Core User Manual Oracle Banking APIs Patchset Release 21.1.3.0.0

Part No. F40802-01

November 2021

# ORACLE<sup>®</sup>

Core User Manual November 2021

Oracle Financial Services Software Limited Oracle Park Off Western Express Highway Goregaon (East) Mumbai, Maharashtra 400 063 India Worldwide Inquiries: Phone: +91 22 6718 3000 Fax:+91 22 6718 3001

#### [www.oracle.com/financialservices/](http://www.oracle.com/financialservices/)

Copyright © 2006, 2021, Oracle and/or its affiliates. All rights reserved.

Oracle and Java are registered trademarks of Oracle and/or its affiliates. Other names may be trademarks of their respective owners.

U.S. GOVERNMENT END USERS: Oracle programs, including any operating system, integrated software, any programs installed on the hardware, and/or documentation, delivered to U.S. Government end users are "commercial computer software" pursuant to the applicable Federal Acquisition Regulation and agency-specific supplemental regulations. As such, use, duplication, disclosure, modification, and adaptation of the programs, including any operating system, integrated software, any programs installed on the hardware, and/or documentation, shall be subject to license terms and license restrictions applicable to the programs. No other rights are granted to the U.S. Government.

This software or hardware is developed for general use in a variety of information management applications. It is not developed or intended for use in any inherently dangerous applications, including applications that may create a risk of personal injury. If you use this software or hardware in dangerous applications, then you shall be responsible to take all appropriate failsafe, backup, redundancy, and other measures to ensure its safe use. Oracle Corporation and its affiliates disclaim any liability for any damages caused by use of this software or hardware in dangerous applications.

This software and related documentation are provided under a license agreement containing restrictions on use and disclosure and are protected by intellectual property laws. Except as expressly permitted in your license agreement or allowed by law, you may not use, copy, reproduce, translate, broadcast, modify, license, transmit, distribute, exhibit, perform, publish or display any part, in any form, or by any means. Reverse engineering, disassembly, or decompilation of this software, unless required by law for interoperability, is prohibited.

The information contained herein is subject to change without notice and is not warranted to be error-free. If you find any errors, please report them to us in writing.

This software or hardware and documentation may provide access to or information on content, products and services from third parties. Oracle Corporation and its affiliates are not responsible for and expressly disclaim all warranties of any kind with respect to third-party content, products, and services. Oracle Corporation and its affiliates will not be responsible for any loss, costs, or damages incurred due to your access to or use of third-party content, products, or services.

## **Table of Contents**

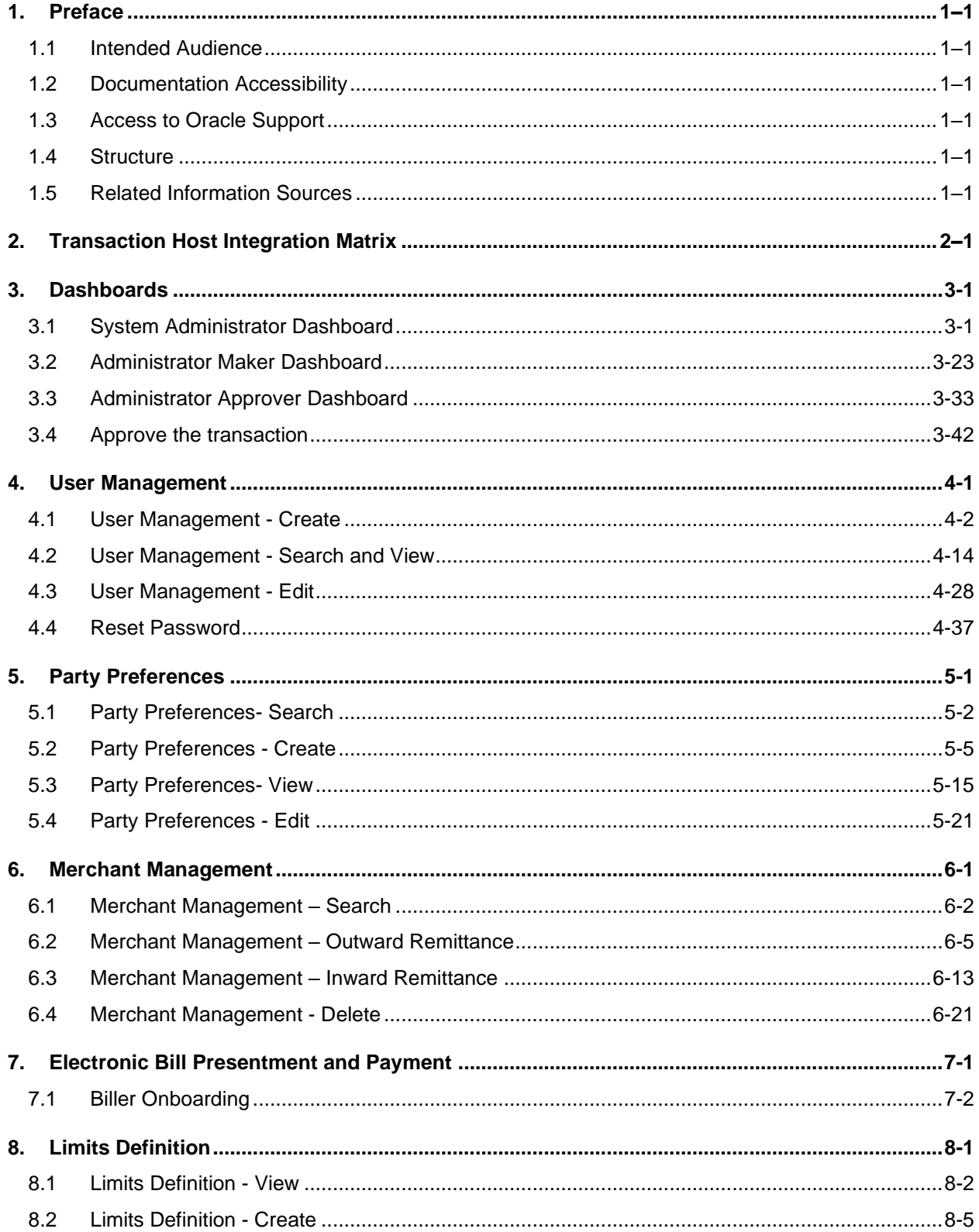

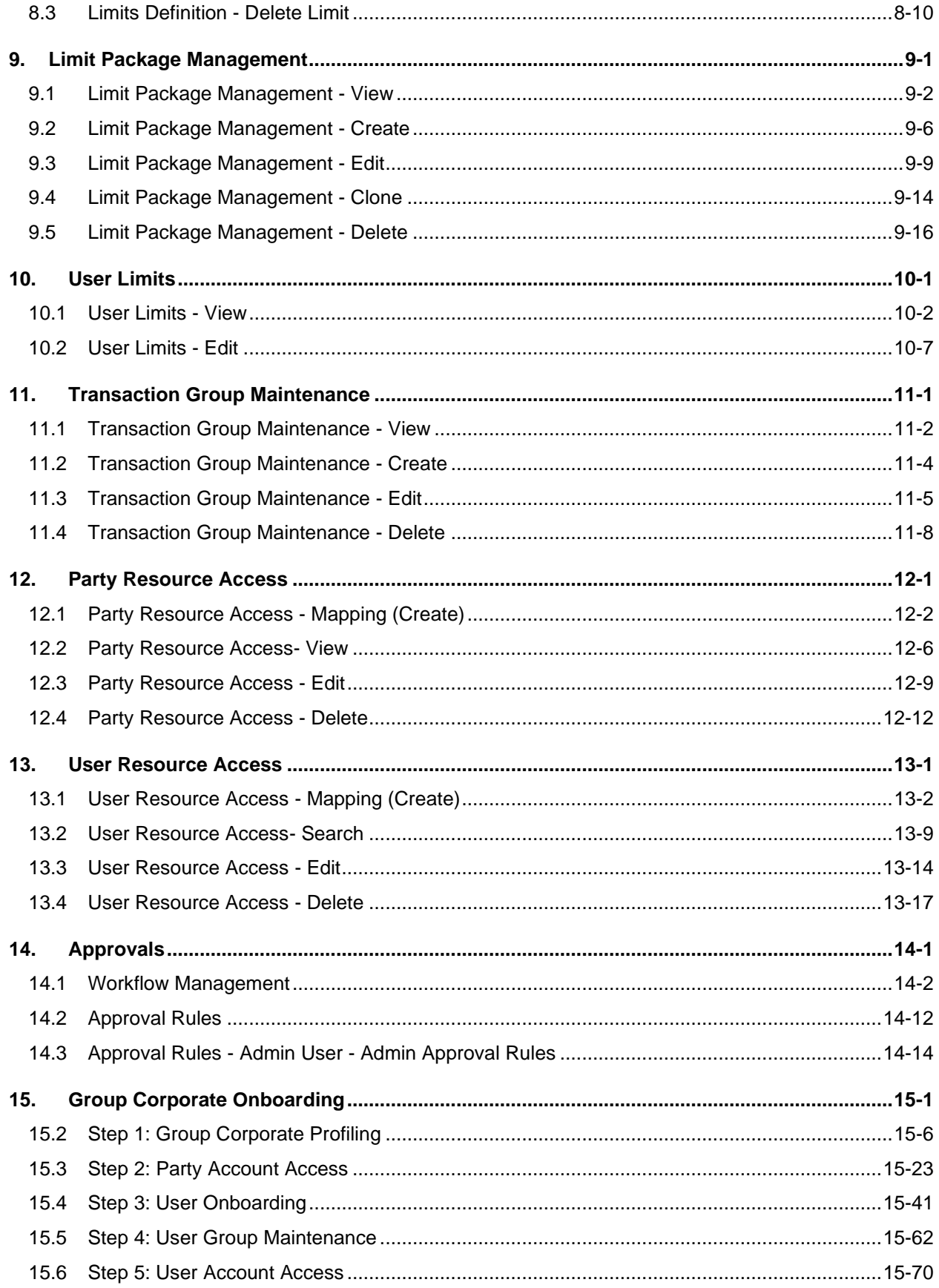

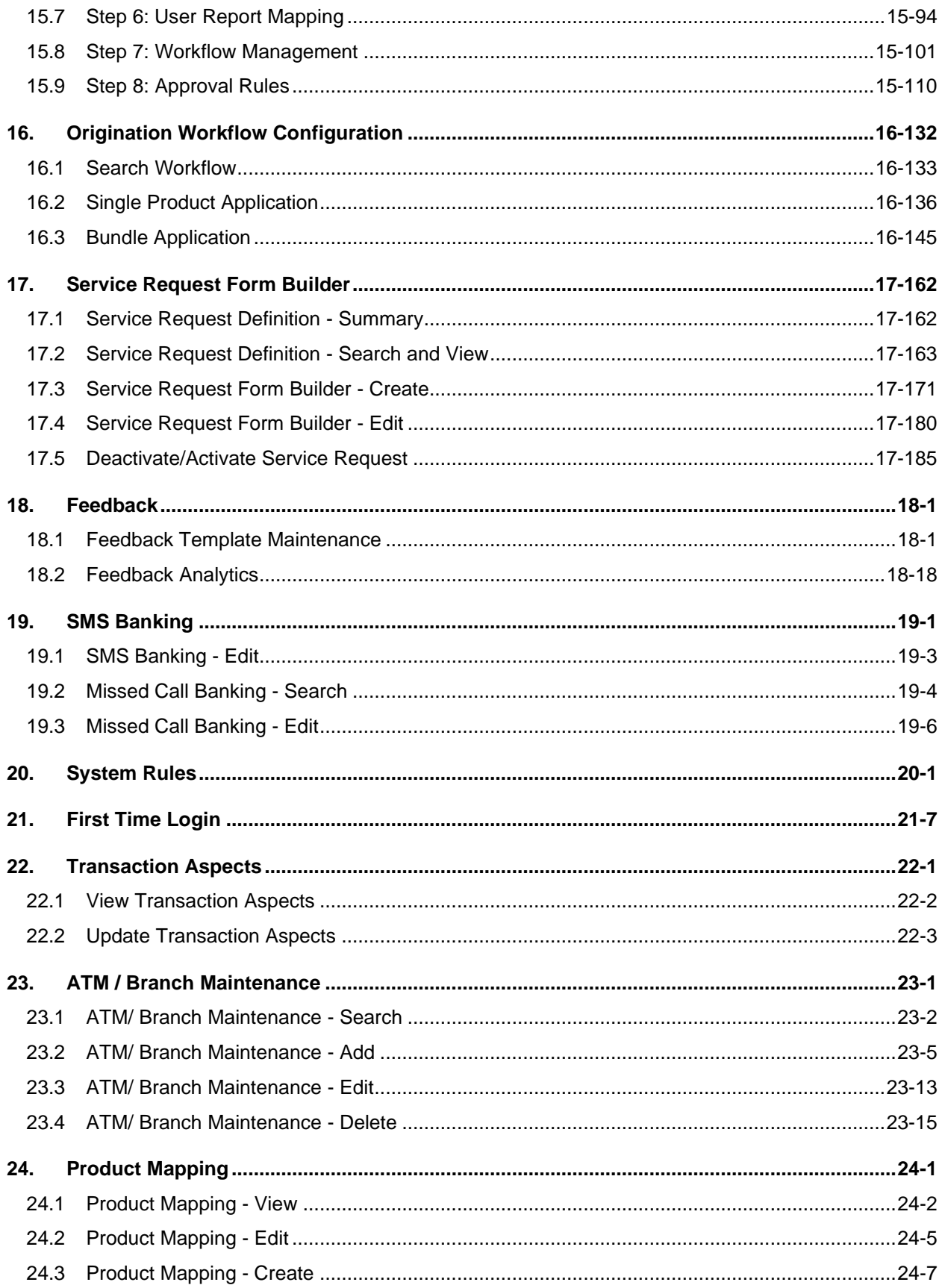

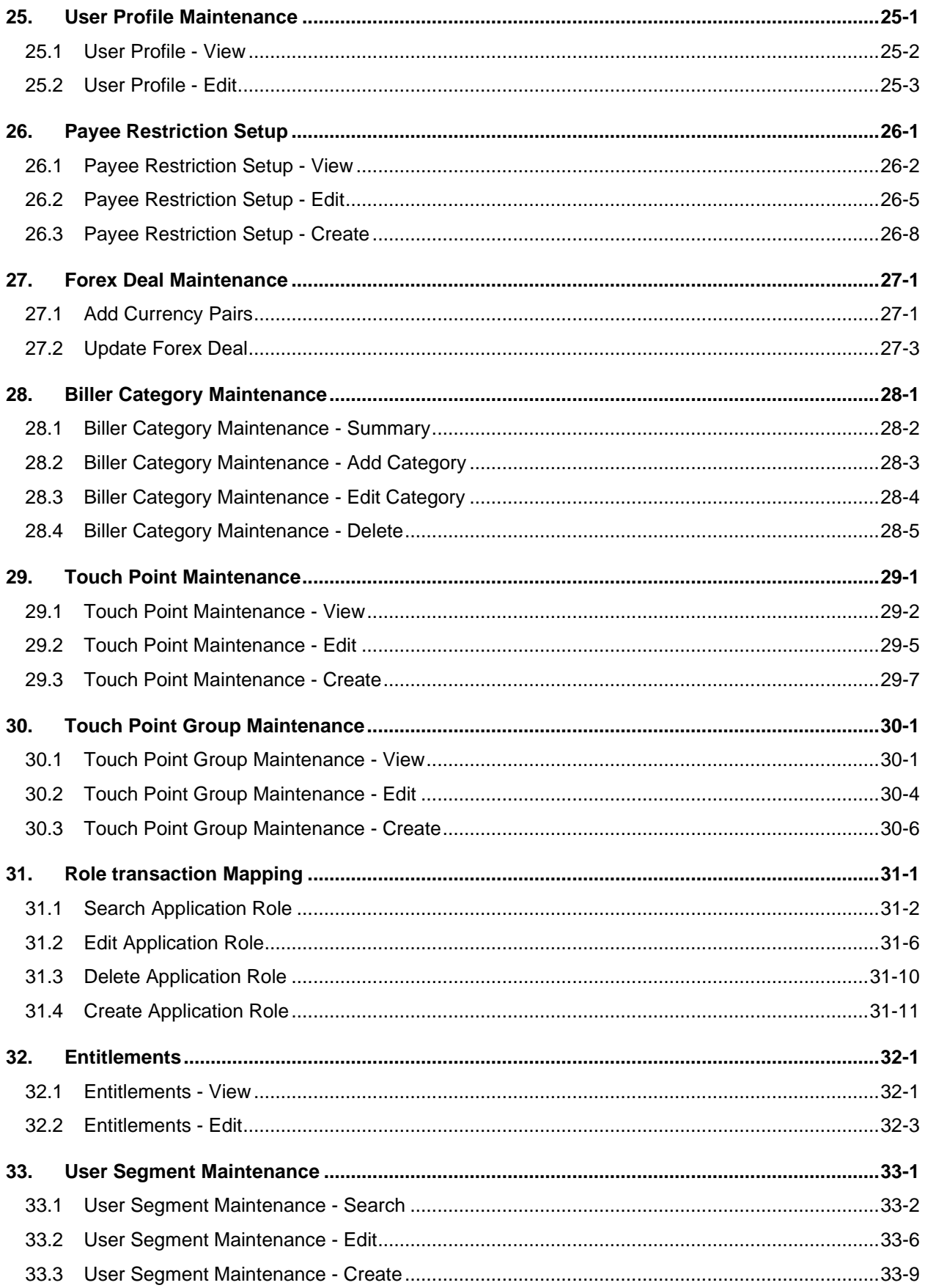

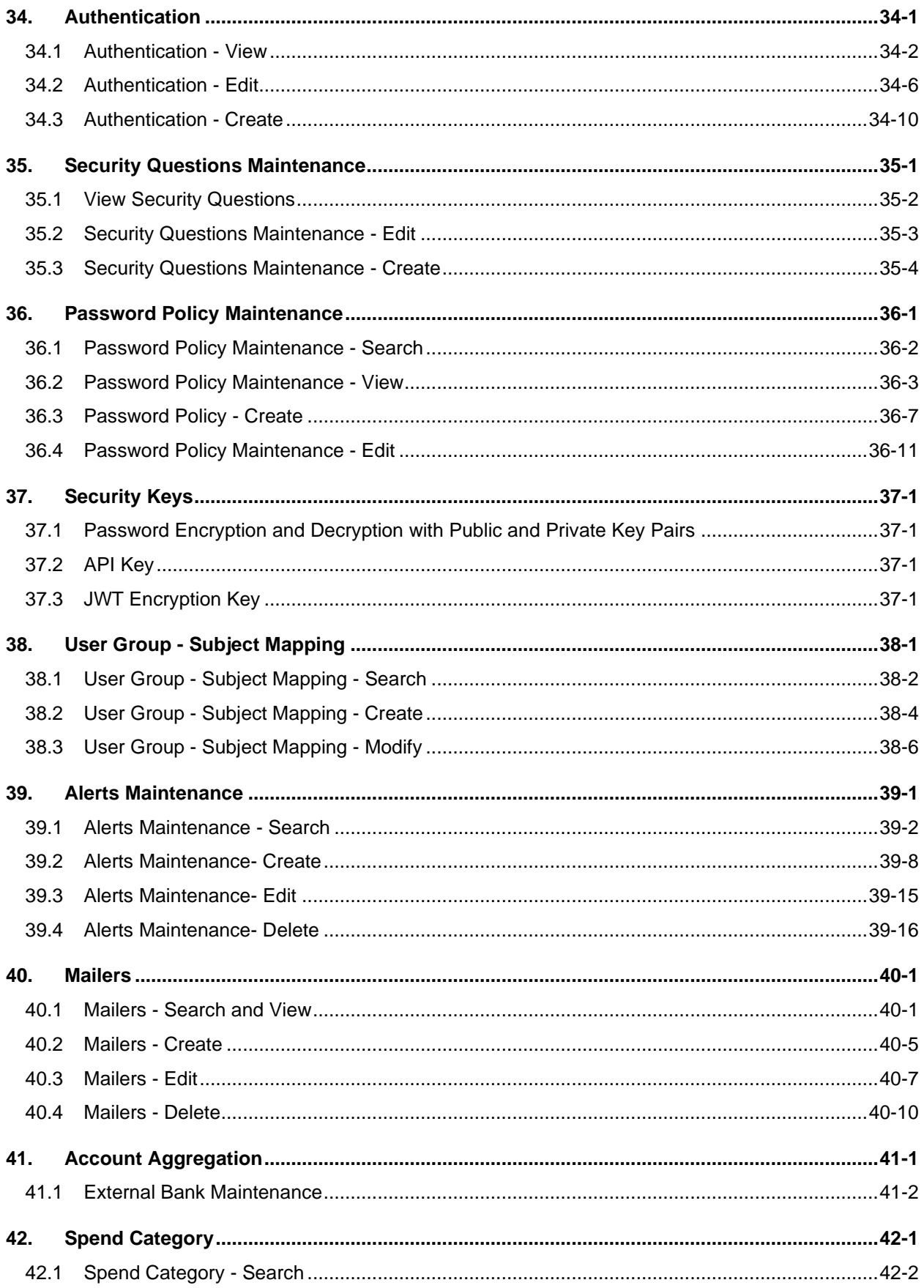

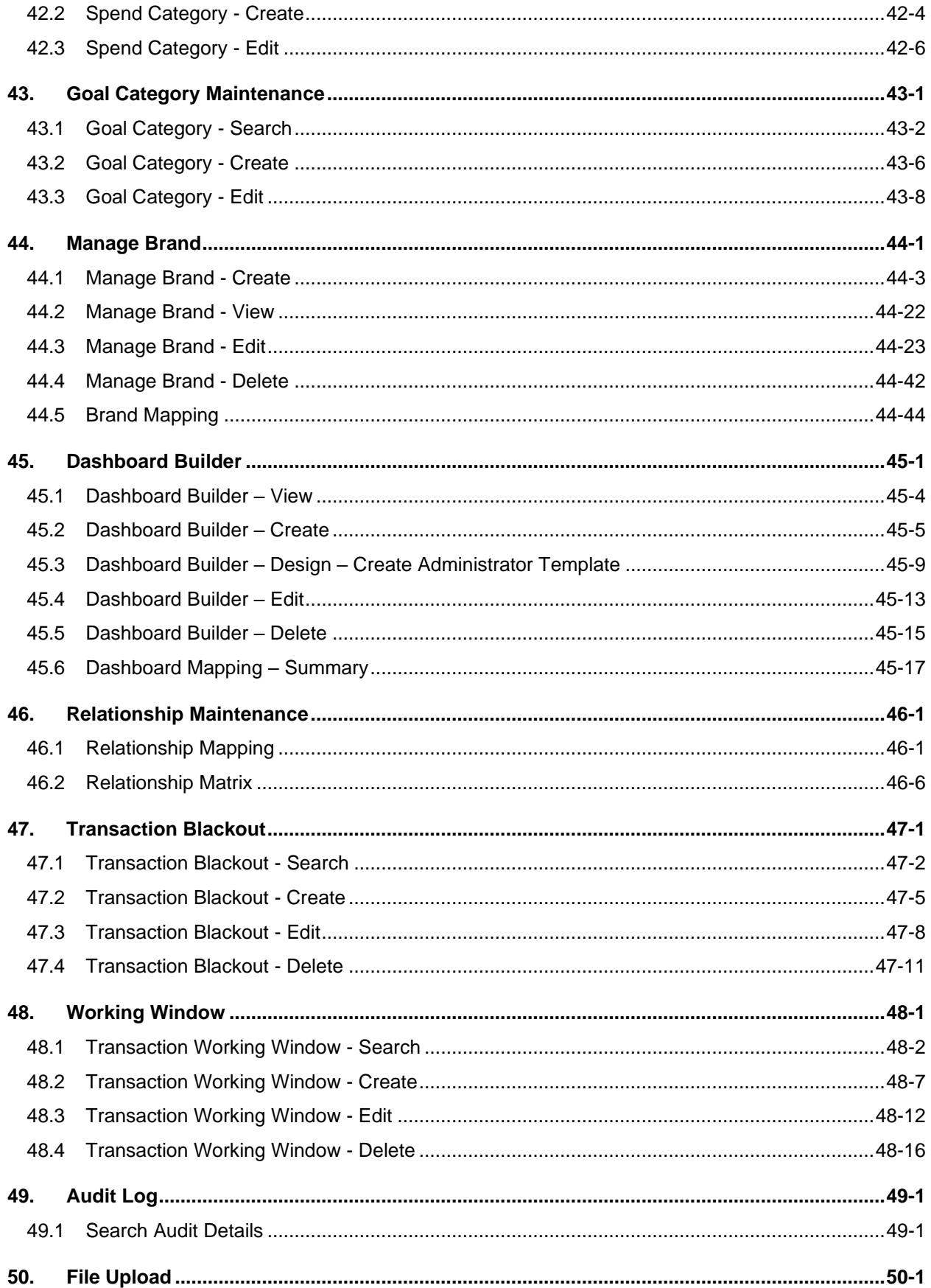

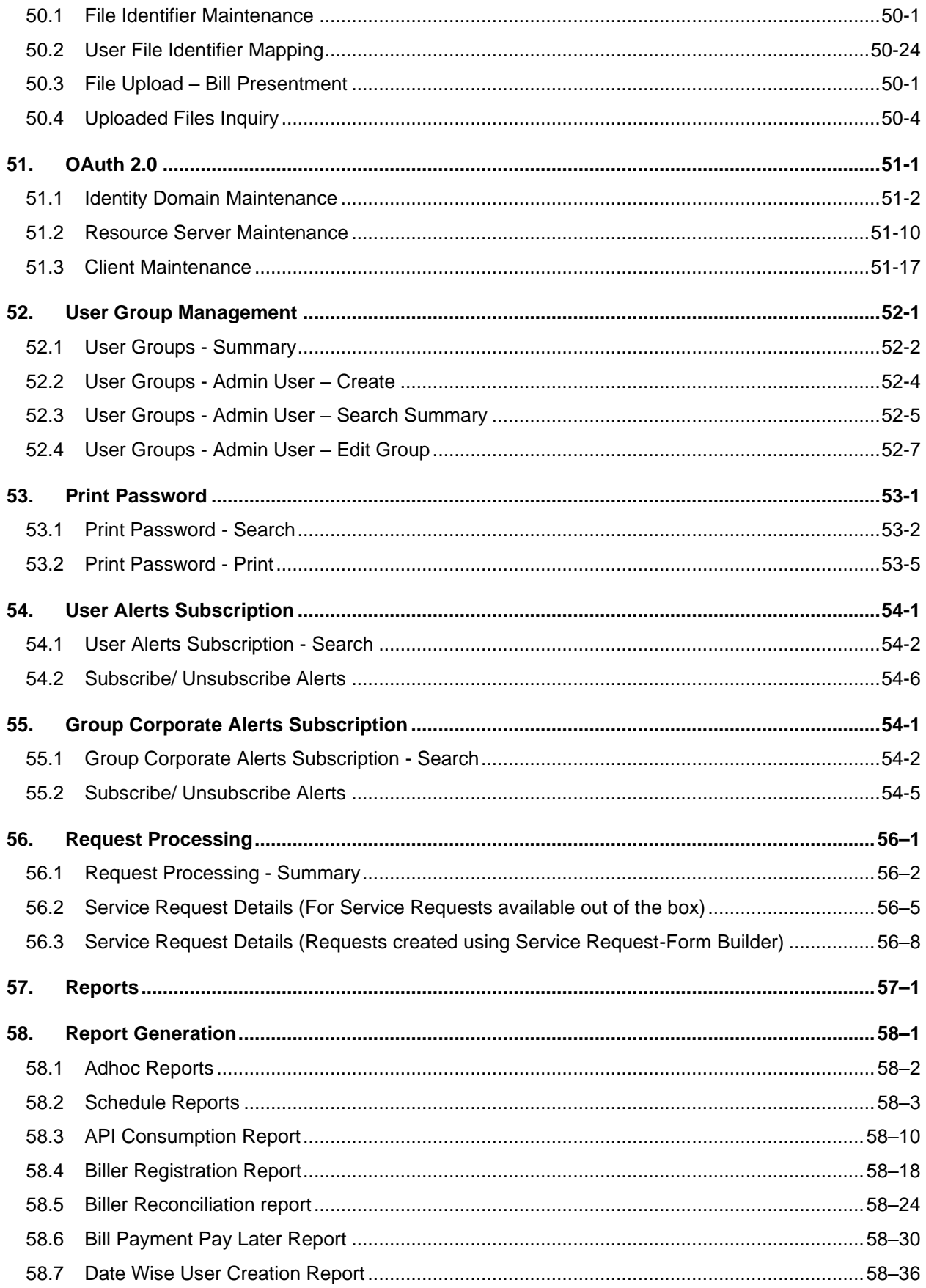

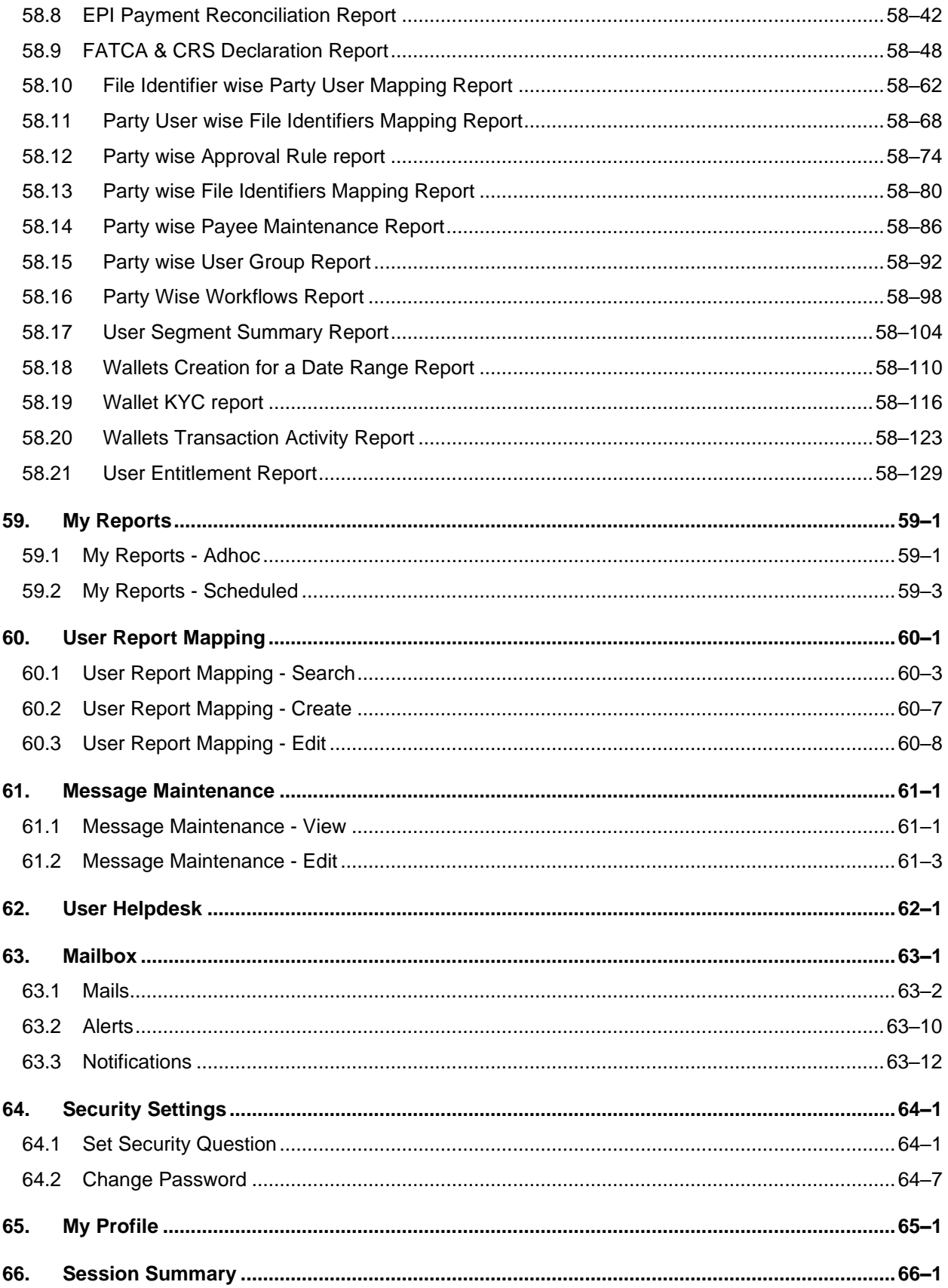

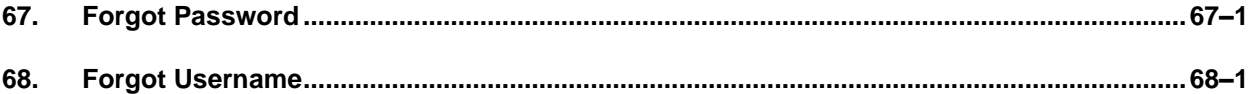

# <span id="page-11-0"></span>**1. Preface**

## <span id="page-11-1"></span>**1.1 Intended Audience**

This document is intended for the following audience*:*

- **Customers**
- **Partners**

## <span id="page-11-2"></span>**1.2 Documentation Accessibility**

For information about Oracle's commitment to accessibility, visit the Oracle Accessibility Program website at<http://www.oracle.com/pls/topic/lookup?ctx=acc&id=docacc>.

## <span id="page-11-3"></span>**1.3 Access to Oracle Support**

Oracle customers have access to electronic support through My Oracle Support. For information, visit

http://www.oracle.com/pls/topic/lookup?ctx=acc&id=info or visit

http://www.oracle.com/pls/topic/lookup?ctx=acc&id=trs if you are hearing impaired.

## <span id="page-11-4"></span>**1.4 Structure**

This manual is organized into the following categories:

*Preface* gives information on the intended audience. It also describes the overall structure of the User Manual.

*Introduction* provides brief information on the overall functionality covered in the User Manual.

The subsequent chapters provide information on transactions covered in the User Manual.

Each transaction is explained in the following manner:

- Introduction to the transaction
- Screenshots of the transaction
- The images of screens used in this user manual are for illustrative purpose only, to provide improved understanding of the functionality; actual screens that appear in the application may vary based on selected browser, theme, and mobile devices.
- Procedure containing steps to complete the transaction- The mandatory and conditional fields of the transaction are explained in the procedure. If a transaction contains multiple procedures, each procedure is explained. If some functionality is present in many transactions, this functionality is explained separately.

## <span id="page-11-5"></span>**1.5 Related Information Sources**

For more information on Oracle Banking APIs Patchset Release 21.1.3.0.0, refer to the following documents:

- Oracle Banking APIs Licensing Guide
- Oracle Banking APIs Installation Manuals

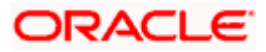

# **2. Transaction Host Integration Matrix**

## <span id="page-12-0"></span>**Legends**

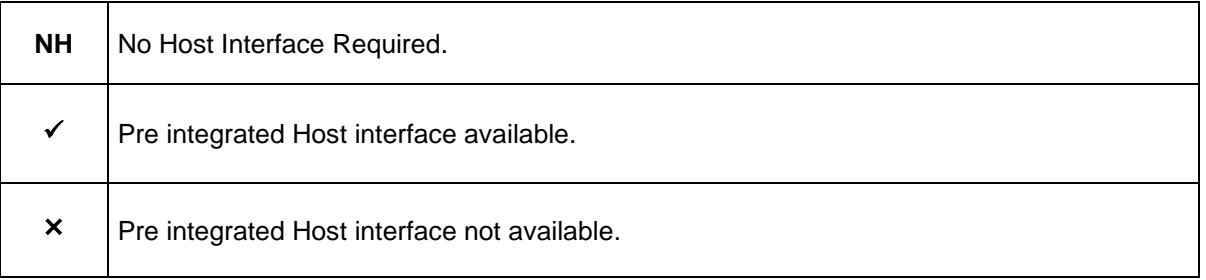

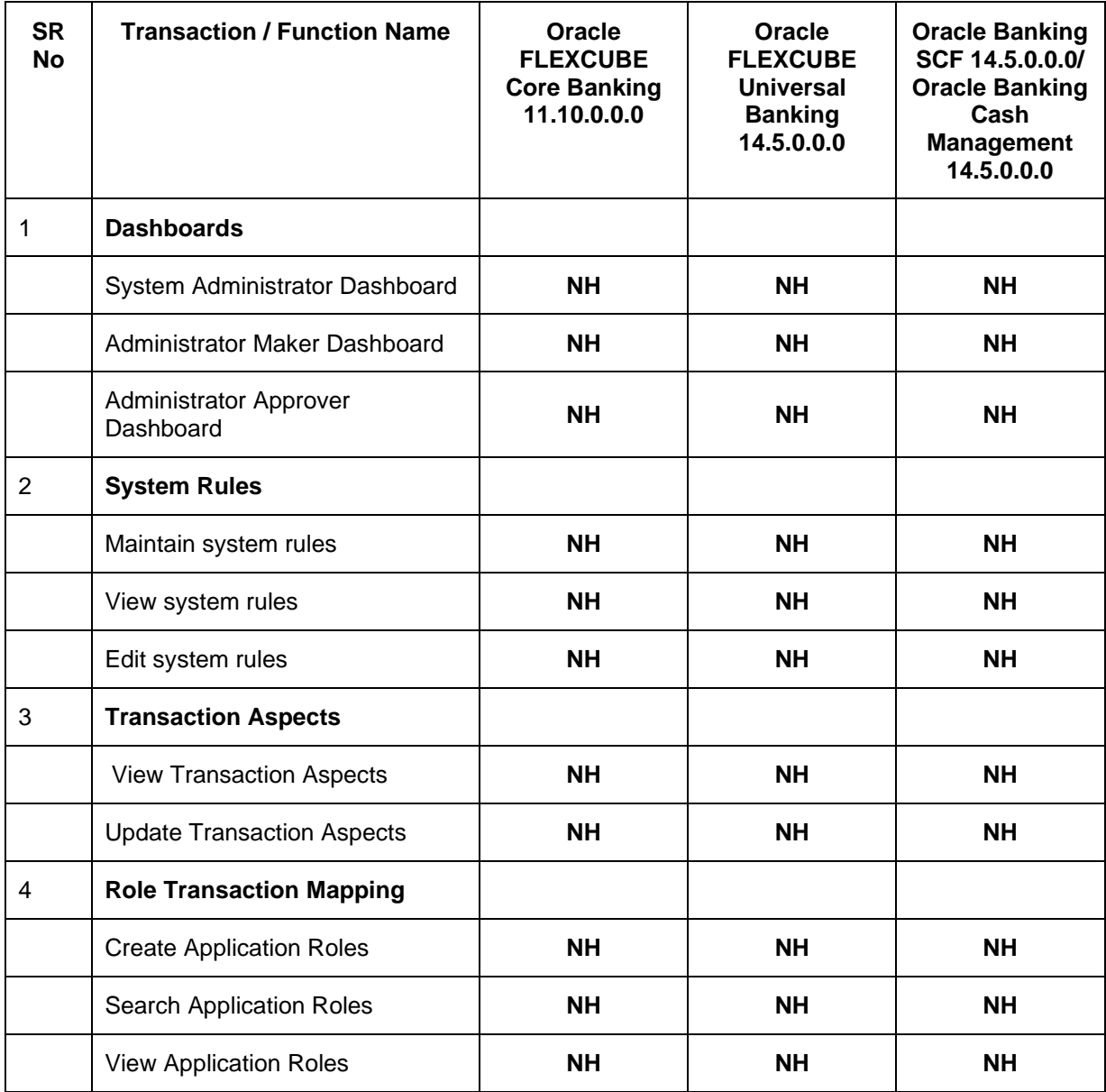

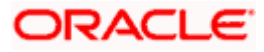

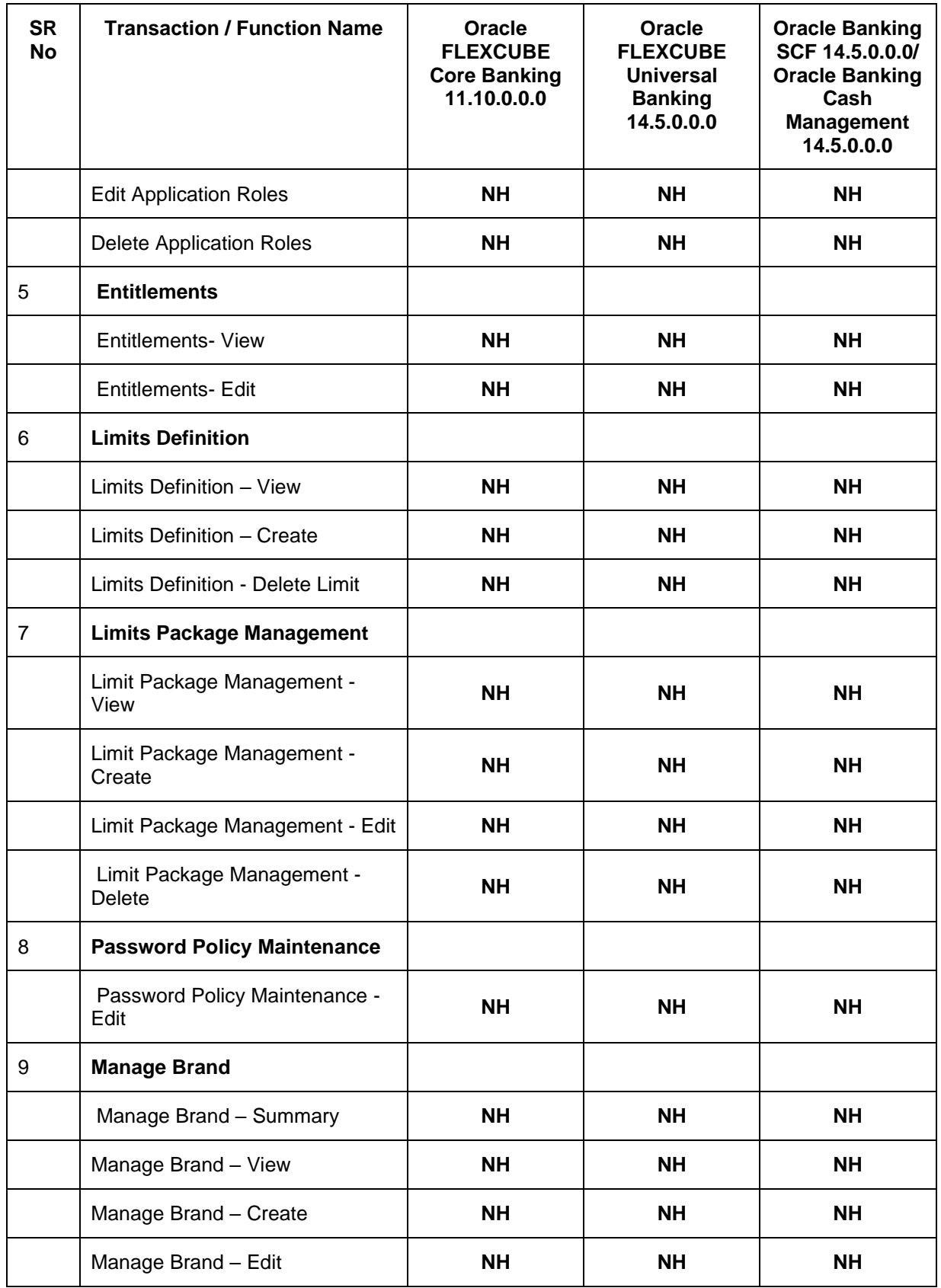

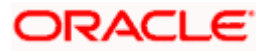

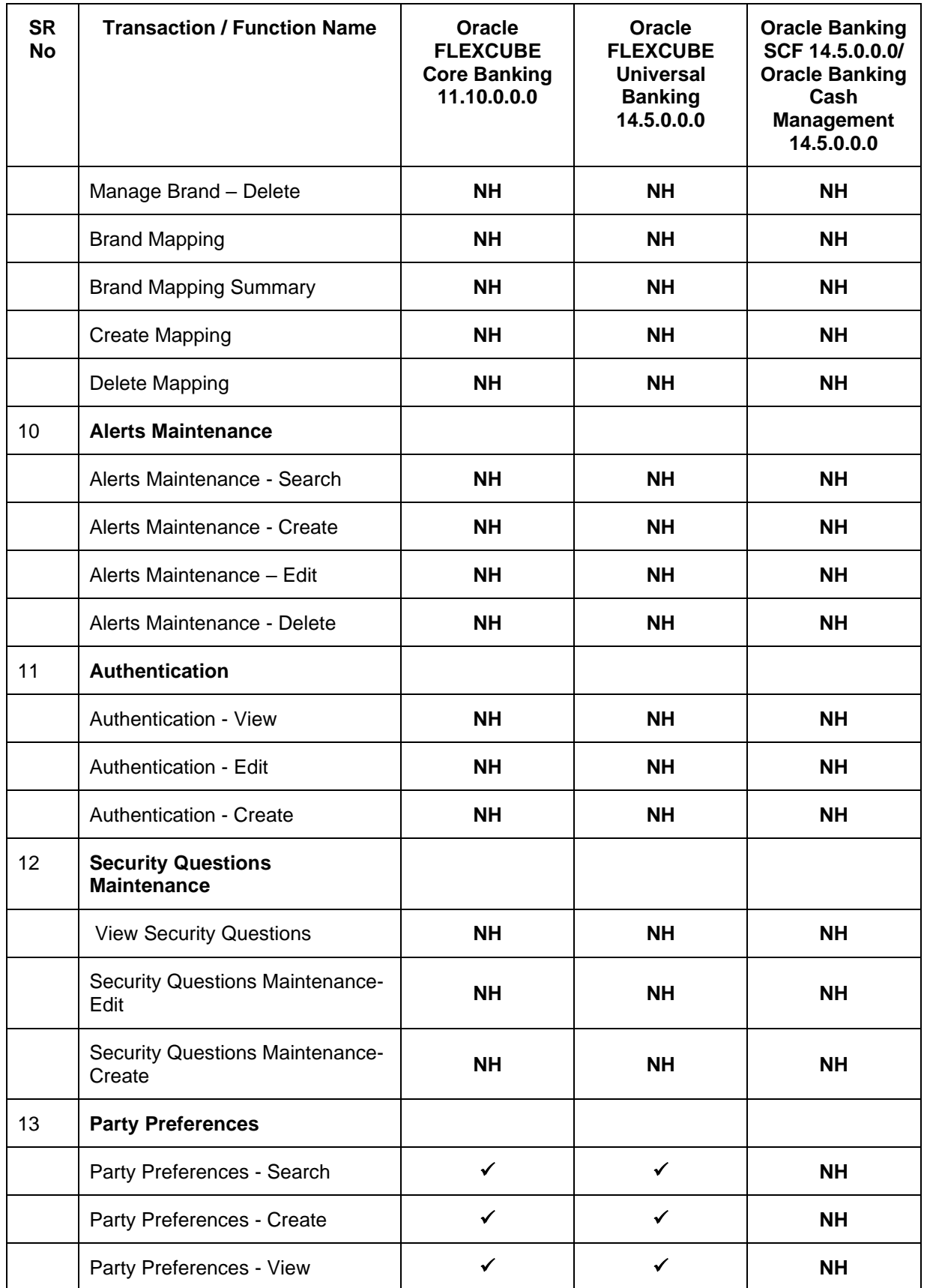

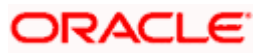

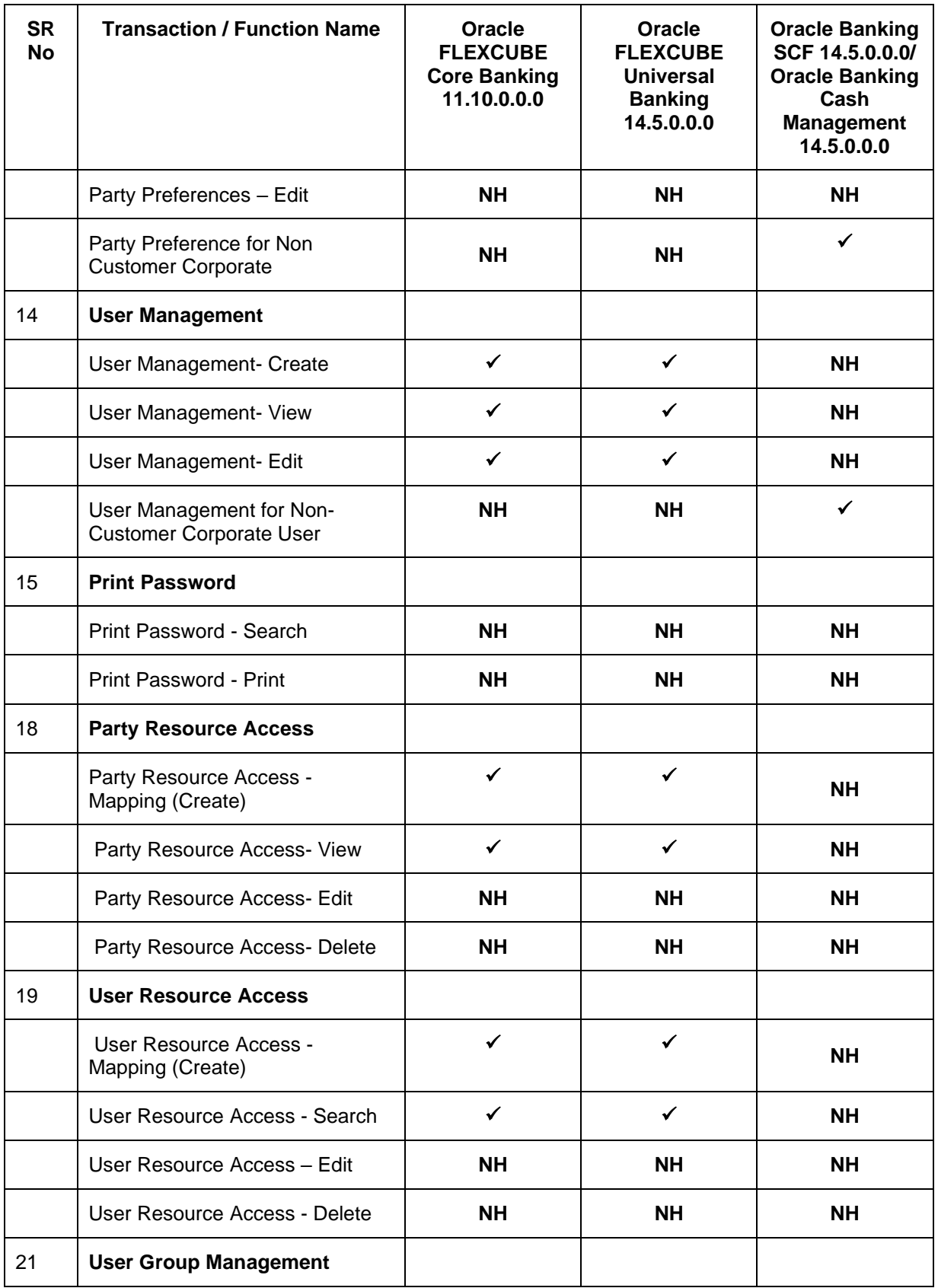

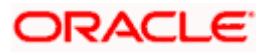

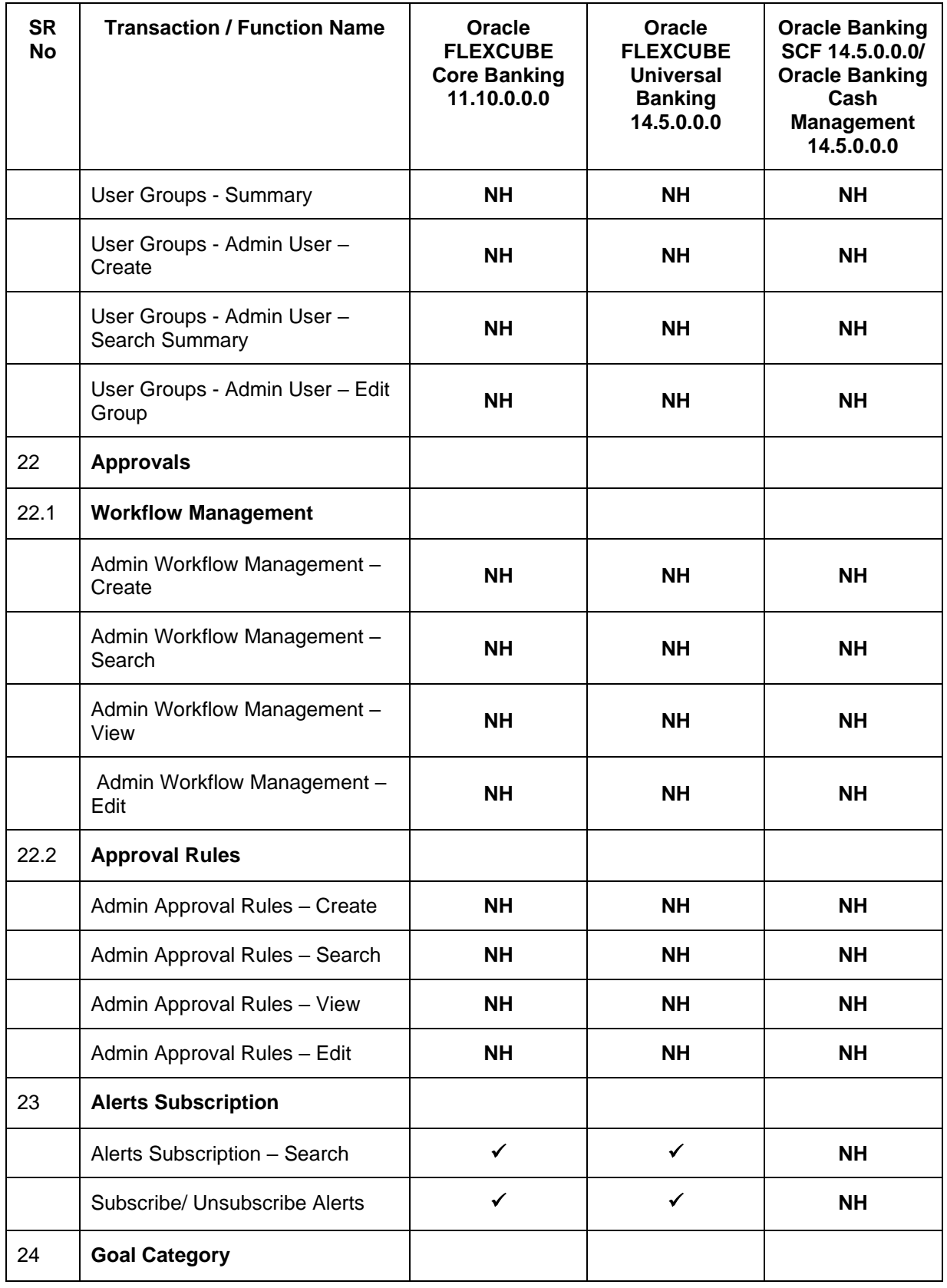

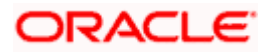

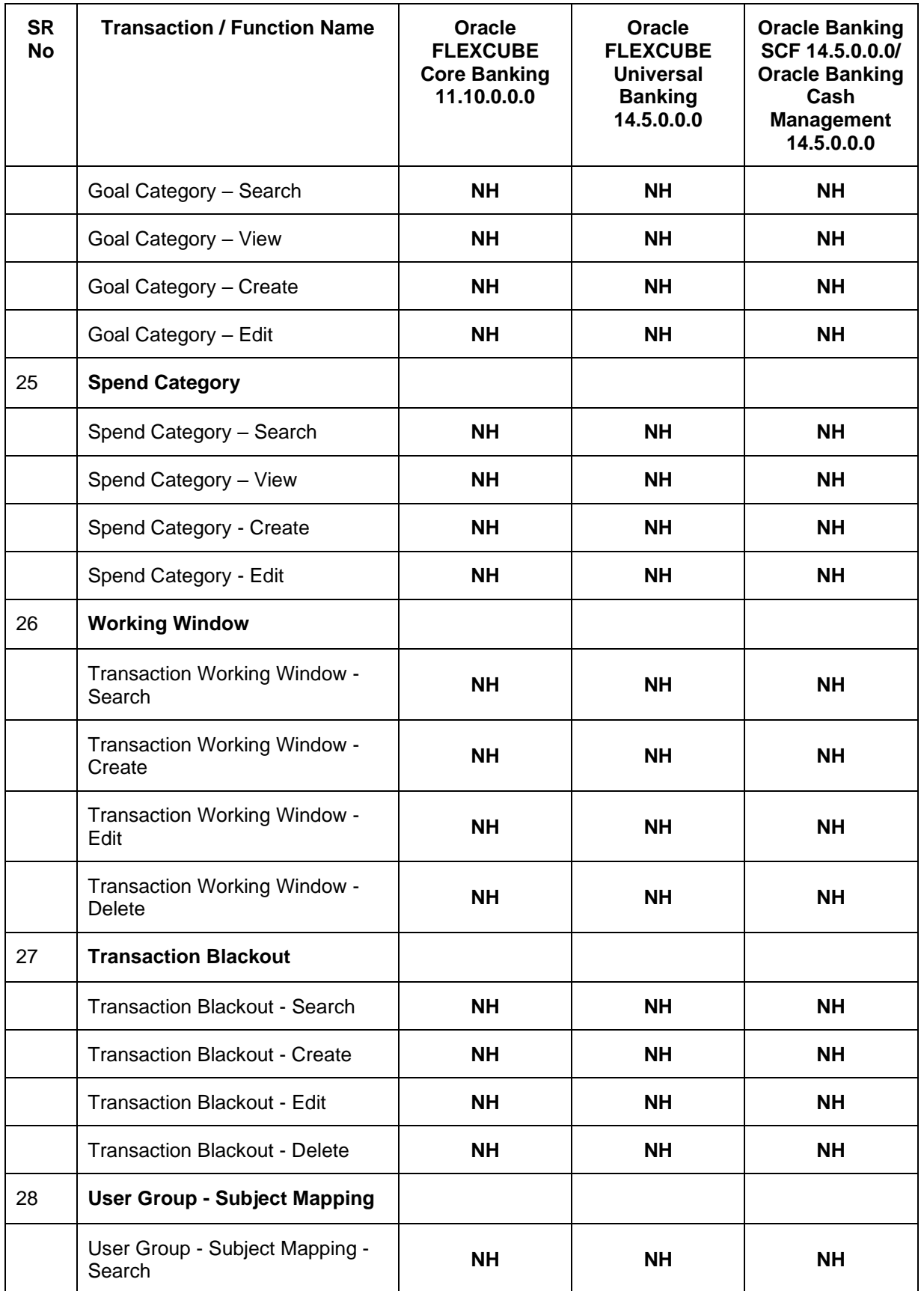

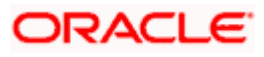

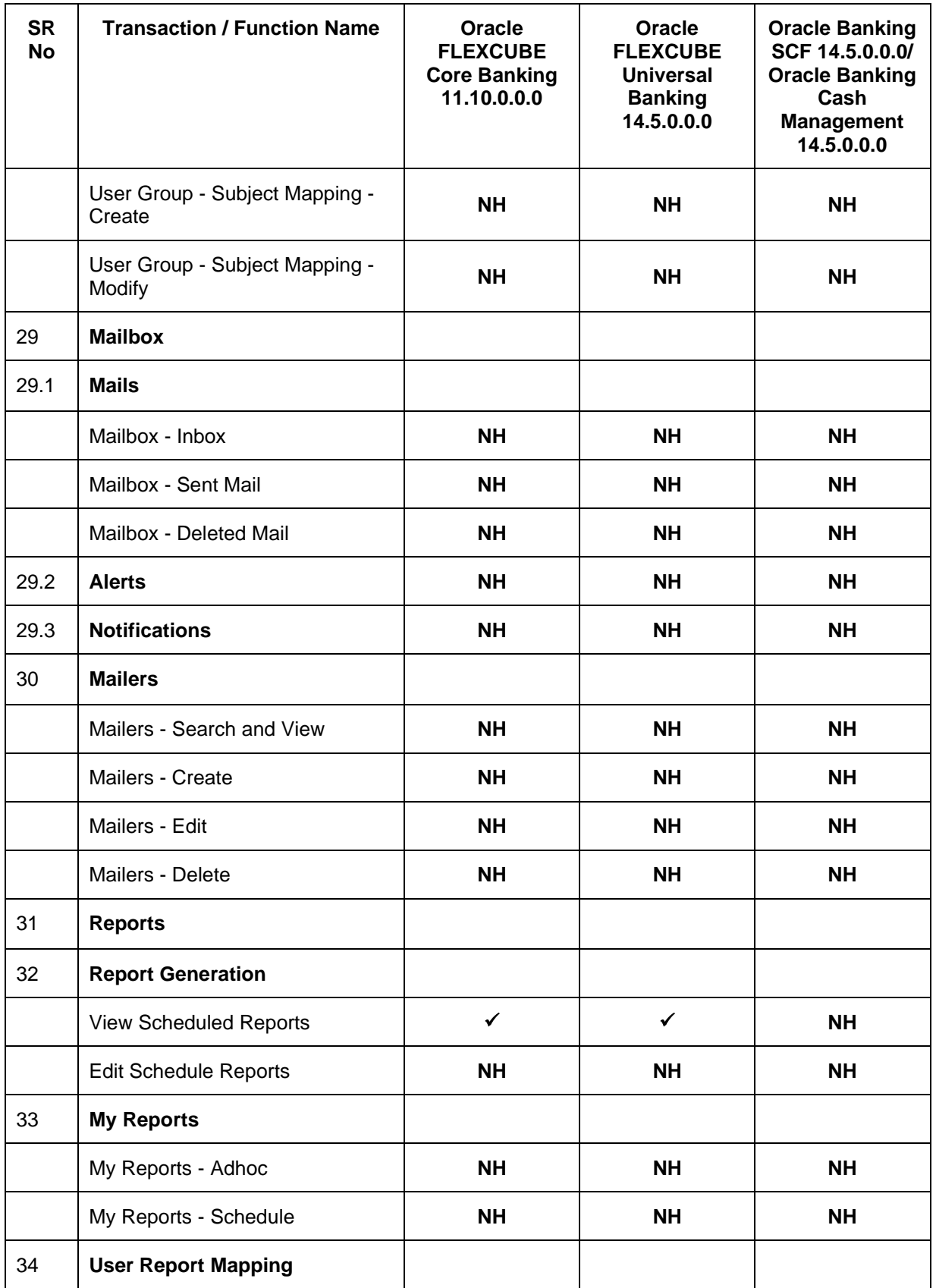

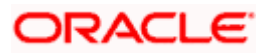

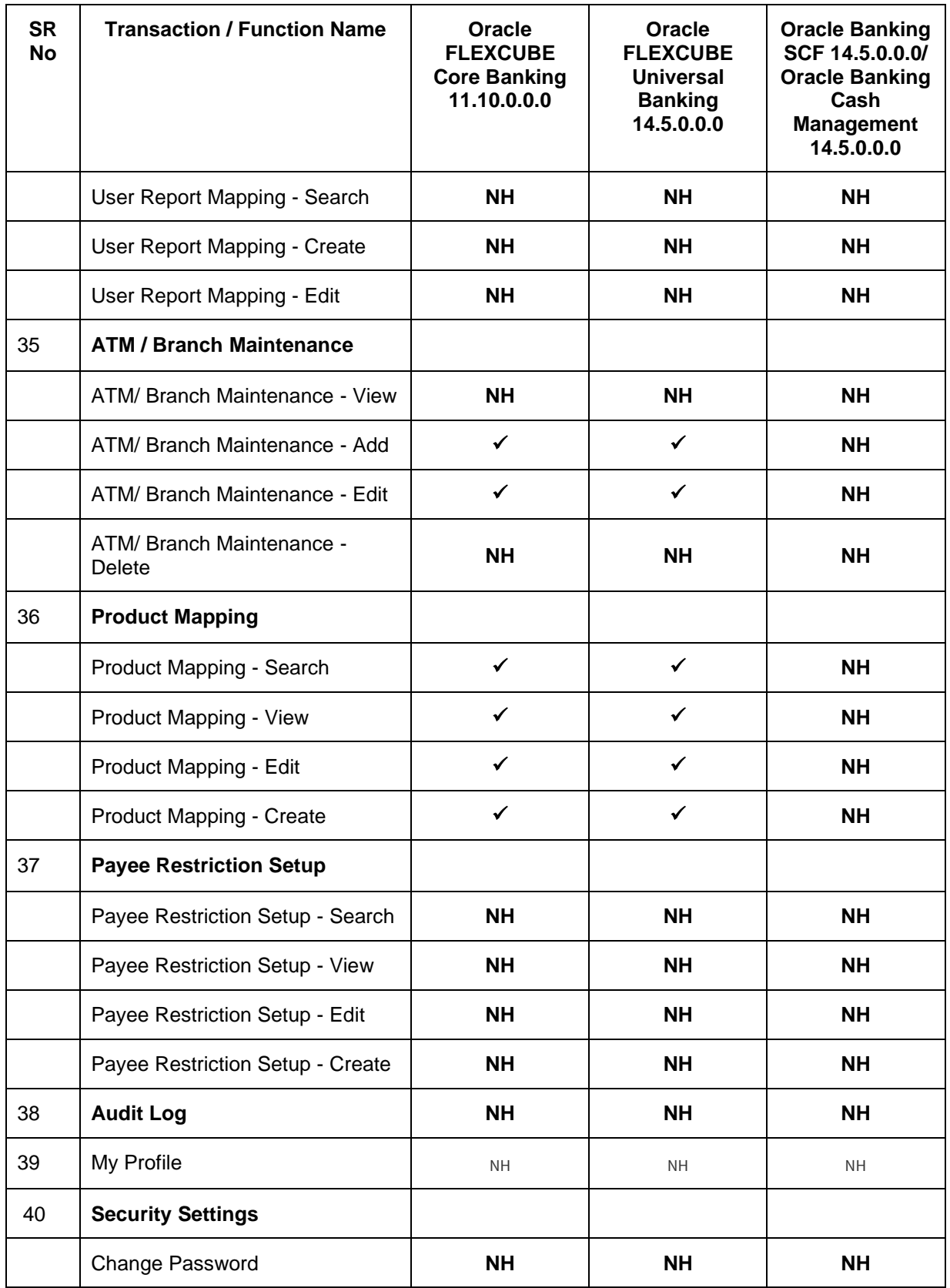

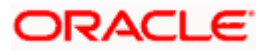

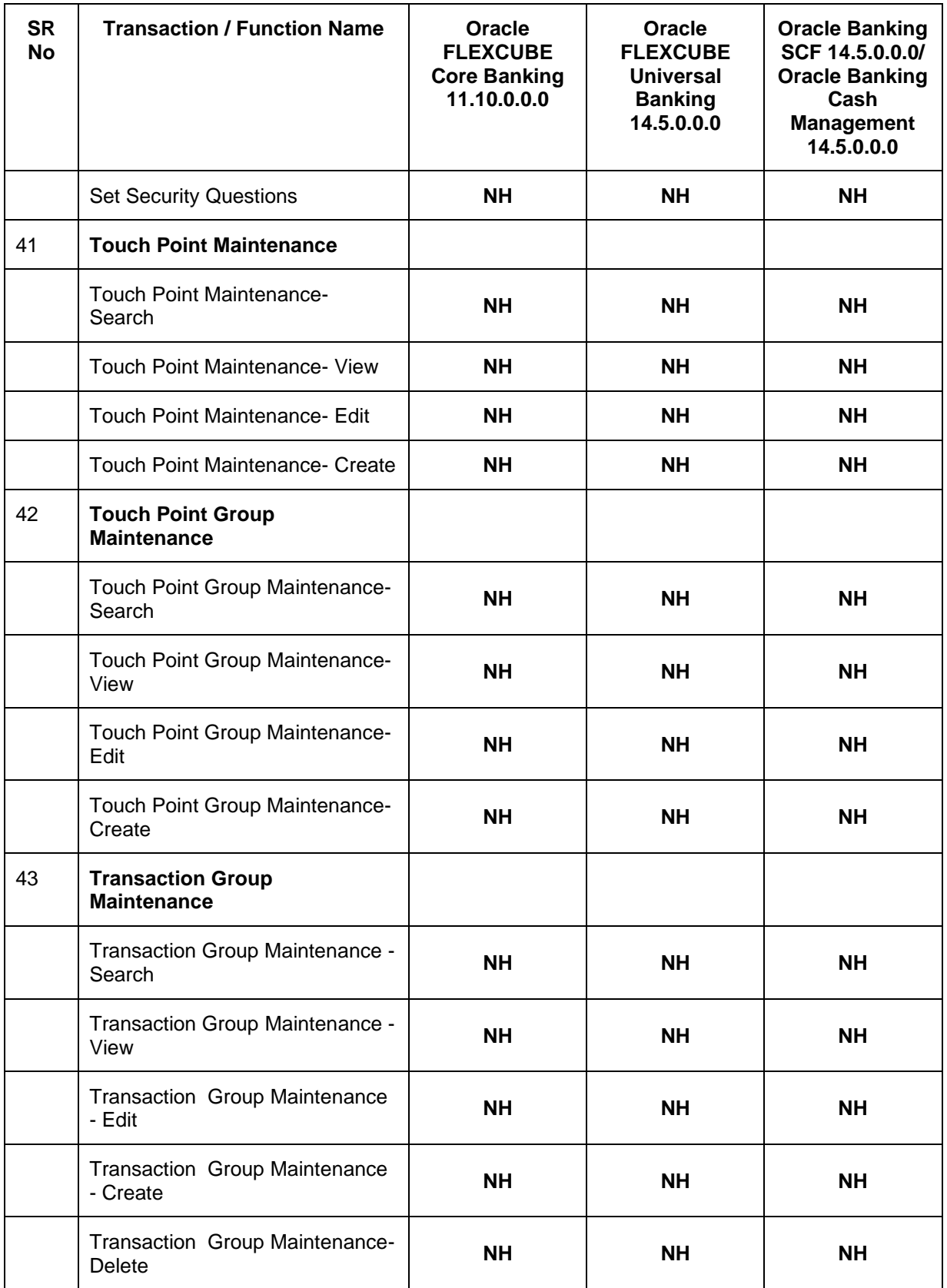

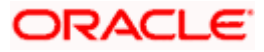

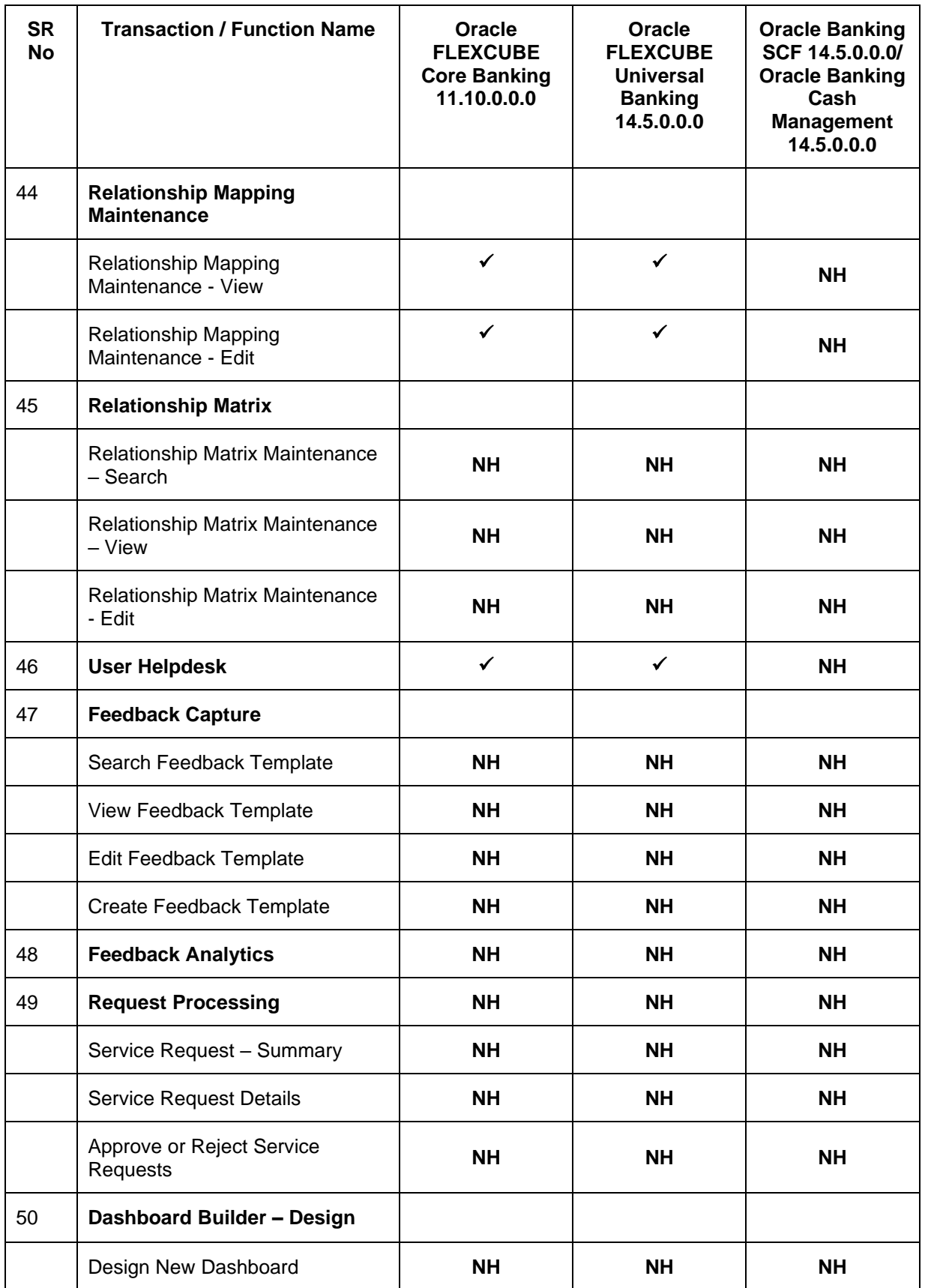

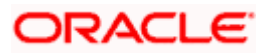

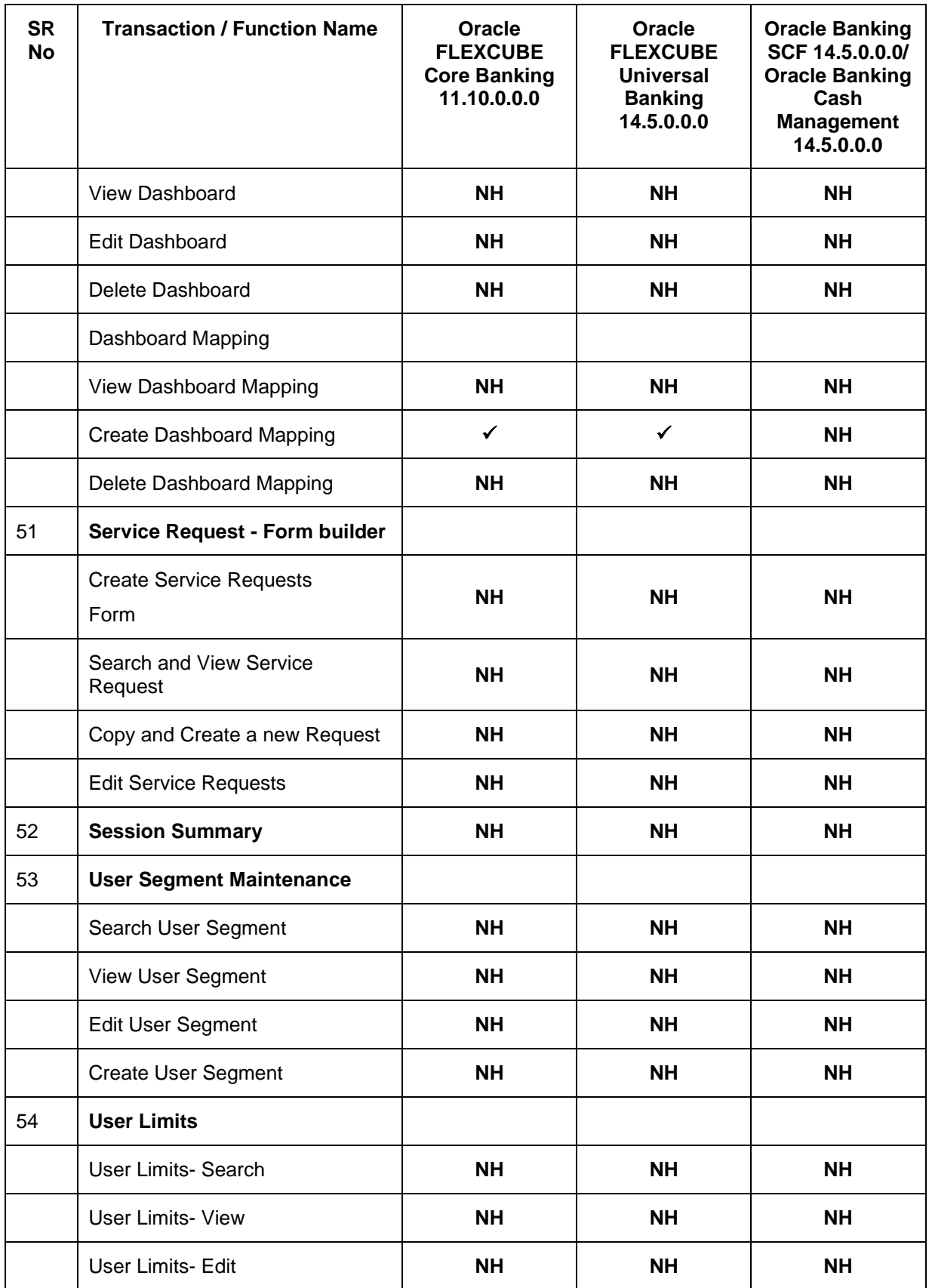

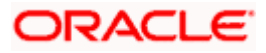

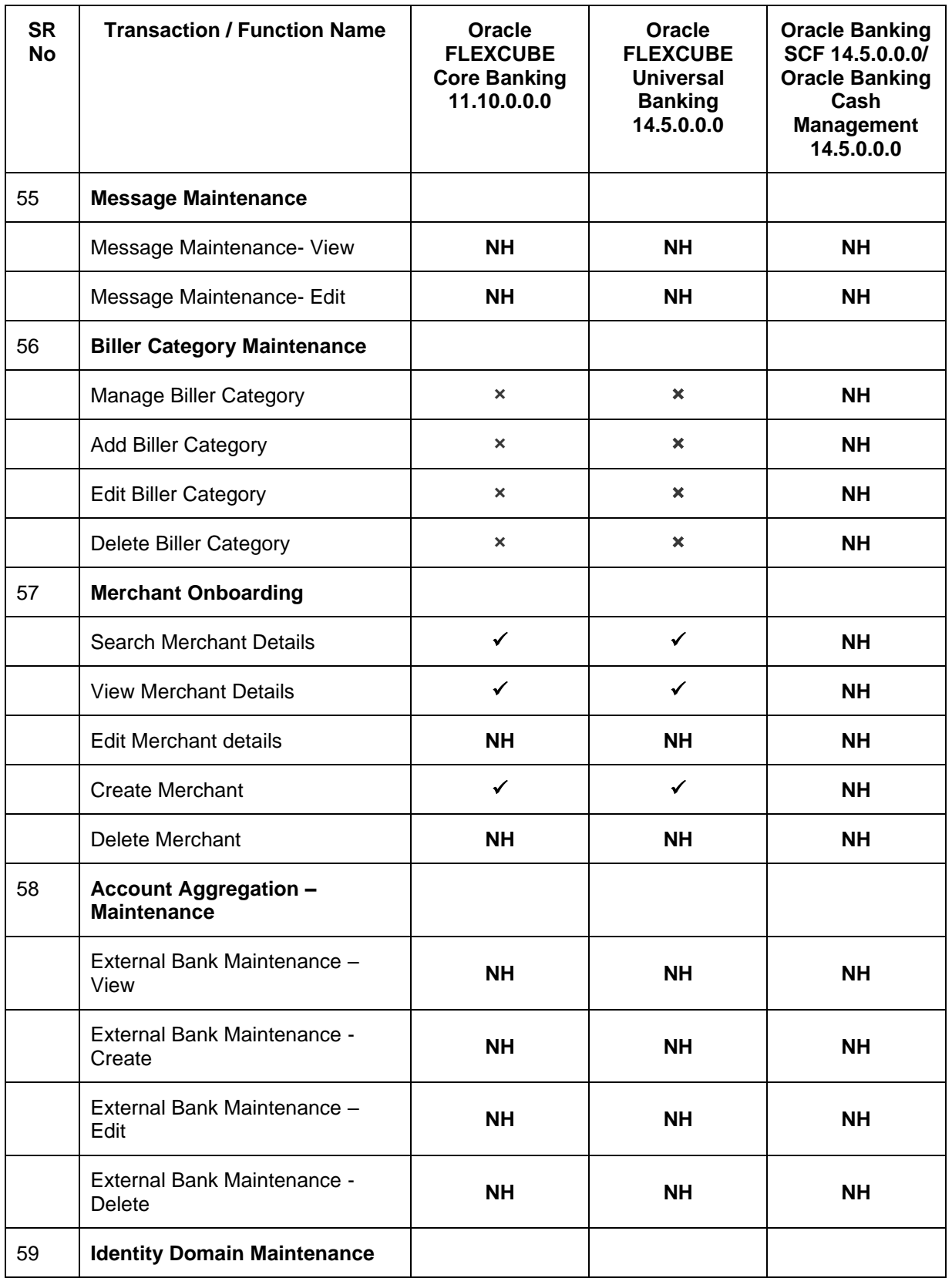

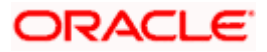

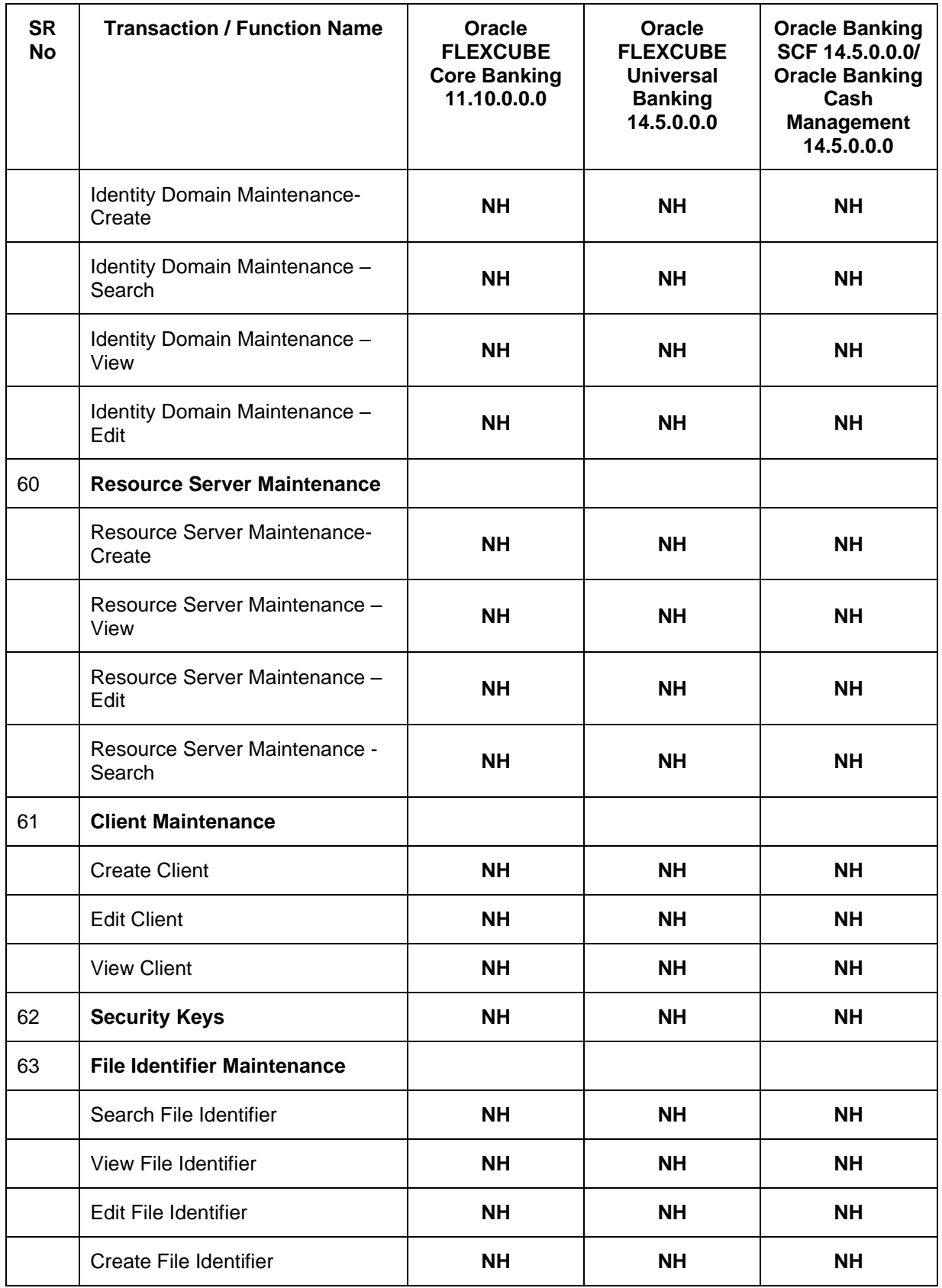

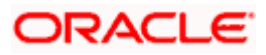

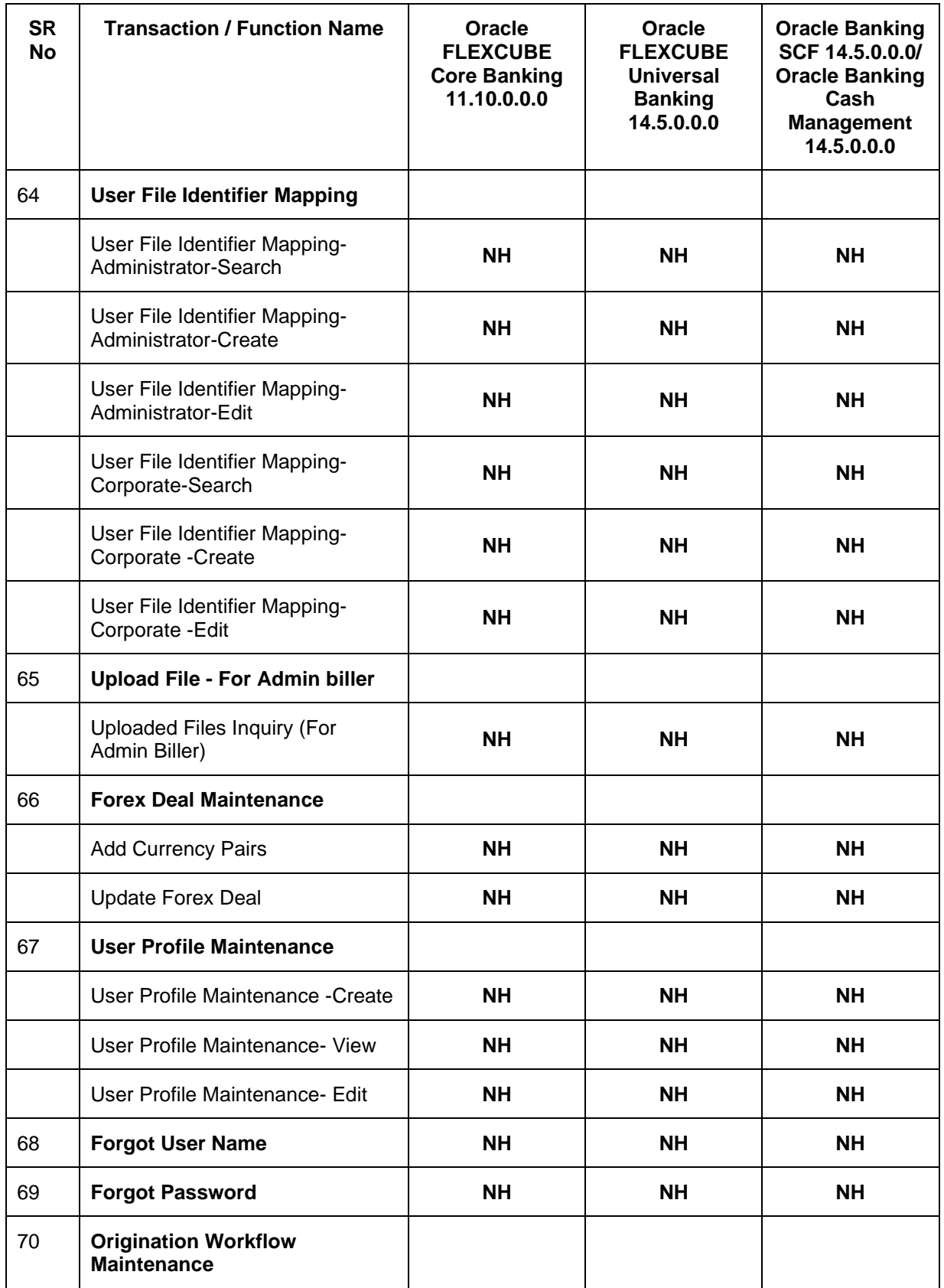

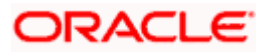

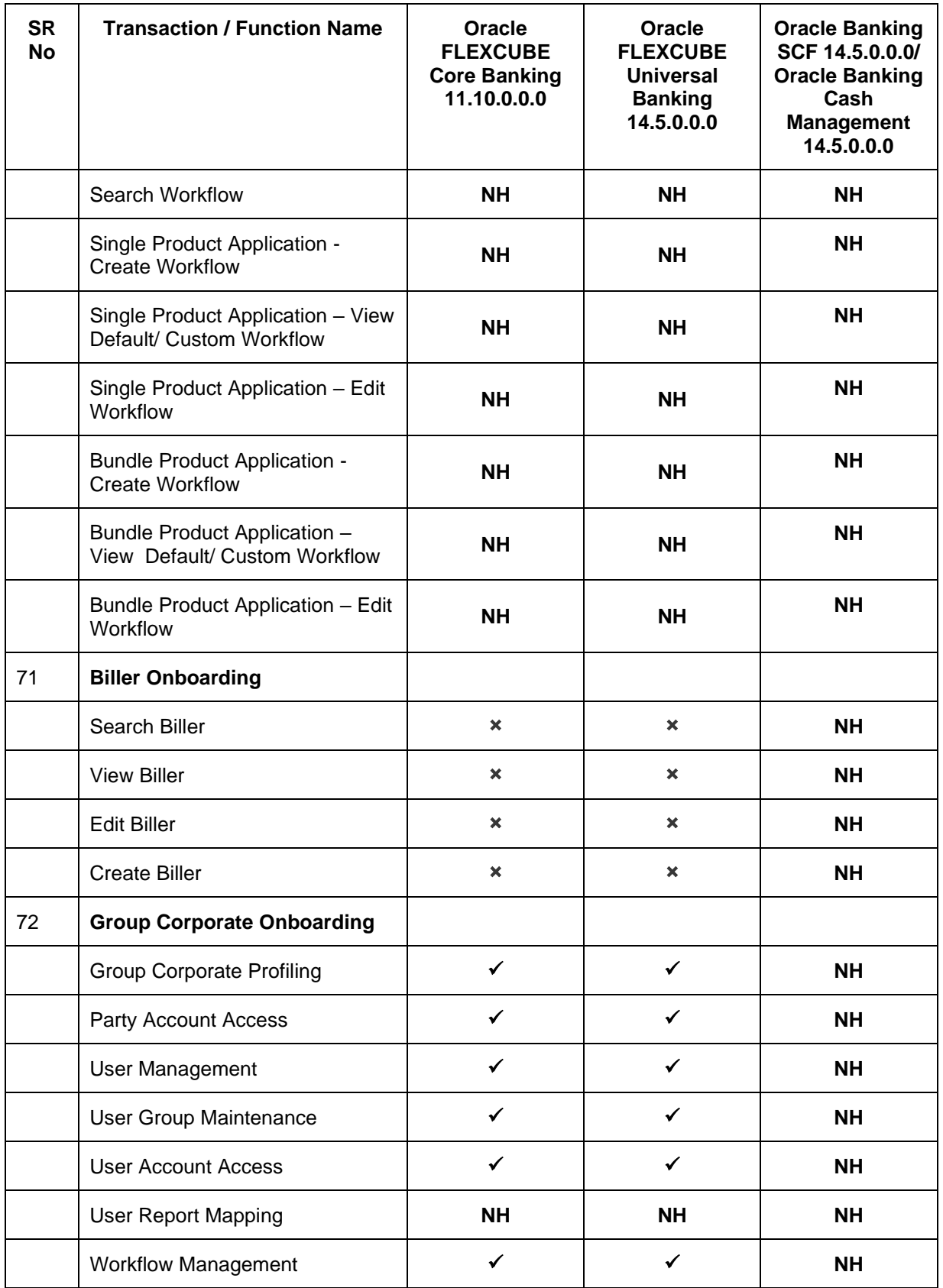

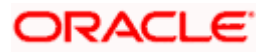

Transaction Host Integration Matrix

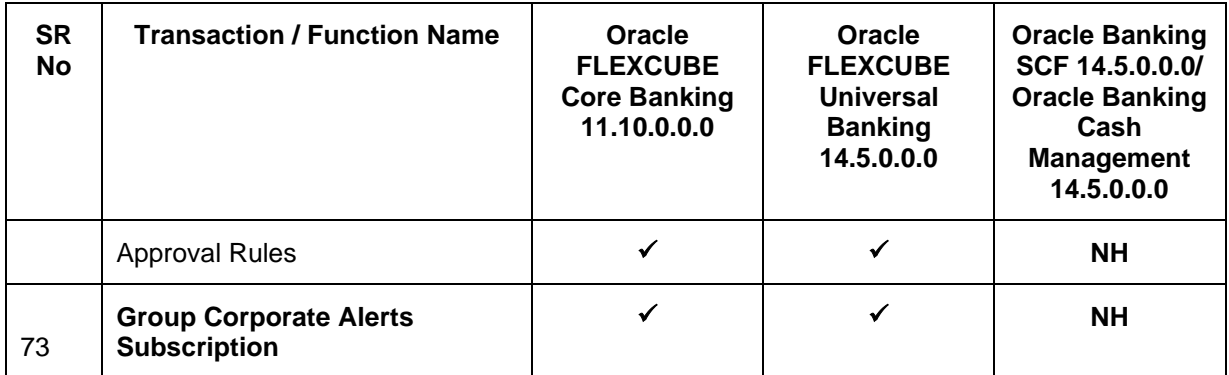

**Home**

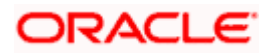

## **3. Dashboards**

<span id="page-28-0"></span>Dashboard allows an administrator user to access various administrative functions of the channel banking system. The role of the System/Bank administrator is to manage and administer day-today functions of a bank. Administrators can perform various tasks such as doing Day 1 maintenances, maintenances pertaining to retail / corporate banking, creation of roles, user creation, maintenance of party preferences etc.

Dashboards provides a quick view of the most relevant functions, to achieve a particular objective or complete a process. OBAPI supports role specific dashboards for an administrator user.

- System Administrator Dashboard
- Administrator Maker Dashboard (Bank Administrator maker)
- Administrator Approver Dashboard (Bank Administrator checker)

**Note**: All Administrative maintenances are supported only on 'Desktop' form factor and not supported on 'Mobile' and 'Tablet' .

## <span id="page-28-1"></span>**3.1 System Administrator Dashboard**

A System Administrator is responsible for setting up and maintaining the system. System Administrators are the members of the information technology department of the Bank who are mainly responsible for Bank's Day 1 maintenances or other day to day maintenances like Role Transaction Mapping, password policy maintenance and rules and roles maintenances etc.

**Note**: By default System Administrator role is given access to all the administrative functions. If the Bank wants to change the entitlements, the same can be done using Role Transaction Mapping function.

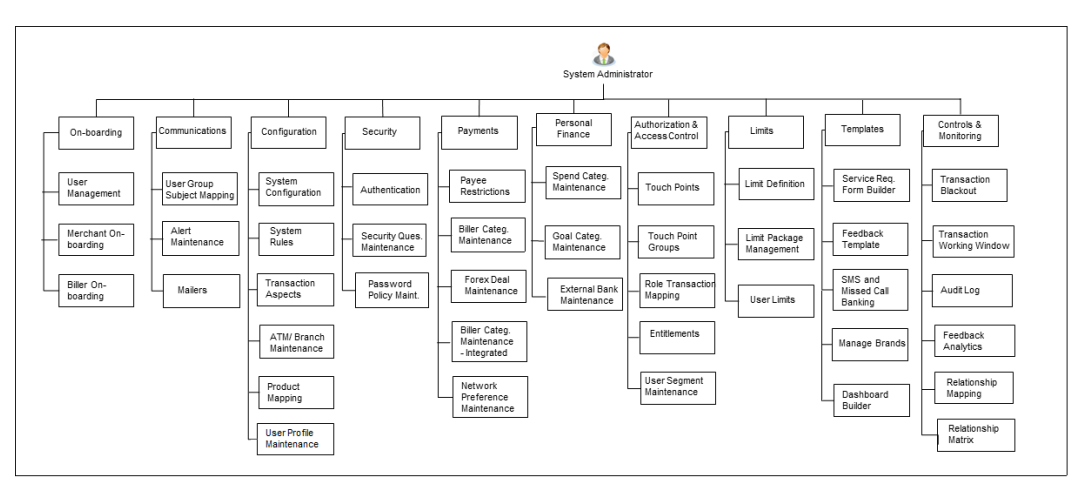

## **Summary**

**Note**: Above diagram depicts the transactions available on dashboard. Apart from these transactions, there are other transactions available in the toggle menu.

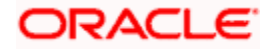

## **System Administrator Dashboard – Overview**

The System Administrator dashboard comprises of Quick Links, each of which when clicked launches into the respective item.

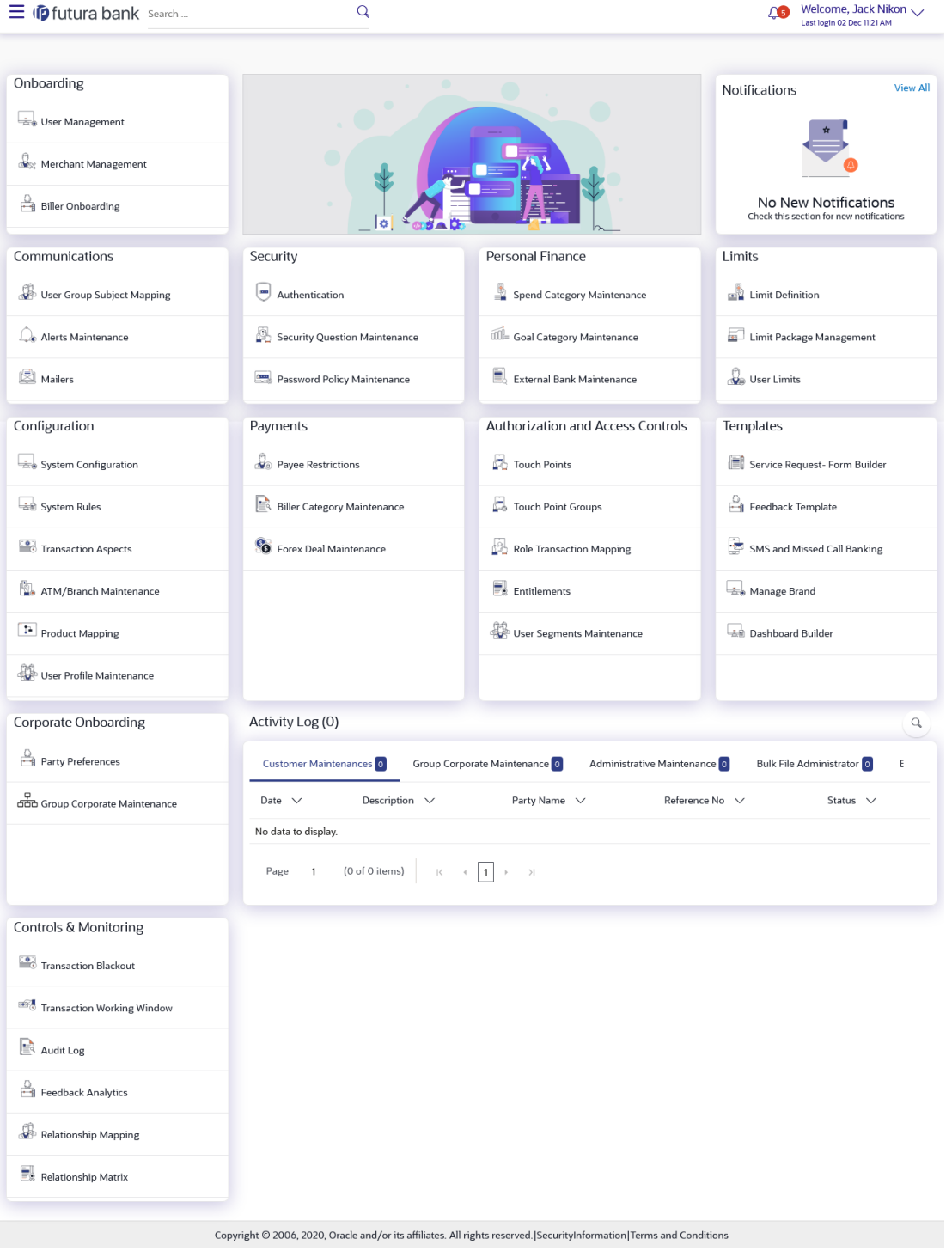

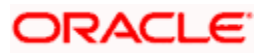

## **Dashboard Overview**

## **Icons**

Following icons are present on the System Administrator dashboard:

- ( $\mathbf{P}$  : Clicking this icon takes you to the dashboard.
- : Clicking this icon takes you to the Mailbox screen.
- $\mathbb Q$  : Click this icon and enter the transaction name to search the transactions.

Welcome, Leo Thomas

- Last login 30 Dec 10:05 AM : Click this icon to view the user's profile and for logout option
- $\equiv$  : Click the toggle menu to access the list of all the transactions.

## **Toggle Menu Transactions**

Following items are present on the Toggle Menu:

- **Your Current View is**: Select your role as System Administrator. The drop-down to select the role is available only if the user is mapped with more than one role.
- **Select Language:** Select your desired language from the drop-down list.
- **10 Configuration** Elick this menu to access the configuration like System Rules, System Configuration, Transaction aspects etc.
- Authorization and Access Co... : Click this menu to setup access controls and authorization related transactions like maintain touch points, Application role creation and entitlement mapping etc.
- 
- **Security** : Click this menu to access the security setup related transactions like setting up second factor authorization, password policy etc.

- Limits<br>
: Click this menu to manage limits.
- Onboarding : Click this menu to onboard and manage, users, merchants and billers.

**Corporate Onboarding** ⊶

- : Click on this menu to onboard and manage Party and Group Corporates with Group corporate Profiling, Party Account Access ,User Management, User Group ,User Account Access, User Report Mapping, Approval Workflow & Rules
- 

 $\delta$  Access Management  $\epsilon$ . Click this menu to set up account access rules for a corporate.

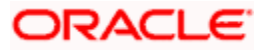

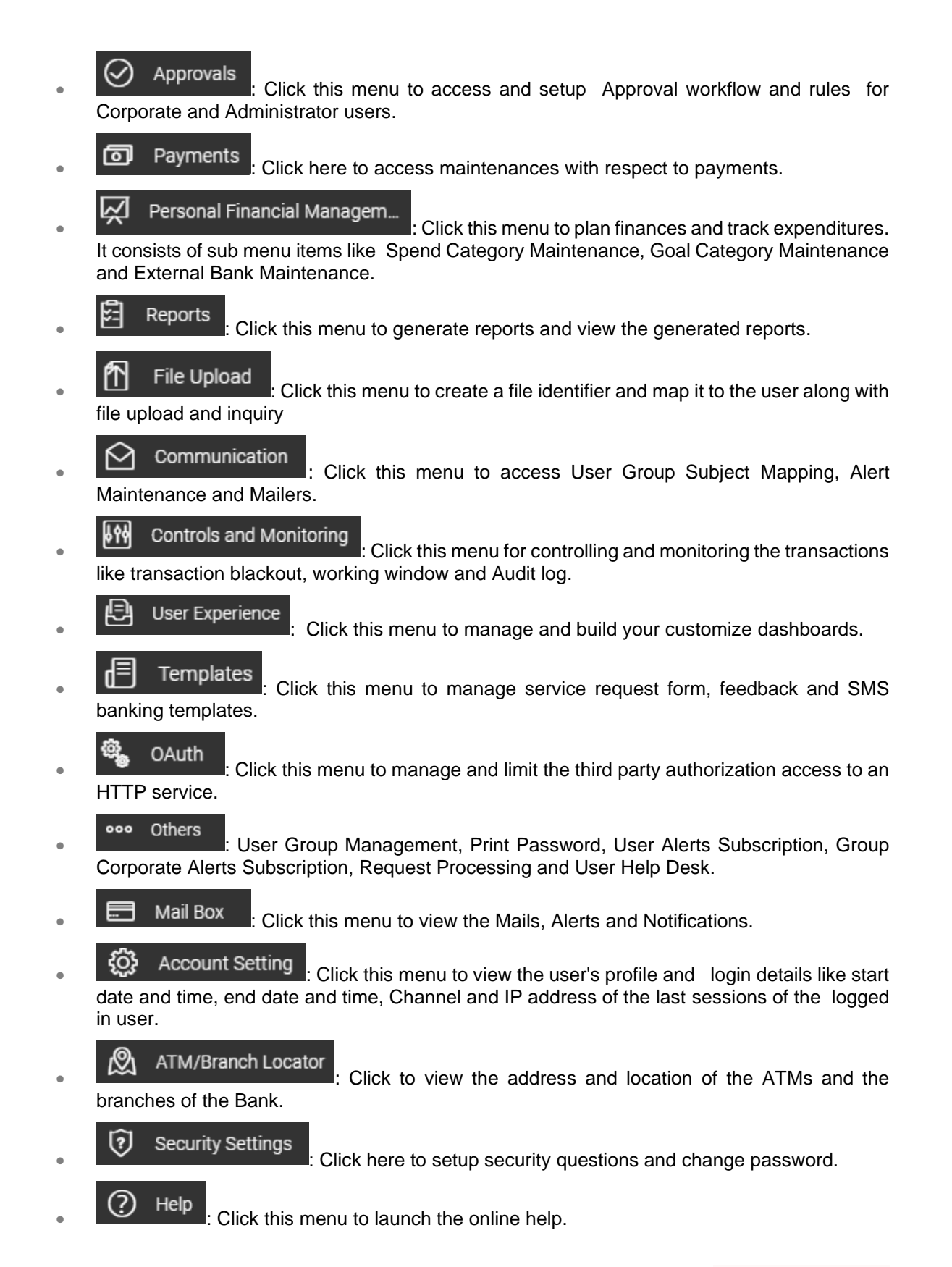

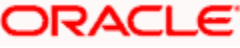

About : Click this menu to view the information about the application like version number, copyright etc.

**Note**: The user will be shown the above options only if he has the access to the all the transactions falling under that group.

### **Administrative Transactions**

Following transactions are present on the System Administrator dashboard and in the menu:

### • **On-boarding**

**(a) User Management**

User Management function enables the System Administrator to onboard and manage users along with their login credentials for channel banking access. This module facilitates channel banking access to the bank's internal users (administrators) and external users (customers).

User will get access to all the entities and clients mapped to it. Also the limit packages can get assigned once the user selects the accessible entities.

**(b) Merchant Management**

Merchant Management facilitates System Administrator to set up and maintain merchants using channel banking platform. This is to enable the customers to initiate merchant based payments using channel banking facility. This option allows the administrator to create / onboard new merchants, view existing merchants and modify their details, if required.

**(c) Party Preferences (Through Toggle menu)**

Party Preferences maintenance enables Bank administrator to define certain parameter values as per the corporate entities requirements. Following preferences can be set for a corporate party:

- Cumulative Daily/Monthly limits per transaction
- Transaction limits for users
- Approval flow Parallel or Sequential or none
- To enable Channel access or not
- To enable Forex Deal creation or not
- To enable a Corporate Administrator or not.
- **(d) Group Corporate Onboarding**

Group Corporate Onboarding maintenance enable the administrator to onboard the Group Corporate on OBAPI in a single flow. Following steps can be followed during Group Corporate onboarding and send the same as a single approval:

- Group Corporate Profiling
- Party Account Access
- User Onboarding
- User Group

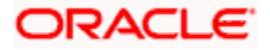

- User Account Access
- Report Mapping
- Workflow Management
- Approval Rules

Mapping of Parties belonging to different entities under a Group Corporate ID is allowed

### **(e) Biller Onboarding**

Using Biller Onboarding, System Administrators can create billers. The system administrator defines payment methods accepted by biller (e.g. Current and Savings Account, Credit Card, Debit Card etc.) while creating a biller. He also maintains category of the biller, full address of the biller and location/ area in which the biller operates or provides his services.

System Administrator creates billers, which are then made available to the customers to register themselves with these billers to receive and pay bills online.

#### • **Communications**

### **(a) User Group Subject Mapping**

This maintenance facilitates mapping of subjects, to user groups in the bank, to streamline communication between the bank's users and its end customers.

Once User Groups are mapped to certain transactions or modules, users, in that group can reply to communication pertaining to the specific subject. The communication channel used is the bank's secure mailbox.

This option allows the System Administrator to search and view existing User Group – Subject mapping, modify the existing mapping and to create a new User Group – Subject mapping.

#### **(b) Alert Maintenance**

Alerts maintenance allows the System Administrator to define required parameters for each alert that is to be sent to the banks customers.

This option allows the System Administrator to search and view existing alerts, create a new alert and modify or delete an existing alert.

### **(c) Mailers**

Mailers are information or a messages published by the Bank, to communicate about the Banks Products, services and other information to its users. A Bank may send mailers to announce a limited period promotional offer, launch of a product or service, etc.

The System Administrator creates Mailers which are sent to specific users, parties or user segments (all Retail / Corporate / Admin) users. Mailers can be customized to reach some or all users, to be sent now or on a specific date and time, in the future.

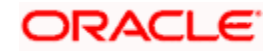

### • **Configuration**

### **(a) System Configuration**

Using this option System Administrator defines the basic components of this application which is necessary to run the application. The creating of system configuration is done at **'Day** 0' configuration.

### **(b) System Rules**

System rules are defined to set different parameters for each enterprise role. The parameters that can be set for each enterprise role (Retail or Corporate Users) are Party Mapping, Limits Check, Party Preferences Check, Account Transaction Mapping, and Approvals Check, Group Corporate Check. If these parameters are enabled, application will check for a fulfillment of the maintenances, before final processing.

E.g. If Approval check flag is enabled for 'Corporate User' type of enterprise role; transactions initiated by corporate users will follow the approval maintenance. If approval check flag is disabled for Retail Users, transactions initiated by retail user will not follow the approval maintenance and will get auto-approved by the system.

This screen allows the System Administrator to search and view existing system rules, create new system rule, and modify an existing system rule.

The flag 'Group Corporate' is applicable only for 'Corporate User' type of enterprise role. This flag in System Rules screen defines the mode of corporate onboarding.

If Group Corporate flag is set 'ON' then Bank administration will be able to onboard Group Corporate. If the flag is set 'OFF', none of the Group Corporate functions would be available.

### **(c) Transactions Aspects**

Using this option, System Administrator can define the aspects for a transaction. Depending on the aspects defined for a transaction through this maintenance, the transaction will be available/unavailable for selection in the respective maintenance screen.

User can view the aspects for a selected transaction and also edit the aspects i.e. enable/disable the aspects for the selected transaction.

### **(d) ATM/ Branch Maintenance**

ATM Branch Locator feature available to the bank customers enables the users to locate the bank's ATMs/ branches available within a specific radius of his current location.

For the customers, to fetch the relevant information related to ATMs and Branches, system administrator maintains the data at their local databases. The basic details of ATMs and Branches are fetched from the core banking application, which is further enriched and stored in local database. This is a one-time activity at the time of implementation. Subsequently, as and when branches and ATMs are added, or any details regarding them updated, the administrator performs the necessary updates to the bank database.

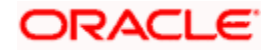

Using this option, the System Administrator can search and view the ATM/ branch and its details (Fetched from Core Banking application) which include branch/ ATM id, branch name, address details, phone number, work timings and services offered by the bank. New ATM and branch details can also be manually added, viewed and edited.

The bank administrator can manually add new branch/ ATM details one by one, or add multiple branches / ATMs details simultaneously through file upload.

### **(e) Product Mapping**

Product Mapping feature allows the System Administrator to map products with the channel. The business users will be able to access accounts related to the products mapped to the channel.

The System Administrator will be allowed to register the banks products to be made available to bank users for opening further accounts.

**(f) User Profile Maintenance**

This function enables the System/ Bank Administrator user to manage the user profile details that needs to be shown and needs to be made available for modification for Retail users. Details maintained on user profile includes date of birth, PAN card number, Aadhar number, passport number, national ID, driving license, communication address, email ID, and contact number, fax number, etc.

In a multi entity scenario, Administrator can do this setup for each entity by selecting the entity.

**(g) First Time login**

Using this option System administrator can configure the steps for banks business users to follow when the first-time login into the application. This step includes accepting Terms and Conditions, Setting up Security Questions, My profile, and limit information. The first-time login events are configurable at the Entity Level. Bank Admin would be able to define the mandatory and skippable steps for each entity. Post first-time login to the application, the system will check the configured steps for the logged-in entity and will be displayed to the user.

## • **Security**

**(a) Authentication**

Passwords are the most common form of authentication used in the world today. But passwords are commonly forgotten and easily compromised. Two-factor authentication (2FA) adds an extra layer of security by requiring users to use two different authentication factors to verify user's identity.

The two step verification or Two Factor Authentication is an extra layer of security that is a subset of "multi factor authentication" that requires not only a password and username but also something that user has or something user knows or something they are e.g. tokens, OTP, biometrics etc. Using a Two Factor Authentication process can help to lower the number of cases of identity theft on the Internet, as well as phishing via email. For security reason authentication is used by user (Retail/ Corporate) while performing transactions through internet channel.

The two factor Authentication requires two different kinds of evidences before executing any transaction successfully. This option enables the system administrator to maintain authentication pattern for each transaction of a specific user segment.

The types of two factor authentication used in the application are as follows:

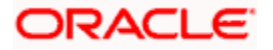
- Security Question
- Soft Token
- One Time Password (OTP)

#### **(b) Security Question Maintenance**

Application allows the System Administrator user to set up security questions, which will then be used as another layer of security (Over and above the Login credentials), before a user (Retail/ Corporate) can complete transactions through the internet channel.

Through the Manage Security Questions functionality, the administrator user can create and modify security questions that need to set and answered by user for completing any transaction. Administrator can add the security questions, if required.

**(c) Password Policy Maintenance**

Password policy maintenance enables System Administrator to define password parameters for users. Using this option System Administrator create, view and edit password policy for different user role/segments (Admin, Retail, and Corporate). Password policy maintenance contains following sections:

- **Password Validators:** This section contains the validations for a password. The validations include minimum and maximum length of the password, allowed characters in a password, repetitive and successive characters allowed, details to be excluded in the password like, date of birth, first and last name, user ID and party ID, and bank defined restricted passwords. User can also define number of successive incorrect attempts allowed, and number of previous password disallowed.
- **Password Expiry Parameters:** This section contains details about password expiry period, first password expiry period, and whether to force user to change password if there is a change in password policy (so that users can change their password as per the new password policy).

# **(d) Security Keys (Through Toggle menu)**

Security key includes:

Password Encryption and Decryption with Public and Private Key Pairs:

Encryption and decryption allow communication between two parties to disguise information. The sender encrypts information before sending it and the receiver decrypts the information after receiving it. While in transit, the information is encrypted to ensure that it is protected from an intruder.

- Public and Private key pair helps to encrypt information that ensures sensitive data is protected during transmission. Whatever is encrypted with a Public Key can only be decrypted by its corresponding Private Key and vice versa.
- JWT Encryption Key: A JSON web token is a JSON object to represent a set of information. On sign in, user is authenticated and JWT token is generated. This JWT is subsequently passed to make API calls. To keep sensitive information hidden from the bearer (client) or third parties, JWT should be encrypted. A single key can be used to encrypt the data, if the JWT is encrypted with the key then the data can be decrypted using the same key.

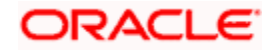

### • **Payments**

## **(a) Payee Restrictions**

Payee Restriction Set up maintenance allows System Administrator to restrict the number of payees that a retail user can create for each payment network per day.

System Administrator can also restrict the total number of payees irrespective of payment network that the retail user can create per day.

This option allows the administrator to create payee restriction maintenance, View and Edit existing maintenance.

# **(b) Biller Category Maintenance**

System Administrator creates new biller categories and map it to the billers. E.g. administrator can create biller category as 'Insurance' and use it as Biller Category when creating billers related to insurance.

The System administrators can change the order of the categories as per their priority by dragging the categories. In the business user screen, these categories appear in the same order for selection to the customers, as defined by the administrators.

# **(c) Forex Deal Maintenance**

Using Forex Deal Maintenance option, System Administrator can maintain currency pair. The maintained currency pairs are made available to corporate users to book deals and utilize those while making payments. Based on the treasury system, timer window can also be set for each currency pair so that the deal expires after the setup time, which helps corporate user to get the latest rate possible.

#### • **Personal Finance**

#### **(a) Spend Category Maintenance**

Using this option, the System Administrator can maintain the spend categories. Spend Category maintenance allows the administrator to create, modify or expire categories under which user can map expenses.

#### **(b) Goal Category Maintenance**

Goal Category maintenance allows the System Administrator to create, modify or expire goal categories. This maintenance is done only for Retail users and is not applicable to corporate.

The System Administrator created categories are linked with a product which will decide the other key parameters which will govern the Goal category. These parameters could be:

- Goal Amount Range ( Minimum and Maximum Value)
- Interest Rate Offered
- Tenure Range ( Minimum and Maximum)

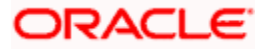

The System Administrator can search and view goal categories, create a new goal category, and modify an existing goal category.

### (c) **External Bank Maintenance**

The account aggregation feature empowers customers to view information of financial accounts that are external to OBAPI, in addition to the customer's OBAPI accounts. This feature also provides the customer with a consolidated view of accounts, net worth and recent transactions, across OBAPI and external bank accounts.

To enable a retail user to access external bank accounts, and aggregate accounts with OBAPI, the system administrator has to perform External Bank Maintenance

#### • **Authorization and Access Controls**

#### **(a) Touch Points**

Touch Points are different channels/ medium through which transactions or inquiries can be performed in OBAPI. These can be created or modified under this section.

Touch Points in OBAPI are of type 'Internal' and 'External'. Internal Touch Points are defined as part of Day 0 definition whereas External Touch Points are typically third party applications that can be defined by the System/ Bank Administrator as part of onboarding in OBAPI

#### **(b) Touch Points Groups**

Touch Points are different channels e.g. Internet, Mobile, SMS, Third Party applications etc. through which the OBAPI services can be accessed. This maintenance enables the System Administrator user to group two or multiple touch points together for the purpose of defining common limits for a transaction accessed from any touch point grouped together.

#### **(c) Role Transaction Mapping**

This function enables System Administrator to create Application Role and transaction mapping to application roles will be done for Touch Points. Administrator can create the application roles for the User Segments (Retail/ Corporate/ Administrator) and map the transactions to the application roles for internal as well as external touch points. The benefit of mapping the transactions on a touch point is that the Bank can control transaction access at each touch point.

# **(d) Entitlements**

Entitlements are the transactions that the user can perform. Each Entitlement is linked to a single or group of resources.

Using this transaction user can view and edit the services and UI components linked to an entitlement for different actions i.e. Perform, Approve, and View.

#### **(e) User Segment Maintenance**

In order to offer appropriate product and services to the customers, banks can employ some method of segmentation. Banks can group customers into different segments based on different attributes of the customer; it could be demographic information, geographical information, behavioral information etc.

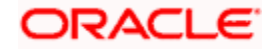

Banks can have different communication mailers, authentication mechanisms transaction limits and branding aspects based on customer segmentation.

User segment maintenance screen, allows the system administrator to create new segments and subsequently use these segments to define specific maintenances at user segment level. Limits can also be defined specific to a user segment. Within each user segment, limits package can be associated to different touch points.

# • **Limits**

**(a) Limit Definition**

Limits are defined by the bank to set up amount and duration based restrictions on the transactions that can be carried out by the user.

As part of Limits Definition maintenance, the System Administrator can define:

- **Transaction Limits**: It is the initiation limit with minimum and maximum amount, defined typically for a user with role 'Maker'.
- **Cumulative Limits**: It is the collective transaction amount limit for all the transactions that can be performed during a day and maximum **number of transactions in a day.**
- **Cooling Period Limits:** It is the time set by the bank during which fund transfer is not allowed to a newly added payee.

This option allows the System Administrator to search and view limits, create limits and edit / delete existing limits.

# **(b) Limits Package Management**

As part of the Limits Package definition, the created limits can be mapped to relevant transactions and/or roles.

The Limits Packages once created can be associated at User Level, Party Level and Role Level at an touch point level.

This option allows the System Administrator to search and view Limit Package, create a new Limit Package, and edit / delete existing Limit Package.

#### **(c) Transaction Group Maintenance (Through Toggle menu)**

Transaction group maintenance enables the System Administrator user to create and maintain group of transactions. Administrator can maintain a transaction group for the purpose of defining consolidated transaction limits. Once limits are assigned at transaction group, these limits acts as collective limit for selected transactions in a group.

**(d) User Limits**

This option allows the System Administrator to view the current available and utilized limits of specific retail user and also can modify (increase or decrease) the limits as per the requirement.

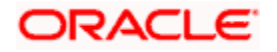

The user limits can be set for specific transaction level or at transaction group level or for a specific channel or for a group of channels.

The different types of limits are as follows:

- Daily Count- Permitted number of transactions in a day
- Daily Amount- Cumulative amount of transactions in a day
- Monthly Count- Permitted number of transactions in a month
- Monthly Amount- Permitted number of transactions in a month

#### • **Templates**

# **(a) Service Request Form Builder**

Service Request Form Builder transaction allows the system administrator to define service requests by defining its attributes and by building the form (Request page that should be available to business user) which are then available for Retail users for creating a new Service Request.

#### **(b) Feedback Template**

Using this option, the System Administrator can maintain the feedback templates by defining the feedback question, selecting the rating scale, adding new questions along with new options, selecting the transactions for which feedback capture needs to be enabled.

The administrator can also decide whether an additional question is to be asked for a scale weight and select the applicable options for the question.

#### **(c) SMS and Missed Call Banking**

Using this option, the System Administrator can maintain the sms and missed call templates. The templates can be defined as:

- **SMS**: You can set the template / format of the message, which the account holder will be sending to the bank to receive the information in a specified format.
- **Missed Call**: You can set the template / format the account holder will receive, once he / she gives a miss call on the specified phone number.

#### **(d) Manage Brand**

Banks can have varied requirements with regards to the theme and for look and feel of the application.

Manage Brand is an administrative maintenance that allows the System Administrator to define the preferred theme for the application.

There is a list of categories on the left of the screen to choose from. System administrator can click and navigate the categories to upload their bank logo, select the preferred colors of the headers, back ground, Font, label, buttons etc. System administrator can also set the font style and font size.

**(e) Dashboard Builder** 

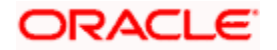

Dashboard Builder is an administrative maintenance that allows the System Administrator to create and configure dashboard templates for Retail and Corporate users.

System Administrator can configure new dashboards by dragging and dropping the desired widget at desired location in template. And also can add and edit rows and columns while configuring new dashboard to add more widgets. Facility is also provided to search, view, edit and delete the configured dashboards.

These configured dashboards are responsive and can adapt to any type device that Bank wants to enable it to the customers' i.e. desktop, mobile and tablet. System allows the user to design new template and preview on different types of devices before enabling it.

The administrator can define multiple dashboards with the various attributes/ widgets. Further these templates can be mapped to the user segment, party or even to a specific user.

#### • **Controls & Monitoring**

#### **(a) Transaction Blackout**

The System Administrator can maintain a transaction blackout, for a period, when transaction/s are not accessible to users of the bank's retail and corporate or even to Bank administrators, for a preset time period.

The administrator may use the time, when a transaction is blacked-out, to do necessary maintenances.

Through this maintenance, the System Administrator can create a transaction blackout, User can search and view existing blackouts, and modify these if required. User can delete future dated blackouts.

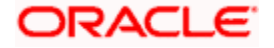

# **(b) Transaction Working Window**

A working window is maintained, by the System Administrator for each transaction for which a value date is applicable for processing. In order to enable such transactions on the channel, it is mandatory to define a working window for all the days of a week as Day 0 Maintenance. By performing this maintenance, the System Administrator defines the channel working window for each day of the week for a specific transaction.

Further, administrator can also define the processing pattern if the transaction is initiated by customers after the window is closed. Through this maintenance, the System Administrator can create a working window for a transaction, and also can create an exception to the normal window. User can search and view existing maintenances, and modify these if required.

# **(c) Audit Log**

Audit log is set of records that provide information about operations performed in the application and details of the user who has performed it along with date and time when it was performed. The System Administrator can search and view the Audit Log.

# **(d) Feedback Analytics**

Using this option, the System Administrator can analyze the feedback for different transactions. System Administrator can view top and bottom three transactions based on average customer review or he can search for individual transactions for a selected time period. Feedback Analytics gives the bank a quick analysis of the feedback information collected. The analytics covers information the average of feedback ratings transactions have got, trends in how the average ratings have changes, the top and bottom transactions in terms of ratings etc. The analytics helps banks in quickly identifying the pain points in customer journeys in the system points out the specific areas for improvement and action.

Using this option, the System Administrator can analyze the feedback given by users of the system.

# **(e) Relationship Mapping**

Customer Relationship Maintenance enables the System Administrator to set up the transaction access logic for Bank's retail customers from Digital Banking Platform based on their account mode of operation or relationship.

E.g. If a customer relationship (Mode of operation) is 'Either or Survivor', provide an access of all transactions whereas, if a customer relationship (Mode of operation) is 'Jointly', provide an access of all Inquiries and restrict all financial transactions from Digital Banking Platform. Such account and transaction access rules can be set up by the System Administrator using 'Relationship Maintenance Module'.

# **(f) Relationship Matrix**

Relationship Matrix maintenance allows the System Administrator to define the transaction access based on the account relationships. Administrator can enable or disable each transaction for each relationship code. OBAPI first checks if the transaction is enabled in a role attached to a user and then if it is enabled in relationship matrix. If both the conditions are satisfied, an access of a transaction and of an account is provided to the user.

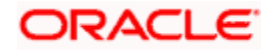

#### **Additional options accessible via Menu**

# • **Access Management**

#### **Resource Access**

#### **(a) Party Resource Access**

As part of Resource Access Management, administrator can define access on resources other than account like Remitter List from Virtual Account Management for a Corporate Party.

#### **(b) User Resource Access**

As part of Resource Access Management, administrator can define access on resources other than account like Remitter List from Virtual Account Management for a specific corporate user.

#### **Approvals**

#### **(a) Workflow Management**

Approval workflows are created to support requirements where multiple levels of approval are required in a specific sequence for a transaction/maintenance. Each workflow can be configured to have up to 5 levels of approval with a specific user or a user group configured at each level.

System Administrator can search and view approval workflows maintained and create new workflows. As a part of creating workflows, user can add various levels of approvals and map users or user groups to each level. User can also modify workflows maintained.

#### **(b) Rules Management**

The Administrator, can set up rules for approvals. Applying a rule makes the requirement for an approval more customized. For instance, through this screen, the bank administrator can create a rule, so that all administrator maintenances initiated by a certain user-group, always require approval.

#### • **Reports**

#### **(a) Report Generation**

Using this option, the System Administrator, can generate various adhoc reports. Application provides an option to generate reports using Oracle Analytics Publisher and / or by using an internal application.

#### **(b) My Reports**

On accessing 'My Reports' menu, the System Administrator, can view the last 10 reports generated with the respective report status. He can choose to search a specific report using the search criteria or can opt to view/ download detailed report.

#### **(c) User Report Mapping**

The user report mapping maintenance allows the Bank Administrators to map the report or set of reports to a specific corporate user. The corporate users can generate and view the reports which they have an access to.

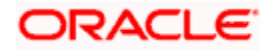

Bank administrator searches a corporate user based on the party id and view the reports mapped to him, he can also un-map the reports from specific corporate user so that access of the specific report/ s can be removed to that corporate user.

The System Administrator can also map the accounts of primary and linked parties for which the reports can be generated by a corporate user, so that corporate user can generate the report only for the accounts mapped to him.

### • **File Upload**

# **(a) File Identifier Maintenance**

System Administrator, can create file identifiers (FI) for a corporate entity. A File Identifier is always mapped to a specific single file template. It permits configuration of corporate preferences like approval type (file level/ record level) for a particular type of file. This is a pre-requisite for the File Uploads functionality, for a corporate.

# **(b) User File Identifier Mapping**

Through this option Administrator, can map a file identifier to a user to grant access rights to the user, for this specific file type. This maintenance enables a user to upload a specific file, approve the uploaded file and view its status. System administrator can map / un-map file identifiers to a User. Further, user can enable or disable the sensitive data check. This is a pre-requisite maintenance, for the File Uploads functionality, for a corporate.

# **(c) File Upload**

This option allows the System administrator user to upload the files containing EBPP Billers. Billers uploaded will be available for retail users to register and make online bill payment & amp; pre-paid recharge transactions.

# **(d) Uploaded File Inquiry**

Through this option the user can view the Billers file uploaded and their status.

- The search can be filtered on various parameters like status and file reference ID.
- The user can track the status of the file and if there is an error in the file, he / she can download the error file to arrive at the exact reason for error.
- For files in the 'Processed' status, the user can download Response file, to vet status of processing (in the host) for each record, of the file.
- The user can track file history and also check Individual record details.

# • **OAuth**

# **(a) Identity Domain Maintenance**

The Identity Domain corresponds to the notion of a tenant and each identity domain corresponds to an identity store. All artifacts such as resource server and client needs to be created under an identity domain.

As part of the Identity Domain definition, Identity store as well as token settings can be defined.

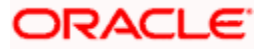

Currently only 'Embedded LDAP' i.e. DB Authenticator as Identity Store is supported.

# **(b) Resource Server Maintenance**

The resource server is the server that contains the user's information that is being accessed by the third party application and handles authenticated requests after the application has obtained an access token.

Resource Server is always associated to one Identity Domain. Through this maintenance, the administrator can define scopes for the resource server. Scopes are transactions or inquiries that are provided to the client so that the TPP/client can transact or inquire on behalf of the customer with an access token provided the customer has provided consent to the TPP.

# **(c) Client Maintenance**

Clients are Third Party Provides (TPPs) that can access information from the resource server on behalf of the user provided the user has provided consent to the TPPs. As part of this definition, the administrator can define client details i.e. client ID, client name, scopes, redirect URLs etc.

# • **Others**

# **(a) User Group Management**

The System Administrator, can create administrator and corporate user groups with two or more users. User can search and views already maintained groups, and also modify these. The maintained administrator user groups are used for further maintenances like – User Group Subject Mapping or while creating approval rules.

# **(b) Print Password**

When a new user opens an account in the bank and registers for internet banking, the bank sends the printed password along with some other documents like Welcome letter, Terms & Conditions document and applicable promotional offers to the registered user via courier or post. This screen allows the Bank Administrator to print the password along with these documents for new users as well as for existing users who have requested for reset password.

#### **(c) User Alerts Subscription**

The System Administrator, can subscribe users to mandatory alerts, through this option. In addition, Retail and Corporate users of the bank, can subscribe to alerts, and choose whether they want alerts delivered through Email, SMS or in their secured mailbox. The bank administrator processes the subscription request, received from customers. (For non-mandatory alerts).

# **(d) Request Processing**

Service requests allows the System Administrator to search and view all the service requests that have been initiated by the Bank customers and are available with various statuses like Open, Completed and Rejected. Bank Administrator can search the service requests with specific search criteria and can update the status of open service requests.

#### **(e) User Help Desk**

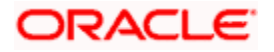

This option enables the Administrator to create business user's session and perform the transaction requested by business user if he has forgotten his internet banking password or is unable to perform a transaction using his internet banking.

To authenticate the user, system will send an OTP to the customer and the same OTP needs to be communicated to the administrator user so that he can enter it on the screen to create user's session.

# **(f) Message Maintenance**

Using this option, System Administrator can inquire the existing Error Messages defined in the system for an OBAPI error code. It also allows you to modify the text defined for a message code for a particular Language.

# **(g) Group Corporate Alert Subscription**

Using this option the System/Bank Administrator can subscribe alerts at the Group Corporate level for selected events. The Bank Administrator subscribes the Corporate Party associated with Group Corporate to alerts, delivered through Email, SMS, through push notification or in their onscreen mailbox. This functionality is applicable for non-mandatory alerts.

# • **Notifications**

The notification section allows the System Administrator user to view last 'N' number of notifications sent by the bank. Click **View All** to view all the notifications sent by the bank.

#### **Note:**

1) If the setup requires an approval workflow, it will be initiated. Once approved by the required number of approvers, the maintenance will be effective.

2) If the setup does not require an approval workflow or is self / auto approved, the maintenance will come into effect on confirmation.

#### • **Activity Log**

The System Administrator can view the log of activities here. For ease of use, he can provide a Date Range and search.

# **Icons**

 $\triangleright$ : Click this icon to search the transactions that are performed on a particular date. It has two fields From and To, you can select the start and end date to search the transaction.

#### **(a) Corporate**

In the Corporate activity log, the System Administrator, can view the activities performed for a corporate party id. The following fields are displayed.

- Date: Date of the maintenance
- Description: Description of the maintenance
- Party Name: Party Name

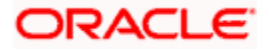

- Reference Number: Reference number of the maintenance.
- Status: Status of the maintenance
- **(b) Group Corporate**

In the Group Corporate activity log, the System Administrator, can view the activities performed for a Group Corporate. The following fields are displayed.

- Date: Date of the maintenance
- Description: Description of the maintenance
- Reference Number: Reference number of the maintenance.
- Status: Status of the maintenance
- **(c) Administrative Maintenance**

Through the Admin Activity log, the System Administrator can view the Bank Administrator activities. The following fields are displayed:

- Date: Date of the maintenance
- Description: Description of the maintenance
- Reference Number: Reference number of the maintenance.
- Status: Status of the maintenance

#### **(d) Bulk File Administrator**

In Bulk File Activity Log, the Administrator can view the bulk file activities. The following fields are displayed.

- Date: Date of the maintenance
- File Identifier: Unique code assigned to files as required by parties
- File Name: Name assigned to files.
- Initiated by: Initiator of the Party Maintenance.
- Reference No: Reference number of the maintenance.
- Status: Status of the maintenance.

## (e) **Bulk Record Administrator**

In Bulk Record Activity Log, the Administrator can view the bulk record activities. The following fields are displayed.

- Date: Date of the maintenance
- File Identifier: Unique code assigned to files as required by parties
- File Name: Name assigned to files
- Initiated by: Initiator of the Party Maintenance.
- Reference No: Reference number of the maintenance.
- Status: Status of the maintenance

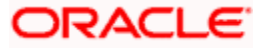

# **Transaction Journey**

Click the **Reference Number** link in the **Activity Log** section to view the Transaction Journey.

This screen displays the transaction details and transaction journey of corporate and administrator transactions. It displays the current status of transaction whether it is Initiated, Approved or Processed.

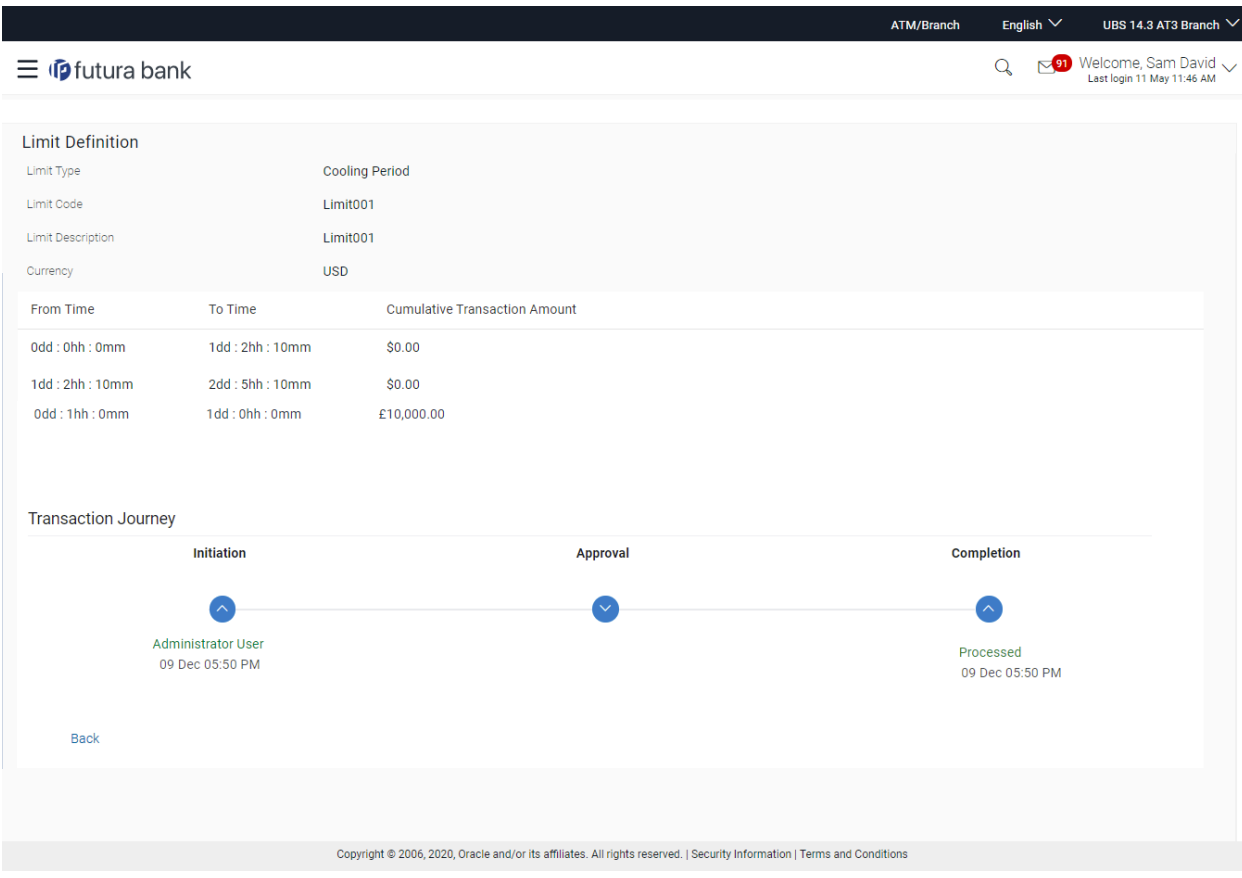

# **Transaction Journey**

The screen displays the details of the transaction that is to be approved for review.

#### **Transaction Journey**

This section displays the status of transactions that has been initiated by the maker. Transaction journey displays the status as:

- Initiation
- Approval
- Completion

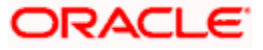

Dashboards

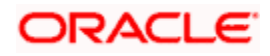

# **3.2 Administrator Maker Dashboard**

Bank Administrator Maker's role involves the maintenances which are mainly required for day to day business in banks. Maintenances like onboarding the users on Digital Platform and providing them the account and transactions access, etc.

**Note**: Transactions appearing in toggle menu for Bank Administrator – Maker is same as 'System Administrator' transactions depending upon the access provided to the associated role in Role Transaction Mapping maintenance.

# **Summary**

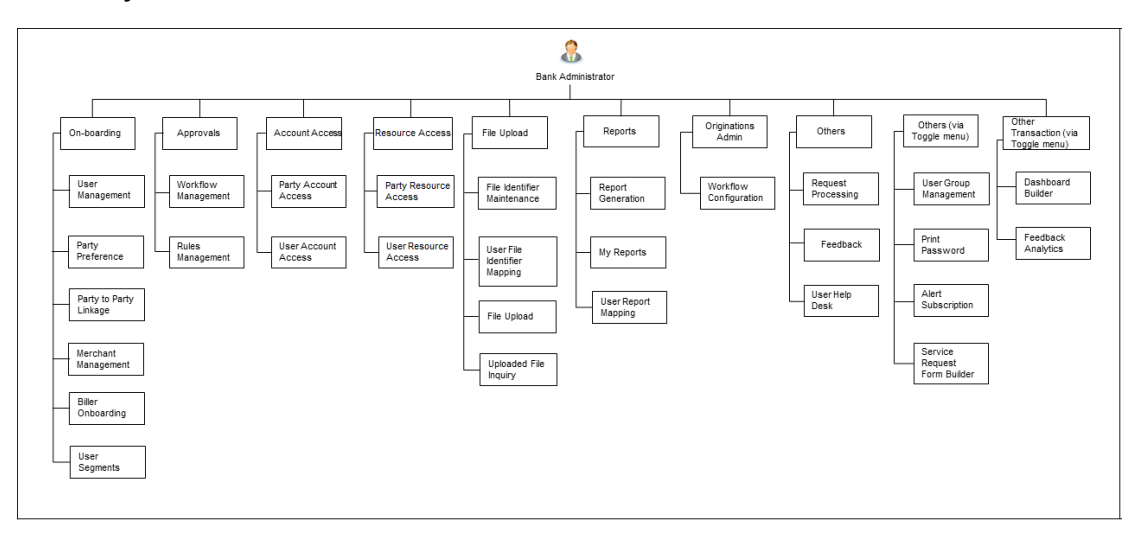

#### **Maker Dashboard - Overview**

The Bank administrator – Maker dashboard comprises of:

- Quick Links
- Activity Log

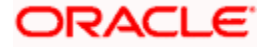

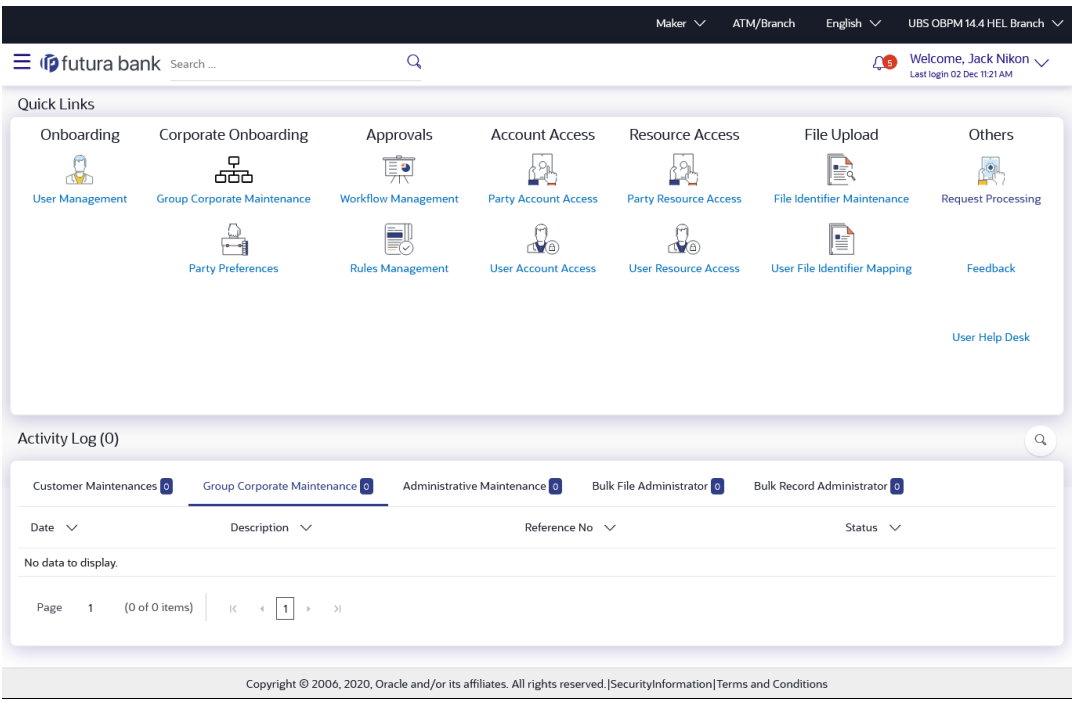

# **Dashboard Overview**

#### **Icons**

Following icons are present on the maker's dashboard:

- : Clicking this icon takes you to the dashboard.
- <sup>45</sup>: Clicking this icon takes you to the Mailbox screen.
- $\mathbf{Q}_i$  : Click this icon and enter the transaction name to search the transactions.

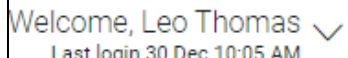

- Last login 30 Dec 10:05 AM [15] : Click this icon to view the user's profile and for logout option
- $\bullet \quad \equiv$  : Click the toggle menu to access the list of all the transactions.

# **Toggle Menu Transactions**

Following items are present on the Toggle Menu:

- **Your Current View is**: Select your role as maker. The drop-down to select the role is available only if the user is mapped with more than one role.
- Select Language: Select your desired language from the drop-down list.
- 
- $\mathbb{Q}^3$  Configuration  $\overline{\ }$ : Click this menu to access the configuration like System Rules, System Configuration, Transaction aspects etc.

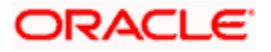

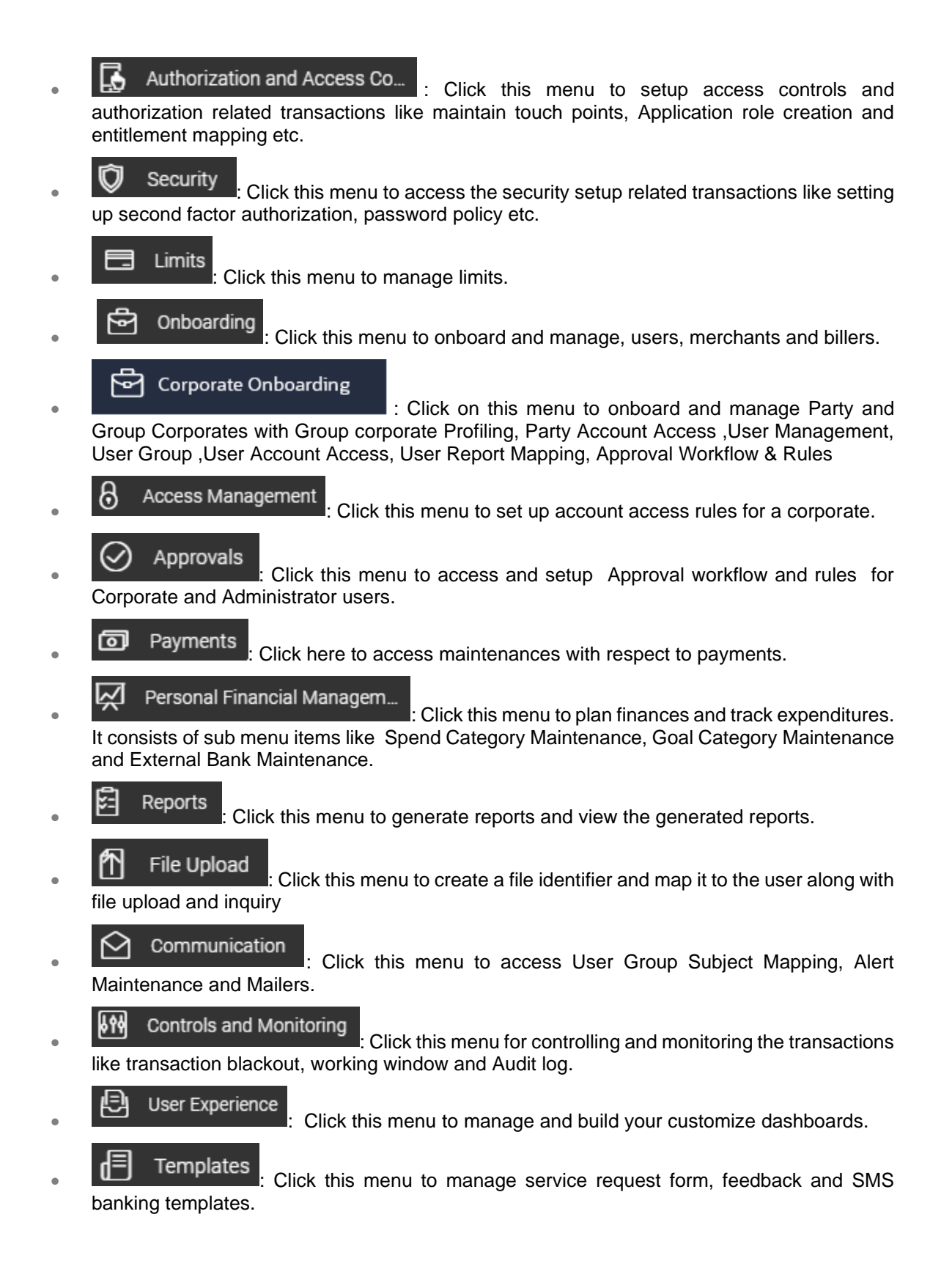

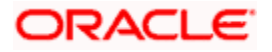

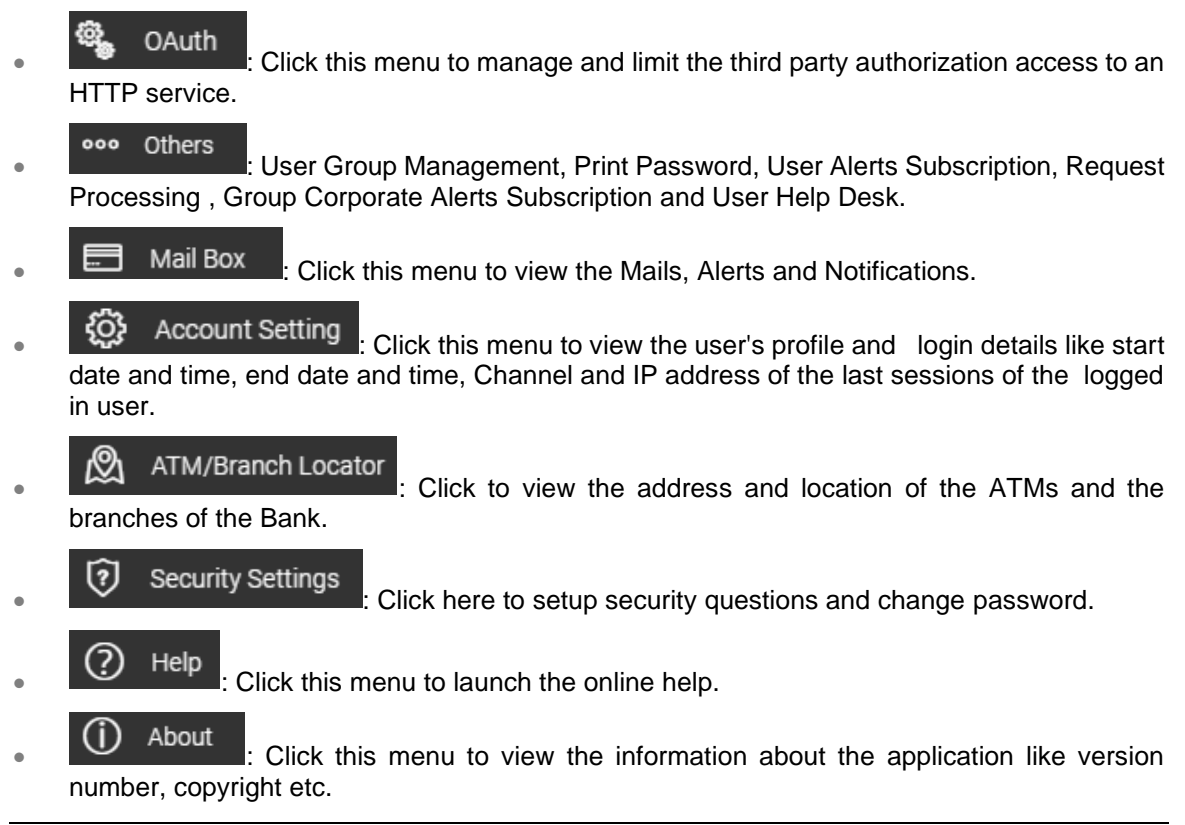

**Note**: The user will be shown the above options only if he has the access to the all the transactions falling under that group.

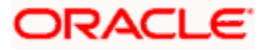

# **Quick Links**

### **On-boarding**

**(a) User Management**

Bank Administrator can search and view users, create users and modify users. User can reset passwords of the users. Bank Administrator can also change the user status (lock/unlock) and grant/deny the channel access to a user, through this option.

**(b) Party Preferences**

Party Preferences maintenance enables Bank administrator to define certain parameter values as per the corporate entities requirements. Following preferences can be set for a corporate party:

- Cumulative Daily/Monthly limits per transaction
- Transaction limits for users
- Approval flow Parallel or Sequential or none
- To enable Channel access or not
- To enable Forex Deal creation or not
- To enable a Corporate Administrator or not.
- Group Corporate Mapping.
- **(c) Group Corporate Onboarding**

Group Corporate Onboarding maintenance enable the administrator to onboard the Group Corporate on OBAPI in a single flow. Following steps can be followed during Group Corporate onboarding and send the same as a single approval:

- Group Corporate Profiling
- Party Account Access
- User Onboarding
- User Groups
- User Account Access
- Report Mapping
- Workflow Management
- Approval Rules

Mapping of Parties belonging to different entities under a Group Corporate ID is allowed

#### **Approvals**

**(a) Workflow Management**

Approval workflows are created to support requirements where multiple levels of approval are required in a specific sequence for a transaction/maintenance. Each workflow can be configured to have up to 5 levels of approval with a specific user or a user group configured at each level.

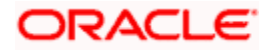

Bank Administrator Maker can search and view approval workflows maintained and create new workflows. As a part of creating workflows, user can add various levels of approvals and map users or user groups to each level. User can also modify workflows maintained.

**(b) Rules Management**

The Bank administrator – Maker, can set up rules, for approvals. Applying a rule makes the requirement for an approval more customized. For instance, through this screen, the bank administrator can create a rule, so that all administrator maintenances initiated by a certain usergroup, always require approval.

# **Resource Access**

# **(a) Party Resource Access**

As part of Resource Access Management, administrator can define access on resources other than account like Remitter List from Virtual Account Management for a Corporate Party.

# **(b) User Resource Access**

As part of Resource Access Management, administrator can define access on resources other than account like Remitter List from Virtual Account Management for a specific corporate user.

# **File Upload**

#### **(a) File Identifier Maintenance**

Bank administrator – Maker, can create file identifiers (FI) for a corporate entity. A File Identifier is always mapped to a specific single file template. It permits configuration of corporate preferences like approval type (file level/ record level) for a particular type of file. This is a pre-requisite for the File Uploads functionality, for a corporate.

**(b) User File Identifier Mapping**

Through this option Bank Administrator – Maker, can map a file identifier to a user to grant access rights to the user, for this specific file type. This maintenance enables a user to upload a specific file, approve the uploaded file and view its status. Bank administrator maker can map / un-map file identifiers to a User. Further, user can enable or disable the sensitive data check. This is a prerequisite maintenance, for the File Uploads functionality, for a corporate.

#### **Origination Administrator**

# **Others**

**(a) Request Processing**

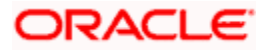

Service requests allows the Bank Administrator- maker to search and view all the service requests that have been initiated by the Bank customers and are available with various statuses like Open, Completed and Rejected. Bank Administrator can search the service requests with specific search criteria and can update the status of open service requests.

# **(b) Feedback**

Using this option, the Administrator can maintain the feedback templates by defining the feedback question, selecting the rating scale, adding new questions along with new options, selecting the transactions for which feedback capture needs to be enabled.

The administrator can also decide whether an additional question is to be asked for a scale weight and select the applicable options for the question.

#### **(c) User Help Desk**

This option enables the Administrator to create business user's session and perform the transaction requested by business user if he has forgotten his internet banking password or is unable to perform a transaction using his internet banking.

To authenticate the user, system will send an OTP to the customer and the same OTP needs to be communicated to the administrator user so that he can enter it on the screen to create user's session.

## **Note**:

- If the setup requires an approval workflow, it will be initiated. Once approved by the required number of approvers, the maintenance will be effective.
- If the setup does not require an approval workflow or is self / auto approved, the maintenance will come into effect on saving and confirming.

#### **Activity Log**

The Bank Administrator – Maker, can view the log of activities here. For ease of use, user can provide a Date Range and search.

# **Icons**

 $\geq$  : Click this icon to search the transactions that are performed on a particular date. It has two fields From and To, you can select the start and end date to search the transaction.

#### **(a) Corporate Activity Log**

In the Corporate activity log, the bank administrator – Maker, can view the activities of corporate users. The following fields are displayed.

- Date: Date of the maintenance
- Description: Description of the maintenance
- Party Name: Party Name
- Reference Number: Reference number of the maintenance.

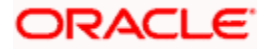

• Status: Status of the maintenance

# **(b)** Group **Corporate Activity Log**

In the Group Corporate activity log, the bank Administrator - Maker, can view the activities performed for a Group Corporate. The following fields are displayed.

- Date: Date of the maintenance
- Description: Description of the maintenance
- Reference Number: Reference number of the maintenance.
- Status: Status of the maintenance

#### **(c) Administrative Activity Log**

Through the Admin Activity log, the bank administrator - maker can view the bank admin activities. The following fields are displayed:

- Date: Date of the maintenance
- Description: Description of the maintenance
- Reference Number: Reference number of the maintenance.
- Status: Status of the maintenance

#### **(d) Bulk File Administrator Activity Log**

In Bulk File Activity Log, the Bank **Administrator** – maker, can view the bulk file activities. The following fields are displayed.

- Date: Date of the maintenance
- File Identifier: Unique code assigned to files as required by parties
- File Name: Name assigned to files.
- Initiated by: Initiator of the Party Maintenance.
- Reference No: Reference number of the maintenance.
- Status: Status of the maintenance

#### **(e) Bulk Record Administrator Activity Log**

In Bulk Record Activity Log, the Bank Administrator – maker, can view the bulk record activities. The following fields are displayed.

- Date: Date of the maintenance
- File Identifier: Unique code assigned to files as required by parties
- File Name: Name assigned to files
- Initiated by: Initiator of the Party Maintenance.
- Reference No: Reference Number of the maintenance.
- Status: Status of the maintenance

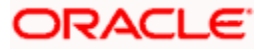

# **Transaction Journey**

Click the **Reference Number** link in the **Activity Log** section to view the Transaction Journey.

This screen displays the transaction details and transaction journey of corporate and administrator transactions. It displays the current status of transaction whether it is Initiated, Approved, Locked or Completed.

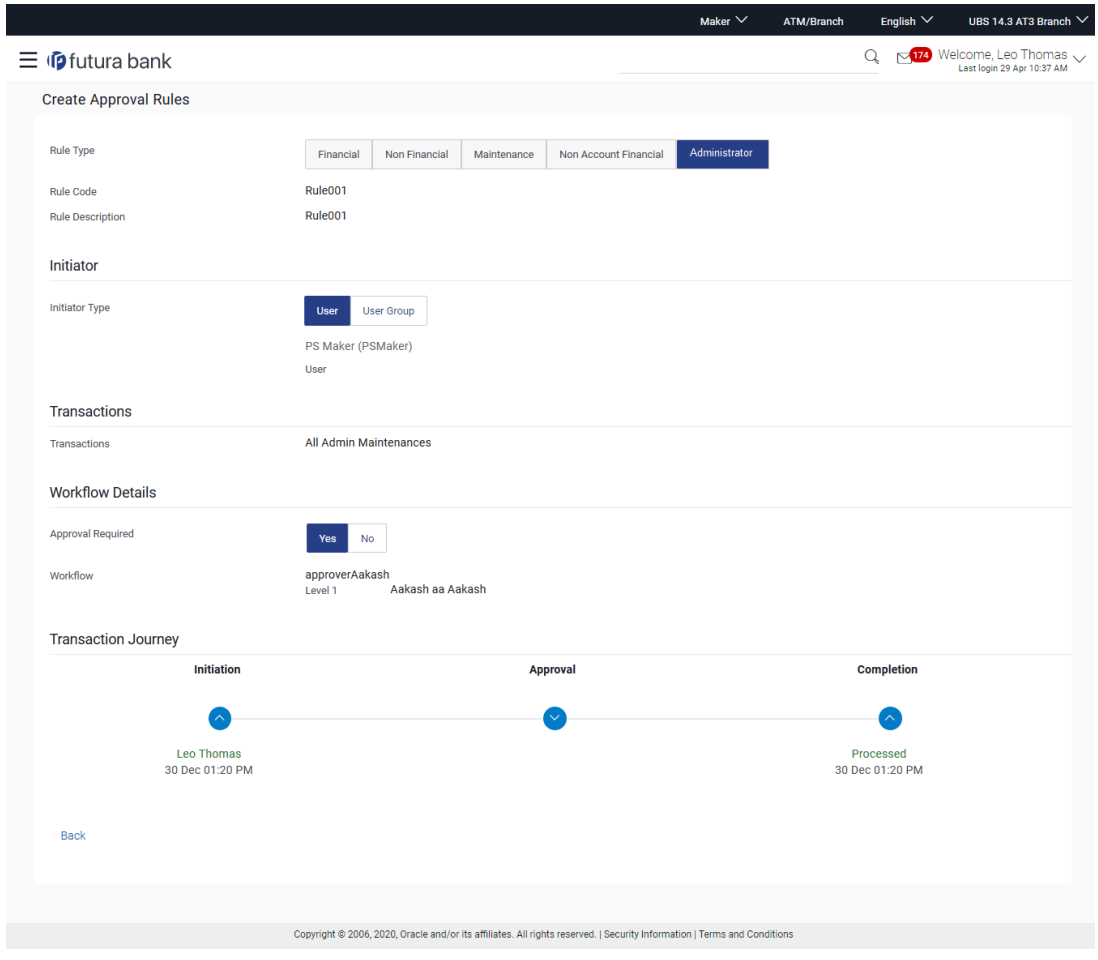

The screen displays the details of the transaction that is to be approved for review.

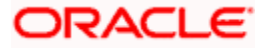

# **Transaction Journey**

This section displays the status of transactions that has been initiated by the maker. Transaction journey displays the status as:

- Initiation
- Approval
	- Locked
- Completion
- 1. Click **Back** to navigate to the **Dashboard**.

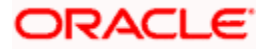

# **3.3 Administrator Approver Dashboard**

This dashboard is available for Bank administrator users whose main responsibility is of approving the transactions initiated by Bank administrator in maker role. Approver has the responsibility to ensure correctness of the maintenances as per the bank and corporate mandate, to ensure speedy and accurate processing.

**Note**: Toggle menu transactions of Bank Administrator – Approver is same as 'System Administrator' transactions depending on the access as provided to the user.

# **Workflow**

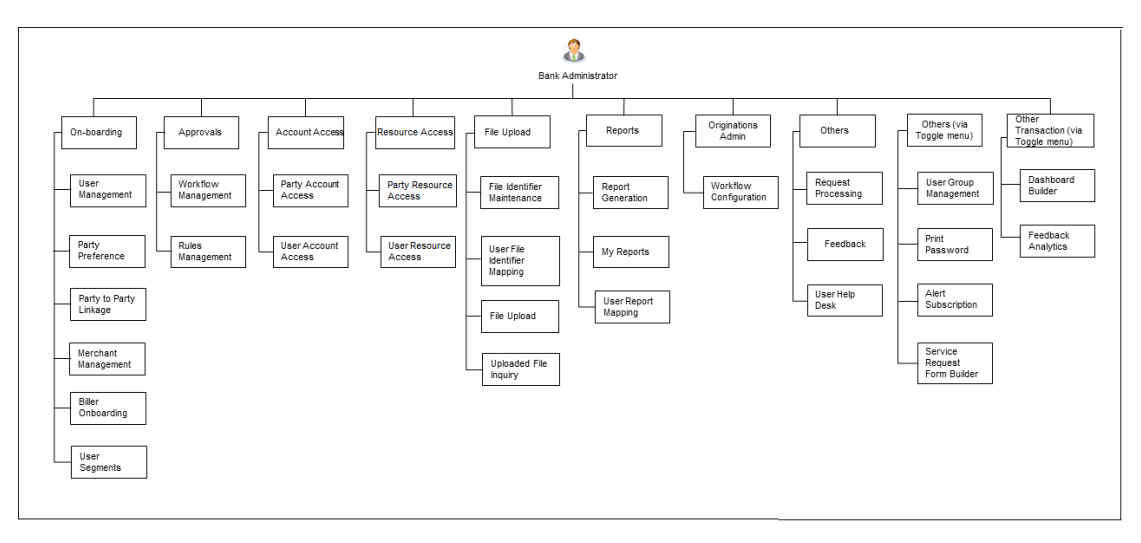

#### **Approver Dashboard - Overview**

The Bank Administrator – Approver dashboard comprises of:

- Pending Approvals
- Quick Links
- Other options accessed via menu
- Activity Log

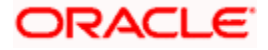

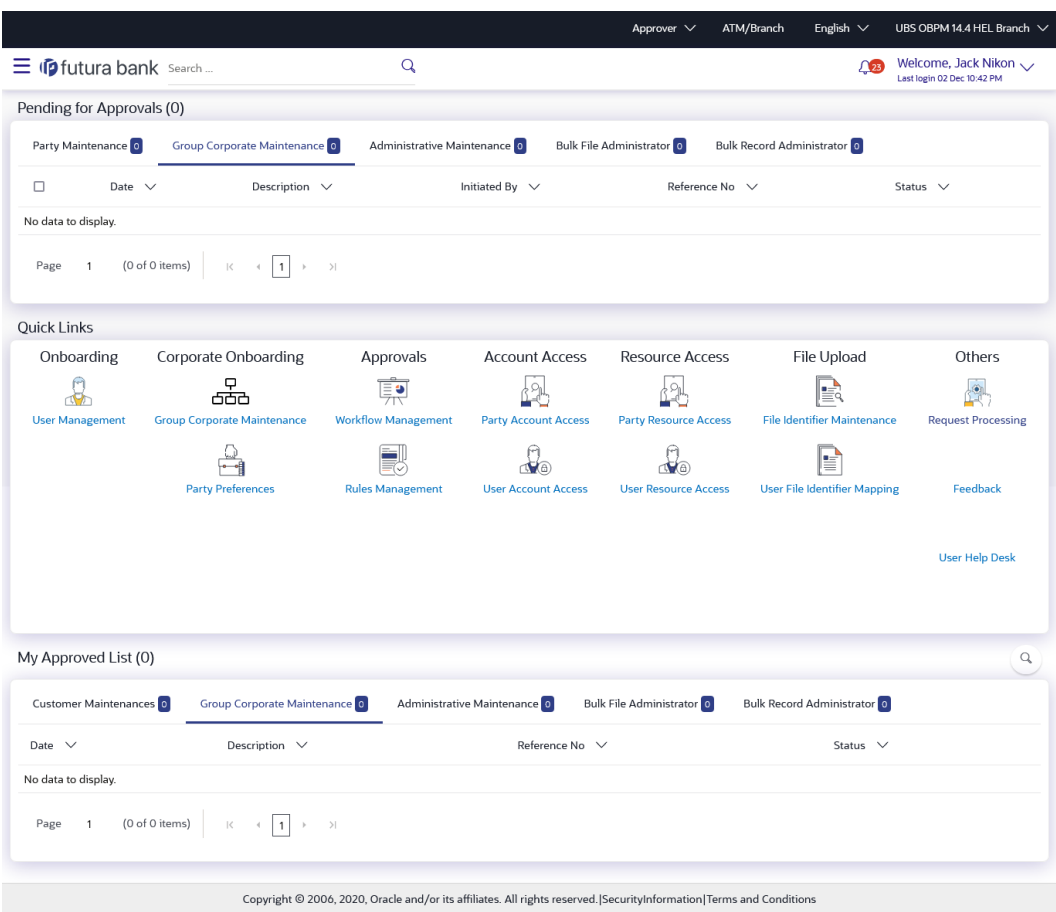

# **Dashboard Overview**

# **Icons**

Following icons are present on the approver's dashboard:

- **17** : Clicking this icon takes you to the dashboard.
- **15** : Clicking this icon takes you to the Mailbox screen.
- $\bullet$  : Click this icon and enter the transaction name to search the transactions.

- Welcome, Leo Thomas  $\vee$  : Click this icon to view the user's profile and for logout option
- $\epsilon = \equiv$  : Click the toggle menu to access the list of all the transactions.

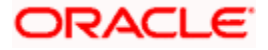

# **Toggle Menu Transactions**

Following items are present on the Toggle Menu:

- **Your Current View is**: Select your role as Approver. The drop-down to select the role is available only if the user is mapped with more than one role.
- Select Language: Select your desired language from the drop-down list.
- **{Q}** Configuration ∴ Click this menu to access the configuration like System Rules, System Configuration, Transaction aspects etc.
- Authorization and Access Co...  $\frac{1}{1}$ : Click this menu to setup access controls and authorization related transactions like maintain touch points, Application role creation and entitlement mapping etc.
- **Security** : Click this menu to access the security setup related transactions like setting up second factor authorization, password policy etc.
- Limits<br>
: Click this menu to manage limits.
- Onboarding : Click this menu to onboard and manage, users, merchants and billers.
	- corporate Onboarding
- : Click on this menu to onboard and manage Party and Group Corporates with Group corporate Profiling, Party Account Access ,User Management, User Group ,User Account Access, User Report Mapping, Approval Workflow & Rules
- $\Theta$  Access Management  $\overline{\phantom{a}}$ : Click this menu to set up account access rules for a corporate.
- : Click this menu to access and setup Approval workflow and rules for Corporate and Administrator users.
- Payments : Click here to access maintenances with respect to payments.
- 
- Personal Financial Managem...<br>  $\cdot$  Click this menu to plan finances and track expenditures. It consists of sub menu items like Spend Category Maintenance, Goal Category Maintenance and External Bank Maintenance.
- Reports | Click this menu to generate reports and view the generated reports.
- File Upload  $\overline{\phantom{a}}$ : Click this menu to create a file identifier and map it to the user along with file upload and inquiry
- **Communication**<br>• Click this menu to access User Group Subject Mapping, Alert Maintenance and Mailers.

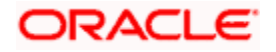

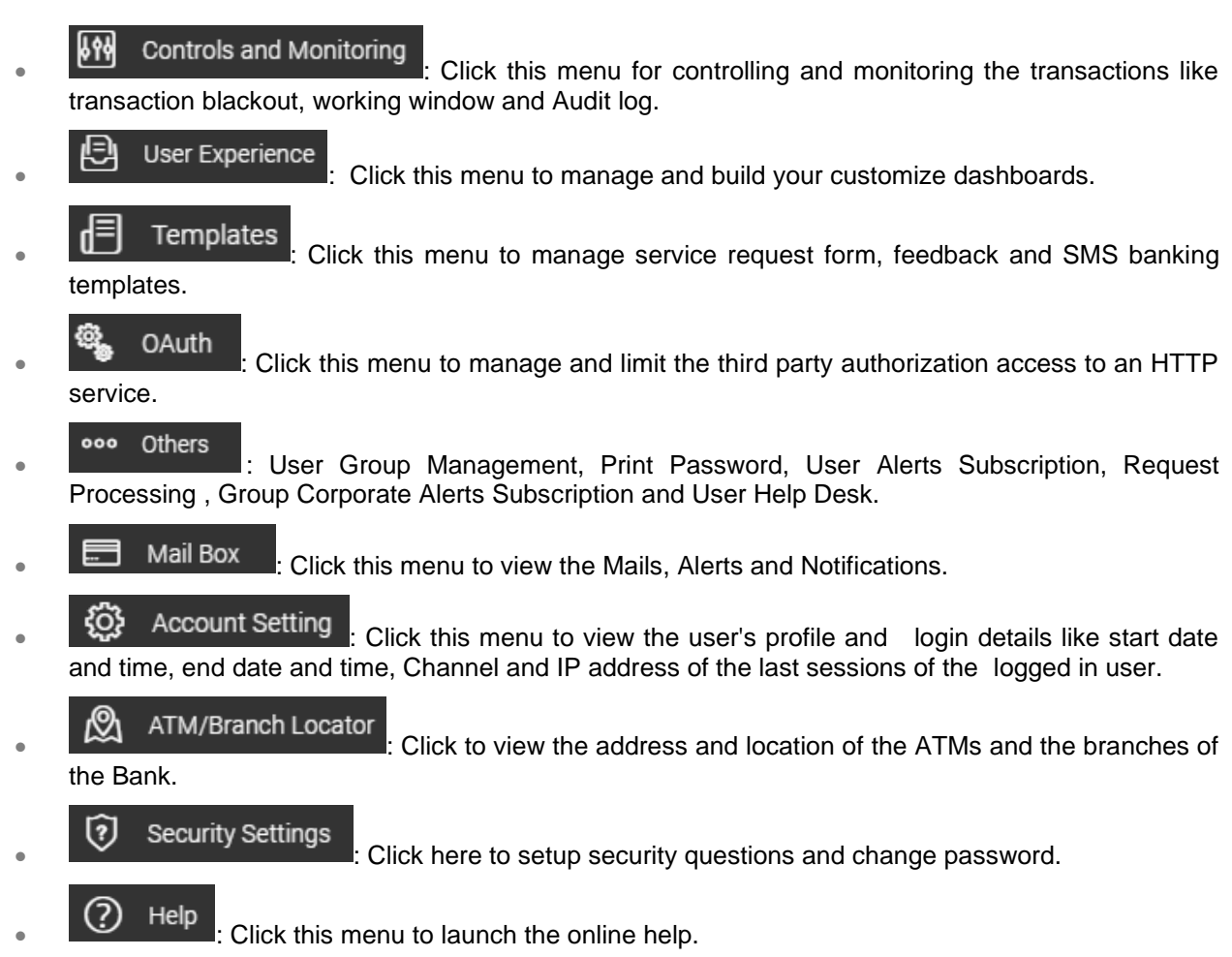

About | Click this menu to view the information about the application like version number, copyright etc.

**Note**: The user will be shown the above options only if he has the access to the all the transactions falling under that group (as per access maintained Role Transaction Mapping).

# **Pending for Approvals**

The Bank Administrator – Approver, can view the items pending for his approval. For ease of use, he can expand this page.

# **Party Maintenance**

In Party Maintenance, the Bank administrator – Approver, can view the party maintenances, pending approval. The following fields are displayed.

- Date: Date of the maintenance
- Description: Description of the maintenance
- Party Name: Party Name
- Initiated by: Initiator of the Party Maintenance.
- Reference No: Reference number of the maintenance.

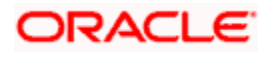

• Status: Status of the maintenance

# **Group Corporate Maintenance**

In Group Corporate Maintenance, the Bank administrator – Approver, can view the Group Corporate maintenances, pending approval. The following fields are displayed:

- Date: Date of the maintenance
- Description: Description of the maintenance
- Initiated by: Initiator of the Group Corporate Maintenance.
- Reference No: Reference number of the maintenance.
- Status: Status of the maintenance

#### **Administrative Maintenance**

In Admin Maintenance, the Bank administrator – Approver, can view the admin maintenances, pending approval. The following fields are displayed.

- Date: Date of the maintenance
- Description: Description of the maintenance
- Initiated by: Initiator of the Party Maintenance.
- Reference No: Reference number of the maintenance.
- Status: Status of the maintenance

#### **Bulk File Administrator**

In Bulk File Maintenance, the Bank Administrator – Approver, can view the bulk file maintenances, pending approval. The following fields are displayed.

- Date: Date of the maintenance
- File Identifier: Unique code assigned to files as required by parties
- File Name: Name assigned to files
- Initiated by: Initiator of the Party Maintenance.
- Reference No: Reference number of the maintenance.
- Status: Status of the maintenance

## **Bulk Record Administrator**

In Bulk Record Maintenance, the Bank Administrator – Approver, can view the admin maintenances, pending approval. The following fields are displayed.

- Date: Date of the maintenance
- File Identifier: Unique code assigned to files as required by parties
- File Name: Name assigned to files
- Initiated by: Initiator of the Party Maintenance.
- Reference No: Reference number of the maintenance.
- Status: Status of the maintenance

#### **Quick Links**

# **Onboarding**

# **(a) User Management**

The Bank Administrator can search and view users, create users and modify users. User can reset passwords of the users. Also user can lock / unlock a user, through this option.

# **(b) Party Preferences**

Party Preferences maintenance enables Bank Administrator to define certain parameter values as per the corporate entities requirements. Following preferences can be set for a corporate party:

- Cumulative Daily/Monthly limits per transaction
- Transaction limits for users
- Approval flow Parallel or Sequential or none
- To enable Channel access or not
- To enable Forex deal or not
- To enable a Corporate Administrator or not.
- Group Corporate Mapping
	- (c) Group Corporate Onboarding

Group Corporate Onboarding maintenance enable the administrator to onboard the Group Corporate on OBAPI in a single flow. Following steps can be followed during Group Corporate onboarding and send the same as a single approval:

- Group Corporate Profiling
- Party Account Access
- User Onboarding
- User Groups
- User Account Access
- Report Mapping
- Workflow Management
- Approval Rules

# **Approvals**

## **(a) Workflow Management**

Approval workflows are created to support requirements where multiple levels of approval are required in a specific sequence for a transaction/maintenance. Each workflow can be configured to have up to 5 levels of approval with a specific user or a user group configured at each level.

Bank Administrator Approver can search and view approval workflows maintained and create new workflows. As a part of creating workflows, user can add various levels of approvals and map users or user groups to each level. User can also modify workflows maintained.

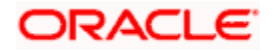

#### **(b) Rules Management**

The Bank administrator – Approver, can set up rules, for approvals. Applying a rule makes the requirement for an approval more customized. For instance, through this screen, the Bank Administrator can create a rule, so that all administrator maintenances initiated by a certain user-group, always require approval.

### **Resource Access**

#### (a) **Party Resource Access**

As part of Resource Access Management, administrator can define access on resources other than account like Remitter List from Virtual Account Management for a Corporate Party.

# **(b) User Resource Access**

As part of Resource Access Management, administrator can define access on resources other than account like Remitter List from Virtual Account Management for a specific corporate user.

# **File Upload**

# (a) **File Identifier Maintenance**

Bank administrator – Approver, can create file identifiers (FI) for a corporate entity. A File Identifier is always mapped to a specific single file template. It permits configuration of corporate preferences like approval type (file level/ record level) for a particular type of file. This is a pre-requisite for the File Uploads functionality, for a corporate.

#### **(b) User File Identifier Mapping**

Through this option bank administrator – Approver, can map a file identifier to a user to grant access rights to the user, for this specific file type. This maintenance enables a user to upload a specific file, approve the uploaded file and view its status. Bank administrator Approver can map / un-map file identifiers to a User. Further, user can enable or disable the sensitive data check. This is a pre-requisite maintenance, for the File Uploads functionality, for a corporate.

# **Others**

# **(a) Request Processing**

Service requests allows the bank administrator- approver to search and view all the service requests that have been initiated by the maker and are pending for approvals. This option also allows him to approve or reject the service requests.

#### **(b) Feedback**

Using this option, the Administrator can maintain the feedback templates by defining the feedback question, selecting the rating scale, adding new questions along with new options, selecting the transactions for which feedback capture needs to be enabled.

The administrator can also decide whether an additional question is to be asked for a scale weight and select the applicable options for the question.

### **(c) User Help Desk**

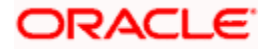

This option enables the Administrator to create business user's session and perform the transaction requested by business user on his behalf in case, he has forgotten his internet banking password or is unable to perform a transaction using his internet banking.

To authenticate the user, system will send an OTP to the customer and the same OTP needs to be communicated to the administrator user so that he can enter it on the screen to create user's session.

# **Activity Log**

The Bank administrator – Approver, can view the log of activities here. For ease of use, he can provide a Date Range and search.

#### **Icons**

- $\langle \hat{\mathcal{L}} \rangle$ : Click this icon to open the section in a new window.
- $\degree$  : Click this icon to search the transactions that are performed on a particular date. It has two fields From and To, you can select the start and end date to search the transaction.

#### (a) **Corporate Activity Log**

In the Corporate activity log, the Bank administrator – Approver, can view the activities of corporate users. The following fields are displayed.

- Date: Date of the maintenance
- Description: Description of the maintenance
- Party Name: Party Name
- Initiated by: Initiator of the Party Maintenance.
- Reference Number: Reference number of the maintenance.
- Status: Status of the maintenance
- (b) Group Corporate **Activity Log**

In the Group Corporate activity log, the Bank administrator – Approver, can view the activities performed for a Group Corporate. The following fields are displayed.

- Date: Date of the maintenance
- Description: Description of the maintenance
- Reference Number: Reference number of the maintenance.
- Status: Status of the maintenance
- (c) **Administrative Activity Log**

Through the Admin Activity log, the Bank administrator – Approver, can view the bank admin activities. The following fields are displayed:

- Date: Date of the maintenance
- Description: Description of the maintenance
- Initiated by: Initiator of the Party Maintenance.
- Reference No: Reference number of the maintenance.
- Status: Status of the maintenance

# **(d) Bulk File Administrator Activity Log**

In Bulk File Activity log, the Bank Administrator – approver, can view the bulk file activities. The following fields are displayed.

- Date: Date of the maintenance
- File Identifier: Unique code assigned to files as required by parties
- File Name: Name assigned to files
- Initiated by: Initiator of the Party Maintenance.
- Reference No: Reference number of the maintenance.
- Status: Status of the maintenance

# (e) **Bulk Record Administrator Activity Log**

In Bulk Record Activity Log, the Bank Administrator – approver, can view the bulk record activities. The following fields are displayed.

- Date: Date of the maintenance
- File Identifier: Unique code assigned to files as required by parties
- File Name: Name assigned to files
- Initiated by: Initiator of the Party Maintenance.
- Reference No: Reference number of the maintenance.
- Status: Status of the maintenance

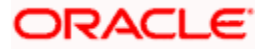

# **3.4 Approve the transaction**

The transactions that have been initiated by the maker and are pending for approvals are listed here. The approver user logins to the application, user views all the transactions that are pending for approvals.

The approver can Lock the transaction, which are waiting for his approval, with comment if any. Once a transaction is locked, no action (like approve, reject) will be allowed on that transaction. Approver who is part of the approval workflow of the locked transaction and is authorized to approve the transaction, will be able to unlock that transaction by going to transaction approval page.

Approver can also Lock a transaction, in case he wants to verify something operationally before approving it. Once the transaction is locked, the same will not be available for approval and the transaction status will be changed to 'Locked'. Maker will be able to see transaction with "Locked" status in his activity log. Once a transaction is locked, no action (like approve, reject, send to modify) will be allowed on that transaction.

Any approver, who is authorized to approve that transaction, will be able to unlock it by going to transaction approval page. Once the transaction is unlocked, it will be available for approval to the users as per the workflow

#### **How to reach here:**

*Approver Dashboard > Pending for Approvals section*

#### **To approve the transaction:**

1. Click the **Reference Number** link of the transaction that is to be approved, in the **Pending for Approval** section. The transaction screen appears for review and approval.

#### **Transaction Journey**

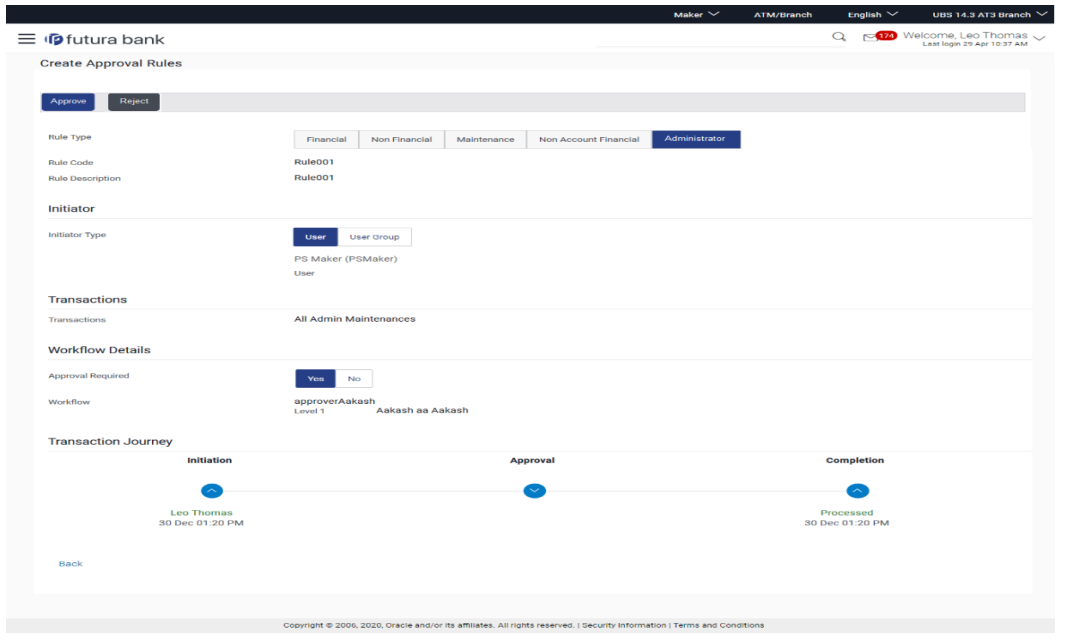

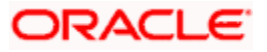

# **Lock / Unlock the transaction**

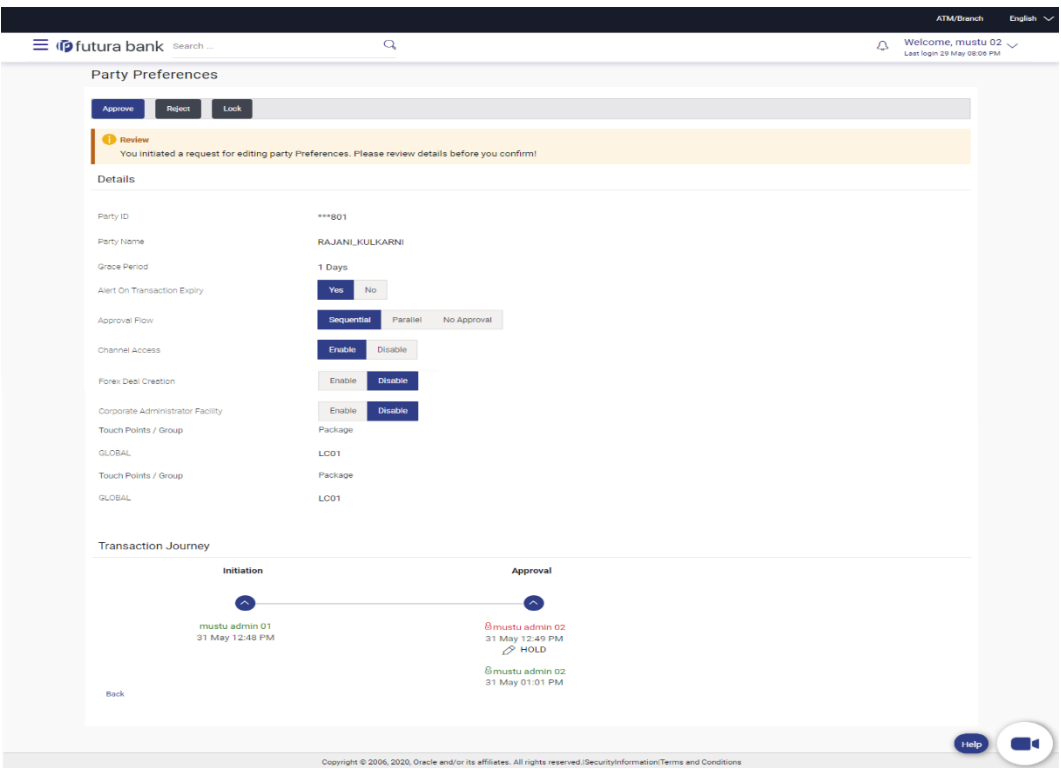

# **Transaction to approve**

This screen displays the details of the transaction that is to be approved for review.

# **Transaction Journey**

This section displays the status of transactions that has been initiated by the maker. Transaction journey displays the status as:

- Initiation
- Approval
- Completion
- 2. Click **Approve** to approve the initiated transaction. The **Transaction Approval** screen appears.

OR Click **Reject** to reject the transaction. OR Click **Lock** to Lock the transaction OR

Click **Back** to navigate to the **Dashboard**.

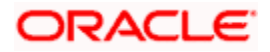

3. Enter the remarks and click **Approve**. OR Enter the remarks and click **Reject**. OR Click **Cancel** to cancel the transaction. The screen with success message appears.

# **FAQ**

# **1. How can I access different dashboards if multiple roles are assigned to me?**

A drop down is available on the top navigation bar to switch between the different dashboards if multiple roles are assigned to you.

# **1. Will I be able to see the current status of a transaction initiated by me?**

Yes, transaction journey section shows the latest status of the transaction along with the date, time and name of the user last acted on the same.

# **2. What are quick links; can I change the transactions appearing under quick link section?**

Quick links gives you easy access to some of the more commonly used transactions/maintenances in the system. You cannot change the transactions appearing under quick link section.

# **3. Can I remove/grant access of a transaction to System/Bank administrator?**

Yes, transaction access can be given or removed for a particular application role from role transaction mapping function.

**Home**

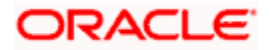
# **4. User Management**

User Management function enables System/ Bank Administrator to onboard and manage users and their login credentials for channel banking access. This module facilitates channel banking access to the bank's internal users (administrators) and external users (customers).

This function also lets the System/Bank Administrator to define the various touch points from which the user can access the channel banking and limit package applicable for the same.

Users can also be mapped to a User Segment, so that the attributes applicable at the segment level should get applied to the user. Currently user segments are only applicable for user type Retail.

In a multi entity scenario, this function enables system/ bank administrator to provide access to multiple entities to users.

Note :

- If Group Corporate Flag is set as "ON" in system rules, then the corporate user onboarding will not be allowed using this menu option. The Corporate User will be onboarded using Group Corporate onboarding only,
- Admin will be able to view the corporate user details and he can also change the corporate user status or the channel access permission for a user using this screen.
- If Group Corporate Flag is set as "OFF" in system rules, then the corporate user onboarding will be allowed using below mentioned steps.

### **Internal Users**

- System Administrator
- Bank Administrator

#### **External Users**

- Retail User
- Corporate User
- Non Customer- Corporate users
- Corporate Administrator

#### **Pre-Requisites**

- User Segment and Application roles are maintained
- Transactions are associated with each Application role
- Transaction (User Management) access is provided to System/Bank Administrator.
- Approval rule set up for Bank administrator to perform the actions.
- Party Preference is maintained for corporate user

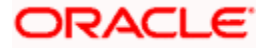

#### **Workflow**

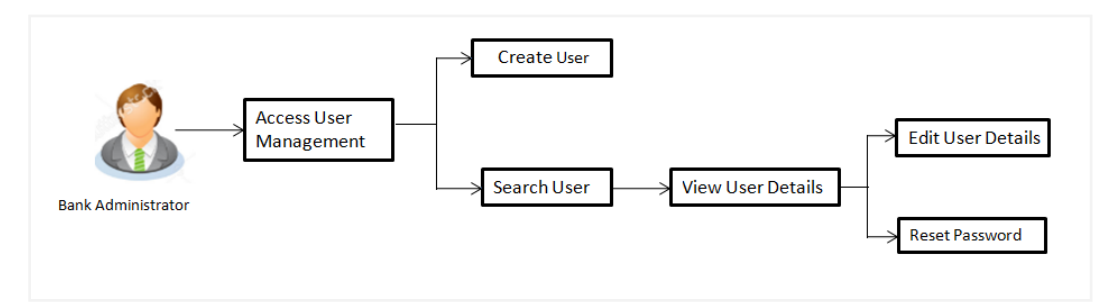

### **Features Supported In Application**

The User Management module allows the system/bank administrator to

- Create User
- **View User**
- **Edit User**
- Reset Password

#### **How to reach here:**

*System/ Bank Administrator Dashboard > Onboarding > User Management OR System/ Bank Administrator Dashboard > Toggle menu > Onboarding > User Management*

**Note:** Non Customer Corporate users (for which the linked party id is not maintained in UBS or in Core banking system), can also be on boarded on OBAPI. For such cases i.e. for non customer corporate users (counterparties on boarded by Corporates) the system will look for the party ID in OBSCF/OBCMS.

# **4.1 User Management - Create**

System/Bank Administrator logs into the system and navigates to the User Management screen. This function allows the administrator to create internal and external users.

**Note:** In case of multi entity implementation, if the system/bank administrator has access to multiple entities, then the administrator can select the entity from the entity switcher on which the user needs to be on boarded. The selected entity of the user as part of onboarding will be the default/home entity of the user being created.

### **To create a new user:**

- 1. In the **User Management** screen, click **Create**. The **User Management - Create New User** screen appears.
- 2. From the **User Type** list, select the appropriate type for the user being created. If the user type selected is **Retail User User**, then the **Party ID** and **Party Name** fields

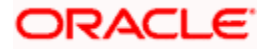

appear.

If the user type selected is **Administrator**, then the **Personal Information**, **Contact Details**, **Roles**, **Touch Points**, and **Accessible Entity Details** sections appear.

OR

Click **Back** to navigate to previous screen.

OR

Click **Cancel** to cancel the transaction.

#### **Create User - Select User Type**

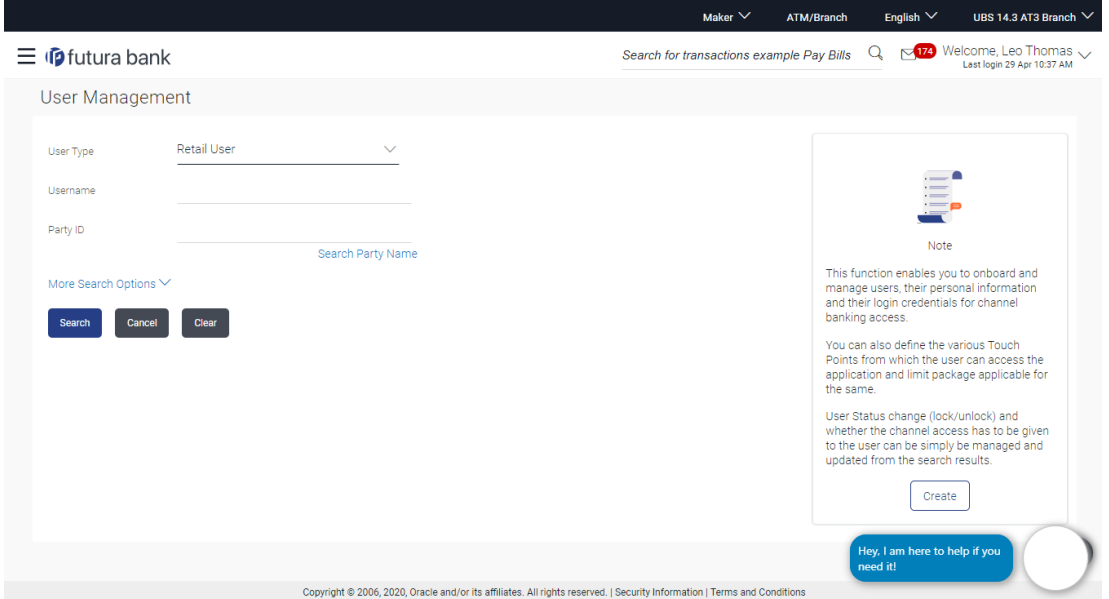

### **Field Description**

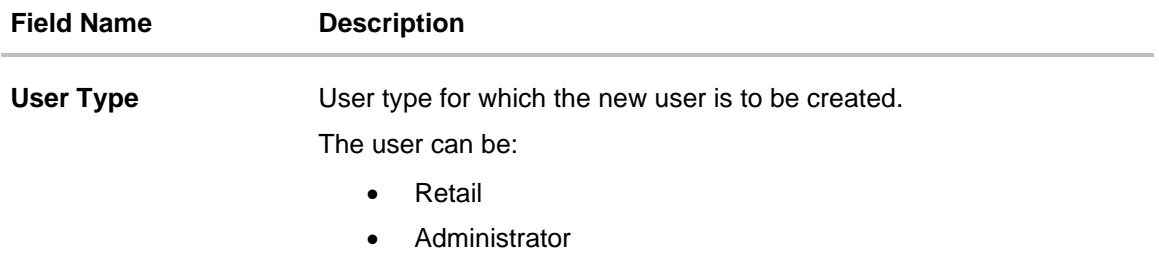

#### **Create User – Map Party ID**

If the user type to be created is selected as Retail User, then an option is provided to search for the party that is present in the core banking system. The user can search for the party either using the party ID or party name.. The matching results are displayed on the screen.

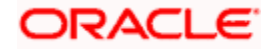

In case of a party search by party ID, it is an exact match and Party ID entered by the user gets validated from the core banking application. After the core banking application validation is successful, party name gets displayed on the screen.

In case of a party search by name, system displays the matching party records. The records have parties listed with both Party ID and Party Name information. User can select the record by clicking on the Party ID from the list.

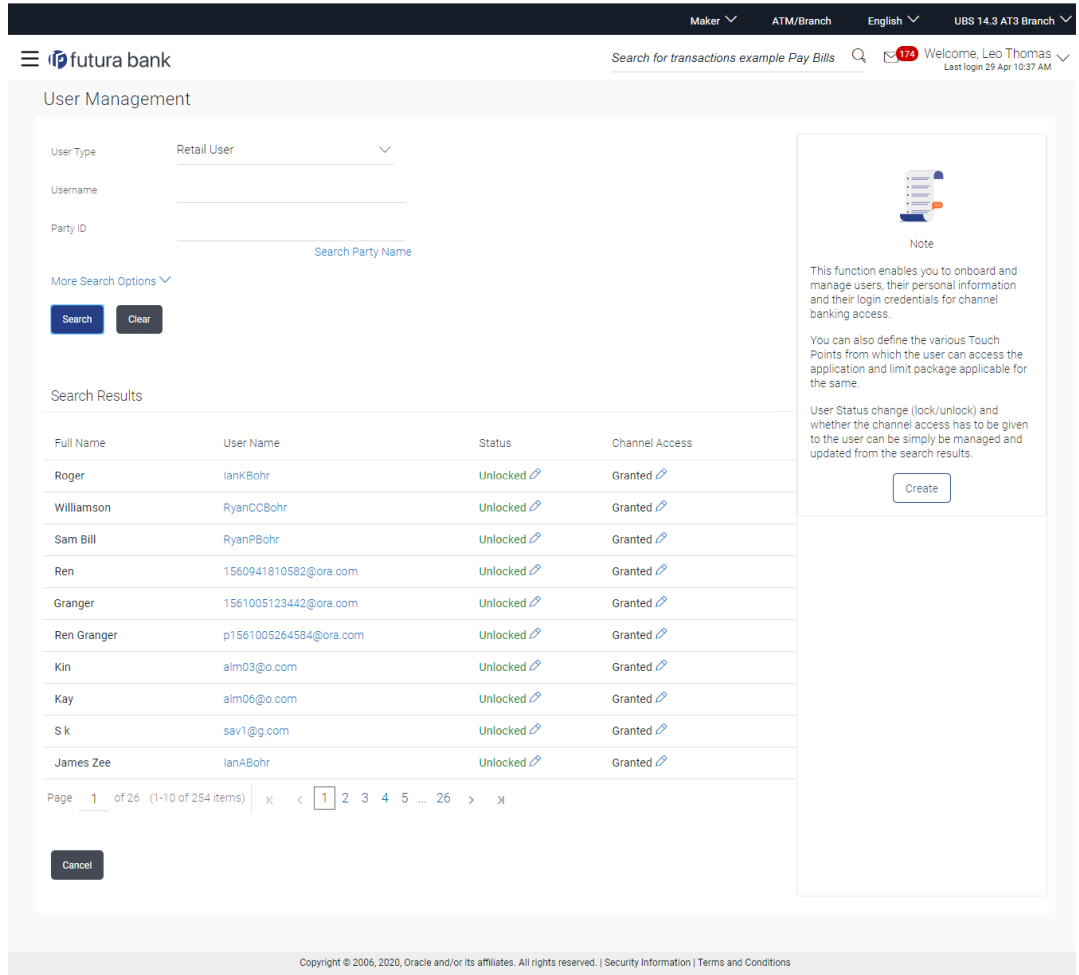

### **Field Description**

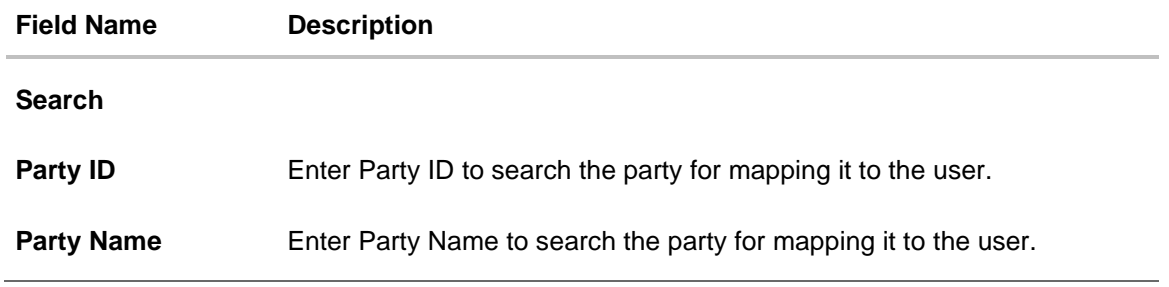

3. In the **User Management – Create New User** screen, do the following:

- a. If you select **Retail User User** option:
	- i. In the **Party ID** field, enter the party ID. OR
		-

In the **Party Name** field, enter the party name partially or fully.

- ii. Click **Search**. In case of party ID search, the exact match appears. In case of party name search, then the matching results are displayed.
- iii. Select the **Party ID** from the search results, in case of party name search.

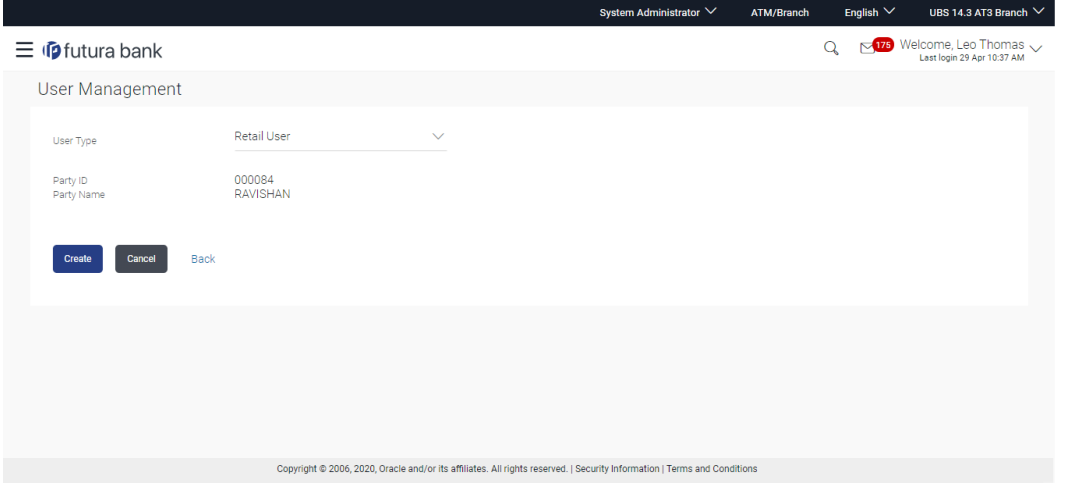

iv. Click **Create**.

The **Personal Information, Contact Details, Limit & Roles, Touch Points** and **Accessible Entity Details** sections appear. OR

Click **Cancel** to cancel the transaction.

OR

Click **Back** to go back to the previous screen.

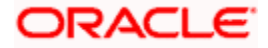

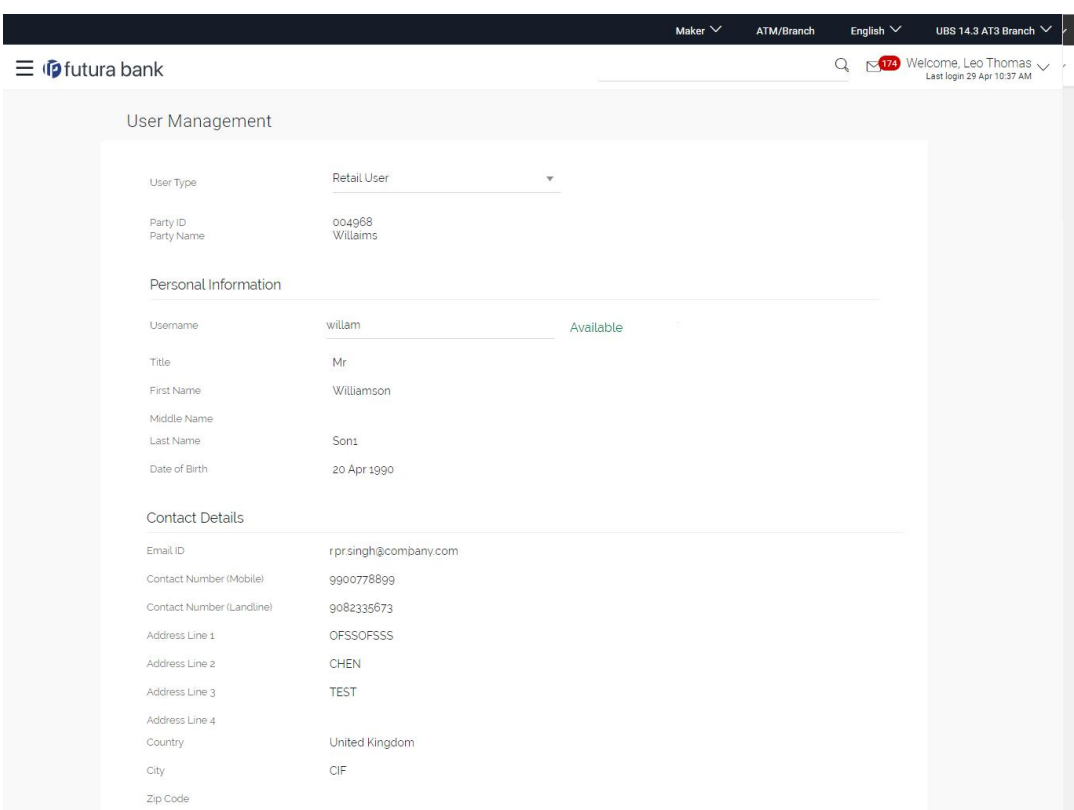

# **User Management - Create New User**

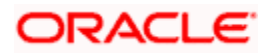

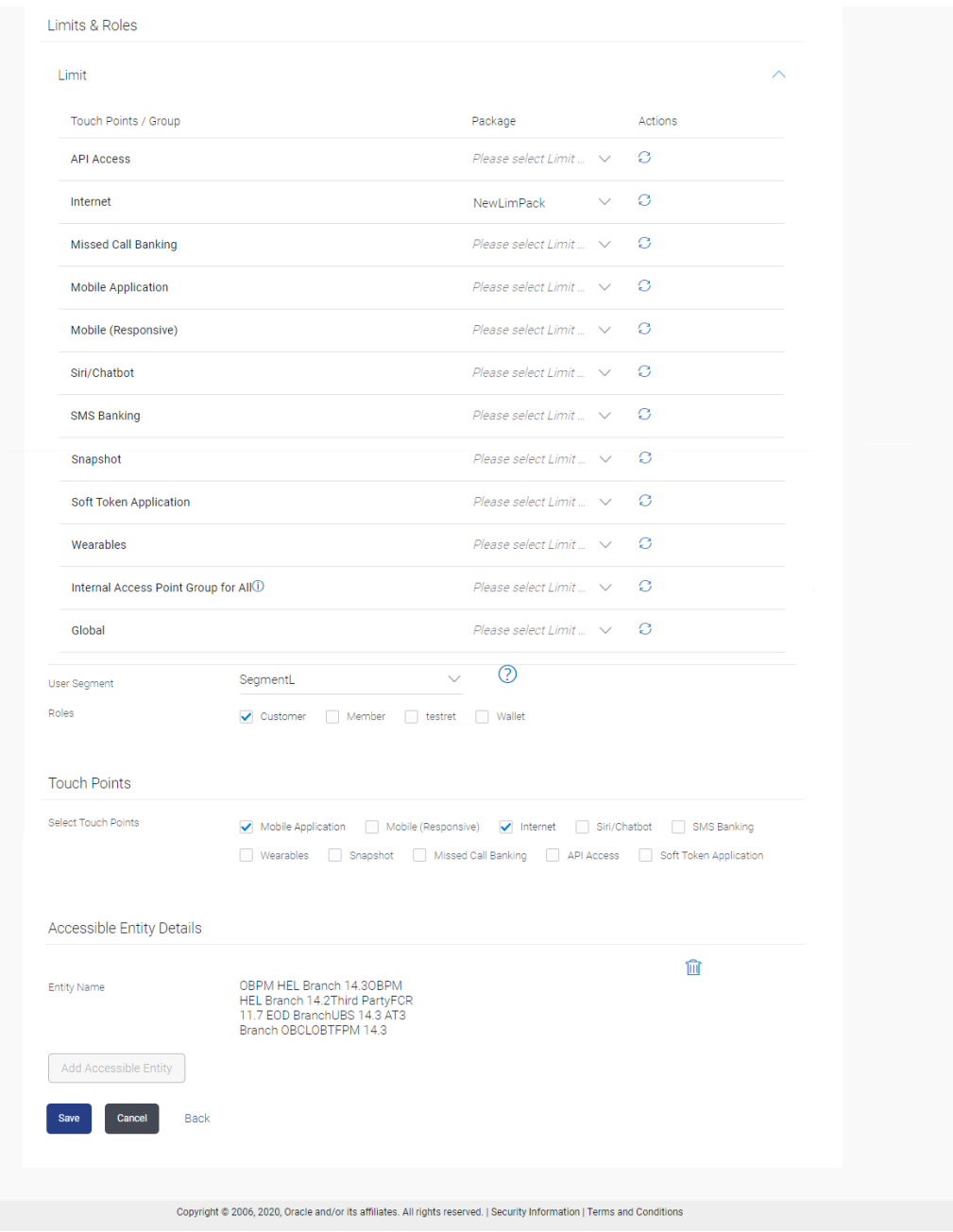

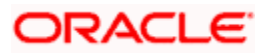

# **Field Description**

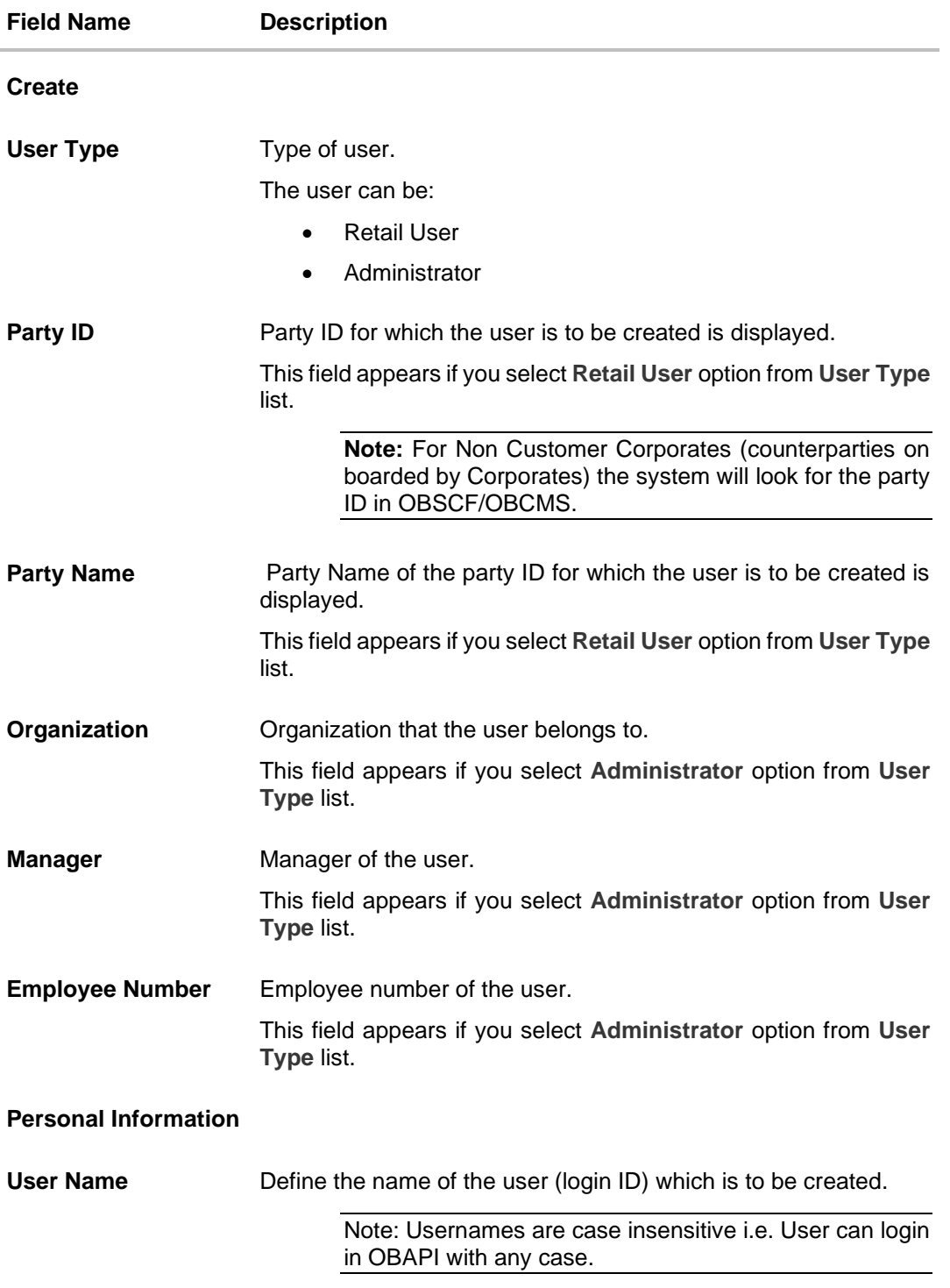

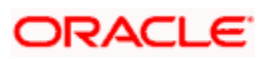

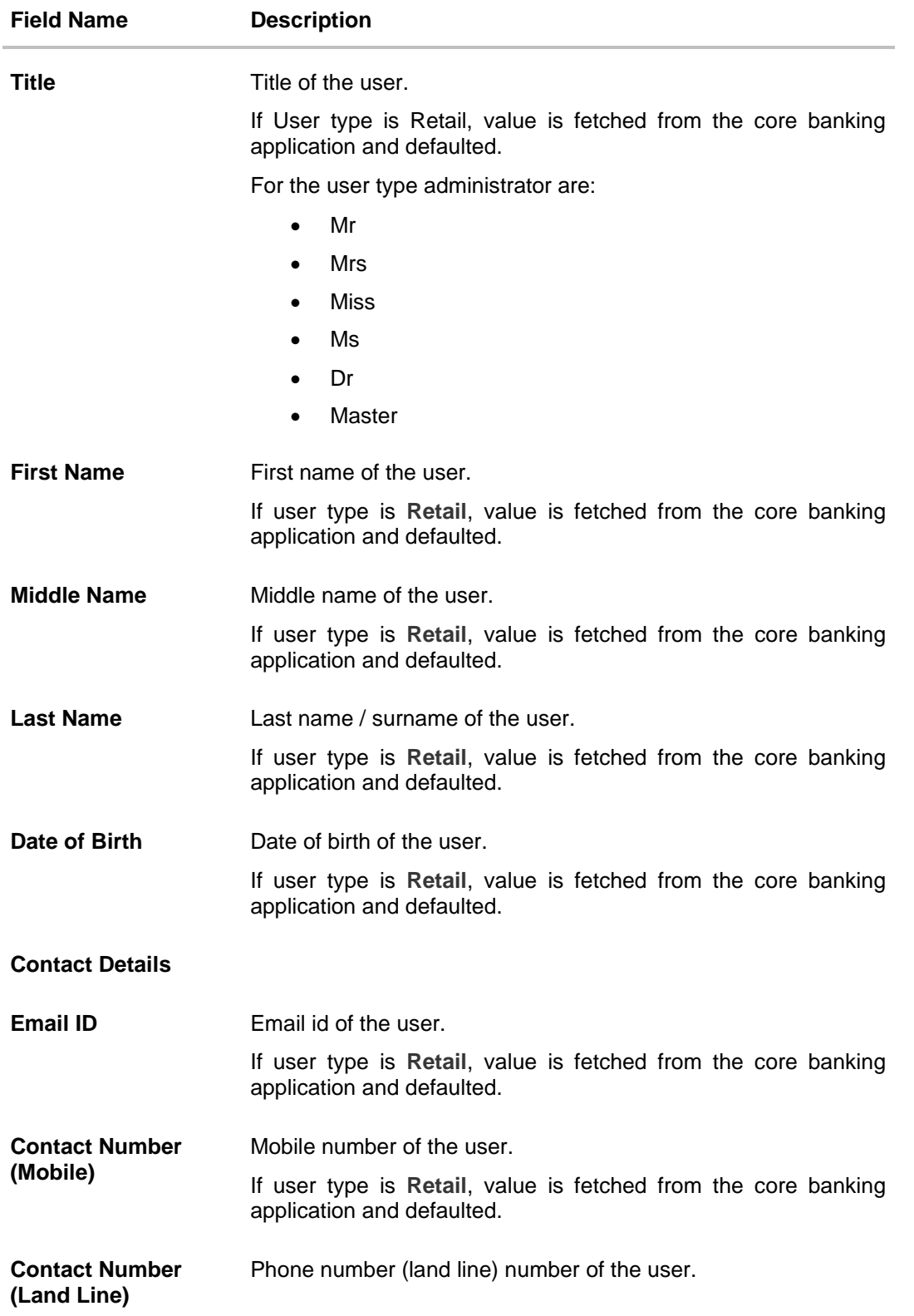

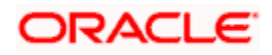

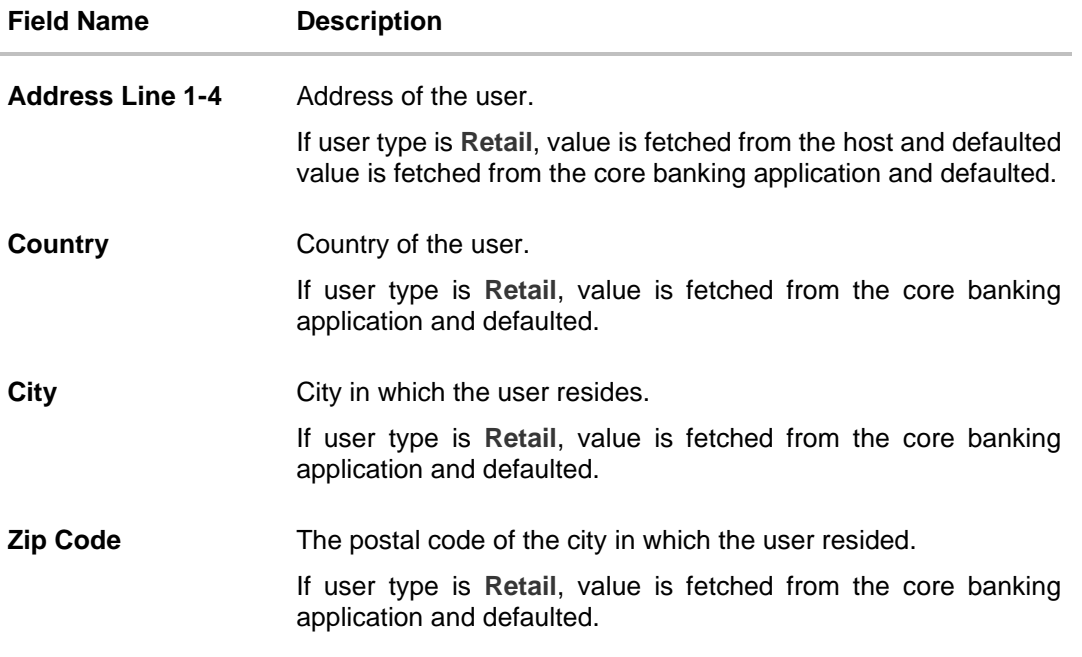

# **Limits & Roles**

## **Limit**

This section appears if you select **Retail User User** option from the **User Type** list. If limit check is required, assign a limit package. In case of multi entity set up, limit packages need to be mapped at each entity level. All the touch points and touch point groups maintained in the system are listed under each entity. Packages can be mapped for each touch point and for a group. Also an option is provided to map the limit package at Global level (a system created group with all internal and external touch points).

- **Touch Points/ Group** Name of touch points/ groups under a specific entity to which the limit packages are to be mapped.
- Package **List of the packages which can be mapped to touch points/** groups. Only limit packages maintained for the selected touch point/group will get listed here.

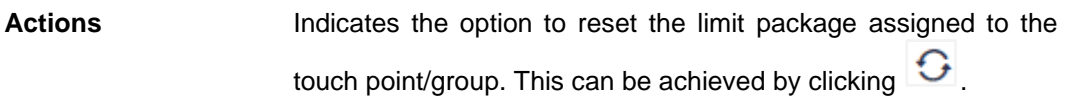

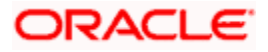

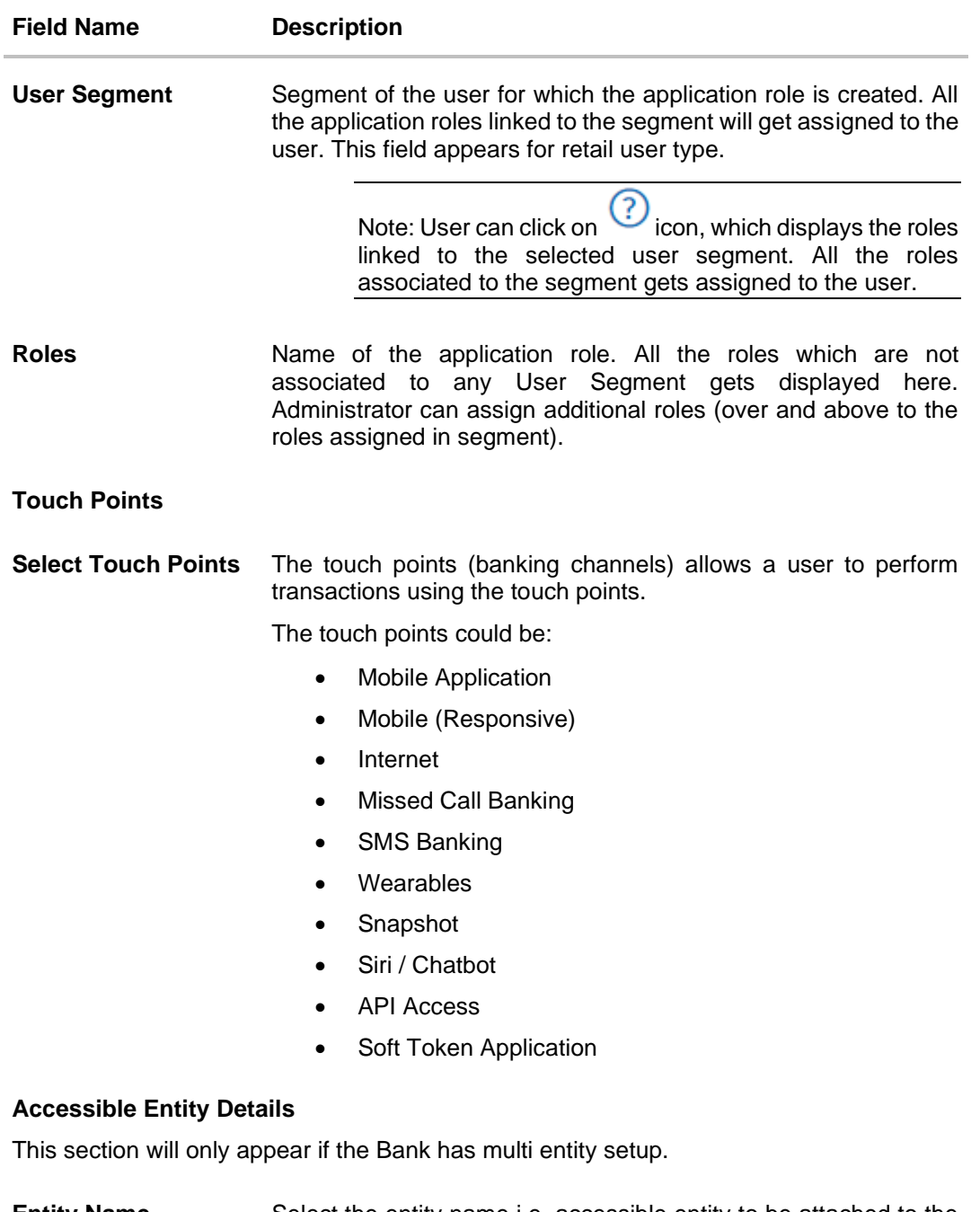

**Entity Name** Select the entity name i.e. accessible entity to be attached to the new user. This is applicable only if the Bank has a multi entity setup and the System/Bank administrator has access to more than one entity.

# **Limits – Touch Points/Groups**

Select the limits package to be associated to the user for the accessible entity for each touch point. This section is only applicable for retail type of user.

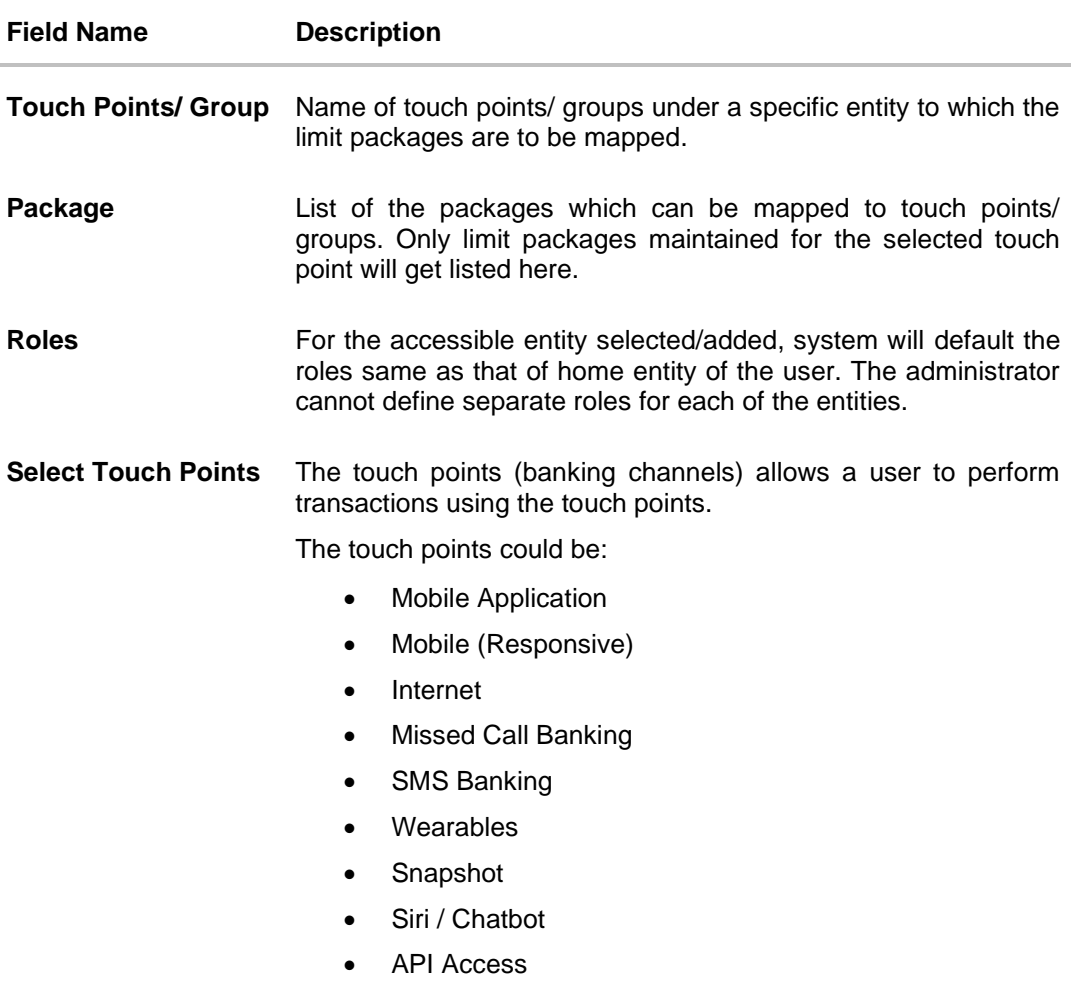

- Soft Token Application
- v. In the **User Name** field, enter the required details. Click **Check Availability** to check the uniqueness of the user ID. If the user ID is already used, then enter a unique valid username.
- vi. In the rest of the **Personal Information** section, enter the required details.
- vii. In the **Contact Details** section, enter the required details.
- viii. In the **Limits** section, select the limit packages to be mapped to touch points from the limit package list.
	- $\overline{\text{Click}}$  to reset the limit package assigned.
	- Click **U** to view the details of a touch point group. The **View Details** popup window appears. For more information, refer the **Touch Points Group - View Details** section below.
- ix. From the **User Segment** list, select the appropriate segment for the user in **Limits and Roles** section. This field is present if a retail user type is being onboarded.

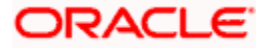

- x. Select the checkbox (s) against the **Roles,** to map to the selected **User Segment**.
- xi. In the **Touch Points** section, select the check boxes beside the touch points to be mapped to the user.
- xii. Add the accessible entities for the user and select the party and limits for that entity (applicable only if Bank has Multi Entity setup), as follows:
	- 1. Click **Add Accessible Entity** button, to add accessible entity to a user.
	- 2. From the **Entity Name** list, select the name of the entity.
	- 3. In the **Party ID** field, enter the party ID.
	- 4. In the **Party Name** field, enter the party name.
	- 5. Click **Search**. The search result is displayed.
	- 6. Select the appropriate party ID.
	- 7. In the **Limits** section, select the appropriate limit package under the **Package** for each touch point.

#### **Touch Points Group - View Details**

This pop-up screen appears on clicking **b** beside a touch point group in the **Limits** section, which appears when onboarding r retail user types.

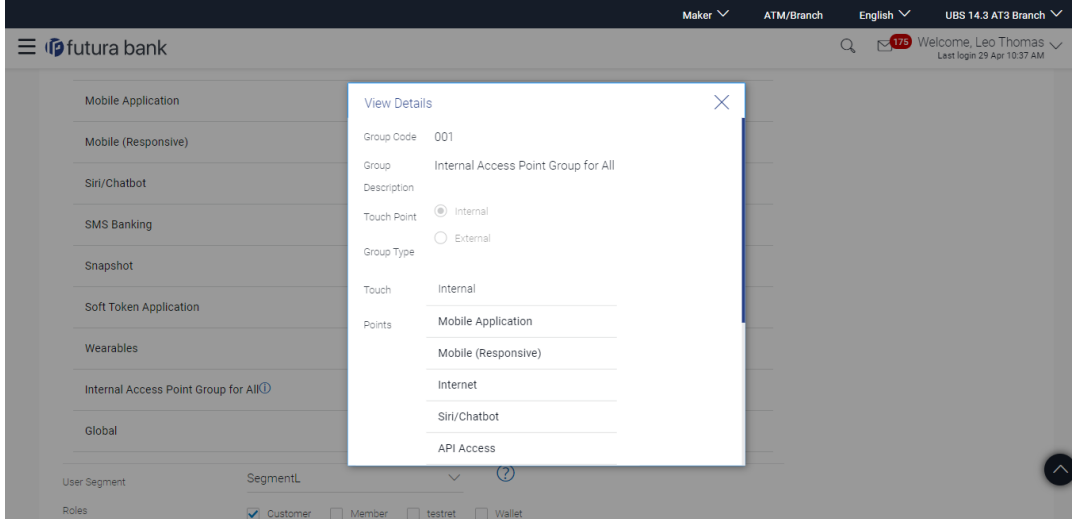

## **Field Description**

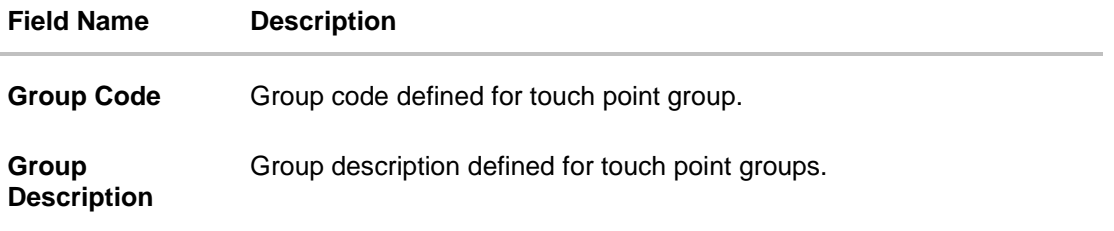

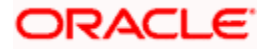

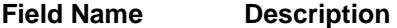

**Group Type** Type of touch point i.e. whether touch point is of type internal or external.

**Touch Points** List of the internal or external touch points.

- b. If you select the **Administrator** option from the **User Type** list:
	- i. In the **Organization** field, enter the organization of the employee.
	- ii. In the **Manager** field, enter the name of the manager of the user being created.
	- iii. In the **Employee Number** field, enter the six digit employee number of the user.
	- iv. In the **Personal Information** section, enter the required details.
	- v. In the **Contact Details** section, enter the required details.
	- vi. In the **Roles** section, select the roles to be assigned to the administrator.
	- vii. In the **Touch Points** section, select the check boxes beside the touch points to be mapped to the user.
	- viii. Add the accessible entities for the user (applicable only if Bank has Multi Entity setup)
- 4. Click **Save** to save the user details. OR

Click **Cancel** to cancel the transaction.

OR

Click **Back** to navigate to the previous screen.

5. The **Review** screen appears. Verify the details, and click **Confirm**. OR

Click **Cancel** to cancel the transaction.

OR

Click **Back** to navigate to the previous screen. The user will be navigated back to the create screen

6. The success message of user creation appears along with the transaction reference number. Click **OK** to complete the transaction.

# **4.2 User Management - Search and View**

Using this option, System/ bank administrators can search and view details of the existing users. Administrator selects the user type of the user to be searched.

System/ bank administrators can also change the user status or the channel access permission for a user using this screen.

Default search is available with User Name, but the user can also be searched by providing other details like First Name, Last Name, Party ID. Email ID and Mobile Number.

#### **To search for a user:**

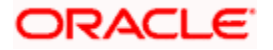

1. Enter the search criteria, click **Search**.

The search results appear on the **User Management** screen based on the search parameters.

OR

Click **Cancel** if you want to cancel the transaction.

OR

Click **Clear** if you want to reset the search parameters.

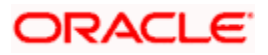

# **User Management - Search**

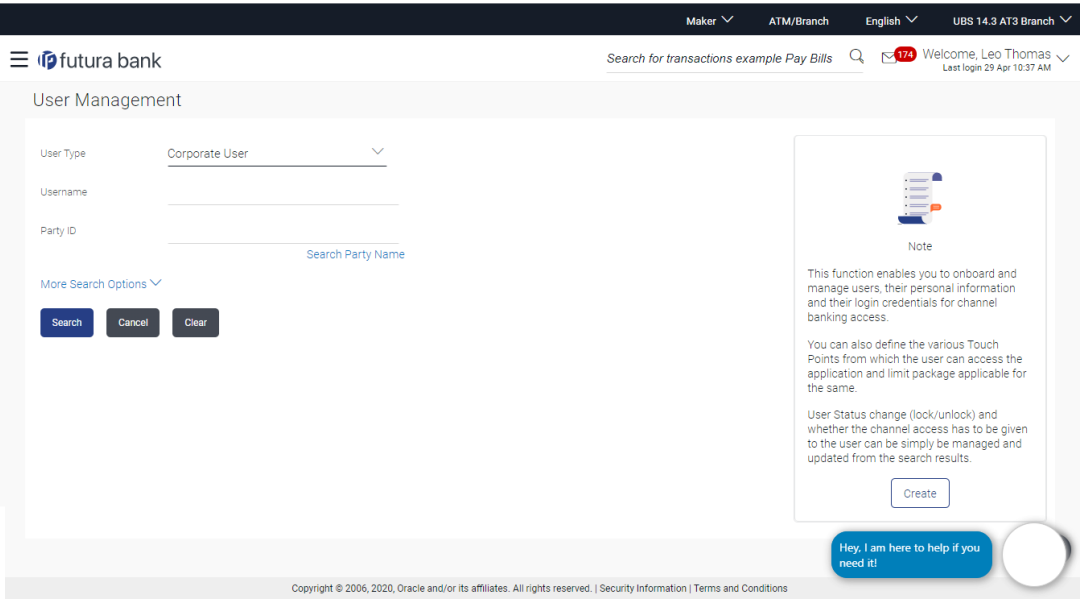

# **User Management - More Search Options**

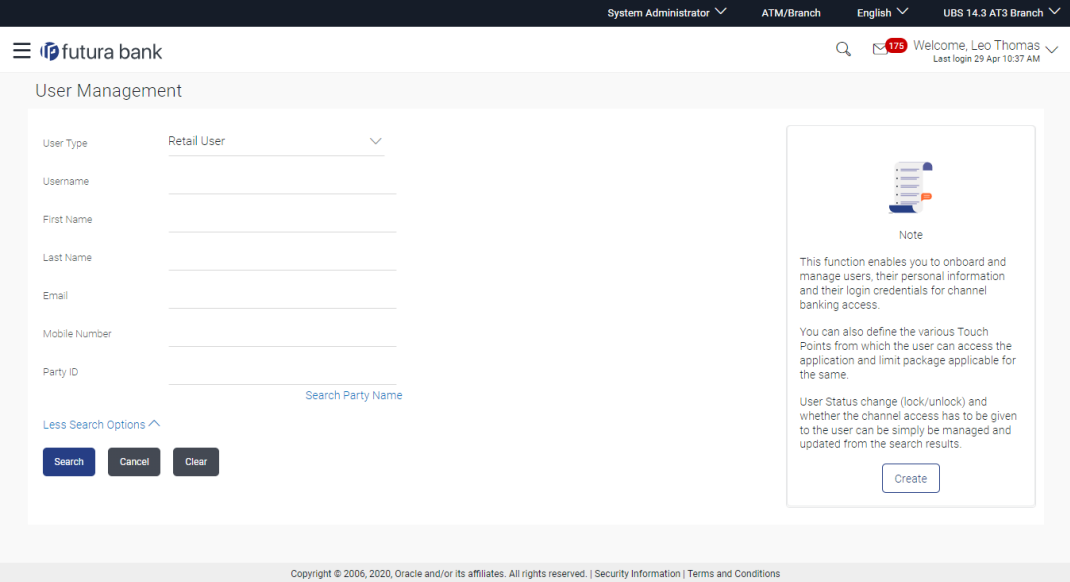

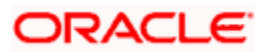

# **Field Description**

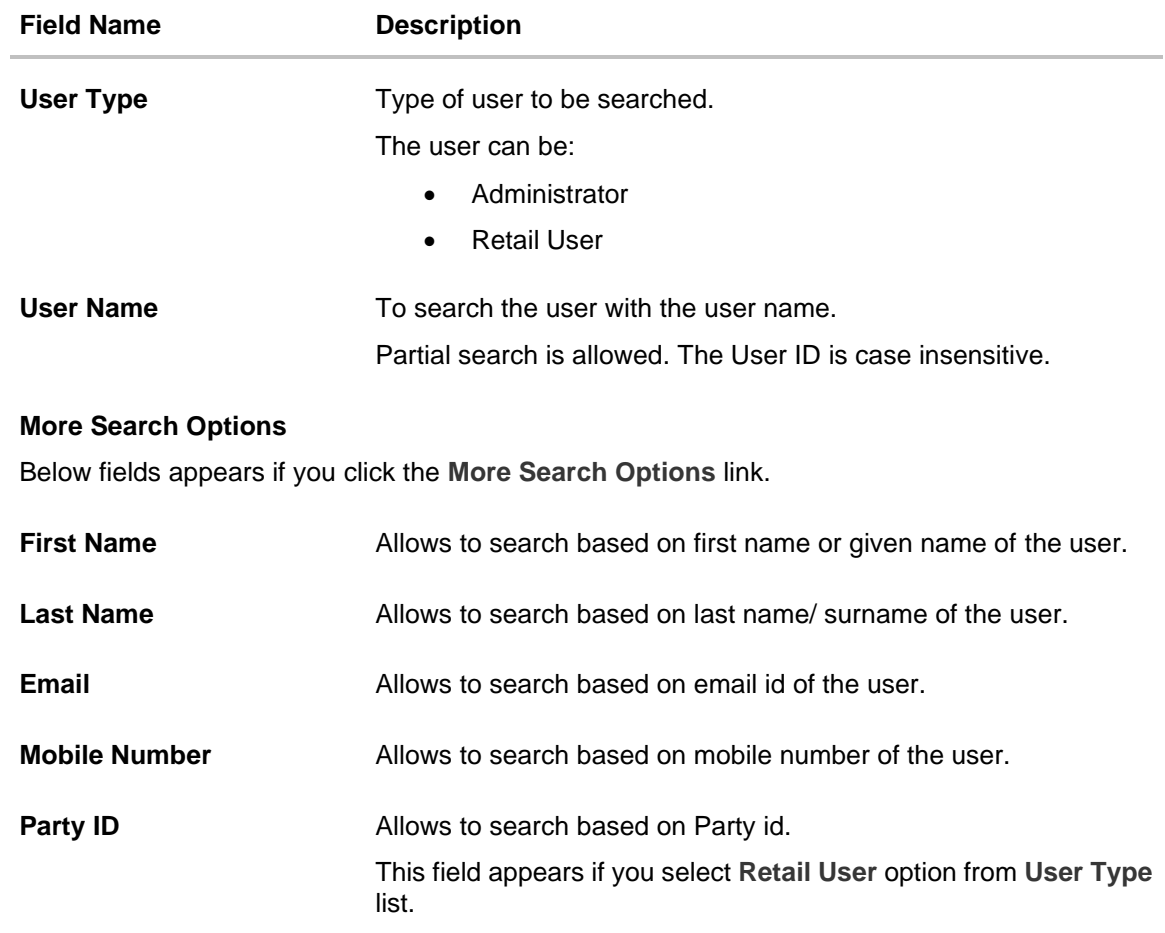

# **To view the user details:**

1. Enter the search criteria and click **Search** in the **User Management** screen. The search results appear based on the search parameters.

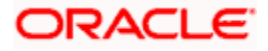

## **User Management - Search Results**

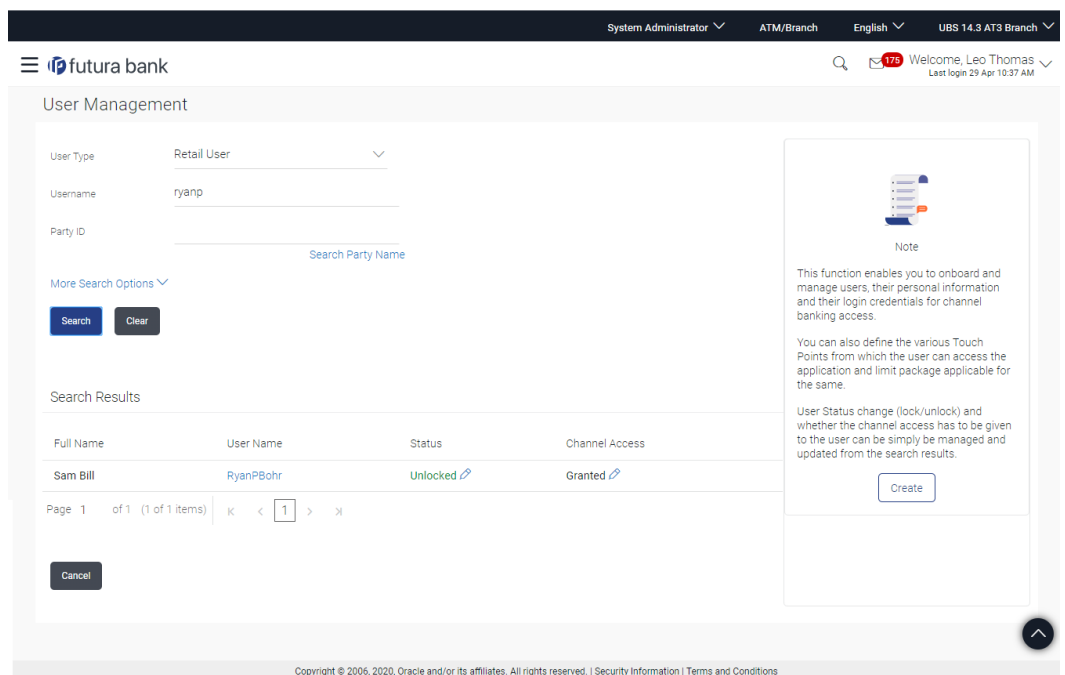

# **Field Description**

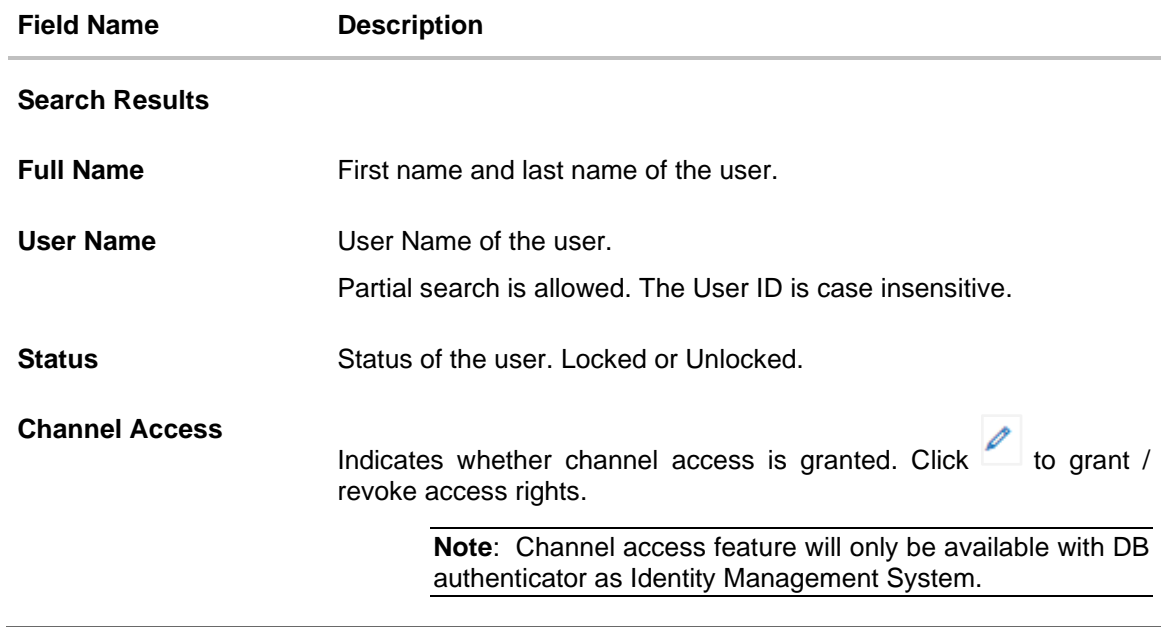

2. Click the **User Name** link of the record for which you want to view the user details. The **User Management - View** screen appears.

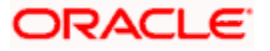

# **User Management - View**

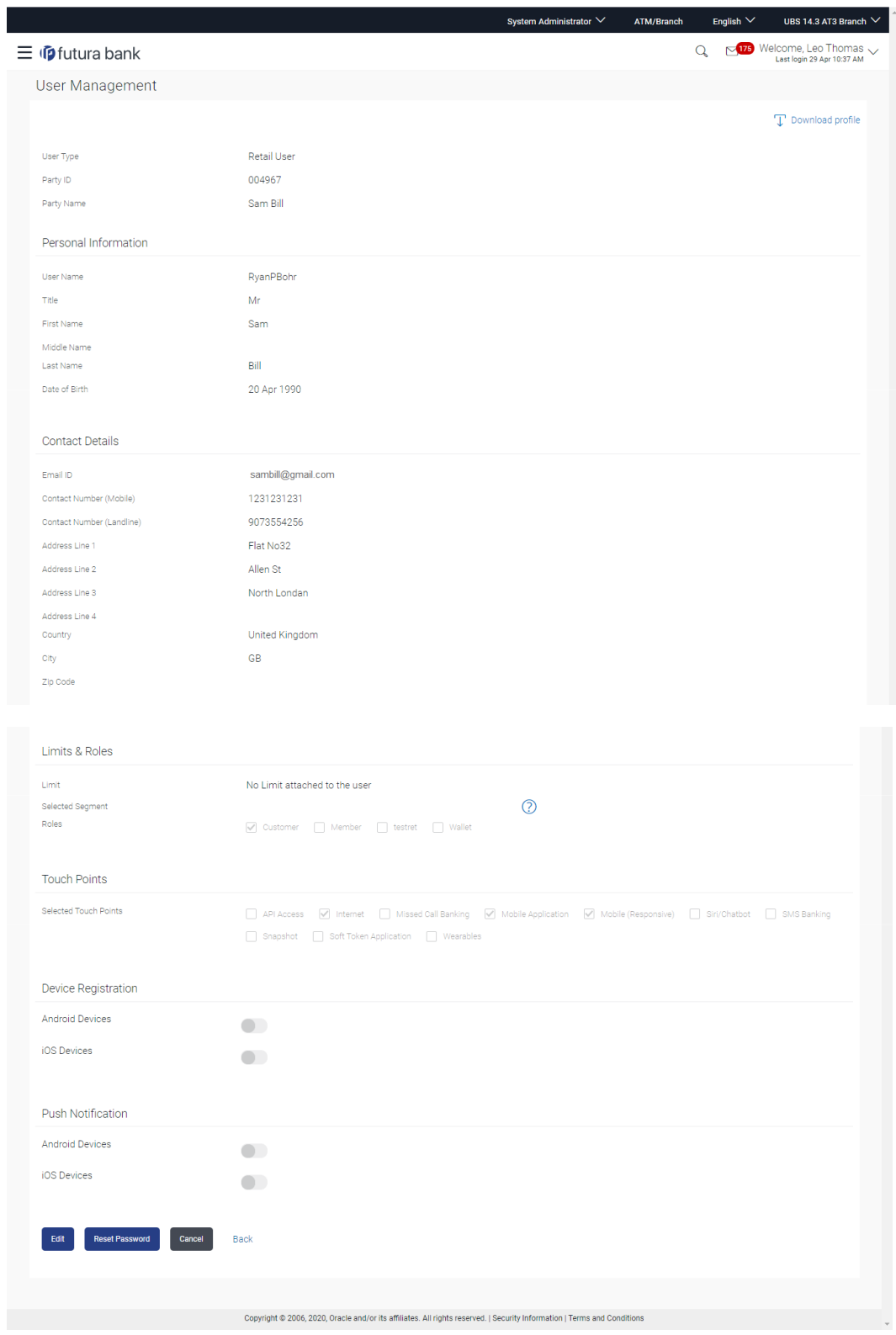

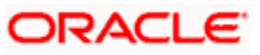

# **Field Description**

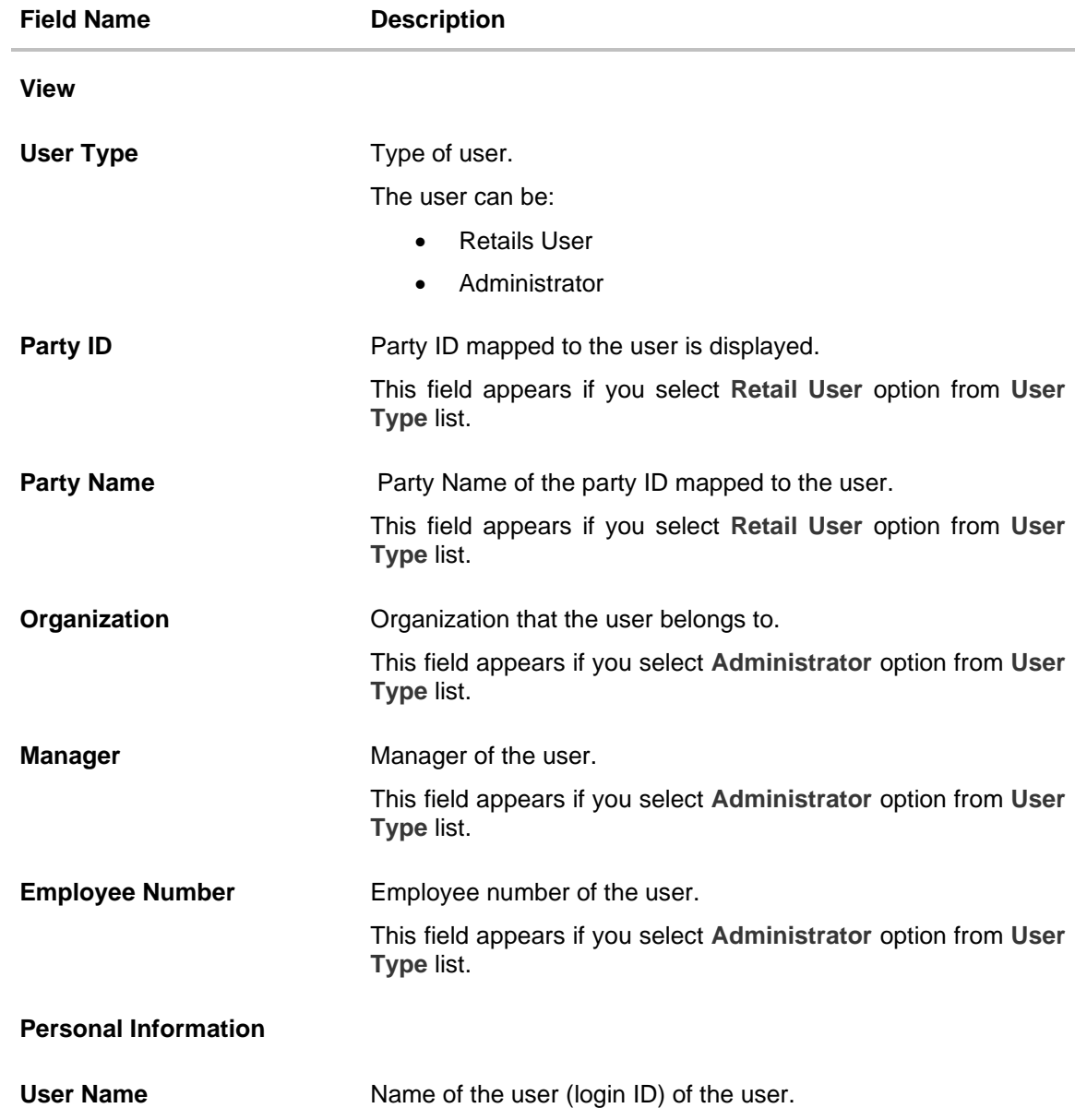

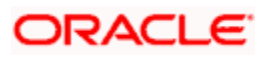

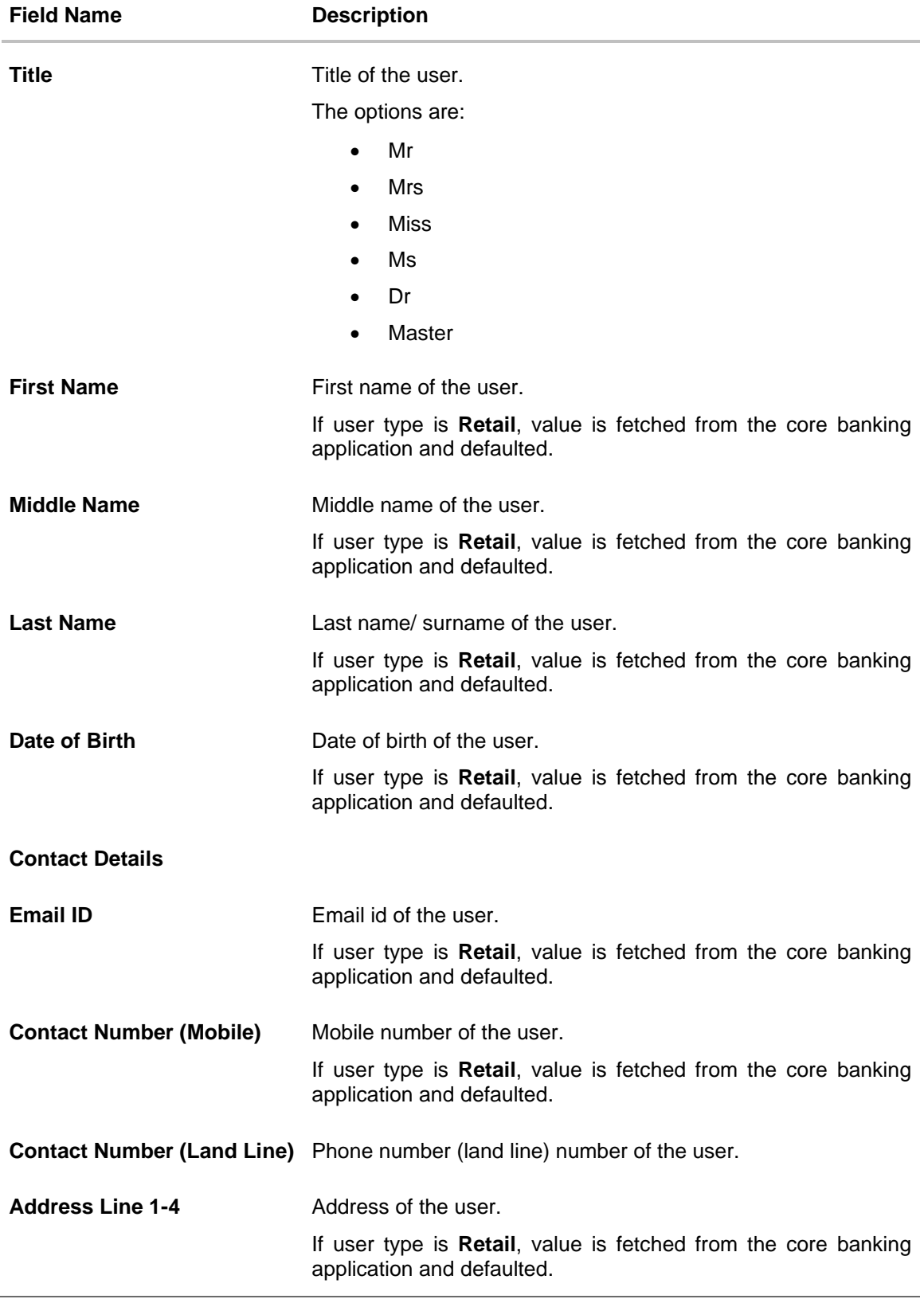

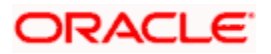

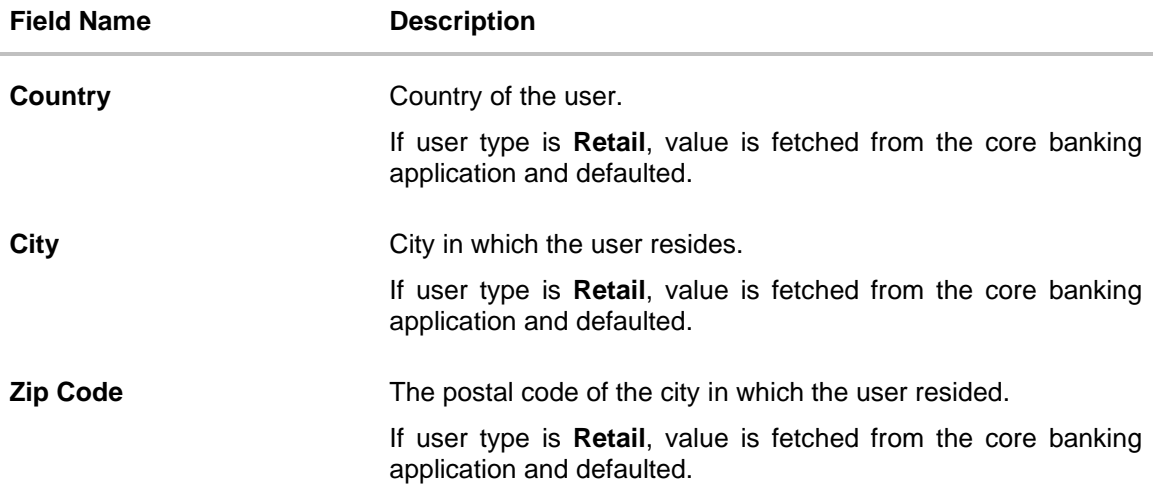

## **Limits & Roles**

#### **Limit**

This field appears if you select **Retail User** option from **User Type** list.

In case of multi entity setup, if the user has access to multiple entities, the limits package displayed will be the one associated to the default/home entity of the user.

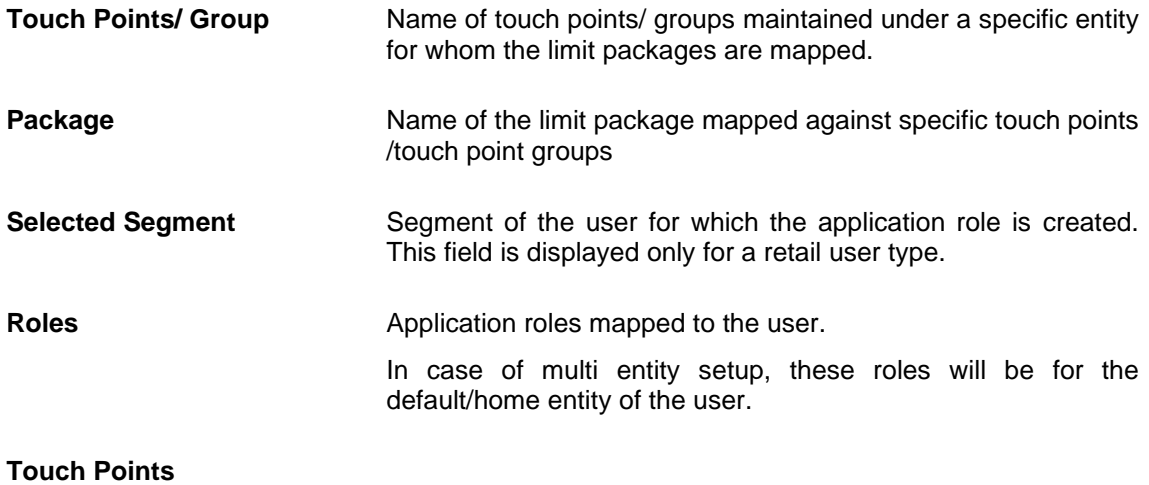

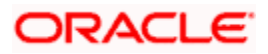

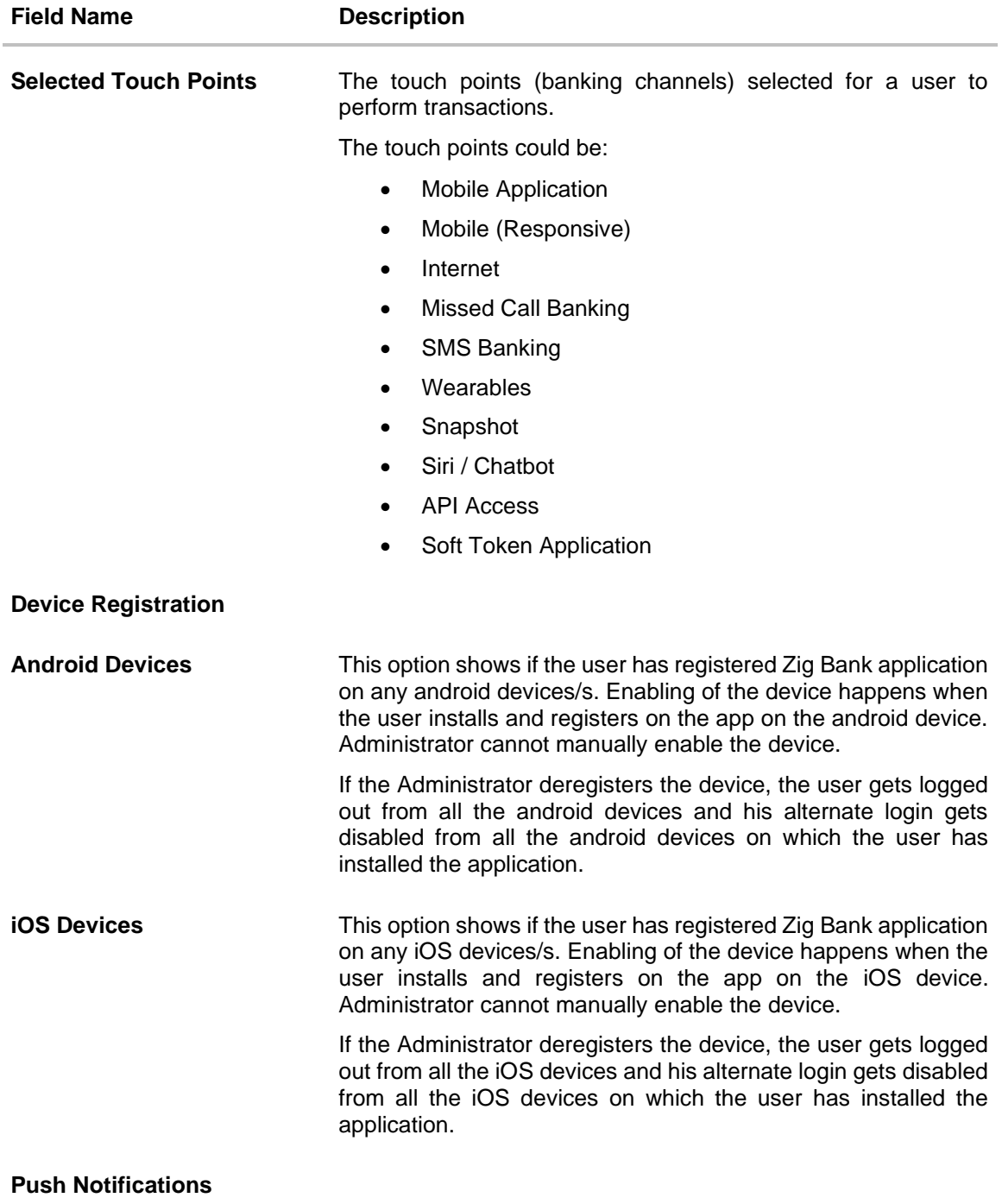

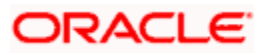

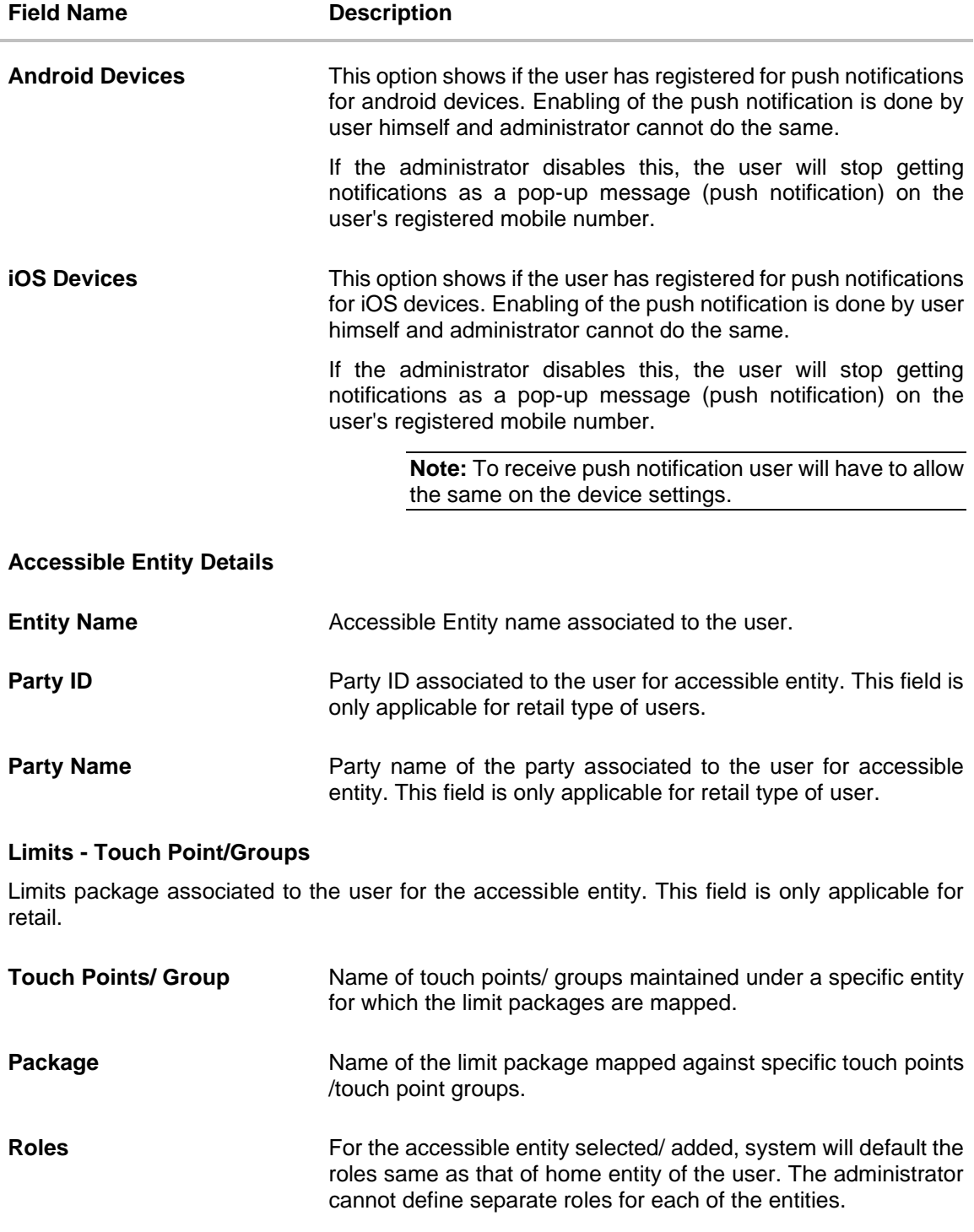

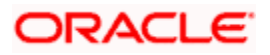

3. Click **Edit** to edit the user details.

OR Click **Reset Password** to reset user's password. For more information refer, **Reset password** section. If user clicks '**No**', the action gets cancelled.

OR Click **Cancel** to cancel the transaction. OR Click **Back** to navigate to the previous screen. OR  $Click$  Download profile to download the user details.

#### **User Management - Change user status**

This section allows you to lock and unlock a user.

#### **To lock or unlock a user:**

1. Enter the search criteria, click **Search**. The search results appear on the **User Management** screen based on the search parameters.

#### **Lock / Unlock User**

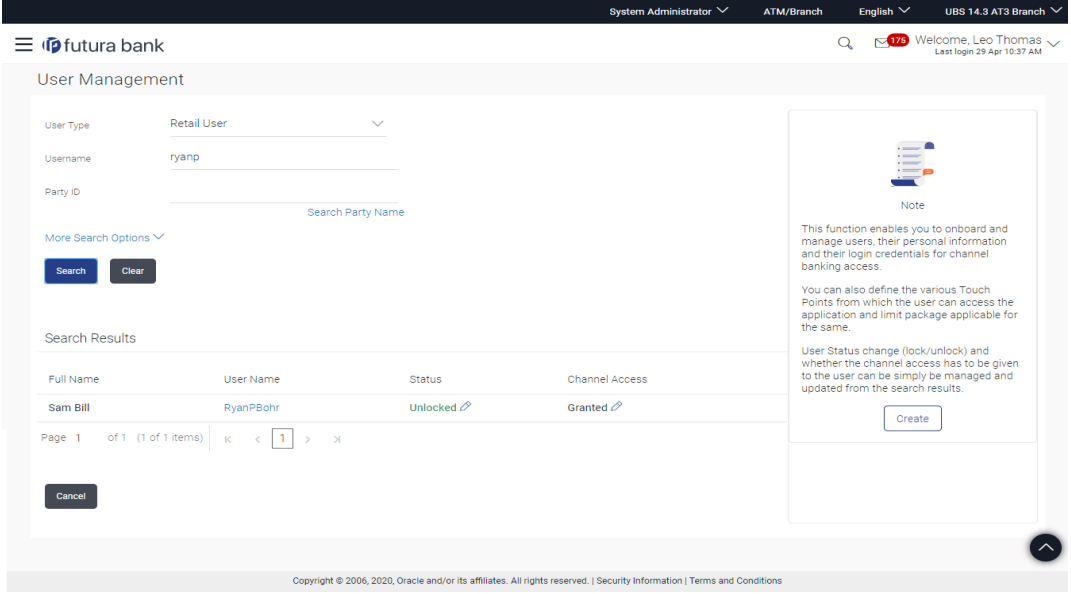

2. Click in the Status column to lock / unlock a user. The User Status Maintenance screen appears.

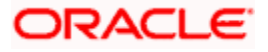

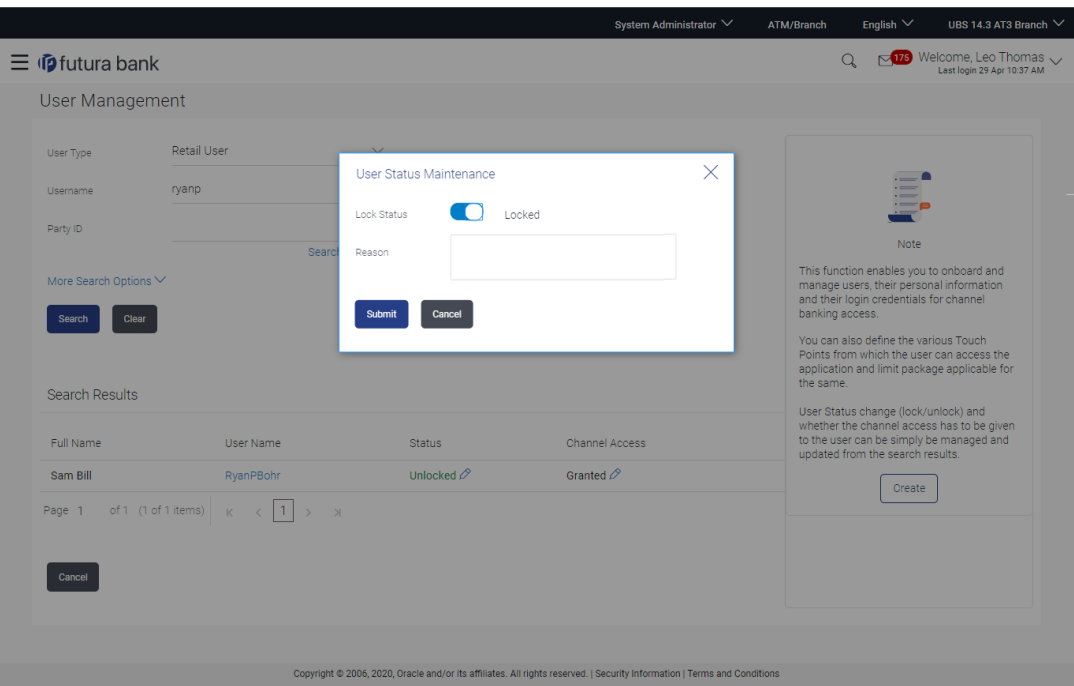

- 3. In the **Lock Status** field move the slider to lock / unlock a user.
- 4. In the **Reason** field enter the appropriate description.
- 5. Click **Submit** to save. OR

Click **Cancel** to close.

#### **User Management - Channel Access Permission**

This section allows the administrator to grant / revoke channel access for a user. In case Bank administrator changes the channel access from grant to revoke, user will not be able to access his channel banking.

**Note:** Channel Access feature is only available and displayed if the Application is configured on DB Authenticator as Identity Management system.

#### **To grant or revoke channel access:**

1. Enter the search criteria, click **Search**. The search results appear on the **User Management** screen based on the search parameters.

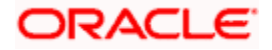

## **Channel Access**

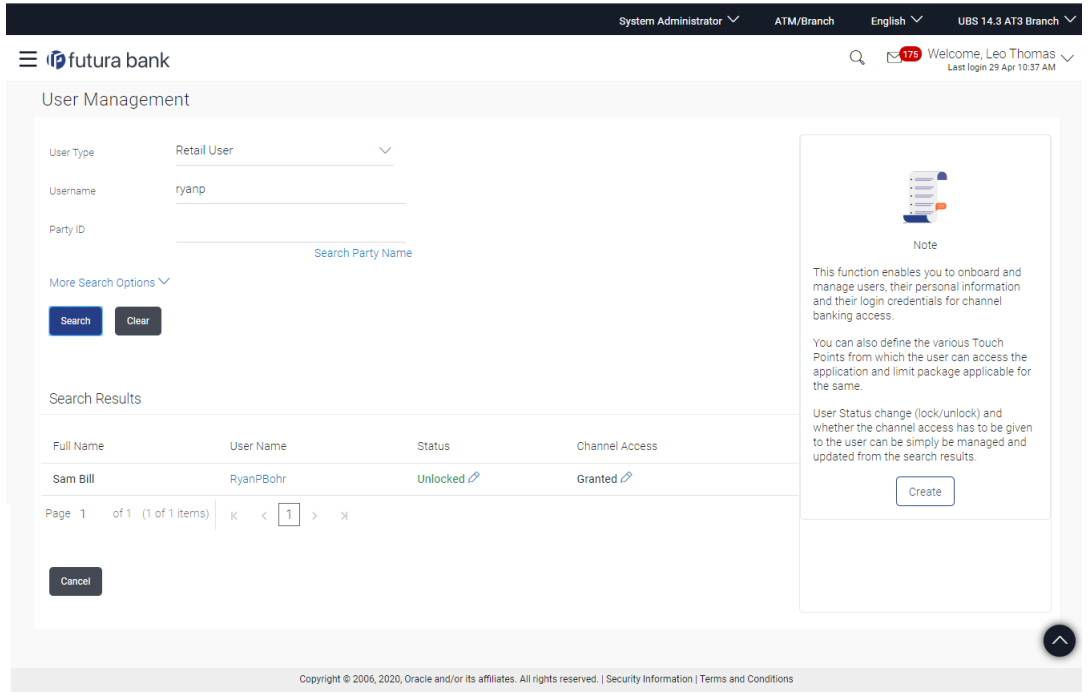

2. Click  $\Box$  in the Channel Access column to grant / revoke channel access to a user. The User **Channel Access** screen appears.

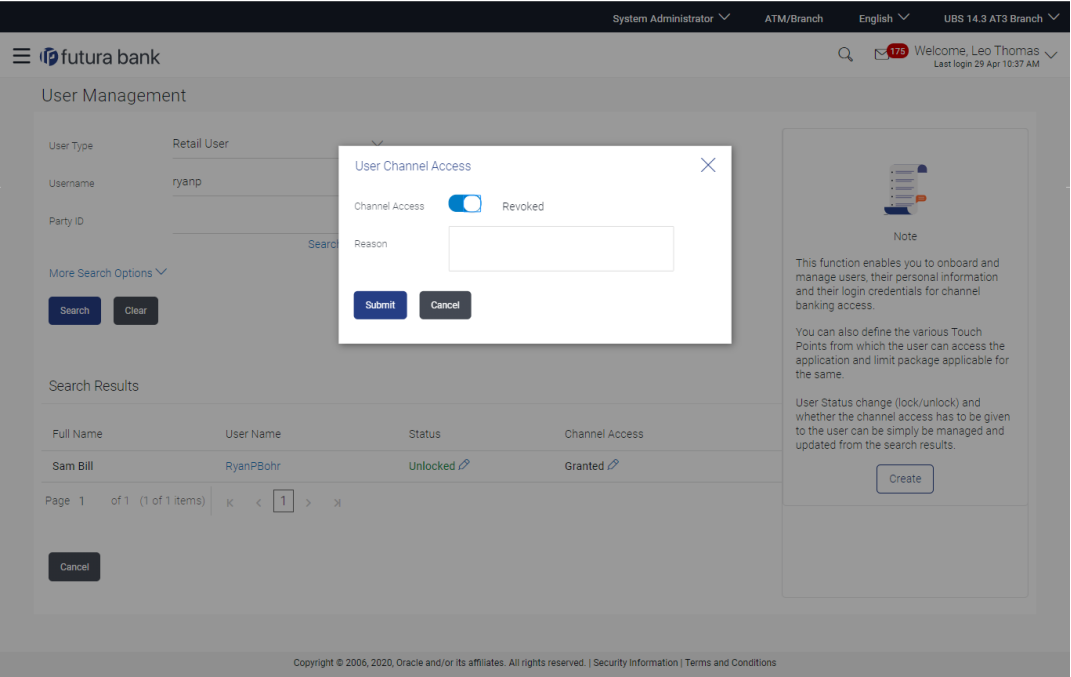

3. In the **Channel Access** field move the slider to grant / revoke channel access rights for a user.

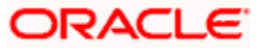

- 4. In the **Reason** field enter the appropriate description.
- 5. Click **Submit** to save. OR Click **Cancel** to close.

# **4.3 User Management - Edit**

This function enables the Administrator to edit the existing user details.

#### **To edit or update a user details:**

1. Enter the search criteria, click **Search**. The search results appear on the **User Management** screen based on the search parameters. OR Click **Clear** if you want to reset the search parameters. OR Click **Cancel** if you want to cancel the transaction.

- 2. In the **User Management - Search Results** section, click the **User Name** link of the record for which you want to edit the user details. The **User Management - View** screen appears.
- 3. Click **Edit** to update the user information. OR

Click **Reset Password** to reset user's password. For more information refer, **Reset password** section.

If user clicks **No**, the action gets cancelled.

OR

Click **Cancel** to cancel the transaction.

OR

Click **Back** to navigate to the previous screen.

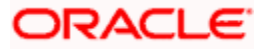

# **User Management - Edit User**

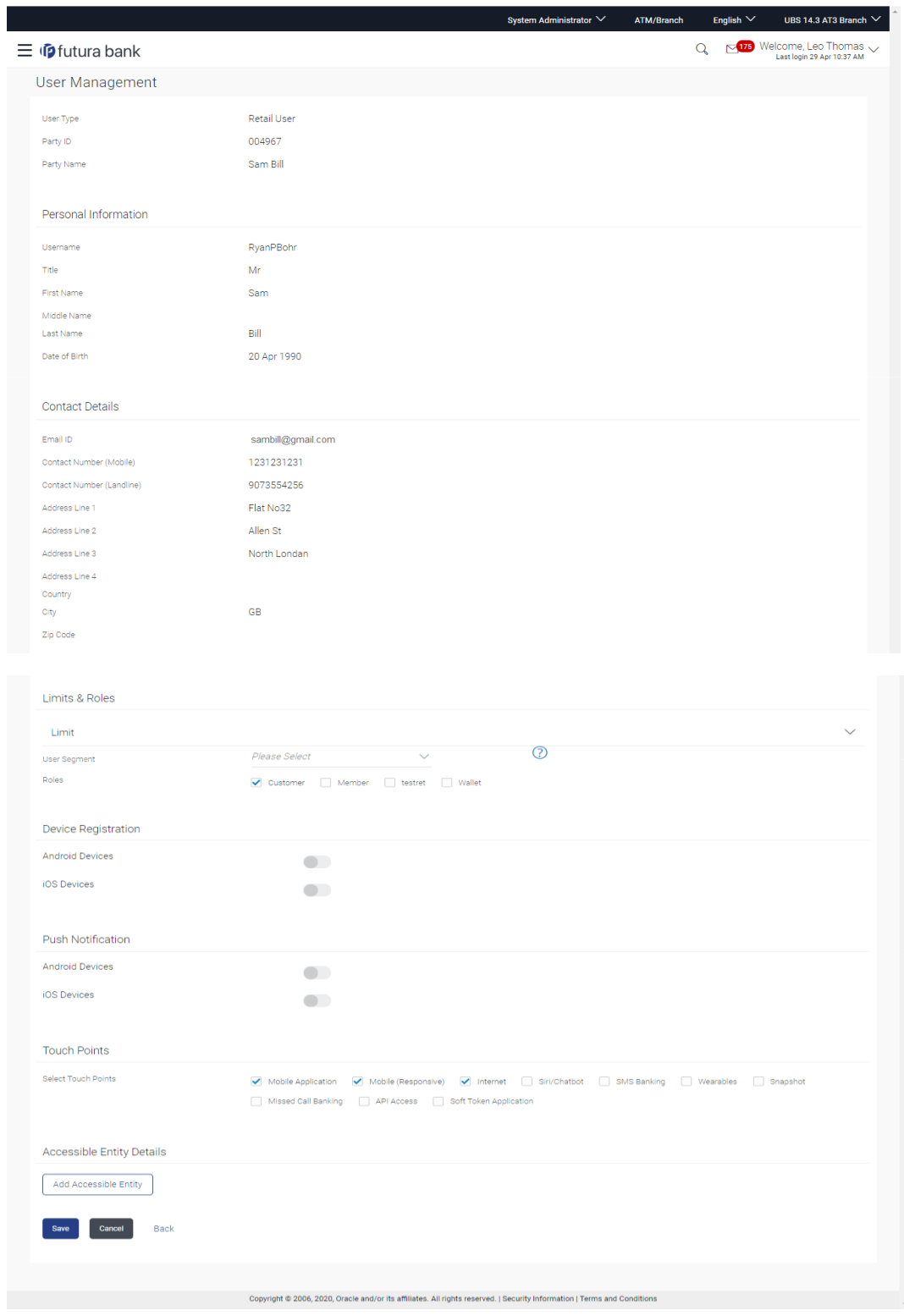

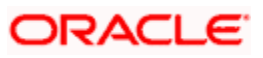

# **Field Description**

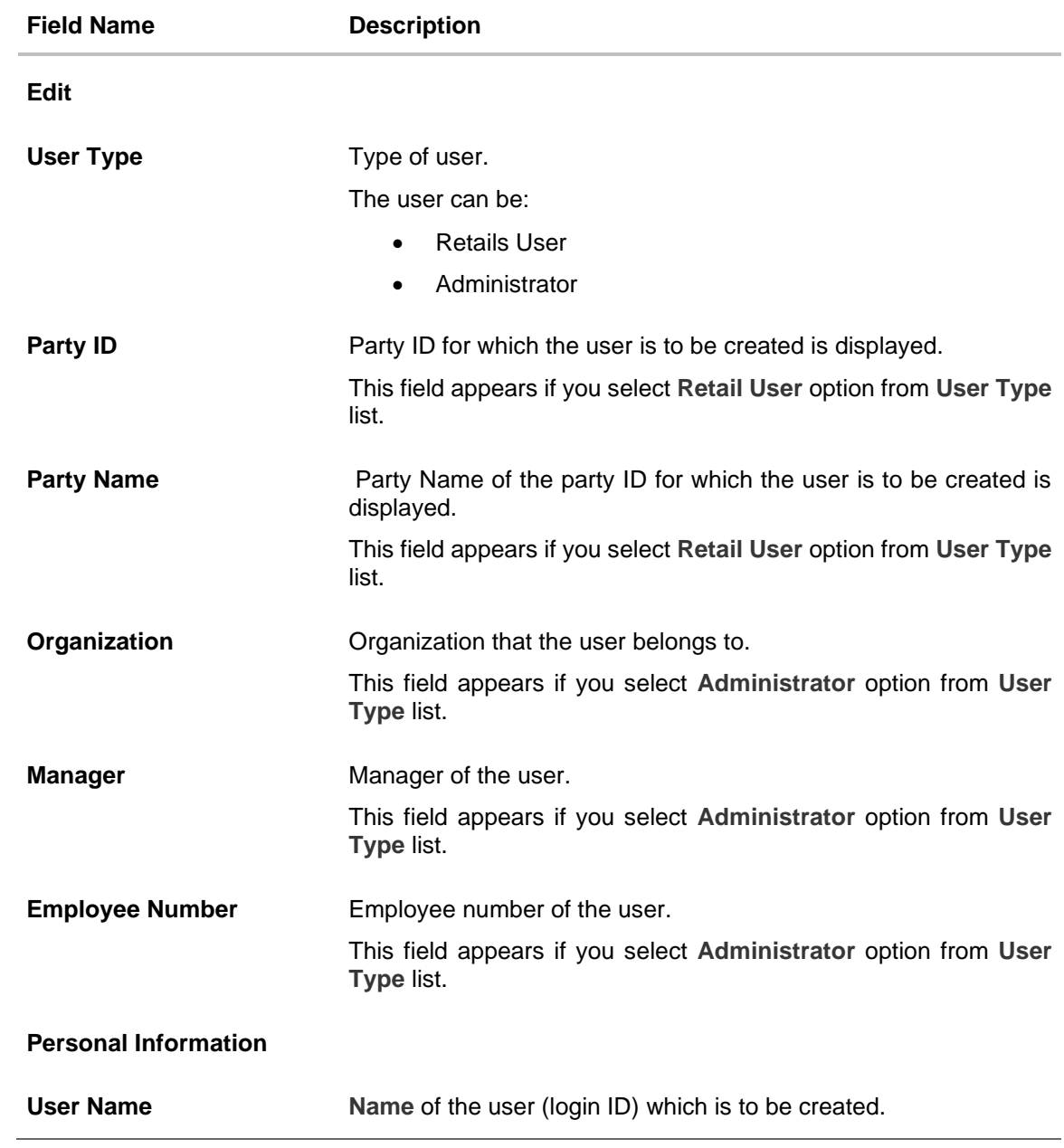

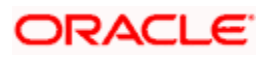

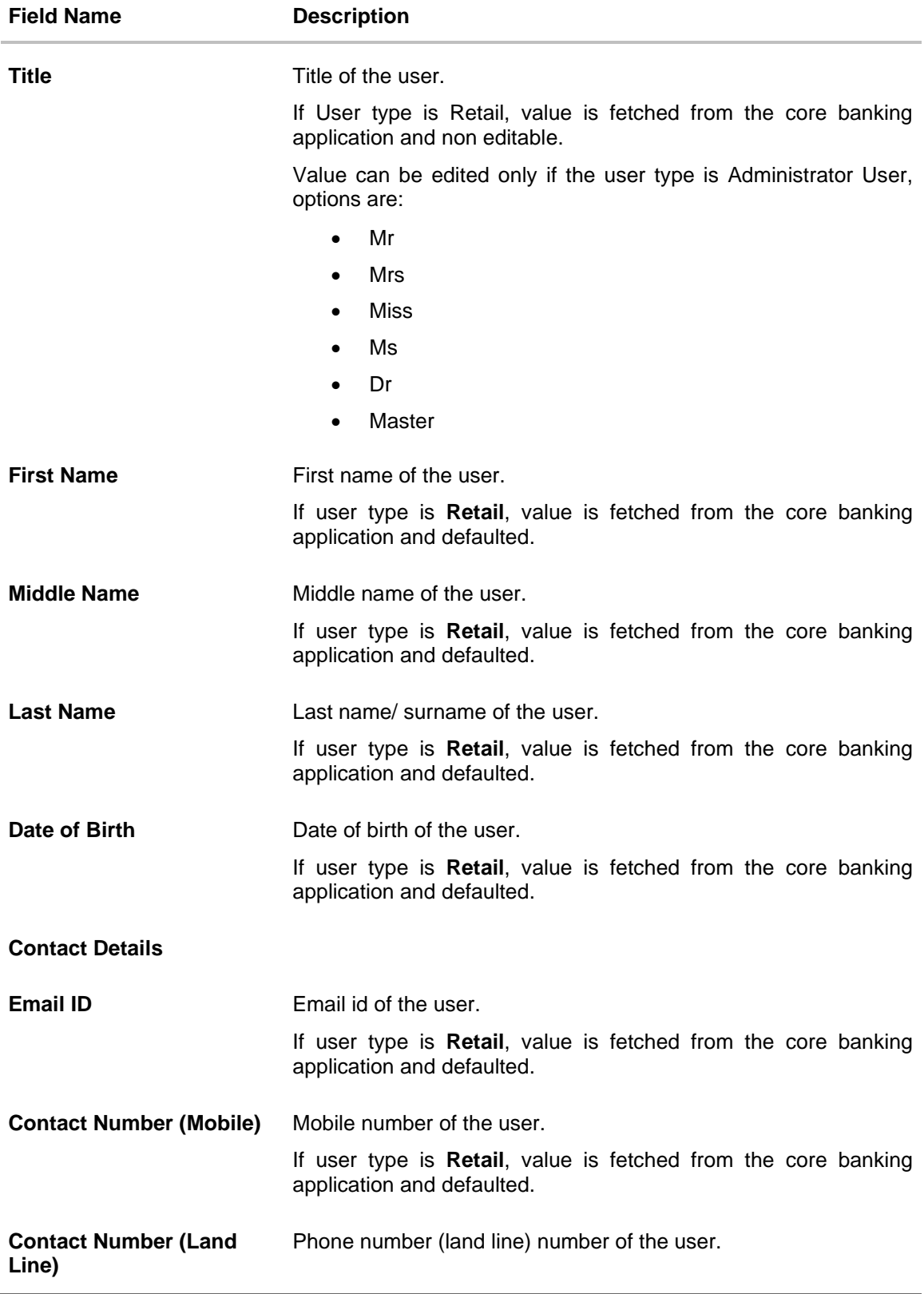

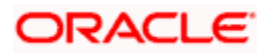

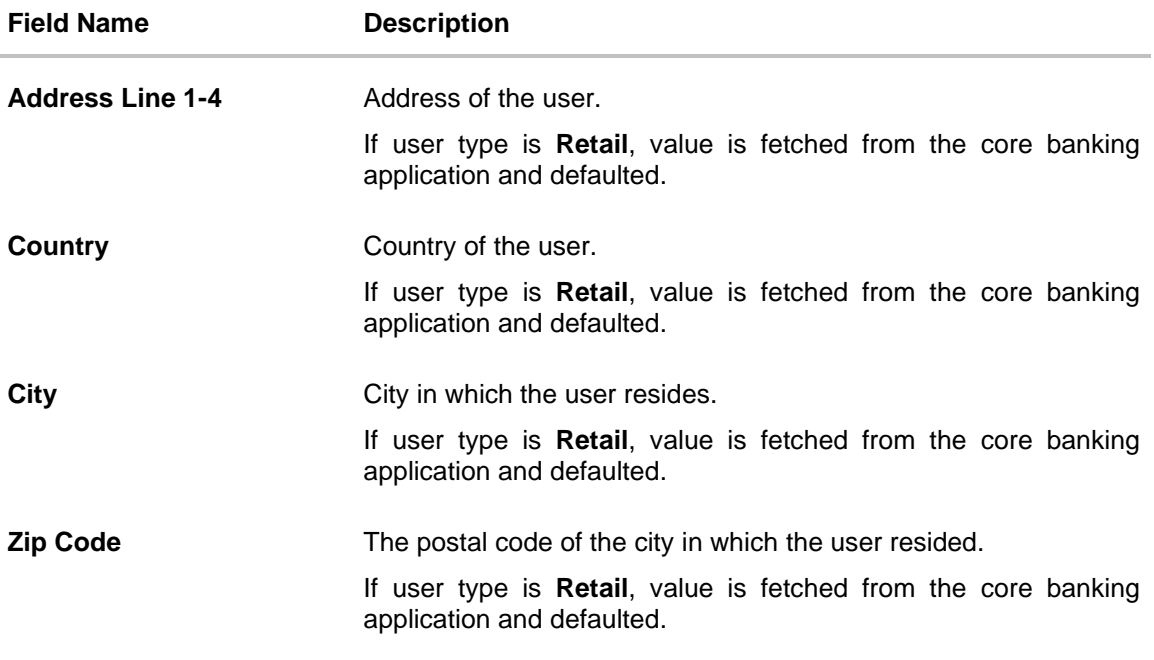

# **Limits & Roles**

## **Limit**

This field appears if you select **Retail User** option from **User Type** list. If limit check is required, assign a limit package. In case of multi entity set up, limit packages needs to be mapped at each entity level. All the touch points and touch point groups maintained in the system are listed under each entity. Packages can be mapped for each touch point and for a group. Also an option is provided to map the limit package at Global level (a group created with all internal and external touch points).

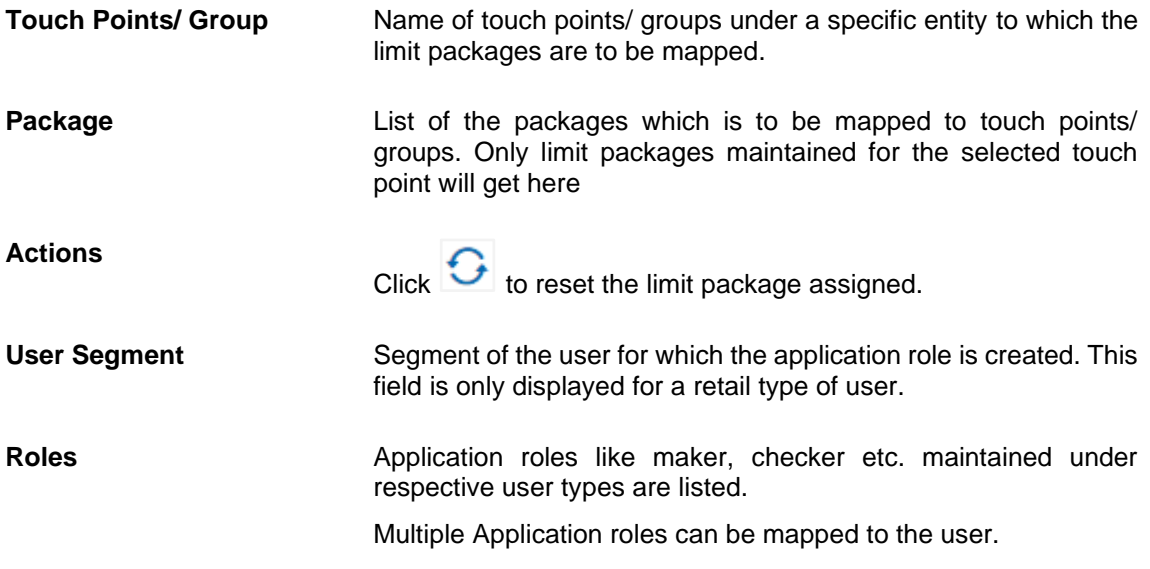

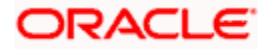

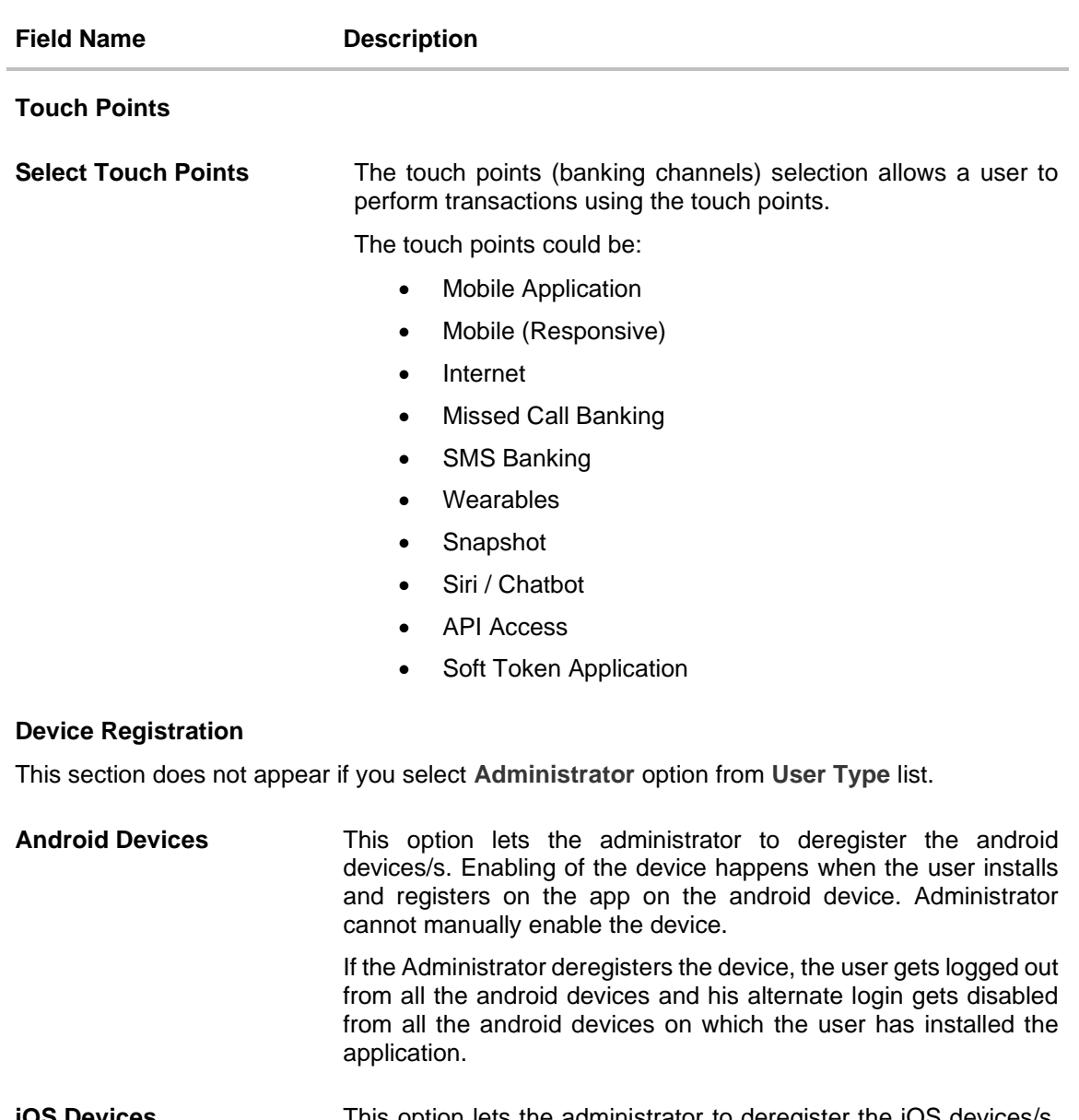

**iOS Devices** This option lets the administrator to deregister the iOS devices/s. Enabling of the device happens when the user installs and registers on the app on the iOS device. Administrator cannot manually enable the device.

> If the Administrator deregisters the device, the user gets logged out from all the iOS devices and his alternate login gets disabled from all the iOS devices on which the user has installed the application.

# **Push Notifications**

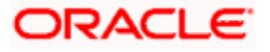

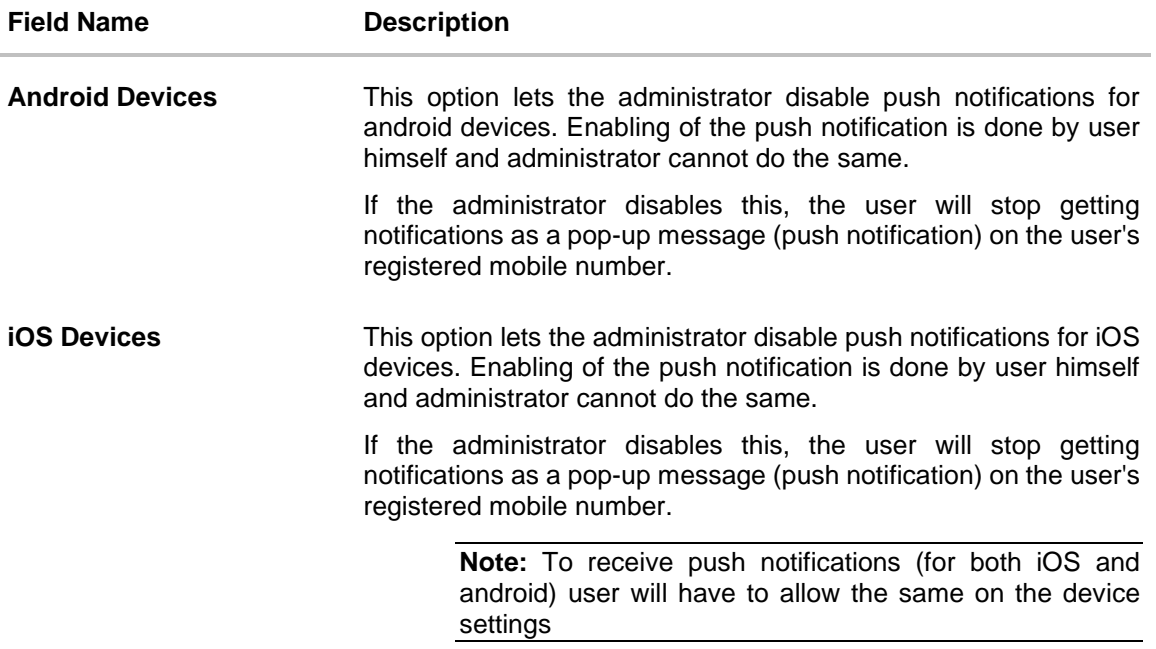

# **Accessible Entity Details**

This section will only appear if the Bank has multi entity setup.

**Entity Name** Select the entity name i.e accessible entity to be attached to the new user. This is applicable only if the Bank has a multi entity setup and the system administrator/bank administrator has access to more than one entity.

#### **Limit - Touch Points/ Group**

Select the limits package to be associated to the user for the accessible entity. This field is only applicable for retail type of user.

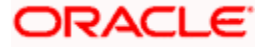

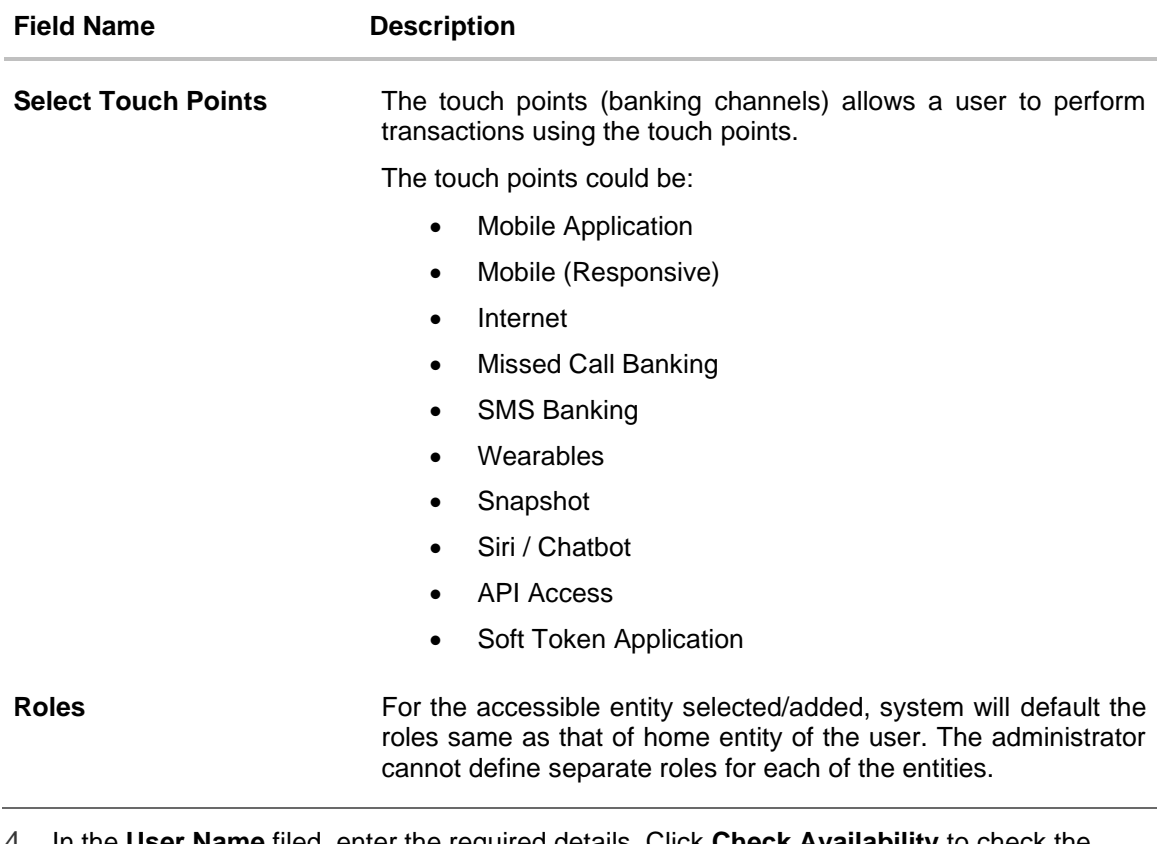

- 4. In the **User Name** filed, enter the required details. Click **Check Availability** to check the uniqueness of the user ID. If the user ID is already used.
- 5. In the **Personal Information** section, enter the required details.
- 6. In the **Contact Details** section, enter the required details.
- 7. In the **Limits & Roles** section, add the user groups to be assigned to the user, in the **User Groups** field.
- 8. In the **Limit** section, select the limit packages to be mapped to touch points from the limit package list.
	- $\overline{\text{Click}}$  to reset the limit package assigned.
	- Click  $\Box$  to view the details of a touch point group. The **View Details** popup window appears. For more information, refer the **Touch Points Group – View Details** section below.
- 9. From the **User Segment** list (applicable only for retail user type), select the appropriate segment for the user
- 10. Select the checkbox (s) against the **Roles**, to map to the user.
- 11. In the **Touch Points** section, select the touch points to be mapped to user.
- 12. In the **Accessible Entity Details** section, add the accessible entities for the user and select the party and limits for that entity (applicable only if Bank has Multi Entity setup).

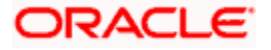

- a. Click **Add Accessible Entity** button, to add accessible entity to a user.
- b. From the **Entity Name** list, select the name of the entity.
- c. In the **Party ID** field, enter the party ID.
- d. In the **Party Name** field, enter the party name.
- e. Click **Search**. The search result is displayed.
- f. Select the appropriate party ID.
- g. In the **Limits** section, select the appropriate limit package under the Package for each touch point column.

#### **Touch Points Group - View Details**

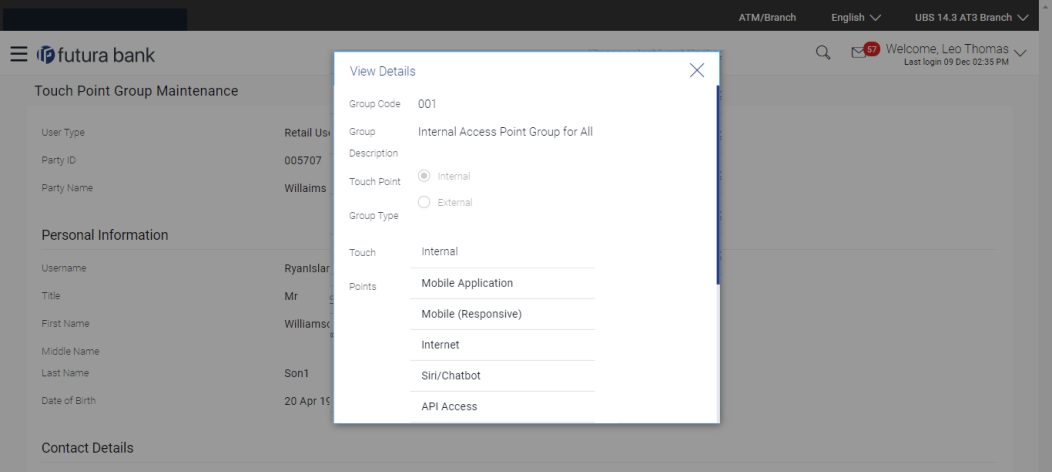

## **Field Description**

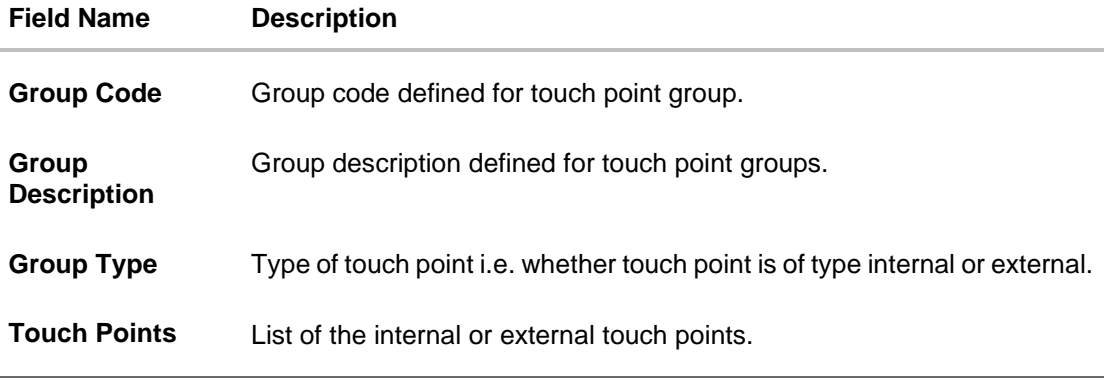

13. Click **Save** to update the changes. OR Click **Cancel** to cancel the transaction. OR Click **Back** to navigate to previous screen.

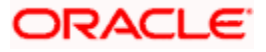
14. The **Review User Details** screen appears. Verify the details, and click **Confirm**. OR

Click **Cancel** to cancel the transaction.

OR

Click **Back** to navigate to the previous screen.

15. The success message of updates appears. Click **OK** to complete the transaction.

## **4.4 Reset Password**

This function enables the Administrator to reset the password.

### **To reset password:**

1. Enter the search criteria, click **Search**.

The search results appear on the **User Management** screen based on the search parameters. OR

Click **Clear** if you want to reset the search parameters. OR

Click **Cancel** if you want to cancel the transaction.

- 2. In the **User Management - Search Results** section, click the **User Name** link of the record for which you want to edit the user details. The **User Management - View** screen appears.
- 3. Click **Edit** to update the user information.

#### OR

Click **Reset Password** to reset user's password. A warning message **'Are you sure you want to reset the password of this user?**' appears on the screen.

### **Reset Password popup screen**

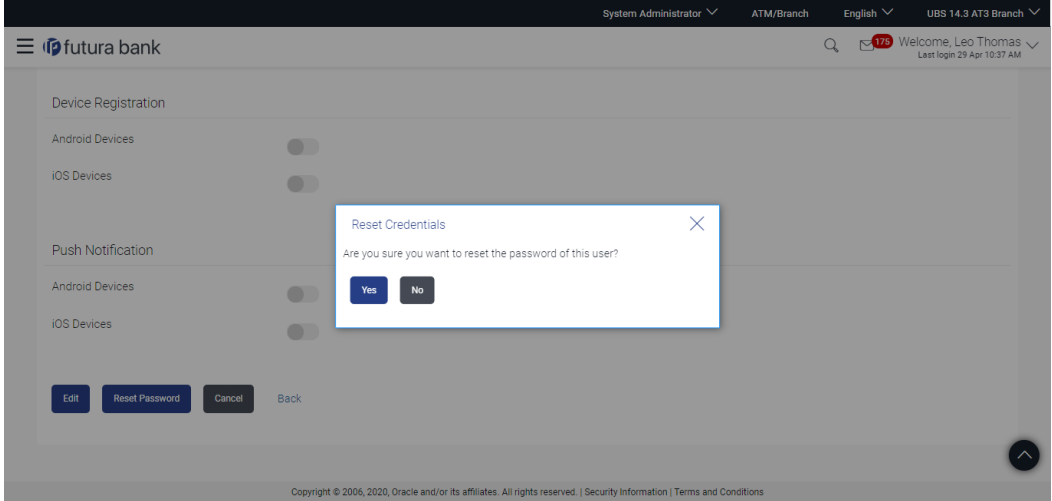

4. If Administrator clicks **Yes**, a reset password confirmation screen is displayed.

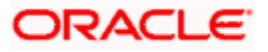

- 5. User for whom the password is being reset gets the link to generate the new password on his/her registered email ID/mobile number (as per the alert mode maintained by bank).
- 6. User clicks on the link received on his/her email id and reset password screen appears. OR

Click **Cancel** to cancel the transaction. OR

Click **Back** to navigate to the previous screen.

### **Reset Password screen for end user**

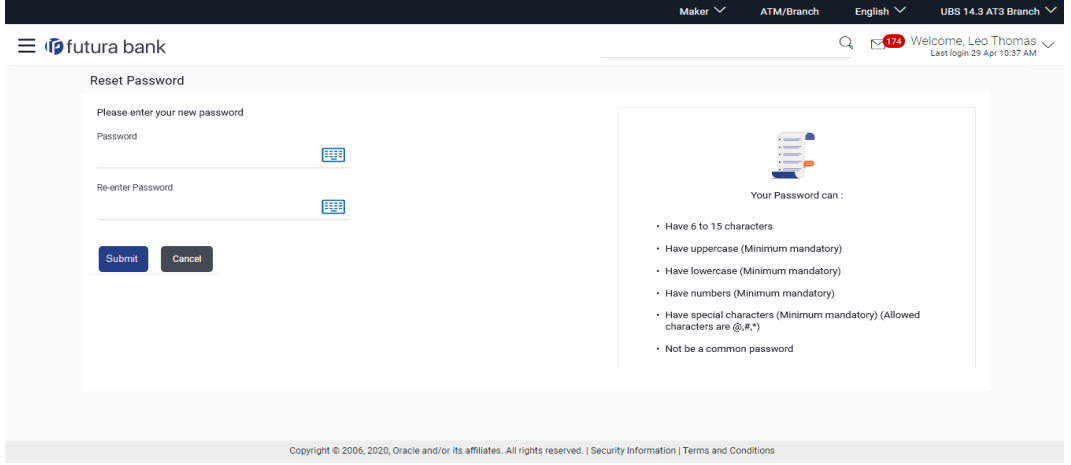

### **Field Description**

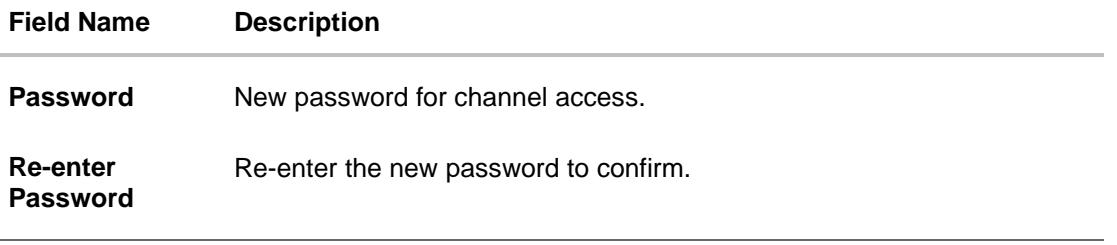

7. In the **Password** field, enter the password. OR

 $C$ lick  $\boxed{\text{min}}$  icon to enter the new password using the virtual keyboard. (See Password Condition section on the application screen to view the policy of setting a new password.)

8. In the **Re-enter Password** field, re-enter the password. OR

Click  $\Box$  icon to re-enter the password using the virtual keyboard.

9. Click **Submit**. OR

Click **Cancel** to cancel the transaction.

10. The success message of changing the password appears. Click **Login** on confirmation screen to log in to the application.

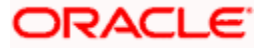

Note: Password Conditions gets highlighted in green if the user's password is meeting the Password Policy criteria and similarly in Red if the password is not as per the Password Policy maintained.

## **FAQ**

### **1. Who can create / update the user?**

System administrator, bank administrator and corporate administrator can create or edit the users. Corporate Administrator can create user for the part ID he belongs to.

### **2. Can I edit the party id mapped to the user?**

No, party ID mapped to the user cannot be edited.

### **3. When does the system update a user status as 'locked'?**

User status can get locked if he has exceeded the maximum number of attempts allowed for entering a wrong password.

### **4. When will the System/ Bank Administrator use Revoke Channel Access feature?**

Incase if the customer does not want to use his channel banking and requests bank to disable his internet banking, bank user can do the same by revoking the channel access for his user. Similarly if a corporate user leaves a corporate house, his channel access should be revoked using this feature, so that he should not be able to access the company accounts.

### **5. Can I set the user name which is already used in the application?**

No, uniqueness of a user name/user ID is checked while creating or modifying a user.

### **6. Can I edit personal and contact details of Retail user?**

No, personal and contact details of Retail user are fetched from the core banking application and cannot be edited using User Management functionality.

### **7. Can one assign multiple Application roles to a user?**

Yes, multiple Application roles can be assigned to the user. e.g. Corporate user is acting as maker of few transactions and approver of few other transactions.

### **8. What are the different child roles available out of box?**

Following are the Application role associated with each application role out of box.

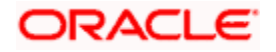

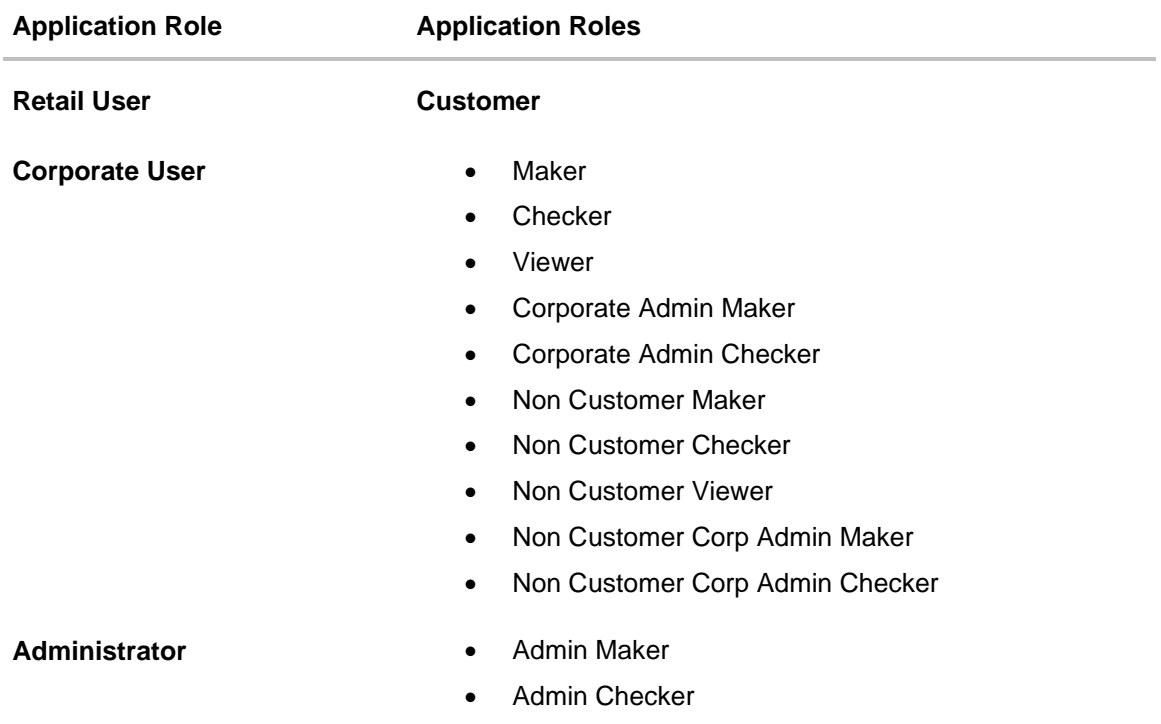

### **9. If I update the limit package associated with a user, what will happen to the in-flight transactions?**

Yes, new limit package can be mapped to a user. Limits get applied from an immediate effect if the effective date is less than or equal to current date. And if the effective date is future date, the limit package will be applied from the date available in the package.

### **10. If I update the Application role associated to a user, what will happen to the in-flight transactions?**

In case of any update of Application roles mapped to the user as edit user functionality, the privileges associated with new child roles get applied to the user with an immediate effect. So if any transaction is pending with approver for approval, user can view and approve those transactions only if checker role is mapped to him. As soon as checker role is unmapped, then user will not be able to view and approve the transactions which were pending for his approval.

### **11. Can administrator with one entity have right to create users in different entity?**

No, administrator can only create users in his own entity only.

### **12. Can I assign a user Segment to a Corporate User?**

No, User Segment can only be attached to a Retail user.

### **13. Can I assign additional roles to a Retail user associated to a Segment?**

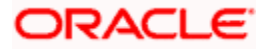

Yes, system displays all the application roles which are not linked to a segment against the roles field, these roles can be attached to a user in addition to the roles attached to a segment.

### **14. If a user's User ID is locked and he/she has requested for a reset password, does the admin needs to unlock it separately ?**

No, the user ID will automatically get unlocked at the time of resetting the password by Admin.

**Home**

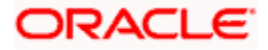

# **5. Party Preferences**

Party Preference setup allows the administrator to onboard the party on OBAPI along with definition of attributes like limits, Approval flow, grace period etc. This maintenance is done only for corporate type of parties and is not applicable for retail type of parties. Parameter values maintained against a corporate party defines the system behavior for the following:

- Cumulative daily limits per transaction for the corporate party
- Transaction limits for the users
- Type of approval flow applicable
- Group Corporate Mapping
- Channel access preferences
- Availability of corporate administrator facility

### **Pre-Requisites**

- Transaction access is provided to Bank Administrator.
- Approval rule set up for Bank Administrator to perform the actions.
- Party for which preference needs to be set up is created in core banking application.

### **Workflow**

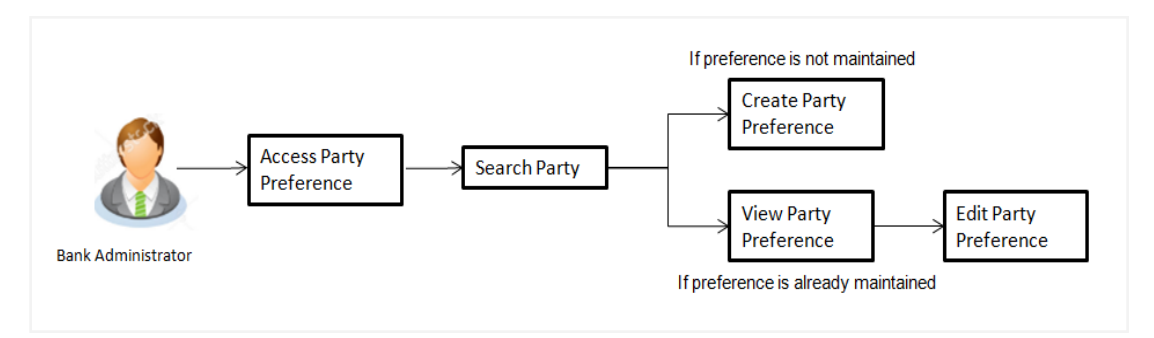

### **Features Supported In Application**

Party Preference maintenance available for bank administrator in the application includes:

- Create Party Preferences
- View Party Preferences
- Edit Party Preferences

### **How to reach here:**

### *System/ Bank Administrator Dashboard > Toggle Menu> Onboarding > Party Preferences OR*

*Bank Administrator Dashboard > Onboarding > Party Preferences*

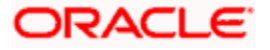

**Note:** For Non Customer Corporates (for which the party id is not maintained in UBS or in Core banking system), can also be on boarded on OBAPI using Party Preference. For such cases i.e. for non customer corporate (counterparties on boarded by Corporates) the system will look for the party ID in OBSCF/OBCMS.

## **5.1 Party Preferences- Search**

Bank Administrator logs into the system and navigates to the Party Preferences screen.

System displays a screen to enter the party information (party ID or party name) and search party for which the preferences are to be maintained or viewed.

User can enter the party ID (if known) or the party name with a minimum of 5 characters. System matches the input provided by the user with the party name records and displays the matching party records.

In case of a party search by party ID, it is an exact match and system displays the party preference maintained if any, else displays an option to create party preference.

In case of a party search by account type and account number, system displays the associated party ID and Party name in the search results. The records have parties listed with both Party ID and Party Name information. User can select the record by clicking on the Party ID from the list.

### **To search party preferences of party:**

1. In the **Party ID** field, enter the party ID whose party preferences you want to view. OR

In the **Party Name** field, enter the name of the party whose party preferences you want to view.

OR

In the **Account Type** field, select account type (i.e. CASA,TD & Loan) and Enter account number of party whose party preferences you want to view

2. Click **Search**.

If party preference is already maintained, user is directed to **Party Preference – View** screen.

If party preference is not maintained, user is directed to **Party Preference – Create** screen. In case of invalid party, error message is shown on the screen.

OR

Click **Clear** to reset the details.

OR

Click **Cancel** to cancel the transaction and navigate the user back to **Dashboard**.

### **Party Preferences- Search (Party Id)**

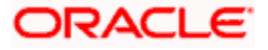

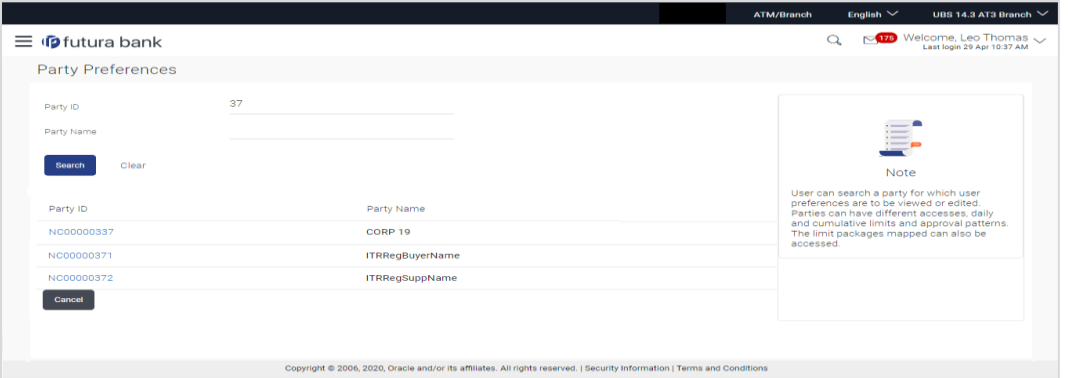

In case of a party search by name, system displays the matching party records. The records have parties listed with both Party ID and Party Name information. User can select the record by clicking on the Party ID from the list.

### **Party Preferences- Search (Party Name)**

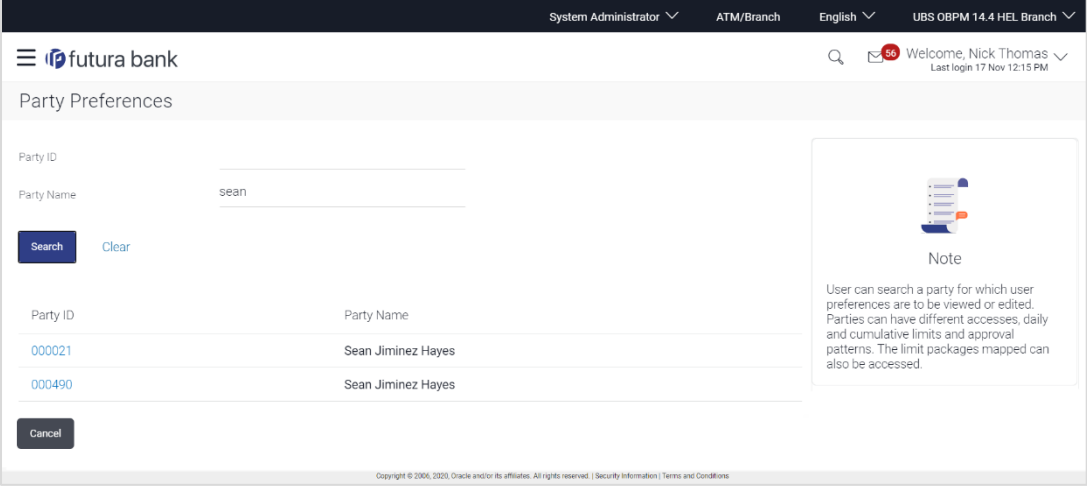

**Party Preferences- Search(Account Number & Account Type)**

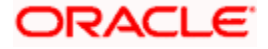

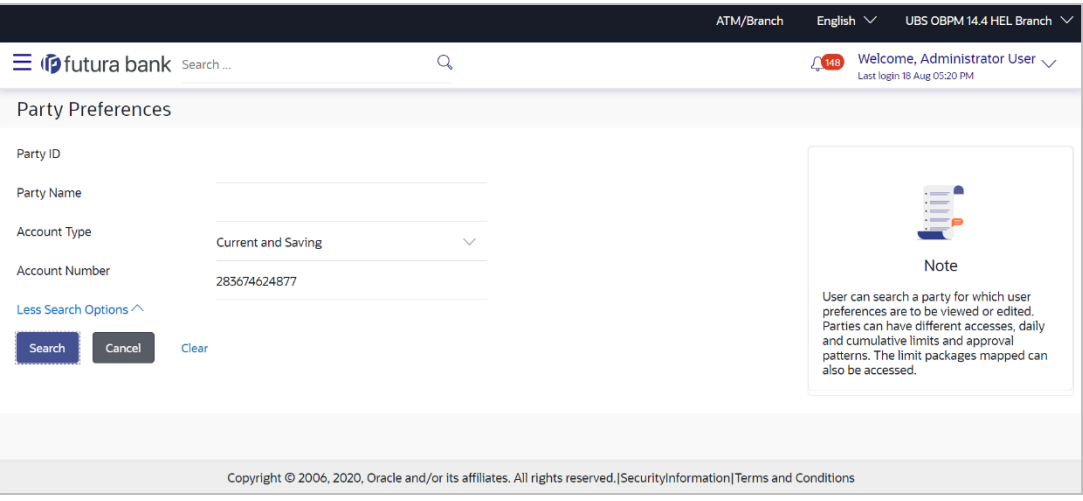

### **Field Description**

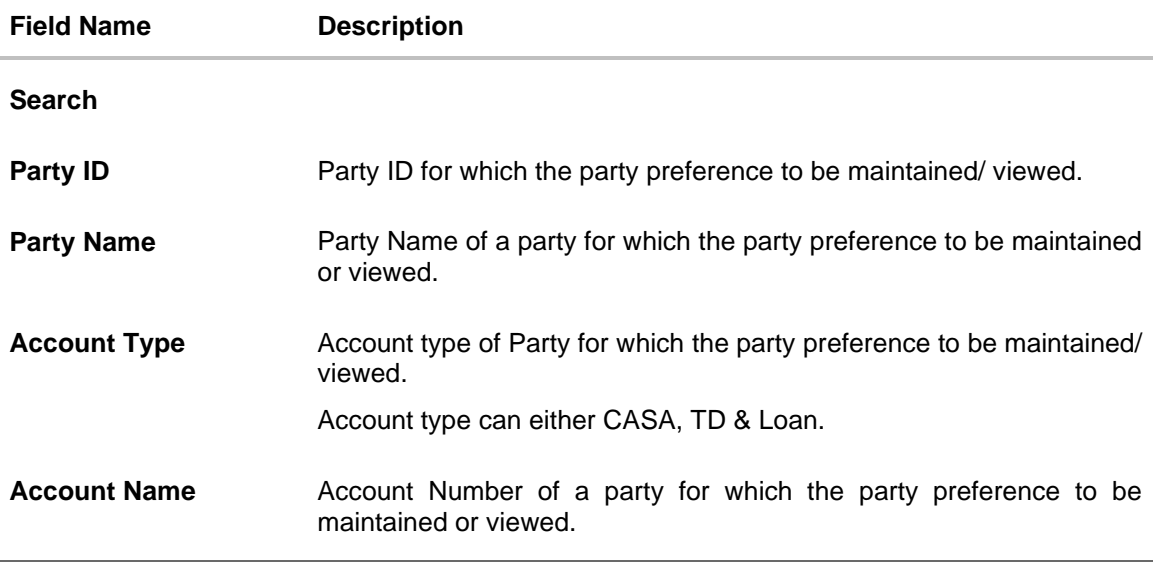

3. Click **Edit** to edit the party preferences. OR Click **Cancel** to cancel the transaction. OR Click **Back** to navigate to previous screen.

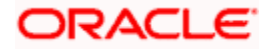

## **5.2 Party Preferences - Create**

Using this option, Bank Administrator can configure party preferences for a specific party.

### **To create the party preferences:**

- 1. In the **Party ID** field, enter the party ID you want to view the party preferences you want to view. Party ID entered by the user gets validated from the core banking application. After the core banking application validation is successful, a check is performed in application to verify if preferences are already maintained for a party. If the preferences are already maintained then user is directed to **Party Preference – View** screen.
- 2. Click **Search**.

The party preference maintained for the party ID appears based on the entered search parameters.

OR Click **Clear** to reset the details. OR

Click **Cancel** to cancel the transaction and navigate the user back to **Dashboard**.

3. Click the desired party ID link under the **Party ID** column. The **Party Preferences** screen appears.

### **Party Preferences**

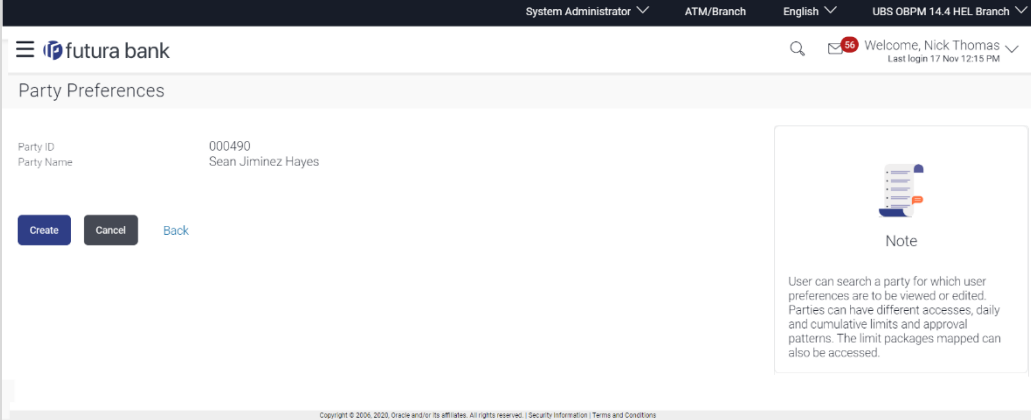

### **Field Description**

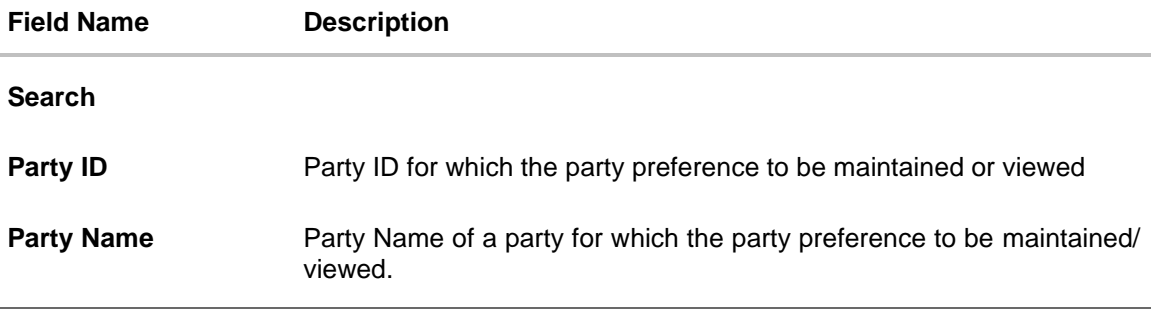

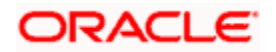

4. Click **Create** to create party preference. The **Create** screen appears. OR Click **Back** to navigate to previous screen. OR Click **Cancel** to cancel the transaction.

### **Party Preferences Maintenance – Create**

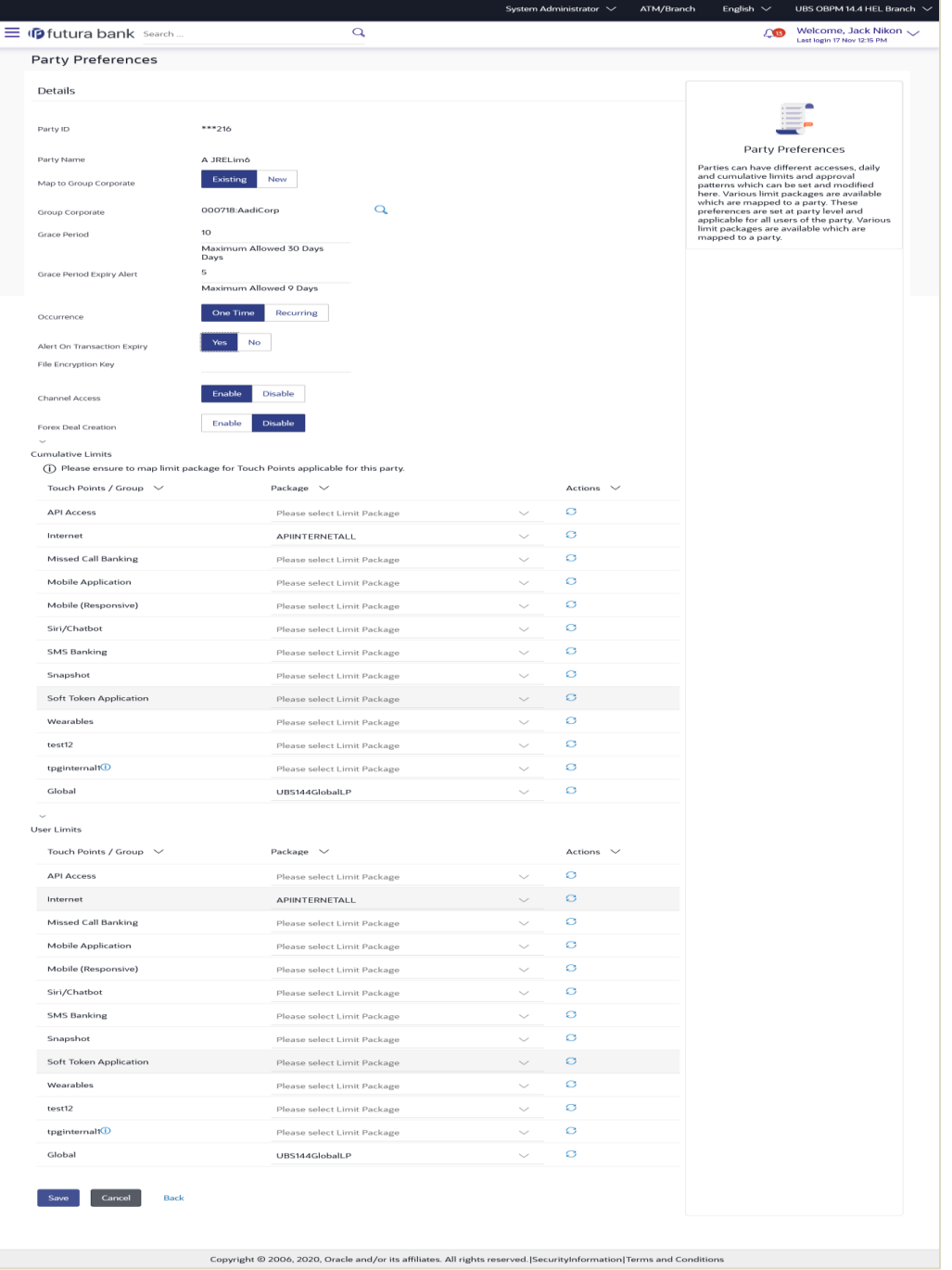

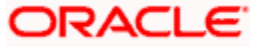

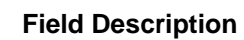

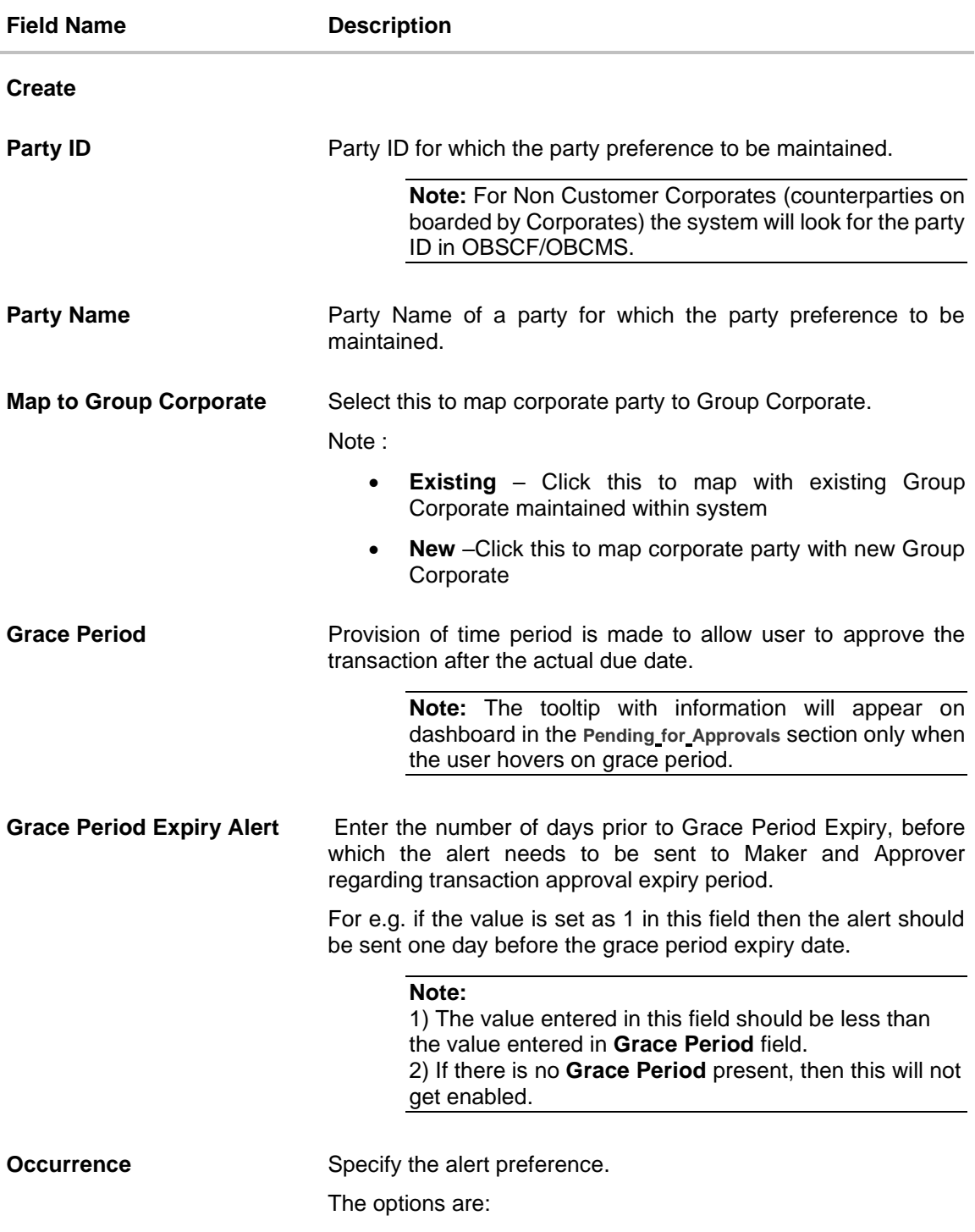

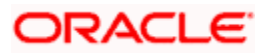

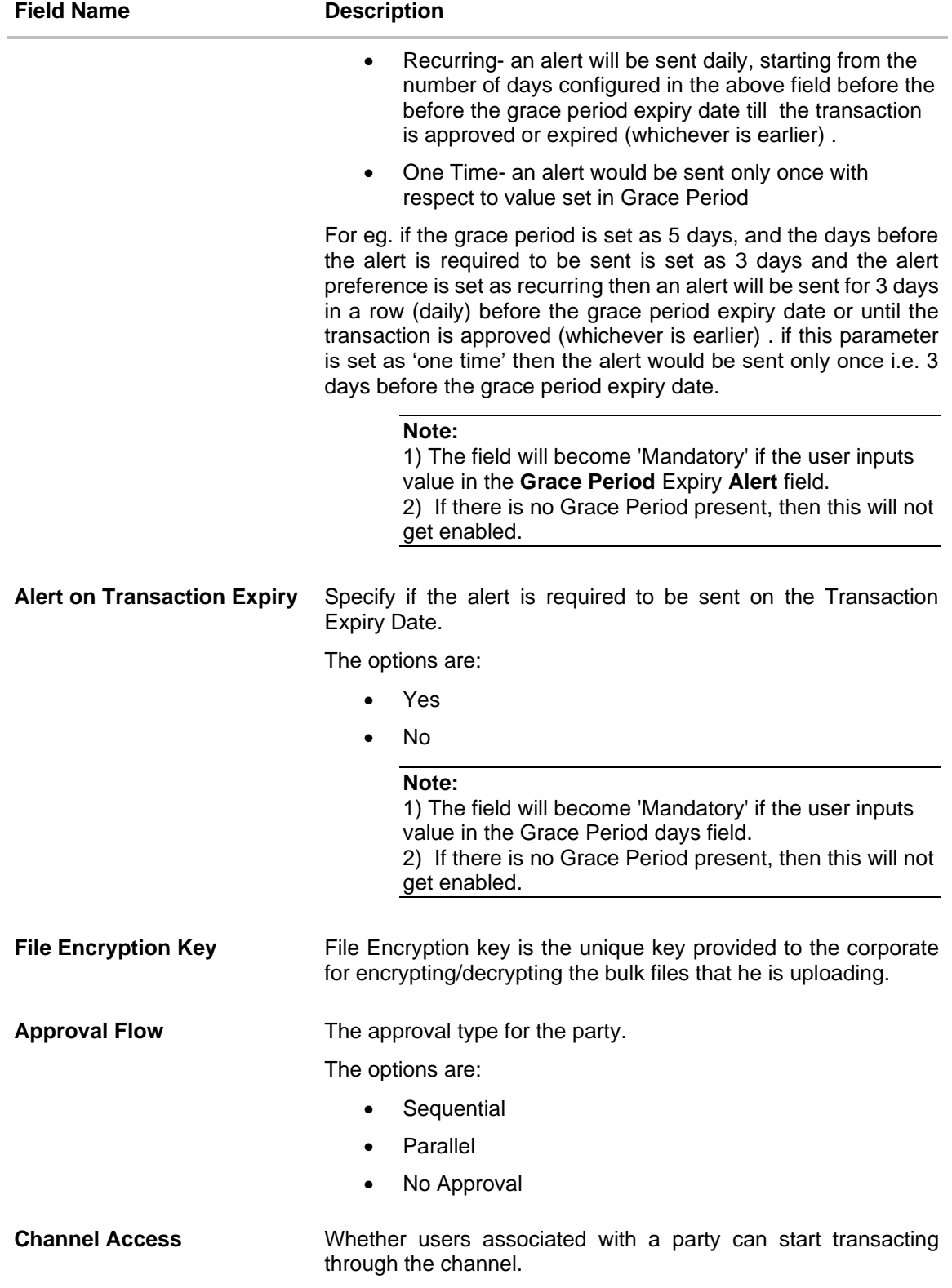

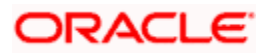

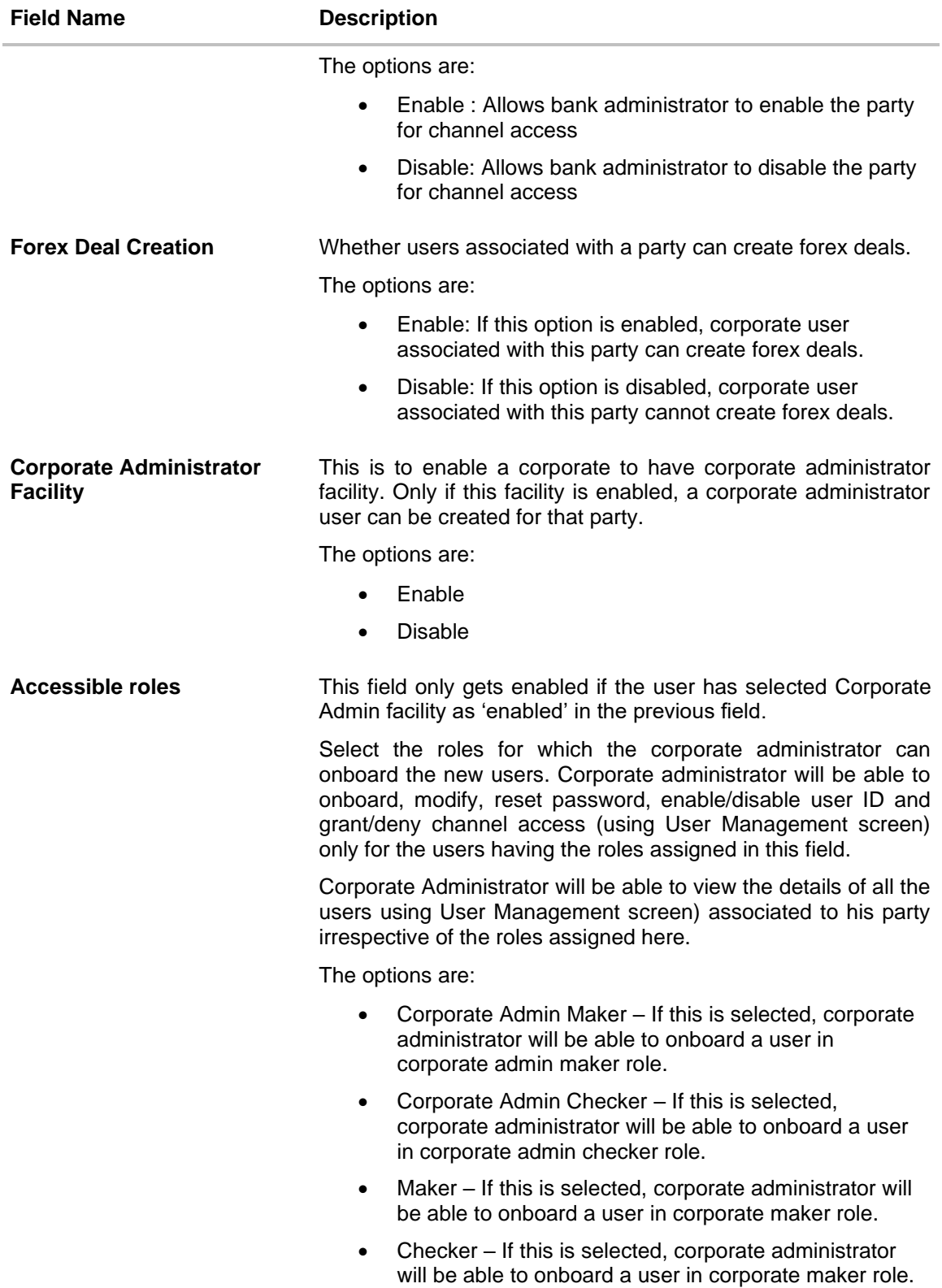

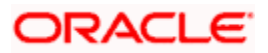

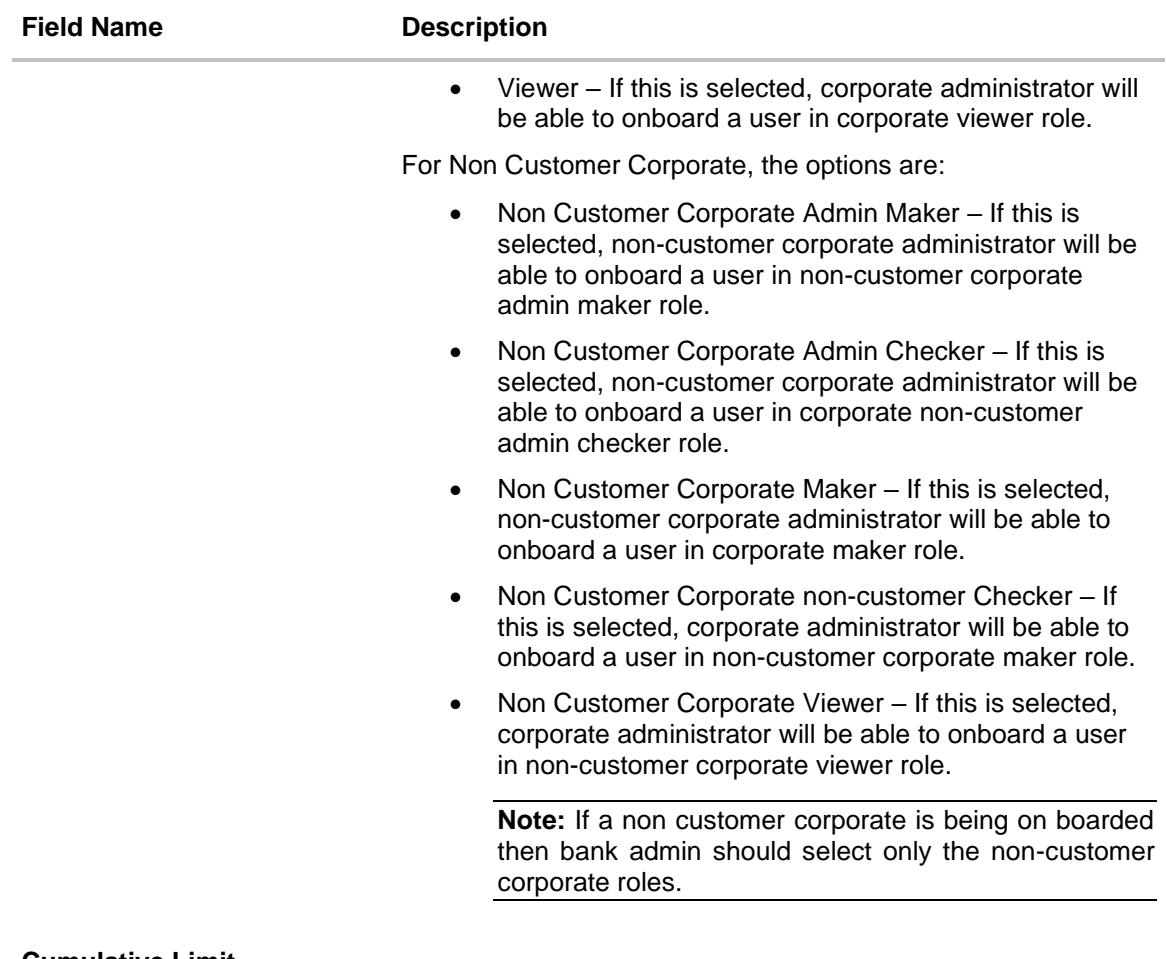

### **Cumulative Limit**

It allows Bank Administrator to map customer cumulative daily limits to the party. All the touch points and touch point groups maintained the system are listed on the screen. Administrator needs to ensure that the relevant packages are mapped to all the touch points/groups accessible by the party users. Also an option is provided to map the limit package at Global level (a group created with all internal and external touch points)

All the touch points and touch point groups maintained in the system are listed under each entity. Packages can be mapped for each touch point and for a group.

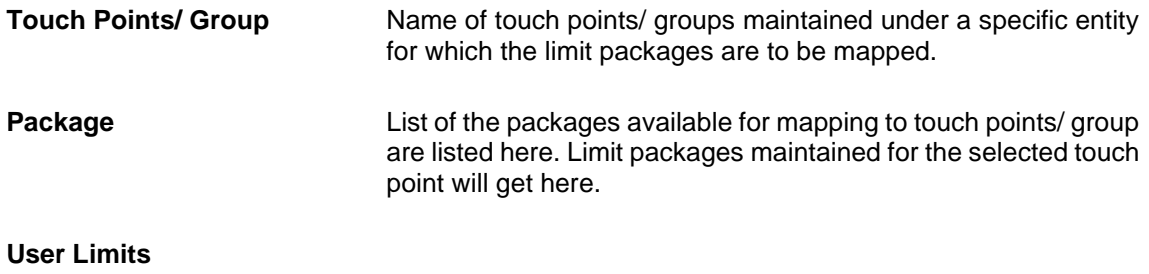

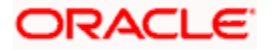

### **Field Name Description**

This field allows the Bank Administrator to map customer user level limits (CUL) to the party. All the touch points and touch point groups maintained the system are listed on the screen. Administrator needs to ensure that the relevant packages are mapped to all the touch points/groups accessible by the selected party users. Also an option is provided to map the limit package at Global level (a group created with all internal and external touch points)

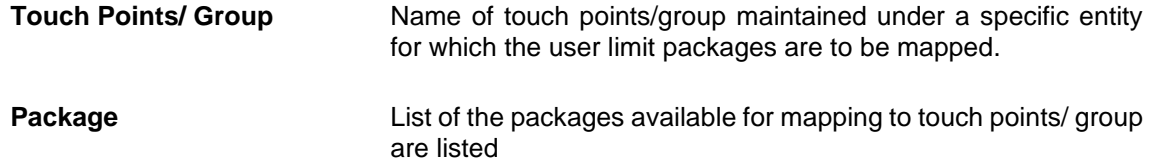

### **Search Group Corporate to Map with Existing Group Corporate**

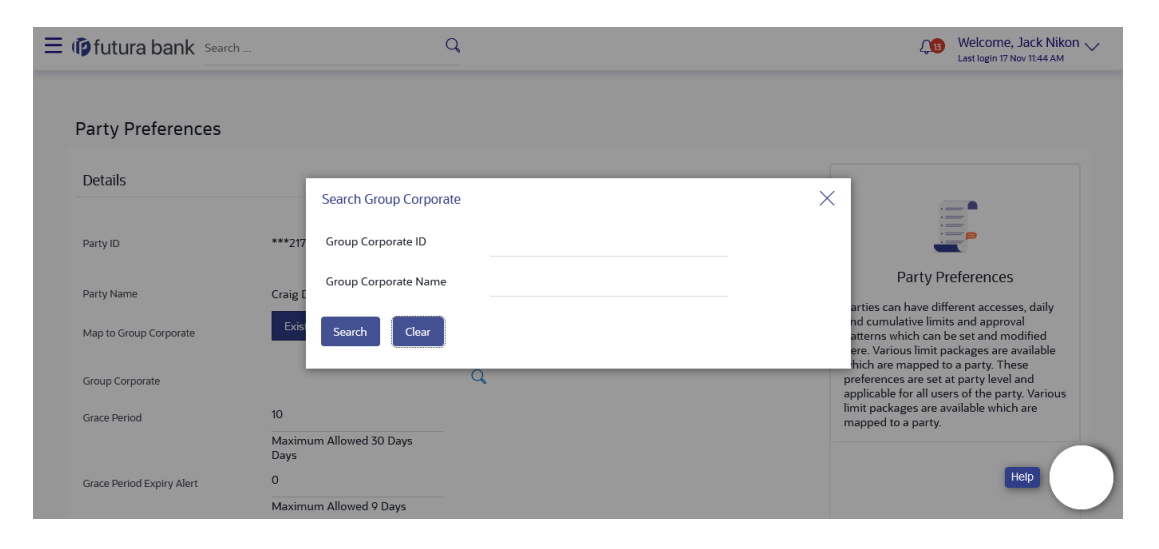

### **Search Result**

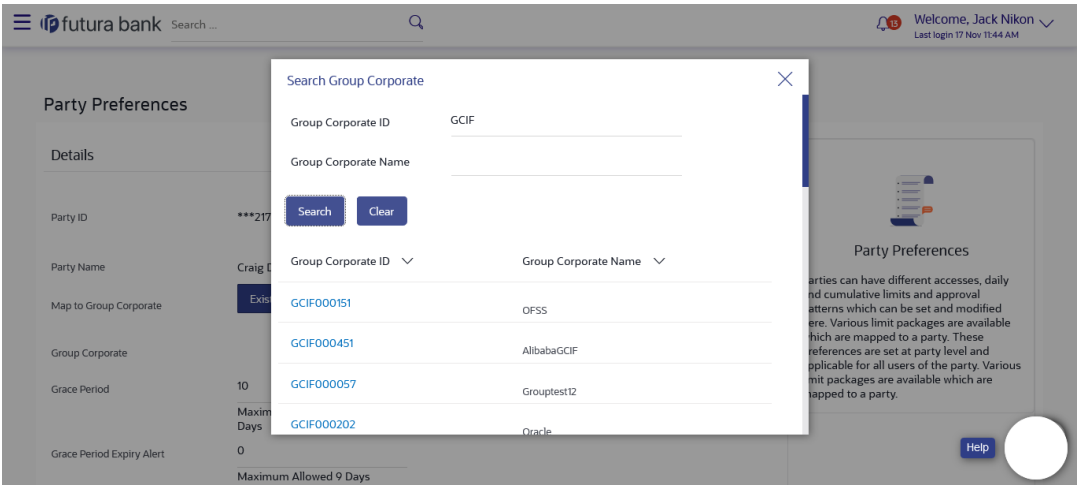

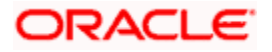

### **Field Description**

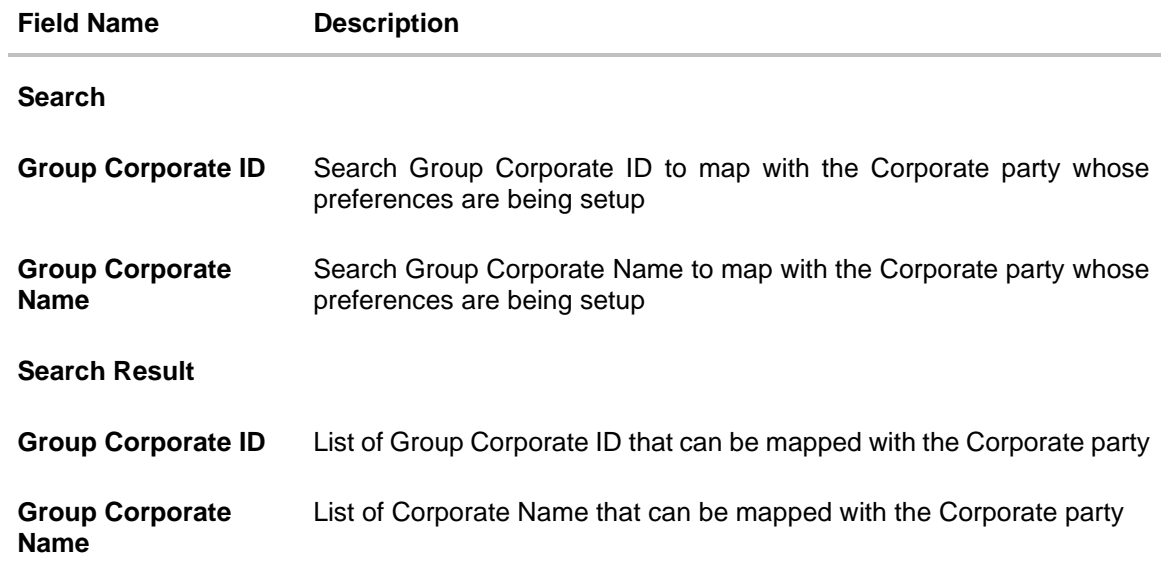

### **Corporate Party Map with New Group Corporate**

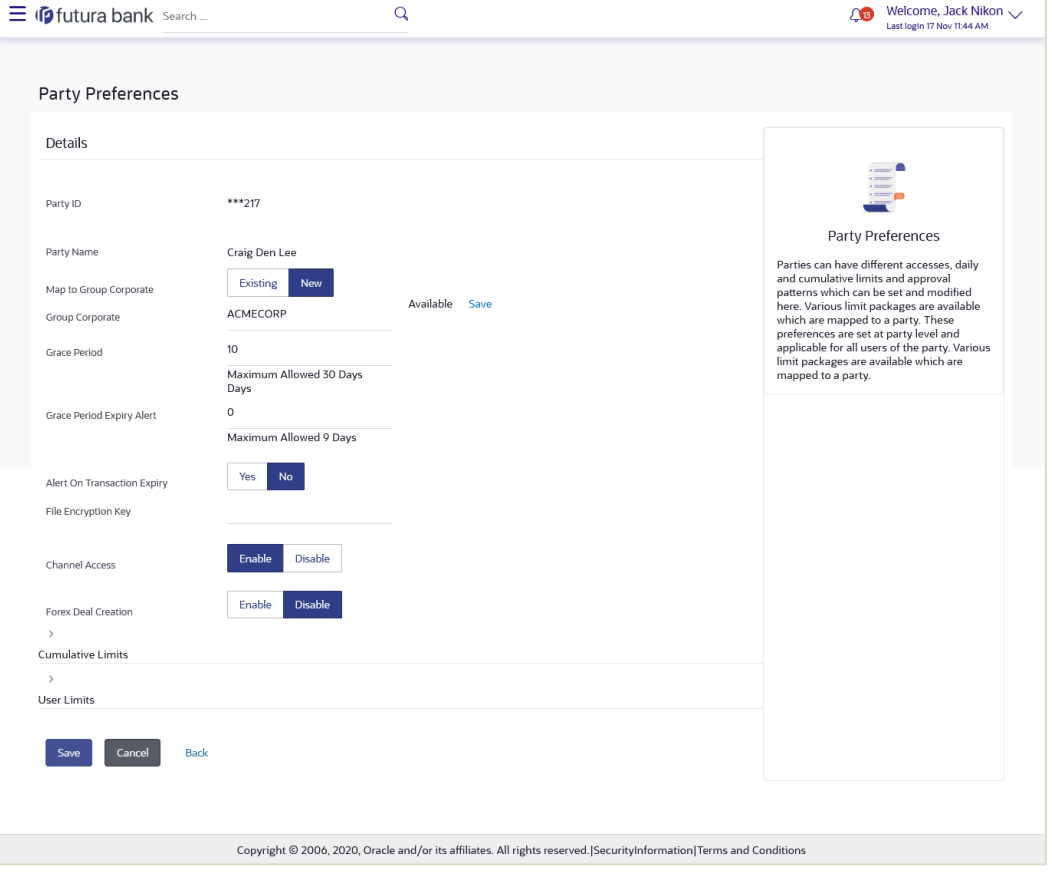

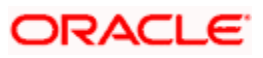

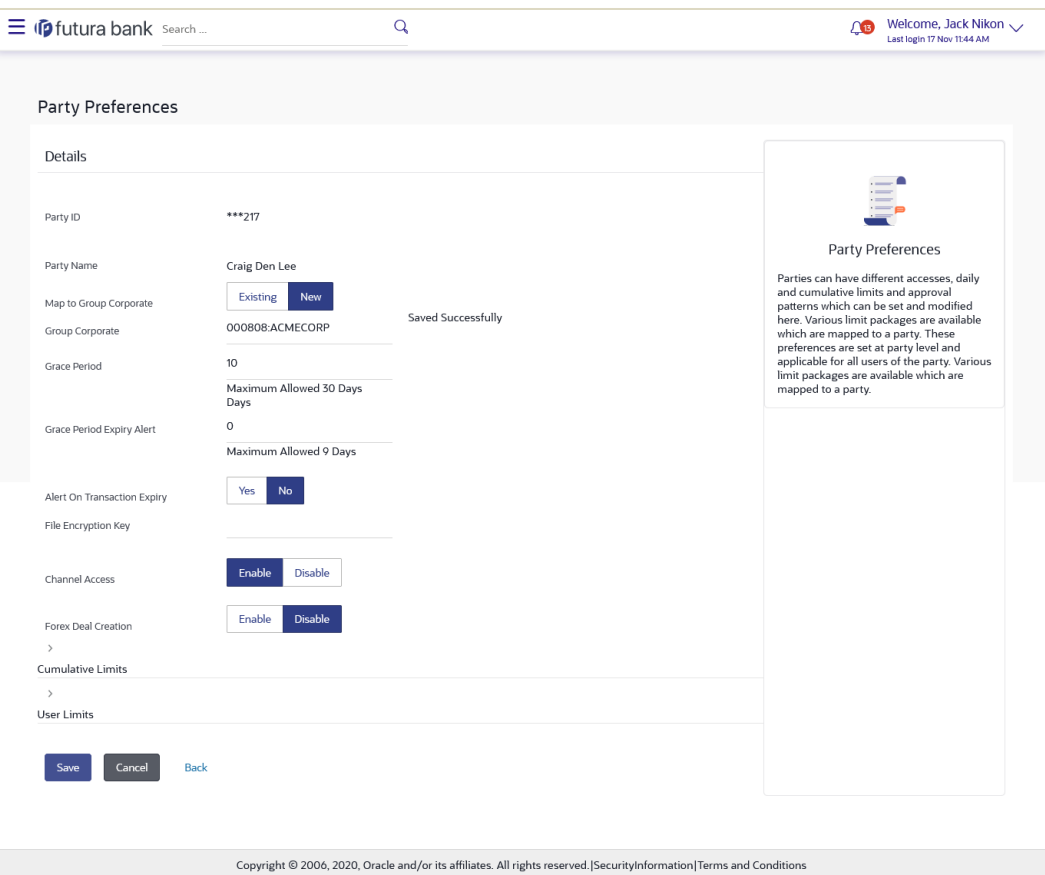

### **Field Description**

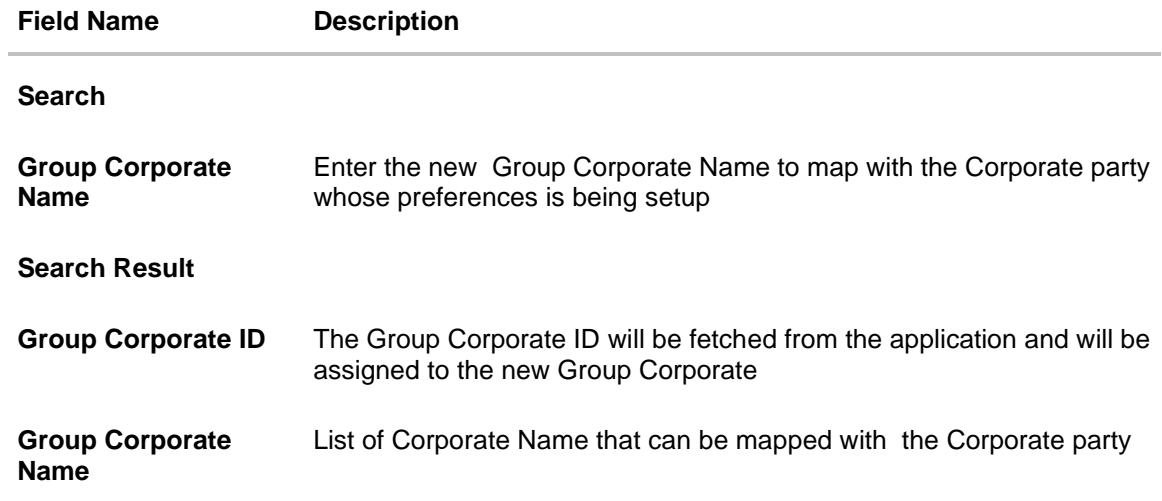

5. Admin can map a party to an existing **Group Corporate** or can create a **new Group Corporate** by providing a new name:

**For creating a new Group Corporate ID**,

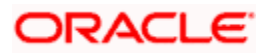

Admin will provide a Group Corporate name and click on 'check availability' to check if the Group Corporate name entered is available in the application (as the name has to be unique). If the Group Corporate name is available, admin can click on save and system will show the Group corporate ID and name on the screen.

OR

Admin can search an existing Group Corporate ID with the help of search panel provided to map with corporate party

**Note :** If Group Corporate flag is set as 'On' in system rules then,

- It is mandatory to map a Group Corporate ID In Party Preferences
- Even if it is a single party onboarding , it has to be mapped to a Group Corporate ID
- 6. In the **Grace Period** field, enter the number of grace period.
- 7. In the **Grace Period Alert** field, enter the days prior to Grace Period Expiry, to alert Maker and Approver regarding transaction approval expiry period.
- 8. In the **Occurrence** field, specify the alert preference.
- 9. In the **Alert On Transaction Expiry** field, specify whether to sent alert on the transaction expiry date or not.
- 10. In the **File Encryption Key** field, enter the unique File Encryption key provided to the corporate for encrypting/decrypting the bulk files that he is uploading.
- 11. In the **Approval Flow** field, select the appropriate option.
- 12. In the **Channel Access** field, select the appropriate option.
- 13. In the **Forex Deal Creation** field, select the appropriate option.
- 14. In the **Corporate Administrator Facility** field, select the appropriate option.
- 15. From the **Accessible Roles** list, select the appropriate option.
- 16. From the **Cumulative Daily Limits** list, select the appropriate option.
- 17. From the **User Limit** list, select the appropriate option.

**Note:** Click to refresh the option.

18. Click **(i)** to view the details of touch points group. The **View Details** popup window appears.

### **View Details- Touch Point Group**

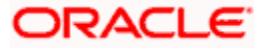

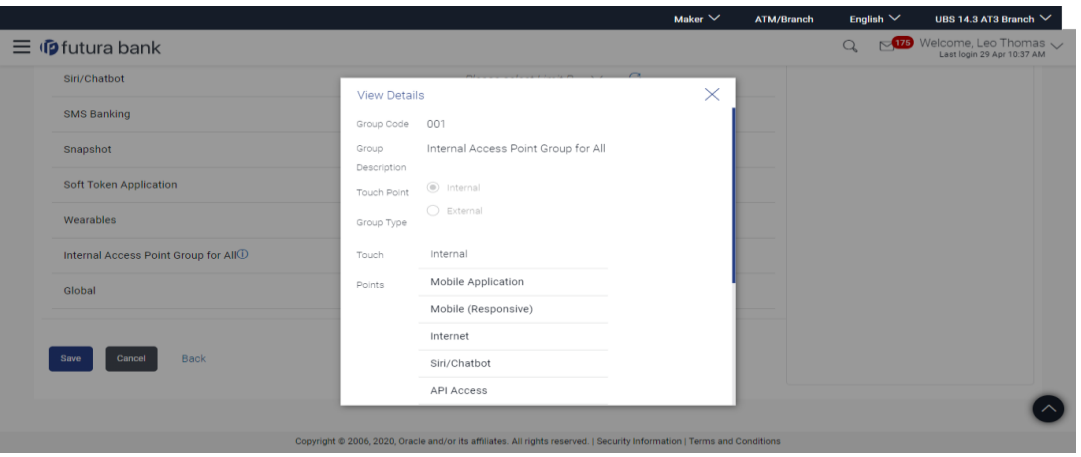

### **Field Description**

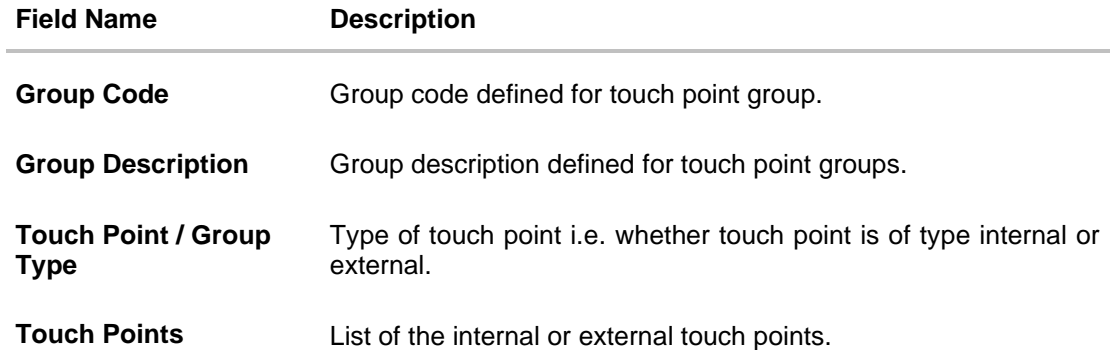

19. Click **Save** to save party preferences. OR

> Click **Cancel** to cancel the transaction. OR

Click **Back** to navigate to previous screen.

- 20. The **Review** screen appears. Verify the details, and click **Confirm**. OR Click **Cancel** to cancel the transaction. OR Click **Back** to navigate to the previous screen.
- 21. The success message of party preference creation appears. Click **OK** to complete the transaction.

## **5.3 Party Preferences- View**

Administrator user is directed to Party Preference – View screen if preference for the party is already maintained. Preferences set for the party will be displayed on the screen.

### **To view party preferences of party:**

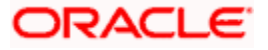

1. In the **Party Id** field, enter the party ID whose party preferences you want to view. OR

In the **Party Name** field, enter the name of the party whose party preferences you want to view.

2. Click **Search**.

The party preference maintained for the party ID appears based on the entered search parameters.

OR

Click **Clear** to reset the details.

OR

Click **Cancel** to cancel the transaction and navigate the user back to **Dashboard**.

**3.** Click the link under the **Party ID** column. The search result according to the search criteria appears.

### **Party Preferences- View**

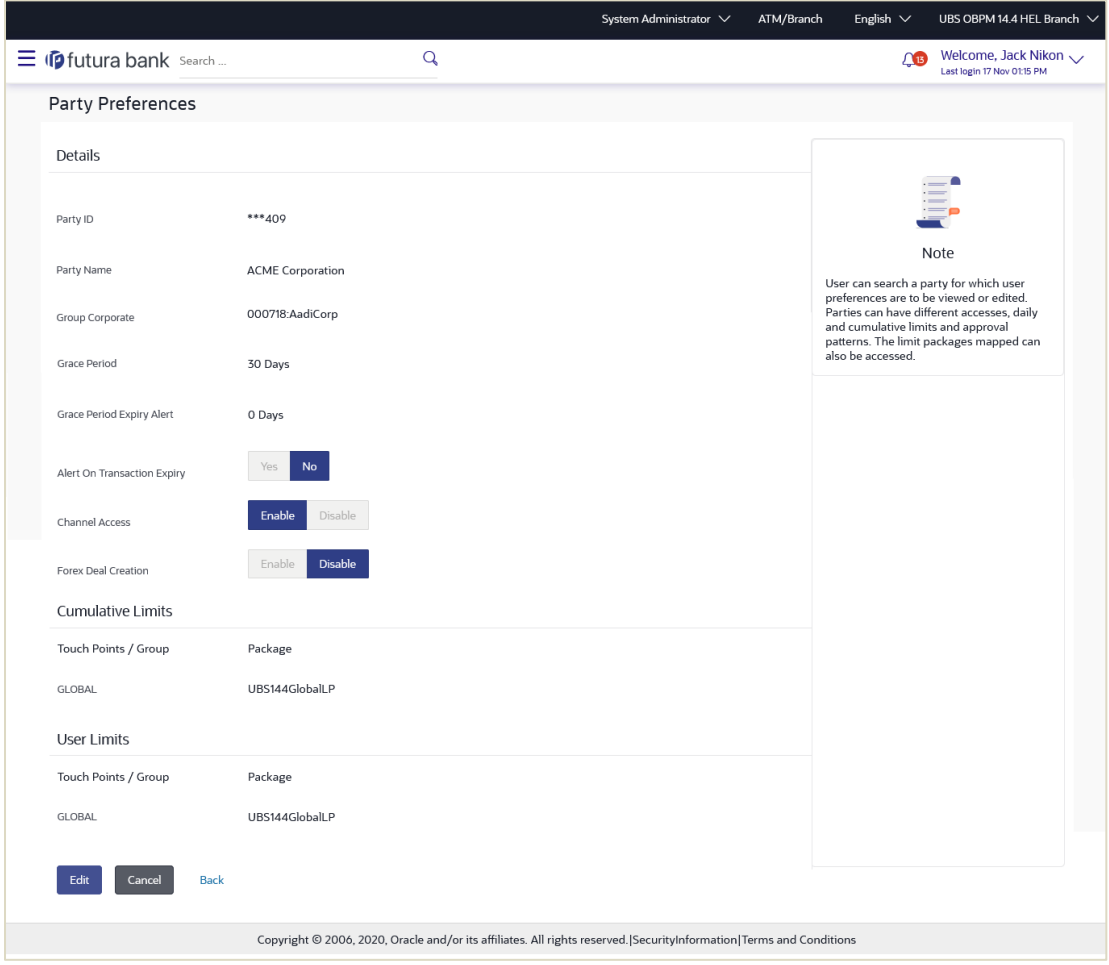

**Field Description**

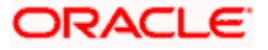

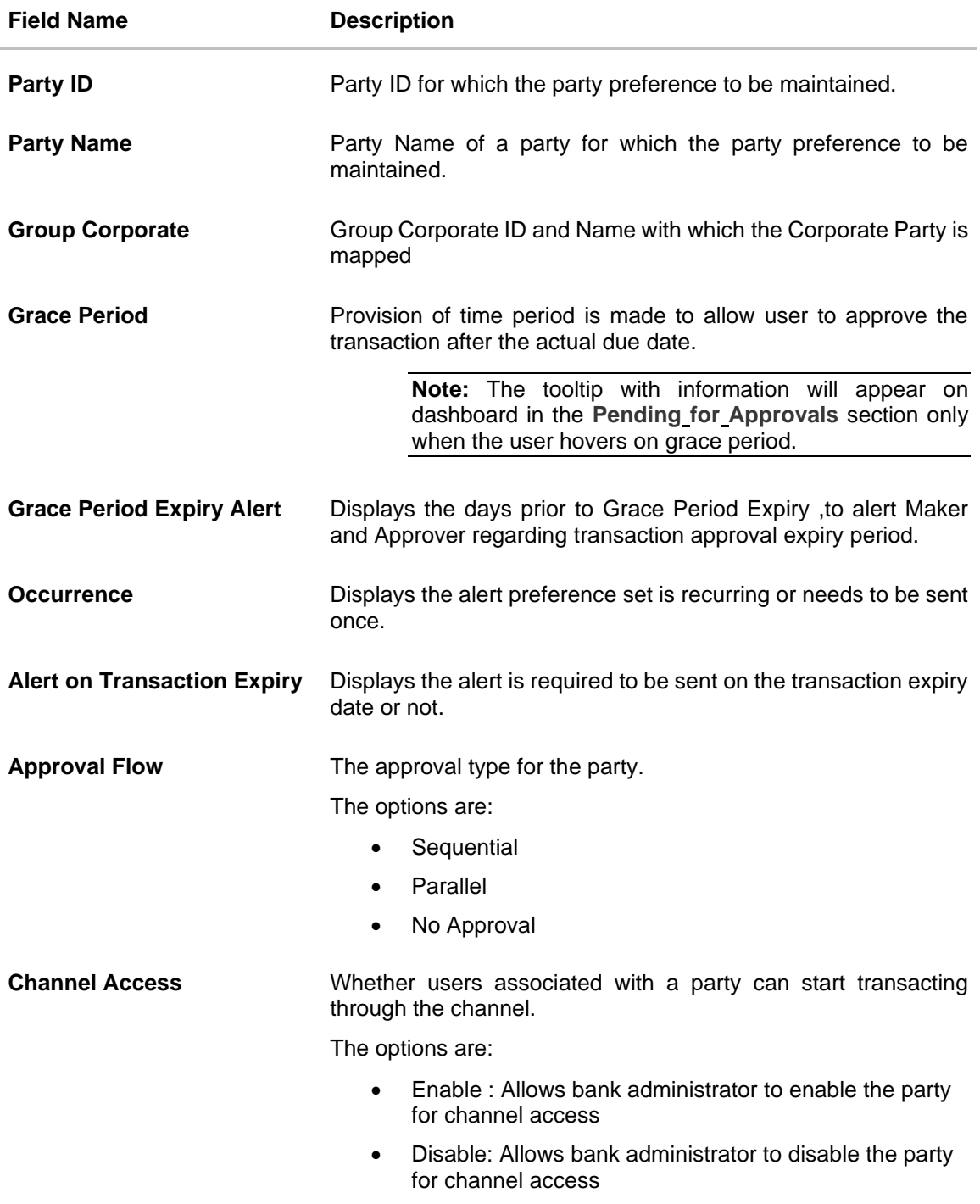

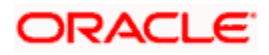

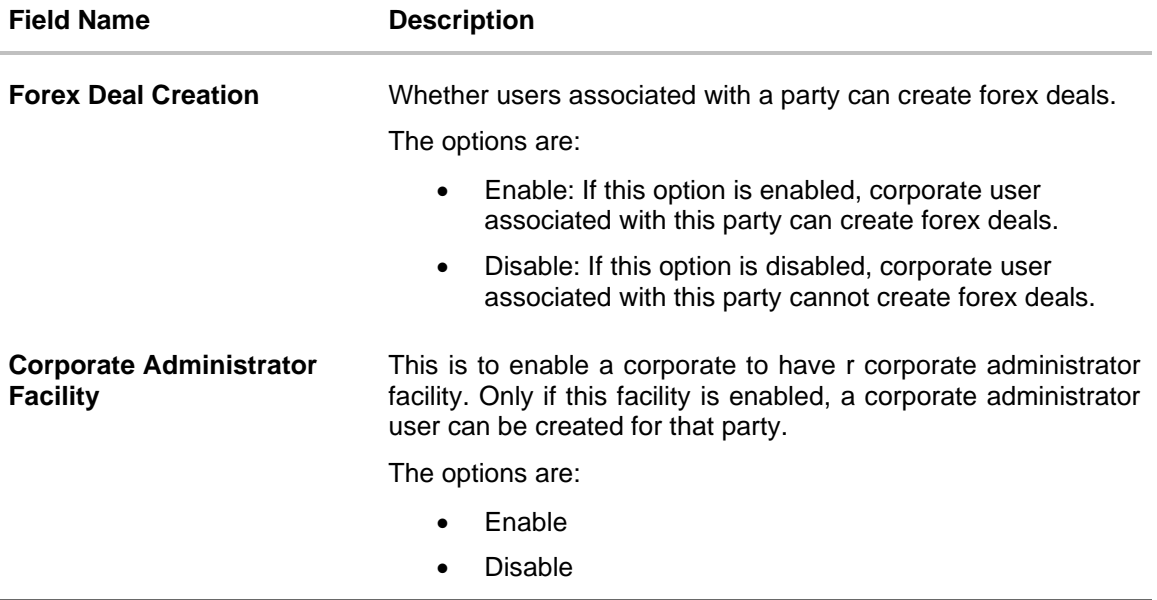

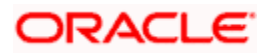

**Accessible roles** This field only gets enabled if the user has selected Corporate Admin facility as 'enabled' in the previous field.

> Corporate administrator will be able to onboard, modify, reset password, enable/disable user ID and grant/deny channel access (using User Management screen) only for the users having the roles assigned in this field.

> Corporate Administrator will be able to view the details of all the users using User Management screen) associated to his party irrespective of the roles assigned here .

The options are:

- Corporate Admin Maker If this is selected, corporate administrator will be able to onboard a user in corporate admin maker role.
- Corporate Admin Checker If this is selected, corporate administrator will be able to onboard a user in corporate admin checker role.
- Maker If this is selected, corporate administrator will be able to onboard a user in corporate maker role.
- Checker If this is selected, corporate administrator will be able to onboard a user in corporate maker role.
- Viewer If this is selected, corporate administrator will be able to onboard a user in corporate viewer role.

For Non Customer Corporate, the options are:

- Non Customer Corporate Admin Maker If this is selected, non-customer corporate administrator will be able to onboard a user in non-customer corporate admin maker role.
- Non Customer Corporate Admin Checker If this is selected, non-customer corporate administrator will be able to onboard a user in corporate non-customer admin checker role.
- Non Customer Corporate Maker If this is selected, non-customer corporate administrator will be able to onboard a user in corporate maker role.
- Non Customer Corporate non-customer Checker If this is selected, corporate administrator will be able to onboard a user in non-customer corporate maker role.
- Non Customer Corporate Viewer If this is selected, corporate administrator will be able to onboard a user in non-customer corporate viewer role.

**Note:** If a non customer corporate is being onboarded then bank admin should select the non customer corporate roles.

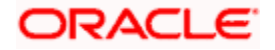

### **Field Name Description**

### **Cumulative Limit**

It allows Bank Administrator to map customer cumulative daily limits (CCL) to the party. All the touch points and touch point groups maintained the system are listed on the screen. Administrator needs to ensure that the relevant packages are mapped to all the touch points/groups accessible by the party users. Also an option is provided to map the limit package at Global level (a group created with all internal and external touch points).

All the touch points and touch point groups maintained in the system are listed under each entity. Packages can be mapped for each touch point and for a group.

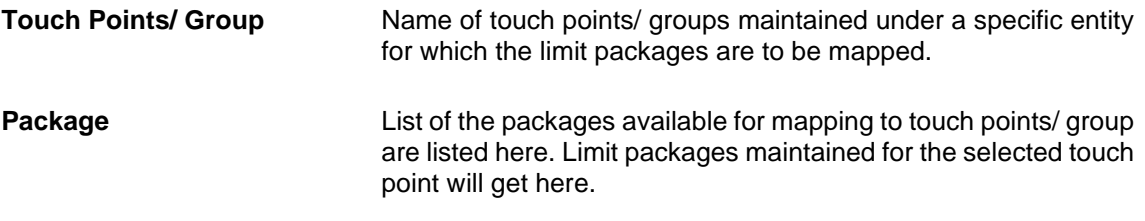

### **User Limits**

This field allows the Bank Administrator to map customer user level limits (CUL) to the party. All the touch points and touch point groups maintained the system are listed on the screen. Administrator needs to ensure that the relevant packages are mapped to all the touch points/groups accessible by the selected party users. Also an option is provided to map the limit package at Global level (a group created with all internal and external touch points).

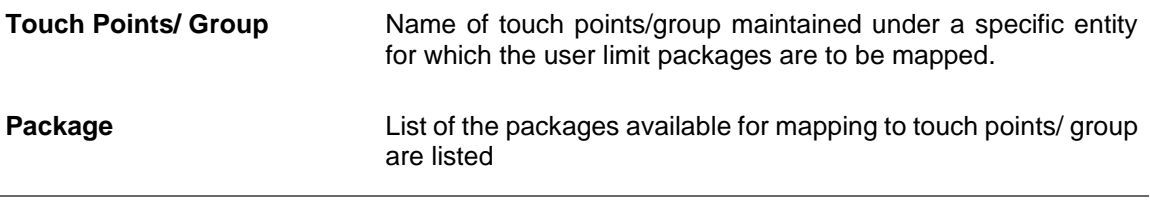

4. Click **Edit** to edit the party preferences.

OR Click **Cancel** to cancel the transaction. OR Click **Back** to navigate to previous screen.

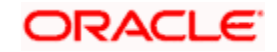

## **5.4 Party Preferences - Edit**

Administrator can edit the party preferences maintained for a party.

#### **To edit the customer preferences:**

1. In the **Party Id** field, enter the party ID whose party preferences you want to view. OR

In the **Party Name** field, enter the name of the party whose party preferences you want to view.

2. Click **Search**.

The party preference maintained for the party ID appears based on the entered search parameters.

OR

Click **Clear** to reset the details.

OR

Click **Cancel** to cancel the transaction and navigate the user back to **Dashboard**.

3. Click **Edit** to edit the party preferences. The **Details** screen appears along with the party ID.

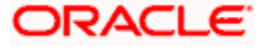

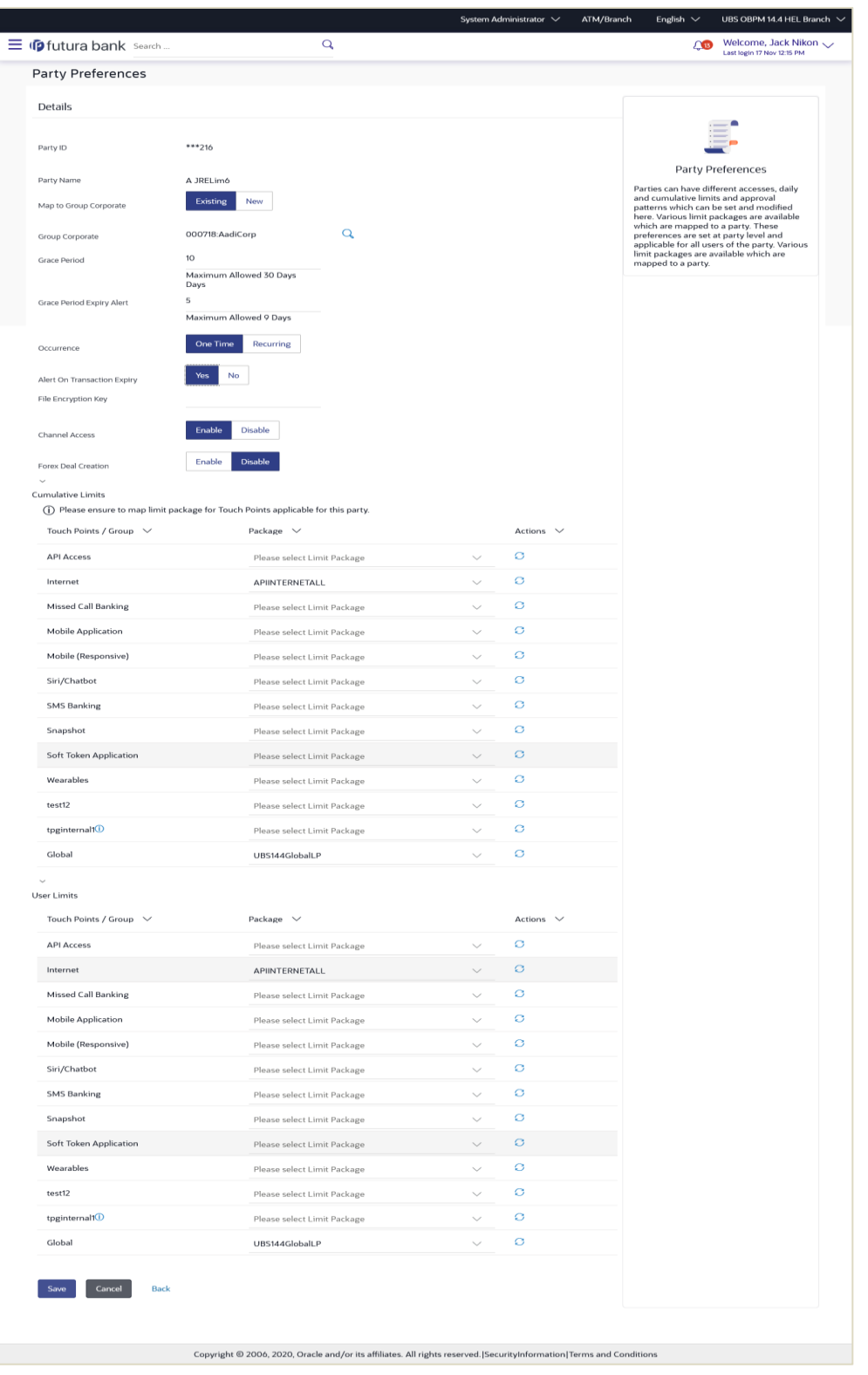

**Party Preferences Maintenance – Modify**

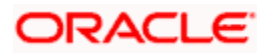

### **Field Description**

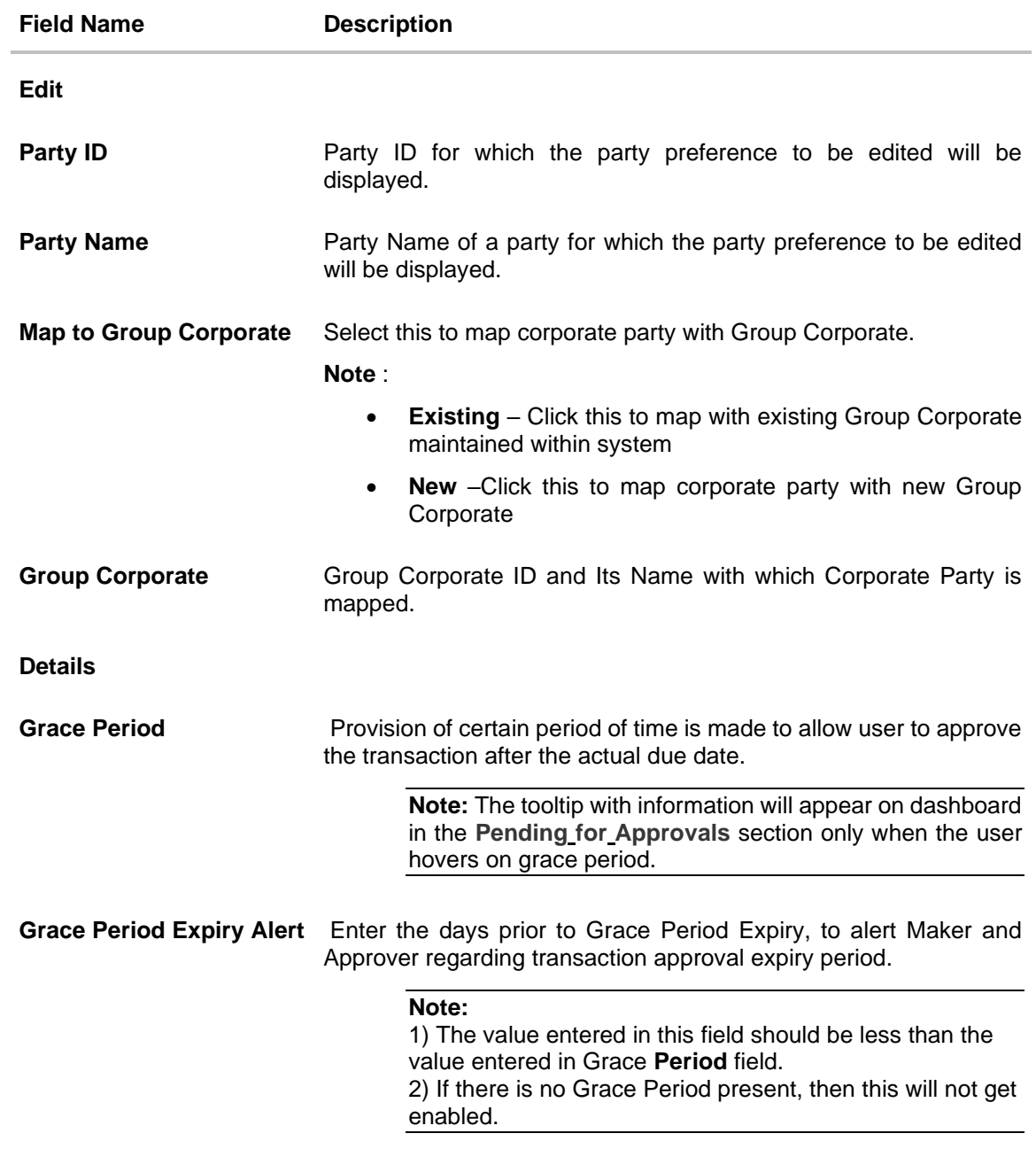

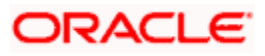

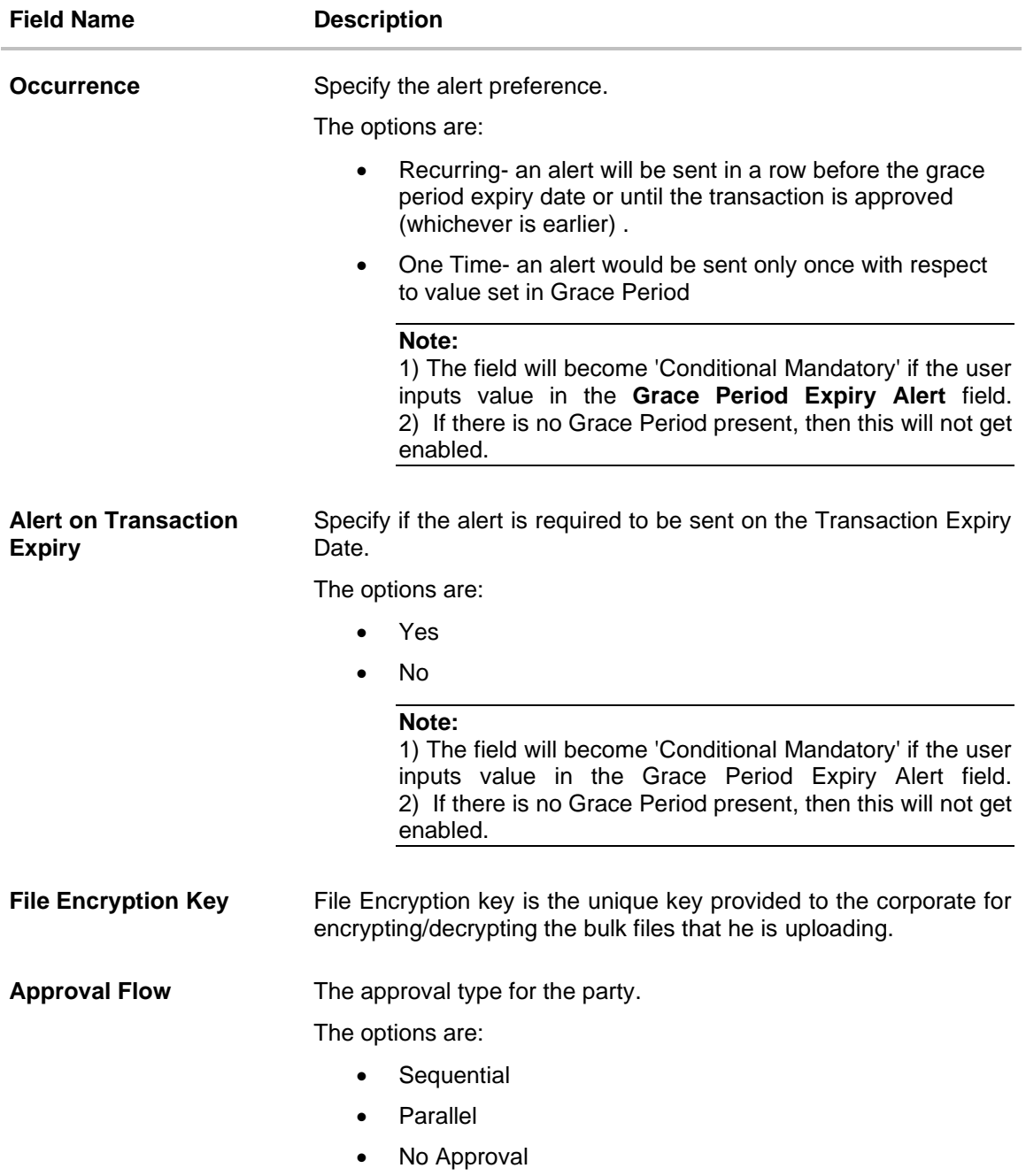

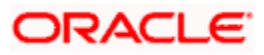

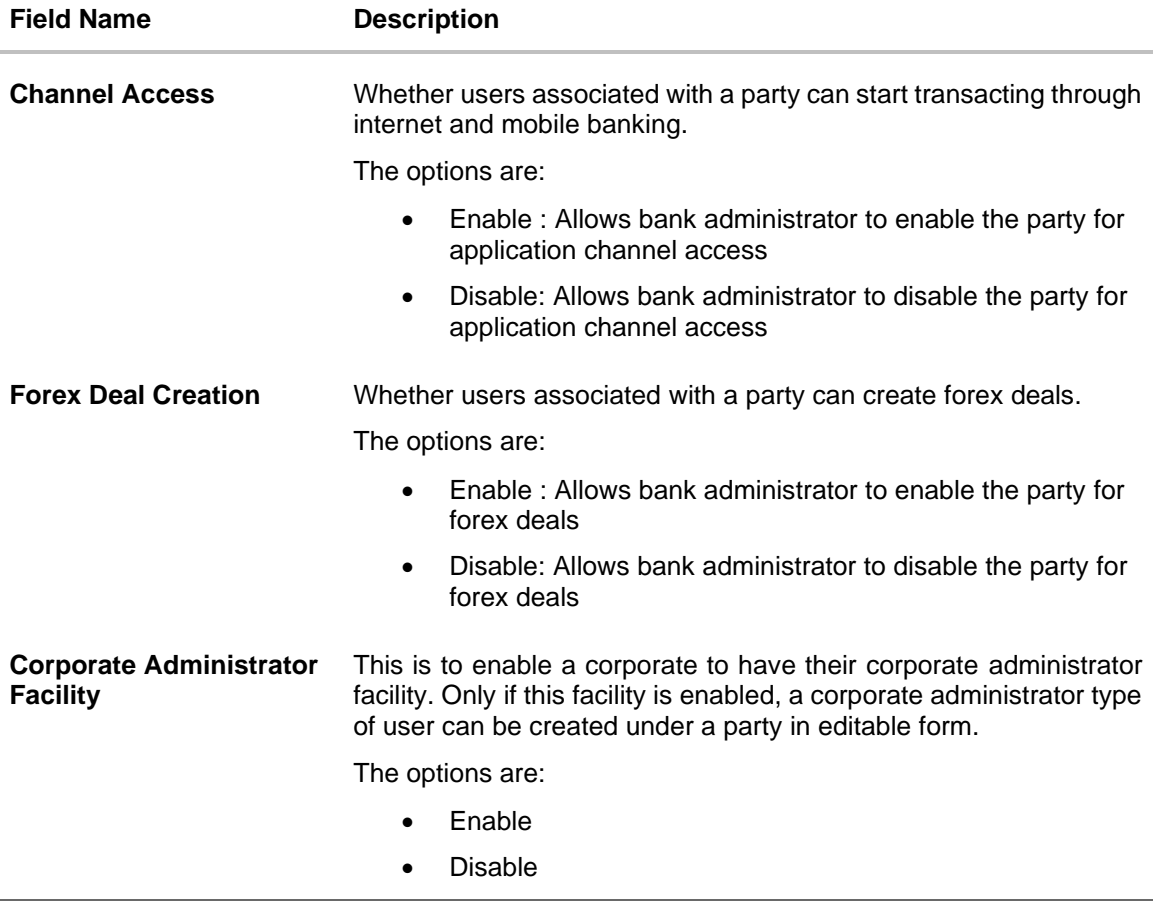

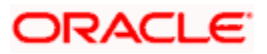

**Accessible roles** This field only gets enabled if the user has selected Corporate Admin facility as 'enabled' in the previous field.

> Select the roles for which the corporate administrator can onboard the new users. Corporate administrator will be able to onboard, modify, reset password, enable/disable user ID and grant/deny channel access (using User Management screen) only for the users having the roles assigned in this field.

> Corporate Administrator will be able to view the details of all the users using User Management screen) associated to his party irrespective of the roles assigned here.

The options are:

- Corporate Admin Maker If this is selected, corporate administrator will be able to onboard a user in corporate admin maker role.
- Corporate Admin Checker If this is selected, corporate administrator will be able to onboard a user in corporate admin checker role.
- Maker If this is selected, corporate administrator will be able to onboard a user in corporate maker role.
- Checker If this is selected, corporate administrator will be able to onboard a user in corporate maker role.
- Viewer If this is selected, corporate administrator will be able to onboard a user in corporate viewer role.

For Non Customer Corporate, the options are:

- Non Customer Corporate Admin Maker If this is selected, non-customer corporate administrator will be able to onboard a user in non-customer corporate admin maker role.
- Non Customer Corporate Admin Checker If this is selected, non-customer corporate administrator will be able to onboard a user in corporate non-customer admin checker role.
- Non Customer Corporate Maker If this is selected, noncustomer corporate administrator will be able to onboard a user in corporate maker role.
- Non Customer Corporate non-customer Checker If this is selected, corporate administrator will be able to onboard a user in non-customer corporate maker role.
- Non Customer Corporate Viewer If this is selected, corporate administrator will be able to onboard a user in non-customer corporate viewer role.

**Note:** If a non customer corporate is being onboarded then bank admin should select the non customer corporate roles.

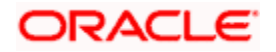

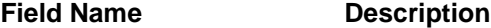

### **Cumulative Daily Limit**

Name of the limit package defined. It allows Bank Administrator to map cumulative level limits to the party. All the limit packages maintained are listed. The cumulative limit set for the touch point / group. In case of multi entity set up, limit packages needs to be mapped at each entity level.

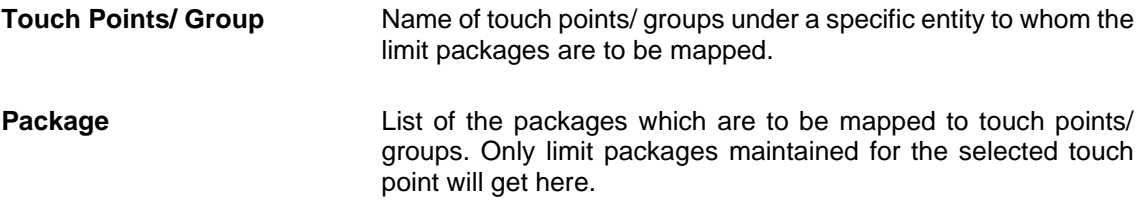

### **User Limits**

Name of the limit package. It allows mapping user level limits to the party. All the limit packages maintained are listed. The user limit set for the touch point / group. In case of multi entity set up, limit packages needs to be mapped at each entity level.

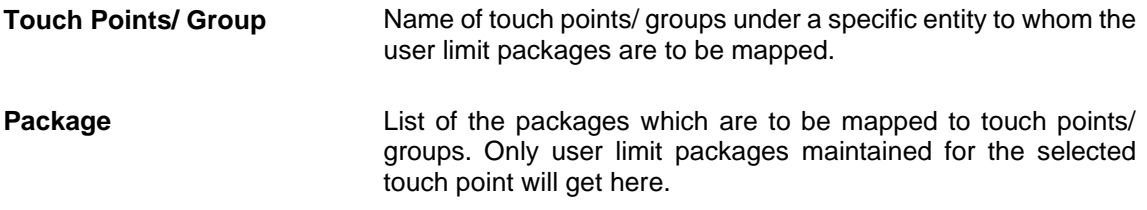

4. Admin can map a party to an existing **Group Corporate** or can create a by providing a new **Group Corporate** name:

For creating a new Group Corporate ID,

Admin will provide a Group Corporate name and click on 'check availability' to check if the Group Corporate name entered is available in the application (as the name has to be unique). If the Group Corporate name is available, admin can click on save and system will show the Group corporate ID and name on the screen.

### OR

Admin can search an existing Group Corporate ID with the help of search panel provided to map with corporate party

**Note :** If Group Corporate flag is set as 'On' in system rules then ,

- It is mandatory to map a Group Corporate ID In Party Preferences
- Even if it is a single party onboarding , it has to be mapped to a Group Corporate ID
- 5. In the **Grace Period** field, enter the number of grace period.
- 6. In the **Grace Period Alert** field, enter the days prior to Grace Period Expiry, to alert Maker and Approver regarding transaction approval expiry period.
- 7. In the **Occurrence** field, specify the alert preference.

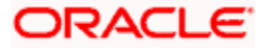

- 8. In the **Alert On Transaction Expiry** field, specify whether to sent alert on the transaction expiry date or not.
- 9. In the **File Encryption Key** field, enter the unique File Encryption key provided to the corporate for encrypting/decrypting the bulk files that he is uploading.
- 10. In the **Approval Flow** field, select the appropriate option.
- 11. In the **Channel Access** field, select the appropriate option.
- 12. In the **Forex Deal Creation** field, select the appropriate option.
- 13. From the **Enable for Corporate Administrator** list, select the appropriate option.
- 14. From the **Cumulative Daily Limits** list, select the appropriate option.
- 15. From the **User Limit** list, select the appropriate option.

**Note:** Click to refresh the option.

16. Click  $\Box$  to view the details of touch points group. The **View Details** popup window appears.

#### **UBS 14.3 AT3 B** ATM/Bn Velcome, Leo Thomas  $\equiv$   $\Phi$ futura bank  $\overline{Q}$ Siri/Chatbot View Details  $\times$ SMS Banking Group Code 001 Internal Access Point Group for All Snapshot Group Description Soft Token Application Touch Point <sup>1</sup> Internal ○ External Wearables Group Type Internal Access Point Group for AII<sup>(1)</sup> **Touch** Internal Mobile Application Points Global Mobile (Responsive) Internet Siri/Chatbot API Access ight © 2006, 2020, Oracle and/or its affiliates. All

### **View Details - Touch Point Group**

### **Field Description**

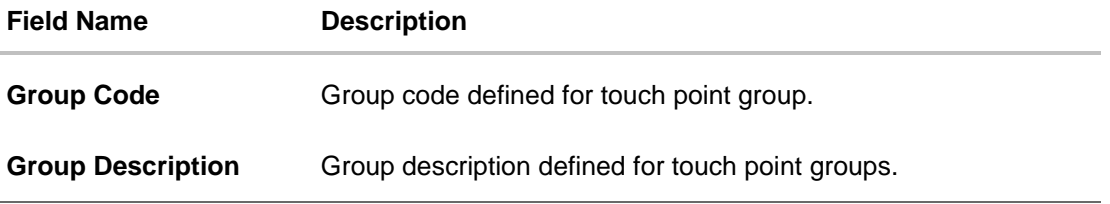

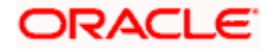

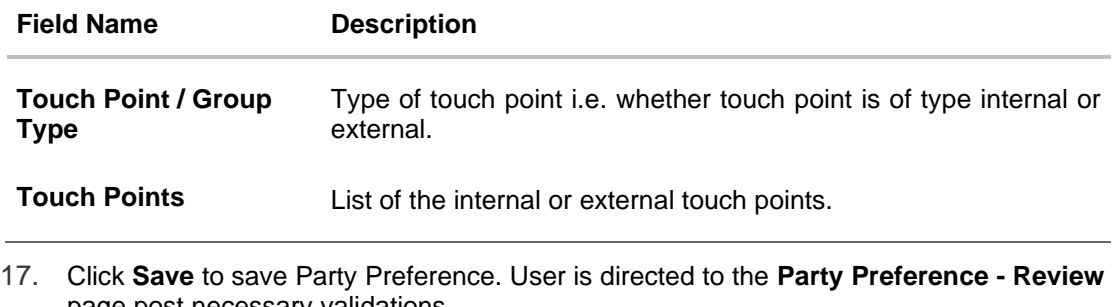

- page post necessary validations. OR Click **Back** to navigate to previous screen. OR Click **Cancel** to cancel the transaction and navigate back to **Dashboard**.
- 18. The **Review** screen appears. Verify the details, and click **Confirm**. OR Click **Edit** to make the changes if any. OR Click **Cancel** to cancel the transaction and navigate back to **Dashboard**.
- 19. The success message of updation appears. Click **OK** to complete the transaction.

## **FAQ**

### **1. What is sequential type of approval flow?**

Under Sequential approval flow, the approval can be done only in the sequence as mentioned in approval workflow. So, at the 1st level of approval, users/user groups who are assigned to authorize only can view and approve the transaction. After the transaction is approved by level 1 user, users/user groups having rights for 2nd level of approval will be able to view and authorize the transaction. The transaction is marked as approved only after the user at the last level approves/authorizes it.

### **2. What is Parallel type of approval flow?**

It is "Non-Sequential" type of approval flow which doesn't follow any specific sequence. Any user (who is part of the approval flow) from any approval level can pick up the transaction/maintenance and approve it. The transaction/maintenance is marked as approved if one user from each approval level (as configured) has approved/authorized the transaction.

### **3. What is cumulative daily limit package?**

This limit package acts as a cumulative limit for all users of a party and is utilized as and when any user authorizes the transaction as a final approver. The daily limit per transaction and number of transactions allowed limit is checked and updated against the cumulative limit set.

### **4. What is User limit package?**

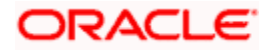

This limit package is applicable for all users of the party (Users to whom this party ID is mapped as primary Party ID). This package will be overridden by User level limits package, if defined, at User level in User Management screen.

### **5. Can administrator delete Party Preference?**

No, party preference cannot be deleted but can be disabled.

### **6. If I change the approval type from sequential to parallel or vice versa, what happens to the in-flight transactions/maintenances?**

Edited approval type is applicable for new transactions initiated post modification. Previously initiated transactions (in flight transactions/maintenances) which are pending approval will follow an approval type which was applied at the time of transaction initiation.

### **7. If I edit the 'Allowed Roles field' and remove one of the options supported earlier, what impact will it have to the existing users on-boarded on that role?**

If the Bank administrator edits and removes the roles mapped as 'Allowed Roles'., the removed role will not be available to corporate administrator while creating new user and editing existing user. Old users whom the role is already mapped will continue to get the privileges.

### **8. Can I edit the limit packages? How does it impact the transactions?**

Yes, new limit package can be mapped for party. Limits get applied from an immediate effect if the effective date is less than or equal to current date. And if the effective date is future date, the limit package will be applied from the date available in the package.

### **9. Is it mandatory to map packages for all the touch points and groups available under each entity?**

Mapping the limit package (CCL) for global is mandatory. However the mapping limit packages (CCL) for each touch point and for all groups is not mandatory. Whereas, administrator needs to operationally ensure that packages are mapped to the relevant touch point/groups which are accessible by the party users.

In case of customer user limit packages (CUL), if the package will be overridden by User level limits package, if defined, at User Maintenance. Or packages maintained for a user segment at system rules will be applicable if not package mapping is not defined at user or party level.

### **10. Can I manually define Global touch point group?**

No, Touch Point – Global is nothing but a group of all internal and external touch points available in the application. This group cannot be maintained manually.

**Home**

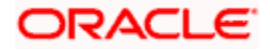

# **6. Merchant Management**

Merchant Onboarding facilitates the system administrator to set up and maintain merchants using the channel banking platform. This, in turn, enables the users to initiate merchant based payments using the channel banking facility. This is also helpful in maintaining merchant which will act as a payment aggregator for sourcing funds from external sources to the wallet account.

Using this option, the system administrator can create and maintain merchant details in the application. Administrators can map the CASA account of the merchant, to enable the merchant payments. The system administrator can also select the required remittance type to be mapped for the merchant payments while creating a merchant.

The remittance type can be:

- Outward
- Inward

#### **Pre-requisites**

- Transaction access is provided to the System Administrator
- Approval rule set up for System Administrator to perform the actions
- Checksum type and checksum algorithm is maintained
- Enterprise roles are maintained in the application
- Merchant's account is maintained in the host system

#### **Workflow**

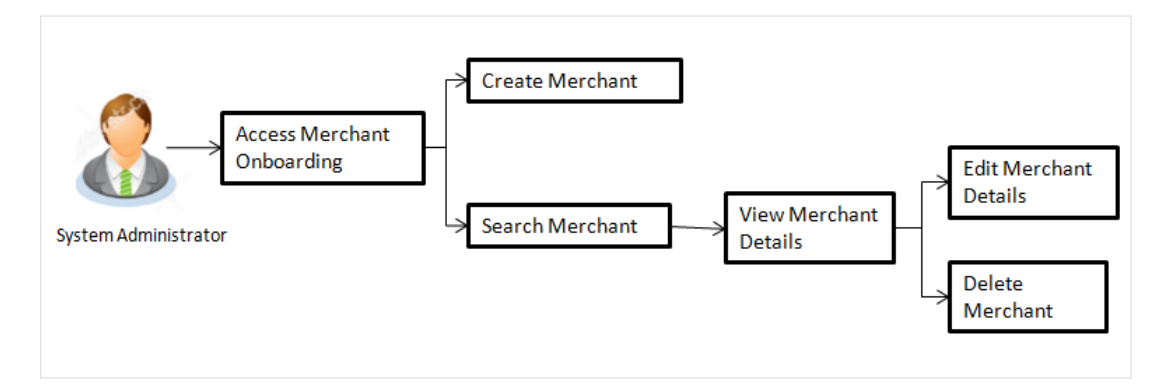

#### **Features Supported In Application**

The following features are available for merchant maintenance:

- [Create Merchant](file:///D:/17.2/Source%20file-working/Output/Content/obdx/merchantpayment/merchantonbrdng.htm)
- View Merchant Details
- **Edit Merchant details**
- Delete Merchant

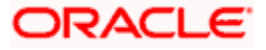
#### **How to reach here:**

System Administrator Dashboard > Onboarding > Merchant Onboarding > Merchant Management *OR*

*System/ Bank* Administrator Dashboard > Toggle Menu > Onboarding > Merchant Management

## **6.1 Merchant Management – Search**

From this screen, the administrator is able to search existing merchant maintenances based on the search parameters provided. On being displayed the search results based on the search criteria defined, the administrator is able to view the details of any merchant maintenance by selecting a record.

#### **To search merchant:**

1. Navigate to the **Merchant Management** screen.

#### **Search Merchant**

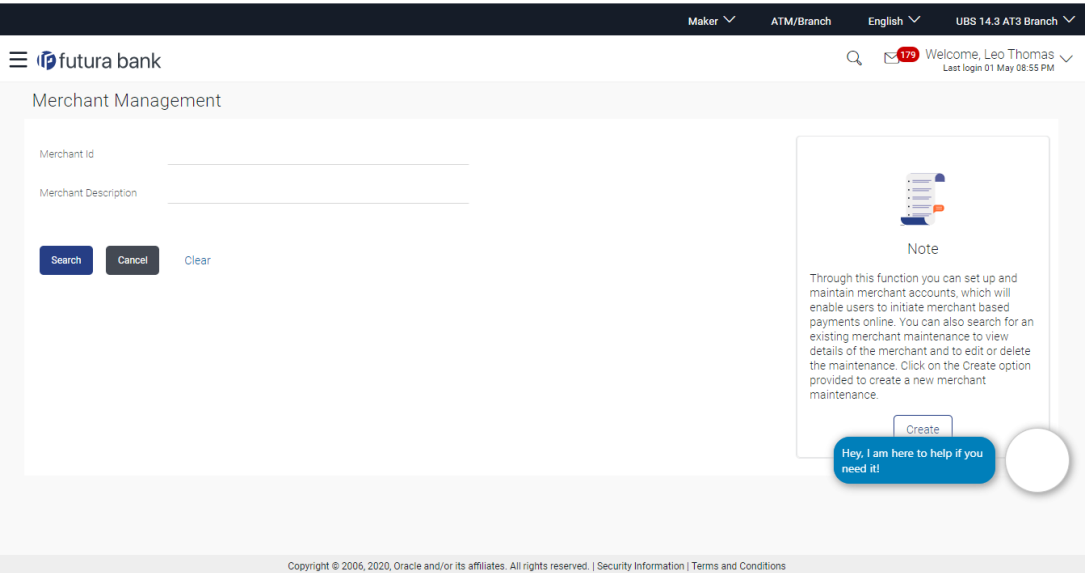

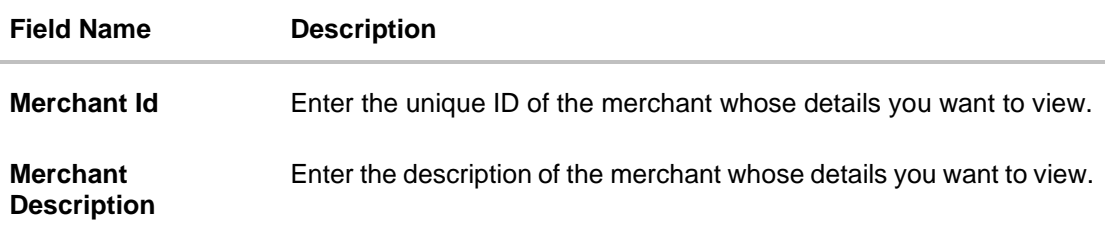

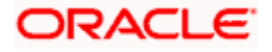

- 2. In the **Merchant Id** field, enter the unique id of the merchant. OR In the **Merchant Description** field, enter the description of the merchant.
- 3. Click **Search**. The **Merchant Management** screen with search results appears based on the search parameters.
	- OR

Click **Clear,** if you want to reset the search parameters. OR

Click **Cancel,** if you want to cancel the transaction.

OR

Click **Create** to create another merchant maintenance.

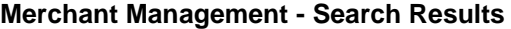

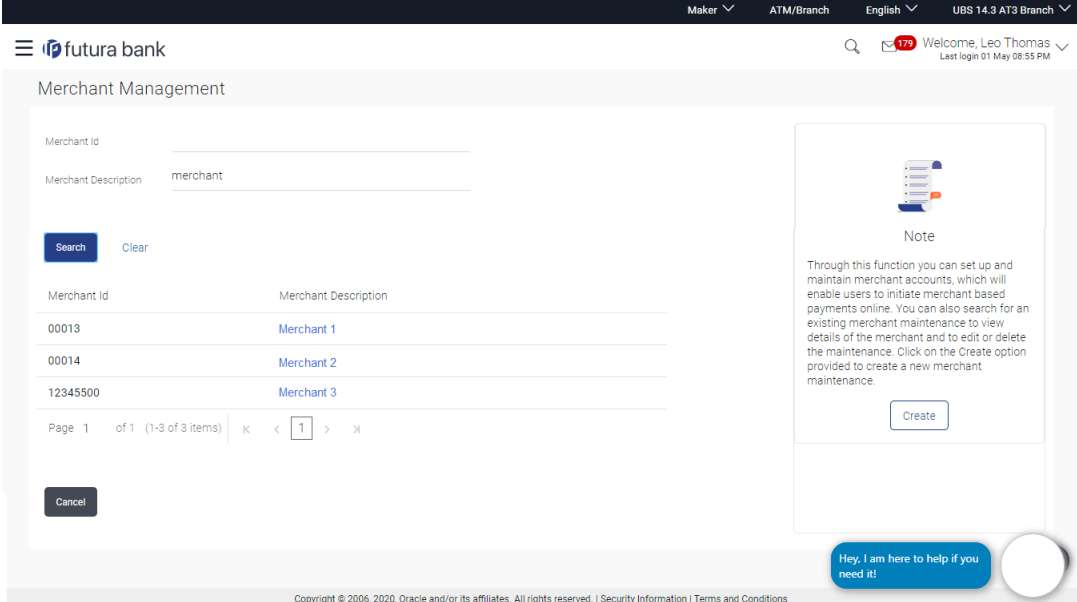

#### **Field Description**

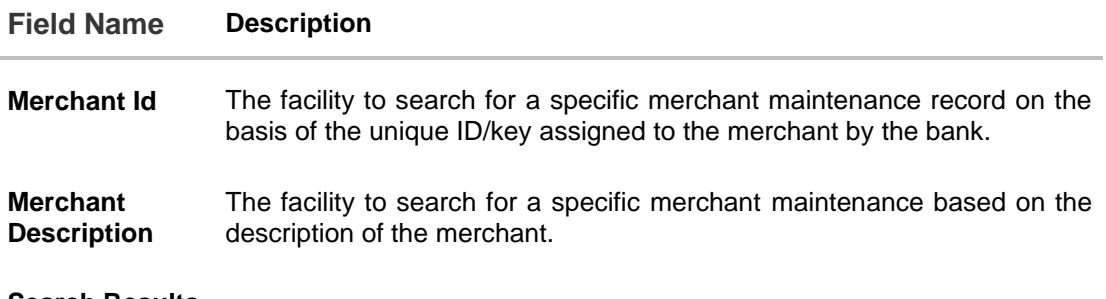

#### **Search Results**

The following details are displayed per merchant record which are retrieved based on the search criteria identified in the fields defined above.

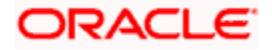

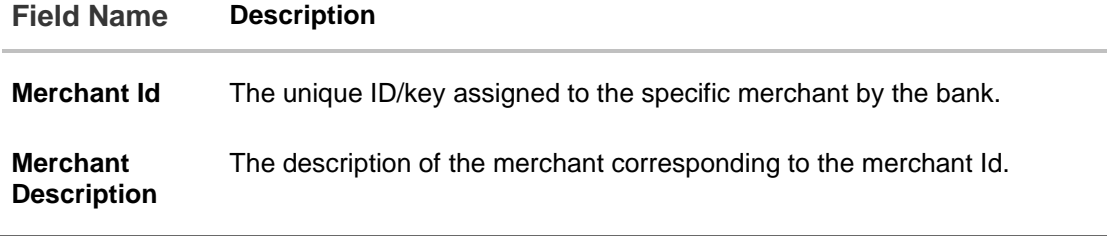

4. To view the details of a specific merchant, click the record. The **Merchant Management - View** screen appears.

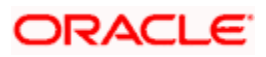

## **6.2 Merchant Management – Outward Remittance**

Outward remittance involves the transfer of money from the customer's accounts to merchant accounts through QR Code. The Merchant Management screen allows the system administrator to view, create, edit and delete the merchant details.

### **6.2.1 Merchant Management – Outward Remittance – View**

On selecting a specific merchant record by clicking on the link provided on the merchant description, the screen displaying the details of the selected merchant is displayed.

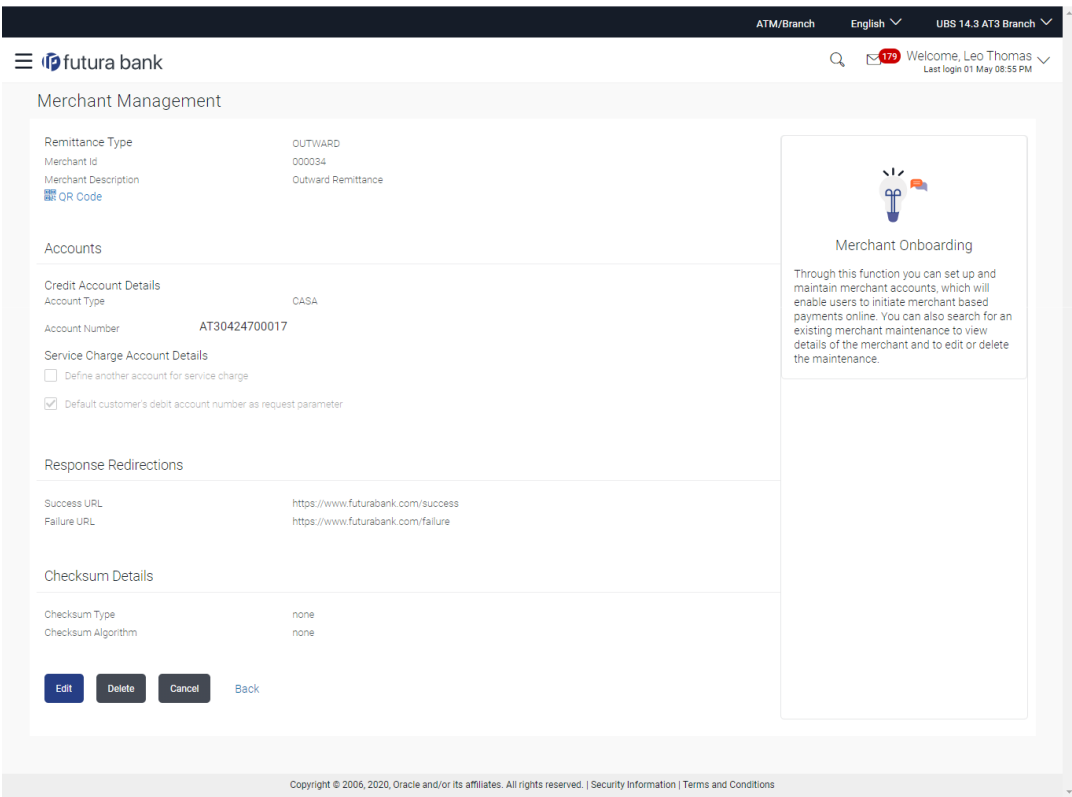

#### **Merchant Management – View**

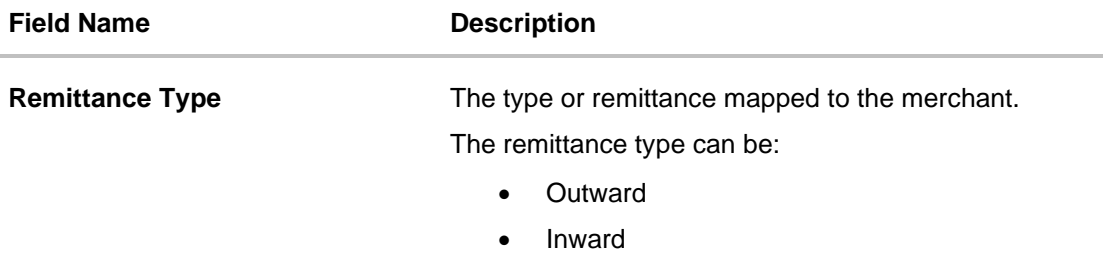

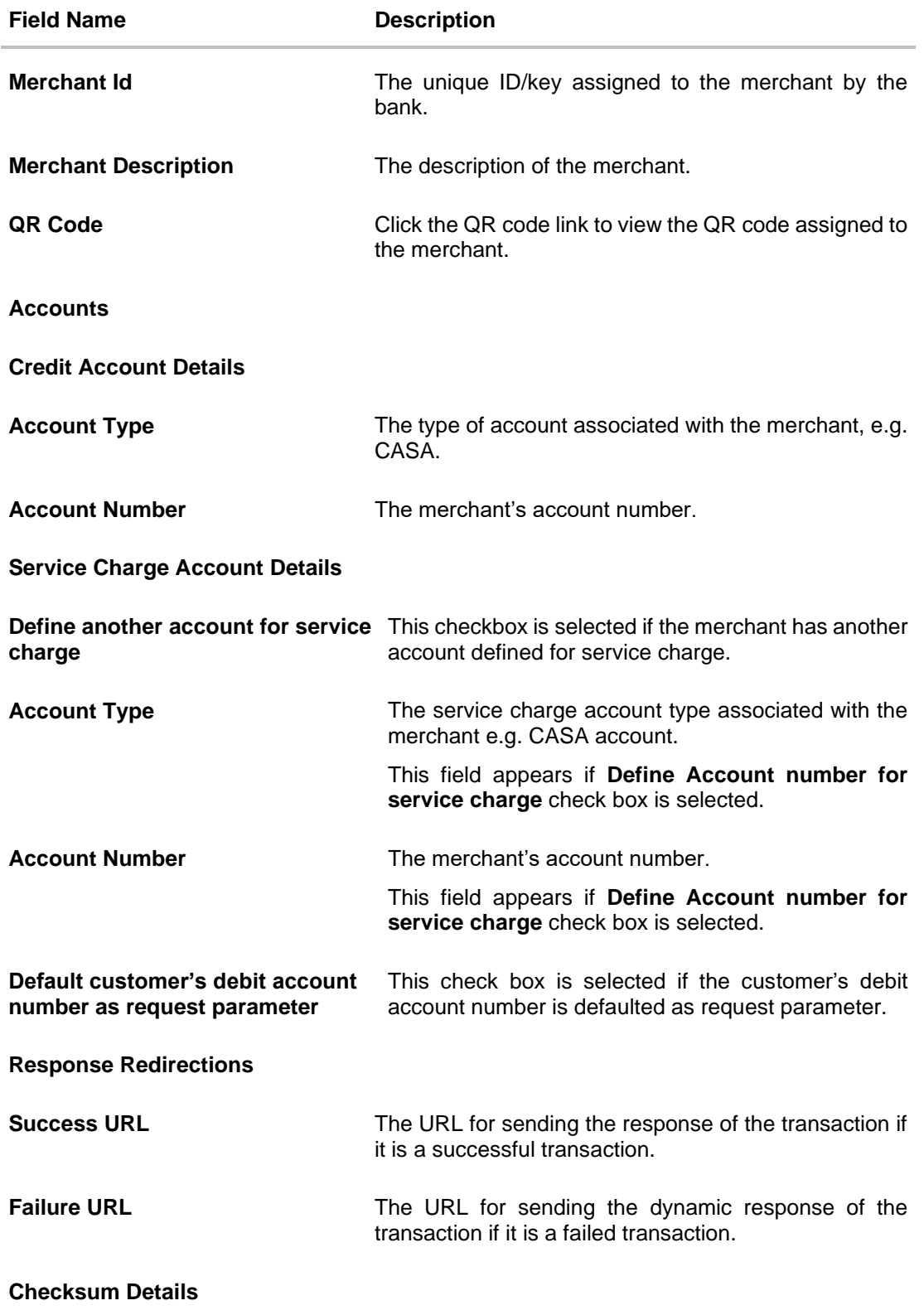

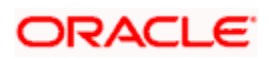

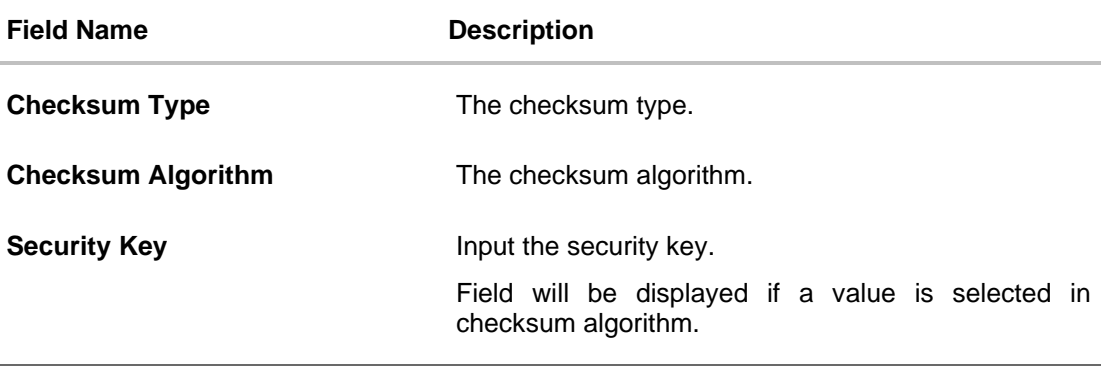

- 1. Click the **QR Code** link to view the QR Code of the merchant. A pop-up screen with QR code appears. You can also download the QR Code so as to send it to the merchant through offline mode.
- 2. Click **Edit** to edit merchant details. The user is directed to the **Merchant Management - Edit** screen.

OR Click **Back to navigate to the previous screen**. OR Click **Cancel** to cancel the transaction.

OR

Click **Delete** to delete the merchant maintenance.

#### **QR code**

The QR code is displayed if the system administrator clicks on the QR code link on the Merchant Maintenance details screen. The administrator is provided with the facility to download the QR code so as to send it to the merchant through any offline mode.

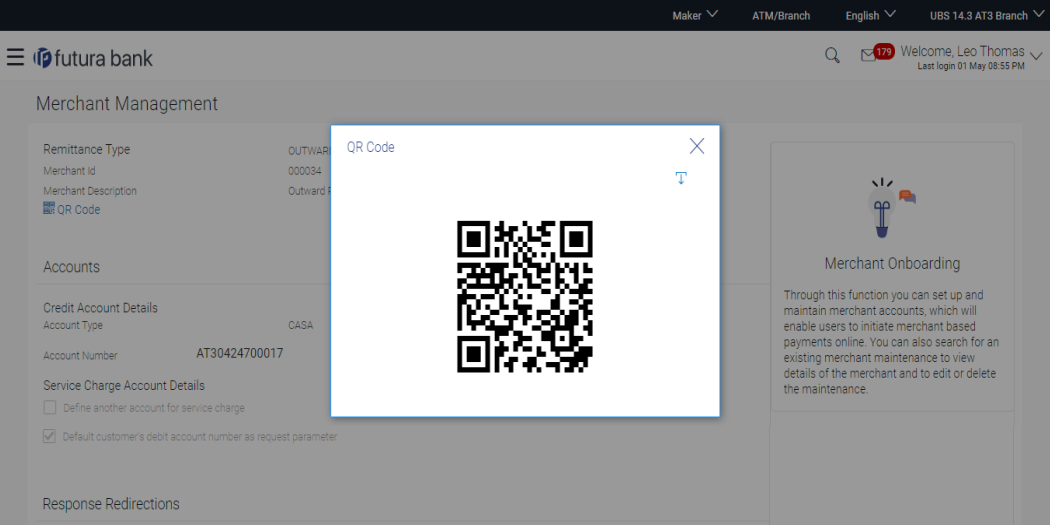

3. Click  $\overline{\mathbf{t}}$  to download the QR Code image of the merchant.

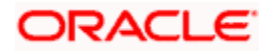

## **6.2.2 Merchant Management – Outward Remittance – Create Merchant**

The system administrator can create a new merchant so that the bank's customers can make payments to the merchant using channel banking or by scanning the QR code of the Merchant without entering merchant account details. The QR code is generated once the merchant is created by the bank administrator.

#### **To create a merchant:**

1. In the **Merchant Maintenance screen, c**lick **Create**. The **Merchant Management – Create**  screen appears.

#### **Create Merchant**

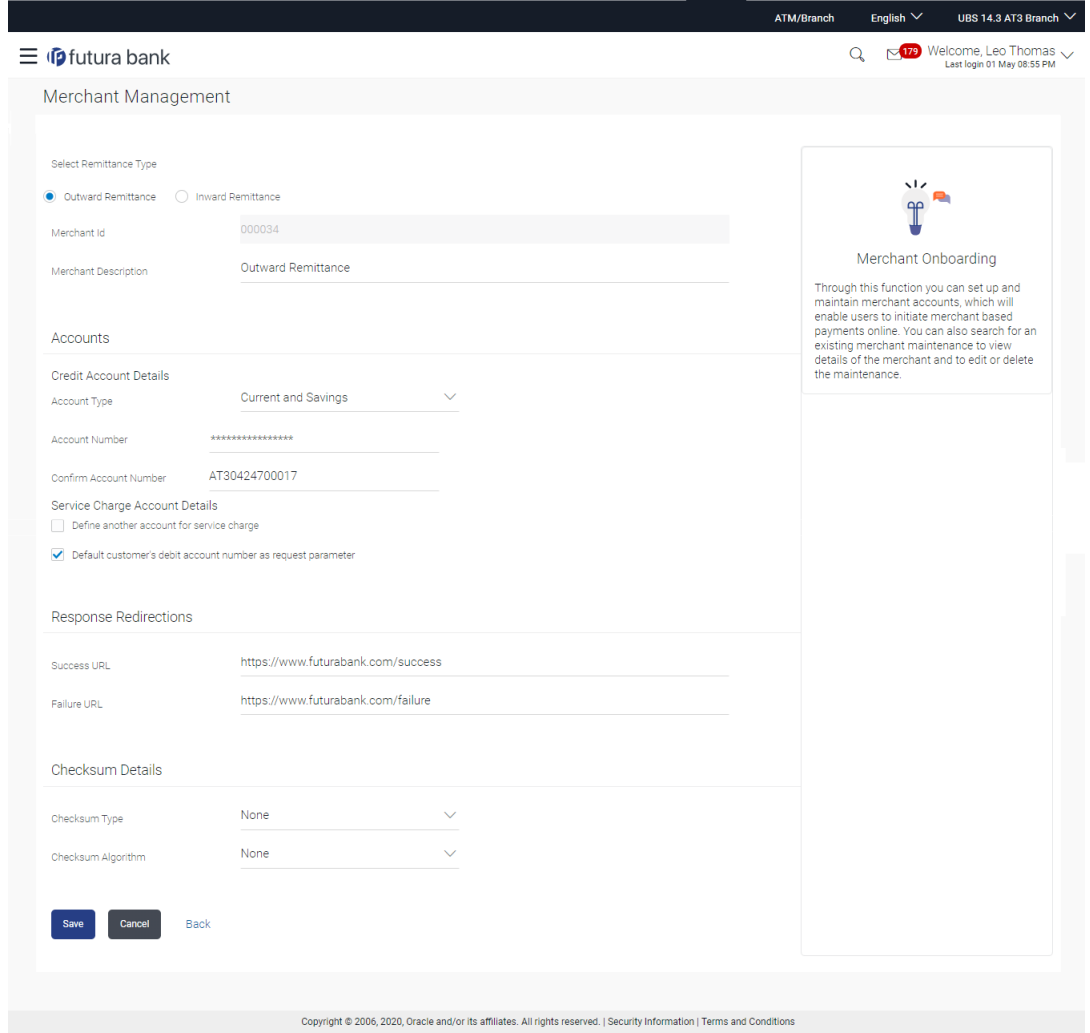

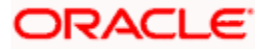

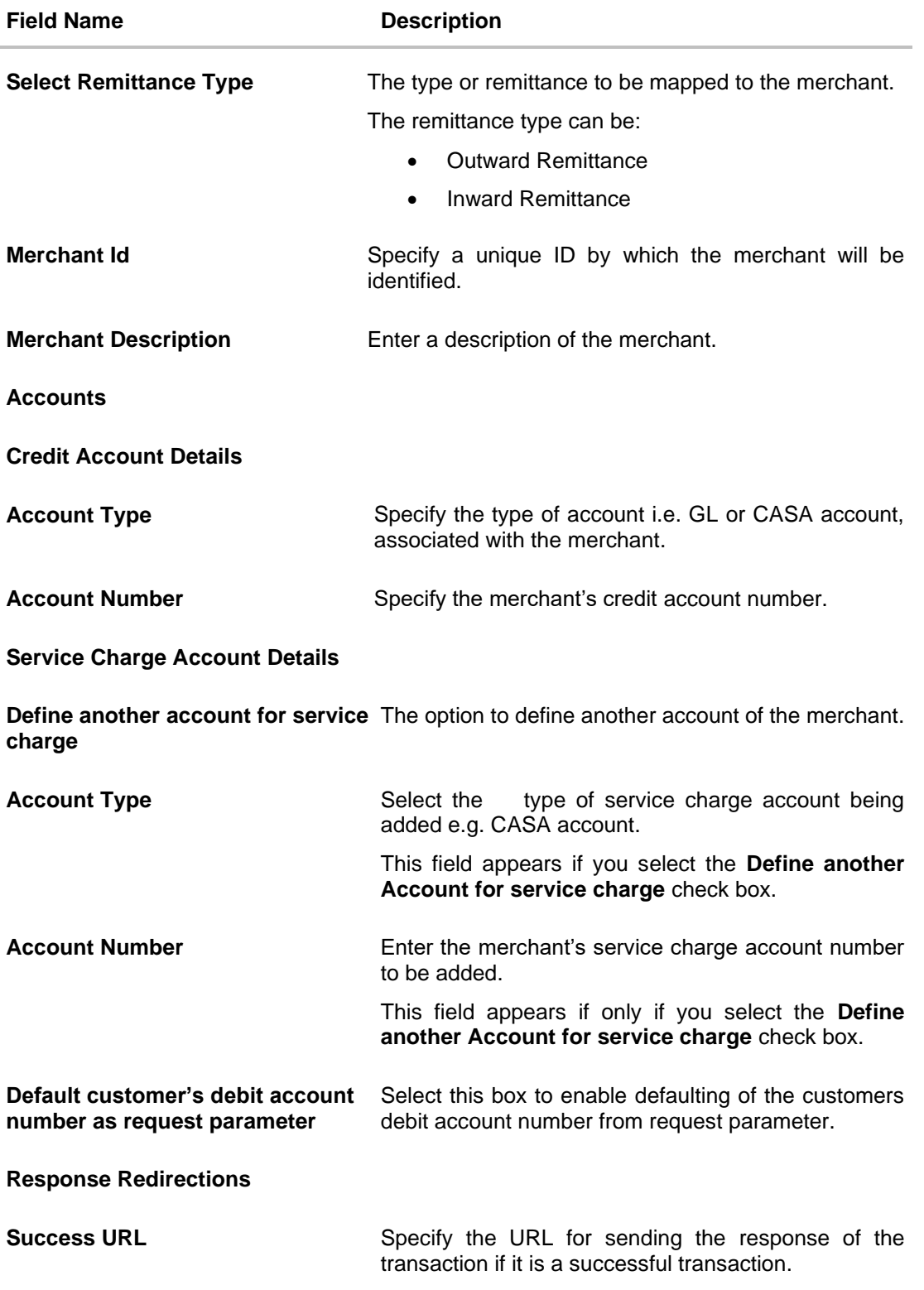

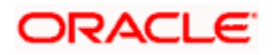

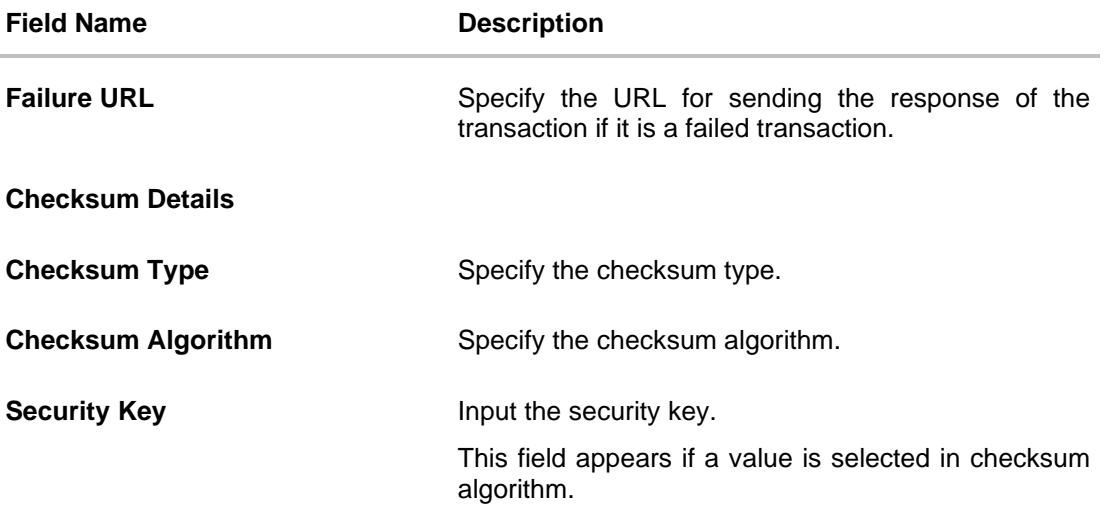

- 2. In the **Merchant Id** field, enter the ID of the merchant.
- 3. In the **Merchant Description** field, enter the description of the merchant.
- 4. From the **Account Type** list under the section **Credit Account Details**, select the appropriate account type.
- 5. In the **Account Number** field, enter the account number of the merchant corresponding to the account type selected.
- 6. In the **Response Redirections** section, enter the valid URL in the **Success URL** field.
- 7. In the **Response Redirections** section, enter the valid URL in the **Failure URL** field.
- 8. Click **Save** to save the Merchant details. OR Click **Cancel** to cancel the transaction. OR

Click **Back** to navigate to the previous screen.

9. The **Review** screen appears, verify the details and click **Confirm** to confirm the details. OR

Click **Edit** to make changes if any. The administrator is directed to **Merchant Management – Create** screen with values in editable form.

OR

Click **Cancel** to cancel the operation and to navigate back to 'Dashboard'.

10. The success message appears along with the status of the transaction. Click **Done**.

#### **6.2.3 Merchant Management – Outward Remittance – Edit**

The system administrator can edit the details of any merchant maintained in the application. In order to edit the details of any merchant, the user must select the **Edit** option provided on Merchant Maintenance – View (details) page of the specific merchant.

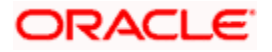

#### **To edit a merchant:**

1. Navigate to the **Merchant Management** screen and in the **Merchant Id** field, enter the unique id of the merchant whose details you want to edit. OR

In the **Merchant Description** field, enter the description of the merchant whose details you want to edit.

Click **Search**. The search results appear based on the search parameters defined. OR

Click **Clear,** if you want to reset the search parameters. OR Click **Cancel,** if you want to cancel the transaction. OR

Click **Create** to create a new merchant maintenance.

- 2. Select the merchant record of which details you want to edit, by selecting the link provided on the merchant description. The **Merchant Management** – **View** screen appears.
- 3. Click the **Edit** option available on the Merchant **Management** View screen to edit merchant details. The administrator is directed to the **Merchant Management - Edit** screen.

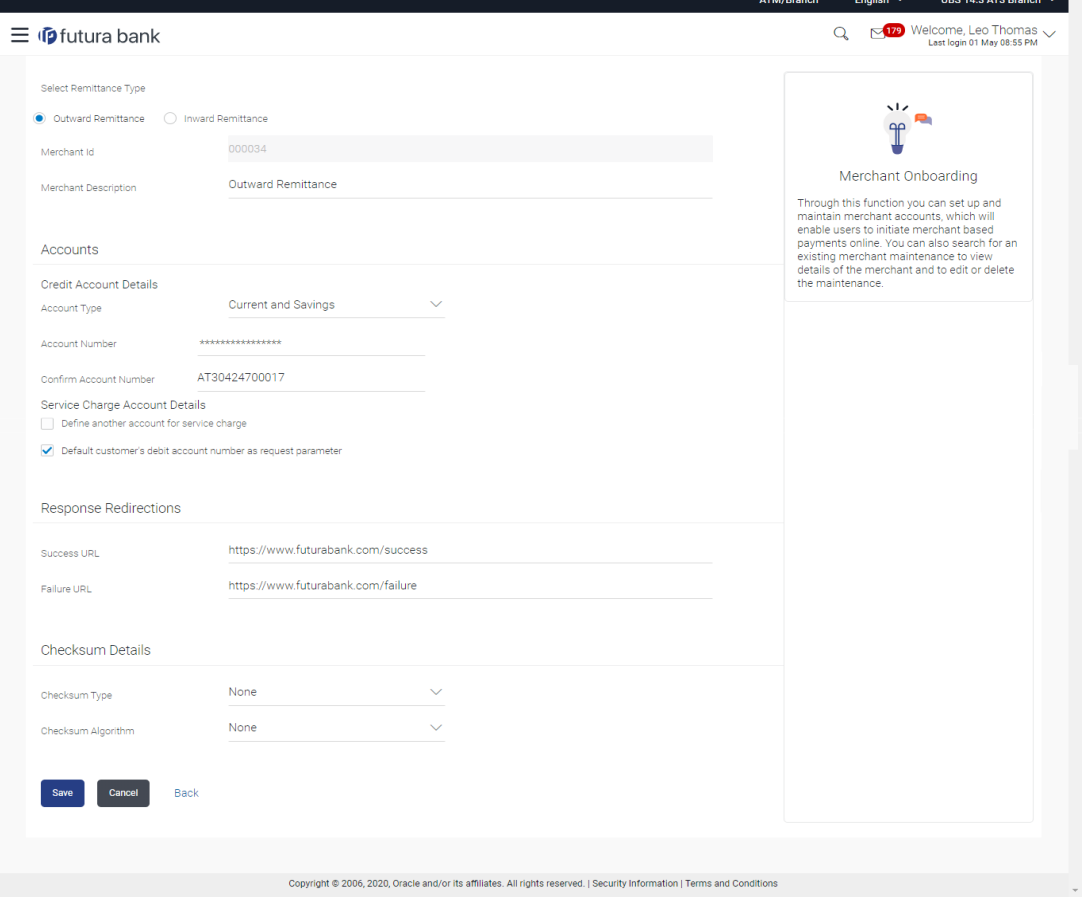

#### **Merchant Management – Outward Remittance** - **Edit**

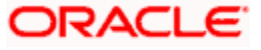

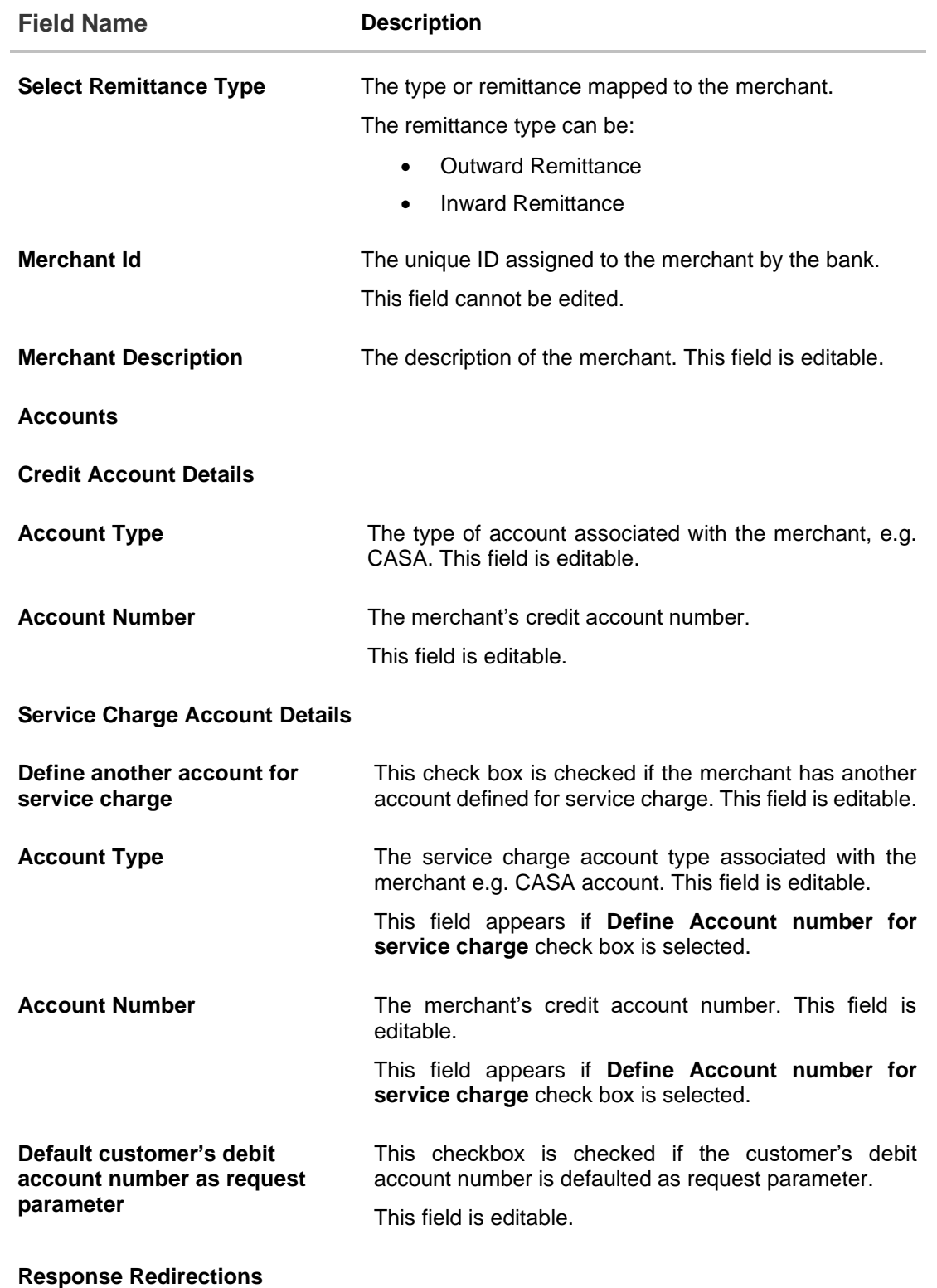

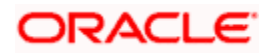

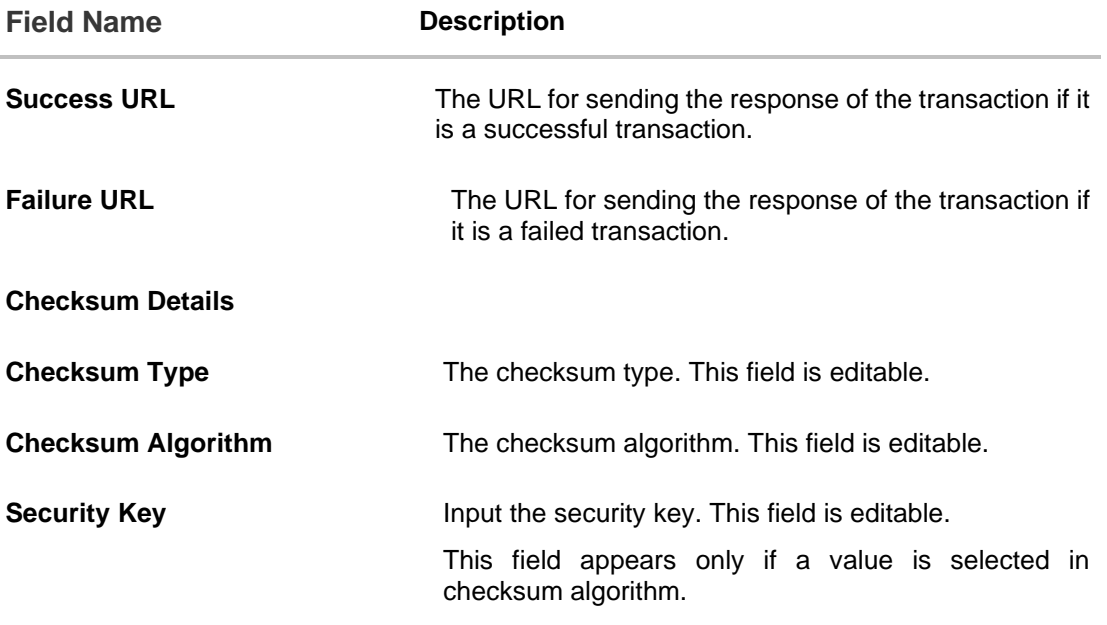

4. Update the required fields, click **Save to save the changes**. OR Click **Cancel** to cancel edit of the merchant maintenance. OR Click **Back** to navigate to the previous screen.

5. The **Review** screen appears, verify the details and click **Confirm** to confirm the details. OR

Click **Edit** to make the changes if any. The administrator is directed to **Merchant Management – Edit** screen with all values (other than Merchant ID) in editable form.

OR Click **Cancel** to cancel the operation and navigate back to 'Dashboard'.

6. The success message appears along with the status of the transaction. Click **Done**.

## **6.3 Merchant Management – Inward Remittance**

Inward remittance refers to money being received to merchant's account/s through Electronic Payment interface (EPI). The Merchant Management screen allows the system administrator to view, create, edit and delete the inward merchant details.

Using this maintenance System/Bank administrator can save the details of Payment aggregator which will act as a medium for transferring the funds to user's wallet account from the external source (Credit card/ Debit card/ Net banking). The Merchant Management screen allows the system administrator to view, create, edit and delete the inward merchant details.

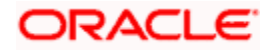

## **6.3.1 Merchant Management – Inward Remittance – View**

On selecting a specific merchant record by clicking on the link provided on the merchant description, the screen displaying the details of the selected inward remittance merchant is displayed.

#### ATM/Branch English  $\vee$  UBS 14.3 AT3 Branch  $\vee$  $Q_{s}$   $\sim$   $\frac{179}{2}$  Welcome, Leo Thomas  $\sim$  $\equiv$   $\Phi$  futura bank Merchant Management Remittance Type **INWARD** Merchant Id 000035  $\frac{1}{\sqrt{2}}$ Accounts Merchant Onboarding Credit Account Details<br>
Account Type<br>
Account Number<br>
AT30424700017 Through this function you can set up and Impulgn this timetation you can set up and<br>maintain merchant accounts, which will<br>enable users to initiate merchant based<br>payments online. You can also search for an<br>existing merchant maintenance to view<br>details of the mer Response Redirections www.redirection.com<br>www.success.com<br>www.failure.com Redirection URL Success IIDI Failure URL Checksum Details Checksum Type none<br>CRC32<br>AES Checksum Algorithm Security Key Edit Delete Cancel Back Copyright @ 2006, 2020, Oracle and/or its affiliates. All rights reserved. | Security Information | Terms and Conditions

#### **Merchant Management – Inward Remittance – View**

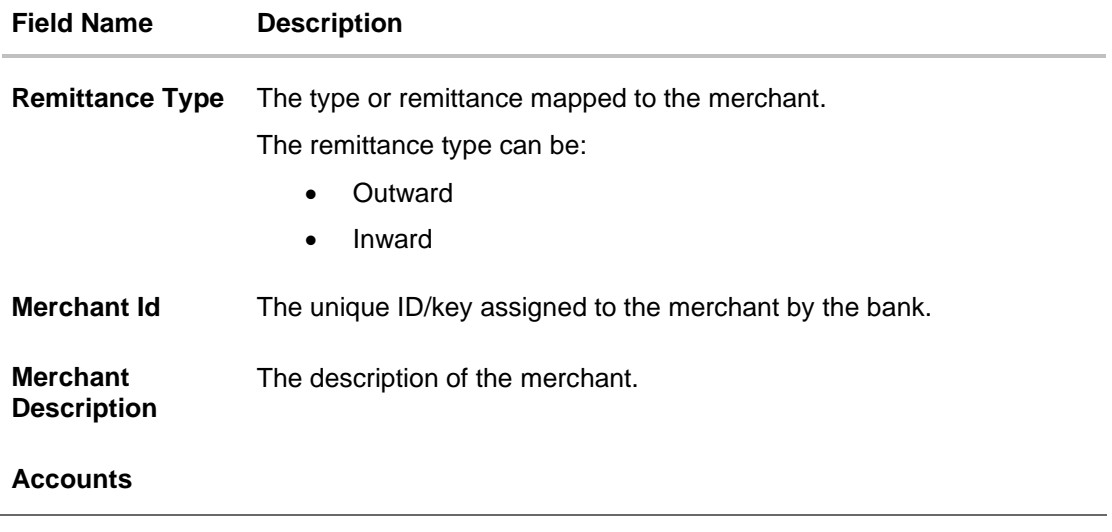

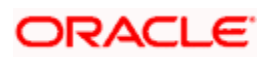

# **Field Name Description Debit Account Details Account Type** The type of account associated with the merchant, Only CASA type of accounts are supported. **Account Number** The merchant's account number. **Response Redirections Redirection URL** The URL for sending the response of the transaction for redirection. **Success URL** The URL for sending the response of the transaction if it is a successful transaction. **Failure URL** The URL for sending the response of the transaction if it is a failed transaction. **Checksum Details Checksum Type** The checksum type. **Checksum Algorithm** The checksum algorithm. **Security Key** Input the security key. Field will be displayed if a value is selected in checksum algorithm.

7. Click **Edit** to edit merchant details. The user is directed to the **Merchant Management - Edit** screen.

OR Click **Back to navigate to the previous screen**. OR Click **Cancel** to cancel the transaction.

OR

Click **Delete** to delete the merchant maintenance.

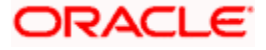

## **6.3.2 Merchant Management – Inward Remittance – Create Merchant**

The system administrator can create a new inward remittance merchant so that the bank's customers can receive payments in their wallet using the merchant ( payment aggregator) using channel banking.

#### **To create a merchant:**

1. In the **Merchant Maintenance screen, c**lick **Create**. The **Merchant Management – Create**  screen appears.

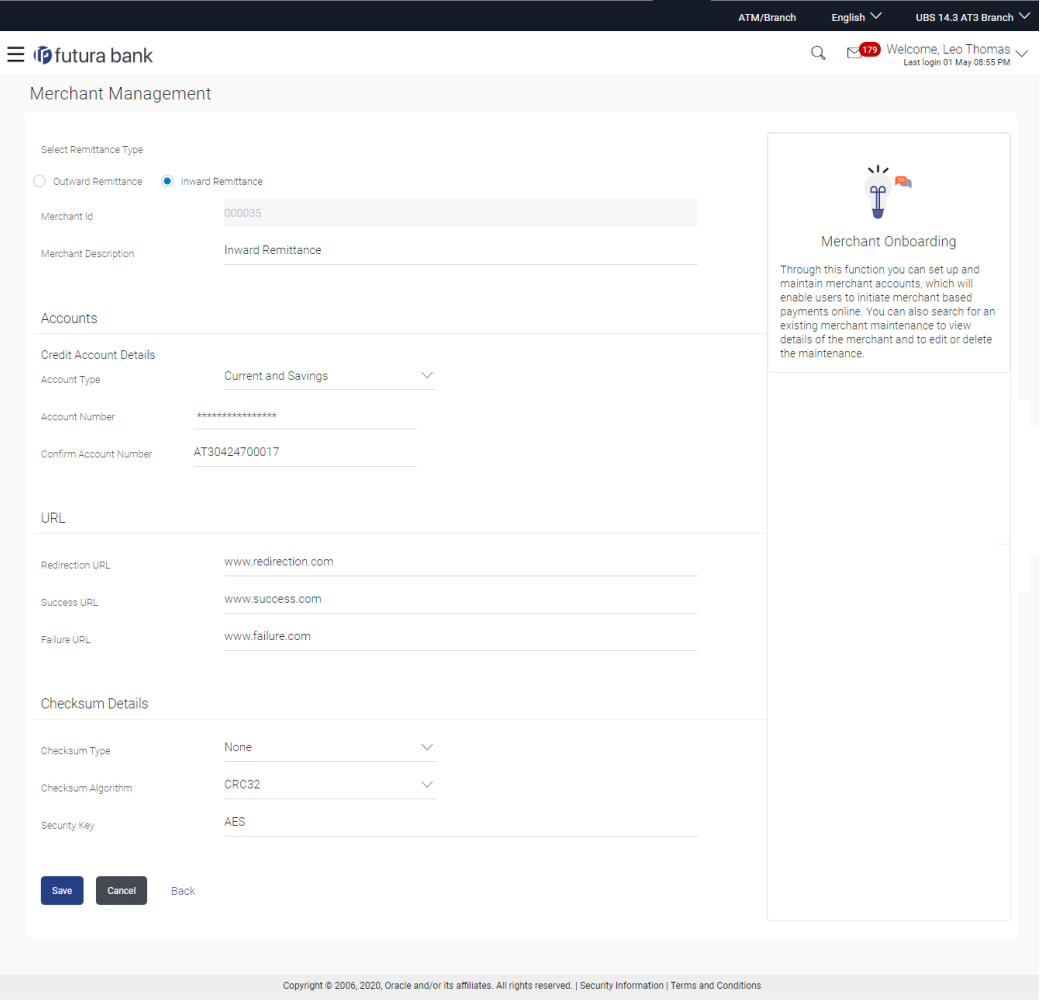

#### **Create Merchant – Inward Remittance**

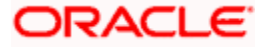

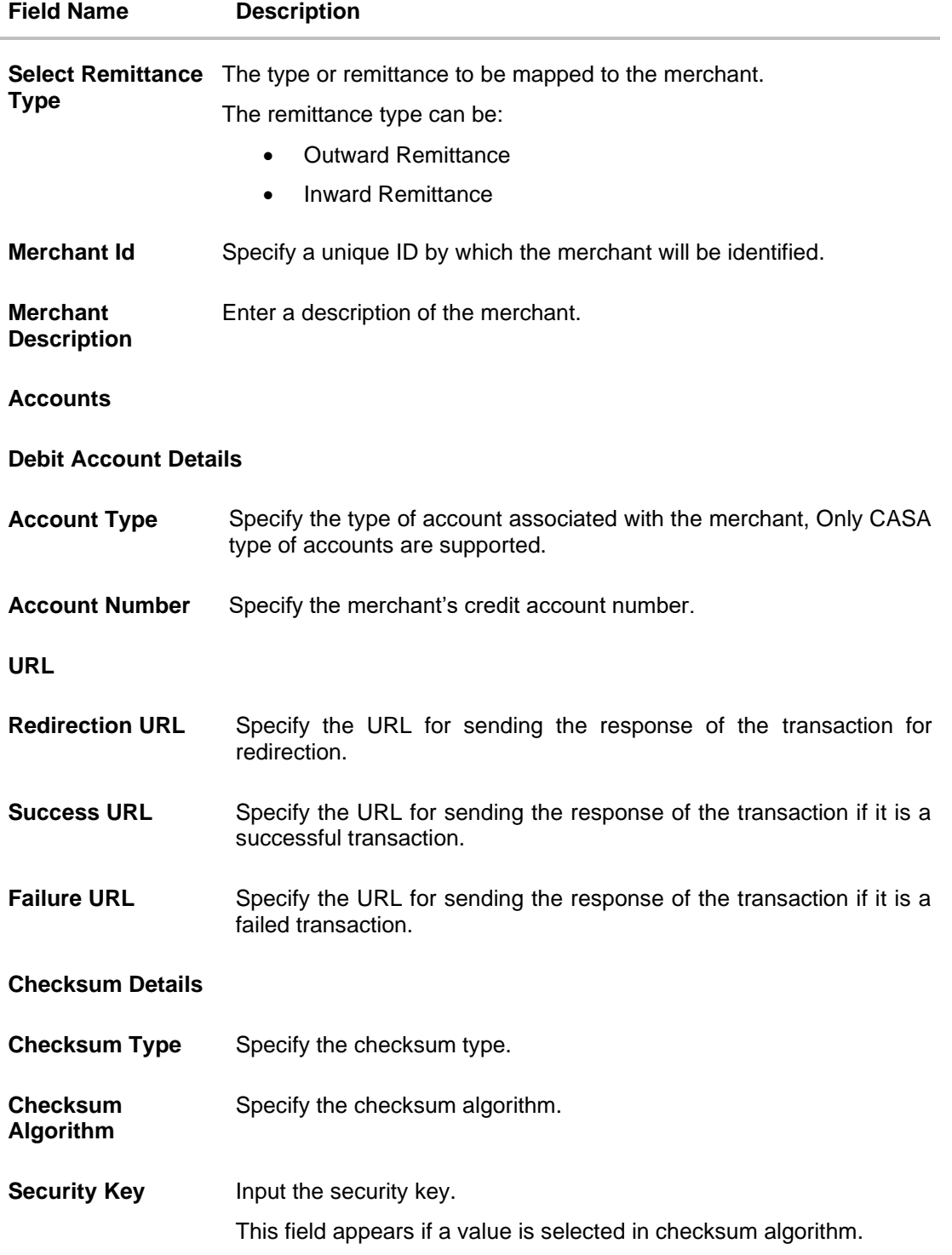

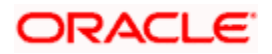

- 2. In the **Merchant Id** field, enter the ID of the merchant.
- 3. In the **Merchant Description** field, enter the description of the merchant.
- 4. From the **Account Type** list under the section **Account Details**, select the appropriate account type.
- 5. In the **Account Number** field, enter the account number of the merchant corresponding to the account type selected.
- 6. In the **Redirection URL** field, enter the valid URL.
- 7. In the **Success URL** field, enter the valid URL.
- 8. In the **Failure URL** field, enter the valid URL.
- 9. Click **Save** to save the Merchant details.

OR Click **Cancel** to cancel the transaction.

OR

Click **Back** to navigate to the previous screen.

10. The **Review** screen appears, verify the details and click **Confirm** to confirm the details. OR

Click **Edit** to make changes if any.

The administrator is directed to **Merchant Management – Create** screen with values in editable form.

OR

Click **Cancel** to cancel the operation and to navigate back to 'Dashboard'.

11. The success message appears along with the status of the transaction. Click **Done**.

### **6.3.3 Merchant Management – Inward Remittance – Edit**

The system administrator can edit the details of any inward remittance merchant maintained in the application. In order to edit the details of any merchant, the user must select the **Edit** option provided on Merchant Maintenance – View (details) page of the specific merchant.

#### **To edit a merchant:**

1. Navigate to the **Merchant Management** screen and in the **Merchant Id** field, enter the unique id of the merchant whose details you want to edit. OR

In the **Merchant Description** field, enter the description of the merchant whose details you want to edit.

2. Click **Search**. The search results appear based on the search parameters defined. OR

Click **Clear,** if you want to reset the search parameters. OR

Click **Cancel,** if you want to cancel the transaction.

OR

Click **Create** to create a new merchant maintenance.

3. Select the merchant record of which details you want to edit, by selecting the link provided on the merchant description. The **Merchant Management** – **View** screen appears.

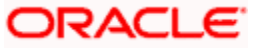

4. Click the **Edit** option available on the Merchant **Management**– View screen to edit merchant details. The administrator is directed to the **Merchant Management - Edit** screen.

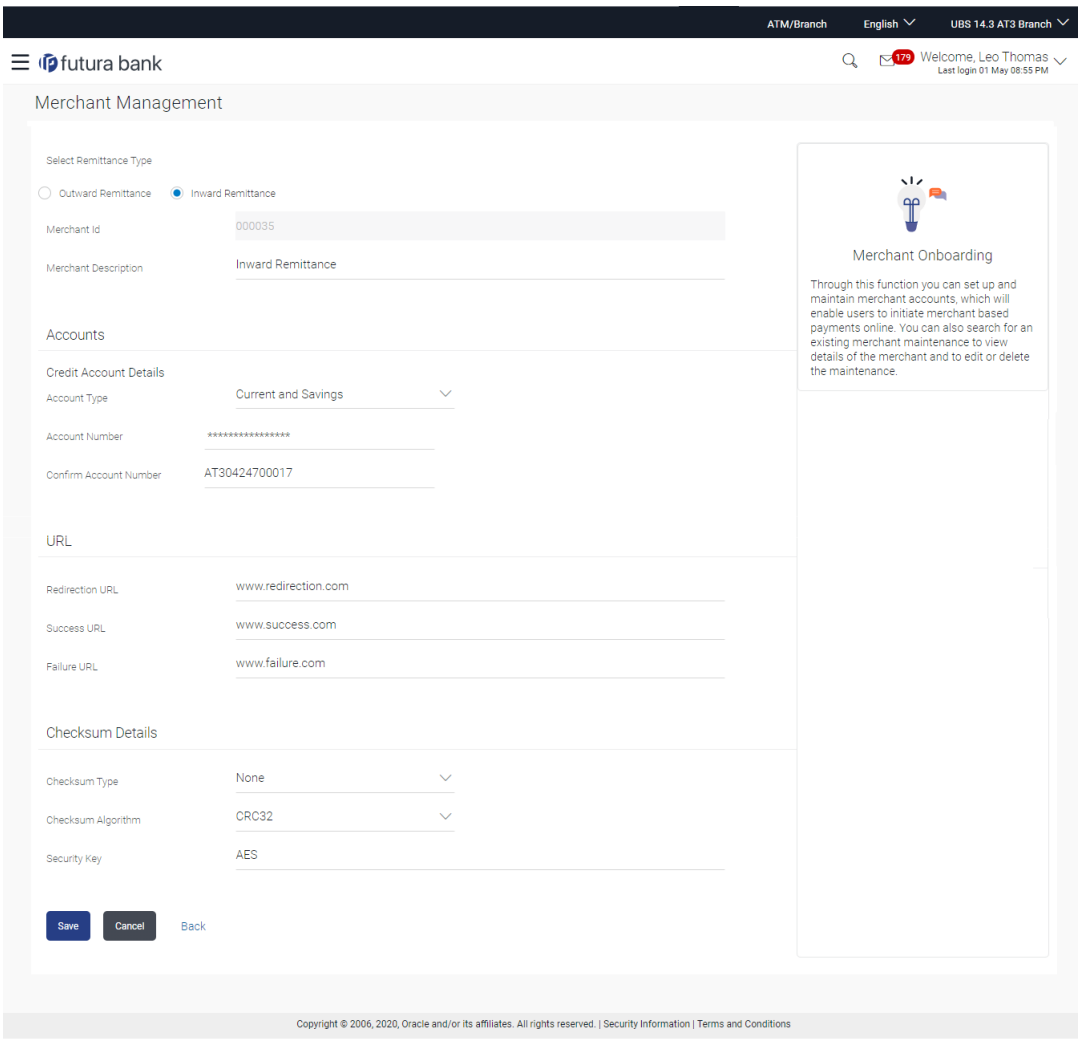

**Merchant Management – Inward Remittance** - **Edit**

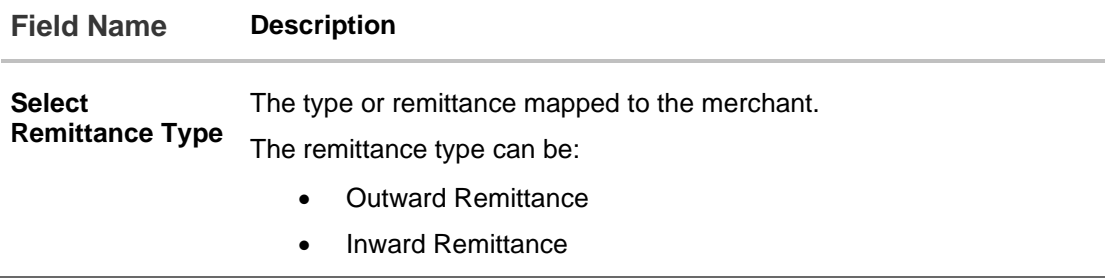

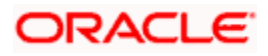

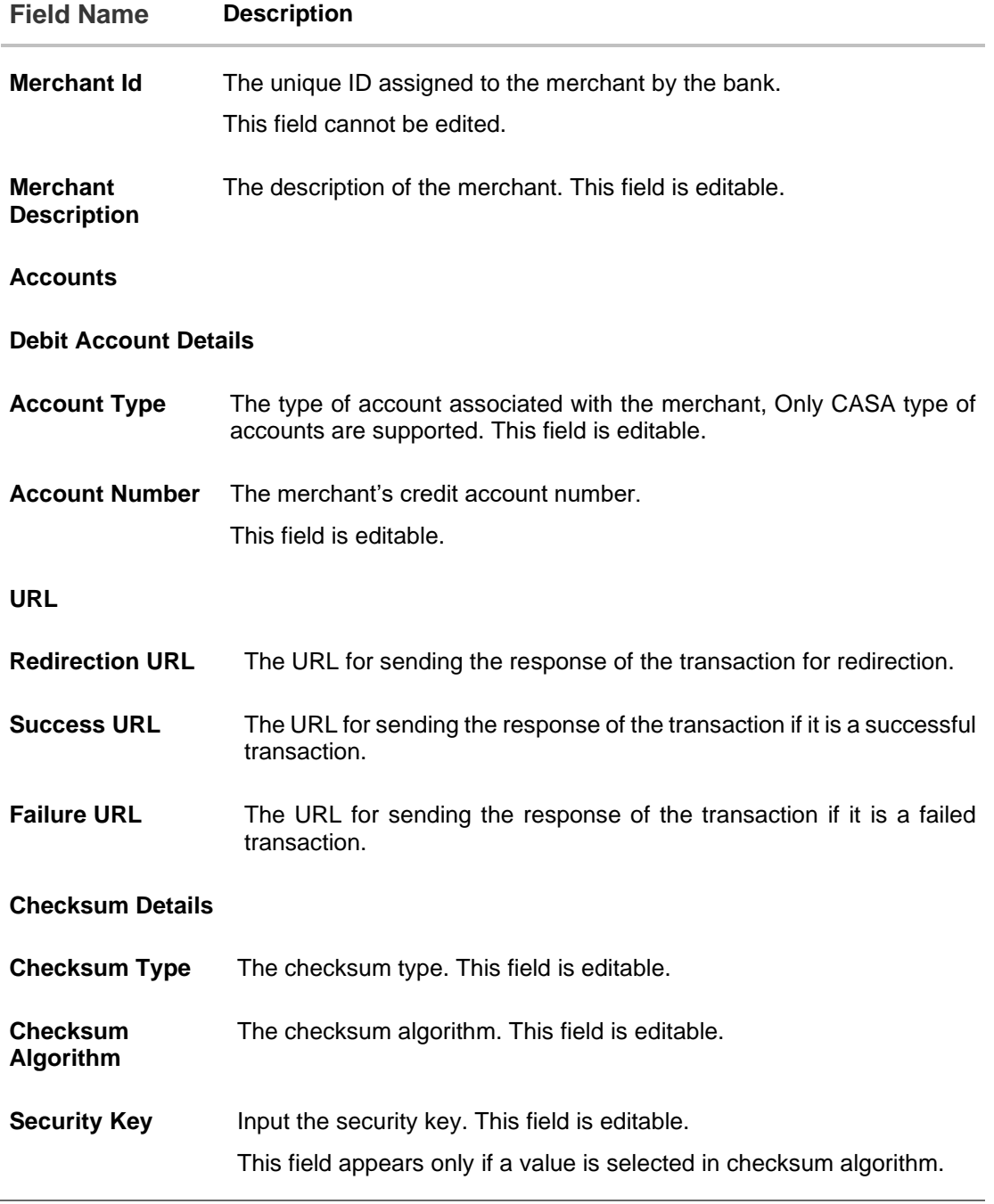

5. Update the required fields, click **Save to save the changes**. OR Click **Cancel** to cancel edit of the merchant maintenance. OR Click **Back** to navigate to the previous screen.

6. The **Review** screen appears, verify the details and click **Confirm** to confirm the details. OR

Click **Edit** to make the changes if any.

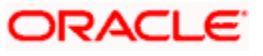

The administrator is directed to **Merchant Management – Edit** screen with all values (other than Merchant ID) in editable form. OR

Click **Cancel** to cancel the operation and navigate back to 'Dashboard'.

7. The success message appears along with the status of the transaction. Click **Done**.

## **6.4 Merchant Management - Delete**

The System administrator can delete any merchant maintained in the application.

#### **To delete a merchant:**

1. Navigate to the **Merchant Management** screen and in the **Merchant Id** field, enter the unique ID of the merchant whose maintenance you want to delete OR

In the **Merchant Description** field, enter the description of the merchant whose maintenance you want to delete.

2. Click **Search**. The search results appear based on the search parameters defined. OR

Click **Clear,** if you want to reset the search parameters. OR

Click **Cancel,** if you want to cancel the transaction.

OR

Click **Create** to create a new merchant maintenance.

- 3. Select the merchant record whose maintenance you want to delete, by selecting the link provided on the merchant description. The **Merchant Management** – **View** screen appears.
- 4. Click the **Delete** option available on the Merchant Management View screen.
- 5. The application displays a message asking the applicant to confirm deletion.

#### **Merchant Management - Delete**

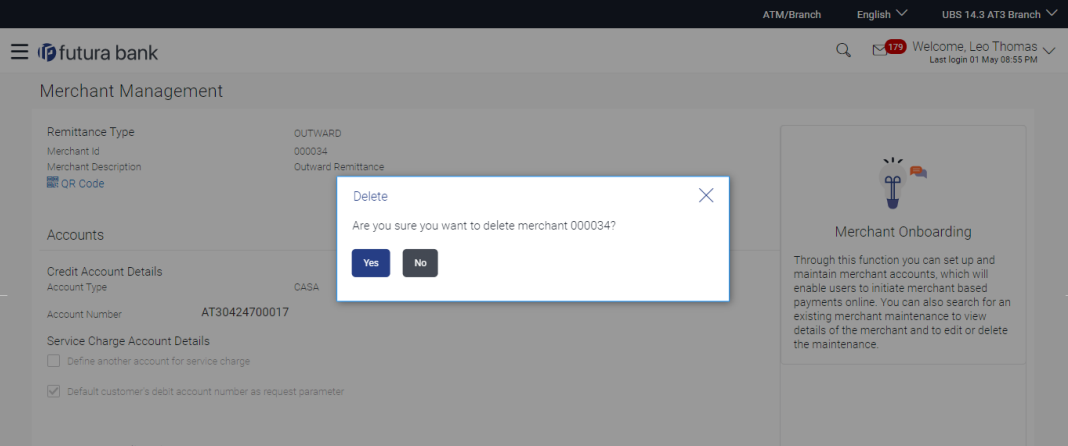

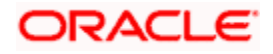

6. Click **Yes** to delete the merchant. A confirmation page appears with a success message and the status of deletion. OR

Click **No** if you do not wish to delete the Merchant Maintenance.

7. Click **OK**.

## **FAQ**

#### **1. Who can create or edit merchants?**

The System administrator can create and edit the merchants.

#### **2. Can I specify the account number which is not held within this Bank?**

No, Merchant account number/GL should be of the same bank.

#### **3. When will the newly added merchants be available to customers?**

Newly added merchants will be made available to the customers with immediate effect.

#### **4. What is the significance of defining separate account numbers for service charge account?**

Service charges, if applicable, for an online transaction initiated by a customer will be accounted separately in the merchant's account number maintained for service charge credits.

**Home**

# **7. Electronic Bill Presentment and Payment**

Electronic bill presentment and payment (EBPP) is a process that enables the billers to create, and present the bills / invoices online to their customers. This feature also enables the customers/ users to pay the bills online. The EBPP services are widely used in many areas like utility bill payment, fund transfer through net banking against various purchases of utility products and services by the users, payment to service providers, mobile/ DTH bill payment etc.

The main advantage of electronic bill presentment and payment is that users/ customers can pay their bills anytime quickly and conveniently, which saves lots of time and paper work.

**Note**: Electronic bill presentment and payment (EBPP) module will work only with third party and is not yet qualified with UBS.

**Home**

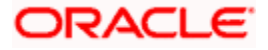

## **7.1 Biller Onboarding**

Bank customers initiate bill (utility) payments from their accounts using channel banking facility by selecting billers maintained by the Bank. Using Biller Onboarding, System Administrators can create billers. The system administrator also defines payment methods accepted by biller (e.g. Current and Savings Account, Credit Card, Debit Card etc) while creating a biller, category of the biller, full address of the biller and location/ area in which the biller operates or provides his services.

System Administrator creates billers, which are then made available to the customers to register themselves with these billers to receive and pay bills online.

This option allows the System Administrator to search and view the list of existing billers in the system.

#### **Pre-Requisites**

- Transaction access is provided to System Administrator.
- Approval rule set up for System Administrator to perform the actions.
- Billers are maintained in core banking application.

#### **Workflow**

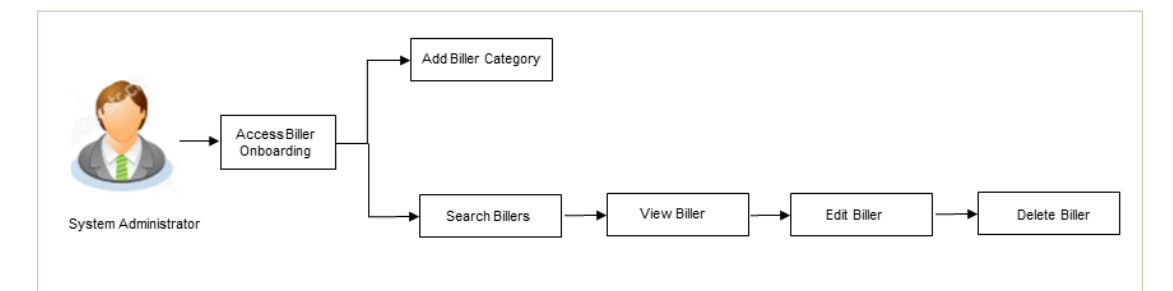

#### **Features Supported In Application**

This option allows the System Administrator to:

- [Search Biller](file:///D:/Work/18.2.0/Content/obdx/core/billeronboardng/billeronboardng.htm)
- [Create Biller](#page-169-0)
- [View Biller](#page-175-0)
- [Edit Biller](#page-179-0)

#### **How to reach here:**

*System/ Bank Administrator Dashboard > Toggle Menu > Onboarding > Biller Onboarding OR System Administrator Dashboard > Onboarding > Biller Onboarding*

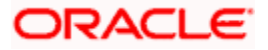

### **7.1.1 Biller Onboarding - Search**

Using this option, System Administrators search the existing billers based on parameters like Biller ID, Biller Name, Biller Category and Biller Location. The search result displays a list of all biller types, that is Presentment only, Payment only and Presentment + Payment & Recharge type of billers.

#### **Biller Onboarding - Search Biller**

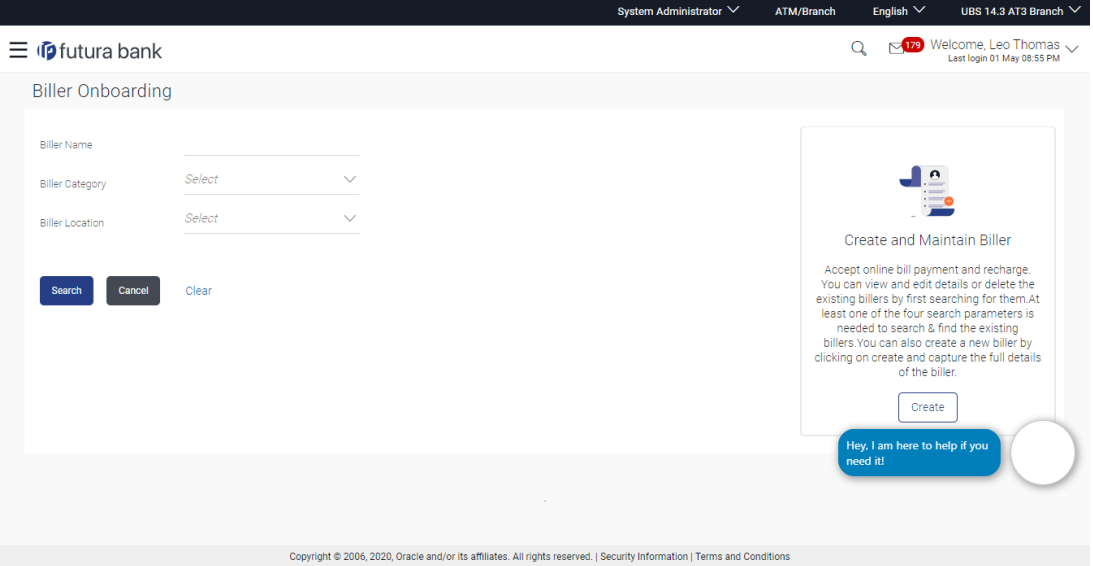

#### **Field Description**

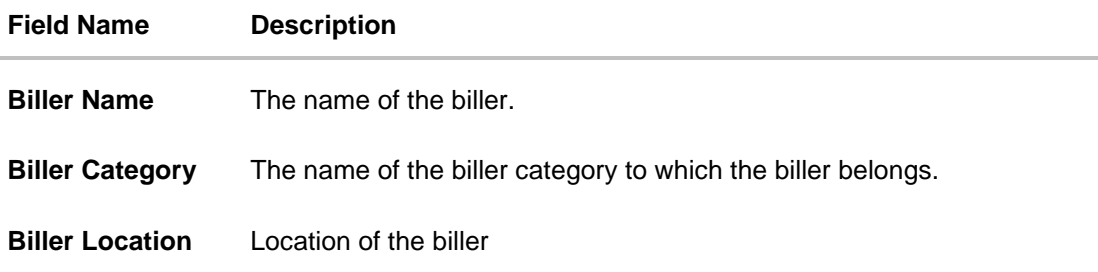

#### **To search billers:**

8. In **Biller Name** field, enter the name of the biller that is to be searched.

OR In **Biller Category** field, enter the category to which the biller belongs. OR

In **Biller Location** field, enter the location of the biller.

9. Click **Search**, to search the billers. OR

Click **Clear** if you want to reset the search parameters.

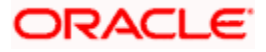

#### OR

Click **Cancel** if you want to cancel the transaction.

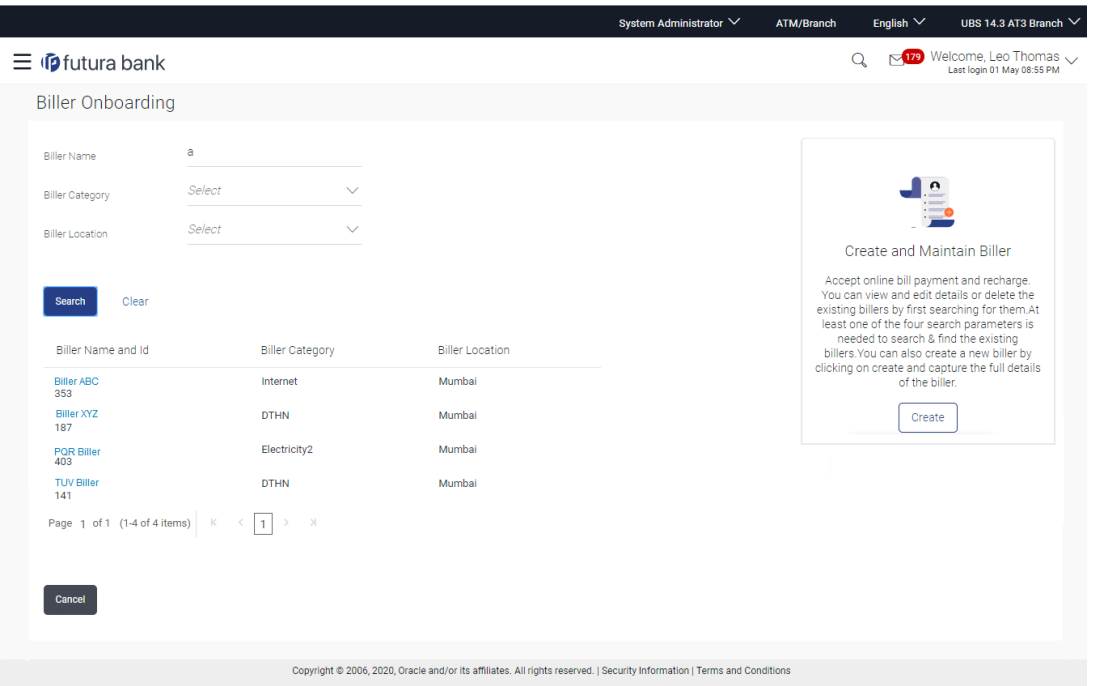

## **Biller Onboarding - Search Result**

## **Field Description**

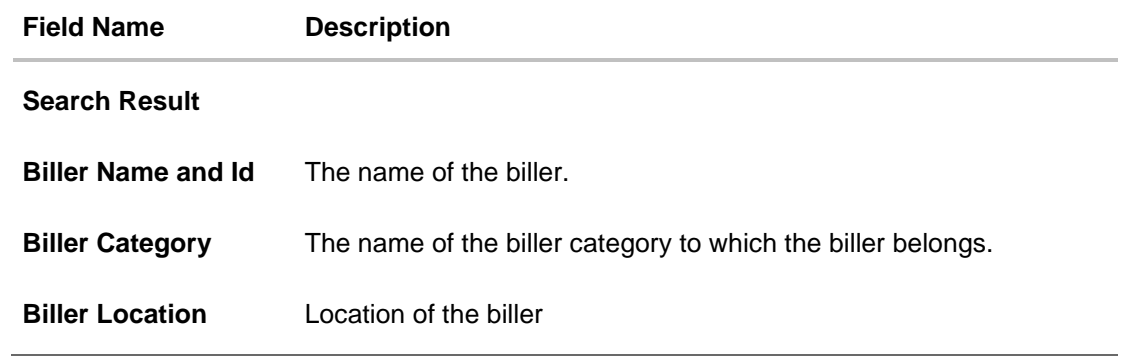

10. Click **Create** to create a new biller.

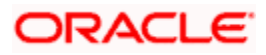

## <span id="page-169-0"></span>**7.1.2 Biller Onboarding - Create**

Using this option, the System Administrator can create a biller with specific labels. System Administrator defines whether the biller accepts:

- Quick Bill Payment( bill payment without customer registration) for Payment type billers only
- Quick Recharge(pre-paid recharge without customer registration) for Recharge type billers only
- Bill payments past due date- for presentment only type biller
- Part bill payment for presentment only type biller
- Excess bill payment for presentment only type biller

The administrator also defines the various payment methods accepted by the biller like Current and Savings Account, Credit Card, Debit Card etc. System administrator can also upload image of biller's logo and sample bill, if available.

#### **To create a biller:**

**11.** In the **Biller Onboarding** screen, click **Create**. The **Biller Onboarding - Create** screen appears.

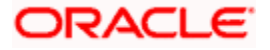

#### **Create Biller**

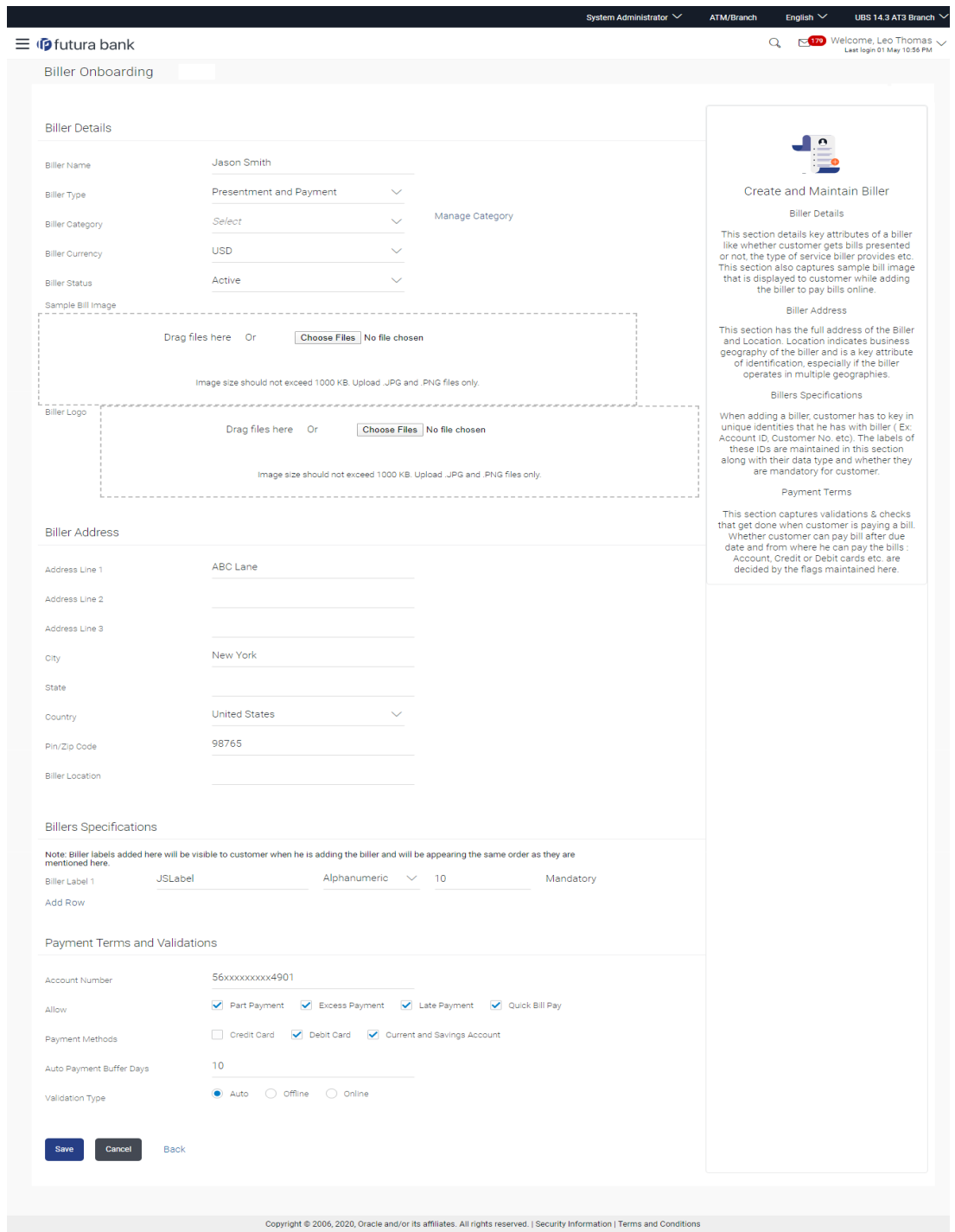

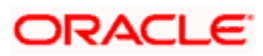

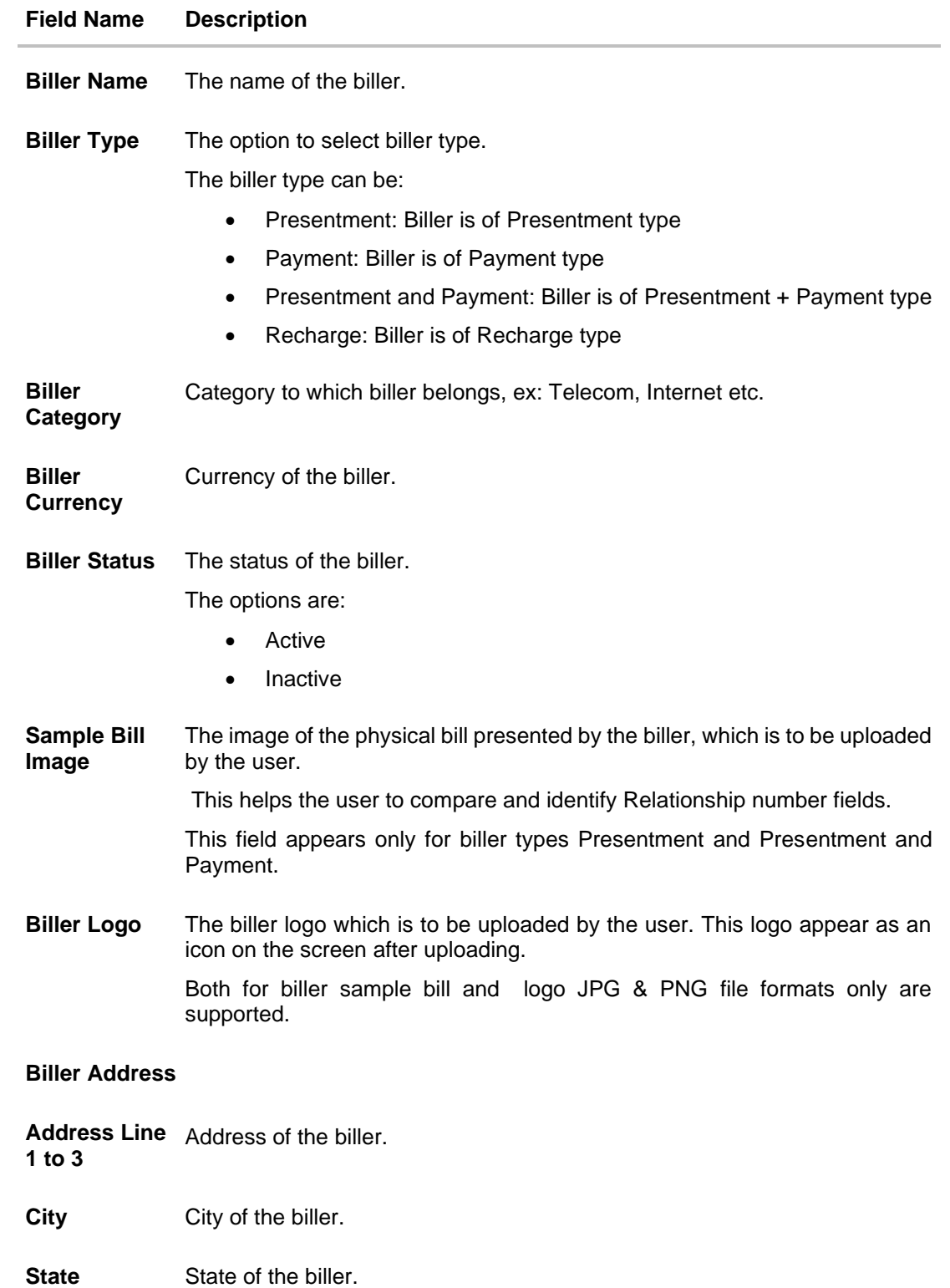

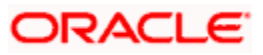

#### **Field Name Description**

**Country** Country of the biller.

**PIN/ Zip Code** Pin/ Zip code of the biller.

**Biller Location** Location of the biller. Location could be City or, Country or State or combination of these values.

#### **Biller Specifications**

**Biller Label 1** Relationship # 1 that the user has with the biller. This label will be displayed in customer screens ( ex: Add Biller) to capture customer's unique id with biller.

> The user can select data type, maximum length of the field and whether the field is mandatory or optional. The **Biller Label 1** field is mandatory.

Click the **Add Row** link to add more relationships of the user with the biller.

The user can add up to 10 rows to define the different biller labels.

**Data Type** It captures the biller label data types.

The options are:

- Text
- Numeric
- Alphanumeric
- Data
- List of Values- allowed to specify the multiple values in the corresponding field which will be further made available to the customer for selection as a part of biller addition.

This attribute is available in **Biller Label** field.

**Max Length** The maximum length allowed for the biller label. This attribute is available in **Biller Label** field.

#### **Payment Terms and Validations**

**Account Number** Account number of the biller.

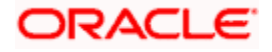

#### **Field Name Description**

**Allow** Select whether Part Payment, Excess Payment, Late Payment, Quick Bill Payment and Quick Recharge is allowed by the biller.

The options are:

- **Part Payment**: The option identifies whether the biller allows bill payment for an amount less than bill amount. This option appears for '**Presentment**' and '**Presentment and Payment**' type of biller.
- **Excess Payment:** The option identifies whether the biller allows bill payment for amount more than bill amount. This option appears for '**Presentment**' and '**Presentment and Payment**' type of biller.
- **Late Payment**: The option identifies whether the biller allows late bill payment i.e. Payment after due date. This option appears for '**Presentment**' and '**Presentment and Payment**' type of biller.
- **Quick Bill Payment**: The option identifies whether the biller allows 'Quick bill payment' i.e. paying the bills without registering the biller. This option appears for '**Payment**' and '**Presentment and Payment**' type of biller.
- **Quick Recharge**: The option identifies whether the biller allows "Quick recharge" i.e. doing recharge transactions without registering the biller. This option appears for '**Recharge**' type of biller.

**Payment Methods** Select the payment method accepted by the biller. The options are:

- CASA
- Debit Card
- Credit Card

**Auto Payment**  The number of days before bill due date, when the auto payment will be **Buffer Days** triggered by the system.

> This field appears for **Presentment and Presentment** and **Payment** type of billers.

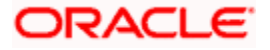

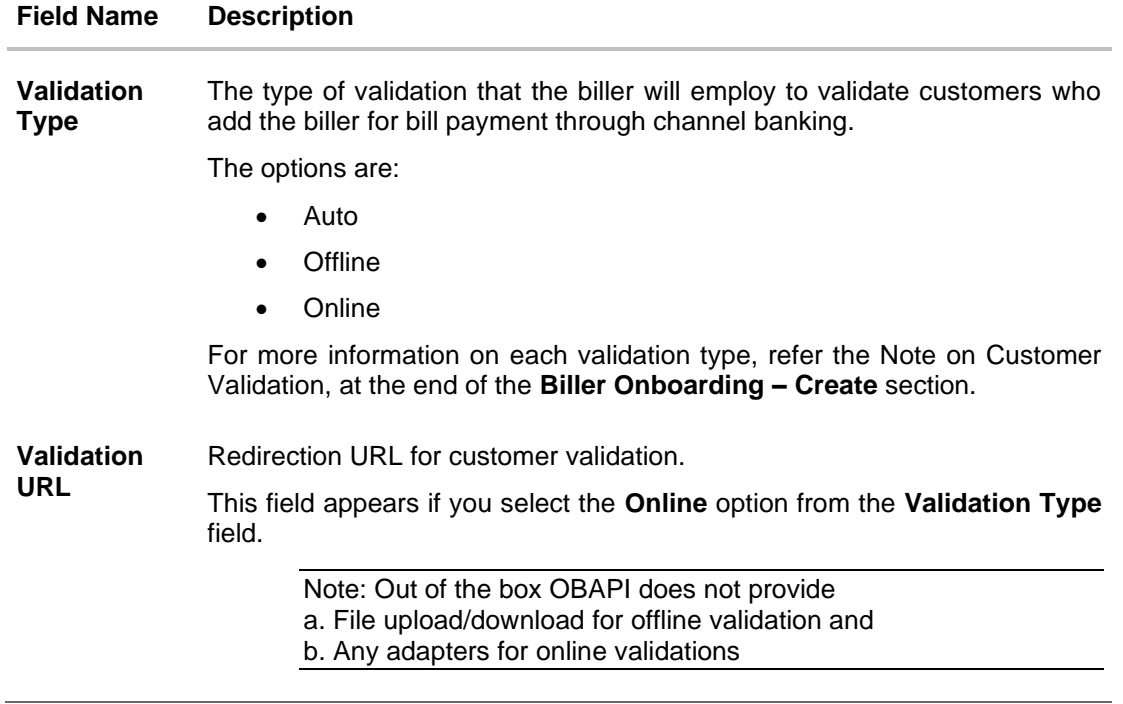

- 12. In **Biller Name** field, enter the name of the biller that is to be searched.
- 13. From the **Biller Type** list, select the appropriate biller type.
- 14. From the **Biller Category** list, select the appropriate option.
- 15. From the **Biller Currency** list, select the appropriate option.
- 16. From the **Biller Status** list, select the appropriate option.
- 17. Drag image or click **Choose Files** to select and upload the Sample Bill Image and Biller Logo if required.
- 18. In the **Biller Address** section, enter the relevant address details of the biller.
- 19. In the **Biller Specifications** section, enter the Relationship # 1 in the Biller Label 1 field.
- 20. Click the **Add Row** link to add more relationship numbers of the user with the biller.
- 21. In **Account Number** field, enter the account number of the biller.
- 22. To enable the Part Payment, Excess Payment, Late Payment, Quick Bill Payment and Quick Recharge facilities, select the appropriate check boxes depending on the Biller Type.
- 23. To enable the payments from current and savings account, debit card or credit card, select CASA, Debit Card or Credit Card check box.
- 24. In the **Validation Type** field, select the appropriate option.
- 25. If you select **Online** as **Validation Type**, enter the redirection URL in the **Validation URL** field.
- 26. Click **Save**.

OR

Click **Cancel** to cancel the transaction.

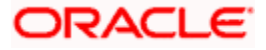

OR

Click **Back** to navigate to the previous page.

27. The **Review** screen appears. Verify the details, and click **Confirm**.

OR Click **Cancel** to cancel the transaction. OR

Click **Back** to navigate to the previous page.

28. The success message along with the transaction reference number and status appears. Click **OK** to complete the transaction.

<span id="page-175-0"></span>**Note**: 1) Bank Administrator can use the 'Bulk file Upload' feature to create multiple billers.

2) Customer Validation: When a channel customer does an Add Biller transaction, he is essentially registering with the biller to make online bill payments. At this stage some billers may want to validate that the customer is genuine. The validation is performed based on the Validation Type field, as follows:

- **Auto**: When a biller is on boarded with validation type as Auto, customers who add this biller do not need any validation from biller and their registrations are auto-approved and they can initiate online bill payments to this biller.

- **Offline**: When a biller is on boarded with validation type as Offline, for retail or corporate customers who add this biller, their registration status is set to Pending. This means that the biller will have to do an offline validation of these registrations. These can either be approved or rejected. OBAPI does not provide any OOTB mechanism for downloading Pending registrations and changing their status by the banker or biller.

- **Online**: When a biller is on boarded with validation type as Online, for retail or corporate customers who add this biller, their registrations need to be validated by the biller, online. The online validation can be a redirect to the biller's website, where validation can be performed through REST type web service. OBAPI does not provide any OOTB implementation for the online validation.

### **7.1.3 Biller Onboarding - View**

System Administrator can view the list of all the current registered billers. The billers type can be of Presentment, Payment, Presentment & Payment and Recharge type.

#### **To view the biller:**

29. In the **Biller Onboarding** screen, enter the search criteria and click Search. The **Biller Onboarding** screen with search results appears.

OR

Click **Clear** to reset the search parameters. OR

Click **Cancel** to cancel the search process.

30. Click the **Biller Name** link of the record for which you want to view the details. The **Biller Onboarding - Biller Details** screen appears.

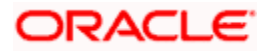

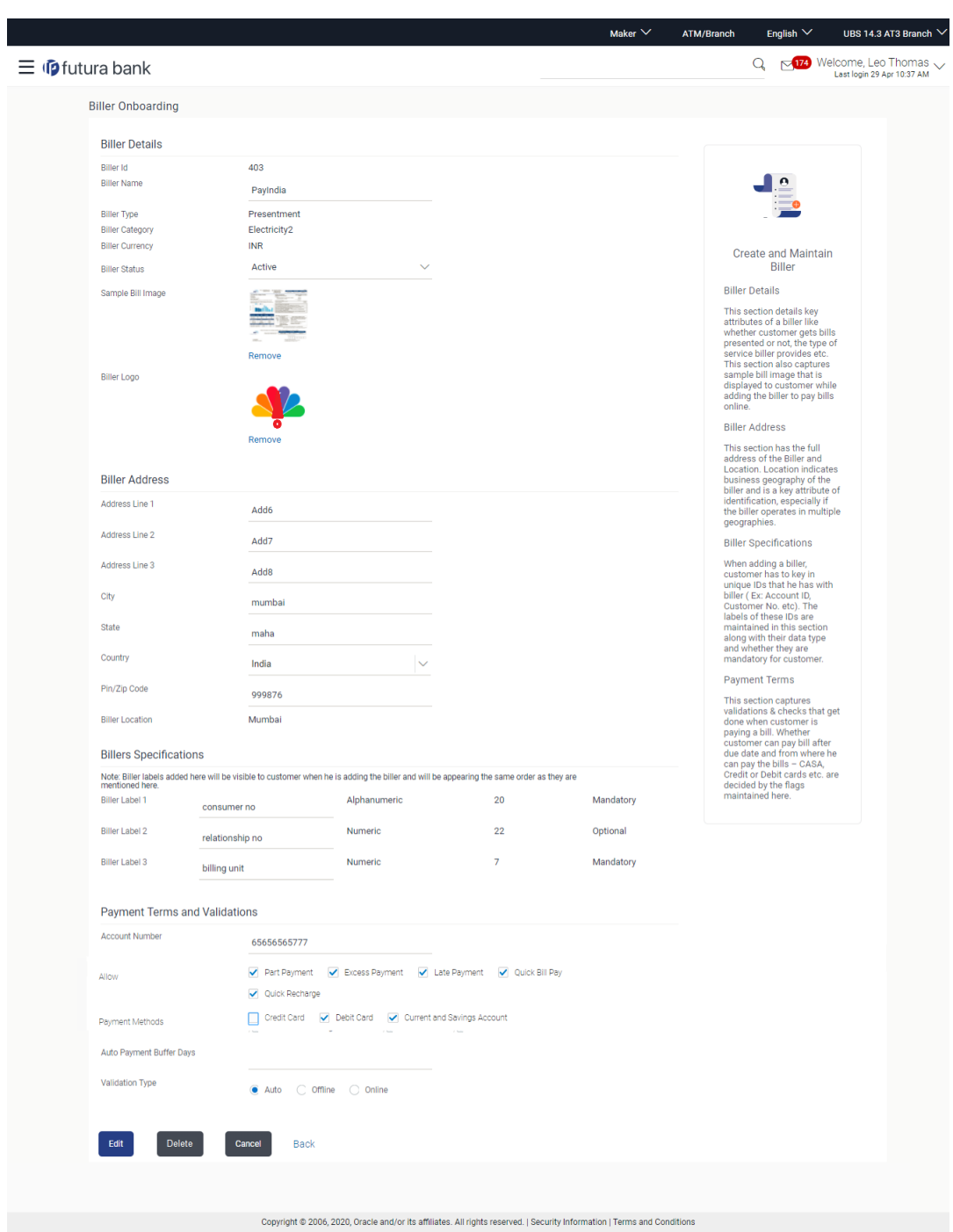

## **Biller Onboarding - Biller Details**

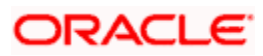

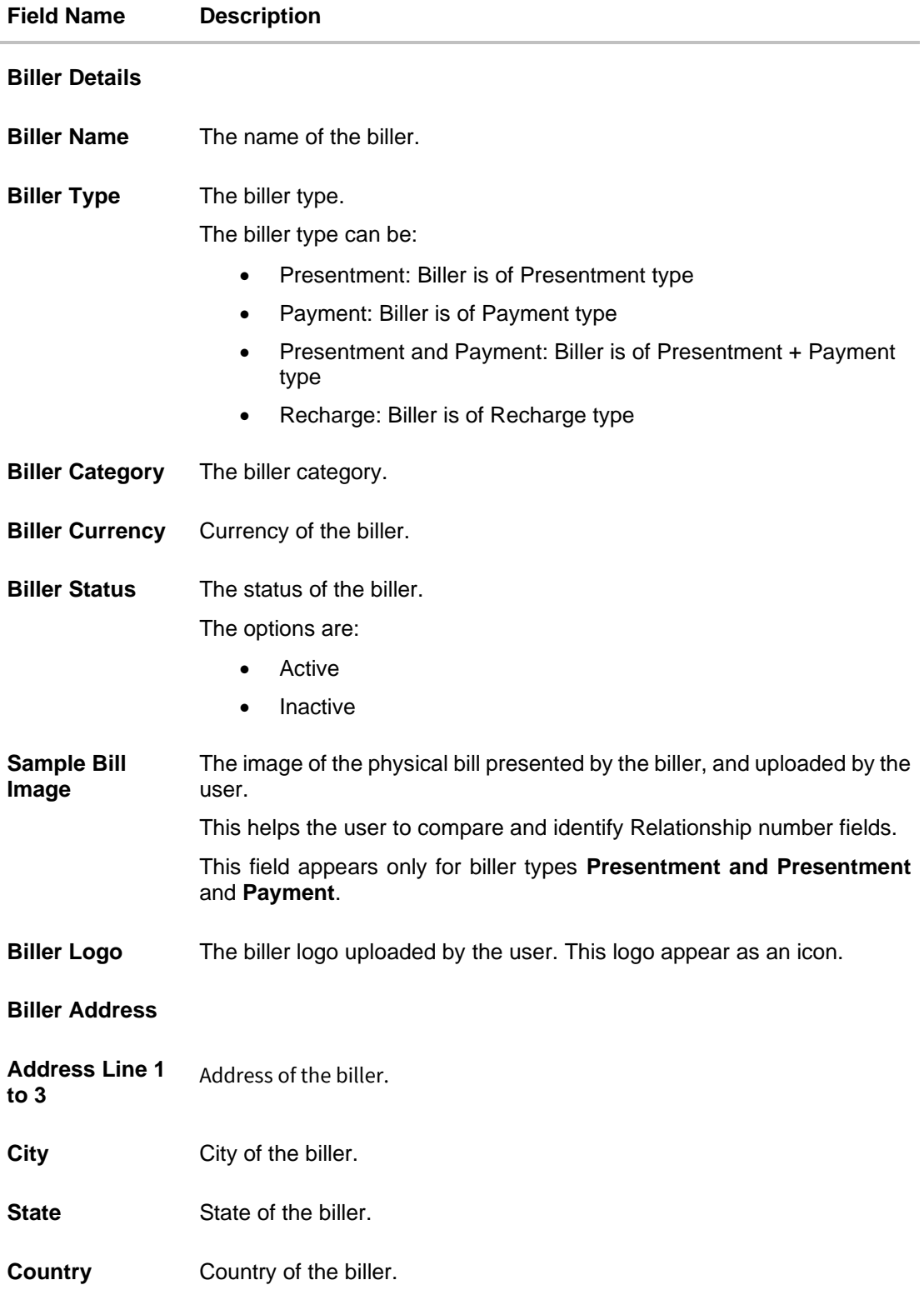

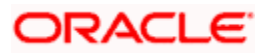

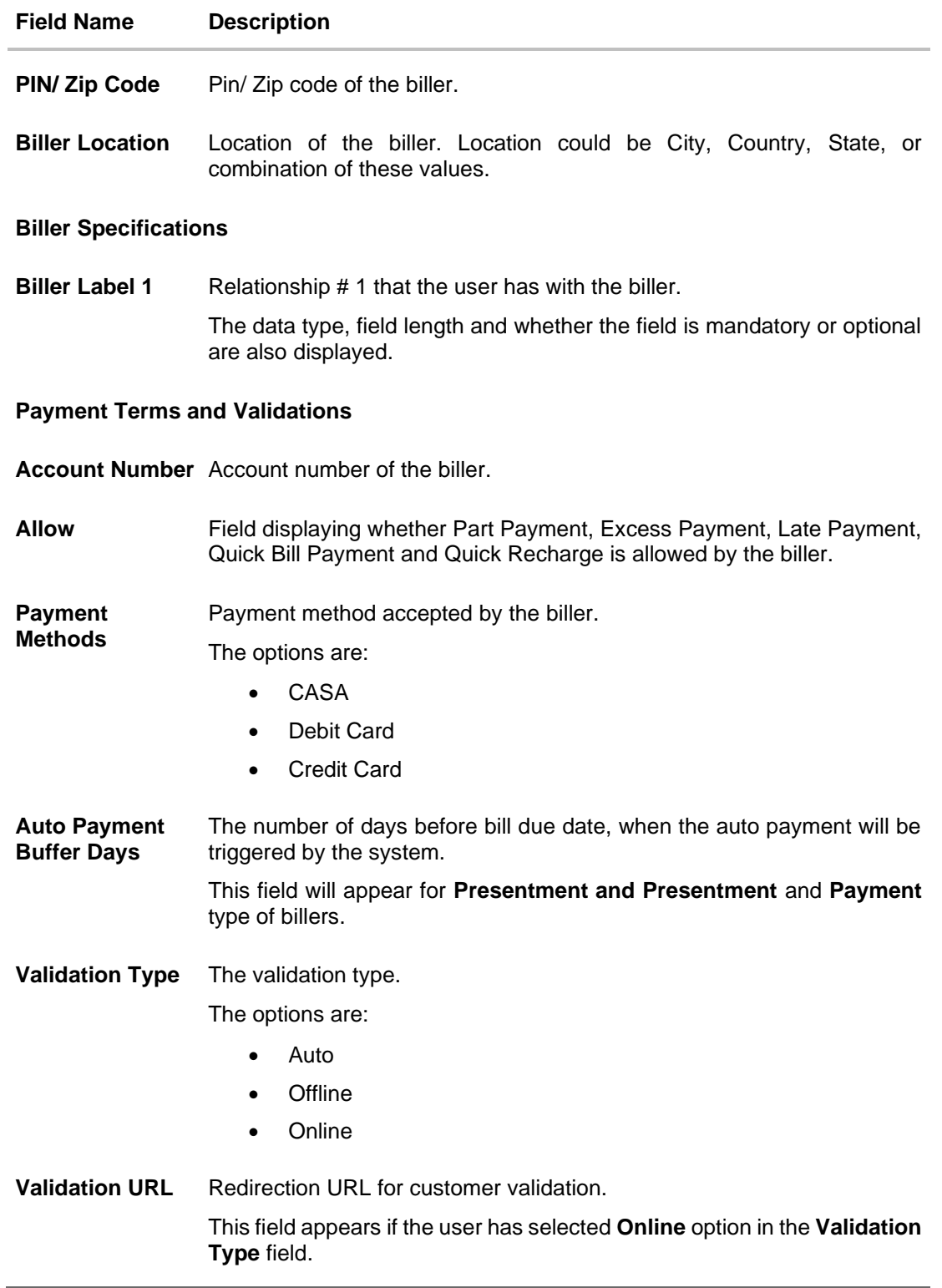

31. Click **Edit** to edit the biller details. OR

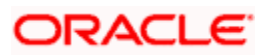

Click **Delete** to delete the biller details. OR Click **Back** to navigate to the previous page. OR Click **Cancel** to cancel the transaction.

## <span id="page-179-0"></span>**7.1.4 Biller Onboarding - Edit**

Using this option, system administrator can edit the biller details. All the fields are editable except 'Biller Id', 'Biller Type', 'Biller Category' and 'Biller Currency'.

#### **To edit the biller details:**

32. In the **Biller Onboarding** screen, enter the search criteria and click Search. The **Biller Onboarding** screen with search results appears.

OR Click **Clear** to reset the search parameters. OR

Click **Cancel** to cancel the search process.

- 33. Click the **Biller Name** and Id link of the record for which you want to modify the details. The **Biller Onboarding - Biller Details** screen appears.
- 34. Click **Edit** to edit the biller details. The **Biller Onboarding - Edit** screen appears.

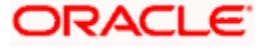
## **Biller Onboarding - Edit**

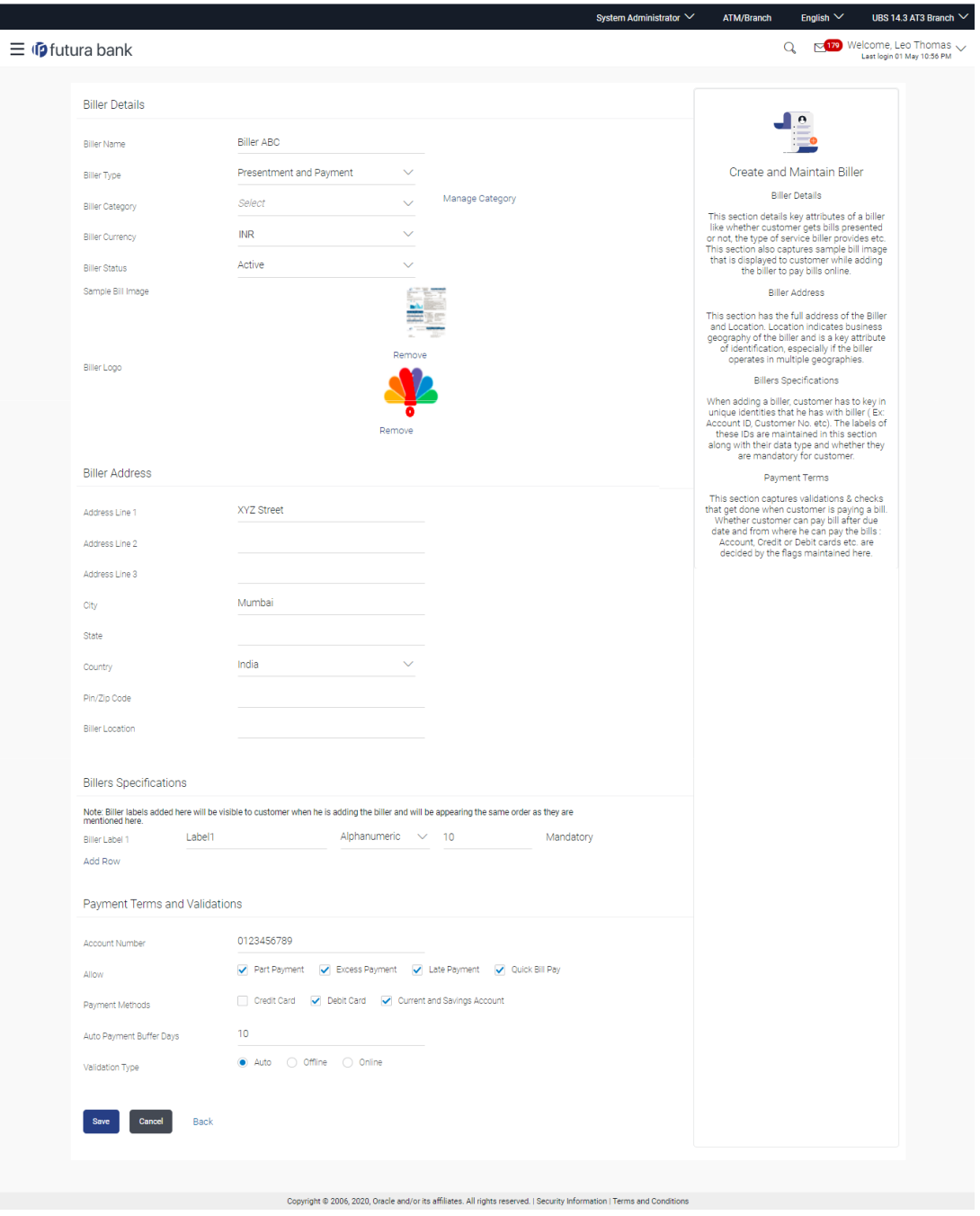

## **Field Description**

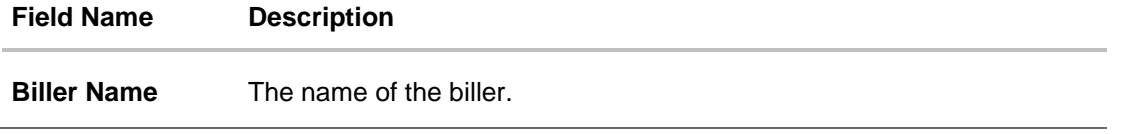

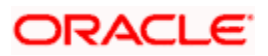

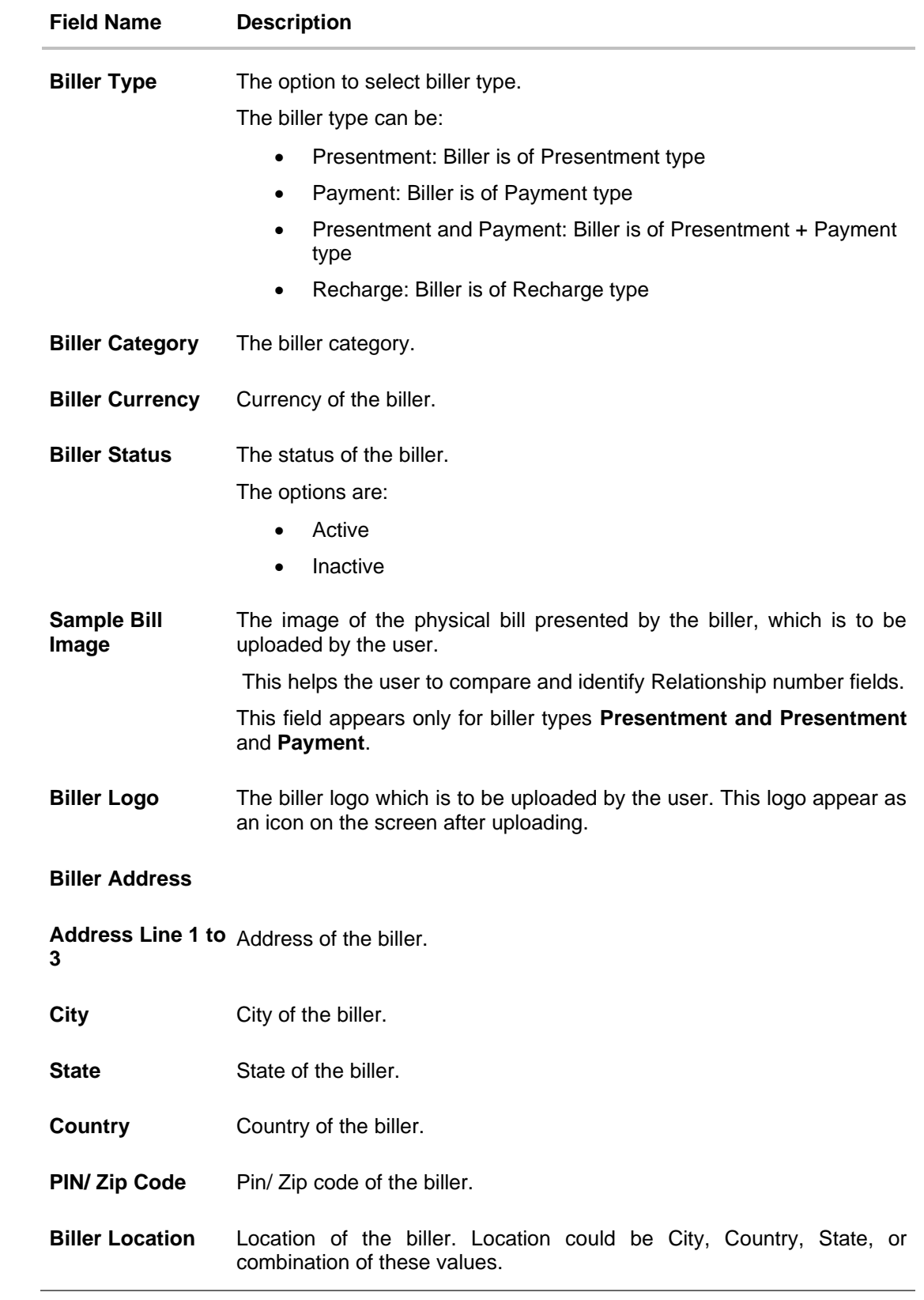

### **Field Name Description**

#### **Biller Specifications**

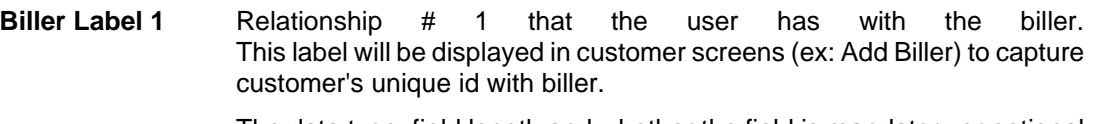

The data type, field length and whether the field is mandatory or optional are also displayed against the field and are not editable.

#### **Payment Terms and Validations**

**Account Number** Account number of the biller.

**Allow** Select whether Part Payment, Excess Payment, Late Payment, Quick Bill Payment and Quick Recharge is allowed by the biller.

This field appears only for Presentment type of biller.

**Payment**  Select the payment method accepted by the biller.

**Methods** The options are:

- CASA
- Debit Card
- **Credit Card**
- **Auto Payment Buffer Days** The number of days before bill due date, when the auto payment will be triggered by the system.
	- This field will appear for Presentment and Presentment and Payment type of billers.
- **Validation Type** The option to select the validation type.

The options are:

- Auto
- **Offline**
- Online

**Validation URL** Redirection URL for customer validation.

- 35. In **Biller Name** field, enter the name of the biller that is to be searched, if required.
- 36. From the **Biller Status** list, select the appropriate option, if required.
- 37. Click the **Remove** link to remove the uploaded image, and click **Choose Files** to select and upload a new **Sample Bill Image** and **Biller Logo** if required.
- 38. In the **Biller Address** section, enter the relevant address details of the biller.

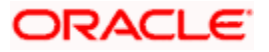

- 39. In the **Biller Specifications** section, edit the Relationship # 1 in the Biller Label 1 field, if required.
- 40. In **Account Number** field, enter the account number of the biller.
- 41. To enable the Part Payment, Excess Payment, Late Payment, Quick Bill Payment and Quick Recharge facilities, select the appropriate check boxes depending on the Biller Type.
- 42. To enable the payments from current and savings account, debit card or credit card, select CASA, Debit Card or Credit Card check box.
- 43. In the **Validation Type** field, select the appropriate option.
- 44. If you select **Online** as **Validation Type**, enter the redirection URL in the **Validation URL** field.
- 45. Click **Save**.

OR Click **Cancel** to cancel the transaction. OR

Click **Back** to navigate to the previous page.

46. The **Review** screen appears. Verify the details, and click **Confirm**.

OR Click **Cancel** to cancel the transaction. OR

Click **Back** to navigate to the previous page.

47. The success message along with the transaction reference number and status appears. Click **OK** to complete the transaction.

### **7.1.5 Biller Onboarding - Delete**

Using this option the system administrator can delete an existing biller.

#### **To delete a biller:**

- 48. In the **Biller Onboarding** screen, enter the search criteria and click **Search**. The **Biller Onboarding** screen with search results appears.
	- OR

Click **Clear** to reset the search parameters.

OR Click **Cancel** to cancel the search process.

- 49. Click the **Biller Name and Id** link of the record for which you want to modify the details. The **Biller Onboarding - Biller Details** screen appears.
- 50. Click **Delete**. The application prompt the administrator with a message 'Are you sure you want to delete the biller' with an option of Yes / No.

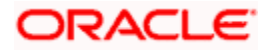

#### **Biller Onboarding - Delete**

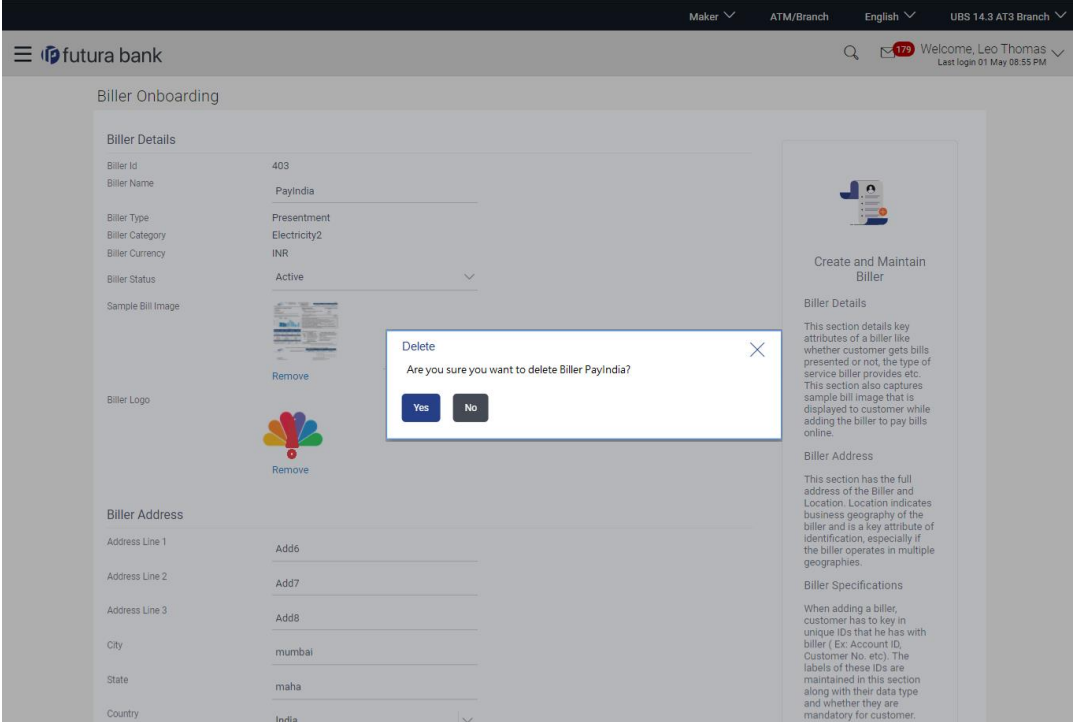

51. Click **Yes** to proceed with the deletion request. It will navigate to confirmation page with a success message along with the status and reference number. OR

Click **No** if you do not wish to proceed with deletion.

52. Click **OK** to complete the transaction.

**Home**

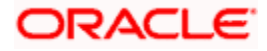

# **8. Limits Definition**

Limits are defined by the bank to set up amount and duration based restrictions on the transactions that can be carried out by the user.

As part of limits definition maintenance, following types of limits can be defined:

- Transaction: It is the initiation limit with minimum and maximum amount defined typically for a user with role 'Maker'
- Cumulative: It is the collective transaction amount limit for all the transactions that can be performed during a day/month and maximum number of transaction in a day/month
- Cooling Period: Payee cooling period limit is a time and the amount limit set by the bank during which fund transfer is not allowed or allowed till the specified limit, to a newly added payee.
- Limit package maintenance allows the administrator to map these definitions to every transaction.

#### **Pre-Requisites**

- Transaction access is provided to System Administrator.
- Approval rule set up for System Administrator to perform the actions.

#### **Workflow**

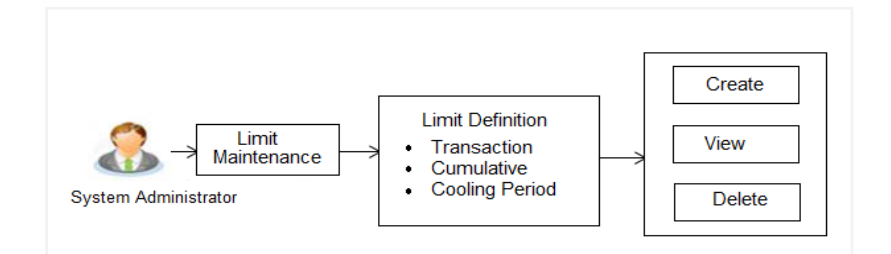

#### **Features supported in application**

Using this option system administrator can perform the following actions:

- Search/ View Limits
- **Create Limit**
- Delete Limits

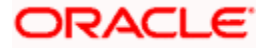

#### **How to reach here:**

System *Administrator Dashboard > Limits > Limits Definition OR System/ Bank Administrator Dashboard > Toggle menu > Limits > Limits Definition*

# **8.1 Limits Definition - View**

Using this option, administrator can search for particular limit based on different search parameters. The search results displays a limit list based on different search filters selected.

If the search parameters are not specified, records of all the limits maintained in the application for selected limit type are displayed.

#### **To search and view limits:**

1. In the **Limits Definition** screen, enter the search parameters and click **Search**. The **Limits Definition** screen with search results appears based on the searched criteria. OR

Click **Clear** to reset the search parameters.

OR

Click **Cancel** to cancel the search process.

### **Limits Definition - Search**

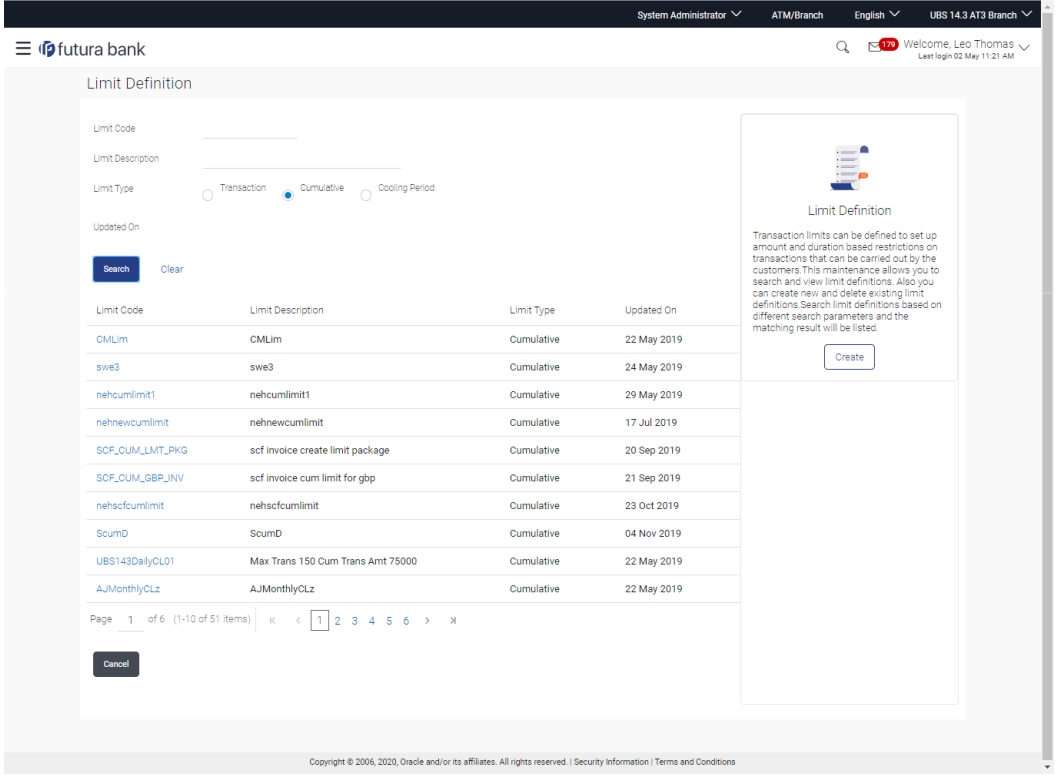

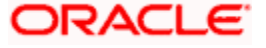

## **Field Description**

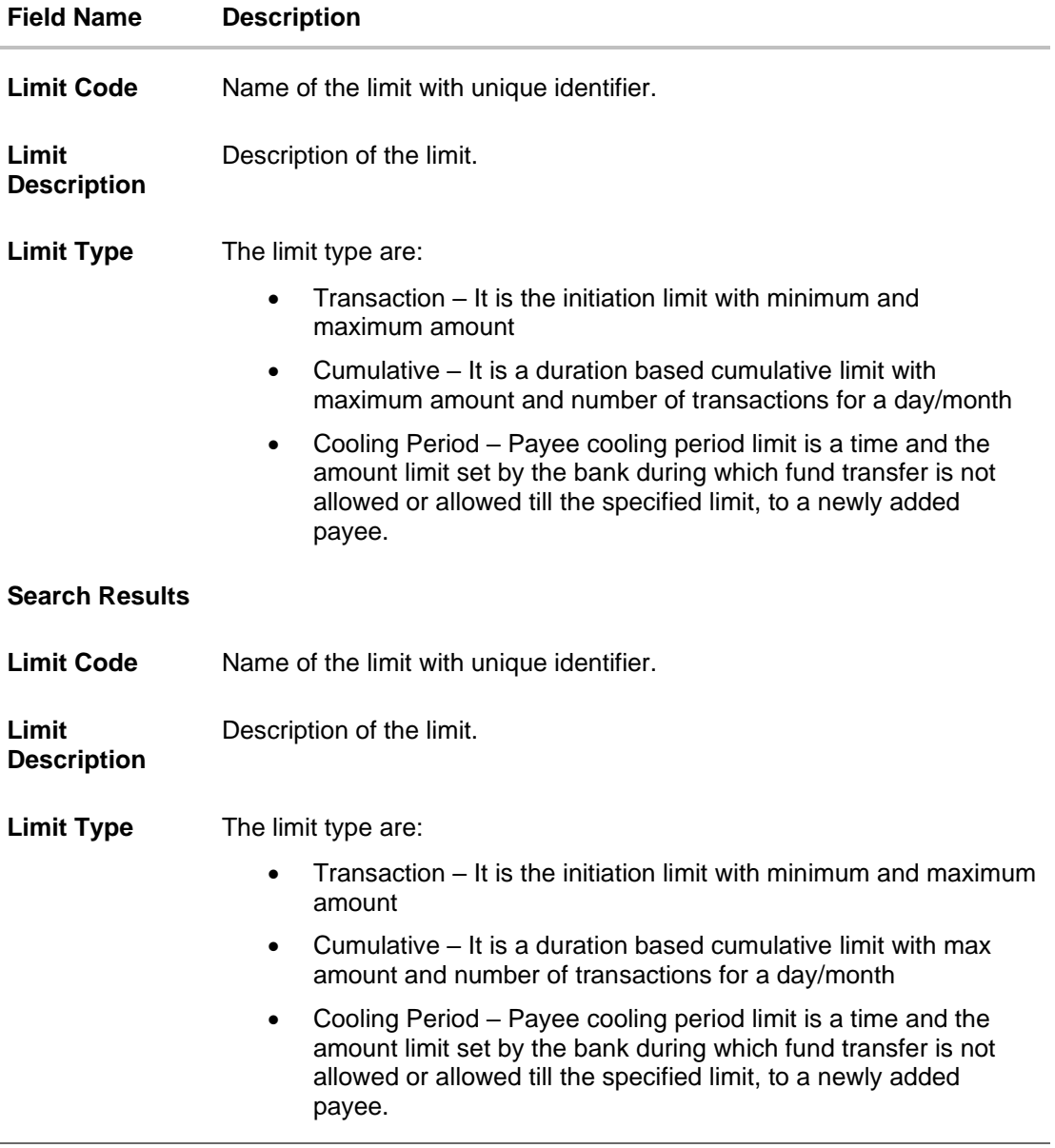

2. Click the **Limit Code** of the record to view the details. The **Limits Definition -View** screen appears.

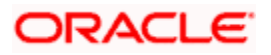

### **Limits Definition - View**

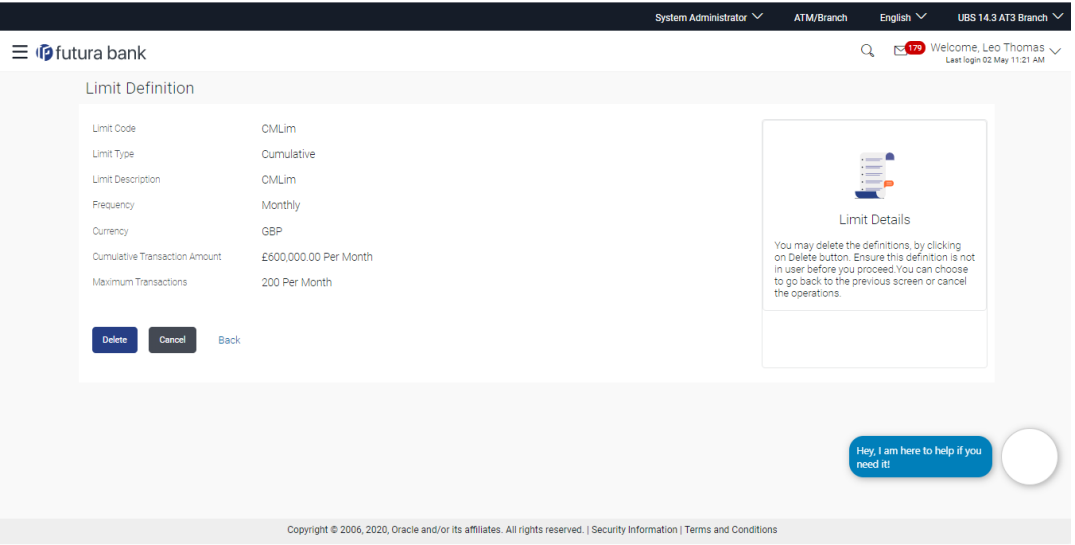

3. Click **Delete** to delete the limit.

OR Click **Back** to navigate to the previous screen. OR Click **Cancel** to cancel the transaction and navigate back to dashboard.

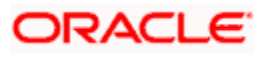

# **8.2 Limits Definition - Create**

Using this option, System Administrator can create a limit as required.

#### **To create a transaction limit:**

1. In the **Limits Definition** screen, click **Create**. The **Limits Definition - Create** screen with **Transaction** tab appears.

**Limits Definition - Transaction - Create**

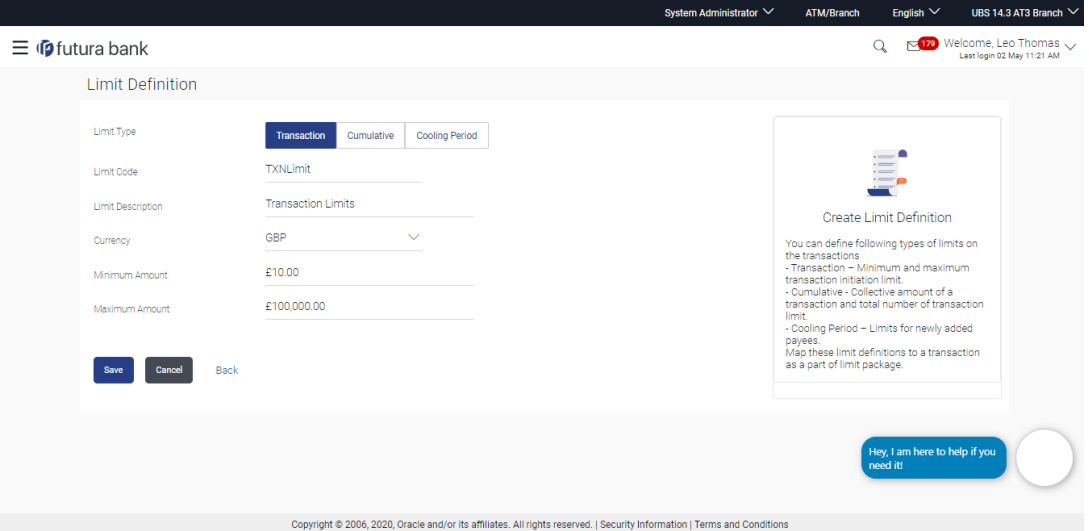

#### **Field Description**

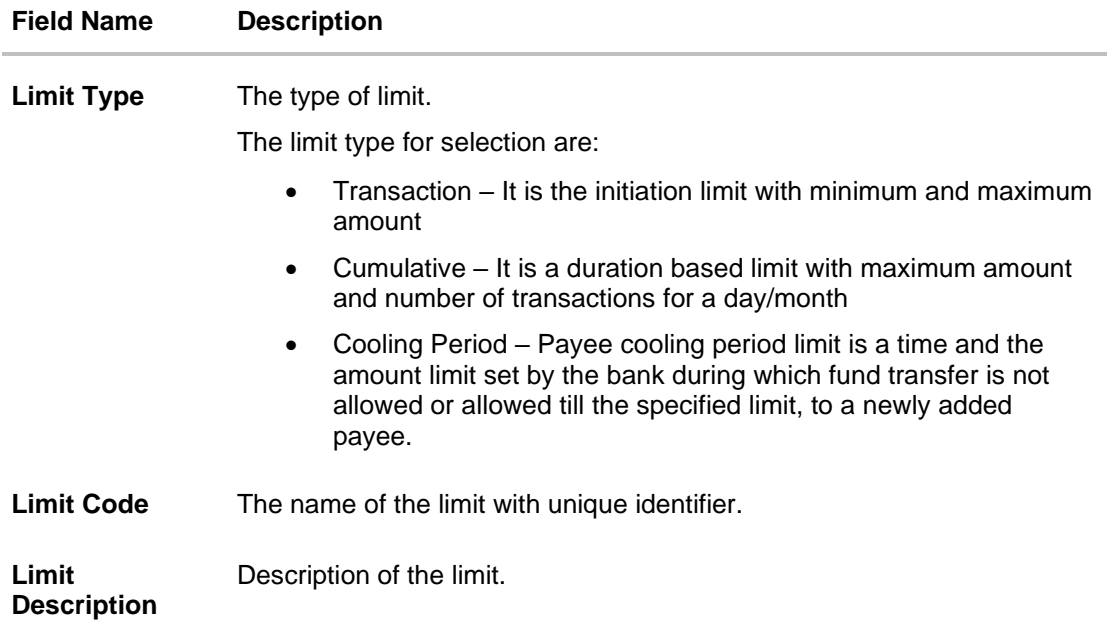

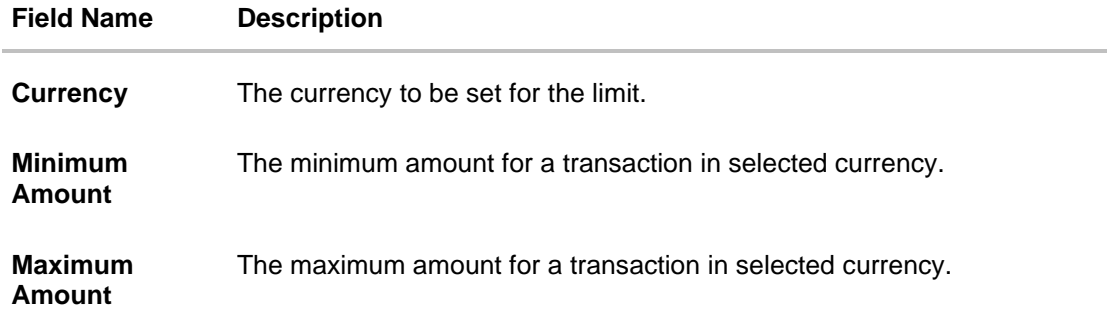

- 2. In the **Transaction** tab screen, enter the code in the **Limit Code** field.
- 3. In the **Limit Description** field, enter the description of the limit.
- 4. From the **Currency** field, select the appropriate currency for the limits.
- 5. In the **Minimum Amount** and **Maximum Amount** field, enter the minimum and maximum amount for a transaction in local currency.
- 6. Click **Save** to save the created limit. OR Click **Back** to navigate to previous screen. OR

Click **Cancel** to cancel the transaction and navigate back to dashboard.

7. The **Review** screen appears. Verify the details, and click **Confirm**. OR

Click **Cancel** to cancel the transaction. OR

Click **Back** to navigate to previous screen.

8. The success message of transaction submission appears. Click **OK** to complete the transaction.

#### **Limits Definition - Cumulative - Create**

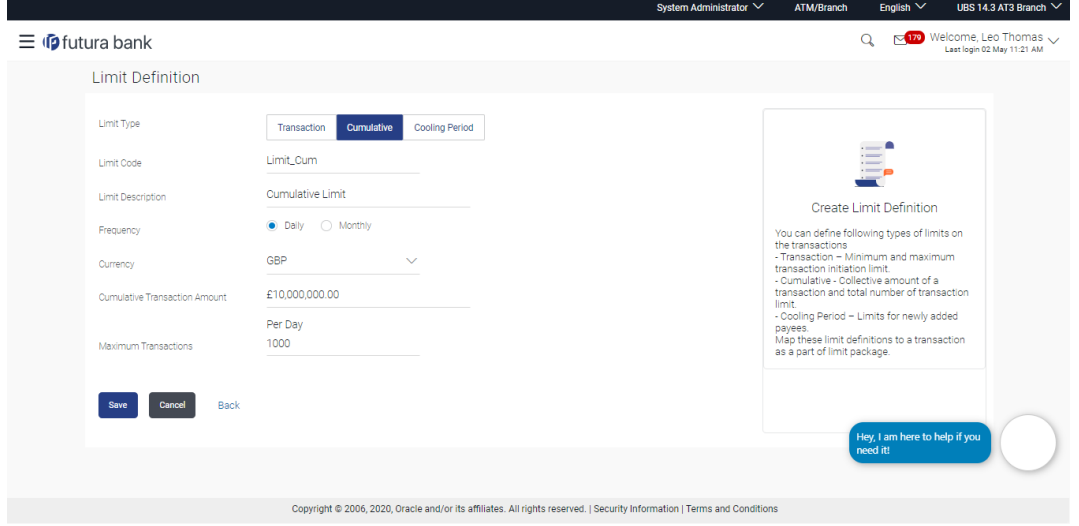

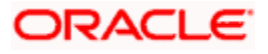

#### **Field Description**

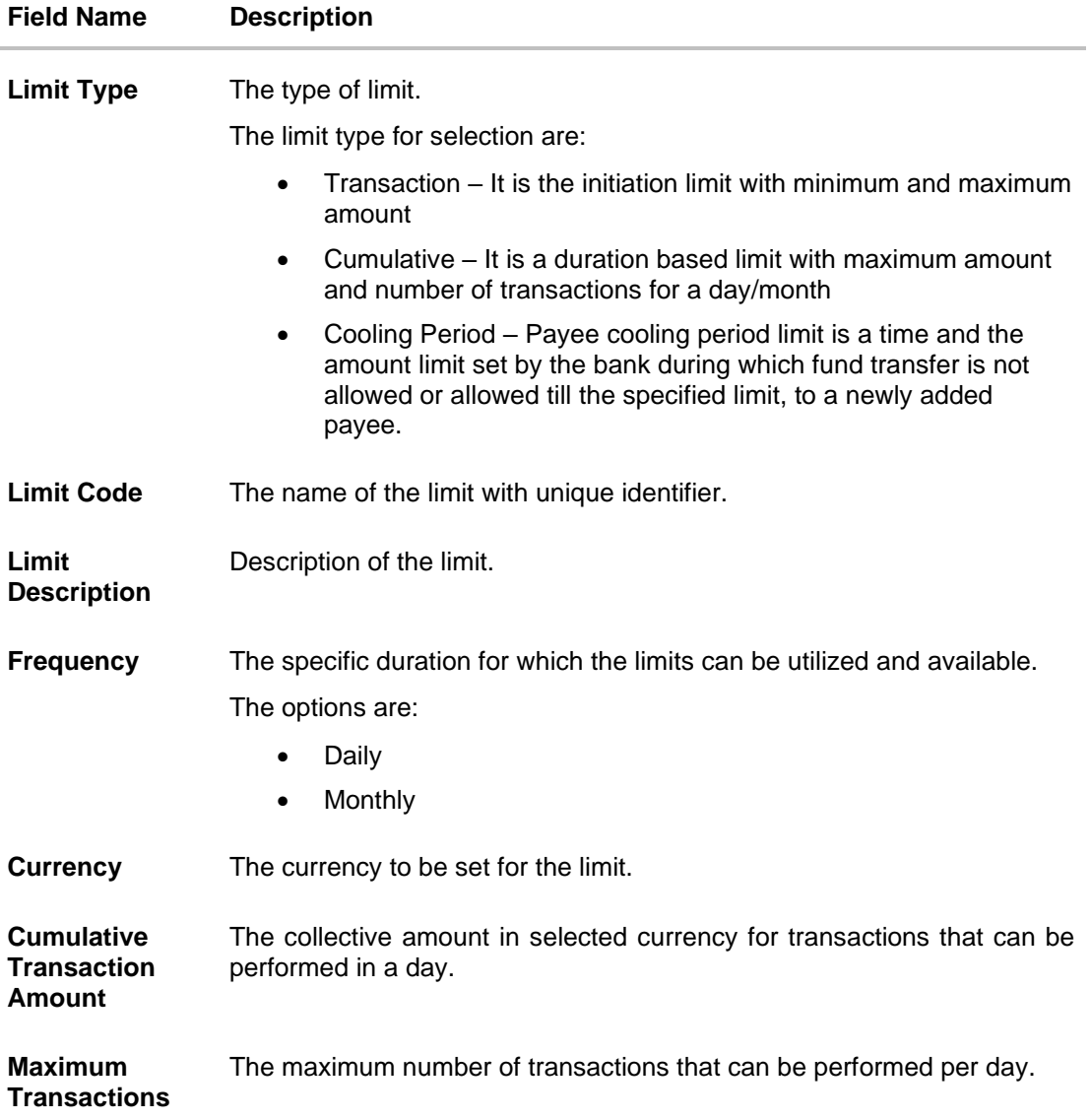

#### **To create a cumulative limit:**

- 1. Click the **Cumulative** tab. The **Limits Definition - Create** screen with **Cumulative** tab appears.
- 2. Enter the relevant information in **Limit Code** and **Limit Description** field.
- 3. From the **Frequency** field, select the appropriate duration for the limits.
- 4. From the **Currency** field, select the appropriate currency for the limits.
- 5. In the **Cumulative Transaction Amount** field, enter the collective amount of transaction in local currency.
- 6. In the **Maximum Transactions** field, enter the value for maximum number of transactions.

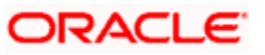

7. Click **Save** to save the created limit. OR Click **Back** to navigate to previous screen.

OR

Click **Cancel** to cancel the transaction and navigate back to dashboard.

8. The **Review** screen appears. Verify the details, and click **Confirm**. OR Click **Cancel** to cancel the transaction. OR

Click **Back** to navigate to previous screen.

9. The success message of transaction submission appears. Click **OK** to complete the transaction.

#### **Limits Definition - Cooling Period – Create**

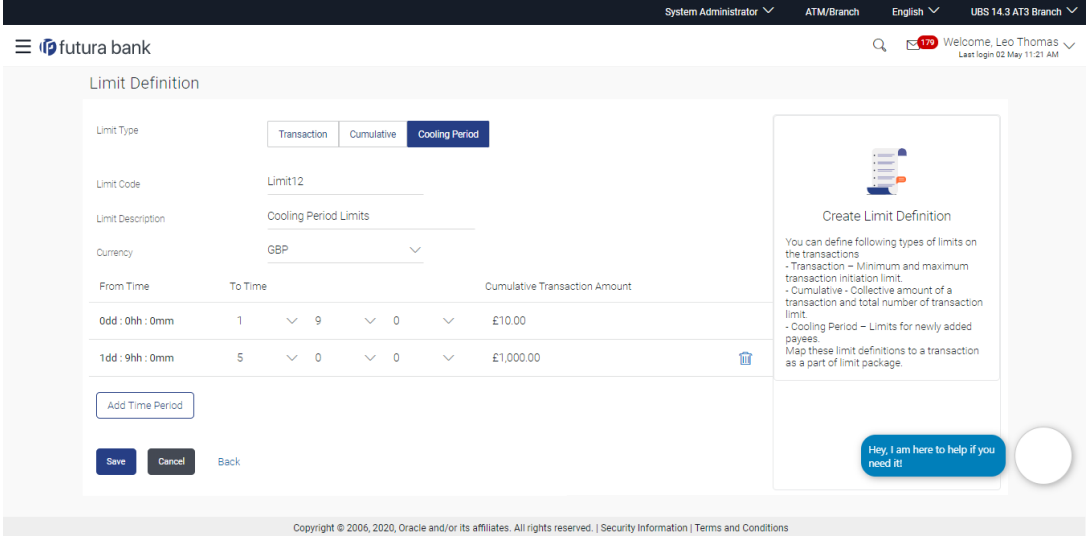

#### **Field Description**

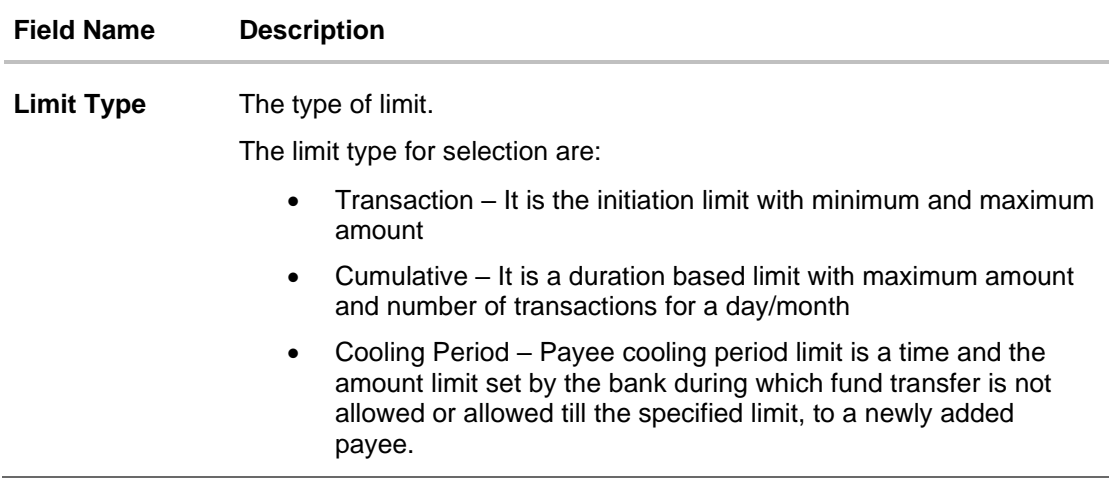

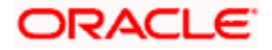

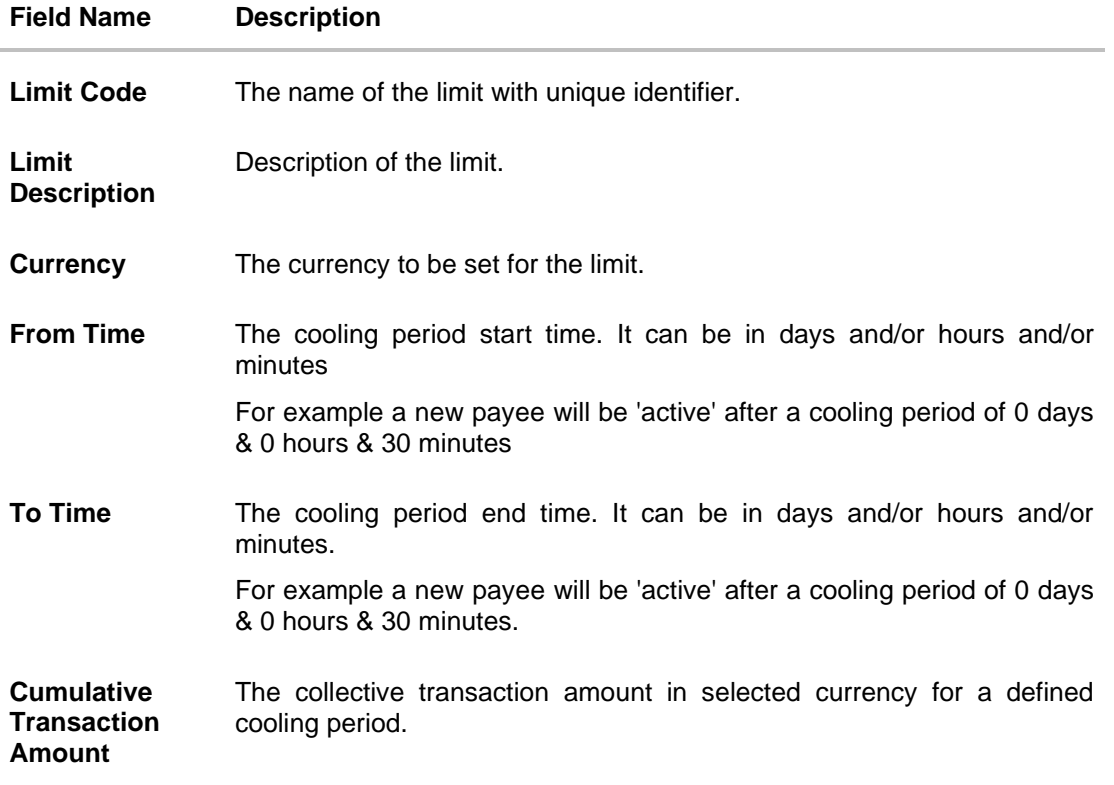

**To set up multiple amount and time limit slabs:**

- 1. Click the **Cooling Period** tab. The **Limits Definition -** Create screen with Cooling Period tab appears.
- 2. Enter the relevant information in **Limit Code** and **Limit Description** field.
- 3. From the **Currency** field, select the appropriate currency for the limits.
- 4. From the **From Time** and **To Time** field, select the appropriate day, hours and minutes.
- 5. In the **Cumulative Transaction Amount** field, enter the collective amount that is applicable for the defined cooling period.
- 6. Click **Add Time Period** if you want to create more than one amount and time limit slabs.
- 7. Click **Save** to save the created limit. OR Click **Back** to navigate to previous screen. OR Click **Cancel** to cancel the transaction and navigate back to dashboard.
- 8. The **Review** screen appears. Verify the details, and click **Confirm**. OR Click **Cancel** to cancel the transaction. OR

Click **Back** to navigate to previous screen.

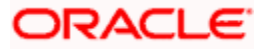

9. The success message of transaction submission appears. Click **OK** to complete the transaction.

**Note:** You can click **the condensity of the delete** a record.

# **8.3 Limits Definition - Delete Limit**

Using this option, System Administrator can delete a limit definition created earlier. Limit definition can be deleted only if it is not in use (available as a part of any limit package).

#### **To delete a limit:**

1. In the **Limits Definition** screen, enter the search parameters and click **Search**. The **Limits Definition** screen with search results appears based on the searched criteria. OR

Click **Clear** to reset the search parameters. OR

Click **Cancel** to cancel the search process.

#### **Limits Definition - Search**

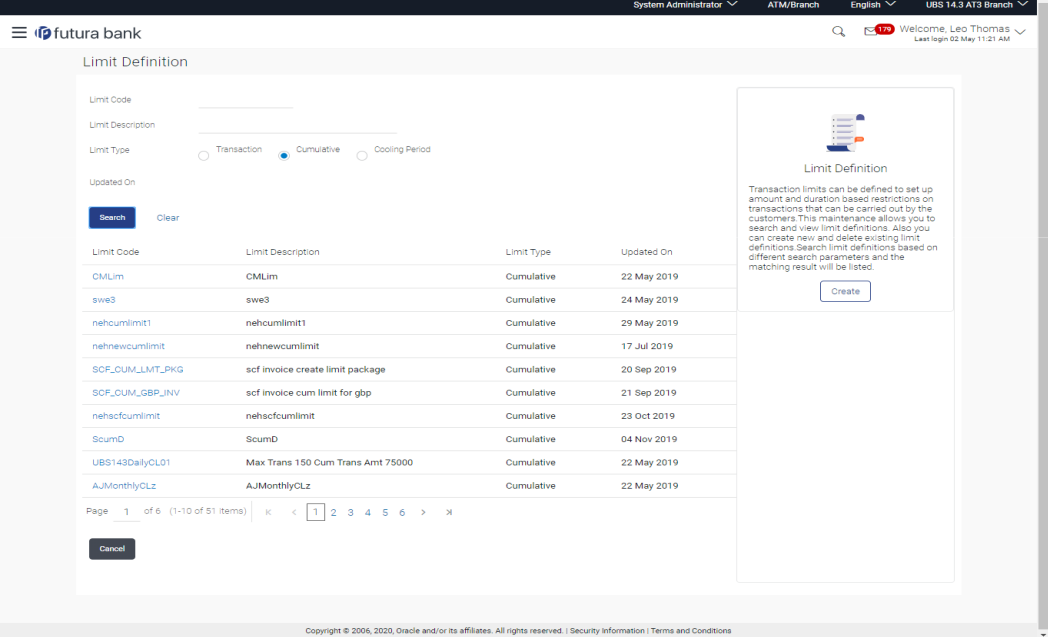

2. Click the **Limit Code** of the record for which you want to view the details. The **Limits Definition -View** screen appears.

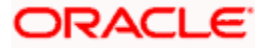

#### **Limits Definition - View**

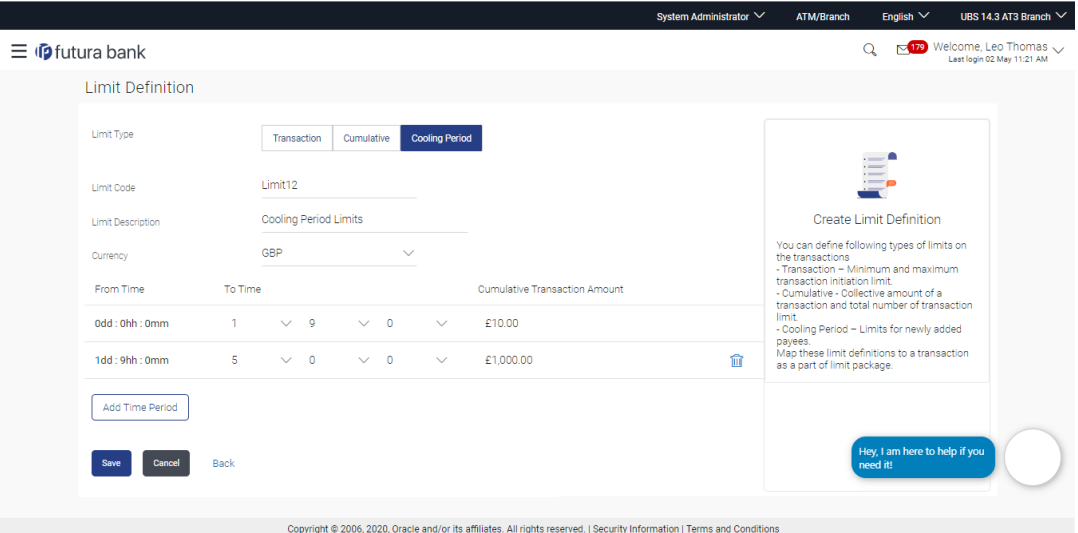

3. Click **Delete**. The **Delete Warning** message appears. OR Click **Back** to navigate to the previous screen.

OR

Click **Cancel** to cancel the transaction and navigate back to dashboard.

#### **Delete Limit**

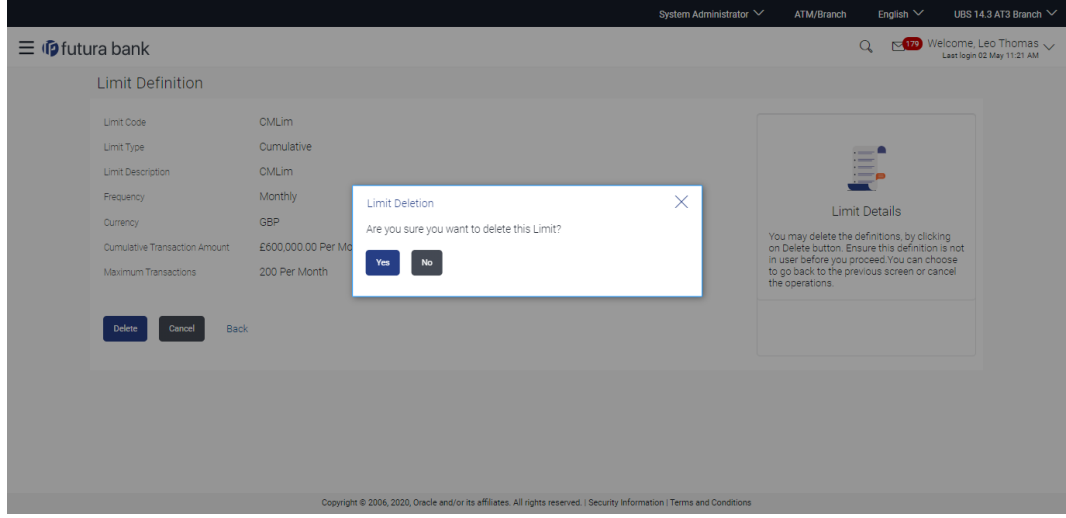

- 4. Click **Yes** to confirm the deletion. OR Click **No** to cancel the deletion process.
- 5. The success message of transaction submission appears. Click **OK** to complete the transaction.

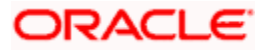

# **FAQ**

#### **1. Can I delete transaction and/ or cumulative/ cooling period limit definitions against a transaction in limit package?**

No, existing limits against a transaction cannot be deleted; it can only be edited if effective date is starting from a future date.

#### **2. Can I maintain multiple definitions for each limit type?**

Yes, you can maintain multiple limit definitions under each limit type.

#### **3. What is a significance of defining different slab limits in case of cooling period limit type?**

Payee cooling period limit is a time and the amount limit set by the bank during which fund transfer is not allowed or allowed till the specified limit, to a newly added payee. Administrator can set up 2 or more time slabs to define the payee limits. E.g.

- 0 mins to 30 Mins Amount limit  $-$  \$ 0
- 31Min to 60 Mins Amount limit is \$ 5000.

Customer cannot transfer any amount till first 30 mins from the time payee is added. From 31 to 60 mins, customer can maximum transfer upto \$ 5000 subject to sufficient transaction and cumulative limits available.

**Home**

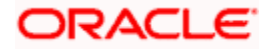

# **9. Limit Package Management**

Limit package is a group of transaction limits. As part of the limit package management, defined limits (created through 'Limit Definition') can be mapped to each transaction or to a transaction group (Created using Transaction Group Maintenance). Each package is associated with a specific channel/Touch point or with a group of Touch points.

The limits packages once created can be mapped to

- Enterprise Roles (Retail/Corporate/Administrator) using System Rules
- User Segment using System Rules maintenance
- Party using Party Preferences (Cumulative User Limits and Cumulative Customer limits)
- User using User Management

#### **Prerequisites:**

- Transaction access is provided to System Administrator.
- Approval rule set up for System Administrator to perform the actions.
- Transaction aspects limit parameter is enabled for required transactions,
- Transactions groups are maintained as required.
- Touch Point and touch point groups are maintained as required.
- Limit definitions are maintained.

#### **Workflow**

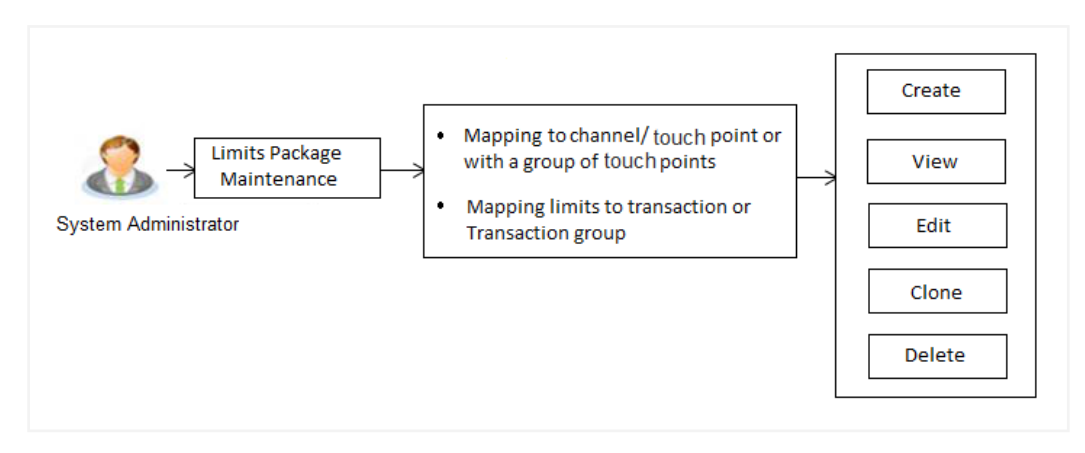

#### **Features supported in application**

Following functions can be performed by the bank administrator as part of the limit package maintenance

- Search/ View Limit Package
- Create Limit Package
- Edit Limit Package

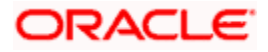

- Clone Limit Package
- Delete Limit Package

#### **How to reach here:**

System *Administrator Dashboard > Limits > Limit Package Management OR System/ Bank Administrator Dashboard > Toggle menu > Limits > Limits Package* 

# **9.1 Limit Package Management - View**

Using this option, Administrator can search for specific limit package based on different search parameters like package code, user segments to for which the package is enabled, touch point/touch point groups to which a package can be mapped etc. The search results displays a list or particular limit package/s based on different search filters selected.

If the search parameters are not specified, records of all the packages maintained in the application are displayed.

#### **To search and view limit package:**

1. In the **Limit Package Management** screen, click **Search**. The **Limit Package Management** screen with search results appears based on the searched criteria. OR

Click **Clear** to reset the search parameters.

OR Click **Cancel** to cancel the search process.

#### **Limit Package Management - Search**

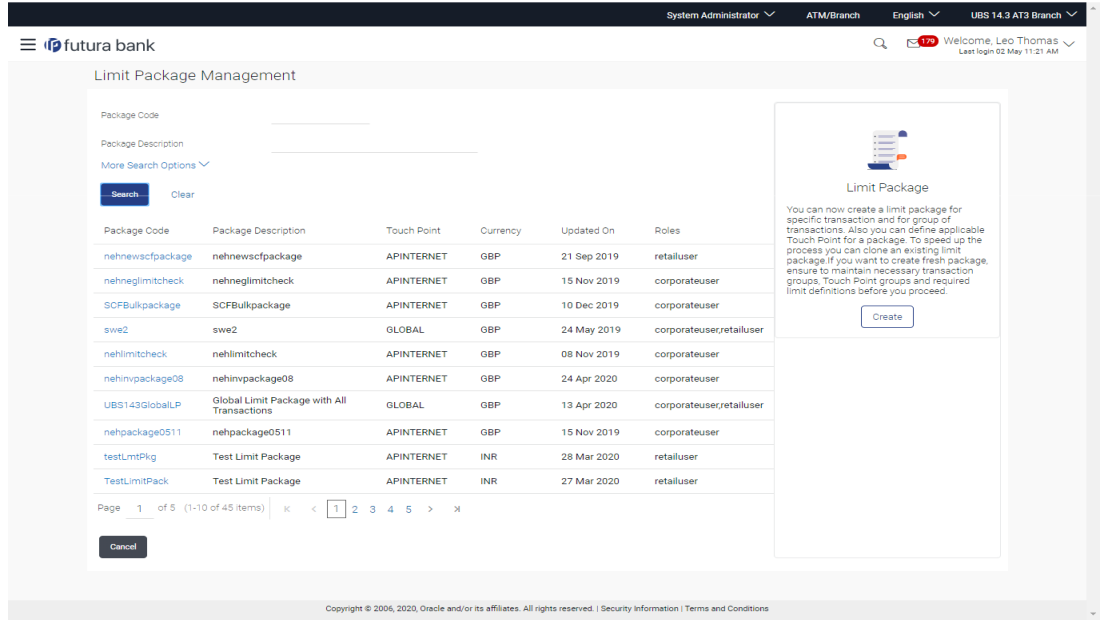

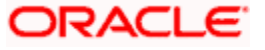

## **Field Description**

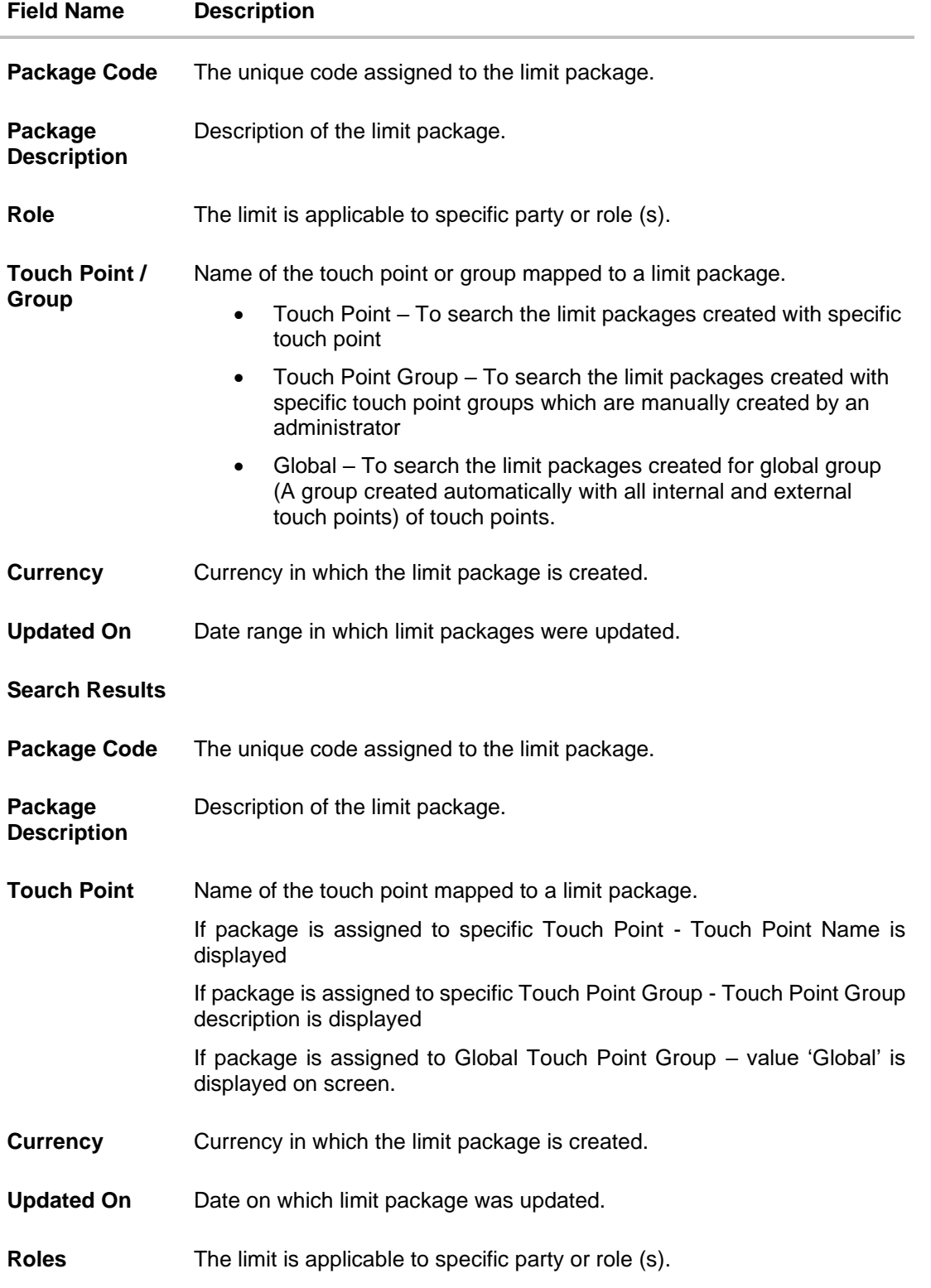

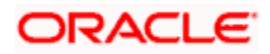

2. Click the **Limit Package Code** of the record for which you want to view the details. The **Limits Package Management - View** screen appears.

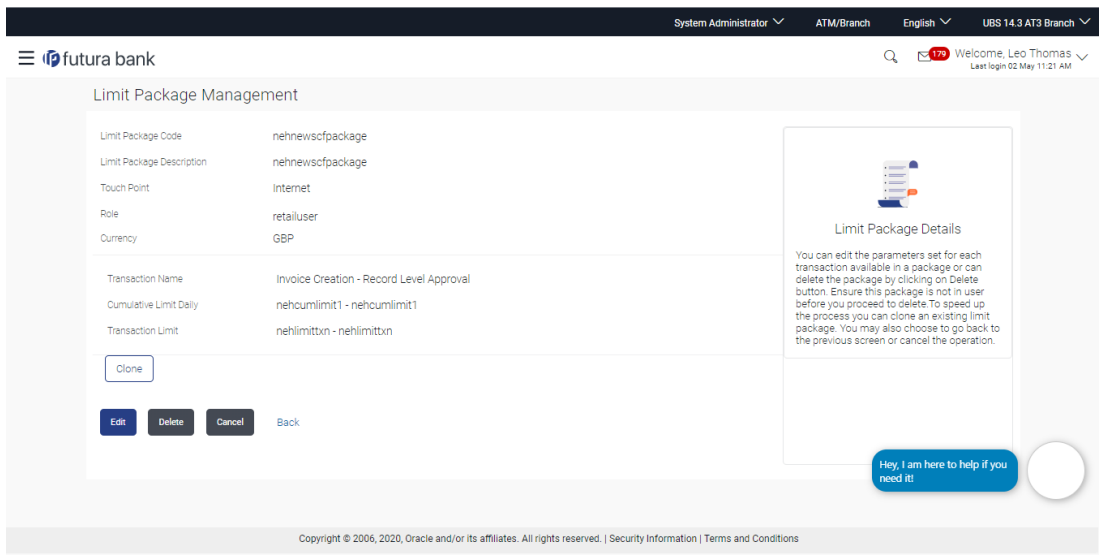

## **Limit Package Management - View**

#### **Field Description**

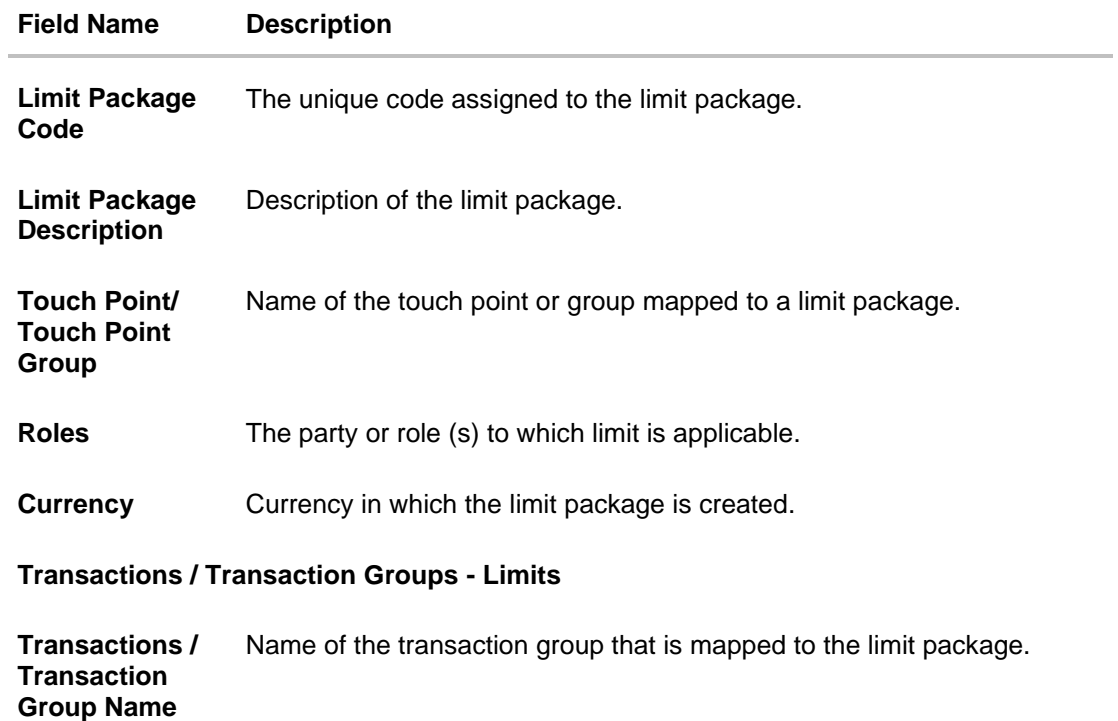

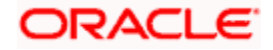

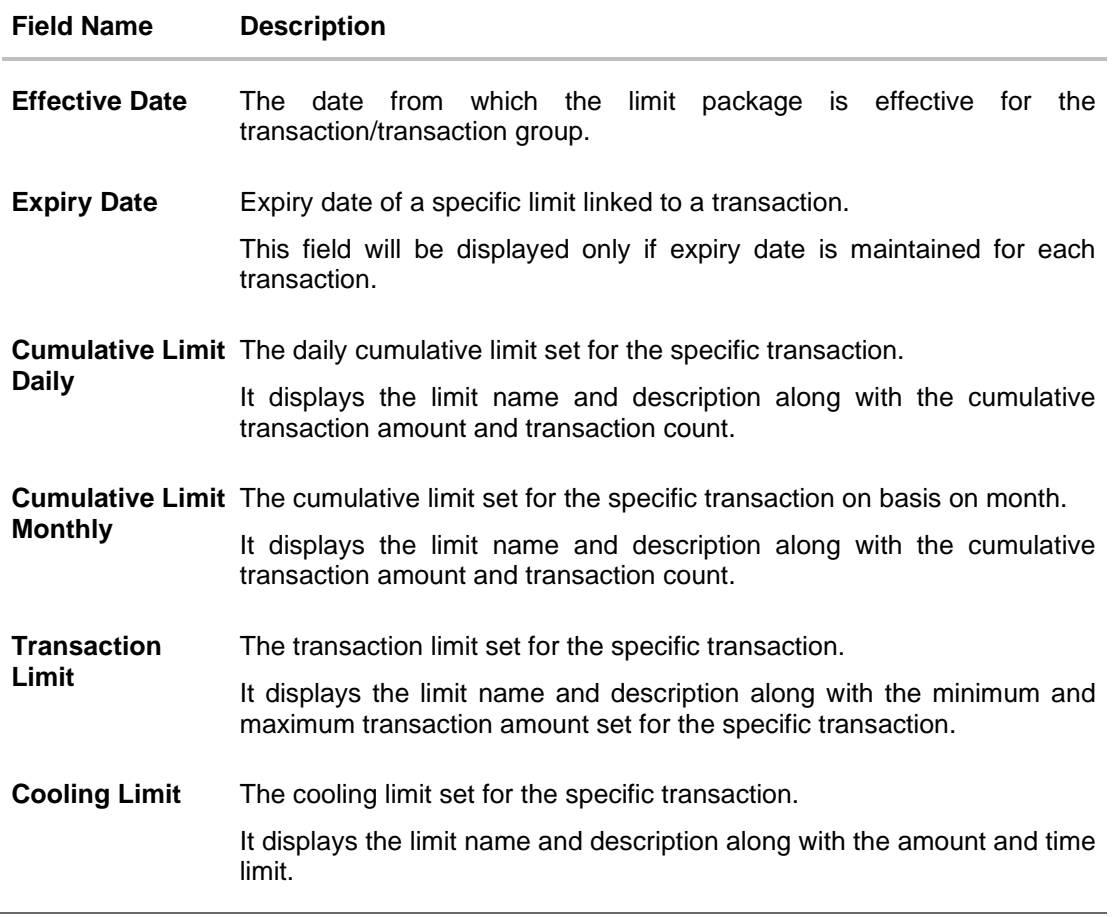

3. Click **Clone** to make another limit package with similar details.

#### OR Click **Edit** to edit the limit package. OR Click **Delete** to delete the limit. OR Click **Cancel** to cancel the transaction and go back to Dashboard. OR Click **Back** to navigate to the previous screen.

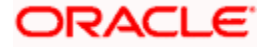

# **9.2 Limit Package Management - Create**

An administrator can create a new limit package using this maintenance. User has to define touch point or a touch point group and a currency in which a package is to be created. The touch points and groups defined are listed for selection. An administrator can also create a limit package for Global Touch point group (a group which is created automatically with all available internal and external touch points) A package can also be enabled for mapping at multiple user segments.

An administrator can add multiple transactions and transaction groups in a package and can assign limit definitions created for each transaction and for a group.

Further, these packages can be assigned at each touch point/group level while defining user segment parameters, party preferences and while creating business users.

#### **To create a limit package:**

1. In the **Limit Package Management** screen, click **Create**. The **Limit Package Management - Create** screen appears.

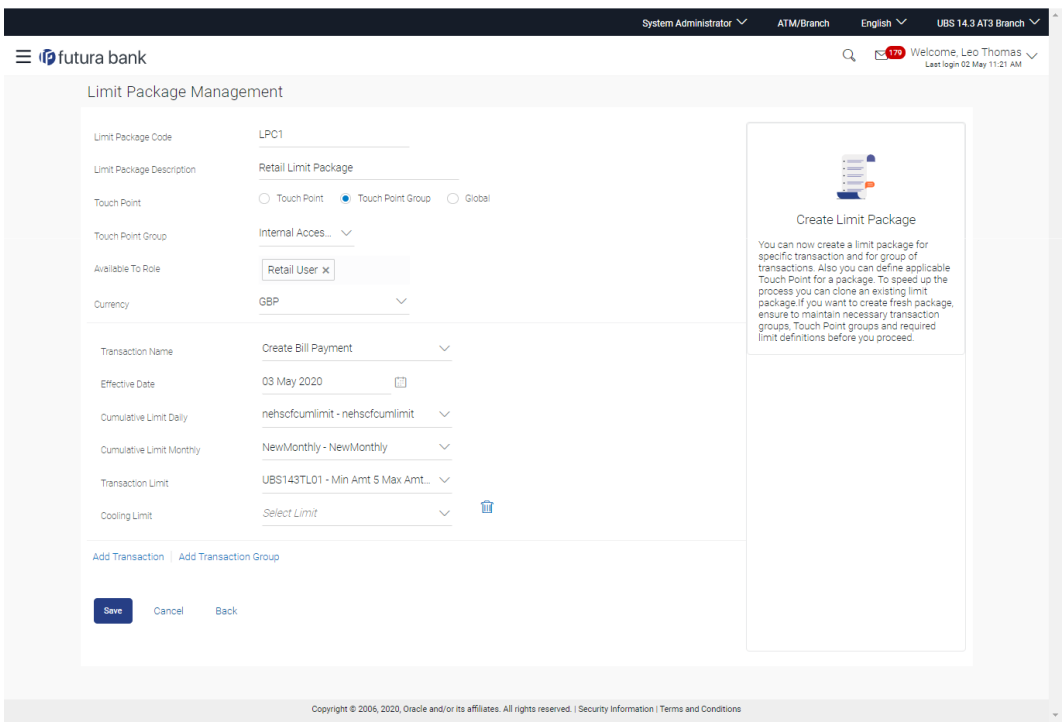

#### **Limit Package Management - Create**

#### **Field Description**

**Field Name Description**

**Limit Package Code** The unique code of the limit package.

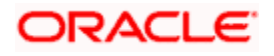

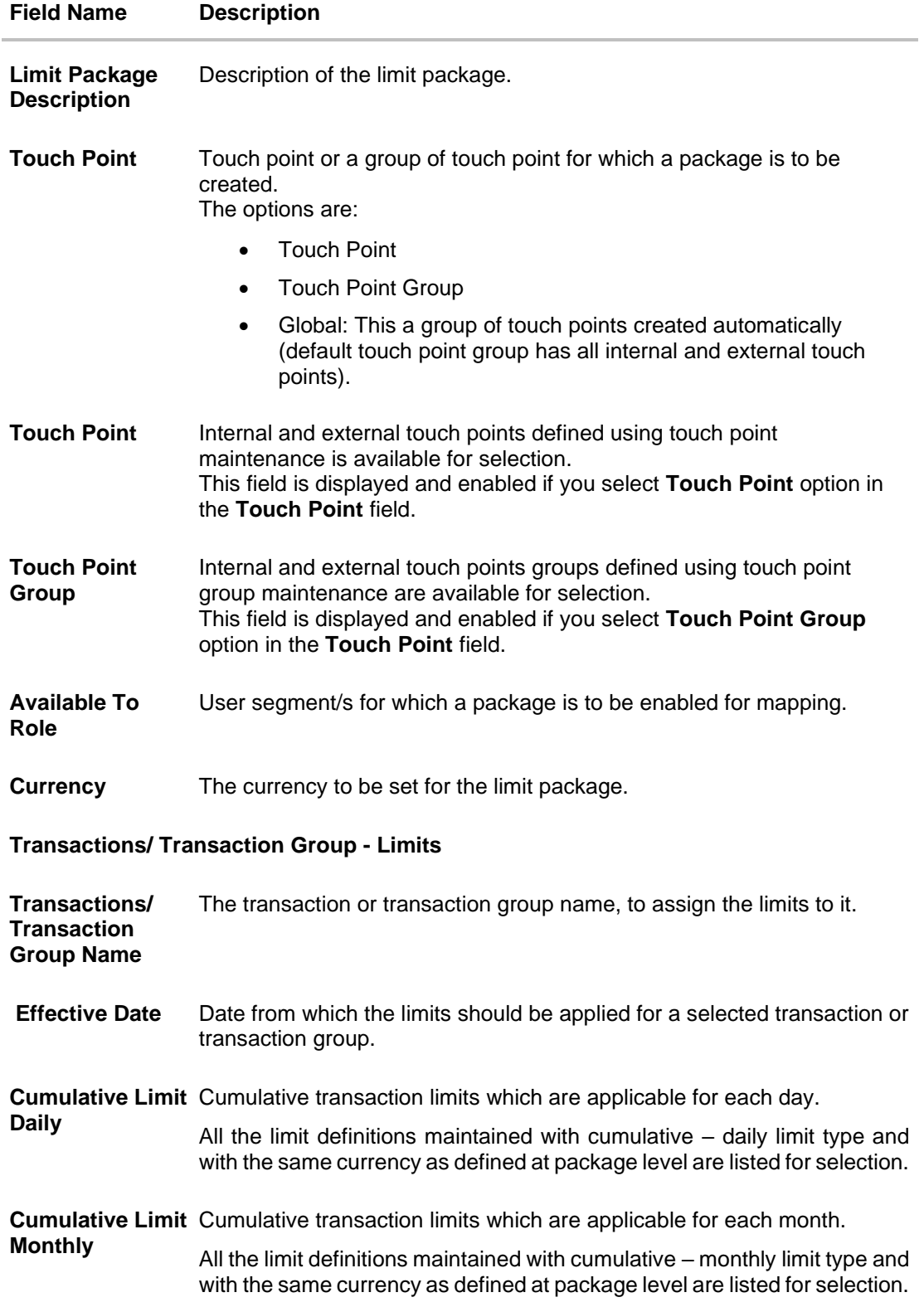

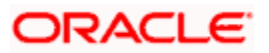

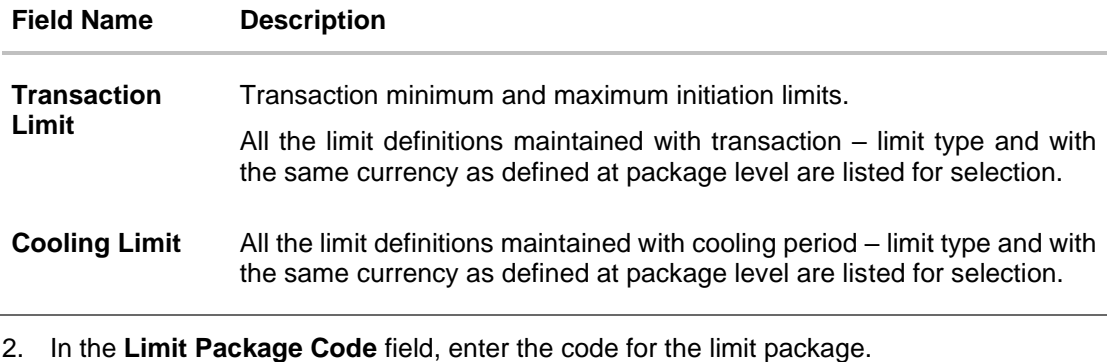

- 3. In the **Limit Package Description** field, enter the description of the limit package.
- 4. In the **Touch Point** field, select the appropriate option.
	- a. If you select **Touch Point**;
		- i. From the **Touch Point** list, select the appropriate option.
	- b. If you select **Touch Point Group**;
		- i. From the **Touch Point Group** list, select the appropriate option.
	- c. Select **Global**, to create a limit package for a group of all touch points.
- 5. From **Available To Role** list, select the appropriate role.
- 6. From **Currency** list, select the appropriate currency to be associated with the Limit Package. It enables the **Transactions / Transaction Group - Limits** section.
- 7. From the **Transaction / Transaction Group Name** from the list, select the appropriate option for the limit package in the **Transactions / Transaction Group - Limits** section.

**Note:** Click **View Details** link to view transaction group details.

#### **View Details -Transaction Group Details**

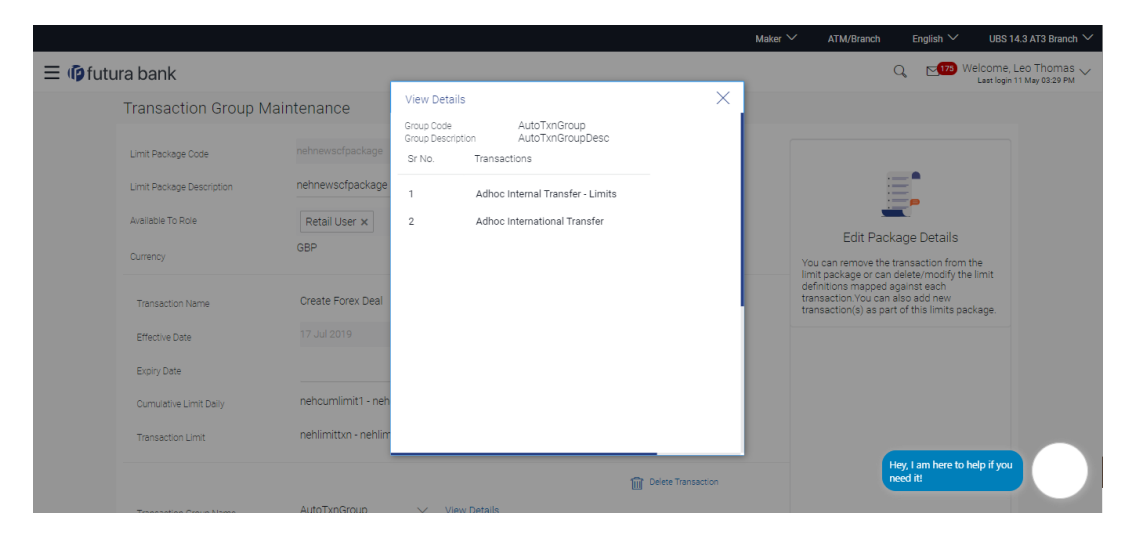

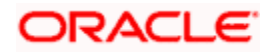

#### **Field Description**

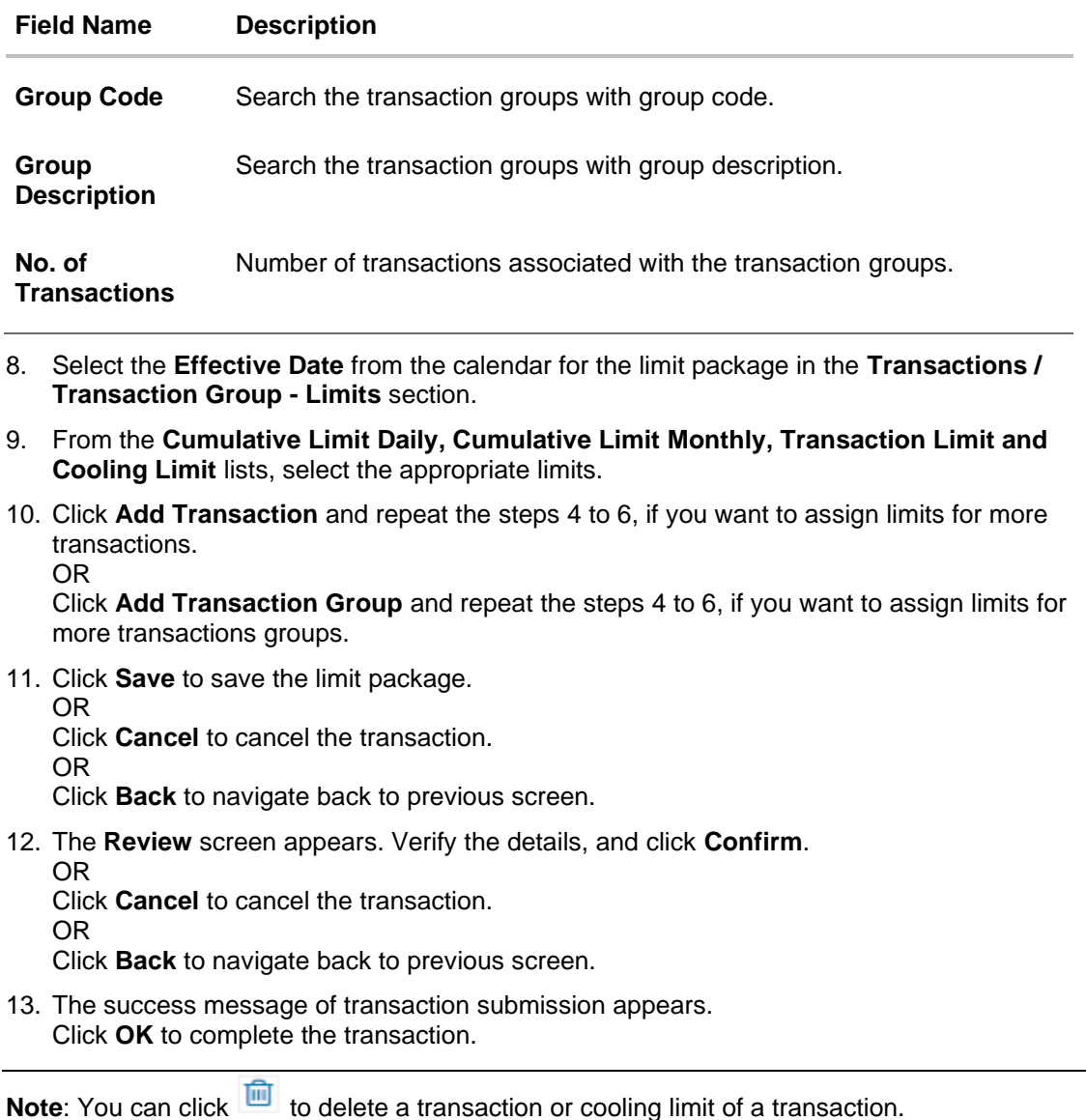

# **9.3 Limit Package Management - Edit**

Using this option, System Administrator can update or edit a limit package created for a specific channel/touch point. User is not allowed to edit the code, currency and touch point details, whereas can add or remove the transactions/transaction groups available as a part of package. And also can edit the limit definitions mapped against each type of limit.

#### **To edit a limit package:**

1. In the **Limit Package Management** screen, click **Search**. The **Limits Package Management** screen with search results appears based on the searched criteria. OR

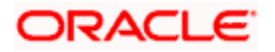

Click **Clear** to reset the search parameters. OR

Click **Cancel** to cancel the search process.

**Limit Package Management - Search**

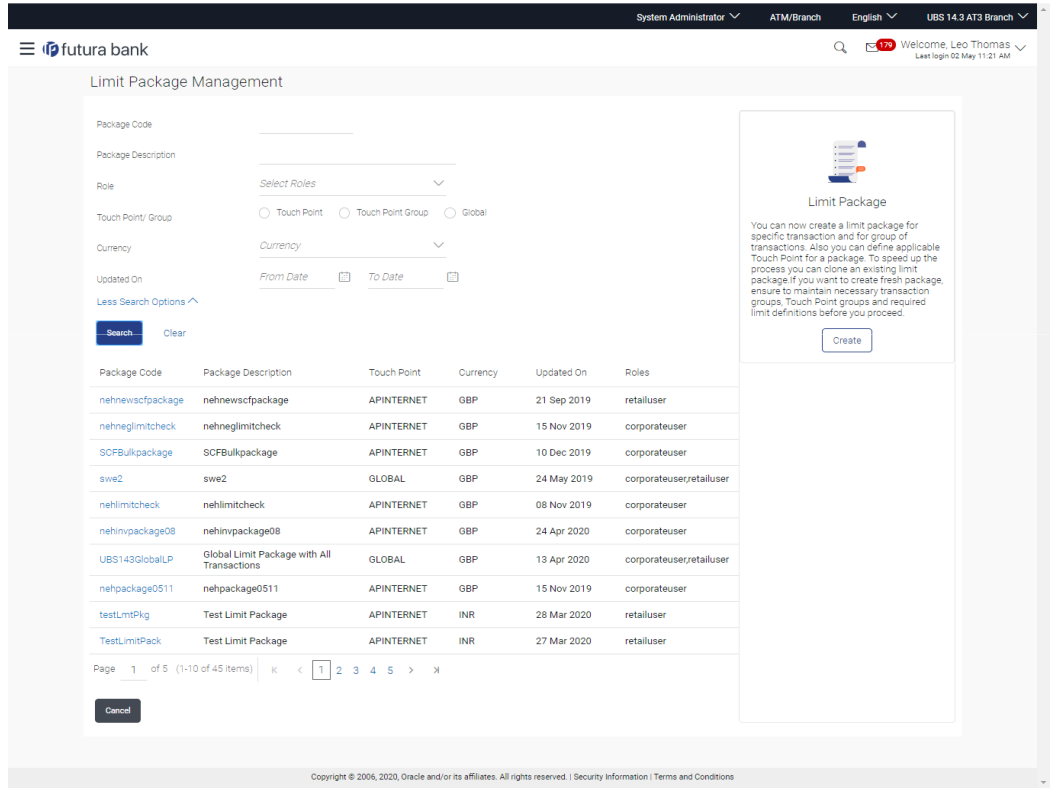

2. Click the **Limit Package Code** of the record for which you want to modify the details. The **Limits Management-View** screen appears.

**Limit Package Management – View**

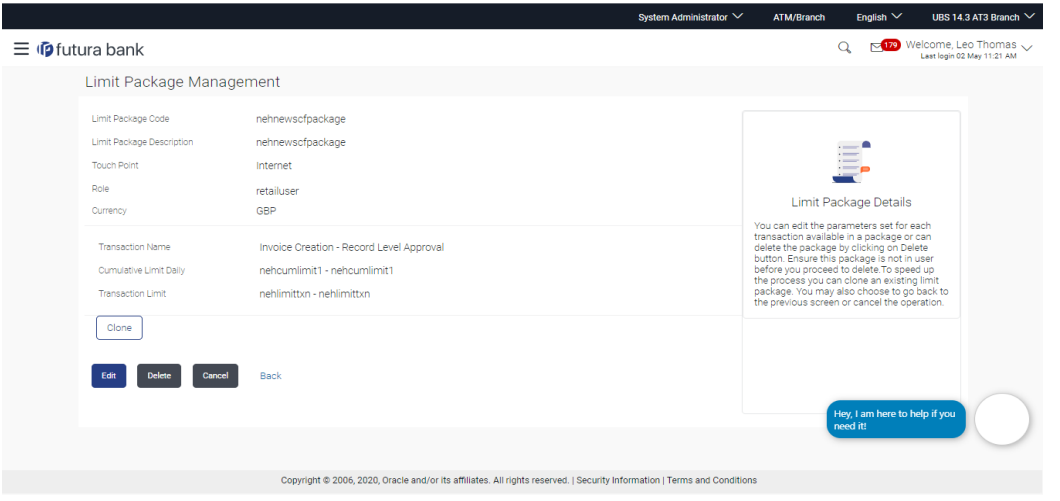

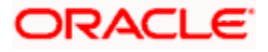

3. Click **Edit**. The **Limit Package Management - Edit** screen appears.

| nehnewscfpackage<br>Limit Package Code<br>nehnewscfpackage<br>Limit Package Description<br>Available To Role<br>Retail User x<br>Edit Package Details<br>GBP<br>Currency<br>definitions mapped against each<br>transaction. You can also add new<br>Create Forex Deal<br>Transaction Name<br>transaction(s) as part of this limits package.<br>17 Jul 2019<br>Effective Date<br>固<br>Expiry Date<br>nehcumlimit1 - nehcumlimit1<br>Cumulative Limit Daily<br>nehlimittxn - nehlimittxn<br>Transaction Limit<br>Delete Transaction<br>Create AccountAggregationPayment ~<br>Transaction Name<br>回<br>02 May 2020<br>Effective Date<br>田<br>31 Aug 2020<br>Expiry Date<br>nehscfcumlimit - nehscfcumlimit<br>$\sim$<br>Cumulative Limit Daily<br>AJMonthlyCLz - AJMonthlyCLz<br>$\checkmark$<br>Cumulative Limit Monthly<br>UBS143TL01 - Min Amt 5 Max Amt ><br>Transaction Limit<br>宜<br>$\checkmark$<br>Select Limit<br>Cooling Limit | Limit Package Management |  |                                              |
|----------------------------------------------------------------------------------------------------|--------------------------|--|----------------------------------------------|
|                                                                                                    |                          |  |                                              |
|                                                                                                    |                          |  |                                              |
|                                                                                                    |                          |  |                                              |
|                                                                                                    |                          |  | You can remove the transaction from the      |
|                                                                                                    |                          |  | limit package or can delete/modify the limit |
|                                                                                                    |                          |  |                                              |
|                                                                                                    |                          |  |                                              |
|                                                                                                    |                          |  |                                              |
|                                                                                                    |                          |  |                                              |
|                                                                                                    |                          |  |                                              |
|                                                                                                    |                          |  |                                              |
|                                                                                                    |                          |  |                                              |
|                                                                                                    |                          |  |                                              |
|                                                                                                    |                          |  |                                              |
|                                                                                                    |                          |  |                                              |
|                                                                                                    |                          |  |                                              |
|                                                                                                    |                          |  |                                              |
| Add Transaction Add Transaction Group                                                                                                    |                          |  |                                              |
|                                                                                                    |                          |  |                                              |
| Back<br>Cancel<br>Save                                                                                                    |                          |  |                                              |

**Limit Package Management - Edit**

### **Field Description**

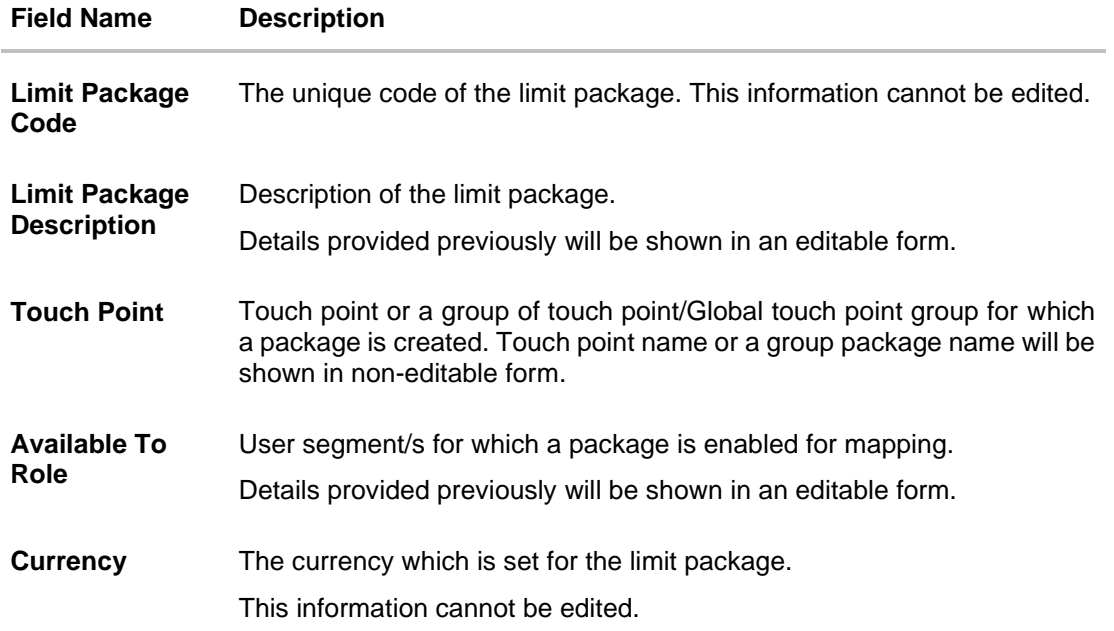

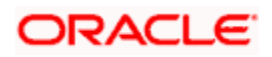

### **Field Name Description**

## **Transactions/ Transaction Group - Limits**

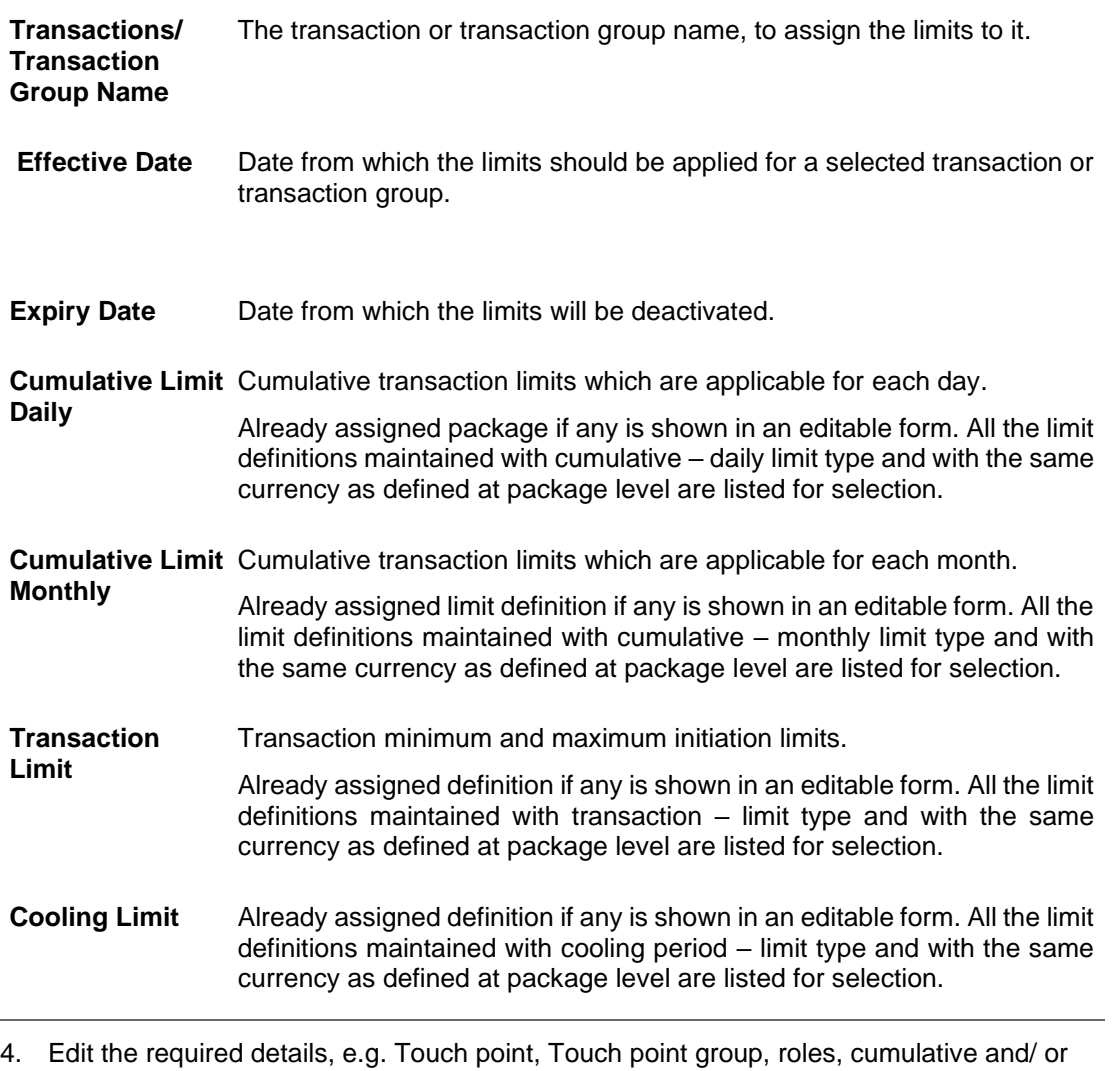

transaction, Transaction Group and/ or cooling limit.

**Note:** Click **View Details** link to view transaction group details.

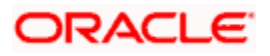

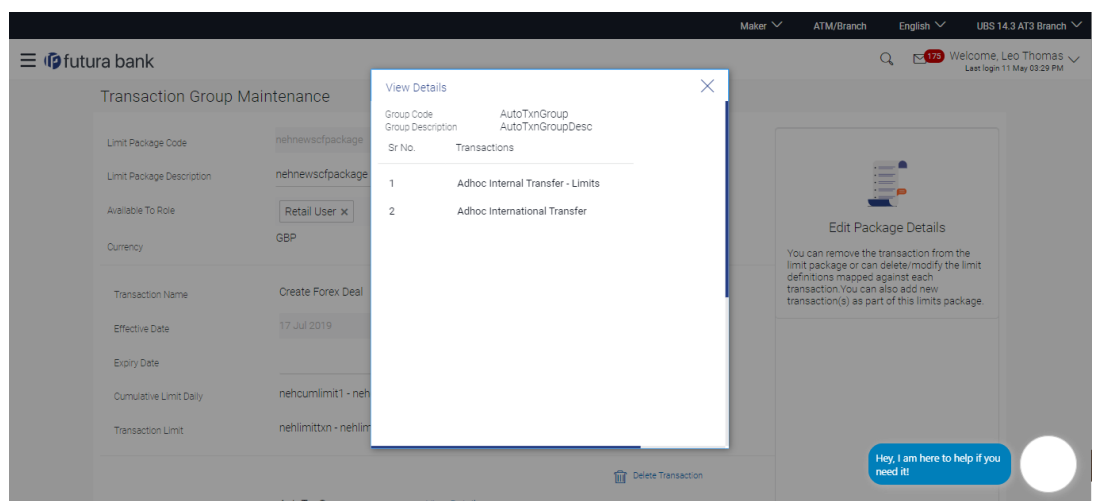

#### **View Details -Transaction Group Details**

#### **Field Description**

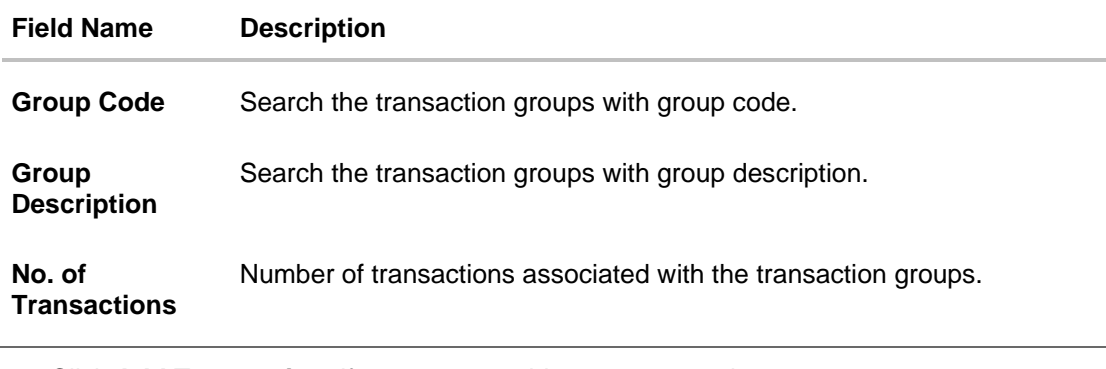

5. Click **Add Transaction**, if you want to add a new transaction. OR

Click **Add Transaction Group**, if you want to add a new transaction group. OR

Click  $\frac{1}{\|f\|}$  Delete Transaction to delete an existing transaction/ transaction group.

6. Click **Save** to save the changes made to the limit package. OR

Click **Cancel** to cancel the transaction. OR

Click **Back** to navigate back to previous screen.

7. The **Review** screen appears. Verify the details, and click **Confirm**. OR Click **Cancel** to cancel the transaction. OR

Click **Back** to navigate back to previous screen.

8. The success message of transaction submission appears. Click **OK** to complete the transaction.

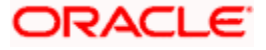

# **9.4 Limit Package Management - Clone**

To speed up the process of creating new limit package, System Administrator can clone an existing limit package. All the values available in an existing package are shown in an editable format, administrator is allowed to make changes in it and save the package with different name.

#### **To clone a limit package:**

1. In the **Limit Package Management** screen, click **Search**. The **Limits Package Management** screen with search results appears based on the searched criteria. OR

Click **Clear** to reset the search parameters. OR

Click **Cancel** to cancel the search process.

#### **Limit Package Management - Search**

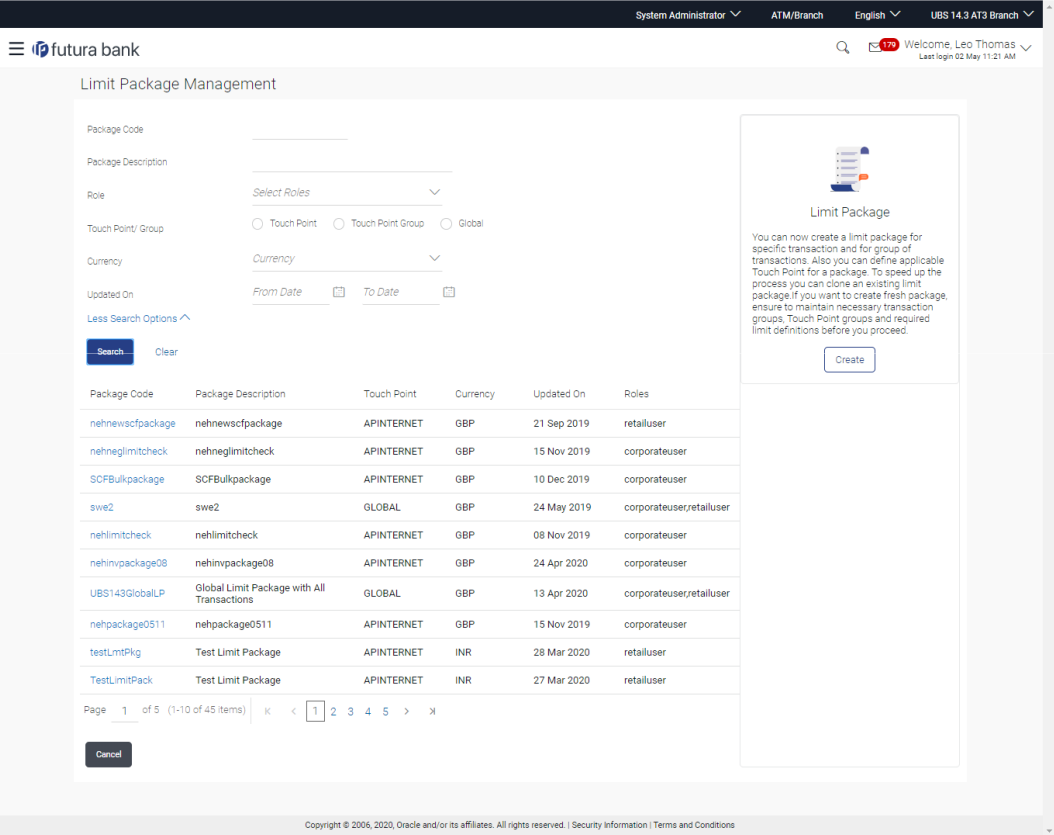

2. Click the **Limit Package Code** of the record for which you want to clone the details. The **Limits Package Management-View** screen appears.

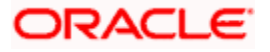

#### **Limit Package Management - View**

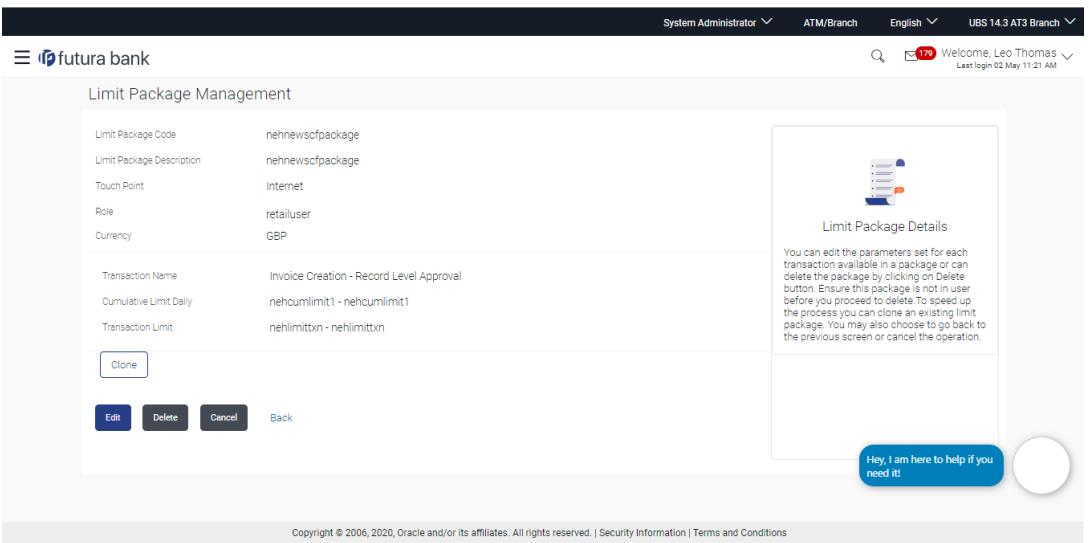

3. Click **Clone**. The **Limits Package Management - Create** screen appears with existing limit package details.

#### **Limits Package Management - Create**

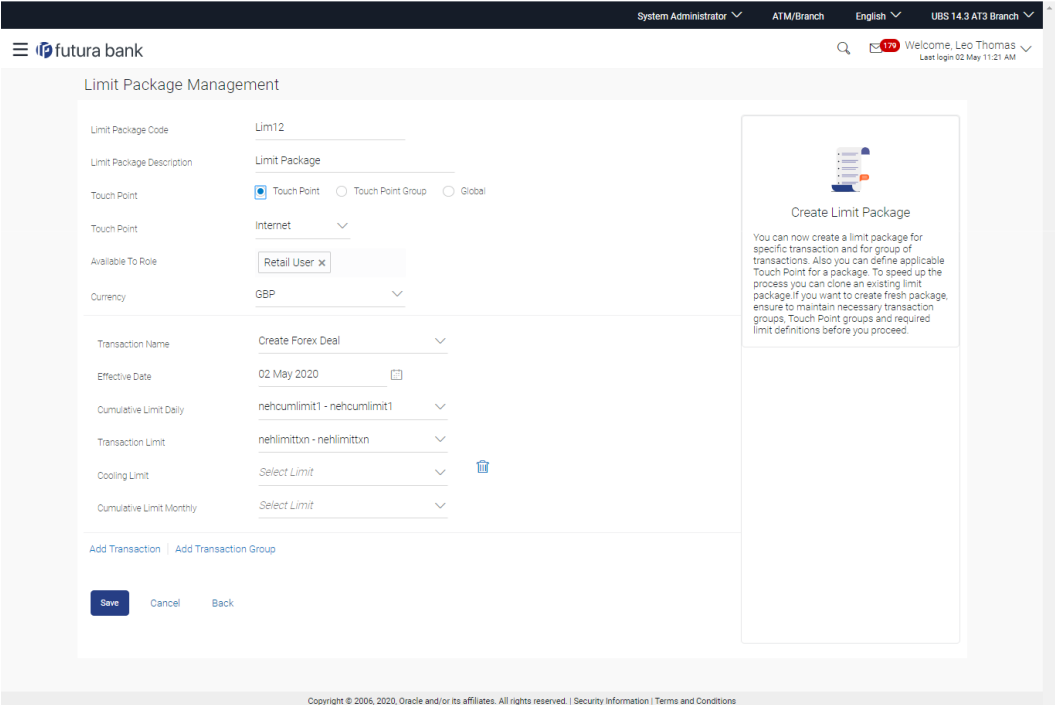

- 4. Update limit package with required changes.
- 5. Click **Save** to save the limit package. OR Click **Cancel** to cancel the transaction.

**ORACLE** 

OR

Click **Back** to navigate back to previous screen.

6. The **Review** screen appears. Verify the details, and click **Confirm**. OR

Click **Edit** to modify the details. The user will be navigated back to the create screen. OR Click **Cancel** to cancel the transaction.

7. The success message of transaction submission appears. Click **OK** to complete the transaction.

# **9.5 Limit Package Management - Delete**

Using this option, System Administrator can delete a limit package created for a specific channel/ touch point. Deletion of limit package is allowed only if not in use (not mapped at any level)

#### **To delete a limit package:**

1. In the **Limit Package Management** screen, click **Search**. The **Limits Package Management** screen with search results appears based on the searched criteria. OR

Click **Clear** to reset the search parameters.

OR

Click **Cancel** to cancel the search process.

#### **Limit Package Management - Search**

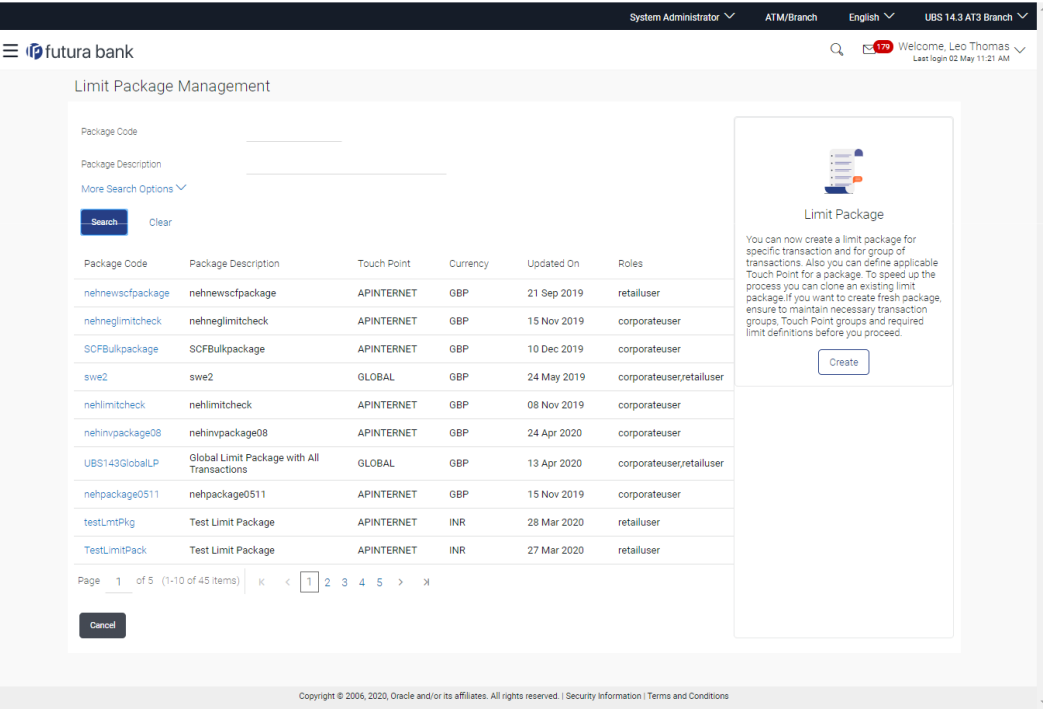

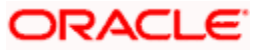

2. Click the **Limit Package Code** of the record for which you want to view the details. The **Limits Package Management-View** screen appears.

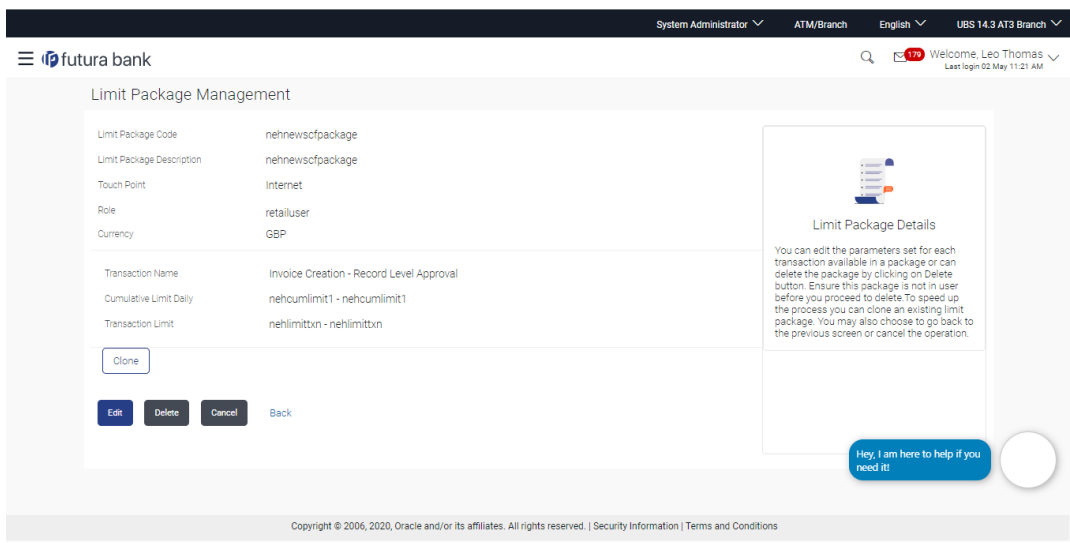

#### **Limit Package Management - View**

3. Click **Delete**. The **Delete Warning** message appears.

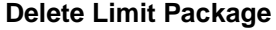

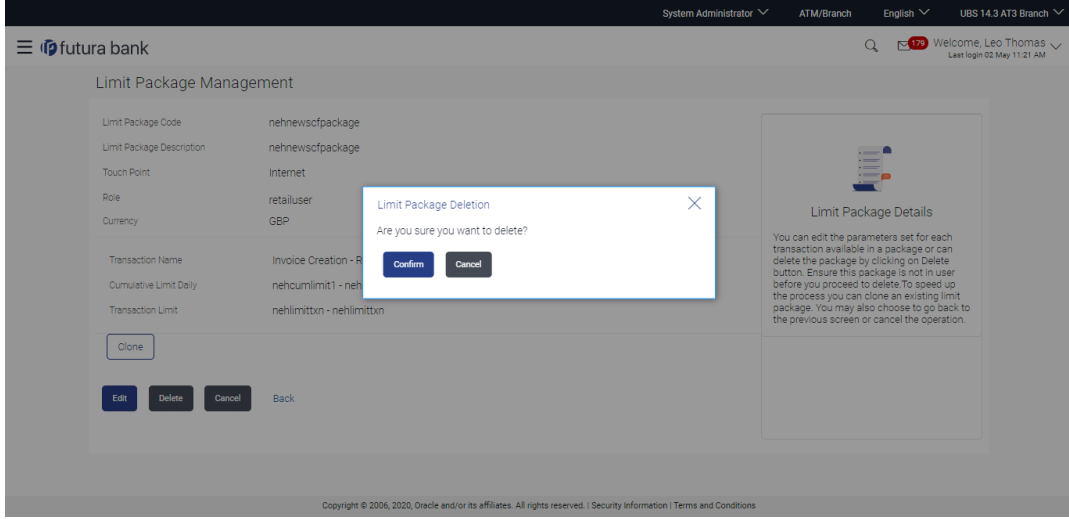

4. Click **Confirm** to confirm the deletion. OR

Click **Cancel** to cancel the deletion process.

5. The success message of limit package deletion appears. Click **OK** to complete the transaction.

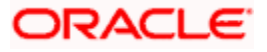

# **FAQ**

#### **1. Can I delete transaction and/ or cumulative limits against a transaction in limit package?**

No, existing limits against a transaction cannot be deleted; it can only be edited if effective date is starting from a future date.

#### **2.** I **am unable to delete a limit through limit maintenance?**

There is a possibility that the limit that you are trying to delete is associated in the limit package against a transaction(s).

#### **3. I am unable to delete limits package through limit maintenance?**

There is a possibility that the limit package that you are trying to delete is associated at any of the entities i.e. User / Party / Segment/ Enterprise Role level.

#### **4. As part of edit, what can I update in the limits package maintenance?**

You can edit the transaction and/ or cumulative limits against the transaction. You can delete the transaction(s) from the limits package and/or you can also add new transaction(s) as part of the limits package

#### **5. What is the significance of 'Available to Roles' in Limits package?**

The roles defined in Limits package will make the package available to the users of that role only.

#### 6. **Have created/ edited/ deleted Limits and/ or Limits package but it is not reflecting in the system even after a successful maintenance save message?**

There is a possibility that the maintenance is saved but the status is 'Pending Approval'. For the maintenance, if there is an approval required then the changes will reflect only once the approver(s) approve the submitted request. If the setup does not require an approval workflow or is self / auto approved, then the same will reflect immediately.

#### 7. **How can I define the touch point groups?**

A separate menu option 'Touch Point Group Maintenance' is available using which you can maintain internal and external touch point groups.

#### 8. **How can I define the transaction groups?**

A separate menu option 'Transaction Group Maintenance' is available using which you can maintain group of transactions.

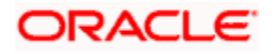

#### 9. **Can I manually define Global touch point group?**

No, Touch Point – Global is nothing but a group of all internal and external touch points available in the application. This group cannot be maintained manually,

#### 10. **Will the limits be applicable for newly added touch point or transactions in a respective groups?**

Yes, limits will also be applicable for transaction or touch points added at a later stage in respective groups which are mapped as a part of limit package.

#### **11. How the limit will be utilized, if you add a new transaction to the group for which customers have already initiated transactions during the day but before group formation?**

Limits assigned at individual transaction level will be utilized for the transaction Initiated before the transaction group formation. These limits will not be considered for group limit utilization.

#### **12. Can I delete a transaction group which is a part of any limit package?**

No, a transaction group cannot be deleted if a group is already associated with the limit package.

#### **13. How the limits will be applied if the limit definitions are mapped for a specific transaction and to a group in which the same transaction is available?**

Limits mapped for a transaction and group will be checked. Only if the sufficient limits are available at both the level, then user will be allowed to perform the transaction.

#### **Example:**

User level daily transaction limit of Domestic Transfer internet banking channel = 100000

User level daily transaction limit of Domestic Transfer for mobile banking channel = 50000

User level daily consolidated touch points transaction limit for Domestic Transfer = 120000

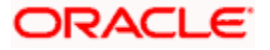
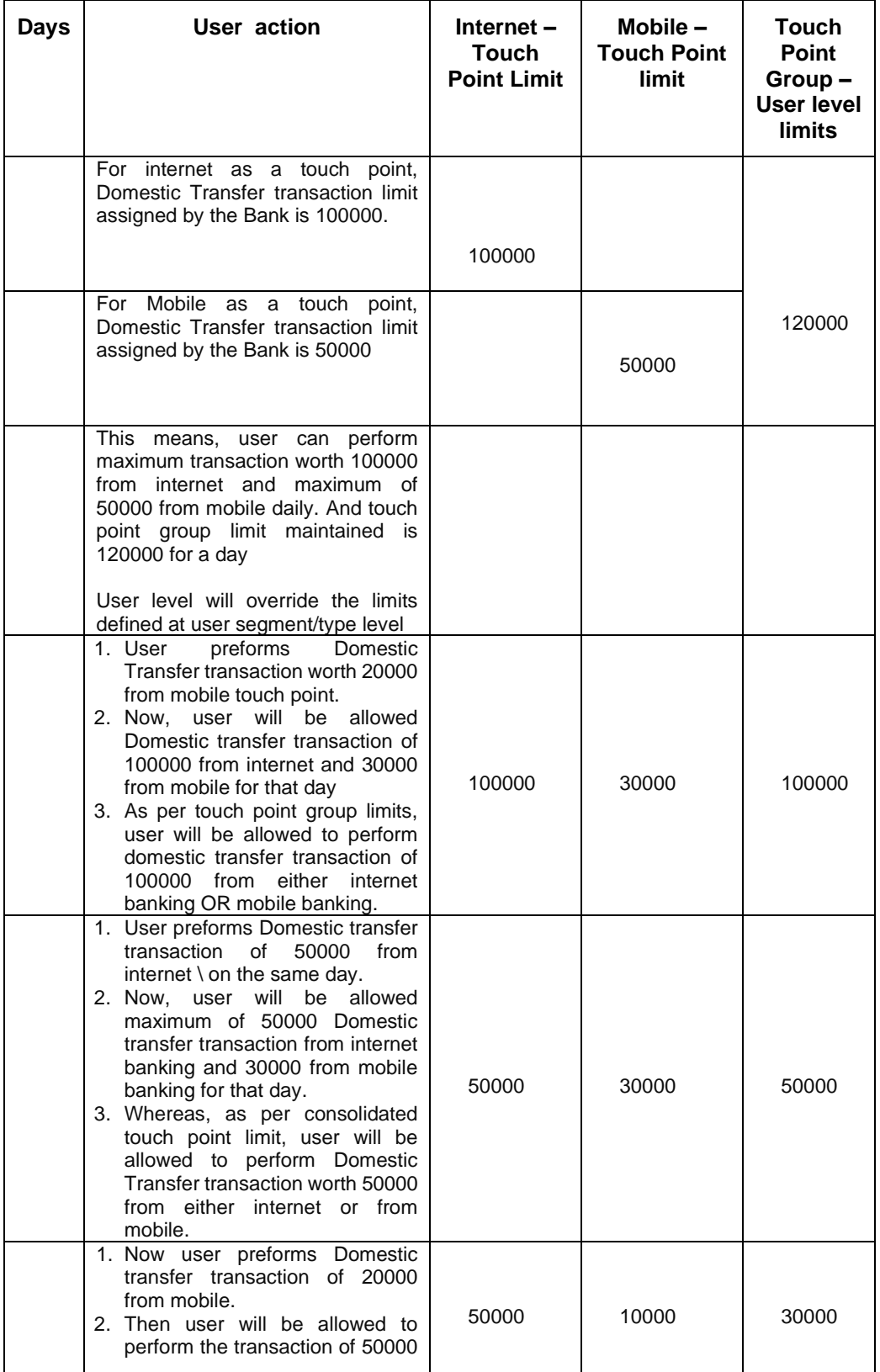

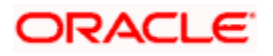

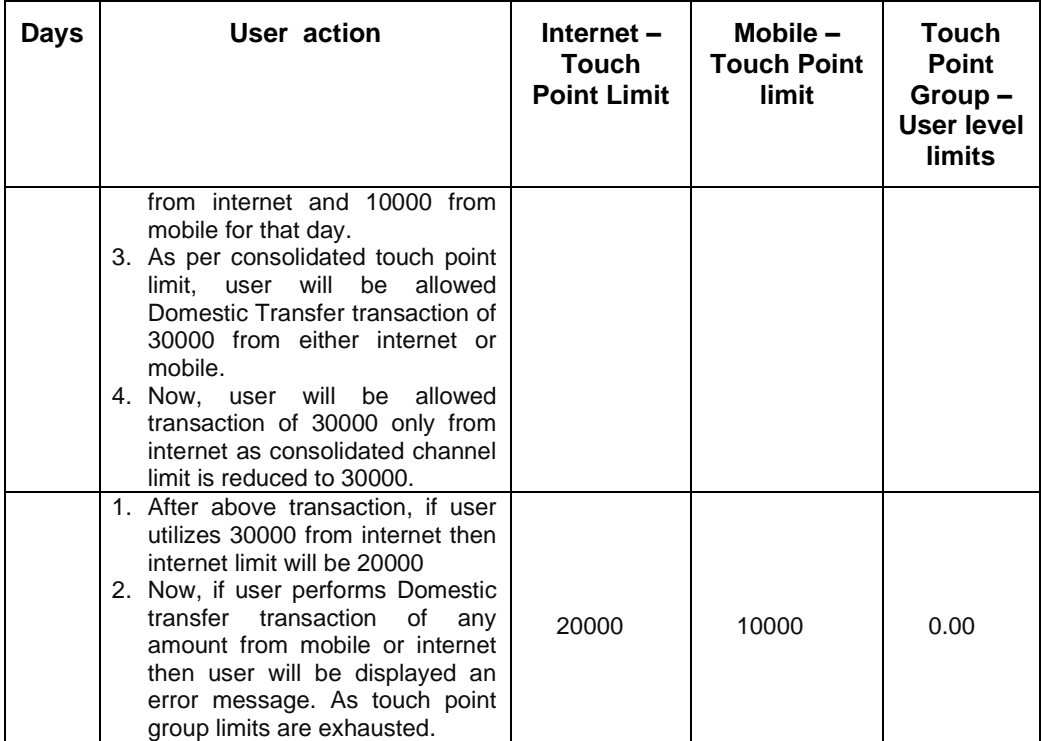

**Home**

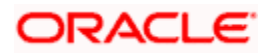

# **10. User Limits**

Using this option the System/Bank Administrator can view the current available and utilized limits of specific retail user and also can modify (increase or decrease) the limits as per the requirement.

The user limits can be set for specific transaction level or at transaction group level or for a specific channel or for a group of channels.

#### **The different types of limits are as follows:**

- Daily Count- Permitted number of transactions in a day
- Daily Amount- Cumulative amount of transactions in a day
- Monthly Count- Permitted number of transactions in a month
- Monthly Amount- Permitted number of transactions in a month

#### **Prerequisites:**

- Transaction access is provided to System Administrator.
- Limit package are assigned.
- Approval rule set up for System/Bank Administrator to perform the actions.

#### **Workflow**

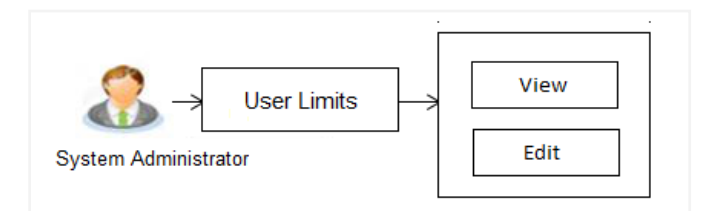

#### **Features supported in application**

Following functions can be performed by the System administrator as part of the maintenance:

- Search/ View User Limits
- **Edit User Limits**

#### **How to reach here:**

System *Administrator Dashboard > Limits > User Limits OR System/ Bank Administrator Dashboard > Toggle menu > Limits > User Limits* 

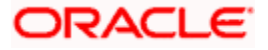

# **10.1 User Limits - View**

Using this option, System Administrator can search and view the current available and utilized limits of specific retail user.

### **To search and view user limits:**

1. Enter the search criteria, click **Search**.

The search results appear on the **User Limits** screen based on the search parameters. OR

Click **Cancel** if you want to cancel the transaction.

OR

Click **Clear** if you want to reset the search parameters.

### **User Limits - Search**

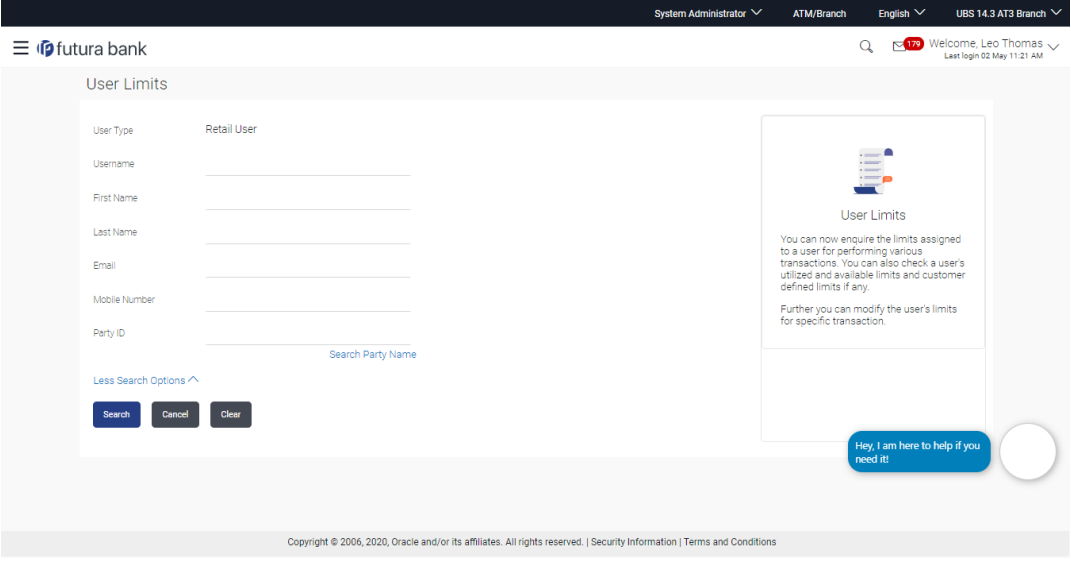

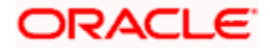

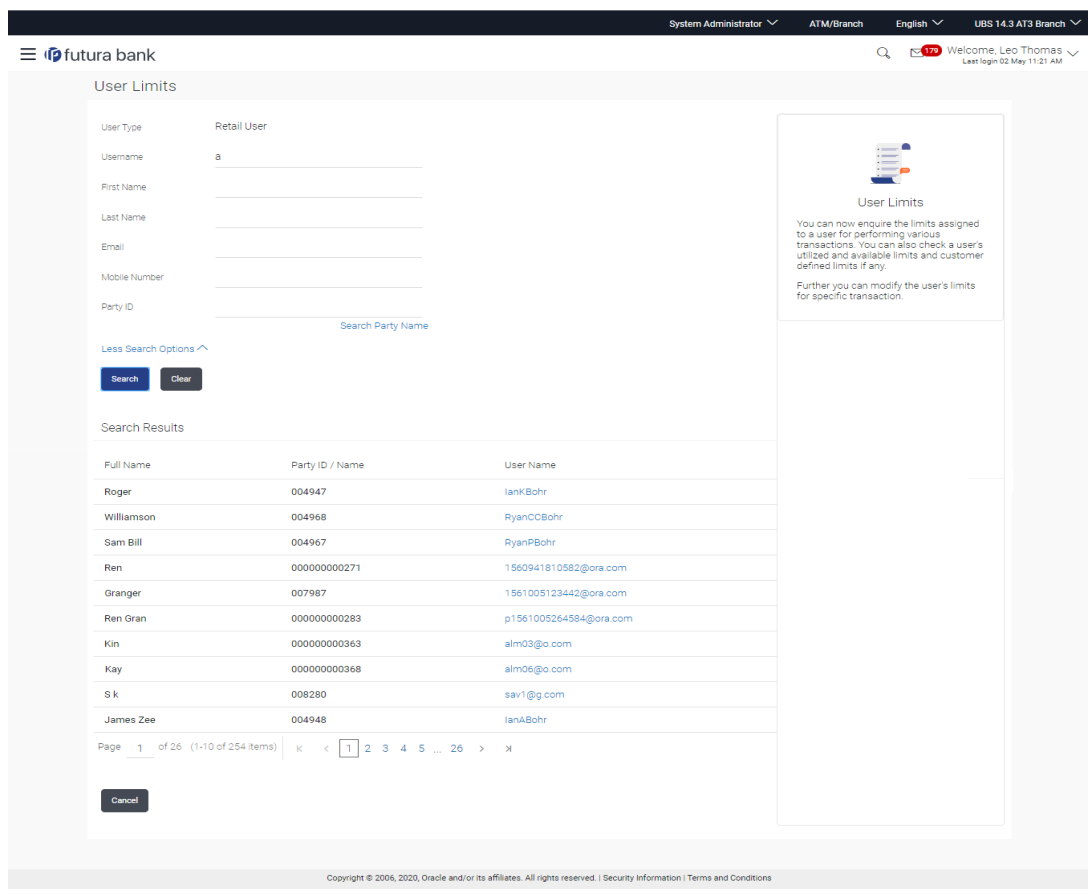

### **User Limits - Search Result**

# **Field Description**

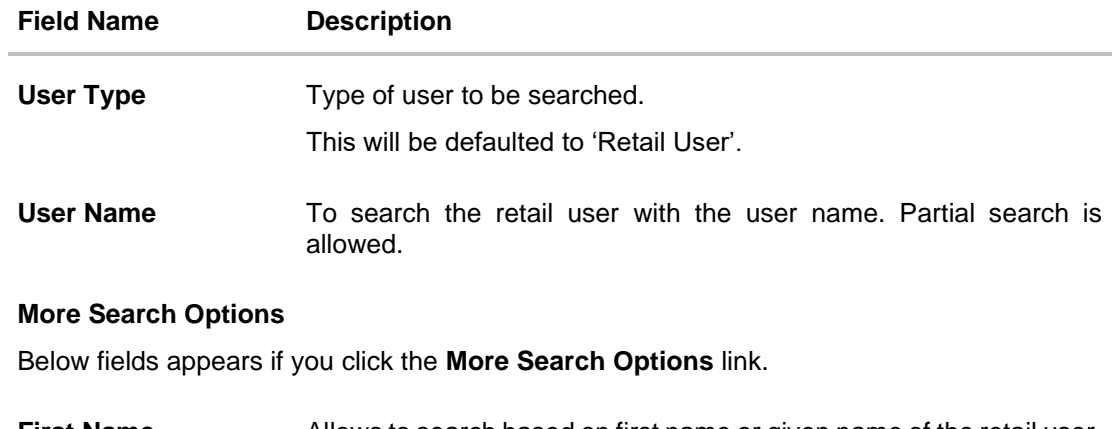

**First Name** Allows to search based on first name or given name of the retail user. Last Name Allows to search based on last name/ surname of the retail user.

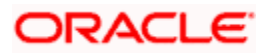

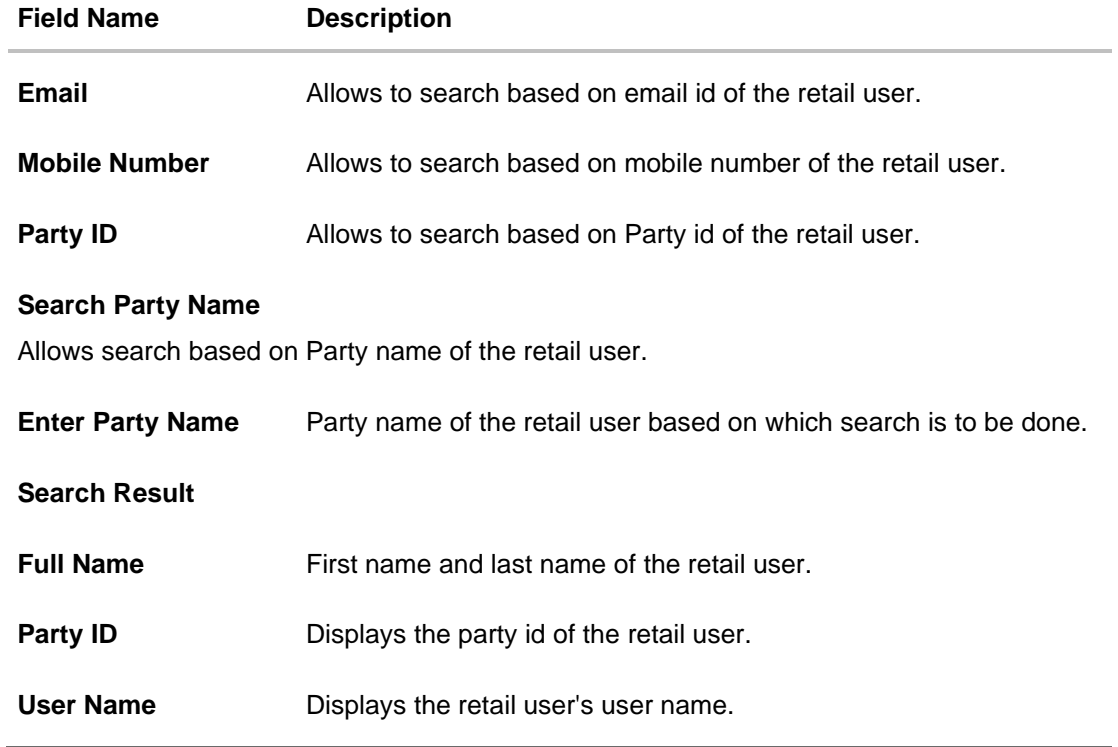

2. Click the **User Name** of the record for which you want to view the user limits details. The **User Limits - View** screen appears.

# **User Limits - View**

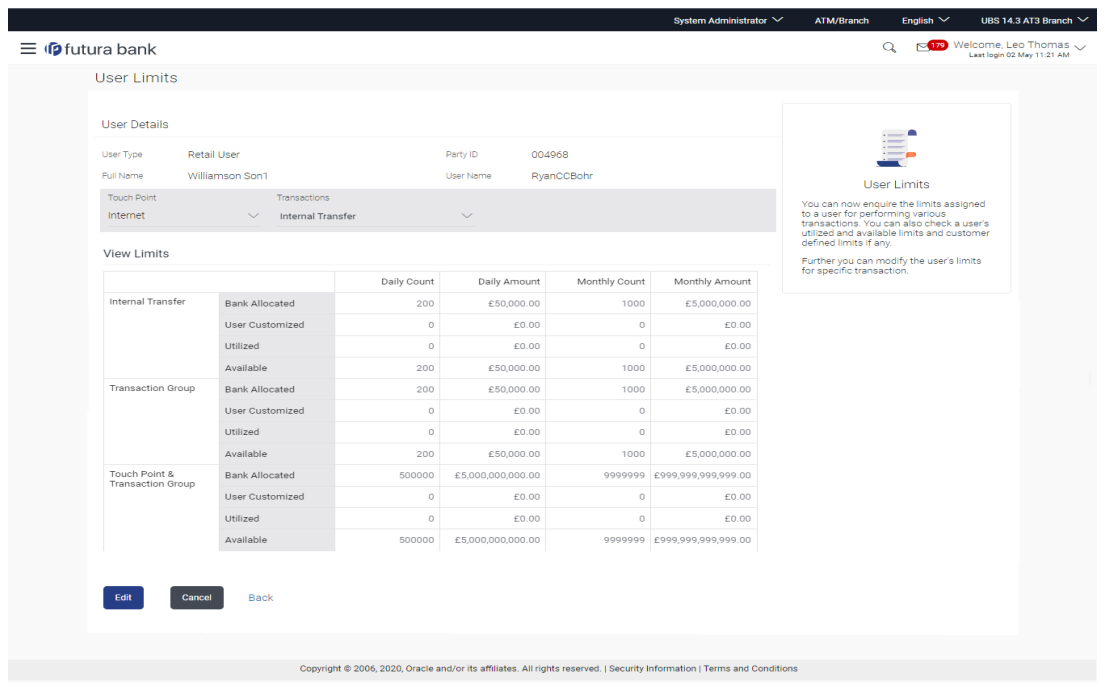

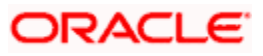

# **Field Description**

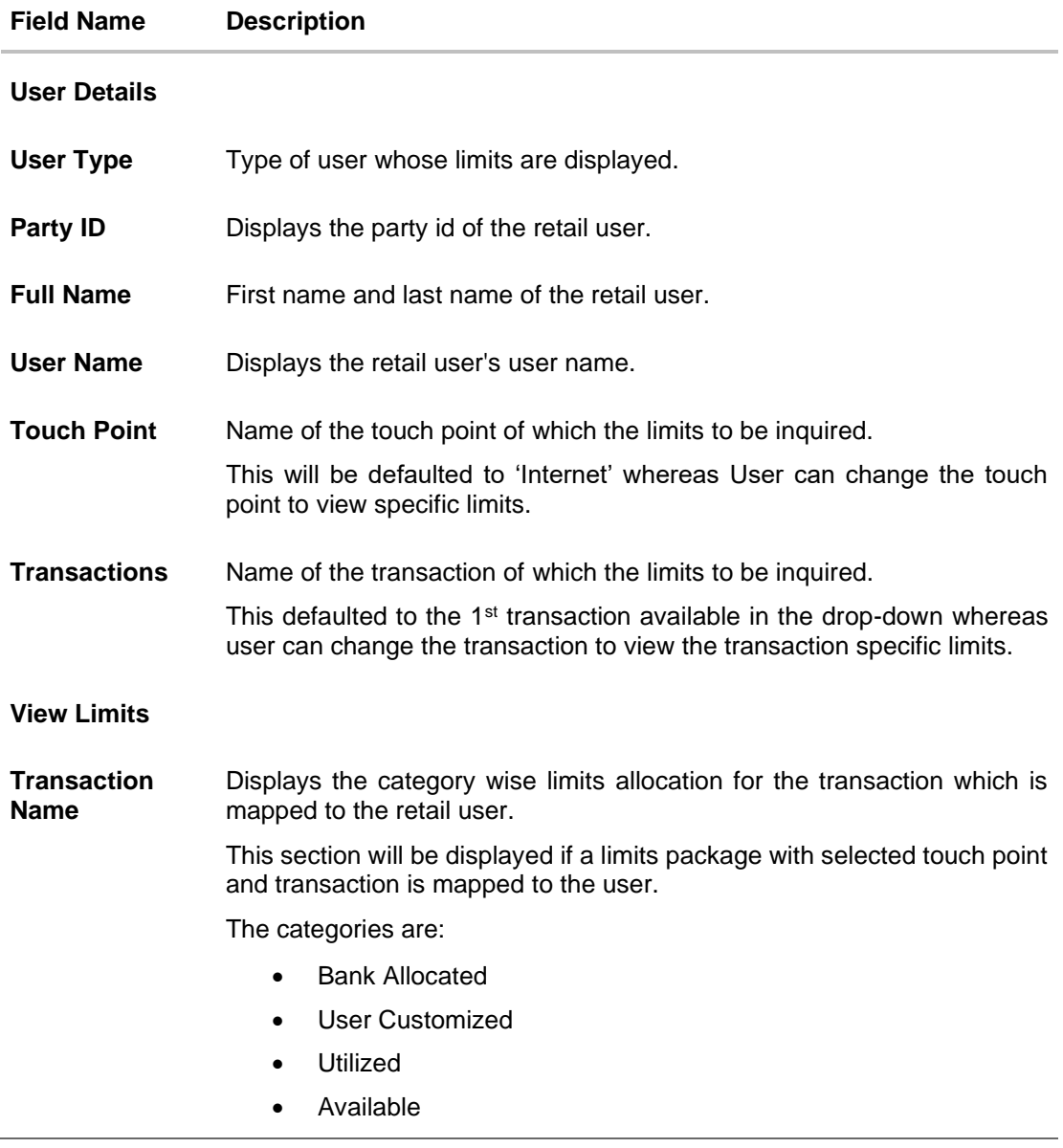

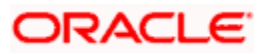

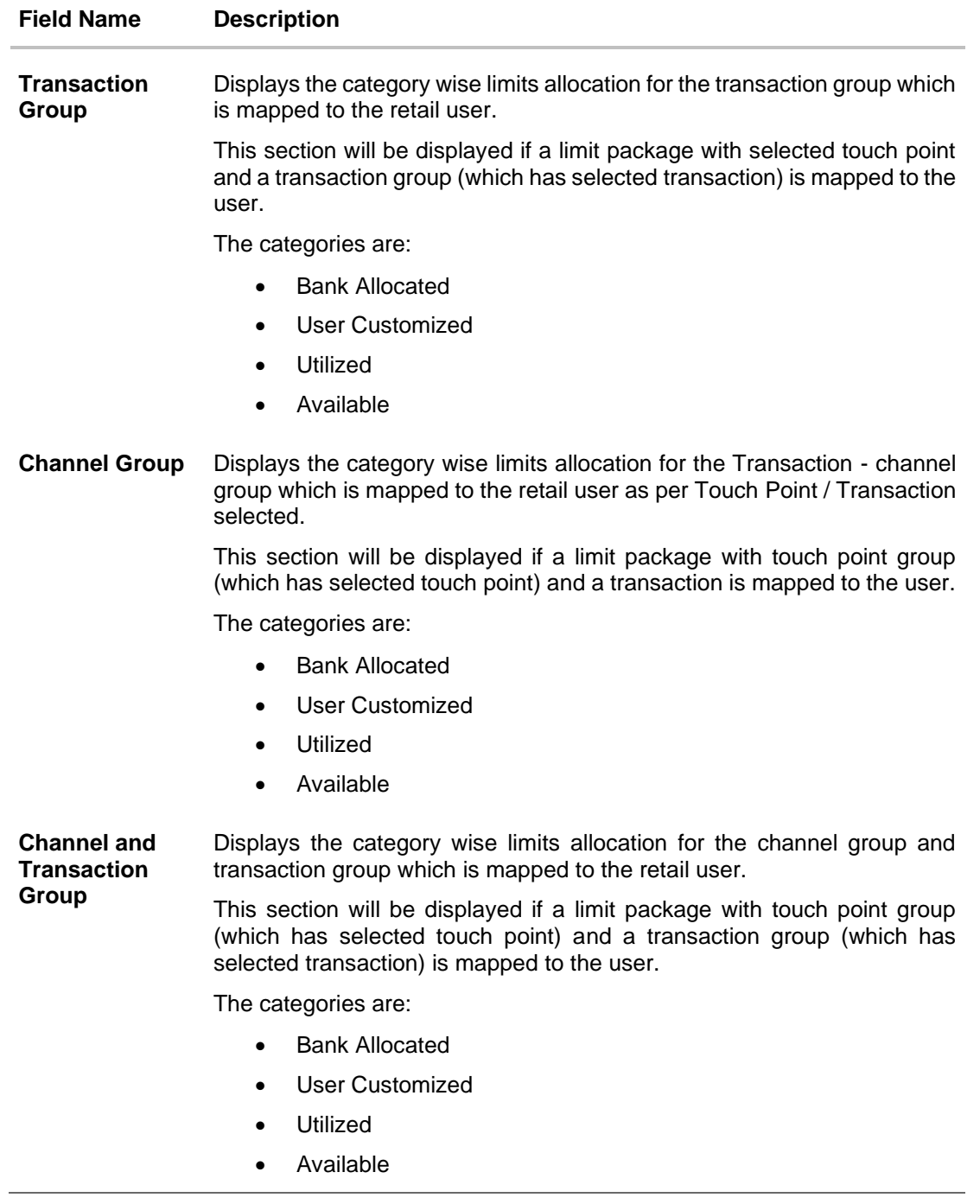

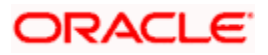

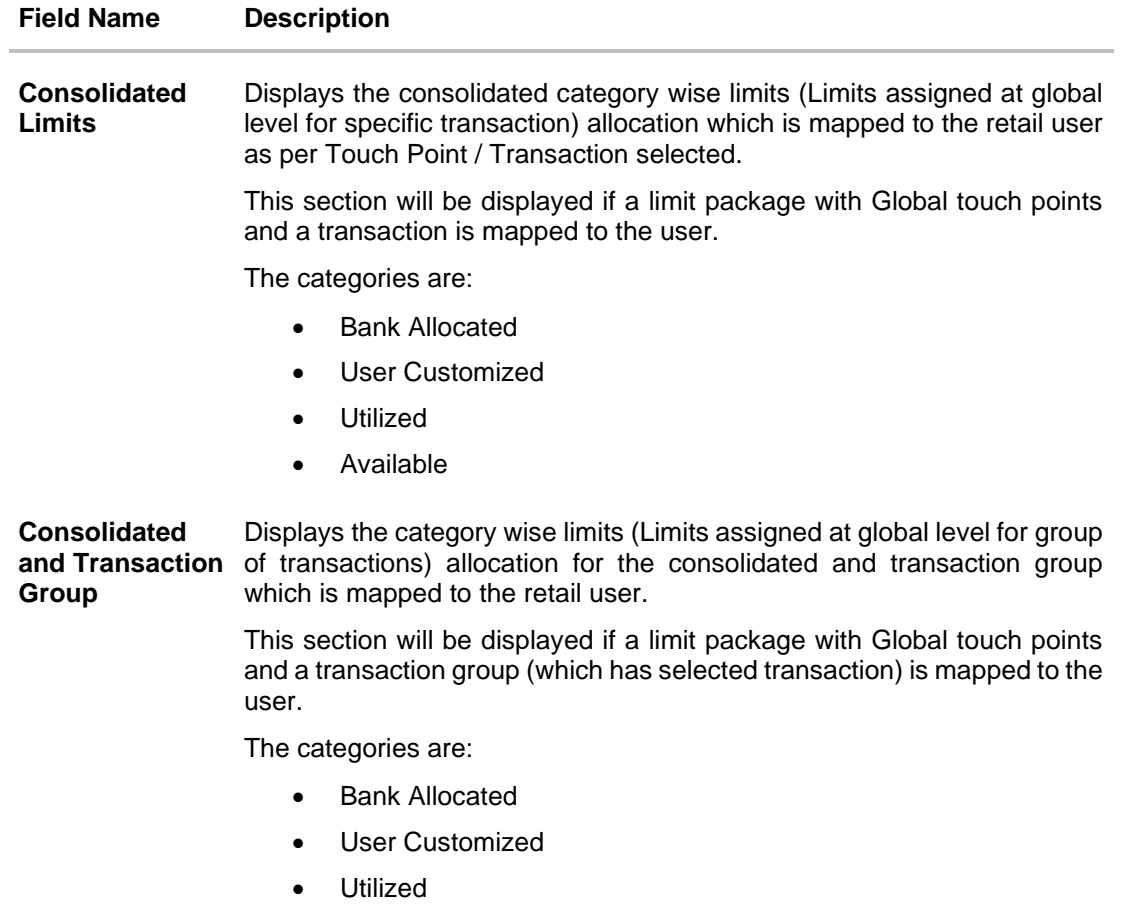

- Available
- 3. From the **Touch Point** list, select the appropriate option whose user limits to be viewed.
- 4. From the **Transactions** list, select the appropriate option whose user limits to be viewed.
- 5. Click **Edit** to edit the user limits.

Click **Cancel** to cancel the transaction and go back to Dashboard.

OR

OR

Click **Back** to navigate to the previous screen.

# **10.2 User Limits - Edit**

Using this option, System Administrator can update or edit (increase or decrease) the limits as per the requirement for a specific retail user.

#### **To edit user limits:**

1. In the **User Limits** screen, click **Search**. The **User Limits** screen with search results appears based on the searched criteria. OR Click **Clear** to reset the search parameters.

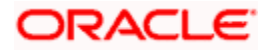

# OR

Click **Cancel** to cancel the search process.

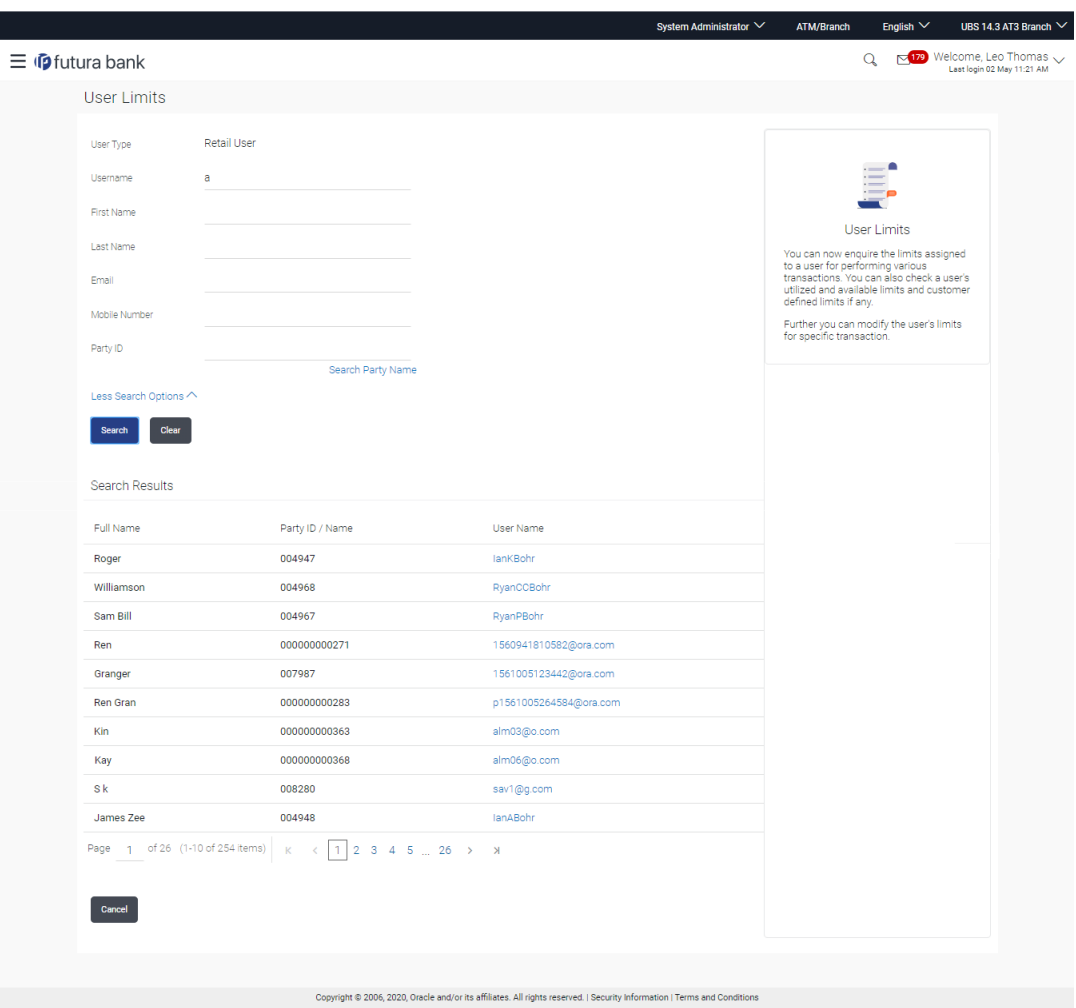

#### **User Limits - Search Result**

2. Click the **User Name** of the record for which you want to modify the details. The **User Limits-View** screen appears.

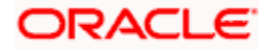

### **User Limits - View**

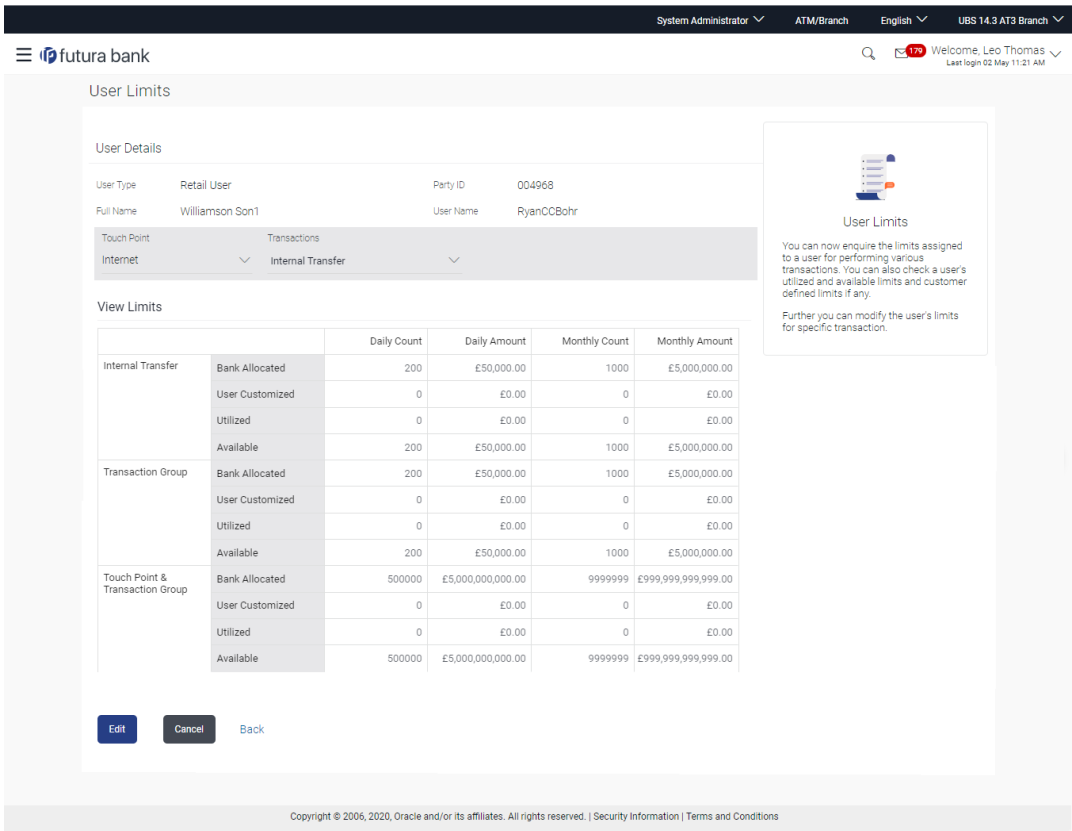

3. Click **Edit**. The **User Limits - Edit** screen appears.

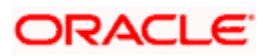

### **User Limits - Edit**

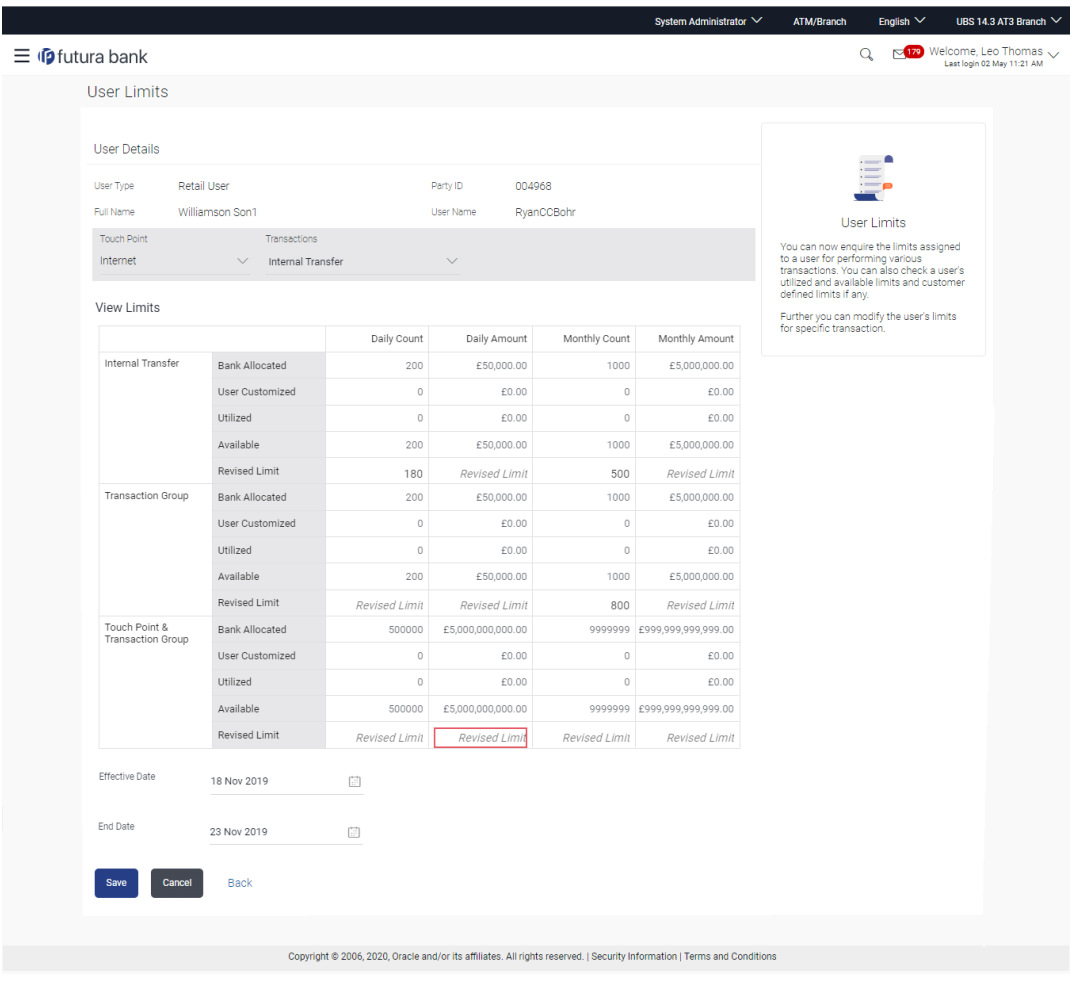

# **Field Description**

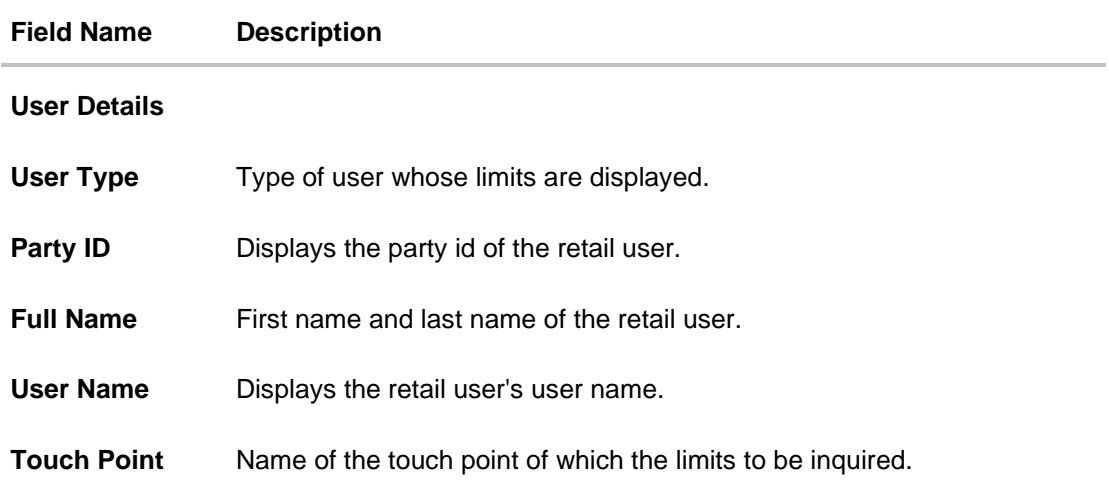

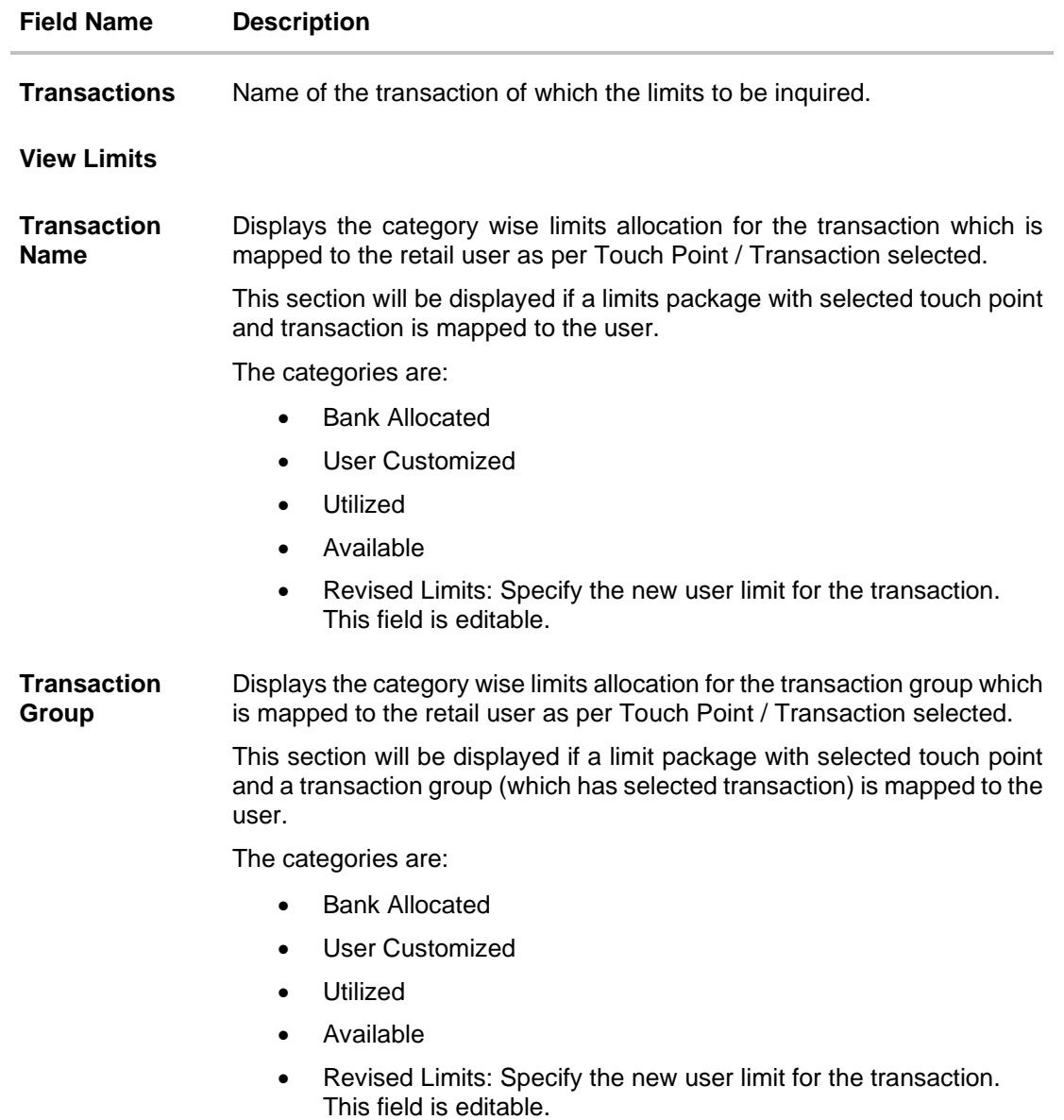

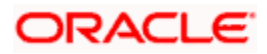

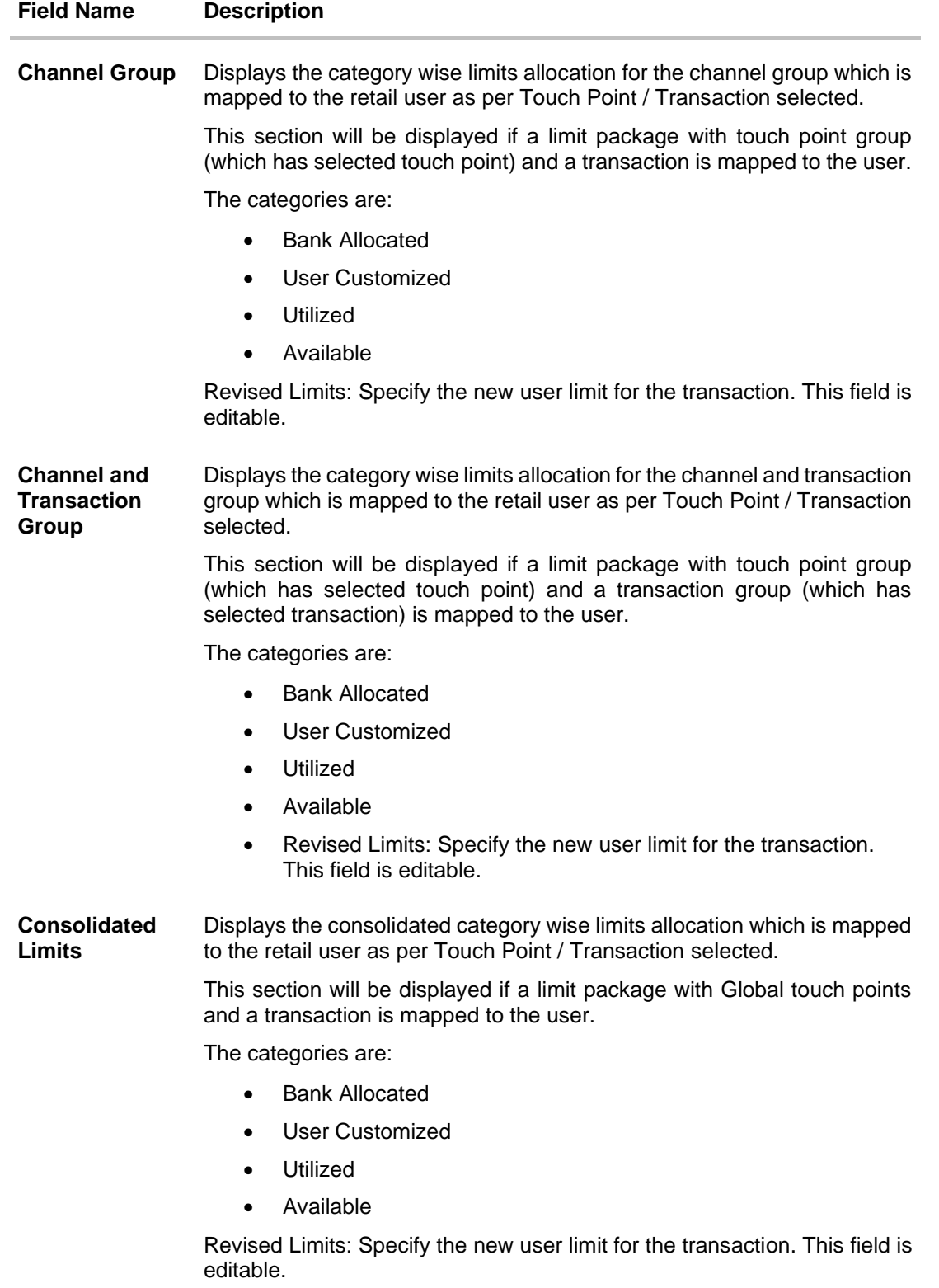

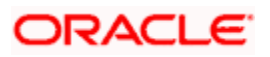

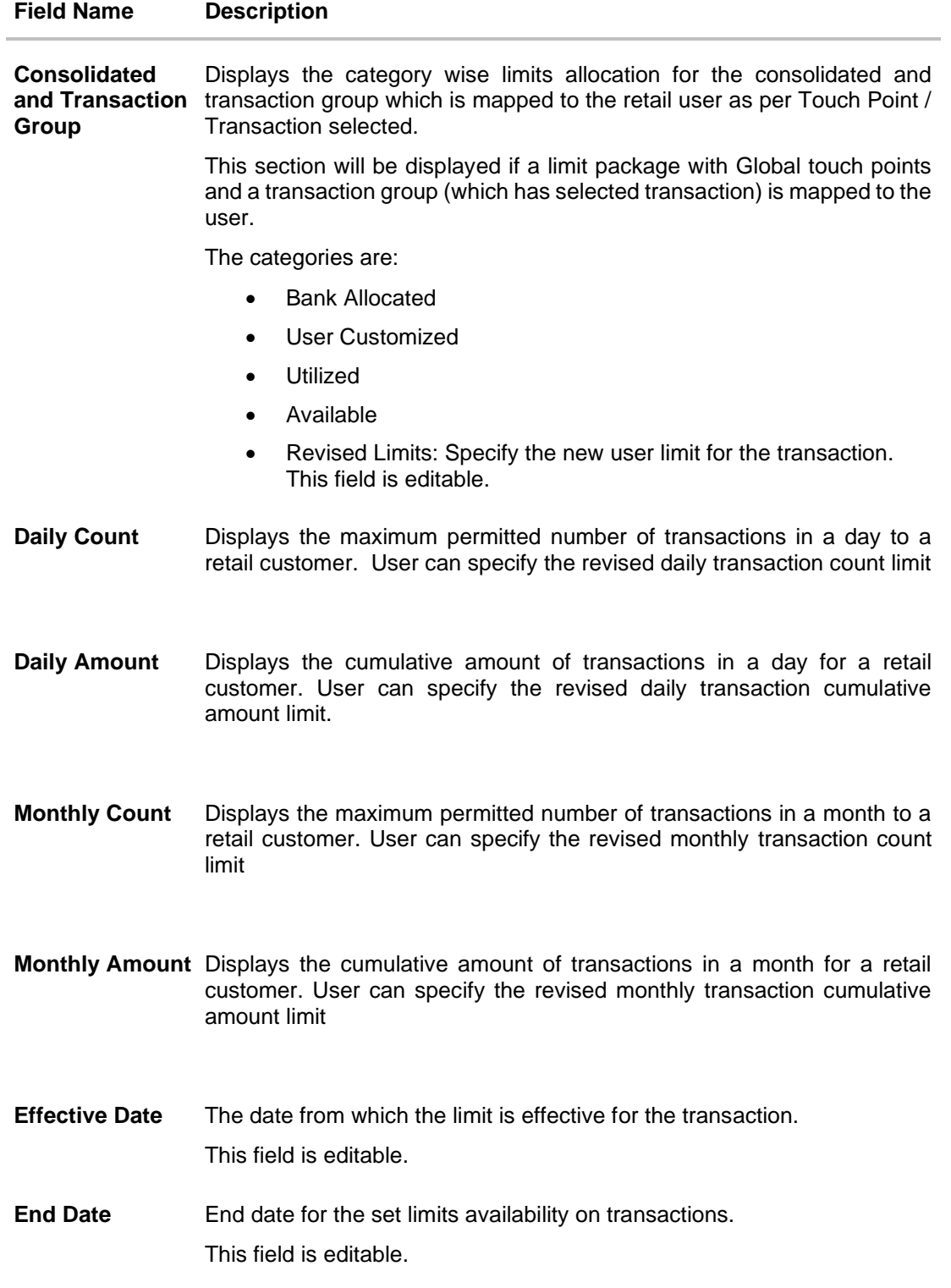

4. Click **Edit** to edit the user limits. From the **Touch Point** list, select the appropriate option whose user limits to be modified.

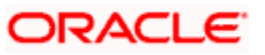

From the **Transaction** list, select the appropriate option whose user limits to be modified. Enter the new values for the limits. OR

Click **Cancel** to cancel the transaction and go back to Dashboard.

OR Click **Back** to navigate to the previous screen.

- 5. Edit the required details.
- 6. Click **Save** to save the changes made to the user limits. OR Click **Cancel** to cancel the transaction. OR Click **Back** to navigate back to previous screen.
- 7. The **Review** screen appears. Verify the details, and click **Confirm**. OR Click **Cancel** to cancel the transaction. OR Click **Back** to navigate back to previous screen.
- 8. The success message of limits updation appears. Click **OK** to complete the transaction.

# **FAQ**

#### **1. Can I delete transaction and/ or cumulative group of transactions for which the limits are assigned using this function?**

No, the transactions and/or group of transactions available in the limit package cannot be deleted or new transaction/transaction group can be added using this maintenance.

### **2. Will the changes made in the user's limits will be applicable to all other users whom the same package is mapped?**

No, the changes made in the limits will be applicable only the user of whom the details are being changed. Other users will continue to enjoy the same limits.

#### **3. Will the changes made in the user's limits will be effective immediately?**

The limits will be effective from the date mentioned as 'Effective Date' while updating the limits. If the effective date is current date and day 0 flag is set as 'Next Day' for change in limits applicability. Then the changed limits will be applicable from the next day.

#### **4. How can I reassure of changing the specific limits, as the screen has lot of information?**

As a part if user limits change review screen, only the transactions of which the limits are changed are shown on the screen with highlighted values. You can recheck the information and confirm the changes.

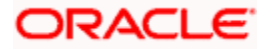

### **5. Can I make the changes in the limits assigned to corporate users?**

No, changes cannot be done for the limits assigned to corporate users using this maintenance.

**Home**

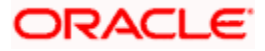

# **11. Transaction Group Maintenance**

Transaction group maintenance enables the System Administrator to create and maintain group of transactions. Administrator can maintain a transaction group for the purpose of defining consolidated transaction limits. Once limits are assigned at transaction group, these limits acts as collective limit for selected transactions in a group.

For e.g., If the cumulative limit daily (for payment transaction group) is set to GBP 2000, then in a day, customer will be allowed to perform transactions up to GBP 2000 only, spanning across all selected transactions in a group.

#### **Prerequisites:**

- Transaction access is provided to system administrator.
- Approval rule set up for system administrator to perform the actions.
- Transactions are available for grouping.

#### **Workflow**

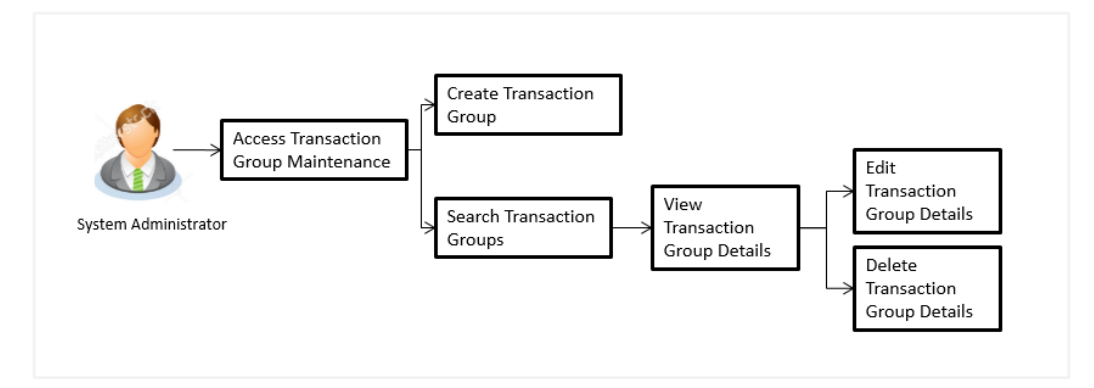

#### **Features supported in application**

The administrator can perform the following actions:

- Create Transaction Group
- Search/ View Transaction Group
- Edit Transaction Group
- Delete Transaction Group

#### **How to reach here:**

*System/ Bank Administrator Dashboard > Toggle menu > Limits > Transaction Group Maintenance*

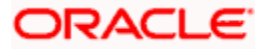

# **11.1 Transaction Group Maintenance - View**

Using this option, System Administrator can search and view details of particular transaction group based on different search parameters like group code or group description. The search results displays a summary of matching transaction groups.

Further, System Administrator can view the details of transaction groups created for the purpose of maintaining limits.

#### **To search and view transaction group:**

1. In the **Transaction Group Maintenance** screen, enter the search parameters and click **Search**.

The **Transaction Group Maintenance** screen with search results appears based on the search criteria.

OR Click **Cancel** to cancel the search process. OR Click **Clear** to reset the search parameters.

### **Transaction Group Maintenance - Search**

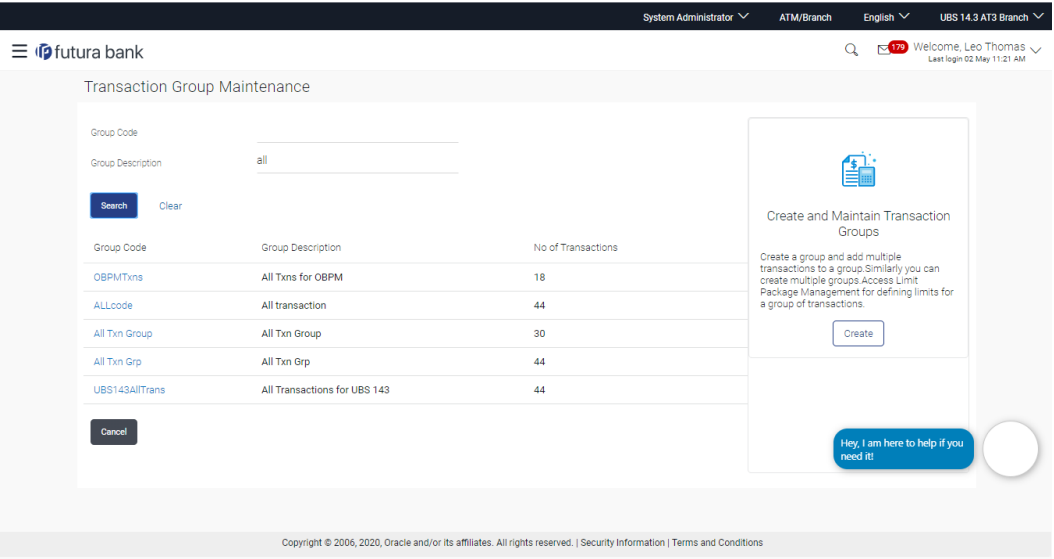

#### **Field Description**

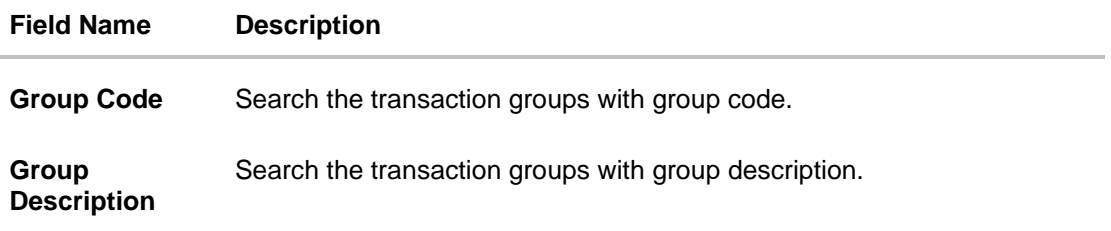

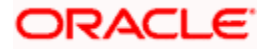

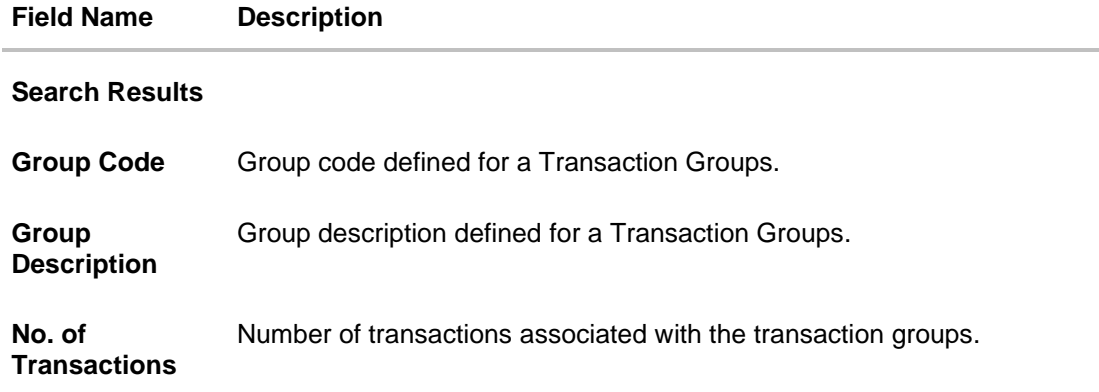

2. Click the **Group Code** link of the record to view the transaction group details. The **Transaction Group Maintenance - View** screen appears.

#### ATM/Branch English  $\vee$  UBS 14.3 AT3 Branch  $\vee$ System Administrator  $\vee$  $\equiv$   $\Phi$ futura bank **Transaction Group Maintenance** Review  $\ddot{\overline{\rho}}$ Group Code<br>Group Description OBPMTxns<br>All Txns for OBPM Sr No. Transactions Transaction Group Details You may edit or delete this Transaction<br>Group Using edit or delete this Transaction<br>Group Using edit option,you can add or<br>delete if inot associated with any limit<br>delete if not associated with any limit<br>package and the pa  $\overline{1}$ Self Transfer  $\overline{\mathbf{2}}$ **Internal Transfer International Transfer**  $\overline{\mathbf{3}}$  $\bar{4}$ **Domestic Draft**  $\overline{\phantom{a}}$ **International Draft** Domestic SEPA Payment - CARD  $\overline{6}$  $\overline{7}$ Domestic SEPA Payment - CREDIT Adhoc Domestic Payment - SEPA Credit  $\overline{a}$  $\overline{9}$ Adhoc Domestic Payment - SEPA Card  $10$ Domestic Payment - NEFT  $\mathbf{u}$ Domestic Payment - RTGS  $\overline{12}$ Domestic UK Payment - NON URGENT  $\overline{13}$ Domestic UK Payment - URGENT  $\overline{14}$ **Bill Payment**  $15$ Move Money  $16$ Adhoc Internal Transfer - Limits  $17$ Adhoc International Transfer Create Bill Payment  $18$ Edit Delete Cancel Back Copyright @ 2006, 2020, Oracle and/or its affiliates. All rights reserved. | Security Information | Terms and

#### **Transaction Group Maintenance - View**

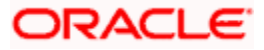

#### **Field Description**

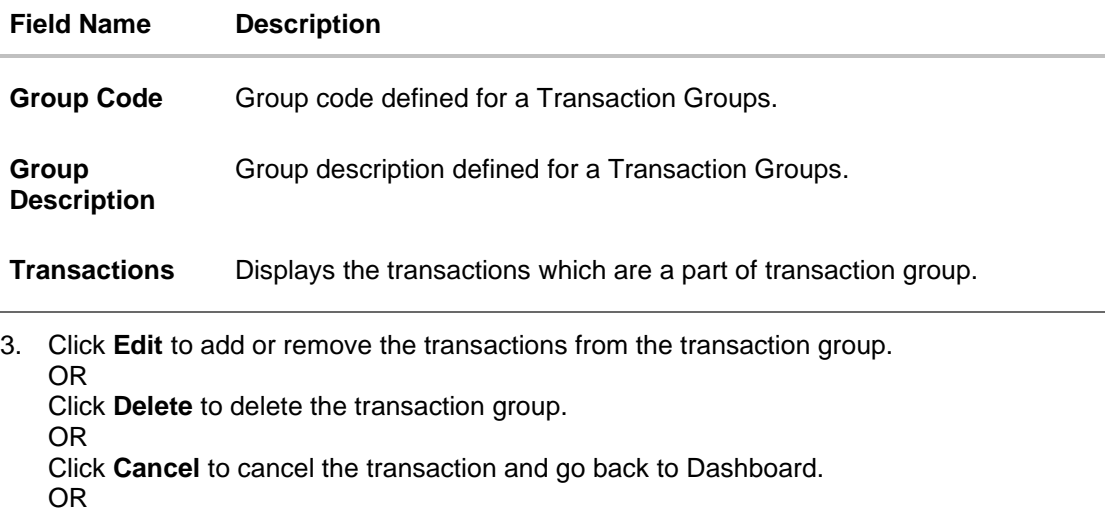

Click **Back** to navigate to the previous screen.

# **11.2 Transaction Group Maintenance - Create**

Using this option, System Administrator can create a new transaction group and can add multiple transactions to a group. Administrator can create multiple transaction groups. Also can add same transactions as a part of multiple groups.

#### **To create a transaction group:**

1. In the **Transaction Group Maintenance** screen, click **Create**. The **Transaction Group Maintenance - Create** screen appears.

**Transaction Group Maintenance - Create**

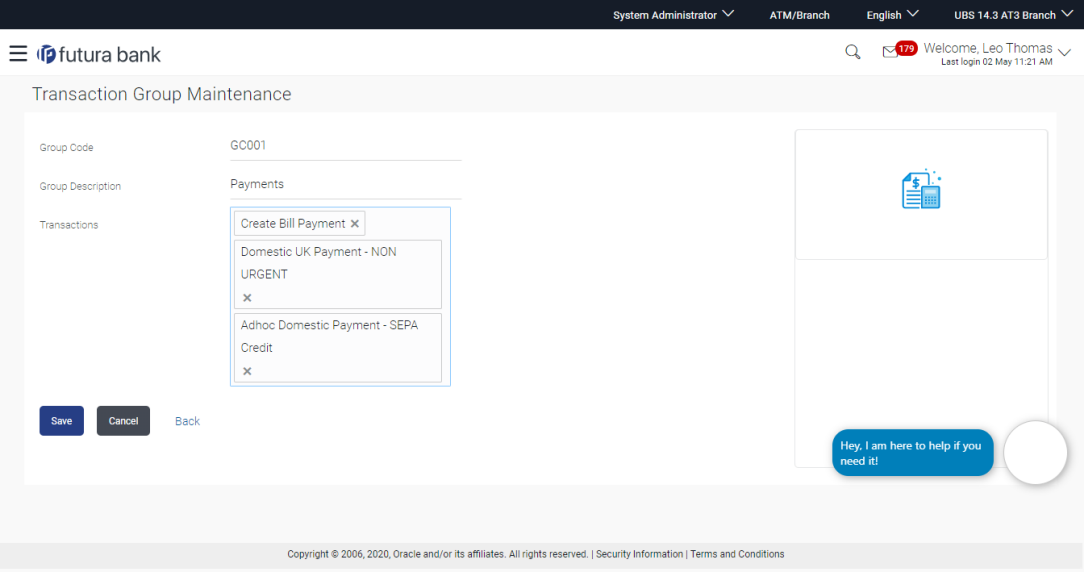

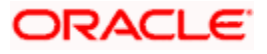

### **Field Description**

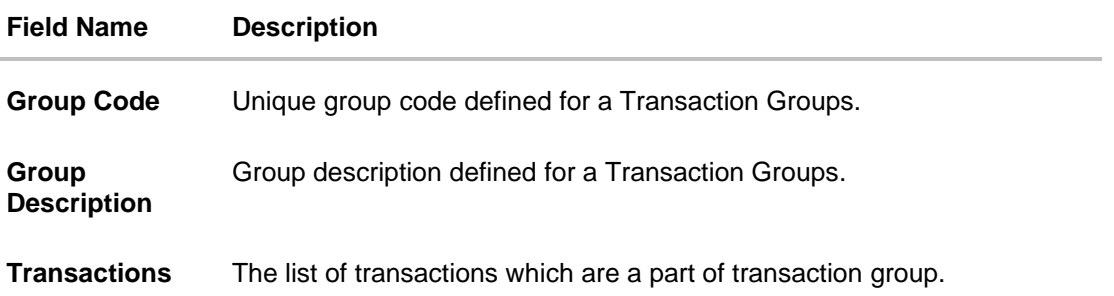

- 2. In the **Group Code** field, enter the code for the transaction group.
- 3. In the **Group Description** field, enter the description for the transaction group.
- 4. Click **Select Transactions**, a transaction drop-down appears with the list of transactions grouped according to the type. Multiple transactions can be selected.

**Note:** All the transactions for which limit flag is enabled will be displayed according to the type.

- 5. Add required transactions to group.
- 6. Click **Save** to save the transaction group details. OR Click **Cancel** to cancel the transaction. OR Click **Back** to navigate to the previous screen.
- 7. The **Review** screen appears. Verify the details, and click **Confirm**. OR Click **Cancel** to cancel the transaction. OR

Click **Back** to navigate to the previous screen.

8. The success message of Transaction Group Maintenance saved successfully appears along with the transaction reference number. Click **OK** to complete the transaction.

# **11.3 Transaction Group Maintenance - Edit**

Using this option, System Administrator can update or edit a transaction group by adding / removing the transactions associated with the transaction group for purpose of limit maintenance.

#### **To edit a transaction group:**

1. In the **Transaction Group Maintenance** screen, click **Search**. The **Transaction Group Maintenance** screen with search results appears based on the searched criteria. OR

Click **Cancel** to cancel the search process.

OR

Click **Clear** to reset the search parameters.

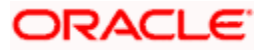

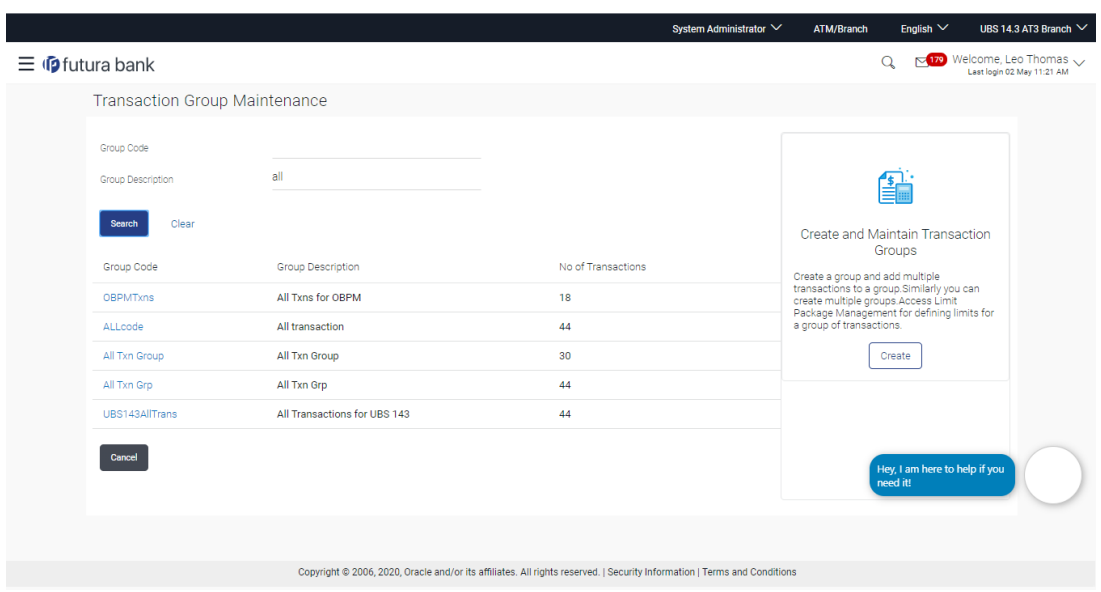

### **Transaction Group Maintenance - Search**

2. Click the **Group Code** link of the record to view the transaction group details. The **Transaction Group Maintenance - View** screen appears.

**Transaction Group Maintenance - View**

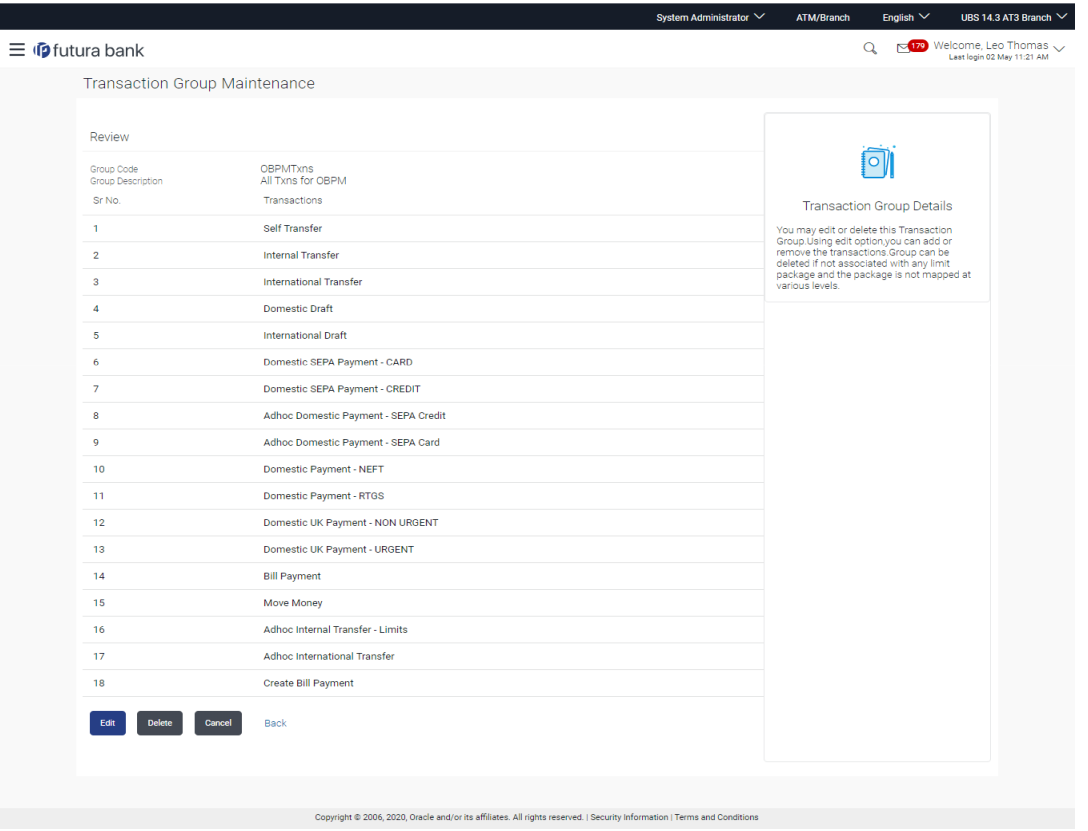

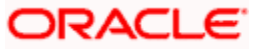

3. Click **Edit** to add or remove the transactions from the transaction group. The **Transaction Group Maintenance - Edit** screen appears.

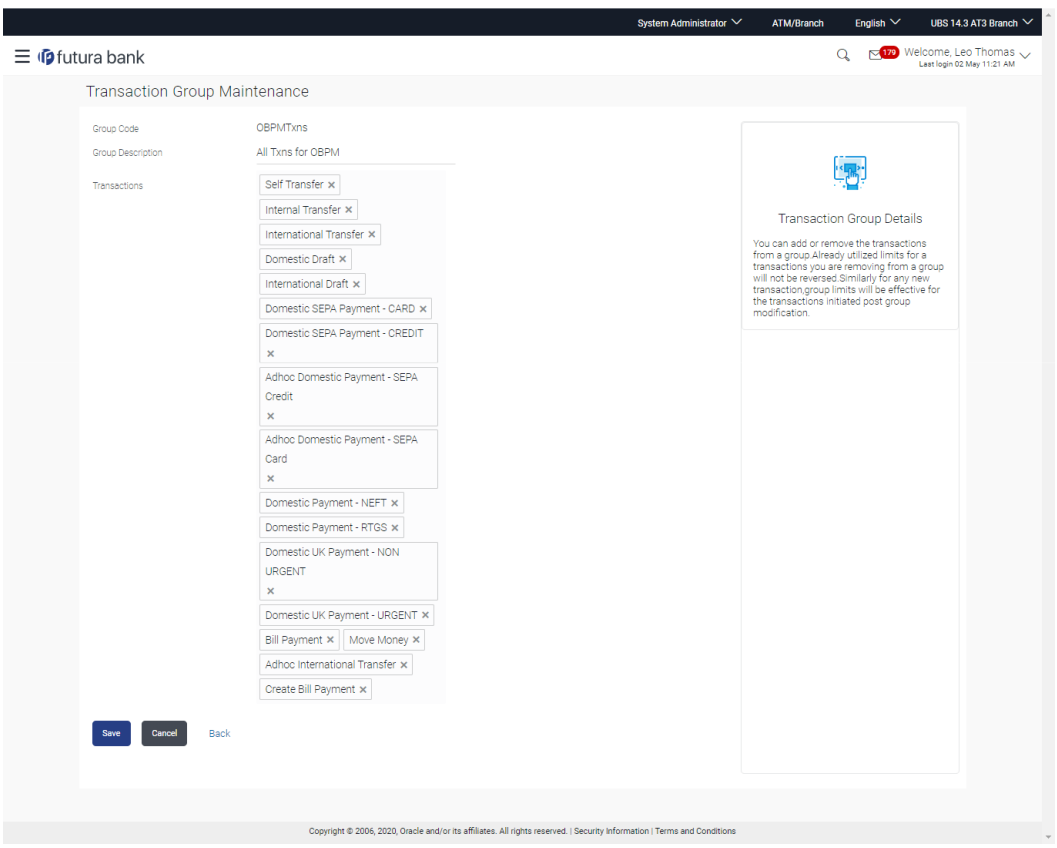

**Transaction Group Maintenance - Edit**

- 4. Edit the required details, e.g. Group Description, Transactions.
- 5. Clicking transaction area, a transaction drop-down appears with the list of transactions grouped according to the type to add a new transaction. OR

click  $\mathbf{\times}$  to delete an existing transaction from the group.

6. Click **Save** to save the transaction group details OR Click **Cancel** to cancel the transaction. OR

Click **Back** to navigate back to previous screen.

- 7. The **Review** screen appears. Verify the details, and click **Confirm**. OR Click **Cancel** to cancel the transaction. OR Click **Back** to navigate back to previous screen.
- 8. The success message Transaction Group Maintenance saved successfully appears along with the Transaction reference number. Click **OK** to complete the transaction.

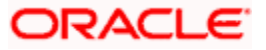

# **11.4 Transaction Group Maintenance - Delete**

Using this option, System Administrator can delete the transaction group.

**Note:** System Administrator cannot delete the transaction group, if the limits are associated with that group, and it is mapped to the user/ party which is in use.

### **To delete a transaction group:**

1. In the **Transaction Group Maintenance** screen, click **Search**. The **Transaction Group Maintenance** screen with search results appears based on the searched criteria. OR

Click **Cancel** to cancel the search process.

OR

Click **Clear** to reset the search parameters.

#### **Transaction Group Maintenance - Search**

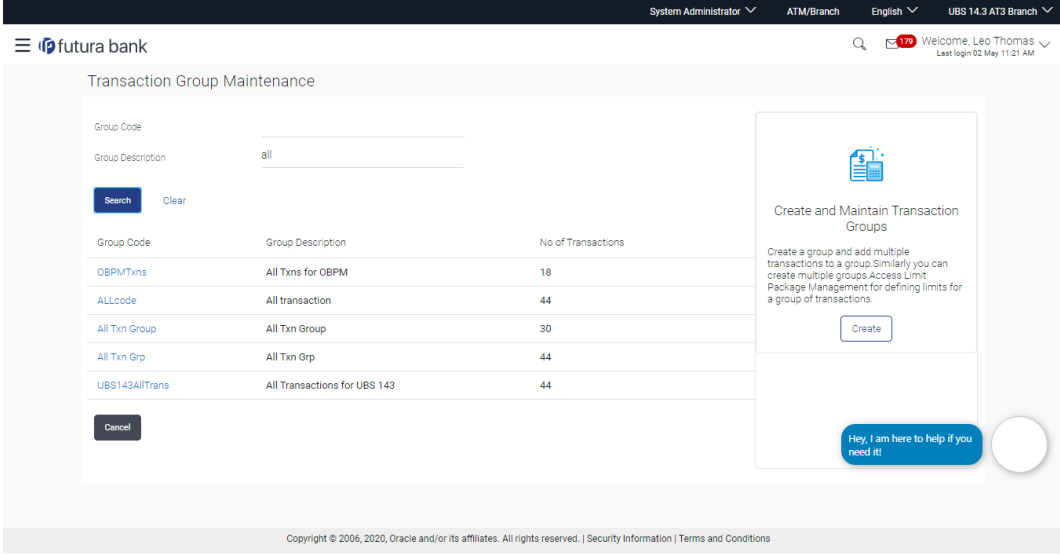

2. Click the **Group Code** link of the record to view the transaction group details. The **Transaction Group Maintenance - View** screen appears.

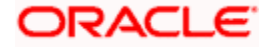

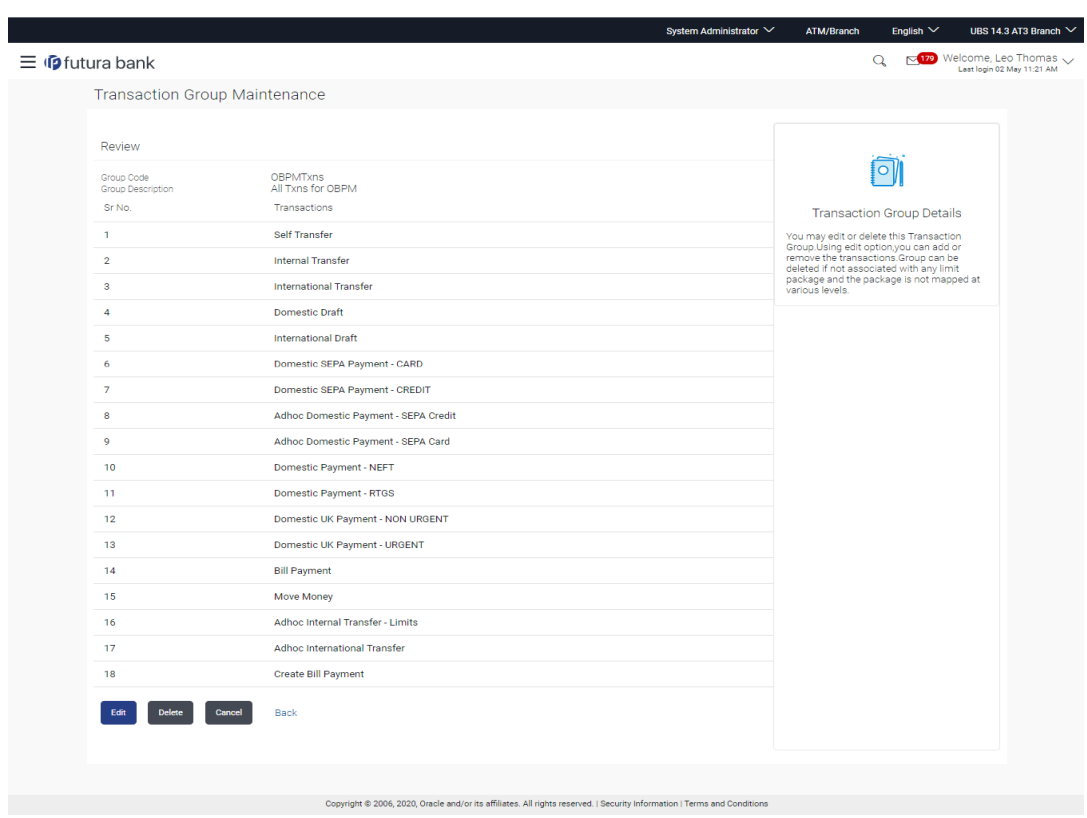

### **Transaction Group Maintenance – View**

3. Click **Delete**. The **Delete Warning** message appears.

#### **Delete Transaction Group**

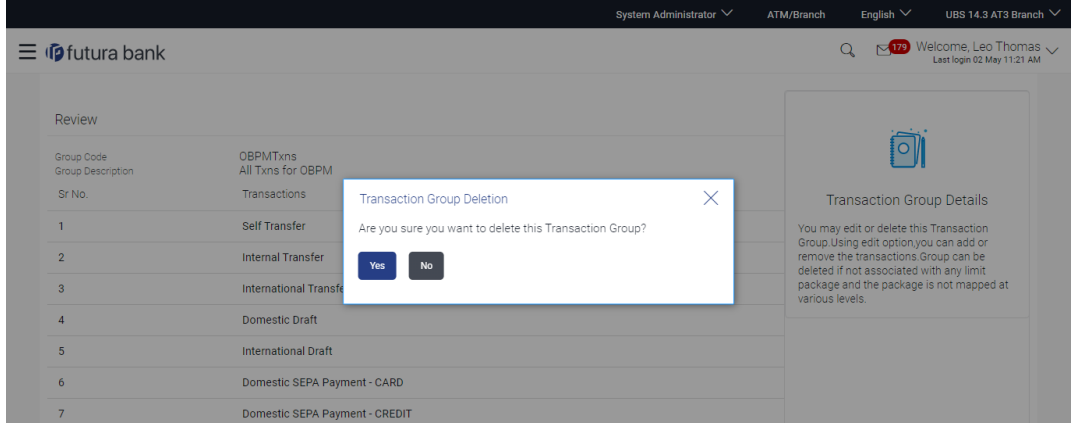

4. Click **Yes** to confirm the deletion. OR

Click **No** to cancel the deletion process.

5. The success message of transaction group deletion appears. Click **OK** to complete the transaction.

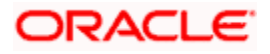

# **FAQ**

#### **1. Can I club one transaction as a part of multiple groups?**

Yes, one transaction can be clubbed as part multiple groups.

#### **2. Where can I use these transaction groups?**

You can define a transaction limits using 'Limit Package Management' for these transaction groups.

#### **3. Can I edit a transaction group which is a part of any limit package?**

Yes, you can edit the transaction group details if a group is already associated with the limit package.

#### **4. How the limit will be utilized, if you add a new transaction to the group for which customers have already initiated transactions during the day but before group formation?**

Limits assigned at individual transaction level will be utilized for the transaction Initiated before the transaction group formation. These limits will not be considered for group limit utilization.

#### **5. Can I delete a transaction group which is a part of any limit package?**

No, if a transaction group cannot be deleted if a group is already associated with the limit package.

**Home**

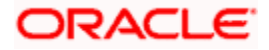

# **12. Party Resource Access**

Using this maintenance, the System/ Bank Administrator can provide access to Virtual Account Management Resource 'Remitter List'. The Party Resource Access screen lists the remitter IDs for the selected Corporate.

The administrator can select a global check box of 'Map All Remitter List ' to enable all the existing remitter list under the party for channel banking. If specific remitters are required to be given access then the user needs to select the respective check boxes preceding the remitter ID.

#### **Pre-Requisites**

- Party preferences should be created for the party for which access is to be maintained
- Channel Access should be enabled for party for which resource access is to be maintained
- Transaction access is provided to Bank Administrator.
- Approval rule set up for Bank Administrator to perform the actions.

#### **Workflow**

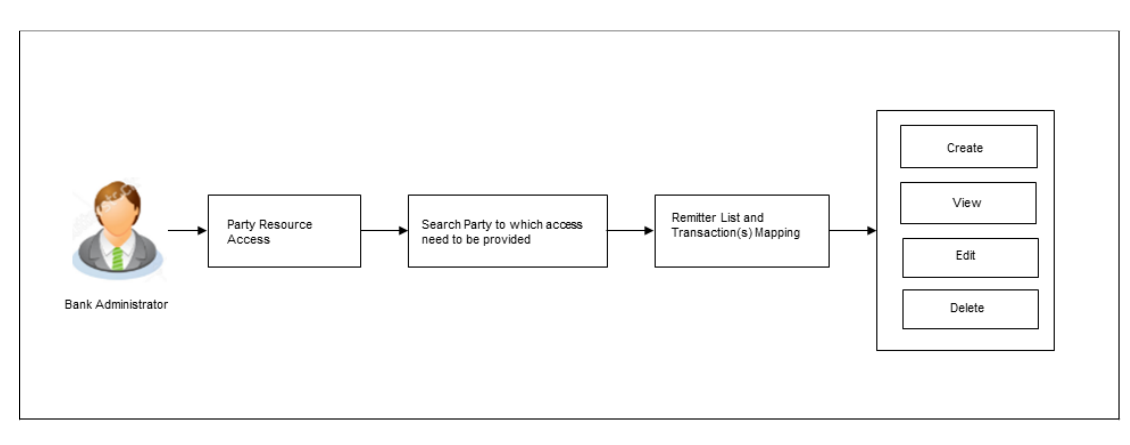

#### **Features Supported In Application**

The following options are available as part of this maintenance:

- [Party Resource Access -](#page-244-0) Mapping
- Party Resource Access View
- [Party Resource Access -](#page-251-0) Edit
- [Party Resource Access -](#page-253-0) Delete

#### **How to reach here:**

*Bank Administrator Dashboard > Resource Access > Party Resource Access OR*

*System/ Bank Administrator Dashboard > Toggle menu Access Management > Resource Access > Party Resource Access*

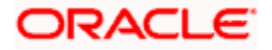

# <span id="page-244-0"></span>**12.1 Party Resource Access - Mapping (Create)**

The Bank Administrator gets a request with the Virtual Account Management Remitter list for which access needs to be provided to the party.

#### **To provide the party with remitters access:**

- 1. In the **Party ID** field, enter the party id of the user. OR In the **Party Name** field, enter the party name of the user.
- 2. Click **Search**. For a searched party, **Remitter List Mapping Summary** appears. OR Click **Cancel** to cancel the transaction.

OR

Click **Clear** to clear the search parameters.

#### **Party Resource Access - Search**

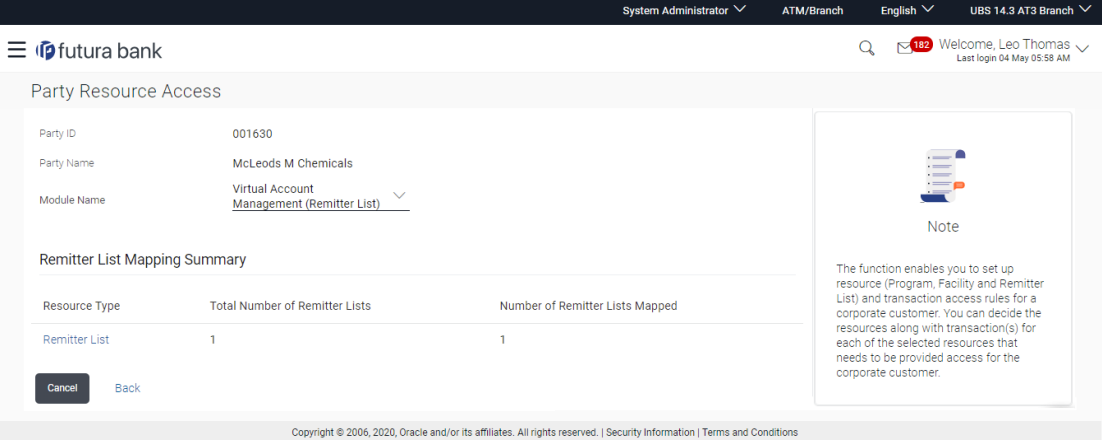

#### **Field Description**

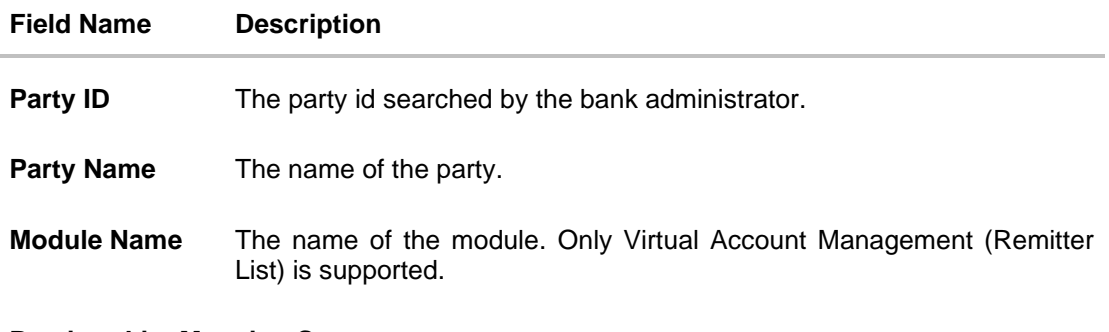

### **Remitter List Mapping Summary**

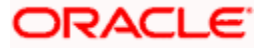

- 3. If there is no mapping done for a party, there will be a message **No Remitter List mapped** with Map button.
- 4. Click **Map**. The **Party Resource Access - Create** screen appears. OR Click **Cancel** to cancel the transaction. OR

Click **Back** to navigate to the previous screen.

### **Party Resource Access - Create**

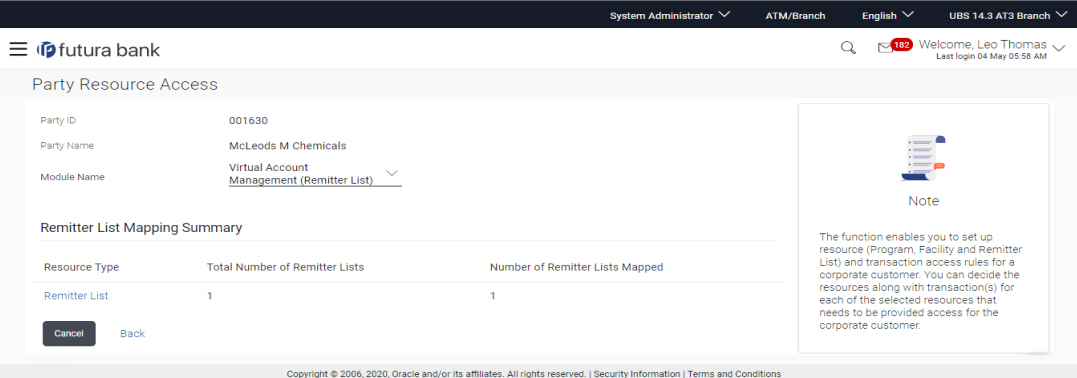

#### **Field Description**

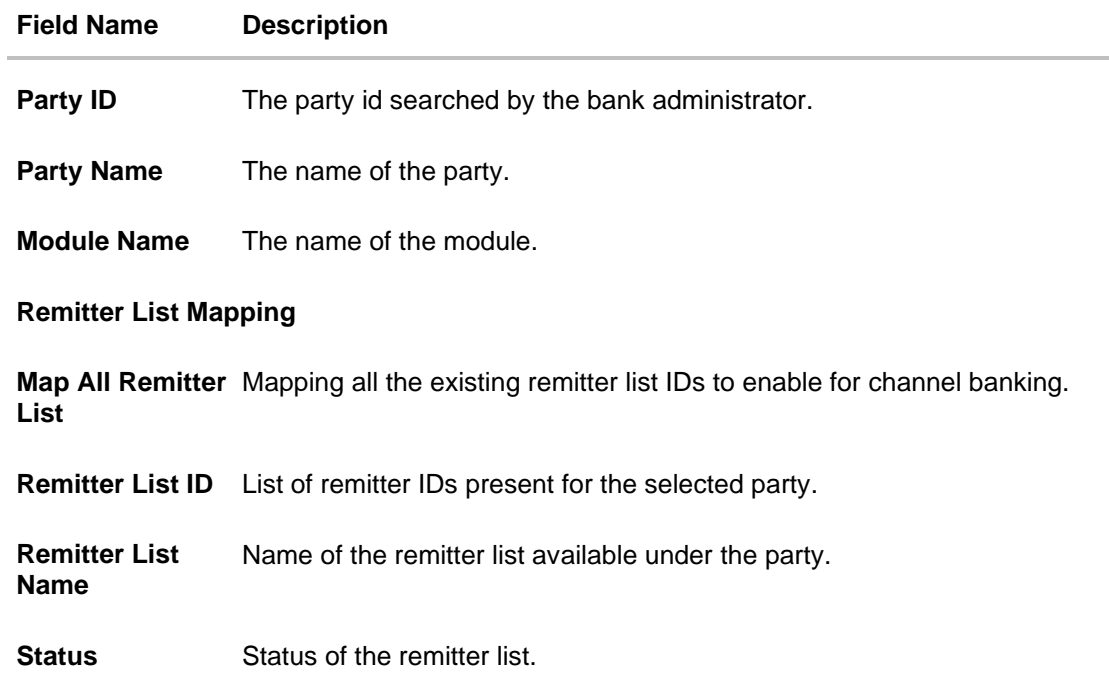

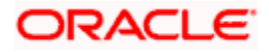

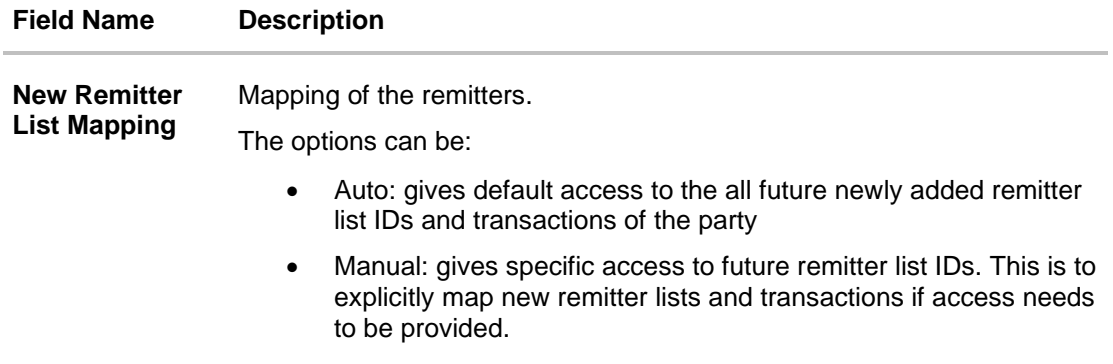

- 5. All the Remitter List IDs of the selected party as a relationship with the bank as available in the VAM mid-office system will be fetched and displayed.
- 6. Select a global check box of **Map All Remitter List** to enable all the existing remitters for channel banking (on screen, it will serve as a **Select All** function). OR

If specific remitter list IDs are required to be given access then the user needs to select the respective check boxes preceding the remitter ID.

7. To map the new remitters list, select appropriate option from **New Remitter List Mapping**  field;

Select **Auto** if you wish to allow access to all future Remitter List. OR

Select **Manual** if you wish to explicitly map new remitter list and transactions.

8. Click **Next**. The **Party Resource Access - Create** (Transaction Mapping) screen appears. OR

Click **Cancel** to cancel the transaction. OR

Click **Back** to navigate to the previous screen.

# **Party Resource Access - Transaction Mapping - Create**

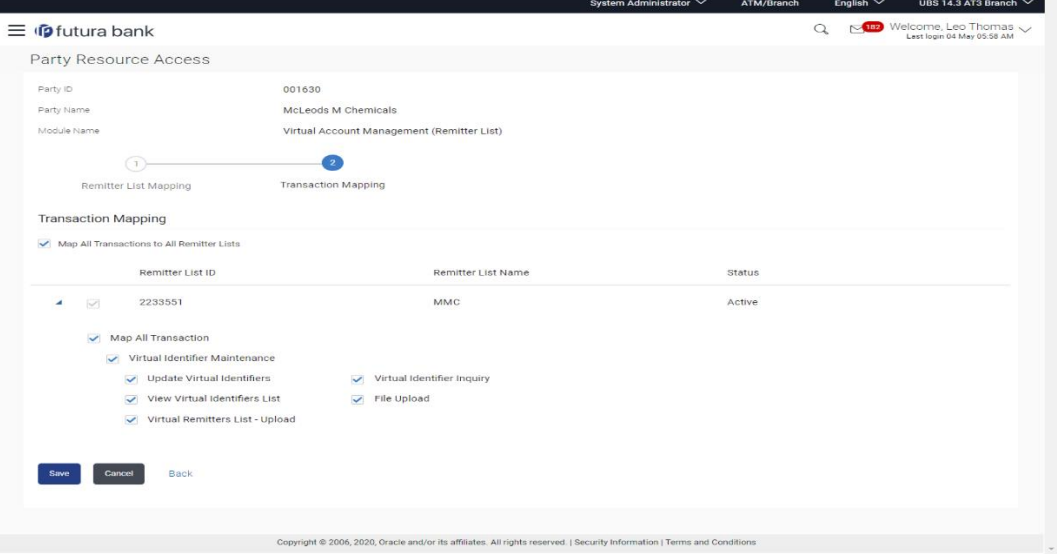

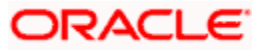

- 9. To map the transactions to the remitter ID, click against the particular remitter list ID to view the transaction mapping.
- 10. Select the respective check boxes preceding the transaction to be mapped. OR

Select **Map All Transactions to All Remitter List**, if you want to map all the transactions to all remitter lists.

11. Click **Save** to save the changes.

OR

Click **Cancel** to cancel the transaction. OR

Click **Back** to navigate to the previous screen.

12. The **Party Resource Access - Review** screen appears. Verify the details, and click **Confirm**.

OR

Click **Cancel** to cancel the transaction.

OR

Click **Back** to navigate to the previous screen.

<span id="page-247-0"></span>13. The screen with success message appears along with the reference number and status of the transaction. Click **OK** to complete the transaction.

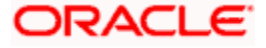

# **12.2 Party Resource Access- View**

The Bank Administrator can view the remitter lists and transactions under each remitter list ID for which access has been provided to the party.

#### **Field Description**

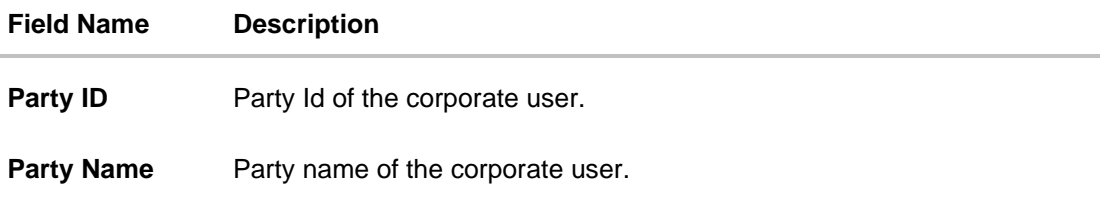

#### **To view the remitter and transaction access:**

- 1. In the **Party ID** field, enter the party id of the user. OR In the **Party Name** field, enter the party name of the user.
- 2. Click **Search**. For a searched party, **Remitter List Mapping Summary** appears that provides details of the Total no. of Remitter List IDs and the number of Remitter List IDs mapped. OR Click **Cancel** to cancel the transaction. OR Click **Clear** to clear the search parameters.

#### **Party Resource Access - Search Results**

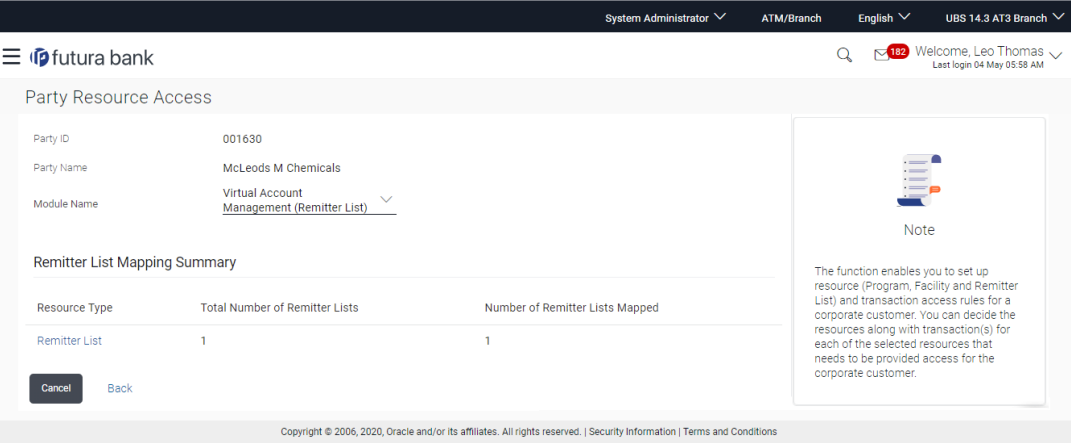

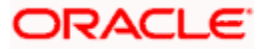

### **Field Description**

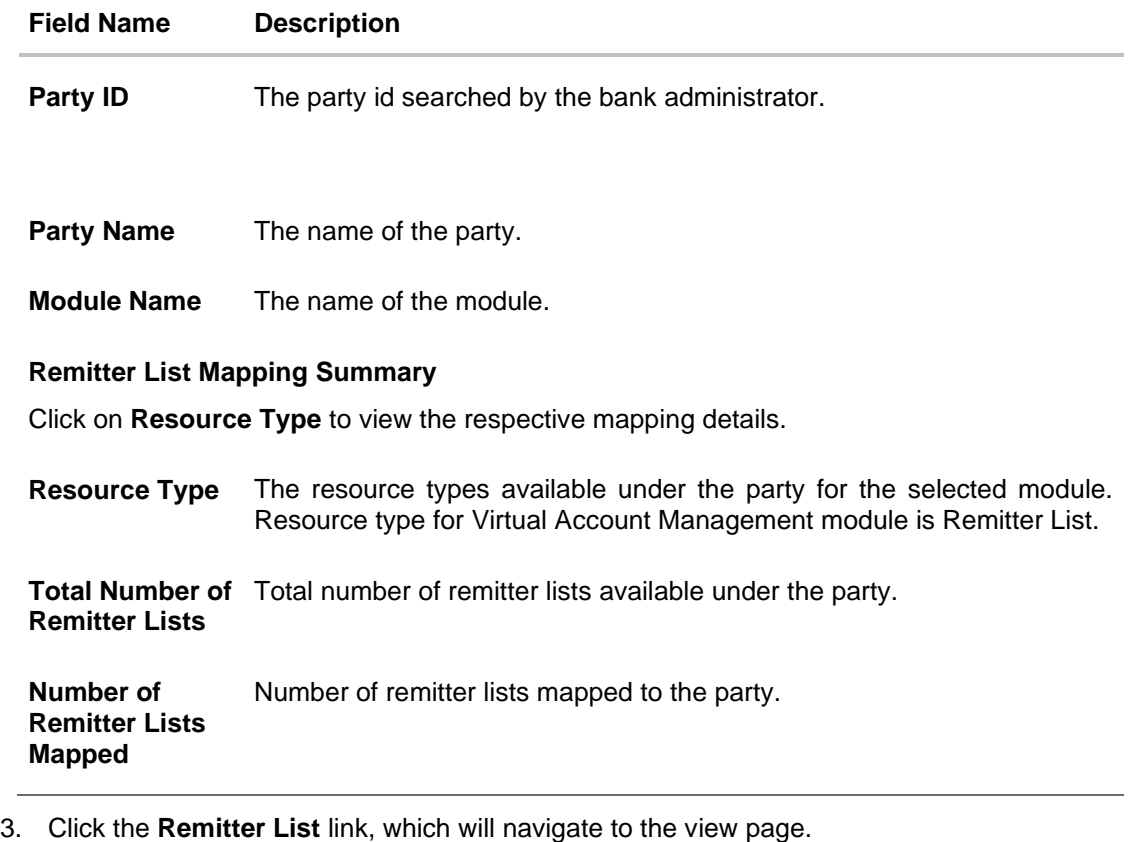

OR Click **Cancel** to cancel the transaction and navigate back to 'Dashboard'. OR

Click **Back** to navigate to the previous screen.

### **Party Resource Access – View**

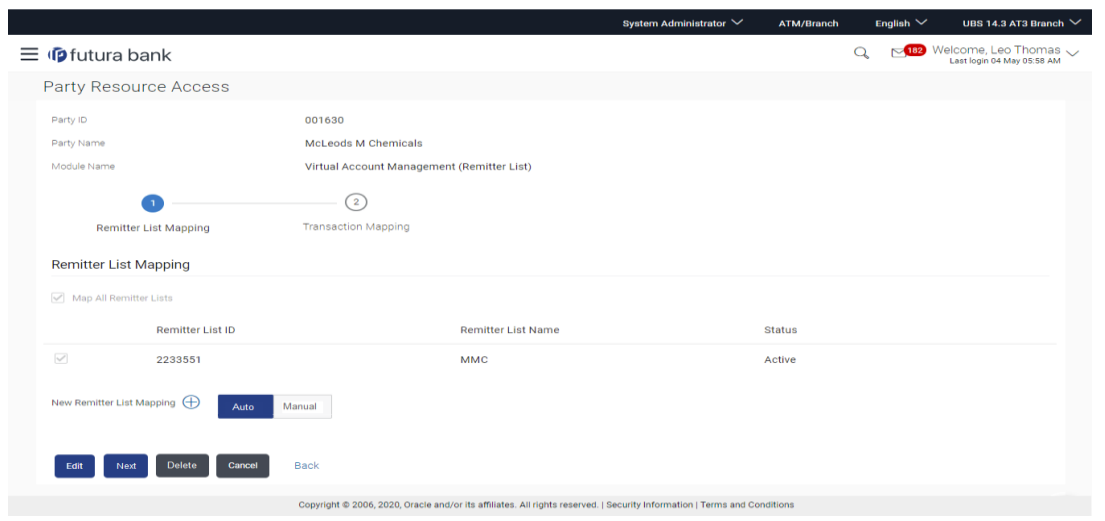

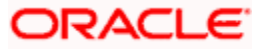

#### **Field Description**

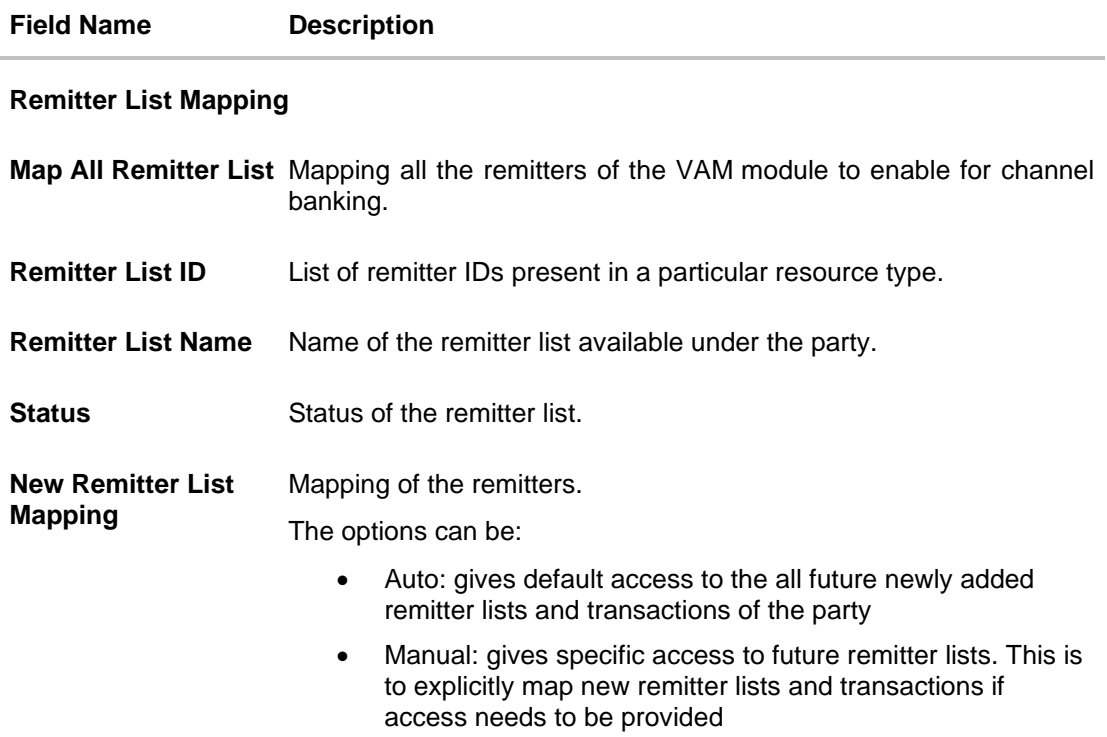

4. Click **Next**. The **Party Resource Access - View** screen to view the selected remitter lists and transactions enabled for the selected remitter lists appears. OR Click **Edit** to modify the remitter list mapping. OR Click **Delete** to delete the Party Resource Access setup. OR Click **Cancel** to cancel the transaction. OR Click **Back** to navigate to the previous screen.

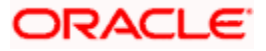

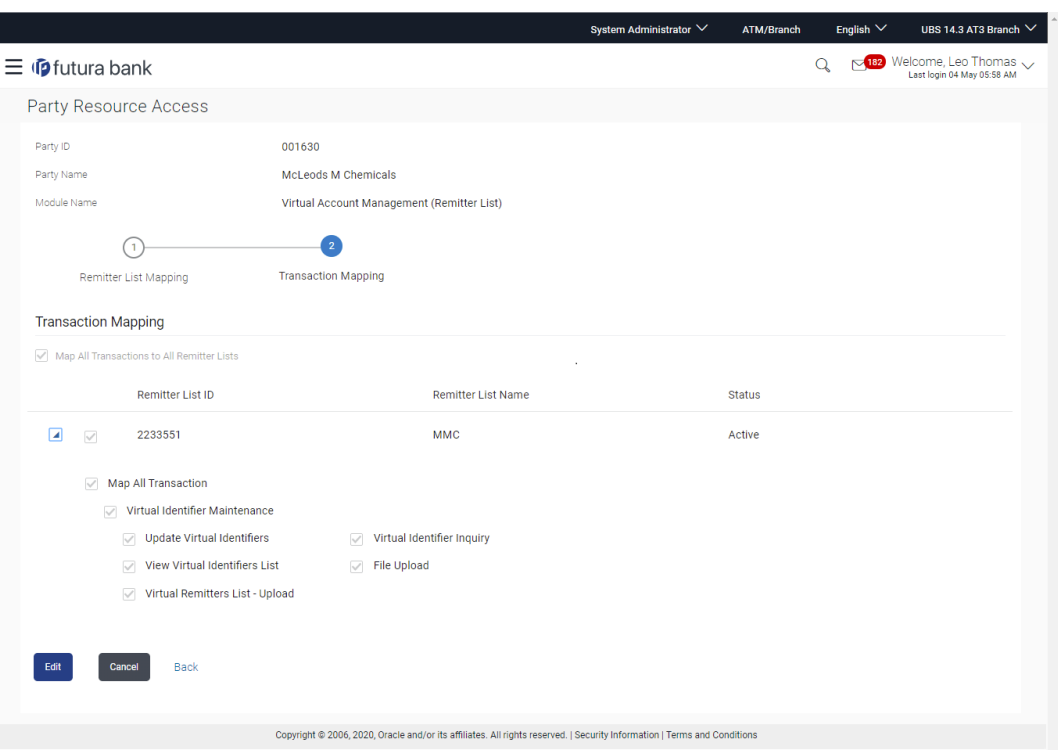

#### **Party Resource Access - Transaction Mapping- View**

5. Click  $\blacktriangleright$  against the particular Remitter List to view the mapped transactions. OR

Click **Edit** to update transaction mapping. OR Click **Cancel** to cancel the transaction. OR

Click **Back** to navigate to the previous screen.

# <span id="page-251-0"></span>**12.3 Party Resource Access - Edit**

The Bank Administrator gets a request with the list of remitter lists and transactions under each Remitter List for which access details needs to be edited for the party.

#### **To edit remitter lists and transaction access for the party:**

1. In the **Party ID** field, enter the party id of the user. OR

In the **Party Name** field, enter the party name of the user.

2. Click **Search**. For a searched party, **Remitter List Mapping Summary** appears. OR Click **Cancel** to cancel the transaction. OR

Click **Clear** to clear the search parameters.

3. If there is no mapping done for a party , the message **No Resource mapped for the party** with **Map** option appears.

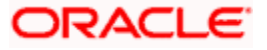
- 4. Click the **Remitter Type** link to view/edit the details. The **Party Resource Access** View screen appears.
- 5. Click **Edit**. The **Party Resource Access - Edit** screen appears.

This enables the selection and de-selection option against the Remitter List IDs and allows changing the map remitters from Auto to Manual and vice-versa. OR

Click **Next** to go to the next tab (Transaction Mapping). OR

Click **Delete** to delete the Party Resource Access setup. OR

Click **Cancel** to cancel the transaction.

OR

Click **Back** to navigate to the previous screen.

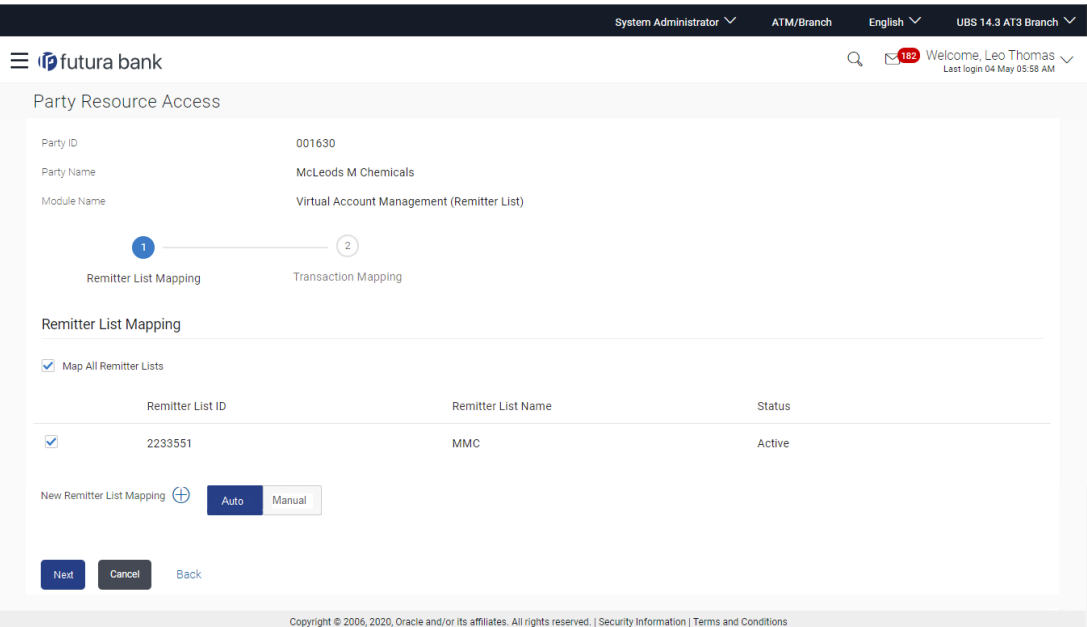

**Party Resource Access - Remitter List Mapping - Edit**

6. To map the new resources (remitter lists), select appropriate option from **New Remitter List Mapping** field;

Select **Auto** if you wish to allow access to all future remitter list. OR

Select **Manual** if you wish to allow specific access to all future remitter list.

7. Select the respective check boxes preceding the **Remitter List ID** to be mapped. OR

Select **Map All Remitter List**, if you want to map all the remitters.

8. Click **Next**. The **Party Resource Access - Edit** screen with mapped transaction - to the remitter appears. OR

Click **Cancel** to cancel the transaction.

OR

Click **Back** to navigate to the previous screen.

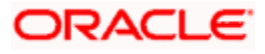

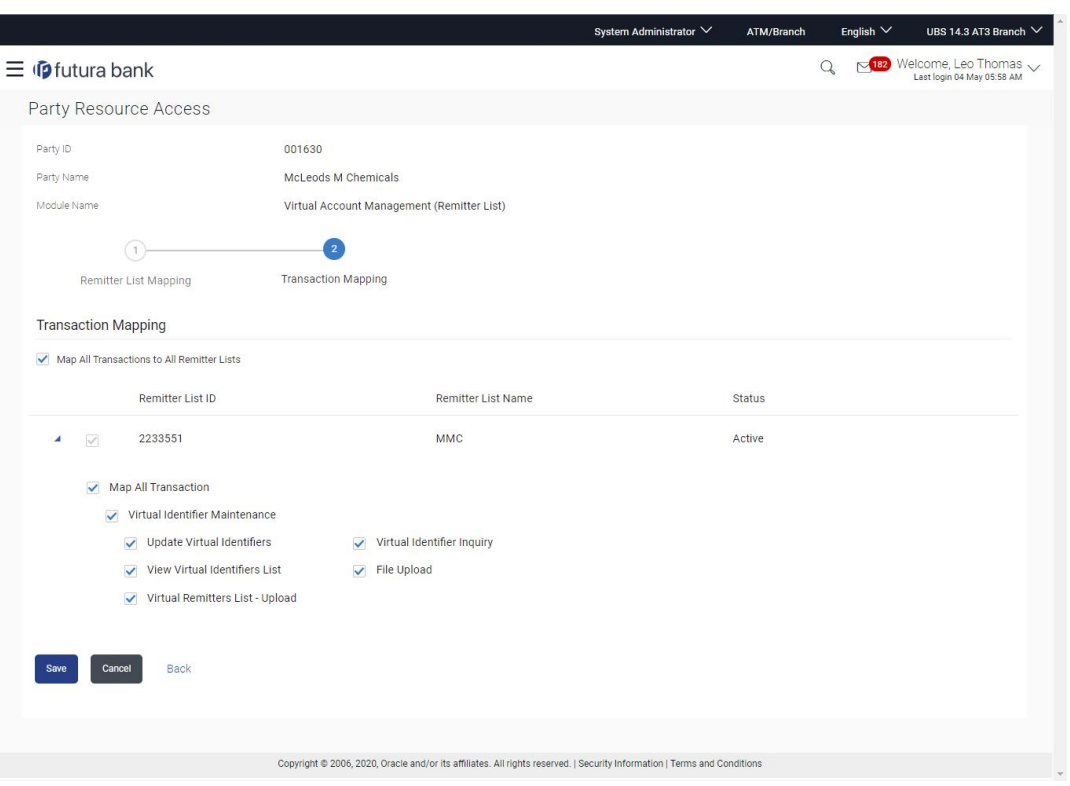

#### **Party Resource Access - Transaction Mapping - Edit**

- 9. To map the transactions to the Remitter lists, click against the particular remitter list ID to view the transaction mapping.
- 10. Select the respective check boxes preceding the transaction to be mapped. OR

Select **Map All Transactions**, if you want to map all the transactions to all remitter list IDs.

11. Click **Save** to save the changes.

OR

Click **Cancel** to cancel the transaction. OR

Click **Back** to navigate to the previous screen.

12. The **Party Resource Access - Review** screen appears. Verify the details, and click **Confirm**.

OR Click **Cancel** to cancel the transaction. OR Click **Back** to navigate to the previous screen.

13. The screen with success message appears along with the reference number and status of the transaction. Click **OK** to complete the transaction.

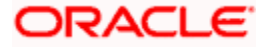

# **12.4 Party Resource Access - Delete**

As part of this option, remitter list mapping and /transaction mapping can be deleted.

#### **To delete remitter list and transaction access for the party:**

1. In the **Party ID** field, enter the party id of the user. OR

In the **Party Name** field, enter the party name of the user.

2. Click **Search**. For a searched party, **Remitter List Mapping Summary** section appears. OR Click **Cancel** to cancel the transaction. OR

Click **Clear** to clear the search parameters.

- 3. If there is no mapping done for a party (own/ linked), the message **No Remitters mapped for the party** with **Map option** appears.
- 4. Click the **Remitter List** link to view/delete the details. The **Party Resource Access**  View screen appears.
- 5. Click **Delete**. The application prompt the administrator with a message 'Are you sure you want to delete Remitter List Mapping setup for Party ID – Party name' with an option of Yes / No.
- 6. Click **Yes** to proceed with the deletion request. It will navigate to confirmation page with a success message and the status. OR Click **No** if you do not wish to proceed with deletion.
- 7. The success message and the status appears. Click **OK** to complete the transaction.

**Home**

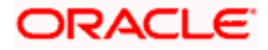

# **13. User Resource Access**

Using this option the System/ Bank Administrator can set up remitter list mapping and transaction access for user(s) of the corporate party. This maintenance can be done only after the Party Resource Access is setup for the party of the user(s).

#### **Pre-Requisites**

- Resource Access should be maintained for the party of the user for which access is to be maintained
- Party preferences should be created for the party of the user for which access is to be maintained
- Channel Access should be enabled for party of the user for which resource access is to be maintained
- Transaction access is provided to Bank Administrator.
- Approval rule set up for Bank Administrator to perform the actions.

#### **Workflow**

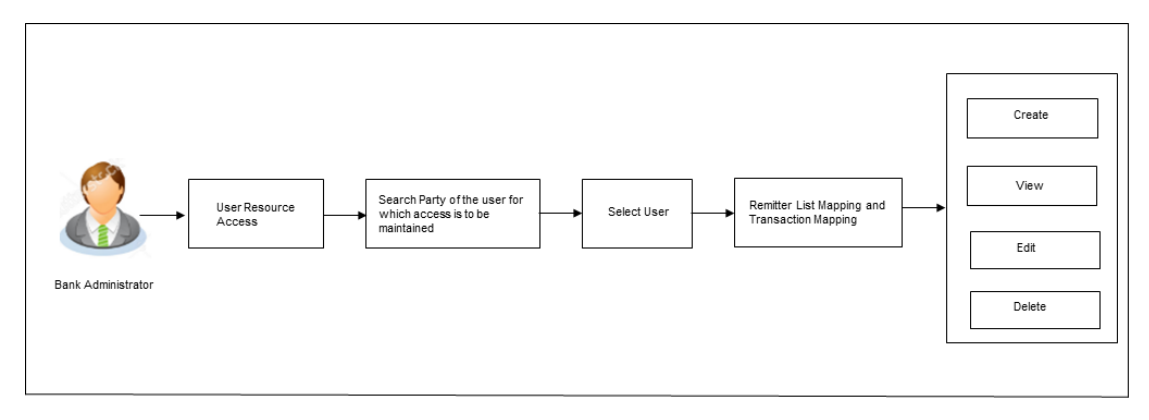

#### **Features Supported In Application**

The following options are available as part of this maintenance:

- [User Resource Access -](#page-256-0) Mapping
- [User Resource Access –](#page-263-0) View
- [User Resource Access -](#page-268-0) Edit
- [User Resource Access -](#page-270-0) Delete

#### **How to reach here:**

Bank Administrator Dashboard > Resource Access > User Resource Access *OR* System/ Bank Administrator Dashboard > Toggle Menu > Resource Access > User Resource Access

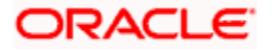

# <span id="page-256-0"></span>**13.1 User Resource Access - Mapping (Create)**

This option allows the administrator to provide access to specific users of a party.

#### **To provide the user with account and transaction access:**

- 1. In the **Party ID** field, enter the party id of the user. OR In the **Party Name** field, enter the party name of the user.
- 2. Click **Search**.

For a searched party, there will be a list of users displayed with information like user ID, full name of the user and initials of the user.

OR Click **Cancel** to cancel the transaction. OR Click **Clear** to clear the search parameters.

#### **User Resource Access – Search**

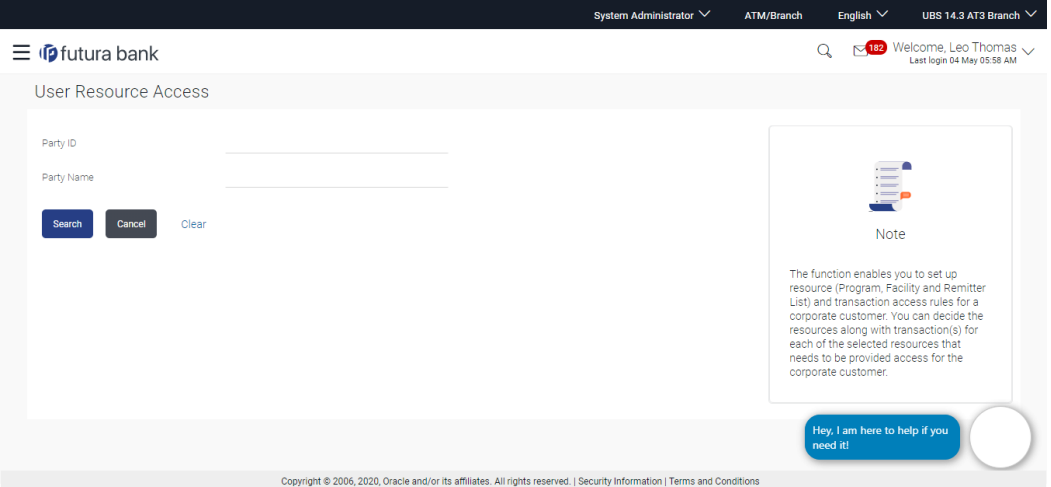

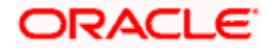

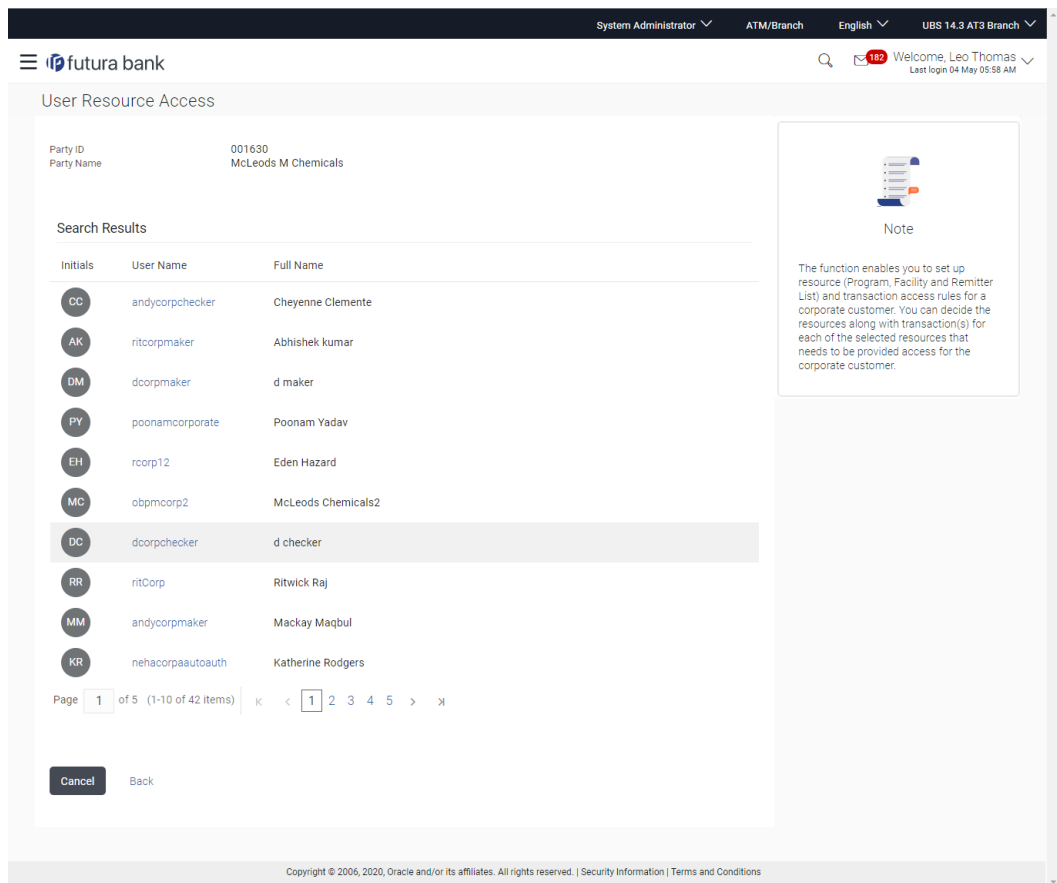

#### **User Resource Access - Search Result**

### **Field Description**

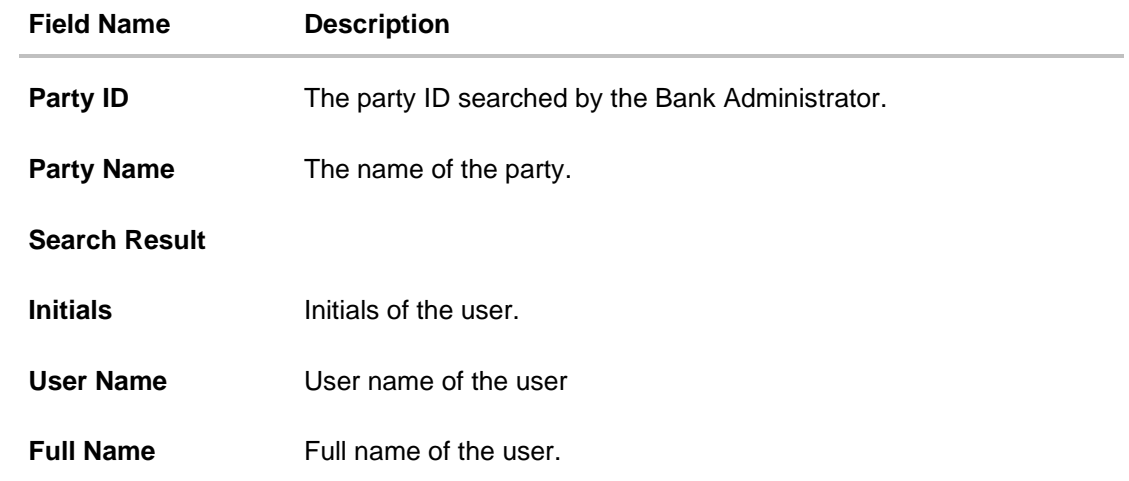

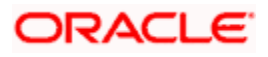

3. Click the **User Name** link against the user record for which you want to create the mapping. The **User Resource Access – Mapping Summary** screen appears. OR

Click **Cancel** to cancel the transaction. OR

Click **Back** to navigate to the previous screen.

- 4. If there is no mapping done for the user for a party, there will be a message **No Remitter List mapped** with **Map** button.
- 5. If the access for the party to which the user belongs to is not done, then there will be no Map button.

#### **User Resource Access – Summary Page**

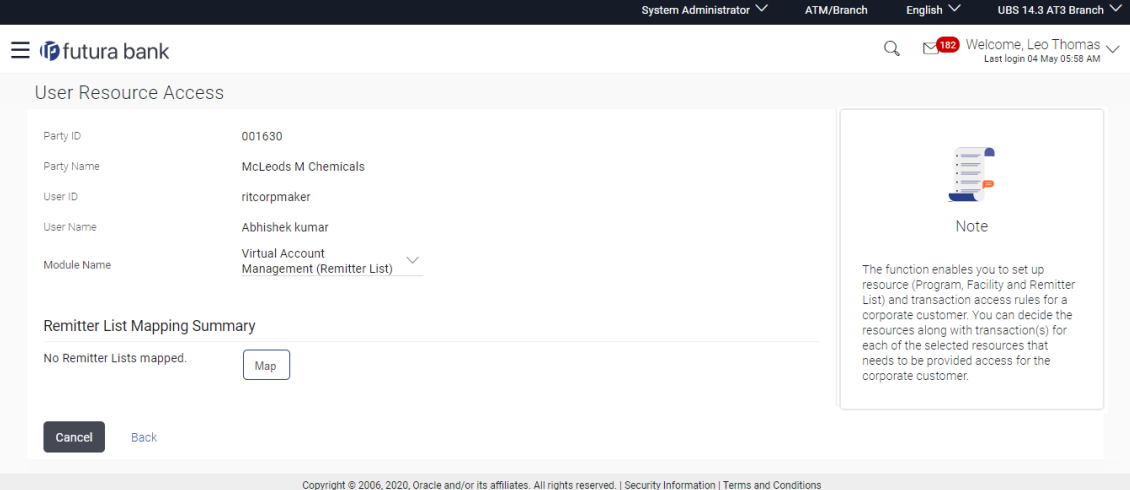

#### **Field Description**

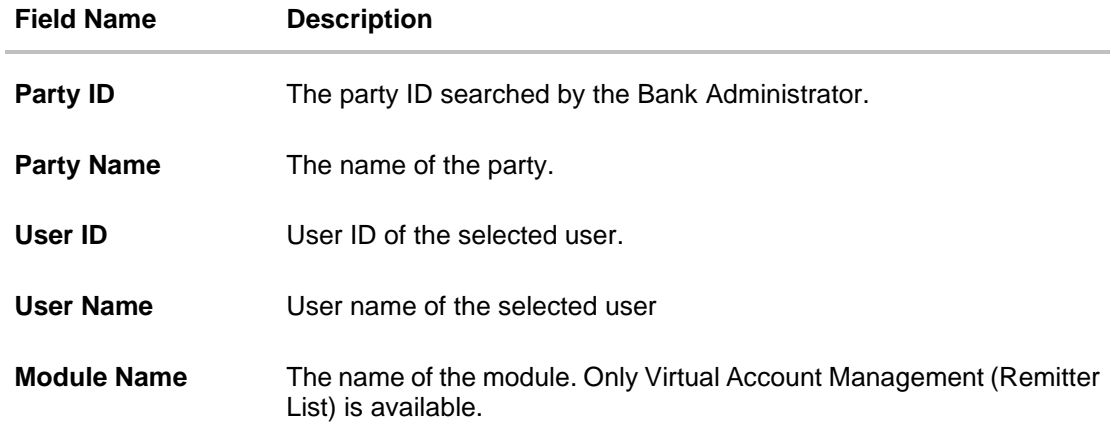

#### **Remitter List Mapping Summary**

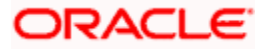

6. Click **Map**. The **User Resource Access - Create** screen appears. OR Click **Cancel** to cancel the transaction. OR Click **Back** to navigate to the previous screen.

#### **User Resource Access - Create**

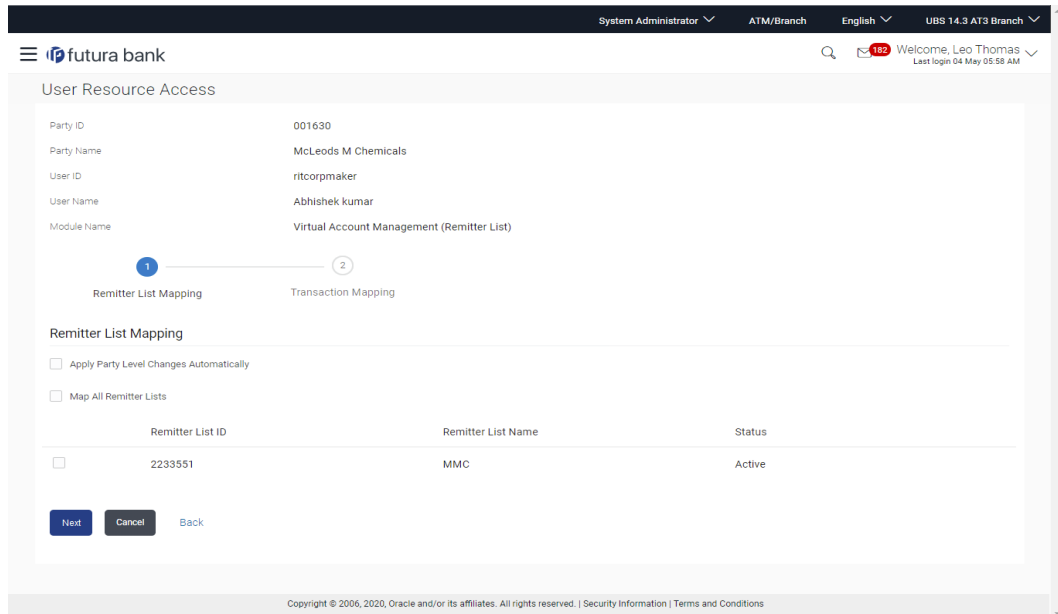

### **Field Description**

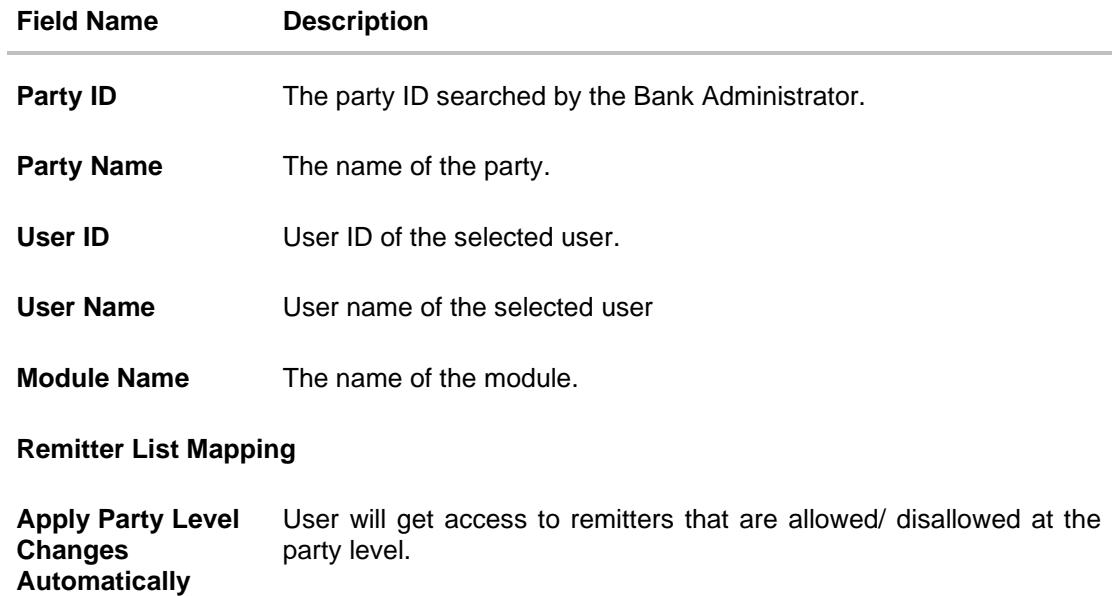

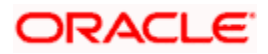

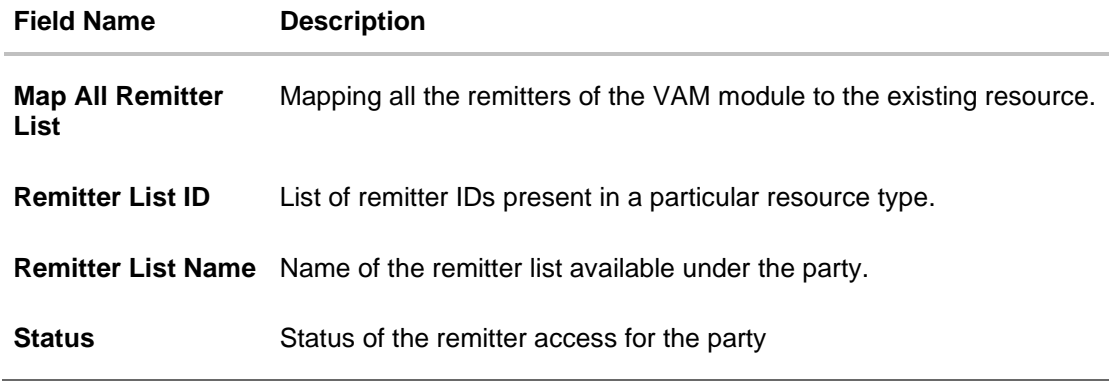

- 7. All the remitters held by the selected party as a relationship with the bank as available in the core banking system will be fetched and displayed.
- 8. Select a global check box of **Map All Remitter List** to enable all the existing remitters for channel banking (on screen, it will serve as a **Select All** function). OR

If specific remitter is required to be given access to the user, then the bank administrator needs to select the respective check boxes preceding the remitter ID.

- 9. Select **Apply Party Level Changes Automatically** to automatically apply the party changes.
- 10. Click **Next**. The **User Resource Access - Create** (Transaction Mapping) screen appears. OR Click **Back** to navigate to the previous screen. OR

Click **Cancel** to cancel the transaction.

#### **User Resource Access - Transaction Mapping - Create**

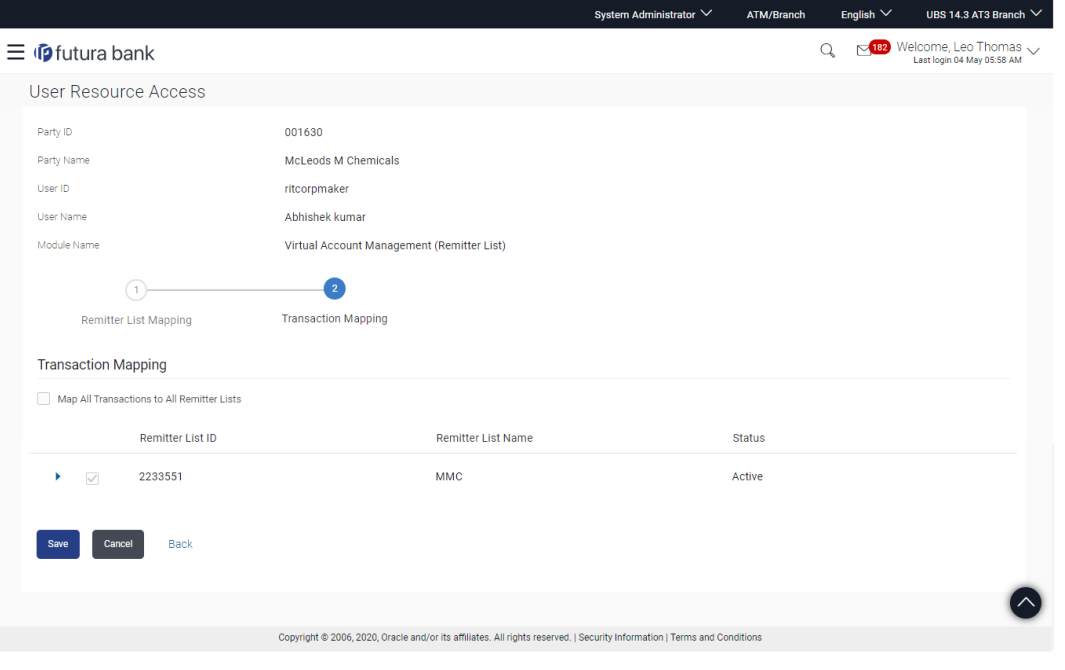

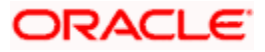

### **Field Description**

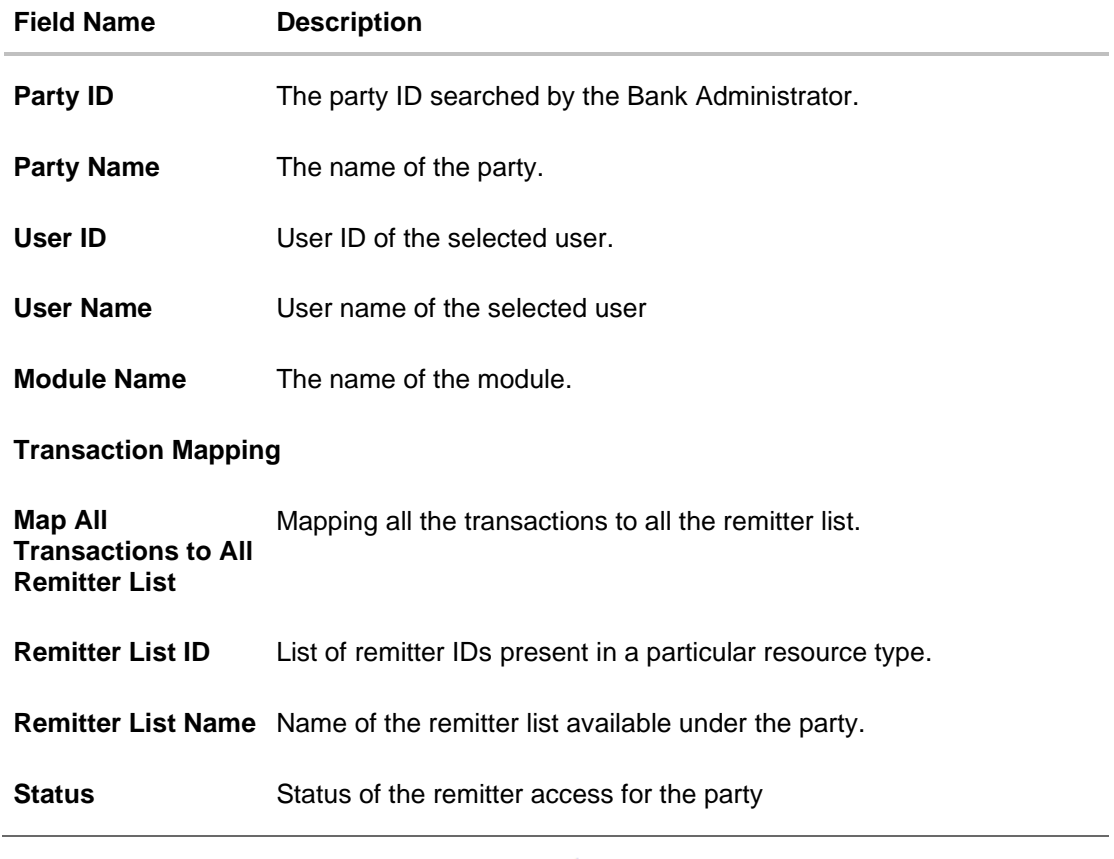

11. To map the transactions to the account, click **b** against the particular remitter ID to view the transaction mapping.

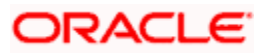

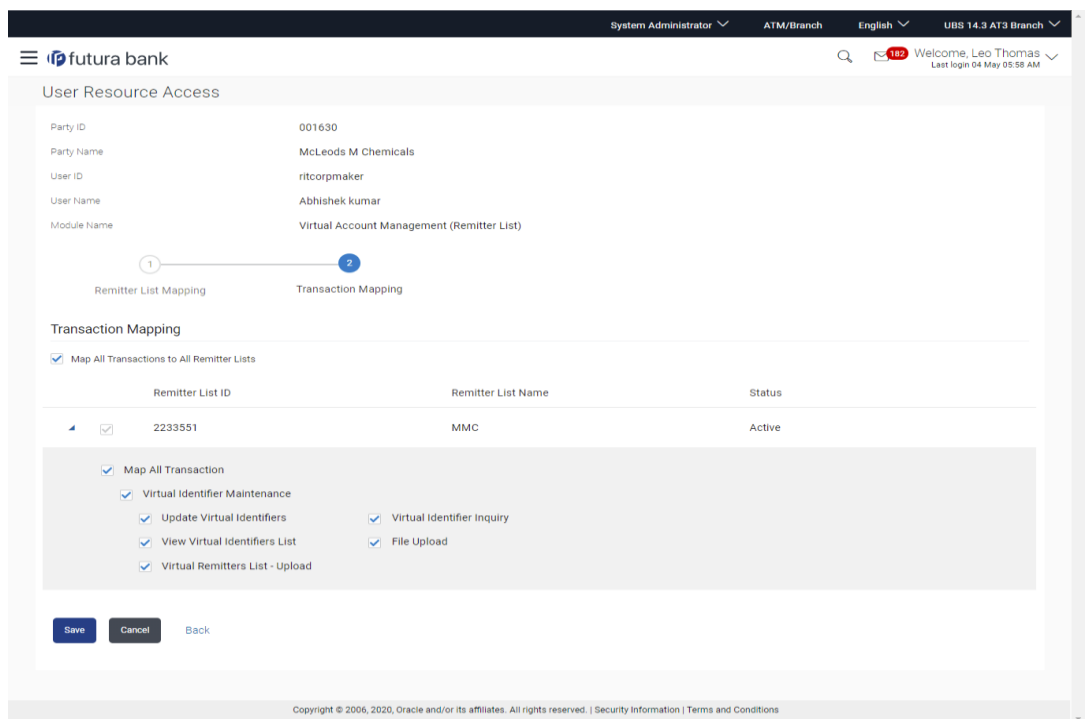

#### **User Resource Access - Transaction Mapping (Map Transaction) - Create**

12. Select the respective check boxes preceding the transaction to be mapped. OR

Select **Map All Transactions**, if you want to map all the transactions to all accounts.

- 13. Select **Apply Party Level Changes Automatically** to automatically apply the party changes.
- 14. Click **Save**.

OR Click **Cancel** to cancel the transaction. OR Click **Back** to navigate to the previous screen.

15. The **User Resource Access - Review** screen appears. Verify the details, and click Confirm. OR

Click **Cancel** to cancel the transaction.

OR

Click **Back** to navigate to the previous screen.

16. The screen with success message appears along with the reference number and status of the transaction. Click **OK** to complete the transaction.

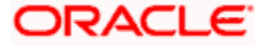

# <span id="page-263-0"></span>**13.2 User Resource Access- Search**

The Bank Administrator can view the list of remitter(s) and transactions for which access has been provided to the user.

#### **To view the remitter and transaction access:**

1. In the **Party ID** field, enter the party id of the user.

OR

In the **Party Name** field, enter the party name of the user.

2. Click **Search**.

For a searched party, there will be a list of users displayed with information like user ID, full name of the user and initials of the user.

OR

Click **Cancel** to cancel the transaction.

OR

Click **Clear** to clear the search parameters.

#### **User Resource Access - Search Result**

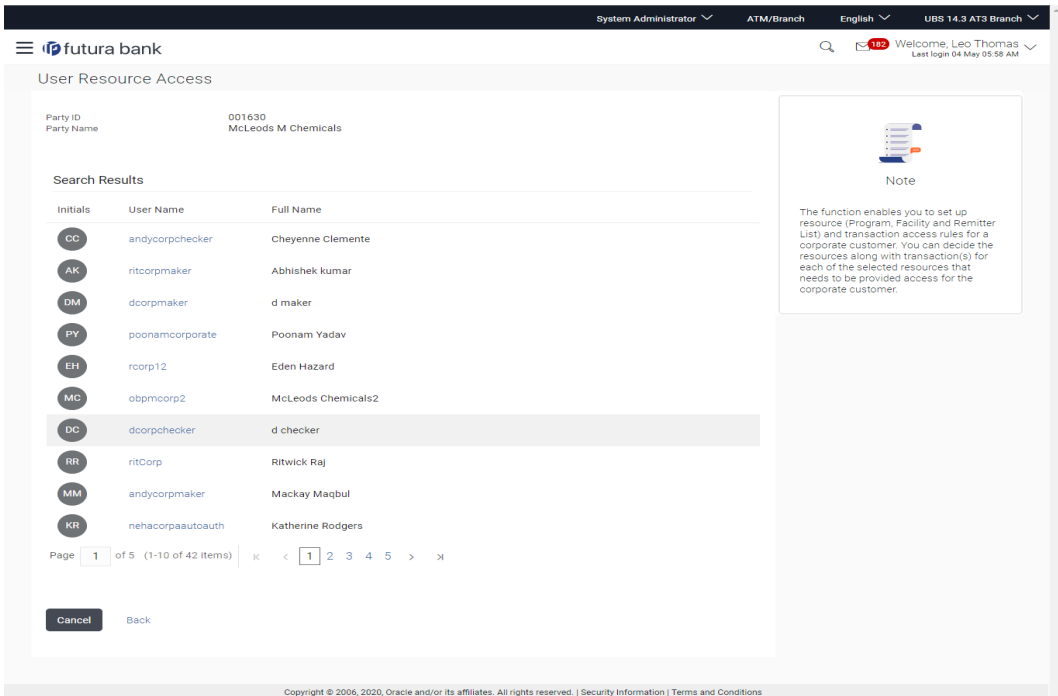

#### **Field Description**

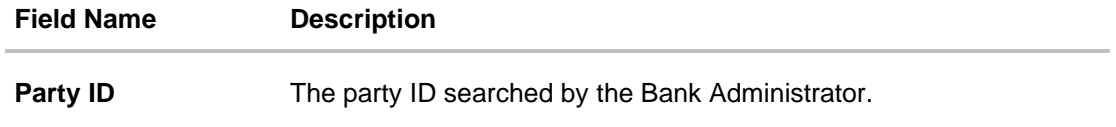

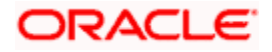

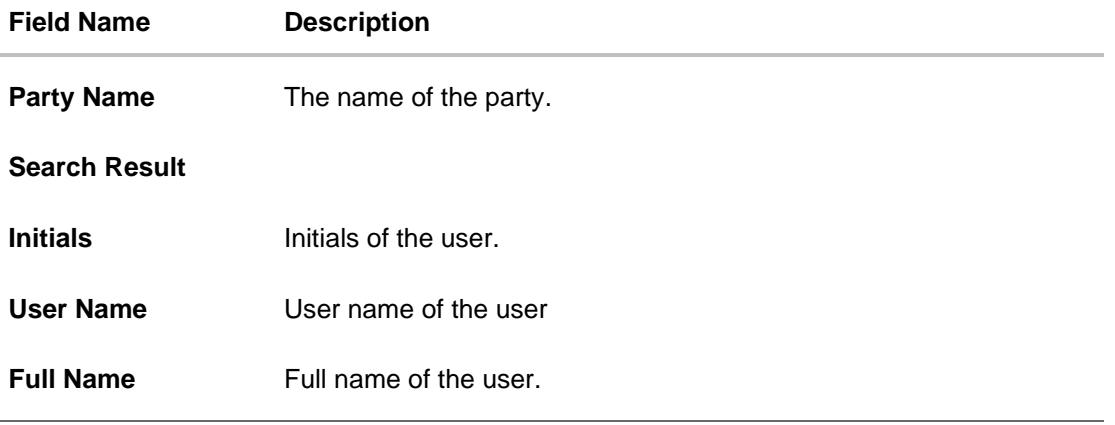

3. Click the **User Name** link against the user record for which you want to view the details. The **User Resource Access – Mapping Summary** screen appears. OR Click **Cancel** to cancel the transaction. OR Click **Back** to navigate to the previous screen.

#### **User Resource Access – Summary Page**

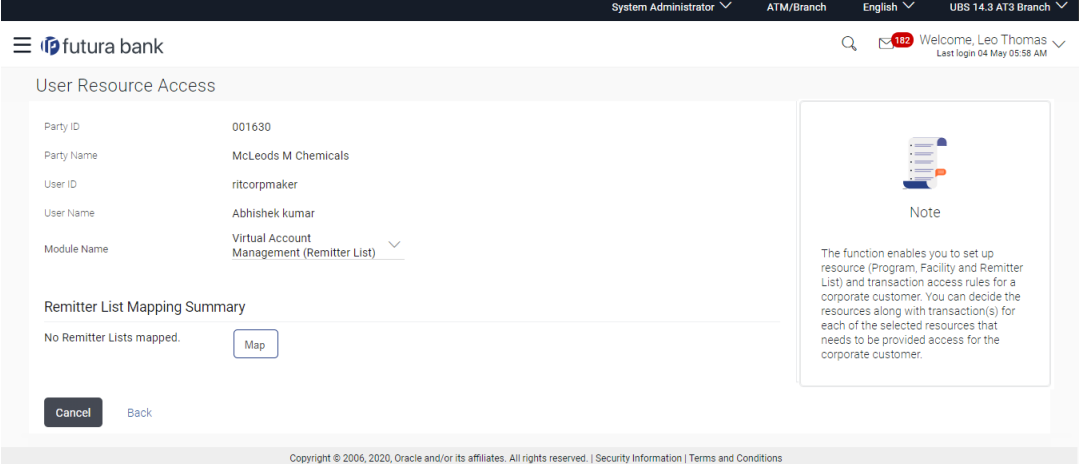

### **Field Description**

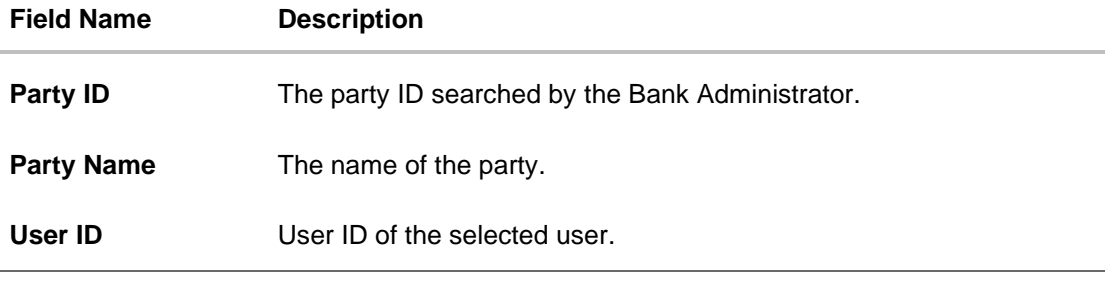

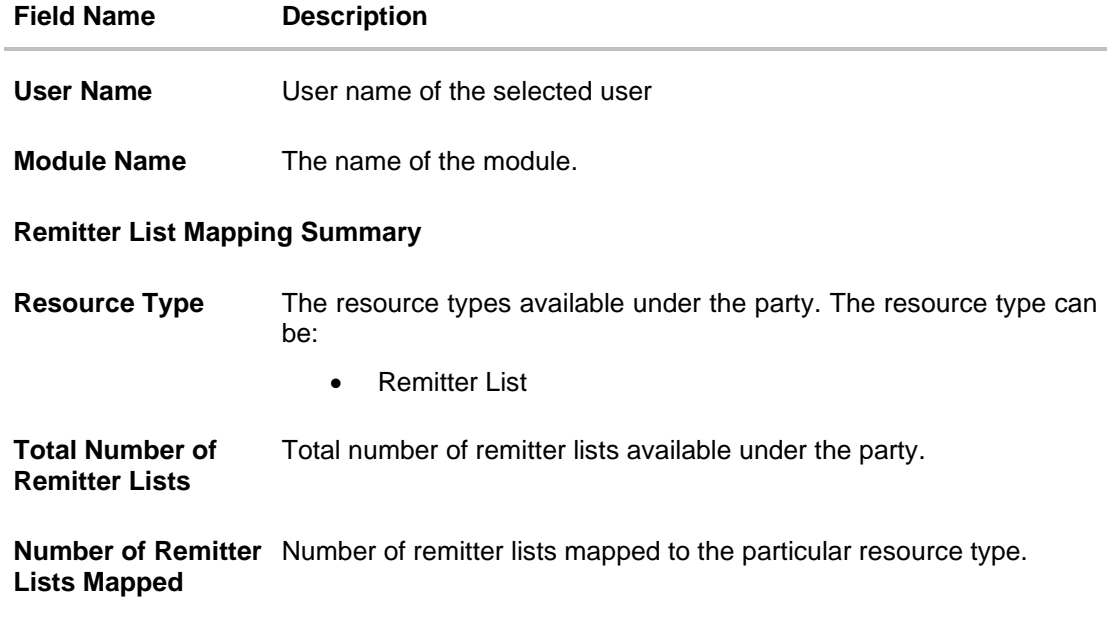

4. Click the **Remitter List** link to view the remitter mapping. The **User Resource Access – View** screen, displaying remitter list mapping appears. OR Click **Cancel** to cancel the transaction. OR Click **Back** to navigate to the previous screen.

#### **User Resource Access – View**

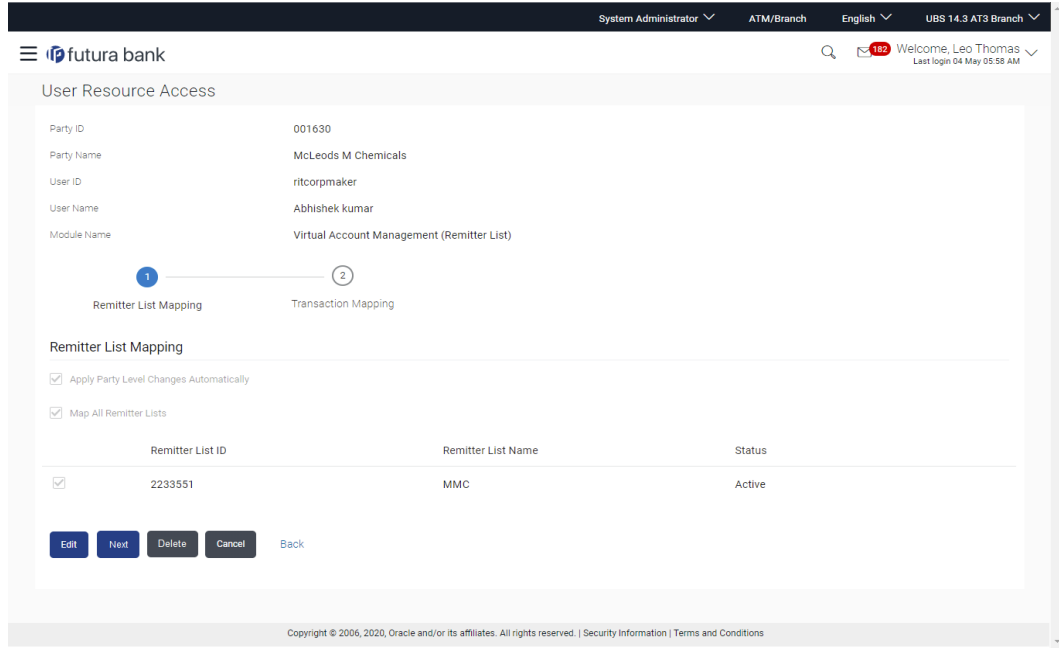

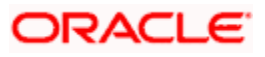

#### **Field Description**

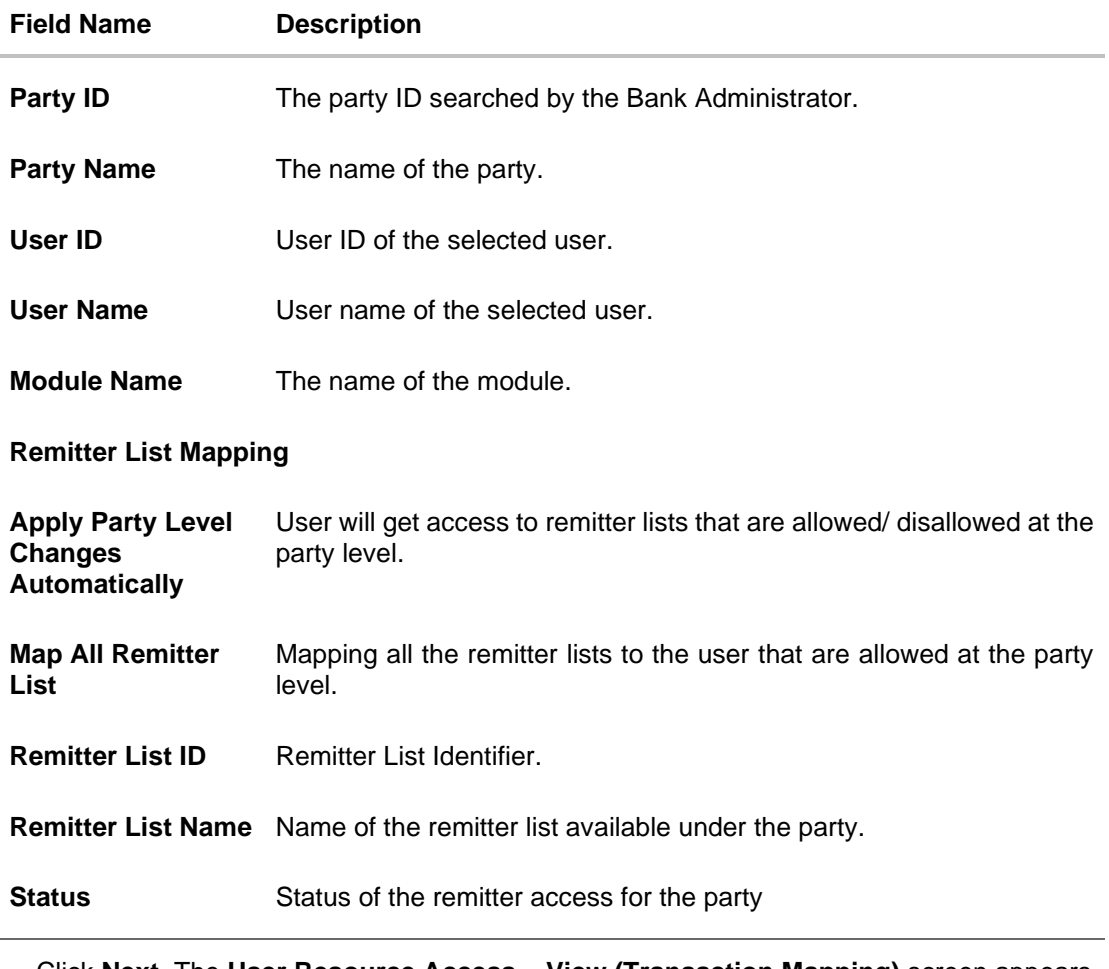

5. Click **Next**. The **User Resource Access – View (Transaction Mapping)** screen appears. OR Click **Edit** to modify the remitter list mapping.

OR Click **Delete** to delete the User Resource Access setup. OR Click **Cancel** to cancel the transaction. OR Click **Back** to navigate to the previous screen.

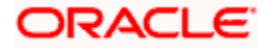

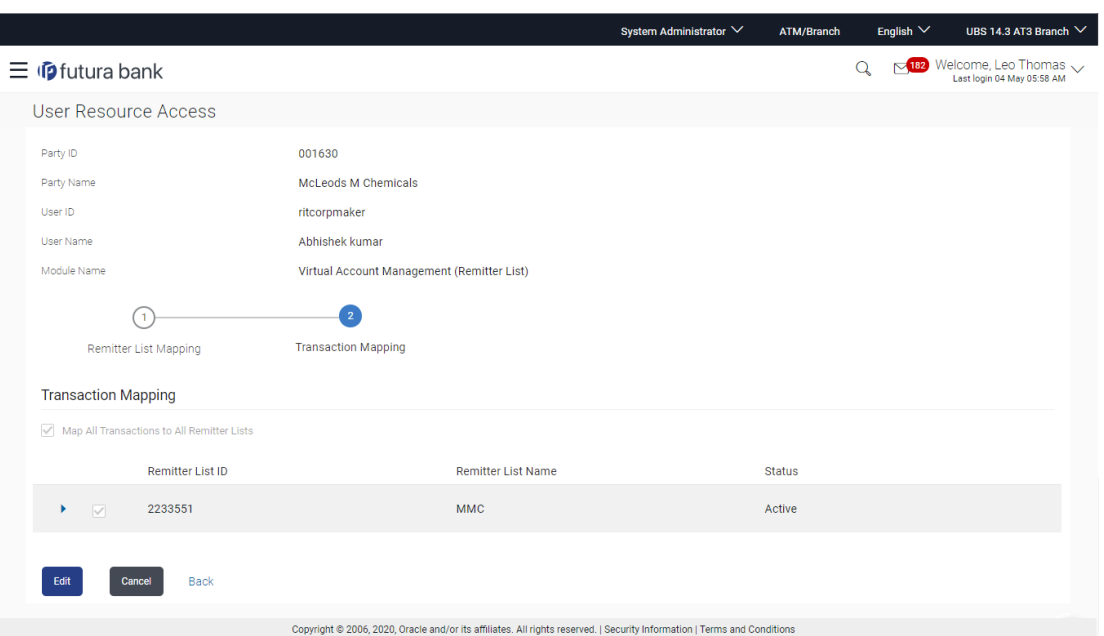

#### **User Resource Access - Transaction Mapping - View**

6. Click bagainst the particular Remitter List to view the mapped transactions. OR

Click **Edit** to update transaction mapping. OR Click **Cancel** to cancel the transaction. OR

Click **Back** to navigate to the previous screen.

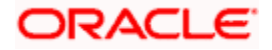

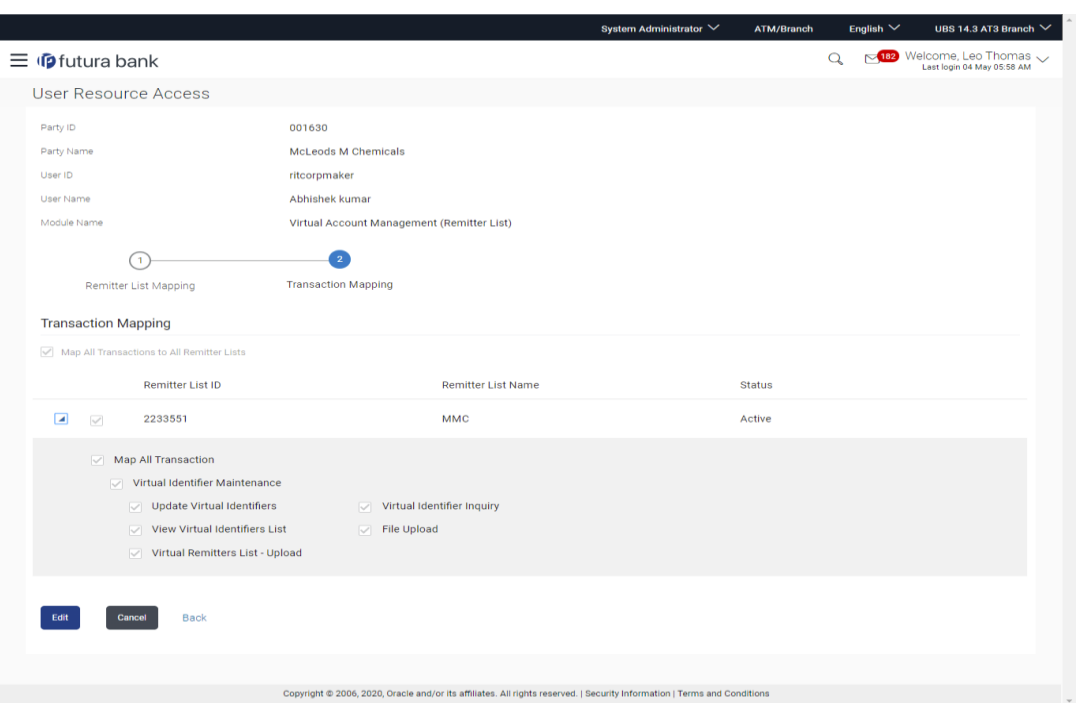

#### **User Resource Access - Transaction Mapping - View Mapping**

7. Click **Edit** to update the User Resource Access mapping. OR Click **Cancel** to cancel the transaction. OR

Click **Back** to navigate to the previous screen.

# <span id="page-268-0"></span>**13.3 User Resource Access - Edit**

The Bank Administrator gets a request with the list of remitter lists and transactions for which access details needs to be edited for a selected user of the party.

#### **To edit remitter list and transaction access for the user:**

1. In the **Party ID** field, enter the party id of the user. OR

In the **Party Name** field, enter the party name of the user.

2. Click **Search**.

For a searched party, there will be a list of users displayed with information like user ID, full name of the user and initials of the user.

3. Click the **User Name** link against the user record for which you want to edit the details. The **User Resource Access – Mapping Summary** screen appears. OR Click **Cancel** to cancel the transaction. OR

Click **Back** to navigate to the previous screen.

- 4. Click the **Remitter List** link. The **User Resource Access – View** screen, displaying remitter list mapping appears.
- 5. Click **Edit**. The **User Resource Access - Edit** screen appears.

This enables the selection and de-selection option against the remitter list. There is also an option to edit check box **Apply Party Level Changes Automatically** to apply/ remove the party changes. OR

Click **Cancel** to cancel the transaction. OR Click **Back** to navigate to the previous screen.

#### **User Resource Access – Edit**

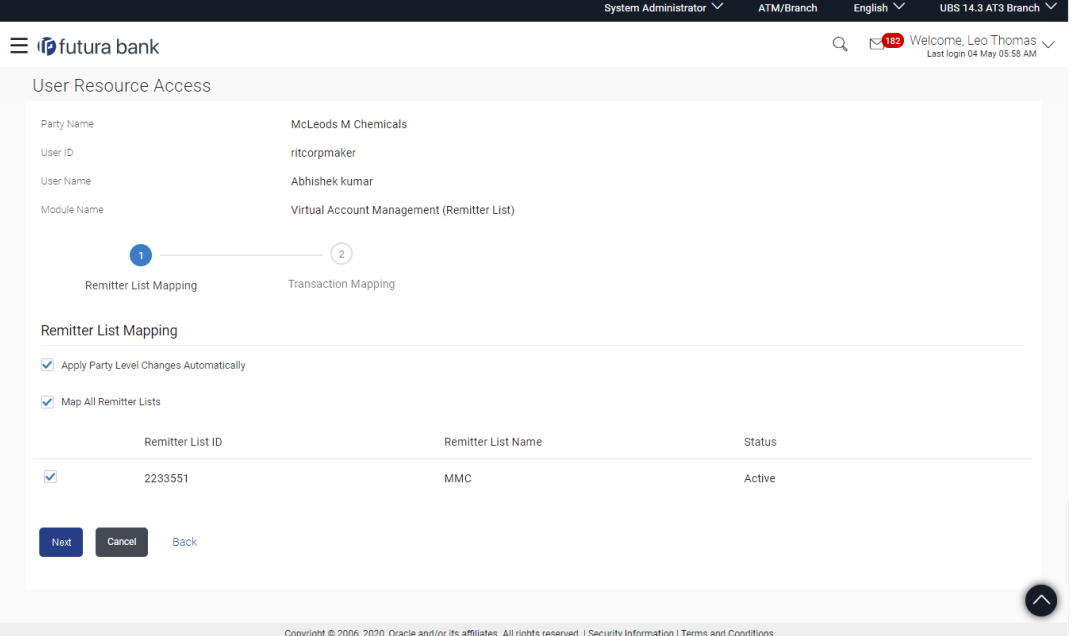

6. Select the respective check boxes preceding the **Remitter List ID** to be mapped. OR

Select **Map All Remitter List**, if you want to map all the Remitter Lists available. Select/ De-select check box **Apply Party Level Changes Automatically** to apply/remove the party changes.

7. Click **Next**. The **User Resource Access - Edit** screen with mapped remitter list appears. OR

Click **Back** to navigate to the previous screen. OR Click **Cancel** to cancel the transaction.

8. To map the transactions to the remitter lists, click  $\blacktriangleright$  against the particular Remitter List ID to view the transaction mapping.

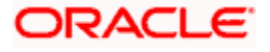

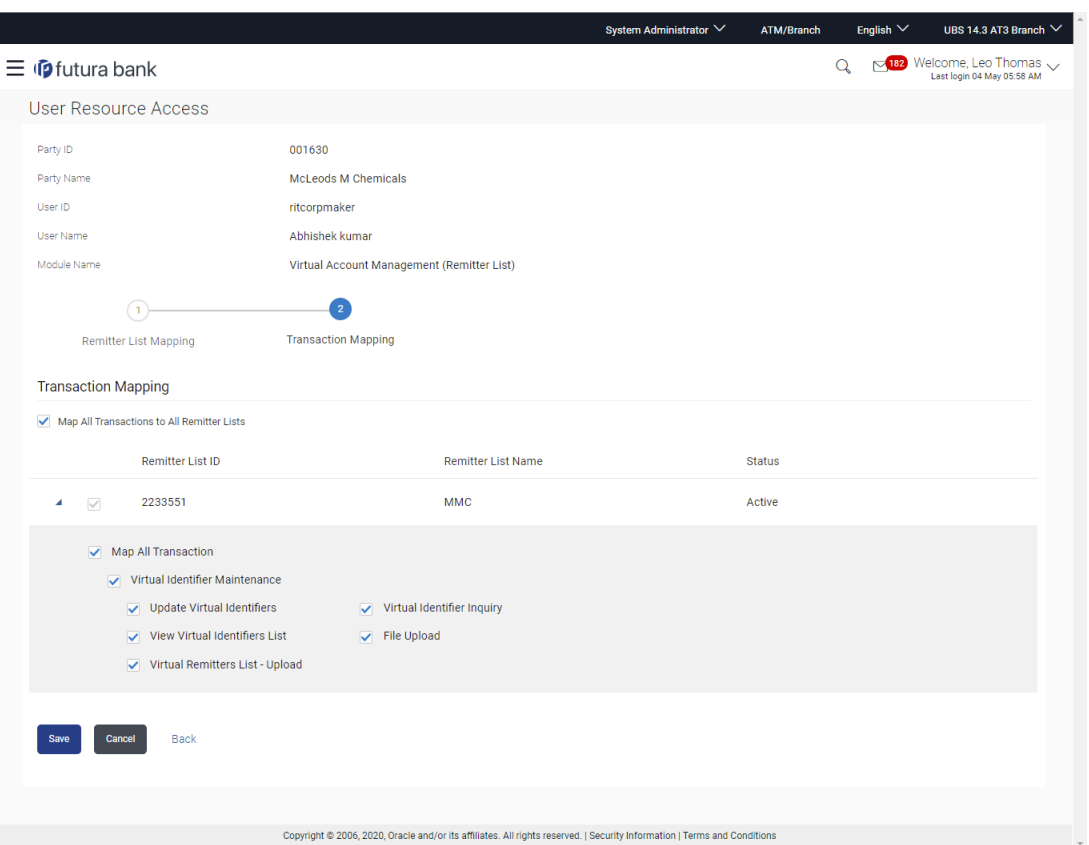

#### **User Resource Access - Transaction- Resource Mapping - Edit**

9. Select the respective check boxes preceding the transaction to be mapped. OR

Select **Map All Transactions**, if you want to map all the transactions to all Remitter Lists.

10. Click **Save**.

OR Click **Back** to navigate to the previous screen.

OR

Click **Cancel** to cancel the transaction.

11. The **User Resource Access - Review** screen appears. Verify the details, and click Confirm. OR

Click Edit to edit the transaction. OR Click Cancel to cancel the transaction.

<span id="page-270-0"></span>12. The **User Resource Access - Confirmation** screen with success message appears along with the reference number and status of the transaction. Click OK to complete the transaction.

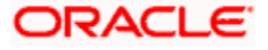

# **13.4 User Resource Access - Delete**

The Bank Administrator gets a request with the user information of a party for which access details needs to be deleted. As part of this option, remitter list mapping can be deleted for a user.

#### **To delete remitter and transaction access for the user:**

1. In the **Party ID** field, enter the party id of the user. OR

In the **Party Name** field, enter the party name of the user.

2. Click **Search**.

For a searched party, there will be a list of users displayed with information like user ID, full name of the user and initials of the user.

- 3. Click the **User Name** link against the user record for which you want to delete the details. The **User Resource Access – Mapping Summary** screen appears.
- 4. Click the **Remitter List** link. The **User Resource Access – View** screen, displaying remitter list mapping appears.
- 5. Click **Delete**. The application will prompt the administrator with a deletion message with an option of Yes / No.

OR Click **Edit** to modify the remitter list mapping. OR Click **Next** to go to the next screen. The **User Resource Access – View (Transaction Mapping)** screen appears. OR Click **Cancel** to cancel the transaction. OR Click **Back** to navigate to the previous screen.

6. Click **Yes** to proceed with the deletion request. It will navigate to confirmation page with a success message and the status. OR

Click **No** if you do not wish to proceed with deletion.

7. Click **OK** to complete the transaction.

**Home**

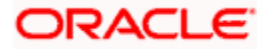

# **14. Approvals**

Each user is assigned a particular task to perform as per their position in the hierarchy of the bank/corporate. For instance, some user(s) may be given rights to do data entry for transactions such as domestic fund transfer, draft issuance by logging in to channel banking. Transaction created by initiator in the system is routed to the appropriate authorized signatory or group of signatories for approval depending upon the rules configured. A transaction once approved by all the required approvers gets processed.

Approval Management function enables the Bank Administrator to configure approval flows for various financial and non-financial transactions on channel banking for bank's customers and for administrators.

Approval flow includes configuration of rules for the users with following access types:

- Maker/ Initiator User who is a creator of the transaction.
- Authorizer/ Approver User who authorizes the transactions created by the maker. His authorization rights are maintained by an administrator.

#### **Features supported in application**

Approval management supported for Bank administrator users includes;

- Approval Workflow Maintenance
- Approval Rule Maintenance

**Note:** Approval Workflow and Rules can also be maintained for Non Customer Corporates (for which the party id is not maintained in UBS or in Core banking system). For Non Customer Corporate (counterparties on boarded by Corporates) the system will look for the party ID in OBSCF/OBCMS.

#### **Business scenario**

AES Corporation wants to enable approval workflow for all financial transactions. The requirement is – All the financial transactions will be initiated by 'Officers' of the corporate. The transactions initiated by 'Officers' should be sent to 'Assistant Managers' for 1st level approval. After the transaction is approved by any one user from a group of 'Assistant Managers' then the transaction should be sent to 'Managers' for final level of approval. The transaction processing should happen only after final approval.

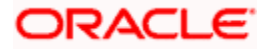

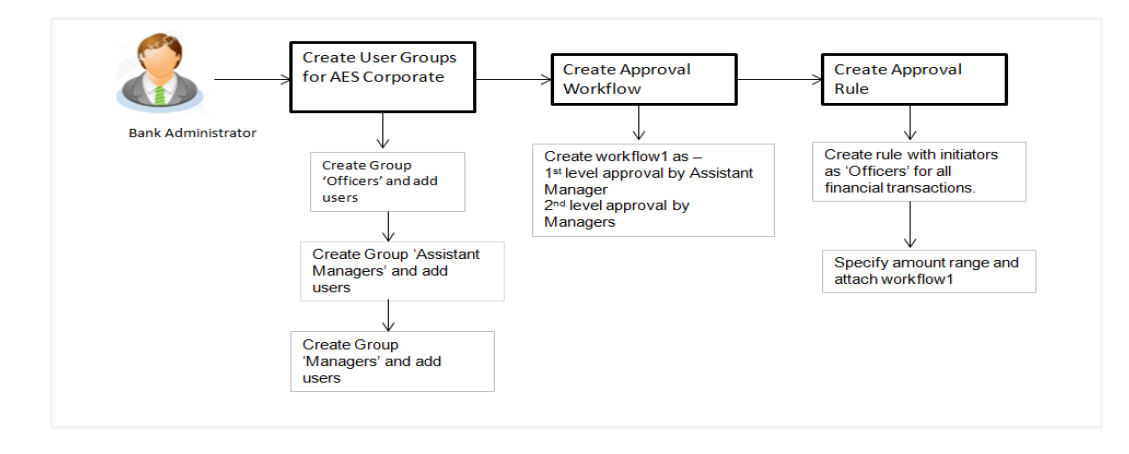

# **14.1 Workflow Management**

Approval workflows are created to support requirements where multiple levels of approval are required in a specific sequence for a transaction/maintenance. Each workflow can be configured to have up to five levels of approval with a specific user or a user group configured at each level.

Workflows can be created independently and can be attached to a specific transaction/maintenance as part of the Approval Rule configuration.

Note :

- If Group Corporate Flag is set as "ON" in system rules, then the Approval Workflow setup for corporate users will not be allowed using this menu option. The Approval Workflow can be setup using Group Corporate onboarding only.
- If Group Corporate Flag is set as "OFF" in system rules, then the Approval Workflow for corporate users must be setup using below mentioned steps.

#### **Prerequisites**

- Transaction access is provided to Bank Administrator.
- Party preference is maintained.
- Multiple users are maintained under a party or as Bank Administrators
- Approval rule set up for Bank Administrator to perform the actions.
- Necessary user groups are maintained using User Group Management.

#### **Workflow**

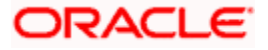

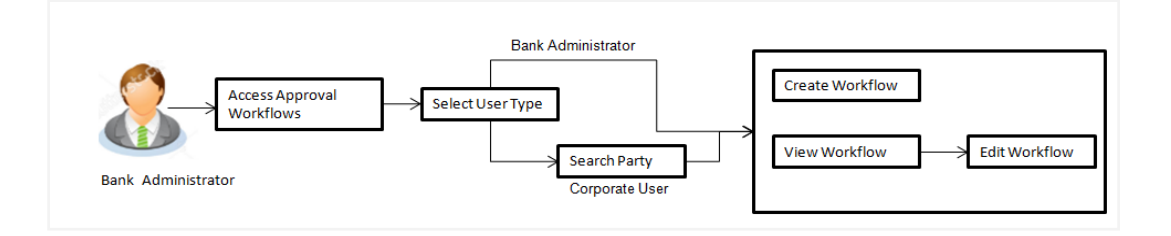

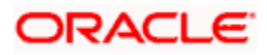

#### **Features supported in application**

Approval Rule maintenance allows Bank Administrator to:

- [View Approval Workflows](#page-276-0)
- [Create Approval Workflows](#page-279-0)
- [Edit Approval Workflows](#page-279-1)

#### **How to reach here:**

*System/ Bank Administrator Dashboard > Toggle Menu > Approvals > Workflow Management*

## **14.1.1 Approval Workflow - Admin User - Admin Workflow Management**

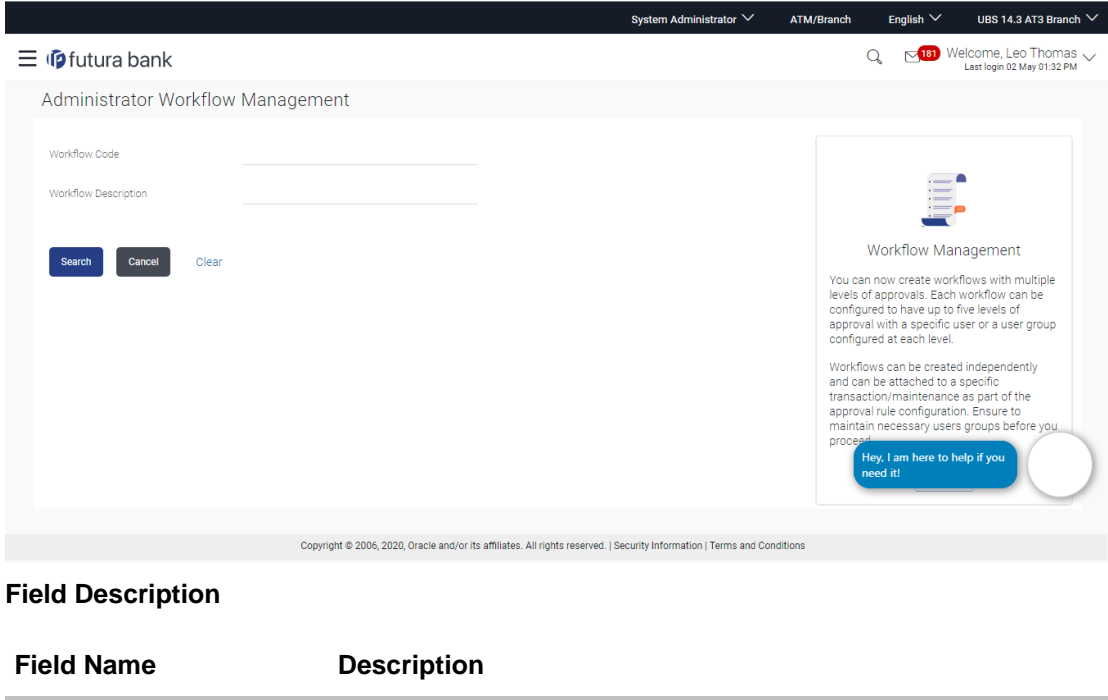

#### **Admin Workflow Management**

**Workflow Code** Code of the already maintained approval workflow.

**Workflow Description** Description of the already maintained approval workflow.

1. Click **Create** to create new admin workflow. The **Admin Workflow Management – Create**  screen appears. OR

Click **Cancel** to cancel the operation and navigate the user back to 'Dashboard'.

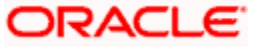

OR Enter the search parameters and click **Search** to search the matching records. OR Click **Clear** to clear the input search parameters.

### <span id="page-276-0"></span>**14.1.2 Admin Workflow Management – Search**

Bank Administrator user can search the workflows maintained for administrator users.

Workflows maintained (if any) for admin users are displayed on the screen after searching with valid input. User can view the details of existing workflow by clicking on the search results or can create new approval workflow using this screen.

#### **To search the approval workflow for admin users:**

1. In the **Admin Workflow Management** screen, enter the search parameters and click **Search**. The **Admin Workflow Management** screen with search results appears based on the searched criteria.

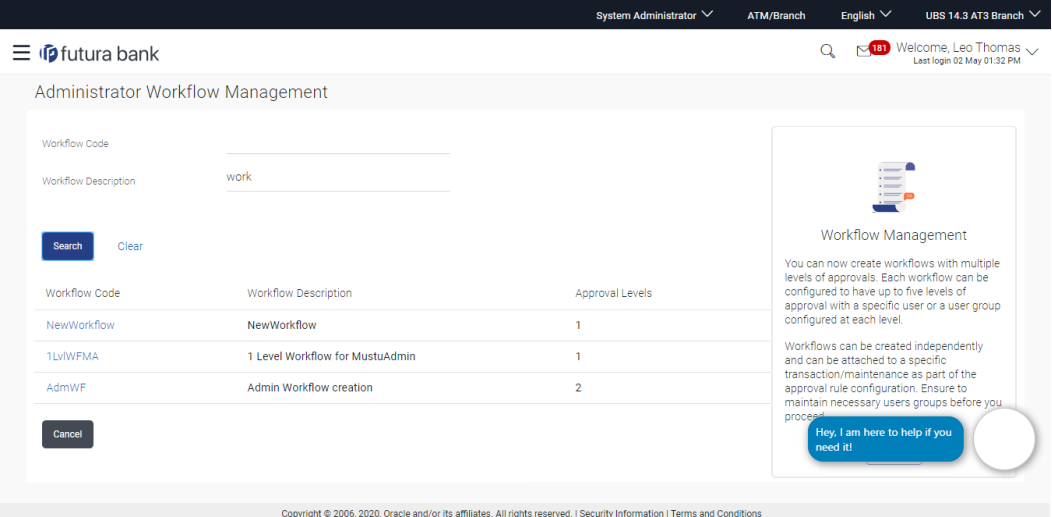

#### **Admin Workflow Management – Search**

#### **Field Description**

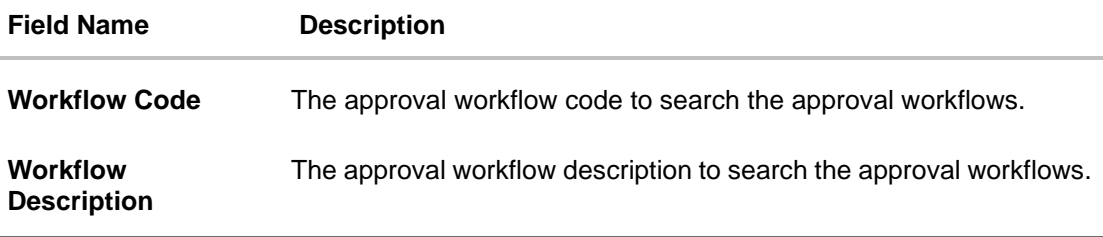

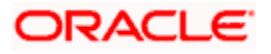

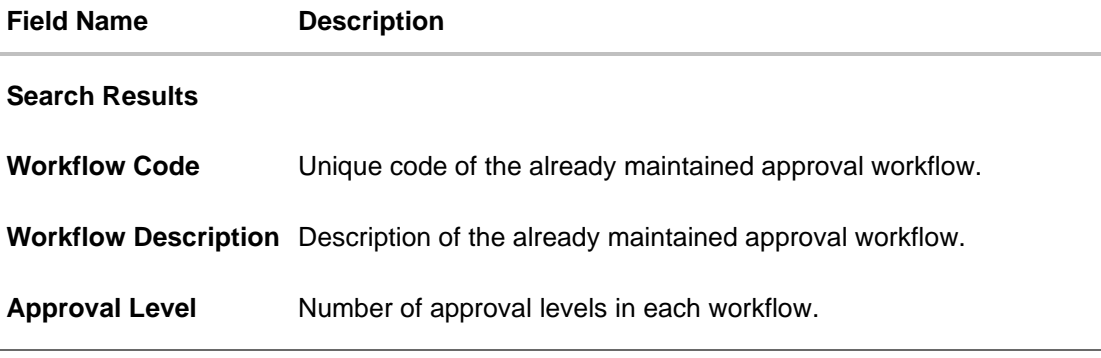

2. Click the **Work Flow code** link, to view details of the selected Approval Workflow. The **Workflow Management - View** screen appears. OR Click **Cancel** to cancel the operation and navigate back to 'Dashboard'. OR Click **Create** to create new Approval Workflow for admin users.

### **14.1.3 Admin Workflow Management – View**

Further drill down is given on the each workflow to view the details of the users/ user groups who are the part of workflow.

#### **Admin Workflow Management – View**

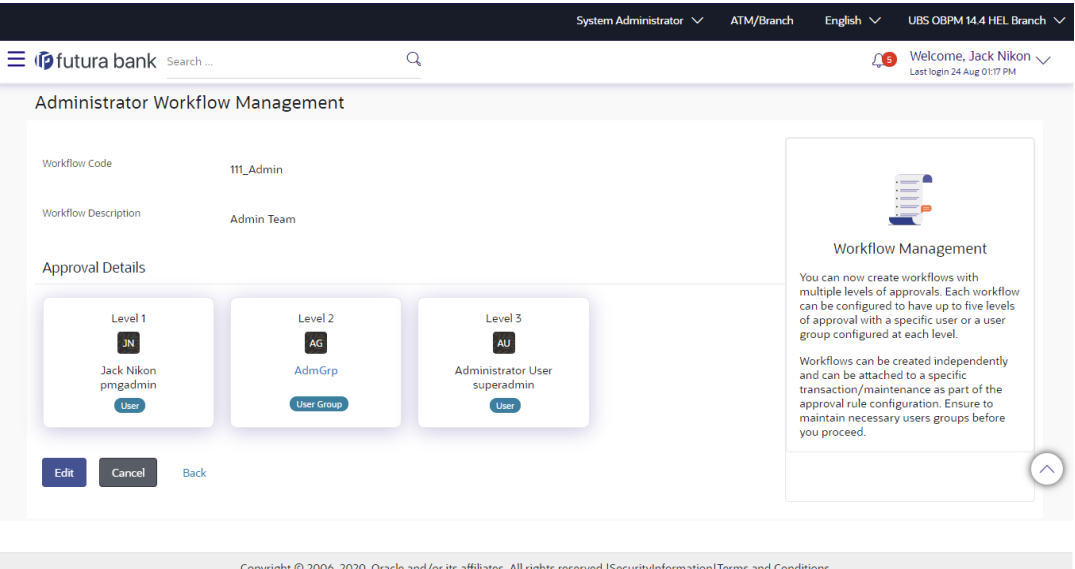

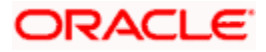

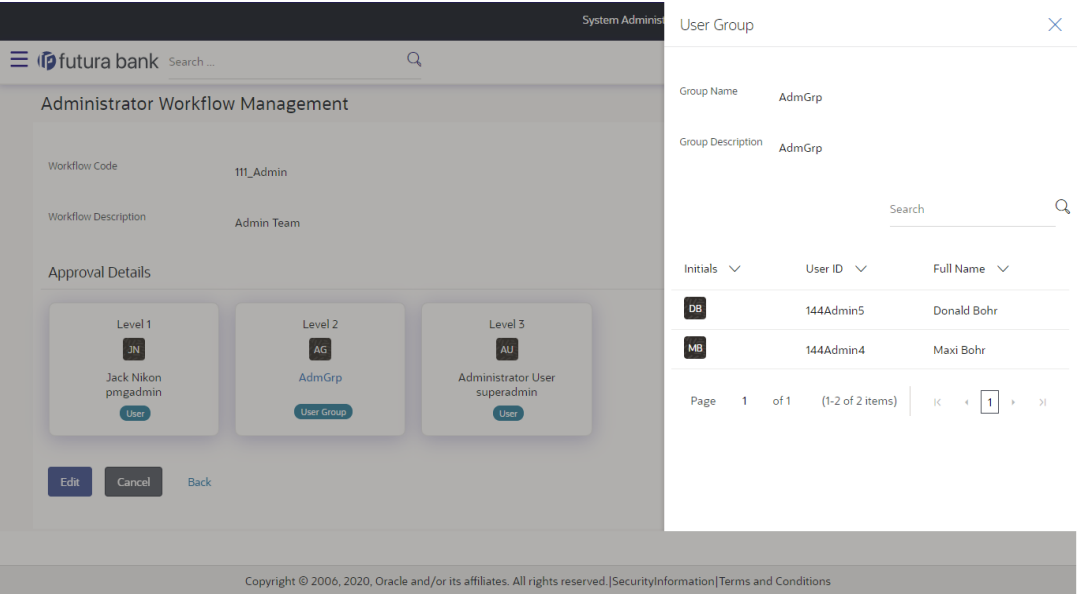

#### **Field Description**

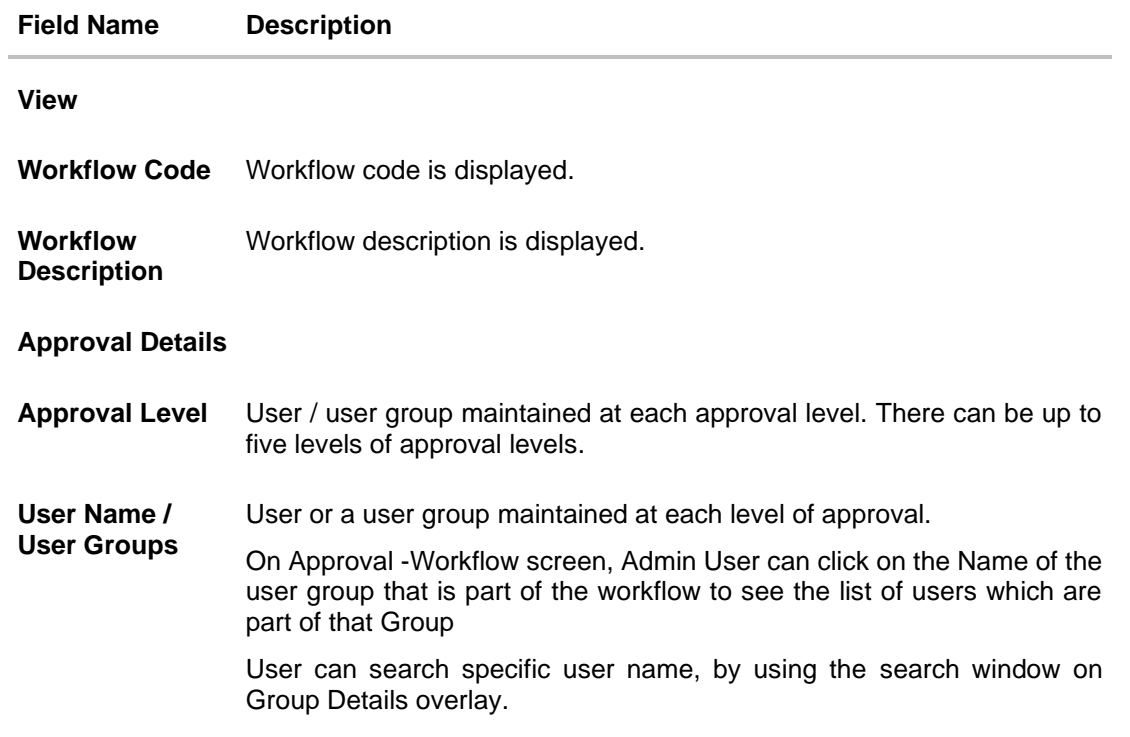

3. Click **Edit** to edit the workflow. The **Admin Workflow Management - Edit** screen with values in editable form appears. OR Click **Cancel** to cancel the operation and navigate back to 'Dashboard'. OR Click **Back** to go back to the previous screen.

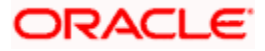

### <span id="page-279-1"></span><span id="page-279-0"></span>**14.1.4 Admin Workflow Management – Create**

Bank Administrator can create approval workflows for the Admin users. By default, user can specify minimum one and maximum five levels of approvals as a part of workflow.

Administrator can set either an individual user or user group of a corporate as a part of each level of approval. Approval type (sequential/non-sequential/no authorization) is defined at the party preference.

#### **To create an approval workflow:**

1. In the **Admin Workflow Management** screen, click **Create**. The **Admin Workflow Management - Create** screen appears.

#### English  $\vee$  UBS 14.3 AT3 Branch  $\vee$ System Administrator V ATM/Branch  $Q_0 = \frac{181}{2}$  Welcome, Leo Thomas  $\sqrt{2}$  $\equiv$   $\Phi$  futura bank Administrator Workflow Management Workflow Code workflow1 Workflow Description Workflow Approval Workflow Management **Approval Details** You can now create workflows with multiple<br>levels of approvals. Each workflow can be<br>configured to have up to five levels of<br>approval with a specific user or a user group<br>configured at each level. 何 Level 1 User User Group Sam Walls (D2Admin) Workflows can be created independently User and can be attached to a specific and can be attached to a specific<br>transaction/maintenance as part of the<br>approval rule configuration. Ensure to<br>maintain necessary users groups before you<br>proceed.  $\widehat{\mathbb{H}}$ Level 2 User **User Group** proceed. AdmGrp User Group Add Save Cancel Back Hey, I am here to help if you<br>need it! Copyright @ 2006, 2020, Oracle and/or its affiliates. All rights reserved. | Security Information | Terms and Conditions

#### **Admin Workflow Management – Create**

#### **Field Description**

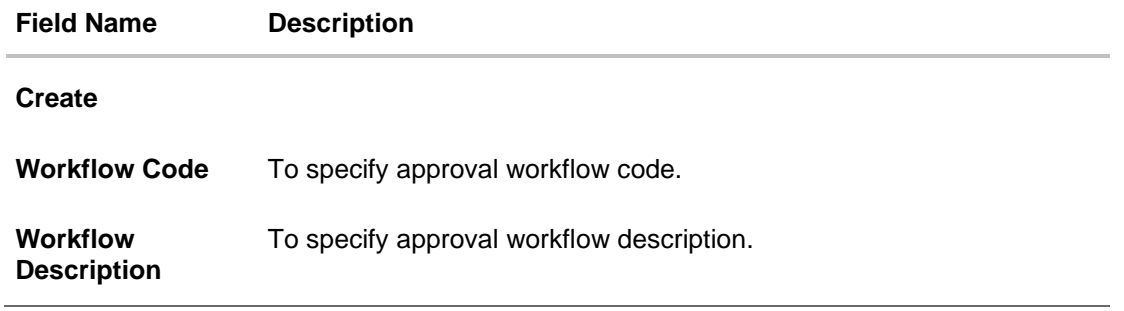

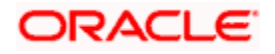

**Field Name Description**

#### **Approval Details**

**Approval levels for a user / user group. You can click Add for multi level approval process.**

**Approval Level** Approval levels for a user / user group. User can click Add for multi level approval process.

**User / User Group** To select specific user or a user group at each level of approval.

- 2. In the **Workflow Code** field, enter the workflow code.
- 3. In the **Workflow Description** field, enter the name of the workflow.
- 4. In the **Approval Details** section, from the **Level 1** field, click appropriate user / user group.
- 5. From the **User Name / User Groups** list, select the approver user name.
- 6. Click **Add** to add the selected user/ user group at specific level of approval. OR
- 7. Click **in** icon to remove specific approval level.
- 8. Click **Save** to save Approval Workflow. OR Click **Cancel** to cancel the operation and navigate back to 'Dashboard'. OR Click **Back** to go back to previous screen.
- 9. The **Admin Workflow Management - Create - Review** screen appears post necessary validations. Verify the details, and click **Confirm**.

OR

Click **Cancel** to cancel the operation and navigate back to 'Dashboard'. OR

Click **Back** to go back to previous screen.

10. The success message of saving the created approval workflow appears along with the transaction reference number and status. Click **OK** to complete the transaction and navigate back to the 'Dashboard'.

### **14.1.5 Admin Workflow Management - Edit**

This function enables the Bank Administrator to update the description of the workflow and also to remove existing and add the new approval levels. Edited workflows are applicable for new transactions initiated post workflow update, whereas the previously initiated and transactions pending approval follows the old workflow.

#### **To edit an approval workflow:**

1. In the **Admin Workflow Management** screen, click the **Work Flow code** link, for which you want to view the details. The **Admin Workflow Management - View** screen appears.

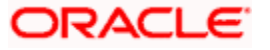

2. Click **Edit**. The **Admin Workflow Management - Edit** screen appears.

|                                                                                                 |                                                                                                    | System Administrator V | UBS 14.3 AT3 Branch $\vee$<br>English $\vee$<br>ATM/Branch                                                                                                    |
|-------------------------------------------------------------------------------------------------|----------------------------------------------------------------------------------------------------|------------------------|----------------------------------------------------------------------------------------------------|
| $\equiv$ $\Phi$ futura bank                                                                     |                                                                                                    |                        | viat Welcome, Leo Thomas v<br>Ω<br>Last login 02 May 01:32 PM                                                                                                    |
| Administrator Workflow Management                                                               |                                                                                                    |                        |                                                                                                    |
| NewWorkflow<br>Workflow Code<br>NewWorkflow<br>Workflow Description                             |                                                                                                    |                        |                                                                                                    |
| <b>Approval Details</b>                                                                         |                                                                                                    |                        | <b>Workflow Management</b>                                                                                                    |
| Level 1<br><b>User Group</b><br><b>User</b>                                                     |                                                                                                    | 偷                      | You can now create workflows with multiple<br>levels of approvals. Each workflow can be<br>configured to have up to five levels of<br>approval with a specific user or a user group                                                                    |
| Davidson Allen (Davidson)<br>User<br>Level 2<br><b>User Group</b><br>User<br>AdminGroupforMails | $\checkmark$<br>$\checkmark$                                                                                             | 俪                      | configured at each level.<br>Workflows can be created independently<br>and can be attached to a specific<br>transaction/maintenance as part of the<br>approval rule configuration. Ensure to<br>maintain necessary users groups before you<br>proceed. |
| User Group<br>Add<br><b>Back</b><br>Save<br>Cancel                                              |                                                                                                    |                        |                                                                                                    |
|                                                                                                 |                                                                                                    |                        | Hey, I am here to help if you<br>need it!                                                                                                    |
|                                                                                                 | Copyright @ 2006, 2020, Oracle and/or its affiliates. All rights reserved.   Security Information   Terms and Conditions |                        |                                                                                                    |

**Admin Workflow Management - Edit**

#### **Field Description**

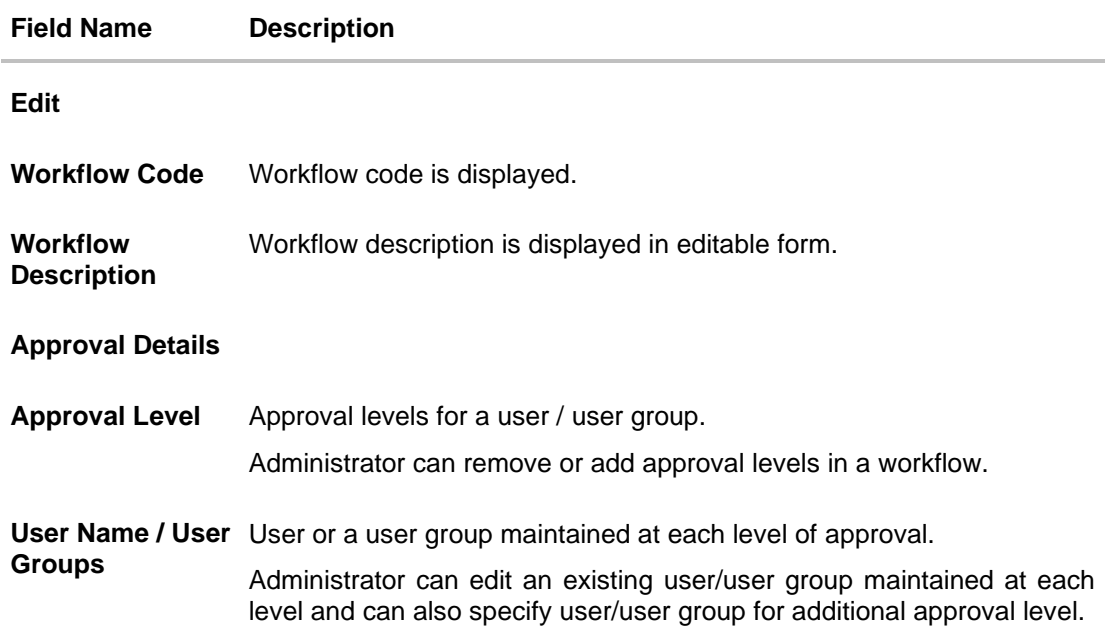

3. Edit the required details.

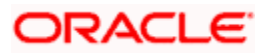

4. Click **Add** to add the selected user/ user group at specific level of approval. OR

Click **in** icon to remove specific approval level.

- 5. Click **Save** to save Approval Workflow.
	- OR

Click **Cancel** to cancel the operation and navigate back to 'Dashboard'. OR

Click **Back** to cancel the operation and to go back to previous screen.

6. The **Admin Workflow Management – Edit - Review** screen appears post necessary validations. Verify the details, and click **Confirm**. OR

Click **Cancel** to cancel the operation and navigate back to 'Dashboard'. OR

Click **Back** to cancel the operation and to go back to previous screen.

7. The success message of saving the approval workflow modification appears along with the transaction reference number and status. Click **OK** to complete the transaction and navigate back to 'Dashboard'.

# **FAQ**

#### 1. **What is approval management?**

Approval Management enables a bank administrator to set up approval conditions for various transactions on channel banking. The approval management allows setting up the maker / checker flow, wherein a transaction is initiated by a maker and the same is authorized by a single / multiple checkers depending on the configuration.

#### 2. **What is approval workflow maintenance?**

Approval workflows are created to support requirements where multiple levels of approval are required in a specific sequence for a transaction/maintenance. Each workflow can be configured to have up to 5 levels of approval with a specific user or a user group configured at each level.

#### **3. How many approval levels can I set up in the system?**

Administrator can set up minimum one and maximum five levels of approvals as a part of approval workflow.

#### **4. Can I get the list of users associated with a group from workflow management screen?**

No, list of the users associated with a group cannot be viewed using workflow management screen. However you can view the same from User Group Management screen.

**Home**

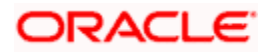

# **14.2 Approval Rules**

This function enables the Bank Administrator to set up conditions for approval as per the bank/corporate requirements. Rule can be set up for financial transactions, non-financial, non account financial transactions, and for maintenances. Flexibility exists to define approval rules with conditions stating that 'specific transaction' if initiated by a 'specific user/ user group' has to be approved by a 'specific approver/approver group' along with other attributes like amount range etc.

Note :

- If Group Corporate Flag is set as "ON" in system rules, then the Approval Rules setup for corporate users will not be allowed using this menu option. The Approval rules can be setup using Group Corporate onboarding only.
- If Group Corporate Flag is set as "OFF" in system rules, then the Approval Rules for corporate users must be setup using below mentioned steps.

#### **Prerequisites**:

- Transaction access is provided to Bank Administrator
- Party preference is maintained for setting up rules for corporates
- Corporate and Administrator users are maintained
- Workflow configuration is maintained if approval required is to be set as 'Yes'
- Approval rule set up for Bank Administrator to perform the actions
- Necessary user groups and approval workflows are maintained

#### **Features supported in application**

The Approval Rule maintenances allow the bank administrator to:

- Create Approval Rules
- View Approval Rules
- Edit Approval Rules
- Delete Approval Rules

#### **Workflow**

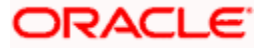

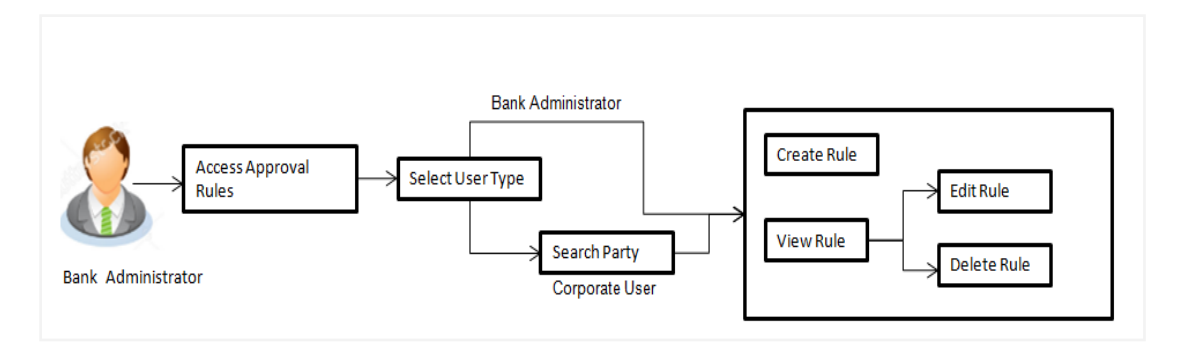

### **How to reach here:**

*System/ Bank Administrator Dashboard > Toggle Menu > Approvals > Rule Management > Approval Rules* 

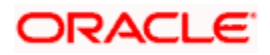

1.

# **14.3 Approval Rules - Admin User - Admin Approval Rules**

# $Q_{s} = \frac{181}{281}$  Welcome, Leo Thomas<br>Last login 02 May 01:32 PM  $\equiv$   $\Phi$  futura bank Administrator Approval Rules Rule Code **Pule Description** Rules Management Clea Search Cancel You can search for the existing rules by<br>keying in rule code or rule description. The<br>matching rules are displayed as search<br>results. Click on the rule code from the<br>search results to go to the screen that has<br>the details Create I am here to help if y Copyright @ 2006, 2020, Oracle and/or its affiliates. All rights reserved. | Security Information | Terms and Conditions

**Admin Approval Rules**

**Field Description**

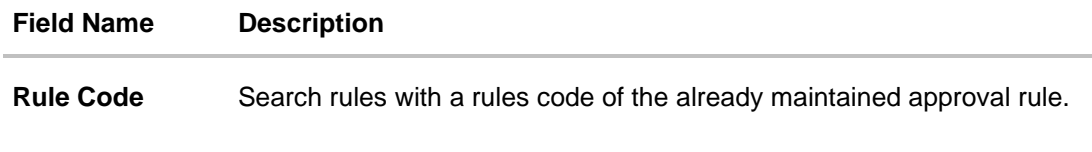

**Rule Description** Search rules with a rule description of the already maintained approval rule.

2. Click **Create** to create new admin workflow. The **Admin Approval Rules – Create** screen appears. OR

Enter the search parameters and click **Search** to search the matching records. OR

Click **Cancel** to cancel the operation and navigate the user back to 'Dashboard'. OR

Click on '**Clear**' to clear the input search parameters.

### **14.3.1 Admin Approval Rules – Search**

Approval rules maintained (if any) for administrator users are displayed on the screen after searching with valid input. User can to view the details of existing rule or can create new approval rule using this screen.

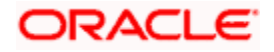

**To search the approval rules for admin users:**

1. In the **Admin Approval Rules** screen, enter the search parameters and click **Search**. The **Admin Approval Rules** screen with search results appears based on the searched criteria.

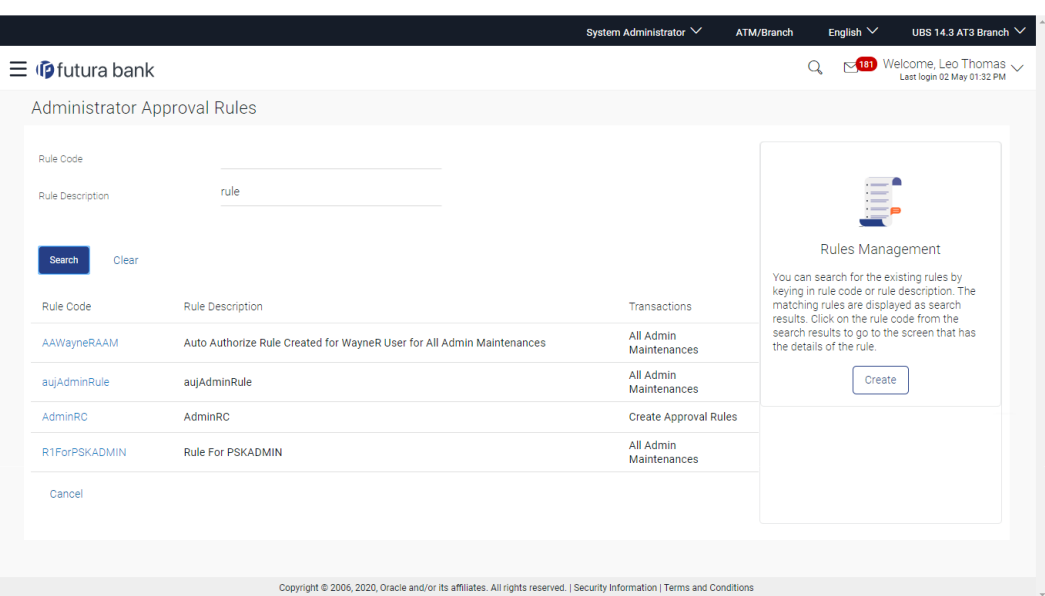

**Admin Approval Rules – Search**

#### **Field Description**

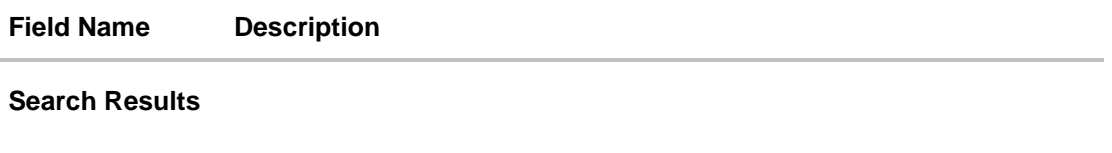

**Rule Code** Code of the already maintained approval rule.

**Rule Description** Description of the already maintained approval rule.

**Transactions** Transaction/s for which the rule is maintained.

2. Click the **Rule code** link, to view details of the selected Approval Rule. The **Approval Rules - View** screen appears. OR

Click **Create** to create new Approval Rules for admin users. OR

Click **Cancel** to cancel the operation and navigate back to 'Dashboard'.

OR

Click **Back** to go back to previous screen.

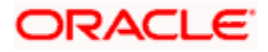

## **14.3.2 Admin Approval Rules – View**

Further drill down is given on the each workflow to view the details of the users/ user groups who are the part of workflow.

#### **To view the admin approval rules:**

1. In the **Admin Approval Rules** screen, click the **Rule Code** link, for which user wants to view the details. The **Admin Approval Rules - View** screen appears.

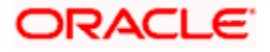
# **Admin Approval Rules - View**

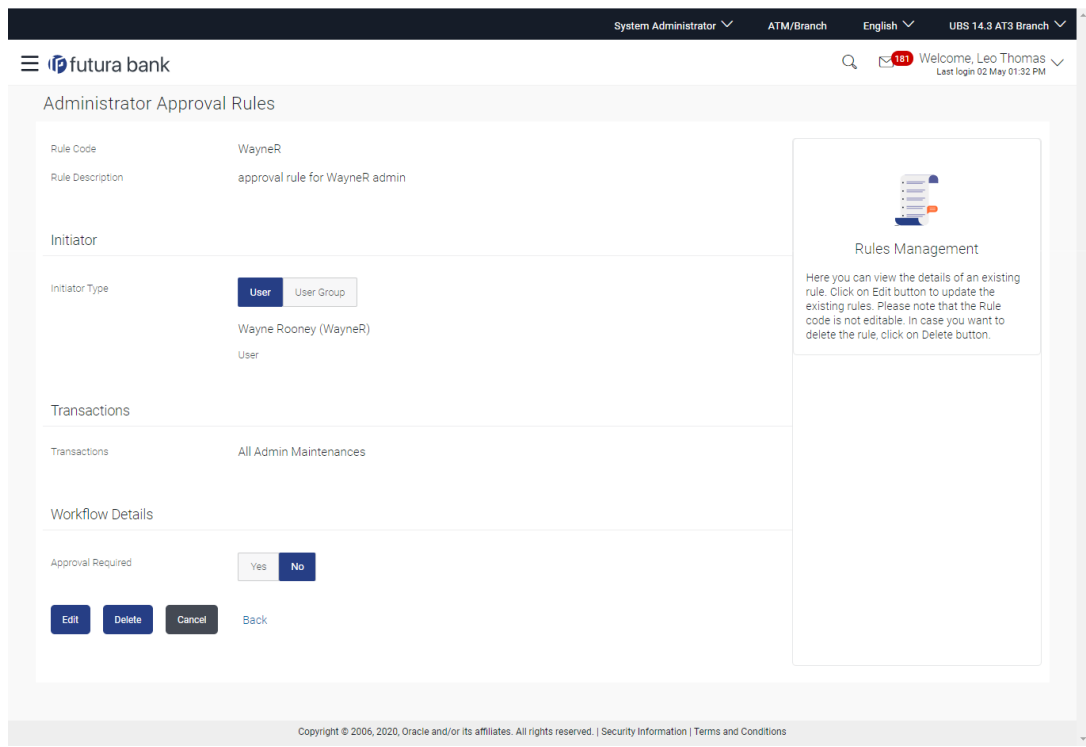

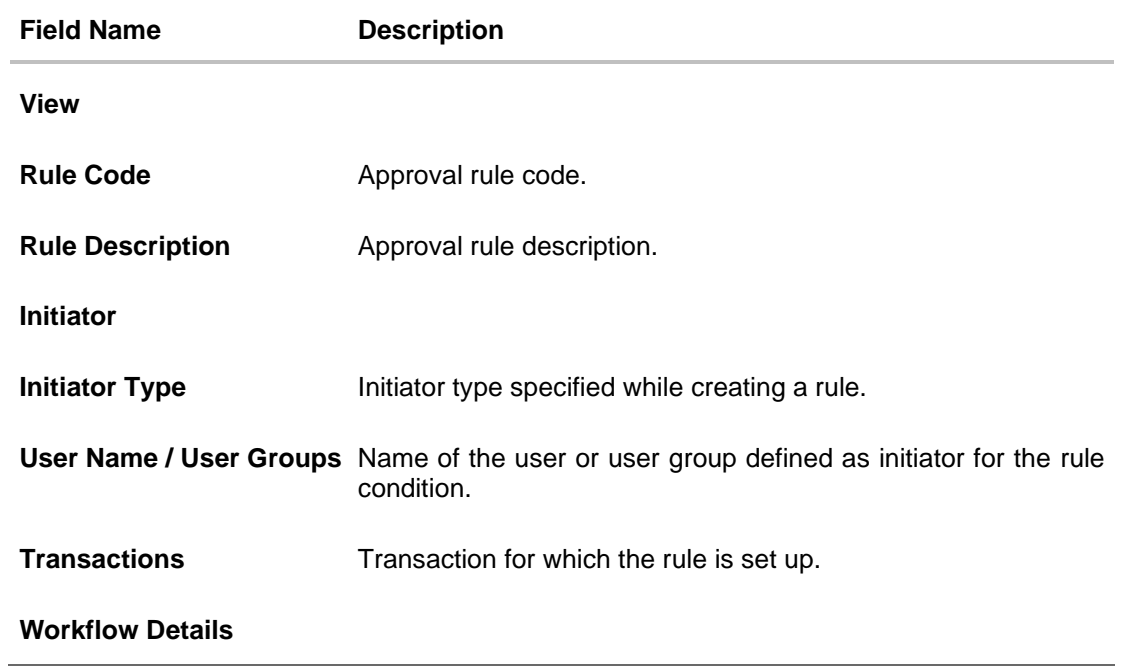

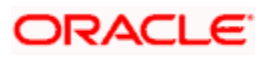

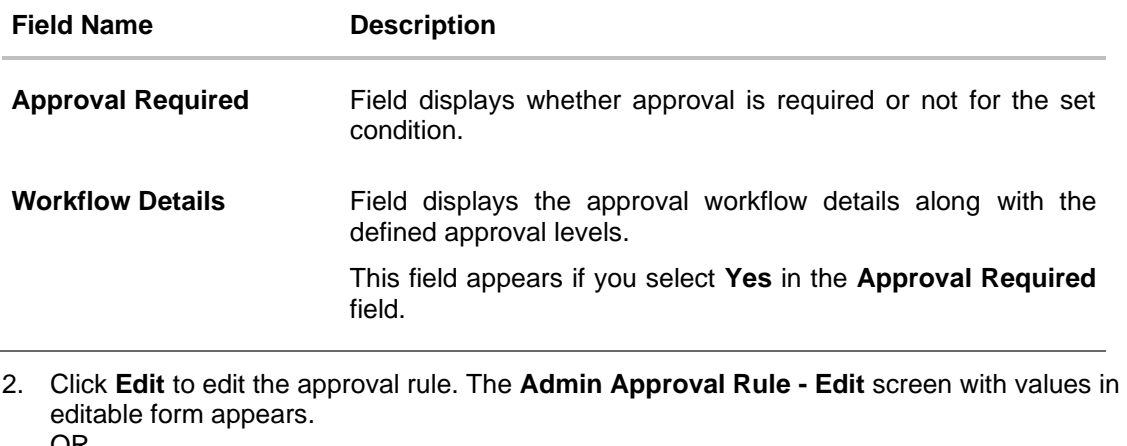

OR

Click **Delete** to delete the approval rule.

OR

Click **Cancel** to cancel the operation and navigate back to 'Dashboard'.

OR

Click **Back** to go back to previous screen.

The application will prompt the administrator with a deletion message, Click **Yes** to confirm. User is directed to **Admin Approval Rule – Delete** confirmation page.

# **14.3.3 Admin Approval Rules – Create**

Approval rules can be setup based on the following parameters.

- Transactions
- Initiator
- Specific User
- User Group

Bank Administrator can create multiple approval rules for Administrator users. In a scenario when a transaction is initiated and multiple rules are applicable as per set conditions, then the complex rule amongst all the applicable rules is applied for approval.

User can further define if for a condition, the transaction should be auto approved (which means there is no approval workflow and the transaction gets approved as soon as initiator submits the transaction) or should follow a set approval workflow and should get approved by the defined set of approvers. The same is achieved by attaching a workflow maintained for the administrator users.

#### **To create an approval rule:**

1. In the **Admin Approval Rules** screen, click **Create**. The **Admin Approval Rules - Create** screen appears.

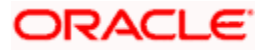

# **Admin Approval Rules - Create**

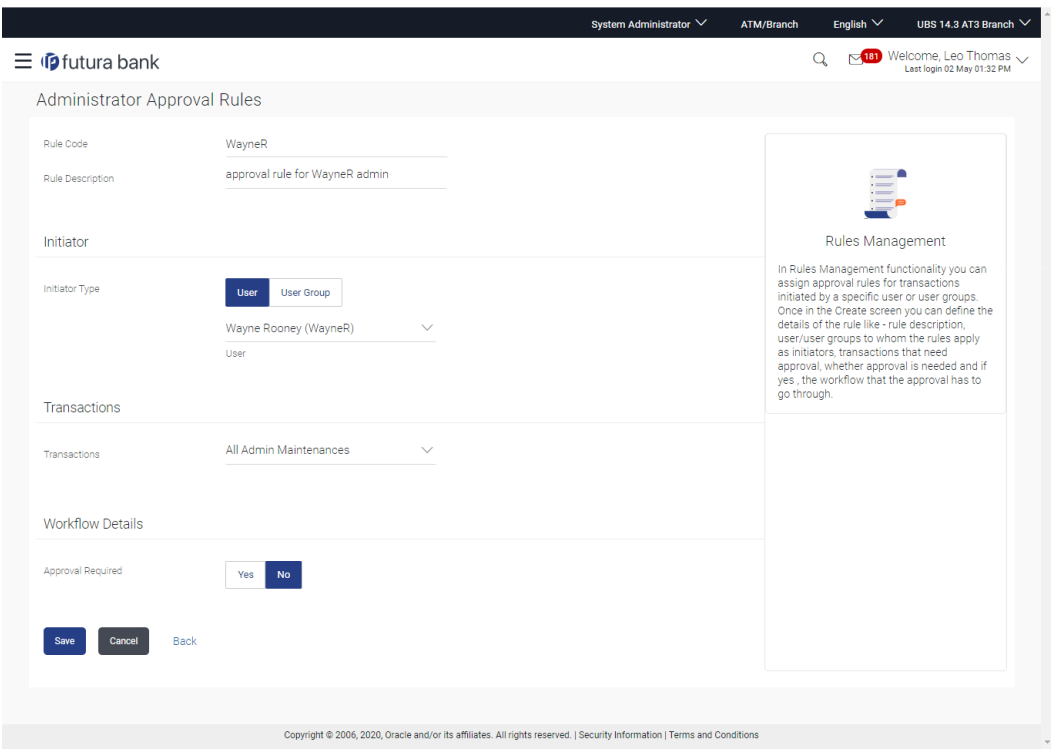

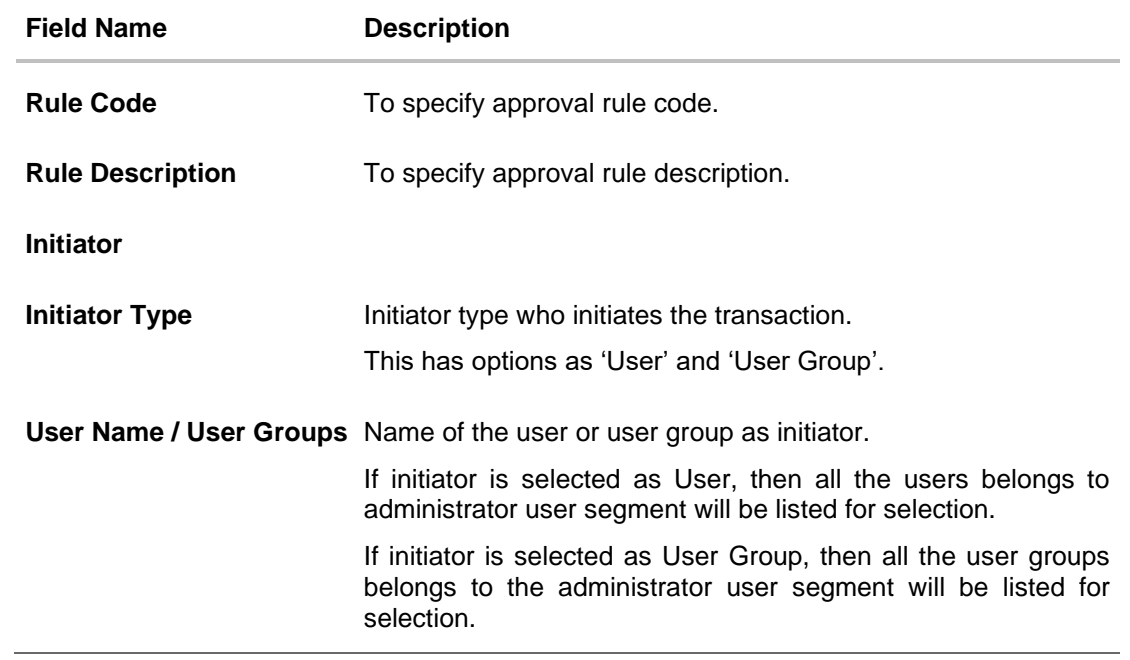

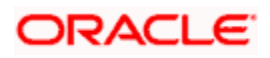

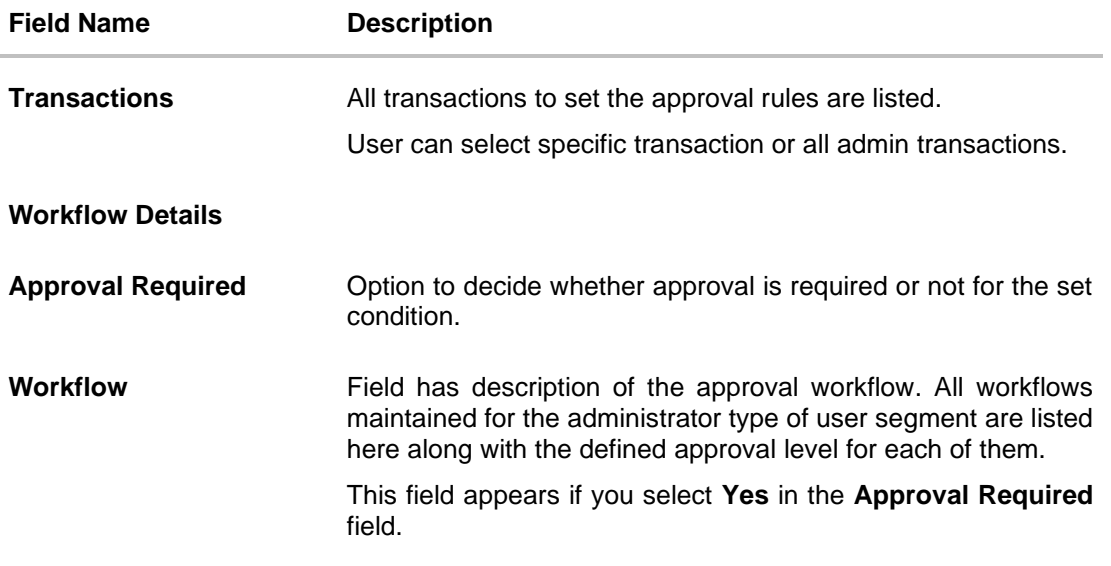

- 2. In the **Rule Code** field, enter the code.
- 3. In the **Rule Description** field, enter the rule name.
- 4. From the **Initiator Type** field, click appropriate user / user group and select the user/ user group.
- 5. From the **Transaction** list, select the transactions to be mapped to the rule.
- 6. In the **Workflow Details** section, select whether approval is required for the mapped transactions.
	- a. If you select **Yes** option, select the appropriate **Workflow**.
- 7. Click **Save** to save the approval rule.

OR

Click **Cancel** to cancel the operation and navigate back to 'Dashboard'. OR

Click **Back** to go back to previous screen.

8. The **Approval Rule - Create Review** screen appears. Verify the details, and click **Confirm**. OR

Click **Cancel** to cancel the operation and navigate back to the 'Dashboard'. OR

Click **Back** to go back to previous screen.

9. The success message of saving the created approval rule appears along with the transaction reference number and status.

Click **OK** to complete the transaction and navigate back to 'Dashboard'.

# **14.3.4 Admin Approval Rules - Edit**

Bank Administrator can edit the approval rules. An Administrator is allowed to change the description of the rule and is also allowed to change the parameters associated with the specific approval rule.

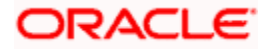

Edited rules are applicable for new transactions initiated post rule update. Previously initiated transactions which are pending approval will follow a rule which was applied at the time of transaction initiation.

#### **To edit an approval workflow:**

- 1. In the **Admin Approval Rules** screen, click the **Rule Code** link, for which you want to view the details. The **Admin Approval Rules - View** screen appears.
- **2.** Click **Edit**. The **Admin Approval Rules - Edit** screen appears.

#### **Admin Approval Rules - Edit**

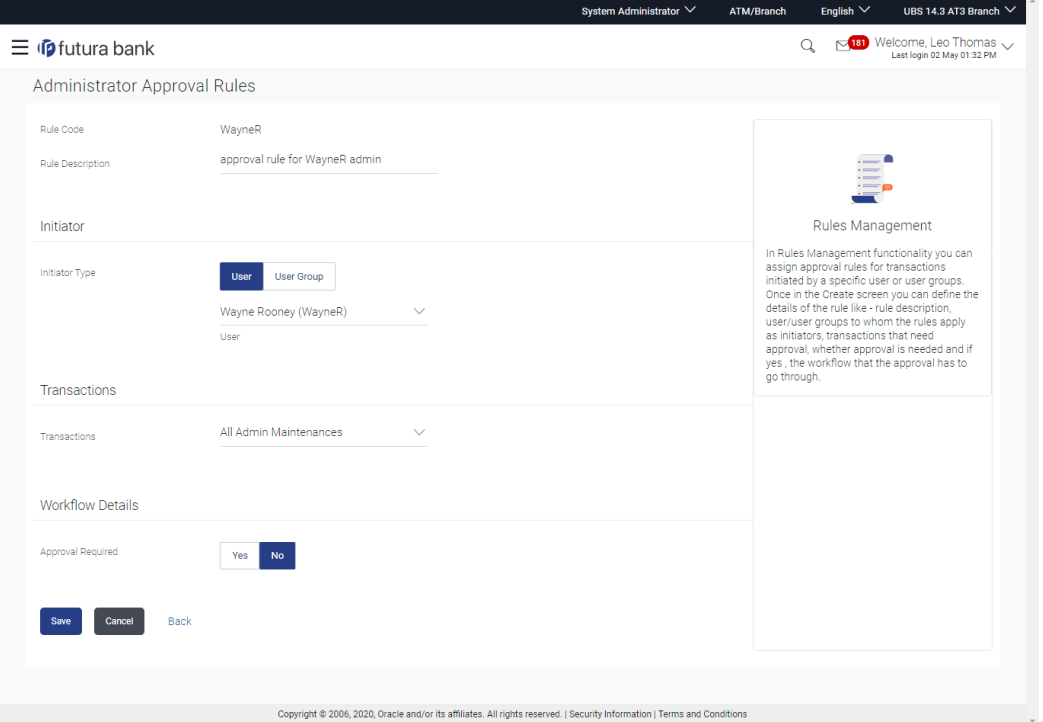

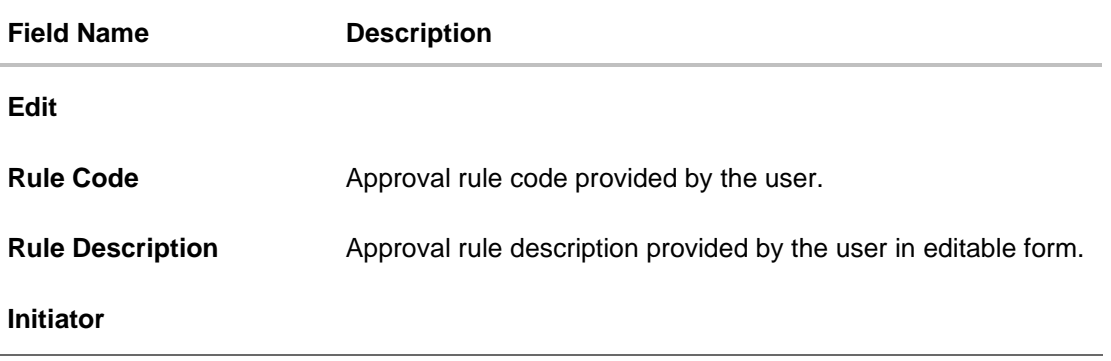

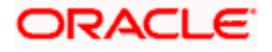

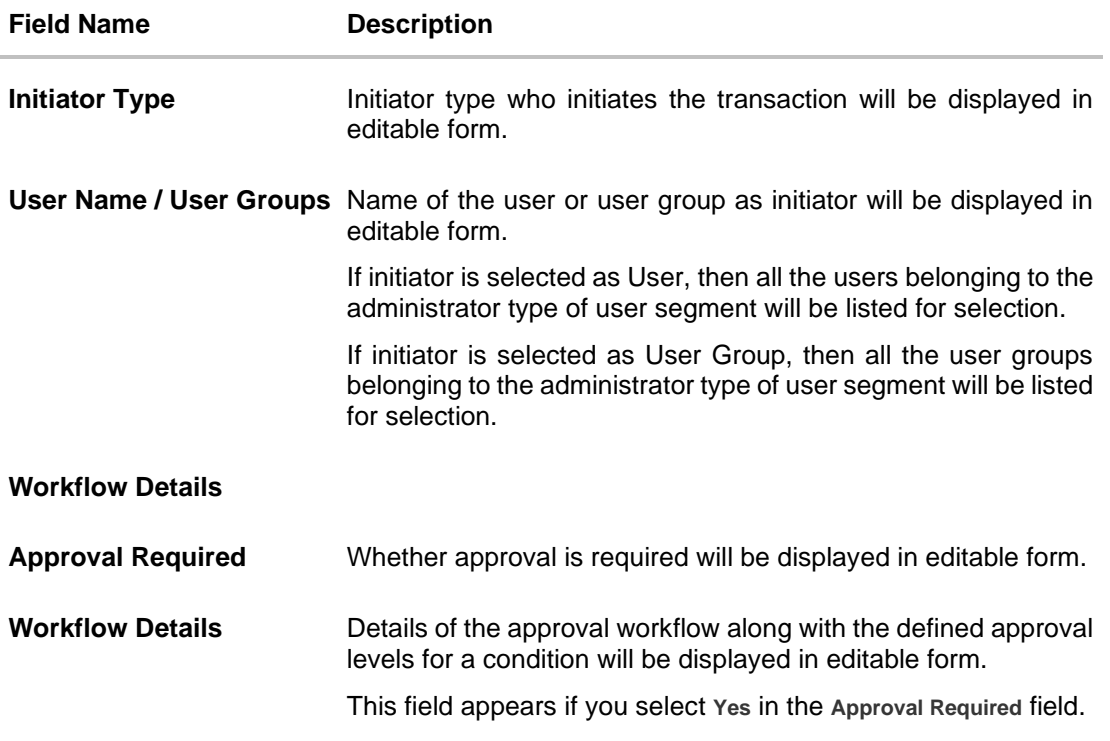

#### 3. Edit the required details.

- 4. Click **Save** to save the approval rule. OR Click **Cancel** to cancel the operation and navigate back to 'Dashboard'. OR Click **Back** to cancel the operation and to go back to previous screen.
- 5. The **Admin Approval Rule - Edit Review** screen appears post necessary validations. Verify the details, and click **Confirm**. OR Click **Cancel** to cancel the operation and navigate back to 'Dashboard'. OR Click **Back** to cancel the operation and to go back to previous screen.
- 6. The success message of saving the approval rule modification appears along with the transaction reference number and status. Click **OK** to complete the transaction and navigate back to 'Dashboard'.

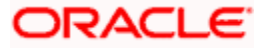

# **FAQ**

#### **1. How many approval levels can I set up in the system?**

Administrator can set up minimum one and maximum five levels of approvals as a part of approval workflow. Whereas, maximum levels of approvals that the user can set is configurable as Day0.

#### **2. Which approval rule will get applied when multiple applicable approval rules are found for specific transaction?**

In a scenario when a transaction is initiated and multiple rules are applicable as per set conditions, then the complex rule amongst all the applicable rules is applied for approval.

#### **3. What happens to the approval process when approval rule gets edited and a transaction is pending with one of the approver for approval?**

Edited rules are applicable for new transactions initiated post rule update. Previously initiated transactions which are pending for approval will follow a rule which was applied at the time of transaction initiation.

#### **4. What happens if the transaction is initiated in the currency in which approval rule is not maintained?**

If the rule is not maintained in specific currency, then the approval rule set in the local currency for the transaction and amount combination will be applied.

#### **5. What happens if the approval rule in local currency is not maintained in above scenario?**

If the approval rule is not set for both transaction currency and local currency, then transaction cannot be initiated.

**Home**

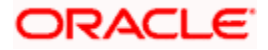

# **15. Group Corporate Onboarding**

Corporate onboarding is the process that bank undertakes when bringing a new business customer onboard. OBAPI furnishes integrating the onboarding workflow to a business rules engine that facilitates uninterrupted corporate onboarding processing. Generally, the customer onboarding process constitutes of multiple activities.

Group corporate onboarding allows the administrator to onboard the corporate party on OBAPI along with definition of various attributes including Group Corporate Profiling, Party and User Account Access, User Onboarding, User Group Maintenance, User Reports Mapping, Approvals Workflow and Rules Maintenance etc. in a single flow. After performing these onboarding steps in a single flow, the applications send the same as a single approval.

Group corporate onboarding allows corporate parties belonging to different entities to map under a Group Corporate ID. The new flag 'Group Corporate' is introduced in System Rules screen for banks to decide the mode of corporate onboarding.

If Group Corporate flag is set 'ON' then Bank would be able to onboard Group Corporate using the mentioned approach. If this flag is set 'OFF', none of the Group Corporate functions would be available in OBAPI.

Group Corporate onboarding function would be a two-step process. Bank admin would be required to onboard Corporate using his party ID and then proceed to Group Corporate Onboarding wizard.

This maintenance is done only for corporate type of parties and is not applicable for retail type of parties. Parameter values maintained against a Group Corporate defines the system behavior for the following:

- Accessible Roles for Group Corporate
- Workflow and Approval Flow preference
- Party and User level account access
- User onboarding with multi-entity setup and accessible Party Maintenance
- User Group Maintenance for Group Corporate users
- Corporate user report mapping maintenance to generate user reports
- Approval workflow and Rules setup for banking transaction

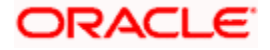

#### **Workflow**

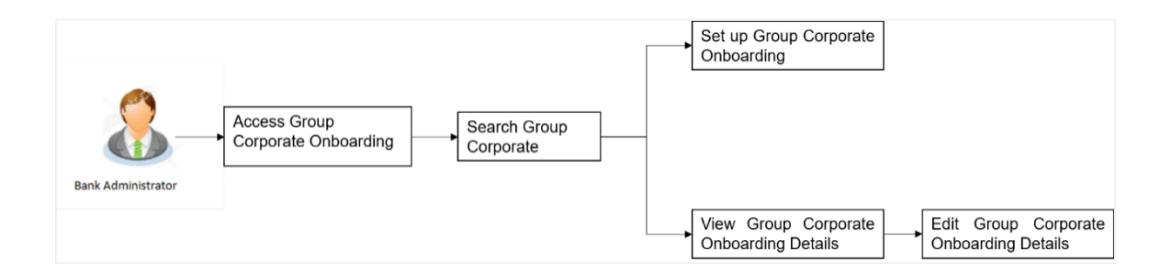

#### **Features supported in the Application**

- Setup Group Corporate Onboarding
	- o Group Corporate Profiling
	- o Party Account Access
	- o User Onboarding
	- o User Group Maintenance
	- o User Account Access
	- o User Reports Mapping
	- o Approval –Workflow Management
	- o Approval Rules Management
- View Group Corporate Onboarding Details
- Edit Group Corporate Onboarding Details

# **15.1.1 Group Corporate Onboarding – Search Corporate**

Bank administrator logs in to the application and navigates to the Group Corporate onboarding Screen. On this screen, the administrator will be required to search a Group Corporate and select the required Group Corporate name from the search results, for setting up the onboarding functions.

System allows bank admin to search Group Corporate by using either Group Corporate details or Corporate Party details.

To search using Group Corporate details, application gives a provision to enter the Group Corporate information including Group Corporate ID and Group Corporate Name.

User can enter the Group Corporate ID (if known) or the Group Corporate name with a minimum of 5 characters. System matches the input provided by the user with the Group Corporate name records and displays the matching group corporate records.

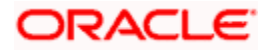

User can enter party information including Entity ID, Party ID or Party Name, if searching the Group Corporate using Party details.

User can enter the Entity ID, Party ID (if known) or the Party Name with a minimum of 5 characters. System matches the input provided by the user with the Party Name records and displays the matching group corporate details.

#### **To search Group Corporate (Using Group Corporate Details):**

1. In the **Group Corporate ID** field, enter the Group Corporate ID whose Group Corporate Details you want to view. OR

In the **Group Corporate Name** field, enter the name of the Group Corporate whose Group Corporate Details you want to view.

2. Click **Search**.

The Group Corporate summary screen appears with search results as per the searched criteria

In case of invalid Group Corporate details, appropriate error message is shown on the screen.

OR

Click **Clear** to reset the details.

OR

Click **Cancel** to cancel the transaction and navigate the user back to **Dashboard**.

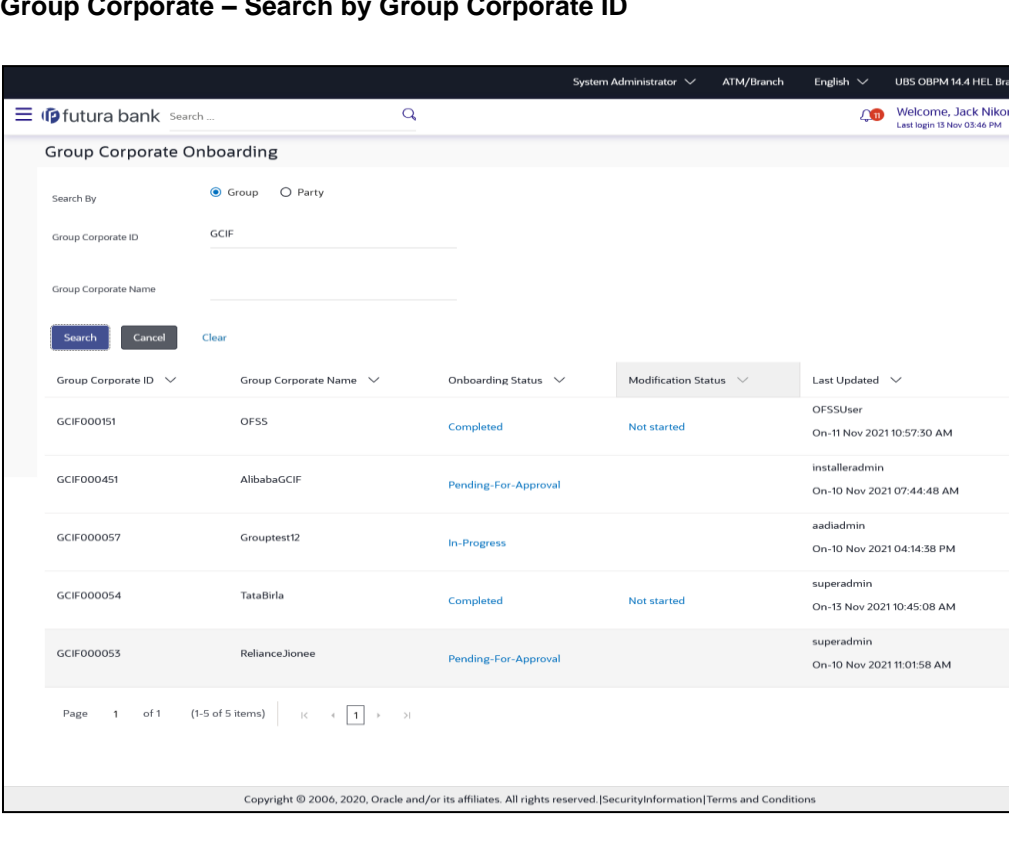

# **Group Corporate – Search by Group Corporate ID**

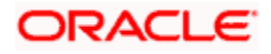

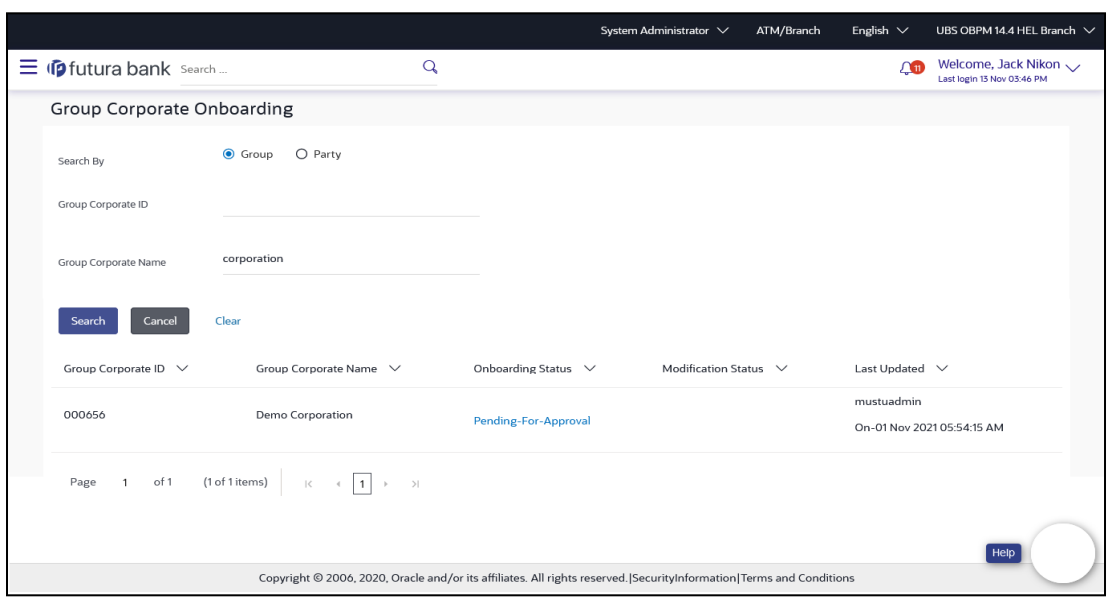

**Group Corporate – Search by Group Corporate Name**

# **Group Corporate – Search by Party ID**

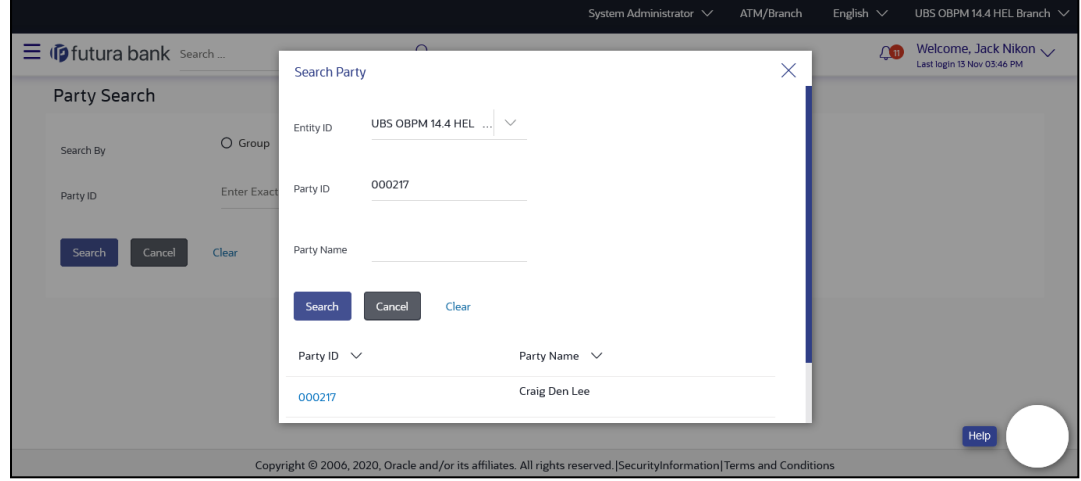

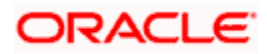

**Group Corporate – Search by Party Name**

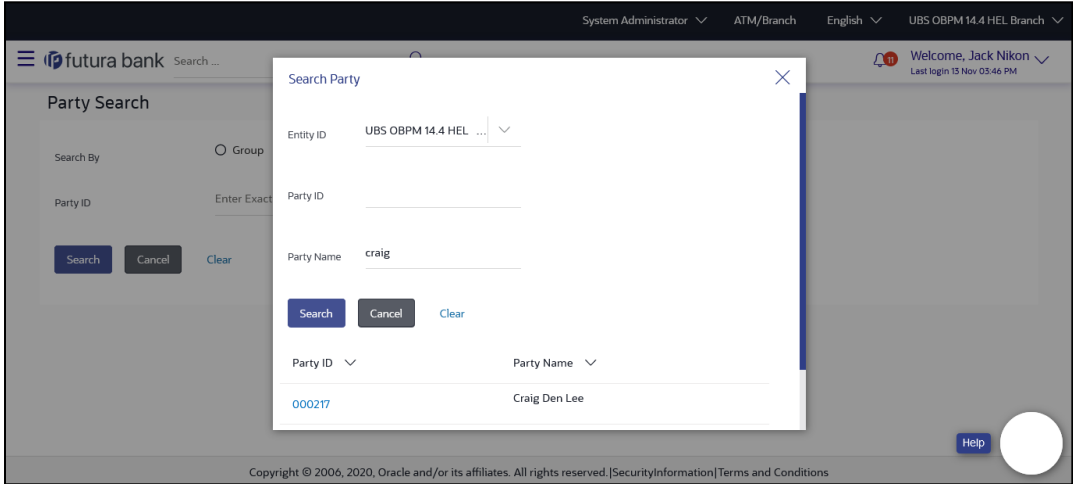

# **Format Description**

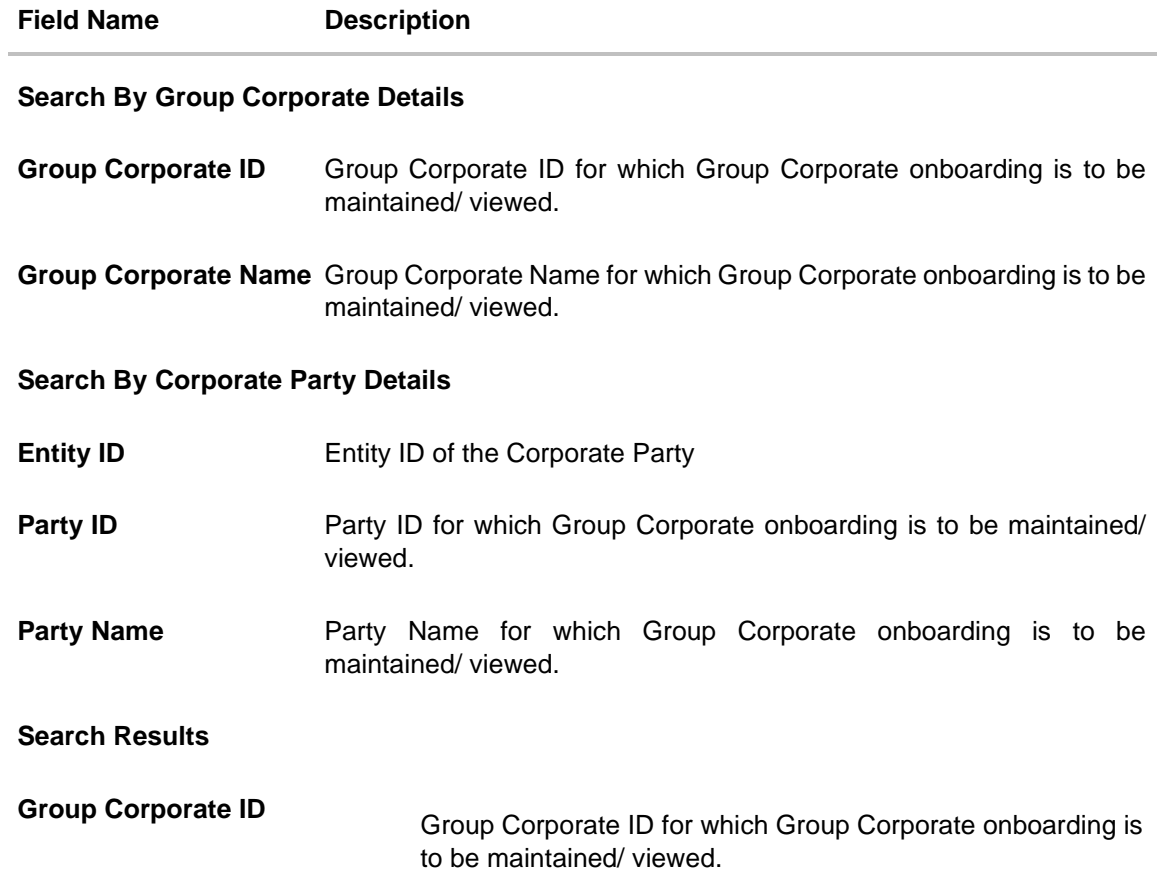

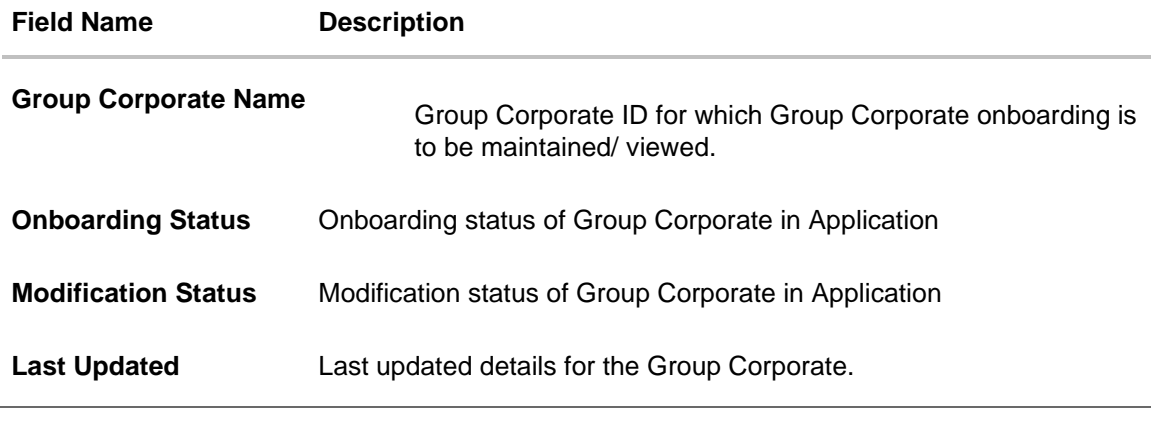

3. Click the **Onboarding Status** link, to view details of the selected Group Corporate. The **Group Corporate - View** screen appears. OR

Click **Cancel** to cancel the operation and navigate back to 'Dashboard'. OR

Click **clear** to clear the input search preference.

# **15.2 Step 1: Group Corporate Profiling**

Group Corporate Profiling will allow the bank administrator to maintain Group Corporate Profiling considering various aspect.

While setting up the Profiling, bank administrator can define the accessible roles at Group corporate level. System will display all the roles available at enterprise level (Application roles are created using Role Transaction Mapping screen).

Administrator can select and assign the roles available at enterprise level as is, or user can create a custom role for the Group Corporate by cloning a role available at Group Corporate level.

If Administrator creates a custom role for the Group Corporate by cloning a bank role, user can make the changes in that role on the overlay and save it with a different name. Admin will be able to remove touch points, modules, transactions, actions at the time of modifying the role (on the overlay).

Administrator will be able to define the preferred currency for setting up the approval rules. User can define the Approval workflow type, if it has to be sequential or parallel.

Admin can set up Corporate Administrator Facility flag if Corporate Admin facility is required for the Group Corporate

#### **Pre-Requisites**

- Transaction access is provided to Bank Administrator.
- Approval rule set up for Bank Administrator to perform the actions.

• Party for which Group corporate needs to be set up is created in core banking application

#### **Workflow**

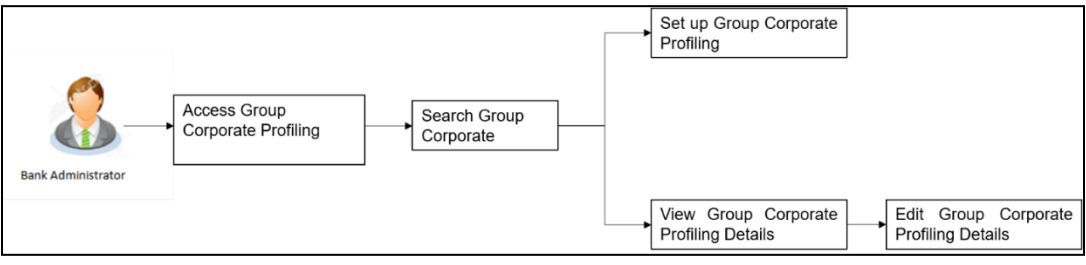

#### **How to reach here:**

*System/ Bank Administrator Dashboard > Corporate Onboarding > Group Corporate Maintenance > Group Corporate Profiling OR System/ Bank Administrator Dashboard > Toggle menu > Menu > Group Corporate Onboarding > > Group Corporate Profiling*

# **15.2.1 Group Corporate Profiling - Create**

Using this option, Bank Administrator can configure Group Corporate Profiling for a specific Group Corporate ID.

#### **To setup a Group Corporate Profiling:**

1. Select **Group Corporate ID**, from Group Corporate summary details.

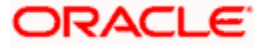

# **Group Corporate Profiling – Create** System Administrator  $\lor$  ATM/Branch English  $\lor$  UBS OBPM 14.4 HEL Branch  $\lor$

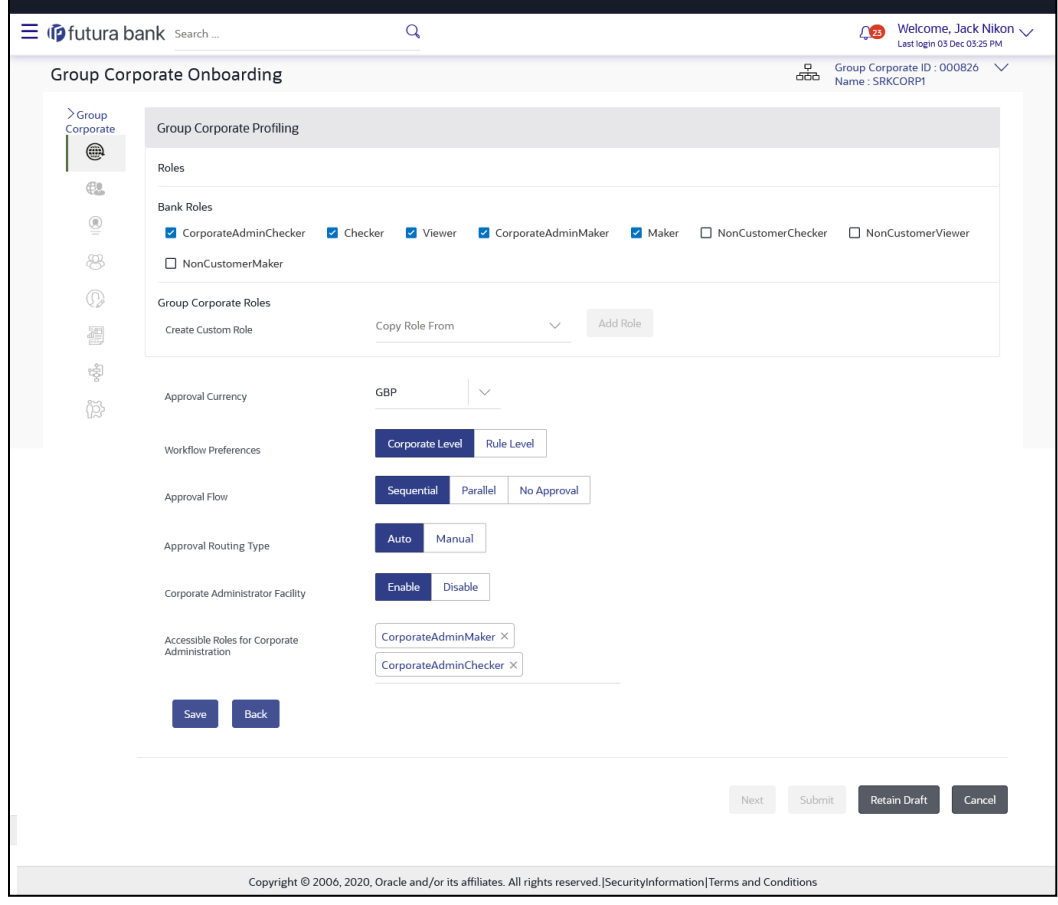

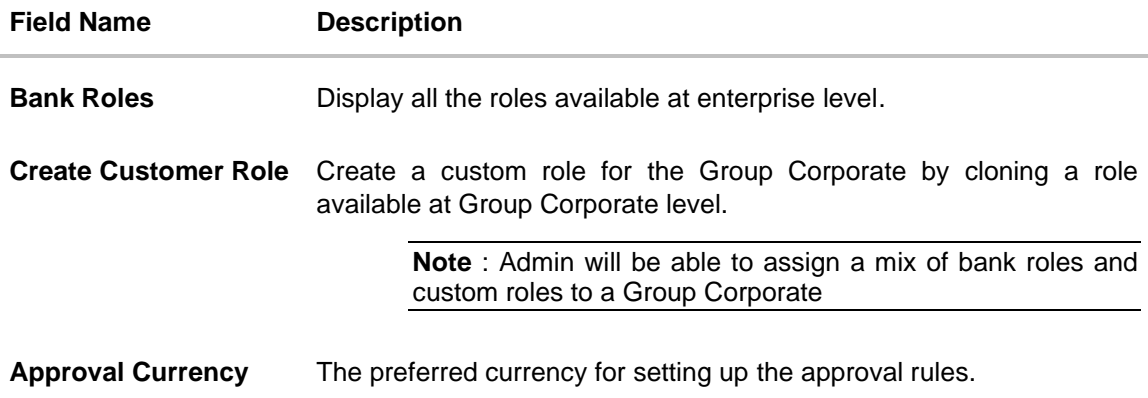

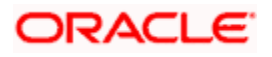

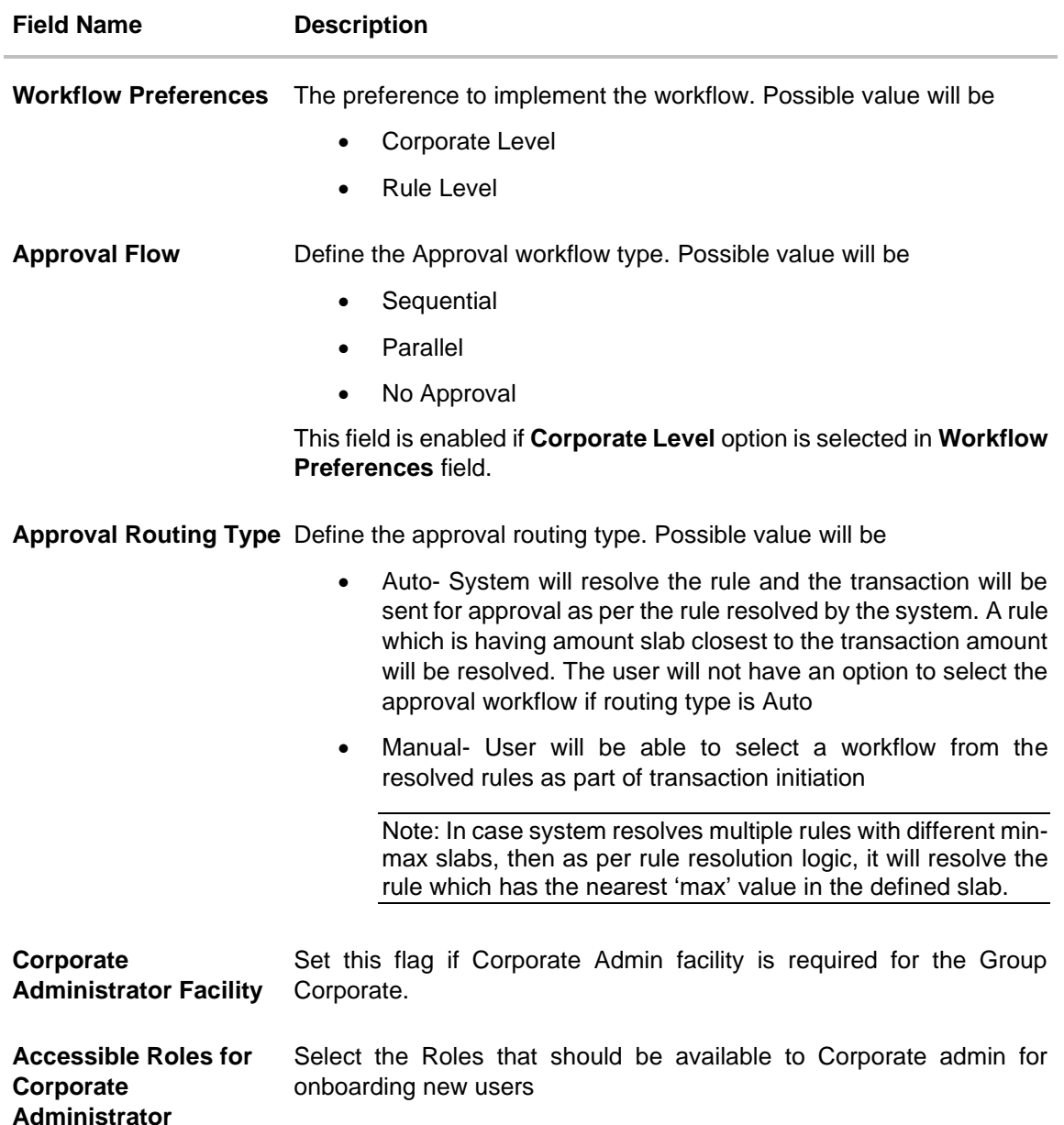

- 2. Select the checkbox (s) against the **Roles** and assign the Application **Roles** available at enterprise level (This Application roles are created using Role Transaction Mapping screen).
- 3. Click on **Add Role**, if a custom role is required to add for the Group Corporate.
- 4. The **Application Role Creation** screen to add transaction modules and touch points appears. OR

Click **Cancel** to cancel the transaction and to go back to previous screen.

5. From the **Approval Currency** list, select the preferred currency for setting up the approval rules.

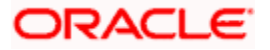

- 6. Select the appropriate **Workflow Preference** to specify the preference to implement the workflow, whether at Corporate Level or at Rule Level.
	- a. Select the **Approval Flow** to define the Approval workflow type, if it has to be sequential or parallel or No Approval is required.
- 7. Select the **Approval Routing Type**;

Select **Auto** if you wish system should resolve the rule and send the transaction for approval as per the rule resolved by the system. OR

Select **Manual** if you wish to allow initiator to choose workflow from the resolved rules as part of transaction initiation.

8. Select the Roles that should be available **to Corporate Administrator** for onboarding new users.

#### **Create Customer Role - Application Role Creation**

Using this option, System Administrator can select and assign the roles available at enterprise level as is, or can create a custom role for the Group Corporate by cloning a role available at Group Corporate level and map transactions to it for the selected touch points.

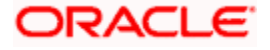

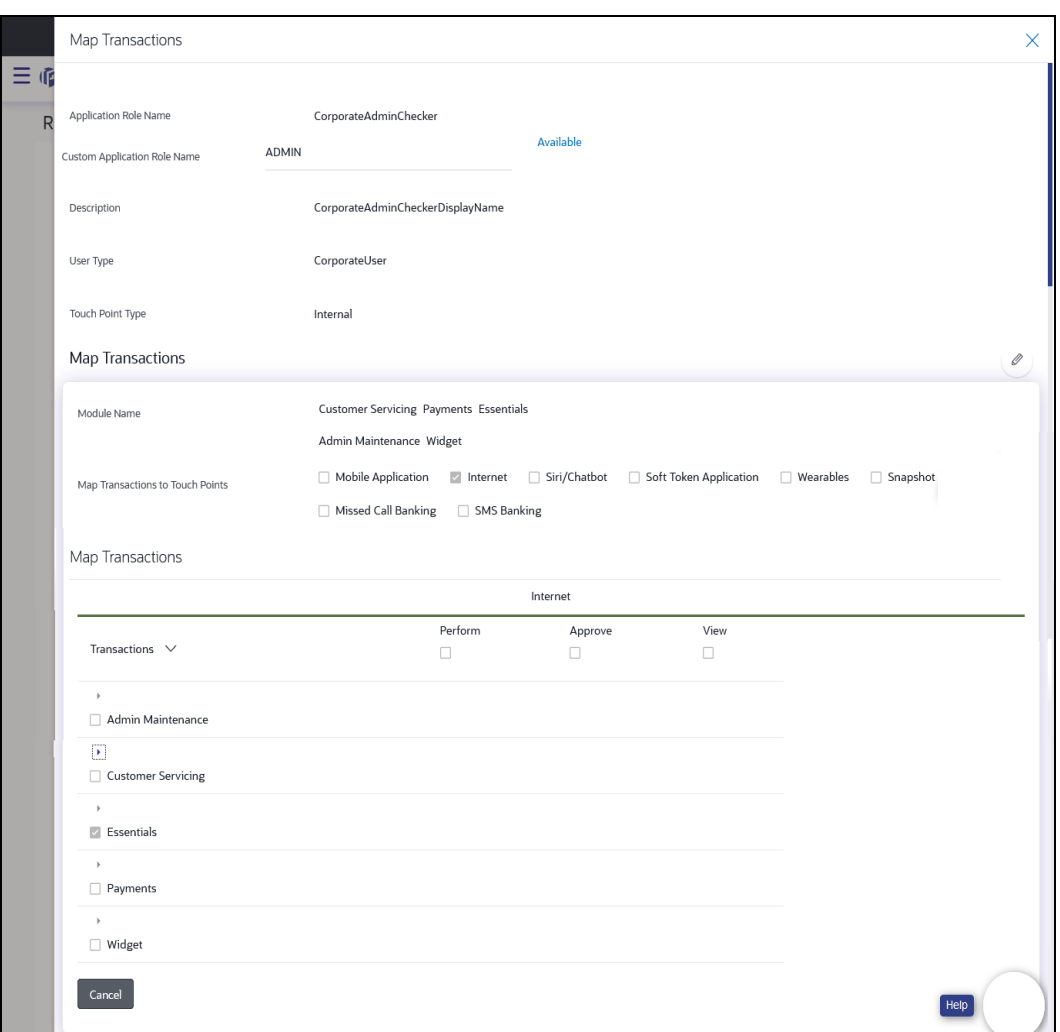

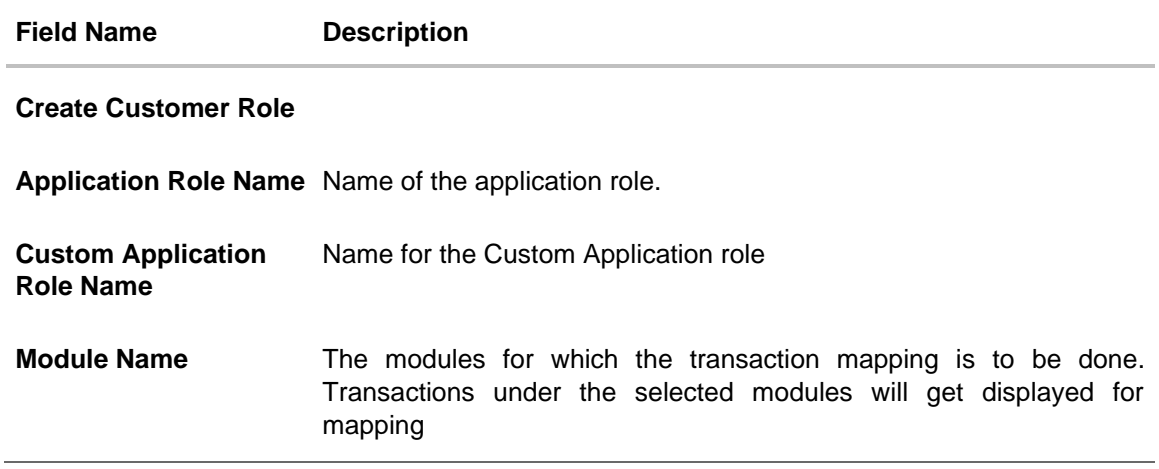

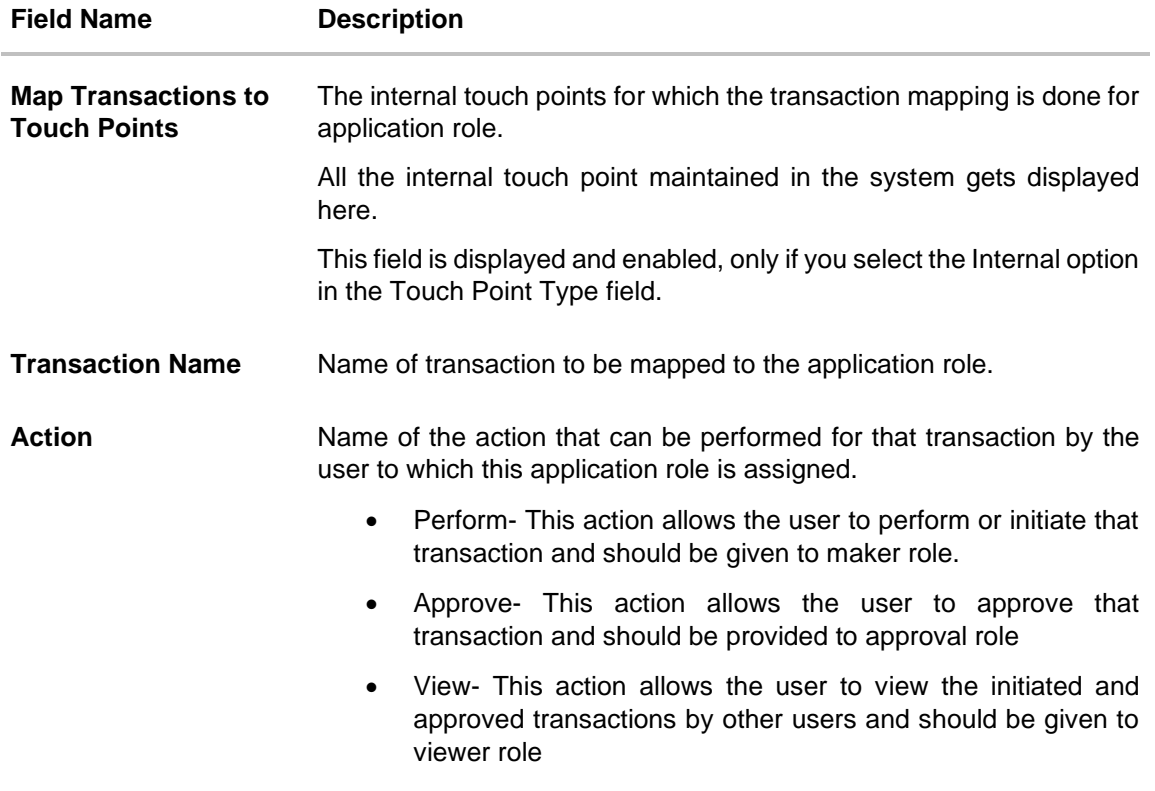

- 9. Click on **Add Role**, if a **custom role** is required to add for the Group Corporate.
- 10. In the **Application Role Name** field, the existing application role from which the clone of the application role is being created will be displayed.
- 11. In the **Custom Application Role Name,** enter the name of the application role.
- 12. Select appropriate **Module Name** for transactions mapping.
- 13. Select the check box against the list of **Touch Points** to map the transactions to selected touch points.
- 14. To map the **Transactions** to the role, click **Against the particular module, then select the** transaction type, and then transactions to be mapped
- 15. Select the respective check boxes preceding to transaction to be mapped. OR

Select the checkbox at every transaction header level if you want to map all the transactions belong to that parent transactions at one instance.

16. Click **Save** to save the changes. OR Click **Cancel** to cancel the transaction.

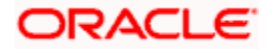

17. Click **Save** to save the maintenance, and redirect to the review page.

OR Click **Next** to proceed to the next logical step. OR Click **Submit** to submit the steps performed so far for approval. OR Click **Retain Draft** to save the details entered as draft. OR Click **Cancel** to cancel the transaction.

**Note:** Admin can submit the maintenance after any step. Maintenances saved so far will be sent for approval in one flow. Admin would not be able to make any changes or maintain another step for the same Group Corporate till the time the approval of the wizard is not done.

18. The **Review** screen appears. Verify the details, and click **Submit**.

OR Click **Edit** to modify the details entered. OR Click **Next** to proceed to next step. OR Click **Retain Draft** to save all the steps completed so far, and allow Admin resume the same application. OR Click **Cancel** to cancel the transaction.

19. The success message of user creation appears along with the transaction reference number.

# **15.2.2 Group Corporate Profiling - View**

Using this option, System/ Bank administrators can search and view profiling details of the existing Group Corporate.

#### **To search and view Profiling details of the Group Corporate:**

- 1. In the **Group Corporate ID** field, enter the Group Corporate ID whose Group Corporate Details you want to view.
	- OR

In the **Group Corporate Name** field, enter the name of the Group Corporate whose Group Corporate Details you want to view.

2. Click **Search**.

The Group Corporate summary screen with search results appears based on the searched criteria

In case of invalid Group Corporate details, error message is shown on the screen.

OR

Click **Clear** to reset the details.

OR

Click **Cancel** to cancel the transaction and navigate the user back to **Dashboard**.

3. Click the link under the **Onboarding Status** or **Modification Status** column. The search result according to the search criteria appears

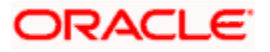

# **Group Corporate Profiling – View**

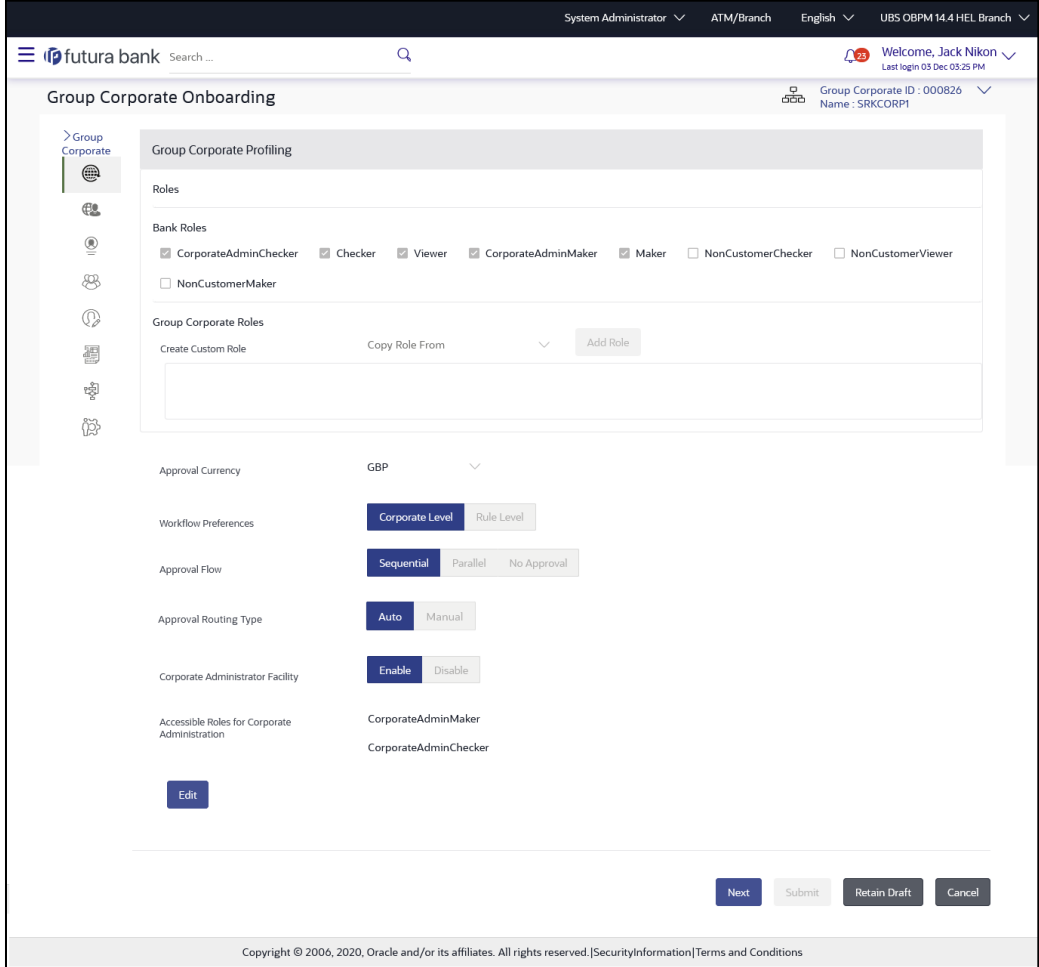

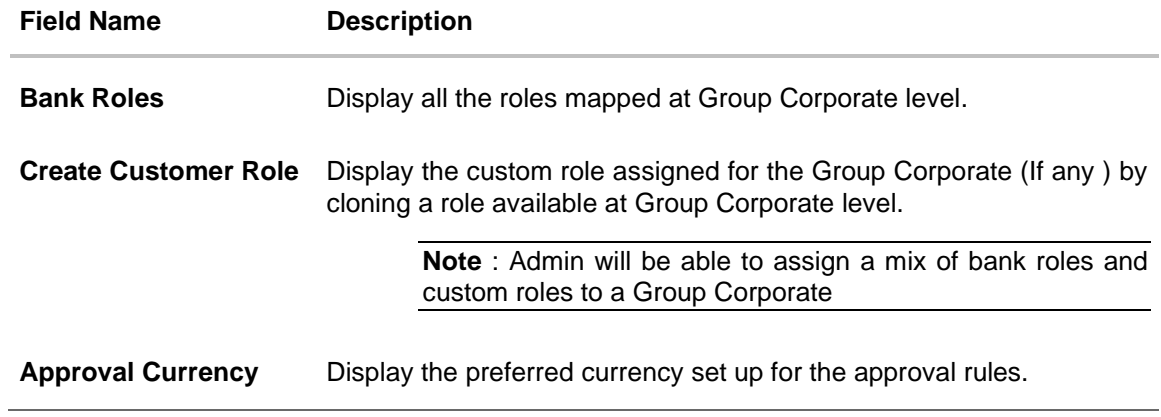

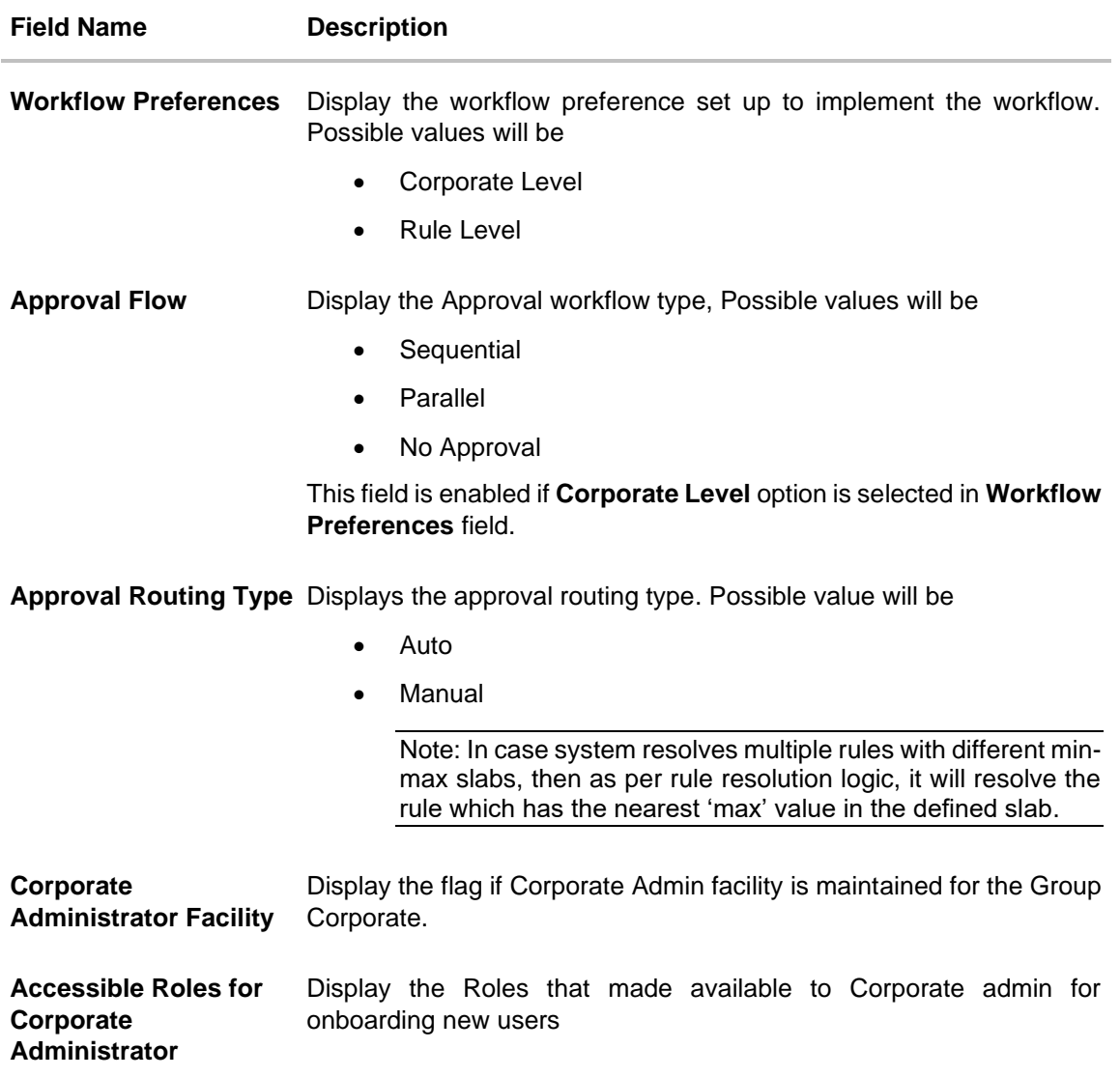

# **View Customer Role - Application Role**

Using this option, System Administrator can view the custom created application role details assigned for viewing Group corporate at enterprise level.

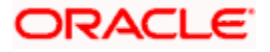

#### **Field Description**

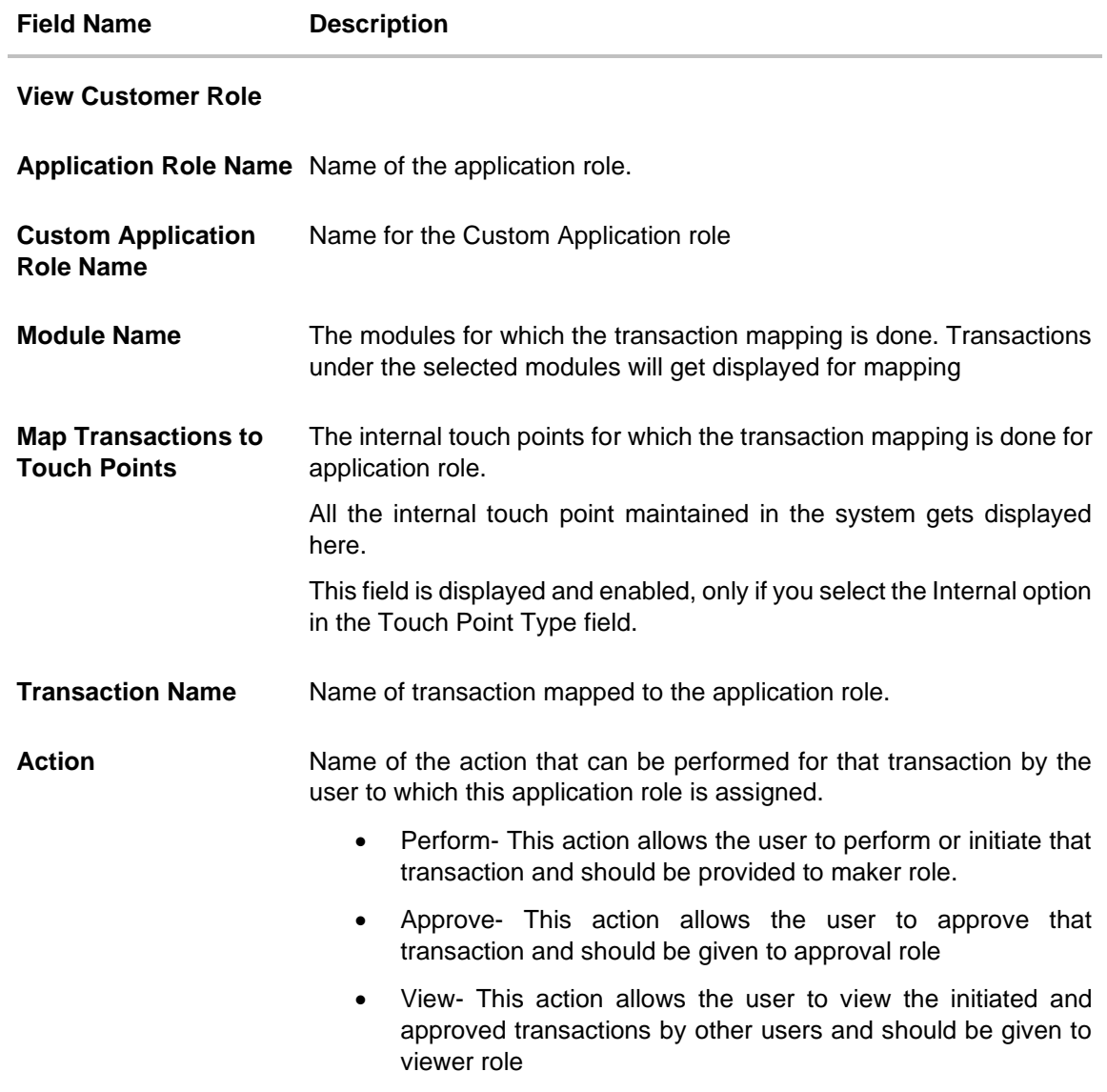

4. Click **Back** to navigate back to previous screen.

OR Click **Next** to proceed to the next logical step. OR Click **Submit** to submit the steps performed so far for approval. OR Click **Retain Draft** to save the details entered as draft. OR Click **Cancel** to cancel the transaction.

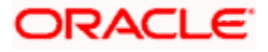

# **15.2.3 Group Corporate Profiling - Edit**

This function enables administrator user to edit the exiting Group Corporate Profiling details.

## **To edit the Profiling details of the Group Corporate:**

1. In the **Group Corporate ID** field, enter the Group Corporate ID whose Group Corporate Details you want to Edit. OR

In the **Group Corporate Name** field, enter the name of the Group Corporate whose Group Corporate Details you want to Edit.

2. Click **Search**.

The **Group Corporate summary** screen with search results appears based on the searched criteria

In case of invalid Group Corporate details, error message is shown on the screen. OR

Click **Clear** to reset the details. OR

Click **Cancel** to cancel the transaction and navigate the user back to **Dashboard**.

- 3. Click the link under the Onboarding Status or Modification Status column. The search result according to the search criteria appears
- 4. Click **Edit** to edit the Group Corporate Profiling details

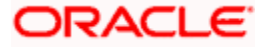

# **Group Corporate Profiling – Edit**

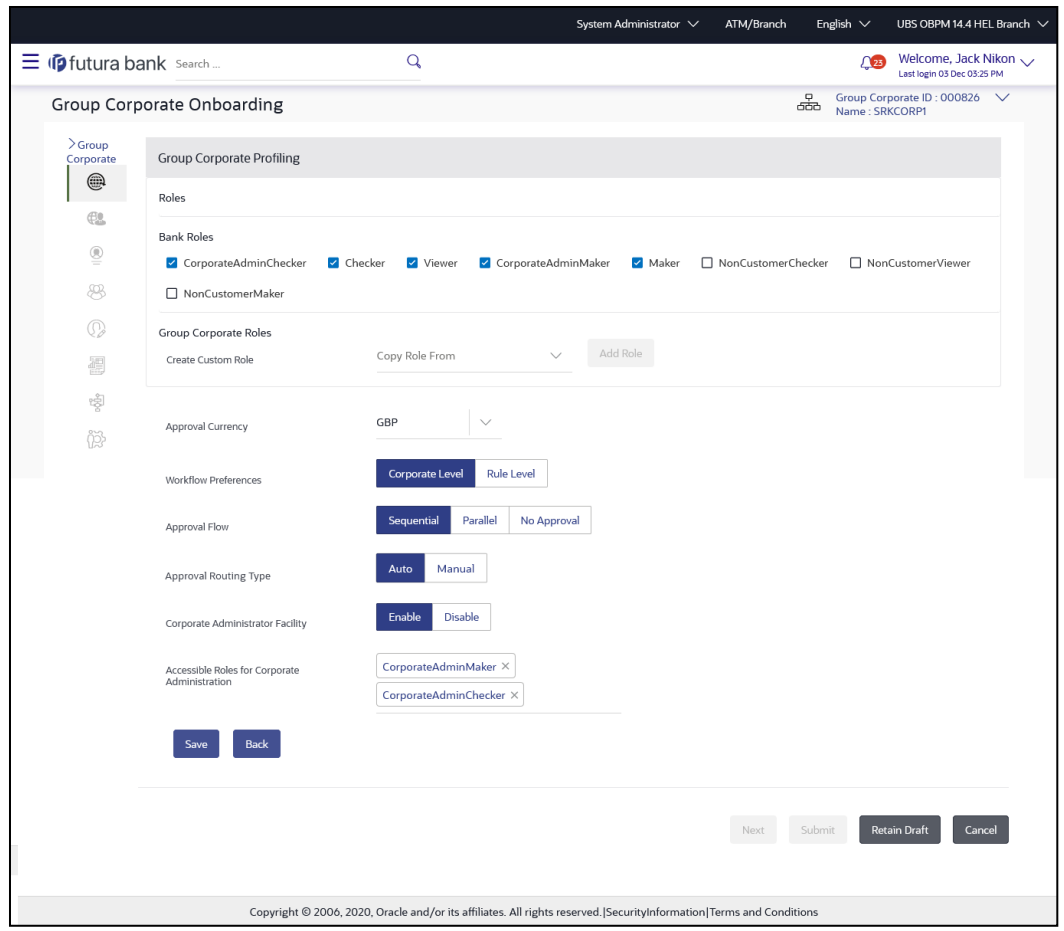

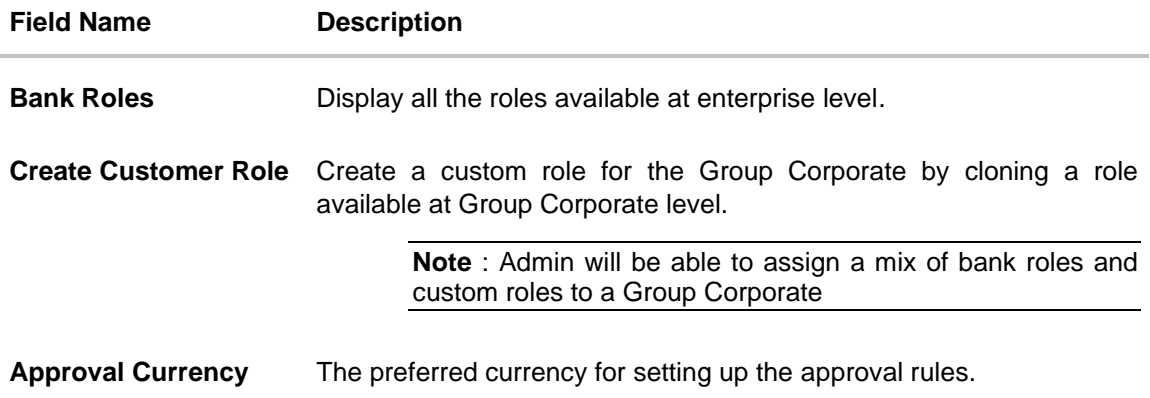

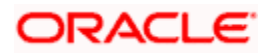

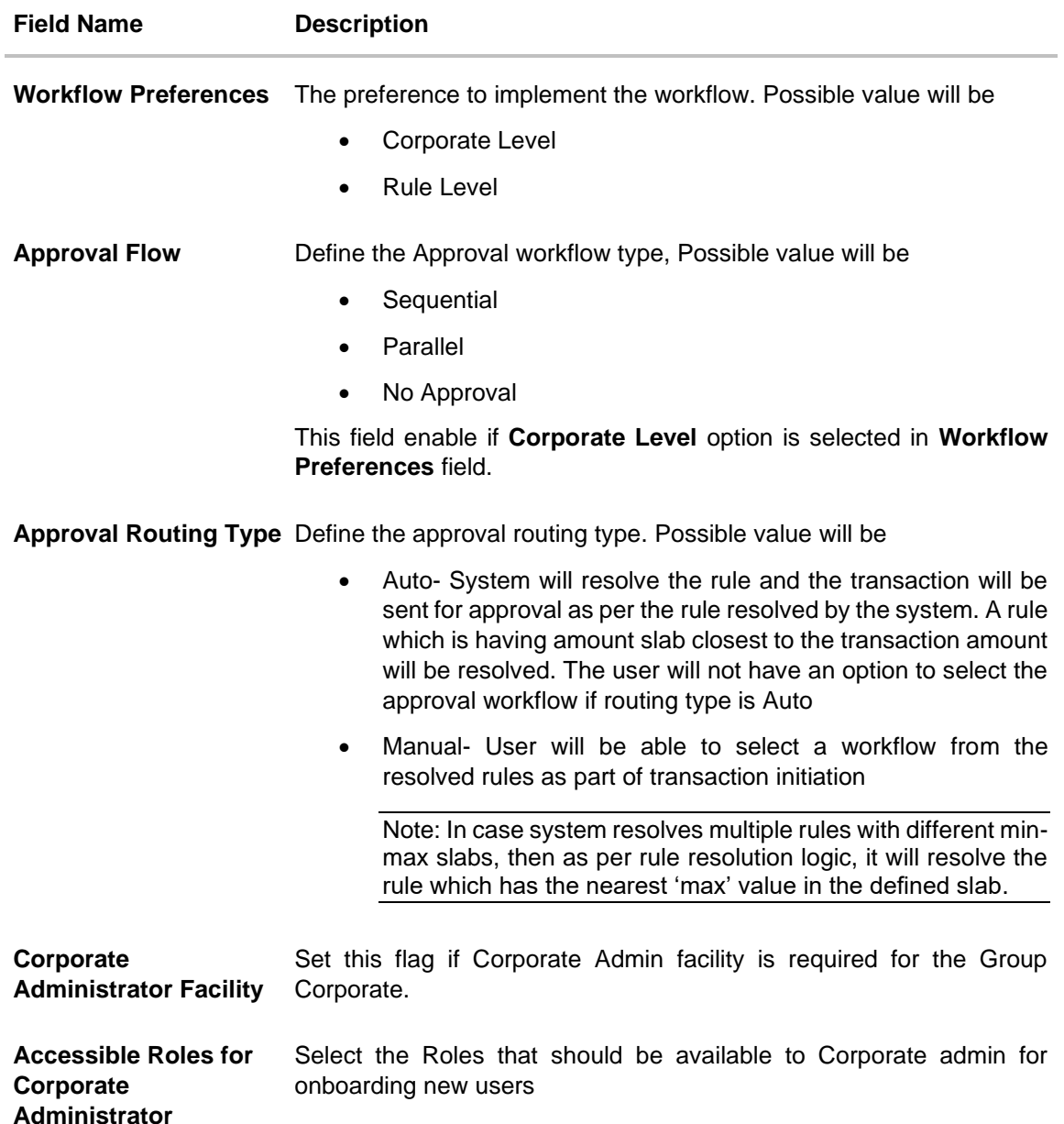

- 5. Select the checkbox (s) against the **Roles** and assign the Application **Roles** available at enterprise level (This Application roles are created using Role Transaction Mapping screen).
- 6. Click on **Add Role** ,if a custom role is required to add for the Group Corporate .
- 7. The **Application Role Creation** screen to add transaction modules and touch points appears. OR

Click **Cancel** to cancel the transaction and to go back to previous screen.

8. From the **Approval Currency** list, select the preferred currency for setting up the approval rules.

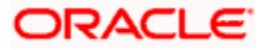

- 9. Select the appropriate **Workflow Preference** to specify the preference to implement the workflow, whether at Corporate Level or at Rule Level.
	- b. Select the **Approval Flow** to define the Approval workflow type, if it has to be sequential or parallel or No Approval is required.
- 10. Select the **Approval Routing Type**; Select **Auto** if you wish system should resolve the rule and send the transaction for approval as per the rule resolved by the system. OR Select **Manual** if you wish to allow initiator to choose workflow from the resolved rules as part of transaction initiation.
- 11. Select the Roles that should be available **to Corporate Administrator** for onboarding new users.

#### **Create Customer Role - Application Role Creation**

Using this option, System Administrator can select and assign the roles available at enterprise level as is, or he can create a custom role for the Group Corporate by cloning a role available at Group Corporate level and map transactions to it for selected touch points.

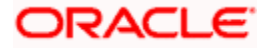

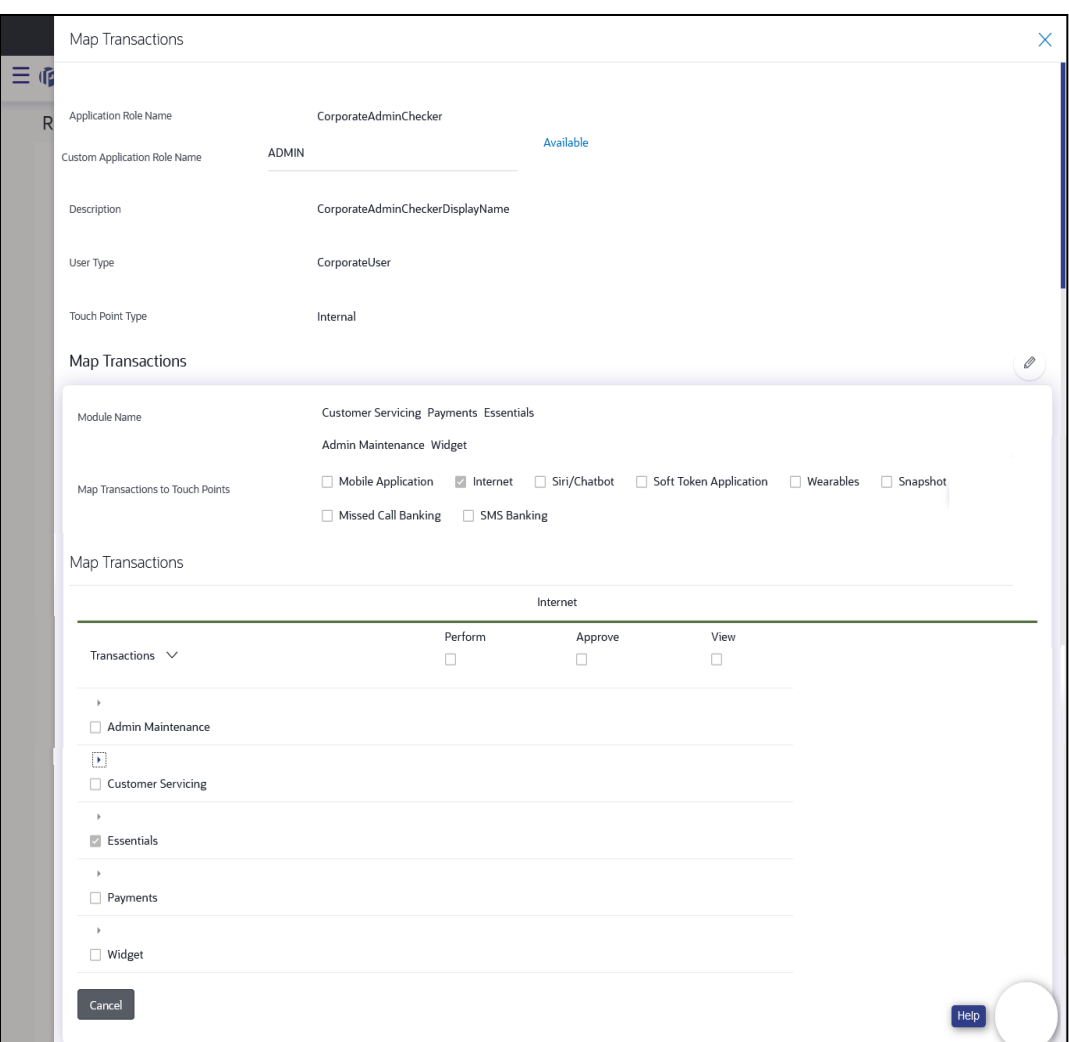

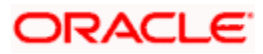

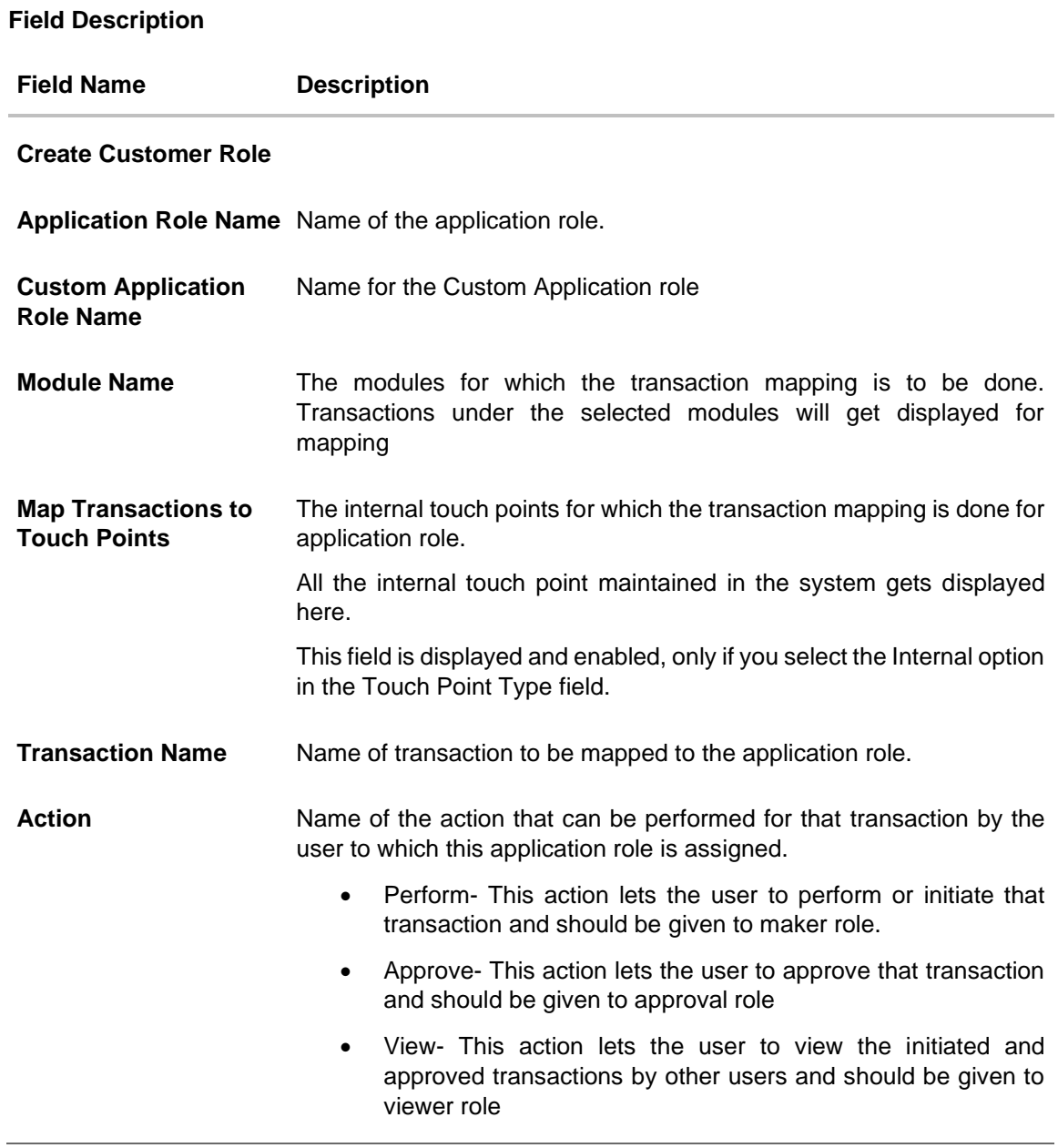

- 1. Click on **Add Role** ,if a **custom role** is required to add for the Group Corporate .
- 2. In the **Application Role Name** field, the existing application role from which the clone of the application role is being created will be displayed.
- 3. In the **Custom Application Role Name,** enter the name of the application role.
- 4. Select appropriate **Module Name** for transactions mapping.
- 5. Select the check box against the list of **Touch Points** to map the transactions to selected touch points.

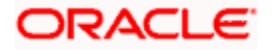

- 6. To map the **Transactions** to the role, click **a** against the particular module, then select the transaction type, and then transactions to be mapped
- 7. Select the respective check boxes preceding to transaction to be mapped.

OR Select the checkbox at every transaction header level if you want to map all the transactions belong to that parent transactions at one instance.

8. Click **Save** to save the changes. OR

Click **Cancel** to cancel the transaction.

9. Click **Save** to save the maintenance, and redirect to the review page.

OR Click **Next** to proceed to the next logical step. OR Click **Submit** to submit the steps performed so far for approval. OR Click **Retain Draft** to save the details entered as draft. OR Click **Cancel** to cancel the transaction.

**Note:** Admin can submit the maintenance after any step. Maintenances saved so far will be sent for approval in one flow. Admin would not be able to make any changes or maintain another step for the same Group Corporate till the time the approval of the wizard is not done.

10. The **Review** screen appears. Verify the details, and click **Submit**.

OR Click **Edit** to modify the details entered. OR Click **Next** to proceed to next step.

OR

Click **Retain Draft** to save all the steps completed so far, and allow Admin resume the same application.

OR

Click **Cancel** to cancel the transaction.

11. The success message of user creation appears along with the transaction reference number.

# **15.3 Step 2: Party Account Access**

System/Bank Administrator can set up account and transaction access at the Group corporate level. The System/ Bank Administrator can provide access to accounts held by the corporate parties associated with Group corporate with as available in the core banking application or the respective mid-office application.

Bank administrator can set up the Account access for multiple corporate parties under Group Corporate a single step

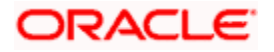

Using this function system administrator can manage access for Current and Savings Accounts for both Conventional and Islamic, Credit Card, Term Deposit, Loan accounts along with Liquidity Management enabled Real Accounts (including External Accounts if any) and VAM enabled Real and virtual accounts for a Corporate.

Upon navigating to the specific category tab viz. Demand Deposits, Term Deposits, Loans etc., the administrator can select a global check box of 'Map accounts' for All ,to enable all the existing accounts under the selected category for channel banking. If specific accounts are required to be given access then the user needs to select the respective check boxes preceding the account number.

**Note**: Access Management for Loan Accounts is for accounts fetched from Core Banking System i.e. FCUBS. It is not supported for accounts from Oracle Banking Corporate Loan (OBCL) system.

As part of this maintenance, Accounts and Transaction mapping maintenance can be done for all the corporate party ID mapped under Group Corporate in a single step.

#### **Pre-Requisites**

- Party preferences should be created for the party for which access is to be maintained
- Channel Access should be enabled for party for which account access is to be maintained
- Transaction access is provided to Bank Administrator.
- Approval rule set up for Bank Administrator to perform the actions.

#### **Workflow**

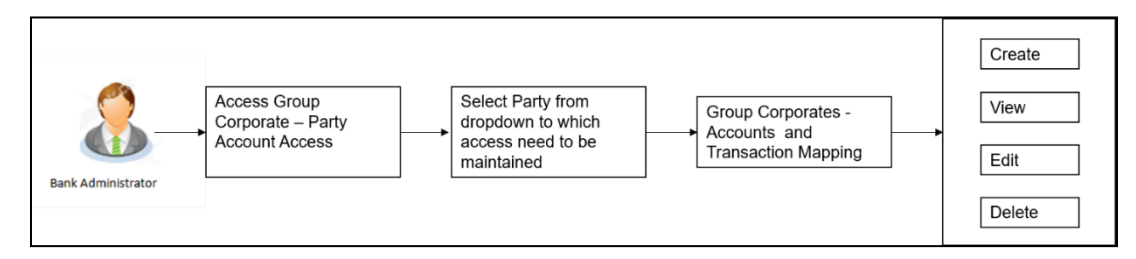

#### **Features Supported In Application**

The following options are available as part of this maintenance:

- Party Account Access Mapping
- Party Account Access View
- Party Account Access Edit
- Party Account Access Delete

#### **How to reach here:**

*System/ Bank Administrator Dashboard > Corporate Onboarding > Group Corporate Maintenance > Party Account Access*

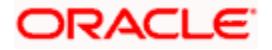

#### *OR*

*System/ Bank Administrator Dashboard > Toggle menu > Menu > Group Corporate Onboarding > Party Account Access*

# **15.3.1 Party Account Access – Create**

Using this option, Bank Administrator can maintain Accounts and Transaction access for the corporate parties associated with a specific Group Corporate ID.

**To provide the corporate party (Associated to Group Corporate) with account and** 

#### **transaction access:**

- 1. From the **Mapping Summary of Party** dropdown list, select the corporate party id.
- 2. For a searched party, summary screen will be displayed with total accounts associated with corporate party, status of the accounts mapped for the internet banking, modified accounts if any and Auto account mapping status .

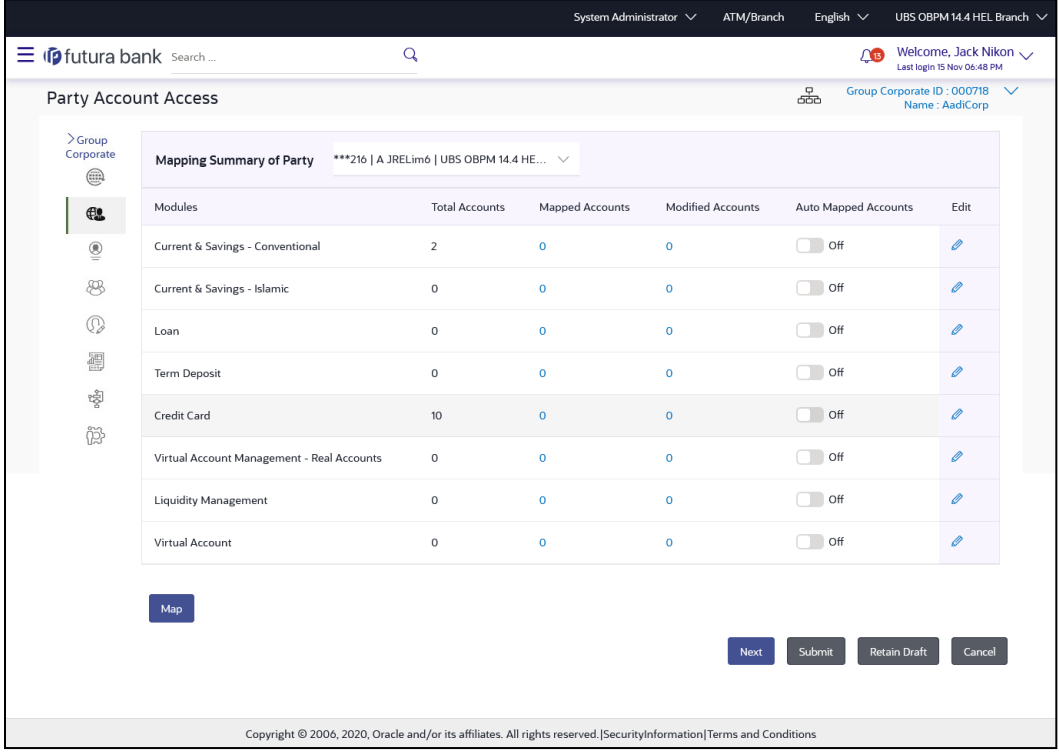

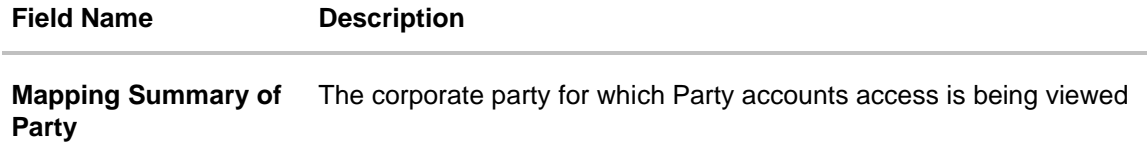

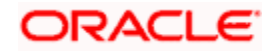

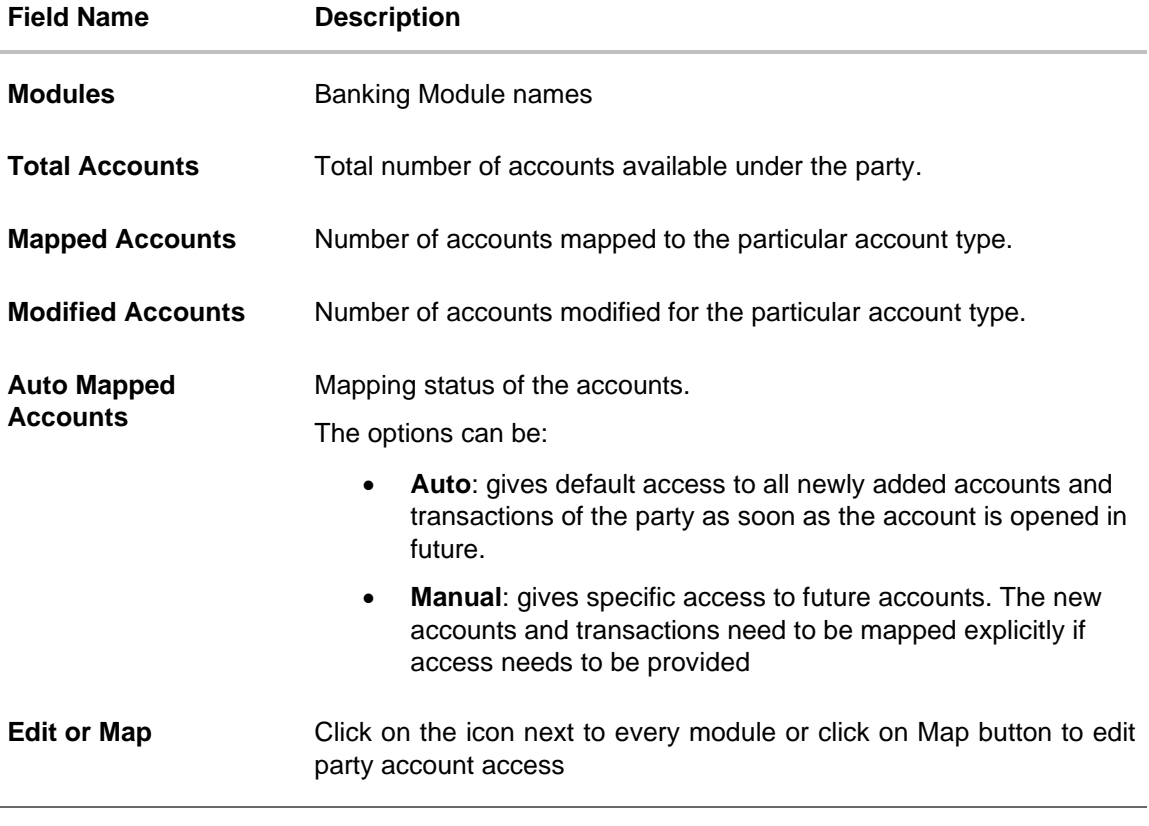

- 3. If there is no mapping done for a party, the count for the **Mapped Accounts** will be '**0'**
- 4. All the accounts held by the selected party as a relationship with the bank as available in the core banking system or the respective mid-office system will be fetched and displayed in the respective categories i.e. Current and Savings Accounts for both Conventional and Islamic, Credit Card, Term Deposit, Loan accounts along with Liquidity Management enabled Real Accounts (including External Accounts if any) and VAM enabled Real and virtual accounts for a Corporate.
- 5. Click **Map** or **Edit** (available across each banking module). The Party Account Access Create screen appears. OR

Click Cancel to cancel the transaction.

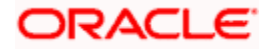

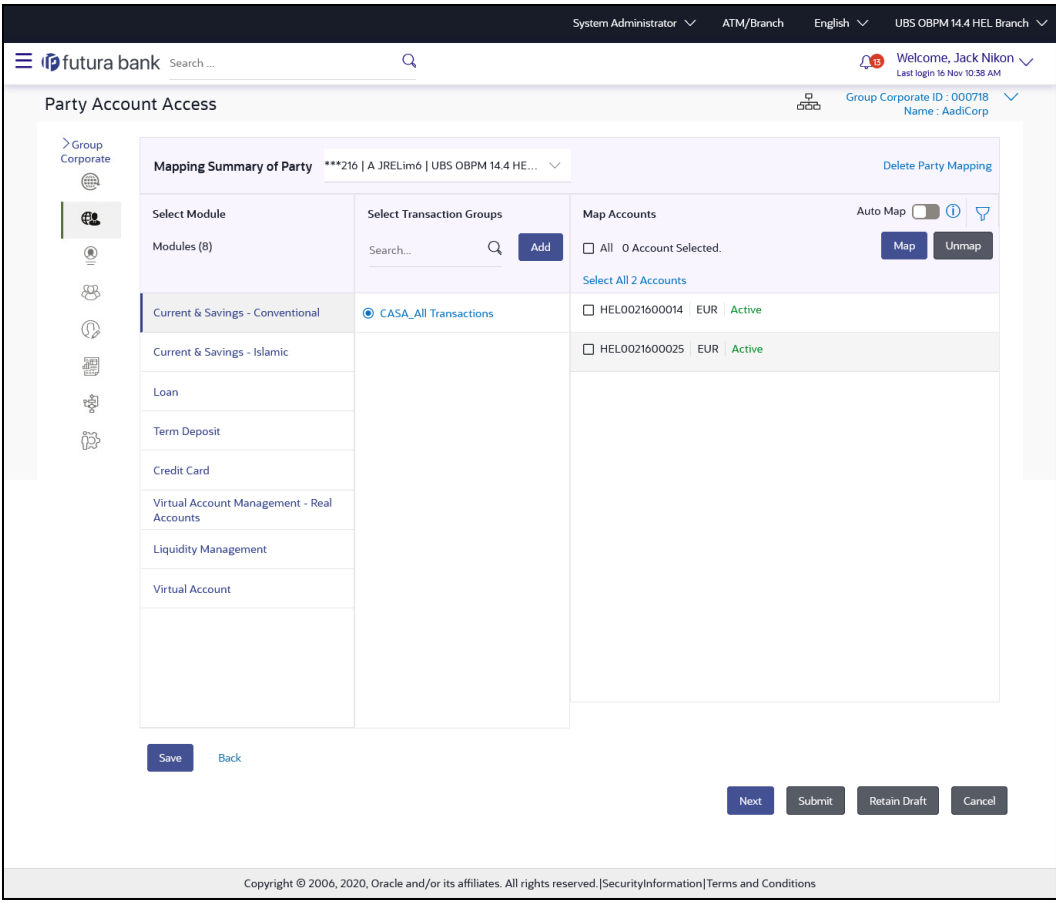

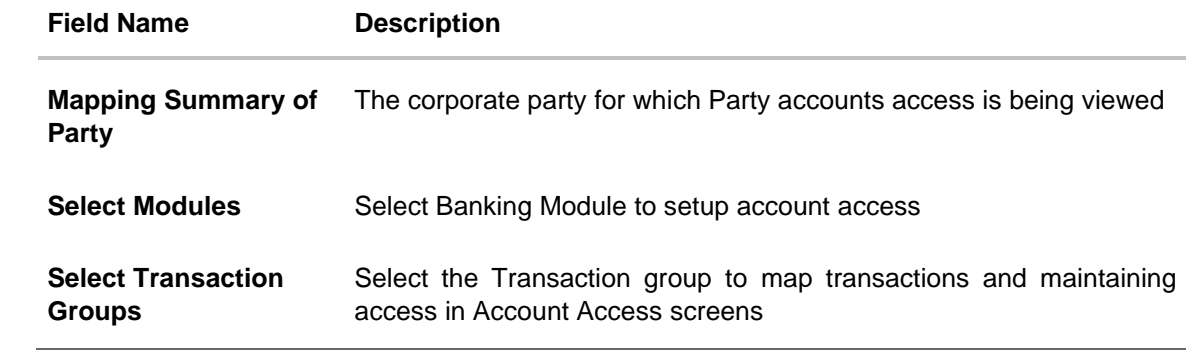

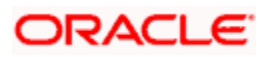

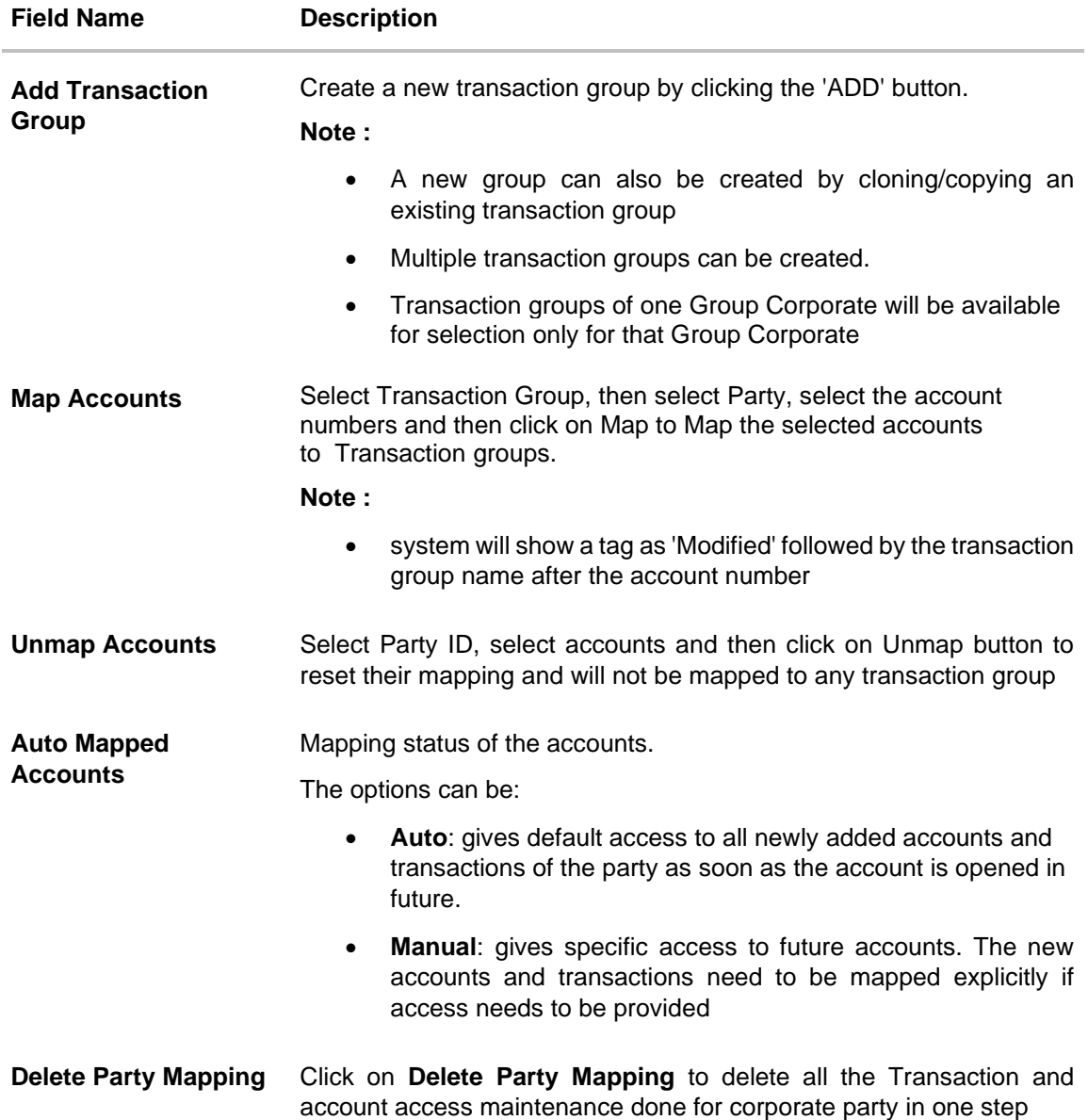

- 6. The Party Account Access screen has four section. Header of the screen shows the Group Corporate Name and Group ID. First column lists down all the **modules** in tabular form, second column list down the **transaction groups** and third column list down banking module wise **account number**
- 7. Navigate and select specific **module** tab (Including viz. Current and Savings Accounts for both Conventional and Islamic, Credit Card, Term Deposit, Loan accounts along with Liquidity Management enabled Real Accounts (including External Accounts if any) and VAM enabled Real and virtual accounts for a Corporate.) in the first column for which account and transaction access mapping maintenance need to be setup.
- 8. In the second column, user can create a new **transaction group** by clicking the **'ADD'** button. On clicking **Add**, a new overlay will open where all the transactions and inquiries will

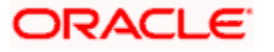

be listed. User can provide a name the group and select the required transactions and inquiries and click the **save** button.

- 9. A new group can also be created by **cloning/copying an existing transaction group**. Once the user selects an existing **transaction group**, system will populate the screen with the transactions selected in the copied group in editable mode. User can select or deselect some of the transactions as per his requirements and create a new group by providing a different transaction group name
- 10. There will be one factory shipped **Transaction group** for each module, which will have all transactions and inquiries grouped together.

**Note**: Factory shipped user group cannot be deleted or modified.

11. Once the transaction group is created, user can select specific module from first tab, along with the transaction group and can select a global check box of **Map all accounts** to enable all the existing accounts under the selected category for channel banking (on screen, it will serve as a Select All function).

OR

If specific accounts are required to be given access then the user needs to select the respective check boxes preceding the account number.

- 12. Once the user maps the accounts, system will show a tag as **'Modified'** followed by the transaction group name after the account number.
- 13. To map the new accounts, select appropriate option from **Map Accounts** field; Select **Auto** if you wish to allow access to all future Accounts across banking module. OR

Select **Manual** if you wish to explicitly map new accounts and transactions.

- 14. User can **unmap** the accounts by selecting accounts and then clicking on Unmap button to reset their mapping with Group Corporate
- 15. User can click on **Delete Party Mapping** to delete all the Transaction and account access maintenance done for corporate party in one step.
- 16. User can drill down his search by applying Filter to search an account basis on Transaction Group, currency, mapping status
- 17. **Click Save** to save the maintenance, and redirect to the review page.

OR Click **Next** to proceed to the next logical step. OR Click **Submit** to submit the steps performed so far for approval. OR Click **Retain Draft** to save the details entered as draft. OR Click **Cancel** to cancel the transaction.

**Note:** Admin can submit the maintenance after any step. Maintenances saved so far will be sent for approval in one flow. Admin would not be able to make any changes or maintain another step for the same Group Corporate till the time the approval of the wizard is not done.

18. The **Review** screen appears. Verify the details, and click **Submit**.

OR Click **Edit** to modify the details entered. OR Click **Next** to proceed to next step.

15-29

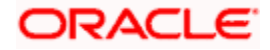
OR

Click **Retain Draft** to save all the steps completed so far, and allow Admin resume the same application.

OR

Click **Cancel** to cancel the transaction.

19. The success message of user creation appears along with the transaction reference number

# **15.3.2 Party Account Access- View**

The Bank Administrator can view the list of account(s) and transactions for which access has been provided to the party.

### **To Search and view the party account and transaction access:**

- 1. From the **Mapping Summary of Party** dropdown list, select the corporate party id.
- 2. For a searched party, summary screen will be displayed with total accounts associated with corporate party, status of the accounts mapped for the internet banking, modified accounts if any and Auto account mapping status .
- 3. Click the link under the total **Mapped accounts** or **Modified accounts**, The **Party Account Access – View** (Transaction Mapping) screen appears. . The search result according to the search criteria appears OR

Click **Cancel** to cancel the transaction.

#### ATM/Branch English  $\vee$ UBS OBPM 14.4 HEL Brancl  $\equiv$   $\Phi$  futura bank Search  $\alpha$  $\int_{\mathbb{R}}$  Welcome, Jack Nikon  $\sqrt{\frac{2}{\pi}}$  Last login 15 Nov 06:48 PM Group Corporate ID: 000718 훎 **Party Account Access** > Group<br>Corporate Mapping Summary of Party \*\*\*216 | A JRELimó | UBS OBPM 14.4 HE...  $\textcircled{\tiny{m}}$ **Auto Mapped Accounts** Modules Total Accounts Mapped Accounts Modified Accounts  $e$ Edit Current & Savings - Conventional  $\overline{2}$  $\bullet$  $\overline{\mathbf{o}}$  $\Box$  off  ${}^{\circledR}$  $\partial\mathbb{R}$  $\Box$  off Current & Savings - Islamic  $\circ$  $\alpha$  $\sigma$  $\mathbb{Q}$ Loan  $\circ$  $\ddot{\mathbf{o}}$  $\Box$  off  $\ddot{\mathbf{0}}$ p 疆 Term Deposit  $\circ$  $\hat{\mathbf{o}}$  $\Box$  off  $\bullet$ 喝 Credit Card  $10<sup>10</sup>$  $\overline{0}$  $\overline{0}$  $\Box$  off 侈  $\Box$  off Virtual Account Management - Real Accounts  $\circ$  $\ddot{\mathbf{o}}$  $\ddot{\mathbf{o}}$  $\Box$  off Liquidity Management  $\circ$  $\overline{O}$  $\alpha$ Virtual Account  $\Omega$  $\Box$  off  $\alpha$ Next Submit Retain Draft Cancel Copyright © 2006, 2020, Oracle and/or its affiliates. All rights reserved.|SecurityInformation|Terms and Conditions

### **Party Account Access - Summary Results**

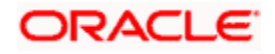

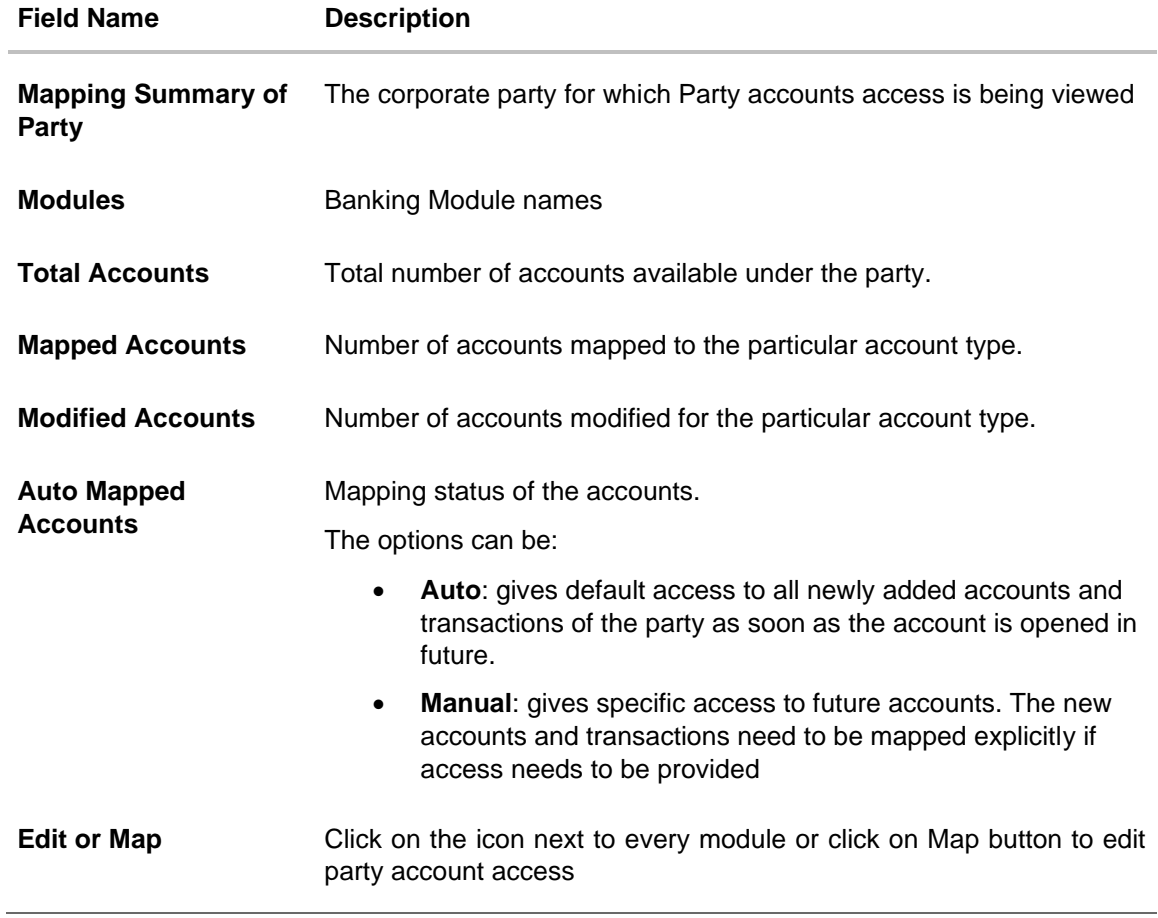

4. If there is no mapping done for a party, the count for the **Mapped Accounts** will be '**0'**

5. All the accounts held by the selected party as a relationship with the bank as available in the core banking system or the respective mid-office system will be fetched and displayed in the respective categories

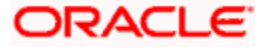

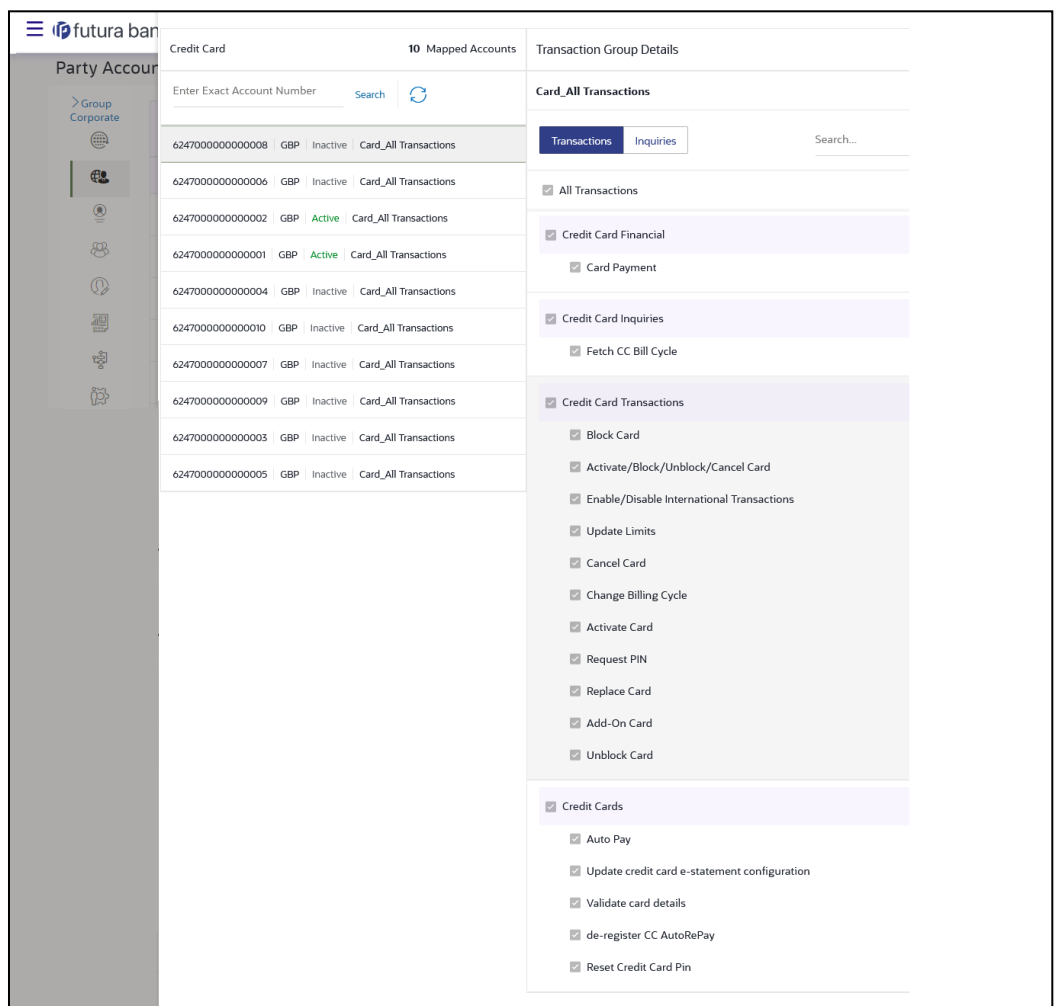

# **Party Account Access – View**

# **Field Description:**

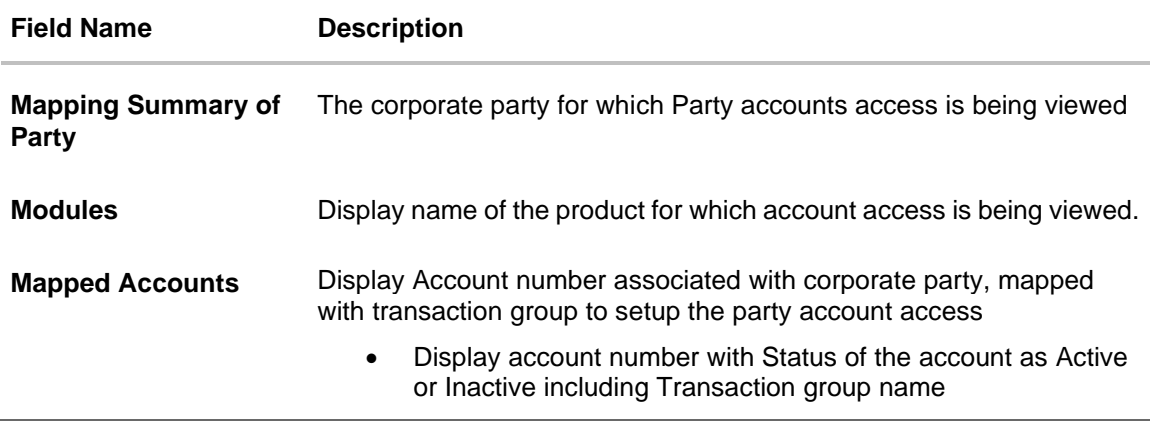

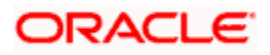

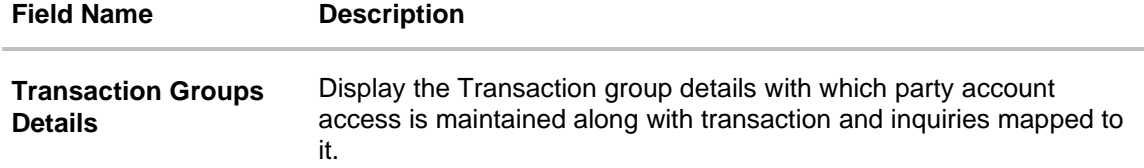

- 6. The Party Account Access details screen has two section. First column lists down all the Account number mapped with corporate party, with Status of the account as Active or Inactive including Transaction group name
- 7. In the second column, user can view the **transaction group** details with all the transactions and inquiries access.
- 8. Click **Cancel** to cancel the transaction.
- 9. Click **Edit / Map** to update the **Party Account Access** account mapping for new accounts and existing accounts. OR

Click **Cancel** to cancel the transaction.

10. Click **Next** to proceed to the next logical step. OR Click **Submit** to submit the steps performed so far for approval. OR Click **Retain Draft** to save the details entered as draft. OR Click **Cancel** to cancel the transaction.

# **15.3.3 Party Account Access- Edit**

The Bank Administrator gets a request with the list of account(s) and transactions for which access details needs to be edited for the party.

### **To Search and Edit the party account and transaction access:**

- 1. From the **Mapping Summary of Party** dropdown list, select the corporate party id.
- 2. For a searched party, summary screen will be displayed with total accounts associated with corporate party, status of the accounts mapped for the internet banking, modified accounts if any and Auto account mapping status .
- 3. Click the link under the total **Mapped accounts** or **Modified accounts**, The **Party Account Access – View** (Transaction Mapping) screen appears. . The search result according to the search criteria appears OR

Click **Cancel** to cancel the transaction.

- 4. If there is no mapping done for a party, the count for the **Mapped Accounts** will be '**0'**
- 5. All the accounts held by the selected party as a relationship with the bank as available in the core banking system or the respective mid-office system will be fetched and displayed in the respective categories
- 6. Click **Map** or **Edit** (available across each banking module). The **Party Account Access - Edit** screen appears.

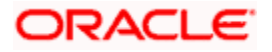

### OR

Click **Cancel** to cancel the transaction.

## **Party Account Access – Edit**

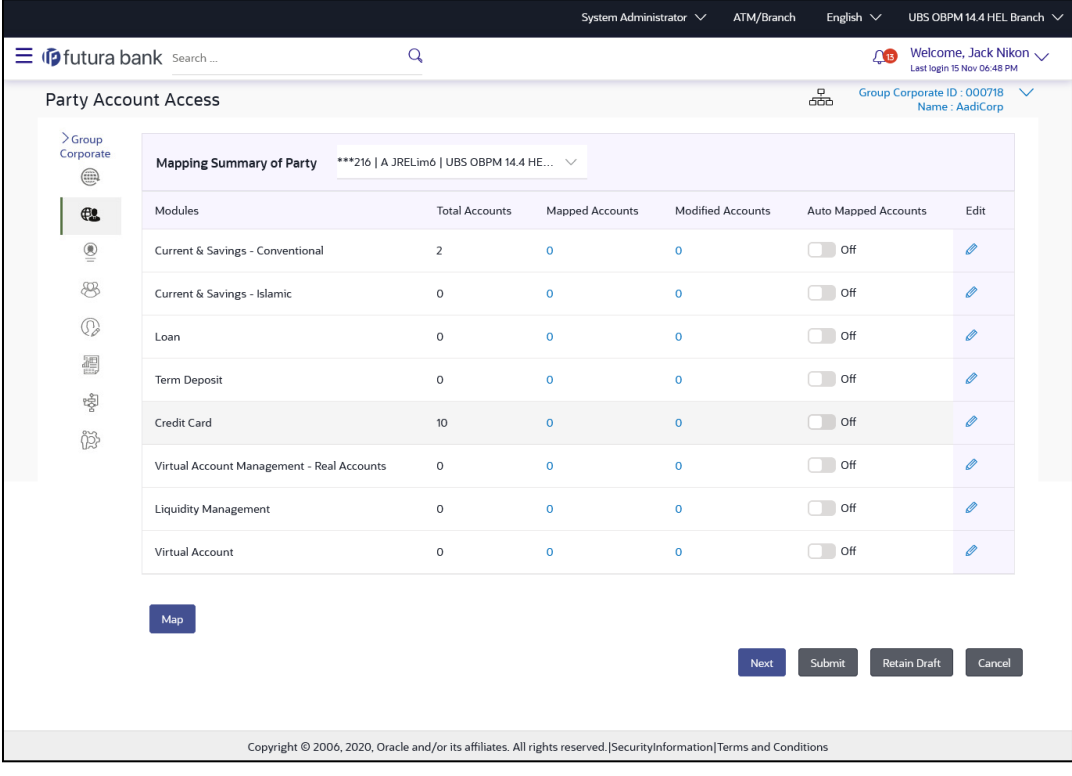

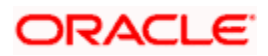

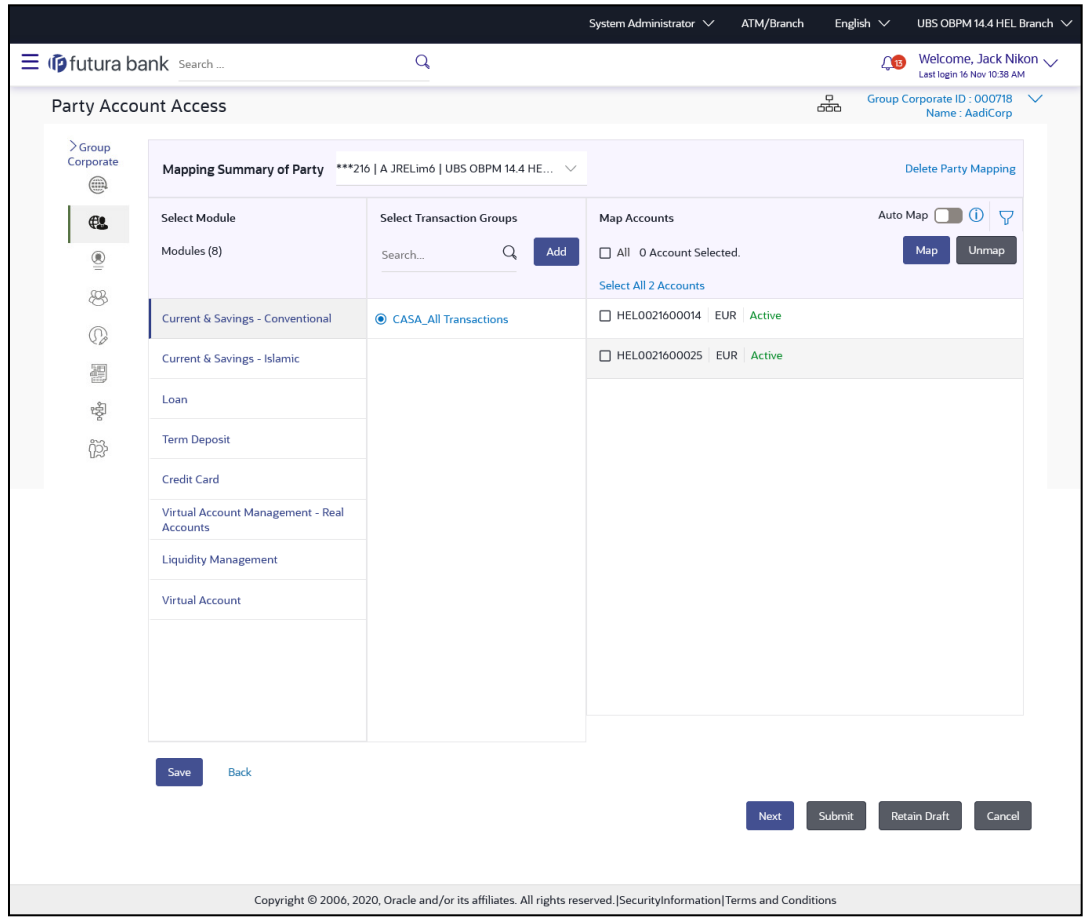

### **Party Account Access – Edit Details**

- 7. The Party Account Access screen has four section. Header of the screen shows the Group Corporate Name and Group ID. First column lists down all the **modules** in tabular form, second column list down the **transaction groups** and third column list down banking module wise **account number**
- 8. Navigate and select specific **module** tab (Including viz. Current and Savings Accounts for both Conventional and Islamic, Credit Card, Term Deposit, Loan accounts along with Liquidity Management enabled Real Accounts (including External Accounts if any) and VAM enabled Real and virtual accounts for a Corporate.) in the first column for which account and transaction access mapping maintenance need to be setup.
- 9. In the second column, user can create a new **transaction group** by clicking the **'ADD'** button. On clicking **Add**, a new overlay will open where all the transactions and inquiries will be listed. User can provide a name the group and select the required transactions and inquiries and click the **save** button.
- 10. A new group can also be created by **cloning/copying an existing transaction group**. Once the user selects an existing **transaction group**, system will populate the screen with the transactions selected in the copied group in editable mode. User can select or deselect some of the transactions as per his requirements and create a new group by providing a different transaction group name

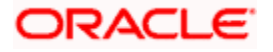

11. There will be one factory shipped **Transaction group** for each module, which will have all transactions and inquiries grouped together.

**Note**: Factory shipped user groups cannot be deleted or modified.

12. Once the transaction group is created, user can select specific module from first tab, along with the transaction group and can select a global check box of **Map all accounts** to enable all the existing accounts under the selected category for channel banking (on screen, it will serve as a Select All function). OR

If specific accounts are required to be given access then the user needs to select the respective check boxes preceding the account number.

- 13. Once the user maps the accounts, system will show a tag as **'Modified'** followed by the transaction group name after the account number.
- 14. To map the new accounts, select appropriate option from **Map Accounts** field; Select **Auto** if you wish to allow access to all future Accounts across banking module. OR

Select **Manual** if you wish to explicitly map new accounts and transactions.

- 15. User can **unmap** the accounts by selecting accounts and then clicking on Unmap button to reset their mapping with Group Corporate
- 16. User can click on **Delete Party Mapping** to delete all the Transaction and account access maintenance done for corporate party in one step.
- 17. User can drill down his search by applying Filter to search an account basis on Transaction Group, currency, mapping status
- 18. **Click Save** to save the maintenance, and redirect to the review page.

OR Click **Next** to proceed to the next logical step. OR Click **Submit** to submit the steps performed so far for approval. OR Click **Retain Draft** to save the details entered as draft. OR Click **Cancel** to cancel the transaction.

**Note:** Admin can submit the maintenance after any step. Maintenances saved so far will be sent for approval in one flow. Admin would not be able to make any changes or maintain another step for the same Group Corporate till the time the approval of the wizard is not done.

19. The **Review** screen appears. Verify the details, and click **Submit**.

OR Click **Edit** to modify the details entered. OR Click **Next** to proceed to next step. OR Click **Retain Draft** to save all the steps completed so far, and allow Admin resume the same application. OR

Click **Cancel** to cancel the transaction.

20. The success message of user creation appears along with the transaction reference number

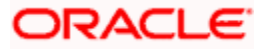

Note: Following flow explains the Drill down options to search by applying Filter to search an account for Virtual Accounts Management & Liquidity Management module –

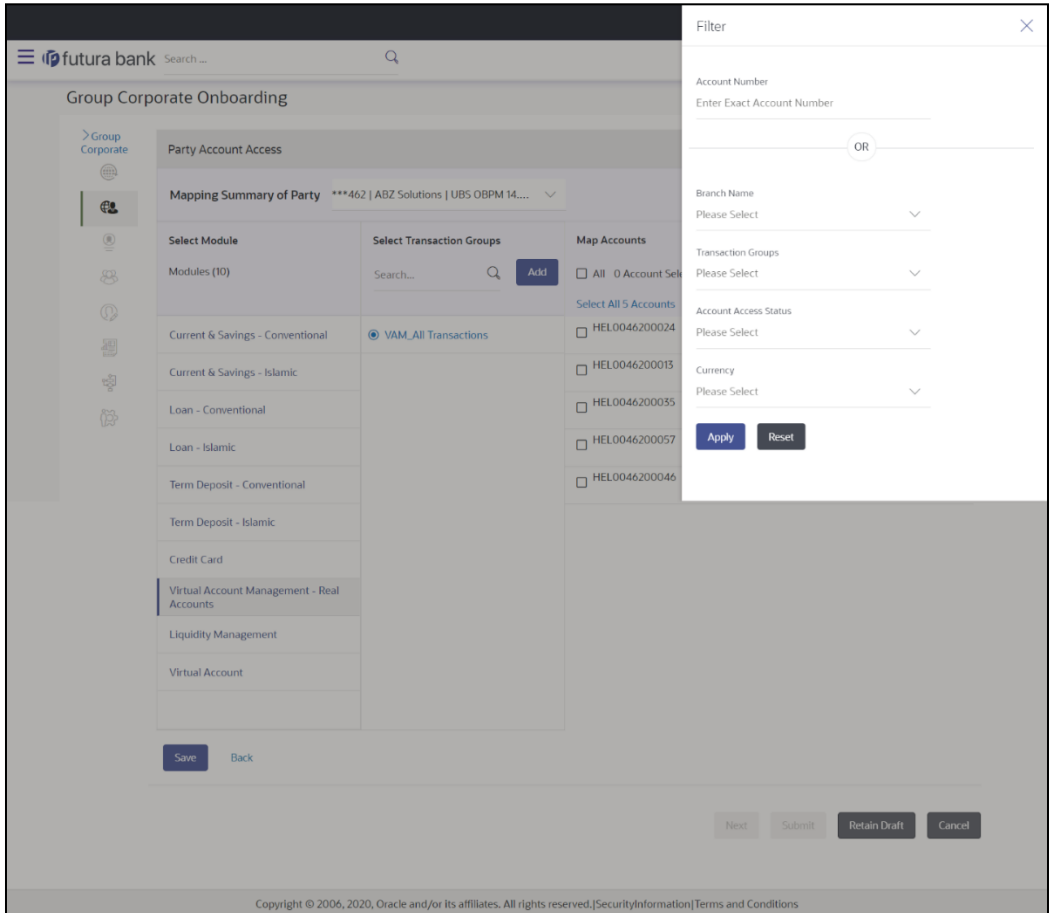

**Virtual Account Management (Real Account ) Tab-**

**To view Virtual Account Management - Real Accounts:**

- 1. In the **Account Number** field, enter the exact Real Account number. OR From the **Branch name** drop down, select the Branch name. OR From the **Transaction groups**, select the transaction group. OR From the **Account Access Status** field, select an appropriate status. OR From the **Currency** field, select the required currency .
- 2. Click **Apply** to Apply the filter. OR Click **Reset** to reset the entered data.
- 3. The user can filter through two sections :

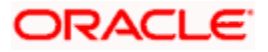

1. On the basis of the Account Number. OR

2. A combination of branch name, currency filters and other parameters . After the OR division, the user can use these search parameters alone or in a combination to filter search results.

### **Liquidity Management Tab -**

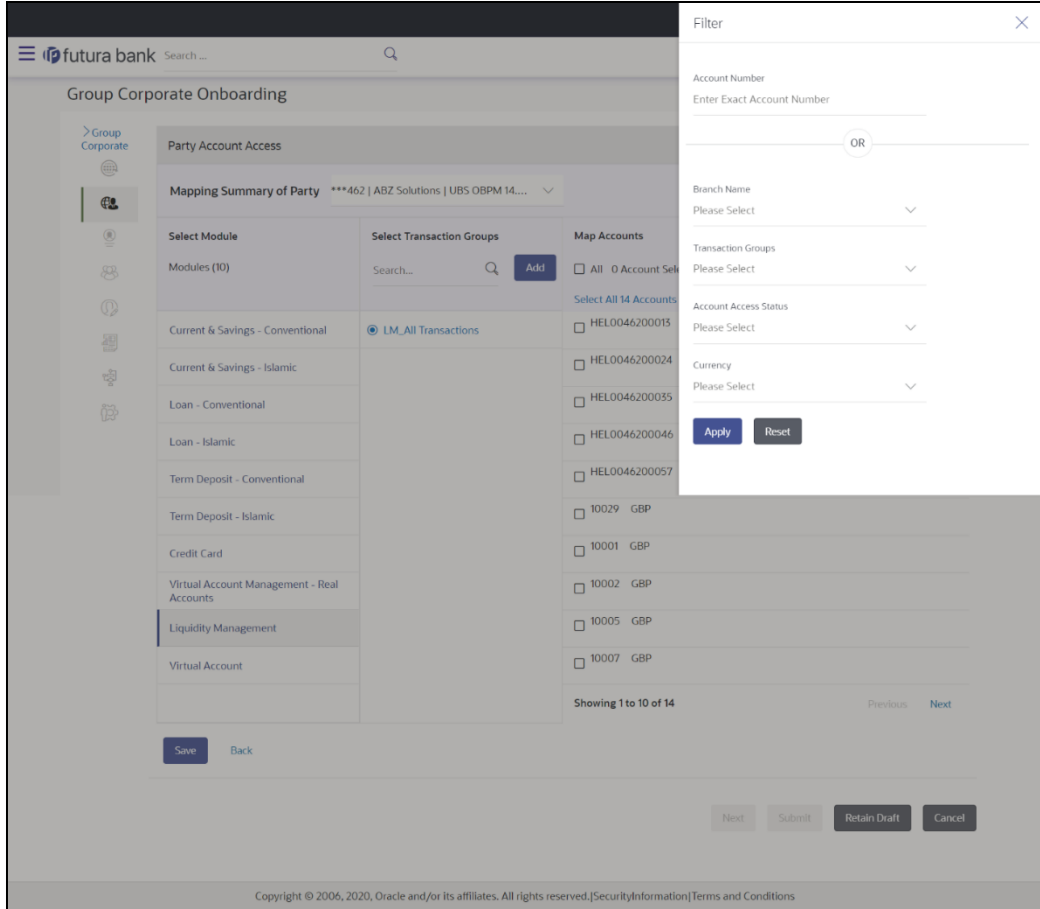

### **To view Liquidity Management Accounts:**

1. In the **Account Number** field, enter the exact Real Account number. OR From the **Branch name** drop down, select the Branch name. OR From the **Transaction groups**, select the transaction group. OR From the **Account Access Status** field, select an appropriate status. OR From the **Currency** field, select the required currency

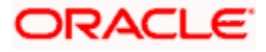

- 2. Click **Apply** to Apply the filter. OR Click **Reset** to reset the entered data.
- 3. The user can filter through two sections :
	- 1. On the basis of the Account Number. OR
	- 2. A combination of branch name, currency filters and other parameters . After the OR division, the user can use these search parameters alone or in a combination to filter search results.

### **Virtual Accounts Tab -**

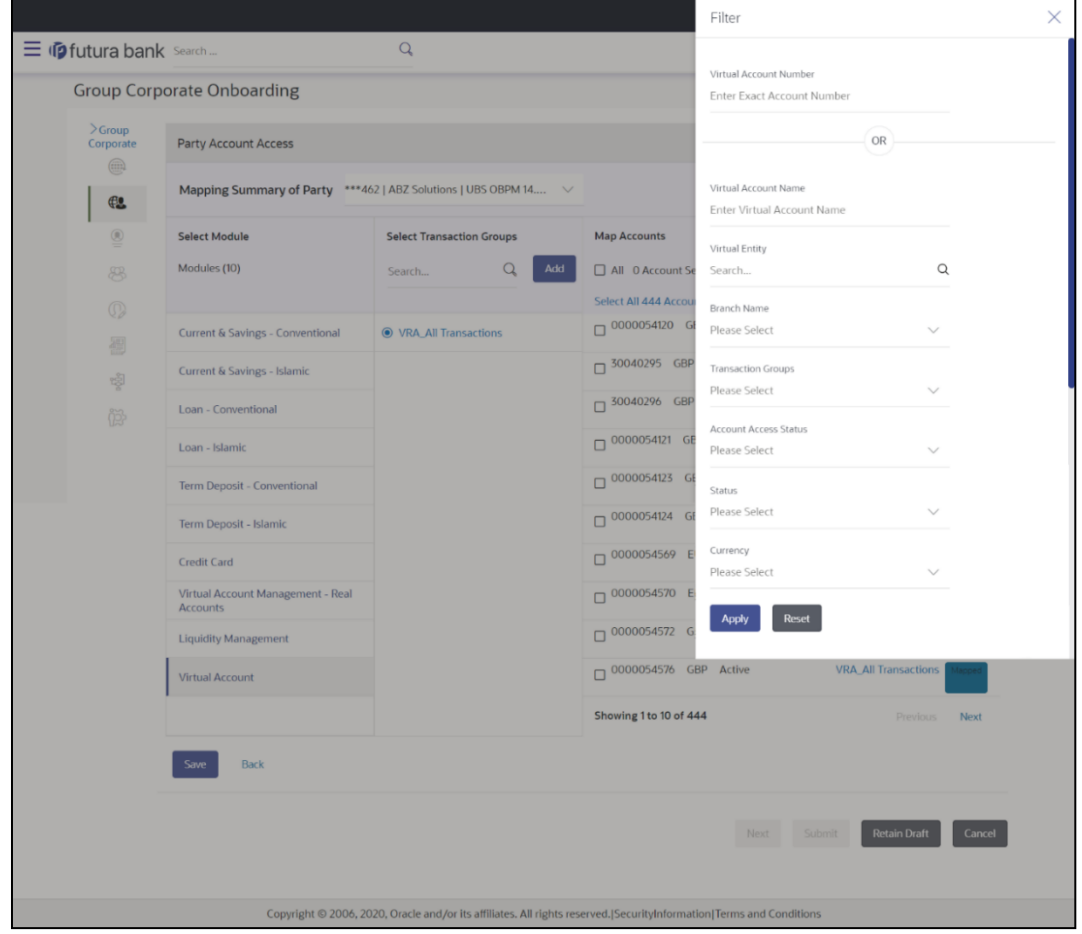

### **To view Virtual Accounts:**

1. In the **Virtual Account Number** field, enter the exact Virtual Account number. OR In the **Virtual Account Name** field, enter the Virtual Account Name. OR From the **Virtual Entity** search, select the Virtual Entity name. OR

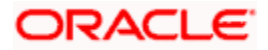

From the **Branch name** drop down, select the Branch name. OR From the **Transaction groups**, select the transaction group. OR From the **Account Access Status** field, select an appropriate status. OR From the **Status** drop down, select the status. OR From the **Currency** field, select the required currency

2. Click **Apply** to Apply the filter. OR

Click **Reset** to reset the entered data.

3. The user can filter through two sections :

1. On the basis of the Account Number OR

2. A combination of branch name, currency filters and other parameters . After the OR division, the user can use these search parameters alone or in a combination to filter search results .

# **15.3.4 Party Account Access- Delete**

As part of this option, party account mapping can be deleted.

### **To delete account and transaction access for the party:**

- 1. From the **Mapping Summary of Party** dropdown list, select the corporate party id.
- 2. For a searched party, summary screen will be displayed with total accounts associated with corporate party, status of the accounts mapped for the internet banking, modified accounts if any and Auto account mapping status .
- 3. Click the link under the total **Mapped accounts** or **Modified accounts**, The **Party Account Access – View** (Transaction Mapping) screen appears. . The search result according to the search criteria appears OR

All the accounts held by the selected party as a relationship with the bank as available in the core banking system or the respective mid-office system will be fetched and displayed in the respective categories

4. Click **Map** or **Edit** (available across each banking module). The **Party Account Access - Edit** screen appears. OR

Click Cancel to cancel the transaction.

5. Click on **Delete Party Mapping** to delete all the Transaction and account access maintenance done for corporate party in one-step.

The application prompt the administrator with a message Are you sure you want to delete Party Account Access setup for linked Party ID – Party name with an option of Yes / No.

6. Click **Yes** to proceed with the deletion request. It will navigate to confirmation page with a success message and the status.

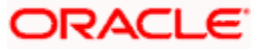

OR

Click **No** if you do not wish to proceed with deletion.

- 7. Click **OK** to complete the transaction.
- 8. **Click Save** to save the maintenance, and redirect to the review page.

OR Click **Next** to proceed to the next logical step. OR Click **Submit** to submit the steps performed so far for approval. OR Click **Retain Draft** to save the details entered as draft. OR Click **Cancel** to cancel the transaction.

9. The **Review** screen appears. Verify the details, and click **Submit**.

OR Click **Edit** to modify the details entered.

OR

Click **Next** to proceed to next step.

OR

Click **Retain Draft** to save all the steps completed so far, and allow Admin resume the same application. OR

Click **Cancel** to cancel the transaction

10. The success message of user creation appears along with the transaction reference number

# **15.4 Step 3: User Onboarding**

Using this step user(s) is onboarded under a Group Corporate. This function allow system/ bank administrator to create a new user from scratch or by copying an existing user.

User Management function enables System/ Bank Administrator to onboard and manage users and their login credentials for channel banking access.

This function also lets the System/Bank Administrator to define the various touch points from which the user can access the channel banking and limit package applicable for the same.

In a multi entity scenario, this function enables system/ bank administrator to provide access to multiple entities to users.

### **Internal Users**

- System Administrator
- Bank Administrator

### **External Users**

- Corporate User
- Non Customer- Corporate users
- Corporate Administrator

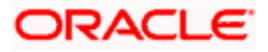

### **Pre-Requisites**

- User Segment and Application roles are maintained
- Transactions are associated with each Application role
- Transaction (User Management) access is provided to System/Bank Administrator.
- Approval rule set up for Bank administrator to perform the actions.
- Party Preference is maintained for corporate user

### **Workflow**

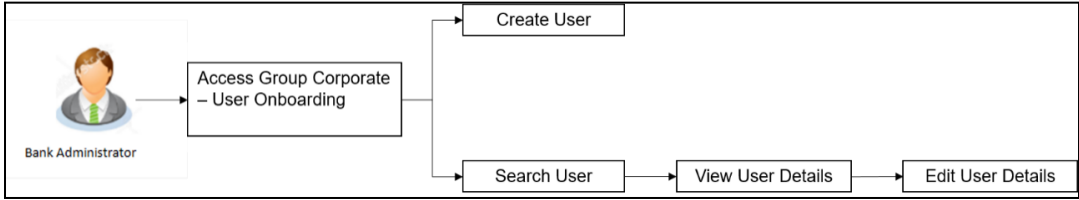

### **How to reach here:**

*System/ Bank Administrator Dashboard > Corporate Onboarding > Group Corporate Maintenance > User Onboarding tab OR System/ Bank Administrator Dashboard > Toggle menu > Menu > Group Corporate Onboarding > User Onboarding tab*

# **15.4.1 User Management - Search and View**

Using this option, System/ bank administrators can search and view details of the existing users. Administrator selects the user type of the user to be searched.

Default search is available with User Name, but the user can also be searched by providing other details like First Name, Last Name, Party ID. Email ID and Mobile Number.

### **To search for a user:**

1. Enter the search criteria, click **Search**.

The search results appear on the **User Management** screen based on the search parameters. OR Click **Cancel** if you want to cancel the transaction. OR

Click **Clear** if you want to reset the search parameters.

OR

Click **Create** to create the to create internal and external users.

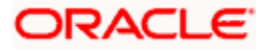

## **User Management - Search**

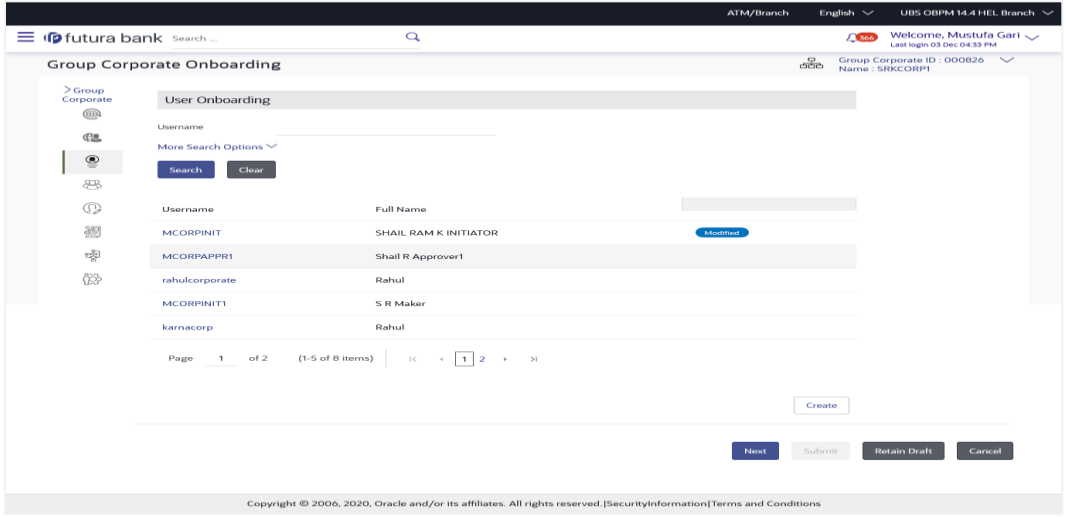

### **User Management - More Search Options**

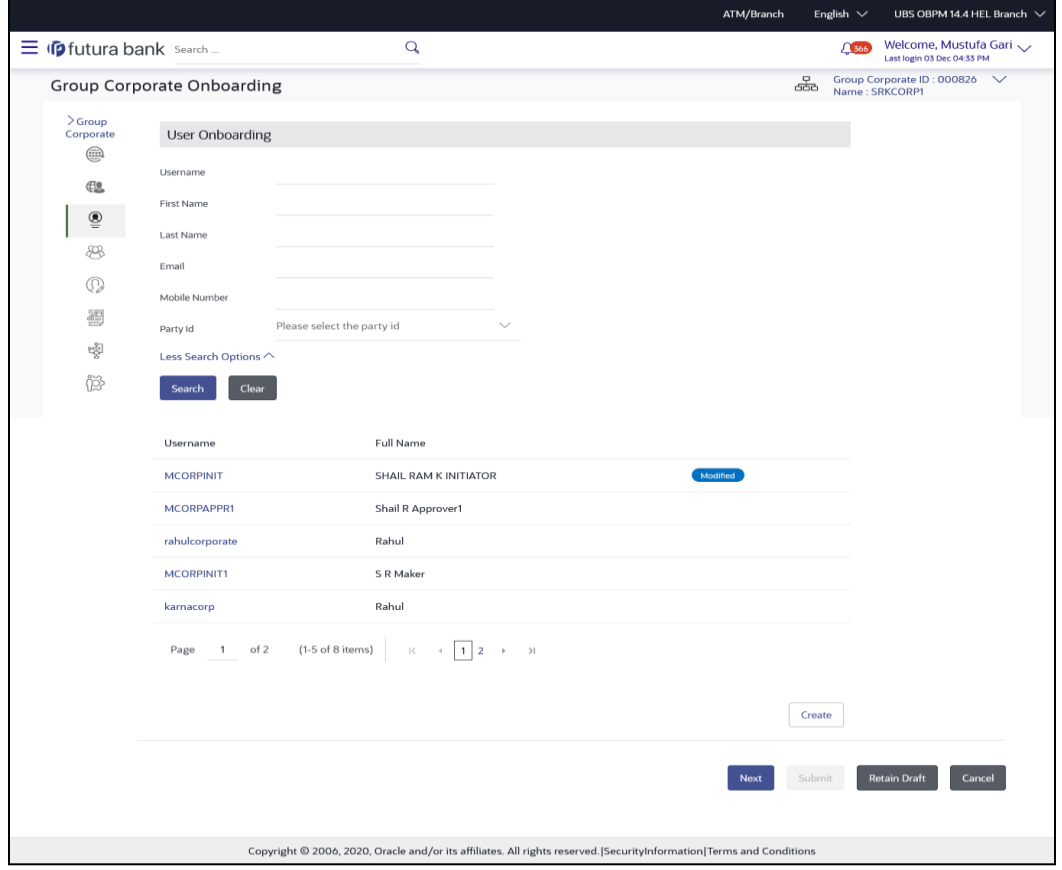

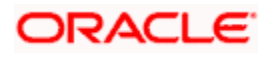

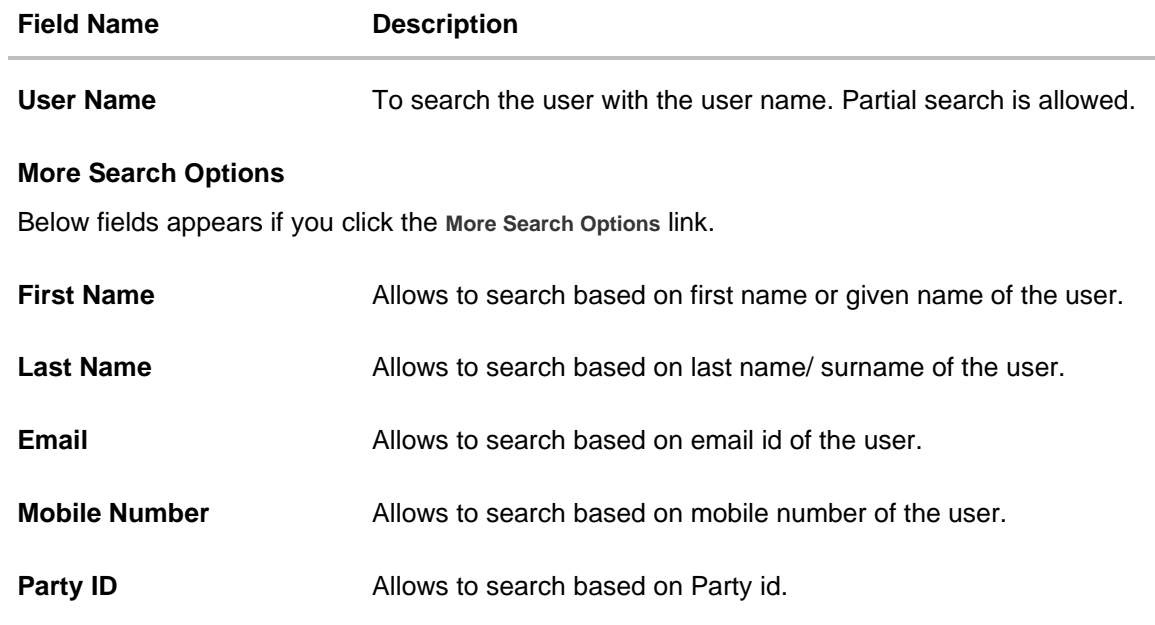

### **To view the user details:**

1. Enter the search criteria and click **Search** in the **User Management screen.** The search results appear based on the search parameters.

### **User Management - Search Results**

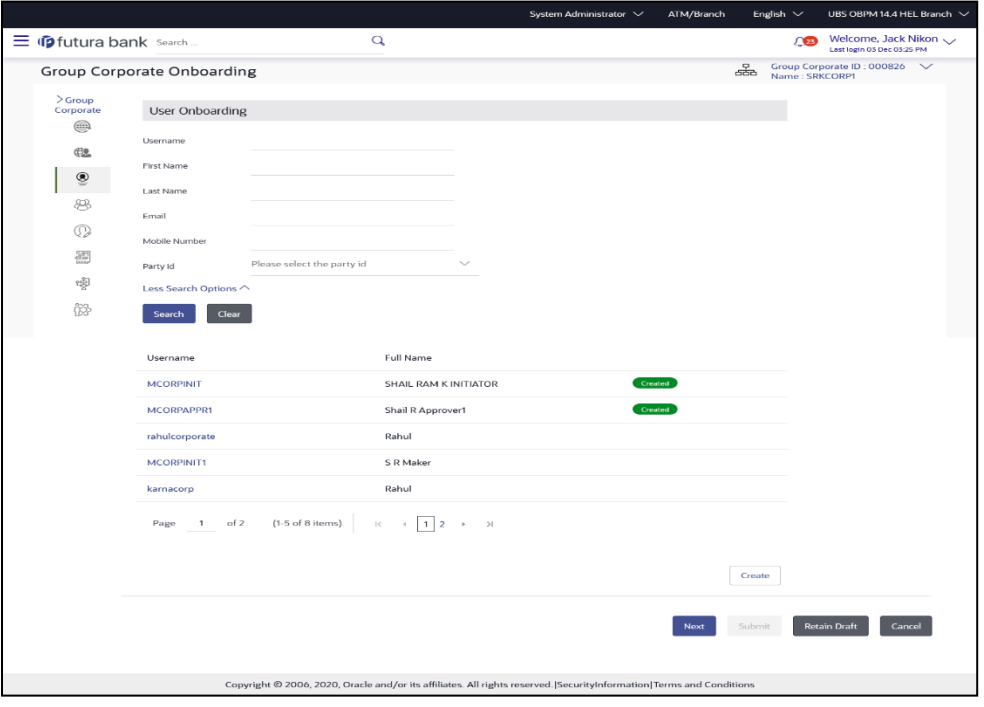

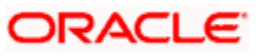

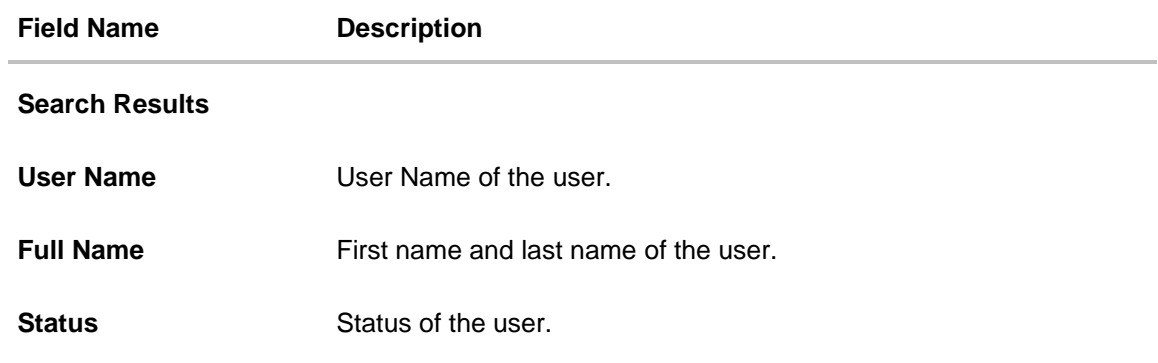

2. Click the **User Name** link of the record for which you want to view the user details. The **User Management - View** screen appears.

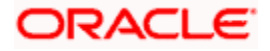

### **User Management – View**

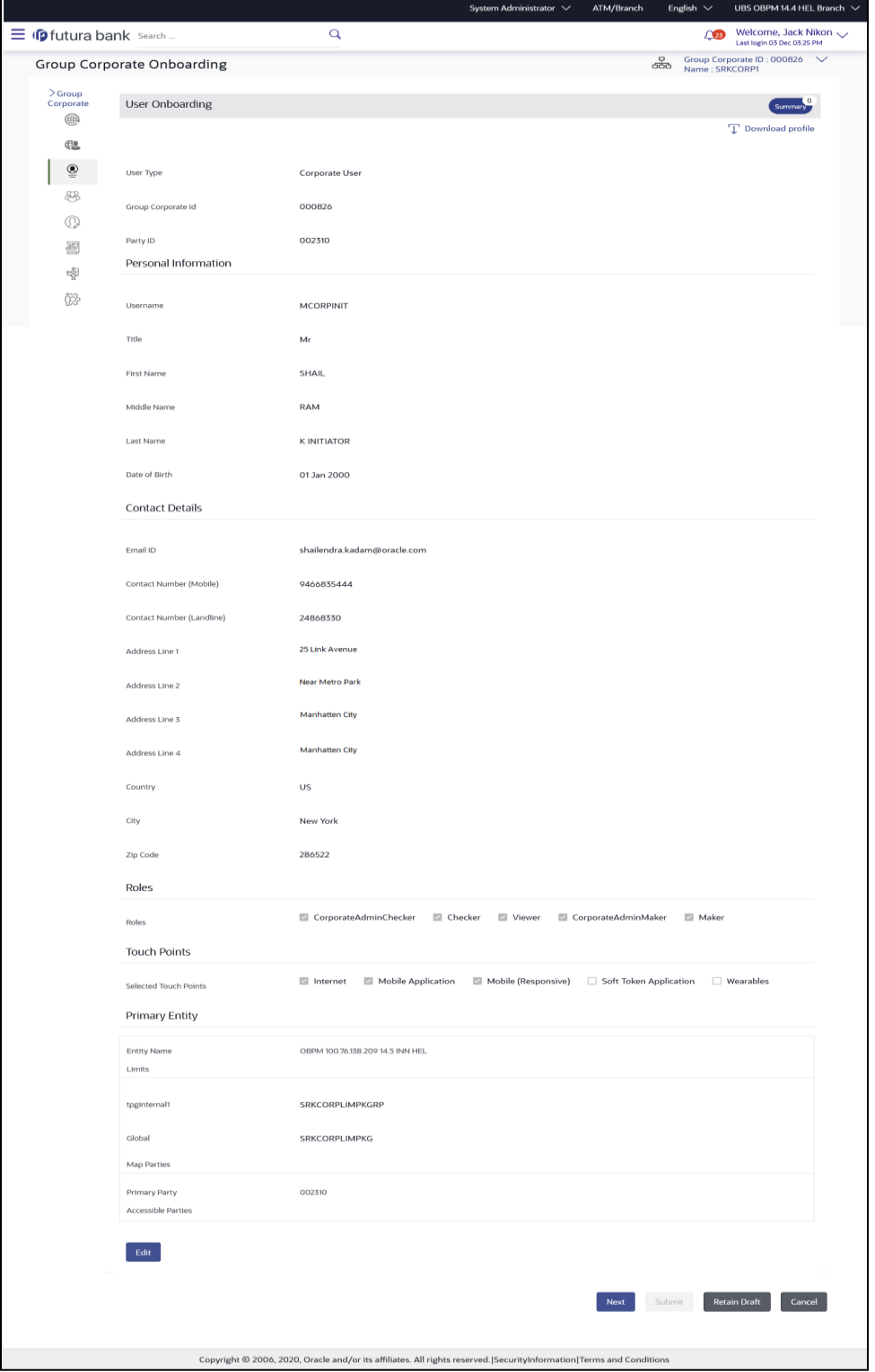

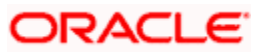

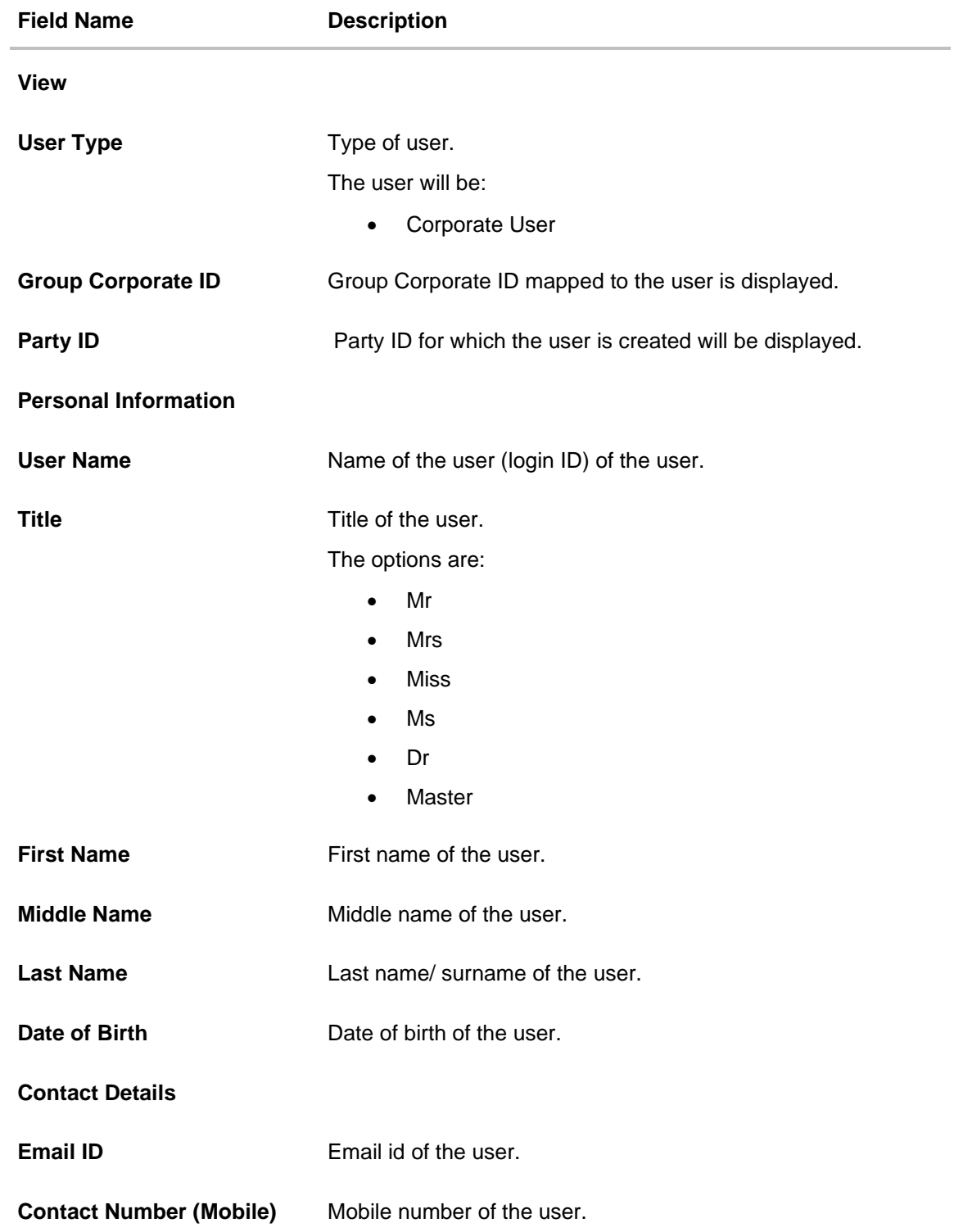

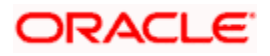

**Contact Number (Land Line)** Phone number (land line) number of the user.

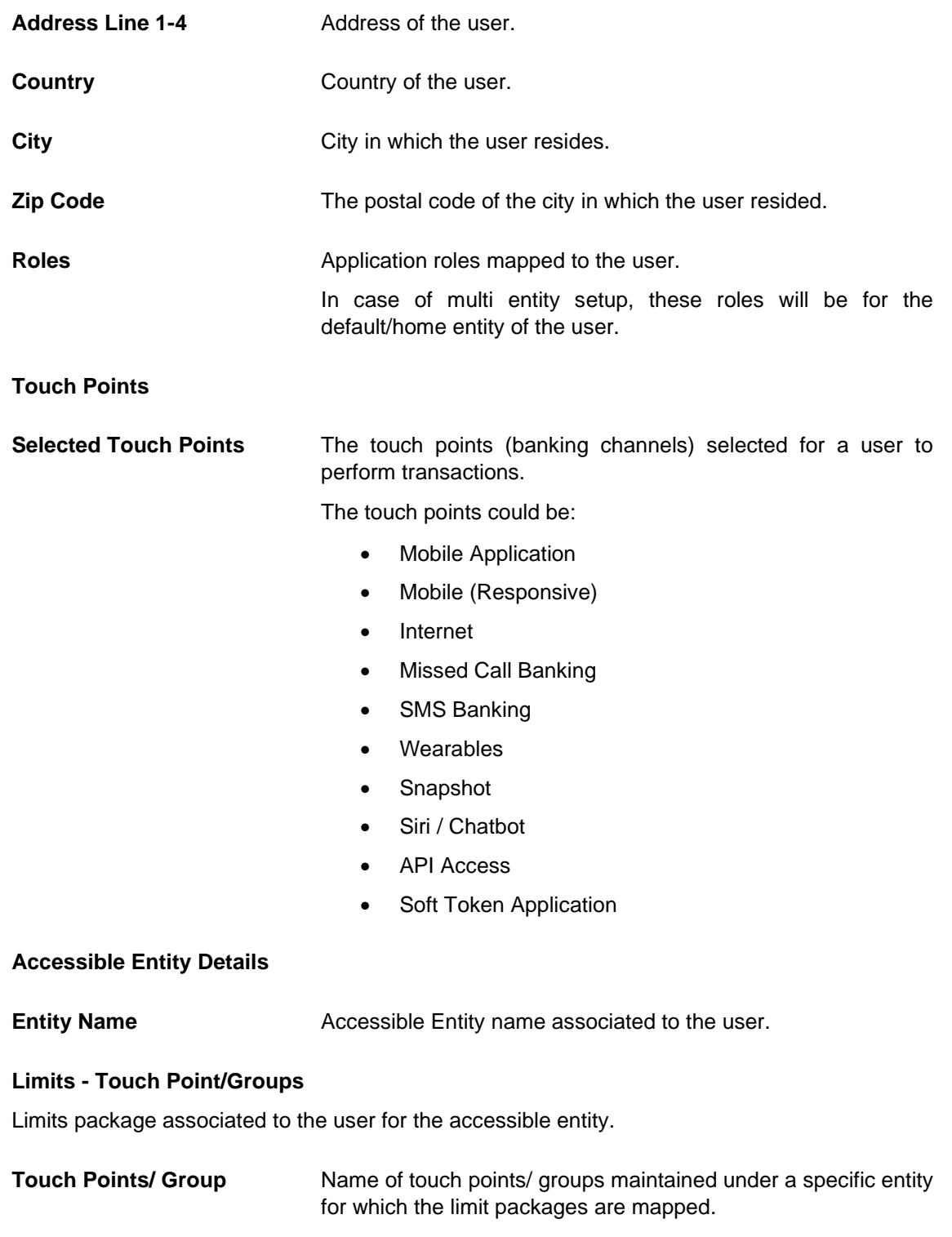

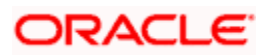

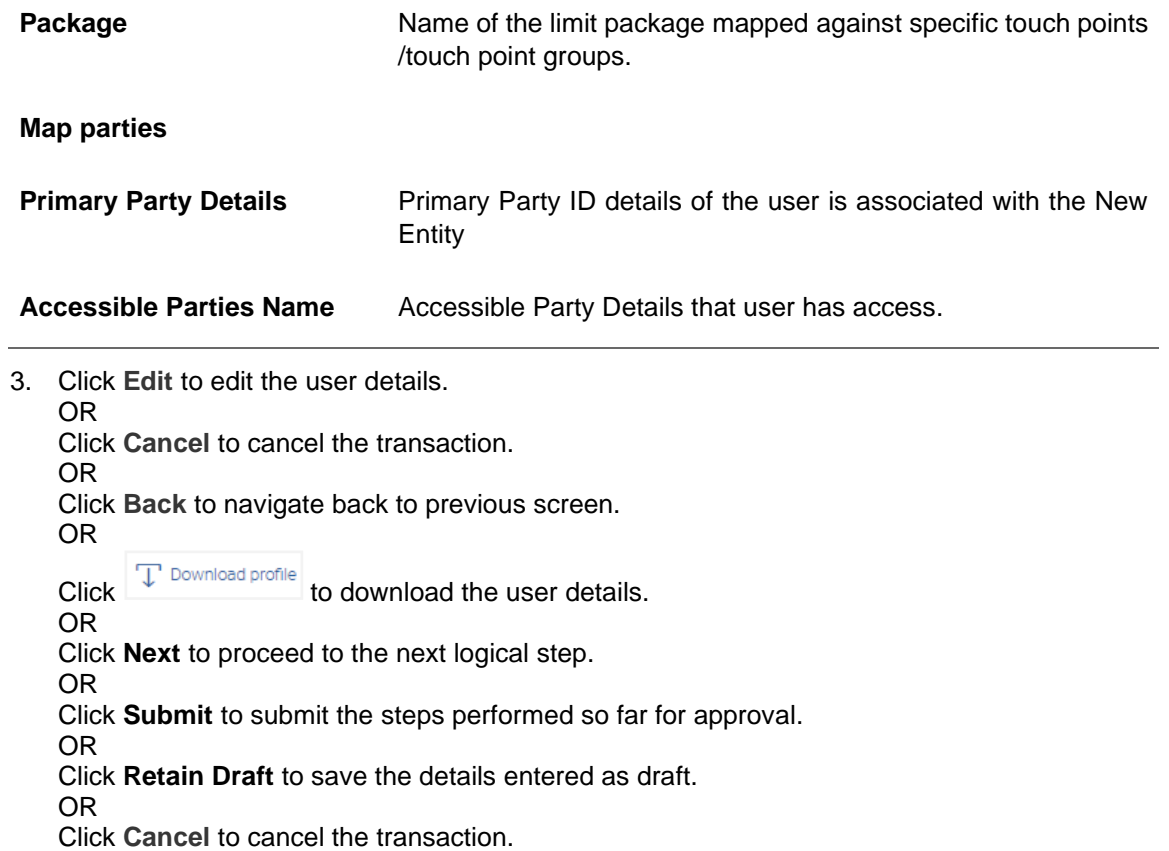

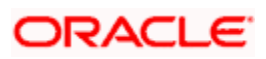

# **15.4.2 User Management - Edit**

This function enables the Administrator to edit the existing user details.

### **User Management – Edit**

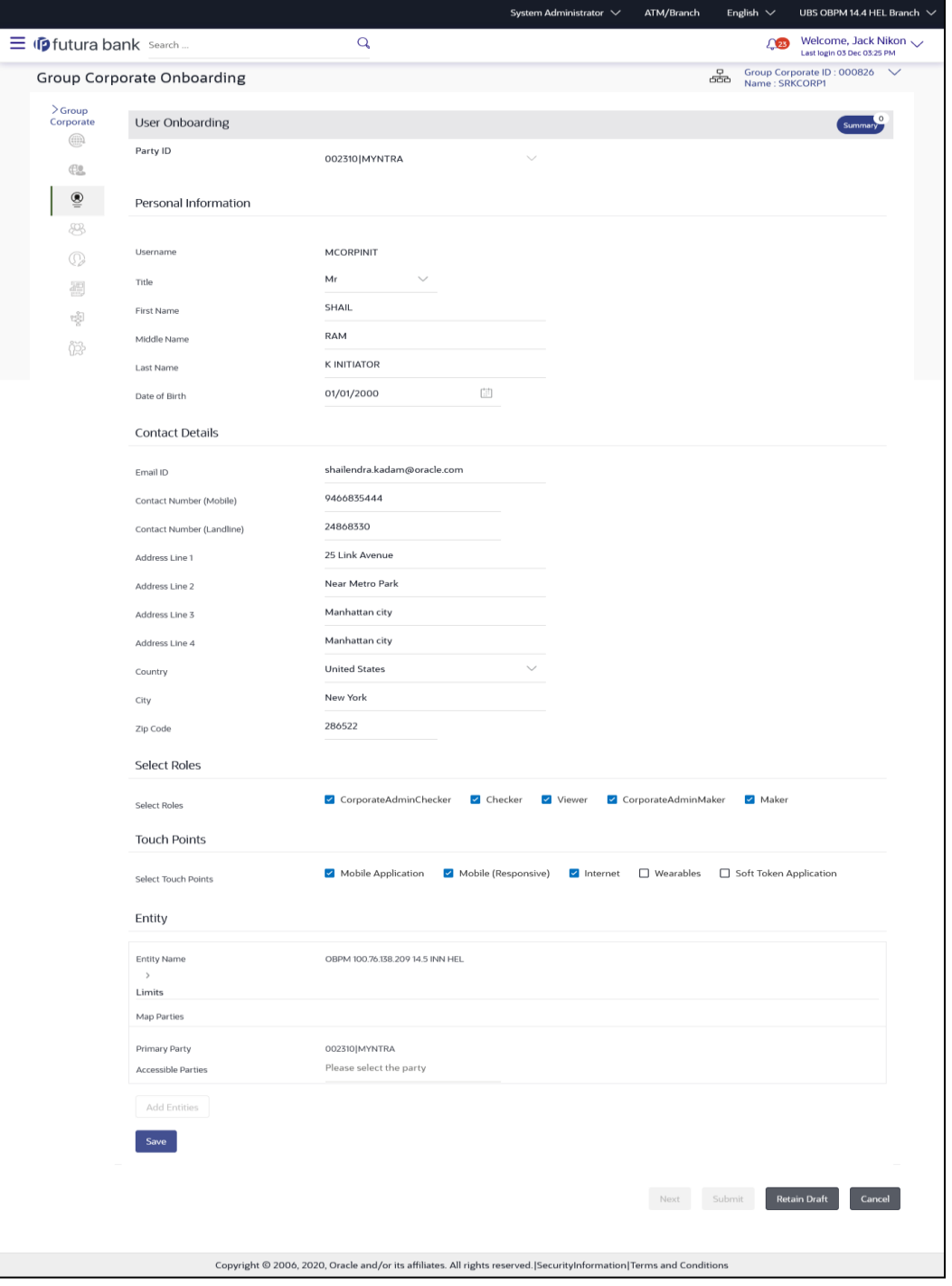

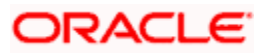

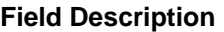

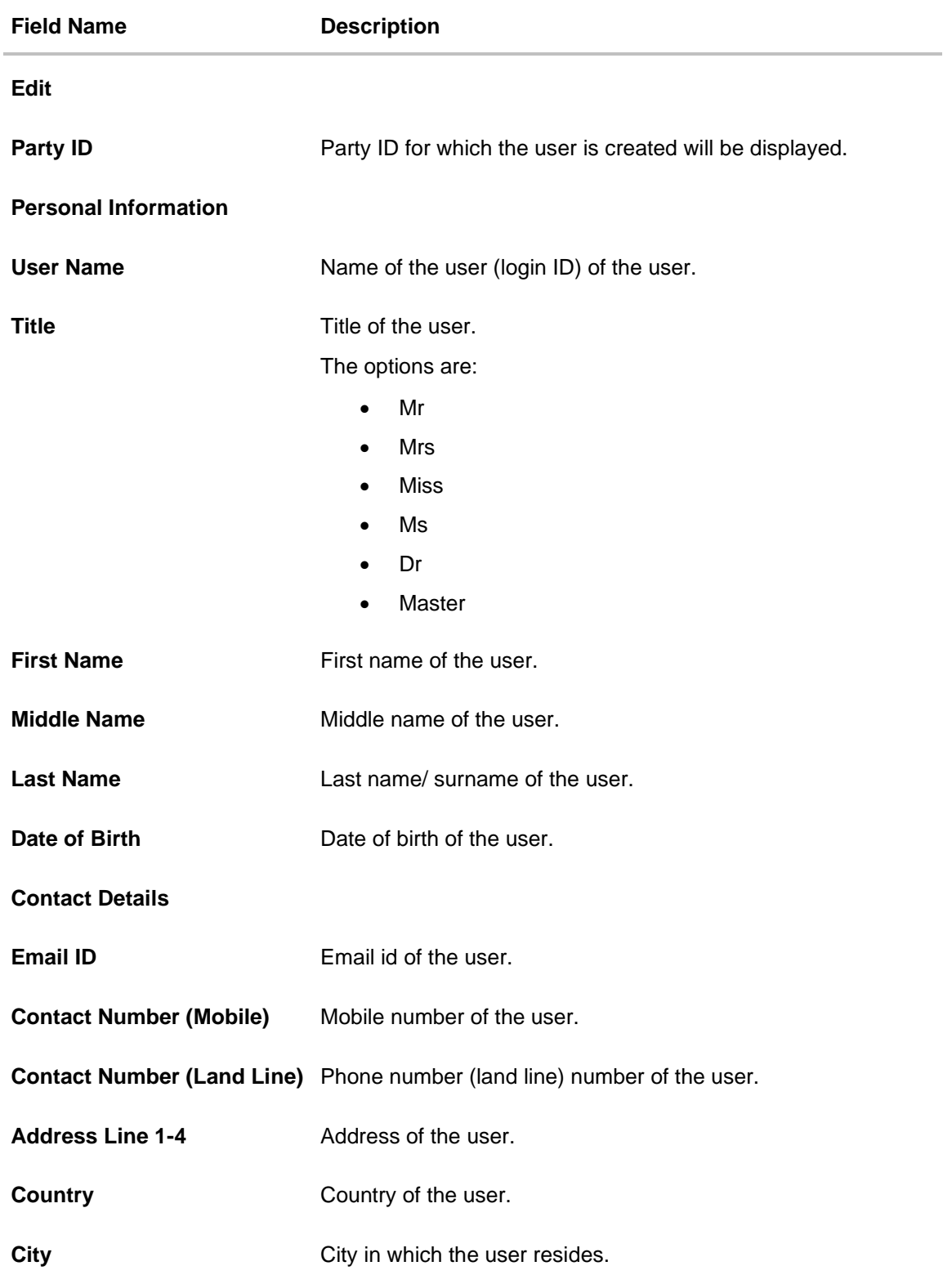

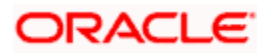

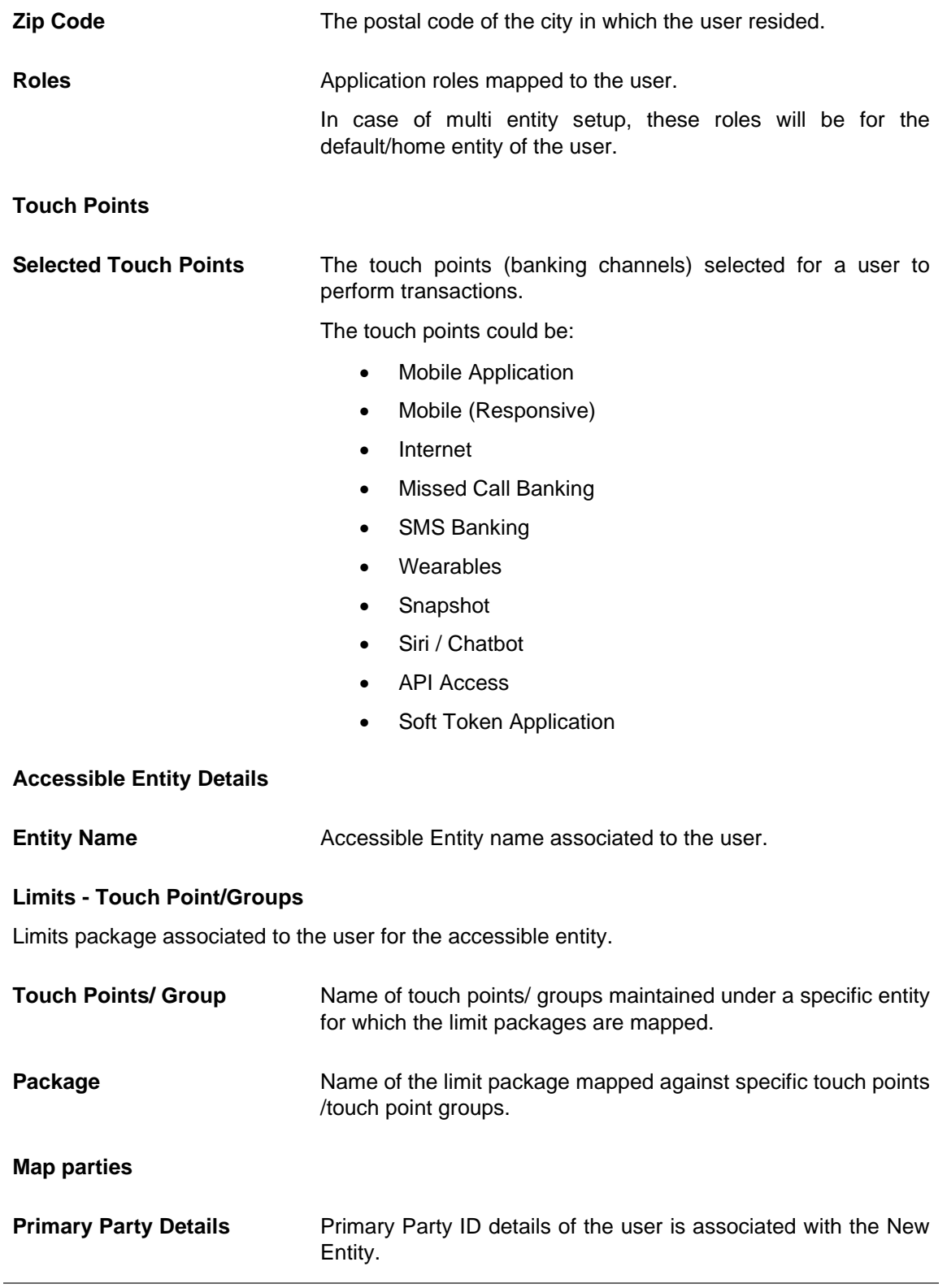

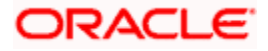

**Accessible Parties Name** Accessible Party Details that user has access.

### **To edit or update a user details:**

- 1. Enter the search criteria, click **Search**. The **search** results appear on the **User Management** screen based on the search parameters. OR Click **Clear** if you want to reset the search parameters. OR Click **Cancel** if you want to cancel the transaction.
- 2. In the **User Management - Search Results** section, click the **User Name** link of the record for which you want to edit the user details. The **User Management - View** screen appears.
- 3. Click **Edit** to update the user information.
- 4. In the **User Name** field, enter the required details. Click **Check Availability** to check the uniqueness of the user ID. If the user ID is already used.
- 5. In the **Personal Information** section, enter the required details.
- 6. In the **Contact Details** section, enter the required details.
- 7. In the **Roles** section, Select the checkbox (s) against the **Roles**, to map to the user.
- 8. In the **Touch Points** section, select the touch points to be mapped to user.
- 9. In the **Accessible Entity Details** section, add the accessible entities for the user and select the party and limits for that entity (applicable only if Bank has Multi Entity setup).
	- a. Click **Add Entity** button, to add accessible entity to a user.
	- b. In the **Limits** section, select the appropriate limit package under the Package for each touch point column.

c. In the **Primary Party ID** field, Select the Primary Party ID details of the user is associated with the New Entity

d. From the **Accessible Party Details**, select the parties to map with user.

**Touch Points Group - View Details**

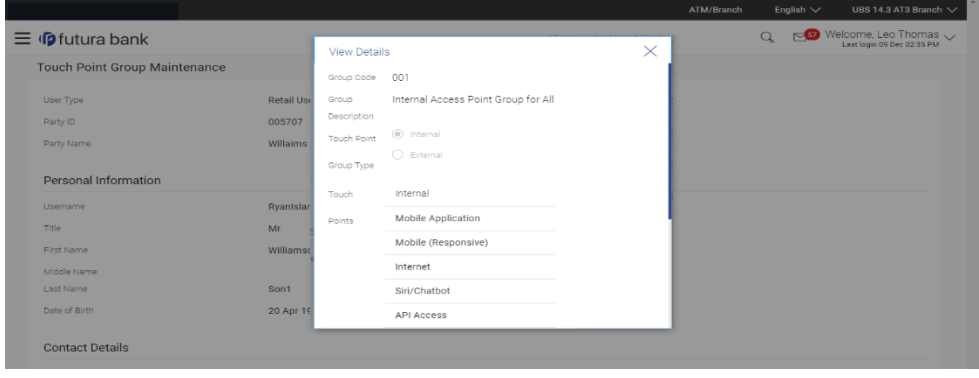

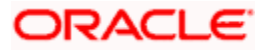

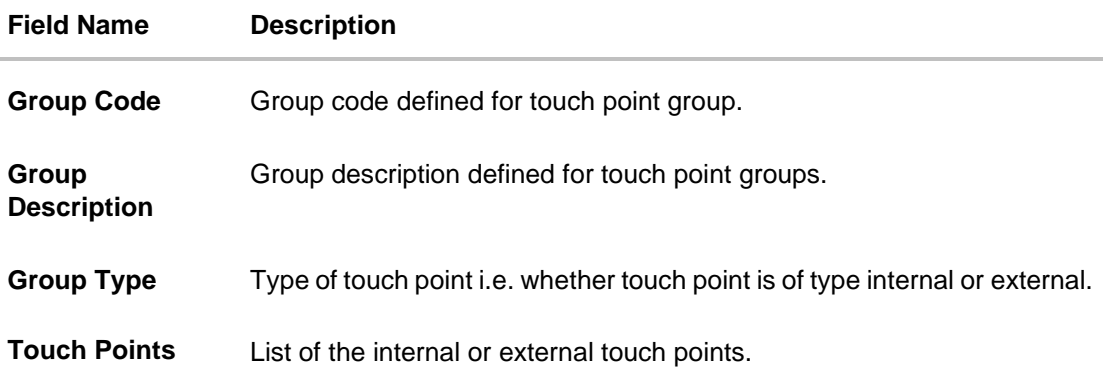

10. **Click Save** to save the maintenance, and redirect to the review page.

OR Click **Cancel** to cancel the transaction. OR Click **Back** to navigate to the previous screen. OR Click **Next** to proceed to the next logical step. OR Click **Submit** to submit the steps performed so far for approval. OR Click **Retain Draft** to save the details entered as draft. OR Click **Cancel** to cancel the transaction.

- 11. The **Review** screen appears. Verify the details, and click **Confirm**. OR Click **Cancel** to cancel the transaction.
	- OR Click **Back** to navigate back to previous screen.
- 12. The success message of updates appears.

# **15.4.3 User Management - Create**

System/Bank Administrator logs into the system and navigates to the User Management screen. This function allows the administrator to create internal and external users.

**Note:** In case of multi entity implementation, if the system/bank administrator has access to multiple entities, then the administrator can select the entity from the entity switcher on which the user needs to be onboarded. The selected entity of the user as part of onboarding will be the default/home entity of the user being created.

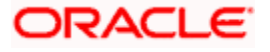

### **Group corporate Onboarding -** *User Onboarding*

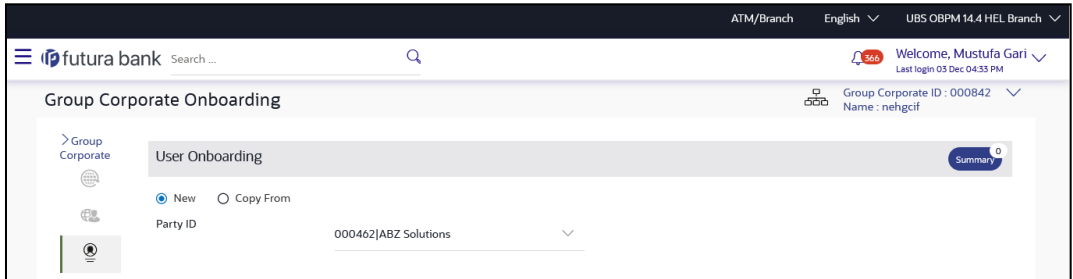

### **Field Description**

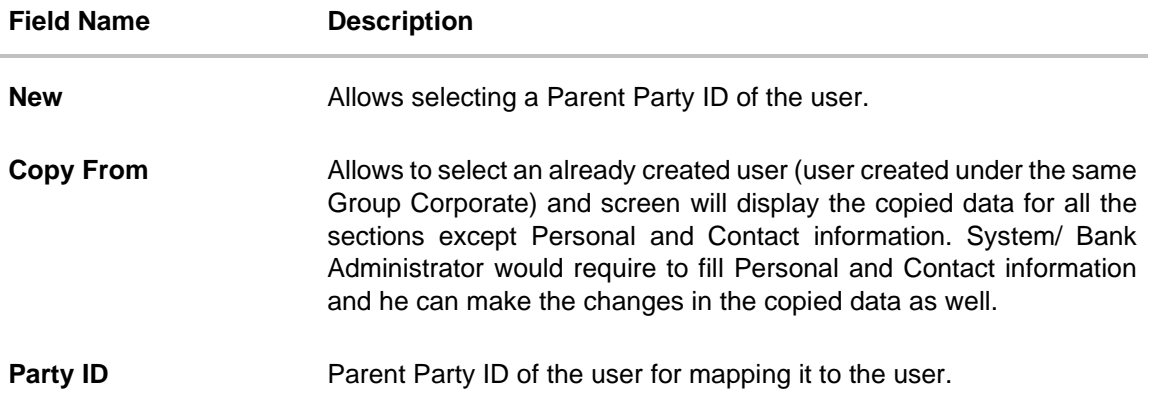

### **To onboard a user:**

- 1. In the **User Management** screen, Click **Create**.
- 2. Select the option to create a new or by copying an existing user.
- 3. If you select **New** option;
	- a. From the **Party ID** list, select a Parent Party ID of the user. The **Personal Information, Contact Details, Touch Points, Roles, Limits** and **Accessible Entity** sections appear.
- 4. If you select the **Copy From** option;
	- a. The **User Search** popup window appears.
	- b. Enter the search criteria, and click **Search**. The search results appear on the **Search User** screen based on the search parameters. OR Click **Clear** if you want to reset the search parameters.

**Note:** Click  $\bigcup$  icon to refresh the detail entered in select user field.

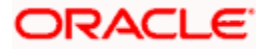

**User Management – User Search**

|                                   |                            |                    |                         | System Administrator V | ATM/Branch | English $\vee$               | UBS OBPM 14.4 HEL Branch V                        |
|-----------------------------------|----------------------------|--------------------|-------------------------|------------------------|------------|------------------------------|---------------------------------------------------|
| $\equiv$ (p futura bank Search    |                            | <b>User Search</b> |                         |                        | $\times$   | 八田                           | Welcome, Jack Nikon<br>Last login 03 Dec 03:25 PM |
| Group Corporate Onboardin         |                            | Username           | Enter Username          |                        |            | <b>Lab</b><br>Name: SRKCORP1 | Group Corporate ID: 000826 V                      |
| $\overline{G}$ Group<br>Corporate | User Onboarding            | First Name         | <b>Enter First Name</b> |                        |            |                              | $\circ$<br>Summary                                |
| (#)<br>42                         | $O$ New<br><b>◎</b> Copy F | Last Name          | Enter Last Name         |                        |            |                              |                                                   |
| @                                 | Party ID                   | Clear<br>Search    |                         |                        |            |                              |                                                   |
| 妈                                 | Personal Informati         | Username $\vee$    | First Name $\vee$       | Last Name $\vee$       |            |                              |                                                   |
| $\mathbb{Q}$                      | Username                   | <b>MCORPINIT</b>   | SHAIL                   | K INITIATOR            |            |                              |                                                   |
| 潤                                 | Title                      | MCORPAPPR1         | Shail                   | Approver1              |            |                              |                                                   |
| 喝                                 | <b>First Name</b>          | rahulcorporate     | Rahul                   |                        |            |                              |                                                   |
| 够                                 | Middle Name                |                    |                         |                        |            |                              | Help                                              |

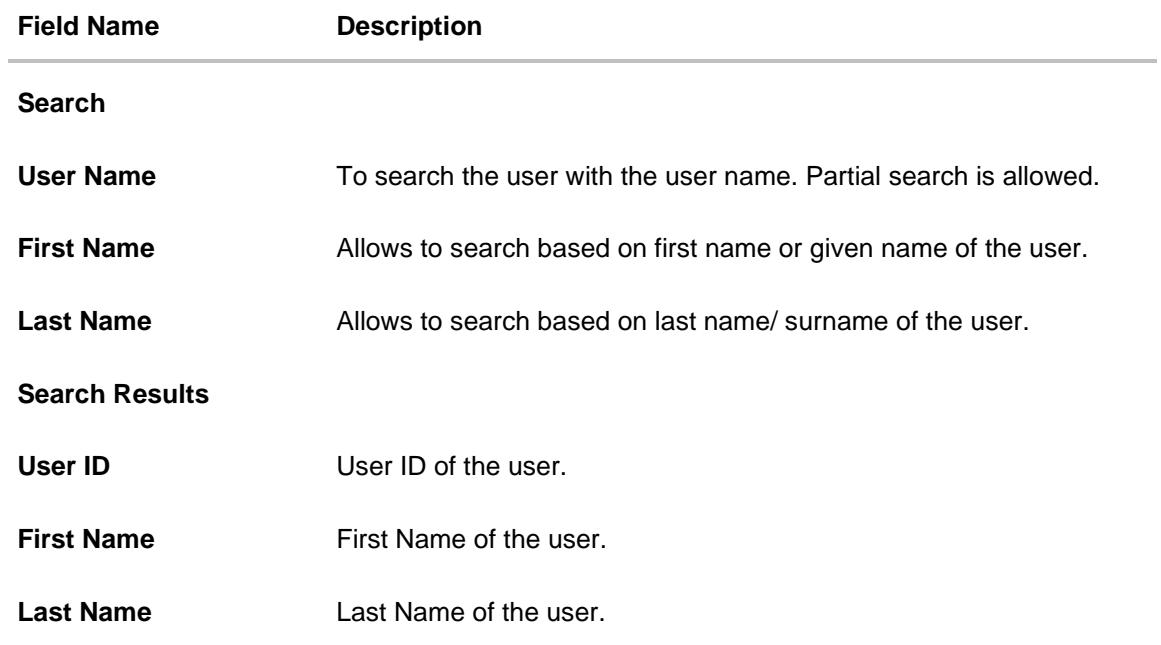

c. Click the **User ID** link of the record for which you want to onboard. The **Personal Information, Contact Details, Touch Points, Roles, Limits** and **Accessible Entity** sections appear.

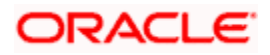

## **User Onboarding**

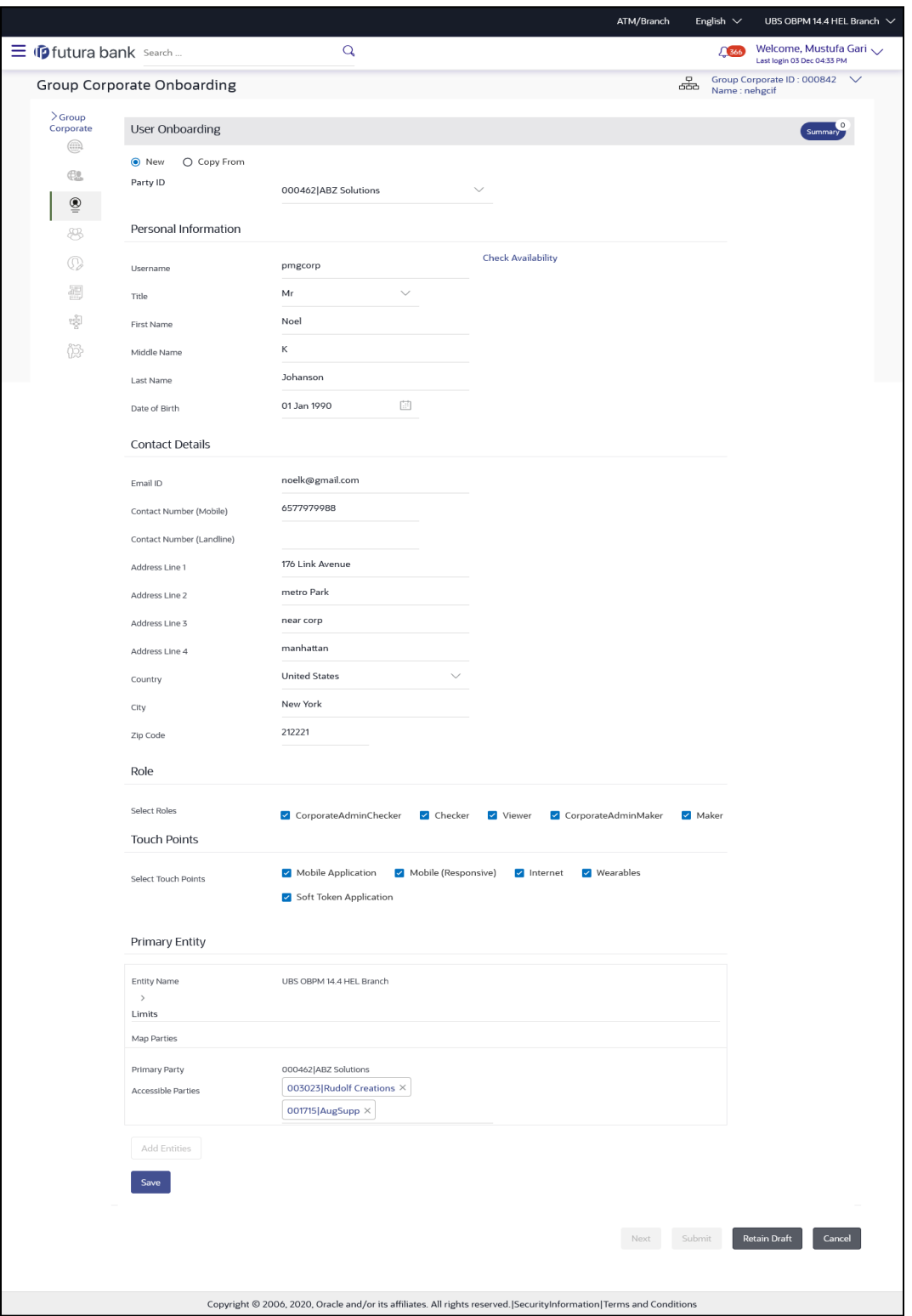

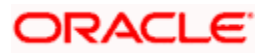

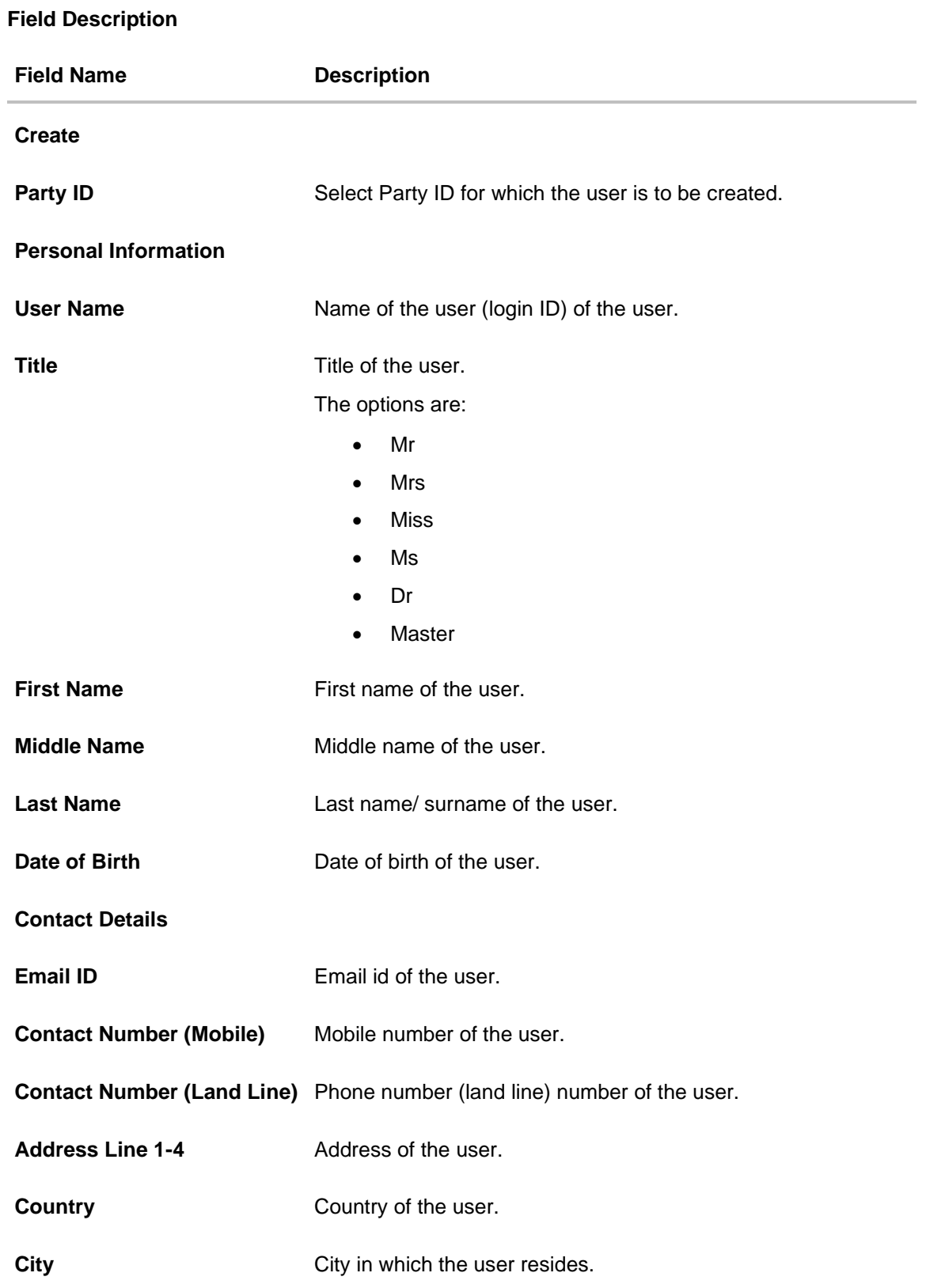

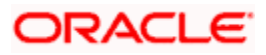

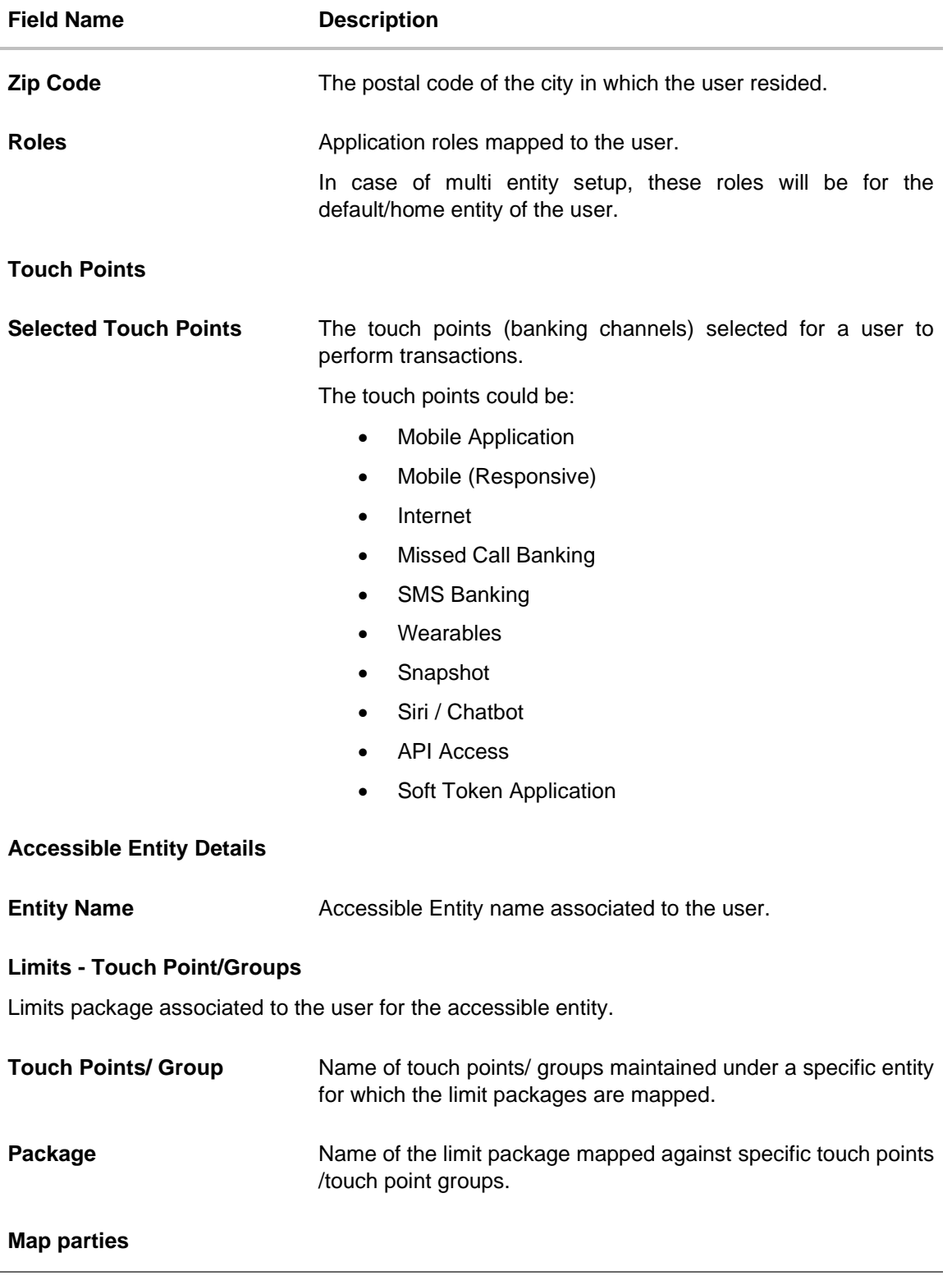

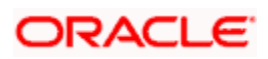

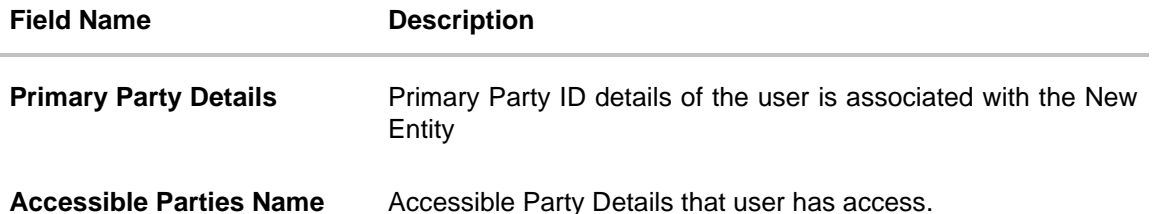

- 5. In the **User Name** field, enter the required details. Click **Check Availability** to check the uniqueness of the user ID. If the user ID is already used, then enter a unique valid username.
- 6. In the rest of the **Personal Information** section, enter the required details.
- 7. In the **Contact Details** section, enter the required details.
- 8. In the **Roles** section, Select the checkbox (s) against the **Roles**, to map to the user.
- 9. In the **Touch Points** section, select the touch points to be mapped to user.
- 10. In the **Accessible Entity Details** section, add the accessible entities for the user and select the party and limits for that entity (applicable only if Bank has Multi Entity setup).
	- a. Click **Add Entity** button, to add accessible entity to a user.

b. In the **Limits** section, select the appropriate limit package under the Package for each touch point column.

c. In the **Primary Party ID** field, Select the Primary Party ID details of the user is associated with the New Entity

d. From the **Accessible Party Details**, select the parties to map with user.

### **Touch Points Group - View Details**

This pop-up screen appears on clicking **b** beside a touch point group in the **Limits** section, which appears when onboarding corporate user types.

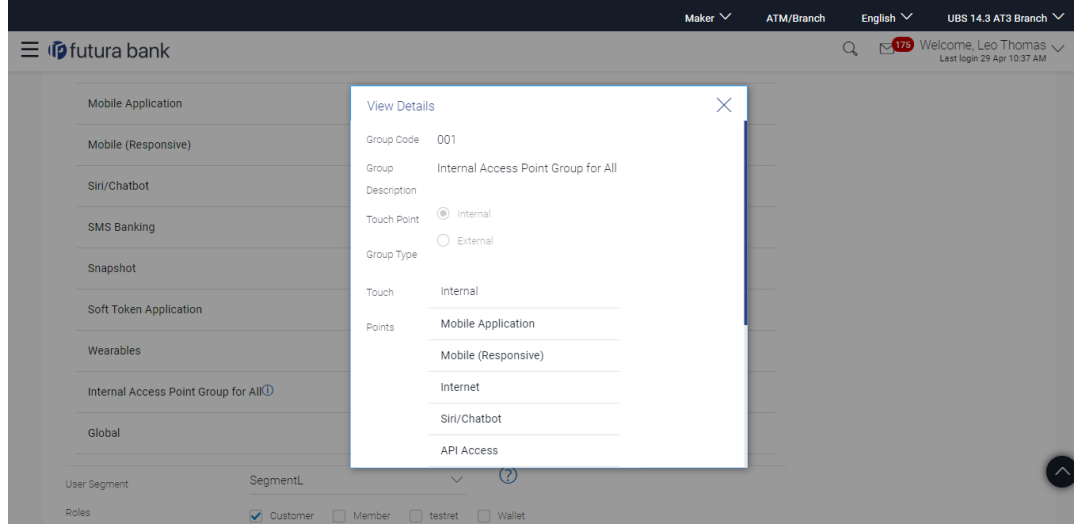

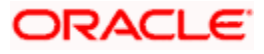

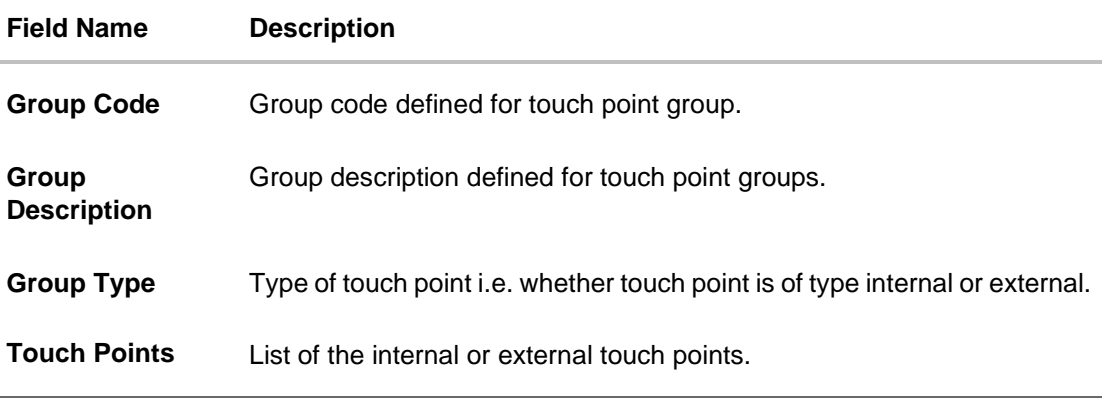

11. **Click Save** to save the maintenance, and redirect to the review page. OR

Click **Next** to proceed to the next logical step. OR Click **Submit** to submit the steps performed so far for approval. OR Click **Retain Draft** to save the details entered as draft. OR Click **Cancel** to cancel the transaction.

**Note:** Admin can submit the maintenance after any step. Maintenances saved so far will be sent for approval in one flow. Admin would not be able to make any changes or maintain another step for the same Group Corporate till the time the approval of the wizard is not done.

12. The **Review** screen appears. Verify the details, and click **Submit**. OR Click **Add Another** to add another maintenance of the same step. OR Click **Edit** to modify the details entered. OR Click **Next** to proceed to next step. OR Click **Retain Draft** to save all the steps completed so far, and allow Admin resume the same application. OR

Click **Cancel** to cancel the transaction.

13. The success message of user creation appears along with the transaction reference number.

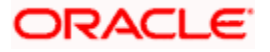

# **15.5 Step 4: User Group Maintenance**

User group is a set of x users with similar interests and goals.

Using User Group maintenance option Bank administrator can maintain the user groups of corporate users of Group corporate irrespective of Corporate Party. User Groups will be created at the Group Corporate level.

User groups maintained by administrators for corporate users are used while creating approval workflows and approval rules.

### **Prerequisites:**

- Transaction access is provided to Bank Administrator.
- Multiple corporate users are maintained.
- Approval rule set up for Bank administrator to perform the actions.
- Party preference for which the groups are to be created is maintained and is active.

### **Workflow**

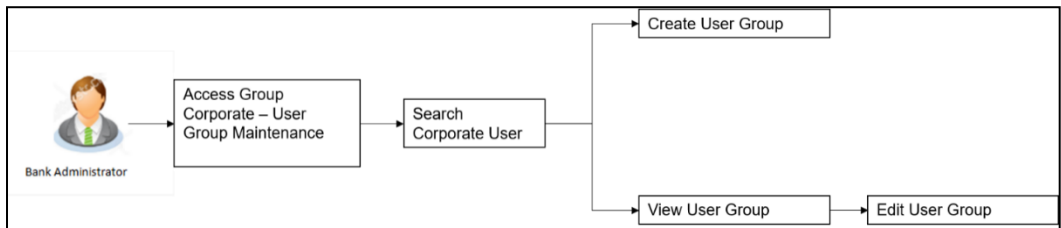

### **Features Supported In Application**

User Group Management allows Bank Administrator to:

- Create User Groups
- View User Groups
- Modify User Groups

### **How to reach here:**

*System/ Bank Administrator Dashboard > Corporate Onboarding > Group Corporate Maintenance > User Group OR System/ Bank Administrator Dashboard > Toggle menu > Menu > Group Corporate Onboarding > User Group*

# **15.5.1 User Groups – Create**

Bank Administrator can create a new User Group for the Group Corporate ID by using this option. Only the users of single Group Corporate ID can be clubbed together in a User Group.

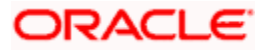

Administrator can create multiple user groups and one user can be part of multiple user groups. Bank Administrator will be allowed to create user group even without adding a single user.

### **To create a user group:**

1. The **User selection** screen appears. Select the appropriate option.

### **User Group - Create**

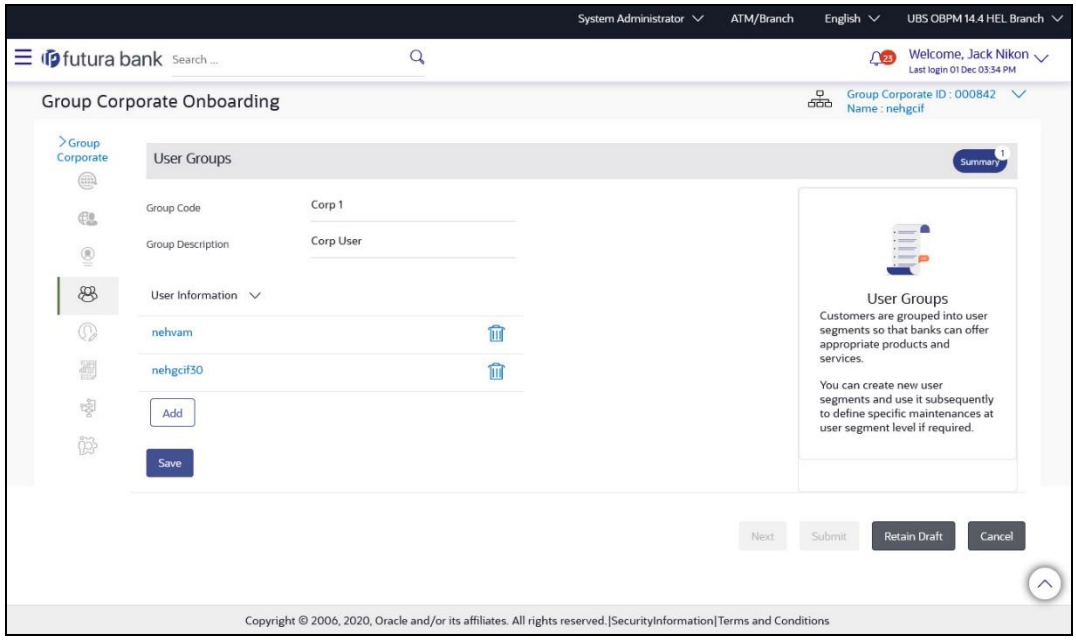

### **Field Description**

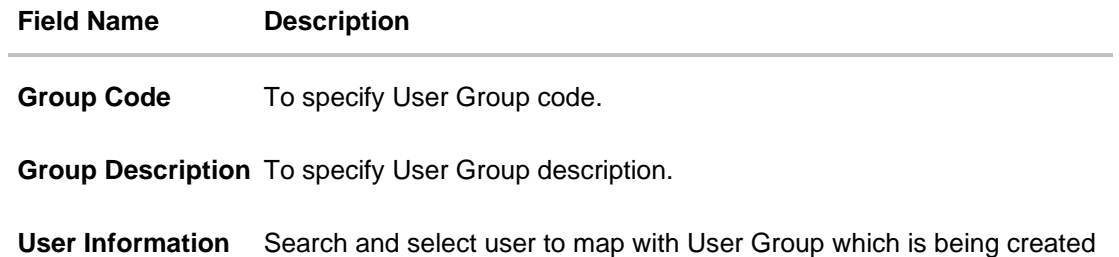

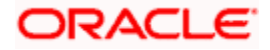

### **Search User**

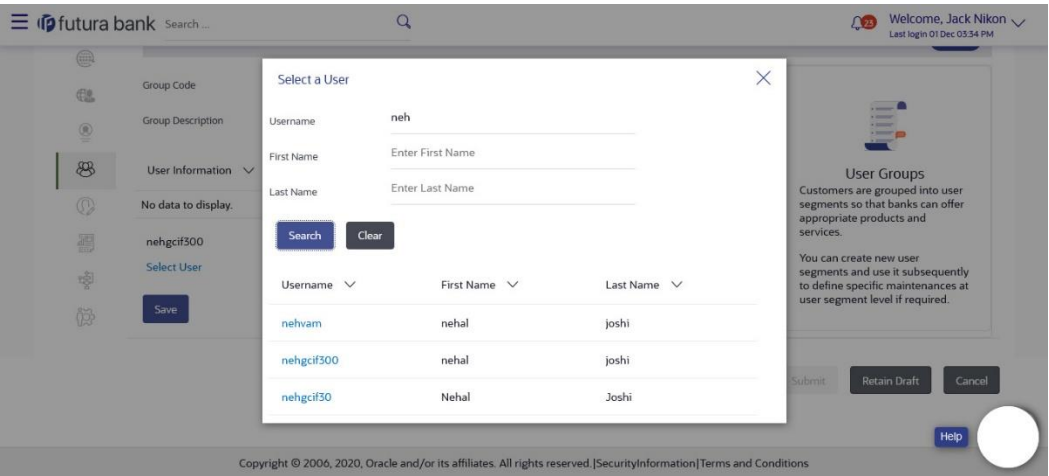

### **Field Description**

### **Field Name Description**

### **Search User**

- **User ID** Search User by using User ID to map with user group
- First Name Search and select user by using First name and add a user to the user group. Users belonging to the same Group Corporate will be listed.
- Last Name Search and select user by using Last name and add a user to the user group. Users belonging to the same Group Corporate will be listed.

### **Search Result**

- **User ID** Display user ID of the searched user
- **First Name** Display First name of the searched user

**Last Name** Display Last name of the searched user

- 3. In the **Group Code** field, enter the group code.
- 4. In the **Group Description** field, enter the group name.
- 5. In the **User Group** section, Click **Add** to add the selected user in the User Group. Once added, the user name will be removed from the user drop-down to avoid duplication of users.

Click **III** to remove a user from the User Group.

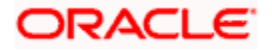

<sup>2.</sup> Click **Create**.

6. Click **Save** to save the maintenance, and redirect to the review page.

OR Click **Next** to proceed to the next logical step. OR Click **Submit** to submit the steps performed so far for approval. OR Click **Retain Draft** to save the details entered as draft. OR Click **Cancel** to cancel the transaction.

**Note:** Admin can submit the maintenance after any step. Maintenances saved so far will be sent for approval in one flow. Admin would not be able to make any changes or maintain another step for the same Group Corporate till the time the approval of the wizard is not done.

7. The **Review** screen appears. Verify the details, and click **Submit**. OR Click **Add Another** to add new user group in same flow. OR Click **Edit** to modify the details entered. OR Click **Next** to proceed to next step. OR Click **Retain Draft** to save all the steps completed so far, and allow Admin resume the same application. OR Click **Cancel** to cancel the transaction

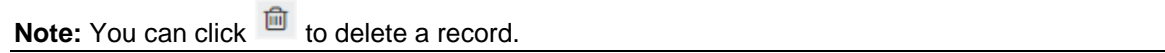

# **15.5.2 User Groups – Summary & View**

Once the logged in Bank Administrator navigates to User Group Management screen, and searches User Group Code. User groups maintained if any under the Group Corporate would be displayed on the screen. User can opt to view the details of existing user groups.

The summarized view of all the user groups created (if any) for the Group corporate is displayed on the screen. Further drill down is given on each user group to view the details of the users who are part of the user group.

### **To search and view User Group details of the Group Corporate:**

- 1. In **User Group Management** screen, in the **Group Code** or in **Group Description** enter the Respective details.
- 2. Click Search. User groups maintained if any under the Group Code or Group Description are displayed on the screen.

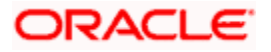
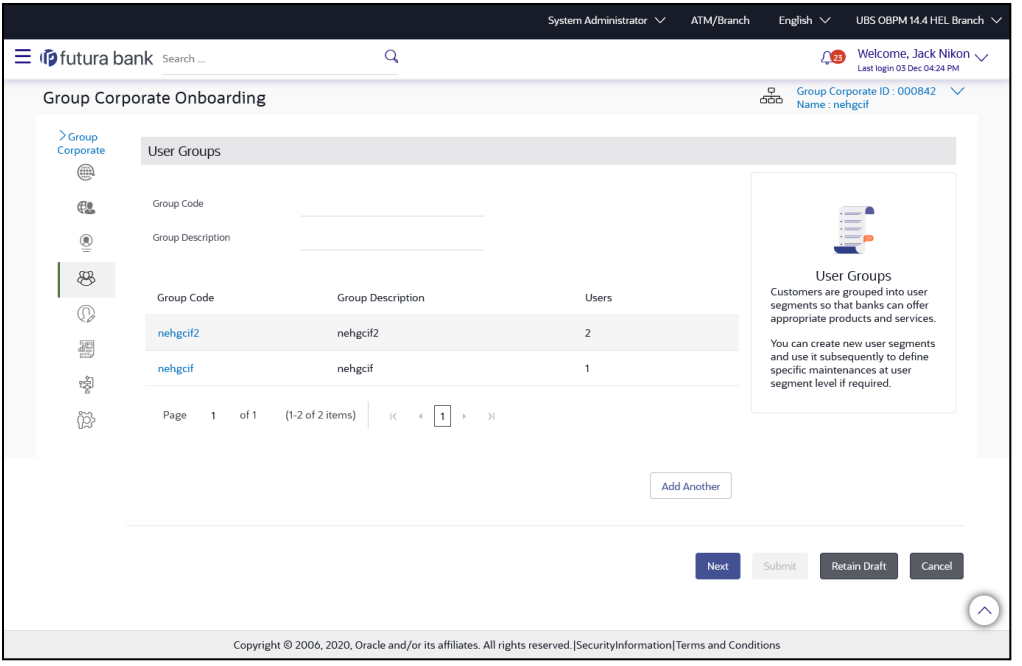

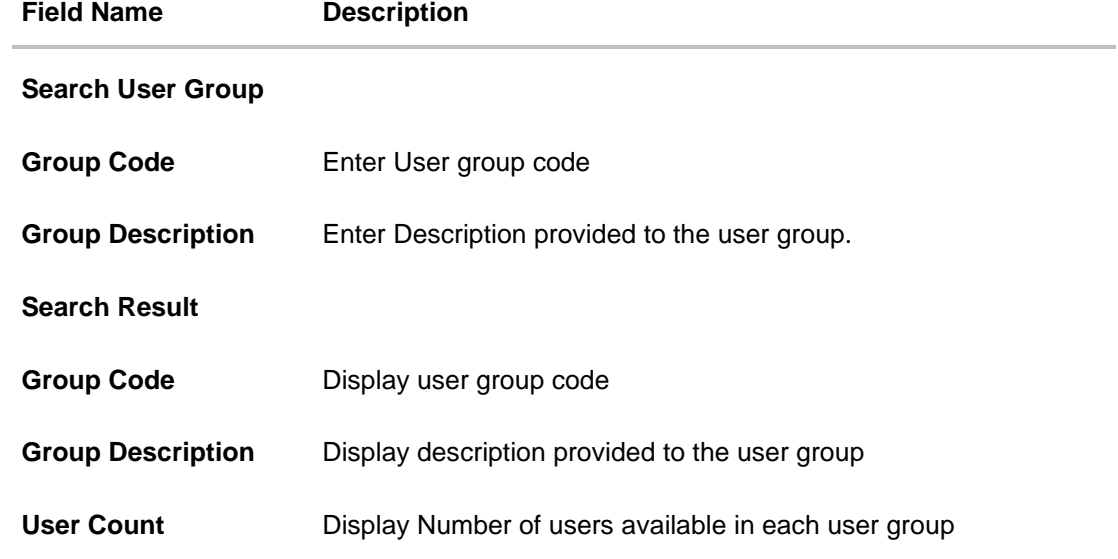

3. Click on **Group Code** hyperlink to view details of list of users associated with entered user group.

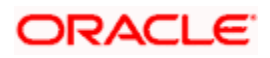

#### **User Group – View**

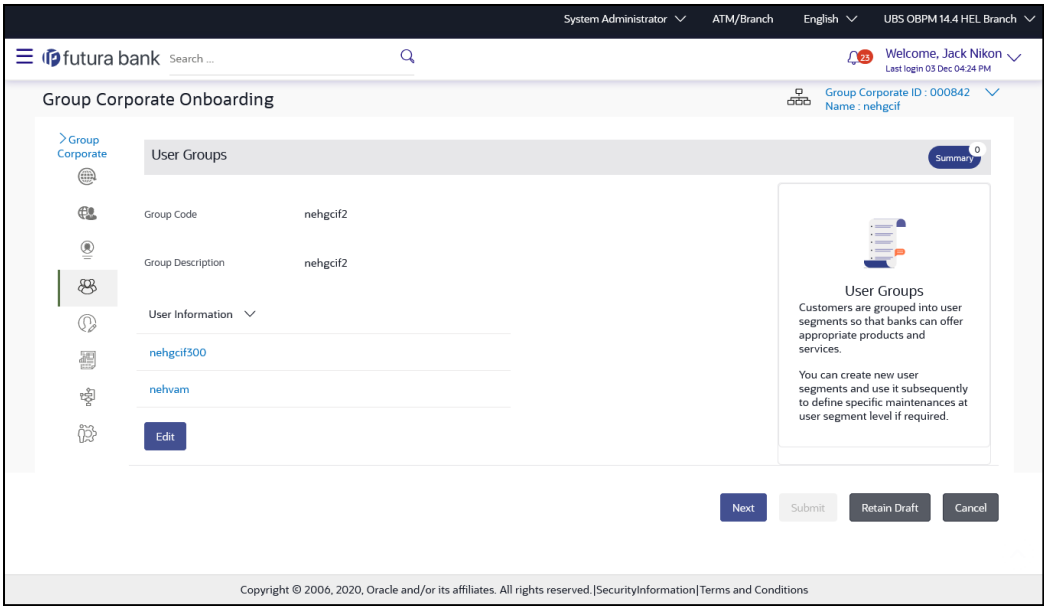

#### **Field Description**

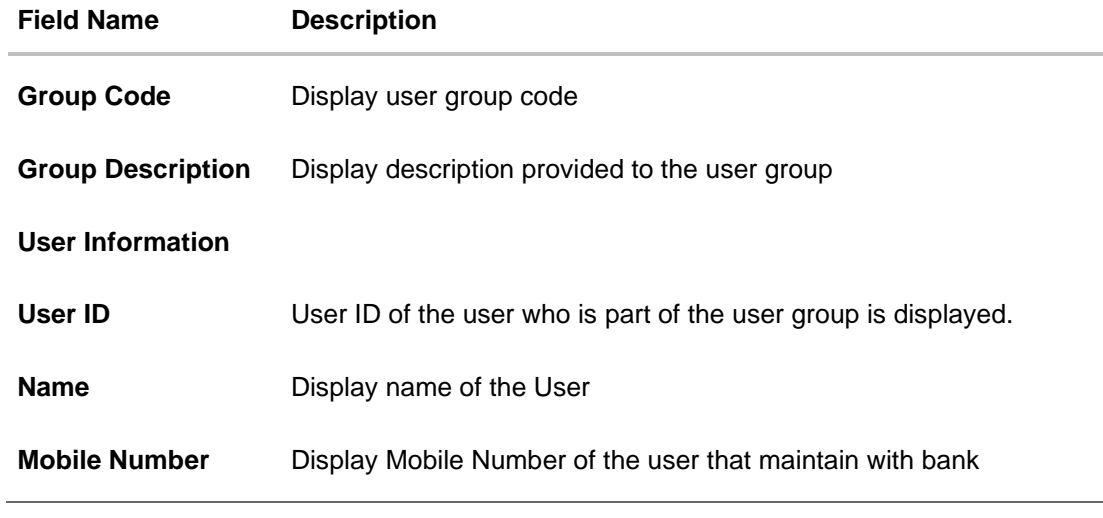

4. Click **Back** to navigate back to previous screen. OR Click **Next** to proceed to the next logical step. OR Click **Submit** to submit the steps performed so far for approval. OR Click **Retain Draft** to save the details entered as draft. OR Click **Cancel** to cancel the transaction.

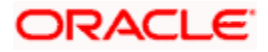

### **15.5.3 User Groups – Edit**

This function enables the Bank Administrator to edit the description of existing user groups mapped under Group Corporate. Bank Administrator can also add new users and remove existing users of the user group as part of this function.

A check is performed on minimum and maximum number of users allowed as a part of user group while adding or removing the users from the user group.

#### **To edit or update a user group:**

- 1. In **User Group Management** screen, in the **Group Code** or in **Group Description** enter the Respective details.
- 2. Click Search. User groups maintained if any under the Group Code or Group Description are displayed on the screen.

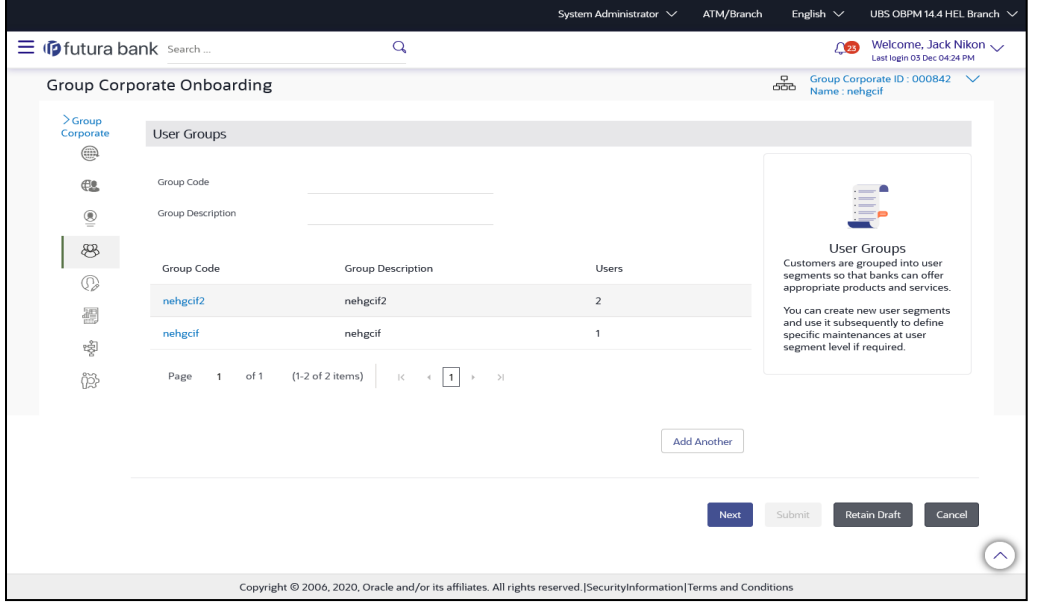

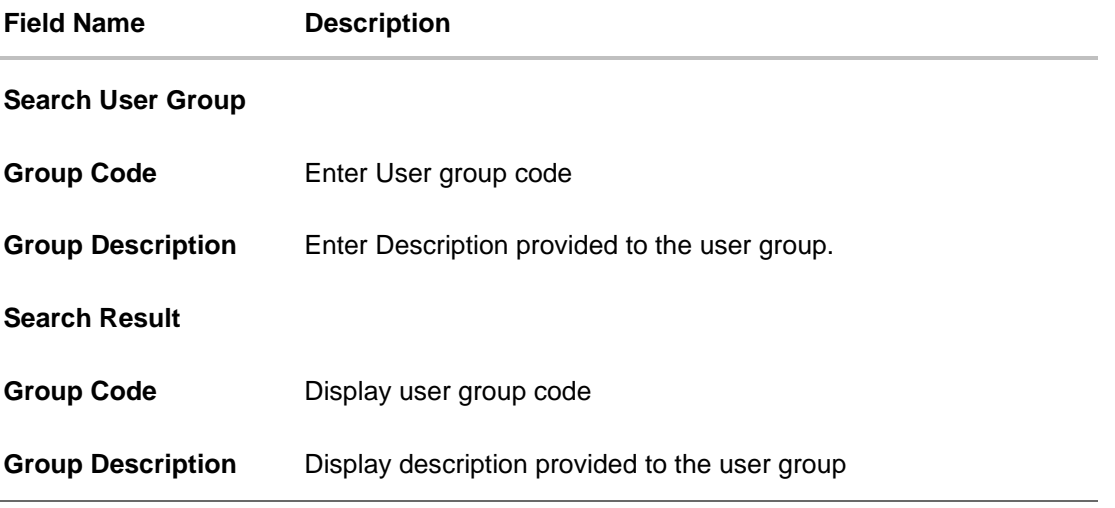

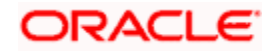

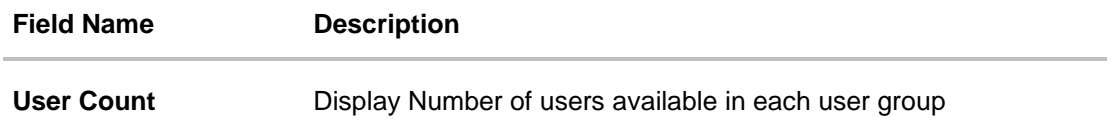

- 3. Click on **Group Code** hyperlink to view details of list of users associated with entered user group.
- 4. Click **Edit** to edit the user group. The **User Groups - Edit** screen displays the mapping of the user group. OR

Click **Cancel** to cancel the transaction.

#### **User Group – Edit**

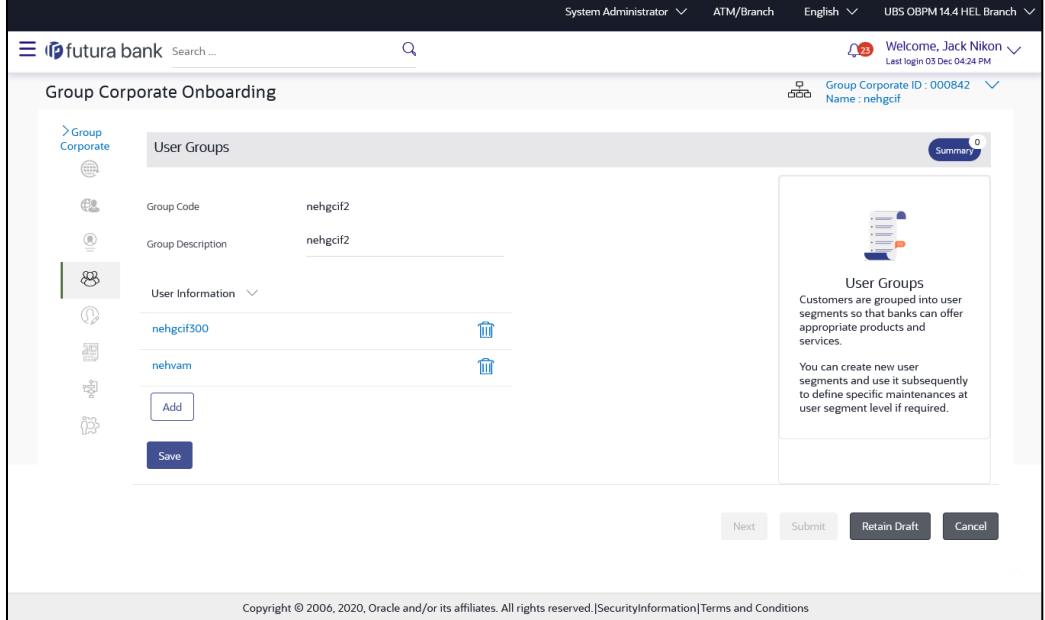

#### **Field Description**

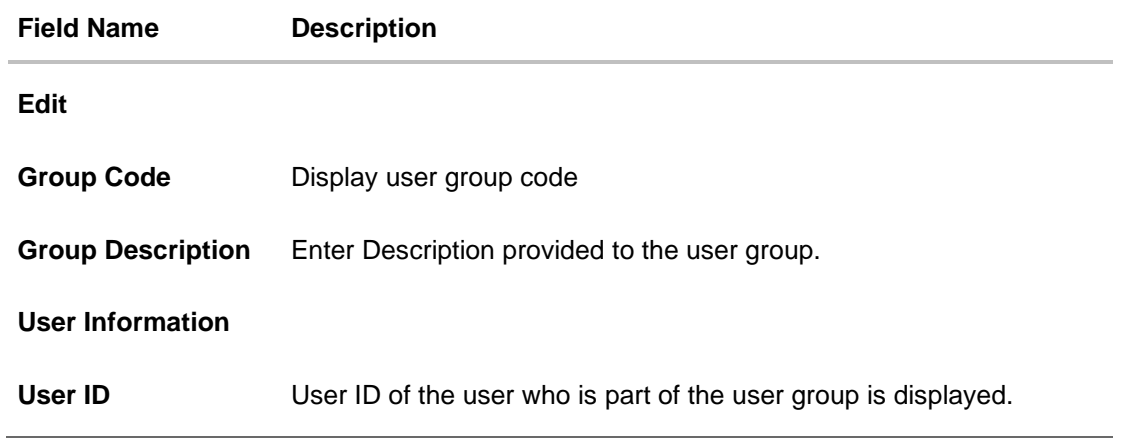

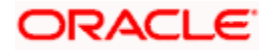

5. In the User Group section, Click **Add** to add the selected user in the User Group. Once added, the user name will be removed from the user drop-down to avoid duplication of users.

Click to remove a user from the User Group.

6. **Click Save** to save the maintenance, and redirect to the review page.

OR Click **Next** to proceed to the next logical step. OR Click **Submit** to submit the steps performed so far for approval. OR Click **Retain Draft** to save the details entered as draft. OR Click **Cancel** to cancel the transaction. The **User Group** - **Review** screen appears. Verify the details, and click **Confirm**. OR Click on **Add Another** to add new User Group. OR Click **Cancel** to cancel the transaction. OR Click **Back** to navigate back to previous screen.

14. The success message of user group creation appears along with the transaction reference number.

# **15.6 Step 5: User Account Access**

Using this option the Bank Administrator can set up account and transaction access for user(s) of the Group Corporate. This maintenance can be done only after the Party Account Access is setup for the parent party of the user(s). The user level mapping of accounts and transactions must be done to provide access to the accounts for performing transactions to the specific user. If this step is not followed, the corresponding user will not be able to view any accounts on the dashboard screen or at the individual transactions.

**Note:** User Account Access is a non-mandatory step. If the Admin does not maintain the user account access for any of the corporate users, system will refer to the party account access rules maintained for his associated party ID.

#### **Pre-Requisites**

- Account Access should be maintained for the corporate party of the user for which access is to be maintained
- Account Access for the party should be maintained for associated party accounts if the user needs access to associated party accounts.
- Party preferences should be created for the party of the user for which access is to be maintained
- Channel Access should be enabled for party of the user for which account access is to be maintained

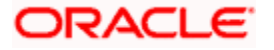

- Transaction access is provided to Bank Administrator.
- Approval rule set up for Bank Administrator to perform the actions.

#### **Workflow**

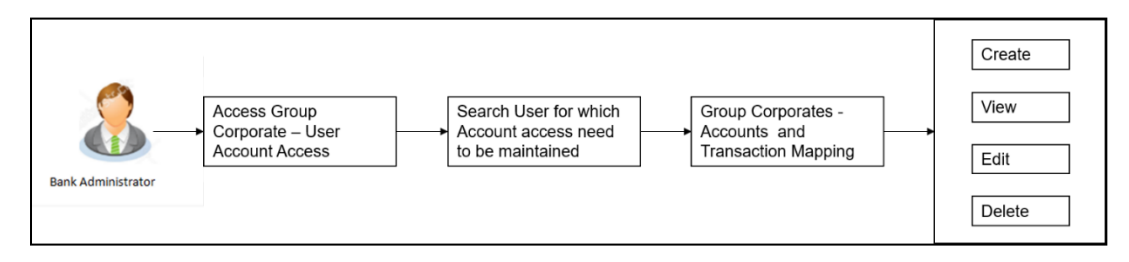

#### **Features Supported In Application**

The following options are available as part of this maintenance:

- User Account Access Mapping
- User Account Access View
- User Account Access Edit
- User Account Access Delete

#### **How to reach here:**

*System/ Bank Administrator Dashboard > Corporate Onboarding > Group Corporate Maintenance > User Account Access*

#### *OR*

*System/ Bank Administrator Dashboard > Toggle menu > Menu > Group Corporate Onboarding > User Account Access* 

# **15.6.1 User Account Access – Create**

Using this option, Bank Administrator can maintain Accounts and Transaction access for the corporate users associated with a specific Group Corporate ID.

This option lets the administrator to provide account access to specific users of a party.

#### **To provide the user with account and transaction access:**

1. In the **User Search** field search users for whom Transaction Account access need to be maintained. OR

Select the user from list displayed below.

2. Select the user ID and click on "Map" to navigate to **Account Access summary**

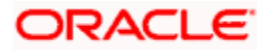

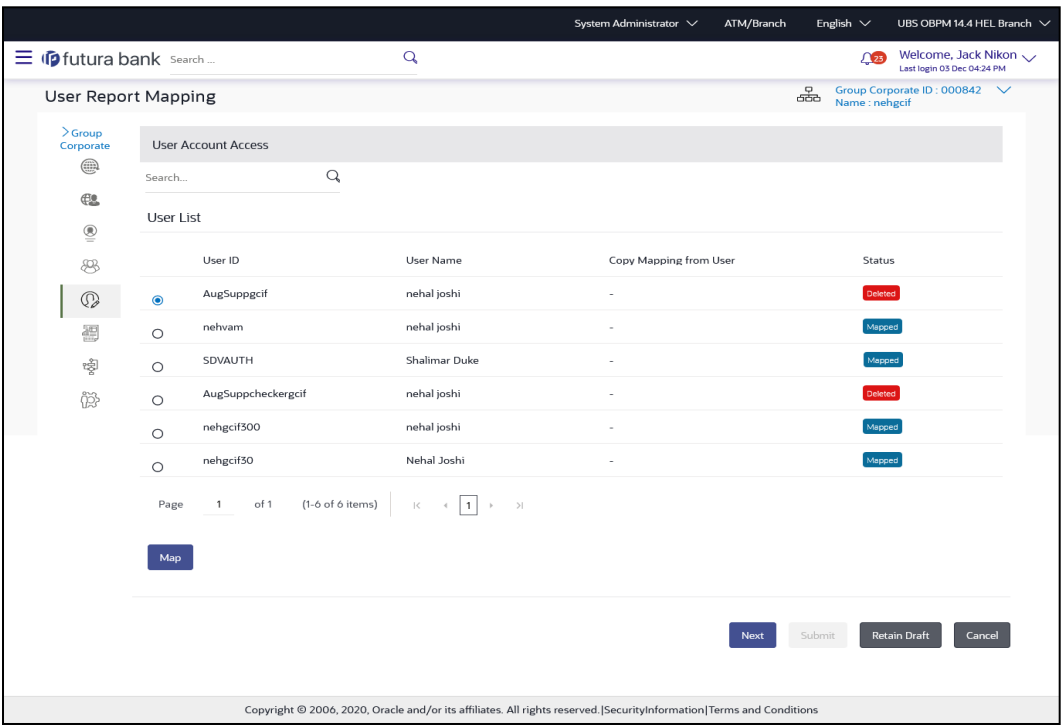

#### **User Account Access – Search and Search Result**

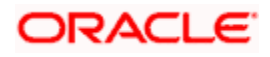

#### **Field Description**

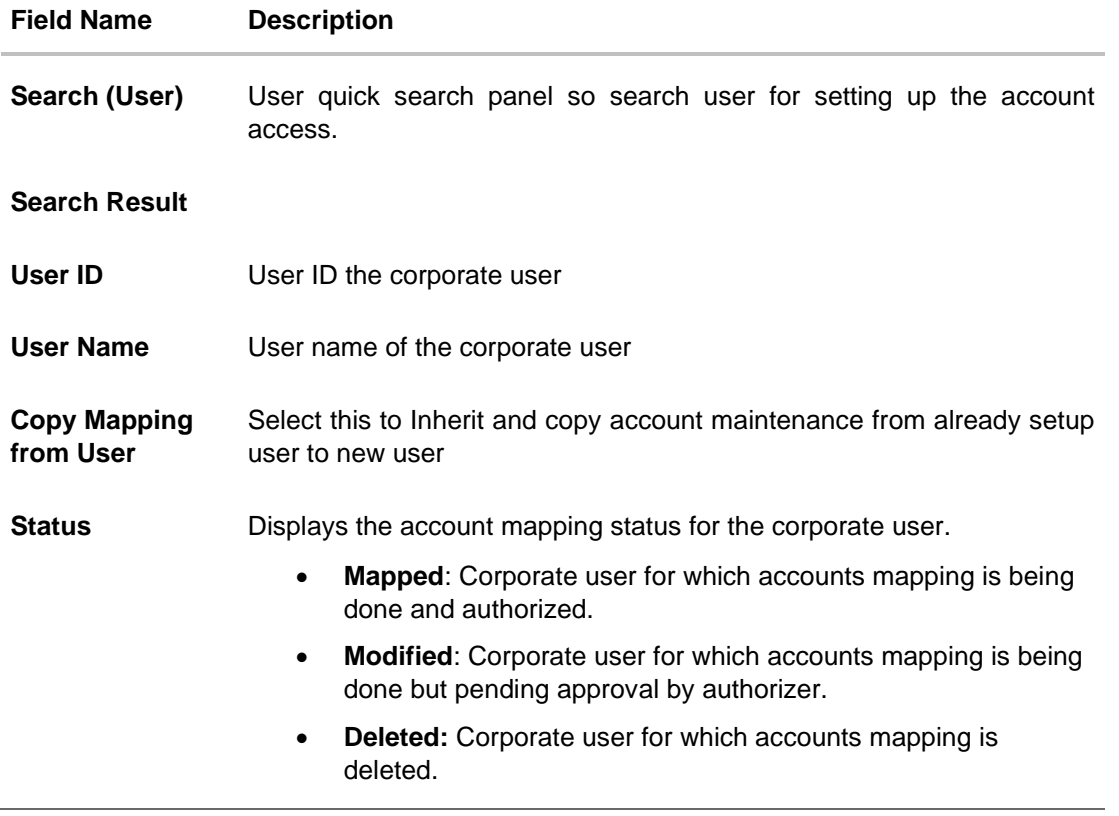

3. From the **Mapping Summary of Party** dropdown list, select the corporate party id associated with Corporate User.

OR Click **Cancel** to cancel the transaction. OR Click **Back** to navigate to the previous screen.

4. For a searched user, summary screen will be displayed with total accounts associated with corporate party of that user, status of the accounts mapped for the internet banking for user, modified accounts if any and Auto account mapping status .

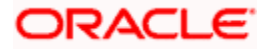

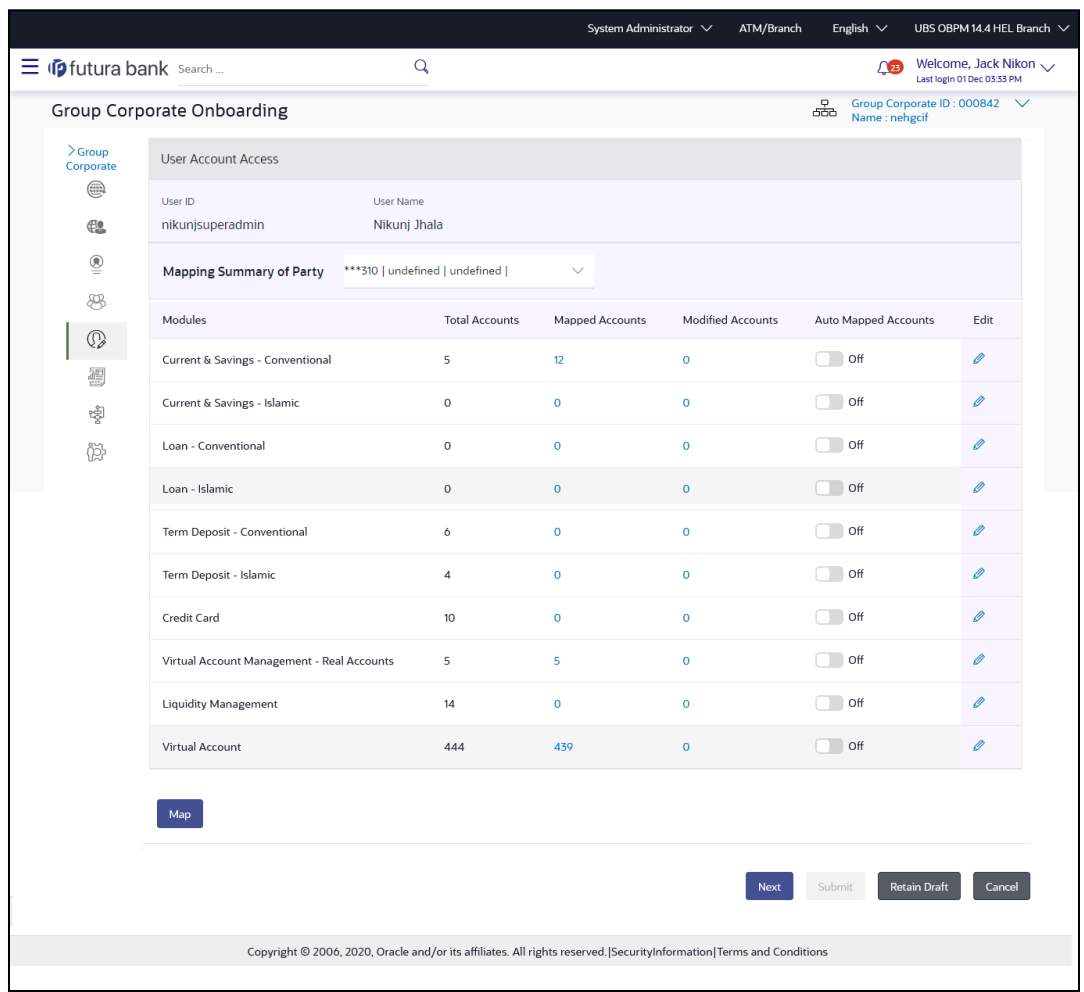

#### **User Account Access – Summary**

### **Field Description**

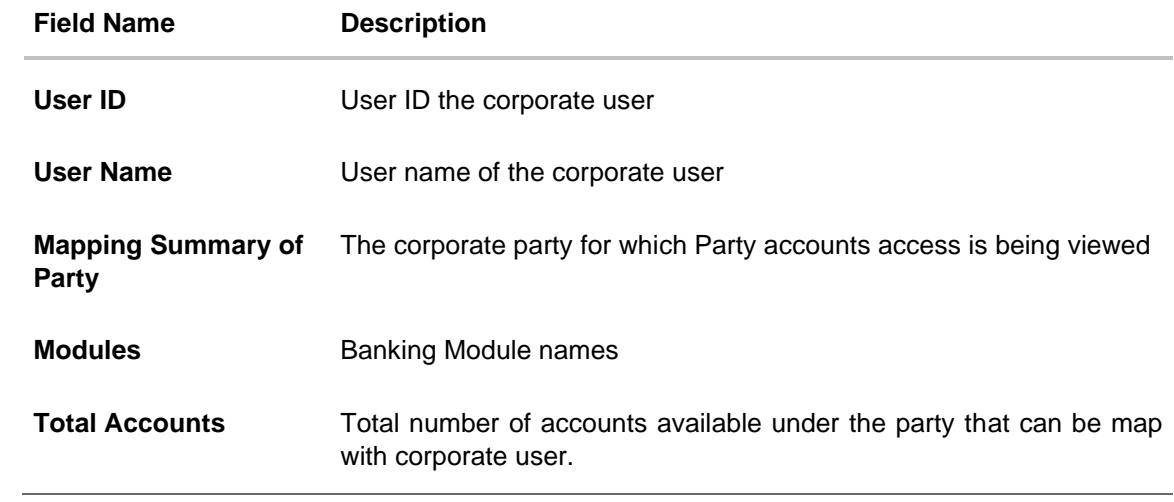

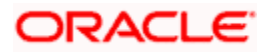

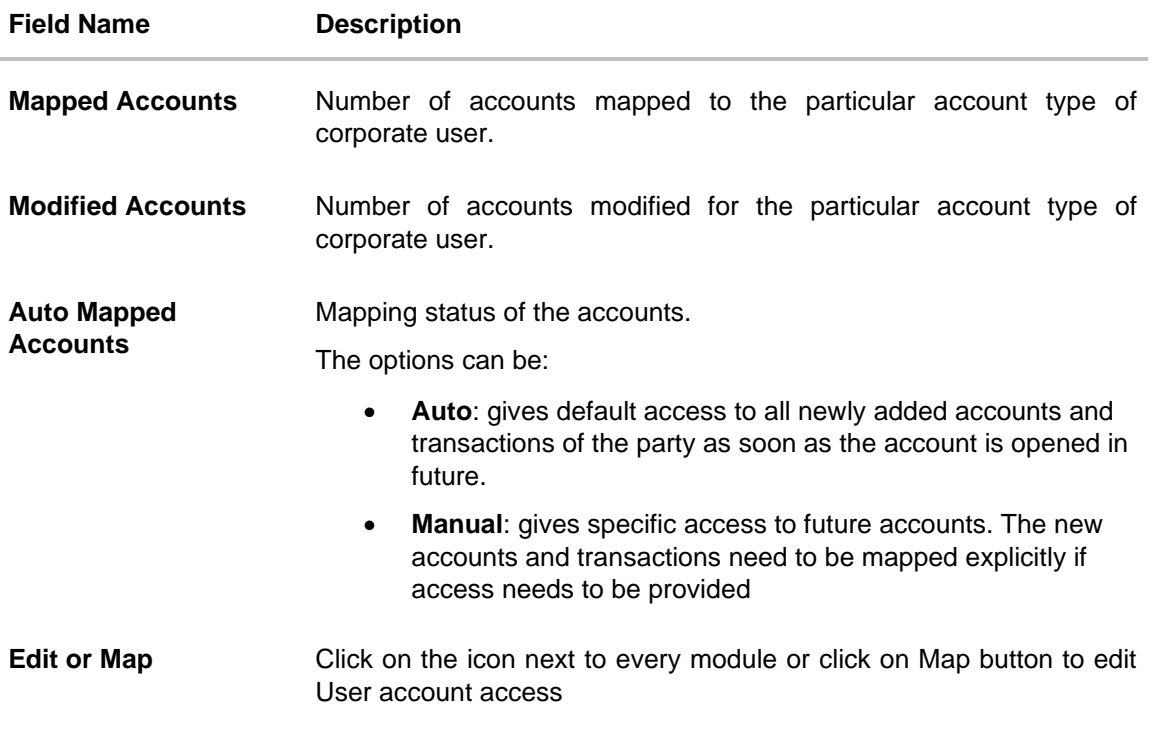

- 5. If there is no mapping done for a user, the count for the **Mapped Accounts** will be '**0'.**
- 6. All the accounts held by the selected party as a relationship with the bank as available in the core banking system or the respective mid-office system will be fetched and displayed in the respective categories i.e. Current and Savings Accounts for both Conventional and Islamic, Credit Card, Term Deposit, Loan accounts along with Liquidity Management enabled Real Accounts (including External Accounts if any) and VAM enabled Real and virtual accounts for a Corporate.
- 7. User Account Access will inherit the account access setup at the party level for all the parties associated to him (party association will be done at the time of user onboarding in user management screen). The screen will show the inherited Maintenance in User Account Access screen.
- 8. Click **Map** or **Edit** (available across each banking module). The **User Account Access - Create** screen appears. OR

Click **Cancel** to cancel the transaction. OR Click **Back** to navigate to the previous screen.

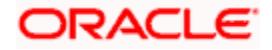

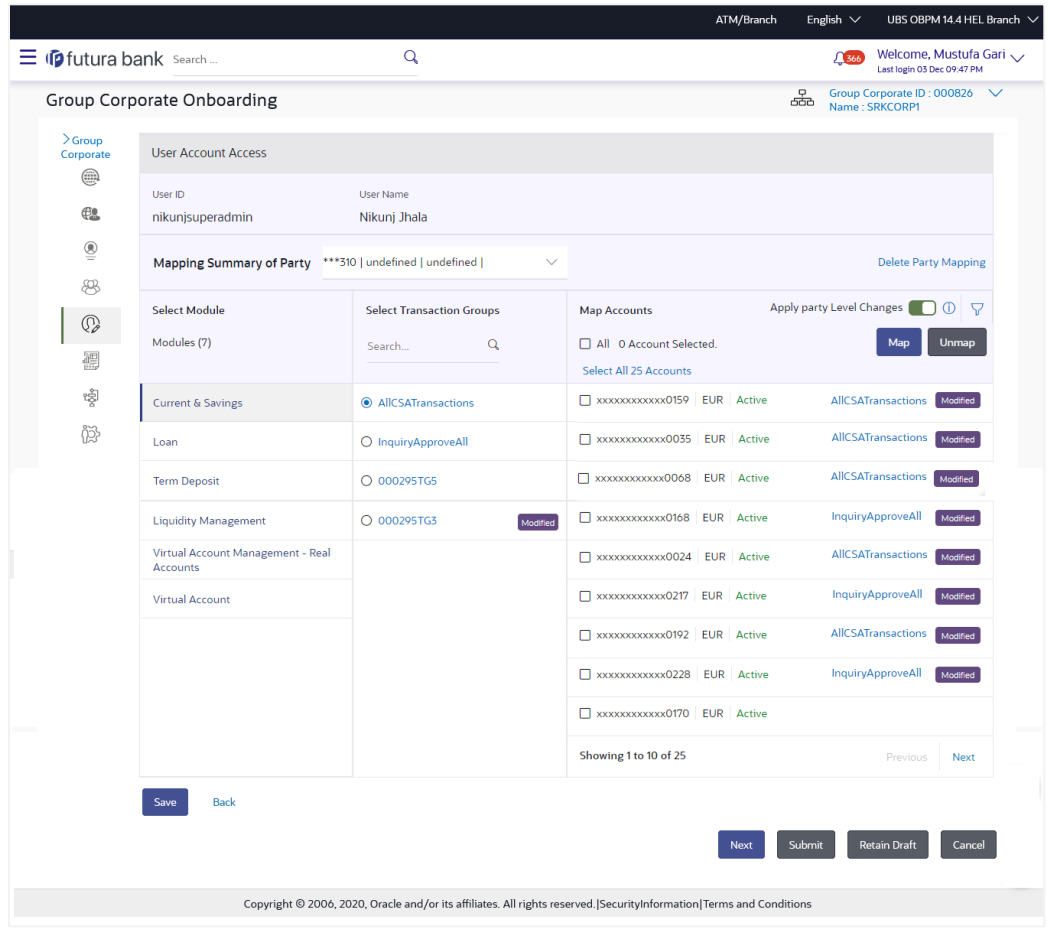

#### **User Account Access – Detailed Screen**

### **Field Description:**

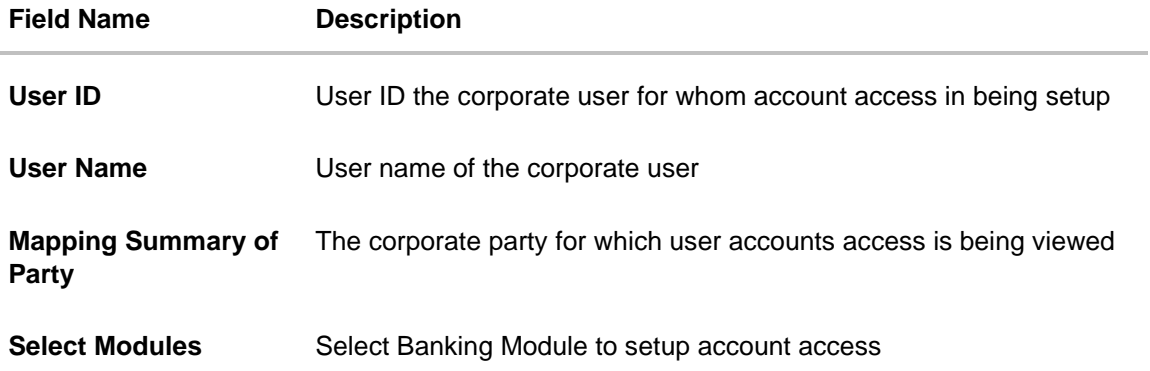

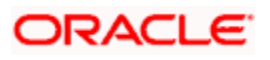

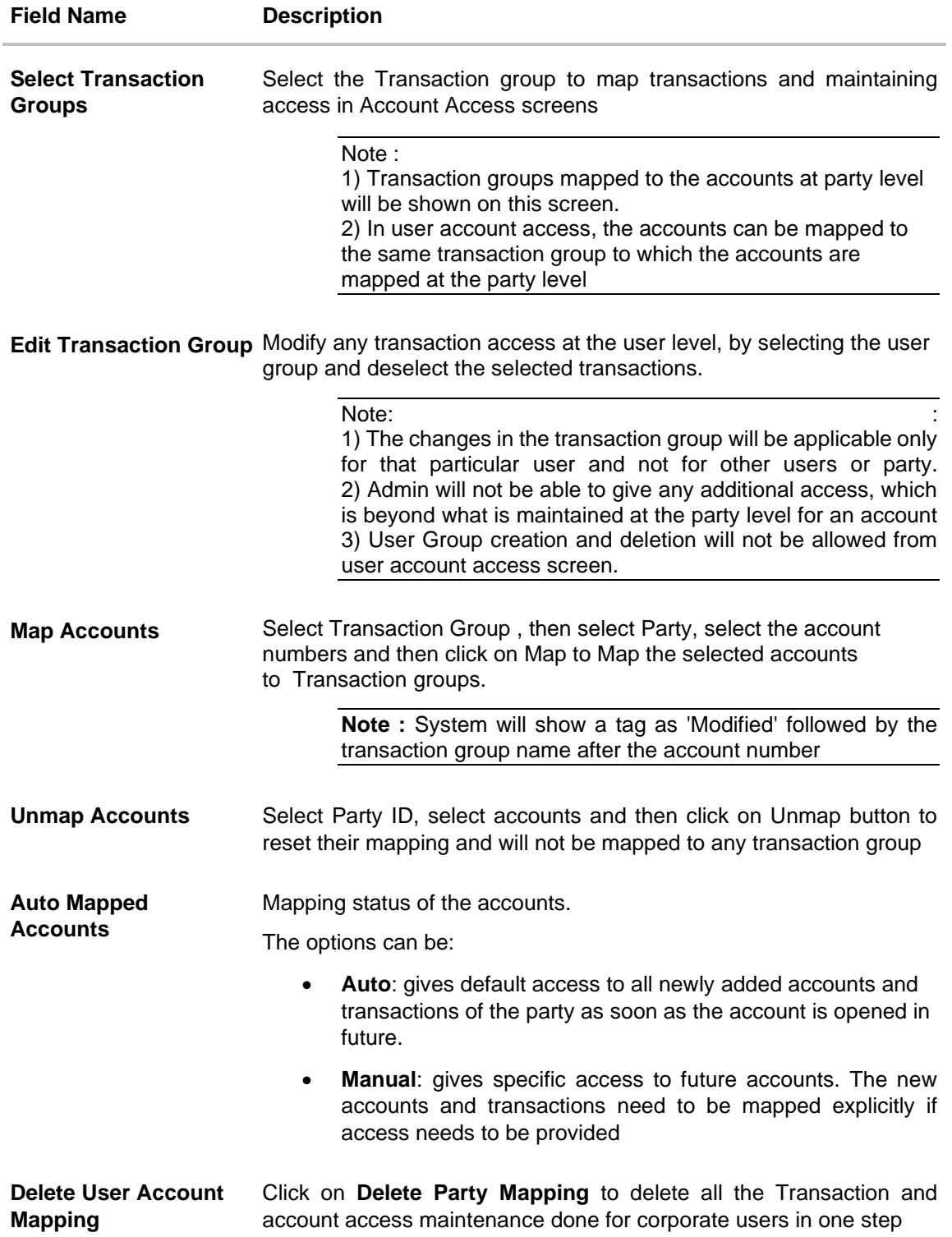

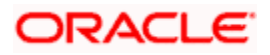

- 8. The User Account Access screen has four section. Header of the screen shows the User ID and User Name. First column lists down all the **modules** in tabular form, second column list down the **transaction groups** and third column list down banking module wise **account number**
- 9. Navigate and select specific **module** tab (Including viz. Current and Savings Accounts for both Conventional and Islamic, Credit Card, Term Deposit, Loan accounts along with Liquidity Management enabled Real Accounts (including External Accounts if any) and VAM enabled Real and virtual accounts for a Corporate.) in the first column for which account and transaction access mapping maintenance need to be setup.
- 10. In the second column, There will be one factory shipped **Transaction group** for each module, which will have all transactions and inquiries grouped together.

**Note**: Factory shipped user group cannot be deleted or modified.

- 11. User can modify the transaction group other than the factory shipped to select or deselect the transaction access
- 12. Now , user can select specific module from first tab, along with the transaction group and can select a global check box of **Map all accounts** to enable all the existing accounts under the selected category for channel banking (on screen, it will serve as a Select All function). OR

If specific accounts are required to be given access then the user needs to select the respective check boxes preceding the account number.

- 13. Once the user maps the accounts, system will show a tag as **'Modified'** followed by the transaction group name after the account number.
- 14. To map the new accounts, select appropriate option from **Map Accounts** field; Select **Auto** if you wish to allow access to all future Accounts across banking module. OR

Select **Manual** if you wish to explicitly map new accounts and transactions.

- 15. User can **unmap** the accounts by selecting accounts and then clicking on Unmap button to reset their mapping with Group Corporate
- 16. User can click on **Delete User Account Mapping** to delete all the Transaction and account access maintenance done for corporate user in one step.
- 17. User can drill down his search by applying Filter to search an account basis on Transaction Group, currency, mapping status
- 18. Click **Save** to save the maintenance, and redirect to the review page.

OR Click **Next** to proceed to the next logical step. OR Click **Submit** to submit the steps performed so far for approval. OR Click **Retain Draft** to save the details entered as draft. OR Click **Cancel** to cancel the transaction.

**Note:** Admin can submit the maintenance after any step. Maintenances saved so far will be sent for approval in one flow. Admin would not be able to make any changes or maintain another step for the same Group Corporate till the time the approval of the wizard is not done.

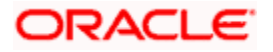

19. The **Review** screen appears. Verify the details, and click **Submit**.

OR Click **Edit** to modify the details entered.

OR

Click **Next** to proceed to next step.

OR

Click **Retain Draft** to save all the steps completed so far, and allow Admin resume the same application. OR

Click **Cancel** to cancel the transaction.

20. The success message of user creation appears along with the transaction reference number

# **15.6.2 User Account Access – View**

The Bank Administrator can view the list of account(s) and transactions for which access has been provided to the user.

#### **To view the account and transaction access:**

1. In the **User Search** field search users for whom Transaction Account access is being viewed. OR

Select the user from list displayed below.

2. Select the user ID and click on "Map" to navigate to **Account Access summary**.

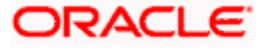

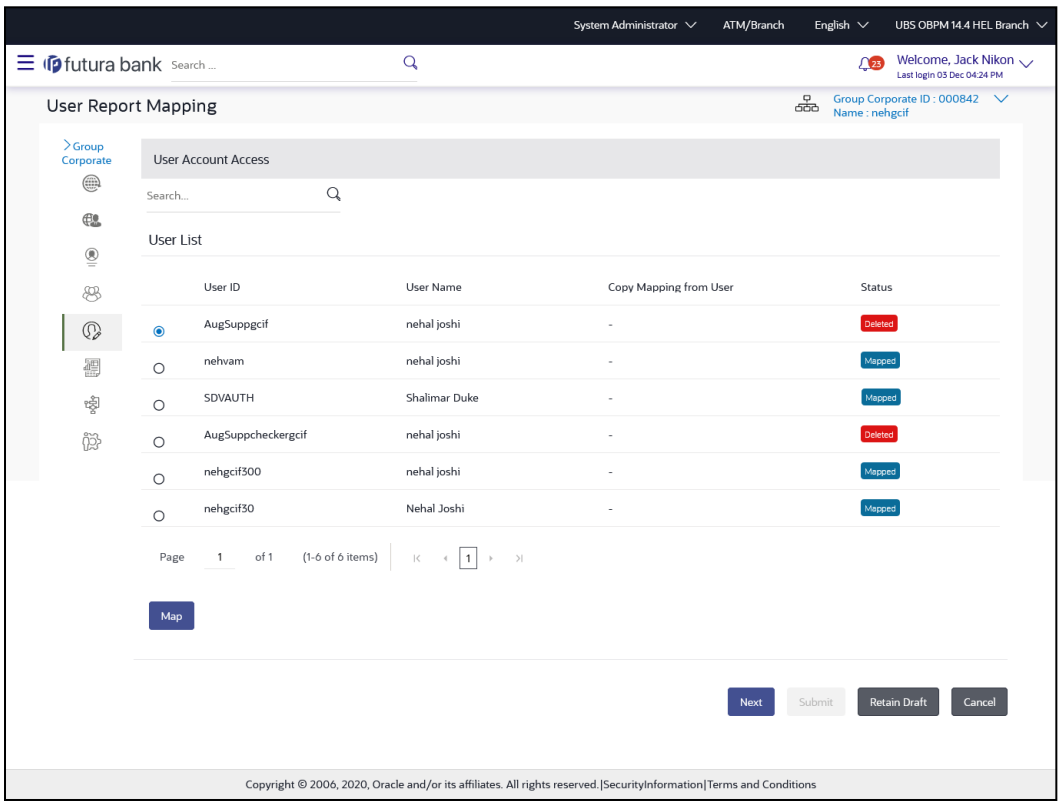

#### **User Account Access – Search and Search Result**

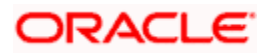

#### **Field Description**

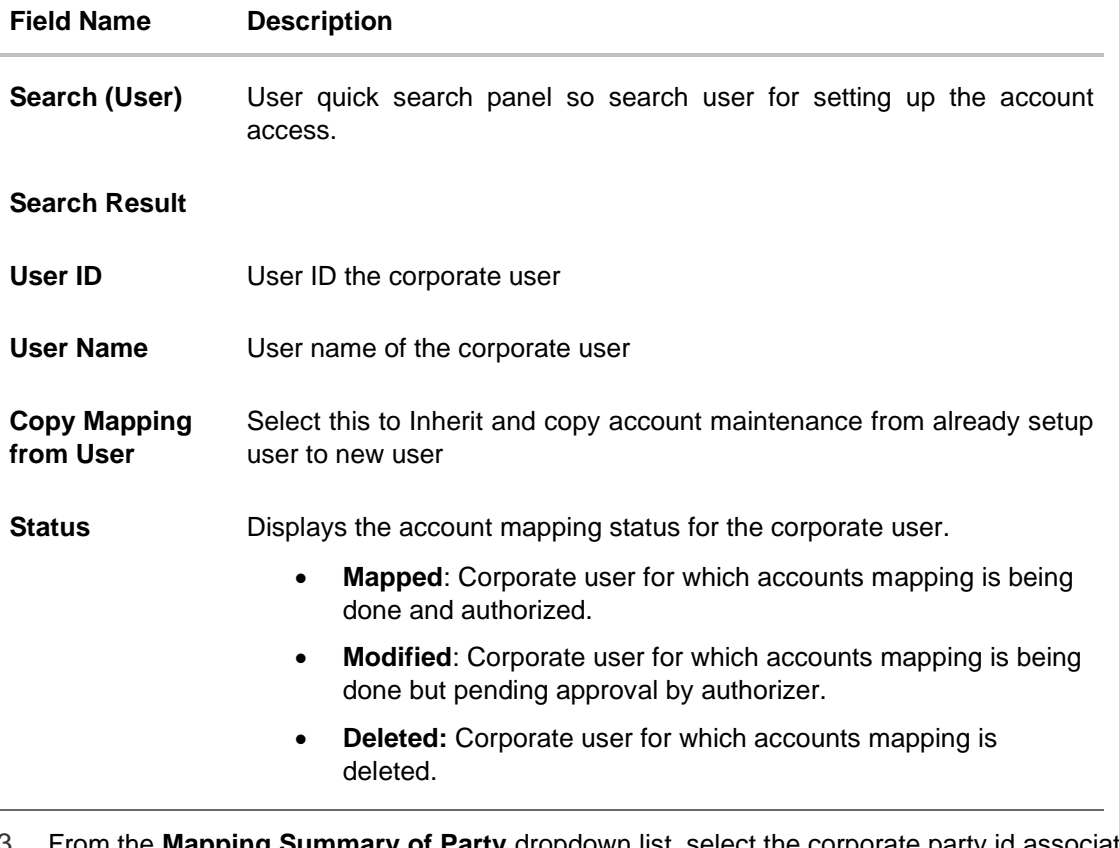

3. From the **Mapping Summary of Party** dropdown list, select the corporate party id associated with Corporate User.

OR Click **Cancel** to cancel the transaction. OR Click **Back** to navigate to the previous screen.

4. For a searched user, summary screen will be displayed with total accounts associated with corporate party of that user, status of the accounts mapped for the internet banking for user, modified accounts if any and Auto account mapping status .

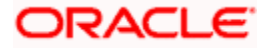

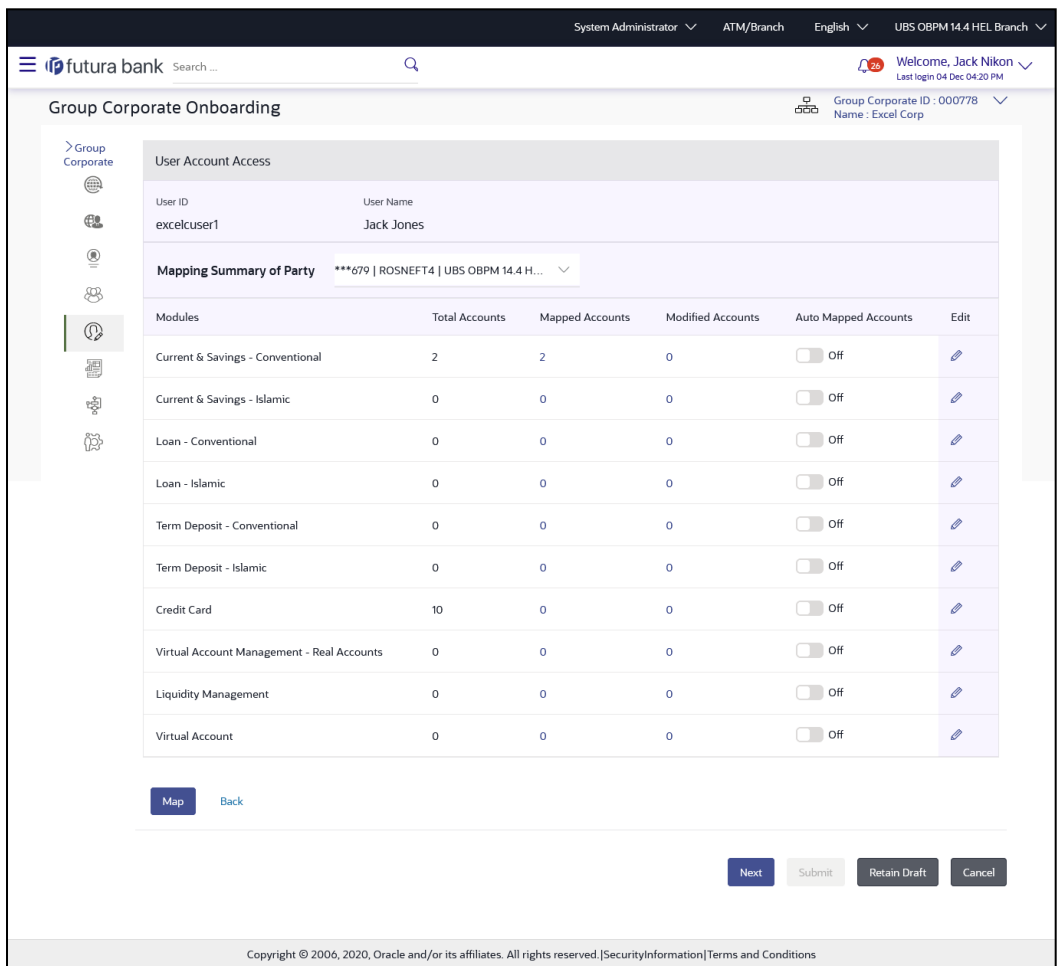

### **User Account Access - Summary Results**

## **Field Description**

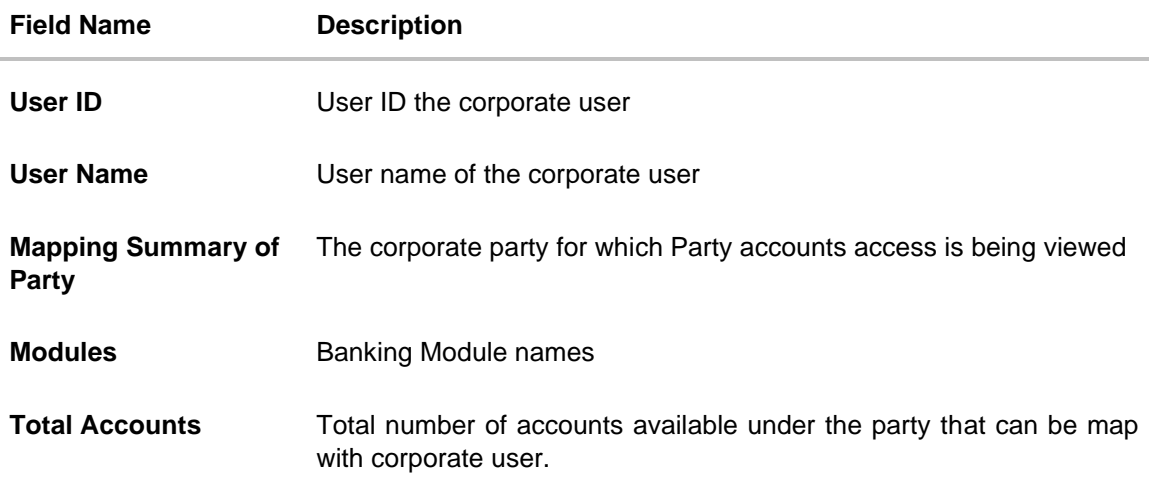

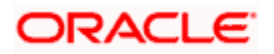

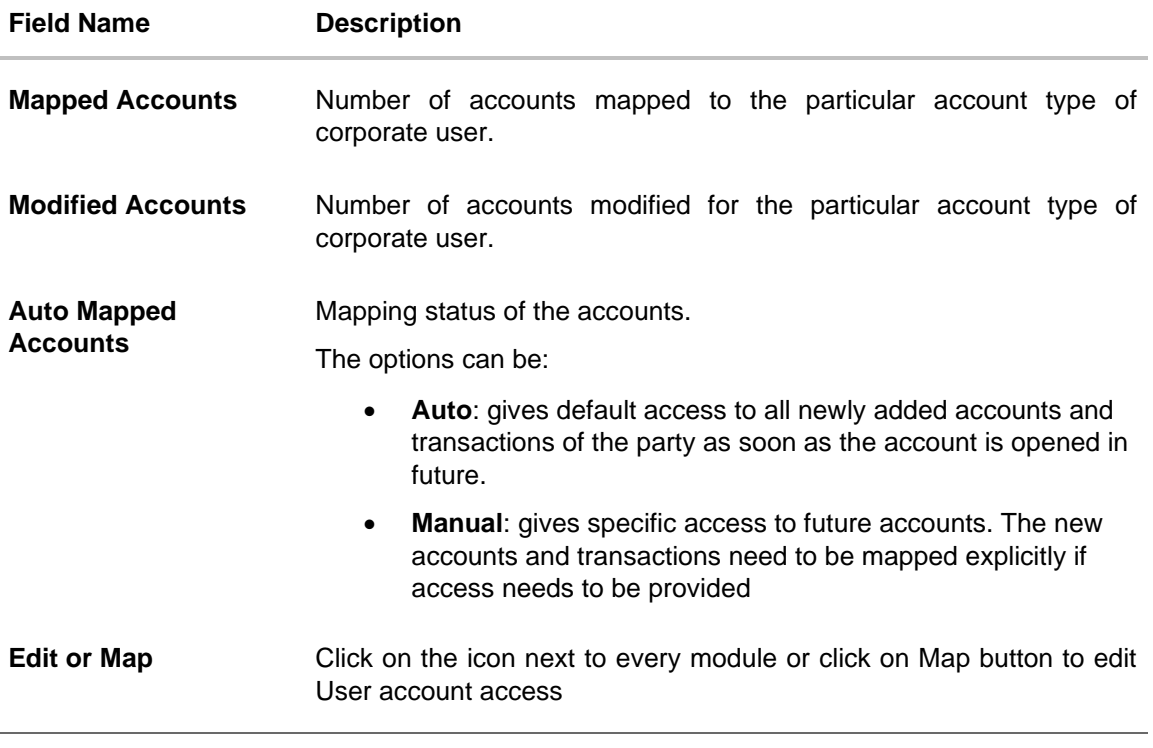

- 5. If there is no mapping done for a party, the count for the **Mapped Accounts** will be '**0'**
- 6. All the accounts held by the selected party as a relationship with the bank as available in the core banking system or the respective mid-office system will be fetched and displayed in the respective categories

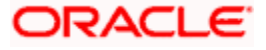

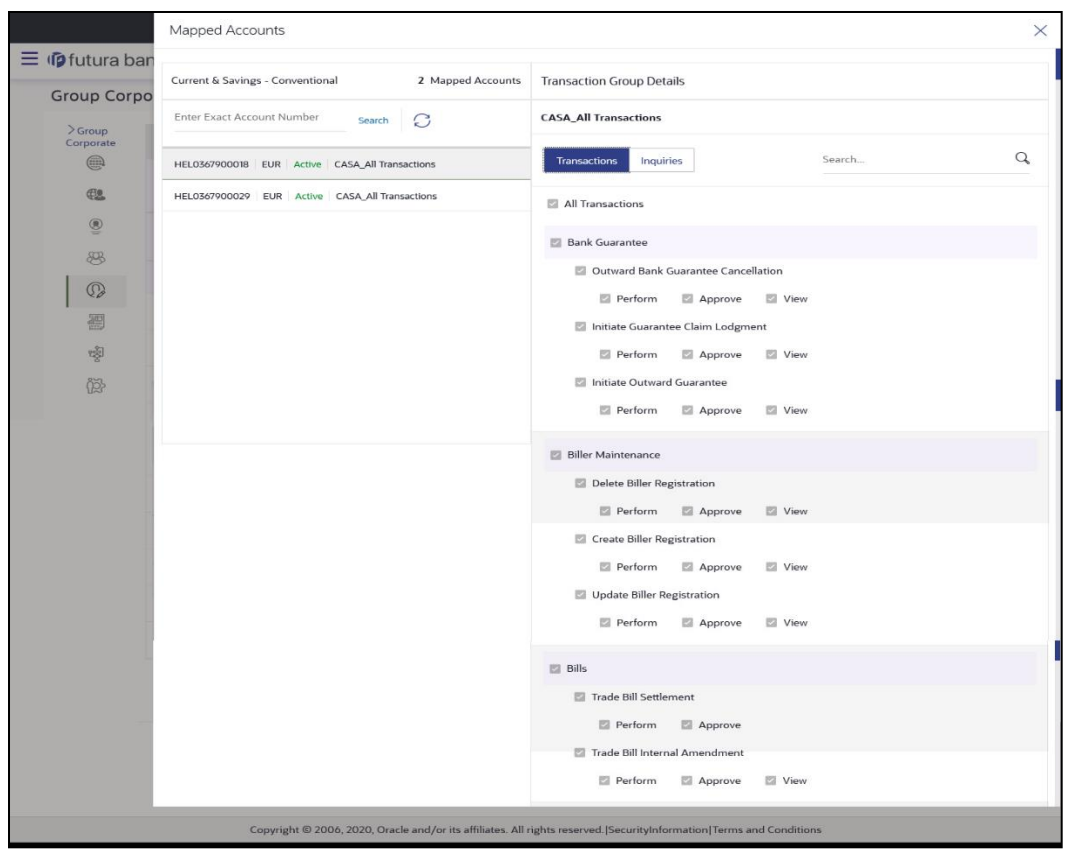

#### **User Account Access – View**

#### **Field Description:**

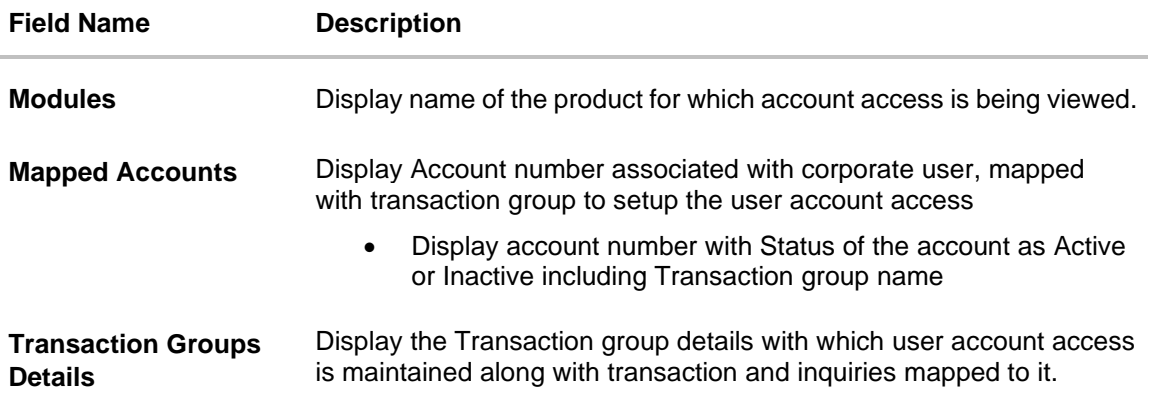

7. The User Account Access details screen has two section. First column lists down all the Account number associated with corporate user, with Status of the account as Active or Inactive including Transaction group name

8. In the second column, user can view the **transaction group** details with all the transactions and inquiries access.

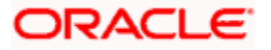

- 9. Click **Cancel** to cancel the transaction.
- 10. Click **Edit / Map** to update the **User Account Access** account mapping for new accounts and existing accounts. OR

Click **Cancel** to cancel the transaction.

11. Click **Next** to proceed to the next logical step. OR

Click **Submit** to submit the steps performed so far for approval. OR

Click **Retain Draft** to save the details entered as draft.

OR

Click **Cancel** to cancel the transaction.

# **15.6.3 User Account Access – Edit**

The Bank Administrator gets a request with the list of account(s) and transactions for which access details needs to be edited for a selected user of the party.

#### **To Search and Edit the User account and transaction access:**

1. In the **User Search** field search users for whom Transaction Account access is to modify. OR

Select the user from list displayed below.

- 2. Select the user ID and click on "Map" to navigate to **Account Access summary**
- 3. From the **Mapping Summary of Party** dropdown list, select the corporate party id.
- 4. For a searched user, summary screen will be displayed with total accounts associated with corporate party of that user, status of the accounts mapped for the internet banking for user, modified accounts if any and Auto account mapping status .
- 5. Click the link under the total **Mapped accounts** or **Modified accounts**, The **User Account Access – View** (Transaction Mapping) screen appears. . The search result according to the search criteria appears OR

Click **Cancel** to cancel the transaction.

- 6. If there is no mapping done for a user, the count for the **Mapped Accounts** will be '**0'.**
- 7. All the accounts held by the selected user as a relationship with the bank as available in the core banking system or the respective mid-office system will be fetched and displayed in the respective categories
- 8. Click **Map** or **Edit** (available across each banking module). The **User Account Access - Edit** screen appears.

OR

Click **Cancel** to cancel the transaction.

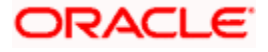

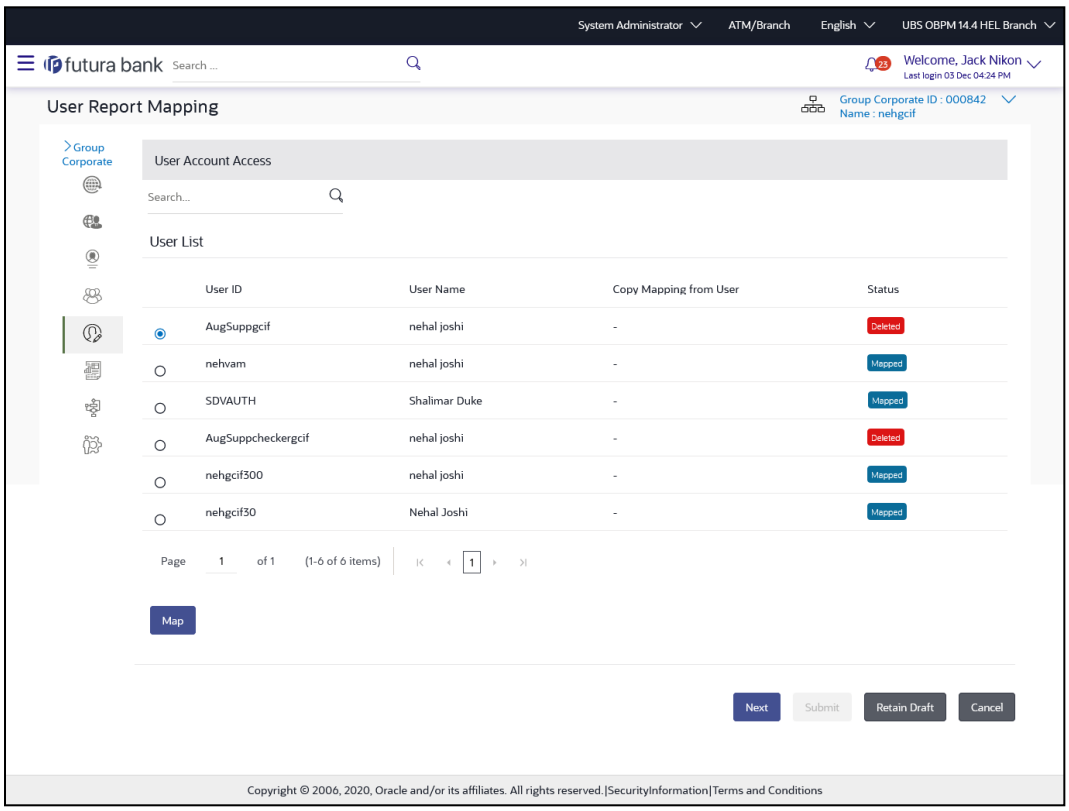

#### **User Account Access – Search and Search Result**

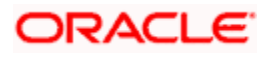

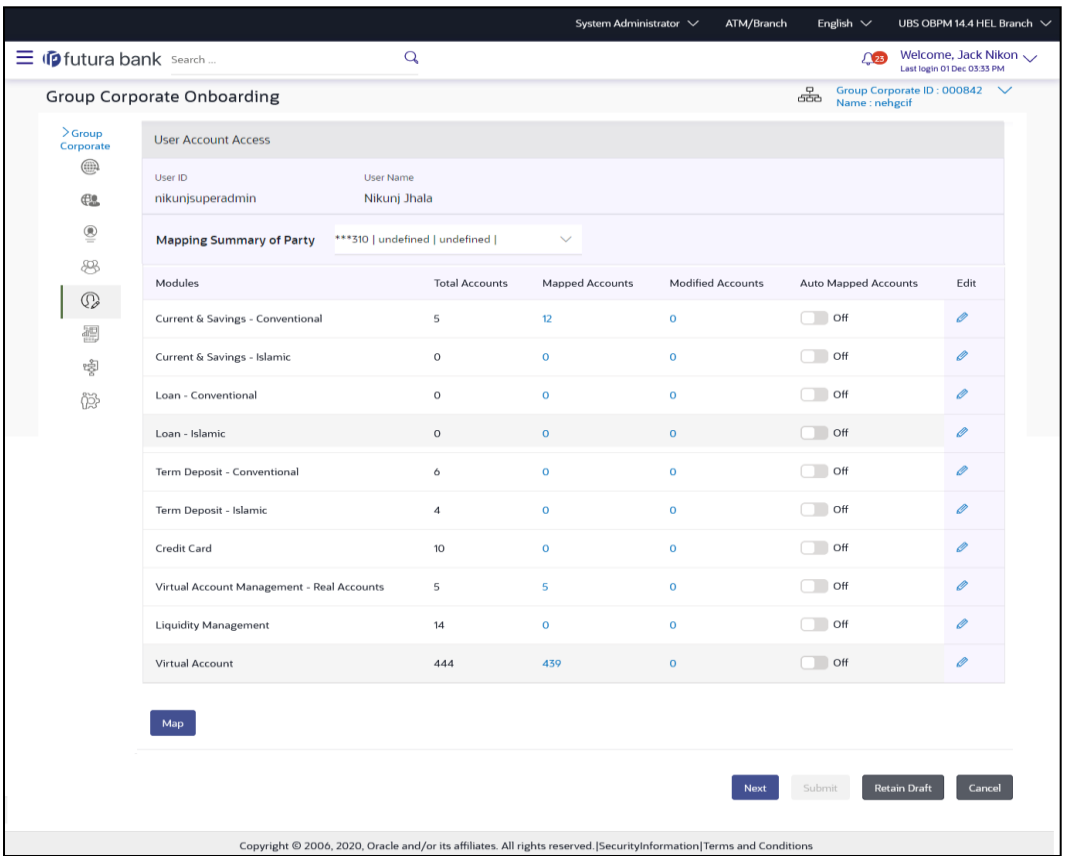

#### **User Account Access – Summary**

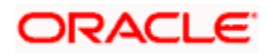

|                                                                                                    |                                                         | $\alpha$                         |                                                          | ATM/Branch | English $\vee$<br>$\sqrt{366}$                                             | UBS OBPM 14.4 HEL Branch V<br>Welcome, Mustufa Gari <> |  |
|----------------------------------------------------------------------------------------------------|---------------------------------------------------------|----------------------------------|----------------------------------------------------------|------------|----------------------------------------------------------------------------|--------------------------------------------------------|--|
| $\equiv$ $\Phi$ futura bank Search<br>Group Corporate Onboarding                                                    |                                                         |                                  | 옮                                                        |            | Last login 03 Dec 09:47 PM<br>Group Corporate ID: 000826<br>Name: SRKCORP1 |                                                        |  |
| $\overline{}$ Group<br>Corporate<br>⊜                                                                               | <b>User Account Access</b>                              |                                  |                                                          |            |                                                                            |                                                        |  |
|                                                                                                    | User ID                                                 | <b>User Name</b>                 |                                                          |            |                                                                            |                                                        |  |
| €≗                                                                                                    | nikunjsuperadmin                                        | Nikunj Jhala                     |                                                          |            |                                                                            |                                                        |  |
| @<br>æ                                                                                                    | Mapping Summary of Party ***310   undefined   undefined |                                  |                                                          |            | <b>Delete Party Mapping</b>                                                |                                                        |  |
|                                                                                                    | <b>Select Module</b>                                    | <b>Select Transaction Groups</b> | <b>Map Accounts</b>                                      |            | Apply party Level Changes                                                  | $\circ$<br>- 7                                         |  |
| ℗<br>劚<br>喝<br>iB                                                                                                   | Modules (7)                                             | Q<br>Search                      | All 0 Account Selected.<br><b>Select All 25 Accounts</b> |            |                                                                            | Unmap<br>Map                                           |  |
|                                                                                                    | <b>Current &amp; Savings</b>                            | AllCSATransactions               | xxxxxxxxxxxx0159 EUR Active                              |            |                                                                            | AllCSATransactions<br>Modified                         |  |
|                                                                                                    | Loan                                                    | O InquiryApproveAll              | xxxxxxxxxxxx0035 EUR Active                              |            |                                                                            | <b>AllCSATransactions</b> Modified                     |  |
|                                                                                                    | <b>Term Deposit</b>                                     | O 000295TG5                      | xxxxxxxxxxx0068 EUR Active                               |            |                                                                            | AllCSATransactions Modified                            |  |
|                                                                                                    | <b>Liquidity Management</b>                             | C 000295TG3<br>Modified          | xxxxxxxxxxxx0168 EUR Active                              |            |                                                                            | <b>InquiryApproveAll</b><br>Modified                   |  |
|                                                                                                    | Virtual Account Management - Real<br><b>Accounts</b>    |                                  | xxxxxxxxxxxx0024 EUR Active                              |            |                                                                            | AllCSATransactions<br>Modified                         |  |
|                                                                                                    | <b>Virtual Account</b>                                  |                                  | xxxxxxxxxxxx0217 EUR Active                              |            |                                                                            | <b>InquiryApproveAll</b><br>Modified                   |  |
|                                                                                                    |                                                         |                                  | □ xxxxxxxxxxxx0192 EUR Active                            |            |                                                                            | AllCSATransactions<br>Modified                         |  |
|                                                                                                    |                                                         |                                  | xxxxxxxxxxxx0228 EUR Active                              |            |                                                                            | <b>InquiryApproveAll</b><br>Modified                   |  |
|                                                                                                    |                                                         |                                  | xxxxxxxxxxxx0170 EUR Active                              |            |                                                                            |                                                        |  |
|                                                                                                    |                                                         |                                  | Showing 1 to 10 of 25                                    |            |                                                                            | Next<br>Previous                                       |  |
|                                                                                                    | Back<br>Save                                            |                                  |                                                          |            |                                                                            |                                                        |  |
|                                                                                                    |                                                         |                                  | <b>Next</b>                                              | Submit     |                                                                            | <b>Retain Draft</b><br>Cancel                          |  |
| Copyright © 2006, 2020, Oracle and/or its affiliates. All rights reserved. SecurityInformation Terms and Conditions |                                                         |                                  |                                                          |            |                                                                            |                                                        |  |

**User Account Access – Detailed Screen**

- 9. The User Account Access screen has four section. Header of the screen shows the User ID and User Name. First column lists down all the **modules** in tabular form, second column list down the **transaction groups** and third column list down banking module wise **account number**
- 10. Navigate and select specific **module** tab (Including viz. Current and Savings Accounts for both Conventional and Islamic, Credit Card, Term Deposit, Loan accounts along with Liquidity Management enabled Real Accounts (including External Accounts if any) and VAM enabled Real and virtual accounts for a Corporate.) in the first column for which account and transaction access mapping maintenance need to be setup.
- 11. In the second column, There will be one factory shipped **Transaction group** for each module, which will have all transactions and inquiries grouped together.

**Note**: Factory shipped user group cannot be deleted or modified.

- 12. User can modify the transaction group other than the factory shipped to select or deselect the transaction access
- 13. Now , user can select specific module from first tab, along with the transaction group and can select a global check box of **Map all accounts** to enable all the existing accounts under the selected category for channel banking (on screen, it will serve as a Select All function). OR

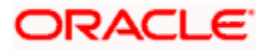

If specific accounts are required to be given access then the user needs to select the respective check boxes preceding the account number.

- 14. Once the user maps the accounts, system will show a tag as **'Modified'** followed by the transaction group name after the account number.
- 15. To map the new accounts, select appropriate option from **Map Accounts** field; Select **Auto** if you wish to allow access to all future Accounts across banking module. OR

Select **Manual** if you wish to explicitly map new accounts and transactions.

- 16. User can **unmap** the accounts by selecting accounts and then clicking on Unmap button to reset their mapping with Group Corporate
- 17. User can click on **Delete User Account Mapping** to delete all the Transaction and account access maintenance done for corporate user in one step.
- 18. User can drill down his search by applying Filter to search an account basis on Transaction Group, currency, mapping status
- 19. Click **Save** to save the maintenance, and redirect to the review page.

OR Click **Next** to proceed to the next logical step. OR Click **Submit** to submit the steps performed so far for approval. OR Click **Retain Draft** to save the details entered as draft. OR Click **Cancel** to cancel the transaction.

**Note:** Admin can submit the maintenance after any step. Maintenances saved so far will be sent for approval in one flow. Admin would not be able to make any changes or maintain another step for the same Group Corporate till the time the approval of the wizard is not done.

20. The **Review** screen appears. Verify the details, and click **Submit**. OR Click **Edit** to modify the details entered. OR Click **Next** to proceed to next step.

OR

Click **Retain Draft** to save all the steps completed so far, and allow Admin resume the same application.

OR

Click **Cancel** to cancel the transaction.

21. The success message of user creation appears along with the transaction reference number

Note :Following flow explains the Drill down options to search by applying Filter to search an account for Virtual Accounts Management & Liquidity Management module.

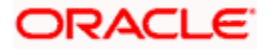

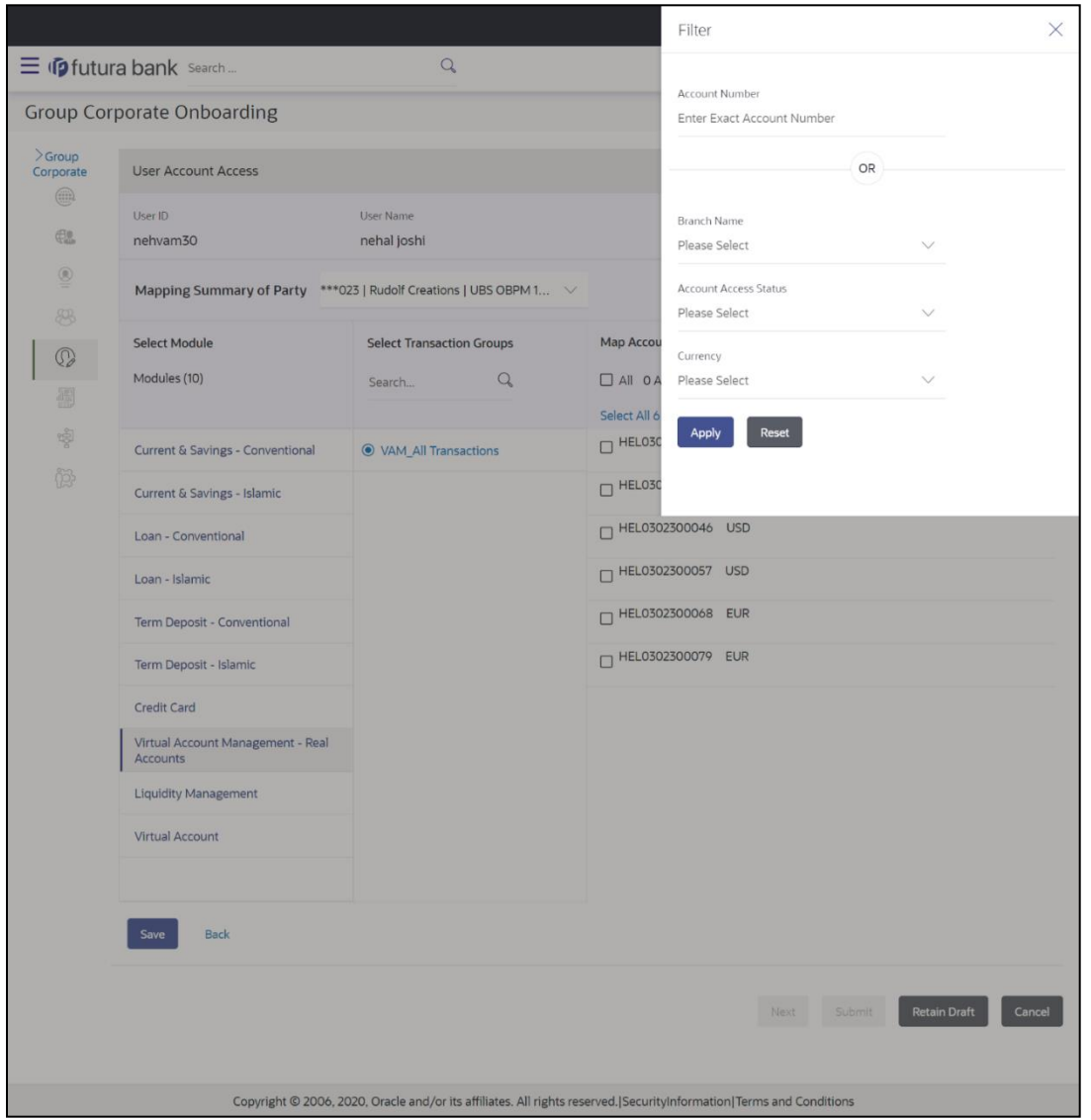

#### **Virtual Account Management (Real Account) Tab-**

#### **To view Virtual Account Management - Real Accounts:**

1. In the **Account Number** field, enter the exact Real Account number.

OR From the **Branch name** drop down, select the Branch name. OR From the **Account Access Status** field, select an appropriate status. OR

From the **Currency** field, select the required currency.

2. Click **Apply** to Apply the filter. OR

Click **Reset** to reset the entered data.

3. The user can filter through two sections :

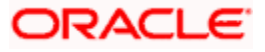

- 1. On the basis of the Account Number OR
- 2. A combination of branch name, currency filters and other parameters. The user can use these search parameters alone or in a combination to filter search results.

**Liquidity Management Tab -**

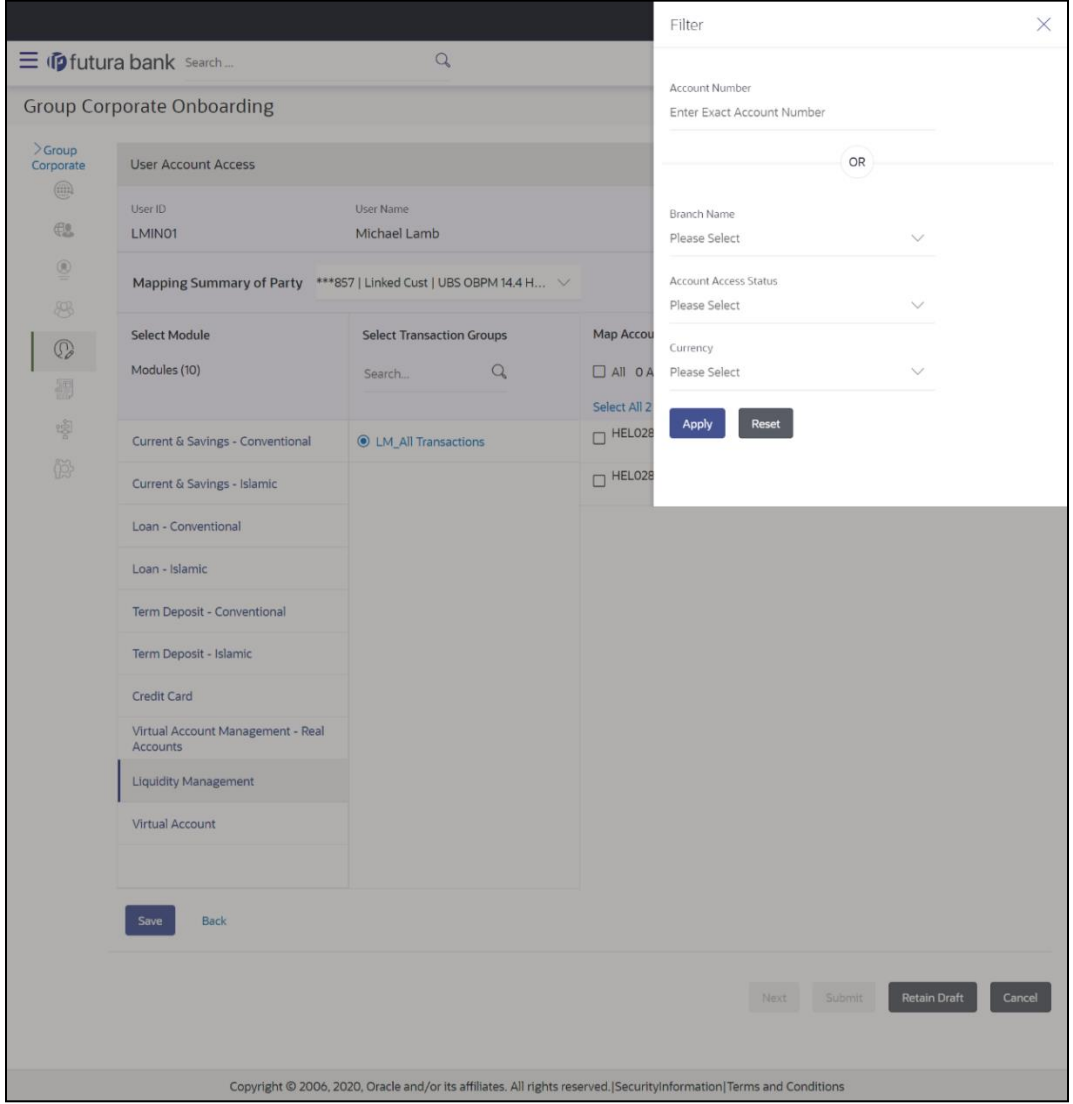

#### **To view Liquidity Management Accounts:**

1. In the **Account Number** field, enter the exact Real Account number. OR From the **Branch name** drop down, select the Branch name. OR From the **Account Access Status** field, select an appropriate status.

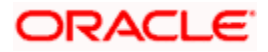

OR

From the **Currency** field, select the required currency.

2. Click **Apply** to Apply the filter. OR

Click **Reset** to reset the entered data.

- 3. The user can filter through two sections :
	- 1. On the basis of the Account Number OR
	- 2. A combination of branch name, currency filters and other parameters. The user can use these search parameters alone or in a combination to filter search results.

#### **Virtual Accounts Tab: -**

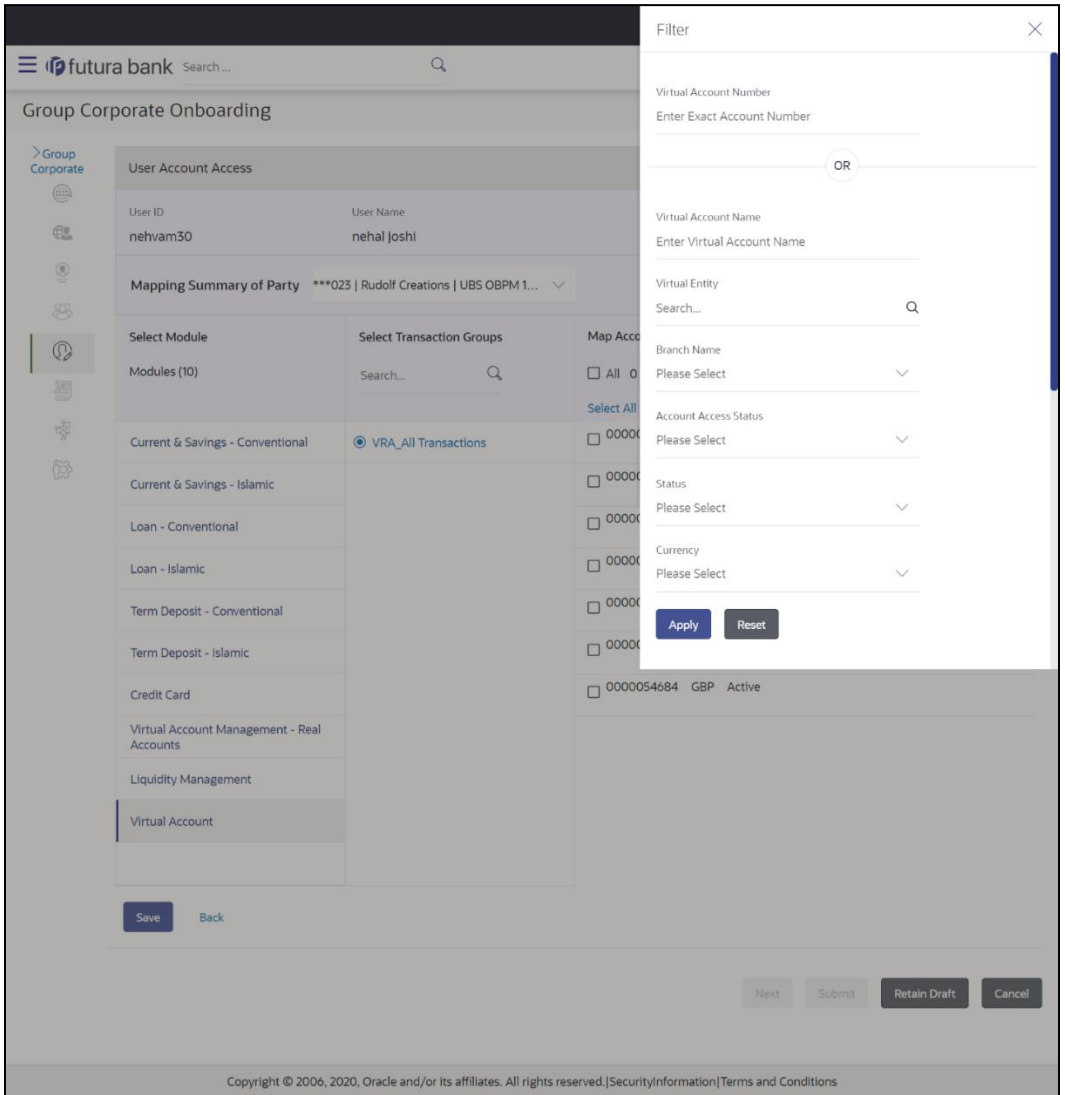

**To view Virtual Accounts:**

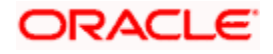

1. In the **Virtual Account Number** field, enter the exact Virtual Account number. OR

In the **Virtual Account Name** field, enter the Virtual account name. OR From the **Virtual Entity** search, select the Virtual Entity name. OR From the **Branch name** drop down, select the Branch name. OR From the **Account Access Status** field, select an appropriate status. OR From the **Status** drop down, select the status. OR From the **Currency** field, select the required currency.

- 2. Click **Apply** to Apply the filter. OR Click **Reset** to reset the entered data.
- 3. The user can filter through two sections :
	- 1. On the basis of the Account Number OR
	- 2. A combination of branch name, currency filters and other parameters. The user can use these search parameters alone or in a combination to filter search results.

## **15.6.4 User Account Access – Delete**

The Bank Administrator gets a request with the user information of a party for which access details needs to be deleted. As part of this option, account mapping can be deleted for a user.

#### **To delete account and transaction access for the User:**

1. In the **User Search** field search users for whom Transaction Account access is to modify. OR

Select the user from list displayed below.

- 2. Select the user ID and click on "Map" to navigate to **Account Access summary.**
- 3. From the **Mapping Summary of Party** dropdown list, select the corporate party id.
- 4. For a searched user, summary screen will be displayed with total accounts associated with corporate party of that user, status of the accounts mapped for the internet banking for user, modified accounts if any and Auto account mapping status .
- 5. Click the link under the total **Mapped accounts** or **Modified accounts**, The **User Account Access – View** (Transaction Mapping) screen appears. . The search result according to the search criteria appears. OR

Click **Cancel** to cancel the transaction.

6. User can click on **Delete User Account Mapping** to delete all the Transaction and account access maintenance done for corporate user in one step.

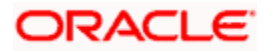

- 7. User can drill down his search by applying Filter to search an account basis on Transaction Group, currency, mapping status
- 8. Click **Save** to save the maintenance, and redirect to the review page.

OR Click **Next** to proceed to the next logical step. OR Click **Submit** to submit the steps performed so far for approval. OR Click **Retain Draft** to save the details entered as draft. OR Click **Cancel** to cancel the transaction.

**Note:** Admin can submit the maintenance after any step. Maintenances saved so far will be sent for approval in one flow. Admin would not be able to make any changes or maintain another step for the same Group Corporate till the time the approval of the wizard is not done.

9. **The Review** screen appears. Verify the details, and click **Submit**. OR Click **Edit** to modify the details entered. OR Click **Next** to proceed to next step.

OR

Click **Retain Draft** to save all the steps completed so far, and allow Admin resume the same application. OR

Click **Cancel** to cancel the transaction.

10. The success message of user creation appears along with the transaction reference number

# **15.7 Step 6: User Report Mapping**

The user report mapping maintenance allows the Bank Administrators to map the report or set of reports to a specific corporate user. The corporate users can generate and view the reports to which they have an access.

Bank Administrator searches a corporate user, onboarded on Group corporate and view the reports mapped to him, he can also un-map the reports from specific corporate user so that access of the specific report/ s can be removed to that corporate user.

#### **How to reach here:**

*System/ Bank Administrator Dashboard > Corporate Onboarding > Group Corporate Maintenance > Report Mapping tab OR*

*System/ Bank Administrator Dashboard > Toggle menu > Menu > Group Corporate Onboarding > Report Mapping tab*

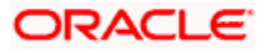

### **15.7.1 User Report Mapping – Search & View**

Using this option Bank Administrator can search and view the reports mapped to the user.

#### **To search and view the reports mapping:**

1. Enter the search criteria, click **Search**. The **User Report Mapping** screen with search results appears.

OR Click **Clear** to clear the search parameters. OR Click **Cancel** to cancel the transaction.

#### **User Report Mapping - Search**

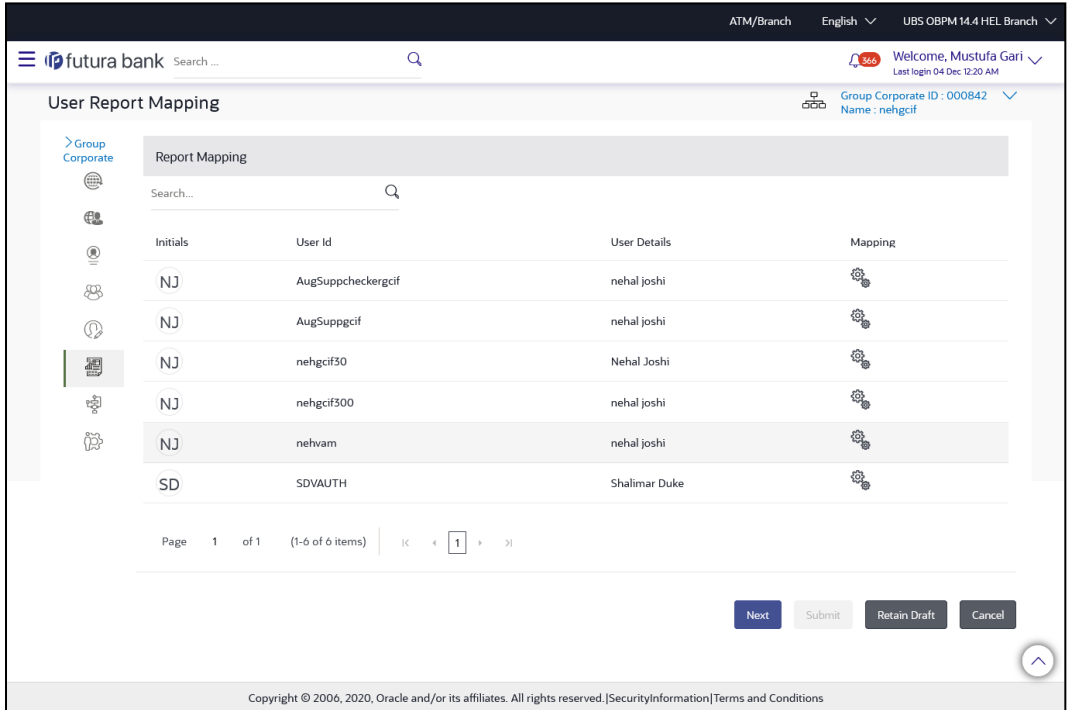

#### **Field Description**

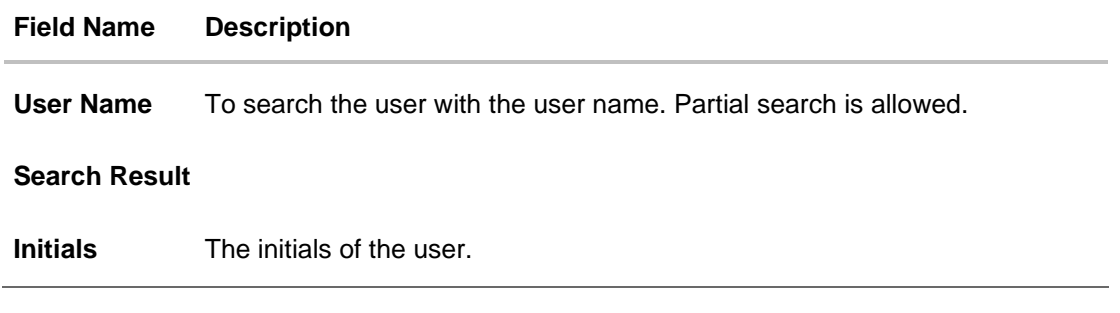

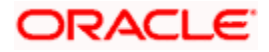

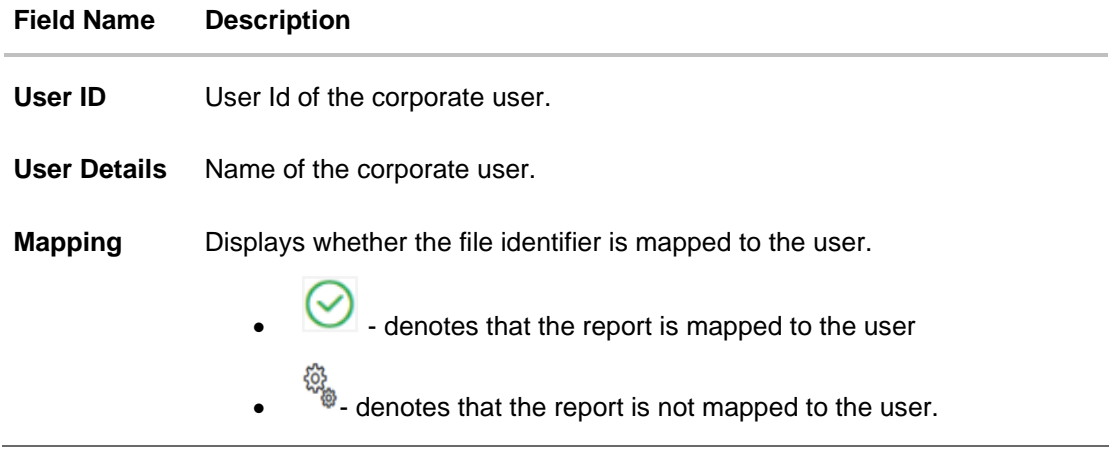

2. Click on the record to view the details. The **User Report Mapping - View** screen appears.

### **User Report Mapping – Mapping Summary**

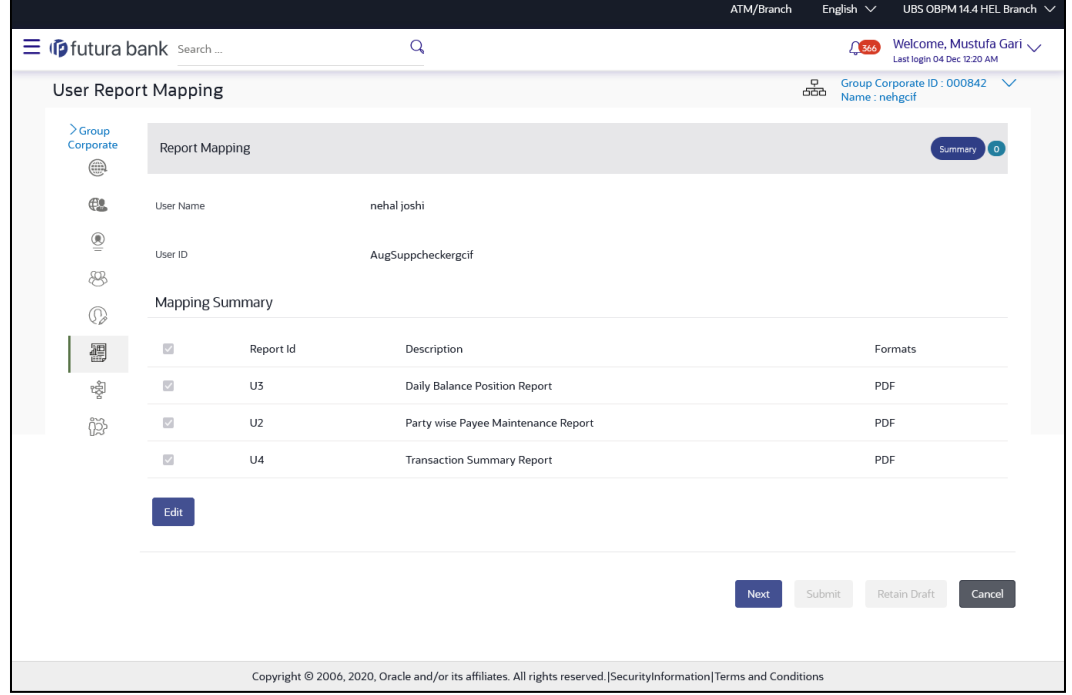

#### **Field Description**

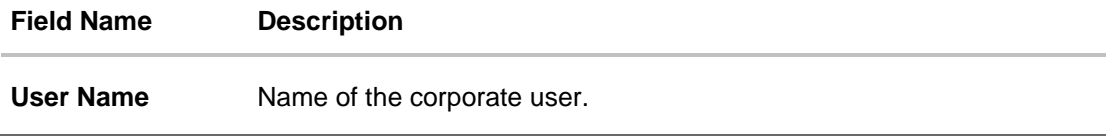

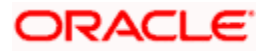

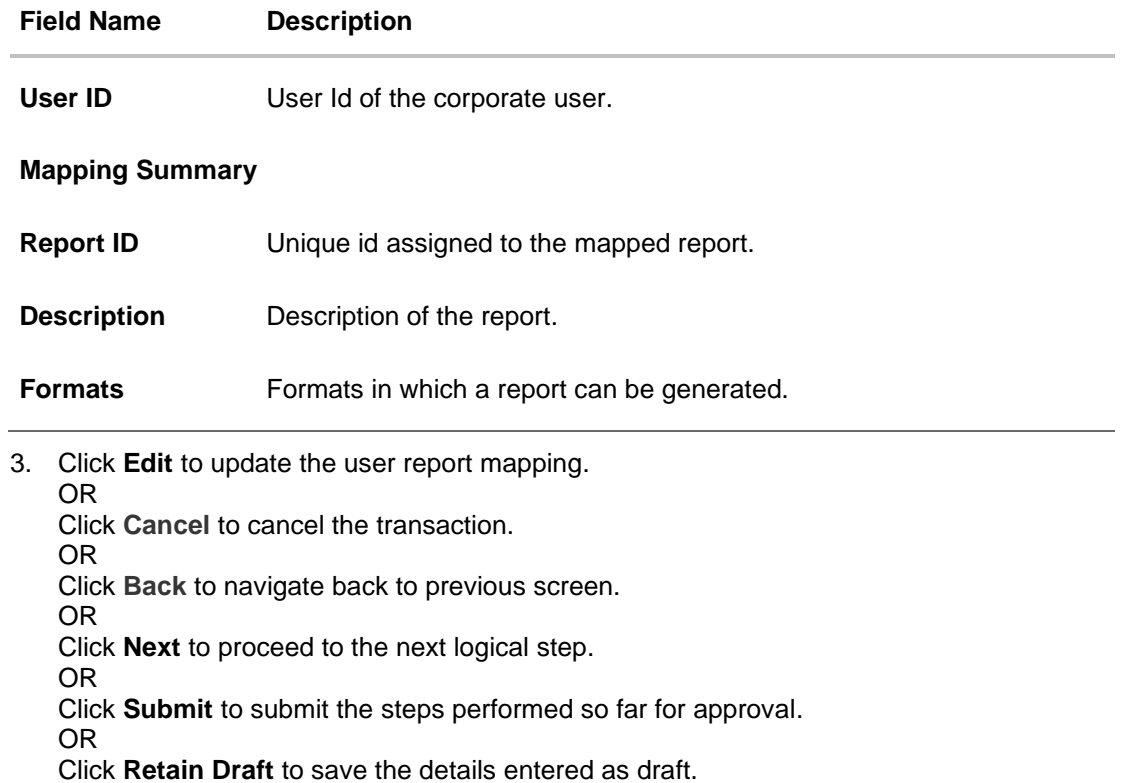

OR

Click **Cancel** to cancel the transaction.

### **15.7.2 User Report Mapping - Create**

Using this option Bank Administrator can map the reports to a specific corporate user.

#### **To map the reports to a user:**

1. Enter the search criteria, click **Search**. The **User Report Mapping** screen with search results appears.

OR

Click **Clear** to clear the search parameters.

OR

Click **Cancel** to cancel the transaction.

2. Click  $\overline{\mathbf{E}}$  of user record, for which you want to map the report/ s. The User Report Mapping screen to create the report mapping appears.

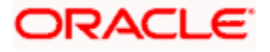

#### **User Report Mapping - Create**

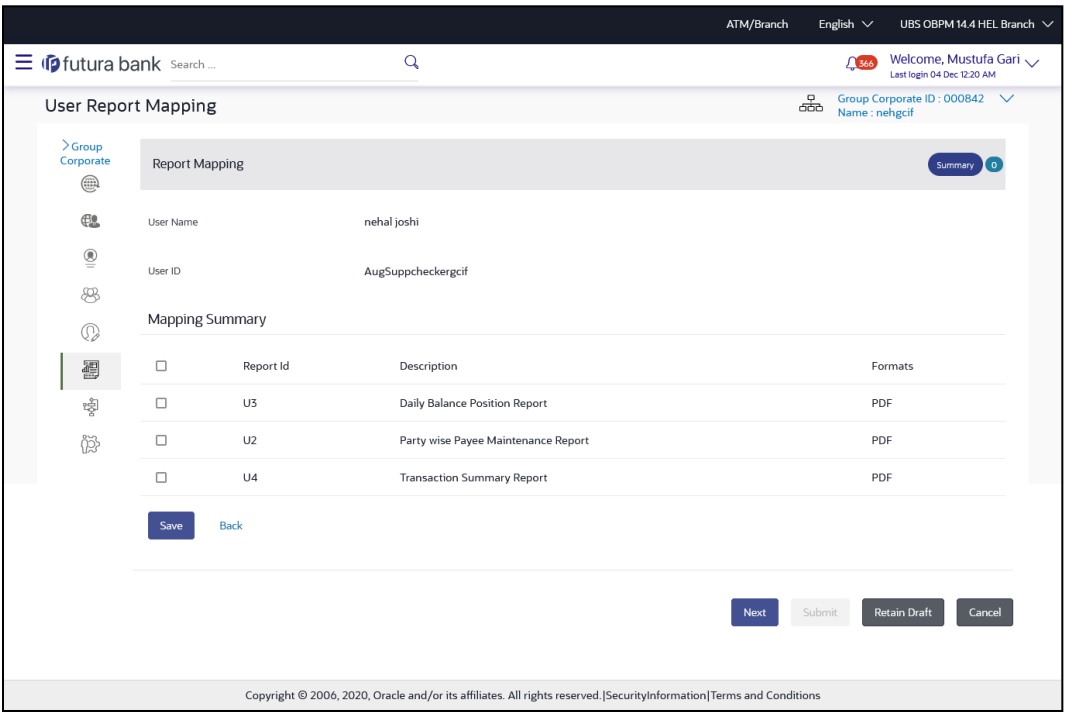

#### **Field Description**

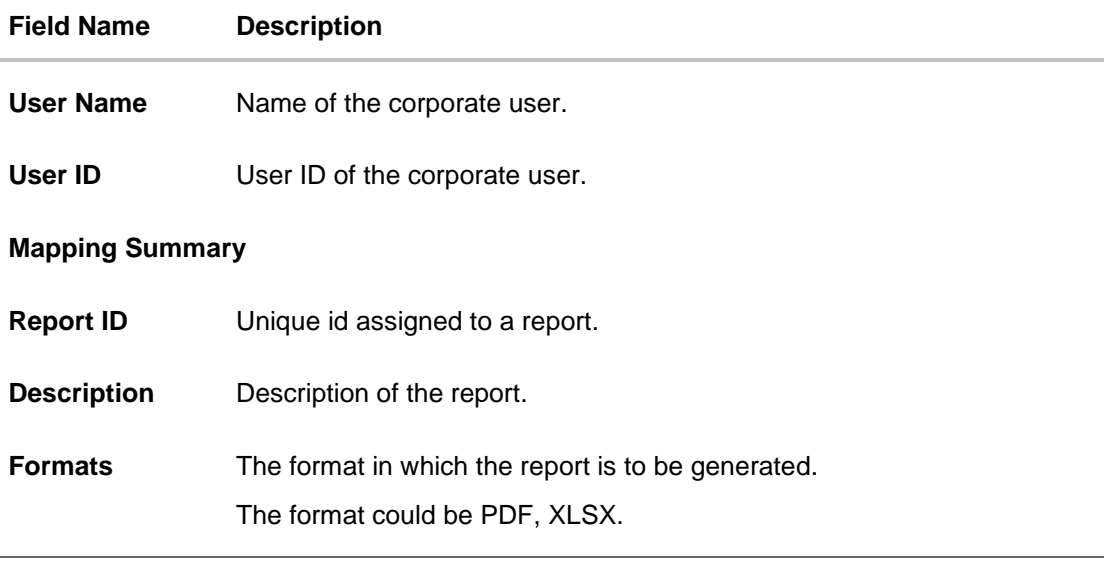

3. In the **Mapping Summary** section, select the report id of the report which you want to map to the user.

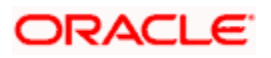

4. Click **Save** to save the maintenance, and redirect to the review page.

OR Click **Back** to navigate back to previous screen. OR Click **Next** to proceed to the next logical step. OR Click **Submit** to submit the steps performed so far for approval. OR Click **Retain Draft** to save the details entered as draft. OR

Click **Cancel** to cancel the transaction.

- 5. The **Review** screen appears. Verify the details, and click **Confirm**.
- 4. OR Click **Add Another** to add another maintenance of the same step. OR Click **Cancel** to cancel the transaction. OR Click **Back** to navigate back to previous screen.
- 6. The success message appears along with the transaction reference number and status of the transaction.

### **15.7.3 User Report Mapping - Edit**

Using this option Bank Administrator can edit the mapping or un-map the reports from specific corporate user.

#### **To edit a User Report Mapping:**

1. Enter the search criteria, click **Search**. The **User Report Mapping** screen with search results appears. OR

Click **Clear** to clear the search parameters.

OR

Click **Cancel** to cancel the transaction.

2. Click against the file identifier record for which you want to view the details. The User **Report Mapping - View** screen appears.

3. Click **Edit**. The **User Report Mapping - Edit** screen appears.

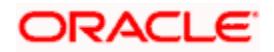

#### **User Report Mapping - Edit**

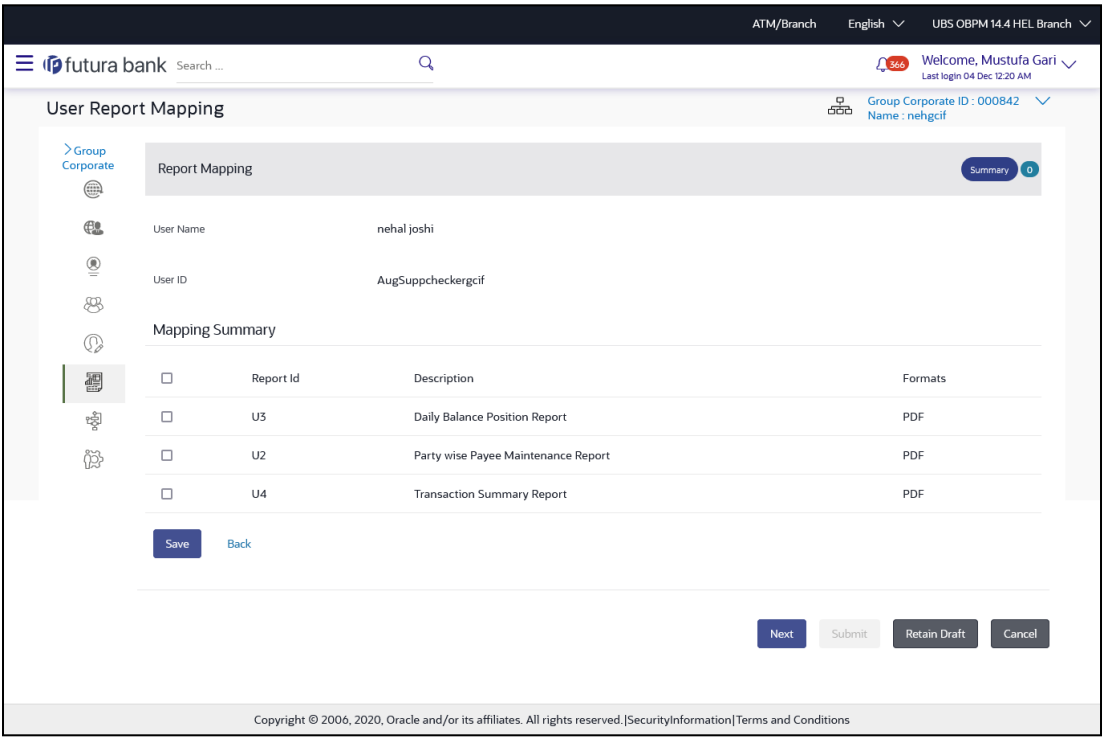

- 4. View the details of report mapping already saved. Select or de-select the report id record to map / un-map a report to a user.
- 5. Click **Save** to save the modified details.

OR

Click **Back** to navigate to previous screen.

OR

Click **Next** to proceed to the next logical step.

OR

Click **Submit** to submit the steps performed so far for approval.

OR

Click **Retain Draft** to save the details entered as draft. OR

Click **Cancel** to cancel the transaction.

6. The **Review** screen appears. Verify the details, and click **Confirm**.

OR

Click **Cancel** to cancel the transaction. OR

Click **Back** to navigate back to previous screen.

7. The success message appears along with the transaction reference number and status of the transaction.

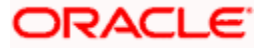

# **15.8 Step 7: Workflow Management**

Approval workflows are created to support requirements where multiple levels of approval are required in a specific sequence for a transaction/maintenance. Each workflow can be configured to have up to five levels of approval with a specific user or a user group configured at each level. The number of levels can be configured.

Workflows can be created independently and can be attached to a specific transaction/maintenance as part of the Approval Rule configuration.

#### **Prerequisites**

- Transaction access is provided to Bank Administrator.
- Party preference is maintained.
- Multiple users are maintained under a party or as Bank Administrators
- Approval rule set up for Bank Administrator to perform the actions.
- Necessary user groups are maintained using User Group Management.

#### **Workflow**

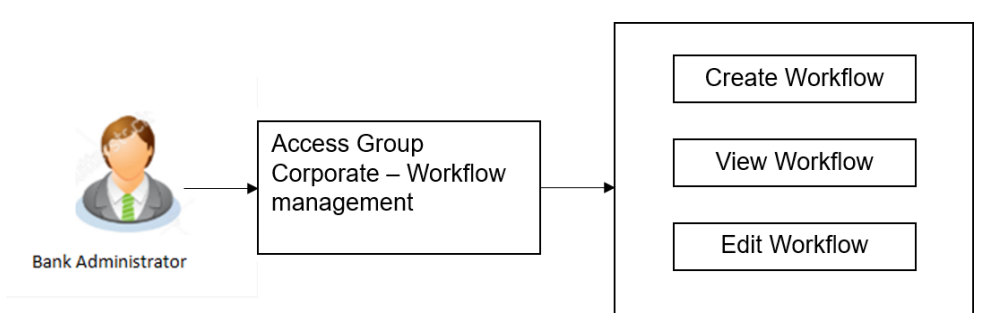

#### **How to reach here:**

*System/ Bank Administrator Dashboard > Corporate Onboarding > Group Corporate Maintenance > Workflow Management tab*

*OR*

*System/ Bank Administrator Dashboard > Toggle menu > Menu > Group Corporate Onboarding > Workflow Management tab*

### **15.8.1 Workflow Management – Summary**

User can opt to view the details of existing workflows or can create new approval workflow using this screen.

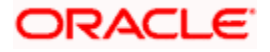
#### ATM/Branch English  $\vee$  UBS OBPM 14.4 HEL Branch  $\mathcal{L}_{\text{eff}}$  Welcome, Mustufa Gari  $\sqrt{\frac{g_{45}}{g_{45}}}$  Last login 04 Dec 12:05 PM  $\overline{Q}$  $\equiv$   $\Phi$  futura bank Search...  $\frac{1}{2}$  Group Corporate ID : 000842  $\vee$ **Group Corporate Onboarding**  $\geq$  Group<br>Corporate Workflow Management  $\begin{picture}(20,20) \put(0,0){\line(1,0){15}} \put(15,0){\line(1,0){15}} \put(15,0){\line(1,0){15}} \put(15,0){\line(1,0){15}} \put(15,0){\line(1,0){15}} \put(15,0){\line(1,0){15}} \put(15,0){\line(1,0){15}} \put(15,0){\line(1,0){15}} \put(15,0){\line(1,0){15}} \put(15,0){\line(1,0){15}} \put(15,0){\line(1,0){15}} \put(15,0){\line(1$ Workflow Code  $\mathfrak{g}_2$ E.  $\underline{\circledast}$ Workflow Description  $\bigotimes$ Workflow Management Workflow Code Workflow Description Approval Levels You can now create workflows with<br>multiple levels of approvals. Each<br>workflow can be configured to have<br>up to five levels of approval with a<br>specific user or a user group<br>configured at each level.  $\mathbb{Q}$ nehnewworkflow nehnewworkflow  $\overline{\mathbf{c}}$ 疆 nehaugsuppflow  $\label{thm:main} \textsf{nehaugsuppflow}$  $\overline{1}$ ෂූ් Workflows can be created<br>independently and can be attached<br>to a specific<br>transaction/maintenance as part of<br>the approval rule configuration.<br>Ensure to maintain necessary users<br>groups before you proceed. Page 1 of 1 (1-2 of 2 items)  $\begin{array}{|l|}\n\hline\n\end{array}$   $\begin{array}{|l|}\n\hline\n\end{array}$  $\hat{\mathbb{B}}$ Submit Retain Draft Cancel  $Next$  $\wedge$ Copyright  $@$  2006, 2020, Oracle and/or its affiliates. All rights reserved. Security Information | Terms and Conditions

## **Workflow Management – Summary**

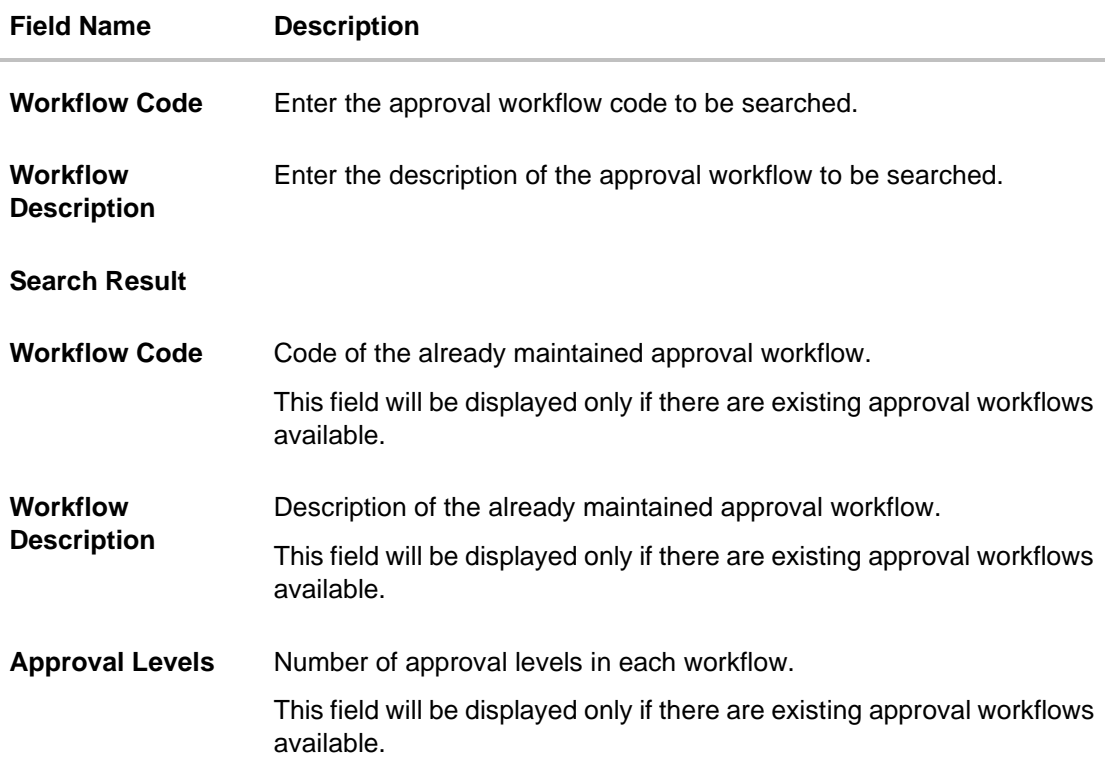

- 1. In the **Workflow Code** field, enter the approval workflow code to be searched.
- 2. In the Workflow Description field, enter the description of the approval workflow to be searched.
- 3. Click **Search**. The **Workflow Management** screen with search results appears based on the searched criteria.
- 4. Click the **Workflow Code** link to view details of the selected Approval Workflow. The **Workflow Management - View** screen appears. OR Click **Create**. The **Workflow Management - Create** screen appears. OR Click **Cancel** to cancel the operation and navigate back to 'Dashboard'. OR Click **Back** to go back to previous screen.

#### **15.8.2 Workflow Management –View**

Further drill down is provided on each workflow to view the details of the users/ user groups who are a part of the workflow.

#### **To view the approval workflow for corporate users:**

- 1. In the **Workflow Management** screen, enter the search parameters and click **Search**. The **Workflow Management** screen with search results appears based on the searched criteria.
- 2. Click the **Workflow Code** link to view details of the selected Approval Workflow. The **Workflow Management - View** screen appears.

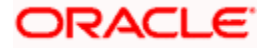

## **Workflow Management – View**

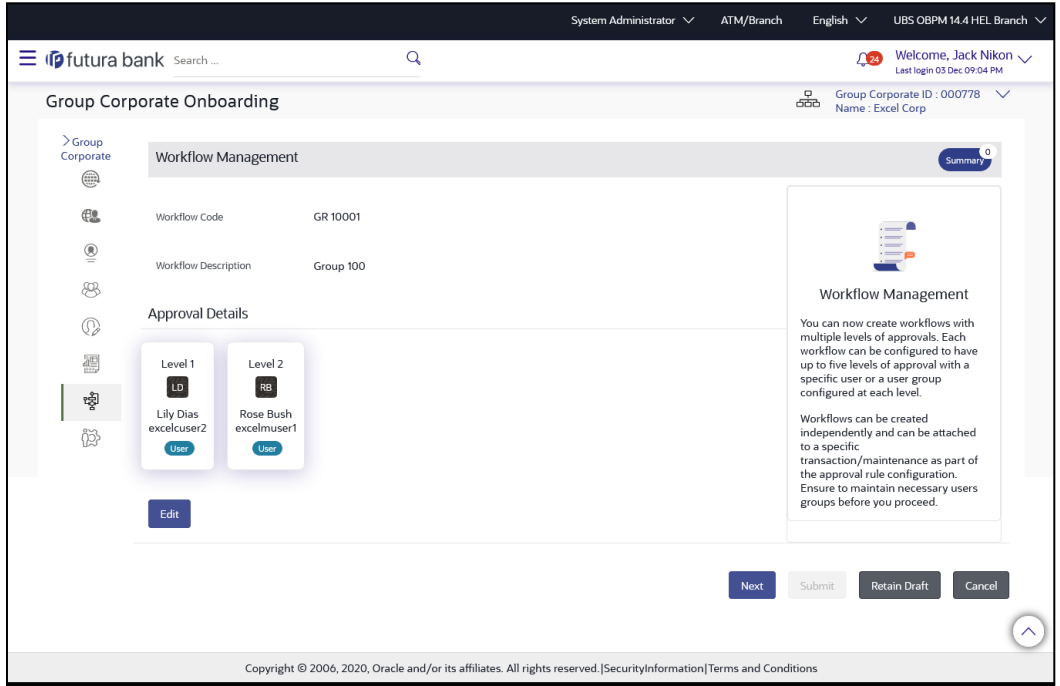

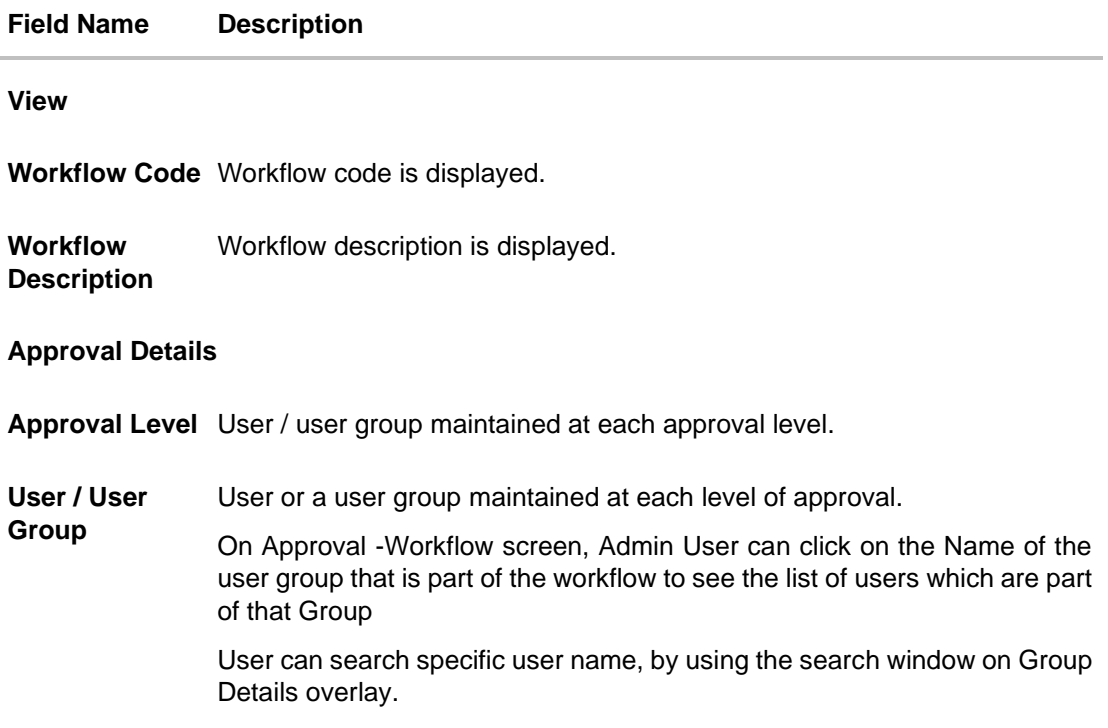

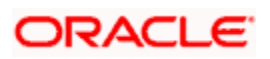

3. Click **Edit** to edit the workflow. The **Workflow Management - Edit** screen with values in editable form appears. OR Click **Cancel** to cancel the transaction. OR Click **Back** to navigate back to previous screen. OR Click **Next** to proceed to the next logical step. OR Click **Submit** to submit the steps performed so far for approval. OR Click **Retain Draft** to save the details entered as draft. OR Click **Cancel** to cancel the transaction.

## **15.8.3 Workflow Management – Create**

Bank Administrator can create approval workflows for corporate users. By default, user can specify minimum one and maximum five levels of approvals as a part of workflow.

Administrator can set either an individual user or user group of a corporate as part of each approval level. Approval type (sequential/non-sequential/no authorization) is defined at the party preference.

#### **Workflow Management – Create**

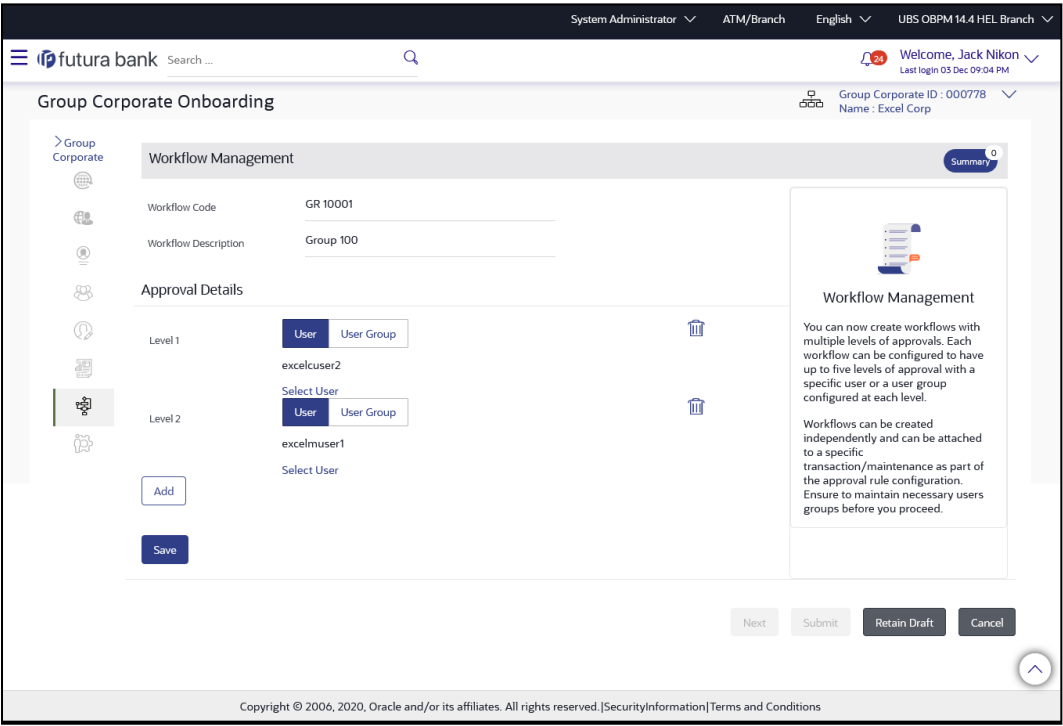

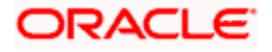

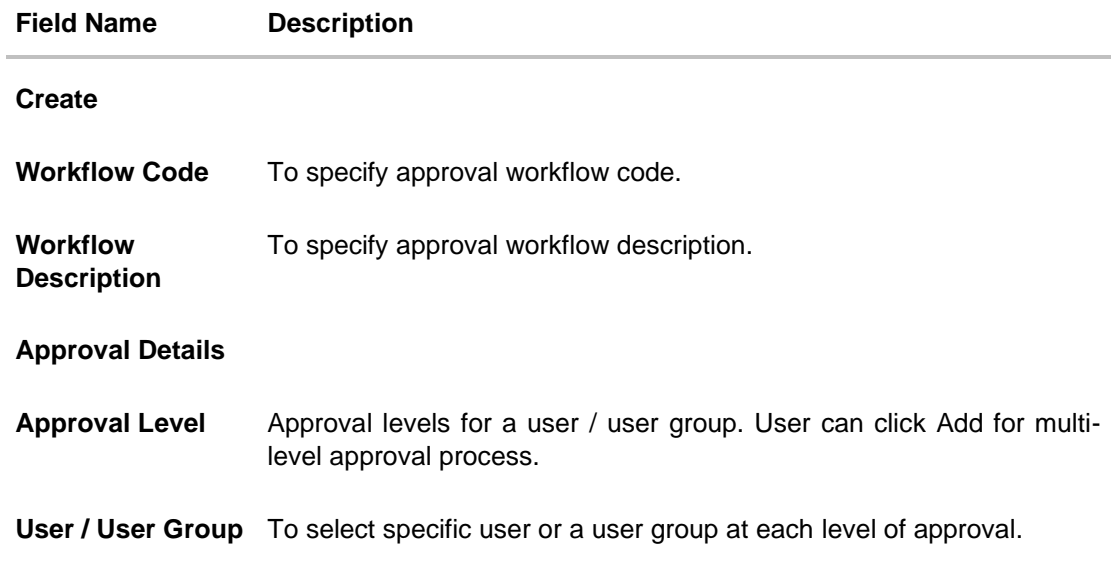

#### **To create an approval workflow:**

- 1. In the **Workflow Code** field, enter the workflow code.
- 2. In the **Workflow Description** field, enter the name of the workflow.
- 3. In the **Approval Details** section, from the **Level 1** field, click icon to add appropriate user / user group. The **User Search** popup appears. All the users and User groups created under the Group Corporate will be available for assigning at various approval levels.

#### **Workflow Management – User Search**

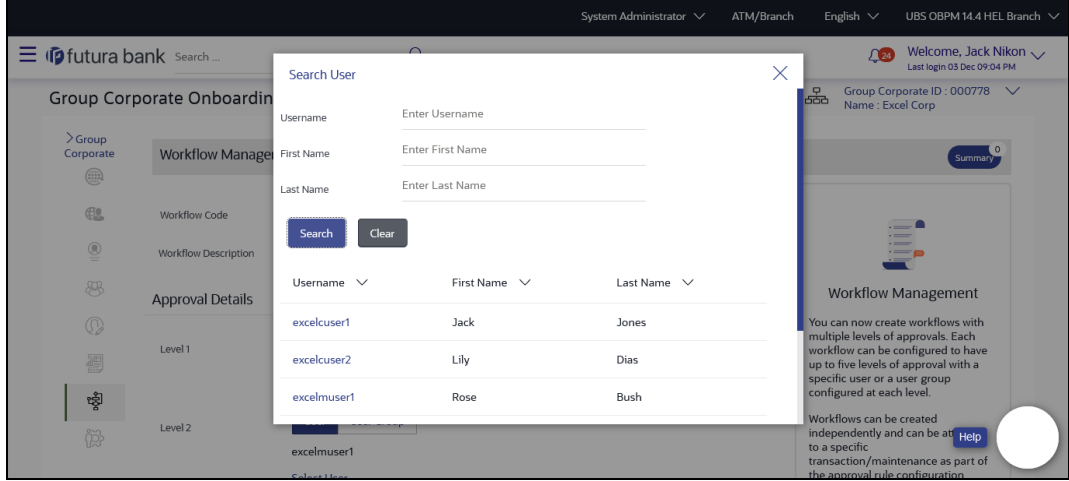

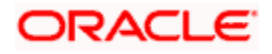

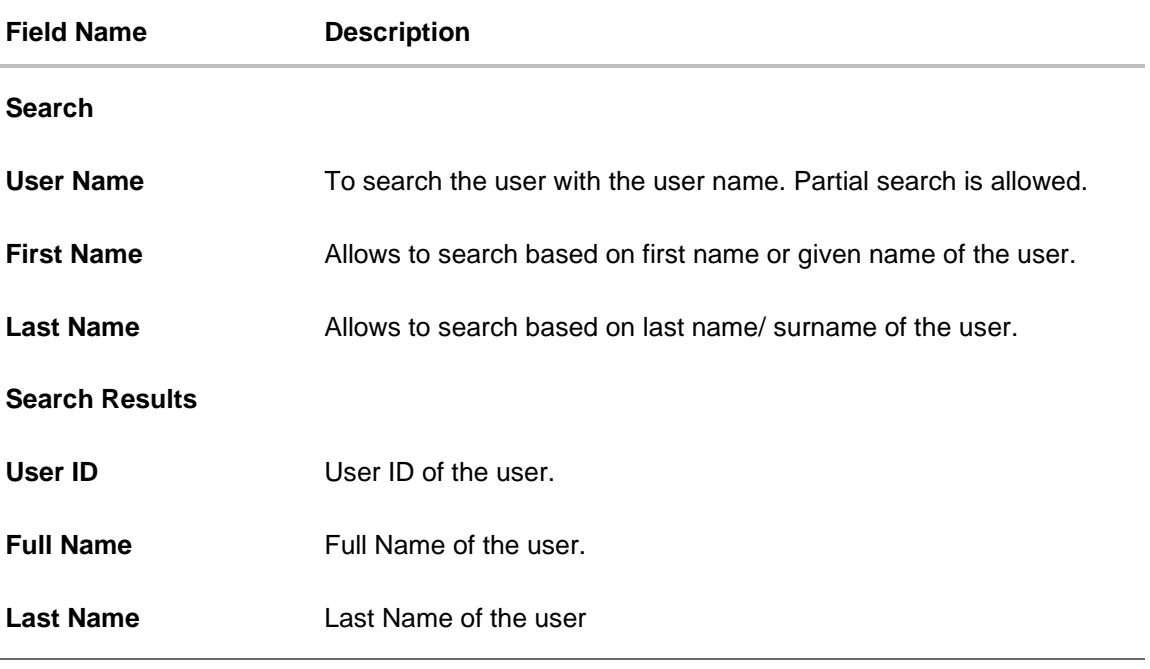

4. From the **User Name / User Groups** list, click & select the approver user name at specific level of approval. OR

Click  $\frac{1}{\sqrt{2}}$  icon to remove user/ user group.

**Note:** Click  $\bigcirc$  icon to refresh the detail entered.

5. Click **Add** to add the selected user/ user group at specific level of approval. OR

Click **in** icon to remove specific approval level.

6. Click **Save** to save Approval Workflow.

OR Click **Back** to navigate back to previous screen.

OR Click **Next** to proceed to the next logical step.

OR

Click **Submit** to submit the steps performed so far for approval.

OR

Click **Retain Draft** to save the details entered as draft.

OR

Click **Cancel** to cancel the transaction.

- 7. The **Review** screen appears. Verify the details, and click **Confirm**. OR
- 8. Click on **Add Another** to new Workflow. OR

Click **Cancel** to cancel the transaction.

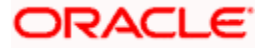

OR

Click **Back** to navigate back to previous screen.

9. The success message of saving the created approval workflow appears along with the transaction reference number and status.

## **15.8.4 Workflow Management - Edit**

This function enables the Bank Administrator to update the description of the workflow and also to remove existing and add new approval levels. Edited workflows are applicable for new transactions initiated post workflow update, whereas the previously initiated and pending approval transactions pending will follow the old workflow.

#### **To edit an approval workflow:**

- 1. In the **Workflow Management** screen, enter the search parameters and click **Search**. The **Workflow Management** screen with search results appears based on the searched criteria.
- 2. Click the **Workflow Code** link to view details of the selected Approval Workflow. The **Workflow Management - View** screen appears.
- 3. Click **Edit** to edit the workflow. The **Workflow Management - Edit** screen with values in editable form appears.

OR

Click **Cancel** to cancel the operation and navigate back to 'Dashboard'. OR

Click **Back** to go back to the previous screen.

#### **Workflow Management - Edit**

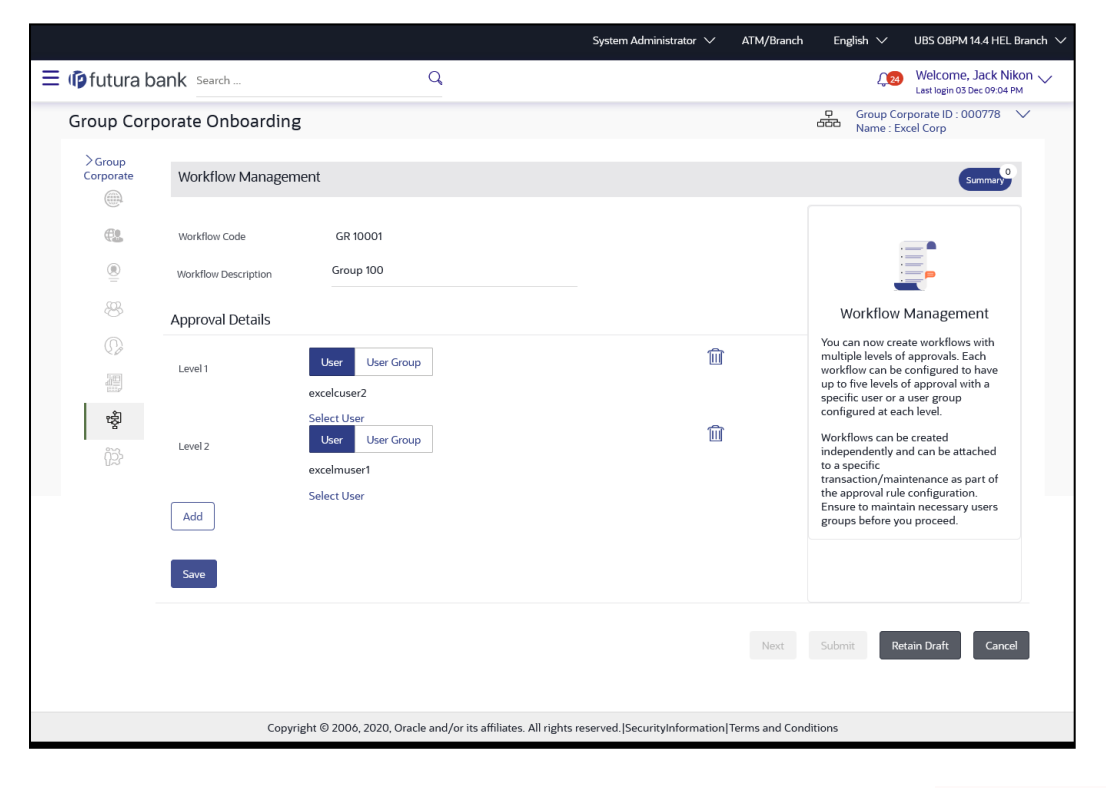

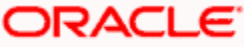

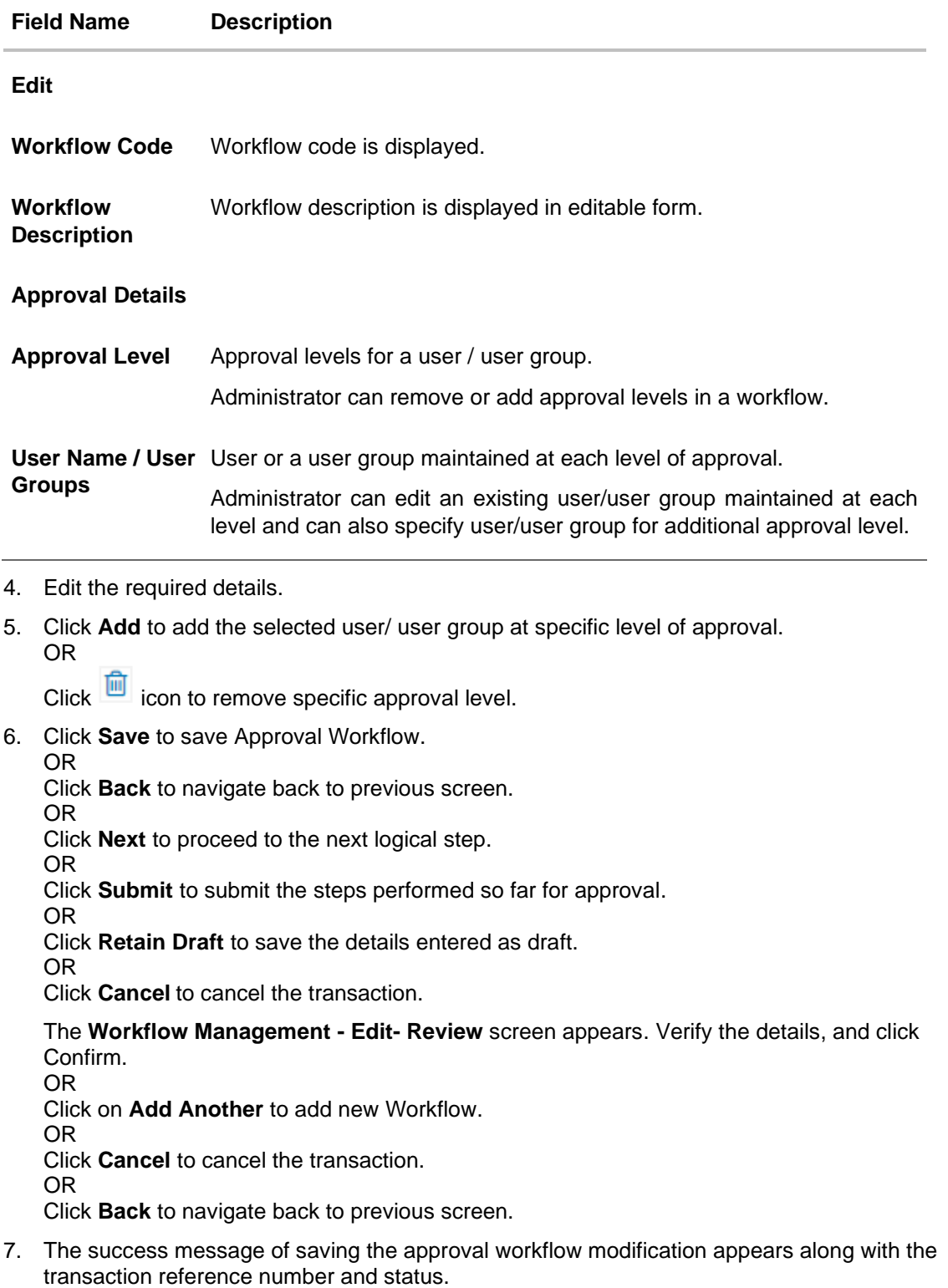

Click **OK** to complete the transaction and navigate back to 'Dashboard'.

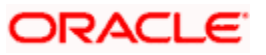

# **15.9 Step 8: Approval Rules**

This function enables the Bank Administrator to set up conditions for approval as per the bank/corporate requirements. A rule can be set up for financial , non-financial, non-account financial transactions and for maintenances. Flexibility is provided to define approval rules with conditions stating that 'specific transaction' if initiated by a 'specific user/ user group/All users' has to be approved by a 'specific approver/approver group' along with other attributes like amount range etc.

#### **Prerequisites**:

- Transaction access is provided to Bank Administrator
- Party preference is maintained for setting up rules for corporates
- Corporate and Administrator users are maintained
- Workflow configuration is maintained if approval required is to be set as 'Yes'
- Approval rule set up for Bank Administrator to perform the actions
- Necessary user groups and approval workflows are maintained

#### **Features supported in application**

The Approval Rule maintenances allow the bank administrator to:

- Create Approval Rules
- View Approval Rules
- Edit Approval Rules
- Delete Approval Rules

#### **Workflow**

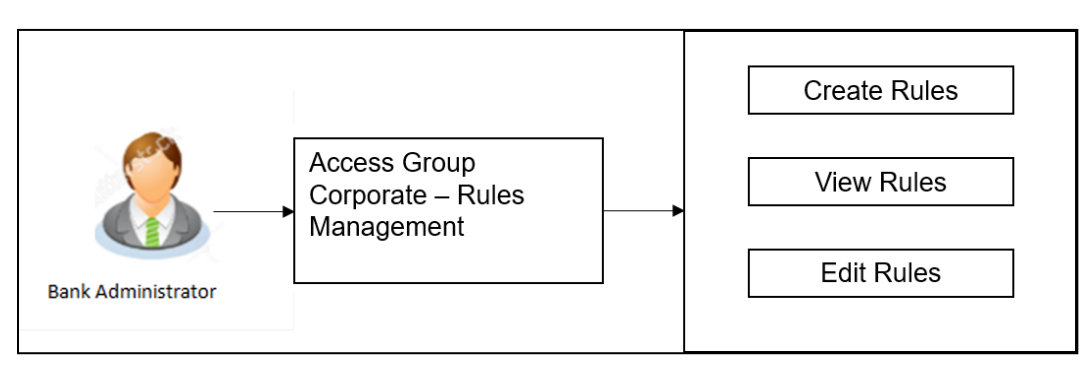

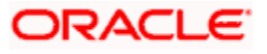

#### **How to reach here:**

*System/ Bank Administrator Dashboard > Corporate Onboarding > Group Corporate Maintenance > Approval Rules tab OR System/ Bank Administrator Dashboard > Toggle menu > Menu > Group Corporate Onboarding > Approval Rules tab*

## **15.9.1 Approval Rules – Summary**

Bank Administrator logs into the system and navigates to the Rules Management screen .User can opt to view the details of existing Approval Rules or can create new approval rule using this screen.

#### **Rules Management – Summary**

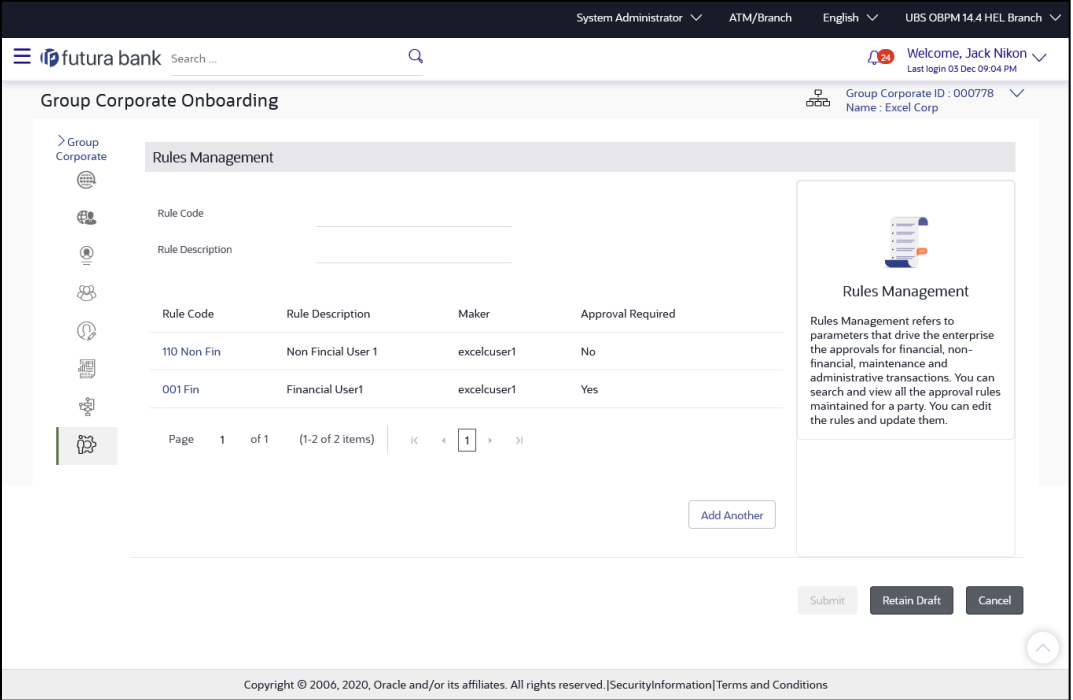

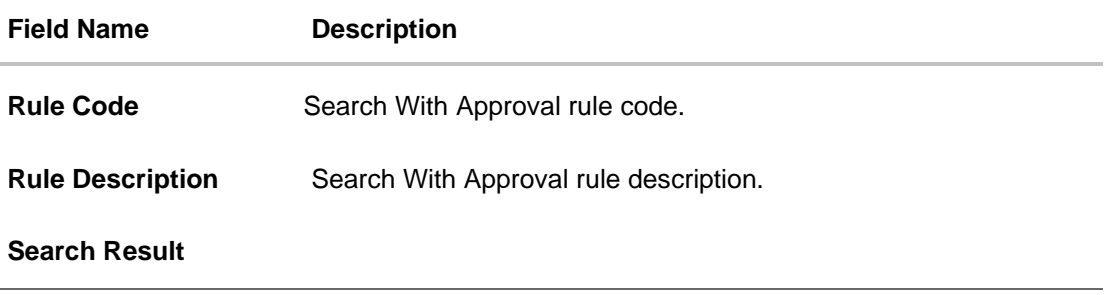

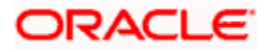

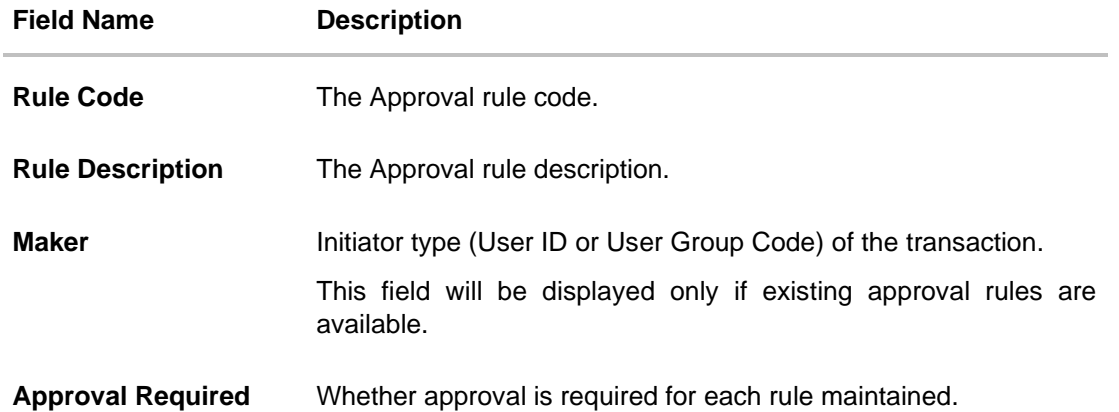

- 1. In the **Rule Code** field, enter the approval Rule code to be searched.
- 2. In the **Rule Description** field, enter the description of the approval Rule to be searched.
- 3. Click **Search**. The **Rule Management** screen with search results appears based on the searched criteria.
- 4. Click the **Rule code** link, to view details of the selected Approval Rule. The **Approval Rules - View** screen appears. OR

Click on **Add Another** to Add the **Approval Rules.** OR Click **Cancel** to cancel the operation and navigate back to 'Dashboard'. OR Click **Back** to go back to previous screen. OR Click **Create** to create new Approval Rule for corporate users.

## **15.9.2 Approval Rules - View**

On accessing 'Rules Management' menu option, and searching rules, summarized view of all the approval rules maintained (if any) for the party are displayed on the screen. Further drill down is given on each rule to view the details of approval rule.

#### **To view the approval rules for corporate users:**

- 1. In the **Approval Rules** screen, enter the search parameters and click **Search**. The **Approval Rules** screen with search results appears based on the searched criteria.
- 2. Click the **Rule Code** link, for which you want to view the details. The **Approval Rules - View** screen appears.

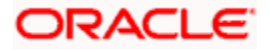

## **Approval Rules View**

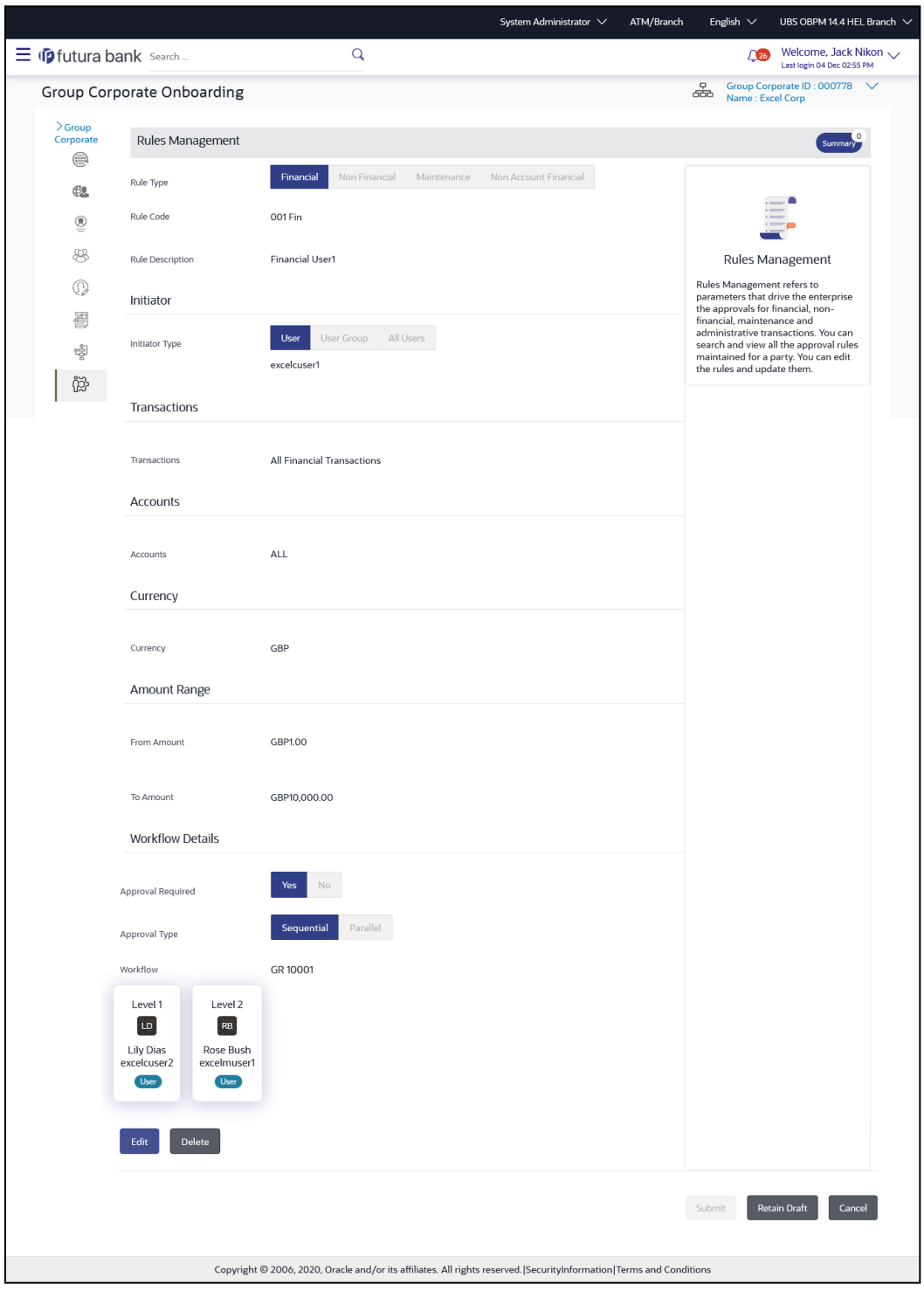

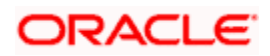

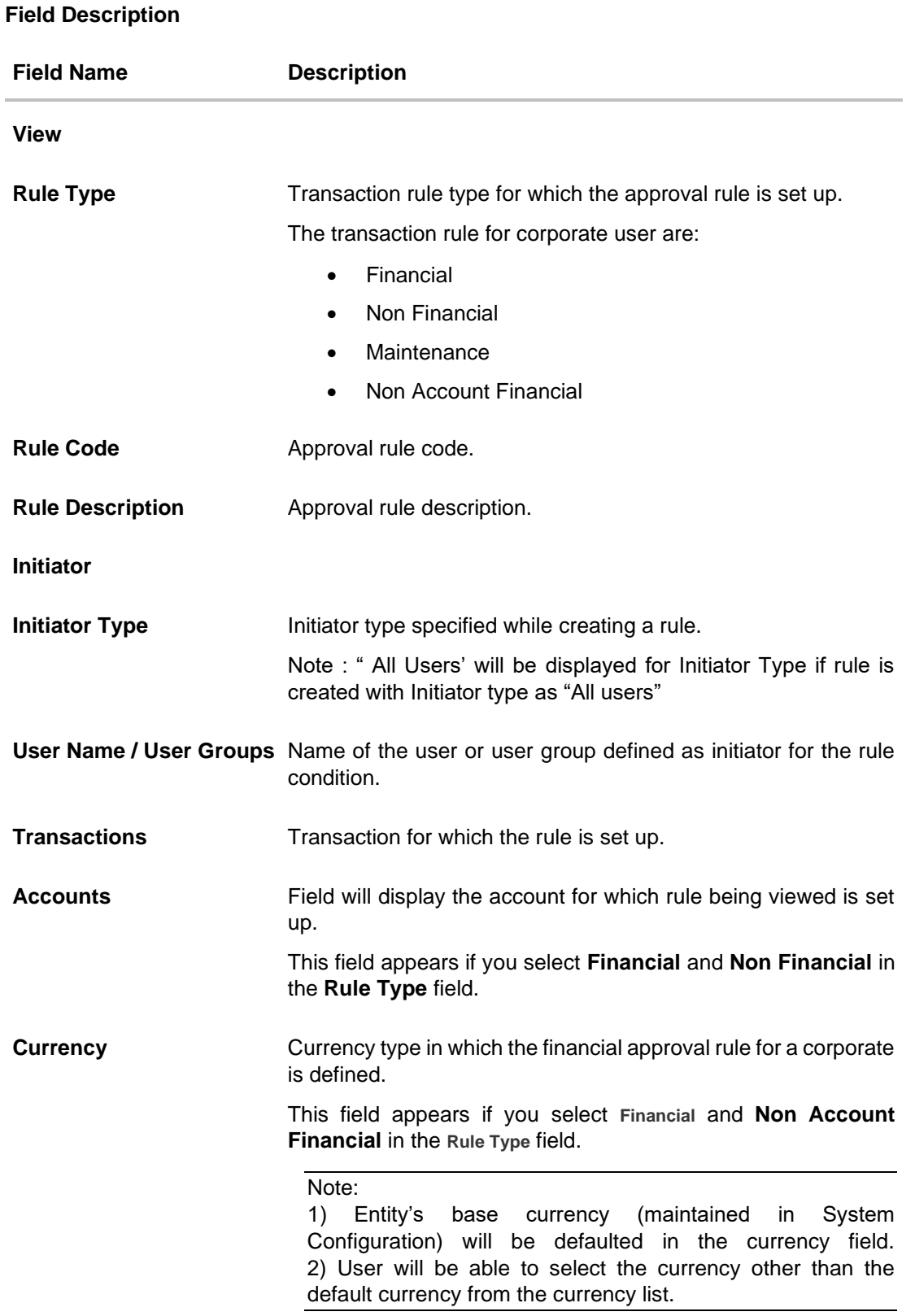

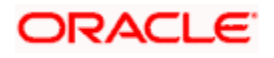

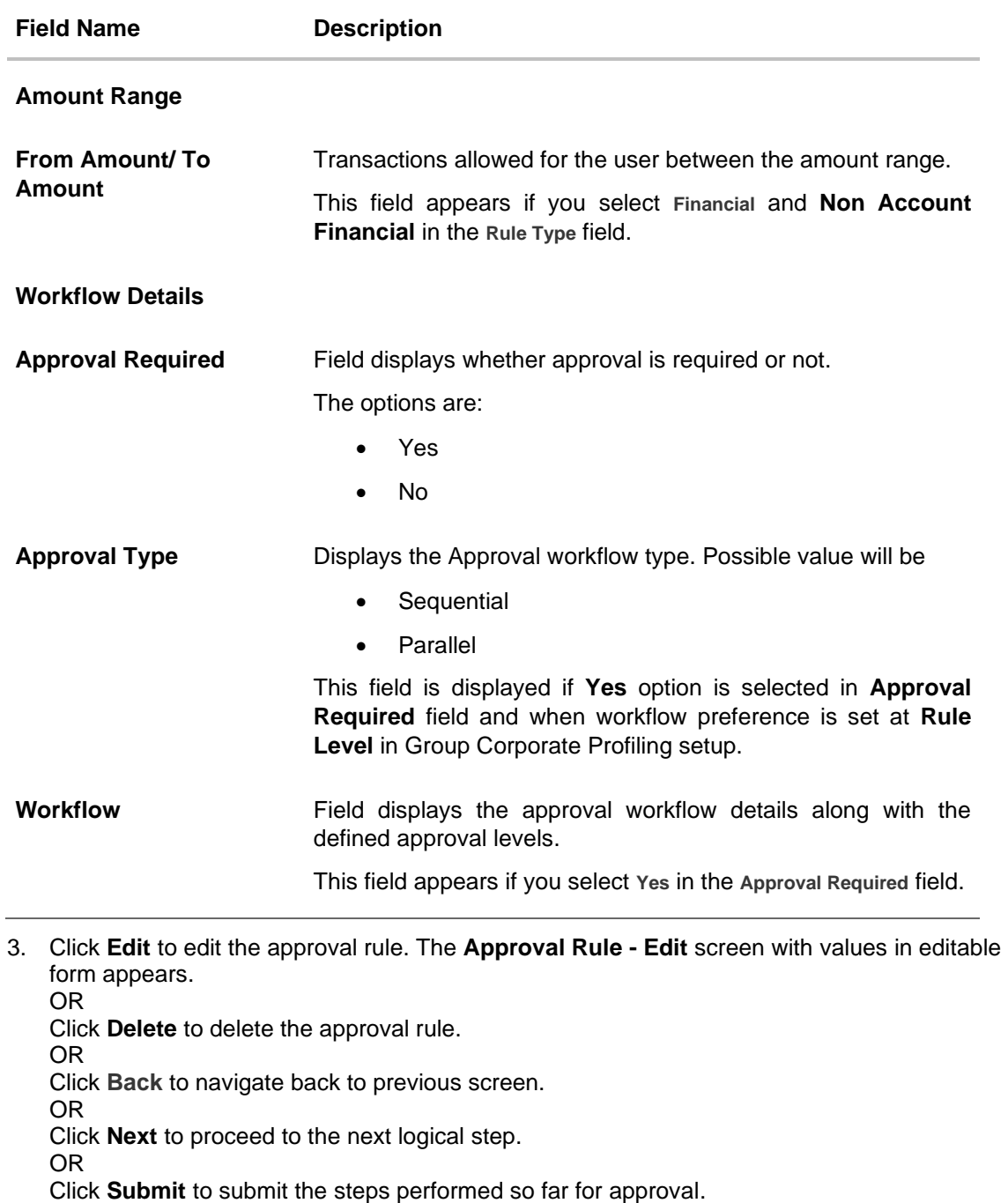

OR

Click **Retain Draft** to save the details entered as draft.

OR

Click **Cancel** to cancel the transaction.

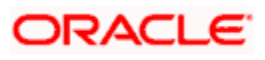

## **15.9.3 Approval Rules - Edit**

Bank Administrator can edit the approval rules. An administrator is allowed to change the description of the rule and is also allowed to change the parameters associated with the specific approval rule.

Edited rules are applicable for new transactions initiated post rule update. Previously initiated transactions which are pending approval will follow a rule which was applied at the time of transaction initiation.

#### **To edit an approval workflow:**

- 1. In the **Approval Rules** screen, enter the search parameters and click **Search**. The **Approval Rules** screen with search results appears based on the searched criteria.
- 2. Click the **Rule Code** link, for which you want to view the details. The **Approval Rules - View** screen appears.
- 3. Click **Edit** to edit the approval rule. The **Approval Rule - Edit** screen with values in editable form appears.

**Approval Rules - Edit**

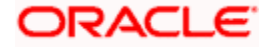

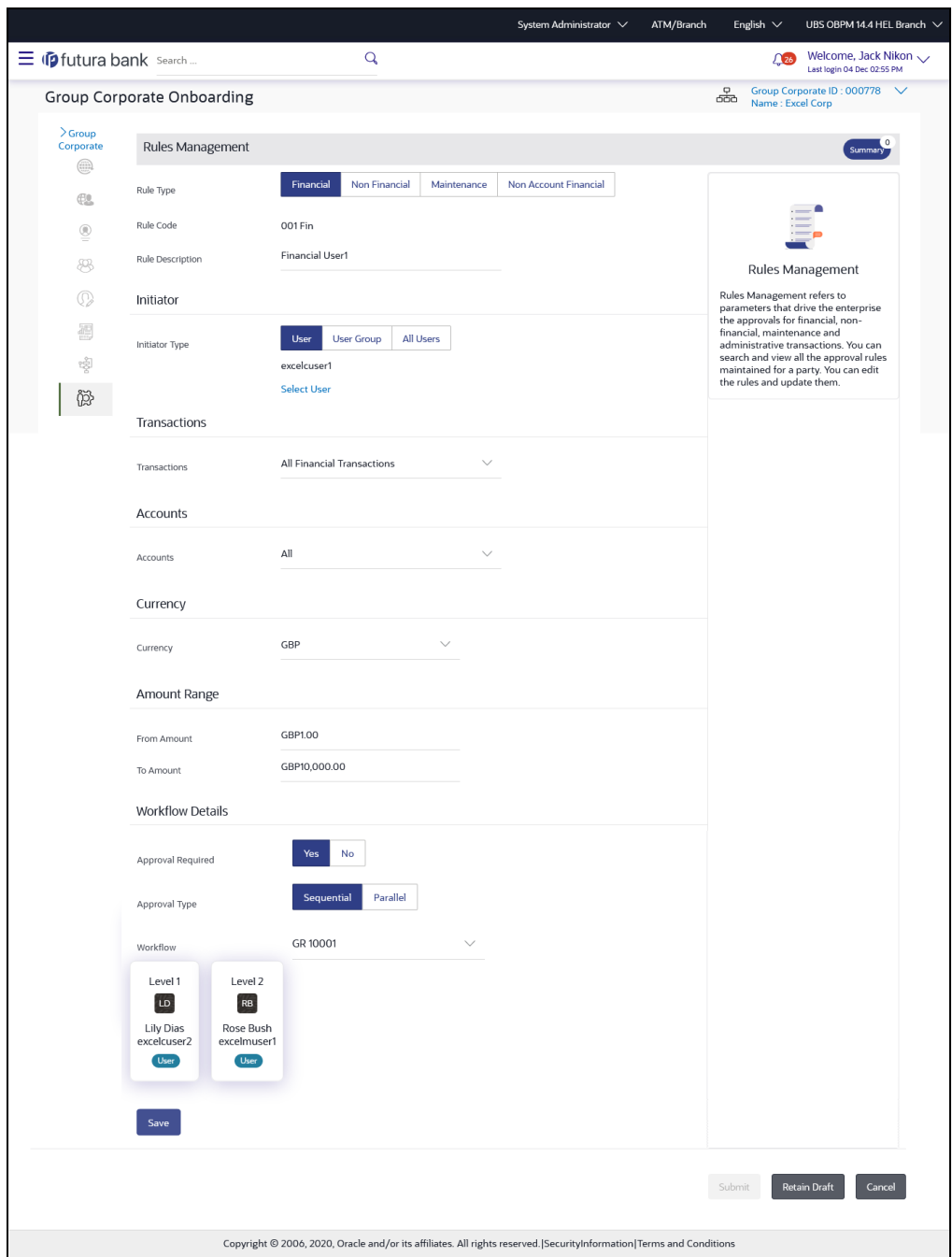

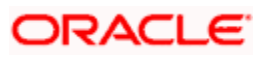

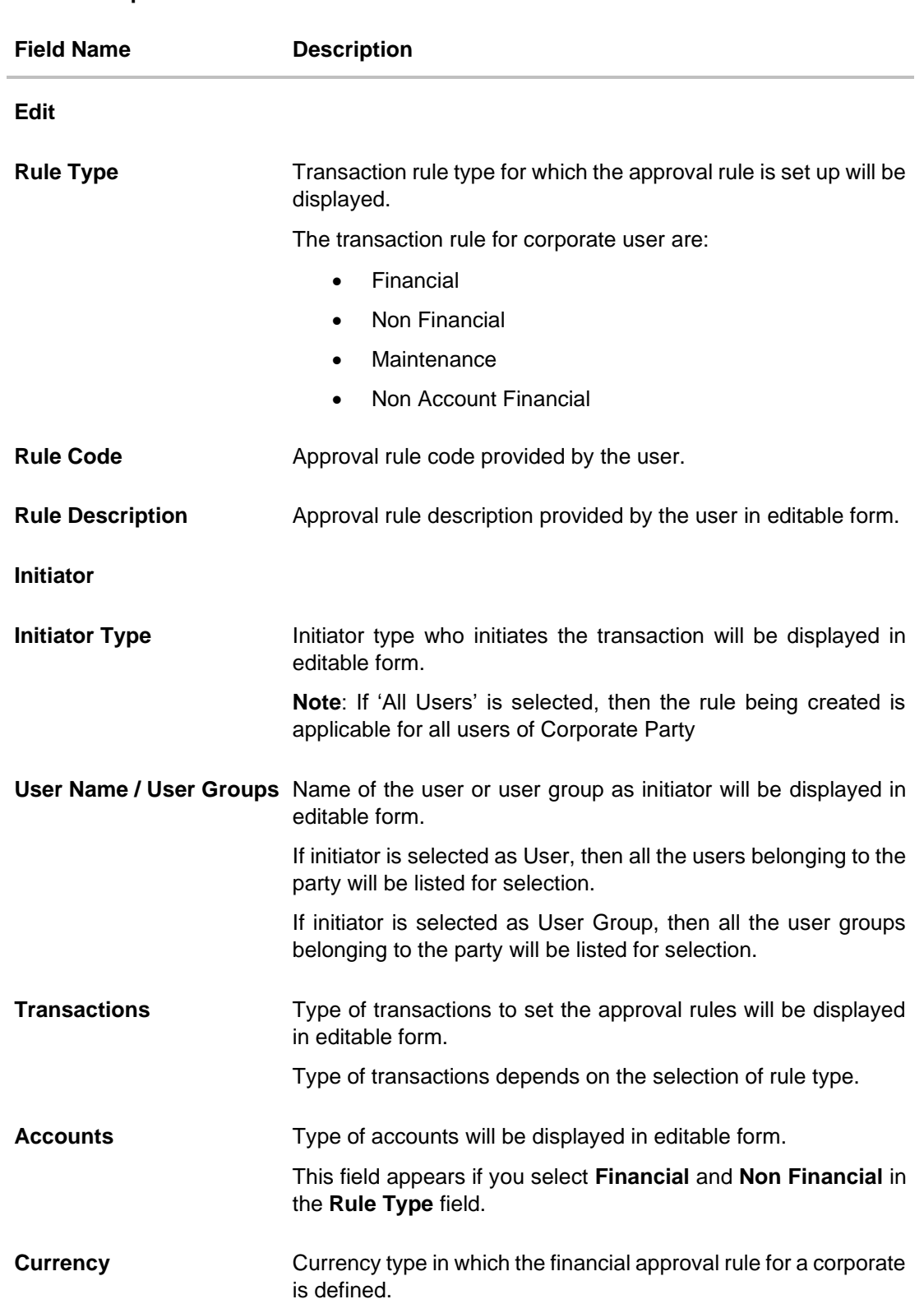

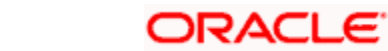

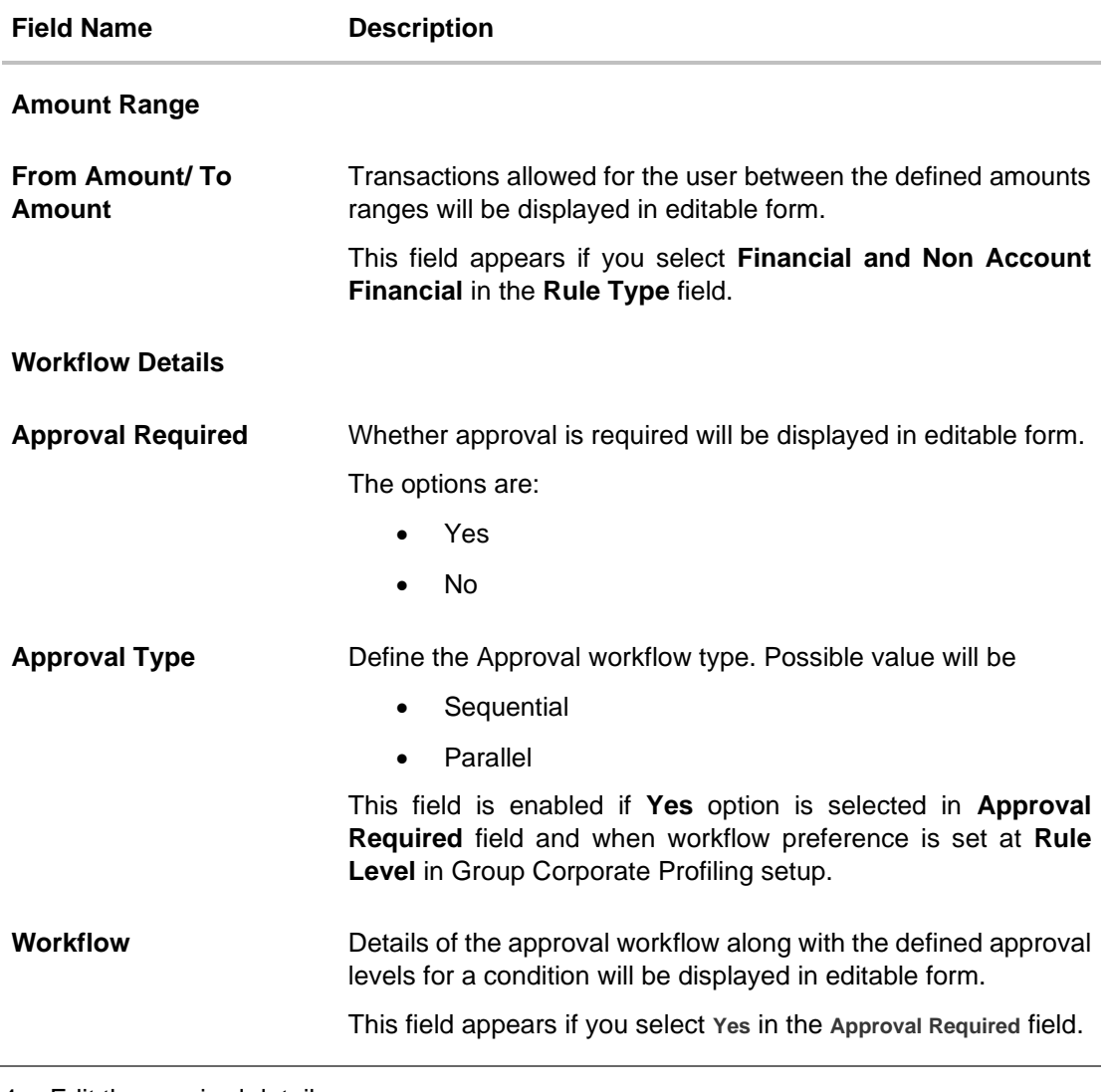

- 4. Edit the required details.
- 5. Click **Save** to save the approval rule.

OR Click **Back** to navigate back to previous screen. OR Click **Next** to proceed to the next logical step. OR Click **Submit** to submit the steps performed so far for approval. OR Click **Retain Draft** to save the details entered as draft. OR Click **Cancel** to cancel the transaction. The **Approval Rule - Edit Review** screen appears. Verify the details, and click **Confirm**. OR Click on **Add Another** to add new Rule. OR

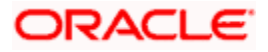

Click **Cancel** to cancel the transaction. OR Click **Back** to navigate back to previous screen.

6. The success message of saving the approval rule modification appears along with the transaction reference number and status. Click **OK** to complete the transaction and navigate back to 'Dashboard'.

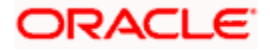

## **15.9.4 Approval Rule – Create**

Bank Administrator can create approval rules for the corporate users. In Approval Rules, Bank Administrator can define the rule conditions for various type of transactions.

Approval rules can be setup based on the following parameters.

- Type of Transaction
	- ➢ Financial Transactions
		- This option is used to setup approval rules for the transactions, this involves exchange of money.
		- E.g. Money Transfer, Draft Issuance, Redeem Term Deposit etc.
	- $\triangleright$  Non Financial Transactions
		- This option is used to setup approval rules for the transaction which are for an account but does not involve exchange of money.
		- E.g. Cheque Book Request, Statement Request, Stop Cheque etc.
	- **Maintenance** 
		- This option is used to setup approval rules for the transaction which are at the party level and not for a specific account
		- E.g. Payee Maintenance, Biller Maintenance etc.
	- ➢ Non Account Financial Transactions:
		- This option is used to setup approval rules for the transaction with amount range and no debit account
		- E.g. Initiate LC, Supply Chain Finance related transactions like create Invoice.
	- **Initiator** 
		- Specific User
		- User Group
		- All Users
	- ➢ Accounts
	- ➢ Transactions
	- ➢ Currency
	- ➢ Amount Range

Administrator can create multiple approval rules for corporate users. In a scenario when a transaction is initiated and multiple rules are applicable as per set conditions, then the most applicable rule amongst all the resolved rules is applied for approval.

User can further define if for a condition, the transaction should be auto approved (which means there is no approval workflow and the transaction gets approved as soon as initiator submits the transaction) or should follow a set approval workflow and should get approved by the defined set of approvers. The same is achieved by attaching a workflow maintained for the corporate party.

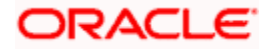

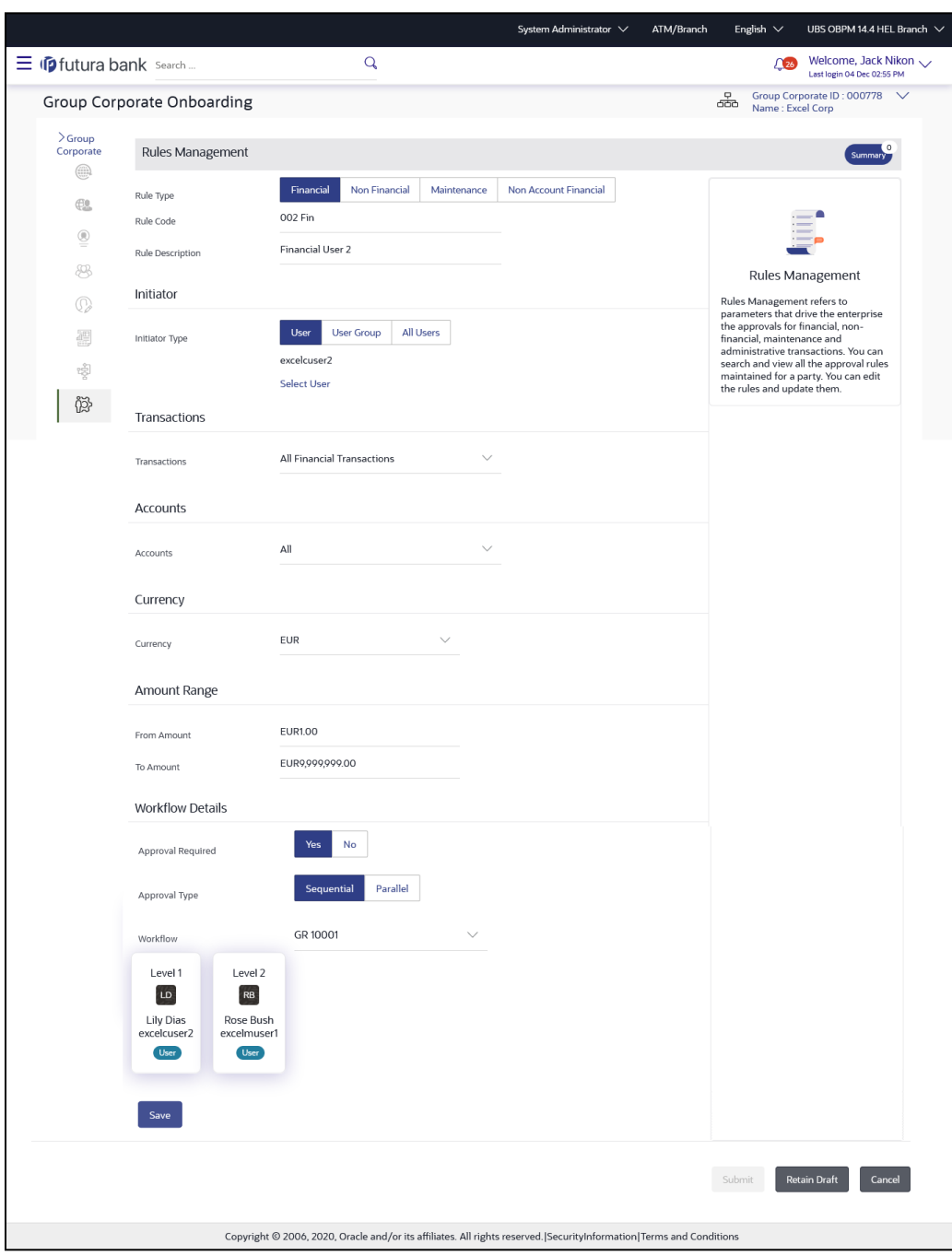

**Approval Rules – Corporate User - Create**

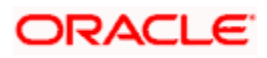

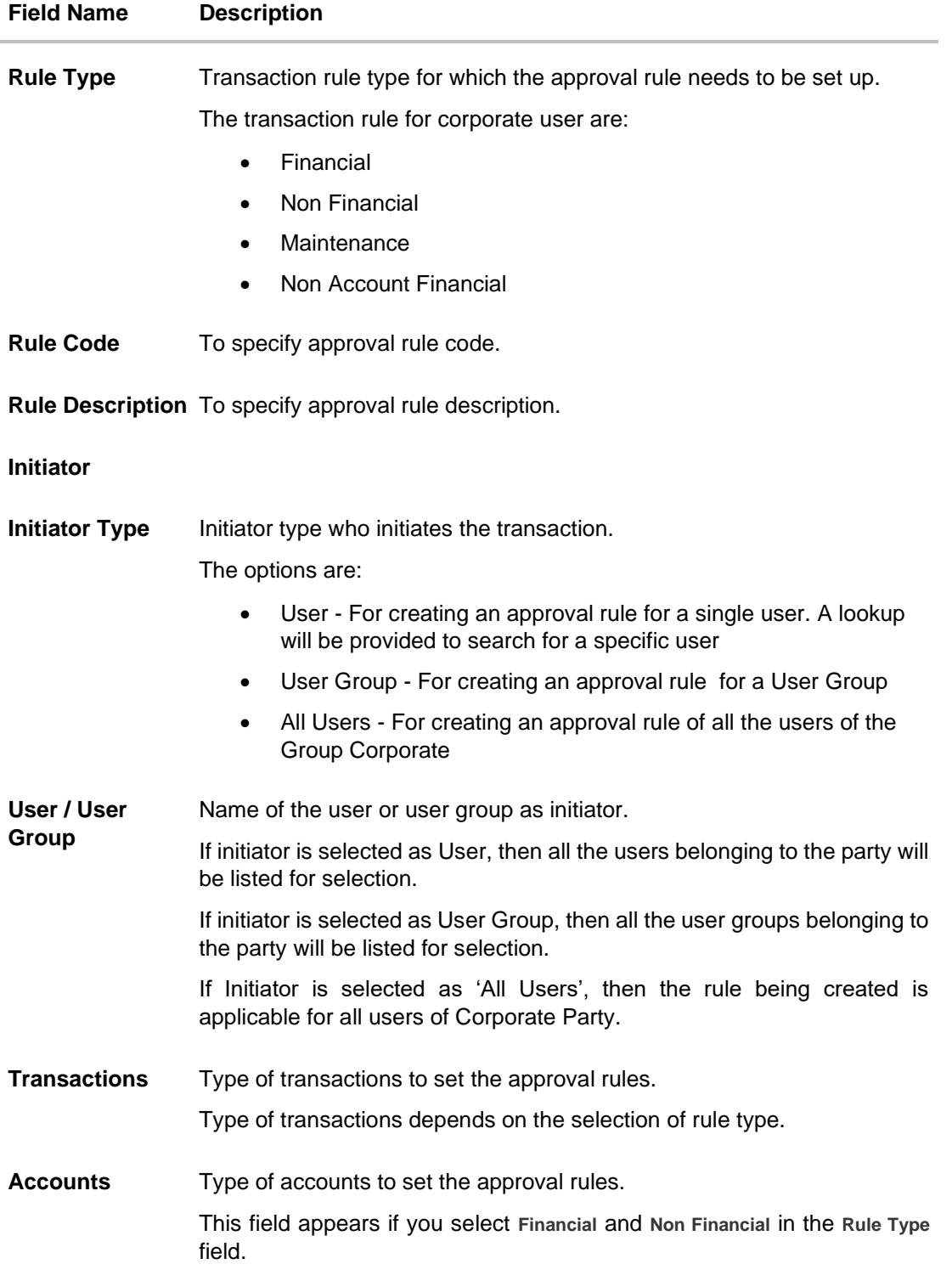

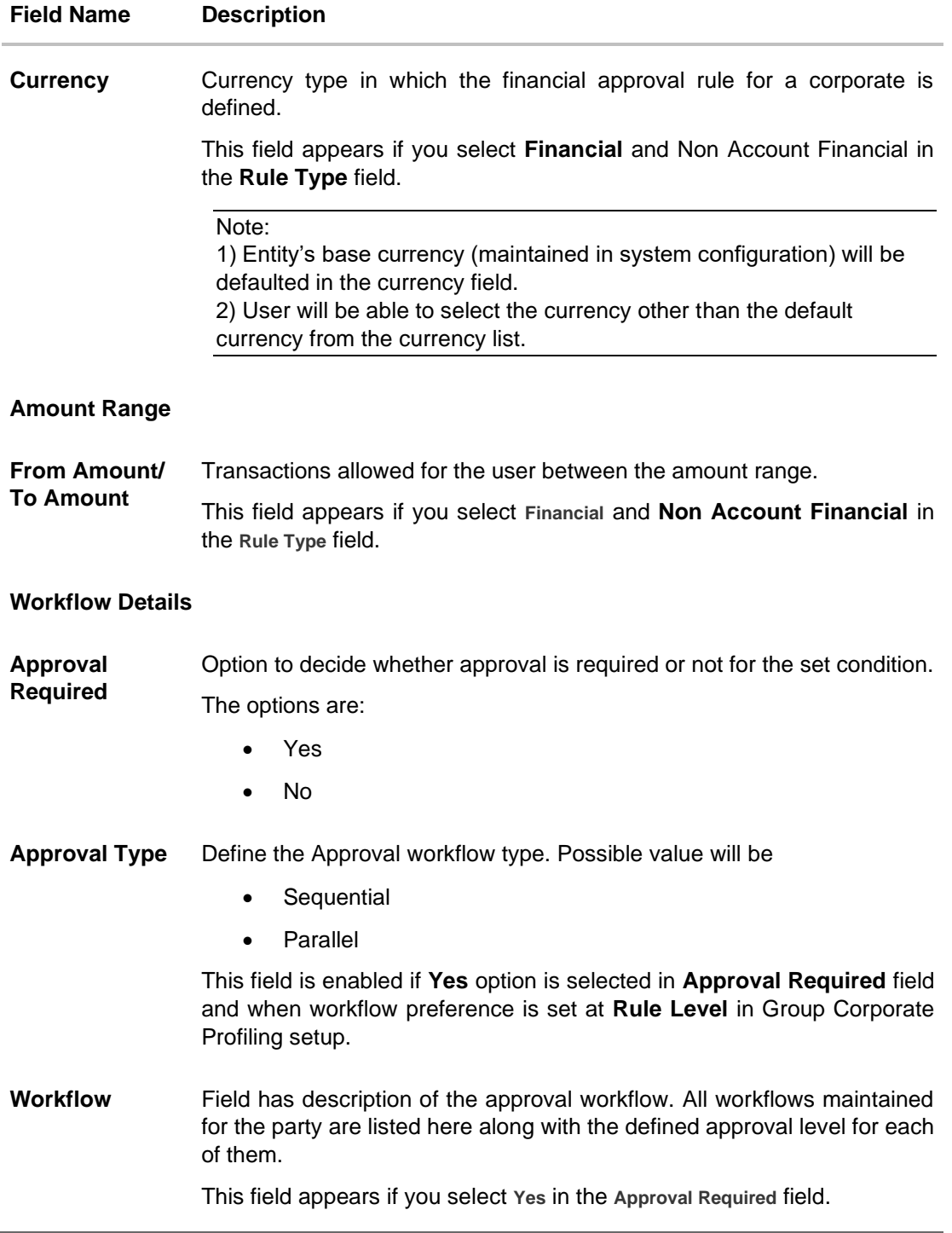

## **To create an approval rule for corporate user:**

- 1. In the **Rule Type** field, select the appropriate transaction rule type.
- 2. In the **Rule Code** field, enter the code.
- 3. In the **Rule Description** field, enter the rule name.
- 4. From the **Initiator Type** field, click appropriate user / user group and select the user/ user group or Select 'All Users'
- 5. Click <sup>Q</sup> icon to add appropriate user / user group. The **Search User to Copy Mapping** popup appears.

#### **Approval Rules – Search User**

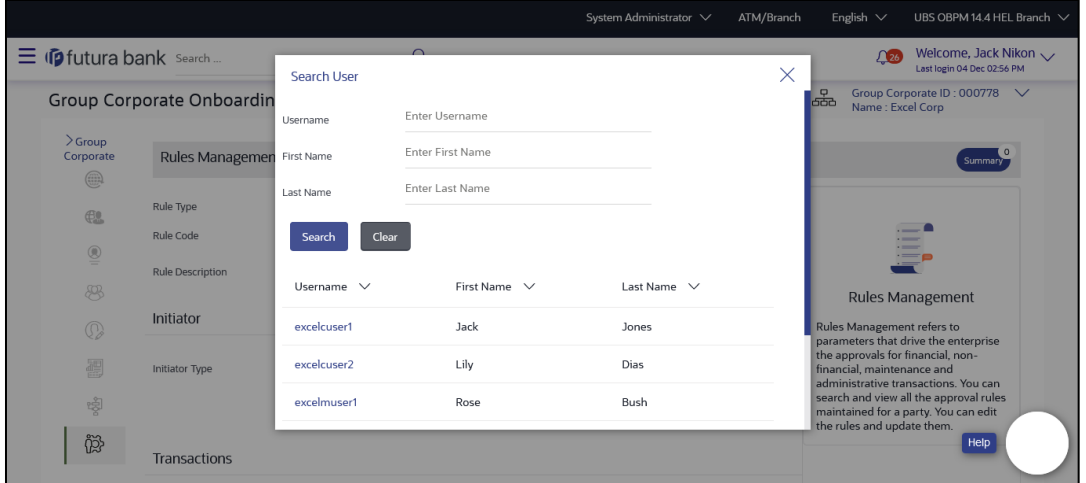

**Field Description**

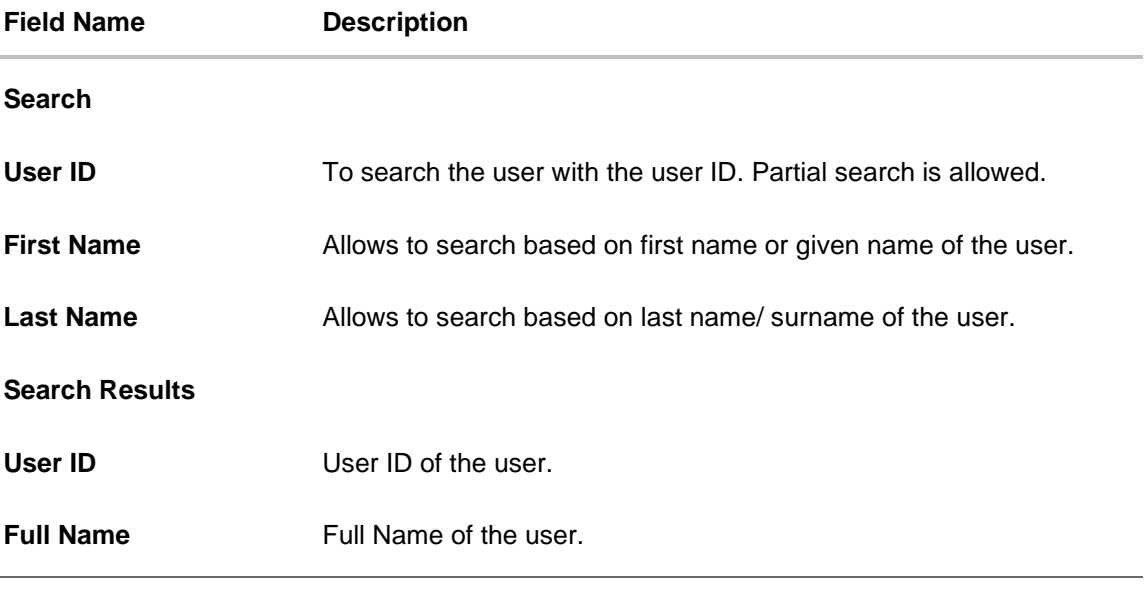

a. From the **User Name / User Groups** list, click & select the user ID. OR

Click  $\boxed{\blacksquare}$  icon to remove user/ user group.

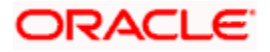

**Note:** Click  $\bigcup$  icon to refresh the detail entered.

6. Click **Add** to add the selected user/ user group as a initiator. OR

 $Click$   $\boxed{\blacksquare}$  icon to remove specific initiator.

- 7. From the **Transaction** list, select the transactions to be mapped to the rule.
- 8. If you have selected **Financial** option in the **Rule Type** field;
	- a. From the **Accounts** list, select the appropriate account.
	- b. From the **Currency** list, select the appropriate account currency.
- 9. If you have selected **Financial** and **Non Account Financial** option in the **Rule Type** field;
	- a. In the **Amount Range** section, enter the appropriate amount.
- 10. In the **Workflow Details** section, select whether approval is required for the mapped transactions.
	- a. If you select **Yes** option,
		- i. In the **Approval Type** field, select approval workflow type.
		- ii. From the **Workflow** list, select the appropriate Workflow.
- 11. Click **Save** to save approval rule.

OR Click **Back** to navigate back to previous screen. OR Click **Submit** to submit the steps performed so far for approval. OR Click **Retain Draft** to save the details entered as draft. OR Click **Cancel** to cancel the transaction.

12. The **Review** screen appears. Verify the details, and click **Confirm**.

OR Click on **Add Another** to Add The **Approval Rule.**

OR

Click **Cancel** to cancel the transaction.

OR

Click **Back** to navigate back to previous screen.

13. The success message of saving the created approval rule appears along with the transaction reference number and status.

## **FAQ**

#### **Step 1: Group Corporate Profiling**

**1. Can administrator modify Bank role before assigning to Group Corporate?**

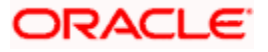

No, if the Administrator assigns a Bank role to Group Corporate, all the entitlements available in the selected roles will be assigned at Group Corporate level. Any modification required in the bank roles can be done using Role transaction mapping screen. If in future bank assigns a new transaction access in the bank role (from Role transaction mapping screen), it will automatically be given to the all the Group Corporates having that roles mapped

#### **2. Is mapping of custom role is mandatory?**

No. Administrator can select and assign the roles available at enterprise level as is, or he can create a custom role as per his requirement for the Group corporate by cloning a role available at Group Corporate level.

Admin will be able to assign a mix of bank roles and custom roles to a Group Corporate.

#### **3. Are the Customize bank roles will be applicable across the application?**

No, The Customize bank role will be available only for the Group Corporate for which it was created. Any changes done in the bank roles, from which this custom role has been created, will not have any impact on the custom created roles

#### **4. What is sequential and parallel type of approval flow?**

Under Sequential approval flow, the approval can be done only in the sequence as mentioned in approval workflow. It is "Non-Sequential" type of approval flow, which does not follow any specific sequence. Any user (who is part of the approval flow) from any approval level can pick up the transaction/maintenance and approve it. This will be applicable across Group Corporate

#### **5. What is the approval currency?**

Approval Currency is the preferred currency for setting up the approval rules.

#### **6. How can the user define Sequential or Parallel approval flow at the Corporate Level and Rule Level?**

During Group Corporate Profiling setup, the user has an option to select the workflow preference at Corporate Level or Rule Level. If Corporate Level is specified, then the approval flow (Sequential/Parallel/No Approval) can be captured on the same screen. If Rule Level is selected, then the approval flow (Sequential/Parallel) must be specified during rule creation.

#### **Step 2: Party Account Access**

#### **1. Is it necessary to setup Party Account Access Management before setting up User Account Access for Group Corporate?**

Yes. For the Group Corporate, the party account access setup must be done before the user level mapping of accounts and transactions

**2. What is the significance of Transactions or Inquiry Group?**

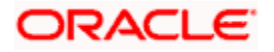

Transaction groups are for the purpose of grouping transactions and maintaining access in Account Access screens.

There will be one factory shipped Transaction group for each module, which will have all transactions and inquiries grouped together. Factory shipped user group cannot be deleted or modified.

A new group can also be created by cloning/copying an existing transaction group. Deletion of custom transaction group will be allowed.

Transaction groups of one Group Corporate will be available for selection only for that Group **Corporate** 

#### **3. Can we setup Party Account Access for multiple corporate parties associated with Group Corporate in single flow?**

Yes, All the party ID mapped under Group Corporate will be listed in the dropdown.Admin can select one party at a time and setup the party account access for the same .Once he is done he can follow the same flow by selecting another party for Account maintenance before final submission.

OR

He can save the application in draft for further modification.

#### **4. What is the significance of Auto and Manual option in 'Map Accounts'?**

This feature allows the administrator to configure access policies for accounts and associated transactions, which may get added subsequently in the future.

Auto: Gives access to the newly added accounts and transactions of the party as soon as the account is opened. This option can be selected whenever bank administrator wishes to provide access by default

Manual: Denies the newly added accounts and transactions by default. This is to ensure that access to accounts and transactions is provided only upon receiving specific instructions from corporates

#### **5. Will Party Account Access – Deletion for a party (Own/Linked) lead to automatic deletion of User Account Access?**

Yes. Deletion of account access for a party will lead to automatic deletion of access for the users of that party.

#### **Step 3: User Onboarding**

#### **1. Who can create / update the user at Group Corporate level?**

System administrator and bank administrator can create or edit the users.

**2. Does the application allows admin to create new user by cloning the exiting one?**

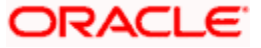

Yes. An option to create a new user from by copying an existing user is provided.

If 'Copy' is selected, admin will be able to select an already created user (user created under the same Group Corporate) and screen will be displayed the copied data for all the sections except Personal and Contact information. Admin will be require to fill Personal and Contact information and he can make the changes in the copied data as well.

#### **3. Can one assign multiple Application roles to a user?**

Yes, multiple Application roles can be assigned to the user. All the Roles (both Enterprise and Customer) mapped at the Group Corporate level will be available for selection while setting up the user management.

#### **4. What is the significance of primary and Accessible parties?**

Corporate users at Group Corporate level will have one primary party and multiple assessable parties for each entity. Show primary party selected on the top will by default as selected under Primary Party for that Entity.

#### **Step 4: User Group Maintenance**

#### **1. Is the user selection for user group maintenance is depends on the parent party?**

No, user selection is not depend upon the parent corporate party. Application will list down the entire user associated with group corporate for user group creation irrespective of parent party.

#### **2. Can a user be the part of multiple user groups created under a Group Corporate?**

Yes, same user can be part of multiple user groups under group corporate. Whereas, User Group would be allowed to create even without adding a single user

#### **3. Can I delete an existing user group?**

No, user groups cannot be deleted but can be edited. Administrator can add new users and remove existing users of the user group.

#### **Step 5: User Account Access**

#### **1. If user is associated with one parent corporate party and multiple accessible parties, then will he be allowed to setup account access for the corporate parties in single flow?**

Yes, All the party ID mapped under Group Corporate and associated with corporate user will be listed in the dropdown.Admin can select one party at a time and setup the user account access for the same .Once he is done he can follow the same flow by selecting another party for user Account maintenance before final submission.

OR

He can save the application in draft for further modification.

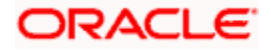

#### **2. Will Party Account Access – Deletion for a party lead to automatic deletion of User Account Access?**

Yes, deletion of account access for a party will lead to automatic deletion of access for the users of that party.

#### **3. If I remove access of account(s) and transaction(s) for a party, will it lead to automatic access removal for the users of that party?**

Yes, access removal at party level for an account and/or transaction will automatically remove access at user level of the selected party.

#### **4. Have mapped/edited/deleted user account access for a party but it is not reflecting in the system even after a successful maintenance save message?**

There is a possibility that the maintenance is saved but the status is 'Pending Approval'. For the maintenance, if there is an approval required then the changes will reflect only once the approver(s) approve the submitted request. If the setup does not require an approval workflow or is self / auto approved, then the same will reflect immediately.

#### **Step 6: User Report Mapping**

#### **1. What is the significance of user report mapping?**

The user report mapping maintenance allows the Bank Administrators to map the report or set of reports to a specific corporate user. The corporate users can generate and view the reports to which they have an access.

#### **2. Is the user selection for user report mapping maintenance is depends on the parent party?**

No, user selection is not depend upon the parent corporate party. Application will list down the entire user associated with group corporate for user report mapping irrespective of parent party.

#### **Step 7: Workflow Management**

#### **1. Is the user selection for workflow maintenance is depends on the parent party?**

No, user selection is not depend upon the parent corporate party. Application will list down the entire user associated with group corporate for workflow maintenance irrespective of parent party.

#### **2. What is approval workflow maintenance?**

Approval workflows are created to support requirements where multiple levels of approval are required in a specific sequence for a transaction/maintenance. Each workflow can be configured to have up to five levels of approval with a specific user or a user group configured at each level.

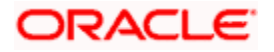

#### **3. How many approval levels can I set up in the system?**

Administrator can set up minimum one and maximum five levels of approvals as a part of approval workflow.

#### **4. Can I get the list of users associated with a group from workflow management screen?**

Yes, list of the users associated with a group can be viewed using workflow management screen.

#### **Step 8: Approval Rules**

#### **1. Is the user selection for workflow maintenance is depends on the parent party?**

No, user selection is not depend upon the parent corporate party. Application will list down the entire user associated with group corporate for approval -rules maintenance irrespective of parent party.

#### **2. How many approval levels can I set up in the system?**

Administrator can set up minimum one and maximum five levels of approvals as a part of approval workflow. Whereas, maximum levels of approvals that the user can set is configurable as Day0.

#### **3. What happens if the transaction is initiated in the currency in which approval rule is not maintained?**

If the rule is not maintained in specific currency, then the application will check the preferred currency selected while setting up the group corporate.

**Home**

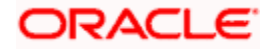

# **16. Origination Workflow Configuration**

Banks across different geographies can have varied requirements with regards to sequence of steps in originations for different products.

Workflow configuration is an administrative maintenance using which the bank administrator can define the sequence of the sections in application form for each of the products as well as for the bundle application.

There will be a default workflow defined in the system as part of Day0 definition for each of the product along with identified set of steps.

You can create and maintain the priority to be assigned to each product category that can be part of a bundled application. This will dictate the sequence of steps within the bundled application form.

Bank administrator will have an option to view the default workflow for each of the products. If the sequence defined for a product does not suit the bank requirements, the administrator can opt to create a custom workflow by re-arranging the steps.

Bank administrator also will have a choice to decide on the workflow to be applied for products i.e. default / custom.

#### **Prerequisites**

- Transaction access is provided to Bank Administrator
- Default Workflow with set of steps applicable for each product category is defined in the system

#### **Features supported in application**

Workflow configuration allows Bank Administrator to:

- **Single Product Application**
	- ➢ View Default Workflow
	- ➢ View Custom Workflow
	- ➢ Create Custom Workflow
	- ➢ Edit Custom Workflow
- **Bundle Application**
	- ➢ View Default Workflow
	- ➢ View Custom Workflow
	- ➢ Create Custom Workflow
	- ➢ Edit Custom Workflow

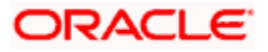

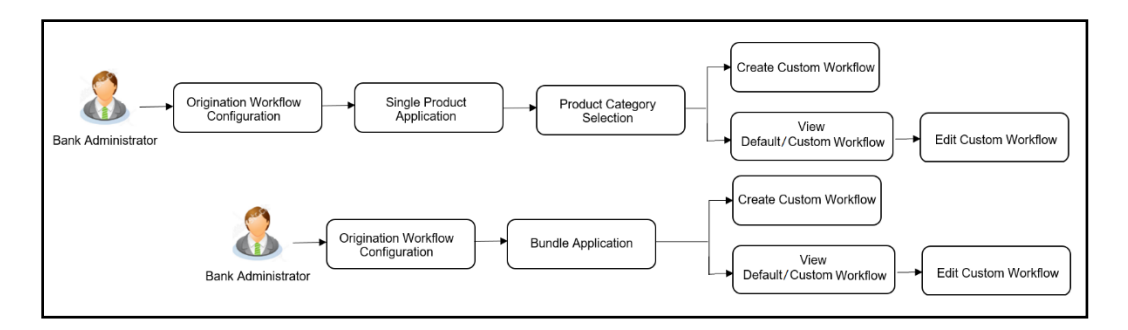

#### **How to reach here:**

*System/ Bank Administrator Dashboard > Toggle Menu > Others > Origination Workflow Configuration*

## **16.1 Search Workflow**

Using this option Bank Administrator can view the workflow defined for the single as well as for bundle application

**To search the origination workflow:**

5. In the **Configure workflow for** field, click the desired product application tab. The **Flow Type, Status** and **Actions** column appears for the selected product application.

#### **Origination Workflow Configuration**

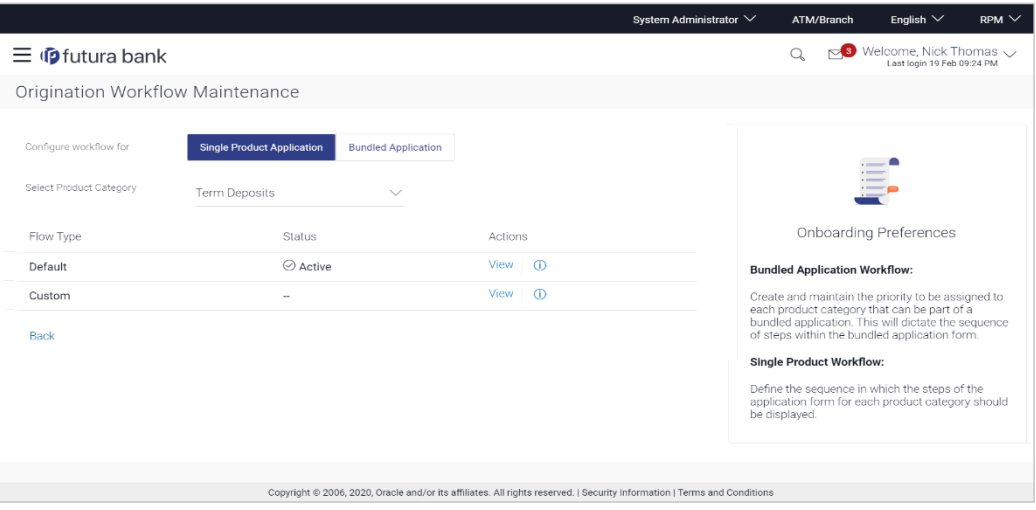

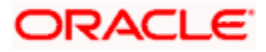

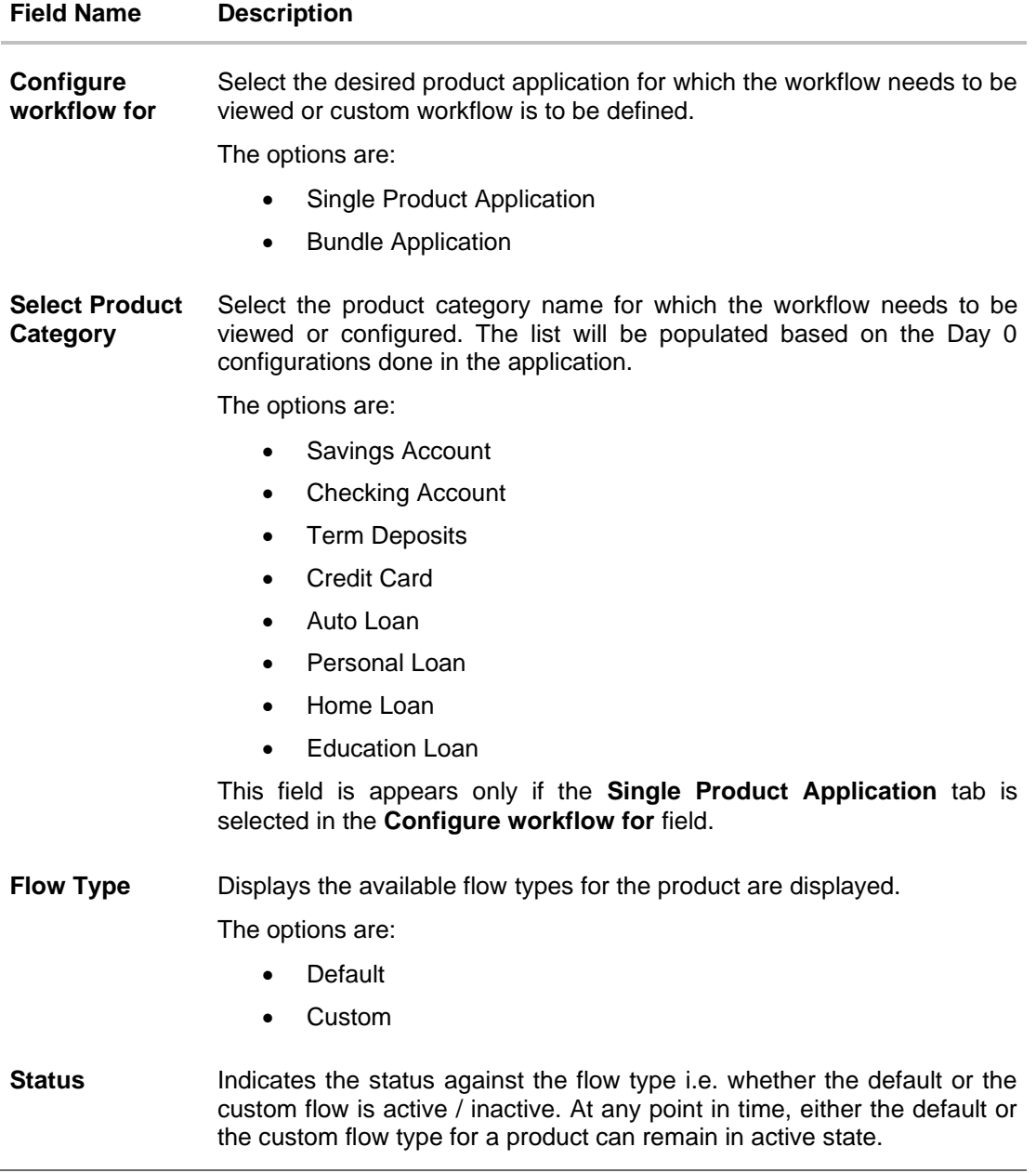

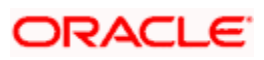

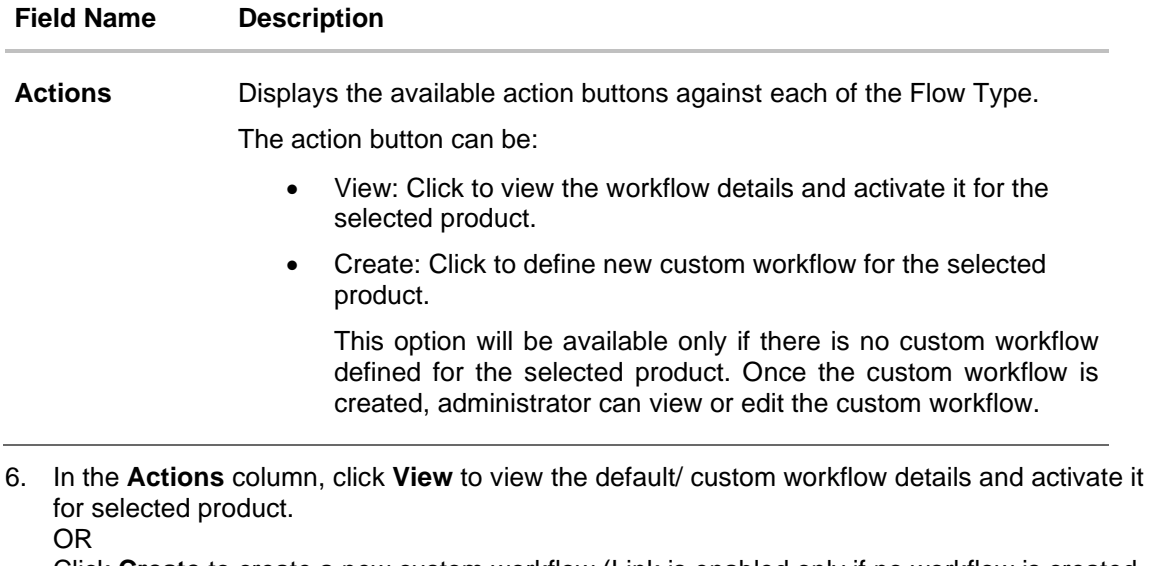

Click **Create** to create a new custom workflow (Link is enabled only if no workflow is created for selected product).

OR

Click **Back** to navigate to the previous screen.

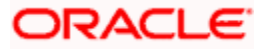

# **16.2 Single Product Application**

Using this option, Bank administrator can view the sequence in which the origination steps will be presented as a part of the default workflow to the end customer when an application is initiated for the product available under the selected product category.

Administrator can further define the custom workflow for each product category if required.

## **16.2.1 View Default Workflow**

Using this option Bank Administrator can view the default workflow for the selected product.

#### **To view the product application workflow:**

- 1. In the **Configure workflow for** field, click the **Single Product Application** tab. **The Flow Type, Status** and **Actions** column appears for the selected product application.
	- b. From the **Select Product Category** list, select the desired product category. The **Flow Type, Status** and **Actions** column appears for selected product category.
	- c. In the **Action** column against the default workflow, click **View**. The **Origination Workflow Configuration - View** screen appears.

**Origination Workflow Configuration - View** 

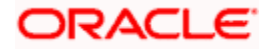

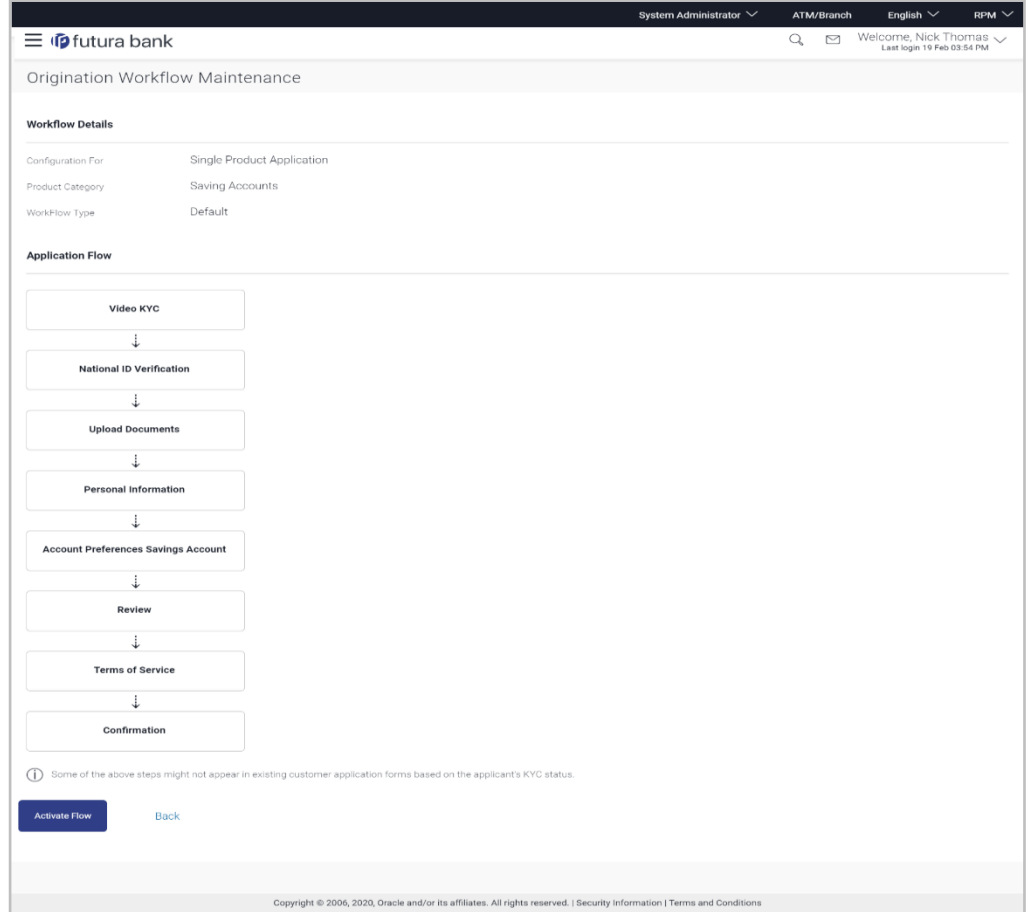

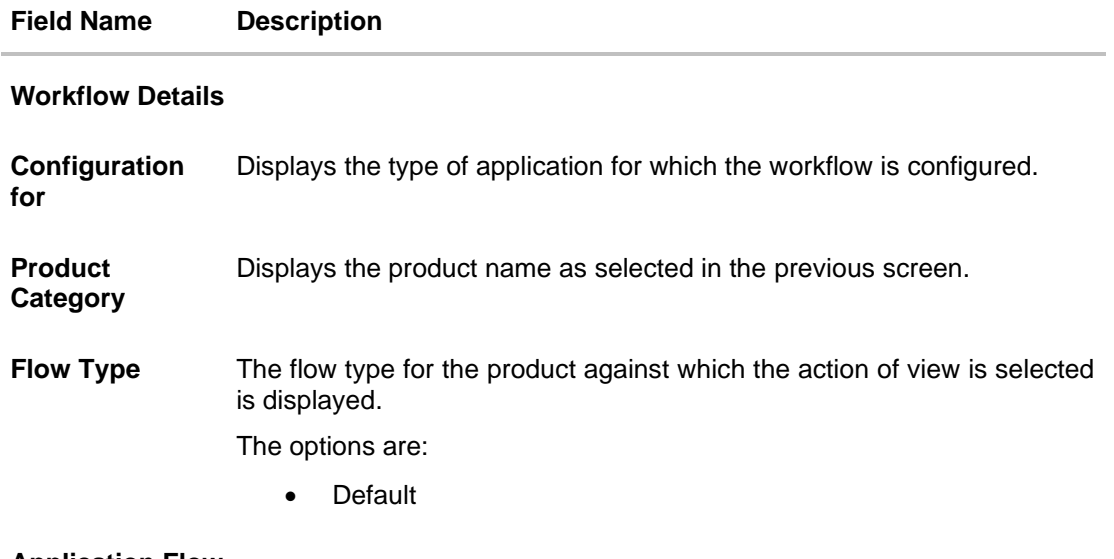

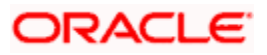
#### **Field Name Description**

**Application Flow** Default application workflow steps defined for the selected product category is shown on the screen. It shows the sequence in which the information will be asked to the end user as a part of product application.

- 2. Click **Activate Flow** to make workflow active. The **Activate Flow** popup window appears.
	- a. Click **Yes** to activate the flow. The success message of workflow activation appears. OR

Click **No** to cancel the transaction.

OR

Click **Back** to navigate to the previous screen.

### **16.2.2 Create Custom Workflow**

Using this option, bank administrator can choose to create the new application workflow if required for specific product category. User can simply drag and drop the steps to change the sequence.

Administrator can even see and compare the custom workflow with the default workflow set for the selected product category and make the changes accordingly. Further user can choose to delete the specific step if required which is configured as an 'optional' step. The custom workflow is automatically activated upon creation.

However, all the steps configured as a product origination workflow will be shown to the end user based on the type of the customer who is initiating an application. E.g. for Guest user, the sequence of the steps defined in workflow will remain same, but for an existing customer having valid KYC in place will not be asked for furnishing the personal, employment information and even for providing the documents again if already present in bank's records.

Sequence configured as a part of custom workflow will have an impact on flows defined for bundled application.

#### **To create the product application workflow:**

- 3. In the **Configure workflow for** field, click the **Single Product Application** tab. The Flow Type, Status and Actions column appears for the selected product application.
- 4. In the **Actions** column, click **Create** to create a new workflow (Link is enabled only if no workflow is created for selected product). The **Origination Workflow Configuration - Create** screen appears.

The steps as defined in the default workflow will be displayed with an option to rearrange the steps in the order as required. At any point in time, the user will have an option to view the default workflow.

#### **Origination Workflow Configuration - Create Custom Flow**

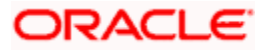

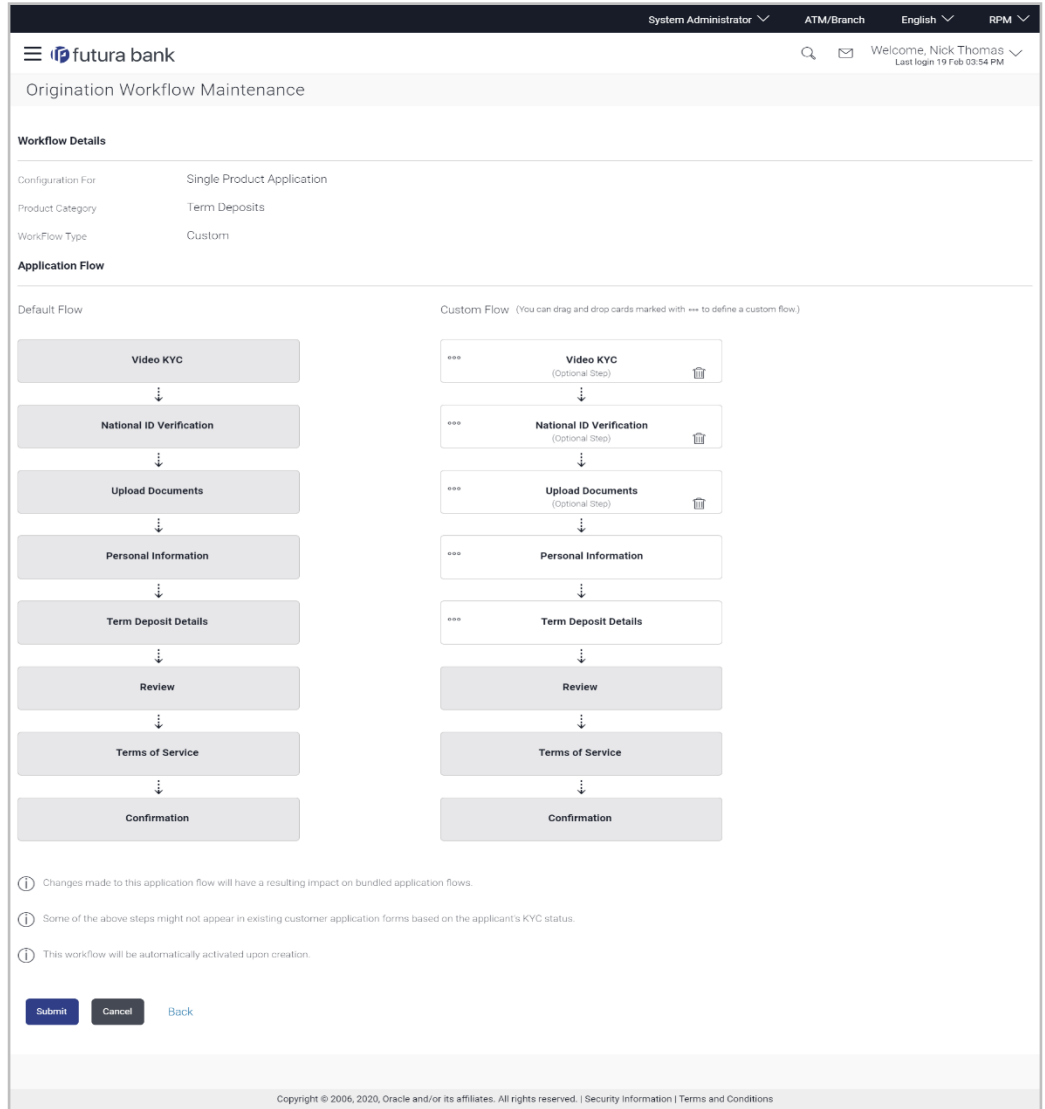

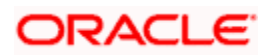

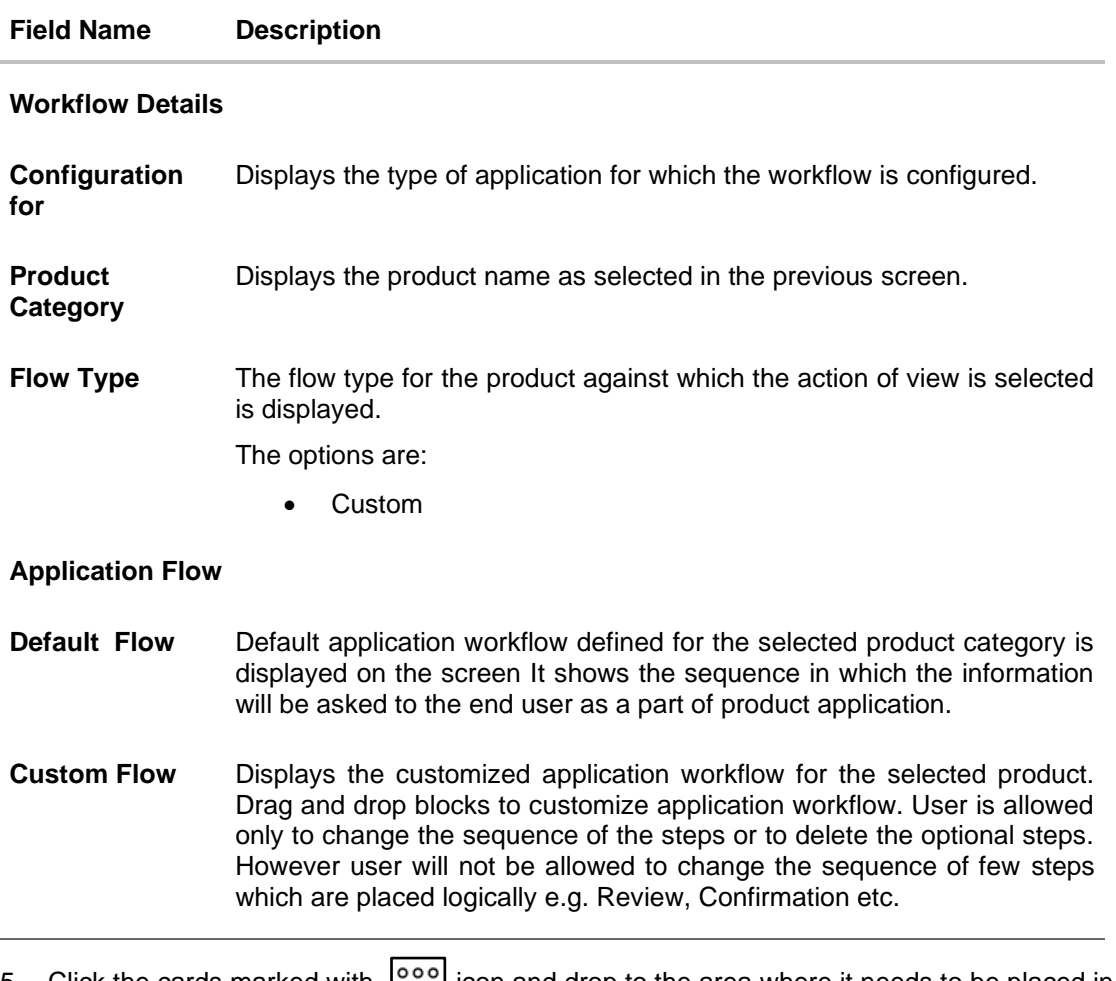

5. Click the cards marked with  $\frac{1000}{2}$  icon and drop to the area where it needs to be placed in workflow.

Note: You can  $\boxed{\widehat{\mathbb{I}\mathbb{I}}}$  icon to remove the step from the application flow if not required.

6. Click **Submit** to save the transaction. OR

Click **Cancel** to cancel the transaction.

OR

Click **Back** to navigate to the previous screen.

7. The **Review** screen appears. Verify the details, and click **Confirm**.

OR Click **Cancel** to cancel the transaction.

OR

Click **Back** to navigate to the previous screen.

8. The success message of workflow creation appears along with the transaction reference number and status of transaction. The workflow is automatically activated upon creation. Click **OK** to complete the transaction.

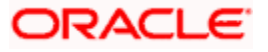

## **16.2.3 View Custom Workflow**

Using this option Bank Administrator can view the custom application workflow created for the selected product category.

#### **To view the product application workflow:**

- 9. In the **Configure workflow for** field, click the **Single Product Application** tab. The Flow Type, Status and Actions column appears for the selected product application.
	- a. From the **Select Product Category** list, select the desired product category. The Flow Type, Status and Actions column appears for selected product category.
	- b. In the **Action** column against the **Custom** workflow, click **View**. The **Origination Workflow Configuration - View** screen appears.

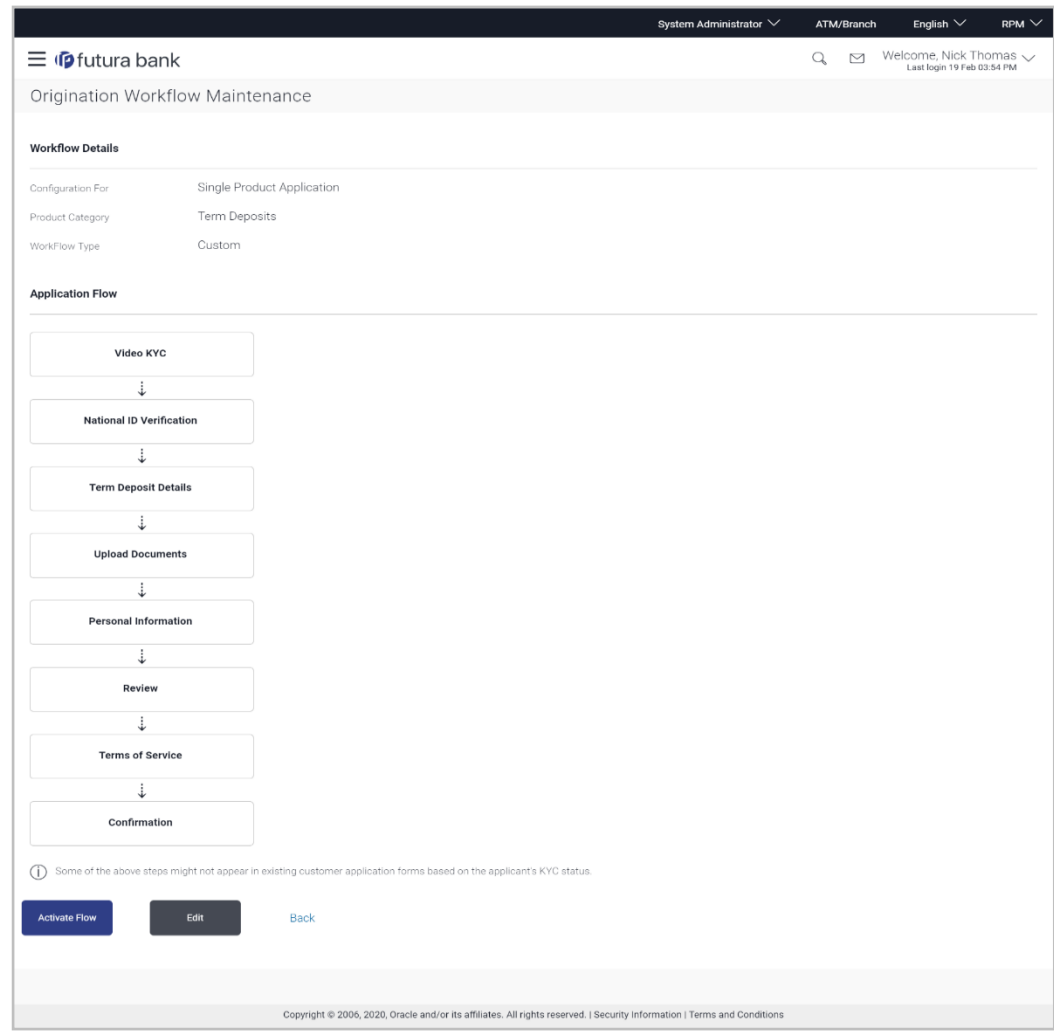

#### **Origination Workflow Configuration - View**

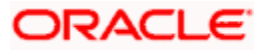

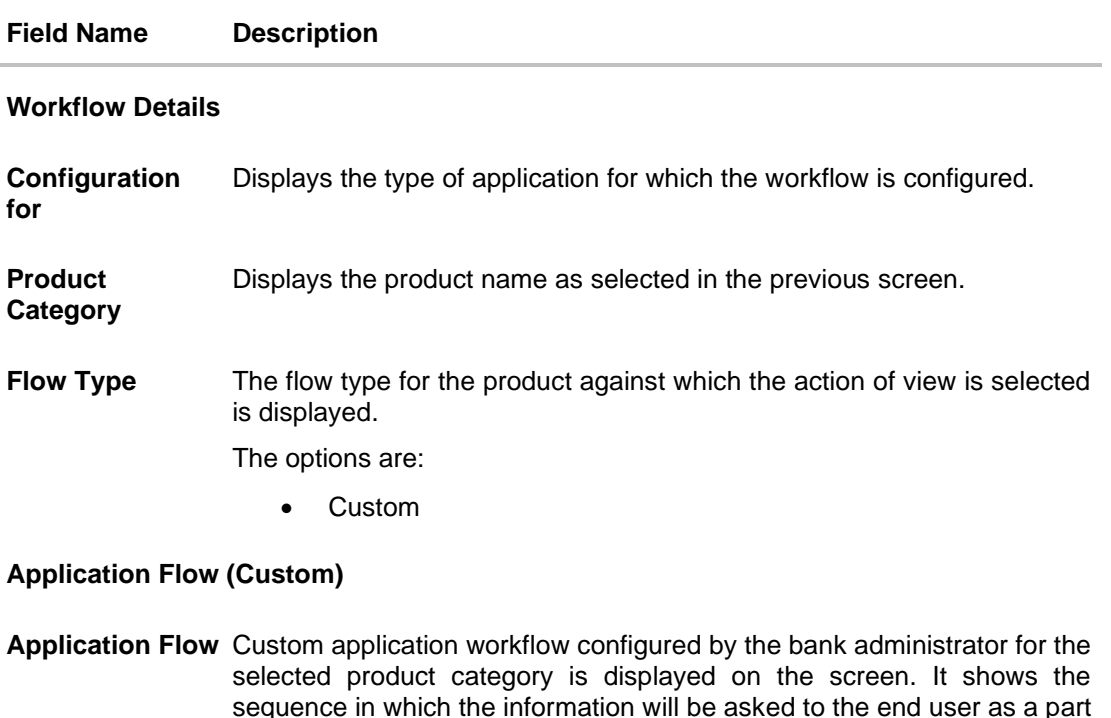

10. Click **Activate Flow** to make workflow active. The **Activate Flow** popup window appears.

b. Click **Yes** to activate the flow. The success message of workflow activation appears. OR

Click **No** to cancel the transaction.

of product application.

#### OR

Click **Edit** to edit the workflow configuration. The **Origination Workflow Configuration - Edit** screen appears.

OR

Click **Back** to navigate to the previous screen.

## **16.2.4 Edit Custom Workflow**

If the custom workflow defined for a product category does not suit the business needs, then bank administrator can edit the defined custom workflow by re-configuring the sequence of the steps in workflow. To edit custom workflow, bank administrator will need to follow the steps mentioned below.

As a part of editing a workflow, administrator can even see and compare the custom workflow with the default workflow set for the selected product category and make the changes accordingly. Administrator can further choose to delete the specific step if required which is configured as an 'optional' step.

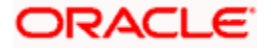

#### **To edit the product application workflow:**

- 11. In the **Configure workflow for** field, click the **Single Product Application** tab. The Flow Type, Status and Actions column appears for the selected product application.
	- a. From the **Select Product Category** list, select the desired product category. The Flow Type, Status and Actions column appears for selected product category.
	- b. In the **Action** column against the **Custom** workflow, click **View**. The **Origination Workflow Configuration - View** screen appears.
- 12. Click **Edit** to edit the workflow configuration. The **Origination Workflow Configuration - Edit** screen appears.

#### ATM/Branch **System Administ** English  $\vee$ **RPM**  $Q_{\!\scriptscriptstyle \rm g} \quad \quad \text{Welcome, Nick Thomas} \sim \text{Last login 19 Feb 03:54 PM}$  $\equiv$   $\Phi$  futura bank Origination Workflow Maintenance **Workflow Details** Single Product Application Configuration For Product Category Term Deposits WorkFlow Type Custom **Application Flow** Default Flow Custom Flow (You can drag and drop cards marked with <<< to define a custom flow. Video KYC Video KYC  $\widehat{\mathbb{H}}$ (Optional Step)  $\downarrow$ t  $\overline{\phantom{0}}$ **National ID Verification National ID Verification**  $\widehat{\mathbb{H}}$  $\downarrow$  $\downarrow$ **Upload Documents**  $\scriptstyle\rm oso$ **Upload Documents**  $\widehat{\mathbb{H}}$ ī  $\downarrow$  $\circ\circ\circ$ Personal Information **Personal Information**  $\downarrow$  $\downarrow$ **Term Deposit Details**  $000$ **Term Deposit Details**  $\ddot{\downarrow}$  $\vdots$ Review Review  $\downarrow$ d. **Terms of Service Terms of Service**  $\ddot{\downarrow}$  $\ddot{\downarrow}$ Confirmation Confirmation  $($   $)$ ade to this application flow will have a resulting impact on bundled application flow:  $($ of the above steps might not appear in existing customer application forms based on the applicant's KYC status. (ii) This workflow will be automatically activated upon o Submit Cancel Back Copyright @ 2006, 2020, Oracle and/or its affiliates. All rights reserved. | Security Information | Terms and Conditions

#### **Origination Workflow Configuration - Edit**

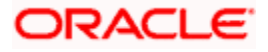

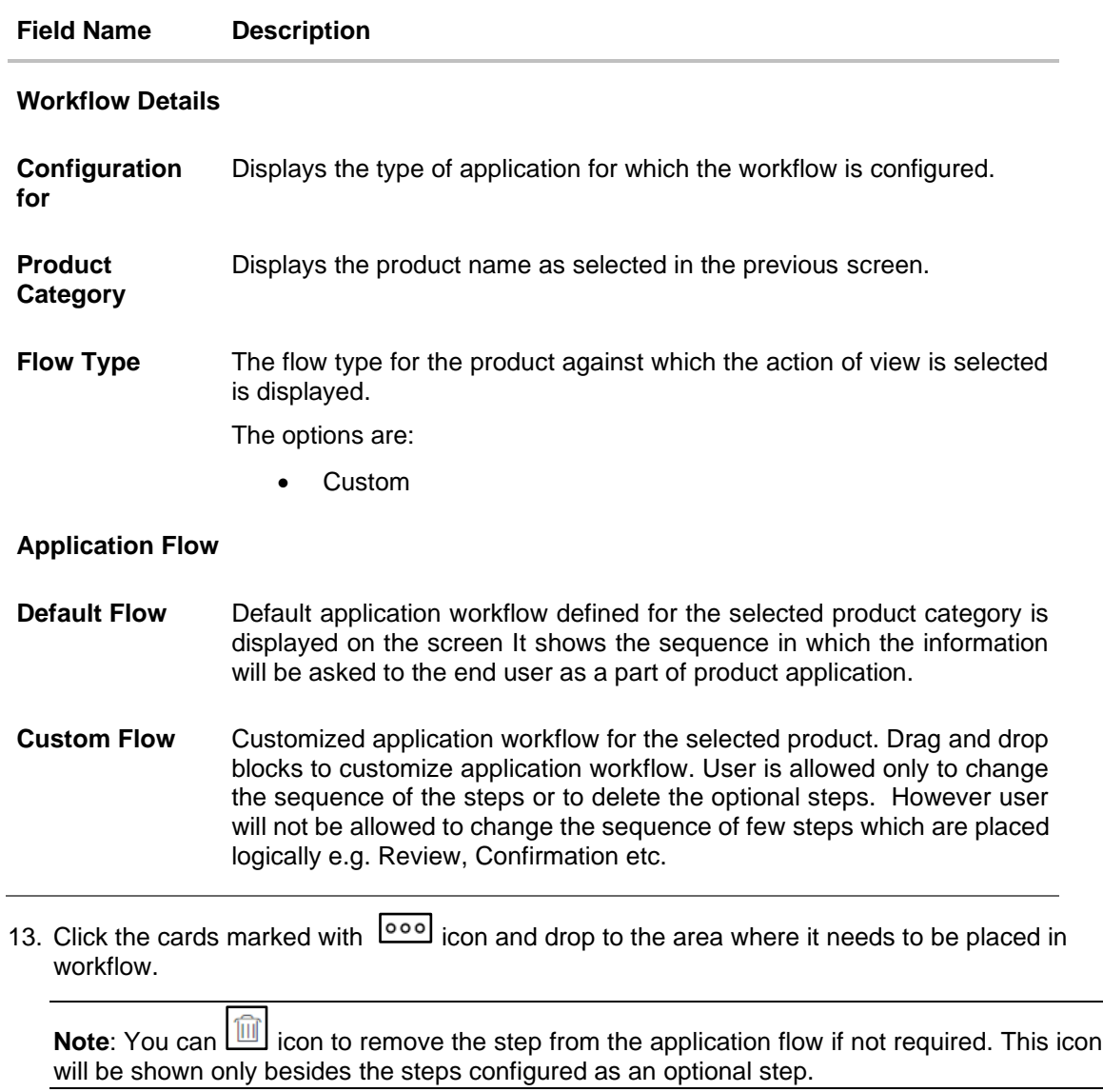

14. Click **Submit** to save the transaction.

OR Click **Cancel** to cancel the transaction. OR

Click **Back** to navigate to the previous screen.

15. The **Review** screen appears. Verify the details, and click **Confirm**. OR Click **Cancel** to cancel the transaction. OR

Click **Back** to navigate to the previous screen.

16. The success message of workflow updation appears along with the transaction reference number and status of transaction. Click **OK** to complete the transaction.

## **16.3 Bundle Application**

Using this option Bank Administrator can create and maintain the priority to be assigned to each product category that can be part of a bundled application. This will dictate the sequence of steps within the bundled application form.

Based on the product category sequence, the workflows defined at the 'Single product application' are considered for auto-generating the workflow for a bundled application. When the bundled application is initiated by the end-user, common steps across the different products, will be asked only once to the end-user. However, uncommon steps will be sequenced based on the priority set as a part of bundled application only for the products selected by the customer in the bundle. Example:

Assume, the following is the workflow defined at each product category (defined using Single Product Application – custom flow) and the priority set against each product category (Defined using Bundled application – custom flow)

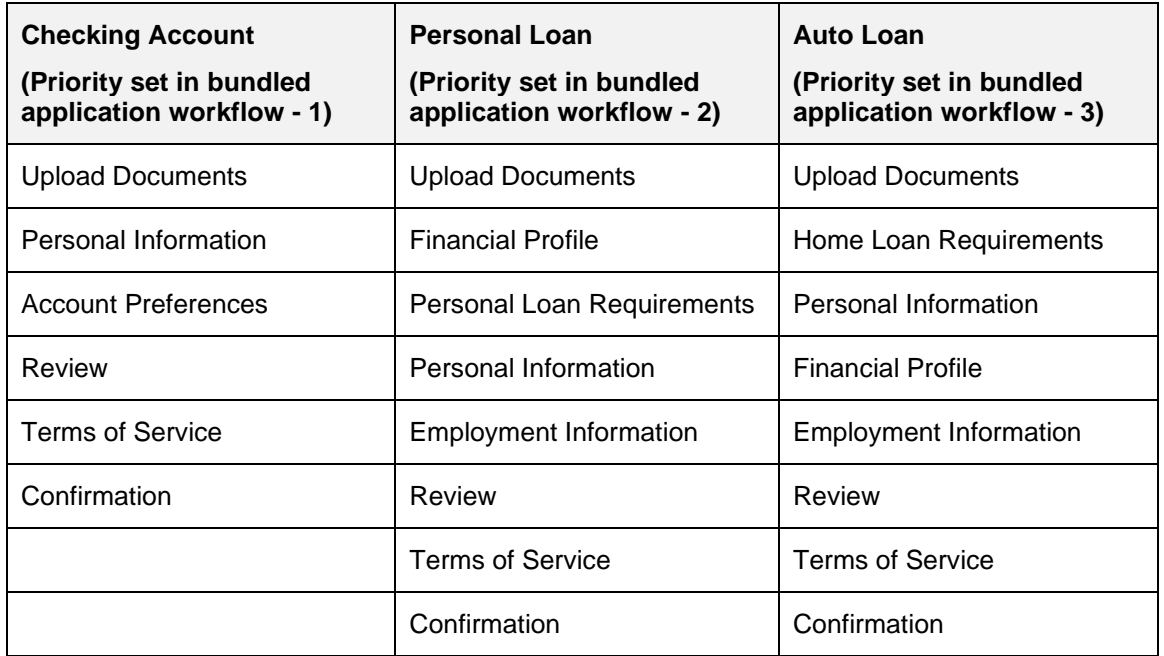

Now assume that the guest user is applying for a bundled application consisting of one product from all the above three product categories from the digital platform. In this scenario, the sequence in which the information asked as a part of the application will be as follows:

- 17. Upload Documents
- 18. Personal Information
- 19. Account Preferences
- 20. Financial Profile
- 21. Personal Loan Requirements
- 22. Employment Information

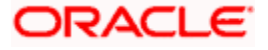

- 23. Home Loan Requirements
- 24. Review
- 25. Terms of Service
- 26. Confirmation

#### **16.3.1 View Default Workflow**

Using this option Bank Administrator can view the default workflow for the bundle application product. Bank Administrator can view the priority assigned to each product category that can be part of a bundled application. Apart from this, an option is provided to see the sequence of steps in which the information will be asked to the end customer in case of bundled application.

#### **To view the bundle application workflow:**

- 27. In the **Configure workflow for** field, click the **Bundle Application** tab. The Flow Type, Status and Actions column appears for the selected bundle product application.
	- a. In the **Action** column against the default workflow, click **View**. The **Origination Workflow Configuration - View** screen appears.

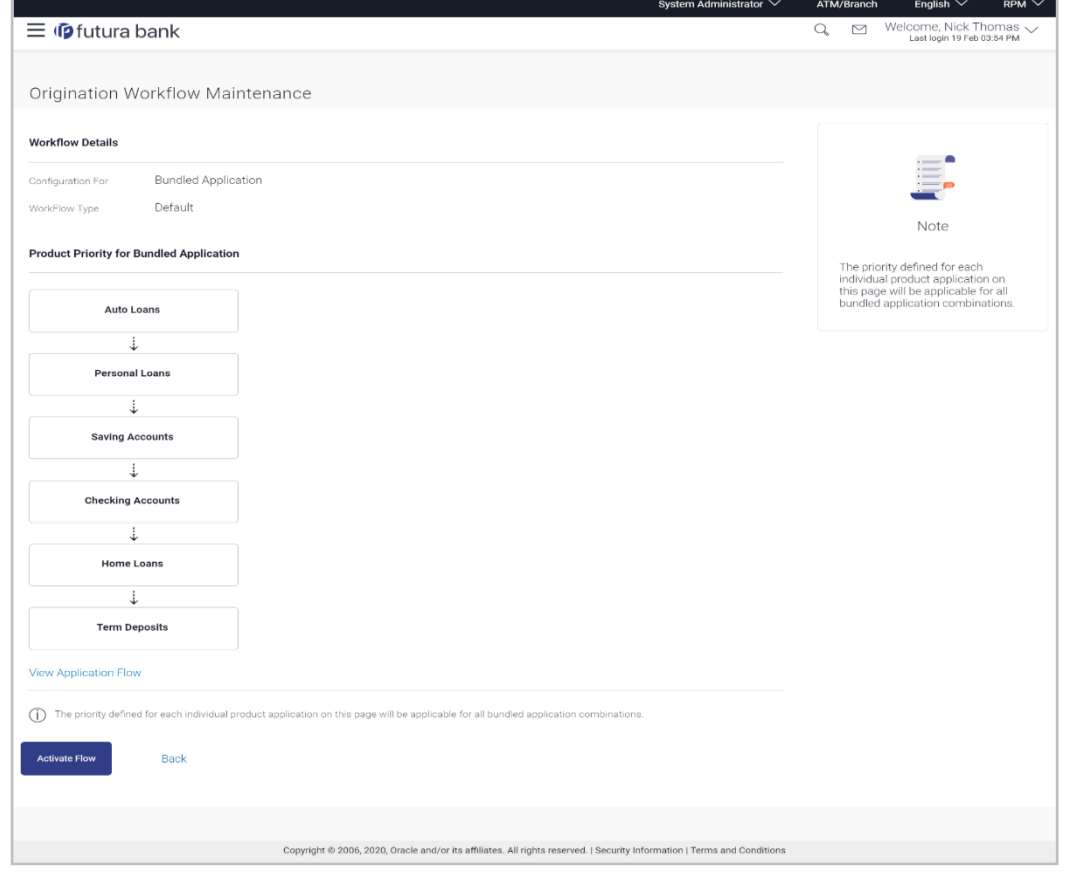

#### **Origination Workflow Configuration - View**

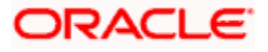

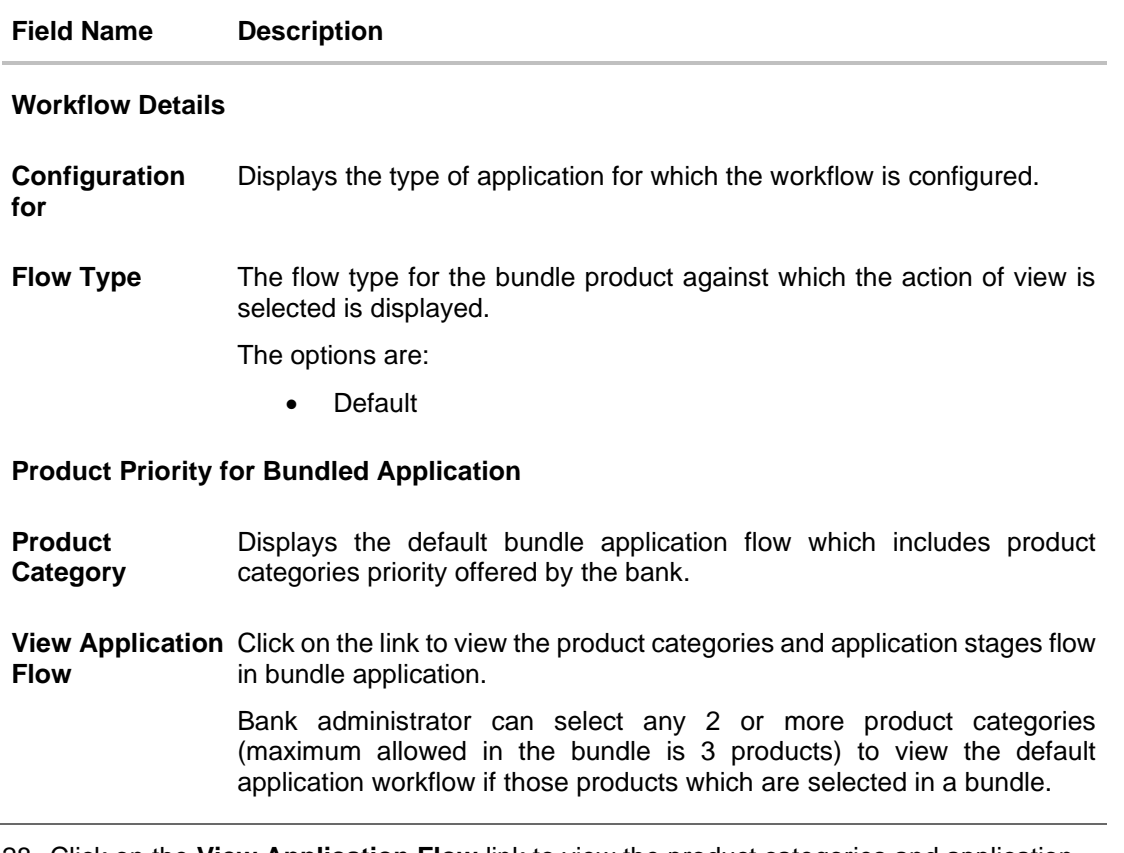

- 28. Click on the **View Application Flow** link to view the product categories and application stages flow in bundle application. The **Default Application Flow** overlay screen appears.
	- c. By selecting checkbox in product categories and add the product categories to view the same Application Flow.
	- d. Click **OK**.

**Note:** You can add maximum of three Product Categories to view the resulting Application Flow.

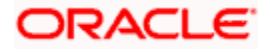

## **Default Application Flow**

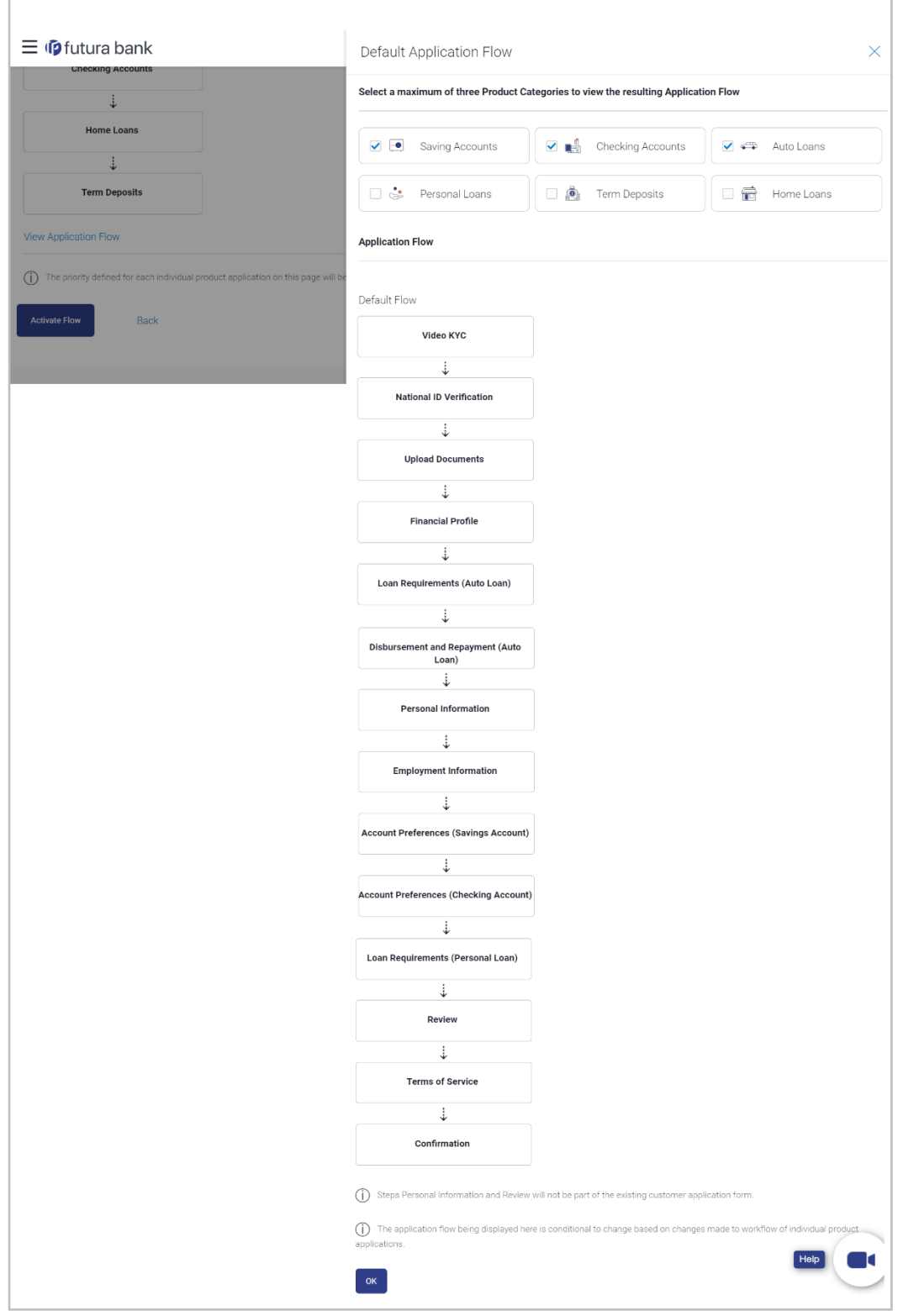

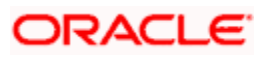

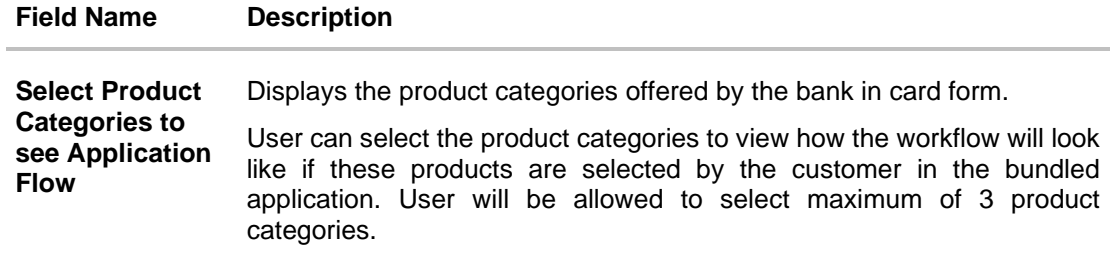

**Application Flow** Displays the default application flow for the bundle application.

- 29. Click **Activate Flow** to make workflow active. The **Activate Flow** popup window appears.
	- e. Click **Yes** to activate the flow. The success message of workflow activation appears. OR Click **No** to cancel the transaction.

OR

Click **Back** to navigate to the previous screen.

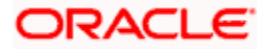

### **16.3.2 Create Custom Workflow**

Using this option, bank administrator can create the new application workflow for bundle application. The workflow will be automatically activated upon creation.

#### **To create the bundle application workflow:**

- 30. In the **Configure workflow for** field, click the **Bundle Application** tab. The Flow Type, Status and Actions column appears for the selected bundle product application.
- 31. In the **Actions** column, click **Create** to create a new workflow (Link is enabled only if no workflow is created for selected product). The **Origination Workflow Configuration - Create** screen appears.

The product categories listed can be added/ removed from the default list. The steps as defined in the default workflow will be displayed with an option to rearrange the steps in the order as required. At any point in time, the user will have an option to view the default workflow.

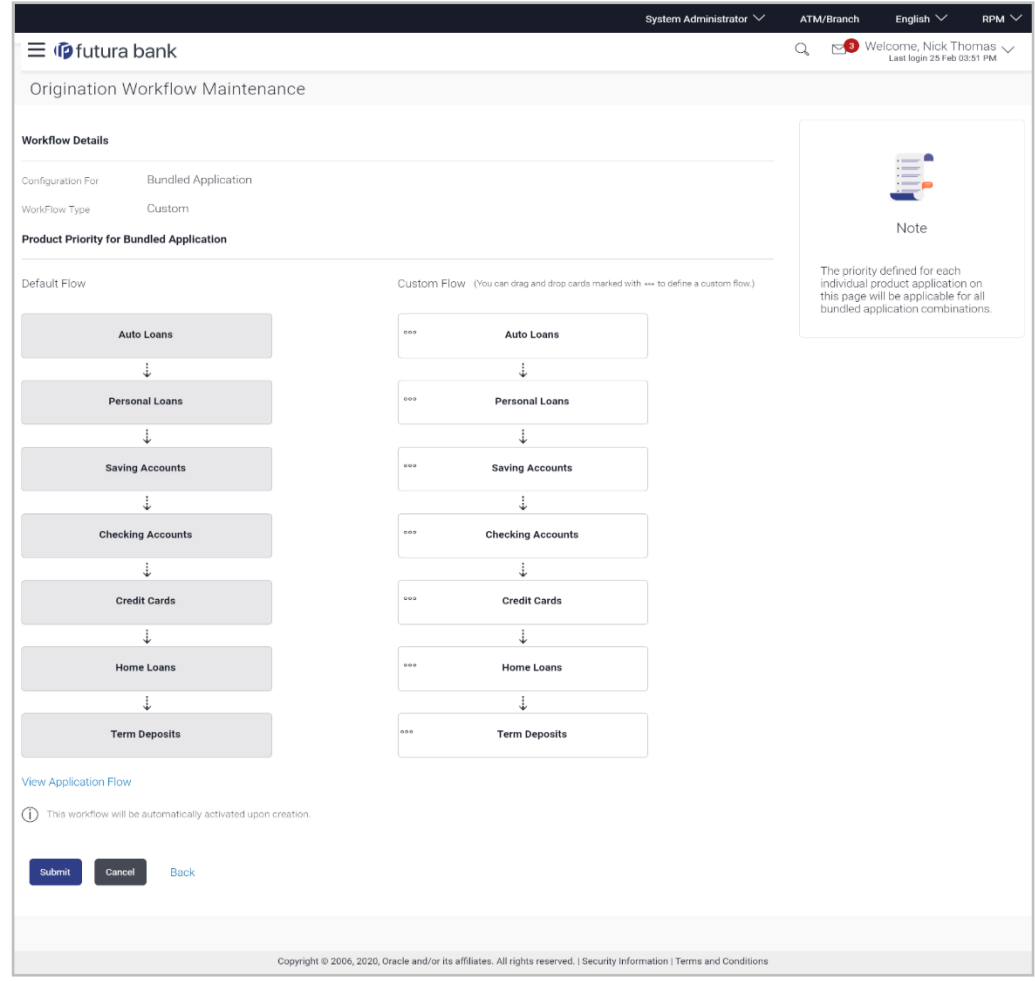

#### **Origination Workflow Configuration - Create**

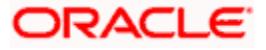

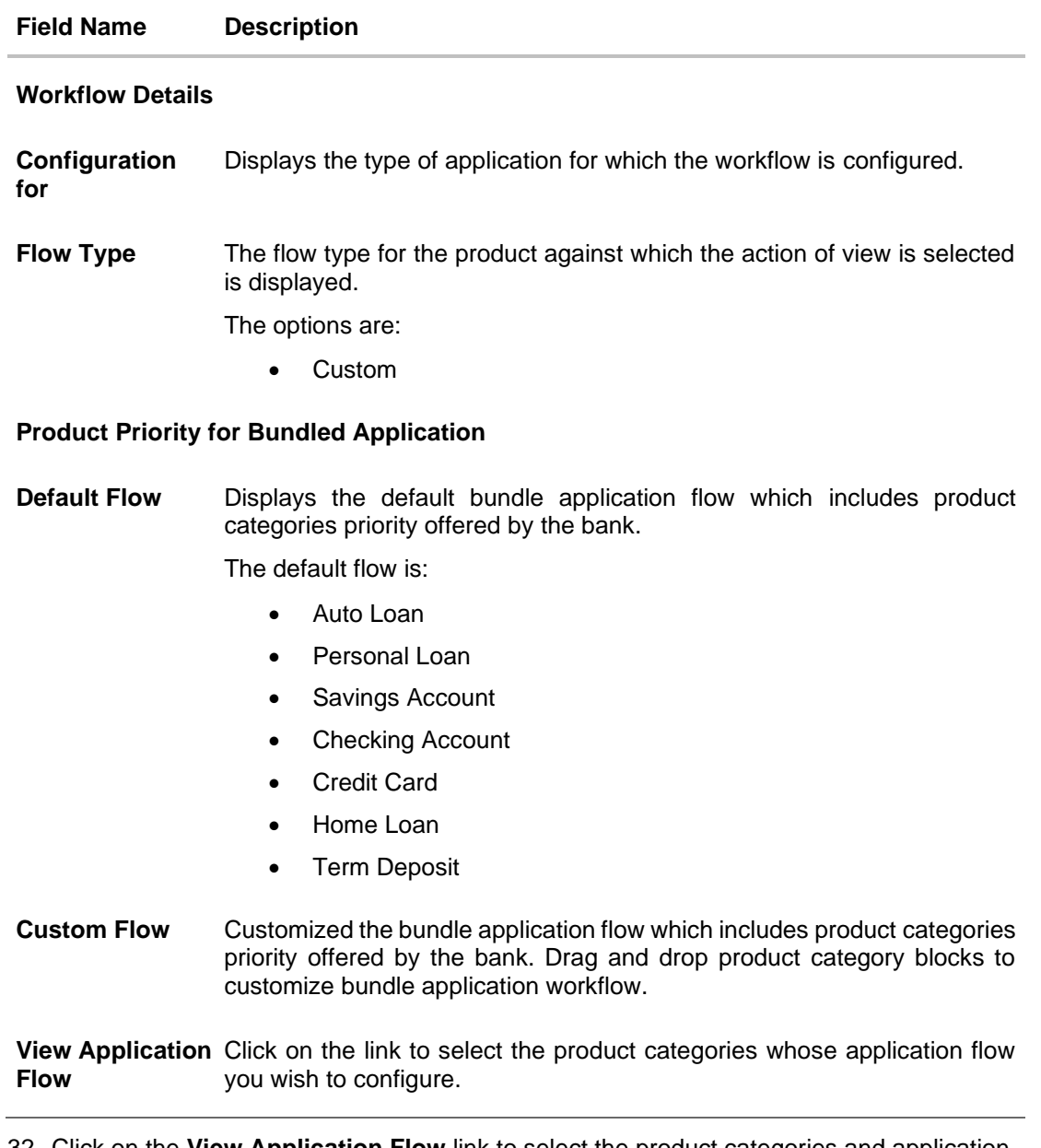

32. Click on the **View Application Flow** link to select the product categories and application stages flow in bundle application. The **Proposed Application Flow** overlay screen appears.

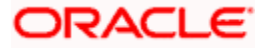

## **Proposed Application Flow**

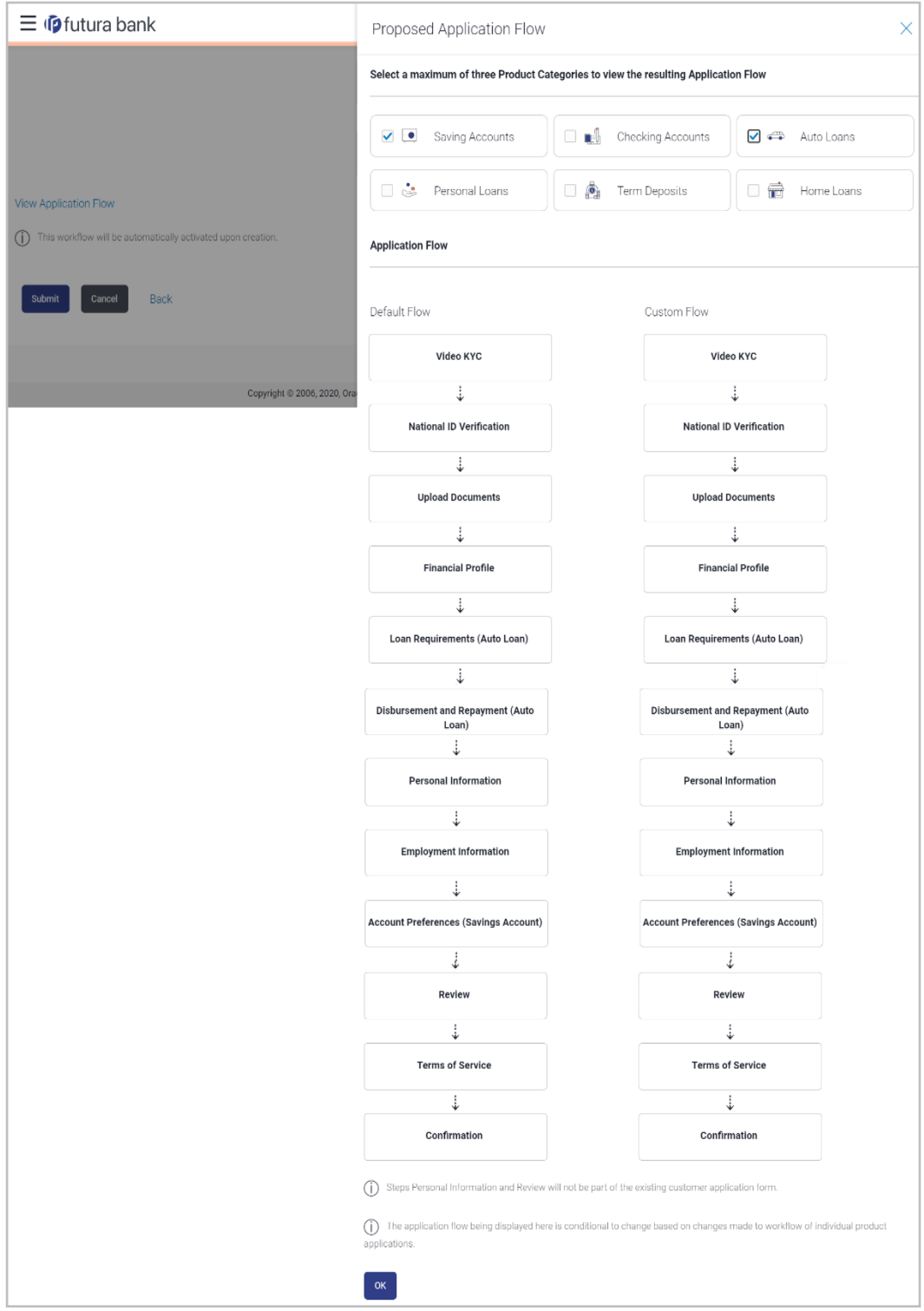

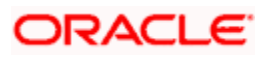

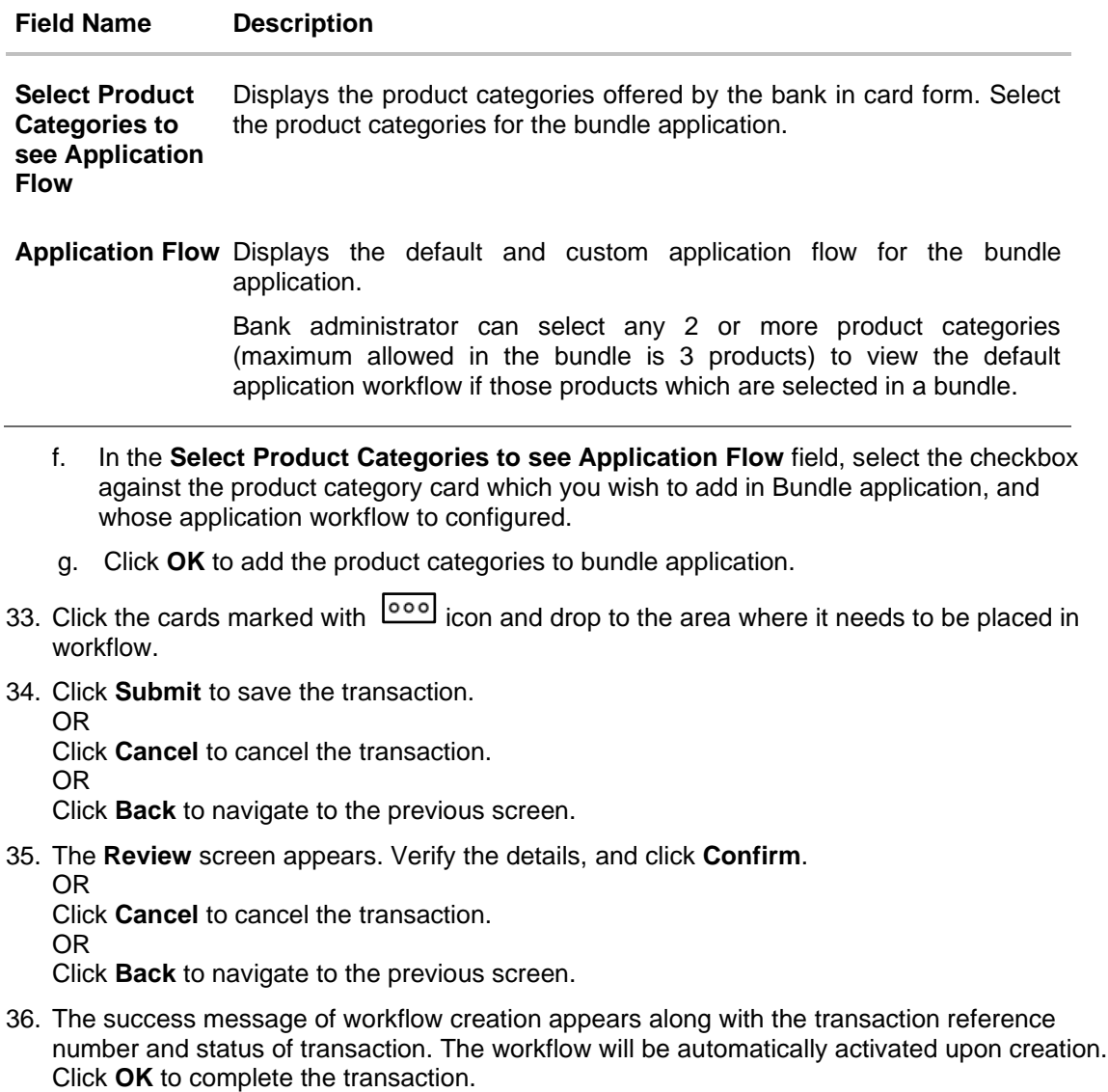

## **16.3.3 View Custom Workflow**

Similarly Bank Administrator can view the bundle application workflow created by them.

#### **To view the bundle application workflow:**

- 37. In the **Configure workflow for** field, click the **Bundle Application** tab. The Flow Type, Status and Actions column appears for the selected bundle product application.
	- h. In the **Action** column against the **Custom** workflow, click **View** . The **Origination Workflow Configuration - View** screen appears.

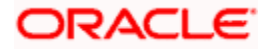

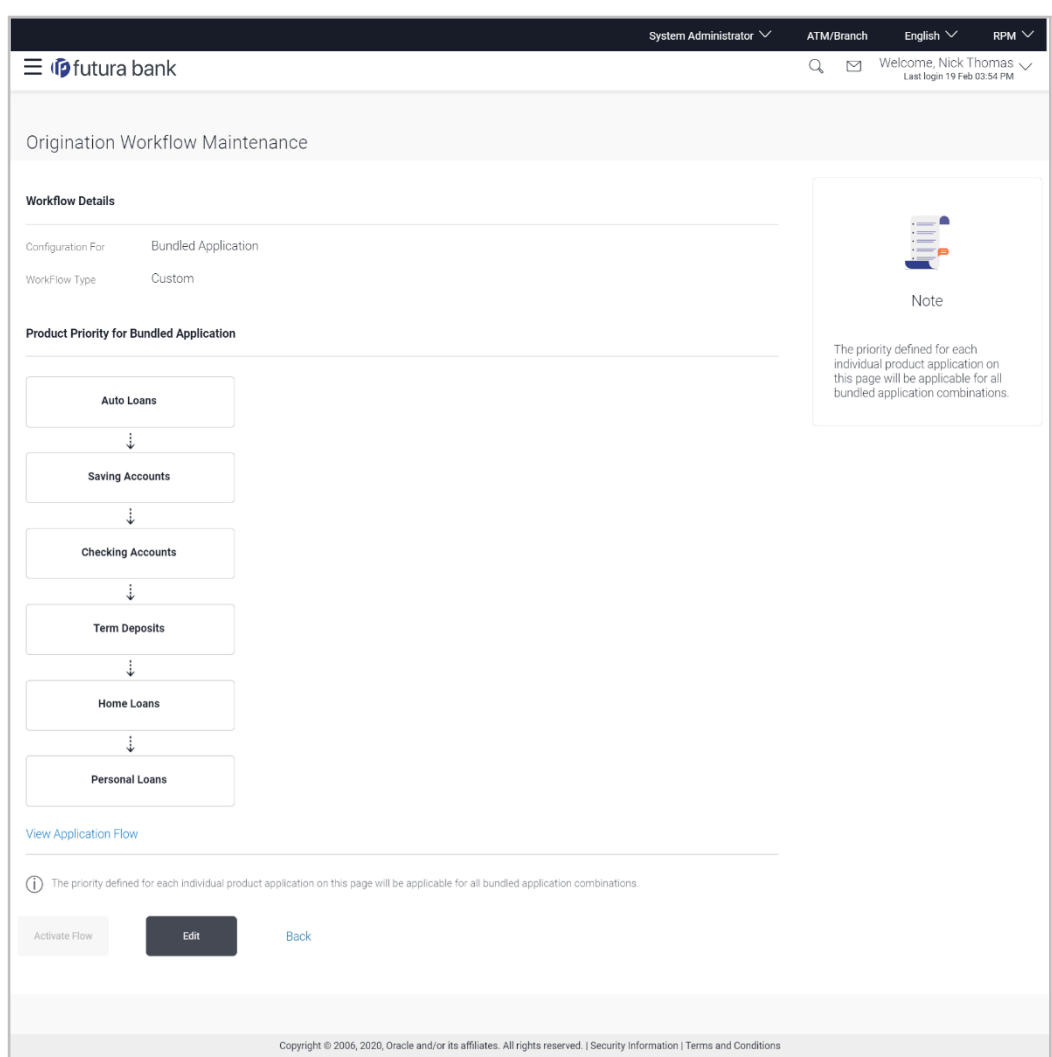

## **Origination Workflow Configuration - View**

## **Field Description**

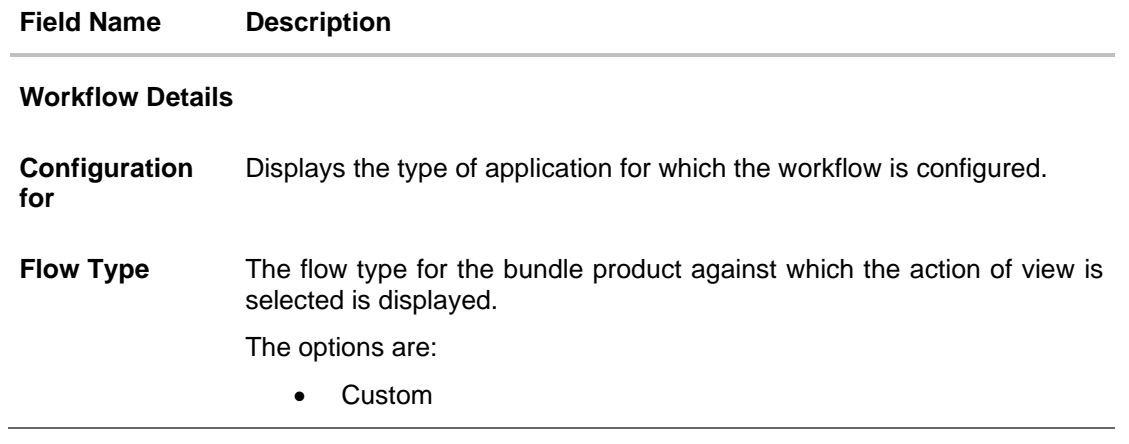

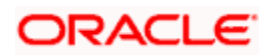

#### **Field Name Description**

#### **Product Priority for Bundled Application**

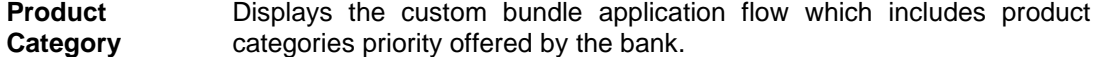

The default flow is:

- Auto Loan
- Personal Loan
- Savings Account
- Checking Account
- **Credit Card**
- Home Loan
- Term Deposit

**View Application** Click on the link to select the product categories and application stages **Flow**  flow in bundle application.

> Bank administrator can select any 2 or more product categories (maximum allowed in the bundle is 3 products) to view the default application workflow if those products which are selected in a bundle.

38. Click on the **View Application Flow** link to select the product categories and application stages flow in bundle application. The **Custom Application Flow** overlay screen appears.

#### **Custom Application Flow**

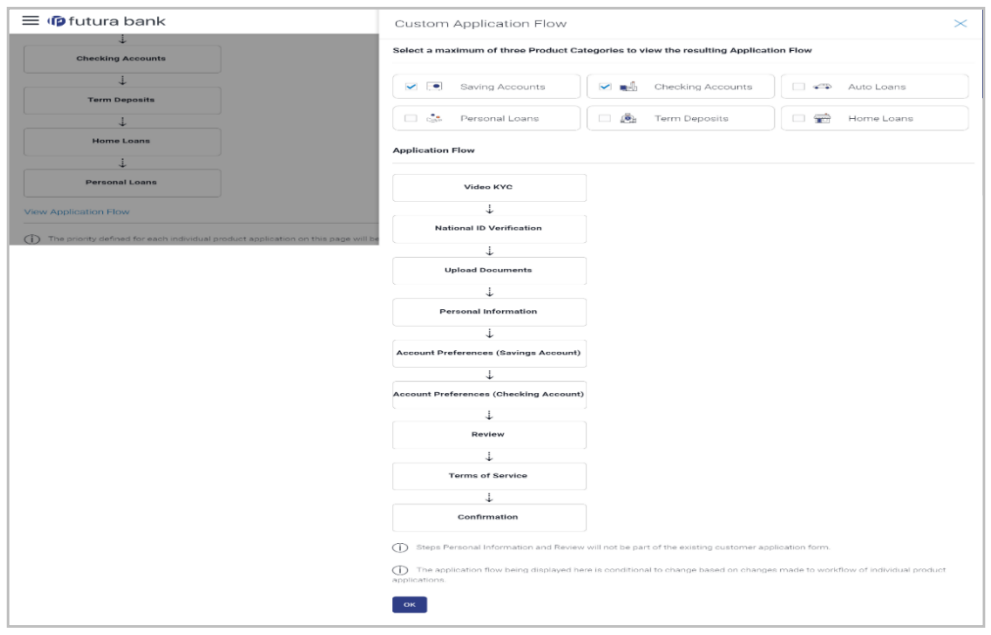

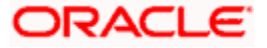

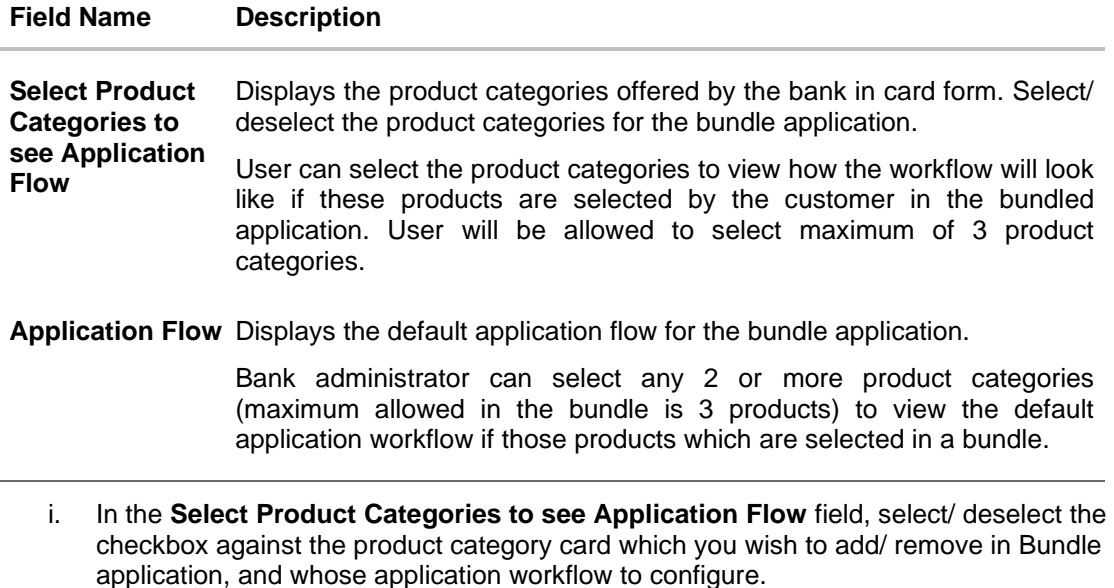

j. Click **OK** to add the product categories to bundle application.

Note: You can add maximum of three Product Categories to view the resulting Application Flow.

39. Click **Activate Flow** to make workflow active. The **Activate Flow** popup window appears.

k. Click **Yes** to activate the flow. The success message of workflow activation appears. OR

Click **No** to cancel the transaction. OR

Click **Edit** to edit the workflow configuration. The **Origination Workflow Configuration - Edit** screen appears.

OR

Click **Back** to navigate to the previous screen.

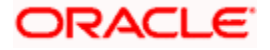

### **16.3.4 Edit Custom Workflow**

If the custom workflow defined for a product does not suit the business needs, then bank administrator can edit the defined custom workflow To edit custom workflow, bank administrator will need to follow the steps mentioned below.

#### **To edit the bundle application workflow:**

- 40. In the **Configure workflow for** field, click the **Bundle Application** tab. The Flow Type, Status and Actions column appears for the selected bundle product application.
	- l. In the **Action** column against the **Custom** workflow, click **View**. The **Origination Workflow Configuration - View** screen appears.
- 41. Click **Edit** to edit the workflow configuration. The **Origination Workflow Configuration - Edit** screen appears.

#### **Origination Workflow Configuration - Edit**

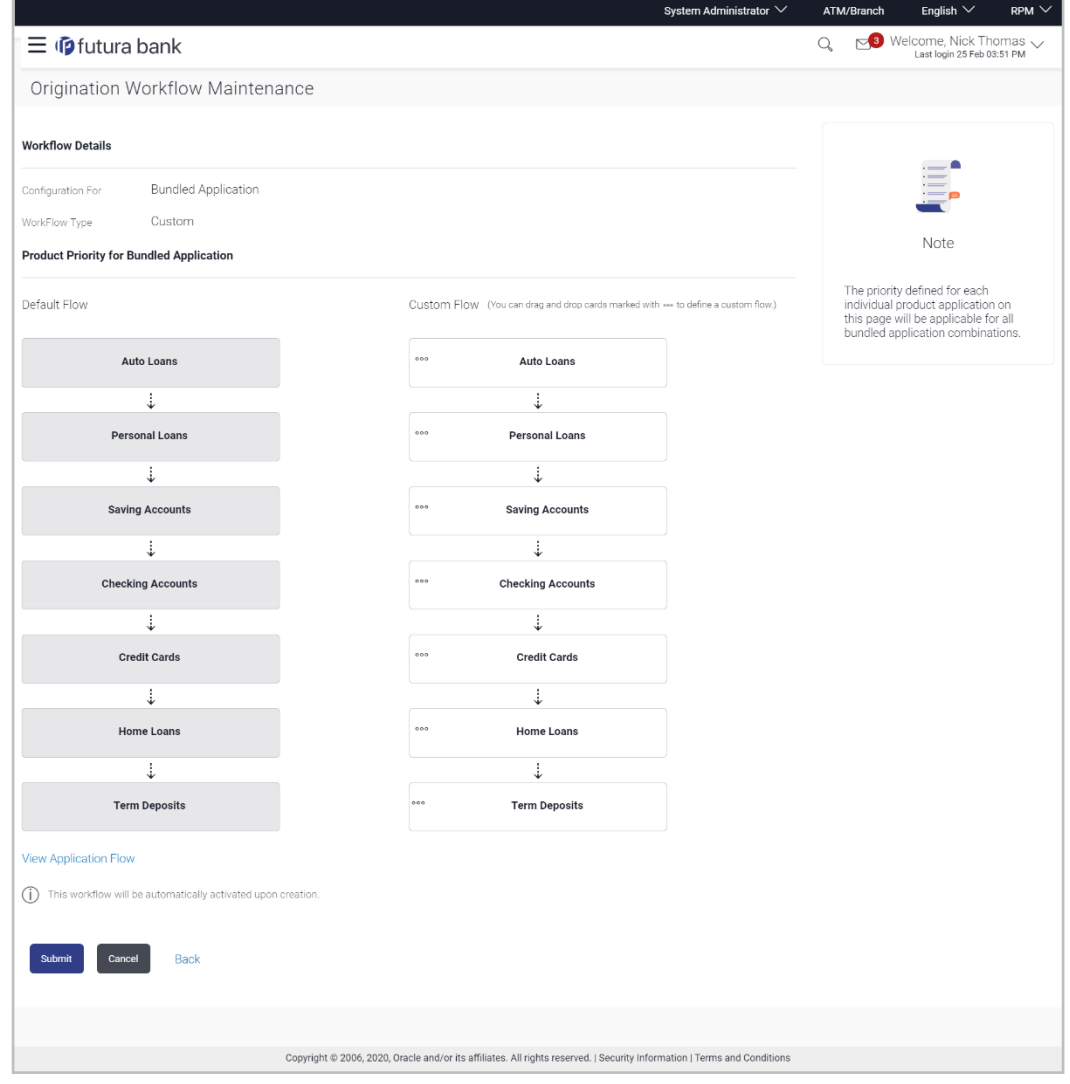

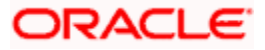

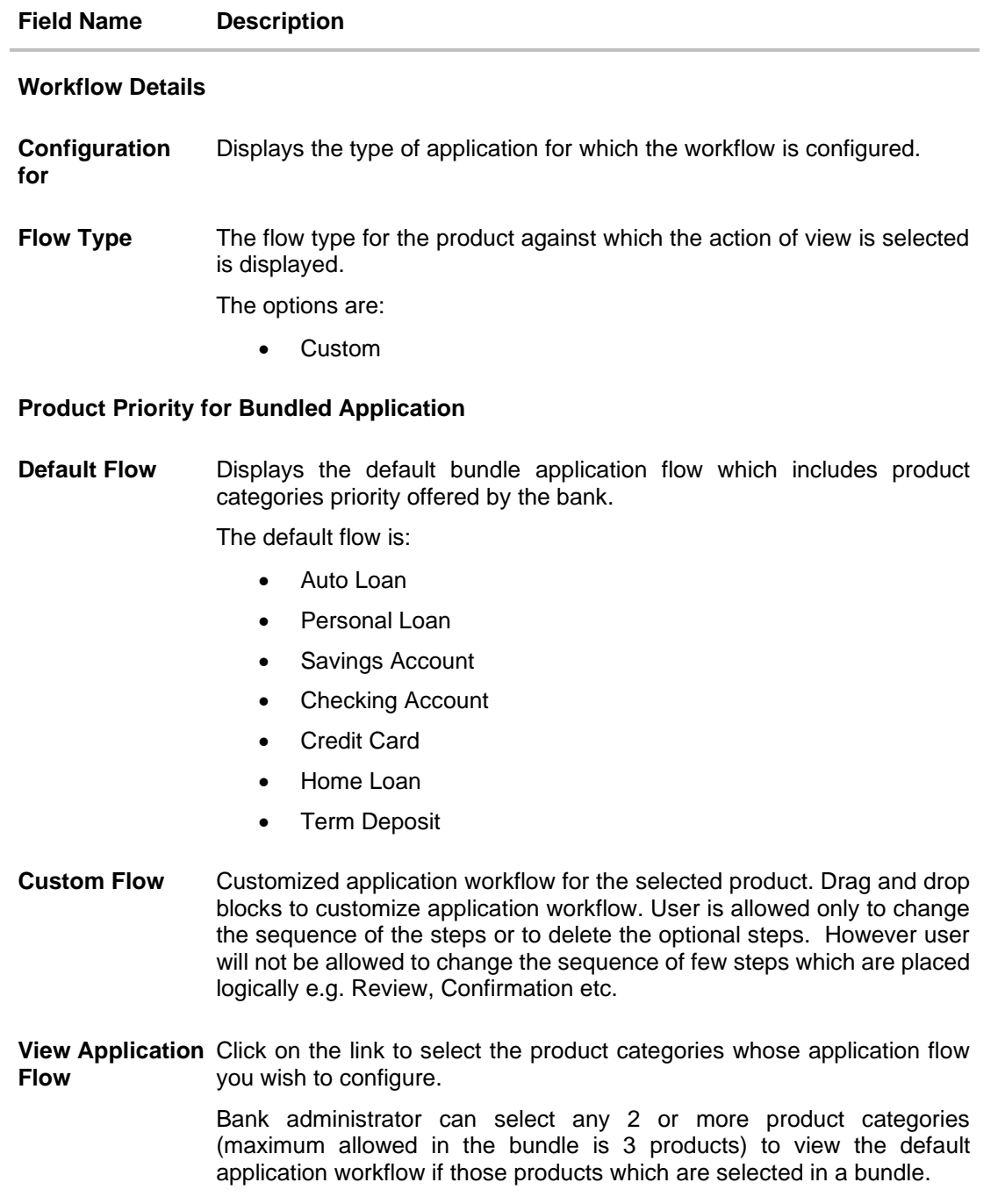

42. Click on the **View Application Flow** link to select the product categories and application stages flow in bundle application. The **Proposed Application Flow** overlay screen appears.

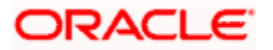

## **Proposed Application Flow**

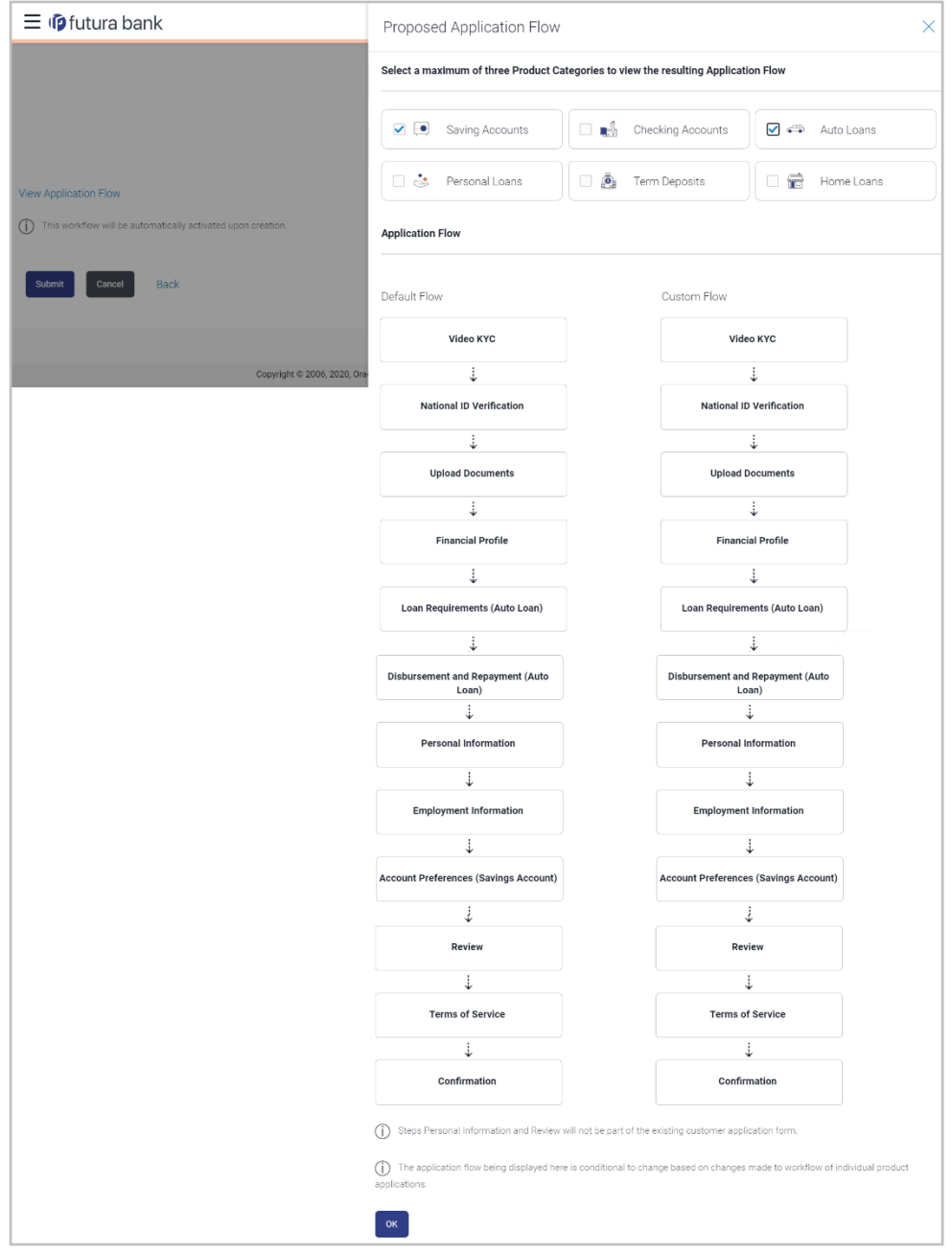

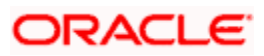

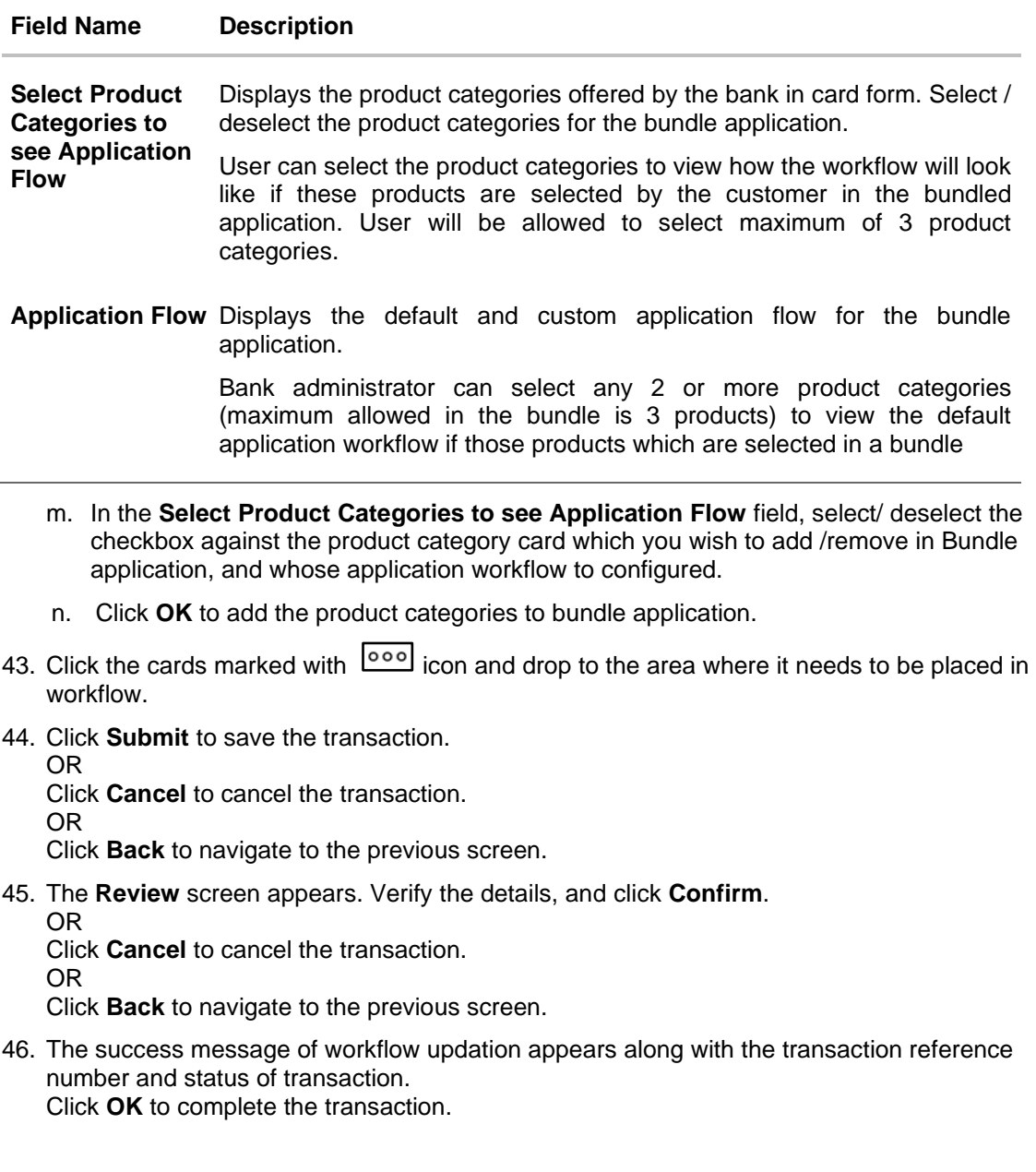

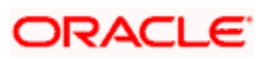

## **FAQ**

#### **6. Do I have to activate the custom flow once created?**

No, custom flow gets auto activated upon creation.

#### **7. Is it mandatory to create custom workflow?**

No, bank can use default workflows if no changes are required in the flow.

#### **8. What will be the expected system behaviour when the specific step is configured as an optional step?**

If the step is configured as an optional step, user can choose to skip that step while filling the application form.

### **9. Can I delete the optional step from the workflow?**

Yes, once you delete the optional step, end user will not be shown that step as part application origination

#### **10. What will happen to the applications which are in draft status with the old origination workflow?**

The application will be processed as per the new workflow defined by the banker. The information which is already filled by the customer will be pre-populated. In addition, user will be asked to provide the information if any as per the newly configured workflow.

#### **11. How many custom flows can I create per product category?**

Banker would be allowed to create only one custom flow. Modifications can be made in the custom flow at the later stage as per the bank's requirement.

#### **12. Can I configure the workflows at the product level available under each product category?**

No, as of now banker will be allowed to configure the workflows at product category level.

**Home**

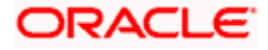

# **17. Service Request Form Builder**

Service Request Form Builder transaction allows the system administrator to define service requests by defining its attributes and by building the form (Request page that should be available to business user) which are then available for Retail users for creating a new Service Request.

This screen is divided in three sections – Request Parameters, Build your Form and Preview

**Request Parameters** section lets the System/Bank Administrator to create a service requests by defining attributes like, SR Name, description, Product, Category name, SR type, severity, and status etc..

Second tab which is the **Form Builder** page lets the System/Bank administrator define the request form and the fields that needs to be available on the Service Request screen to retail user. Field attributes like field name, field type, allowed characters and error message with respect to that field can also be defined for each field.

**Preview** Section lets the administrator preview the Service Request form created in the same way as it will be shown to the retail user while raising the Service Request.

#### **Pre-Requisites**

• Transaction access is provided to System/Bank Administrator.

#### **Features Supported In Application**

The module supports following features:

- [Create Service Requests Form](#page-464-0)
- Search and View Service Request
- Copy and Create a new Request
- [Edit Service Requests](#page-473-0)

#### **How to reach here:**

*System Administrator Dashboard > Templates > Service Request - Form Builder OR System/ Bank Administrator Dashboard > Toggle Menu > Others > Service Request - Form Builder OR Bank Administrator Dashboard > Quick Links > Service Request*

## **17.1 Service Request Definition - Summary**

Last three service requests that are created by the administrator are by default displayed on the Service Request Definition summary screen.

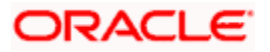

#### **To view the service requests:**

1. Navigate to the **Service Request Definition** screen. The initial (summary) page of the service request appears.

System Administrator  $\vee$ ATM/Branch English  $\vee$  UBS 14.3 AT3 Branch  $\vee$  $Q_{s}$  Melcome, Leo Thomas V  $\equiv$   $\Phi$  futura bank **Service Request Definition** Search Request Name Request Name More Search Options  $\vee$  $\bullet$ ÷ Search Cancel Clear Create Service Request You can define a Service Request for various<br>transactions or inquiries and also add the<br>various attributes which needs to be<br>displayed to the business user on Service<br>Request Screen. Once you add a Service Recently Added Service Requests  $\begin{bmatrix} 1 & 2 & 3 \\ 3 & 3 & 5 \\ 4 & 5 & 6 \end{bmatrix}$  Created On 30 Apr 2020 Request it starts appearing in the Business 门 User's login page To speed up the process you can search<br>and copy an existing Service Request or<br>click below to start from scratch.  $\begin{bmatrix} \frac{1}{2} & \text{credit card} \\ \frac{1}{2} & \frac{1}{2} \end{bmatrix}$  Created On 25 Apr 2020 目 credit card<br> $\begin{bmatrix} \overbrace{z=1}^{\infty} & \text{created On 27 Mar 2020} \\ 7 & 6 \end{bmatrix}$ ey, I am here to help if you 仁 Copyright @ 2006, 2020, Oracle and/or its affiliates. All rights reserved. | Security Information | Terms and Conditions

#### **Service Request Definition - Summary**

2. Click  $\Box$  against a specific service request record if you want to create a new Service Request definition by copying the definition of that service request.

# <span id="page-457-0"></span>**17.2 Service Request Definition - Search and View**

The System/Bank Administrator can search and view Service Request using a search criteria.

#### **To search and view an existing Service Request definition:**

1. In the **Request Name** field, enter the name of the service request. OR In the **Request Description** field, enter the description of the service request. OR From the **Product Name** list, select the name of the product. OR From the **Request Type** list, select the type of request.

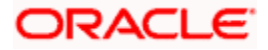

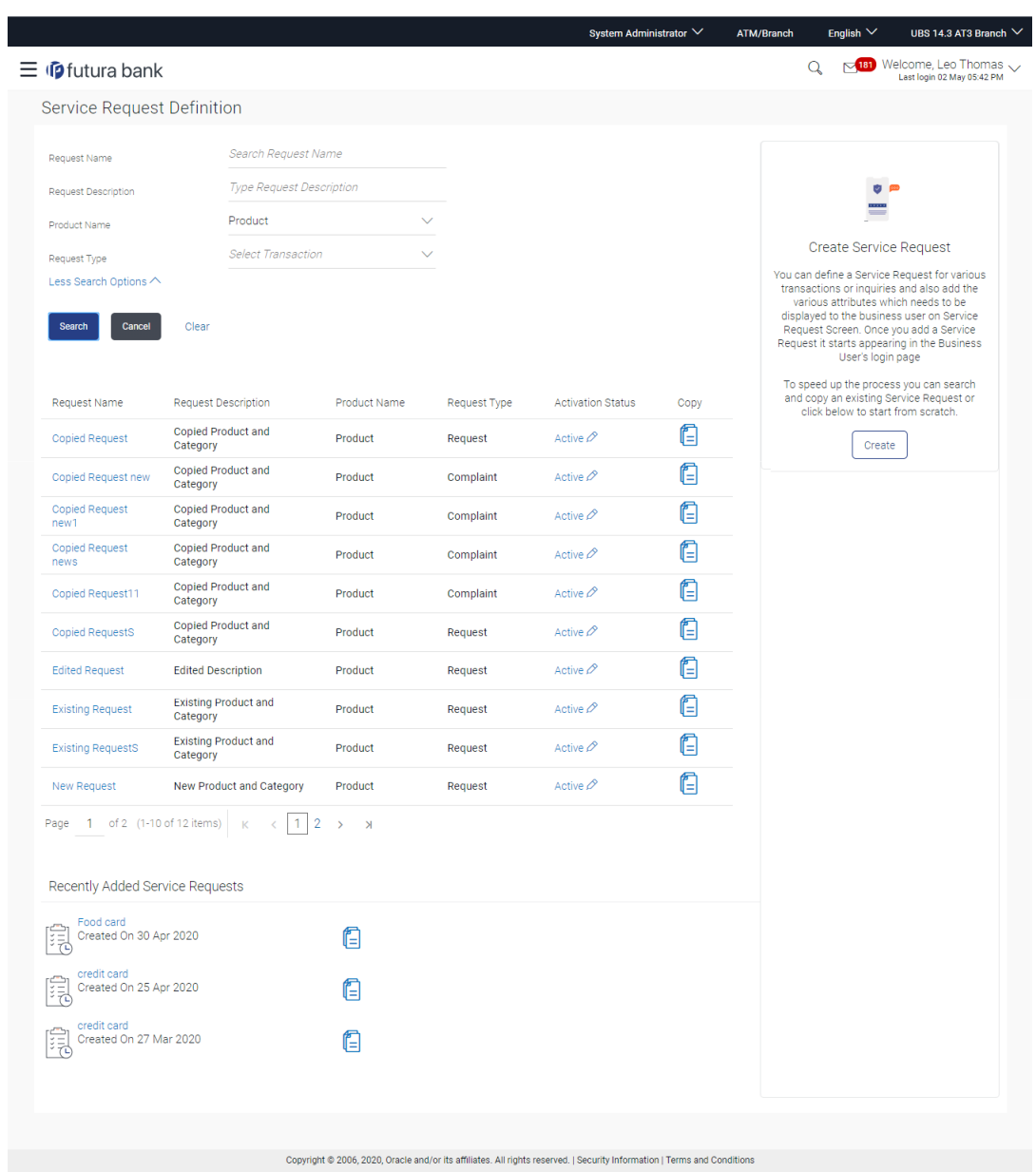

## **Service Request - Search**

## **Field Description**

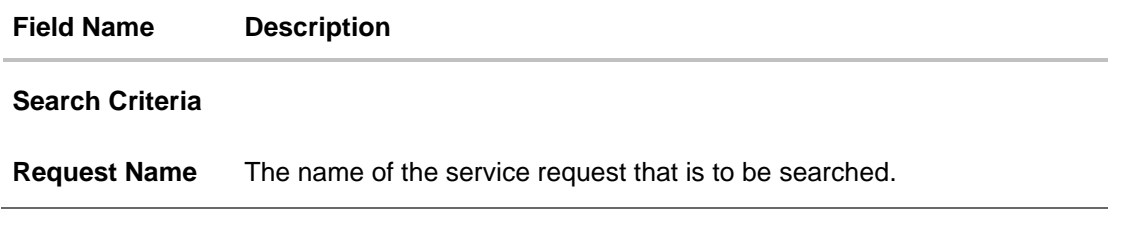

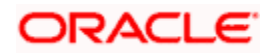

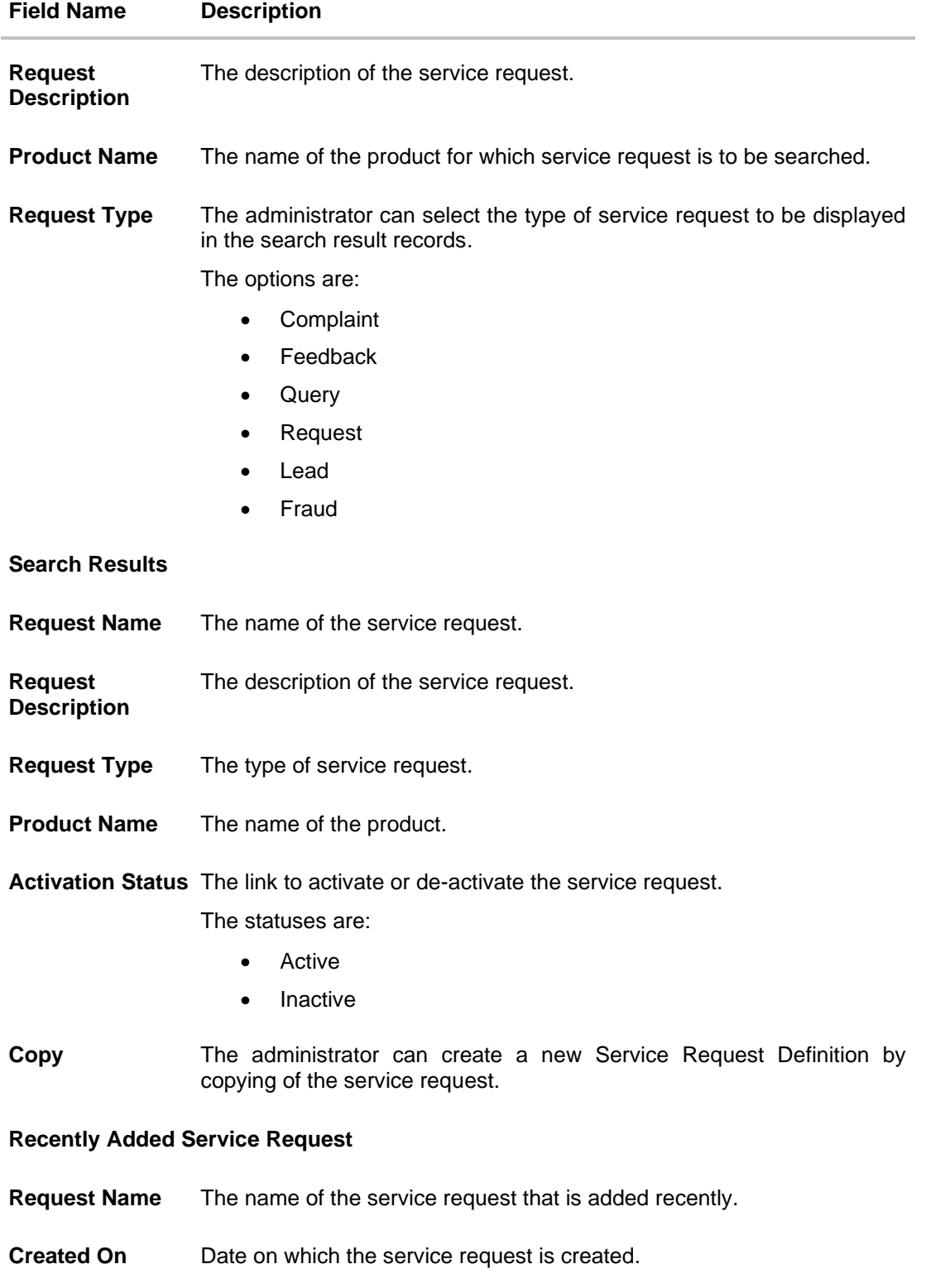

2. Click **Search**. The **Service Request Definition** screen with search results appears based on the searched criteria. OR

Click **Cancel** to cancel the search process and to go back to dashboard.

OR

Click **Clear** to clear the search parameters.

3. Click the **Request Name** of the record for which you want to view the details. The **Service Request Form Builder - View** screen appears. OR

In the **Recently Added Service Request** section click the **Service Request** that you want to view.

#### **Service Request Form Builder - View**

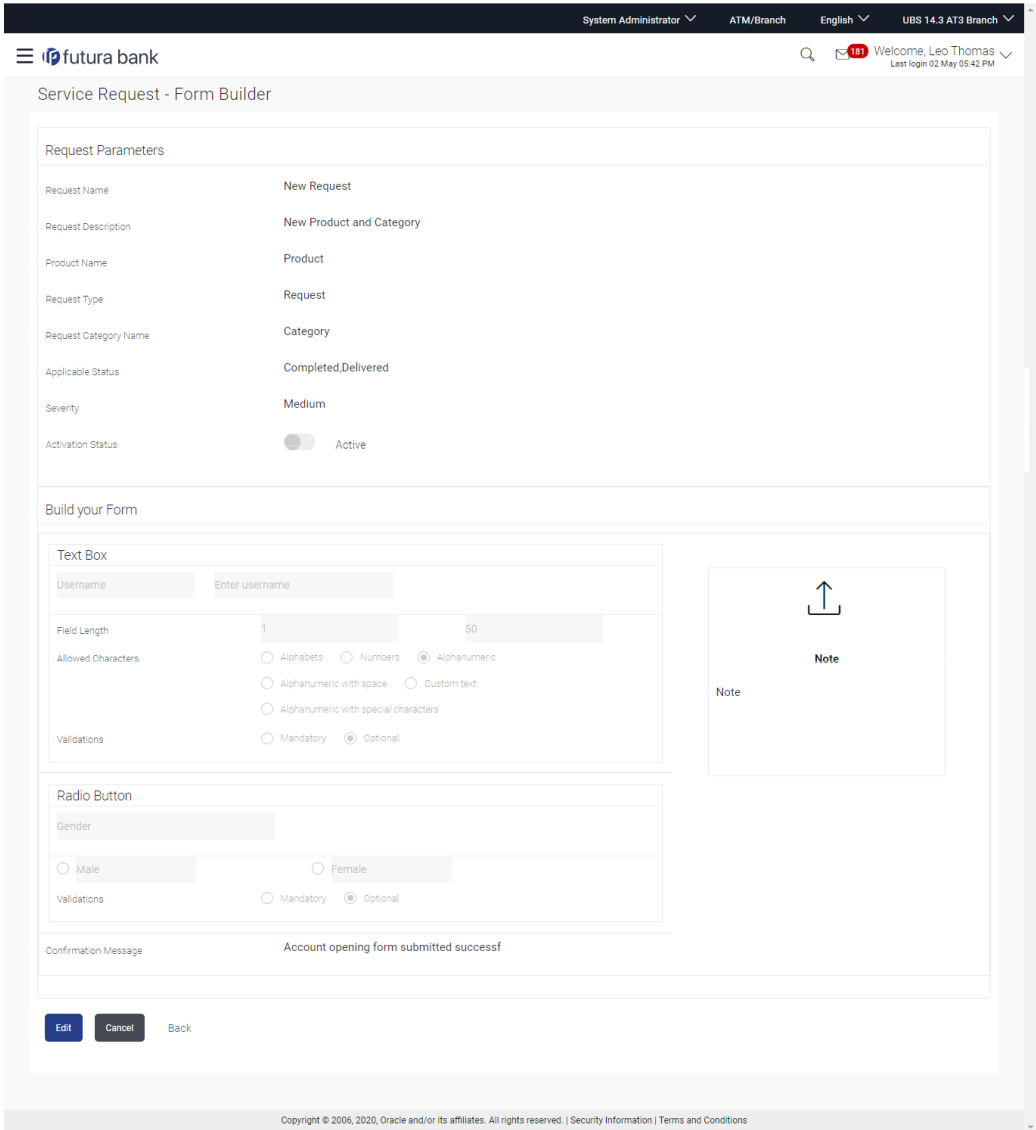

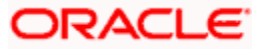

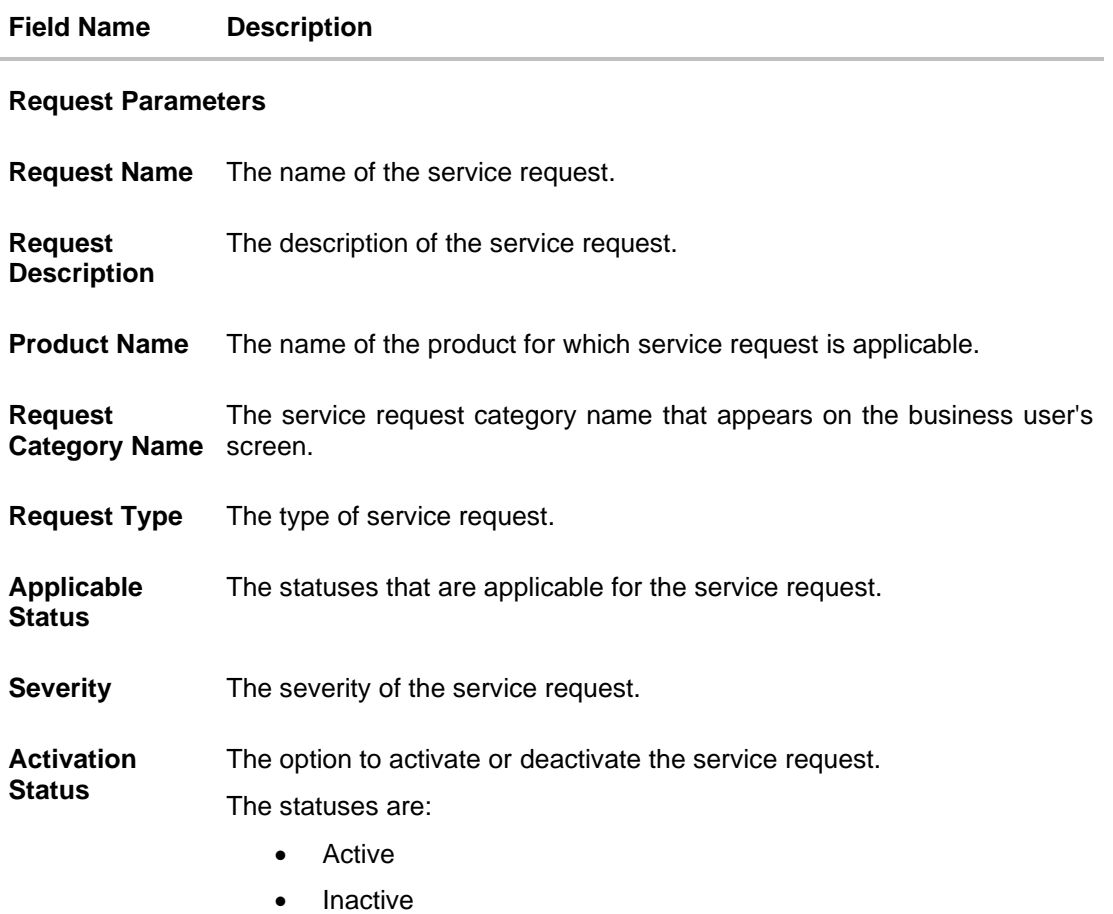

#### **Build Your Form**

This section displays all the fields available in the form builder for the selected Service Request definition

### **Text Box**

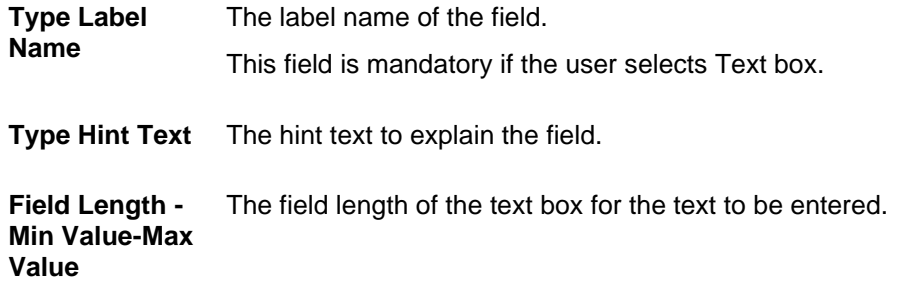

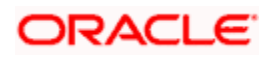

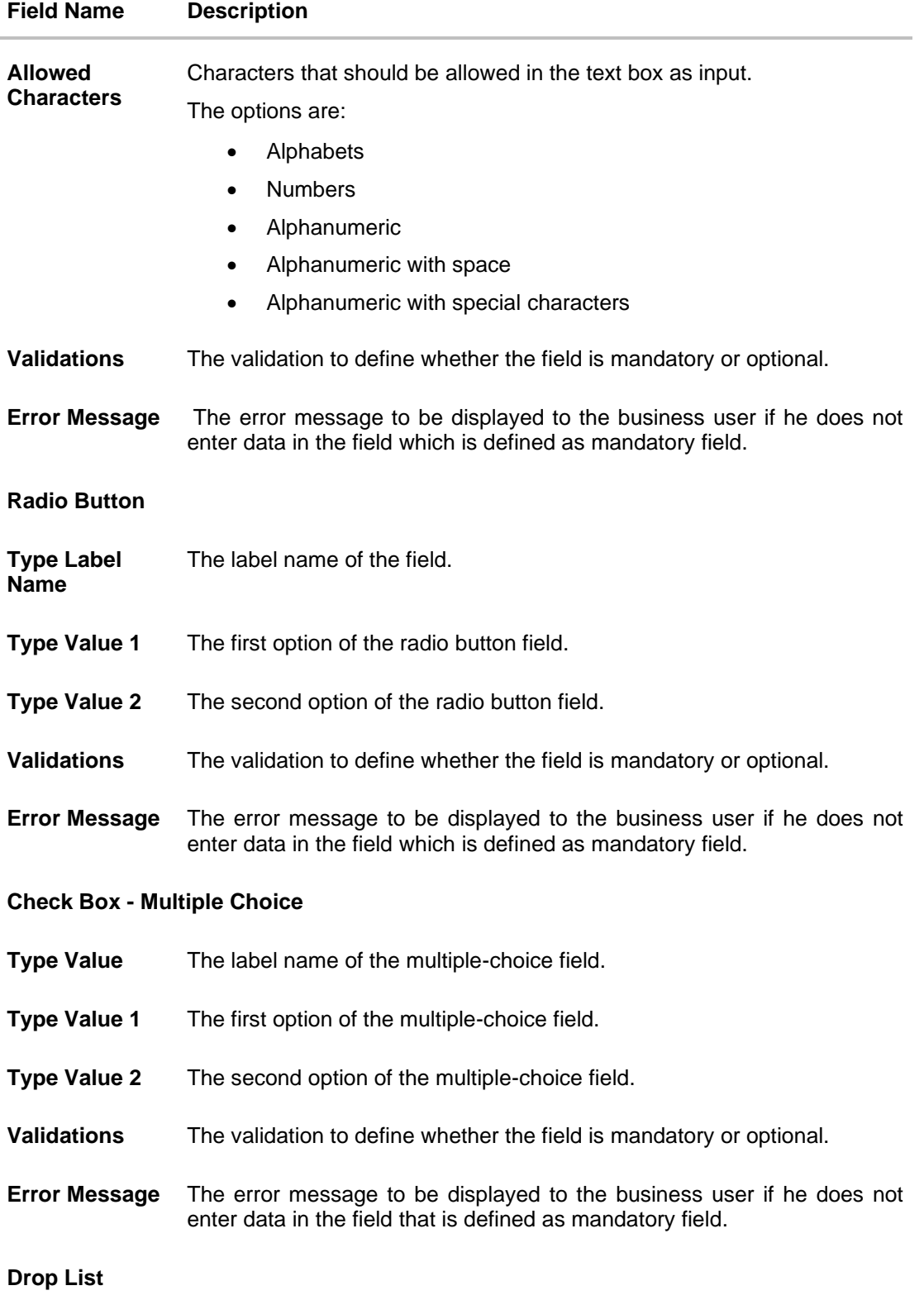

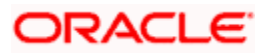

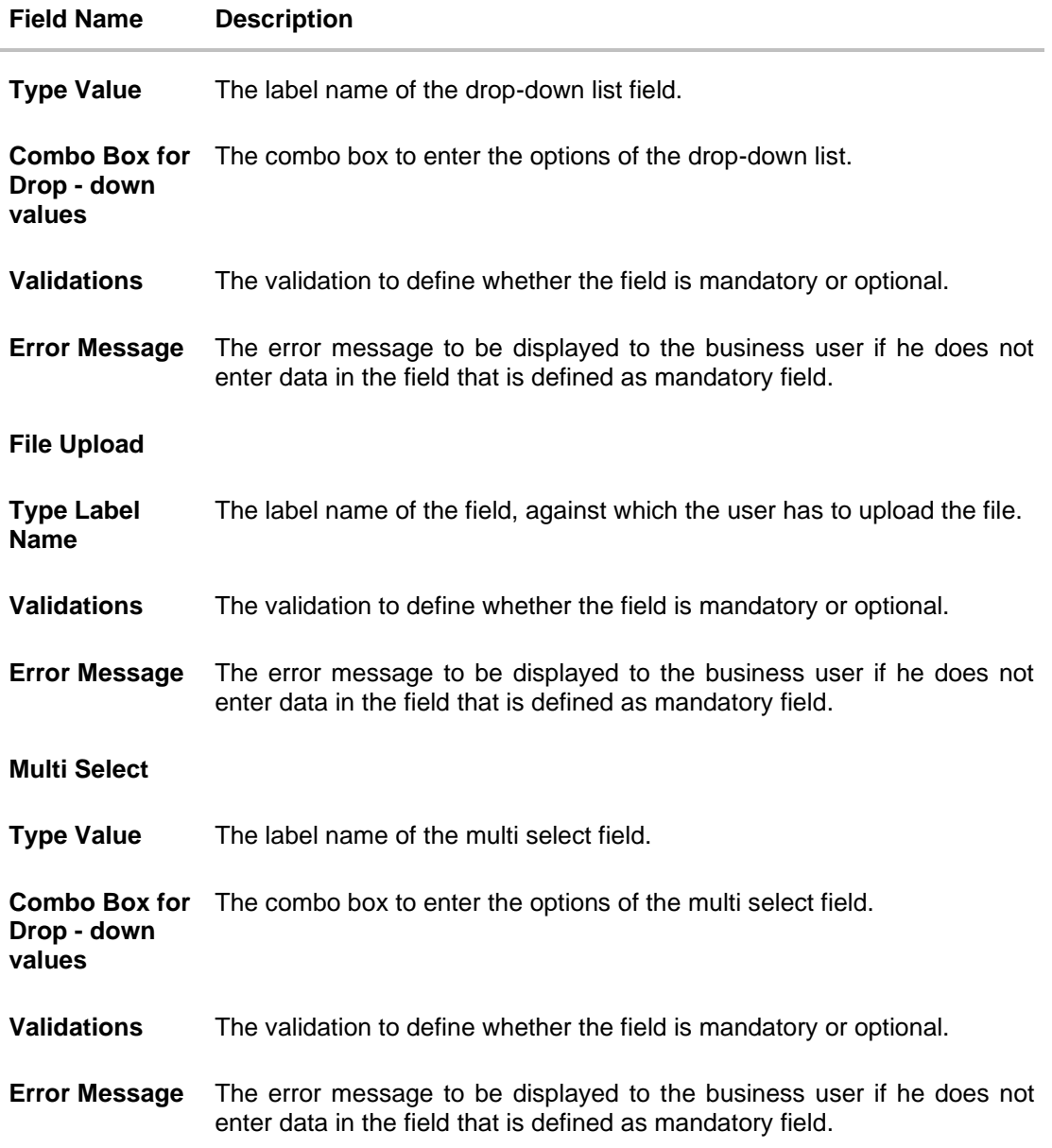

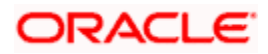

### **Field Name Description**

**Predefined Elements** The fields that are already defined and are commonly used, can be added directly in the business user form. Value for these fields gets auto populated, administrator can only define the label name, validations and error message for the same.

Following predefined elements are defined in this option:

- **Account Number**: Text box to enter the account number of the user. This field populates all active accounts for the customer who is raising that Service Request when displayed on the Service request form.
- **Account Number & Debit Card**: Drop-down to select the account number and debit card. This field populates all active accounts and debit cards (for the selected account) for the customer who is raising that Service Request when displayed on the Service request form.
- **Gender:** Drop-down to select the gender of the user.
- **Salutation**: Drop-down to select the salutation of the user
- **Date:** Date picker to select the date
- **Country And States**: Drop-down to select the country and state of the user
- **Page Elements** The page elements consists of text that needs to be displayed to the business user.

The page elements are:

- Confirmation Message: confirmation message that is to be displayed to the business user after submission of the request.
- **Information Box** This field displays the information header, text and icon uploaded by administrator that should be available to the retail user in information panel section while raising this service request.
- 4. Click **Edit** to edit the service request. OR Click **Cancel** to cancel the transaction and go back to Dashboard. OR Click **Back** to navigate to the previous screen

<span id="page-464-0"></span>**Note:** The above mentioned fields appear in the **Build Your Form** section depending upon the on type of field you have selected to build the service request definition.

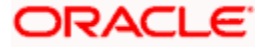

## **17.3 Service Request Form Builder - Create**

Service Request Form Builder feature allows the System/Bank Administrator to create Service requests. The Service Request Form Builder involves following steps to create a service request form.

- Request Parameters: This step involves entering the request name, description, product, type of service request etc.
- Build Your Form: In this steps System/ Bank administrator defines the various form fields and its attributes like field name, field type, field validations and error message which will be used to create business user's 'Service Request' screen for raising a new SR.
- Preview: After completing the screen creation System/Bank administrator previews the created Service Request in this step.

#### **To create a new service request:**

1. In the **Service Request Definition** screen, click Create. The **Service Request - Form Builder** screen appears.

#### System Administrator  $\vee$  ATM/Branch English  $\vee$  UBS 14.3 AT3 Branch  $\vee$  $Q_{\scriptscriptstyle{\bullet}}$   $\otimes$  **181** Welcome, Leo Thomas  $\vee$  Last login 02 May 05:42 PM  $\equiv$   $\Phi$  futura bank Service Request - Form Builder  $\binom{3}{}$  $\bullet$  $\sqrt{2}$ **Request Parameters Build Your Form** Preview Cheque Book Request Request Name New Product and Category Request Description Product Product Name Could not find the Product? Add new Category Request Category Name Could not find the Category? Add new Request Request Type Applicable Status Completed x Delivered x Medium Severity **Activation Status O** Active Next Cancel Back ere to help if w Copyright @ 2006, 2020, Oracle and/or its affiliates. All rights reserved. | Security Information | Terms and Conditions

#### **Service Request Form Builder - Request Parameters**

#### **Field Description**

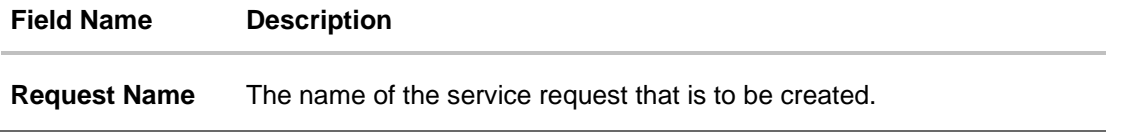

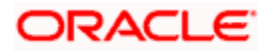

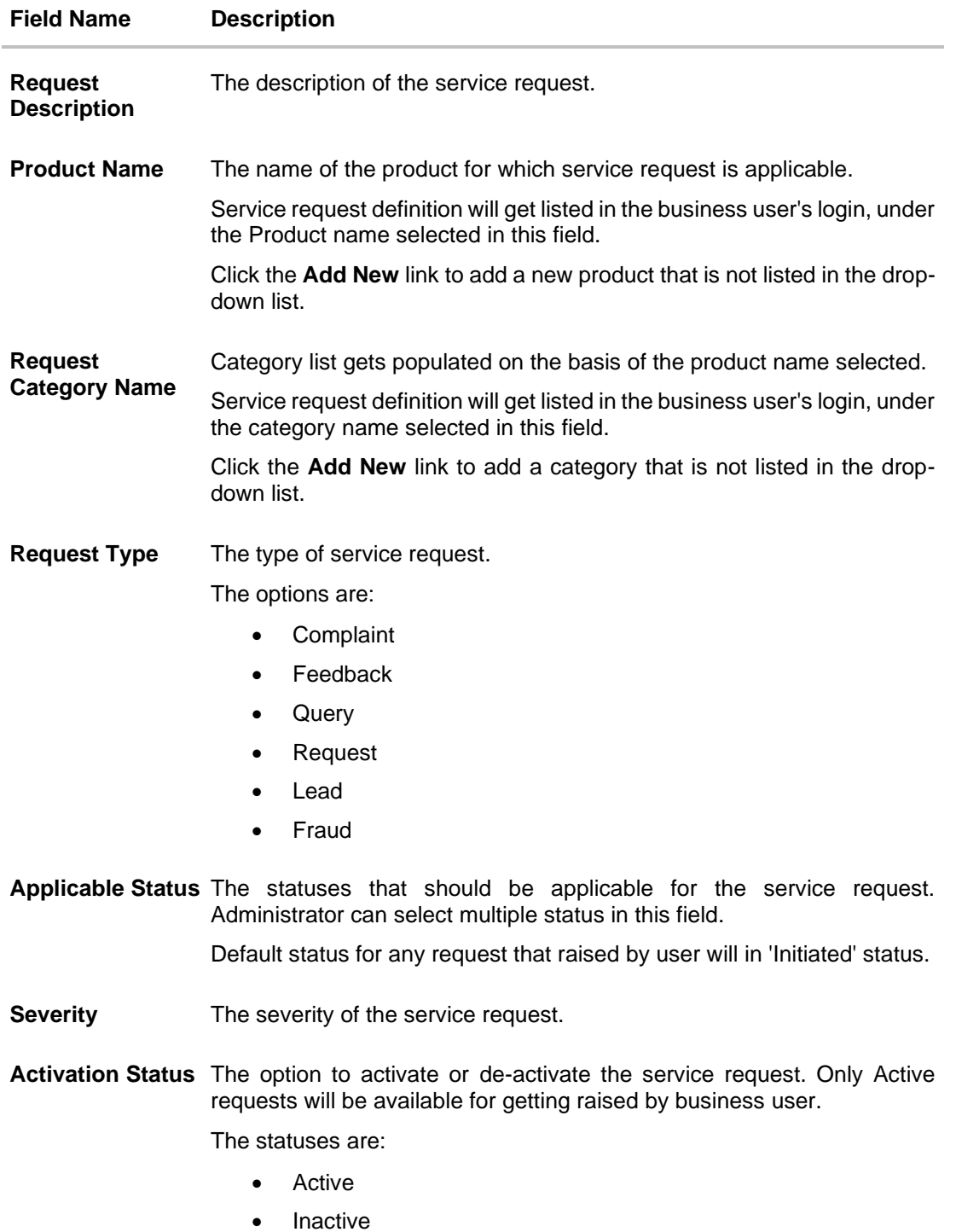

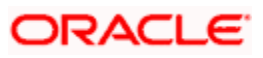

- 2. In the **Request Name** field, enter the name of the service request.
- 3. In the **Request Description** field, enter the description of the service request.
- 4. From **Product Name** list, select the appropriate product for the service request. OR

Click the **Add New** link, if you want to add a product that is not listed in the drop-down list.

5. From **Request Category Name** list, select the appropriate product category for the service request. OR

Click the **Add New** link, if you want to add a new product category that is not listed in the drop-down list.

- 6. From **Request Type** list, select the appropriate type of service request.
- 7. From **Applicable Status** list, select the status applicable for the service request.
- 8. From **Severity** list, select the severity of the service request.
- 9. In the **Activation Status** toggle field, select the activation status of the service request.
- 10. Click **Next**. The **Service Request Form Builder - Build Your Form** screen appears. OR

Click **Cancel** to cancel the transaction and go back to Dashboard.

OR

Click **Back** to navigate back to the **Service Request Definition** screen.

#### **Service Request Form Builder - Build Your Form**

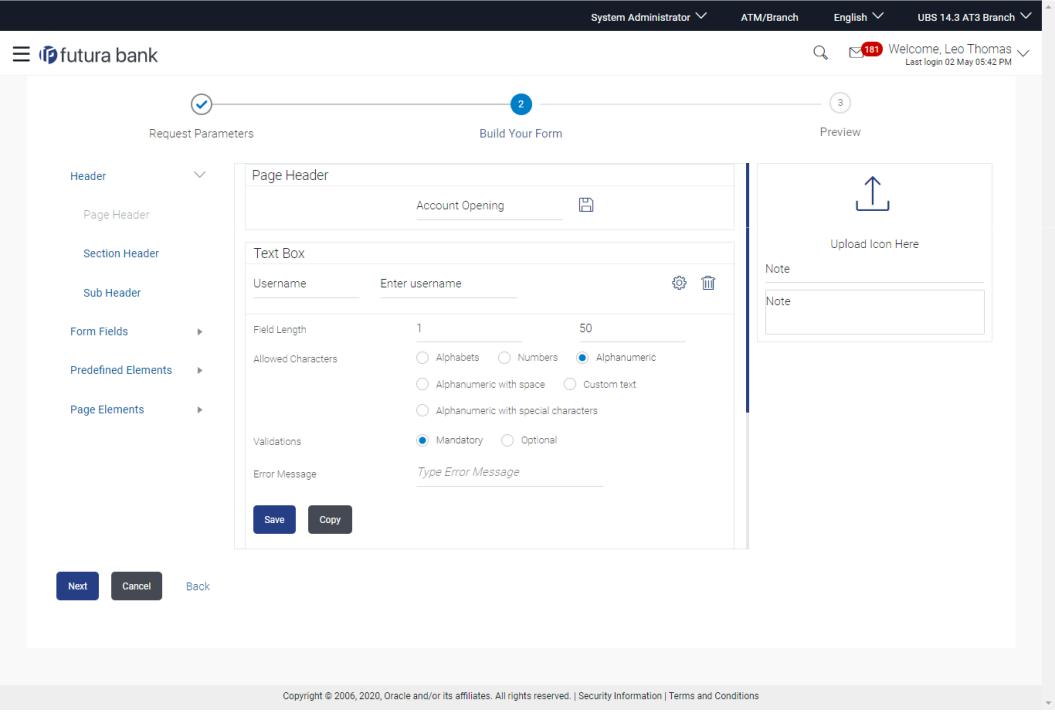

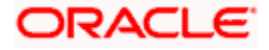
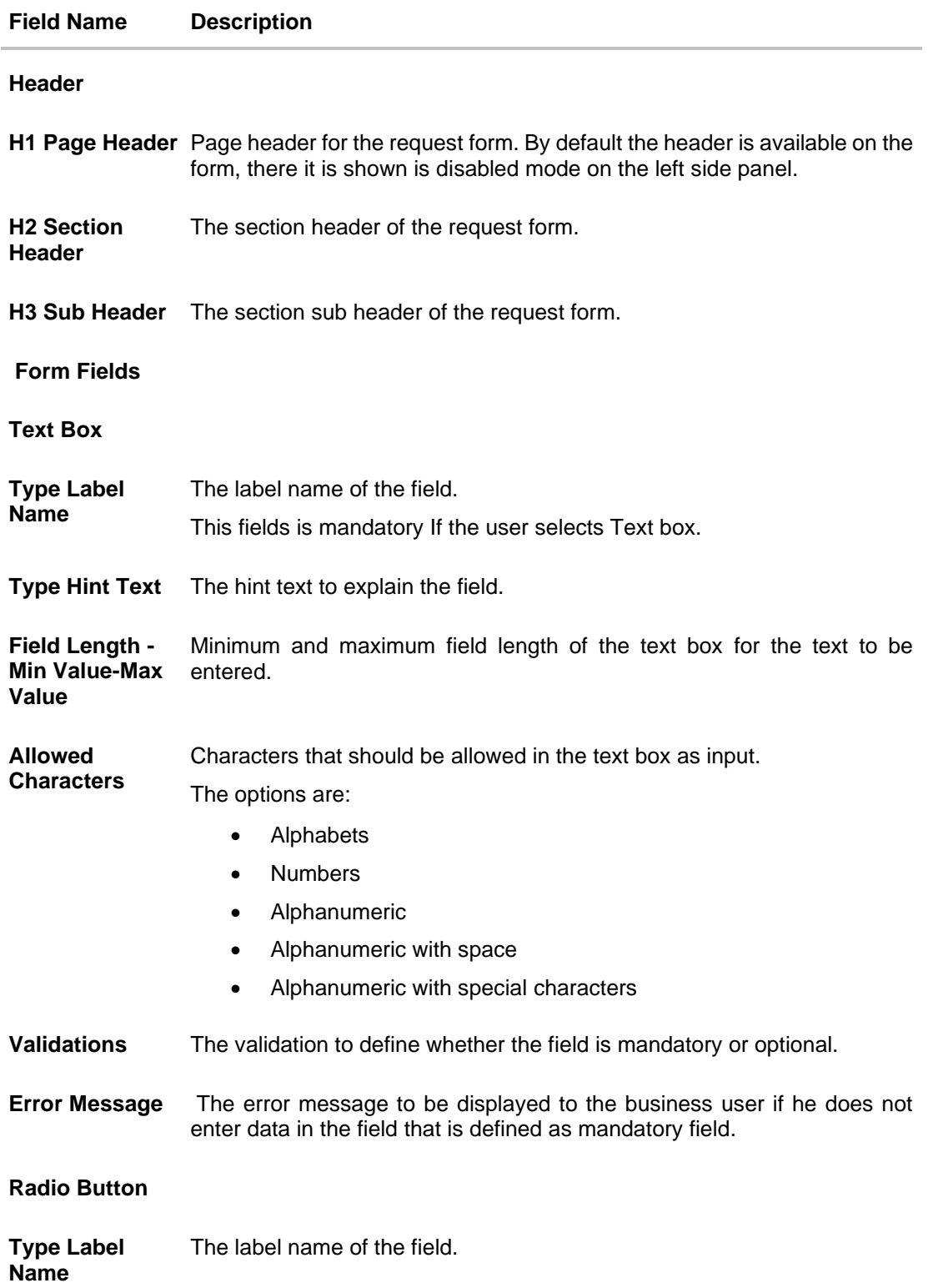

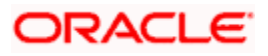

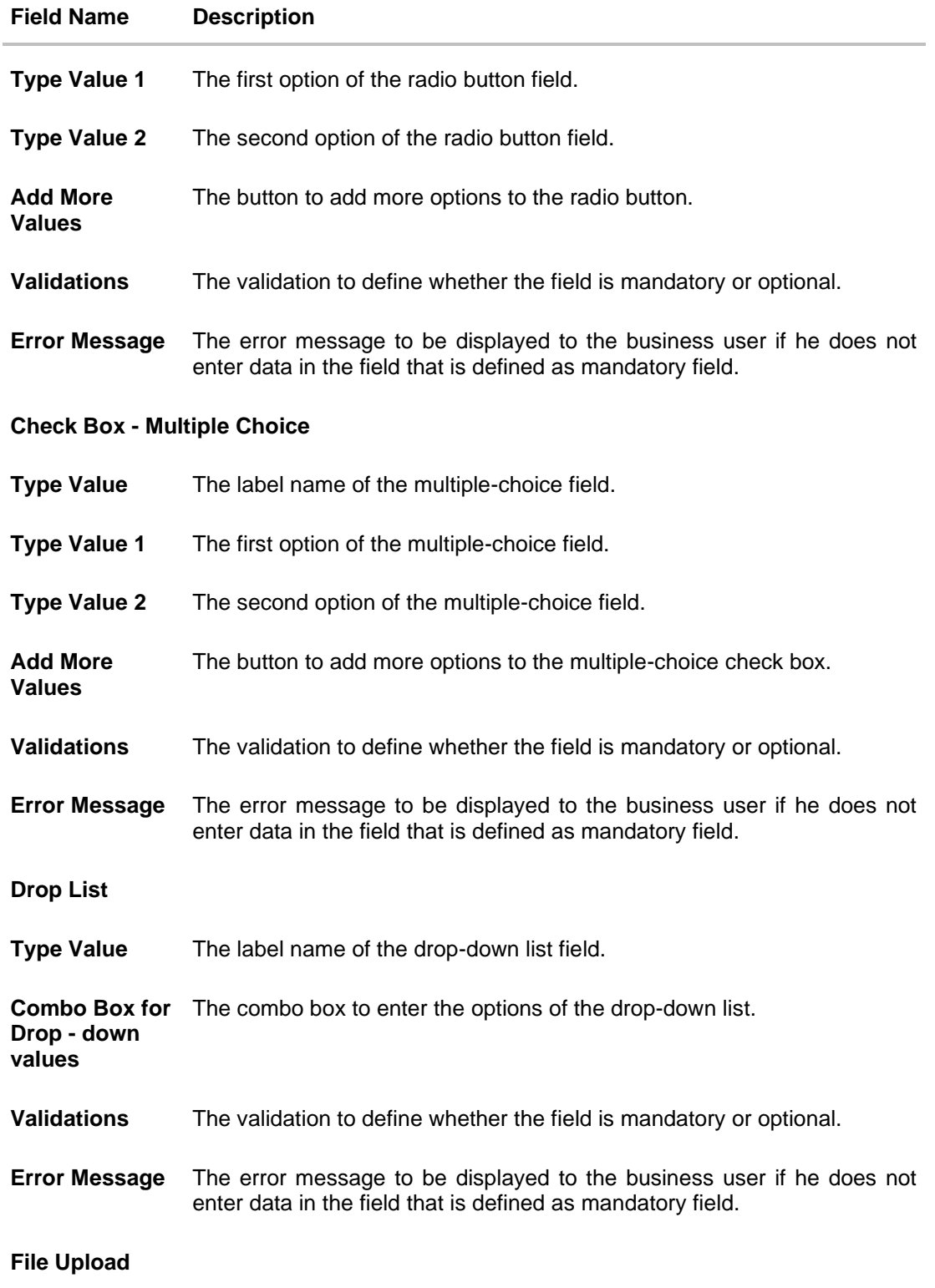

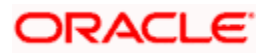

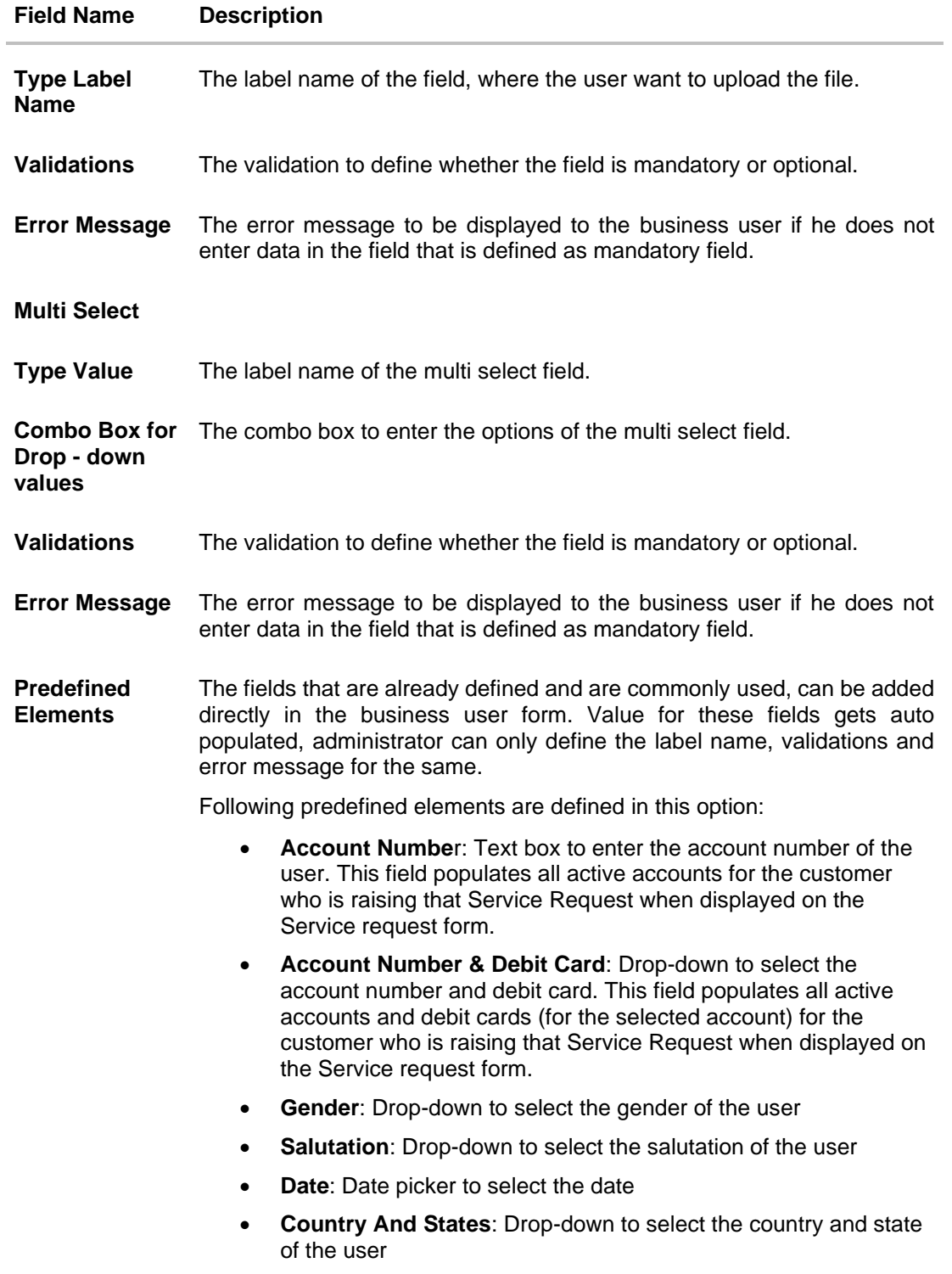

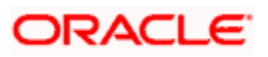

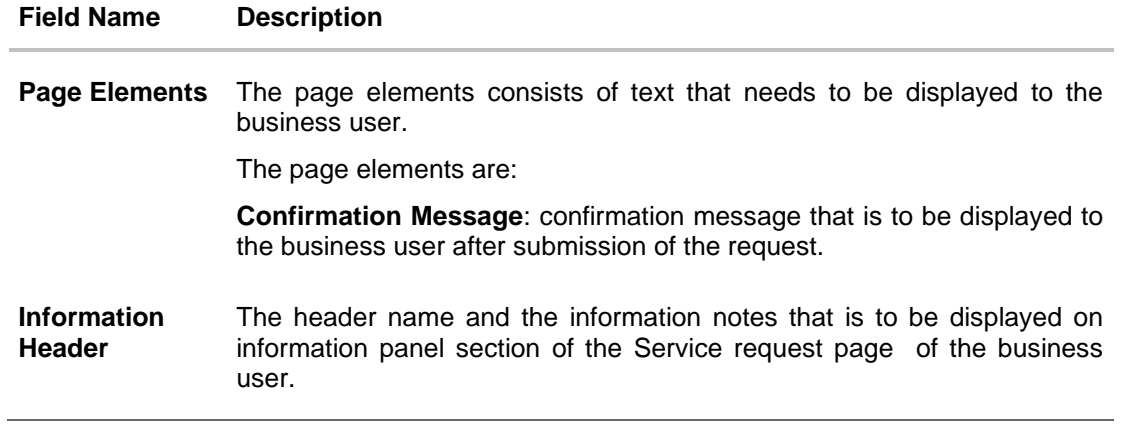

- 11. In the H1 Page Header field, enter the header of the service request form and click **E**.
- 12. Select the **H2 Section Header** and **H3 Sub Header** field (if required) and enter the H2 header name and H3 sub header name on the request form.
- 13. In the **Form Fields**, click the **Text Box** field if required, the text box section appears.
	- a. In the **Type Label Name** field, enter the label name of the field.
	- b. In the **Field Length** field, enter the minimum and maximum value for the length of the field.
	- c. In the **Allowed Characters** field, select the appropriate option.
	- d. In the **Error Message** field, enter the error message to be displayed to the business user.
	- e. Click **Save** to save the details. OR

Click **Copy** if you want to make the copy of this field with similar field attributes.

14. In the **Form Fields**, click the **Radio button** field if you want to add radio button in the business user request form the radio button section appears. OR

Click **Add More Values** to add more options of radio button.

15. Enter the required detail and click **Save** to save the details. OR

Click **Copy** if you want to make the copy of this field with similar field attributes.

- 16. You can also add Check Box, Drop-Down list, Multi Select fields, if required to build the business user request form.
- 17. You can drag and drop the field attributes window, if you want to change the sequence of the fields.
- 18. Click the **Predefined Elements** section, if you want to add the fields that are already defined.
- 19. In the **Page Elements** field select **Confirmation message**, enter the required text message which you want to appear in the business user form on the confirmation page.
- 20. In the **Information box**, enter the header name and the information notes that you want to appear in the right side of the business user service request form. Click the **Upload** icon, if you want to upload an image.

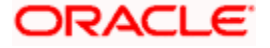

21. Click **Next**. The **Service Request Form Builder - Preview** screen appears. OR

Click **Cancel** to cancel the transaction and go back to Dashboard. OR

Click **Back** to navigate back to the **Service Request Form Builder - Request Parameters** screen.

#### **Service Request Form Builder - Preview**

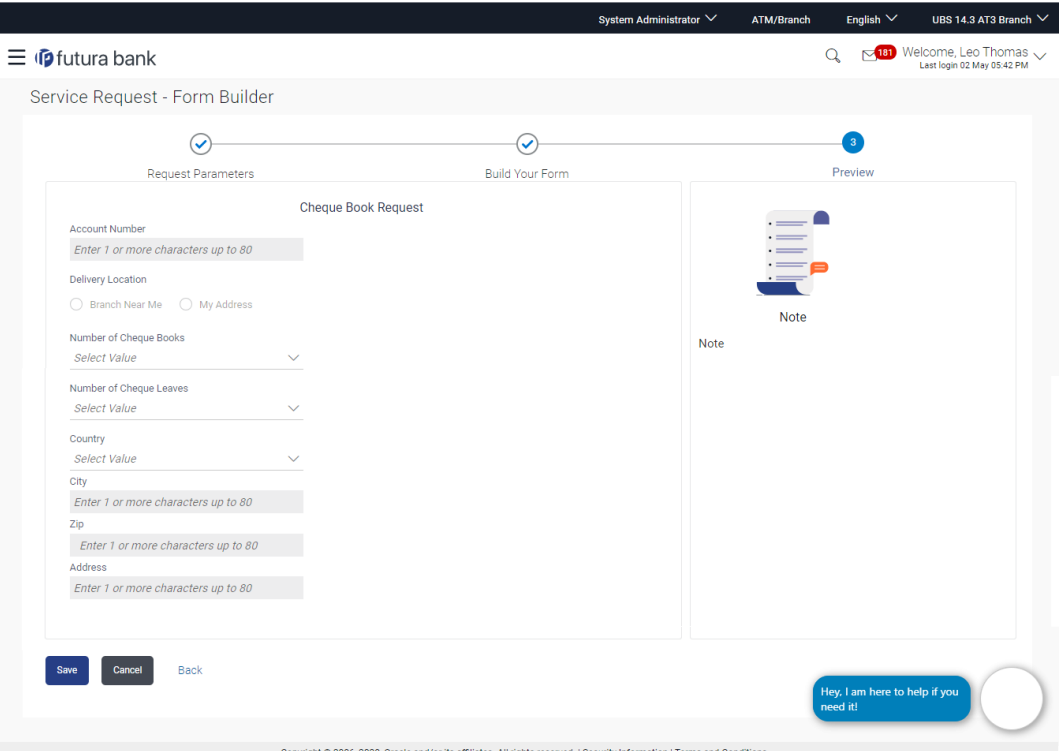

22. Click **Save** to save the details.

OR

Click **Cancel** to cancel the transaction and go back to Dashboard.

OR

Click **Back** to navigate back to the previous page.

23. The **Review** screen appears. Verify the details, and click **Confirm**.

OR Click **Cancel** to cancel the transaction.

OR

Click **Back** to navigate back to the **Service Request Form Builder - Preview** screen.

24. The success message appears along with the reference number and status. Click **OK** to complete the transaction.

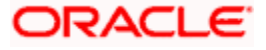

## **17.3.1 Copy and Create a new Request**

This option allows the system administrator to create a new service request by copying the already existing service request.

## **To create a new service request by copying the existing service request:**

- 1. In the **Service Request screen**, enter the search criteria.
- 2. Click **Search**. The **Service Request Definition** screen with search results appears based on the searched criteria.

## **Service Request Definition**

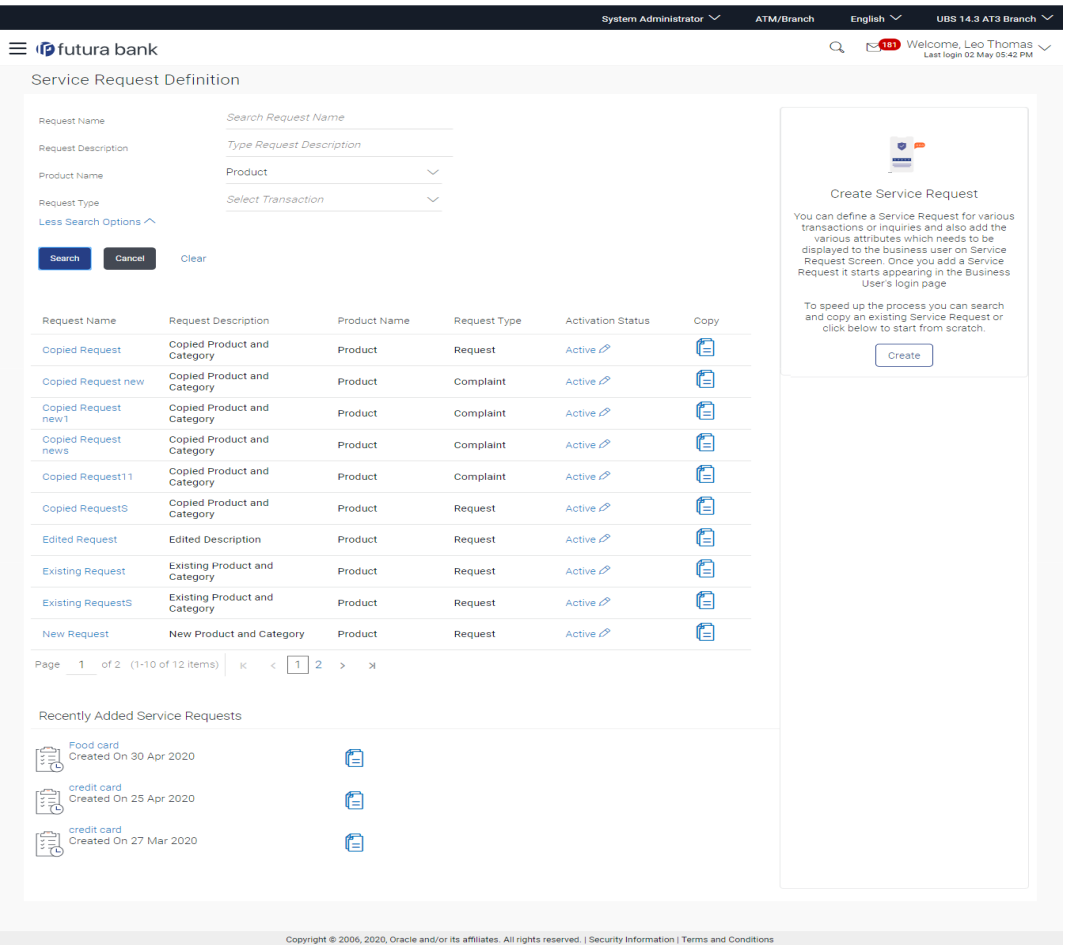

3. Click  $\boxed{\equiv}$  against the record for which you want to create a new service request definition. A confirmation message of creating a copy of the service request appears. Click **Ok** to continue to the **Service Request Form Builder** screen. A copy of the Service requests selected will get open in editable mode, administrator can define a new name for the request, change the required fields and save the request. OR

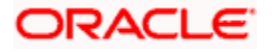

In the **Recently Added Service Request** section click **E** against the record for which you want to create a new service request definition.

## **17.4 Service Request Form Builder - Edit**

The System Administrator can edit the available Service Requests definitions only if there are no service requests raised by the business user for that SR definition.

#### **To modify the service request definition:**

1. In the initial **Service Request Definition** screen, enter the search criteria and click **Search**. The **Service Request Definition** screen with search results appears based on the searched criteria. OR

In the **Recently Added Service Request** section click the **Service Request** that you want to modify.

- 2. Click the **Request Name** of the record for which you want to edit the details. The **Service Request Form Builder - View** screen appears.
- 3. Click **Edit** to edit the service request.

OR

Click **Cancel** to cancel the transaction and go back to Dashboard. OR

Click **Back** to navigate to the previous screen.

#### **Service Request Form Builder – Edit**

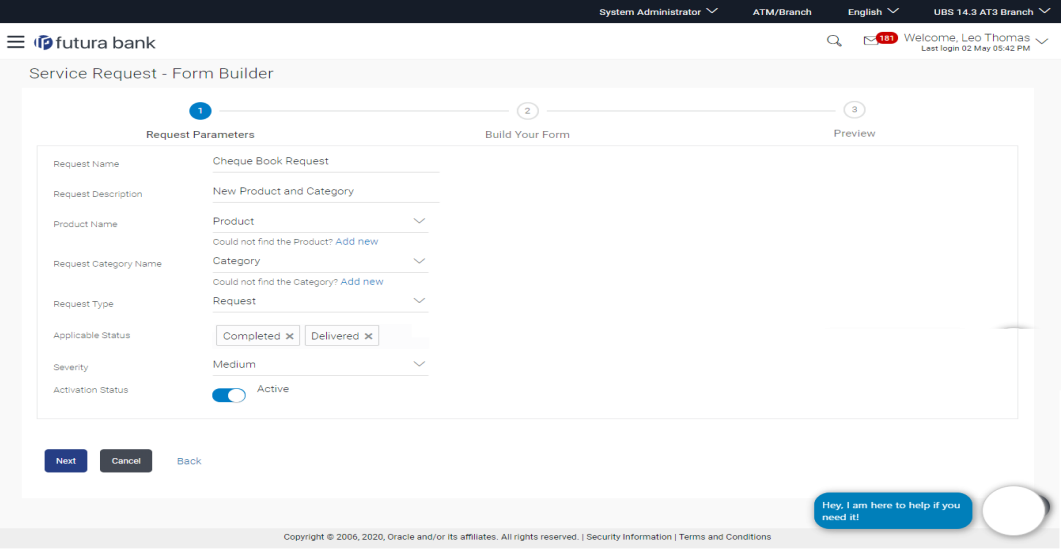

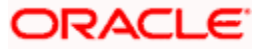

## **Field Description**

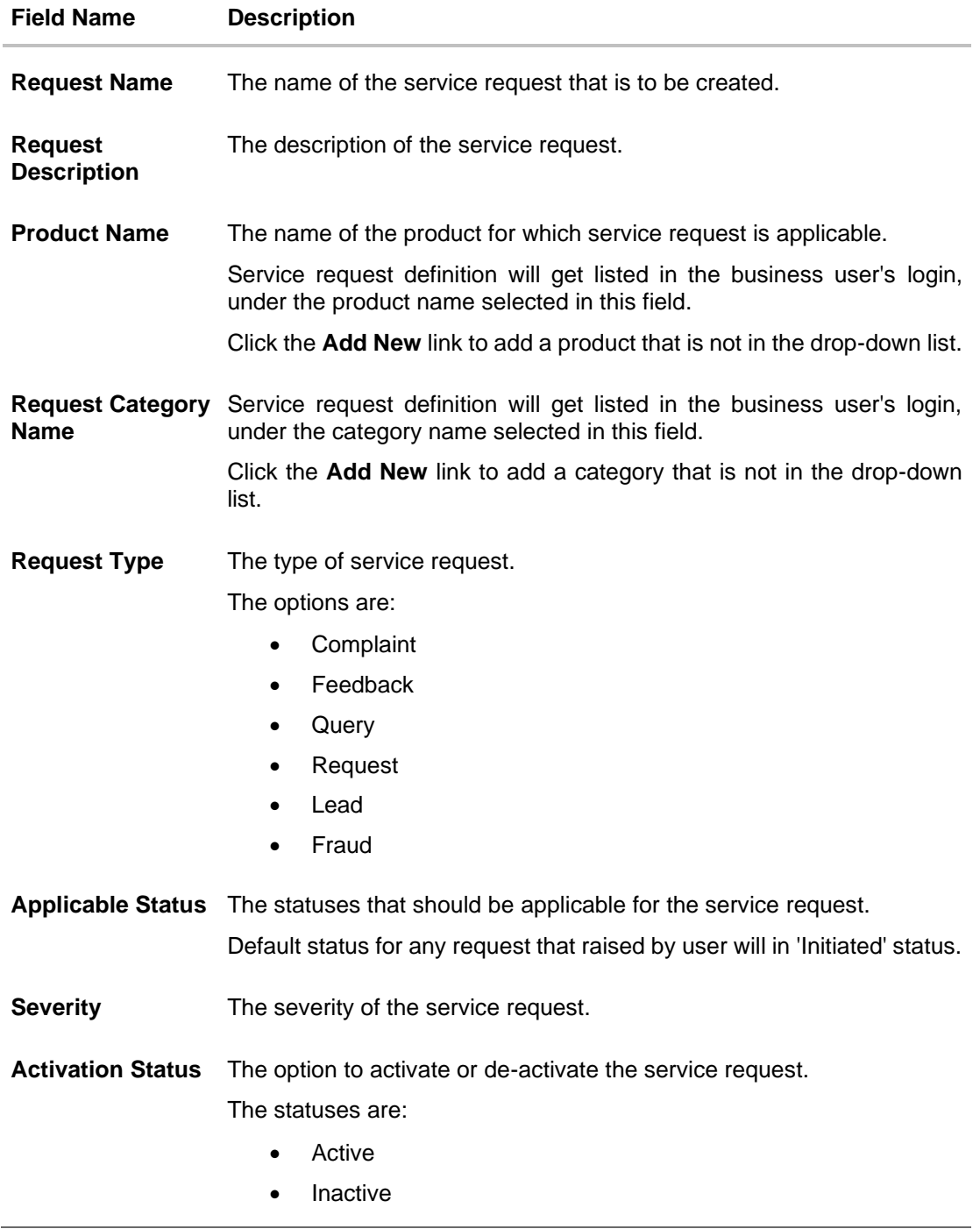

4. Edit the required details and click **Next**. The **Service Request Form Builder - Build Your Form** screen appears. OR

Click **Cancel** to cancel the transaction and go back to Dashboard.

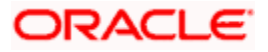

OR

Click **Back** to navigate back to the **Service Request Definition** screen.

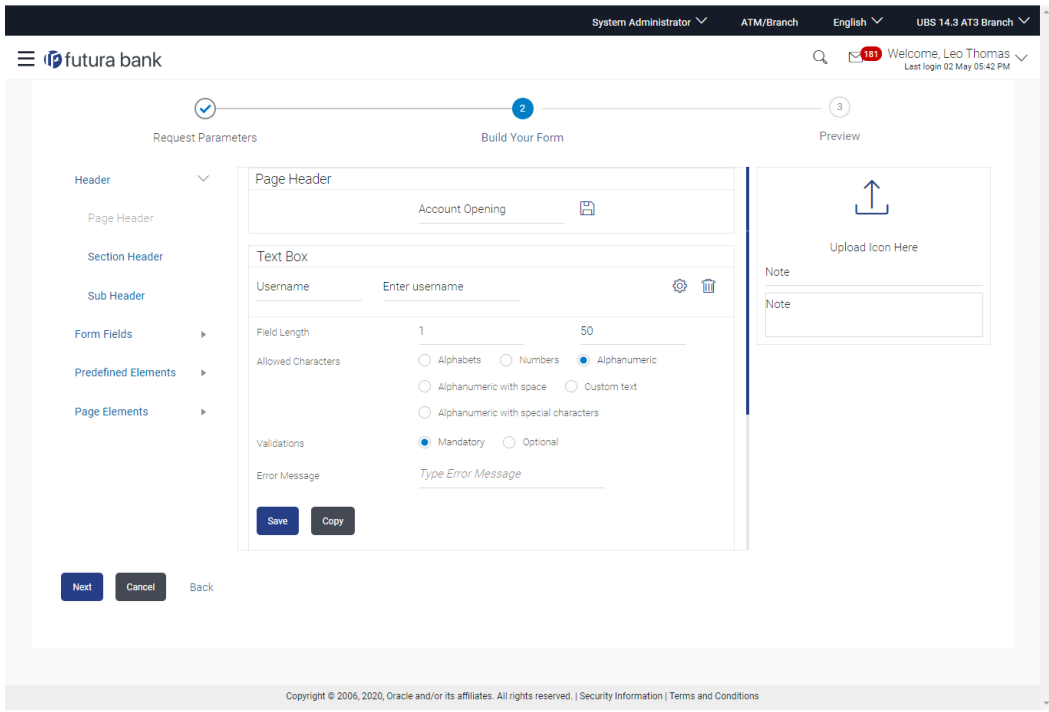

**Service Request Form Builder - Build Your Form**

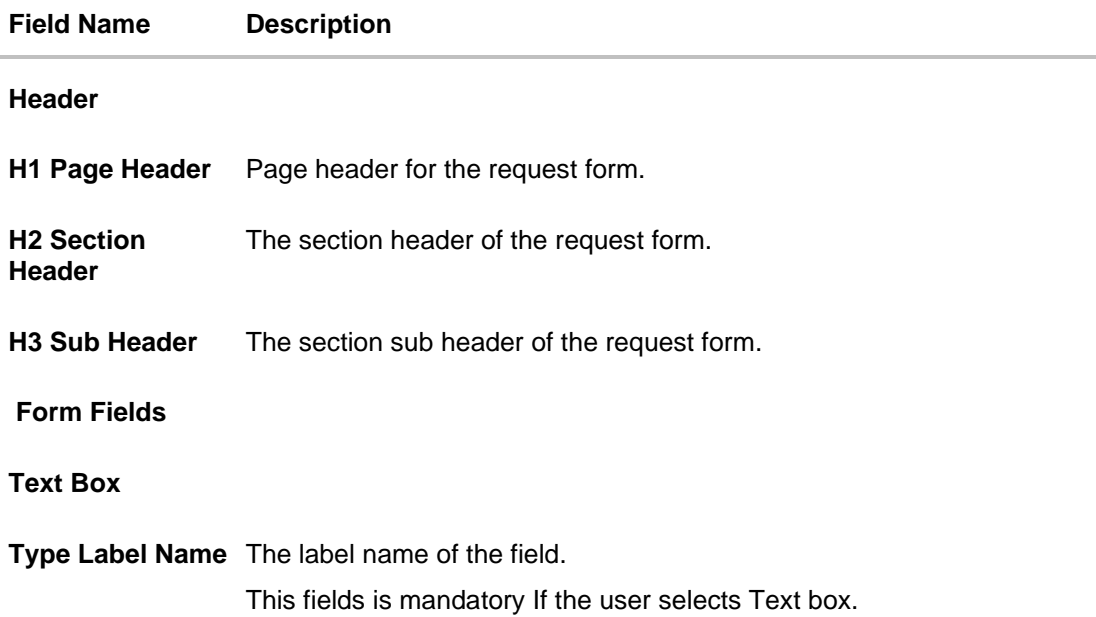

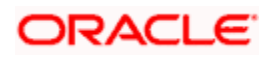

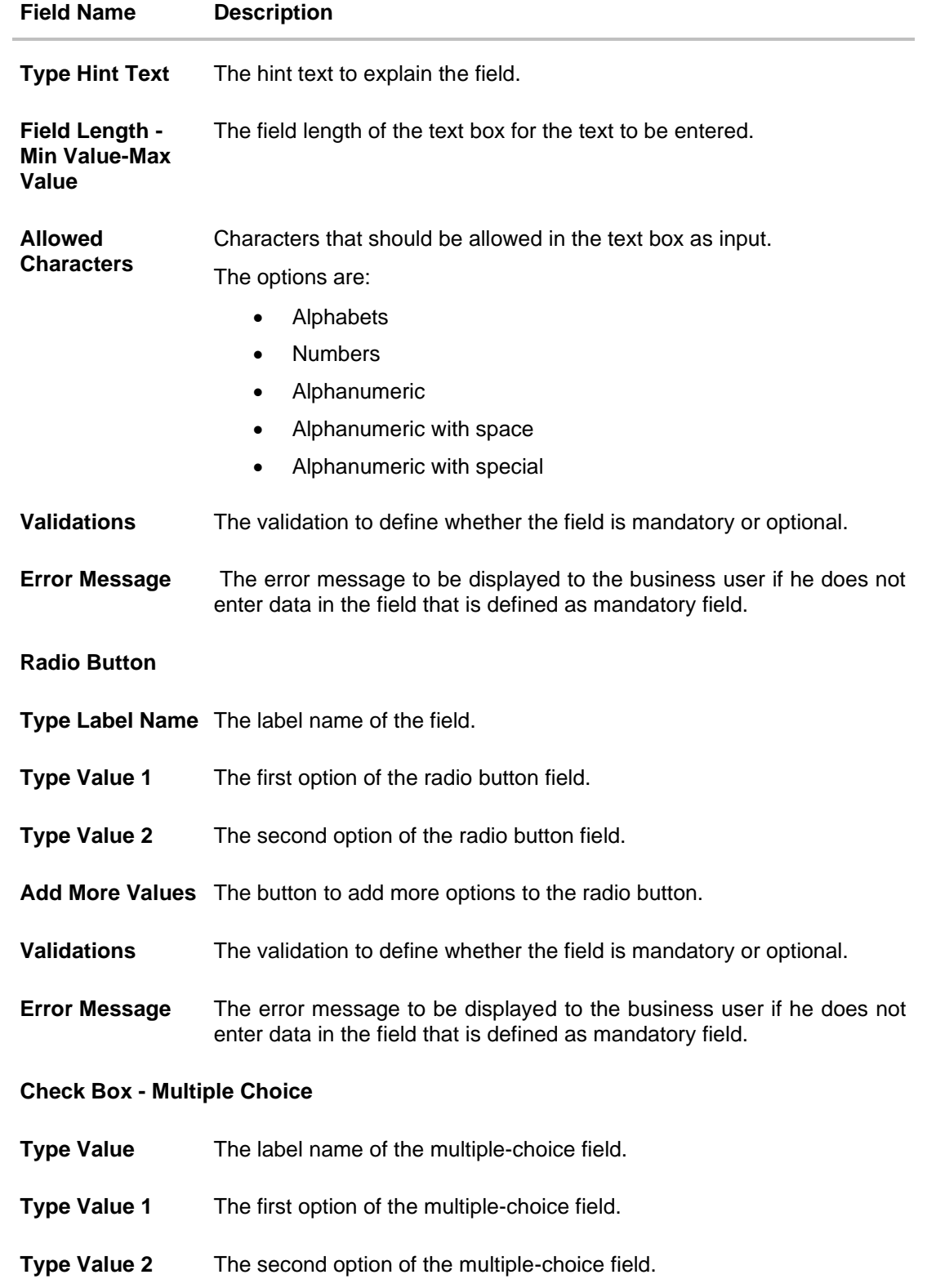

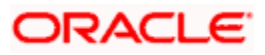

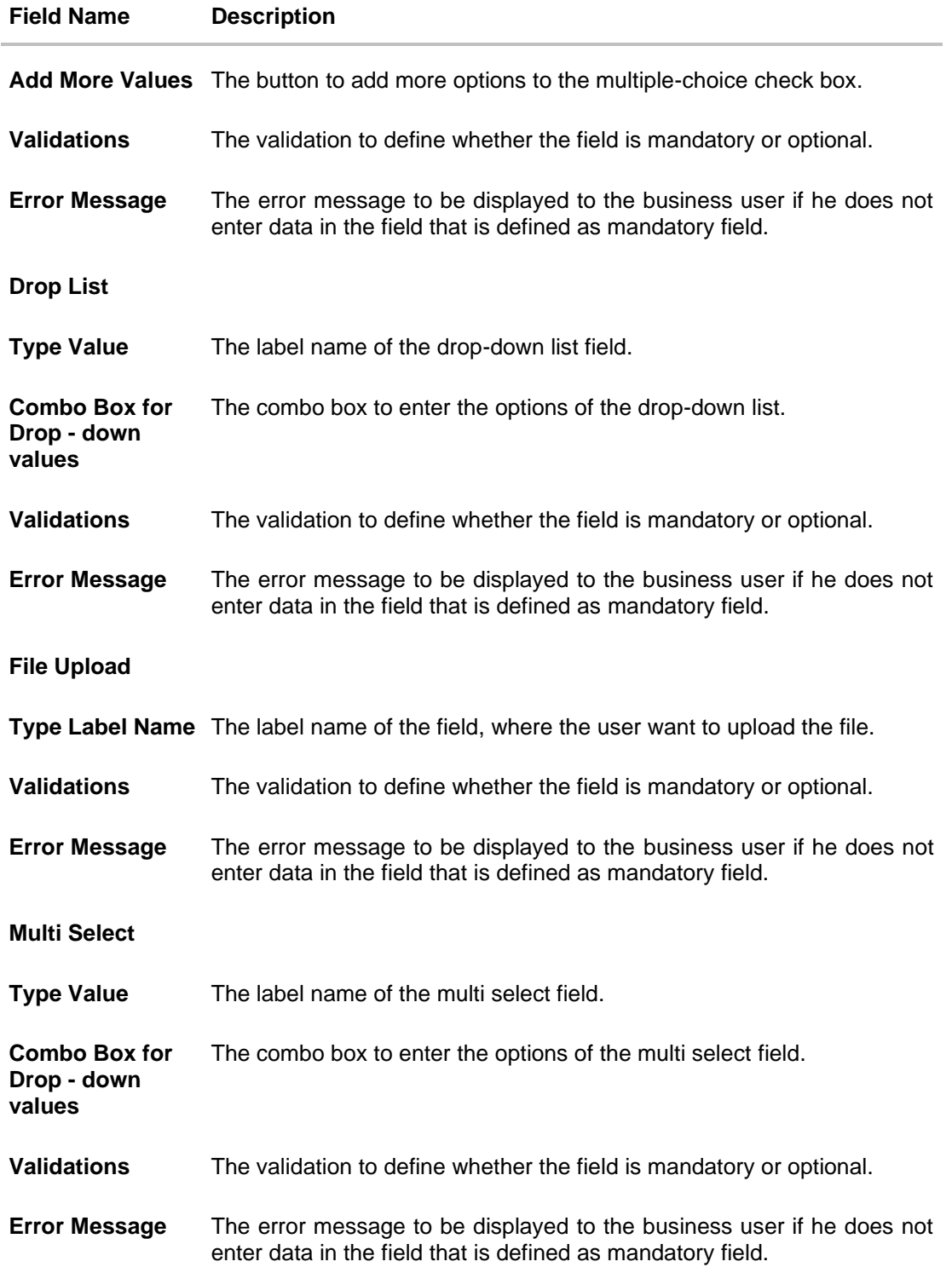

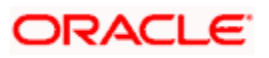

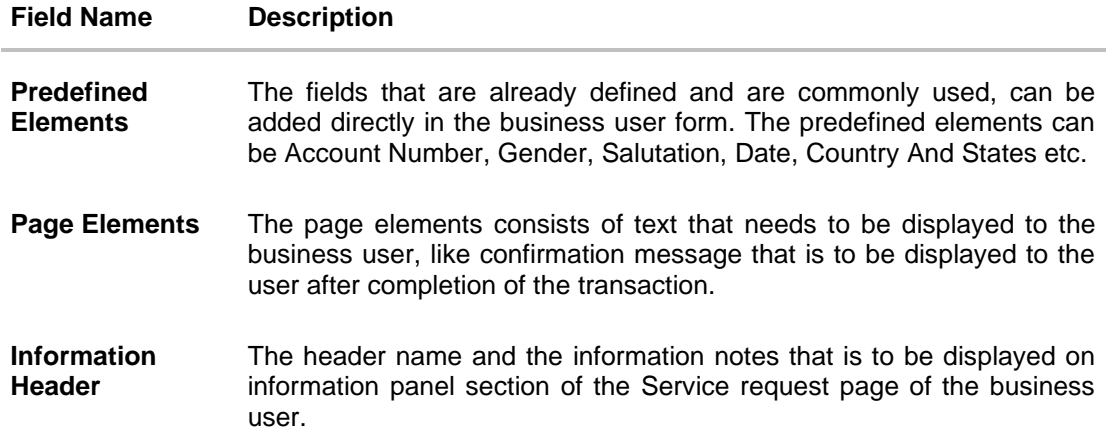

5. Edit the required details. OR You can add more fields if required from **Form Fields** section.

6. Click **Next**. The **Service Request Form Builder - Preview** screen appears. OR Click **Cancel** to cancel the transaction and go back to Dashboard. OR

Click **Back** to navigate back to the **Service Request Form Builder - Request Parameters** screen.

7. Click **Save** to save the details.

OR Click **Cancel** to cancel the transaction and go back to Dashboard. OR Click **Back** to navigate back to the previous page.

8. The **Review** screen appears. Verify the details, and click **Confirm**.

OR Click **Cancel** to cancel the transaction.

OR

Click **Back** to navigate back to the **Service Request Form Builder - Preview** screen.

9. The success message appears along with the reference number and status. Click **OK** to complete the transaction.

## **17.5 Deactivate/Activate Service Request**

System/Bank Administrator can deactivate the Service Request which is no longer required by the bank and it will not be available to the business users.

The System/Bank administrator can also activate the service requests whenever it is required by the bank.

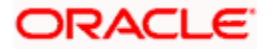

#### **To deactivate the service request:**

- 1. In the initial **Service Request Definition** screen, enter the search criteria and click **Search**. The **Service Request Definition** screen with search results appears based on the searched criteria.
- 2. Click the **Activation Status** link, of the service request record, which you want to deactivate. The **Service Request Definition** screen with **Update Activation Status** pop-up box appears.

#### **Deactivate Service Request**

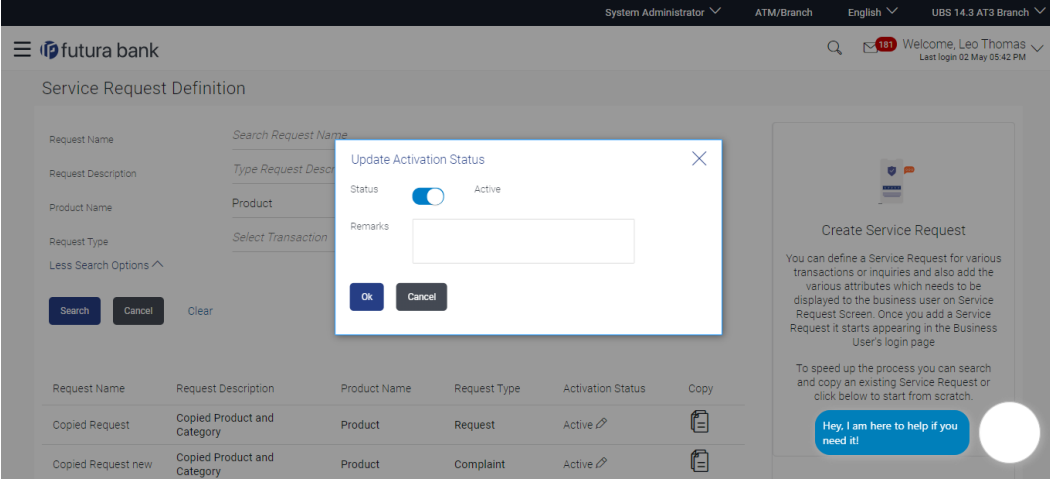

- 3. In the **Status** toggle field, click the toggle to deactivate.
- 4. In the **Remarks** field, enter the remarks.
- 5. Click **Ok**. The success message appears.

Using the same flow Admin can activate a deactivated Service Request.

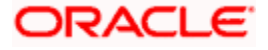

## **FAQ**

## **1. How can I change the sequence of fields defined on form builder while creating the Service Request-form?**

You can drag and drop the fields for changing the sequence of the form fields at the time of creation.

## **2. Can I edit the fields on preview page?**

No, you cannot edit the form fields on preview page, but you can go back to form builder page and edit the fields.

## **3. Can I edit an existing Service Request Form ?**

You can only update a Service Request form only if there are no service request raised for that Service Request- form, by business users.

## **4. Can I delete a Service Request –form ?**

No, Service Request form cannot be deleted. However you can deactivate the Service Request –form and it will stop appearing in the business user's login.

## **5. Can I create two Service Request forms with the same names?**

No, Service Request Forms are unique, so two forms cannot have the same names.

## **6. Can I maintain the Service Request forms in the language other than English?**

No, as of now using this maintenance service request forms can be built in English only.

**Home**

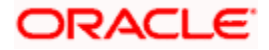

# **18. Feedback**

Customer experience and satisfaction are very important aspects for the banks and it differentiates one bank from another, hence measuring customer satisfaction is exceedingly important. Feedback capture allows the customers to express their opinion on the services offered by the bank.

The following capabilities are available as part of feedback:

- Feedback Template definition
- Feedback capture on transaction completion
- General Feedback capture
- Feedback Analytics

As part of feedback template definition, the administrator can define the feedback question, the rating scale, question and option set along with deciding the set of transaction(s) for which feedback capture needs to be enabled.

The business users i.e. retail and corporate users will get an option to capture feedback on completion of transaction depending upon whether the transaction is part of the feedback template applicable to the role of the user.

The business user also has an option to capture general feedback if required and not necessarily perform a transaction to capture feedback.

Feedback captured by the user in terms of the rating and the options selected on the subsequent questions asked are stored in the system for the bank to carry out analysis for corrective actions if required. The administrator will have an option to view the details.

## **18.1 Feedback Template Maintenance**

Using this option, the System Administrator can maintain the feedback templates by defining the feedback question, selecting the rating scale, adding new questions along with new options, selecting the transactions for which feedback capture needs to be enabled.

The administrator can also decide whether an additional question is to be asked for a scale weight and select the applicable options for the question.

## **How to reach here:**

*System Administrator Dashboard > Templates > Feedback Template OR Bank Administrator Dashboard > Others > Feedback Template Maintenance OR System / Bank Administrator Dashboard > Toggle Menu > Others > Feedback > Feedback Template Maintenance*

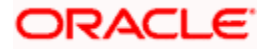

## **18.1.1 Feedback Template Maintenance - Search**

#### **To search feedback template:**

- 47. In the **Template ID** field, enter an appropriate template ID if you wish to search by template ID.
- 48. In the **Template Name** field, enter the name of the template to be searched.
- 49. Select appropriate role(s) if you wish to search the template based on the parameter **Applicable to Role**.
- 50. Click **Search**.

OR

Click **Clear** to reset the search parameters

OR

Click **Cancel** to cancel the transaction

## **Feedback Template Maintenance-Search**

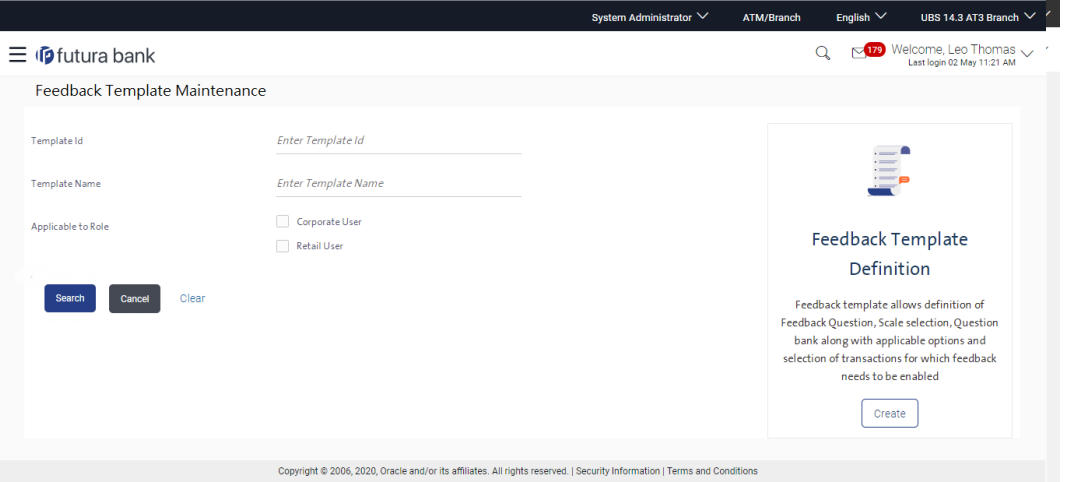

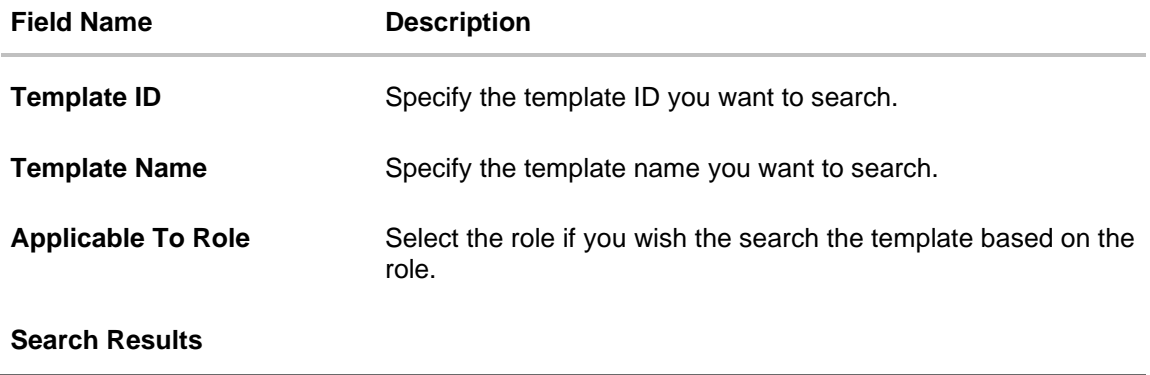

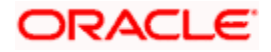

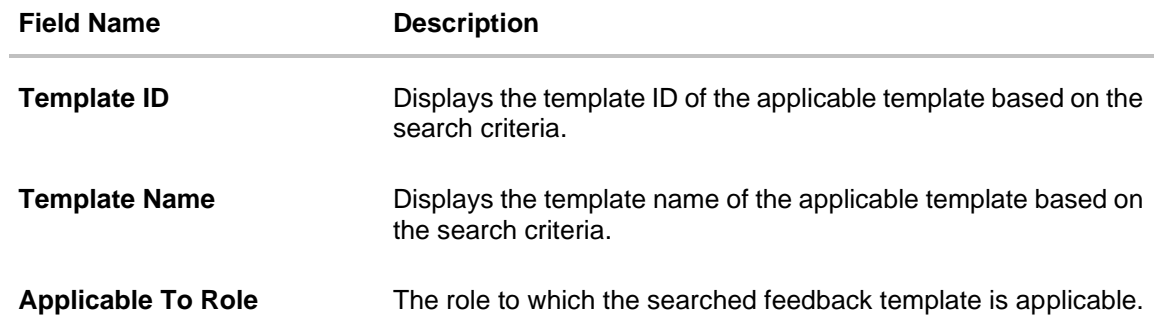

51. Click the link under the **Template ID** column. The **Feedback Template Maintenance** screen appears with the details of the feedback template i.e. template ID, template name, feedback question, question and option set along with the set of transactions for which template is applicable.

## **Feedback Template – View**

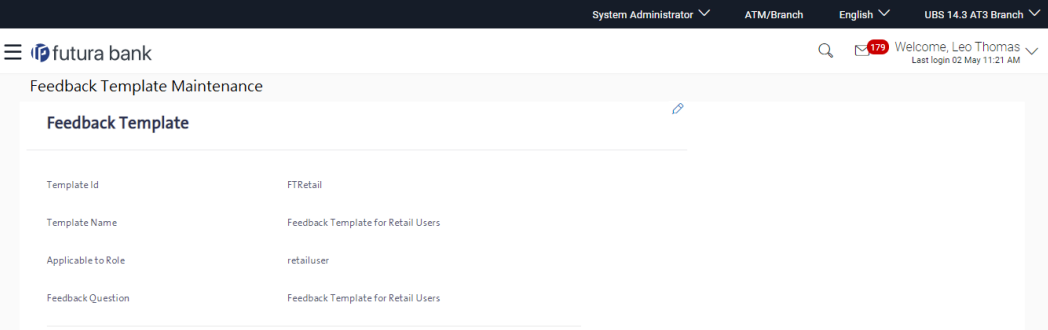

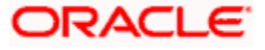

## **Select Scale – View**

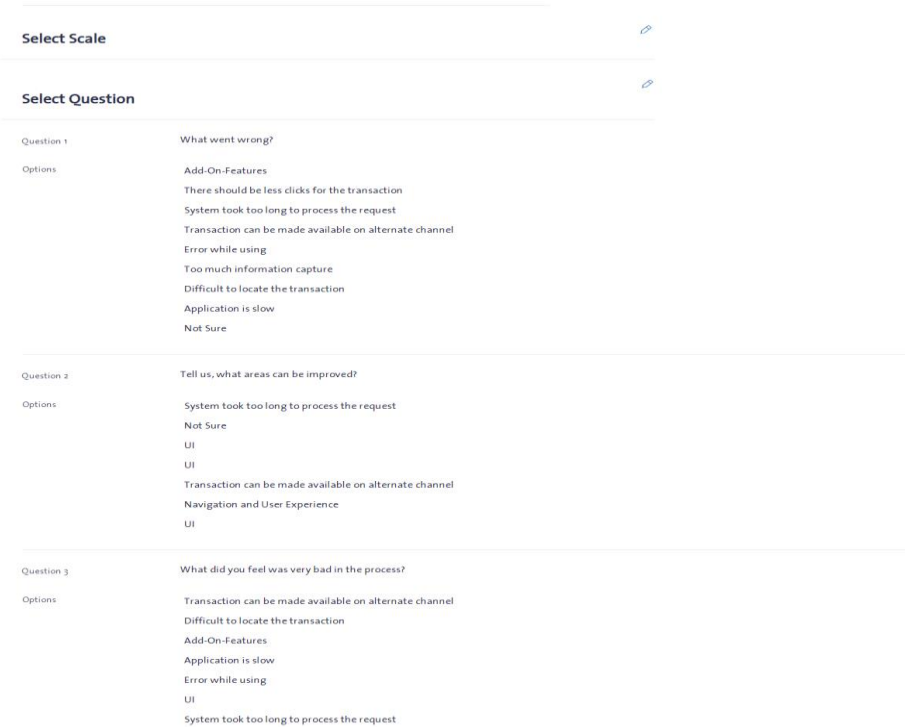

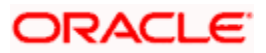

## **Link Transaction – View**

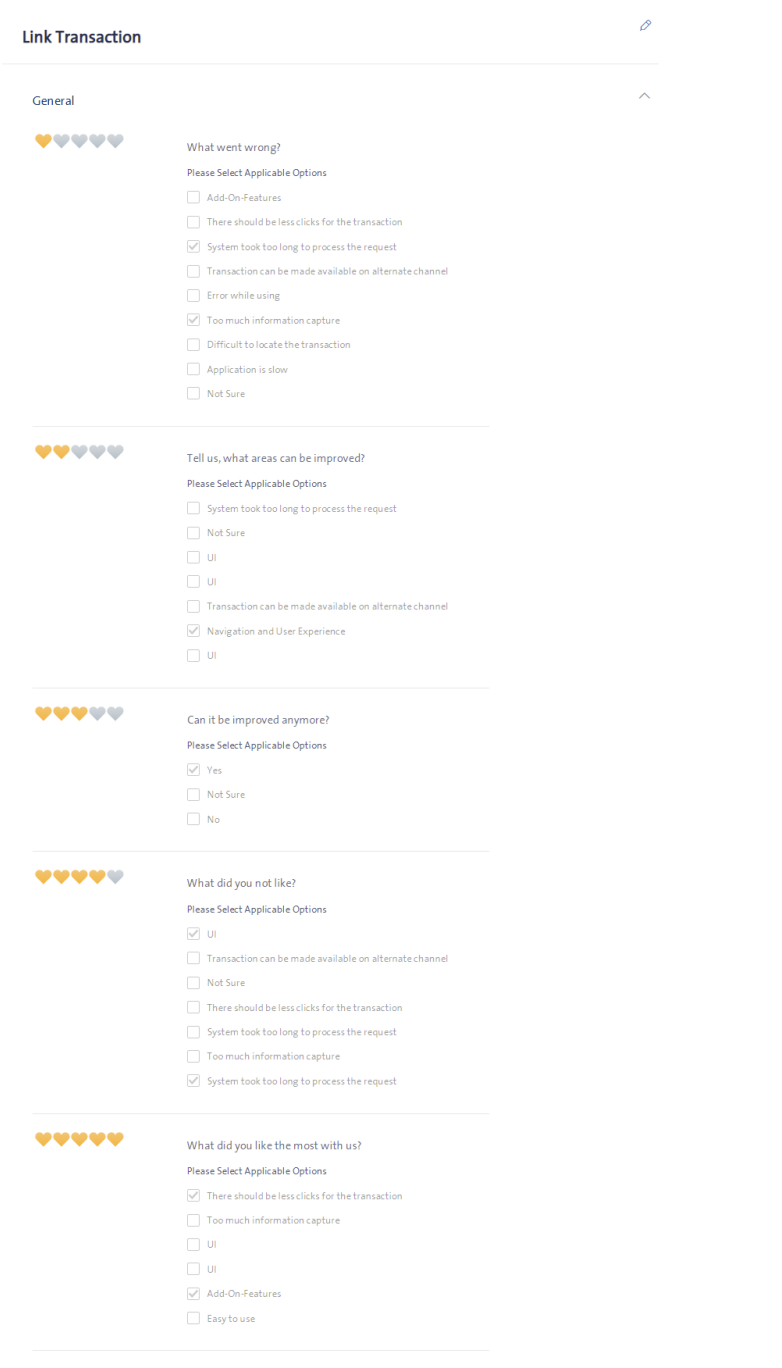

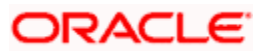

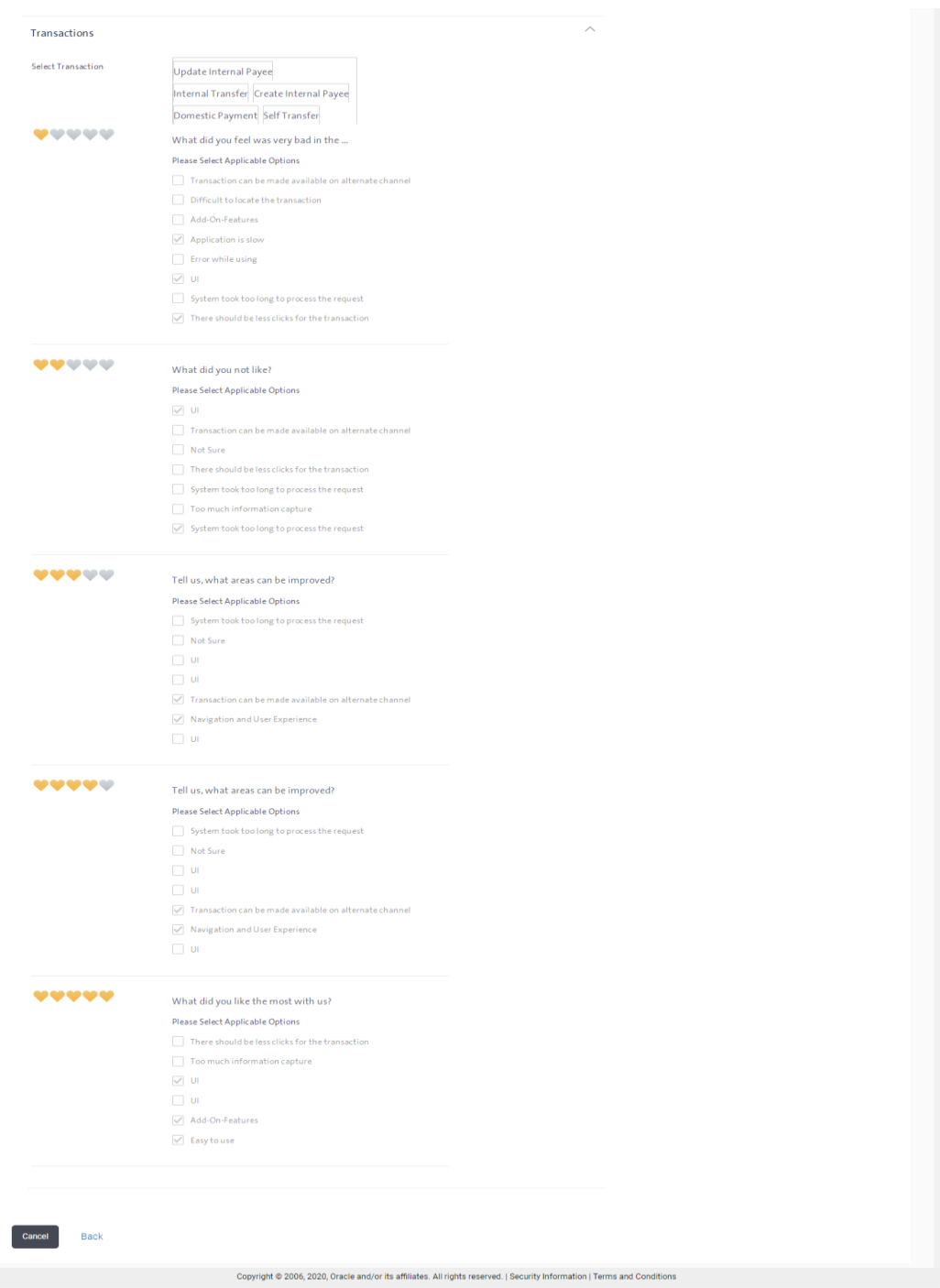

52. Click  $\Box$  against the respective section to edit the feedback template. OR Click **Cancel** to cancel the transaction. OR Click **Back** to navigate to the previous screen.

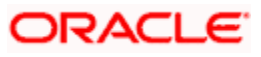

## **18.1.2 Feedback Template Maintenance - Edit**

Using this option, the administrator can modify details in the feedback template i.e. update feedback question, change the rating scale, add new questions and options, add / remove transactions from the template.

## **To edit or modify feedback template:**

- 1. Search the Feedback template by specifying different search criteria and click **Search**. The search results appear on the **Feedback Template Maintenance** screen based on the search parameters.
- 2. Click the link under the **Template ID** column. The **Feedback Template Maintenance** screen appears.
- 3. Click **1** to edit the details in respective section of the feedback template. The Feedback **Template Maintenance - Edit** screen appears. OR

Click **Cancel** to cancel the transaction.

OR

Click **Back** to navigate to the previous screen.

- 4. The administrator will be navigated to the respective section i.e. feedback template details or scale definition or select question or link transaction depending on the edit option selected against the respective section.
- 5. As part of feedback template details, feedback question, template ID, template name and applicable to role can be modified
- 6. As part of scale definition, the administrator can change the rating scale
- 7. As part of select question section, the administrator can add new questions and also add new options for existing as well as new questions defined.
- 8. As part of link transaction section, the administrator can add new transactions as well as remove existing transactions.

Administrator can also add new options, to the existing questions associated to each scale weight of the rating scale applicable to general feedback as well as for transactions

9. Edit the required details in the respective section and click **Save** if you need to go to review page OR

Click **Next**, to go to the next step in the process and edit details wherever required. OR

Click **Back** to go to the previous page. OR

Click **Cancel** to cancel the transaction

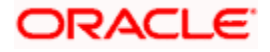

## **Feedback Template - Edit**

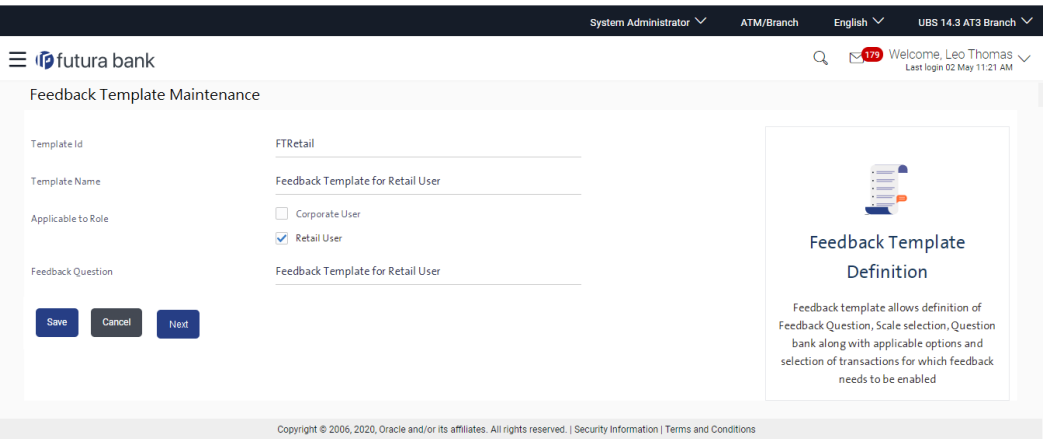

## **Select Scale - Edit**

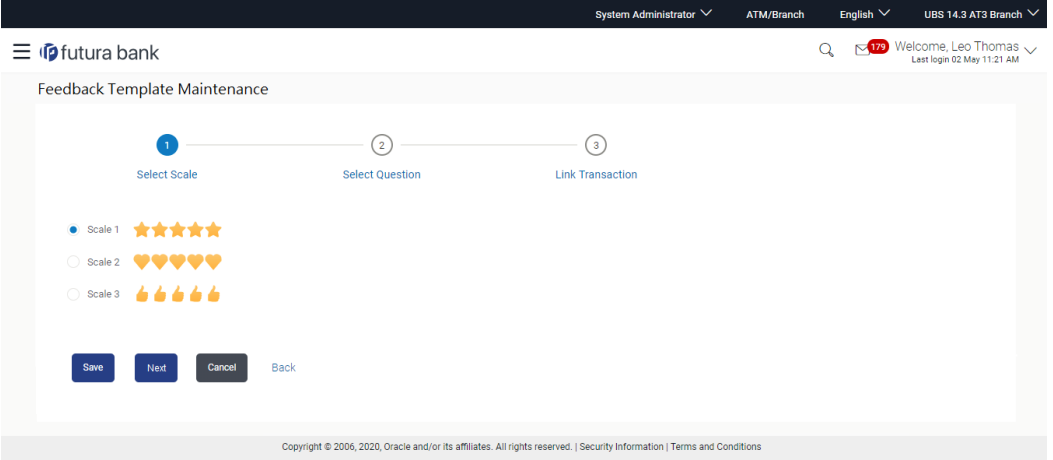

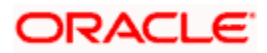

## **Select Question – Edit**

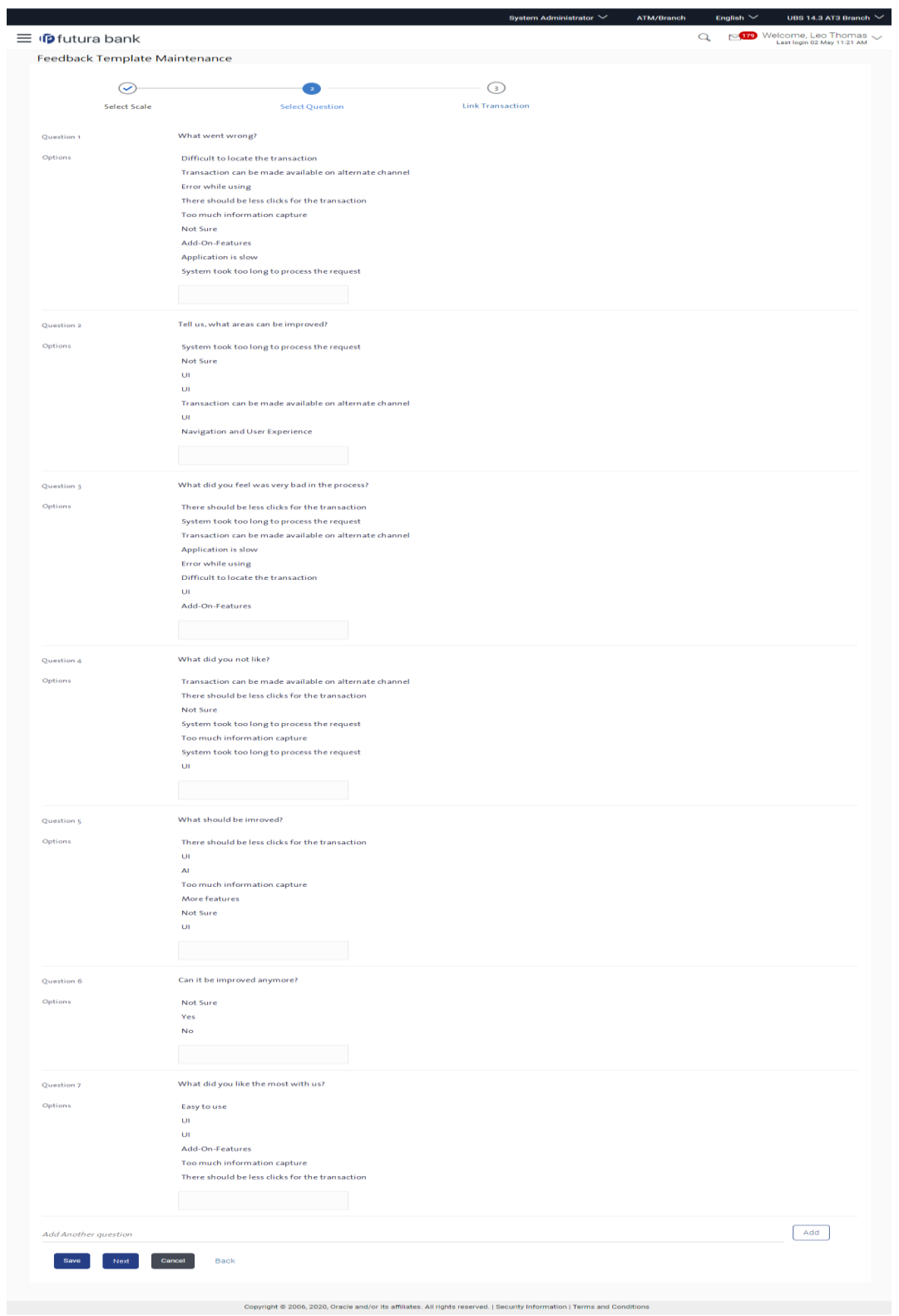

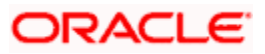

## **Link Transaction - Edit**

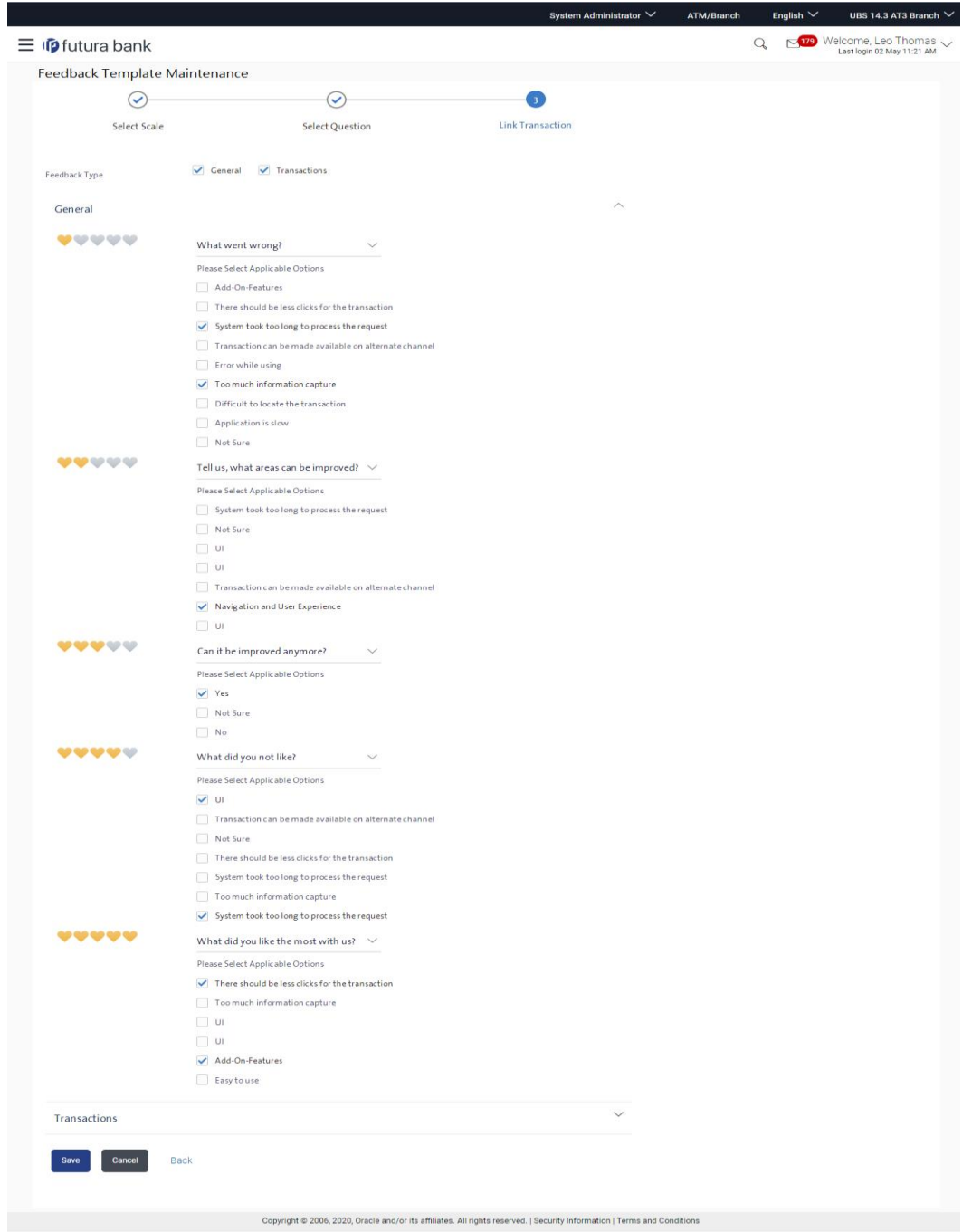

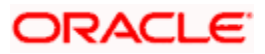

10. The **Review** screen appears. Verify the details, and click **Confirm**. OR

Click **Cancel** to cancel the transaction.

OR

Click **Back** to go to previous screen.

11. The success message with reference number appears. Click **OK** to complete the transaction.

## **18.1.3 Feedback Template Maintenance - Create**

Using this option, the administrator can create feedback template for a specific user type i.e. retail / corporate by defining the details i.e. the feedback question, selecting the rating scale, addition of new questions along with options, select transactions for which the feedback capture needs to be enabled.

#### **To create feedback template:**

- 1. Navigate to the **Feedback Template Maintenance** screen and click **Create**. The **Feedback Template Maintenance - Create** screen appears.
- 2. In the **Template ID** field, enter the template ID.
- 3. In the **Template Name** field, enter the name of the template.
- 4. Select the role(s) for which the feedback template is applicable by selecting check box in the **Applicable to Role** field.
- 5. In the **Feedback Question** field, enter the name of the feedback question.

## **Feedback Template Maintenance - Create**

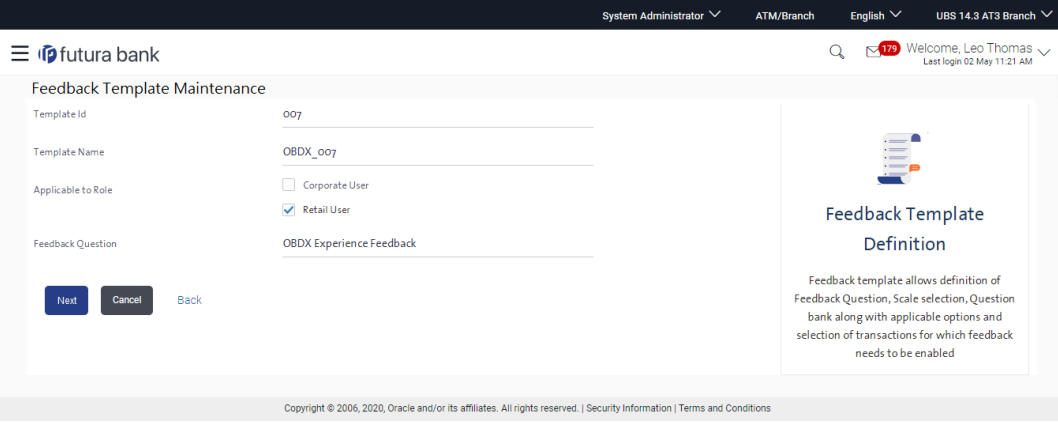

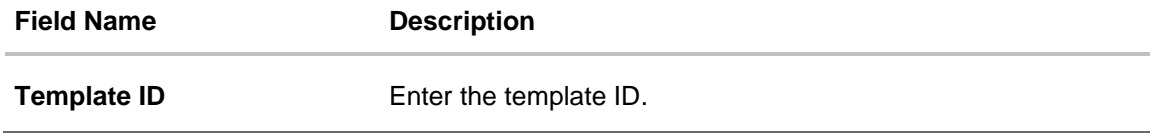

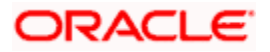

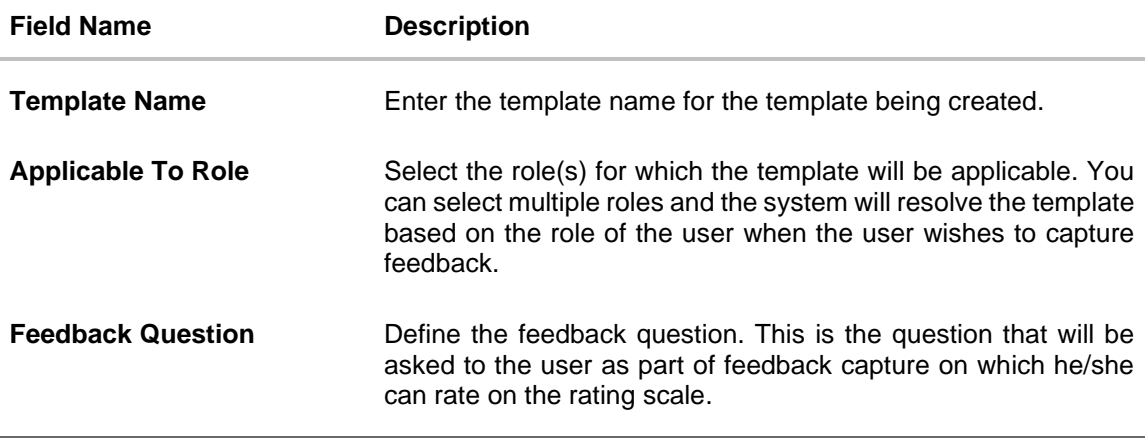

6. Click **Next**. The select scale screen section in the feedback template maintenance screen is displayed. OR

Click **Cancel** to cancel the transaction. OR Click **Back** to navigate to the previous screen.

**Feedback Template Maintenance - Select Scale** 

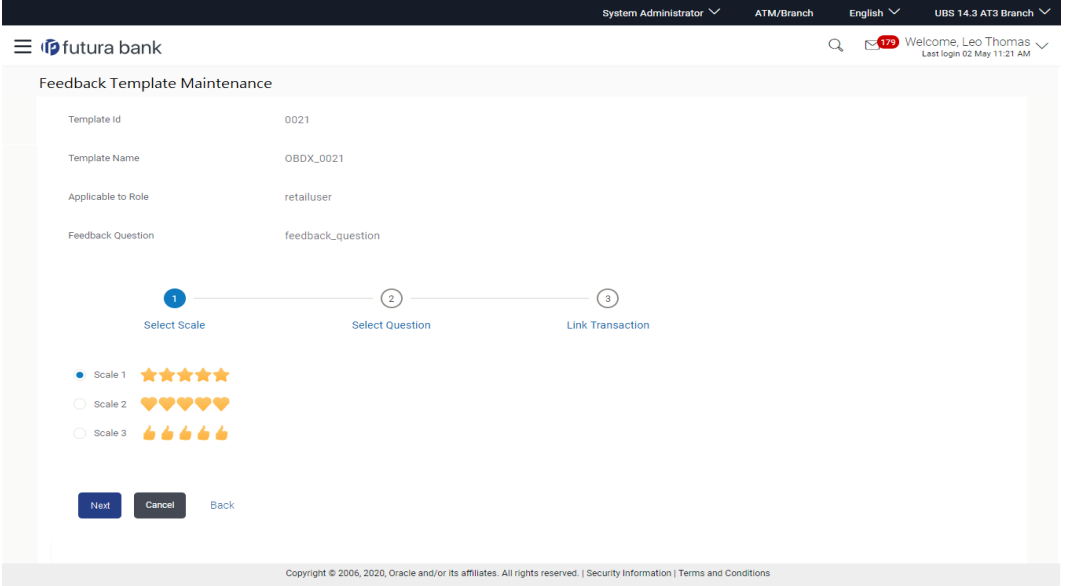

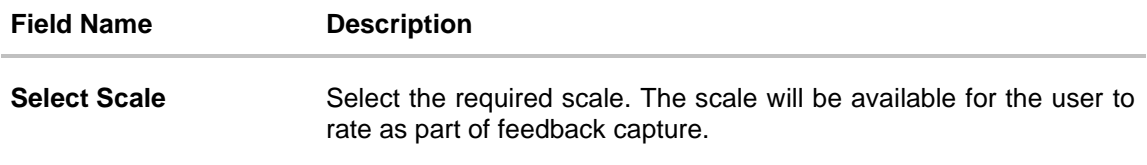

- 7. In the **Select Scale** field, select the appropriate option.
- 8. Click **Next**. The select question section as part of **Feedback Template Maintenance** screen is displayed.

OR Click **Cancel** to cancel the transaction. OR Click **Back** to navigate to the previous screen.

## **Feedback Template Maintenance - Select Question**

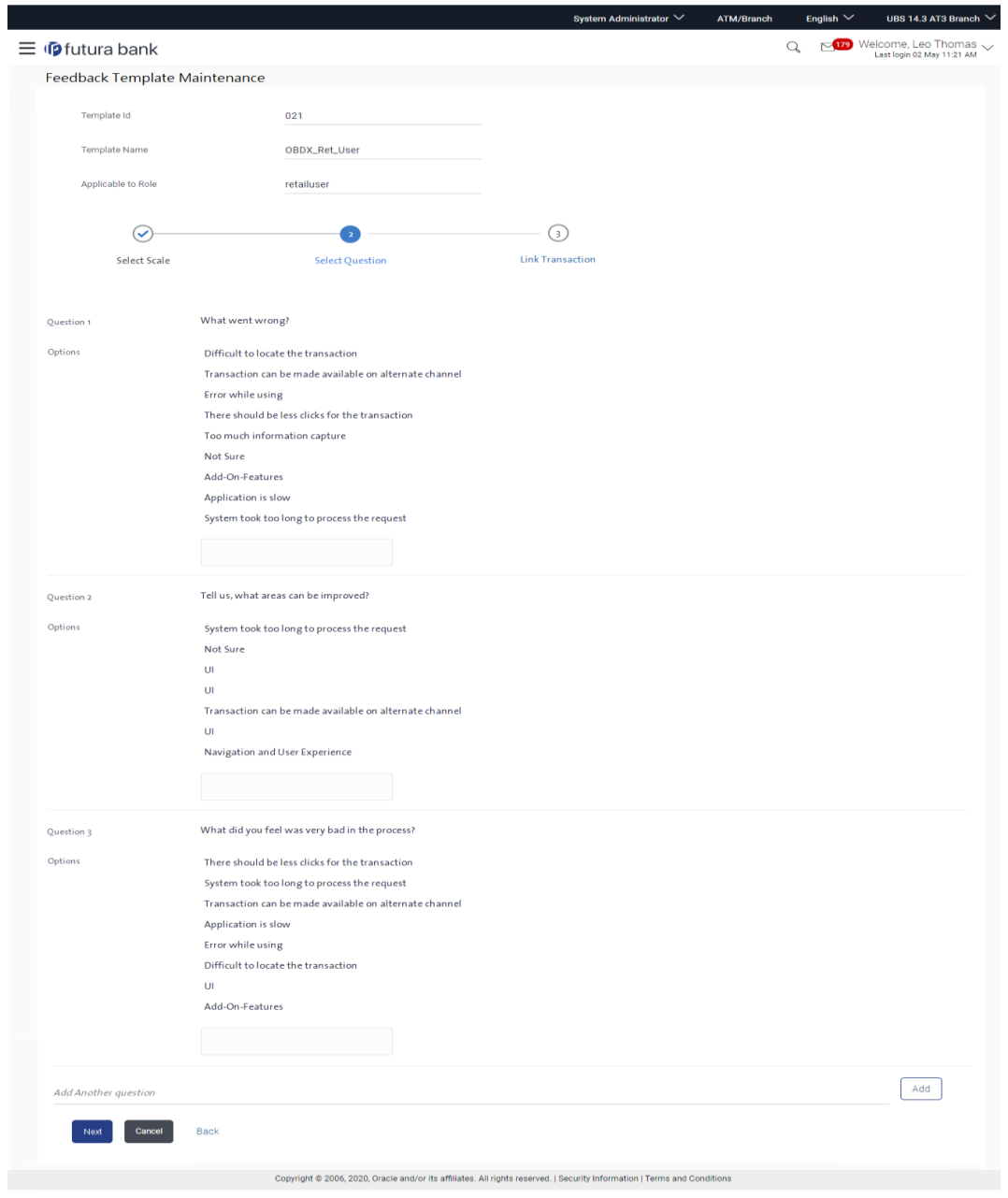

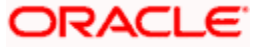

#### **Field Description**

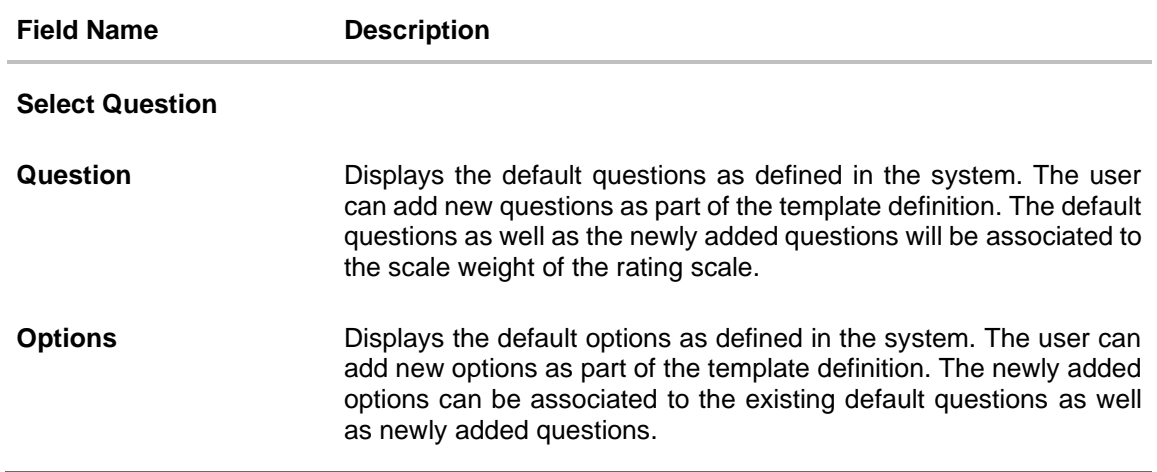

- 9. Click in the **Options** field to add more options to the existing questions.
- 10. To add a new question, type the question in the text area in 'Add another question' and click the **Add button**.
- 11. Once the question is added, click in the **Options** field to add answers to the newly added questions.

**Note:** Click to delete the newly added question.

12. Click **Next**. The **Feedback Template Maintenance** screen is displayed. OR

Click **Cancel** to cancel the transaction. OR

Click **Back** to navigate to the previous screen.

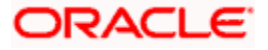

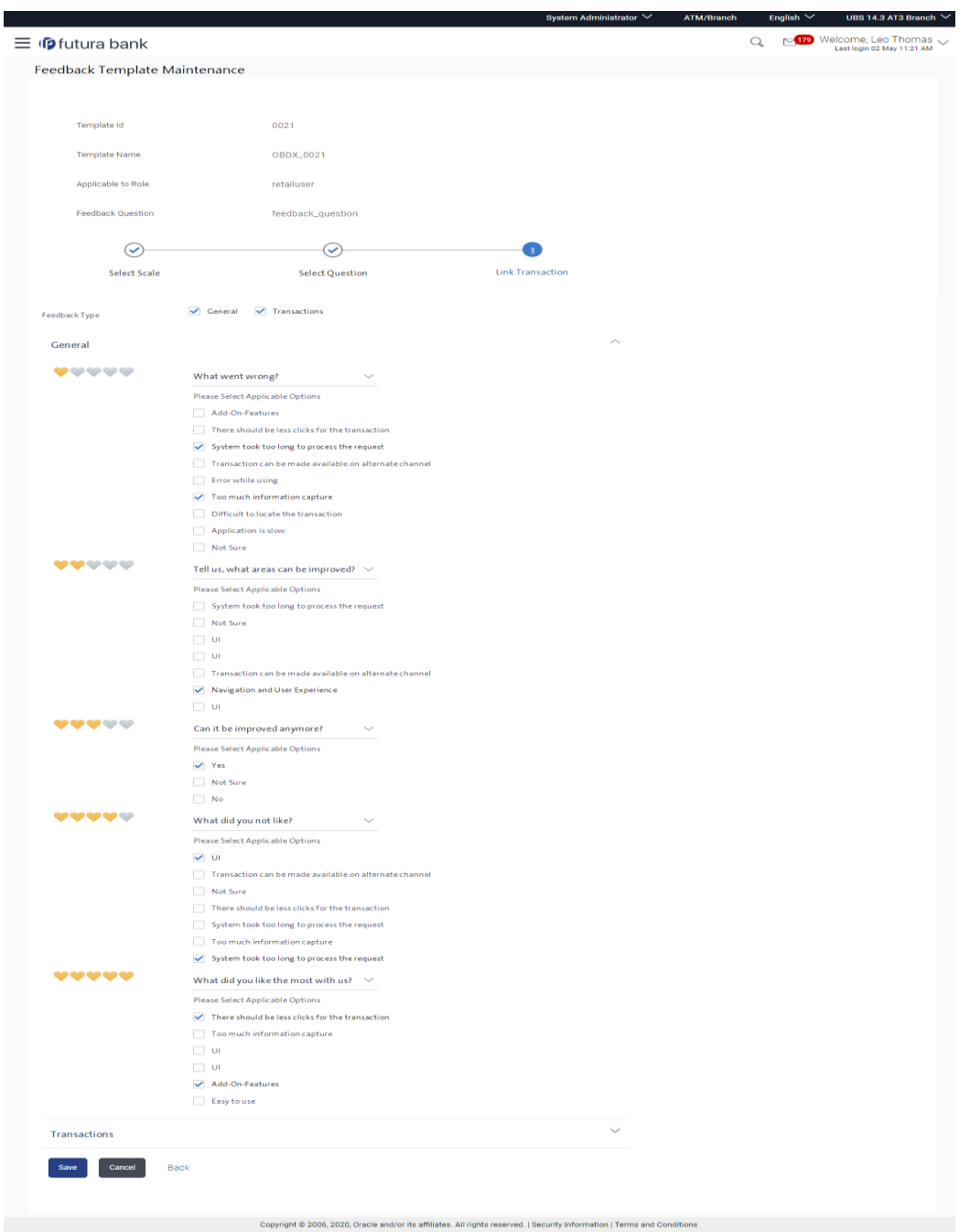

## **Feedback Template Maintenance - Link Transaction**

## **Field Description**

**Field Name Description Link Transactions**

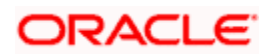

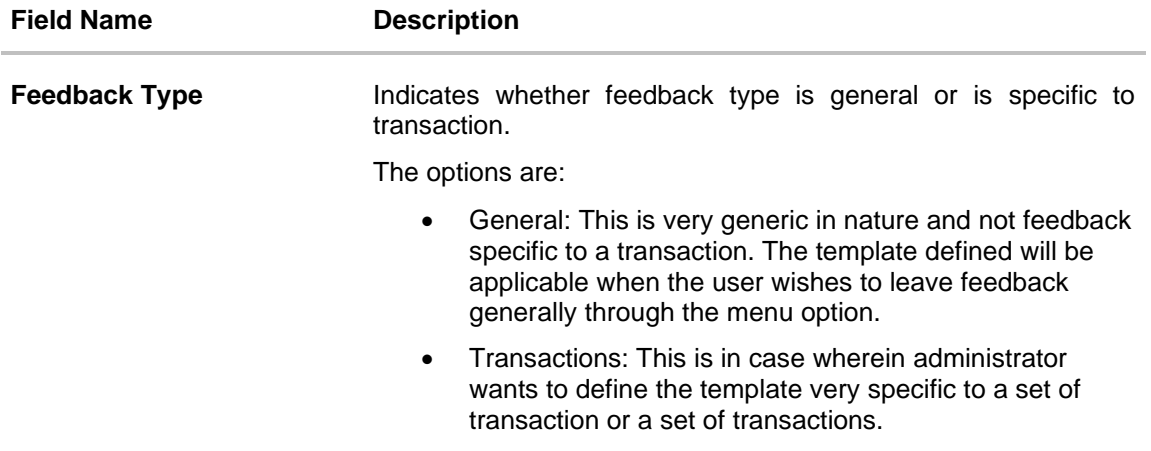

- 13. Select the applicable feedback type i.e. general or transactions or both
- 14. If you select **General** option, there will be a panel available to define questions along with options against each of the scale weights of the rating scale. It is not mandatory to assign a question to each scale weight.
- 15. If you select **Transaction** option, there will be a panel available to select the transactions in the **'Select transaction'** field and also define questions along with options against each of the scale weights of the rating scale. It is not mandatory to assign a question to each scale weight.
- 16. Click **Save** to save the template information. OR

Click **Cancel** to cancel the transaction. OR

Click **Back** to navigate to the previous screen.

17. The **Review** screen appears. Verify the details, and click **Confirm**. OR Click **Cancel** to cancel the transaction.

OR

Click **Back** to go to previous screen.

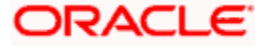

## **FAQ**

## **1. Can I define multiple feedback questions as part of the template definition?**

No. Only one feedback question can be defined as part of the template and this will be asked to the business user on which he/she will rate. The same question will be applicable to General feedback and for transactions.

#### **2. What is the relevance of the questions and option set defined as part of select question section?**

The questions and options defined as part of the select question section are used for association to the scale weights if required which will be asked to the user on he/she selecting the weight on the rating scale as part of actual feedback capture.

## **3. Can I have separate questions associated at scale weight level for different transactions?**

Yes, you will need to select and group transactions for which you wish to have common questions and options at scale weight level. Click on Add Another Transaction to add transactions that require different set of questions and options at scale weight level.

## **4. Can I remove the questions associated at scale weight level as part of edit?**

No. Currently questions once defined can't be removed.

## **5. Can the same feedback template be applicable to multiple roles?**

Yes, provided multiple roles have been selected in the 'Applicable to Role' field.

**Home**

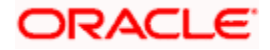

## **18.2 Feedback Analytics**

Feedback Analytics gives the bank a quick analysis of the feedback information collected from the customers. The analytics covers information about the average of feedback ratings that transactions have got, trends in how the average ratings have changed the top and bottom transactions in terms of ratings etc. The analytics helps banks in quickly identifying the pain points in customer journeys and points out the specific areas for improvement and action.

Using this option, the System Administrator can analyse the feedback given by users.

The following information will be available to the administrator as part of analytics:

- Top three and bottom three transactions: Shows the top three and bottom three transactions based on user given rating
- Individual Transactions: Shows the user given ratings, distribution of the ratings given, the answer options chosen for the associated question & change of ratings over three time periods for an individual transaction
- All Transactions : Shows the user given ratings, distribution of the ratings given, and change of ratings over three time periods
- General Feedback: Shows the user's general feedback i.e. Average rating for the selected time period, Rating over time (last month, last quarter, last year), Recent comments by user grouped based on ratings, and the Customer response for the question associated with each rating

#### **How to reach here:**

*Administrator Dashboard > Control & Monitoring > Feedback Analytics*

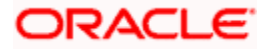

## **18.2.1 Top Three and Bottom Three Transactions**

#### **Top three and bottom three transactions**

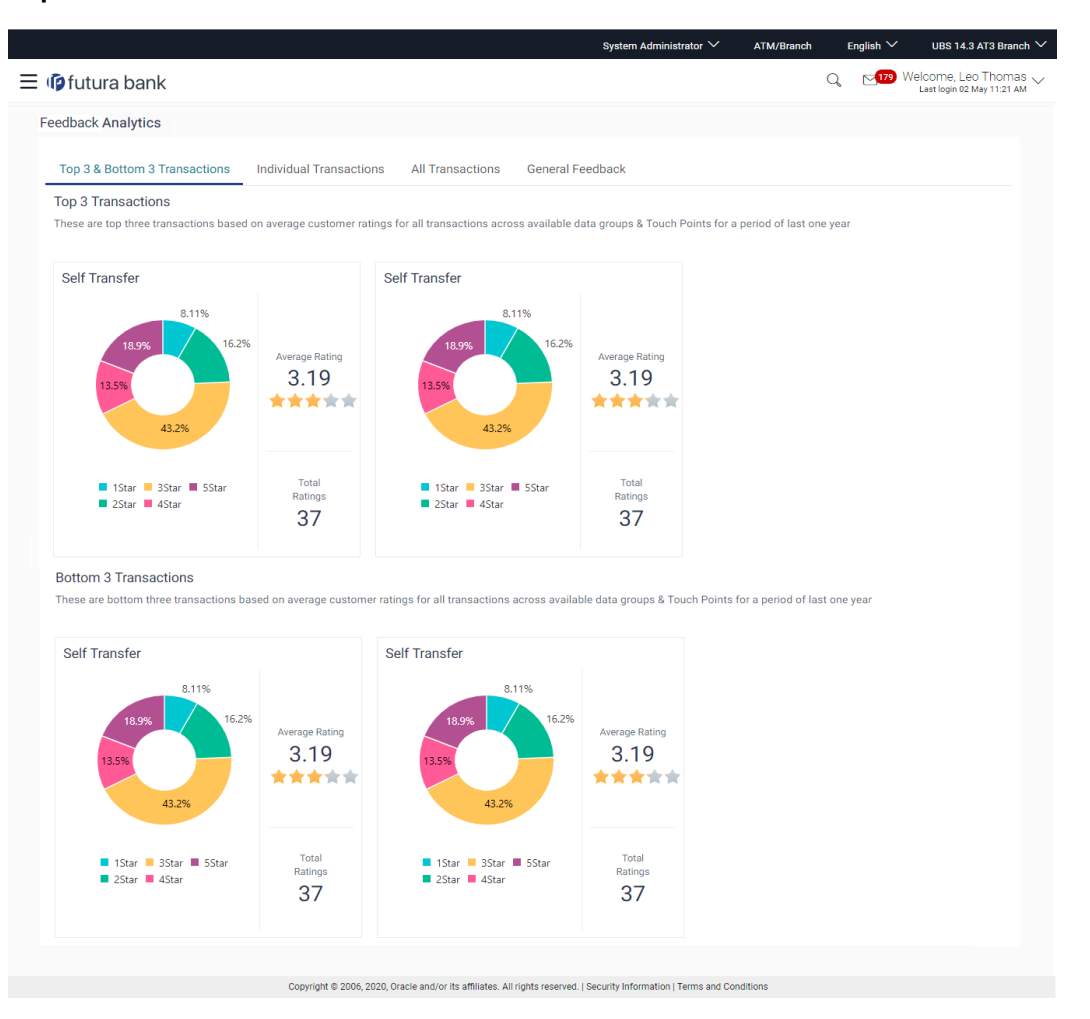

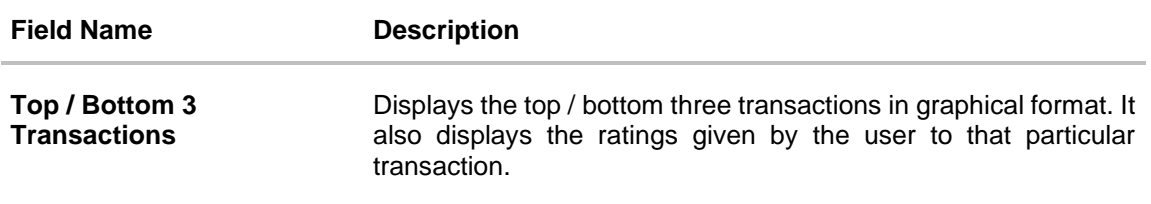

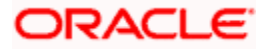

## **18.2.2 Individual Transactions**

#### **To view individual transactions:**

- 53. From the **Data Set** list, select the user for which the transaction is to be searched.
- 54. From the **Touch Point** list, select the banking channel.
- 55. From the **Select Transaction** list, select the transaction name for which the feedback is to be searched.
- 56. From the **Time Frame** list, select the duration in number of months / years.
- 57. Click **Submit**. The search results are displayed. OR Click **Cancel** to cancel the transaction. OR

Click **Clear** to clear the search criteria.

### **Individual Transactions**

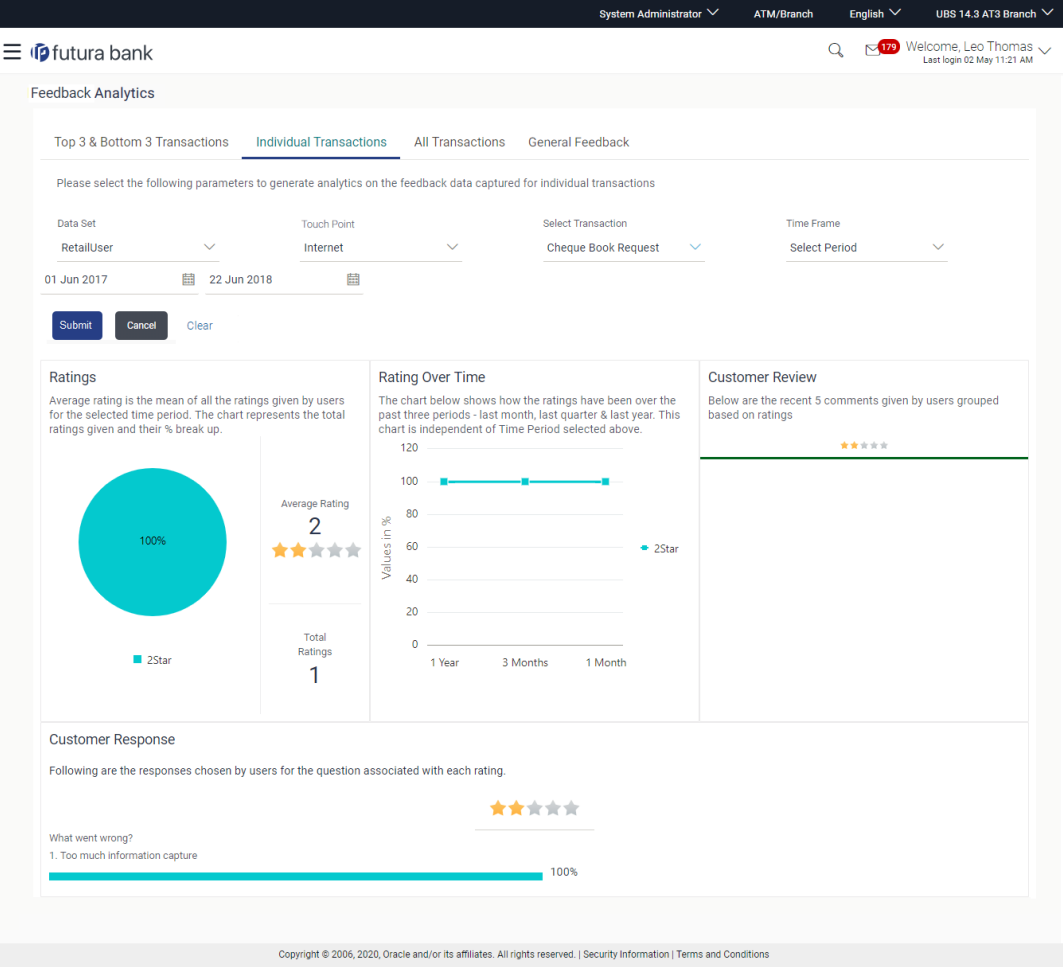

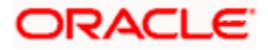

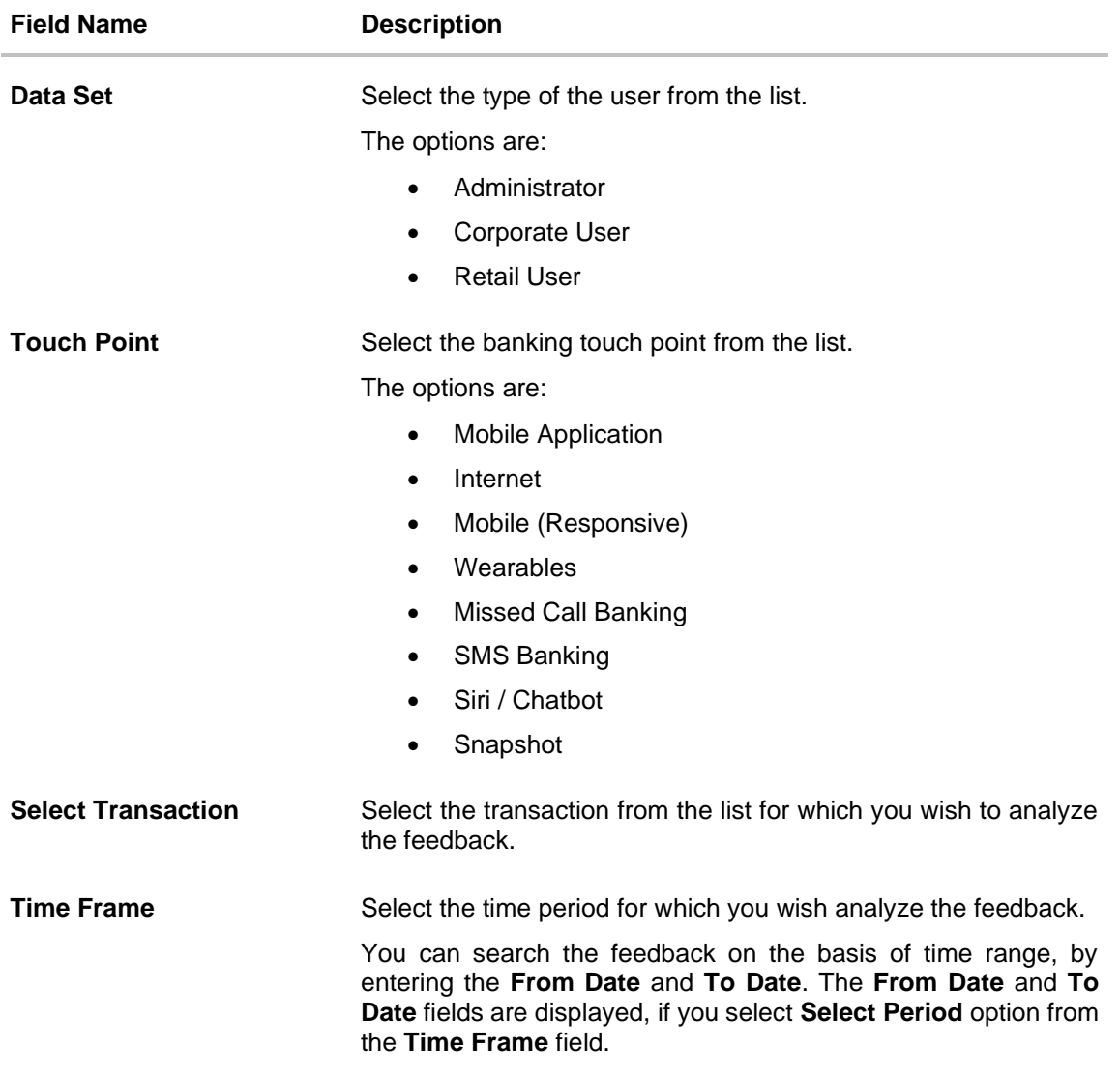

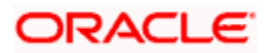

## **18.2.3 All Transactions**

#### **To view all transactions:**

- 1. From the **Data Set** list, select the user for which the transaction is to be searched.
- 2. From the **Touch Point** list, select the banking channel.
- 3. From the **Select Transaction** list, select the transaction name for which the feedback is to be searched.
- 4. From the **Time Frame** list, select the duration in number of months / years.
- 5. Click **Submit**. The search results are displayed. OR Click **Cancel** to cancel the transaction. OR

Click **Clear** to clear the search criteria

## **All Transactions**

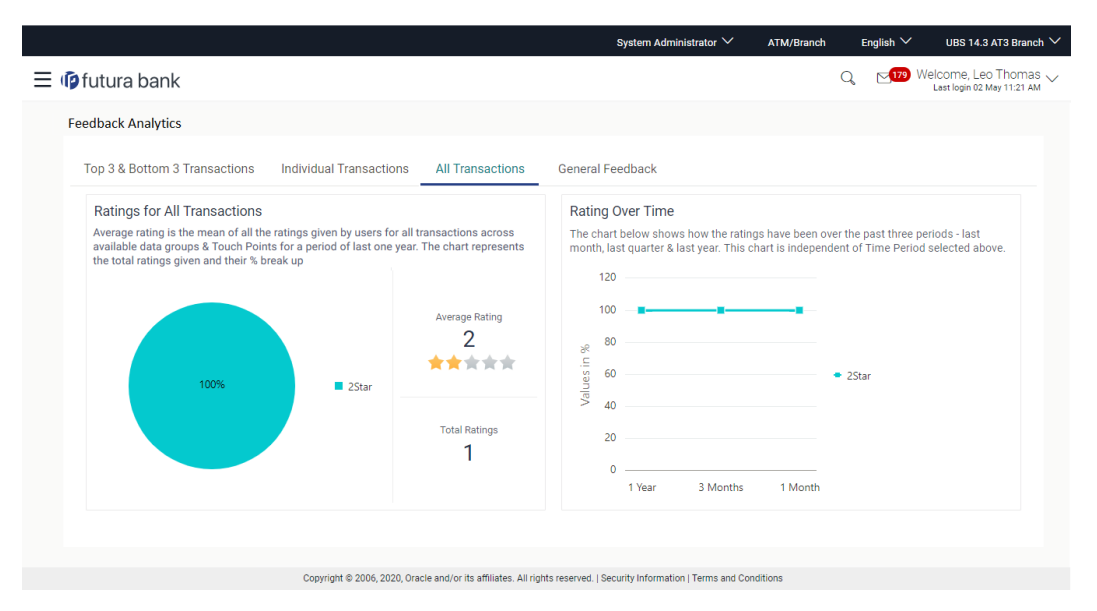

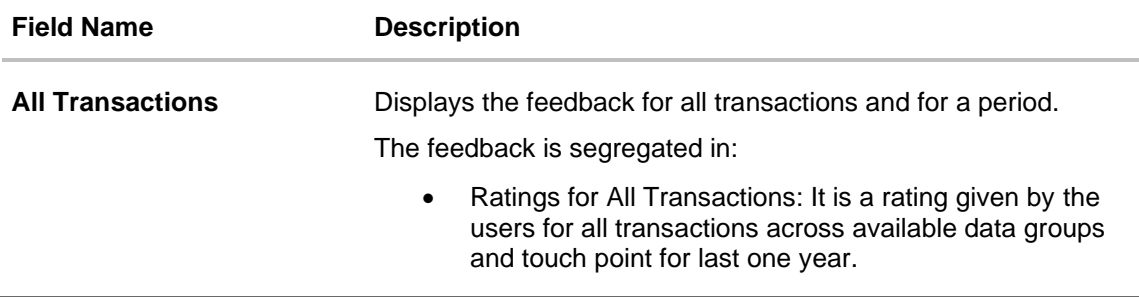

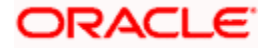
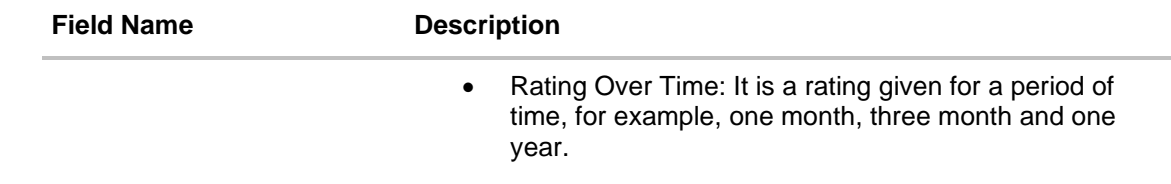

### **18.2.4 General Feedback**

#### **To view general feedback:**

- 1. From the **Data Set** list, select the user type for which general feedback is to be viewed.
- 2. From the **Touch Point** list, select the banking channel for which feedback information needs to be viewed.
- 3. From the **Time Frame** list, select the duration for which the feedback information needs to be viewed.
- 4. Click **Submit**. The results are displayed based on the search criteria input. OR Click **Cancel** to cancel the transaction.

OR

Click **Clear** to clear the search criteria

#### **General Feedback**

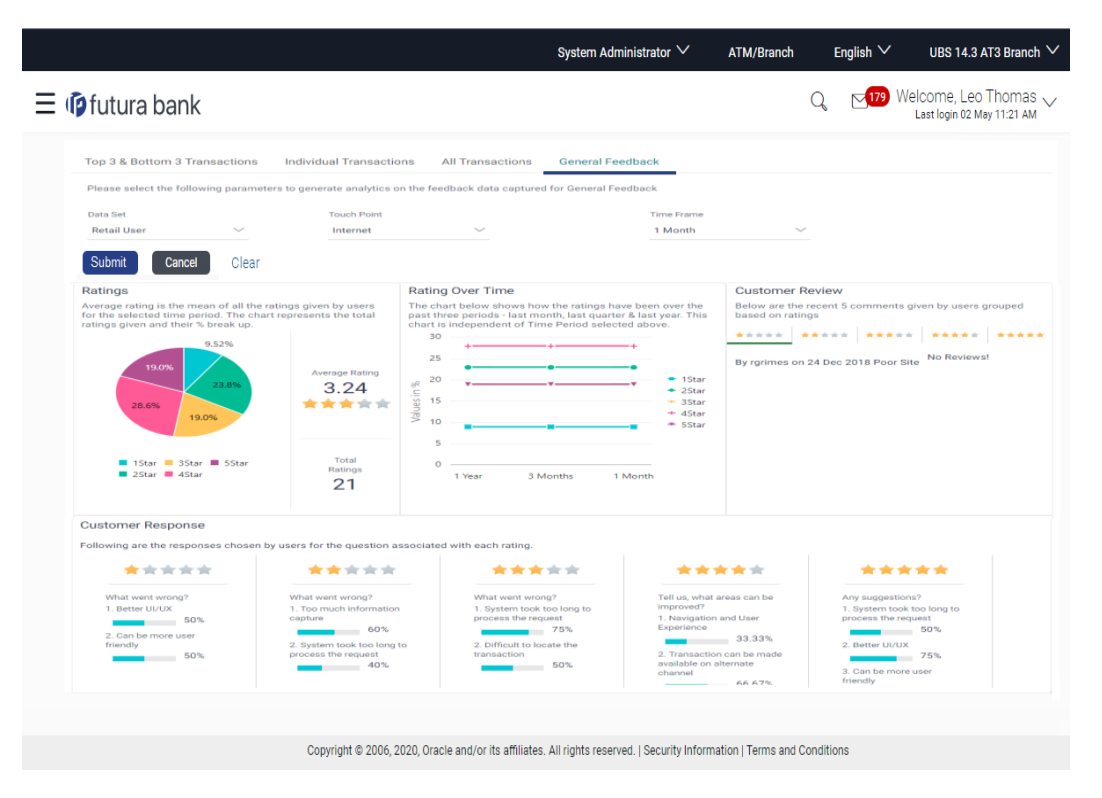

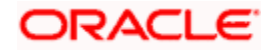

## **Field Description**

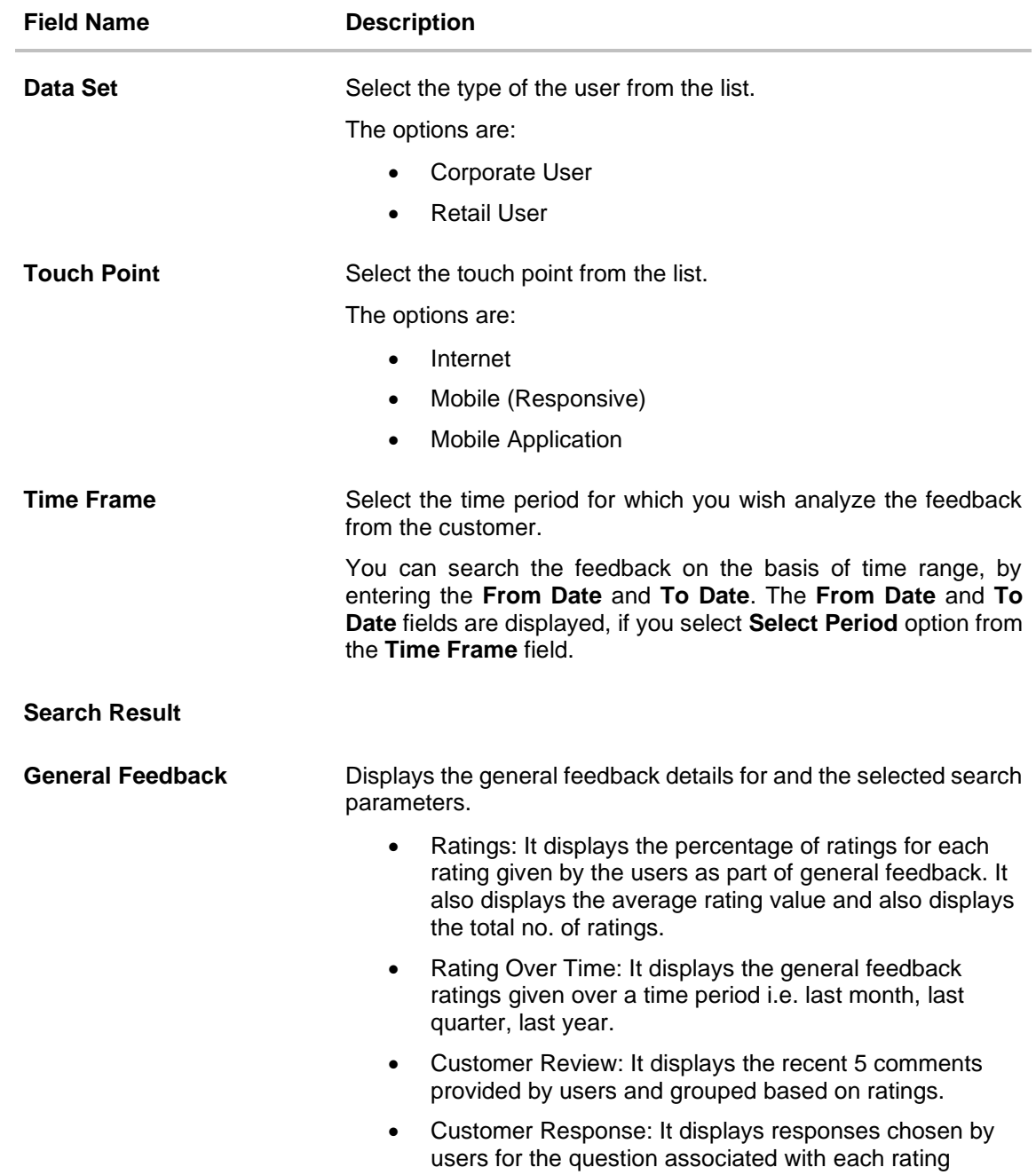

**Home**

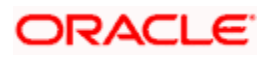

# **19. SMS Banking**

SMS and Missed call banking gives business user the control to manage his/her account whenever and wherever needed by sending a SMS or by giving a missed call on a designated number.

Business user just needs to register his/her mobile number with the bank and explicitly opt for SMS/Missed Call banking services to access the required information.

Using this option, the system administrator can maintain the following templates

- **[SMS](#page-506-0) Banking:** The template for an event and locale combination can be created by defining the input keyword, data attributes, whether PIN required and response message.
- **[Missed Call](#page-509-0) Banking:** The template for an event and locale combination can be created by defining the contact number on which the customer would need to give a missed call and response message.

#### **How to reach here:**

*System Administrator Dashboard > Templates > SMS and Missed Call Banking > SMS* 

#### <span id="page-506-0"></span>**SMS Banking - Search**

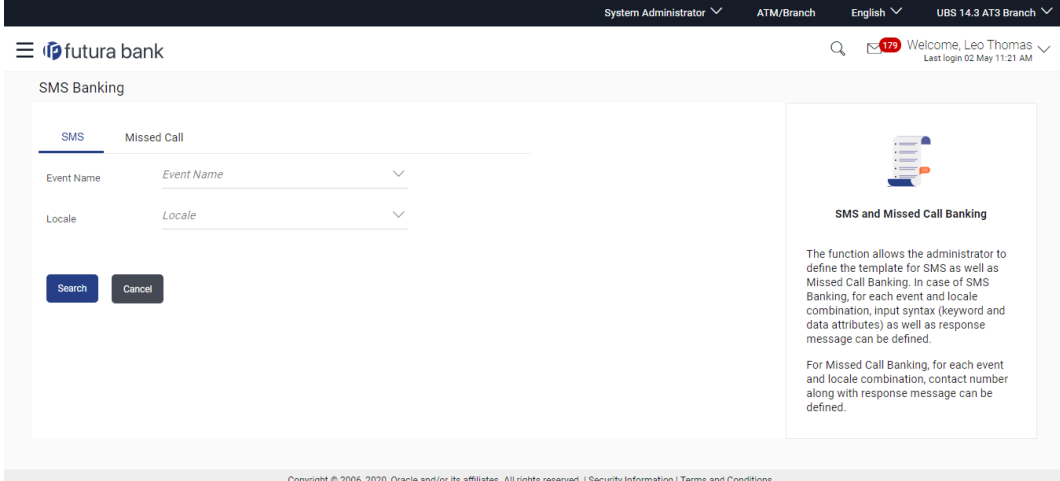

#### **To search SMS template:**

- 1. From the **Event Name** list, select the appropriate event.
- 2. From the **Locale** list, select the language.
- 3. Click **Search**. The View screen appears, depending on the search criteria. OR

Click **Cancel** to cancel the transaction.

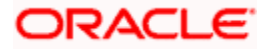

## **SMS Banking - View**

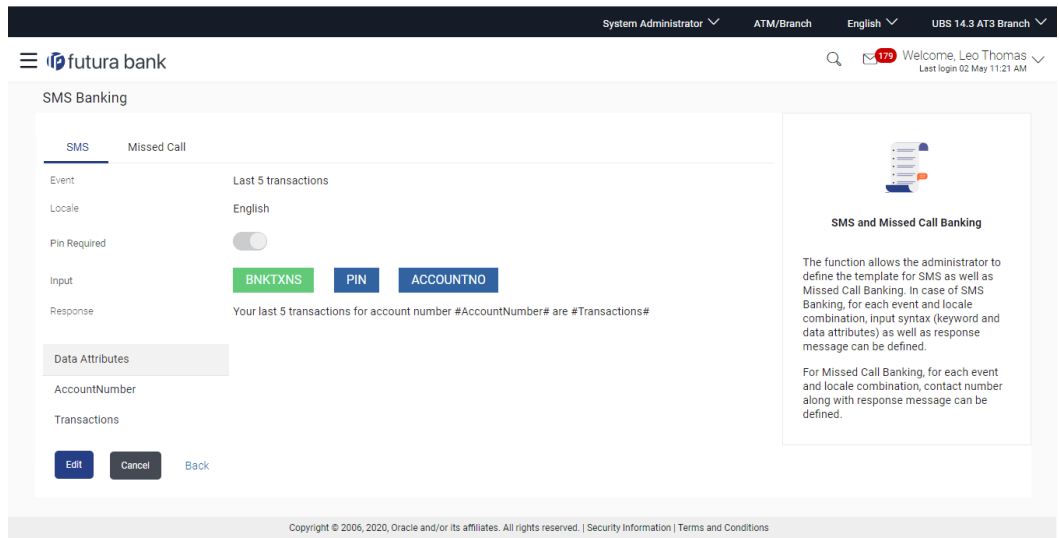

## **Field Description**

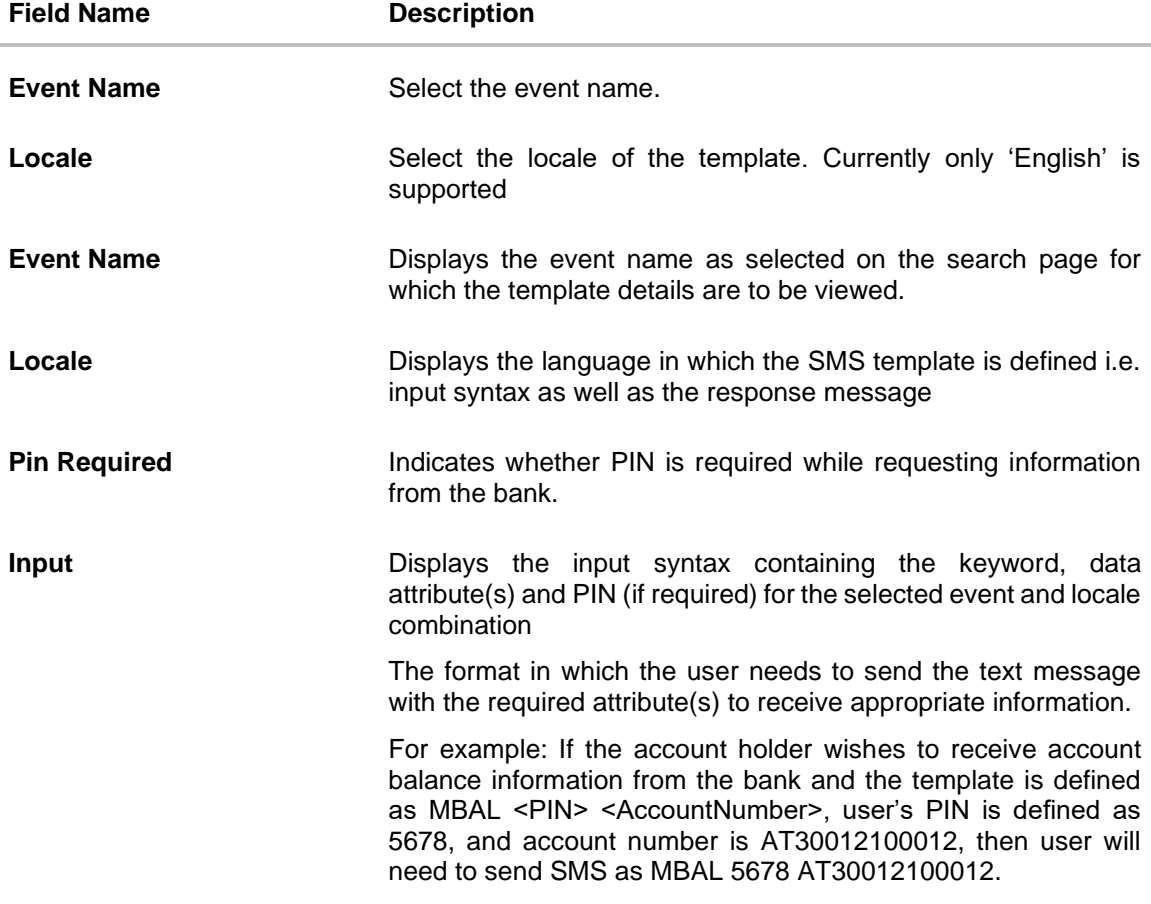

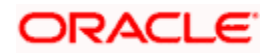

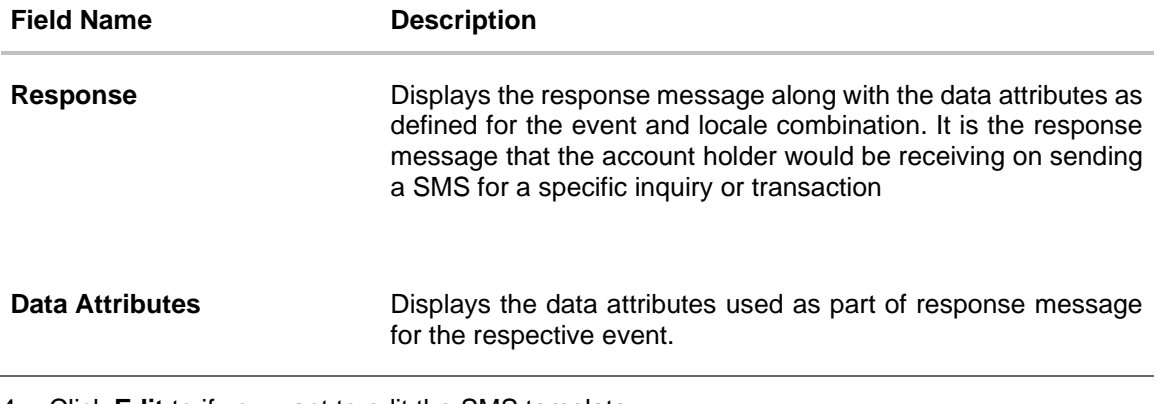

4. Click **Edit** to if you want to edit the SMS template. OR Click **Cancel** to cancel the transaction. OR Click **Back** to navigate to the previous screen.

## **19.1 SMS Banking - Edit**

Using this option, System Administrator can modify the SMS Banking template defined for an event and locale combination.

#### **To edit or update a SMS template:**

- 1. Select the Event and Locale and click **Search**. You will be navigated to the SMS Banking Template in View mode.
- **2.** Click **Edit** to modify the details. The **SMS Banking- Edit** screen appears. OR

Click **Cancel** to cancel the transaction. OR

Click **Back** to navigate to the previous screen.

#### **SMS Banking - Edit**

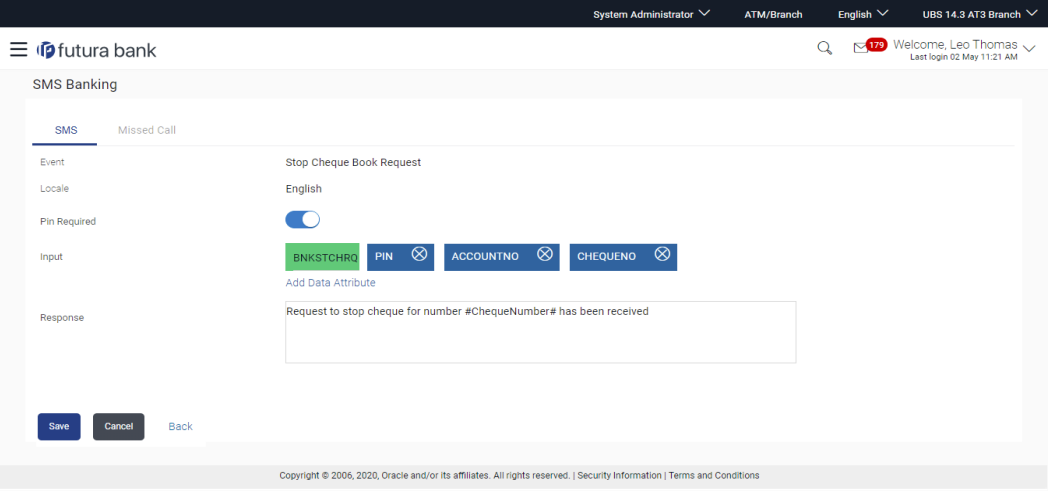

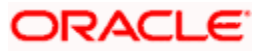

- 3. As part of edit, you can modify the keyword defined for the event, include new data attributes in the input syntax or remove existing data attributes, modify the response message and also include new data attributes as part of response message.
- 4. Click **Save** to update the changes.

OR Click **Back** to navigate to previous screen. OR Click **Cancel** to cancel the transaction.

5. The **Review** screen appears. Verify the details, and click **Confirm**. OR

Click **Back** to go to previous screen. OR Click **Cancel** to cancel the transaction.

6. The success message about modification appears. Click **OK** to complete the transaction.

# <span id="page-509-0"></span>**19.2 Missed Call Banking - Search**

#### **How to reach here:**

*Administrator Dashboard > Templates > SMS and Missed Call Banking > Missed Call* 

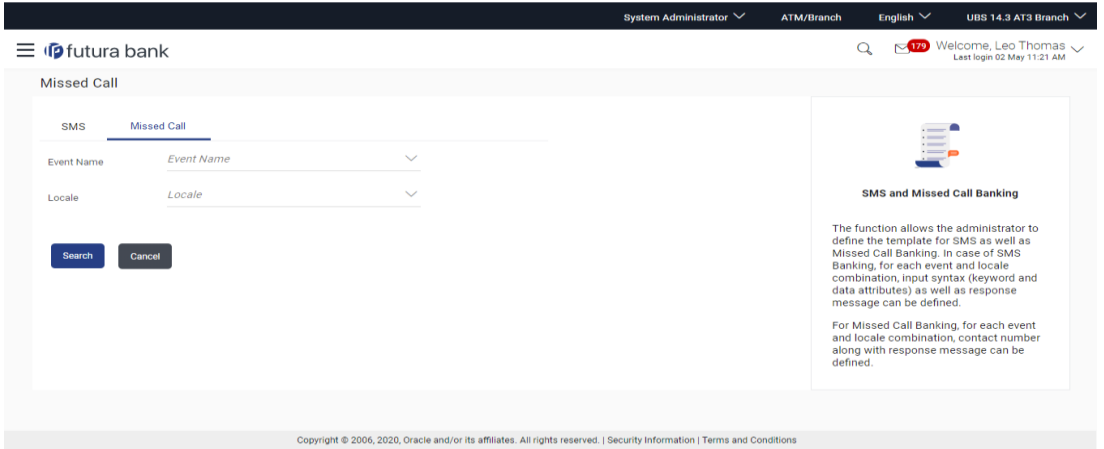

### **Missed Call Banking - Search**

#### **Missed Call Banking - Search**

#### **To search Missed Call Banking template:**

- 1. From the **Event Name** list, select the appropriate event.
- 2. From the **Locale** list, select the language.
- 3. Click **Search**. The View screen appears, depending on the search criteria.

OR

Click **Cancel** to cancel the transaction

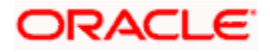

## **Missed Call Banking - View**

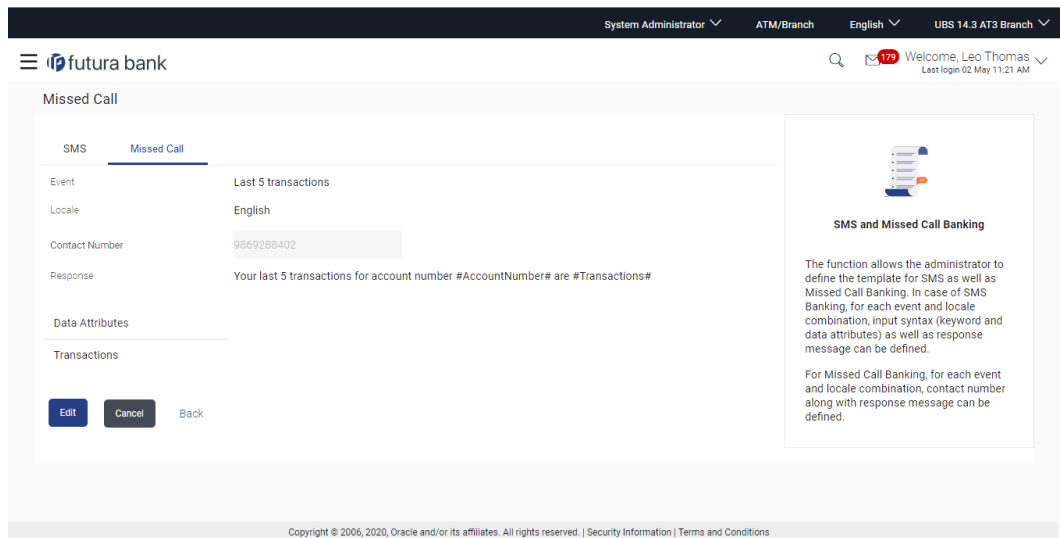

### **Field Description**

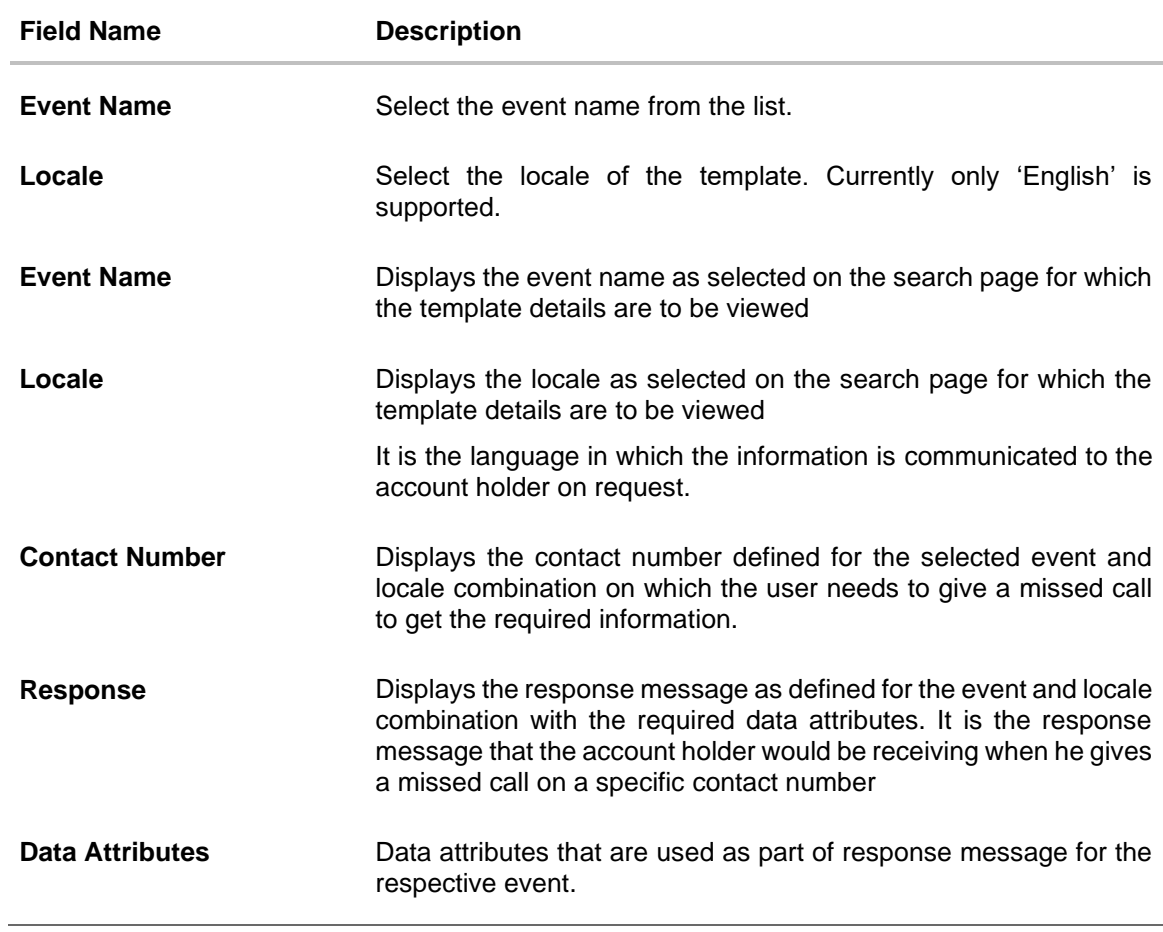

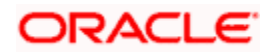

4. Click **Edit** to if you want to edit the missed call template. OR Click **Cancel** to cancel the transaction. OR

Click **Back** to navigate to the previous screen.

# **19.3 Missed Call Banking - Edit**

Using this option, System Administrator can modify the Missed Call Banking template defined for an event and locale combination.

#### **To edit or update a missed call template:**

- 1. Select the Event and Locale from the list and click **Search**. You will be navigated to the **Missed Call Banking** template in View mode.
- 2. Click **Edit** to modify the details. The **Missed Call Banking- Edit** screen appears. OR

Click **Cancel** to cancel the transaction.

OR

Click **Back** to navigate to the previous screen.

#### **Missed Call Banking - Edit**

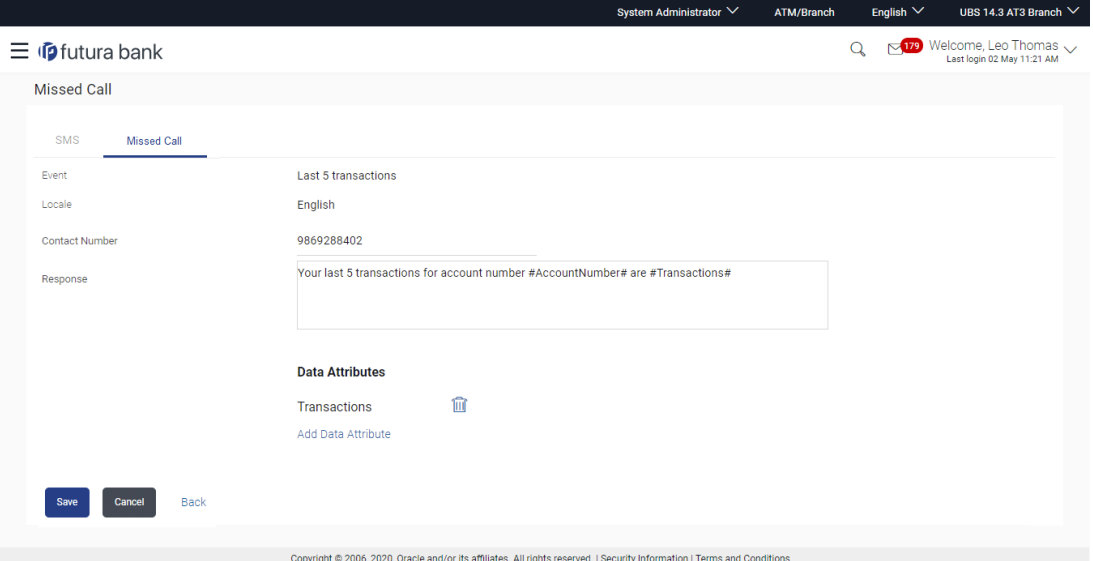

- 3. As part of edit, you can modify the contact number as well as the response message
- 4. Edit the required details.
- 5. Click **Save** to update the changes. OR Click **Back** to navigate to previous screen. OR Click **Cancel** to cancel the transaction.

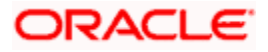

6. The **Review** screen appears. Verify the details, and click **Confirm**. OR Click **Back** to go to previous screen.

OR

Click **Cancel** to cancel the transaction.

7. The success message about modification appears. Click **OK** to complete the transaction.

## **FAQ**

#### **1. How can the business user register for SMS Banking?**

User can send a SMS with the required keywords and data attributes defined by the bank to a specified contact number. User needs to send the SMS from his/her registered mobile number with the bank. Alternatively he/she can login to Internet Banking and register for SMS Banking.

#### **2. Is it mandatory to have a PIN in each of the request for SMS Banking?**

It will depend on the template defined for event and locale combination. If PIN is required, then user needs to define the PIN as part of registration process and subsequently send that as part of the request.

#### **3. Does the user need to specify an account number as part of the request while sending SMS?**

No, it is not necessary. If the user does not specify the account number, system will return response for the primary account number if defined.

#### **4. For which account does system return the response in case of Missed Call Banking?**

System will always return the response for the primary account number (if defined) on receipt of request through missed call banking

#### **5. User is unable to receive information and getting an error, how can he/she find the correct keyword?**

User might be getting an error due to keyword and/or account number not being valid or the required data attributes not present. He/she can find the keywords by sending a help message and system will return the set of business functions supported through SMS Banking along with keywords for each of the transactions.

#### **6. Should the user be on-boarded on channel platform for him/her to access SMS Banking?**

Yes, the user needs to be on-boarded on OBAPI with SMS Banking as a touch point enabled to access SMS Banking.

**Home**

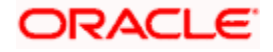

# **20. System Rules**

System rules are defined to set different parameters for each enterprise role (User Type- Retail, Corporate and Administrator). Various parameters that can be set for each enterprise role are Party Mapping required Limits check, Party Preferences check, Account Transaction Mapping and Approvals check, Group Corporate Check. Enabling these parameters at enterprise role, enforces the system to check if respective maintenances are available for users associated with those enterprise roles.

E.g. if Approval check flag is enabled for 'Corporate User' type of enterprise role; then transactions initiated by corporate type of users will follow the approval maintenance for a party mapped to user and vice versa.

The flag 'Group Corporate' is applicable only for 'Corporate User' type of enterprise role. This flag in System Rules screen defines the mode of corporate onboarding.

If **Group Corporate** flag is set 'ON' then Bank administration will be able to onboard Group Corporate. The **Group Corporate** flag is enabled by default and always "ON".

When in the **Enterprise Role** field user type is selected as **Corporate User**, then the **Group Corporate** flag will get displayed in non-editable mode.

This screen allows the System Administrator to search and view existing system rules, and create new system rule.

#### **Pre-Requisites**

- Transaction access is provided to System Administrator.
- Approval rule set up for System Administrator to perform the actions.
- Enterprise roles are maintained in application.
- Touch point groups are maintained, if required.
- Limit packages are maintained.

#### **Workflow**

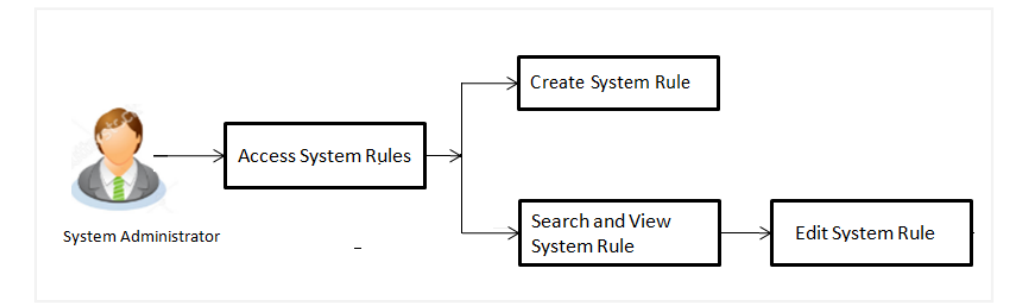

#### **Features Supported In Application**

This option allows the System Administrator to:

• Maintain system rules

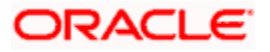

- View system rules
- Edit system rules

#### **How to reach here:**

*System Administrator Dashboard > Configuration > System Rules OR*

*System/ Bank Administrator Dashboard > Toggle Menu > Configuration > System Rules*

#### **System Rules**

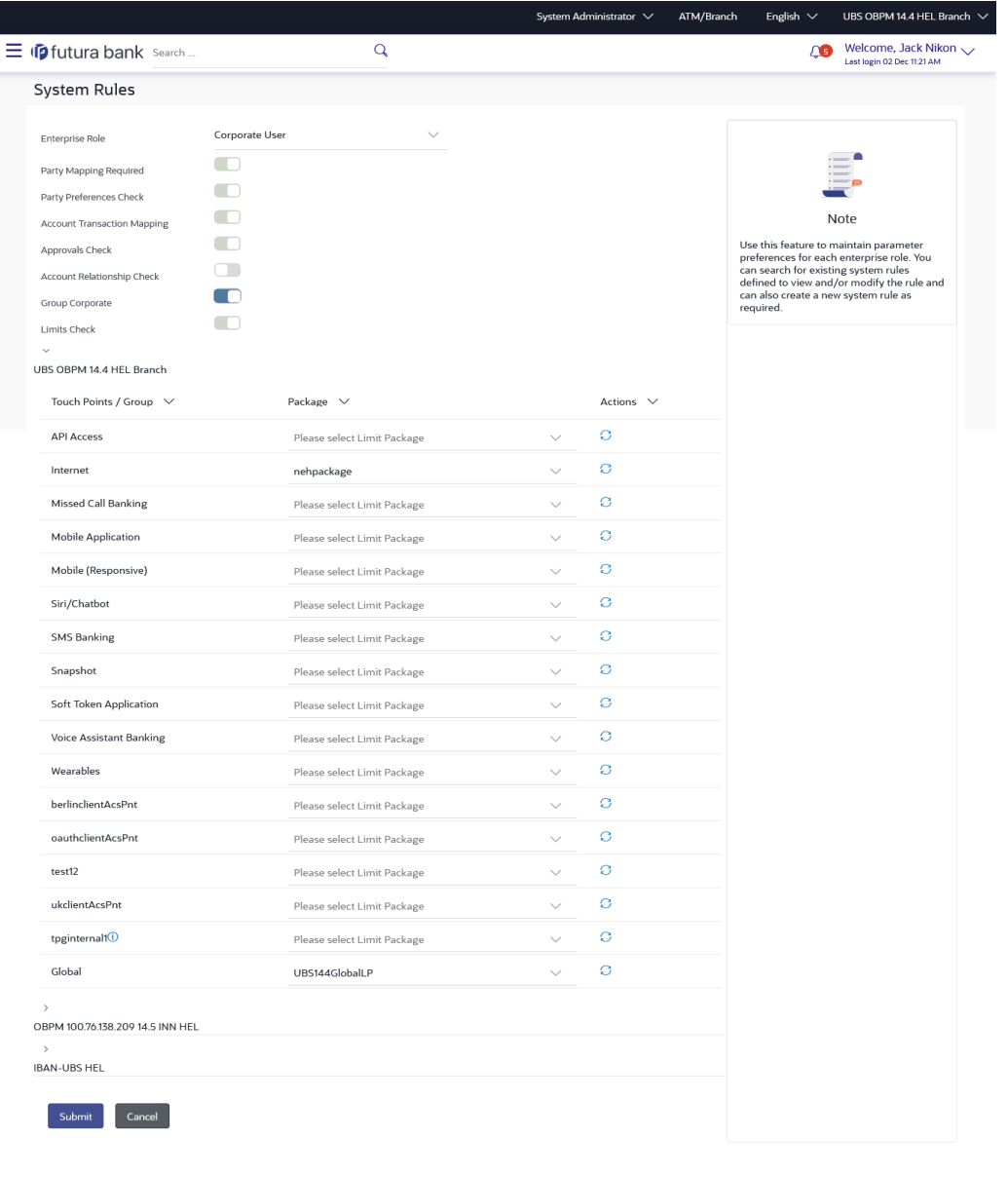

Copyright © 2006, 2020, Oracle and/or its affiliates. All rights reserved. [SecurityInformation] Terms and Conditions

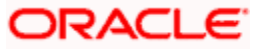

## **Field Description**

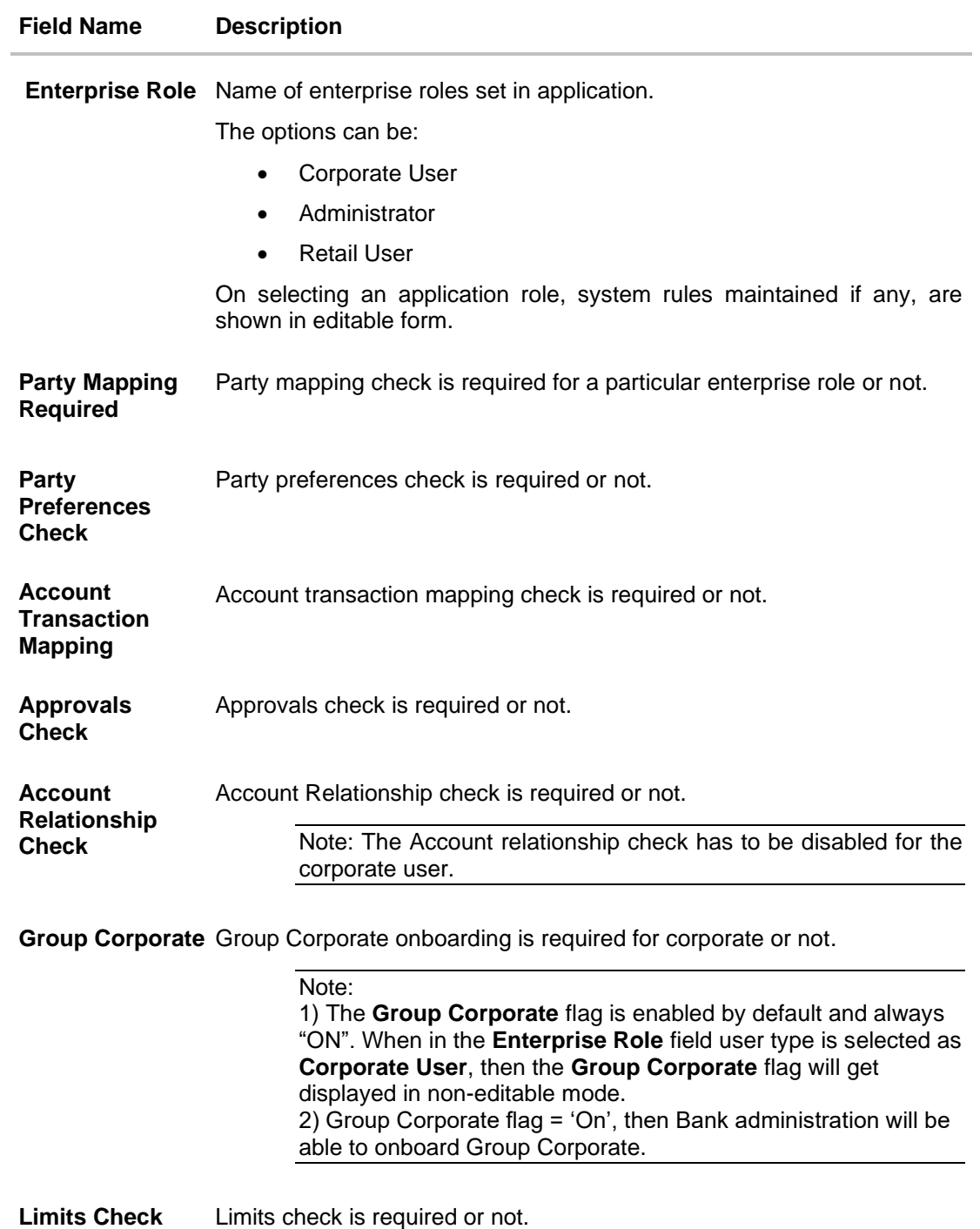

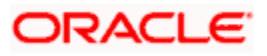

#### **Field Name Description**

#### **Limits - Entity Level Configuration**

#### **If limit check is required, assign a limit package.**

In case of multi entity set up, limit packages needs to be mapped at each entity level.

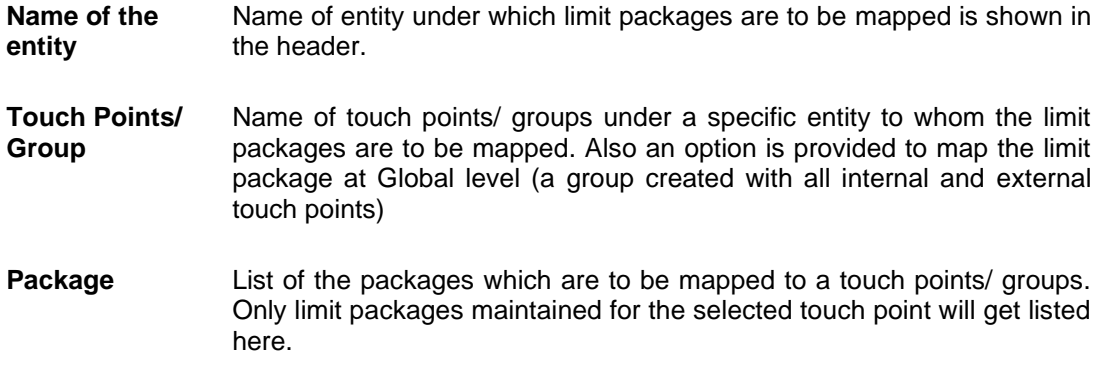

#### **To set the system rules:**

- 1. From the **Enterprise Role** list, select the appropriate option.
- 2. In the **Party Mapping Required** field, select the appropriate option.
- 3. In the **Party Preferences Check** field, select the appropriate option.
- 4. In the **Account Transaction Mapping Check** field, select the appropriate option.
- 5. In the **Approvals Chec**k field, select the appropriate option.
- 6. In the **Account Relationship Check** field, select the appropriate option.
- 7. In the **Group Corporate Check** field, select the appropriate option.
- 8. In the **Limits Check** field, select the appropriate option.
	- a. Click  $\blacksquare$  of desired entity to whom limit package to be mapped. Displays the list of touch points/ groups to map limit package.
	- b. From the **Package** list, select the appropriate option.

## **Note:** Click  $\boxed{\bigcirc}$  to refresh the option.

- c. Repeat steps a to b of step 8 for all touch points/ groups.
	- i. Click **i** to view the details of touch points group. The **View Details -Touch Point Group** popup window appears.

**View Details -Touch Point Group**

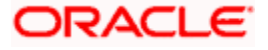

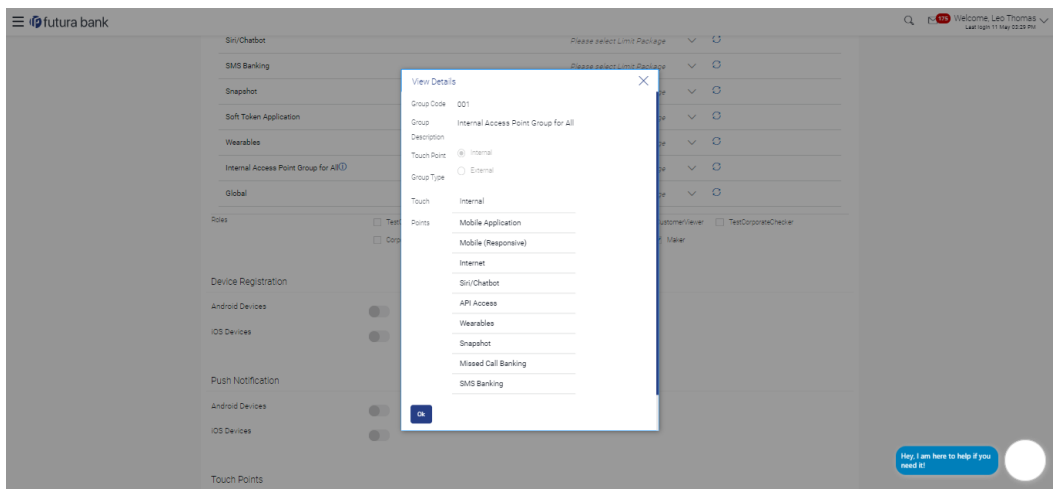

#### **Field Description**

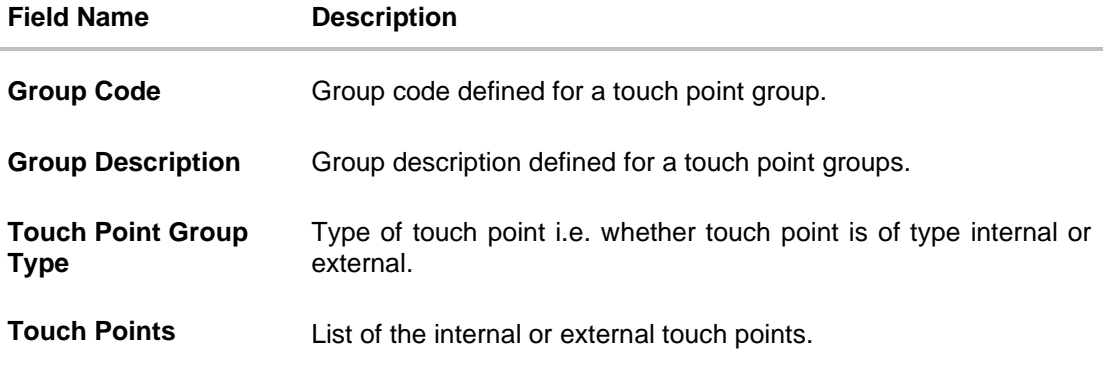

9. Click **Submit** to save system rules. OR Click **Cancel** to cancel the transaction.

The success message appears.

10. The **System Rules - Review** screen appears. Verify the details, and click **Confirm**. OR Click **Back** to make the changes if any. OR

Click **Cancel** to cancel the transaction and navigate back to 'Dashboard'.

11. The success message of System Rules maintenance appears along with the transaction reference number. Click **OK** to complete the transaction.

# **FAQ**

**1. Who can create-edit this maintenance?**

System Administrator can create and edit this maintenance.

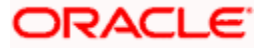

#### **2. How can I find out what checks are granted to a particular role and can I change it?**

You can select a role and view the checks mapped to the role, you can also edit the type of checks.

#### **3. How can I group the touch points?**

A separate menu option 'Touch Point Group Maintenance' is available to the system administrator user to maintain the groups. Groups maintained under specific entity are shown on the System Rules screen against which a consolidated limit package can be assigned.

#### **4. Is it mandatory to map packages for all the touch points and groups available under each entity?**

Mapping the limit packages for each touch point and for all groups available under each entity is not mandatory. But it is mandatory to map a limit package at Global level for each entity.

**Home**

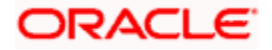

# **21. First Time Login**

Whenever a new user logs into the application for the first time with the user name and password provided by bank, there are certain tasks that he/she needs to fulfil before being able to access the online services of the bank. These steps are configured by Bank and can include accepting Terms and Conditions, Setting up Security Question, My profile and limit information.

The first time login event are configurable at Entity Level. Bank Admin would be able to define the mandatory and skippable steps for each entity.

Post first time login to the application , system will check the configured steps for the logged in entity and will be displayed to user. Once the user completes the first time login steps for his primary entity, and switches to another entity, system will check if the user has completed the first time login steps for the switched entity, if not system will ask the user to complete the same for the switched entity.

#### **Note**:

Each step will either have Next or Skip button basis on the configuration (mandatory/optional) done by Bank Administrator.

User will be allowed to skip Non-Mandatory Steps.

#### **Pre-Requisites**

- Transaction access is provided to System Administrator.
- Enterprise roles are maintained in application.
- Touch point groups are maintained, if required.
- Limit packages are maintained.

#### **Features Supported In Application**

This option allows the System Administrator to:

- Maintain First Time Login Event
- View First Time Login Event
- Edit First Time Login Event

#### **How to reach here:**

*System Administrator Dashboard > Configuration > First Time Login OR System/ Bank Administrator Dashboard > Toggle Menu > Configuration > First Time Login*

#### **First Time Login**

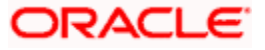

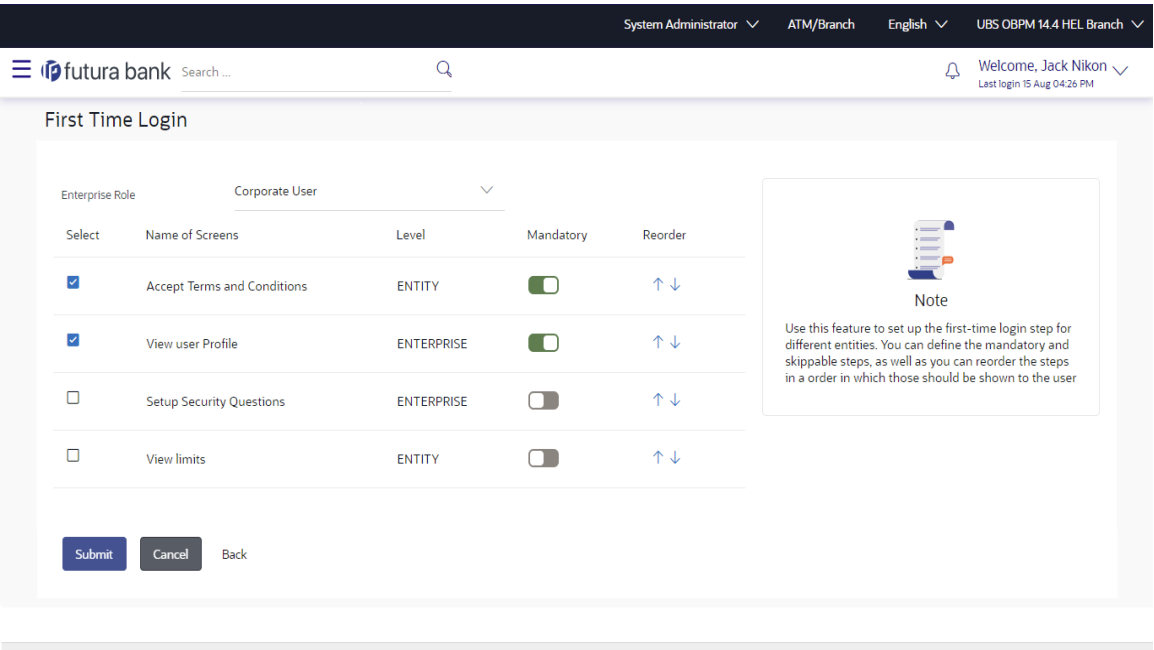

Copyright © 2006, 2020, Oracle and/or its affiliates. All rights reserved. SecurityInformation Terms and Conditions

## **Field Description**

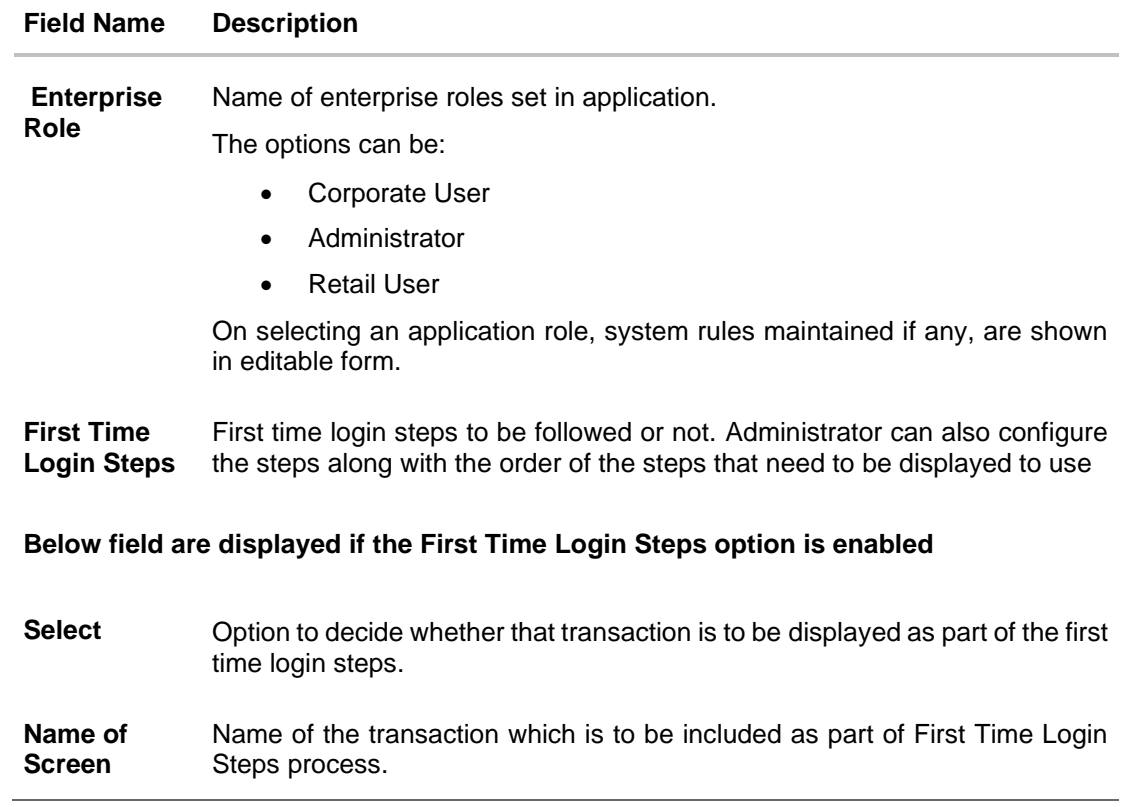

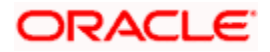

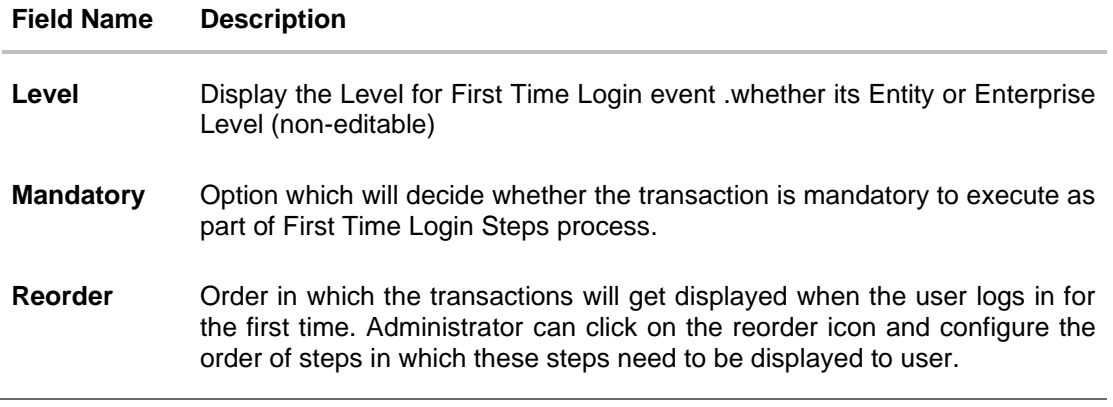

#### **To set up the First Time Login Steps:**

- 1. In the **First Time Login Steps** field, select the appropriate option.
	- d. To include in the **First Time Login Steps** process, select the checkbox(s) against the transaction and configure the steps.
	- e. Slide Mandatory option to enabled /disabled the execution of transaction in the **First Time Login Steps** process.
	- f. Slide  $\uparrow \downarrow$  icon to set order in which transaction are executed in the **First Time Login Steps** process.
	- 2. Click **Submit** to save First Time Login events. OR

Click **Cancel** to cancel the transaction. The success message appears.

3. The **First Time Login - Review** screen appears. Verify the details, and click **Confirm**. OR

Click **Back** to make the changes if any. OR

Click **Cancel** to cancel the transaction and navigate back to 'Dashboard'.

4. The success message of First Time Login maintenance appears along with the transaction reference number. Click **OK** to complete the transaction.

## **FAQ**

#### **1. Who can create-edit this maintenance?**

System Administrator can create and edit this maintenance.

**2. How can I find out first time login checks are granted to a particular role and can I change it?**

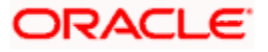

You can select a role and view the first time login checks mapped to the role, you can also edit the type of checks , reorder it and define it those checks are mandatory or not post login to the application

#### **3. If user closes the window without completing any mandatory step post first time login in to application , what will be the system behaviour?**

In case the user closes the window without completing any mandatory step, user will be asked to set up the same in his subsequent login.

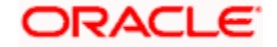

# **22. Transaction Aspects**

Using this option, System Administrator can define the aspects for a transaction. Depending on the aspects defined for a transaction through this maintenance, the transaction will be available/ unavailable for selection in the respective maintenance screen.

User can view the aspects for a selected transaction and also edit the aspects i.e. enable/disable the aspects for the selected transaction.

The following aspects are available for a transaction:

- **Limits Check**
- Approvals
- Grace Period
- Working Window
- **Blackout**
- 2 Factor Authentication
- Audit
- e-Receipts
- Customer Relationship Matrix

#### **Pre-Requisites**

System Administrator has access to the specified transaction

**Note:** There are certain transactions in the system for which all the aspects are not applicable. In such cases on selection of the transaction, the aspect(s) that are not applicable will not get displayed to user.

#### **Features supported in Application:**

- View Transaction Aspects
- **Edit Transaction Aspects**

#### **How to reach here:**

*System Administrator Dashboard > Configuration > Transaction Aspects OR System/ Bank Administrator Dashboard > Toggle Menu > Configuration > Transaction Aspects*

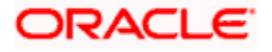

# **22.1 View Transaction Aspects**

System Administrator can view the aspects enabled/disabled for a transaction.

#### **To view the transaction aspects:**

1. From the **Transaction** list, select the transaction for which you wish to view the defined aspects.

#### **Transaction Aspects**

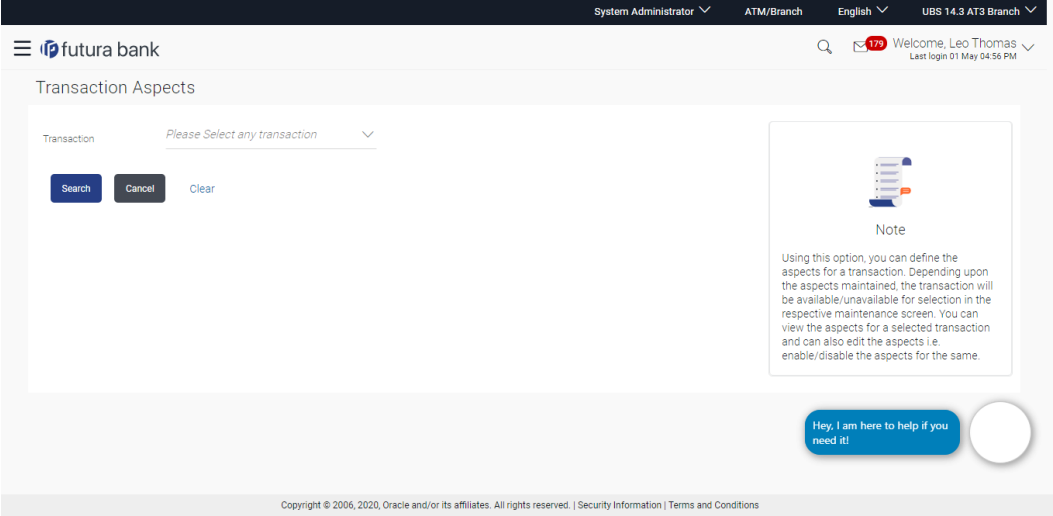

#### **Field Description**

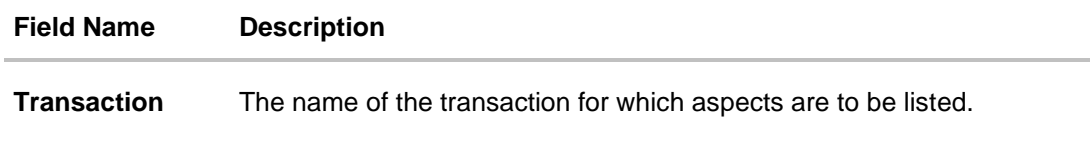

2. Click **Search**. The **Transaction Aspects- View** screen appears. OR Click **Cancel** to cancel the transaction. OR

Click **Clear** to reset the selected transaction.

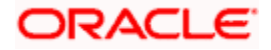

#### **Transaction Aspects- View**

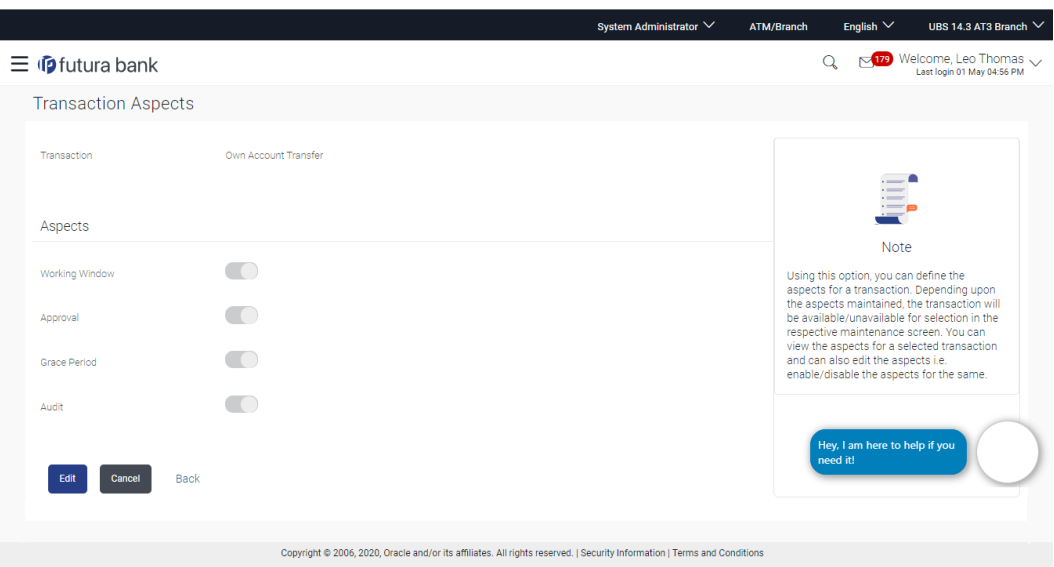

#### **Field Description**

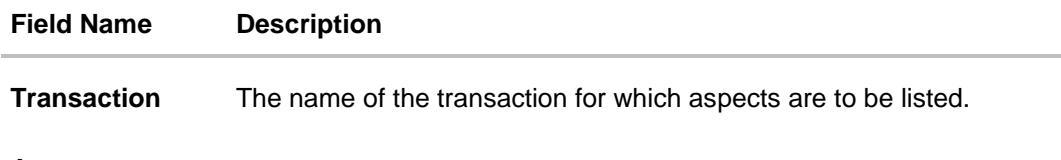

#### **Aspects**

**List of Aspects** The list of aspects for a transaction.

3. Click **Edit** to modify the aspects. OR Click **Cancel** to cancel the transaction. OR Click **Back** to navigate back to previous screen.

## **22.2 Update Transaction Aspects**

Using this option user can update the listed aspects for a transaction by enabling or disabling it.

#### **To modify the transaction aspects:**

- 1. From the **Transaction** list, select the appropriate transaction.
- 2. Click **Search**. The Transaction Aspects- View screen appears.
- 3. Click **Edit** to modify the aspects i.e. the aspect for a transaction can be enabled/disabled. The **Transaction Aspects- Edit** screen appears.

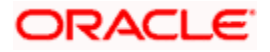

OR Click **Cancel** to cancel the transaction. OR Click **Back** to navigate back to previous screen.

#### **Transaction Aspects- Edit**

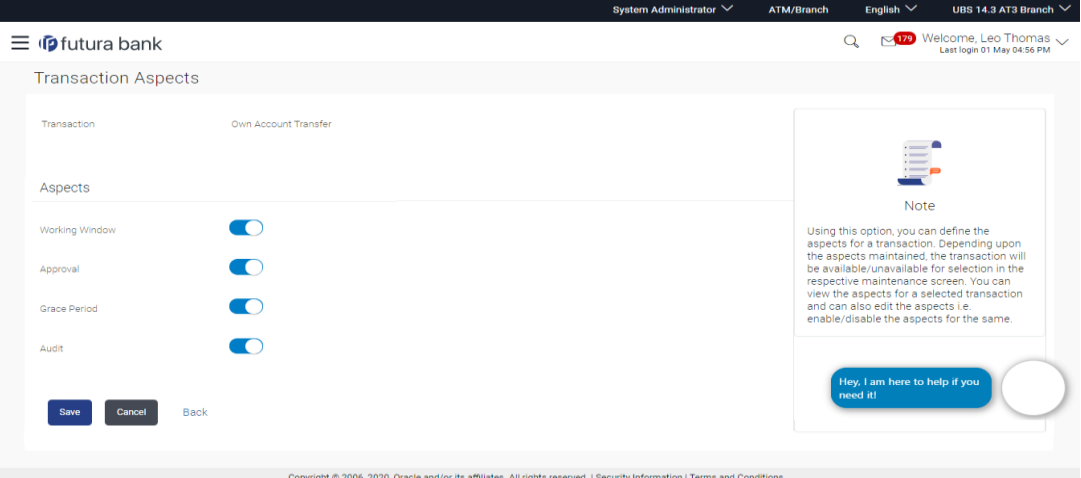

#### **Field Description**

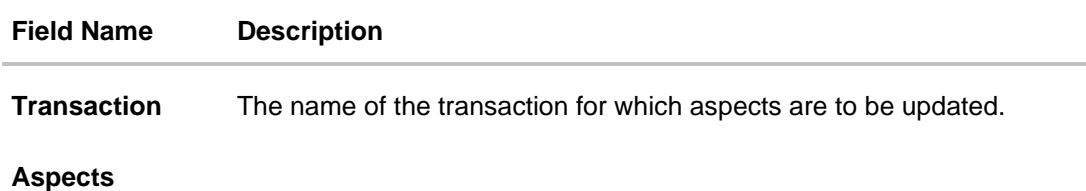

**List of Aspects** The list of aspects applicable for the selected transaction.

- 4. Click on the toggle button against the respective aspect to enable/disable the aspect
- 5. Click **Save** to confirm the changes. OR Click **Cancel** to cancel the transaction. OR Click **Back** to navigate back to previous screen.
- 6. The **Review** screen appears. Verify the details, and click **Confirm**. OR Click **Edit** to make the changes if any. User is directed to the **Transaction Aspects- Edit screen** with values in editable form. OR Click **Cancel** to cancel the transaction.
- 7. The success message appears confirming the modification of aspects for the transaction.

**Home**

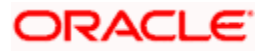

# **23. ATM / Branch Maintenance**

ATM Branch Locator feature available to the bank customers enables the users to locate the bank's ATMs/ branches available within a specific radius of his current location.

Default radius is 2.5 Kms which can be configured by updating the value of DEFAULT\_SEARCH\_RADIUS in digx\_fw\_config\_all\_b. Changed value will be in effect post server restart.

For the customers, to fetch the relevant information related to ATMs and Branches, System Administrator maintains the data at their local databases. The details of ATMs and Branches are fetched from the core banking application, which is further enriched and stored in local database. This is a one-time activity at the time of implementation. Subsequently, as and when branches and ATMs are added, or any details regarding them updated, the administrator performs the necessary updates to the bank database.

Using this option, the System Administrator can search and view the ATM/ branch and its details (Fetched from core banking application) which include branch/ ATM ID, branch name, address details, phone number, work timings and services offered by the bank. New ATM and branch details can also be manually added, viewed and edited.

The System Administrator can manually add new branch/ ATM details one by one, or add multiple branches / ATMs details simultaneously through file upload.

#### **Pre-requisites**

- Transaction access is provided to System Administrator.
- Approval rule set up for System Administrator to perform the actions.
- ATM and Branches are maintained in core banking application.

#### **Workflow**

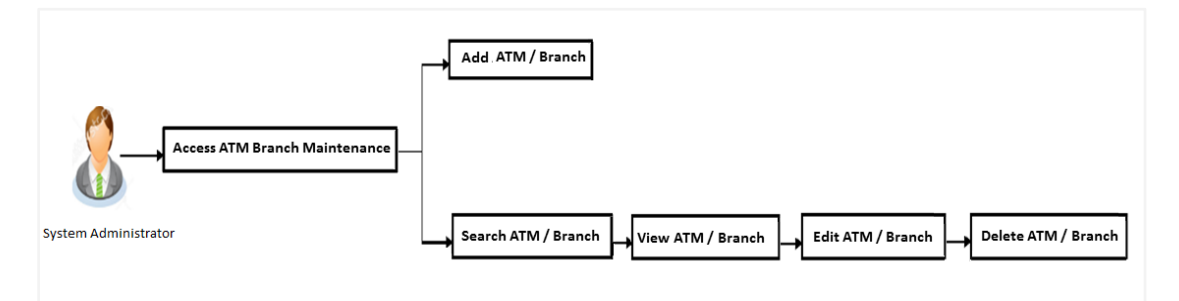

#### **Features Supported In Application**

- Add ATM/ branches
- View ATM/ branches
- Edit ATM/ branches
- Delete ATM / branches

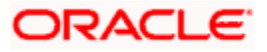

#### **How to reach here:**

*System Administrator Dashboard > Configuration > ATM/ Branch Maintenance OR*

*System/ Bank Administrator Dashboard > Toggle Menu > Configuration > ATM/ Branch Maintenance*

## **23.1 ATM/ Branch Maintenance - Search**

Using this option, System Administrator can search for particular ATM/ Branch based on search parameters. The search results display a list of ATM/ Branch corresponding to the search inputs.

If the search parameters are not specified, records of all the limits maintained in the application are displayed.

#### **To search the ATM/ branch:**

- 1. Click **Search**. The **ATM/ Branch Maintenance** screen with search results appears based on the searched criteria.
	- OR

Click **Clear** to reset the search parameters. OR

Click **Cancel** to cancel the search process.

#### **ATM/ Branch Maintenance - Search**

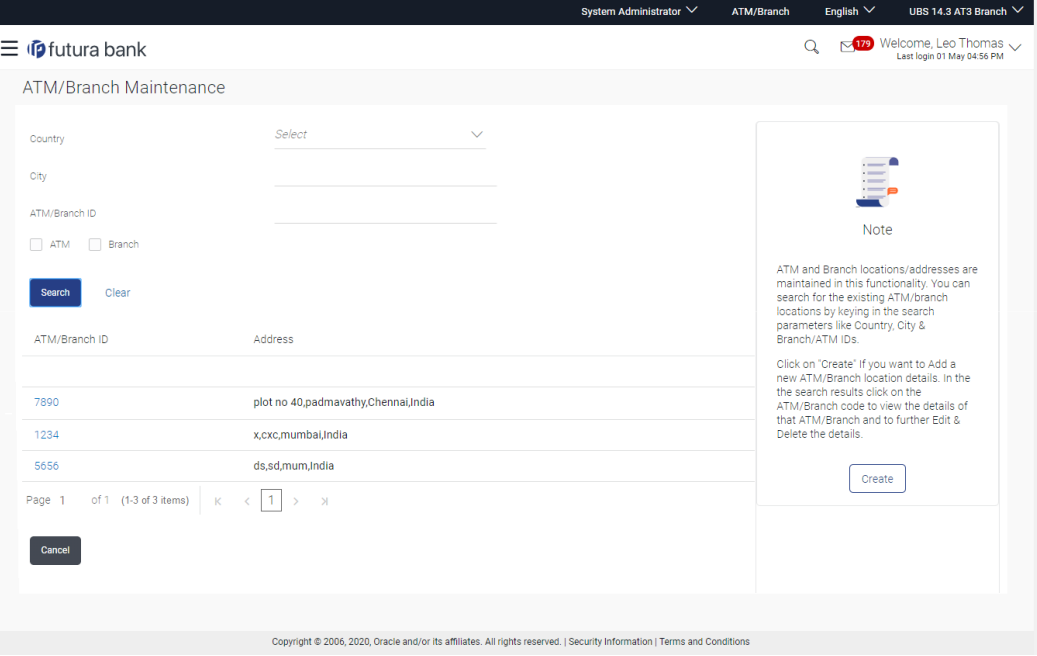

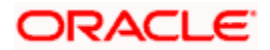

#### **Field Description**

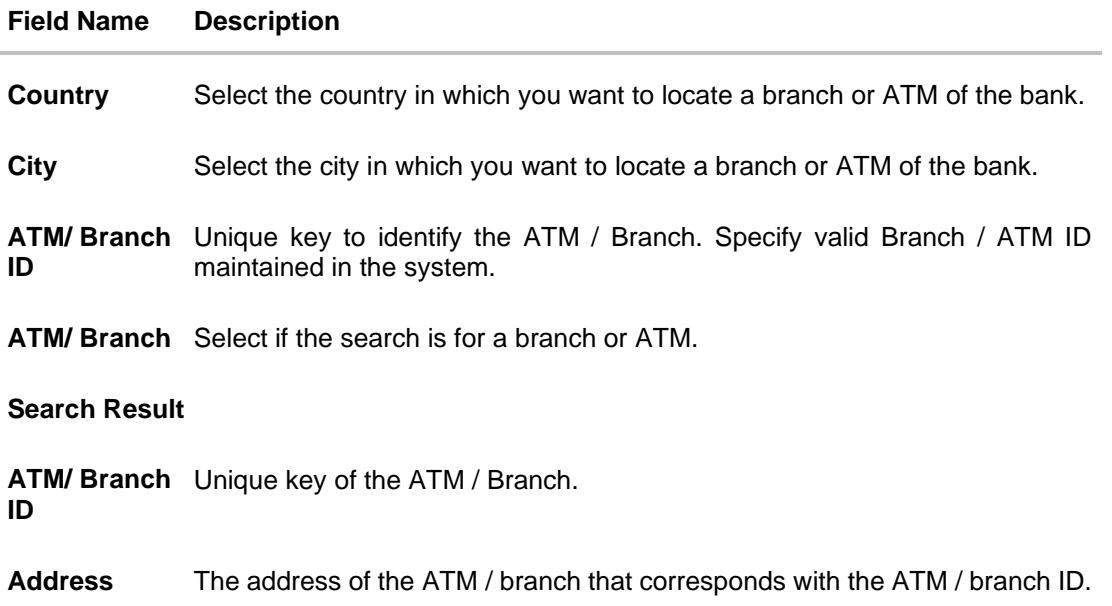

2. View the search results. Click the **ATM/ Branch ID** link of the record for which you want to view the details. The **ATM/ Branch Maintenance - View** screen appears.

#### **ATM/ Branch Maintenance - View**

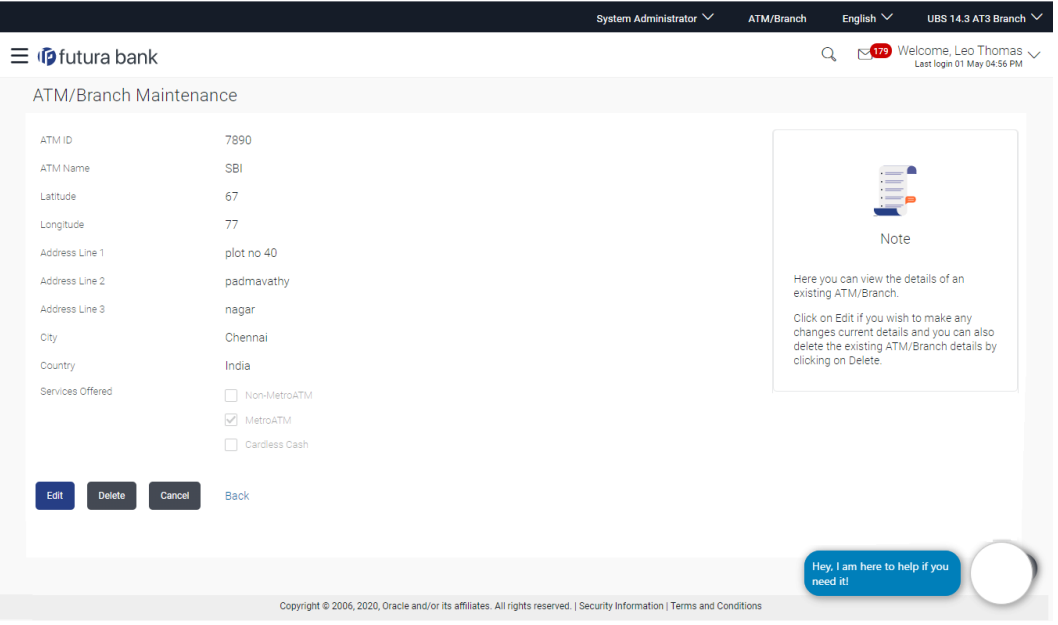

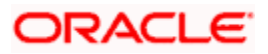

#### **Field Description**

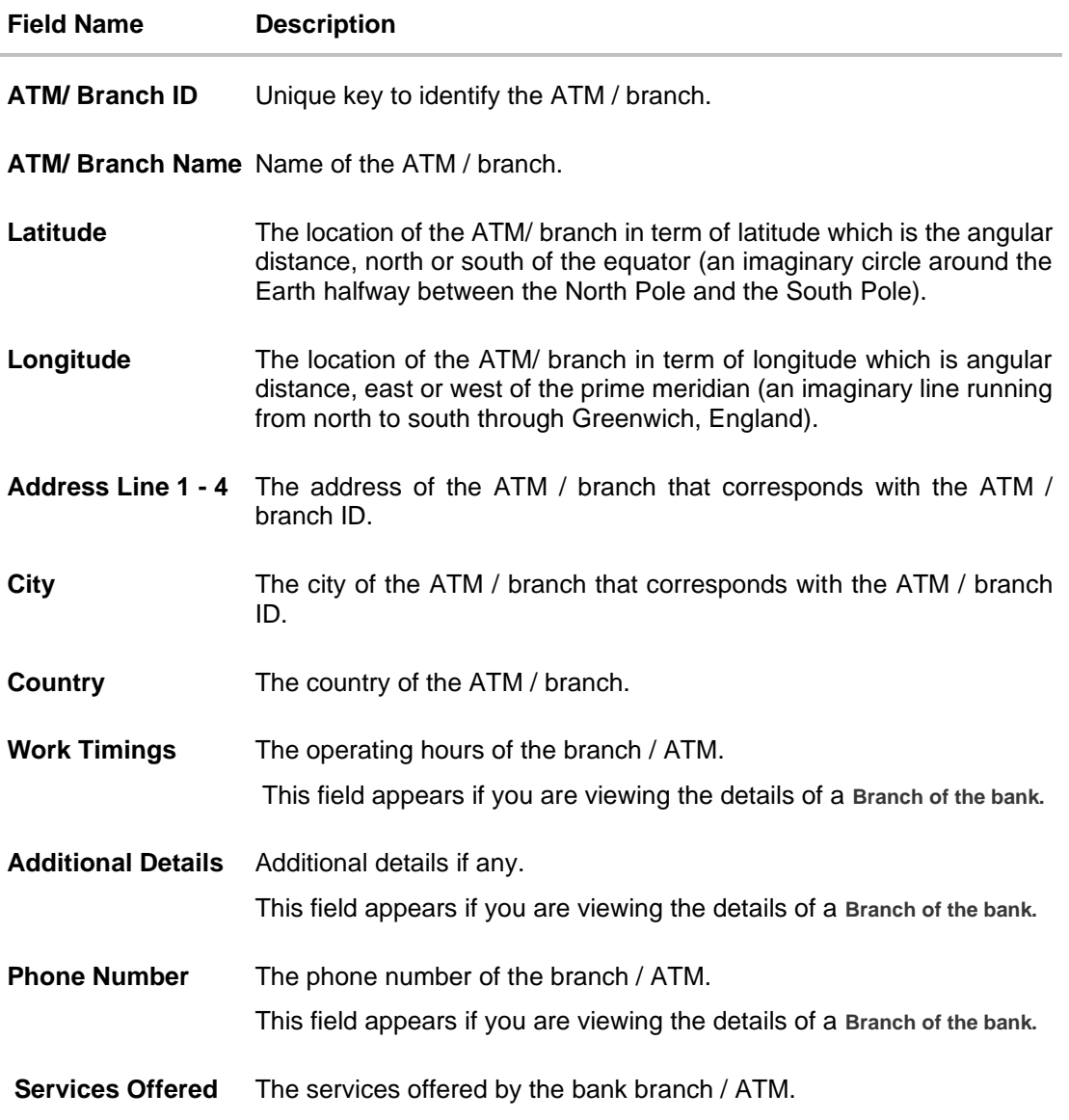

3. Click **Edit** to edit the ATM/ branch details. OR Click **Delete** to delete the ATM/ branch details. OR Click **Cancel** to cancel the transaction. OR Click **Back** to navigate back to previous screen.

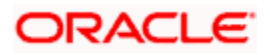

# **23.2 ATM/ Branch Maintenance - Add**

Using this option, System Administrator can add ATM or branch details. Single ATM/ branch details can be added directly using the Add ATM/ branch Details screen. Multiple ATMs or branches can be added by uploading a File.

Adding ATM/ branches feature allows the bank administrator to:

- Add Single ATM/ Branches
- Add Multiple ATM/ Branches

#### **To add an ATM/ Branch:**

- 1. Navigate to the **ATM/Branch Maintenance** screen.
- 2. Click **Create**.

The **ATM/ Branch Maintenance - Add ATM/ Branch Details** screen appears.

#### **ATM/ Branch Maintenance - Add Single ATM/ Branch Details**

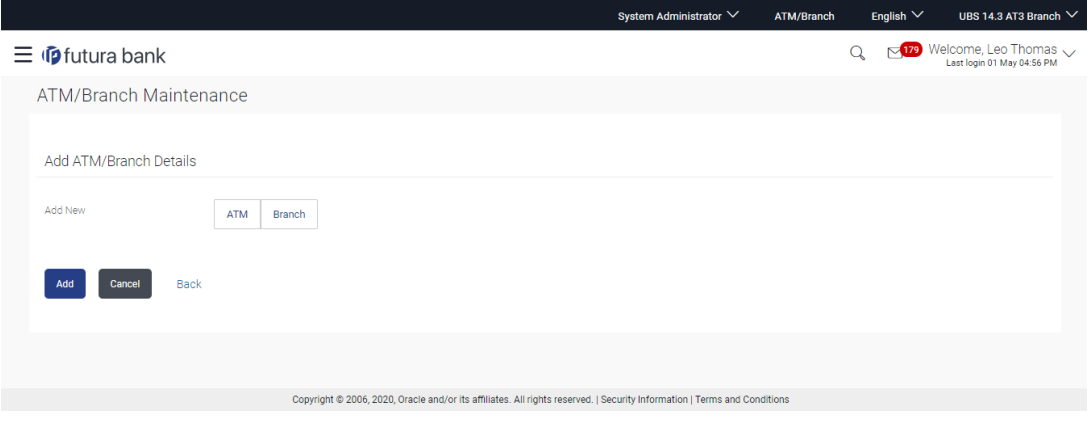

#### **Field Description**

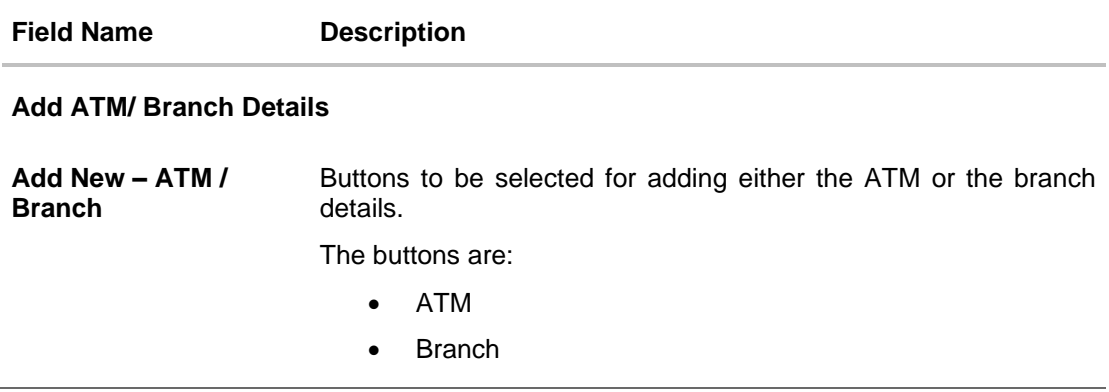

<sup>3.</sup> In the **Add New** field, click the appropriate button to add the ATM or branch details. The **ATM/ Branch Maintenance - Add ATM/ Branch Details** screen with options to add single or multiple ATM/ Branch details appear.

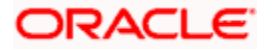

#### System Administrator  $\vee$ ATM/Branch English  $\vee$  UBS 14.3 AT3 Branch  $\vee$  $Q_0 = \frac{\sqrt{179}}{\text{Last login 01 May 04:56 PM}}$  $\equiv$   $\Phi$  futura bank ATM/Branch Maintenance Input Type Single ATM (a) ATM List via file upload(.xml format only) Add ATM/Branch Details Add New ATM Branch  $\circ$  Single ATM  $\circ$  ATM List via file upload(.XML format only) Input Type  ${\sf File}$ Upload File (Less than 10 MB) Add Cancel Back Copyright @ 2006, 2020, Oracle and/or its affiliates. All rights reserved. | Security Information | Terms and Conditions

#### **ATM/ Branch Maintenance - Add ATM/ Branch Details**

#### **Field Description**

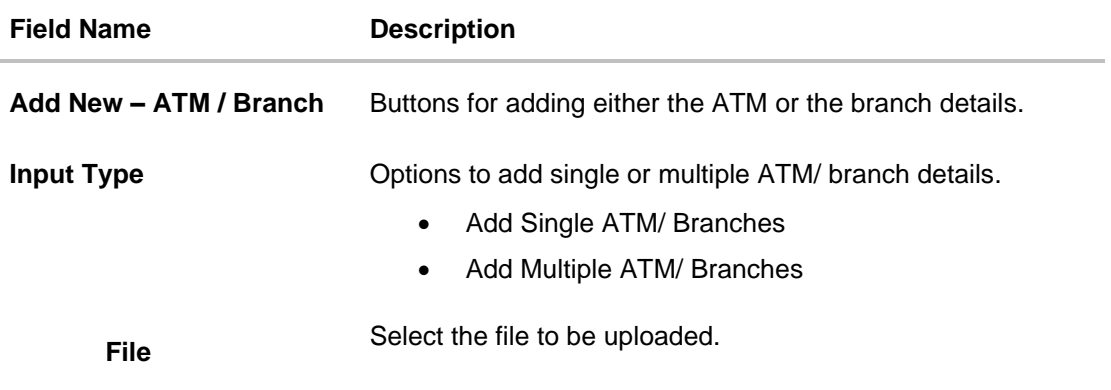

4. In the **Input Type** field, click the appropriate option to add the single or multiple ATM/ branch details.

a. If you select **Single ATM/ Branches** option, the fields for adding the details appears on the **ATM/ Branch Maintenance - Add ATM/ Branch Details** screen.

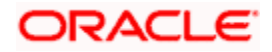

#### **Add Single ATM/ Branches Details**

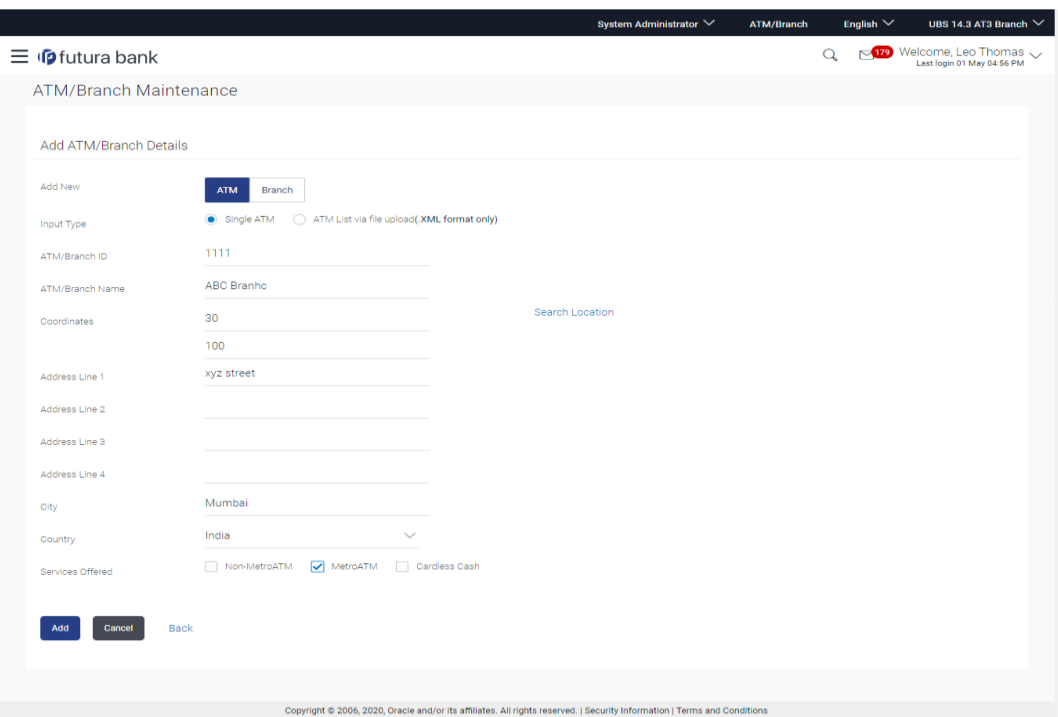

#### **Field Description**

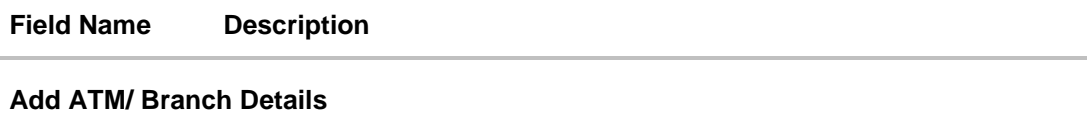

Add New - ATM Buttons for adding either the ATM or the branch details. **/ Branch**

**Input Type** Options to add single or multiple ATM/ branch details. • Single ATM/ Branch • Multiple ATMs/ Branches via file upload (.xml format only) **ATM/ Branch ID** Unique key to identify the ATM / branch. **ATM/ Branch Name** Name of the ATM / branch which is to be added. **Coordinates** The location of the new ATM/ branch in term of latitude which is the angular distance, north or south of the equator (an imaginary circle around the Earth halfway between the North Pole and the South Pole).

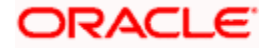

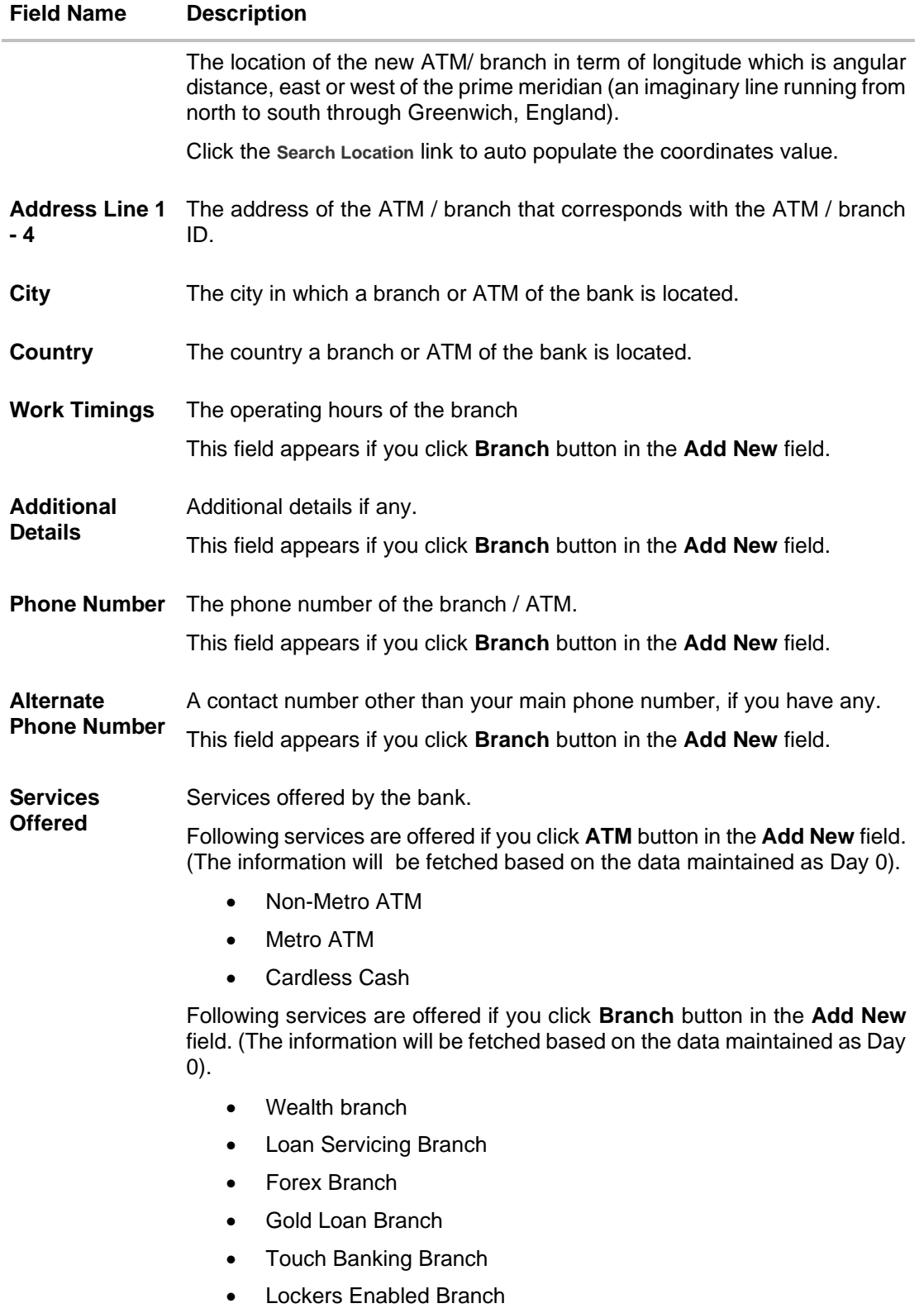

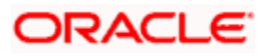

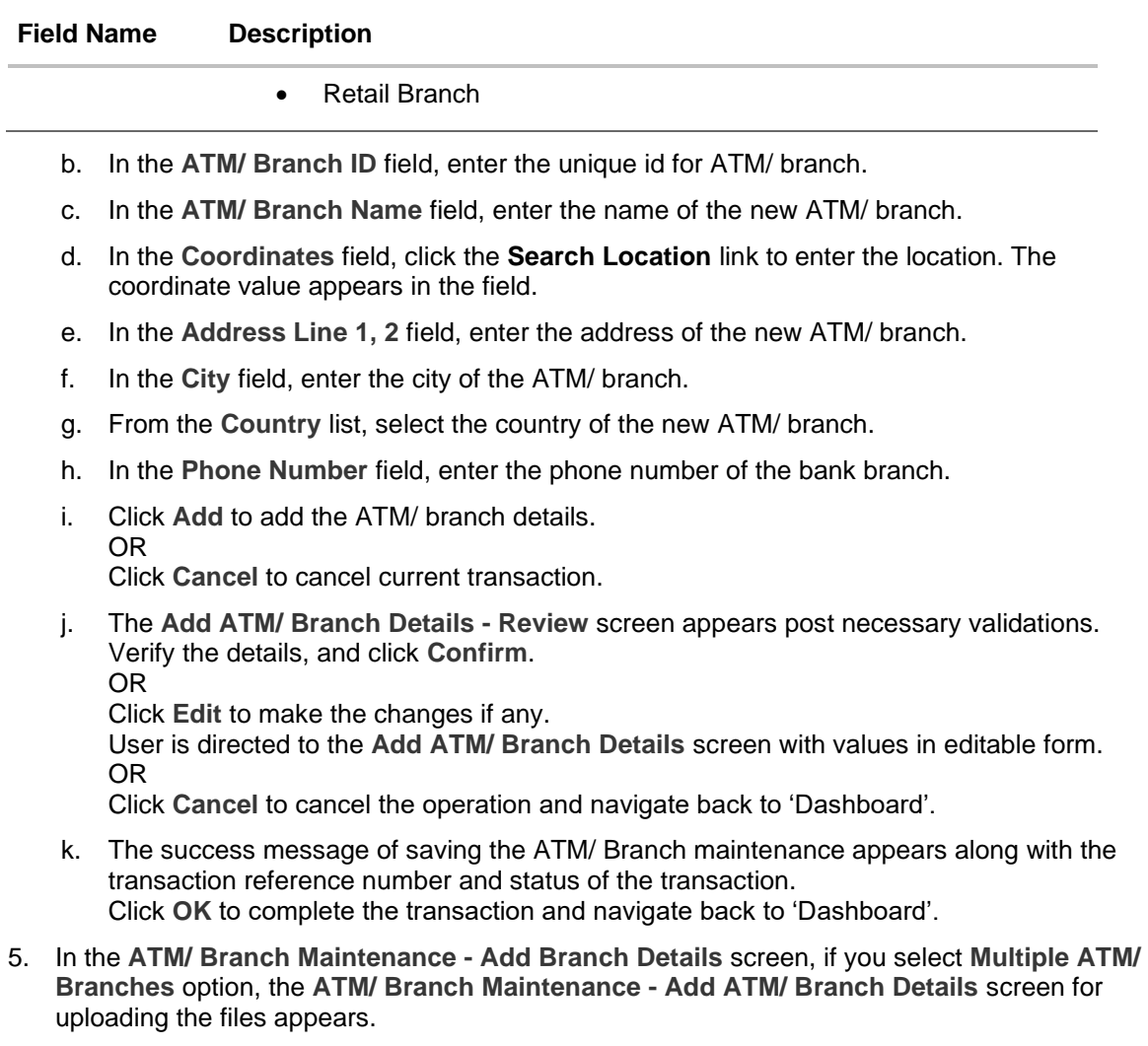

## **ATM/ Branch Maintenance - Add Multiple ATM/ Branch Details**

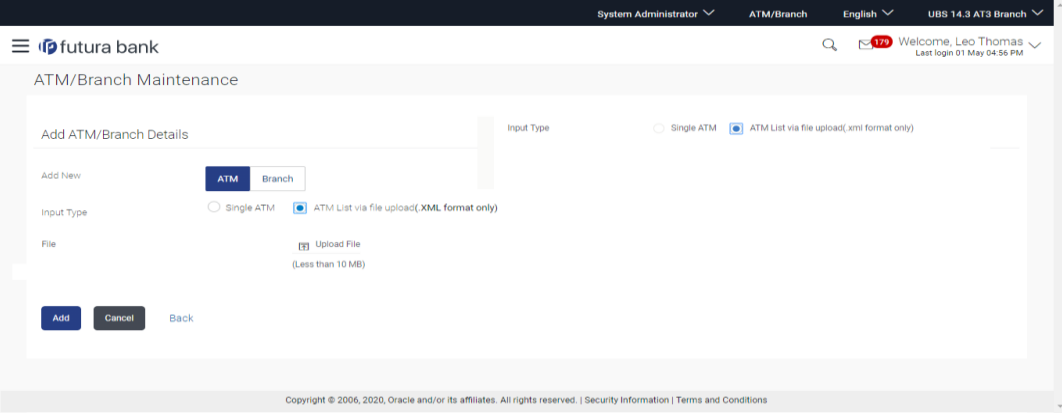

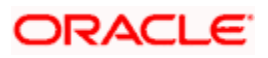

#### **Field Description**

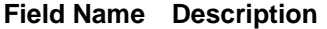

#### **Add ATM/ Branch Details**

**Add New** Buttons to be selected for adding either the ATM or the branch details.

**Input Type** Options to add single or multiple ATM/ branch details.

- Single ATM/ Branch
- Multiple ATM/ Branches

**File** Select the file to be uploaded.

- 6. In the **Input Type** field, click the appropriate option to add the single or multiple ATM/ branch option.
	- a. If you select **Multiple ATM/ Branches** option, the fields for uploading file (specific file format is mentioned here – XML only) appears on the **ATM/ Branch Maintenance - Add ATM/ Branch Details** screen.
	- b. In the **File** field, select the file to be uploaded.
	- c. Click **Add** to add the ATM/ branch details. OR Click **Cancel** to cancel current transaction.
	- d. The **Add ATM/ Branch Details - Review** screen appears post necessary validations. Verify the details, and click **Confirm**. OR Click **Edit** to make the changes if any. User is directed to the **Add ATM/ Branch Details** screen with values in editable form. OR Click **Cancel** to cancel the operation and navigate back to 'Dashboard'.
	- e. The success message of saving the ATM/ Branch maintenance appears along with the transaction reference number and status of the transaction. Click **OK** to complete the transaction and navigate back to 'Dashboard'.

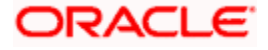

#### **ATM file template example**

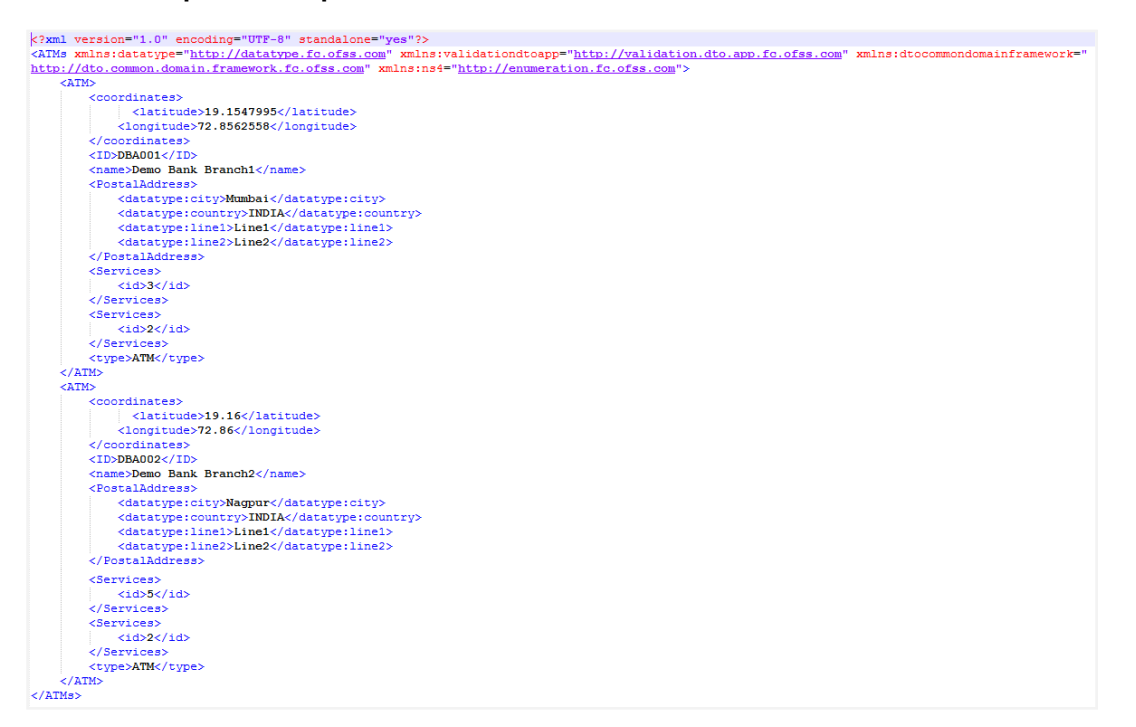

#### **Output**

1547995 72.8562558 DBA001 Demo Bank Branch1 Mumbai INDIA Line1 Line2 3 2 ATM 19.16 72.86 DBA002 Demo Bank Branch2 Nagpur INDIA Line1 Line2 5 2 ATM

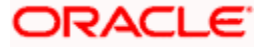

#### **Branch file template example**

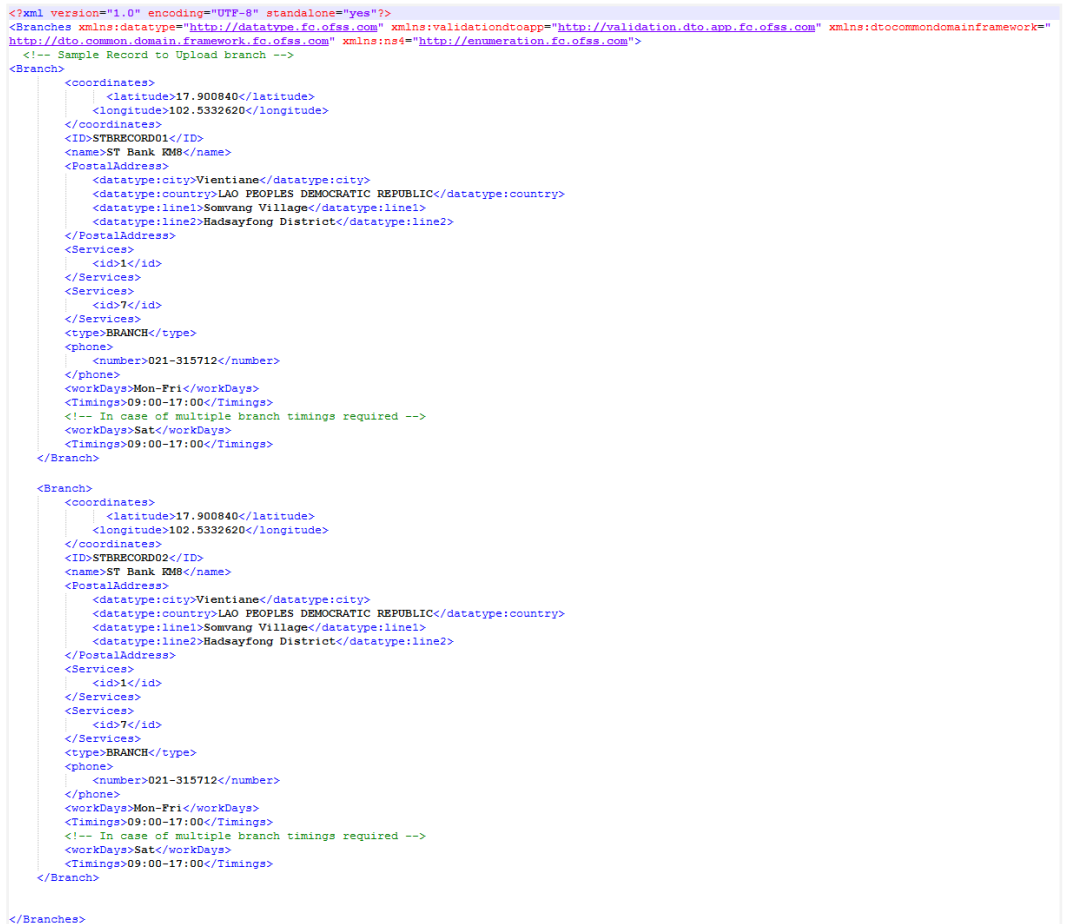

## **Output**

17.900840 102.5332620 STBRECORD01 ST Bank KM8 Vientiane LAO PEOPLES DEMOCRATIC REPUBLIC Somvang Village Hadsayfong District 17 BRANCH 021-315712 Mon-Fri 09:00-17:00 Sat<br>09:00-17:00 Sat 09:00-17:00<br>09:00-17:00 Sat 09:00-17:

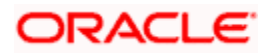

# **23.3 ATM/ Branch Maintenance - Edit**

Using this option, System Administrator can update or edit an ATM/ branch details.

#### **To edit an ATM/ branch details:**

1. In the **ATM/ Branch Maintenance** screen, click **Search**. The **ATM/ Branch Maintenance** screen with search results appears based on the search criteria. OR Click **Clear** to reset the search parameters. OR

Click **Cancel** to cancel the search process.

- 2. Click the **ATM/ Branch ID** link of the record for which you want to view the details. The **ATM/ Branch Maintenance - View** screen appears.
- 3. Click **Edit** to edit the ATM/ branch details. The **ATM/ Branch Maintenance - Edit** screen appears.

#### **ATM/ Branch Maintenance - Edit**

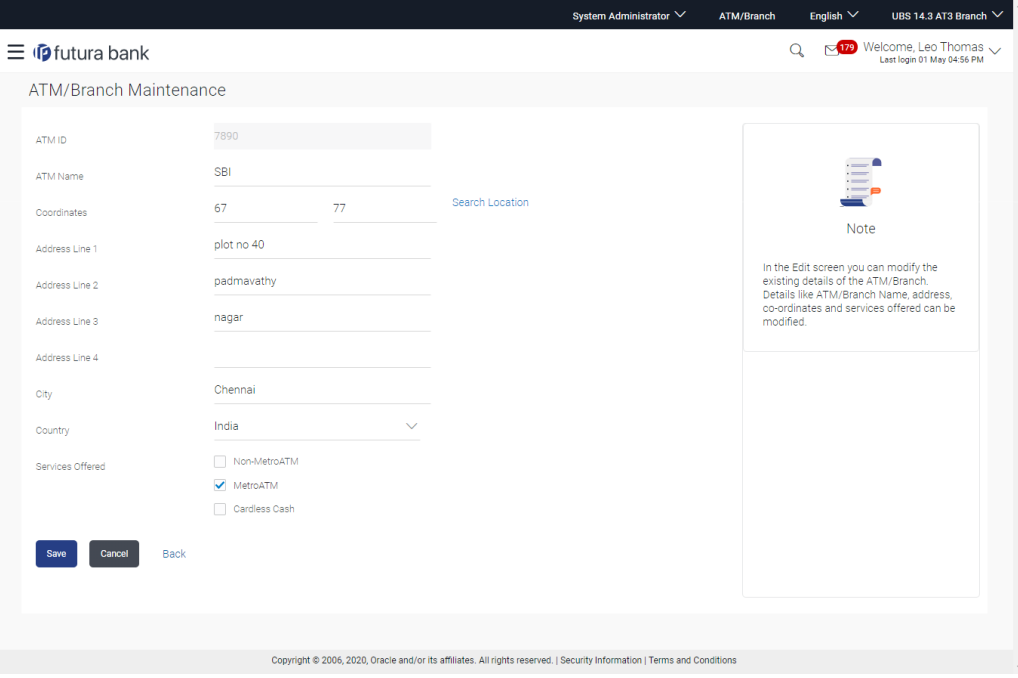

#### **Field Description**

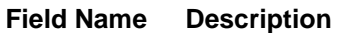

**ATM/ Branch**  Unique key to identify the ATM / branch. **ID** This field is not editable.

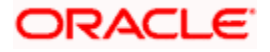
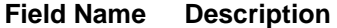

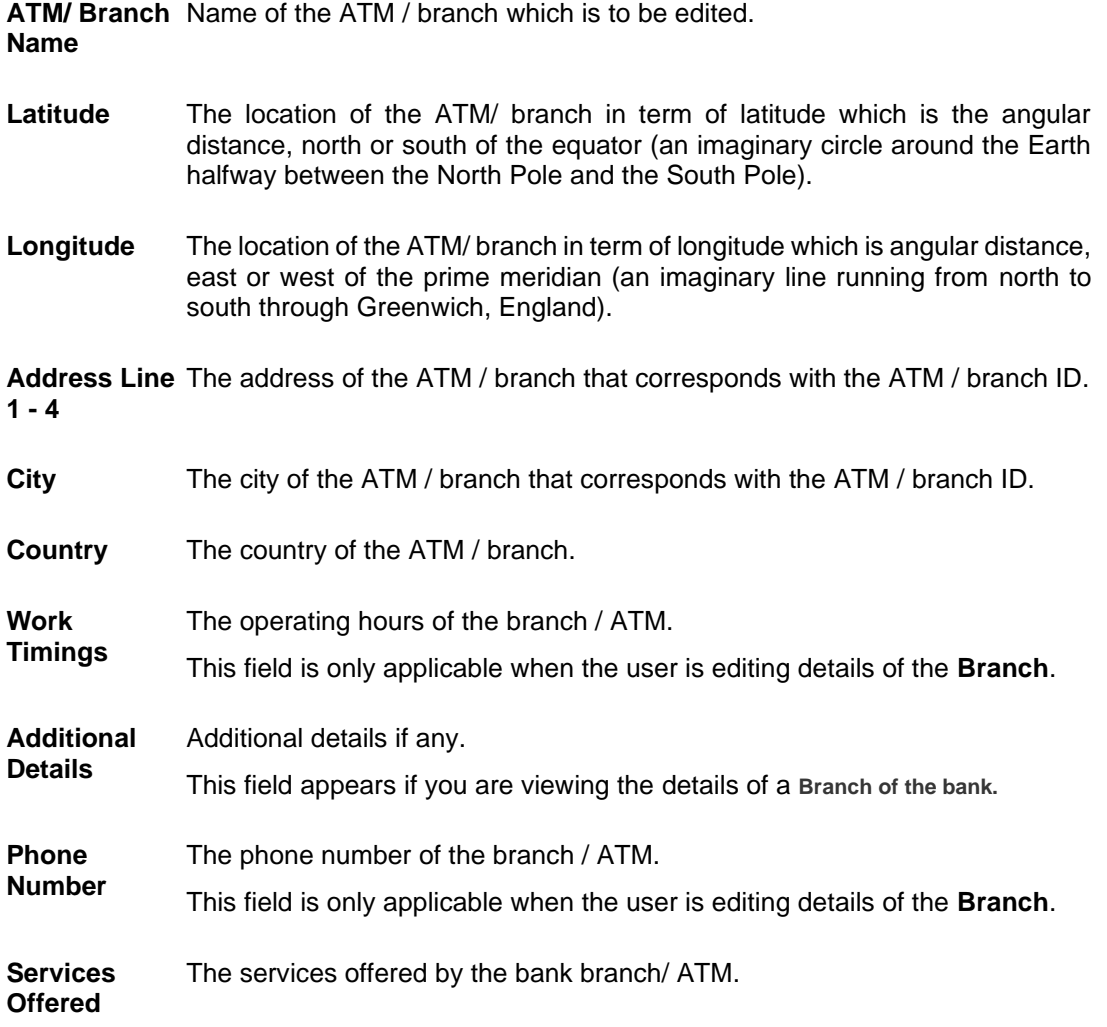

- 4. In the **ATM/ Branch Name** field, edit the name of the new ATM/ branch if required.
- 5. In the **Coordinates** field, click the **Search Location** link to enter the location. The coordinate value appears in the field. Modify, if required.
- 6. In the **Address Line 1, 2** field, edit the address of the new ATM/ branch if required.
- 7. In the **City** field, edit the city of the ATM/ branch (if required).
- 8. From the **Country** list, select the country of the new ATM/ branch.
- 9. In the **Phone Number** field, edit the phone number of the bank branch if required.
- 10. Click **Save** to update the ATM/ branch details. OR Click **Cancel** to cancel current transaction. OR Click **Back** to navigate back to previous screen.

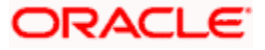

11. The **Edit ATM/ Branch Details - Review** screen appears post necessary validations. Verify the details, and click **Confirm**. OR

Click **Edit** to make changes if any.

User is directed to the **Edit ATM/ Branch Details** screen with values in editable form. OR

Click **Cancel** to cancel the operation and navigate back to 'Dashboard'.

12. The success message of saving the ATM/ Branch maintenance appears along with the status of the transaction.

Click **OK** to complete the transaction and navigate back to 'Dashboard'.

## **23.4 ATM/ Branch Maintenance - Delete**

The System Administrator can delete the ATM and branch details.

### **To delete ATM/ branch details:**

1. In the **ATM/ Branch Maintenance** screen, click **Search**. The **ATM/ Branch Maintenance** screen with search results appears based on the search criteria. OR

Click **Clear** to reset the search parameters.

OR

Click **Cancel** to cancel the search process.

- 2. Click the **ATM/ Branch ID** link of the record for which you want to view the details. The **ATM/ Branch Maintenance - View** screen appears.
- 3. Click **Delete** to delete the ATM/ branch details. The application will prompt the administrator with a deletion message with an option of Yes / No.

### **ATM/ Branch Maintenance - Delete**

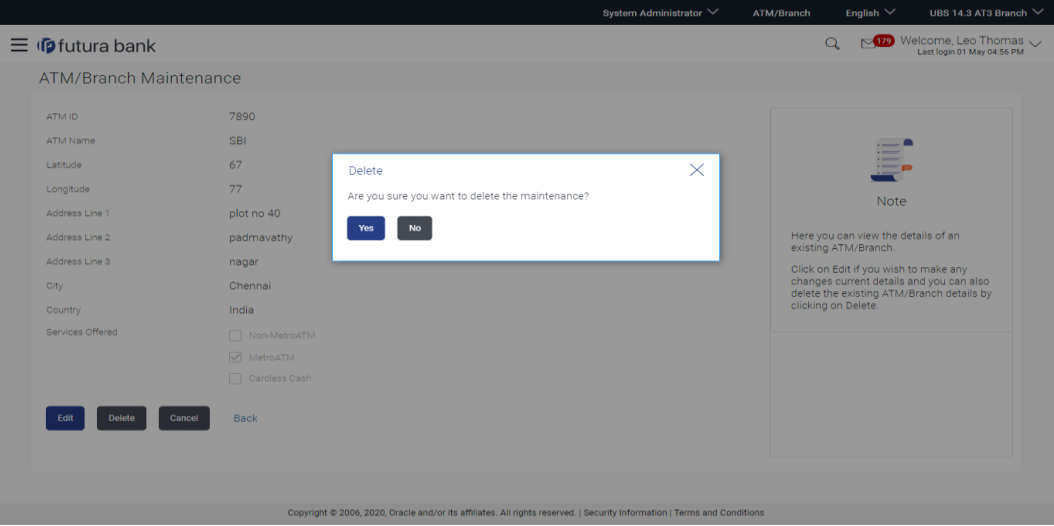

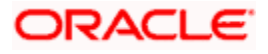

4. Click **Yes** to delete ATM / Branch. It will navigate to confirmation page with a success message and the status. OR

Click **No** if you do not wish to delete the ATM / Branch.

5. Click **OK** to complete the transaction.

### **FAQ**

### **1. In which format I can upload a file with ATM and Branch details?**

You can upload a file in xml format to add new branches and ATMs.

### **2. Do I need to remember the latitude and longitude while updating single ATM/Branch?**

No, you may search the location. Based on the location selected latitude and longitude data will be auto fetched and shown on the screen.

### **3. Can I edit the address and other details of already saved ATM/Branch?**

Yes, an option to edit the information of already saved ATM/Branches is provided.

**Home**

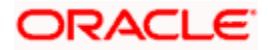

# **24. Product Mapping**

Product mapping feature allows the System Administrator to map products to users from the channel.

System Administrator can map products maintained in the core banking system to different User type and all the users falling under that user type can open accounts for the mapped products only. This option is currently enabled for Term Deposit and Recurring Deposit module.

For example: A user can open a term deposit or a recurring deposit only under those products which are mapped to the User Type/User Segment assigned to the user. Products which are not mapped, will not be available (for opening deposit accounts) to a channel user. This will be a part of Day 1 setup.

Note: For User Type – Retail, product mapping can be done for User Type and User Segment combination.

### **Pre-Requisites**

- Transaction access is provided to System Administrator.
- Approval rule is set up for System Administrator to perform the actions.
- Necessary products are maintained in core banking application.

#### **Workflow**

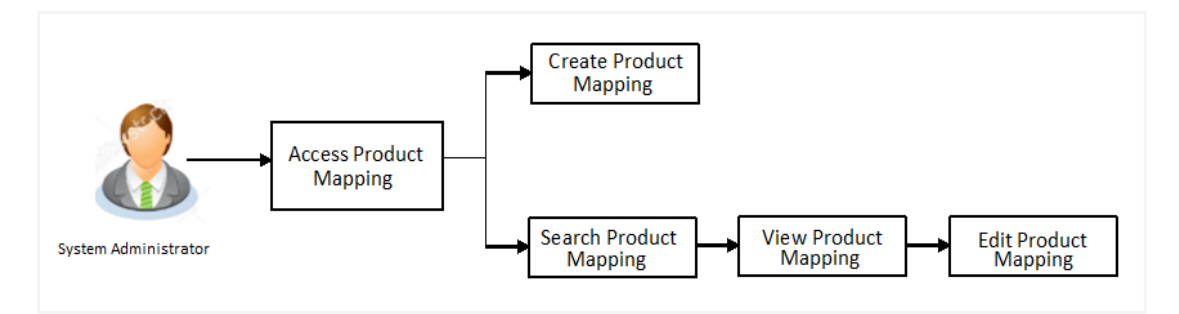

### **Features Supported In Application**

The module supports following features:

- View Product Mapping
- Edit Product Mapping
- Create Product Mapping

#### **How to reach here:**

System *Administrator Dashboard > Configuration > Product Mapping OR System/ Bank Administrator Dashboard > Toggle Menu > Configuration > Product Mapping* 

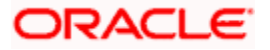

## **24.1 Product Mapping - View**

Using Product mapping view option, System Administrators can view the list of products mapped to the product module. The System Administrator can view the mapping details by clicking the User Segments link.

### **To view the product mapping:**

1. Navigate to the **Product Mapping** screen. The **Product Mapping** screen with mapped products appears.

OR

Click **Cancel** to cancel the transaction and navigate to the dashboard.

### **Product Mapping**

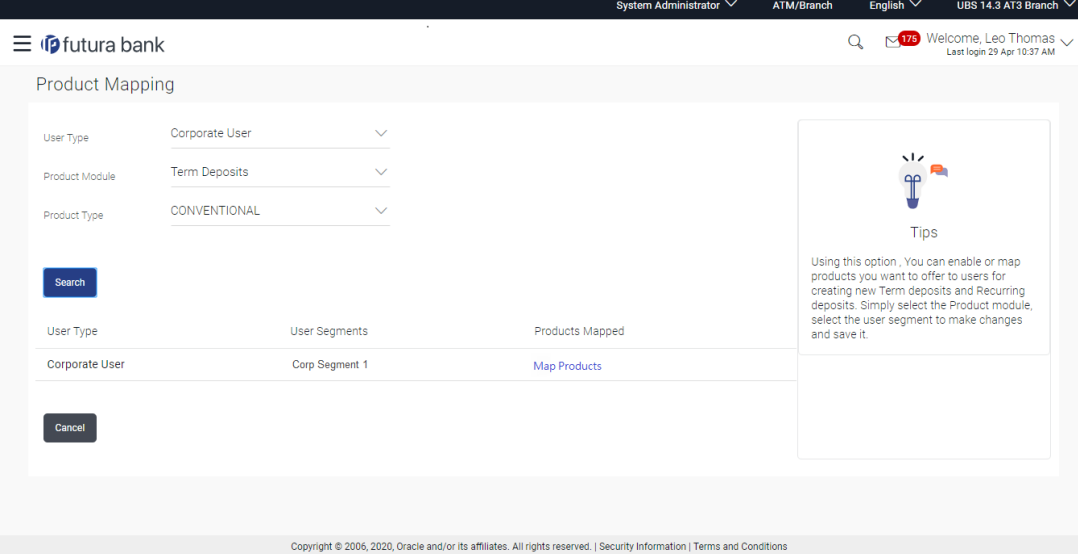

### **Field Description**

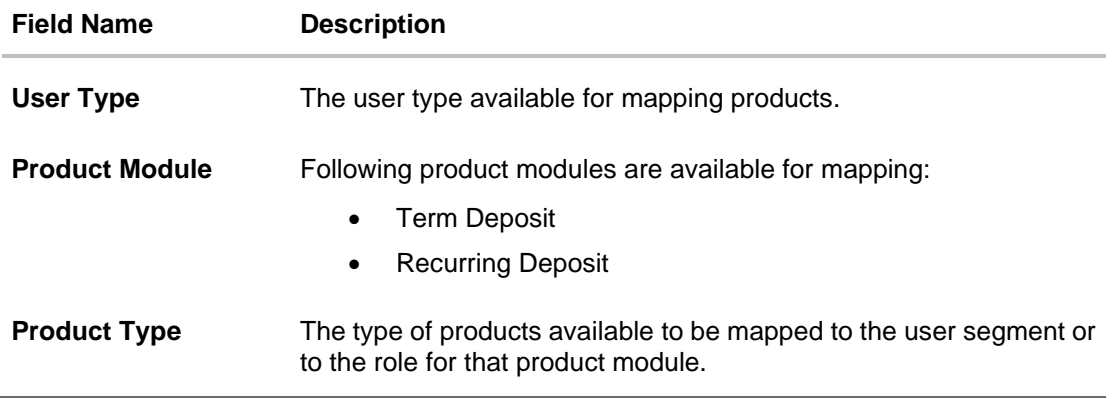

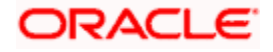

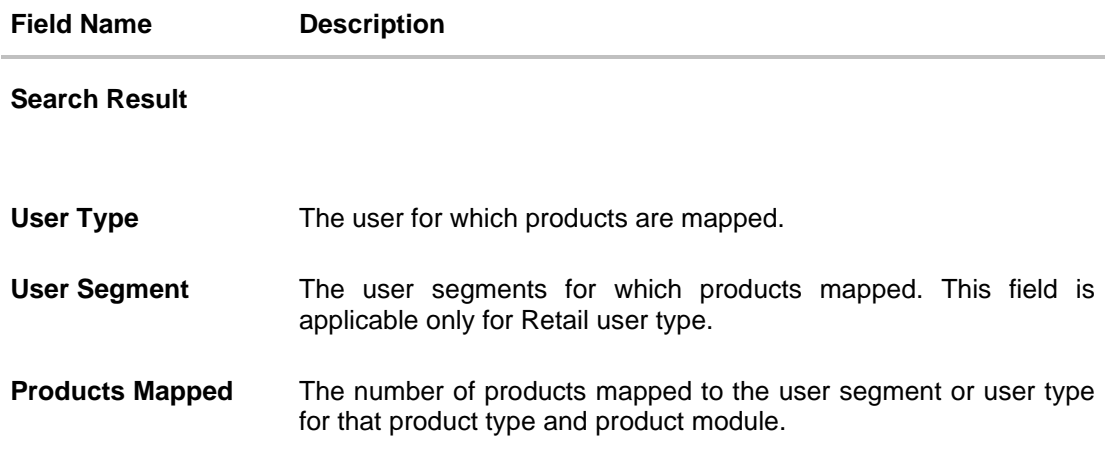

2. Click the **Product Mapped** link of the user record for which you want to view the details. The **Product Mapping - View** screen appears.

### **Product Mapping - View**

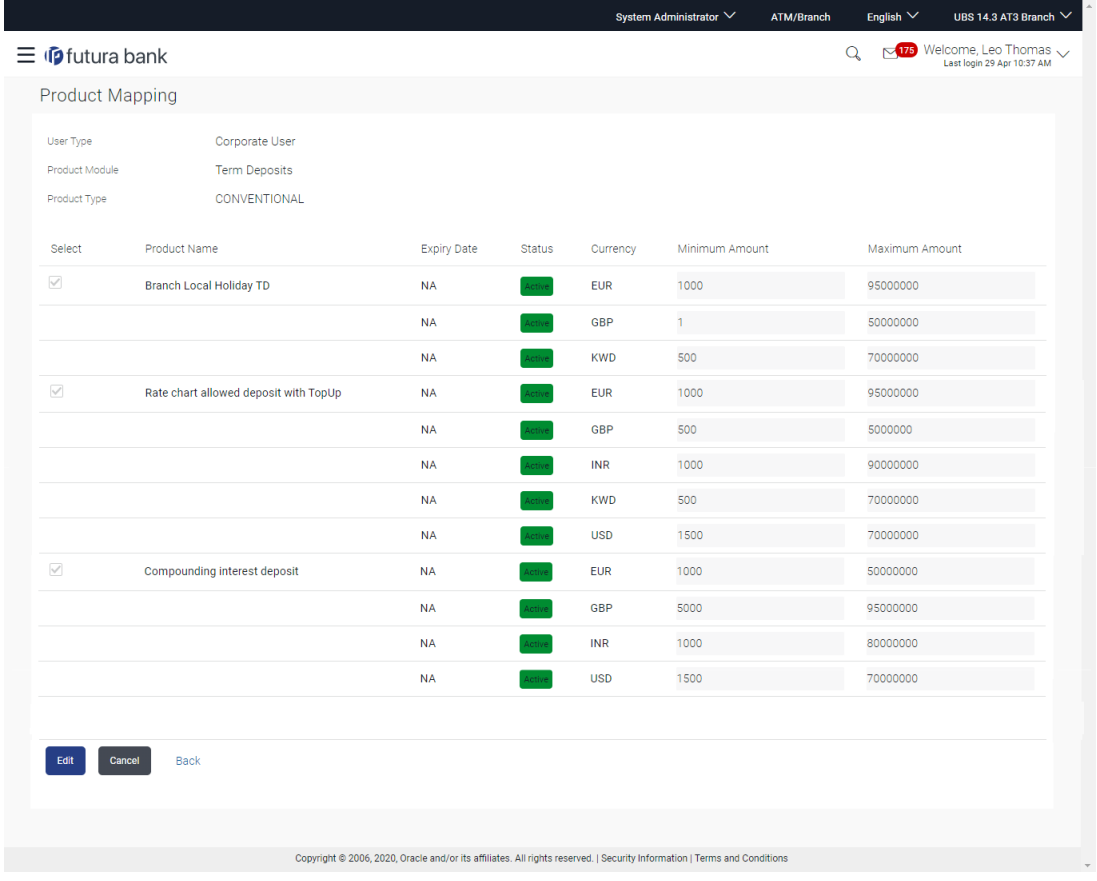

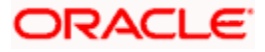

### **Field Description**

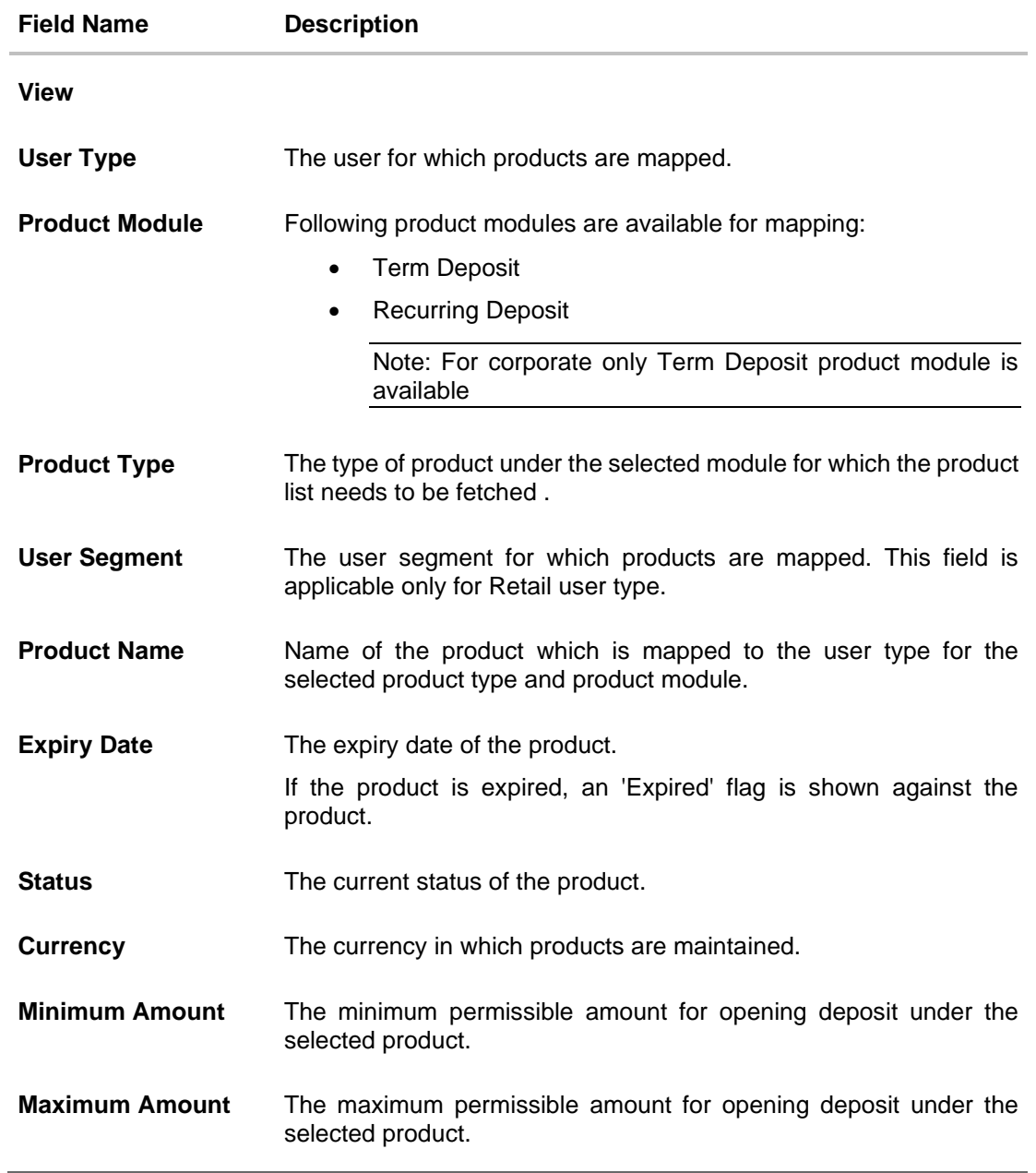

3. Click **Edit** to edit the user-segment - product mapping. OR Click **Cancel** the operation and navigate to the 'Dashboard'. OR Click **Back** to navigate to the previous screen.

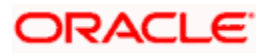

## **24.2 Product Mapping - Edit**

This function enables the System Administrator to edit the product mapping. The System Administrator can map or delete the products to the product module.

### **To edit or update the product mapping:**

- 1. In the **Product Mapping** screen, click the **Product Mapped** link of the user record for which you want to edit the details. The **Product Mapping - View** screen appears.
- 2. Click **Edit** to edit the user-segment product mapping. The **Product Mapping – Edit** screen appears.

OR Click **Cancel** the operation and navigate to the 'Dashboard'. OR

Click **Back** to navigate to the previous screen.

### **Product Mapping - Edit**

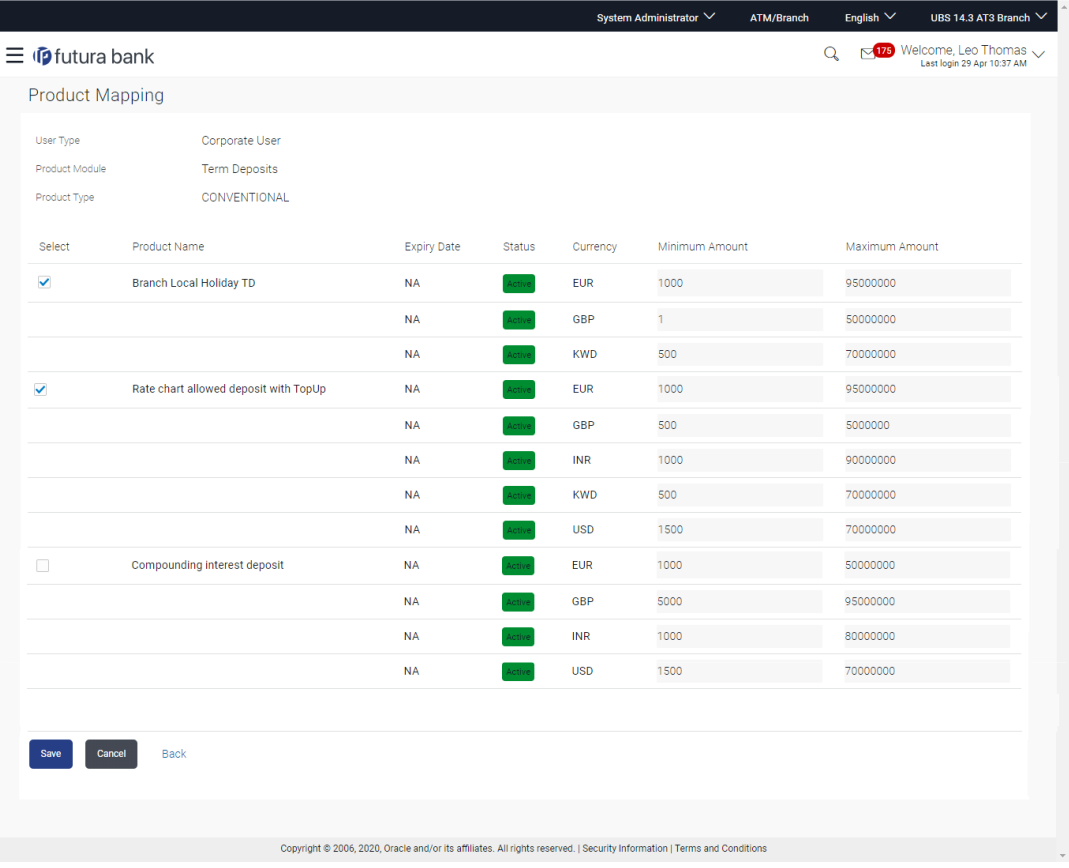

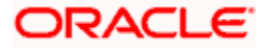

### **Field Description**

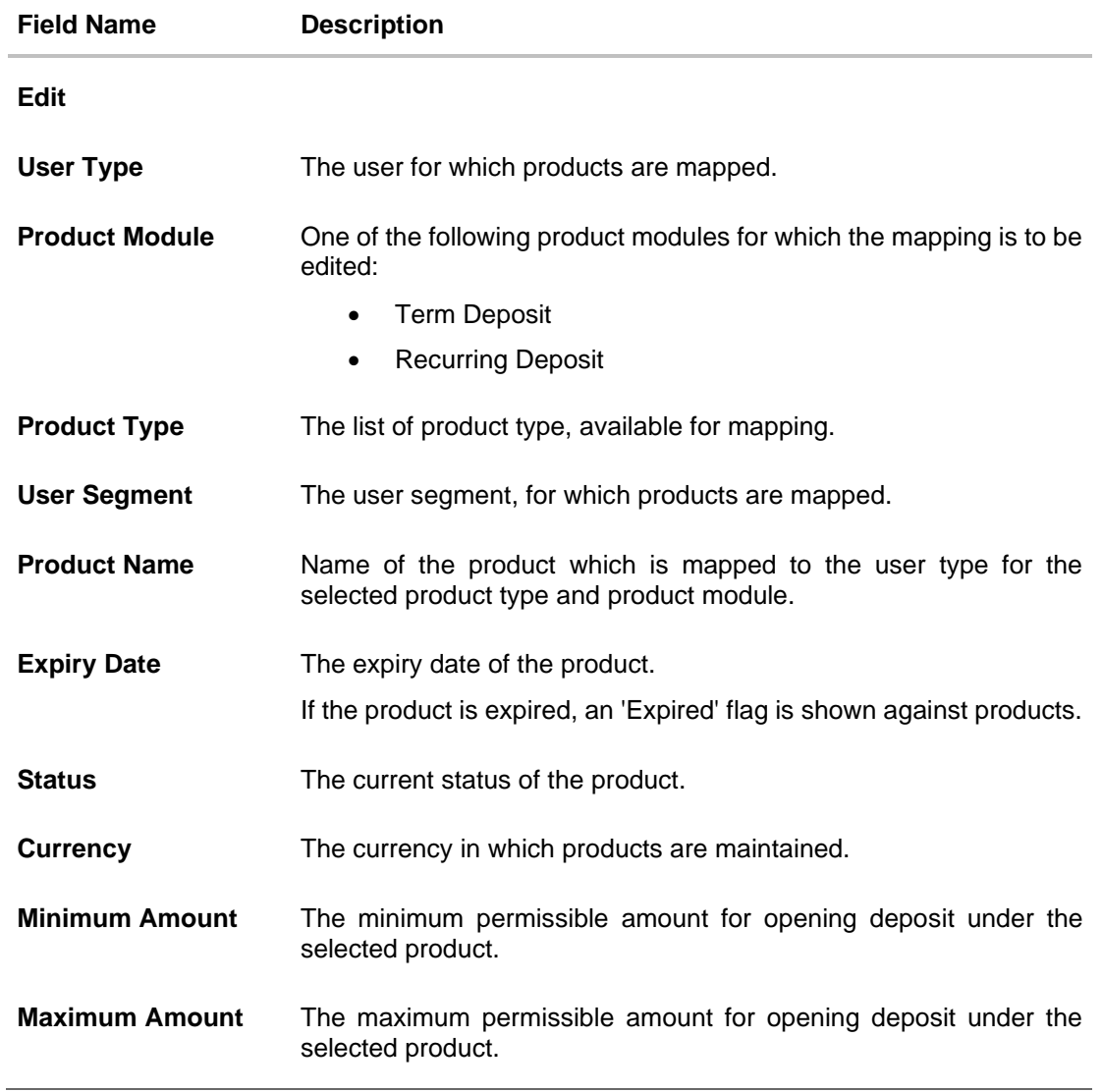

3. Edit View the defined values for fields, in an editable form.

- 4. Edit the required details.
- 5. Click **Save** to save the changes. OR Click **Cancel** to cancel the operation and navigate back to 'Dashboard'. OR Click **Back** to navigate to previous screen.
- 6. The **Review** screen appears. Verify the details, and click **Confirm**.

OR Click **Cancel** to cancel the transaction.

OR

Click **Back** to navigate to previous screen.

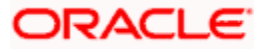

7. The success message of transaction submission appears along with the transaction reference number and status. Click **OK** to complete the transaction.

## **24.3 Product Mapping - Create**

This option enables the System Administrator to select the products and map it to the Product Module.

### **To create a new product mapping:**

- 1. Navigate to the **Product Mapping** screen.
- 2. Select the User Type for which the product mapping needs to be maintained
- 3. Select the User Segment (applicable only for Retail user type).

### **Product Mapping**

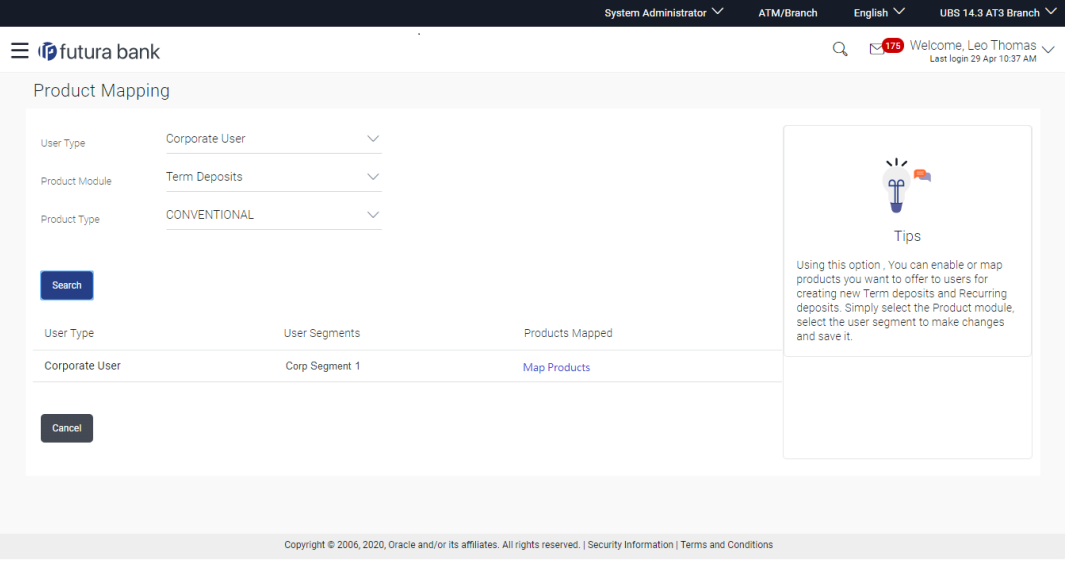

4. Click **Map Products**. The **Product Mapping - Create** screen appears.

Note: The **Map Products** link is available only if no products are mapped to the user segment.

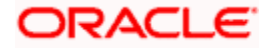

### **Product Mapping - Create**

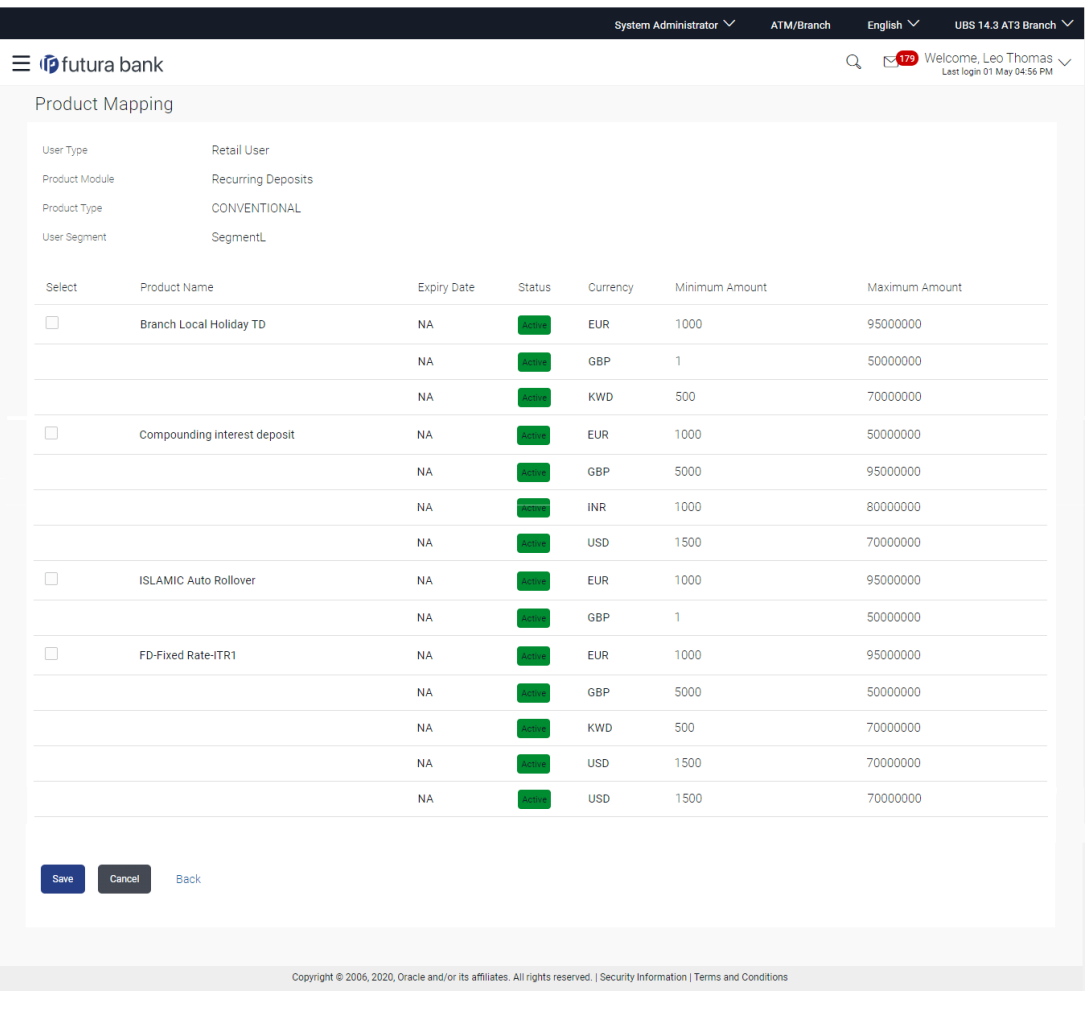

### **Field Description**

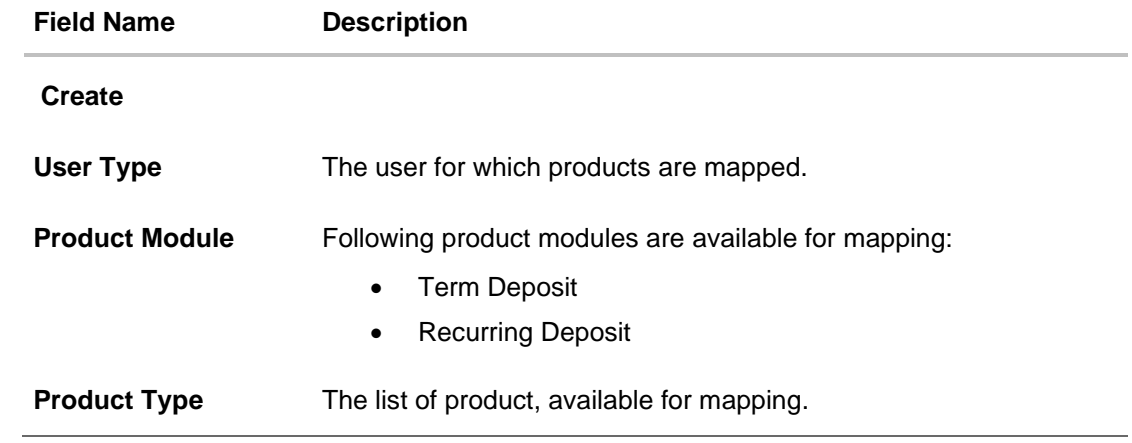

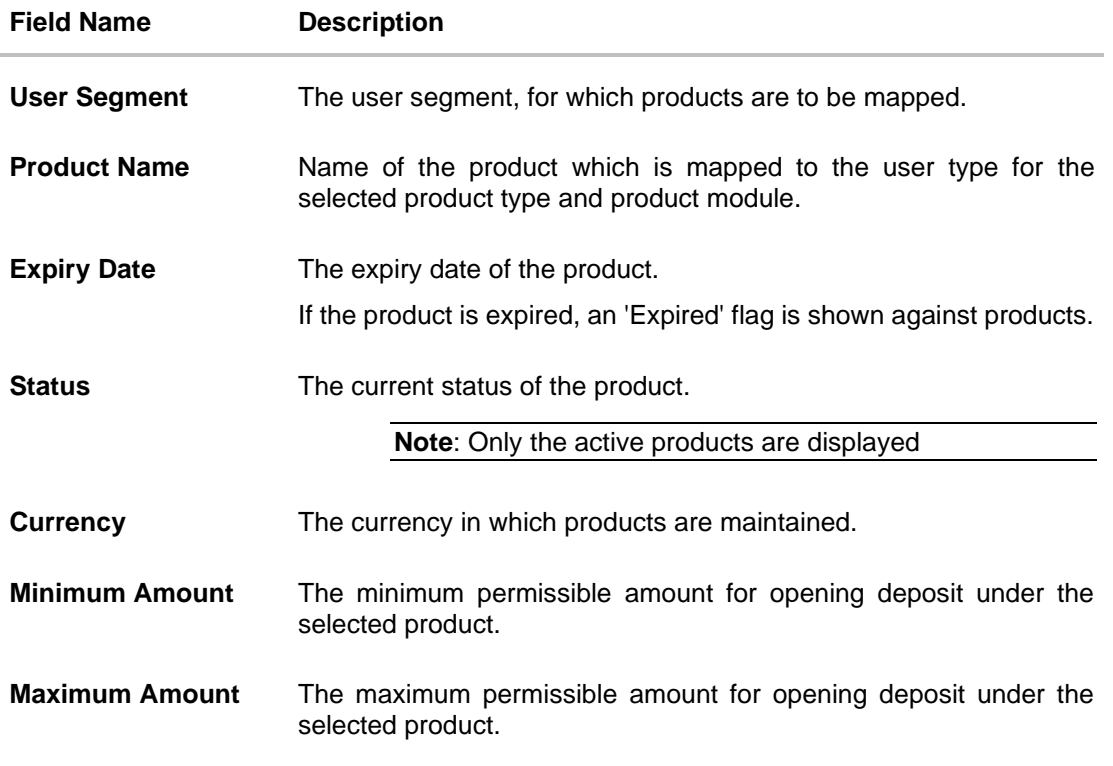

- 5. From the **User Type** list, select user for which products are mapped.
- 6. From the **Product Module** list, select product modules which are available for mapping.
- 7. From the Product Type list, select product type available for mapping.
- 8. Select the checkbox(s) for the product which has to be mapped to the user.
- 9. In the Minimum Amount field, enter the minimum permissible amount for opening deposit under the selected product.
- 10. In the Maximum Amount field, enter the maximum permissible amount for opening deposit under the selected product.
- 11. Click Save to save the mapping.

OR

Click Cancel to cancel the operation and navigate back to 'Dashboard'. OR

Click Back to navigate to previous screen.

12. The Review screen appears. Verify the details, and click Confirm. OR Click Cancel to cancel the transaction. OR

Click Back to navigate to previous screen.

13. The success message of transaction submission appears along with the transaction reference number and status. Click OK to complete the transaction.

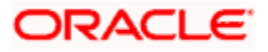

## **FAQ**

### **1. For which type of products, product mapping functionally is available?**

As of now, product mapping feature is enabled only for Term Deposit and Recurring Deposit type of products for retail users and Term Deposit for corporate users.

### **2. Can customer view the account details of an account opened under a product which is not mapped?**

Yes, user can view the account details of an account opened under a product which is not mapped. The restriction will only be for opening new account from channel.

### **3. What will happen once the products mapped gets expired?**

The expired products will no longer be available for product mapping. Also customers will not be able to open new accounts using expired product.

### **4. What will happen if the products are not mapped to any user segment and are only mapped to user type?**

In this case, all the products mapped to the user type will be available for account opening to the users associated to that user type.

**Home**

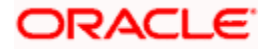

# **25. User Profile Maintenance**

This function enables the System/Bank Administrator user to manage the user profile details that needs to be shown and needs to be made available for modification for Retail users. Details maintained on user profile includes date of birth, PAN card number, Aadhar number, passport number, national ID, driving license, communication address, email ID, and contact number, fax number, etc.

In a multi entity scenario, Administrator can do this setup for each entity by selecting the entity.

**Note**: For the business users to be able to modify the 'My Profile' fields, the modification of those fields should be allowed in FCUBS or in the backend Host System.

FCUBS has a separate maintenance for allowing modification of user's details, please make sure that modification of the required user details in enabled (if the FCUBS is configured as a backend system).

#### **Pre-requisites**

- User must have a valid Login credentials
- Transaction access is provided to system administrator.
- Approval rule set up for Bank administrator to perform the actions.

#### **Workflow**

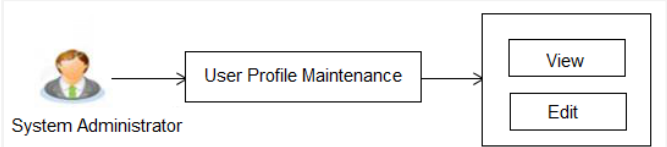

#### **Features supported in application**

The administrator can perform the following actions:

- View User Profile
- Edit User Profile

#### **How to reach here:**

*System/ Bank Administrator Dashboard > Configuration > User Profile Maintenance*

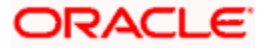

## **25.1 User Profile - View**

This screen displays the setup done for user profile maintenance done for user type -Retail

### **To view user profile details:**

1. Navigate to the **User Profile Maintenance** screen, the user profile maintained for the user appears.

### **User Profile Maintenance- View**

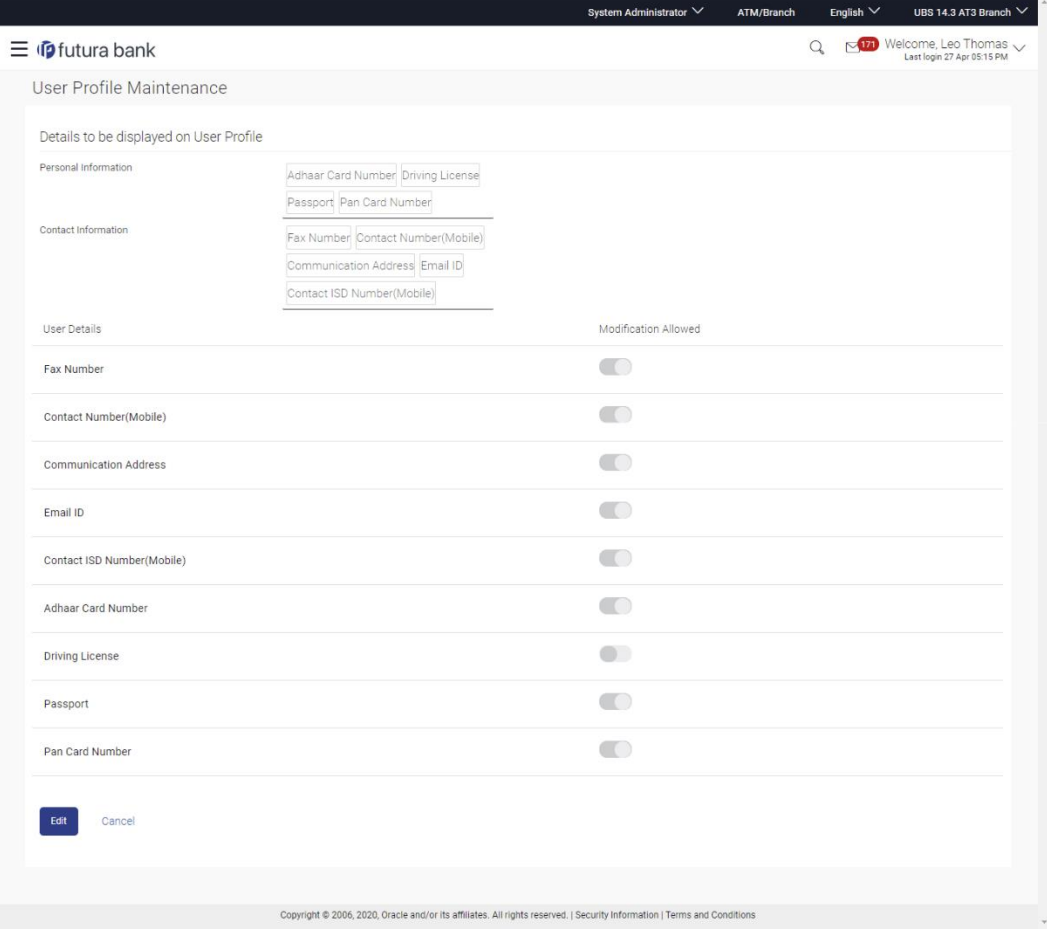

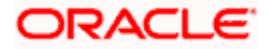

### **Field Description**

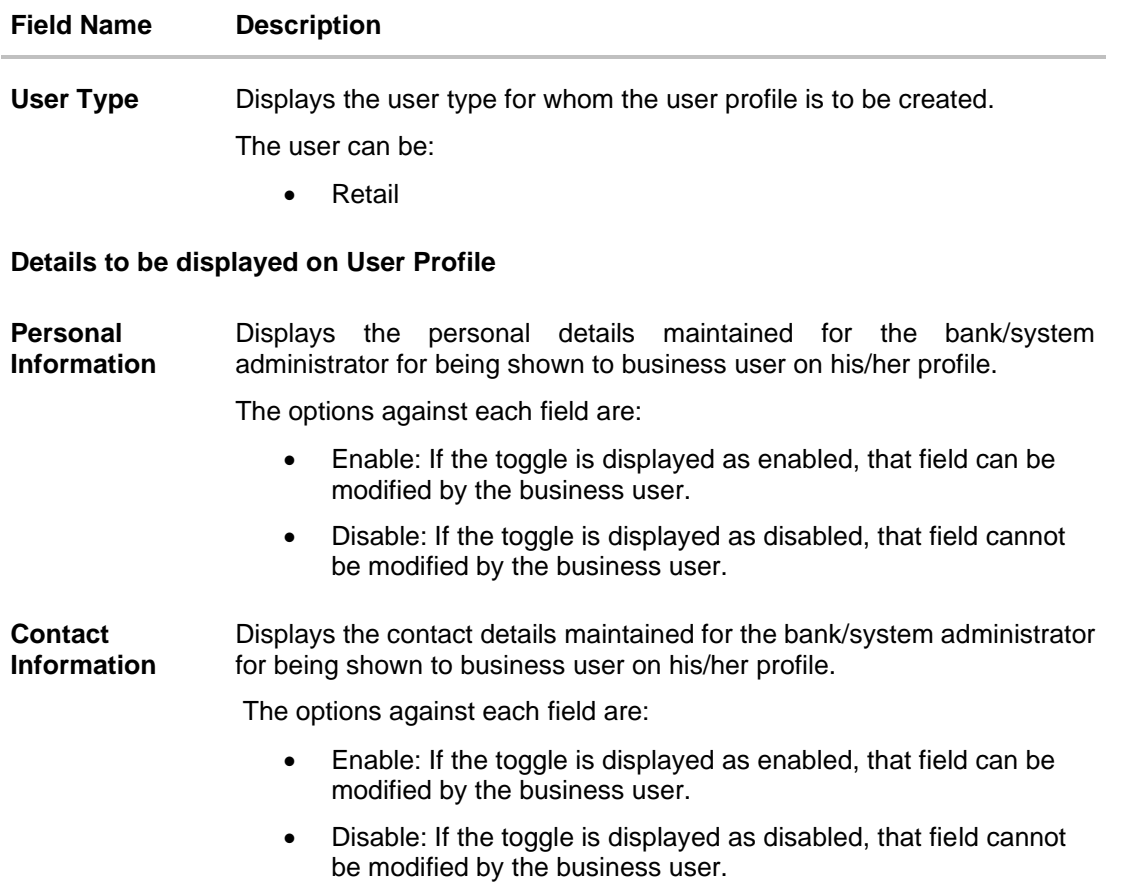

## **25.2 User Profile - Edit**

This function enables the bank/system administrator to modify the existing setup done for user profile details.

### **To modify user profile details:**

- 1. Navigate to the **User Profile Maintenance** screen, if the user profile is already maintained for user, appears on **User Profile Maintenance- View** screen.
- 2. Click **Edit** to modify the user profile details. The **User Profile Maintenance - Edit** screen appears with the details. OR

Click **Cancel** to cancel the transaction.

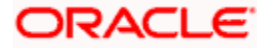

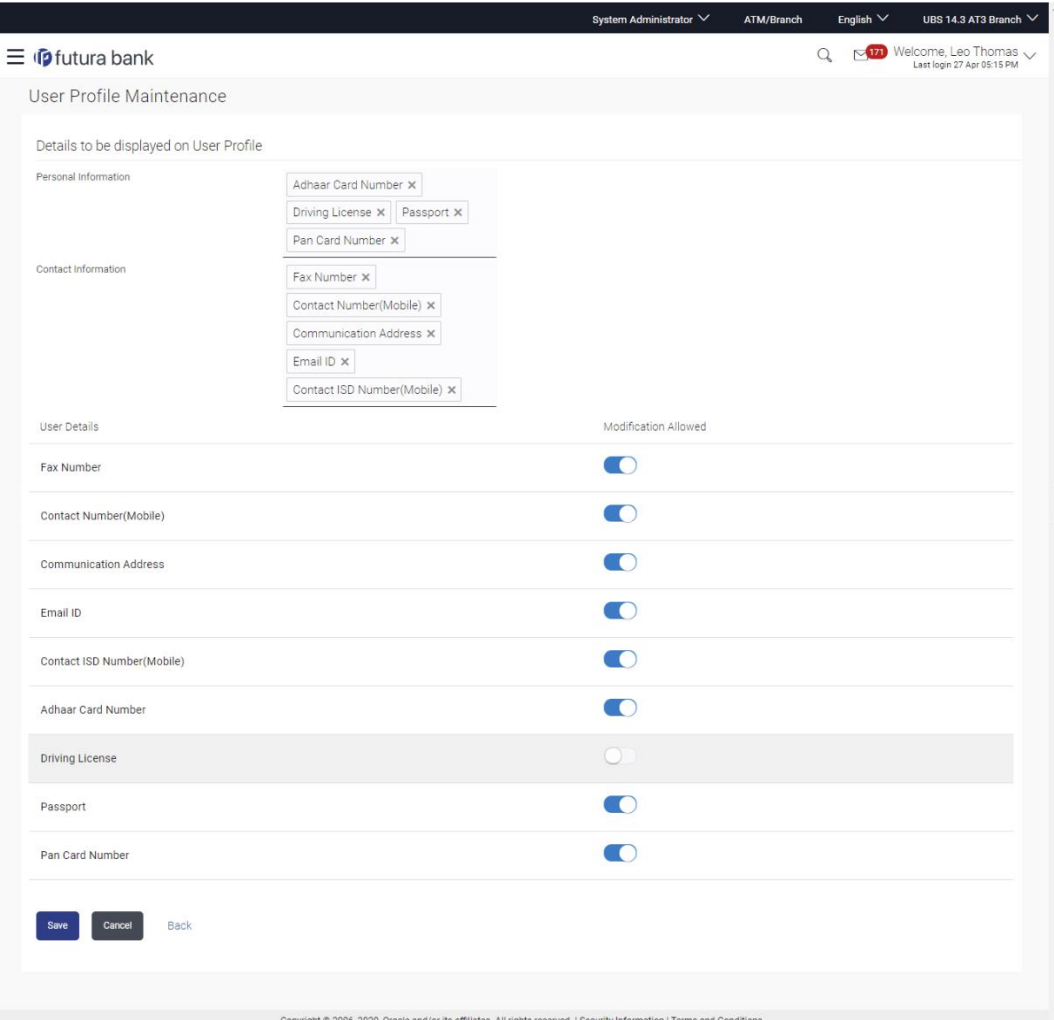

### **User Profile Maintenance- Edit**

- 3. Modify the required details, e.g. date of birth, PAN number, Aadhar number, passport number communication address and phone number, fax number etc.
- 4. Click **Save** to save the user profile details.

OR Click **Cancel** to cancel the transaction. OR

Click **Back** to navigate back to previous screen.

- 5. The **Review** screen appears. Verify the details, and click **Confirm**. OR Click **Cancel** to cancel the transaction. OR Click **Edit** to modify the user profile details.
- 6. The success message of user profile maintenance completed successfully appears along with the transaction reference number and status.

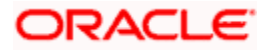

### **FAQ**

### **5. Can this maintenance be done for Corporate and Admin users as well?**

No, this maintenance can only be done for Retail users.

### **6. Can the System/bank administrator select any value from the personal /contact information field and the same will start appearing on the business user's profile screen?**

Yes, the values selected by Bank administrator will be displayed to business user in his/her profile, provided those fields are supported by host system.

**Home**

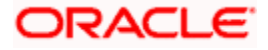

# **26. Payee Restriction Setup**

Bank customers add payees or beneficiaries to transfer funds from one account to another. Bank can limit the number of payees that can be added by the retail user in a day.

Payee Restriction set up maintenance allows the System Administrator to restrict the number of payees that a retail user can create for each payment network per day.

System Administrator can also restrict the total number of payees irrespective of payment network that the retail user can create per day.

Payee restriction setup can be done for a User type and also for a User type and Segment combination.

#### **Prerequisites:**

- Transaction access is provided to System Administrator
- Approval rule set up for System Administrator to perform the actions

#### **Workflow**

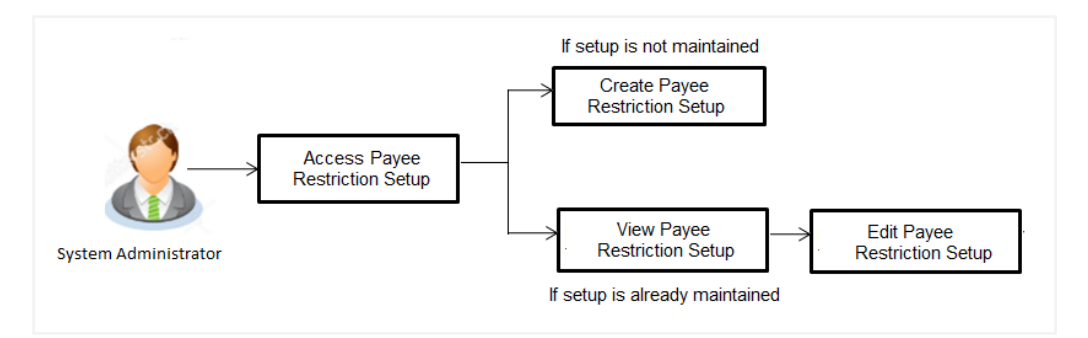

#### **Features supported in Application**

Payee Restriction Setup maintenance is created only once at the 'Day 1' configuration by the System Administrator. However it can later be viewed and modified.

This option allows an administrator to:

- Create Payee Restriction Maintenance
- [View Existing Maintenance](#page-559-0)
- [Edit Maintenance](#page-562-0)

#### **How to reach here:**

*System Administrator Dashboard > Payments > Payee Restrictions OR System/ Bank Administrator Dashboard > Toggle Menu > Payments > Payee Restrictions*

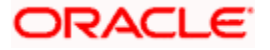

## <span id="page-559-0"></span>**26.1 Payee Restriction Setup - View**

Using this option, administrator can search for particular payee restriction set up based on different search parameters. The search results displays a payee restriction set up based on search filters selected.

System displays the payee restriction set up for the search criteria entered. When System Administrator user is accessing Payee Restriction Set-up for the very first time, the limit set up for payment network type is defaulted to 'No'.

### **To view payee restriction setup:**

- 1. From the **User Type** list, select the appropriate user whose payee restriction setup to be viewed.
- 2. From the **User Segment** list, select the appropriate name of segment whose payee restriction setup to be viewed.
- 3. Click **View**. The **Payee Restriction Setup** screen with payee restriction setup appears. OR

Click **Cancel** to cancel the process.

### ATM/Branch English  $\vee$  UBS 14.3 AT3 Branch  $\vee$ System Administrator V  $Q_{\rm s}$   $\sim$  171 Welcome, Leo Thomas  $\sim$  Last login 28 Apr 10:40 AM  $\equiv$   $\Phi$ futura bank Payee Restriction Setup **Retail User** User Type SegmentL User Segment 齝 Maintain Payee Restrictions Define restrictions on the number of payees<br>that can be added by retail users on a daily<br>basis. This feature enables you to define a<br>daily cumulative payee creation limit that will<br>be applicable across all transactions as Copyright @ 2006, 2020, Oracle and/or its affiliates. All rights reserved. | Security Information | Terms and Conditions

### **Payee Restriction Setup**

#### **Field Description**

**Field Name Description**

**User Type** Select the user type for which payee restriction setup details needs to be searched.

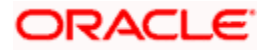

### **Field Name Description**

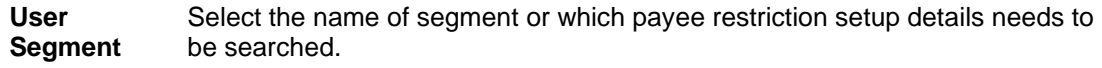

### **Payee Restriction Setup**

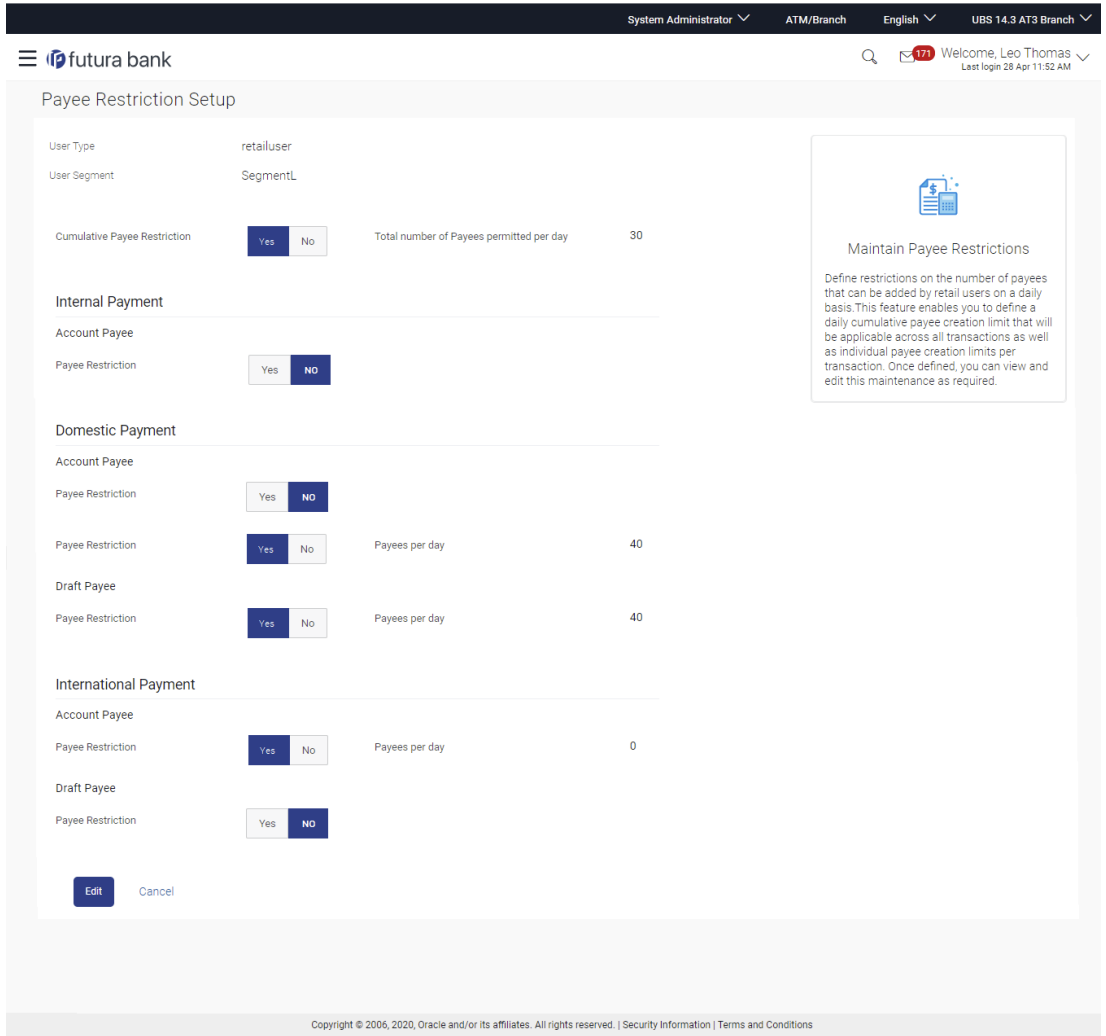

### **Field Description**

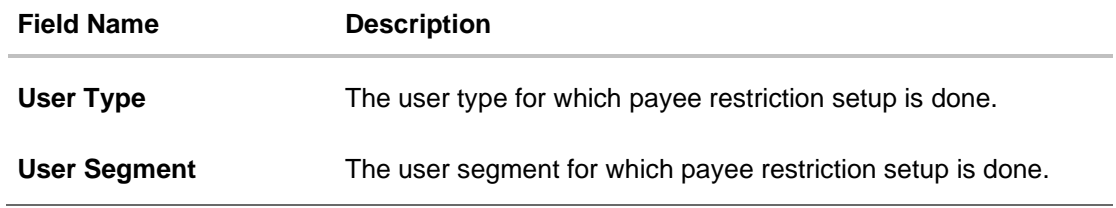

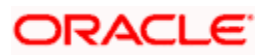

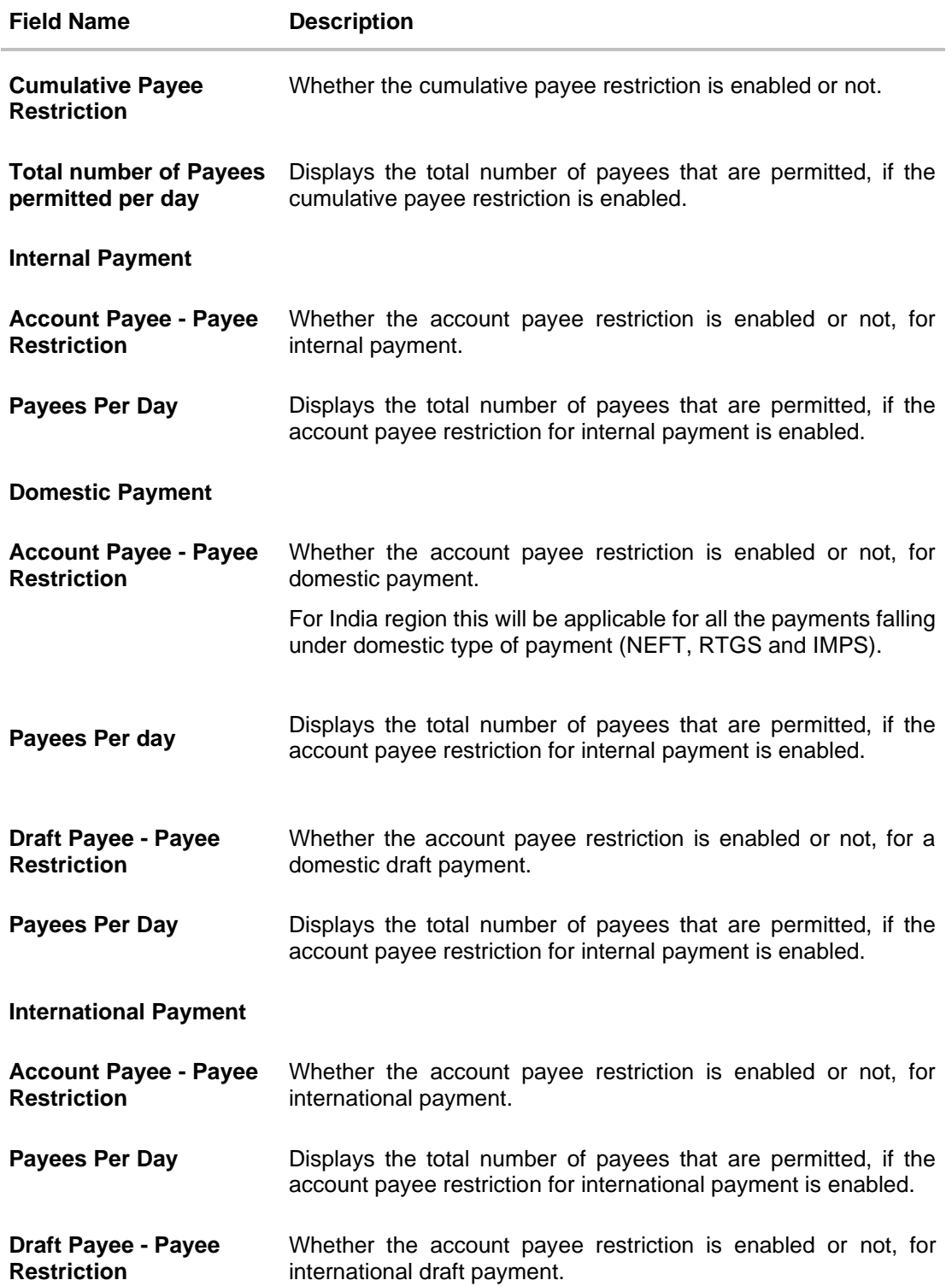

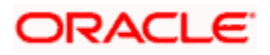

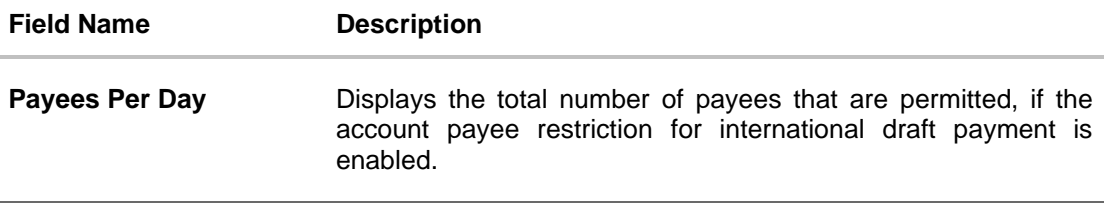

4. Click **Edit** to edit the payee restriction set up. The **Payee Restriction Set-up-Edit** screen with values in editable form appears. OR

Click **Cancel** to cancel the operation and navigate back to 'Dashboard'.

## <span id="page-562-0"></span>**26.2 Payee Restriction Setup - Edit**

System Administrator can modify existing payee restriction maintenance.

Using this option, System Administrator can edit the payee restriction option for a specific payment network. Also an edit is permitted on number of payees per payment network and for cumulative combined limit irrespective of payment network.

### **To edit a payee restriction setup:**

1. Click **Edit**. The **Payee Restriction Setup - Edit** screen appears.

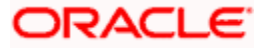

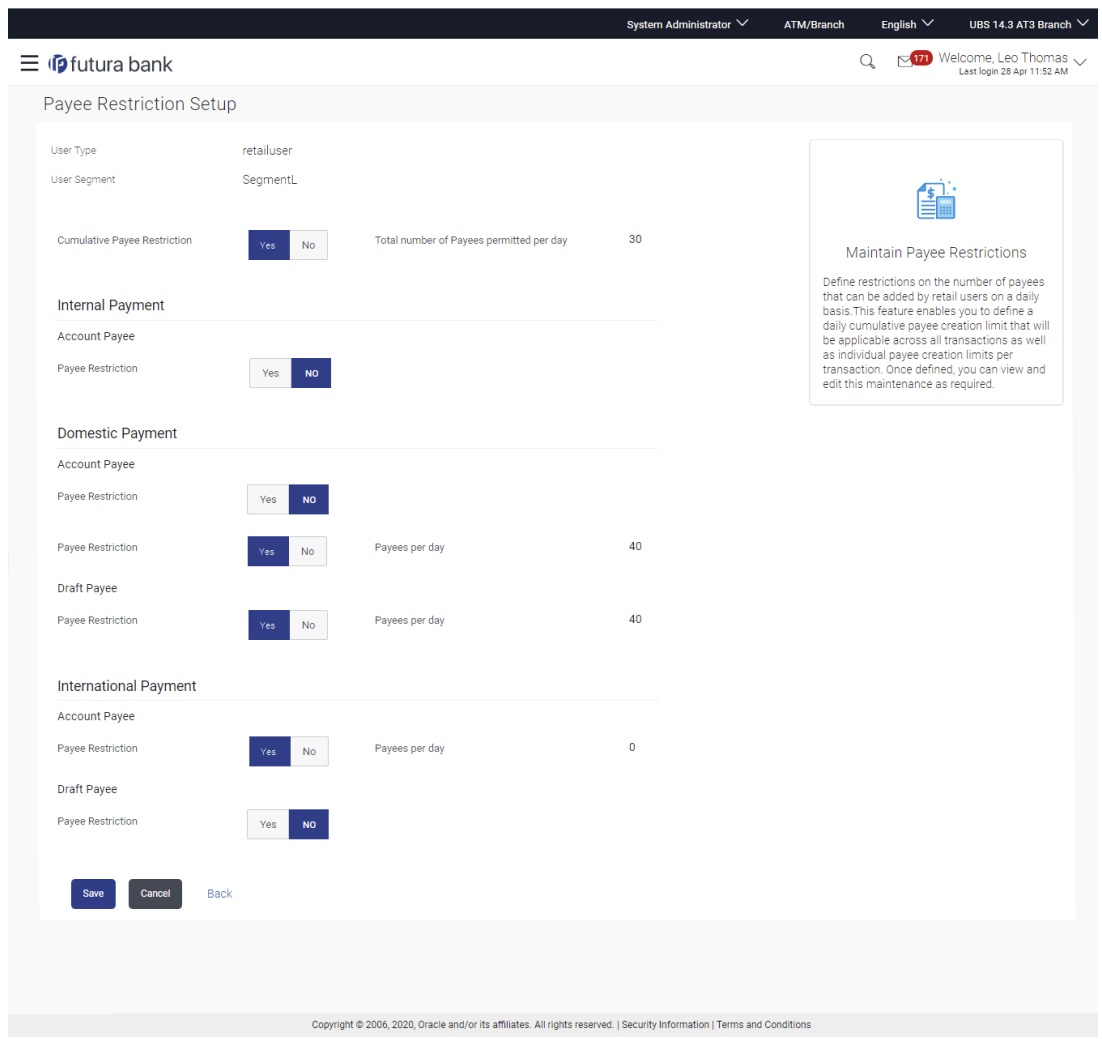

### **Payee Restriction Setup - Edit**

### **Field Description**

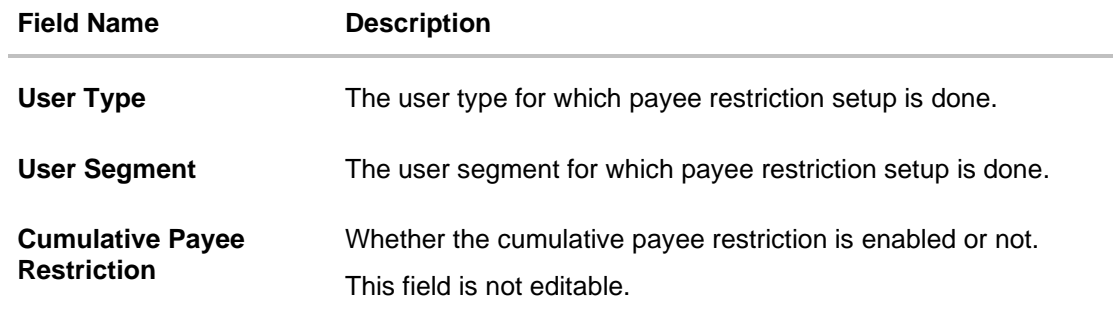

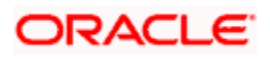

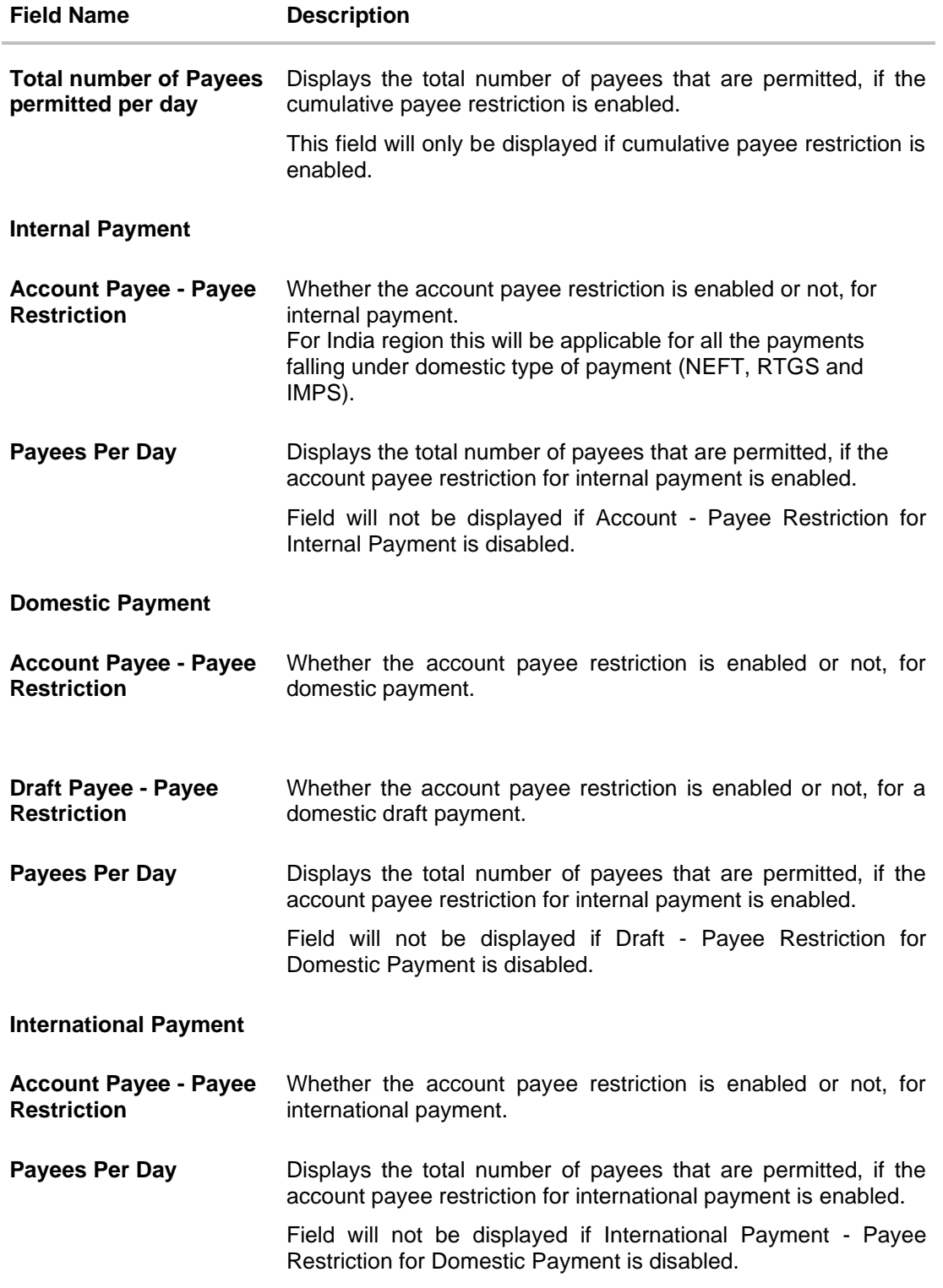

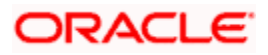

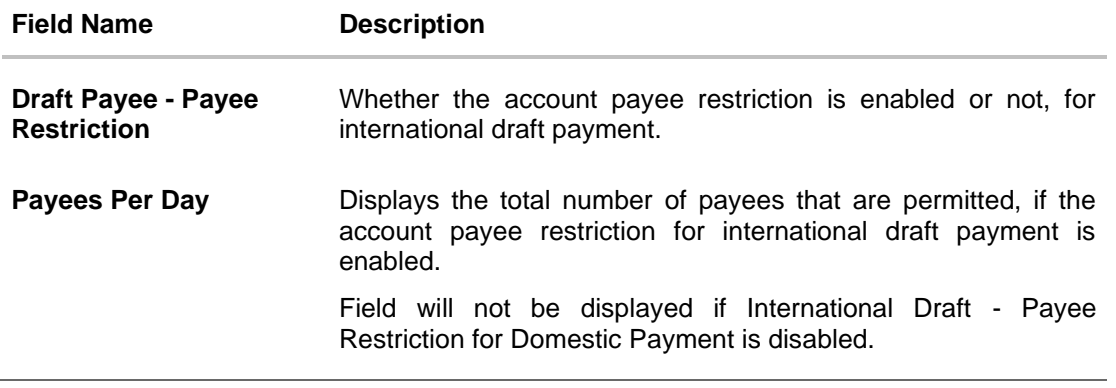

- 2. In the **Cumulative Payee Restriction/ Account Payee - Payee Restriction/ Draft Payee - Payee Restriction** field, select the appropriate option.
	- a. If user select **Yes** option:
		- i. Edit the values in **Total number of Payees permitted per day** field. OR

 $Click$  or  $\sim$  to edit the values.

- b. If user select **No** option:
	- i. Fields Total Number of payees per day and Payees per day are not displayed for respective payment type.
- 3. Select the transactions whose details you want to edit.
- 4. Click **Save** to save the changes made to the payee restriction set up. The message box informing that the changes will be effective next day appears. OR

Click **Cancel** to cancel the operation and navigate back to 'Dashboard'. OR

Click **Back** to navigate back to previous screen.

5. The **Payee Restriction Set-up – Edit – Review** screen appears. Verify the details, and click **Confirm**.

OR

Click **Cancel** to cancel the operation.

The success message of Payee Restriction Set-up – Edit appears along with the transaction reference number.

OR

Click **Back** to navigate back to previous screen.

6. Click **OK** to complete the transaction and navigate back to 'Dashboard'.

## **26.3 Payee Restriction Setup - Create**

System Administrator can setup Payee Restriction at the 'Day 1' configuration for a user type or a user type and user segment combination.

Using this option, System Administrator can setup payee restriction for a specific payment network. Administrator can also define permitted number of payees per payment network along with the cumulative combined limit for the number of payees irrespective of payment network.

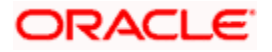

### **To create payee restriction setup:**

- 1. From **User Type** list, select appropriate user for whom payee restriction setup is to be done.
- 2. From the **User Segment** list, select appropriate user segment for whom payee restriction setup is to be done.
- 3. Click **View**. The popup message of Payee Restriction Setup for the selected segment not done appears.

### **Payee Restriction Setup screen**

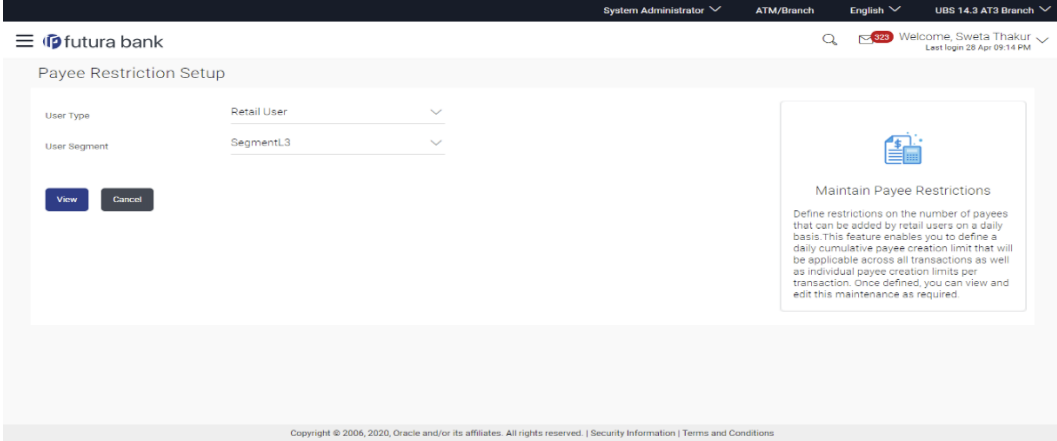

### **Field Description**

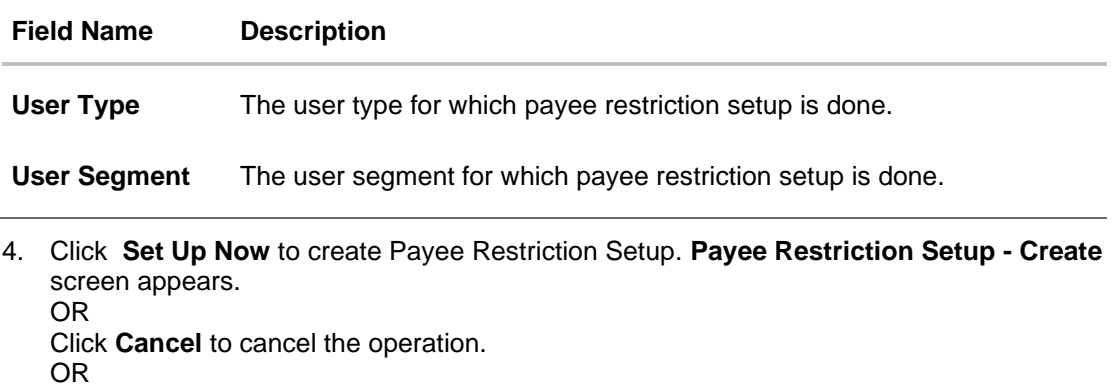

Click **Back** to navigate back to previous screen.

### **Payee Restriction Setup screen**

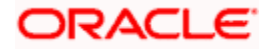

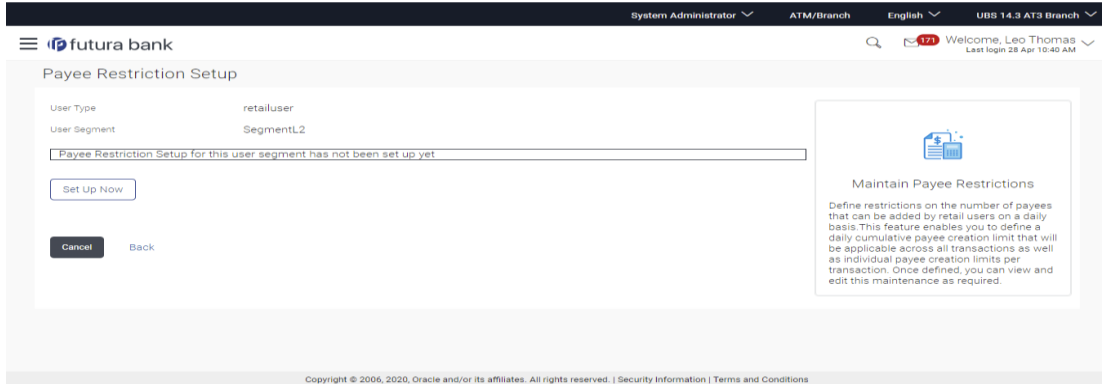

#### English  $\vee$  UBS 14.3 AT3 Branch  $\vee$ System Administrator  $\vee$ ATM/Branch  $Q_{s} = \frac{1}{2}$  Welcome, Leo Thomas  $\sqrt{2}$ <br>Last login 28 Apr 11:52 AM  $\equiv$   $\Phi$  futura bank Payee Restriction Setup User Type retailuser **User Segment** SegmentL fi Cumulative Payee Restriction Total number of Payees permitted per day 30  $Yes = -NO$ Maintain Payee Restrictions "The metallicity of the number of payees<br>that can be added by retail users on a daily<br>basis. This fecture enables you to define a<br>daily camplative payee creation limit that will<br>daily cumulative payee creation limit that w Internal Payment Account Payee Payee Restriction  $Yes$  **NO Domestic Payment** Account Payee Payee Restriction Yes No Payee Restriction  $40$  $\overline{\text{No}}$ Payees per day Draft Payee  $40$ Payee Restriction Payees per day Yes No **International Payment** Account Payee  $\overline{0}$ Payee Restriction Payees per day Yes  $\sim$  No  $\sim$ **Draft Payee** Payee Restriction Yes NO Save Cancel Back Copyright @ 2006, 2020, Oracle and/or its affiliates. All rights reserved. | Security Information | Terms and Conditions

### **Payee Restriction Setup - Create**

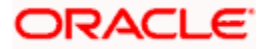

### **Field Description**

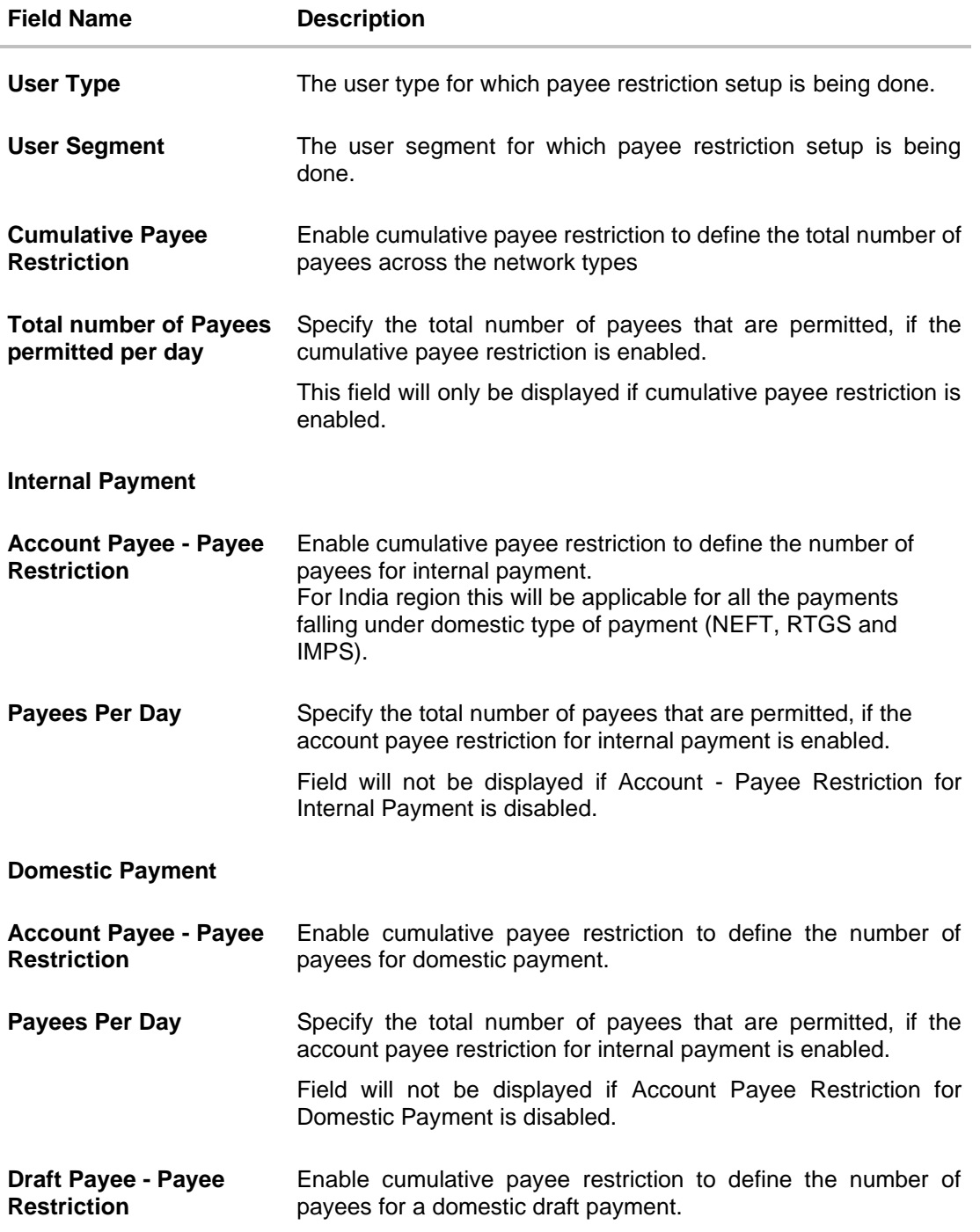

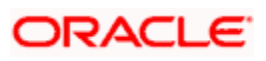

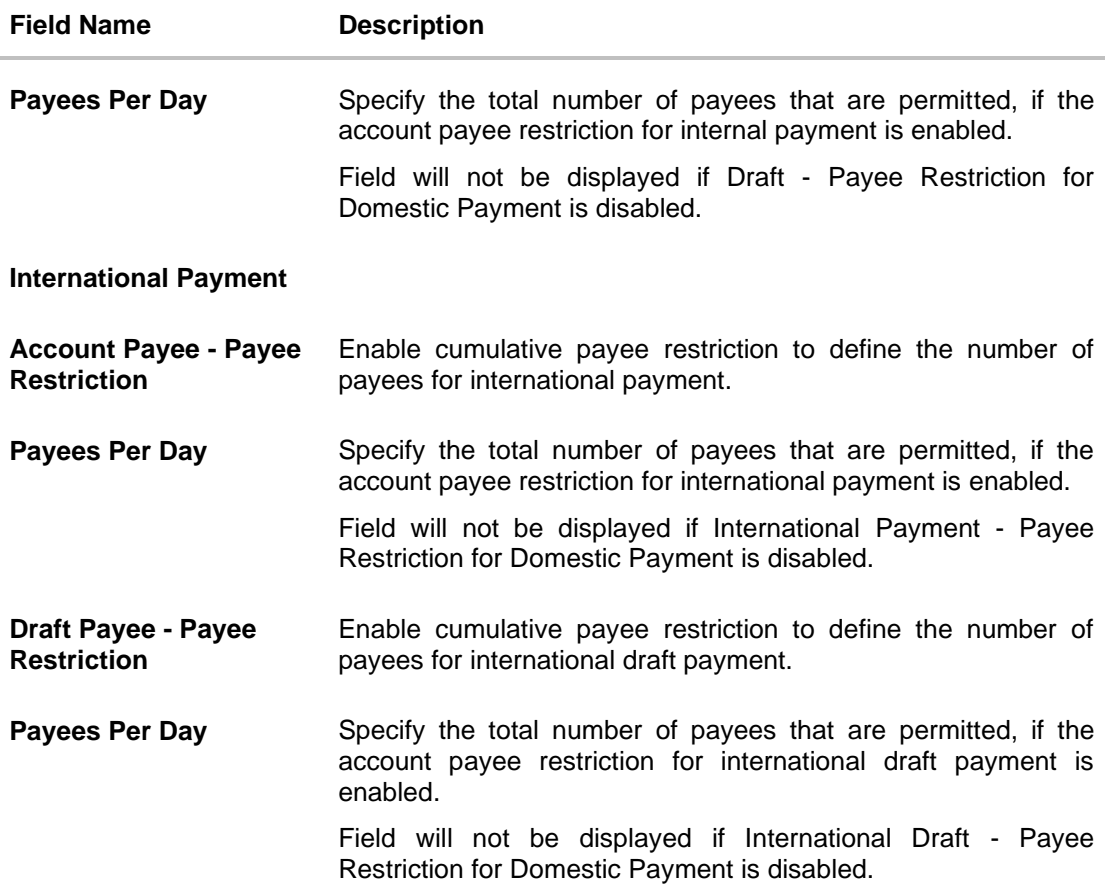

- 5. In the **Cumulative Payee Restriction/ Account Payee - Payee Restriction/ Draft Payee - Payee Restriction** field, select the appropriate option.
	- a. If user select **Yes** option:
		- i. Edit the values in **Total number of Payees permitted per day** or **Payees Per Day** field.

OR

- $Click$  or to increase or decrease the values.
- b. If user select **No** option:
	- i. Fields Total Number of payees per day and Payees per day are not displayed for respective payment type.
- 6. Select the transactions whose details you want to define.
- 7. Click **Save** to save the changes made to the payee restriction set up. The message box informing that the changes will be effective next day appears. OR

Click **Cancel** to cancel the operation and navigate back to 'Dashboard'. OR

Click **Back** to navigate back to previous screen.

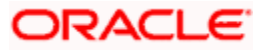

8. The **Payee Restriction Set-up– Review** screen appears. Verify the details, and click **Confirm**.

OR Click **Cancel** to cancel the operation. The success message of Payee Restriction Set-up creation appears along with the transaction reference number. OR Click **Back** to navigate back to previous screen.

9. Click **OK** to complete the transaction and navigate back to 'Dashboard'.

## **FAQ**

### **1. Will edited maintenance be applicable from immediate effect?**

No, edited maintenance will be applicable from next calendar date.

### **2. What happens if the user's cumulative payee limit for a day is fully utilized but network for which he is creating a payee is available?**

System will first check the availability of cumulative payee limit. If available, will check network level payee availability limit. If both the conditions are met, user is allowed to create a payee.

### **3. Is this maintenance is also applicable for corporate type of users?**

No, currently this maintenance is applicable only to Retail Users.

**Home**

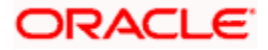

# **27. Forex Deal Maintenance**

Using this option System Administrator can maintain currency pair. The maintained currency pairs are made available to corporate users to book deals and utilize those while making payments.

#### **Features supported in application**

Using this option System Administrator can perform the following actions:

• Maintain currency Pair

#### **How to reach here:**

*System Administrator Dashboard > Payments> Forex Deal Maintenance OR System/ Bank Administrator Dashboard > Toggle Menu > Payments> Forex Deal Maintenance* 

## **27.1 Add Currency Pairs**

Using this option System Administrator can define currency pairs.

### **To add currency pair:**

- 1. From the **Currency Pair** list, select the appropriate currency pair.
- 2. Click **Add** to add the currency pair.

### **Forex Deal Maintenance - Create**

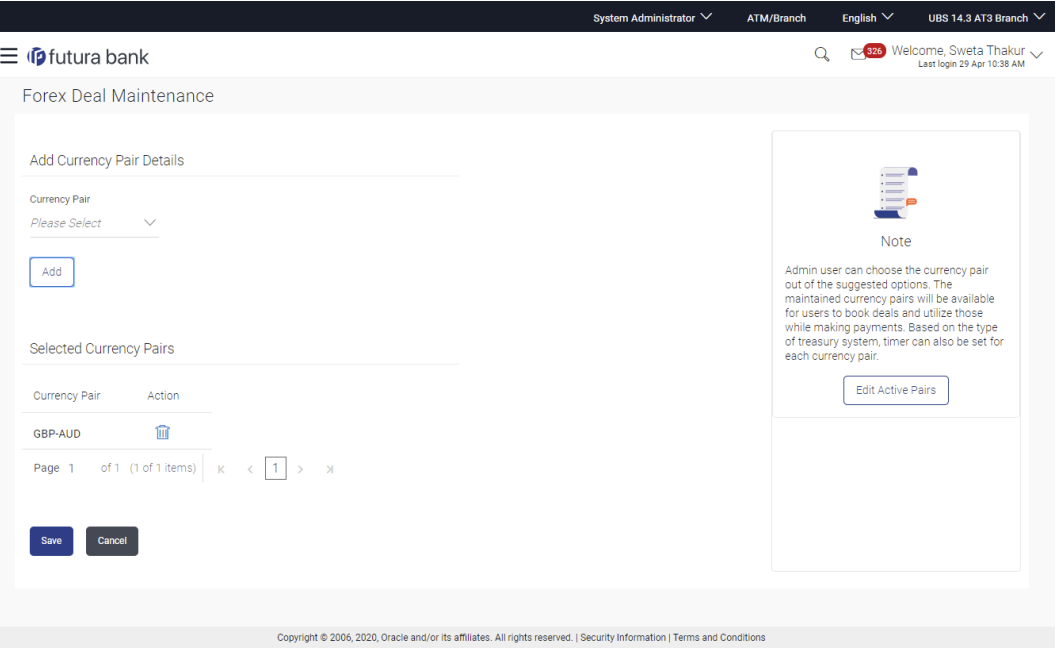

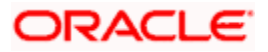

### **Field Description**

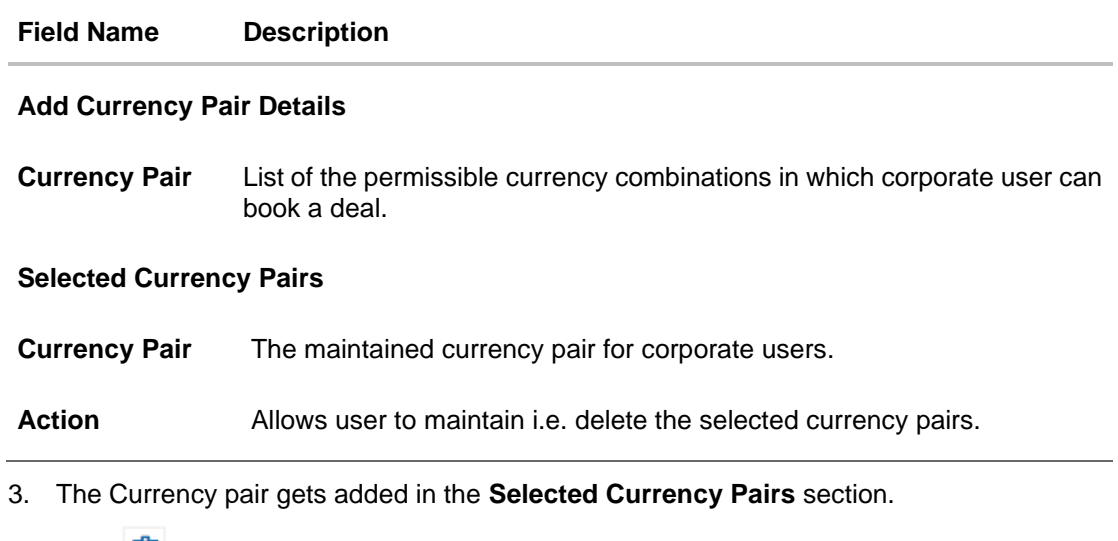

- 4. Click  $\frac{1}{\ln}$  to delete the added currency pair.
- 5. Click **Save** to save the changes. OR Click **Cancel** to cancel the transaction.

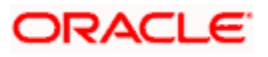

## **27.2 Update Forex Deal**

Using this option, System Administrator can modify active currency pairs maintained in the application. System Administrator can delete the existing maintained currency pair.

#### **To update forex deal:**

1. Click **Edit**.

The list of active currency pairs maintained in application appears.

#### **Forex Deal Maintenance- Edit**

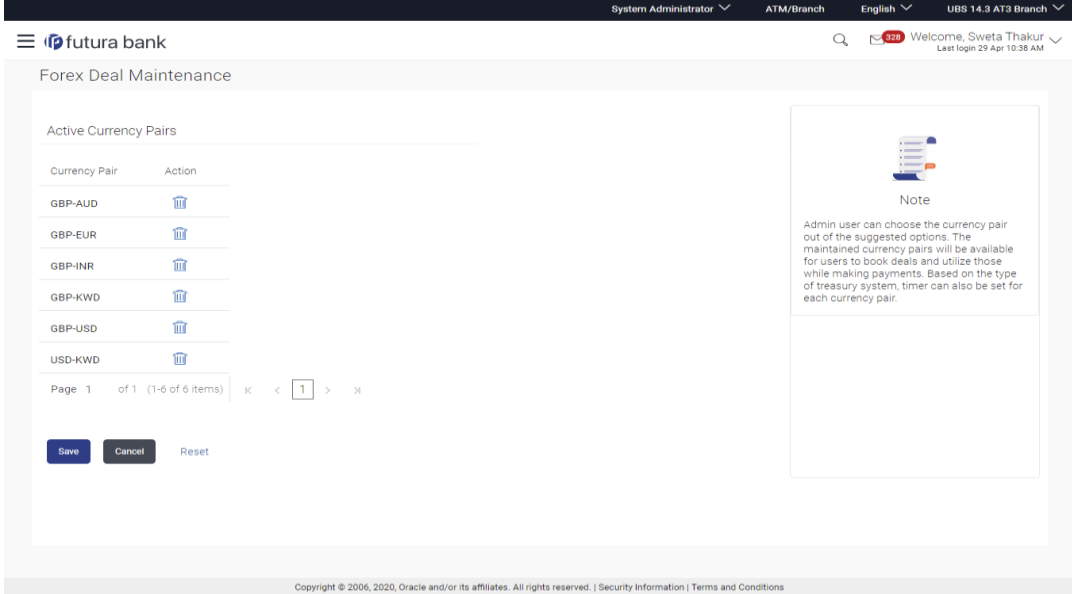

#### **Field Description**

**Field Name Description**

### **Active Currency Pairs**

Action Allows user to maintain i.e. delete the existing currency pairs.

- 2. Click to delete the selected currency pair.
- 3. Click **Save** to save the changes. OR Click **Cancel** to cancel the transaction. OR Click **Reset** to clear the entered details.

**Home**

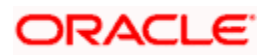

# **28. Biller Category Maintenance**

Using this function System Administrator can create new biller categories and can upload an image (image file type allowed SVG & PNG only) for that biller, which will appears as icon for these categories. These categories are mapped to billers when system administrator is creating billers. E.g. administrator can create biller category as 'Insurance' and link this Biller Category when creating Insurance billers like 'United Healthcare' and 'Healthspring' and 'WellCare Health Plans'.

The System administrators can change the order of the categories as per their priority by dragging the categories. In the Biller Category drop-down these categories appear in the same order for selection to the customers, as defined by the administrators.

### **Pre-Requisites**

- Transaction access is provided to System Administrator.
- Approval rule set up for System Administrator to perform the actions.

### **Workflow**

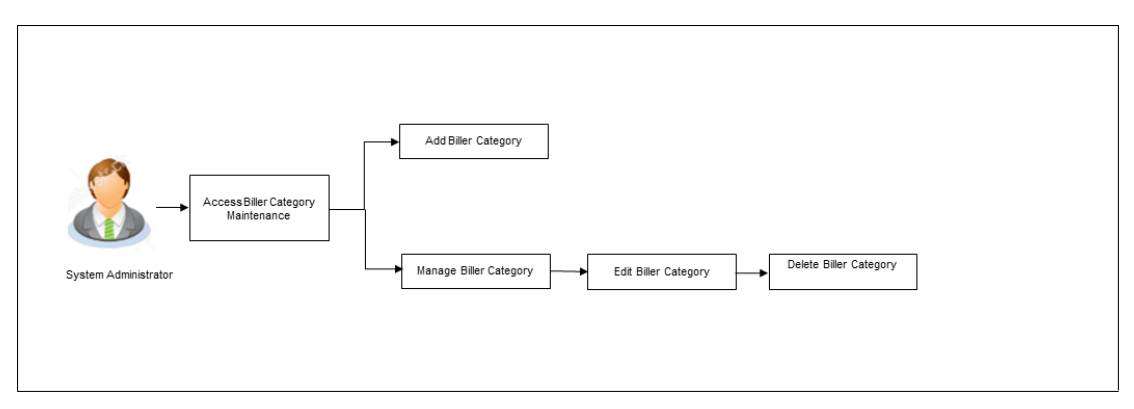

### **Features Supported In Application**

This option allows the System Administrator to:

- [Manage Biller Category](#page-574-0)
- [Add Biller Category](#page-575-0)
- Edit Biller Mapping Category
- Delete Biller Category

### **How to reach here:**

<span id="page-574-0"></span>*System Administrator Dashboard > Payments > Biller Category Maintenance OR System/ Bank Administrator Dashboard > Toggle Menu > Payments > Biller Category Maintenance*

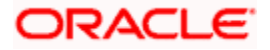

## **28.1 Biller Category Maintenance - Summary**

Biller Category Maintenance screen displays a list of all the billers along with the biller icon and number of billers mapped to the selected biller category.

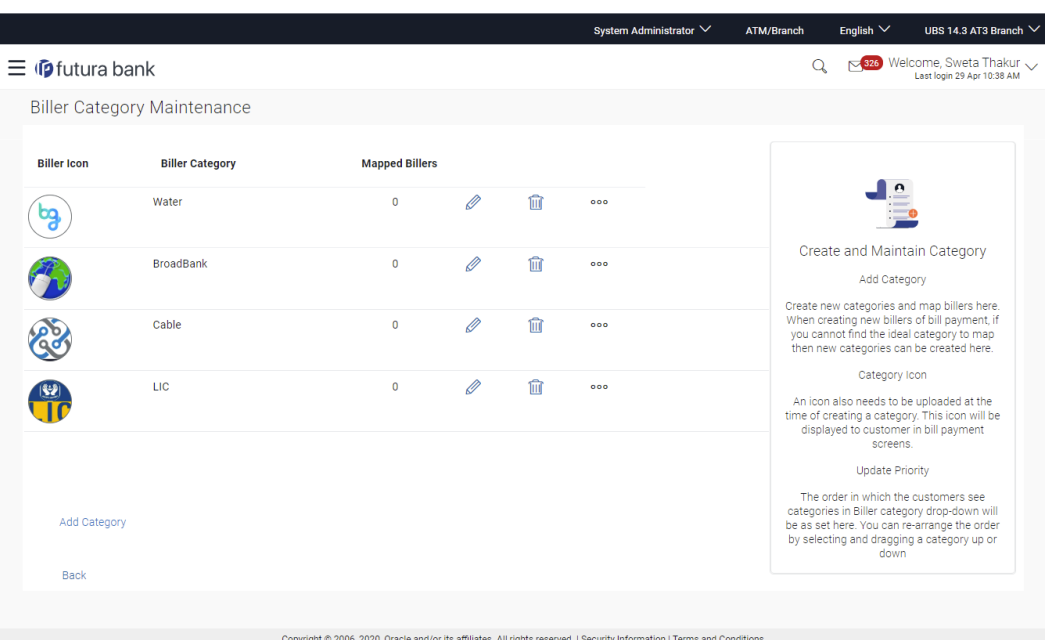

### **Biller Category Maintenance - Summary**

### **Field Description**

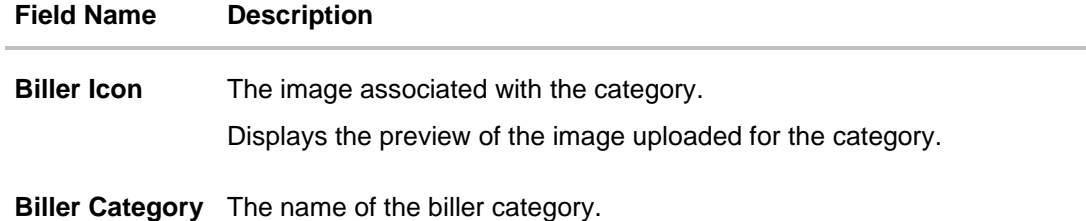

**Mapped Billers** The number of billers mapped to the category at a given point of time.

4. Click the **Add Category** link to add a new biller category. OR

Click  $\blacksquare$  to edit the biller category. OR

Click  $\mathbf{\hat{U}}$ . to delete existing biller category.

OR

<span id="page-575-0"></span>Click the **Back** to navigate to the previous screen.

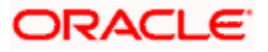
# **28.2 Biller Category Maintenance - Add Category**

Using this option, the System Administrator can add a new biller category.

#### **To add a new biller category:**

5. In the **Biller Category Maintenance** screen, click the **Add Category** link to add a new biller category. The **Biller Category Maintenance** screen with a row to add new category appears.

**Biller Category Maintenance - Edit Category**

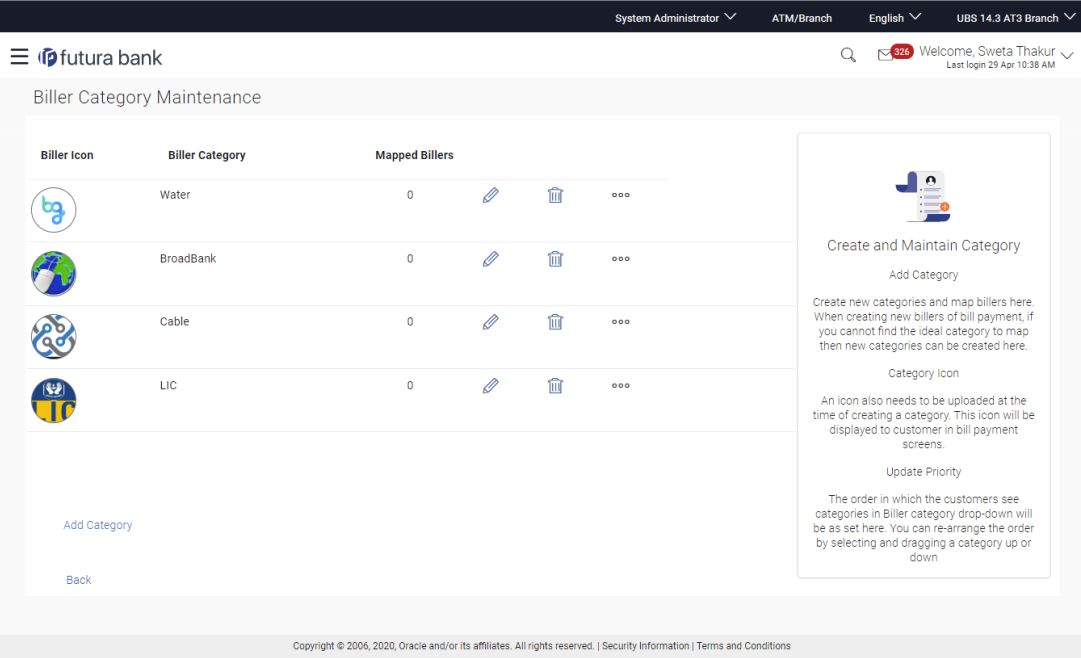

#### **Field Description**

| <b>Field Name</b>         | <b>Description</b>                                                                                                    |
|---------------------------|----------------------------------------------------------------------------------------------------|
| <b>Biller Icon</b>        | The image associated with the category.<br>Displays the preview of the image uploaded for the category.                                                                |
| <b>Biller</b><br>Category | The name of the biller category. Category name should be unique.<br>Category name entered here will appear as a Biller Category drop-down to<br>the customers screens. |

<sup>6.</sup> Click the **Biller Icon** field, select and upload the biller image. OBAPI provides a set of icons for categories out of the box. These image files have to be copied to the user's local drive before selection. Alternatively user can select his own icon images as long as they are in SVG or PNG format.

7. In the **Biller Category** field, enter the name of the biller category.

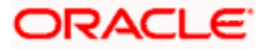

8. Click  $\blacksquare$ OR

Click  $\times$  to cancel the transaction. OR

Click the **Remove** link to remove the uploaded image and upload a new biller image.

9. The success message of saving the biller category appears along with the status and reference number. Click **OK** to complete the transaction.

# **28.3 Biller Category Maintenance - Edit Category**

System Administrator can modify the existing biller category using this screen.

### **To edit a biller category:**

10. In the **Biller Category Maintenance** screen, select and click against the record for which you want to edit the biller category. The **Biller Category Maintenance** screen appears in the editable form.

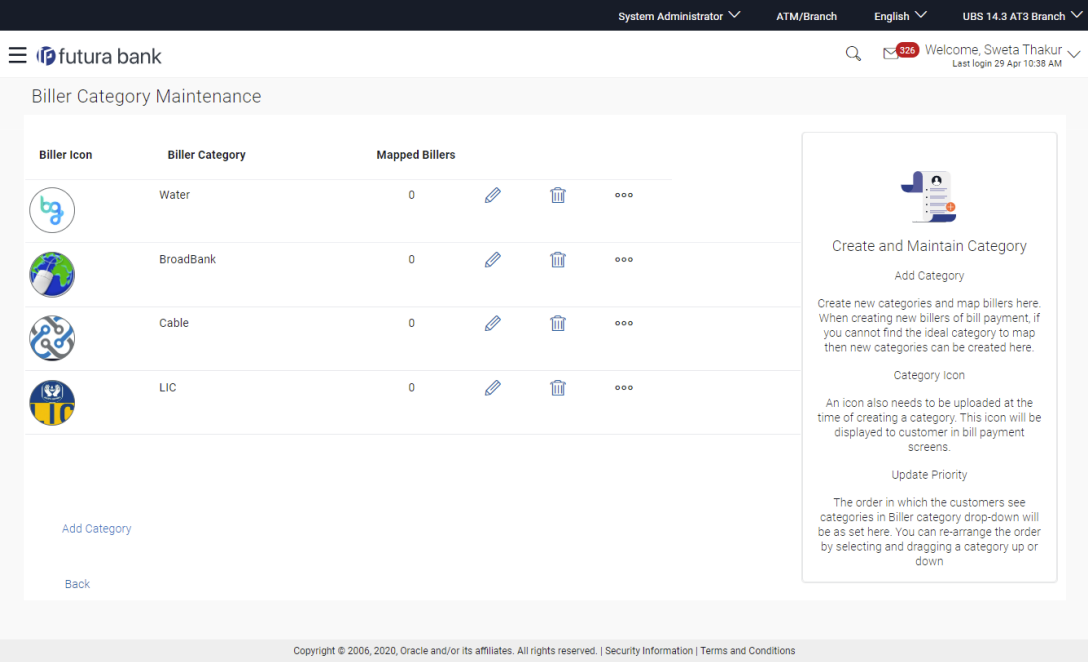

**Biller Category Maintenance - Edit Category**

11.In the **Biller Icon** field, click the **Remove** link to remove the uploaded image and upload a new biller image, if required.

12.In the **Biller Category** field, edit the name of the biller category, if required.

13.Click  $\Box$ OR Click  $\times$  to cancel the transaction.

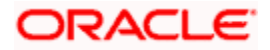

- 14.The success message of saving the biller category appears along with the status and reference number. Click **OK** to complete the transaction.
- 15. Click and drag **....** against a record to re-arrange the biller categories, if required.

# **28.4 Biller Category Maintenance - Delete**

Using this option the system administrator can delete a biller category. As part of this option, only those biller category can be deleted if there are no billers mapped to the existing biller category.

#### **To delete a biller category:**

16. In the **Biller Category Maintenance** screen, select and click **if** against the record for which you want to delete the biller category. The application prompt the administrator with a message 'Are you sure you want to delete the category' with an option of Yes / No.

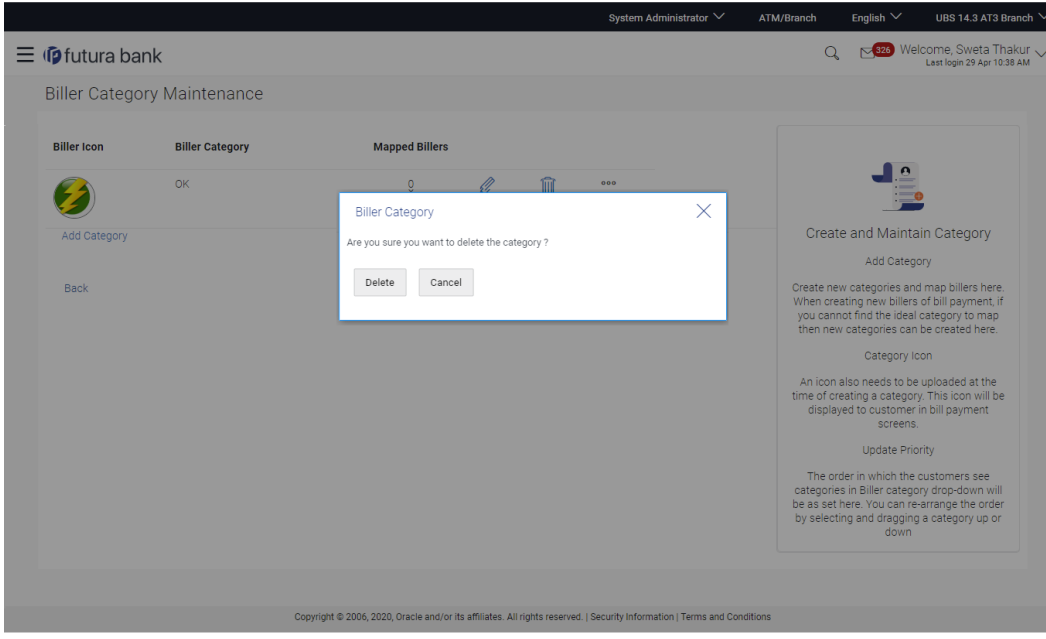

#### **Biller Category Maintenance - Delete**

17.Click **Yes** to proceed with the deletion request.

It will navigate to confirmation page with a success message along with the status and reference number.

OR

Click **No** if you do not wish to proceed with deletion.

18.Click **OK** to complete the transaction.

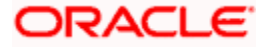

# **FAQ**

**1. Can I link a biller to multiple biller categories?**

No, one biller can be linked only to one biller category.

- **2. Can I delete a biller category which is having billers mapped to it?** No, biller category can only be deleted if no billers are mapped to a category.
- **3. Can I change the icon image associated with a category?**

Yes, you can change the image as long as the new images are in PNG or SVG format.

**4. If I change the order of the categories, how long does it take to come into effect in the system?**

The change happens in real time (or after checker approves the change). You will start seeing the revised order of categories in all Biller Category drop-downs immediately.

**Home**

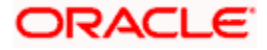

# **29. Touch Point Maintenance**

Touch points are different channels/medium through which transactions or inquiries can be performed in OBAPI.

Touch points in OBAPI are of type 'Internal' and 'External'.

Internal Touch points are defined as part of Day 0 definition whereas External Touch Points are typically third party applications that can be defined by the System Administrator as part of onboarding in OBAPI.

Internal Touch Points defined/available as parts of OBAPI system are as follows:

- Internet
- Mobile App
- Mobile Browser
- SMS
- Missed Call
- Siri/Chatbot
- Snapshot
- Wearables

External Touch Points enable the user to perform inquiries and transactions from Third Party applications provided the user has provided consent to the Third Party Application. Each Third Party application i.e. Client defined on the OAuth Server is onboarded as an External Touch Point.

As part of Touch Point Maintenance, Touch Points can be defined/created, viewed/inquired and modified by the System Administrator

#### **Prerequisites**

- Transaction Access has been provided to the System Administrator
- Approval Rules have been setup for approval of Touch Point Maintenance

### **Workflow**

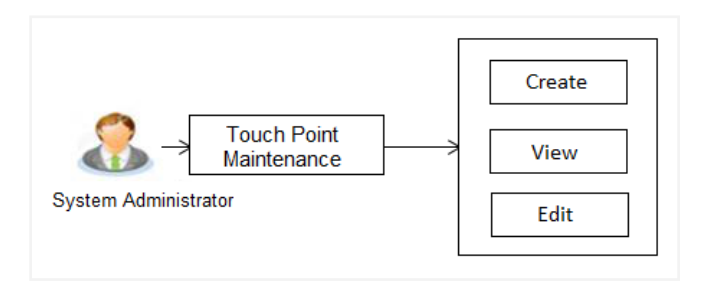

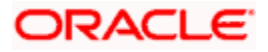

#### **Features supported in application**

The administrator can perform the following actions:

- Search/ View Touch Point
- Create Touch Point
- Edit Touch Point

#### **How to reach here:**

*System Administrator Dashboard > Access Policies >Touch Points OR System/ Bank Administrator Dashboard > Toggle Menu > Authorization and Access Controls >Touch Points*

# **29.1 Touch Point Maintenance - View**

Using this option, System Administrator can search and view details for specific touch point based on different search parameters like Touch Point ID or Touch Point name.

#### **To search and view touch point:**

1. In the **Touch Point Maintenance** screen, enter the search parameters and click **Search**. The **Touch Point Maintenance** screen with search results appears based on the search criteria. OR

Click **Cancel** if you want to cancel the transaction. OR Click **Clear** to reset the search parameters.

#### **Touch Point Maintenance - Search**

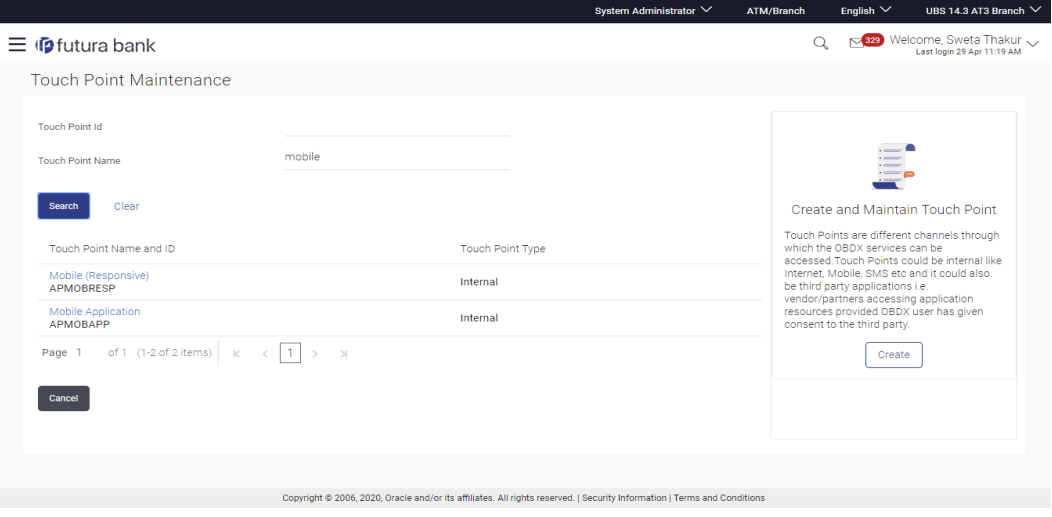

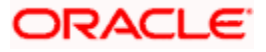

# **Field Description**

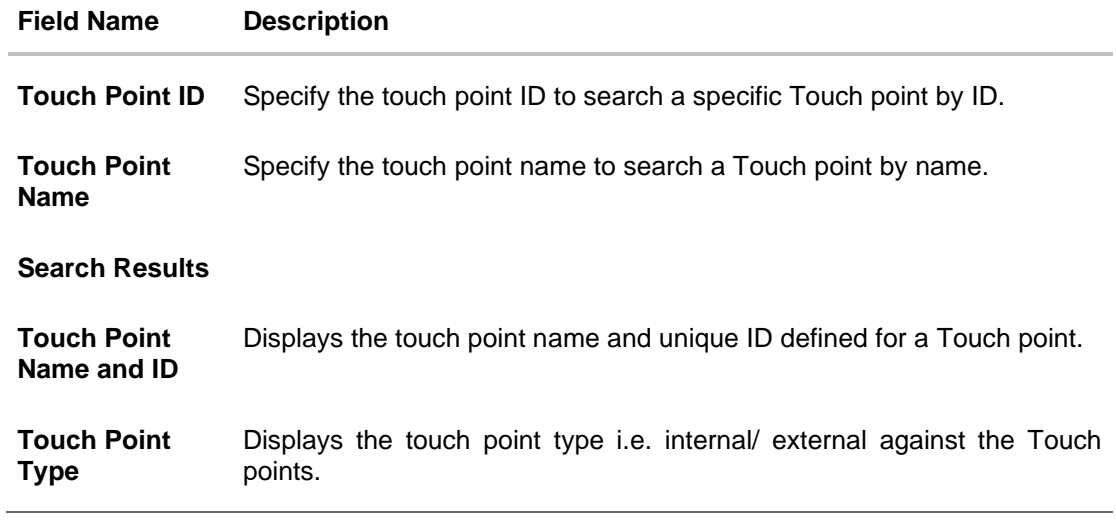

2. Click the **Touch Point Name and ID** link to view details of the touch point. The **Touch Point Maintenance - View** screen appears.

### **Touch Point Maintenance - View**

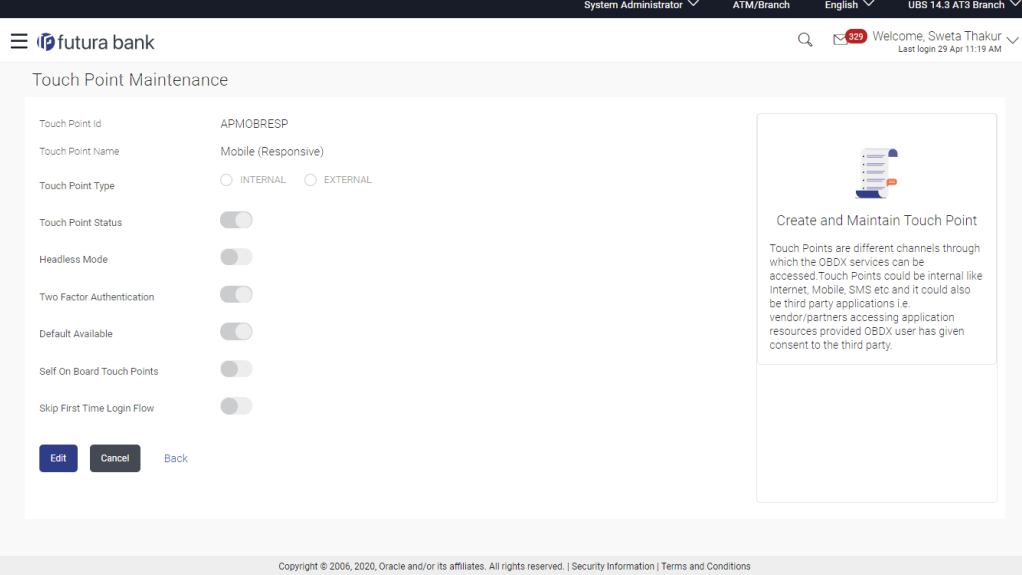

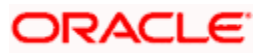

# **Field Description**

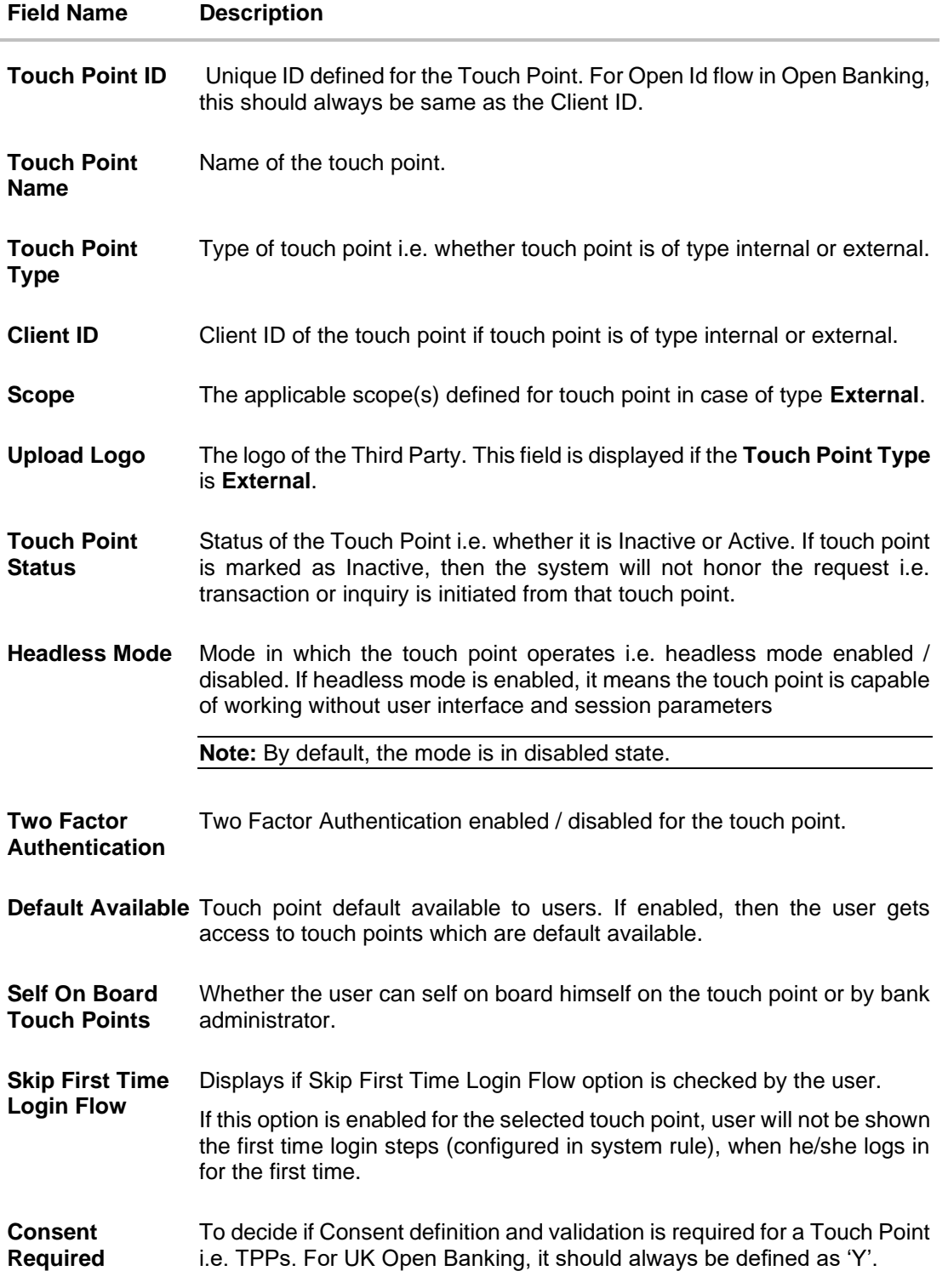

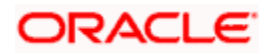

3. Click **Edit** to modify touch point details. OR Click **Cancel** to cancel the transaction. OR Click **Back** to navigate back to previous screen.

# **29.2 Touch Point Maintenance - Edit**

Using this option, System Administrator can modify the details of a touch point

#### **To modify touch point details:**

1. In the **Touch Point Maintenance** screen, enter the search parameters and click **Search**. The **Touch Point Maintenance** screen with search results appears based on the search criteria. OR

Click **Cancel** to cancel the transaction. OR Click **Clear** to reset the search parameters.

- **2.** Click the **Touch Point Name and ID** link to view details of the touch point. The **Touch Point Maintenance - View** screen appears.
- **3.** Click **Edit** to modify the touch point details. OR Click **Cancel** to cancel the transaction. OR Click **Back** to navigate back to previous screen.

**Touch Point Maintenance - Edit**

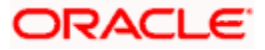

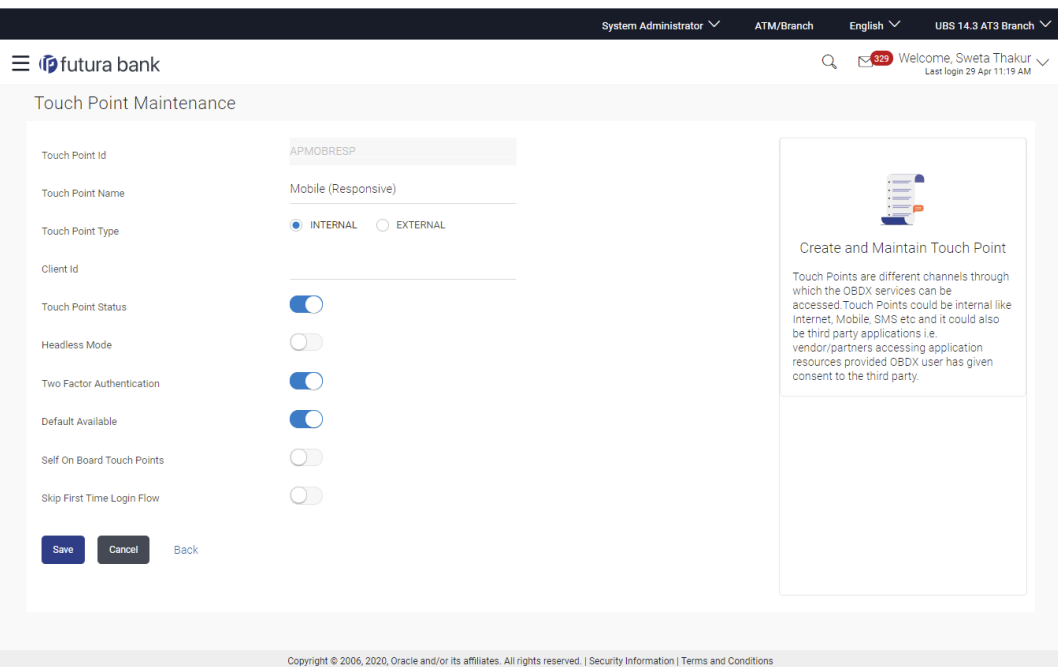

# **Field Description**

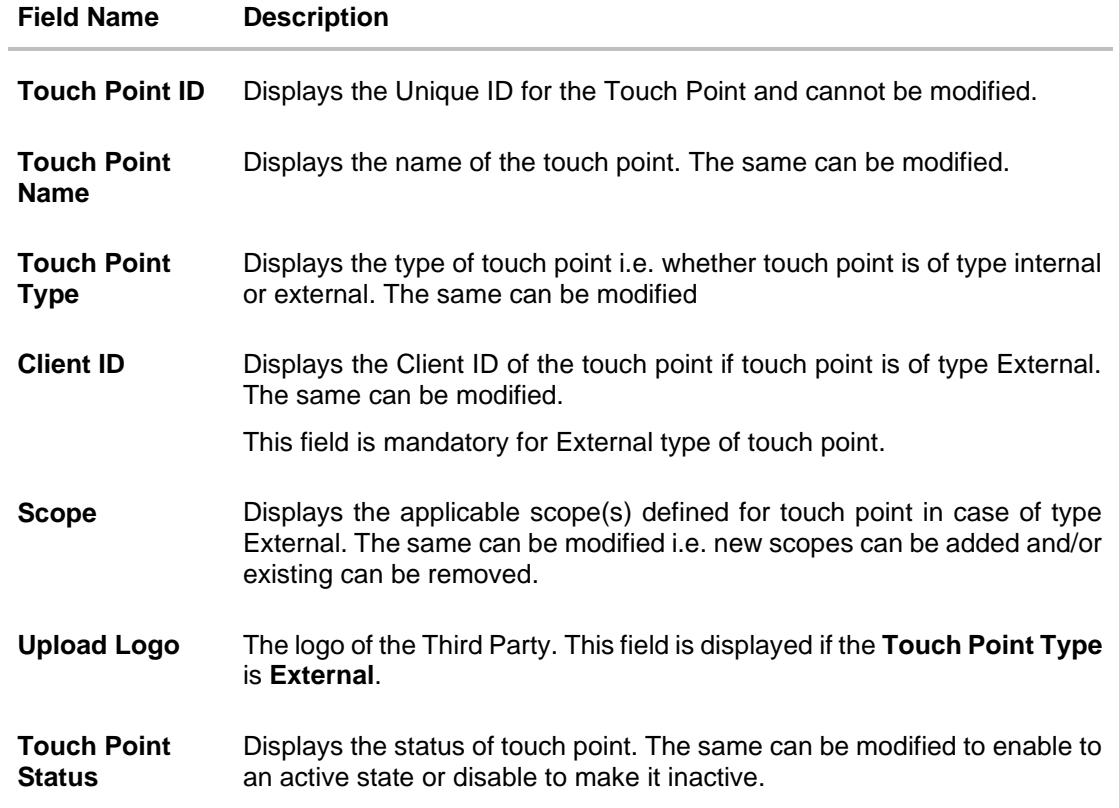

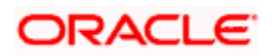

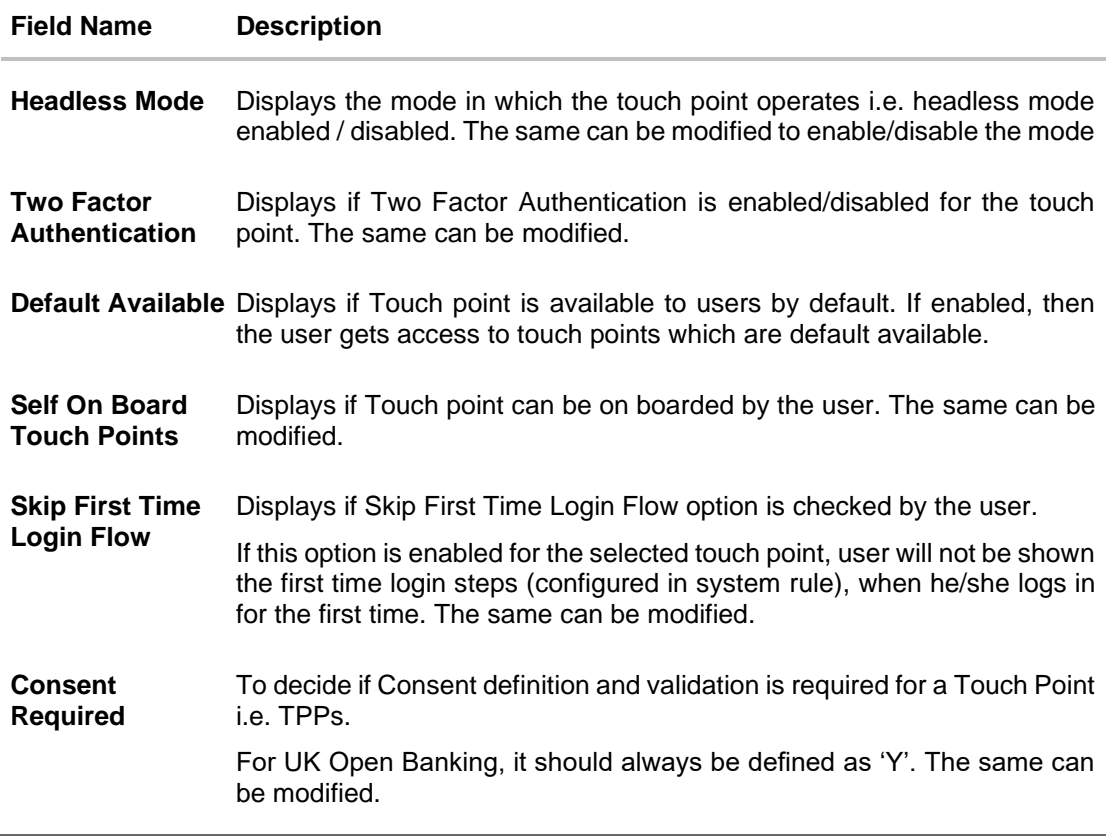

- 4. Modify the required details, e.g. Touch Point Name, Touch Point Type, Client ID, Scope, Logo, Touch Point Status, Headless Mode, Two Factor Authentication, Default Available and Self On board Touch Points.
- 5. Click **Save** to save the touch point details. OR Click **Cancel** to cancel the transaction. OR Click **Back** to navigate back to previous screen.
- 6. The **Review** screen appears. Verify the details, and click **Confirm**. OR Click **Cancel** to cancel the transaction. OR Click **Back** to navigate back to previous screen.
- 7. The success message of Touch Point Maintenance saved successfully appears along with the transaction reference number. Click **OK** to complete the transaction.

# **29.3 Touch Point Maintenance - Create**

Using this option, System Administrator can create new touch point of type Internal or External

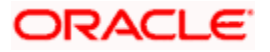

# **To create a touch point:**

1. In the **Touch Point Maintenance** screen, click **Create**. The **Touch Point Maintenance - Create** screen appears.

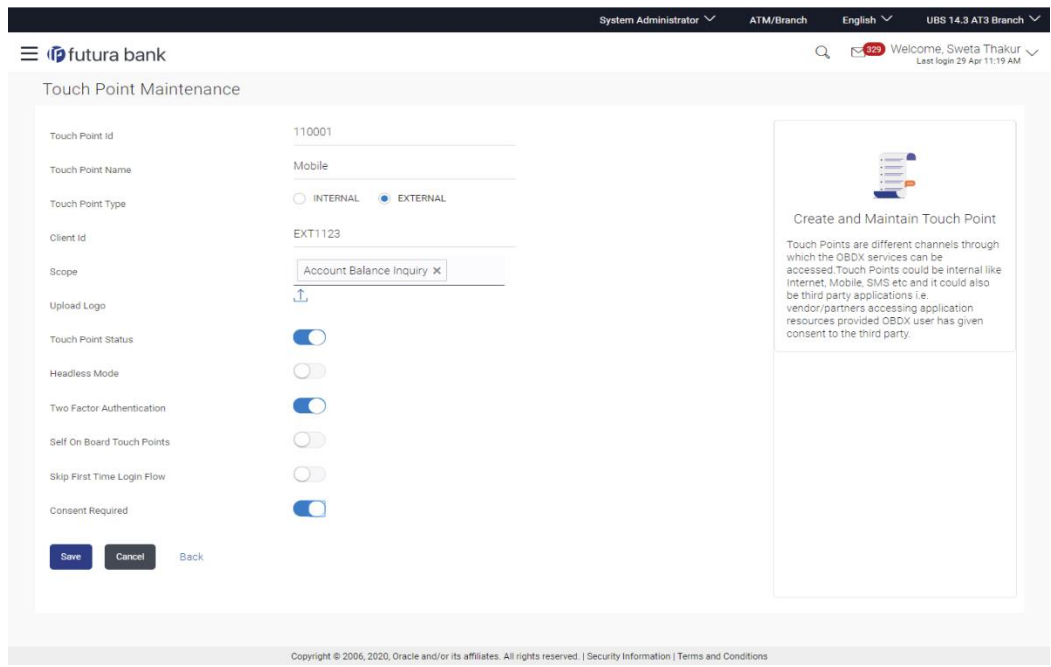

#### **Touch Point Maintenance - Create**

### **Field Description**

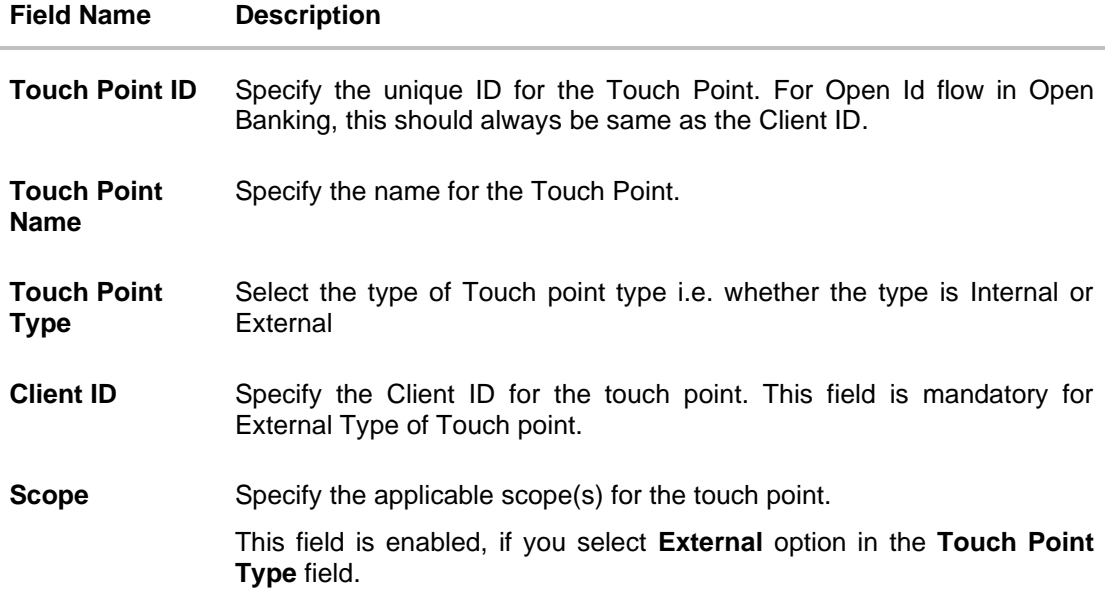

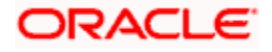

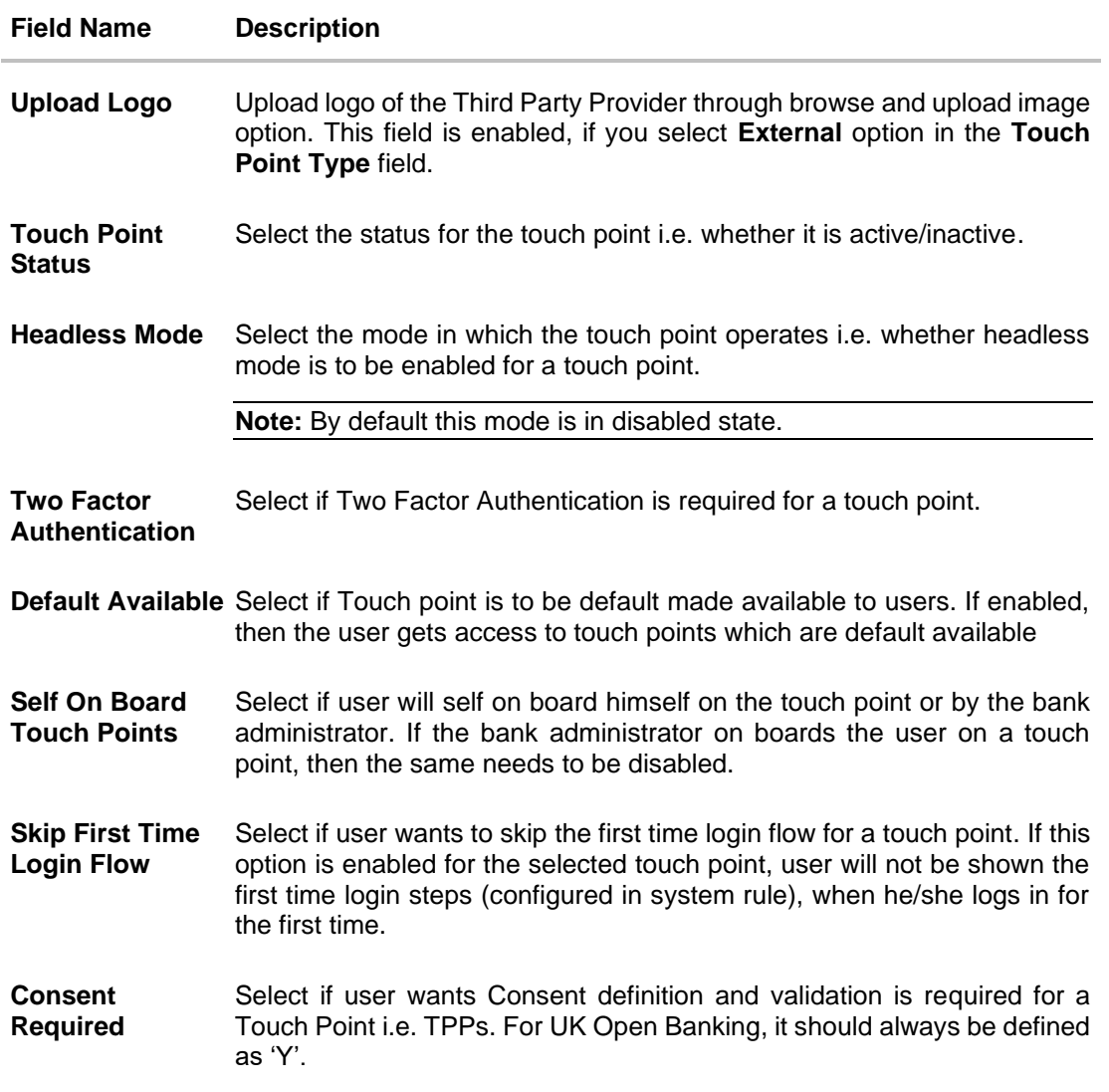

- 2. In the **Touch Point ID** field, enter the unique ID for the touch point.
- 3. In the **Touch Point Name** field, enter the name for touch point.
- 4. In the **Touch Point Type** field, select the appropriate option i.e. Internal or External.
- 5. In the Client ID field, enter the client ID
	- a. If you select **External**;
		- i. Click **Scope**; select the appropriate scope from the drop-down.
		- ii. Click on upload icon to upload a logo for the external type of touch point.
- 6. Click the **Touch Point Status** toggle to enable it to mark the touch point 'Active'.
- 7. Click the **Headless Mode** toggle to enable the touch point in headless mode.
- 8. Click the **Two Factor Authentication** toggle to enable 2FA for a touch point.

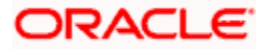

- 9. Click the **Default Available** toggle to make the touch point available to users by default in case of self-onboarding.
- 10. Click the **Self On board Touch Point** toggle if the user will self-onboard himself on the touch point and not by bank administrator.
- 11. Click the **Skip First Time Login Flow** toggle if the user wants to skip it for touch point.
- 12. Click **Save** to save the Touch Point details. OR Click **Cancel** to cancel the transaction. OR Click **Back** to navigate back to previous screen.
- 13. The **Review** screen appears. Verify the details, and click **Confirm**. OR Click **Cancel** to cancel the transaction. OR

Click **Back** to navigate back to previous screen.

14. The success message of touch point creation successfully appears along with the transaction reference number.

Click **OK** to complete the transaction.

**Home**

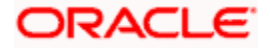

# **30. Touch Point Group Maintenance**

Touch points are different channels e.g. Internet, Mobile, SMS, Third Party applications etc. through which the OBAPI services can be accessed. This maintenance enables the System Administrator user to group two or multiple touch points together for the purpose of defining common limits for a transaction accessed from any Touch point grouped together.

Further this maintenance facilitates user to view and modify the touch point groups.

### **Prerequisites**

- Transaction access is provided to system administrator.
- Approval rule set up for system administrator to perform the actions.
- Multiple touch points are maintained.

#### **Workflow**

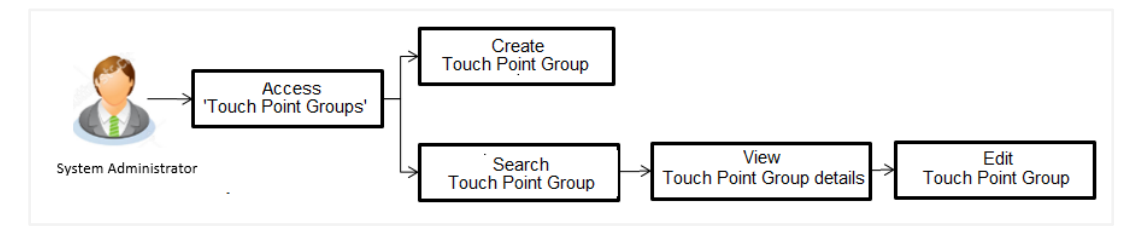

### **Features supported in application**

The administrator can perform the following actions:

- Create Touch Point Groups
- Search/ View Touch Point Groups
- **Edit Touch Point Groups**

#### **How to reach here:**

*System Administrator Dashboard > Access Policies >Touch Point Groups* 

*OR*

*System/ Bank Administrator Dashboard > Toggle Menu > Authorization and Access Controls > Touch Point Groups*

# **30.1 Touch Point Group Maintenance - View**

Using this option, System Administrator can search and view details for particular touch point groups based on different search parameters like group code and/or group description.

#### **To search and view touch point group:**

1. In the **Touch Point Group Maintenance** screen, enter the search parameters and click **Search**.

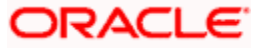

The **Touch Point Group Maintenance** screen with search results appears based on the search criteria. OR Click **Cancel** to cancel the search process. OR Click **Clear** to reset the search parameters.

### **Touch Point Group Maintenance - Search**

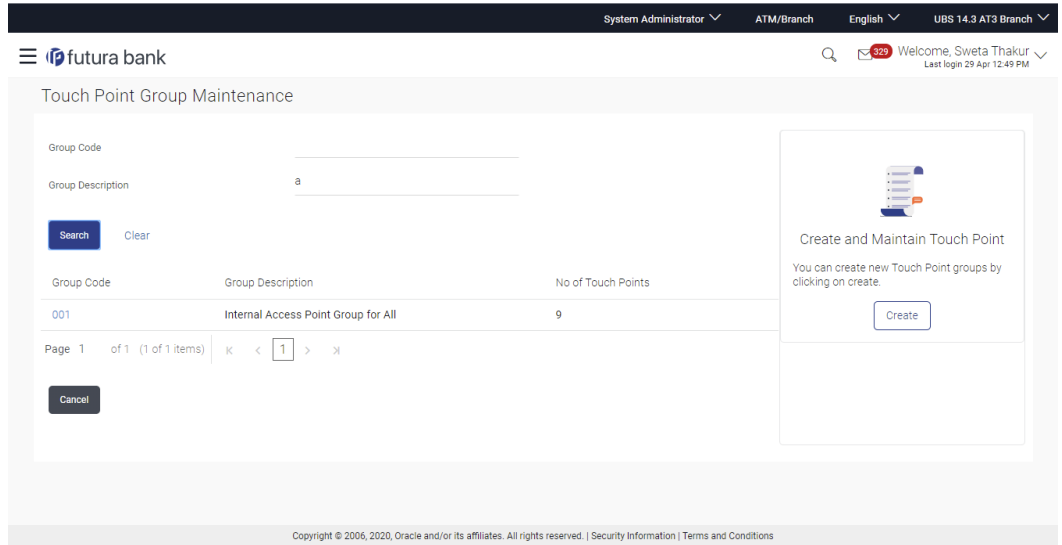

## **Field Description**

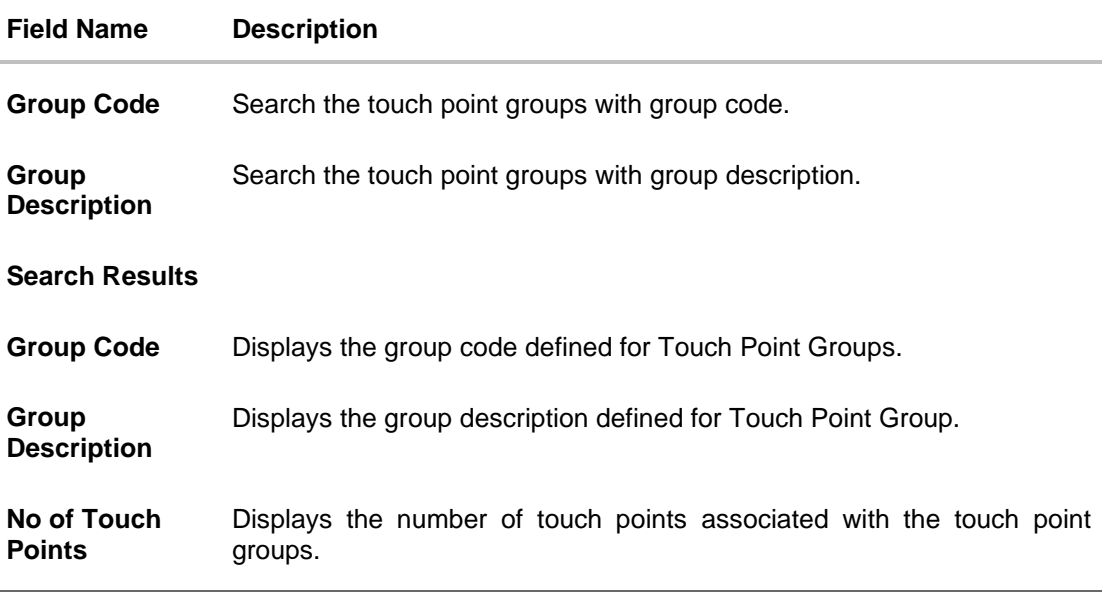

2. Click the **Group Code** link to view the touch point group details. The **Touch Point Group Maintenance - View** screen appears.

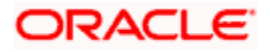

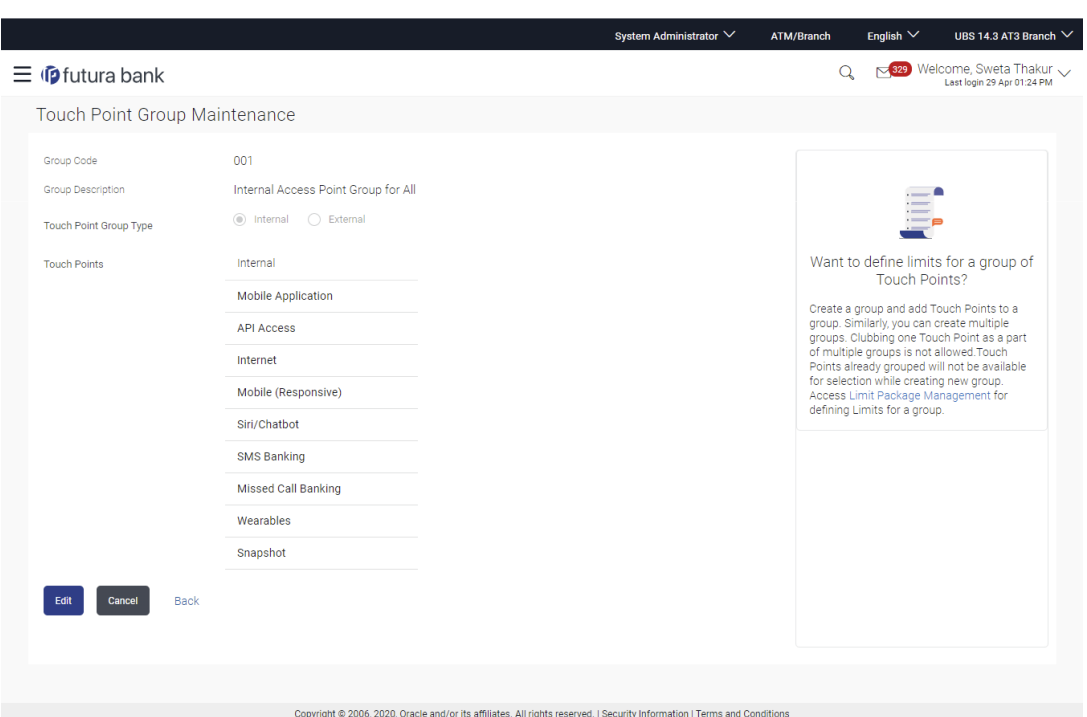

## **Touch Point Group Maintenance - View**

# **Field Description**

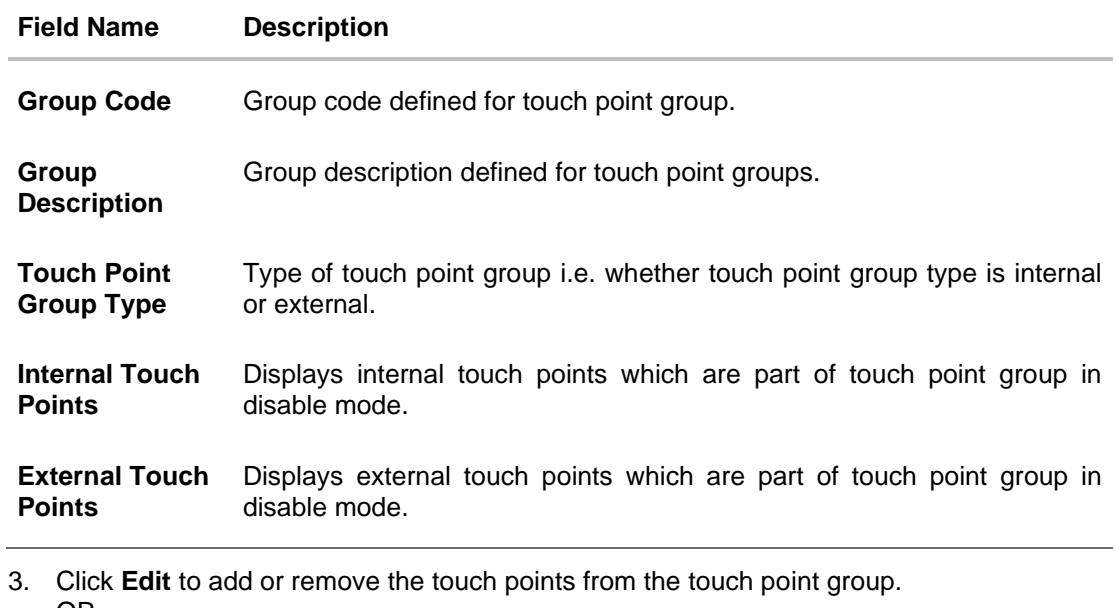

OR Click **Cancel** to cancel the transaction. OR

Click **Back** to navigate back to previous screen.

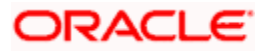

# **30.2 Touch Point Group Maintenance - Edit**

Using this option, System Administrator can add or remove the touch points from the touch point group. Clubbing of touch points as a part of multiple groups is not allowed. Touch points already grouped as a part of other groups will not be available for selection.

### **To modify touch point group:**

1. In the **Touch Point Group Maintenance** screen, enter the search parameters and click **Search**.

The **Touch Point Group Maintenance** screen with search results appears based on the search criteria.

OR

Click **Cancel** to cancel the search process.

OR

Click **Clear** to reset the search parameters.

- 2. Click the **Group Code** link to view the touch point group details. The **Touch Point Group Maintenance - View** screen appears.
- 3. Click **Edit** the **Touch Point Group Maintenance - Edit** screen appears. OR

Click **Cancel** to cancel the transaction. OR

Click **Back** to navigate back to previous screen.

### **Touch Point Group Maintenance - Edit**

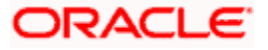

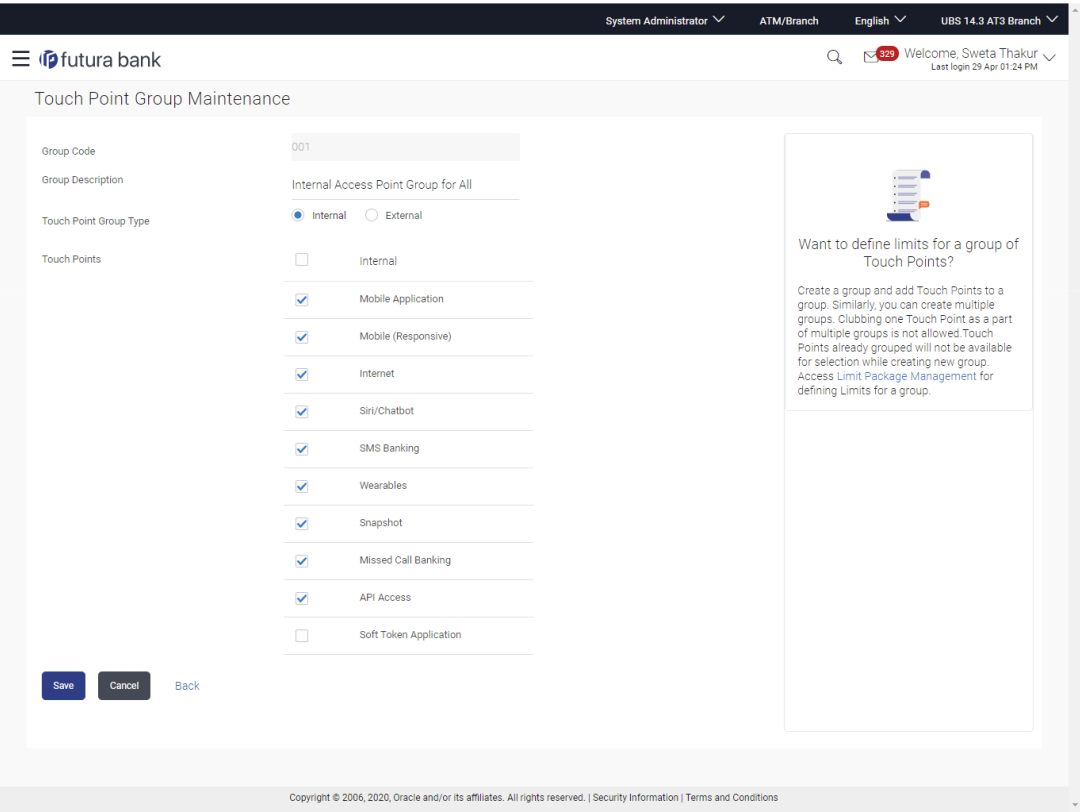

### **Field Description**

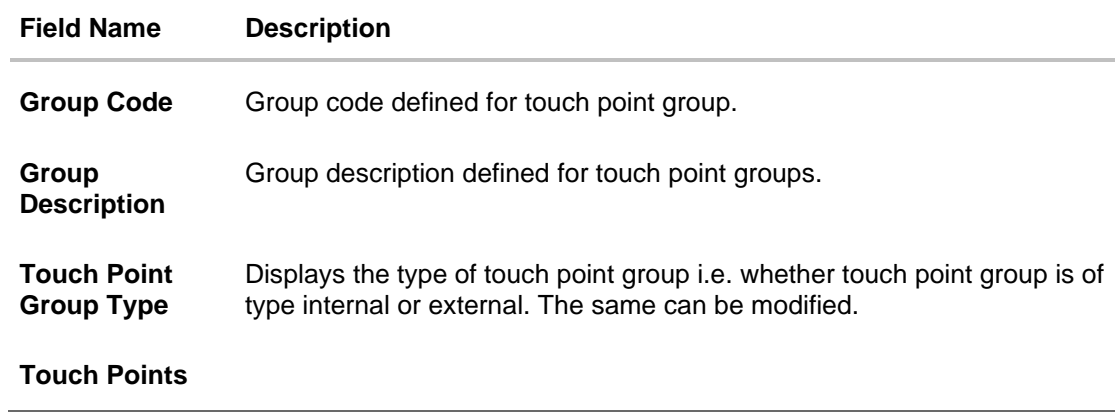

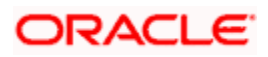

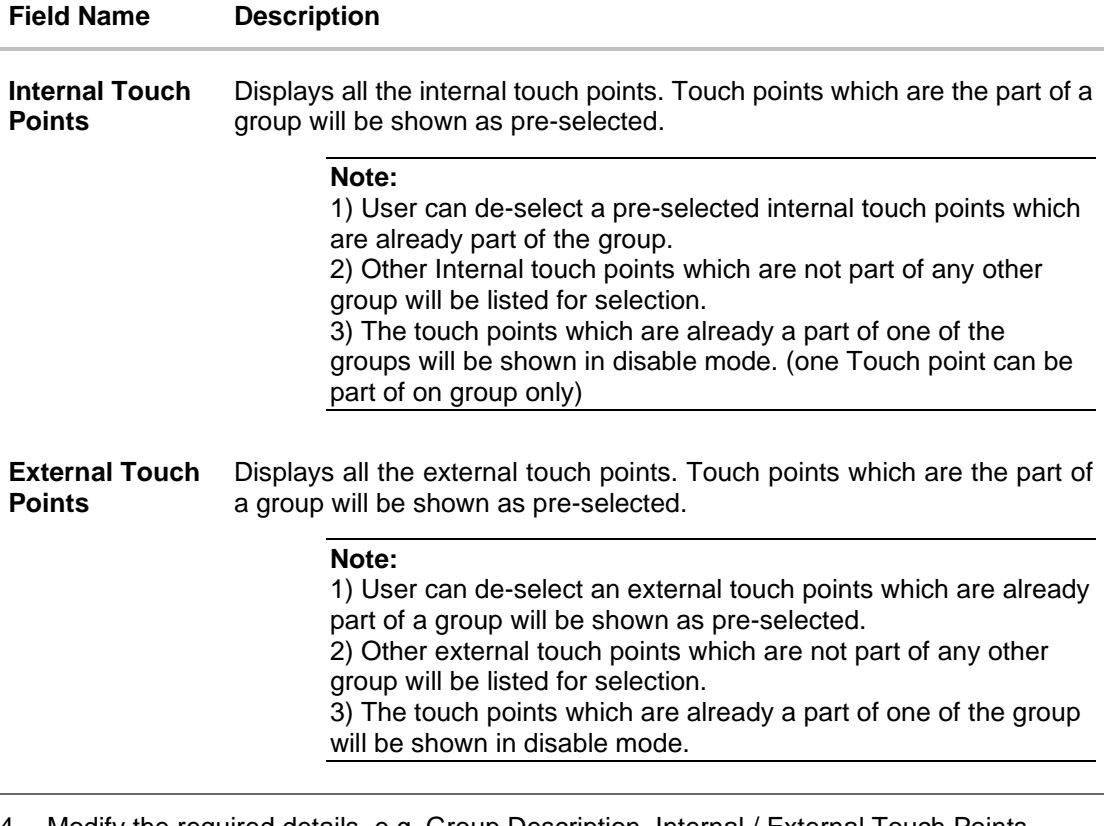

- 4. Modify the required details, e.g. Group Description, Internal / External Touch Points.
- 5. Click **Save** to save the touch point group details. OR Click **Cancel** to cancel the transaction. OR Click **Back** to navigate back to previous screen.
- 6. The **Review** screen appears. Verify the details, and click **Confirm**.
	- OR Click **Cancel** to cancel the transaction. OR Click **Back** to navigate back to previous screen.
- 7. The success message of Touch Point Group Maintenance saved successfully appears along with the transaction reference number. Click **OK** to complete the transaction.

# **30.3 Touch Point Group Maintenance - Create**

Using this option, System Administrator can create a new touch point group and add touch points to a group.

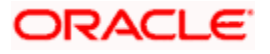

**Note:** System Administrator cannot club one touch point as part of multiple groups. While creating group, touch points which are already part of a group will not be available for selection.

### **To create a touch point group:**

1. In the **Touch Point Group Maintenance** screen, click **Create**. The **Touch Point Group Maintenance - Create** screen appears.

**Touch Point Group Maintenance - Create**

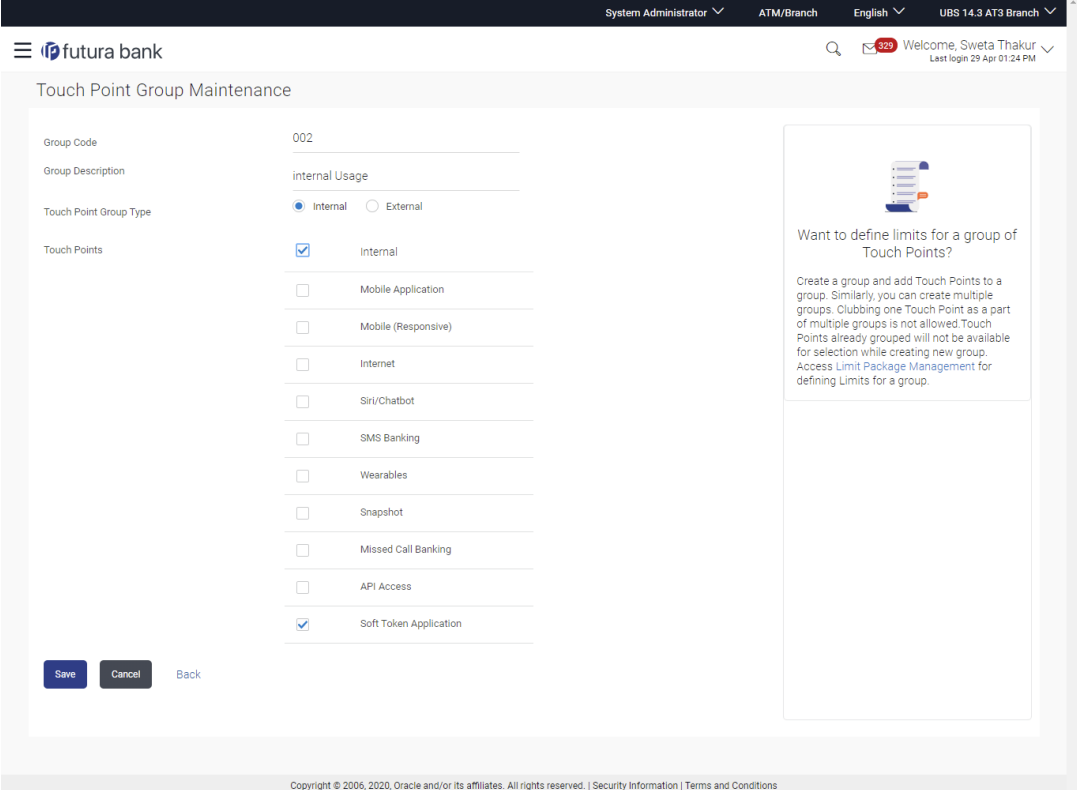

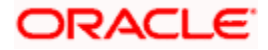

### **Field Description**

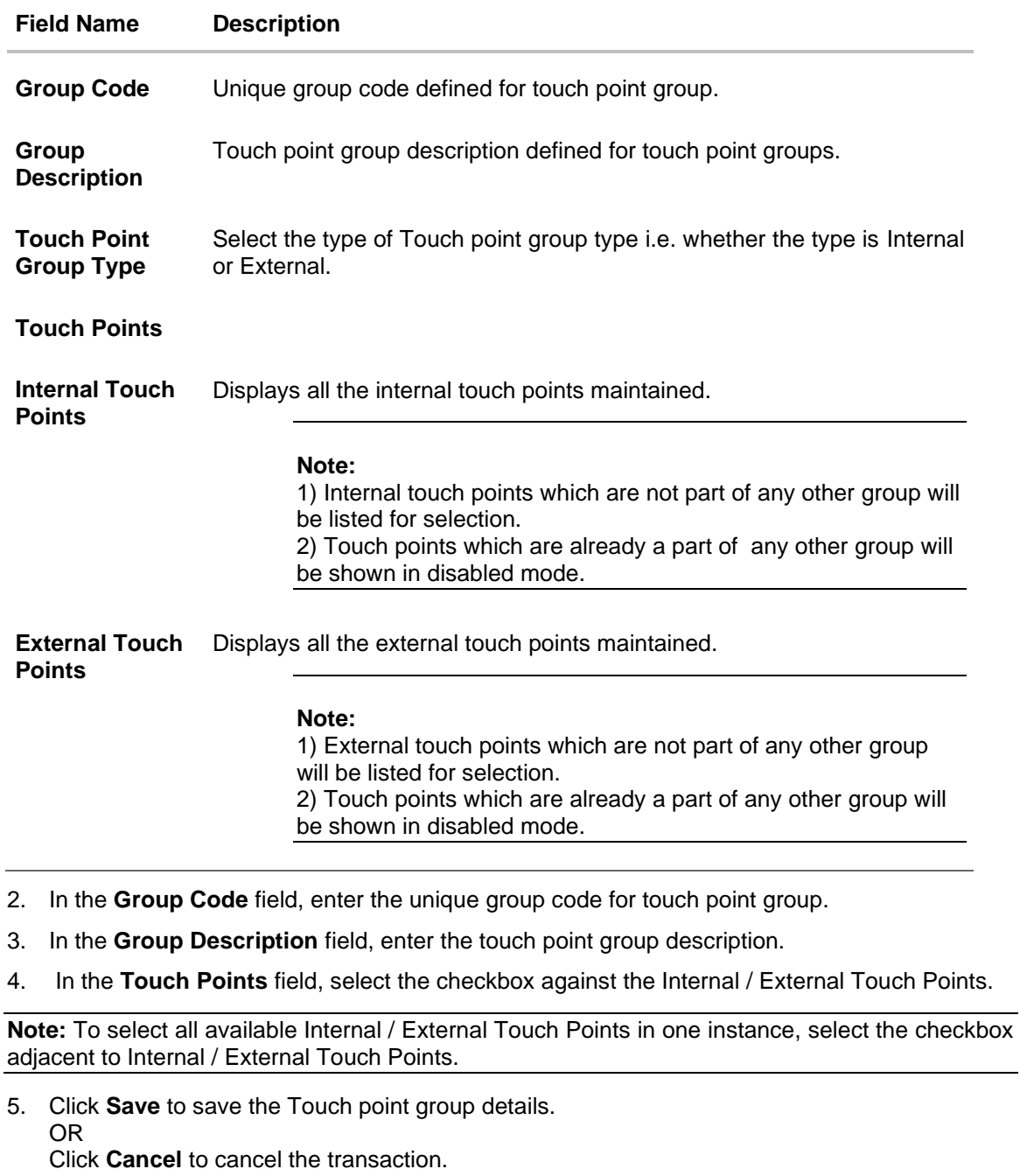

6. The **Review** screen appears. Verify the details, and click **Confirm**. OR Click **Cancel** to cancel the transaction. OR

Click **Back** to navigate back to previous screen.

Click **Back** to navigate back to previous screen.

OR

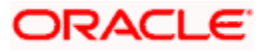

7. The success message of Touch Point Group Maintenance saved successfully appears along with the transaction reference number.

# **FAQ**

### 1. **From where can I get the list of touch points which I can club together?**

Internal and external touch points maintained by the System Administrator using 'Touch Point Maintenance' will be listed for group creation.

#### 2. **Can I club internal and external touch points together in one group?**

No, clubbing of internal and external touch points together in one group is not allowed.

#### 3. **Can I club one touch point as a part of multiple groups?**

No, one touch point can be a part of only one group.

#### 4. **Where can I use these touch point groups?**

You can create a transaction limit package using 'Limit Package Management' for touch point group.

**Home**

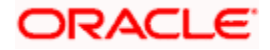

# **31. Role transaction Mapping**

**OBAPI** application has many roles for different type of users defined under different user types i.e. Retail, Corporate, and Admin. These roles are defined for internal as well as for external touch points.

Application roles mapped to Internal Touch Points (Internet, Mobile Application, SIRI, Chatbot, etc.) are used by OBAPI itself, whereas Application roles mapped to External Touch Points are defined for being used by third party system. Each External role is mapped to a scope (defined in Identity Management System) and the same scopes are mapped to External Touch Points in **Touch Point Maintenance** screen.

For Internal Touch Points, a user can perform only those transactions which are mapped to the application role assigned to that user. Whereas for External Touch Points, third party system can only perform only those transactions (on behalf of the user), which are mapped to the application role, mapped to the scope assigned to that external touch point (third party system).

Using this option the system administrator can define an Application role. Application Roles are mapped to Entitlements for various Touch Points, so that System Administrator can decide which all transactions should be available for which touch points.

Apart from the transactions, OBAPI widgets are also available as entitlement and can be mapped to the application roles.

System displays only those menu options widgets and dashboard which are mapped to the application role assigned to the logged in user. For e.g. If a user with application role 'Retail' does not have access to transactions widgets & dashboard related to Wealth Management module, then those transactions, widgets and dashboard will not be shown on the UI to user.

**Note**: The users can have access only to those transactions, dashboards and widget which are mapped to the role associated to the him/her.

### **Pre-Requisites**

- Transaction access is provided to System Administrator.
- Approval rule set up for System Administrator to perform the actions.

### **Workflow**

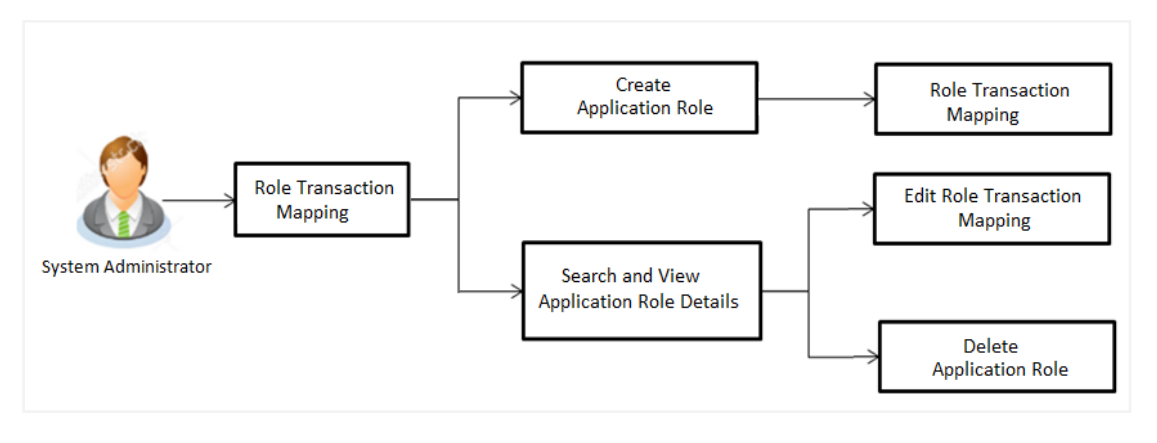

### **Features supported in application**

Using this option System Administrator can perform the following actions:

- Create Application Roles
- View Application Roles
- Edit Application Roles
- Delete Application Roles

### **How to reach here:**

*System Administrator Dashboard > Authorization and Access Controls > Role Transaction Mapping*

*OR*

*System/ Bank Administrator Dashboard > Toggle Menu > Authorization and Access Controls > Role Transaction Mapping* 

# **31.1 Search Application Role**

Using this option, System Administrator can search application roles based on the search criteria. By default all the application roles will be displayed on this screen, Administrator can filter the list by entering the values in search criteria.

#### **To search application role/ application roles:**

- 1. In the **User Type** field, select the user type.
- 2. In the **Application Role Name** field, enter the name of the application role.
- 3. Click **Search**.

The search result based on search criteria displayed in **Application Role Details** section. OR

Click **Clear** to reset the search parameters.

OR

Click **Cancel** to cancel the search process and to go back to dashboard.

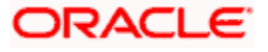

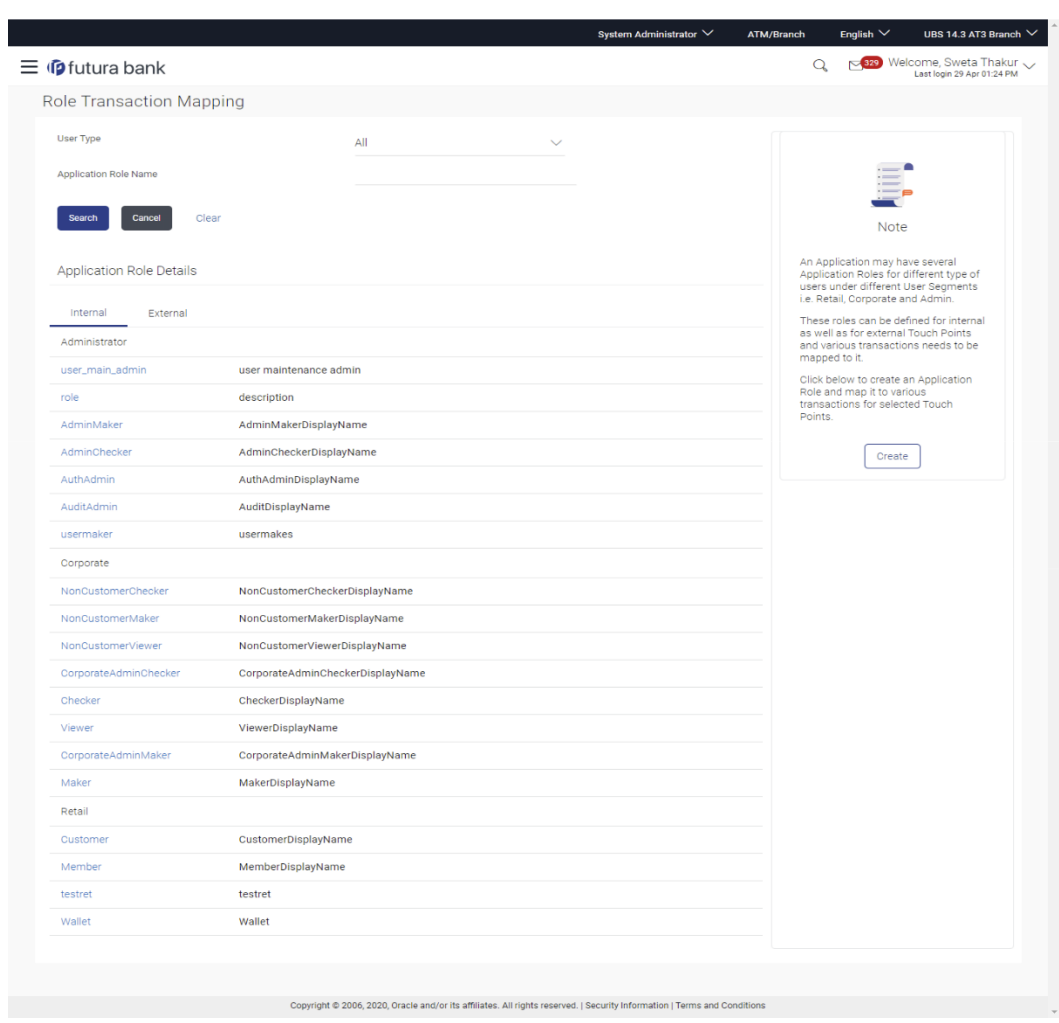

## **Search Application Roles - Search Results**

### **Field Description**

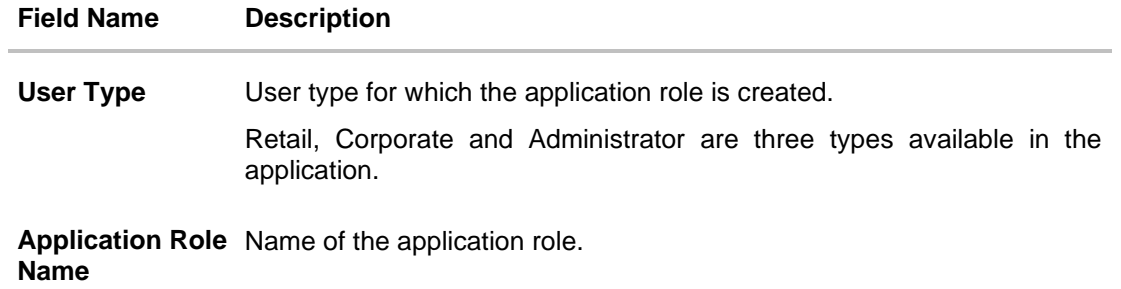

### **Application Role Details**

Application roles can be views based on Touch Point Type-Internal and External in different tabs. Application roles are grouped and displayed User Segment wise.

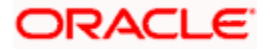

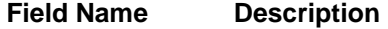

**User Type** Name of the User Type.

**Application Role**  Name of the application role. **Name**

**Application Role**  Description of the application role. **Description**

4. Click on the **Application Role Name** to view the details. **Role Transaction Mapping - View** screen appears.

**Role Transaction Mapping - View**

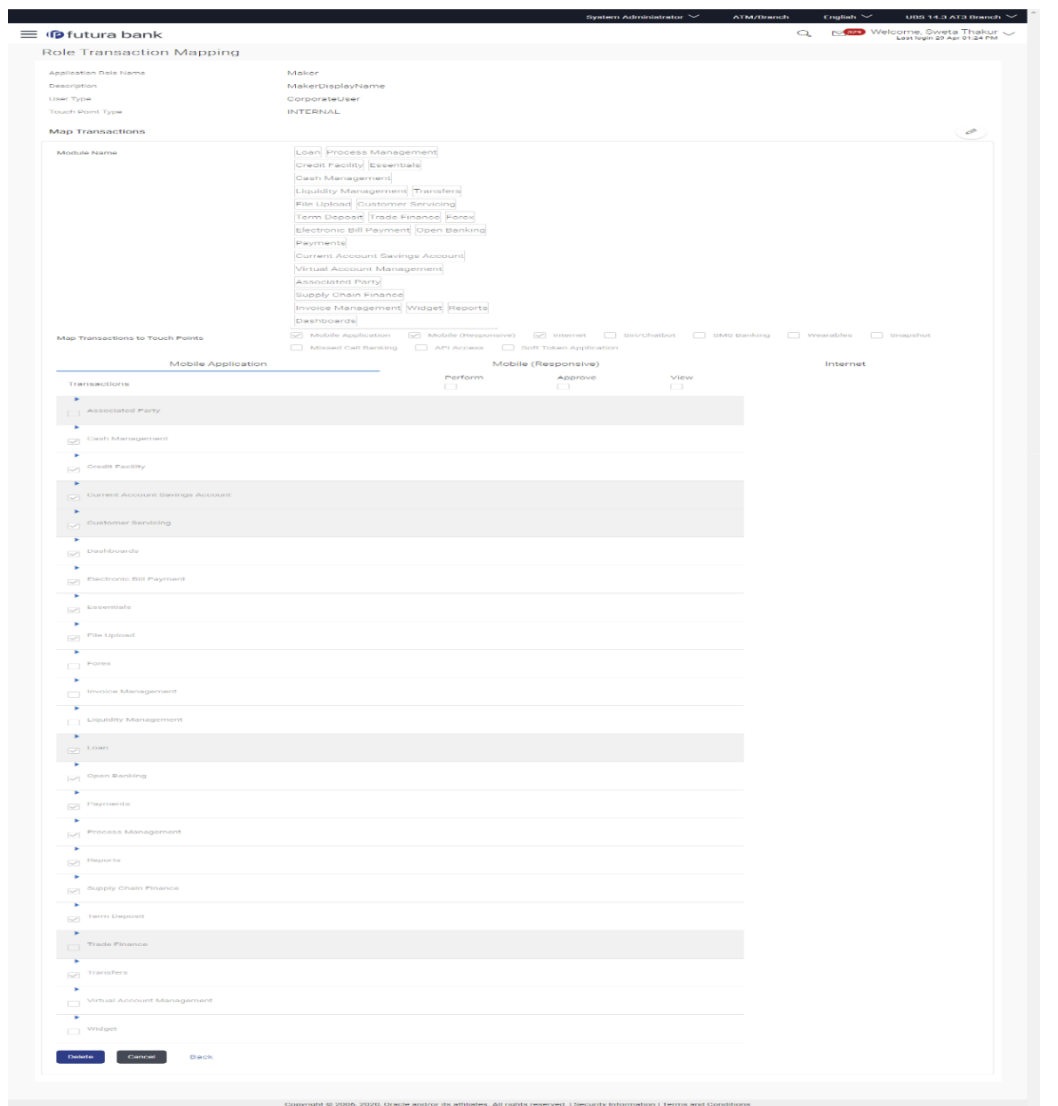

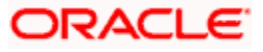

# **Field Description**

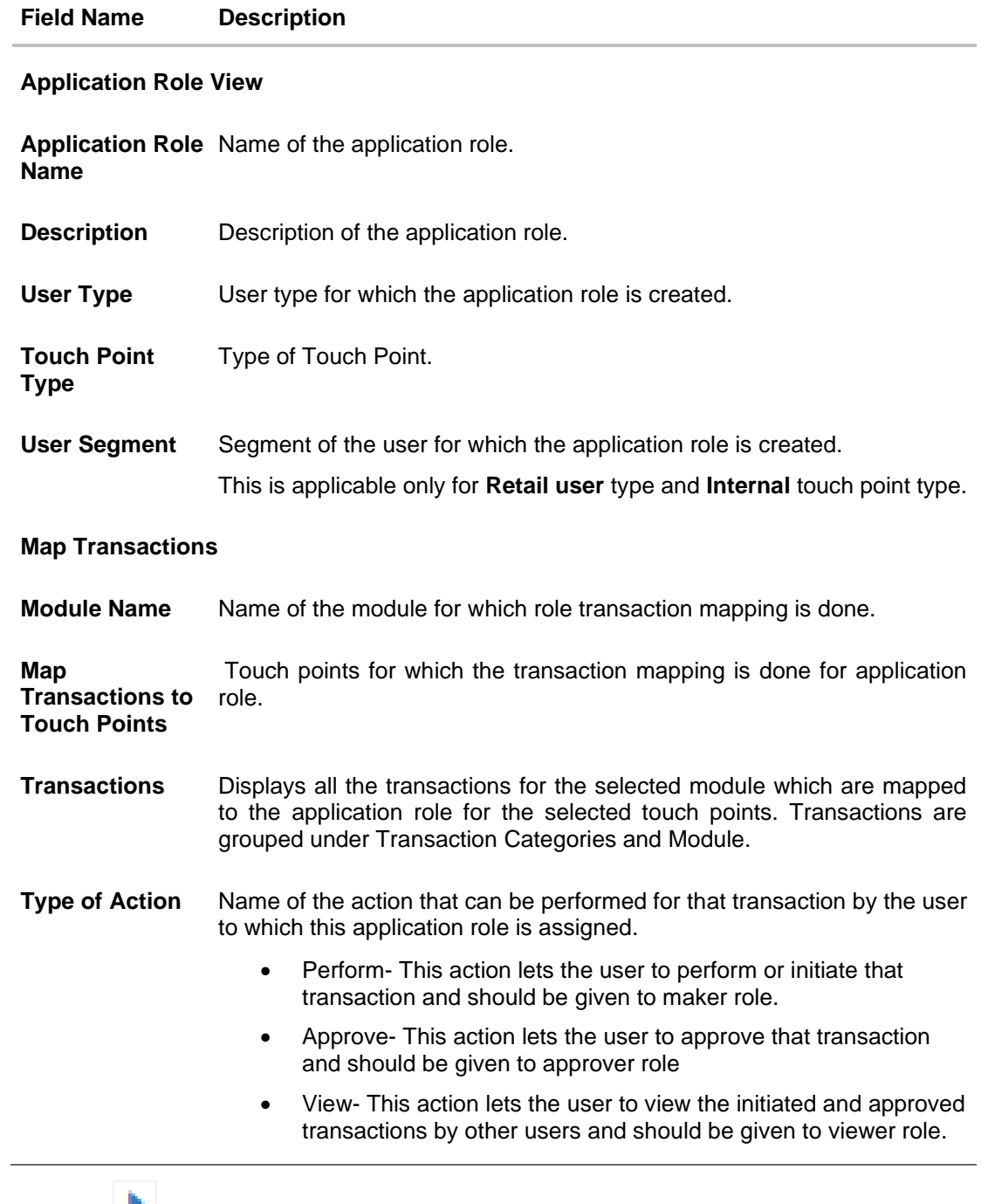

5. Click against the particular category to view the transaction mapping details.

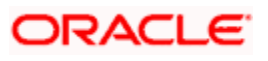

- 6. Click to modify the transaction role mapping. The **Role Transaction Mapping** screen appears in editable form.
	- OR

Click **Delete** To delete the application role along with the transaction mapping. (Deletion of any role is only allowed if there are no users attached to that role) OR

Click **Back** to navigate back to previous screen.

OR

Click **Cancel** to cancel the search process and to go back to dashboard.

# **31.2 Edit Application Role**

Using this option System Administrator can edit or update the details of an existing role transaction mapping.

#### **To modify role transaction mapping:**

- 1. Repeat step 1 to 4 of **Search Application Role** section.
- 2. Click against the **Map Transactions**. Screen in editable mode appears.

### **Role Transaction Mapping - Edit**

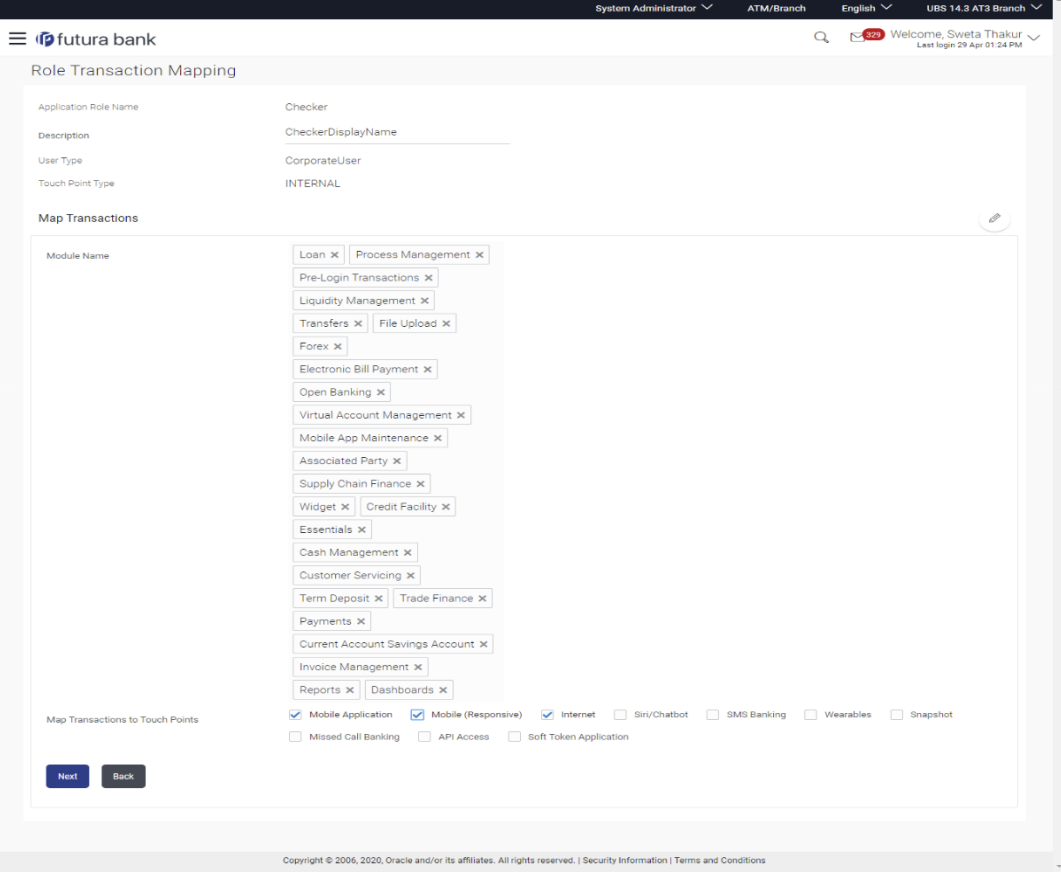

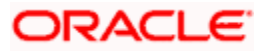

**Note**: Application Role Name, User Type, and Touch Point Type fields cannot be edited.

- 3. Update the role description if required.
- 4. Add/ remove the user segment as per requirement.
- 5. Select/ deselect module names for which the transaction mapping is to be done.
- 6. Check/uncheck the touch points for which the transaction mapping is to be done.
- 7. Click **Next** to link/ delink transactions. OR

Click **Back** to go back to previous screen.

**Note**: If the administrator deselects a module from Module name field, transaction mapping done for all the transactions under that module will get removed for that module. Similarly if the administrator unchecks and existing touch point, transaction mapping done for all modules for that touch point will get removed for that Touch Point.

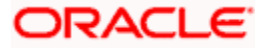

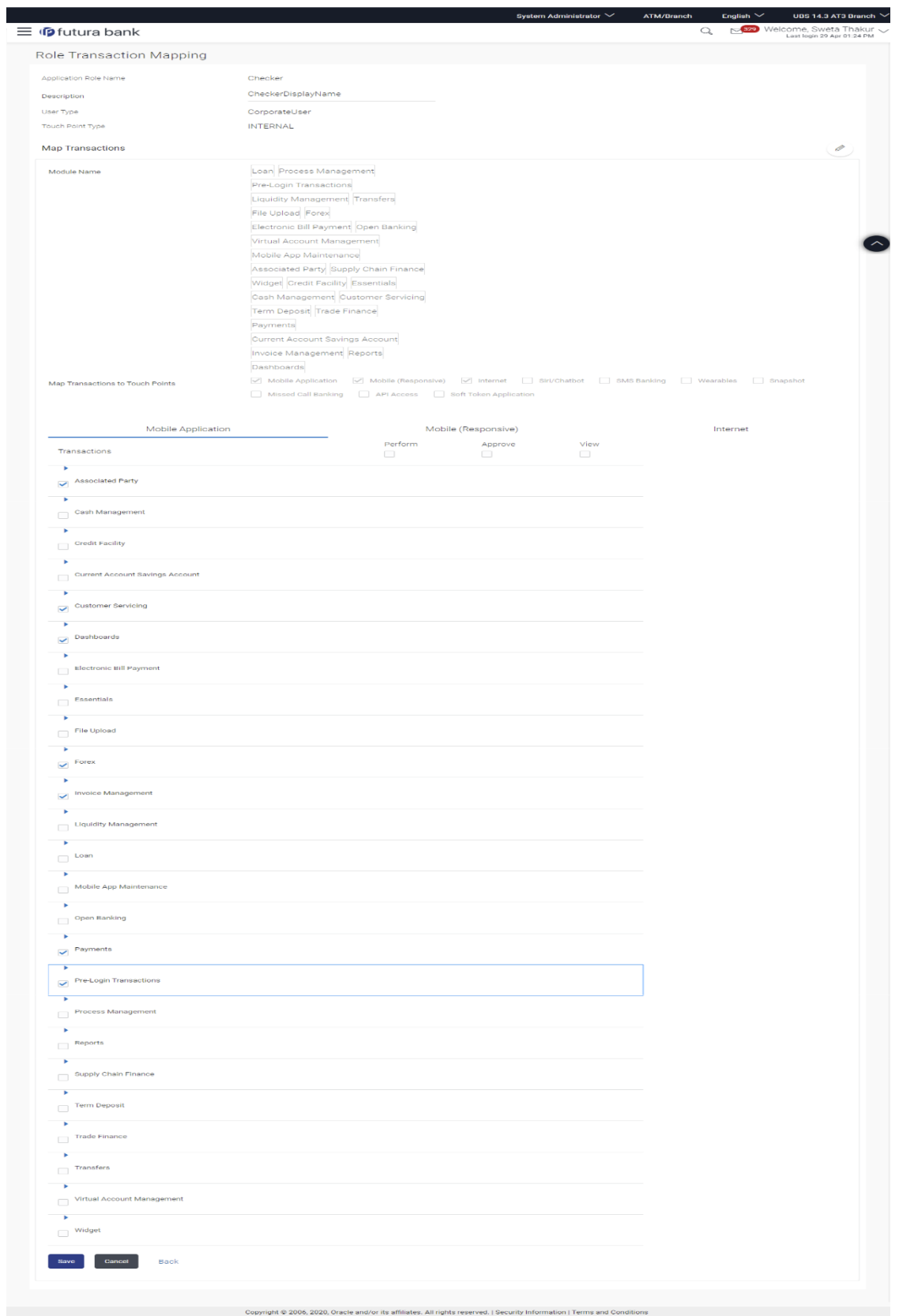

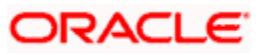

- 8. Modify the transactions mapping for different touch points. Click **a** against the particular category to view and update the transaction mapping.
- 9. Click on the next touch point tab, a pop up window appears for asking **Copy data from touch point**.

**Copy data from touch point Confirmation popup window**

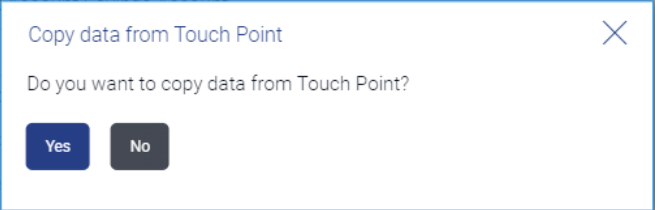

- a. Click **Yes** to select the touch point from which the data has to be copied.
- b. Copy transaction mapping details of touch point to another popup window.

#### **Copy data from touch point Confirmation popup window**

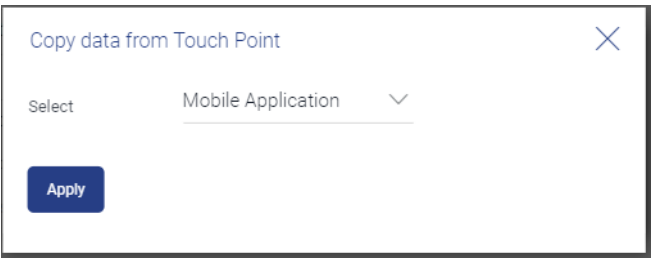

- a. From the **Select** list, select the touch point from the list.
- b. Click **Apply**. OR Click **No**. to do the mapping operationally.
- 10. Modify the transactions mapping for current touch points if required.
- 11. Click **Save** to save the updates. OR Click **Cancel** to cancel the transaction.

OR

Click **Back** to navigate back to previous screen.

12. The screen with success message appears. Click **OK** to close the message screen.

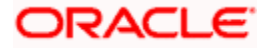

# **31.3 Delete Application Role**

Using this option System Administrator can delete an existing role transaction mapping. Deletion of any role is only allowed if there are no users attached to that role.

### **To delete role transaction mapping:**

- 1. Repeat step 1 to 4 of **Search Application Role** section.
- 2. Click **Delete** to delete the application role along with the transaction mapping. The **Delete Warning** message appears.

### **Delete Application Role**

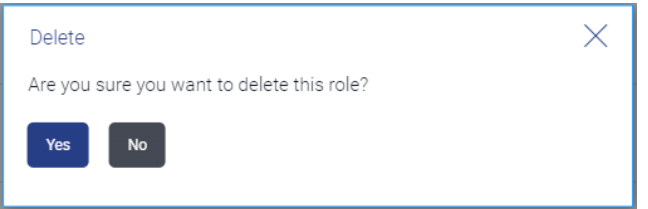

3. Click **Yes**.

The **Role Transaction Mapping** screen with the successful role deletion message appears. OR

Click **No** to cancel the transaction.

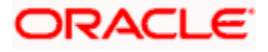

# **31.4 Create Application Role**

Using this option System Administrator can define an application role and map transactions to it for selected touch points.

### **To create an application role transaction mapping:**

1. In the **Role Transaction Mapping** screen, click Create. The **Role Transaction Mapping - Create** screen appears.

### **Application Role Creation**

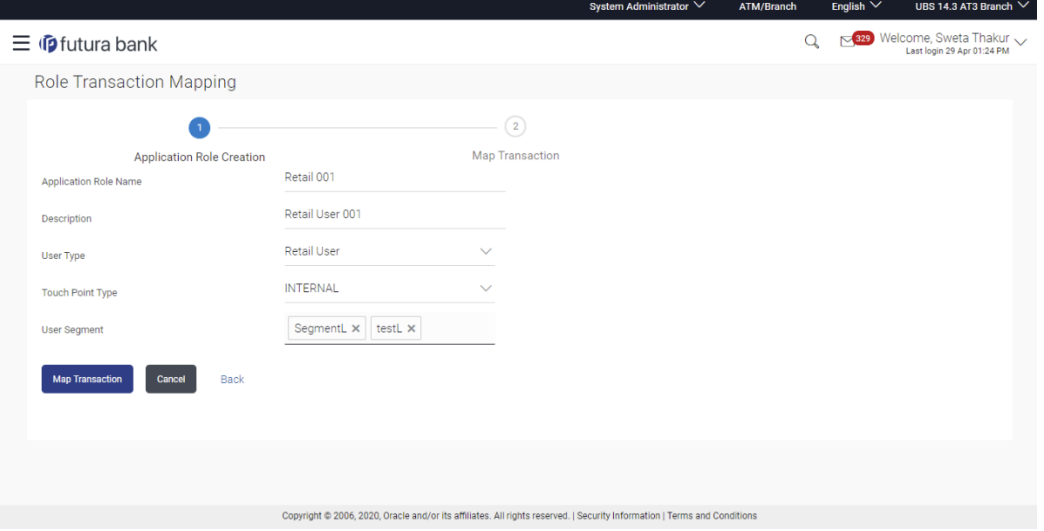

### **Field Description**

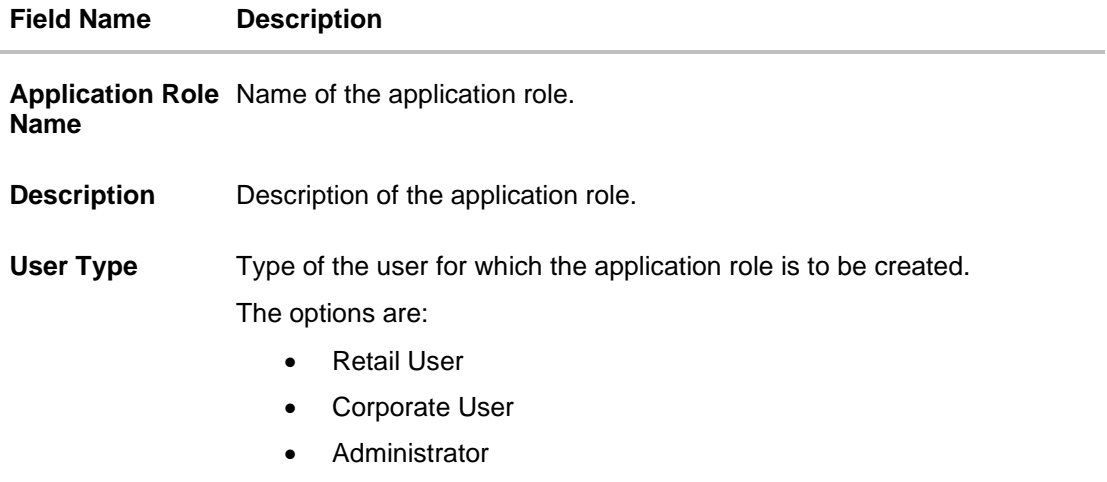

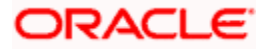

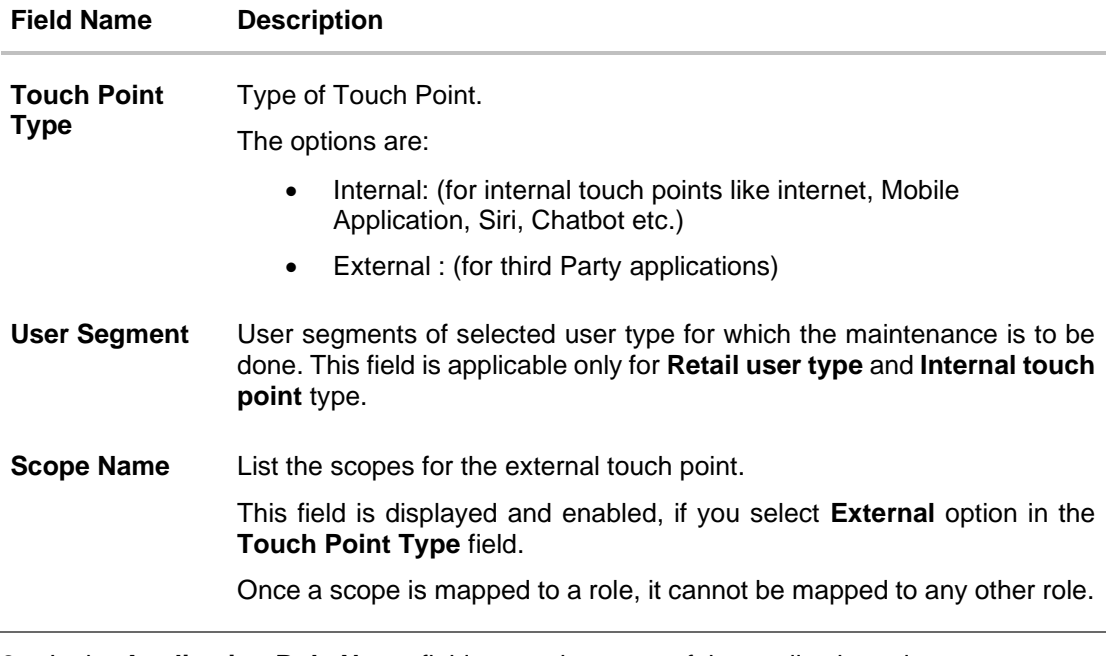

- 2. In the **Application Role Name** field, enter the name of the application role.
- 3. In the **Description** field, enter the description of the application role.
- 4. From the **User Type** list, select appropriate type for which role is to be created.
- 5. From the **Touch Point Type** list, select appropriate option.
	- a. If you select **External**;
		- i. From the **Scope Name** list, select the appropriate scope to map to application role.
	- b. If you select **Internal and User Type as Retail**;
		- i. From the **User Segment** list, select the appropriate segments for which maintenance is to be done.

#### 6. Click **Map Transaction** to map transaction to the role.

The **Application Role Creation** screen to add transaction modules and touch points appears.

OR

Click **Back** to navigate back to previous screen.

OR

Click **Cancel** to cancel the transaction and to go back to dashboard.

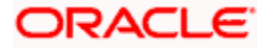

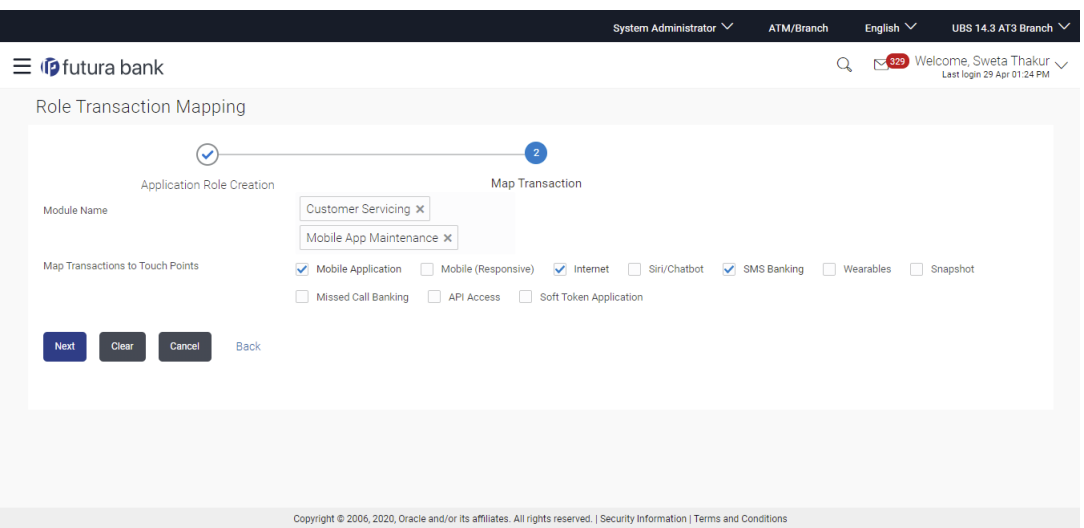

### **Role Transaction Mapping - Application Role Creation**

### **Field Description**

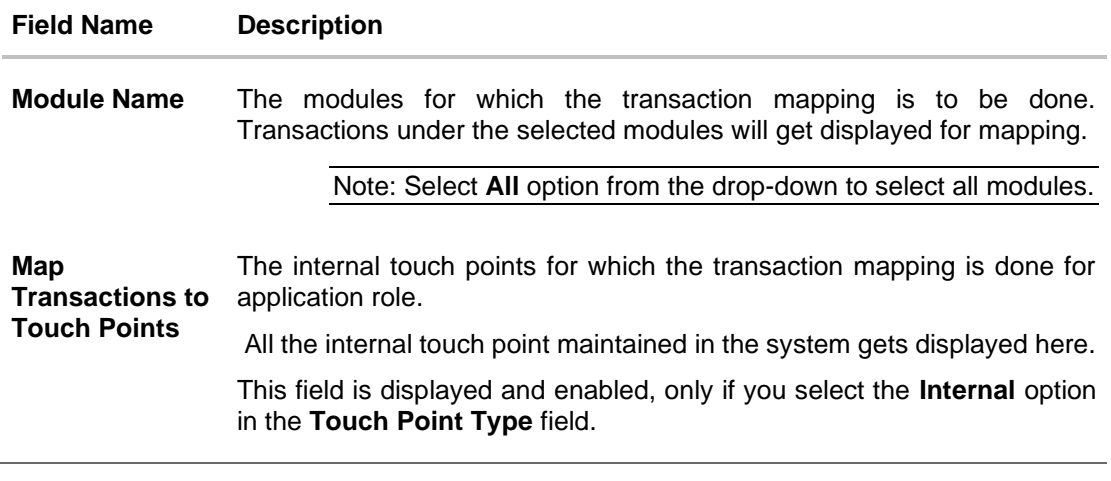

- 7. Select appropriate modules for transactions mapping.
- 8. Select the check box (against the list of Touch Points to map the transactions to selected touch points.
- 9. Click **Next**. The entitlement mapping section **Map Transaction** appears. OR

Click **Clear** to reset the entered details. OR Click **Cancel** to cancel the transaction and to go back to dashboard. OR Click **Back** to navigate back to previous screen.

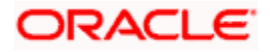
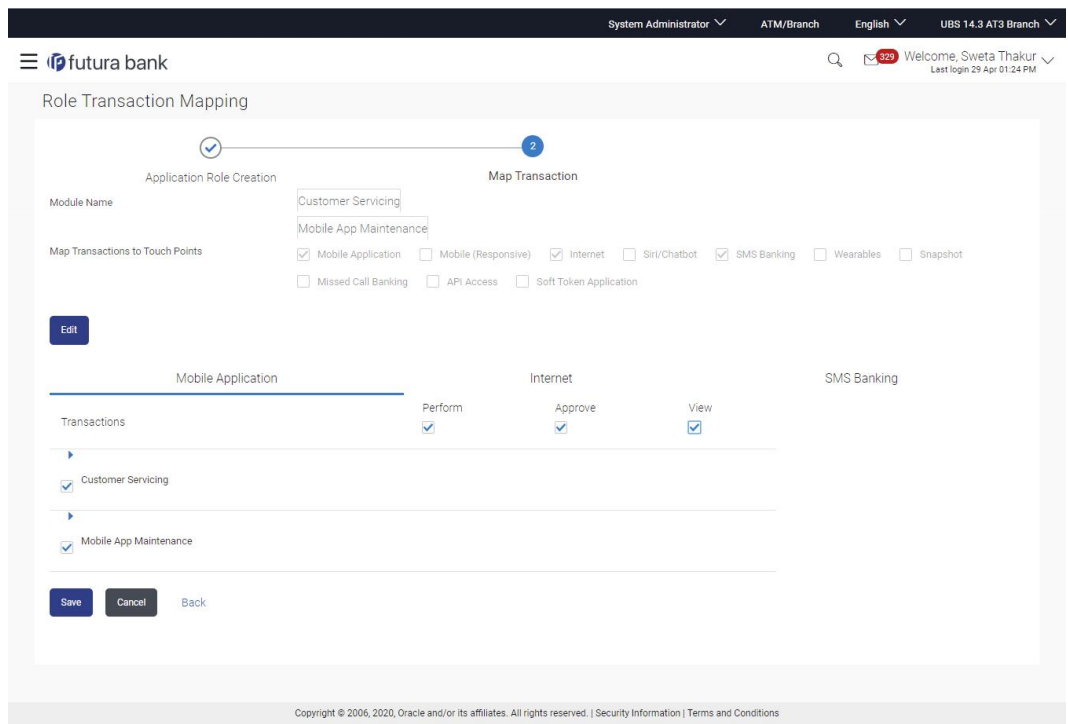

### **Role Transaction Mapping - Map Transaction**

### **Field Description**

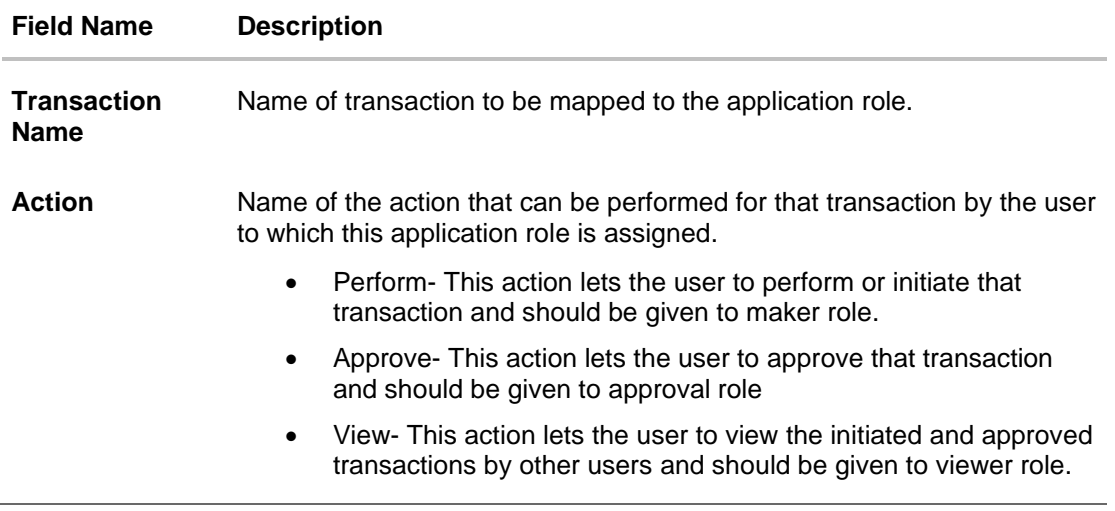

10. Click on the desired Touch Point tab for e.g. Internet.

11. To map the transactions to the role, click against the particular module, then select the transaction type, and then transactions to be mapped.

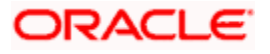

12. Select the respective check boxes preceding to transaction to be mapped. OR

Select the checkbox at header level if you want to map all the transactions below that at one instance.

13. Click on the next touch point tab, a pop up window appears for asking **Copy data from touch point**.

**Copy data from touch point Confirmation popup window**

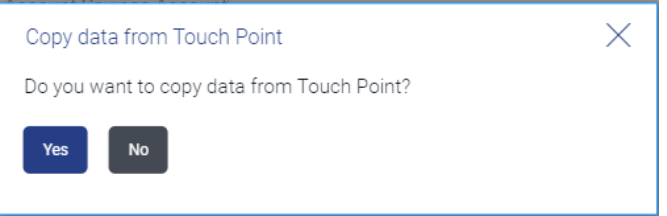

- a. Click **Yes** to select the touch point from which the data has to be copied.
- b. Copy transaction mapping details of touch point to another popup window.

### **Copy data from touch point Confirmation popup window**

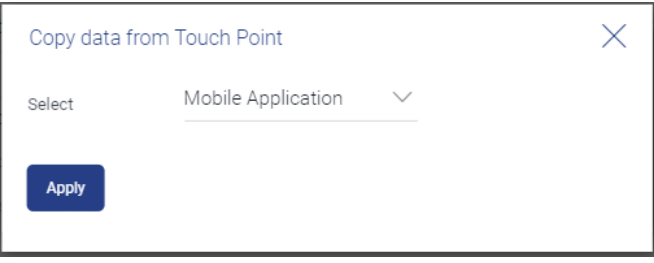

- a. From the **Select** list, select the touch point from the list.
- b. Click **Apply**. OR

Click **No**. to do the mapping operationally.

14. Click **Save** to save the changes.

OR Click **Cancel** to cancel the transaction. OR Click **Back** to navigate back to the previous screen.

15. The **Role Transaction Mapping - Review** screen appears. Verify the details, and click **Confirm**.

OR

Click **Cancel** to cancel the transaction.

OR

Click **Back** to navigate back to the previous screen.

16. The screen with success message of **Application Role Policy Map** appears. Click **OK** to complete the transaction.

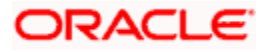

## **FAQ**

### **1. Is it mandatory to map transactions to the created application role?**

Yes. You will need to associate transactions for at least one module for a touch point, once an application role is created.

### **2. Do I need to mandatorily map transactions for each touch point for the new application role created?**

No, it is not mandatory to map transactions for each touch point for the new role created but if the same are not defined then on initiation of transaction from that touch point, system will give an access denied message.

### **3. Why am I unable to select an action against a specific entitlement for a transaction?**

This could be because that the specific action is not applicable or relevant for an entitlement i.e. approve as an action is not applicable to inquiry entitlement for a transaction.

### **4. Can I copy the same transaction mapping for an application role from one touch point to another?**

Yes, you can copy the details along with an option to decide from which touch point the details need to be copied. On selection of a touch point, system will prompt to select the touch point from which the entitlements need to be copied. If you had selected 'No' and later wish to copy the details, then you will need to click on the touch point tab again for the system to provide that option.

### **5. Once I select the module and touch points for transaction mapping to an application, can I include additional modules and touch points?**

Yes, you can click on 'Edit' and include additional modules and touch points for mapping.

### **6. Can I associate multiple scopes to an application role of type external and how are they associated to external touch points?**

No. Only one scope can be mapped to an application role to map transactions. Once a scope is mapped to an application role, that scope cannot be mapped to another application role. Multiple scopes can be associated to an external touch point as part of touch point definition and the same scope can be mapped to different external touch points.

**Home**

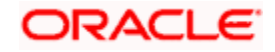

# **32. Entitlements**

Entitlements are the transactions that the user can perform. Each Entitlement is linked to a single or group of resources. Access of these entitlements to a role is given basis on the necessity and relevance of entitlement to that role. For creation of role and mapping entitlements to that role please refer to Role Transaction Mapping screen.

### **Pre-Requisites**

• Transaction access is provided to System Administrator.

### **Workflow**

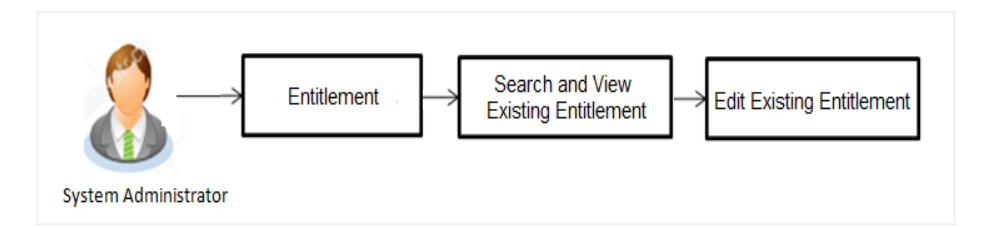

### **Features supported in application**

Using this option system administrator can perform the following actions:

- View Entitlement
- **Edit Entitlement**

### **How to reach here:**

*System Administrator Dashboard > Authorization and Access Controls > Entitlements OR*

*System/ Bank Administrator Dashboard >Toggle Menu > Authorization and Access Controls > Entitlements* 

## **32.1 Entitlements - View**

Using this option, Administrator can search and view the existing entitlements.

### **To search entitlement (s):**

- 1. From the **Module Name** list, select the appropriate module for which the entitlements are to be viewed.
- 2. From the **Category Name** list, select the appropriate category of the selected module. 3. Enter the entitlement name.

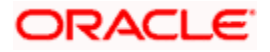

3. Click **Search**. The based on the search criteria the list of entitlements appears. OR

Click **Cancel** to cancel the transaction. OR

Click **Clear** to reset the entered details.

OR

Enter the value directly in the **Entitlement Name** field and Click **Search**.

### **Entitlements - View**

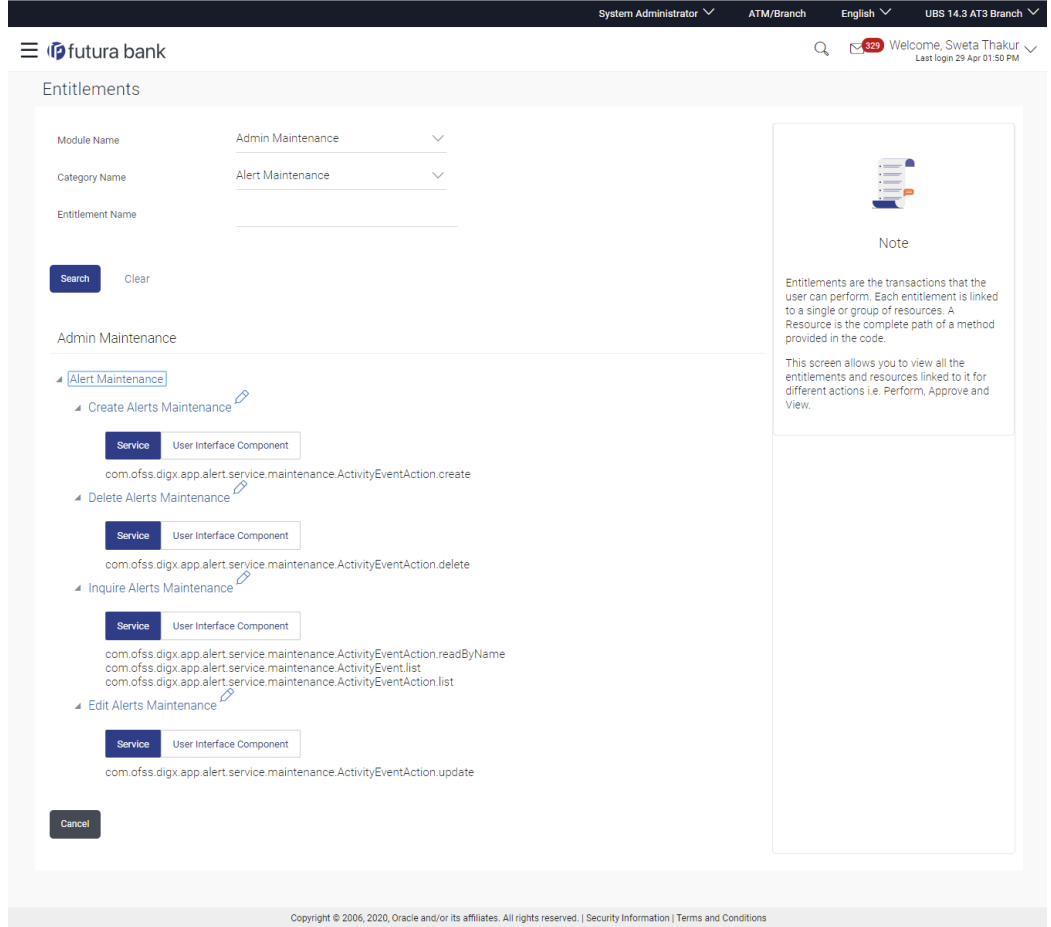

### **Field Description**

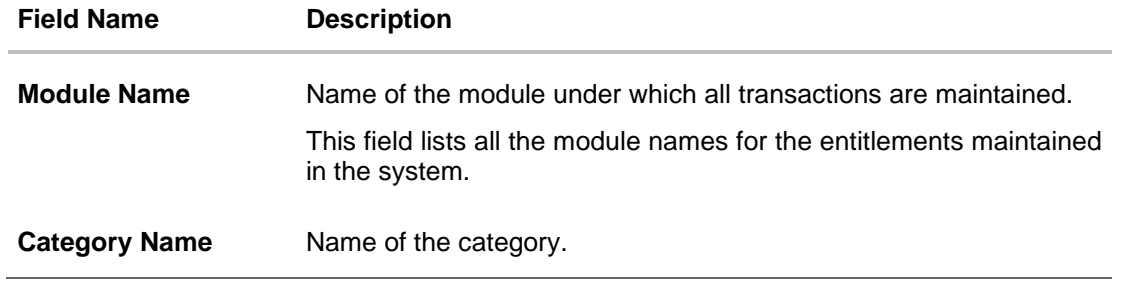

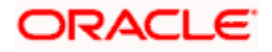

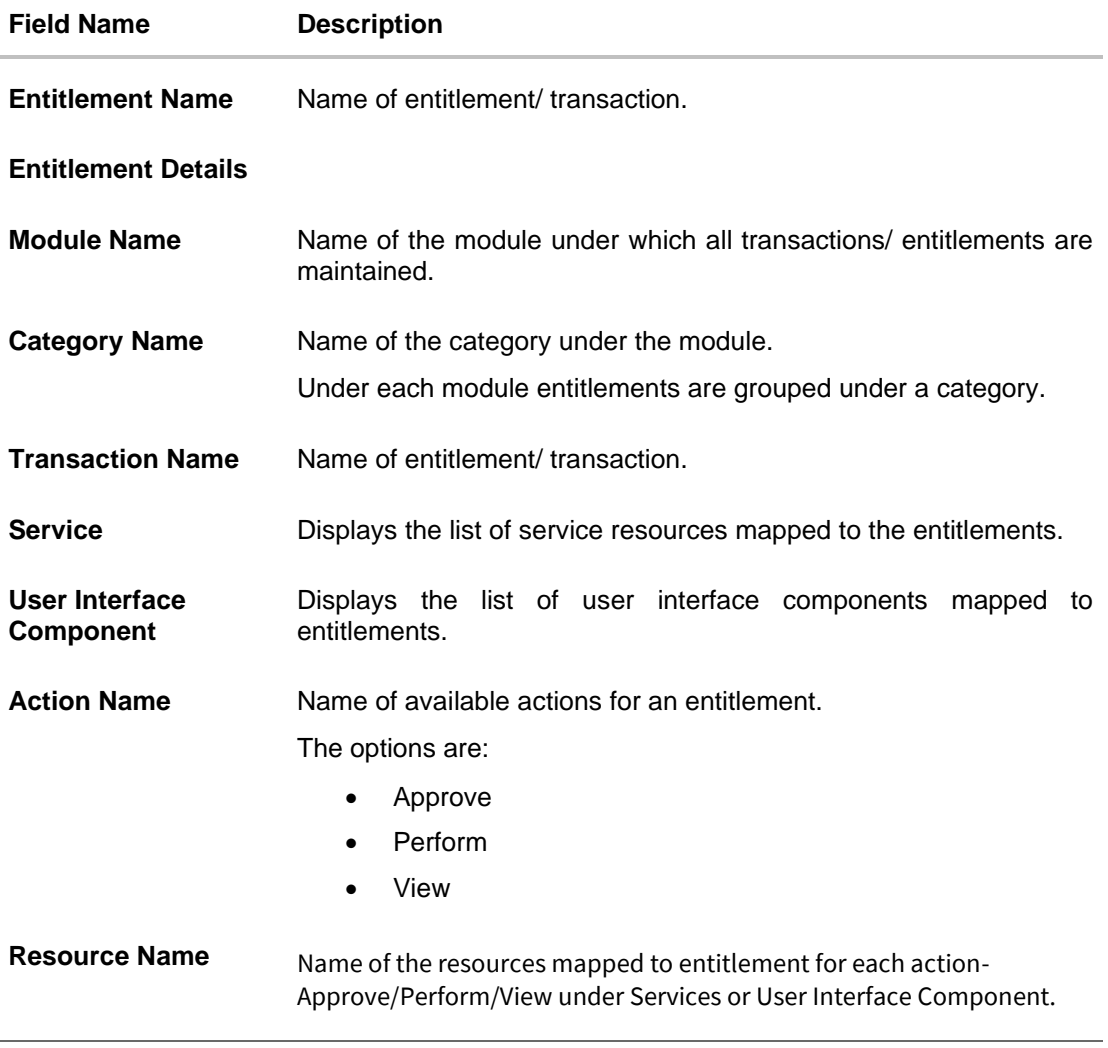

- 4. Click against the particular category to view the entitlement under that category.
- 5. Select the **Service** or **User Interface Component** tab to view respective details.
- 6. Click  $\ell$  to update entitlement details. OR

Click **Cancel** to cancel the transaction and go back to dashboard.

## **32.2 Entitlements - Edit**

Using this option, Administrator can add or delete the resources under Services and User Interface Component.

### **To update entitlement details:**

1. From the **Module Name** list, select the appropriate module for which the entitlements are to be viewed.

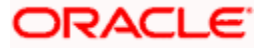

- 2. From the **Category Name** list, select the appropriate category of the selected module. 3. Enter the entitlement name.
- 3. Click **Search**. The based on the search criteria the list of entitlements appears. OR Enter the value directly in the **Entitlement Name** field and Click **Search**.
- 4. Click against the particular category to view the entitlement under that category.
- 5. Click to update entitlement details. The **Entitlements - Edit** screen appears.

### **Entitlements - Edit**

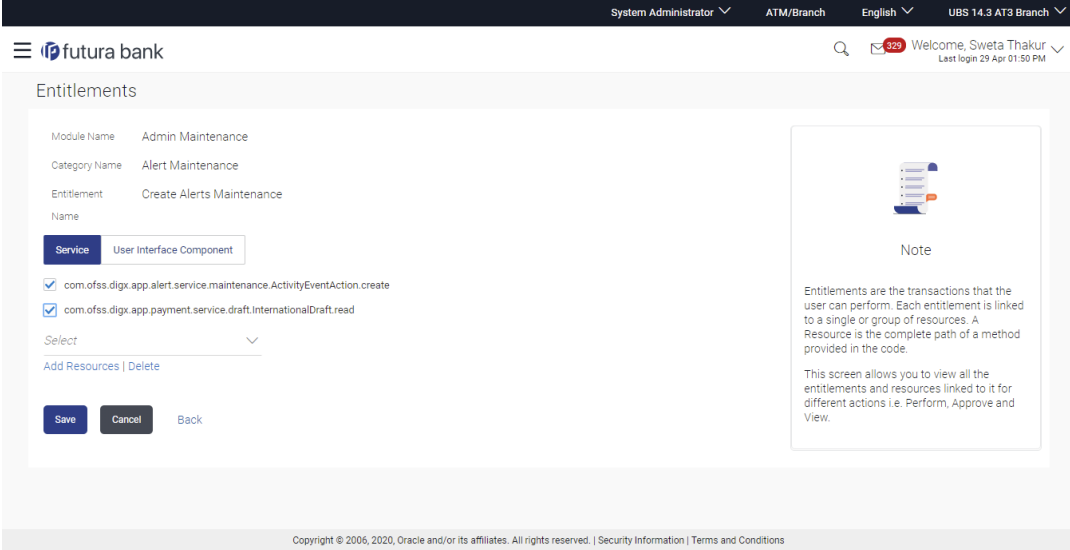

### **Field Description**

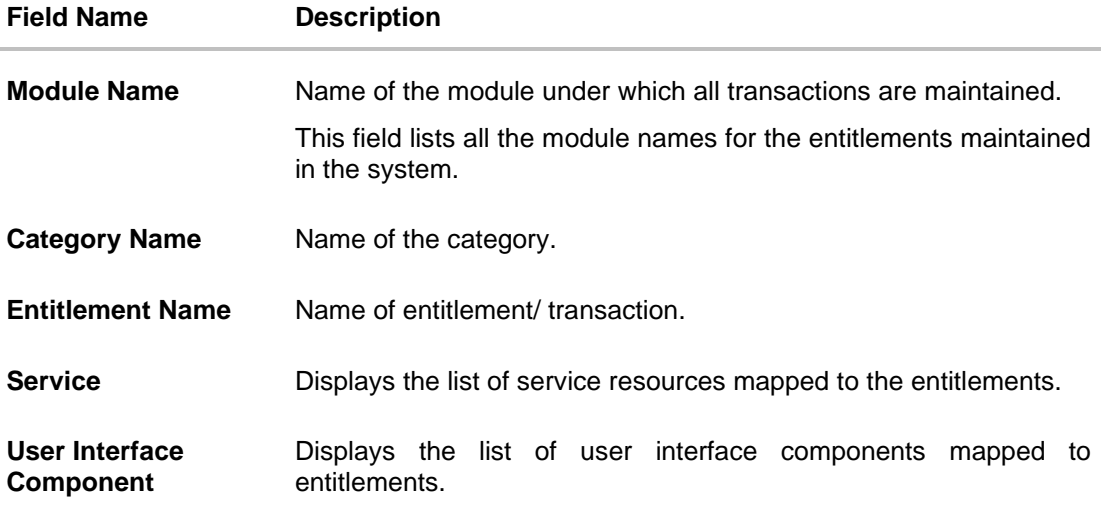

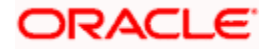

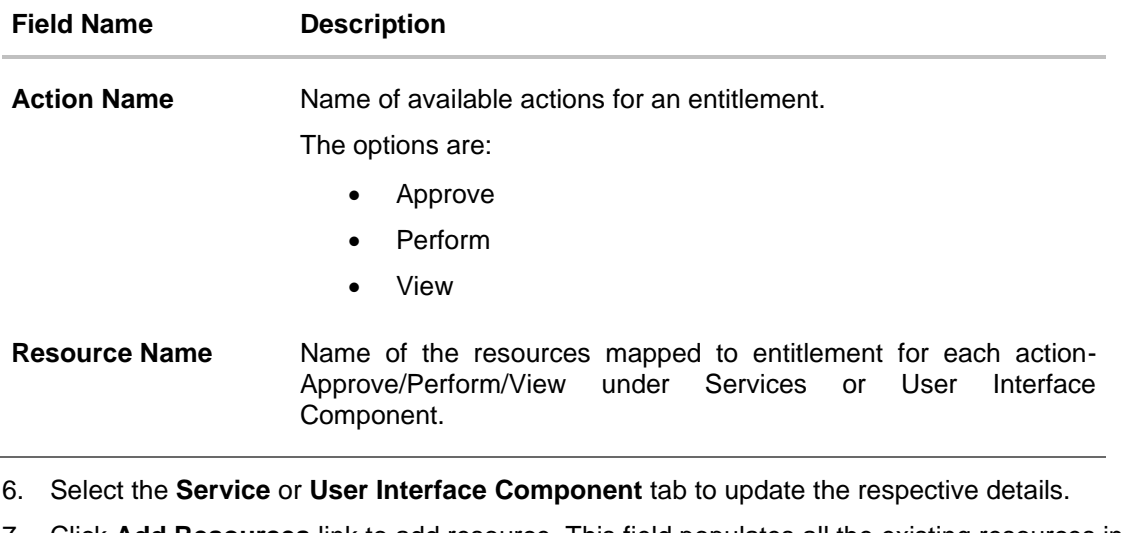

7. Click **Add Resources** link to add resource. This field populates all the existing resources in the system for selection. OR

Select the existing resources and click **Delete** link to delete the selected resource.

8. Click **Save** to save the changes made to the entitlements. OR Click **Cancel** to cancel the transaction. OR

Click **Back** to navigate back to previous screen.

9. The **Review** screen appears. Verify the details, and click **Confirm**. OR

Click **Cancel** to cancel the transaction. OR

Click **Back** to navigate back to previous screen.

10. The success message of entitlements updation appears. Click **OK** to complete the transaction.

**Home**

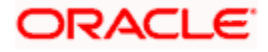

# **33. User Segment Maintenance**

In order to offer appropriate product and services to the customers, banks can employ some method of segmentation. Banks can group customers into different segments on the basis of different attributes of the customer; it could be demographic information, geographical information, behavioral information etc.

Banks can have different communication mailers, authentication mechanisms, transaction limits and branding aspects on the basis of customer segmentation.

User segment maintenance screen allows the system administrator to create new segments and subsequently use these segments to define specific maintenances at user segment level. Limits can also be defined specific to a user segment. Within each user segment, limits package can be associated to different touch points.

### **Pre-Requisites**

- Transaction access is provided to System / Bank Administrator.
- Application roles are maintained

### **Workflow**

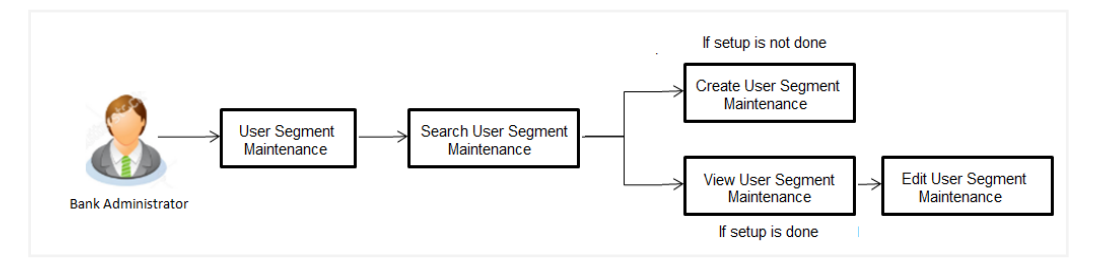

### **Features Supported In Application:**

- Create User Segment
- Search and View User Segment
- Edit User Segment

### **How to reach here:**

*System/ Bank Administrator Dashboard > Toggle Menu > Authorization and Access Controls > User Segments OR System Administrator Dashboard > Authorization and Access Controls > User Segment Maintenance* 

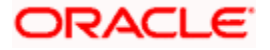

## **33.1 User Segment Maintenance - Search**

Using this option, System Administrator user can search the user segments maintained for retail users. The search result displays matching results based on search criteria entered.

System Administrator can view details of a specific segment by selecting the segment ID to get required details for a segment.

### **To search user segments:**

1. In the **Segment Code** field, enter the segment code whose details you want to view. OR

In the **Segment Name** field, enter the name of the segment whose details you want to view. OR

From the **User Type** list, select the user type for which you wish to view user segment details. Currently only segments for user type 'Retail' can be defined.

2. Click **Search**.

The search results appear on the **User Segment Maintenance** screen based on the search parameters.

OR

Click **Clear** to reset the details.

OR

Click **Cancel** to cancel the transaction and the administrator will be navigated back to the **Dashboard**.

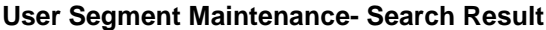

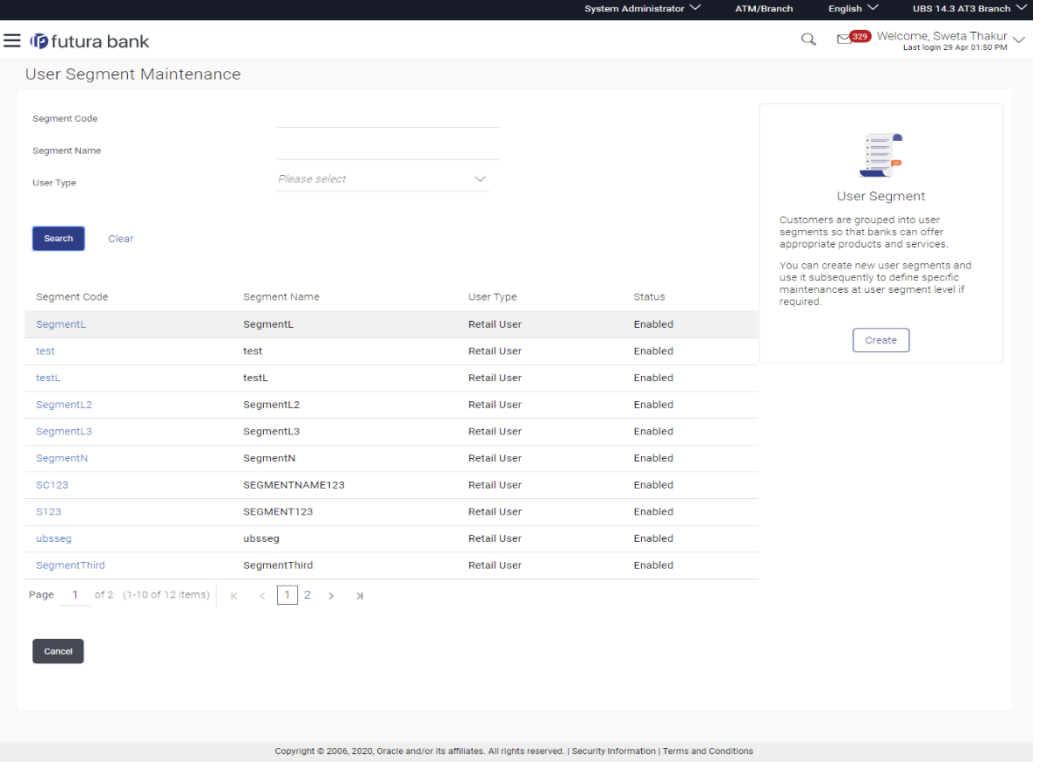

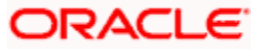

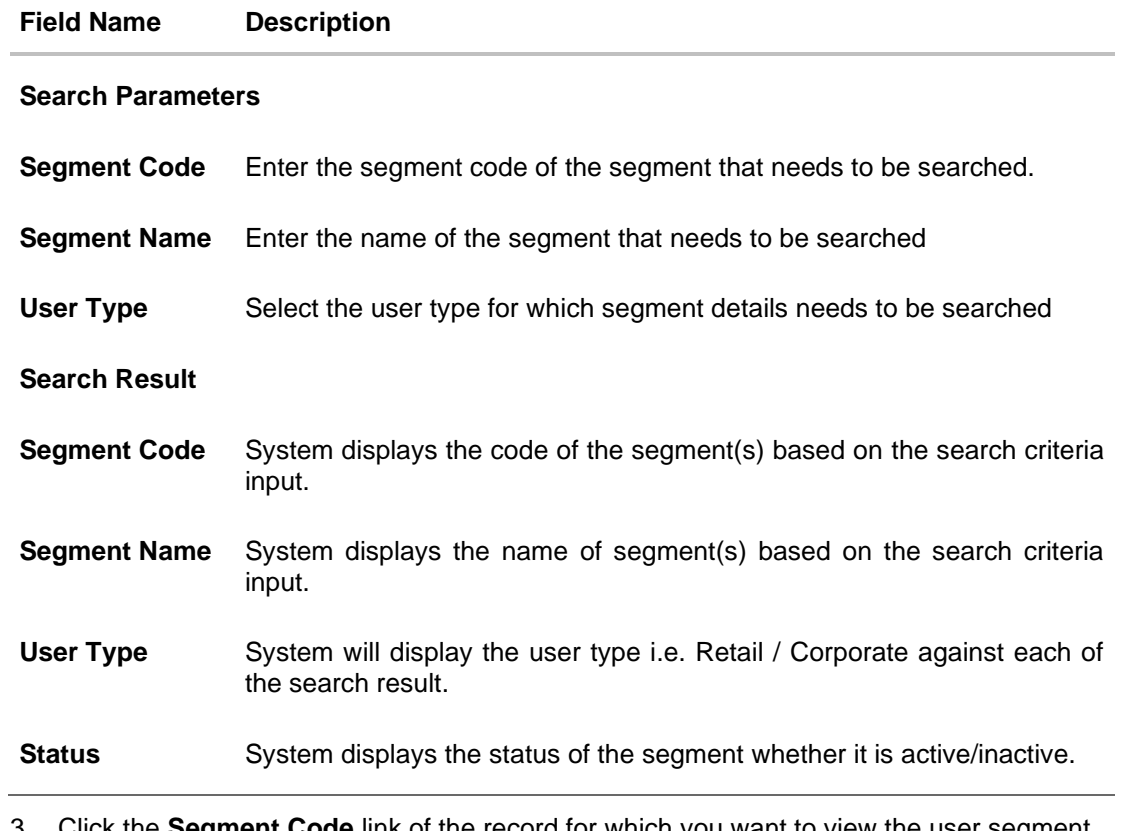

3. Click the **Segment Code** link of the record for which you want to view the user segment details. The **User Segment Maintenance - View** screen appears.

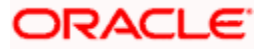

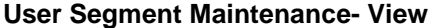

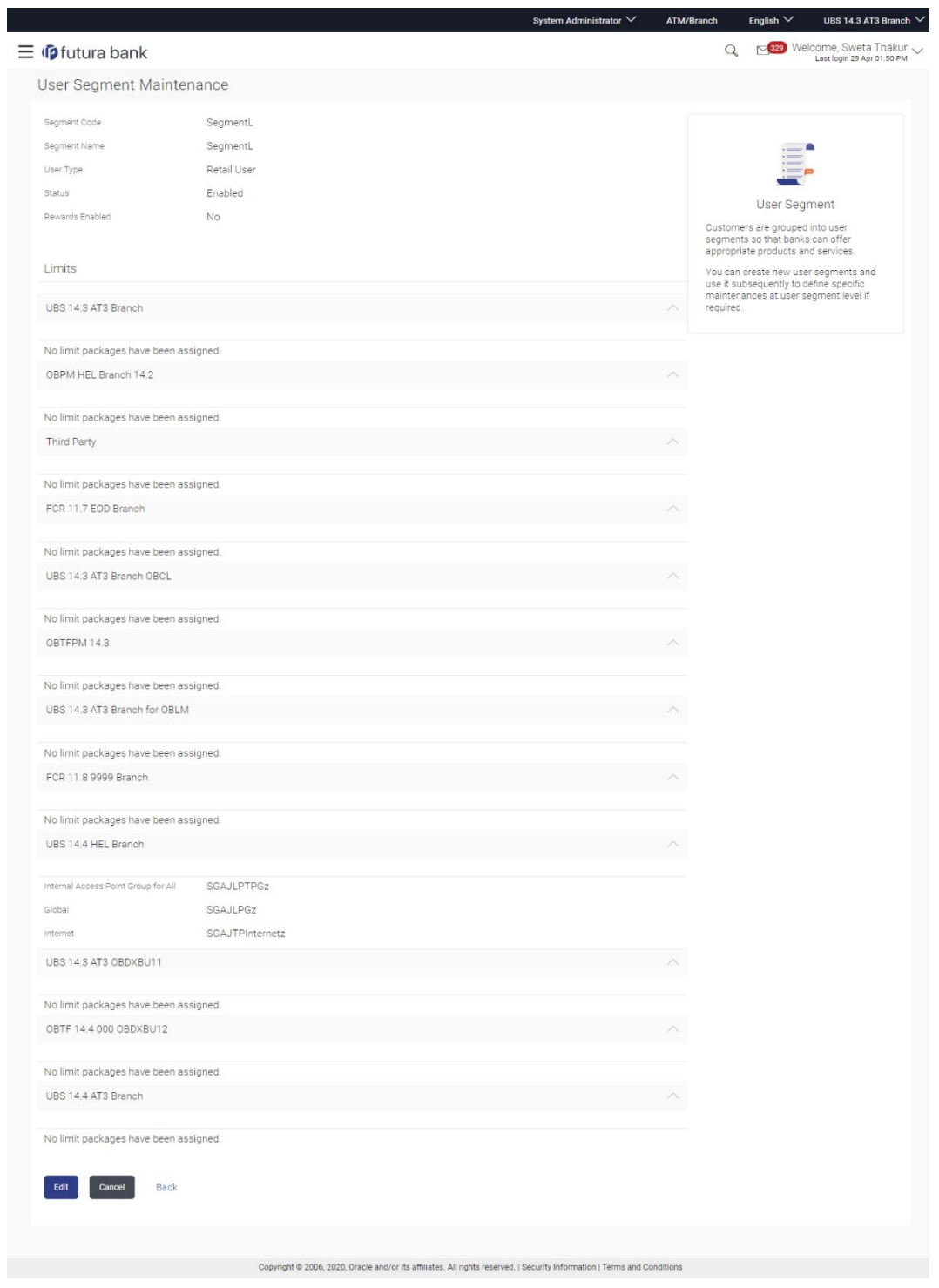

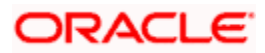

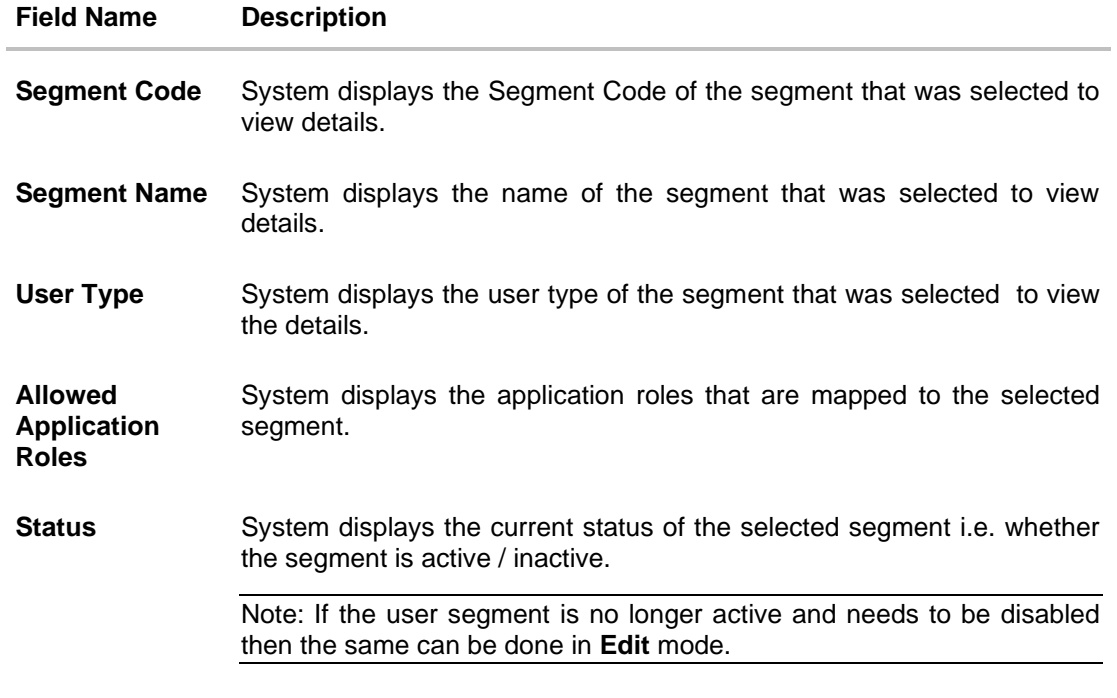

### **Limits - Touch Points /Group/ Global**

Limits package can be optionally attached at user segment level. All the touch points and touch point groups maintained in the system are listed under each entity in case of multi entity setup. Limits Package can be mapped for each touch point and for a touch point group.

**Touch Points/ Group/ Global** Name of touch points/ groups/ global under a specific entity (with all internal and external touch points).

**Internal Touch Points Group for All** Displays the touch points which are the part of a group.

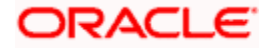

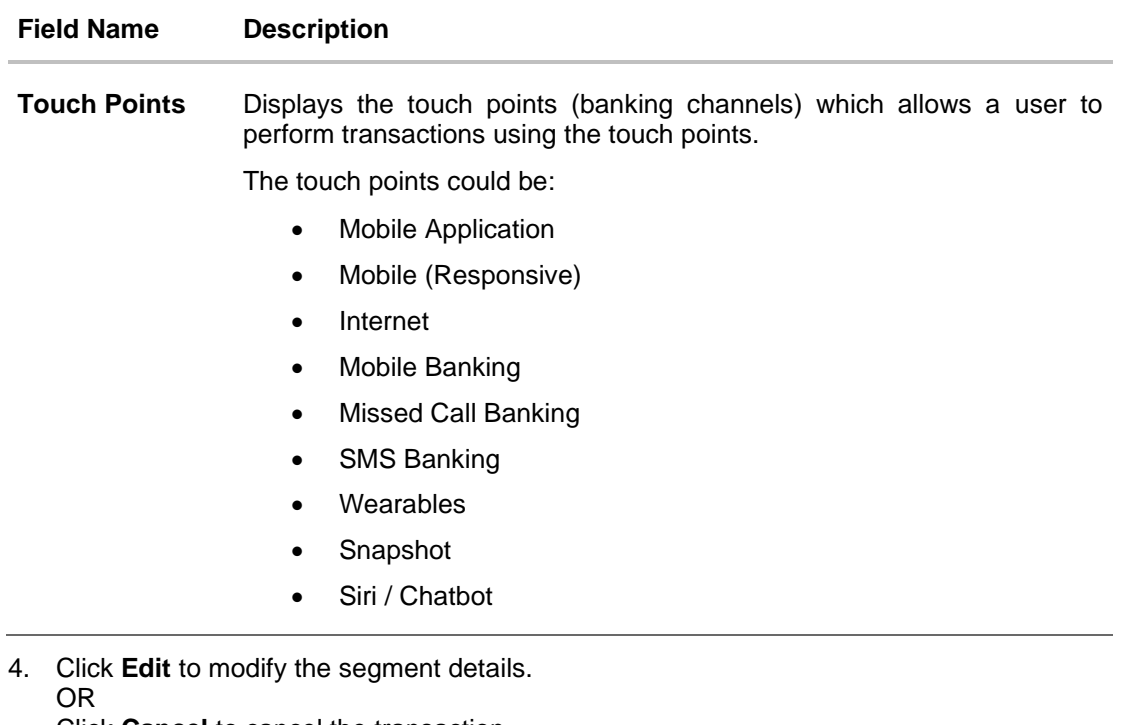

Click **Cancel** to cancel the transaction. OR Click **Back** to navigate to previous screen.

## **33.2 User Segment Maintenance - Edit**

Using this option, System Administrator can modify the details of the existing user segment.

### **To edit the user segment details:**

1. In the **Segment Code** field, enter the segment code whose details you want to modify. OR

In the **Segment Name** field, enter the name of the segment whose details you want to modify.

OR

From the **User Type** list, select the user type whose user segment details you want to modify.

2. Click **Search**.

The search results appear on the **User Segment Maintenance** screen based on the search parameters. OR

Click **Clear** to reset the details.

OR

Click **Cancel** to cancel the transaction. The **Dashboard** appears.

3. Click the **Segment Code** link of the record to select the segment for which you want to modify the details. The **User Segment Maintenance - View** screen appears.

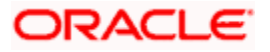

4. Click **Edit** to modify the User Segment details. The **User Segment Maintenance - Edit** screen appears. .

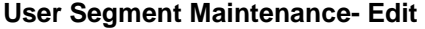

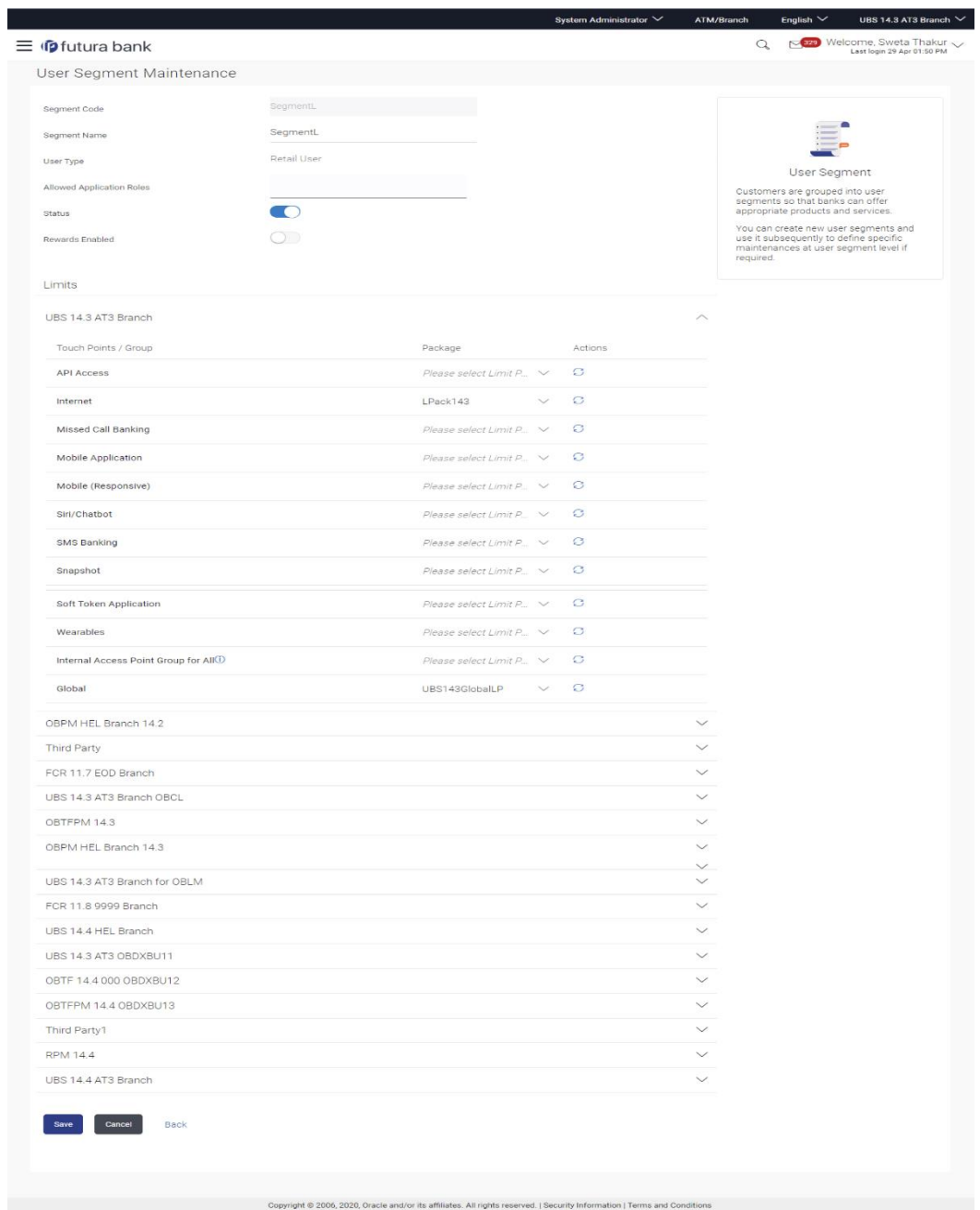

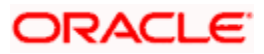

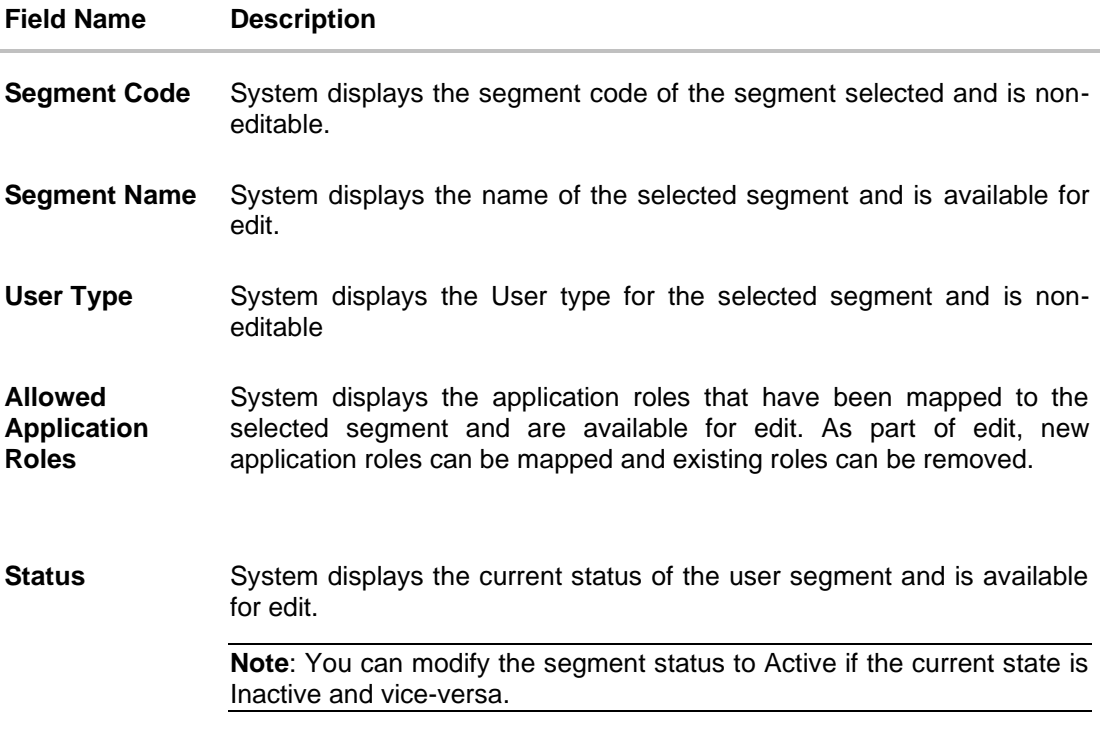

### **Limits**

### **Limit - Touch Points /Group**

Limits package can be optionally attached at user segment level. All the touch points and touch point groups maintained in the system are listed under each entity in case of multi entity setup. Limits Package can be mapped for each touch point and for a touch point group.

**Touch Points/ Group** Name of touch points/ groups maintained under a specific entity to which the limit packages can be mapped.

**Package** System lists the packages available for mapping to a touch point/ touch point group. If there was any limits package to a touch point/group mapped earlier, it will be shown in editable form.

- **Actions** Click  $\boxed{G}$  to reset the limit packages defined for a segment.
- 5. Edit the required details i.e. segment name, allowed Application Roles, Status, and Limits package for any of the touch point/touch point group.
- 6. Click **Save** to update the changes. OR Click **Cancel** to cancel the transaction. OR

Click **Back** to navigate to previous screen.

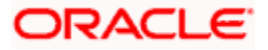

7. The **Review** screen appears. Verify the details, and click **Confirm**. OR Click **Edit** to make changes if any. OR

Click **Cancel** to cancel the transaction and navigate back to **Dashboard**.

8. The success message of modification appears. Click **OK** to complete the transaction.

## **33.3 User Segment Maintenance - Create**

Using this option, System Administrator can create new user segment for a user type 'Retail'.

### **To create the user segment:**

1. In the **User Segment Maintenance** screen, click **Create**. The **User Segment Maintenance - Create** screen appears.

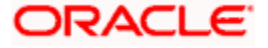

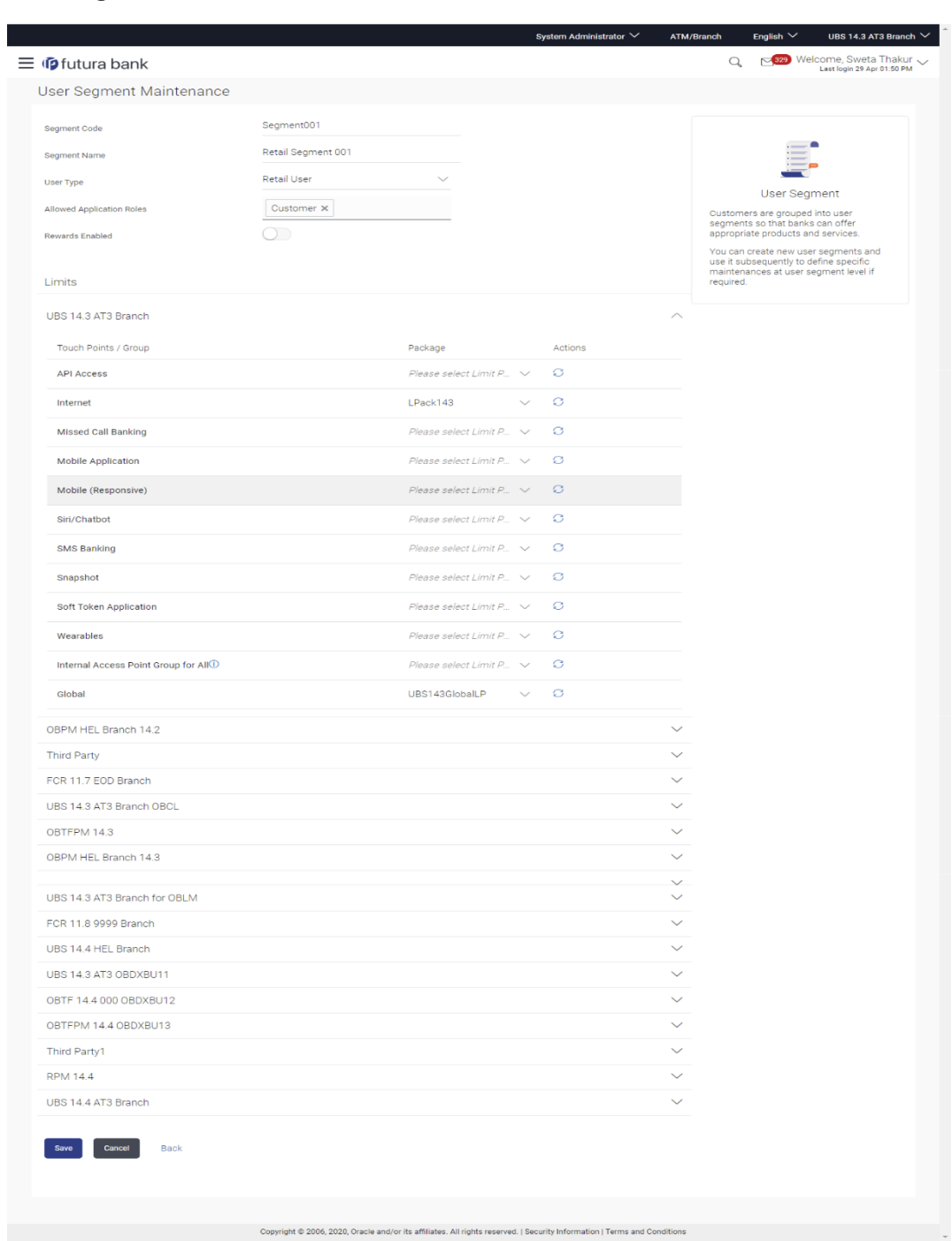

## **User Segment Maintenance- Create**

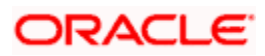

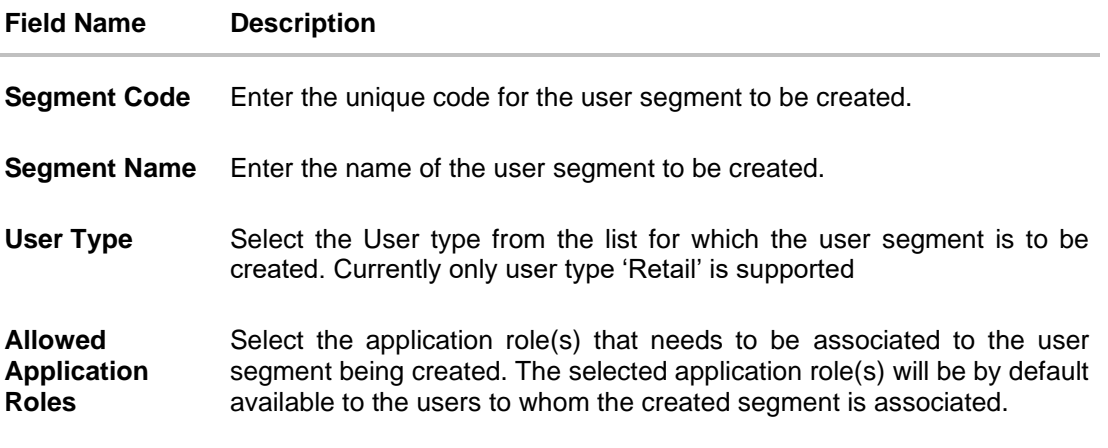

**Limits**

### **Limit - Touch Points /Group**

In this section user can define limits package for a user segment so that, bank can have varying limits depending on the segment of the user.

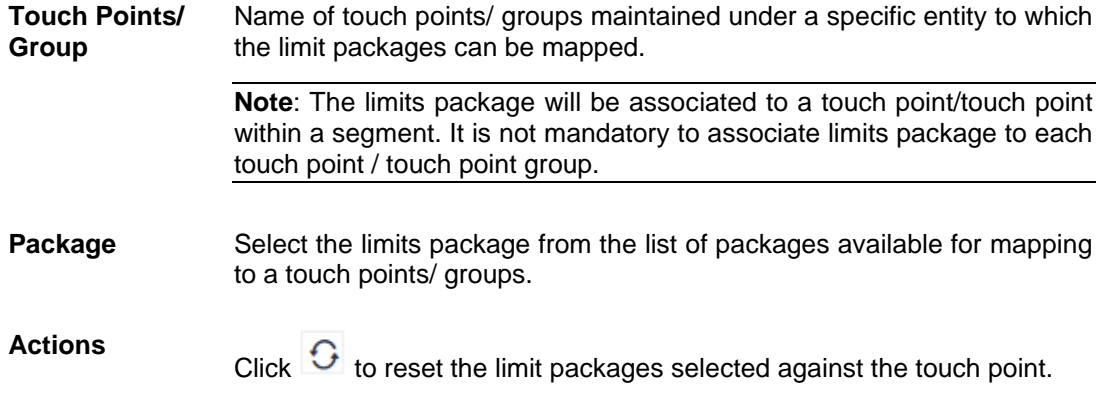

- 2. In the **Segment Code** field, enter the unique code for the user segment to be created.
- 3. In the **Segment Name** field, enter the name of the user segment to be created.
- 4. In the **User Type** list, select the appropriate user type for the user segment being created.
- 5. In the **Allowed Application Roles** list, select the application role(s) to be mapped to the segment.
- 6. In the **Limits** section, select the limit packages to be mapped to touch points / touch point from the limit package list. The limits package selected as part of this definition will be applicable to the users to whom this segment is associated and will also depend on the limits preference applicability.

**Note:** Click to reset the limit packages applicable to a segment.

7. Click **Save** to save the user segment details. OR Click **Cancel** to cancel the transaction.

OR Click **Back** to navigate to previous screen.

8. The **Review** screen appears. Verify the details, and click **Confirm**. OR Click **Cancel** to cancel the transaction. OR Click **Back** to navigate to previous screen.

The user will be navigated back to the create screen.

9. The success message of transaction completion appears. Click **OK** to complete the transaction.

# **FAQ**

### **1. Is it mandatory to create a User Segment as part of Day 1 maintenances?**

No. It is not mandatory to create User Segments as part of Day 1 definition. If User Segments are created, then the same will be available for association to user as part of User Onboarding but it is not mandatory to associate user segment to business users as part of onboarding.

### **2. What is the relationship between User Segment and Application Roles?**

Association of application roles to user segment is not mandatory. Multiple application roles can be assigned to a user segment and those application roles will be by default available to all users who are assigned that segment. The same application role can be mapped to multiple user segments.

### 3. **Can I remove specific application role(s) from the user level if I associate user segment?**

The application role(s) that are mapped to a user segment cannot be removed from the user if the segment is associated to the user, however the application role(s) that are not associated to any user segment will be available for mapping/unmapping at user level.

### **4. What will happen if I disable a Segment which is associated to Users?**

Access to all the maintenances done on that segment level like Dashboard Builder, Product mapping, 2FA, Limits will not be referred. System will start referring to the maintenance done for the User Type associated to the users attached to the disabled segment, for Dashboard Builder, Product mapping, 2FA and Limits.

Users associated to the disabled segment will not have access to the application roles attached to that segment, hence bank user should attach new segment or application operationally to those users.

**Home**

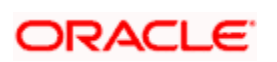

# **34. Authentication**

Passwords are the most common form of authentication used in the world today. But passwords can easily be forgotten and commonly compromised. Two-factor authentication (2FA) adds an extra layer of security by requiring users to use two different authentication factors to verify their identity.

The two step verification or 2 Factor Authentication is an extra layer of security that is known as "multi factor authentication" that requires not only a password and username but also something that only, and only, the user knows e.g. tokens, OTP, answer of security questions etc. Using a Two Factor Authentication process can help to lower the number of cases of identity theft on the Internet, as well as phishing via email. For security reason authentication is used by user (Retail/ Corporate) while performing transactions through digital platform.

The Two Factor Authentication requires two different kinds of evidence before executing transaction successfully. This option enables the System Administrator to maintain authentication pattern for each transaction of a specific user segment.

Second Factor authentication can be set for each User type (Retail & Corporate) and for user type and User Segment combination (as of now user segment is only available for Retail user type).

This maintenance can be setup for each entity in a multi entity setup, which enables banks in defining different authentication mode for a same transaction for each entity.

In a multi entity setup, if the user is changing his entity, post login, then system should ask for second factor authentication.

The types of 2 factor authentication used are as follows:

- OTP : A onetime password will sent on user's registered mobile number or email id .
- Security Questions: User will be asked to answer the security questions set up by him.
- Random Number based Soft Token: The token randomly changes on the soft token app after the system defined time, and user will be required to enter the same on screen to authenticate the transaction.
- Time based Soft Token : It is a time based soft token that gets generated on the soft token application. Token gets expired after a defined time and user will be required to generate a new token.
- Push Notifications based 2FA :User will get a push notification to authenticate and complete a transactions on his registered device (mobile/wearable), on initiation of a transaction from a different form factor .
- Since the user is required to authenticate the transaction on the device where he has received the push notification, It acts as an additional security wherein the user can approve/reject the transaction only from his registered device. For receiving push notifications user should allow the same for the respective app on his device.

Note: Two factor authentication is only for retail and corporate user.

### **Pre-requisites**

• Transaction access is provided to System Administrator.

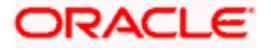

- Approval rule set up for Bank Administrator to perform the actions.
- Transactions are enabled for 2 Factor Authentication aspect.

### **Workflow**

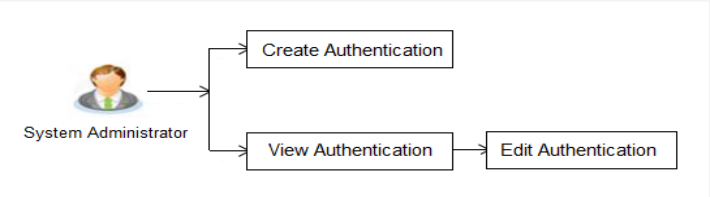

### **Features Supported In Application**

The following options are available as part of this maintenance:

- View Authentication
- Edit Authentication
- Create Authentication

### **How to reach here:**

*System Administrator Dashboard > Security > Authentication OR System/ Bank Administrator Dashboard > Toggle Menu > Security > Authentication* 

## **34.1 Authentication - View**

On accessing 'Authentication' menu, system displays the existing maintenance available for selected user segment to view the authentication setup for user segment:

### **To view the authentication setup for user segment:**

- 1. From the **Enterprise Role** list, select the appropriate role.
- 2. From the **User Segment** list, select the appropriate user segment.

### **Authentication Setup**

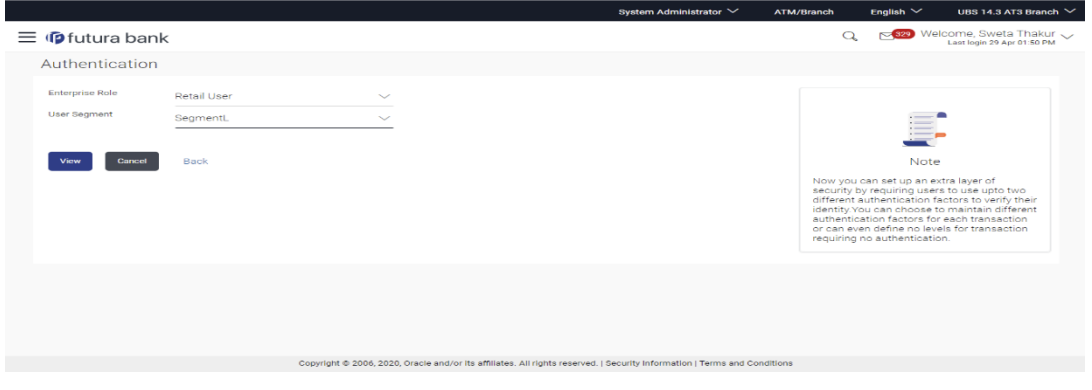

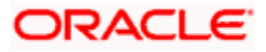

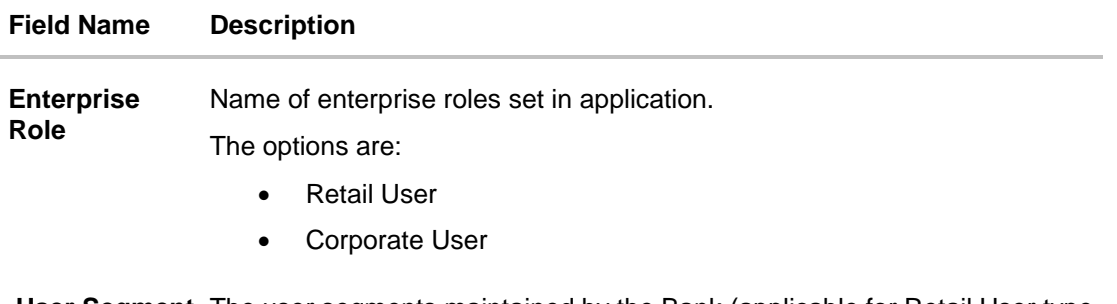

**User Segment** The user segments maintained by the Bank (applicable for Retail User type only).

3. Click **Cancel** to cancel the transaction.

OR

Click **Back** to go back to Dashboard.

OR

Click **View** to view the 2FA maintained for the user segment. The **Authentication - View**  screen appears.

### **Note:**

1) If the existing maintenance is not available for selected user segment, message will be displayed "2 Factor Authentication for this user segment has not been set up yet" with the **Set up now** button which launches the screen to maintain 2 Factor Authentication.

2) Only OTP should be maintained as the second factor authentication mode for 'Wallet Registration' event. Other second factor authentication modes like Soft Token and Security Questions are not supported for this event.

3) 2FA mode Push Notification based 2FA is not supported for the following transactions: Login

▶ Push Notification registration

▶ Soft Token registration

4) If the user is changing his entity post login, system will check the 2FA mode configured for Login event for the changed/destination entity, and if the 2FA mode for 'Login' event is different for the changed/destination entity then the user will be asked for the incremental second factor authentication (as per the setup).

5) If the 2FA mode is same for both the entities, then on switching the entity user will not be asked for any second factor authentication.

6) Following modes of 2FA will be supported on Login event :

OTP

▶ Soft Token

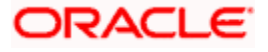

### **Authentication Setup- View**

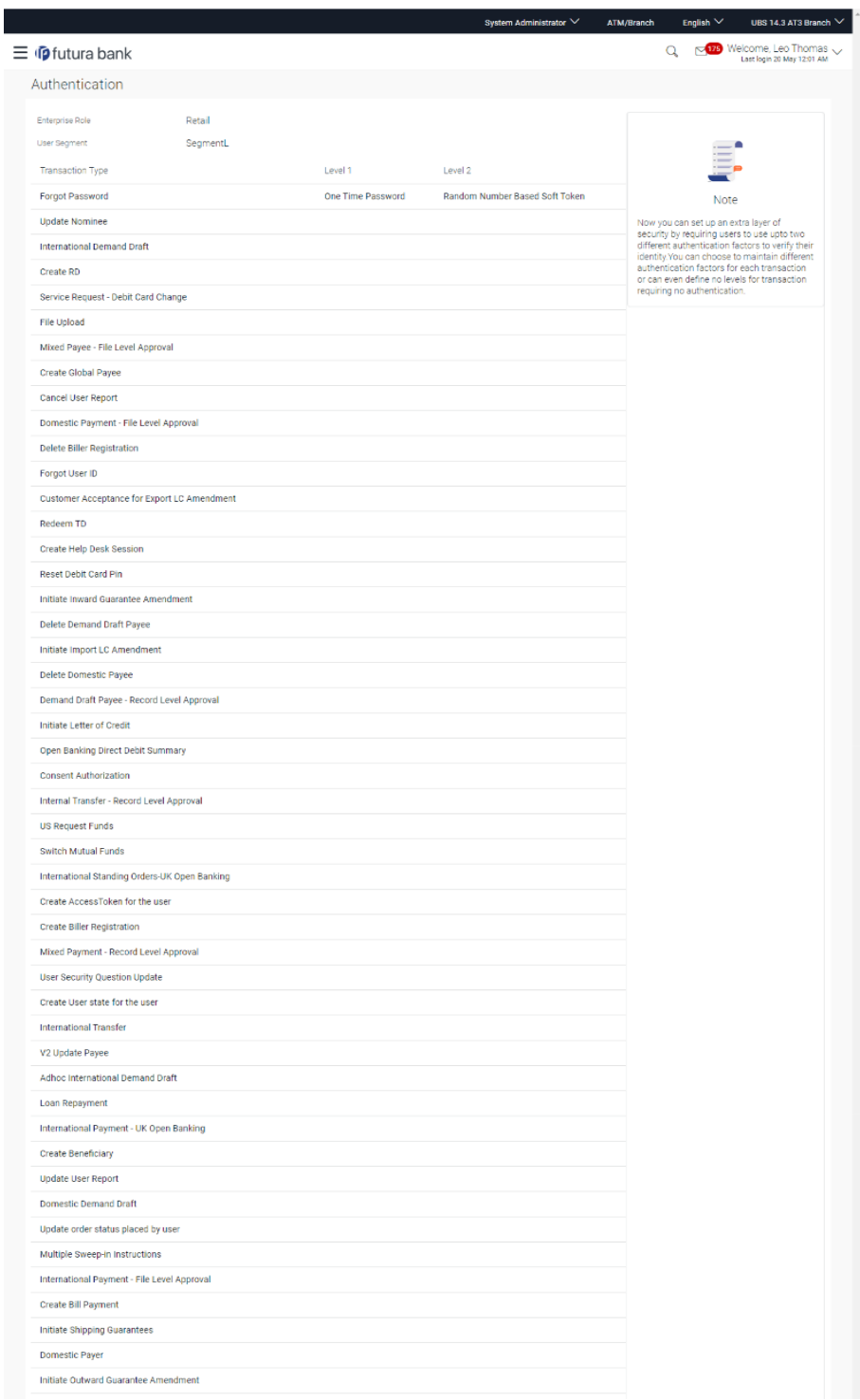

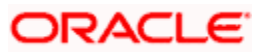

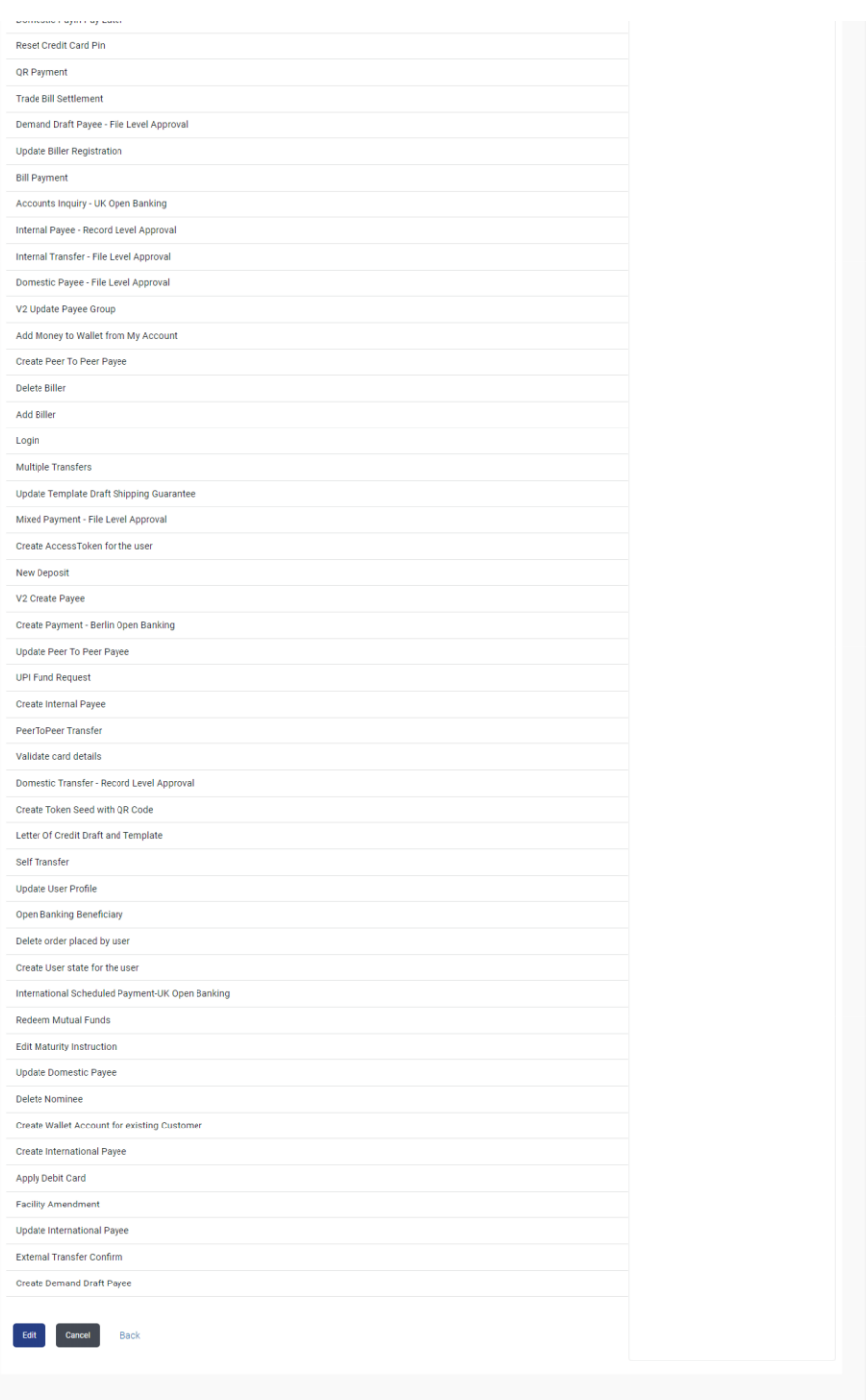

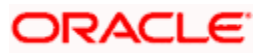

Copyright @ 2006, 2020, Oracle and/or its affiliates. All rights reserved. | Security Information | Terms and Cor

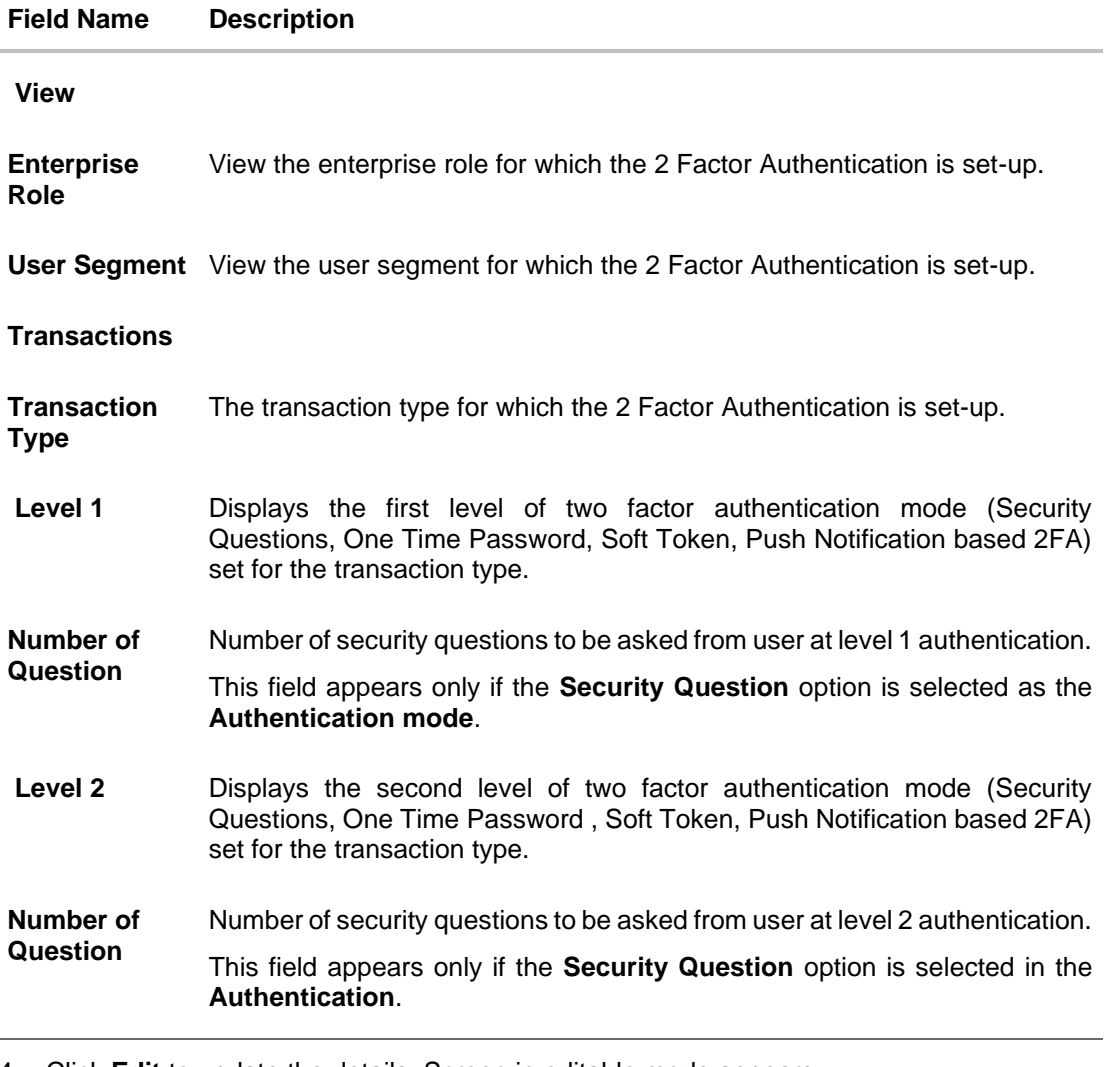

4. Click **Edit** to update the details. Screen in editable mode appears. OR Click **Cancel** to cancel the transaction. OR Click **Back** to go back to previous screen.

## **34.2 Authentication - Edit**

System Administrator can modify existing authentication maintenance.

### **To edit the authentication setup:**

- 1. From the **Enterprise Role** list, select the appropriate role.
- 2. From the **User Segment** list, select the appropriate user segment (if applicable).
- 3. Click **View** to view the 2 Factor Authentications maintained for the user segment. The **Authentication - View** screen appears.
- **4.** Click **Edit**. The **Authentication – Edit** screen with values in editable form appears.

### **Authentication - Edit**

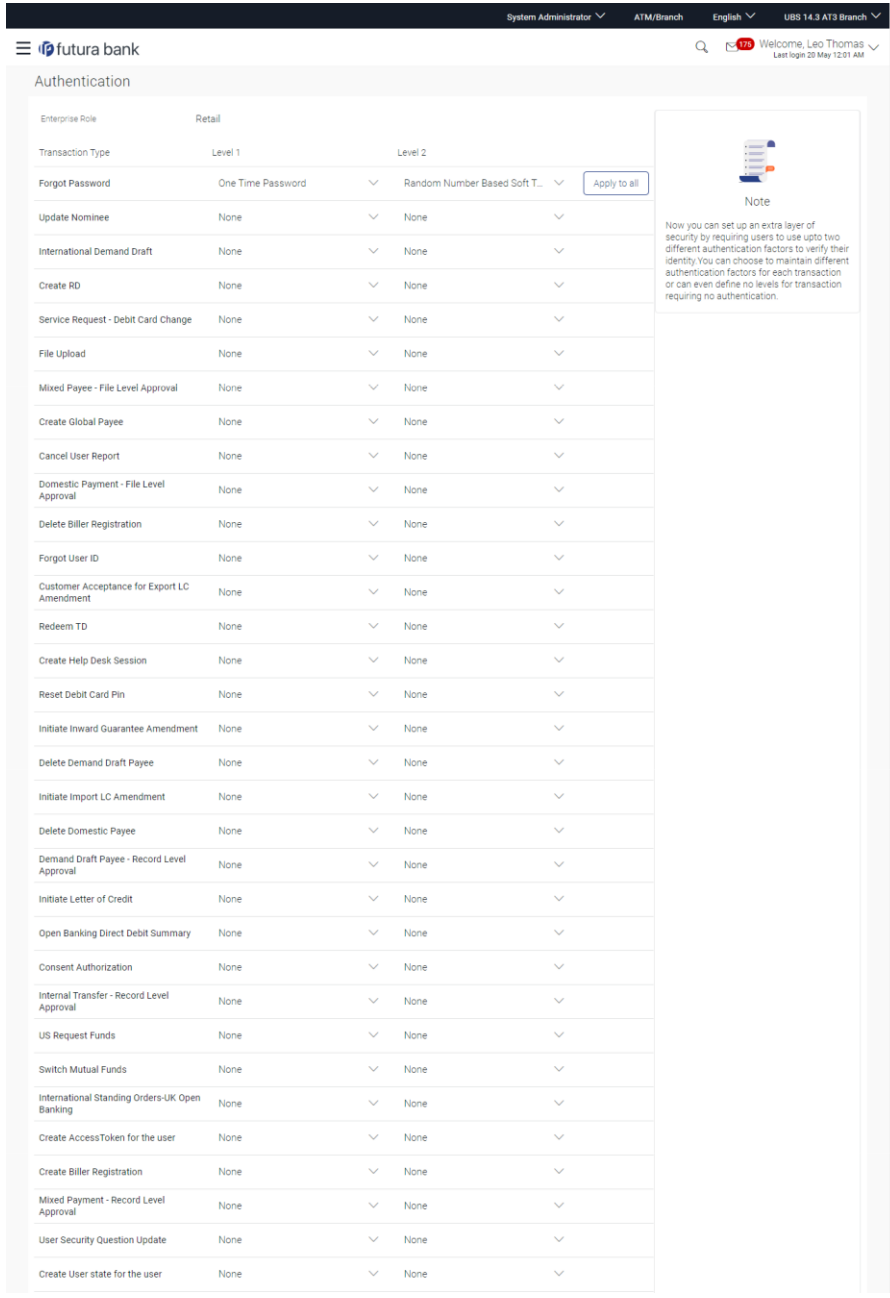

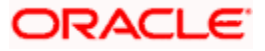

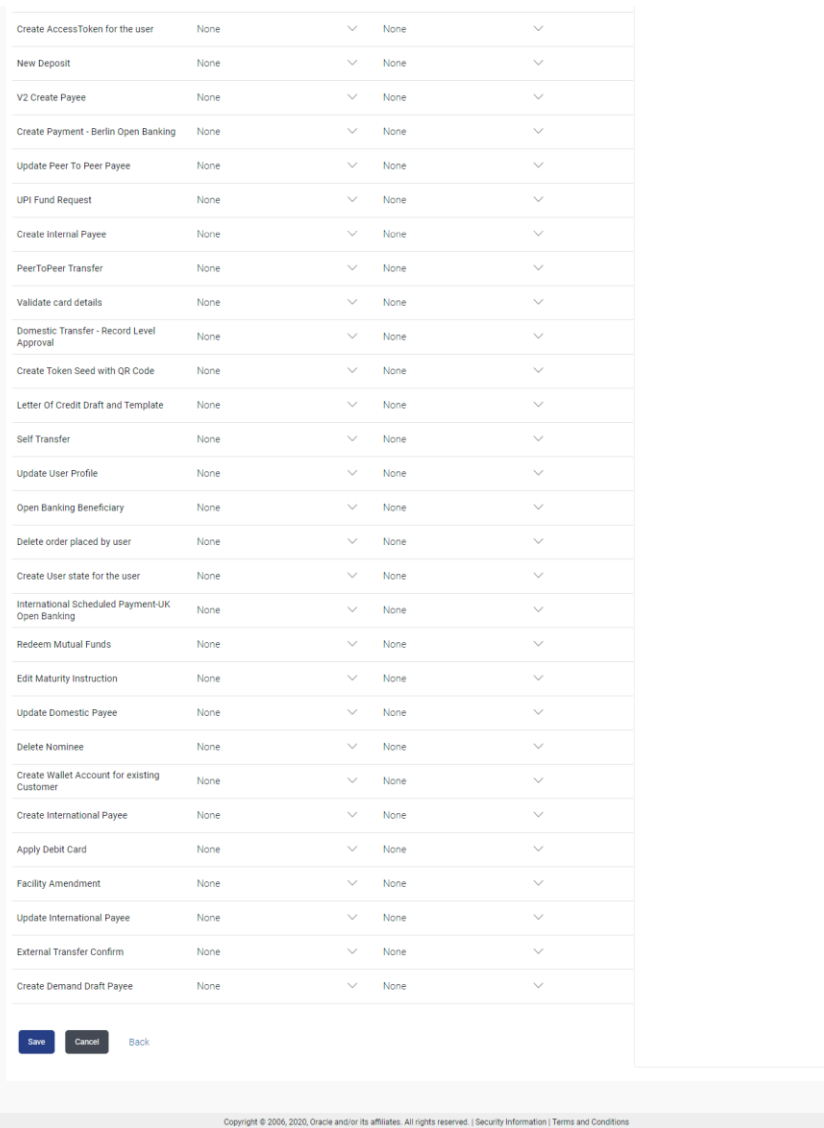

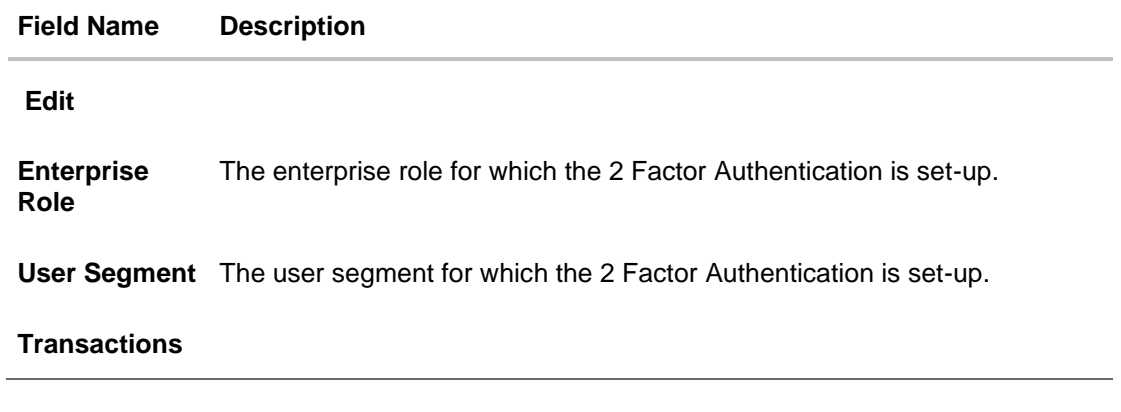

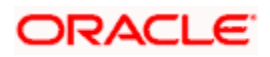

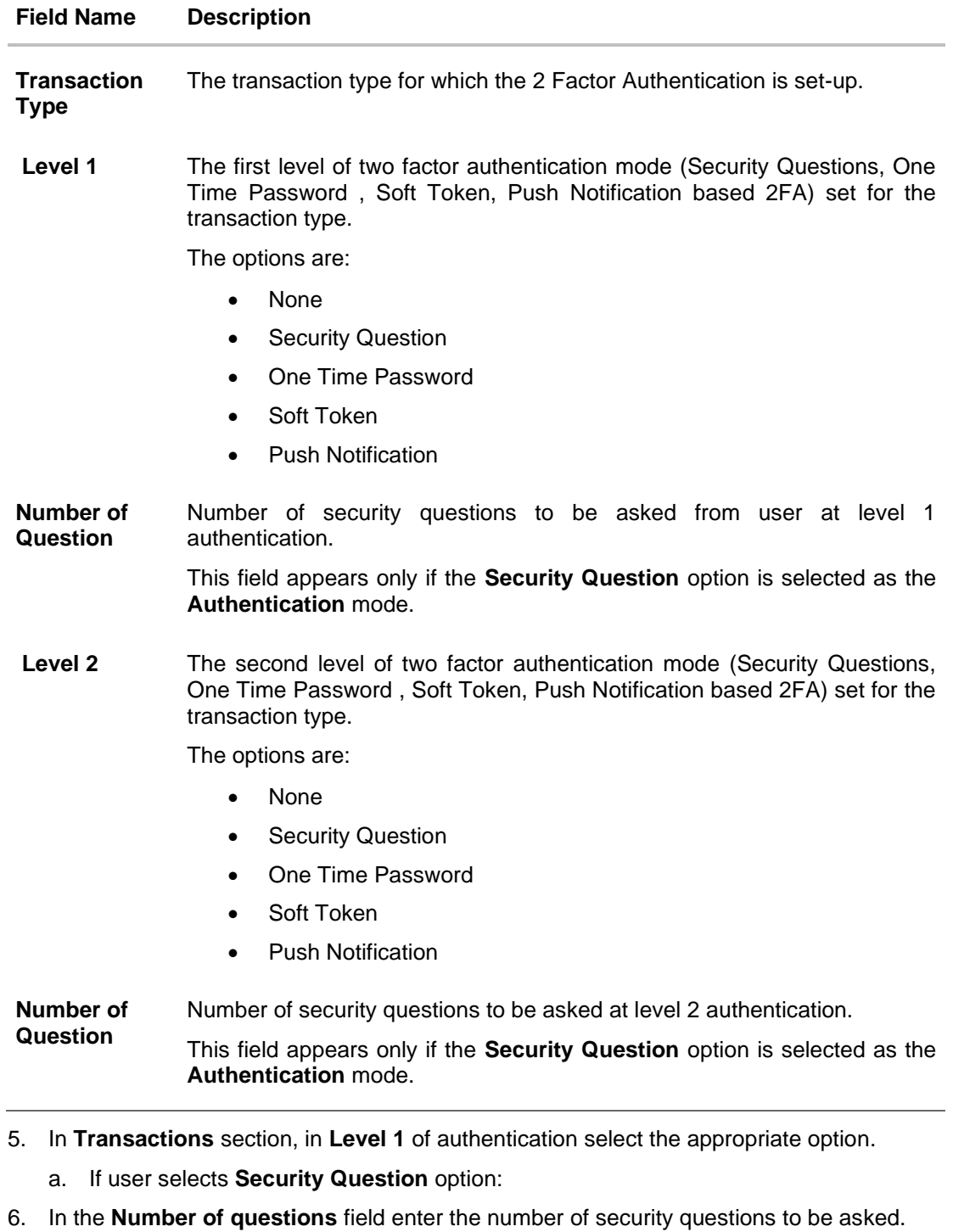

- 7. In **Transactions** section, in **Level 2** of authentication select the appropriate option.
	- a. If user selects **Security Question** option:
- 8. In the **Number of questions** field enter the number of security questions to be asked.

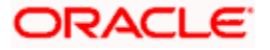

**Note**: Click **Apply to all** to apply the same kind of level 1 & level 2 authentication for all transaction types.

- 9. Click **Save** to save the changes made.
	- OR Click **Cancel** to cancel the operation and navigate back to 'Dashboard'. OR

Click **Back** to go back to previous screen.

- 10. The **Authentication Review** screen appears. Verify the details, and click **Confirm**. OR
	- Click **Edit** to make the changes if any.

The **Authentication – Edit** screen with values in editable form screen appears. OR

Click **Cancel** to cancel the operation and navigate back to '**Dashboard**'.

11. The success message of Authentication setup appears along with the transaction reference number.

Click **OK** to complete the transaction and navigate back to '**Dashboard**'.

## **34.3 Authentication - Create**

System Administrator can create authentication maintenance if the maintenance is not available.

### **To create the authentication setup for user segment:**

- 1. From the **Enterprise Role** list, select the appropriate role.
- 2. From the **User Segment** list select the user segment (if applicable)

### **Authentication Setup**

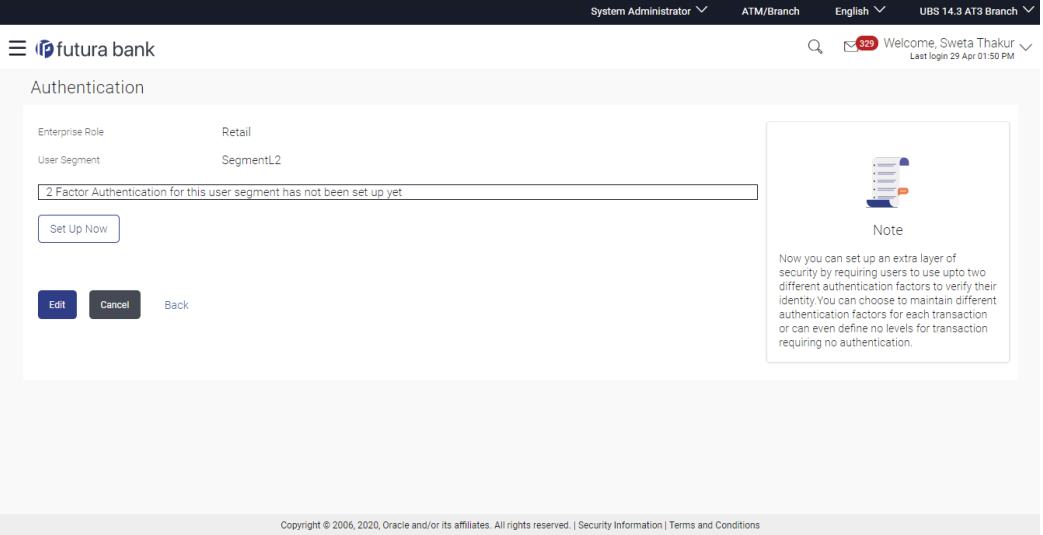

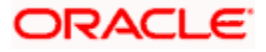

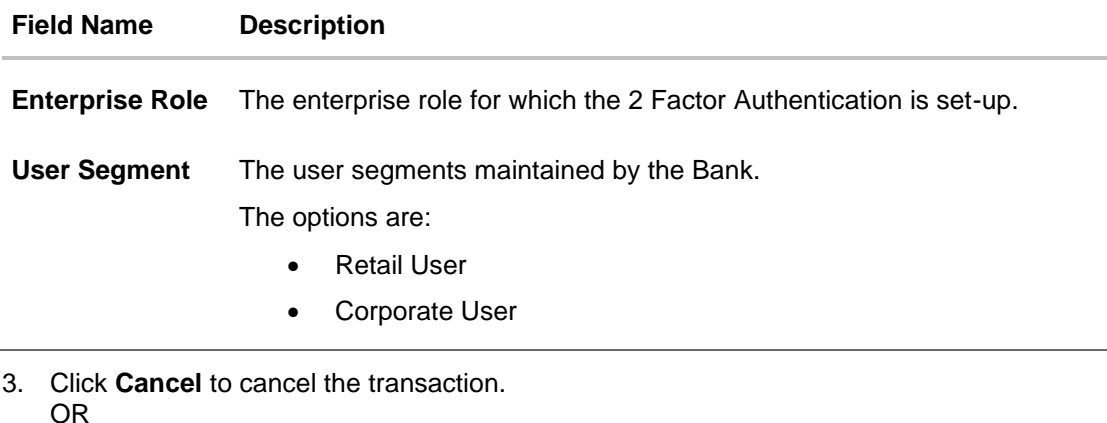

Click **View** to view the 2 Factor Authentications maintained for the user segment. The **Authentication - View** screen appears.

**Note:** If the existing maintenance is not available for selected user segment, message will be displayed "Authentication for this user segment has not been set up yet" with a setup now button.

4. Click **Set up now** to create new 2Factor Authentication. The Authentication - Create screen appears.

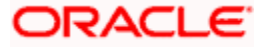

### **Authentication - Create**

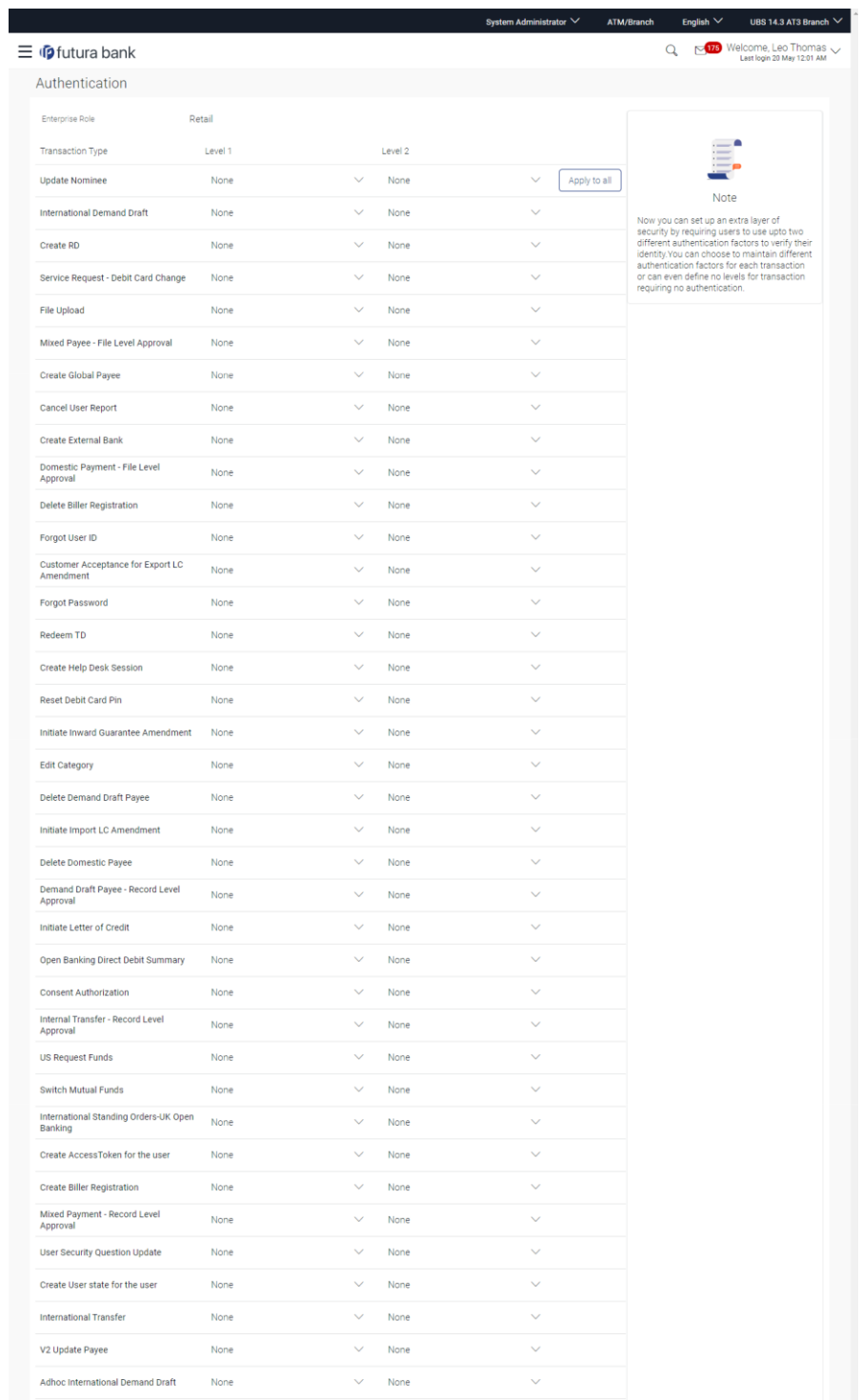

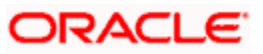

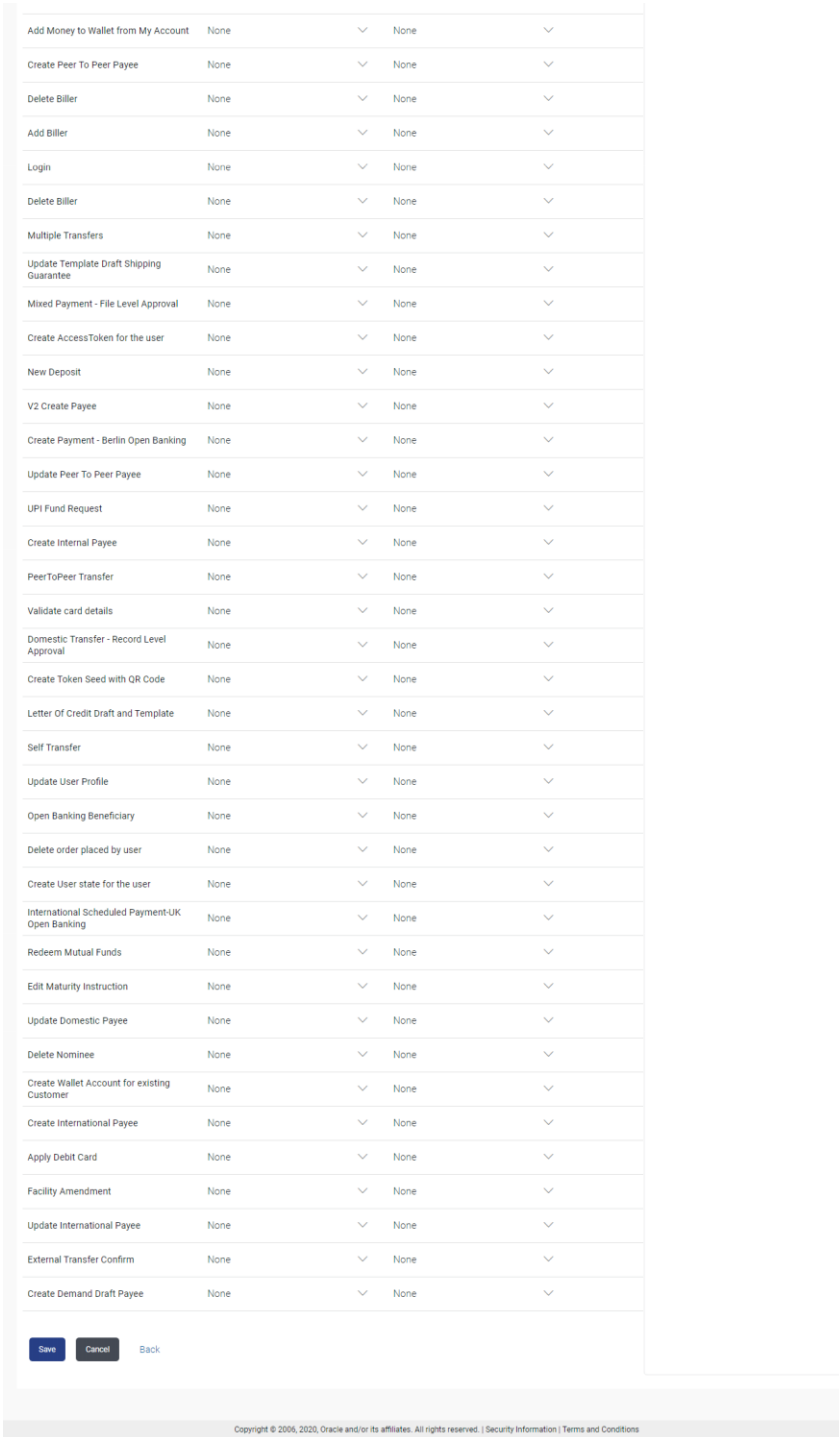

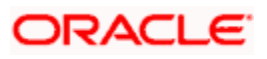

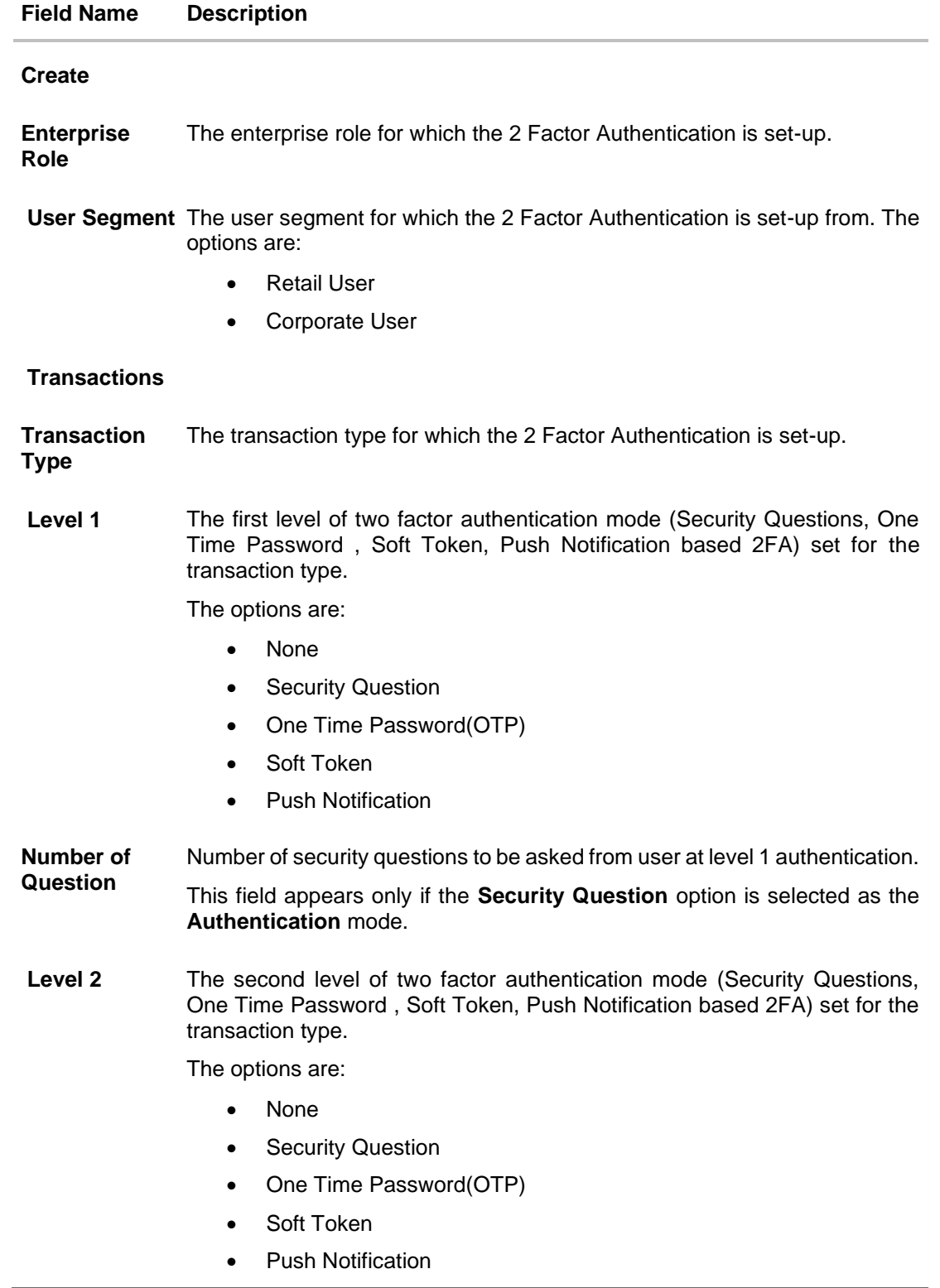

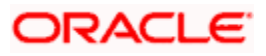

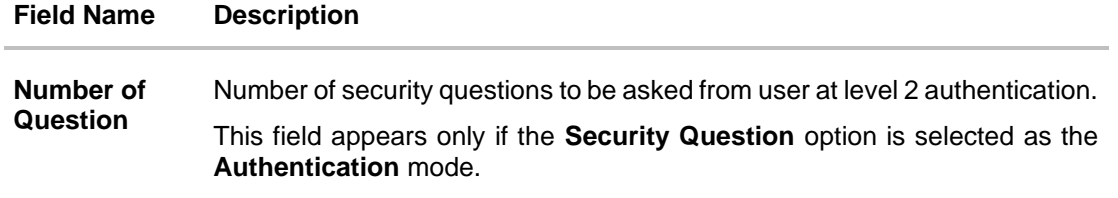

- 5. In **Transactions** section, in **Level 1** of authentication select the appropriate option.
	- a. If user selects Security Question option: In the Number of questions field enter the number of security questions to be asked.
- 6. In **Transactions** section, in **Level 2** of authentication select the appropriate option.
	- a. If user selects **Security Question** option: In the Number of questions field enter the number of security questions to be asked.

**Note:** Click **Apply to all** to apply the same kind of level 1 & level 2 authentications for all transaction types.

- 7. Click **Save** to save the changes made.
	- OR

Click **Cancel** to cancel the operation and navigate back to 'Dashboard'.

OR Click **Back** to go back tom previous screen.

8. The **Authentication Create– Review** screen appears. Verify the details, and click **Confirm**. OR

Click **Edit** to make the changes if any.

The **Authentication – Edit** screen with values in editable form appears.

OR

Click **Cancel** to cancel the operation and navigate back to '**Dashboard**'.

The success message of Authentication setup appears along with the transaction reference number.

Click **OK** to complete the transaction and navigate back to '**Dashboard**'.

## **FAQ**

### **1. Can I also set the 2 Factor Authentication for transaction approval?**

You don't have to set up separate 2 Factor Authentication for transaction approval. The 2 Factor Authentication set for transaction initiation will also applied for transaction approval as well.

### **2. When will the changes made in authentication maintenance be applied?**

Changes made in the authentication maintenance will be effective from an immediate effect. This will be applicable to new transactions initiated as well as for transactions pending for approval post the changes are effective.

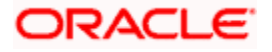

### **3. Is it mandatory to set authentication method at both the levels?**

No, you may set 1 level authentication for specific transaction. This can be achieved by selecting specific authentication method at level 1 and by specifying 'None' option at level 2.

### **4. Can I set 'No additional authentication required' for specific transaction?**

Yes, this can be achieved by selecting 'None' option at level1 and level 2. No additional authentication is required for transaction initiation and approval if both levels are set as 'None'.

### **5. Where can I define which security questions to be asked to the users?**

A separate maintenance 'Manage Security Questions' is available to set the up the questions which are to be asked to the users as a part of authentication process.

### 6. **Is it mandatory to set up 2 factor authentication for a User Type and User Segment Combination**

No, User Segment is an optional field and is applicable for only for Retail type of users. If the Bank doesn't want to setup the authentication for a user segment, they can simply do it for each user type.

### **7. Can I set up this maintenance for each entity in case of a multi entity setup?**

Yes, Authentication can be setup for each entity in case of a multi entity setup. User can select the entity from the entity selection drop-down available on the top right corner of the application to set up the maintenance.

### **8. If Push notifications is set a second factor authentication, then how will the user authenticate a transaction ?**

User will receive a push notification on his registered device (mobile/wearable), he can click on the notification and authenticate and complete the transaction on the device where he has received the notification.

### 9. **If the user initiates a transaction form his mobile app and Push notification is set as the 2FA for that transaction , in this case where will he receive the push notification ?**

User will receive the notification on his registered device i.e. mobile or wearable. He can complete the transaction by clicking on the same on the mobile itself.

**Home**

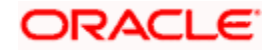
# **35. Security Questions Maintenance**

This function allows the System Administrator to set up security questions, which will then be used as another layer of security (Over & above the Login credentials), before a user (Retail/ Corporate/ Administrator) can complete transactions through the internet channel.

Through the Manage Security Questions functionality, the administrator user can create and modify security questions. He / She can add the security questions, if required.

### **Features Supported In Application**

The following options are available to the administrator user as part of this maintenance:

- View Security Questions
- Edit Security Questions (Add new)
- Setup Security Questions ( $1<sup>st</sup>$  time setup)

#### **Pre-requisites**

• Transaction access is provided to System Administrator.

#### **Workflow**

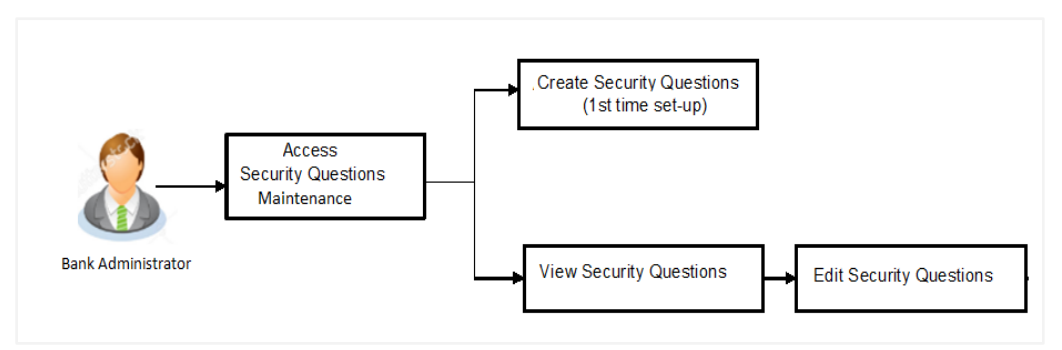

#### **How to reach here:**

*System Administrator Dashboard > Security> Security Questions* Maintenance OR

*System/ Bank Administrator Dashboard > Toggle Menu > Security > Manage Security Questions* 

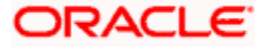

# **35.1 View Security Questions**

On accessing 'Manage Security Questions' option, system displays the existing security questions already maintained if any.

### **To view the existing security questions maintenance:**

### **Security Questions Maintenance - View**

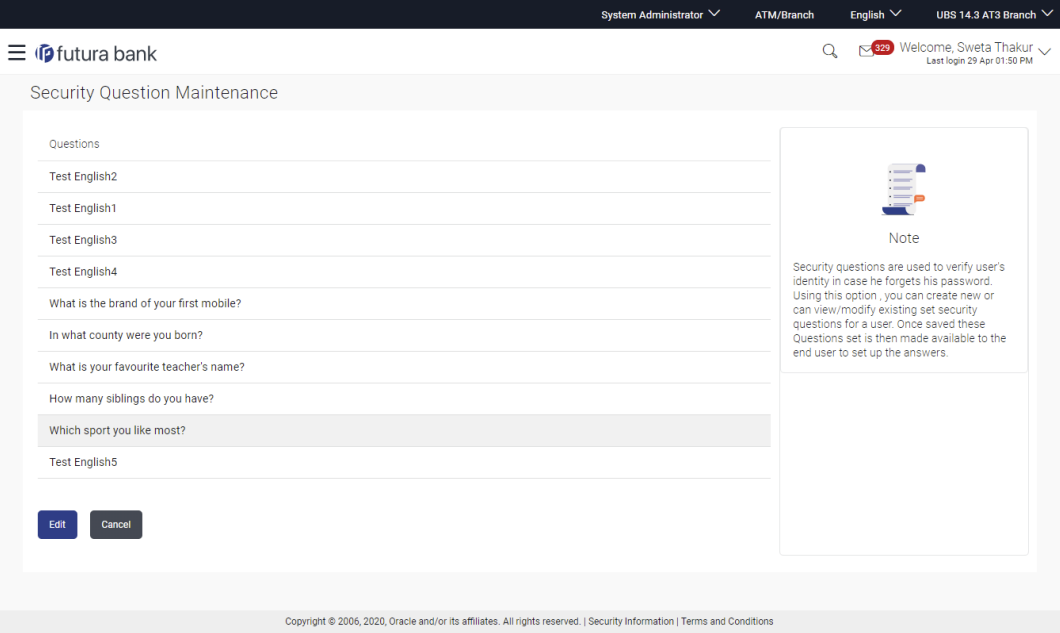

### **Field Description**

### **Field Name Description**

**View**

**Questions** The list of security questions set for users, as an added layer of security.

**Note:** If the first-time maintenance is not already done, a message will be displayed "Security Questions has not been set up yet". With a button alongside – 'Set up now'

1. Click **Edit** to update the set of security questions. An editable screen appears. OR Click **Cancel** to cancel the transaction.

ORACLE

# **35.2 Security Questions Maintenance - Edit**

System Administrator can modify existing maintenance for security questions. Administrator is allowed to add security questions but cannot delete the existing questions.

### **To edit the security questions set:**

- 1. Click **View** to view the security questions already set. The **Security Questions Maintenance - View** screen appears.
- 2. **Click Edit**. **The Security Questions Maintenance – Edit** screen appears.

### **Security Questions Maintenance - Edit**

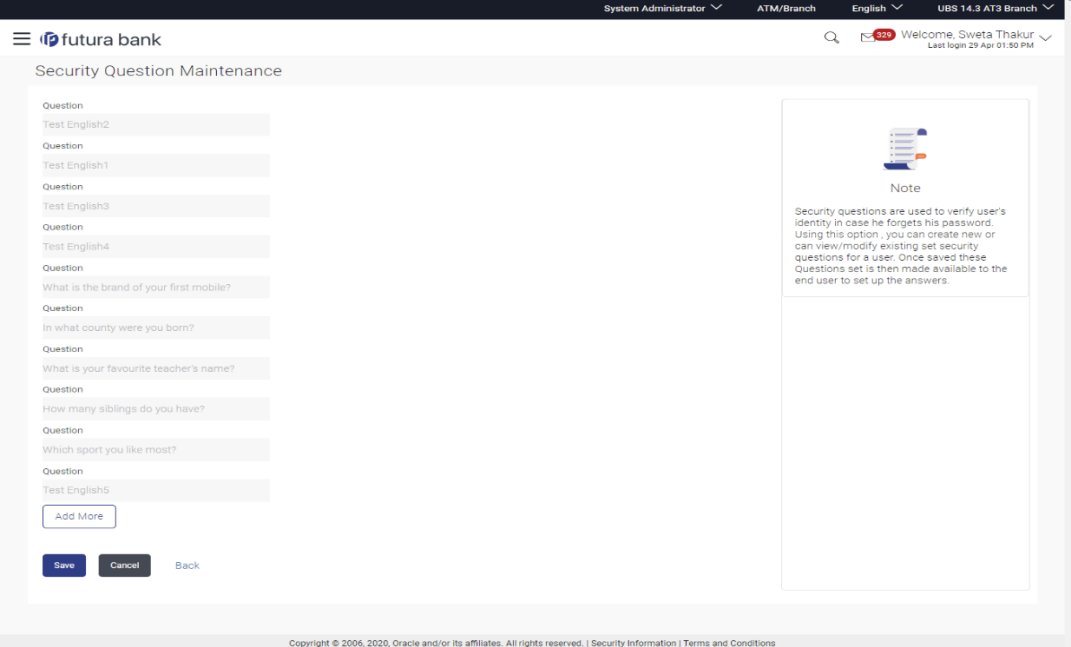

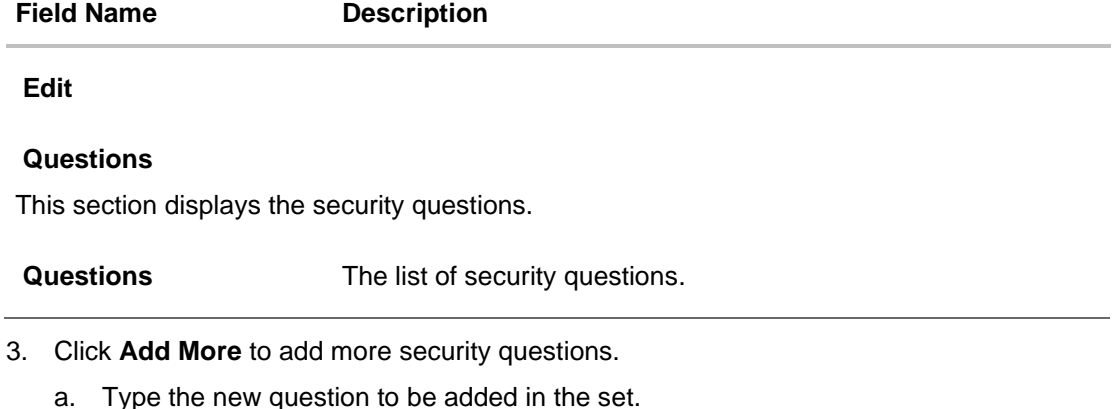

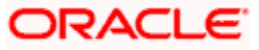

4. Click **Confirm** to save the changes made. OR

Click **Cancel** to cancel the operation and navigate back to 'Dashboard'.

OR

Click **Back** to go back to previous screen.

- 5. The **Security Questions Maintenance – Review** screen appears. Verify the details, and click **Confirm**.
	- OR

Click **Cancel** to cancel the operation and navigate back to 'Dashboard'. OR

Click **Back** to go back to previous screen.

The success message of security question setup appears along with the transaction reference number.

Click **OK** to complete the transaction and navigate back to '**Dashboard**'.

# **35.3 Security Questions Maintenance - Create**

As a part of first-time maintenance of Security Questions, the System Administrator can set-up security questions.

### **To set security questions:**

### **Security Question Maintenance - Setup**

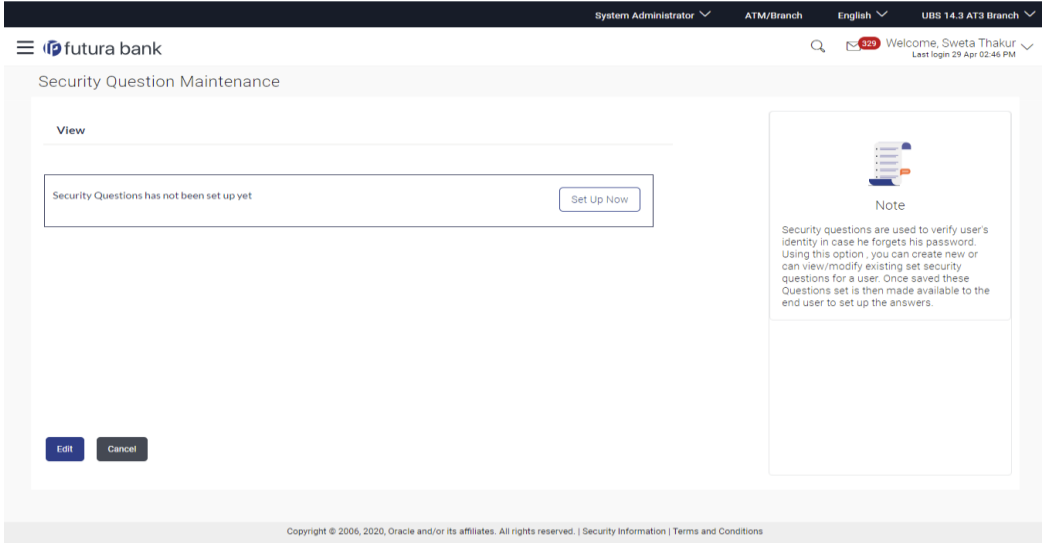

**Note:** Since the security question maintenance is not available, message will be displayed "Security Questions have not been set up yet". Alongside a button – "Set up now"

1. Click **Set up now** to set-up security questions. The **Security Questions Maintenance - Create** screen appears.

### **Security Questions Maintenance - Create**

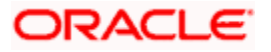

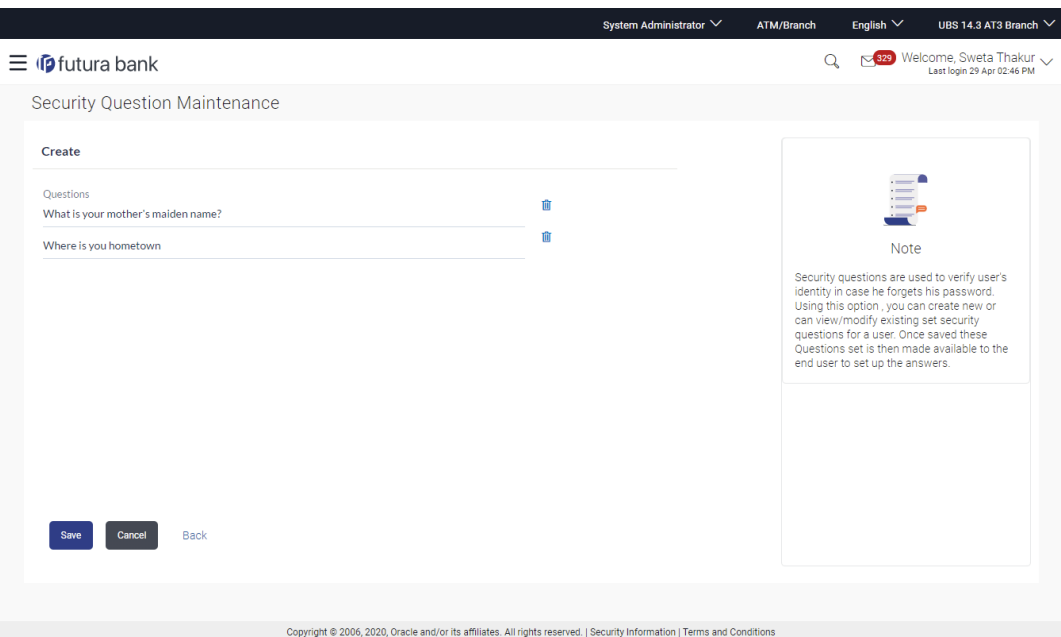

## **Field Description**

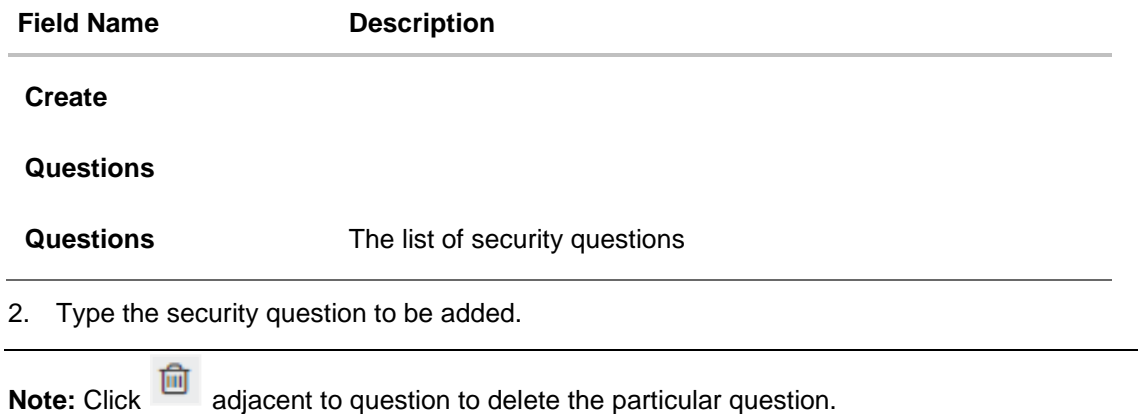

- 3. Click **Add More** to add more security questions.
	- a. Type the new question to be added in the set.
- 4. Click **Save** to save the changes made. OR

Click **Cancel** to cancel the operation and navigate back to '**Dashboard**'.

OR

Click **Back** to go back tom previous screen.

5. The **Security Questions Maintenance – Review** screen appears. Verify the details, and click **Confirm**. OR

Click **Cancel** to cancel the operation and navigate back to '**Dashboard**'. OR

Click **Back** to go back tom previous screen.

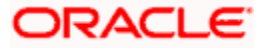

6. The success message of security question setup appears along with the transaction reference number. Click **OK** to complete the transaction and navigate back to '**Dashboard**'.

# **FAQ**

## **1. Can I delete the existing security questions?**

No, you can add more questions, but cannot delete the existing questions.

# **2. How many questions will be asked to the user as layer of security?**

Number of questions to be asked shall be defined while defining 'Authentication' mode using 'Authentication' maintenance.

**Home**

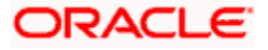

# **36. Password Policy Maintenance**

Password policy maintenance enables System Administrator to define password parameters for users. Using this option System Administrator can create, view and edit, password policy for different user types (Admin, Retail and Corporate). Password policy maintenance contains following sections:

- Password Validators: This section contains the validations for a password. The validations include minimum and maximum length of the password, allowed characters in a password, repetitive and successive characters allowed, details to be excluded in the password like, date of birth, first and last name, user ID and party ID and Bank defined restricted passwords. User can also define, number of successive incorrect attempts allowed, and number of previous passwords disallowed.
- Password Expiry Parameters: This section contains details about password expiry period in days, first password expiry period in days and whether to force user to change password if there is a change in password policy(so that users can change their password as per the new password policy).

**Note**: This feature will only be available with OBAPI DB authenticator as Identity Management System.

### **Pre-requisites**

Provide transaction access to System Administrator.

### **Workflow**

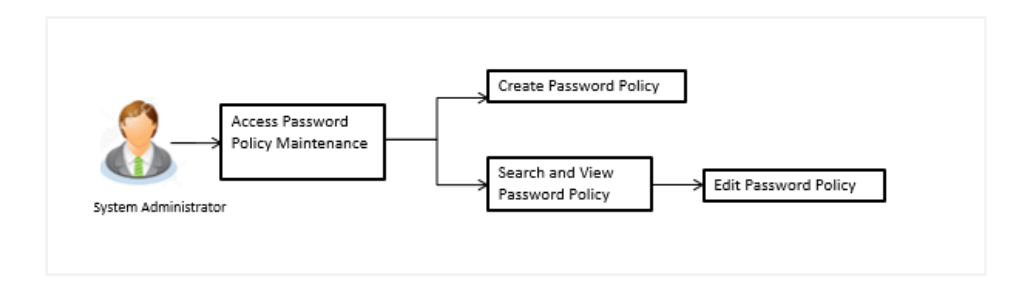

#### **How to reach here:**

*System Administrator Dashboard > Security > Password Policy Maintenance OR*

*System/ Bank Administrator Dashboard > Toggle menu > Security > Password Policy Maintenance*

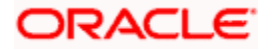

# **36.1 Password Policy Maintenance - Search**

### **To search password policy:**

- 1. In the **Policy Name** field, enter the password policy name.
- 2. Click **Search**. The search results corresponding to the search criteria are displayed. OR

Click **Clear** to reset the entered details. OR

Click **Cancel** to cancel the transaction.

### **Password Policy Maintenance -Search**

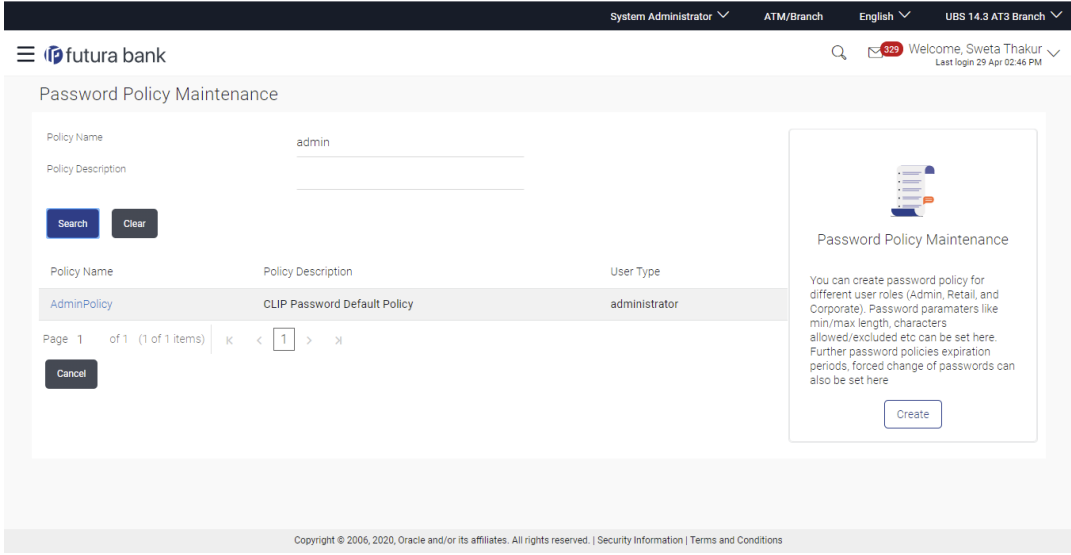

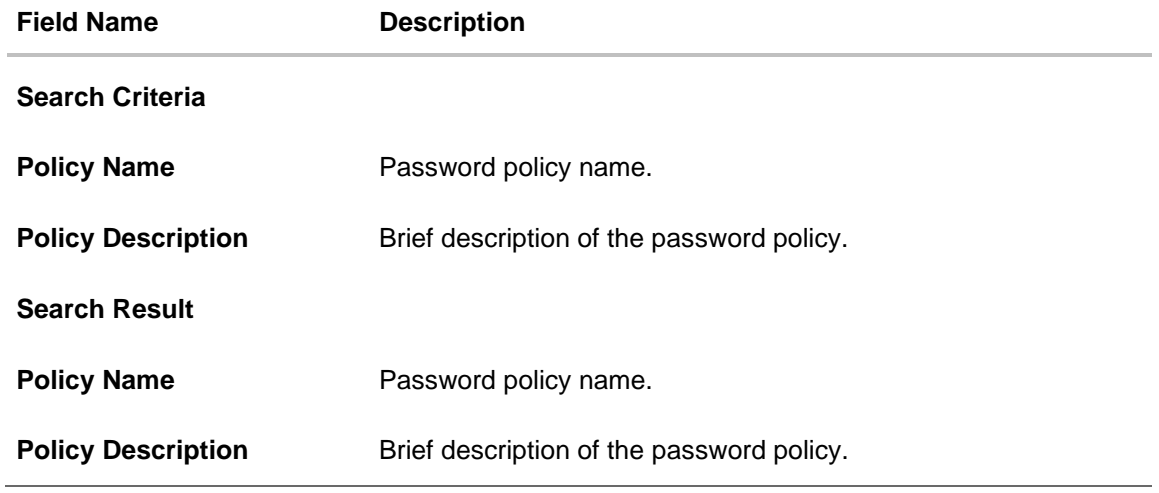

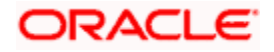

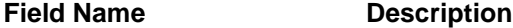

**User Type** Type of users for which the password policy to be applied.

# **36.2 Password Policy Maintenance - View**

# **To view password policy details:**

- 1. In the **Policy Name** field, enter the password policy name.
- 2. Click **Search**. The search results corresponding to the search criteria are displayed. OR Click **Clear** to reset the selected transaction. OR

Click **Cancel** to cancel the transaction.

### **Password Policy Maintenance -Search**

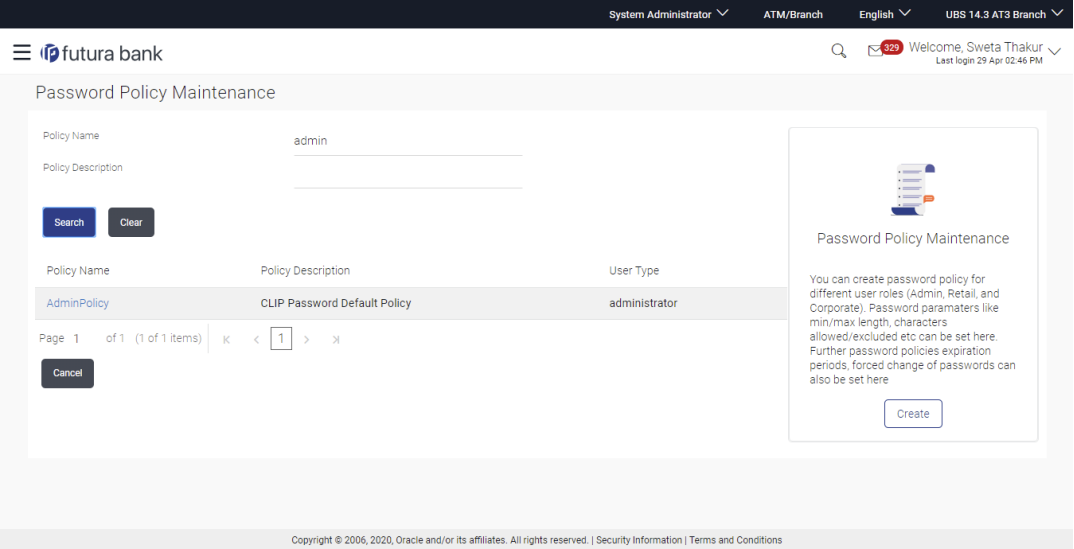

3. Click the Policy Name link of the record for which you want to view the password policy details. The **Password Policy Maintenance - View** screen appears.

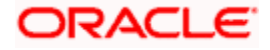

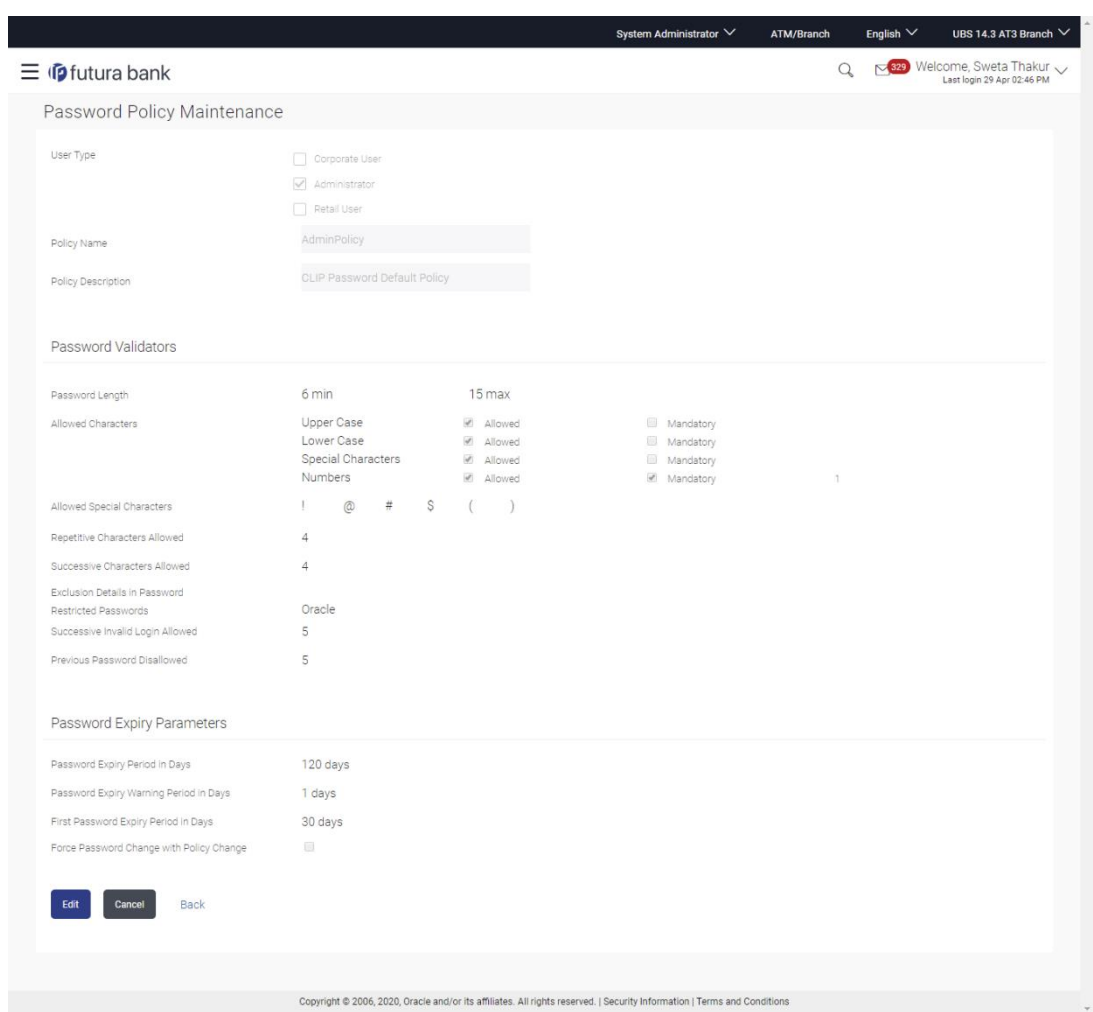

# **Password Policy Maintenance - View**

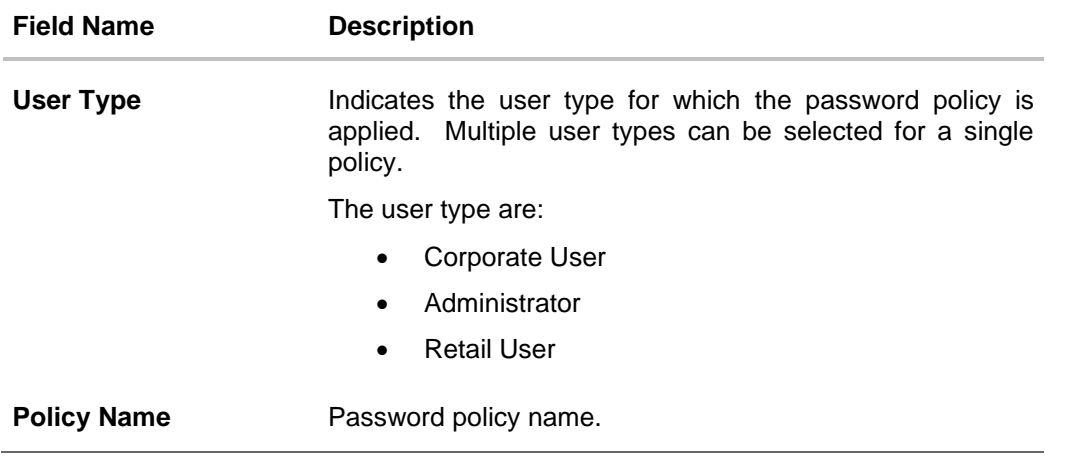

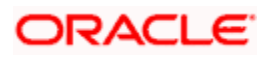

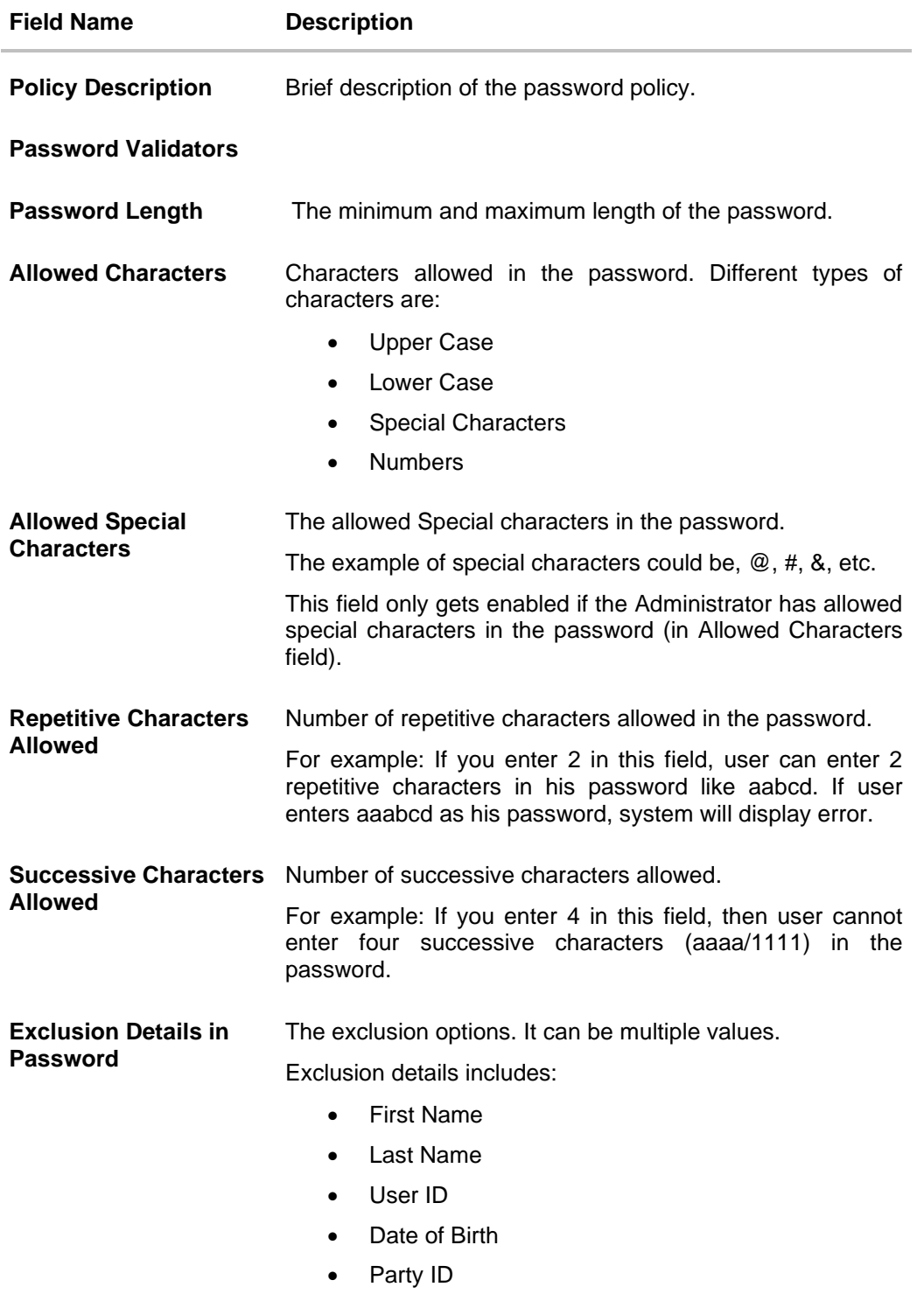

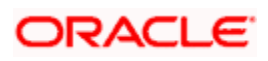

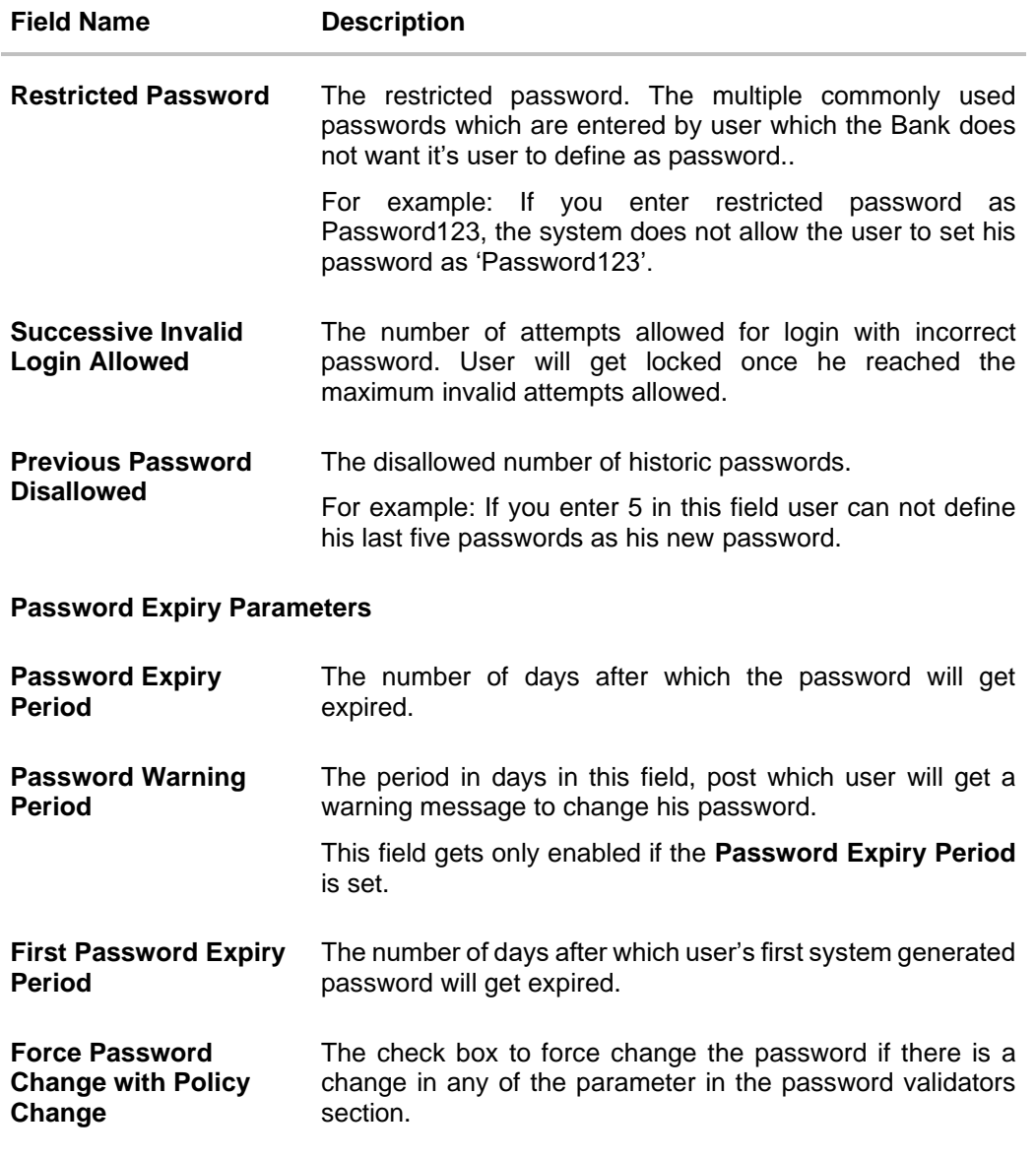

4. Click **Edit** if you want to edit the password policy details. OR Click **Cancel** to cancel the password policy maintenance and to go back to dashboard. OR

Click **Back** to navigate to the previous screen.

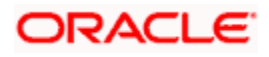

# **36.3 Password Policy - Create**

### **To create a new password policy:**

- 1. In the **Password Policy Maintenance** screen, click **Create**. The **Create New Password Policy** screen appears.
- 2. To apply the password policy, select the appropriate user type.
- 3. In the **Policy Name** field, enter the password policy name.
- 4. In the **Policy Description** field, enter the password description.
- 5. In the **Password Validators** section, enter the minimum and maximum length of the password in the **min** and **max** field.

### **Create New Password Policy**

L

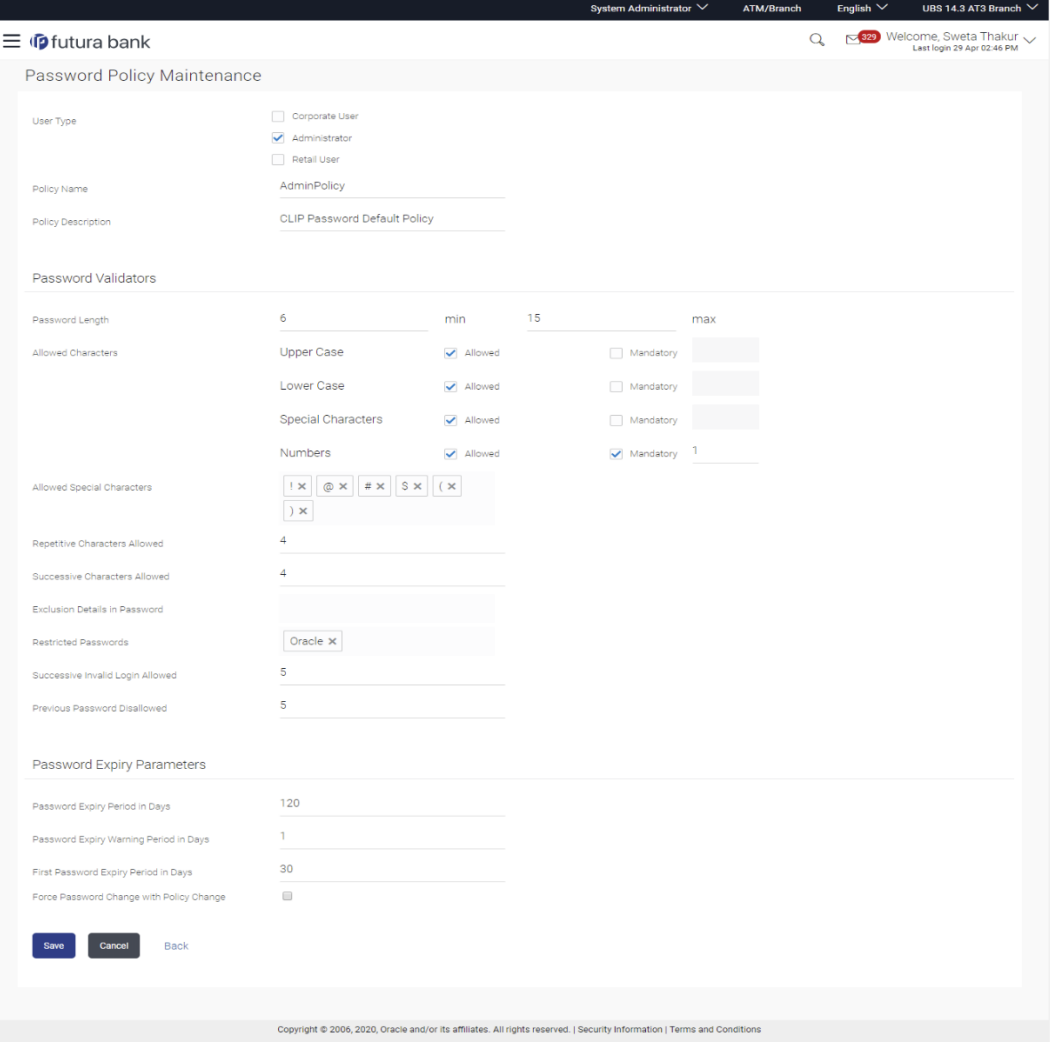

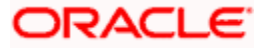

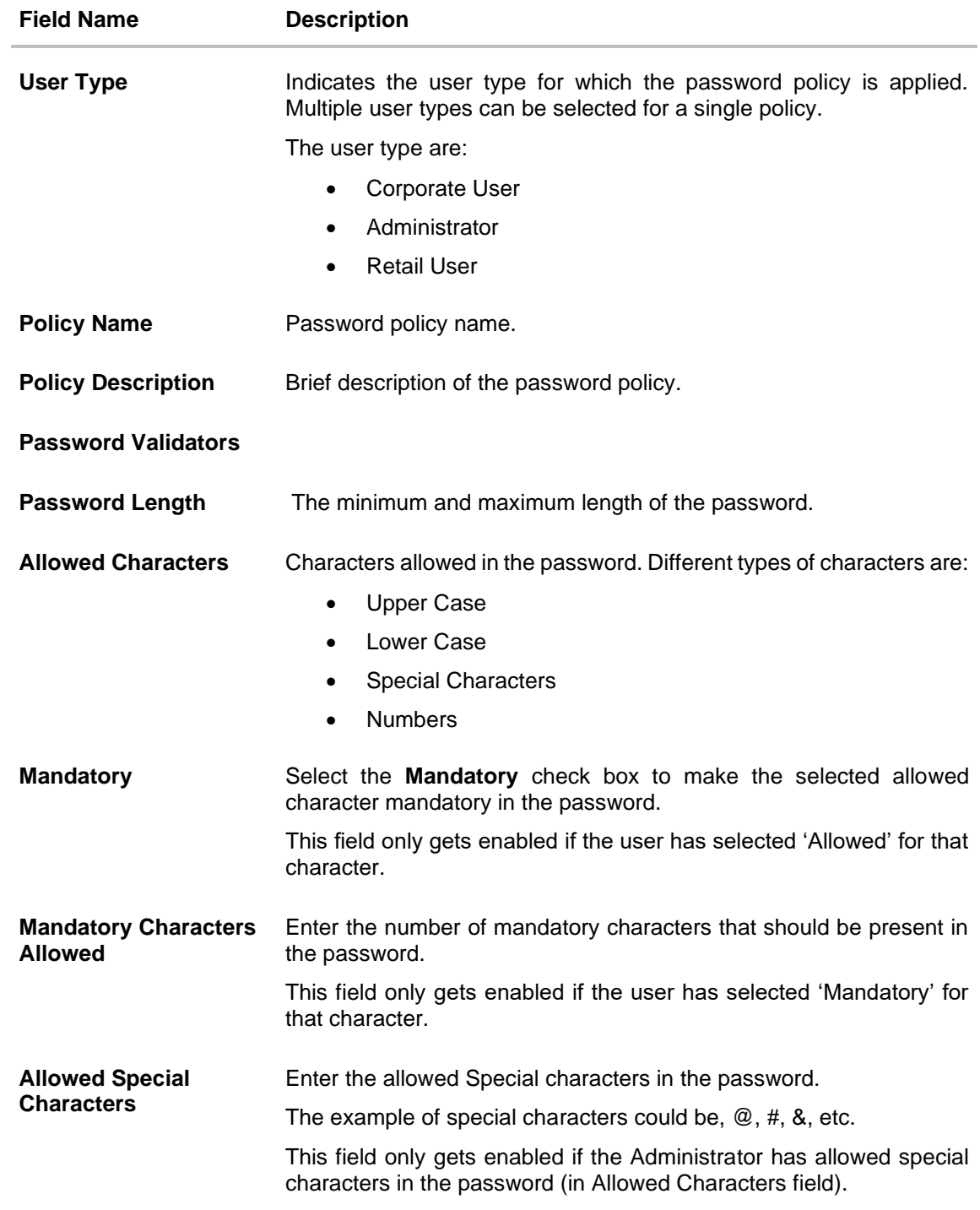

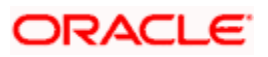

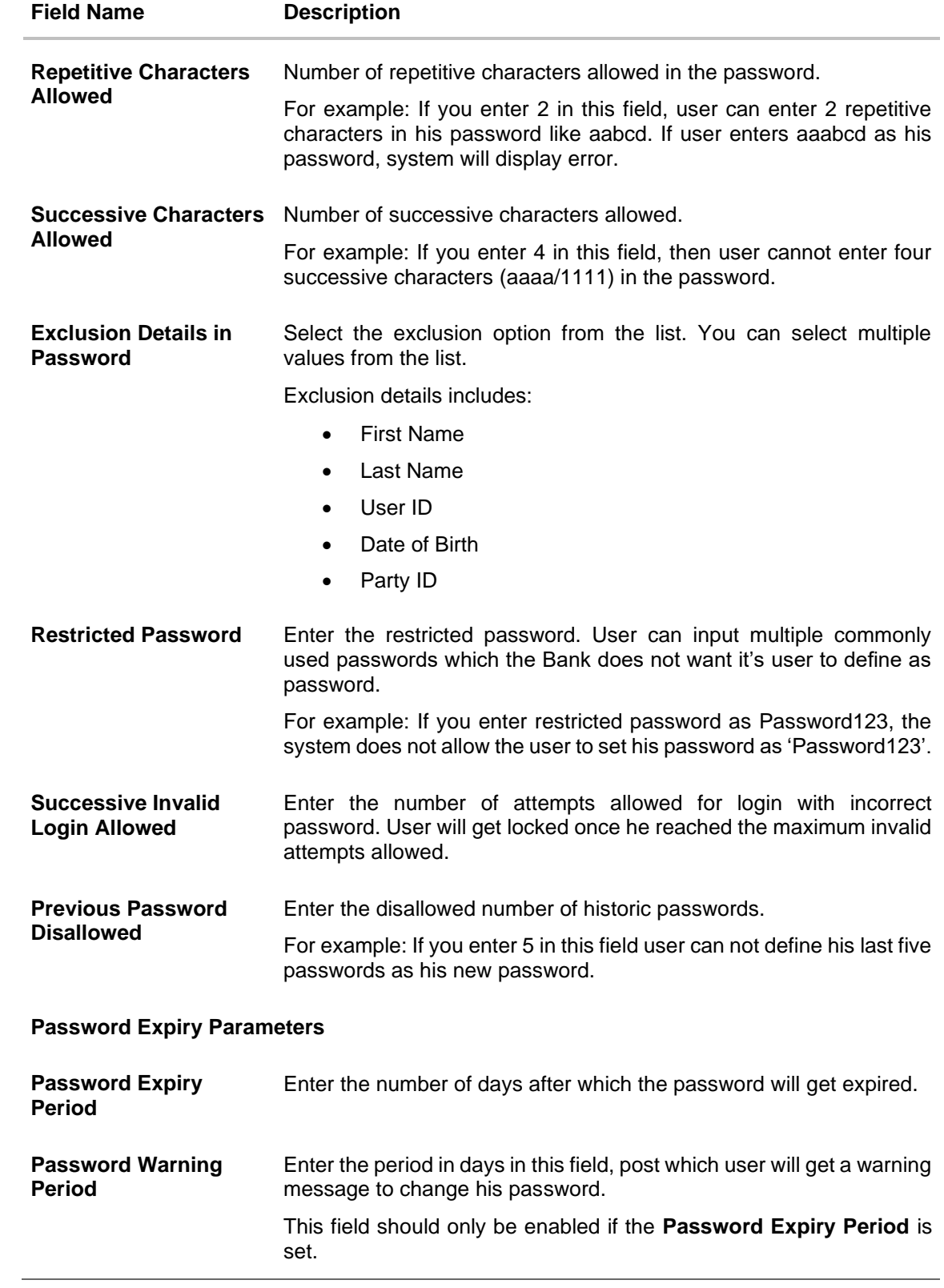

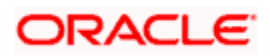

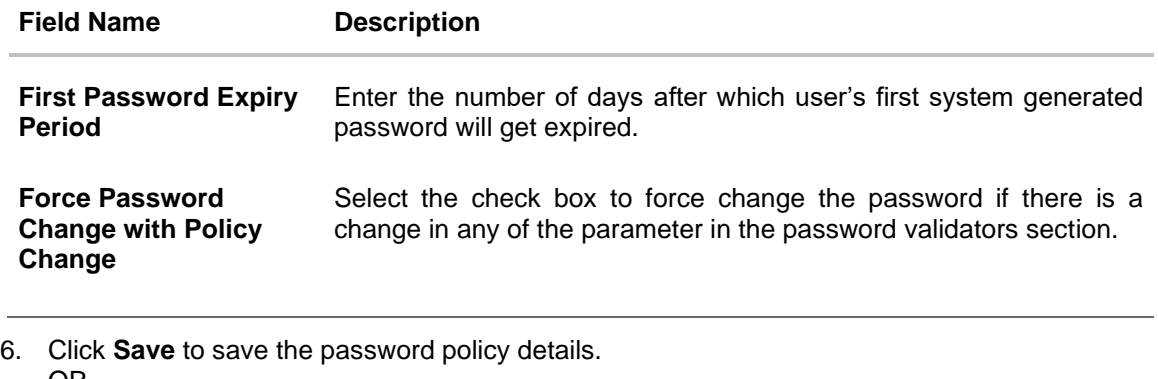

OR Click **Cancel** to cancel the password policy maintenance and to go back to dashboard. OR

Click **Back** to navigate to previous screen.

7. The **Review** screen appears. Verify the details, and click **Confirm**. OR Click **Cancel** to cancel the transaction. OR

Click **Back** to navigate to previous screen.

8. The success message of password creation appears along with the transaction reference number.

Click **OK** to complete the transaction.

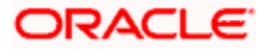

# **36.4 Password Policy Maintenance - Edit**

# **To edit password policy:**

- 1. In the **Policy Name** field, enter the password policy name.
- 2. Click **Search**. The search results corresponding to the search criteria are displayed.

# **Edit Password Policy-Search**

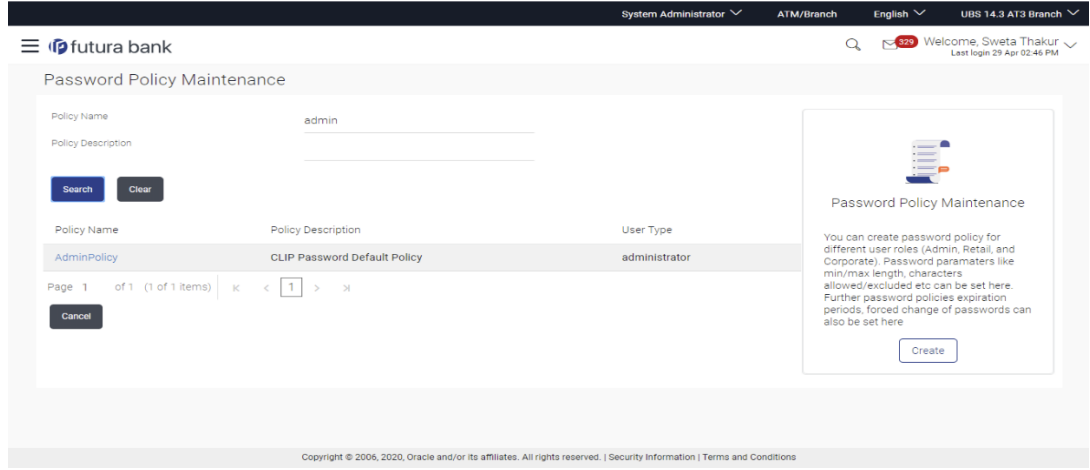

### **Field Description**

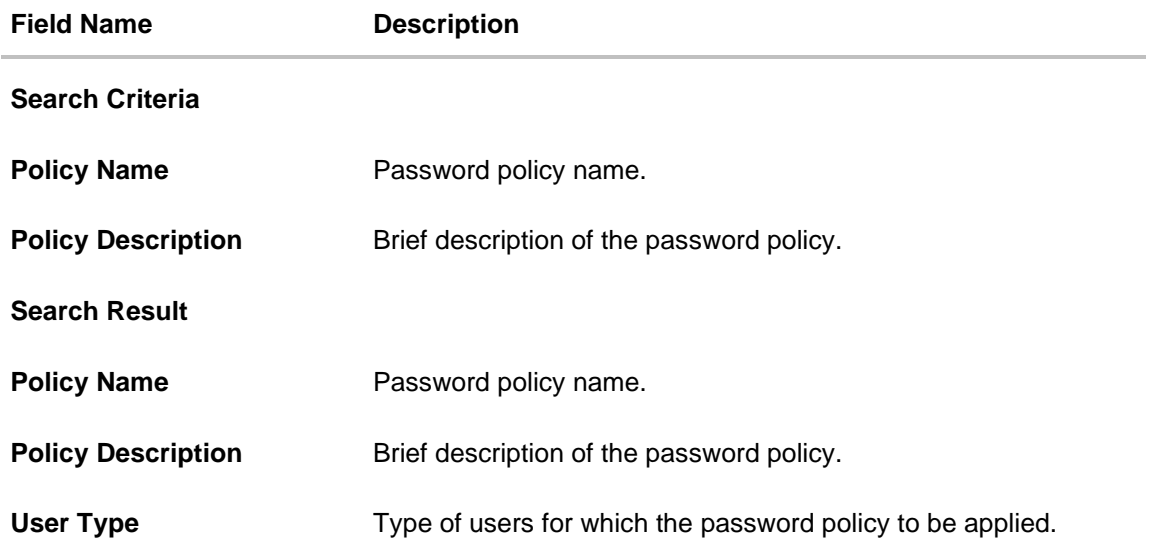

3. Click the password policy name in the **Policy Name** column.

4. The password policy details screen is displayed. Click **Edit**.

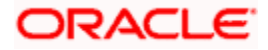

# **Edit Password Policy**

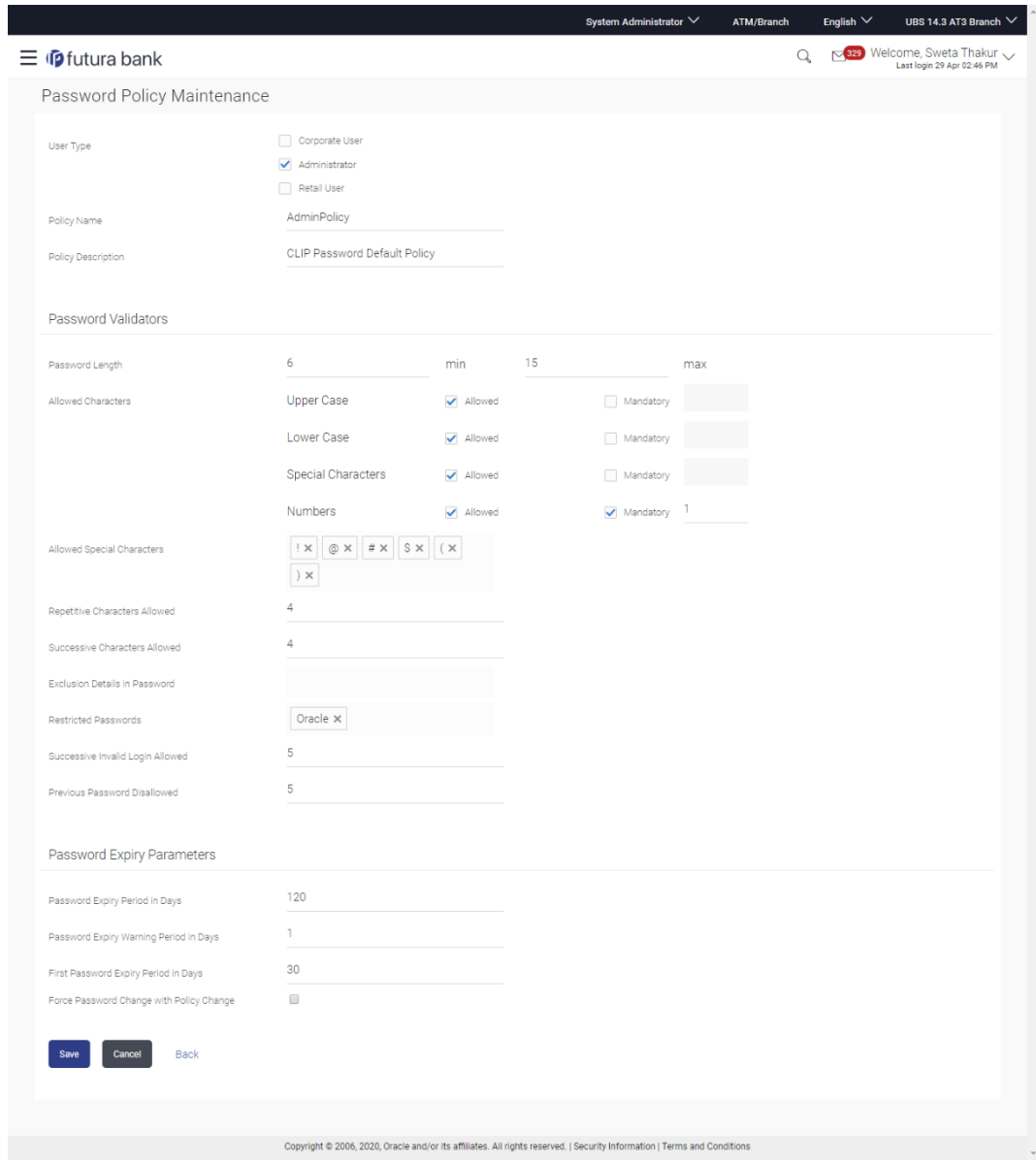

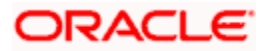

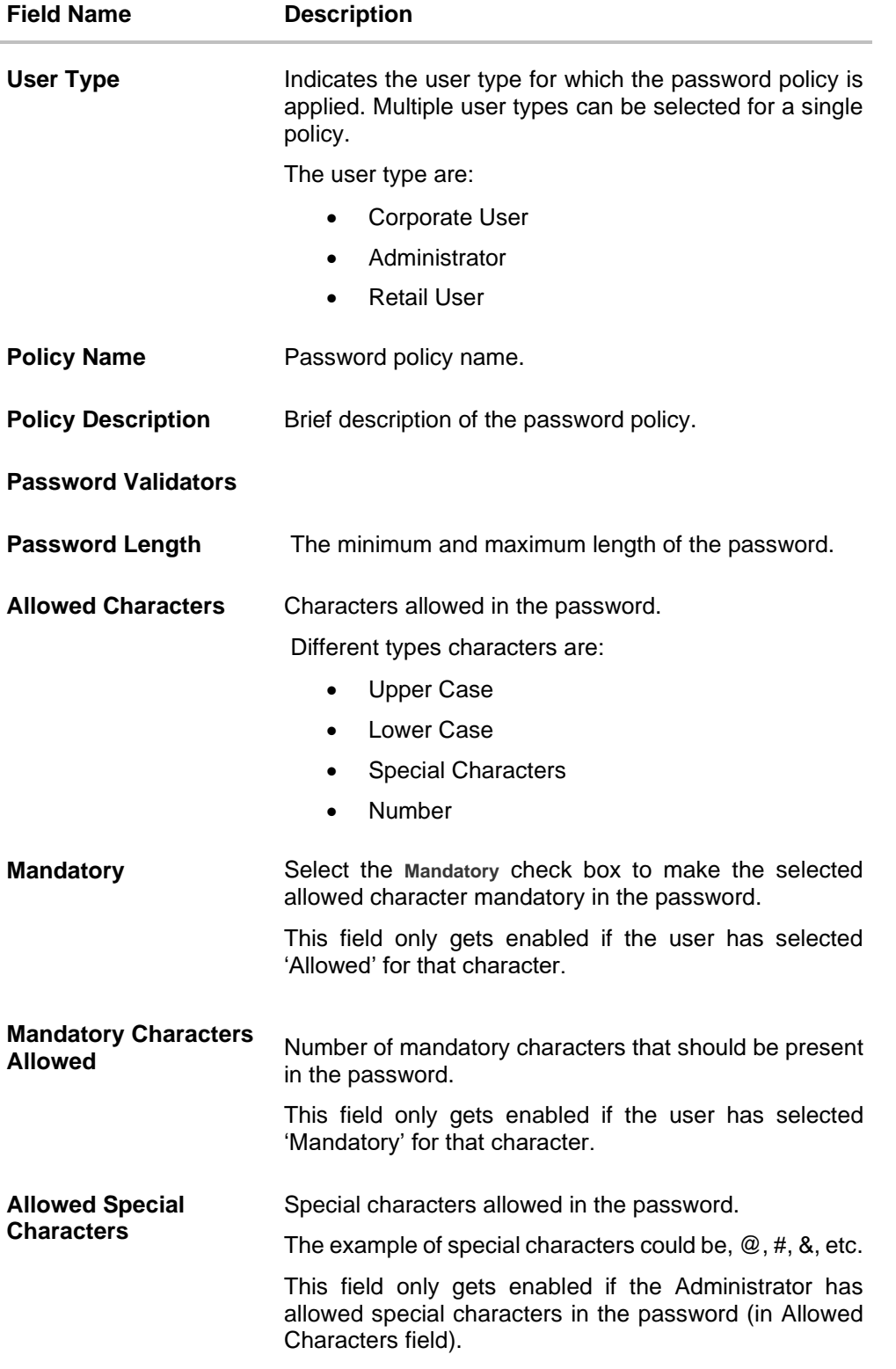

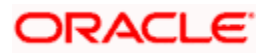

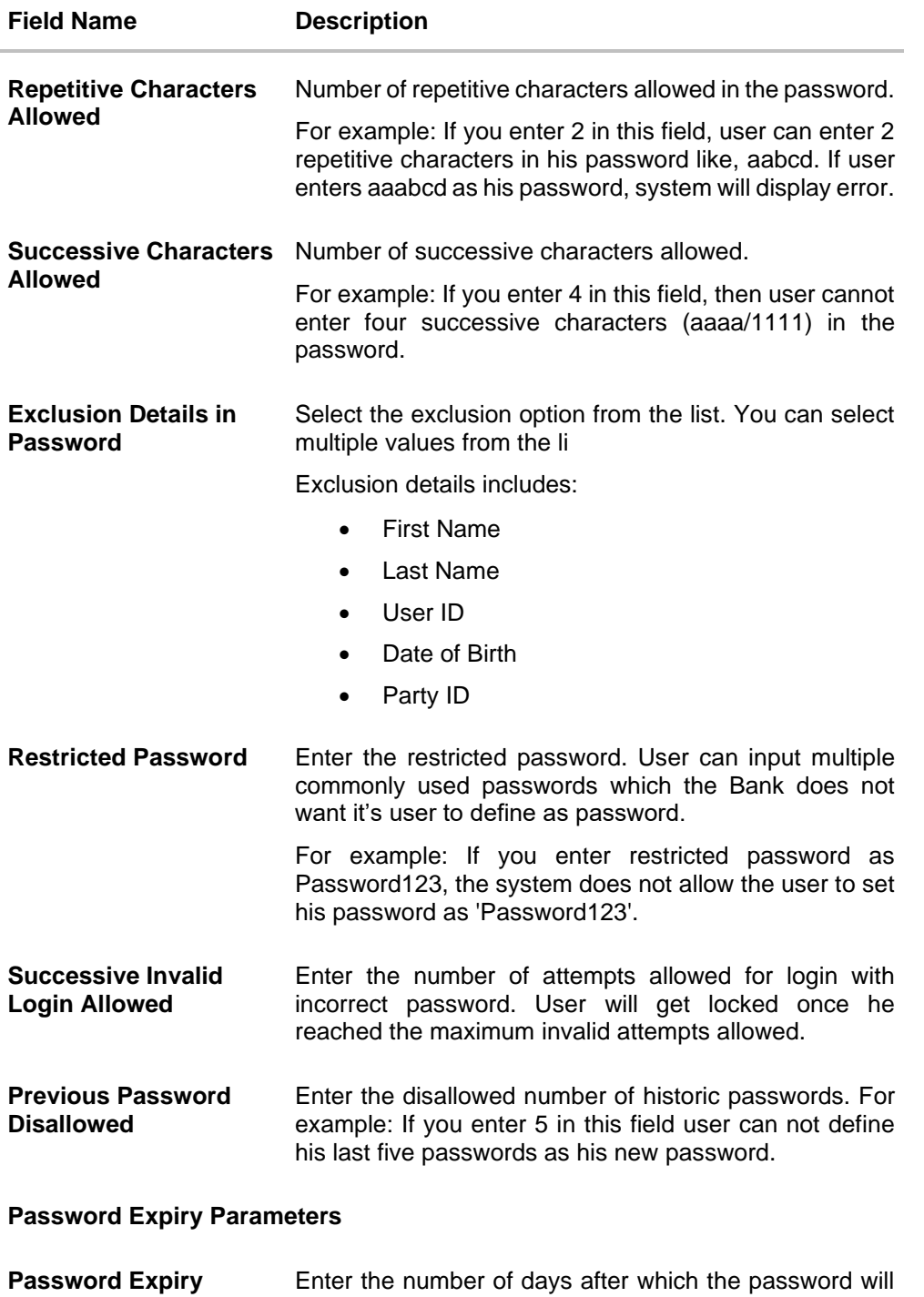

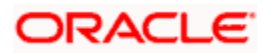

get expired.

**Period**

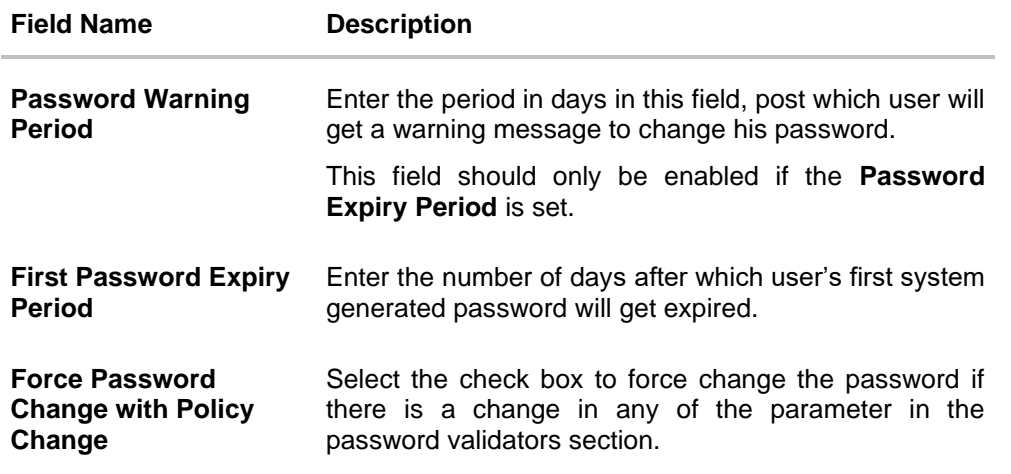

- 5. Modify the appropriate details.
- 6. Click **Save** to update the modified password policy details. OR Click **Cancel** to abort the edit password policy process.
- 7. The **Review** screen appears. Verify the details, and click **Confirm**. OR Click **Cancel** to cancel the transaction. OR Click **Back** to navigate to previous screen.
- 8. The success message of password creation appears along with the transaction reference number.

Click **OK** to complete the transaction.

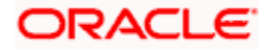

# **FAQ**

### 1. **If I edit a password policy, will the new policy be applied for the existing users mapped under the user category?**

Yes, the new password policy will get applied to existing as well as new users.

### 2. **If an existing password policy has changed will the existing users be asked to change their password to meet criteria as per the new policy**

Existing users will only be asked to change their password if the **Force Password Change with Policy Change** checkbox is checked in the password policy.

### 3. **Will the user be shown any warning before the password expiry?**

Yes, user will be shown a message on his dashboard prompting him to change his password starting from the number of days maintained in password warning period until the password gets expired.

### 4. **Can the Bank define more than one password policy for a user type (Administrator/Corporate/Retail)?**

No, only one policy can be defined for a particular user type.

### 5. **Can the System Administrator delete a Password policy?**

No, deletion of password policy is not permitted; however system administrator can make changes to the existing password policy.

**Home**

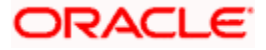

# **37. Security Keys**

# **37.1 Password Encryption and Decryption with Public and Private Key Pairs**

Encryption and decryption allow communication between two parties to disguise information. The sender encrypts information before sending it and the receiver decrypts the information after receiving it. While in transit, the information is encrypted to ensure that it is protected from an intruder.

Public and Private key pair helps to encrypt information that ensures sensitive data is protected during transmission. Whatever is encrypted with a Public Key can only be decrypted by its corresponding Private Key and vice versa.

# **37.2 API Key**

The API key is unique identifier that helps authentication server handle non authenticated requests. This can be generated by clicking the generate button.

### **How to reach here:**

*System/ Bank Administrator Dashboard > Toggle Menu > Security Keys > API Key*

# **API Key**

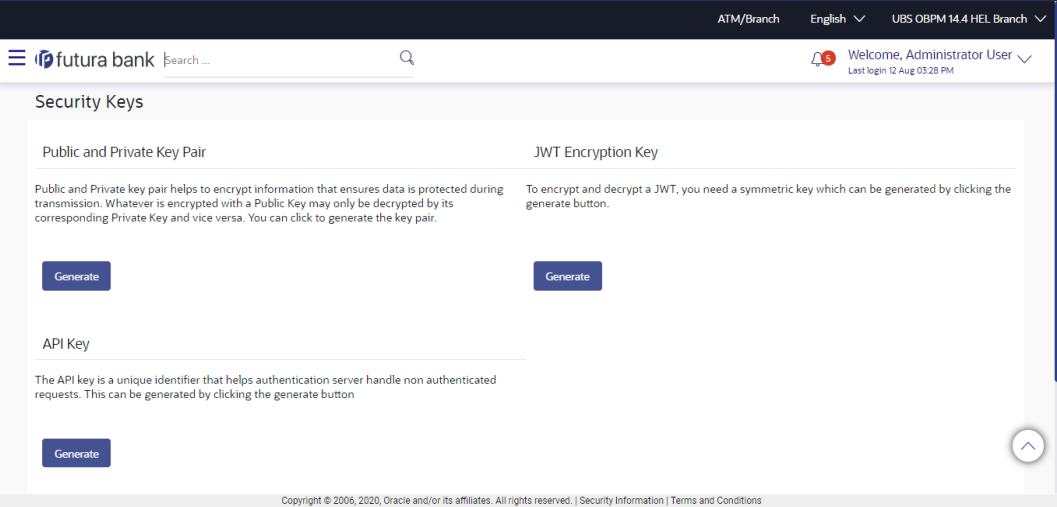

# **37.3 JWT Encryption Key**

A JSON web token is a JSON object to represent a set of information. On sign in, user is authenticated and JWT token is generated. This JWT is subsequently passed to make API calls.

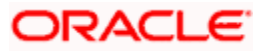

To keep sensitive information hidden from the bearer (client) or third parties, JWT should be encrypted.

A single key can be used to encrypt the data, if the JWT is encrypted with the key then the data can be decrypted using the same key.

#### **How to reach here:**

*System/ Bank Administrator Dashboard > Toggle Menu > Security > Security Keys*

#### **Security Keys**

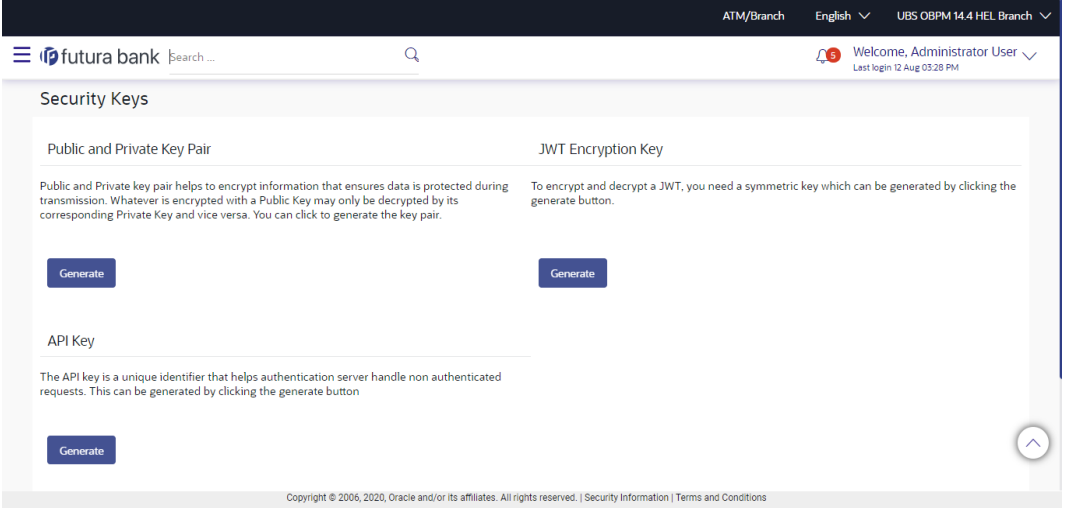

### **To generate the security keys:**

- 1. The default behaviour in the product will be no encryption for password as well as JWT.
- 2. If encryption needs to be enabled, then the system administrator should generate the respective keys.
- 3. Click **Generate** against the **Public and Private Key Pair**. System will generate public as well as private keys.
- 4. Click **Generate** against the **JWT Encryption Key**. System will generate the symmetric key for encryption.
- 5. Click **OK** to navigate back to dashboard

**Note:** The server will need to be restarted post key generation.

**Home**

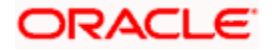

# **38. User Group - Subject Mapping**

This maintenance facilitates mapping of subjects, to user groups in the bank, to streamline communication between the bank's users and its end customers.

Once User Groups are mapped to certain transactions or modules, users, in that group can reply to communication pertaining to the specific subject. The communication channel used is the bank's secure mailbox. For instance, employees in the Credit Card department of the bank will be able to reply to / address queries raised by customers who are overdue on their payments or who want to seek clarification on their monthly statement.

### **Pre-Requisites**

- Transaction access is provided to System Administrator.
- Approval rule set up for System Administrator to perform the actions.
- Administrator user groups are maintained.
- Maintain applicable subjects, for each Module

#### **Workflow**

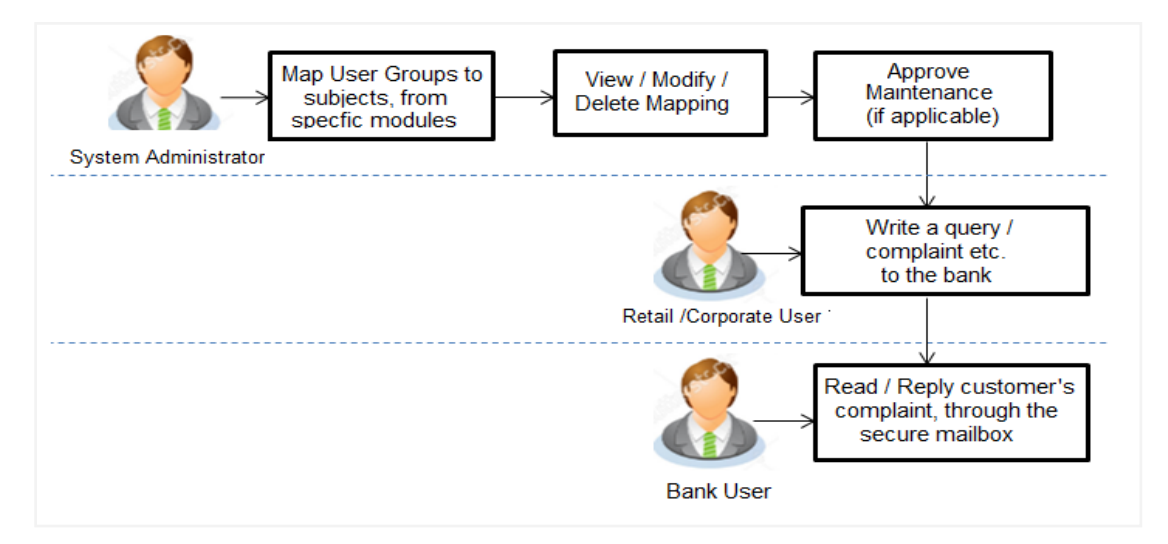

### **Features Supported In Application**

- Search User Group Subject Mapping
- Create User Group Subject Mapping
- Modify User Group Subject Mapping

#### **How to reach here:**

*System Administrator Dashboard > Communications > User Group Subject Mapping OR*

*System/ Bank Administrator Dashboard > Toggle Menu > Communications > User Group Subject Mapping* 

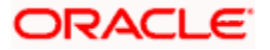

# **38.1 User Group - Subject Mapping - Search**

User Group – subject mapping search option allows System Administrator to view the existing User Group - Subject Mapping.

# **To view User Group - Subject Mapping:**

1. In the **Mapping Code** field, enter the user group - subject mapping code for which you want to view the details.

OR

In the **Description** field, enter the user group - subject mapping description for which you want to view the details.

OR

From the **Group Code** list, select the group code already maintained to view the details of the same. Click **Search**, display results based on search criteria.

OR Click **Clear** to reset the details. OR

Click **Cancel** to cancel the transaction.

# **User Group - Subject Mapping - Search**

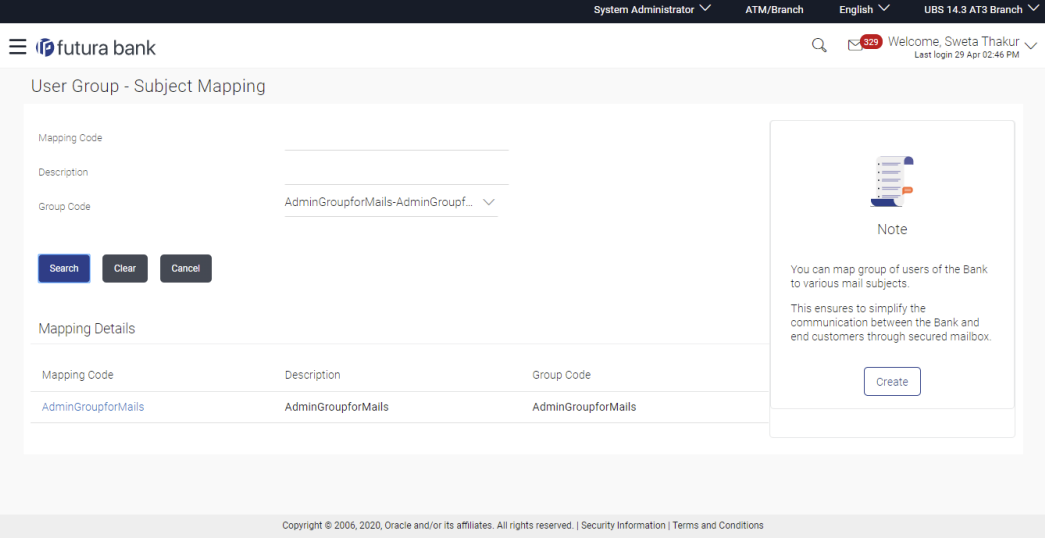

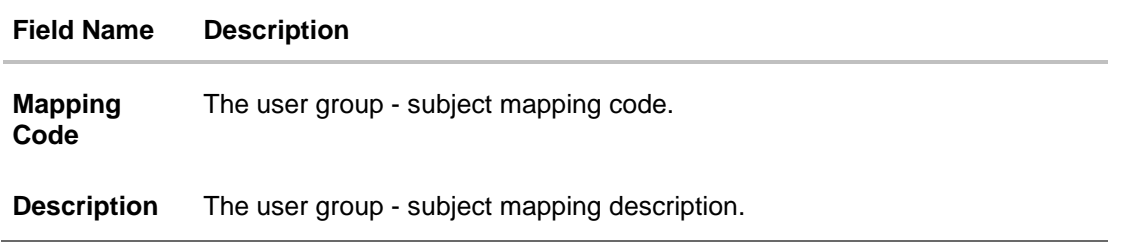

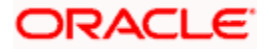

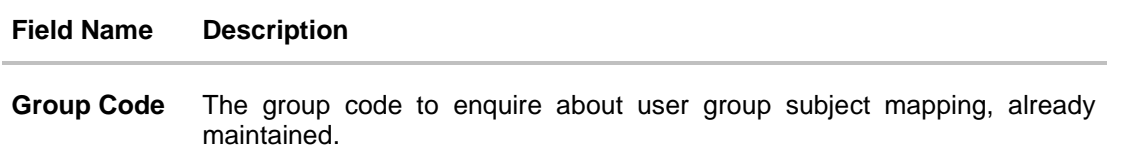

2. Click the **Mapping Code** for which you want to view the mapping details. The **User Group - Subject Mapping - View** screen displays the mapping of subject to the user group.

**User Group - Subject Mapping - View**

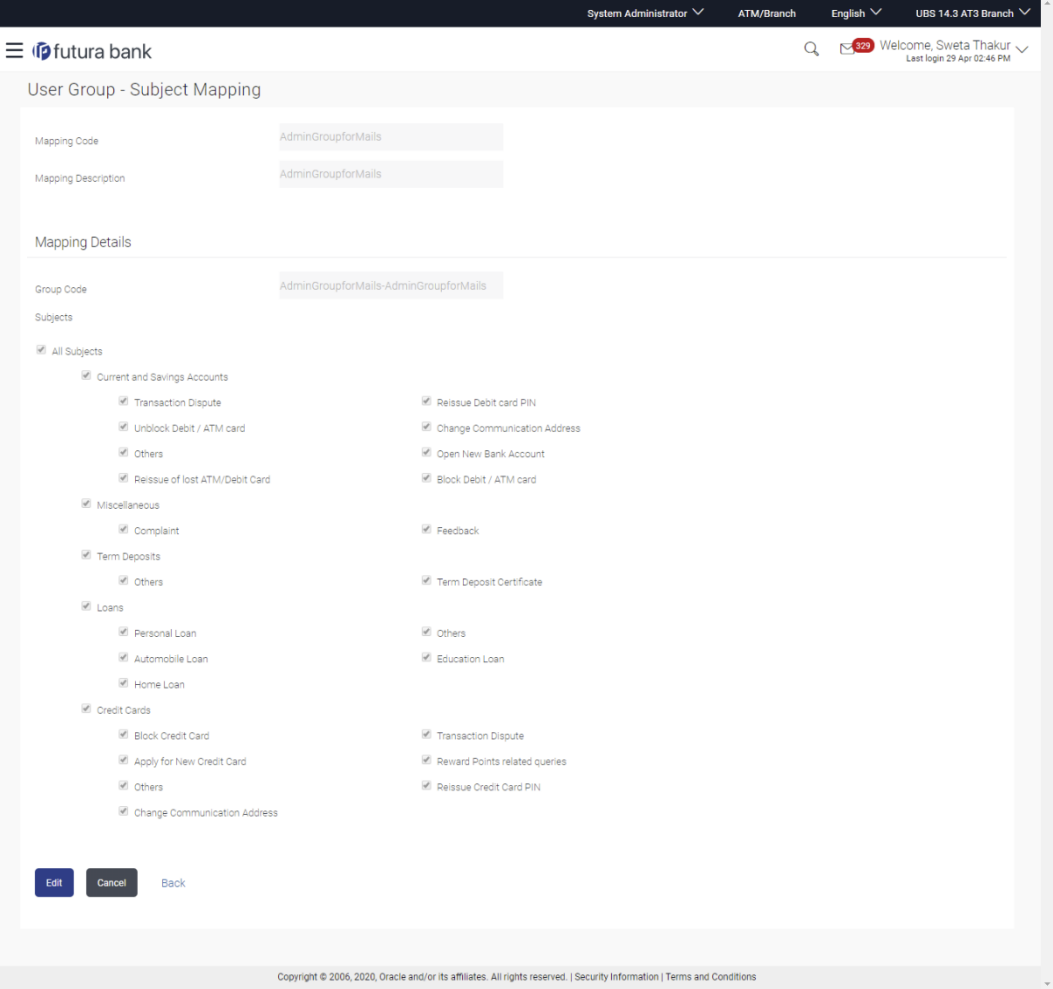

# **Field Description**

**Field Name Description**

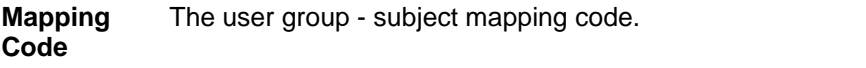

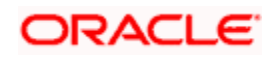

### **Field Name Description**

**Description** The user group - subject mapping description.

### **Mapping Details**

**Group Code** The group code assigned to user group subject mapping.

**Subjects** The list of all subjects maintained.

#### **Note:**

1) All Subjects: if this is checked, then all subjects will be mapped with selected group code within the CASA, TD, Loans, Credit Cards modules. 2) List of Individual Subject: Module wise list of subjects will be available with check box against those. If this is checked, then individual subject is mapped with selected group code within the CASA, TD, Loans, Credit Cards and other modules.

3. Click **Edit** to edit the subject mapping details. OR Click **Cancel** to cancel the transaction. OR

Click **Back** to navigate to previous screen.

# **38.2 User Group - Subject Mapping - Create**

Using User Group – Subject mapping - Create option, System Administrator can create the user group - subject mapping.

### **To create User Group - Subject Mapping:**

1. Click **Create.** 

The **User Group - Subject Mapping - Create** screen appears. OR Click **Back** to navigate to previous screen. OR Click **Cancel** to cancel the transaction.

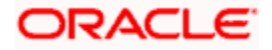

# **User Group - Subject Mapping - Create**

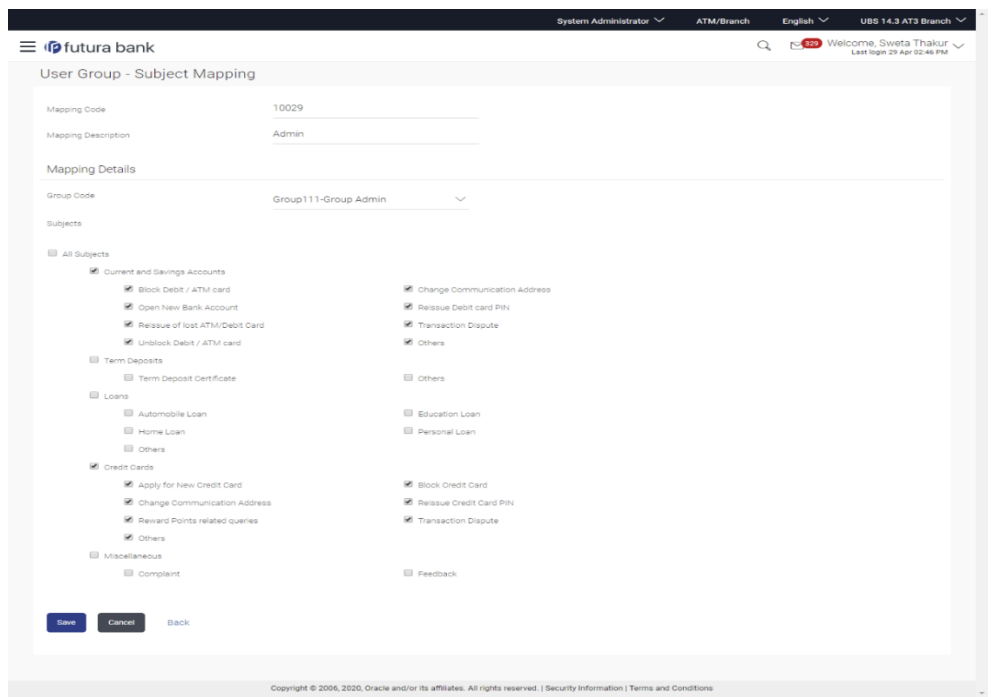

# **Field Description**

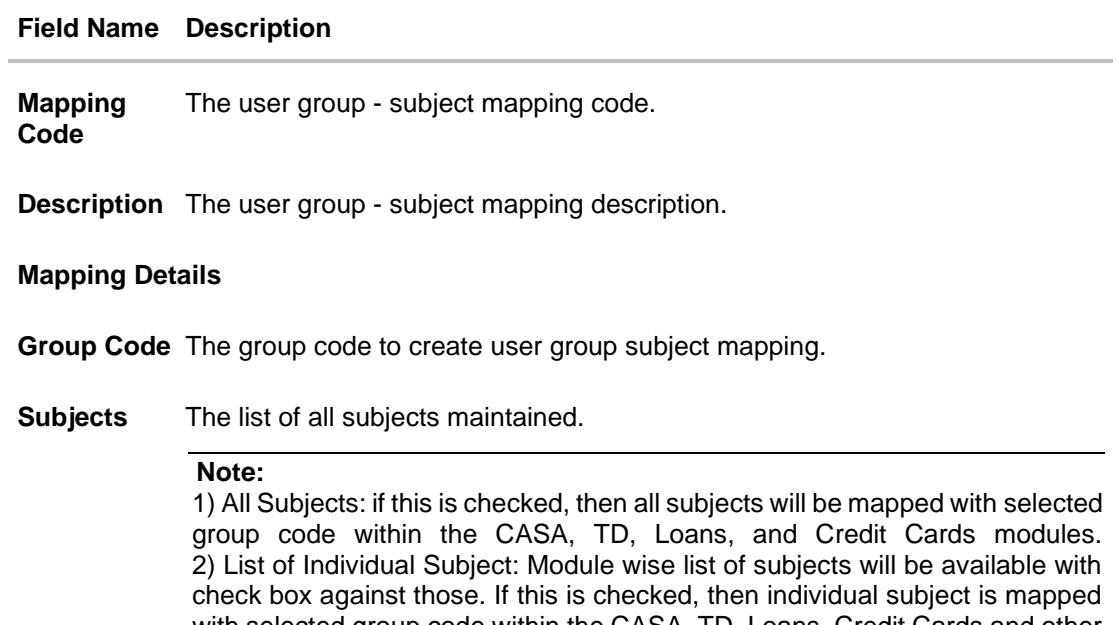

with selected group code within the CASA, TD, Loans, Credit Cards and other modules.

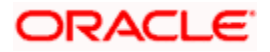

- 2. In the **Mapping Code** field, enter the user group subject mapping code.
- 3. In the **Description** field, enter the user group subject mapping description.
- 4. From the **Group Code** list, select the appropriate option.
- 5. Select the respective check boxes preceding the subject to be mapped. OR

Select **All Subjects** check box, if you want to map all subjects.

- 6. Update the required details.
- 7. Click **Save** to save the modified details. OR Click **Cancel** to cancel the transaction. OR Click **Back** to navigate to previous screen.
- 8. The **Review** screen appears. Verify the details, and click **Confirm**. OR Click **Cancel** to cancel the transaction. OR Click **Edit** to modify the details.
- 9. The success message of creation of user group subject mapping along with the transaction reference number appears. Click **OK** to complete the transaction.

### **Note:**

1) If the mapping setup requires an approval workflow, the maintenance will be initiated. Once approved by the required number of approvers, the mapping will be effected. 2) If the setup does not require an approval workflow or is self / auto approved, then the mapping will be effected immediately.

# **38.3 User Group - Subject Mapping - Modify**

Using User Group – Subject Mapping - Modify option; System Administrator can edit the user group - subject mapping.

# **To edit the User Group - Subject Mapping:**

1. In the **Mapping Code** field, enter the user group - subject mapping code for which you want to view the details.

OR

In the **Description** field, enter the user group - subject mapping description for which you want to view the details. OR

From the **Group Code** list, select the group code already maintained to view the details of the same.

- 2. Click **Search to** display results based on search criteria.
- 3. Click the **Mapping Code** for which you want to view the mapping details. The **User Group - Subject Mapping - View** screen displays the mapping of subject to the user group.

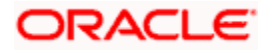

# **User Group - Subject Mapping - Edit**

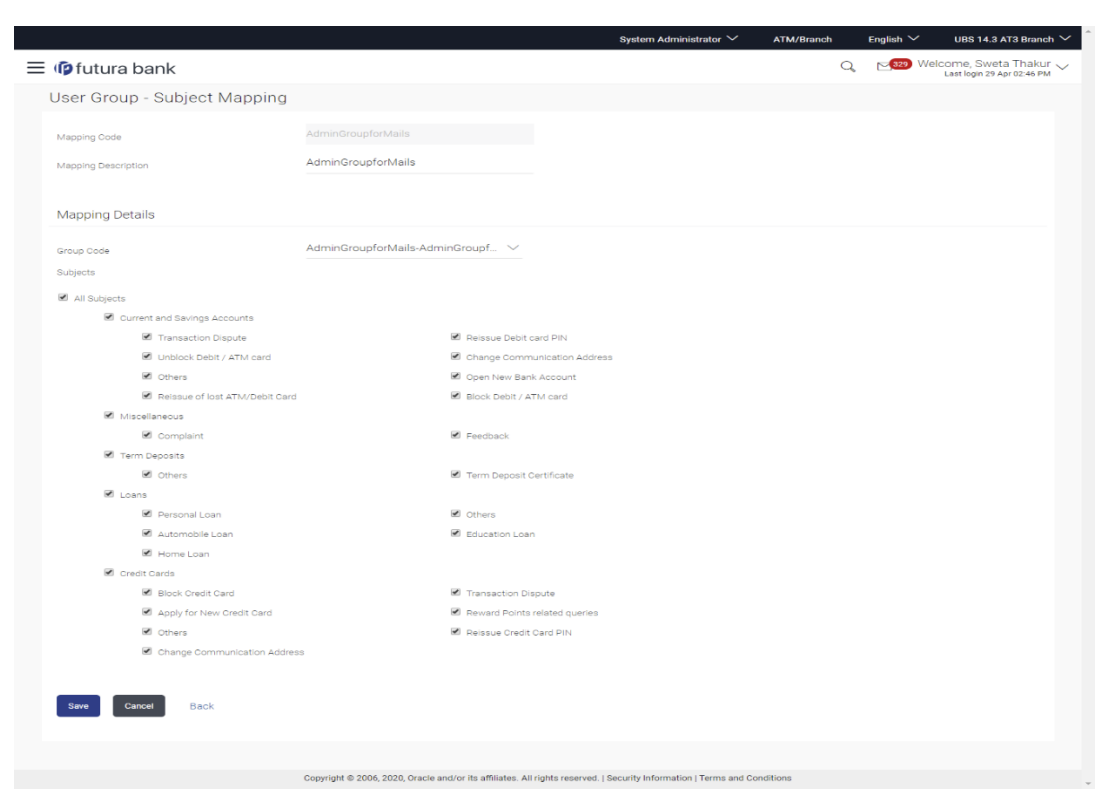

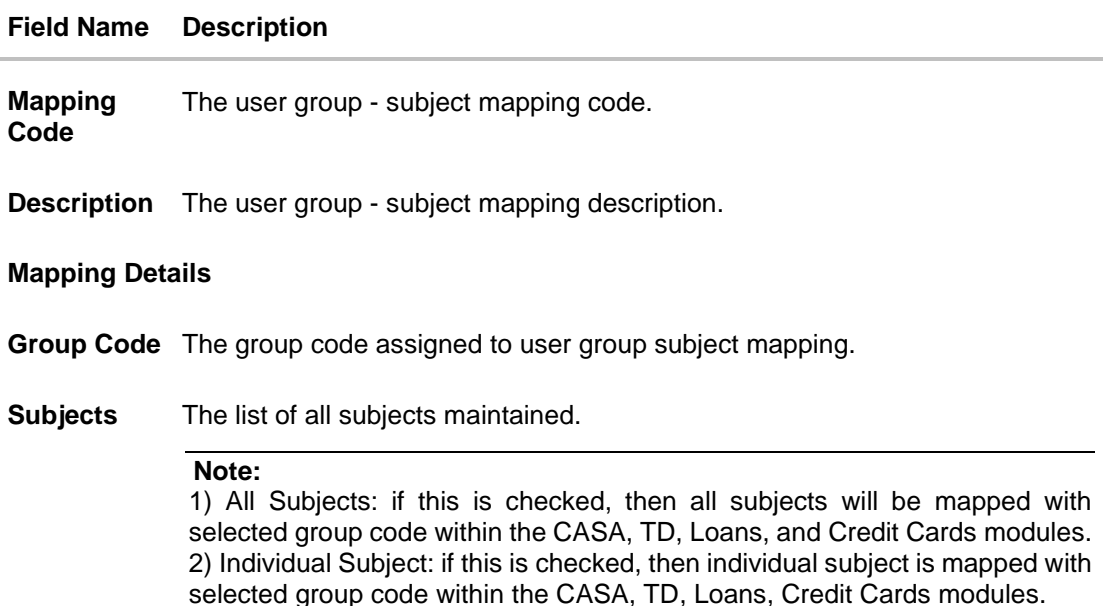

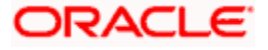

4. Select the respective check boxes preceding the subject to be mapped. OR

Select **All Subjects** check box, if you want to map all subjects.

- 5. Update the required details.
- 6. Click **Save** to save the modified details. OR Click **Cancel** to cancel the transaction. OR Click **Back** to navigate to previous screen.
- 7. The **Review** screen appears. Verify the details, and click **Confirm**. OR

Click **Cancel** to cancel the transaction. OR

Click **Edit** to modify the details.

8. The success message of update along with the transaction reference number appears. Click **OK** to complete the transaction.

### **Note:**

1) If the mapping setup requires an approval workflow, the maintenance will be initiated. Once approved by the required number of approvers, the mapping will be effected. 2) If the setup does not require an approval workflow or is self / auto approved, then the mapping will be effected immediately.

# **FAQ**

### **1. If a user has been mapped to all subjects in the CASA module, what does it mean?**

If the bank user is mapped to all subjects in CASA, he will be able to receive and reply to the business users on those CASA subjects.

### **2. How does this maintenance help the bank and its customers?**

This set-up is a way to allow or restrict access, to the users of the bank. This enables a secure communication channel between the bank and its end customers.

### **3. I am an employee of the bank, and I belong to the user group that is mapped to all Term Deposits subjects. Can I initiate an email and send it to the customer?**

No, you cannot initiate a correspondence with a customer, you can only reply to his queries on Term Deposits, through the mailbox.

**Home**

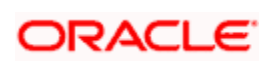

# **39. Alerts Maintenance**

Alerts maintenance allows the System Administrator to define required parameters for each alert that is to be sent to the banks internal (Administrators) and external users (Business users). User can define the alert messages to be sent to different recipients on different channels. Also the type of alert Mandatory or subscribed can be defined by the user for each event.

Application also supports actionable alerts. Actionable alerts help user taking an action on the alert message received so that he/she does not have to navigate to the respective transaction manually to take specific action on the message. These alerts can be defined for any of the delivery mode i.e. email, SMS, push notification and on screen.

Factory shipped Actionable Alerts:

Corporate Approval – User will be able to click on the link available in the alert and he or she will be redirected to transaction approval page.

### **Pre-Requisites**

- Transaction access is provided to System Administrator.
- Approval rule set up for System Administrator to perform the actions.
- Various events are maintained

#### **Workflow**

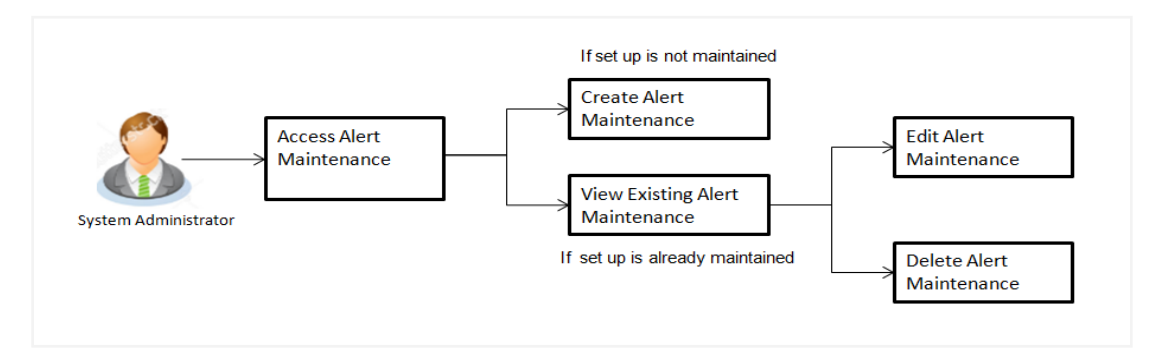

#### **Features Supported In Application**

Alert maintenance available features available to System Administrator users in the application:

- View alerts already maintained
- Create a new alert
- Edit an alert
- Delete an alert

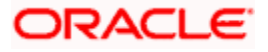

#### **How to reach here:**

*System Administrator Dashboard > Communications > Alert Maintenance OR System/ Bank Administrator Dashboard > Toggle Menu > Communications > Alert Maintenance*

# **39.1 Alerts Maintenance - Search**

Using this option, System Administrator can search and view the details of any alerts maintained based on the search parameters. If the search parameters are not specified, records of all the alerts maintained in the application are displayed (i.e. a blank search is allowed).

#### **To view alerts:**

- 1. From the **Module Name** list, select the appropriate option whose alerts you to view.
- 2. From the **Event Name** list, select the event, for which one wants to view the alerts maintained.
- **3.** Click **Search**.

The alerts maintained appear based on the entered search parameters. OR Click **Clear** to reset the details.

OR

Click **Cancel** to cancel the transaction.

### **Alerts Maintenance- Search**

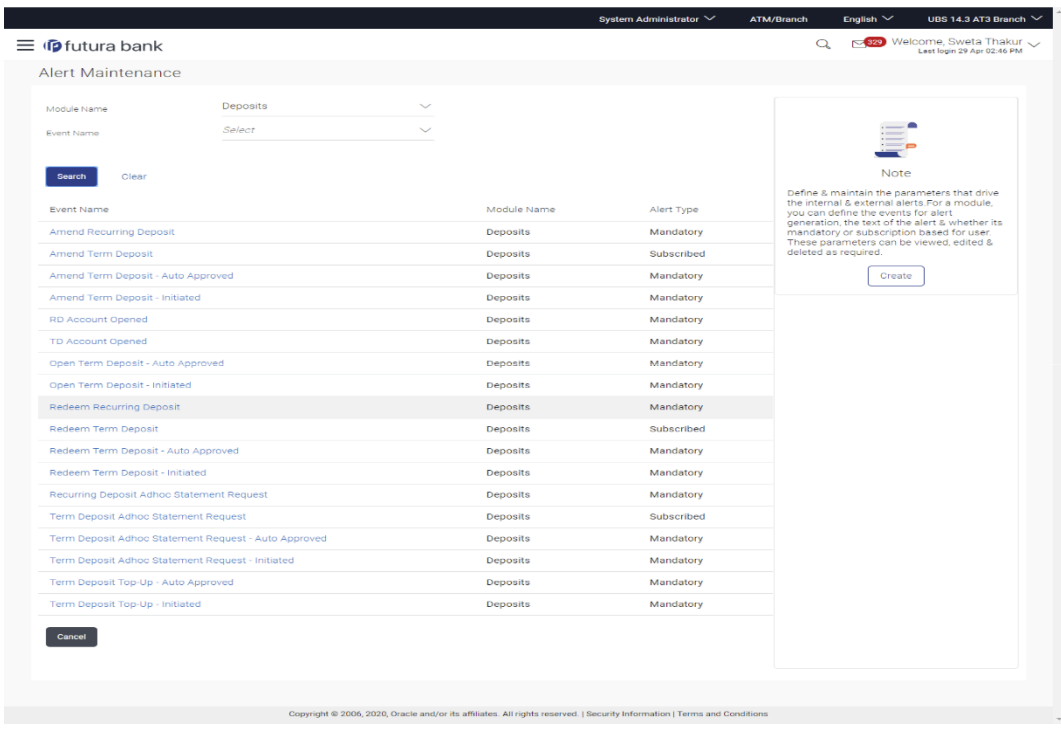

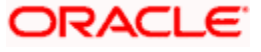

# **Field Description**

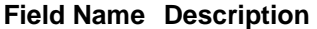

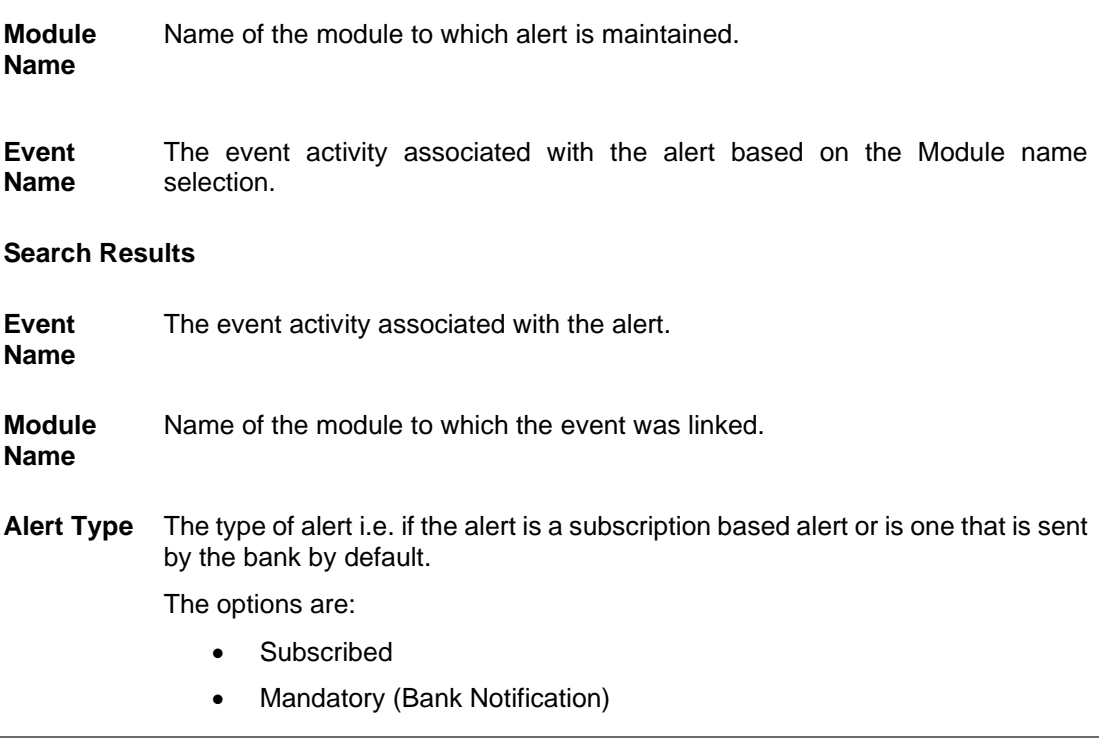

4. To view the details of a specific alert, click the **Event Name** field, in the Search Results table. The **Alert Maintenance- View** screen with maintained details appears.

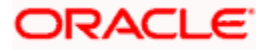

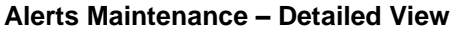

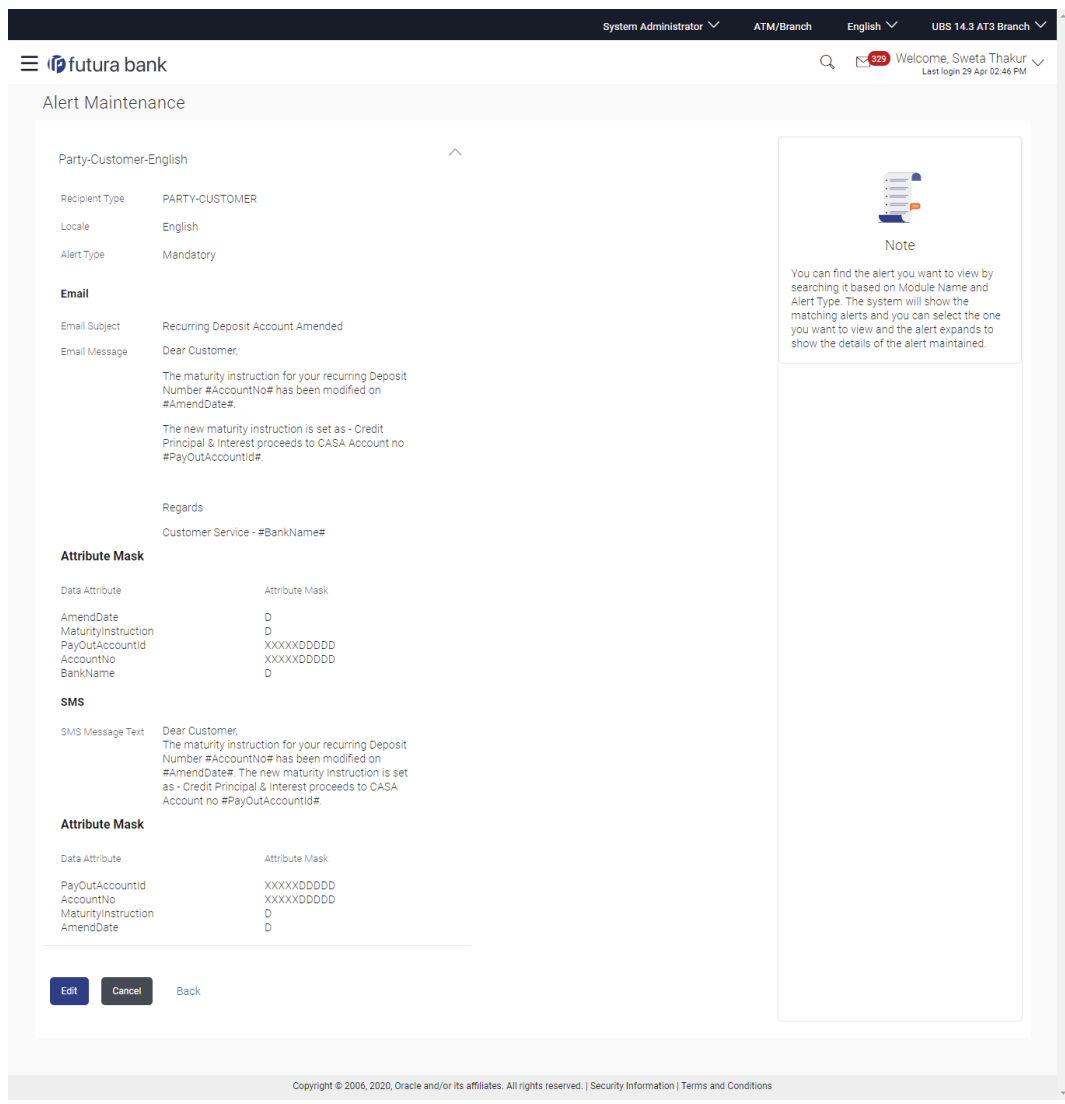

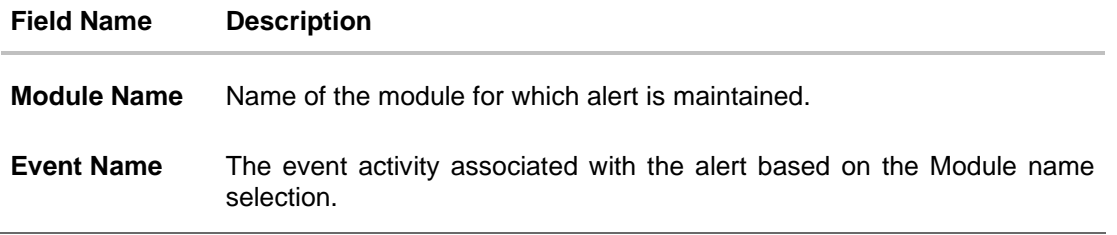

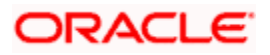
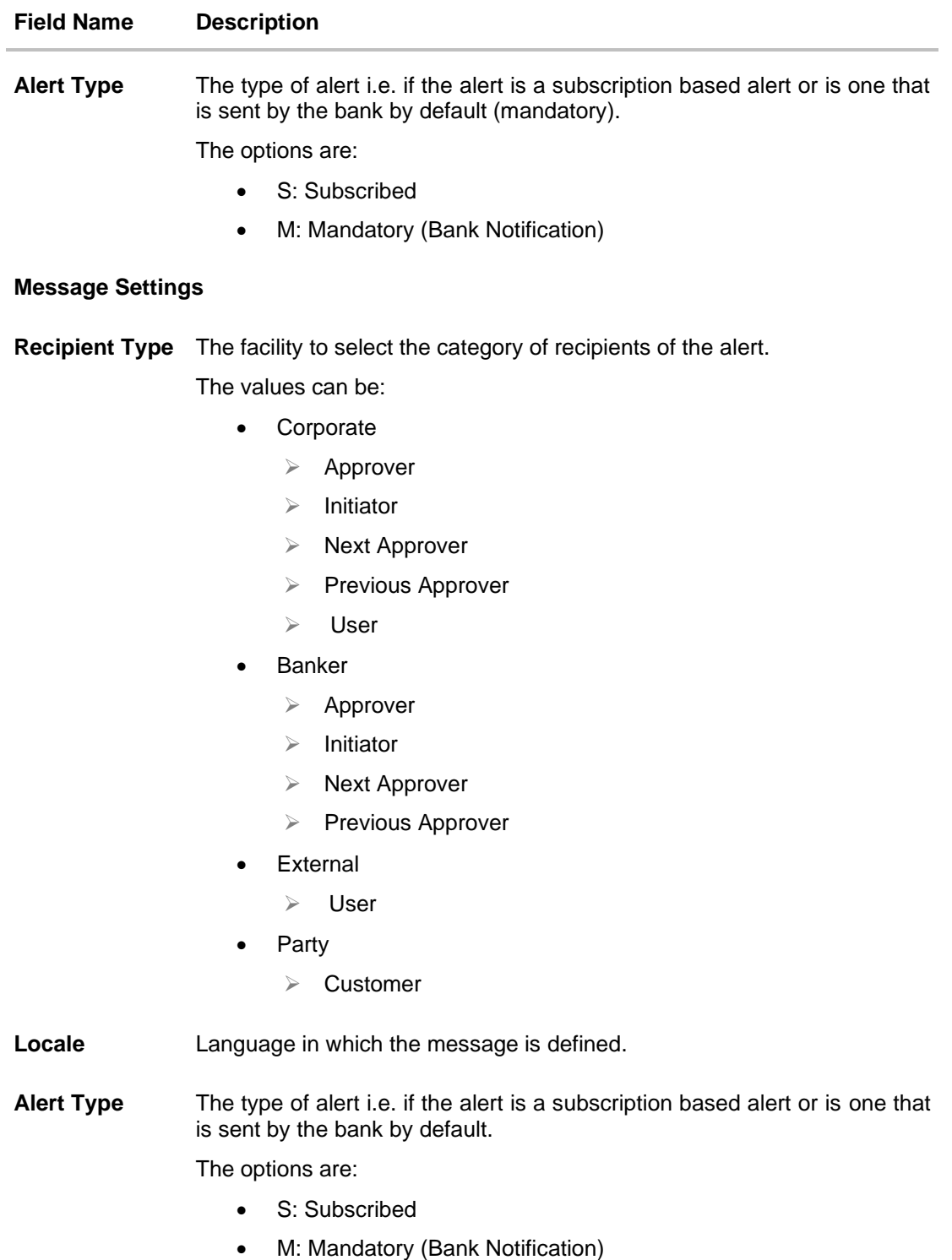

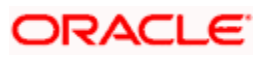

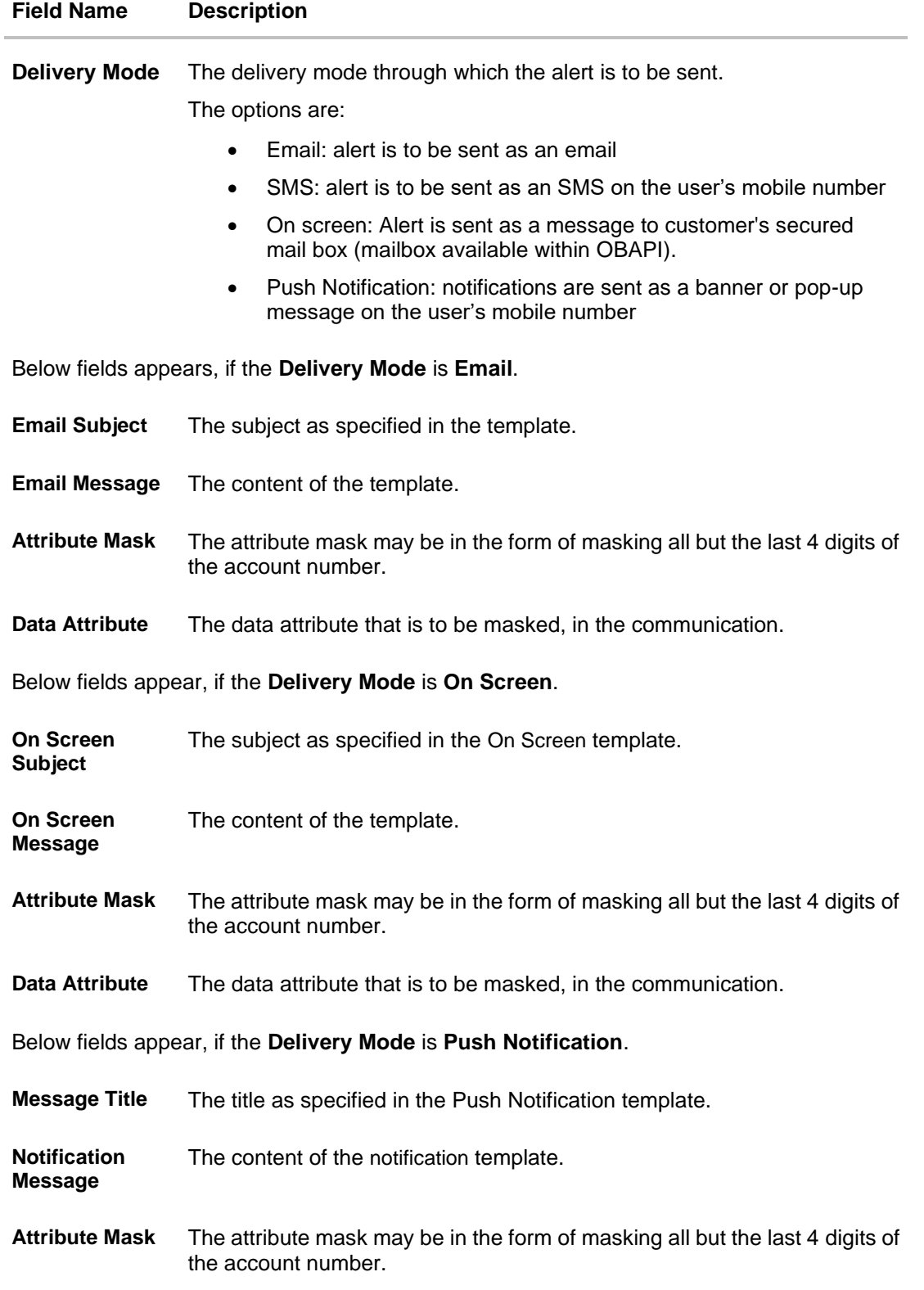

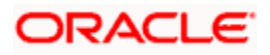

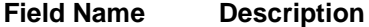

**Data Attribute** The data attribute that is to be masked, in the communication.

Below fields appears, if the **Delivery Mode** is **SMS**.

**SMS Message Text** The content of the SMS template.

**Attribute Mask** The attribute mask may be in the form of masking all but the last 4 digits of the account number.

#### **Actions**

The below fields are applicable only for Actionable Alerts.

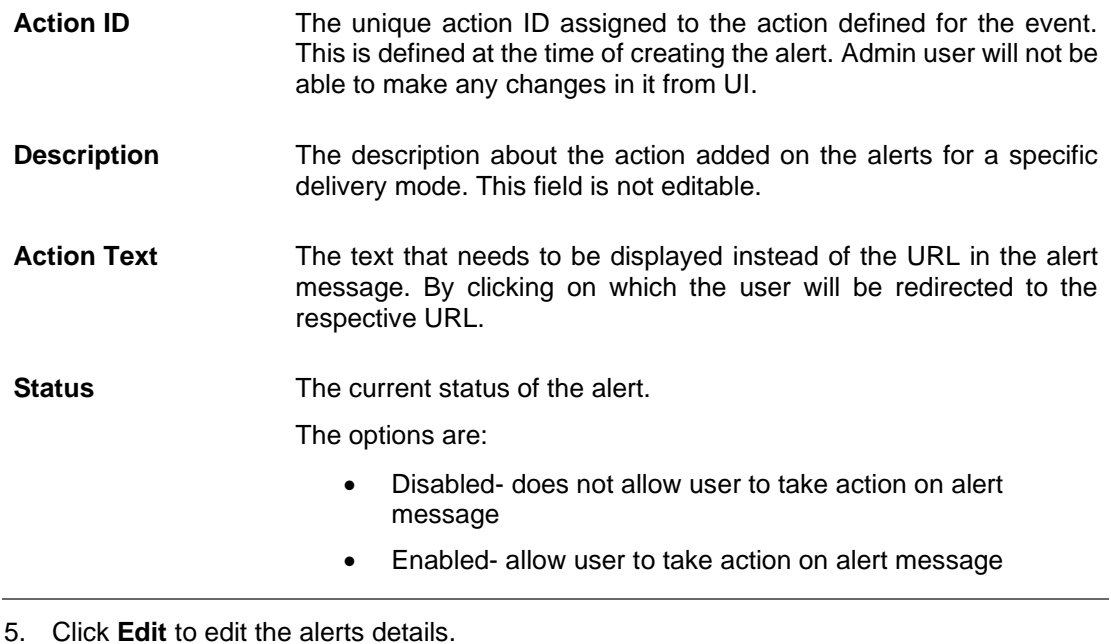

OR Click **Delete** to delete the alert. (Only non-mandatory alerts can be deleted). OR Click **Cancel** to cancel the transaction. OR Click **Back** to navigate to previous screen.

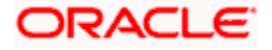

## **39.2 Alerts Maintenance- Create**

Using this option, the System Administrator defines the alerts. User has to select the moduleevent combination for which the alert needs to be maintained. Further user has to select the recipients for whom the alerts need to be sent on an event.

#### **To create an alert:**

1. Click **Create** to create an alert. The **Alert Maintenance - Create** screen appears.

#### **Alerts Maintenance- Create**

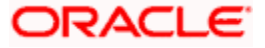

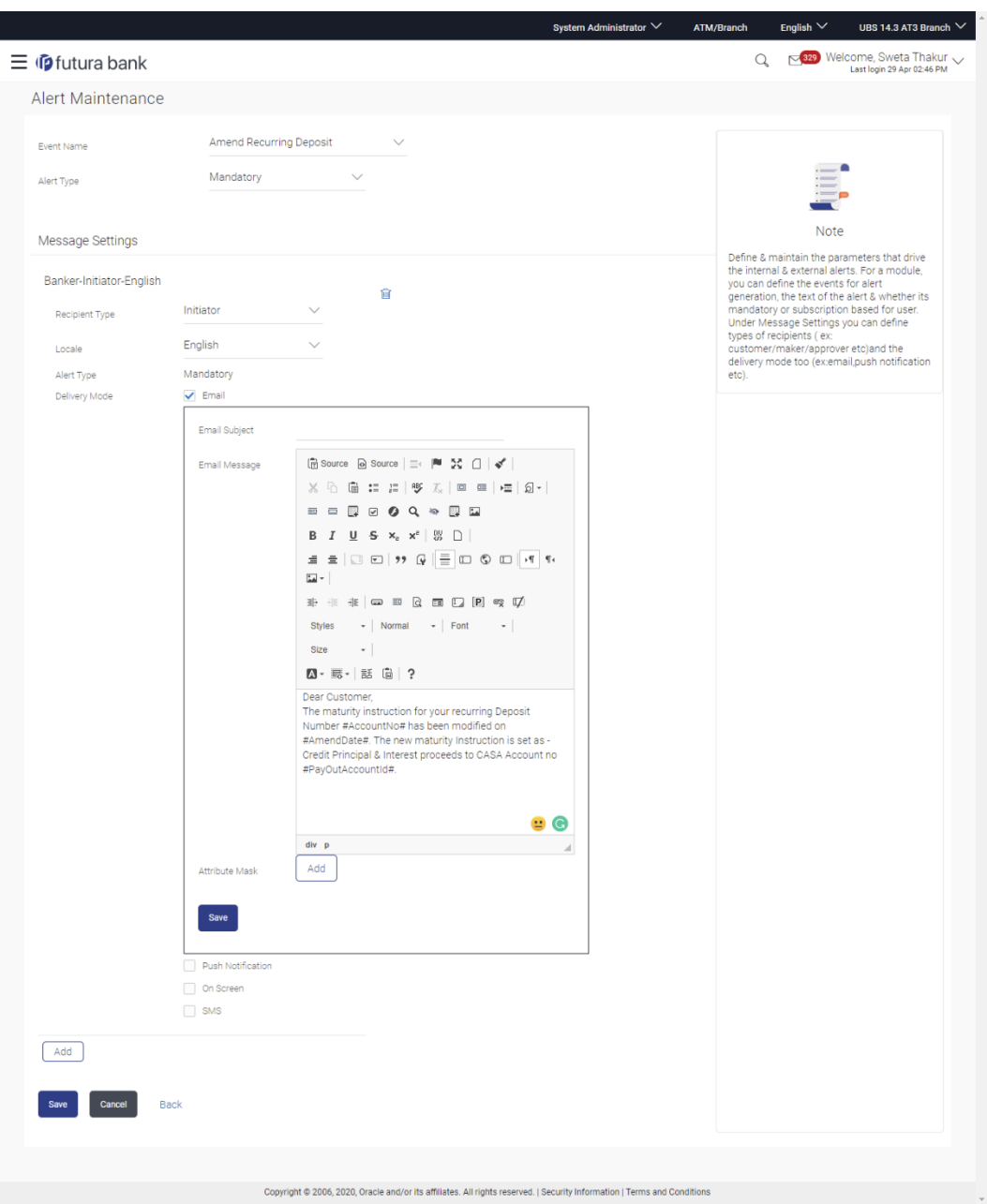

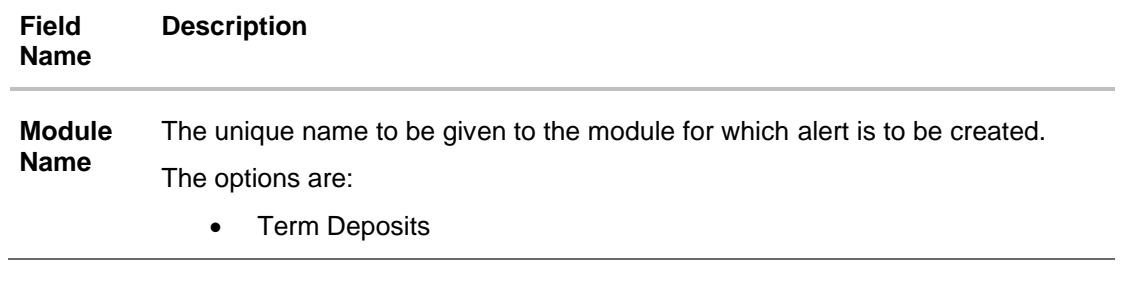

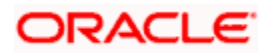

#### **Field Name Description**

- Current and Savings Account
- Loan
- **Originations**
- **Payments**
- Host
- User Management
- **Back Office**
- File Upload
- **Approvals**
- Credit Card
- PFM
- **Reports**
- **Wallets**

**Event Name** The event activity associated with the alert.

**Alert Type** The type of alert i.e. if the alert is a subscription based alert or is one that is sent by the bank by default.

The options are:

- S: Subscribed
- M: Mandatory (Bank Notification)

#### **Message Settings**

**Type**

Click the '**add**' button to enable the following fields. Click on the drop down for Recipient type 1. (Repeat the following steps, for every new recipient you wish to add)

**Recipient**  The facility to select the category of recipients of the alert.

The values can be:

- Corporate
	- ➢ Approver
	- ➢ Initiator
	- ➢ Next Approver
	- ➢ Previous Approver
	- ➢ User
- Banker

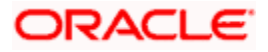

#### **Field Name Description**

- ➢ Approver
- ➢ Initiator
- ➢ Next Approver
- ➢ Previous Approver
- **External**
- ➢ User
- **Party**
- **Customer**
- **Locale** Language in which the message is to be defined.
- **Alert Type** The type of alert i.e. if the alert is a subscription based alert or is one that is sent by the bank by default.

The options are:

- S: Subscribed
- M: Mandatory (Bank Notification)

**Delivery Mode** The delivery mode through which the alert is to be sent.

The options are:

- Email: alert is to be sent as an email
- SMS: alert is to be sent as an SMS on the user's mobile number
- On screen: Alert is sent as a message to customer's secured mail box (mailbox available within OBAPI).Push Notification: notifications are sent as a banner or pop-up message on the user's mobile number

Note: For Push Notification alerts, user can define separate sound/notification tone for different notifications so that, there can be a clear differentiation in the tone between an update (related to an account) and promotions.

Click on one or more of the delivery mode to enable the following fields

Below fields appears, if the **Email** option is selected in **Delivery Mode** field.

**Email Subject** The subject as specified in the template.

**Email Message** The content of the template.

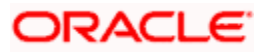

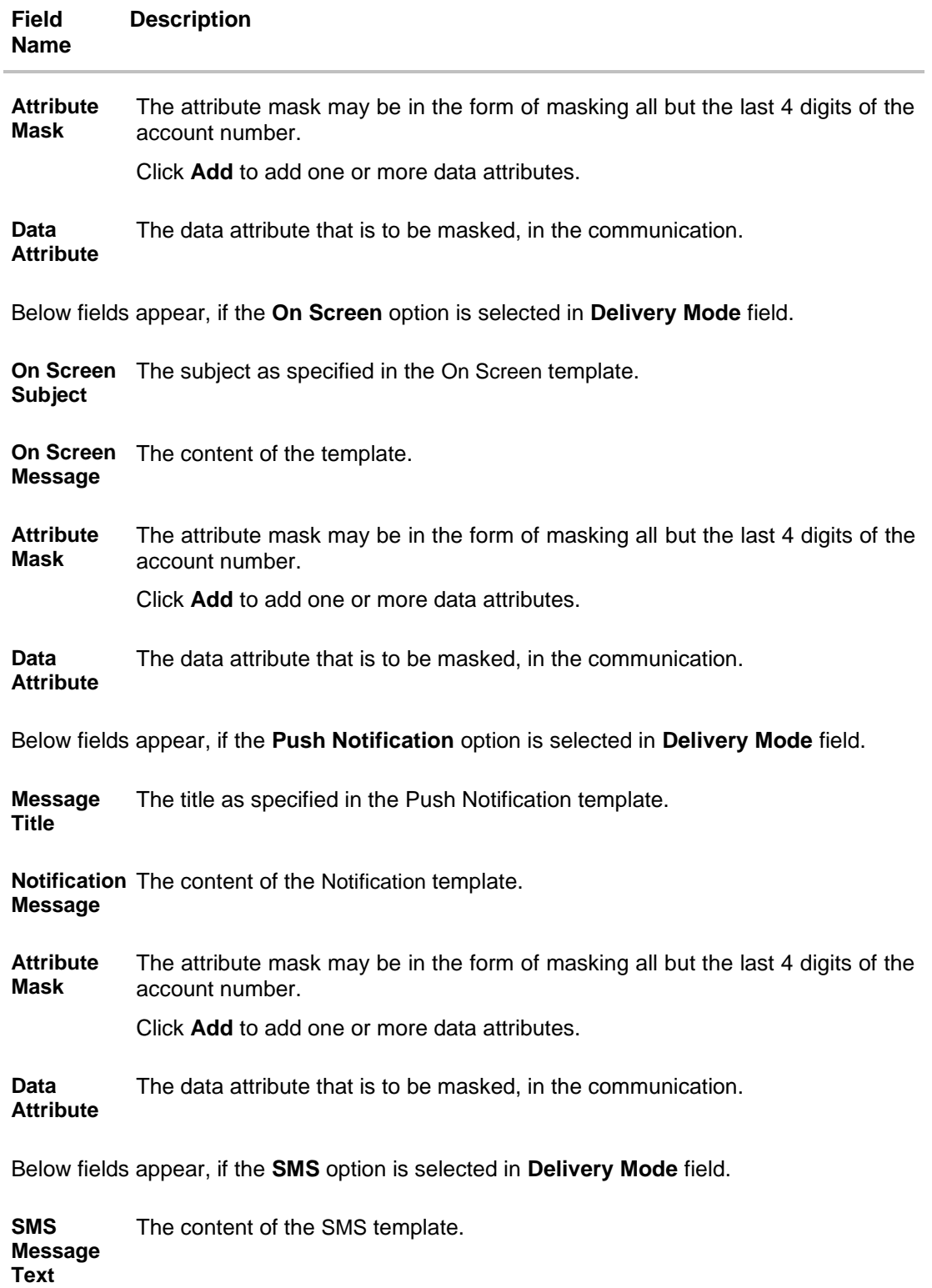

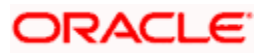

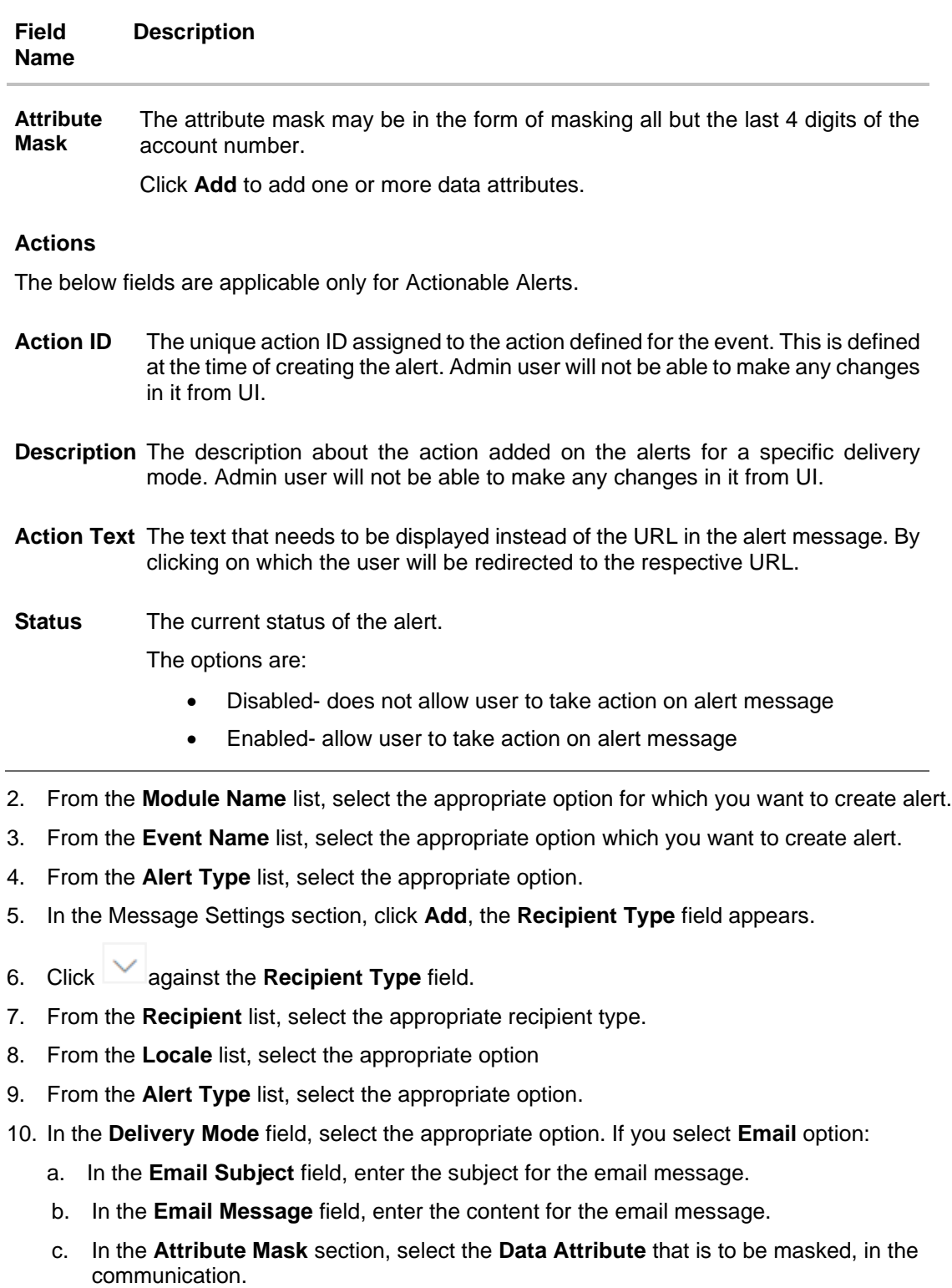

d. In the **Attribute Mask** field, enter the information to be masked.

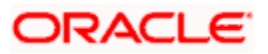

e. Click **Save** to save the details entered. OR

Click **Add** to add more attributes.

- 11. In the **Delivery Mode** field, if you select **On Screen** option:
	- a. Select the **Copy Content from Email** option, if you want to copy the contents from email.
	- b. In the **On Screen Subject** field, enter the subject for the On Screen message.
	- c. In the **On Screen Message** field, enter the content for the On Screen message.
	- d. Repeat steps 10 c to e.
- 12. In the **Delivery Mode** field, if you select **Push Notification** option:
	- a. In the **Message Title** field, enter the subject for the push notification message.
	- b. In the **Notification Message** field, enter the content for the push notification message.
	- c. Repeat steps 10 c to e.
- 13. In the **Delivery Mode** field, if you select **SMS** option:
	- a. In the **SMS Text Message** field, enter the content for the SMS message.
	- b. Repeat steps 10 c to e.
- 14. For **Actionable Alerts**:
	- a. Define the **Data Attributes** for the alert message.
	- b. Provide the **Action Text** that needs to get displayed instead of the URL in the alert message.
	- c. Enable the toggle button against the **Status** to send the actionable link in the alert, of applicable OR

Disable the toggle button against the **Status** to send the alert as normal alert without any actionable link.

15. Click **Add** if you want to add more recipients.

Click if you want to delete the added recipients.

- 16. Click  $\blacksquare$  against the message template to enter the required details.
- 17. Click **Save** to save the details entered.
- 18. The **Review** screen appears. Verify the details and click **Confirm**.
	- OR

OR

Click **Edit** to make the changes if any. The **Alert Maintenance – Edit** screen with values in editable form appears.

OR

Click **Cancel** to cancel the transaction.

19. The success message appears. Click **OK** to complete the transaction.

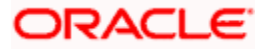

## **39.3 Alerts Maintenance- Edit**

Using this option, System Administrator can edit the details of selected alerts maintenance defined in the application.

#### **To modify an alert:**

- 1. Enter the search criteria, and click **Search**. The alerts maintained appear based on the entered search parameters. OR Click **Clear** to reset the details. OR Click **Cancel** to cancel the transaction.
- 2. Click on alert whose details you want to modify. The **Alert Maintenance- View** screen with maintained details appears.
- 3. Click **Edit** to edit the alerts details. The **Alert Maintenance- Edit** screen appears.

#### **Alerts Maintenance- Edit**

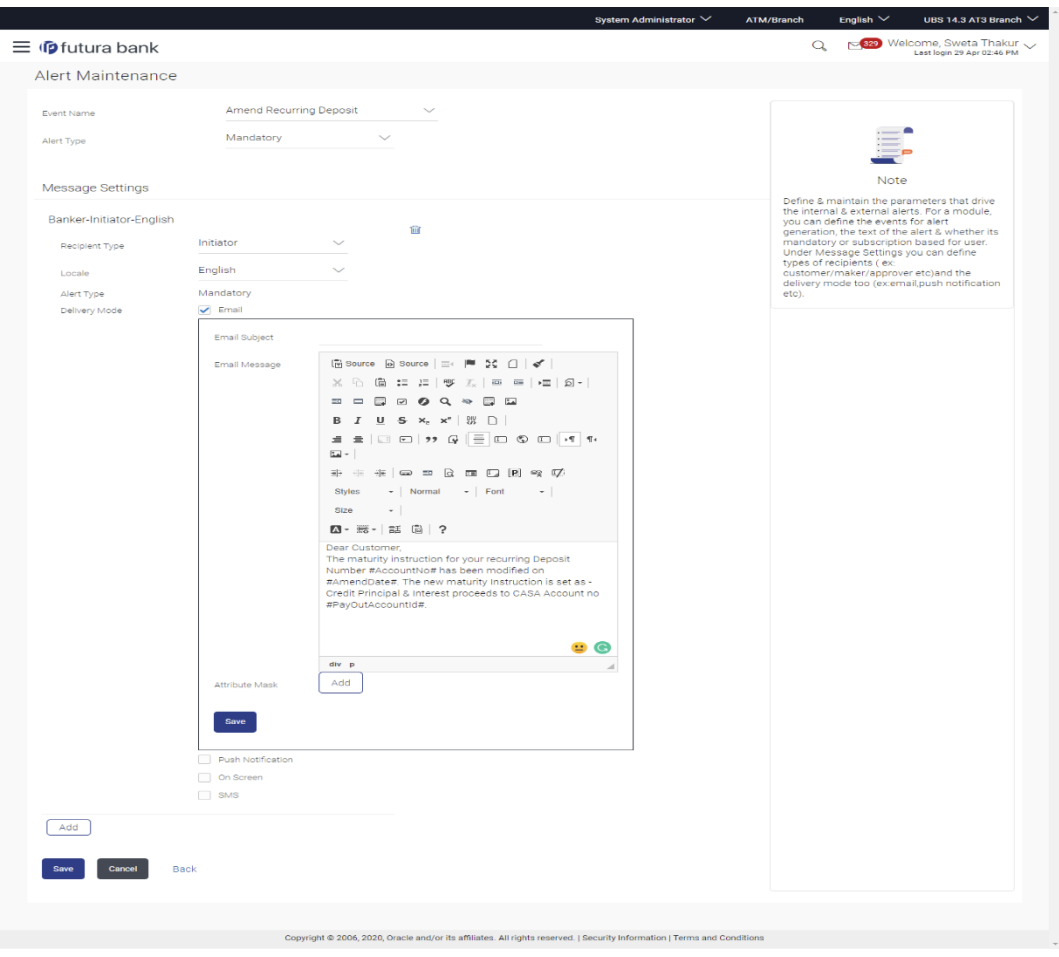

4. Update the required fields. Module Name, Event Name and Alert Type fields are read only, and cannot be edited.

- 5. You can click  $\boxed{m}$  against the particular message template to delete it.
- 6. View the value for recipient type modify if required.
- 7. If **Alert Type** field selection is mandatory above, this field will be defaulted.
- 8. Click to enable / disable the delivery mode, by clicking the check box.
- 9. Click **Edit**, against each delivery Mode to view the Subject, Message and Attribute masks (if any). Modify if required.
- 10. Click **Save** to update the alert maintenance. User will be directed to the Alert Maintenance Edit - Review page post necessary validations.
- 11. The **Review** screen appears. Verify the details, and click **Confirm**. OR

Click **Edit** to make the changes if any. The **Alert Maintenance – Edit** screen with values in editable form appears.

OR

Click **Cancel** to cancel the transaction.

12. The success message appears. Click **Done** to complete the transaction.

## **39.4 Alerts Maintenance- Delete**

Using this option, you can search and delete an existing alert. Note that mandatory alerts cannot be deleted.

#### **To delete an alert:**

- 1. Repeat steps 1 to 2 of **Edit Alert** section.
- 2. To delete an alert, click **Delete**.
- 3. The **Delete Warning** message appears, click **Yes**.
- 4. The **Alert Maintenance** screen with the successful object deletion message appears. Click **OK** to complete the transaction.

To view the list of events for **Alert Maintenance**, click [here](file:///C:/Work/21.1.5/OTN/F40800_01/um_docs-21.1.5/21.1_alert_eventlist.pdf) .

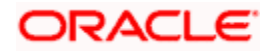

## **FAQ**

#### **1. What is a significance of Mandatory and Subscribe types of alerts?**

Recipients will get an alert by default for the alert types defined as Mandatory and will have to subscribe for those alerts for which the alert type is defined as 'Subscribe'.

#### **2. What is a reason for applying attribute masking?**

The main reason for applying masking to a [data field](https://en.wikipedia.org/wiki/Data_field) is to protect data that is classified as [personal identifiable data, personal sensitive data](https://en.wikipedia.org/wiki/Personally_identifiable_information) or commercially sensitive data as a communication between the customer and Bank.

#### **3. Can I define the masking for data attribute available in subject?**

No, data attribute masking can be defined only for the data available in the message body.

#### **4. Can I add an attribute masks for more the one data attribute for a specific recipient and channel?**

Yes, you can add multiple attribute masks for different data attributes for a specific recipient and channel.

#### **5. Can I delete specific recipient added for an alert event in Alert Maintenance?**

Yes, administrator can delete specific recipient mapped to an event.

#### **6. What happens to the in-transit transactions if I edit the alert maintenance for specific recipient?**

An updated maintenance will be applicable for any new event performed after maintenance is saved successfully.

#### **7. Can the administrator define any of the existing alerts as an actionable alert by defining the Action ID and Action Text?**

No, actionable alerts cannot be configured by the Administrator, these alerts are factory shipped or can be defined at the time of implementation. Administrator can only define the Action Text for and can enable/disable the actionable alert.

**Home**

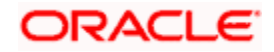

# **40. Mailers**

Mailers are information or messages published by the Bank, to communicate about the Bank's Products, services and other information to its users. Bank may send mailers to announce a limited period promotional product rate, launch of a product or service, etc.

Using this option, the System Administrator creates Mailers which are sent to specific users, parties or user segments. Mailers can be customized to reach some or all users, to be sent now or on a specific date and time, in the future.

#### **Pre-Requisites**

- Transaction access is provided to System Administrator
- Approval rule set up for Administrator to perform the actions

#### **Workflow**

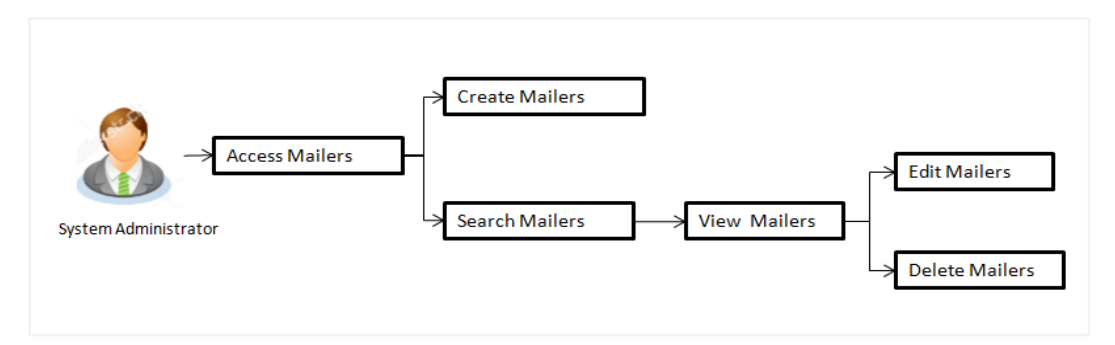

#### **Features Supported In Application**

The Mailers module supports following features:

- [Search and View Mailers](#page-697-0)
- **[Create Mailers](#page-701-0)**
- [Edit Mailers](#page-703-0) (Only for Scheduled Mailers)
- [Delete Mailers](#page-706-0) (Only for Scheduled Mailers)

#### **How to reach here:**

*System Administrator Dashboard > Communications > Mailers OR System/ Bank Administrator Dashboard > Toggle Menu > Communication > Mailers*

## <span id="page-697-0"></span>**40.1 Mailers - Search and View**

Using Mailers – search option, System Administrators can search and view the list of mailers created in the application. System Administrator enters the mailer code or mailer description to search the user, however blank search is also allowed.

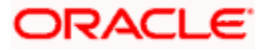

The information will be displayed sorted by Date of creation.

#### **To search the mailer:**

1. In the **Mailer Code** field, enter the mailer code to view the mailer details. OR

In the **Mailer Description** field, enter the mailer description to view the mailer details.

- 2. Click **Search**.
- 3. The search results appear on the **Mailers** screen. OR Click **Clear** if you want to reset the search parameters. OR

Click **Cancel** if you want to cancel the transaction.

#### **Mailers - Search**

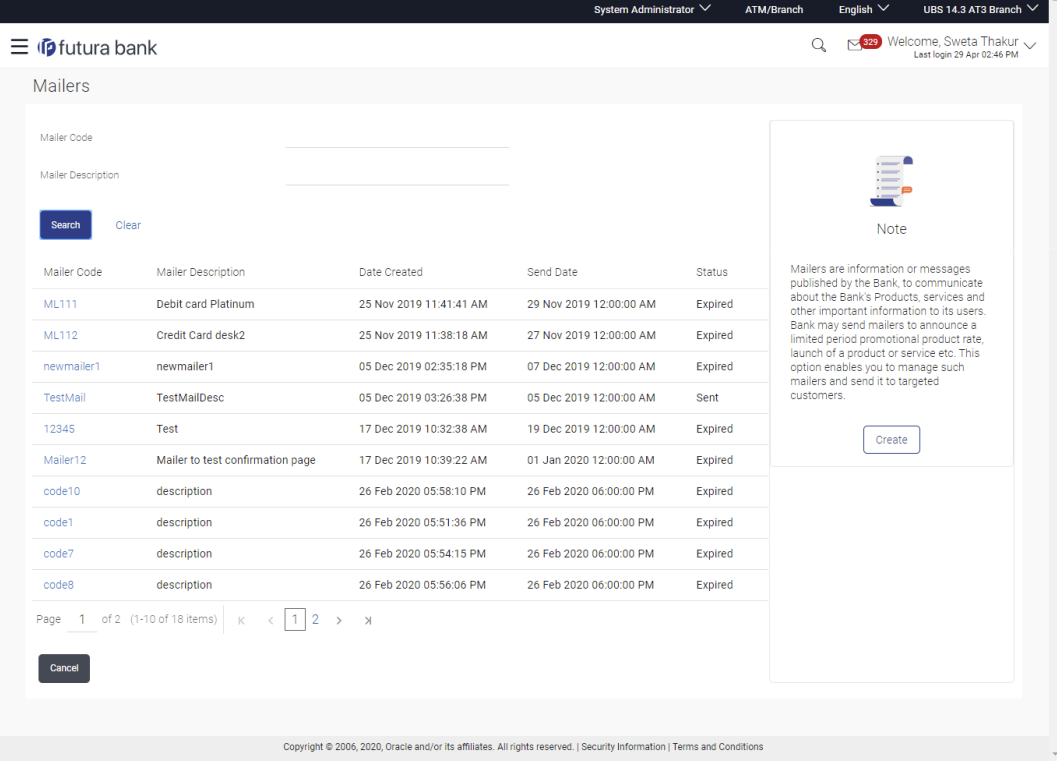

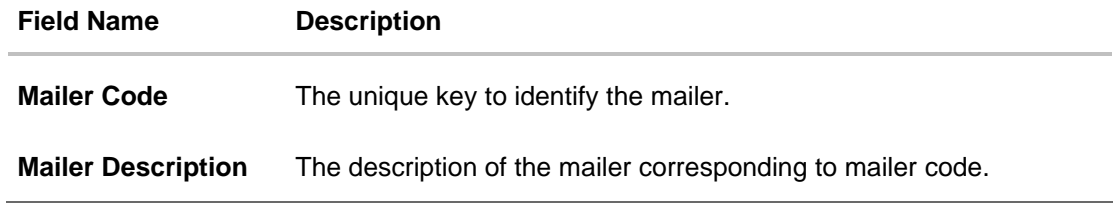

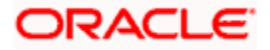

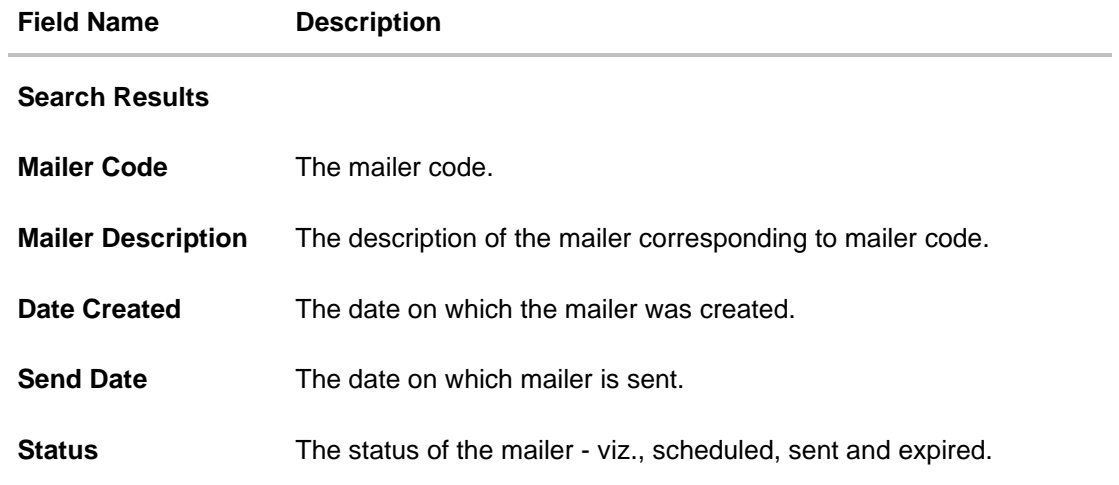

#### **To view the mailer details:**

1. In the **Mailer - Search Results** section, click the **Mailer Code** link of the record for which you want to view the details.

The search results appear on the **Mailers - View** screen appears.

#### **Mailer - View**

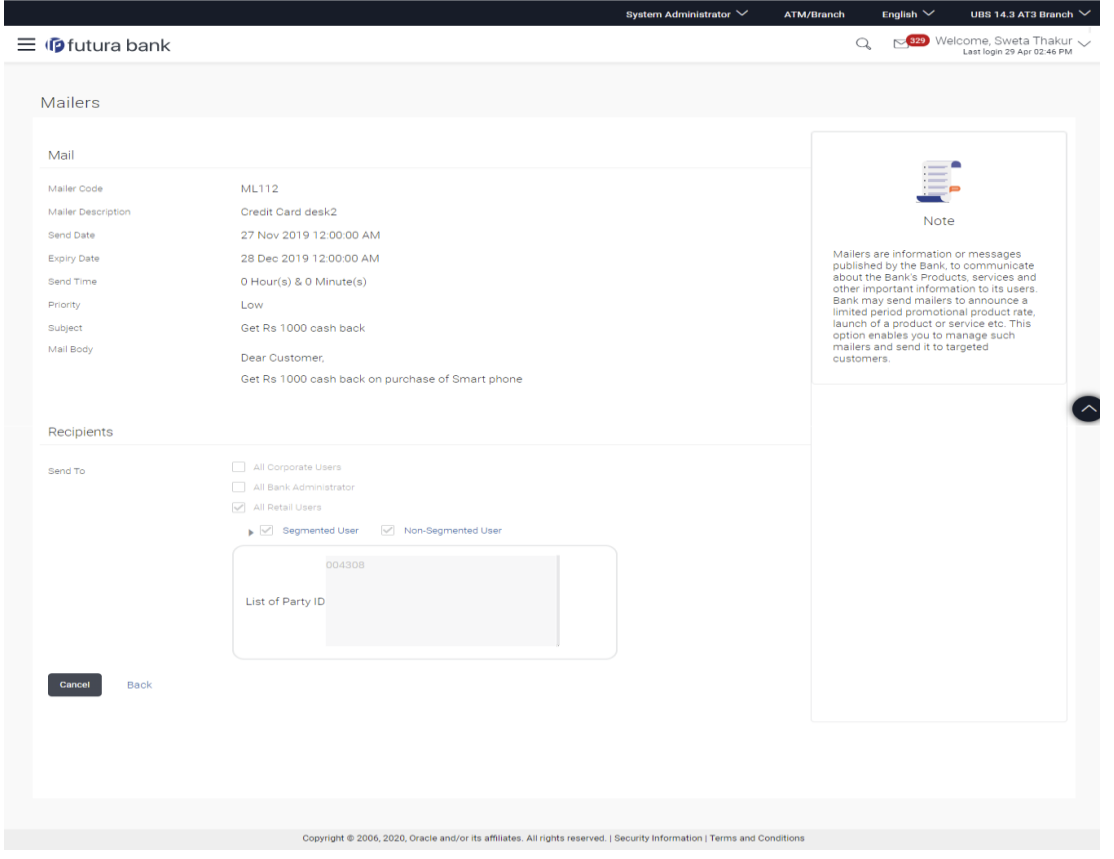

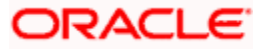

## **Field Description**

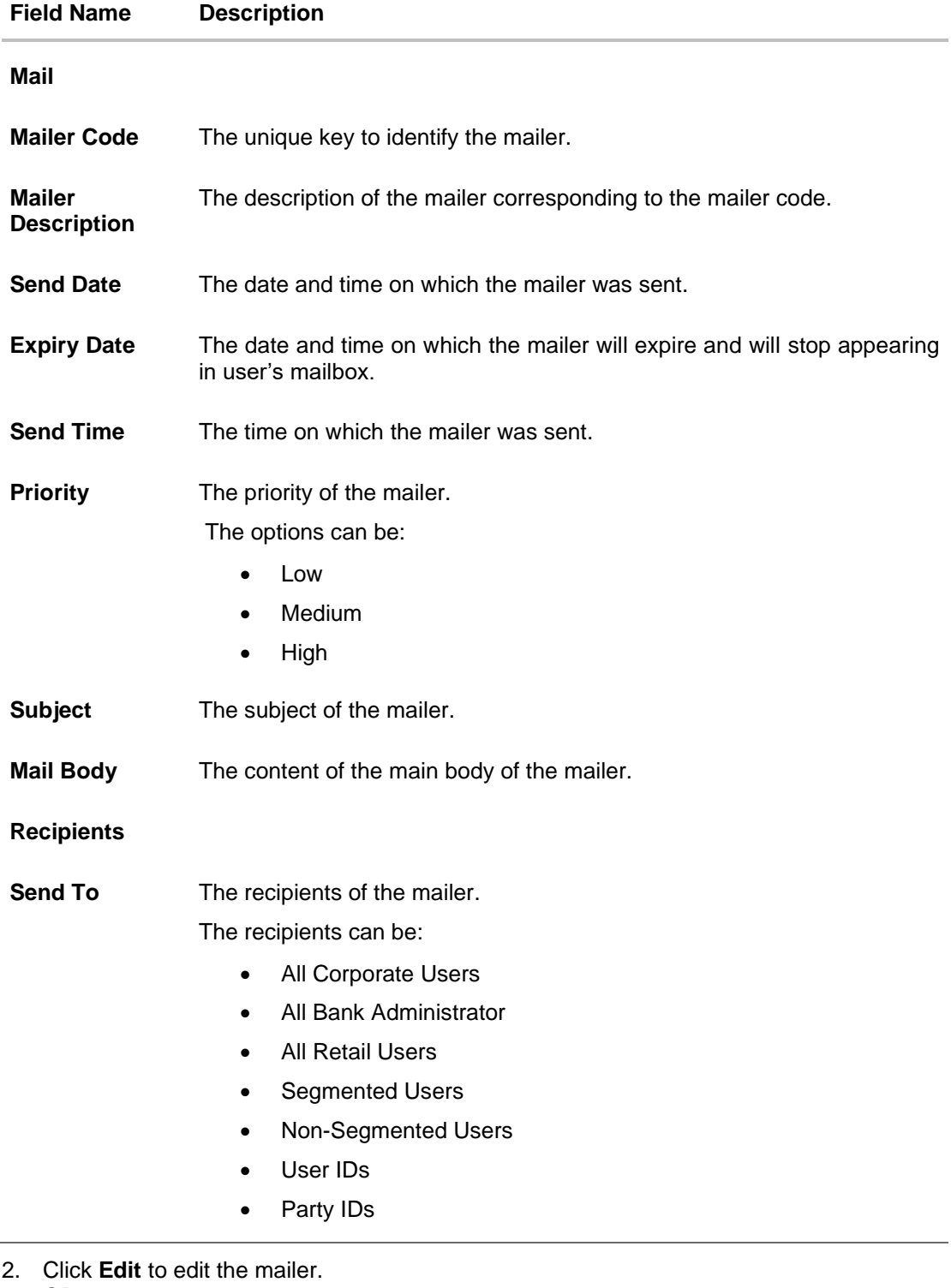

OR Click **Delete** the delete the mailer.

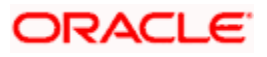

OR Click **Cancel** the operation and navigate the user back to 'Dashboard'. OR Click **Back** to navigate to the previous screen.

**Note**: The **Edit** and **Delete** option is available only for Mailers that have a status as '**Scheduled**'.

## <span id="page-701-0"></span>**40.2 Mailers - Create**

This function allows the System Administrator to create mailers. The System Administrator creates the content of the mailers, specifies the date - when a mailer is to be sent, priority of the mailer, and the recipients to whom the mailer needs to be sent.

#### **To create a new mailer:**

1. In the **Mailers** screen, click **Create**. The **Mailers - Create** screen appears.

#### **Mailer - Create**

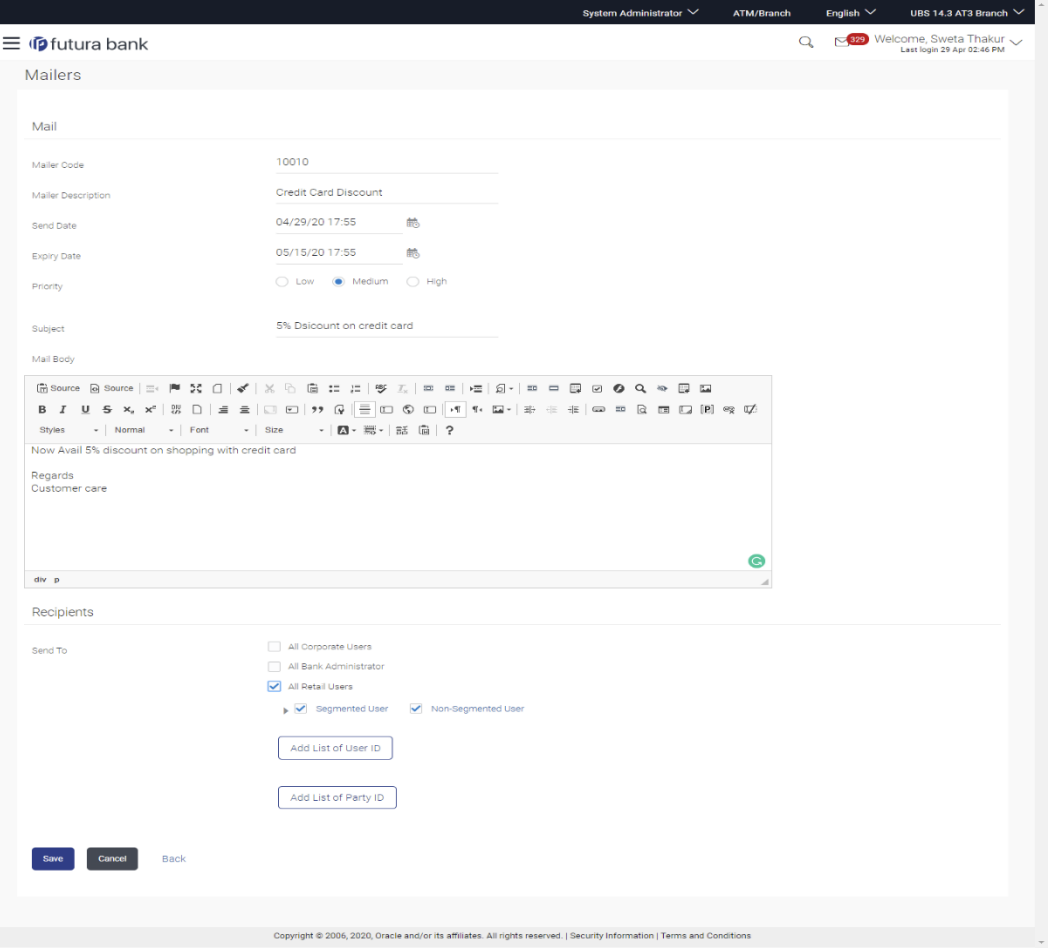

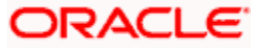

#### **Field Description**

#### **Field Name Description**

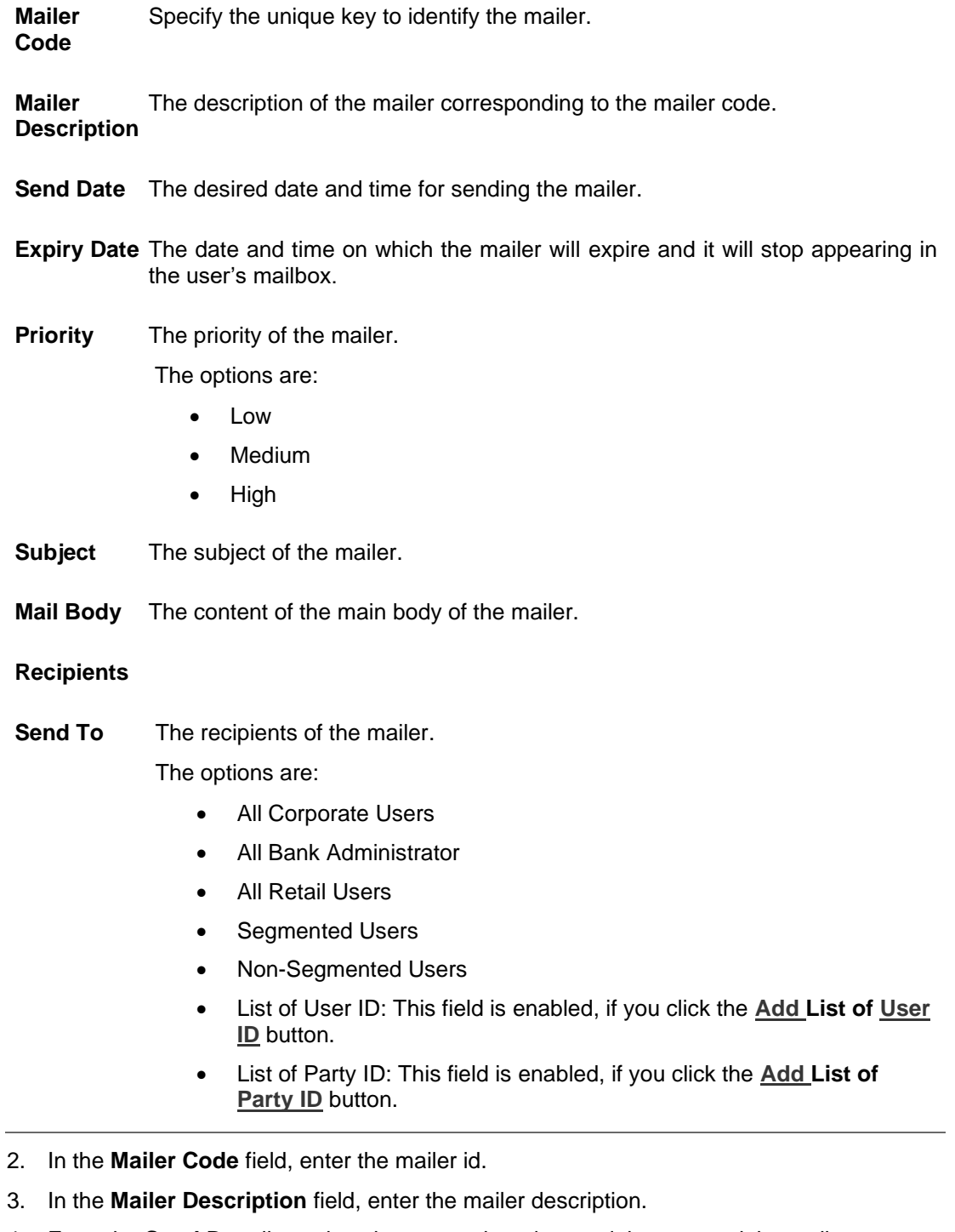

4. From the **Send Date** list, select the appropriate date and time to send the mailer.

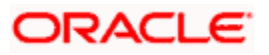

- 5. From the **Expiry Date** list, select the appropriate date and time on which the mailer will expire.
- 6. In the **Priority** field, select the priority to send the mailer.
- 7. In the **Subject** field, enter the appropriate subject for the mailer.
- 8. In the **Mail Body** field, enter the appropriate content for the mailer.
- 9. To send the mailer, select the type of recipients from the **Send To** list.

Click the against the Segmented Users/ Non Segmented Users field to view and select the desired user.

OR

Select the check box to select all the segmented users/ non segmented users. OR

Click **Add List of User ID** and enter the user ids, if you want to add specific user ids as mailer recipients. OR

Click **Add List of Party ID and enter the party ids**, if you want to add specific party ids as mailer recipients. OR

Click **Save** to save the details.

OR

Click **Cancel** the operation and navigate the user back to 'Dashboard'.

OR

Click **Back** to navigate to previous screen.

- 10. The **Review** screen appears. Verify the details, and click **Confirm**.
	- OR

Click **Cancel** to cancel the transaction.

OR

Click **Back** to navigate to previous screen.

11. The success message of mailer creation appears along with the transaction reference number.

Click **OK** to complete the transaction.

## <span id="page-703-0"></span>**40.3 Mailers - Edit**

This function enables the System Administrator to edit the mailer details.

**Note**: This option is available only for Mailers, which have status as '**Scheduled**' (future dated).

#### **To edit or update a mailer details:**

- 1. Enter the search criteria, click **Search**. The search results appear on the **Mailers** screen.
- 2. In the **Mailer - Search Results** section, click the **Mailer Code** link of the record for which you want to view the details.

The search results appear on the **Mailers - View** screen appears.

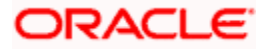

3. Click **Edit** to edit the mailer. The **Mailers - Edit** screen appears OR Click **Cancel** to cancel the operation and navigate the user back to 'Dashboard'.

OR Click **Back** to navigate to the previous screen.

#### **Mailers - Edit**

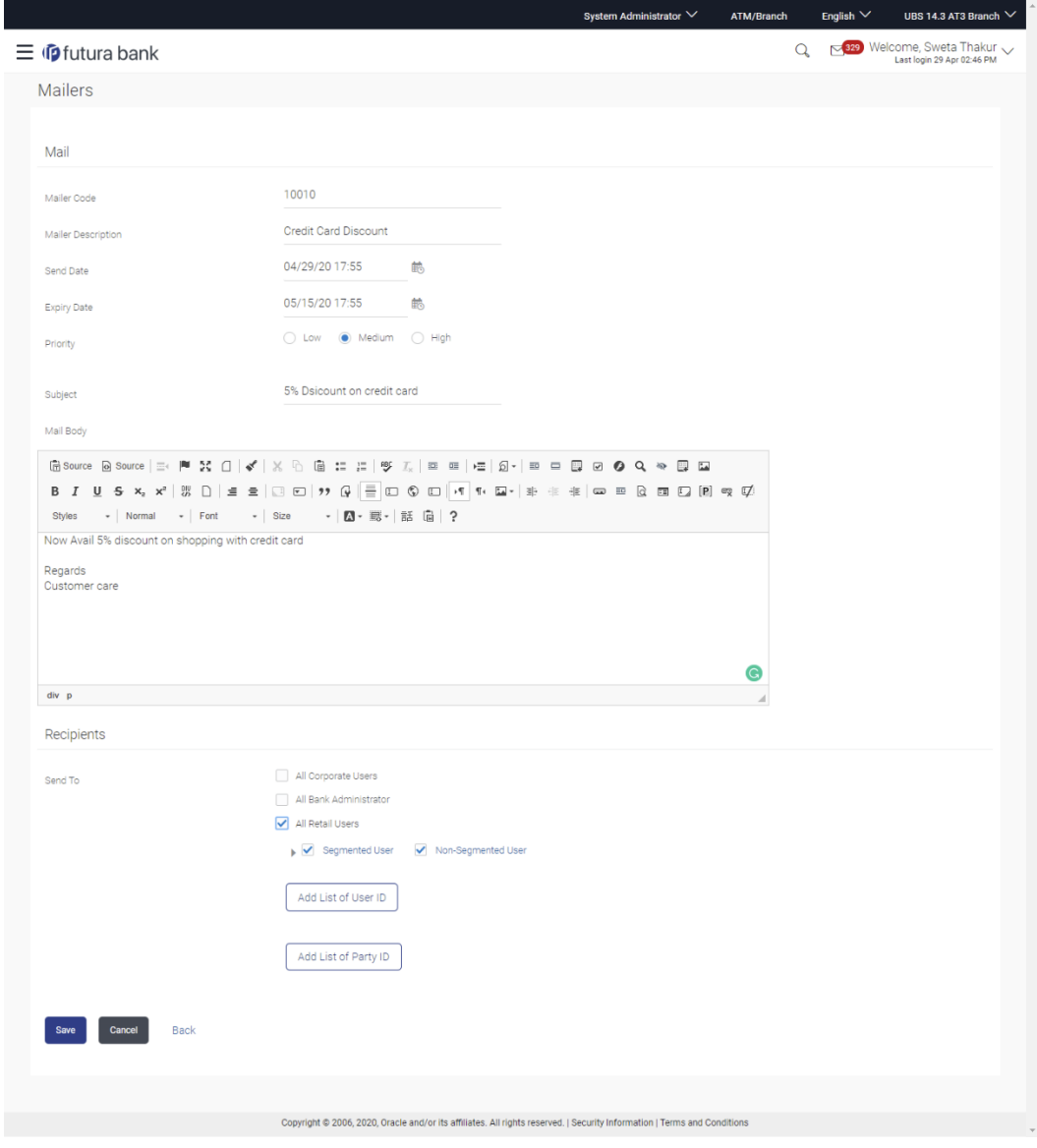

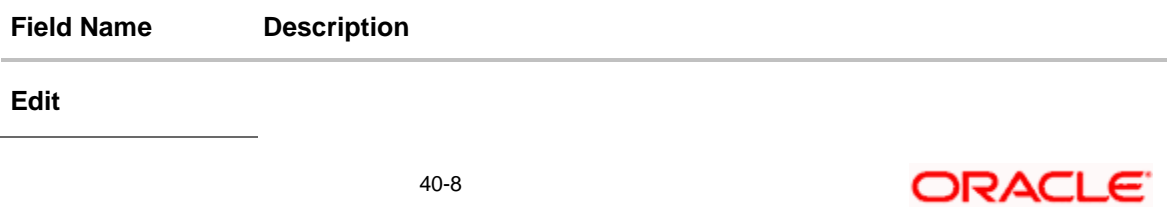

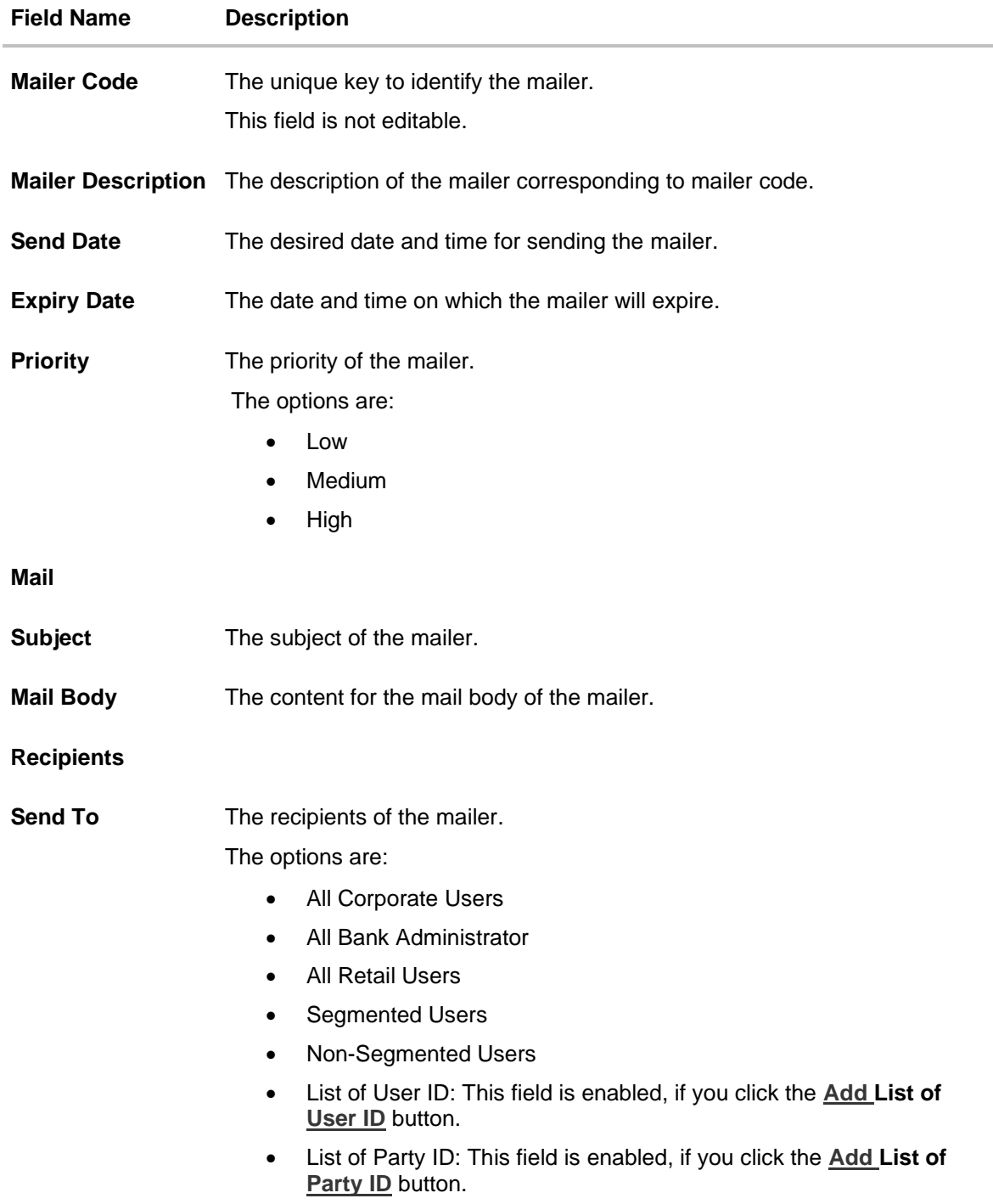

4. View the defined values for fields, in an editable form.

- 5. Modify the required details.
- 6. Click **Save** to update the changes. OR

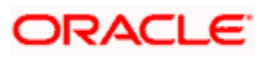

Mailers

Click **Cancel** to cancel the operation and navigate the user back to 'Dashboard'. OR

Click **Back** to navigate to previous screen.

7. The **Review** screen appears. Verify the details, and click **Confirm**. OR

Click **Cancel** to cancel the transaction. OR

Click **Back** to navigate to previous screen.

8. The success message of mailer update appears along with the transaction reference number. Click **OK** to complete the transaction.

## <span id="page-706-0"></span>**40.4 Mailers - Delete**

Using this option, the System Administrator can delete the mailer.

**Note**: This option is available only for Mailers, which have status as '**Scheduled**' (future dated).

#### **To delete the mailer:**

- 1. Enter the search criteria, click **Search**. The search results appear on the **Mailers** screen.
- 2. In the **Mailer - Search Results** section, click the **Mailer Code** link of the record for which you want to view the details.

The search results appear on the **Mailers - View** screen appears.

3. Click **Delete**. The application prompt the System Administrator with a delete confirmation message with an option of **Yes** / **No**.

#### **Mailers - Delete**

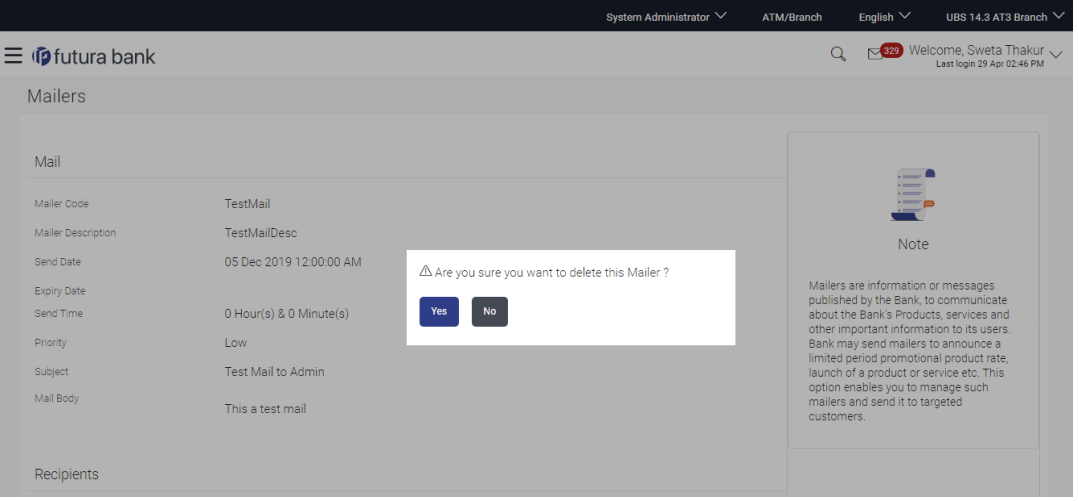

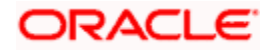

- 4. Click **Yes** to continue. OR Click **No** to cancel the deletion process.
- 5. The screen with success message appears. Click **OK** to complete the transaction.

## **FAQ**

### **1. Can I attach a file while creating a Mailer?**

No, option to attach files is not supported.

#### **2. Till which date I can see the mailers which are already sent to the customers?**

You can view already sent mailers till the date, data is available in the system. This will be based on the Bank's purging policy.

#### **3. Can I send mailers to specific customers?**

Mailers can be sent to all the customers (Retail/corporate/Administrators), specific user segments or to specific user(s) by specifying the user IDs or party IDs.

#### **4. Who will be the recipients of the mailers incase if mailers are targeted for specific party id(s)?**

The users to whom the party ID is mapped as primary party will receive the mailers on scheduled date and time.

**Home**

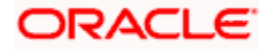

# **41. Account Aggregation**

Account aggregation feature allows retail users to link their external bank accounts to OBAPI and provides with an ability to view and access all their savings, term deposits and loan accounts information anytime, anywhere using single digital platform. The benefit of account aggregation is that retail users get a snapshot of all financial accounts while being able to easily retrieve account details, such as net balance available across all the current and savings accounts, recent transactions, etc. in one place. Using this feature, the user log on to the application to see all financial accounts, instead of log in to several accounts to tally up a financial overview, which saves time and effort of the user.

As a part of Account Aggregation module OBAPI enables a retail user to access external bank accounts, and aggregate accounts with OBAPI, the system administrator has to perform External Bank Maintenance.

**Home**

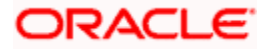

## **41.1 External Bank Maintenance**

Using external bank maintenance, System Administrators can add an external bank. The external bank logo, address, URL and other details can be maintained. In addition to this, the authorization details can be captured, that will enable linking of OBAPI with the external bank. Multiple external APIs can be saved, to facilitate access of data, which will then be available for the perusal of the OBAPI customer.

#### **Pre-Requisites**

- Transaction access is provided to System Administrator
- Approval rule set up for System Administrator to perform the actions

#### **Workflow**

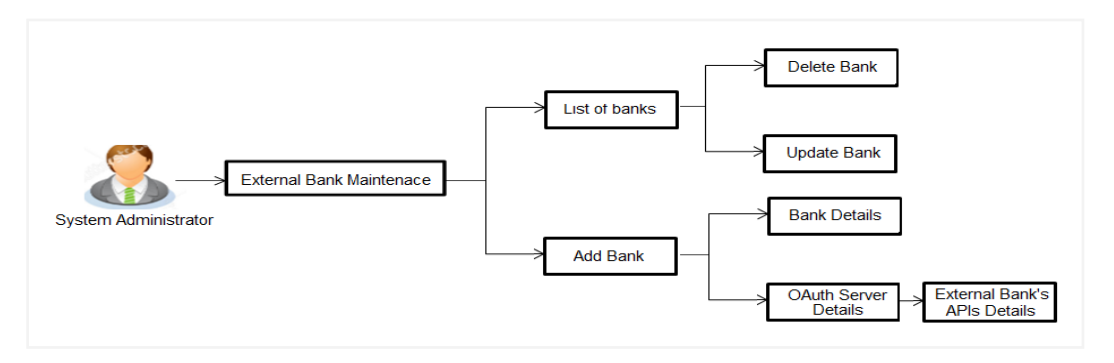

#### **Features Supported In Application**

This option allows the System Administrator to:

- View External Bank Details
- Add External Bank
- Update External Bank Details
- Delete External Bank

#### **How to reach here:**

*System Administrator Dashboard > Personal Finance > External Bank Maintenance OR*

*System/ Bank Administrator Dashboard > Toggle Menu > Personal Financial Management > External Bank Maintenance* 

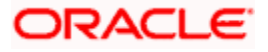

## **41.1.1 Search and View External Bank's Details**

System Administrators can search and view the details of the external banks already maintained in the application.

#### **To view external bank's details:**

- 1. In the **Bank Name** field, enter the bank name to search for a specific external bank.
- 2. Click **Search**.

List of external banks matching search criteria appears in search summary section. OR

Click **Cancel** to cancel the transaction and navigate the user back to **Dashboard**. OR

Click **Clear** to reset the details.

OR

Click **ADD to add new external bank.**

#### **External Bank Maintenance - Search Result**

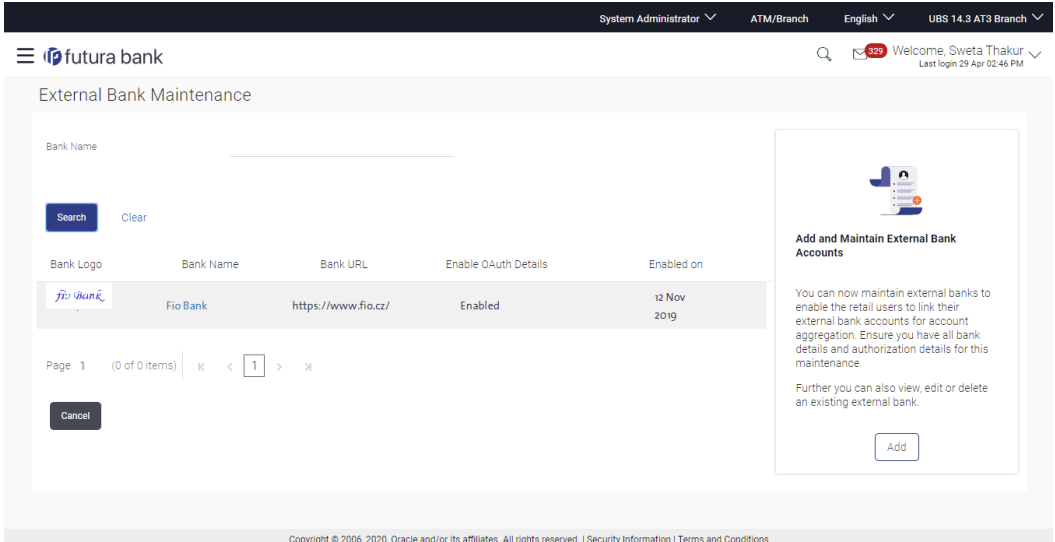

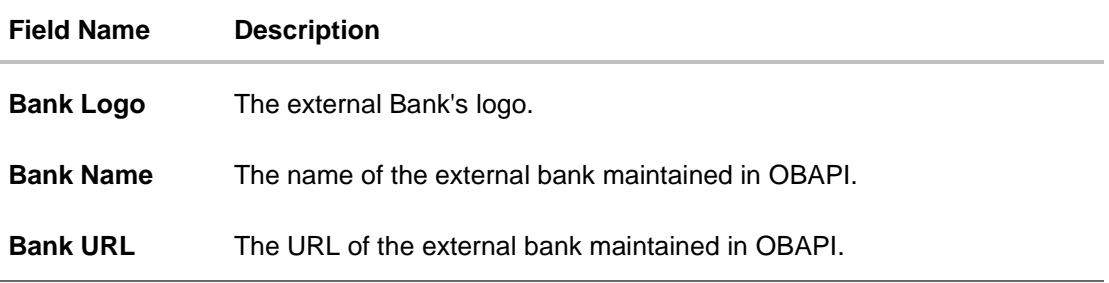

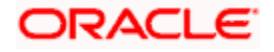

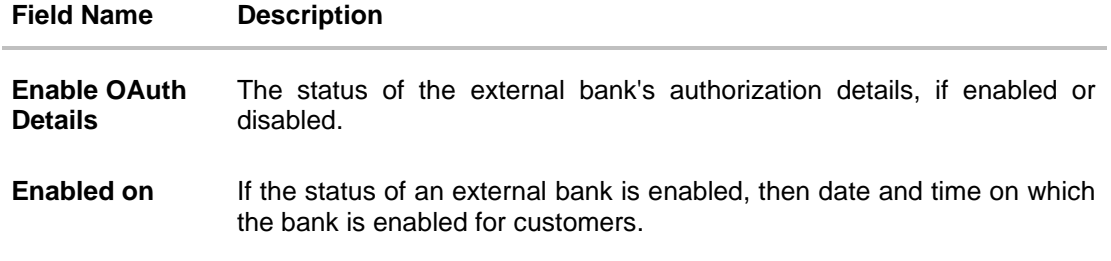

3. Click **Bank Name** link on **External Bank Maintenance** screen. The bank details maintained appears on **External Bank Maintenance - View** screen.

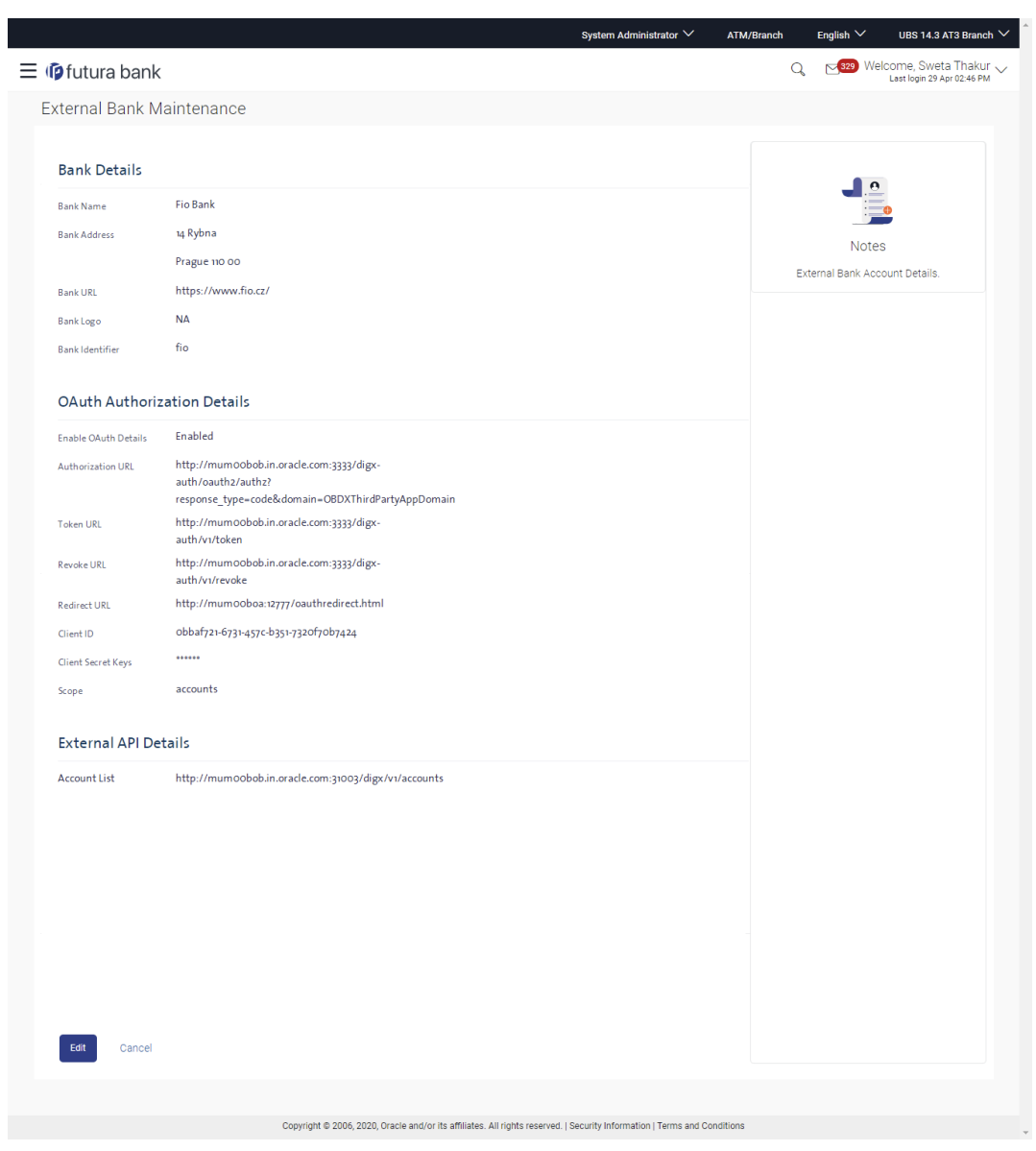

### **External Bank Maintenance - View**

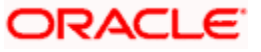

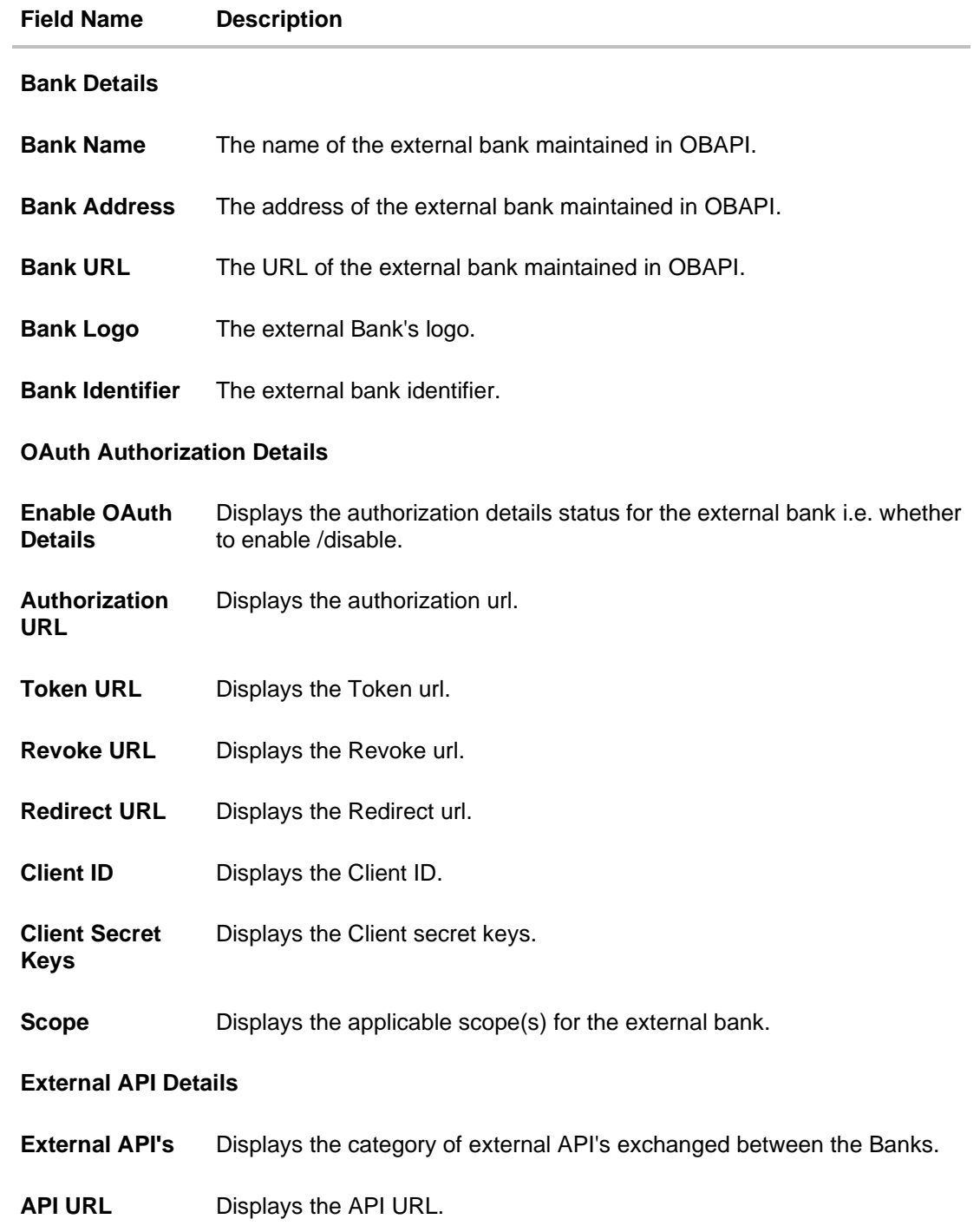

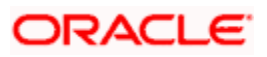

4. Click **Edit** to edit the external bank details. OR Click **Delete** to delete the external bank details. OR Click **Cancel** to cancel the transaction. OR Click **Back** to navigate to previous screen.

### **41.1.2 Add External Bank**

System Administrators can add an external bank - so that it is available to the Retail User for account aggregation services (on successful authorization of this maintenance). System Administrators can add external bank details like Bank details, Bank Authorization details, multiple external APIs (to facilitate access of data between OBAPI and the External Bank.)

#### **To add external bank:**

1. In the **External Bank Maintenance** screen, click **Add**. The **External Bank Maintenance - Create** screen appears.

#### **External Bank Maintenance - Add**

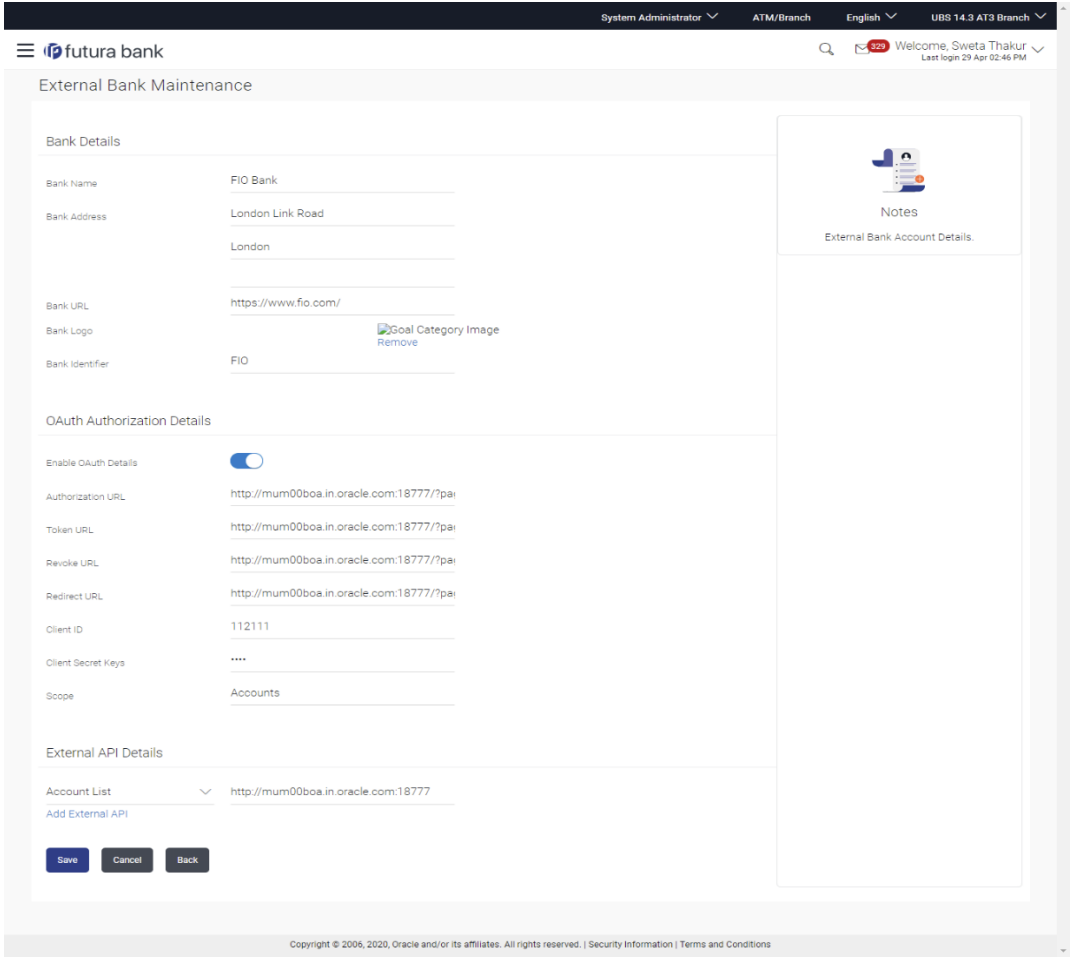

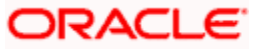

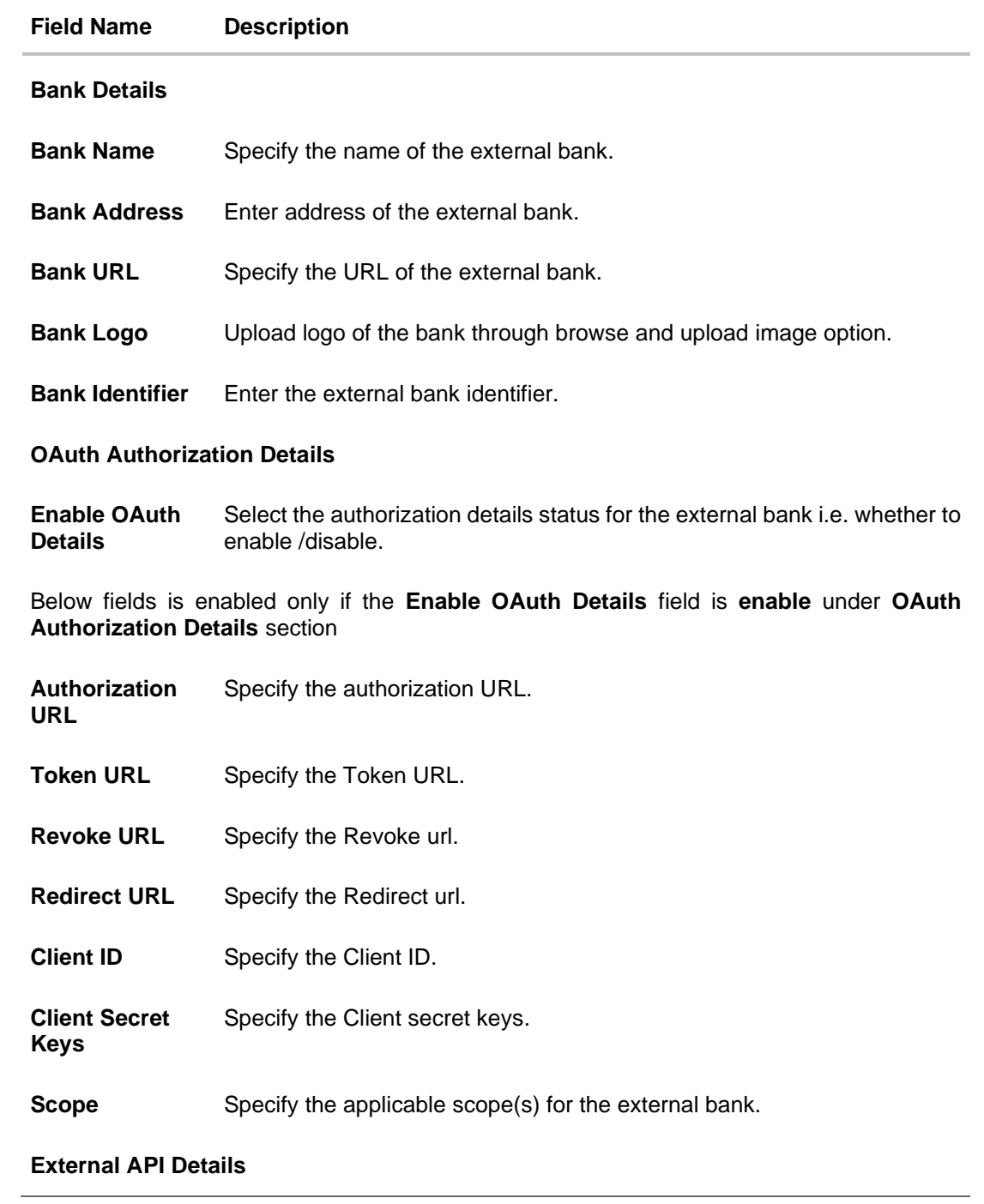

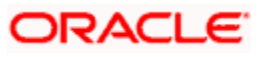

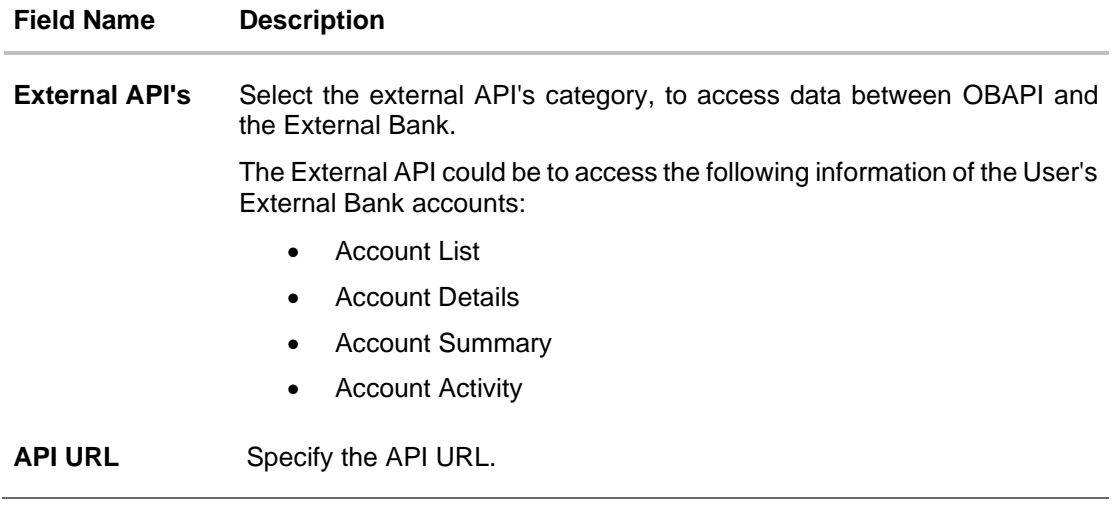

- 2. In the **Bank Name** field, enter the external bank's name.
- 3. In the **Bank Address** field, enter the external bank's address.
- 4. In the **Bank URL** field, enter the external bank's url.
- 5. Click **Choose Files** or **Drag Files here**, browse and upload image of bank logo.
- 6. In the **Bank Identifier** field, enter the external bank's identifier.
- 7. Click the **Enable OAuth Details** toggle button to enable or disable the authorization details.

**Note**: **OAuth Authorization Details** are maintained for the external bank, if the status of the **Enable OAuth Details** field is enabled.

- 8. In the **Authorization URL** field, enter the external bank's authorization url.
- 9. In the **Token URL** field, enter the external bank's token url.
- 10. In the **Revoke URL** field, enter the external bank's revoke url.
- 11. In the **Redirect URL** field, enter the external bank's redirect url.
- 12. In the **Client ID** field, enter the external bank's client ID.
- 13. In the **Client Secret Keys** field, enter the external bank's client secret keys.
- 14. In the **Scope** field, enter the appropriate scope for the external bank.
- 15. From the **External APIs** list, select the external API's exchanged between the Banks in **External API Details** section.
- 16. Click **+ Add External API** to add more APIs. The list appears to select the APIs.
	- a. From the drop-down list, select the appropriate option.
	- b. In the **API URL** field, enter the API url.
	- c. OR

Click  $\overline{m}$  against the particular already added External API to delete it.

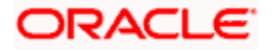

17. Click **Save** to update the changes. OR

Click **Cancel** to cancel the transaction.

OR

Click **Back** to navigate to previous screen.

18. The **Review** screen appears. Verify the details, and click **Confirm**. OR

Click **Cancel** to cancel the transaction. OR

Click **Back** to navigate to previous screen.

19. The success message of external bank details creation appears. Click **OK** to complete the transaction.

### **41.1.3 Update External Bank's Details**

System Administrators can view and update the details of the external banks already maintained in the application. System Administrators can modify Bank details, Authorization details and External API information.

#### **To edit External bank details:**

- 1. In the **Bank Name** field, enter the bank name to search for the specific external bank.
- 2. Click **Search**.

List of external banks matching the search criteria appears in search summary section. OR

Click **Cancel** to cancel the transaction and navigate the user back to Dashboard. OR

Click **Clear** to reset the details.

- 3. Click **Bank Name** link on **External Bank Maintenance** screen. The bank details maintained appears on **External Bank Maintenance - View** screen.
- 4. Click **Edit** to edit the external bank details. The **External Bank Maintenance - Edit** screen appears with values in editable form.

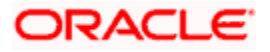

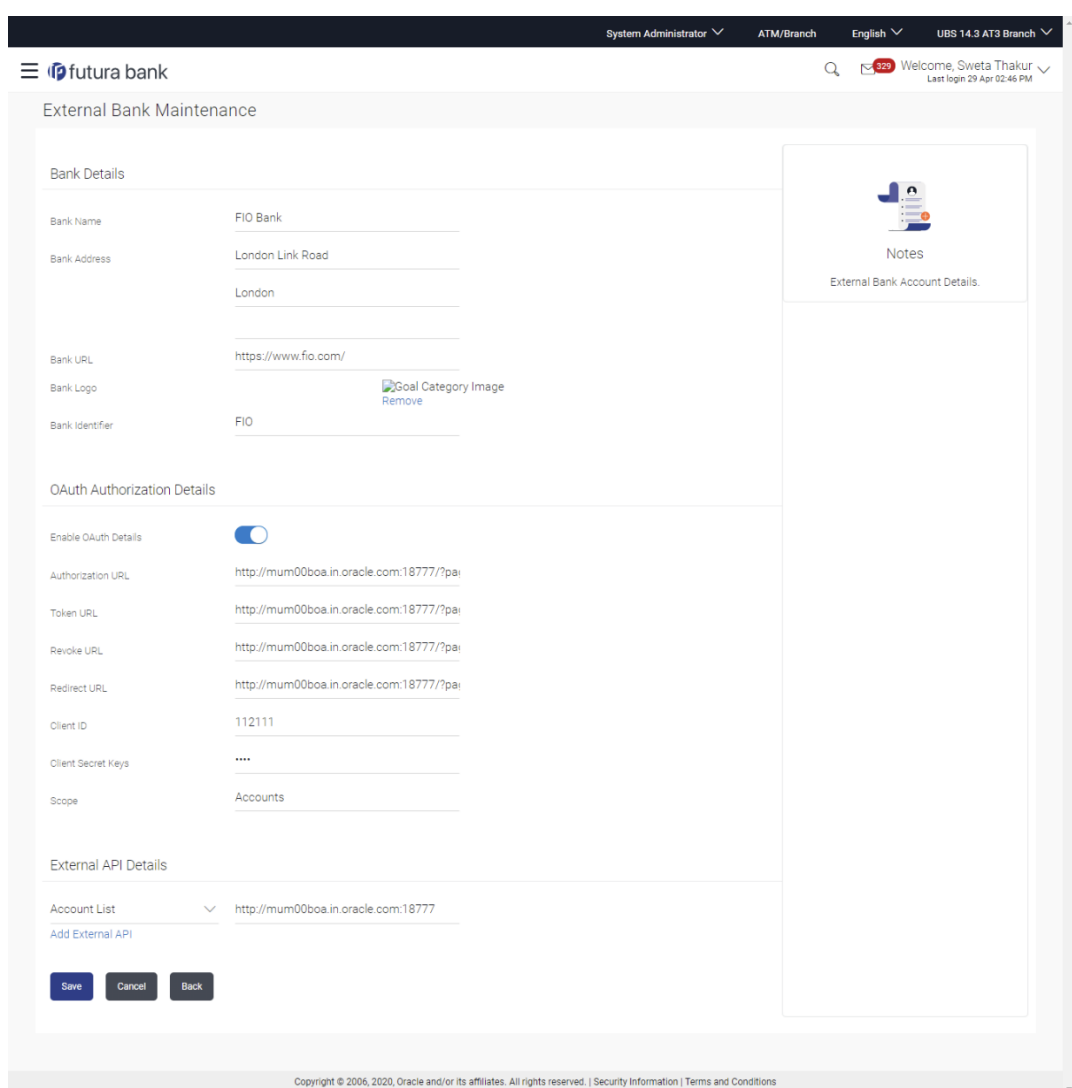

### **External Bank Maintenance - Edit**

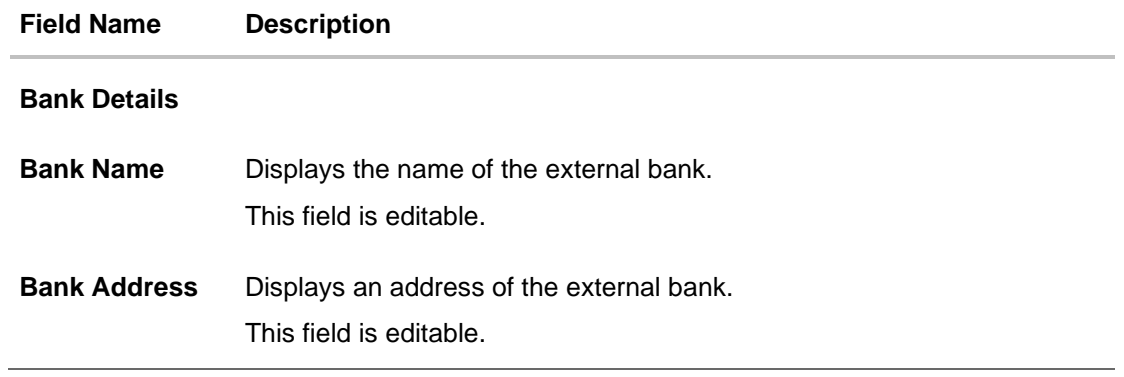

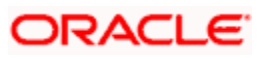

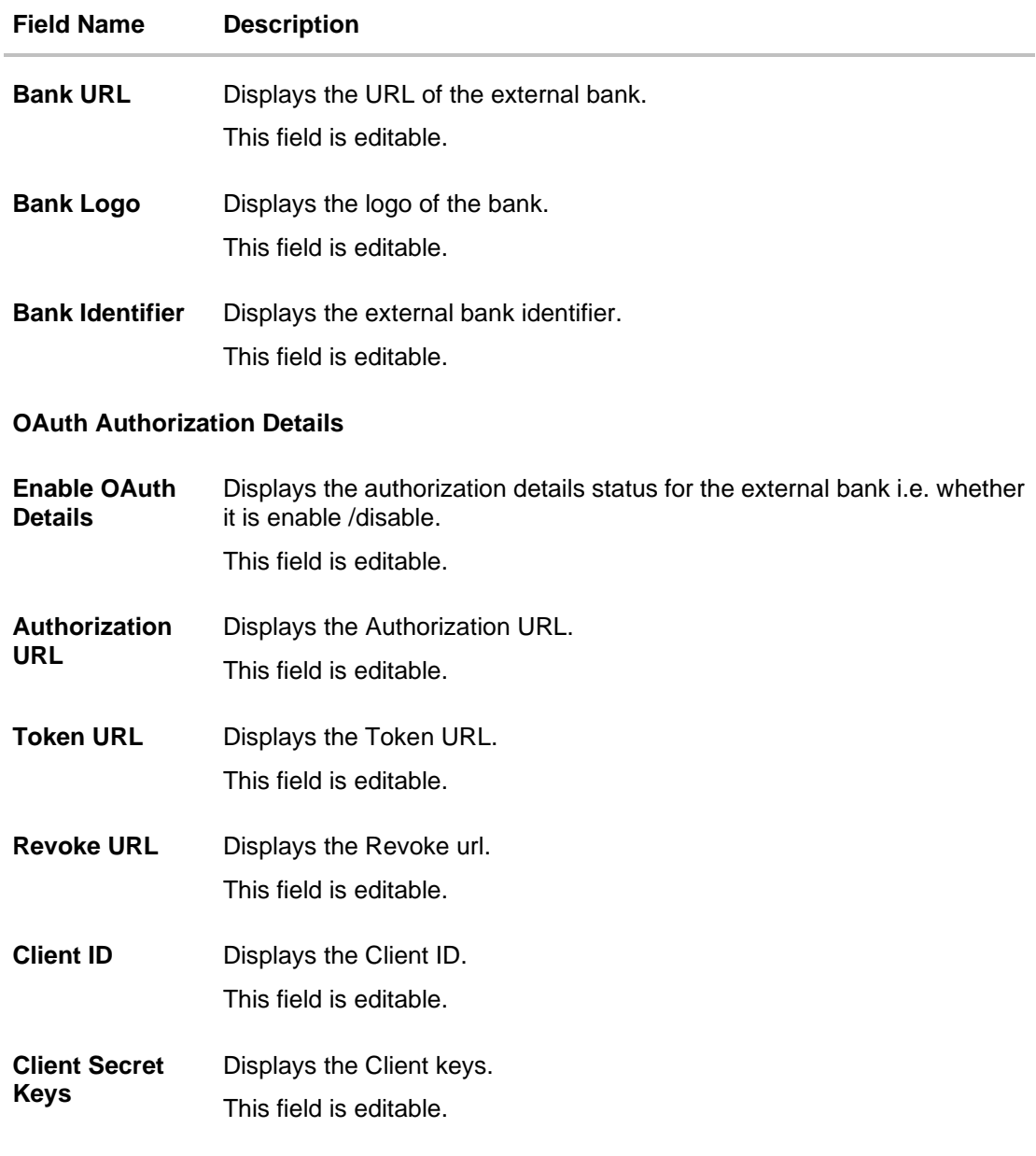

### **External API Details**

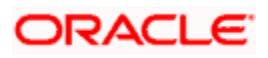

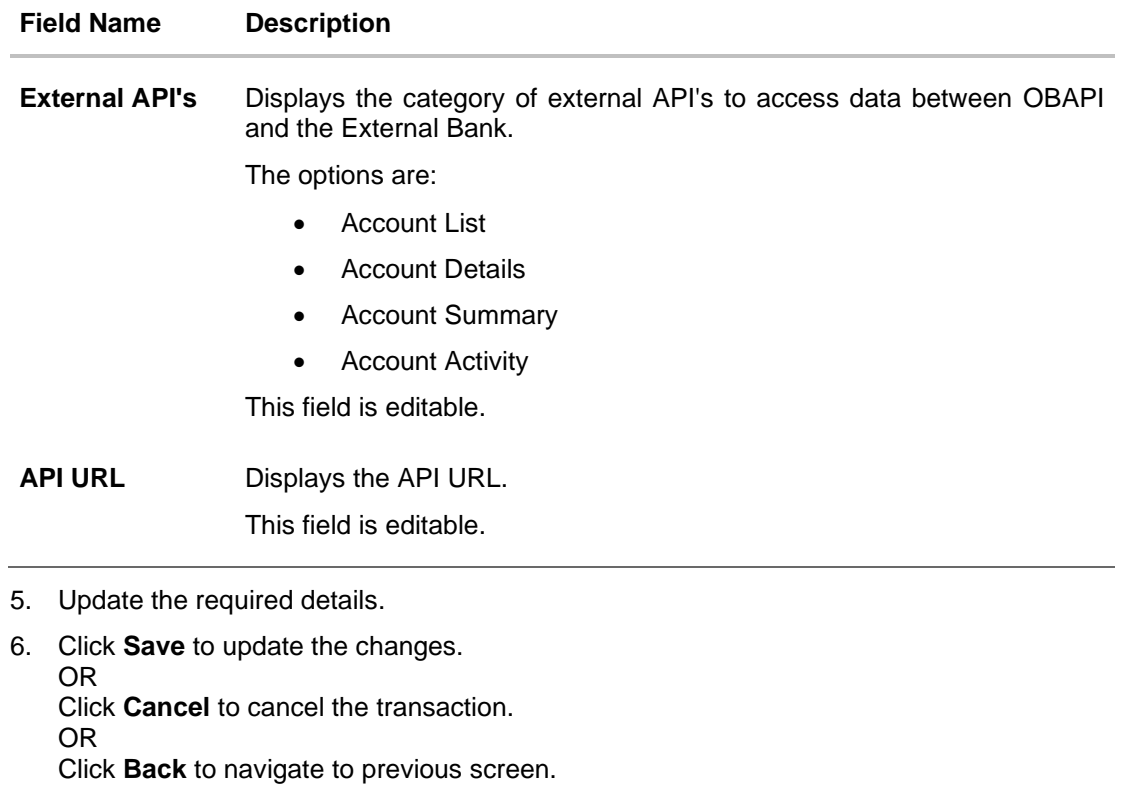

- 7. The **Review** screen appears. Verify the details, and click **Confirm**. OR Click **Cancel** to cancel the transaction. OR Click **Back** to navigate to previous screen.
- 8. The success message of updates appears. Click **OK** to complete the transaction.

### **41.1.4 Delete External Bank's Details**

System Administrators can search and delete existing external bank details.

#### **To delete external bank details:**

- 1. In the **Bank Name** field, enter the bank name to search for the specific external bank.
- 2. Click **Search**.

List of external banks matching the search criteria appears in search summary section. OR

Click **Cancel** to cancel the transaction and navigate the user back to **Dashboard**. OR

Click **Clear** to reset the details.

- 3. Click **Bank Name** link on **External Bank Maintenance** screen. The bank details maintained appears on **External Bank Maintenance - View** screen.
- 4. Click **Delete** to delete the external bank details.

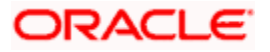
5. The **Delete Warning** message appears, click **Yes**.

# **External Bank Maintenance - Delete**

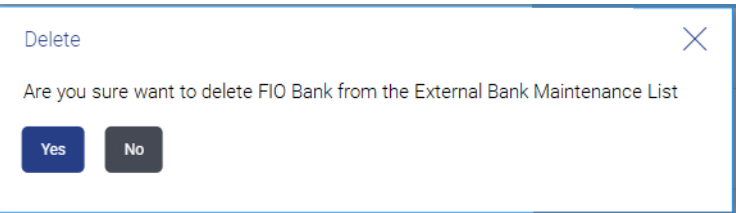

6. The **External Bank Maintenance** screen with the successful object deletion message appears. Click **OK** to complete the transaction.

**Home**

# **42. Spend Category**

Using this option, the System Administrator can maintain the spend categories. Spend Category maintenance allows the System Administrator to create, modify or expire categories. For each of the Spend Category, System Administrator shall be able to map its corresponding sub categories under which the transactions will be tagged. This maintenance is done only for retail customers. Any time there can be a maximum of 7 categories available and each will have a unique category code. Spend categories cannot be deleted.

The each spend category can have up to four sub categories each.

#### **Prerequisites**

- Transaction access is provided to System Administrator
- Transactions which needs to be mapped to different categories are maintained
- Transaction description must have keywords which can be distinguished by rule engine for classification into subcategories

#### **Workflow**

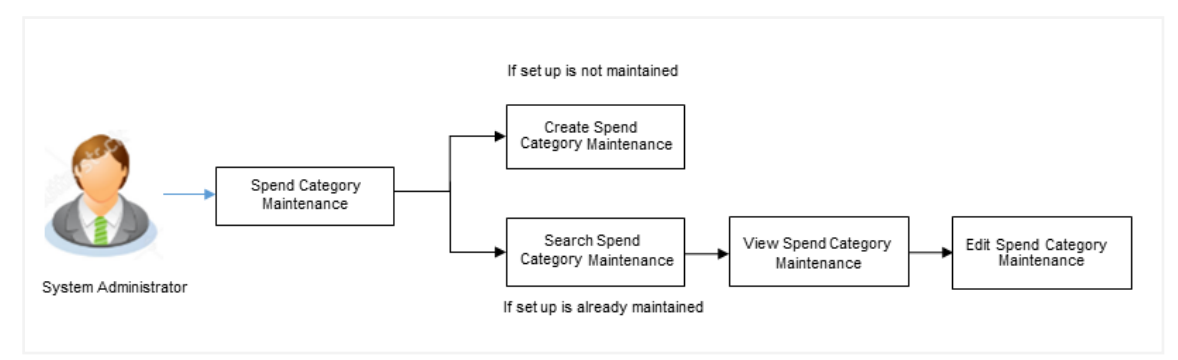

## **Features Supported In Application**

The Spend Category maintenance allows the System Administrator to:

- [Search and View Spend Category](#page-722-0)
- [Create Spend Category](#page-724-0)
- [Edit Spend Category](#page-726-0)
- Add Spend Sub Category
- Edit Spend Sub Category

#### **How to reach here:**

*System Administrator Dashboard > Personal Finance > Spend Category OR System/ Bank Administrator Dashboard > Toggle Menu > Personal Financial Management > Spend Category*

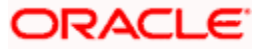

# <span id="page-722-0"></span>**42.1 Spend Category - Search**

Using Spend category search option, System Administrators search the existing spend category. The search result displays a particular spend categories based on search criteria entered.

If the search parameters are not specified, then it displays all the records.

#### **To search a spend category:**

- 1. Enter the search criteria, click **Search**. The search results appear on the **Spend Category** screen based on the search parameters.
	- OR

Click **Clear** if you want to reset the search parameters. OR

Click **Cancel** if you want to cancel the transaction.

#### **Spend Category - Search**

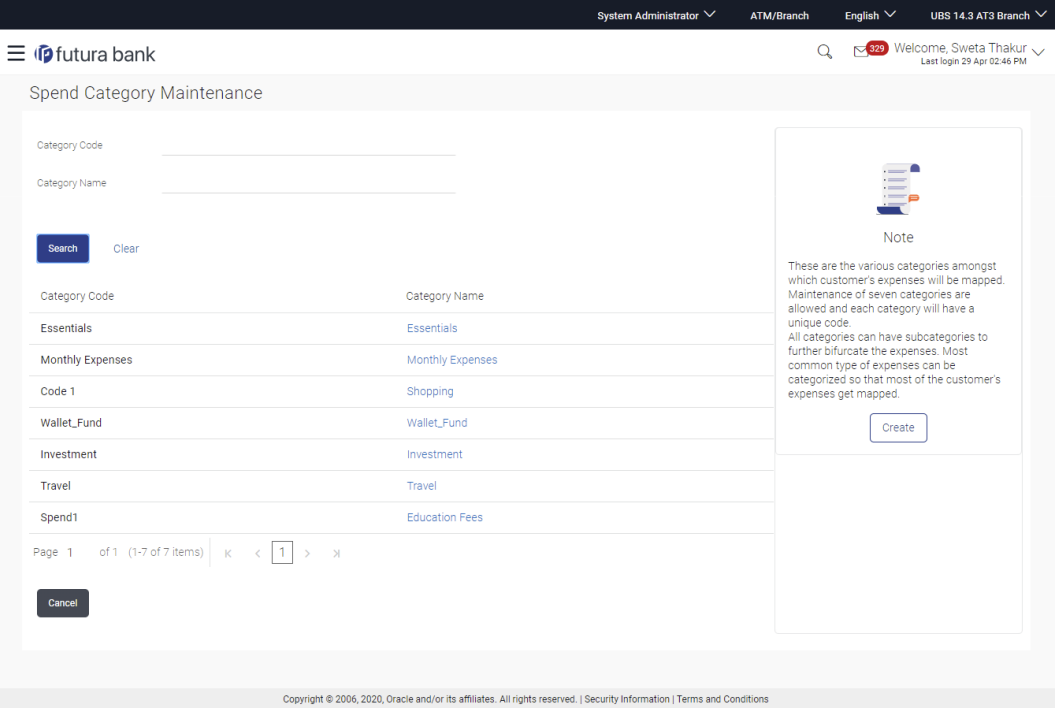

#### **Field Description**

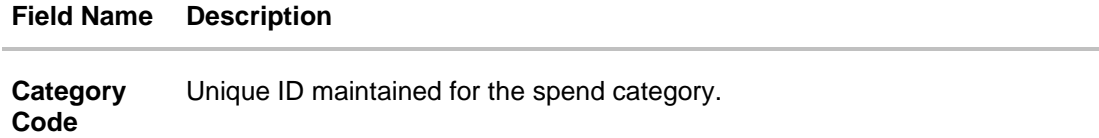

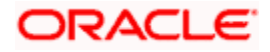

## **Field Name Description**

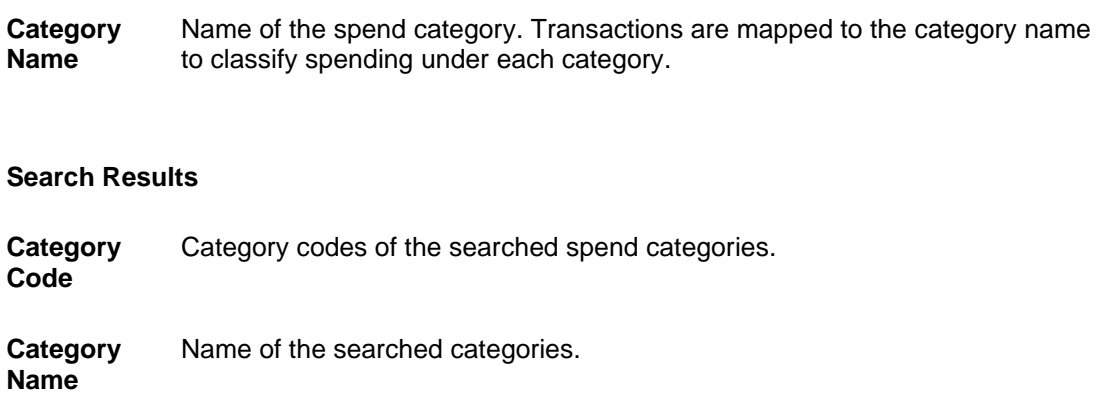

# **42.1.1 Spend Category - View**

Using spend category view option, the System Administrator can view the spend categories and sub categories.

#### **To view a spend category:**

- 1. Enter the search criteria, click **Search**. The search results appear on the **Spend Category** screen based on the search parameters.
- 2. Click the Category Name link of the record for which you want to view the spend category. The **Spend Category - View** screen appears.

#### **Spend Category - View**

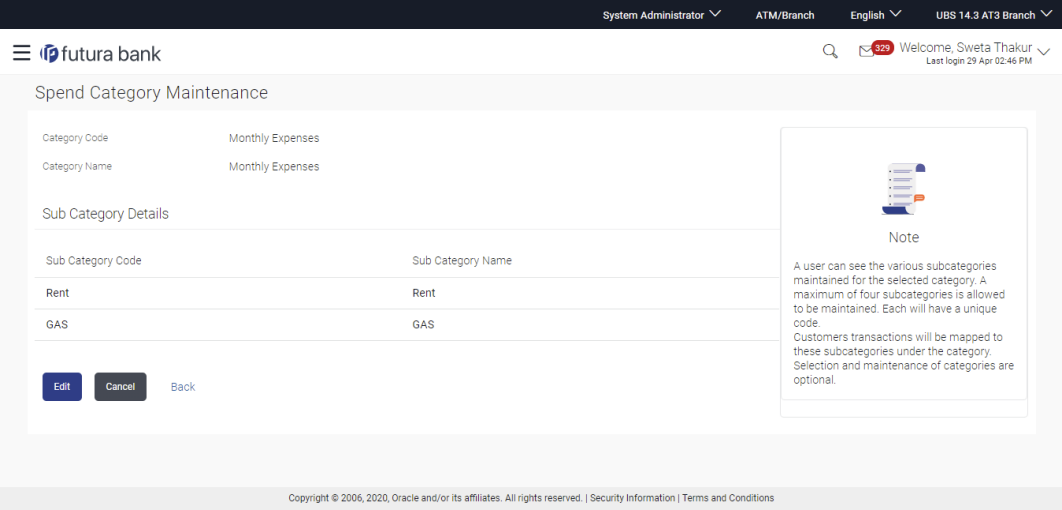

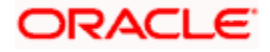

# **Field Description**

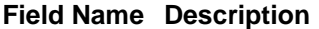

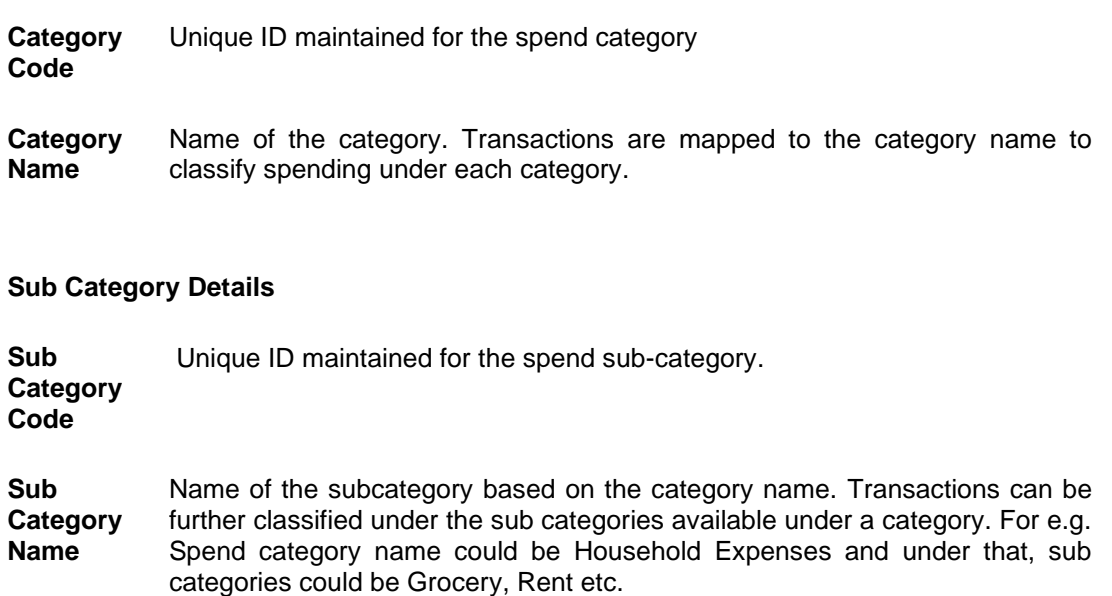

<span id="page-724-0"></span>3. Click **Edit** to if you want to edit the spend category. OR Click **Cancel** to cancel the transaction. OR Click **Back** to navigate to the previous screen.

# **42.2 Spend Category - Create**

Using spend category create option, the System Administrator can create new spend categories and sub categories.

# **To create a spend category:**

1. In the **Spend Category** screen, click **Create**. The **Spend Category - Create** screen appears.

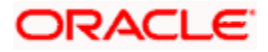

# **Spend Category - Create**

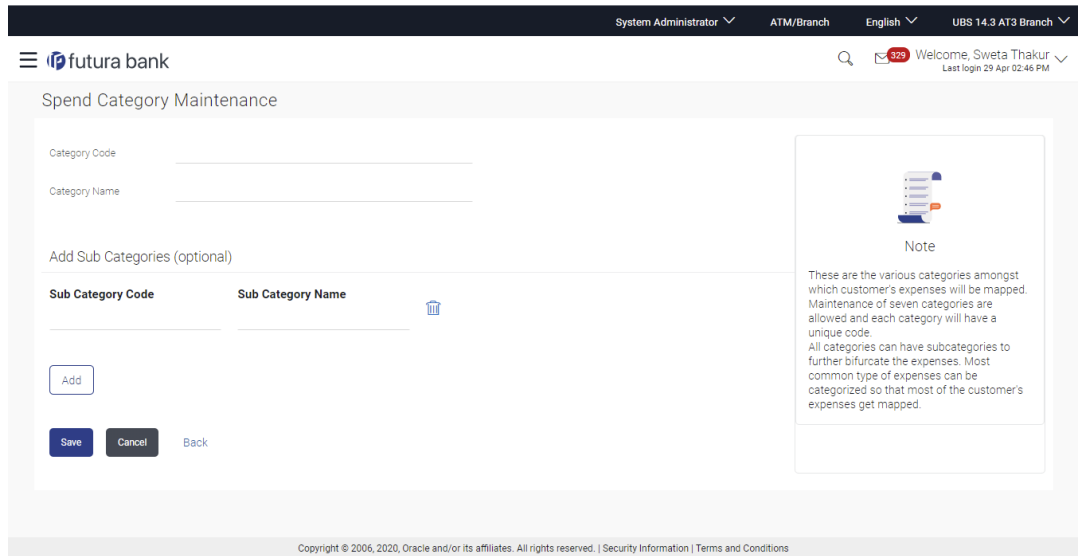

# **Field Description**

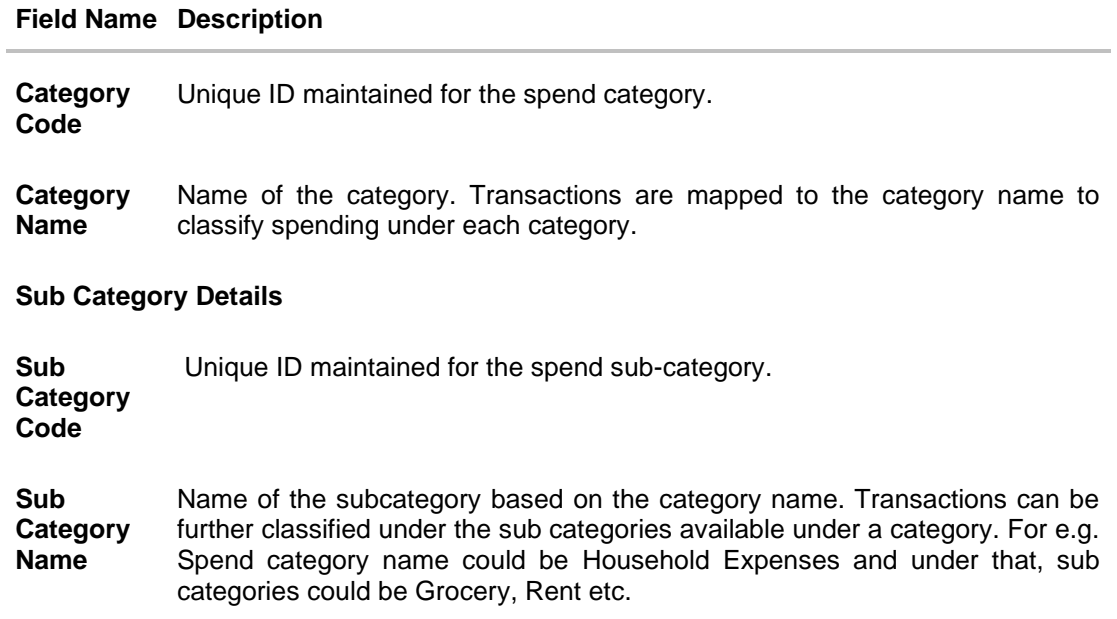

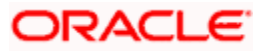

- 2. In the **Category Code** field, enter the code for the spend category.
- 3. In the **Category Name** field, enter the name of the spend category.
- 4. In the **Sub Category Details** section, enter the relevant information for subcategories.
- 5. Repeat step 4 to add more sub categories to a sub category.

Note: You can click  $\overline{m}$  to delete a spend sub category or click Add to add more spend sub categories.

- 6. Click **Save** to save the category and sub category details. OR Click **Back** to navigate to previous screen. OR Click **Cancel** to cancel the transaction.
- 7. The **Review** screen appears. Verify the details, and click **Confirm**. OR Click **Edit** to modify the details.

The user will be navigated back to the create screen. OR Click **Cancel** to cancel the transaction.

8. The success message of spend category creation appears. Click **Ok** to complete the transaction.

# <span id="page-726-0"></span>**42.3 Spend Category - Edit**

Using spend category edit option, System Administrator can modify the spend category details.

#### **To edit or update a spend category:**

- 1. Enter the search criteria, click **Search**. The search results appear on the **Spend Category** screen based on the search parameters.
- 2. Click the Category Name link of the record for which you want to edit the spend category. The **Spend Category - View** screen appears.
- 3. Click **Edit** to edit the spend category. The **Spend Category- Edit** screen appears. OR

Click **Cancel** to cancel the transaction.

OR

Click **Back** to navigate to the previous screen.

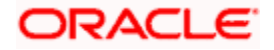

# **Spend Category - Edit**

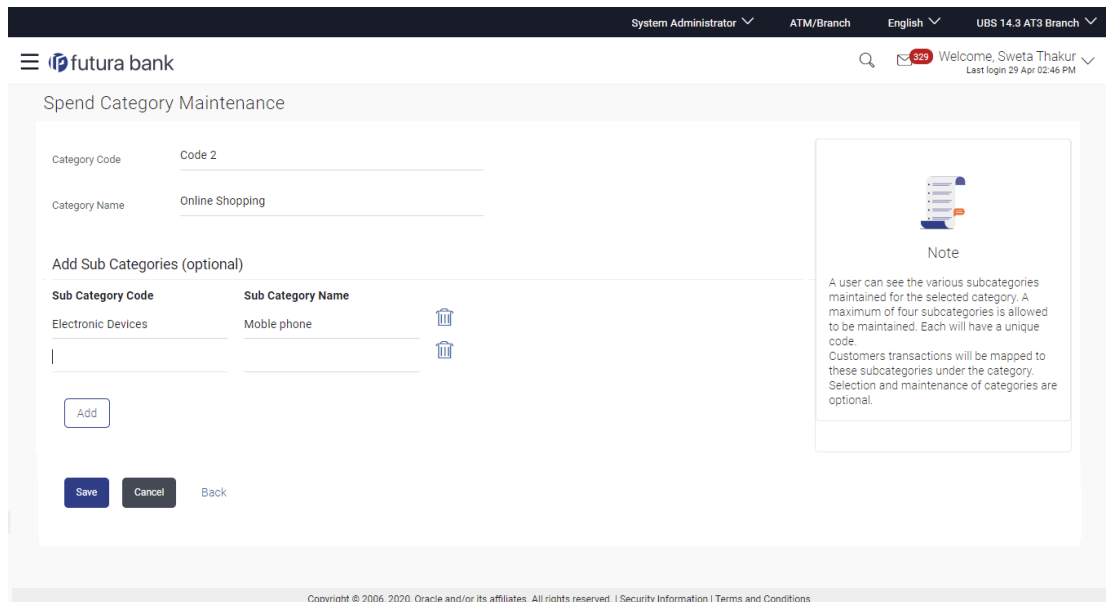

- 4. Edit the required details.
- 5. Click **Save** to update the changes. OR Click **Back** to navigate to previous screen. OR Click **Cancel** to cancel the transaction.
- 6. The **Review** screen appears. Verify the details, and click **Confirm**. OR Click **Edit** to modify the details. The user will be navigated back to the create screen. OR

Click **Cancel** to cancel the transaction.

7. The success message of updates appears. Click **OK** to complete the transaction.

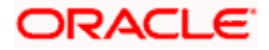

# **FAQ**

#### **1. How many spend categories can a System Administrator can create?**

A System Administrator can create maximum of seven categories. However this is a Data base configuration and can be increased or decreased at the time of implementation.

# **2. How many spend sub-categories can a System Administrator can create?**

A System Administrator can create a maximum of four sub-categories under a main category.

#### **3. What is category code used for?**

It is used as a unique key to distinguish different categories.

#### **4. How are the transactions being mapped to the categories?**

The categories would be linked to a rule engine which will use some keywords in the description of transaction and get mapped to the category or sub category on its own.

**Home**

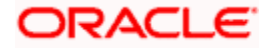

# **43. Goal Category Maintenance**

Goal Category maintenance allows the System Administrator to create, modify or expire goal categories. For each of the Goal Category, System Administrator can map the Product under which the goals will be opened. This maintenance is done only for retail type of parties and is not applicable for corporate type of parties. Any time there can be a maximum of 10 categories available and each will have a unique category code.

Administrator created categories needs to be linked with a product which will decide the other key parameters which will govern the Goal category. These parameters would be:

- Goal Amount Range ( Minimum and Maximum Value)
- Interest Rate Offered
- Tenure Range ( Minimum and Maximum)

#### **Prerequisites**

- Transaction access is provided to System Administrator
- Products which needs to be mapped to different categories are well maintained
- Goal categories to be made are limited and cannot be deleted

#### **Workflow**

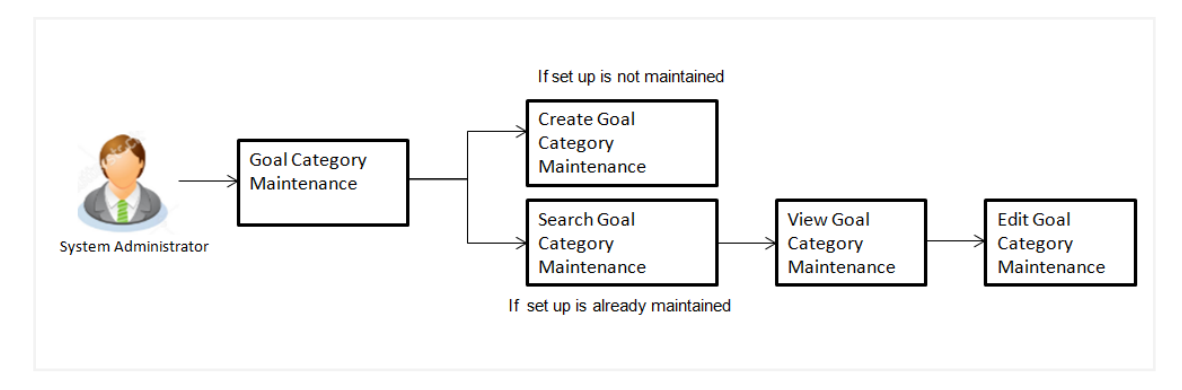

## **Features Supported In Application**

Goal category maintenance available for System administrator include

- Search Goal Category
- [Create Goal Category](#page-733-0)
- [Edit Goal Category](#page-736-0)

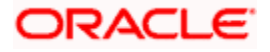

#### **How to reach here:**

*System Administrator Dashboard > Personal Finance > Goal Category OR System/ Bank Administrator Dashboard > Toggle Menu > Personal Financial Management > Goal Category* 

# **43.1 Goal Category - Search**

Using this option, System Administrators can search the existing goal category already created. The search result displays matching results of the goal based on search criteria entered.

If the search parameters are not specified, then it displays all the records. The search criteria comprises of two parameters:

- Category Code
- Category Name

Category code will be a unique code which can be used by administrator to distinguish Goals which can vary on the product mapped.

#### **To search a goal category:**

1. Enter the search criteria, click **Search**. The search results appear on the **Goal Category** screen based on the search parameters. OR

Click **Clear** if you want to reset the search parameters. OR

Click **Cancel** if you want to cancel the transaction.

#### **Search Goal Category**

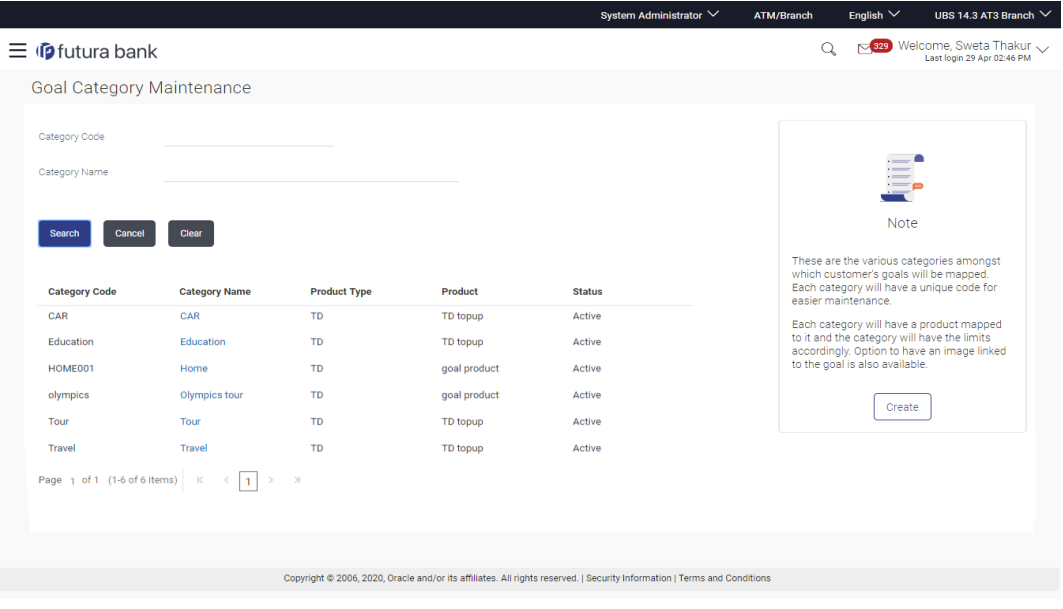

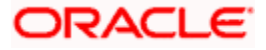

# **Field Description**

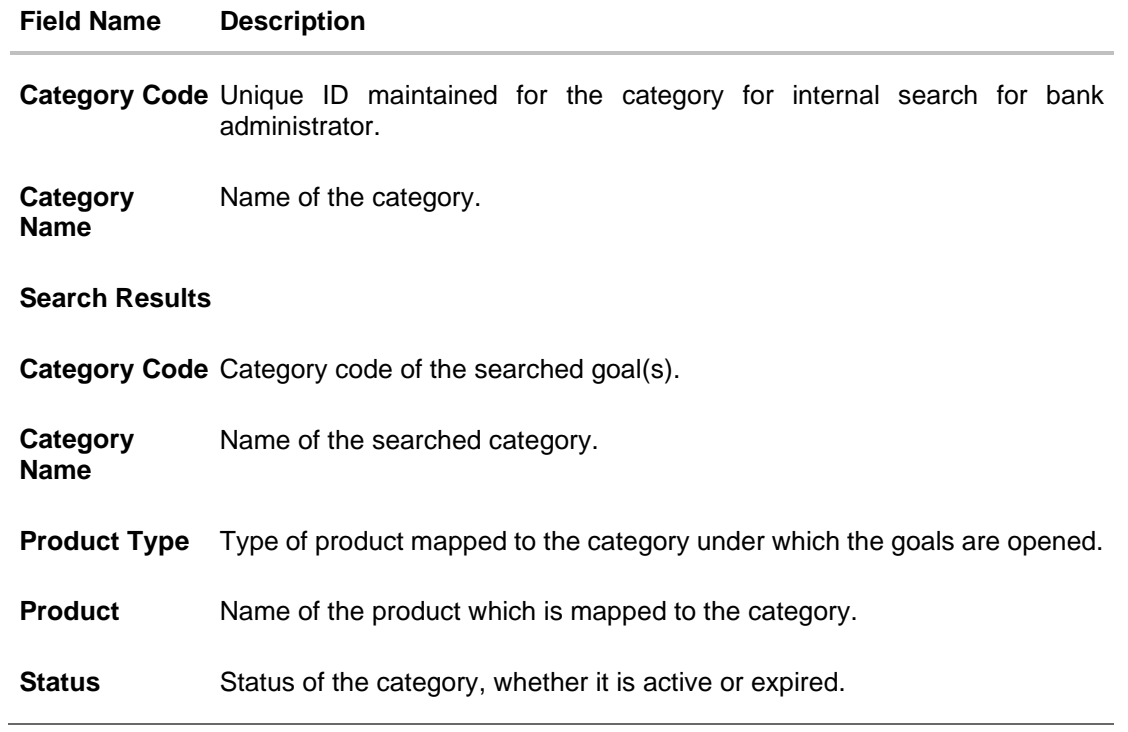

# **43.1.1 Goal Category - View**

Using Goal category view option, the System Administrator can view the goal categories which already exist.

# **To view a goal category:**

- 1. Enter the search criteria, click **Search**. The search results appear on the **Goal Category** screen based on the search parameters.
- 2. Click the Category Name link of the record for which you want to view the goal category. The **Goal Category - View** screen appears.

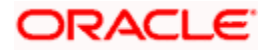

# **Goal Category - View**

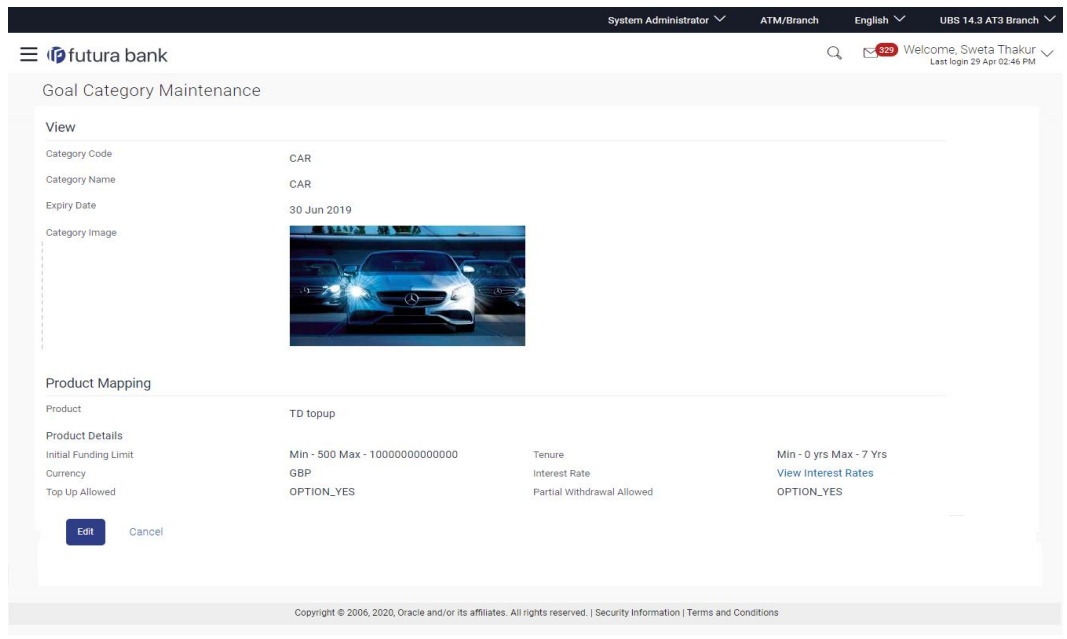

# **Field Description**

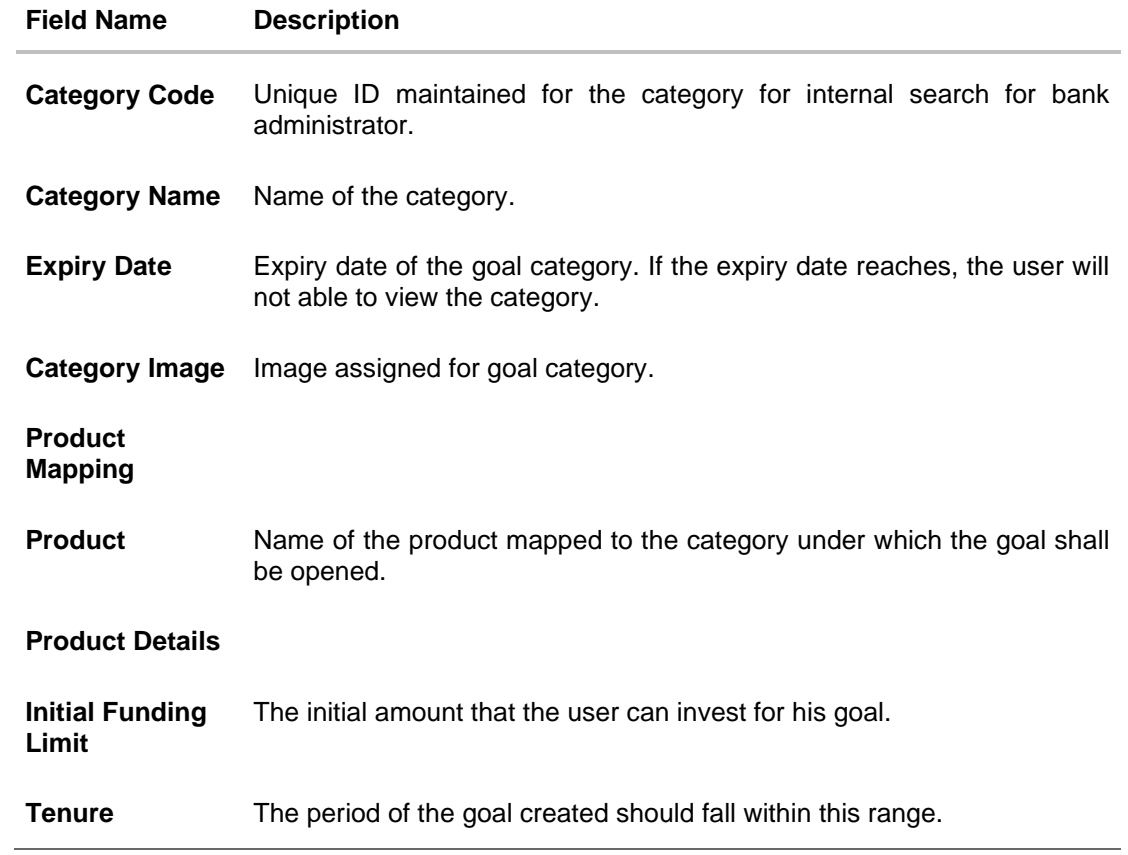

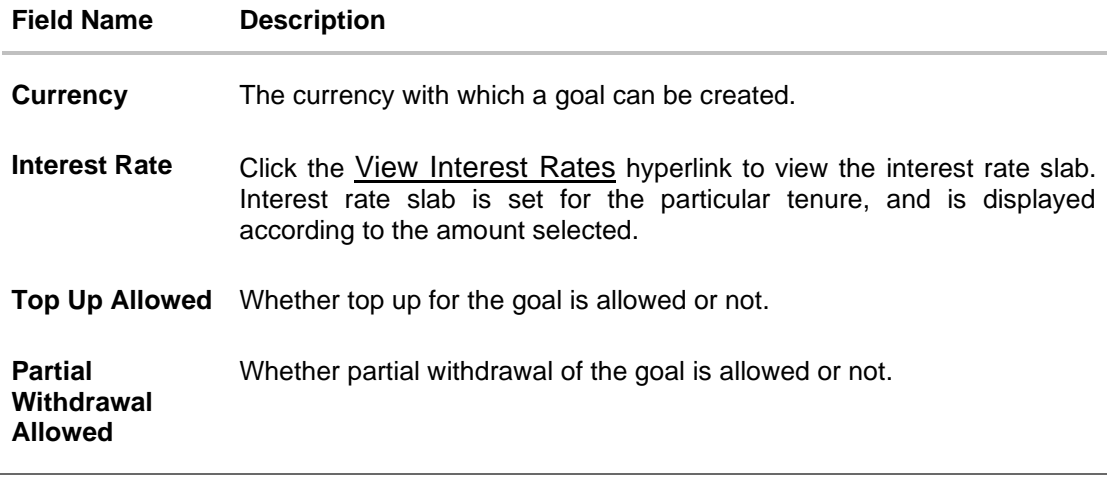

<span id="page-733-0"></span>3. Click **Edit** to if you want to edit the goal category. OR Click **Cancel** to cancel the transaction. OR Click **Back** to navigate to the previous screen.

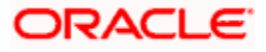

# **43.2 Goal Category - Create**

Using Goal category create option, the System Administrator can create new goal categories and sub categories.

# **To create a goal category:**

1. In the **Goal Category** screen, click **Create**. The **Goal Category - Create** screen appears.

# **Goal Category - Create**

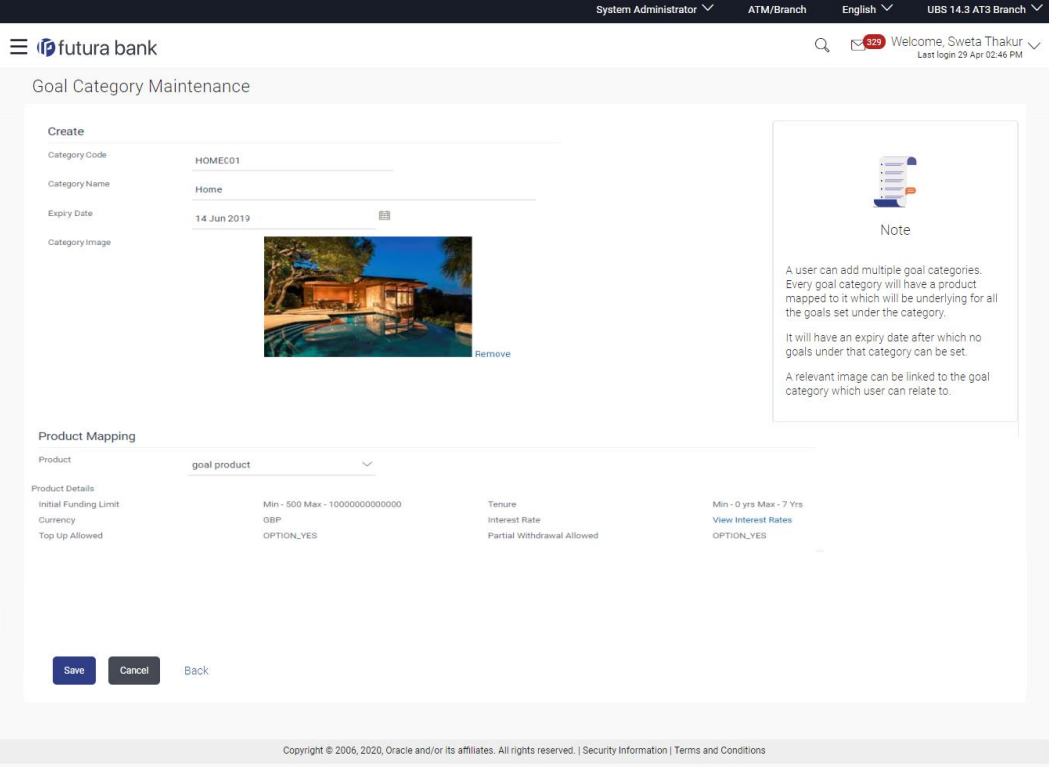

## **Field Description**

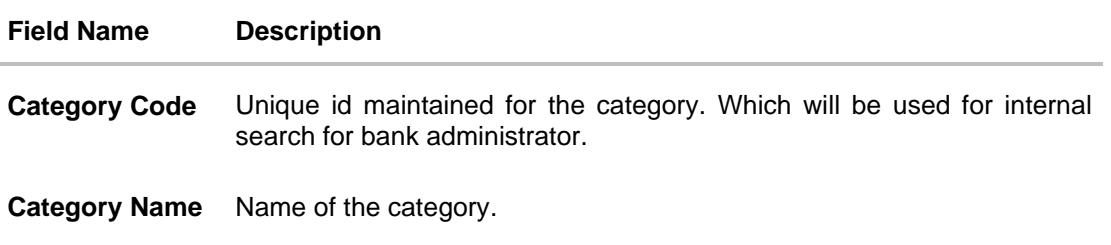

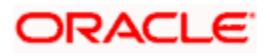

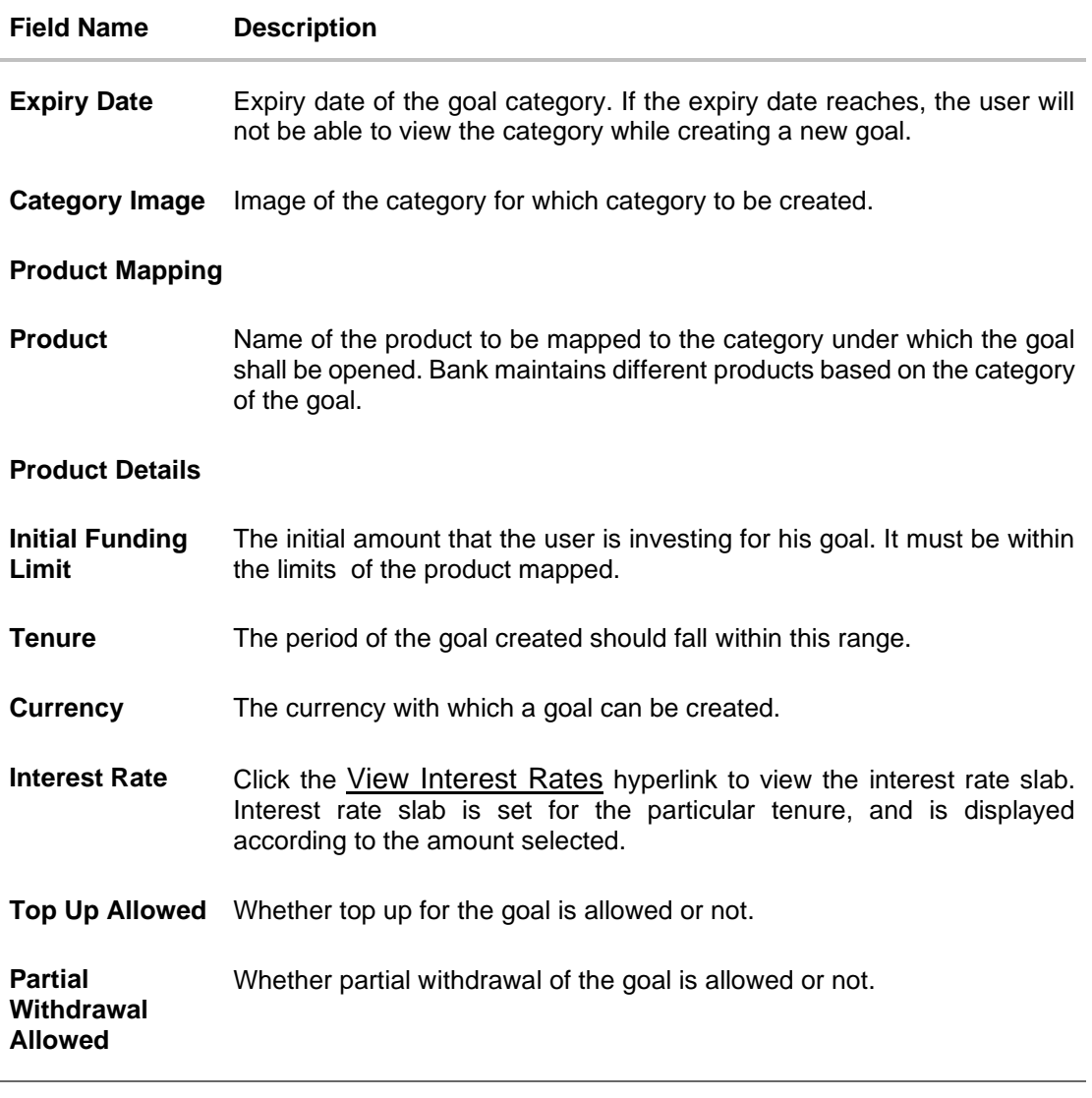

- 2. In the **Category Code** field, enter the code for the goal category.
- 3. In the **Category Name** field, enter the name of the goal category.
- 4. From the **Expiry Date** list, select the appropriate date.
- 5. Click **Choose Files** to choose the category image.
- 6. From the **Product** list, select the appropriate option.
- 7. Click **Save** to save the category details. OR Click **Cancel** to cancel the transaction. OR Click **Back** to navigate to previous screen.
- 8. The **Review** screen appears. Verify the details, and click **Confirm**. OR Click **Cancel** to cancel the transaction.

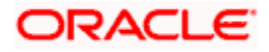

OR

Click **Back** to navigate to previous screen.

9. The success message of goal category creation appears. Click **OK** to complete the transaction.

# <span id="page-736-0"></span>**43.3 Goal Category - Edit**

Using Goal category edit option, System Administrator can modify the goal details at any time during the tenure of the goal. Administrator can edit Category Name, Expiry Date and Interest Rate fields.

#### **To edit or update a goal category:**

- 1. Enter the search criteria, click **Search**. The search results appear on the **Goal Category** screen based on the search parameters.
- 2. Click the Category Name link of the record for which you want to edit the goal category. The **Goal Category View** screen appears.
- 3. Click **Edit** to edit the goal category. The **Goal Category Edit** screen appears. OR

Click **Cancel** to cancel the transaction. OR

Click **Back** to navigate to the previous screen.

#### **Goal Category - Edit**

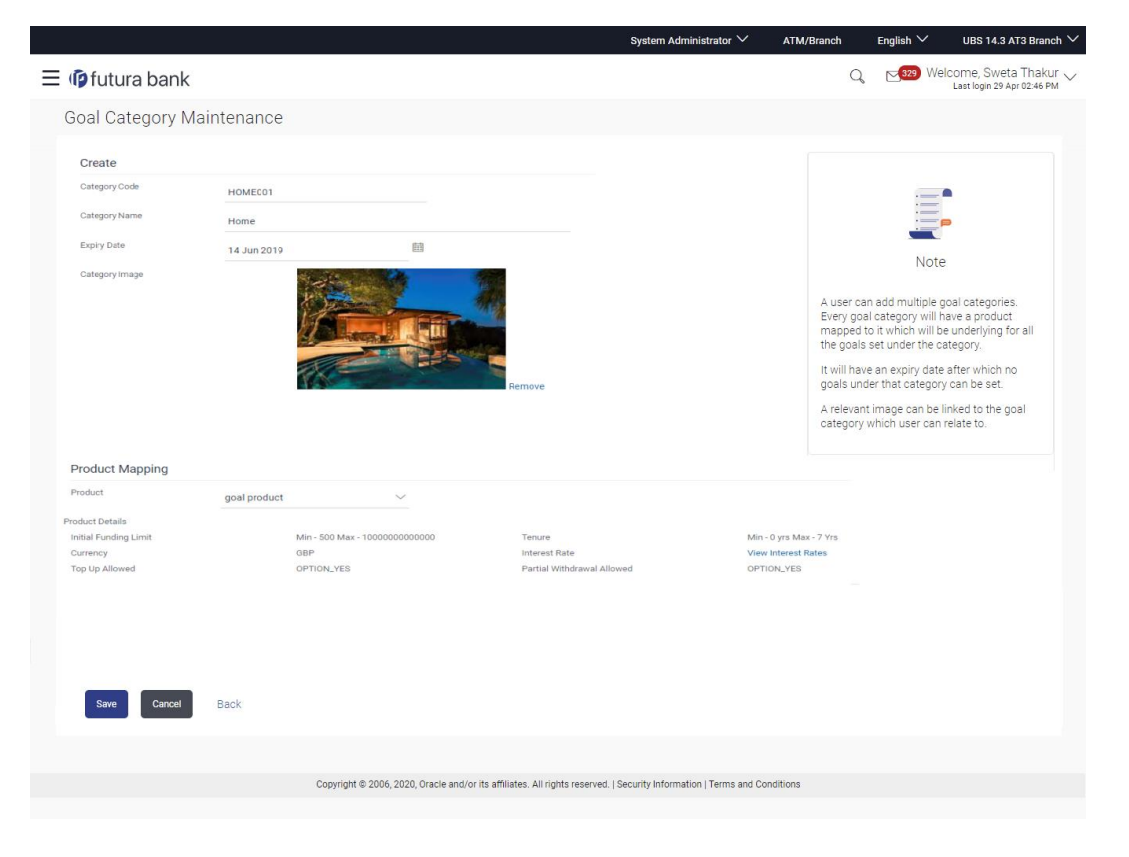

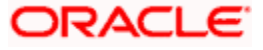

- 4. Edit the required details.
- 5. Click **Save** to update the changes. OR Click **Cancel** to cancel the transaction. OR Click **Back** to navigate to previous screen.
- 6. The **Review** screen appears. Verify the details, and click **Confirm**. OR Click **Cancel** to cancel the transaction. OR Click **Back** to navigate to previous screen.
- 7. The success message of updates appears. Click **OK** to complete the transaction.

# **FAQ**

## **1. Can I create a category with unique category code but a common category name?**

No, category code and category name, both should be unique.

# **2. Can I delete a goal category?**

No, goal category once created cannot be deleted. However you can update an expiry date.

## **3. How many Goal categories can be created?**

Administrator can create a maximum of ten goal categories. At a time there can be a maximum of ten active goal categories. Expired goal categories are treated as inactive categories.

**Home**

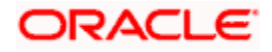

# **44. Manage Brand**

Banks can have varied requirements with regards to the theme and for look and feel of the application.

Manage Brand is an administrative maintenance that allows the System Administrator to define the theme using brand logo, colors, fonts and font sizes.

System Administrator can configure the style / theme by selecting brand logo, header, background, label, button and font colors, font type and sizes for header text, menu, buttons etc. The administrator can define multiple themes with the above-mentioned attributes and once defined, the administrator can activate one of the themes from the available list. The administrator defines brand attributes for user segments.

This function also enables the System Administrator to create themes which will be available for Retail user for personalizing his view.

At any point in time, the administrator can deactivate a theme and activate another one.

#### **Prerequisites**

• Transaction access is provided to System Administrator

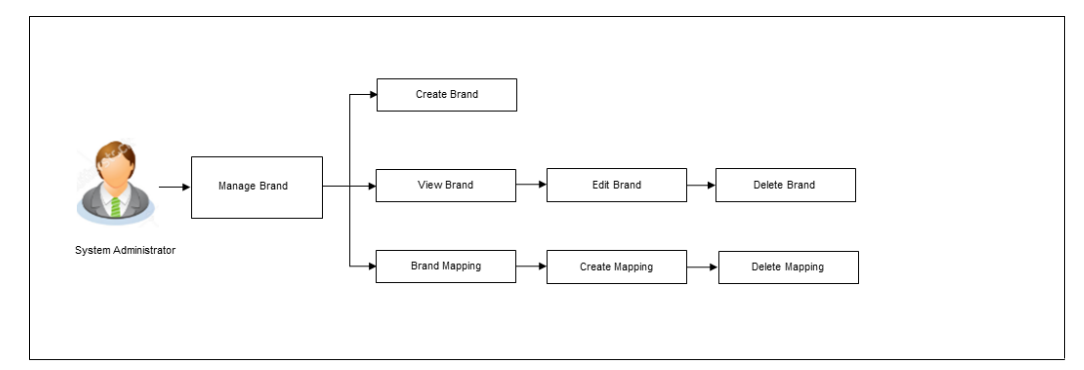

## **Features supported in application**

- **View Brand**
- [Create Brand](file:///D:/Share/for%20merging%20in%20core/Manage%20Brand%20(003).docx%23280558571)
- [Edit Brand](file:///D:/Share/for%20merging%20in%20core/Manage%20Brand%20(003).docx%23-943833842)
- [Delete Brand](file:///D:/Share/for%20merging%20in%20core/Manage%20Brand%20(003).docx%23-605366185)
- [Brand Mapping](file:///D:/Share/for%20merging%20in%20core/Manage%20Brand%20(003).docx%23-302092926)

#### **How to reach here:**

*System Administrator Dashboard > User Experience > Manage Brand OR System/ Bank Administrator Dashboard > Toggle menu > User Experience > Manage Brand*

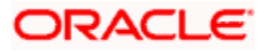

# **Manage Brand – Summary**

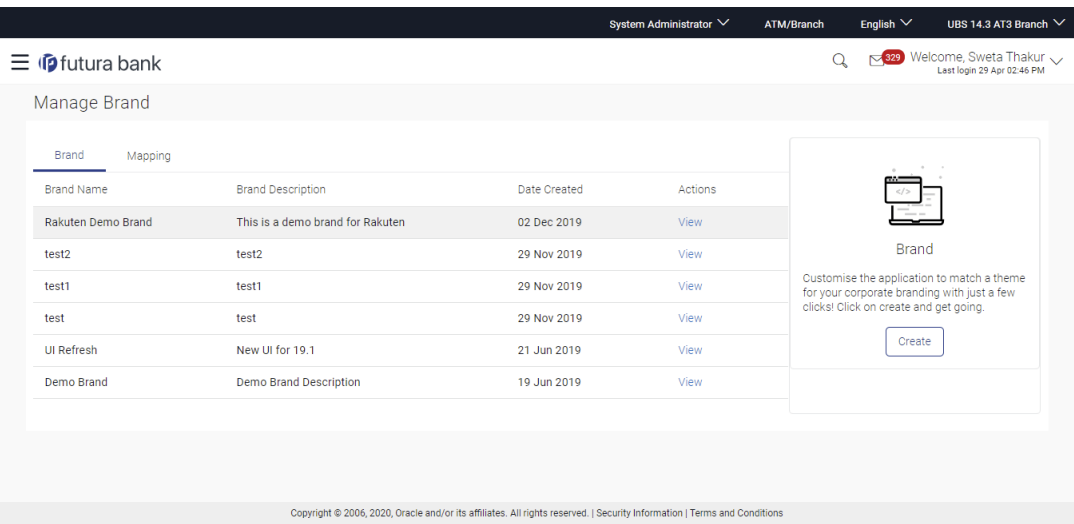

# **Field Description**

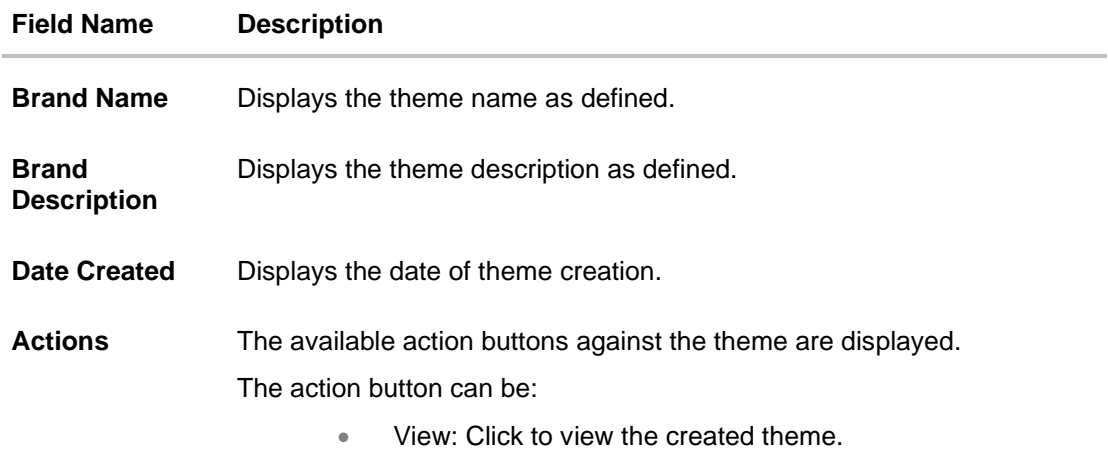

1. In the **Action** column, click the **View** link to view the already created theme. OR Click **Create** to create a new theme.

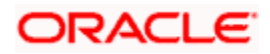

# **44.1 Manage Brand - Create**

Using this option, System Administrator can create a new theme for retail, corporate and administrator users.

# **To create a brand:**

1. In the **Manage Brand** screen, click Create. The **Create Brand** screen appears.

## **Manage Brand - Create**

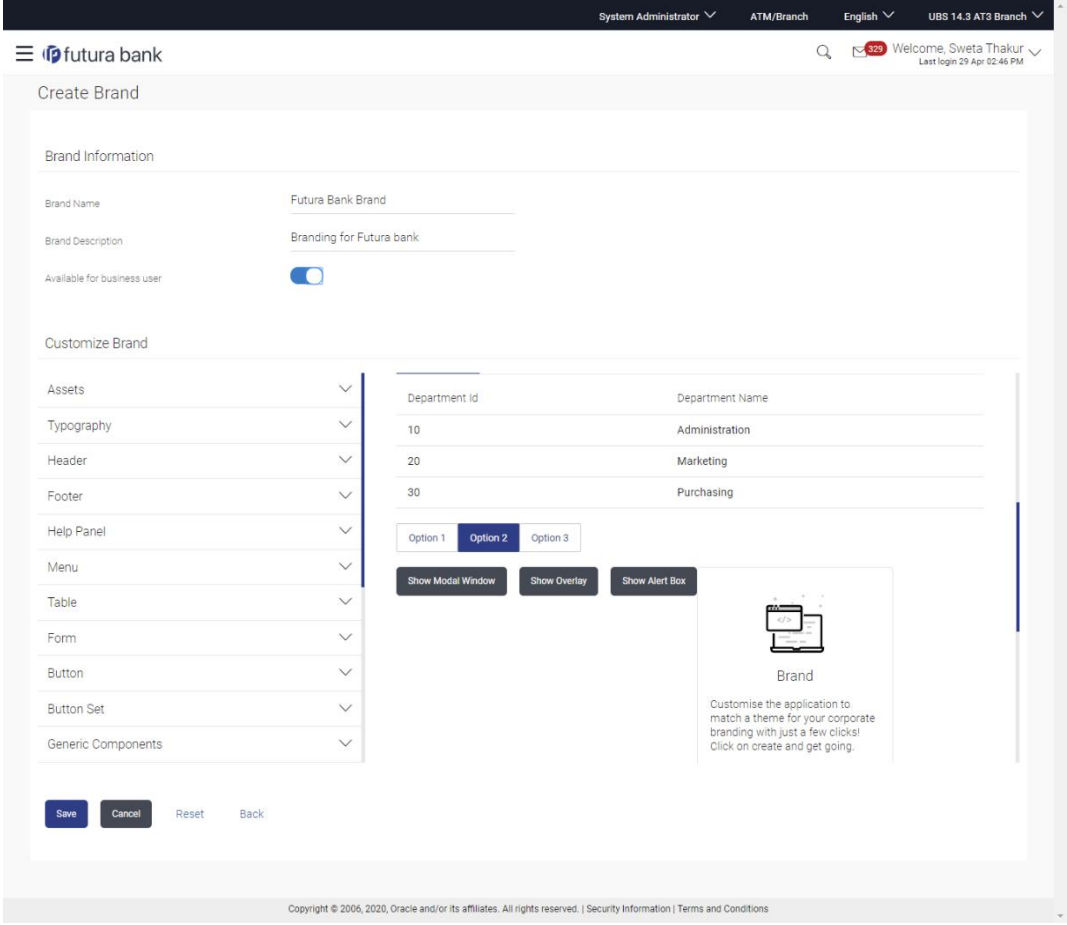

# **Field Description**

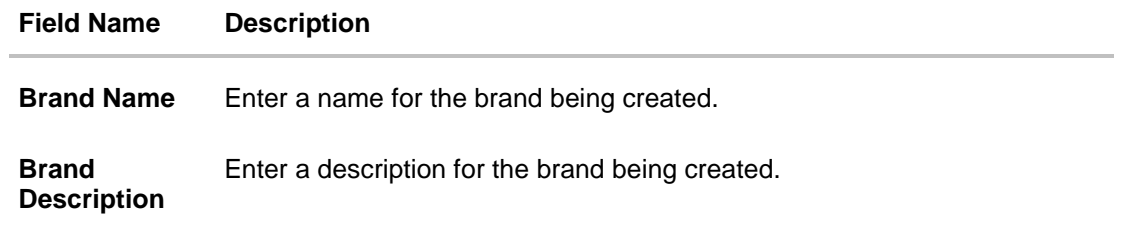

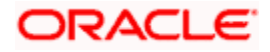

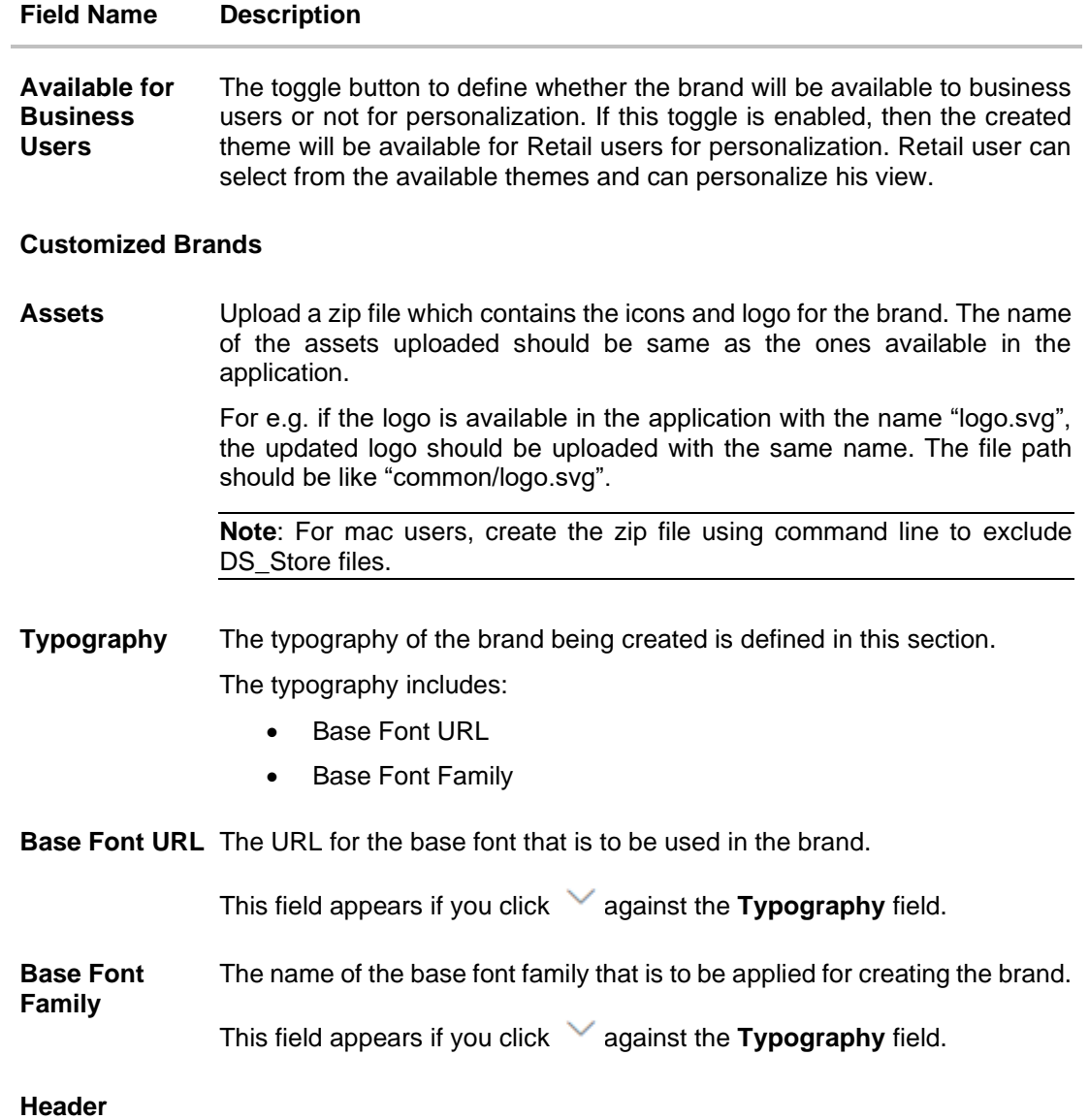

A **header of the application** is the most valuable area. It runs across the top of the page and has important information and links, which make the navigation across the application easier and quick.

The application header related attributes are defined in this section.

A preview of how the header will be displayed, based on brand definition is focused and appears on the right-hand side of the screen.

Below fields appear if you click against the Header field.

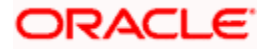

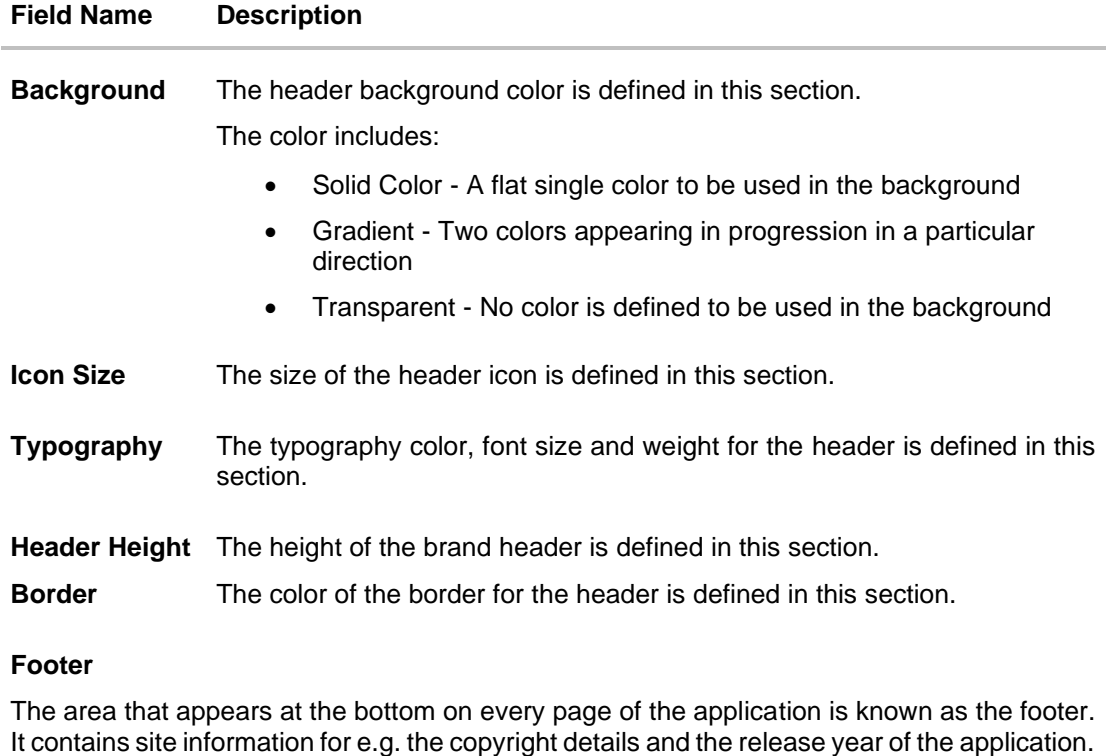

The application footer related attributes are defined in this section.

A preview of how the footer will be displayed, based on brand definition is focused and appears on the right-hand side of the screen.

Below fields appear if you click against the **Footer** field.

**Background** The footer background color is defined in this section.

The color includes:

- Solid Color A flat single color to be used in the background
- Gradient Two colors appearing in progression in a particular direction
- Transparent No color is defined to be used in the background
- **Typography** The typography color, font size and weight for the footer is defined in this section.
- **Footer Height** The height of the brand footer is defined in this section.

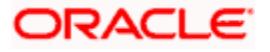

### **Field Name Description**

#### **Help Panel**

The area that appears on the right side of the form on every page of the application is the Help Panel. It contains brief information related to the module it appears on.

The application help panel related attributes are defined in this section.

A preview of how the help panel will be displayed, based on brand definition is focused and appears on the right-hand side of the screen.

Below fields appear if you click against the **Help Panel** field.

**Background** The typography color, size and weight for the header is defined in this section.

The color includes:

- Solid Color A flat single color to be used in the background
- Gradient Two colors appearing in progression in a particular direction
- Transparent No color is defined to be used in the background
- **Typography** The typography color, body and header font size and weight for the help panel is defined in this section.
- **Header** The color, font size and weight of the help panel is defined in this section.
- **Icon Size** The size of the header icon is defined in this section.

#### **Menu**

The collapsible area that appears on the click of the Hamburger menu icon  $\blacksquare$  on the top left corner of the application is known as the menu. It contains links to navigate across application.

The application Menu related attributes are defined in this section.

A preview of how the menu will be displayed, based on brand definition can be viewed. By clicking on the hamburger icon on the top left corner of the header.

Below fields appear if you click against the **Menu** field.

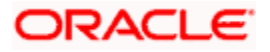

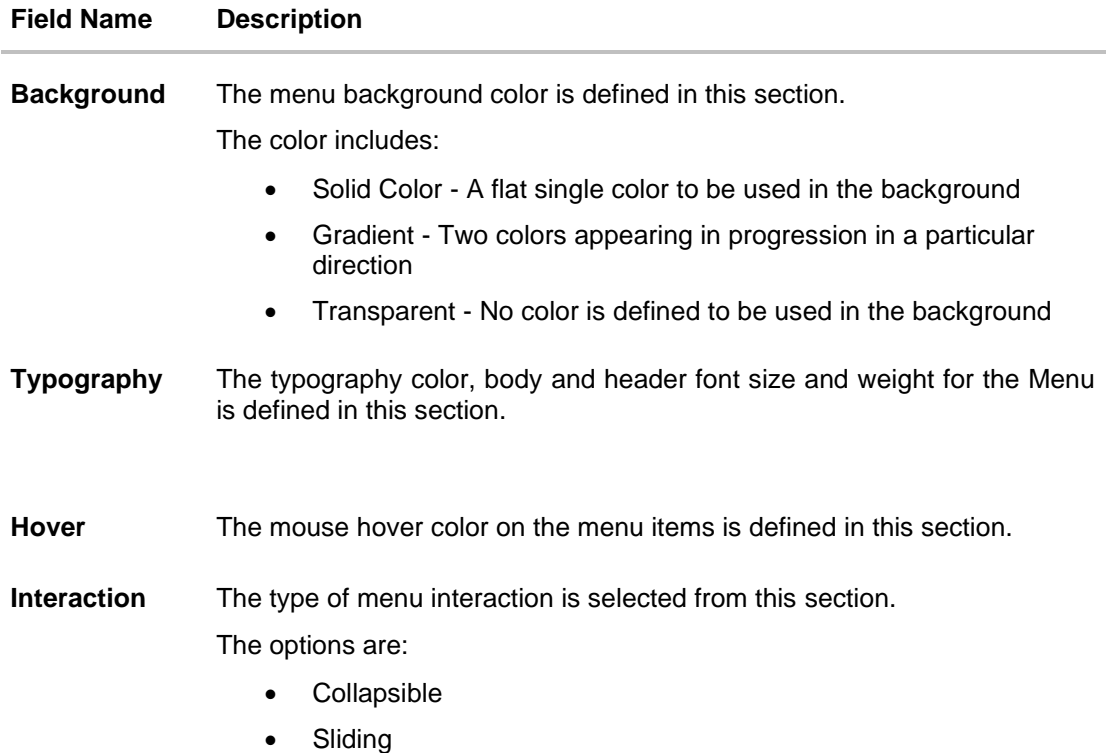

## **Table**

A formatted structure with rows and columns to represent the data is known as the table.

The application table related attributes are defined in this section.

A preview of how the table will be displayed, based on brand definition is focused and appears on the right-hand side of the screen.

Below fields appear if you click against the Table field.

## **Header**

**Background** The background color of the table header is defined in this section. The color includes:

- Solid Color A flat single color to be used in the background
- Gradient Two colors appearing in progression in a particular direction
- Transparent No color is defined to be used in the background
- **Typography** The typography color, body and header font size and weight for the Menu is defined in this section.

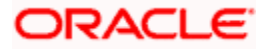

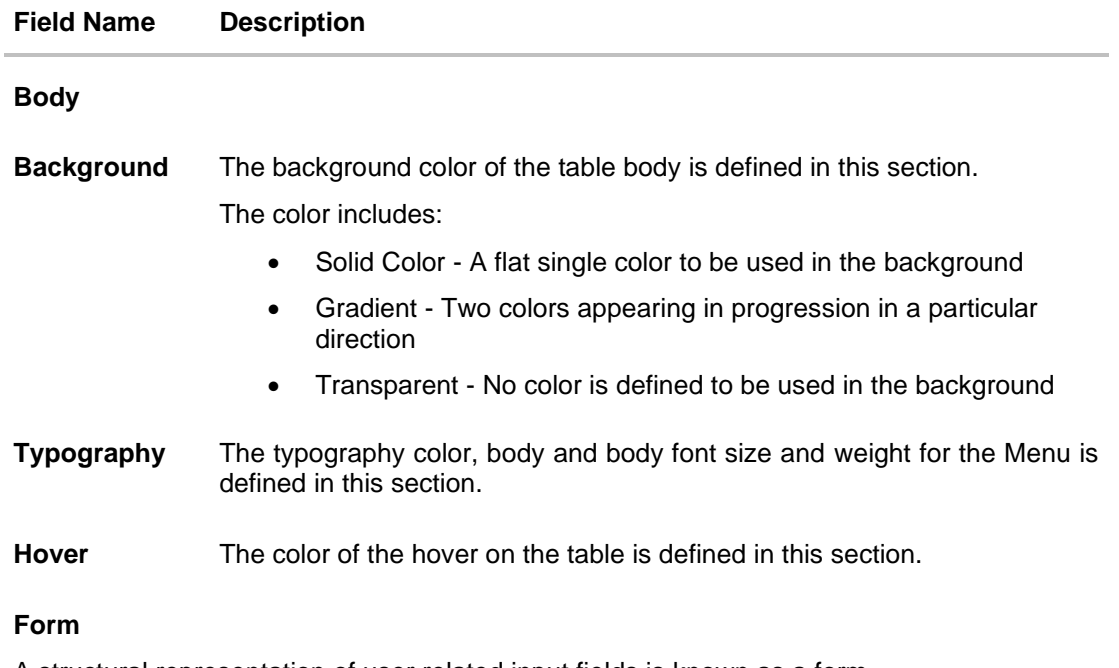

A structural representation of user related input fields is known as a form.

The application form related attributes are defined in this section.

A preview of how the form will be displayed, based on brand definition is focused and appears on the right-hand side of the screen.

Below fields appear if you click against the Form field.

# **Form Section Header**

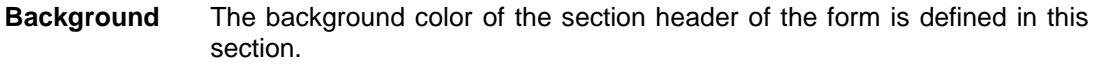

The color includes:

- Solid Color A flat single color to be used in the background
- Gradient Two colors appearing in progression in a particular direction
- Transparent No color is defined to be used in the background
- **Typography** The typography color, body font size and weight for the section header of form is defined in this section.

**Label**

**Typography** The typography color, body font size and weight for the Labels of form is defined in this section.

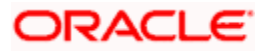

# **Field Name Description**

#### **Information Text**

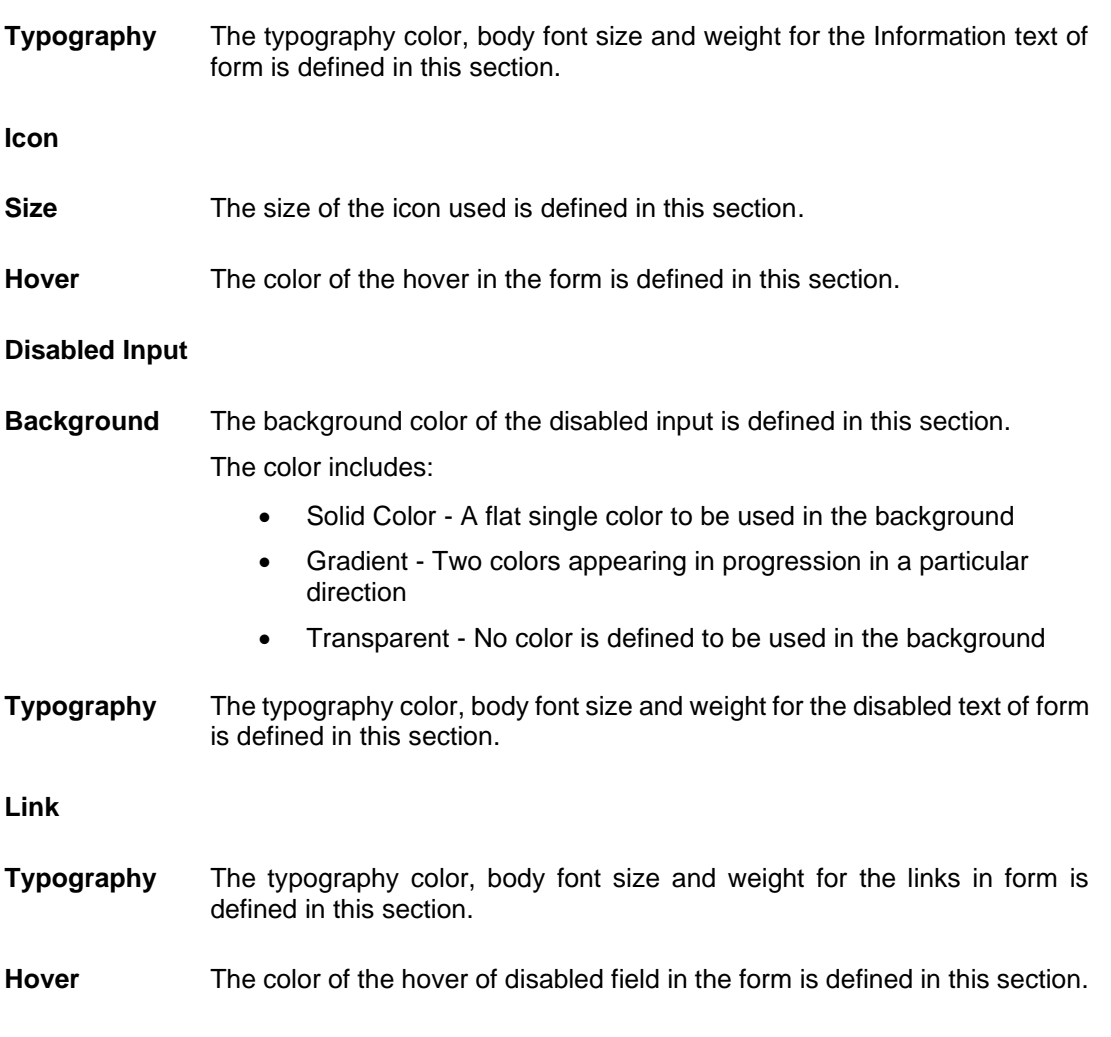

#### **Button**

An element that allows the user to take actions with a single tap and interact with them is known as the button.

The application buttons related attributes are defined in this section.

A preview of how the buttons will be displayed, based on brand definition is focused and appears on the right-hand side of the screen.

Below fields appear if you click against the **Button** field.

# **Primary / Secondary / Tertiary/ Help**

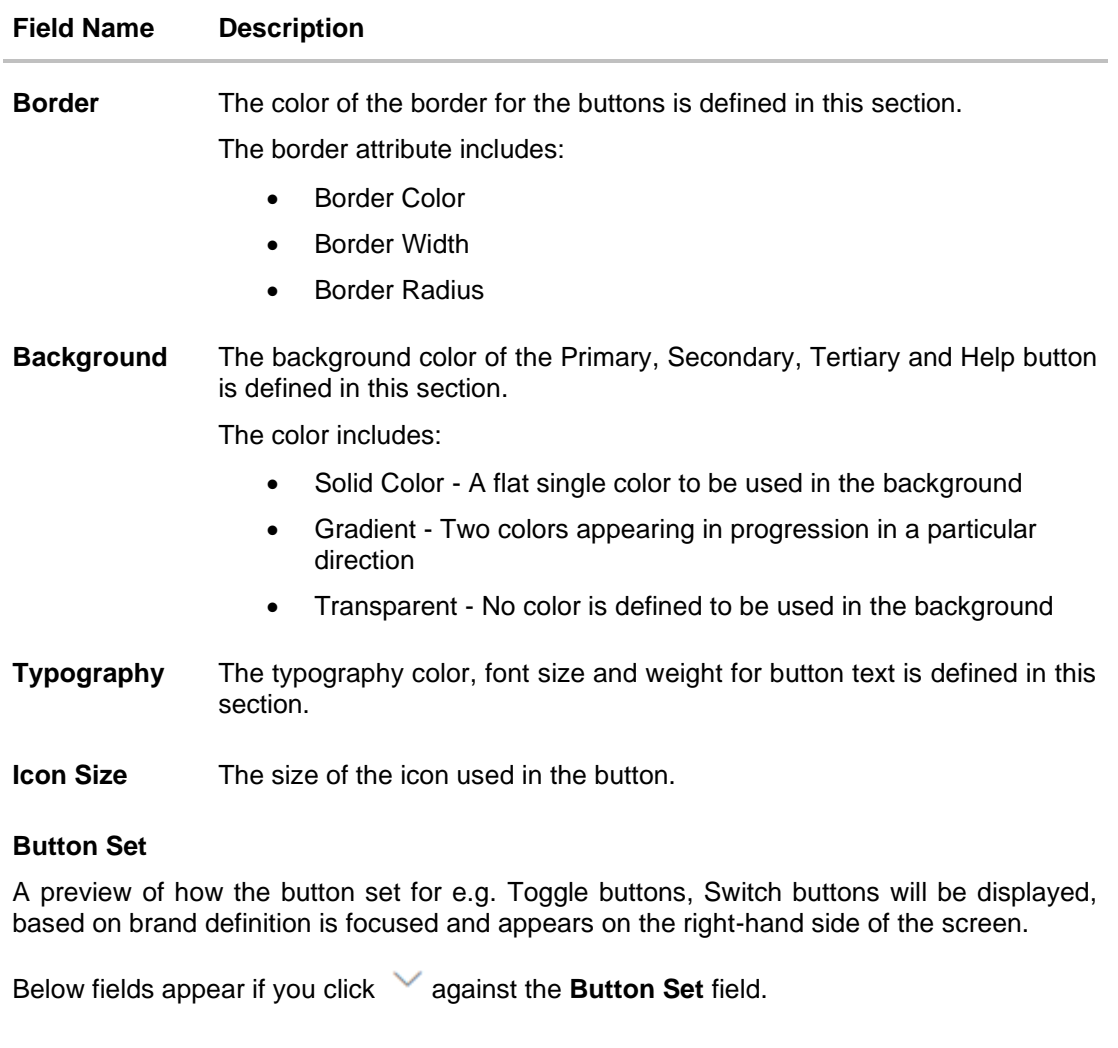

**Border** The color of the border for the button set is defined in this section. The border attribute includes:

- Border Color
- Border Width
- Border Radius
- **Background** The background color of the button set is defined in this section.

The color includes:

- Solid Color A flat single color to be used in the background
- Gradient Two colors appearing in progression in a particular direction
- Transparent No color is defined to be used in the background

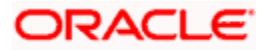

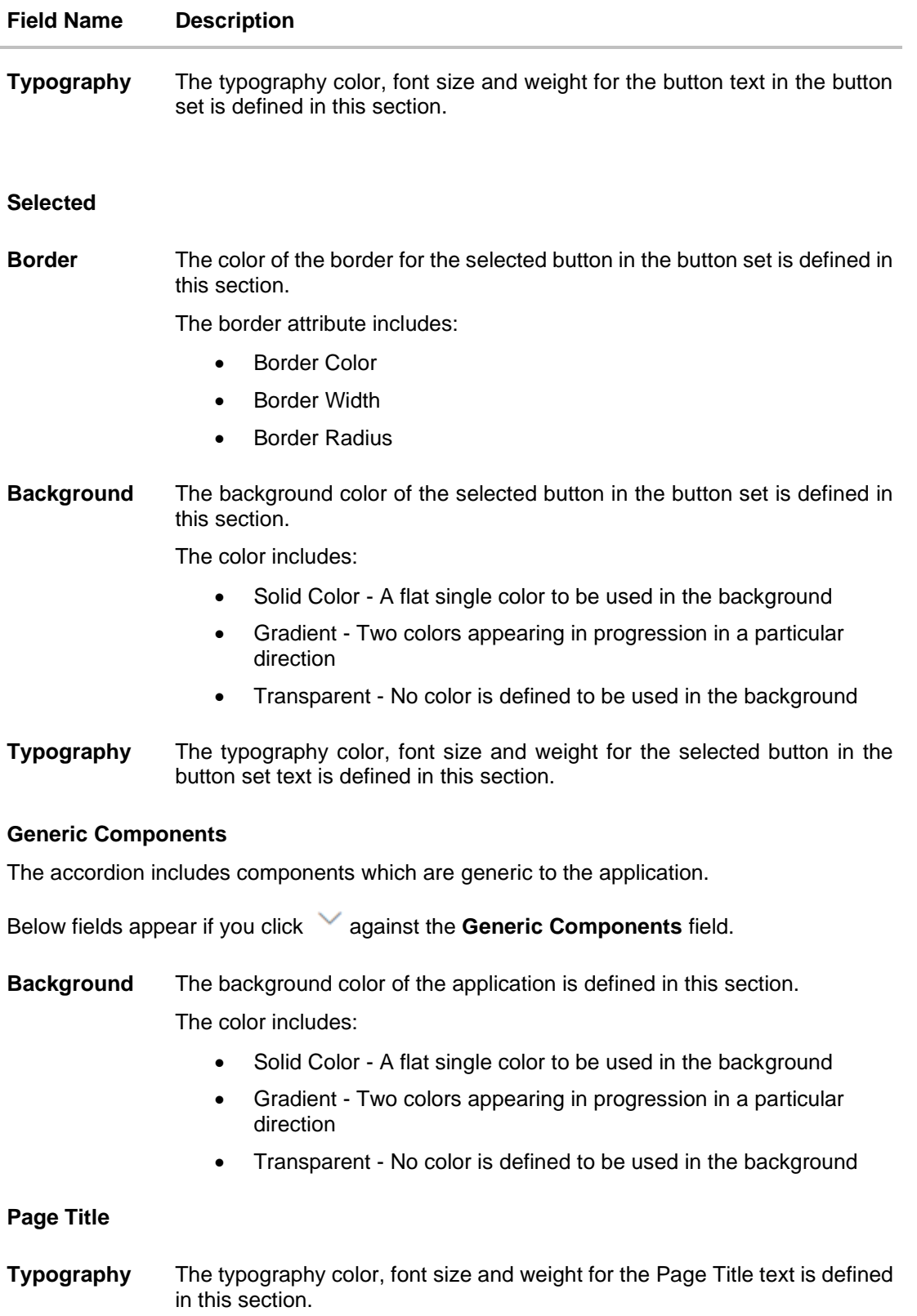

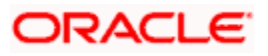

## **Field Name Description**

#### **Default Base Border**

**Border** The color of the border for the application in general is defined in this section.

**Font Size**  Small/ Medium the brand application is defined in this section. **/ Large/ Larger/ Default** The size of the small, medium, large, larger and default fonts to be used in

#### **Modal Window**

An element that appears as a subordinate to the main page where an action is to be taken or information is provided is known as the Modal Window. The window disables the main page which it is on, making it it's child.

The application modal window related attributes are defined in this section.

A preview of how the modal window will be displayed, based on brand definition can be viewed by clicking on the Show Modal Window button on the right-hand side of the screen.

Below fields appear if you click against the **Modal Window** field.

#### **Header**

**Background** The background color of the Modal Window header is defined in this section.

The color includes:

- Solid Color A flat single color to be used in the background
- Gradient Two colors appearing in progression in a particular direction
- Transparent No color is defined to be used in the background
- **Typography** The typography color, font size and weight for the Modal Window header text is defined in this section.
- **Body**
- **Background** The background color of the Modal Window body is defined in this section. The color includes:
	- Solid Color A flat single color to be used in the background
	- Gradient Two colors appearing in progression in a particular direction
	- Transparent No color is defined to be used in the background

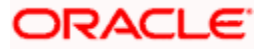

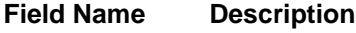

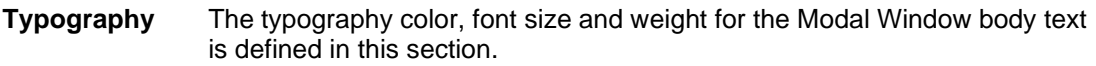

#### **Navigation List**

An element that appears as quick links which makes switching between different pages of the same component easier is known as the Navigation List.

The application Navigation List related attributes are defined in this section.

A preview of how the Navigation List will be displayed, based on brand definition is focused and appears on the right-hand side of the screen.

Below fields appear if you click against the **Navigation List** field.

### **Default**

**Typography** The default typography color, font size and weight for the Navigation List body text is defined in this section.

#### **Hover**

- **Typography** The hover typography color, font size and weight for the Navigation List body text is defined in this section.
- **Border** The hover color of the border for the Navigation List is defined in this section.

The border attribute includes:

- **Border Color**
- **Border Width**
- Border Radius

**Background** The hover background color for the Navigation List is defined in this section. The color includes:

- Solid Color A flat single color to be used in the background
- Gradient Two colors appearing in progression in a particular direction
- Transparent No color is defined to be used in the background

## **Selected**

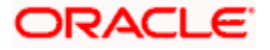

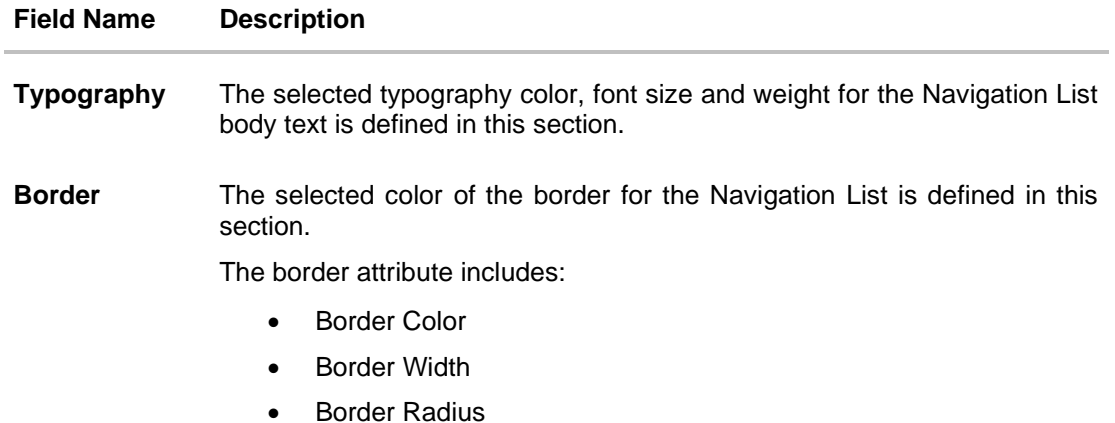

# **Information Banner**

An area where the information summary about any transaction is available in the application is known as the Information Banner.

The application Information Banner related attributes are defined in this section.

A preview of how the Information Banner will be displayed, based on brand definition is focused and appears on the right-hand side of the screen.

Below fields appear if you click against the **Information Banner** field.

**Background** The background color for the Information Banner is defined in this section. The color includes:

- Solid Color A flat single color to be used in the background
- Gradient Two colors appearing in progression in a particular direction
- Transparent No color is defined to be used in the background
- **Typography** The typography color, font size and weight for the Information Banner body text is defined in this section.

#### **Review Banner**

A preview of how the Review Banner will be displayed, based on brand definition is focused and appears on the right-hand side of the screen.

Below fields appear if you click against the **Review Banner** field.

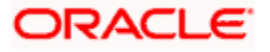

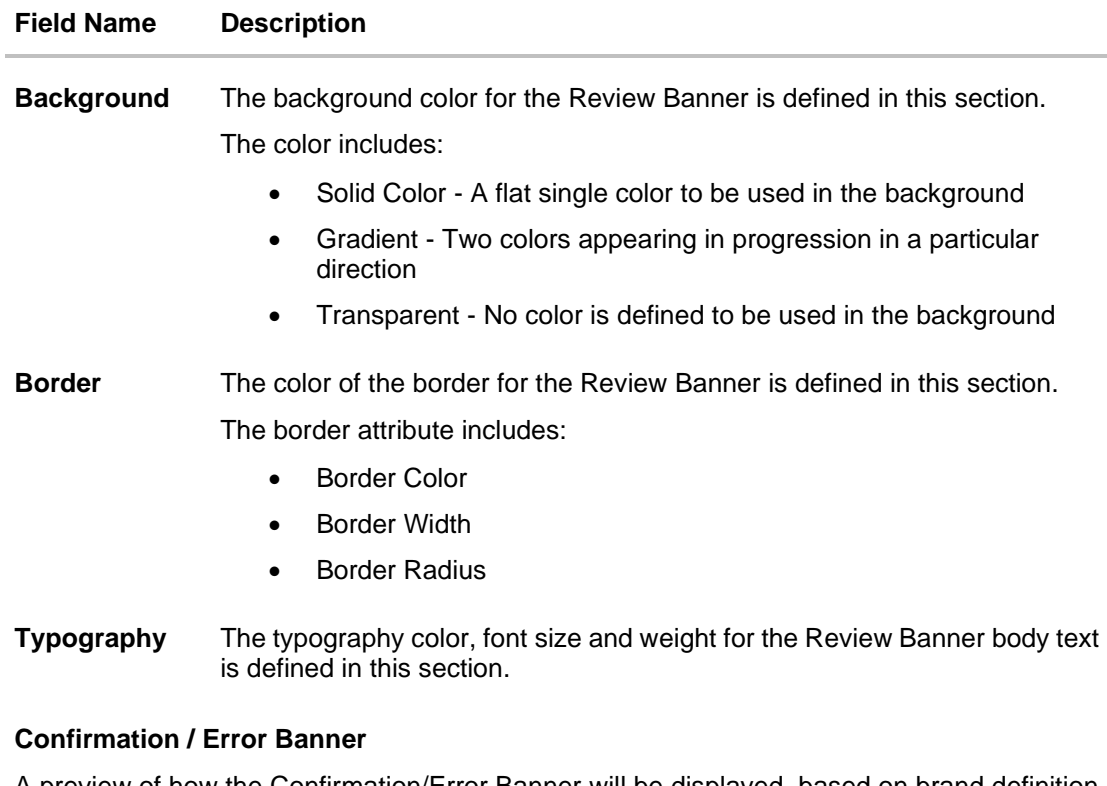

A preview of how the Confirmation/Error Banner will be displayed, based on brand definition is focused and appears on the right-hand side of the screen.

Below fields appear if you click against the **Confirm Screen** field.

**Border** The color of the border for the Confirmation/Error Banner is defined in this section.

The border attribute includes:

- Border Color
- Border Width
- Border Radius
- **Typography** The typography color, font size and weight for the Confirmation/Error Banner body text is defined in this section.

## **Success**

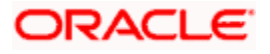

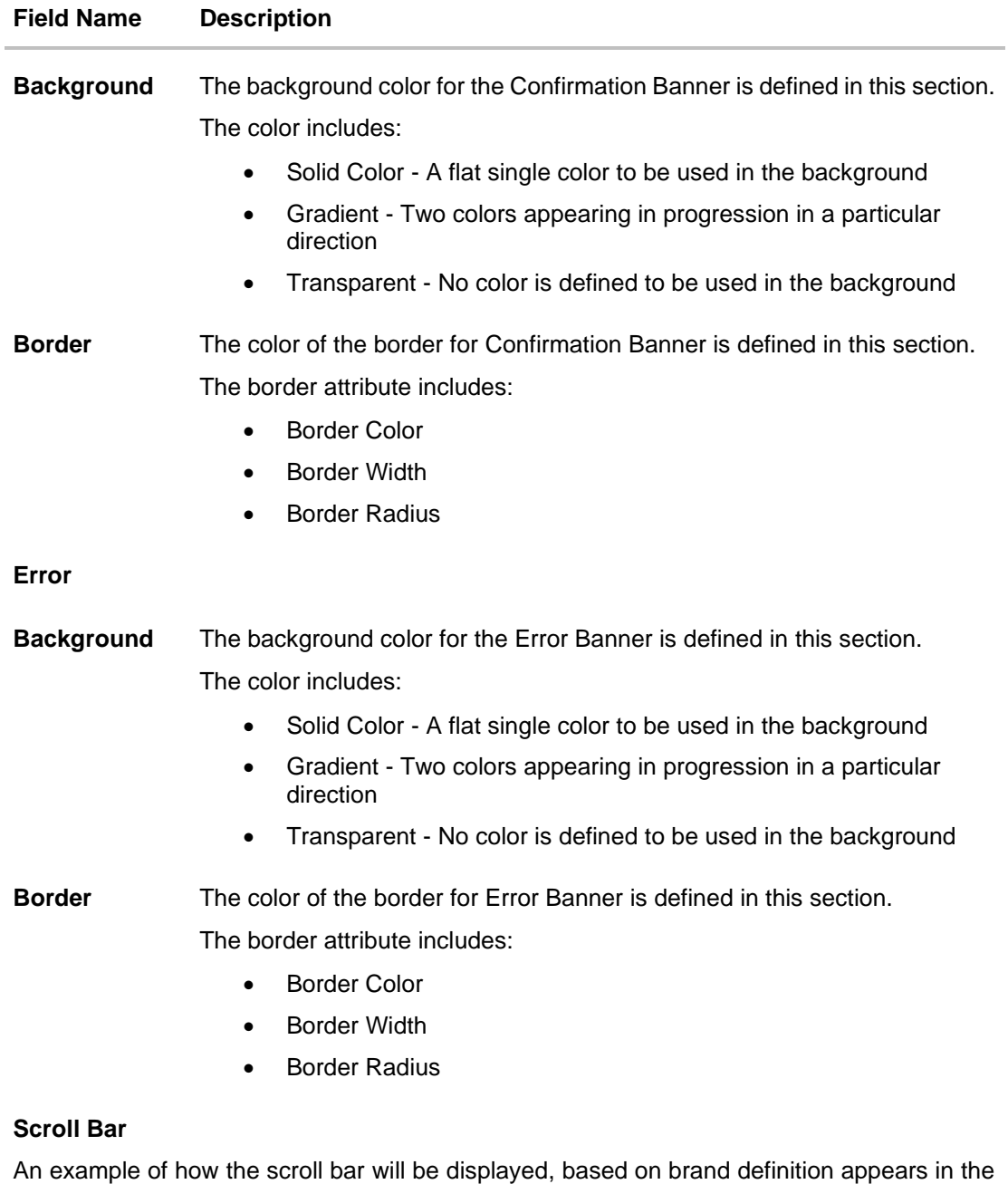

Below fields appear if you click against the **Scroll Bar** field.

scroll bar on the form section (right hand side) of the screen.

# **Scroll Track**

**Border** The color of the border for the Scroll track is defined in this section.

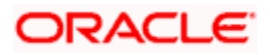

# **Field Name Description**

## **Scroll Thumb**

**Border** The color of the border for the Scroll Thumb is defined in this section.

#### **Accordion**

A vertically stacked element which allows the user to toggle between sections of content.

The application Accordion related attributes are defined in this section.

A preview of how the Accordion will be displayed, based on brand definition is focused and appears on the right-hand side of the screen.

Below fields appear if you click against the **Accordion** field.

**Border** The color of the border for Accordion is defined in this section.

The border attribute includes:

- Border Color
- Border Width
- **Border Radius**

### **Header**

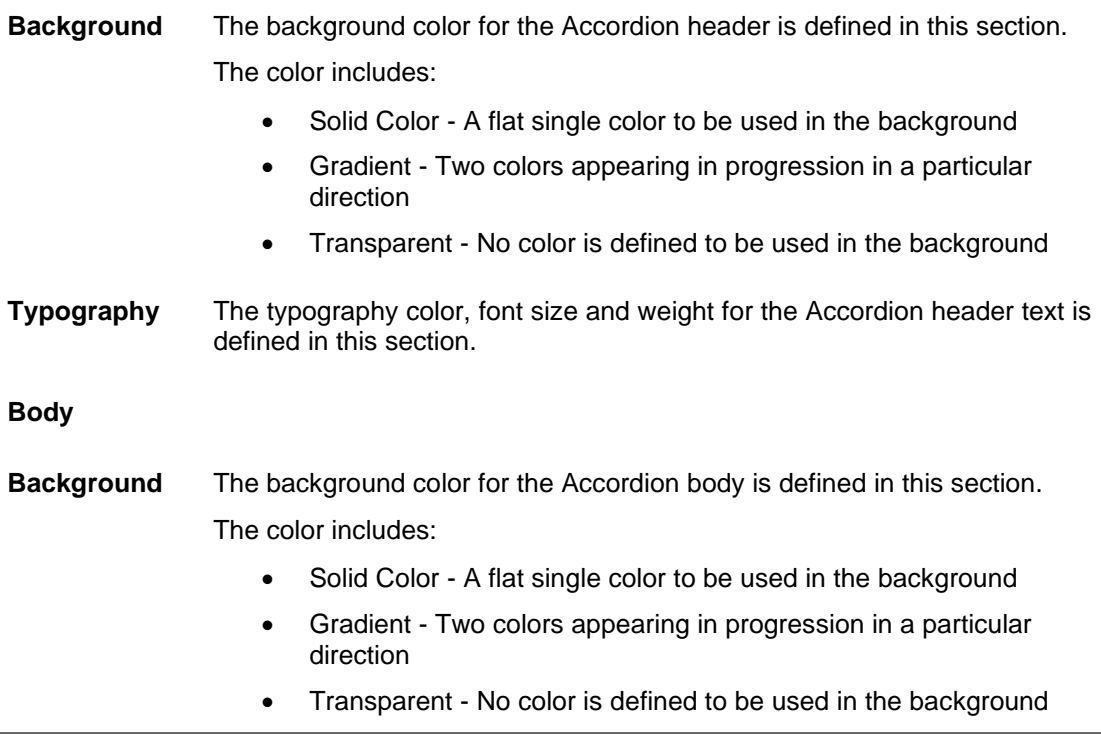

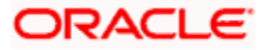

## **Field Name Description**

**Typography** The typography color, font size and weight for the Accordion body text is defined in this section.

# **Disabled Accordion Header**

**Background** The background color for the Disabled Accordion header is defined in this section.

The color includes:

- Solid Color A flat single color to be used in the background
- Gradient Two colors appearing in progression in a particular direction
- Transparent No color is defined to be used in the background
- **Typography** The typography color, font size and weight for the Disabled Accordion header text is defined in this section.

#### **Overlay**

An element that appears as a subordinate to the main page overlaying the same where an action is to be taken or information is provided is known as the Overlay. The window disables the main page which it is on, making it it's child.

The application overlay related attributes are defined in this section.

A preview of how the Overlay will be displayed, based on brand definition can be viewed by clicking on the **Show Overlay** button on the right-hand side of the screen

Below fields appear if you click against the **Overlay** field.

- **Background** The background color for the Overlay header is defined in this section. The color includes:
	- Solid Color A flat single color to be used in the background
	- Gradient Two colors appearing in progression in a particular direction
	- Transparent No color is defined to be used in the background

#### **Header**

**Typography** The typography color, font size and weight for the Overlay header text is defined in this section.

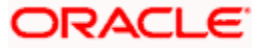
#### **Alert Message**

The application Alert Message related attributes are defined in this section.

A preview of how the Alert Message will be displayed, based on brand definition can be viewed by clicking on the **Show Alert Message** button on the right-hand side of the screen

Below fields appear if you click against the **Alert Message** field.

**Border** The color of the border for Alert Message is defined in this section.

The border attribute includes:

- Border Color
- **Border Width**
- **Border Radius**

#### **Header**

**Typography** The typography color, font size and weight for the Alert Message header text is defined in this section.

#### **Body**

- **Typography** The typography color, font size and weight for the Alert Message body text is defined in this section.
- Font Color Text displaying the color of the font, as defined.
- **Anchor Text Color** The anchor text color of the brand.
- **Label Color** The label color, as defined.

**Input Properties** An example of how an input field will be displayed.

**Primary Button**  An example of how a primary button will be displayed. **Properties**

**Secondary Button Properties** An example of how a secondary button will be displayed.

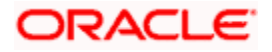

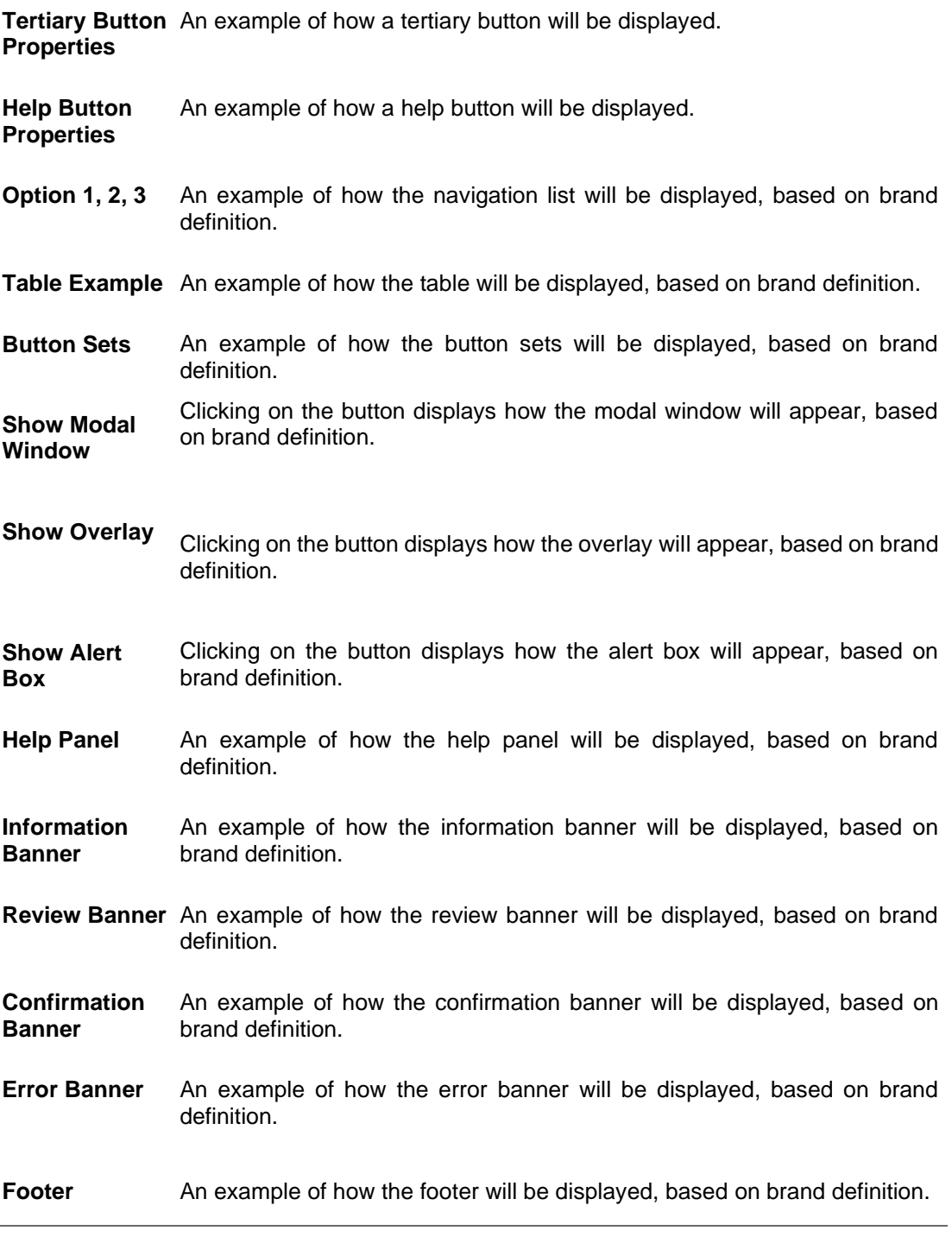

- 2. In the **Brand Name** field, enter the name of the theme.
- 3. In the **Brand Description** field, enter the description for the theme.
- 4. Under the **Customized Brands** section:

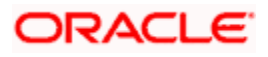

- d. In the **Asset** section, click **Choose File** to browse and upload the assets like the logo, icons, images for brand.
- e. In the **Typography** section, enter the base font family name and base font URL.
- f. In the **Header**/ **Footer** section, enter the values for background color, icon size and header/ footer size.
- g. In the **Help Panel** section, enter the required details for help panel.
- h. In the **Menu** section, select the background, typography, menu hover color and interaction type for the menu to be defined.
- i. In the **Table** section, select the background, typography of table header and table body.
- j. In the **Form** section, select the form background color and typography for form header, form disabled input, label, info text icon and links.
- k. In the **Button/ Button Sets** section, select the values for border, background and typography for primary, secondary, tertiary, help button and other buttons.
- l. In the **Generic Components** section, define the background color and font size for various components in the application.
- m. In the **Modal Window** section, select the values for modal window header, and modal window body.
- n. In the **Navigation Bar** section, colors to be assigned to the various components that form part of the navigation bar.
- o. In the **Information Banner** section, select the colors and size to be assigned to the various components that form part of banners.
- p. In the **Review Banner** section, select the colors and size to be assigned to the various components that form part of review banner.
- q. In the **Confirmation/ Error Banner** section, select the colors and dimension to be assigned to the various components that form part of confirm/error banner.
- r. In the **Scroll Bar** section, click and select the border colors for scroll track and scroll thumb.
- s. In the **Accordion** section, select the colors and typography to be assigned to the various components of accordion.
- t. In the **Overlay** section, select the background colors and header typography to be assigned to the various components of overlay window.
- u. In the **Alert Message** section, select the colors and typography to be assigned to the various components of alert messages.
- 5. An example of how the various components of the brand will be displayed, based on brand definition appears in the form section (right hand side) of the screen. Click **Show Modal Window** to view the defined modal window. OR Click **Show Overlay** to view the defined overlay window. OR

Show **Alert Box** to view the defined alert box.

6. Click **Save** to save the details. OR

Click **Preview** to preview the defined brand.

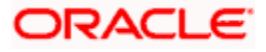

OR

Click **Cancel** to cancel the maintenance and to navigate to the 'Dashboard'. OR

Click **Reset** to clear the entered values entered in all sections under **Customize Brand**. OR

Click **Back** to navigate to the previous screen.

7. The **Review** screen appears. Verify the details, and click Confirm. OR Click **Edit** to make the changes if any. OR

Click **Cancel** to cancel the maintenance.

8. The success message appears along with the status of maintenance. Click **OK** to return to the dashboard.

## **44.2 Manage Brand - View**

Using this option System Administrator can view the created theme or brand.

#### **To view the brand:**

**1.** In the **Action** column, click **View** against the brand which you want to view. The **Manage Brand - View** screen appears.

#### **Manage Brand - View**

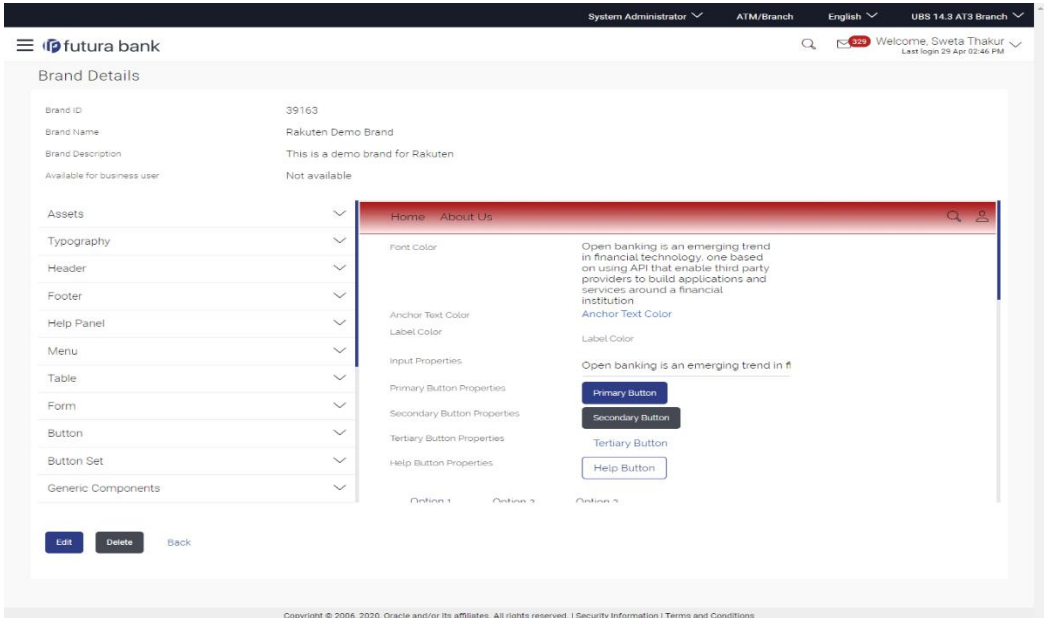

2. Click **Edit** to edit the theme. The **Manage Brand - Edit** screen appears. OR

Click **Delete** to delete the brand.

OR

Click **Back** to navigate to the previous screen.

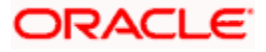

# **44.3 Manage Brand - Edit**

If the defined theme does not suit the requirement, then system administrator can edit the defined theme using the Update option.

#### **To edit the brand:**

- 1. In the **Action** column, click **View** against the brand which you want to edit. The **Manage Brand - View** screen appears.
- 2. Click **Edit** to edit the brand. The **Update Brand** screen appears.

OR Click **Delete** to delete the brand. OR

Click **Back** to navigate to the previous screen

#### **Manage Brand - Edit**

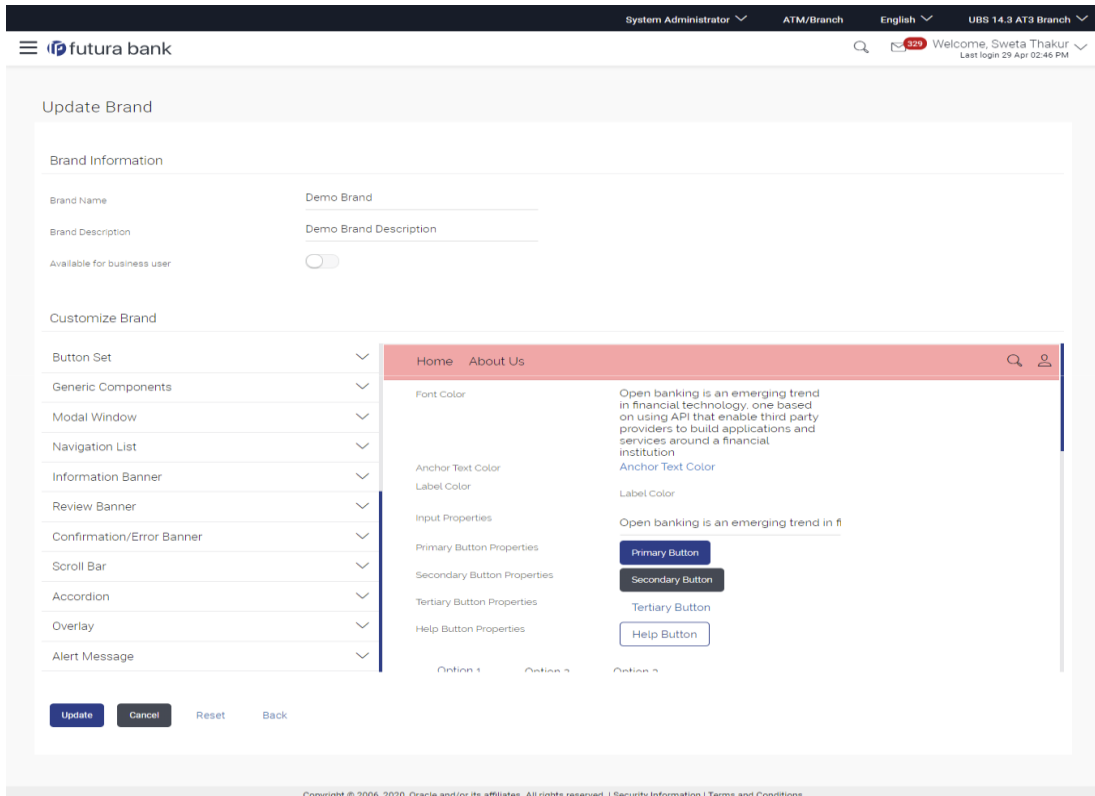

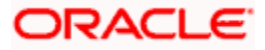

## **Field Description**

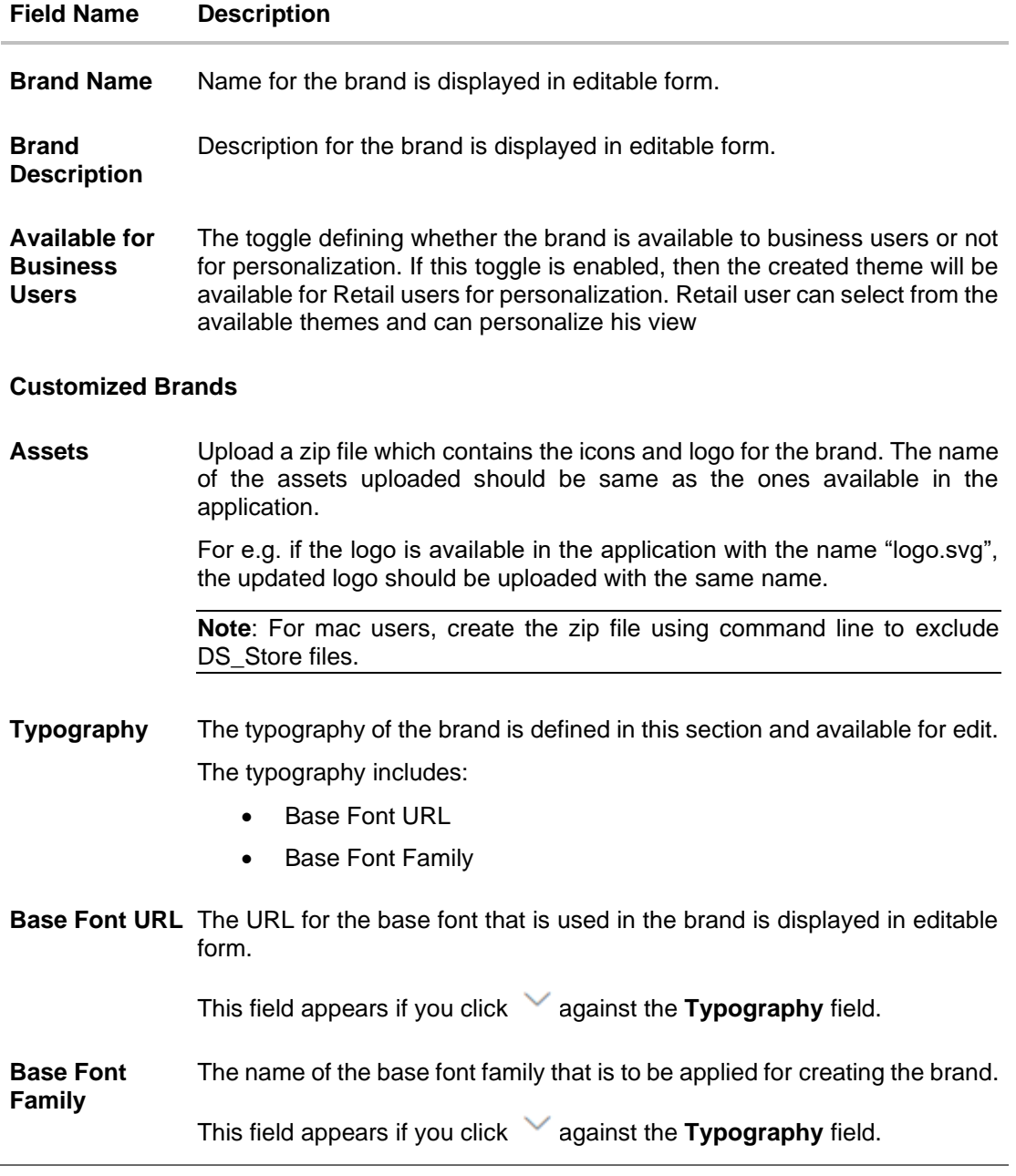

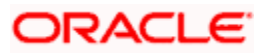

#### **Header**

A **header of the application** is the most valuable area. It runs across the top of the page and has important information and links, which make the navigation across the application easier and quick.

The application header related attributes are defined in this section.

A preview of how the header will be displayed, based on brand definition is focused and appears on the right-hand side of the screen.

Below fields appear if you click against the **Header** field.

**Background** The header background color is defined in this section and is displayed in the editable form.

The color includes:

- Solid Color A flat single color to be used in the background
- Gradient Two colors appearing in progression in a particular direction
- Transparent No color is defined to be used in the background
- **Icon Size** The size of the header icon is defined in this section and is displayed in the editable form.
- **Typography** The typography color, font size and weight for the header is defined in this section and is displayed in the editable form.
- Header Height The height of the brand header is defined in this section and is displayed in **Border**  the editable form.
	- The color of the border for the header is defined in this section and is displayed in the editable form.

#### **Footer**

The area that appears at the bottom on every page of the application is known as the footer. It contains site information for e.g. the copyright details and the release year of the application.

The application footer related attributes are defined in this section.

A preview of how the footer will be displayed, based on brand definition is focused and appears on the right-hand side of the screen.

Below fields appear if you click against the **Footer** field.

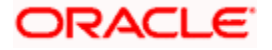

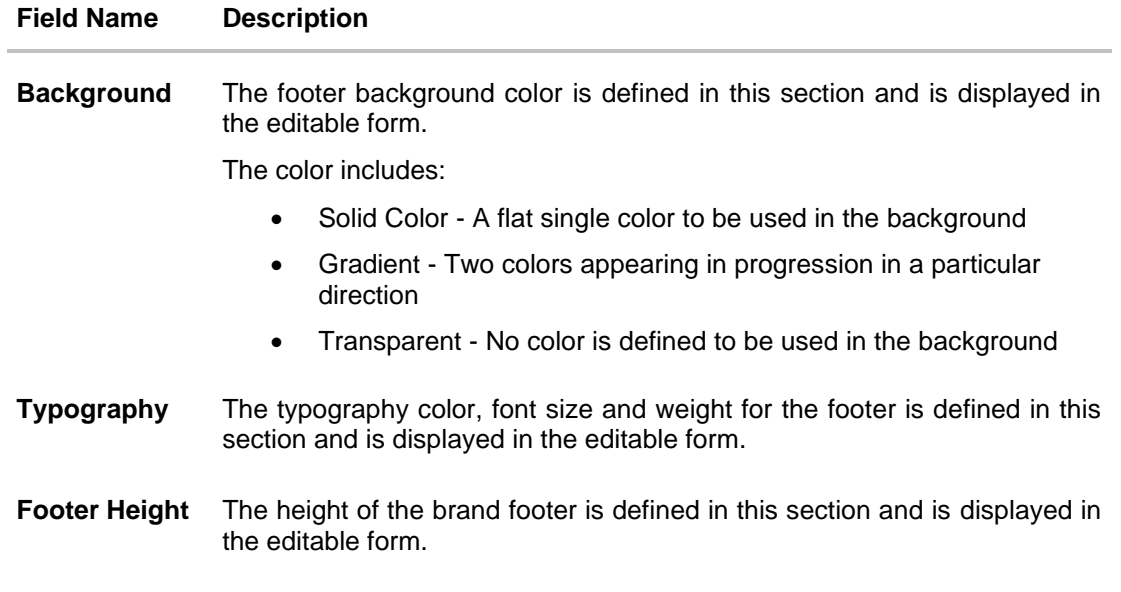

#### **Help Panel**

The area that appears on the right side of the form on every page of the application is the Help Panel. It contains brief information related to the module it appears on.

The application help panel related attributes are defined in this section.

A preview of how the help panel will be displayed, based on brand definition is focused and appears on the right-hand side of the screen.

Below fields appear if you click against the **Help Panel** field.

**Background** The typography color, size and weight for the header is defined in this section and is displayed in the editable form.

The color includes:

- Solid Color A flat single color to be used in the background
- Gradient Two colors appearing in progression in a particular direction
- Transparent No color is defined to be used in the background
- **Typography** The typography color, body and header font size and weight for the help panel is defined in this section and is displayed in the editable form.
- **Header** The color, font size and weight of the help panel is defined in this section and is displayed in the editable form.
- **Icon Size** The size of the header icon defined in this section and is displayed in the editable form.

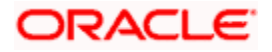

#### **Menu**

The collapsible area that appears on the click of the Hamburger menu icon  $\equiv$  on the top left corner of the application is known as the menu. It contains links to navigate across application.

The application Menu related attributes are defined in this section.

A preview of how the menu will be displayed, based on brand definition can be viewed. By clicking on the hamburger icon on the top left corner of the header.

Below fields appear if you click against the **Menu** field.

**Background** The menu background color is defined in this section and is displayed in the editable form.

The color includes:

- Solid Color A flat single color to be used in the background
- Gradient Two colors appearing in progression in a particular direction
- Transparent No color is defined to be used in the background
- **Typography** The typography color, body and header font size and weight for the Menu is defined in this section and is displayed in the editable form.
- **Hover** The mouse hover color on the menu items is defined in this section and is displayed in the editable form.
- **Interaction** The type of menu interaction is selected from this section, and is displayed in the editable form.

The options are:

- **Collapsible**
- **Sliding**

#### **Table**

A formatted structure with rows and columns to represent the data is known as the table.

The application table related attributes are defined in this section.

A preview of how the table will be displayed, based on brand definition is focused and appears on the right-hand side of the screen.

Below fields appear if you click against the Table field.

#### **Header**

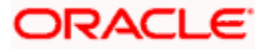

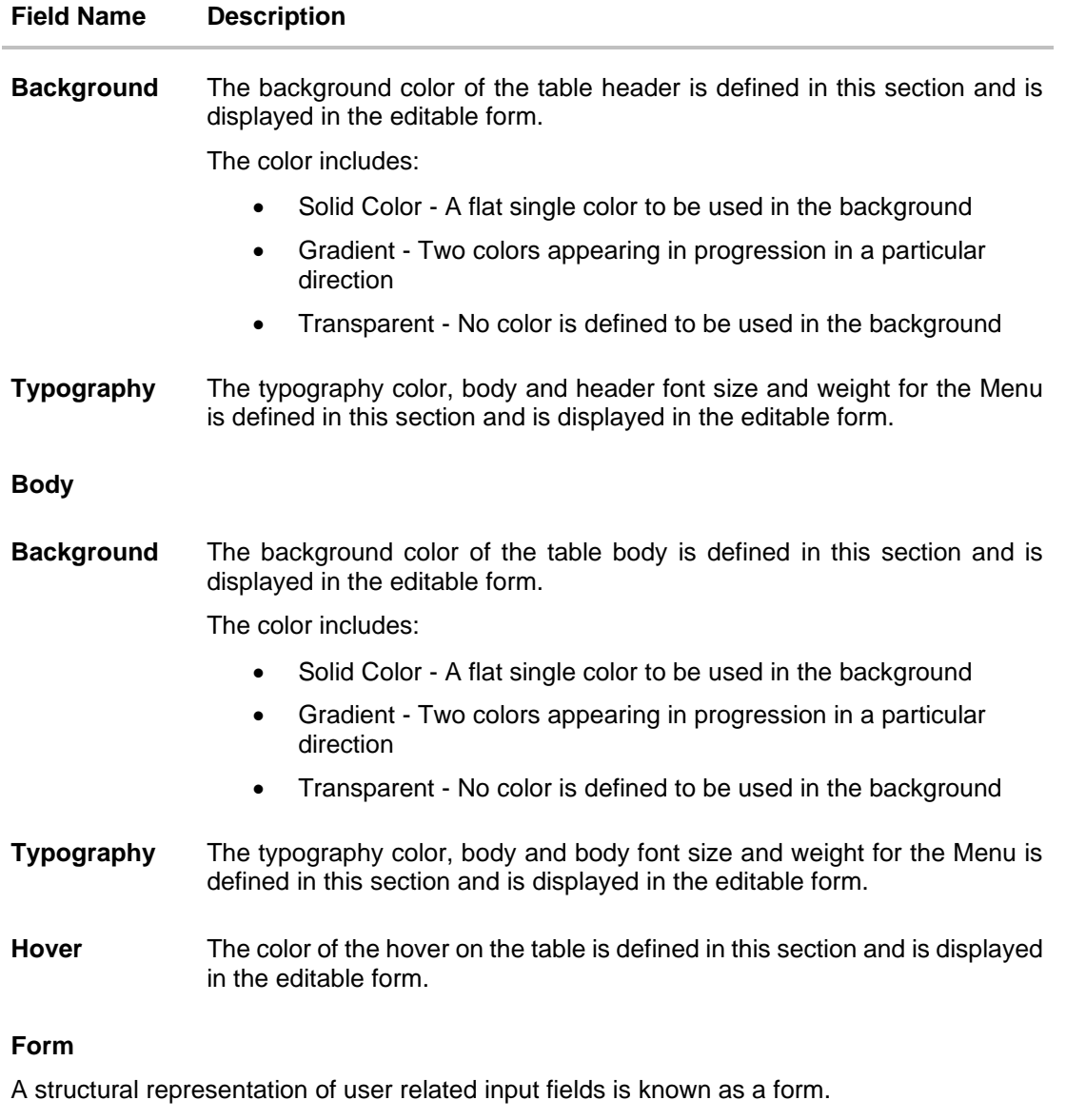

The application form related attributes are defined in this section.

A preview of how the form will be displayed, based on brand definition is focused and appears on the right-hand side of the screen.

Below fields appear if you click against the Form field.

#### **Form Section Header**

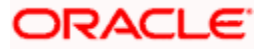

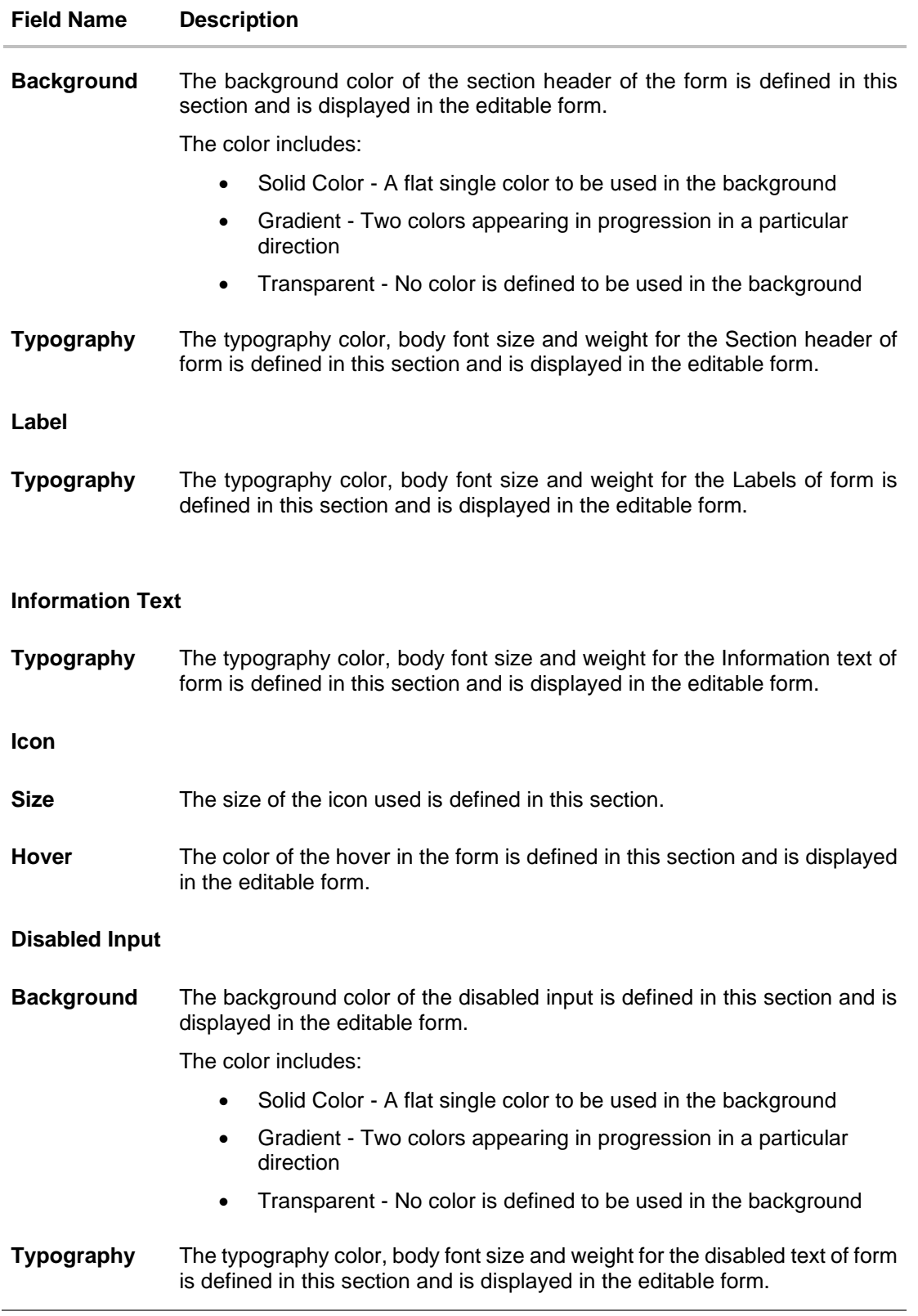

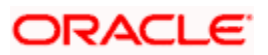

#### **Link**

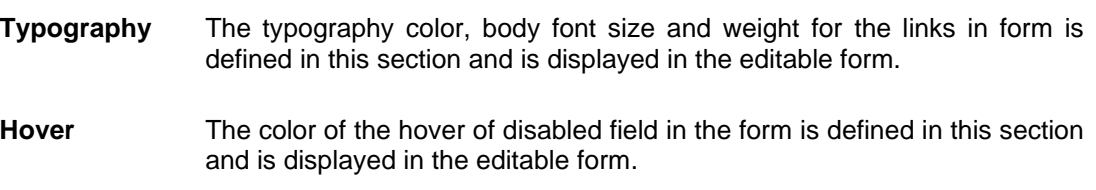

#### **Button**

An element that allows the user to take actions with a single tap and interact with them is known as the button.

The application buttons related attributes are defined in this section.

A preview of how the buttons will be displayed, based on brand definition is focused and appears on the right-hand side of the screen.

Below fields appear if you click against the **Button** field.

#### **Primary / Secondary / Tertiary/ Help**

**Border** The color of the border for the buttons is defined in this section and is displayed in the editable form.

The border attribute includes:

- **Border Color**
- Border Width
- **Border Radius**
- **Background** The background color of the Primary, Secondary, Tertiary and Help button is defined in this section and is displayed in the editable form.

The color includes:

- Solid Color A flat single color to be used in the background
- Gradient Two colors appearing in progression in a particular direction
- Transparent No color is defined to be used in the background
- **Typography** The typography color, font size and weight for button text is defined in this section and is displayed in the editable form.
- **Icon Size** The size of the icon used in the button and is displayed in the editable form.

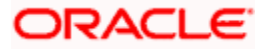

#### **Button Set**

A preview of how the button set for e.g. Toggle buttons, Switch buttons will be displayed, based on brand definition is focused and appears on the right-hand side of the screen.

Below fields appear if you click against the **Button Set** field.

**Border** The color of the border for the button set is defined in this section and is displayed in the editable form.

The border attribute includes:

- Border Color
- **Border Width**
- Border Radius
- **Background** The background color of the button set is defined in this section and is displayed in the editable form.

The color includes:

- Solid Color A flat single color to be used in the background
- Gradient Two colors appearing in progression in a particular direction
- Transparent No color is defined to be used in the background
- **Typography** The typography color, font size and weight for the button text in the button set is defined in this section and is displayed in the editable form.
- **Selected**
- **Border** The color of the border for the selected button in the button set is defined in this section and is displayed in the editable form.

The border attribute includes:

- Border Color
- **Border Width**
- Border Radius

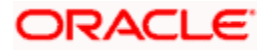

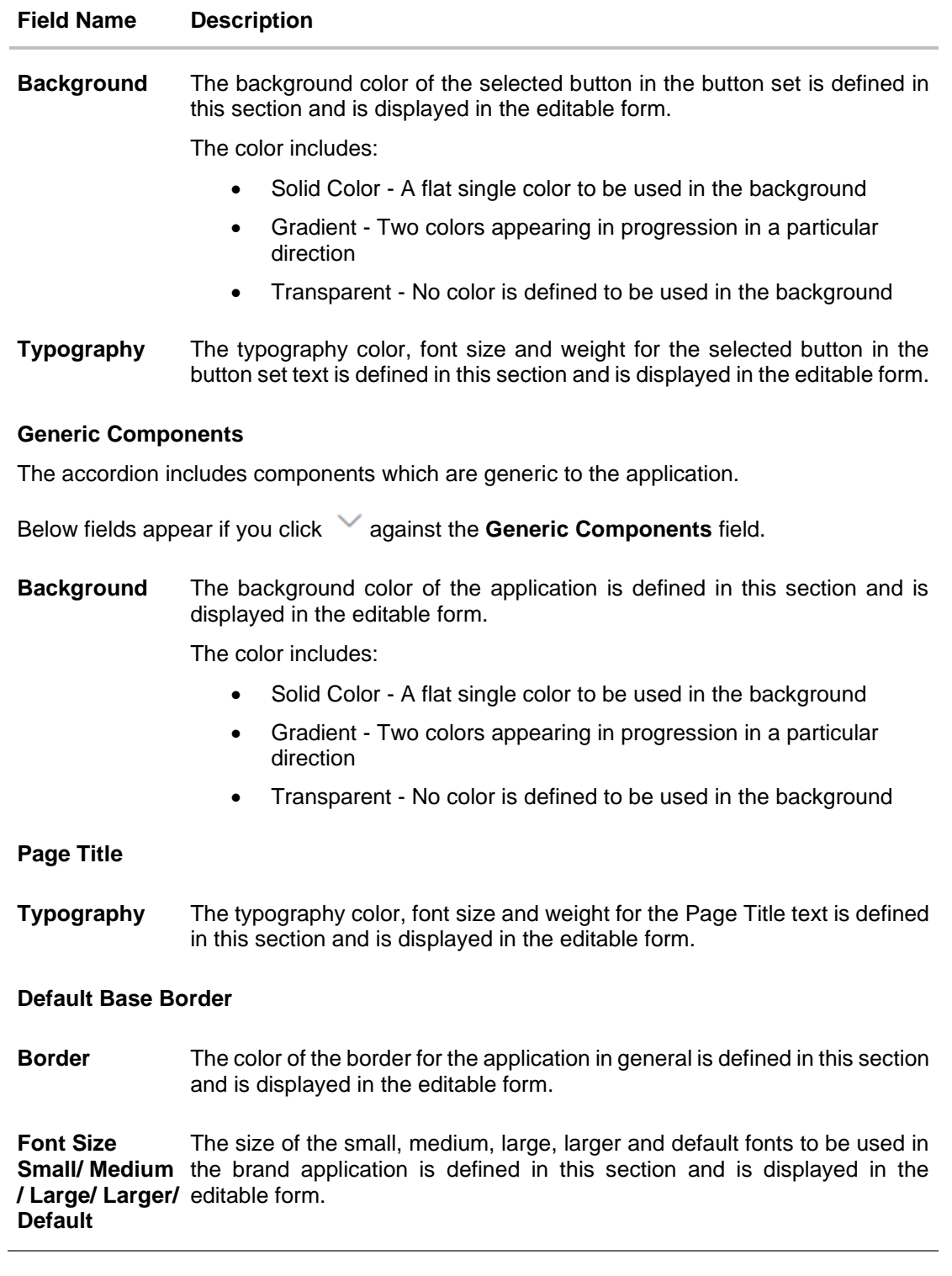

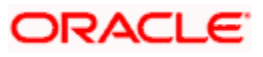

#### **Modal Window**

An element that appears as a subordinate to the main page where an action is to be taken or information is provided is known as the Modal Window. The window disables the main page which it is on, making it it's child.

The application modal window related attributes are defined in this section.

A preview of how the modal window will be displayed, based on brand definition can be viewed by clicking on the Show Modal Window button on the right-hand side of the screen.

Below fields appear if you click against the **Modal Window** field.

#### **Header**

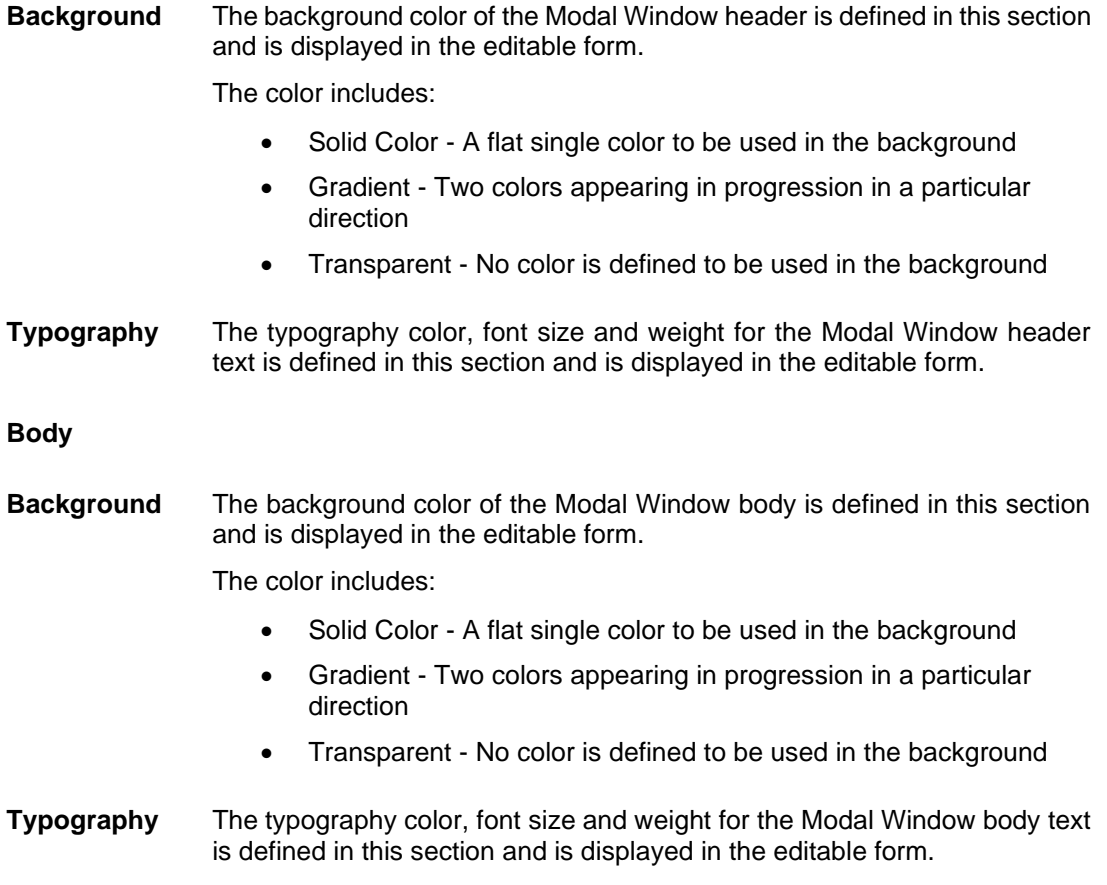

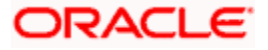

#### **Navigation List**

An element that appears as quick links which makes switching between different pages of the same component easier is known as the Navigation List.

The application Navigation List related attributes are defined in this section.

A preview of how the Navigation List will be displayed, based on brand definition is focused and appears on the right-hand side of the screen.

Below fields appear if you click against the **Navigation List** field.

#### **Default**

**Typography** The default typography color, font size and weight for the Navigation List body text is defined in this section and is displayed in the editable form.

#### **Hover**

**Typography** The hover typography color, font size and weight for the Navigation List body text is defined in this section and is displayed in the editable form.

**Border** The hover color of the border for the Navigation List is defined in this section and is displayed in the editable form.

The border attribute includes:

- **Border Color**
- Border Width
- **Border Radius**

**Background** The hover background color for the Navigation List is defined in this section and is displayed in the editable form.

The color includes:

- Solid Color A flat single color to be used in the background
- Gradient Two colors appearing in progression in a particular direction
- Transparent No color is defined to be used in the background

#### **Selected**

**Typography** The selected typography color, font size and weight for the Navigation List body text is defined in this section and is displayed in the editable form.

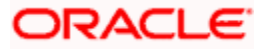

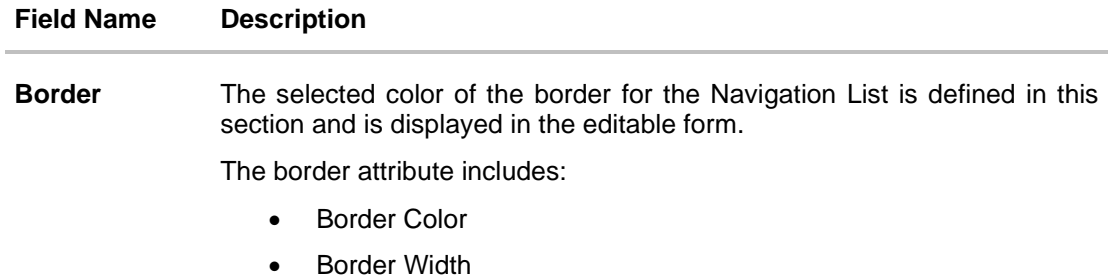

**Border Radius** 

#### **Information Banner**

An area where the information summary about any transaction is available in the application is known as the Information Banner.

The application Information Banner related attributes are defined in this section.

A preview of how the Information Banner will be displayed, based on brand definition is focused and appears on the right-hand side of the screen.

Below fields appear if you click against the **Information Banner** field.

**Background** The background color for the Information Banner is defined in this section and is displayed in the editable form.

The color includes:

- Solid Color A flat single color to be used in the background
- Gradient Two colors appearing in progression in a particular direction
- Transparent No color is defined to be used in the background
- **Typography** The typography color, font size and weight for the Information Banner body text is defined in this section and is displayed in the editable form.

#### **Review Banner**

A preview of how the Review Banner will be displayed, based on brand definition is focused and appears on the right-hand side of the screen.

Below fields appear if you click against the **Review Banner** field.

**Background** The background color for the Review Banner is defined in this section and is displayed in the editable form.

The color includes:

- Solid Color A flat single color to be used in the background
- Gradient Two colors appearing in progression in a particular direction
- Transparent No color is defined to be used in the background

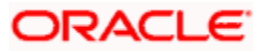

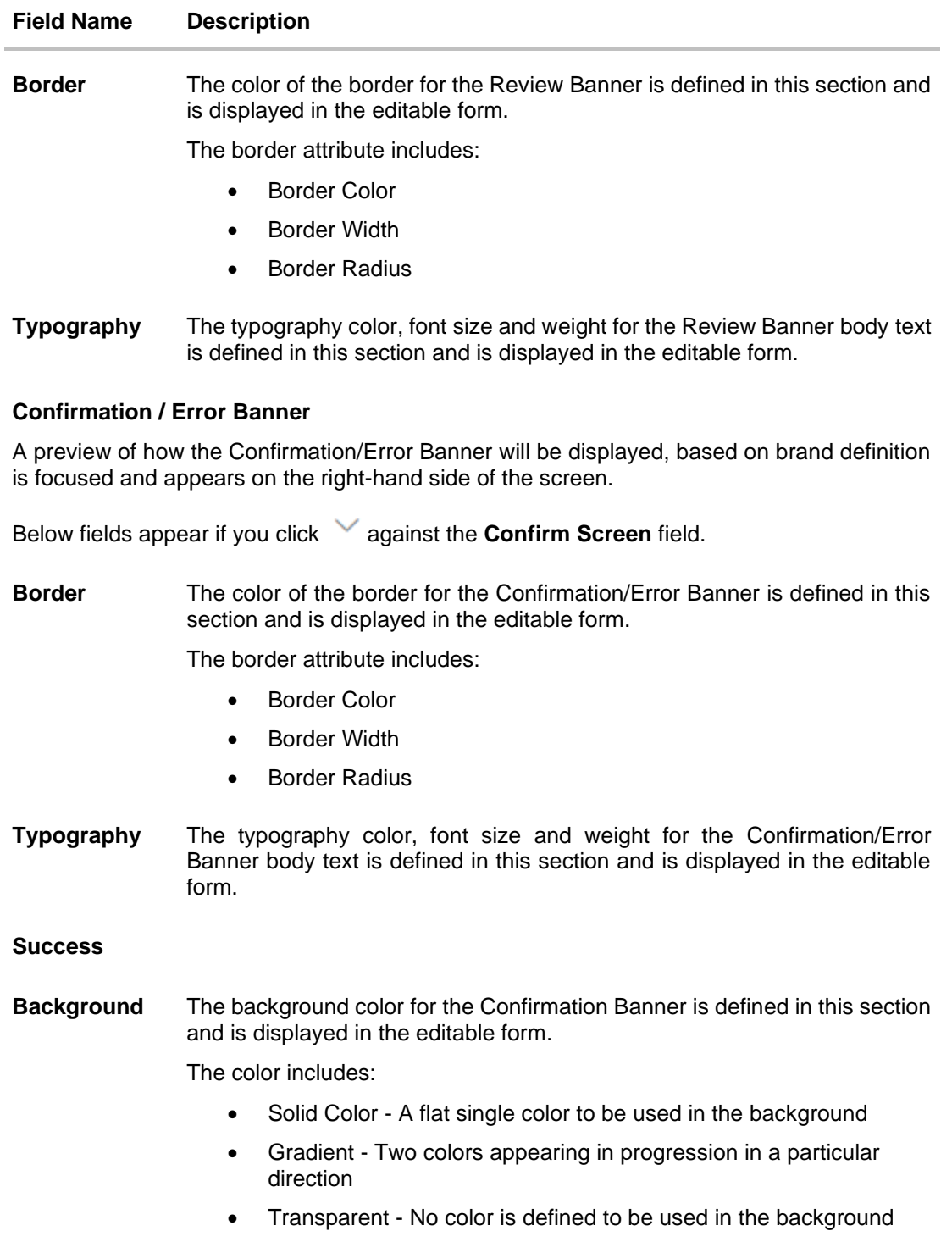

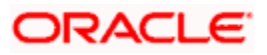

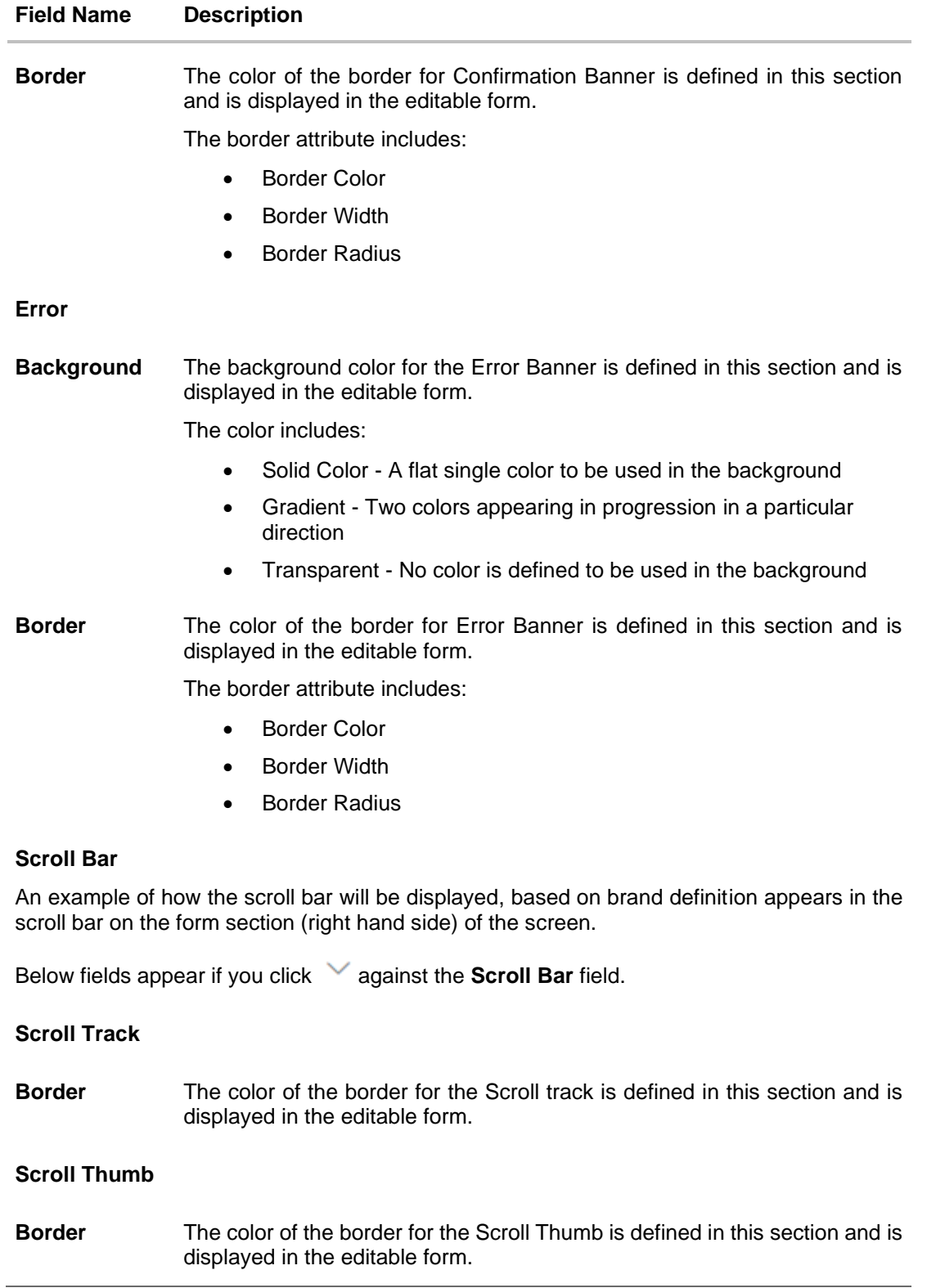

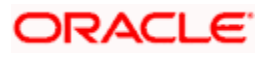

#### **Accordion**

A vertically stacked element which allows the user to toggle between sections of content.

The application Accordion related attributes are defined in this section.

A preview of how the Accordion will be displayed, based on brand definition is focused and appears on the right-hand side of the screen.

Below fields appear if you click against the **Accordion** field.

**Border** The color of the border for Accordion is defined in this section and is displayed in the editable form.

The border attribute includes:

- **Border Color**
- **Border Width**
- **Border Radius**

#### **Header**

**Background** The background color for the Accordion header is defined in this section and is displayed in the editable form.

The color includes:

- Solid Color A flat single color to be used in the background
- Gradient Two colors appearing in progression in a particular direction
- Transparent No color is defined to be used in the background
- **Typography** The typography color, font size and weight for the Accordion header text is defined in this section and is displayed in the editable form.
- **Body**
- **Background** The background color for the Accordion body is defined in this section and is displayed in the editable form.

The color includes:

- Solid Color A flat single color to be used in the background
- Gradient Two colors appearing in progression in a particular direction
- Transparent No color is defined to be used in the background
- **Typography** The typography color, font size and weight for the Accordion body text is defined in this section and is displayed in the editable form.

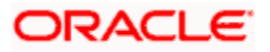

#### **Disabled Accordion Header**

**Background** The background color for the Disabled Accordion header is defined in this section and is displayed in the editable form.

The color includes:

- Solid Color A flat single color to be used in the background
- Gradient Two colors appearing in progression in a particular direction
- Transparent No color is defined to be used in the background
- **Typography** The typography color, font size and weight for the Disabled Accordion header text is defined in this section and is displayed in the editable form.

#### **Overlay**

An element that appears as a subordinate to the main page overlaying the same where an action is to be taken or information is provided is known as the Overlay. The window disables the main page which it is on, making it it's child.

The application overlay related attributes are defined in this section.

A preview of how the Overlay will be displayed, based on brand definition can be viewed by clicking on the **Show Overlay** button on the right-hand side of the screen

Below fields appear if you click against the **Overlay** field.

**Background** The background color for the Overlay header is defined in this section and is displayed in the editable form.

The color includes:

- Solid Color A flat single color to be used in the background
- Gradient Two colors appearing in progression in a particular direction
- Transparent No color is defined to be used in the background

#### **Header**

**Typography** The typography color, font size and weight for the Overlay header text is defined in this section and is displayed in the editable form.

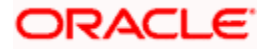

#### **Alert Message**

The application Alert Message related attributes are defined in this section.

A preview of how the Alert Message will be displayed, based on brand definition can be viewed by clicking on the **Show Alert Message** button on the right-hand side of the screen

Below fields appear if you click against the **Alert Message** field.

**Border** The color of the border for Alert Message is defined in this section and is displayed in the editable form.

The border attribute includes:

- Border Color
- **Border Width**
- **Border Radius**

#### **Header**

**Typography** The typography color, font size and weight for the Alert Message header text is defined in this section and is displayed in the editable form.

#### **Body**

**Typography** The typography color, font size and weight for the Alert Message body text is defined in this section and is displayed in the editable form.

#### **Form**

The following section displays a preview of all the components comprising of the brand theme as defined under the **Customize Brand** section.

Font Color Text displaying the color of the font, as defined.

**Anchor Text Color** The anchor text color of the brand.

**Label Color** The label color, as defined.

**Input Properties** An example of how an input field will be displayed.

**Primary Button**  An example of how a primary button will be displayed.**Properties**

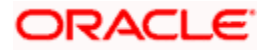

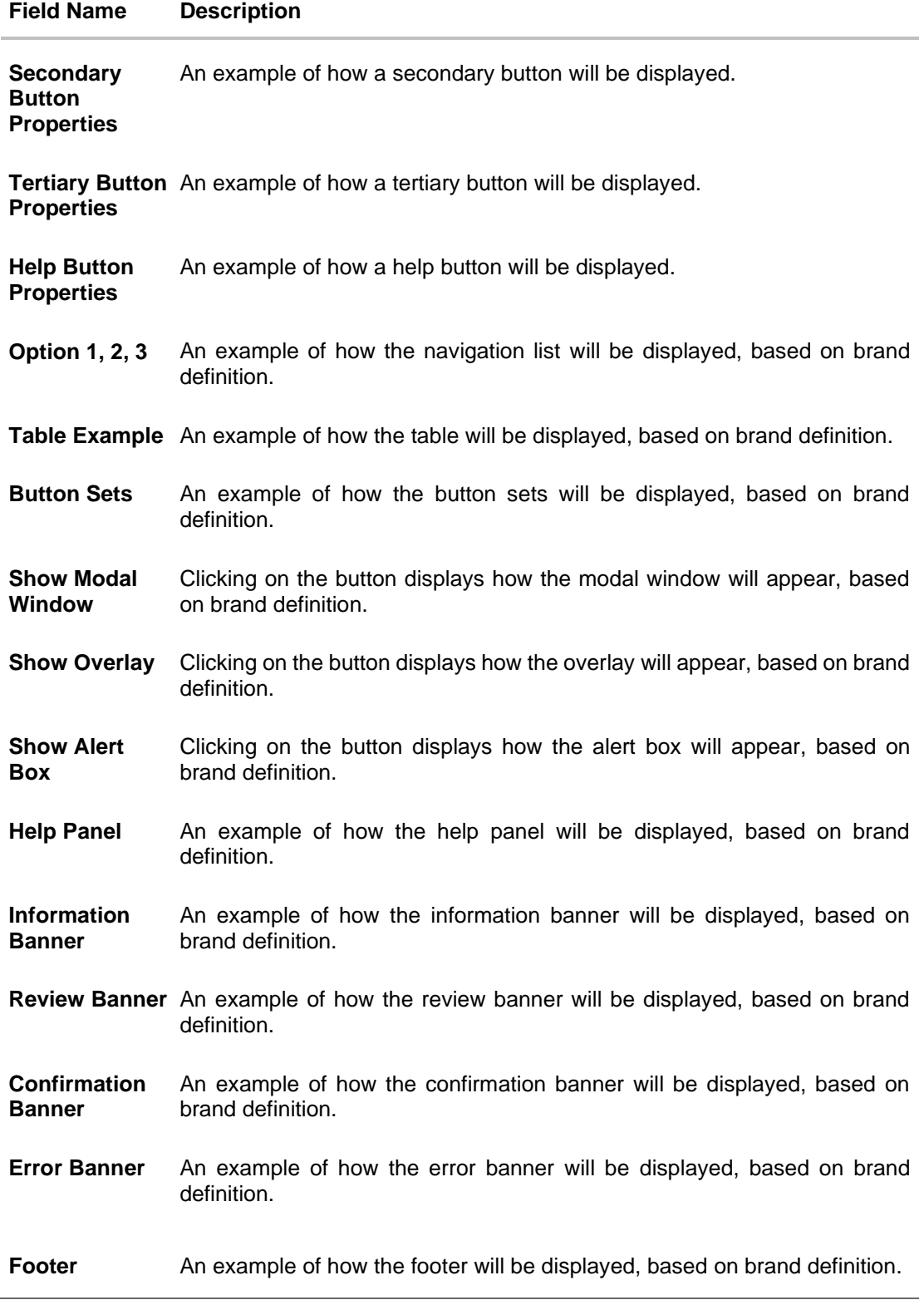

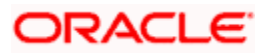

- 3. In the **Brand Name** field, edit the name of the brand, if required.
- 4. In the **Brand Description** field, edit the description of the theme, if required.
- 5. Under the **Customized Brands** sections, click and expand any sub section and make changes to any component as required.
- 6. Click **Update** to save the changes.
	- OR

Click **Cancel** to cancel the maintenance and navigate to the 'Dashboard'. OR

Click **Reset** to clear the entered values in the screen.

OR Click **Back** to navigate to previous screen.

- 7. The **Review** screen appears. Verify the details, and click **Confirm**. OR Click **Edit** to make the changes if any. OR Click **Cancel** to cancel the maintenance.
- 8. The success message appears along with the status of maintenance. Click **OK** to return to the dashboard.

# **44.4 Manage Brand - Delete**

The System Administrator can delete a created brand maintained in the application.

#### **To delete the brand:**

- 1. In the **Action** column, click **View** against the brand which you want to delete. The **Manage Brand - View** screen appears.
- 2. Click **Delete**. A message appears asking the user to confirm brand deletion. Click **Delete** to confirm deletion of the brand.

OR

Click **Cancel** to cancel deletion and return to the **Manage Brand – View** screen.

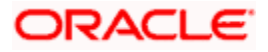

### **Delete Brand**

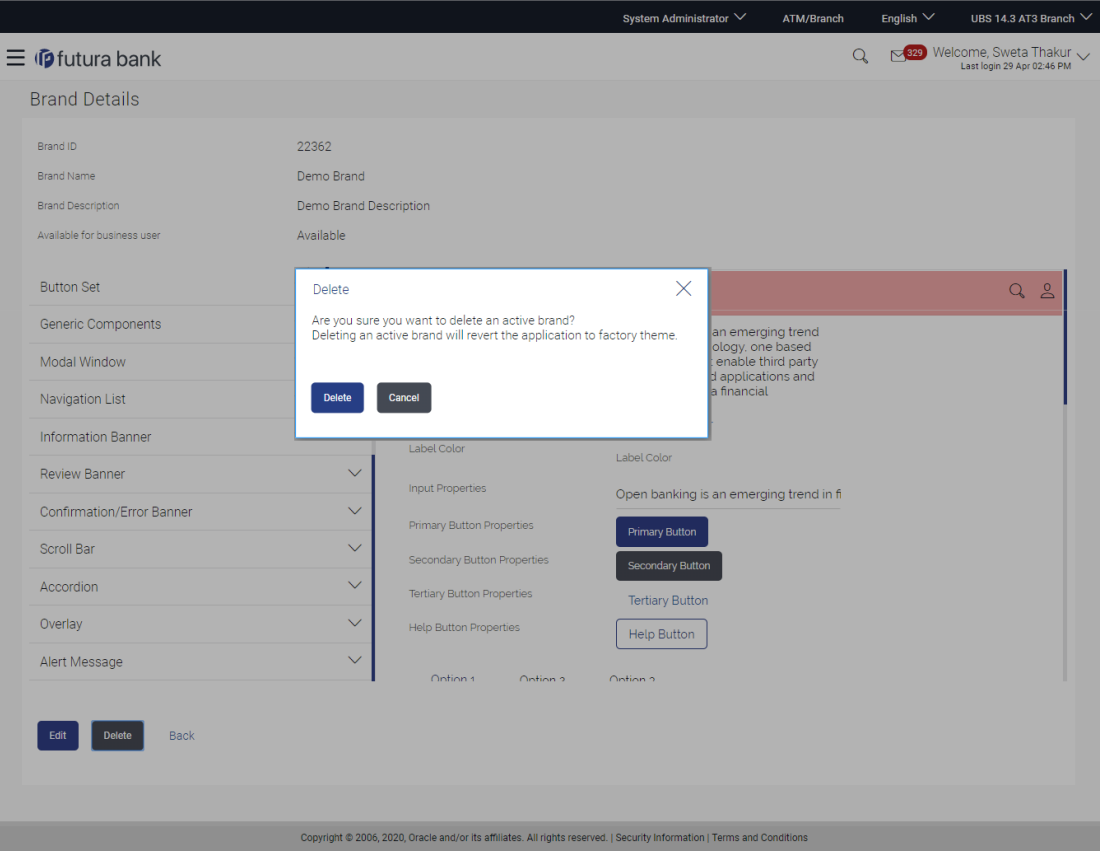

3. The success message appears along with the status of the maintenance. Click **Ok** to return to the dashboard.

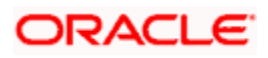

# **44.5 Brand Mapping**

Using this option System Administrator can map the existing brands to any user, party, role or entity.

## **44.5.1 Brand Mapping Search**

#### **To view the brand mapping details:**

1. In the **Manage Brand** screen, click the **Brand Mapping** tab. The **Manage Brand - Brand Mapping** screen appears.

#### **Brand Mapping**

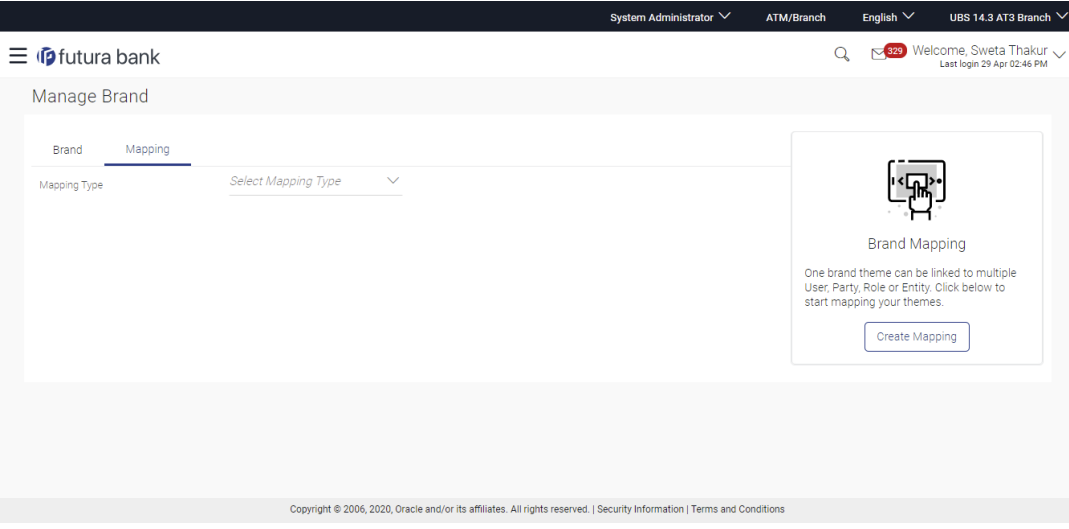

#### **Field Description**

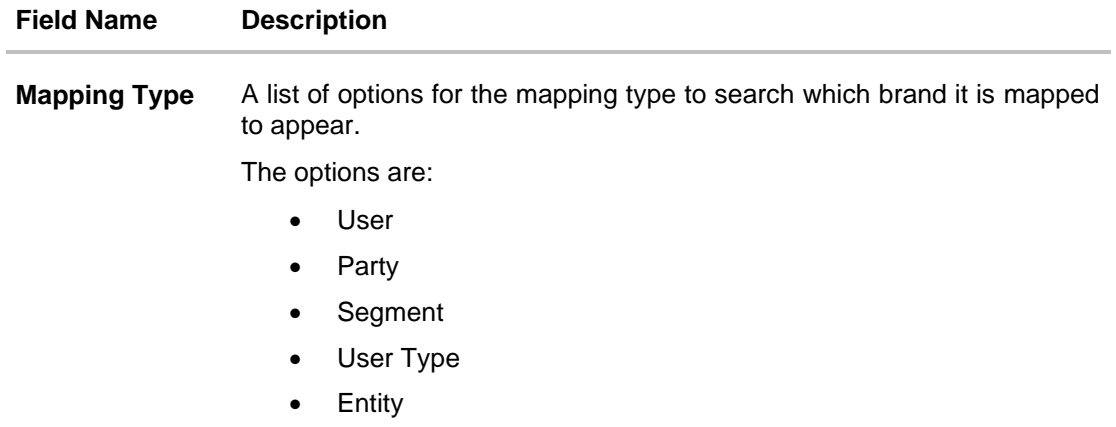

2. From the **Mapping Type** list, select the option for which you want to view the mapping. The **Manage Brand – Search Results** appear.

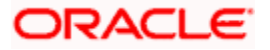

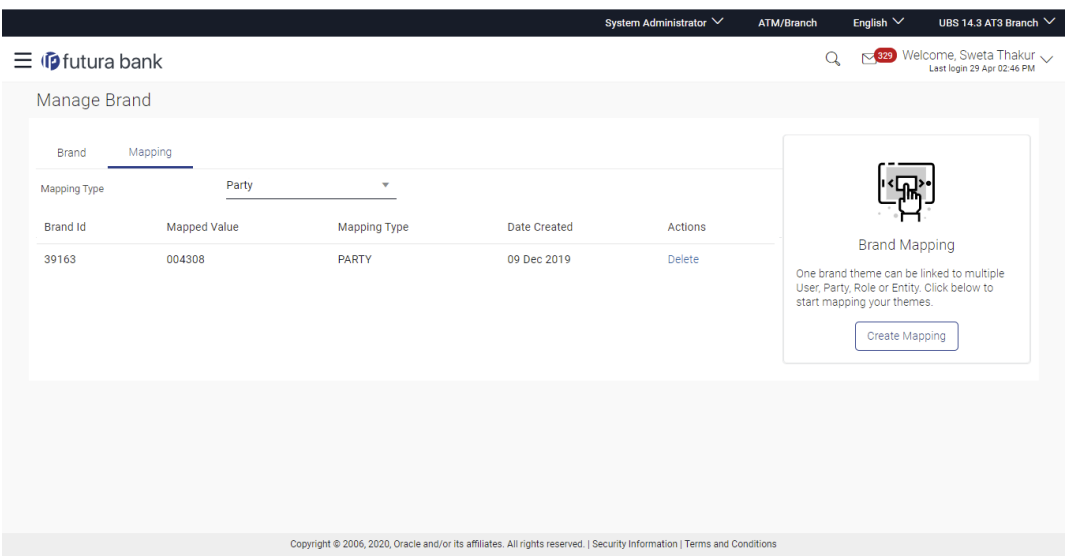

## **Manage Brand - Brand Mapping Summary**

## **Field Description**

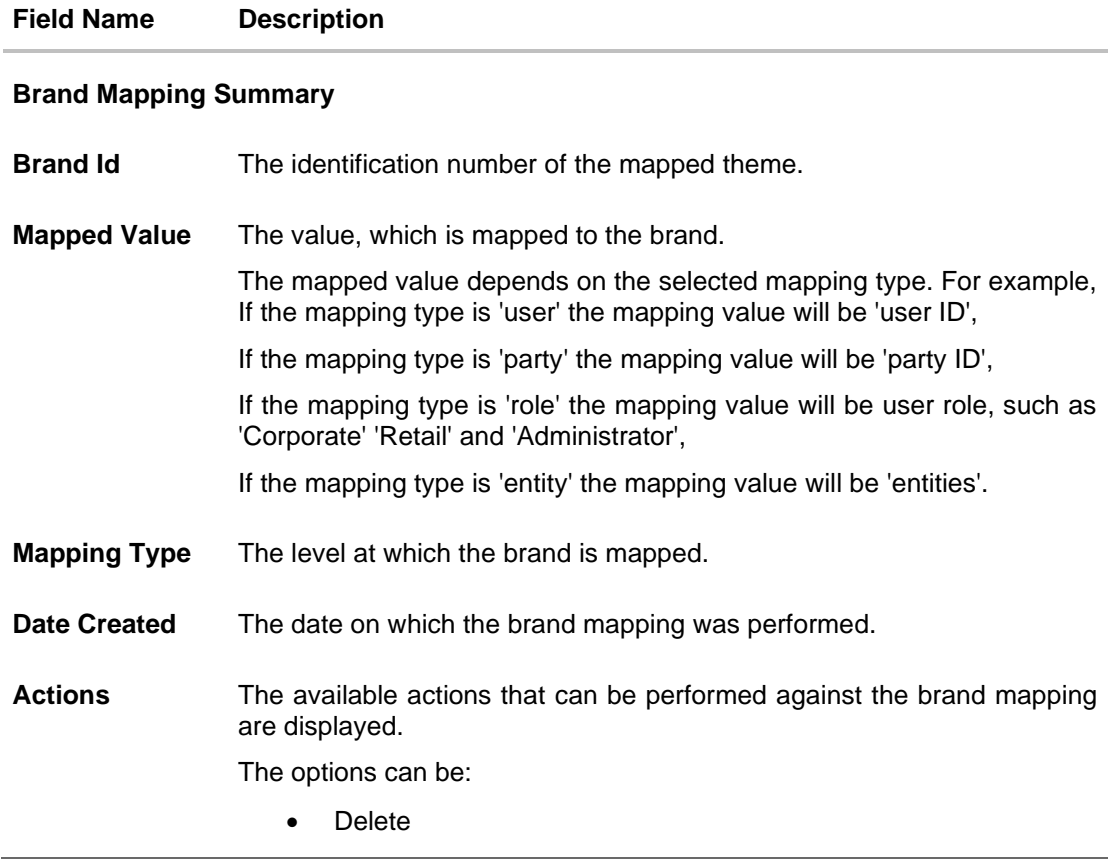

3. Click **Delete** against a record to delete the brand mapping. OR Click **Create Mapping in the Help Panel,** to create a brand mapping.

## **44.5.2 Create Mapping**

Using this option System Administrator can create a brand mapping.

#### **To create the brand mapping:**

1. In the **Brand Mapping** tab, click **Create Mapping button in the Help Panel**. The **Manage Brand - Create Mapping** screen appears.

#### **Manage Brand- Create Mapping**

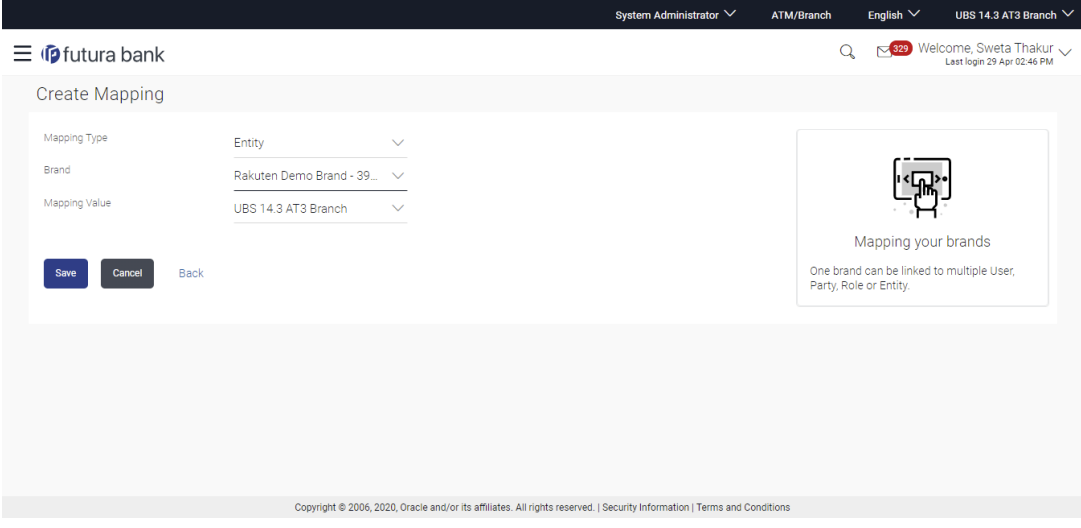

#### **Field Description**

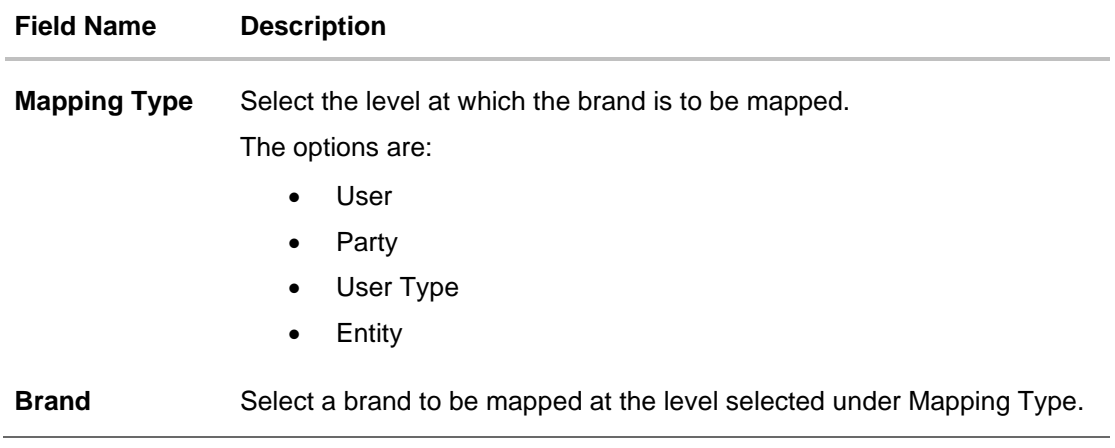

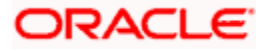

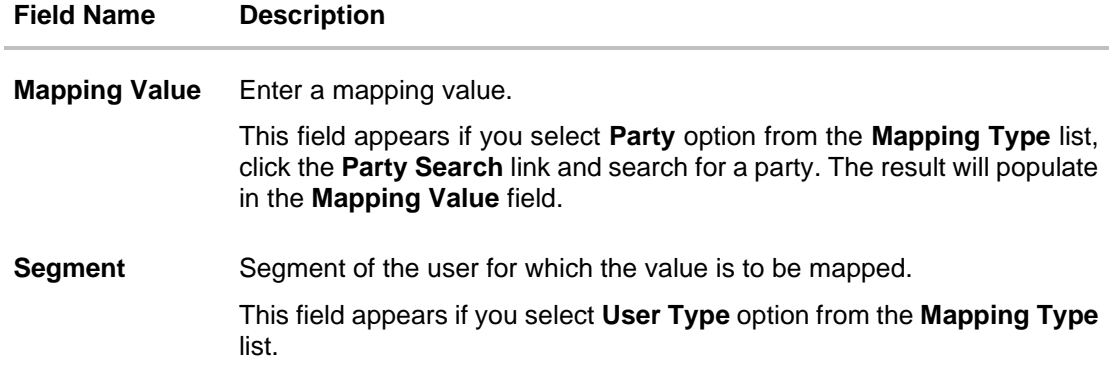

- 2. From the **Mapping Type** list, select the appropriate option to be mapped.
- 3. From the **Brand** list, select a brand.
- 4. In the **Mapping Value** field, enter the value to be mapped.

OR

If you have selected **Party** option from the **Mapping Type** list, click **Party Search**, to search the party Id. The Mapping Value field gets populated.

If you have selected User Type option from the Mapping Type list, click **Segment** list to select the segment.

#### 5. Click **Save**.

OR Click **Cancel** to cancel the maintenance. OR Click **Back** to return to the previous screen.

6. The success message along with the status of maintenance appears. Click **Ok** to return to the dashboard.

## **44.5.3 Delete Mapping**

Using this option System Administrator can delete a brand mapping.

#### **To delete a brand mapping:**

- 1. In the **Mapping** tab, select the appropriate option from the **Mapping Type** list. The **Brand Mapping Summary** screen appears.
- 2. Click **Delete** against a mapping record in the action column, that you want to delete.
- 3. The **Review** screen appears. Verify the details, and click Confirm. OR Click **Edit** to make the changes if any. OR

Click **Cancel** to cancel the maintenance.

4. The success message appears along with the status of maintenance. Click **OK** to return to the dashboard.

**Home**

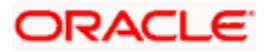

# **45. Dashboard Builder**

Dashboard Builder provides an ability to the Bank to build custom dashboards.

Dashboard Builder is an administrative maintenance that allows the System Administrator to create and configure dashboard templates for Retail, Corporate and Administrator users.

System Administrator can configure new dashboards by dragging and dropping the desired widget at desired location in template. System administrator can define the dashboard for a user segment, application role, module and for a user type. Facility is provided to search, view, edit and delete the configured dashboards.

These dashboards are responsive and can adapt to any type of device i.e. desktop, mobile and tablet. System allows the user to design new template and preview it for different types of devices before enabling it. The user can also change the size of the widget (expand and compress) and can remove the widget from the template if desired. The widgets on the dashboard auto adjust itself according to the place available on the dashboard.

The administrator can define multiple dashboards with the various attributes/ widgets. Further these templates can be mapped to the roles, party or even to a specific user.

#### **Prerequisites**

- Transaction access is provided to System Administrator
- Approval rule set up for System Administrator to perform the actions
- Application roles are maintained in application and widgets are mapped to application roles

#### **Workflow**

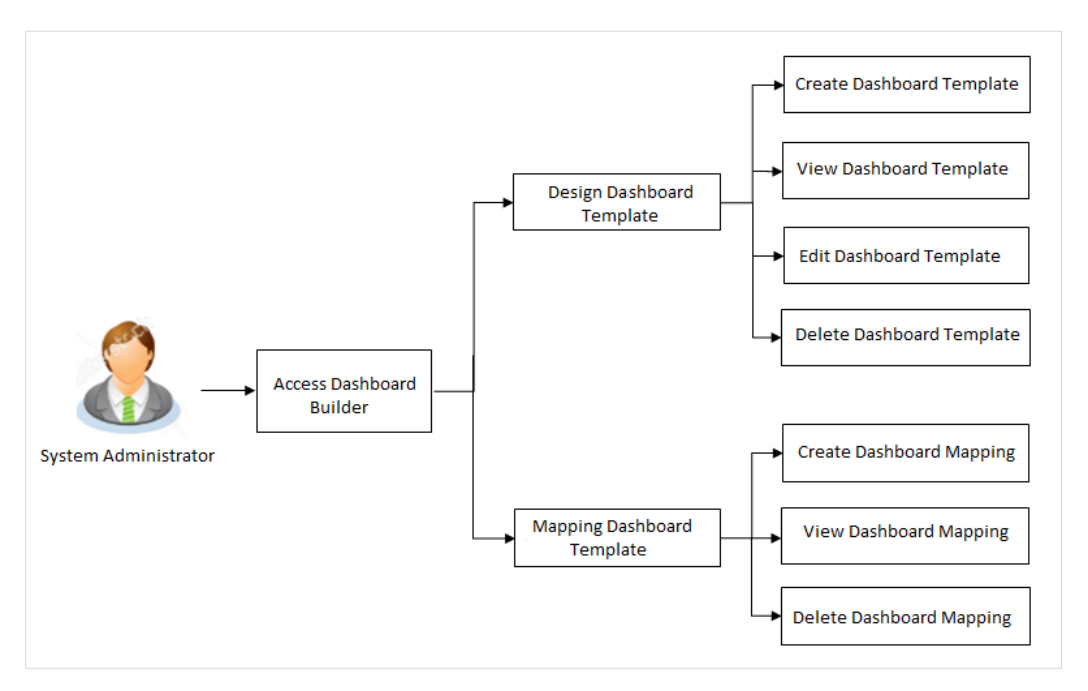

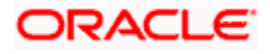

#### **Features supported in application**

#### **Design**

- [Create New Dashboard](#page-789-0)
- [View Dashboard](#page-788-0)
- [Edit Dashboard](#page-797-0)
- [Delete Dashboard](#page-799-0)

#### **Mapping**

Г

- View Dashboard Mapping
- [Create Dashboard Mapping](#page-800-0)
- [Delete Dashboard Mapping](#page-804-0)

#### **How to reach here:**

*System Administrator Dashboard > User Experience > Dashboard Builder OR Bank Administrator Dashboard > Toggle Menu > User Experience > Dashboard Builder*

#### **Dashboard Builder – Summary**

Dashboard Builder- Design summary page displays the list of already designed templates, with template name, description, dashboard type, value and date of creation. The administrator can view the dashboard template details by clicking the View link in the Action column against the respective template.

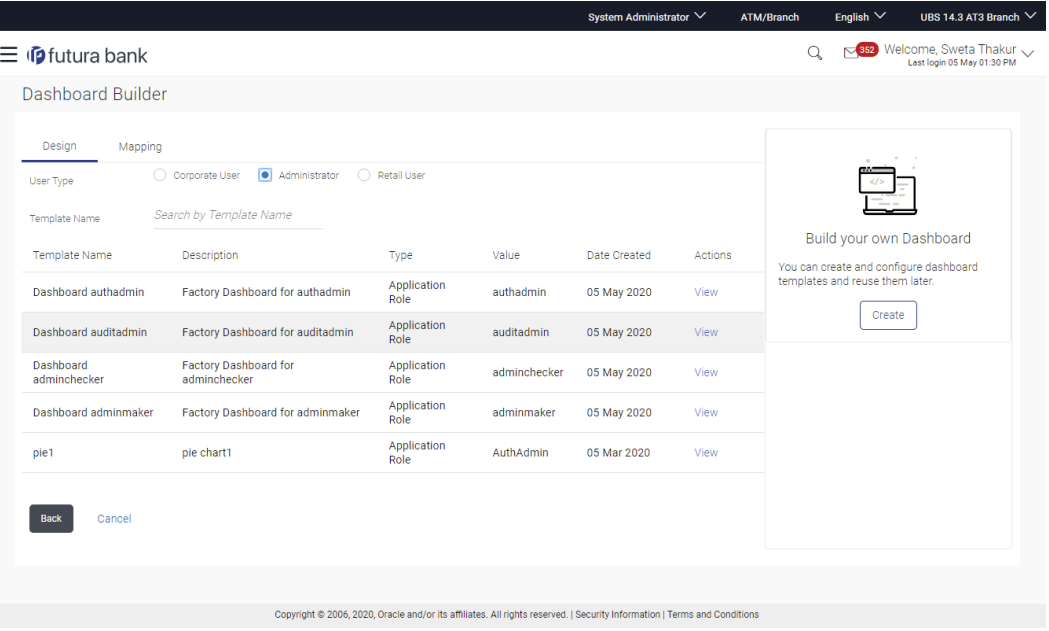

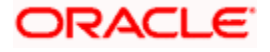

#### **Field Description**

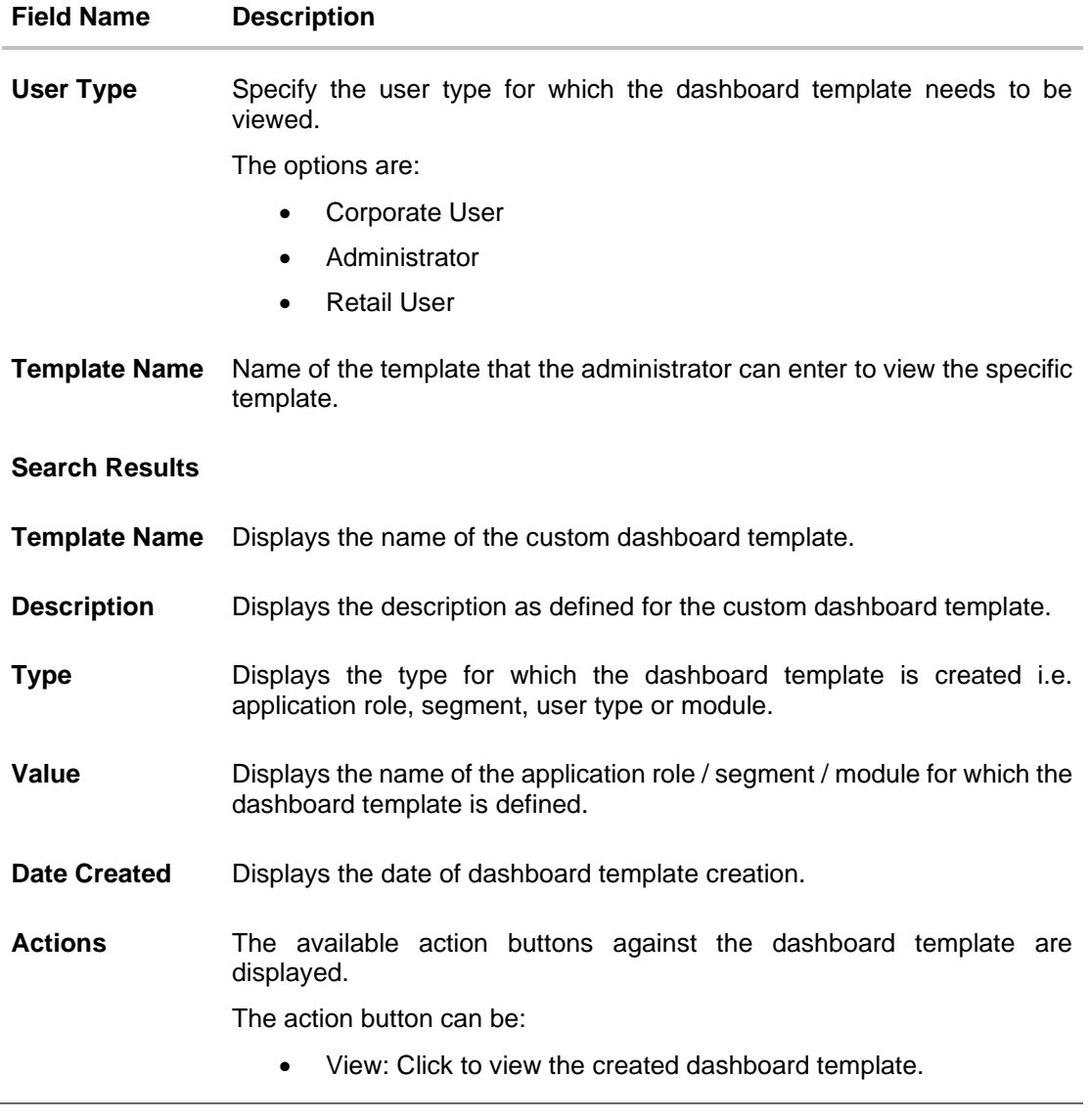

1. In the **Action** column, click **View** to view the already created dashboard template. OR

Click Back to navigate to the previous screen.

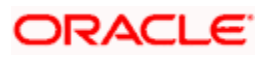

# <span id="page-788-0"></span>**45.1 Dashboard Builder – View**

Using this option, System Administrator can view the details of already created dashboard template. The system administrator can view the template in desktop, tablet and for mobile mode by clicking the respective icons.

#### **To search and view a dashboard template:**

1. In the **Dashboard Builder – Summary** screen, select the appropriate type of user in the **User Type** field. All the dashboard templates of the selected user type appears on the screen.

OR

In the **Template Name** field, enter the name of the template that you want to search. The searched dashboard template appears on the screen.

2. In the **Action** column, click **View** against the template, which you want to view. The **Dashboard Builder - View** screen appears.

OR

Click **Back** to navigate to the previous screen. OR

Click **Cancel** to cancel the transaction and navigate to the 'Dashboard'.

#### **Dashboard Builder – View**

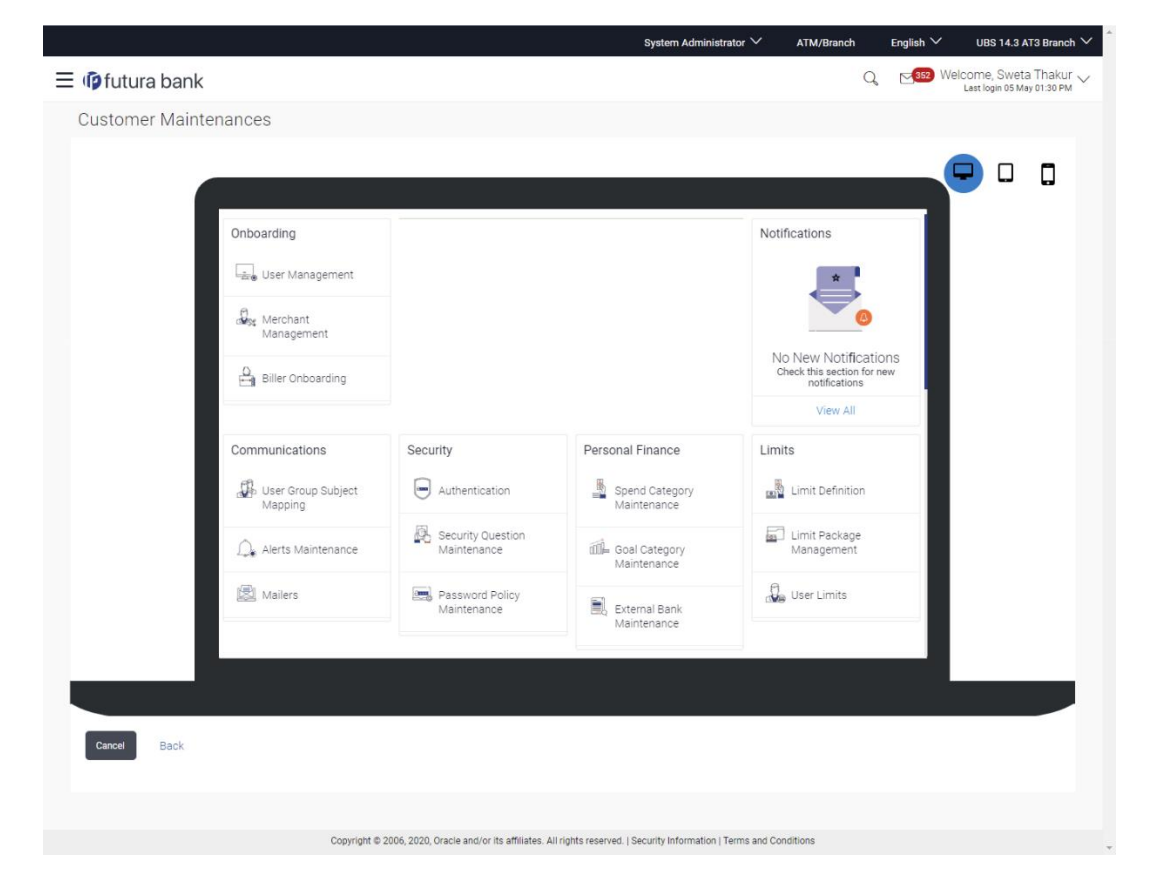

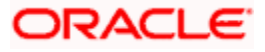

3. Click **Edit** to modify the template. The **Dashboard Builder - Edit** screen appears. OR

Click **Delete** to delete the dashboard template.

OR

Click **Cancel** to cancel the transaction and navigate to the 'Dashboard'.

OR Click **Back** to navigate to the previous screen.

OR

Click the **Desktop**/ **Tab**/ **Mobile** icon to view the template in desktop, tab or mobile mode.

# <span id="page-789-0"></span>**45.2 Dashboard Builder – Create**

System Administrator can create new custom dashboard template for Retail, Corporate and Administrator user using this option.

As part of creation of custom dashboard, the administrator needs to select the appropriate tab for which the dashboard needs to be created/ designed i.e. user segment or module or application role or user type.

System will facilitate the user with a default dashboard available and the administrator can decide to create a custom dashboard by dragging and dropping new widgets available from the list of widgets.

Following types of dashboard can be created:

- Segment Dashboard Design dashboard for a user segment
- Application Role Dashboard Design dashboard for an application role
- Module Dashboard Design dashboard for the available application modules i.e. CASA, Term Deposit, Loans etc.
- User Type Dashboard Design dashboard for a user type i.e. Retail, Corporate or Administrator.

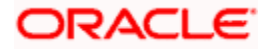

## **To create a new dashboard template:**

1. In the **Dashboard Builder** screen, click **Create**. The **Dashboard Builder** screen appears in create mode.

#### **Dashboard Builder - Create**

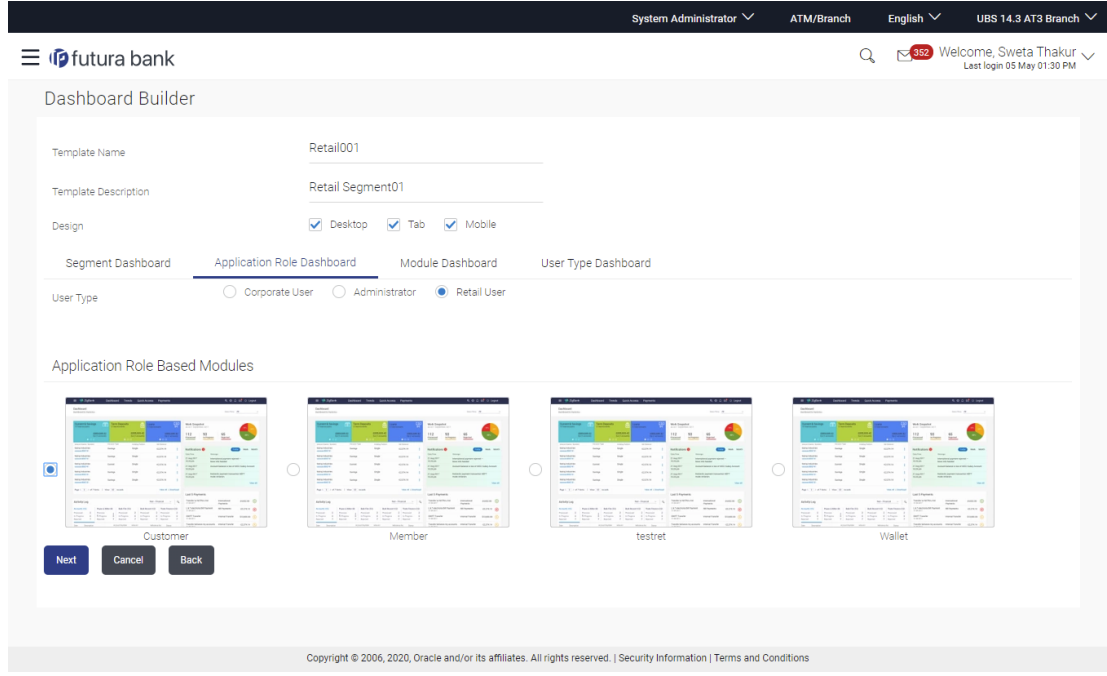

#### **Field Description**

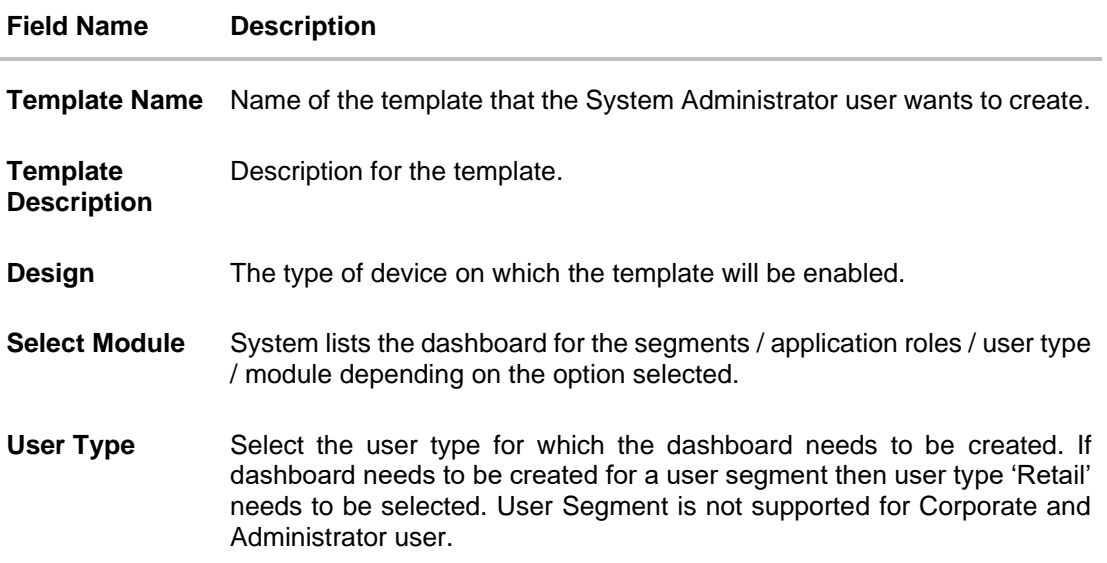

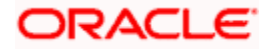

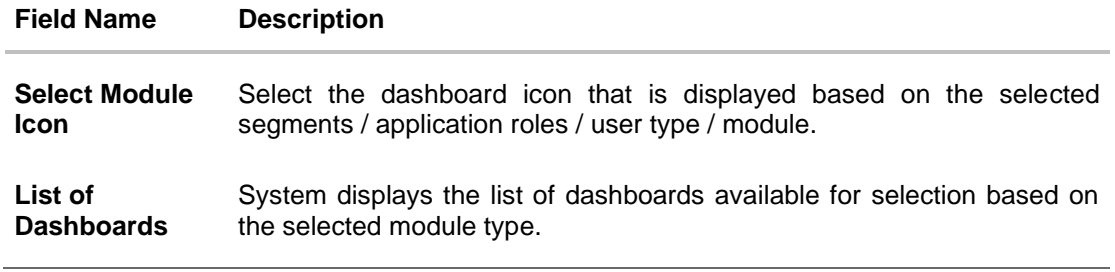

- 2. In the **Template Name** field, enter the name of the new template that is to be created.
- 3. In the **Template Description** field, enter the description of the new template.
- 4. To enable the template for Desktop/ Tablet / Mobile, select the required options from the **Design** check box.

5. From the **Segment Dashboard/ Application Role Dashboard/ Module Dashboard/ User Type Dashboard** tabs, select the appropriate module. The **Dashboard Builder - Design** screen of the selected module appears. For example, Retail is selected from the **User Type Dashboard**. The Dashboard Builder - Design template for Retail user appears.

- 6. In the **User Type** field, select the appropriate user type. If dashboard needs to be created for a user segment then user type 'Retail' needs to be selected. User Segment is not supported for Corporate and Administrator user.
- 7. Select the appropriate dashboard from the list of dashboards displayed based on the selected module.
- 8. Click **Next**. The **Dashboard Builder** template screen appears. OR Click **Cancel** to cancel the transaction and navigate to the 'Dashboard'. OR

Click **Back** to navigate to previous screen.

**Note**: In case of Segment based and application role based dashboard, system will list the widgets based on the mapping of application role(s) to widgets in the Role to Transaction mapping.

System will always display the widgets (for dashboard building) mapped to a combination of application role and internet as touch point (definition in Role Transaction Mapping) irrespective of any device size the user selects.

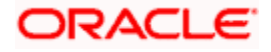
#### **Dashboard Builder - Create**

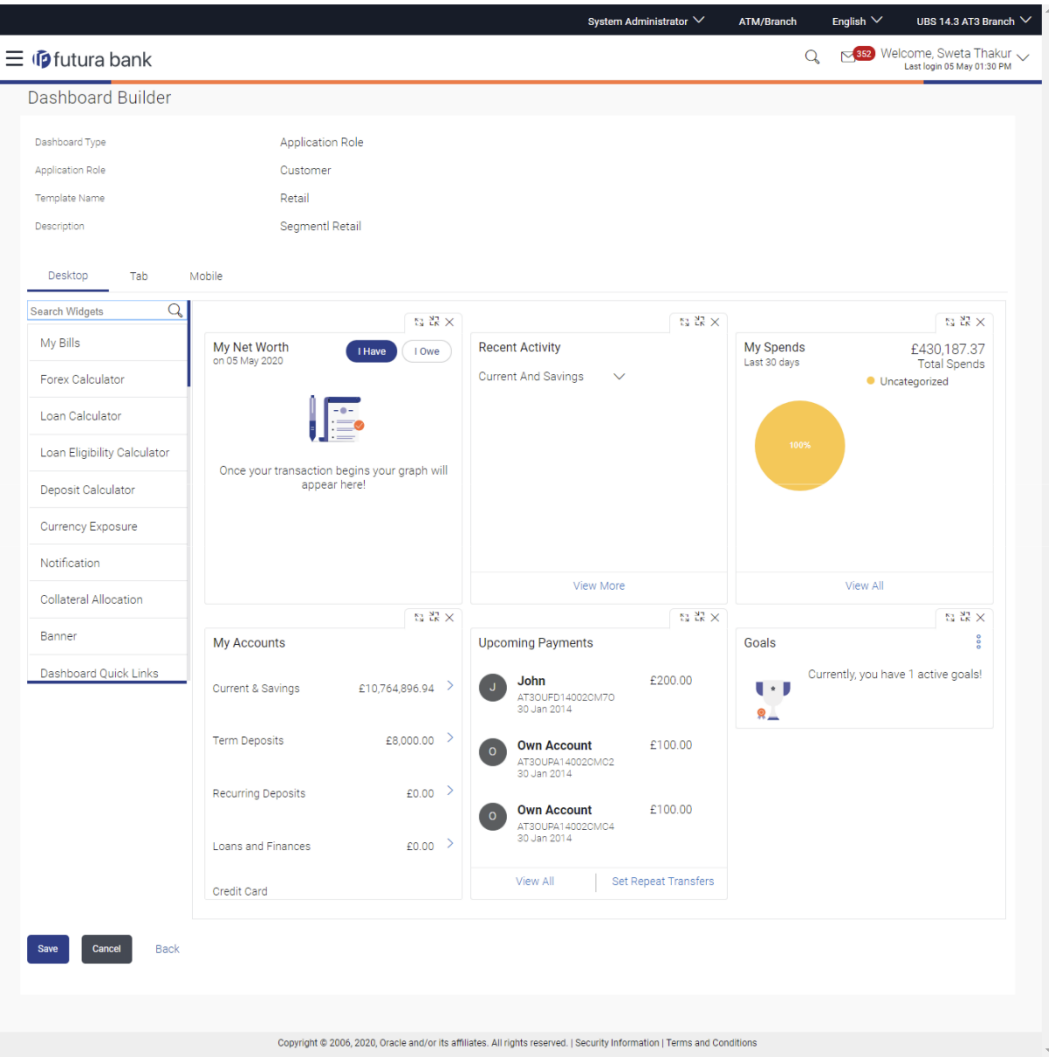

9. Drag and drop the desired widgets from the widget list. OR

In the **Search Widget** field, enter the name of the widget that you want to appear on the dashboard and click Q.

OR

Drag and drop widgets of the dashboard to the desired location. System highlights the area where the widget can be dropped.

10. Click  $\leq$  on the upper right corner of the widget, if you want to expand the widget. OR

Click  $*$  on the upper right corner of the widget, if you want to compress the widget. OR

Click  $\times$  on the upper right corner of the widget, if you want to remove the widget from the dashboard.

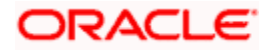

- 11. If the selected widget has multiple widgets on the same like quick links, select the required widget that you want to appear on the dashboard.
- 12. Click **Save** to save the template.

OR Click **Cancel** to cancel the transaction and navigate to the 'Dashboard'. OR

Click **Back** to navigate to previous screen.

13. The **Review** screen appears. Verify the details, and click **Confirm**. OR

Click the **Desktop**/ **Tab**/ **Mobile** icon to review the created template in desktop, tab or mobile mode.

OR

Click **Cancel** to cancel the transaction.

A warning message of canceling the operation appears. Click **Yes** to confirm. OR

Click **Back** to navigate to previous screen.

14. The success message appears along with the status of transaction. Click **Ok** to complete the transaction.

## **45.3 Dashboard Builder – Design – Create Administrator Template**

The system administrator can select a default dashboard available for administrator or can create a custom dashboard by dragging and dropping new widgets available from the list of components.

The administrator can create the administrator dashboard template either by selecting the administrative maintenance or group of administrative functions.

As part of administrative maintenances UI component, there are individual transaction quick links put in a single widget and basis on the application role to component mapping available, the administrator user on actual login will be shown only those quick links that his application role has access to.

As part of system functions UI component, there is a logical group of transactions that can placed as a widget on the dashboard by selecting the administrative function from the group.

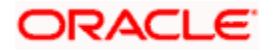

#### **To create a new administrative dashboard template:**

1. In the **Dashboard Builder** screen, click **Create**. The **Dashboard Builder** screen appears in create mode.

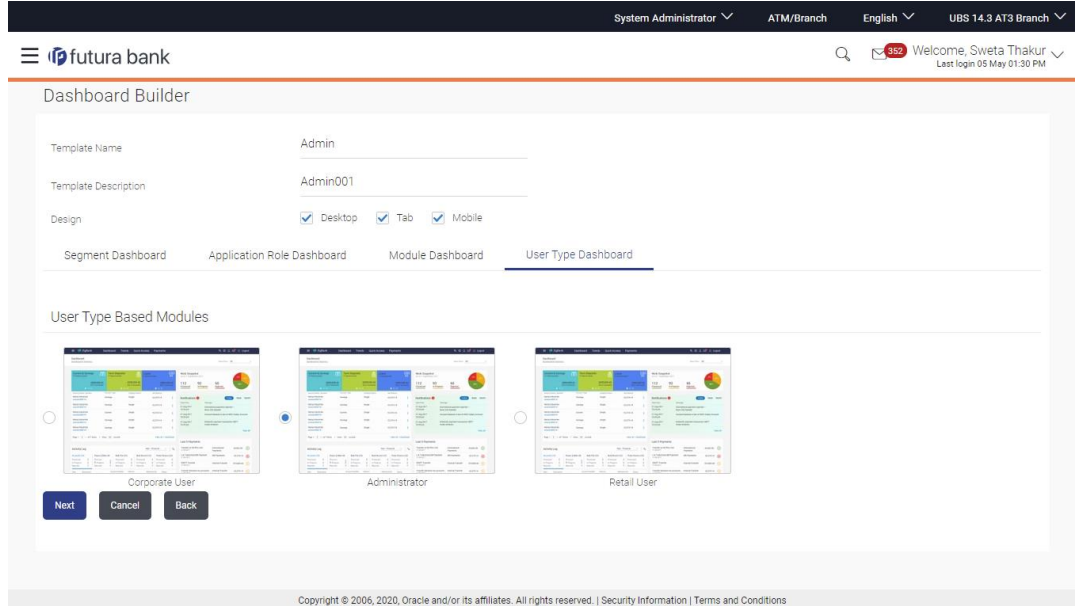

#### **Dashboard Builder - Create Administrator Template**

#### **Field Description**

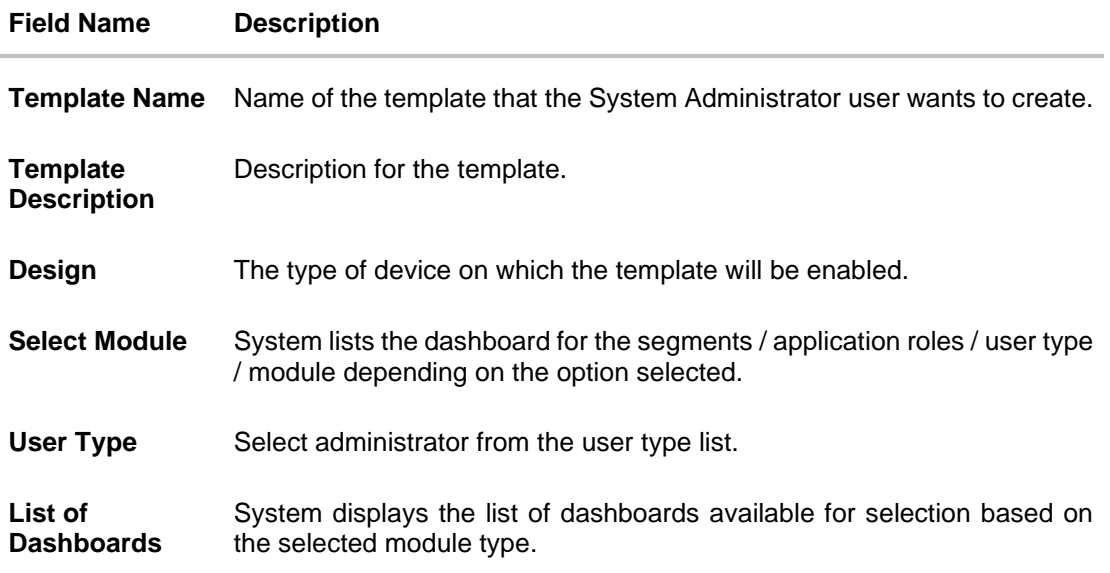

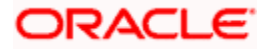

- 2. In the **Template Name** field, enter the name of the new template that is to be created.
- 3. In the **Template Description** field, enter the description of the new template.
- 4. To enable the template for Desktop/ Tablet / Mobile, select the required options from the **Design** check box.
- 5. From the **Segment Dashboard/ Application Role Dashboard/ Module Dashboard/ User Type Dashboard** tabs, select the appropriate module. The **Dashboard Builder - Design** screen of the selected module appears.

To create a dashboard for a newly created administrator application role or to customize the dashboard for an existing administrator application role, user will need to select Application Role Dashboard/ User Type Dashboard tab.

- 6. In the **User Type** field, select the administrator user.
- 7. Select the appropriate dashboard from the list of dashboards displayed based on the selected module.
- 8. Click **Next**. The **Dashboard Builder - Design** template for Administrator appears. OR

Click **Cancel** to cancel the transaction and navigate to the 'Dashboard'. OR

Click **Back** to navigate to previous screen.

#### **Dashboard Builder - Design – Create Administrator Template**

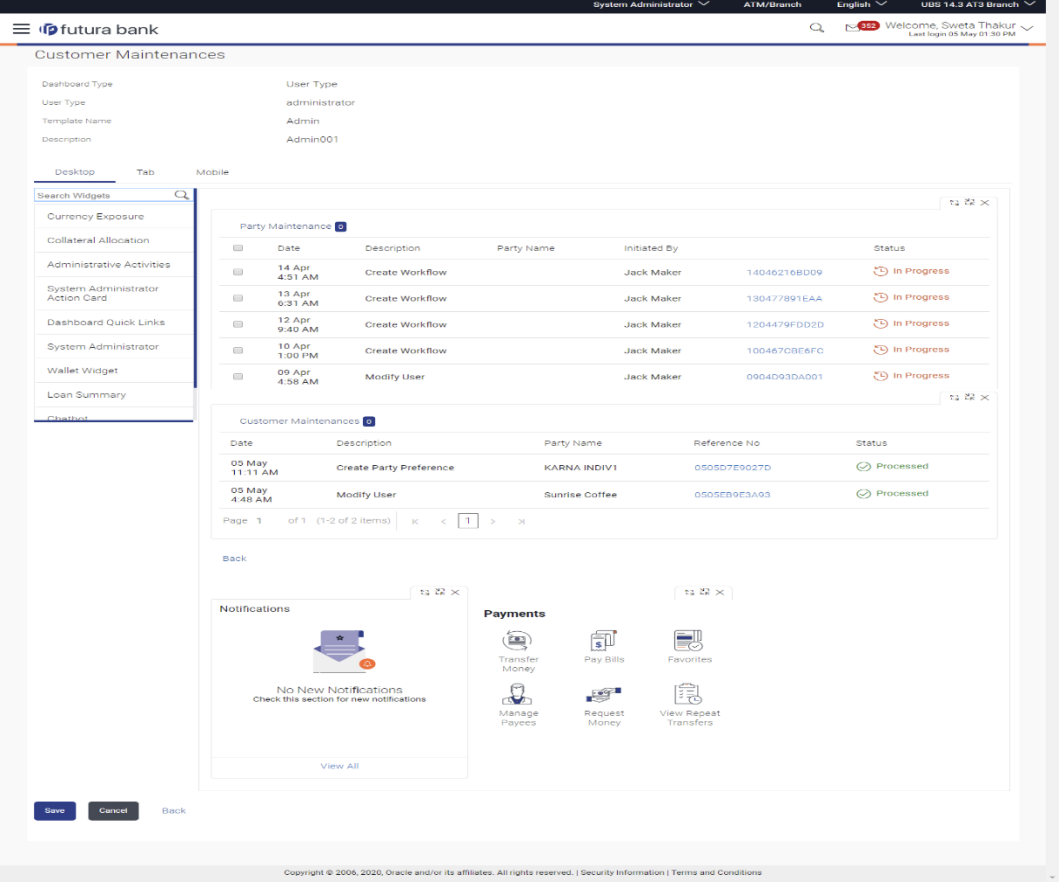

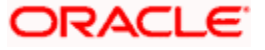

9. Drag and drop the desired widgets from the widget list.

OR

In the **Search Widget** field, enter the name of the widget that you want to appear on the dashboard and click  $\mathbb{Q}$ .

OR

Drag and drop widgets of the dashboard to the desired location. System highlights the area where the widget can be dropped.

10. Click  $\leq$  on the upper right corner of the widget, if you want to expand the widget. OR

Click  $*$  on the upper right corner of the widget, if you want to compress the widget. OR

Click  $\times$  on the upper right corner of the widget, if you want to remove the widget from the dashboard.

11. If the selected widget has multiple widgets on the same component like 'System Administrator Action Card', select the required widget that you want to appear on the dashboard.

### **Dashboard Builder - Component Input box**

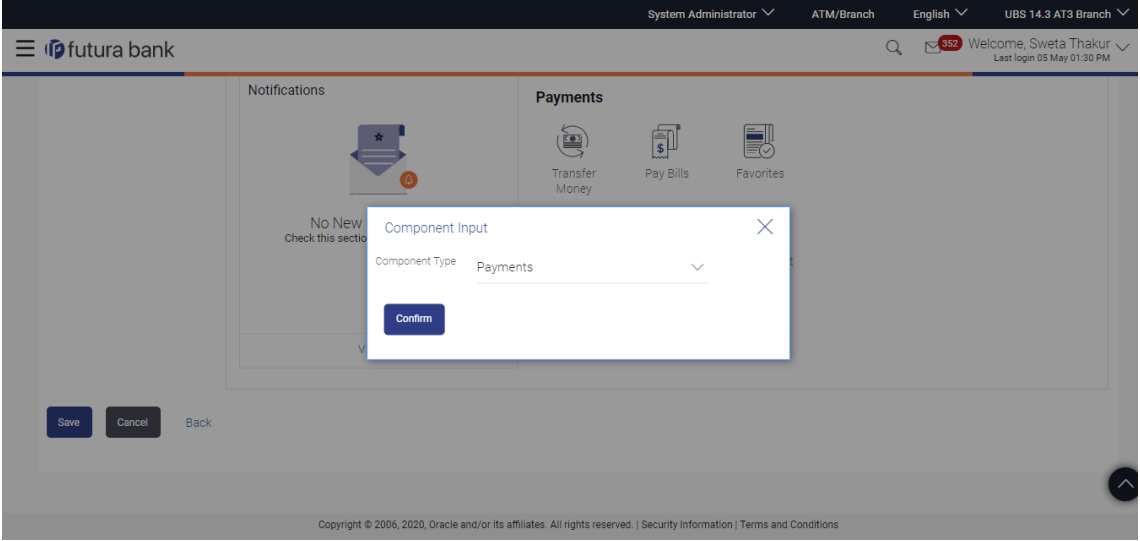

#### **Field Description**

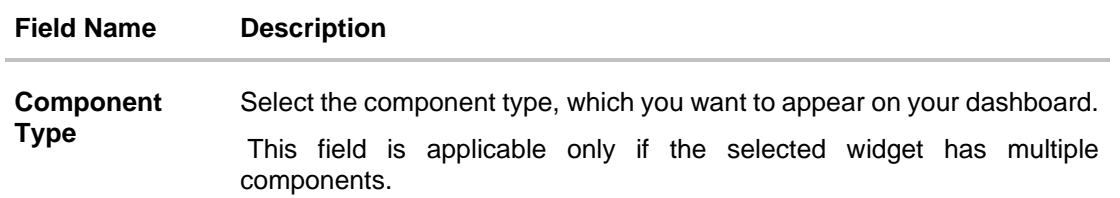

a. From the **Component Type** list, select the widget component that you want to appear on the dashboard.

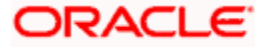

- b. Click **Confirm**. The selected component appears as a widget on the selected location of your dashboard.
- 12. Click **Save** to save the template.

Click **Cancel** to cancel the transaction and navigate to the 'Dashboard'.

OR

OR

Click **Back** to navigate to previous screen.

13. The **Review** screen appears. Verify the details, and click Confirm.

OR

Click Cancel to cancel the transaction and navigate to the 'Dashboard'.

OR Click Back to navigate to previous screen.

OR

Click the **Desktop**/ **Tab**/ **Mobile** icon to review the template in desktop, tab or mobile mode.

14. The success message appears. Click **Go to Dashboard** to view your customized dashboard.

## **45.4 Dashboard Builder – Edit**

The system administrator can modify the configured dashboard using the Edit option. The administrator can edit the dashboard widgets for desktop, tablet or mobile devices by clicking the specific icons.

#### **Note**:

1) Dashboard Builder - Edit section is common for Administrator user and business users. 2) System Administrator will not be able to edit the factory shipped dashboards.

#### **To edit the configured dashboard:**

- 1. In the **Dashboard Builder - Summary** screen, click the **View** link, against the dashboard, which you want to edit. The **Dashboard Builder - View** screen appears.
- 2. Click the **Edit** link to modify the dashboard template. The **Dashboard Builder** screen appears in edit mode.

OR

Click the **Desktop**/ **Tablet**/ **Mobile** icon to edit the template in desktop, tablet or mobile mode.

OR

Click **Delete** to delete the dashboard template.

OR

Click **Cancel** to cancel the transaction.

OR

Click **Back** to navigate to the previous screen.

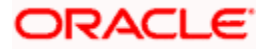

### **Dashboard Builder - Edit**

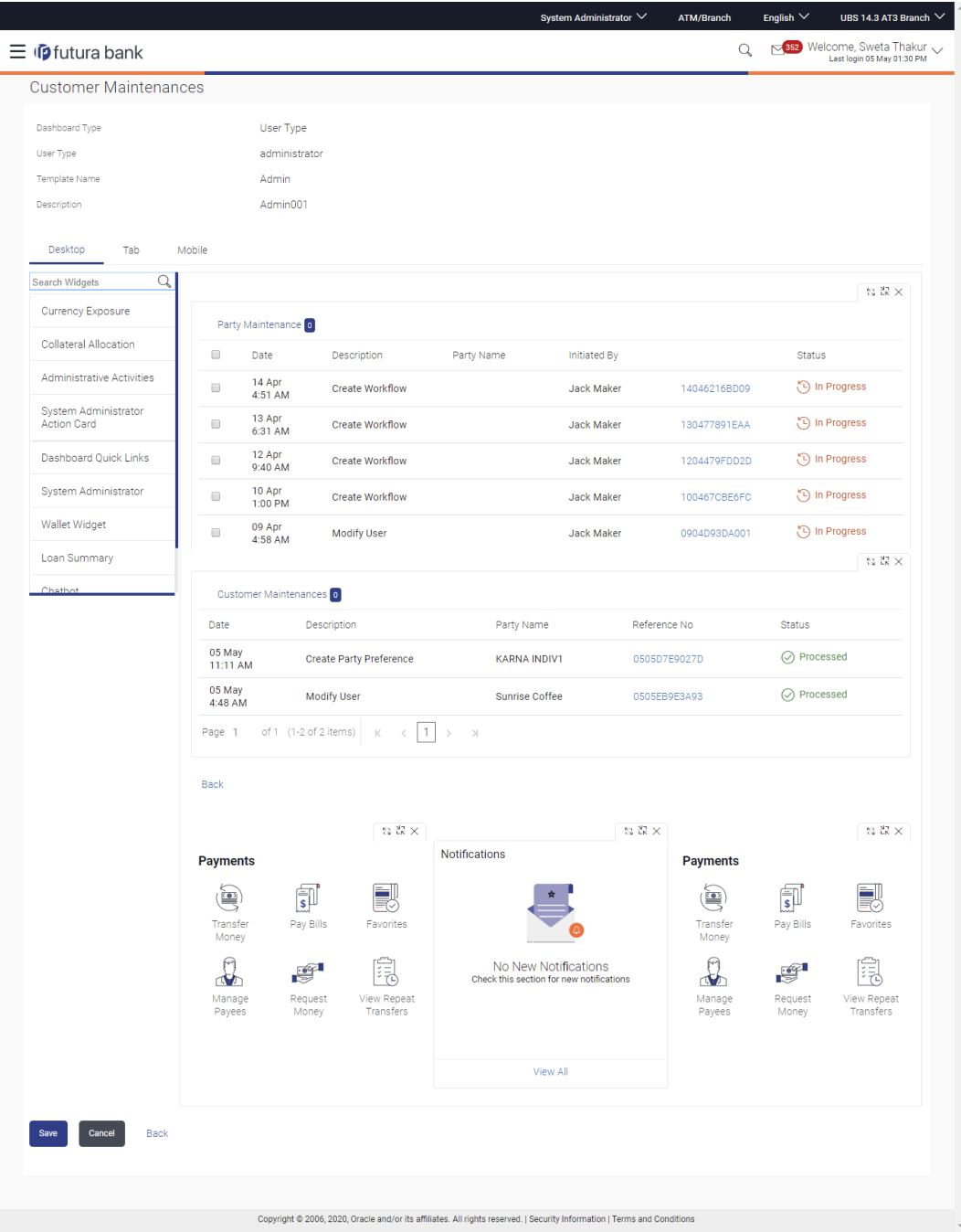

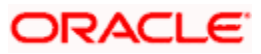

- 3. Drag and drop widgets from the widget list if required.
- 4. Click  $\leq$  on the upper right corner of the widget, if you want to expand the widget. OR

Click  $*$  on the upper right corner of the widget, if you want to compress the widget. OR

Click  $\times$  on the upper right corner of the widget, if you want to remove the widget from the dashboard.

- 5. Click **Save** to save the changes.
	- OR

Click **Cancel** to cancel the transaction and navigate to the 'Dashboard'.

OR

Click **Back** to navigate to previous screen.

6. The **Review** screen appears. Verify the details, and click Confirm.

Click the **Desktop**/ **Tablet**/ **Mobile** icon to review the template in desktop, tablet or mobile mode.

OR

OR

Click **Edit** to make the changes if any for the selected device type.

OR

Click **Cancel** to cancel the transaction.

OR

Click **Back** to navigate to previous screen.

7. The success message appears along with the status of transaction. Click **Ok** to complete the transaction.

## **45.5 Dashboard Builder – Delete**

The System Administrator can delete the custom dashboard templates maintained in the application. Deleting specific template will also result in deleting the template and revert back to the default dashboard.

#### **To delete the configured dashboard:**

- 1. In the **Dashboard Builder - Summary** screen, click the **View** link, against the dashboard that you want to delete. The **Dashboard Builder - View** screen appears.
- 2. Click **Delete**. The application prompts the administrator with a warning message 'Are you sure you want to switch to default dashboard' with an option of Confirm / Cancel.

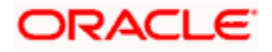

#### **Dashboard Builder - Delete**

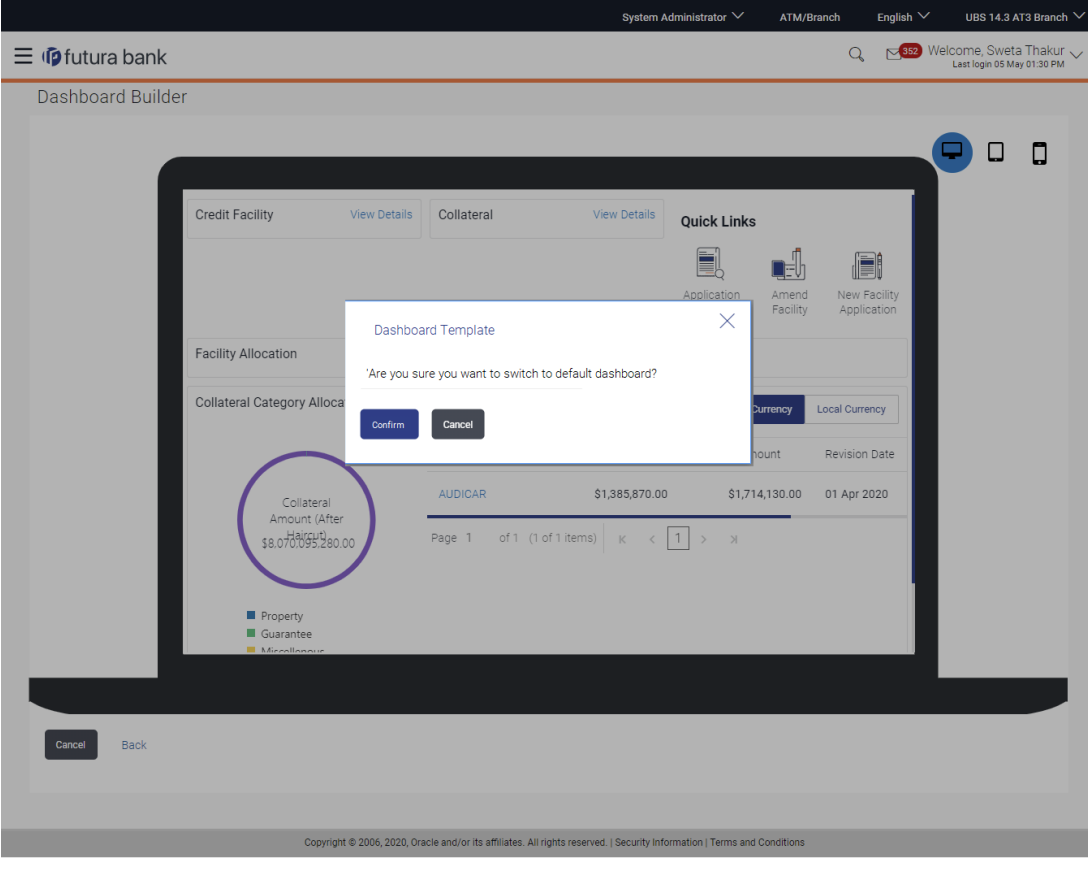

3. Click **Confirm** to proceed with the deletion request. It will navigate to confirmation page with a success message along with the status and reference number. OR

Click **Cancel** if you do not wish to proceed with deletion.

4. Click **OK** to complete the transaction.

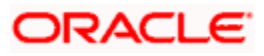

## **45.6 Dashboard Mapping – Summary**

Using this option, System Administrator can map the configured dashboards to the user or party, or user type or user segments depending on the dashboard template selected. The system administrator can create mapping and can delete the mapping.

#### **To view the Dashboard mapping summary:**

1. In the **Dashboard Builder** screen, click the **Mapping** tab. The **Dashboard Builder - Mapping** summary screen appears.

#### **Dashboard** *Mapping* **Summary**

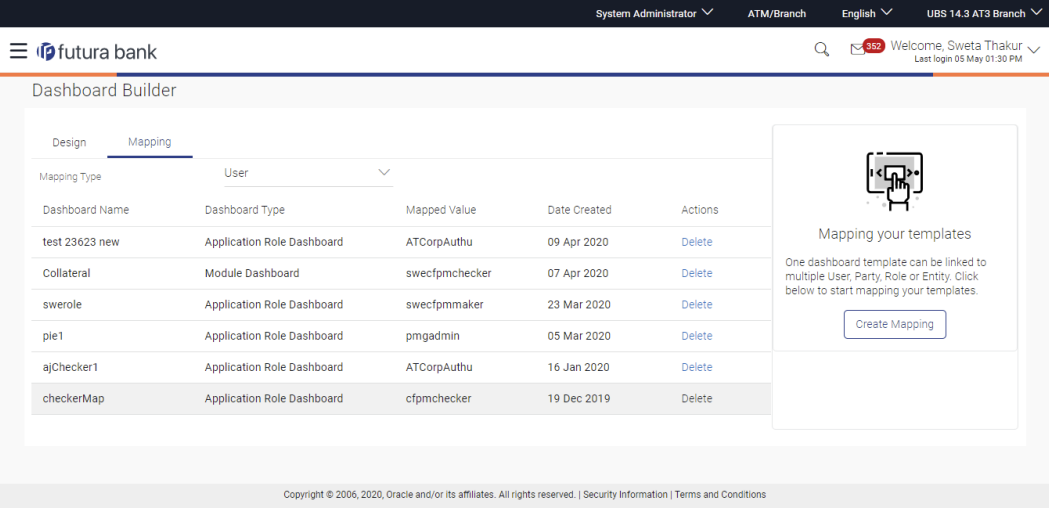

### **Field Description**

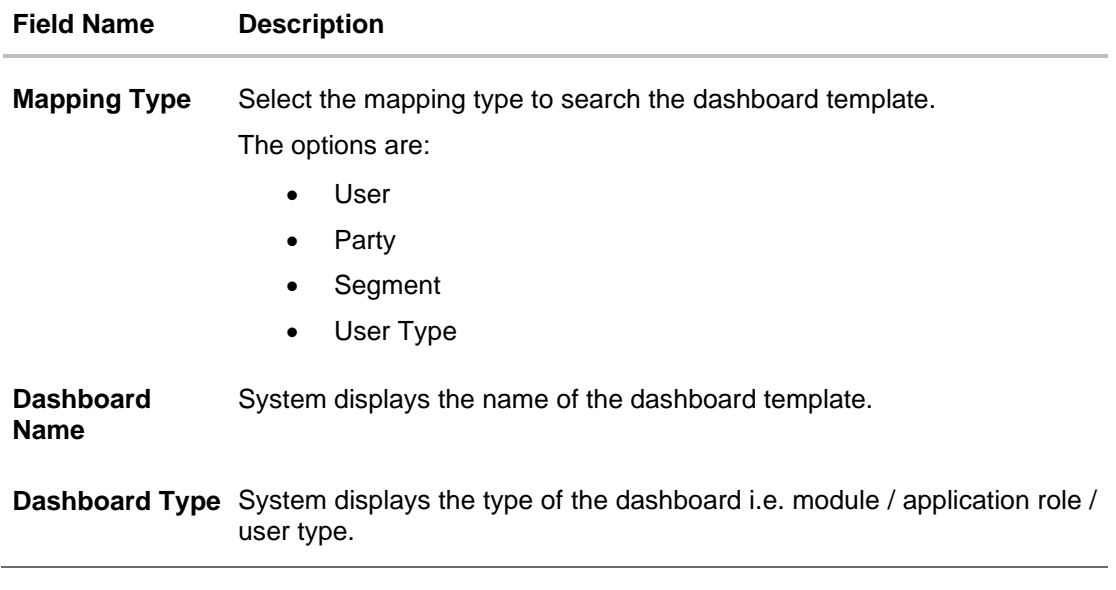

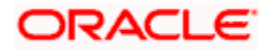

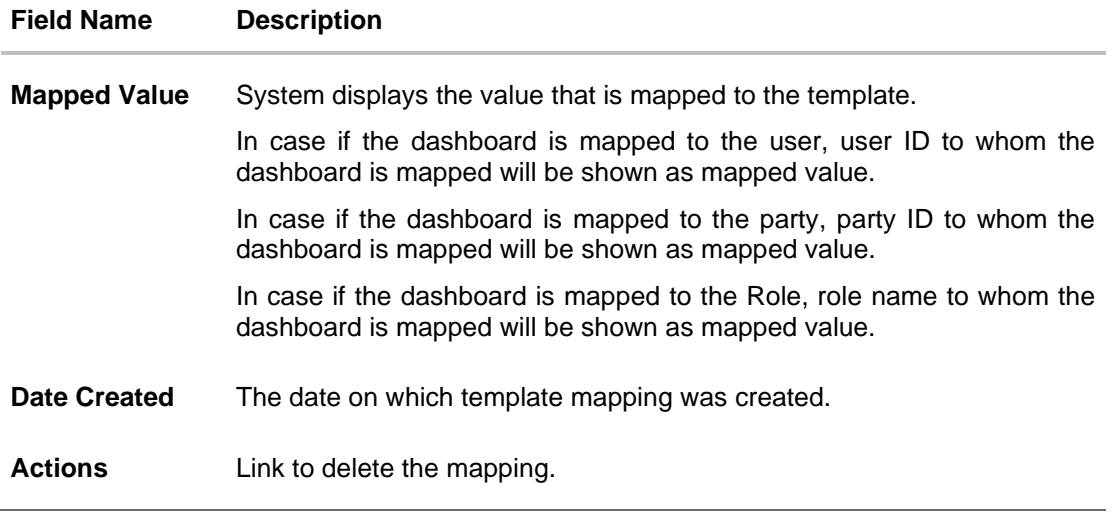

2. From the **Mapping Type** list, select the appropriate option for which you want to view the mapping. The **Dashboard Builder - Mapping Summary** screen appears.

### **45.6.1 Create Mapping**

Using this option, System Administrator selects the dashboard type, the dashboard template and then map either to a user/party/user segment/user type. The mapping type will depend on the type of dashboard selected.

#### **To map dashboard templates:**

1. In the **Dashboard Builder - Mapping** tab, click Create Mapping. The **Dashboard Builder - Create Mapping** screen appears.

#### *Create* **Mapping**

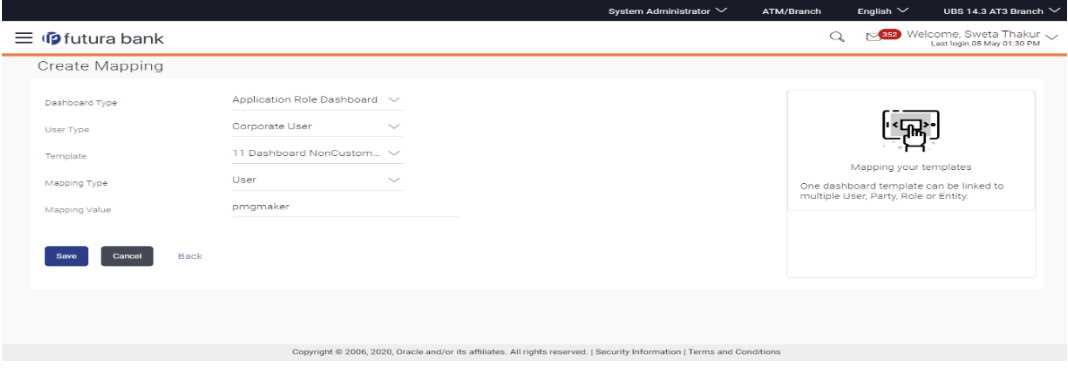

#### **Field Description**

**Field Name Description**

**Dashboard Type** Select the dashboard type that is to be mapped.

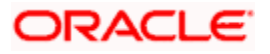

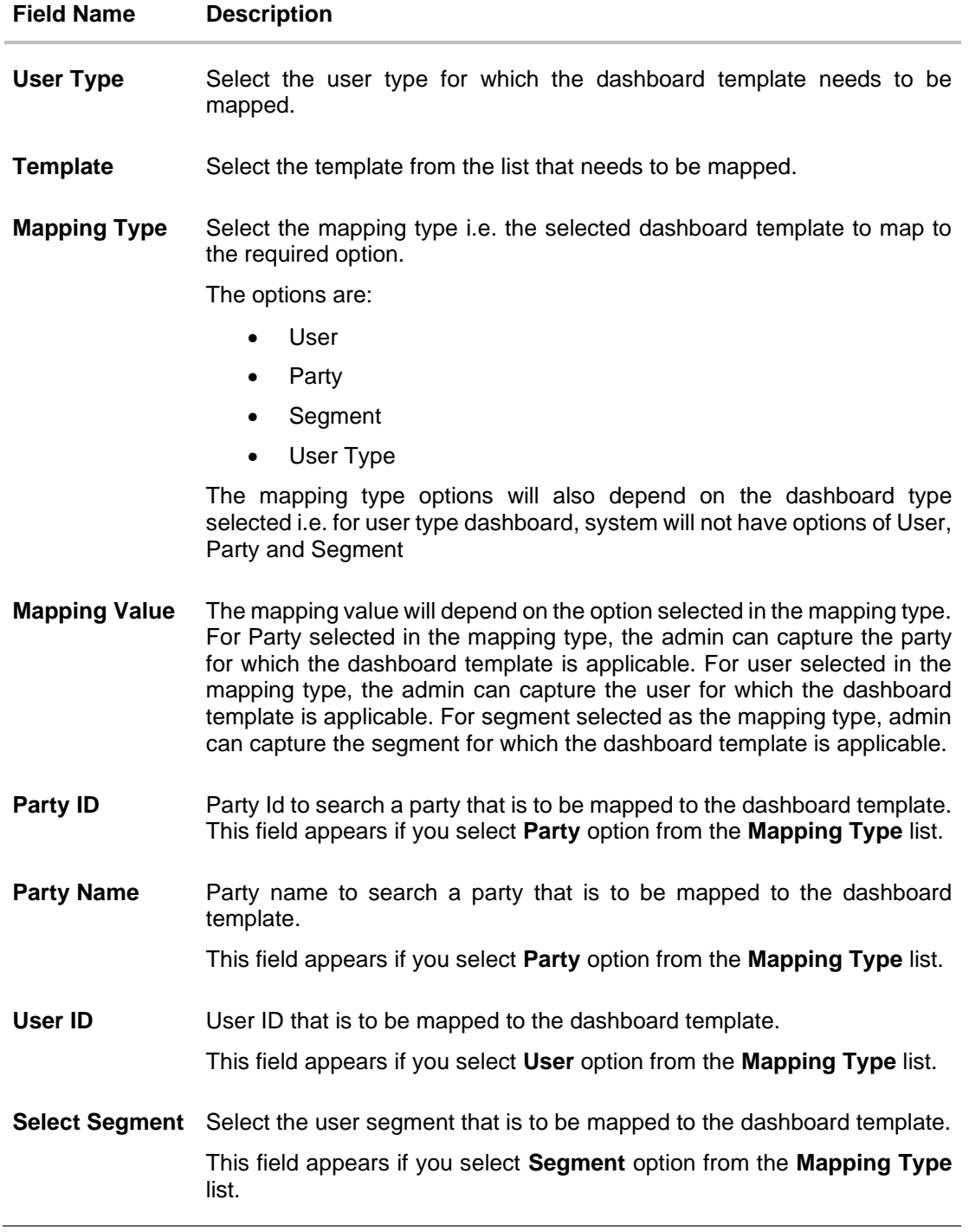

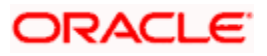

- 2. From the **Dashboard Type,** select the appropriate dashboard type i.e. Application Role Dashboard or Segment Dashboard or Module Dashboard or User Type Dashboard.
- 3. From the **User Type**, select the user type for which the Template mapping needs to be done.
- 4. Select the Template from the list that needs to be mapped.
- 5. From the **Mapping Type** list, select the appropriate option to be mapped.
	- a. If you select **User** option, enter the user name.
	- b. If you select **Party** option, enter the party Id in the **Party ID** field, and click Search. The Mapping Value appears. Click link under the Party ID column to view the party details. OR

In the **Party Name** field enter the party name and click Search. The Mapping Value appears. Click link under the Party ID column to view the party details. OR

Click Cancel to cancel the transaction.

OR

Click Clear to clear the entered value.

- c. If you select **Segment** option, select the role from the **User Segment** list.
- 6. Click **Save**.

The success message along with the status of transaction appears.

### **45.6.2 Delete Mapping**

Using this option System Administrator can delete the templates mapped to a User or Party or User Segment or to a User Type.

#### **To delete the mapped dashboard template:**

- 1. In the **Dashboard Builder** screen, click the **Mapping** tab. The **Dashboard Builder - Mapping** summary screen appears.
- 2. Select the **Mapping Type** from the list i.e. User / Party / Segment / User Type
- 3. In the **Action** column, click **Delete** against the template mapping that you want to delete. The application will prompt the administrator with a deletion message with an option of Confirm/ Cancel.

#### **Delete Mapping**

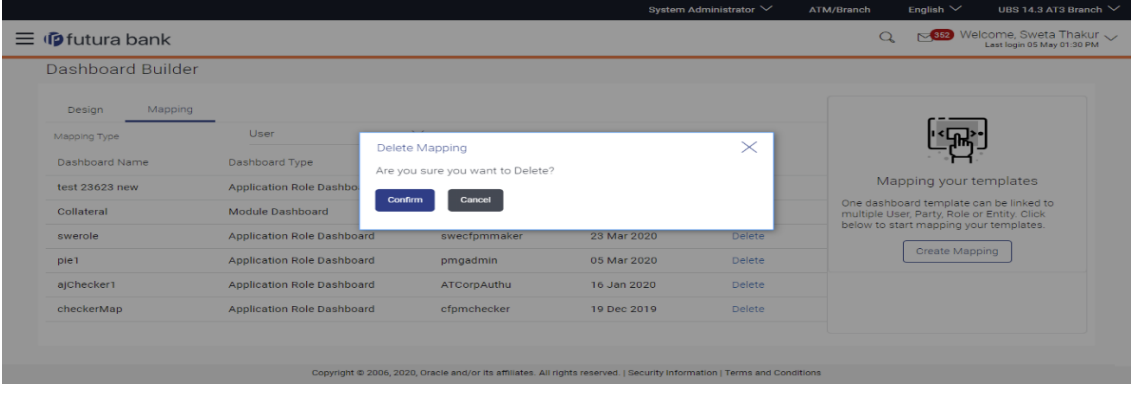

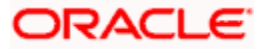

4. Click **Confirm** to delete the mapping. It will navigate to confirmation page with a success message and the status. OR

Click **Cancel** if you do not wish to delete the mapping.

5. Click **OK** to complete the transaction.

## **FAQ**

#### **1. Can I design new widgets using Dashboard Builder functionality?**

No, designing of a new widget is not allowed using this functionality. Administrator can use the existing widgets and can design the required dashboard.

#### **2. Can I design different dashboards for different device types (desktop, mobile and tablet) using one template?**

Yes, you can design different dashboards for different types of devices using one template. An edit option is available while previewing the dashboard on each type of device, which will help the user to make the necessary changes for specific device type.

However the system will always display the widgets mapped to a combination of application role and internet as touch point, irrespective of any device size the user selects

#### **3. Can I delete the template that is mapped to a user / party / segment / user type?**

Yes, you can delete the template that are already mapped to a user / party / segment or user type. A warning message informing about the mapping deletion is shown to the administrator while deleting a template.

#### **4. Can I map the same template to multiple users or parties?**

Yes, you can map the same template to multiple parties or users. Separate entries are required for such mapping.

#### **5. Can the system/bank administrator edit a Factory shipped dashboard ?**

No, Factory shipped dashboards can't be modified. However system/bank administrator can modify a custom made dashboard.an I design the dashboard and map for administrator types of users (Bank/system administrator and corporate administrator)?

#### **6. Can I design a dashboard for System Admin or Bank Admin?**

Yes, you can design the administrative dashboards using Dashboard Builder maintenance.

#### **7. When will the newly mapped dashboard be visible to the end customer?**

Newly mapped dashboard will be available to the end user with an immediate effect.

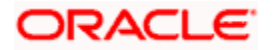

**8. Can an end user (Retail/Corporate users) design their own dashboards or set their preferences to see required widgets?**

Yes Retail and Corporate users can personalize and design their dashboard.

**9. In case of dashboard templates available at user level, segment level, application role level and user type level, which dashboard will the system resolve? Also what is the order in which the dashboards are resolved?**

If there is a dashboard template mapped at a user level, then the system will display the user level dashboard on login.

Before rendering the dashboard, system will first check if there is a dashboard at user level, followed by segment, application role and then at user type.

In case where a retail user has personalize his/her dashboard, the system will give the priority to user defined dashboard followed by Administrator defined dashboards as user, segment, application role and then at user type.

**Home**

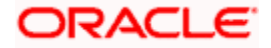

## **46. Relationship Maintenance**

Customer Relationship Maintenance enables the System Administrator to set up the transaction access logic for Bank's retail customers from Digital Banking Platform based on their account mode of operation or relationship.

E.g. If a customer relationship (Mode of operation) is 'Either or Survivor', provide an access of all transactions whereas, if a customer relationship (Mode of operation) is 'Jointly', provide an access of all Inquiries and restrict all financial transactions from Digital Banking Platform. Such account and transaction access rules can be set up by the System Administrator using 'Relationship Maintenance Module'.

This account relationship maintenance is a two-step process.

- Relationship Mapping Maintenance Using this maintenance System Administrator can map OBAPI relationship codes with core banking relationship codes
- Relationship Matrix Definition Using this maintenance System Administrator can define the transaction access based on the account relationships

## **46.1 Relationship Mapping**

Using this option a System Administrator can map OBAPI account relationship codes with account relationship codes defined in Core Banking Application so that the corresponding matrix defined in OBAPI will be followed based on the available account relationship in the core application.

**Note:** The relationship matrix maintenance is done using **Relationship Matrix Maintenance** transaction.

#### **Prerequisites**

- Transaction access is provided to System Administrator.
- Account relationship codes are maintained in OBAPI and in Core Banking Application.

#### **Workflow**

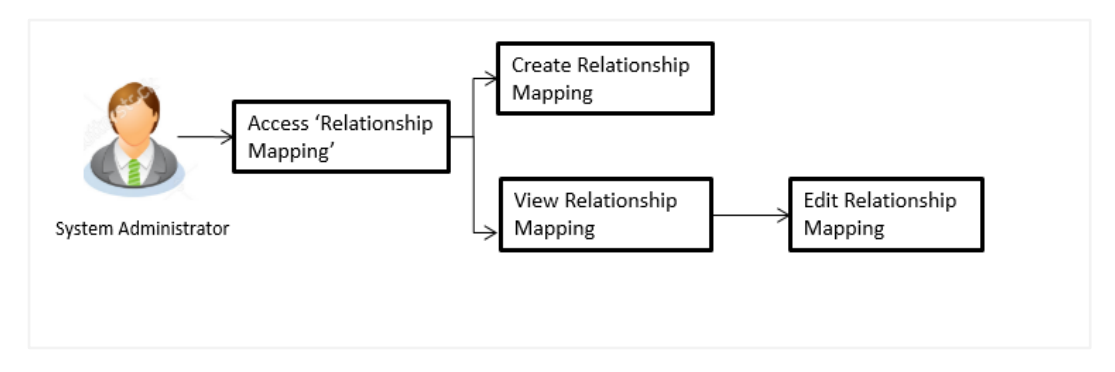

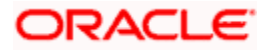

#### **Features supported in application**

The administrator can perform the following actions:

- Create Relationship Mapping
- Search/ View Relationship Mapping
- Edit Relationship Mapping

#### **How to reach here:**

*System Administrator Dashboard > Controls & Monitoring > Relationship Mapping OR System Administrator Dashboard > Toggle Menu >Controls & Monitoring > Relationship Mapping* 

### **46.1.1 Relationship Mapping Maintenance - View**

By accessing this menu option, System Administrator can view the account relationship codes maintained in OBAPI and paired with the codes maintained in Core Banking Application

Relationship code maintained in OBAPI appears on left side of the screen and paired codes if any appears on right side of the screen

1. All the relationships maintained under user account appears on **Relationship Mapping Maintenance** screen.

OR Click **Edit** to edit the maintenance. OR Click **Cancel** to cancel the transaction.

**Note:** Instead of the **Edit** option, the **Save** option available if user is accessing it for the first time.

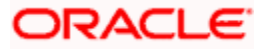

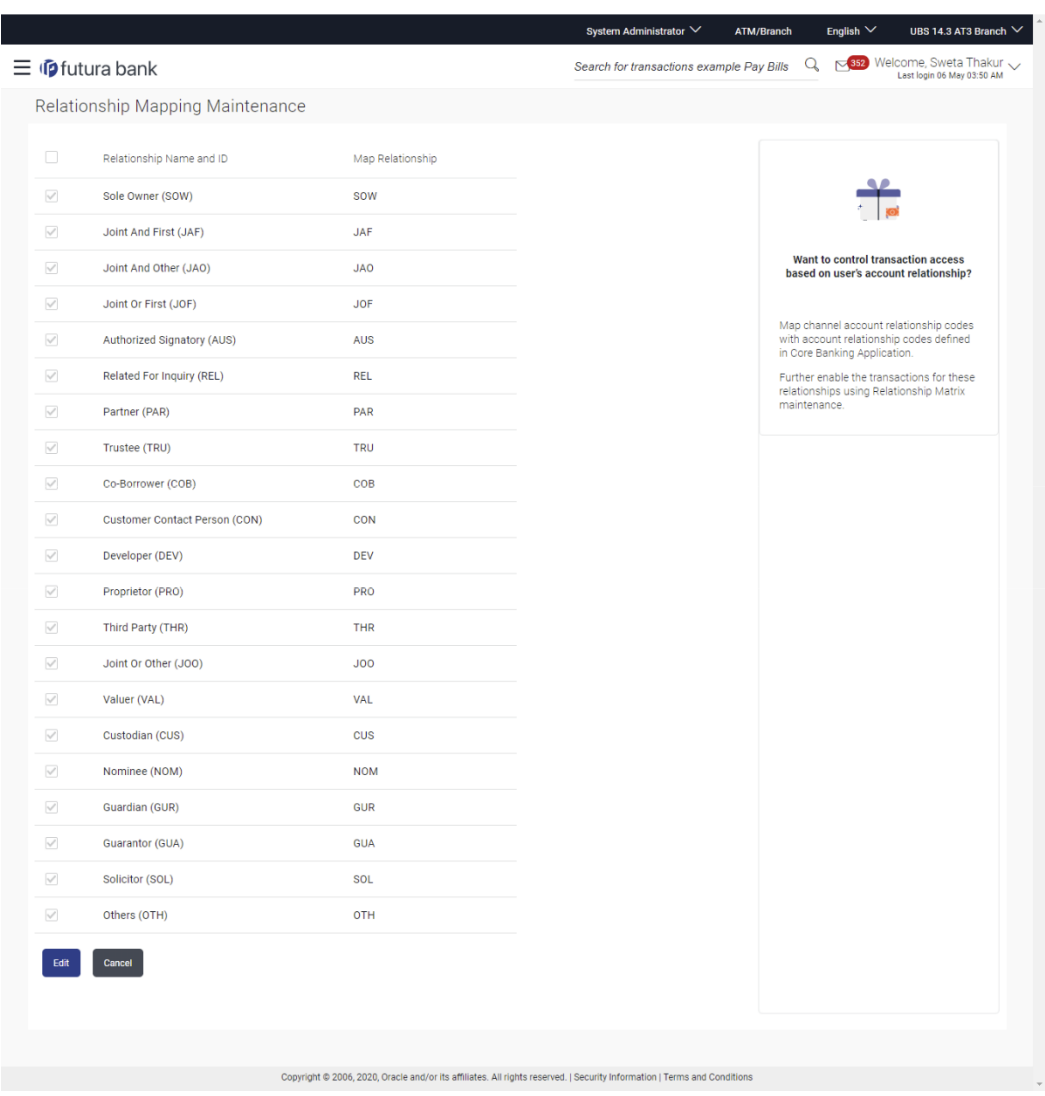

## **Relationship Mapping Maintenance**

### **Field Description**

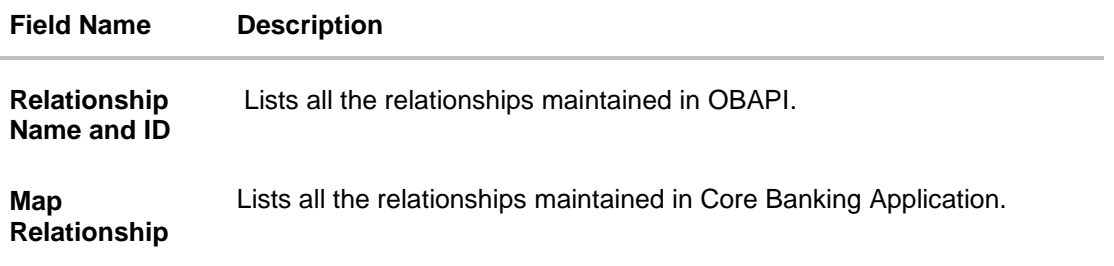

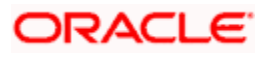

### **46.1.2 Relationship Mapping Maintenance - Edit**

Using this option, System Administrator is allowed to map the newly added relationship codes with the codes defined in core application. As well as System Administrator can remove the relationship codes which are selected from the default list.

#### **To modify relation mapping:**

- 1. Navigating to **Relationship Mapping Maintenance** screen, application displays the All the relationships maintained under user account.
- 2. Click **Edit** to edit the maintenance. OR

Click **Cancel** to cancel the transaction.

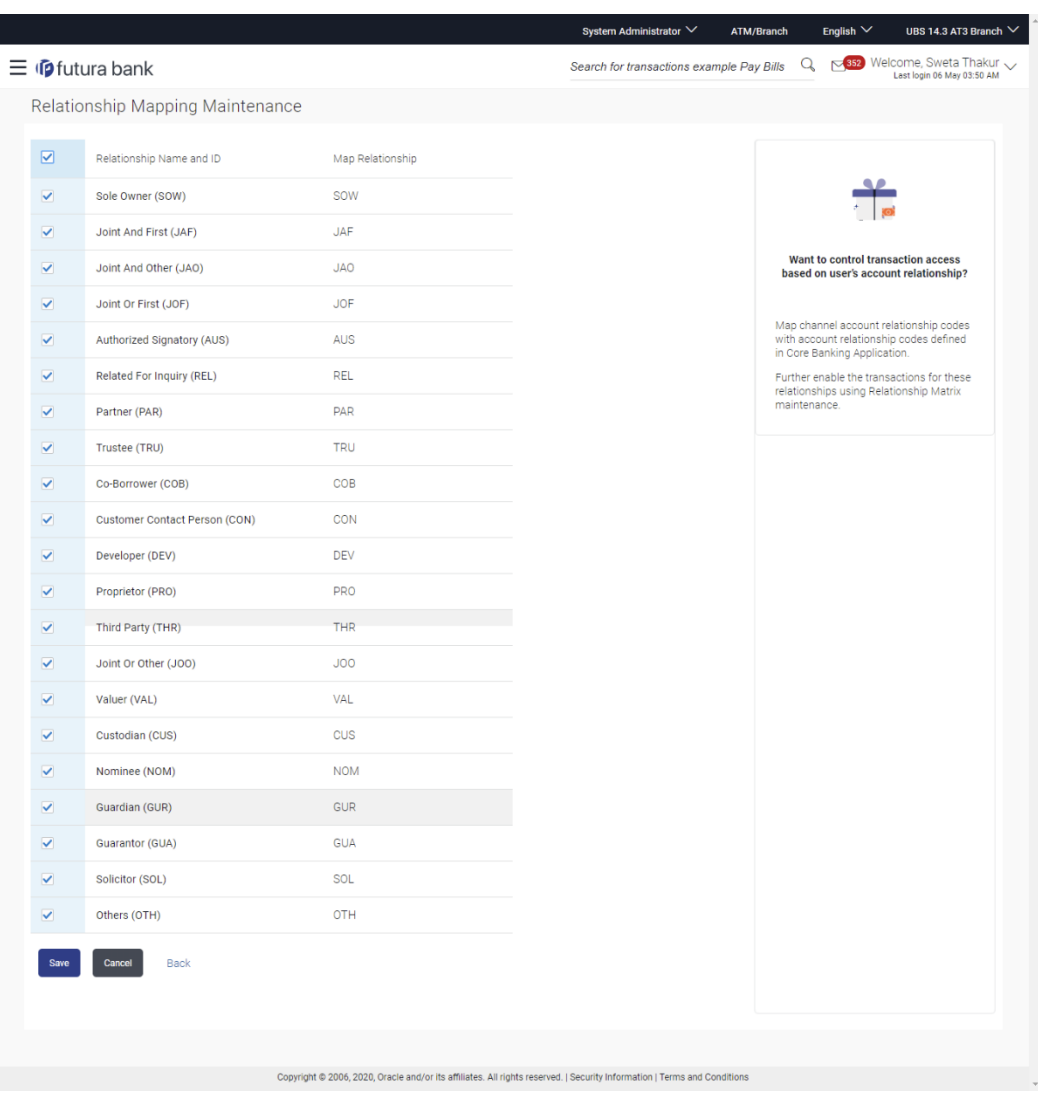

#### **Relationship Mapping Maintenance - Edit**

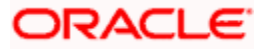

#### **Field Description**

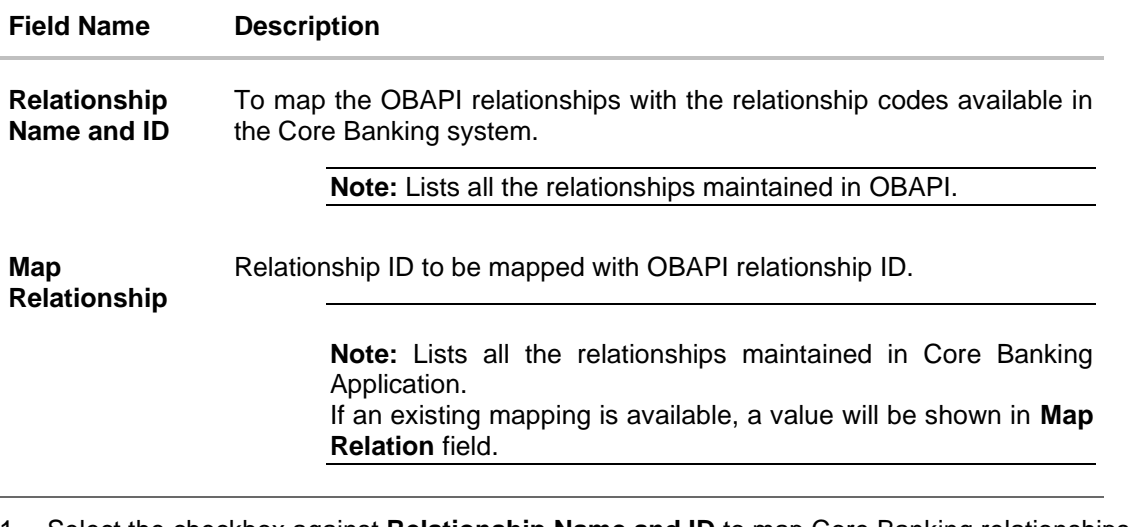

1. Select the checkbox against **Relationship Name and ID** to map Core Banking relationships to OBAPI relationships.

#### **Note:**

1) Select the checkbox adjacent to **Relationship Name and ID** in header row to select all relationships in one instance.

2) To unmap the relation mapping, uncheck the checkbox

- 2. In the **Map Relationship** field, enter the relationships value as maintained in Core Banking Application.
- 3. Click **Save** to save the relationship mapping maintenance.

OR Click **Cancel** to cancel the transaction. OR

Click **Back** to navigate back to previous screen.

4. The **Review** screen appears. Verify the details, and click **Confirm**.

OR Click **Cancel** to cancel the transaction. OR Click **Back** to navigate back to previous screen.

5. The success message of Relationship Mapping Maintenance saved successfully appears along with the transaction reference number. Click **OK** to complete the transaction.

**Home**

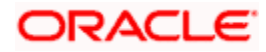

## **46.2 Relationship Matrix**

Relationship Matrix maintenance allows the System Administrator to define the transaction access based on the account relationships. Administrator can enable or disable each transaction for each relationship code.

OBAPI first checks if the transaction is mapped to the role attached to the user and then if it is enabled in relationship matrix. If both the conditions are satisfied, an access of a transaction and of an account is provided to the user.

#### **Prerequisites**

- Transaction access is provided to System Administrator.
- Approval rule set up for System Administrator to perform the actions.
- Account relationship codes are maintained in OBAPI and in Core Banking Application.
- Relationship mapping (mapping of OBAPI relationship codes with codes maintained in Core Banking application) is maintained.

#### **Workflow**

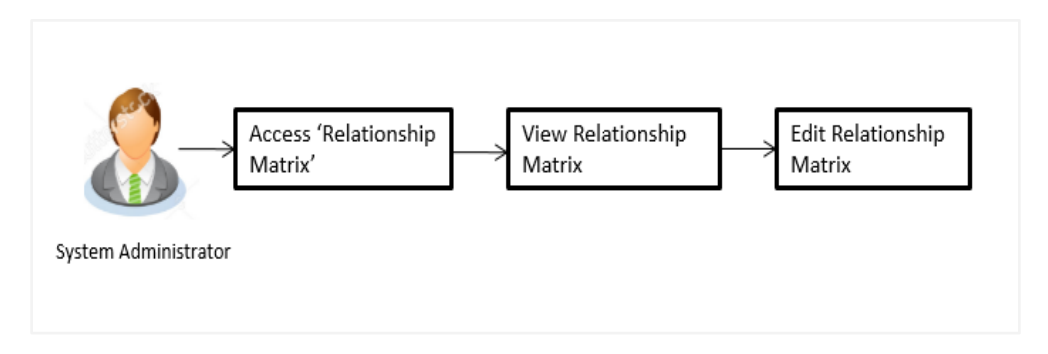

#### **Features supported in application**

The administrator can perform the following actions:

- View Relationship Matrix
- Edit Relationship Matrix

#### **How to reach here:**

*System Administrator Dashboard > Controls & Monitoring >Relationship Matrix Maintenance* 

### **46.2.1 Relationship Matrix Maintenance - View**

Based on the account relationship and transaction access matrix, System Administrator will know the account relationships IDs for which the channel access has been granted.

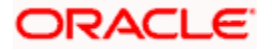

#### **To view relationship matrix:**

1. Displays the details maintained under user account relationship and transaction access matrix in **Relationship Matrix Maintenance - View** screen. OR

Click **Edit** to modify the maintenance.

OR

Click **Cancel** to cancel the transaction.

**Note:** Instead of the **Edit** option, the **Save** option available if user is accessing it for the first time.

#### **Relationship Matrix Maintenance - View**

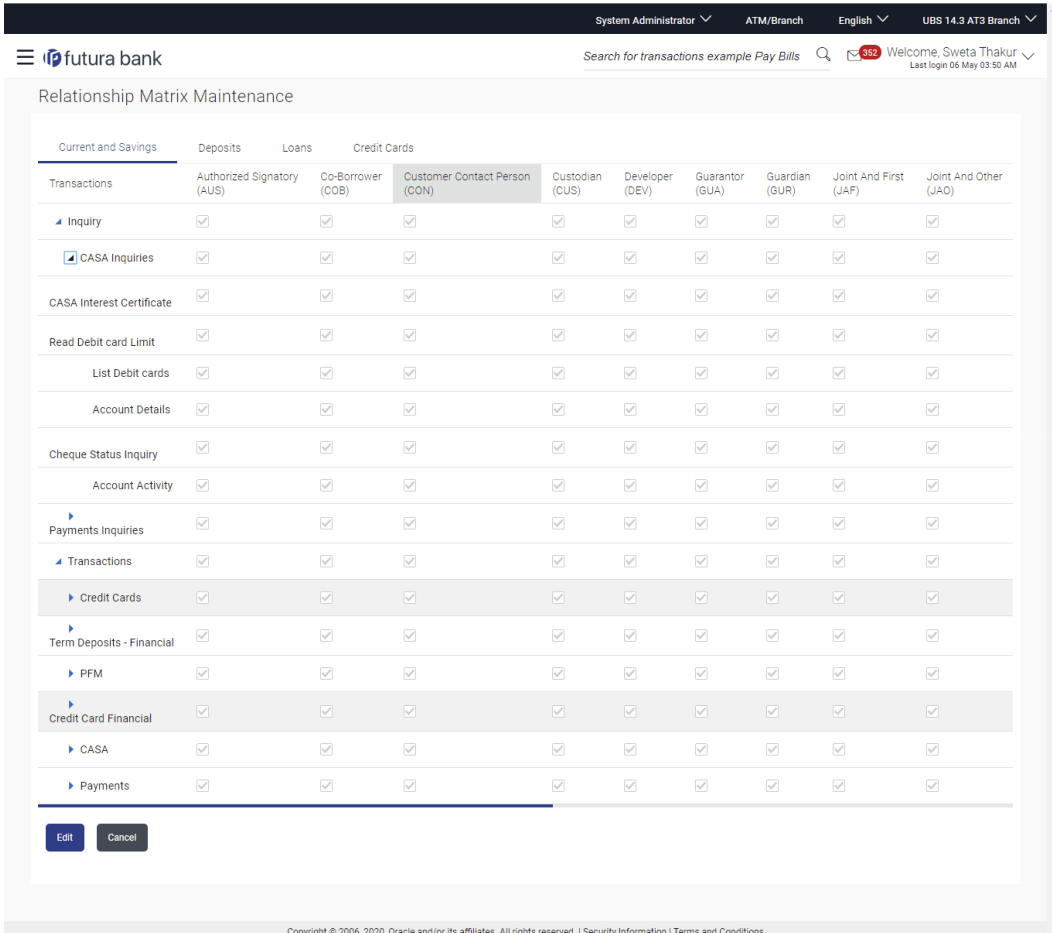

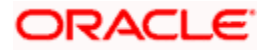

#### **Field Description**

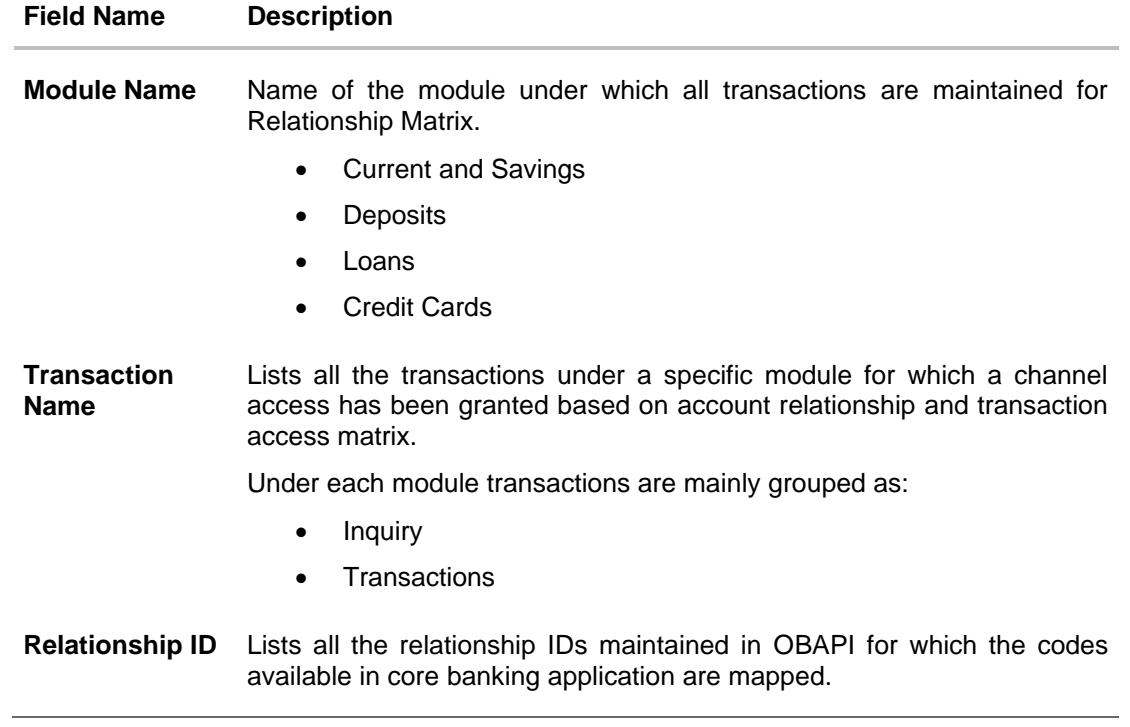

### **46.2.2 Relationship Matrix Maintenance - Edit**

Using this option, System Administrator can modify the account relationship and transaction access matrix.

#### **To modify relationship matrix:**

- 1. Displays the details maintained under user account relationship and transaction access matrix in **Relationship Matrix Maintenance - View** screen.
- 2. Click **Edit** to modify the maintenance. The **Relationship Matrix Maintenance - Edit** screen appears.

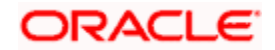

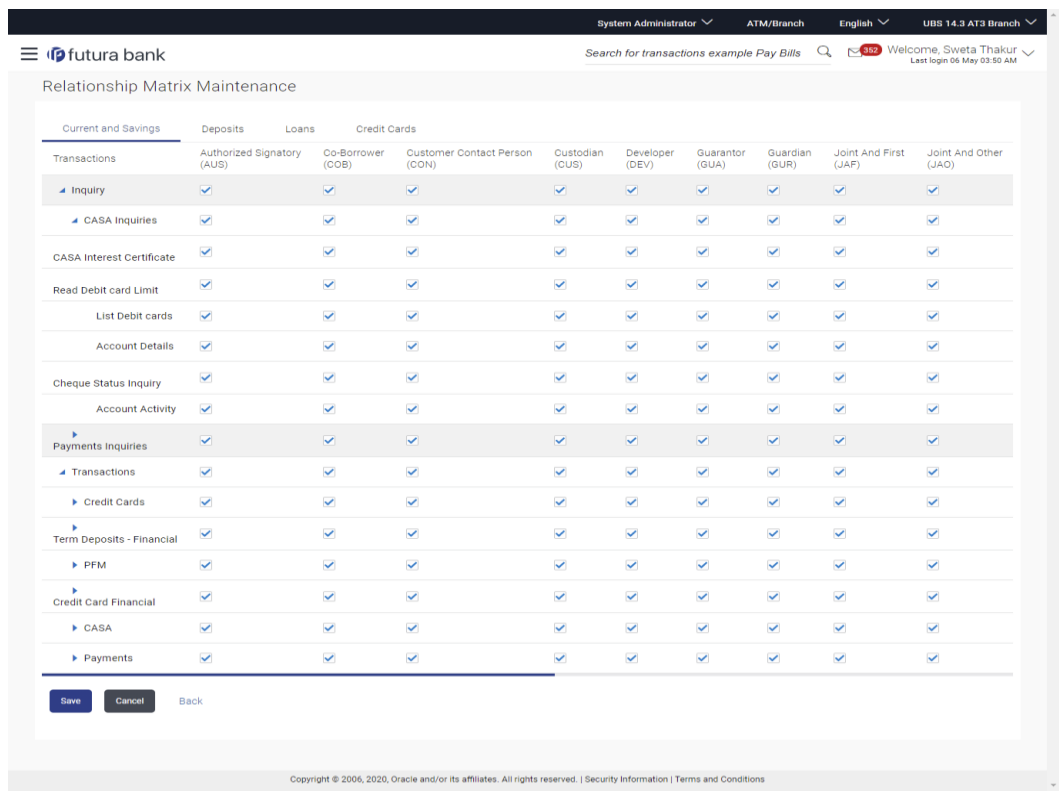

### **Relationship Matrix Maintenance - Edit**

### **Field Description**

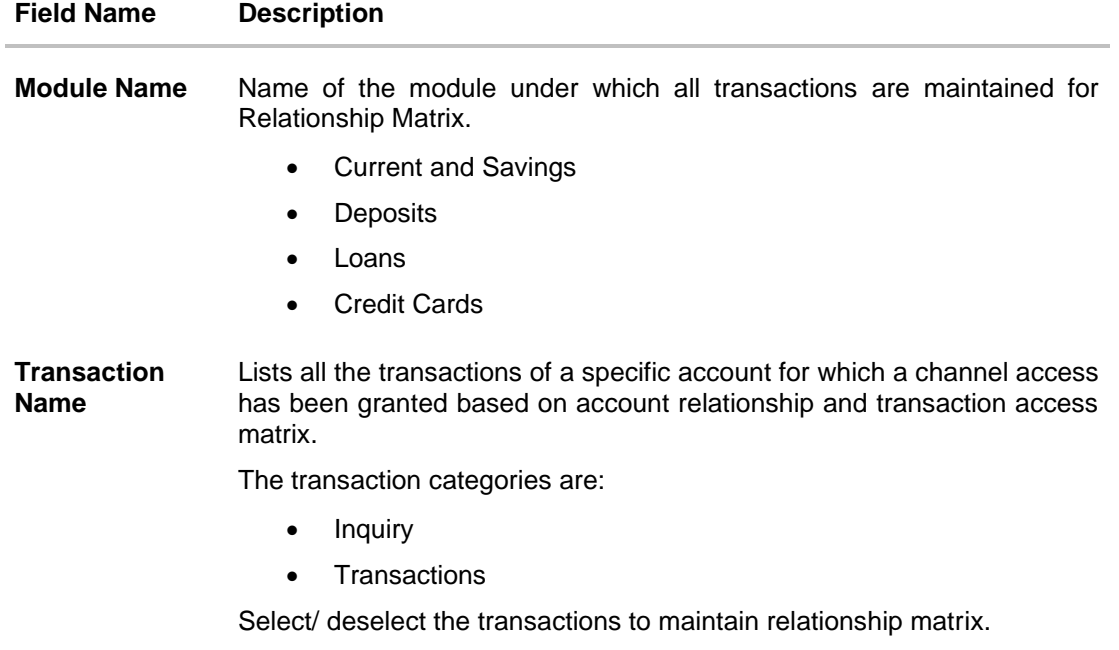

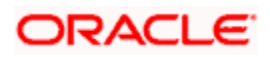

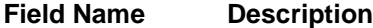

**Relationship ID** Lists all the relationship IDs maintained in OBAPI for which the codes available in core banking application are mapped.

3. Select the check box available in the header of transaction category (Inquiry and Transactions**),** to select all transactions for selected category in one instance. OR Select the check box available against the **Relationship ID**) for each transaction.

#### **Note:**

1) Select / deselect the check box against the Transaction category (Inquiry and Transactions) to select all transactions under it.

2) To unmap the relation mapping, deselect the check box.

- 4. Repeat step 2 for all modules as per requirement.
- 5. Click **Save** to save the relationship matrix maintenance. OR

Click **Cancel** to cancel the transaction. OR

Click **Back** to navigate back to the previous screen.

6. The **Review** screen appears. Verify the details, and click **Confirm**. OR

Click **Cancel** to cancel the transaction. OR

Click **Back** to navigate back to previous screen.

7. The success message of Relationship Matrix Maintenance saved successfully appears along with the transaction reference number. Click **OK** to complete the transaction.

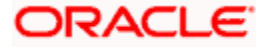

## **FAQ**

#### **1. Is relationship mapping a mandatory step?**

Yes, relationship mapping is a mandatory step, without which the accounts will not be fetched from the core banking application.

#### **2. Will all transactions available be listed under a respective module on relationship matrix screen?**

Transactions for which the Customer Relationship Matrix maintenance flag is enabled in 'Transaction Aspects' screen will be listed under the respective modules.

#### **3. Will a user get the access of a transaction and of an account, based on the relationship matrix definition?**

No, OBAPI first checks if the transaction is mapped to the role attached to the user and then if it is enabled in relationship matrix. If both the conditions are satisfied, access of the transaction and of account is provided to the user.

#### **4. What will happen if an inquiry access for current and savings accounts module have been granted for a specific relationship code e.g. JAF (Joint and First) and not provided for a non-inquiry transactions?**

In the above case user having an account with the relationship code JAF, will be able to access all inquiry transactions from digital platform but the account will not be listed in noninquiry transaction screen.

**Home**

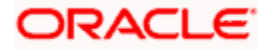

# **47. Transaction Blackout**

A blackout period is duration of time when access to something usually available is prohibited.

When a System Administrator maintains a transaction blackout, for a period, transaction/s are not accessible to users of the bank's retail and corporate or even to the administrator users for a preset time period.

The system administrator may use the time, when a transaction is blacked-out, to do necessary maintenances.

#### **Pre-Requisites**

- Transaction access is provided to System Administrator.
- Approval rule set up for system administrator to perform the actions.

#### **Workflow**

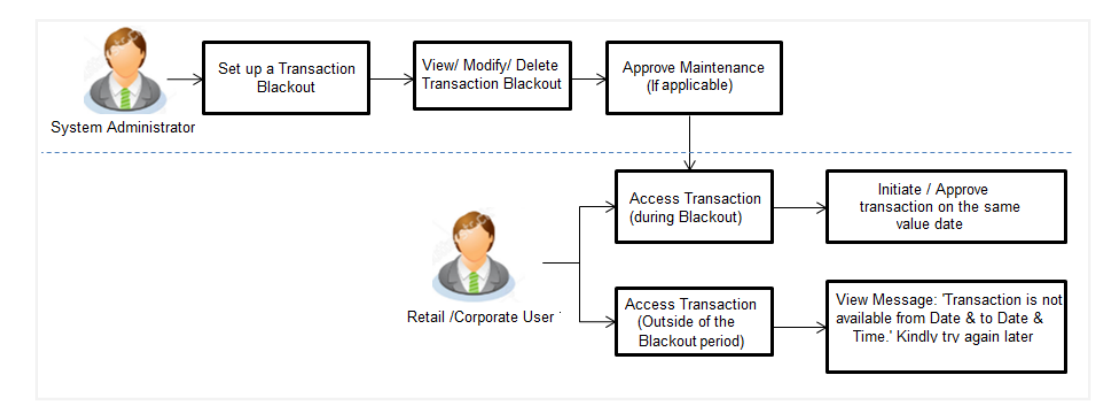

Access Transaction (during blackout) – Blackout message needs to be displayed

Check the flow, message part is against access of transaction outside blackout period.

#### **Features Supported In Application**

The following options are available as part of this maintenance:

- Create a new Transaction Blackout Maintenance
- Search and View Transaction blackouts already maintained
- Delete or Edit transaction blackouts maintained.

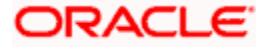

#### **How to reach here:**

*System Administrator Dashboard > Controls & Monitoring> Transaction Blackout OR*

*System/ Bank Administrator Dashboard > Toggle Menu > Controls & Monitoring> Transaction Blackout* 

## **47.1 Transaction Blackout - Search**

This function allows the System Administrator to search for transactions under a particular user type and also to create a new Transaction blackout. The search is available on the basis of User type, Transaction Type, Transaction and date. The search result displays only those transactions under a user type for which the 'Transaction Blackout' is maintained.

#### **To search for transactions under a particular user type:**

- 1. Enter the search criteria.
- 2. Click **Search**, displays results based on search criteria. OR Click **Clear** to reset the details. OR

Click **Cancel** to cancel the transaction.

#### **Transaction Blackout- Search**

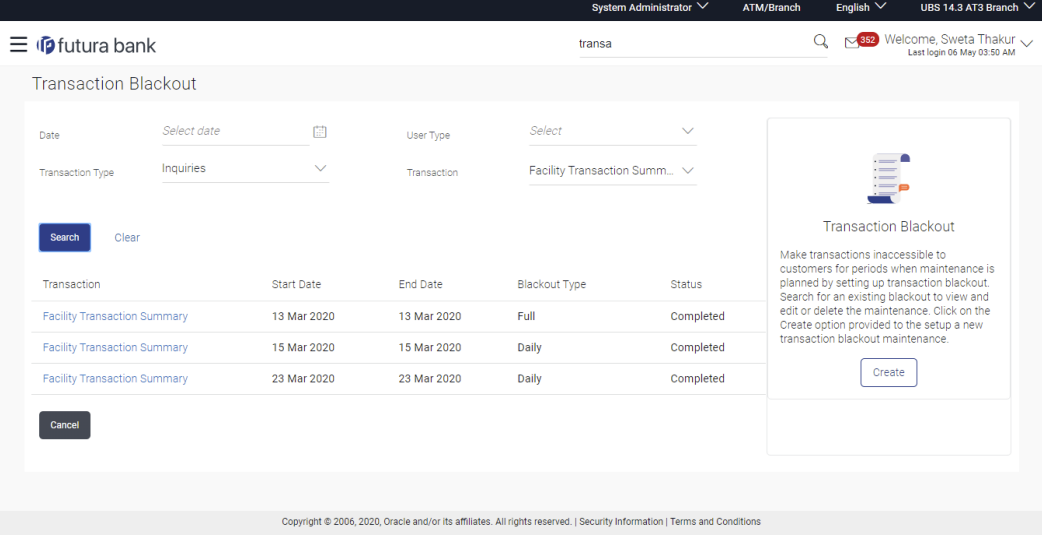

#### **Field Description**

**Field Name Description**

**Date** Date of the transaction blackout.

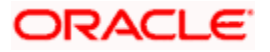

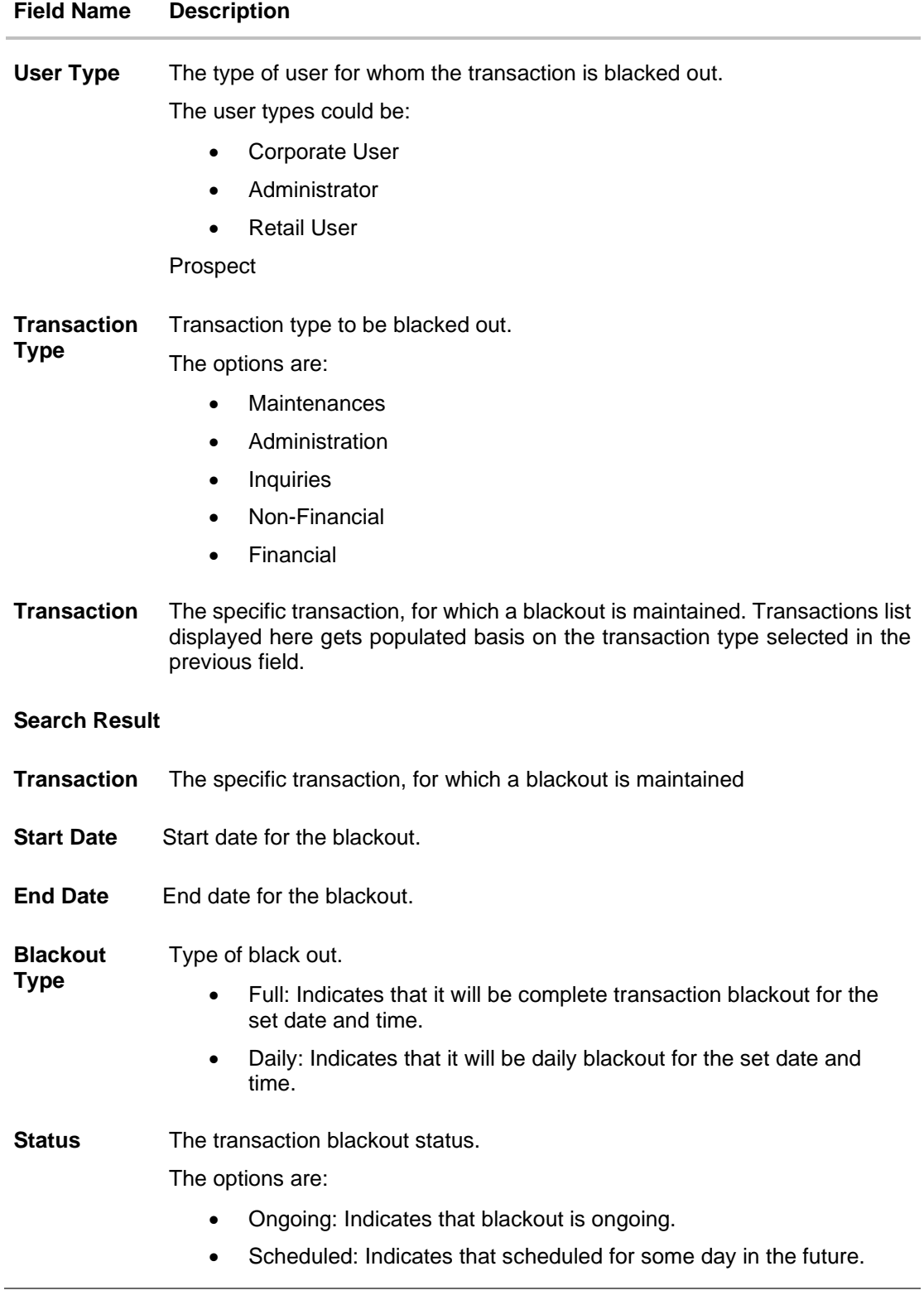

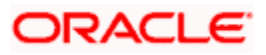

- 3. View the table with search results. This table contains the start date and end date of the blackout maintenance. Transaction for which the blackout is applicable, the type of blackout (full or daily) and the status – whether the blackout is ongoing, or scheduled for some day in the future.
- 4. Click on the field **Transaction** to view more details.

#### **Transaction Blackout- View details**

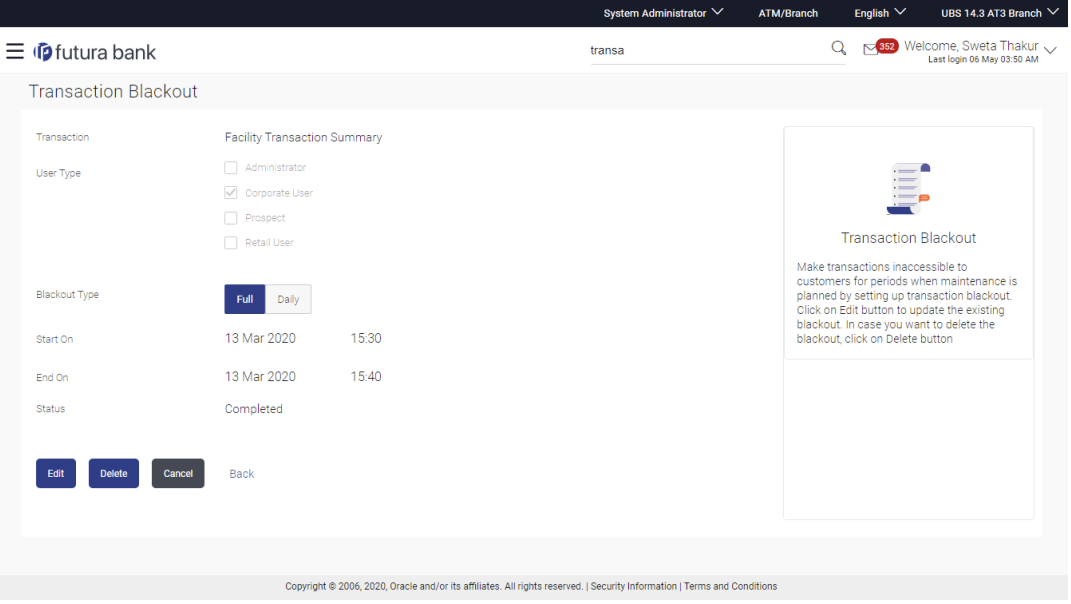

### **Field Description**

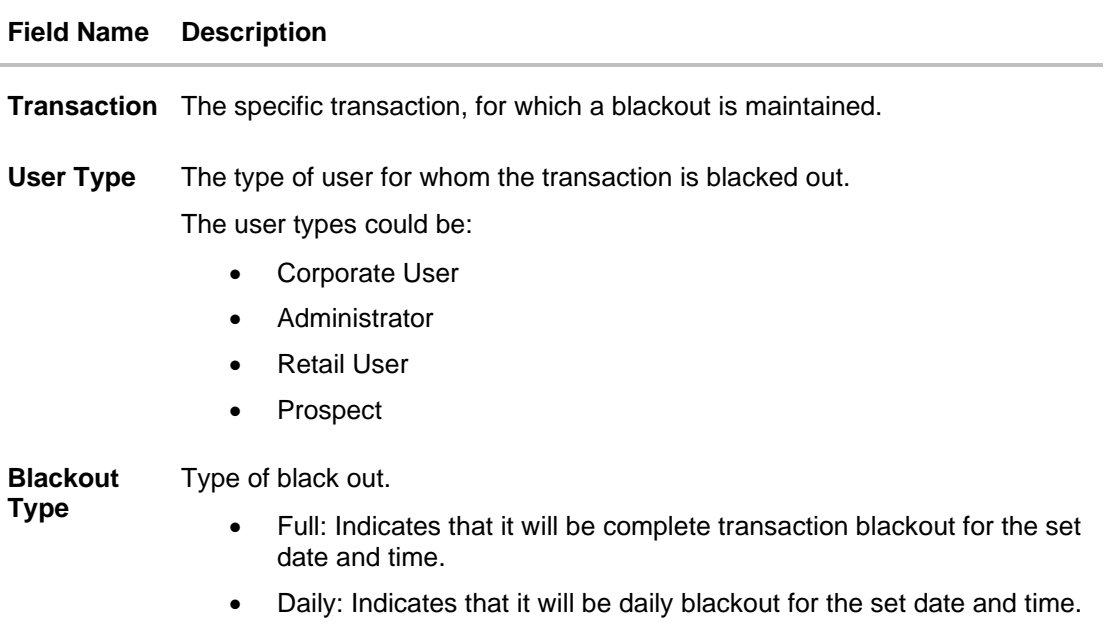

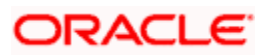

### **Field Name Description**

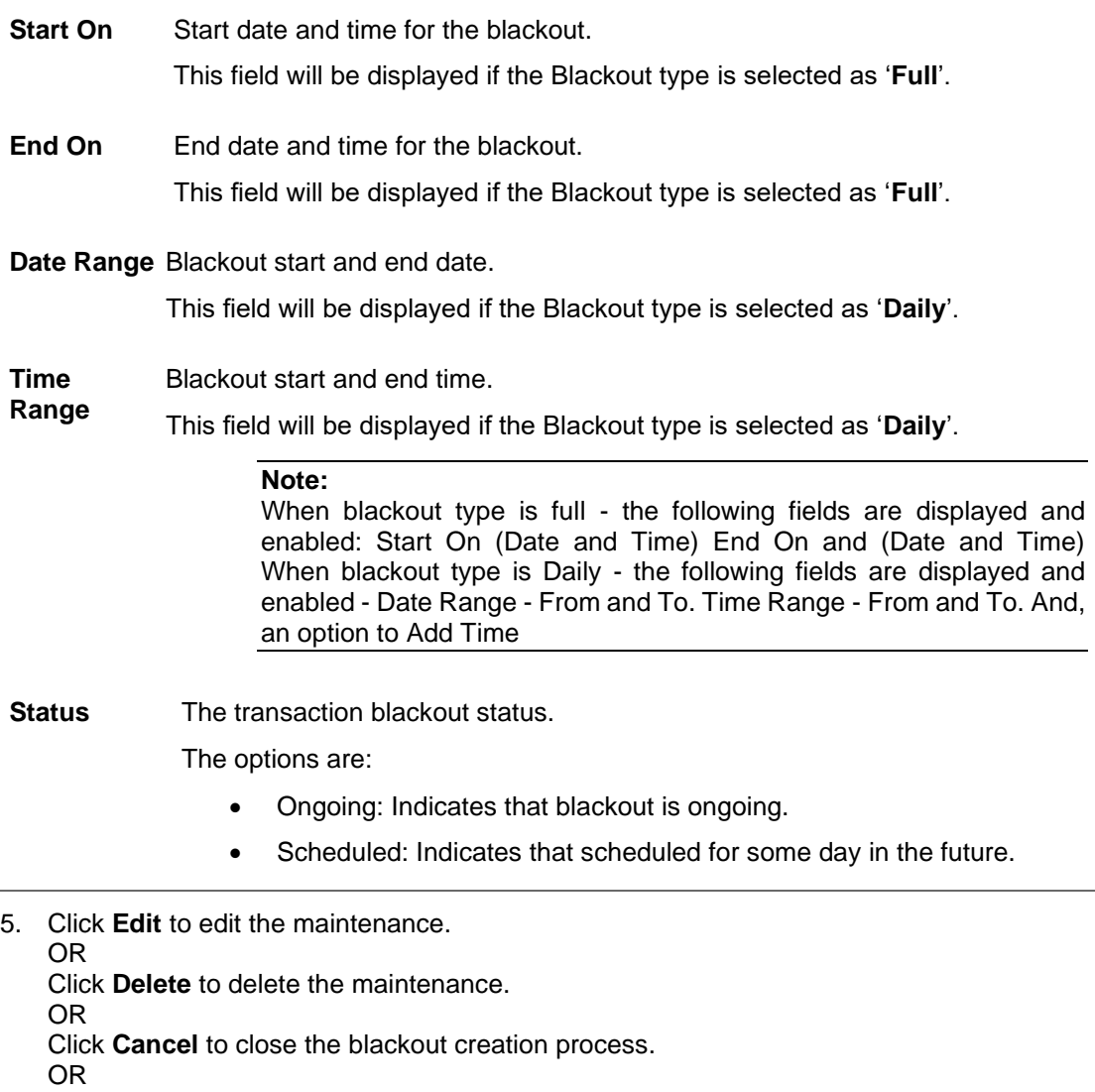

Click **Back** to navigate to previous screen.

## **47.2 Transaction Blackout - Create**

System Administrator can create new transaction blackout maintenance for the selected transaction. User needs to select the particular transaction and user type for whom blackout needs to be applied.

Further user can set up blackout type:

- Full Black out for the entire period.
- Daily Blackout between start and end time daily, for the days set.

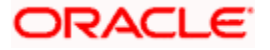

#### **To create new transaction blackout:**

- 1. Click **Create**.
- 2. From the **Transaction** list select the appropriate option.

Note :

- You can select multiple transactions out of the listed transactions for setting up the blackout in one go.
- There will be an option as 'All transactions' in the dropdown, on selecting the same all the listed transactions, will get selected for maintaining the blackout.
- 3. From the **User Type** select the appropriate option.
- 4. From the **Blackout Type** select the appropriate option:
- 5. If you select **Full Day:**
	- a. From the **Start On** list, select the start date and time of the transaction blackout.
	- b. From the **End On** list, select the end date and time of the transaction blackout.
- 6. If you select **Daily:**
	- a. From the **Date Range** list select the start and end date of the transaction blackout.
	- b. From the **Time Range** list select the start and end time of the transaction blackout.

**Note:** You can click **+Add Time Range** button, to add multiple time options for transaction blackout.

#### **Transaction Blackout- Create**

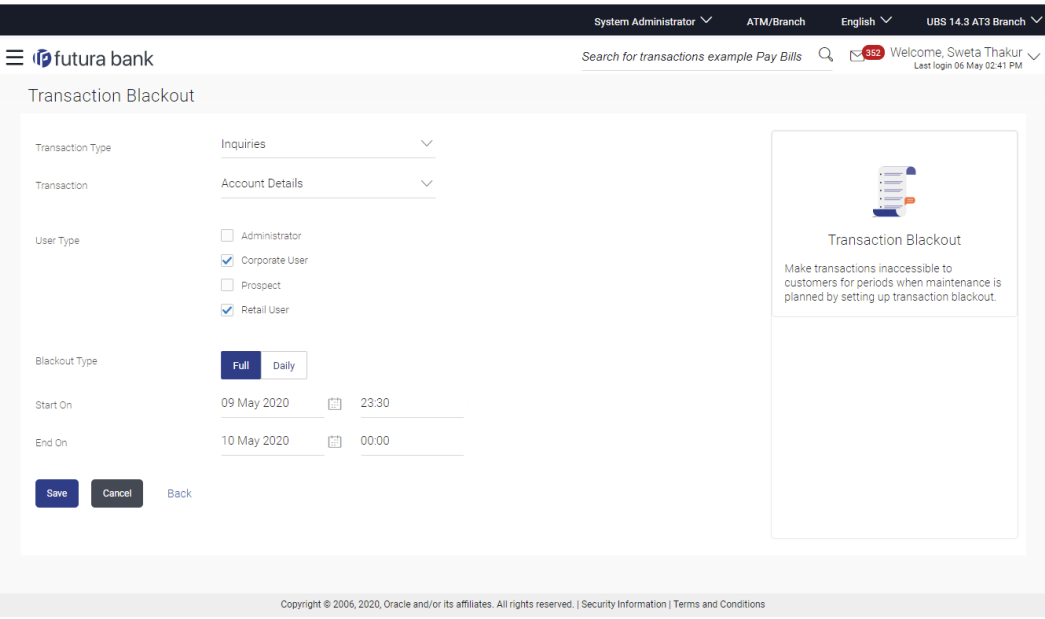

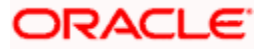

#### **Field Description**

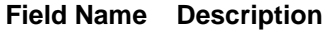

**Transaction** Transaction type to be blacked out.

**Type** The options are:

- **Maintenances**
- **Administration**
- **Inquiries**
- Non-Financial
- **Financial**

**Transaction** The specific transaction, for which a blackout is to be maintained.

Note :

- You can select multiple transactions out of the listed transactions for setting up the blackout in one go.
- There will be an option as 'All transactions' in the dropdown, on selecting the same all the listed transactions, will get selected for maintaining the blackout.
- Selected transactions will go as an individual maintenance for approval (one approval for one transaction)
- Selected transactions will be available as a single maintenance in view and edit.
- Multiple selection would be available only at the time of set up. Maintained blackout can be inquired and edited only for one transaction at a time
- **User Type** The type of user for whom the transaction is blacked out.

The user types could be:

- Corporate User
- Administrator
- Retail User
- Prospect

#### **Blackout**  Type of black out.

**Type** 

- Full: A Full transaction blackout prevents access to a transaction from a certain day/time to certain day / time. The transaction is not enabled at all, during a full blackout
- Daily: A daily transaction blackout prevents access to a transaction for the defined time in a day, over few days. The transaction is enabled, outside of the blackout window, in case of a daily blackout

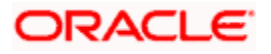

#### **Field Name Description**

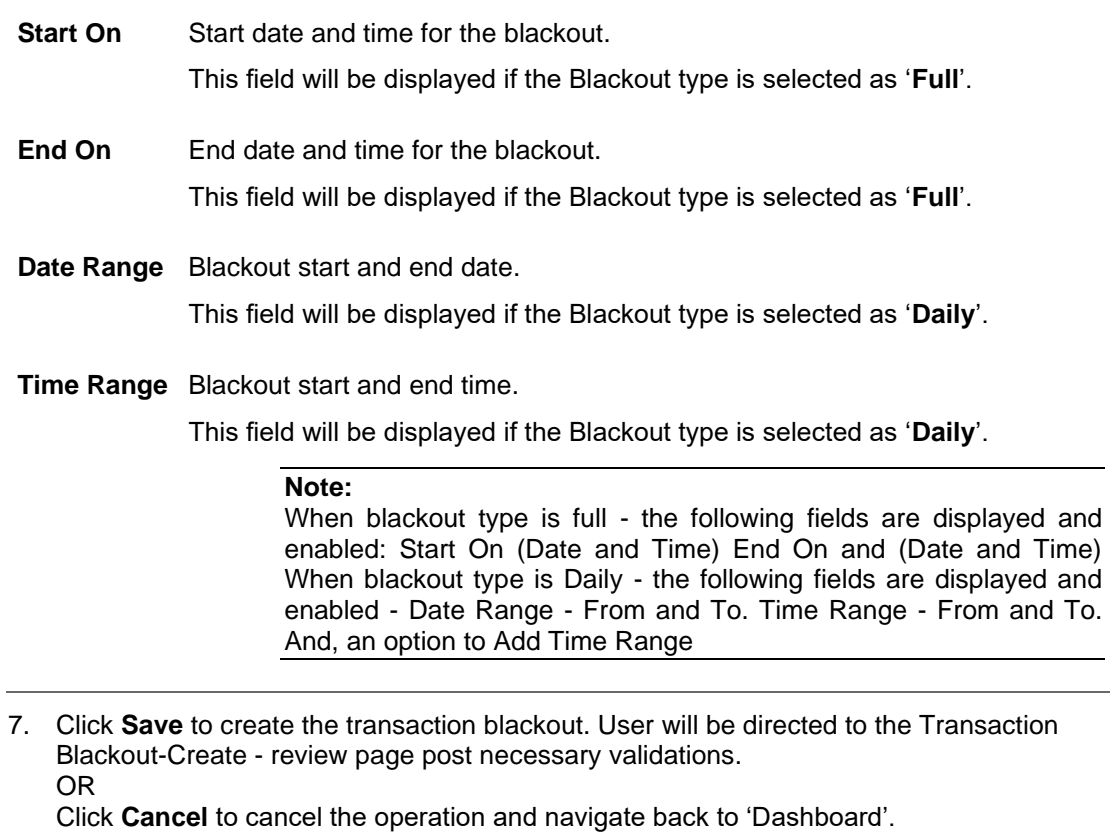

OR Click **Back** to navigate to previous screen.

- 8. The **Review** screen appears. Verify the details, and click **Confirm**. OR Click **Cancel** to cancel the transaction.
	- OR Click **Back** to navigate to previous screen.
- 9. The success message appears along with the transaction reference number. Click **Ok** to complete the transaction.

## **47.3 Transaction Blackout - Edit**

System Administrator can modify existing blackout instructions. This screen displays the inputs captured for Daily/Full, End date and End time in the create transaction blackout screen in an editable form. Whereas user is not allowed to edit Transaction.

#### **To modify blackout instructions:**

1. Enter the search criteria like **Transaction**, **Date,** or **User Type**.

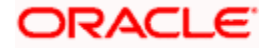

### **Note:** Alternately, the user can perform a blank search.

2. Click **Search**, displays results based on search criteria. OR Click **Clear** to reset the details. OR

Click **Cancel** to cancel the transaction.

- 3. Click on the transaction.
- 4. Click **Edit** to edit the maintenance.

#### **Editing a scheduled Maintenance**

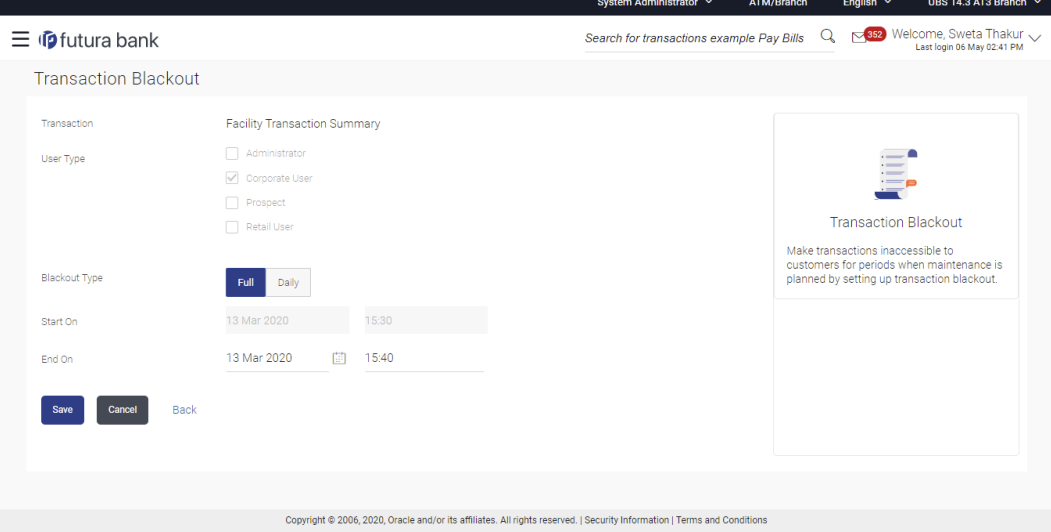

#### **Field Description**

#### **Field Name Description**

**Transaction** The specific transaction, for which a blackout is to be modified.

**User Type** The type of user for whom the transaction is blacked out.

The user types could be:

- Corporate User
- Administrator
- Retail User
- Prospect

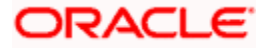

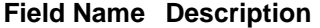

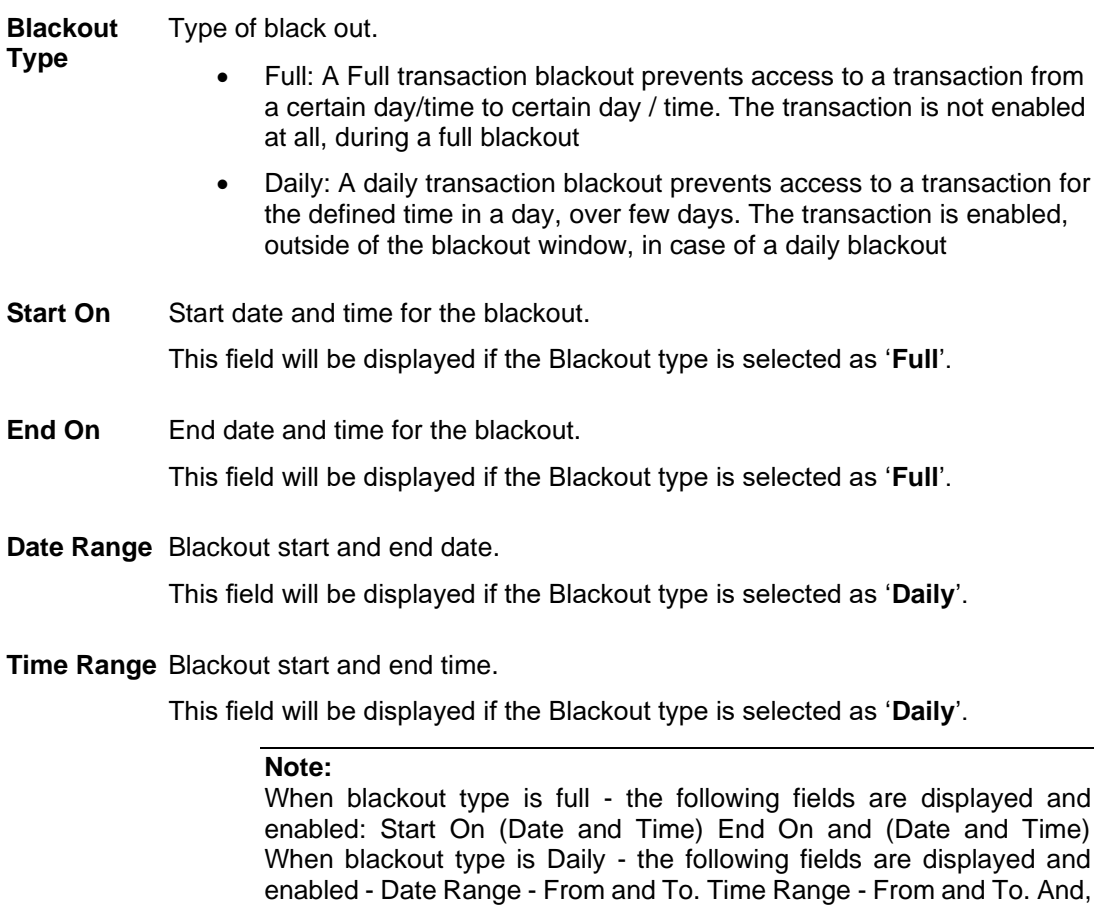

- 5. From the **User Type** select the appropriate option.
- 6. From the **Blackout Type** select the appropriate option:

an option to Add Time Range

- 7. If you select **Full Day:**
	- a. From the **Start On** list, select the start date and time of the transaction blackout.
	- b. From the **End On** list, select the end date and time of the transaction blackout.
- 8. If you select **Daily:**
	- a. From the **Date Range** list, select the start and end date of the transaction blackout.
	- b. From the **Time Range** list, select the start and end time of the transaction blackout.

**Note:** You can click **+Add Time Range** button, to add multiple time options for transaction blackout.

9. Click **Save** to button to save Transaction Blackout Maintenance. User is directed to **Transaction Blackout-Edit - review** page post necessary validations. OR

Click **Cancel** to cancel the transaction.
OR

Click **Back** to navigate to the previous screen.

10. The **Review** screen appears. Verify the details, and click **Confirm**.

OR Click **Cancel** to cancel the transaction.

OR

Click **Back** to navigate to the previous screen.

11. The success message appears along with the transaction reference number. Click **OK** to complete the transaction.

## **47.4 Transaction Blackout - Delete**

System Administrator can delete existing blackout instructions. User is allowed to delete future dated blackouts. Deleting ongoing blackout will stop the blackout and the transaction will be available to the users post approved by necessary levels of approvals.

### **To delete maintenance:**

1. Enter the search criteria like **Transaction**, **Date,** or **User Type**.

**Note:** Alternately, the user can perform a blank search.

- 2. Click **Search**, displays results based on search criteria. OR Click **Clear** to reset the details. OR Click **Cancel** to cancel the transaction.
- 3. Click **Edit** to edit the maintenance. OR On the Detailed View screen, click **Delete** to delete the maintenance. OR Click **Cancel** to close the blackout creation process. OR

Click **Back** to navigate to previous screen.

4. The Pop-up Message to confirm deletion appears.

### **Deleting an Ongoing / scheduled Maintenances**

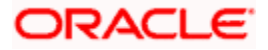

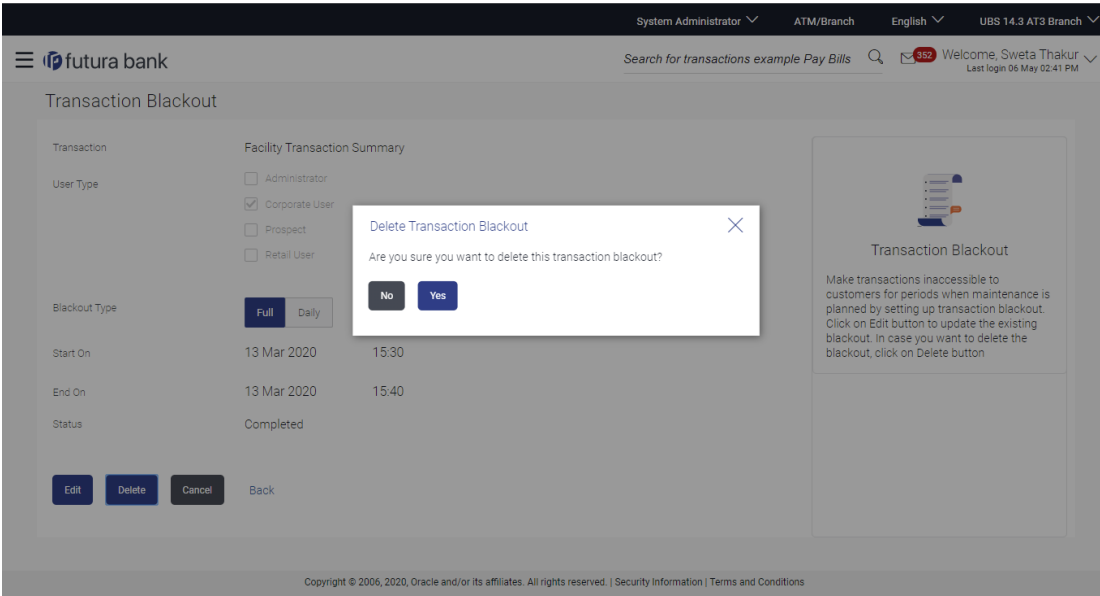

- 5. On the Detailed View screen, of the blackout, click **Delete**.
- 6. The Pop-up Message to confirm deletion appears.
- 7. Click **Yes** to delete. OR

Click **No** to go back to the maintenance.

8. The **Review** screen appears. Verify the details, and click **Confirm**. OR Click **Cancel** to cancel the transaction. OR

Click **Back** to navigate to previous screen.

9. The success message appears along with the transaction reference number. Click **Ok** to complete the transaction.

## **FAQ**

### **1. Can I edit an Ongoing Transaction Blackout?**

Only the End time and End Date of the ongoing blackout can be edited, that too only if it is greater than the current system date and time.

### **2. Can I edit scheduled Transaction Blackout?**

Yes. System Administrator has more flexibility in editing a scheduled transaction blackout.

### **3. Can I delete an ongoing Transaction blackout?**

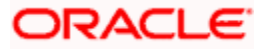

Yes, ongoing transaction blackout can be deleted. Deleting ongoing blackout will stop the blackout and the transaction will be available to the users post approved by necessary levels of approvals.

### **4. Any notification will be sent to the users about the planned blackout?**

Administrator can send a notification to the users using the mailers feature available.

### **5. What happens when user tries to access the transaction which is blacked out?**

A message is shown on the screen informing about transaction blackout.

**Home**

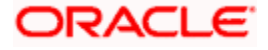

# **48. Working Window**

A transaction working window is the period in a day, when a transaction can be initiated, approved and processed. This is essentially like business hours, for a transaction. It is a time window within which electronic payments, such as domestic transfers, international transfers etc., must be submitted for an entry in the system so that the transaction is processed with same value date.

A working window is maintained, by the System Administrator for each transaction for which the value date is applicable for processing. In order to enable such transactions on channel, it is mandatory to define the working window for all the days of a week as day 0 maintenance. By doing this maintenance, user defines the channel working window for each day of the week for a specific transaction. Further, administrator can also define the processing pattern if the transaction is initiated by customers after the window is closed. Transactions, that are initiated or approved outside of the working window, are either processed on the next value date or rejected. Transaction working window can also be maintained for specific date which will be considered as exceptional working window, e.g. maintenance for specific public holiday. Working window set for an exception, overrides the normal working window.

Administrator can set up two different weekly and exceptional working windows for a specific transaction for different user types (Retail and Corporate User).

### **Pre-Requisites**

- Transaction access is provided to System Administrator
- Approval rule set up for System Administrator to perform the actions
- Enable only those transactions for which the working window maintenance is applicable

#### **Workflow**

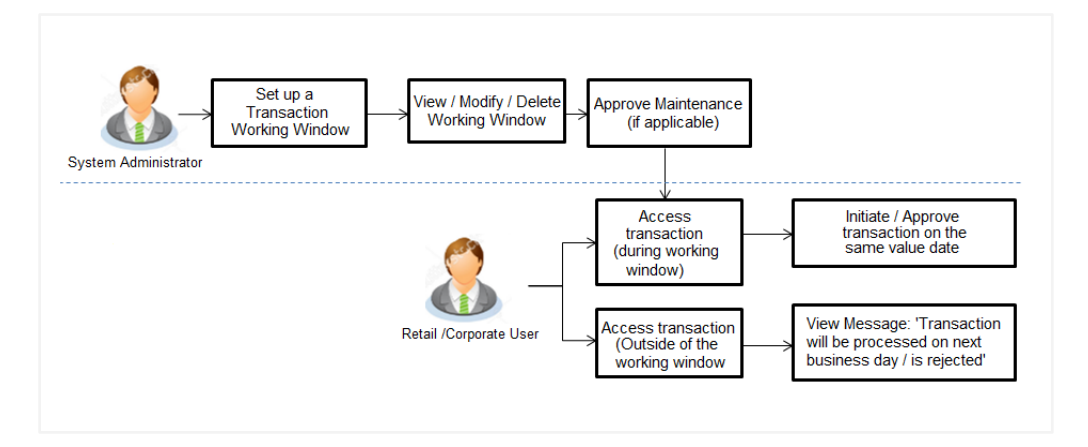

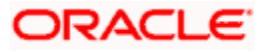

### **Features Supported In Application**

The following options are available as part of this maintenance:

- Create a Transaction Working Window and an Exception for a particular date for all seven days
- Search and View Transaction working windows and Exceptions already maintained
- Delete or Edit transaction working windows / Exceptions maintained.

### **How to reach here:**

*System Administrator Dashboard > Controls and Monitoring > Working Window OR*

*System/ Bank Administrator Dashboard > Toggle Menu > Controls and Monitoring > Working Window*

## **48.1 Transaction Working Window - Search**

This function allows the System Administrator to search the working windows which are already maintained. The search is available on the basis of specific date, transaction and user type.

The screen is broadly divided into:

- Normal Window
- Exception Window

#### **To search the working windows:**

- 1. Select the working window.
- 2. If you select **Normal Window** tab,
	- a. Enter the search criteria like **Transaction**, **Effective Date,** or **User Type**.
	- b. Click **Search**, displays results based on search criteria. OR Click **Clear** to clear the search parameters. OR

Click **Cancel** to cancel the transaction.

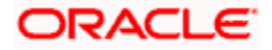

### **Search Normal Window**

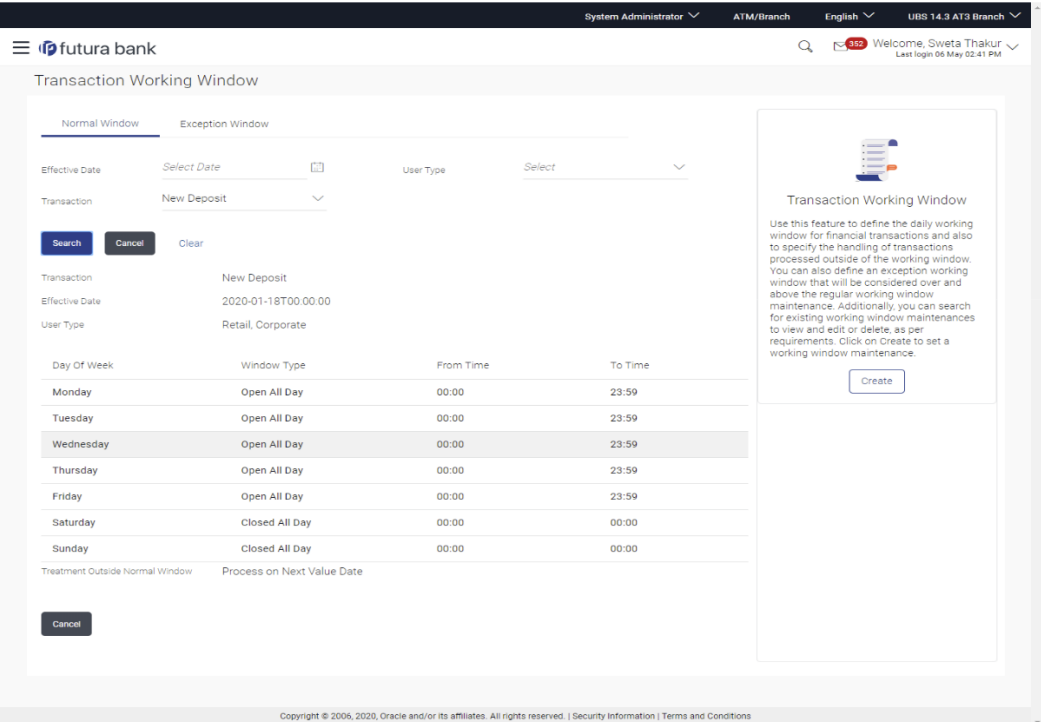

## **Field Description**

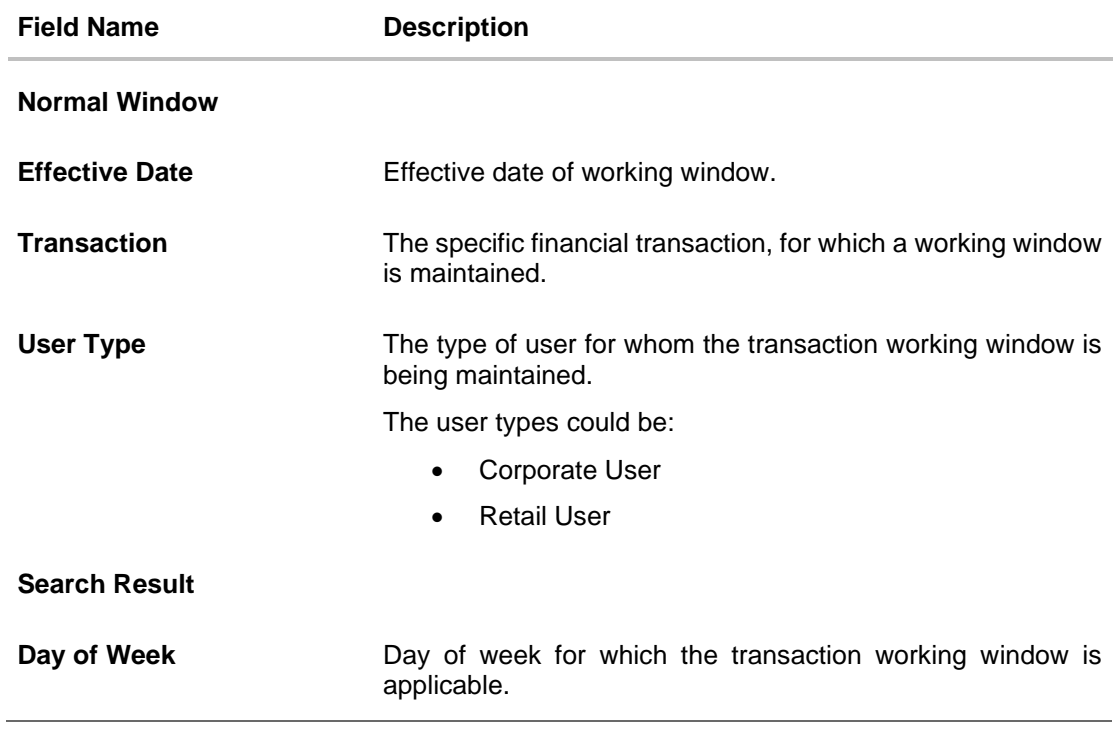

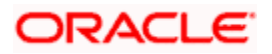

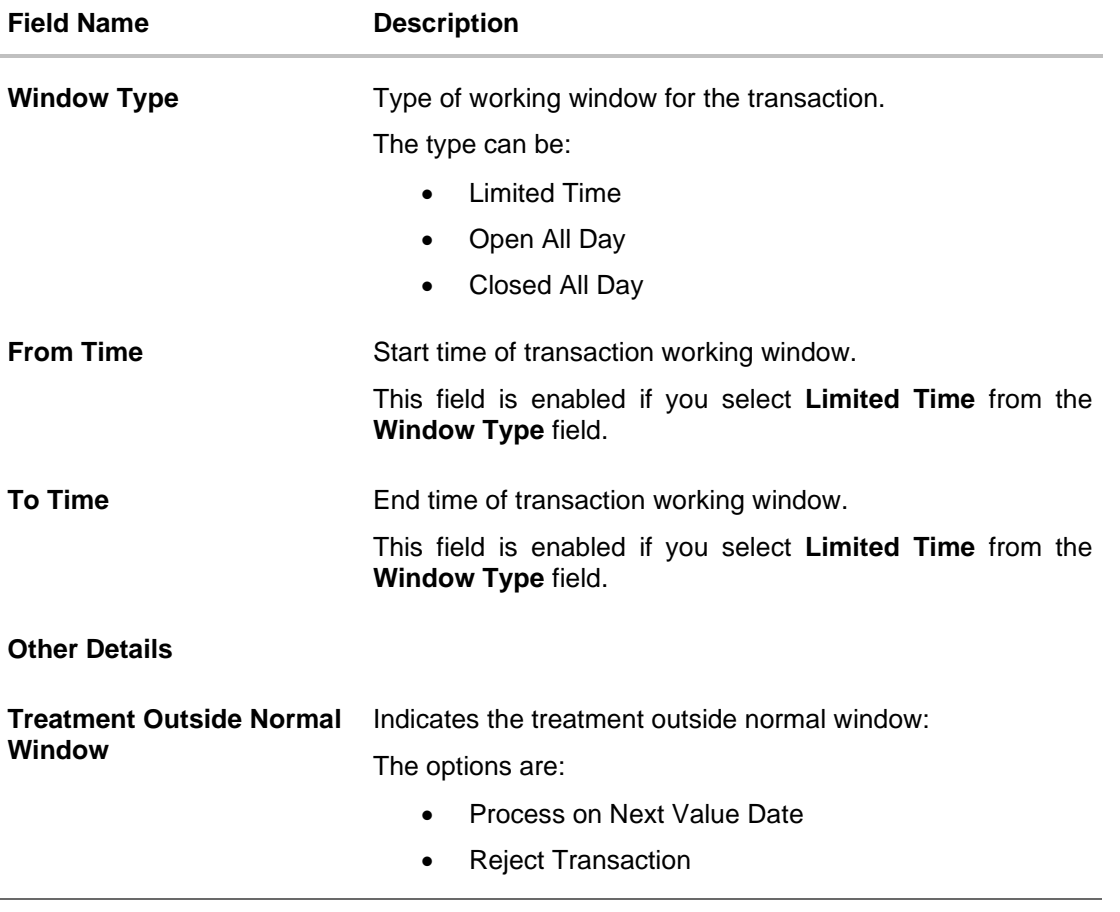

- 3. View the working window Current Working Window and Future working window (if any), with the effective date. This is split day wise. Go through the working window time for each day and also how processing is set-up, outside the working window.
- 4. Click **Edit** to edit the maintenance. OR Click **Delete** to delete the maintenance.

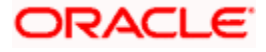

If you select **Exception Window** tab,

## **Search Exception Window**

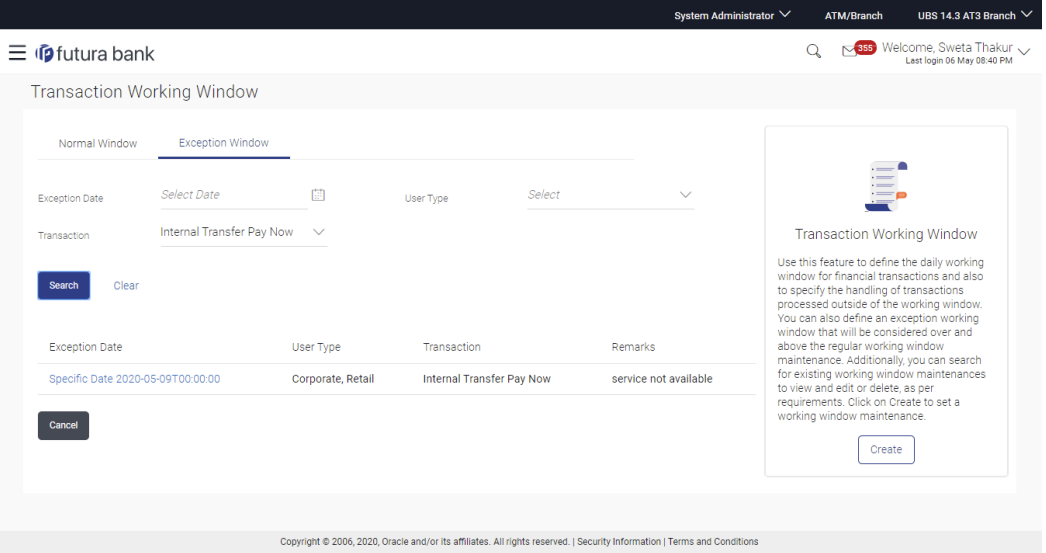

## **Field Description**

### **Field Name Description**

## **Exception Window**

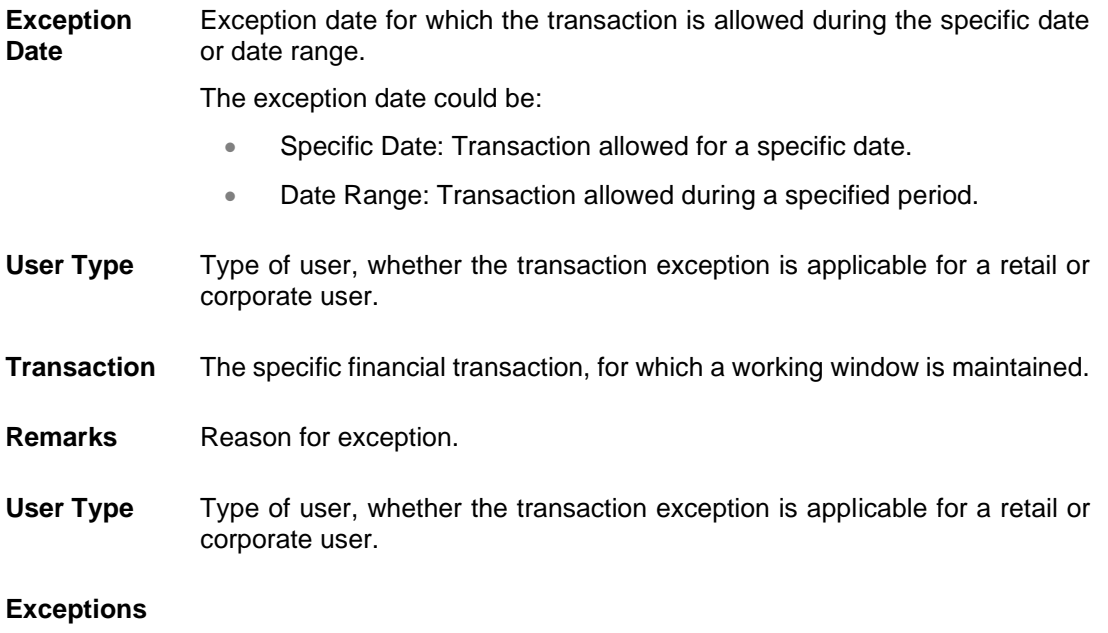

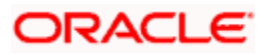

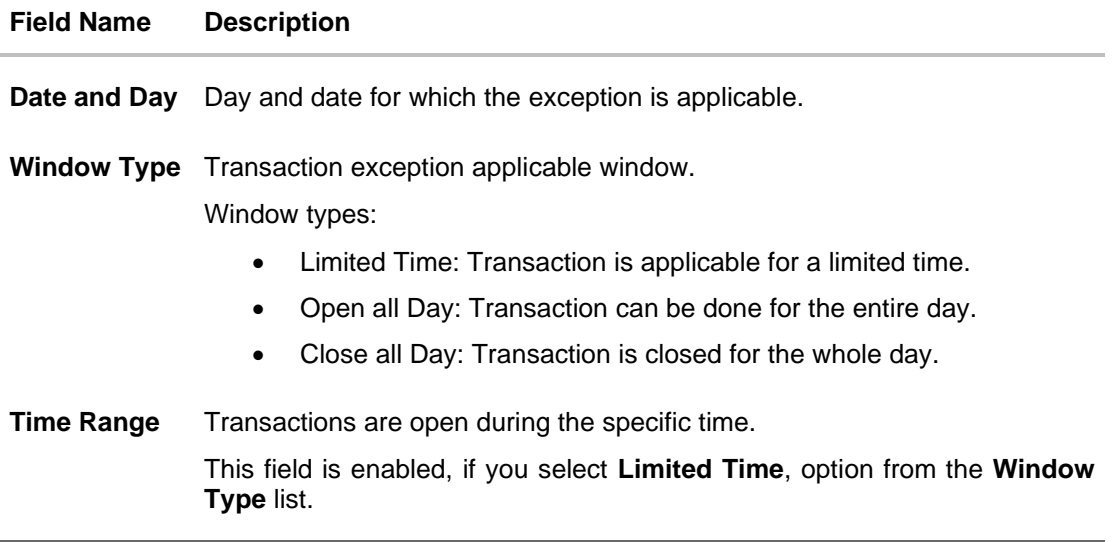

5. Click the **Exception Date** field to launch the **Detailed View** screen.

**Search Exception Window- Detailed View**

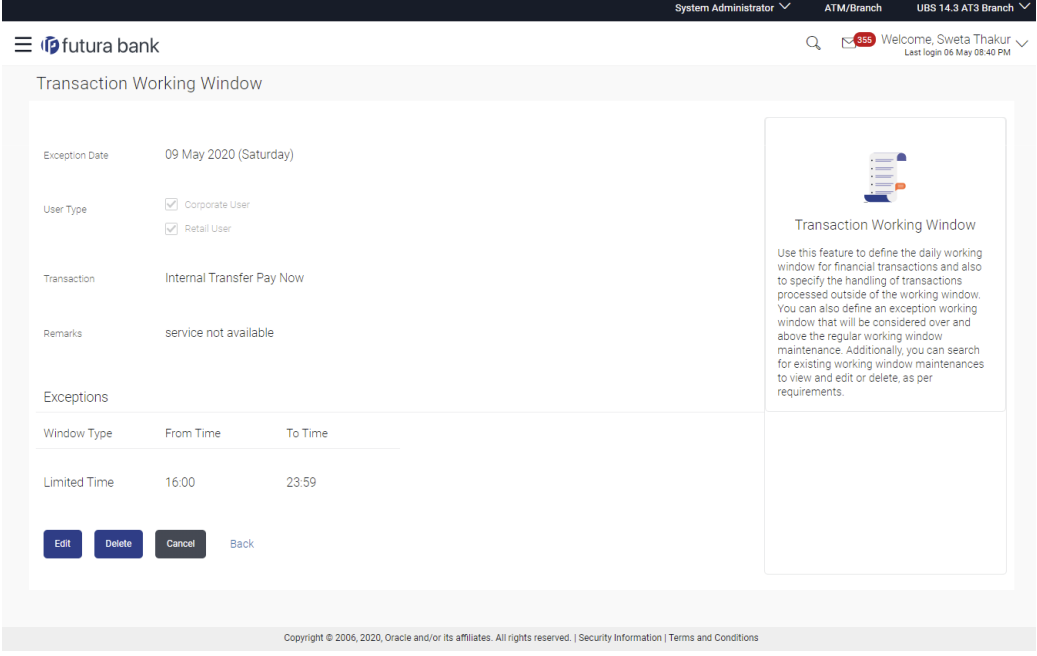

### **Field Description**

**Field Name Description**

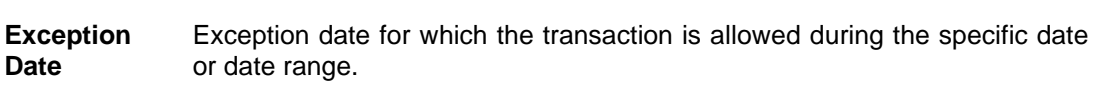

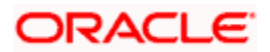

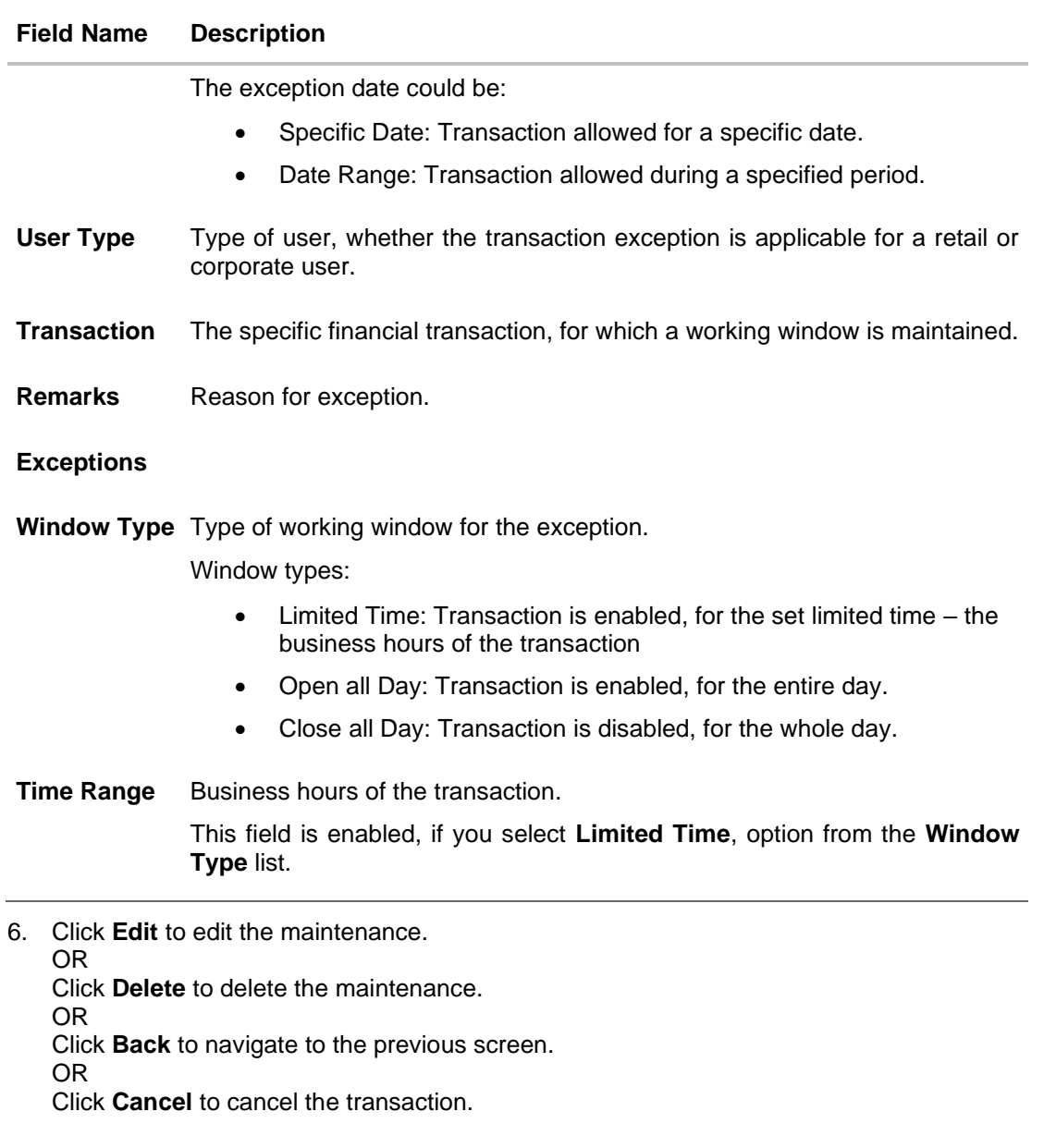

# **48.2 Transaction Working Window - Create**

System Administrator can create new transaction working window maintenance for the selected transaction. Working window can be set as 'Normal' working window (for all days of the week) and 'Exception Window'.

### **To create normal window:**

- 1. Select the working window.
- 2. If you select **Normal Window** tab,
	- a. Click **Create**.

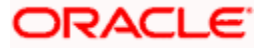

## **Create Working Window**

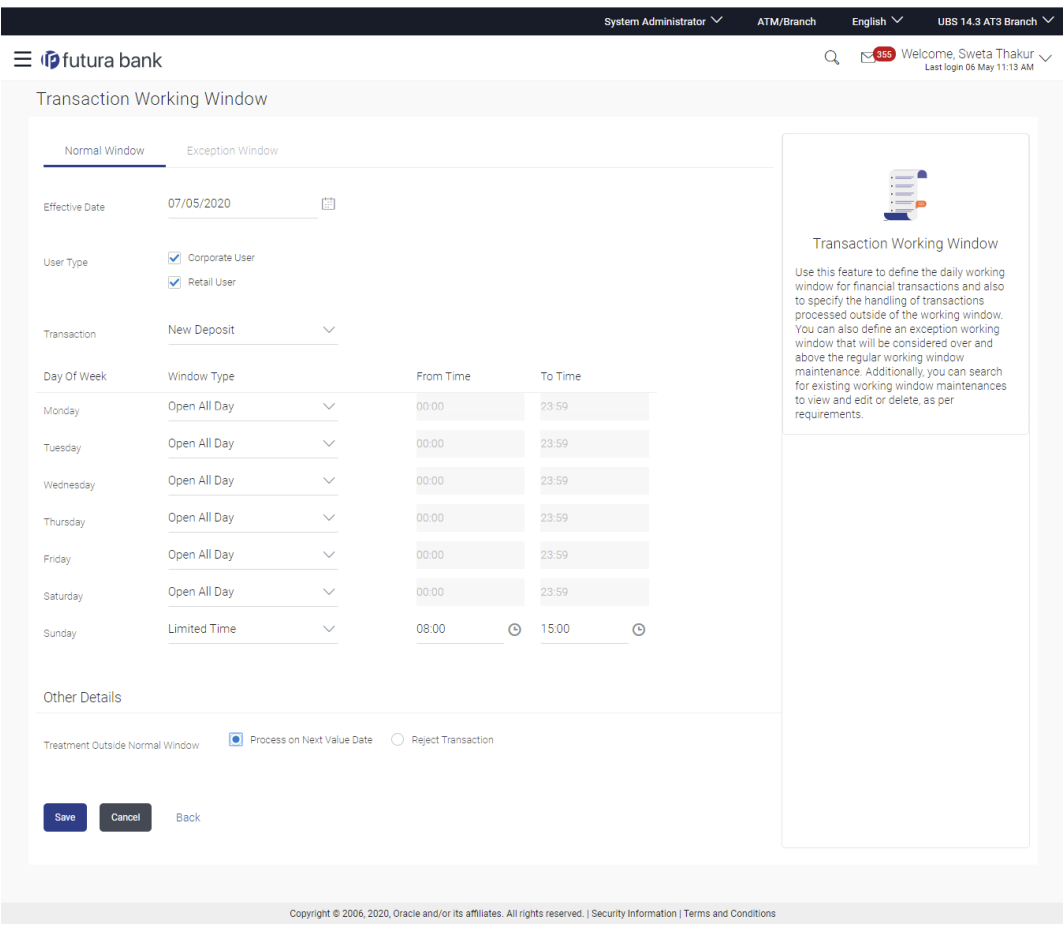

## **Field Description**

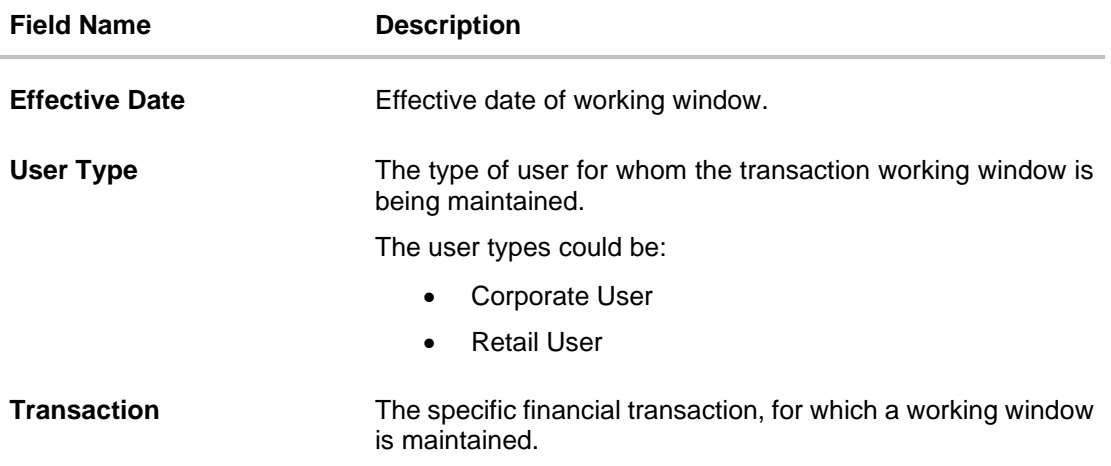

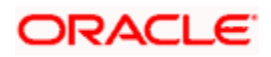

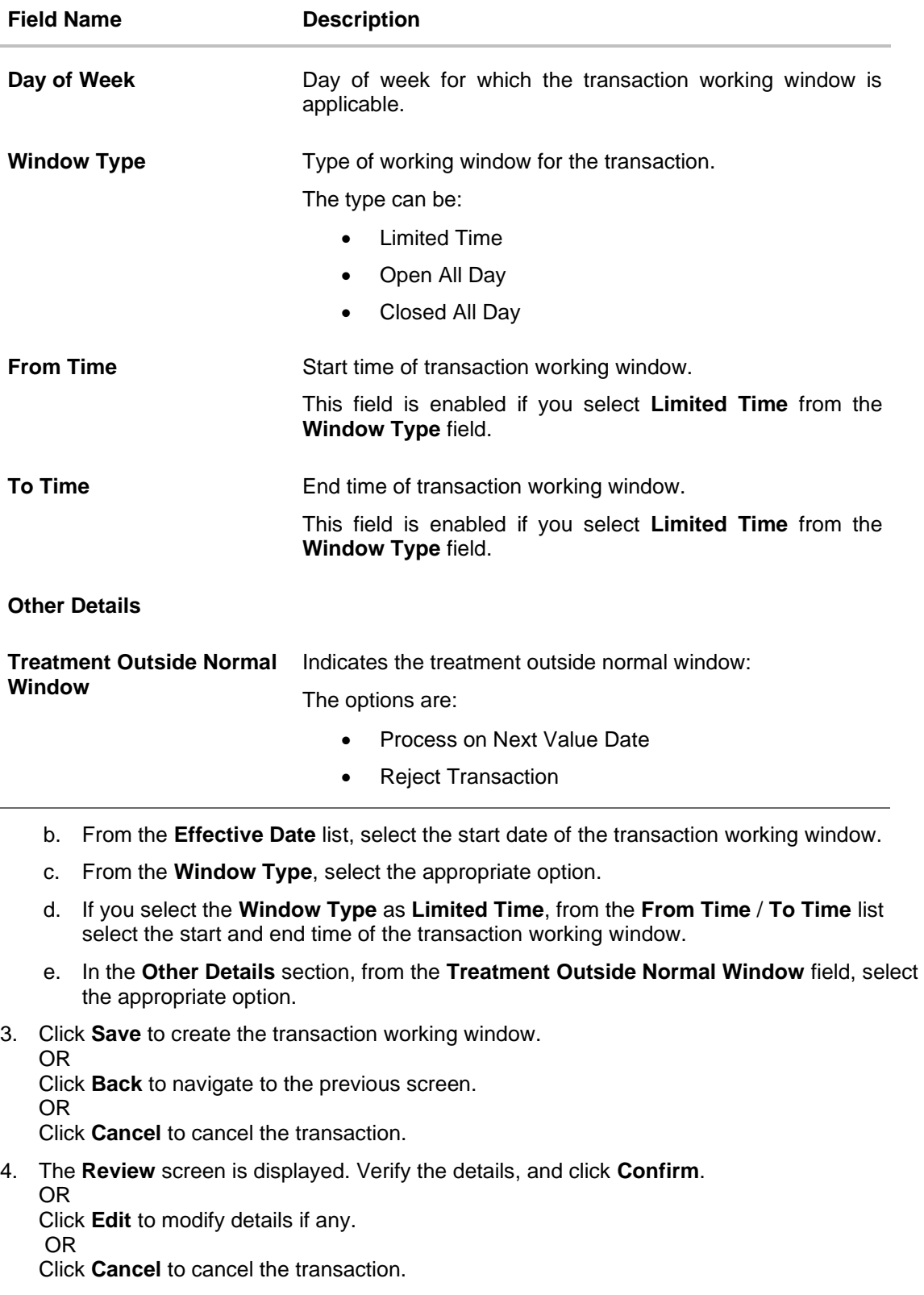

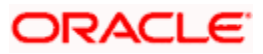

5. The success message is displayed along with the transaction reference number. Click **OK** to complete the transaction.

### **To create Exception window:**

- 1. Select the working window.
- 2. If you select **Exception Window** tab,
	- a. Click **Create.**

### **Create Exception Window**

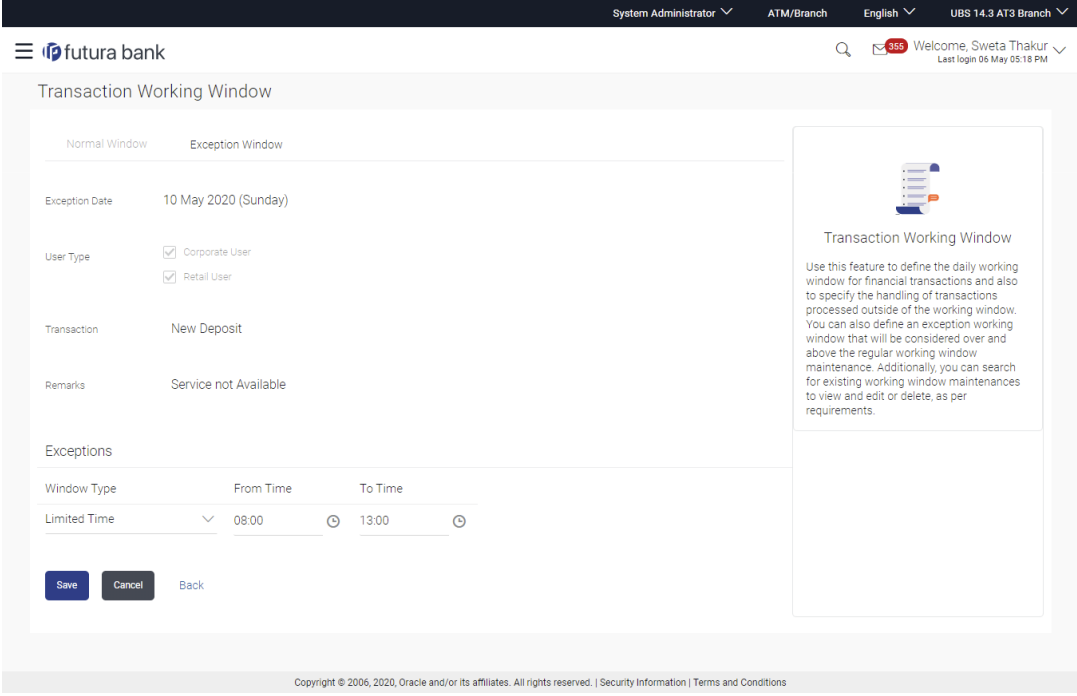

### **Field Description**

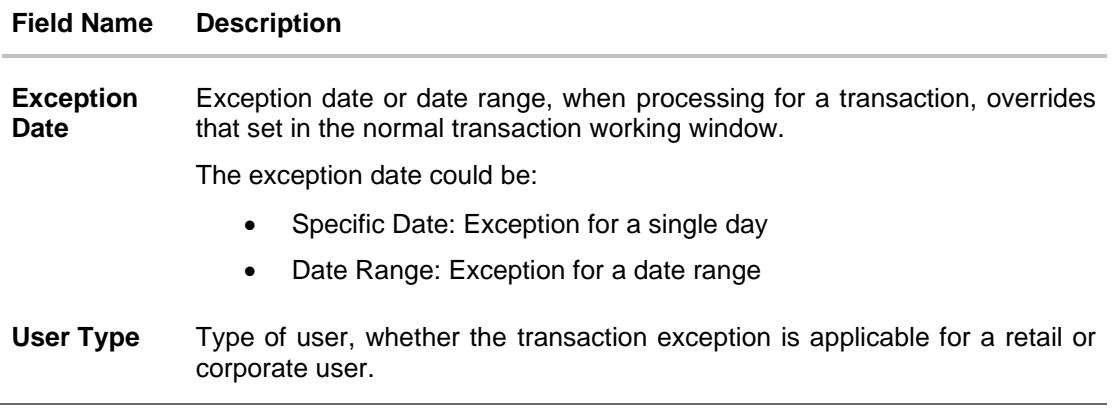

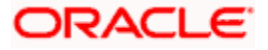

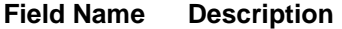

**Transaction** The specific financial transaction, for which an exceptional working window is maintained.

**Remarks** Reason for exception for e.g. a national holiday.

**Exceptions** Type of working window for the transaction. Window types:

- Limited Time
- Open all Day
- Close all Day

**Window Type** Type of working window for the exception.

Window types:

- Limited Time: Transaction is applicable for a limited time.
- Open all Day: Transaction can be done for the entire day.
- Close all Day: Transaction is closed for the whole day.

**Time Range** Business hours of the transaction.

This field is enabled, if you select **Limited Time**, option from the **Window Type** list.

- b. From the **Exception Date** list, select the start date of the working window exception.
- c. From the **Window Type**, select the appropriate option.
- d. If you select the **Window Type** as **Limited Time**, from the **From Time** / **To Time** list select the start and end time of the working window - exception.
- 3. Click **Save** to create the transaction working window.
	- OR Click **Back** to navigate to the previous screen. OR Click **Cancel** to close the exception creation process.
- 4. The **Review** screen is displayed. Verify the details, and click **Confirm**.

OR Click **Edit** to modify details if any. OR Click **Cancel** to cancel the transaction.

5. The success message is displayed along with the transaction reference number. Click **OK** to complete the transaction.

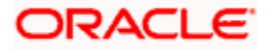

## **48.3 Transaction Working Window - Edit**

System Administrator can modify existing working window maintenance. In case of normal working window, edit is allowed only if the effective date is a future date. In case of exception working window, future window can be edited current exceptional window can also be edited if the set time is less than the actual time.

### **To modify normal window:**

- 1. Select the working window.
- 2. If you select **Normal Window** tab,
	- a. Enter the search criteria like **Transaction**, **Effective Date,** or **User Type**.
	- b. Click **Search**, displays results based on search criteria. OR Click **Clear** to clear the search parameters. OR Click **Cancel** to cancel the transaction.
	- c. Click **Edit** to edit the working window, from the Detailed View page. OR

Click **Delete** to delete the maintenance.

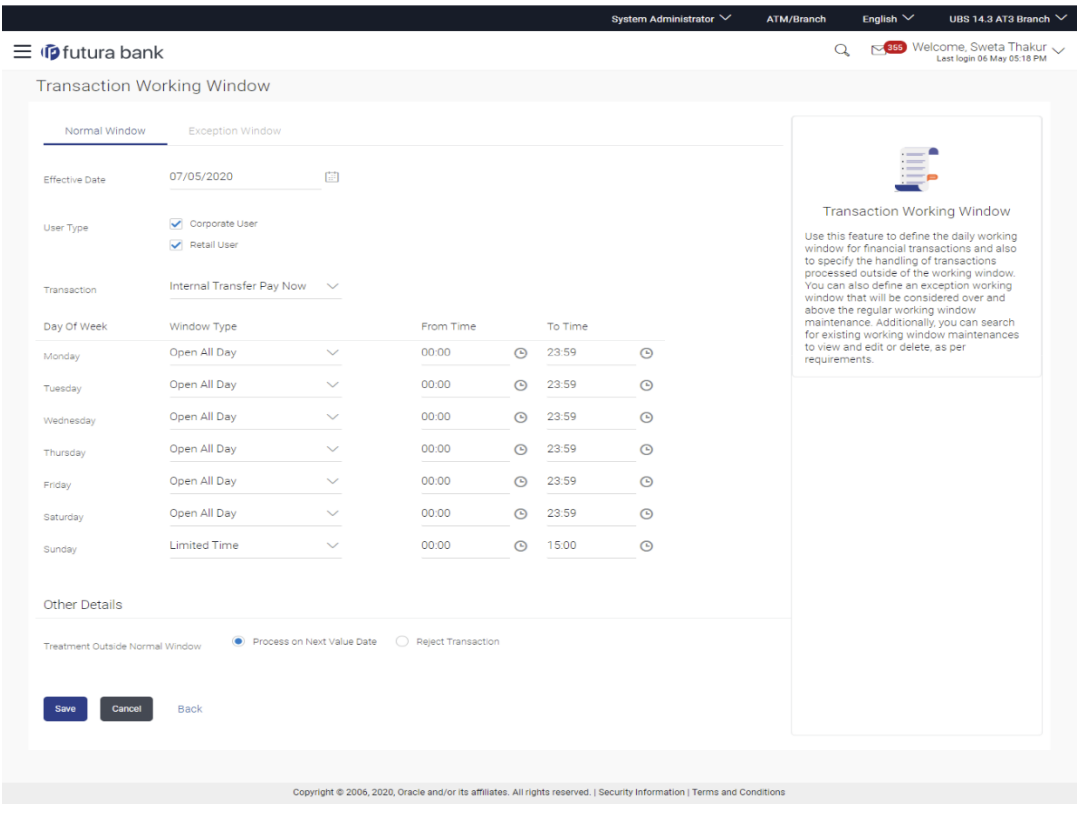

### **Edit Normal Window**

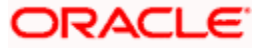

### **Field Description**

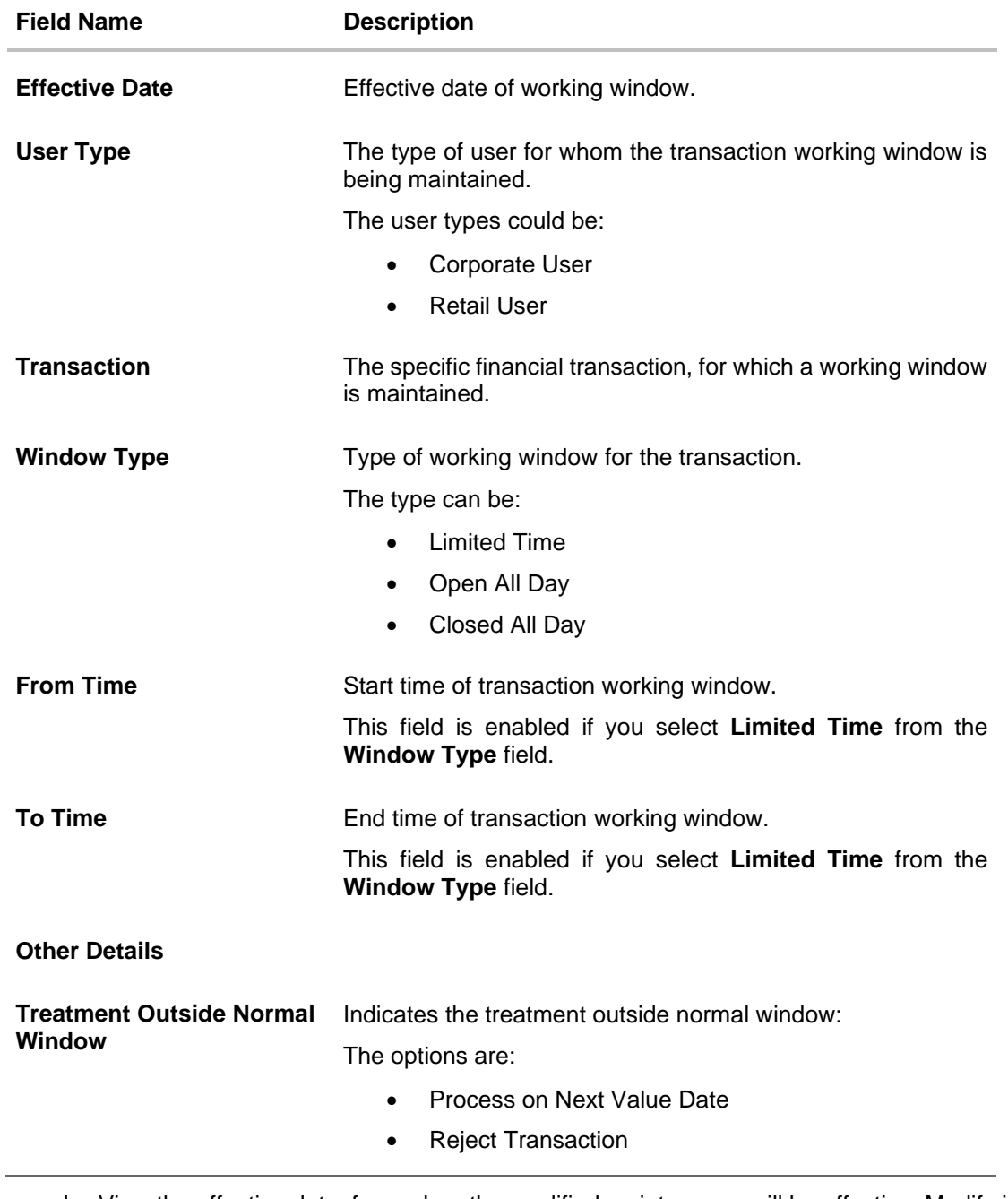

- d. View the effective date, from when the modified maintenance will be effective. Modify if required.
- e. The user can view the days of the week from Monday through Sunday with a dropdown of three values against each day( Open all Day, Closed all day, Limited Time)

**Note:** For open all day and closed all day options, system defaults from and to time values of– 00:00 and 23:59 hours, for the former and 00:00 hours, for the latter. For the limited time option, specify from and to time, to define the transaction working window.

- f. View the preferred processing, when transaction is initiated or approved outside of the working window.
	- Either Process on Next Value Date or Reject Transaction Modify if required.
- 3. Click **Save** to create the transaction working window.

OR Click **Cancel** to close the exception creation process. OR Click **Back** to navigate to the previous screen.

4. The **Review** screen is displayed. Verify the details, and click **Confirm**. OR Click **Edit** to modify details if any. OR Click **Cancel** to cancel the transaction.

5. The success message is displayed along with the transaction reference number. Click **OK** to complete the transaction.

#### **To modify exception window:**

- 1. Select the working window.
- 2. If you select **Exception Window** tab,
	- a. Enter the search criteria like **Transaction**, **Effective Date,** or **User Type**.
	- b. Click **Search**, displays results based on search criteria. OR

Click **Clear** to clear the search parameters. OR

Click **Cancel** to cancel the transaction.

c. Click **Edit** to edit the working window - exception, from the Detailed View page. OR

Click **Delete** to delete the maintenance.

### **Edit Exception Window**

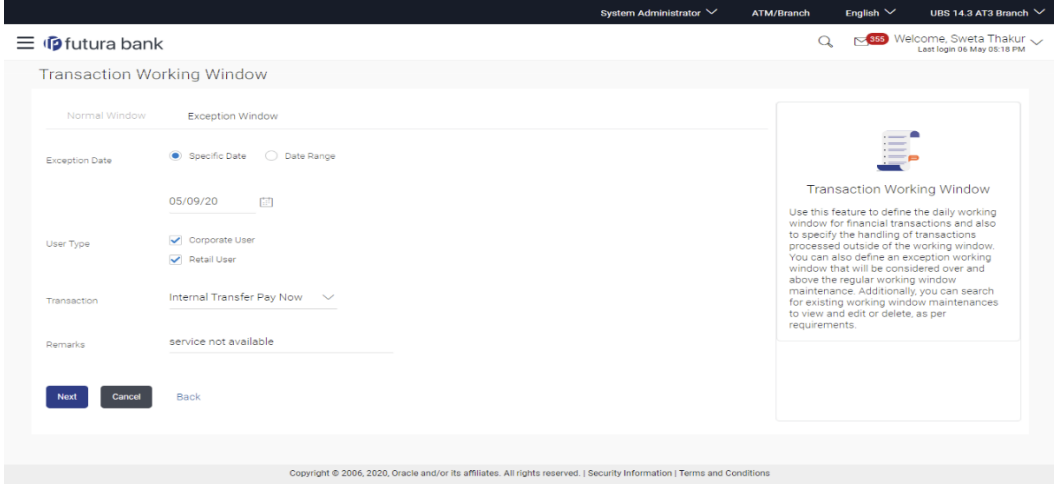

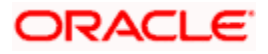

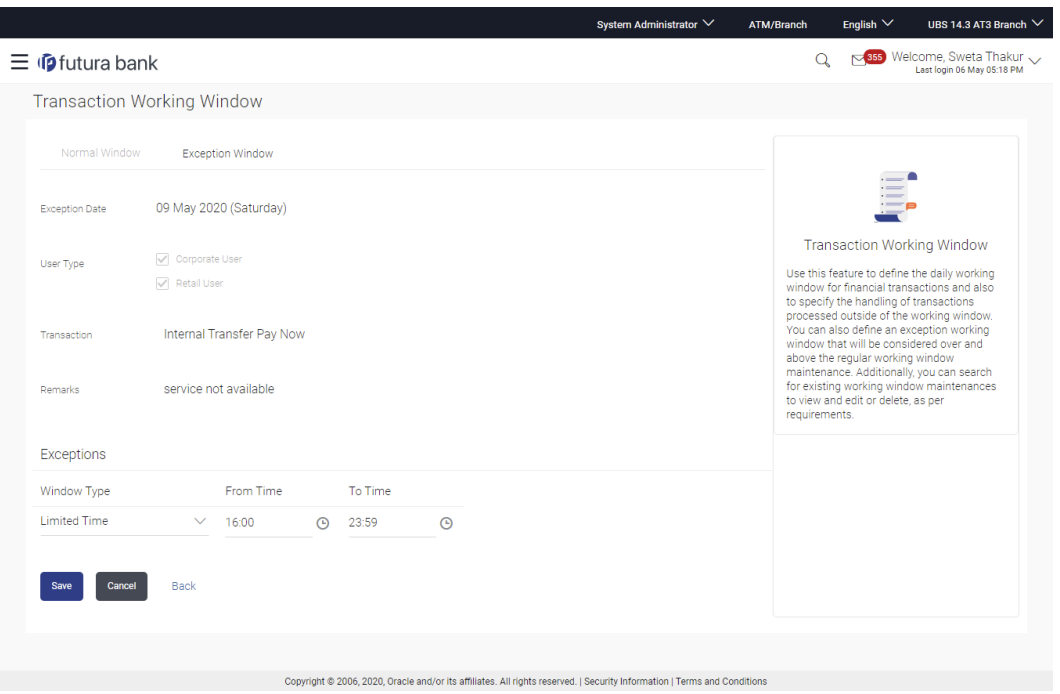

### **Field Description**

 $\overline{\phantom{a}}$ 

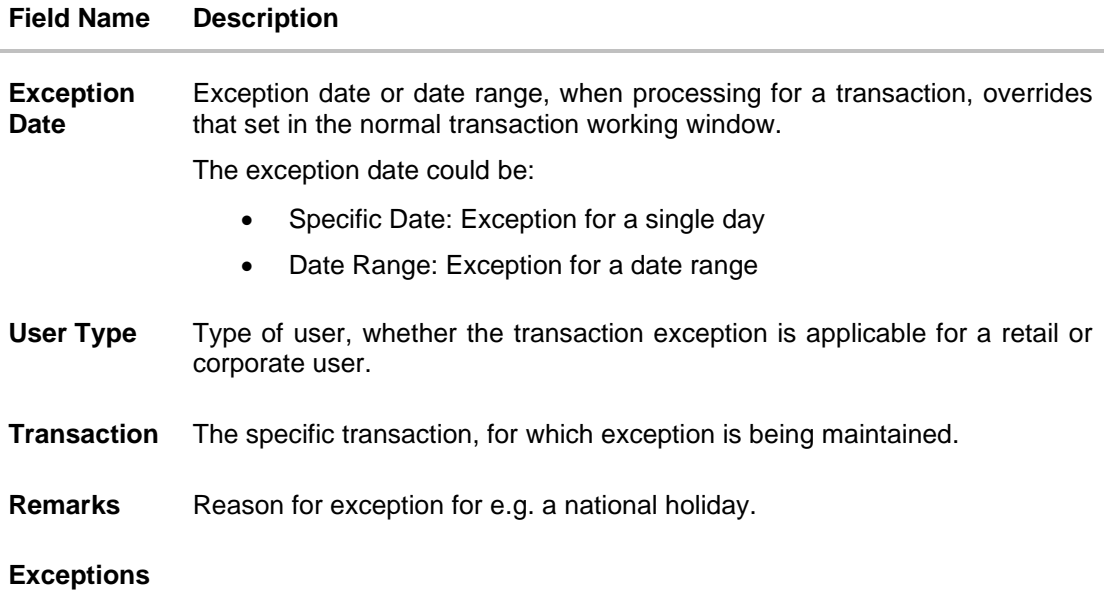

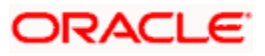

### **Field Name Description**

**Window Type** Type of working window for the exception.

Window types:

- Limited Time: Transaction is applicable for a limited time.
- Open all Day: Transaction can be done for the entire day.
- Close all Day: Transaction is closed for the whole day.

**Time Range** Business hours of the transaction. This field is enabled, if you select **Limited Time**, option from the **Window Type** list.

- 3. Update the required details.
- 4. Click **Save** to create the transaction working window. OR Click **Back** to navigate to the previous screen. OR Click **Cancel** to close the exception creation process.
- 5. The **Review** screen is displayed. Verify the details, and click **Confirm**.

OR Click **Edit** to modify details if any. OR

Click **Cancel** to cancel the transaction.

6. The success message is displayed along with the transaction reference number. Click **OK** to complete the transaction.

## **48.4 Transaction Working Window - Delete**

System Administrator can delete existing working window maintenance. User is allowed to delete future dated maintenances.

#### **To delete normal window:**

- 1. Select the working window.
- 2. If you select **Normal Window** tab,
	- a. Enter the search criteria like **Transaction**, **Effective Date,** or **User Type**.
	- b. Click **Search**, displays results based on search criteria. OR Click **Clear** to clear the search parameters. OR Click **Cancel** to cancel the transaction.

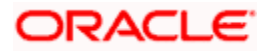

c. Click **Edit** to edit the working window, from the Detailed View page. OR Click **Delete** to delete the working window, from the Detailed View page.

### **Delete Normal Window**

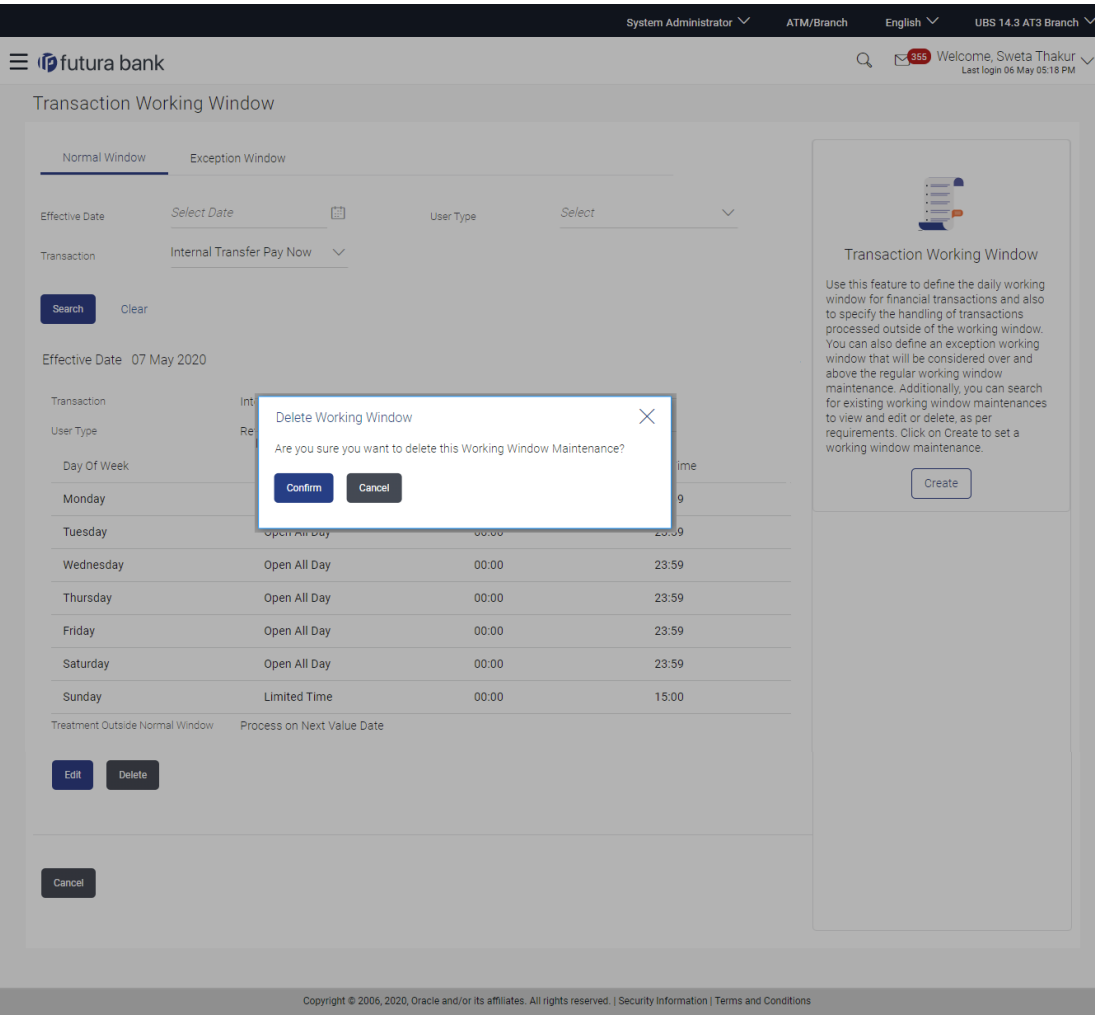

### **To delete exception window:**

- 1. Select the working window.
- 2. If you select **exception Window** tab,
	- a. Enter the search criteria like **Transaction**, **Effective Date,** or **User Type**.
	- b. Click **Search**, displays results based on search criteria. OR Click **Clear** to clear the search parameters. OR Click **Cancel** to cancel the transaction.

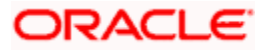

**c.** Click **Edit** to edit the working window, from the Detailed View page. OR Click **Delete** to delete the working window - exception, from the Detailed View page.

### **Delete Exception Window**

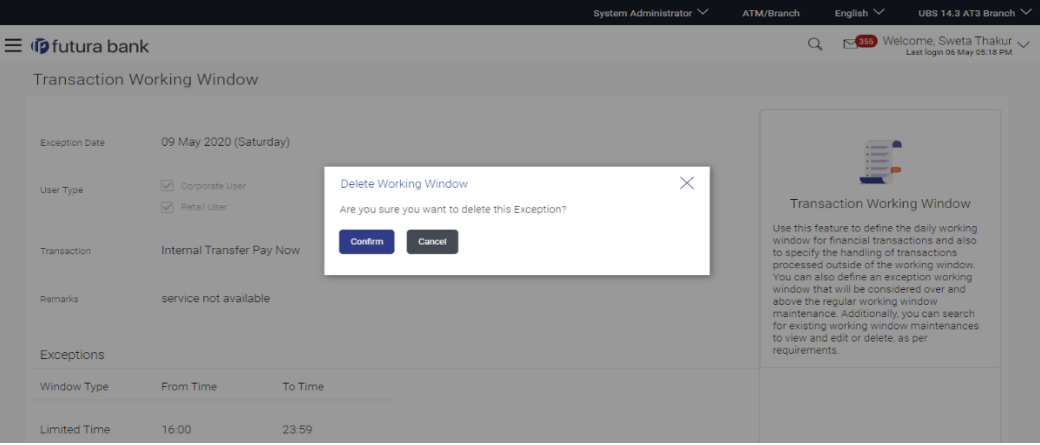

- The user can delete a future transaction working window or an exception with an effective date in the future.
- Navigate to the particular working window or the exception and click on Delete.
- The system displays a pop-up message with Confirm and Cancel buttons. On confirming deletion, system displays a transaction successful message, provides a reference number and the status of the maintenance (e.g. pending approval)
- If the user chooses to cancel the transaction, he's directed to the admin dashboard

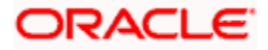

## **FAQ**

### **1. Can I set the transaction working window from the current date?**

No, you cannot set the transaction working window date from current date. You can set that from future date.

### **2. If a particular day, have both a normal working window set, and an exception – which will take precedence?**

Working window set for an exception, overrides the normal working window set.

### **3. If the normal working window for a transaction is set for Open all Day and an Exception is set as Closed all Day, will I be able to initiate transaction, on that day?**

No, I will not be able to initiate the transaction on that day. The transaction will either have the next working day's value date or be rejected.

#### **4. Can I delete or edit current applicable normal working window?**

No, current applicable normal working window cannot be edited or deleted. User can add a new window with future effective date.

#### **5. Can I set 'behavior of transaction outside working window' for exceptional days?**

No, behavior of transaction outside working window for exceptional date maintenance will remain same as normal window maintenance.

**Home**

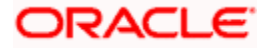

# **49. Audit Log**

Audit log is set of records that provide information about operations performed in the application and details of the user who has performed it along with date and time when it was performed.

Audit logs are useful both for maintaining security and for auditing any disputed transaction. As part of this function, the bank administrator and/or system administrator can view details about the transactions and maintenances performed by different user(s) in the system.

The administrator can search records by providing specific search parameters and system will display matching records for the search criteria. Maintenances created/edited/deleted/inquired by bank administrator can be audited through this function by the system administrator. Maintenances created/edited/deleted/inquired by corporate administrator can be audited through this function by the bank as well as system administrator.

Transactions carried out by corporate users can be audited if required by the Corporate or Bank administrator and also by system administrator.

### **Prerequisites**

- Transaction access is provided to System and Bank administrator.
- Transactions are available under respective users to check audit log.

#### **How to reach here:**

*System Administrator Dashboard >Controls and Monitoring> Audit Log OR System/ Bank Administrator Dashboard > Toggle menu > Controls & Monitoring > Audit Log* 

## **49.1 Search Audit Details**

### **To view audit log:**

- 1. From the **Date and Time** list, select the period for which you want to view the audit log.
- 2. Enter required search criteria. Click **Search**. Audit log appears based on the entered search parameters. OR Click **Clear** to reset the details. OR Click **Cancel** to cancel the transaction and navigate the user back to **Dashboard**.

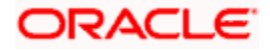

## **Audit Log- Search**

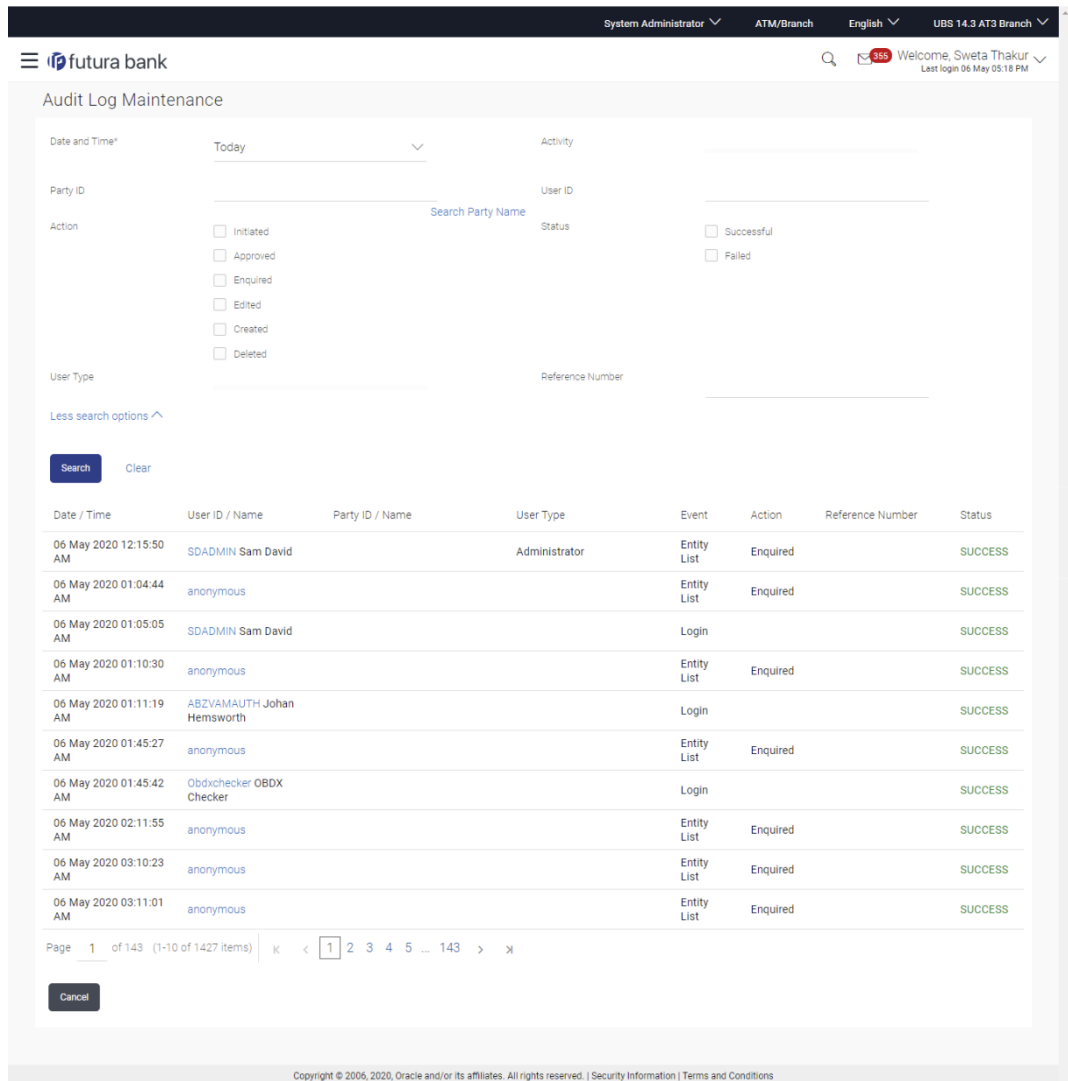

## **Field Description**

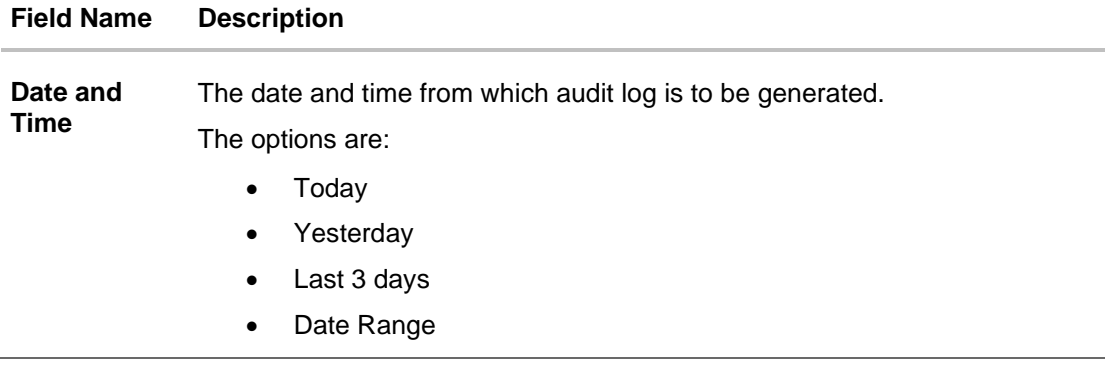

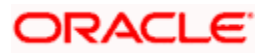

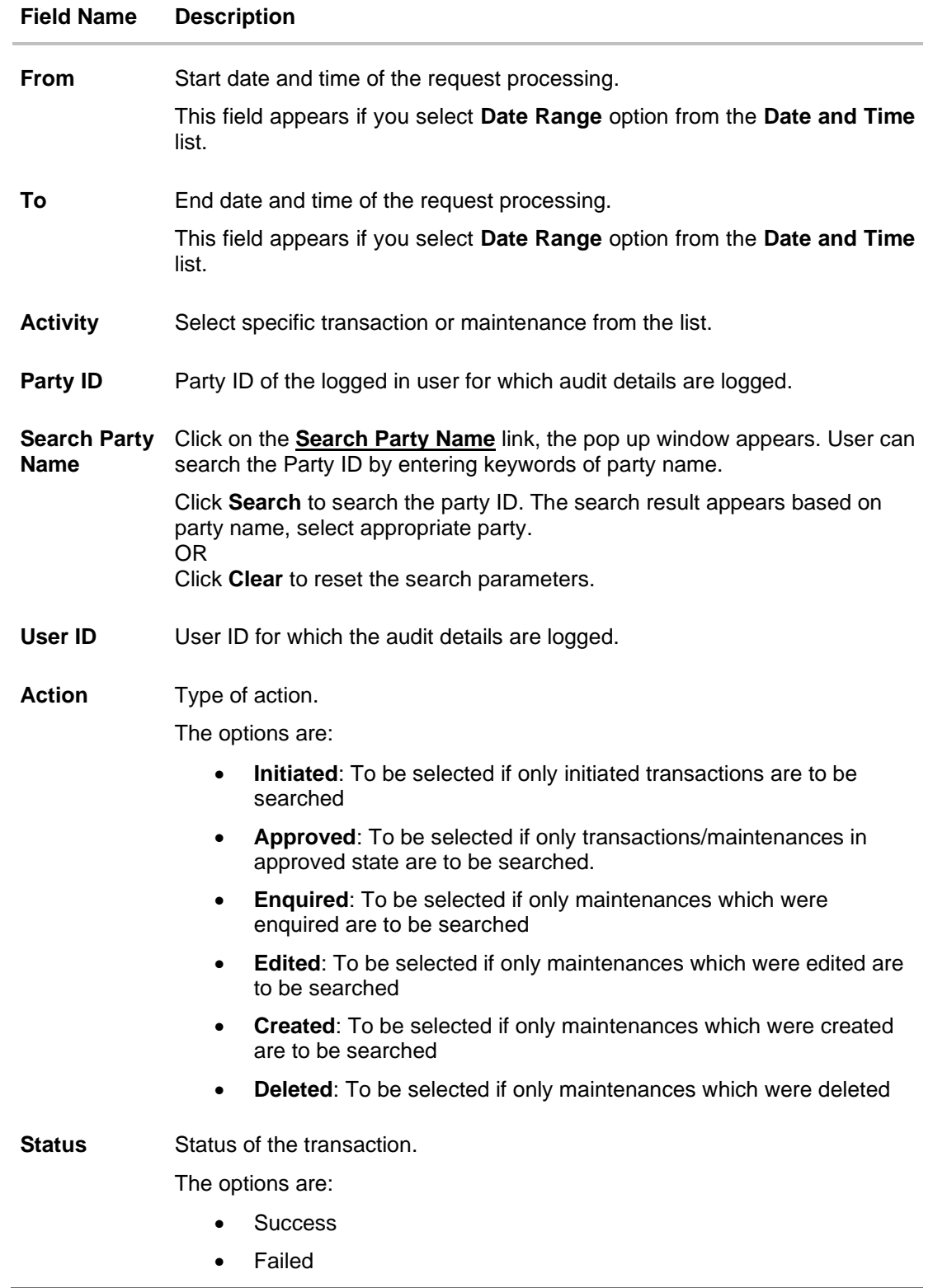

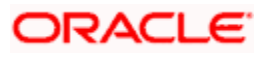

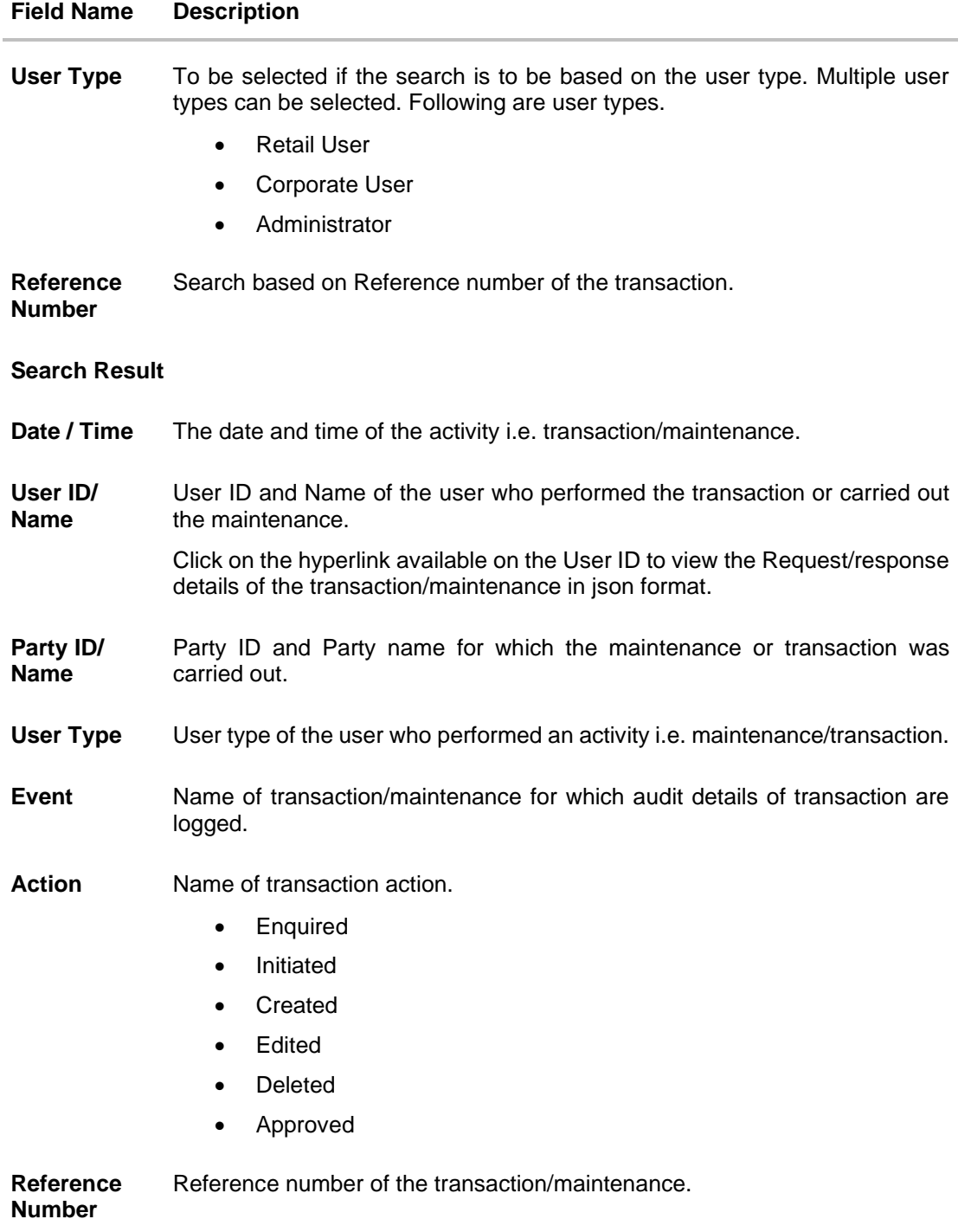

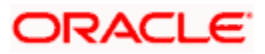

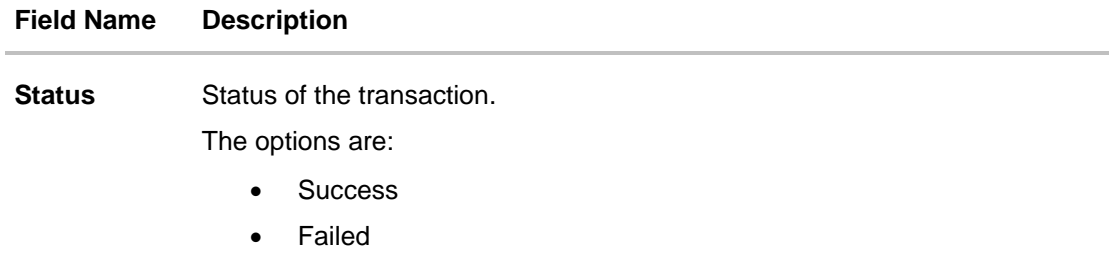

## **FAQ**

### **1. Do I need to enter all the parameters to search?**

No. You need to enter at least the date and time criteria to proceed with audit search. Rest of the search parameters are optional and can be entered if the search results are to be narrowed down.

### **2. I do not remember the party ID for input, can I search a party if I need to view audit details for a specific party?**

Yes. You can search a party by clicking 'Search Party' and searching the party by entering the party name.

### **3. As part of input search criterion/parameters, in the action field there are certain options disabled. Is there a specific reason?**

If you select any maintenance in the activity field, 'Initiated' as an action will not be available. If you select any transaction in the activity field, 'Created', 'Edited' or 'Deleted' as actions will not be available.

**Home**

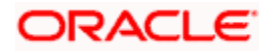

# **50. File Upload**

File Uploads facilitates processing of multiple transactions through a single file. This is a faster way of processing transactions than entering single screen transactions. Salary payments, fund transfers, vendor payments are few examples of financial transactions that can be supported through file upload. A non-financial transaction to facilitate upload of multiple payee details, at a single instance, is also possible through file upload.

OBAPI has made File Upload functionality available for both Corporate and Bank Users.

Some of the file uploads available for Corporate User are:

- Internal payments (within the bank)
- Domestic payments (within the country)
- International payments (cross border)
- Mixed payments
- Create Payees / Beneficiaries
- Create Virtual Accounts, Structure & Identifiers

File upload available for Bank User

**Bill Presentment** 

Oracle Banking Digital Experience File Upload module enables banks to process files of payments according to agreed operational and business rules and save time. File Uploads facility is simple to use, has daily transaction limits and comes with the security of dual / multi signatory approvals.

- File Upload Set up: Enables the administrator to create file identifiers, and map users to file identifiers.
- File Upload Servicing: Enables the corporate user to upload, view and approve files, (files that the user has access to).

### **File Upload Set up**

File Upload set up covers the maintenance part of file upload and is performed by an administrator user. As a part of the initial set-up, the administrator user -

- Creates a File Identifier for a File Template using the ['File Identifier'](#page-855-0) option
- <span id="page-855-0"></span>• Maps a File Identifier to a user using the ['User File Identifier Mapping'](#page-878-0) option

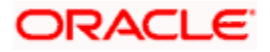

## **50.1 File Identifier Maintenance**

Bank Administrator can create file identifiers (FI) to upload files for corporate as well as bank administrator users. This enables the corporate users and bank administrators to process file uploads. A File Identifier is always mapped to a specific file template. It permits configuration of party preferences like approval type (file level / record level) for a particular type of file.

### **Prerequisites**

- Transaction access is provided to Bank Administrator
- User Creation
- Set up Party Account access (for corporate file upload)
- Set up Transaction Account access (for corporate file upload)
- Set up Approval Rules (for corporate file upload)

### **Features Supported In Application**

- [Search File Identifier](#page-857-0)
- **[Create File Identifier](#page-860-0)**
- [Edit File Identifier](#page-862-0)

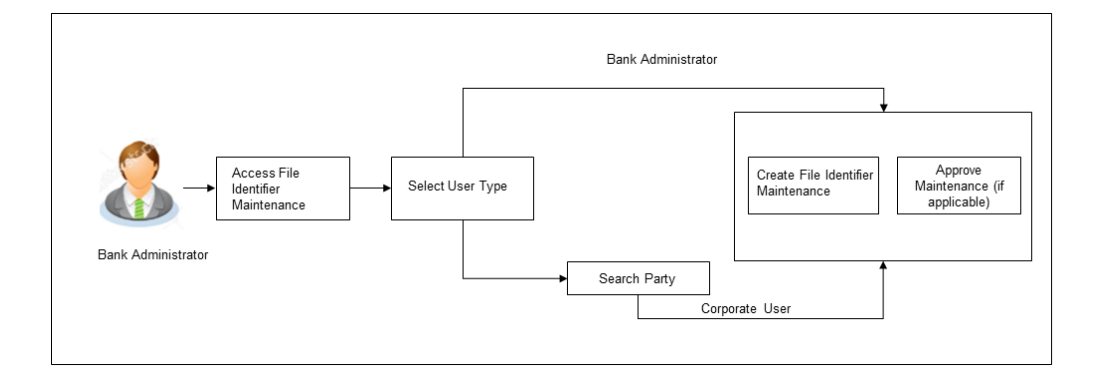

#### **How to reach here:**

*System/ Bank Administrator Dashboard > Toggle Menu > File Upload > File Identifier Maintenance OR*

*Bank Administrator Dashboard > Quick Links > File Identifier Maintenance*

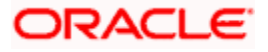

## **50.1.1 File Identifier Maintenance – User Type Selection**

Bank Administrator logs into the system and navigates to the File Identifier Maintenance screen. On accessing the 'File Identifier Maintenance' menu, bank administrator has to select the user type.

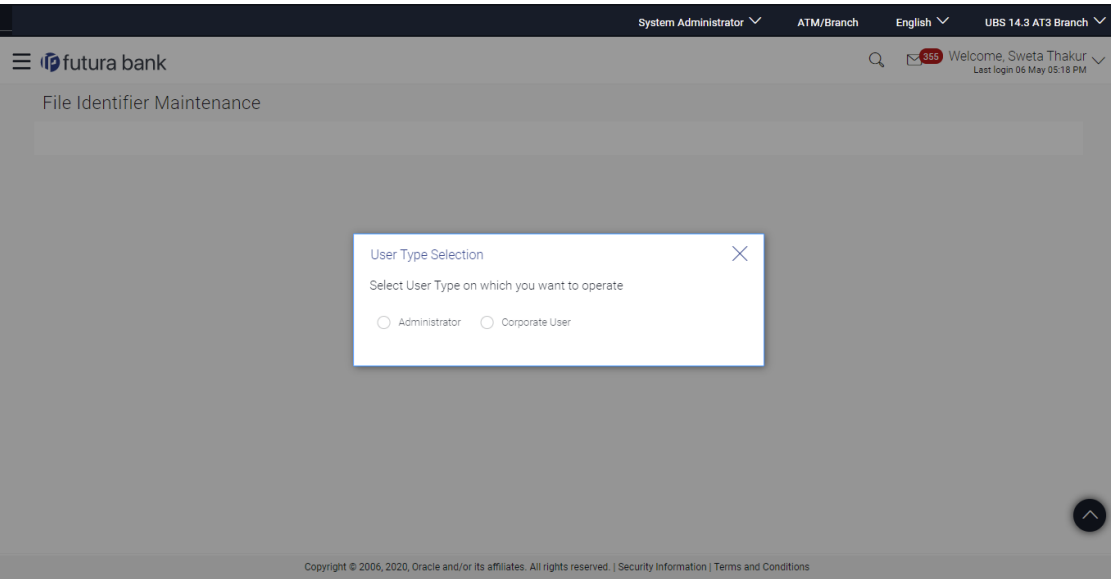

**File Identifier Maintenance – User Type Selection**

- 1. Click **Administrator** to access the file identifier for bank administrator users. The File Identifier Maintenance screen appears.
- 2. Click **Corporate User** to access the file identifier of corporate users. The File Identifier Maintenance screen appears.

### <span id="page-857-0"></span>**50.1.2 File Identifier Maintenance - Administrator User – Summary**

For the bank administrators the only file upload available is for the uploading of Bill Presentment file. Once the logged in user navigates to File Identifier Maintenance (Administrator User) screen, user can view the record details of the File Identifiers already created.

### **To search and view the file identifiers:**

1. Navigate to the **File Identifier Maintenance** screen. The **File Identifier** - summary screen appears.

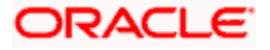

### **File Identifier - Summary**

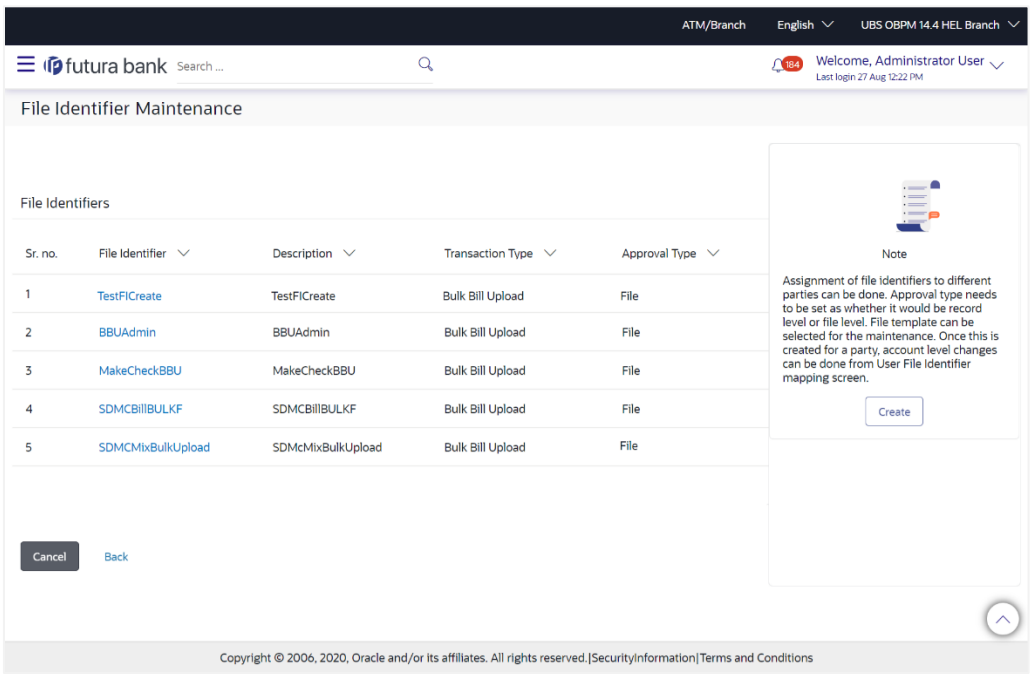

### **Field Description**

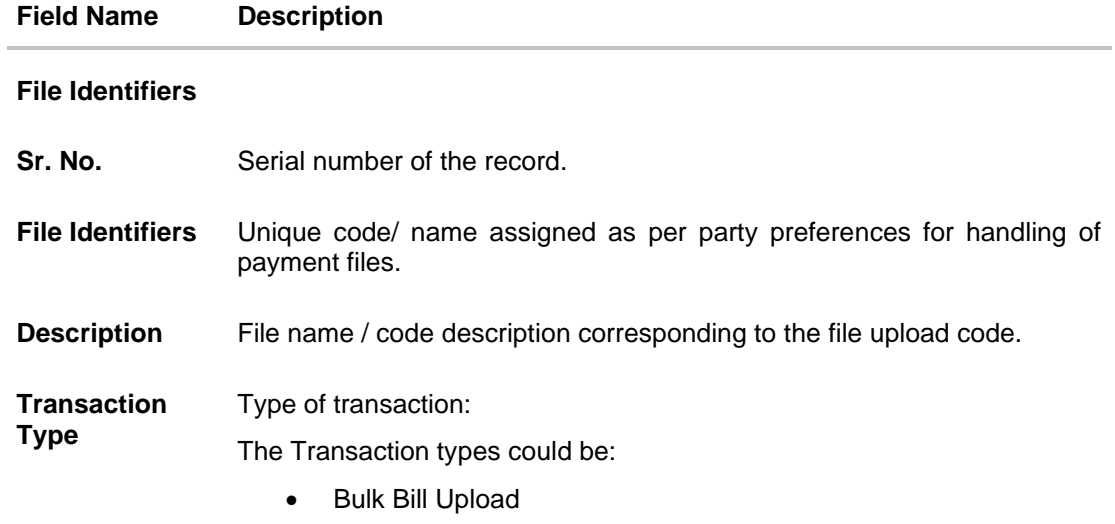

**Approval Type** The approval type is at file level or record level.

2. Click the **File Identifier** link against the record, for which you want to view the details. The **File Identifier Maintenance- View** screen appears. OR Click **Cancel** to cancel the operation and navigate back to 'Dashboard'. OR Click **Back** to go back to previous screen.

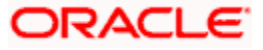

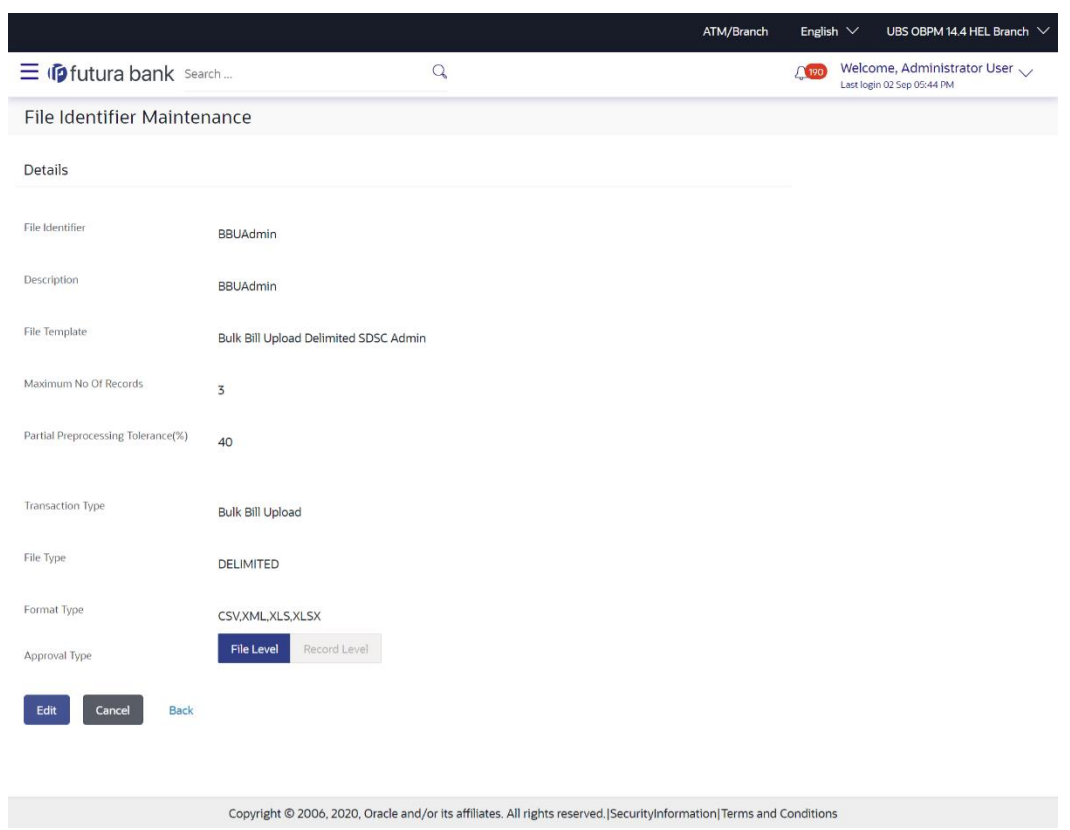

### **File Identifier Maintenance - View**

## **Field Description**

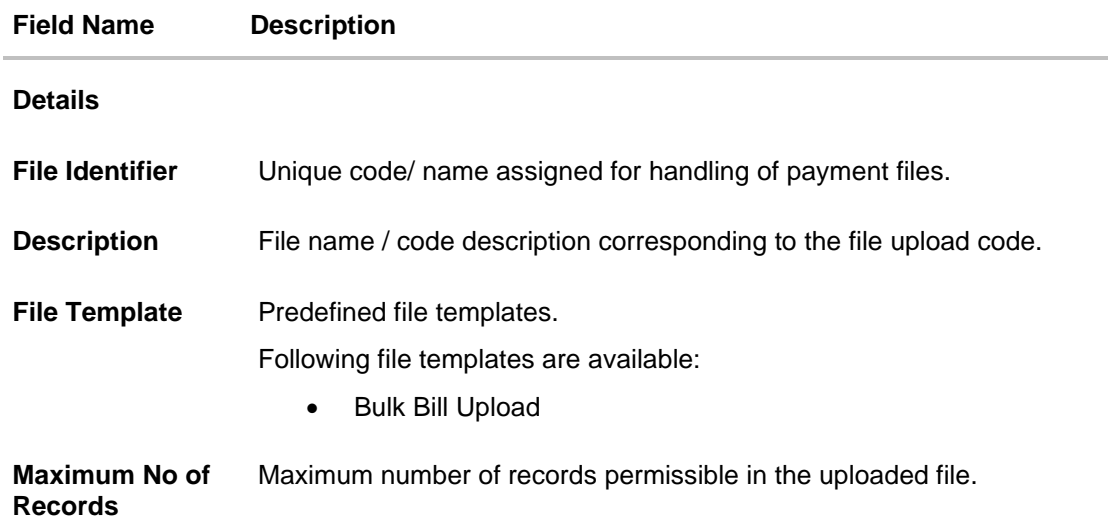

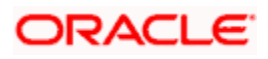

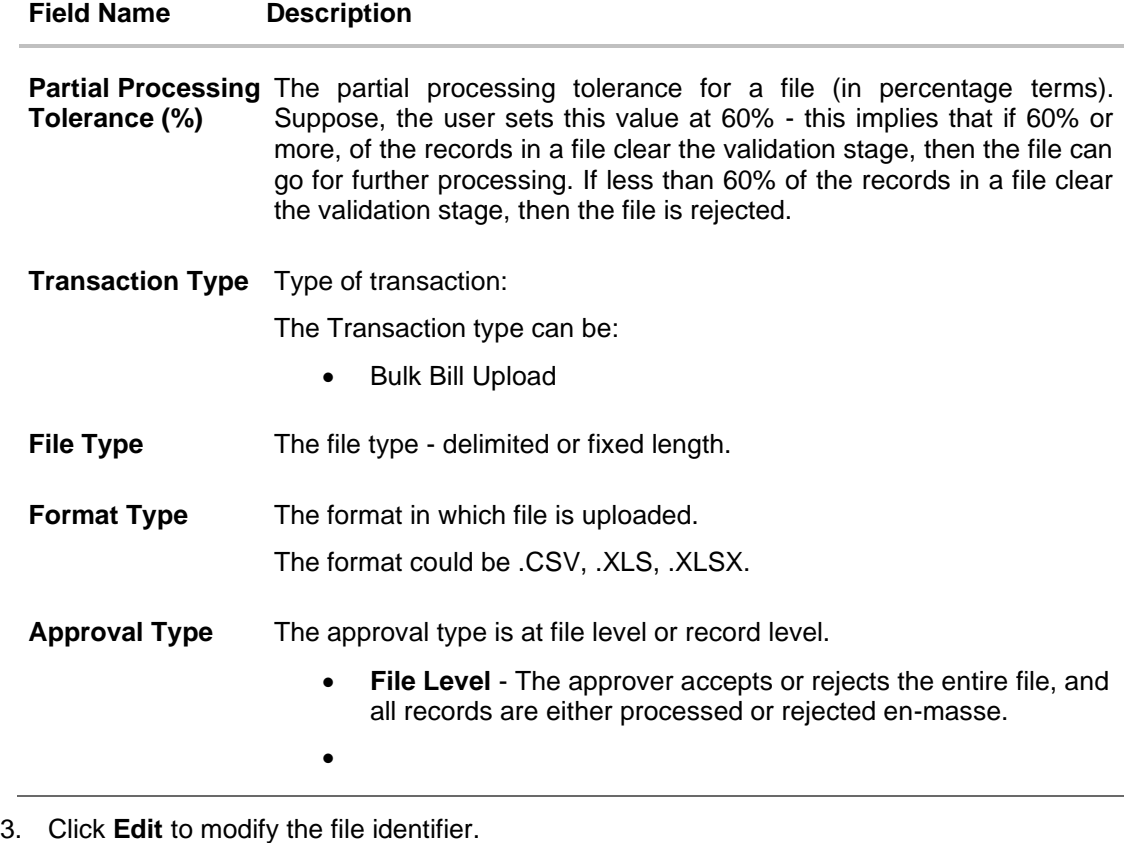

OR Click **Cancel** to cancel the operation and navigate back to 'Dashboard'. OR Click **Back** to navigate to the previous screen.

## <span id="page-860-0"></span>**50.1.3 File Identifier Maintenance - Administrator User - Create**

Using this option the administrator user can create a new file identifier.

### **To create a file identifier:**

1. In the **File Identifier Maintenance** screen, click **Create**. The **File Identifier Maintenance - Create** screen appears.

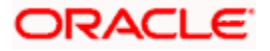

### **File Identifier Maintenance - Create**

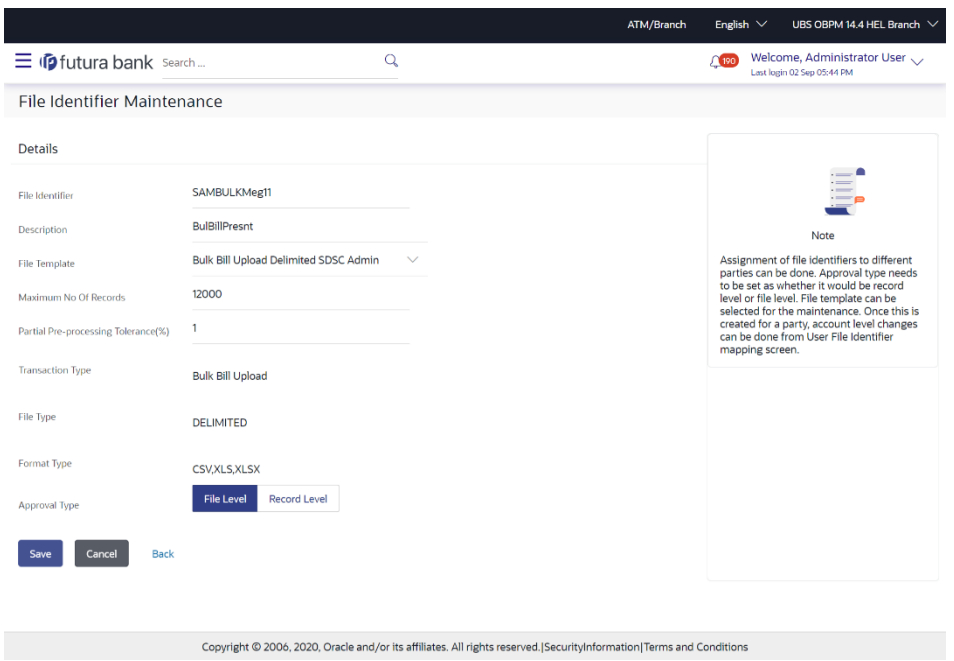

**Field Description**

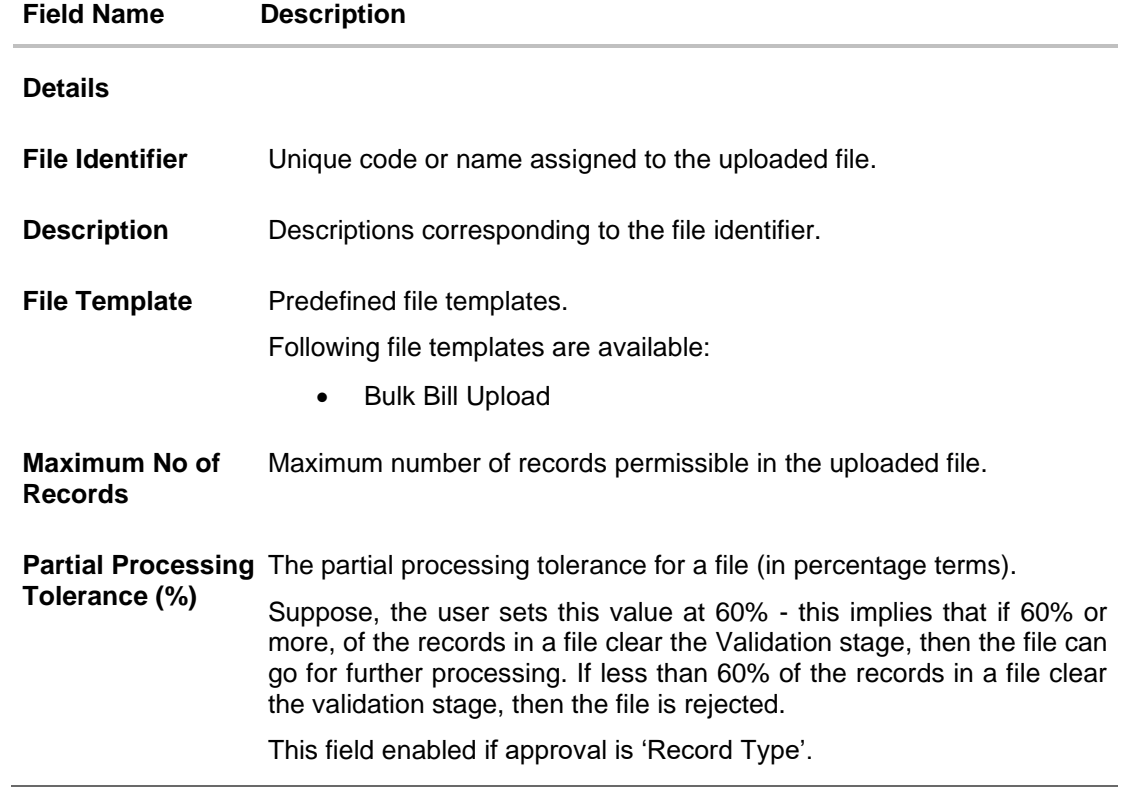

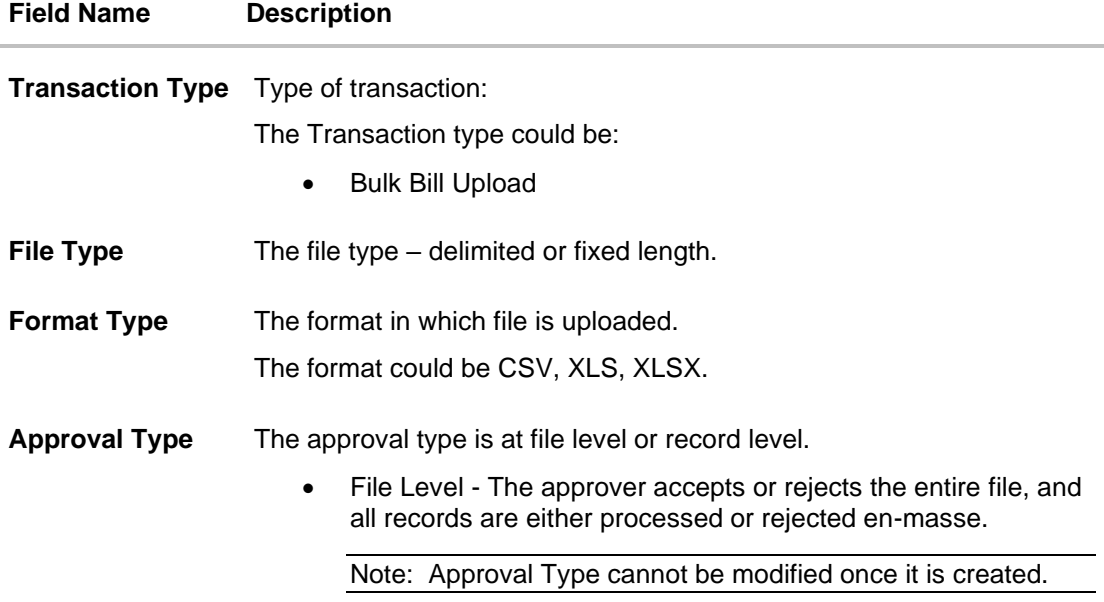

- 2. In the **File Identifier** field, enter the code of the file to be maintained for upload.
- 3. In the **Description** field, enter the file description corresponding to the file code.
- 4. From the **File Template** list, select the file template.
- 5. Select the appropriate **Approval Type**.
- 6. Click **Save**. OR Click **Cancel** to cancel the operation and navigate back to 'Dashboard'. OR Click **Back** to navigate to the previous screen.
- 7. The **File Identifier Maintenance - Review** screen appears. Verify the details and click **Confirm**.
	- form. OR

Click **Cancel** to cancel the operation and navigate back to 'Dashboard'.

OR

Click **Back** to navigate to the previous screen.

8. The success message appears along with the transaction reference number and status. Click **OK** to complete the transaction and navigate back to 'Dashboard'.

### <span id="page-862-0"></span>**50.1.4 File Identifier Maintenance - Administrator User – Edit**

Using this option the administrator can edit and update a file identifier.

### **To edit file identifier:**

1. In the **File Identifier Maintenance** screen, click the **File Identifier** link against the record, which you want to modify.

The **File Identifier Maintenance- View** screen appears.

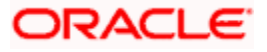

2. Click **Edit** to edit the file identifier. The **File Identifier Maintenance - Edit** screen appears.

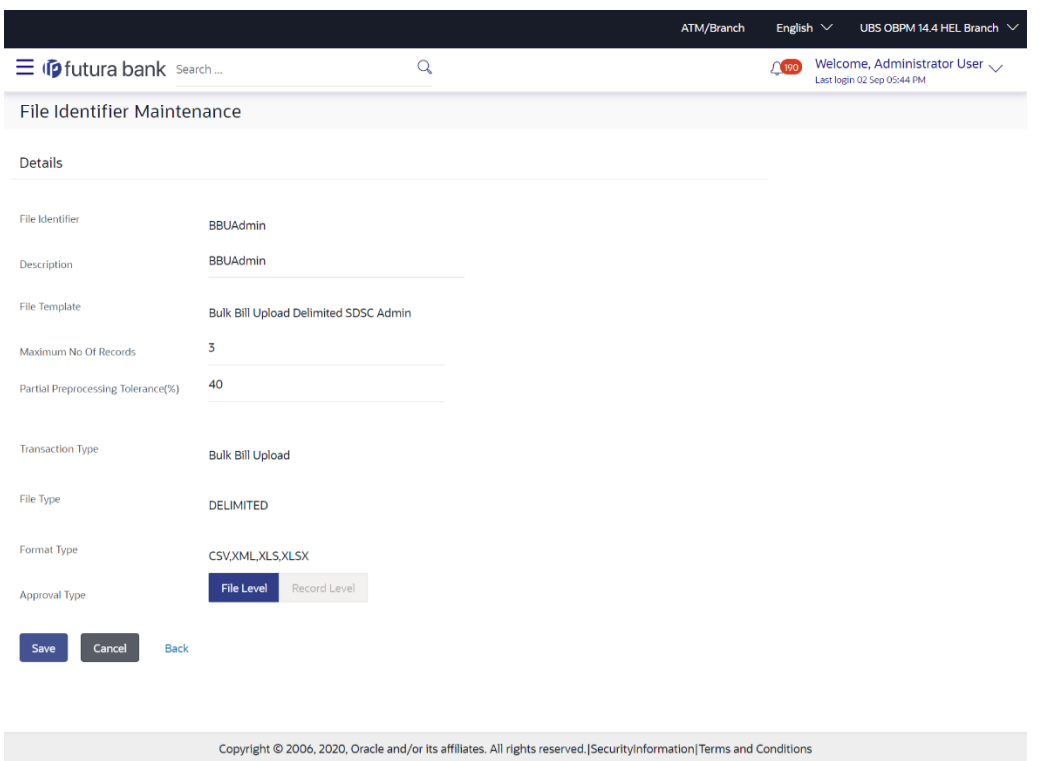

### **File Identifier Maintenance - Edit**

3. Edit the required fields of file identifiers. E.g. Description, Maximum Number of Records, and Partial Processing Tolerance, Debit Account Number – if required.

### **User Interface Details**

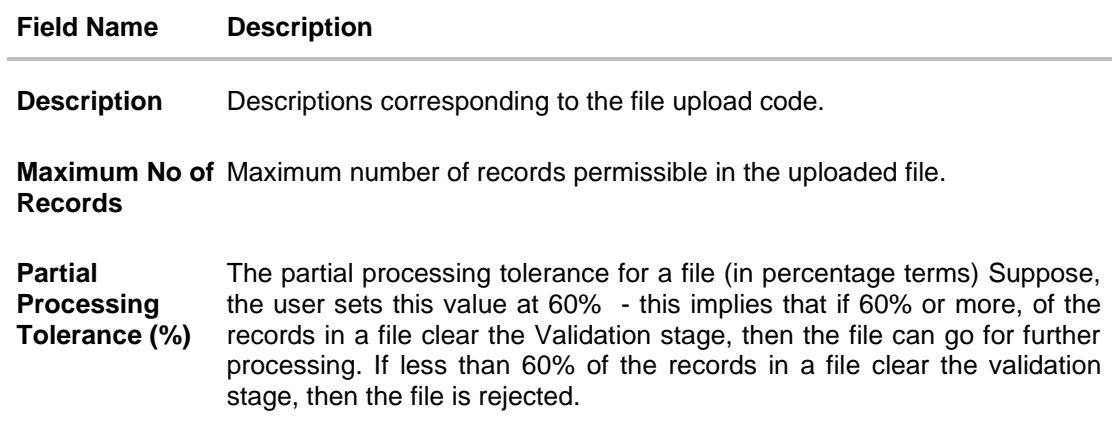

- 4. Click **Save** to save the modified details.
- OR

Click **Cancel** to cancel the operation and navigate back to 'Dashboard'.

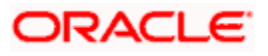
OR

Click **Back** to navigate to previous screen.

5. The **File Identifier Maintenance – Edit - Review** screen appears. Verify the details, and click **Confirm**.

OR Click **Cancel** to cancel the operation and navigate back to 'Dashboard'. OR

Click **Back** to navigate to previous screen.

6. The success message appears along with the transaction reference number and status. Click **OK** to complete the transaction and navigate back to 'Dashboard'.

### **50.1.5 File Identifier Maintenance - Corporate User – Search and View**

Once the logged in user navigates to File Identifier Maintenance (for Corporate User) screen, user can search and view the files that are uploaded under a party with the future date with file type as SDSC(Single Debit Single Credit), SDMC (Single Debit Multiple Credit), and MDMC (Multiple Debit Multiple Credit) and view the record details of the File Identifiers already created.

#### **To search and view the file identifiers:**

1. In the **Party ID** field, enter the party id of the user. OR

In the **Party Name** field, enter the name of the party.

2. Click **Search**. The **File Identifier Maintenance** screen with search results appears. OR

Click **Clear** to clear the search parameters.

OR

Click **Cancel** to cancel the operation and navigate back to 'Dashboard'.

#### **File Identifier Maintenance - Search**

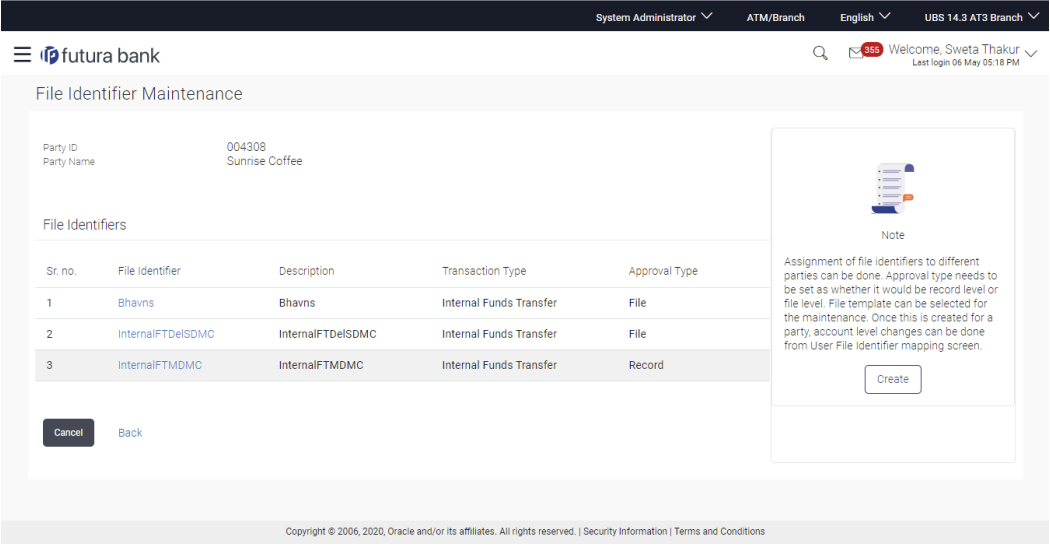

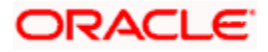

## **Field Description**

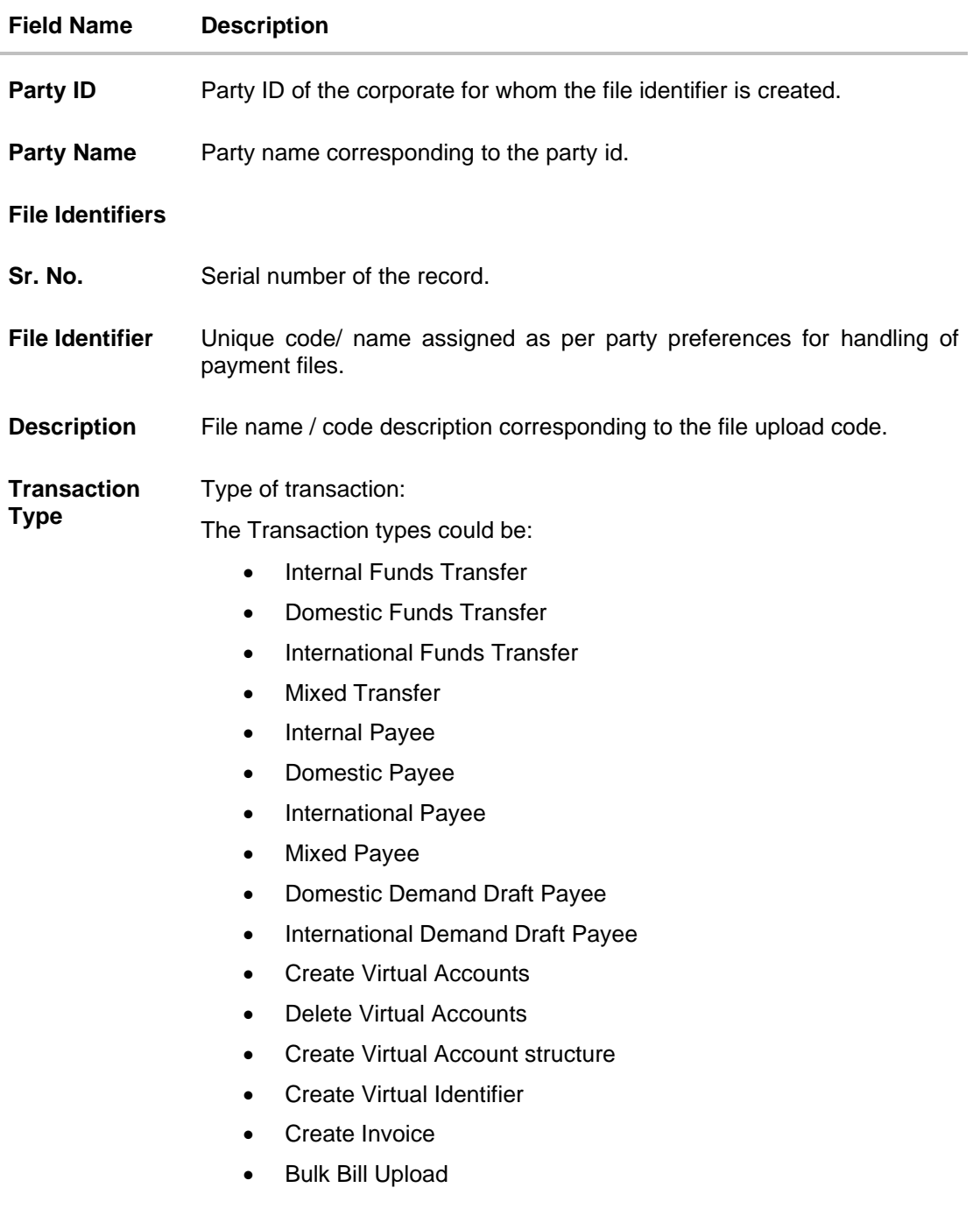

**Approval Type** The approval type is at file level or record level.

Click **Cancel** to cancel the operation and navigate back to 'Dashboard'.

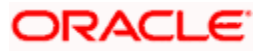

<sup>3.</sup> Click the **File Identifier** link against the record, for which you want to view the details. The **File Identifier Maintenance- View** screen appears. OR

OR

J.

 $\overline{a}$ 

Click **Back** to go back to previous screen.

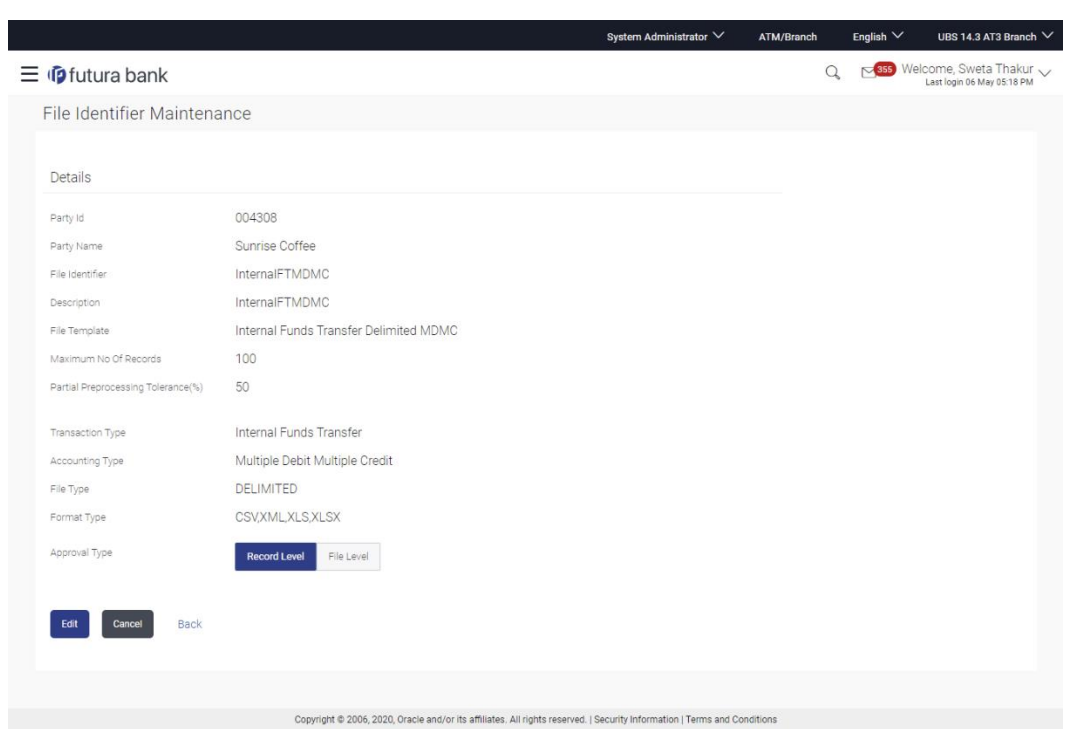

## **File Identifier Maintenance - View**

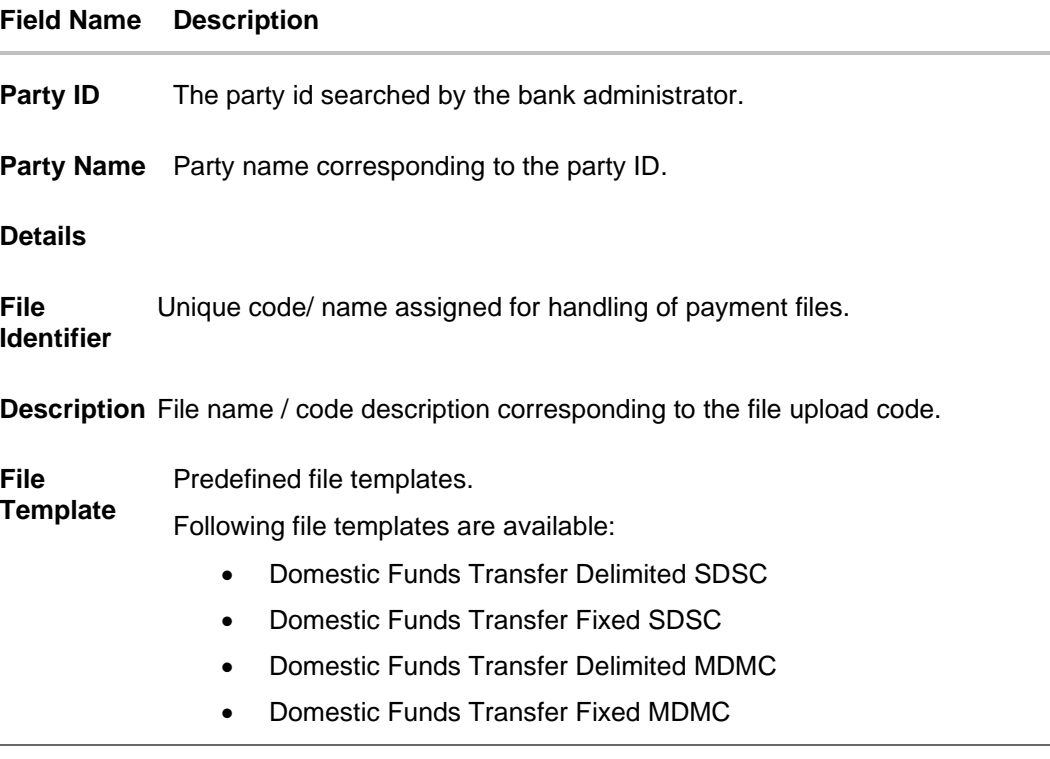

#### **Field Name Description**

- Domestic Funds Transfer Delimited SDMC
- Domestic Funds Transfer Fixed SDMC
- Domestic Funds Transfer Delimited SDSC with Account ID defined at File Identifier level
- Internal and Domestic Funds Transfer Delimited SDMC
- Internal and Domestic Funds Transfer Fixed SDMC
- Internal Funds Transfer Delimited SDSC
- Internal Funds Transfer Fixed SDSC
- Internal Funds Transfer Delimited MDMC
- Internal Funds Transfer Fixed MDMC
- Internal Funds Transfer Delimited SDMC
- Internal Funds Transfer Fixed SDMC
- Internal Funds Transfer Delimited SDMC with Account ID defined at File Identifier level
- Internal Funds Transfer Delimited SDSC with Account ID defined at File Identifier level
- International Funds Transfer Delimited SDSC
- International Funds Transfer Fixed SDSC
- International Funds Transfer Delimited MDMC
- International Funds Transfer Fixed MDMC
- International Funds Transfer Delimited SDMC
- International Funds Transfer Fixed SDMC
- Demand Draft Payees
- Domestic Payees
- Internal payees
- International Payees
- **Mixed Payees**
- Mixed Payments Delimited MDMC
- Mixed Payments Fixed MDMC
- Mixed Payments Delimited SDSC
- Mixed Payments Fixed SDSC
- Create Virtual Accounts
- Create Virtual Accounts Structure
- Create Virtual Identifier
- Create Invoice

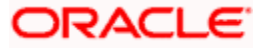

## **Field Name Description**

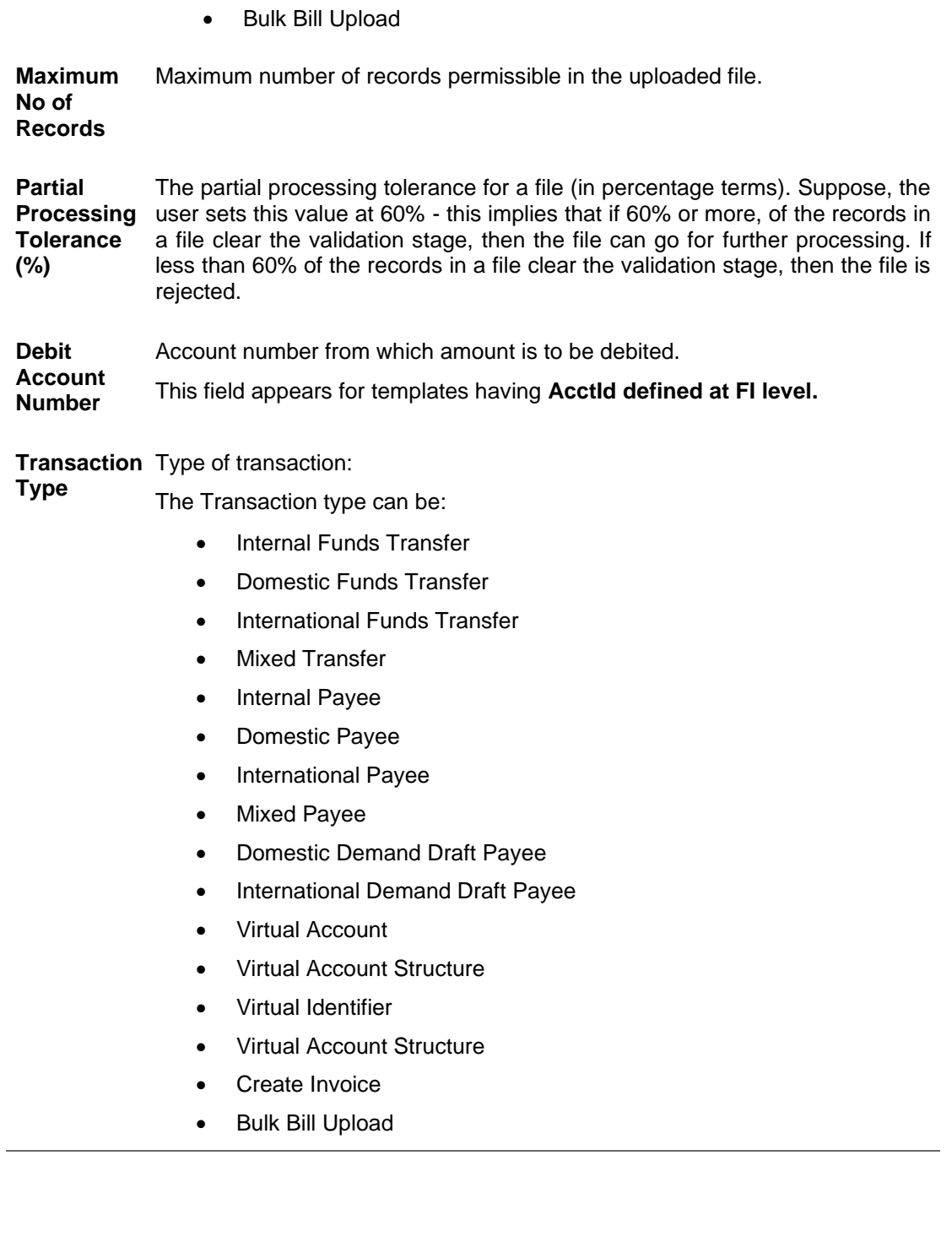

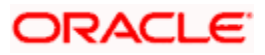

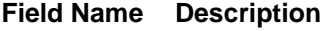

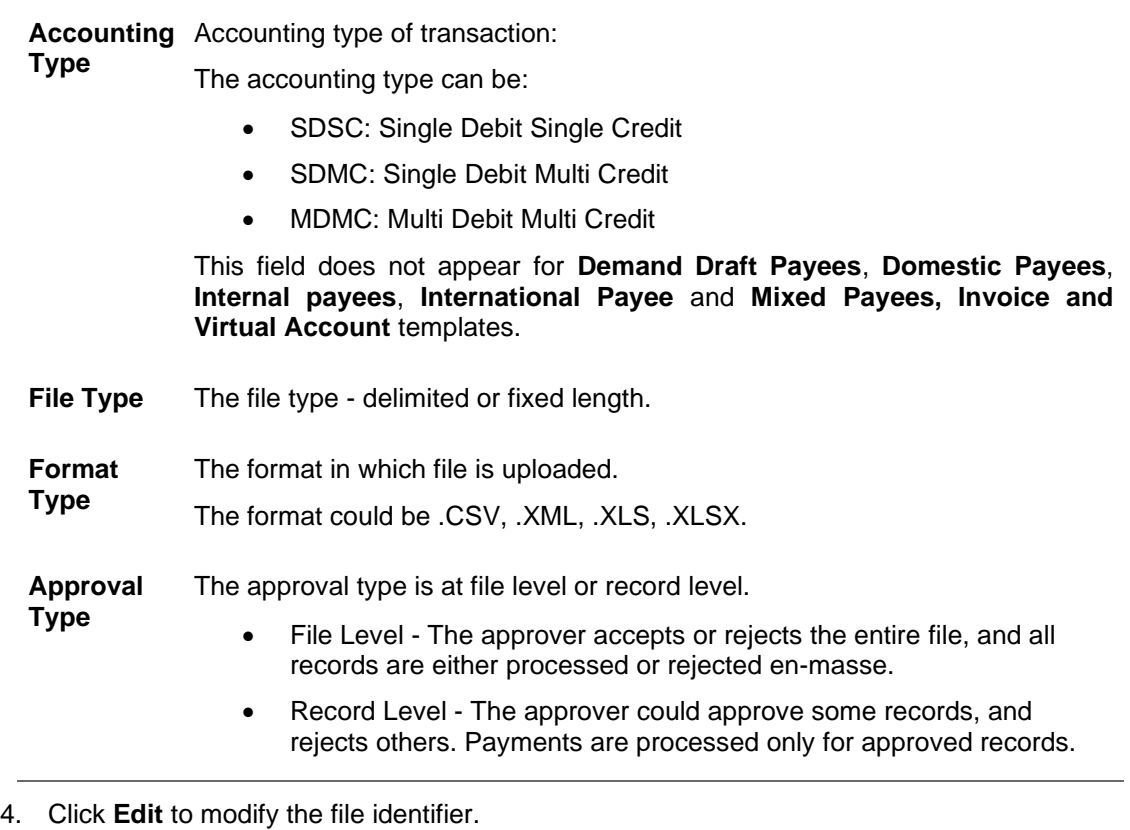

OR Click **Back** to navigate to the previous screen. OR Click **Cancel** to cancel the operation and navigate back to 'Dashboard'.

## **50.1.6 File Identifier Maintenance - Corporate User - Create**

Using this option the administrator user can create a new file identifier.

### **To create a file identifier:**

1. In the **Party Id** field, enter the party id of the user. OR

In the **Party Name** field, enter the name of the party.

- 2. Click **Search**. The **File Identifier Maintenance** screen with search results appears. OR Click **Clear** to clear the search parameters. OR Click **Cancel** to cancel the operation and navigate back to 'Dashboard'.
- 3. Click **Create**. The **File Identifier Maintenance - Create** screen appears.

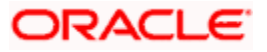

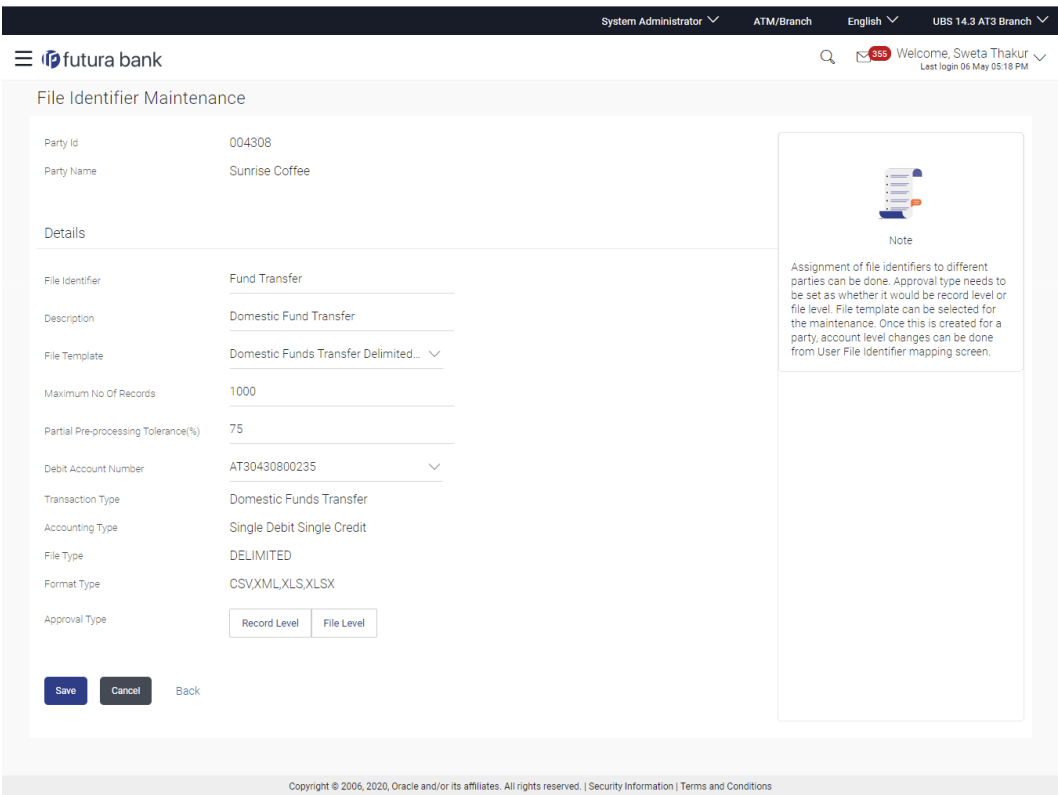

## **File Identifier Maintenance - Create**

## **Field Description**

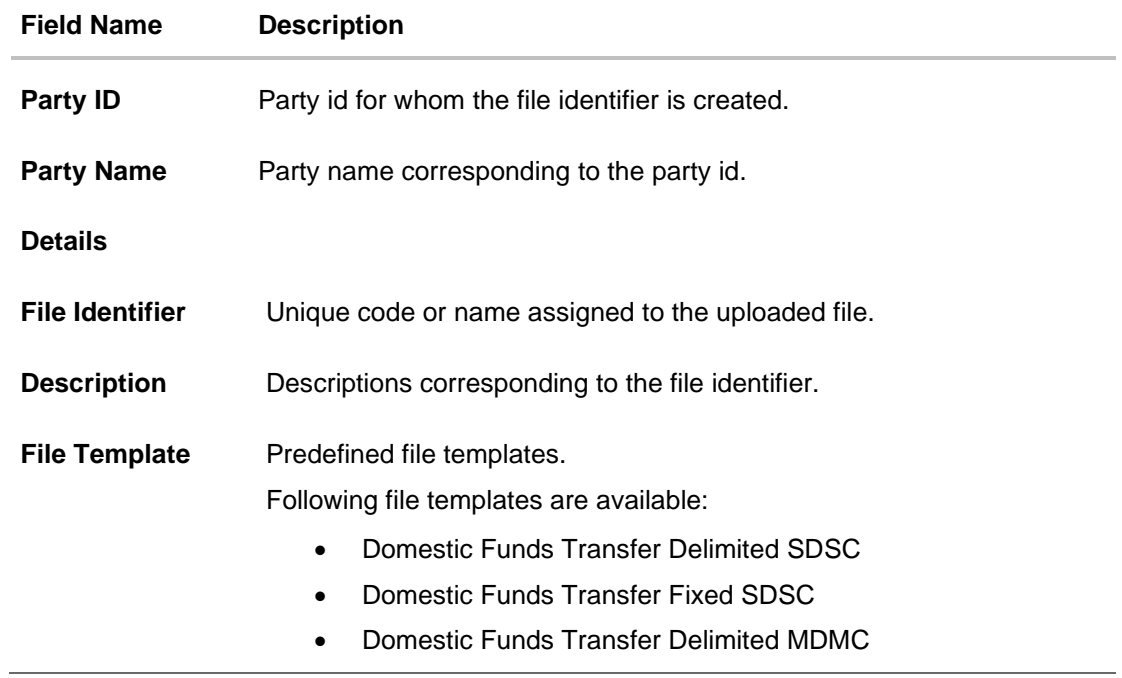

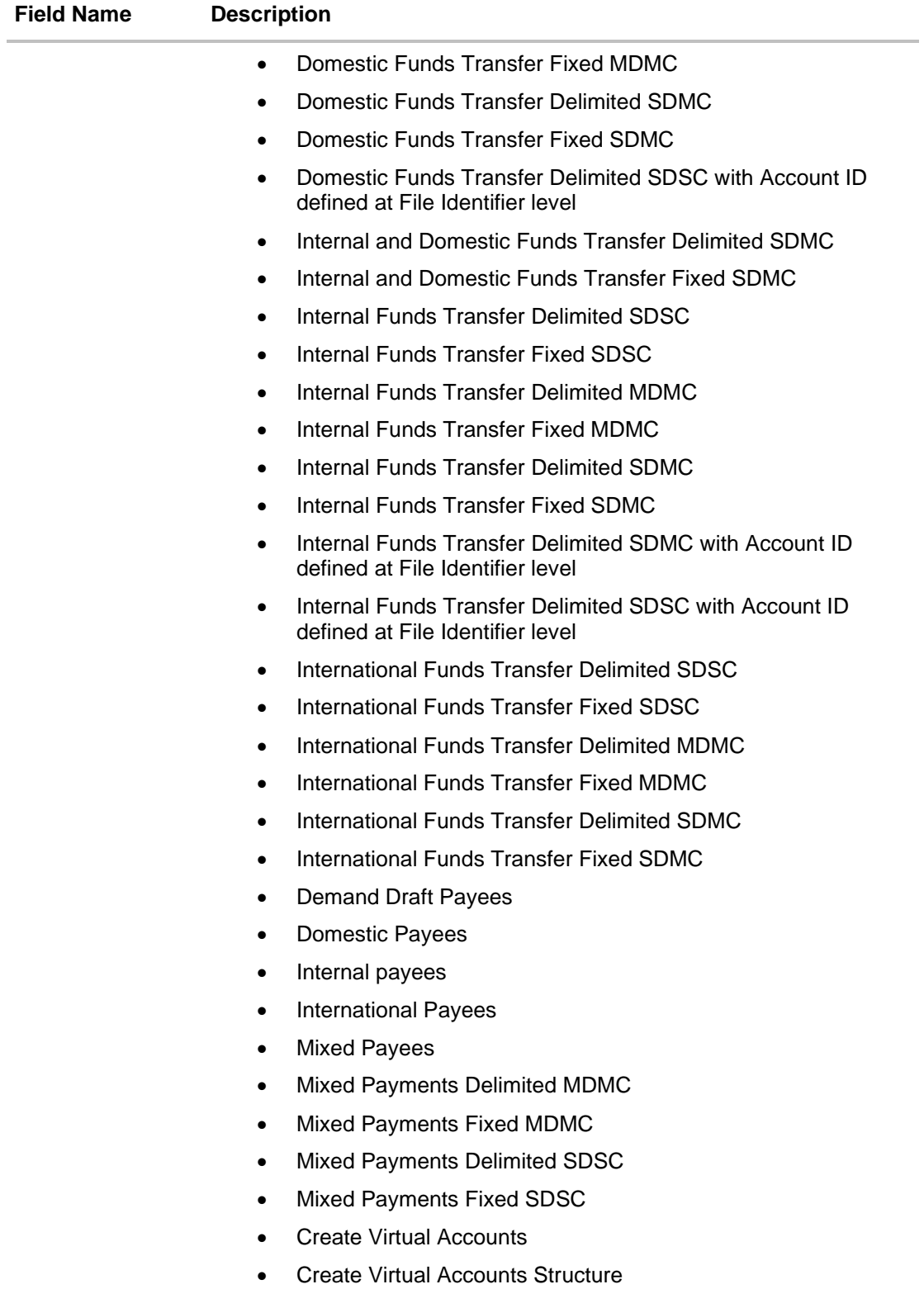

• Create Virtual Identifier

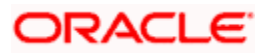

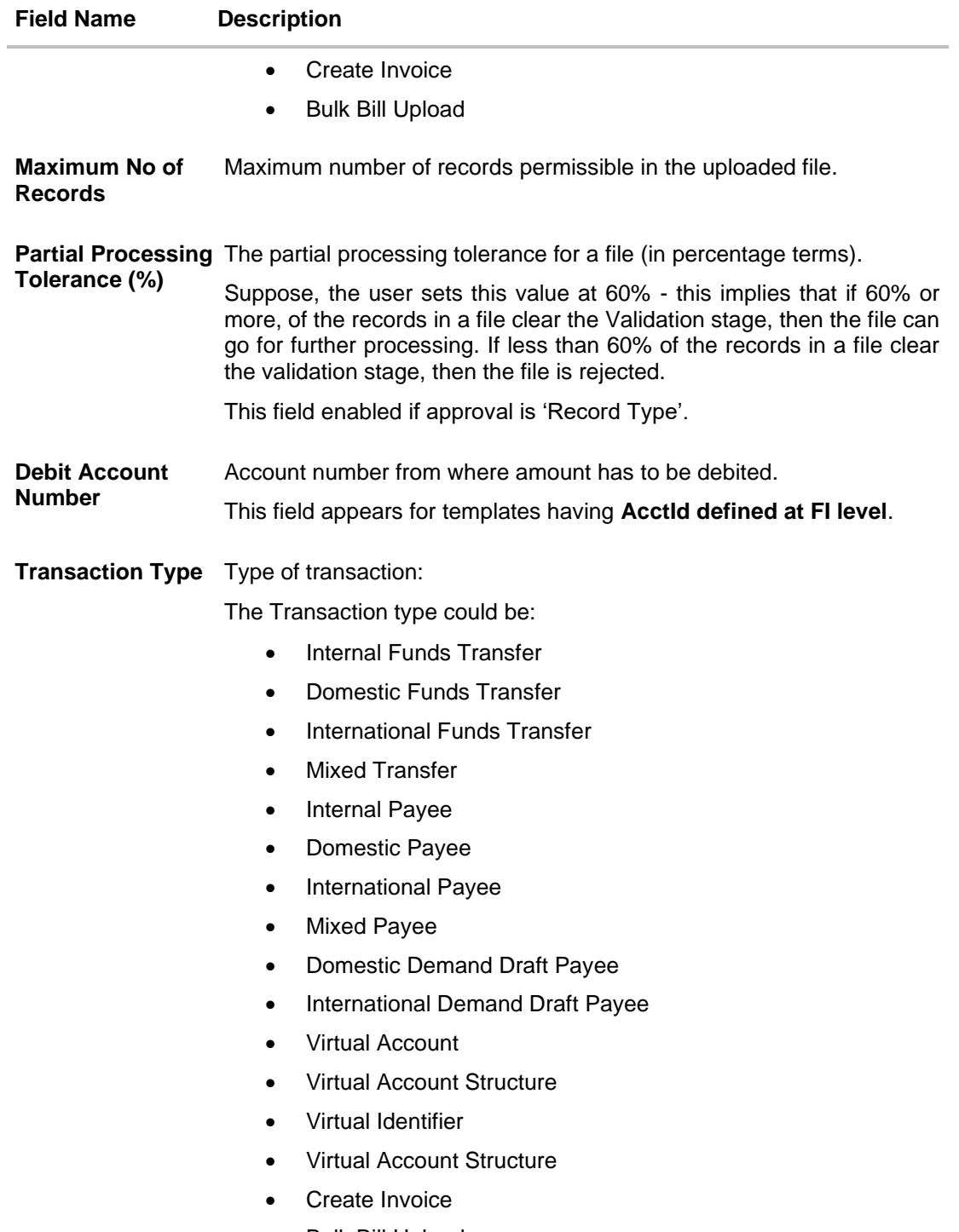

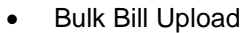

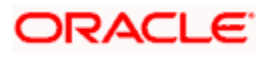

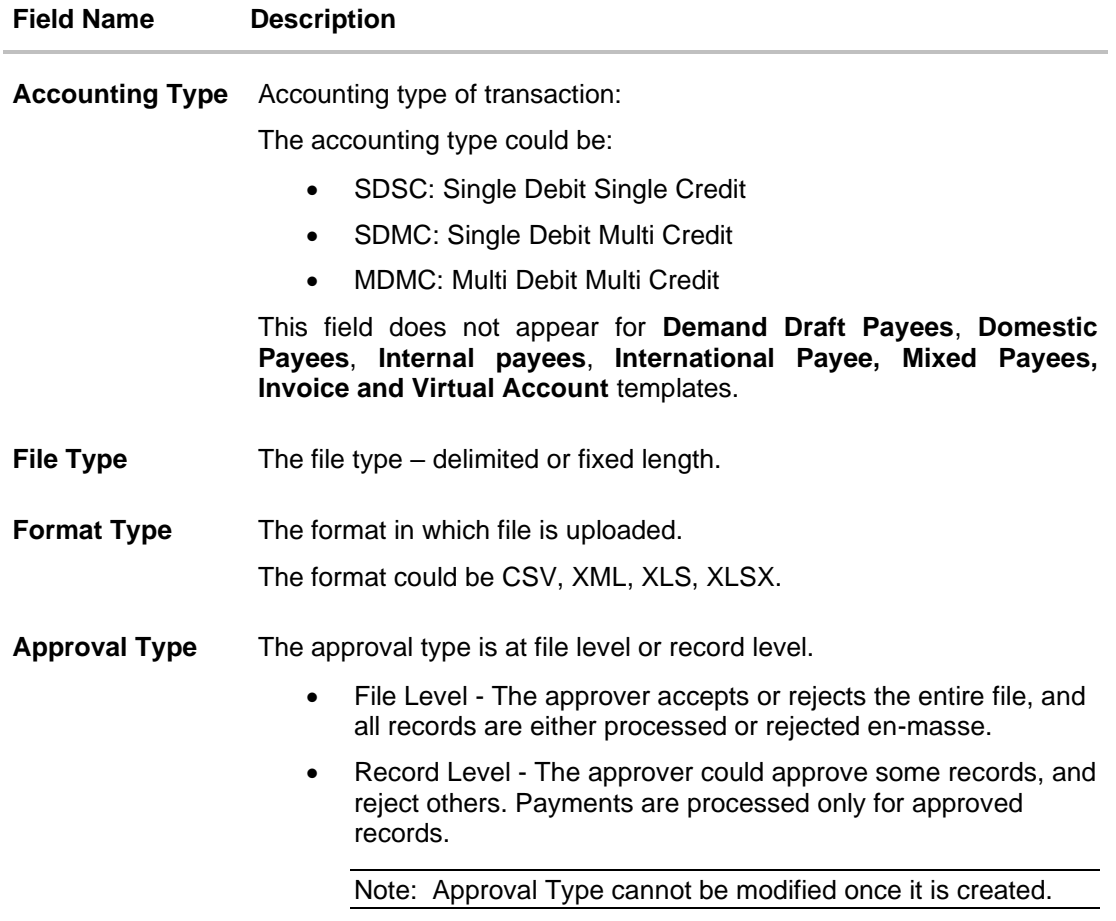

- 4. In the **File Identifier** field, enter the code of the file to be maintained for upload.
- 5. In the **Description** field, enter the file description corresponding to the file code.
- 6. From the **File Template** list, select the file template.
	- a. If you have selected a file template with **AcctId defined at FI level** from the **File Template** list, enter the Debit Account Number.
- 7. Select the appropriate **Approval Type**.
- 8. Click **Save**.

OR Click **Cancel** to cancel the operation and navigate back to 'Dashboard'. OR Click **Back** to navigate to the previous screen.

9. The **File Identifier Maintenance - Review** screen appears. Verify the details and click **Confirm**.

OR Click **Cancel** to cancel the operation and navigate back to 'Dashboard'. OR

Click **Back** to navigate to the previous screen.

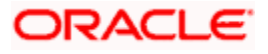

10. The success message appears along with the transaction reference number and status. Click **OK** to complete the transaction and navigate back to 'Dashboard'.

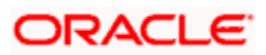

## **50.1.7 File Identifier Maintenance - Corporate User – Edit**

Using this option the administrator can edit and update a file identifier.

#### **To edit file identifier:**

- 1. In the **Party Id** field, enter the party id of the user. OR In the **Party Name** field, enter the name of the party.
- 2. Click **Search**. The **File Identifier Maintenance** screen with search results appears. OR Click **Clear** to clear the search parameters. OR

Click **Cancel** to cancel the operation and navigate back to 'Dashboard'.

- 3. Click the file identifier record. The **File Identifier Maintenance- View** screen appears.
- 4. Click **Edit** to edit the file identifier mapping. The **File Identifier Maintenance - Edit** screen appears.

#### **File Identifier Maintenance - Edit**

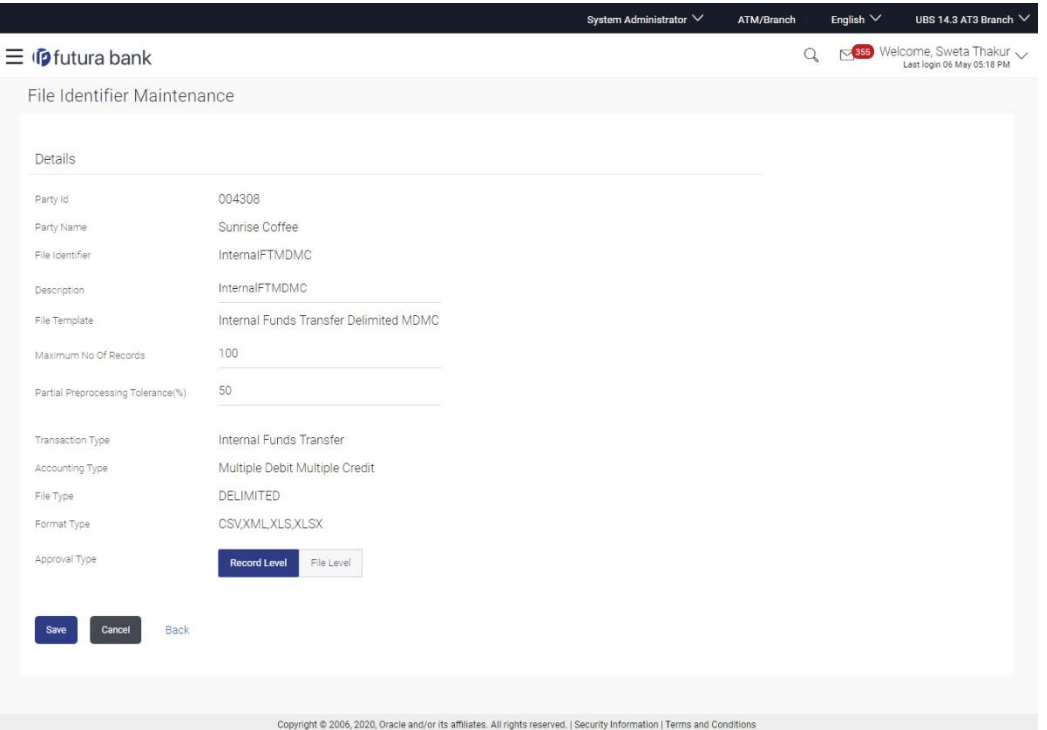

5. Edit the required fields of file identifiers. E.g. Description, Maximum Number of Records, and Partial Processing Tolerance, Debit Account Number – if required.

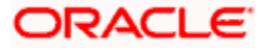

## **User Interface Details**

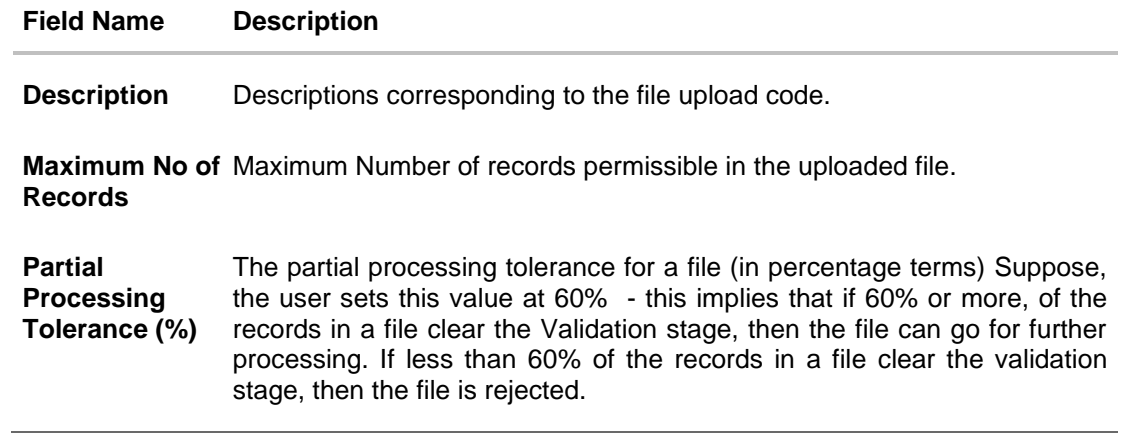

6. Click **Save** to save the modified details.

OR

Click **Back** to navigate to previous screen.

OR

Click **Cancel** to cancel the operation and navigate back to 'Dashboard'.

7. The **File Identifier Maintenance – Edit - Review** screen appears. Verify the details, and click **Confirm**.

OR

Click **Cancel** to cancel the operation and navigate back to 'Dashboard'.

OR

Click **Back** to navigate to the previous screen.

8. The success message appears along with the transaction reference number and status. Click **OK** to complete the transaction and navigate back to 'Dashboard'.

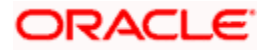

# **FAQ**

## **1. For bank administrators which transactions have file upload support?**

Currently the file upload feature for bank administrators is available for addition of billers only.

### **2. What are the different transaction types, accounting types and file formats supported?**

The following table details the different transaction types, accounting types and file formats supported. A file identifier with a specific template is a combination of the parameters below:

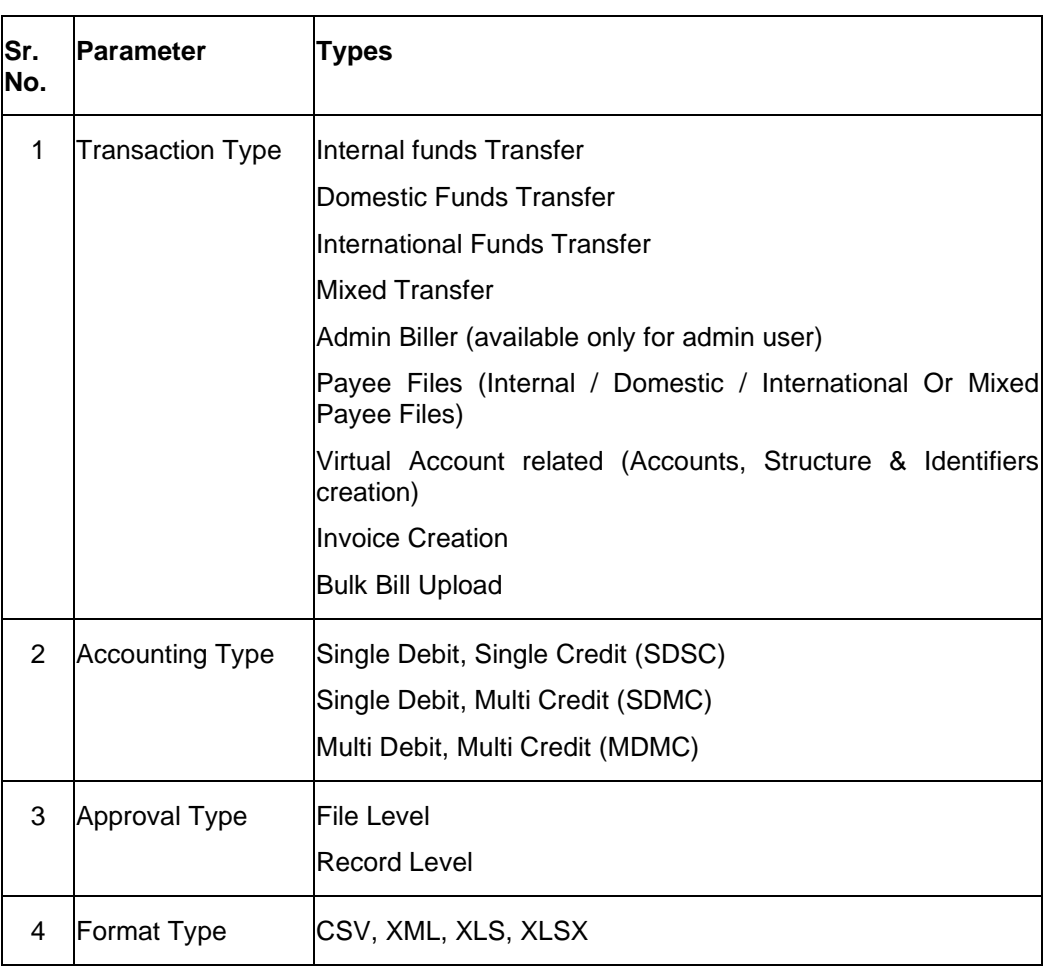

### **3. Why do we have different accounting types?**

File templates support different accounting types, and business users can use the template that best support their needs. Details with business examples below:

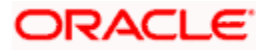

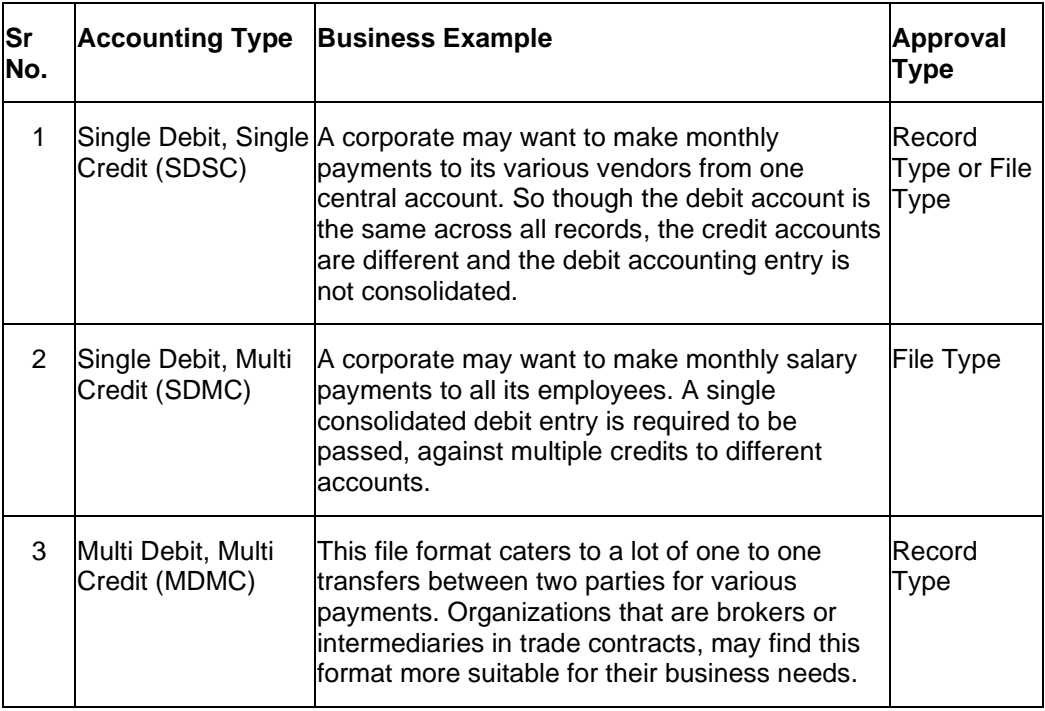

### **4. What is the business rationale of having different approval types?**

A record type approval, gives more flexibility to the corporate user – in the sense, that even if some records are not validated, the file could still be processed (only those records that have passed validations) and file type approval, gives more control to the corporate user. Since all records in the file have to pass validations, before a file is processed.

### **5. Who can create File Identifiers for a corporate party?**

Only a bank administrator or a corporate administrator with required rights can create file identifiers for a corporate party.

#### **6. What is a 'File Upload Template'?**

A template that is used to upload a file is called as file template. It distinguishes one file from another depending on:

- a) Transaction type of the file
- b) Format of the file to be uploaded
- c) Approval type set-up for the file
- d) Accounting type of a payment file

**Home**

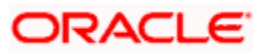

# **50.2 User File Identifier Mapping**

This function can be used by the administrator to map the required file identifier to a specific user or a set of users so that the user can upload and view the required file types. In case of corporate user the mapping will be done for the Party ID and for bank administrators mapping will be done for the User ID.

### **Prerequisites**

- Transaction access is provided to Bank Administrator User Creation
- Party and Account access (for corporate file upload)
- Set up Transaction and account access (for corporate file upload)
- Set up Approval Rules (for corporate file upload)
- File Identifier Maintenance

### **Features Supported In Application**

- [Search User File Identifier Mapping](#page-881-0)
- [Create User File Identifier Mapping](file:///D:/17.1/Source%20file-working/Output/Content/obdx/fileupload/maint/fileidentifiermapg.htm)
- [Edit User File Identifier Mapping](#page-885-0)

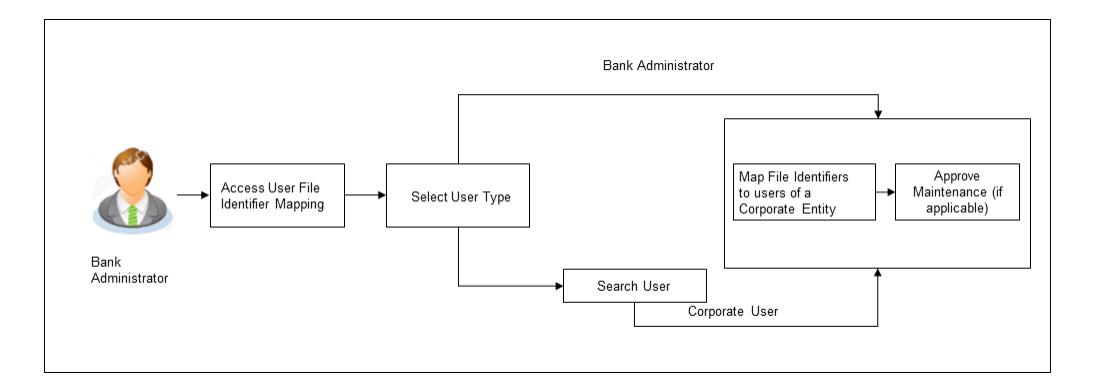

#### **How to reach here:**

*System/ Bank Administrator Dashboard > Toggle Menu > File Upload > User File Identifier Mapping OR*

*Bank Administrator Dashboard > Quick Links > User File Identifier Mapping*

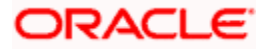

## **50.2.1 User File Identifier Mapping – User Type Selection**

Bank Administrator logs into the system and navigates to the User File Identifier Mapping screen. On accessing the 'User File Identifier Mapping' menu, bank administrator has to select the user type.

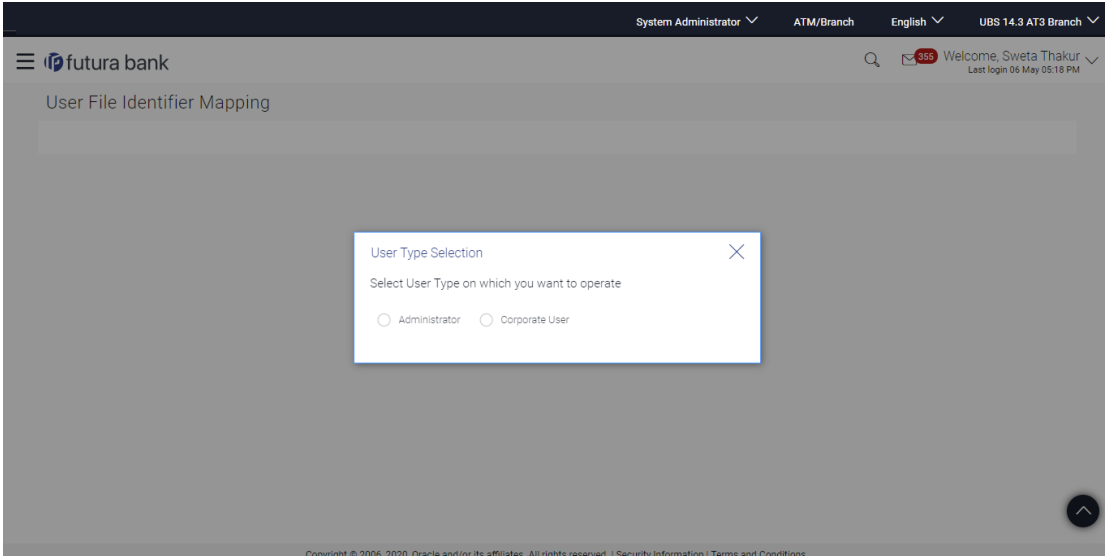

**User File Identifier Mapping – User Type Selection**

- 1. Click **Administrator** to access file identifier for bank administrator users. The User File Identifier Mapping screen appears.
- 2. Click **Corporate User** to access the file identifier of corporate users. The User File Identifier Mapping screen appears.

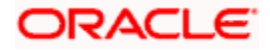

## <span id="page-881-0"></span>**50.2.2 User File Identifier Mapping – Administrator - Search**

Using this option the administrator can search and view the file identifiers mapped to the user.

#### **To search and view the file identifiers:**

- 1. In the **User File Identifier Mapping** screen, enter any one search criteria.
- 2. Click **Search**. The **User File Identifier Mapping** screen with search results appears. OR

Click **Cancel** to cancel the operation and navigate back to 'Dashboard'.

OR Click **Clear** to clear the search parameters.

### **User File Identifier Mapping - Search**

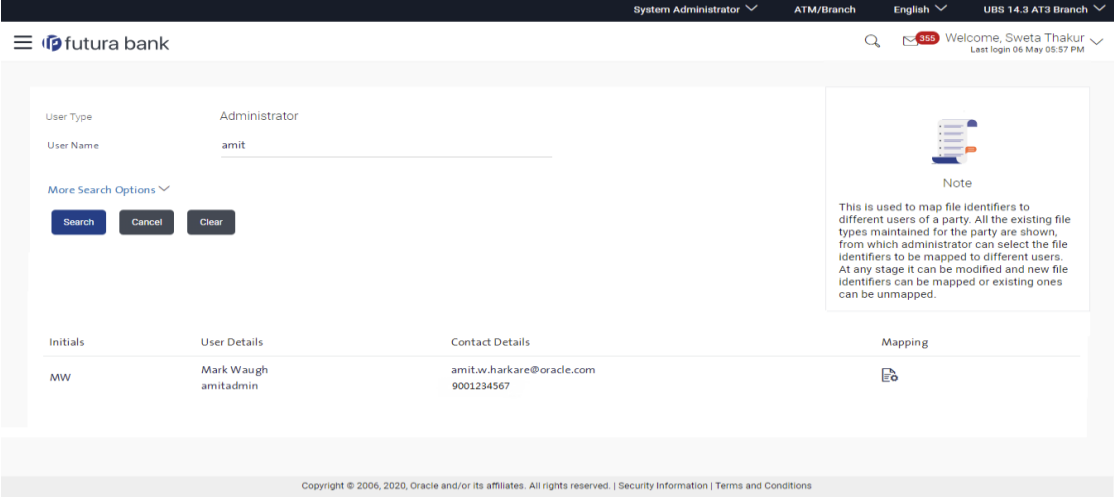

#### **Field Description**

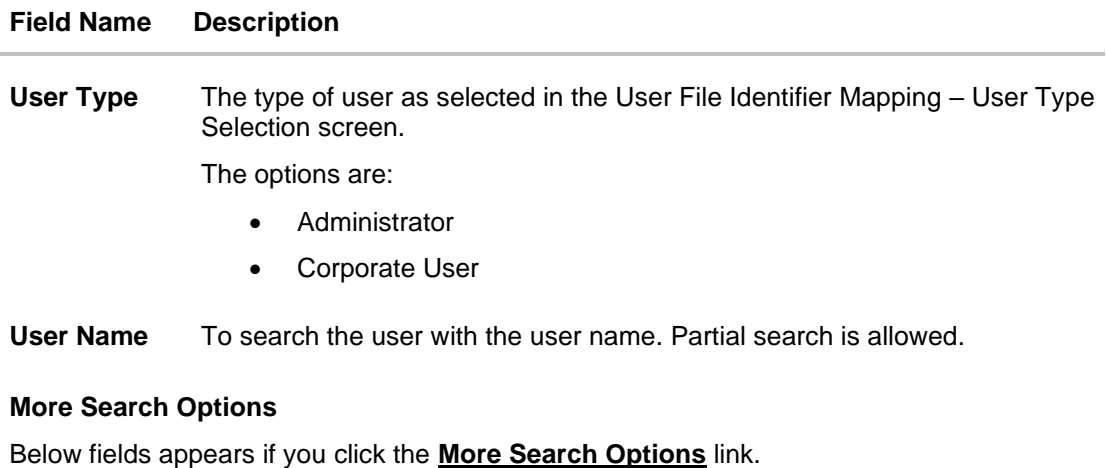

**First Name** To search based on first name or given name of the user.

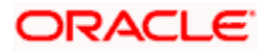

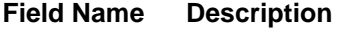

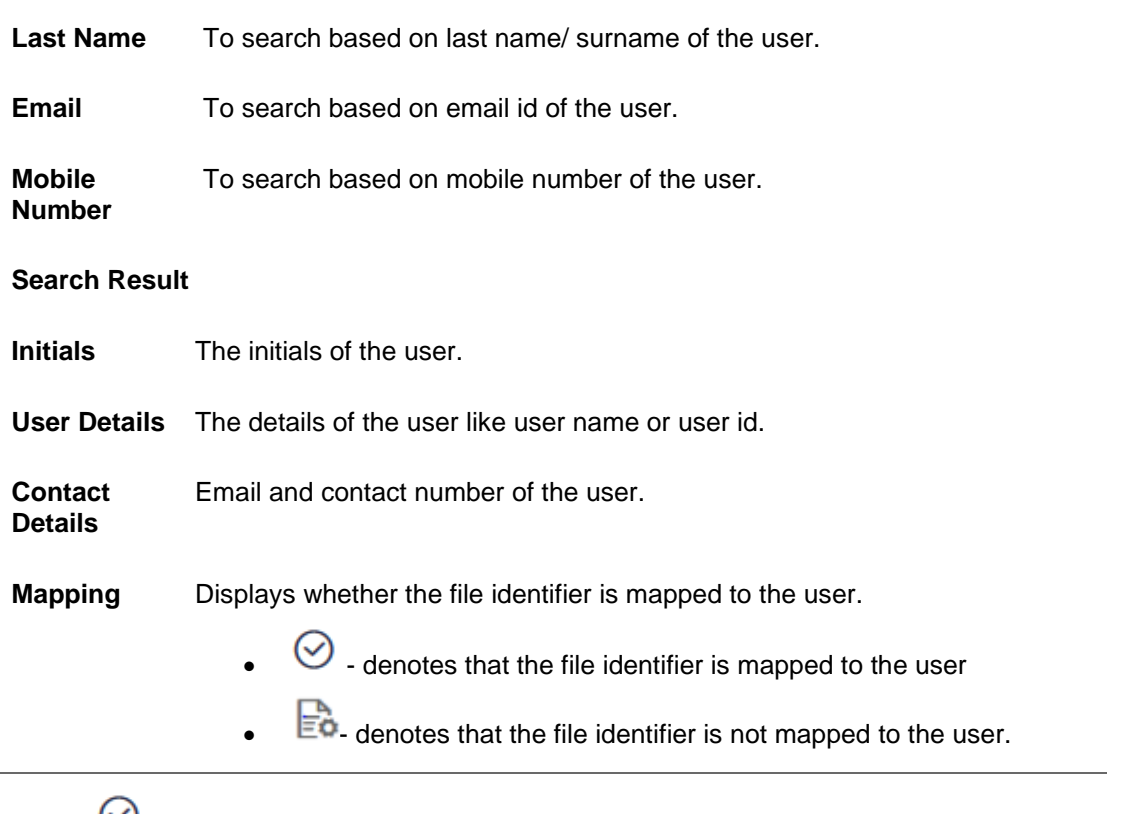

**3.** Click against the file identifier record of which you want to view the details. The User File **Identifier Mapping - View** screen appears.

## **User File Identifier Mapping - View**

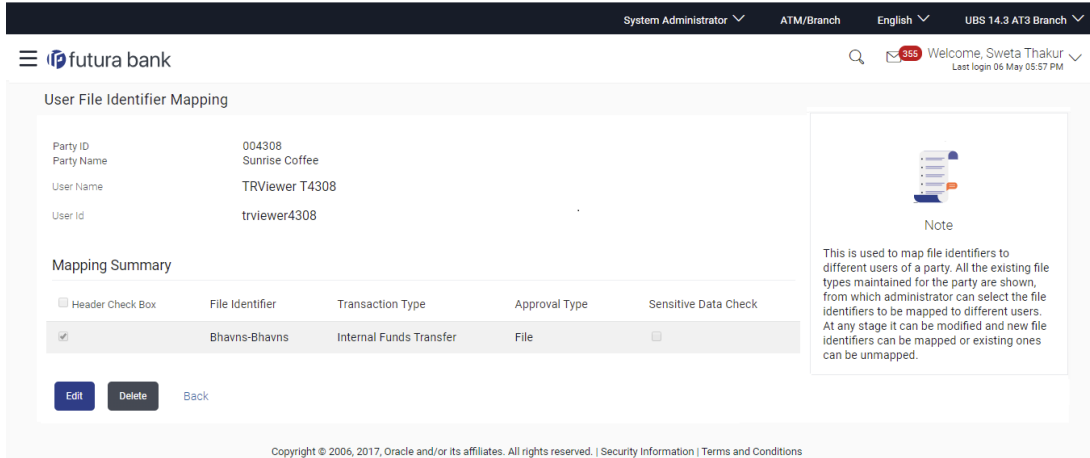

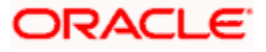

## **Field Description**

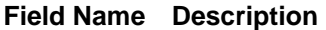

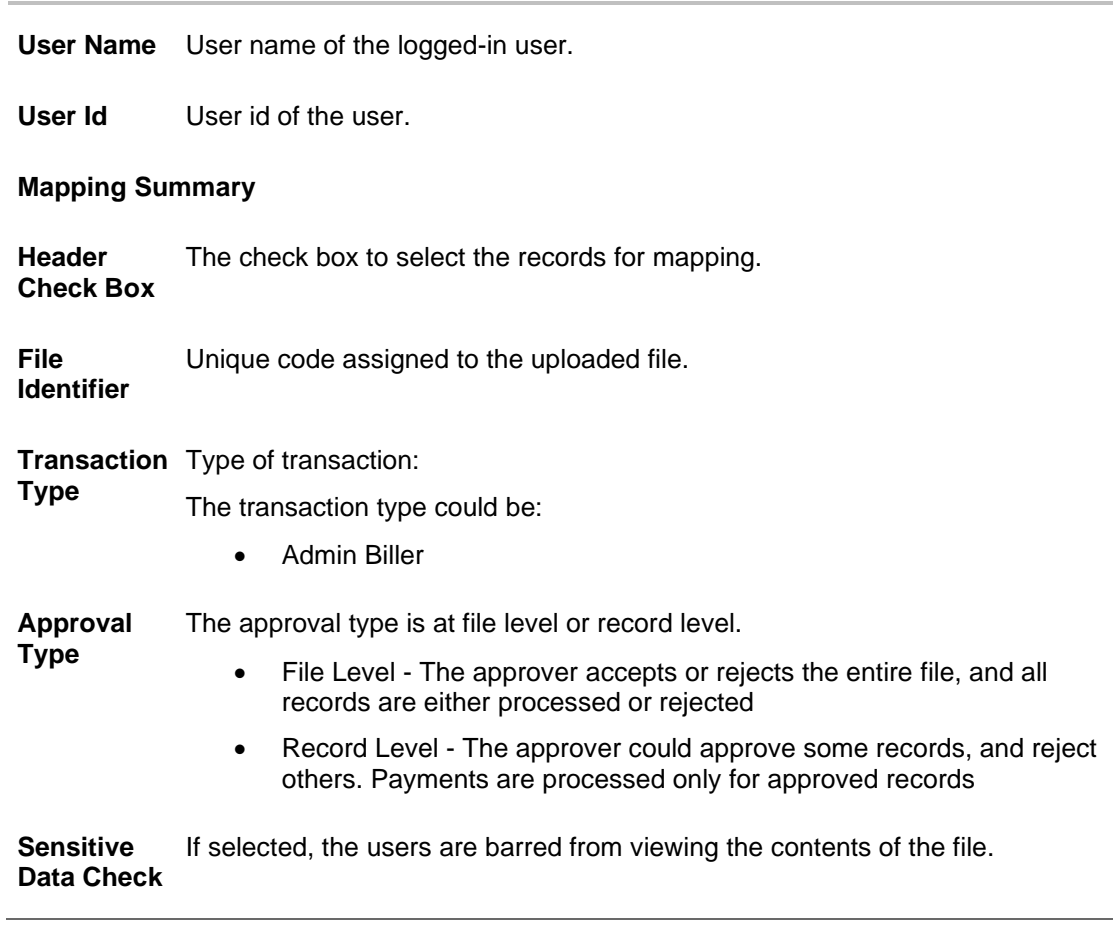

4. Click **Edit** to modify the user file identifier mapping.

OR

Click **Cancel** to cancel the operation and navigate back to 'Dashboard'. OR

Click **Back** to navigate to the previous screen.

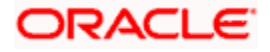

## **50.2.3 User File Identifier Mapping – Administrator - Create**

Using this option the administrator can map the file identifiers to a user.

#### **To map a user to a file identifier:**

- 1. In the User File Identifier Mapping screen, enter any one search criteria.
- 2. Click **Search**. The **User File Identifier Mapping** screen with search results appears. OR

Click **Cancel** to cancel the operation and navigate back to 'Dashboard'.

OR

Click **Clear** to clear the search parameters.

3. Click  $\overrightarrow{E}$  against the file identifier record, for which you want to map the user. The User File **Identifier Mapping** screen appears.

### **User File Identifier Mapping - Create**

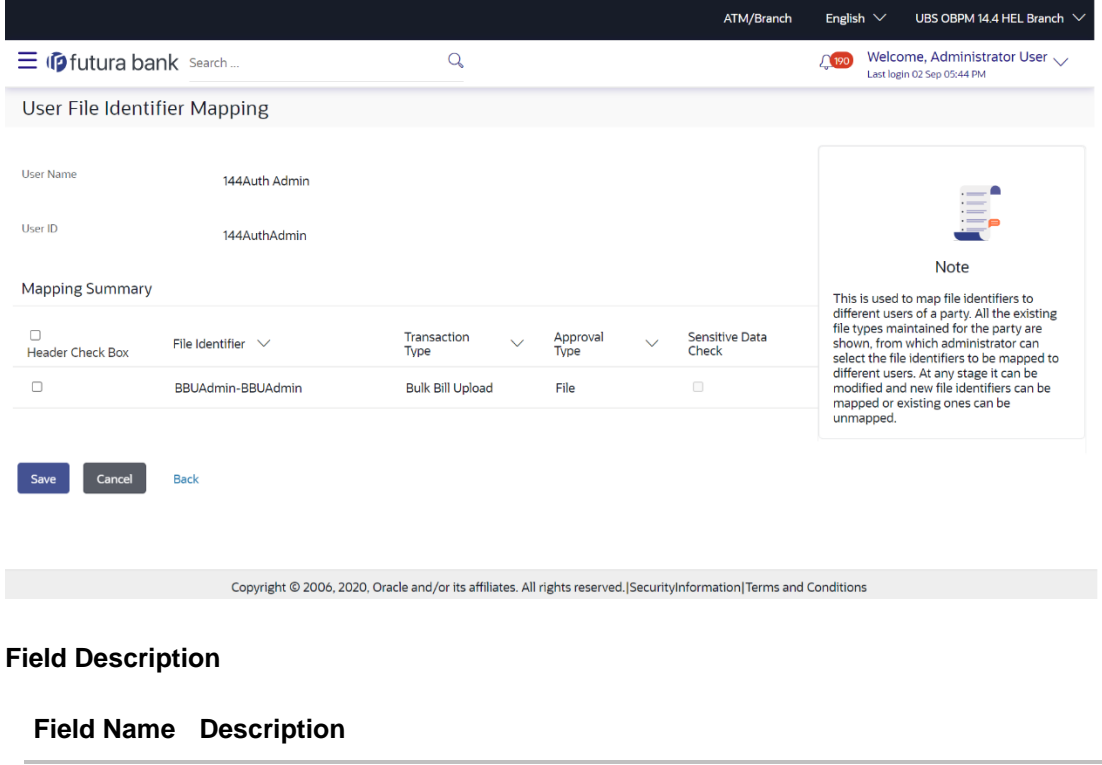

**User Name** User name.

**User Id** User id of the user.

#### **Mapping Summary**

**Header Check Box** The check box to select the records for mapping.

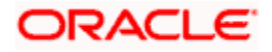

### **Field Name Description**

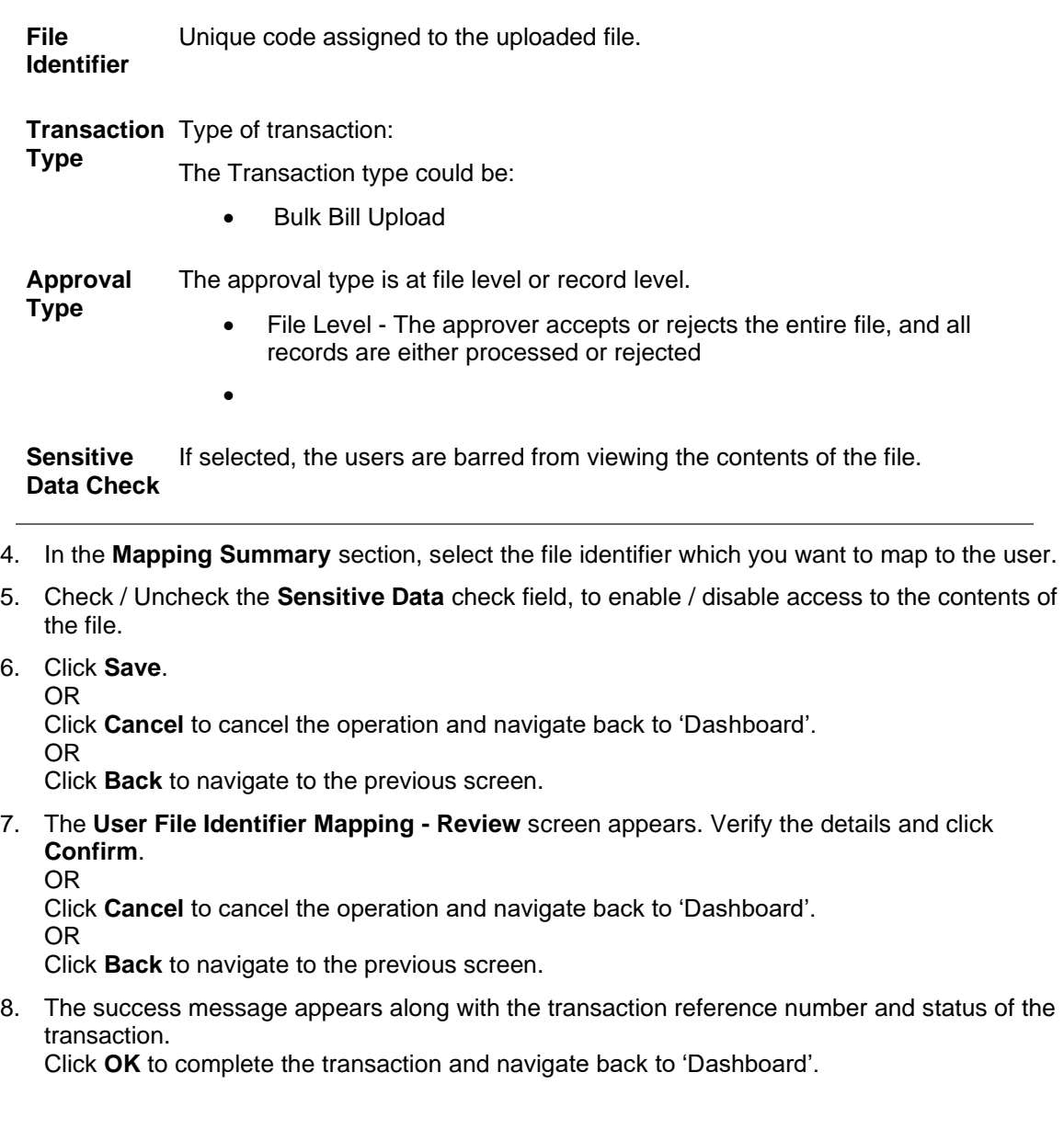

## <span id="page-885-0"></span>**50.2.4 User File Identifier Mapping – Administrator - Edit**

Using this option the administrator can edit and update mapping of a file identifier, to a user

### **To edit a User File Identifier Mapping:**

- 1. In the **User Name** field, enter the username of the user.
- 2. Click **Search**. The **User File Identifier Mapping** screen with search results appears. OR

Click **Clear** to clear the search parameters.

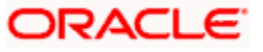

OR

Click **Cancel** to cancel the operation and navigate back to 'Dashboard'.

- 3. Click against the file identifier record. The **User File Identifier Mapping - View** screen appears.
- **4.** Click **Edit**. The **User File Identifier Mapping - Edit** screen appears.

#### **User File Identifier Mapping - Edit**

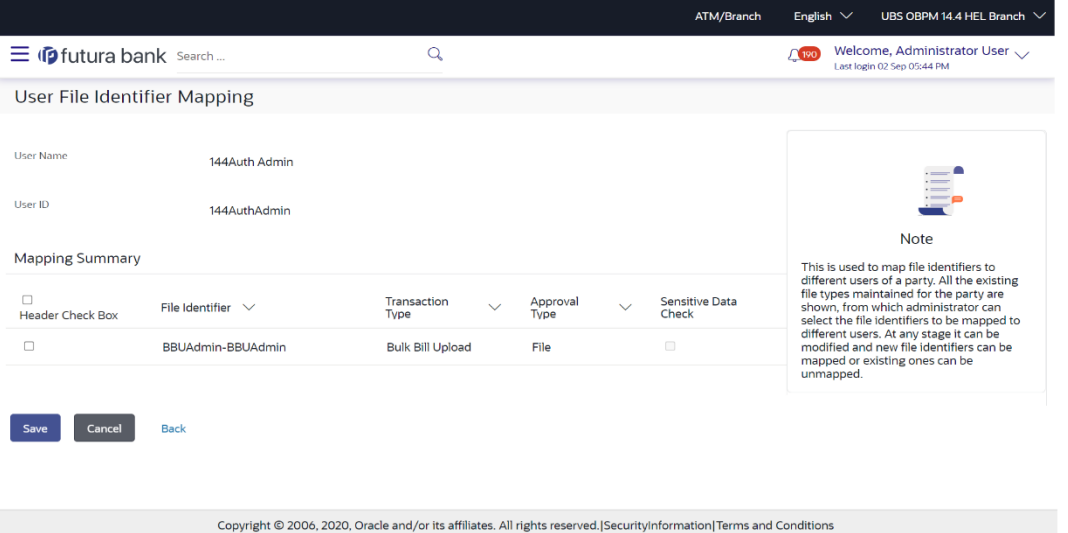

- 5. View the details of File Identifier mapping already saved. Select or de-select the File Identifier record to map / un-map a File Identifier to a user.
- 6. Check / Uncheck the Sensitive Data Check, to enable / disable the complete access to file content.
- 7. Click **Save** to save the modified details.
- OR

Click **Cancel** to cancel the operation and navigate back to 'Dashboard'.

OR

Click **Back** to navigate to previous screen.

8. The **User File Identifier Mapping - Review** screen appears. Verify the details, and click **Confirm**.

OR

Click **Cancel** to cancel the operation and navigate back to 'Dashboard'. OR

Click **Back** to navigate to previous screen.

9. The success message appears along with the transaction reference number and status of the transaction.

Click **OK** to complete the transaction and navigate back to 'Dashboard'.

### **50.2.5 User File Identifier Mapping - Corporate User - Search**

Using this option bank administrator can search and view the file identifiers mapped to the corporate user.

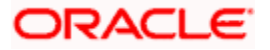

#### **To search and view the file identifiers:**

- 1. In the **Party Id** field, enter the party id of the user. OR In the **Party Name** field, enter the name of the party.
- **2.** Click **Search**. The **User File Identifier Mapping** screen with search results appears. OR

Click **Cancel** to cancel the operation and navigate back to 'Dashboard'. OR

Click **Clear** to clear the search parameters.

#### **User File Identifier Mapping - Search**

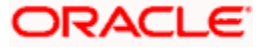

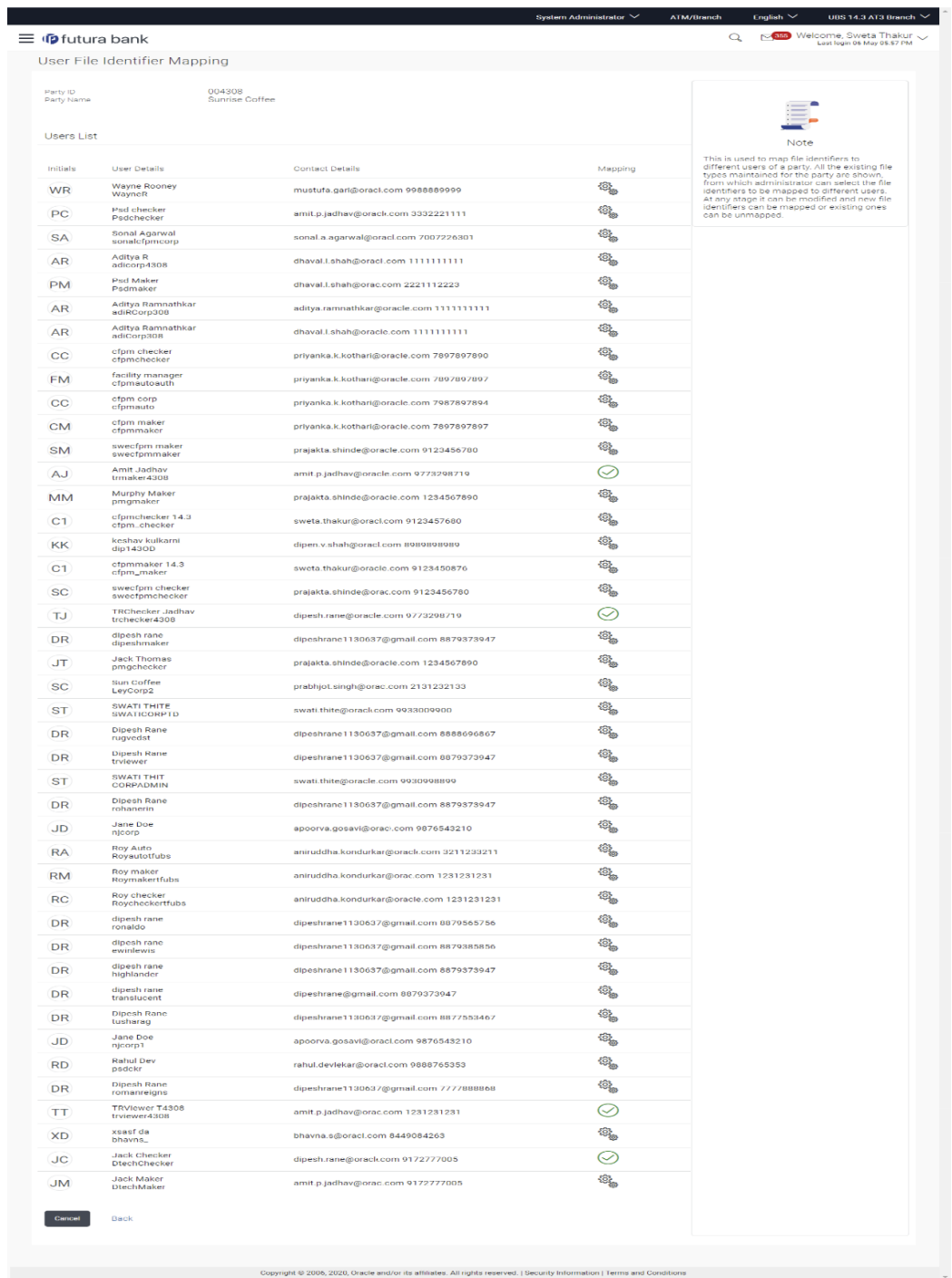

## **Field Description**

**Field Name Description**

**Party ID Party ID of the user.**

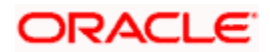

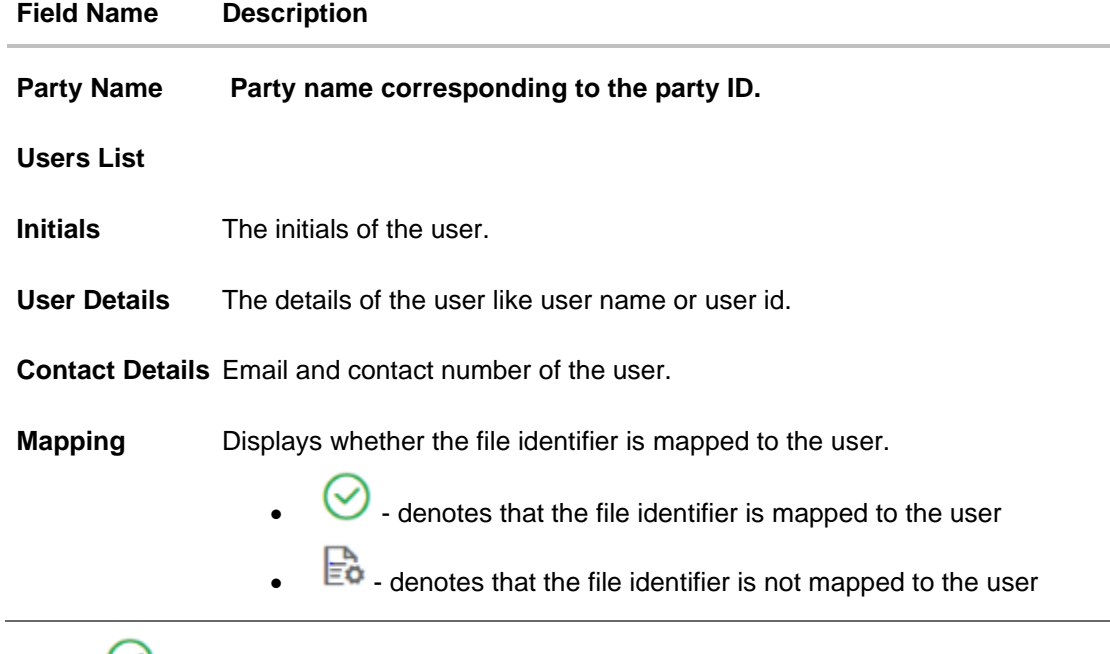

3. Click against the file identifier record of which you want to view the details. The **User File Identifier Mapping - View** screen appears. OR

Click **Back** to go back to previous screen.

OR

Click **Cancel** to cancel the operation and navigate back to 'Dashboard'.

**User File Identifier Mapping - View**

|                                                                                                    |                                         |                            |                  | ATM/Branch                     | English $\vee$                                                                          | UBS OBPM 14.4 HEL Branch ~                                                                                                    |
|----------------------------------------------------------------------------------------------------|-----------------------------------------|----------------------------|------------------|--------------------------------|-----------------------------------------------------------------------------------------|----------------------------------------------------------------------------------------------------|
| $\equiv$ (p futura bank Search                                                                                       |                                         | $\alpha$                   |                  |                                | $\sqrt{190}$                                                                            | Welcome, Administrator User<br>Last login 02 Sep 05:44 PM                                                                                                    |
| User File Identifier Mapping                                                                                         |                                         |                            |                  |                                |                                                                                         |                                                                                                    |
| Party ID                                                                                                    | 003176                                  |                            |                  |                                |                                                                                         |                                                                                                    |
| <b>Party Name</b>                                                                                                    | <b>Joe Peter</b>                        |                            |                  |                                |                                                                                         |                                                                                                    |
| <b>User Name</b>                                                                                                    | tata sup                                |                            |                  |                                |                                                                                         | <b>Note</b><br>This is used to map file identifiers to<br>different users of a party. All the existing                                                                   |
| User ID                                                                                                    | tatasup                                 |                            |                  |                                |                                                                                         | file types maintained for the party are<br>shown, from which administrator can<br>select the file identifiers to be mapped to<br>different users. At any stage it can be |
| <b>Mapping Summary</b>                                                                                               |                                         |                            |                  |                                | modified and new file identifiers can be<br>mapped or existing ones can be<br>unmapped. |                                                                                                    |
| $\qquad \qquad \Box$<br><b>Header Check Box</b>                                                                      | File Identifier $\vee$                  | <b>Transaction</b><br>Type | Approval<br>Type | <b>Sensitive Data</b><br>Check |                                                                                         |                                                                                                    |
| $\Box$                                                                                                    | BBUAdmin-BBUAdmin                       | <b>Bulk Bill Upload</b>    | File             | $\qquad \qquad \Box$           |                                                                                         |                                                                                                    |
| $\Box$                                                                                                    | MakeCheckBBU-MakeCheckBBU               | <b>Bulk Bill Upload</b>    | File             | $\qquad \qquad \Box$           |                                                                                         |                                                                                                    |
| $\Box$                                                                                                    | SDMCBillBULKF-SDMCBillBULKF             | <b>Bulk Bill Upload</b>    | File             | $\qquad \qquad \Box$           |                                                                                         |                                                                                                    |
| $\qquad \qquad \Box$                                                                                                 | abcdgs-abghsjkd                         | <b>Demand Draft Payee</b>  | File             | $\qquad \qquad \Box$           |                                                                                         |                                                                                                    |
| $\qquad \qquad \Box$                                                                                                 | MgBulk117-Bulk bill                     | <b>Bulk Bill Upload</b>    | Record           | $\qquad \qquad \Box$           |                                                                                         |                                                                                                    |
| $\qquad \qquad \qquad \qquad \qquad \qquad \qquad \qquad$                                                            | SDMCMixBulkUpload-<br>SDMcMixBulkUpload | <b>Bulk Bill Upload</b>    | Record           | $\Box$                         |                                                                                         |                                                                                                    |
| $\qquad \qquad \Box$                                                                                                 | <b>TestFICreate-TestFICreate</b>        | <b>Bulk Bill Upload</b>    | File             | $\qquad \qquad \Box$           |                                                                                         |                                                                                                    |
| Edit<br>Cancel                                                                                                    | Back                                    |                            |                  |                                |                                                                                         |                                                                                                    |
|                                                                                                    |                                         |                            |                  |                                |                                                                                         |                                                                                                    |
| Copyright @ 2006, 2020, Oracle and/or its affiliates. All rights reserved. Security Information Terms and Conditions |                                         |                            |                  |                                |                                                                                         |                                                                                                    |
|                                                                                                    |                                         |                            |                  |                                |                                                                                         |                                                                                                    |

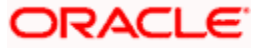

## **Field Description**

### **Field Name Description**

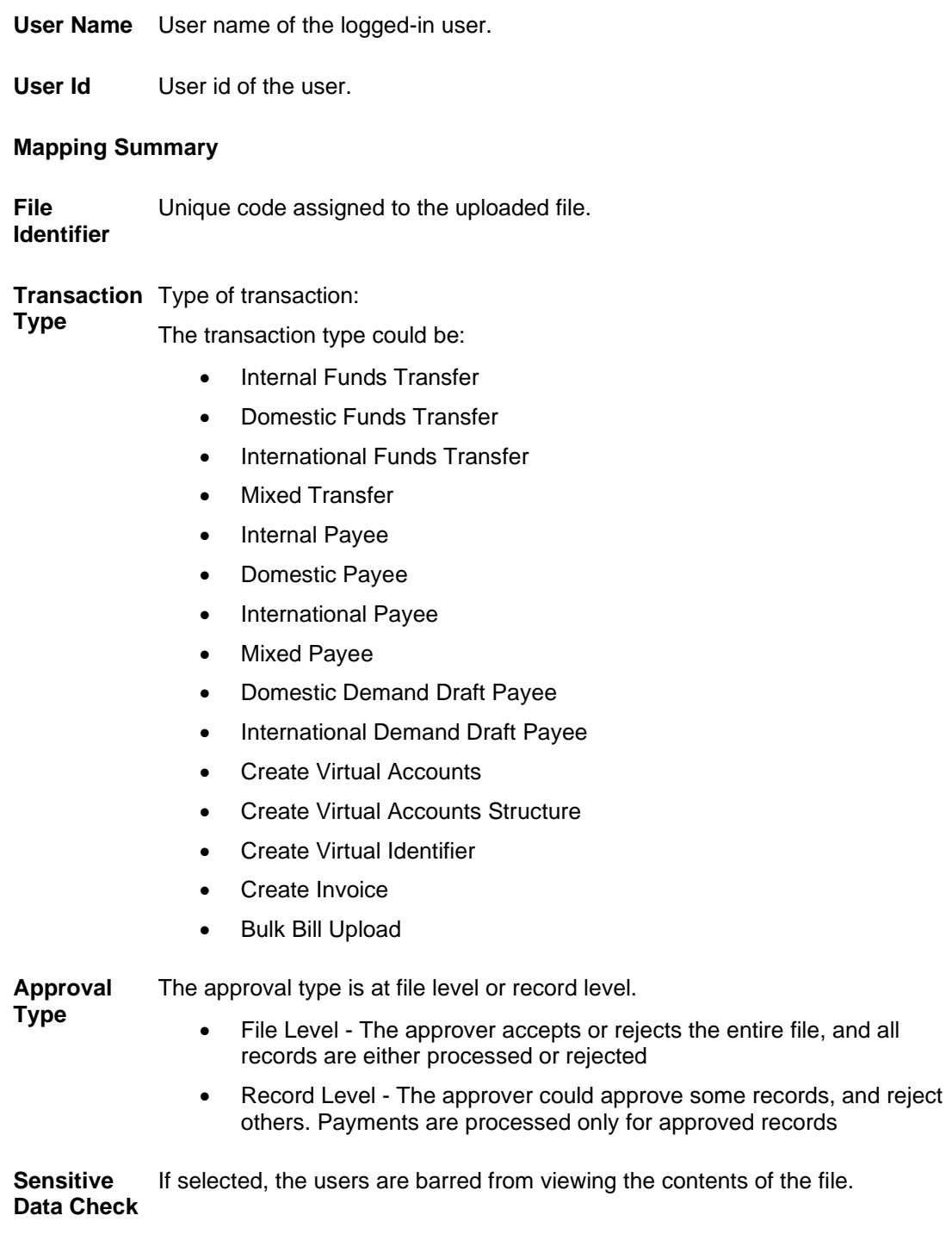

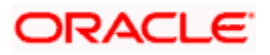

File Upload

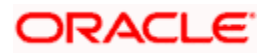

**4.** Click **Edit** to modify the user file identifier mapping. OR Click **Back** to navigate to the previous screen. OR Click **Cancel** to cancel the operation and navigate back to 'Dashboard'.

## **50.2.6 User File Identifier Mapping - Corporate User - Create**

Using this option the administrator can map the file identifiers to a user.

#### **To map a user to a file identifier:**

1. In the **Party Id** field, enter the party id. OR

In the **Party Name** field, enter the name of the party.

2. Click **Search**. The **User File Identifier Mapping** screen with search results appears. OR Click **Clear** to clear the search parameters. OR

Click **Cancel** to cancel the operation and navigate back to 'Dashboard'.

3. Click against the file identifier record, for which you want to map the user. The **User File Identifier Mapping** screen appears.

#### **User File Identifier Mapping - Create**

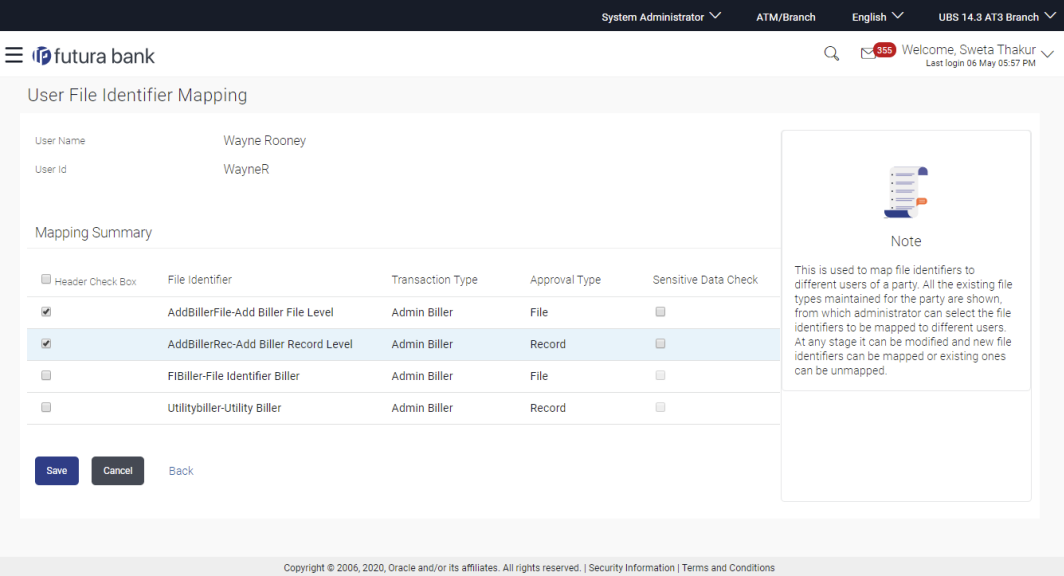

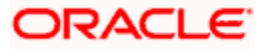

## **Field Description**

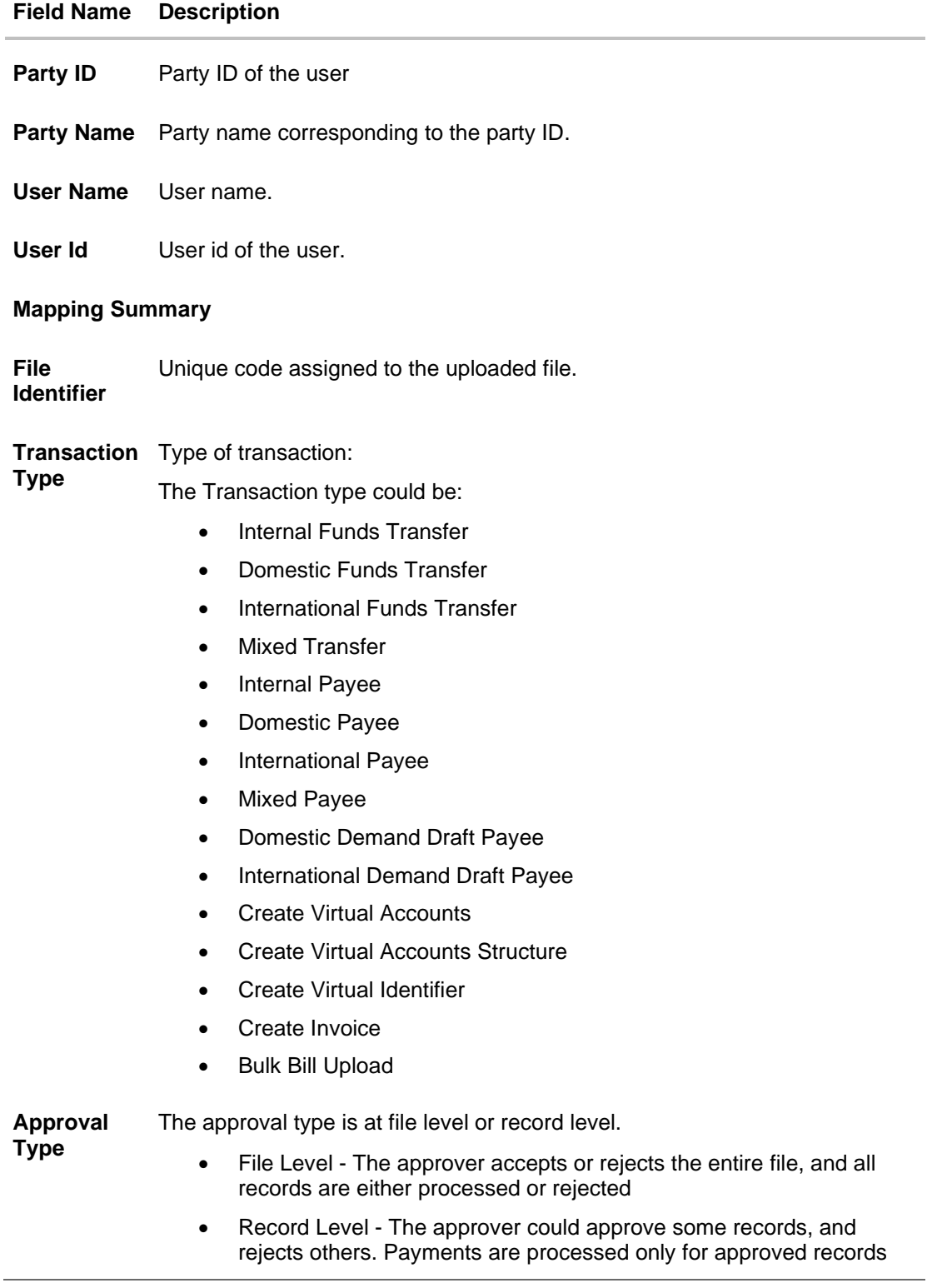

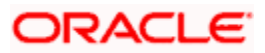

### **Field Name Description**

**Sensitive Data Check** If selected, the users are barred from viewing the contents of the file.

- 4. In the **Mapping Summary** section, select the file identifier which you want to map to the user.
- 5. Check / Uncheck the **Sensitive Data** check field, to enable / disable access to the contents of the file.
- 6. Click **Save**. OR

Click **Cancel** to cancel the operation and navigate back to 'Dashboard'. OR

Click **Back** to navigate to the previous screen.

7. The **User File Identifier Mapping - Review** screen appears. Verify the details and click **Confirm**. OR

Click **Cancel** to cancel the operation and navigate back to 'Dashboard'. OR

Click **Back** to navigate to the previous screen.

8. The success message appears along with the transaction reference number and status of the transaction.

Click **OK** to complete the transaction and navigate back to 'Dashboard'.

## **50.2.7 User File Identifier Mapping - Corporate User - Edit**

Using this option the administrator can edit and update mapping of a file identifier, to a user

### **To edit a User File Identifier Mapping:**

1. In the **Party Id** field, enter the party id of the user. OR

In the **Party Name** field, enter the name of the party.

2. Click **Search**. The **User File Identifier Mapping** screen with search results appears. OR

Click **Clear** to clear the search parameters.

OR

Click **Cancel** to cancel the operation and navigate back to 'Dashboard'.

- 3. Click against the file identifier record. The User File Identifier Mapping View screen appears.
- 4. Click **Edit**. The **User File Identifier Mapping - Edit** screen appears

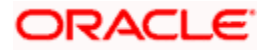

### **User File Identifier Mapping - Edit**

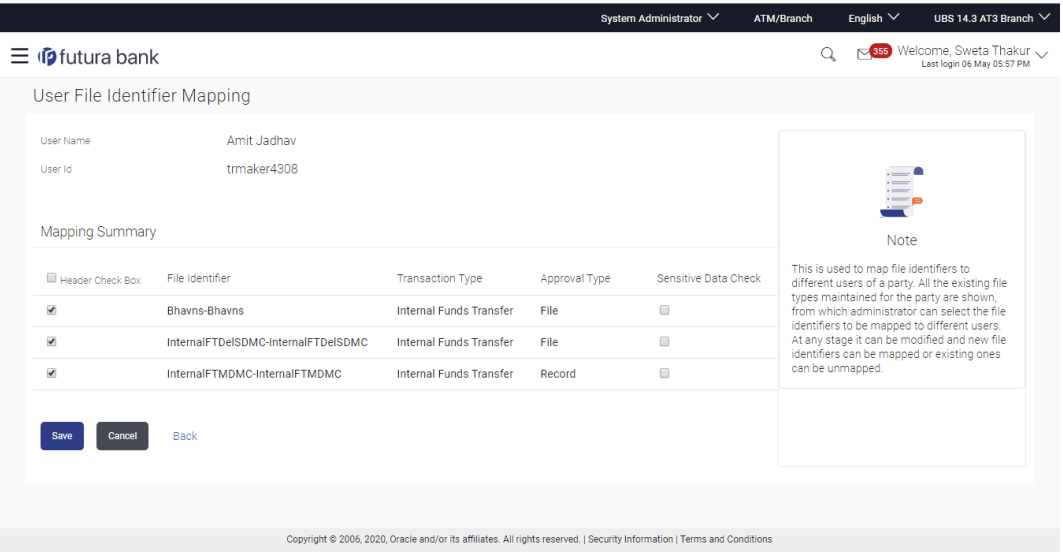

- 5. View the details of File Identifier mapping already saved. Select or de-select the File Identifier record to map / un-map a File Identifier to a user.
- 6. Check / Uncheck the **Sensitive Data Check**, to enable / disable the complete access to file content.
- 7. Click **Save** to save the modified details.

OR Click **Cancel** to cancel the operation and navigate back to 'Dashboard'. OR

Click **Back** to navigate to previous screen.

8. The **User File Identifier Mapping - Review** screen appears. Verify the details, and click **Confirm**. OR

Click **Cancel** to cancel the operation and navigate back to 'Dashboard'. OR

Click **Back** to navigate to previous screen.

9. The success message appears along with the transaction reference number and status of the transaction.

Click **OK** to complete the transaction and navigate back to 'Dashboard'.

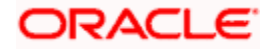

# **FAQ**

### **1. Can all users of a particular corporate access all file types, mapped to the corporate?**

User/s have to be mapped to file identifiers to be able to access files. For example, only the user/s of Human Resource Department of a corporate may have access to upload / view and enquire status of salary files.

Mapping File Identifier's to specific users thus enables access of certain types of file/s to certain user/s.

#### **2. If a user is mapped to a File Identifier and he has uploaded a file – but after this, he is no longer mapped to the File Identifier – can he view the status of the file?**

No, the user will not be able to view the status of the file, if he is not mapped to it, at the point in time when he is checking for the status.

**Home**

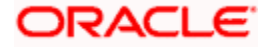

# **50.3 File Upload – Bill Presentment**

Using this option bank administrator can upload a file containing multiple bills which are to be presented for payment on behalf of the biller .

#### **Prerequisites**

- File Identifier Maintenance
- User File Identifier Mapping

#### **Features Supported In Application**

• Upload a File

#### **How to reach here:**

*Corporate Dashboard > Toggle Menu > File Upload > File Upload OR Corporate Dashboard > Quick Links > File Upload*

#### **File Upload**

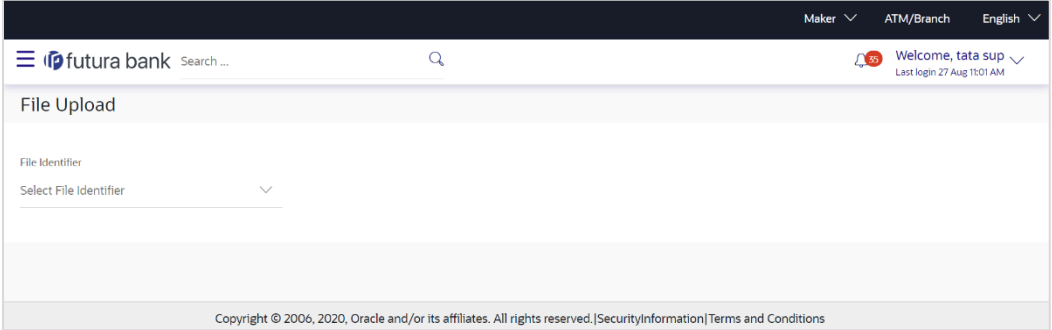

#### **Field Description**

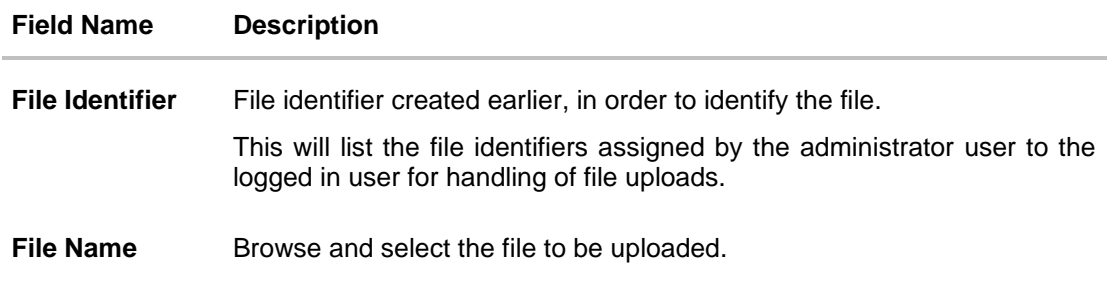

#### **To upload a file:**

6. From the **File Identifier** list, select the file identifier. The file identifier details appear.

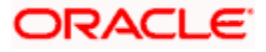

**7.** In the **File Name** field, select the file to be uploaded.

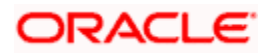

## **File Upload**

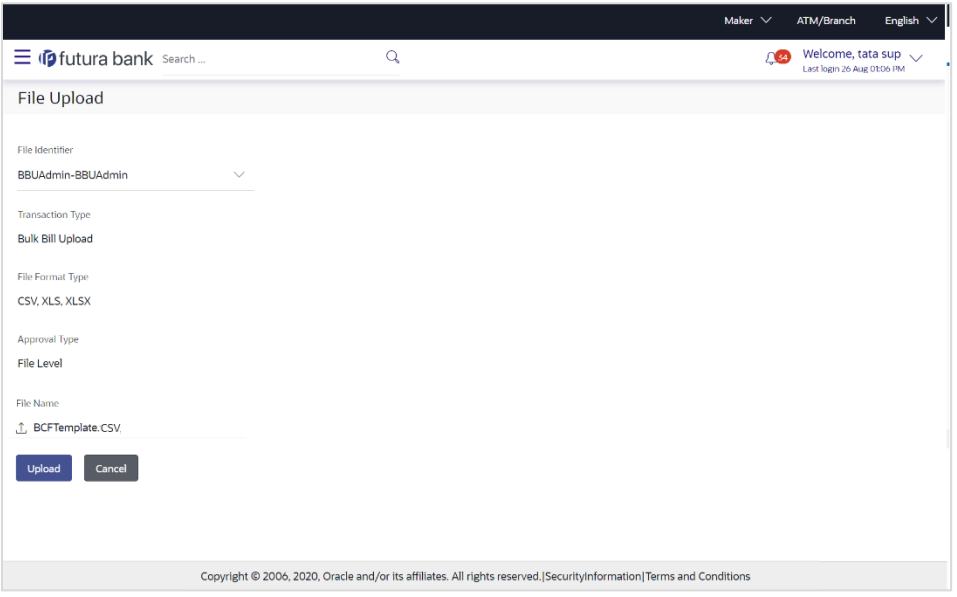

## **Field Description**

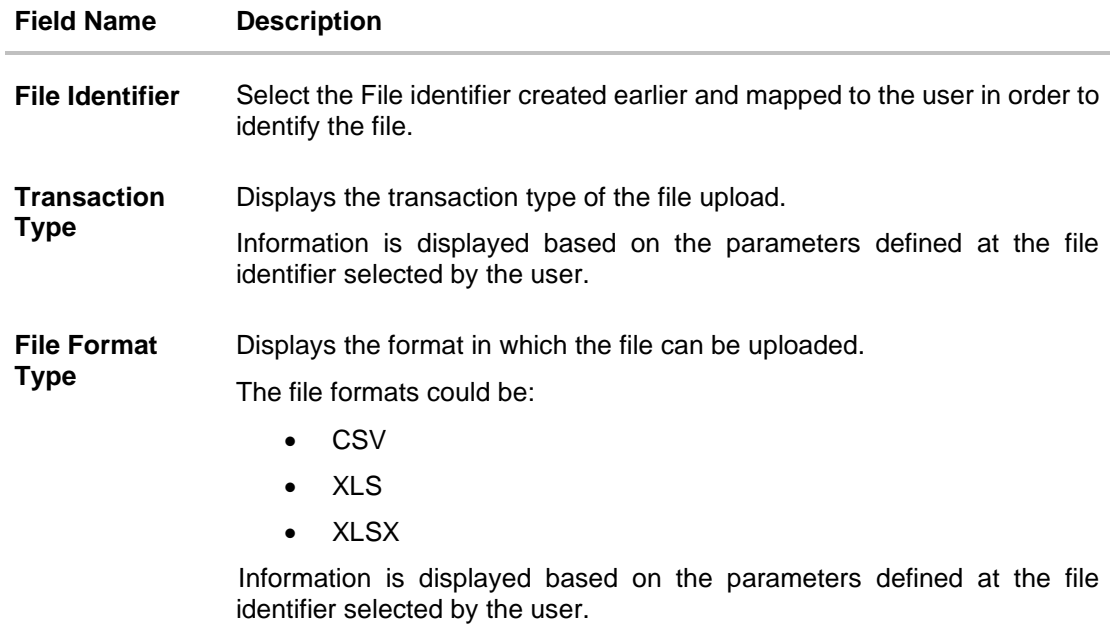

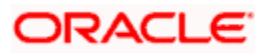
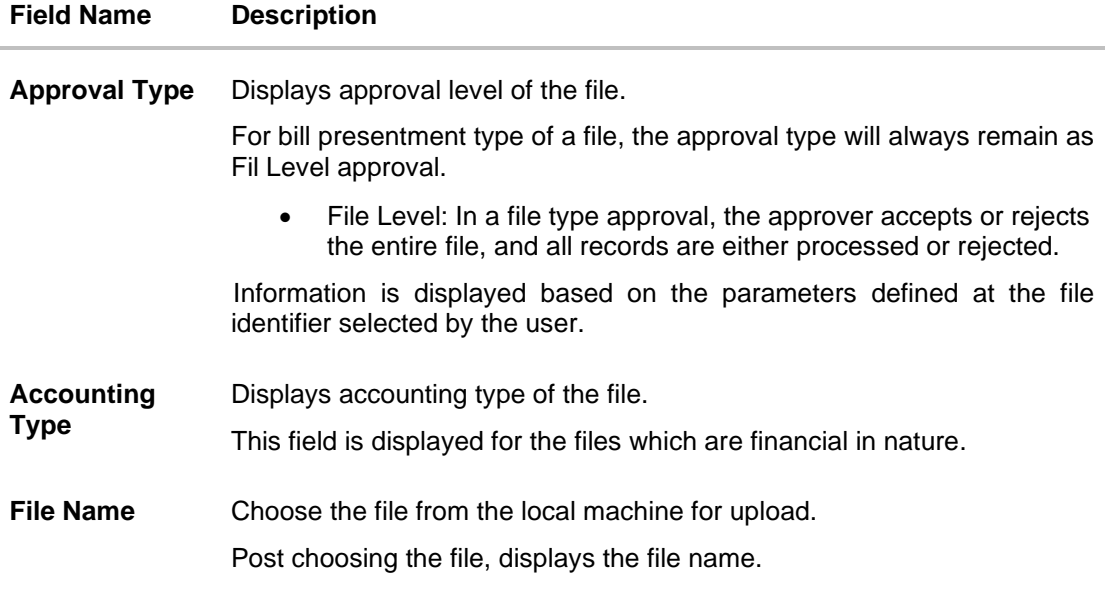

8. Click **Upload**.

OR

Click **Cancel** to abort the file uploading process.

- 9. The success message along with the file reference ID and status of the transaction appears. Click **OK** to complete the file upload.
	- OR

Click the **File Reference ID** to inquire about the uploaded file status.

The Uploaded File Inquiry screen appears.

OR

Click **Home** to go to the Dashboard screen.

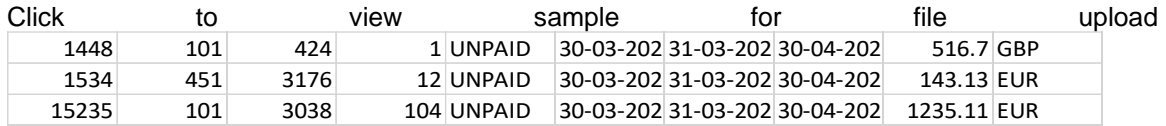

## **50.4 Uploaded Files Inquiry**

Through this option the user can view the files uploaded by the bank administrator user using OBAPI platform (only those files that the user has access to) and their status.

- The search can be filtered on various parameters like status and file reference ID.
- The user can track the status of the file and if there is an error in the file, he / she can download the error file to arrive at the exact reason for error.
- For files in the 'Processed' status, the user can download Response file, to vet status of processing (in the host) for each record, of the file.
- The user can track file history and also check Individual record details.

#### **Prerequisites**

• File Identifier Maintenance

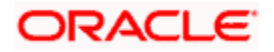

• User – File Identifier Mapping

#### **Features Supported In Application**

• View Uploaded File & its Status (Uploaded File Inquiry)

#### **How to reach here:**

*Corporate Dashboard > Toggle Menu > File Upload > Uploaded File Inquiry OR Corporate Dashboard > Quick Links > Uploaded File Inquiry*

#### **50.4.1 Uploaded File Inquiry – Default View**

On accessing 'Uploaded File Inquiry' option from the menu, by default screen displays the summary of the files uploaded on that day with respective statuses. User can choose to view the details of the file by clicking on the File Reference ID or can even choose to search the files uploaded on previous days clicking search filters.

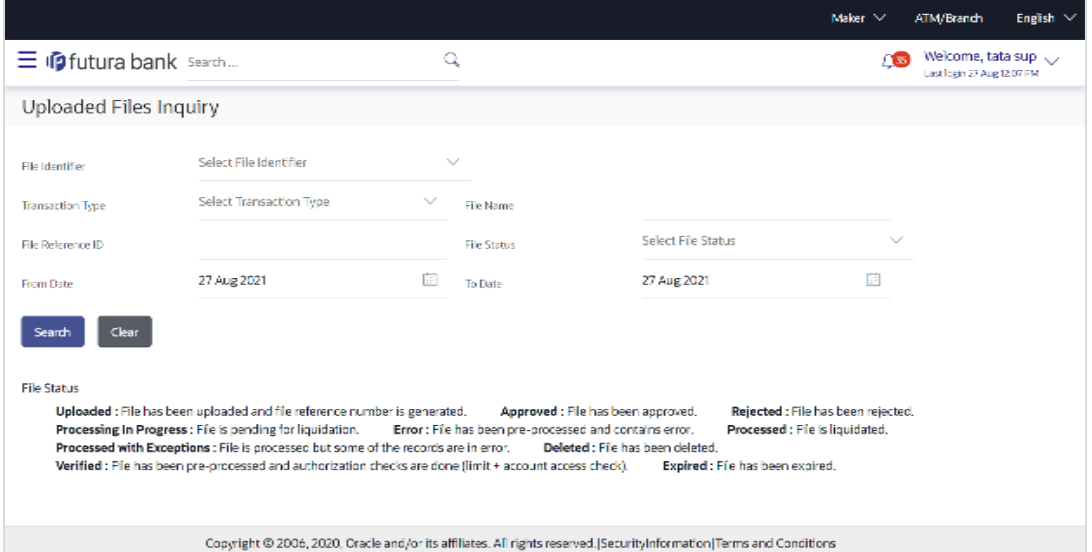

## **50.4.2 Uploaded File Inquiry – Search Filters**

On clicking the  $\frac{|\mathbf{Q}|}{|\mathbf{S}|}$  search filters gets enabled on the screen, bank administrator can search and view the files that are uploaded under a party with the file identifier, date range, transaction type, transaction reference ID and view the record details under the same.

User is expected to provide at least two search parameters to get the better result.

#### **To search and view the uploaded files**

- 3. Click  $\boxed{Q}$  to expand the search criteria. The search section appears.
- 4. Enter any two search criteria in the search section.

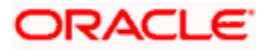

5. Click **Search**. The search results appear on the **Uploaded File Inquiry** screen based on the search parameters. OR

Click **Clear** to reset the search criteria. OR

Click **Cancel** to close the search panel.

## **Uploaded File Inquiry – Search**

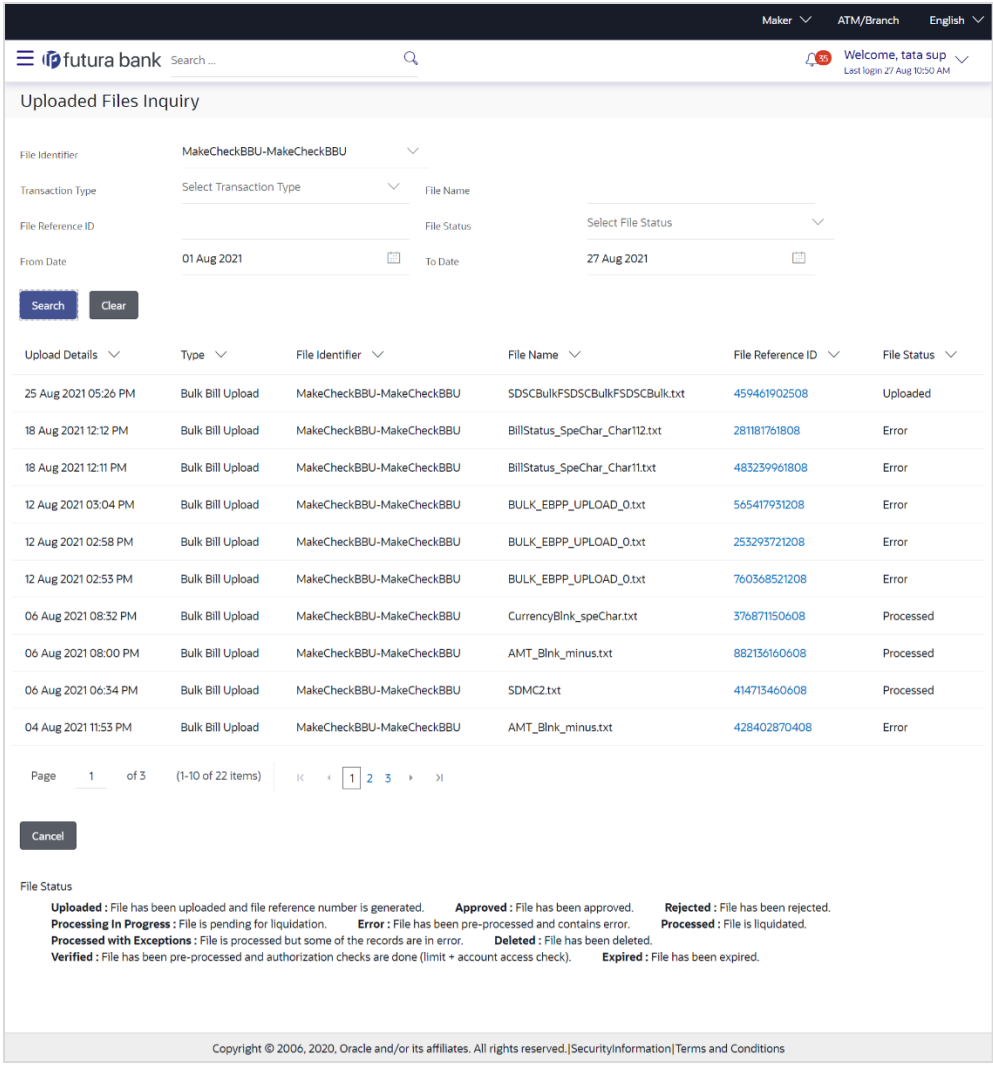

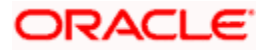

## **Field Description**

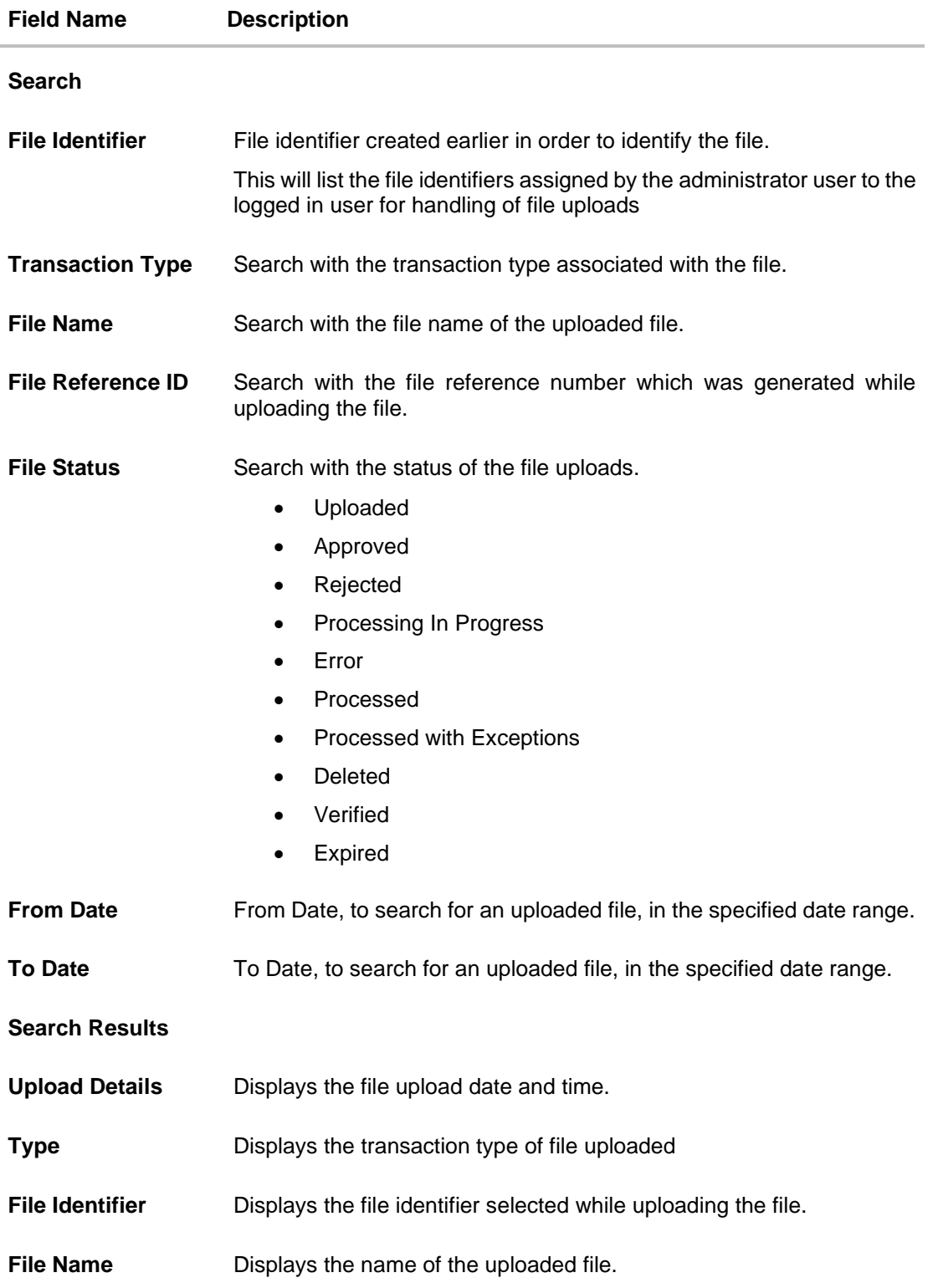

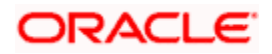

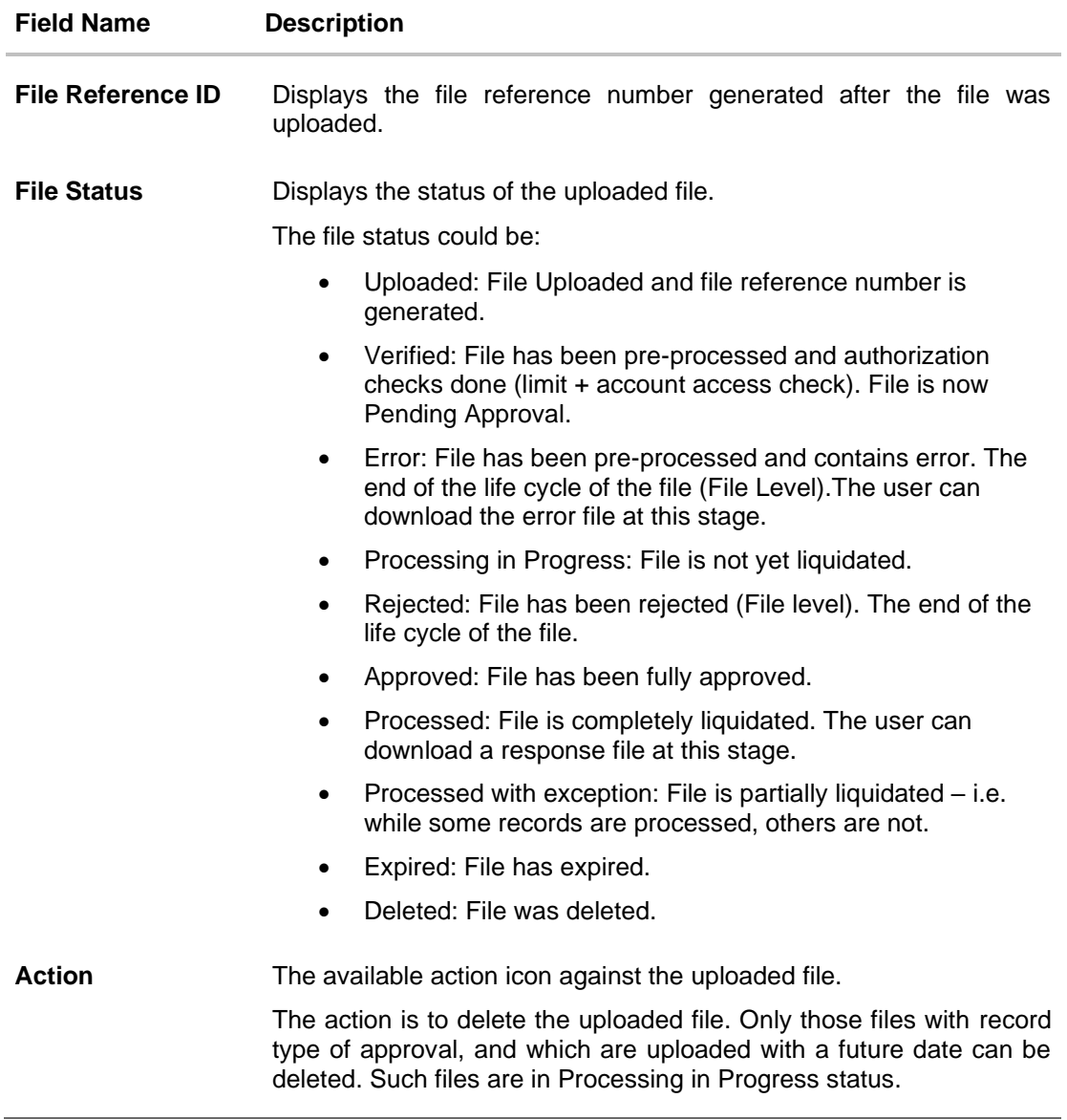

6. Click the **File Reference ID** link to view the details. The **Uploaded File Inquiry - File Details** screen appears.

OR

Click against a specific file upload record to delete the record. A delete icon will be shown against a record, only when if a record is of a future date and is fully approved.

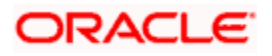

#### **50.4.3 Uploaded File Inquiry – File Details – Bill Presentment**

On clicking on the File Reference ID from the summary page of bill payment file, following screen is displayed to the user. The user can view the files uploaded by the bank administrator for bill presented for payments. Screen displays the basic file details like name, status, reference id etc. along with the file journey.

User can download file, error report if the file is in error status and even can download response file to know the record level details.

File details section also shows the records of the file in a summarized view along with respective status of each record. User can further delete the specific record if of the future date or not processed.

User can also choose to view the record details by clicking on the link available on each record. User gets directed to the screen which shows the individual record details along with the file details using which the record was uploaded. Each record details is specific to the transaction type which user is inquiring.

Note: The maximum number of records permissible in the uploaded file is a configurable parameter at the File Identifier.

#### **File Details**

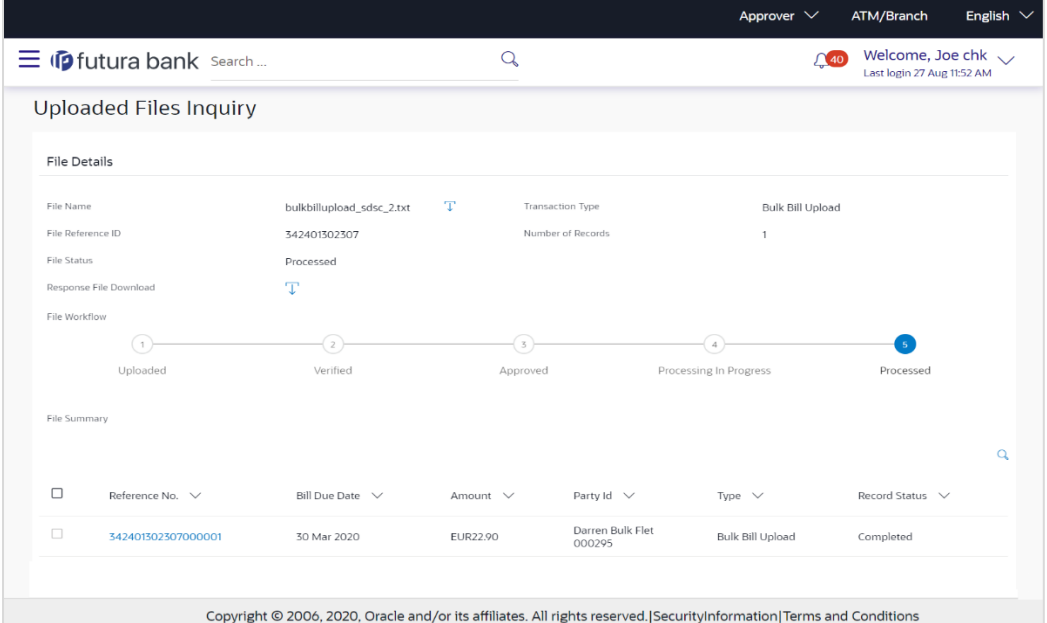

#### **Field Description**

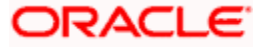

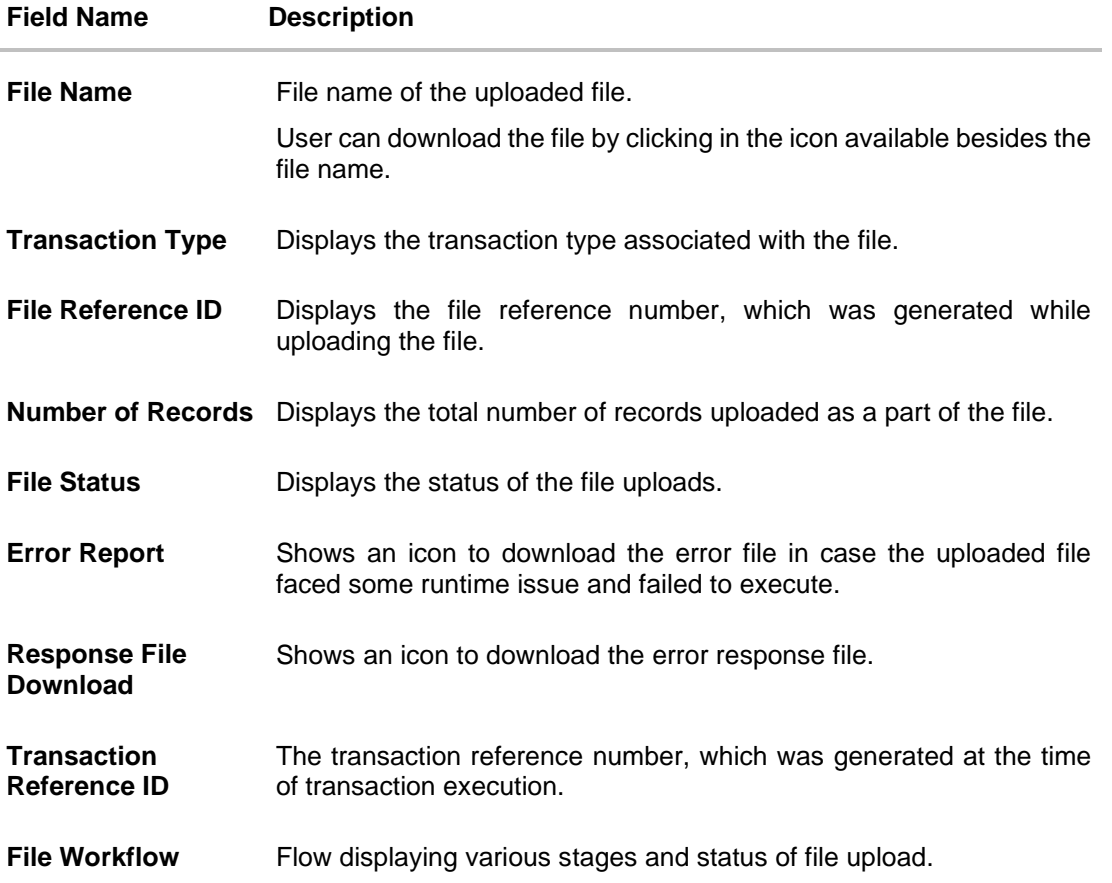

7. In the File Name field, click **T** to download the originally uploaded file.

In the **Response File Download** field click **T** to download the response file.

8. Click **Download as** to download the file in .pdf or .csv format.

OR Click **Delete** to delete the uploaded file. OR

Click **Back** to navigate to the previous screen.

**Note**: If there is an error during file verification (i.e. the file is in error status), an option will be available to download the generated error file.

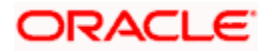

## **FAQ**

### **1. What are some of the validations that a file goes through at various stages, in its life cycle?**

The following are the validations performed on an uploaded file by OBAPI and subsequently by the Host, before file is liquidated.

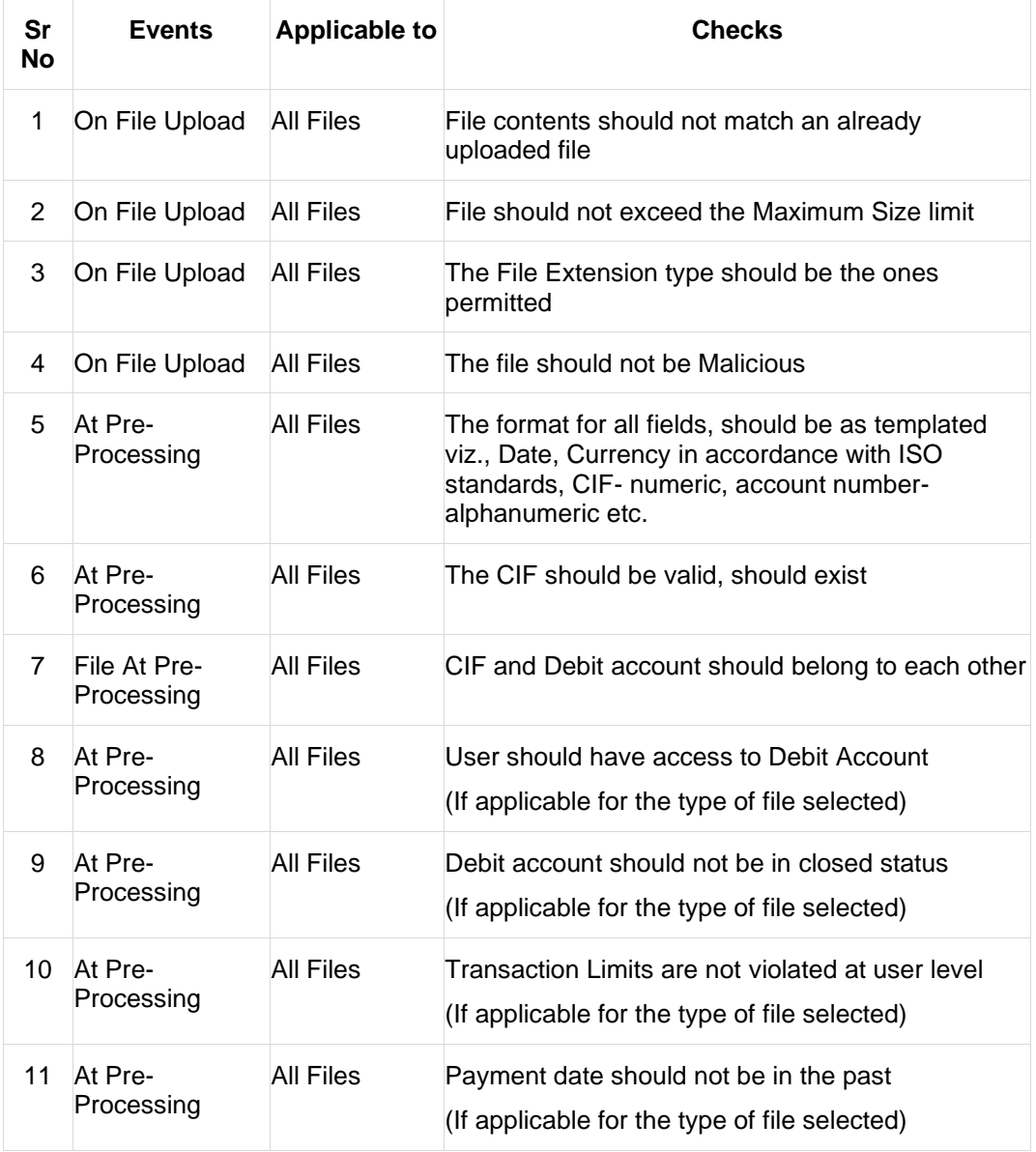

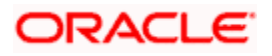

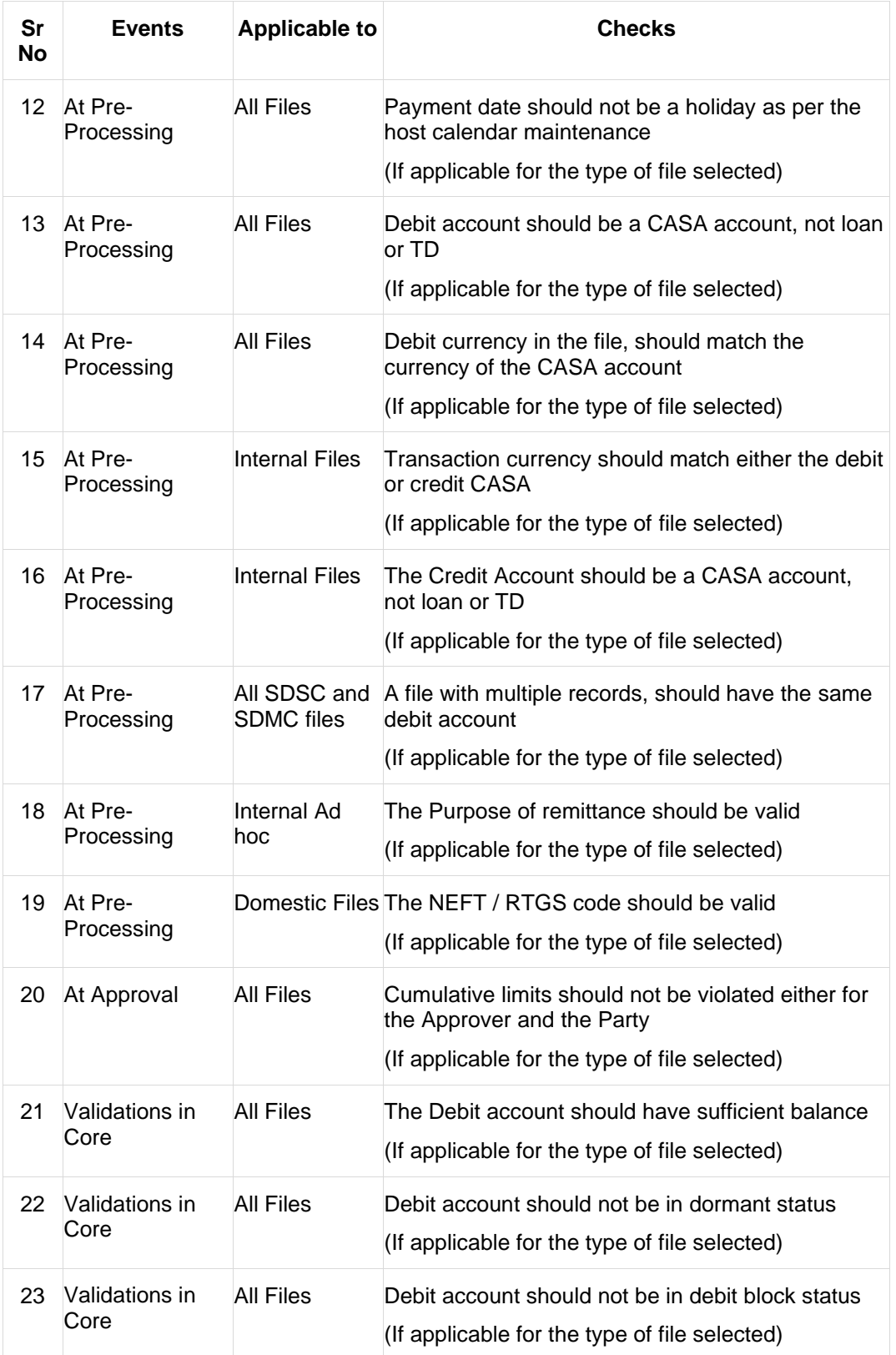

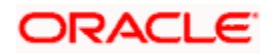

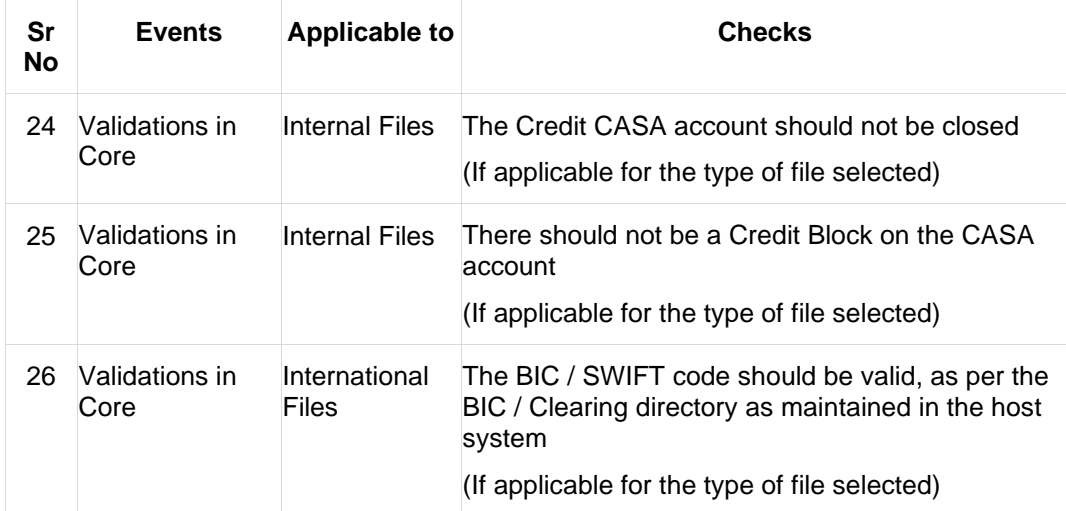

#### **2. If some records in a file are liquidated, others are deleted, what will the status of the file be?**

The following table shows the file status which is followed to depict various status of the file upload. So if all the records of file are liquidated then the file status is processed, and if any of the records in the file is liquidated while all the other are rejected the file status will be processed, and if any of the records is liquidated and rest all have an error the file status will be processed with exception.

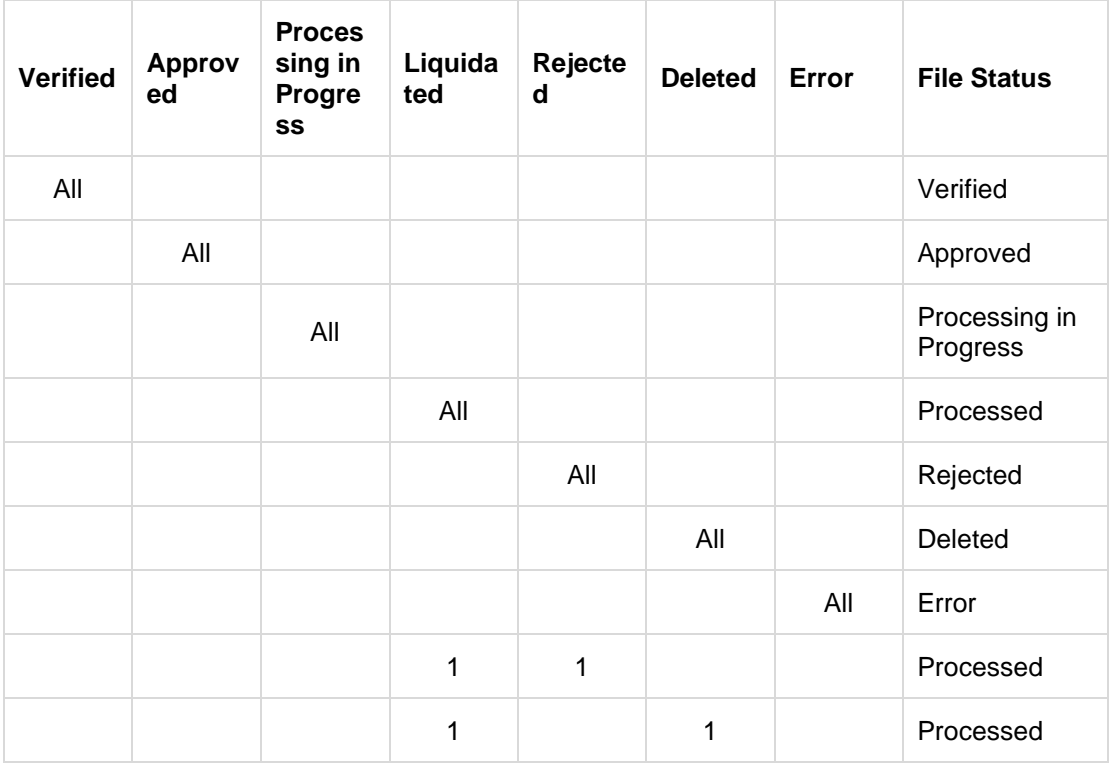

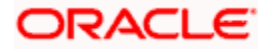

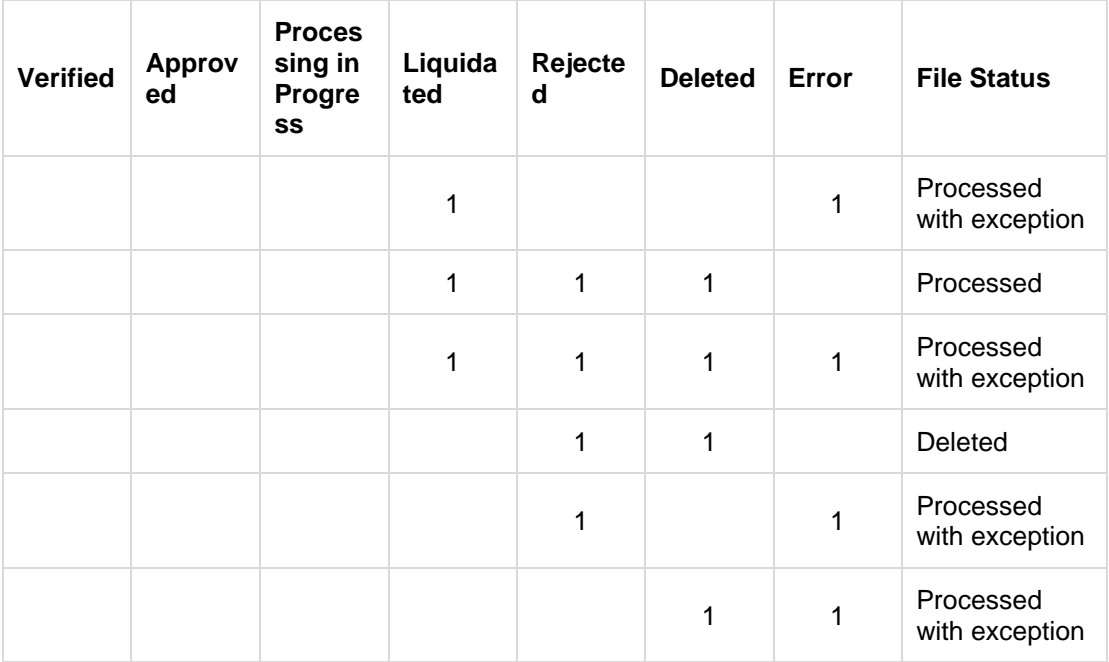

#### **3. If a payment file is in the approved status, does it mean that all the records are successfully liquidated?**

No, the file still has to successfully pass validations in the host system, before records are processed.

#### **4. Can a user delete the entire file or deletion of only individual records within a file is allowed?**

Whether only records can be deleted, or the entire file will be deleted depends on the accounting type of the file, and the approval type (Record Level or File level)

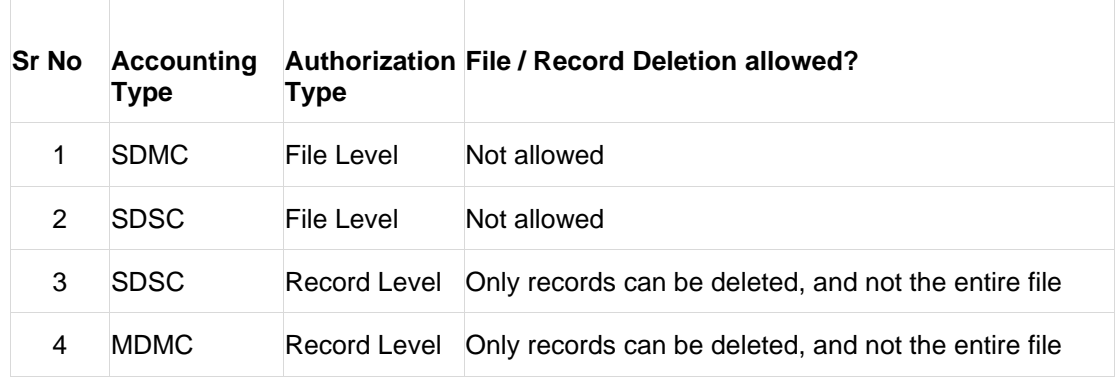

The table below throws light on the combinations allowed

T

 $\overline{\phantom{a}}$ 

 $\Box$ 

 $\mathcal{A}^{\mathcal{A}}$ 

**5. If a working window is set for the File Upload transaction – how will processing be impacted outside of the working window?**

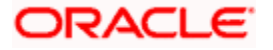

Outside of the transaction working window set for file uploads, processing will depend on whether the file has a Record Level approval or a File Type approval.

Files with a File Type approval – will be rejected, outside of the transaction working window Files with Record Type approval – if some records are processed within the working window, will be completed – if processing of some records, falls outside of the working window – these will be rejected.

#### **6. What is the impact of limits on processing of File Upload transactions?**

File uploads transaction will utilize limits depending on if the transfer is an internal, domestic, or international funds transfer. Further, for domestic funds transfer – limits are defined for each network – NEFT, RTGS and IMPS. Limits will be checked at the pre-processing's stage for file uploads.

#### **7. After a file is successfully uploaded, is the user provided notifications on its status?**

Yes, Users mapped to the FI – initiators and approvers of the file, are provided with alerts / notification, as file progresses from the Uploaded stage to Approved to Processing in Progress to the Processed stage. Alternately, users can log in to view the status of the file.

**Home**

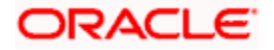

# **51. OAuth 2.0**

The OAuth 2.0 authorization framework enables a third-party application to obtain limited access to an HTTP service, either on behalf of a resource owner by orchestrating an approval interaction between the resource owner and the HTTP service, or by allowing the third-party application to obtain access on its own behalf.

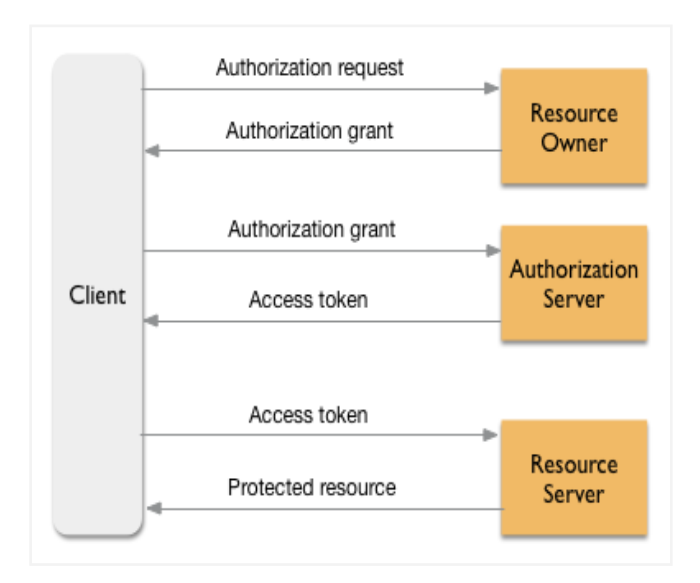

- **Client** It is the third party app (running on mobile or on browser) that makes requests to the resource server for protected resources on behalf of the resource owner. The resource owner must give the app permission to access the protected resources.
- **Resource owner** The person who is capable of granting access to a protected resource.
- **Resource server** The resource server needs some kind of authorization before it will serve up protected resources to the app.
- **Authorization server** The authorization server is implemented in compliance with the OAuth 2.0 specification, and it is responsible for validating authorization grants and issuing the access tokens that give the app access to the user's data on the resource server.

#### **The following administrative maintenances needs to be done as part of OAuth Server Setup:**

- Identity Domain Definition
- Resource Server Definition
- **Client Definition**

Home

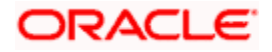

## **51.1 Identity Domain Maintenance**

The Identity Domain corresponds to the notion of a tenant and each identity domain corresponds to an identity store. All artifacts such as resource server and client needs to be created under an identity domain.

As part of the Identity Domain definition, Identity store as well as token settings can be defined.

Currently only 'Embedded LDAP' i.e. DB Authenticator as Identity Store is supported.

#### **Pre-Requisites**

• Transaction access is provided to System Administrator.

#### **Features supported in application**

Using this option System Administrator can perform the following actions:

- Create Identity Domain
- Edit Identity Domain details
- View Identity Domain details

#### **How to reach here:**

*System/ Bank Administrator Dashboard > Toggle menu > OAuth > Identity Domain Maintenance*

## **51.1.1 Identity Domain Maintenance - Search**

User can search for any maintained Identity Domains by entering the required search parameters.

#### **To search for an Identity Domain**

- 1. In **Identity Domain Maintenance** screen, enter the Identity Domain Name.
- 2. Click **Search**. The search results appears.
	- OR

Click **Cancel** to cancel the transaction.

OR

Click **Clear** to clear the search parameters.

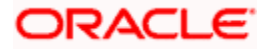

## ATM/Branch System Administrator V English  $\vee$ UBS 14.3 AT3 Branch  $Q_{\rm c}$   $\sim$  355 Welcome, Sweta Thakur  $\sim$  Last login 06 May 06:00 PM  $\equiv$   $\Phi$  futura bank  $identif$ **Identity Domain Maintenance** Identity Domain Name ٠ Search Cancel Clear **Identity Domain** Identity domain corresponds to the notion of<br>a tenant and each identity domain<br>corresponds to an identity store. All artifacts<br>such as resource server and client needs to<br>be created under an identity domain  $Create$ Copyright @ 2006, 2020, Oracle and/or its affiliates. All rights reserved. | Security Information | Terms and Conditions

#### **Identity Domain Maintenance – Search**

#### **Identity Domain Maintenance – Search Results**

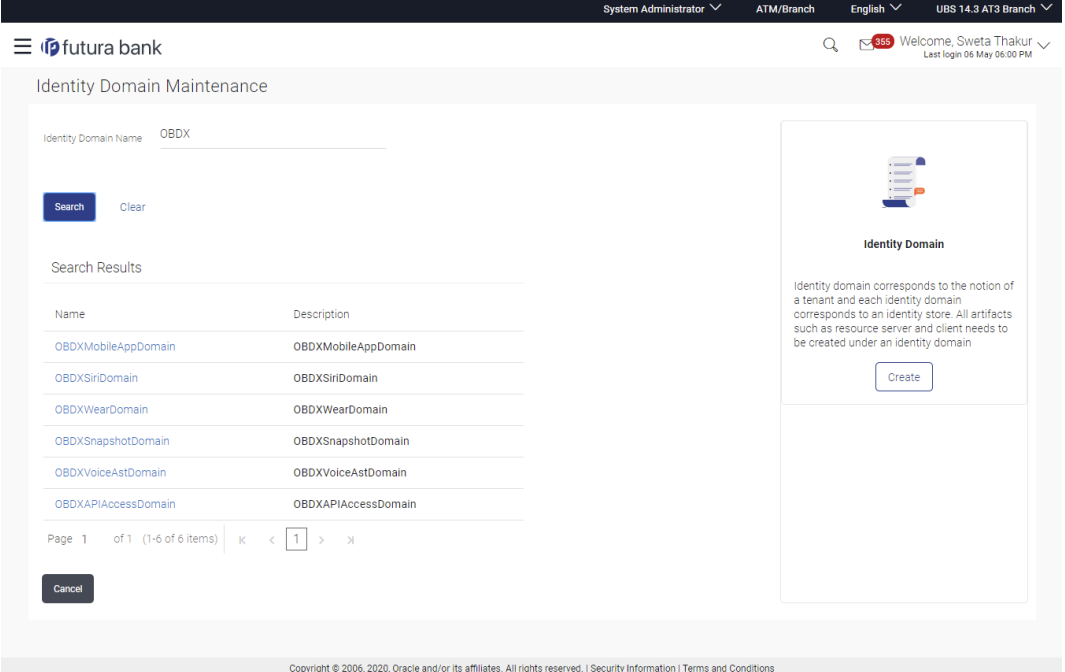

#### **Field Description**

**Field Name Description**

**Identity Domain**  Specify the name of the identity domain that is to be searched**Name**

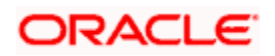

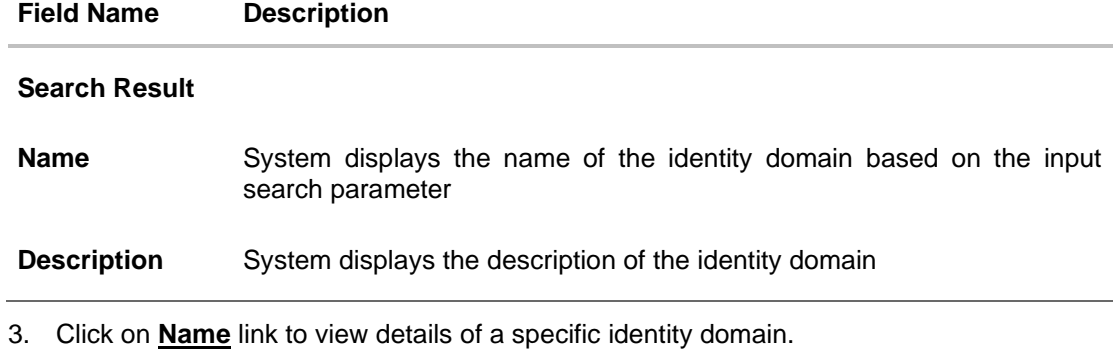

#### **Identity Domain Maintenance – View**

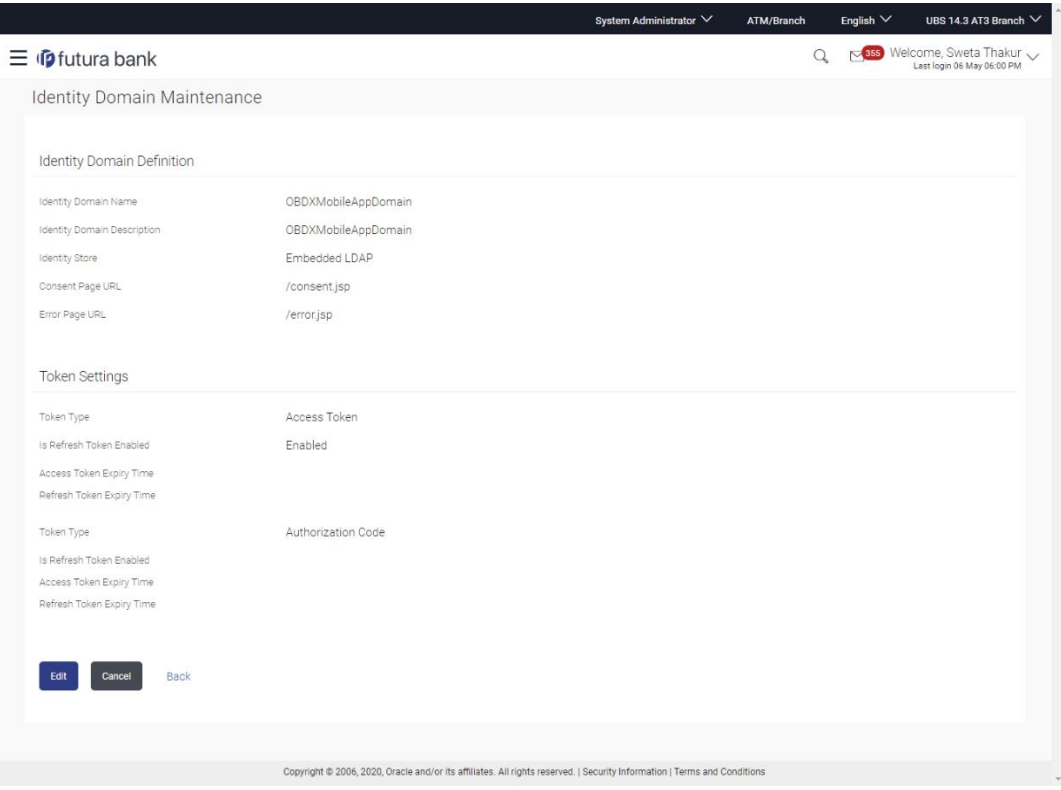

#### **Field Description**

**Field Name Description**

## **Identity Domain Definition**

**Identity Domain**  Displays the name of the Identity Domain.**Name**

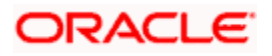

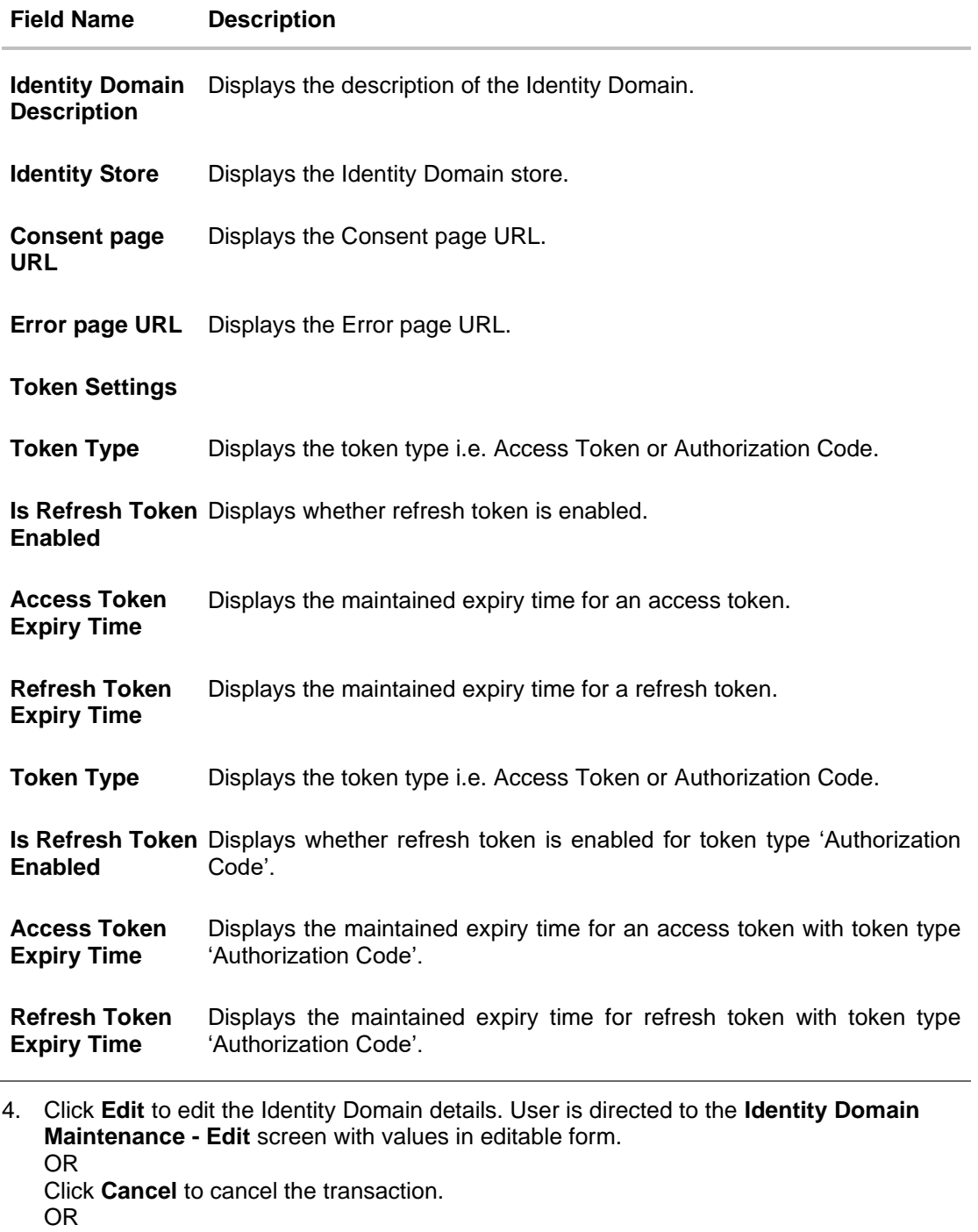

Click **Back** to navigate to previous screen.

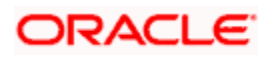

### **51.1.2 Identity Domain Maintenance – Edit**

This function enables the System Administrator to edit the details of maintained identity domains. As part of edit, System Administrator can modify the details i.e. URLs as well as token settings for an identity domain.

#### **To edit or update an identity domain:**

- 1. In **Identity Domain Maintenance** screen, in the **Identity Domain Name** field, enter the identity domain name.
- 2. Click **Search**. The search results appears.
- 3. Click the **Name** link of the record whose details you want to view. The **Identity Domain Maintenance – View** screen appears.
- 4. Click **Edit** to modify the identity domain details. The **Identity Domain Maintenance – Edit** screen appears in editable form.

#### **Identity Domain Maintenance – Edit**

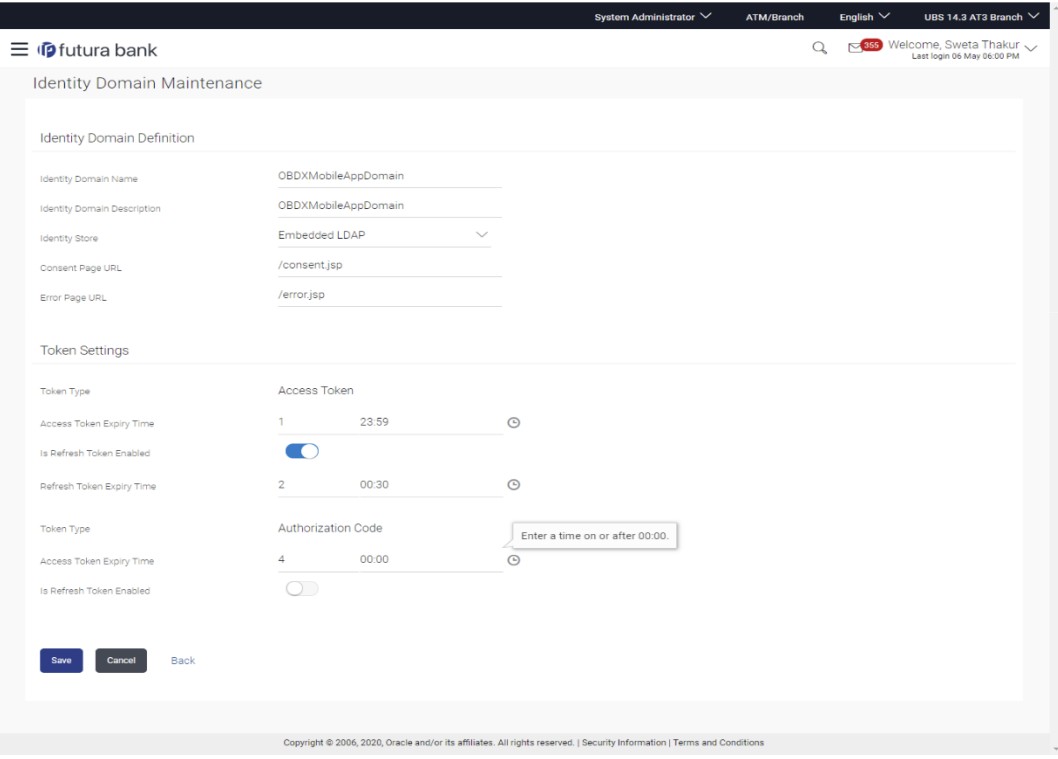

- 5. Update the details as required.
- 6. Click **Save** to save the changes. OR Click **Cancel** to cancel the transaction. OR Click **Back** to navigate to previous screen.

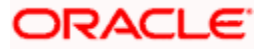

- 7. The **Review** screen appears. Verify the details, and click **Confirm**.. OR Click **Cancel** to cancel the transaction. OR Click **Back** to cancel the operation to navigate to previous screen.
- 8. The success message of identity domain details modification appears along with the reference number. Click **OK** to complete the transaction.

### **51.1.3 Identity Domain Maintenance – Create**

This function enables the System Administrator to create an identity domain. As part of Identity Domain definition, the administrator can define the identity store, different URLs i.e. redirect and Error URLs and the token settings.

#### **To create an identity domain:**

1. Click **Create** to create a new Identity Domain. The **Identity Domain Maintenance - Create** screen appears.

#### **Identity Domain Maintenance – Create**

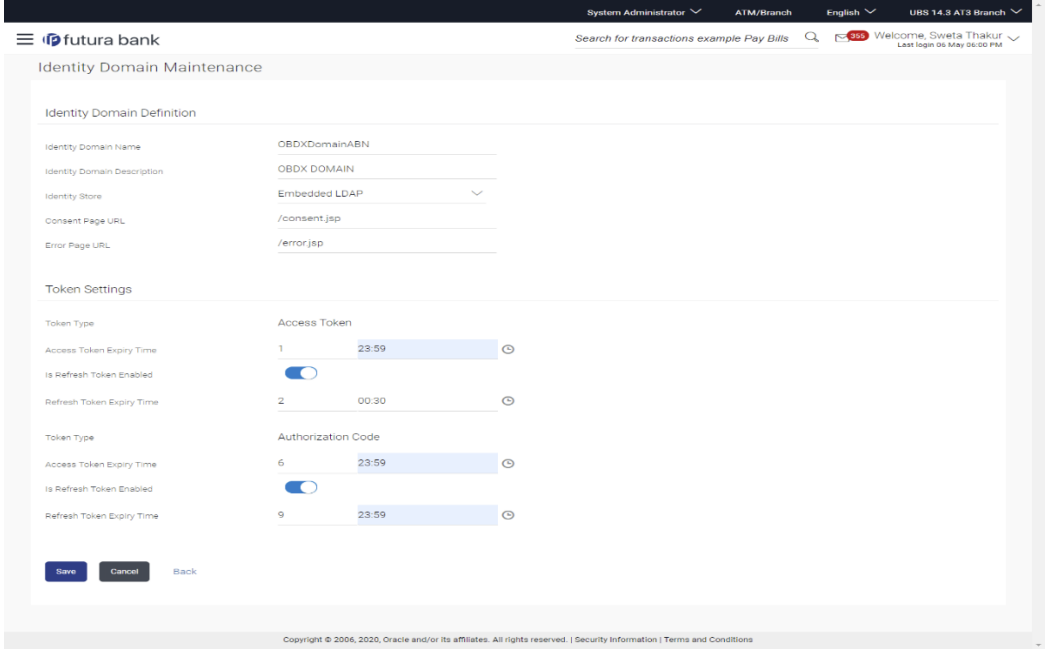

#### **Field Description**

**Field Name Description**

**Identity Domain Definition**

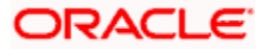

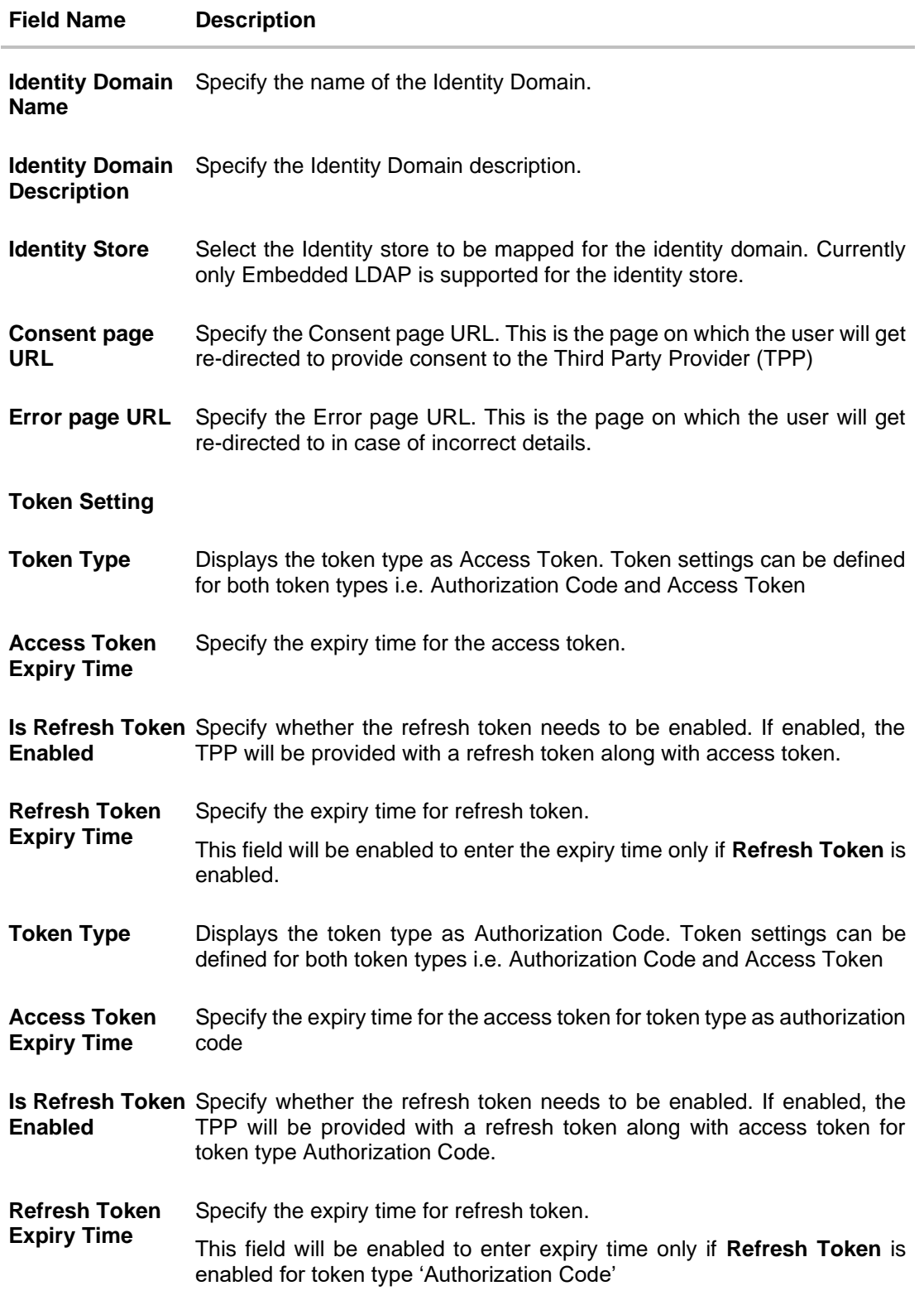

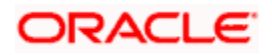

- 2. In the **Identity Domain Name** field, enter name for an identity domain to be created.
- 3. In the **Identity Domain Description** field, enter description for an identity domain to be created.
- 4. From the **Identity Store** list, select the Identity store for the identity domain.
- 5. In the **Consent Page URL** field, enter URL for the consent page on which the user needs to be re-directed for providing consent to the TPP.
- 6. In the **Error Page URL** field, enter URL for the error page on which the user needs to be redirected in case of incorrect details entered.
- 7. In the **Access Token Expiry Time** field for token type **Access Token**, enter the expiry time for the access token in days and hh:mm format.
- 8. Click the **Is Refresh Token Enabled** toggle to 'Y' if there is a need to provide with a refresh token along with an access token.
	- a. In the **Refresh Token Expiry Time** field, enter the expiry time for the refresh token in days and hh:mm format.
- 9. In the **Access Token Expiry Time** field of **Authorization Code Token** type, enter the expiry time for the access token in days and hh:mm format.
- 10. Click the **Is Refresh Token Enabled** toggle to 'Y' if there is a need to provide with a refresh token along with an access token for token type 'Authorization Code'
	- a. In the **Refresh Token Expiry Time** field, enter the expiry time for the refresh token in days and hh:mm format. This expiry time is for refresh token with token type 'Authorization Code'
- 11. Click **Save** to save the changes.

OR

Click **Cancel** to cancel the transaction.

OR

Click **Back** to navigate to previous screen.

12. The **Review** screen appears. Verify the details, and click **Confirm**..

OR

Click **Cancel** to cancel the transaction.

OR

Click **Back** to cancel the operation to navigate to previous screen.

13. The success message of identity domain details creation appears along with the transaction reference number.

Click **OK** to complete the transaction.

**Home**

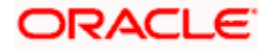

## **51.2 Resource Server Maintenance**

The resource server is the server that contains the user's information that is being accessed by the third party application and handles authenticated requests after the application has obtained an access token.

Resource Server is always associated to one Identity Domain. Through this maintenance, the administrator can define scopes for the resource server. Scopes are transactions or inquiries that are provided to the client so that the TPP/client can transact or inquire on behalf of the customer with an access token provided the customer has provided consent to the TPP.

#### **Pre-Requisites**

• Transaction access is provided to System Administrator.

#### **Features supported in application**

Using this option System Administrator can perform the following actions:

- Create Resource Server
- Edit Resource Server
- View Resource Server

#### **How to reach here:**

*System/ Bank Administrator Dashboard > Toggle menu > OAuth > Resource Server Maintenance* 

## **51.2.1 Resource Server Maintenance - Search**

User can search for any maintained Resource Servers by entering the required search parameters.

#### **To search for a Resource Server.**

- 1. In **Resource Server Maintenance** screen, in the **Resource Server Name** field, enter name of the resource server that is to be searched.
- 2. From the **Identity Domain** list, select the appropriate identity domain from which resource servers are to be searched. One Identity Domain can have multiple resource servers associated.
- 3. Click **Search**. Based on the input search parameters, system will display the search results i.e. Resource Server Name and Description. OR Click **Cancel** to cancel the transaction. OR

Click **Clear** to clear the search parameters.

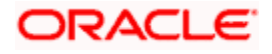

**Resource Server Maintenance – Search** 

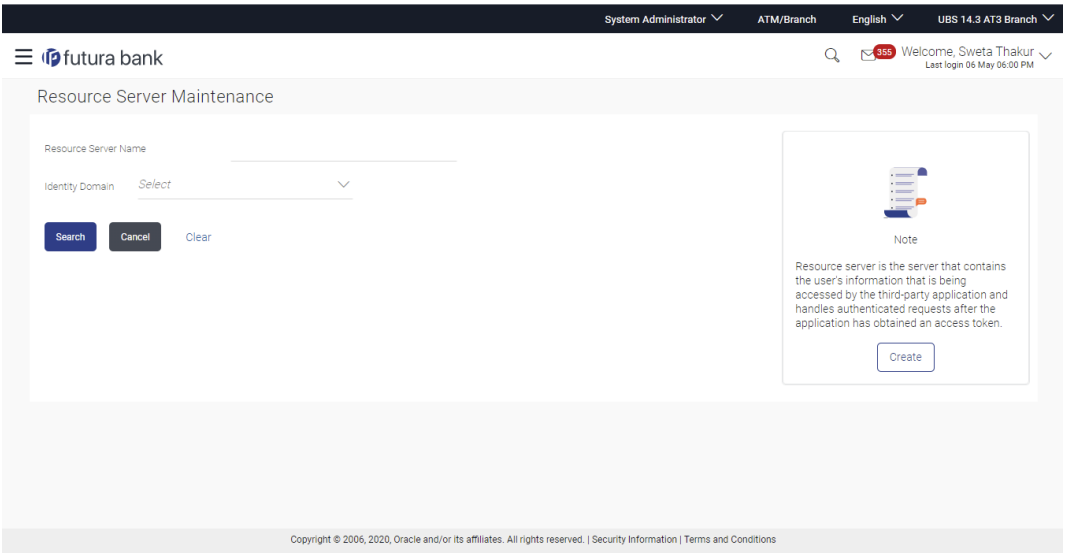

#### **Resource Server Maintenance – Search Summary**

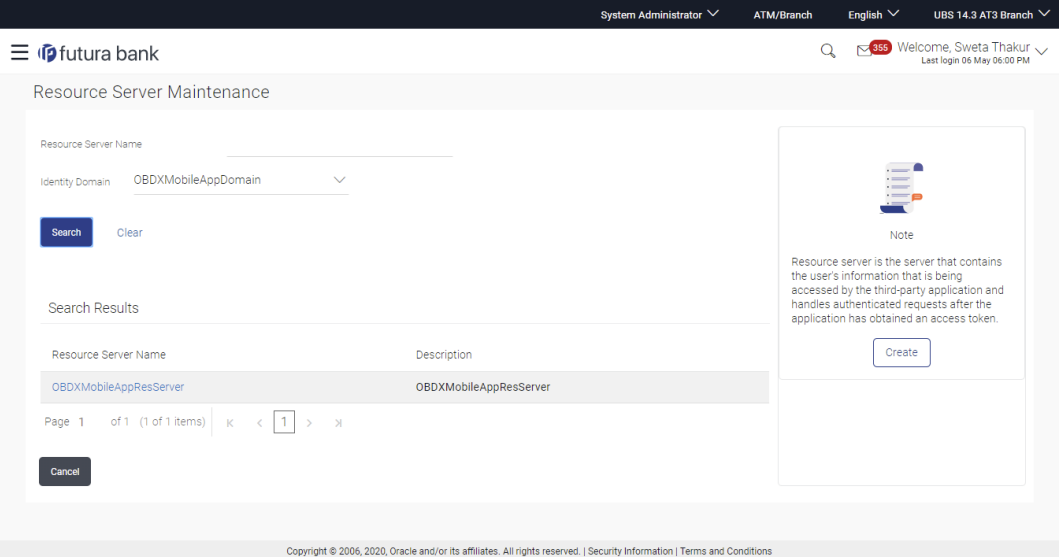

#### **Field Description**

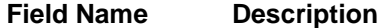

Resource Server Specify the name of the resource server that is to be searched **Name**

**Identity Domain**  Select the name of the identity domain in which resource server(s) are to **Name** be searched

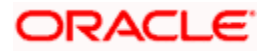

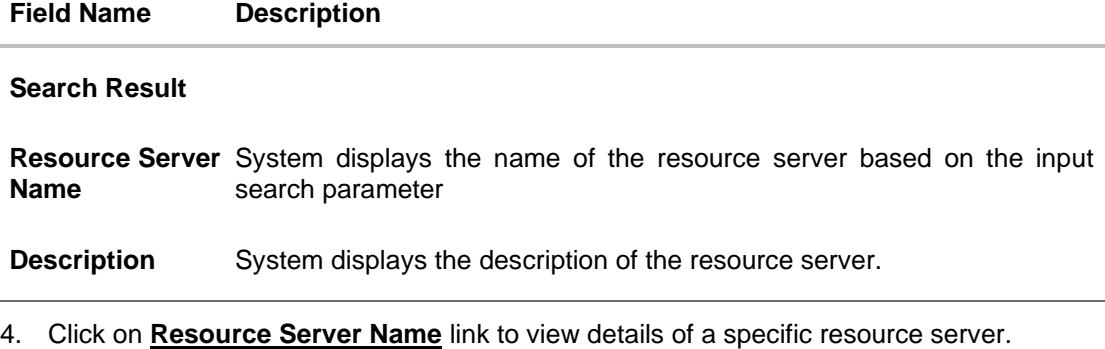

#### **Resource Server Maintenance – View**

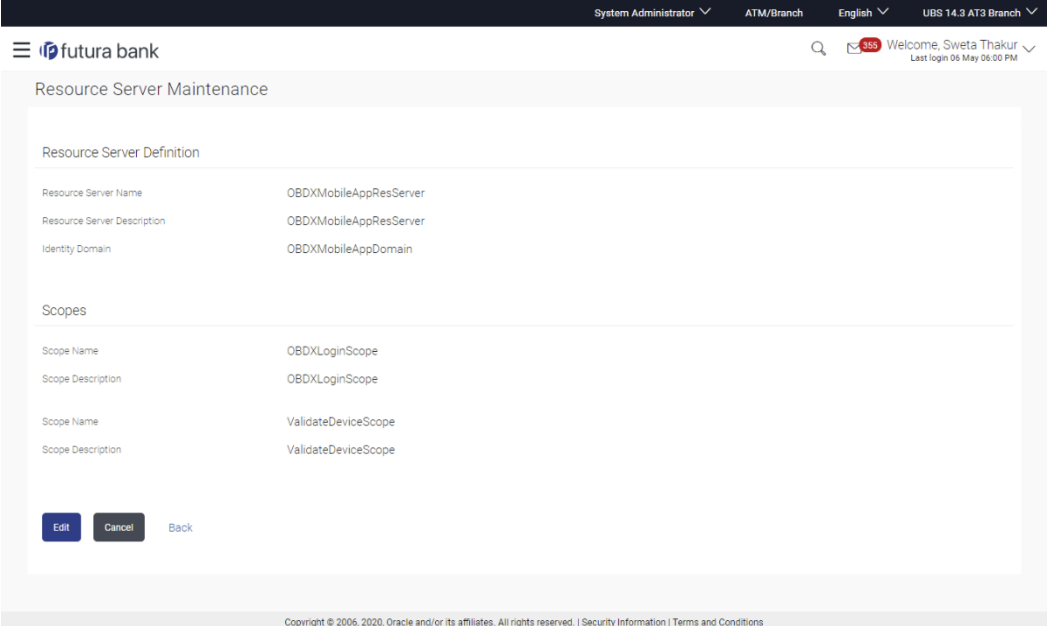

#### **Field Description**

#### **Field Name Description**

#### **Resource Server Definition**

**Resource Server**  Displays the name of the resource server. **Name**

**Resource Server**  Displays the resource server description. **Description**

**Identity Domain** Displays the Identity Domain name to which resource server belongs.

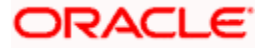

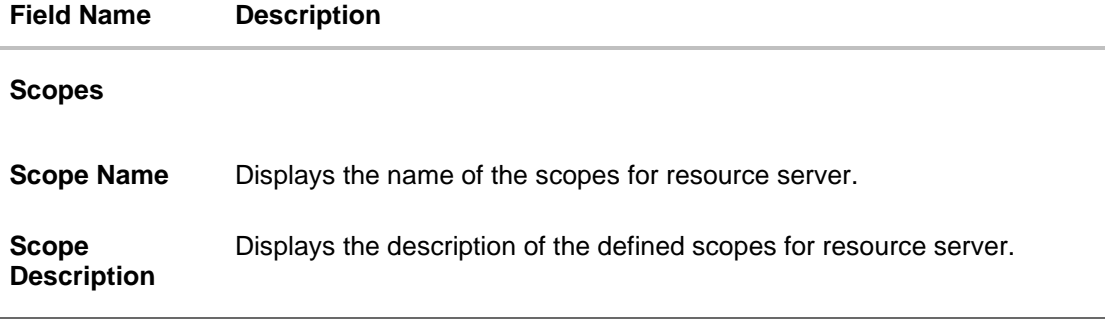

5. Click **Edit** to edit the Resource Server details if required. User is directed to the **Resource Server Maintenance - Edit** screen with values in editable form. OR Click **Cancel** to cancel the transaction. OR Click **Back** to navigate to previous screen.

## **51.2.2 Resource Server Maintenance – Edit**

This function enables the System Administrator to update the details of the maintained resource servers. System Administrator can modify the resource server details i.e. add new scopes or remove existing scopes.

#### **To update resource server details:**

- 1. In **Resource Server Maintenance** screen, in the **Resource Server Name** field, enter name of the resource server which is to be searched.
- 2. From the **Identity Domain** list, select the appropriate identity domain from which resource server is to be searched.
- 3. Click **Search** . The search summary appears.
- 4. Click the **Resource Server Name** link of the record whose details you want to view. The **Resource Server Maintenance – View** screen appears.
- 5. Click **Edit** to edit the Resource Server. The **Resource Server Maintenance – Edit** screen appears in editable form.

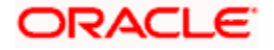

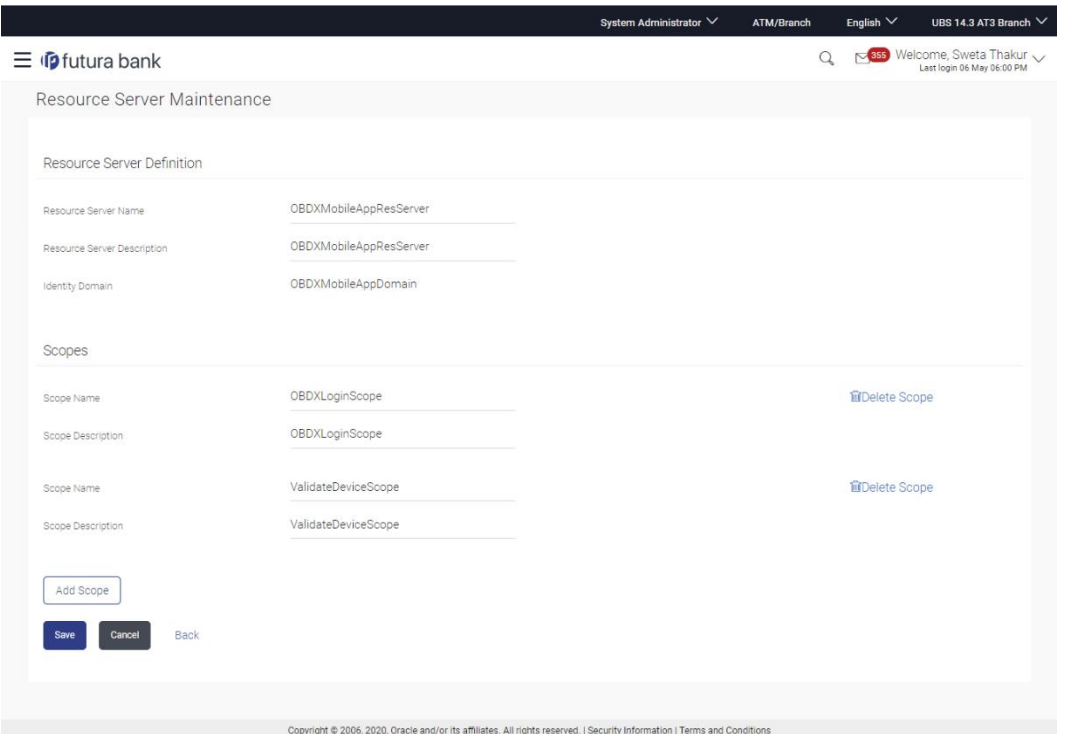

#### **Resource Server Maintenance – Edit**

5. Update the details as required.

 $\sqrt{2}$ 

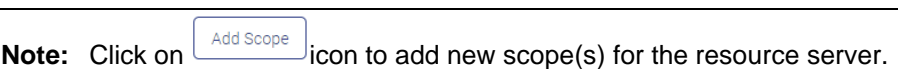

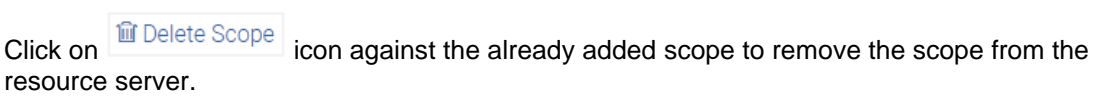

6. Click **Save** to save the changes. OR Click **Cancel** to cancel the transaction.

> OR Click **Back** to navigate to previous screen.

- 7. The **Review** screen appears. Verify the details, and click **Confirm**. OR Click **Cancel** to cancel the transaction. OR Click **Back** to navigate to previous screen.
- 8. The success message of resource server details modification appears along with the transaction reference number. Click **OK** to complete the transaction.

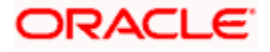

## **51.2.3 Resource Server Maintenance – Create**

This function enables the System Administrator to create a resource server. As part of Resource definition, the administrator can select the Identity Domain in which the resource server needs to be created and also define the scopes for the resource server.

#### **To create resource server:**

1. Click **Create** to create resource server. The **Resource Server Maintenance - Create** screen appears.

System Administrator  $\vee$ ATM/Branch English  $\vee$ UBS 14.3 AT3 Branch  $\vee$  $Q_0$  Melcome, Sweta Thakur  $\equiv$   $\Phi$  futura bank Resource Server Maintenance Resource Server Definition OBDXMobileAppServer Resource Server Name Resource Server Description OBDXMobileAppServer OBDXMobileAppDomain **Identity Domain** Scopes OBDXLoginScope **IDelete Scope** Scope Name Scope Description OBDXLoginScope Add Scope Cancel Back Copyright @ 2006, 2020, Oracle and/or its affiliates. All rights reserved. | Security Information | Terms and Conditions

#### **Resource Server Maintenance – Create**

#### **Field Description**

**Field Name Description**

#### **Resource Server Definition**

**Resource Server**  Specify the name of the resource server. **Name**

**Resource Server**  Specify the resource server description. **Description**

**Identity Domain** Select an Identity Domain in which the Resource Server needs to be created.

#### **Scopes**

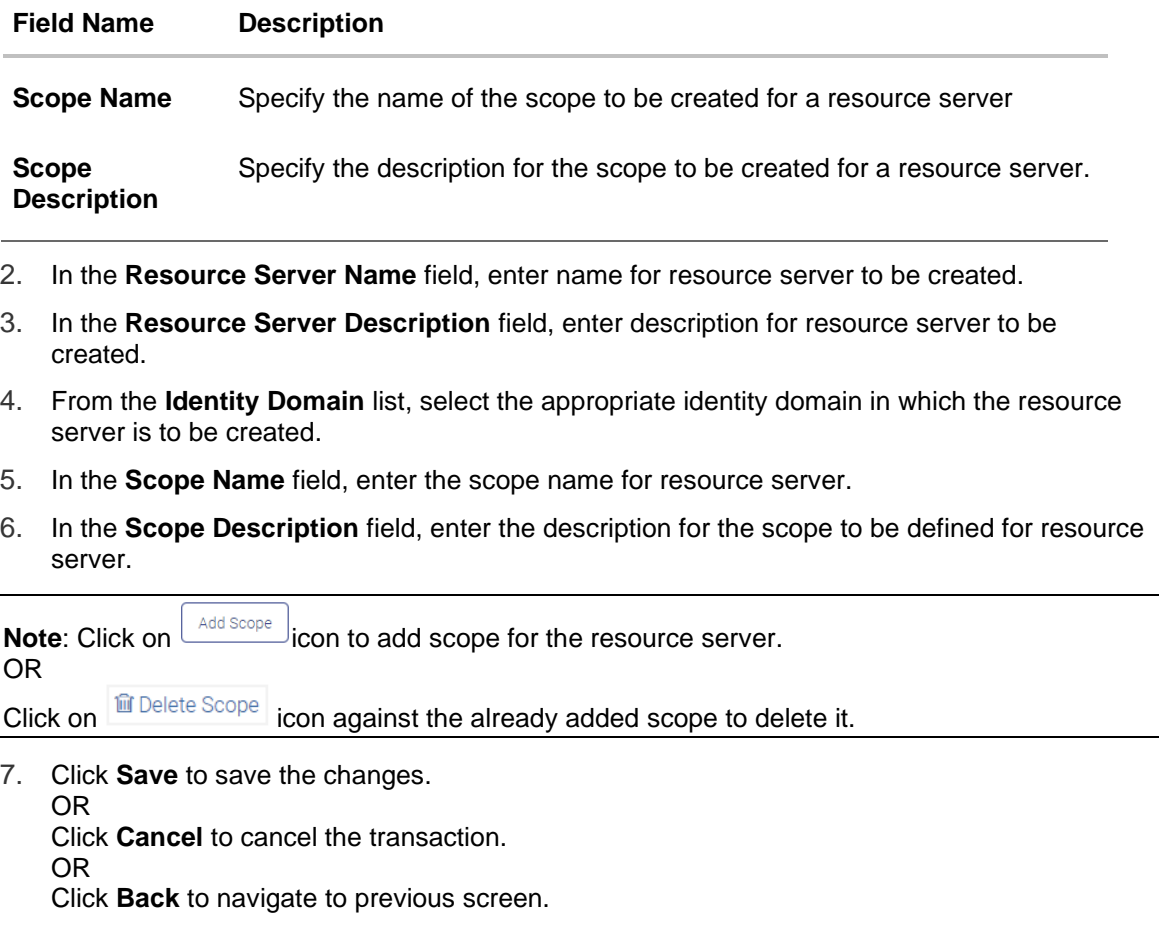

8. The **Review** screen appears. Verify the details, and click **Confirm**..

OR Click **Cancel** to cancel the transaction.

OR

Click **Back** to navigate to previous screen.

9. The success message of resource server creation appears along with the reference number. Click **OK** to complete the transaction.

**Home**

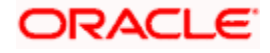

## **51.3 Client Maintenance**

Clients are Third Party Provides (TPPs) that can access information from the resource server on behalf of the user provided the user has provided consent to the TPPs. As part of this definition, the administrator can define client details i.e. client ID, client name, scopes, redirect URLs etc.

#### **Pre-Requisites**

• Transaction access is provided to System Administrator.

#### **Features supported in application**

Using this option System Administrator can perform the following actions:

- Create Client
- **Edit Client**
- View Client

#### **How to reach here:**

*System/ Bank Administrator Dashboard > Toggle menu > OAuth > Client Maintenance*

#### **51.3.1 Client Maintenance - Search**

User can search for any maintained Clients by entering the required search parameters.

#### **To search for any maintained client**

- 1. In **Client Maintenance** screen, enter the **Client Name** as one of the search criteria.
- 2. Click **Search**. The search summary appears. OR Click **Cancel** to cancel the transaction. OR Click **Clear** to clear the search parameters.

#### **Client Maintenance – Search**

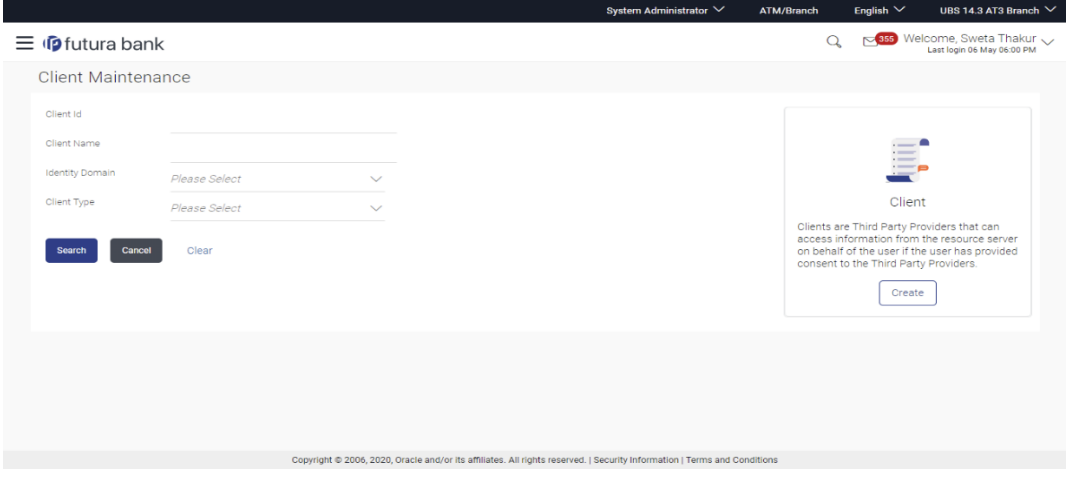

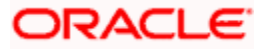

## **Client Maintenance – Search Summary**

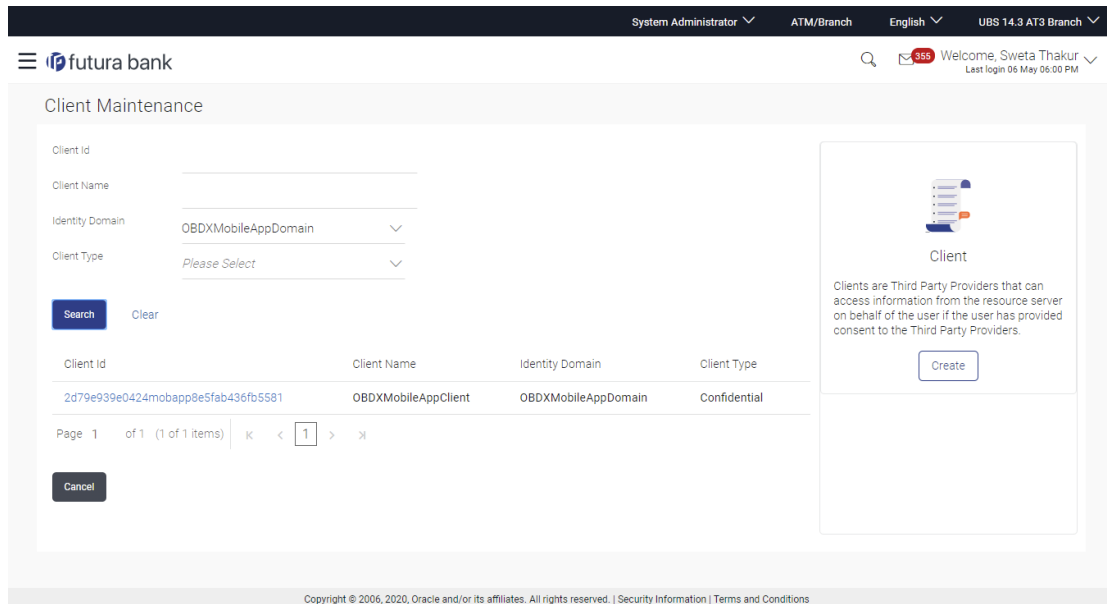

#### **Field Description**

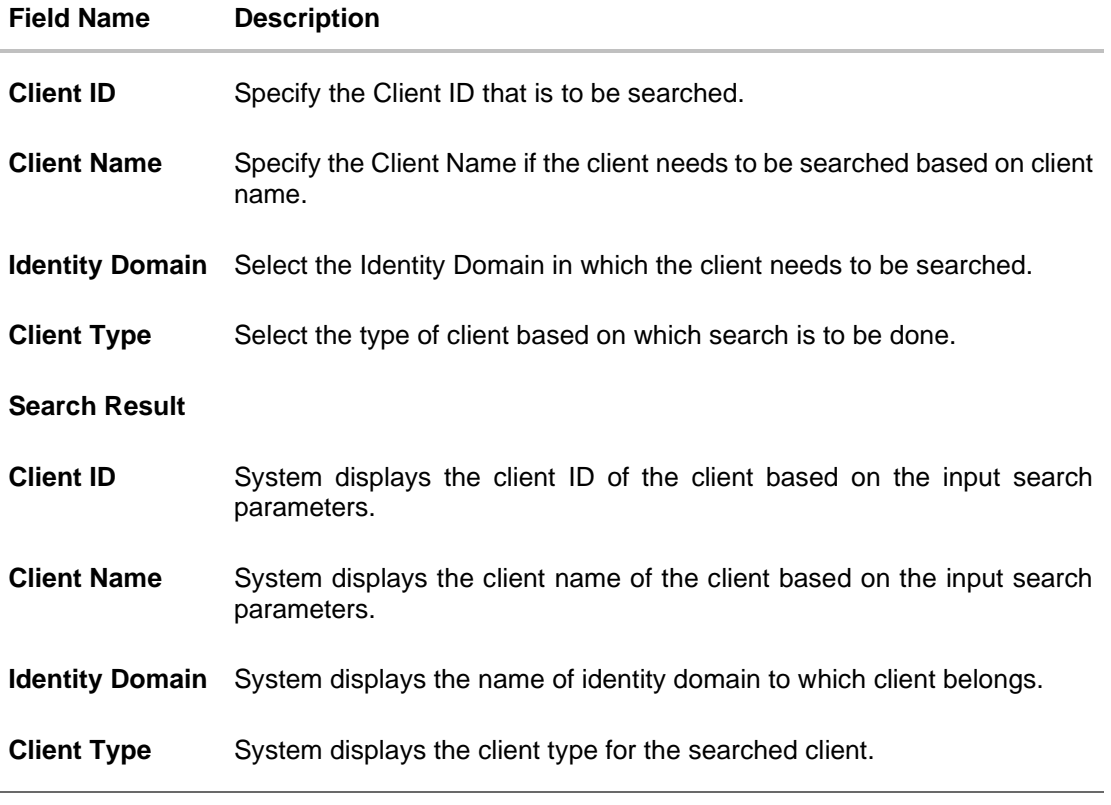

3. Click on **Client Id** link to view details of the selected client.

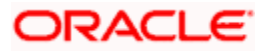

#### **Client Maintenance – View**

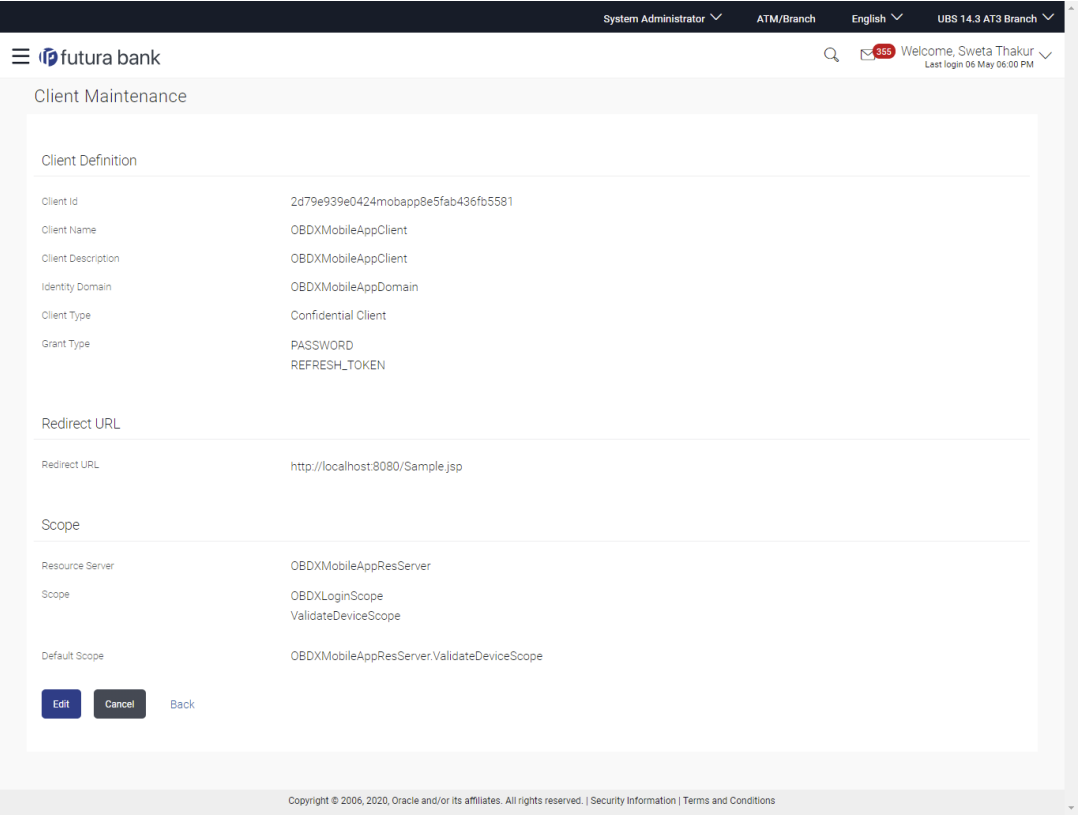

## **Field Description**

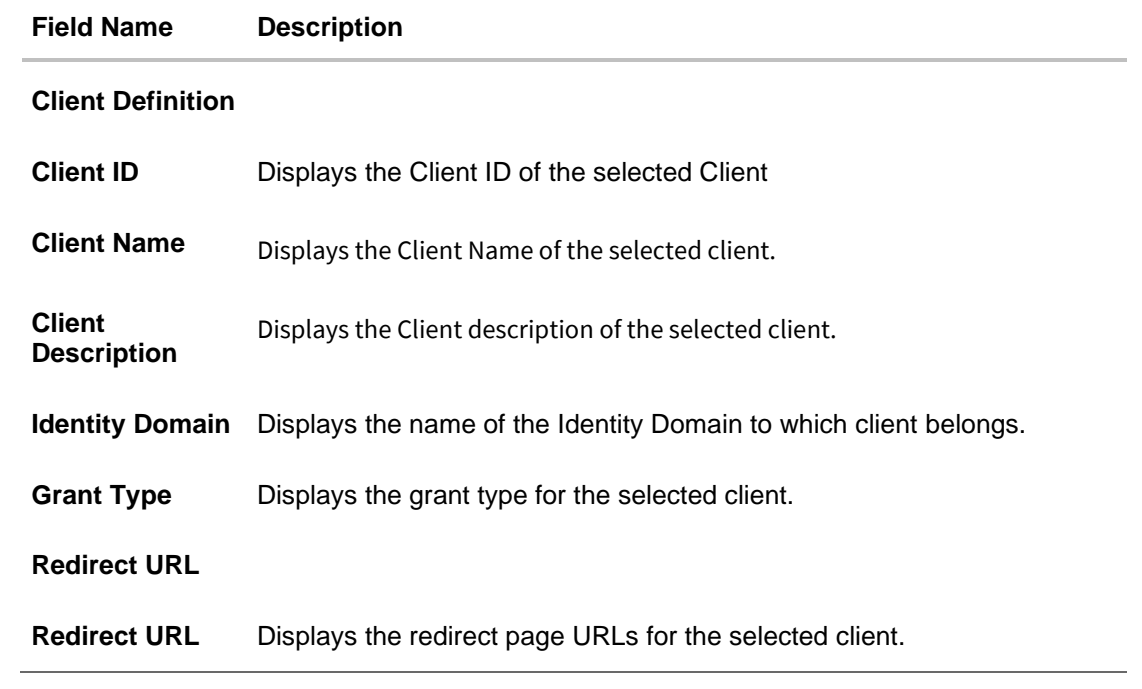

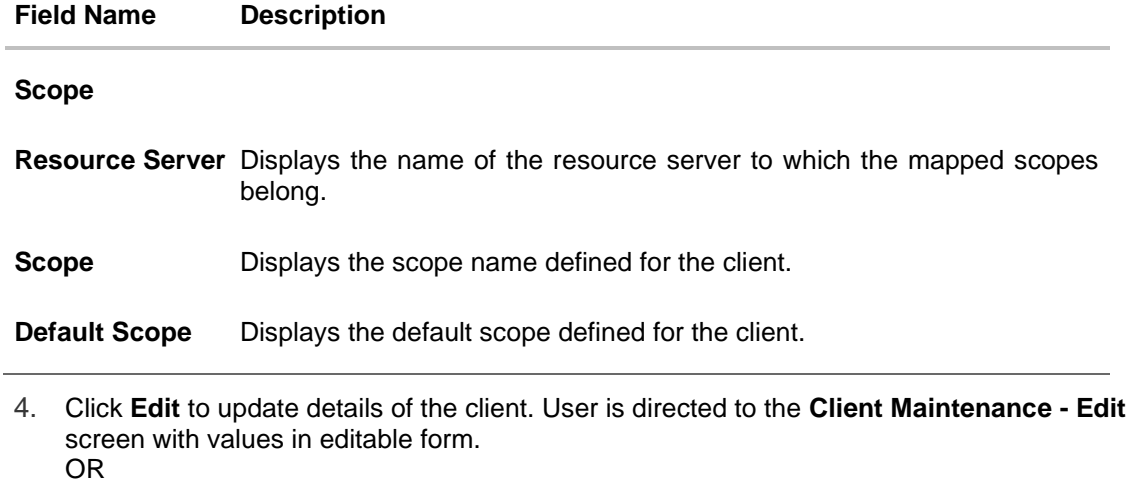

Click **Cancel** to cancel the transaction. OR

Click **Back** to navigate to previous screen.

## **51.3.2 Client Maintenance – Edit**

This function enables the System Administrator to update the details of the maintained clients. System Administrator can update specific client details, Redirect URL, and scopes.

#### **To update client details:**

- 1. In **Client Maintenance** screen, enter the search criteria.
- 2. Click **Search**. The search summary appears.
- 3. Click the **Client ID** link of the record whose details you want to view. The **Client Maintenance – View** screen appears.
- 4. Click **Edit** to update the client details. The **Client Maintenance – Edit** screen appears in editable form.

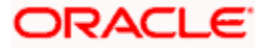

#### **Client Maintenance – Edit**

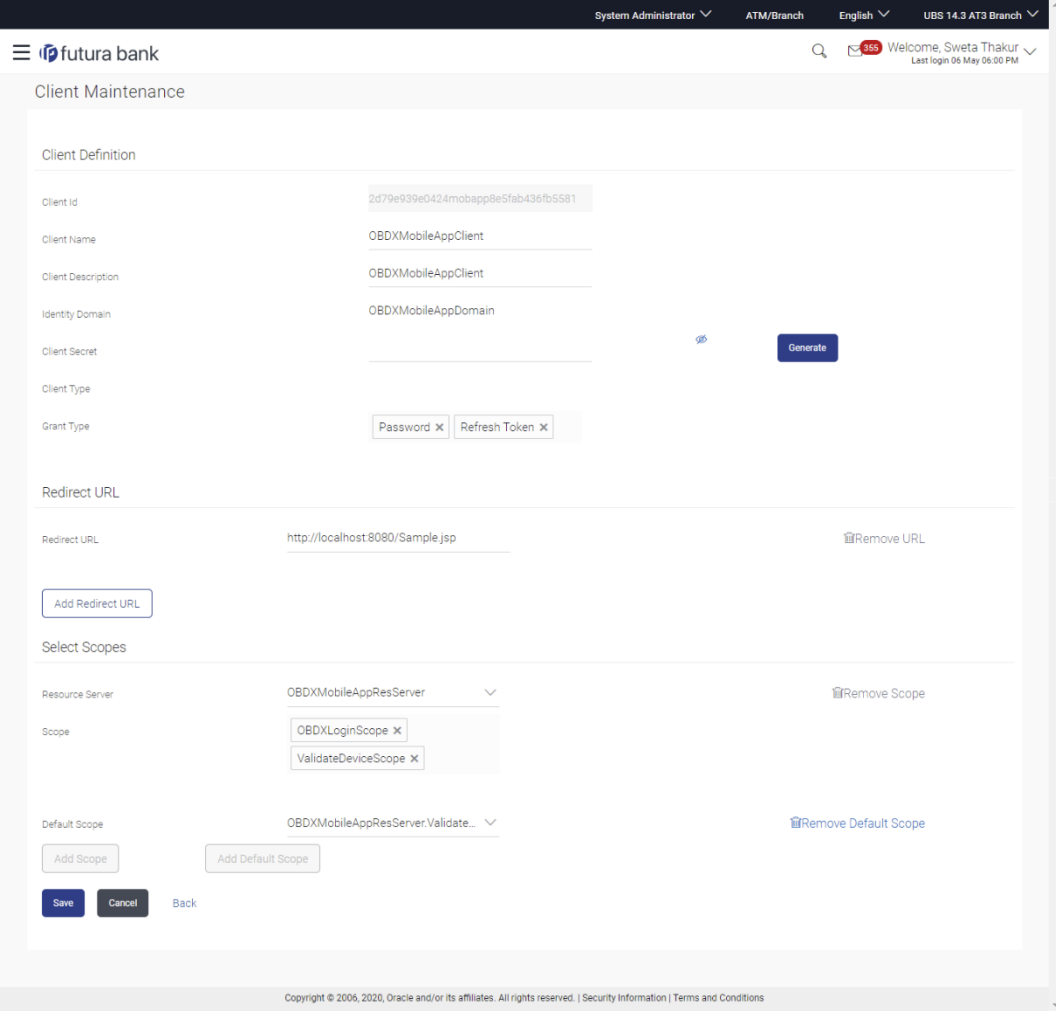

- 5. Update the details as required.
- 6. Click **Save** to save the changes. OR Click **Cancel** to cancel the transaction. OR Click **Back** to navigate to previous screen.
- 7. The **Review** screen appears. Verify the details, and click **Confirm**.. OR

Click **Cancel** to cancel the transaction. OR Click **Back** to navigate to previous screen.

8. The success message of client details modification appears along with the transaction reference number. Click **OK** to complete the transaction.

**ORACLE** 

## **51.3.3 Client Maintenance – Create**

This function enables the System Administrator to create a new client i.e. Third Party Provider and define details like Client ID, Client Secret, Scopes, Redirect URLs etc.

#### **To create client:**

1. Click **Create** to create a new client. The **Client Maintenance - Create** screen appears.

#### **Client Maintenance – Create**

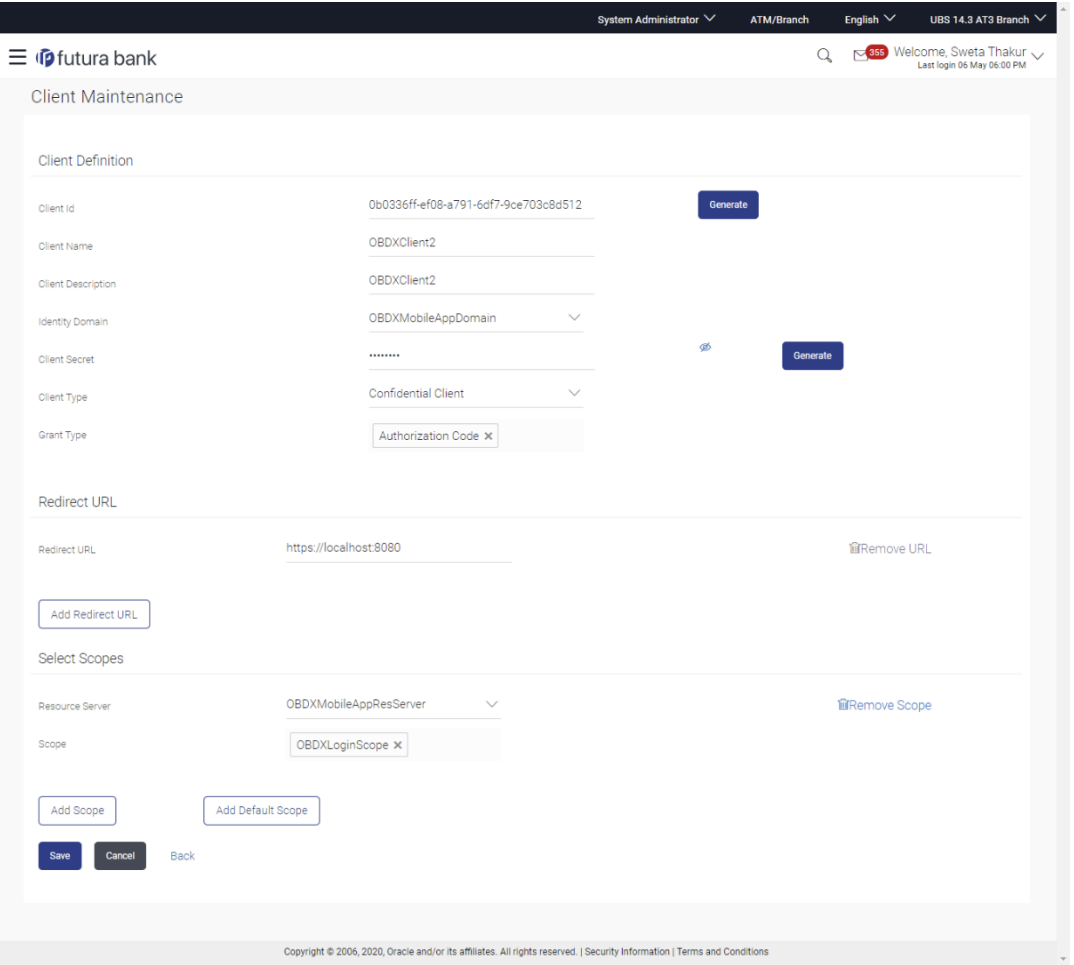

#### **Field Description**

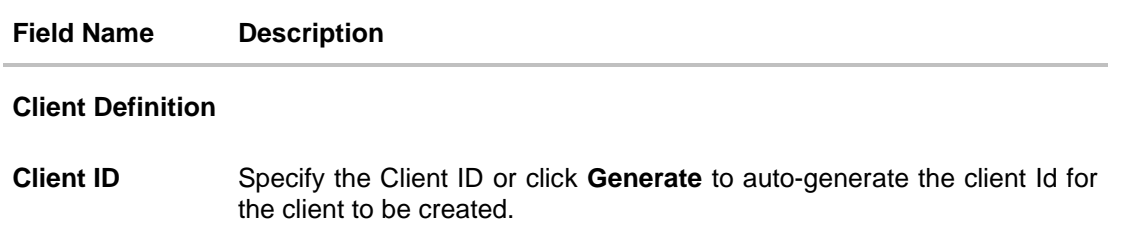

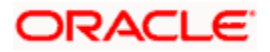

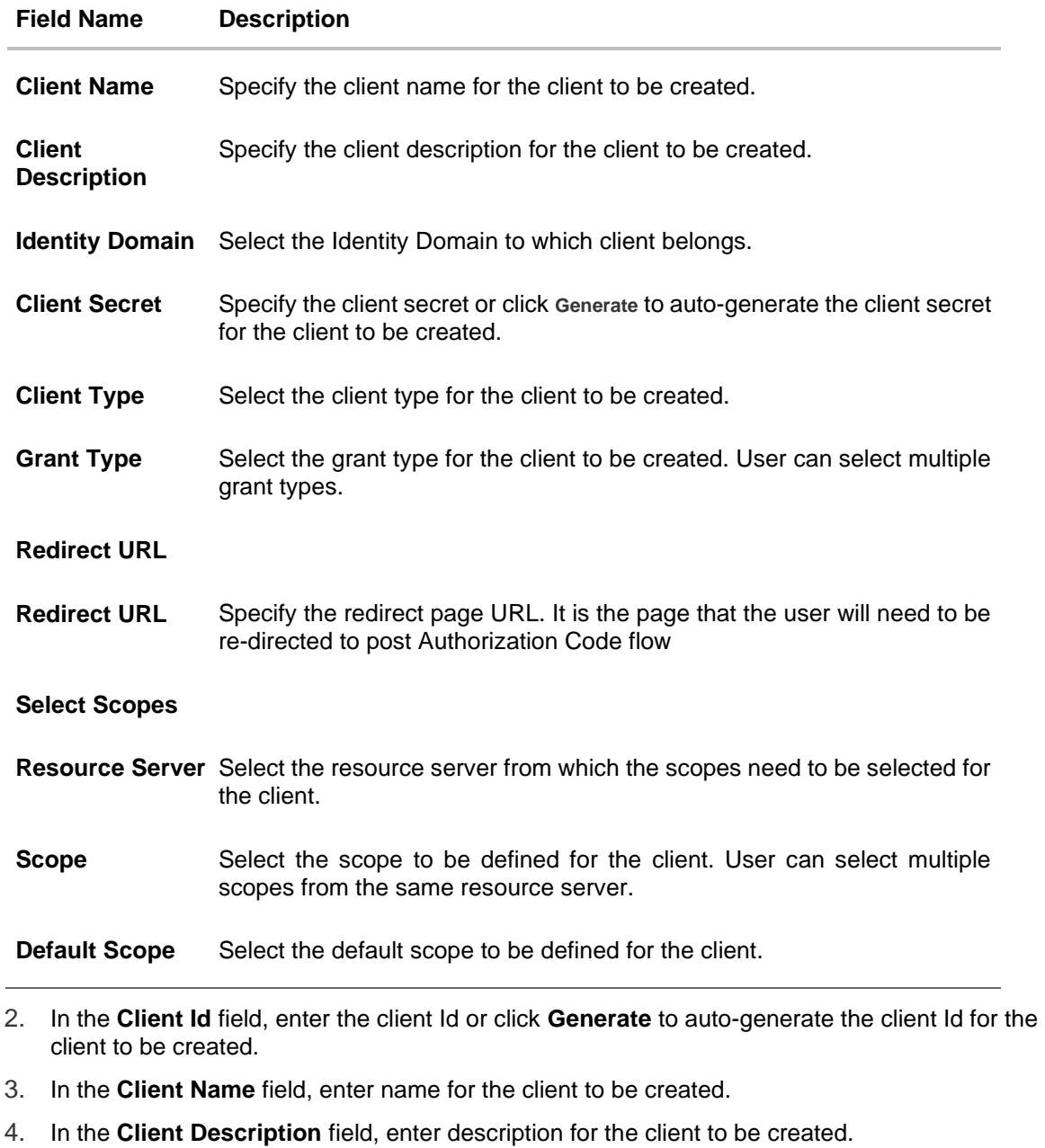

- 5. From the **Identity Domain** list, select the identity domain in which the client needs to be created.
- 6. In the **Client Secret** field, enter the client secret or click **Generate** to auto-generate the client secret for the client to be created.
- 7. From the **Client Type** list, select the appropriate client type for the client to be created.
- 8. From the **Grant Type** list, select the appropriate grant type for the client to be created.

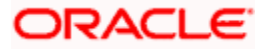

Note: Click  $\left\lfloor \frac{\text{Add Redirect URL}}{\text{Add Redirect page URL}} \right\rfloor$  to add Redirect page URL. OR

Click  $\frac{f_{\text{in}}}{f}$   $\frac{f_{\text{in}}}{f}$  to remove already added Redirect page URL.

9. From the **Default Scope** list, select the default scope to be defined for the client.

Note: Click **Add Scope** to add scope. OR

Click **Add Default Scope** to add default scope.

OR

Click **in Remove Default Scope** to remove already added default scope.

- 10. Click **Save** to save the changes. OR Click **Cancel** to cancel the transaction. OR Click **Back** to navigate to previous screen.
- 11. The **Review** screen appears. Verify the details, and click **Confirm**. OR Click **Cancel** to cancel the transaction.

OR

Click **Back** to cancel the operation to navigate to previous screen.

12. The success message of client creation appears along with the reference number. Click **OK** to complete the transaction.

**Home**

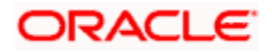
# **52. User Group Management**

User group is a set of x users with similar interests and goals.

Using User Group Management option Bank administrator can maintain the user groups of Bank administrator. User groups maintained by administrators for Bank administrator users is used while creating approval workflows and approval rules.

Also the user groups created for Bank administrator type of user are used for mapping secured mail subjects. Each subject category can be linked to a group of Bank Administrator users. So that administrators will receive the mails only of the subjects mapped to the users.

Note :

- If Group corporate Flag is set as "ON" in system rules, then the corporate users group creation will not be allowed using this menu option. The Corporate Users Group can be setup using Group Corporate onboarding only,
- If Group corporate Flag is set as "OFF" in system rules, then the corporate user group must be setup using below mentioned steps.

#### **Prerequisites:**

- Transaction access is provided to Bank Administrator.
- Multiple corporate and administrator users are maintained.
- Approval rule set up for Bank administrator to perform the actions.
- Party preference for which the groups are to be created is maintained and is active.

#### **Workflow**

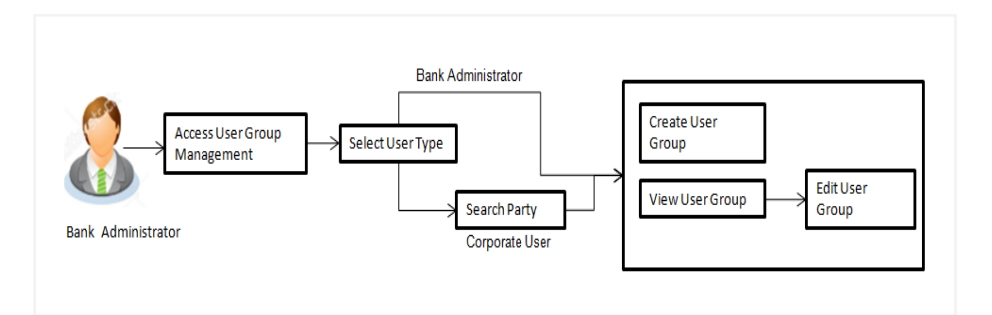

### **Features Supported In Application**

User Group Management allows Bank Administrator to:

- Create User Groups
- **View User Groups**
- **Modify User Groups**

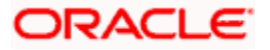

#### **How to reach here:**

*System/ Bank Administrator Dashboard > Toggle menu > Others > User Group Management*

**Note:** User Groups can also be maintained for Non Customer Corporates (for which the party id is not maintained in UBS or in Core banking system). For such cases i.e. non customer corporate (counterparties on boarded by Corporates) the system will look for the party ID in OBSCF/OBCMS.

## **52.1 User Groups - Summary**

Bank Administrator logs into the system and navigates to the User Group screen. On accessing the 'User Group Management' menu, Bank Administrator has to select the user type for whom the user groups are to be maintained.

1. The **User Type Selection** screen appears. Select the appropriate option. Click **Admin User** to access the user group management of Bank Administrator users. Click **Corporate User** to access the user group management of corporate users.

### **User Type Selection**

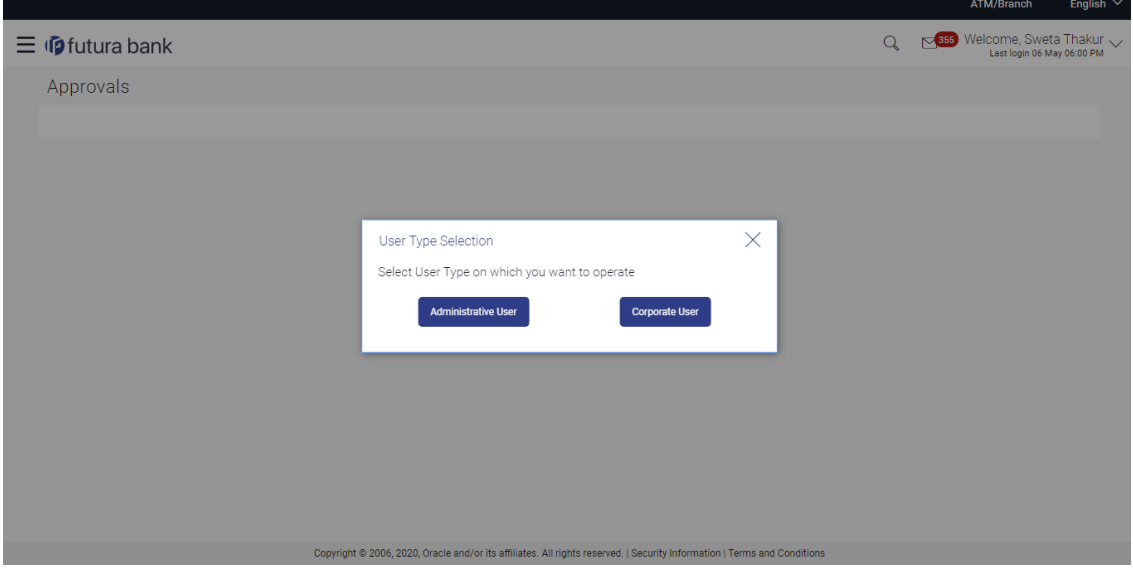

#### **User Group- Admin User:**

Bank Administrator user can search the user groups maintained for administrator users.

2. Click **Search** to search the matching records. OR Click **Cancel** to abort the user group maintenance process. OR

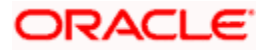

Click **Clear** to reset the entered details.

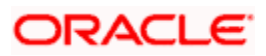

## **52.2 User Groups - Admin User – Create**

Bank Administrator can create user groups for the Administrator users. Administrator can create multiple user groups and one user can be part of multiple user groups, whereas creating a user group without any user is not allowed.

### **To create a user group:**

1. The **User selection** screen appears. Select the appropriate option.

### **Admin User Group -Create**

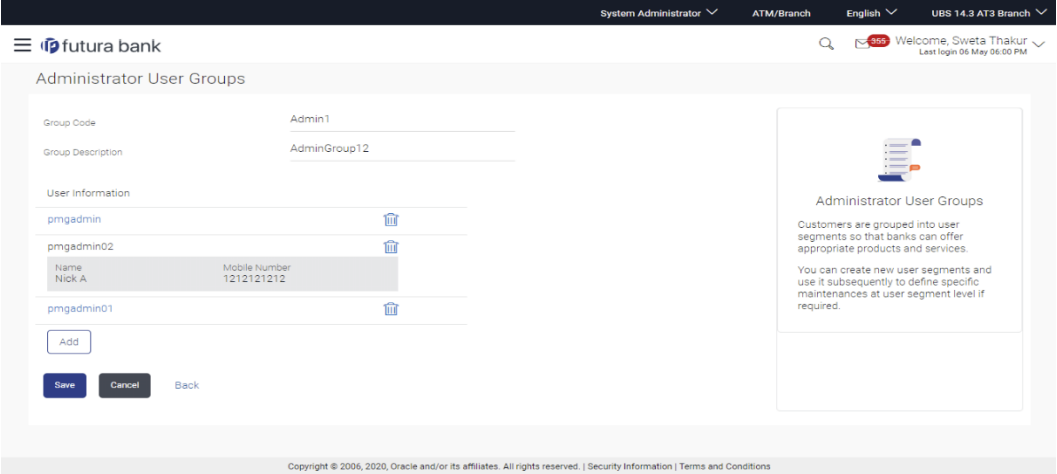

### **Field Description**

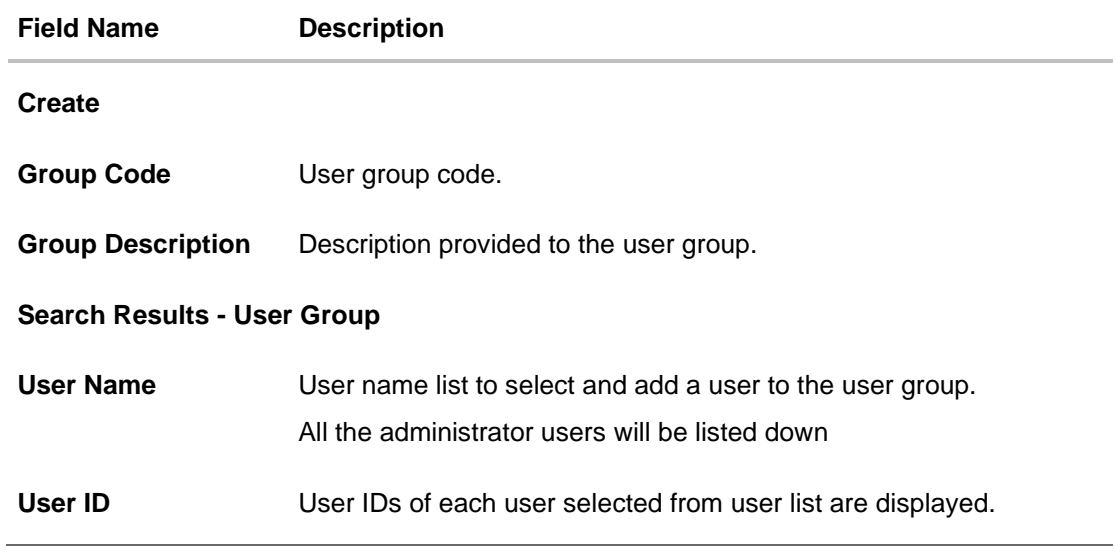

- 2. Click **Create**.
- 3. In the **Group Code** field, enter the group code.
- 4. In the **Group Description** field, enter the group name.

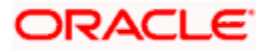

- 5. In the **User Group** section, click **Add** to add the selected user in the User Group. Once added, the user name will be removed from the user drop-down to avoid duplication of users.
- 6. Click **Save** to create the user groups. OR

Click **Cancel** to close the maintenance creation process. OR

Click **Back** to navigate to the previous screen.

7. The **Review** screen appears. Verify the details, and click **Confirm**. OR

Click **Cancel** to cancel the transaction.

OR

Click **Back** to navigate to the previous screen.

8. The success message of user group creation appears along with the transaction reference number.

Click **OK** to complete the transaction.

**Note:** You can click  $\overline{u}$  to delete a record.

## **52.3 User Groups - Admin User – Search Summary**

User Groups maintained (if any) for administrator users are displayed on the screen after searching with valid input. User can opt to view the details of existing user groups or can create new user group using this screen.

1. In **Administrator User Group** screen, in the **Group Code** field, enter the group code. OR

In the **Group Description** field, enter the group name.

2. Click **Search**. The search summary appears.

**Admin User – Search Summary**

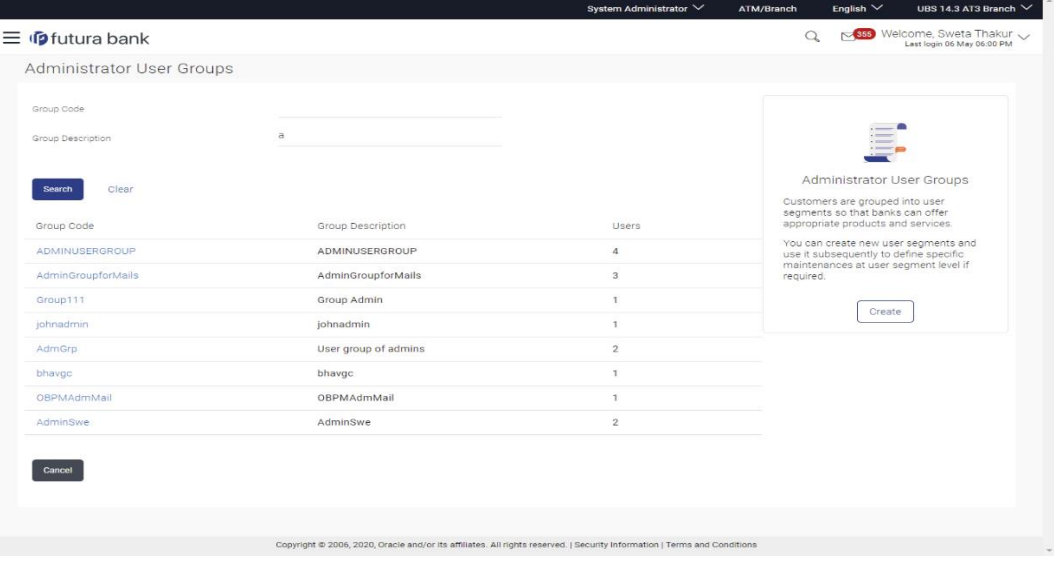

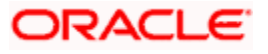

### **Field Description**

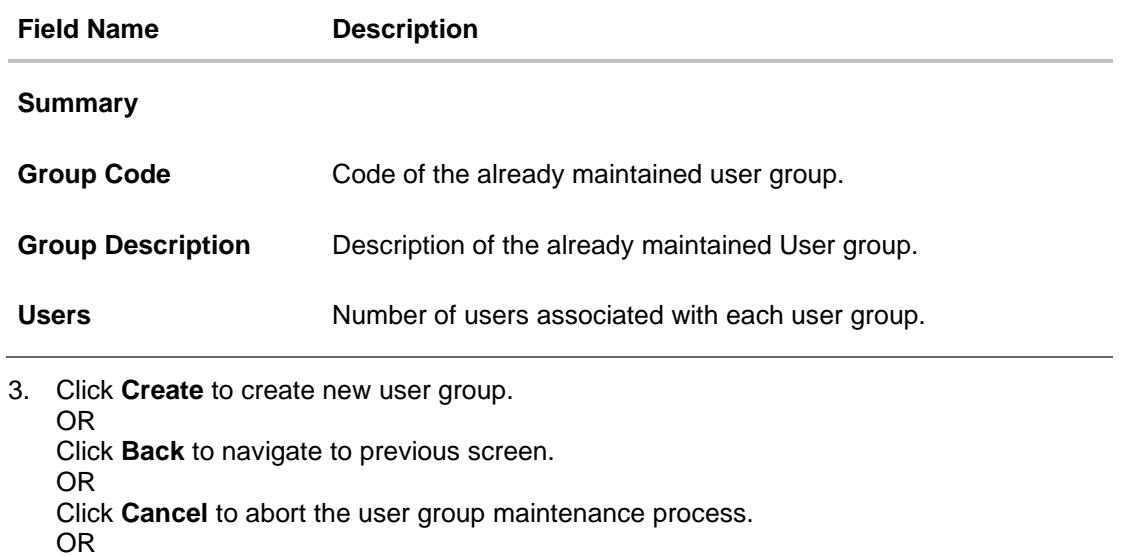

Click on **Group Code Hyperlink** to view details of the selected User Group. Further drill down is given on the each user group to view the details of the users mapped to each group.

## **Admin User – View Group Details**

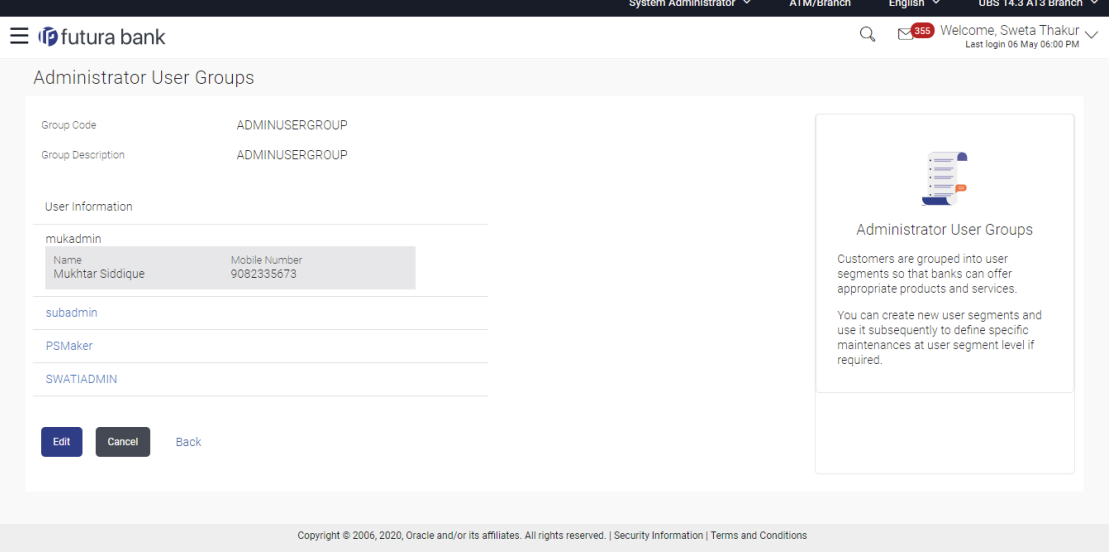

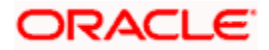

### **Field Description**

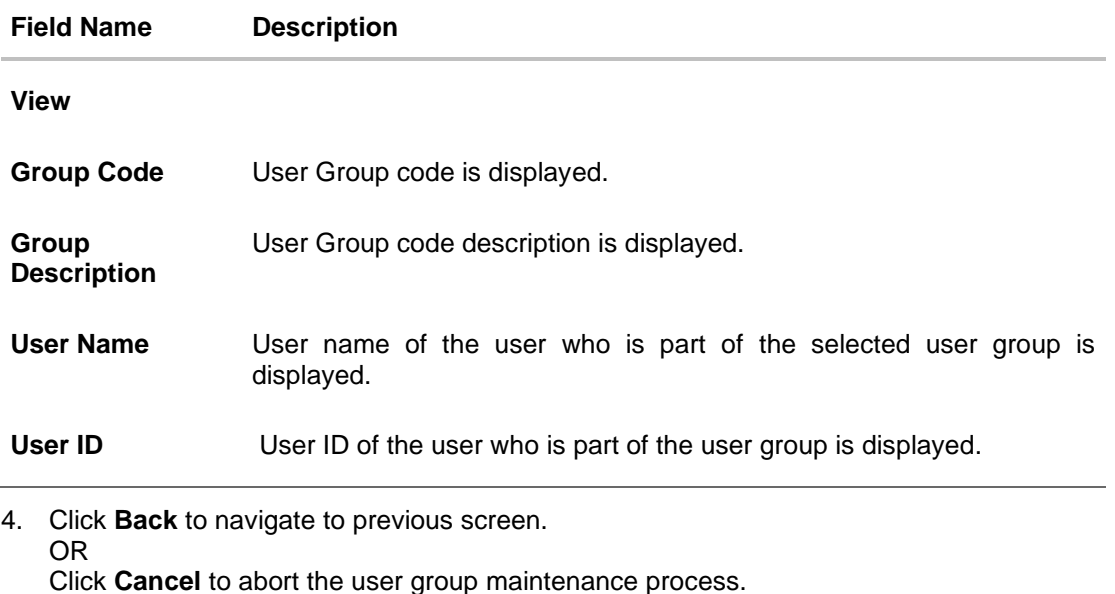

OR

Click **Edit** to edit the user group. User is directed to the **User Group-Edit** screen with values in editable form.

## **52.4 User Groups - Admin User – Edit Group**

This function enables the Bank Administrator to edit the description of existing user groups. Bank Administrator can also add new users and remove existing users of the user group as part of this function. A check is performed on minimum and maximum number of users allowed as a part of user group while adding or removing the users from the user group.

### **To edit or update a user group:**

- 1. In **Admin User Group** screen, in the **Group Code** field, enter the group code. OR In the **Group Description** field, enter the group name.
- 2. Click **Search**. The search summary appears.
- 3. Click the **Group Code** link of the record whose details you want to view. The **User Groups - View** screen appears.
- 4. Click **Edit** to edit the user group. The **User Groups - Edit** screen displays the mapping of the user group.

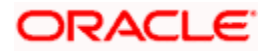

### **Admin User – Edit Group**

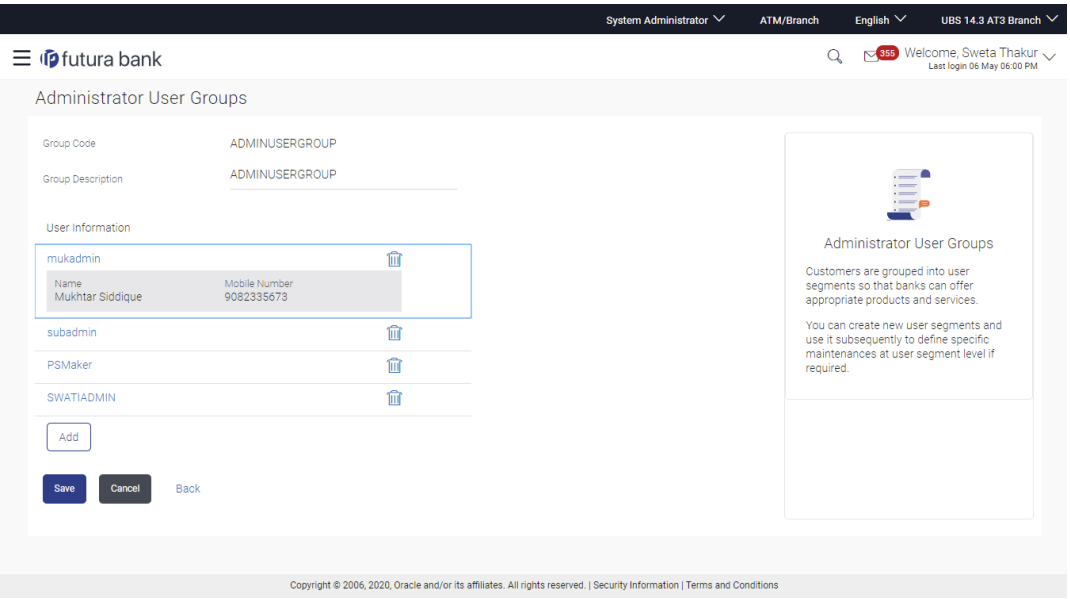

#### **Field Description**

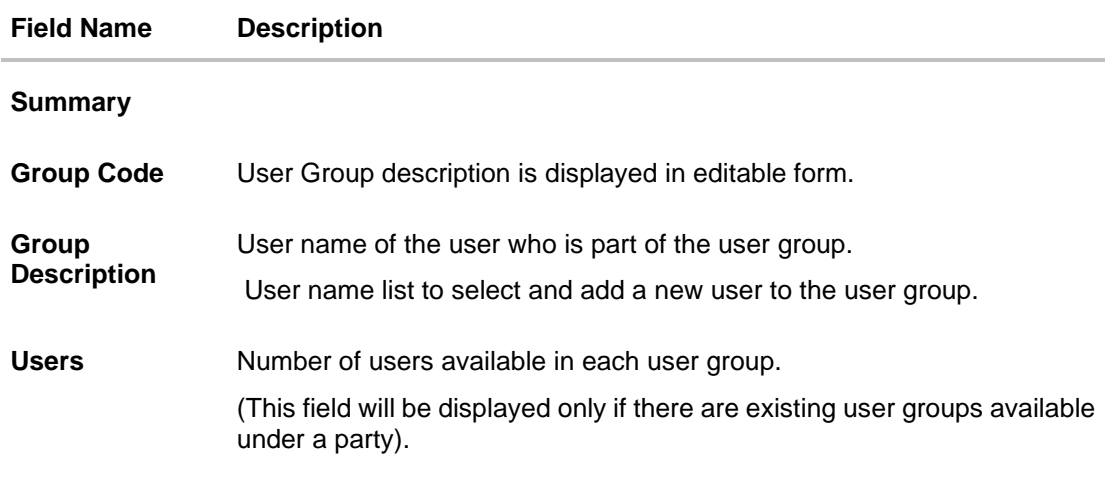

5. Click **Add** to add the selected user in the User Group. Once added, the user name will be removed from the user drop-down to avoid duplication of users.

Click  $\frac{d\mathbf{u}}{dt}$  to remove a user from the User Group.

- 6. Click **Save** to save the User Group .The **User Group-Create - Review** screen post necessary validations appear. OR Click **Cancel** to cancel the operation and navigate back to 'Dashboard' OR Click **Back** to cancel the operation to navigate to previous screen.
- 7. Verify the details, and click **Confirm**. The **User Group-Edit – Confirmation** screen appears. OR

Click **Cancel** to cancel the transaction.

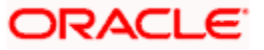

OR

Click **Back** to cancel the operation to navigate to previous screen.

8. The success message of user group creation appears along with the transaction reference number.

Click **OK** to complete the transaction and navigate back to 'User Groups' screen.

9.

## **FAQ**

### **1. Can a user be the part of multiple user groups created under a party?**

Yes, same user can be part of multiple user groups. Whereas creating a user group without any user is not allowed.

### **2. Where can these Administrator User Groups be used?**

User groups created for Administrator users are used for approval and for User Group – mail subject mapping.

**Approval** - User groups maintained by administrators are used while creating approval workflows and approval rules.

**Secured Mailbox** - Each subject category is linked to a group of Bank Administrator users. Depending upon the mail-subject mapping to each Bank Administrator user, administrators will receive the mails only of the subjects mapped to the users and initiated by bank's customers.

### **3. Can I delete an existing user group?**

No, user groups cannot be deleted but can be edited. Administrator can add new users and remove existing users of the user group.

### **4. Can I add users of linked party ID while creating a user group for primary party?**

No, only users of primary party can be the part of user group.

**Home**

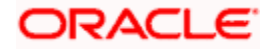

# **53. Print Password**

When a new user opens an account in the bank and registers for channel banking, the bank sends the printed password along with some other documents like Welcome letter, Terms & Conditions document and applicable promotional offers to the registered user via courier or post. This screen allows the Bank Administrator to print the password along with these documents for new users as well as for existing users who have requested for reset password.

### **Pre-Requisites**

- Application roles and child roles are maintained
- Transaction access is provided to Bank Administrator.

### **Workflow**

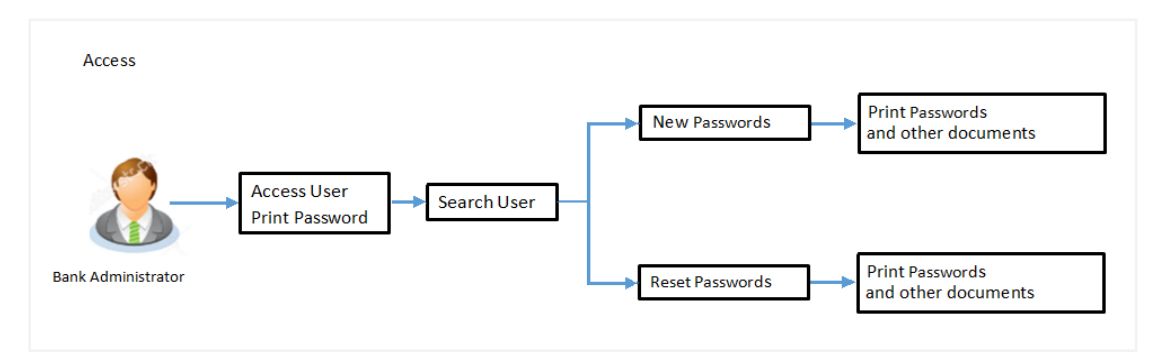

**Features Supported In Application**

The Print Password allows the Bank Administrator to

• [Print](#page-946-0) Password and other welcome documents for new and existing users

### **How to reach here:**

*System/ Bank Administrator Dashboard > Toggle Menu > Others > Print Password*

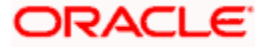

### **Print Password**

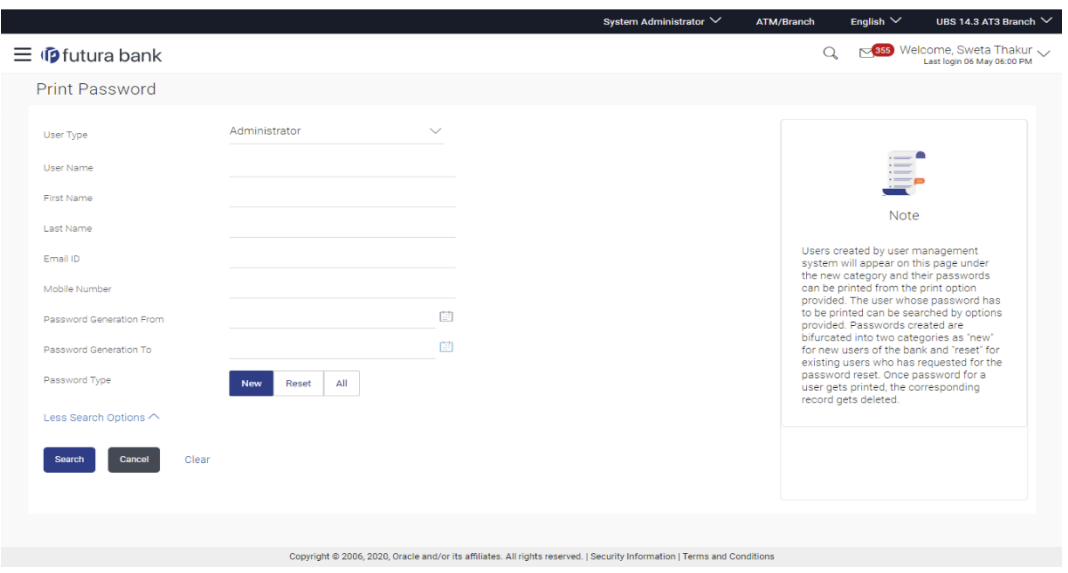

## <span id="page-946-0"></span>**53.1 Print Password - Search**

Using this option, Bank Administrators can search the users to send the printed password.

All the users (new & existing) for which the password has been generated for first time or got reset will be available on this screen. Once the password gets successfully printed for a user, that record will get removed from the list.

### **To search user:**

- 1. From the **User Type** list, select the appropriate type of user. OR Click **Cancel** to cancel the transaction.
- 2. In the **Party ID** field, enter the party id of the user.
- 3. From the **Password Type** list, select the appropriate option.
- 4. Enter the other search criteria if required.

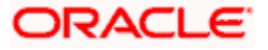

### **Print Password - Search**

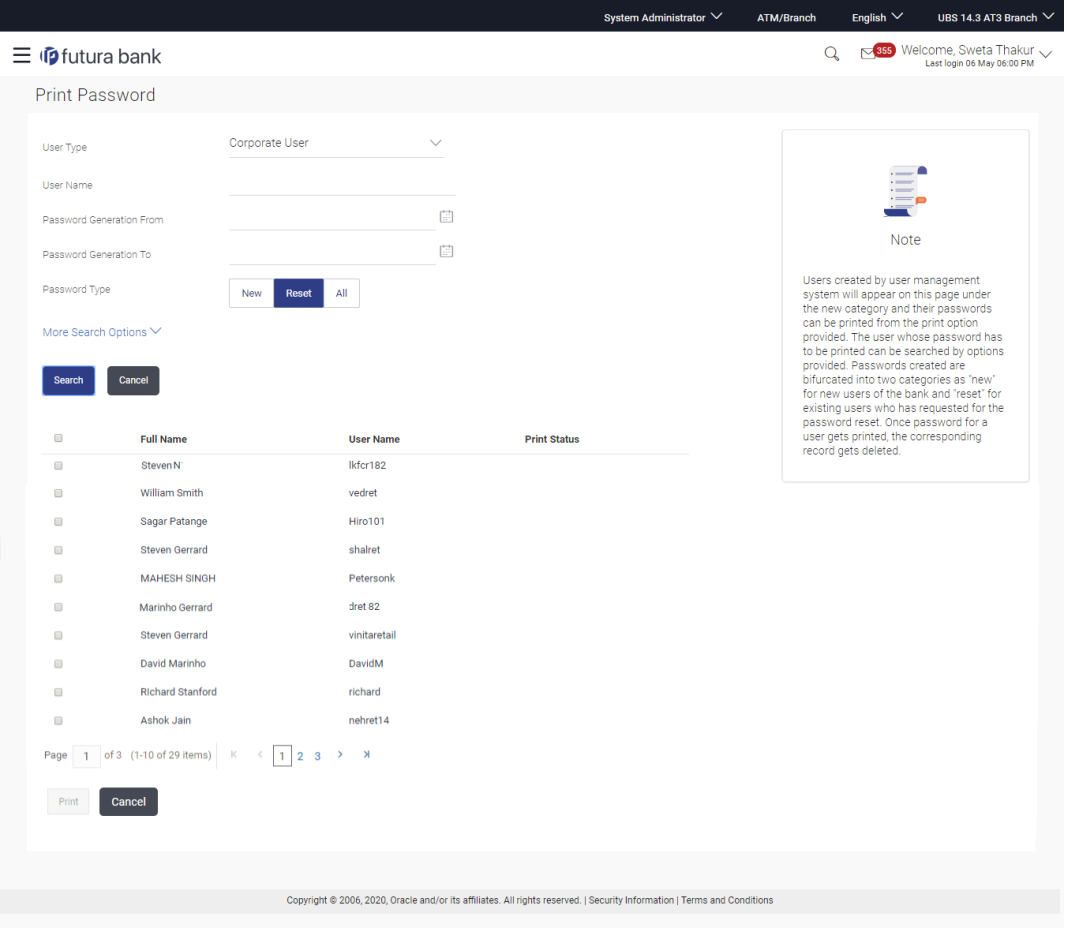

## **Field Description**

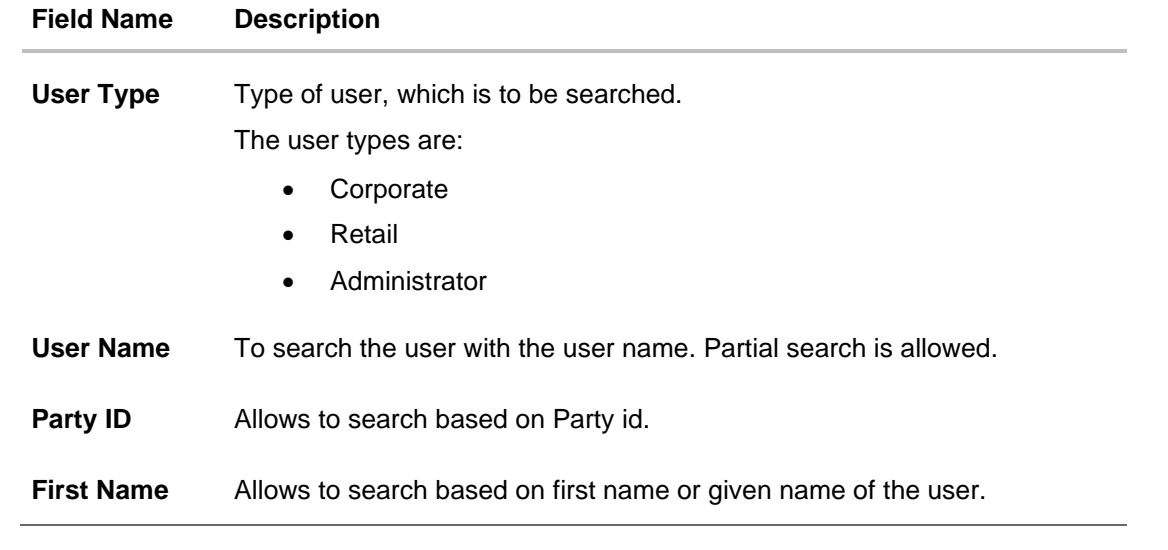

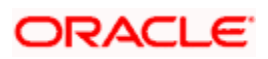

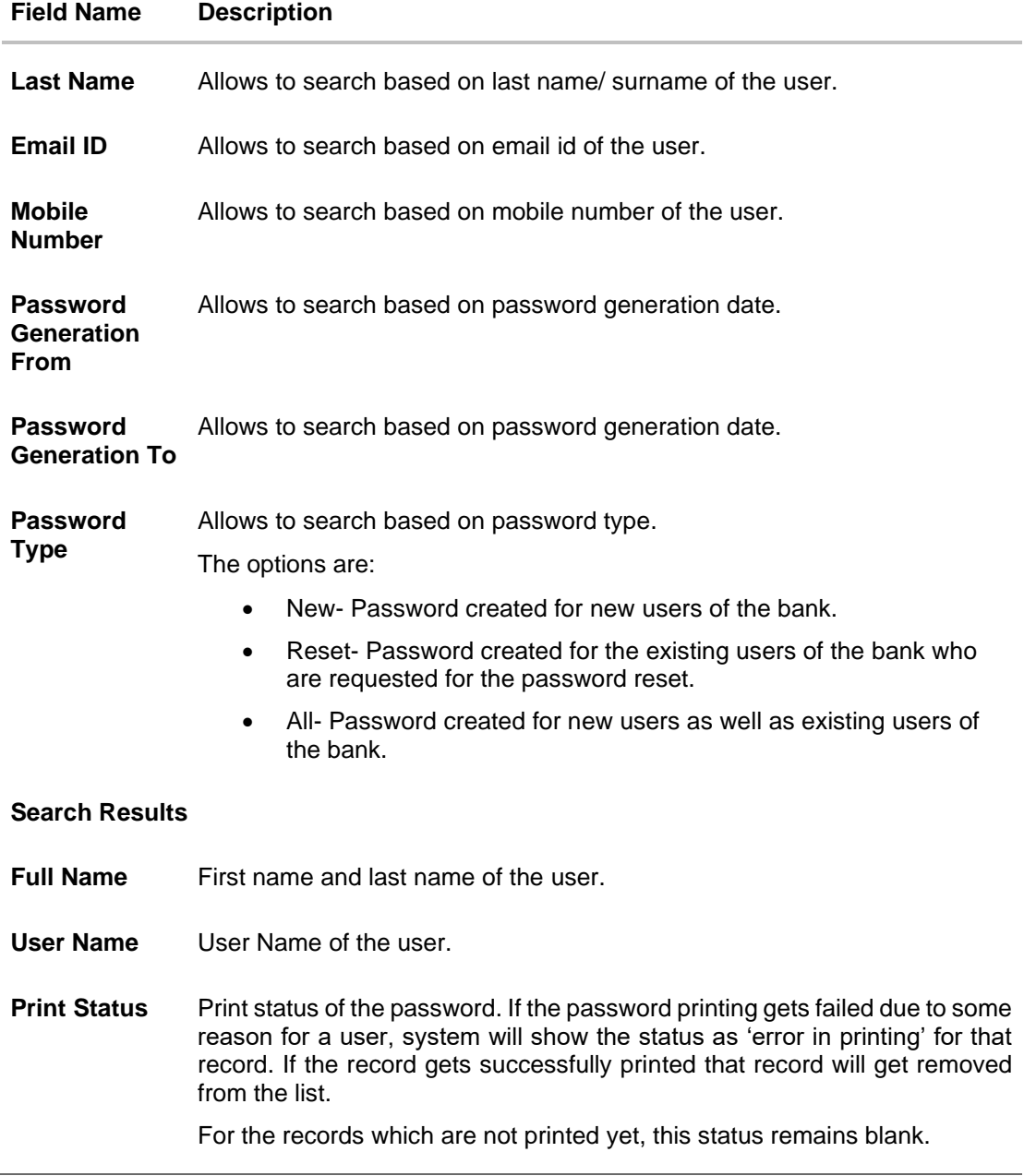

### 5. Click **Search**.

The search results appear on the **Print Password** screen based on the search parameters. OR

Click **Clear** if you want to reset the search parameters.

OR

Click **Print** if you want to print the password letter, welcome letter, terms and conditions documents.

OR

Click **Cancel** if you want to cancel the transaction.

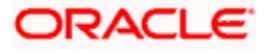

# **53.2 Print Password - Print**

This feature allows the Bank Administrator to print the password letter, welcome letter, terms and conditions document etc.

### **To print the password letter for the user:**

- 1. In the **Print Password - Search Results** section, select the user record for which you want to print the password letter.
- 2. Click **Print**. The 'Select Documents' pop up window appears.

### **Print Password**

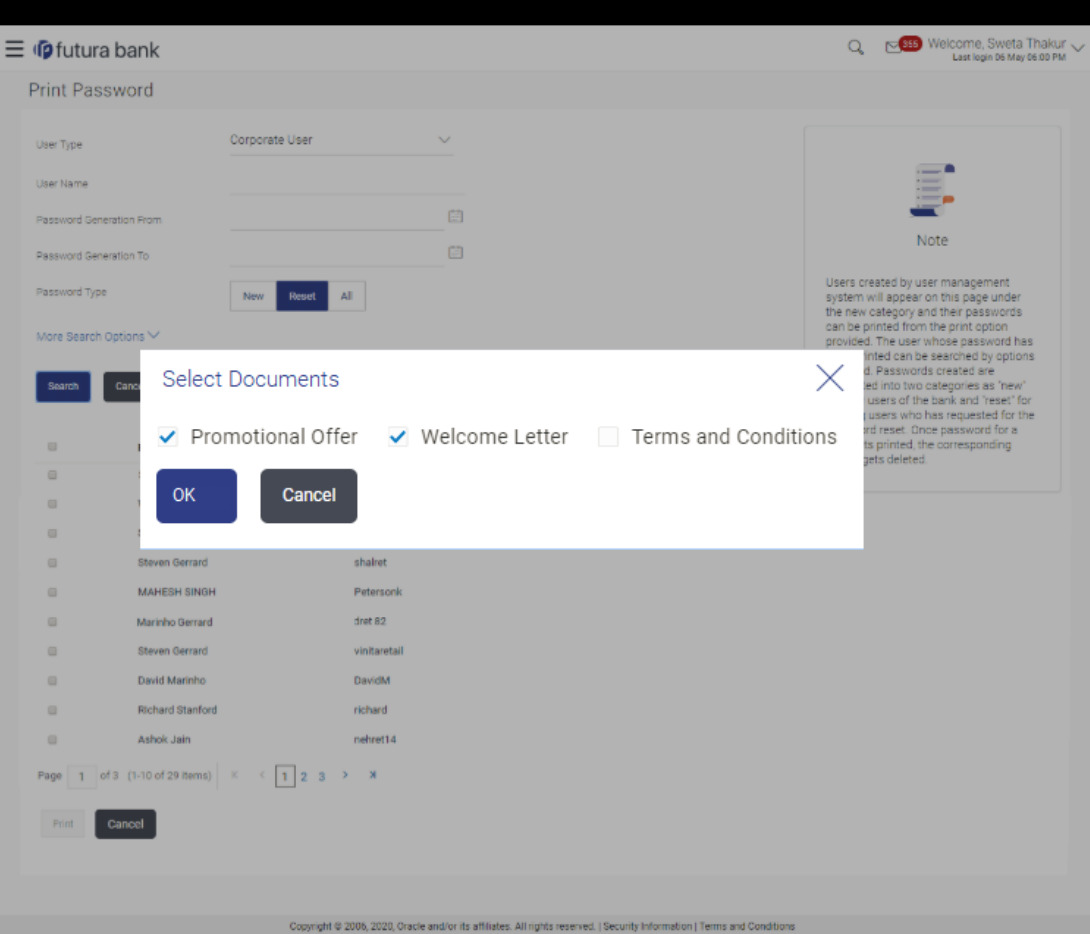

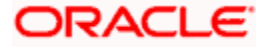

**Field Description**

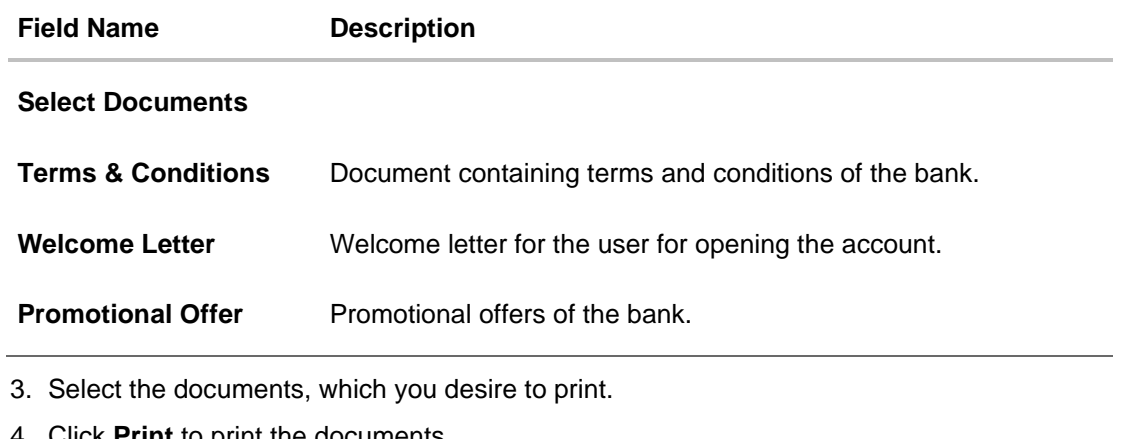

4. Click **Print** to print the documents. OR Click **Cancel** to cancel the printing.

**Note**: For printing the password, the implementation team will need to write a utility. For more information on implementation of 'Print Password', refer **Oracle Banking APIs Security Guide**.

## **FAQ**

### **1. Can the password be only printed by the same Administrator user who has created the user/reset the password or it can be done by any other Administrator user as well?**

All the reset/new passwords can be printed by all the admin users who have access to Print Password Screen.

### **2. Can the Bank maintain separate documents for each type of user role?**

No, documents cannot be maintained as per the user role. Same documents will be available for all type of users (Retail/Corporate/Administrator).

**Home**

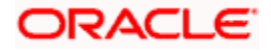

# **54. User Alerts Subscription**

Using this option System/Bank Administrator can subscribe alerts for a user for selected events. Retail and Corporate users of the bank, can contact the bank to subscribe to alerts. The Bank Administrator subscribes users to alerts, delivered through Email, SMS, through push notification or in their on-screen mailbox.

Note that this functionality is for non-mandatory alerts.

### **The subscribed alert types are:**

- User Level Alerts
- Customer Level Alerts
- Account Level Alerts

### **Pre-Requisites**

- Transaction access is provided to Bank Administrator.
- Approval rule set up for Bank Administrator to perform the actions.
- Maintain Alerts, so that these are available for subscription
- Customers (retail and corporate users) are maintained

### **Workflow**

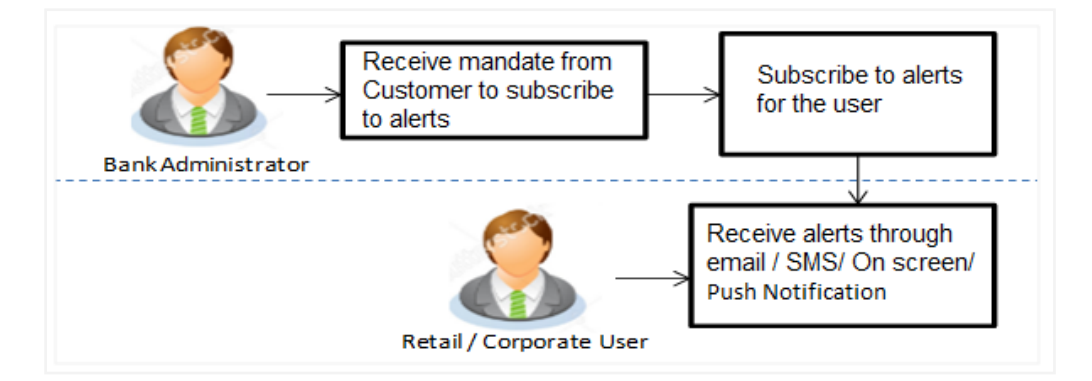

### **Features Supported In Application**

- Search alerts subscribed
- Subscribe / unsubscribe to alerts

### **How to reach here:**

*System/ Bank Administrator Dashboard > Toggle menu > Others > User Alerts Subscription*

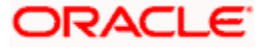

## **54.1 User Alerts Subscription - Search**

Using this option, the Bank Administrator can search and view the details of alerts subscribed for the Retail or Corporate users of a Party. Here, bank admin is required to search user to whom alert maintenance is to be set up by entering party id of retail/ corporate user .

Once party id is identified application will display all the user records on boarded for selected Party Id with their Alerts Subscription Status. For the users whose alerts subscription is completed will be displayed with an indicator as alert subscription is done. Once, Admin selects the user, he will be navigated to User alert subscription detailed page.

All the alerts subscribed for a party will be displayed in the respective categories viz. Current and Savings, Term Deposits, Loans etc. in a table.

### **To view subscribed alerts for a Party:**

1. In the **Party Id** field, enter the party id of the user.

OR

In the **Party Name** field, enter the name of the party.

2. Click **Search**. The party id will be displayed based on the search criteria. OR

Click **Cancel** to cancel the transaction.

OR

Click **Clear** to clear the search parameters.

### **User Alerts Subscription – Party Search**

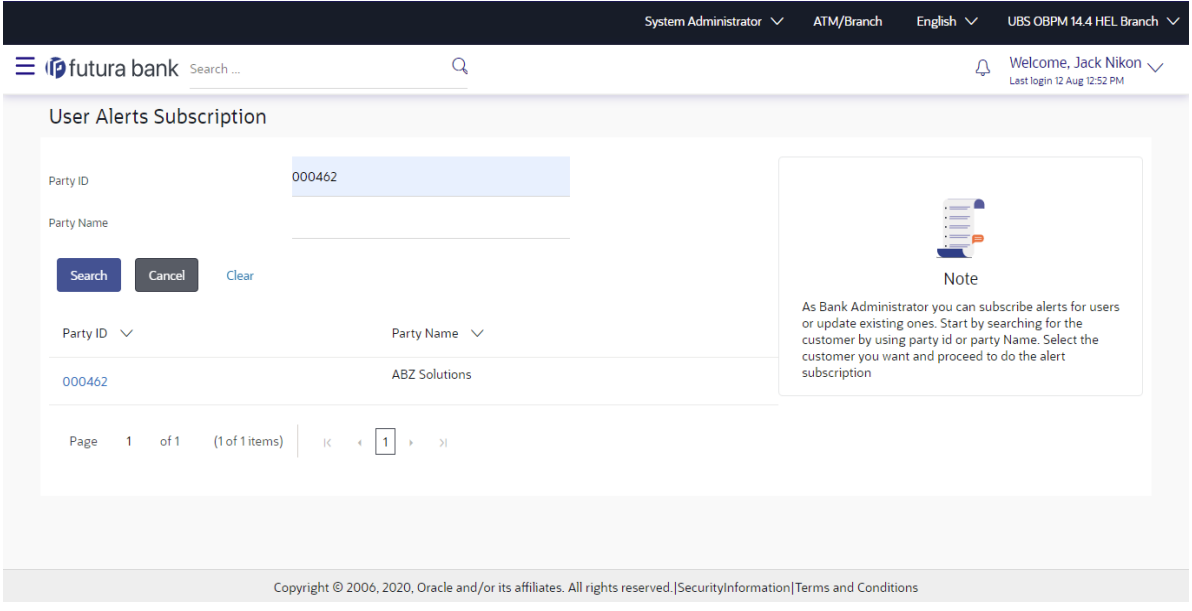

### **Field Description**

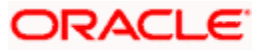

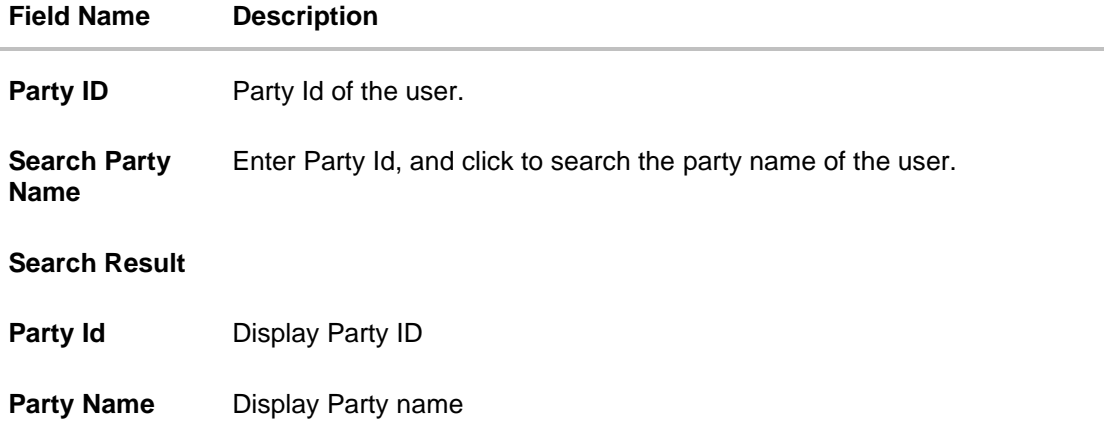

### **To view subscribed alerts for a User:**

- 3. From the **User Name** list, select the appropriate option whose alerts you wish to view.
- 4. In the **User Name** field, enter the user name.
- 5. Click **Search**.

The search result appears based on the search criteria.

OR

Click **Back** to go back to previous step.

### **User Alerts Subscription – User Search**

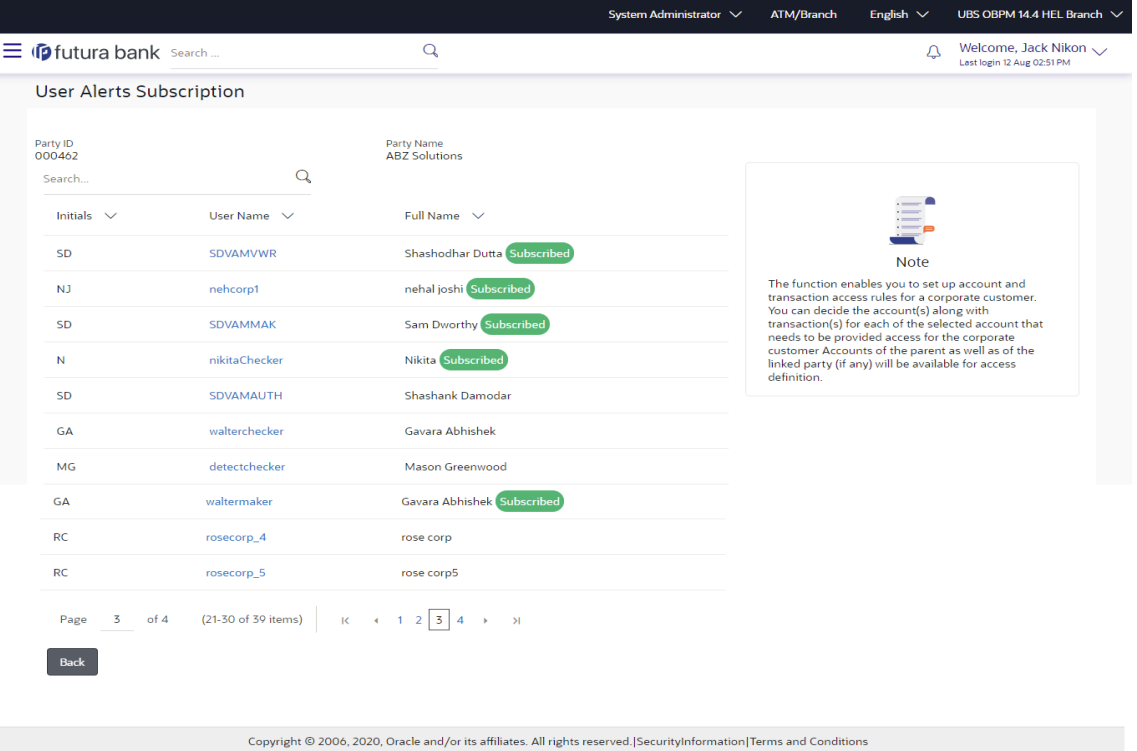

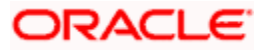

## **Field Description**

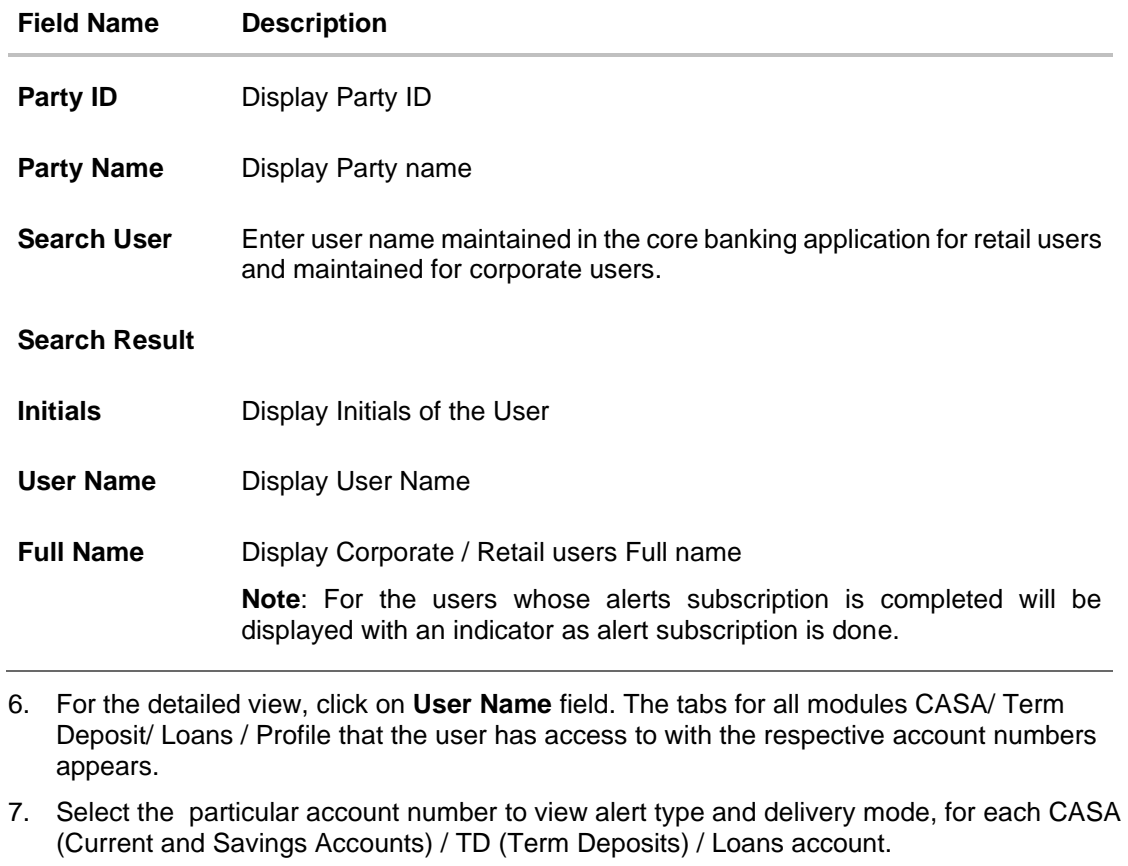

Note: View the **v** icon on the delivery mode against the alert, if the user has subscribed to any alerts for that.

**User Alerts Subscription - Detailed View**

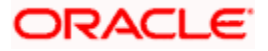

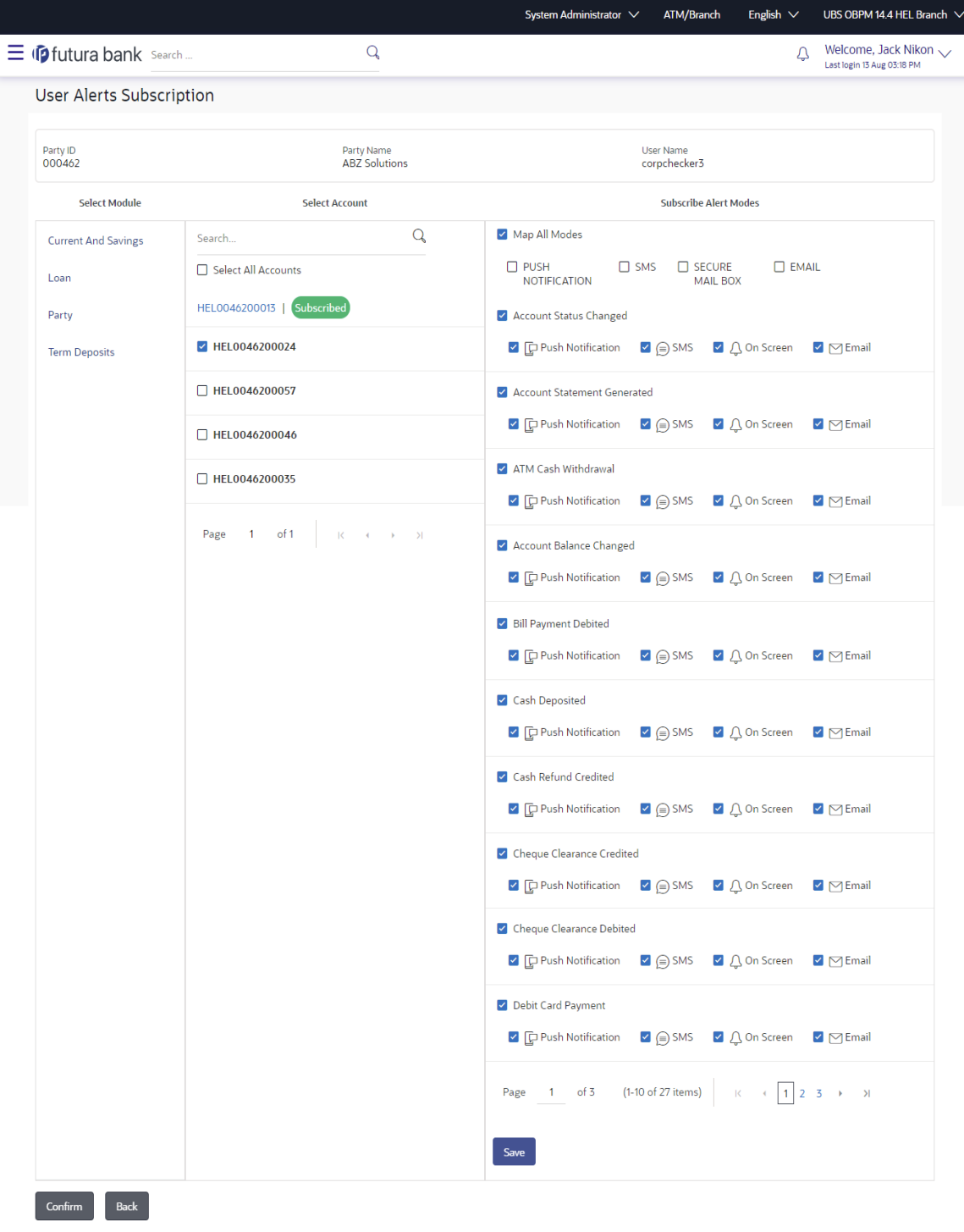

Copyright  $@$  2006, 2020, Oracle and/or its affiliates. All rights reserved.|SecurityInformation|Terms and Conditions

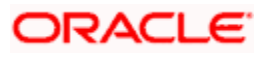

8. Subscribe/ unsubscribe alerts, and click **confirm** to subscribe/ unsubscribe alerts. OR Click **Cancel** to cancel the transaction. OR Click **Back** to navigate to previous screen.

## **54.2 Subscribe/ Unsubscribe Alerts**

Using this option, Bank Administrator can modify the alerts subscribed for the user.

#### **To subscribe / unsubscribe alerts:**

- 1. Repeat steps 1 to 5 of **Alerts Subscription- Search** section. The categories viz details of an alert subscribed appears.
- 2. Select the particular account number to view the alerts subscribed.

### **User Alerts Subscription - Subscribe / Unsubscribe**

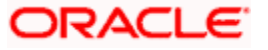

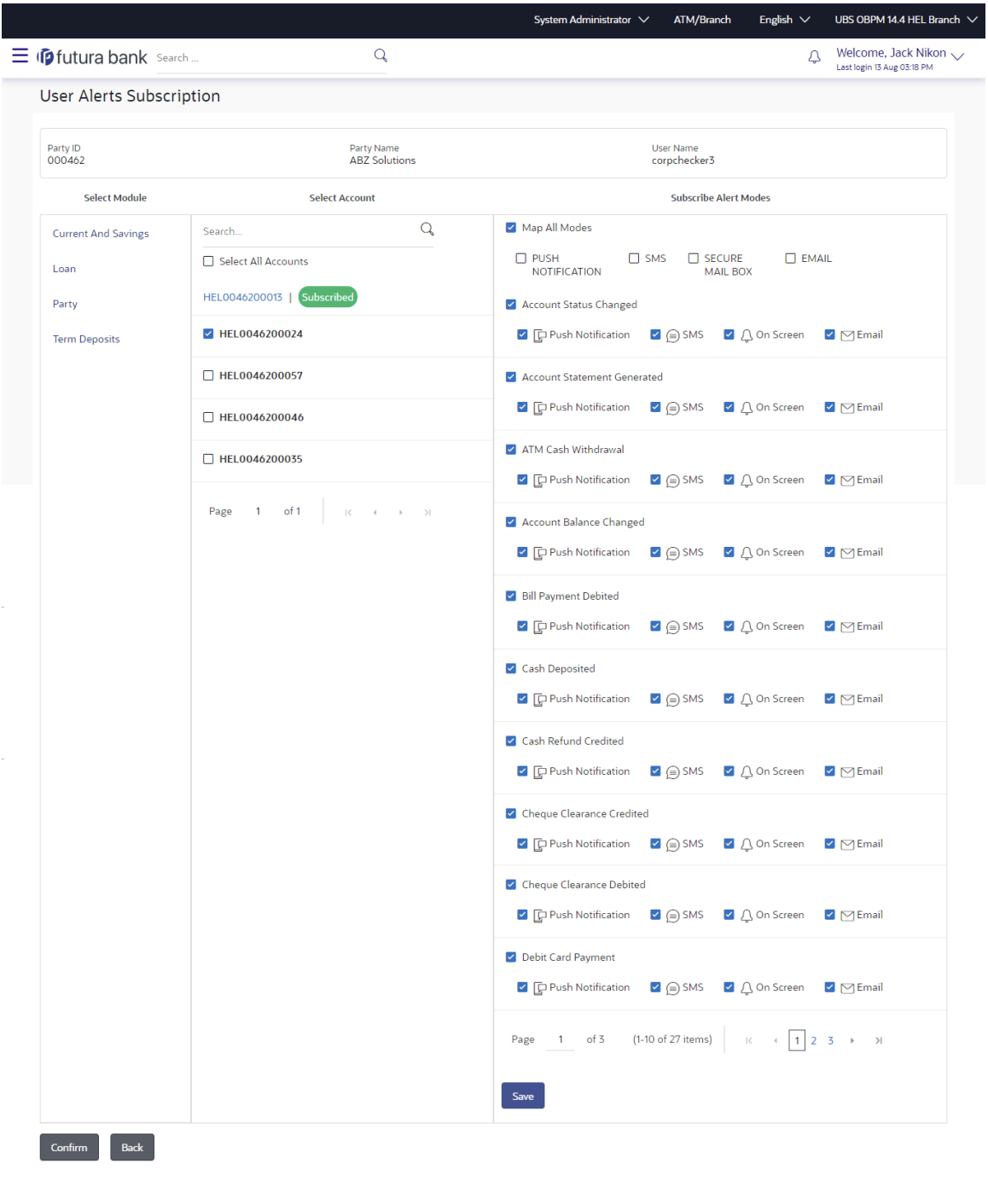

Copyright © 2006, 2020, Oracle and/or its affiliates. All rights reserved.|SecurityInformation|Terms and Conditions

**Field Description**

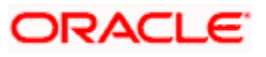

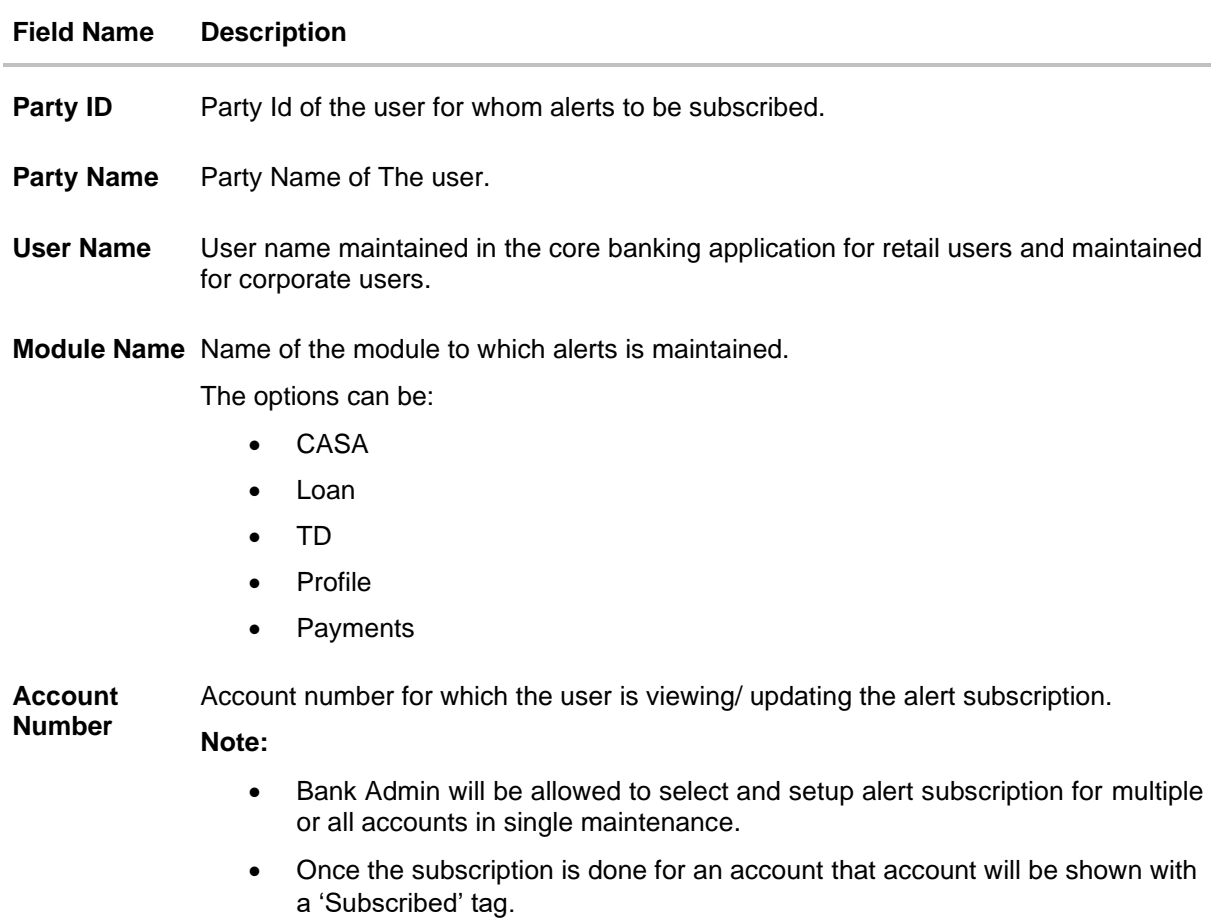

• Bank admin will be able to quick search account number from search panel for the alert subscription

### **CASA /TD/ Loans/ Payments**

Subscribed alerts displayed in tabs for all modules that the user has access to with the respective account numbers.

**Alert Name** The alert type mostly in the form of an event for which an alert is to send to a user.

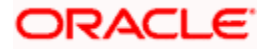

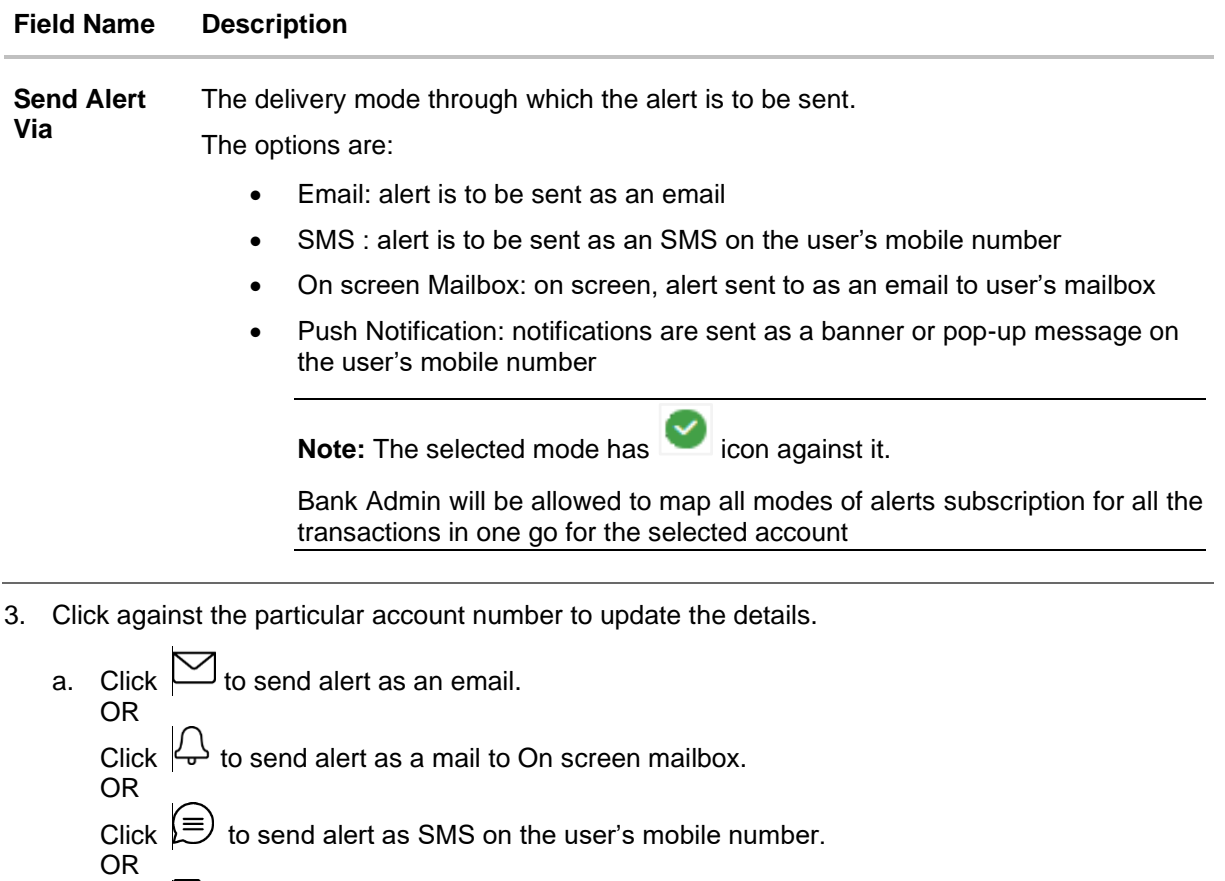

Click to send alert via push notifications. Push notification is as a banner or pop-up message on the user's mobile number.

- 4. The selected mode has an  $\Box$  icon against it.
- 5. Click **Save** to save the Alert Subscription. User will be directed to the Alert Subscription - Edit - Review page post necessary validations. OR

Click **Cancel** to cancel the transaction. OR Click **Back** to go back to previous screen.

6. The **Review** screen appears. Verify the details, and click **Confirm**. OR

Click **Cancel** to cancel the transaction and navigate back to 'Dashboard'. OR

Click **Back** to go back to previous screen.

7. The success message along with the transaction reference number appears. Click **OK to**  complete the transaction.

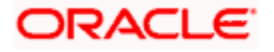

## **FAQ**

### **1. Which alerts can the Bank Administrator subscribe or unsubscribe, for the retail or corporate user?**

The alerts which are not mandatory can be subscribed or unsubscribed, by the Bank Administrator for the retail/corporate user.

### **2. What if a Retail or Corporate customer wants to opt-out of alerts?**

The Bank Administrator can unsubscribe the alerts for a Retail or Corporate customer. Please note that the customer will continue to receive the mandatory alerts irrespective of his choice on the subscribed alerts.

**Home**

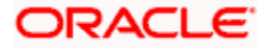

# **55. Group Corporate Alerts Subscription**

Using this option System/Bank Administrator can subscribe alerts at the Group Corporate level for selected events. The Bank Administrator subscribes the Corporate Party associated with Group Corporate to alerts, delivered through Email, SMS, through push notification or in their onscreen mailbox.

If Group Corporate Alerts Subscription has been maintained for particular corporate Party, then the same will be inherited to the users of that corporate party and will be available at User Alert subscription for any modification.

Incase User Alert Subscription is not maintained for a user and Group Corporate Alerts subscription is maintained then system will read whatever is maintained at the corporate Party level.

If both Party and User level subscription is not maintained, no alerts will be sent to the user.

Note that this functionality is for non-mandatory alerts.

### **The subscribed alert types are:**

- Group Corporate Level Alerts
- Party Level Alerts
- **Account Level Alerts**

#### **Pre-Requisites**

- Transaction access is provided to Bank Administrator.
- Approval rule set up for Bank Administrator to perform the actions.
- Maintain Alerts, so that these are available for subscription
- Party Preferences is maintained

### **Workflow**

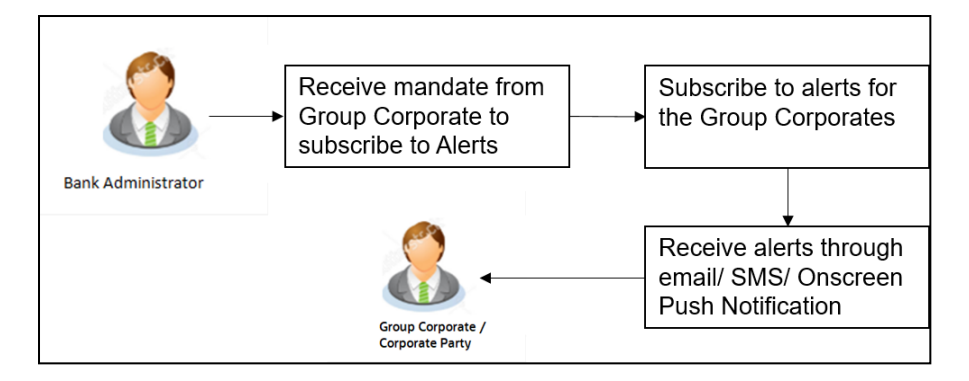

#### **Features Supported In Application**

- Search alerts subscribed
- Subscribe / unsubscribe to alerts

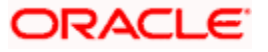

#### **How to reach here:**

*System/ Bank Administrator Dashboard > Toggle menu > Others > Group Corporate Alerts Subscription*

## **55.1 Group Corporate Alerts Subscription - Search**

Using this option, the Bank Administrator can search and view the details of alerts subscribed for the Corporate Party associated with Group Corporate. Here, bank admin is required to search Group corporate for whom the alert maintenance is to be set up by entering Group Corporate ID or Group Corporate Name.

Once the Group Corporate is identified, application will navigate the user to Alerts Subscription detailed page. Here user can select the corporate party associated with Group Corporate from the available list and Application will display their current Alerts Subscription Status.

For the Corporate Parties whose alerts subscription is completed will be displayed with an indicator as alert subscription is done with tag name as "subscribed"

All the alerts subscribed for a party will be displayed in the respective categories viz. Current and Savings, Term Deposits, Loans etc. in a table.

### **To view subscribed alerts for a Party:**

8. In the **Group Corporate ID** field, enter the Group Corporate id of the corporate Party. OR

In the **Group Corporate Name** field, enter the name of the Group Corporate.

9. Click **Search**. The Group Corporate id will be displayed based on the search criteria. OR

Click **Cancel** to cancel the transaction.

OR

Click **Clear** to clear the search parameters.

### **Group Corporate Alerts Subscription - Group Corporate search**

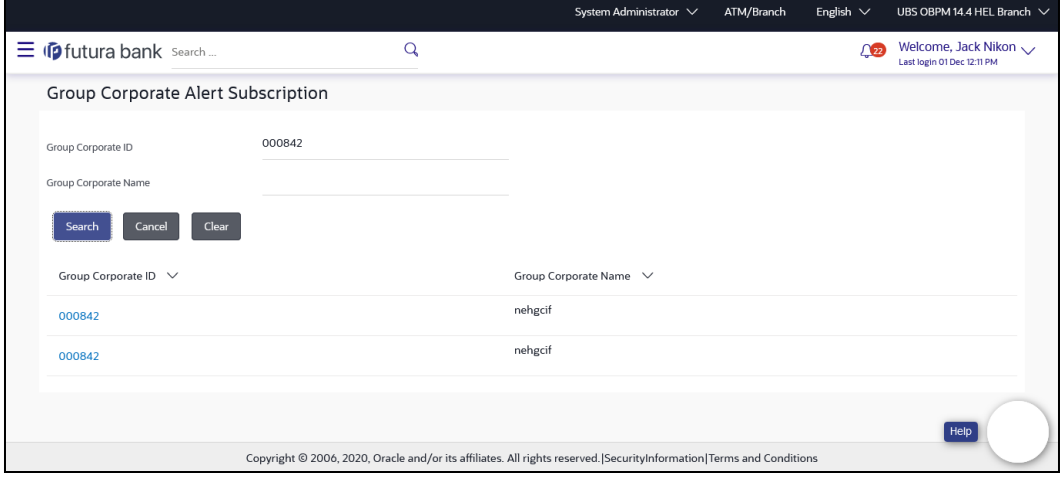

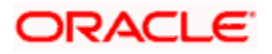

### **Field Description**

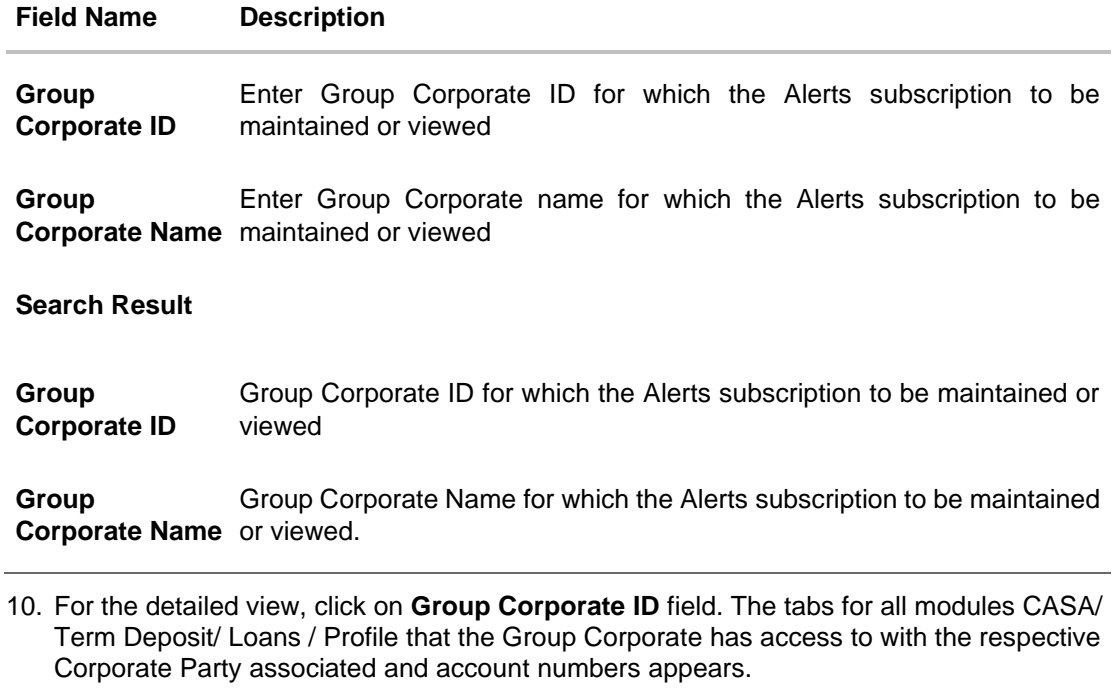

11. Select the particular Corporate party from the available list and account number to view alert type and delivery mode, for each CASA (Current and Savings Accounts) / TD (Term Deposits) / Loans account.

Note: View the **i**con on the delivery mode against the alert, if the corporate party has subscribed to any alerts for that.

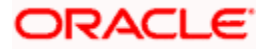

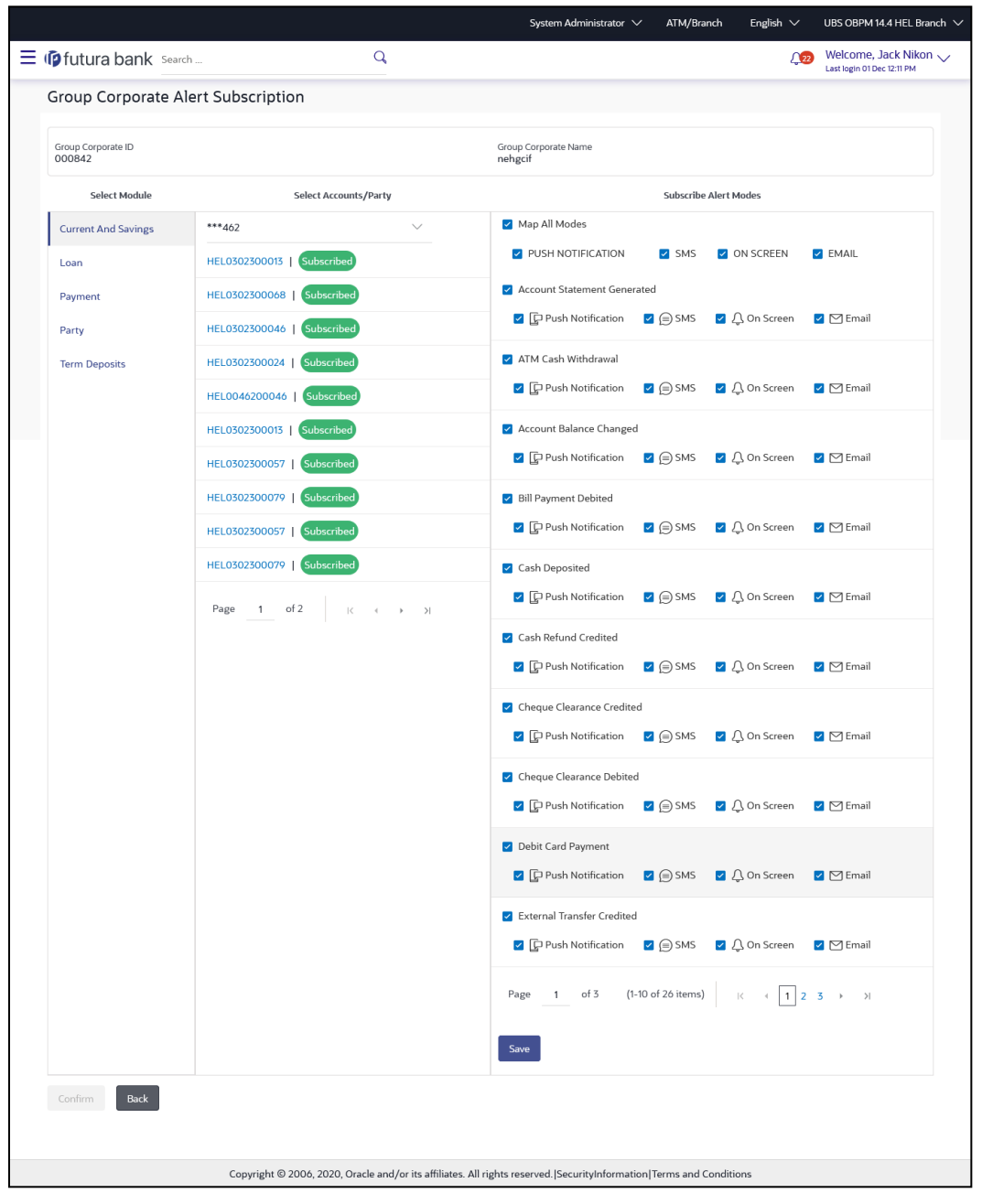

### **Group Corporate Alerts Subscription - Detailed View**

12. Subscribe/ unsubscribe alerts, and click **confirm** to subscribe/ unsubscribe alerts. OR

Click **Cancel** to cancel the transaction.

OR

Click **Back** to navigate to previous screen.

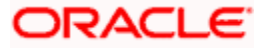

## **55.2 Subscribe/ Unsubscribe Alerts**

Using this option, Bank Administrator can modify the alerts subscribed for the Corporate Party associated with Group Corporate.

### **To subscribe / unsubscribe alerts:**

- 13. Repeat steps 1 to 5 of **Alerts Subscription- Search** section. The categories viz details of an alert subscribed appears.
- 14. Select the particular account number to view the alerts subscribed.

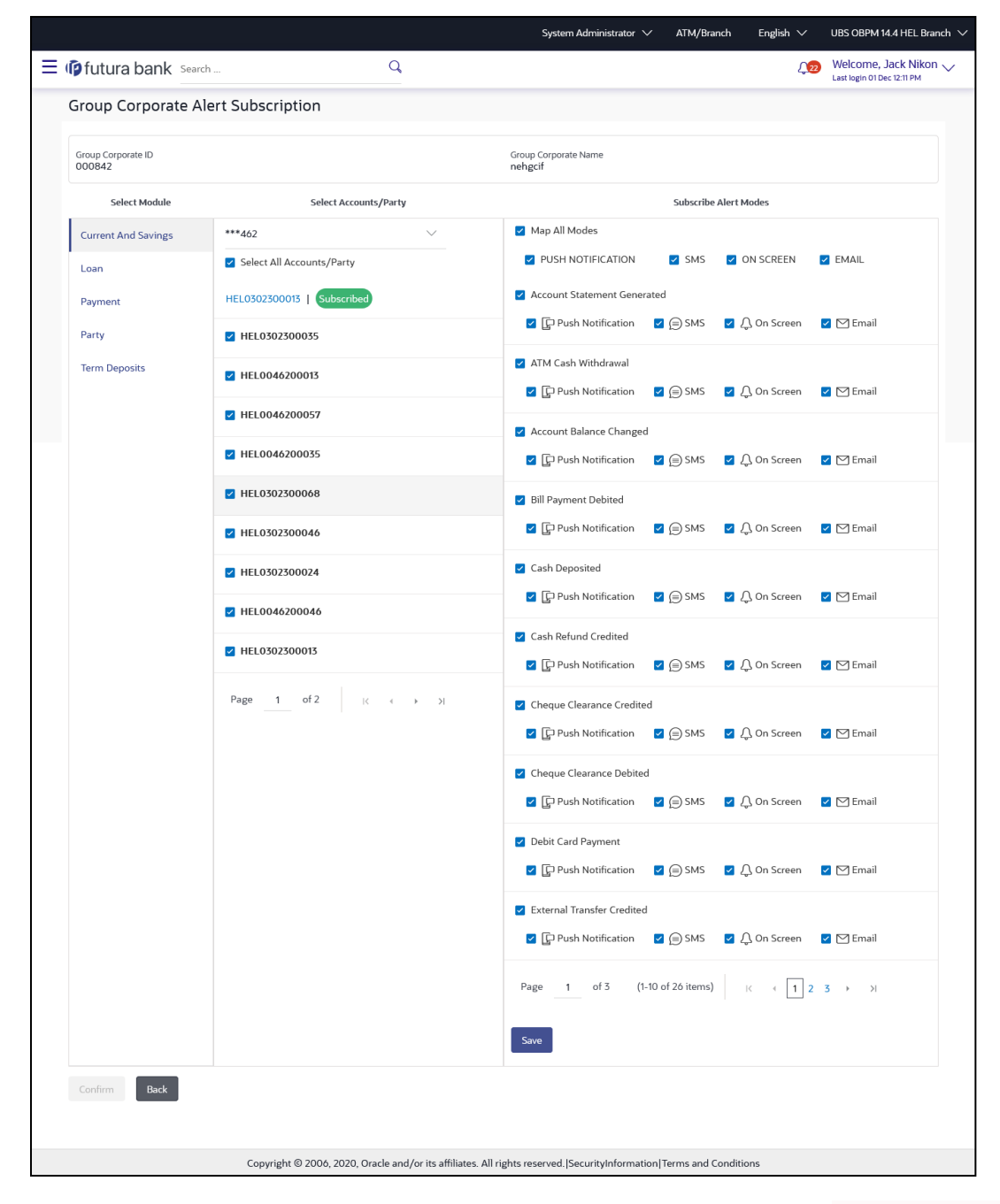

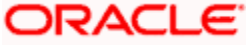

### **Field Description**

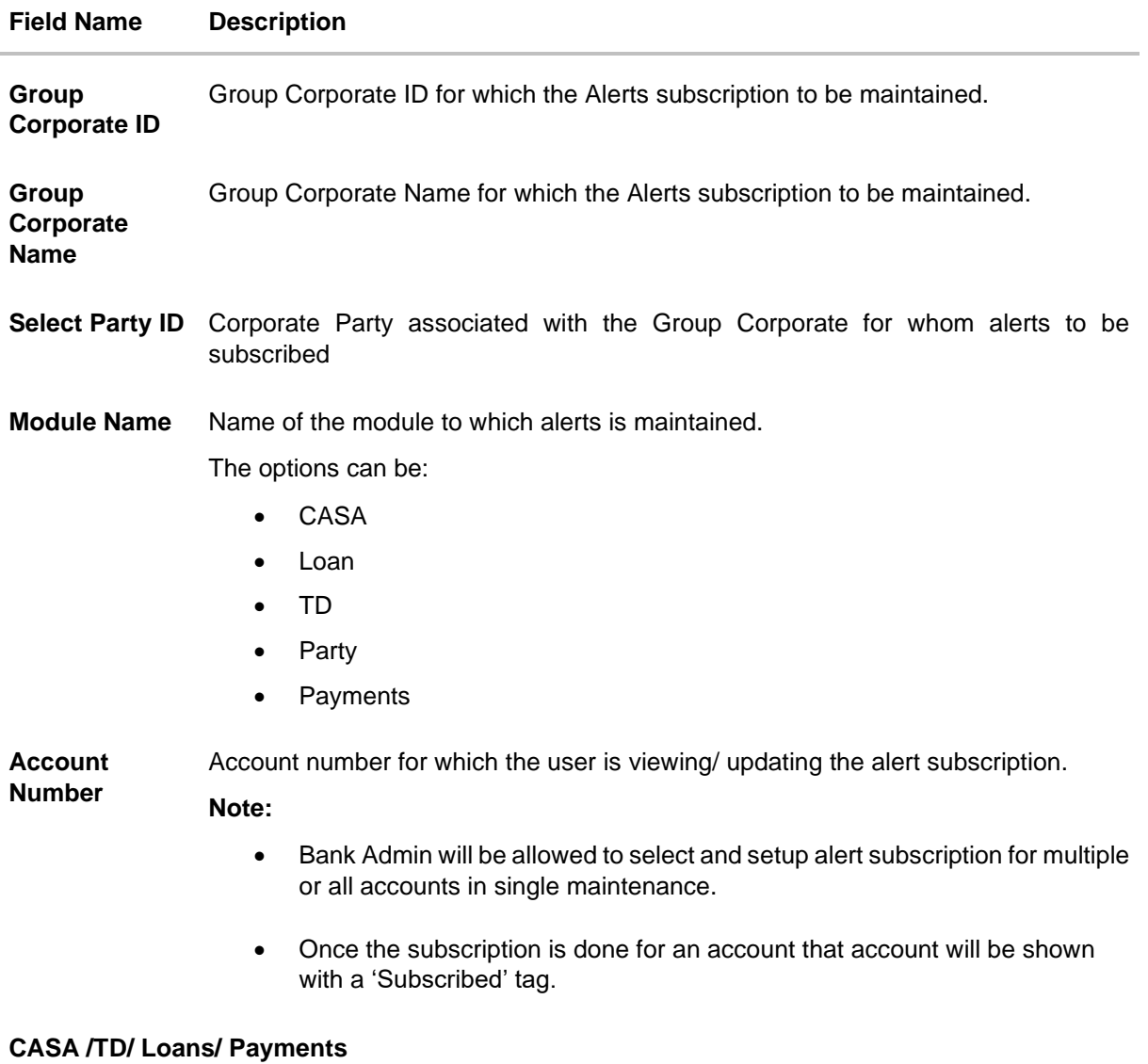

Subscribed alerts displayed in tabs for all modules that the user has access to with the respective account numbers.

**Alert Name** The alert type mostly in the form of an event for which an alert is to send to a Corporate Party of Group Corporate.

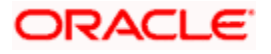

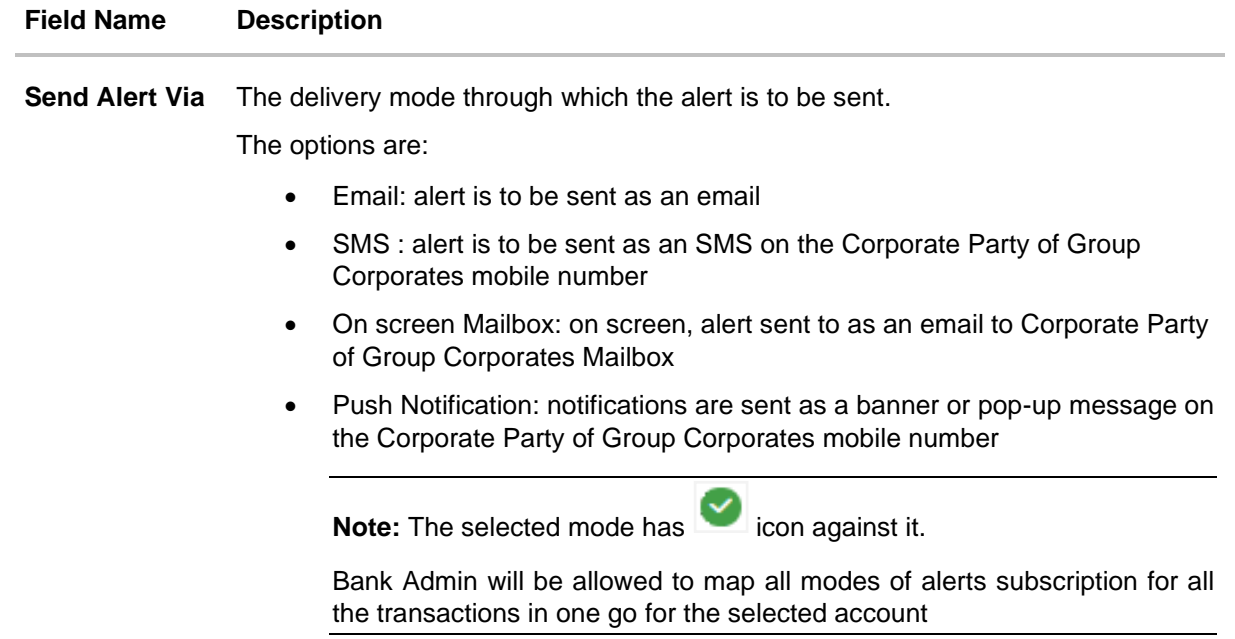

15. Click against the particular account number to update the details.

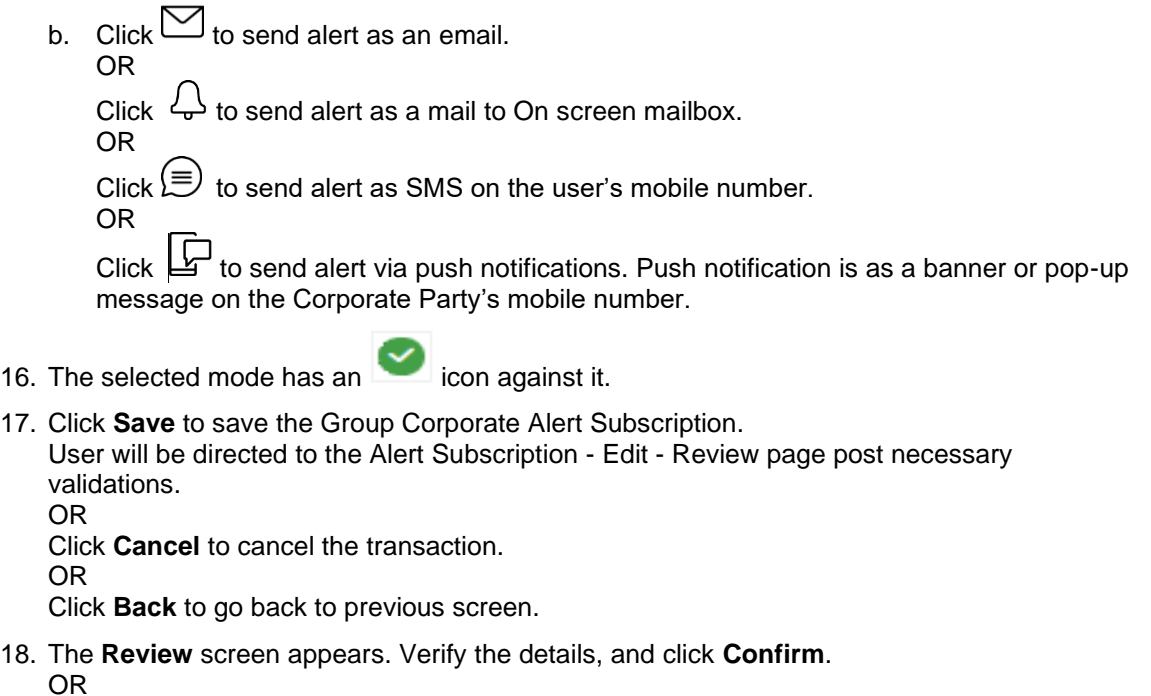

Click **Cancel** to cancel the transaction and navigate back to 'Dashboard'. OR

Click **Back** to go back to previous screen.

19. The success message along with the transaction reference number appears. Click **OK to**  complete the transaction.

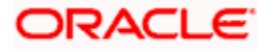

## **FAQ**

### **1. Which alerts can the Bank Administrator subscribe or unsubscribe, for the Group Corporate?**

The alerts, which are not mandatory, can be subscribed or unsubscribed, by the Bank Administrator for the Group Corporate.

### **2. What if a Group Corporate wants to opt-out of alerts?**

The Bank Administrator can unsubscribe the alerts for Group Corporate. Please note that the Corporate will continue to receive the mandatory alerts irrespective of his choice on the subscribed alerts.

### **3. Can Bank Administrator subscribe or unsubscribe alert maintenance for multiple corporate parties associated with Group corporate in single flow?**

Yes. Bank administrator needs to select the corporate party associated with Group Corporate from the available dropdown to subscribe or unsubscribe alert maintenance for multiple corporate parties in single flow.

**Home**

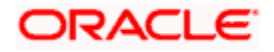

# **56. Request Processing**

This feature enables the Bank Administrator to view the details of each service request initiated by business user and hence, enables the administrator to take an informed decision regarding the approval or rejection of the service request. Alternately, the administrator can also select multiple service request records from the summary page to approve or reject multiple requests at once. The search criteria provided enables the administrator to filter service requests based on various criteria such as request type, status, reference number, etc.

For the requests built using Service Request Form builder feature, once the Administrator approves/rejects a Service Request, he can change the status of the request and can also enter the comments while updating the status.

Below are the Service Requests that are available out of the box in the system:

- Credit Card Supplementary
- Credit Card PIN Request
- Replace Credit Card
- Update Card Limits
- Update Credit Card Auto Payment
- Register Credit Card Auto Payment
- Deregister Credit Card Auto Payment
- Activate Credit Card
- Hotlist Debit Card
- Cancel Debit Card
- Debit Card PIN Request
- Apply Debit Card
- Replace Debit Card
- Block Debit Card (temporary block)
- Unblock Debit Card (remove temporary block)
- Upgrade Debit Card

Apart from the above mentioned Service Requests, Bank can define new Service Requests definitions using Service Request-Form builder.

### **Pre-Requisites**

• Transaction access is provided to Bank Administrator.

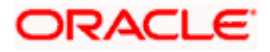

### **Features Supported In Application**

The module supports following features:

- View details of Service Request raised by customers
- Approve / Reject Service Requests
- Changes status of Service Request and input comments (for service requests built using Service Request-form builder)

### **How to reach here:**

*System/ Bank Administrator Dashboard > Toggle Menu > Others >Request Processing OR Bank Administrator Dashboard > Others >Request Processing*

## **56.1 Request Processing - Summary**

### **To view service requests:**

1. Select the **Request Processing** option on the dashboard or menu. The initial (summary) page of the Request Processing appears.

#### **Request Processing - Summary**

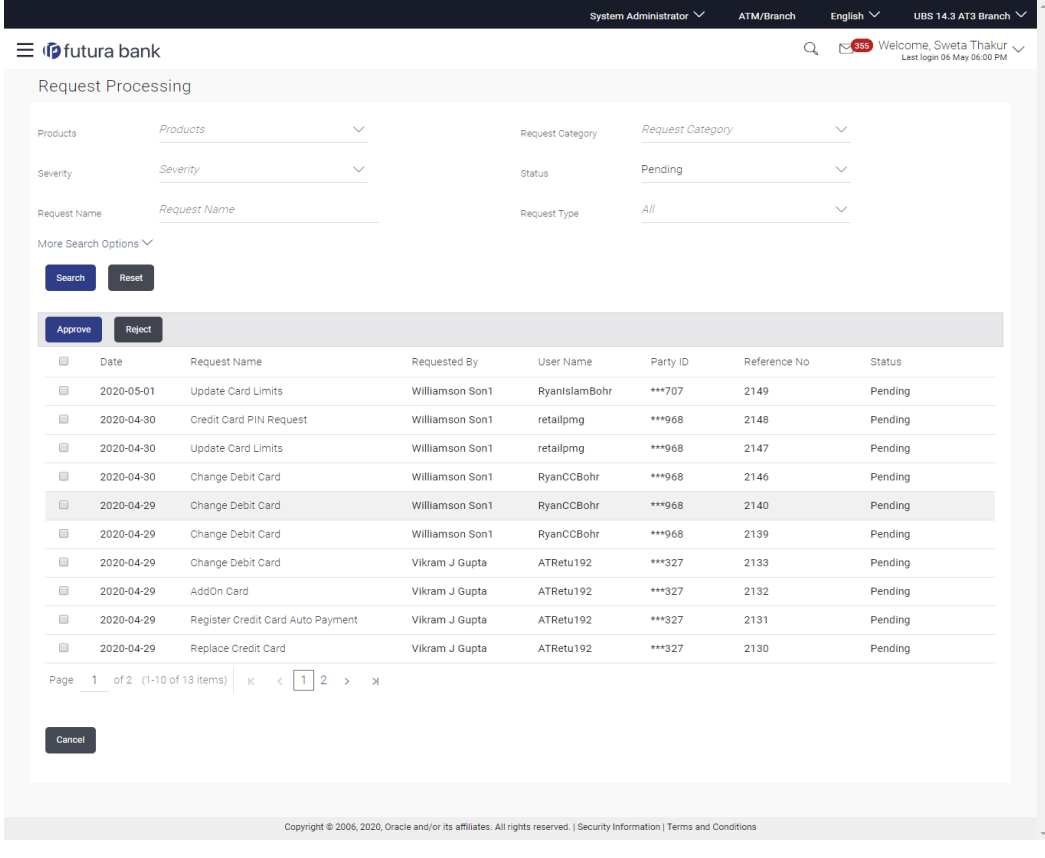

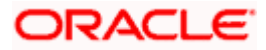

## **Field Description**

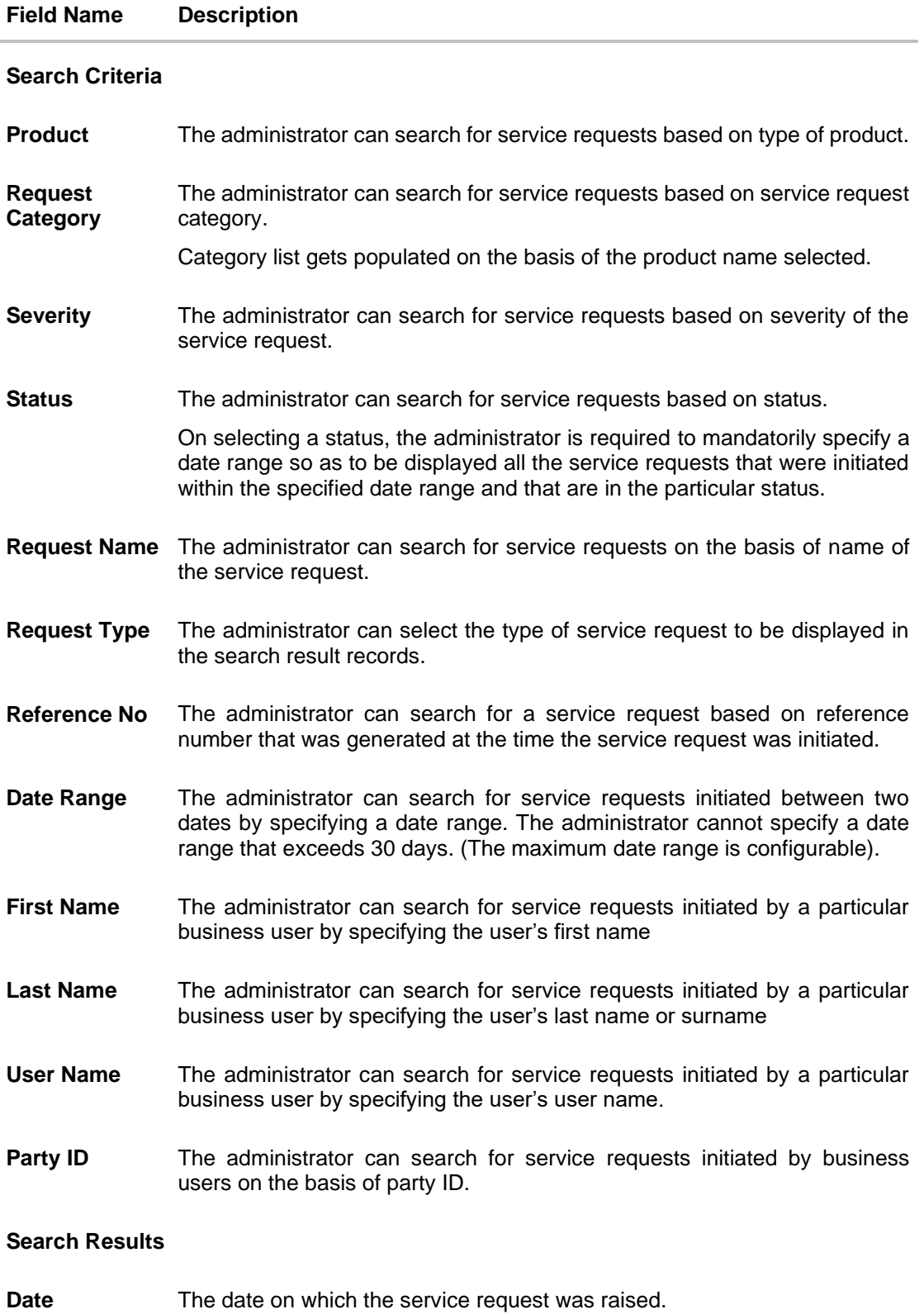

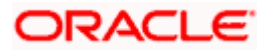
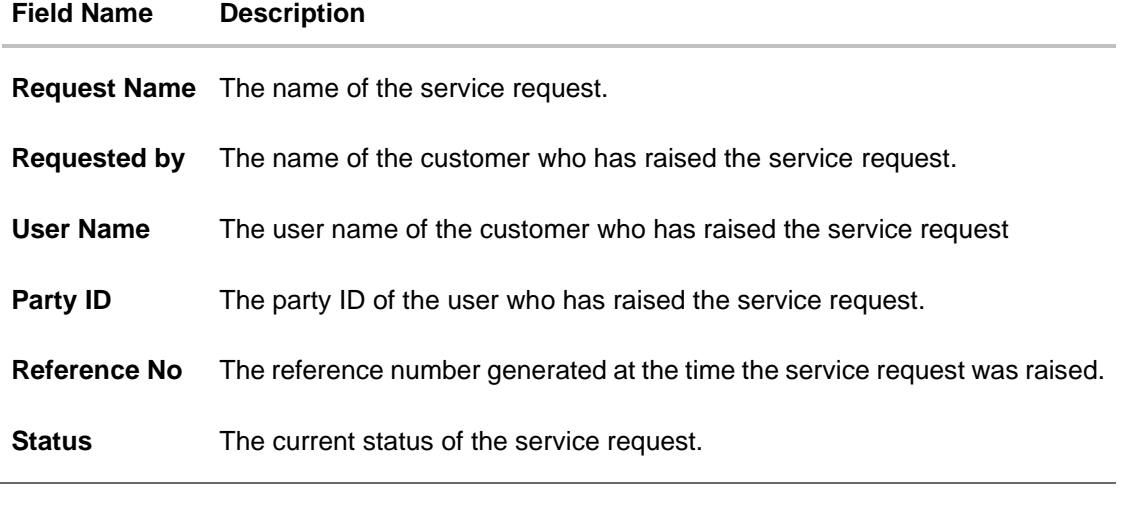

**2.** Click on a specific service request record to view the details of that service request. OR Select the checkbox of one or multiple service requests to approve or reject service requests.

#### **To search for specific service requests:**

- 1. Enter the required information in the search criteria fields.
- 2. Click **Search**. The specific service request records are displayed based on the search criteria specified. OR

Click **Reset** to clear the search parameters.

## **Service Request - Search Result**

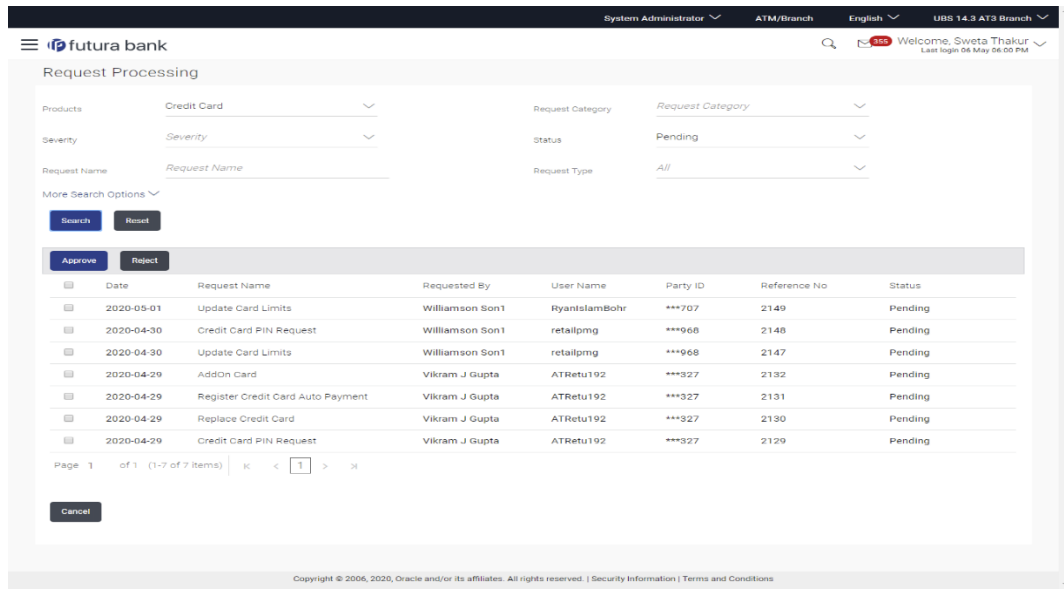

3. Click on a specific service request record to view the details of that service request. OR

Select the check box of one or multiple service requests to approve or reject service requests.

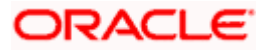

# **56.2 Service Request Details (For Service Requests available out of the box)**

This page is displayed once the Bank Administrator selects a service request record from the previous summary page. This screen comprises of three sections which display the details of the service request, the details of the initiator of the service request and also the transaction journey i.e. a time line graph depicting the stages of the service request.

Below are the Service Requests that are available out of the box in the system:

- Credit Card Supplementary
- Credit Card PIN Request
- Replace Credit Card
- Update Card Limits
- Update Credit Card Auto Payment
- Register Credit Card Auto Payment
- Deregister Credit Card Auto Payment
- Activate Credit Card
- Hotlist Debit Card
- Cancel Debit Card
- Debit Card PIN Request
- Apply Debit Card
- Replace Debit Card
- Block Debit Card (temporary block)
- Unblock Debit Card (remove temporary block)
- Upgrade Debit Card

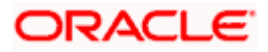

#### **To view the service requests details:**

- 1. Enter the required information in the search criteria fields.
- 2. Click **Search**. The specific service request records are displayed based on the search criteria specified. OR

Click **Reset** to clear the search parameters.

3. Click on a specific service request record to view the details of that service request. The service request details appears on the **Service Request Details** screen.

## **Service Request Details**

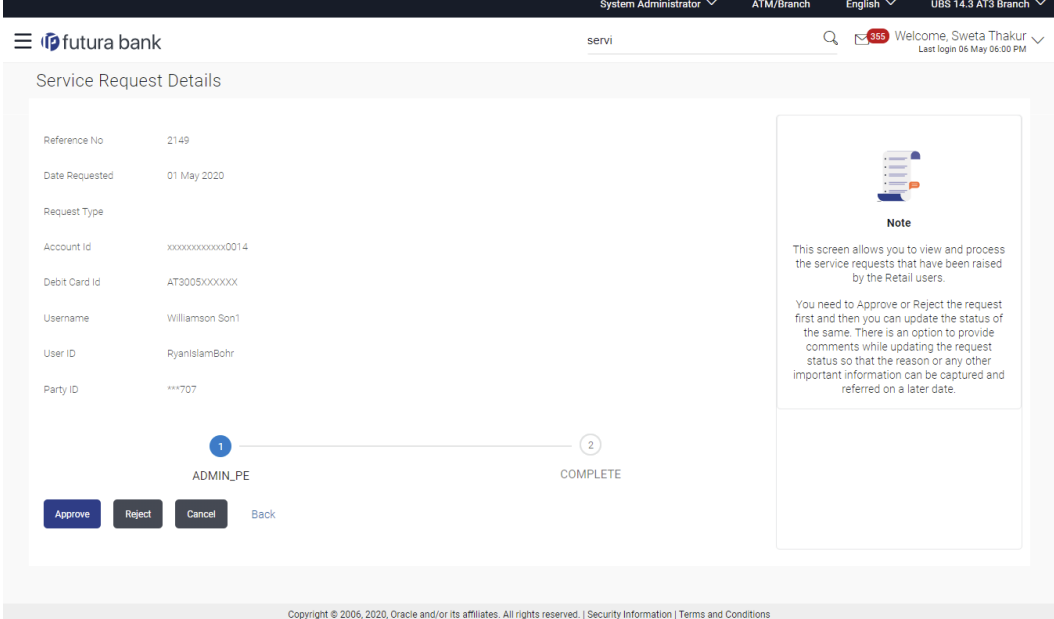

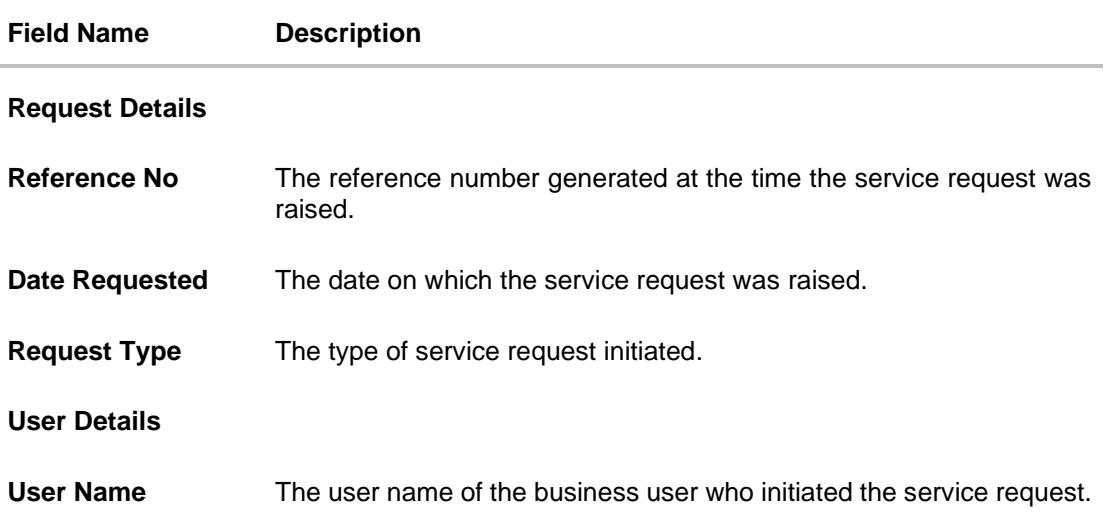

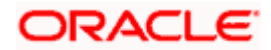

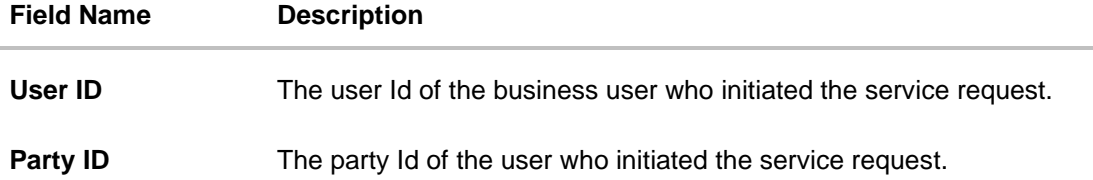

#### **Transaction Journey**

This section displays the stages of the service request in the form of a timeline graph. Details pertaining to when the service request was initiated along with when the service request was approved or rejected are displayed with the help of this timeline.

- 4. Click **Approve** to Approve the Service Request. OR Click **Reject** to Reject the Service Request.
- 5. Click **Back** to navigate back to the **Request Processing - Summary** screen.

## **56.2.1 Approve or Reject Service Requests (For Service Requests available out of the box)**

The Bank Administrator can take action on service requests initiated by business users by either approving or rejecting requests. The Administrator can select multiple service requests to approve or reject from the Service Request Summary page and can also approve or reject a service request individually after having viewed the details of the request from the Service Request Details page.

## **To approve / reject service requests from Service Requests Summary page:**

- 1. Select the check boxes of the service requests that you wish to take action on. The pop up on which to specify remarks for Approval/Rejection is displayed.
- 2. Enter **Remarks** and click **Approve**/**Reject**. The service requests get approved / rejected.

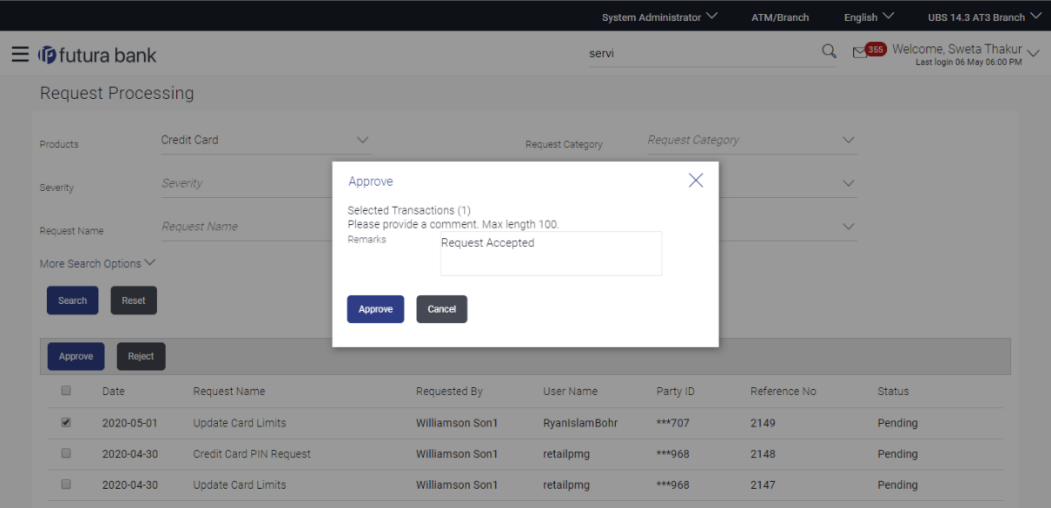

## **Multiple Service Request Approve or Reject**

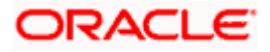

## **To approve / reject a service request from the Service Requests Details page:**

- 1. Select the service request on which you wish to take action from the **Service Request** Summary page
- 2. Click **Approve** or **Reject** button. The pop up on which to specify remarks for Approval/Rejection is displayed.
- 3. Enter Remarks and click **Approve/Reject.** The service requests get approved/ rejected.

## **Individual Service Request Rejection**

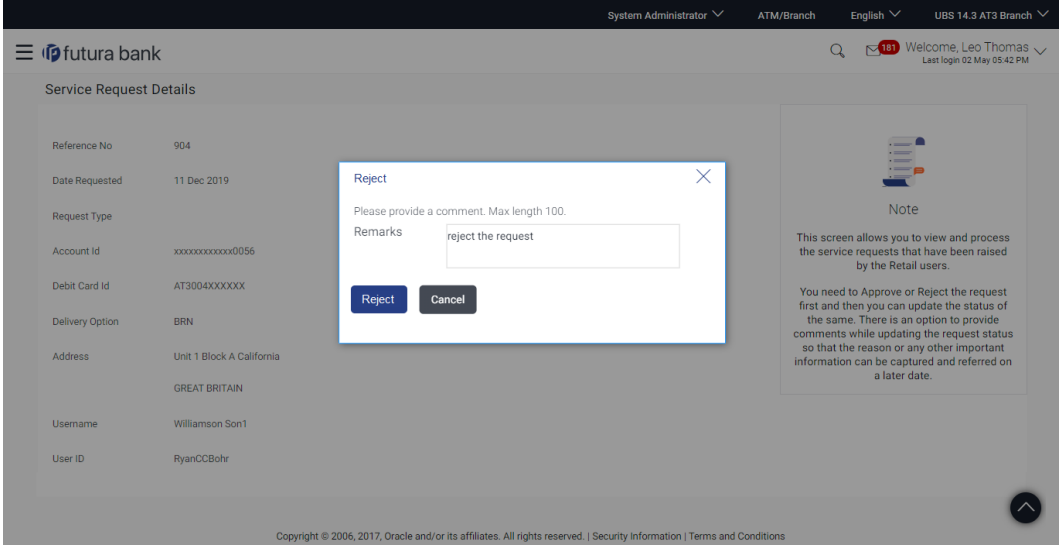

# **56.3 Service Request Details (Requests created using Service Request-Form Builder)**

This page appears for the service requests created using 'Service Request Form Builder' screen.

The Bank Administrator selects a service request record from the summary page. This screen comprises of three sections which display the request attributes, the details of the service request and the user details.

## **To view the service requests details:**

- 1. Enter the required information in the search criteria fields.
- 2. Click **Search**. The specific service request records are displayed based on the search criteria specified. OR

Click **Reset** to clear the search parameters.

3. Click on a specific service request record to view the details of that service request. The service request details appears on the **Request Processing** details screen.

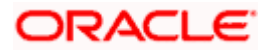

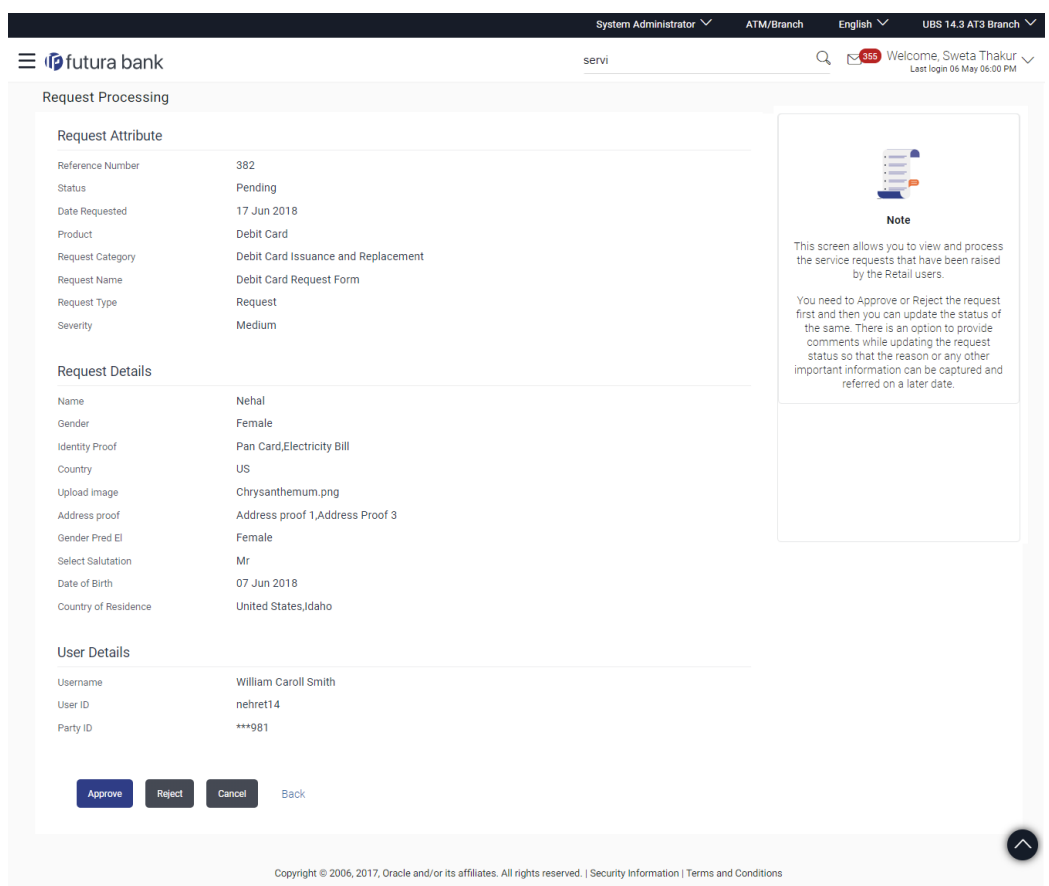

# **Request Processing - Details**

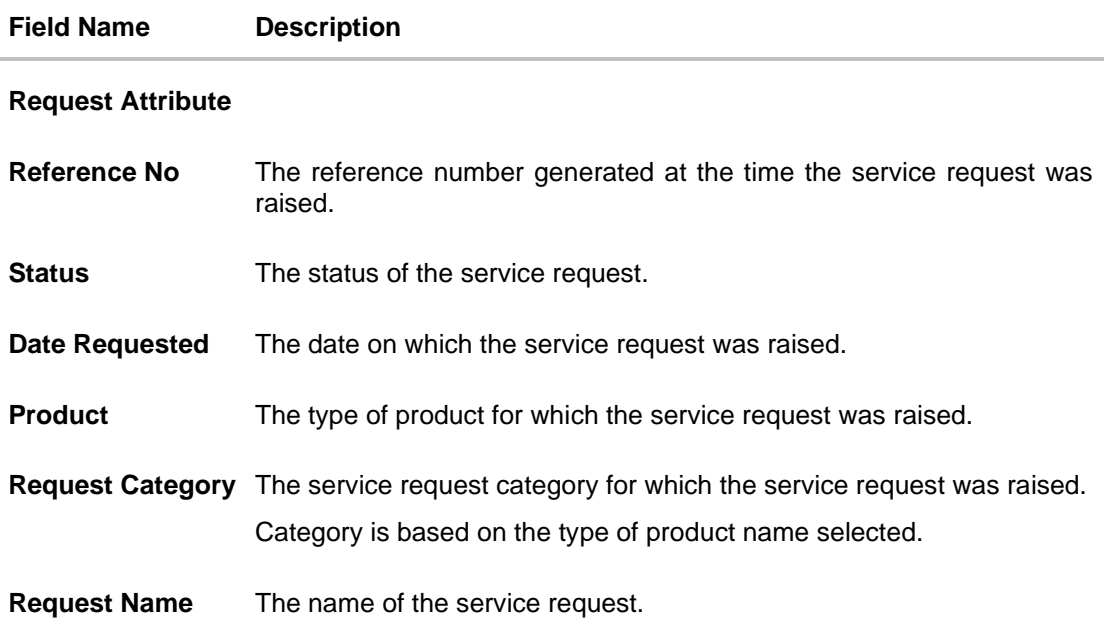

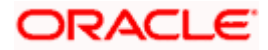

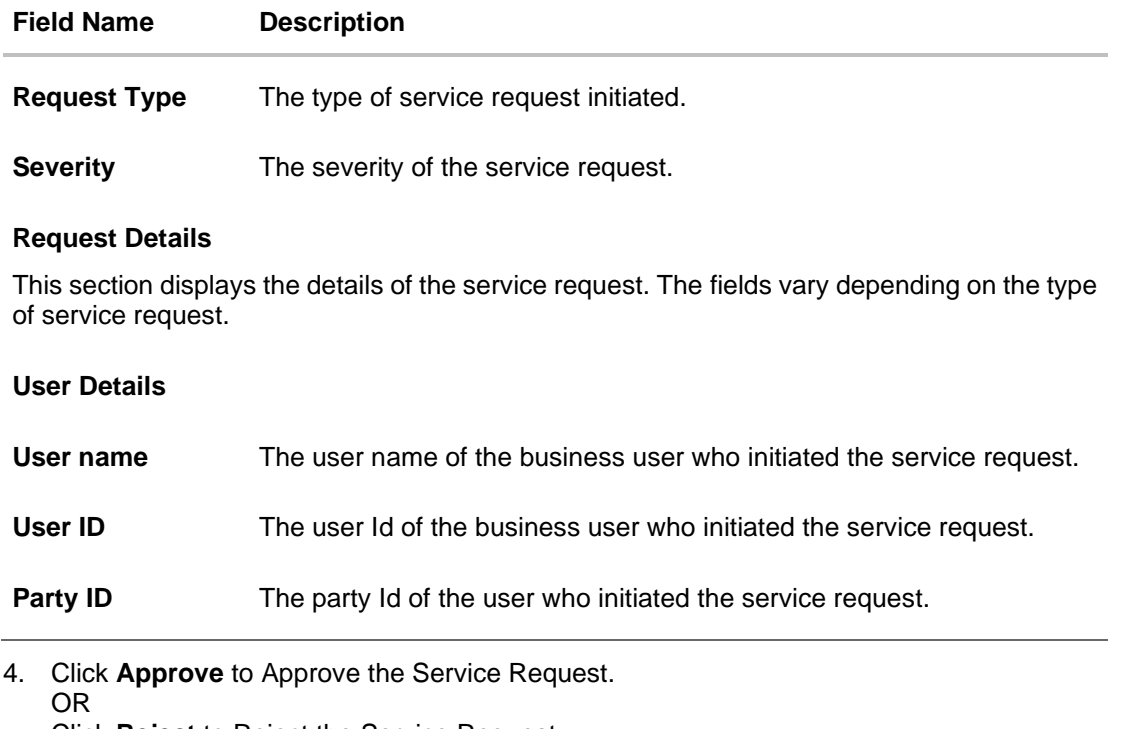

Click **Reject** to Reject the Service Request.

5. Click **Back** to navigate back to the **Request Processing - Summary** screen.

## **56.3.1 Approve or Reject Service Requests (created using Service Request Form Builder)**

The Bank Administrator can take action on service requests initiated by business users by either approving or rejecting requests. The Administrator can select multiple service requests to approve or reject from the Service Request Summary page and can also approve or reject a service request individually after having viewed the details of the request from the Service Request Details page.

## **To approve / reject a service request:**

- 1. Select the service request on which you wish to take action from the **Service Request** Summary page
- 2. Click **Approve** or **Reject** button. The pop up on which to specify remarks for Approval/Rejection is displayed.

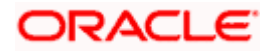

## **Service Request Approval**

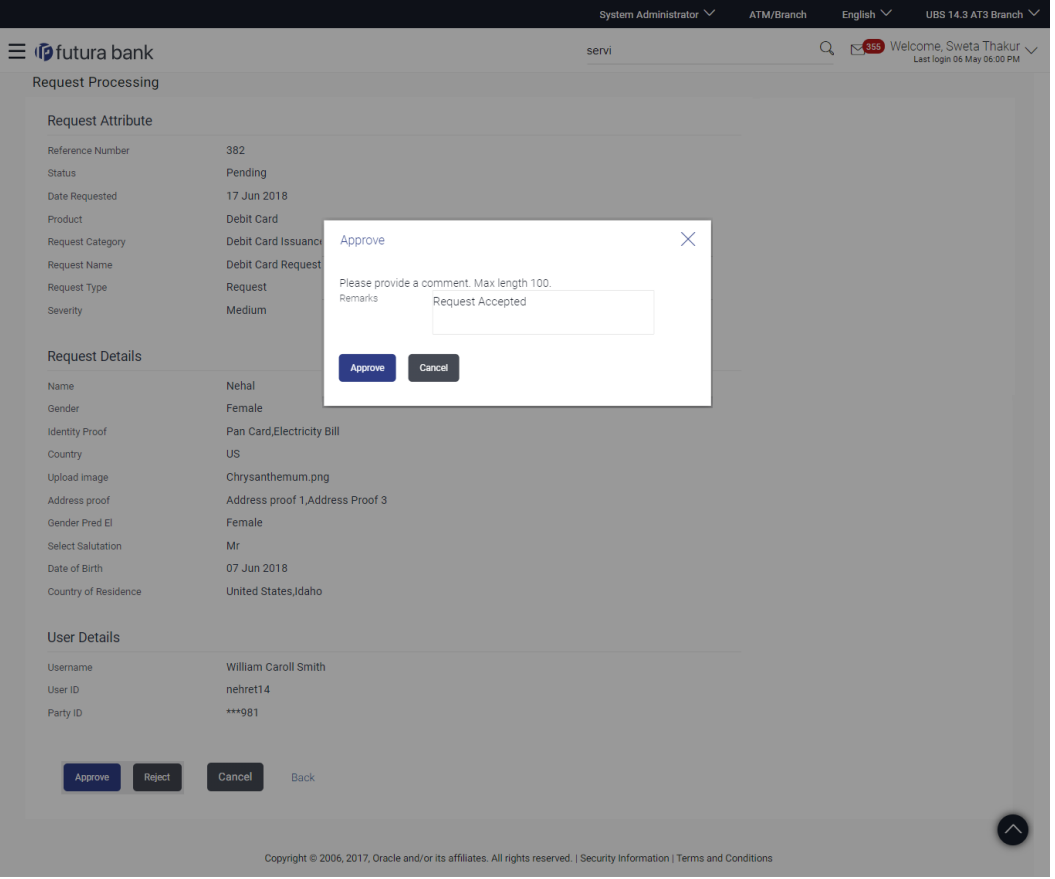

- 3. Enter Remarks and click **Approve**/**Reject**. The success message along with the reference number, service request number and status appears.
- 4. Click **Ok** to complete the transaction and navigate the dashboard.
- 5. Navigate to the **Request Processing** transaction and search the service request that you have approved. The **Request Processing** details screen appears.

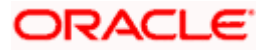

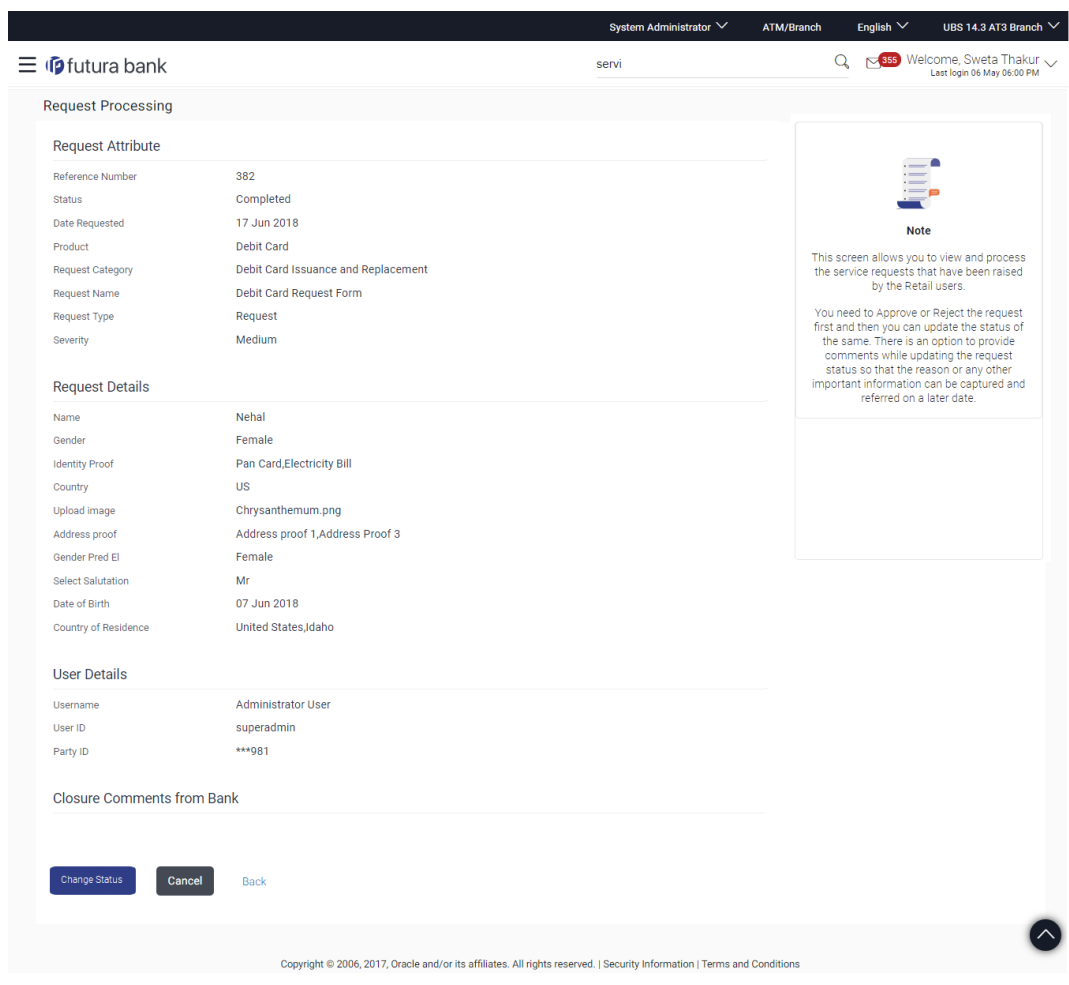

## **Request Processing - Details**

6. Click **Change Status** to change the status of the service request. A pop up to specify remarks appears.

OR

Click **Cancel** to cancel the transaction and navigate to the dashboard. OR

Click **Back** to navigate to previous screen.

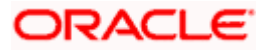

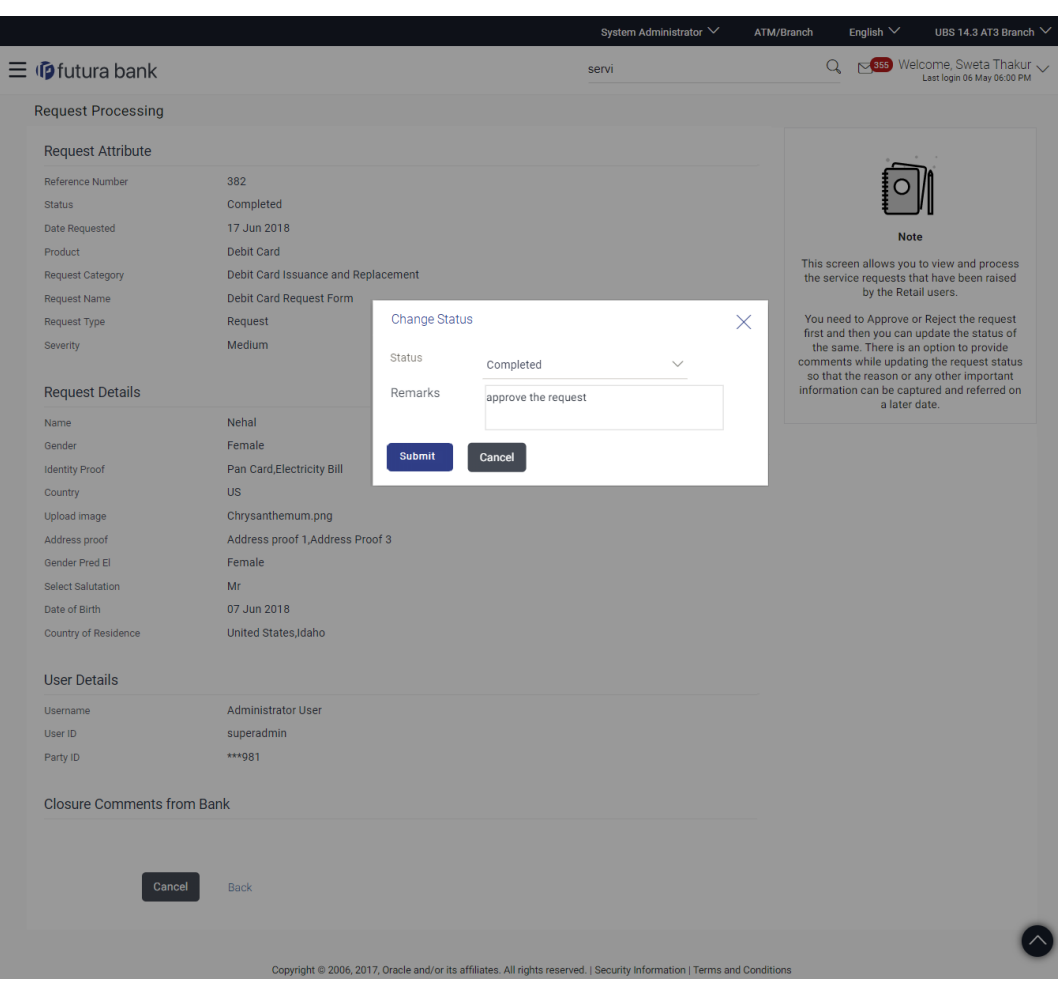

## **Request Processing - Change Status**

## **Field Description**

**Field Name Description**

#### **Change Status**

**Status** The status of the service request.

**Remarks** Remarks for changing the status of the service request.

- 7. From the **Status** list, select the status of the service request.
- 8. In the **Remarks** field, enter the remarks if any.
- 9. Click **Submit**. The success message along with the reference number, service request number and status appears.

**Home**

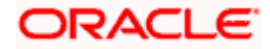

# **57. Reports**

Using this option, Administrators can generate various adhoc and schedule banking reports. Application provides an option to generate and schedule reports using Oracle Analytics Publisher Oracle Analytics and also by using an internal application. The adoption Oracle Analytics Publisher provides a simple and easy tool for the Operational and MIS reports

## **Prerequisites:**

- Transaction access is provided to Bank Administrator
- Approval rule set up for Bank Administrator to perform the actions.
- Oracle Analytics Publisher is configured.

## **Workflow**

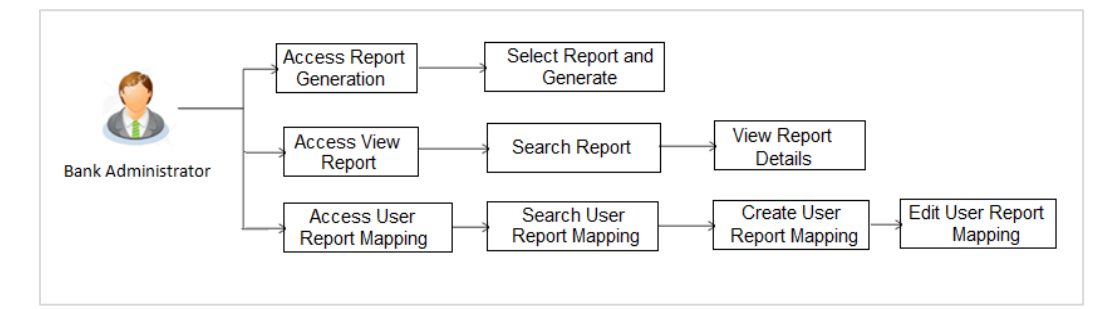

## **Features supported in application**

Reports module allows Bank Administrator to

- Generate and schedule Customer and Administrative Reports
- View/ Download generated Reports.
- View User Report Mapping
- Create User Report Mapping
- Edit User Report Mapping
- View Scheduled Report

**Home**

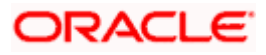

# **58. Report Generation**

Bank Administrator logs into the system and navigates to Report Generation screen. On accessing 'Report Generation menu, Bank Administrator has to select an option if an adhoc report is to be generated or report needs to be scheduled.

Reports are categorized as:

- [Adhoc Reports:](#page-984-0) When a report needs to be generated immediately on a need basis
- [Schedule Reports:](#page-985-0) When report generation needs to be scheduled at fixed intervals e.g. daily, weekly, monthly etc.

After selecting the report generation category, user has to select a type of a report which needs to be generated. Other reports parameters with respect to each report are displayed on the screen as input fields so that report can be requested with specific data.

**Note**: If 2 factor authentication is enabled, the reports get generated only after successful authentication.

The list of reports is:

- API Consumption Report
- **Bill Payment Pay Later Report**
- **Biller Reconciliation Report**
- **[Biller Registration Report](#page-992-0)**
- Date wise User Creation Report
- EPI Payment reconciliation Report
- FATCA &CRS Declaration Report
- File Identifier wise Party User Mapping Report
- Party User wise File Identifiers Mapping Report
- Party wise Approval Rule Report
- Party wise File Identifiers Mapping Report
- Party wise Payee Maintenance Report
- Party wise User Groups Report
- Party wise Workflows Report
- User Segment Summary Report
- Wallet Transaction Activity Report
- Wallets KYC Report
- Wallets Creation for a Date Range Report

#### **How to reach here:**

*System/ Bank Administrator Dashboard > Toggle menu > Reports > Report Generation*

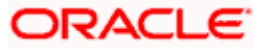

## **Report Generation**

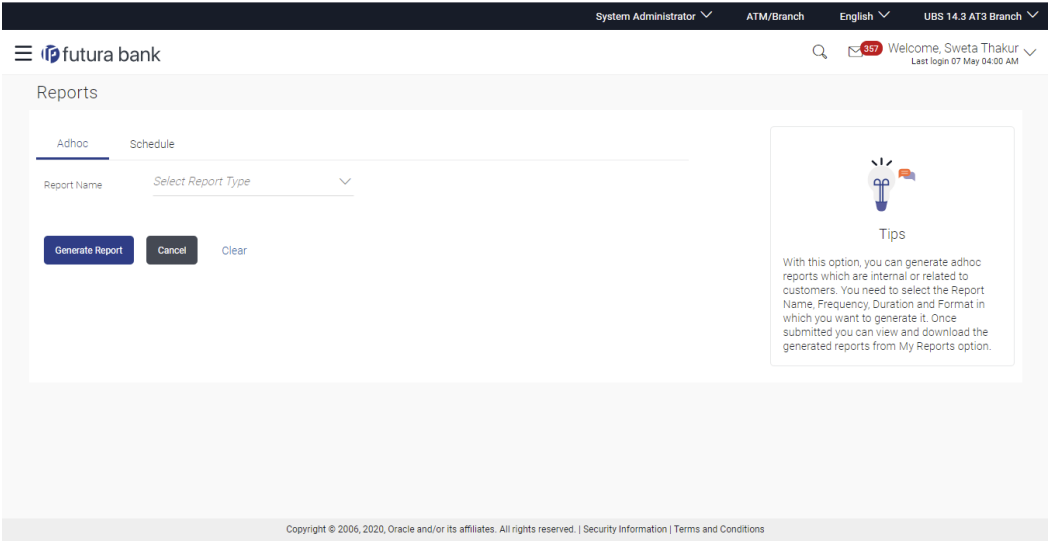

## **Field Description**

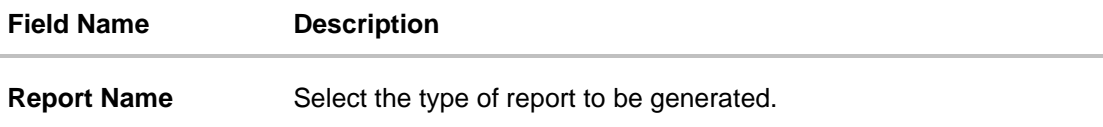

# <span id="page-984-0"></span>**58.1 Adhoc Reports**

Adhoc reports are generated on demand or on request. Generated reports can be viewed using 'My Reports' screen.

## **Adhoc Reports**

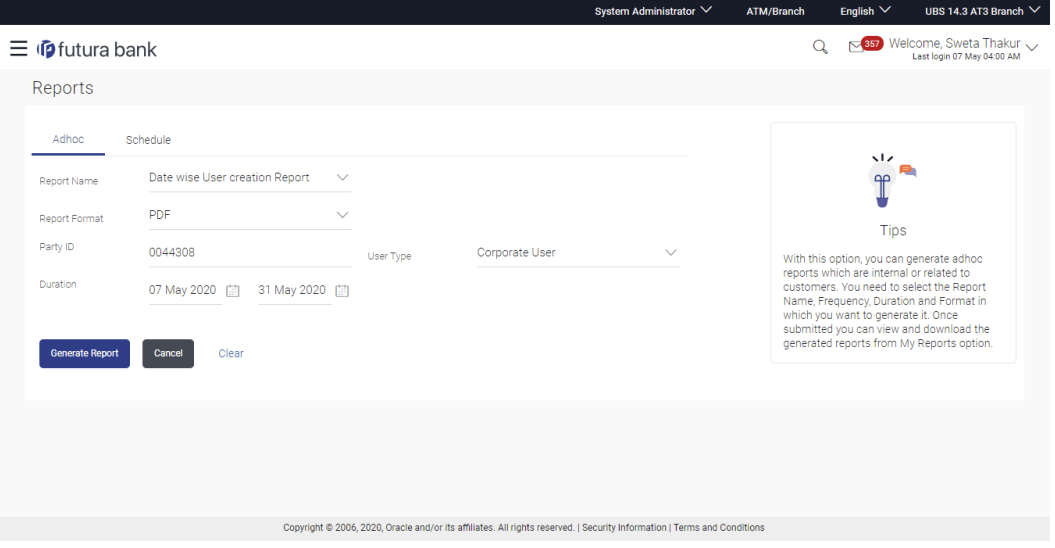

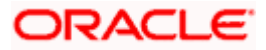

## **Field Description**

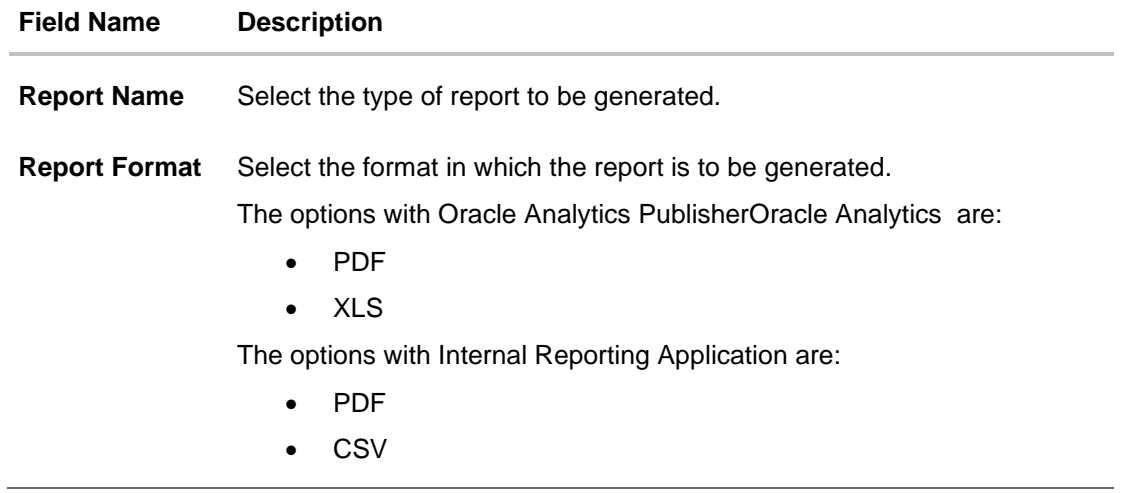

**Note**: Other reports parameters with respect to each report are displayed on the screen as input fields so that report can be requested with specific data.

# <span id="page-985-0"></span>**58.2 Schedule Reports**

The reports that are generated in specific time frame such as daily, weekly, monthly, quarterly, and annually are categorized under scheduled reports.

#### **Schedule Reports**

 $\overline{\phantom{a}}$ 

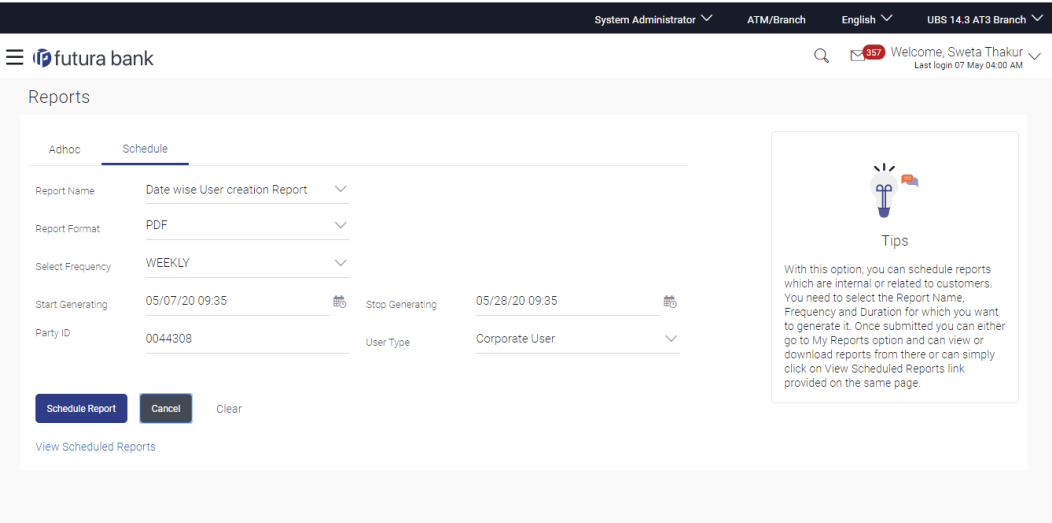

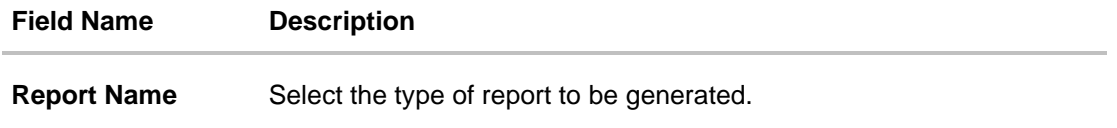

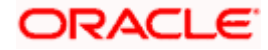

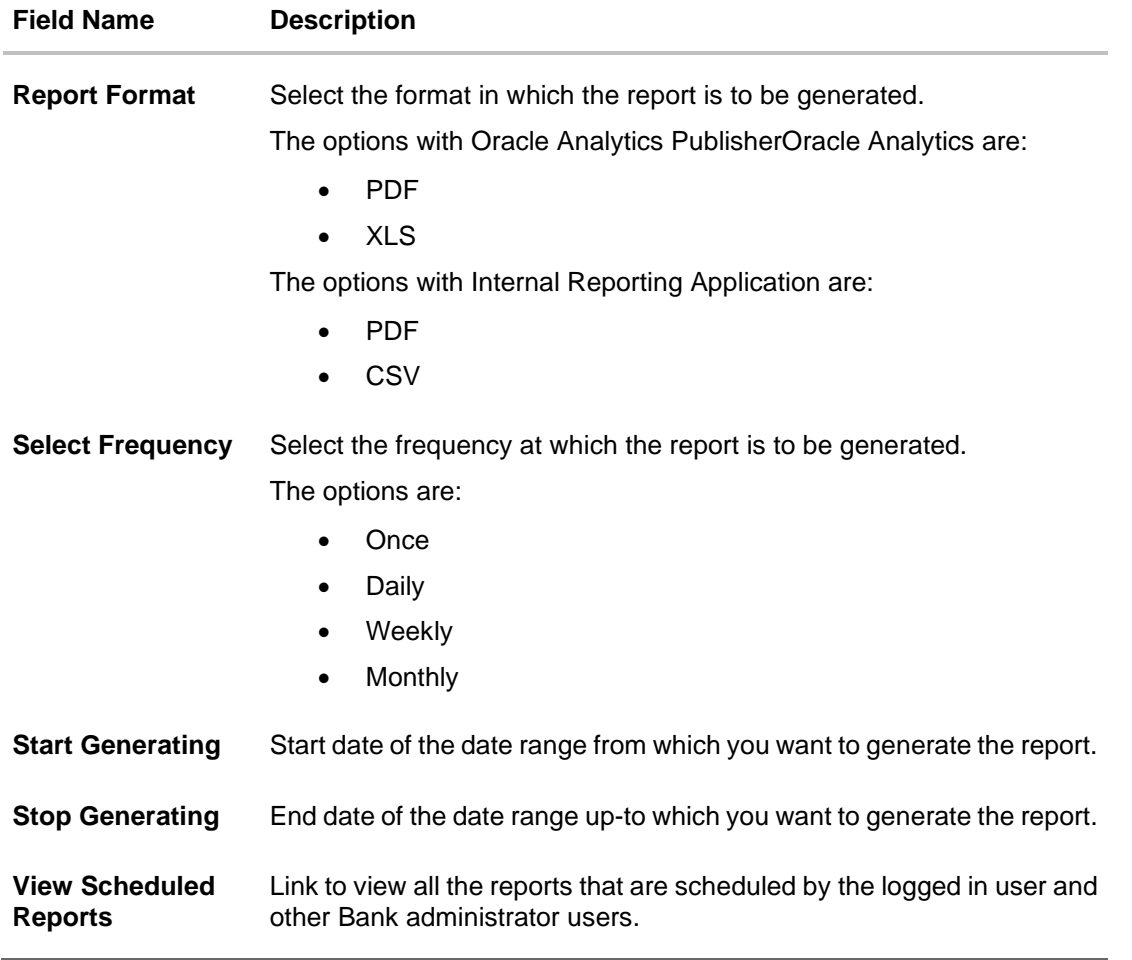

**Note**: Other reports parameters with respect to each report are displayed on the screen as input fields so that report can be requested with specific data.

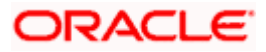

## **58.2.1 View Scheduled Reports**

Using this option, Bank Administrator can view all the reports and its details that are scheduled by logged in user or any other Bank Administrator user with the future date.

#### **To view the scheduled reports:**

- 1. Click the **Schedule** tab. The scheduled report generation screen appears.
- 2. Click the **View Scheduled Reports** link. The **Scheduled Reports** screen appears.

## **Scheduled Reports**

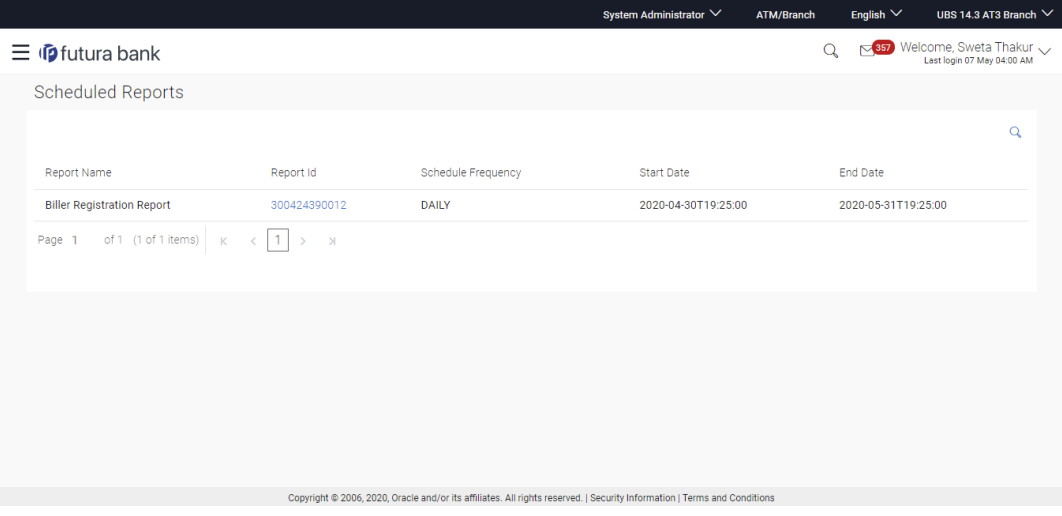

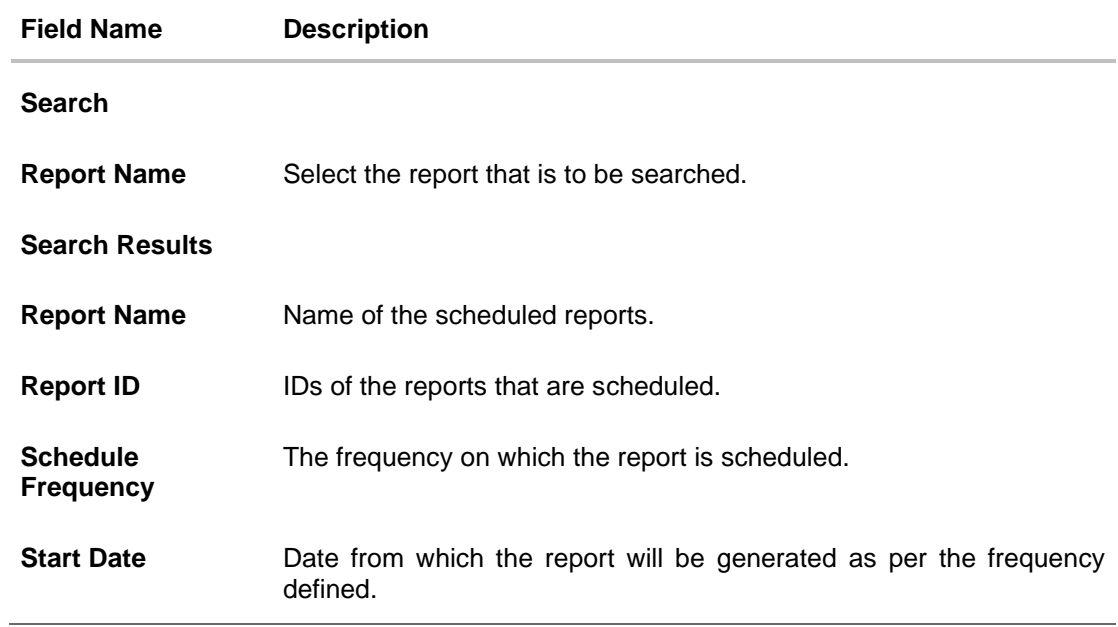

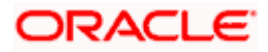

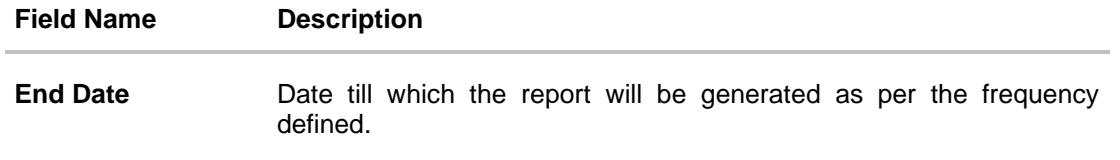

3. Click on desired **Report ID** to view the details of the scheduled report. The **View Reports Schedule** screen appears.

OR

Click on the vicon against the Report ID, to select the Report from the list, which you want to view. The searched report appears in the search result section. Click the **Report ID** to view the details of the scheduled report.

## **View Reports Schedule**

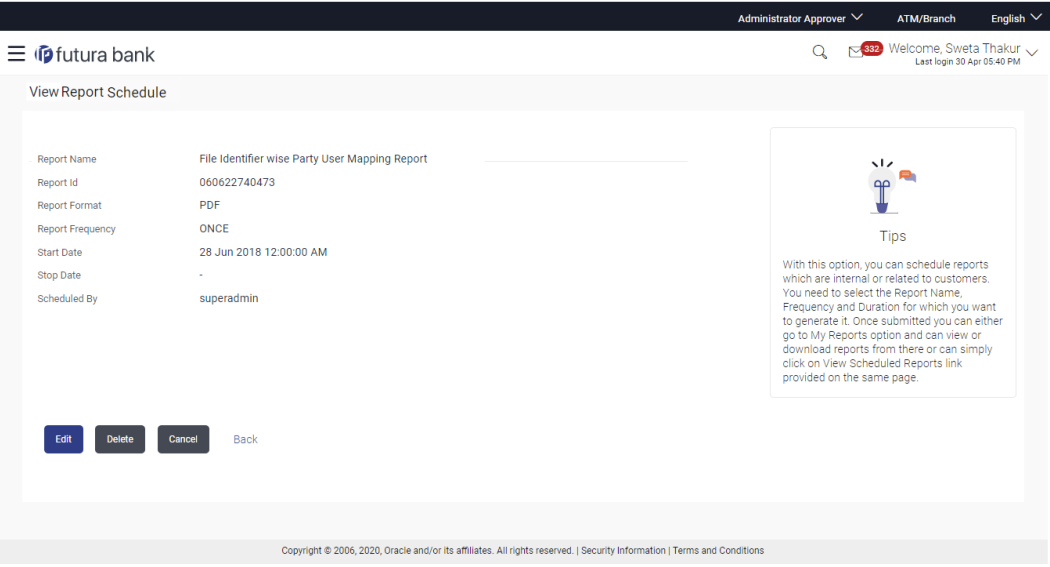

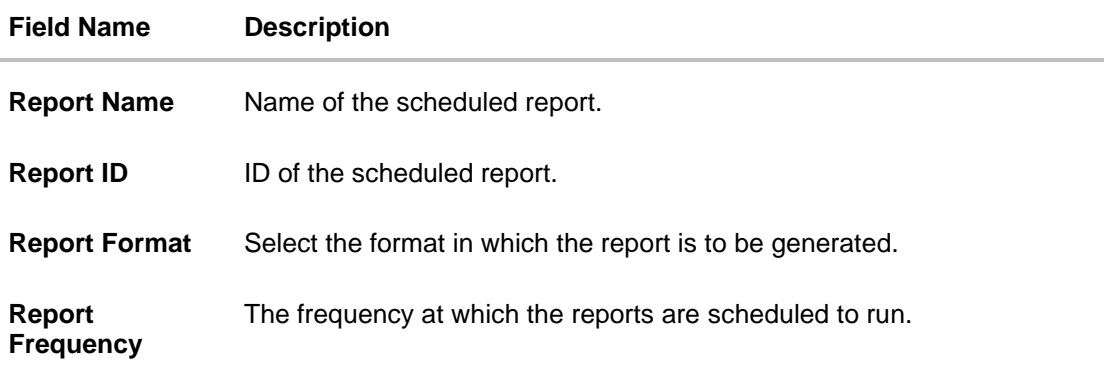

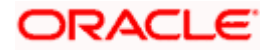

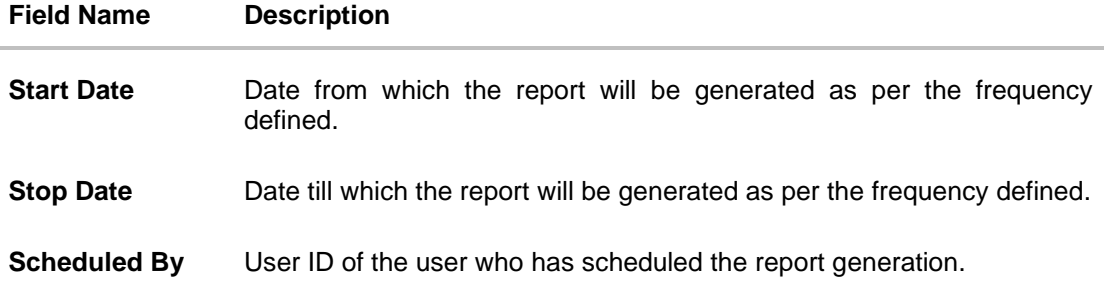

## **58.2.2 Edit Schedule Reports**

Using this option, Bank Administrator can edit the parameters defined for scheduled reports. These changes are applied to generate the reports of next scheduled cycle.

#### **To edit the schedule reports:**

- 1. Click the **Schedule** tab. The scheduled report generation screen appears.
- 2. Click the **View Scheduled Reports** link. The **Scheduled Reports** screen appears.
- 3. Click on desired **Report ID** to edit the details of the scheduled report. The **View Report Schedule** screen appears.
- 4. Click **Edit** to modify the report schedule. The **Edit Report Schedule** screen appears. OR Click **Delete** to delete the report schedule.

OR Click **Back** to navigate to the previous screen. OR

Click **Cancel** to cancel the transaction.

#### **Edit Reports Schedule**

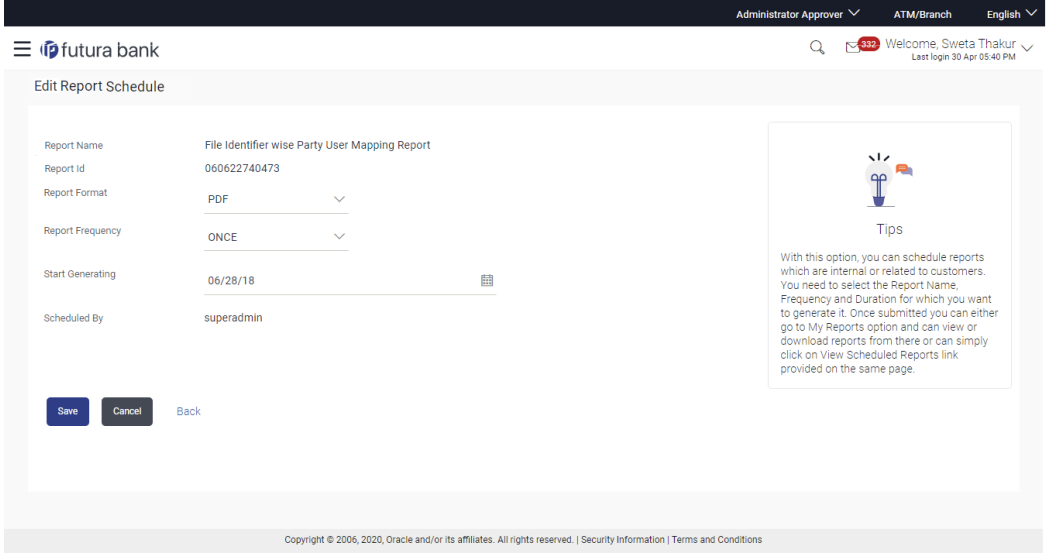

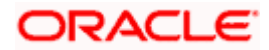

## **Field Description**

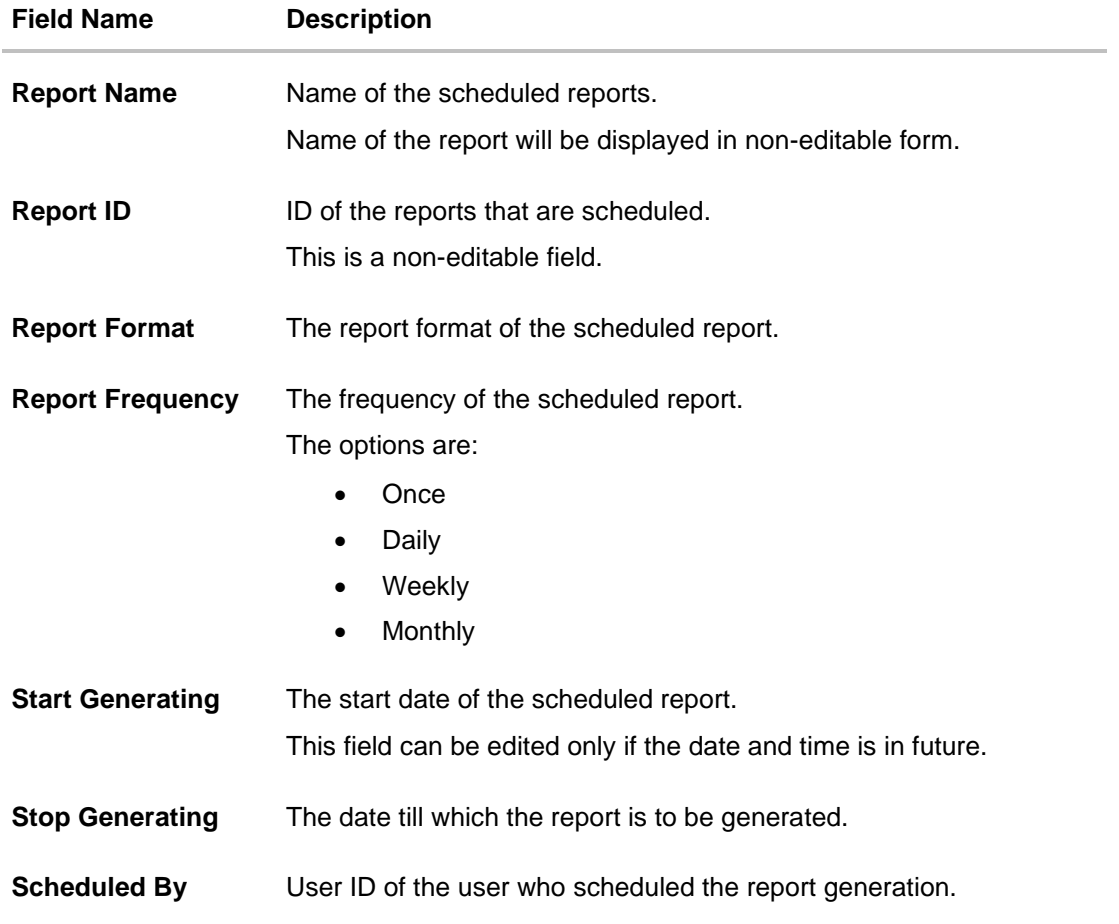

- 5. Modify the details, if required. You can modify the Report Format, Report Frequency, Start generation date and time (if future date) and Stop Generating date and time.
- 6. Click **Save** to save the changes. The **Confirm Edit Report Schedule** screen appears. OR Click **Back** to navigate to the previous screen. OR

Click **Cancel** to cancel the transaction.

7. Click **Confirm**. OR

Click **Cancel** to cancel the transaction.

8. The success message along with the reference number and status appears. Click **Ok** to close the screen and navigate to the dashboard.

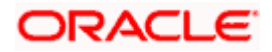

## **58.2.3 Delete Schedule Reports**

The Bank Administrator can delete the scheduled reports which are no longer required.

## **To delete account and transaction access for the user:**

- 1. In the **Reports** screen, click the **Schedule** tab. The scheduled report generation screen appears.
- 2. Click the **View Scheduled Reports** link. The **Schedule Reports** screen appears.
- 3. Click on desired **Report ID** to delete the scheduled report. The **View Report Schedule** screen appears.
- 4. Click **Delete**.

The application will prompt the administrator with a deletion message.

## **Delete Reports Schedule**

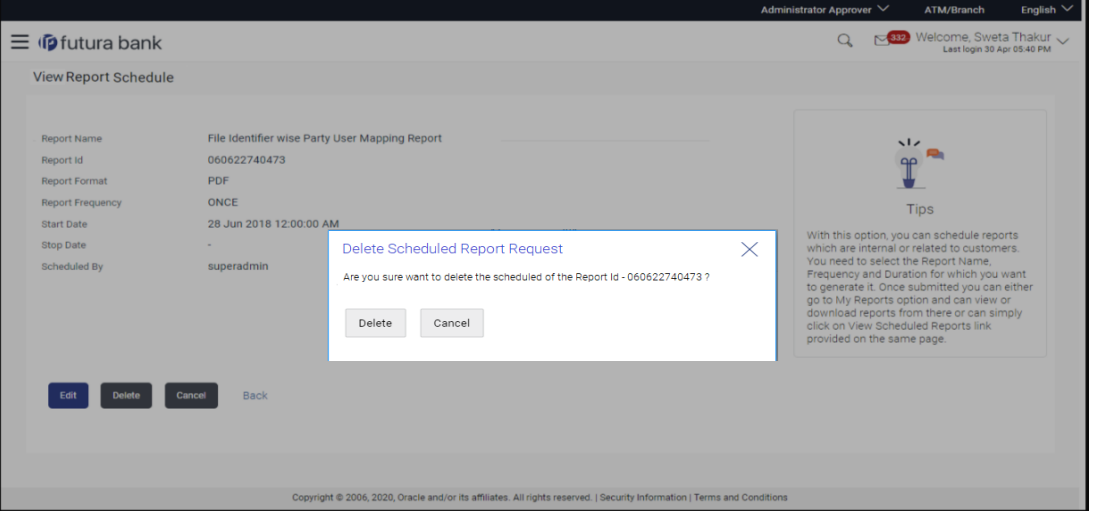

- 5. Click **Confirm** to proceed with the deletion request. It will navigate to confirmation page with a success message and the status.
- 6. Click **Ok** to close the screen and navigate to the dashboard.

**Home**

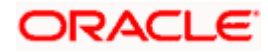

# <span id="page-992-0"></span>**58.3 API Consumption Report**

API Consumption report provides information on API consumption for a selected access point for a particular user.

The user has to select a format in which the report needs to be generated. The generation of both Adhoc and Scheduled reports are supported.

#### **How to reach here:**

*Administrator Dashboard > Toggle menu > Report > Report Generation*

## **58.3.1 API Consumption - Adhoc Report**

API Consumption Adhoc report is generated on demand or on request. Report can be requested from the 'Report Generation' screen. Adhoc reports can be viewed using 'My Reports' screen.

## **To generate the API Consumption adhoc report:**

- 1. Click the **Adhoc** tab.
- 2. From the **Report Name** list, select the appropriate report to be generated. The respective report generation screen appears.

#### **API Consumption - Adhoc Report**

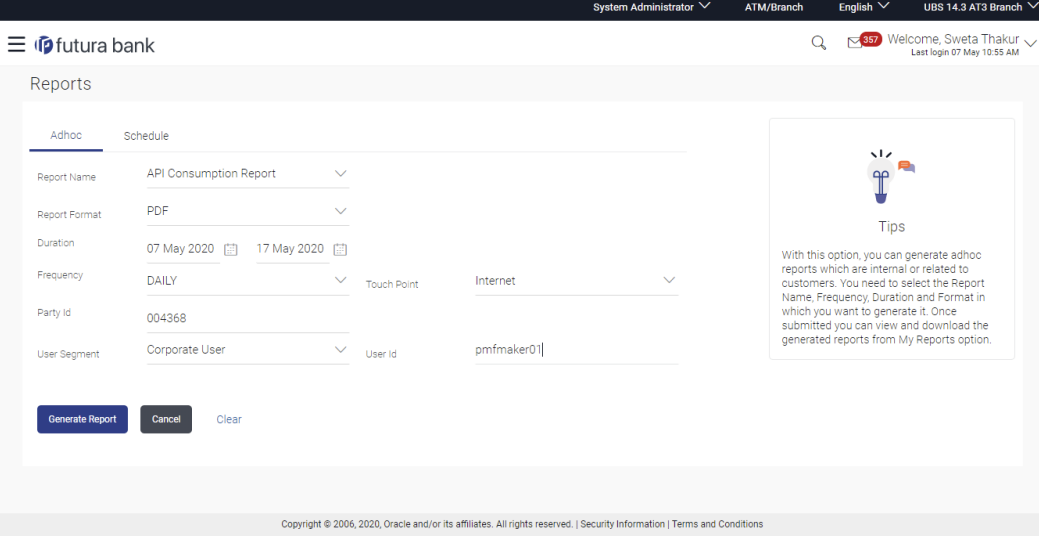

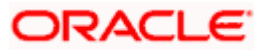

## **Field Description**

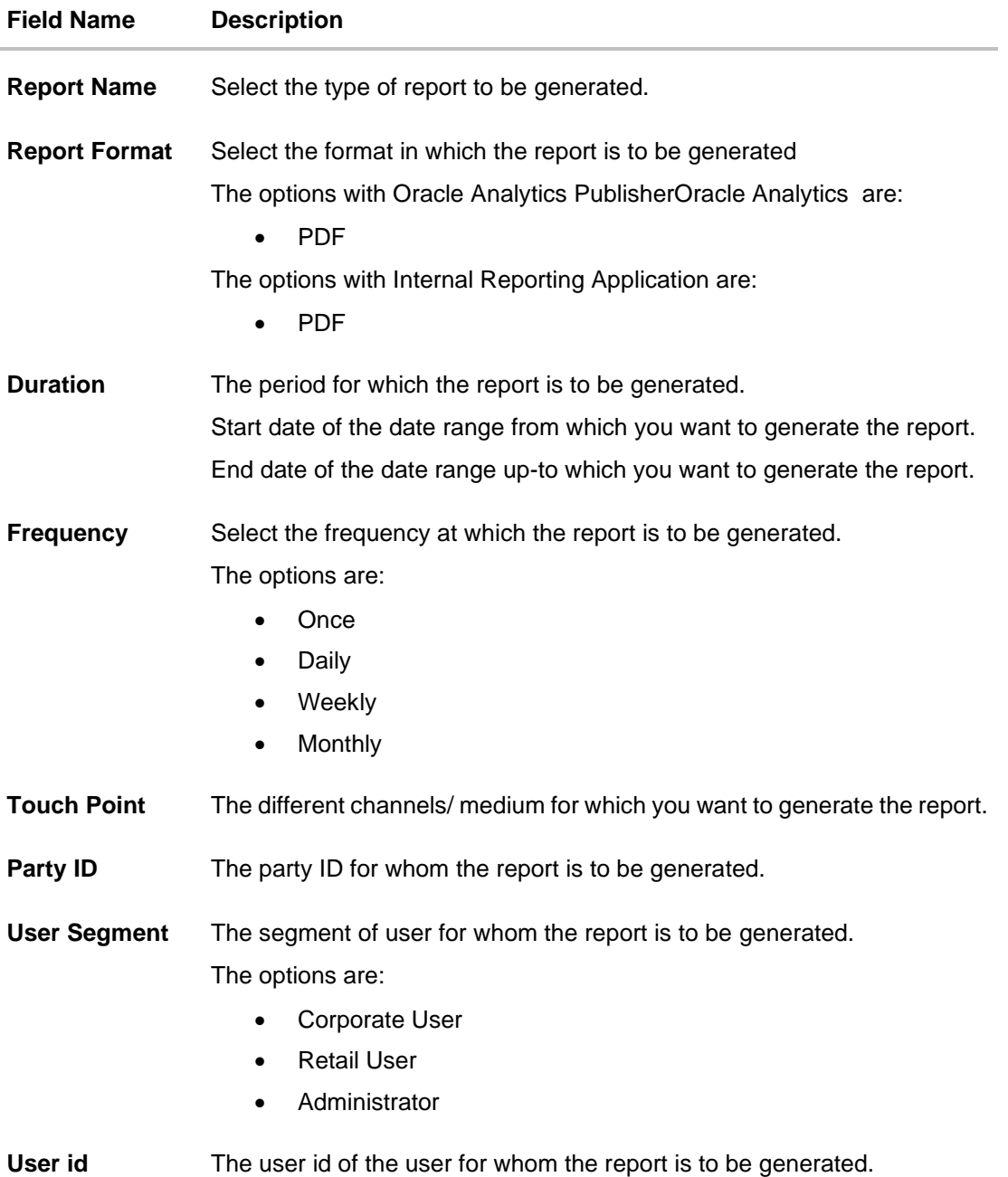

3. From the **Report Format** list, select the appropriate report output format.

- 4. From the **Duration - From Date** and **Duration - To Date** list, select the appropriate duration.
- 5. From the **Frequency** list, select the appropriate option.
- 6. From the **Touch Point** list, select the appropriate option.
- 7. In the **Party ID** field, enter the party id.
- 8. From the **User Segment** list, select the appropriate type of user.
- 9. In the **User Id** field, enter the id of the user for whom the report is to be generated.

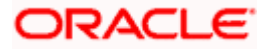

10. Click **Generate Report** to generate the report. OR

Click **Cancel** to cancel the transaction. OR

Click **Clear** to reset the search parameters.

11. The success message along with the reference number, status and **Report Request Id** appears. Click **Ok** to close the screen and navigate to the dashboard. OR

Click on the **View Reports** link to download the report. The user is directed to the **My Reports** screen. The list of reports appears.

OR

Click **Generate another report** to generate another report.

12. In the **My Reports** screen, click on desired **Report Sub ID** to view and download the generated report. A report will be generated in the format specified at the time of scheduling or generating an adhoc report.

Note: You can also download the requested report from *Administrator Dashboard > Toggle Menu > Reports > My Reports*.

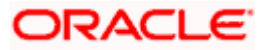

## *For reference, a specimen of the report generated is given below:*

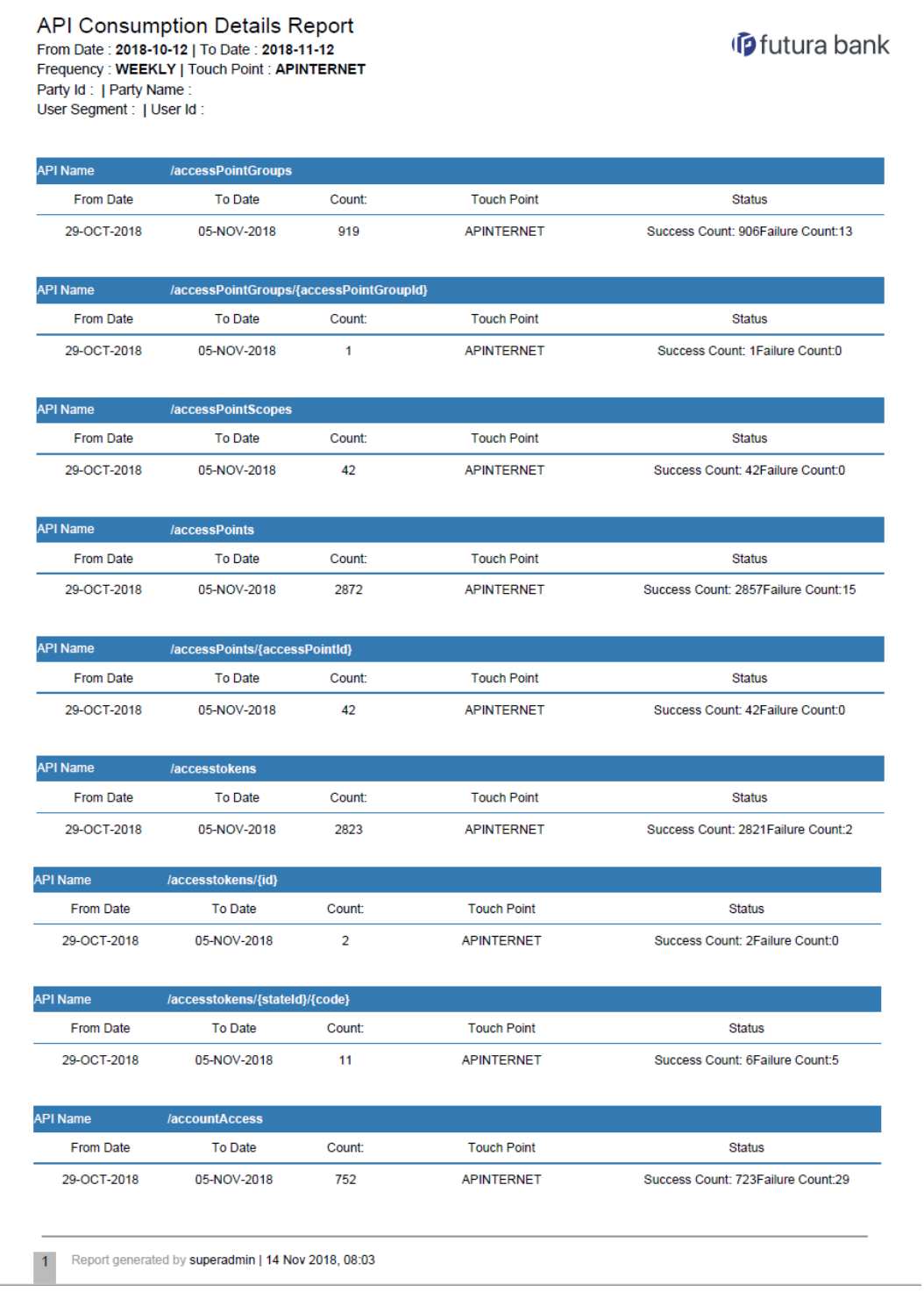

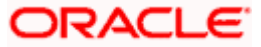

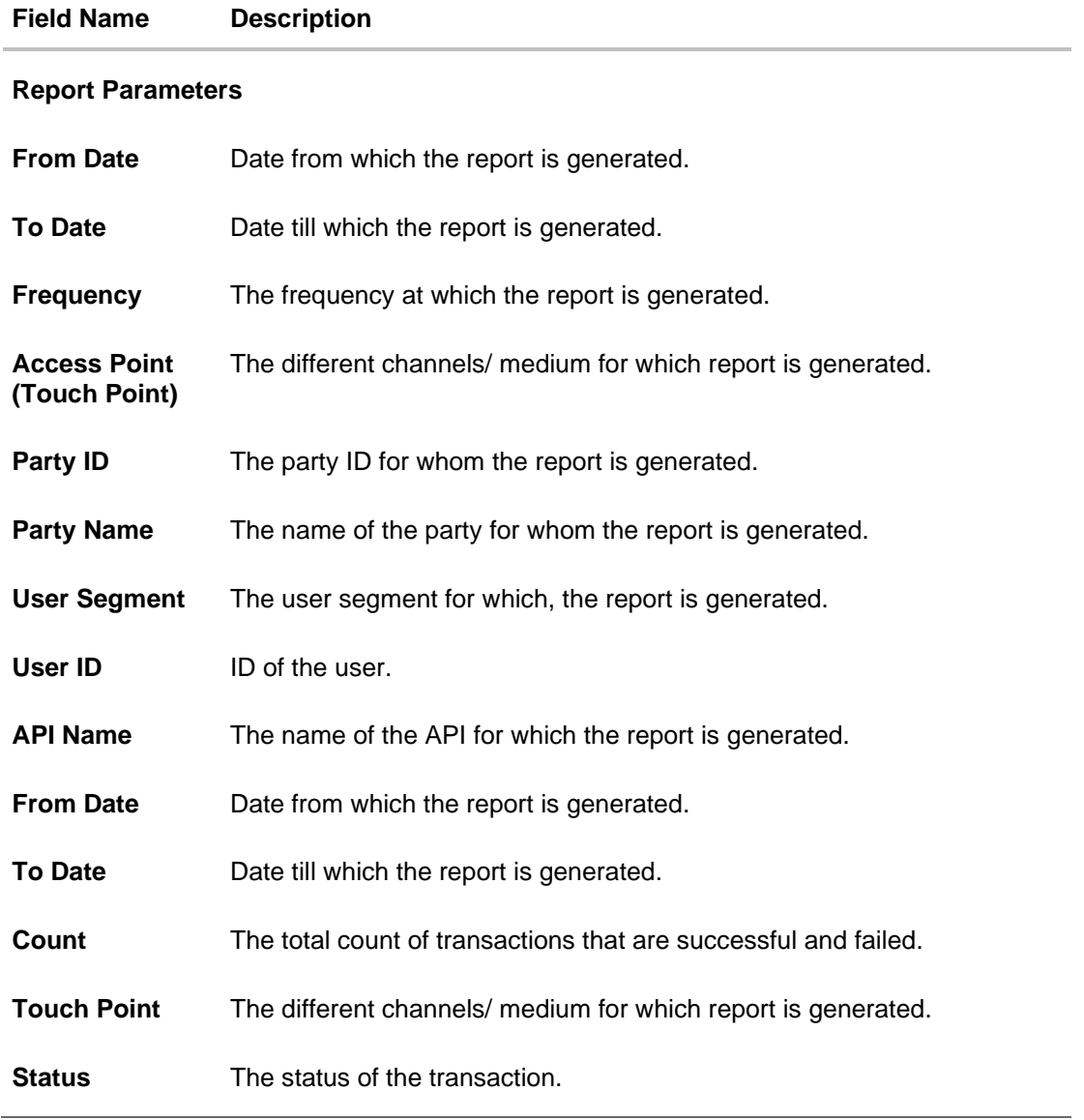

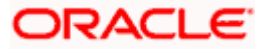

# **58.3.2 API Consumption - Schedule Reports**

The reports that are generated in specific time frame such as daily, weekly, monthly, quarterly, and annually are categorized under scheduled reports.

#### **To generate the API consumption schedule report:**

- 1. Click the **Schedule** tab.
- 2. From the **Report Name** list, select the appropriate report to be generated. The respective report generation screen appears.

## **API Consumption Report - Schedule Report**

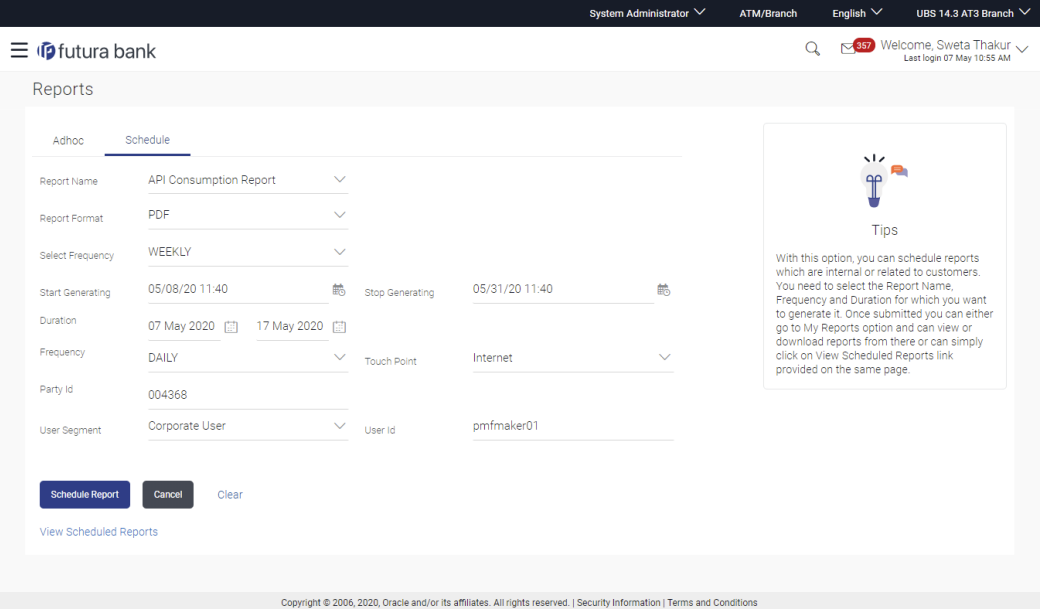

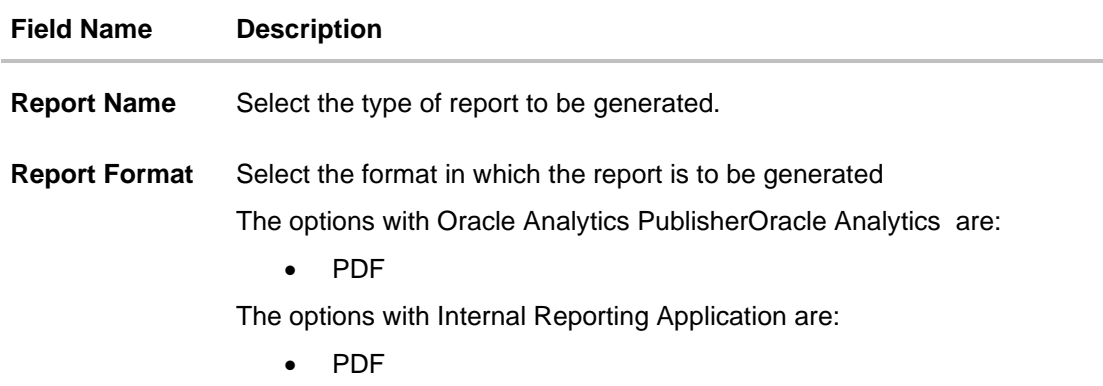

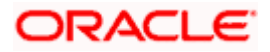

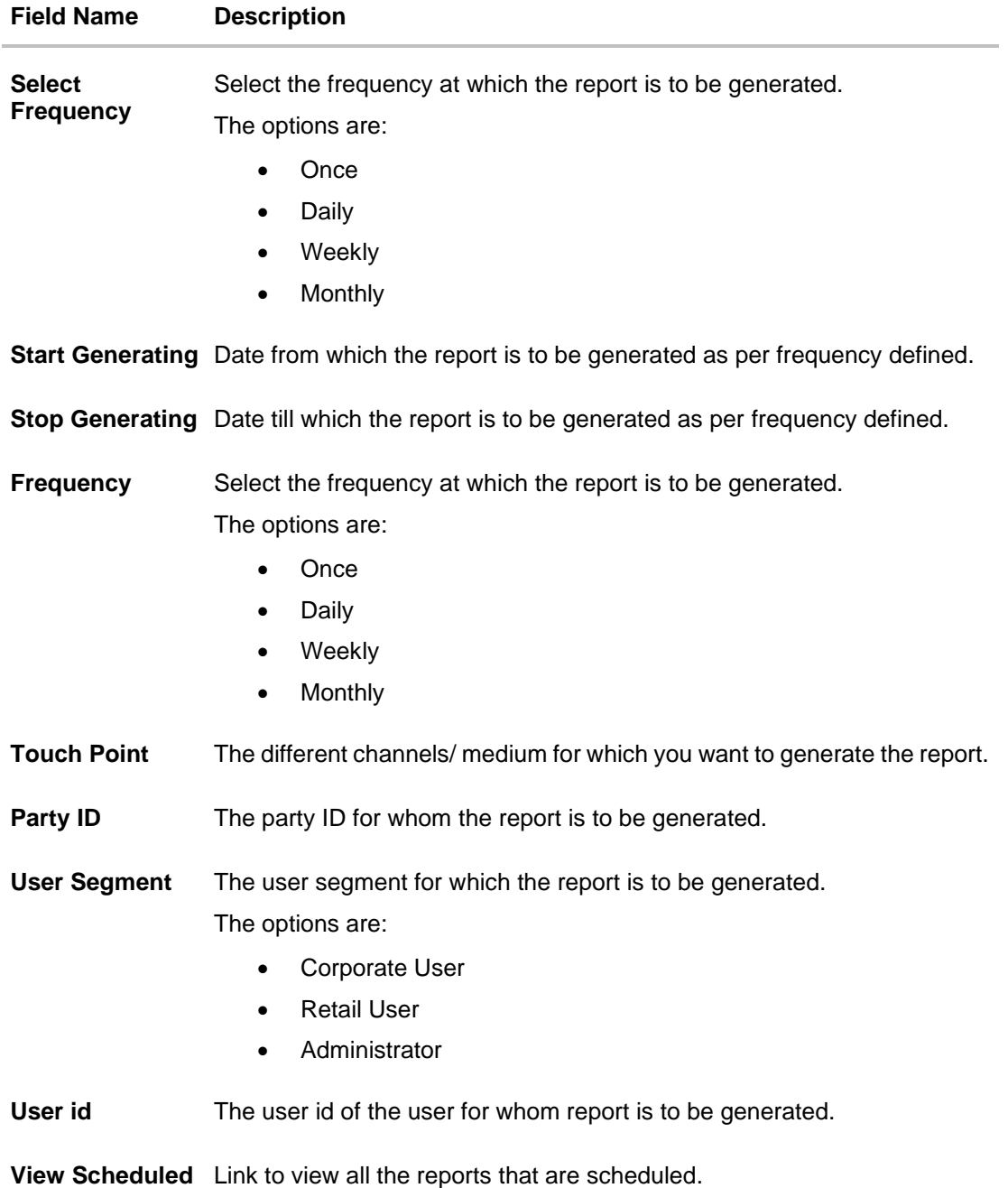

#### **Reports**

- 3. From the **Report Format** list, select the appropriate report output format.
- 4. From the **Select Frequency** list, select the appropriate option.
- 5. From the **Start Generating** and **Stop Generating** list, select the appropriate duration.
- 6. From the **Frequency** list, select the appropriate option.
- 7. From the **Touch Point** list, select the appropriate option.
- 8. In the **Party ID** field, enter the party id.
- 9. From the **User Segment** list, select the appropriate segment.
- 10. In the **User Id** field, enter the id of the user for whom the report is to be generated.
- 11. Click **Schedule Report** to generate and view the report.
- OR

Click the **View Scheduled Reports** link to view all the scheduled reports. The **Scheduled Reports** screen appears.

OR Click **Cancel** to cancel the transaction. OR

Click **Clear** to reset the search parameters.

12. The success message along with the reference number, status and **Report Request Id** appears. Click **Ok** to close the screen and navigate to the dashboard. OR

Click on the **View Reports** link to download the report. The user is directed to the My Reports screen. The list of reports appears. OR

Click **Schedule another Report** to generate another report.

13. In the **My Reports** screen, click on desired **Report Sub ID** to view and download the generated report. A report will be generated in the format specified at the time of scheduling or generating an adhoc report.

**Note**: You can also download the requested report from *Administrator Dashboard > Toggle Menu > Reports > My Reports > Scheduled Reports*.

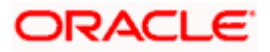

# **58.4 Biller Registration Report**

Biller Registration report provides the details of customers registered to a biller for online bill payment. Administrator has to select the biller id of which the report is to be generated.

Further, the administrator user can choose the report format as CSV or pdf. The generation of both Adhoc and Scheduled reports are supported. This report is available only with the internal reporting system.

#### **How to reach here:**

Administrator Dashboard > Toggle menu > Report > Report Generation

## **58.4.1 Biller Registration - Adhoc Report**

Biller Registration Adhoc reports are generated on demand or on request. Generated reports can be viewed using 'My Reports' screen.

#### **To generate the Biller Registration adhoc report:**

- 1. Click the **Adhoc** tab.
- 2. From the **Report Name** list, select the appropriate report to be generated. The receptive report generation screen appears.

## **Biller Registration - Adhoc Report**

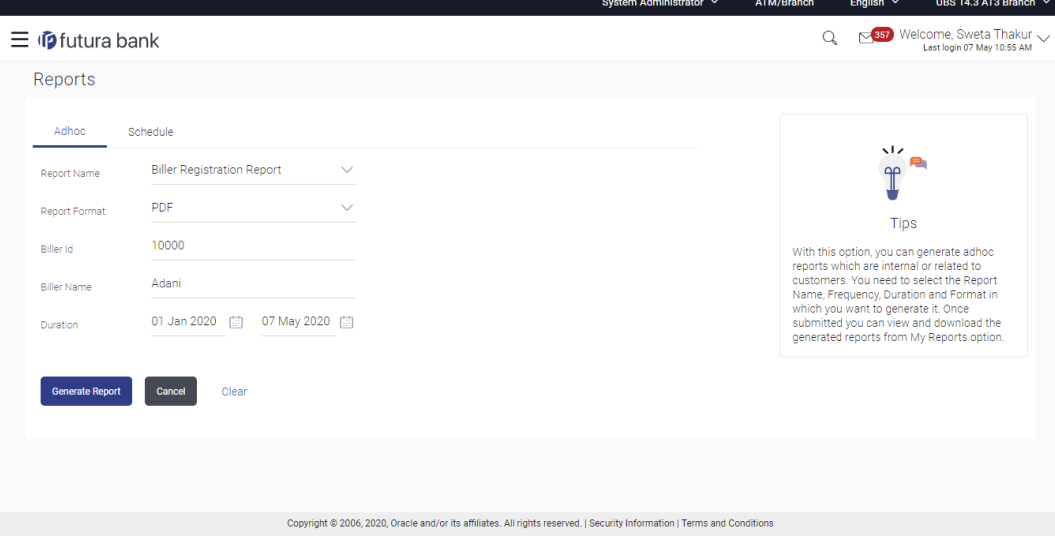

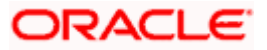

## **Field Description**

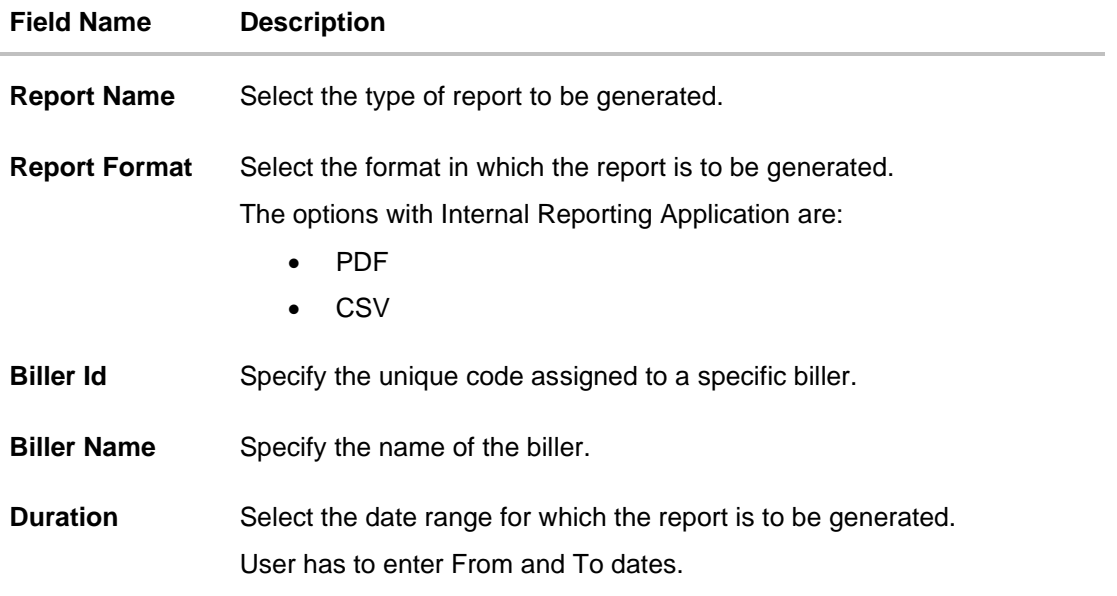

- 3. From the **Report Format** list, select the format in which the report is to be generated.
- 4. In the **Biller Id** field, enter the id of the biller for whom the report to be generated.
- 5. In the **Biller Name** field, enter the name of the biller.
- 6. From the **Duration - From** and **Duration - To** list, select the appropriate duration.
- 7. Click **Generate Report** to generate the report. OR Click **Cancel** to cancel the transaction. OR Click **Clear** to reset the search parameters.
- 8. The success message along with the reference number, status and **Report Request Id** appears. Click **Ok** to close the screen and navigate to the dashboard. OR

Click on the **View Reports** link to download the report. The user is directed to the **My Reports** screen. The list of reports appears. OR

Click **Generate another report** to generate another report.

9. In the **My Reports** screen, click on desired **Report Sub ID** to view and download the generated report. A report will be generated in the format specified at the time of scheduling or generating an adhoc report.

**Note**: You can also download the requested report from *Administrator Dashboard > Toggle Menu > Reports > My Reports*.

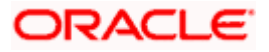

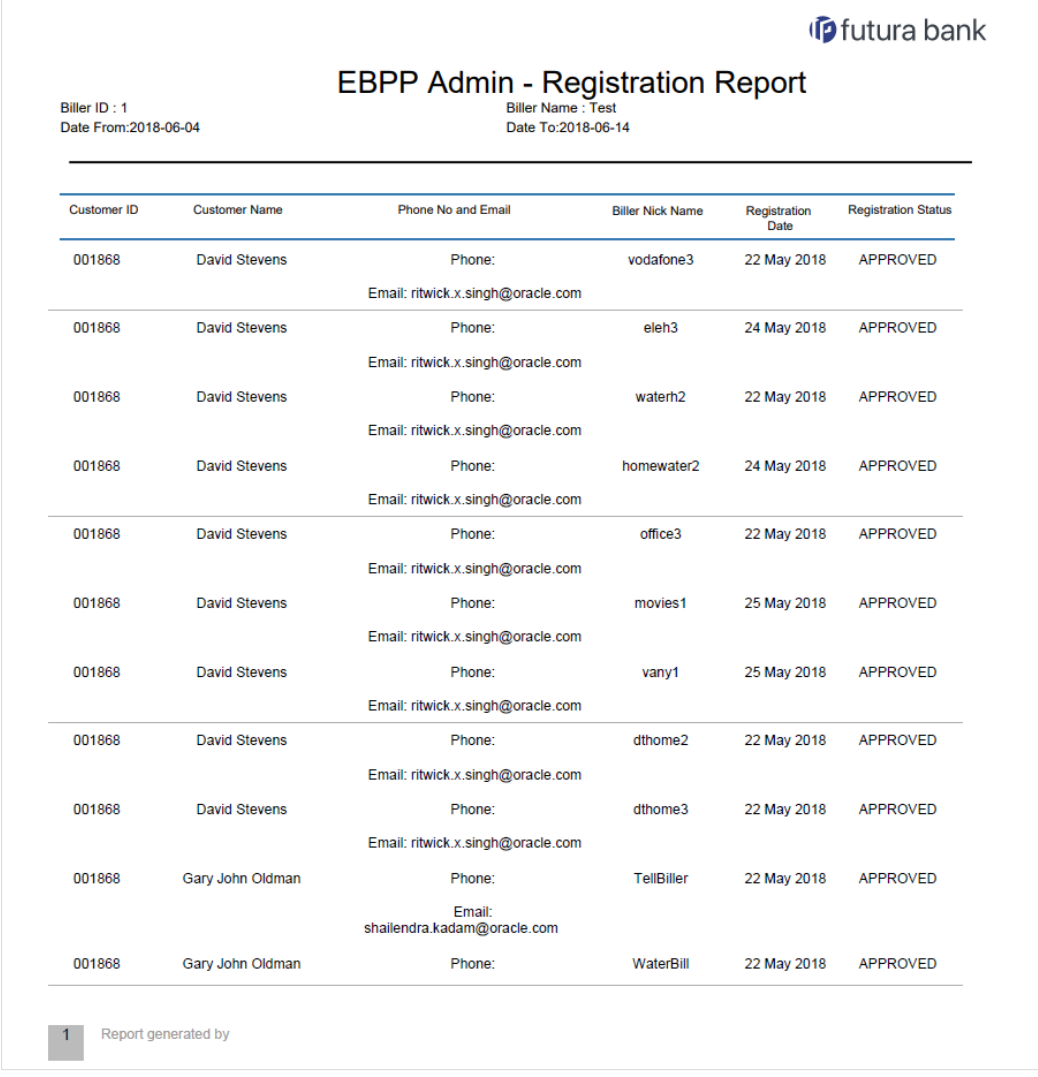

# *For reference, a specimen of the report generated is given below:*

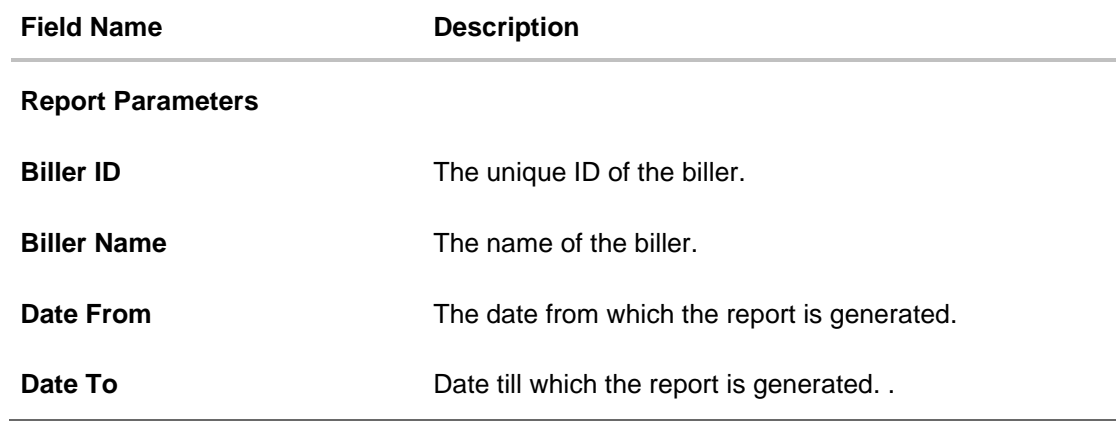

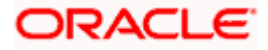

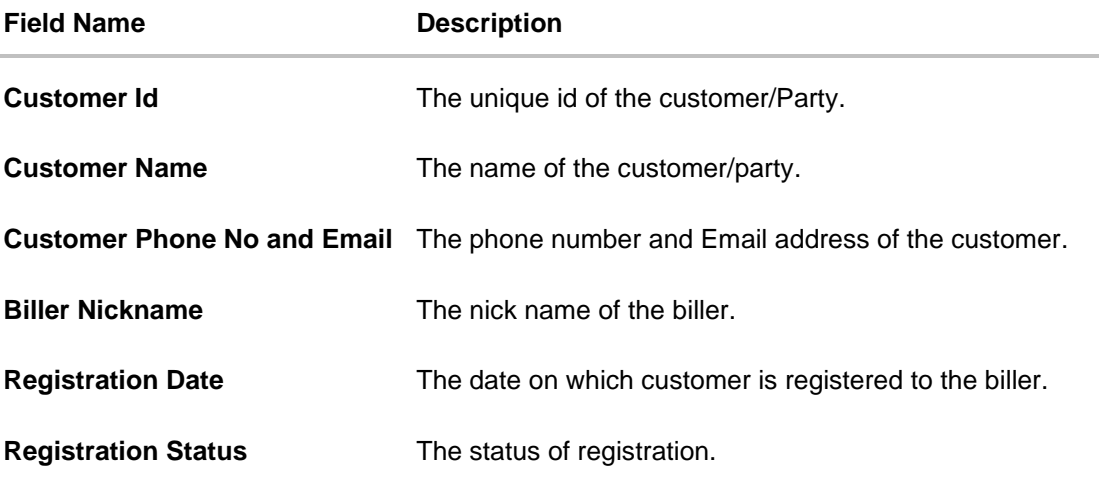

# **58.4.2 Biller Registration - Schedule Reports**

The reports that are generated in specific time frame such as daily, weekly, monthly, quarterly, and annually are categorized under scheduled reports.

## **To generate the Biller Registration schedule report:**

- 1. Click the **Schedule** tab.
- 2. From the **Report Name** list, select the appropriate report to be generated. The receptive report generation screen appears.

## **Biller Registration - Schedule Report**

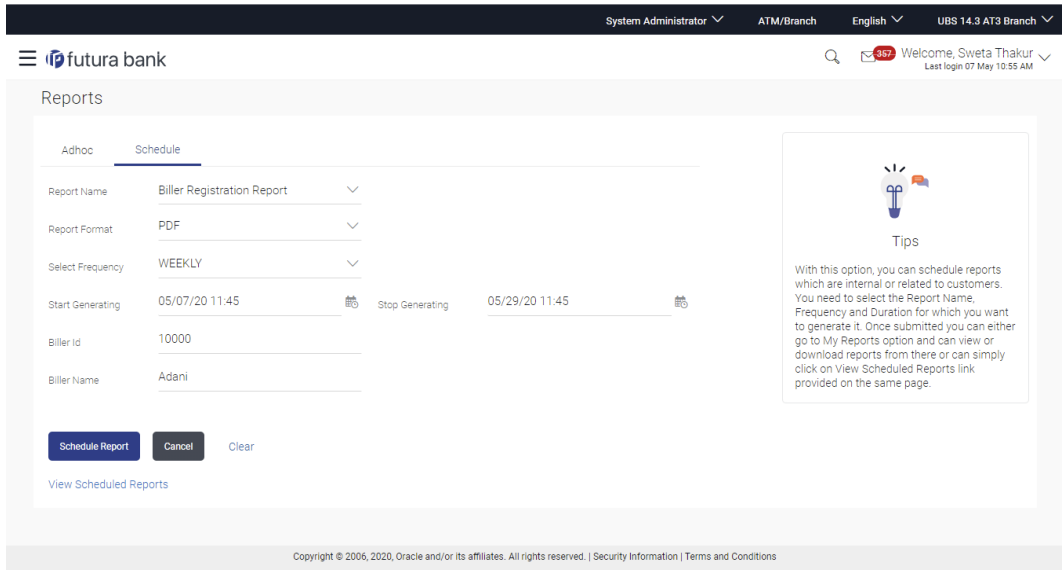

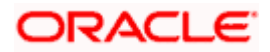

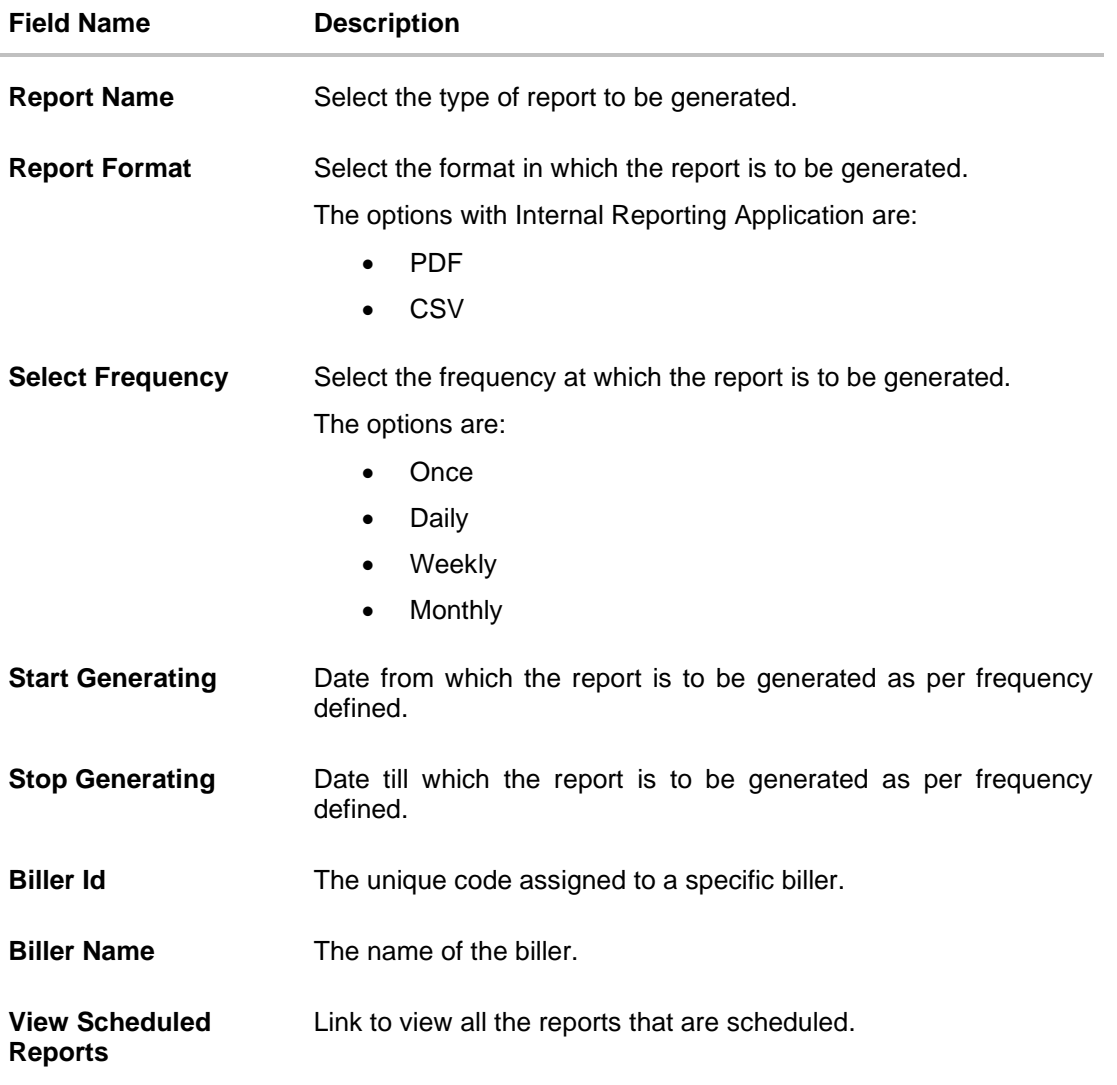

- 3. From the **Report Format** list, select the format in which the report is to be generated.
- 4. From the **Select Frequency** list, select the appropriate option.
- 5. From the **Start Generating** and **Stop Generating** list, select the appropriate duration.
- 6. In the **Biller Id** field, enter the id of the biller for whom the report to be generated.
- 7. In the **Biller Name** field, enter the name of the biller.
- 8. Click **Schedule Report** to view and generate the report. OR Click the **View Scheduled Reports** link to view all the scheduled reports. The **Scheduled Reports** screen appears. OR Click **Cancel** to cancel the transaction. OR Click **Clear** to reset the search parameters.

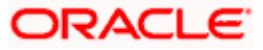

9. The success message along with the reference number, status and **Report Request Id** appears. Click Ok to close the screen and navigate to the dashboard. OR

Click on the **View Reports** link to download the report. The user is directed to the **My Reports** screen. The list of reports appears.

OR

Click **Schedule another Report** to generate another report.

10. In the **My Reports** screen, click on desired **Report Sub ID** to view and download the generated report.. A report will be generated in the format specified at the time of scheduling or generating an adhoc report.

**Note**: You can also download the requested report from *Administrator Dashboard > Toggle Menu > Reports > My Reports > Scheduled Reports.*

**Home**

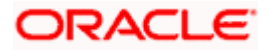

# **58.5 Biller Reconciliation report**

Biller Reconciliation report provides information on reconciliation of bill payment transactions made to a biller for a selected period. Administrator has to select the biller id of which the report is to be generated.

The administrator user can choose the report format as CSV or pdf. The generation of both Adhoc and Scheduled reports are supported. This report is available only with the internal reporting system.

#### **How to reach here:**

*Administrator Dashboard > Toggle menu > Report > Report Generation*

## **58.5.1 Biller Reconciliation - Adhoc Report**

Biller Reconciliation Adhoc reports are generated on demand or on request. Generated reports can be viewed using 'My Reports' screen.

#### **To generate the Biller Reconciliation adhoc report:**

- 1. Click the **Adhoc** tab.
- 2. From the **Report Name** list, select the appropriate report to be generated. The receptive report generation screen appears.

#### **Biller Reconciliation - Adhoc Report**

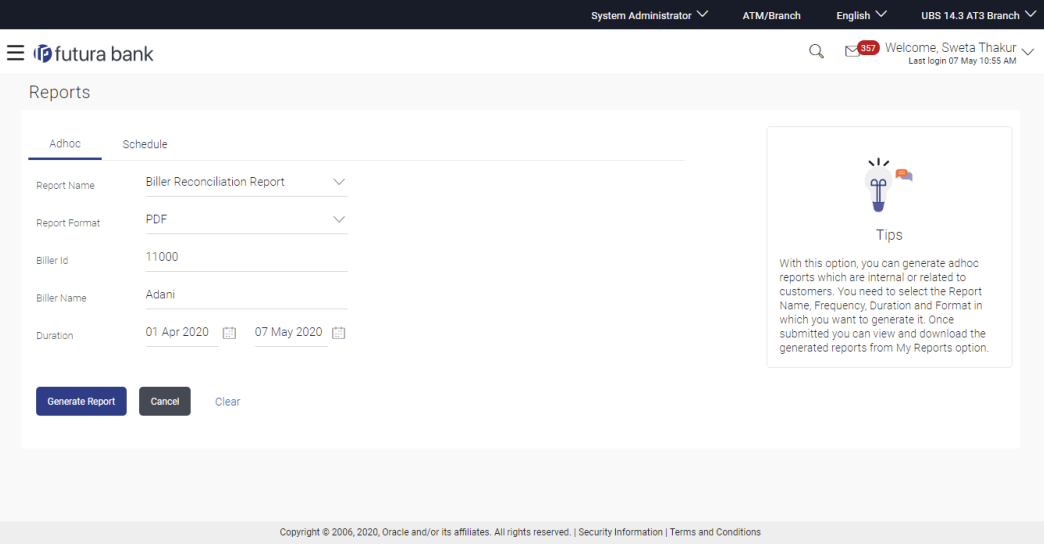

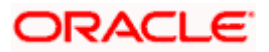

## **Field Description**

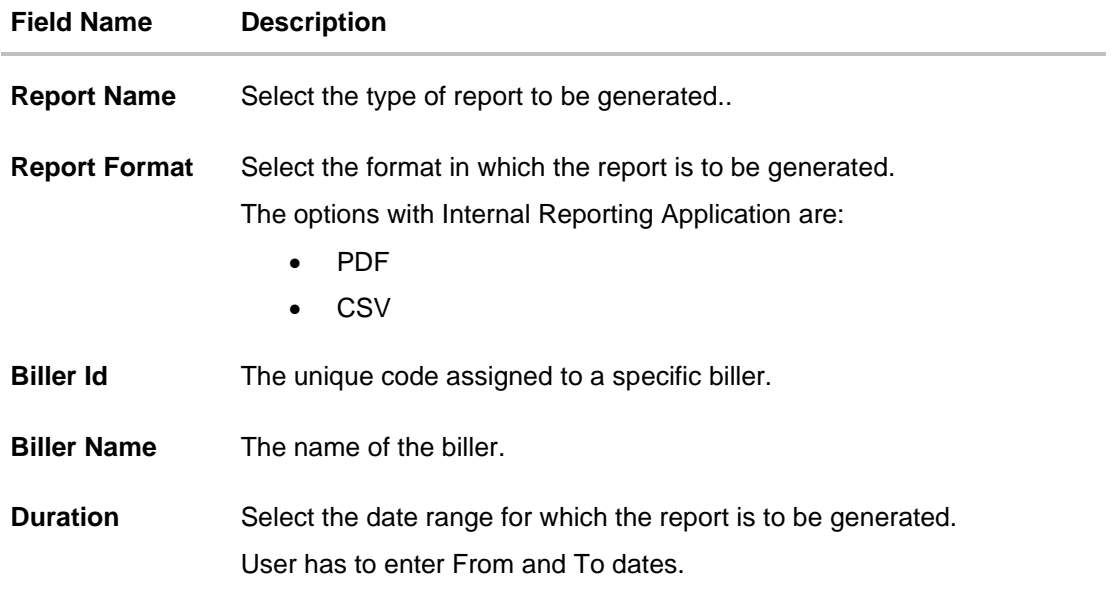

- 3. From the **Report Format** list, select the format in which the report is to be generated.
- 4. In the **Biller Id** field, enter the id of the biller for whom the report is to be generated.
- 5. In the **Biller Name** field, enter the name of the biller.
- 6. From the **Duration - From** and **Duration - To** list, select the appropriate duration.
- 7. Click **Generate Report** to generate the report. OR Click **Cancel** to cancel the transaction. OR Click **Clear** to reset the search parameters.
- 8. The success message along with the reference number, status and **Report Request Id** appears. Click **Ok** to close the screen and navigate to the dashboard. OR

Click on the **View Reports** link to download the report. The user is directed to the **My Reports** screen. The list of reports appears. OR

Click **Generate another report** to generate another report.

9. In the **My Reports** screen, click on desired **Report Sub ID** to view and download the generated report. A report will be generated in the format specified at the time of scheduling or generating an adhoc report

Note: You can also download the requested report from *Administrator Dashboard > Toggle Menu > Reports > My Reports*.

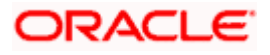
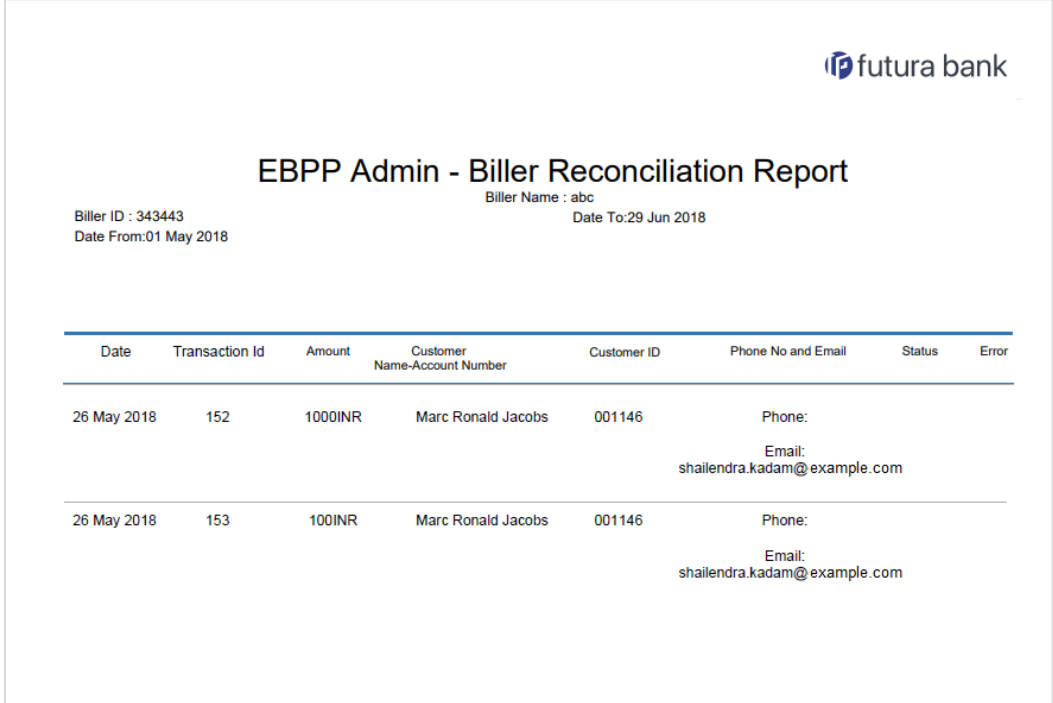

*For reference, a specimen of the report generated is given below:*

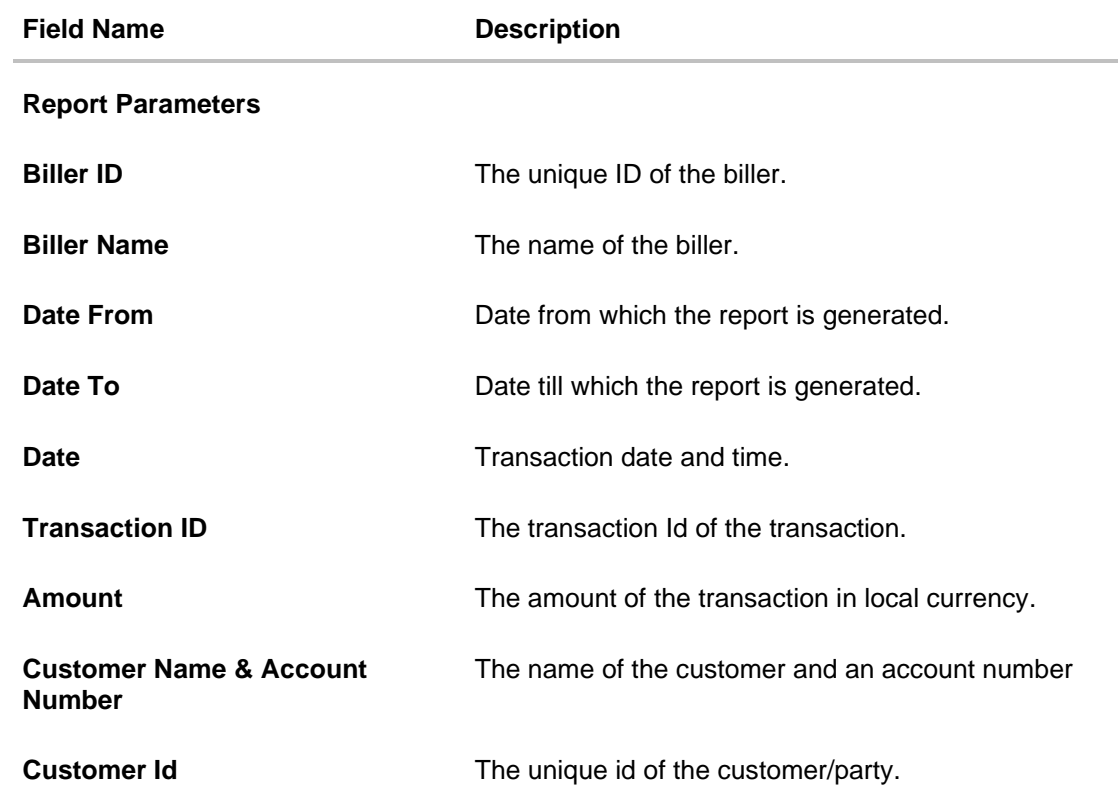

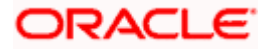

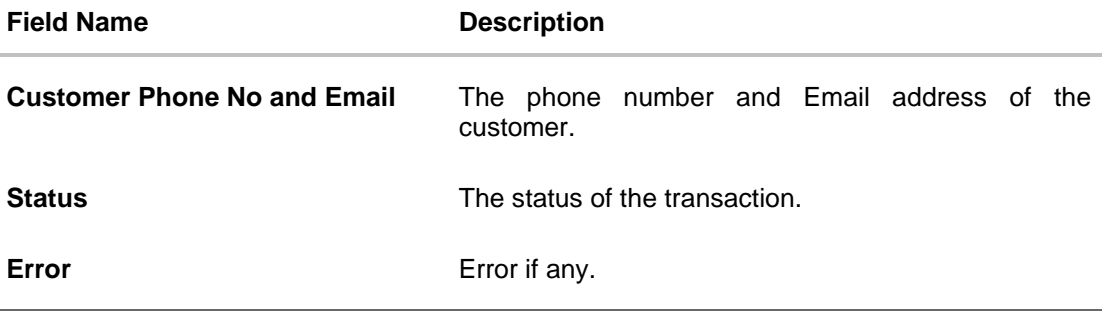

# **58.5.2 Biller Reconciliation - Schedule Reports**

The reports that are generated in specific time frame such as daily, weekly, monthly, quarterly, and annually are categorized under scheduled reports.

## **To generate the Biller Reconciliation schedule report:**

- 1. Click the **Schedule** tab.
- 2. From the **Report Name** list, select the appropriate report to be generated. The receptive report generation screen appears.

## **Biller Reconciliation - Schedule Report**

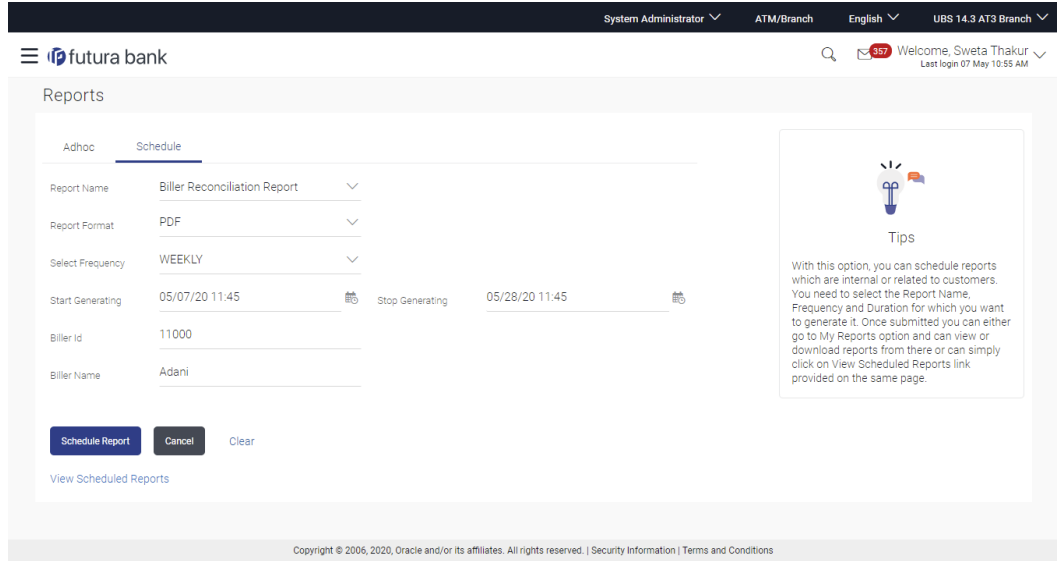

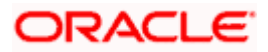

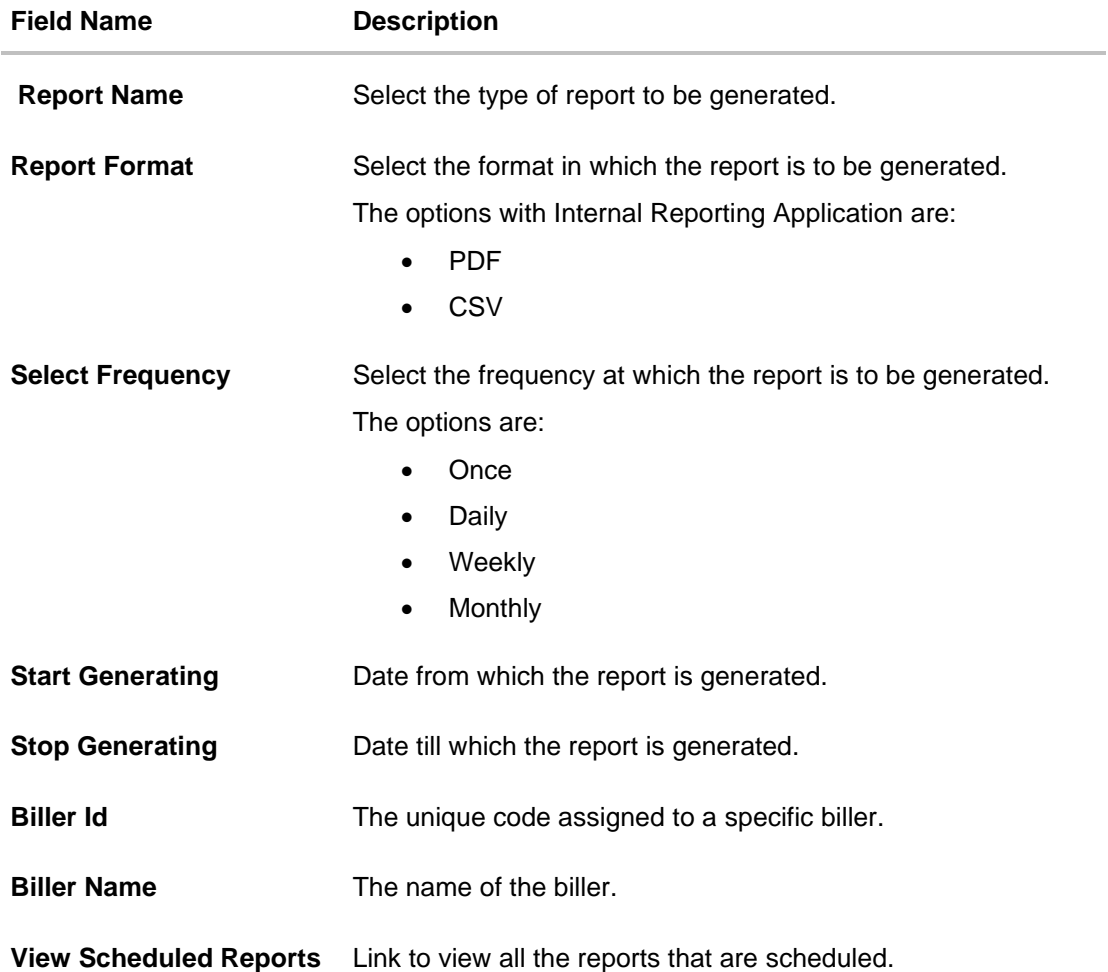

- 3. From the **Report Format** list, select the format in which the report is to be generated.
- 4. From the **Select Frequency** list, select the appropriate option.
- 5. From the **Start Generating** and **Stop Generating** list, select the appropriate duration.
- 6. In the **Biller Id** field, enter the id of the biller for whom the report is to be generated.
- 7. In the **Biller Name** field, enter the name of the biller.
- 8. From the **Duration - From Date** and **Duration - To Date** list, select the appropriate duration.
- 9. Click **Schedule Report** to view and generate the report. OR Click the **View Scheduled Reports** link to view all the scheduled reports. The **Scheduled** 
	- **Reports** screen appears. OR

Click **Cancel** to cancel the transaction.

OR

Click **Clear** to reset the search parameters.

10. The success message along with the reference number, status and **Report Request Id** appears. Click Ok to close the screen and navigate to the dashboard. OR

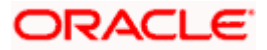

Click on the **View Reports** link to download the report. The user is directed to the My Reports screen. The list of reports appears. OR

Click **Schedule another Report** to generate another report.

11. In the **My Reports** screen, click on desired **Report Sub ID** to view and download the generated report. A report will be generated in the format specified at the time of scheduling or generating an adhoc report

Note: You can also download the requested report from *Administrator Dashboard > Toggle Menu > Reports > My Reports > Scheduled Reports.*

**Home**

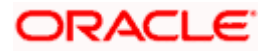

# **58.6 Bill Payment Pay Later Report**

Bill Payment Pay Later report provides the details of "Pay Later" transactions set up for a biller for a given period. The user has to select the biller id of which the report is to be generated.

The administrator user can choose the report format as CSV or pdf. The generation of both Adhoc and Scheduled reports are supported. This report is available only with the internal reporting system.

### **How to reach here:**

*Administrator Dashboard > Toggle menu > Report > Report Generation*

## **58.6.1 Bill Payment Pay Later - Adhoc Report**

Bill Payment Pay Later Adhoc reports are generated on demand or on request. Generated reports can be viewed using 'My Reports' screen.

### **To generate the Bill Payment Pay Later adhoc report:**

- 1. Click the **Adhoc** tab.
- 2. From the **Report Name** list, select the appropriate report to be generated. The receptive report generation screen appears.

### **Bill Payment Pay Later - Adhoc Report**

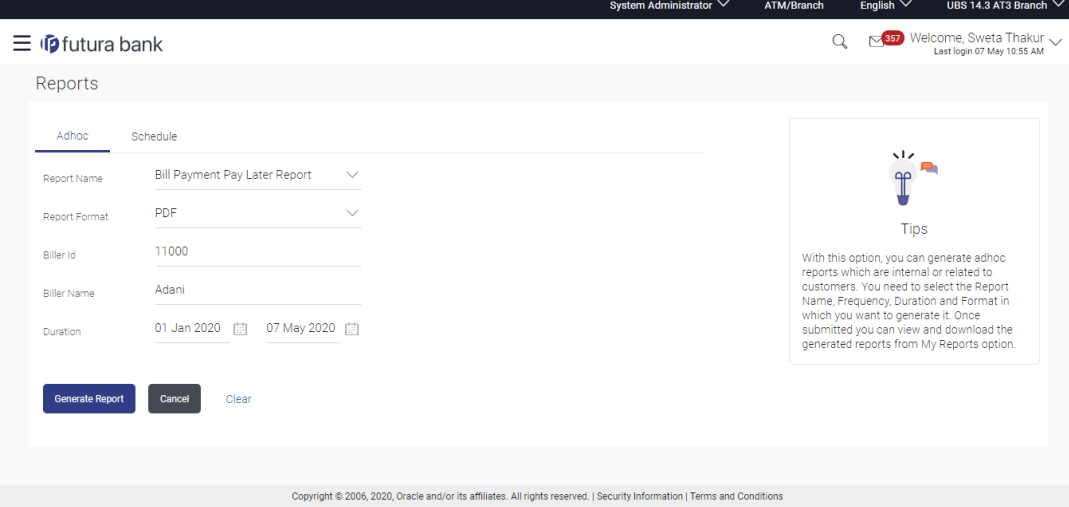

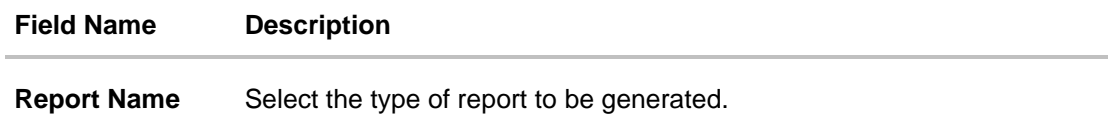

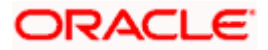

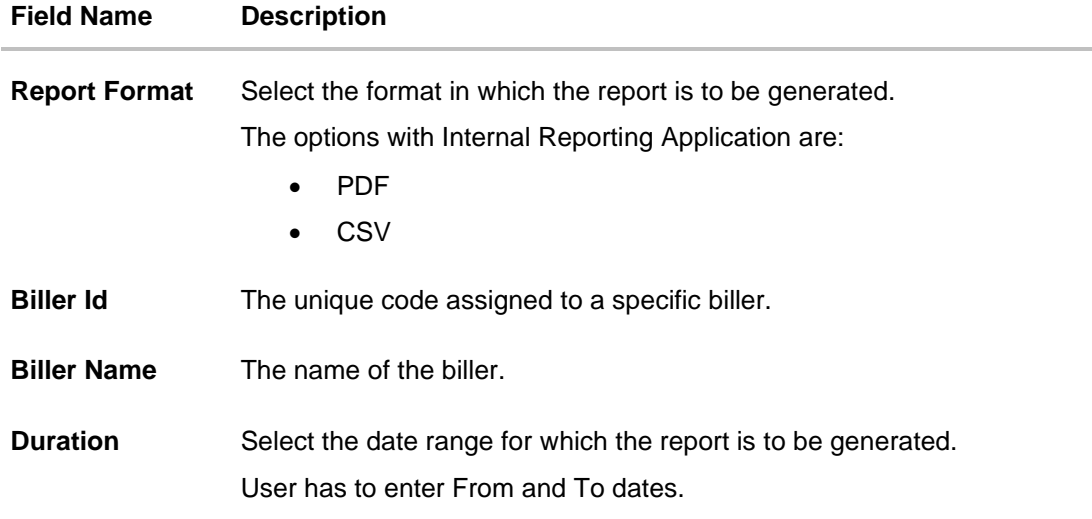

- 3. From the **Report Format** list, select the format in which the report is to be generated.
- 4. In the **Biller Id** field, enter the id of the biller for whom the report is to be generated.
- 5. In the **Biller Name** field, enter the name of the biller.
- 6. From the **Duration - From** and **Duration - To** list, select the appropriate duration.
- 7. Click **Generate Report** to generate the report. OR Click **Cancel** to cancel the transaction. OR Click **Clear** to reset the search parameters.
- 8. The success message along with the reference number, status and **Report Request Id** appears. Click Ok to close the screen and navigate to the dashboard. OR

Click on the **View Reports** link to download the report. The user is directed to the My Reports screen. The list of reports appears.

OR

Click **Generate another report** to generate another report.

9. In the **My Reports** screen, click on desired **Report Sub ID** to view and download the generated report. A report will be generated in the format specified at the time of scheduling or generating an adhoc report

**Note**: You can also download the requested report from *Administrator Dashboard > Toggle Menu > Reports > My Reports*.

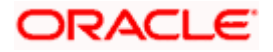

*For reference, a specimen of the report generated is given below:*

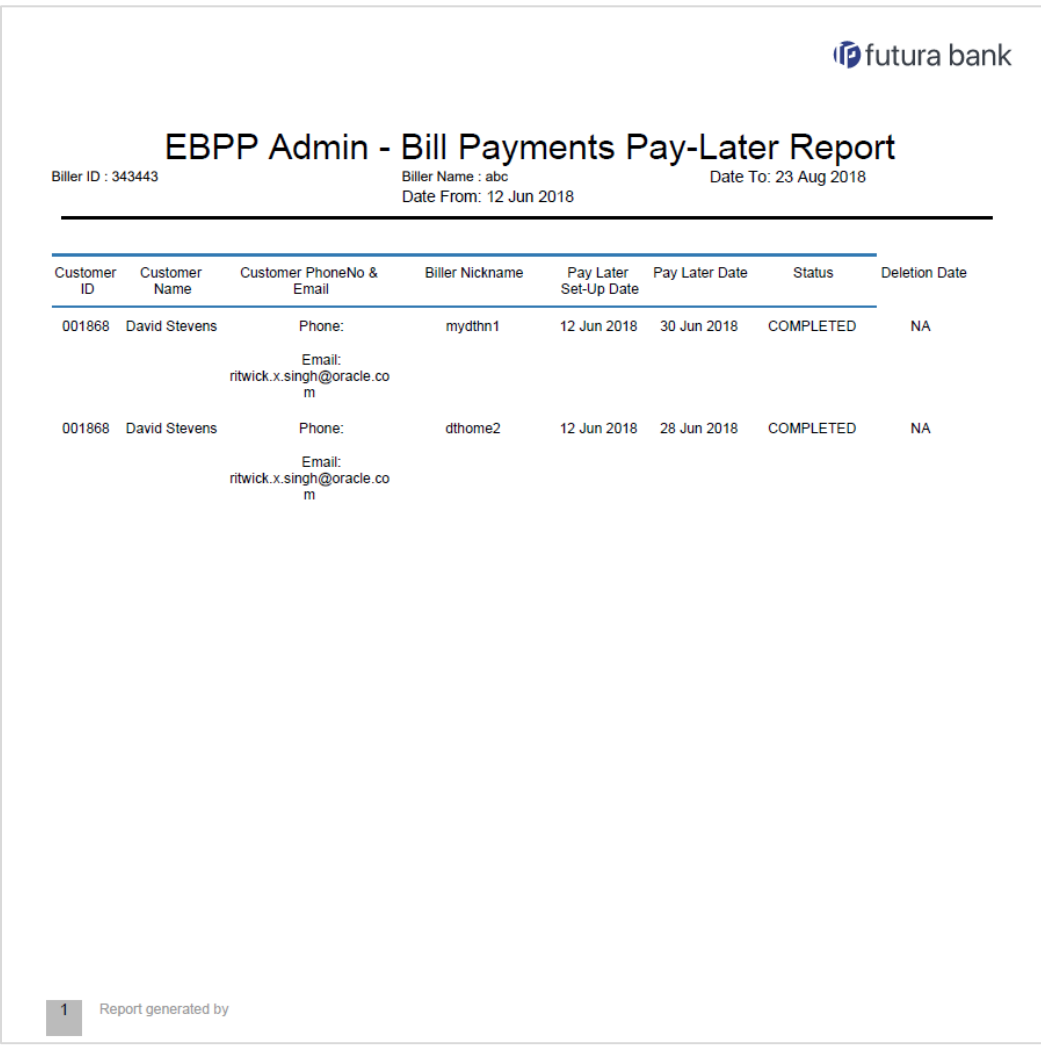

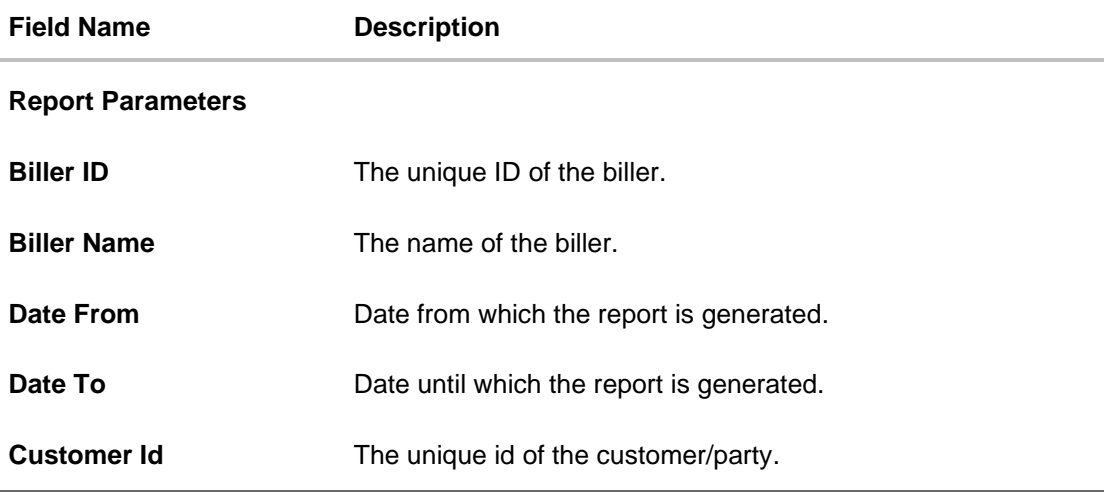

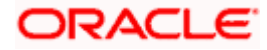

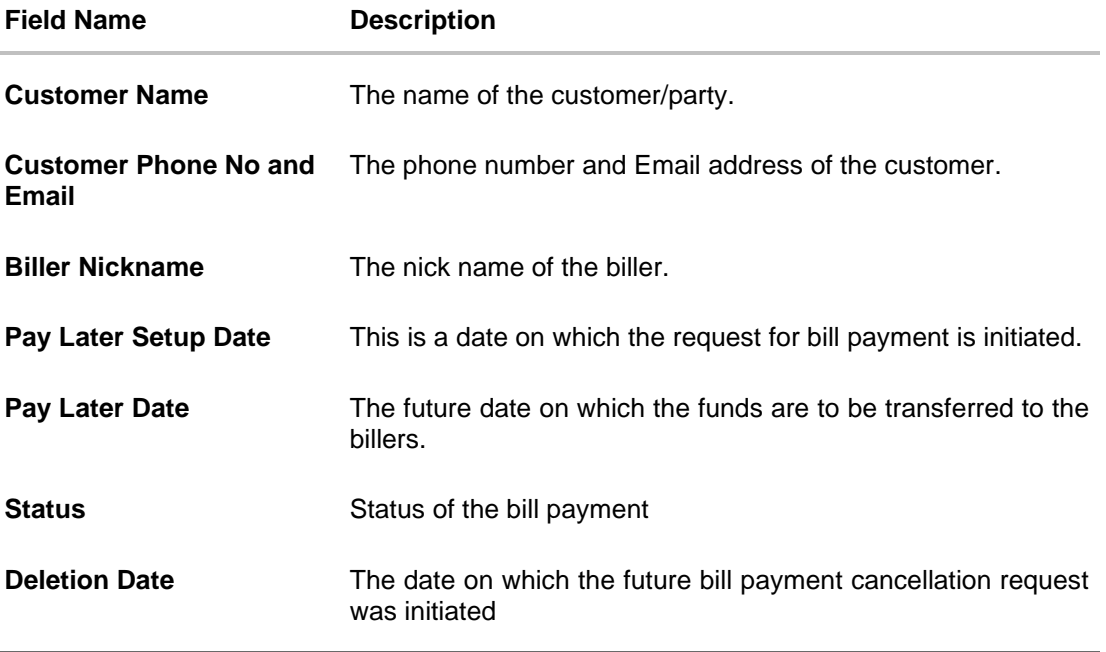

# **58.6.2 Bill Payment Pay Later - Schedule Reports**

The reports that are generated in specific time frame such as daily, weekly, monthly, quarterly, and annually are categorized under scheduled reports.

### **To generate the Bill Payment Pay Later schedule report:**

- 1. Click the **Schedule** tab.
- 2. From the **Report Name** list, select the appropriate report to be generated. The receptive report generation screen appears.

## **Bill Payment Pay Later - Schedule Report**

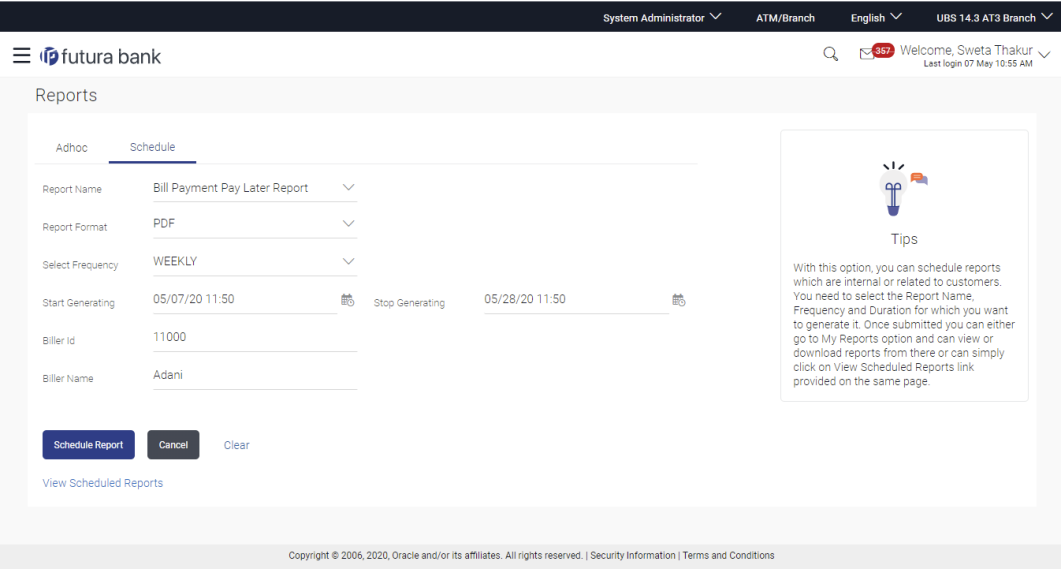

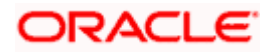

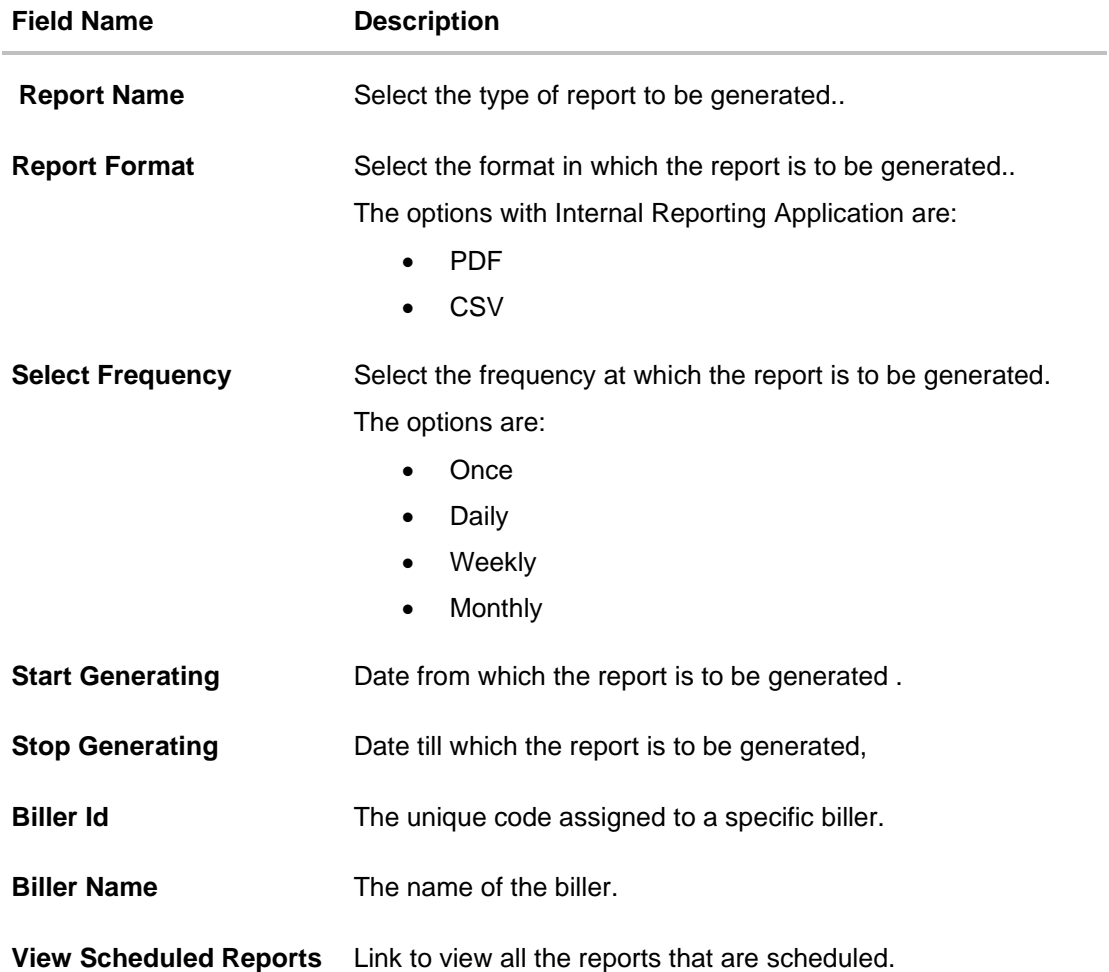

- 3. From the **Report Format** list, select the format in which the report is to be generated.
- 4. From the **Select Frequency** list, select the appropriate option.
- 5. From the **Start Generating** and **Stop Generating** list, select the appropriate duration.
- 6. In the **Biller Id** field, enter the id of the biller for whom the report is to be generated.
- 7. In the **Biller Name** field, enter the name of the biller.
- 8. From the **Duration - From Date** and **Duration - To Date** list, select the appropriate duration.
- 9. Click **Schedule Report** to view and generate the report. OR Click the **View Scheduled Reports** link to view all the scheduled reports. The **Scheduled** 
	- **Reports** screen appears. OR

Click **Cancel** to cancel the transaction.

OR

Click **Clear** to reset the search parameters.

10. The success message along with the reference number, status and **Report Request Id** appears. Click **Ok** to close the screen and navigate to the dashboard. OR

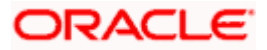

Click on the **View Reports** link to download the report. The user is directed to the My Reports screen. The list of reports appears. OR

Click **Schedule another Report** to generate another report.

11. In the **My Reports** screen, click on desired **Report Sub ID** to view and download the generated report. A report will be generated in the format specified at the time of scheduling or generating an adhoc report

Note: You can also download the requested report from *Administrator Dashboard > Toggle Menu > Reports > My Reports > Scheduled Reports.*

**Home**

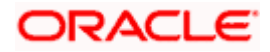

# **58.7 Date Wise User Creation Report**

Date wise user creation report provides a list of users created with particular application role within given duration. An administrator can request to generate an adhoc report with following additional parameters:

- User Type (Application Roles)
- Party ID
- Frequency
- Date Range

Further, user has to select a format in which the report needs to be generated. The generation of both Adhoc and Scheduled reports are supported.

### **How to reach here:**

*Administrator Dashboard > Toggle menu > Report > Report Generation*

## **58.7.1 Date Wise User Creation - Adhoc Report**

Date Wise User Creation Adhoc reports are generated on demand or on request. Generated reports can be viewed using 'My Reports' screen.

## **To generate the date wise user creation adhoc report:**

- 1. Click the **Adhoc** tab.
- 2. From the **Report Name** list, select the appropriate report to be generated. The receptive report generation screen appears.

### **Date Wise User Creation - Adhoc Reports**

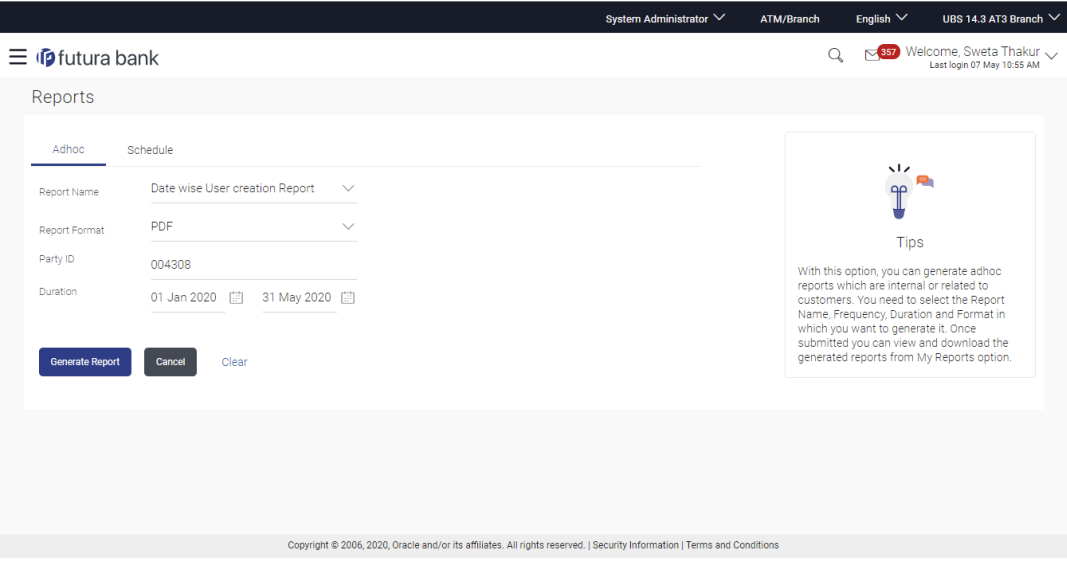

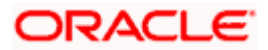

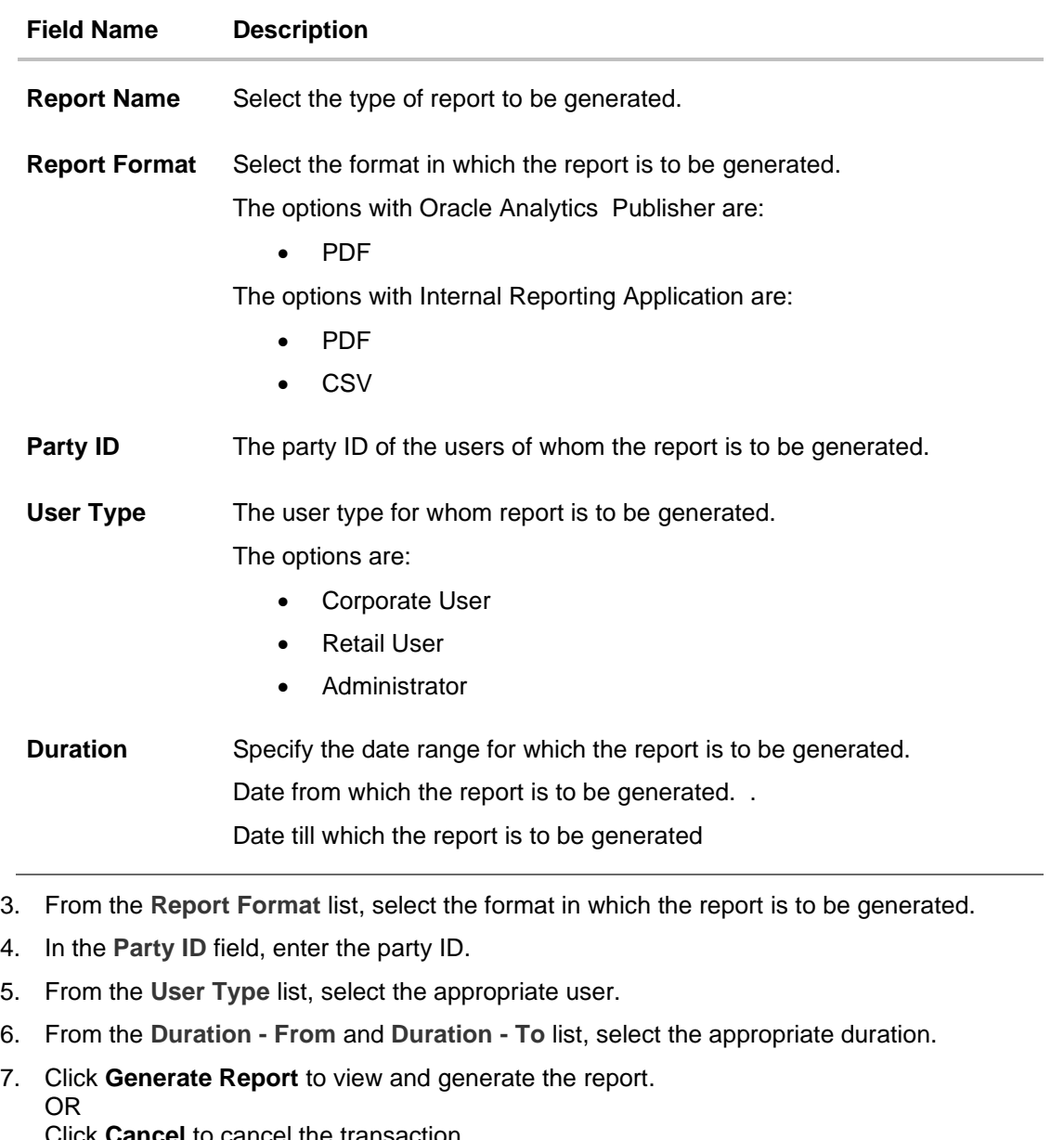

- Click **Cancel** to cancel the transaction. OR Click **Clear** to reset the search parameters.
- 8. The success message along with the reference number, status and **Report Request Id** appears. Click **Ok** to close the screen and navigate to the dashboard. OR Click on the **View Reports** link to download the report. The user is directed to the **My Reports screen. The list of reports appears.** OR Click **Generate another report** to generate another report.
- 9. In the **My Reports** screen, click on desired **Report Sub ID** to view and download the generated report. A report will be generated in the format specified at the time of scheduling or generating an adhoc report

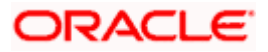

**Note**: You can also download the requested report from *Administrator Dashboard > Toggle Menu > Reports > My Reports*.

## *For reference, a specimen of the report generated is given below:*

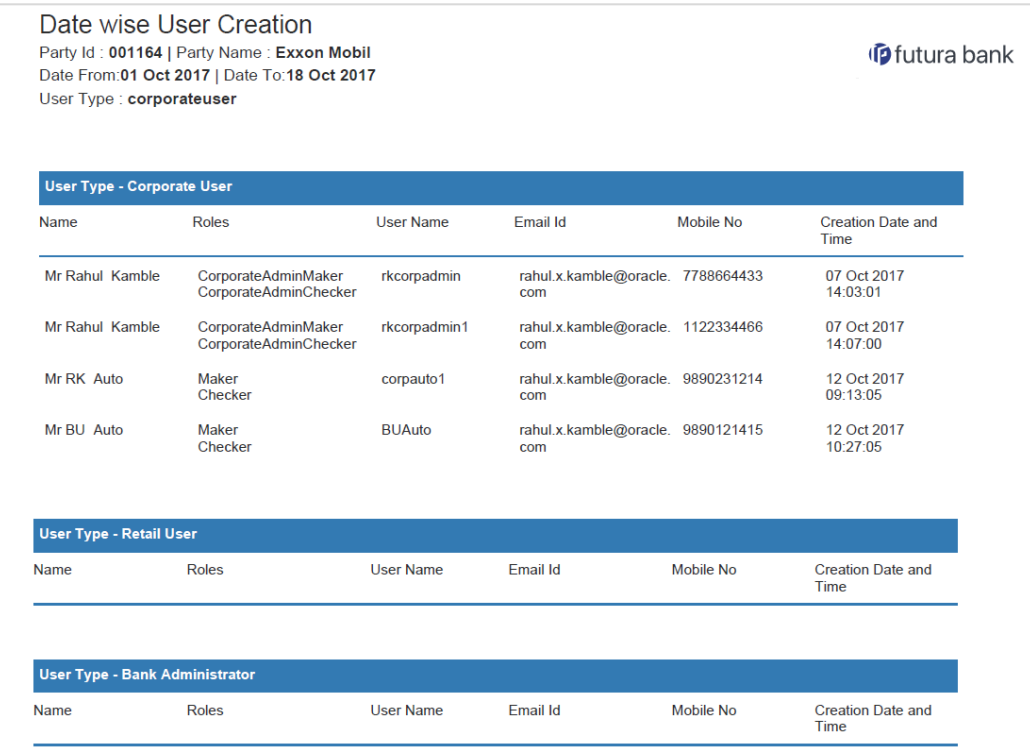

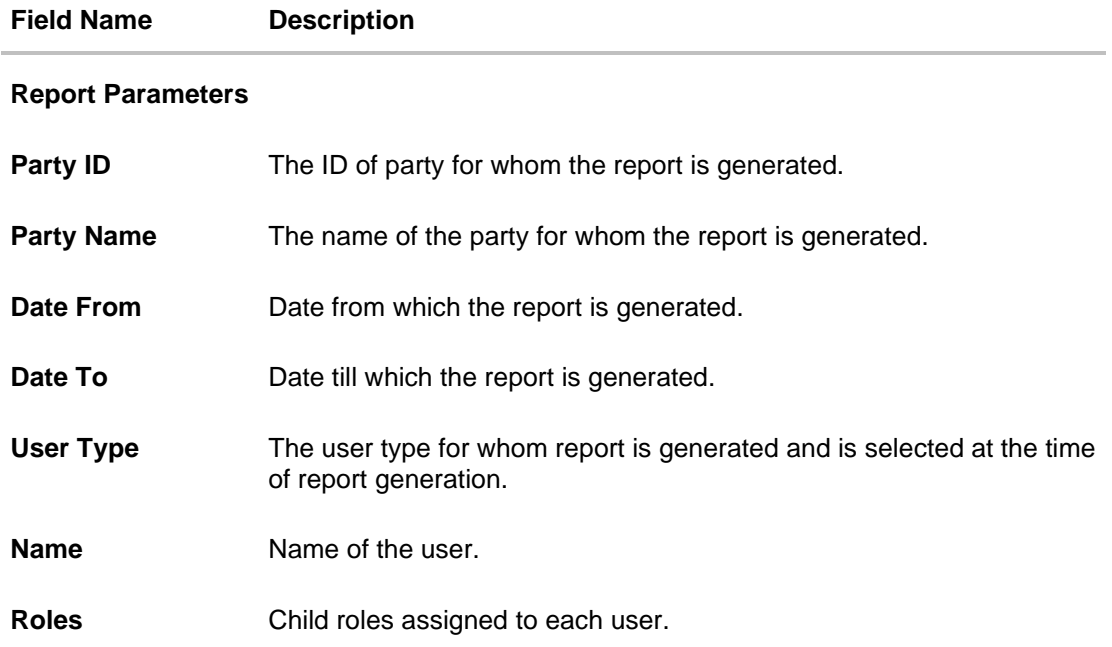

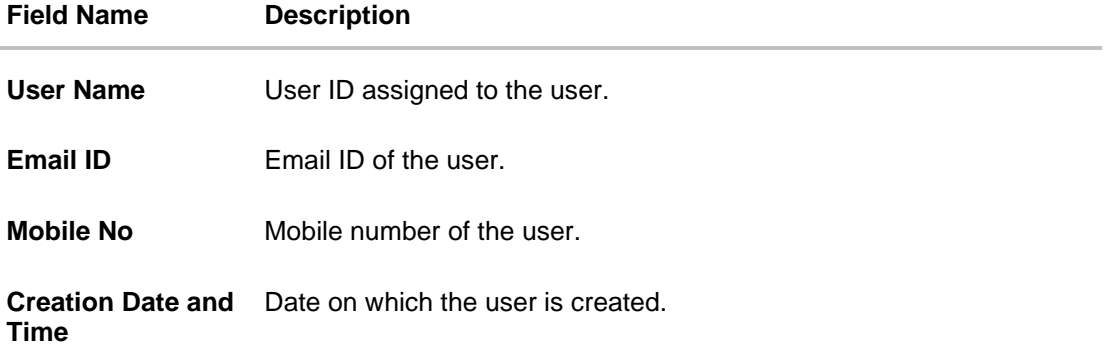

# **58.7.2 Date Wise User Creation - Schedule Reports**

The reports that are generated in specific time frame such as daily, weekly, monthly, quarterly, and annually are categorized under scheduled reports.

An administrator can schedule – Date wise user creation report.

### **To generate the Date Wise User Creation schedule report:**

- 1. Click the **Schedule** tab.
- 2. From the **Report Name** list, select the appropriate report to be generated. The receptive report generation screen appears.

### **Date Wise User Creation - Schedule Report**

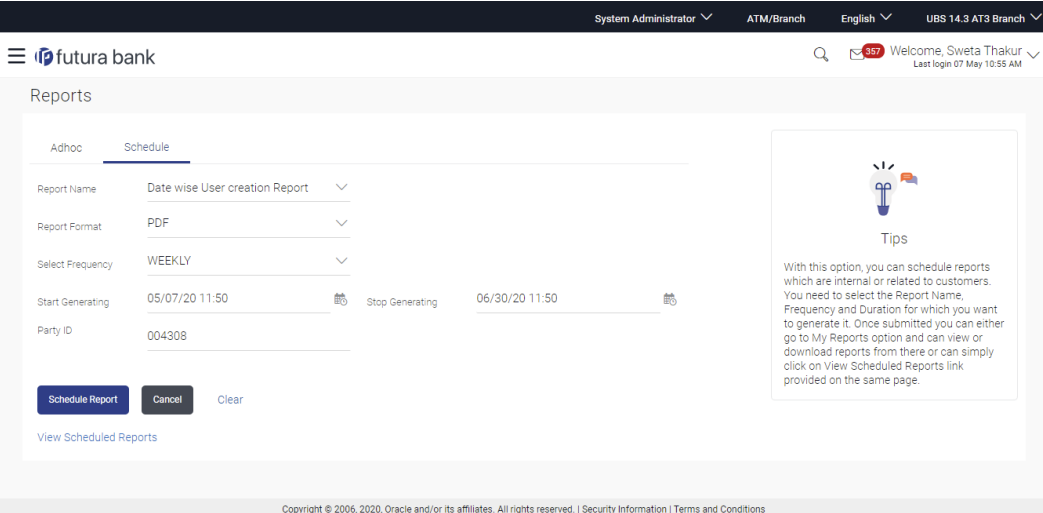

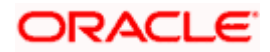

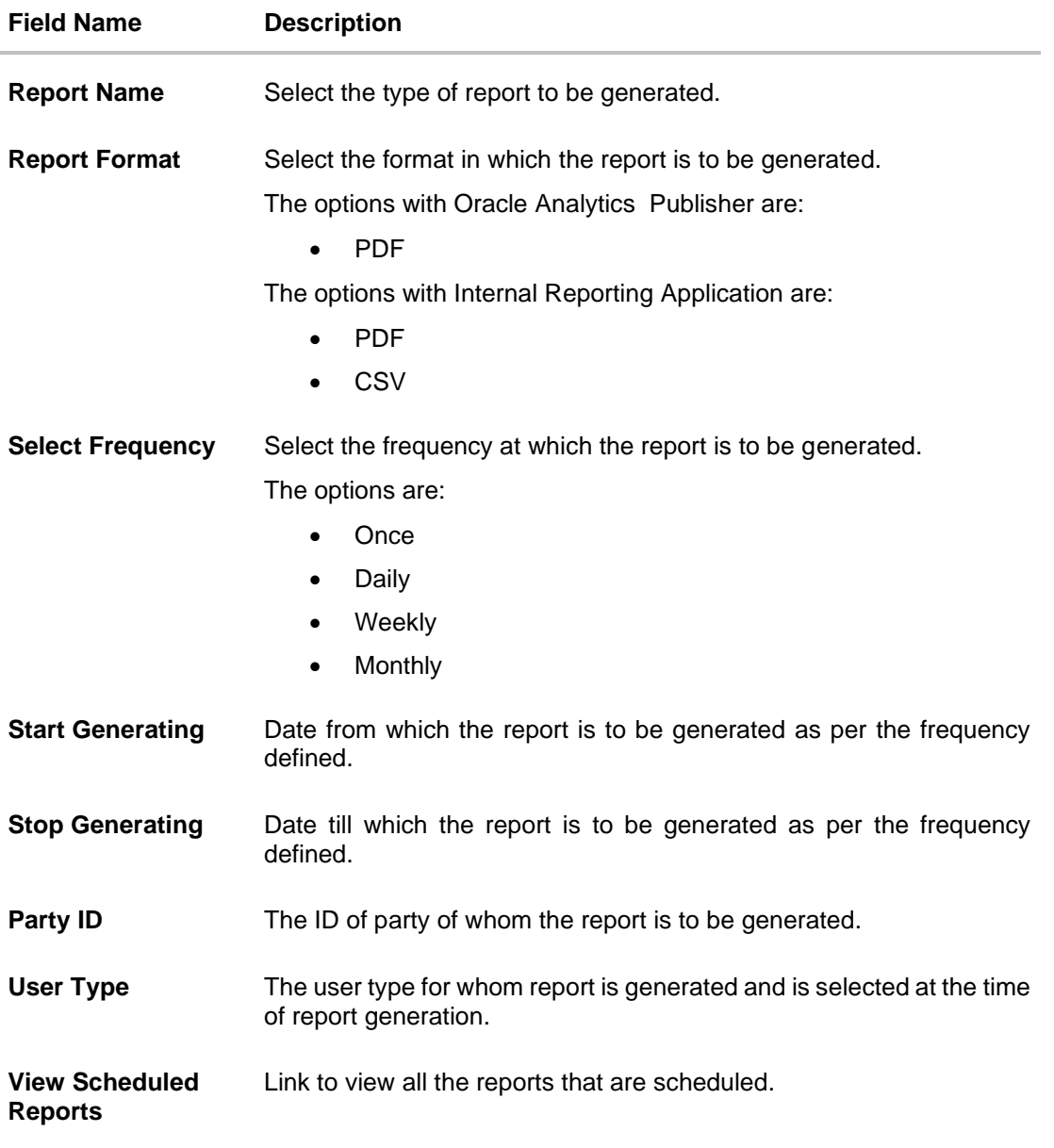

- 3. From the **Report Format** list, select the format in which the report is to be generated.
- 4. From the **Select Frequency** list, select the appropriate option.
- 5. From the **Start Generating** and **Stop Generating** list, select the appropriate duration.
- 6. In the **Party ID** field, enter the party id.
- 7. From the **User Type** list, select the appropriate user.
- 8. Click **Schedule Report** to view and generate the report. OR

Click the **View Scheduled Reports** link to view all the scheduled reports. The **Scheduled Reports** screen appears.

OR

Click **Cancel** to cancel the transaction.

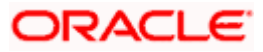

OR

Click **Clear** to reset the search parameters.

9. The success message along with the reference number, status and **Report Request Id** appears. Click Ok to close the screen and navigate to the dashboard. OR

Click on the **View Reports** link to download the report. The user is directed to the My Reports screen. The list of reports appears. OR

Click **Schedule another Report** to generate another report.

10. In the **My Reports** screen, click on desired **Report Sub ID** to view and download the generated report. A report will be generated in the format specified at the time of scheduling or generating an adhoc report.

**Note**: You can also download the requested report from *Administrator Dashboard > Toggle Menu > Reports > My Reports > Scheduled Reports.*

**Home**

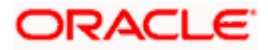

# **58.8 EPI Payment Reconciliation Report**

EPI Payment Reconciliation report provides the status of all reconciled transactions, in a given duration. The user has to select the merchant code for which the report is to be generated,

Further, user has to select a format in which the report needs to be generated. The generation of both Adhoc and Scheduled reports are supported.

### **How to reach here:**

*Administrator Dashboard > Toggle menu > Report > Report Generation*

## **58.8.1 EPI Payment Reconciliation - Adhoc Report**

EPI Payment Reconciliation Adhoc reports are generated on demand or on request. Generated reports can be viewed using 'My Reports' screen.

### **To generate the EPI Payment Reconciliation adhoc report:**

- 1. Click the **Adhoc** tab.
- 2. From the **Report Name** list, select the appropriate report to be generated. The receptive report generation screen appears.

### **EPI Payment Reconciliation Report - Adhoc Report**

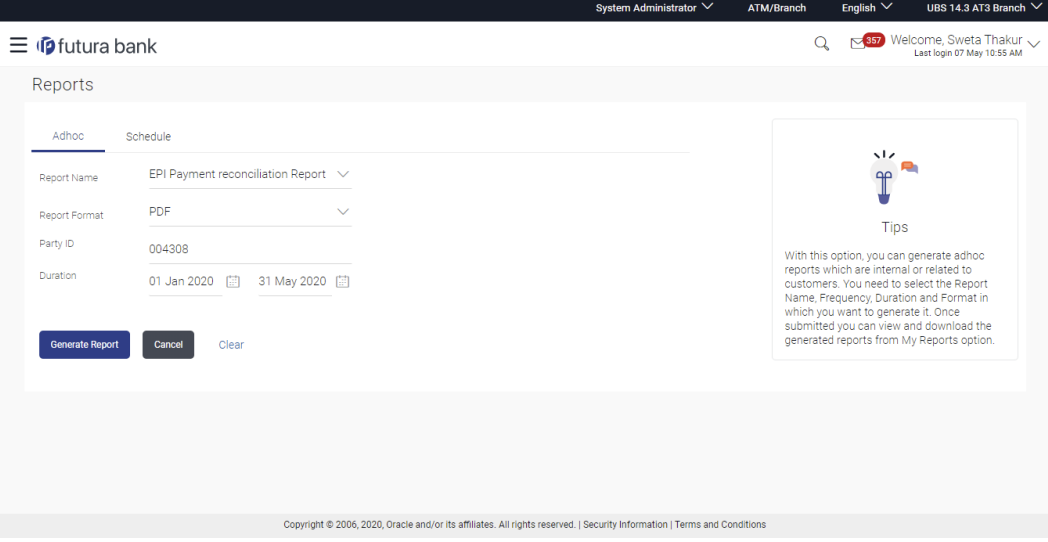

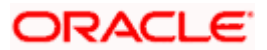

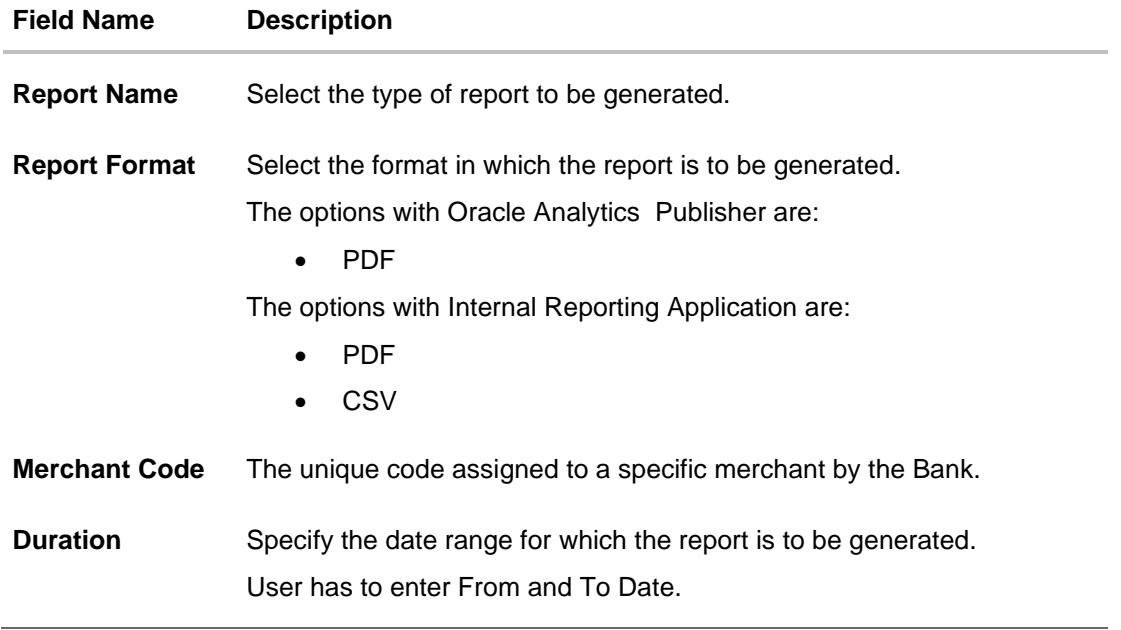

- 3. From the **Report Format** list, select the format in which the report is to be generated.
- 4. In the **Merchant Code** field, enter the merchant's code for whom the report to be generated.
- 5. From the **Duration - From** and **Duration - To** list, select the appropriate duration.
- 6. Click **Generate Report** to generate the report. OR Click **Cancel** to cancel the transaction. OR

Click **Clear** to reset the search parameters.

7. The success message along with the reference number, status and **Report Request Id** appears. Click **Ok** to close the screen and navigate to the dashboard. OR

Click on the **View Reports** link to download the report. The user is directed to the **My Reports** screen. The list of reports appears. OR

Click **Generate another report** to generate another report.

8. In the **My Reports** screen, click on desired **Report Sub ID** to view and download the generated report. The report will be generated in the format specified at the time of scheduling or generating an adhoc report

**Note**: You can also download the requested report from *Administrator Dashboard > Toggle Menu > Reports > My Reports.*

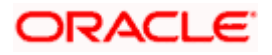

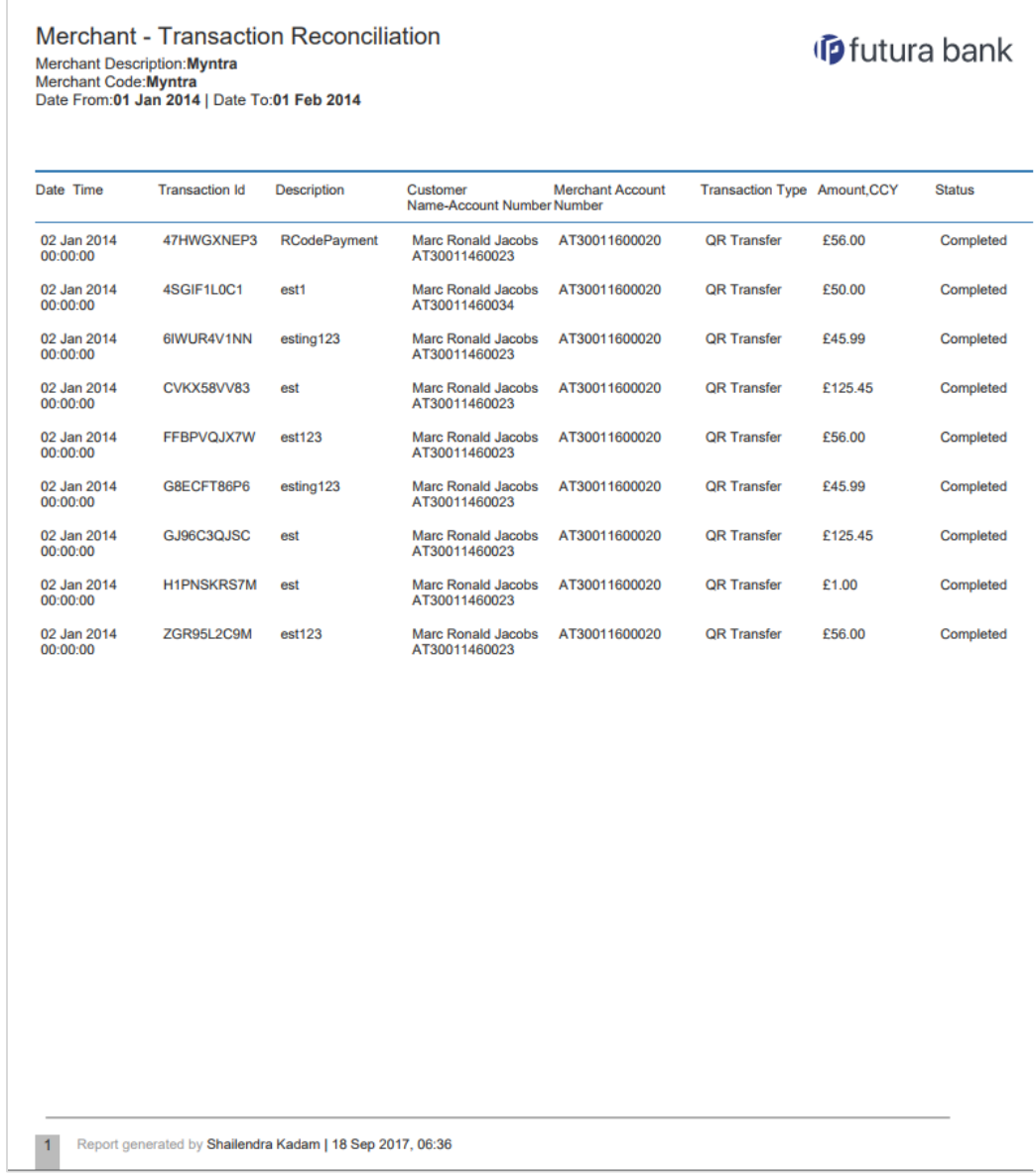

# *For reference, a specimen of the report generated is given below:*

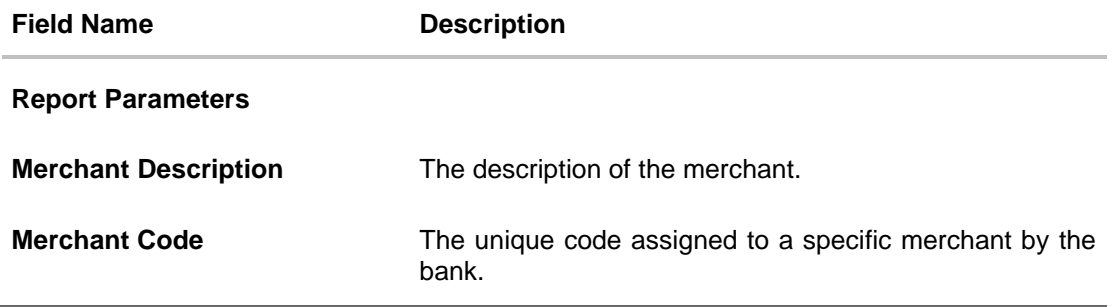

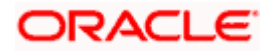

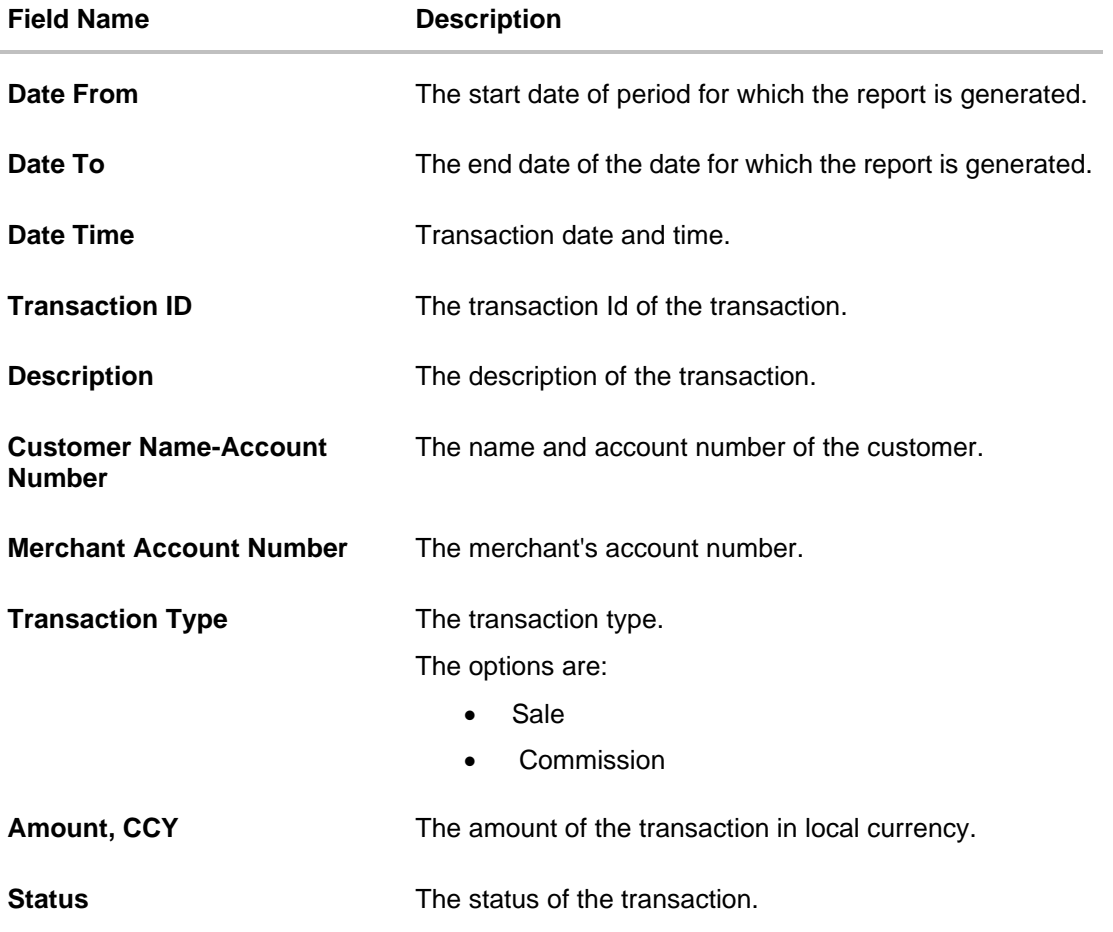

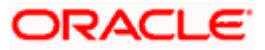

# **58.8.2 EPI Payment Reconciliation – Schedule Report**

The reports that are generated in specific time frame such as daily, weekly, monthly, quarterly, and annually are categorized under scheduled reports.

### **To generate the EPI Payment Reconciliation scheduled report:**

- 1. Click the **Schedule** tab.
- 2. From the **Report Name** list, select the appropriate report to be generated. The receptive report generation screen appears.

## **EPI Payment Reconciliation - Schedule Report**

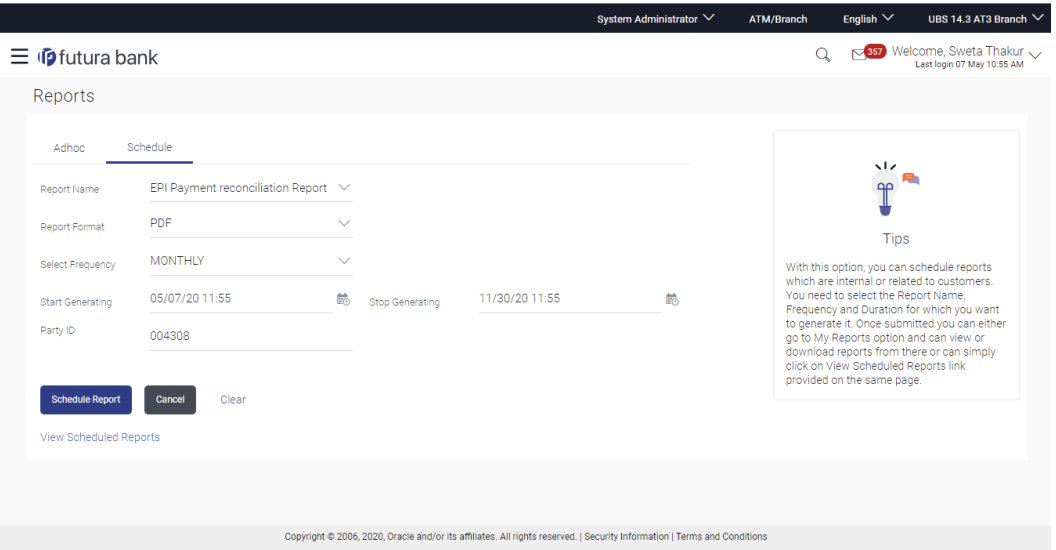

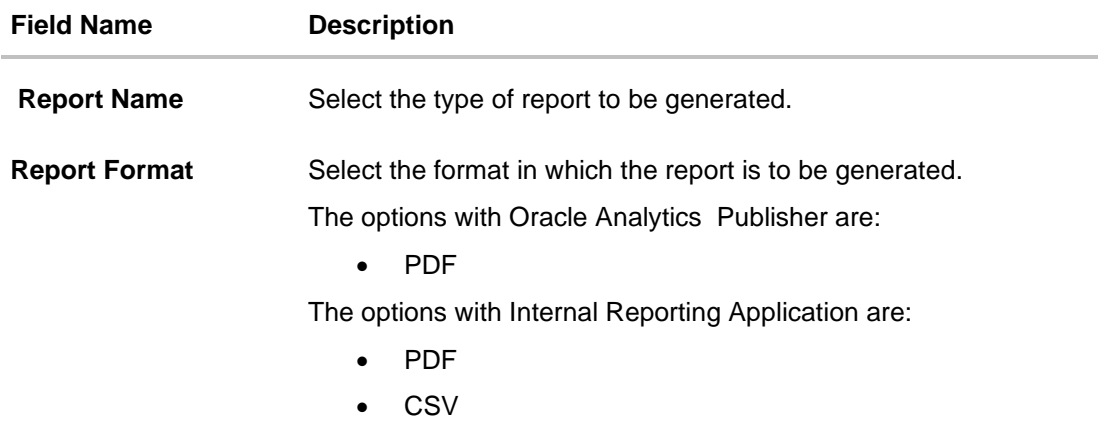

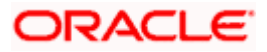

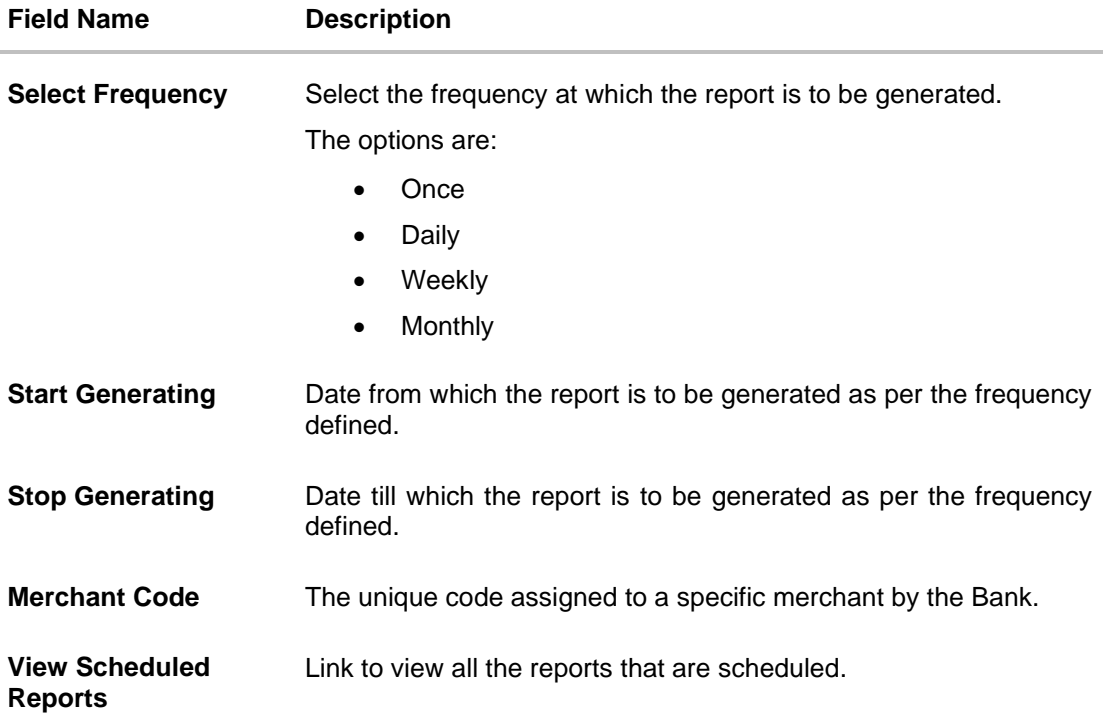

- 3. From the **Report Format** list, select the format in which the report is to be generated.
- 4. From the **Select Frequency** list, select the appropriate option.
- 5. From the **Start Generating** and **Stop Generating** list, select the appropriate duration.
- 6. In the **Merchant Code** field, enter the merchant's code for whom the report to be generated.
- 7. Click **Schedule Report** to view and generate the report. OR

Click the **View Scheduled Reports** link to view all the scheduled reports. The **Scheduled Reports** screen appears.

OR Click **Cancel** to cancel the transaction. OR

Click **Clear** to reset the search parameters.

8. The success message along with the reference number, status and **Report Request Id** appears. Click Ok to close the screen and navigate to the dashboard. OR

Click on the **View Reports** link to download the report. The user is directed to the My Reports screen. The list of reports appears. OR

Click **Schedule another Report** to generate another report.

9. In the **My Reports** screen, click on desired **Report Sub ID** to view and download the generated report. A report will be generated in the format specified at the time of scheduling or generating an adhoc report.

Note: You can also download the requested report from *Administrator Dashboard > Toggle Menu > Reports > My Reports > Scheduled Reports.*

**Home**

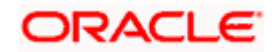

# **58.9 FATCA & CRS Declaration Report**

The FATCA & CRS Declaration report contains details related to the information submitted by the users in the forms along with information pertaining to the date and time at which each form was submitted. The administrator can generate separate reports for the FATCA & CRS Self-Certification form for Individuals and the FATCA & CRS Self-Certification form for Entities.

The generation of both Adhoc and Scheduled FATCA & CRS Declaration reports are supported. These reports can be generated in CSV format.

### **How to reach here:**

*Administrator Dashboard > Toggle menu > Report > Report Generation*

# **58.9.1 FATCA & CRS Declaration - Adhoc Report**

Adhoc reports are generated on demand or on request.

### **To generate the FATCA & CRS Declaration Adhoc report:**

- 1. Click the **Adhoc** tab.
- 2. From the **Report Name** list, select the appropriate report to be generated. The respective report generation screen appears.

## **FATCA & CRS Declaration - Adhoc Report**

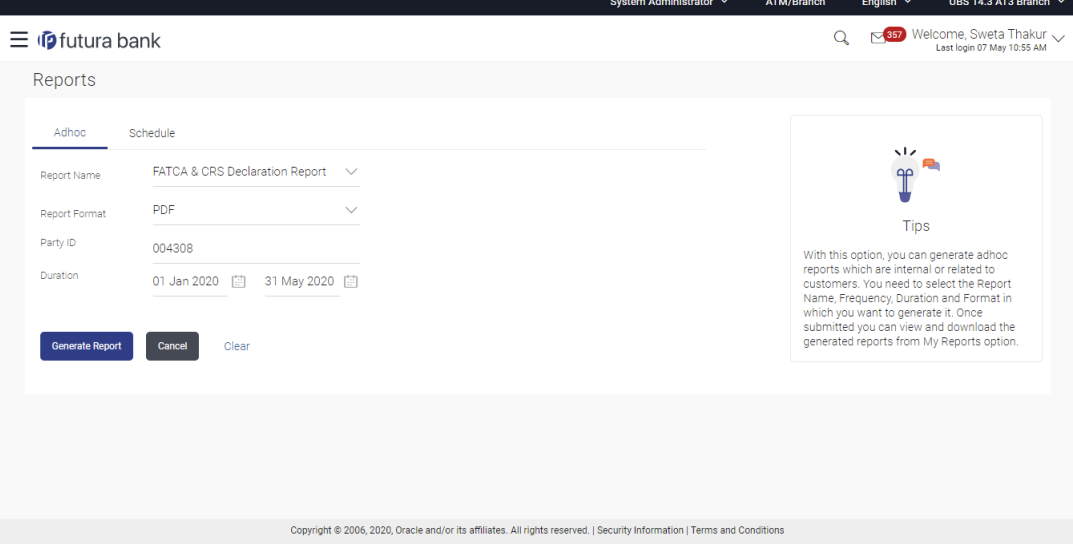

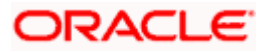

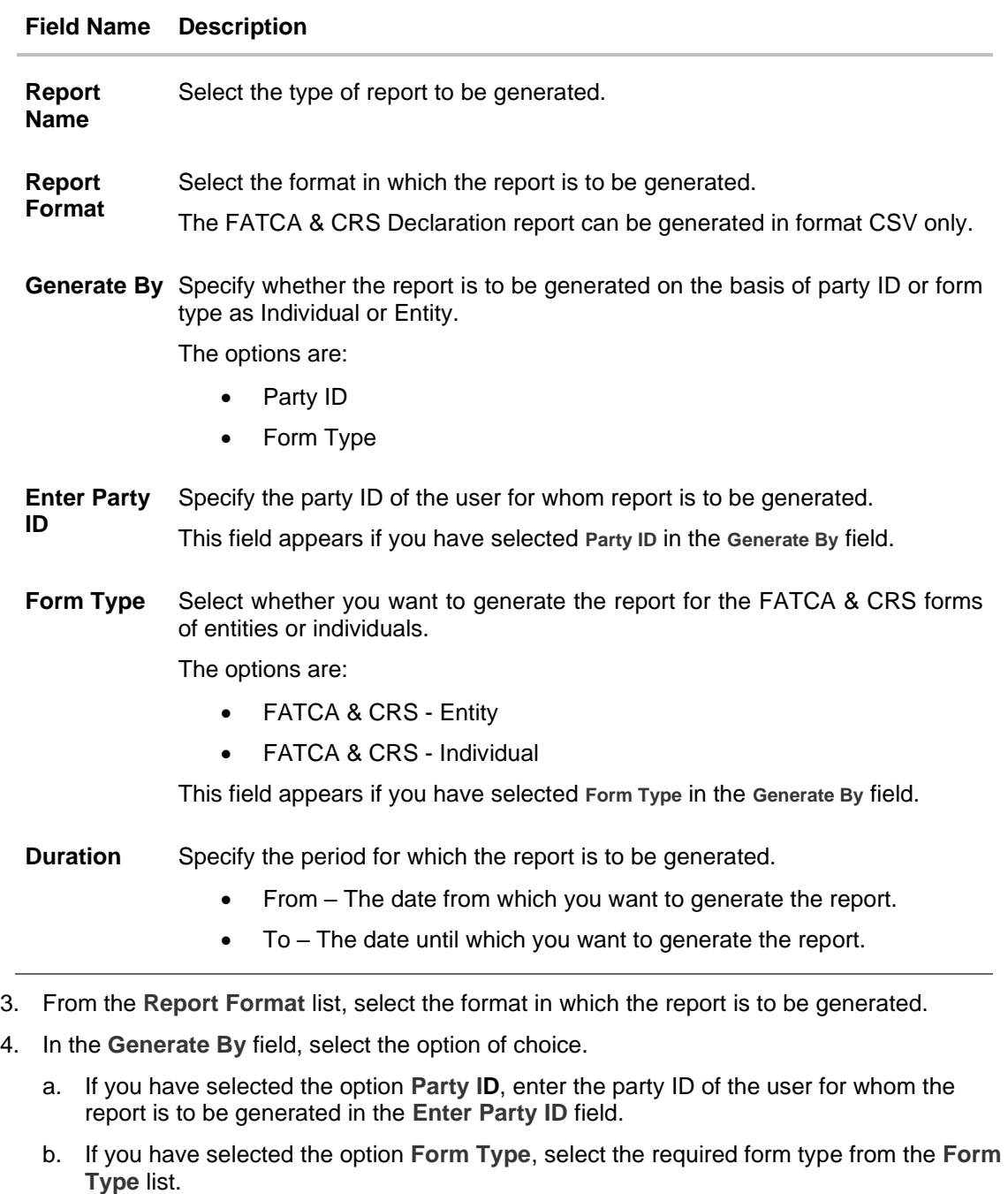

From the **Duration - From** and **Duration - To** list, select the desired duration.

# 5. Click **Generate Report** to generate the report.

OR Click **Cancel** to cancel the transaction. OR Click **Clear** to reset the search parameters.

6. The success message along with the reference number, status and **Report Request ID**  appears. Click **Ok** to close the screen and navigate to the dashboard. OR

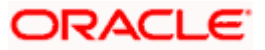

Click on the **View Reports** link to download the report. The user is directed to the **My Reports** screen. The list of reports appears. OR

Click **Generate another report** to generate another report.

7. In the **My Reports** screen, click on desired **Report Sub ID** to view and download the generated report.

**Note**: You can also download the requested report from *Administrator Dashboard > Toggle Menu > Reports > My Reports.*

*For reference, a specimen of the report generated for FATCA & CRS form for Individuals is displayed below:*

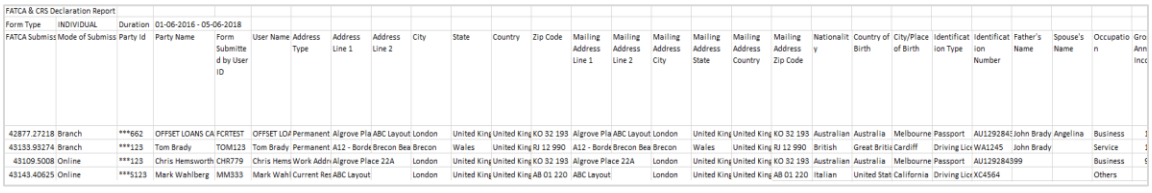

#### **Field Description**

**Field Name Description**

**FATCA & CRS Declaration report for Individuals**

**The following four fields comprise of the criteria on the basis of which the report has been generated.**

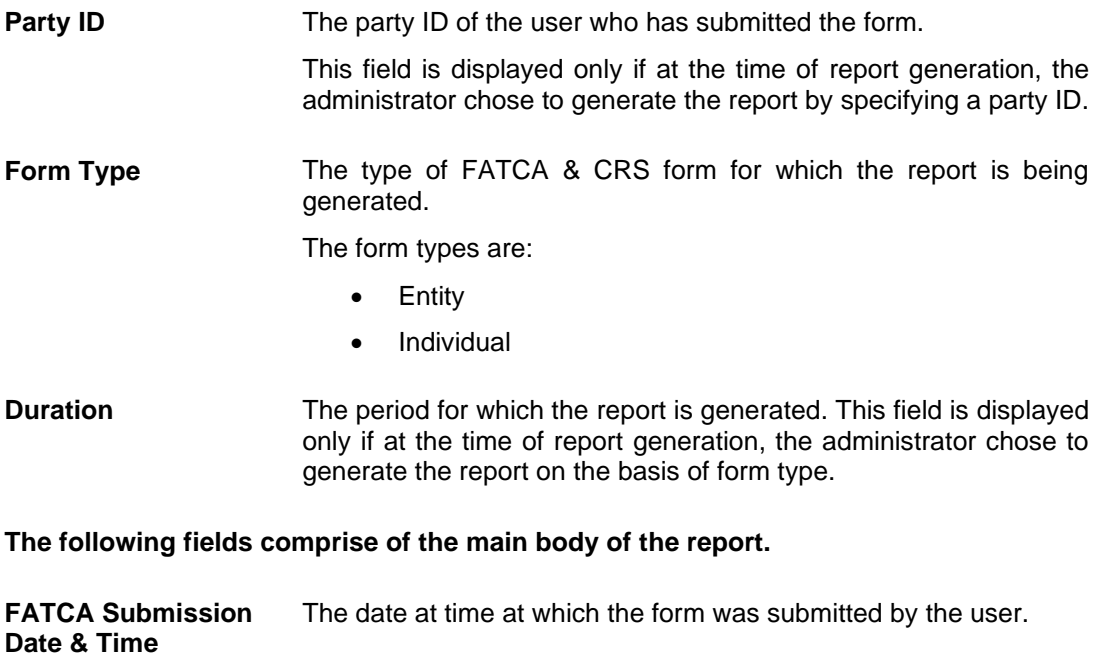

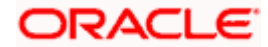

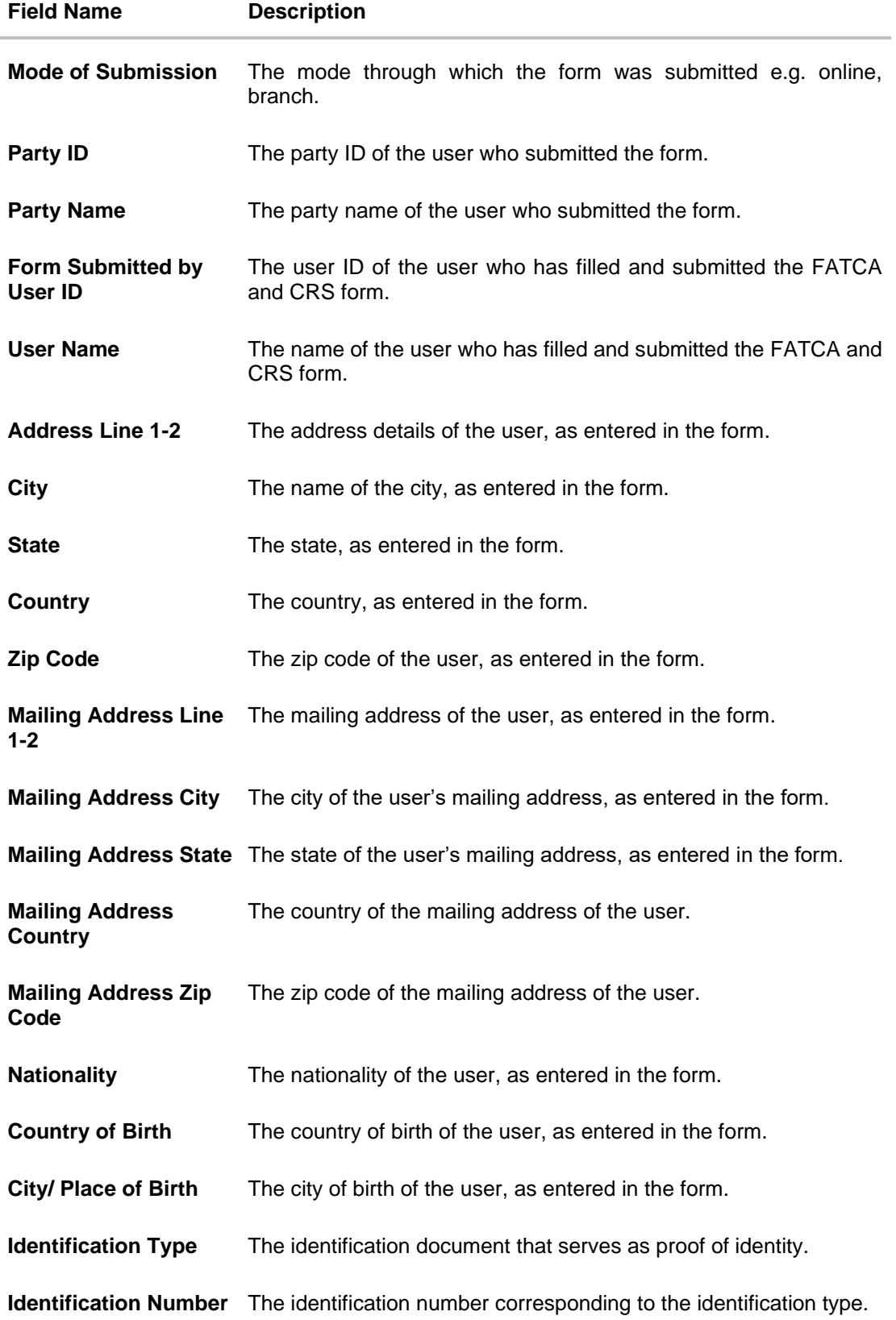

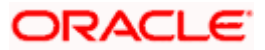

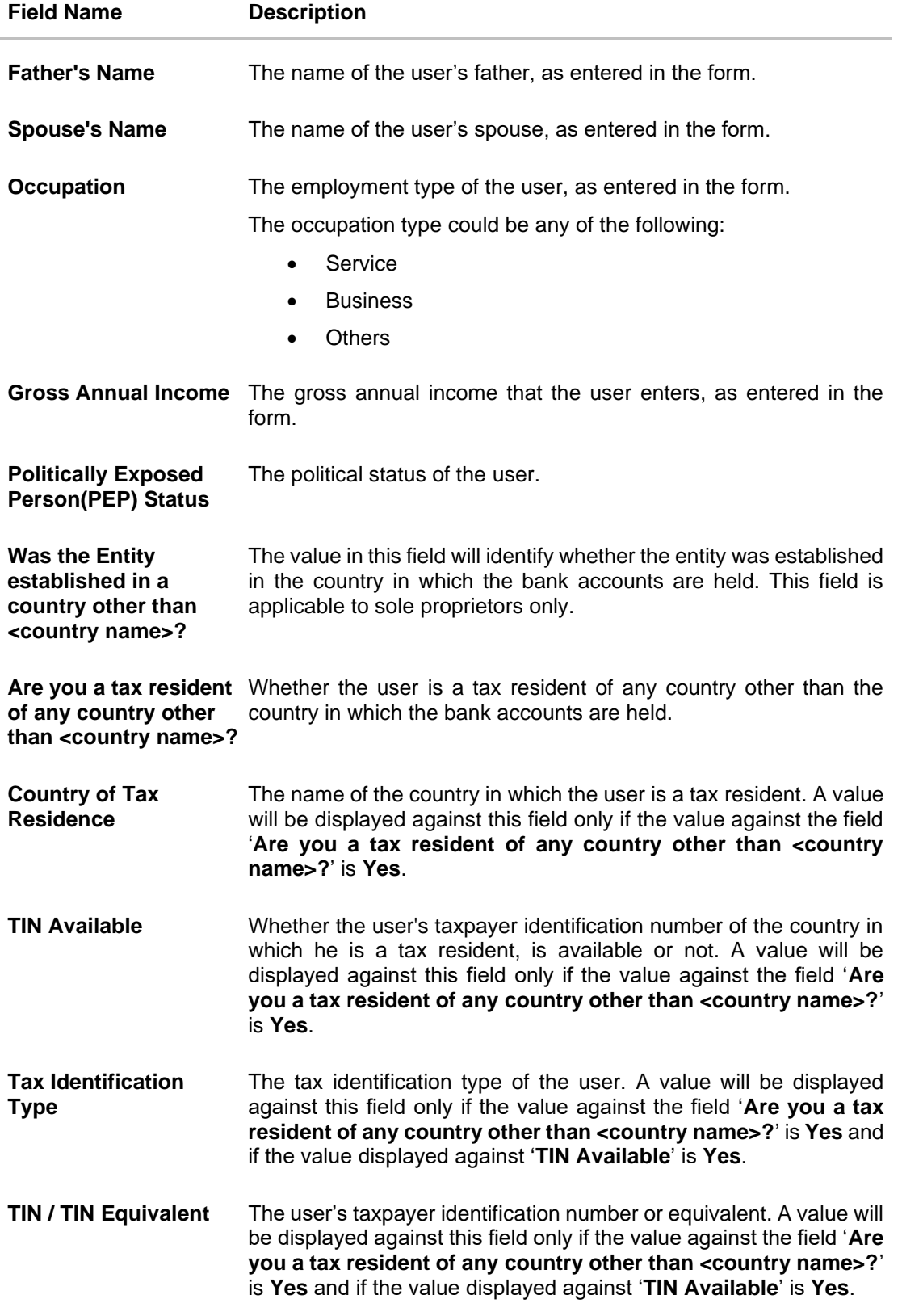

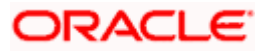

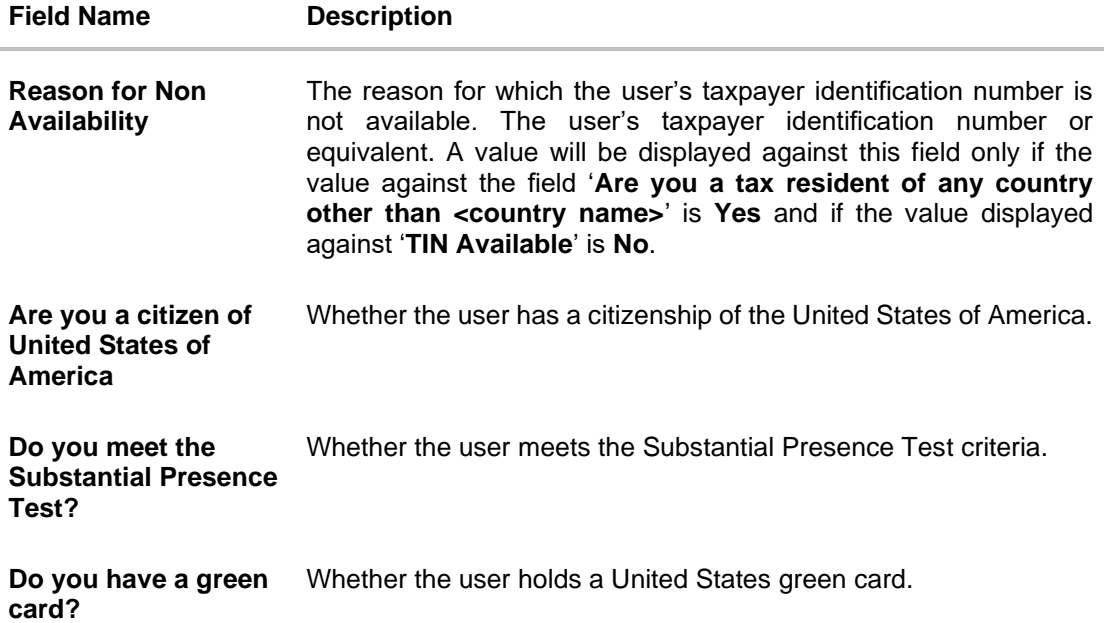

*For reference, a specimen of the report generated for FATCA & CRS forms for Entities is displayed below:*

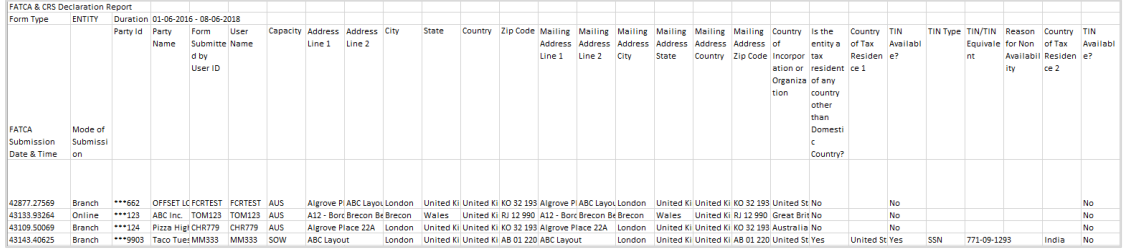

**Field Description**

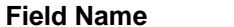

**Description** 

**FATCA & CRS Declaration report for Entity**

**The following four fields comprise of the criteria on the basis of which the report has been generated.**

**Party ID** The party ID of the user who has submitted the form. This field is displayed only if at the time of report generation, the administrator chose to generate the report by specifying a party ID.

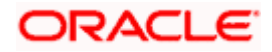

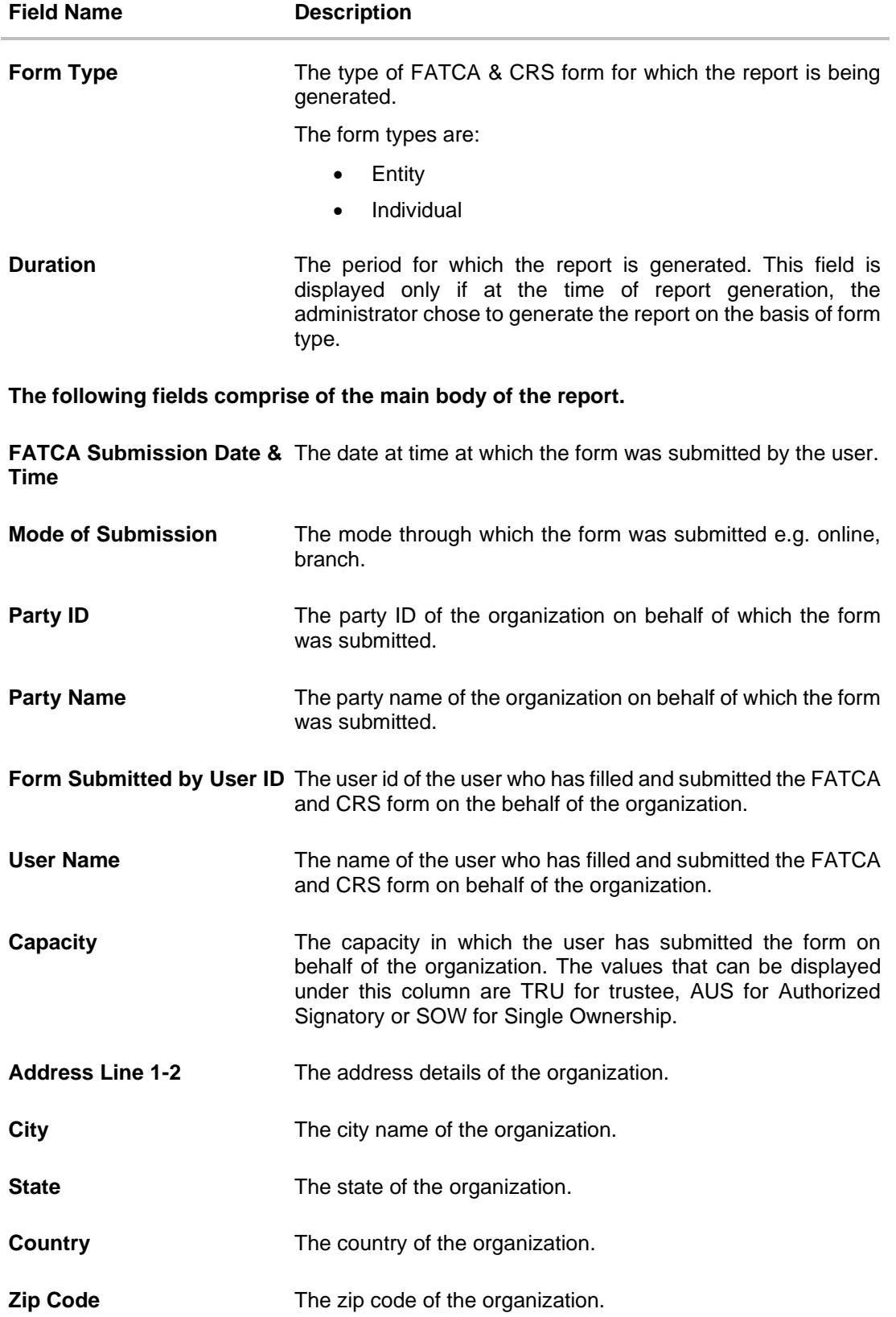

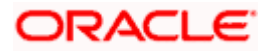

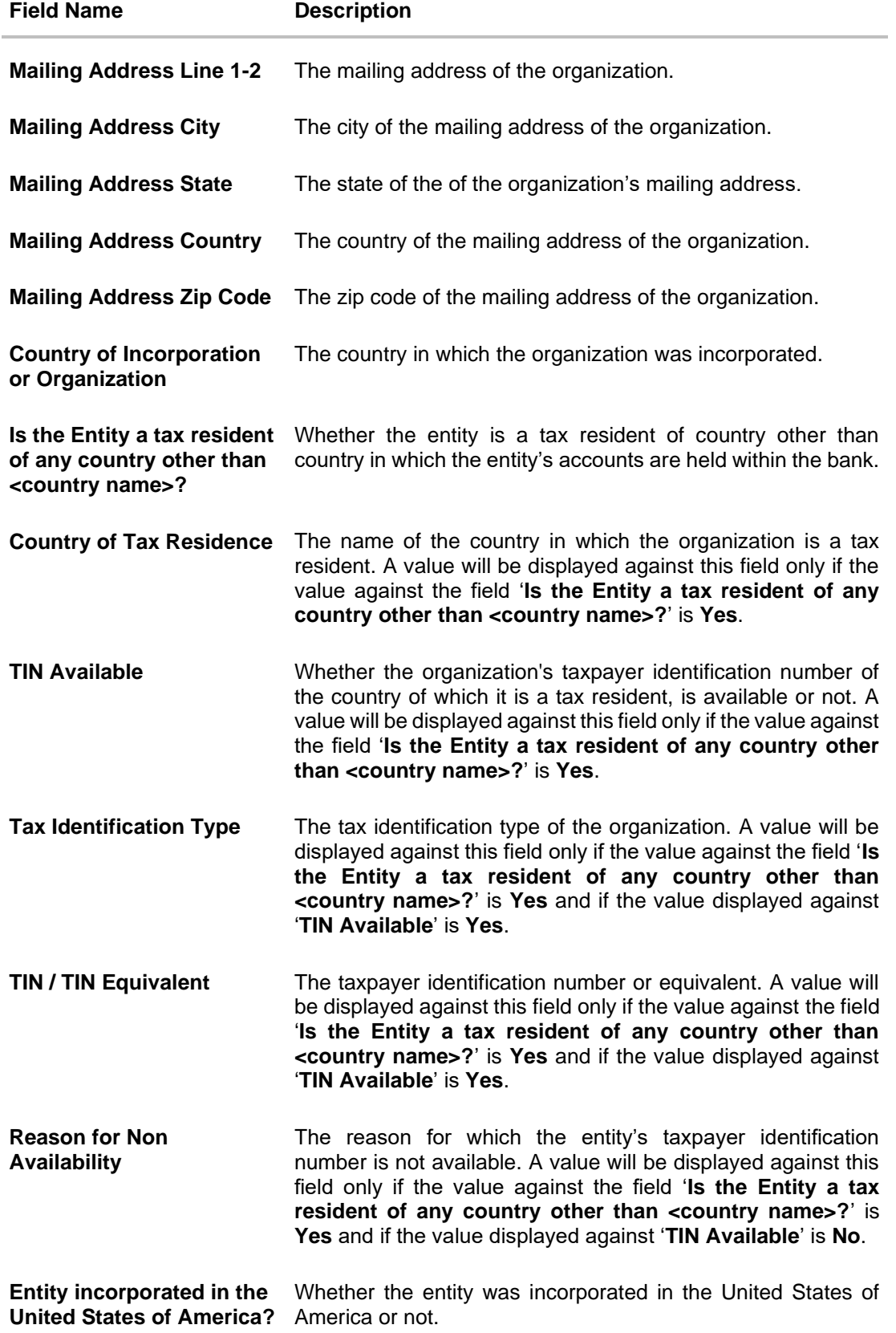

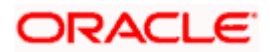

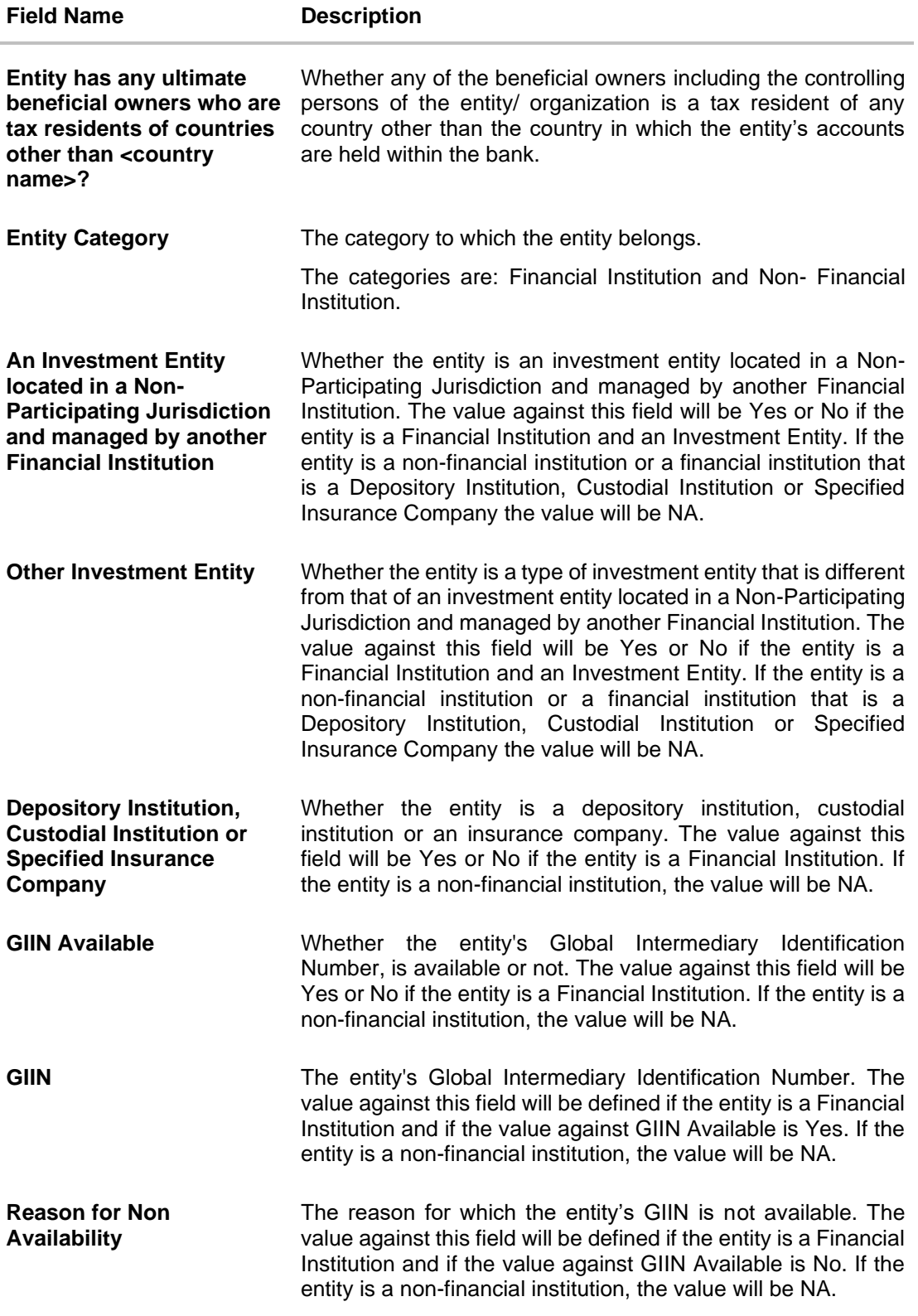

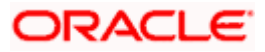

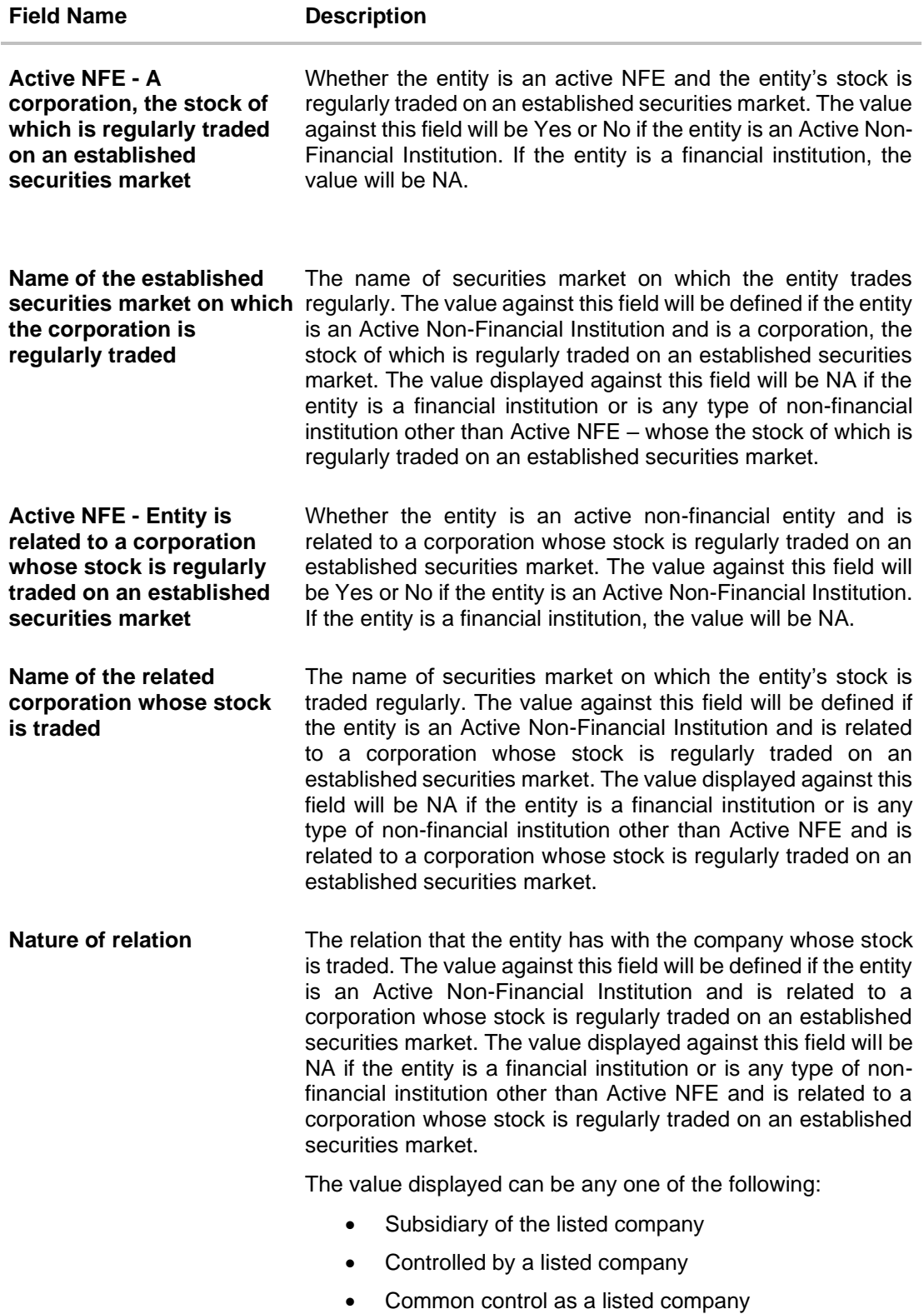

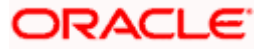

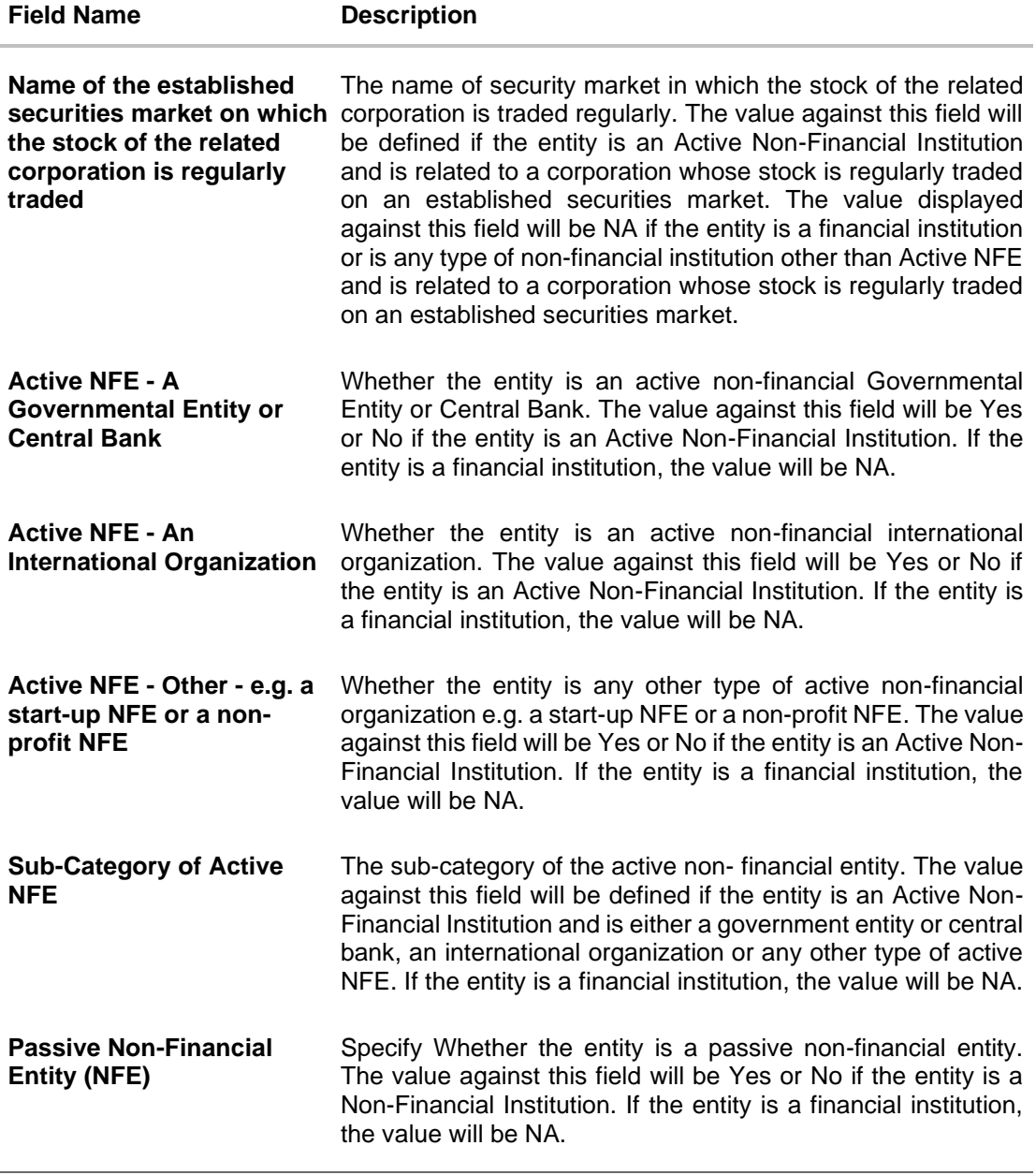

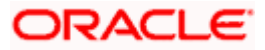

# **58.9.2 FATCA & CRS Declaration - Schedule Reports**

The reports that are generated in a specific time frame such as daily, weekly, monthly, quarterly, and annually are categorized under scheduled reports.

### **To generate the FATCA & CRS Declaration schedule report:**

- 1. Click the **Schedule** tab.
- 2. From the **Report Name** list, select **FATCA & CRS Declaration Report** as the report to be generated.

The respective report generation screen appears.

### **FATCA & CRS Declaration - Schedule Report**

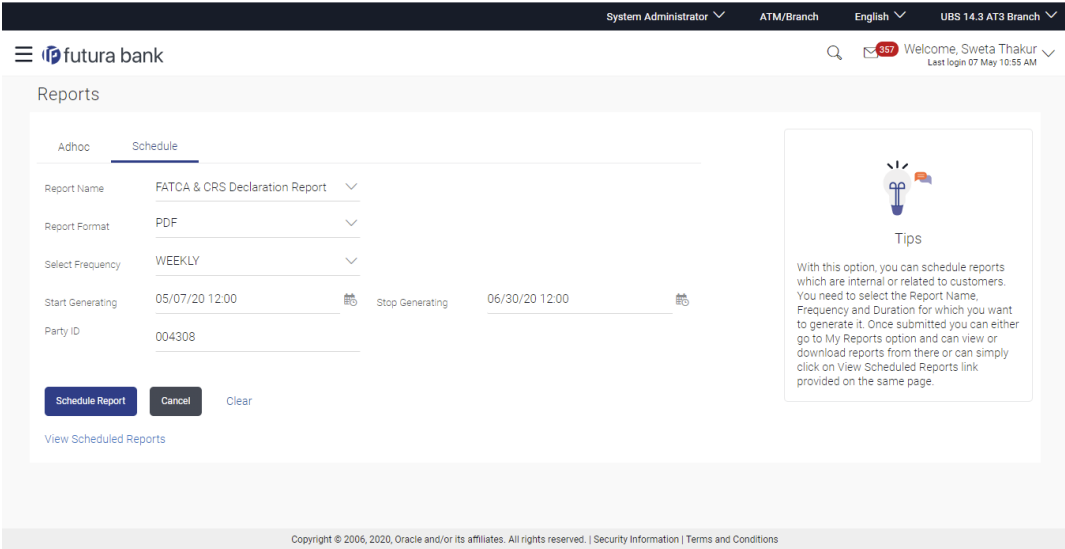

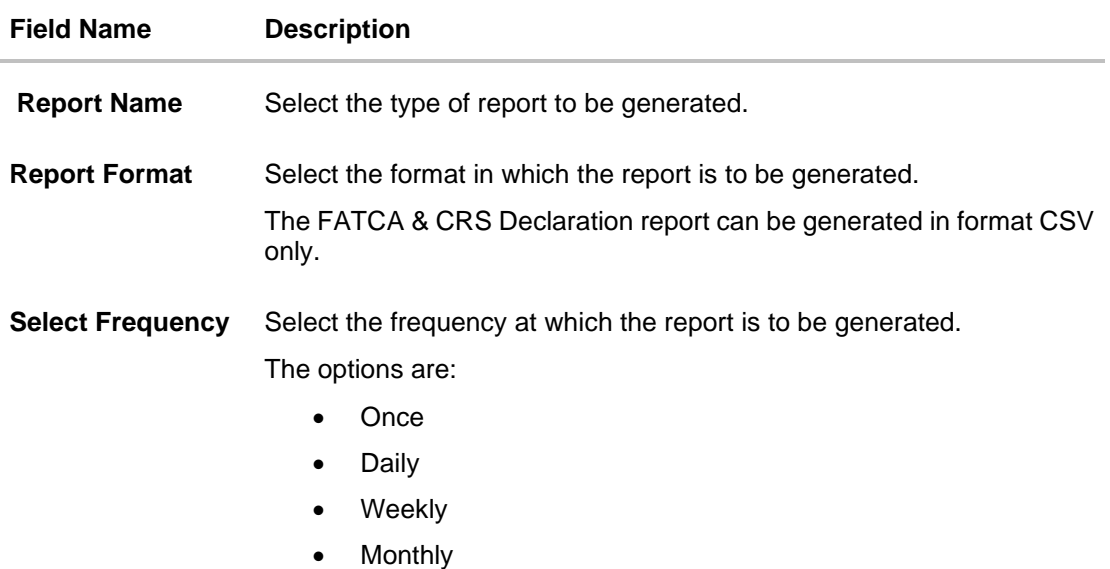

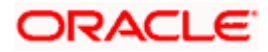

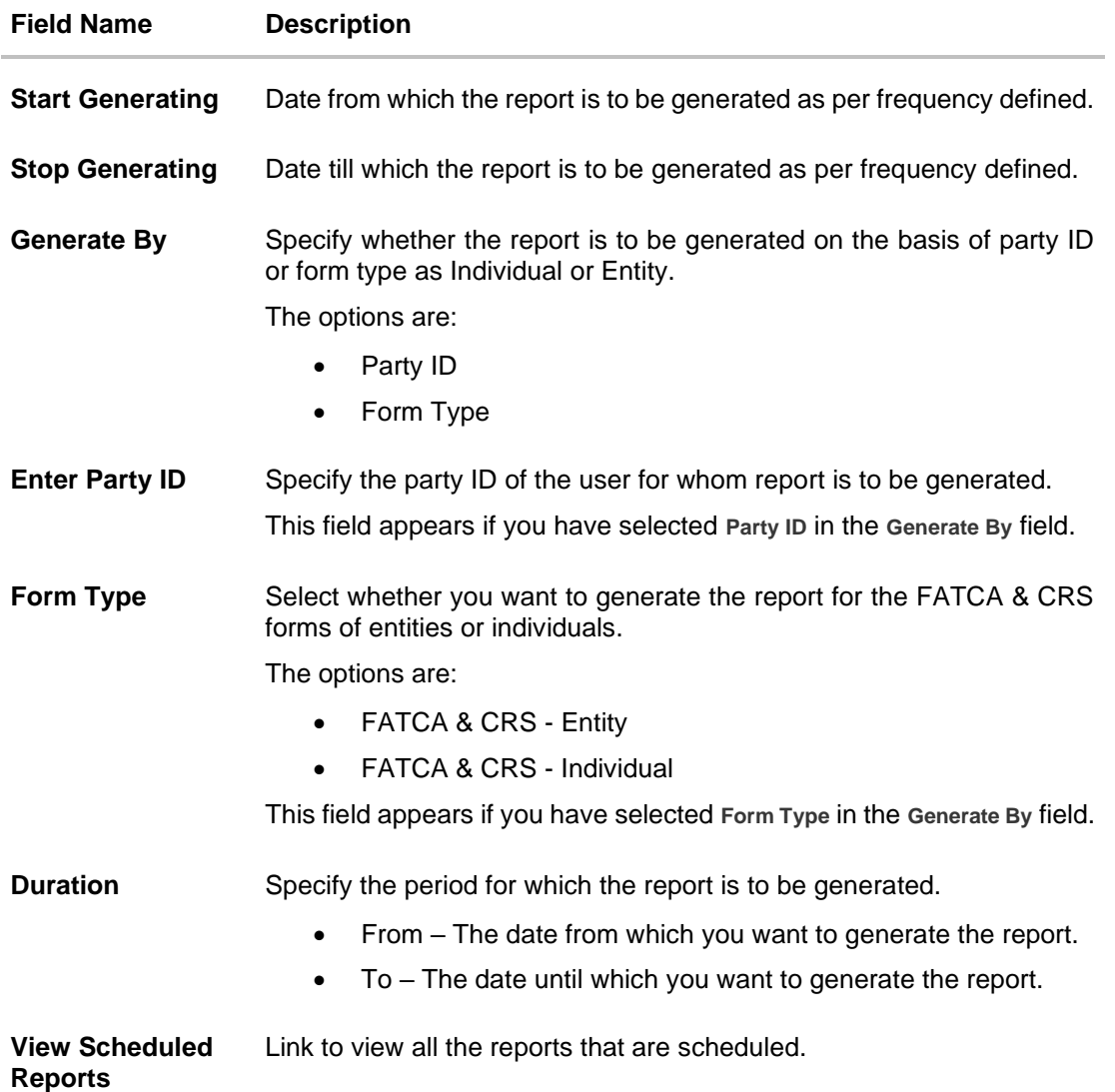

- 3. From the **Report Format** list, select the format in which the report is to be generated.
- 4. From the **Select Frequency** list, select the appropriate option.
- 5. From the **Start Generating** and **Stop Generating** list, select the appropriate duration.
- 6. In the **Generate By** field, select the option of choice.
	- a. If you have selected the option **Party ID**, enter the party ID of the user for whom the report is to be generated in the **Enter Party ID** field.
	- b. If you have selected the option **Form Type**, select the required form type from the **Form Type** list.

From the **Duration - From** and **Duration - To** list, select the desired duration.

7. Click **Schedule Report** to view and generate the report.

OR Click the **View Scheduled Reports** link to view all the scheduled reports. The **Scheduled Reports** screen appears. OR

Click **Cancel** to cancel the transaction.

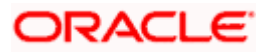

OR

Click **Clear** to reset the search parameters.

8. The success message along with the reference number, status and **Report Request ID** appears. Click **Ok** to close the screen and navigate to the dashboard. OR

Click on the **View Reports** link to download the report. The user is directed to the **My Reports** screen. The list of reports appears. OR

Click **Schedule another Report** to generate another report.

9. In the **My Reports** screen, click on desired **Report Sub ID** to view and download the generated report. A report will be generated in the format specified at the time of scheduling or generating an adhoc report.

**Note**: You can also download the requested report from *Administrator Dashboard > Toggle Menu > Reports > My Reports > Scheduled Reports.*

**Home**

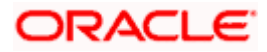
# **58.10File Identifier wise Party User Mapping Report**

File Identifier wise Party User Mapping report provides the summary of user IDs mapped to each file identifiers under a specific party ID. Administrator has to provide a party ID for which the File identifier – user mapping request is to be generated.

Further, user has to select a format in which the report needs to be generated. The generation of both Adhoc and Scheduled reports are supported.

## **How to reach here:**

*Administrator Dashboard > Toggle menu > Report > Report Generation*

# **58.10.1 File Identifier wise Party User Mapping - Adhoc Report**

File Identifier wise Party User Mapping Adhoc reports are generated on demand or on request. Generated reports can be viewed using 'My Reports' screen.

#### **To generate the File Identifier wise Party User Mapping adhoc report:**

- 1. Click the **Adhoc** tab.
- 2. From the **Report Name** list, select the appropriate report to be generated. The receptive report generation screen appears.

#### **File Identifier wise Party User Mapping - Adhoc Report**

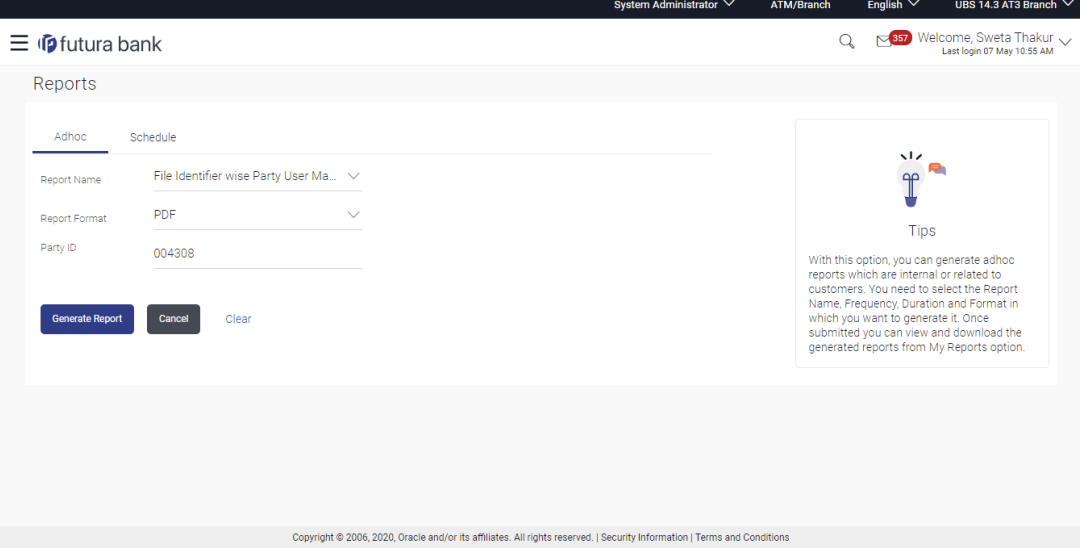

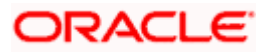

## **Field Description**

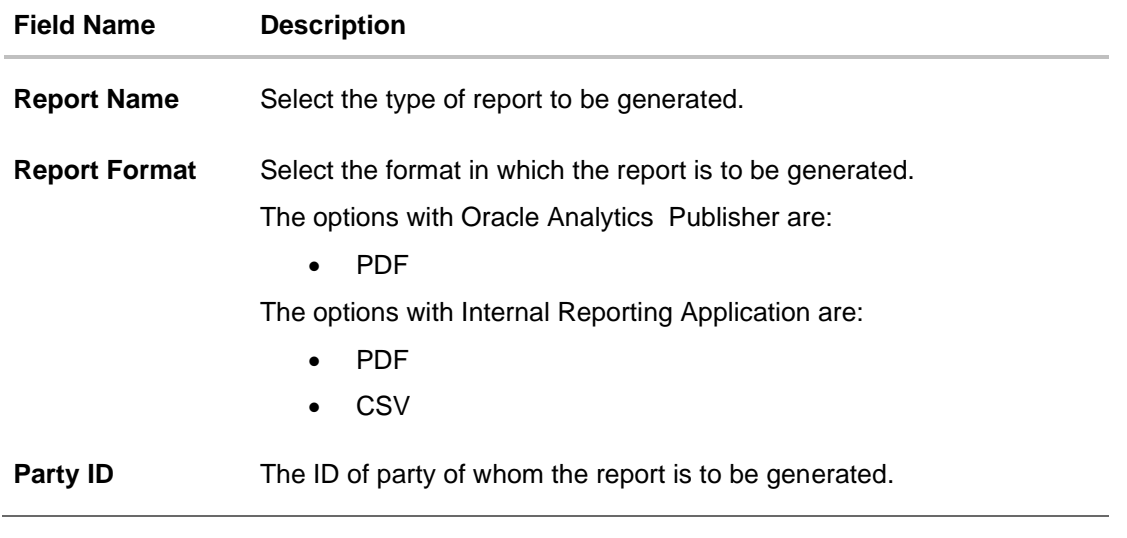

- 3. From the **Report Format** list, select the format in which the report is to be generated.
- 4. From the **Frequency** list, select the appropriate option to generate a frequency based report.
- 5. In the **Party ID** field, enter the party id.
- 6. Click **Generate Report** to view and generate the report. OR Click **Cancel** to cancel the transaction. OR

Click **Clear** to reset the search parameters.

7. The success message along with the reference number, status and **Report Request Id** appears. Click Ok to close the screen and navigate to the dashboard. OR

Click on the **View Reports** link to download the report. The user is directed to the My Reports screen. The list of reports appears.

OR

Click **Generate another report** to generate another report.

8. In the **My Reports** screen, click on desired **Report Sub ID** to view and download the generated report. A report will be generated in the format specified at the time of scheduling or generating an adhoc report.

**Note**: You can also download the requested report from *Administrator Dashboard > Toggle Menu > Reports > My Reports.*

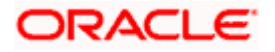

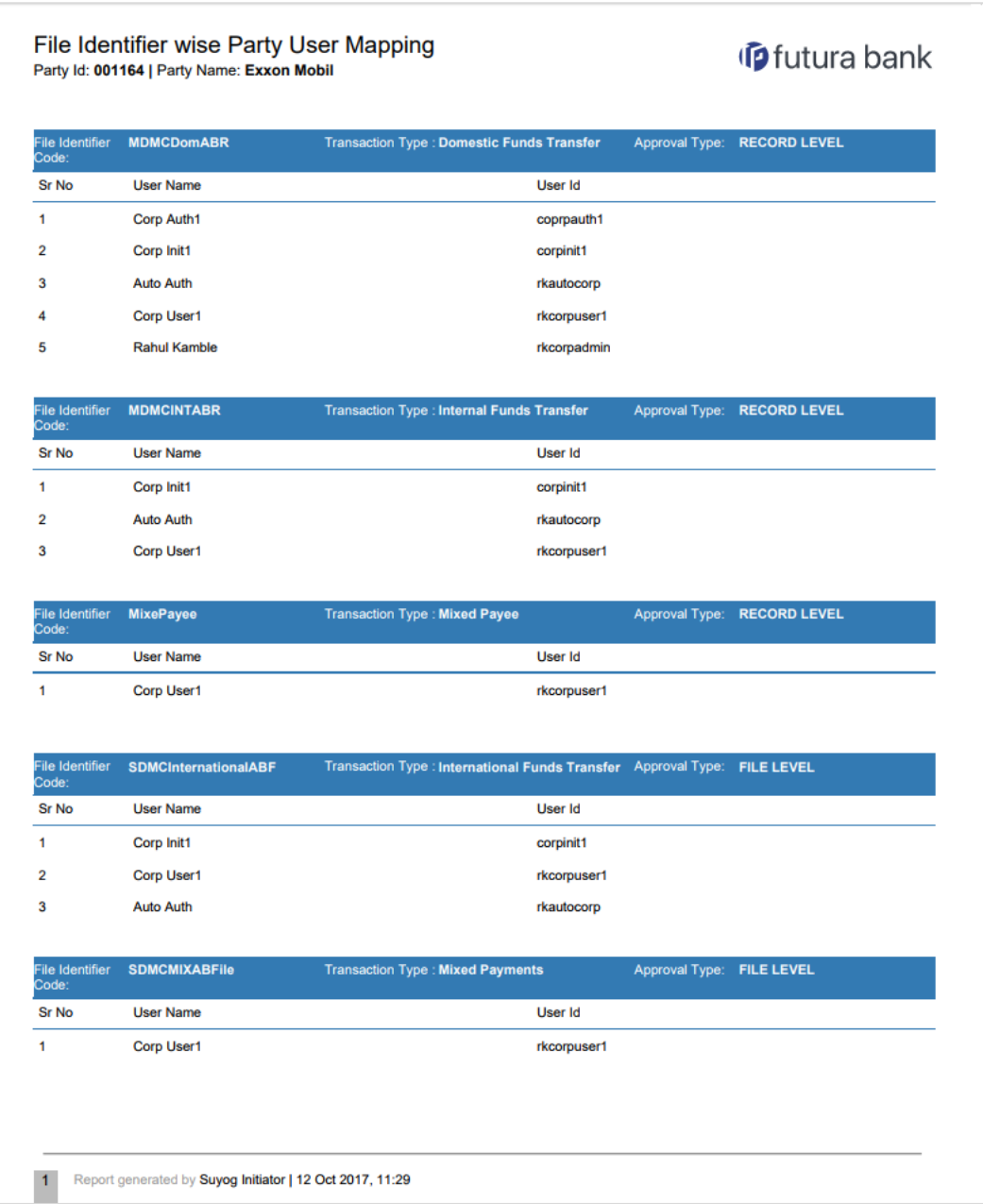

# *For reference, a specimen of the report generated is given below:*

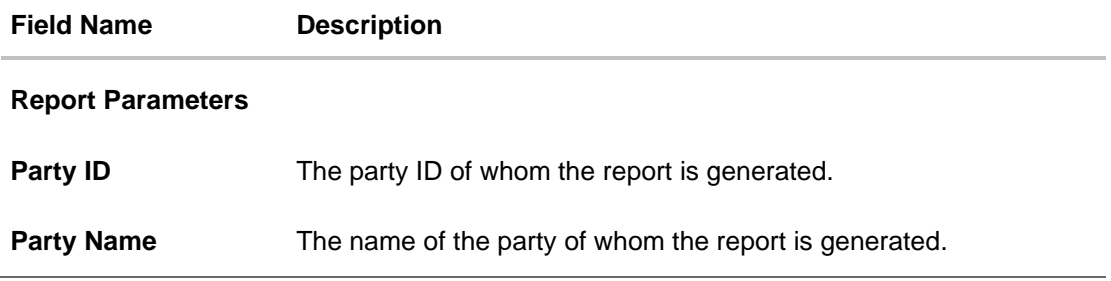

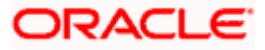

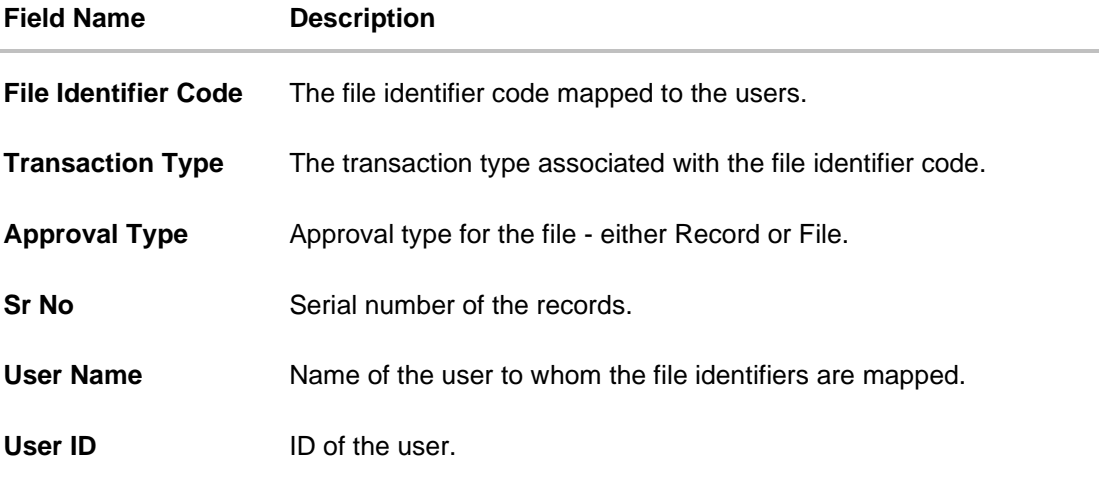

# **58.10.2 File Identifier wise Party User Mapping - Schedule Report**

The reports that are generated in specific time frame such as daily, weekly, monthly, quarterly, and annually are categorized under scheduled reports.

## **To generate the File Identifier wise Party User Mapping scheduled report:**

- 1. Click the **Schedule** tab.
- 2. From the **Report Name** list, select the appropriate report to be generated. The receptive report generation screen appears.

**File Identifier wise Party User Mapping - Schedule Report**

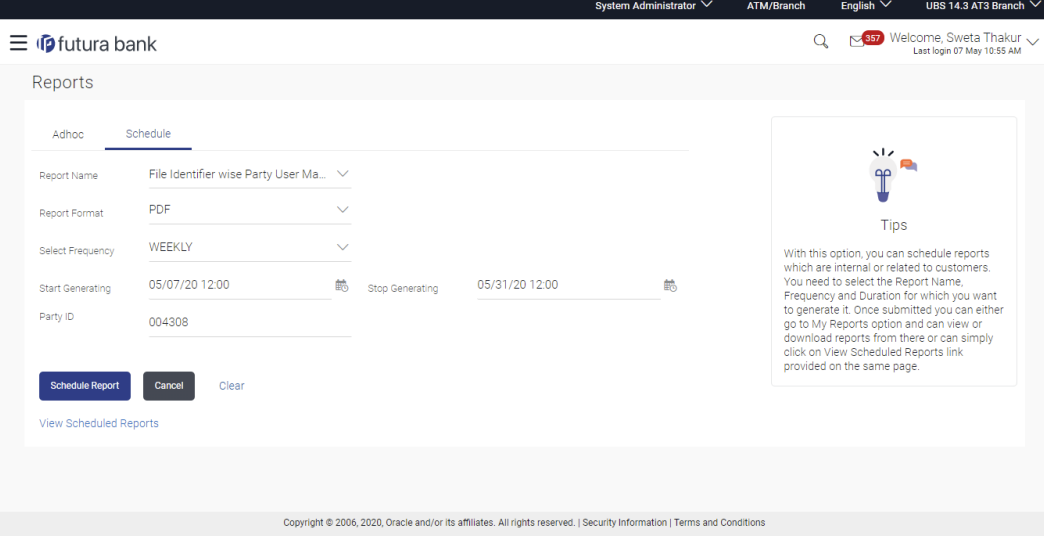

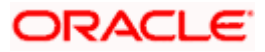

## **Field Description**

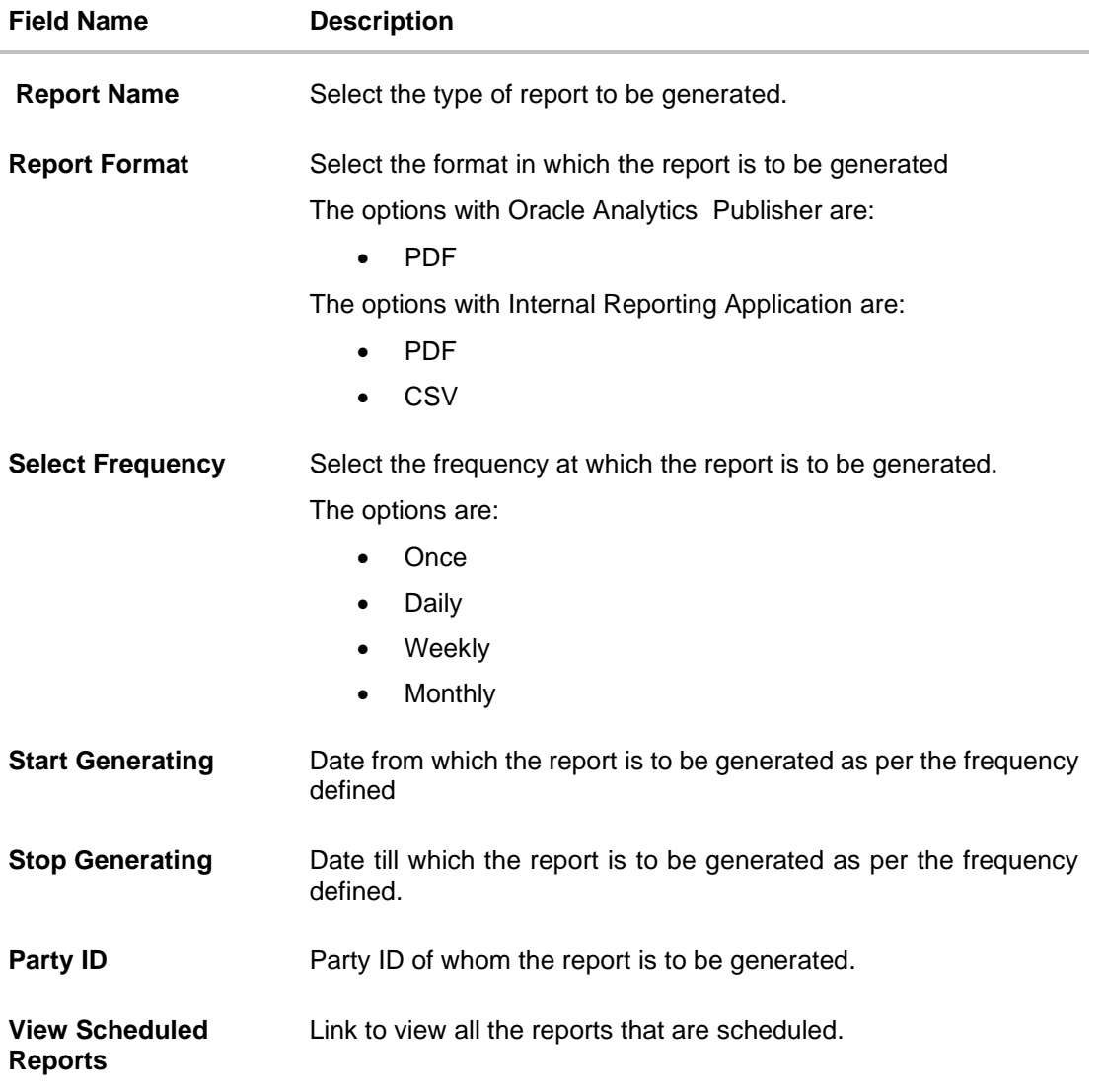

- 3. From the **Report Format** list, select the format in which the report is to be generated.
- 4. From the **Select Frequency** list, select the appropriate option.
- 5. From the **Start Generating** and **Stop Generating** list, select the appropriate duration.
- 6. In the **Party ID** field, enter the party ID.
- 7. From the **Duration - From** and **Duration - To** list, select the appropriate duration.
- 8. Click **Schedule Report** to view and generate the report.

OR Click the **View Scheduled Reports** link to view all the scheduled reports. The **Scheduled Reports** screen appears.

OR Click **Cancel** to cancel the transaction.

OR

Click **Clear** to reset the search parameters.

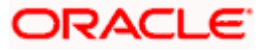

9. The success message along with the reference number, status and **Report Request Id** appears. Click Ok to close the screen and navigate to the dashboard. OR

Click on the **View Reports** link to download the report. The user is directed to the My Reports screen. The list of reports appears.

OR

Click **Schedule another Report** to generate another report.

10. In the **My Reports** screen, click on desired **Report Sub ID** to view and download the generated report. A report will be generated in the format specified at the time of scheduling or generating an adhoc report.

**Note**: You can also download the requested report from *Administrator Dashboard > Toggle Menu > Reports > My Reports > Scheduled Reports.*

**Home**

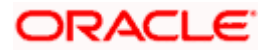

# **58.11Party User wise File Identifiers Mapping Report**

Party User wise File Identifiers Mapping Report provides a summary of file identifiers mapped to each user of a specific party. Administrator has to provide a party ID for which the Party User wise File Identifiers Mapping Report is to be generated. Further, user has to select a format in which the report needs to be generated.

The generation of both Adhoc and Scheduled reports are supported.

#### **How to reach here:**

*Administrator Dashboard > Toggle menu > Reports > Report Generation*

## **58.11.1 Party User wise File Identifiers Mapping - Adhoc Report**

Party User wise File Identifiers Mapping Adhoc reports are generated on demand or on request. Generated reports can be viewed using 'My Reports' screen.

#### **To generate the Party User wise File Identifiers Mapping adhoc report:**

- 1. Click the **Adhoc** tab.
- 2. From the **Report Name** list, select the appropriate report to be generated. The receptive report generation screen appears.

#### **Party User wise File Identifiers Mapping - Adhoc Reports**

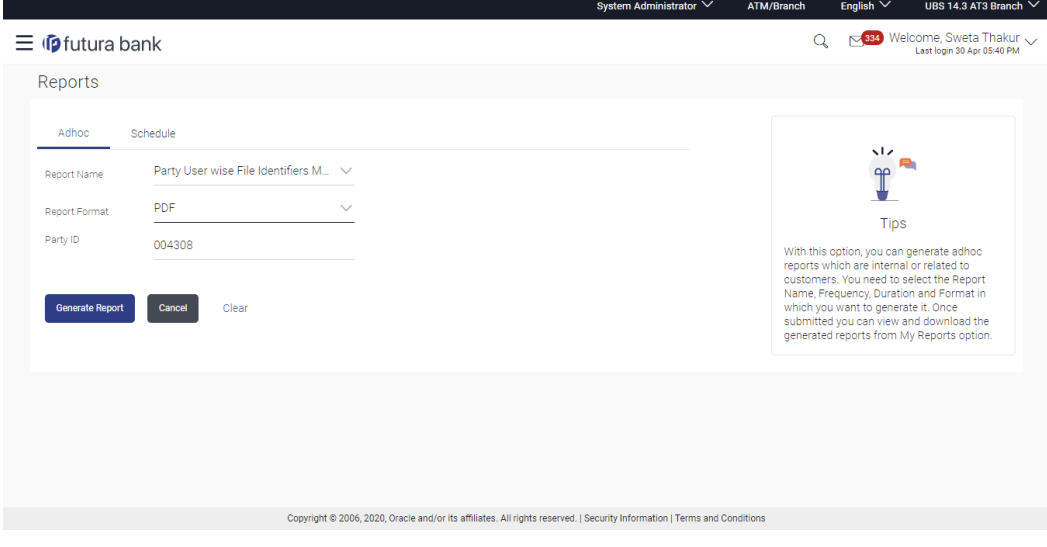

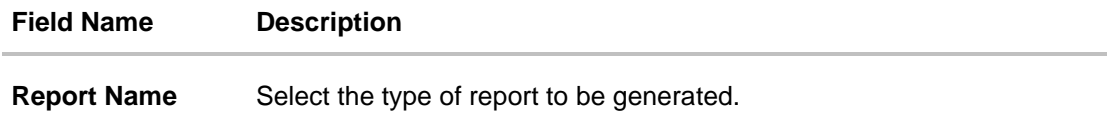

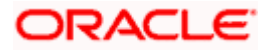

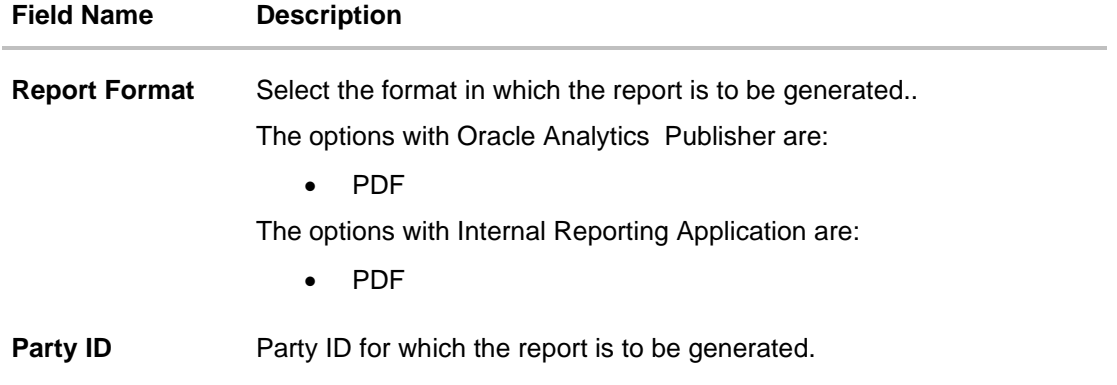

- 3. From the **Report Format** list, select the format in which the report is to be generated.
- 4. In the **Party ID** field, enter the party id.
- 5. Click **Generate Report** to view and generate the report. OR Click **Cancel** to cancel the transaction. OR

Click **Clear** to reset the search parameters.

6. The success message along with the reference number, status and **Report Request Id** appears. Click Ok to close the screen and navigate to the dashboard. OR

Click on the **View Reports** link to download the report. The user is directed to the **My Reports** screen. The list of reports appears. OR

Click **Generate another report** to generate another report.

7. In the **My reports** screen, click on desired **Report Sub ID** to view and download the generated report.. A report will be generated in the format specified at the time of scheduling or generating an adhoc report.

**Note**: You can also download the requested report from *Administrator Dashboard > Toggle Menu > Reports > My Reports*.

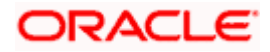

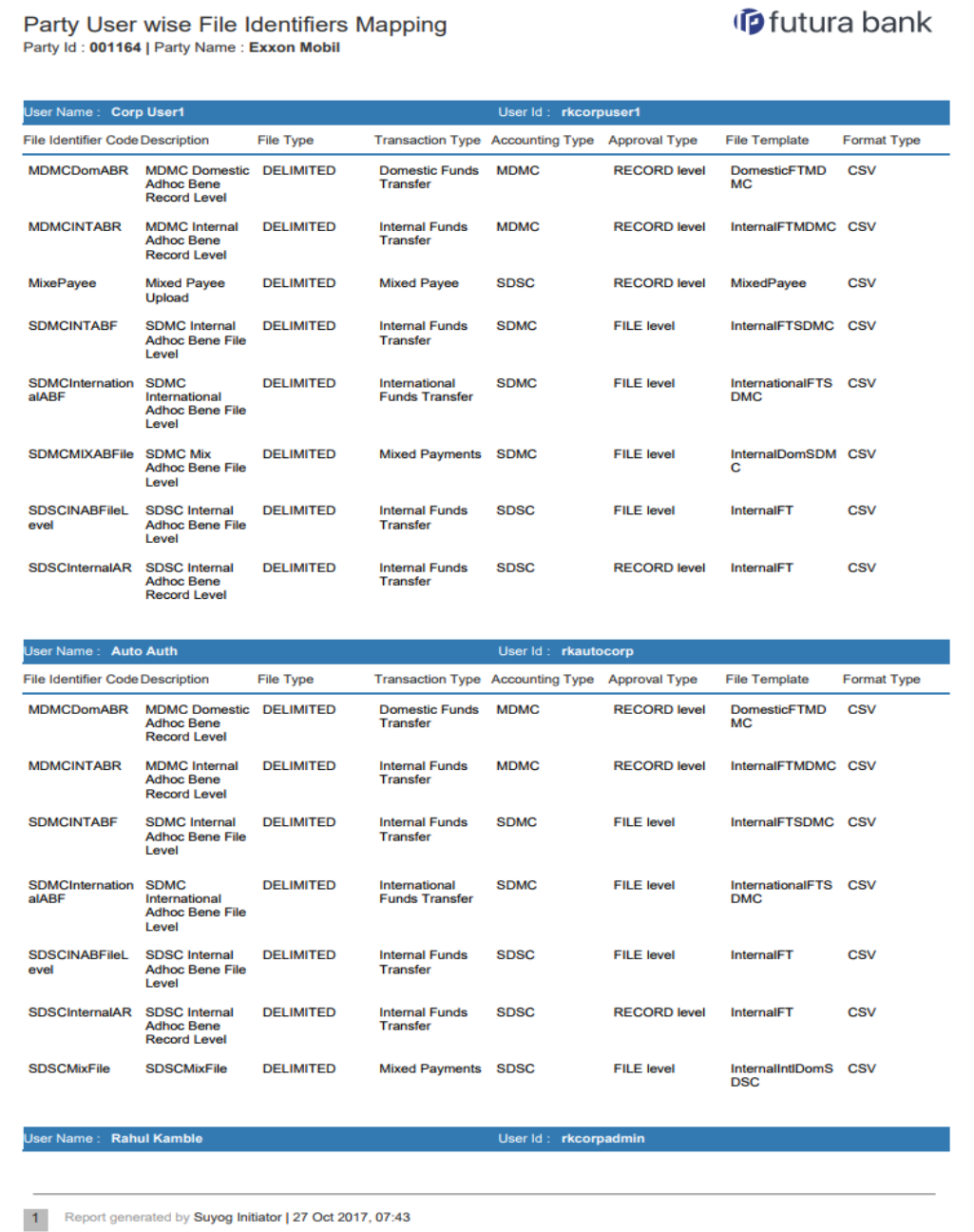

# *For reference, a specimen of the report generated is given below:*

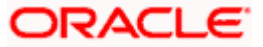

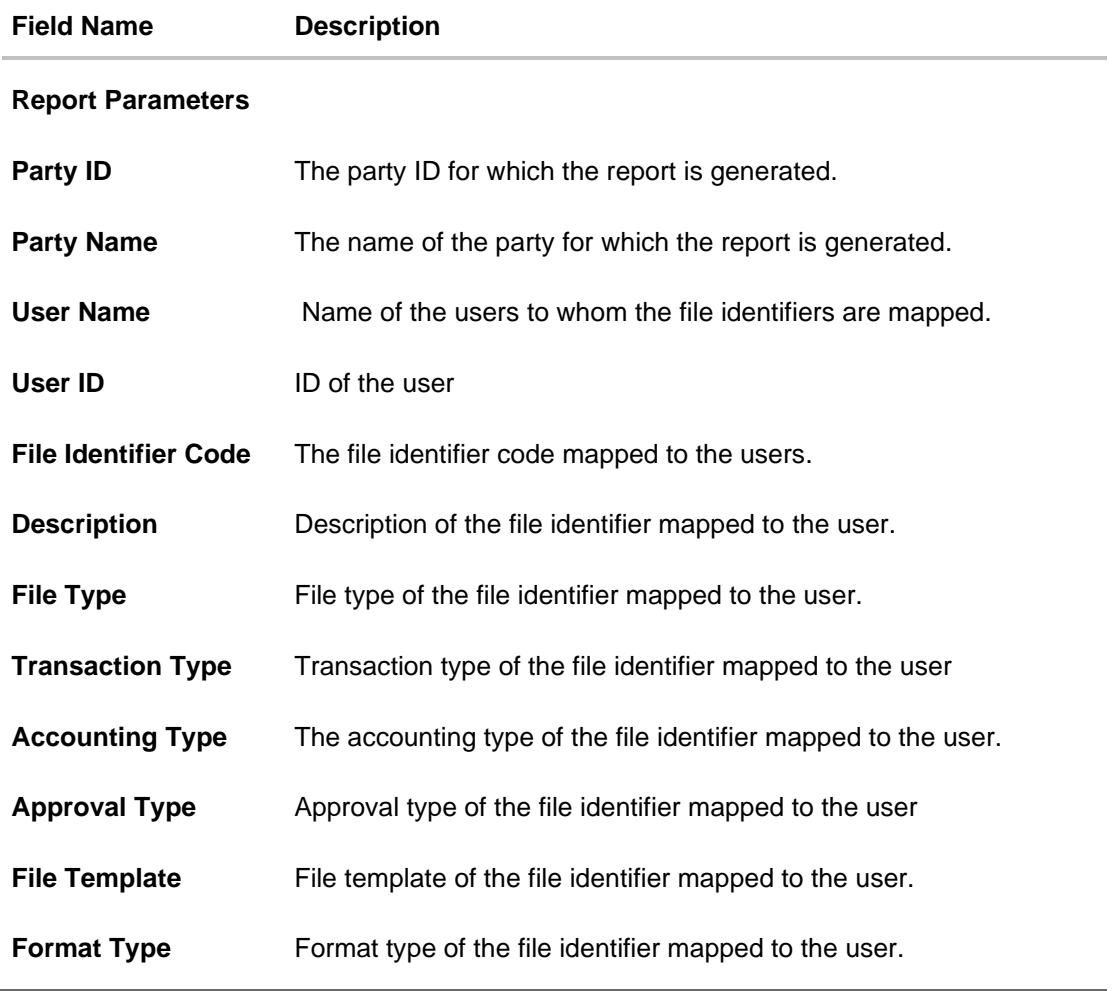

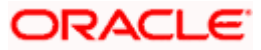

# **58.11.2 Party User wise File Identifiers Mapping - Schedule Reports**

The reports that are generated in specific time frame such as daily, weekly, monthly, quarterly, and annually are categorized under scheduled reports.

#### **To generate the Party User wise File Identifiers Mapping schedule report:**

- 1. Click the **Schedule** tab.
- 2. From the **Report Name** list, select the appropriate report to be generated. The receptive report generation screen appears.

## **Party User wise File Identifiers Mapping – Schedule Report**

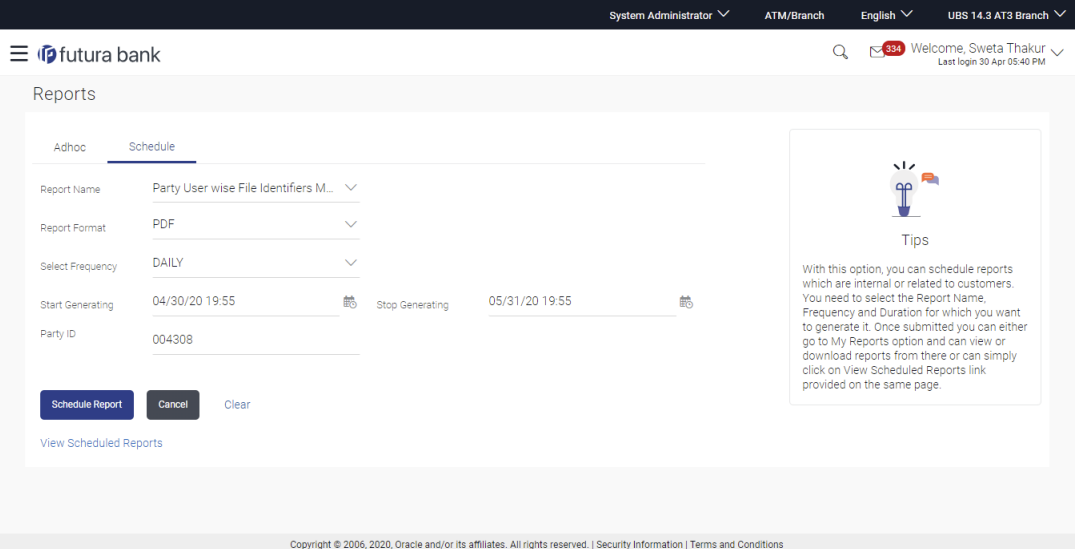

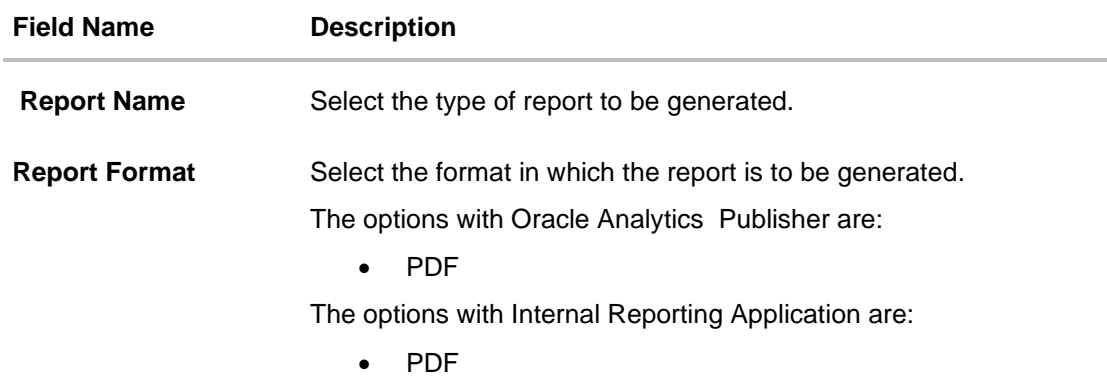

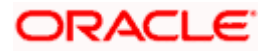

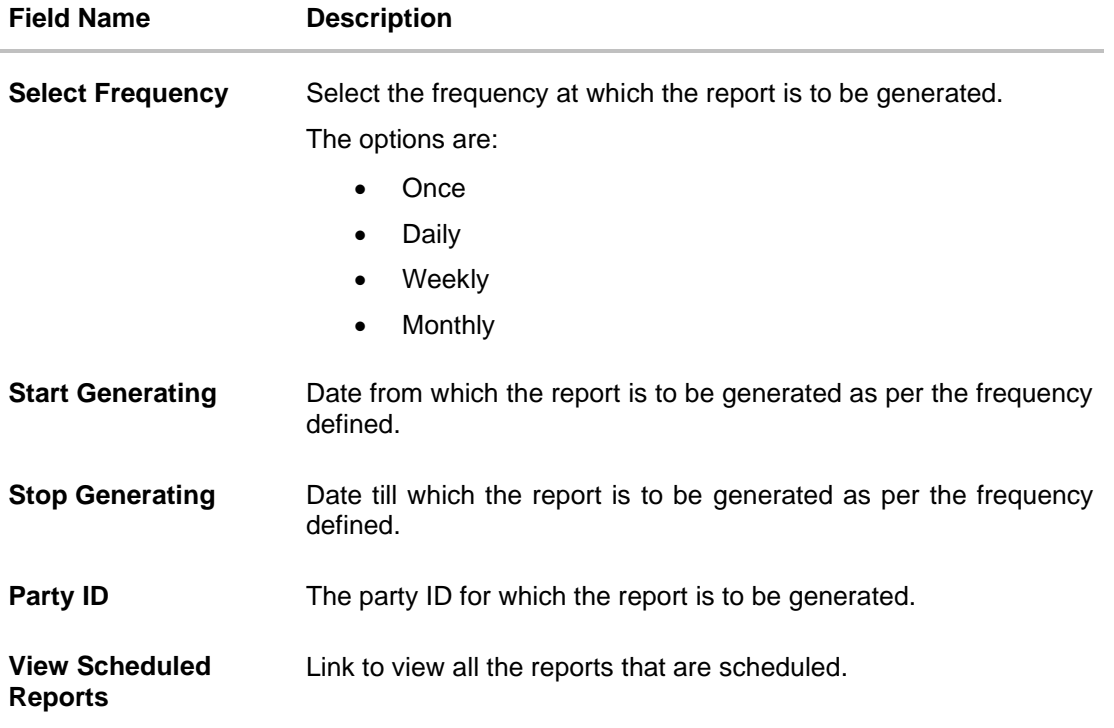

- 3. From the **Report Format** list, select the format in which the report is to be generated.
- 4. From the **Select Frequency** list, select the appropriate option.
- 5. From the **Start Generating** and **Stop Generating list**, select the appropriate duration.
- 6. In the **Party ID** field, enter the party id.
- 7. Click **Schedule Report** to view and generate the report.

OR

Click the **View Scheduled Reports** link to view all the scheduled reports. The **Scheduled Reports** screen appears.

OR Click **Cancel** to cancel the transaction. OR

Click **Clear** to reset the search parameters.

8. The success message along with the reference number, status and **Report Request Id** appears. Click Ok to close the screen and navigate to the dashboard. OR

Click on the **View Reports** link to download the report. The user is directed to the My Reports screen. The list of reports appears.

OR

Click **Schedule another Report** to generate another report.

9. In the **My reports** screen, click on desired **Report Sub ID** to view and download the generated report. A report will be generated in the format specified at the time of scheduling or generating an adhoc report.

Note: You can also download the requested report from *Administrator Dashboard > Toggle Menu > Reports > My Reports > Scheduled Reports.*

**Home**

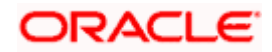

# **58.12Party wise Approval Rule report**

Party wise approval rule report provides summary of approval rules set for a party. Approval rule maintenance is used to configure the conditions that define an approval flow. Administrator has to provide a party ID for which the Party wise Approval Rule Report is to be generated.

Further, user has to select a format in which the report needs to be generated. The generation of both Adhoc and Scheduled reports are supported.

## **How to reach here:**

*Administrator Dashboard > Toggle menu > Reports > Report Generation*

# **58.12.1 Party wise Approval Rule - Adhoc Report**

Party wise Approval Rule Adhoc reports are generated on demand or on request. Generated reports can be viewed using 'My Reports' screen.

#### **To generate the Party wise Approval Rule adhoc report**

- 1. Click the **Adhoc** tab.
- 2. From the **Report Name** list, select the appropriate report to be generated. The receptive report generation screen appears.

#### **Party wise Approval Rule - Adhoc Reports**

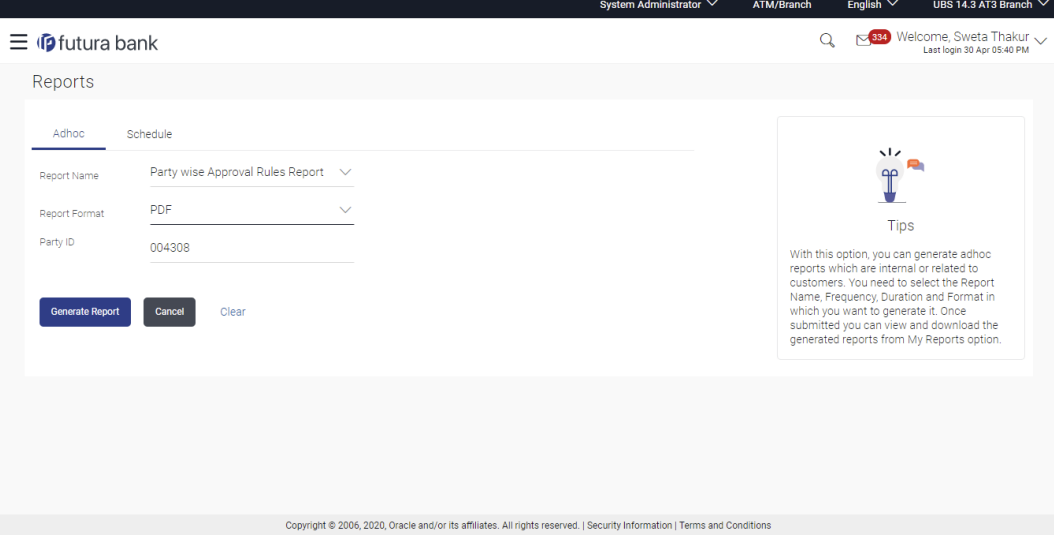

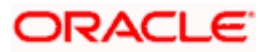

## **Field Description**

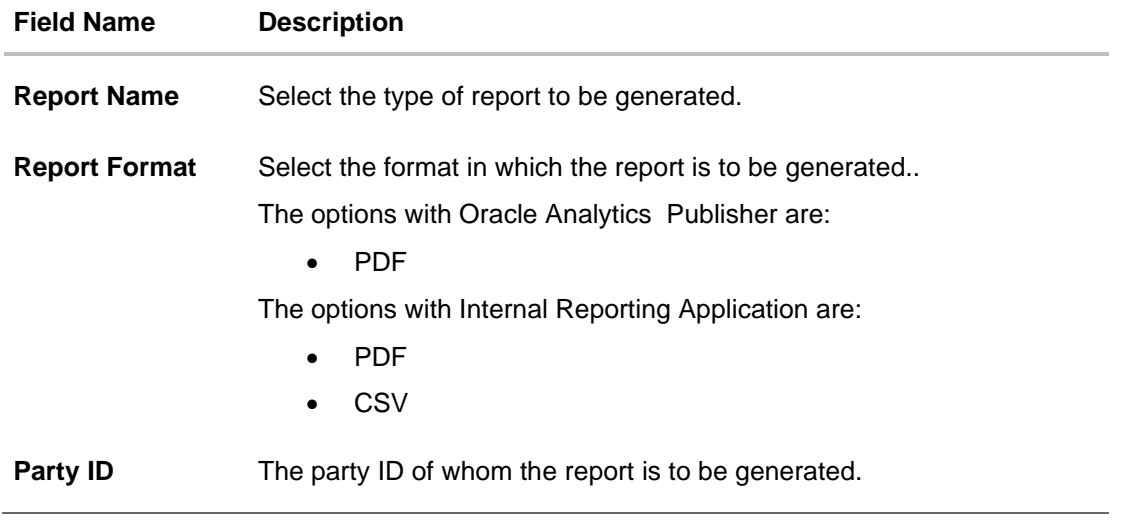

- 3. From the **Report Format** list, select the format in which the report is to be generated.
- 4. In the **Party Id** field, enter the party id.
- 5. Click **Generate Report** to view and generate the report. OR Click **Cancel** to cancel the transaction. OR Click **Clear** to reset the search parameters.
- 6. The success message along with the reference number, status and **Report Request Id** appears. Click Ok to close the screen and navigate to the dashboard. OR Click on the **View Reports** link to download the report. The user is directed to the My Reports screen. The list of reports appears. OR

Click **Generate another Report** to generate another report.

7. In the **My Reports** screen, click on desired **Report ID** to view and download the generated report. A report will be generated in the format specified at the time of scheduling or generating an adhoc report.

Note: You can also download the requested report from *Administrator Dashboard > Toggle Menu > Reports > My Reports.*

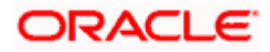

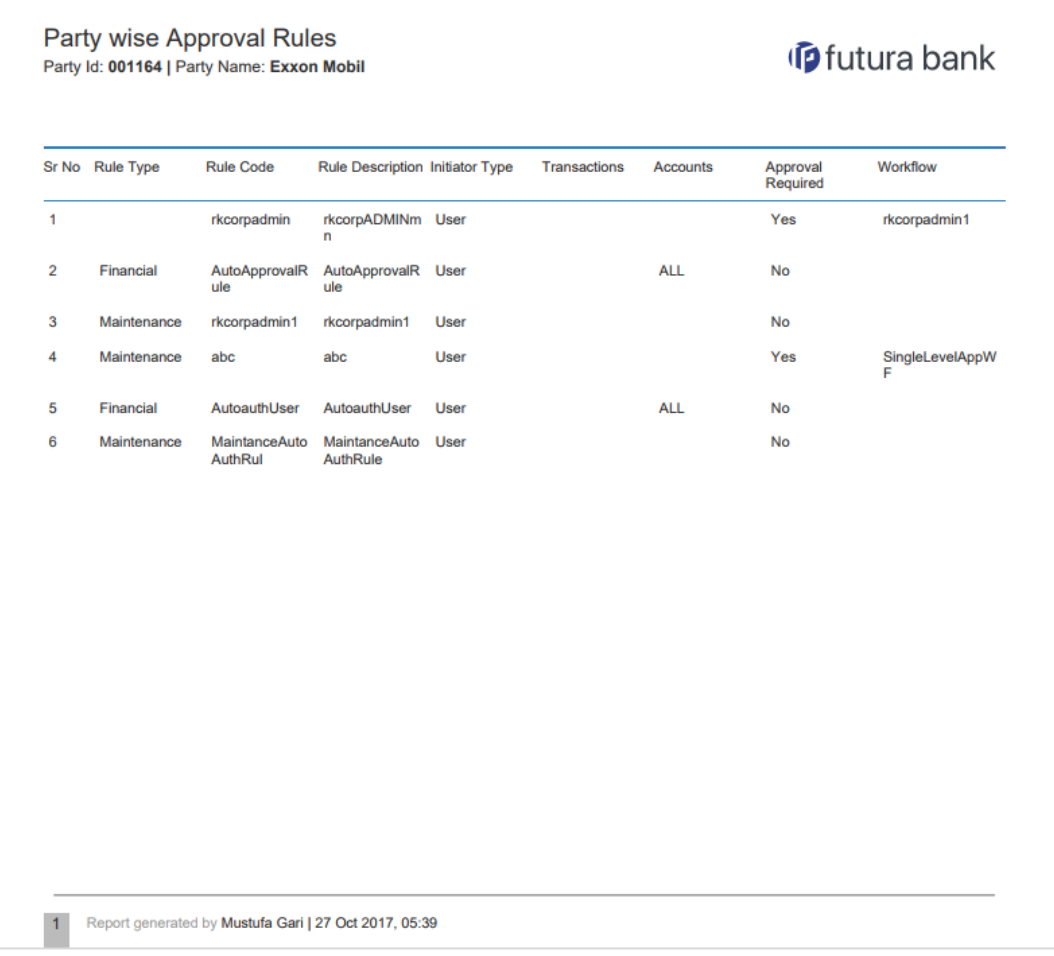

# *For reference, a specimen of the report generated is given below:*

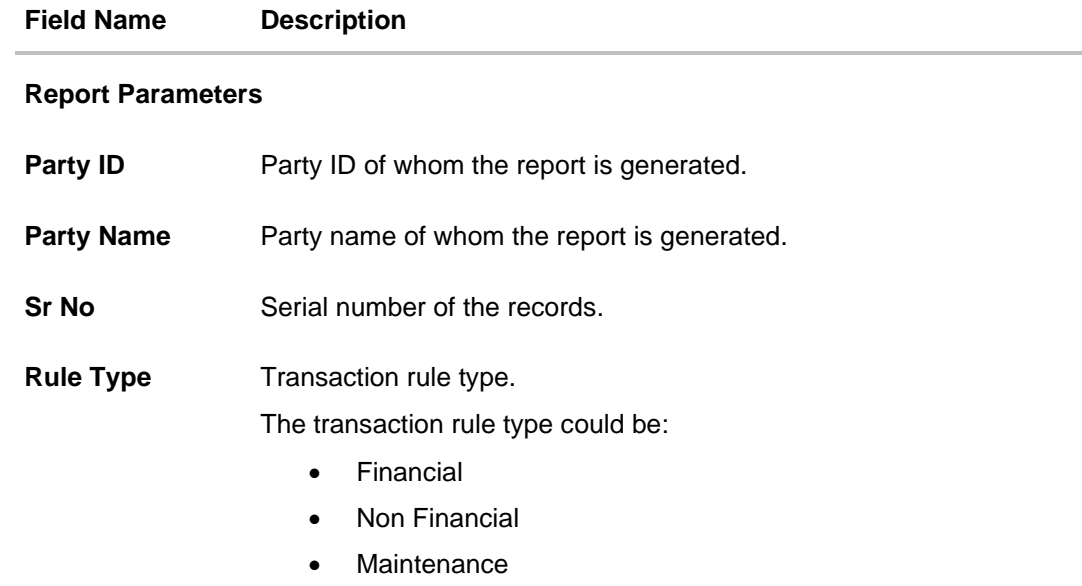

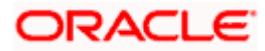

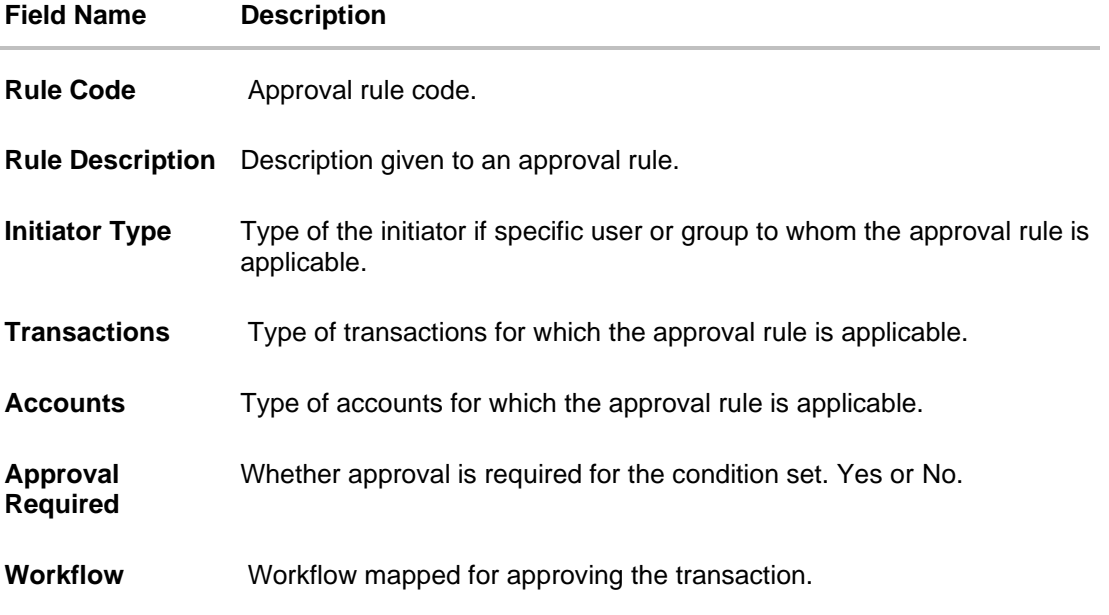

# **58.12.2 Party wise Approval Rule - Schedule Reports**

The reports that are generated in specific time frame such as daily, weekly, monthly, quarterly, and annually are categorized under scheduled reports.

## **To generate the Party wise Approval Rule schedule report:**

- 1. Click the **Schedule** tab.
- 2. From the **Report Name** list, select the appropriate report to be generated. The receptive report generation screen appears.

## **Party wise Approval Rule - Schedule Report**

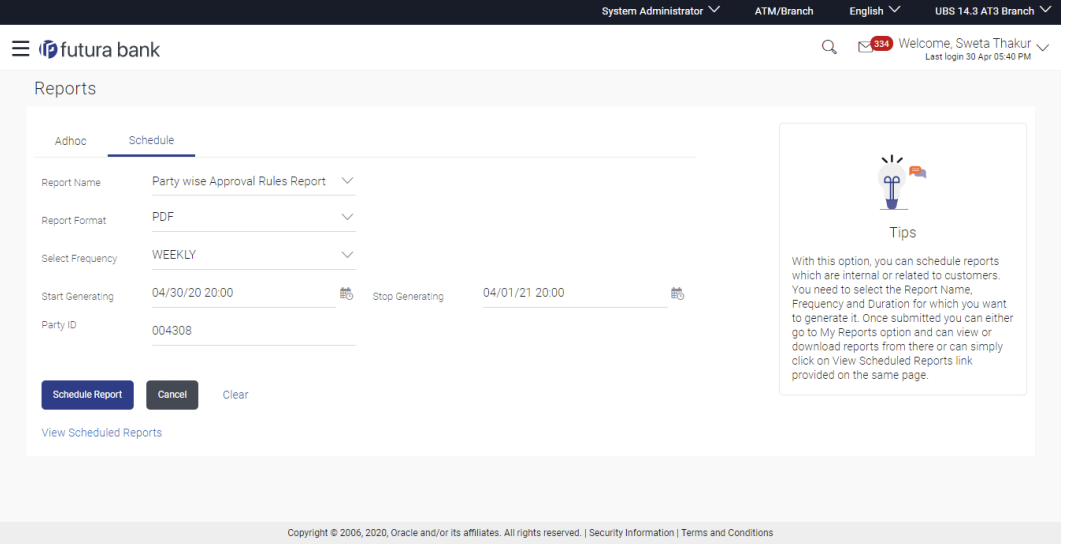

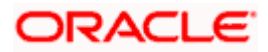

## **Field Description**

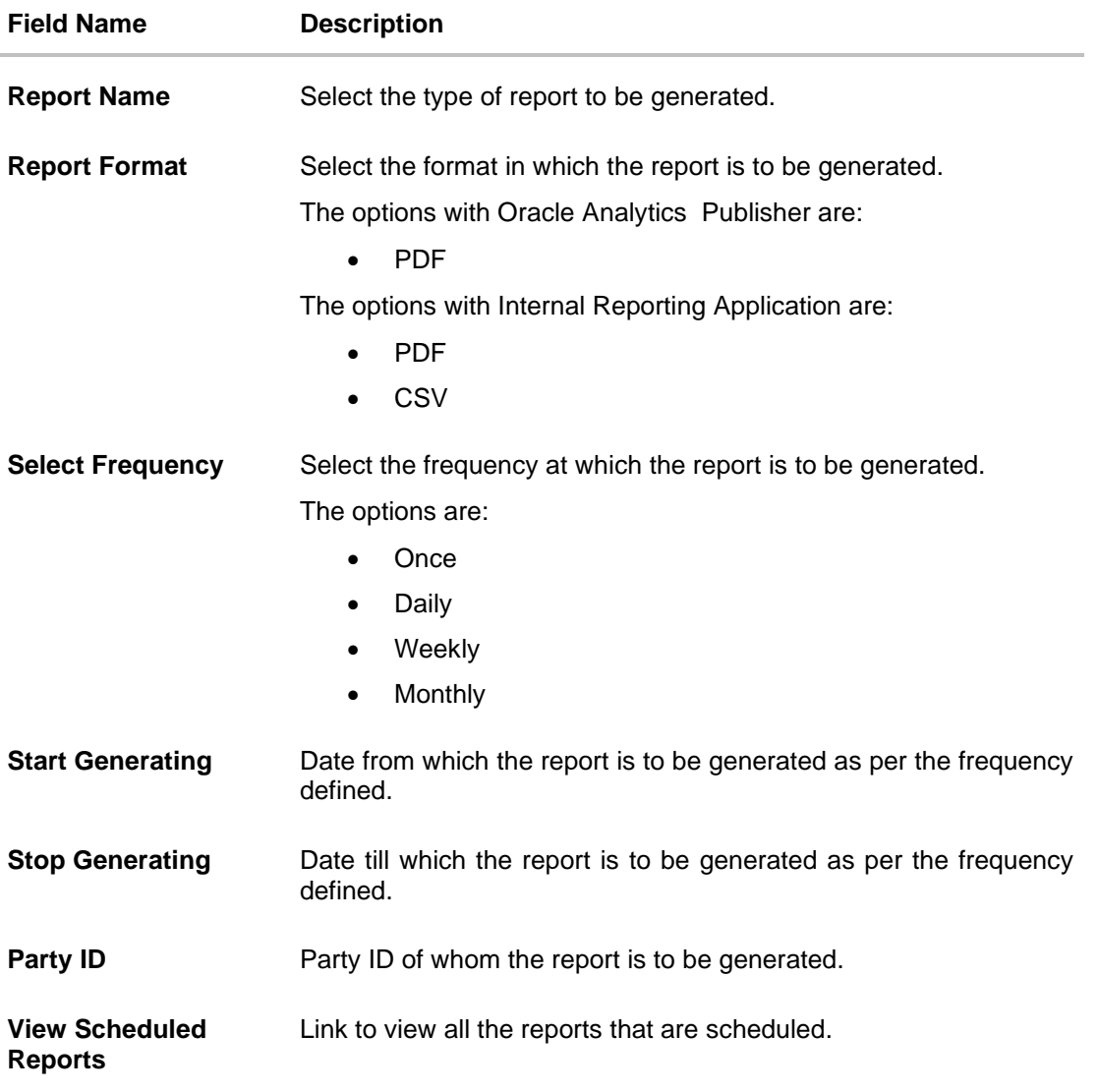

- 3. From the **Report Format** list, select the format in which the report is to be generated.
- 4. From the **Select Frequency** list, select the appropriate option.
- 5. From the **Start Generating** and **Stop Generating** list, select the appropriate duration.
- 6. In the **Party ID** field, enter the party id.
- 7. Click **Schedule Report** to view and generate the report. OR

Click the **View Scheduled Reports** link to view all the scheduled reports. The **Scheduled Reports** screen appears.

OR

Click **Cancel** to cancel the transaction.

OR

Click **Clear** to reset the search parameters.

8. The success message along with the reference number, status and **Report Request Id** appears. Click **Ok** to close the screen and navigate to the dashboard.

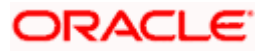

OR

Click on the **View Reports** link to download the report. The user is directed to the My Reports screen. The list of reports appears. OR

Click **Schedule another Report** to generate another report.

9. In the **My Reports** screen, click on desired **Report Sub ID** to view and download the generated report. A report will be generated in the format specified at the time of scheduling or generating an adhoc report.

Note: You can also download the requested report from *Administrator Dashboard > Toggle Menu > Reports > My Reports > Scheduled Reports.*

**Home**

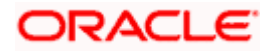

# **58.13Party wise File Identifiers Mapping Report**

Party wise file identifier mapping report provides summary of file identifiers mapped to a specific party ID. Administrator has to provide a party ID for which Party wise file identifier mapping report is to be generated.

Further, user has to select a format in which the report needs to be generated.

The generation of both Adhoc and Scheduled reports are supported.

#### **How to reach here:**

*Administrator Dashboard > Toggle menu > Reports > Report Generation*

## **58.13.1 Party wise File Identifiers Mapping - Adhoc Report**

Party wise File Identifiers Mapping Adhoc reports are generated on demand or on request. Generated reports can be viewed using 'My Reports' screen.

#### **To generate the Party wise File Identifiers Mapping adhoc report:**

- 1. Click the **Adhoc** tab.
- 2. From the **Report Name** list, select the appropriate report to be generated. The receptive report generation screen appears.

#### **Party wise File Identifiers Mapping - Adhoc Report**

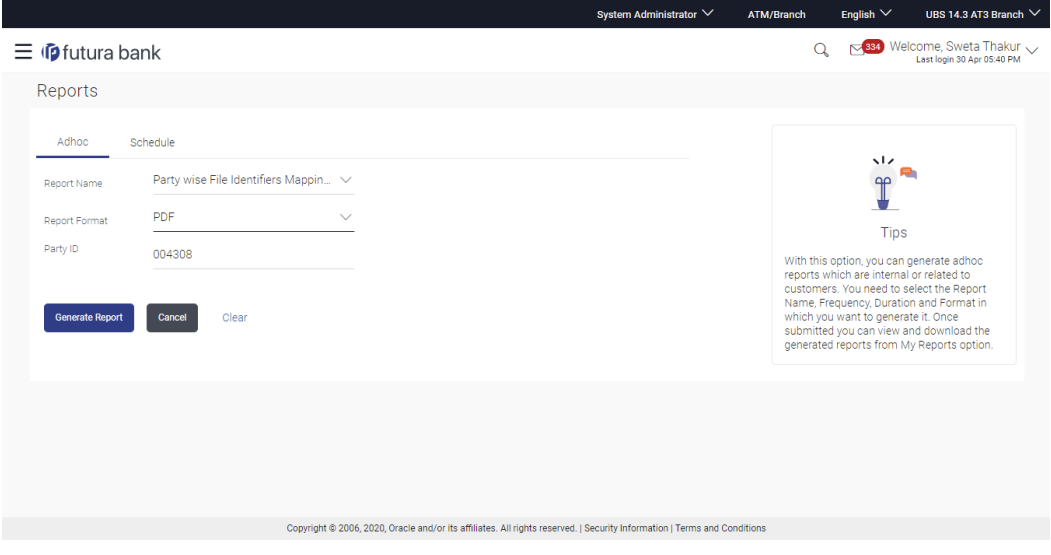

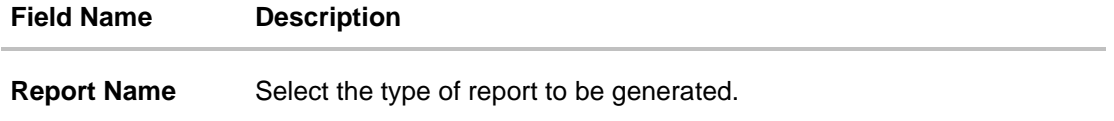

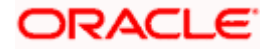

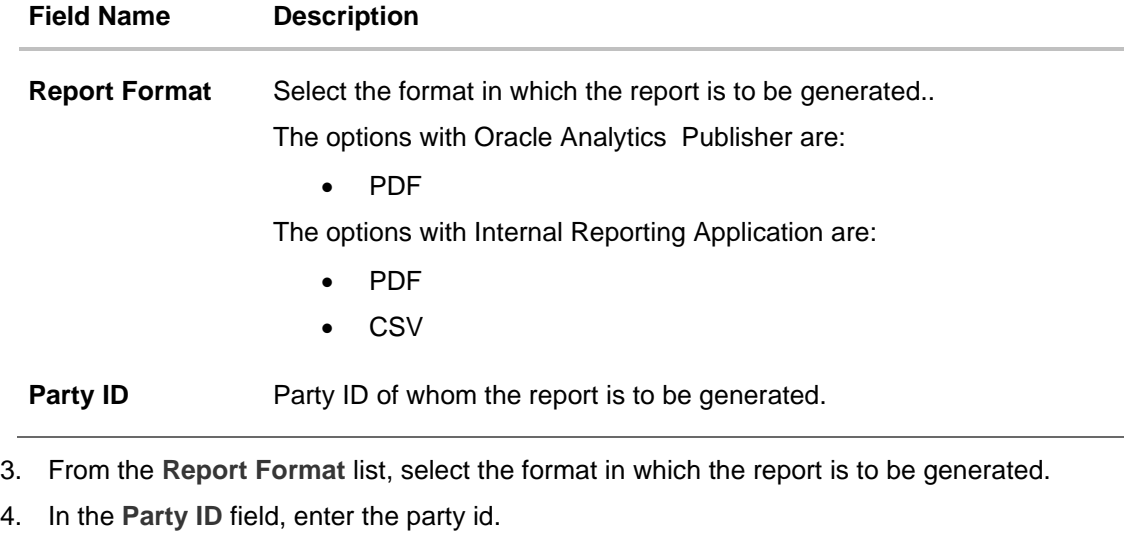

5. Click **Generate Report** to view and generate the report. OR Click **Cancel** to cancel the transaction. OR Click **Clear** to reset the search parameters.

6. The success message along with the reference number, status and **Report Request Id** appears. Click Ok to close the screen and navigate to the dashboard. OR

Click on the **View Reports** link to download the report. The user is directed to the My Reports screen. The list of reports appears. OR

Click **Generate another report** to generate another report.

7. In the **My Reports** screen, click on desired **Report Sub ID** to view and download the generated report. A report will be generated in the format specified at the time of scheduling or generating an adhoc report.

**Note**: You can also download the requested report from *Administrator Dashboard > Toggle Menu > Reports > My Reports.*

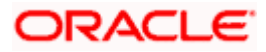

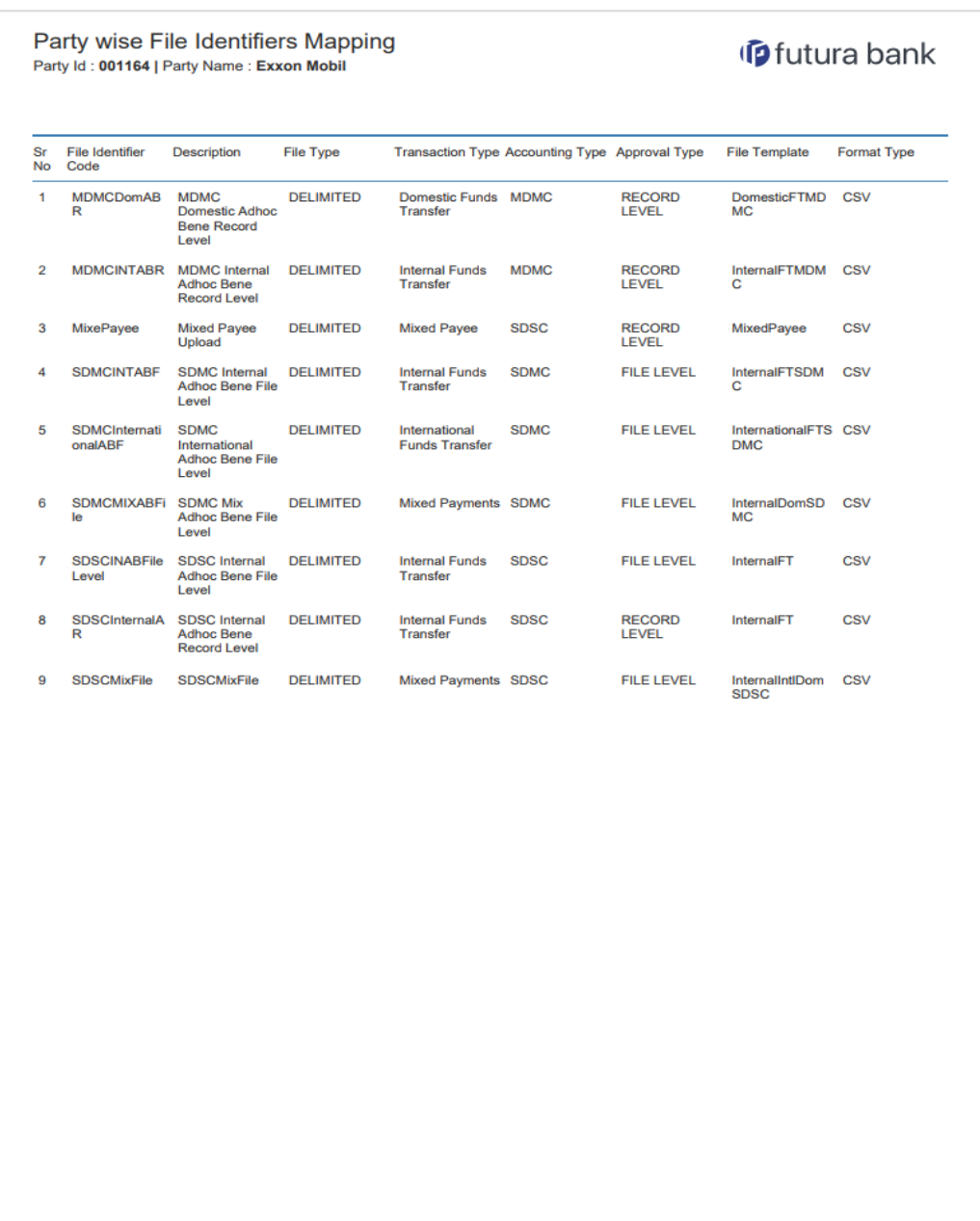

# *For reference, a specimen of the report generated is given below:*

1 Report generated by Mustufa Gari | 27 Oct 2017, 06:37

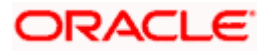

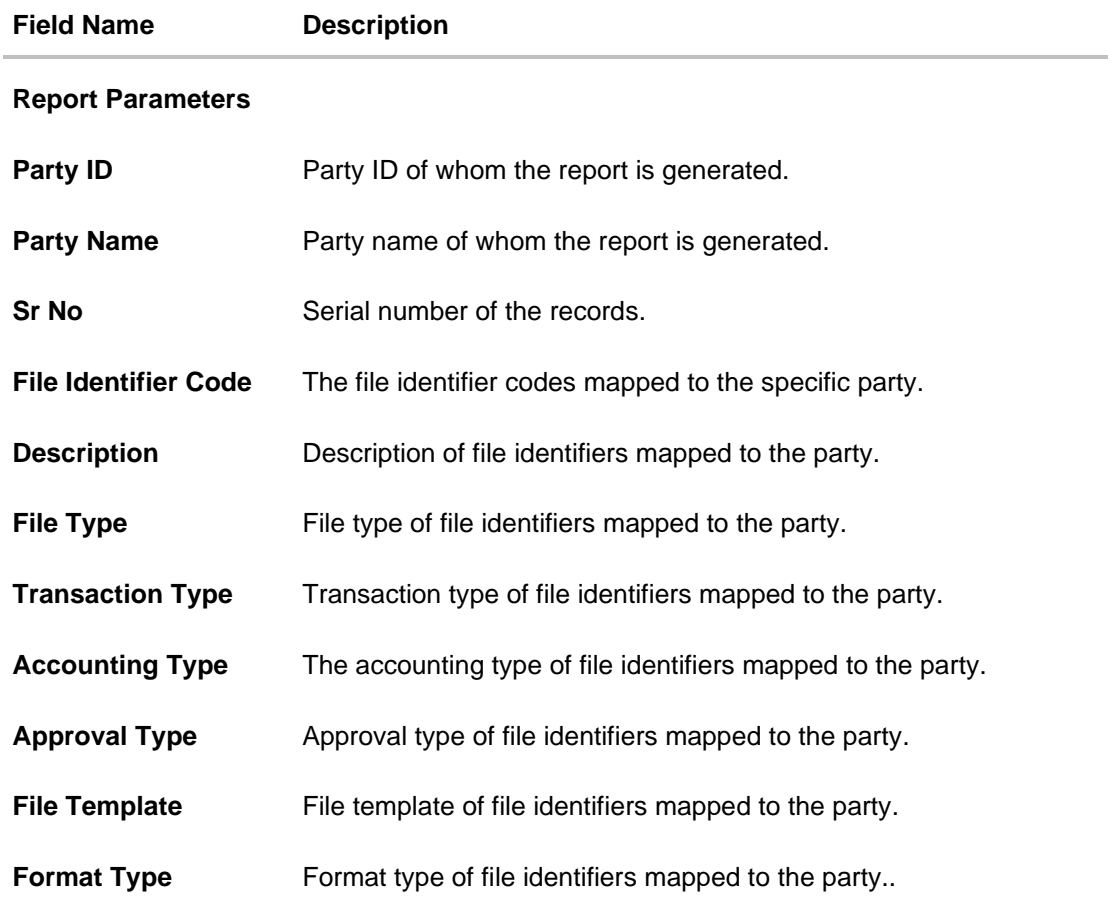

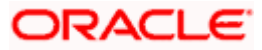

# **58.13.2 Party wise File Identifiers Mapping - Schedule Reports**

The reports that are generated in specific time frame such as daily, weekly, monthly, quarterly, and annually are categorized under scheduled reports.

#### **To generate the Party wise File Identifiers Mapping schedule report:**

- 1. Click the **Schedule** tab.
- 2. From the **Report Name** list, select the appropriate report to be generated. The receptive report generation screen appears.

## **Party wise File Identifiers Mapping - Schedule Report**

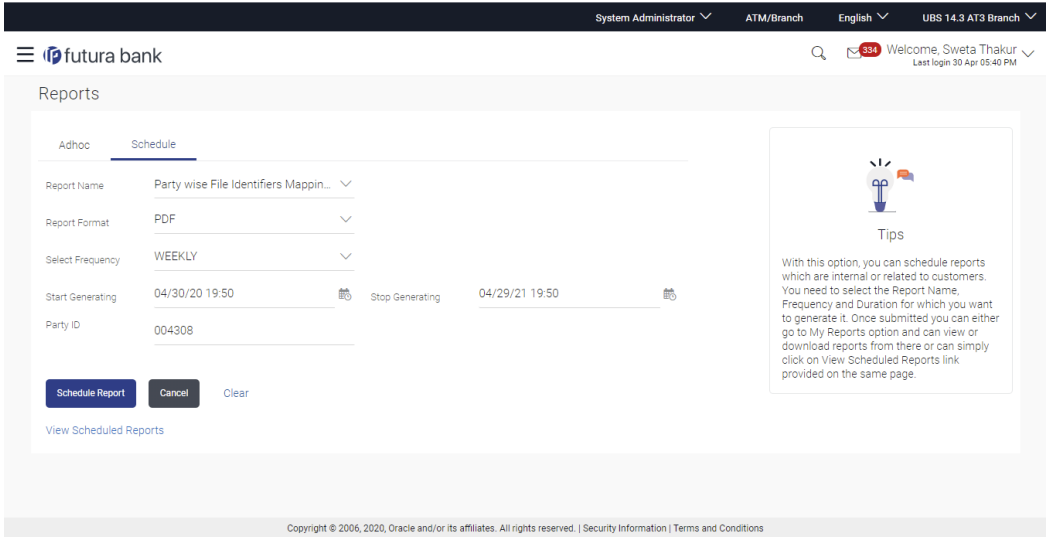

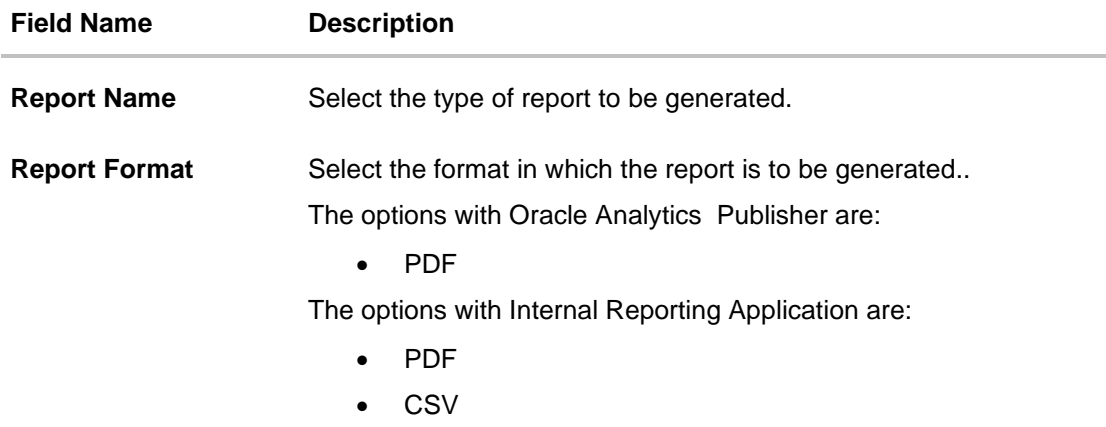

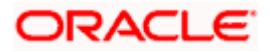

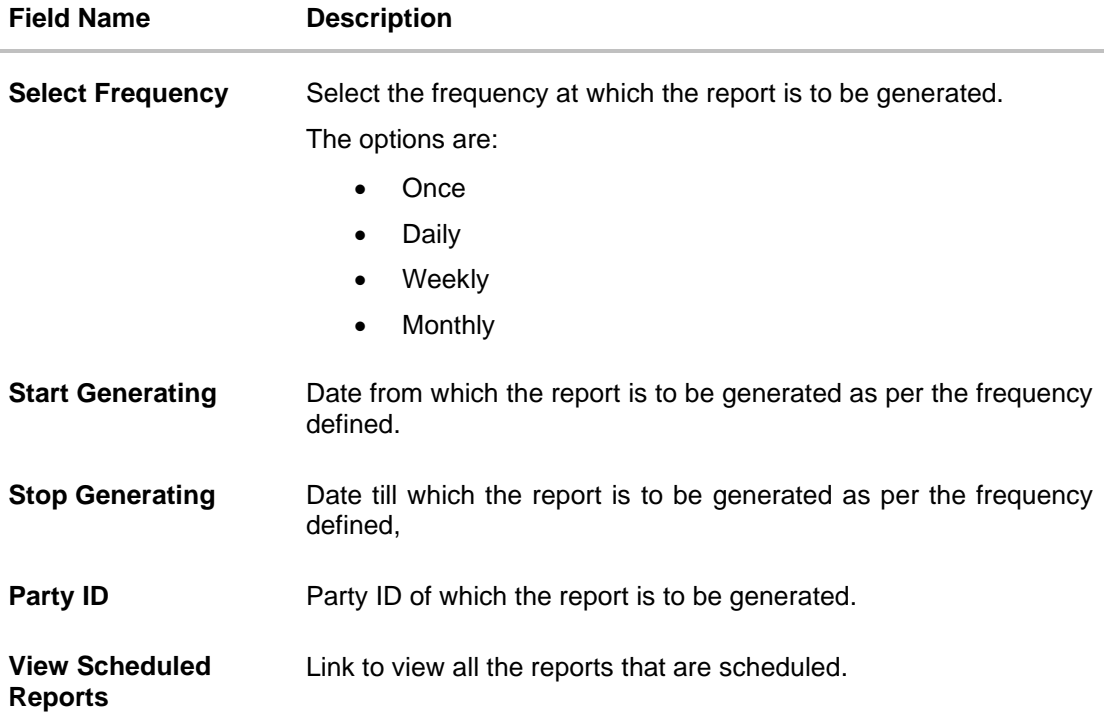

- 3. From the **Report Format** list, select the format in which the report is to be generated.
- 4. From the **Select Frequency** list, select the appropriate option.
- 5. From the **Start Generating** and **Stop Generating list**, select the appropriate duration.
- 6. In the **Party ID** field, enter the party id.
- 7. Click **Schedule Report** to view and generate the report.

OR

Click the **View Scheduled Reports** link to view all the scheduled reports. The **Scheduled Reports** screen appears.

OR Click **Cancel** to cancel the transaction.

OR

Click **Clear** to reset the search parameters.

8. The success message along with the reference number, status and **Report Request Id** appears. Click Ok to close the screen and navigate to the dashboard. OR

Click on the **View Reports** link to download the report. The user is directed to the My Reports screen. The list of reports appears.

OR

Click **Schedule another Report** to generate another report.

9. In the **My Reports** screen, click on desired **Report Sub ID** to view and download the generated report. A report will be generated in the format specified at the time of scheduling or generating an adhoc report.

**Note**: You can also download the requested report from *Administrator Dashboard > Toggle Menu > Reports > My Reports > Scheduled Reports.*

**Home**

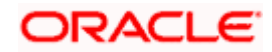

# **58.14Party wise Payee Maintenance Report**

Party wise Payee Maintenance Report provides summary of account and draft payees maintained under a specific party ID. Administrator has to provide a party ID for which Party wise Payee Maintenance Report is to be generated.

Further, user has to select a format in which the report needs to be generated. The generation of both Adhoc and Scheduled reports are supported.

## **How to reach here:**

*Administrator Dashboard > Toggle menu > Reports > Report Generation*

# **58.14.1 Party wise Payee Maintenance - Adhoc Report**

Party wise Payee Maintenance Adhoc reports are generated on demand or on request. Generated reports can be viewed using 'My Reports' screen.

#### **To generate the Party wise Payee Maintenance adhoc report:**

- 1. Click the **Adhoc** tab.
- 2. From the **Report Name** list, select the appropriate report to be generated. The receptive report generation screen appears.

#### **Party wise Payee Maintenance - Adhoc Reports**

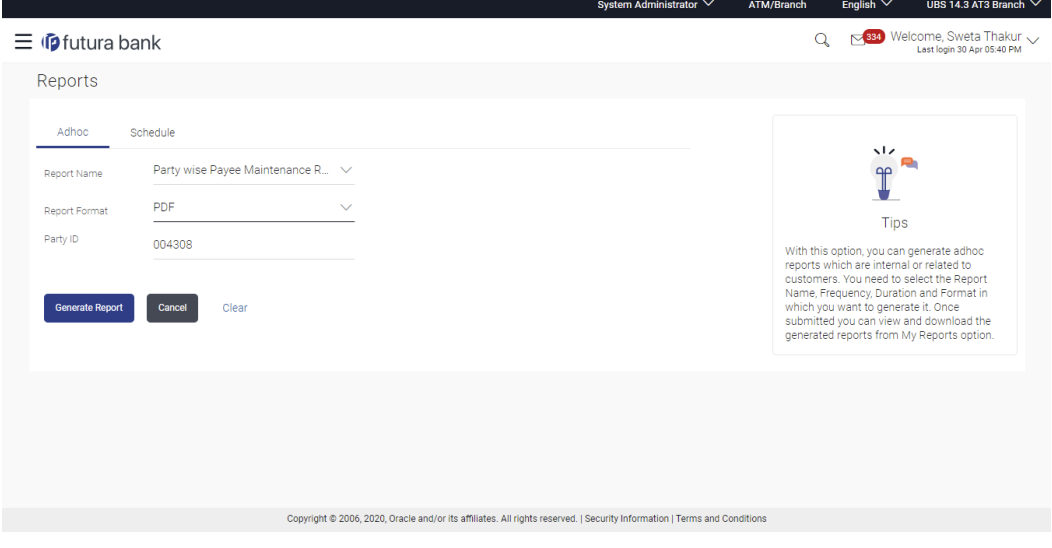

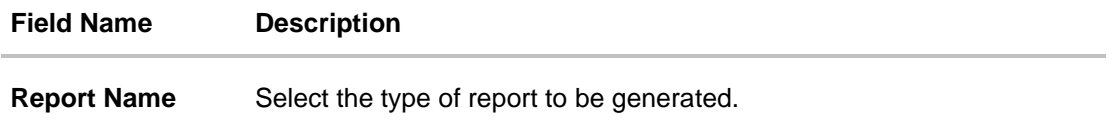

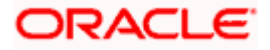

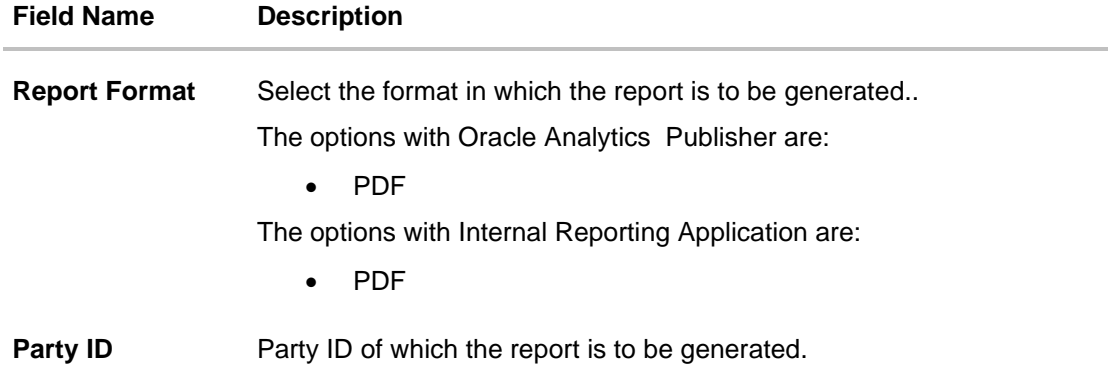

- 3. From the **Report Format** list, select the format in which the report is to be generated.
- 4. In the **Party Id** field, enter the party id.
- 5. Click **Generate Report** to view and generate the report. OR Click **Cancel** to cancel the transaction. OR Click **Clear** to reset the search parameters.

6. The success message along with the reference number, status and **Report Request Id** appears. Click Ok to close the screen and navigate to the dashboard. OR

Click on the **View Reports** link to download the report. The user is directed to the My Reports screen. The list of reports appears. OR

Click **Generate another Report** to generate another report.

7. In the **My Reports** screen, click on desired **Report Sub ID** to view and download the generated report. A report will be generated in the format specified at the time of scheduling or generating an adhoc report.

Note: You can also download the requested report from *Administrator Dashboard > Toggle Menu > Reports > My Reports*.

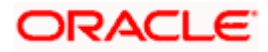

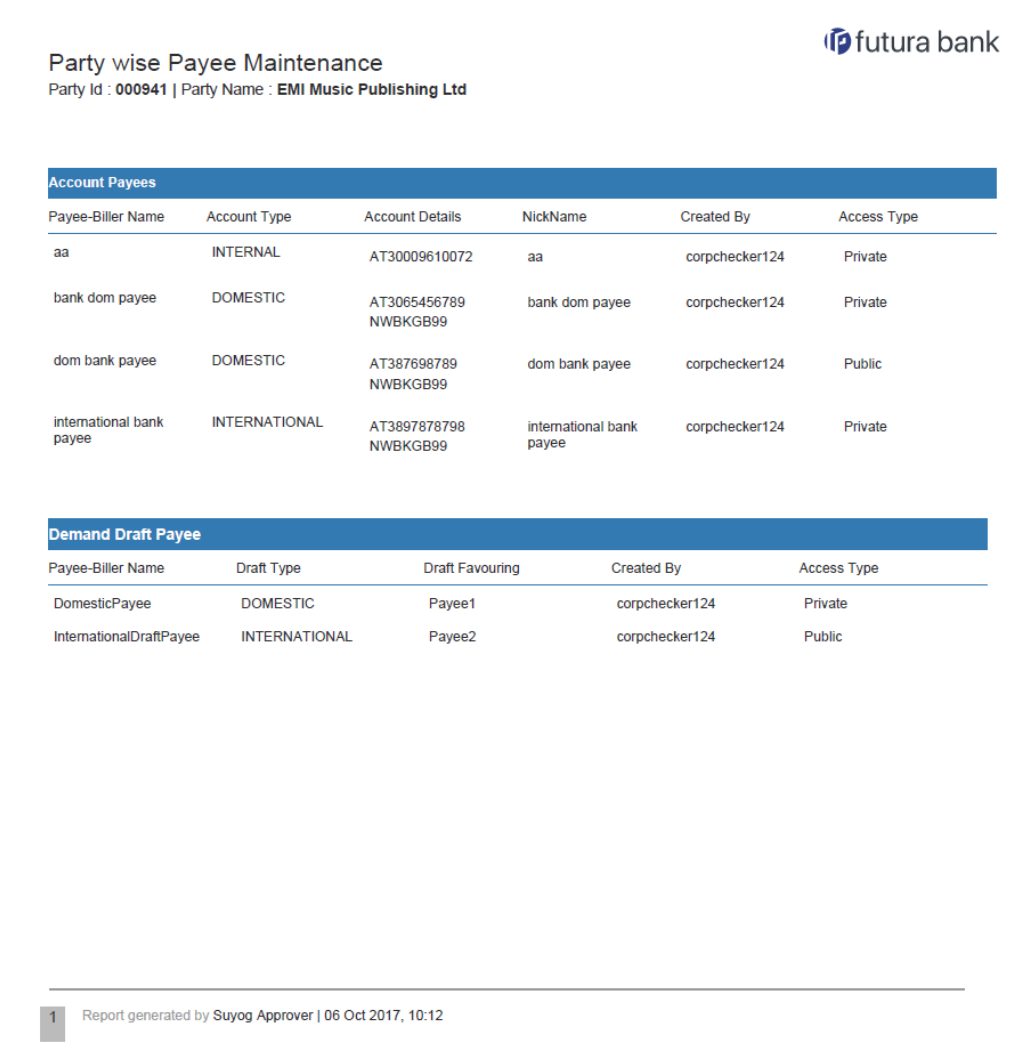

# *For reference, a specimen of the report generated is given below:*

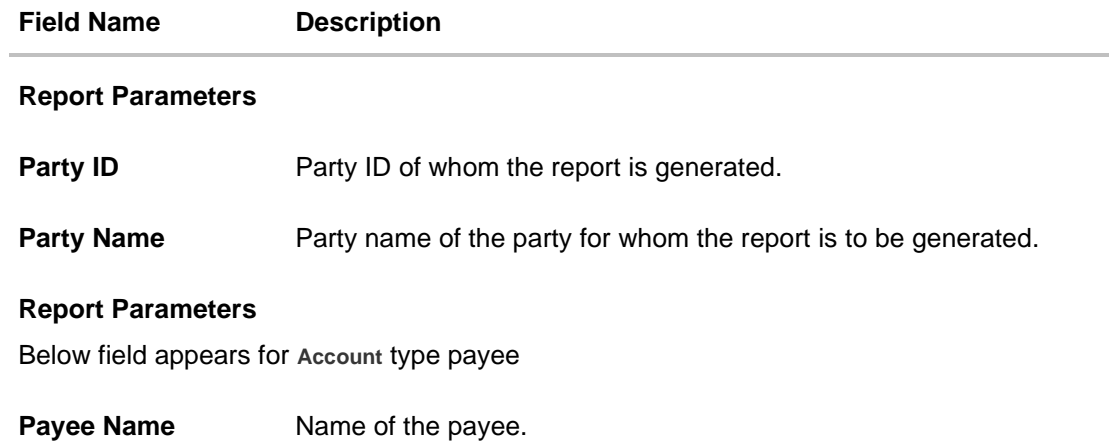

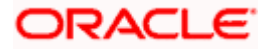

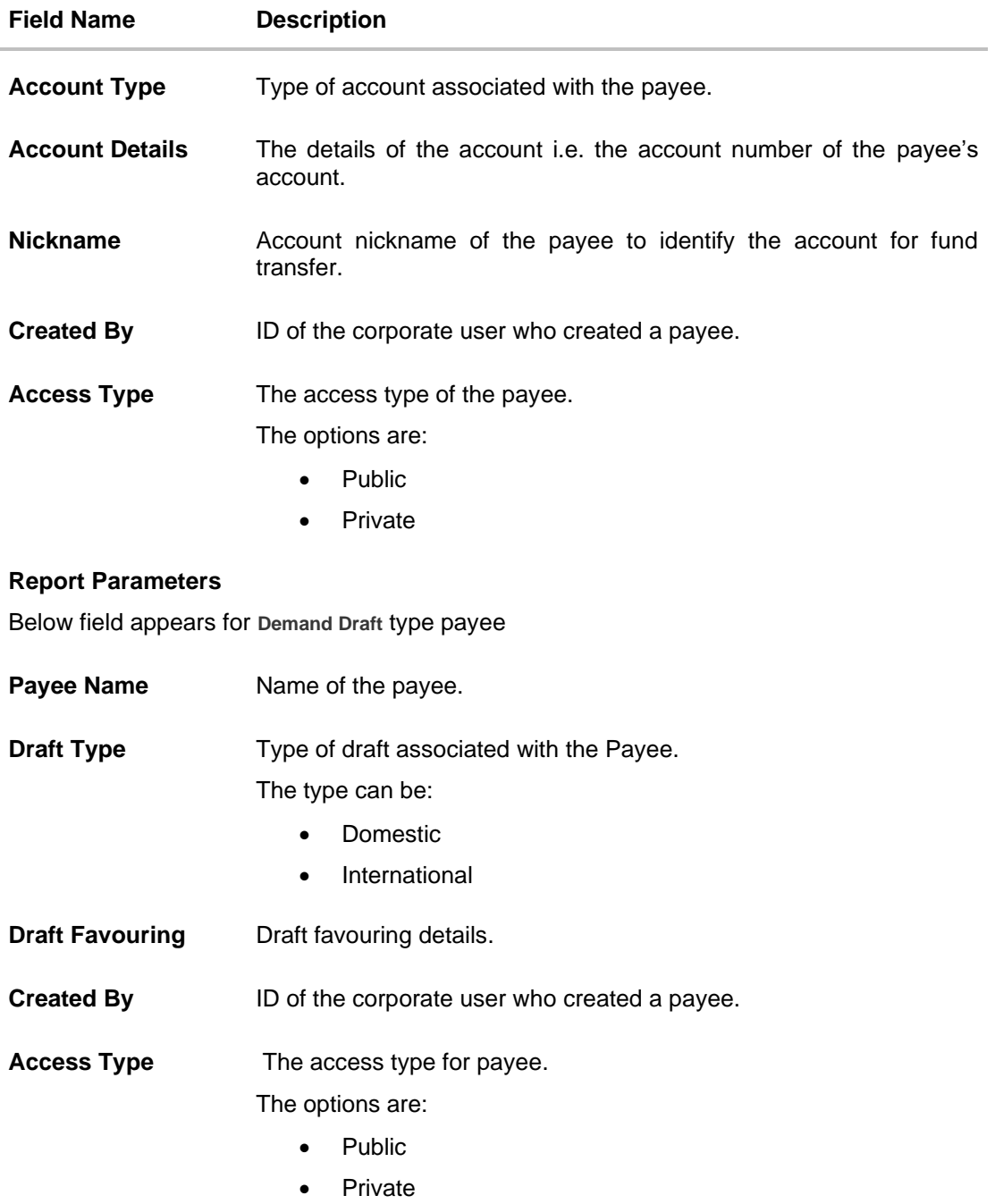

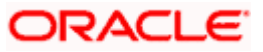

# **58.14.2 Party wise Payee Maintenance - Schedule Reports**

The reports that are generated in specific time frame such as daily, weekly, monthly, quarterly, and annually are categorized under scheduled reports.

#### **To generate the Party wise Payee Maintenance schedule report:**

- 1. Click the **Schedule** tab.
- **2.** From the **Report Name** list, select the appropriate report to be generated. The receptive report generation screen appears.

## **Party wise Payee Maintenance - Schedule Report**

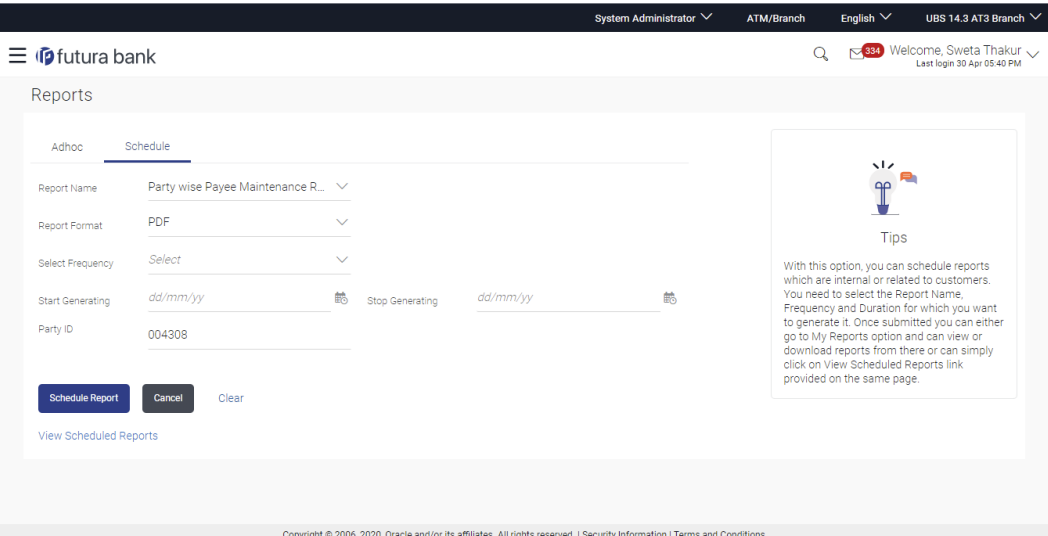

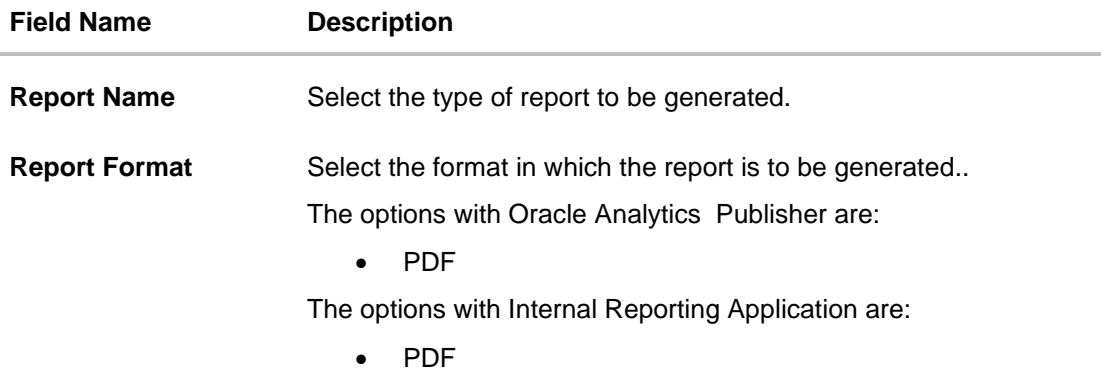

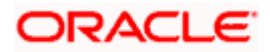

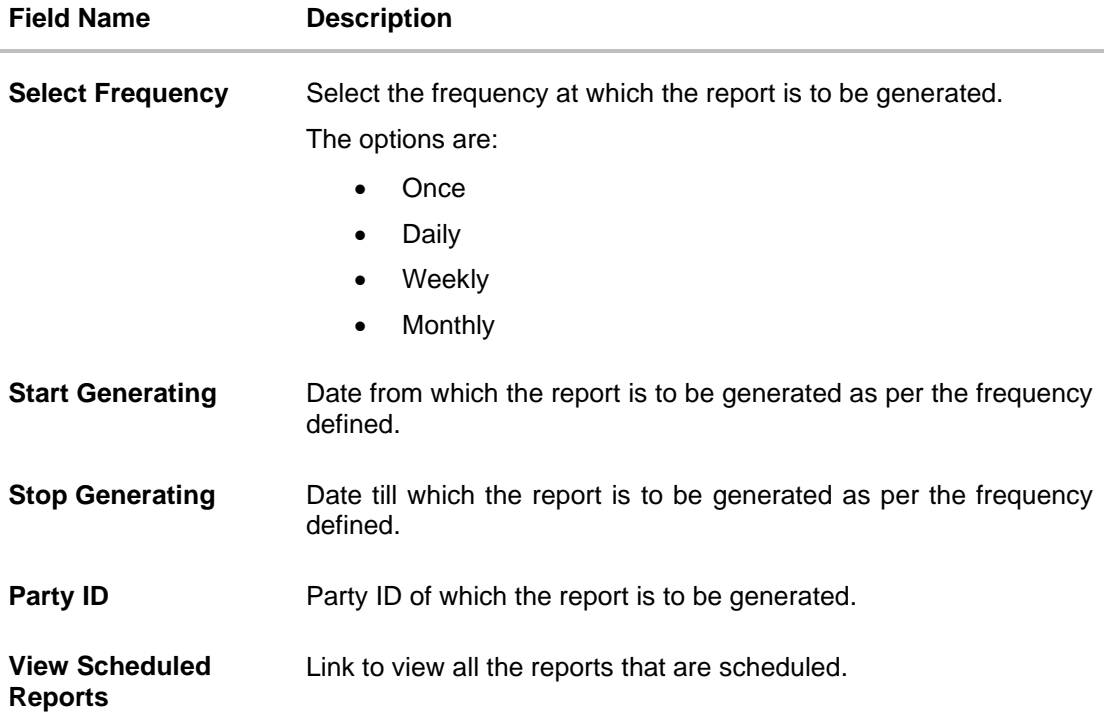

- 3. From the **Report Format** list, select the format in which the report is to be generated.
- 4. From the **Select Frequency** list, select the appropriate option.
- 5. From the **Start Generating** and **Stop Generating** list, select the appropriate duration.
- 6. In the **Party Id** field, enter the party id.
- 7. Click **Schedule Report** to view and generate the report.

OR

Click the **View Scheduled Reports** link to view all the scheduled reports. The **Scheduled Reports** screen appears.

OR Click **Cancel** to cancel the transaction.

OR

Click **Clear** to reset the search parameters.

8. The success message along with the reference number, status and **Report Request Id** appears. Click Ok to close the screen and navigate to the dashboard. OR

Click on the **View Reports** link to download the report. The user is directed to the My Reports screen. The list of reports appears. OR

Click **Schedule another Report** to generate another report.

9. In the **My Reports** screen, click on desired **Report Sub ID** to view and download the generated report. A report will be generated in the format specified at the time of scheduling or generating an adhoc report.

**Note**: You can also download the requested report from *Administrator Dashboard > Toggle Menu > Reports > My Reports > Scheduled Reports.*

**Home**

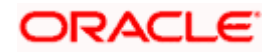

# **58.15Party wise User Group Report**

Party wise User Group Report provides a summary of User Groups created under a specific party ID. Administrator has to provide a party ID for which the Party wise User Group Report is to be generated.

Further, user has to select a format in which the report needs to be generated. The generation of both Adhoc and Scheduled reports are supported.

## **How to reach here:**

*Administrator Dashboard > Toggle menu > Reports > Report Generation*

# **58.15.1 Party wise User Group - Adhoc Report**

Party wise User Groups Adhoc reports are generated on demand or on request. Generated reports can be viewed using 'My Reports' screen.

#### **To generate the Party wise User Group adhoc report:**

- 1. Click the **Adhoc** tab.
- 2. From the **Report Name** list, select the appropriate report to be generated. The receptive report generation screen appears.

#### **Party wise User Group - Adhoc Reports**

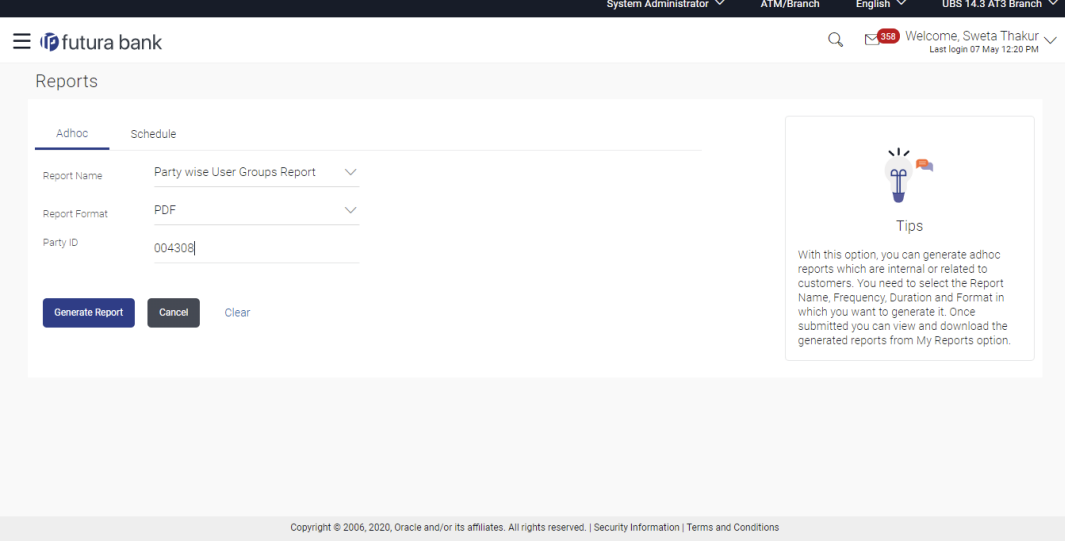

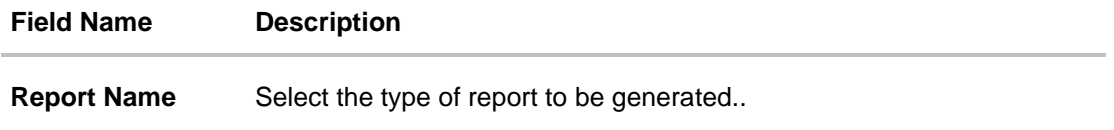

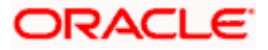

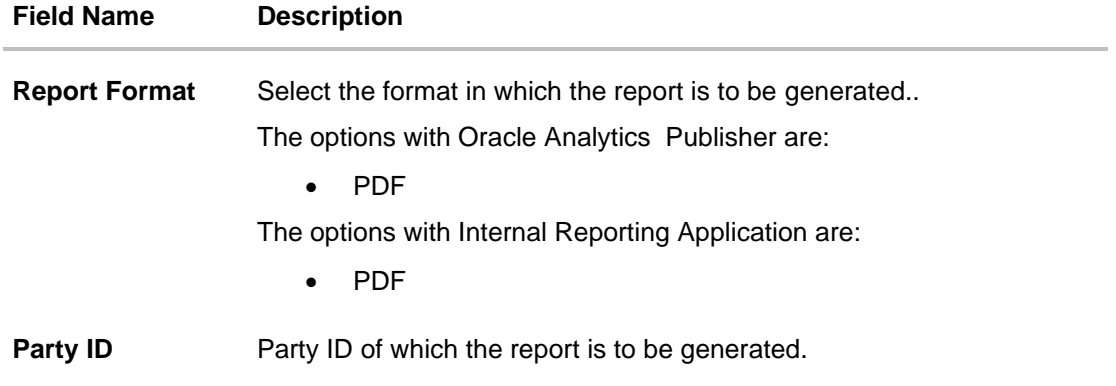

- 3. From the **Report Format** list, select the format in which the report is to be generated.
- 4. In the **Party ID** field, enter the party id.
- 5. Click **Generate Report** to view and generate the report. OR Click **Cancel** to cancel the transaction. OR Click **Clear** to reset the search parameters.
- 6. The success message along with the reference number, status and **Report Request Id** appears. Click Ok to close the screen and navigate to the dashboard. OR

Click on the **View Reports** link to download the report. The user is directed to the My Reports screen. The list of reports appears. OR

Click **Generate another report** to generate another report.

7. In the **My Reports** screen, click on desired **Report Sub ID** to view and download the generated report. A report will be generated in the format specified at the time of scheduling or generating an adhoc report.

Note: You can also download the requested report from *Administrator Dashboard > Toggle Menu > Reports > My Reports*.

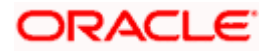

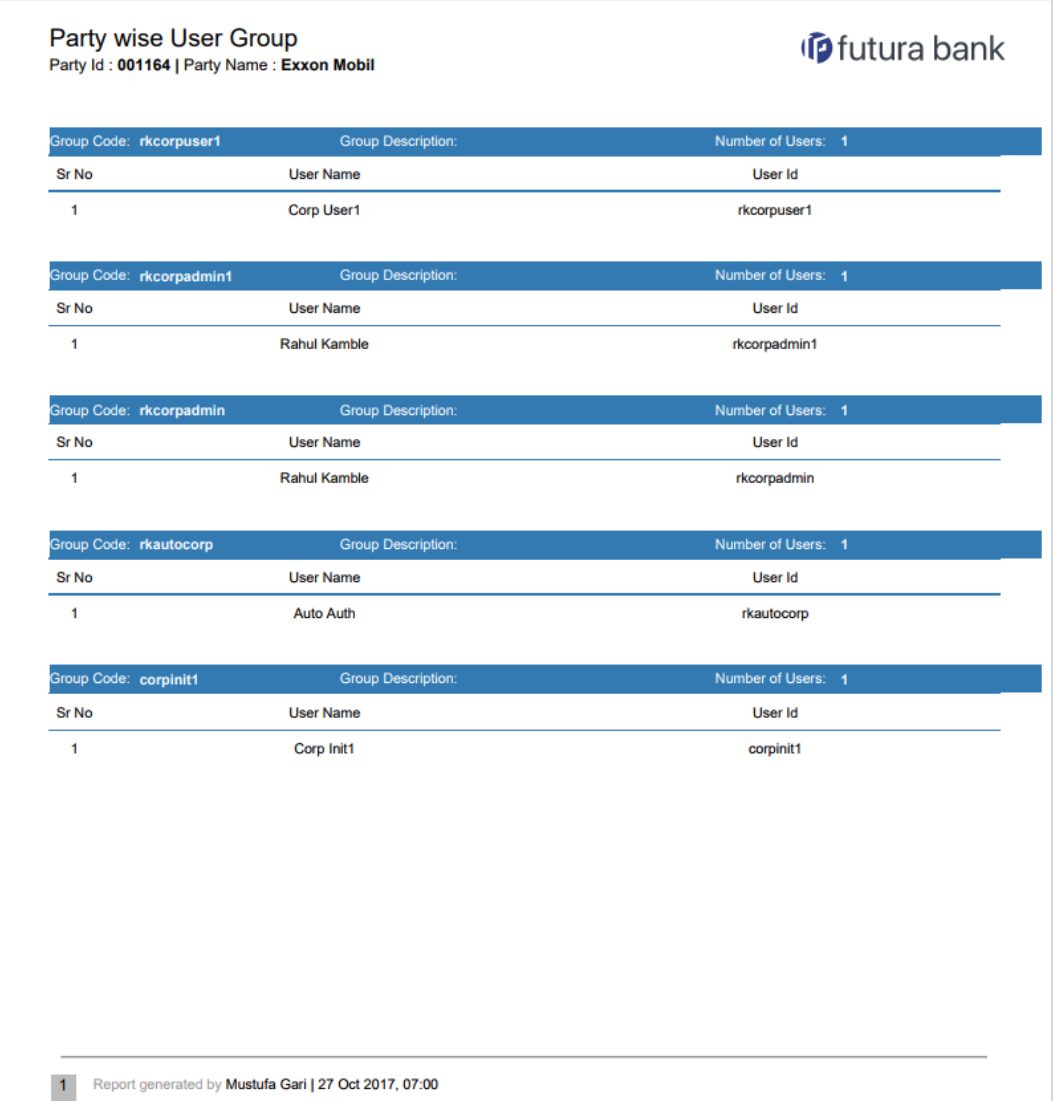

*For reference, a specimen of the report generated is given below:*

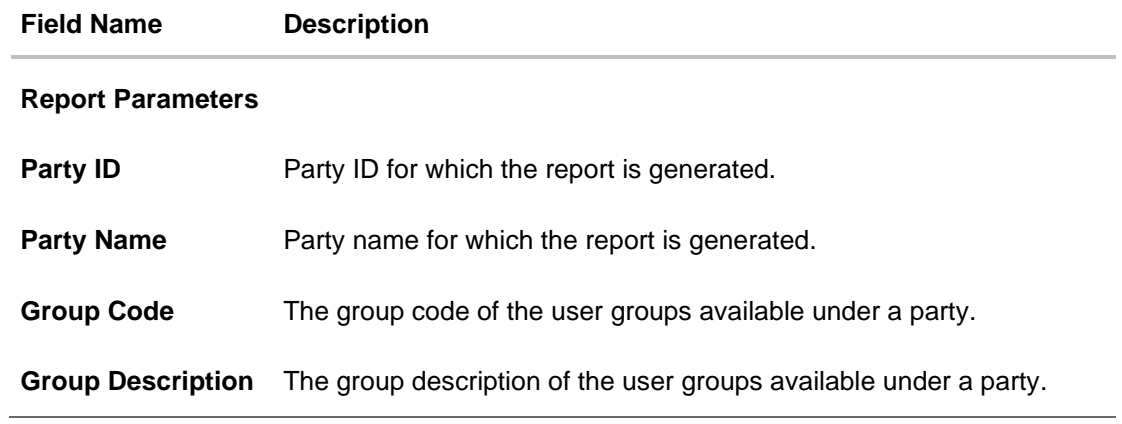

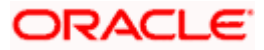

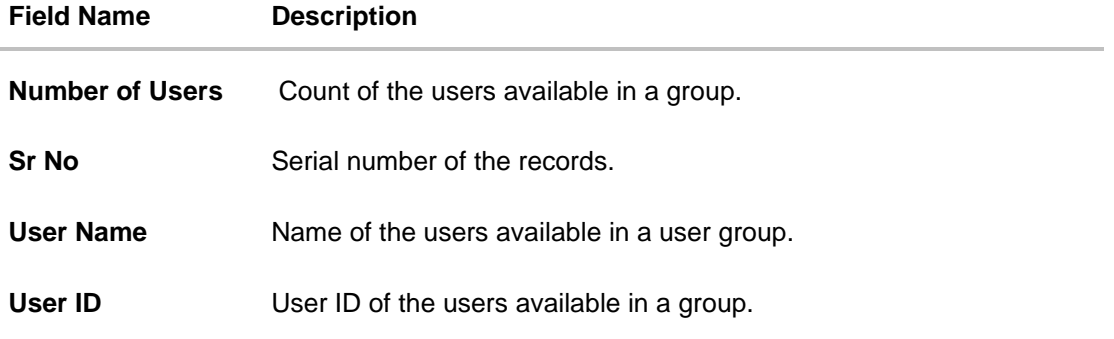

# **58.15.2 Party wise User Group - Schedule Report**

The reports that are generated in specific time frame such as daily, weekly, monthly, quarterly, and annually are categorized under scheduled reports.

## **To generate the Party wise User Groups schedule report:**

- 1. Click the **Schedule** tab.
- 2. From the **Report Name** list, select the appropriate report to be generated. The receptive report generation screen appears.

## **Party wise User Group - Schedule Report**

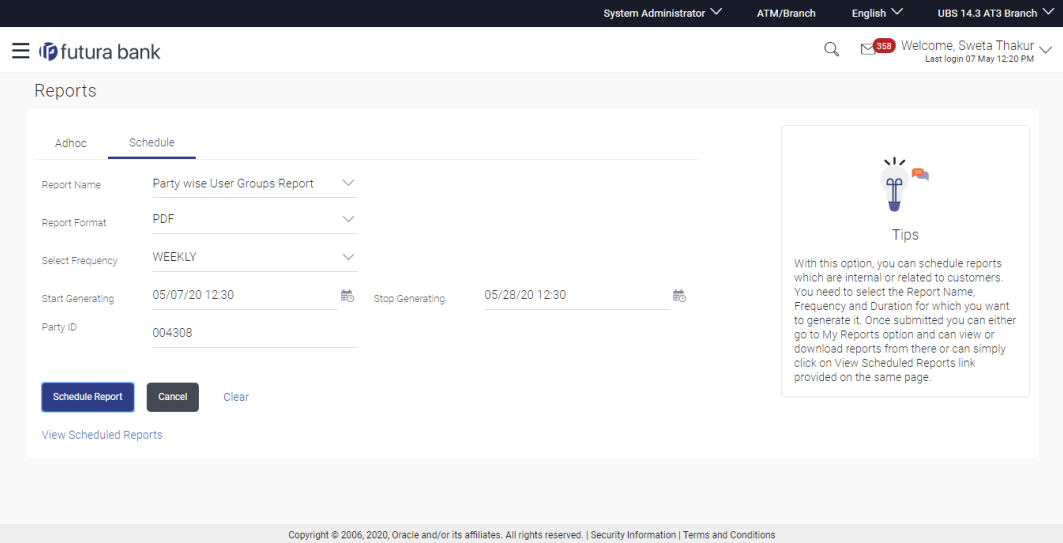

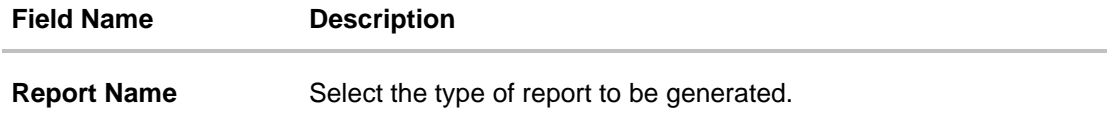

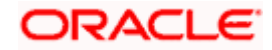

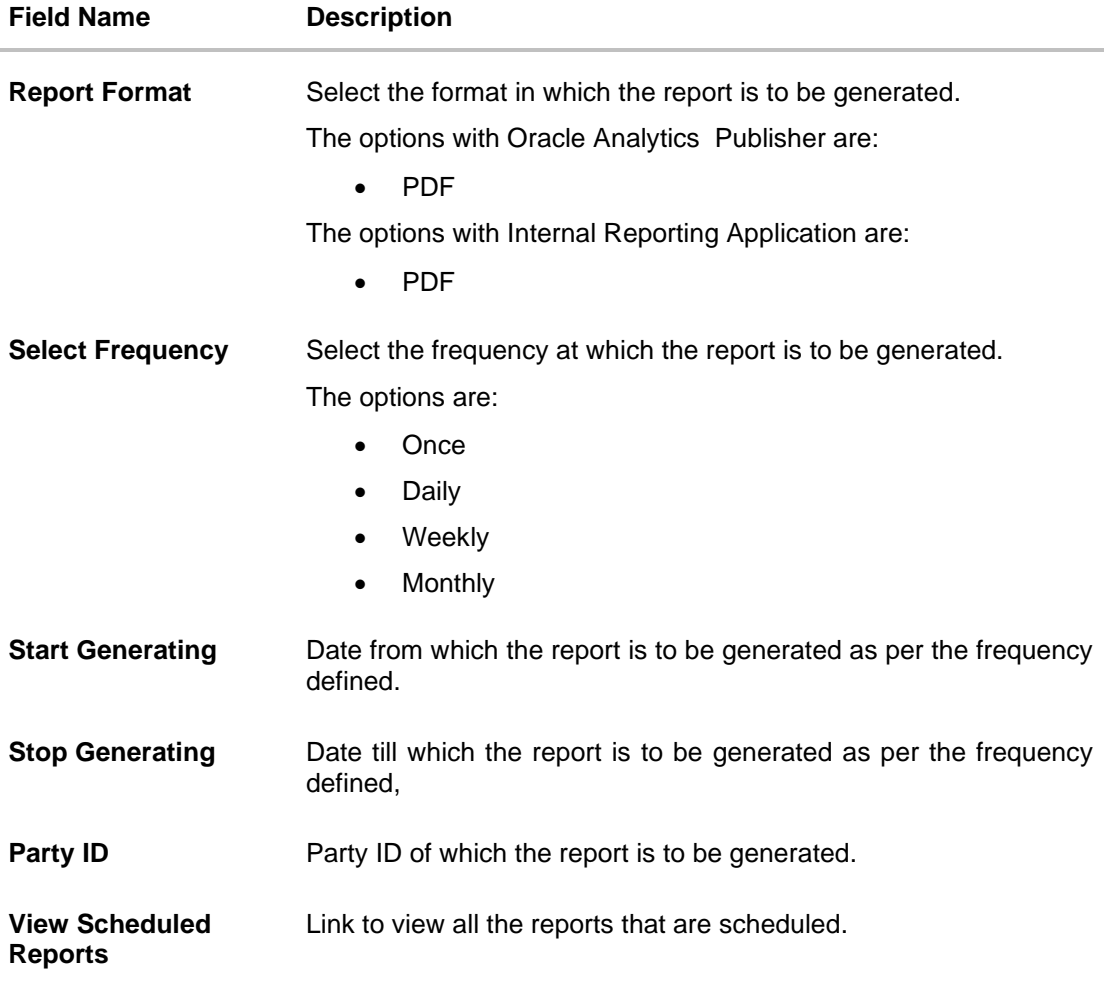

- 3. From the **Report Format** list, select the format in which the report is to be generated.
- 4. From the **Select Frequency** list, select the appropriate option.
- 5. From the **Start Generating** and **Stop Generating** list, select the appropriate duration.
- 6. In the **Party ID** field, enter the party id.
- 7. Click **Schedule Report** to view and generate the report.

OR Click the **View Scheduled Reports** link to view all the scheduled reports. The **Scheduled Reports** screen appears. OR

Click **Cancel** to cancel the transaction.

OR Click **Clear** to reset the search parameters.

8. The success message along with the reference number, status and **Report Request Id** appears. Click Ok to close the screen and navigate to the dashboard. OR

Click on the **View Reports** link to download the report. The user is directed to the My Reports screen. The list of reports appears. OR

Click **Schedule another Report** to generate another report.

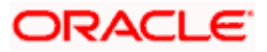

9. In the **My Reports** screen, click on desired **Report Sub ID** to view and download the generated report. A report will be generated in the format specified at the time of scheduling or generating an adhoc report.

Note: You can also download the requested report from *Administrator Dashboard > Toggle Menu > Reports > My Reports > Scheduled Reports.*

**Home**

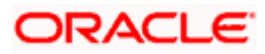
## **58.16Party Wise Workflows Report**

Party wise workflows Report provides a summary of approval workflows created under a specific party ID. Administrator has to provide a party ID for which the Party wise Workflows Report is to be generated.

Further, user has to select a format in which the report needs to be generated. The generation of both Adhoc and Scheduled reports are supported.

#### **How to reach here:**

*Administrator Dashboard > Toggle menu > Reports > Report Generation*

### **58.16.1 Party wise Workflows - Adhoc Report**

Party wise Workflows Adhoc reports are generated on demand or on request. Generated reports can be viewed using 'My Reports' screen.

#### **To generate the Party wise Workflows adhoc report:**

- 1. Click the **Adhoc** tab.
- 2. From the **Report Name** list, select the appropriate report to be generated. The receptive report generation screen appears.

#### **Party wise Workflows - Adhoc Reports**

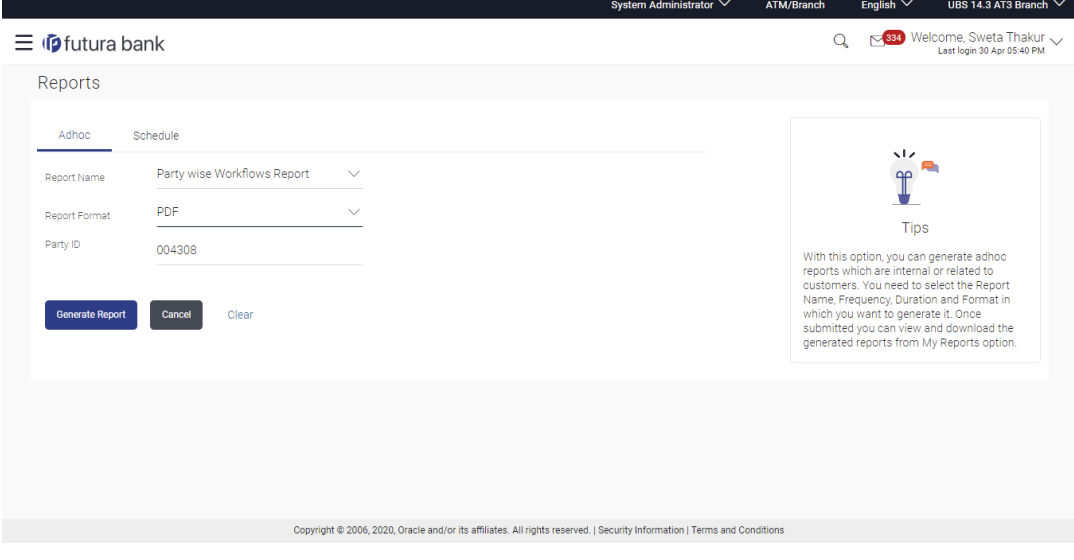

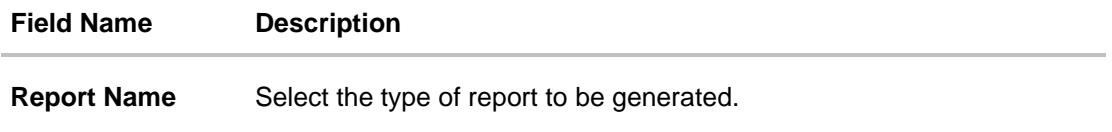

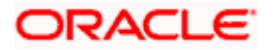

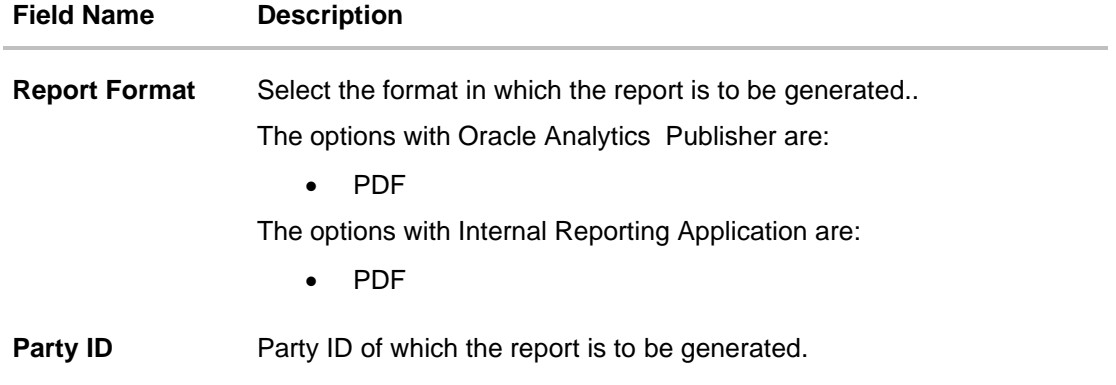

- 3. From the **Report Format** list, select the format in which the report is to be generated.
- 4. In the **Party ID** field, enter the party id.
- 5. Click **Generate Report** to view and generate the report. OR Click **Cancel** to cancel the transaction. OR Click **Clear** to reset the search parameters.
- 6. The success message along with the reference number, status and **Report Request Id** appears. Click Ok to close the screen and navigate to the dashboard. OR

Click on the **View Reports** link to download the report. The user is directed to the My Reports screen. The list of reports appears. OR

Click **Generate another report** to generate another report.

7. In the **My Reports** screen, click on desired **Report Sub ID** to view and download the generated report. A report will be generated in the format specified at the time of scheduling or generating an adhoc report.

Note: You can also download the requested report from *Administrator Dashboard > Toggle Menu > Reports > My Reports*.

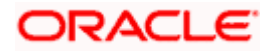

*For reference, a specimen of the report generated is given below:*

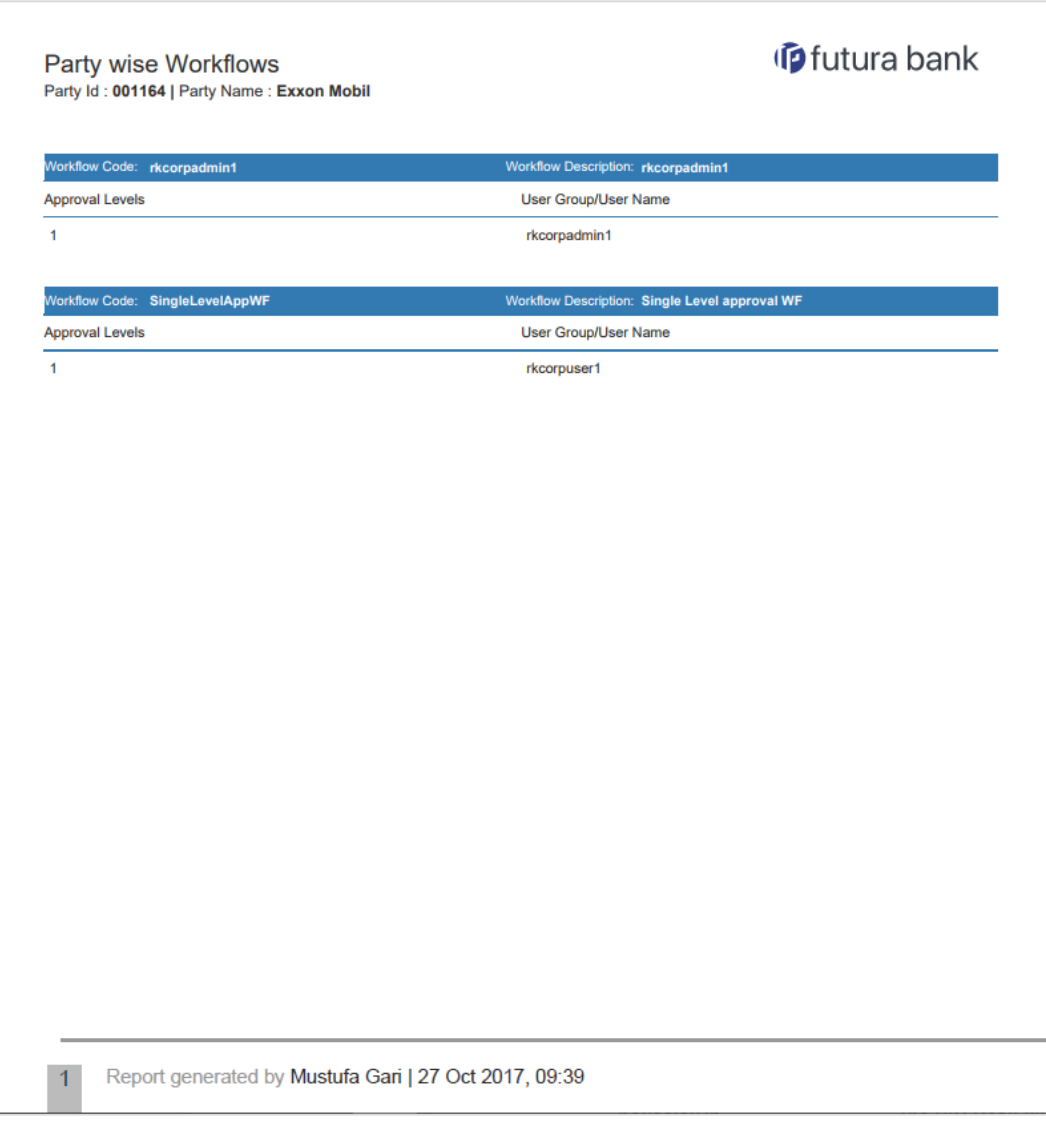

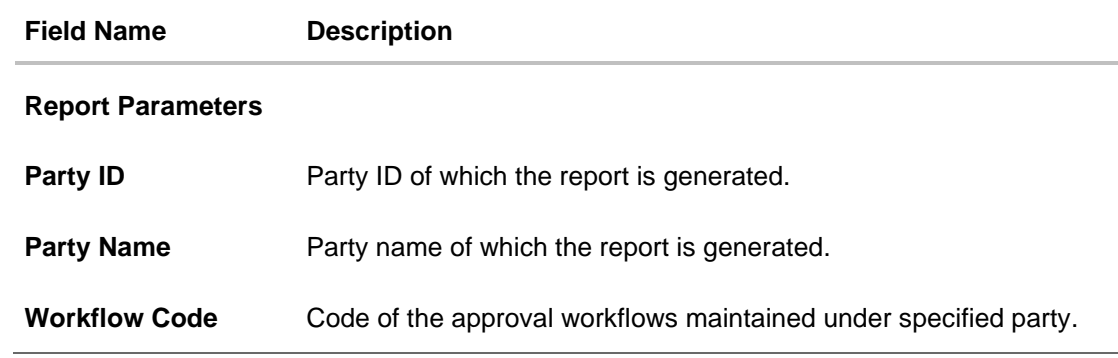

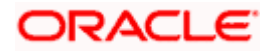

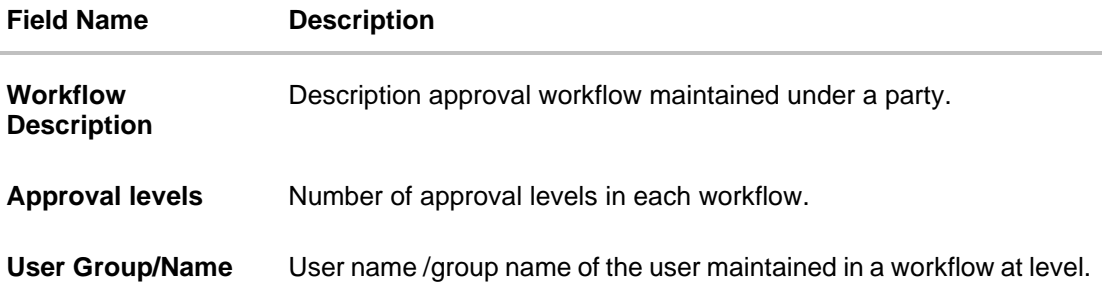

## **58.16.2 Party wise Workflows - Schedule Reports**

The reports that are generated in specific time frame such as daily, weekly, monthly, quarterly, and annually are categorized under scheduled reports.

#### **To generate the Party wise Workflows schedule report:**

- 1. Click the **Schedule** tab.
- 2. From the **Report Name** list, select the appropriate report to be generated. The receptive report generation screen appears.

#### **Party wise Workflows - Schedule Report**

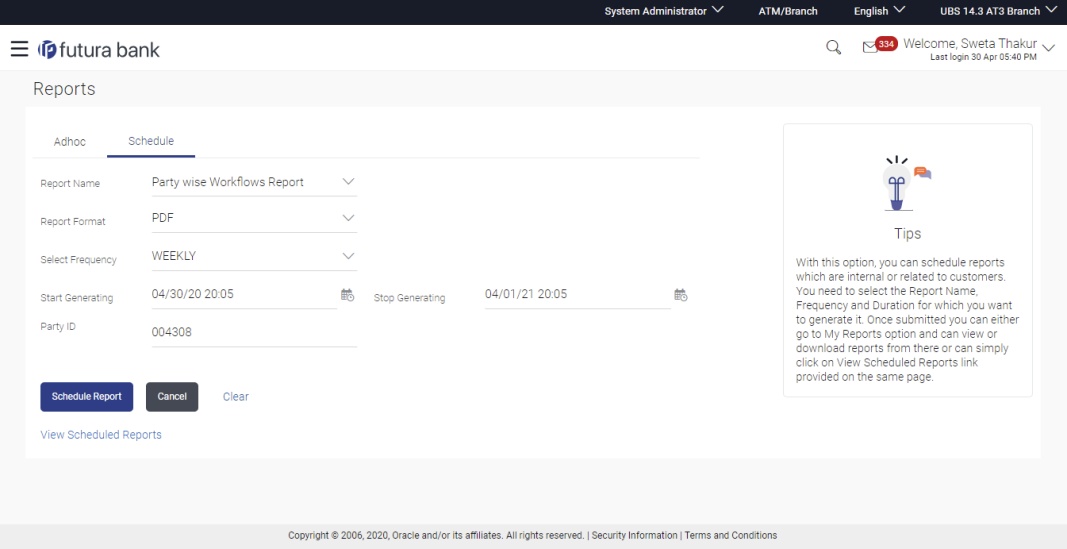

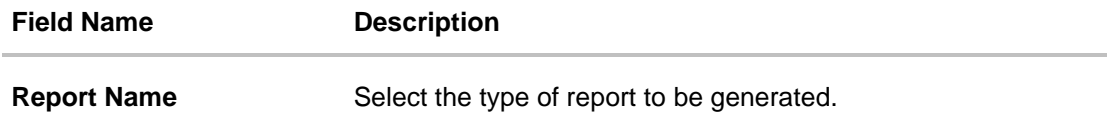

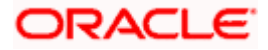

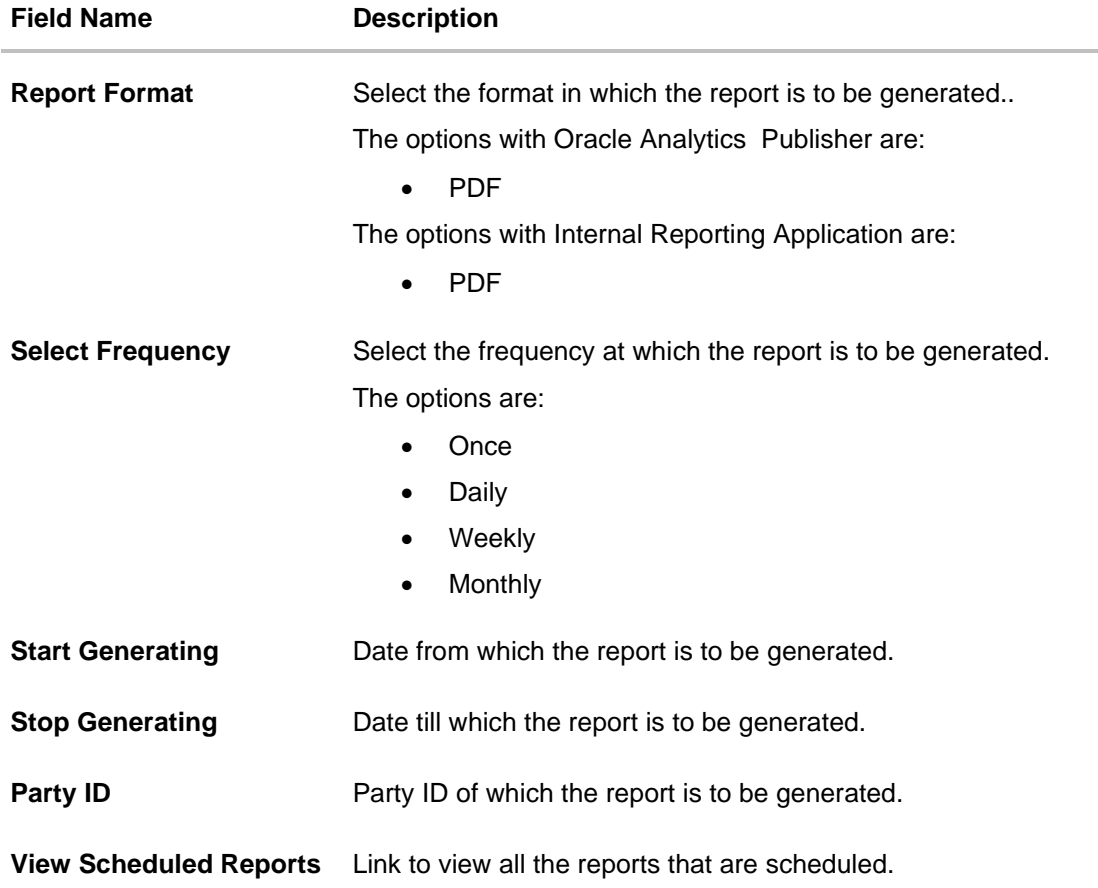

- 3. From the **Report Format** list, select the format in which the report is to be generated.
- 4. From the **Select Frequency** list, select the appropriate option.
- 5. From the **Start Generating** and **Stop Generating list**, select the appropriate duration.
- 6. In the **Party ID** field, enter the party id.
- 7. Click **Schedule Report** to view and generate the report.

OR Click the **View Scheduled Reports** link to view all the scheduled reports. The **Scheduled Reports** screen appears. OR Click **Cancel** to cancel the transaction. OR Click **Clear** to reset the search parameters.

8. The success message along with the reference number, status and **Report Request Id** appears. Click **Ok** to close the screen and navigate to the dashboard. OR

Click on the **View Reports** link to download the report. The user is directed to the My Reports screen. The list of reports appears. OR

Click **Schedule another Report** to generate another report.

9. In the **My Reports** screen, click on desired **Report Sub ID** to view and download the generated report. A report will be generated in the format specified at the time of scheduling or generating an adhoc report.

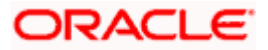

**Note**: You can also download the requested report from *Administrator Dashboard > Toggle Menu > Reports > My Reports > Scheduled Reports.*

**Home**

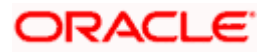

## **58.17User Segment Summary Report**

User Segment Summary Report enables the System Administrator user to view the count of users mapped to a segment.

System Administrator has to select a format in which the report needs to be generated. Generation of both Adhoc and Scheduled reports are supported.

#### **How to reach here:**

*Administrator Dashboard > Toggle menu > Report > Report Generation*

## **58.17.1 User Segment Summary - Adhoc Report**

User Segment Summary Report Adhoc reports are generated on demand or on request. Reports can be requested from the 'Reports' screen. Adhoc reports can be viewed using 'My Reports' screen.

#### **To generate the User Segment Summary adhoc report:**

- 1. Click the **Adhoc** tab.
- 2. From the **Report Name** list, select the appropriate report to be generated. The respective report generation screen appears.

#### **User Segment Summary Report - Adhoc Report**

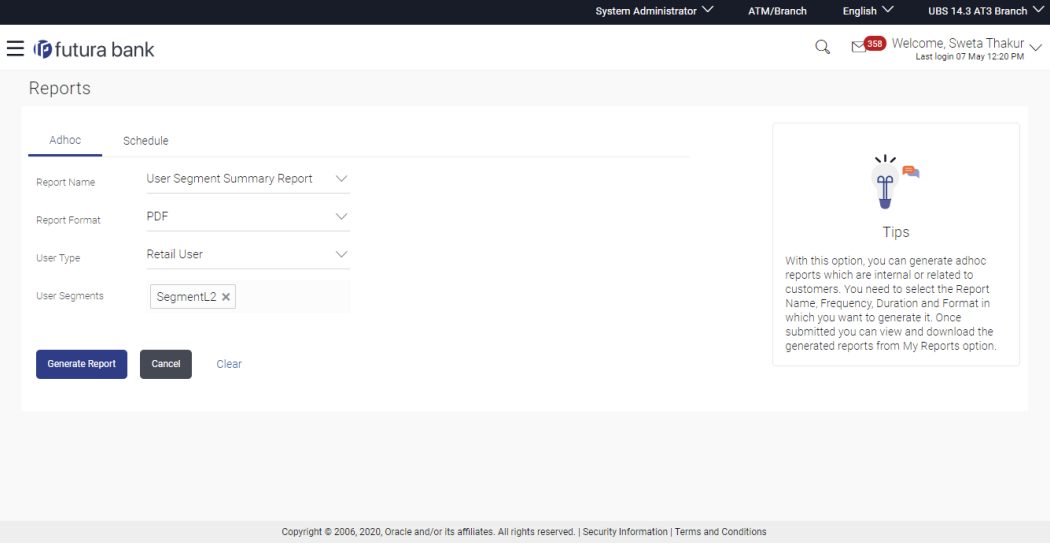

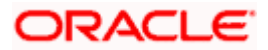

### **Field Description**

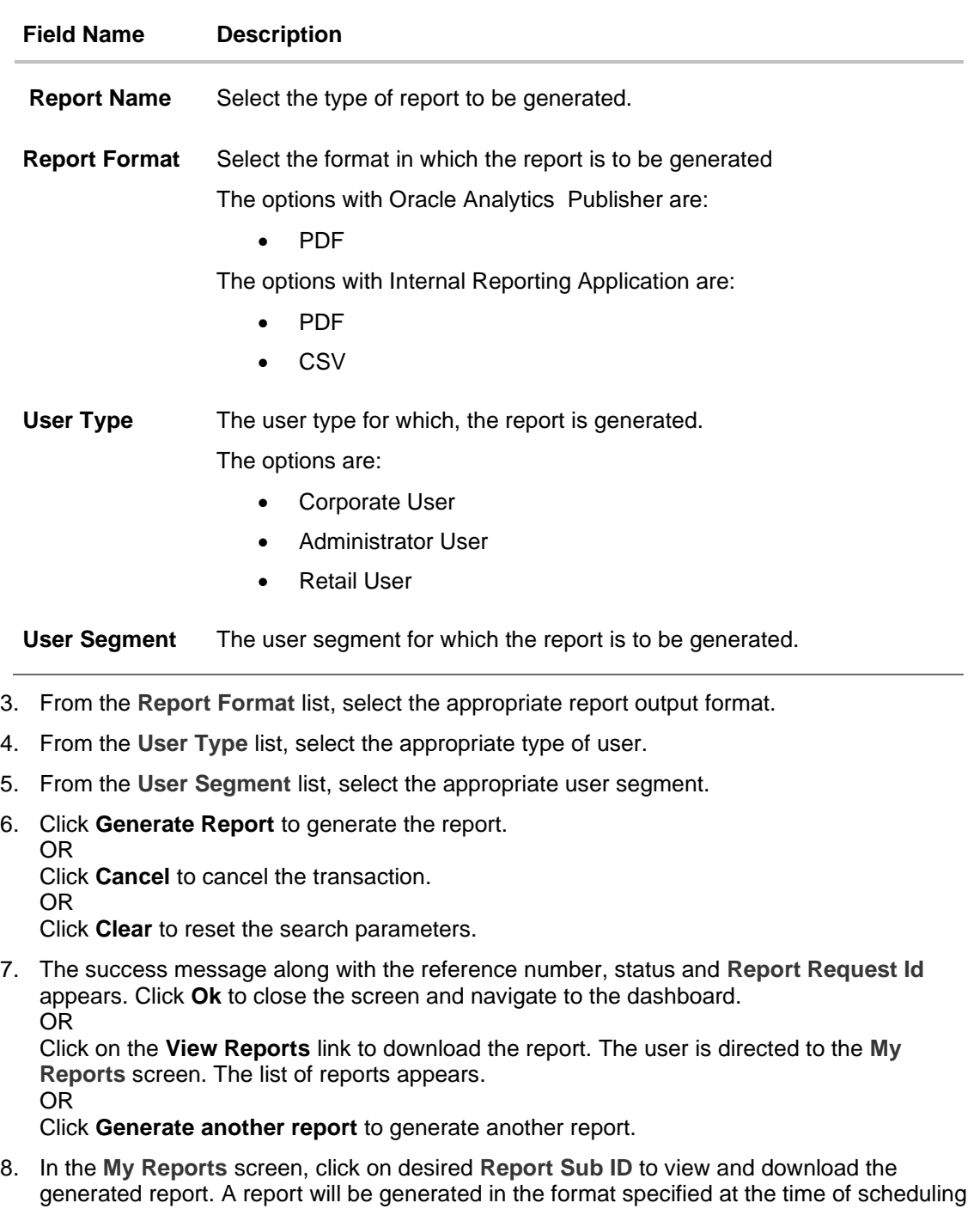

**Note**: You can also download the requested report from *Administrator Dashboard > Toggle Menu > Reports > My Reports*.

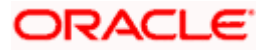

or generating an adhoc report.

# *For reference, a specimen of the report generated is given below:*

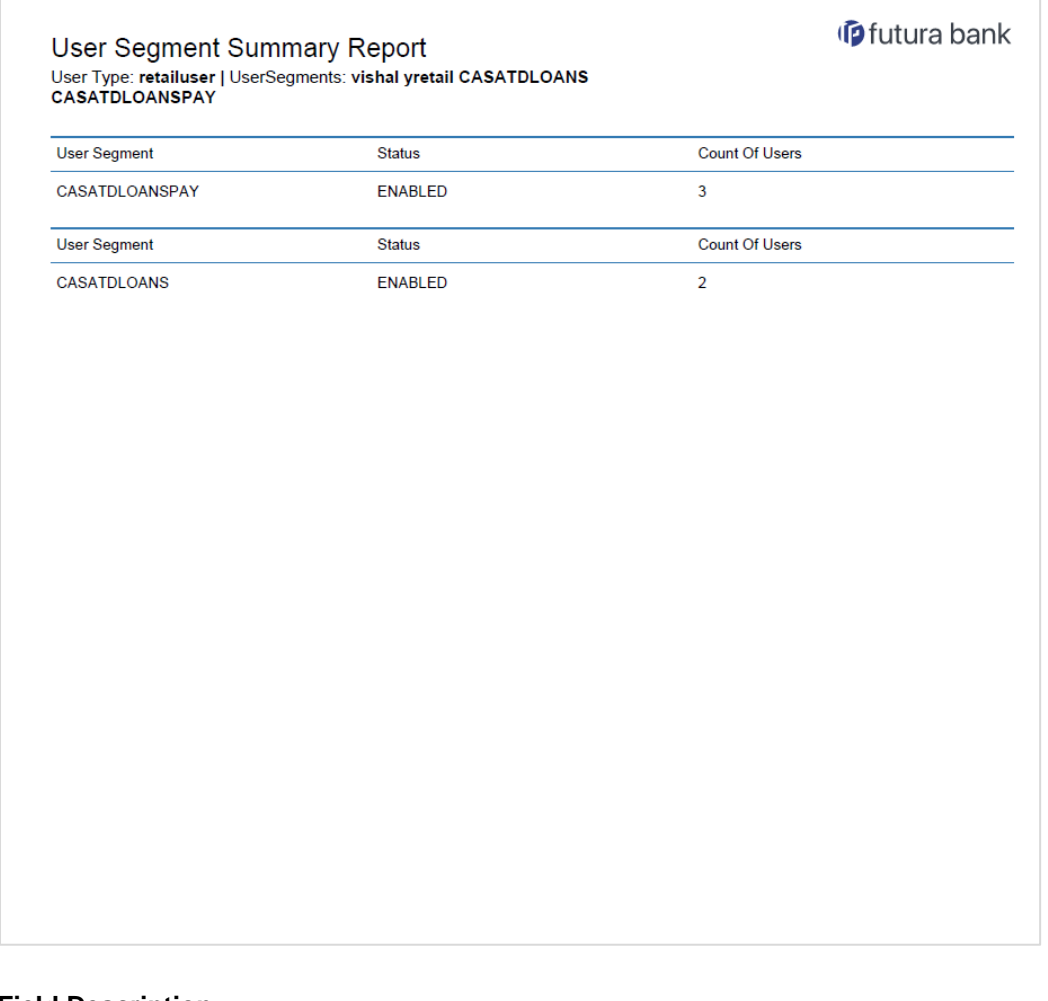

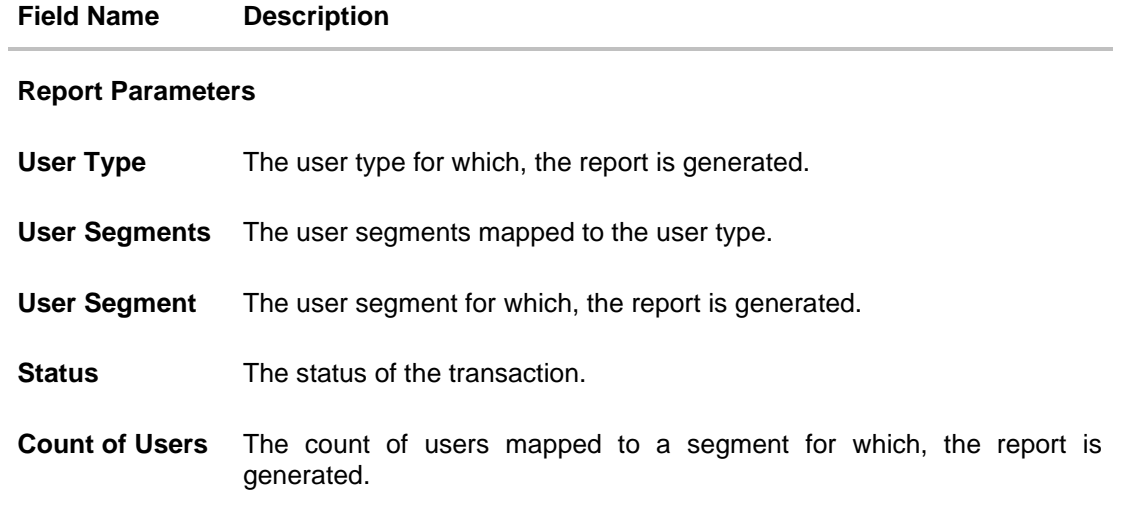

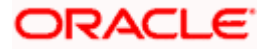

## **58.17.2 User Segment Summary - Schedule Reports**

The reports that are generated in specific time frame such as daily, weekly, monthly, quarterly, and annually are categorized under scheduled reports.

#### **To generate the user segment summary schedule report:**

- 1. Click the **Schedule** tab.
- 2. From the **Report Name** list, select the appropriate report to be generated. The respective report generation screen appears.

#### **User Segment Summary - Schedule Report**

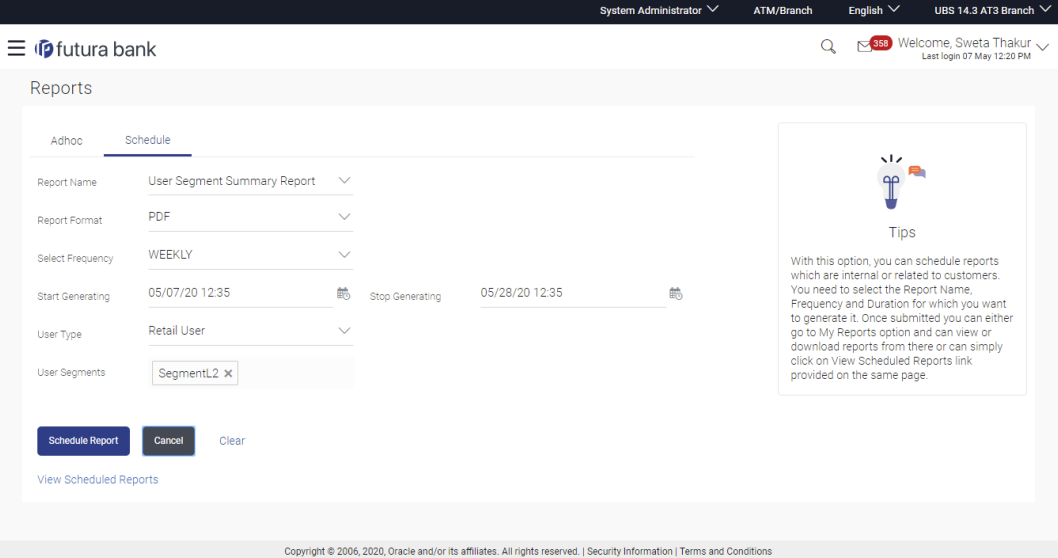

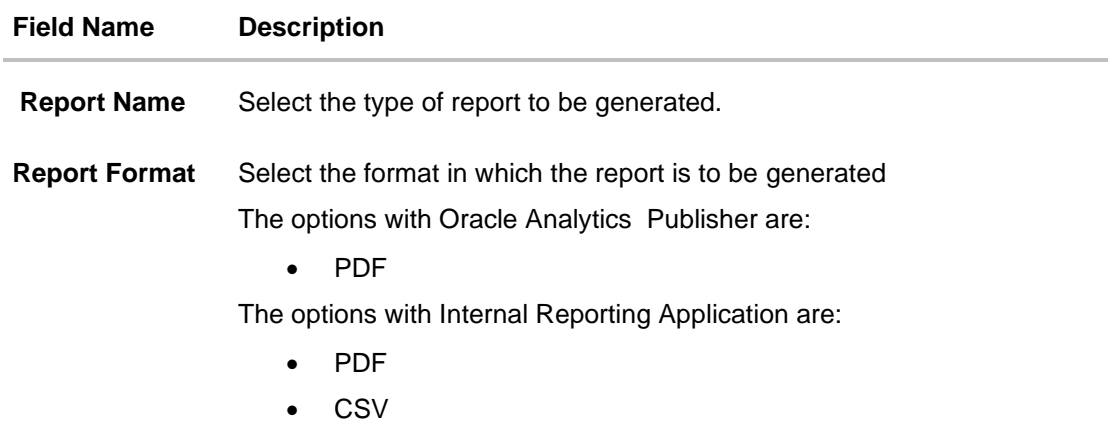

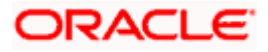

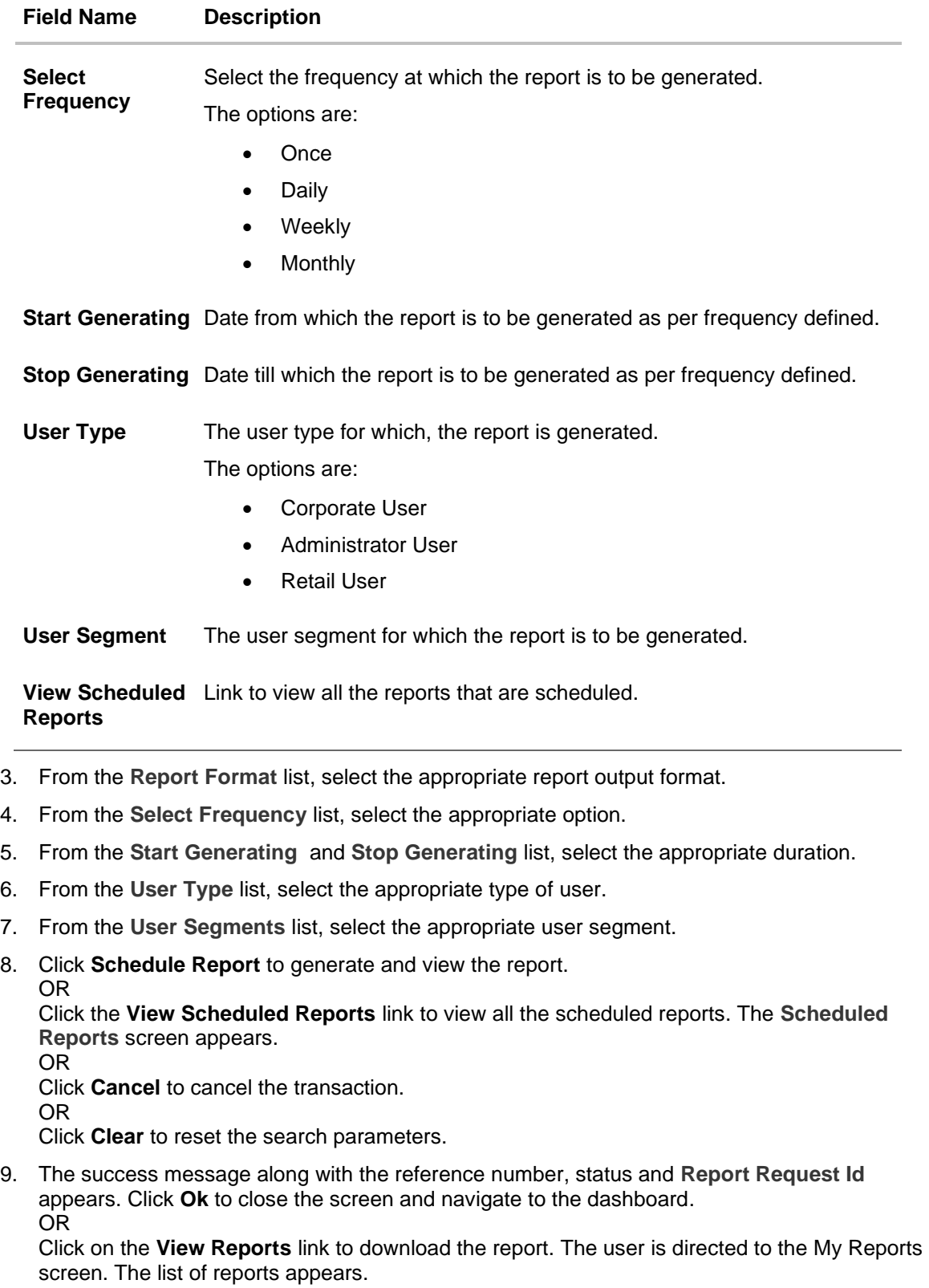

OR

Click **Schedule another Report** to generate another report.

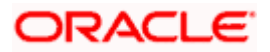

10. In the **My Reports** screen, click on desired **Report Sub ID** to view and download the generated report. A report will be generated in the format specified at the time of scheduling or generating an adhoc report.

**Note**: You can also download the requested report from *Administrator Dashboard > Toggle Menu > Reports > My Reports > Scheduled Reports.*

**Home**

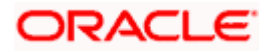

## **58.18Wallets Creation for a Date Range Report**

This is bank's internal report. Wallet creation report provides the summary of wallets created during specific date range. User has to specify the date range and select a format in which the report needs to be generated.

Further, user has to select a format in which the report needs to be generated. The generation of both Adhoc and Scheduled reports are supported.

#### **How to reach here:**

*Administrator Dashboard > Toggle menu > Report > Report Generation*

### **58.18.1 Wallets Creation for a Date Range - Adhoc Report**

Wallets Creation for a Date Range Adhoc reports are generated on demand or on request. Generated reports can be viewed using 'My Reports' screen.

#### **To generate the Wallets Creation for a Date Range adhoc report:**

- 1. Click the **Adhoc** tab.
- 2. From the **Report Name** list, select the appropriate report to be generated. The receptive report generation screen appears.

#### **Wallets Creation for a Date Range - Adhoc Reports**

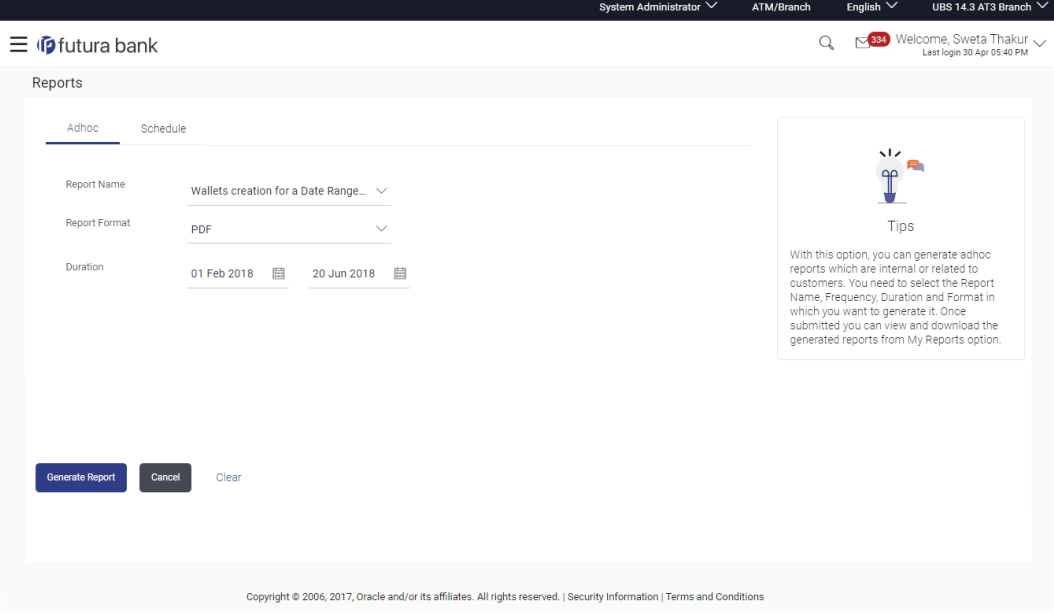

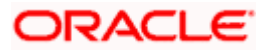

#### **Field Description**

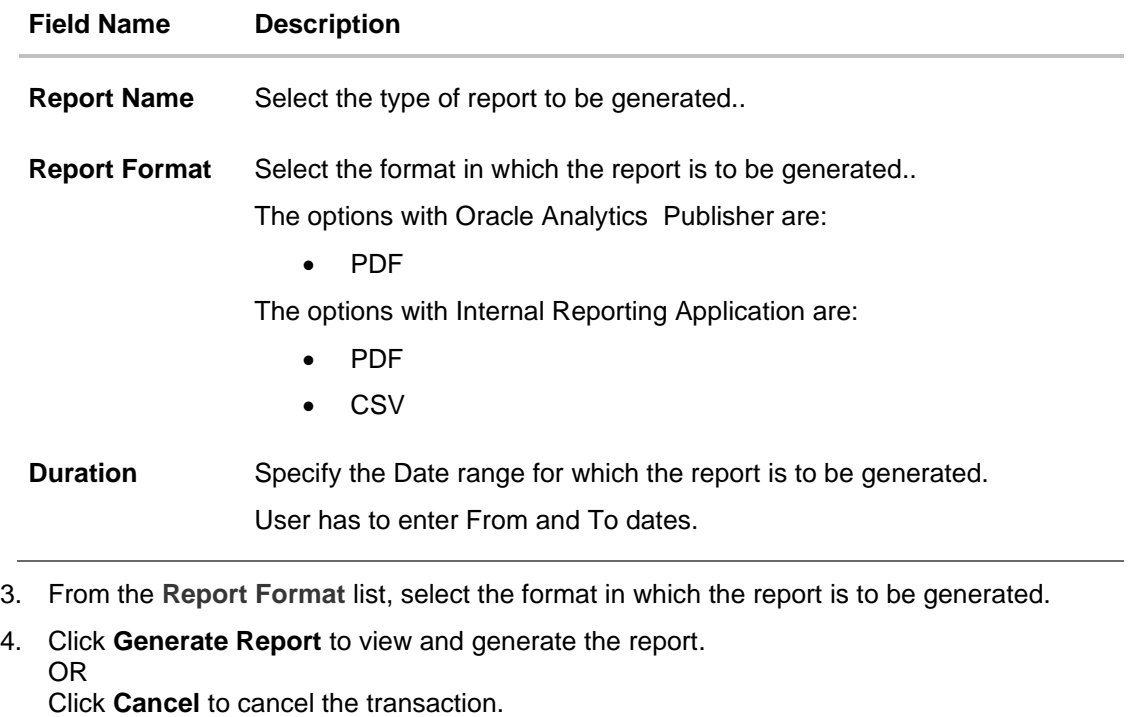

OR

Click **Clear** to reset the search parameters.

- 5. The success message along with the reference number, status and **Report Request Id** appears. Click Ok to close the screen and navigate to the dashboard. OR Click on the **View Reports** link to download the report. The user is directed to the **My Reports** screen. The list of reports appears. OR Click **Generate another report** to generate another report.
- 6. In the **My Reports** screen, click on desired **Report Sub ID** to view and download the generated report. A report will be generated in the format specified at the time of scheduling or generating an adhoc report

Note: You can also download the requested report from *Administrator Dashboard > Toggle Menu > Reports > My Reports*.

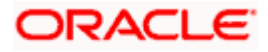

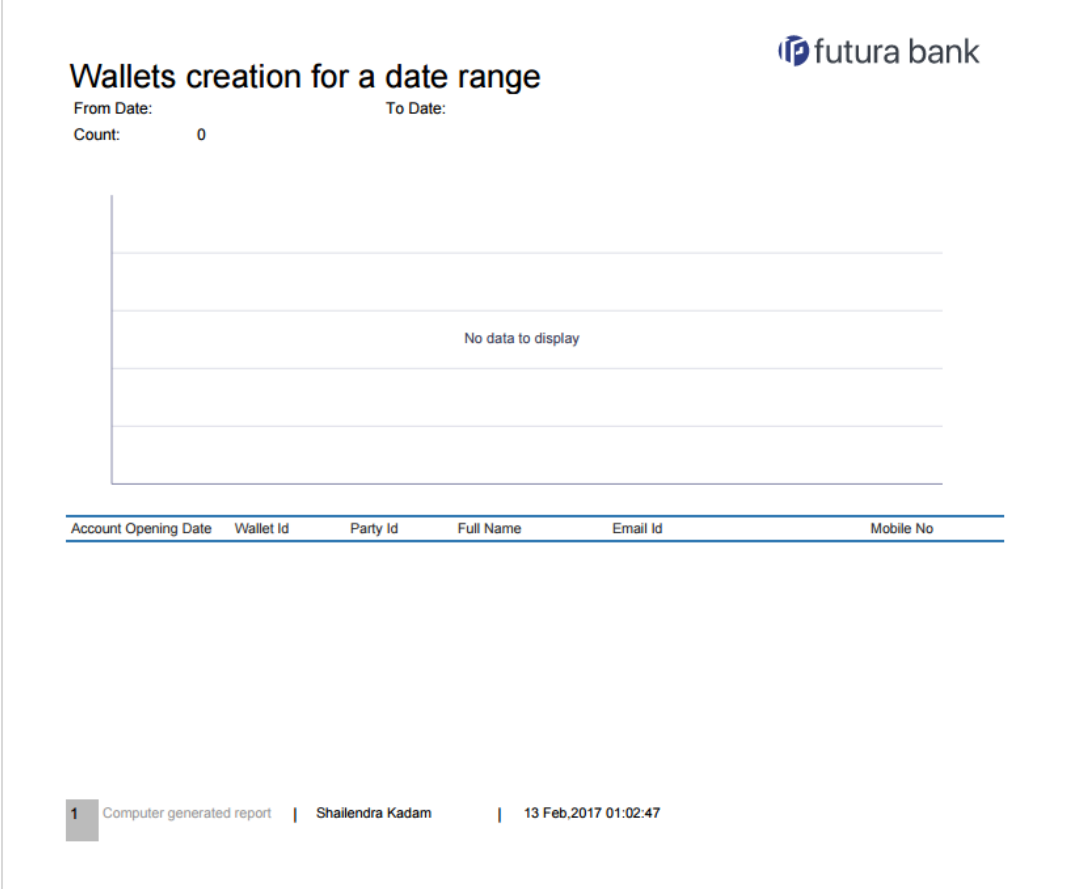

*For reference, a specimen of the report generated is given below:*

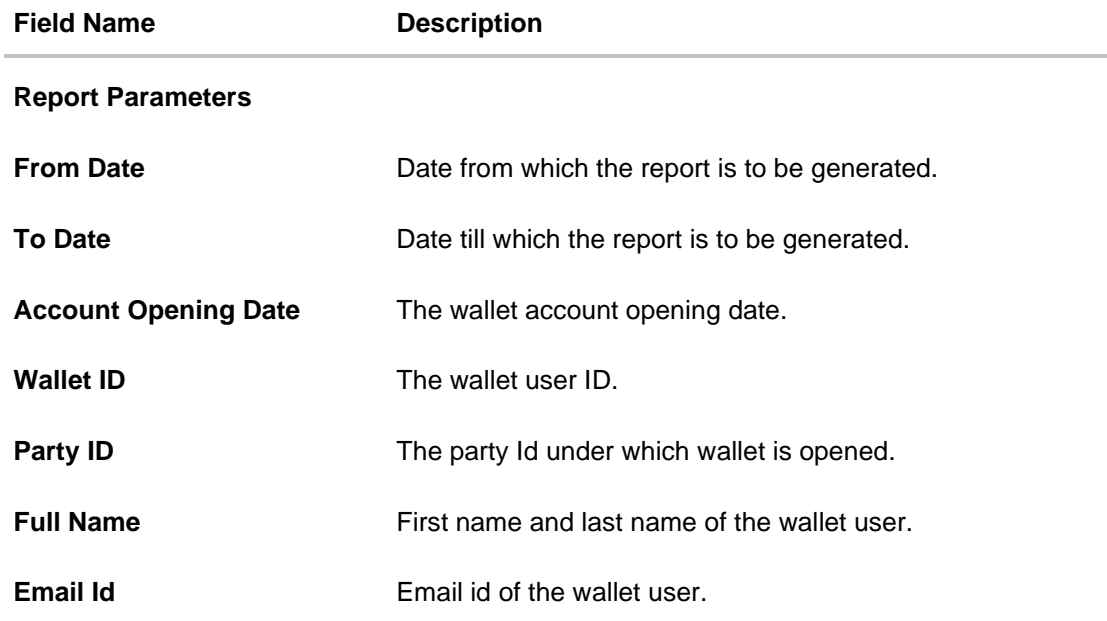

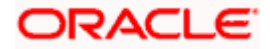

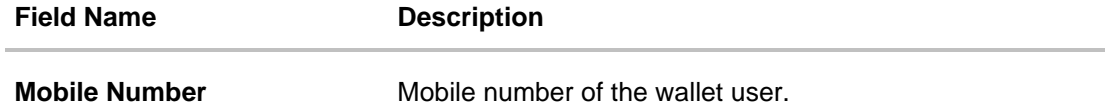

## **58.18.2 Wallets Creation for a Date Range - Schedule Report**

The reports that are generated in specific time frame such as daily, weekly, monthly, quarterly, and annually are categorized under scheduled reports.

**To generate the Wallets Creation for a Date Range scheduled report:**

- 1. Click the **Schedule** tab.
- 2. From the **Report Name** list, select the appropriate report to be generated. The receptive report generation screen appears.

#### **Wallets Creation for a Date Range**

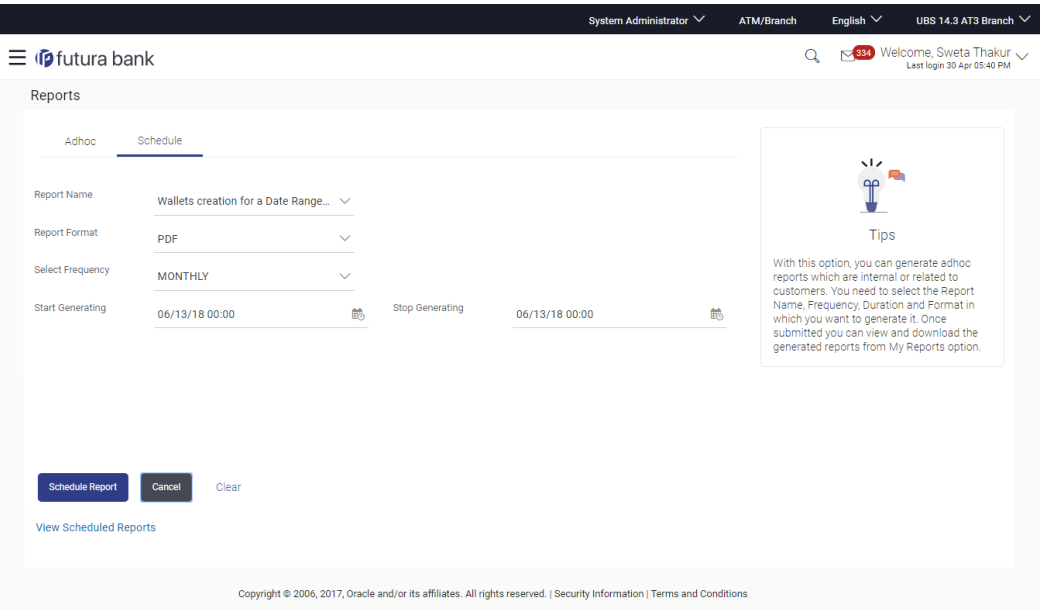

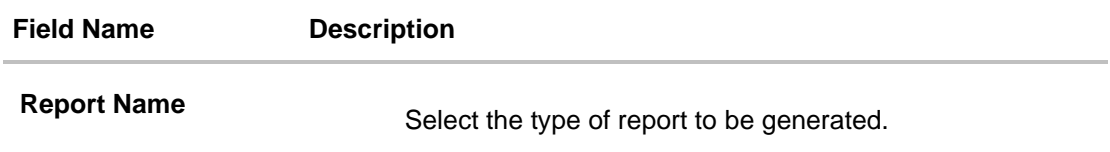

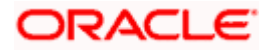

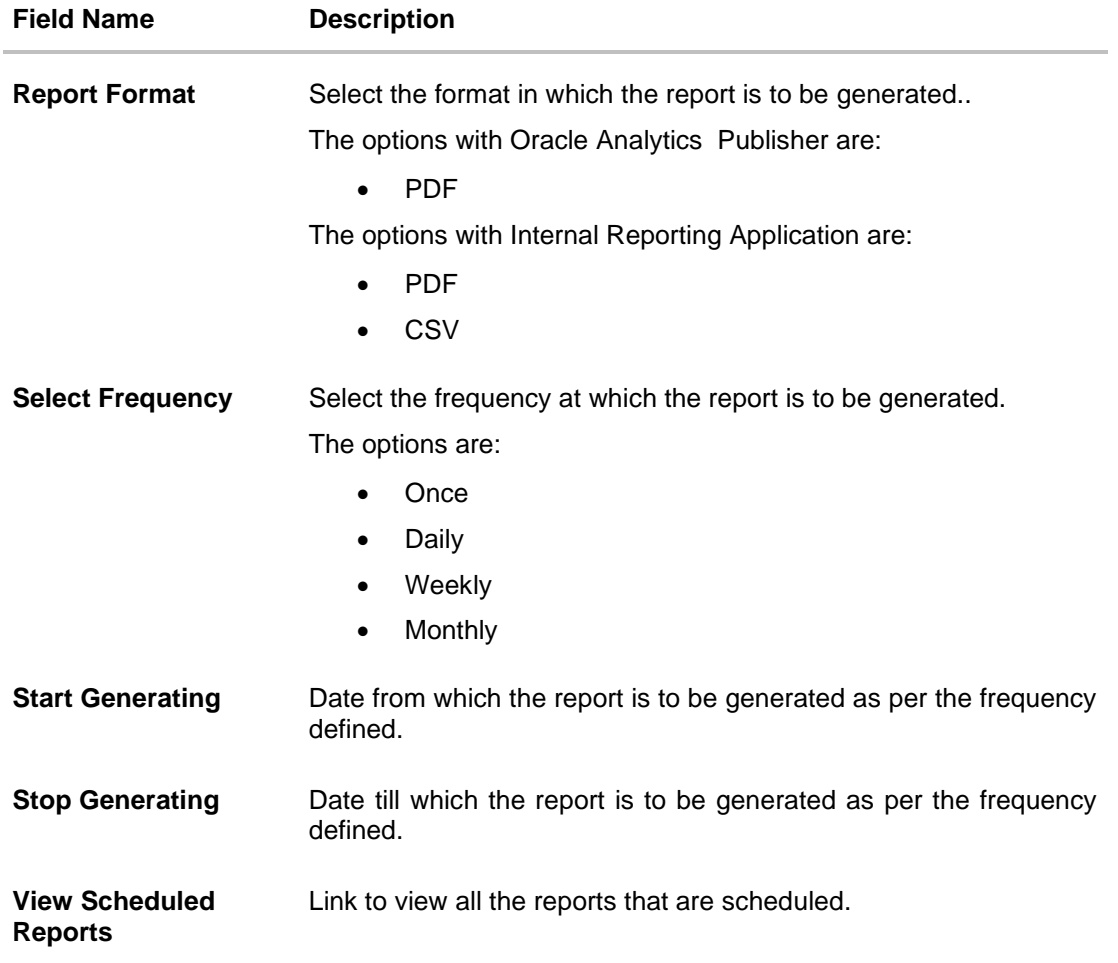

- 3. From the **Report Format** list, select the format in which the report is to be generated.
- 4. From the **Select Frequency** list, select the appropriate option.
- 5. From the **Start Generating** and **Stop Generating** list, select the appropriate duration.
- 6. Click **Schedule Report** to view and generate the report.

OR Click the **View Scheduled Reports** link to view all the scheduled reports. The **Scheduled Reports** screen appears. OR

Click **Clear** to reset the search parameters. OR Click **Cancel** to cancel the transaction. OR

Click **Clear** to reset the search parameters.

7. The success message along with the reference number, status and **Report Request Id** appears. Click Ok to close the screen and navigate to the dashboard. OR

Click on the **View Reports** link to download the report. The user is directed to the **My Reports** screen. The list of reports appears.

OR

Click **Schedule another Report** to generate another report.

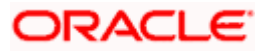

8. In the **My Reports** screen, click on desired **Report Sub ID** to view and download the generated report. A report will be generated in the format specified at the time of scheduling or generating an adhoc report.

**Note**: You can also download the requested report from *Administrator Dashboard > Toggle Menu > Reports > My Reports > Scheduled Reports.*

**Home**

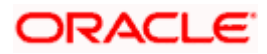

## **58.19Wallet KYC report**

This is bank's internal report. Wallet KYC report provides the KYC status of specific wallet account/s. User has to specify email ID, mobile number, date range and select KYC status with which the report is to be generated.

Further, user has to select a format in which the report needs to be generated. The generation of both Adhoc and Scheduled reports are supported.

#### **How to reach here:**

*Administrator Dashboard > Toggle menu > Report > Report Generation*

### **58.19.1 Wallets KYC - Adhoc Report**

Wallets KYC Adhoc reports are generated on demand or on request. Generated reports can be viewed using 'My Reports' screen.

#### **To generate the Wallets KYC adhoc report:**

- 1. Click the **Adhoc** tab.
- 2. From the **Report Name** list, select the appropriate report to be generated. The receptive report generation screen appears.

#### **Wallets KYC - Adhoc Reports**

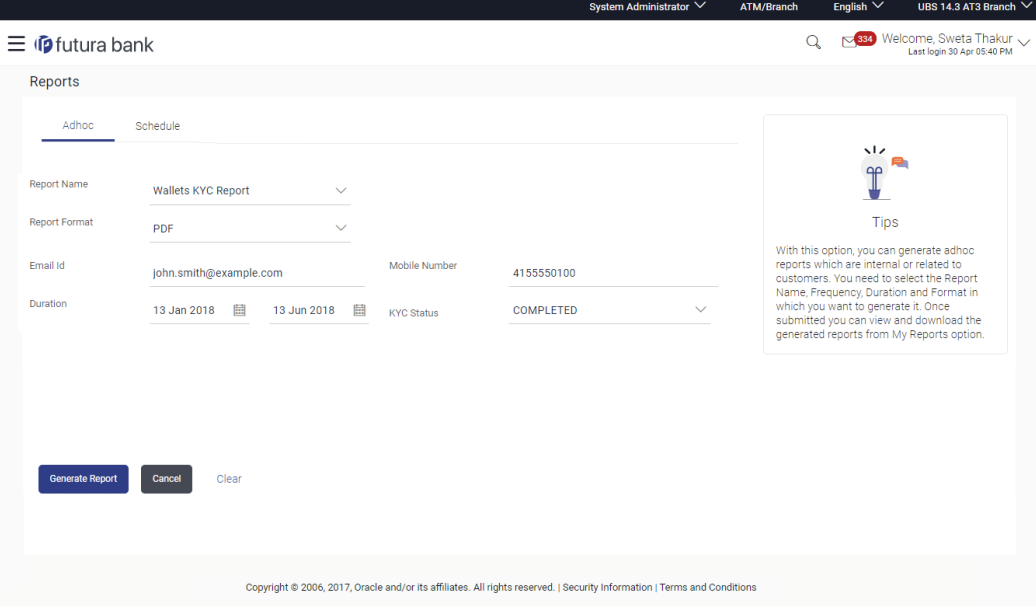

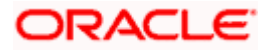

#### **Field Description**

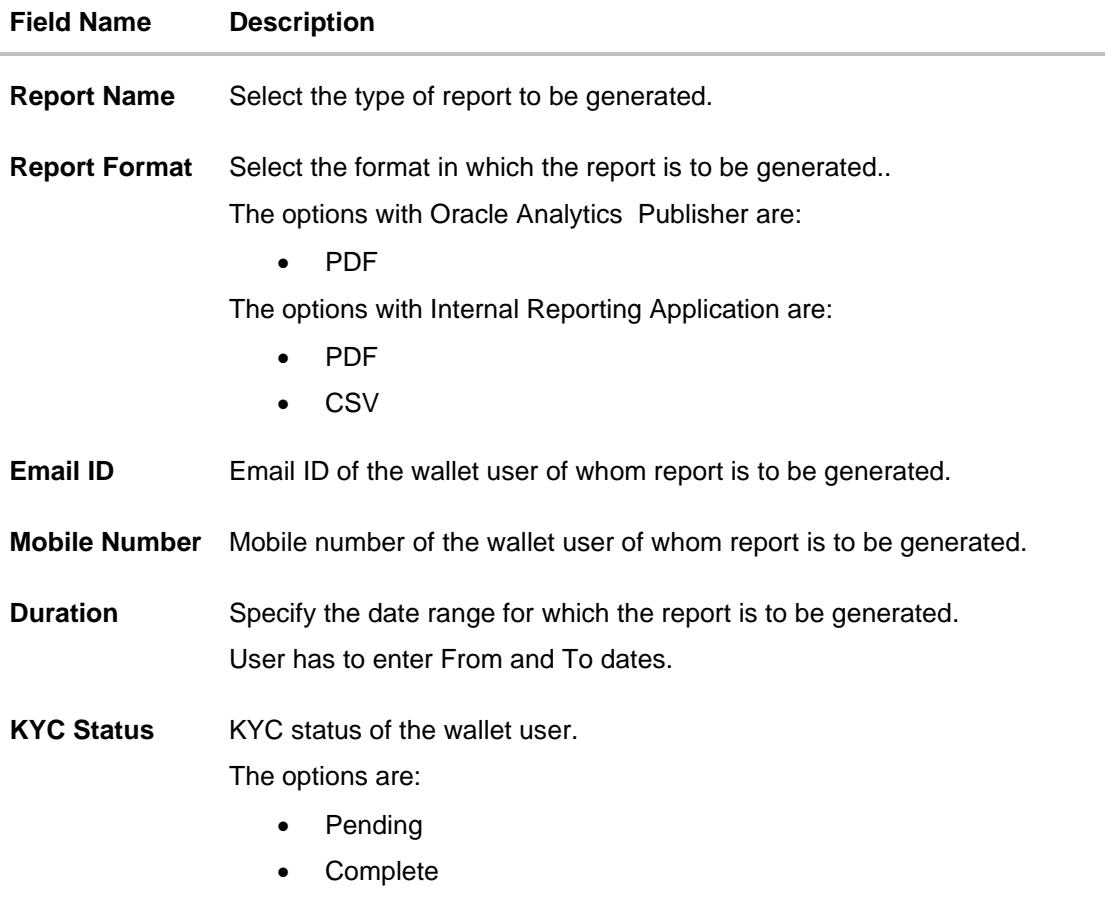

- 3. From the **Report Format** list, select the format in which the report is to be generated.
- 4. In the **Email ID** field, enter the email address of the user. OR
	- In the **Mobile Number** field, enter the mobile number of the user.
- 5. From the **Duration - From** and **Duration - To** list, select the appropriate duration.
- 6. From the **KYC Status** list, select the appropriate option.
- 7. Click **Generate Report** to view and generate the report. OR Click **Cancel** to cancel the transaction. OR Click **Clear** to reset the search parameters.
- 8. The success message along with the reference number, status and **Report Request Id** appears. Click **Ok** to close the screen and navigate to the dashboard. OR

Click on the **View Reports** link to download the report. The user is directed to the **My Reports** screen. The list of reports appears.

OR

Click **Generate another report** to generate another report.

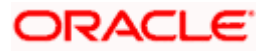

9. In the **My Reports** screen, click on desired **Report Sub ID** to view and download the generated report. A report will be generated in the format specified at the time of scheduling or generating an adhoc report

**Note**: You can also download the requested report from *Administrator Dashboard > Toggle Menu > Reports > My Reports*.

#### *For reference, a specimen of the report generated is given below:*

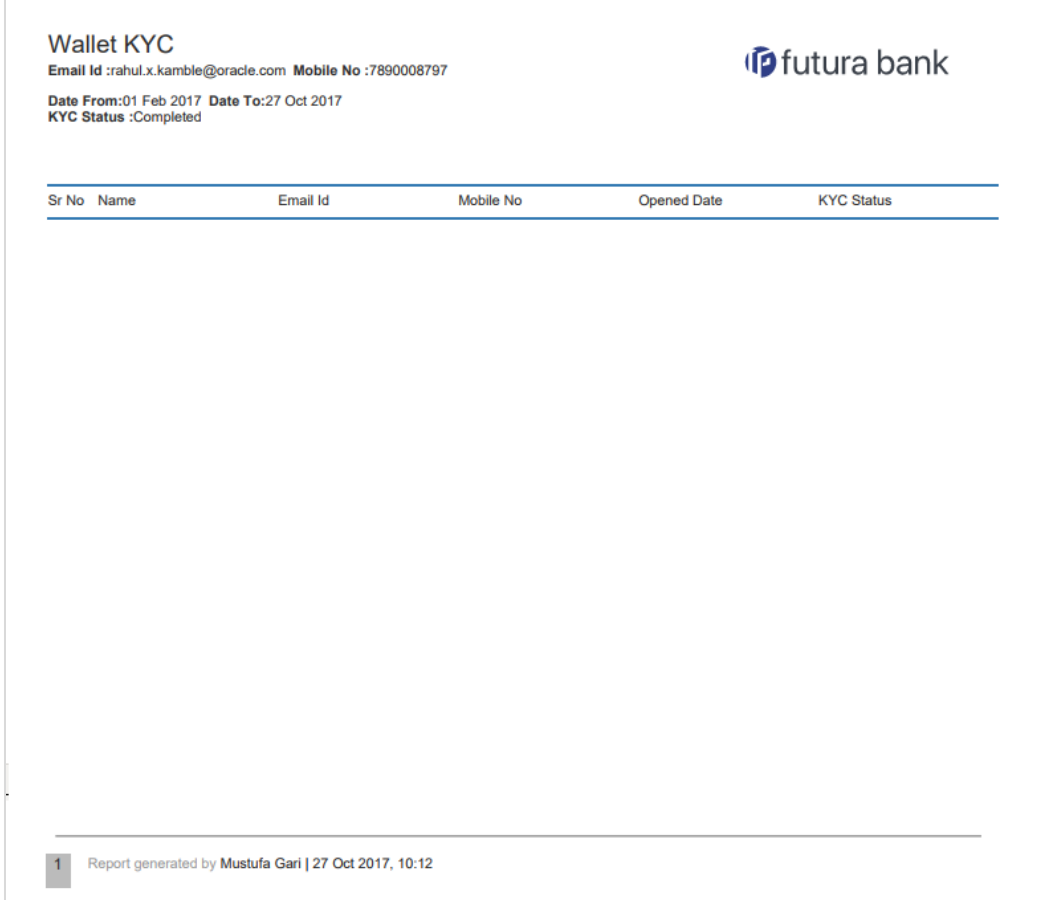

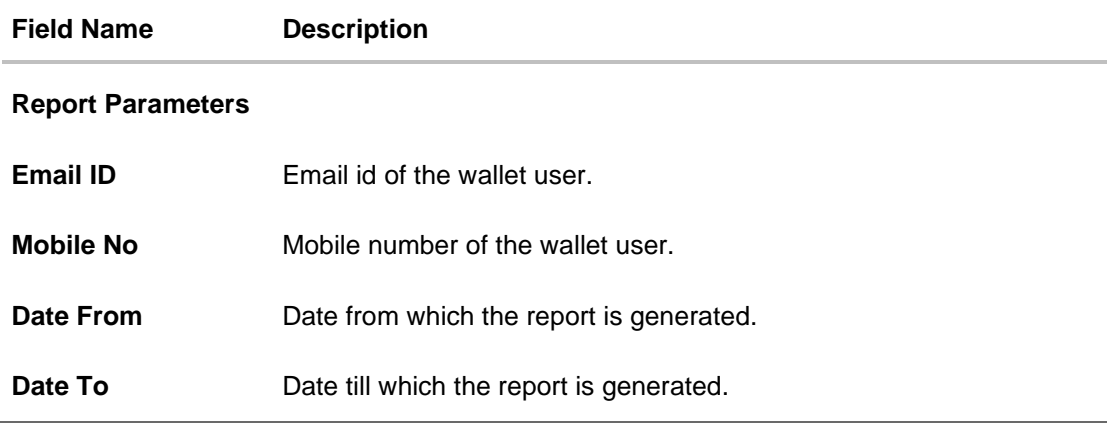

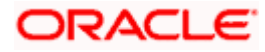

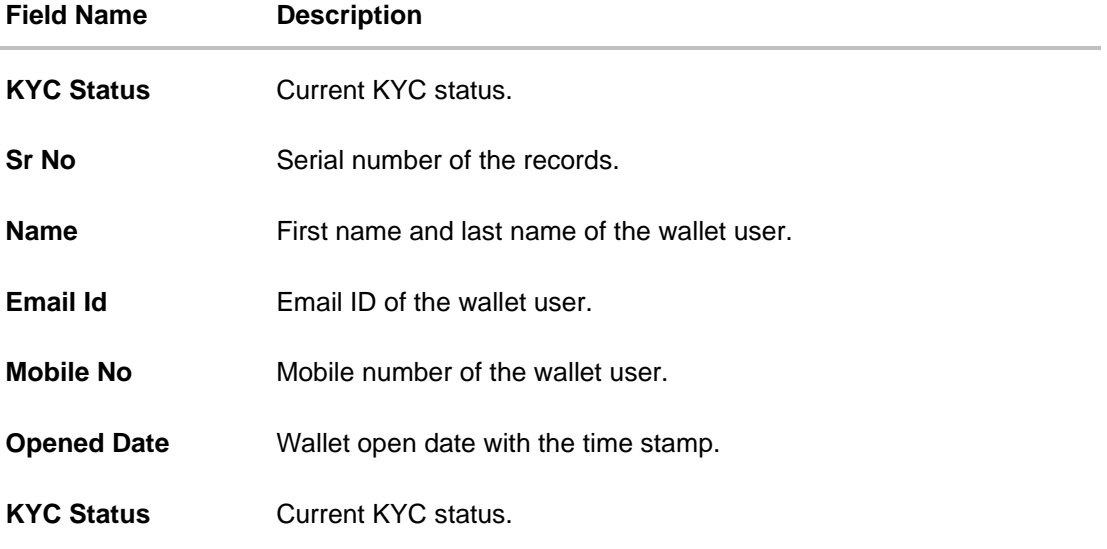

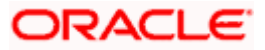

## **58.19.2 Wallets KYC - Schedule Report**

The reports that are generated in specific time frame such as daily, weekly, monthly, quarterly, and annually are categorized under scheduled reports.

#### **To generate the Wallets KYC scheduled report:**

- 1. Click the **Schedule** tab.
- 2. From the **Report Name** list, select the appropriate report to be generated. The receptive report generation screen appears.

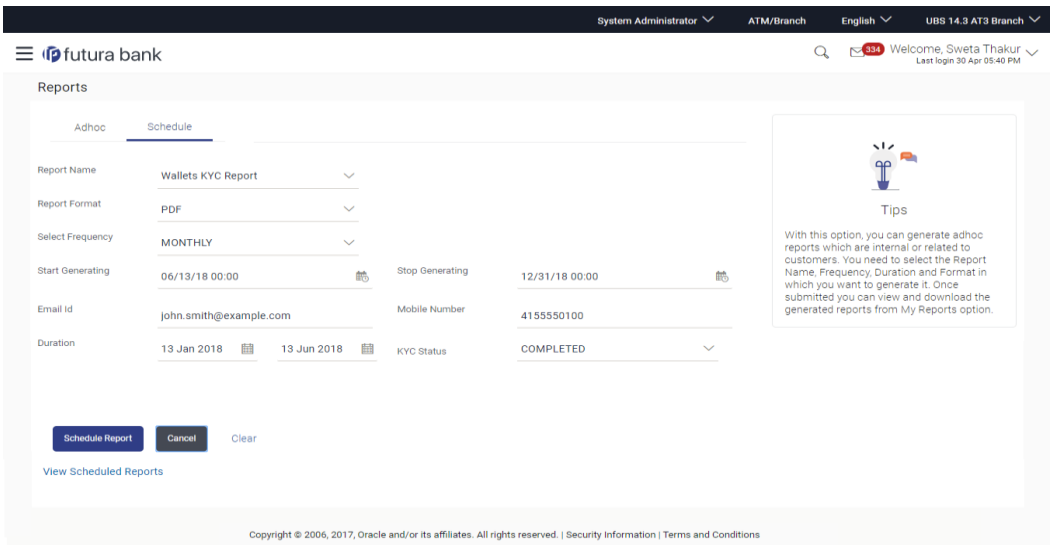

#### **Wallets KYC - Schedule Report**

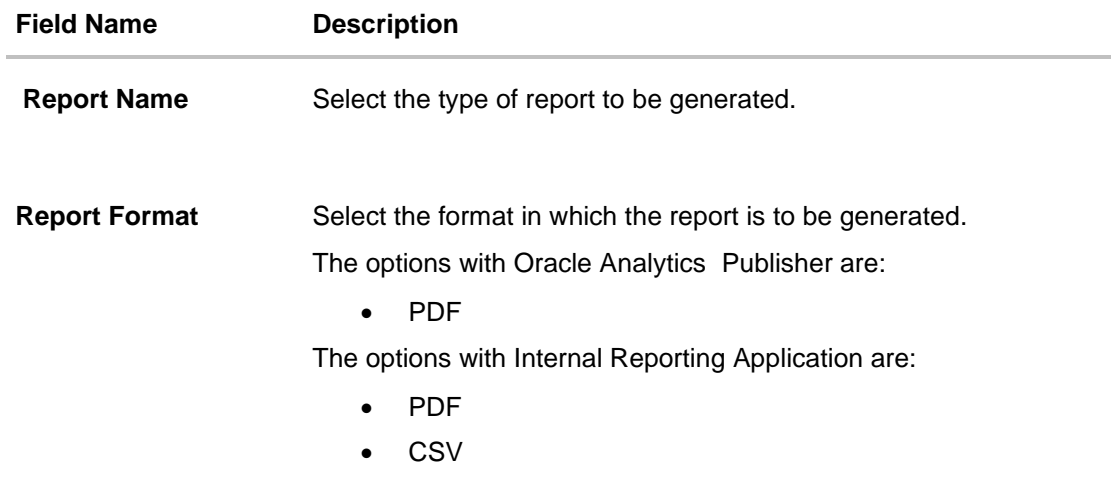

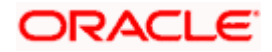

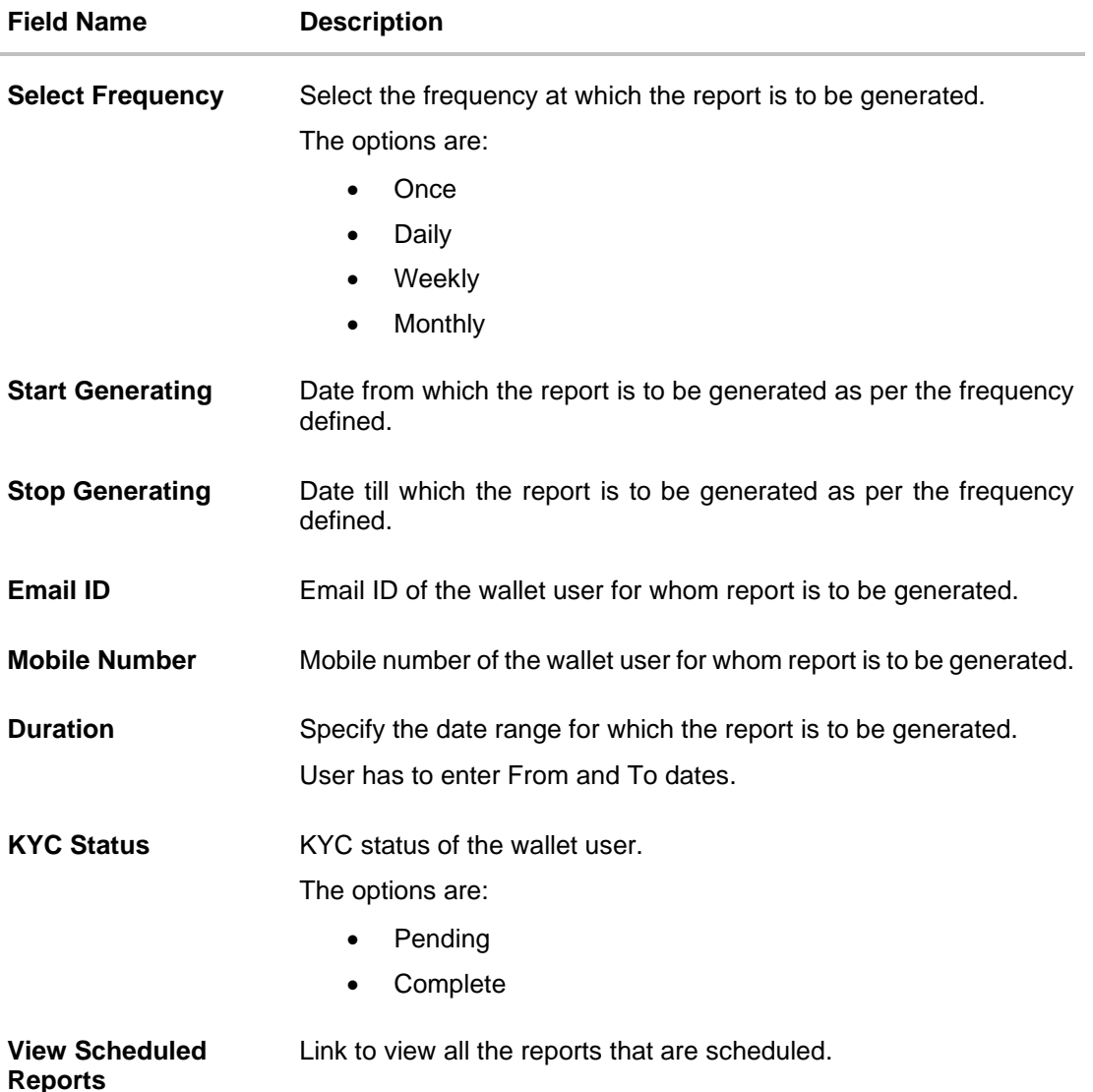

- 3. From the **Report Format** list, select the format in which the report is to be generated.
- 4. From the **Select Frequency** list, select the appropriate option.
- 5. From the **Start Generating** and **Stop Generating** list, select the appropriate duration.
- 6. In the **Email ID** field, enter the email address of the user. OR
	- In the **Mobile Number** field, enter the mobile number of the user.
- 7. From the **Duration - From** and **Duration - To** list, select the appropriate duration.
- 8. From the **KYC Status** list, select the appropriate option.
- 9. Click **Schedule Report** to view and generate the report. OR

Click the **View Scheduled Reports** link to view all the scheduled reports. The **Scheduled Reports** screen appears.

OR

Click **Cancel** to cancel the transaction.

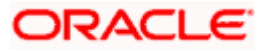

OR

Click **Clear** to reset the search parameters.

10. The success message along with the reference number, status and **Report Request Id** appears. Click **Ok** to close the screen and navigate to the dashboard. OR

Click on the **View Reports** link to download the report. The user is directed to the **My Reports** screen. The list of reports appears. OR

Click **Schedule another Report** to generate another report.

11. In the **My Reports** screen, click on desired **Report Sub ID** to view and download the generated report. A report will be generated in the format specified at the time of scheduling or generating an adhoc report.

**Note**: You can also download the requested report from *Administrator Dashboard > Toggle Menu > Reports > My Reports > Scheduled Reports.*

**Home**

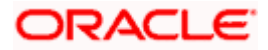

## **58.20***Wallets Transaction Activity Report*

This is bank's internal report Wallet transaction activity report provides the list of transaction activities done in specific wallet. User has to specify email Id, mobile number, date range and select transaction type with which the report is to be generated.

Further, user has to select a format in which the report needs to be generated. The generation of both Adhoc and Scheduled reports are supported.

#### **How to reach here:**

*Administrator Dashboard > Toggle menu > Report > Report Generation*

### **58.20.1 Wallets Transaction Activity - Adhoc Report**

Wallets Transaction Activity Adhoc reports are generated on demand or on request. Generated reports can be viewed using 'My Reports' screen.

#### **To generate the Wallets Transaction Activity adhoc report:**

- 1. Click the **Adhoc** tab.
- 2. From the **Report Name** list, select the appropriate report to be generated. The receptive report generation screen appears.

#### **Wallets Transaction Activity - Adhoc Report**

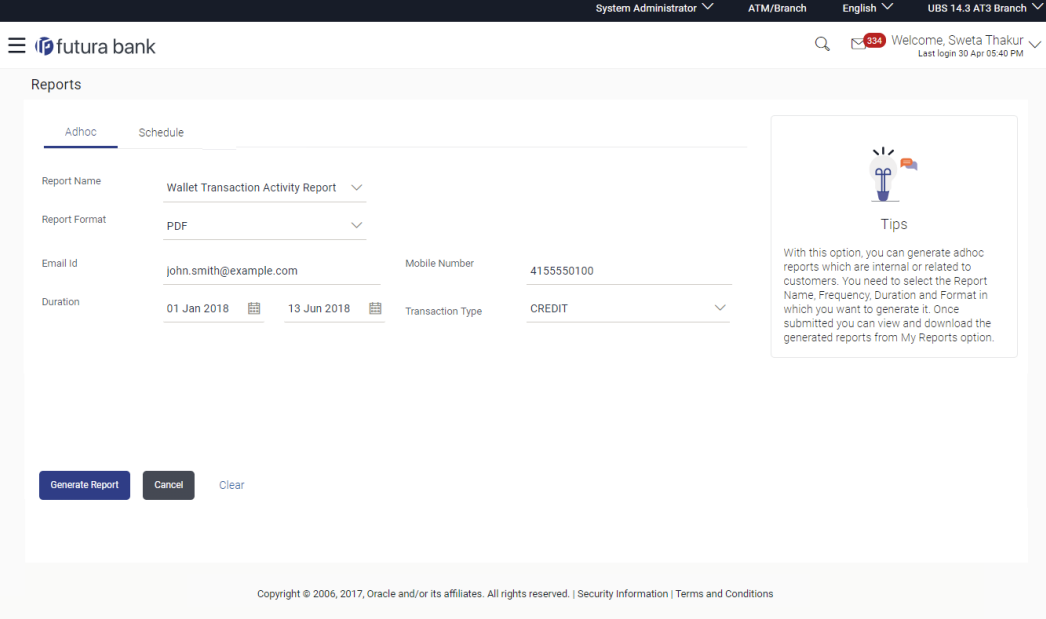

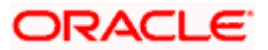

#### **Field Description**

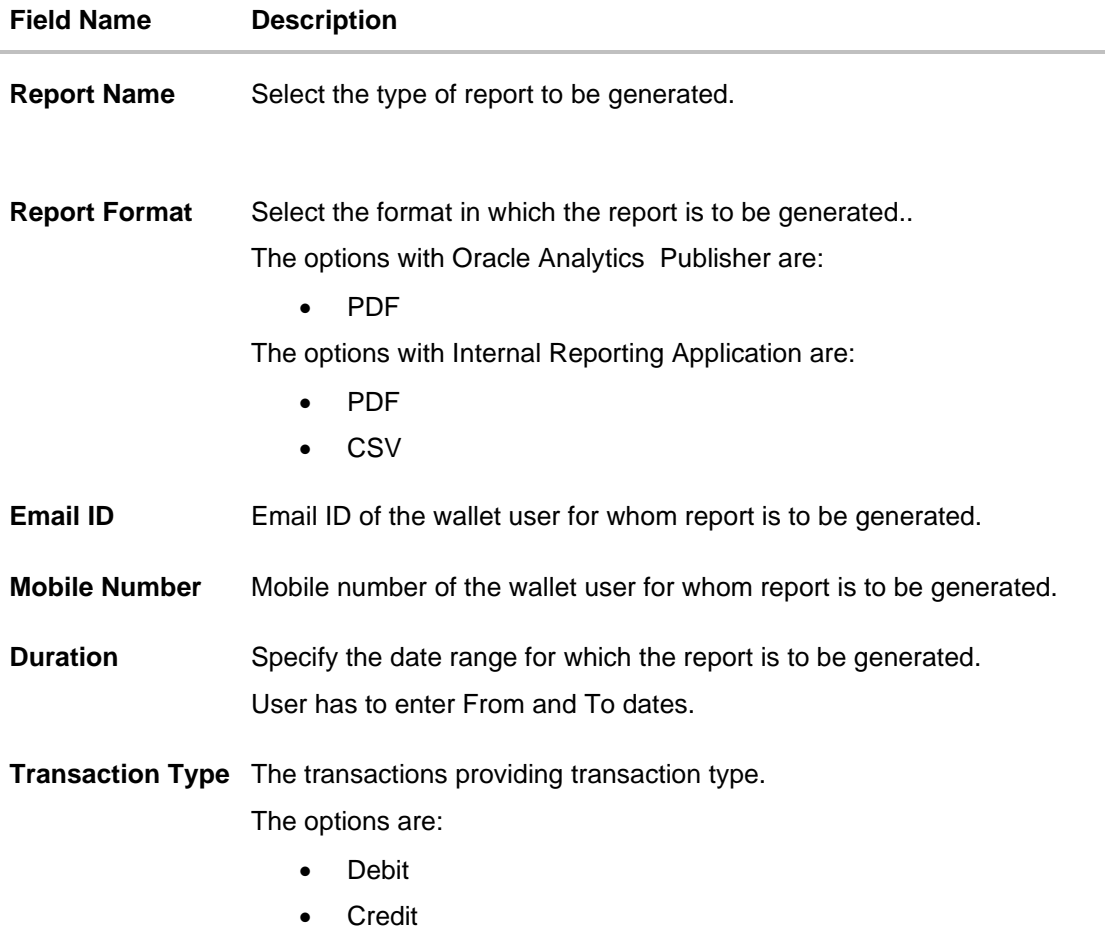

- 3. From the **Report Format** list, select the format in which the report is to be generated.
- 4. In the **Email ID** field, enter the email address of the user. OR

In the **Mobile Number** field, enter the mobile number of the user.

- 5. From the **Duration - From** and **Duration - To** list, select the appropriate duration.
- 6. From the **Transaction Type** list, select the appropriate option.
- 7. Click **Generate Report** to view and generate the report. OR Click **Cancel** to cancel the transaction. OR

Click **Clear** to reset the search parameters.

8. The success message along with the reference number, status and **Report Request Id** appears. Click **Ok** to close the screen and navigate to the dashboard. OR Click on the **View Reports** link to download the report. The user is directed to the **My** 

**Reports** screen. The list of reports appears. OR

Click **Generate another Report** to generate another report.

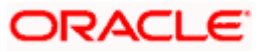

9. In the **My reports** screen, click on desired **Report Sub ID** to view and download the generated report. A report will be generated in the format specified at the time of scheduling or generating an adhoc report.

Note: You can also download the requested report from *Administrator Dashboard > Toggle Menu > Reports > My Reports*.

#### *For reference, a specimen of the report generated is given below:*

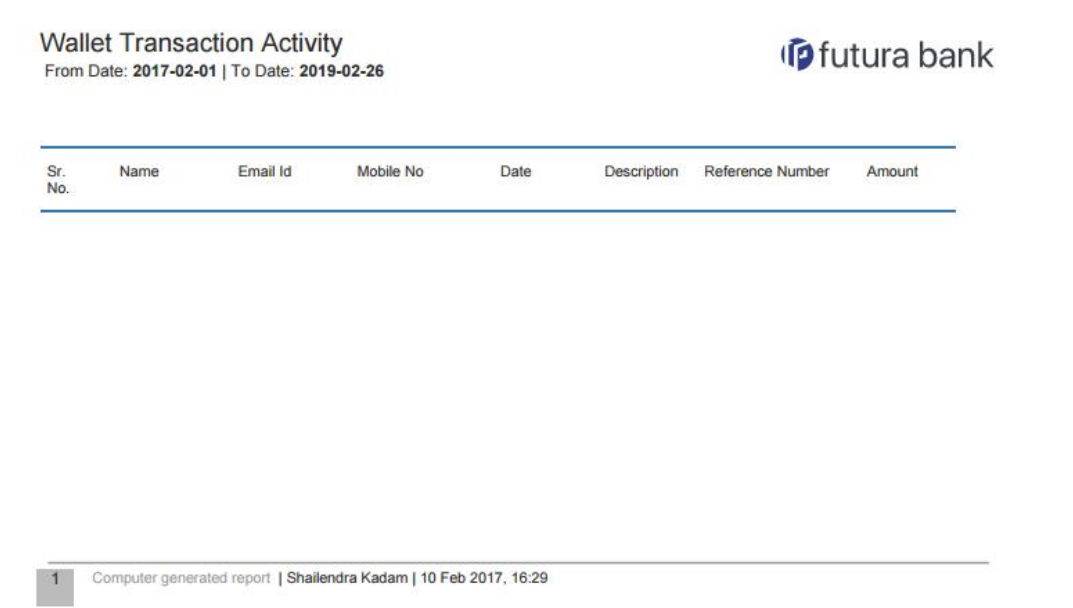

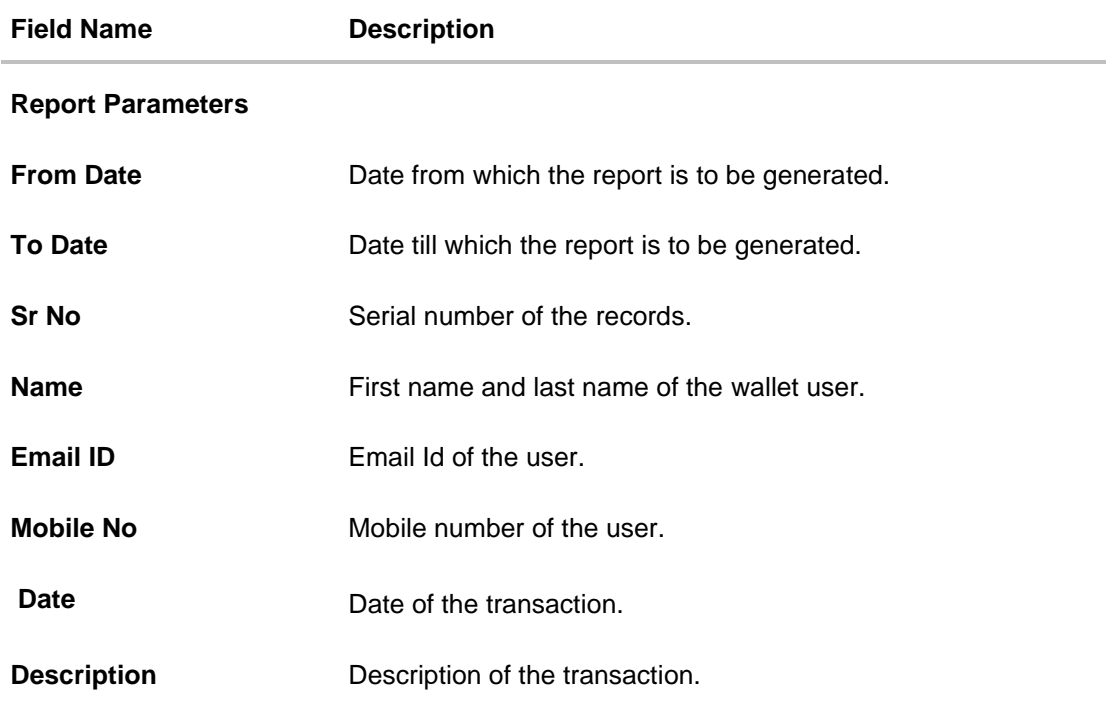

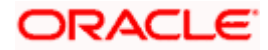

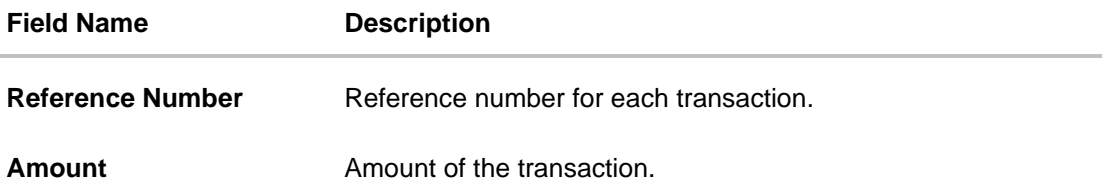

## **58.20.2 Wallets Transaction Activity - Schedule Report**

The reports that are generated in specific time frame such as daily, weekly, monthly, quarterly, and annually are categorized under scheduled reports.

#### **To generate the Wallets Transaction Activity scheduled report:**

- 1. Click the **Schedule** tab.
- 2. From the **Report Name** list, select the appropriate report to be generated. The receptive report generation screen appears.

#### **Wallets Transaction Activity - Schedule Report**

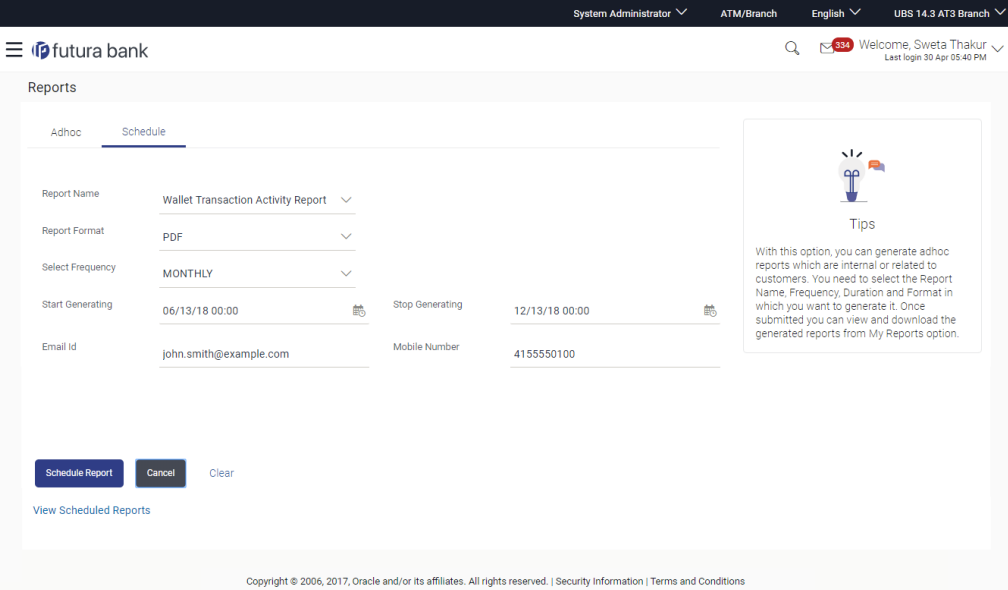

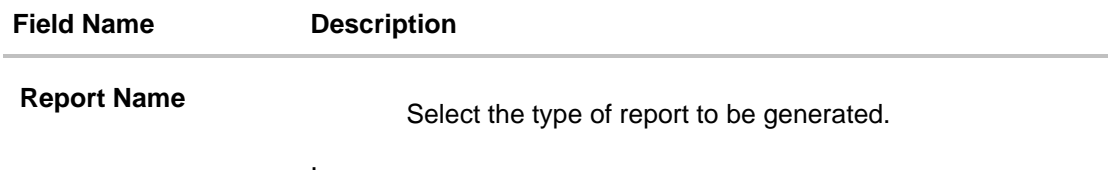

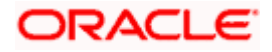

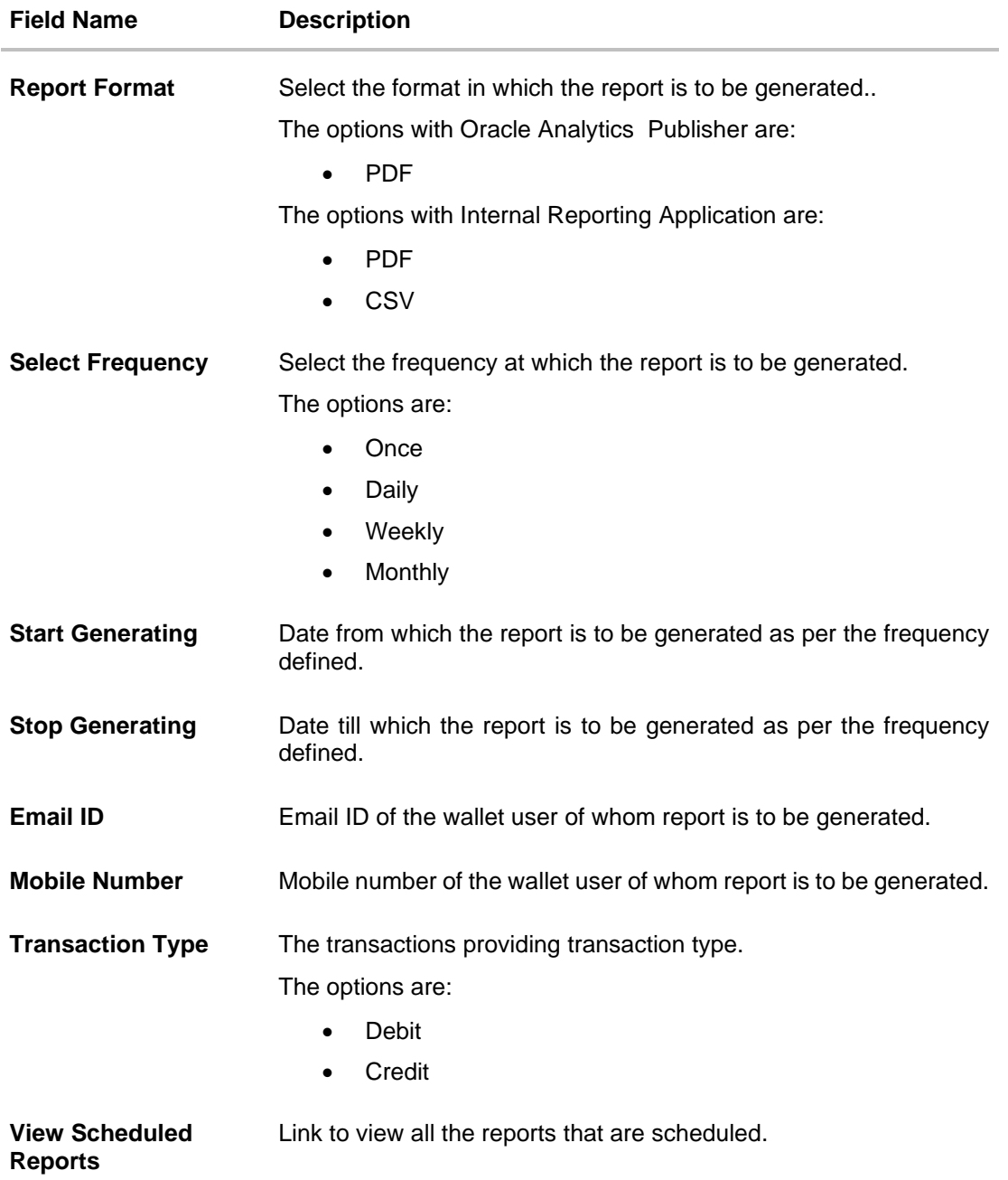

- 3. From the **Report Format** list, select the format in which the report is to be generated.
- 4. From the **Select Frequency** list, select the appropriate option.
- 5. From the **Start Generating** and **Stop Generating** list, select the appropriate duration.
- 6. In the **Email ID** field, enter the email address of the user. OR In the **Mobile Number** field, enter the mobile number of the user.
- 7. From the **Duration - From** and **Duration - To** list, select the appropriate duration.
- 8. From the **Transaction Type** list, select the appropriate option.

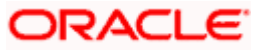

9. Click **Schedule Report** to view and generate the report.

OR

Click the **View Scheduled Reports** link to view all the scheduled reports. The **Scheduled Reports** screen appears.

OR

Click **Cancel** to cancel the transaction.

OR

Click **Clear** to reset the search parameters.

10. The success message along with the reference number, status and **Report Request Id** appears. Click Ok to close the screen and navigate to the dashboard. OR

Click on the **View Reports** link to download the report. The user is directed to the **My Reports** screen. The list of reports appears.

OR

Click **Schedule another Report** to generate another report.

11. In the **My Reports** screen, click on desired **Report Sub ID** to view and download the generated report. A report will be generated in the format specified at the time of scheduling or generating an adhoc report.

Note: You can also download the requested report from *Administrator Dashboard > Toggle Menu > Reports > My Reports > Scheduled Reports.*

**Home**

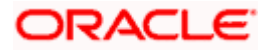

## **58.21User Entitlement Report**

User Entitlement Report enables the System Administrator user to view the details of corporate user's entitlement within the OBAPI application.

System Administrator has to select a format in which the report needs to be generated. The User Entitlement Report supports only Adhoc report generation. This report will not be available under 'Schedule' option.

#### **How to reach here:**

*Administrator Dashboard > Toggle menu > Report > Report Generation*

## **58.21.1 User Entitlement Report- Adhoc Report**

User Entitlement Adhoc reports are generated on demand or on request. Reports can be requested from the 'Reports' screen. Adhoc reports can be viewed using 'My Reports' screen.

#### **To generate the User Entitlement adhoc Report:**

- 1. Click the **Adhoc** tab.
	- 2. From the **Report Name** list, select the appropriate report to be generated. The respective report generation screen appears.

#### **User Entitlement Report - Adhoc Report**

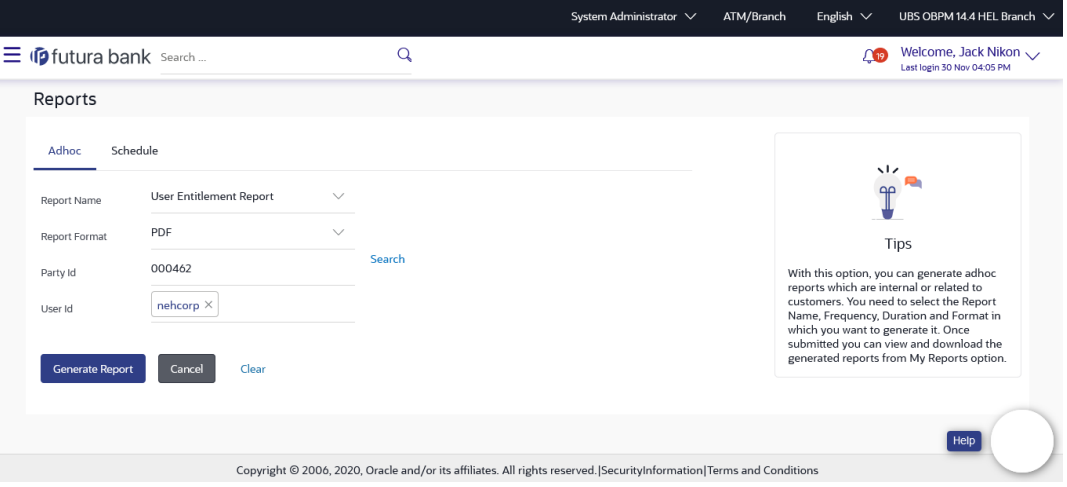

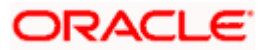

#### **Field Description**

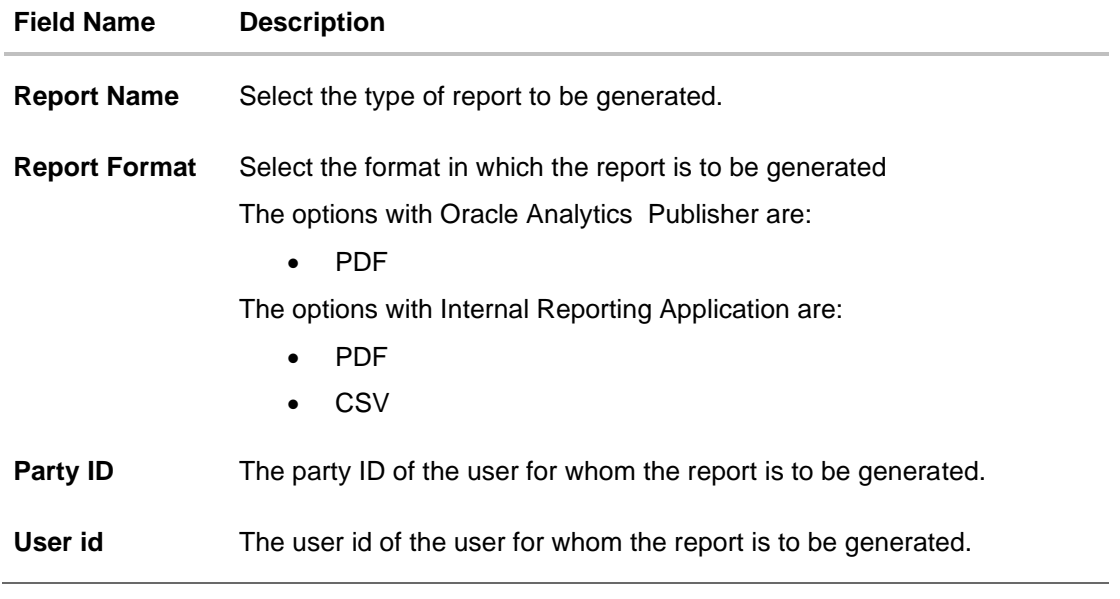

- 3. From the **Report Format** list, select the appropriate report output format.
- 4. In the **Party ID** field, enter the party id & click on '**Search'**
- 5. From the **User Id** list, select the appropriate id of the user for whom the report is to be generated.
- 6. Click **Generate Report** to generate the report.

OR Click **Cancel** to cancel the transaction. OR Click **Clear** to reset the search parameters.

7. The success message along with the reference number, status and **Report Request Id** appears. Click **Ok** to close the screen and navigate to the dashboard. OR

Click on the **View Reports** link to download the report. The user is directed to the **My Reports** screen. The list of reports appears. OR

Click **Generate another report** to generate another report.

8. In the **My Reports** screen, click on desired **Report Sub ID** to view and download the generated report. A report will be generated in the format specified at the time of scheduling or generating an adhoc report.

**Note**: You can also download the requested report from *Administrator Dashboard > Toggle Menu > Reports > My Reports*.

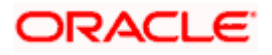

# *For reference, a specimen of the report generated is given below:*

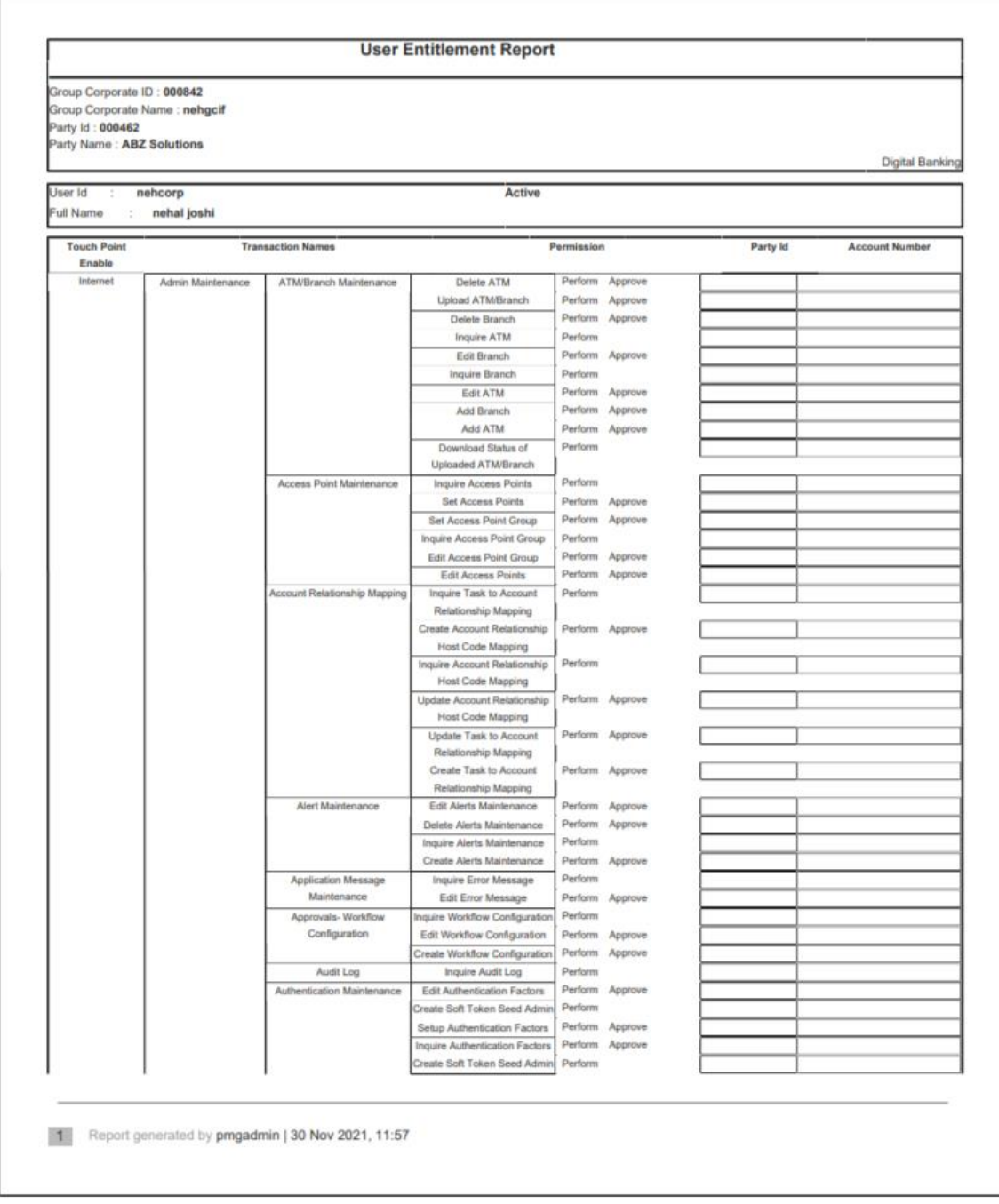

## **Field Description**

**Field Name Description**

**Report Parameters**

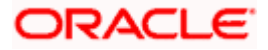

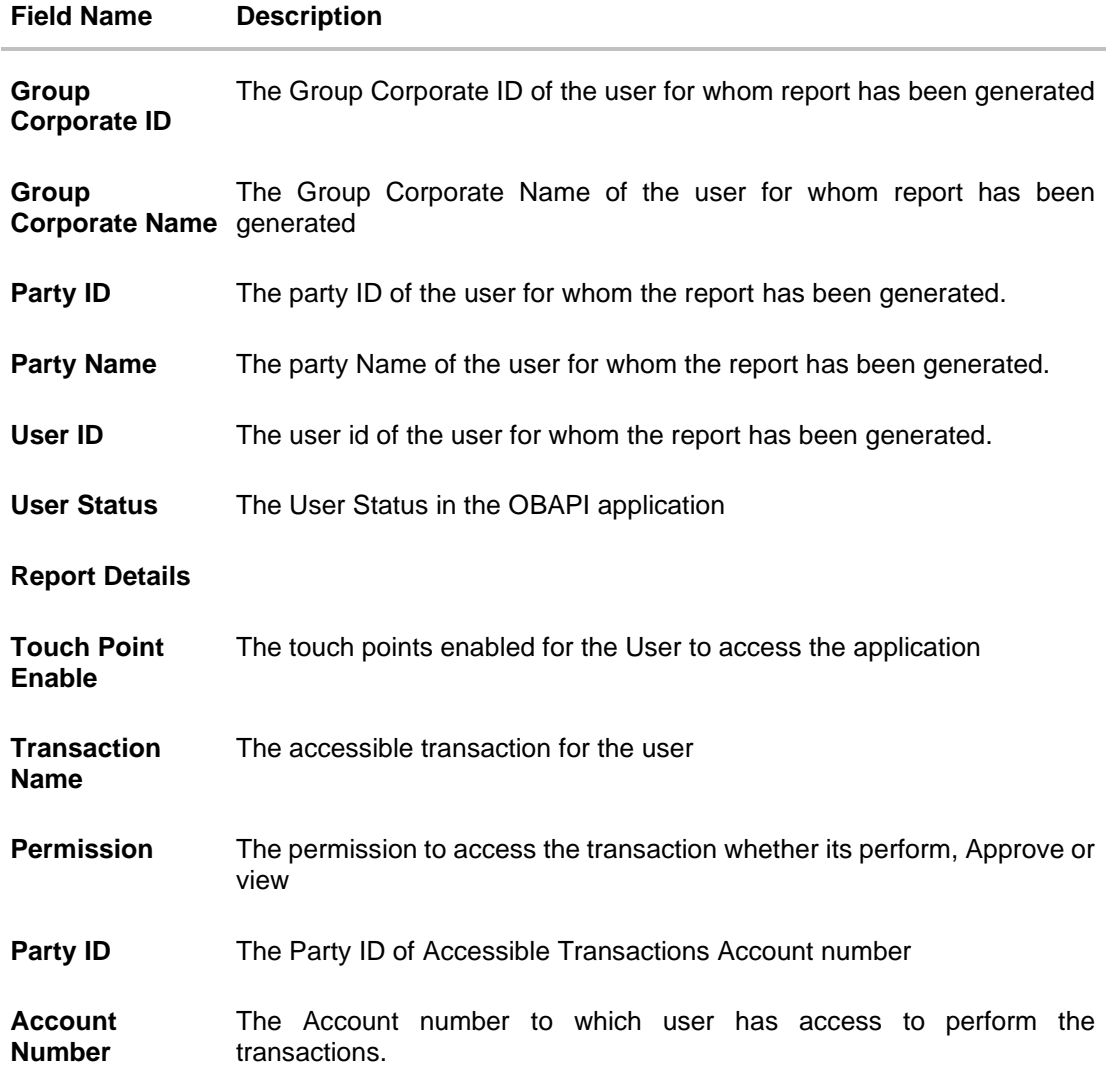

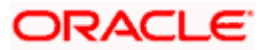

# **59. My Reports**

This option enables the user to download the adhoc/scheduled reports generated using Report Generation screen. On accessing 'My Reports' menu, last 10 reports which generated by the system are listed with the respective report status. User can choose to search the specific report using the search criteria or can opt to view/ download detailed report.

The reports generated on adhoc basis will appear under 'Adhoc' tab, whereas the scheduled reports generated as per set frequency will appear under 'Scheduled' tab.

#### **How to reach here:**

*Administrator Dashboard > Toggle menu > Reports > My Reports OR Bank Administrator Dashboard > Toggle menu > Reports > My Reports*

## **59.1 My Reports - Adhoc**

Adhoc reports are generated on demand or on request. Generated reports can be viewed using 'My Reports' screen.

**To view and download the generated adhoc reports:**

#### **My Reports - Adhoc**

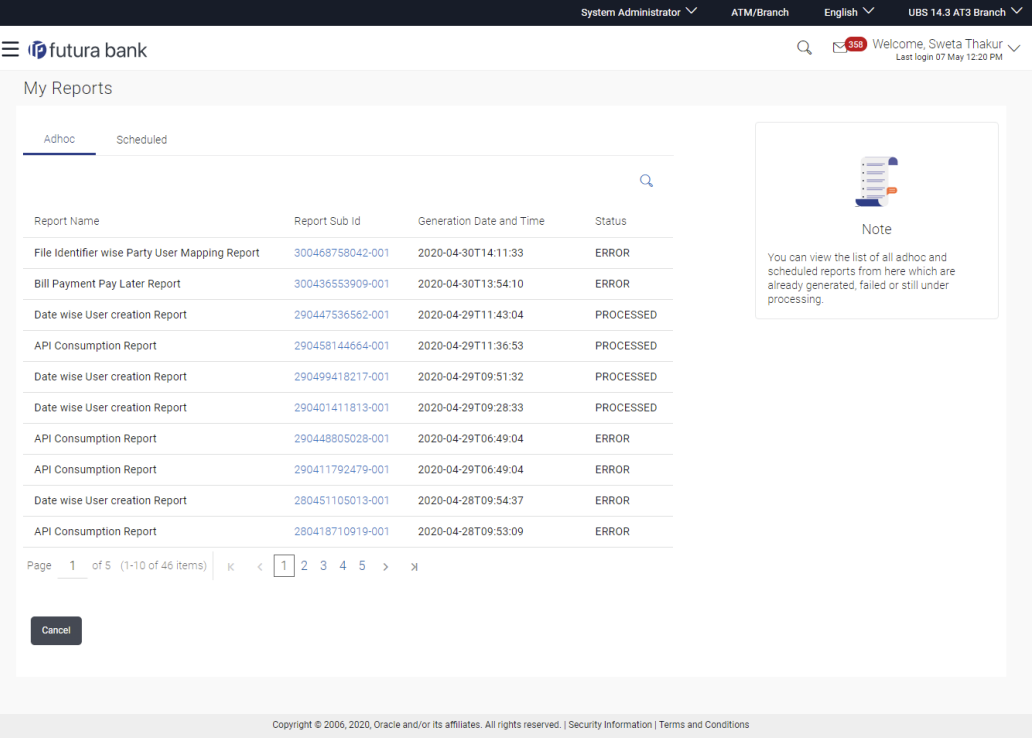

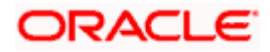
# **Field Description**

| <b>Field Name</b>                  | <b>Description</b>                                                                       |
|------------------------------------|------------------------------------------------------------------------------------------|
| <b>Search</b>                      |                                                                                          |
| <b>Report ID</b>                   | Report ID to search specific report. All the report IDs will be listed.                  |
| <b>Report Name</b>                 | Report Name to search specific report. All the reports with the<br>names will be listed. |
| <b>Generation Date</b>             | To search generated reports between specific date ranges.                                |
|                                    | From date – To search the reports generated from specific<br>$\bullet$<br>date.          |
|                                    | To date – To search the reports generated till specific date<br>$\bullet$                |
| <b>Report List</b>                 |                                                                                          |
| <b>Report Name</b>                 | Report Name to search specific report. All the reports with the<br>names are listed.     |
| <b>Report Sub Id</b>               | Report sub ID with the hyperlink to see the report details                               |
| <b>Generation Date and</b><br>Time | Report generation time and date.                                                         |
| <b>Status</b>                      | Status of generated reported.                                                            |
|                                    | The status can be:                                                                       |
|                                    | Processed<br>$\bullet$                                                                   |
|                                    | Pending                                                                                  |
|                                    | Error                                                                                    |

<sup>1.</sup> Click search icon to search the reports with given search criteria. The search results matching to the search criteria are shown on the same screen.

2. Click on **Report Sub Id** hyperlink to view the detailed report. (Refer specimen provided for each report)

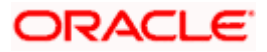

# **59.2 My Reports - Scheduled**

The reports that are generated in specific time frame such as daily, weekly, monthly, quarterly, and annually are categorized under scheduled reports.

#### **To view and download the generated scheduled reports:**

1. Click the **Scheduled** tab. The list of scheduled reports appear. OR

Click  $\bullet$  search icon to search the reports with given search criteria. The search results matching to the search criteria are shown on the same screen.

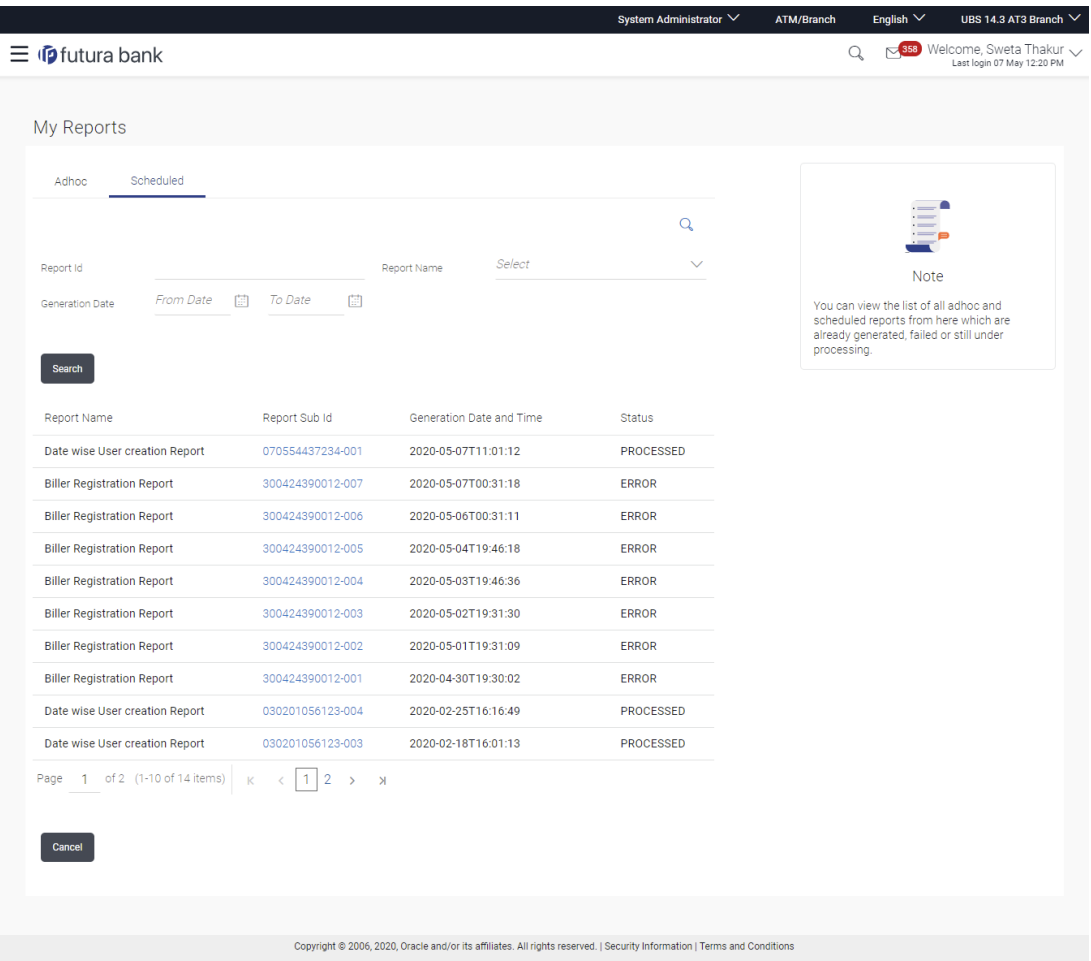

#### **My Reports - Scheduled**

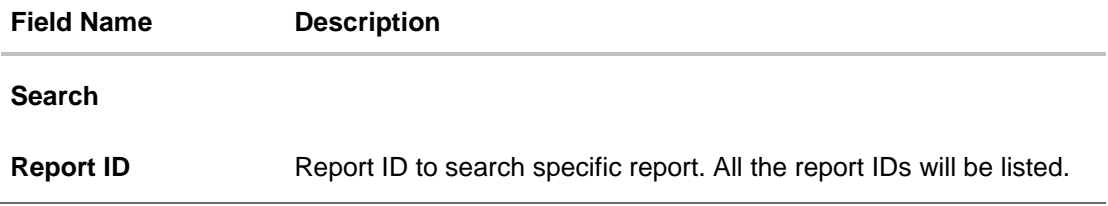

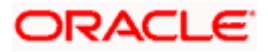

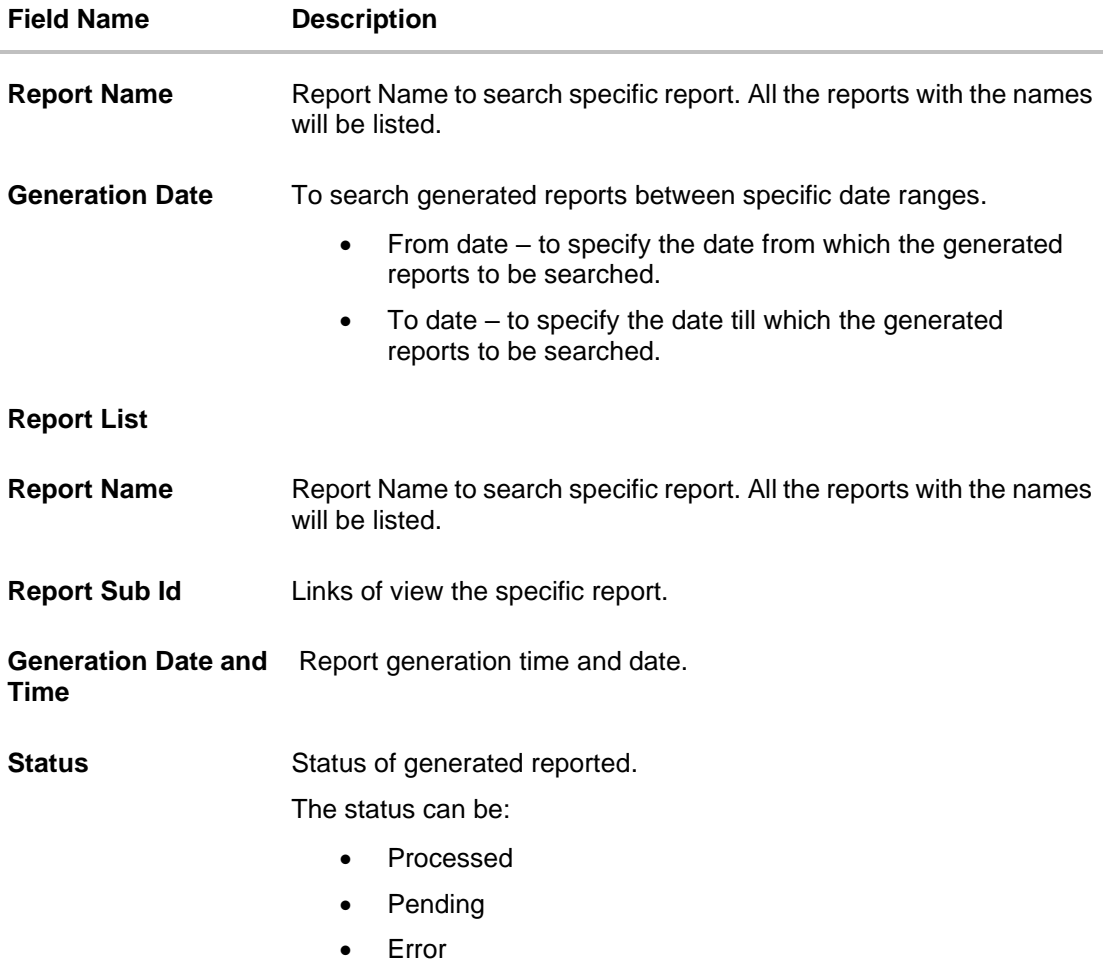

2. Click on **Report Sub ID** hyperlink to view the detailed report. (Refer specimen provided for each report)

# **FAQ**

**1. Can I choose a format in which a report is to be downloaded from My Reports screen?**

A report can be downloaded in a format selected while generating a report.

**2. Can I view and download a report which is generated by other administrator users?**

Yes, you can view and download the reports which are generated by other administrator users using **My Reports** screen.

**Home**

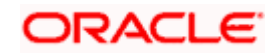

# **60. User Report Mapping**

The user report mapping maintenance allows the Bank Administrators to map the report or set of reports to a specific corporate user. The corporate users can generate and view the reports of which they have an access to.

Bank Administrator searches a corporate user based on the party ID and view the reports mapped to him, he can also un-map the reports from specific corporate user so that access of the specific report/ s can be removed to that corporate user.

The Bank Administrator can also map the accounts of primary and linked parties for which the reports can be generated by a corporate user, so that corporate user can generate the report only for the accounts mapped to him.

Note :

- If Group corporate Flag is set as "ON" in system rules, then the corporate user report mapping will not be allowed using this menu option. The Corporate Users report mapping can be setup using Group Corporate onboarding only,
- If Group corporate Flag is set as "OFF" in system rules, then the corporate user reports mapping must be setup using below mentioned steps.

#### **How to reach here:**

*Administrator Dashboard > Toggle menu > Reports > User Report Mapping OR Bank Administrator Dashboard > Toggle menu > Reports > User Report Mapping*

#### **User Report Mapping**

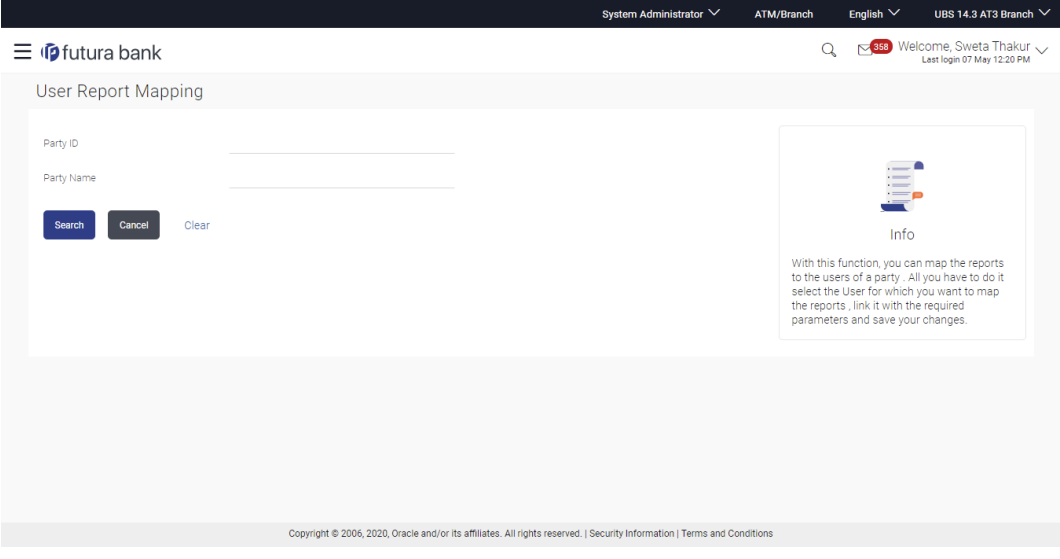

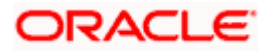

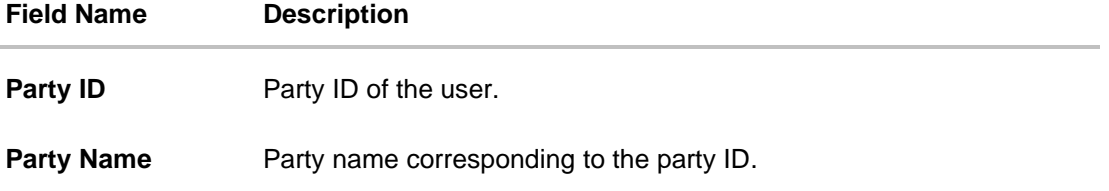

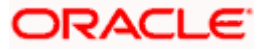

# **60.1 User Report Mapping - Search**

Using this option Bank Administrator can search and view the reports mapped to the user.

#### **To search and view the reports mapping:**

- 1. In the **Party ID** field, enter the party id of the user. OR In the **Party Name** field, enter the name of the party.
- 2. Click **Search**. The **User Report Mapping** screen with search results appears. OR Click **Clear** to clear the search parameters. OR Click **Cancel** the operation and navigate back to 'Dashboard'.

#### **Field Description**

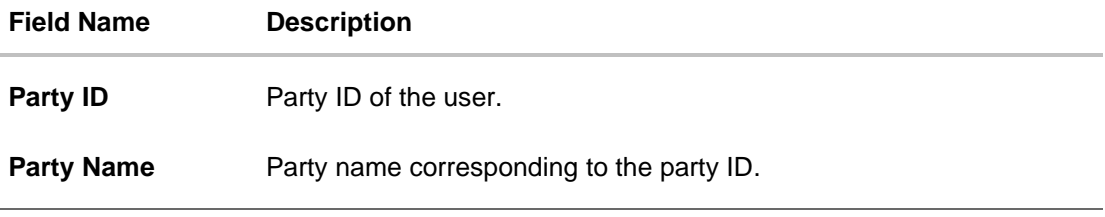

3. Click on the **Party ID** link to view the details. The **User Report Mapping - View** screen appears.

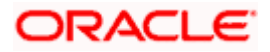

# **User Report Mapping - View**

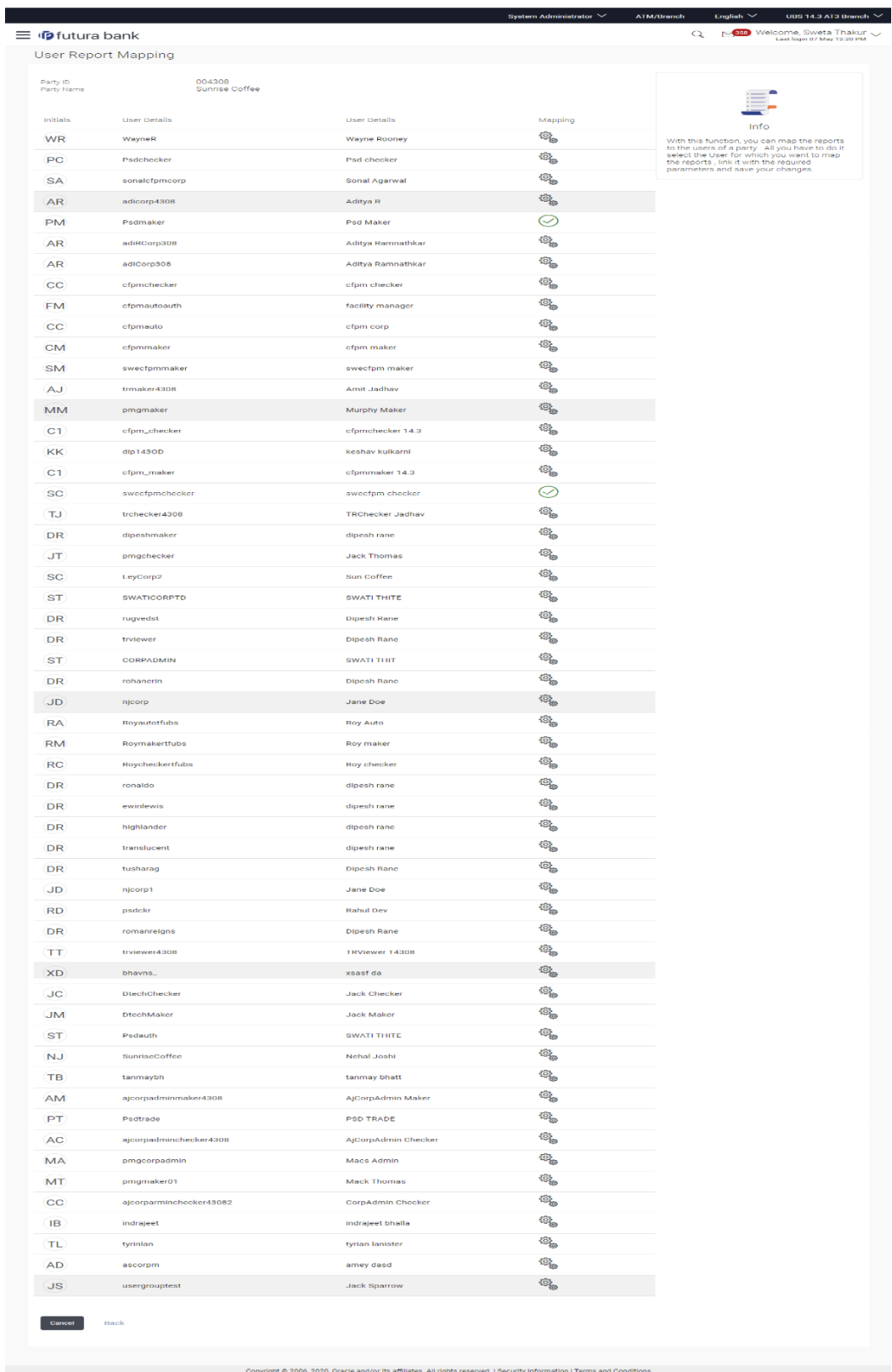

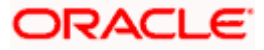

# **Field Description**

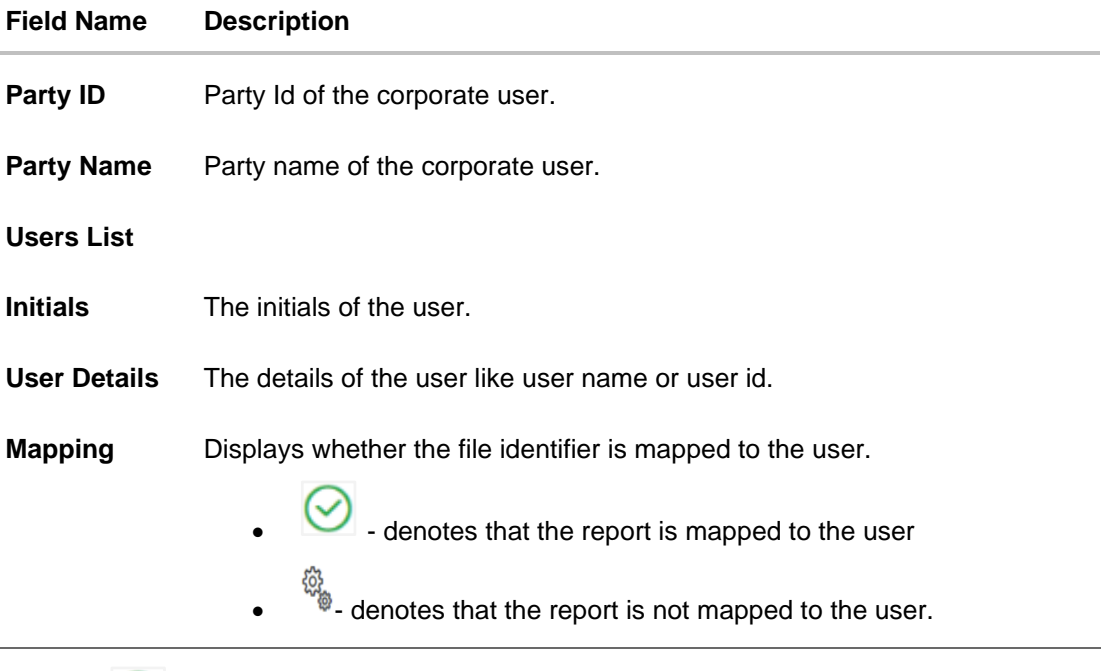

4. Click against the user record for which you want to view the details. The **User Report Mapping – Mapping Summary** screen appears. OR Click **Back** to navigate to the previous screen. OR Click **Cancel** to cancel the operation and navigate back to 'Dashboard'.

# **User Report Mapping – Mapping Summary**

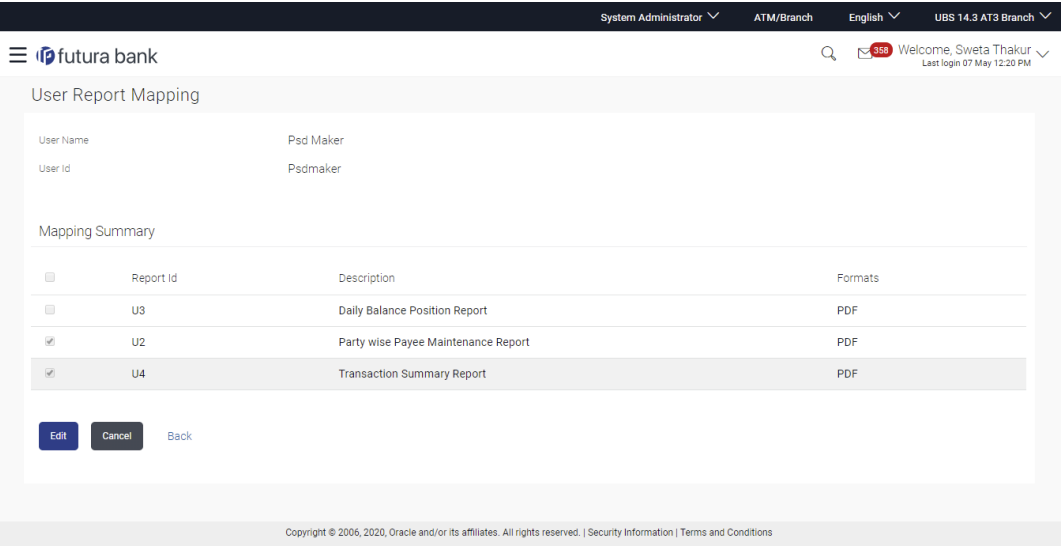

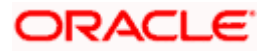

# **Field Description**

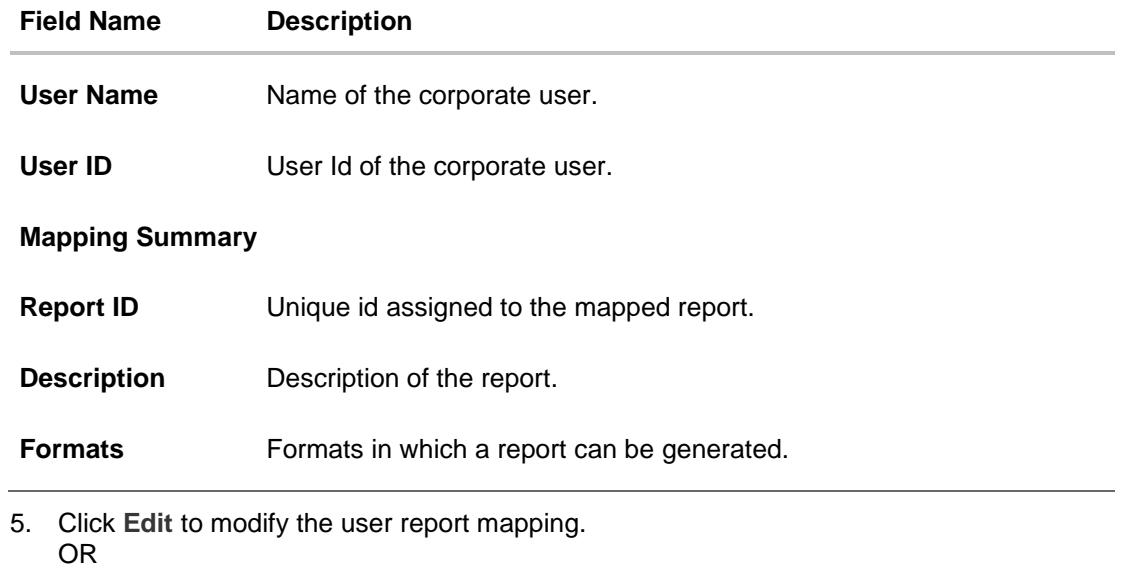

Click **Cancel** to cancel the operation and navigate back to 'Dashboard'. OR

Click **Back** to navigate to the previous screen.

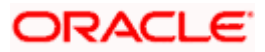

# **60.2 User Report Mapping - Create**

Using this option Bank Administrator can map the reports to a specific corporate user.

#### **To map the reports to a user:**

1. In the **Party ID** field, enter the party id of the user. OR

In the **Party Name** field, enter the name of the party.

2. Click **Search**. The **User Report Mapping** screen with search results appears. OR

Click **Clear** to clear the search parameters. OR

Click **Cancel** the operation and navigate back to 'Dashboard'.

3. Click  $\overline{\mathbb{F}^{\bullet}}$  of user record, for which you want to map the report/ s. The User Report Mapping screen to create the report mapping appears.

#### **User Report Mapping - Create**

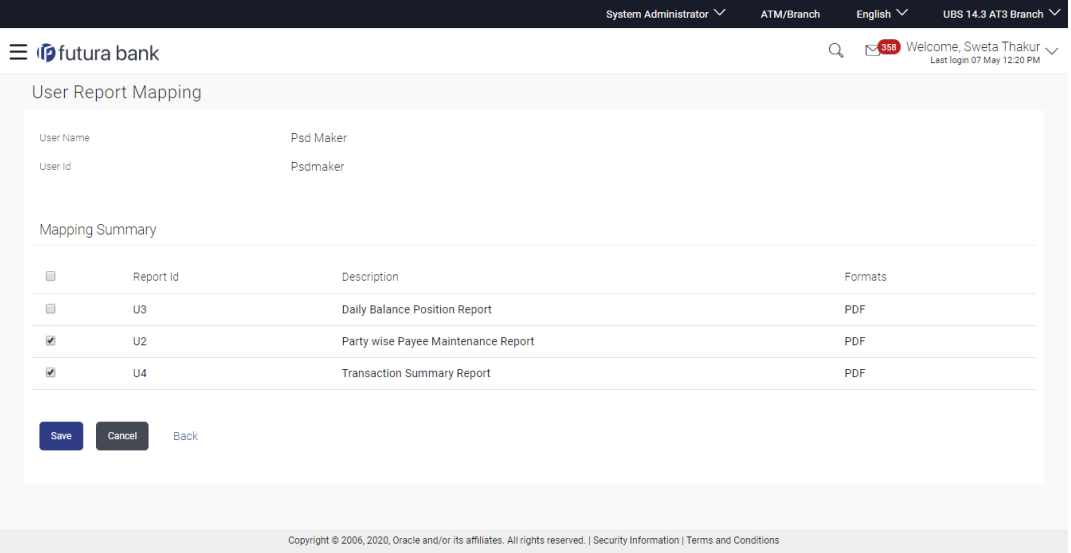

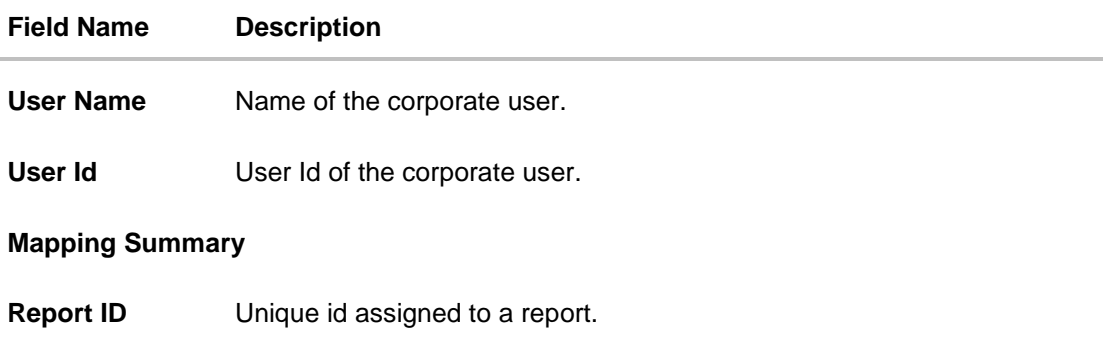

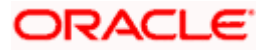

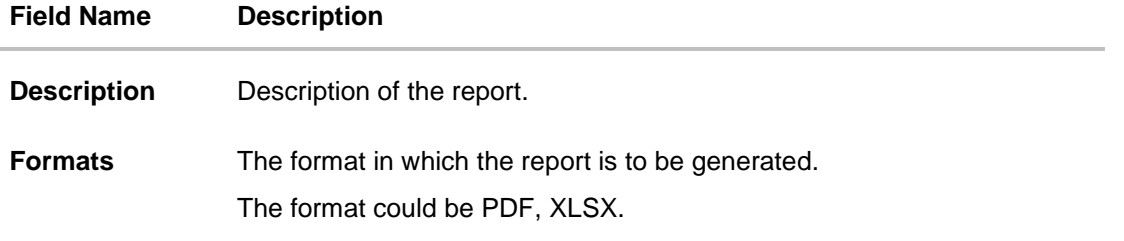

- 4. In the **Mapping Summary** section, select the report id of the report which you want to map to the user.
- 5. Click **Save** to save the mapping. OR Click **Cancel** to cancel the operation and navigate back to 'Dashboard'. OR

Click **Back** to navigate to the previous screen.

6. The **User Report Mapping - Review** screen appears. Verify the details and click **Confirm**. OR Click **Cancel** to cancel the operation and navigate back to 'Dashboard'. OR

Click **Back** to navigate to the previous screen.

7. The success message appears along with the transaction reference number and status of the transaction. Click **OK** to complete the transaction and navigate back to 'Dashboard'.

# **60.3 User Report Mapping - Edit**

Using this option Bank Administrator can edit the mapping or un-map the reports from specific corporate user.

# **To edit a User Report Mapping:**

1. In the **Party ID** field, enter the party id of the user. OR

In the **Party Name** field, enter the name of the party.

2. Click **Search**. The **User Report Mapping** screen with search results appears. OR

Click **Clear** to clear the search parameters.

OR

Click **Cancel** to cancel the operation and navigate back to 'Dashboard'.

- 3. Click against the file identifier record for which you want to view the details. The **User Report Mapping - View** screen appears.
- 4. Click **Edit**. The **User Report Mapping - Edit** screen appears.

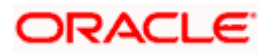

### **User Report Mapping - Edit**

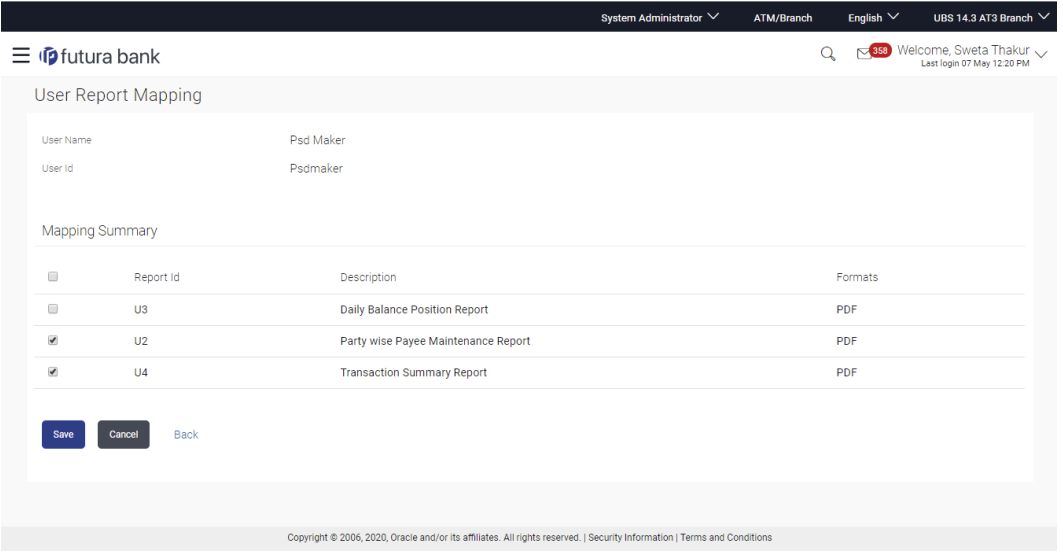

- 5. View the details of report mapping already saved. Select or de-select the report id record to map / un-map a report to a user.
- 6. Click **Save** to save the modified details. OR Click **Cancel** to cancel the operation and navigate back to 'Dashboard'. OR

Click **Back** to navigate to previous screen.

7. The **User Report Mapping - Review** screen appears. Verify the details, and click **Confirm**. OR

Click **Cancel** the operation and navigate back to 'Dashboard'. OR

Click **Back** to navigate to previous screen.

8. The success message appears along with the transaction reference number and status of the transaction.

Click **OK** to complete the transaction and navigate back to 'Dashboard'.

**Home**

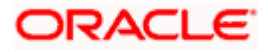

# **61. Message Maintenance**

Using this option, System Administrator can inquire the existing Error Messages defined in the system for an OBAPI error code. It also allows you to modify the text defined for a message code for a particular Language.

#### **Pre-Requisites**

- Transaction access is provided to the administrator.
- Approval rule is setup

#### **Workflow**

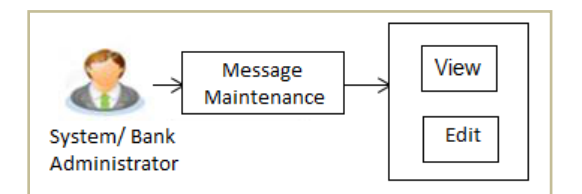

# **Features Supported In Application**

This option allows the System/Bank Administrator to:

- View Message Maintenance
- Edit Message Maintenance

#### **How to reach here:**

*System/ Bank Administrator Dashboard > Toggle Menu > Others > Message Maintenance*

# **61.1 Message Maintenance - View**

This screen allows the System Administrator to view the Error Messages defined in the system.

#### **To view the Error Messages:**

- 1. Navigate to the **Message Maintenance** screen.
- 2. Enter the search Criteria.
- 3. Click **Search**. The search summary appears. OR Click **Clear** to clear the search parameters.

OR Click **Cancel** to cancel the transaction.

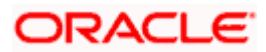

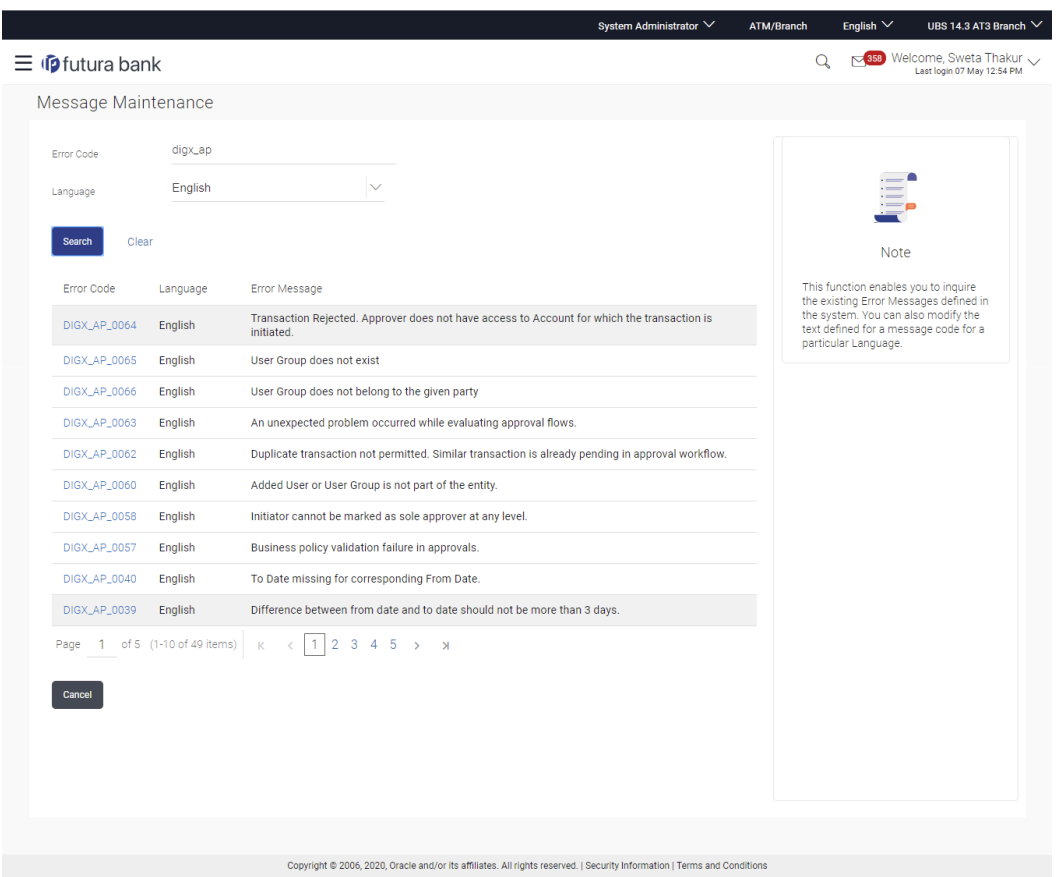

**Message Maintenance - Search Result**

# **Field Description**

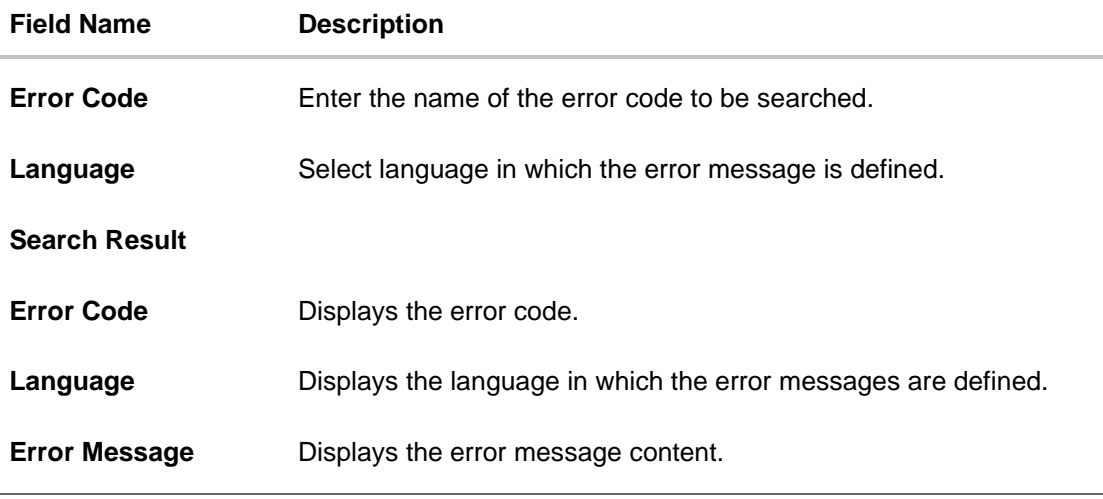

4. Click on **Error Code** link to view details of the selected error message.

5. The **Message Maintenance – View** screen appears with the details.

# **ORACLE**

#### **Message Maintenance – View**

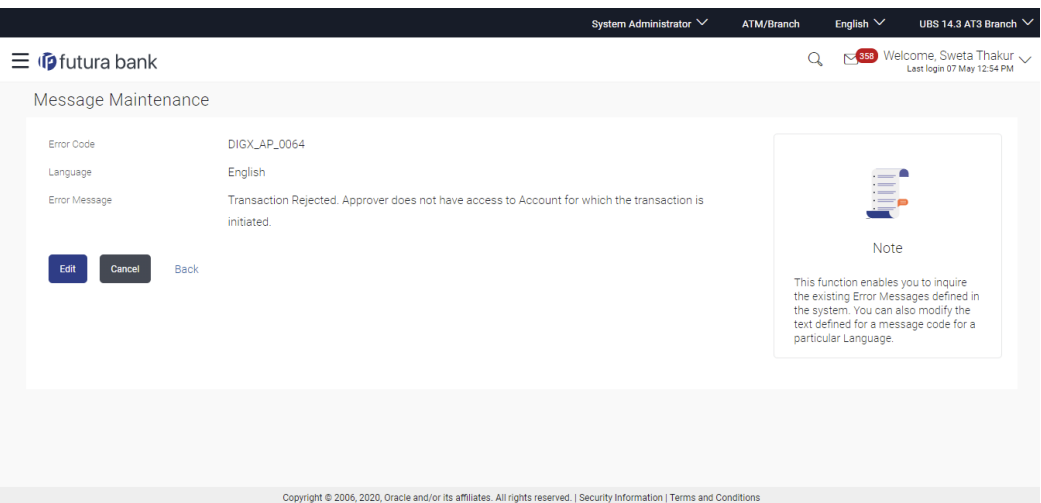

#### **Field Description**

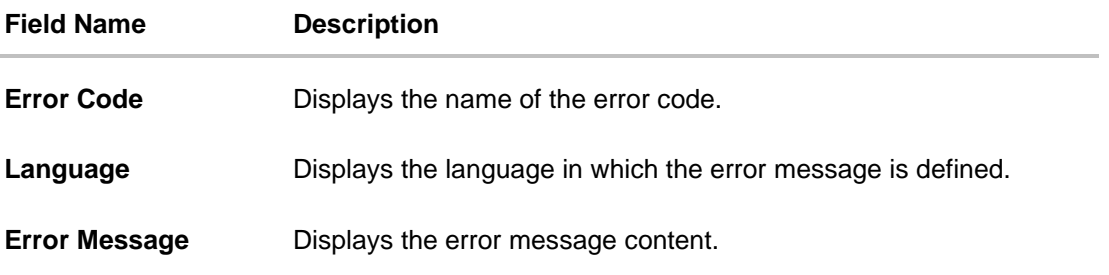

6. Click **Edit** to update details of the client. User is directed to the **Message Maintenance - Edit** screen with values in editable form. OR

Click **Cancel** to cancel the transaction. OR

Click **Back** to navigate to previous screen.

# **61.2 Message Maintenance - Edit**

You can modify the text defined for a message code for a particular Language.

#### **To modify the error Messages:**

- 1. Navigate to the **Message Maintenance** screen.
- 2. Enter the search Criteria.
- 3. Click **Search**. The search summary appears.
- 4. Click on **Error Code** link to view details of the selected error message.
- 5. The **Message Maintenance – View** screen appears with the details.

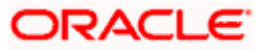

6. Click **Edit** to make changes, if any. The user is directed to the **Message Maintenance - Edit** screen with values in editable form. OR

Click **Cancel** to cancel the transaction and to go back to the dashboard.

#### **Message Maintenance - Edit**

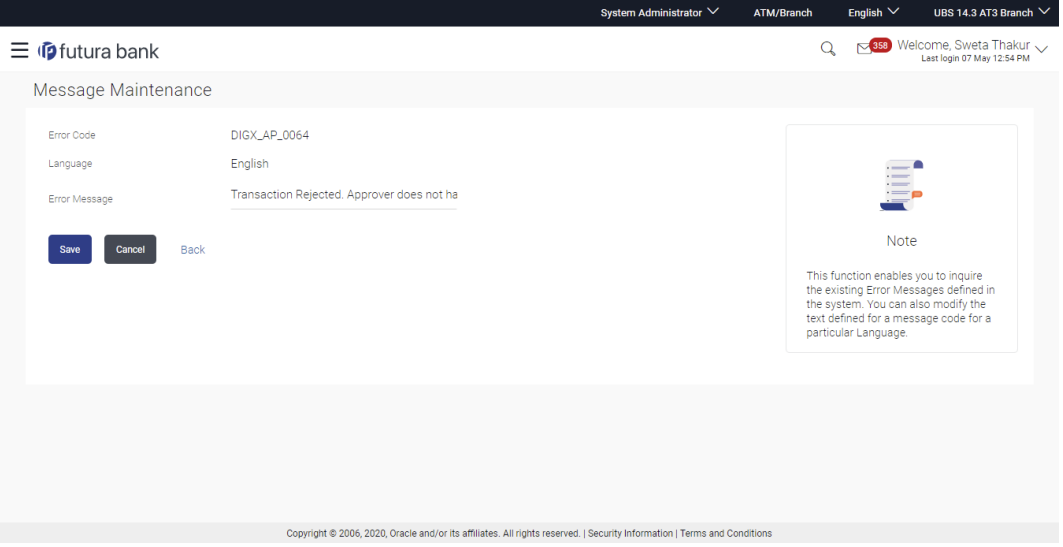

- 7. Modify the message of the error code.
- 8. Click **Save** to save the changes. OR Click **Cancel** to cancel the transaction. OR Click **Back** to navigate back to the previous screen.
- 9. The **Review** screen appears. Verify the details, and click **Confirm**.
- 10. The message confirming updation appears along with the transaction reference number.
- 11. Click **Ok** to complete the transaction.

**Home**

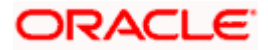

# **62. User Helpdesk**

This feature will allow Bank administrator to create business user's session and perform the transaction requested by business user if he has forgotten his internet banking password or is unable to perform a transaction using his internet banking.

To authenticate the user, system will send an OTP to the customer and the same OTP needs to be communicated to the administrator user so that he can enter it on the screen to create user's session.

**Note**: OTP should be maintained as the second factor authentication for 'Create Helpdesk Session' event in Authentication setup.

#### **How to reach here:**

*System/ Bank Administrator Dashboard > Toggle Menu > Others > User Helpdesk OR Bank Administrator Dashboard > Others > User Helpdesk*

#### **User Helpdesk - Search**

#### **To search user helpdesk:**

- 1. From the **User Type** list, select the user.
- 2. In the **User Name** field, enter the name of the user. OR In the **Party ID** field, enter the party ID.
- 3. Click **Search**.

#### **User Helpdesk - Search**

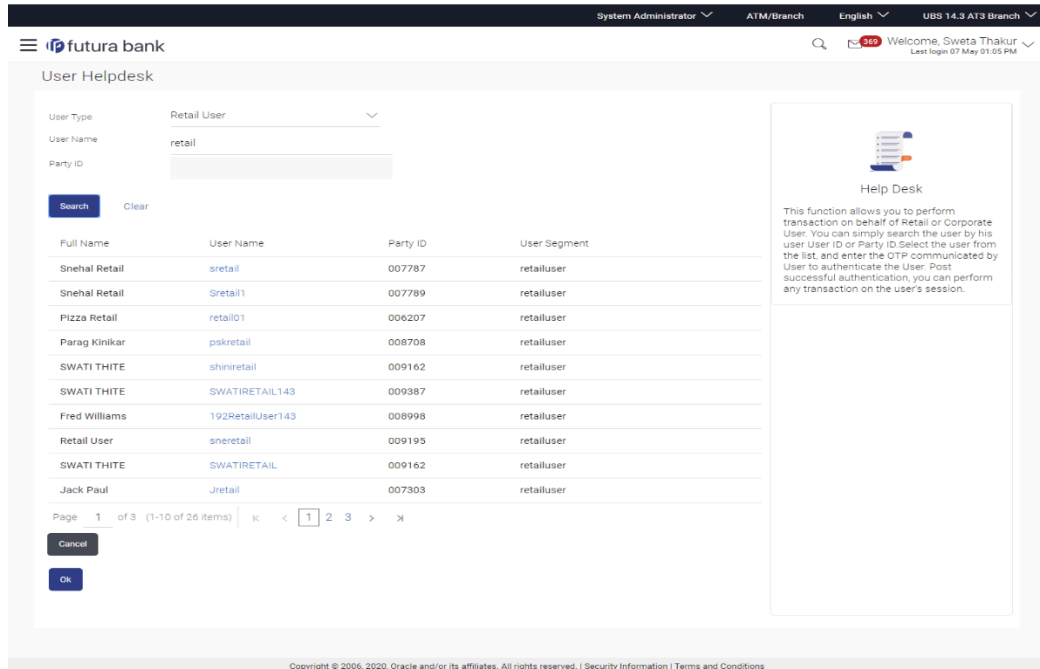

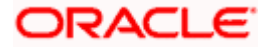

# **Field Description**

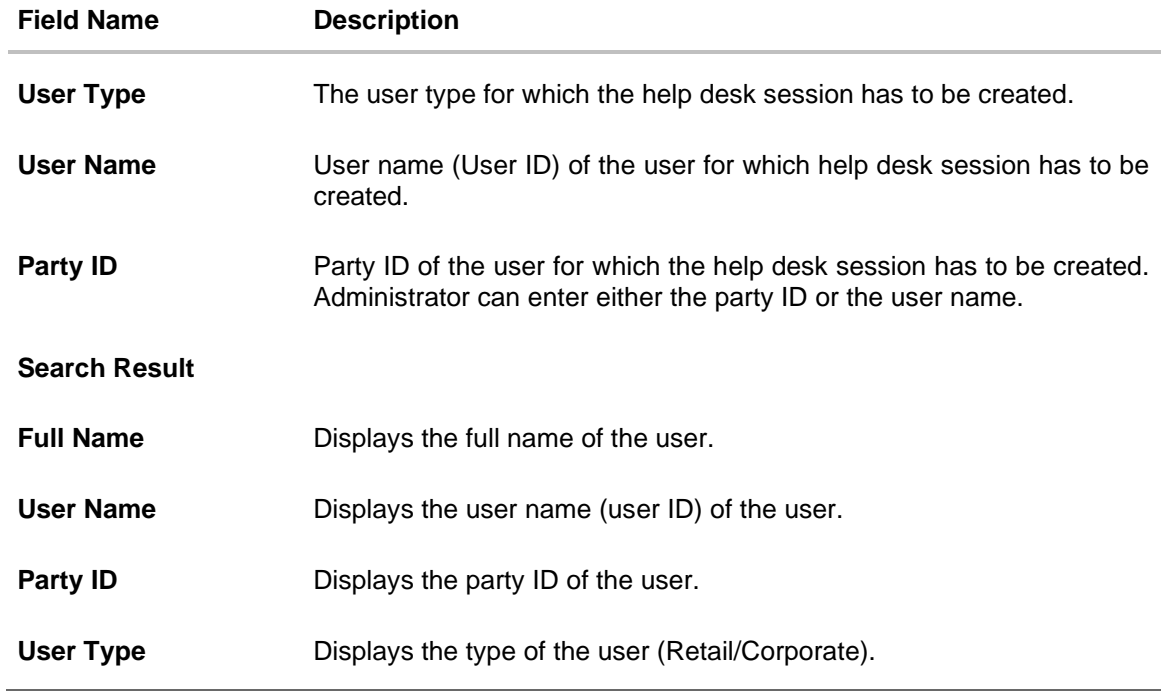

4. Click on the **User Name**. Session of the selected user gets displayed.

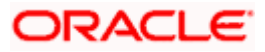

#### **User Helpdesk - Detail**

The header displays the user name on behalf of whom the session is in progress. You can click  $(x)$ 

icon to close the active session. Once the active session is successfully closed, the Administrator will be navigated to the Dashboard.

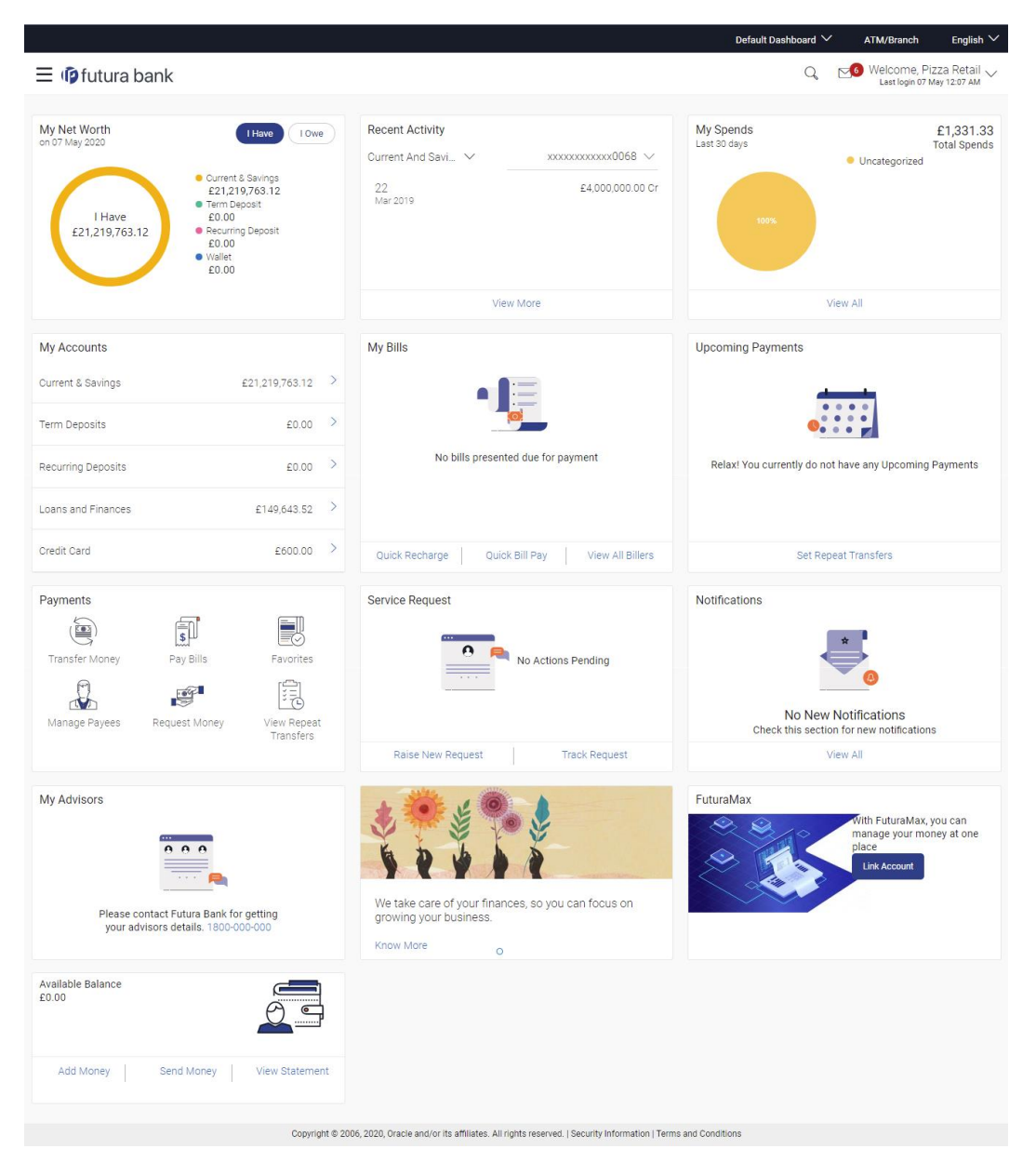

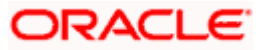

# **FAQ**

#### **1. Can the Bank administrator create the helpdesk session for a new user (who has channel banking facility but has never logged in)?**

No, for new users helpdesk session cannot be created, new users must login himself for the first time.

#### **2. Can the administrator set the 2FA mode anything else other than OTP for 'Create Helpdesk session' event in the Authentication screen?**

System does not restrict the administrator from selecting a mode while setting up 2FA for 'Create Helpdesk session', however Administrator must set OTP as the 2FA mode for creating user helpdesk session.

#### **3. Can the administrator create the helpdesk session for the user, whose status is updated as 'Locked'?**

No, the system will alert Bank Administrator to update the status of the user to "Unlock" from the User Management before creating the helpdesk session.

**Home**

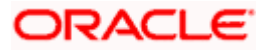

# **63. Mailbox**

Mailbox is a two way communication channel between Bank customers and Bank administrators. Customers communicate with the bank via secured mailbox facility. Customers can send mail messages to the bank with specific pre-defined subjects for their queries/ complaints /feedback. In application, as day 0 maintenance each subject category is linked to a group of bank administrators' users. Depending upon the mail-subject mapping to each bank administrator user, administrators will receive the mails only of the subjects mapped to the users.

Administrators can view the number of received e-mails and access all received and sent e-mails from their secured mailbox. User can click the message to read the detailed content of the message. The subject of the message gives a brief understanding of what the message is about. User can view the message details, the sender information and also view the chain of messages exchanged if any.

The complete chain of message helps user to understand and know the information exchanged with the bank on a particular subject. Bank administrators can also view the alert messages sent by the bank on various banking events.

As a Day 0 maintenance, Bank has to define whether the OBAPI mailbox should point to the UBSinteraction module or to the internal mailbox. In case if the mailbox is pointed to the UBS-Interaction module, the mail initiated by customers will be sent to the UBS bank user for his action and will not be sent to the OBAPI administrator.

#### **Pre-Requisites**

- Roles and departments for various Bank Administrator must be defined in reference to mail section
- Alerts must be pre-set by bank and gets auto triggered if subscribed by customer or set as mandatory

#### **Features supported in Application:**

- **Inbox**: Where bank administrators can view the messages sent by the customers and also can reply and delete the mails.
- **Sent Mail folder:** This allows user to view the mails replied by logged in user. Also an option is provided to delete the mails.
- **Deleted Mail Folder:** This allows the user to view mails deleted from user's inbox and sent folders and can permanently delete the mails. There is an option to restore the deleted mails to respective folder.
- **Alerts:** View the alerts sent by the bank and received by logged in user. Also an option is provided to delete the alerts.
- **Notifications**  This section allows the logged in user to view all the notifications sent by the bank. Also an option is provided to delete the notifications.

#### **How to reach here:**

*System/ Bank Administrator Dashboard > Toggle Menu >Mailbox > Mails OR*

*System/ Bank Administrator Dashboard > Click* 

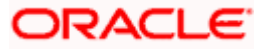

# **63.1 Mails**

The Mails functionality consist of the following sections:

- **Inbox :** can view messages and can also reply to the messages received
- **Sent Mail**: can view the messages that have been sent by logged in user
- **Deleted Mail**: can view the messages deleted by logged in user from Inbox and Sent Mail folder

#### **Mailbox- Mails**

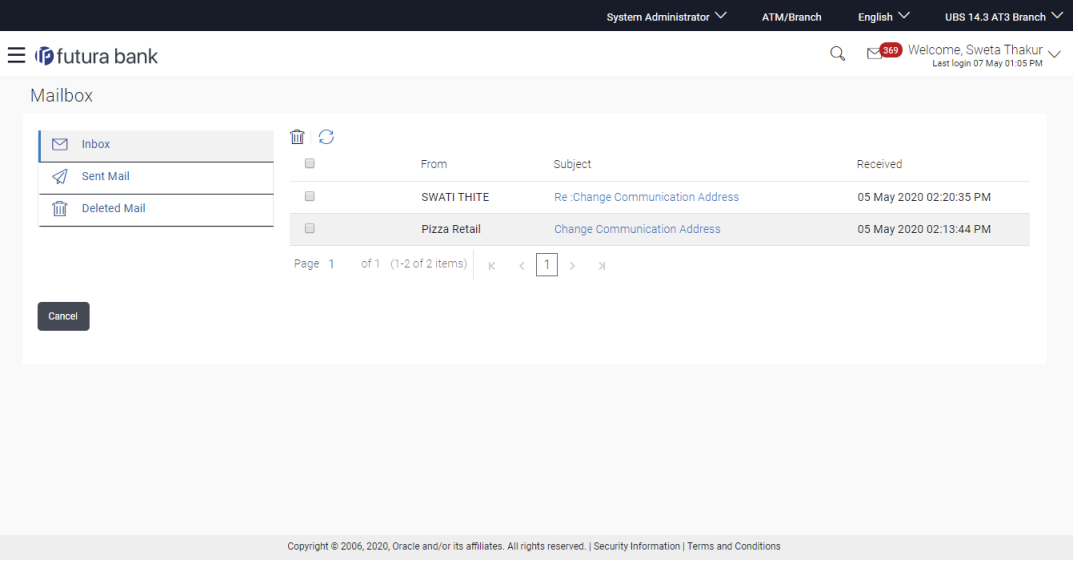

## **Field Description**

## **Field Name Description**

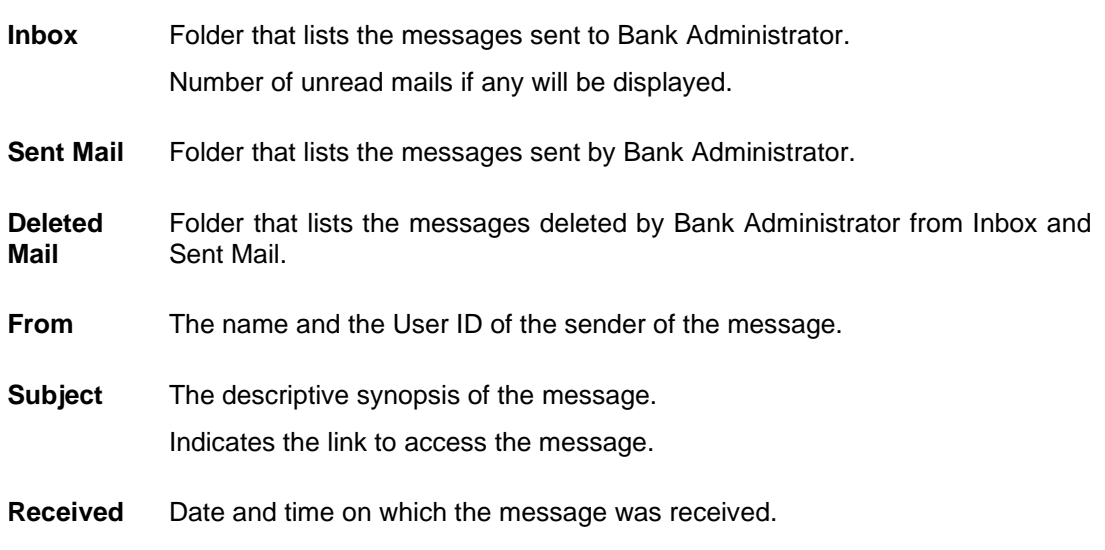

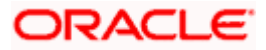

- 1. In the **Message- Mails,** Click the required option.
	- a. If you click the **Inbox** option, the **Mail Box** section with received messages appears; click individual message to view the details.
	- b. If you click the **Sent Mail** option, the **Mail Box** section with sent messages appear; click individual message to view the details.
	- c. If you click the **Deleted Mail** option, the **Mail Box** section with deleted messages appears; click individual message to view the details.
- 2. Click on mail message to view the mail details.

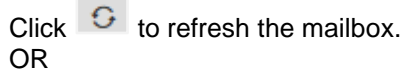

For multiple mail deletion, select the check box (s) against the mail, and  $\overline{m}$  to delete the message.

# **63.1.1 Mailbox - Inbox**

OR

Using this feature, user can view the messages received in his Inbox. User can view the individual message by clicking on the sender's name.

#### **To access the inbox:**

- 1. In the **Message- Mails,** Click the required option.
	- a. If you click the **Inbox** option, the **Mail Box** section with received messages appears; click individual message to view the details.

#### **Inbox - Message Details**

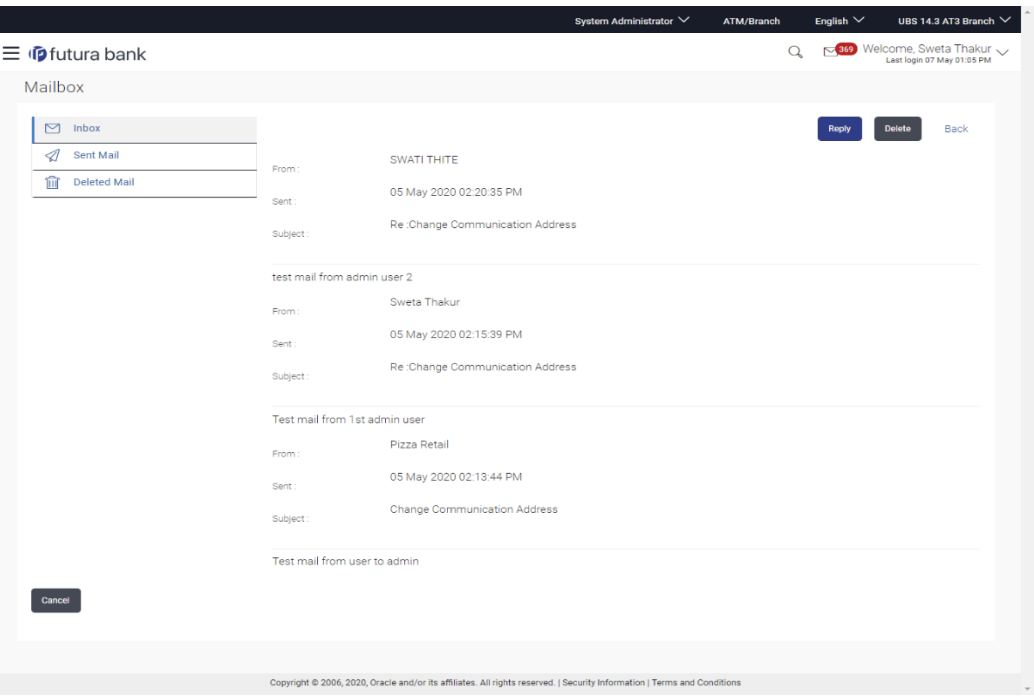

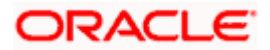

#### **Field Description**

**Field Name Description**

#### **Message Details**

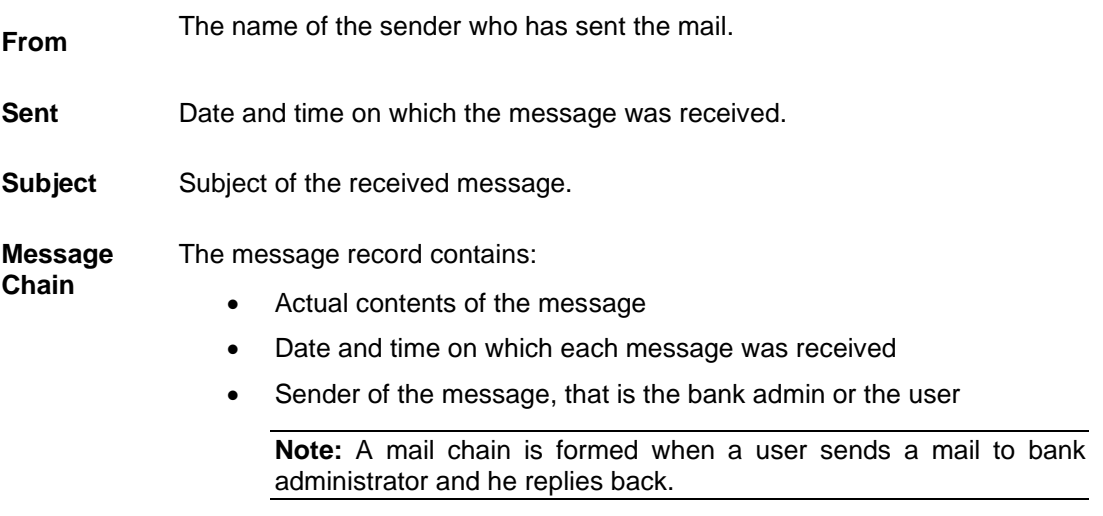

#### **Message - Reply**

This section displays the reply section.

**Message** The message to be sent.

- b. If you click the **Sent Mail** option, the **Mail Box** section with sent messages appear; click individual message to view the details.
- c. If you click the **Deleted Mail** option, the **Mail Box** section with deleted messages appears; click individual message to view the details.
- 2. Click on the required message whose details you want to view. The mail details appear. OR

Click  $\begin{array}{|c|c|} \hline \mathbf{G} & \hline \end{array}$  to refresh the mailbox. OR

For multiple mail deletion, select the check box (s) against the mail, and  $\overline{m}$  to delete the messages.

3. Click **Reply** if user wants to reply the received message. The new screen appears in which the user can type a reply message to be sent. Existing mail content is also linked.

a. Click **Send** to send the reply message. The success message appears. OR Click **Delete** to delete the message. OR Click **Go Back** to navigate to the previous page.

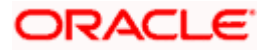

# **Message – Reply Message**

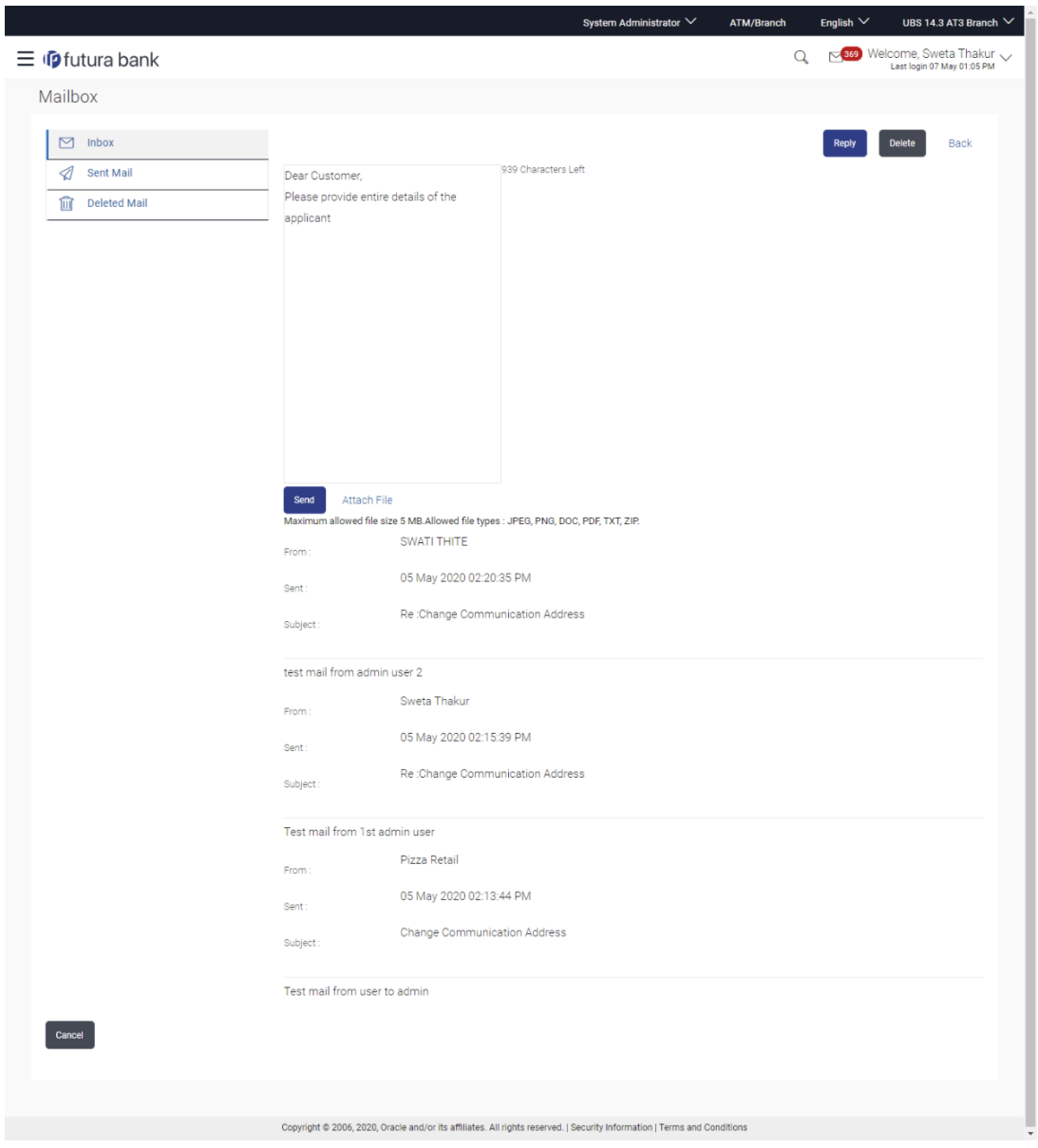

# **Field Description**

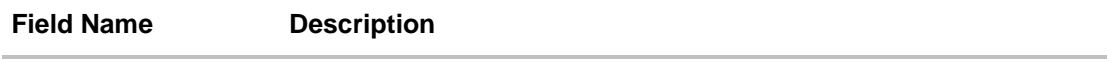

# **Message - Reply**

This section displays the reply section.

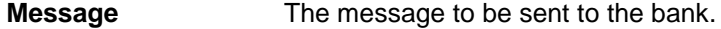

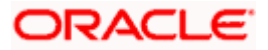

# **63.1.2 Mailbox - Sent Mail**

This option displays all the messages sent by the logged in user.

#### **To view the sent messages:**

- 1. In the **Mails** section, click **Sent Mail** option.
- 2. The message screen with sent messages list appears; click individual message to view the details.

## **Message – Sent Mail**

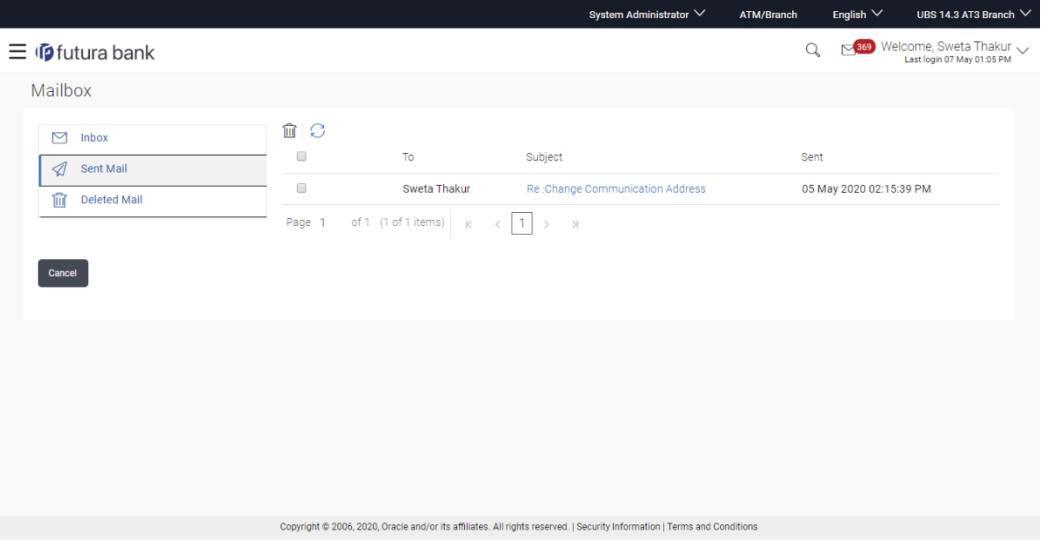

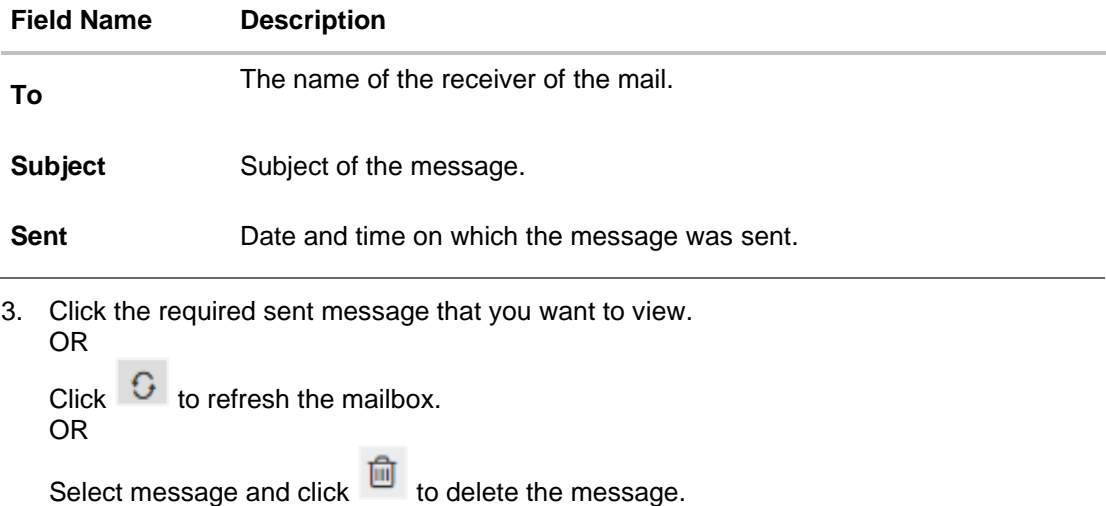

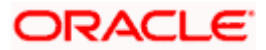

## **Message – Sent Mail Details**

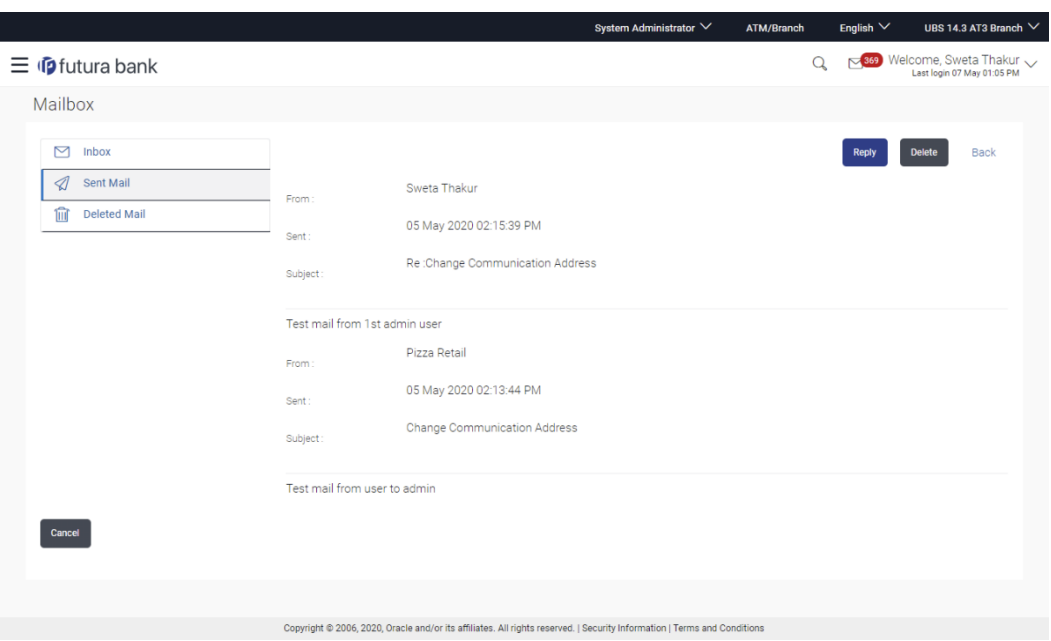

# **Field Description**

## **Field Name Description**

## **Message Details**

This section displays the detailed message.

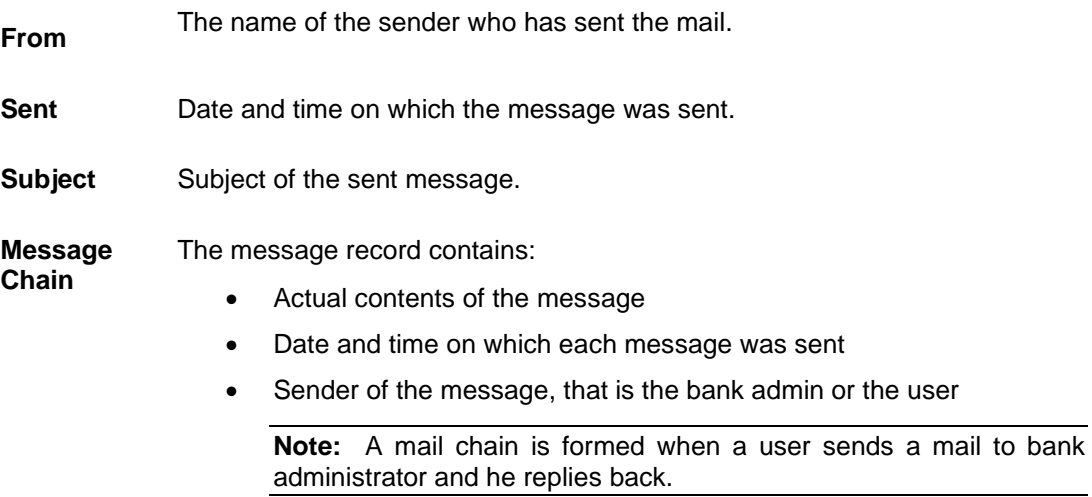

# **Message - Reply**

This section displays the reply section.

**Message** The message to be sent to the bank.

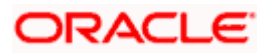

4. The message screen with detailed message record appears; click **Reply** if you want to reply the current message. The success message appears.  $\overline{OR}$ 

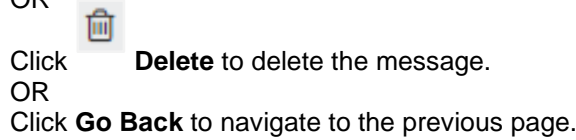

# **63.1.3 Mailbox - Deleted Mail**

This option displays all the messages that are deleted by the user from Inbox and Sent Mail Folders.

### **To view the deleted messages**

- 1. In the **Mails** section, click **Deleted Mail** option.
- 2. The message screen with deleted messages list appears; click individual message to view the details.

#### **Message – Deleted Mail**

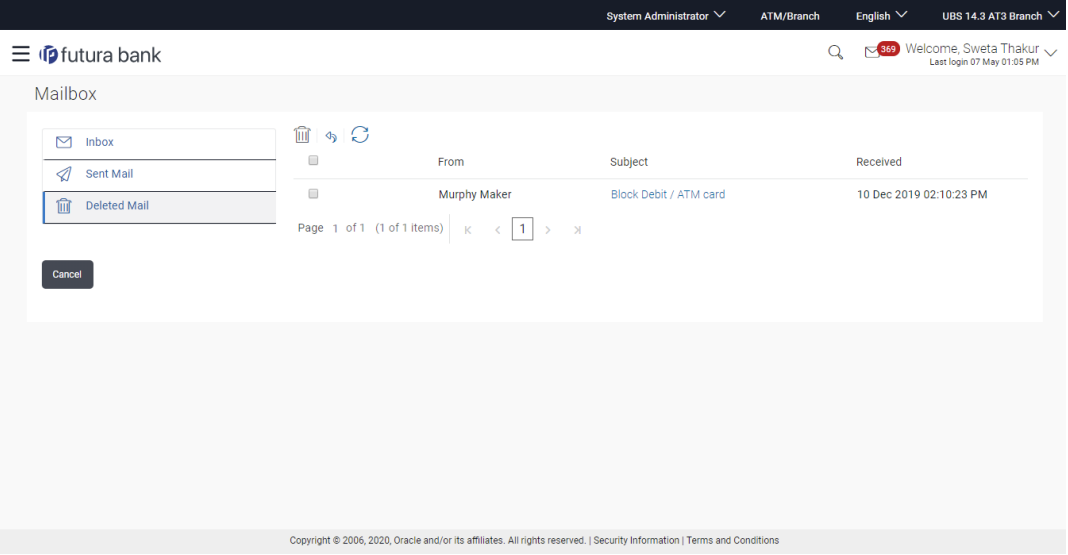

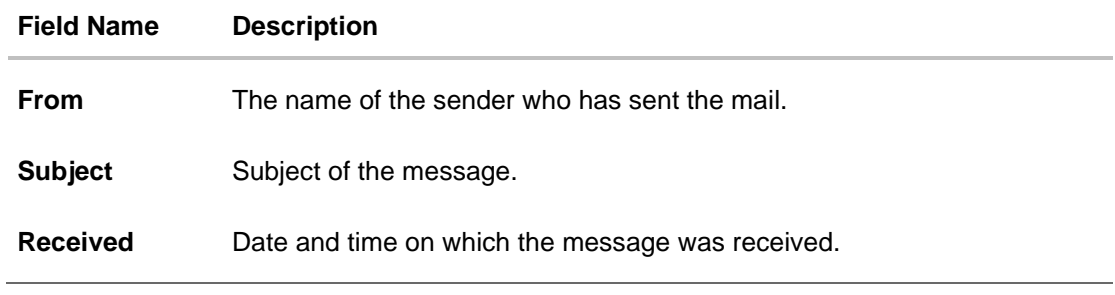

Mailbox

3. Click  $\overline{G}$  to refresh the mailbox. OR

圙 To delete the mails, select the check box (s) against the mail, and click to delete the message permanently. OR

To move the mails back to inbox/ sent mail folder, select the check box(s) against the mail, and click

4. Click individual deleted message to view the details.

# **Message – Deleted Mail Details**

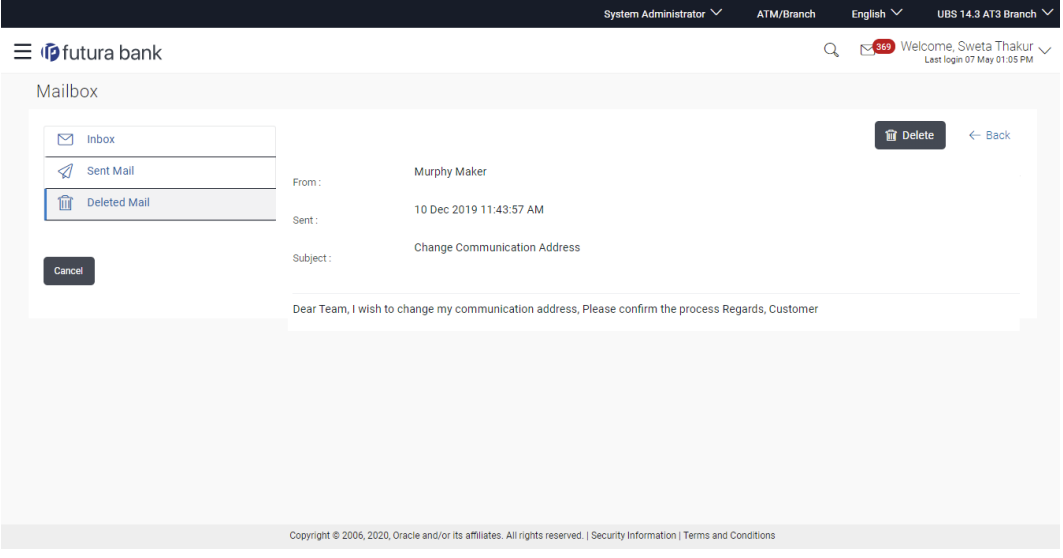

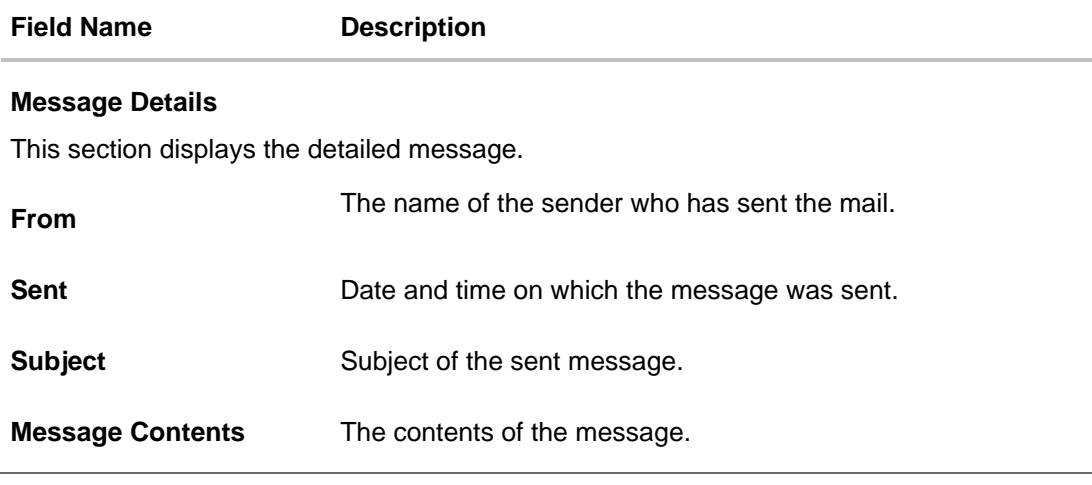

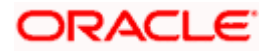

5. The message screen with detailed message record appears; Click **Delete** to delete the message permanently. OR

Click **Go Back** to navigate to the previous page.

# **63.2 Alerts**

Under this section, all the alerts auto generated and sent to the logged in user will be displayed. User is not allowed to reply to the alerts received in his mailbox. Number of unread mail count if any will be shown in this section.

## **How to reach here:**

*System/ Bank Administrator Dashboard > Toggle Menu >Mailbox > Alerts OR System/ Bank Administrator Dashboard > Click > Alerts > View All*

#### **To view the alerts:**

1. Click the **Alerts** tab. The alert section displays list all alerts.

#### **Alerts**

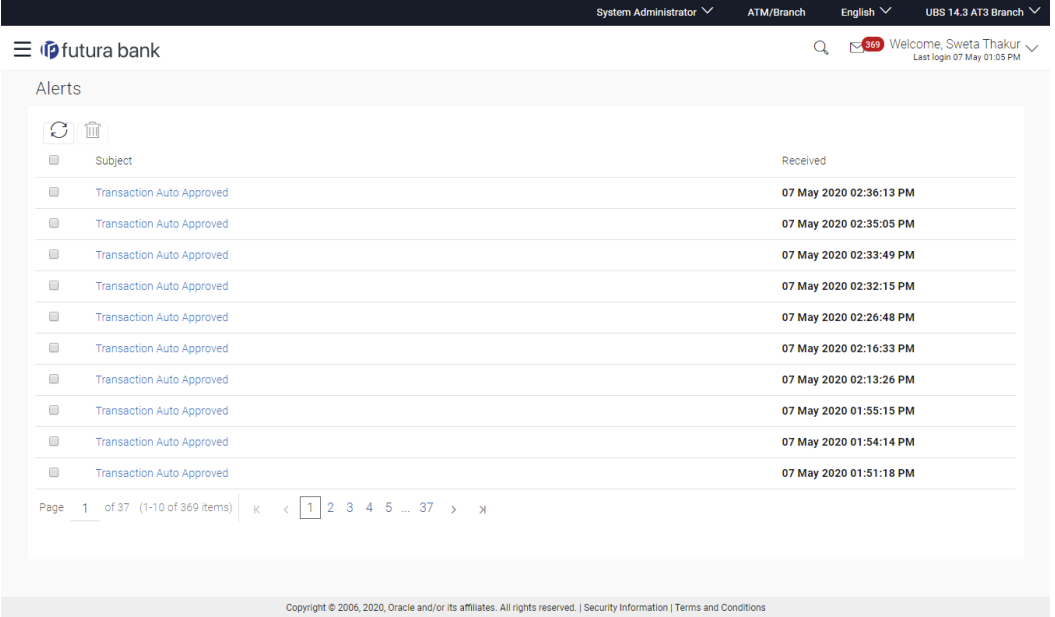

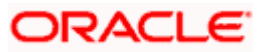

#### Mailbox

# **Field Description**

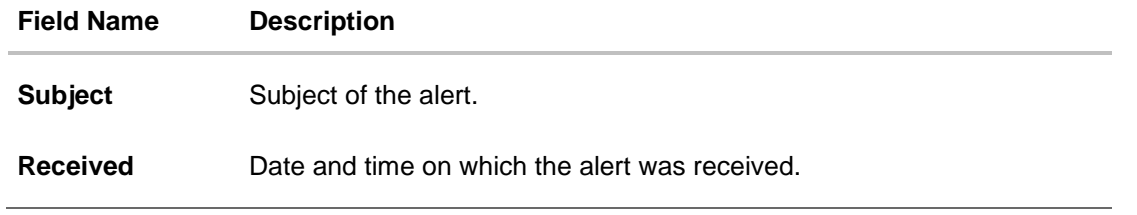

2. Click  $\begin{array}{|c|c|} \hline \mathbb{G} & \hline \end{array}$  to refresh the alerts. OR Click  $\frac{m}{\omega}$  to delete the alerts.

**Note:** For multiple alerts deletion, select the check box (s) against the alert, and click **面** 

3. Click individual alert to view the details. The details appear depend upon the type of alert being generated.

## **Alerts Details**

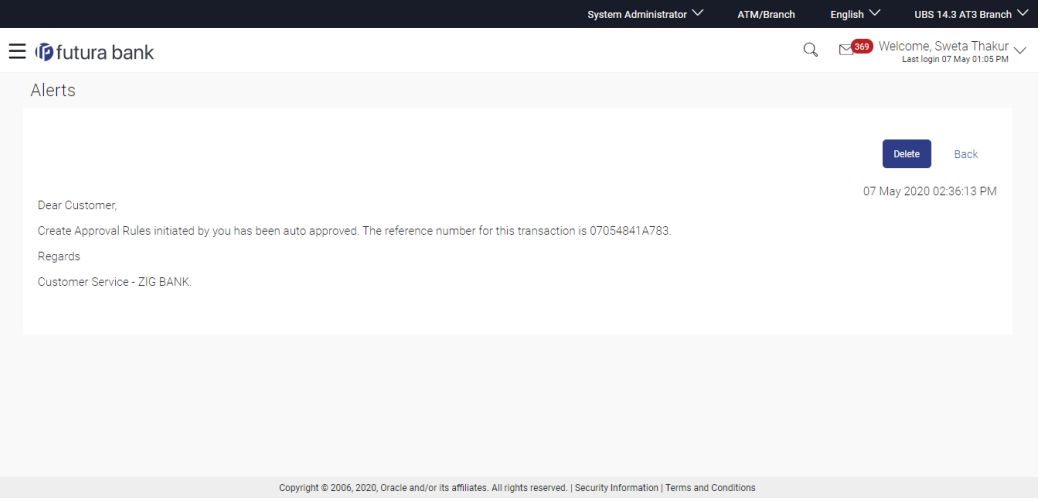

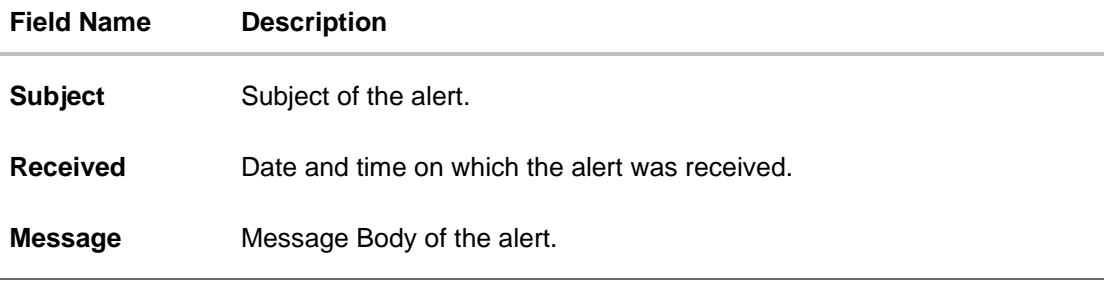

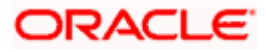

4. Click **Delete** to delete the alert. OR Click **Go Back** to navigate to the previous page.

# **63.3 Notifications**

This section lists all the notifications sent to the logged in user will be displayed. The user can view the detailed notifications but cannot reply to these notifications. Number of unread notification count if any will be shown in this section.

## **How to reach here:**

*System/ Bank Administrator Dashboard > Toggle Menu >Mailbox > Notifications OR*

*System/ Bank Administrator Dashboard > Click > Notifications > View All*

## **To view the notifications:**

1. Click the **Notifications** tab. The notifications section displays list all the notifications.

# **Notifications**

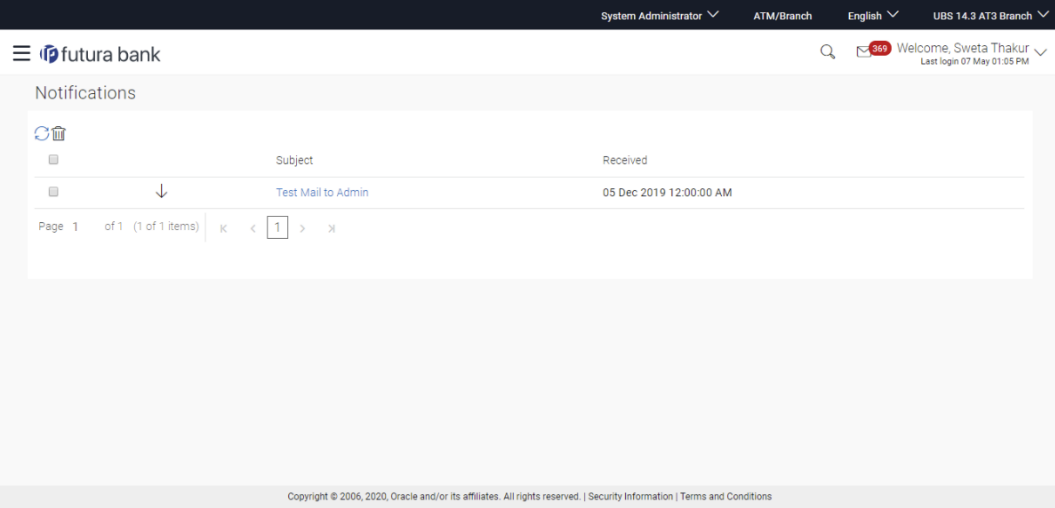

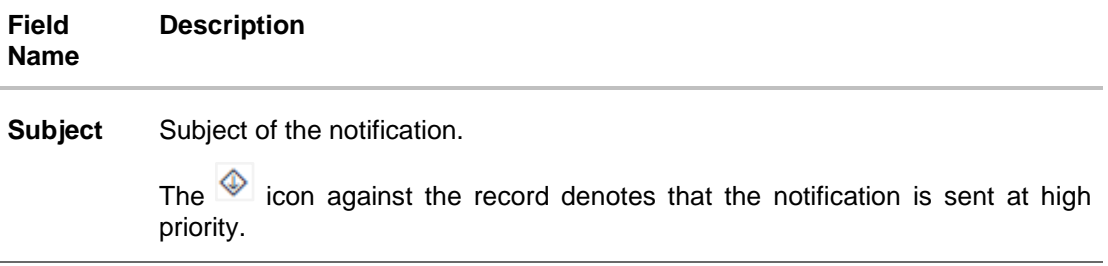

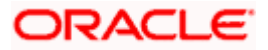

#### **Field Name Description**

**Received** Date and time on which the notification was received.

2. Click  $\overline{G}$  to refresh the Notifications. OR

Click  $\overline{\mathbb{m}}$  to delete the Notifications.

**Note:** For multiple notification deletion, select the check box (s) against the notification, and click 圙 .

3. Click individual notification to view the details. The details appear depend upon the type of notification being received.

# **Notifications Details**

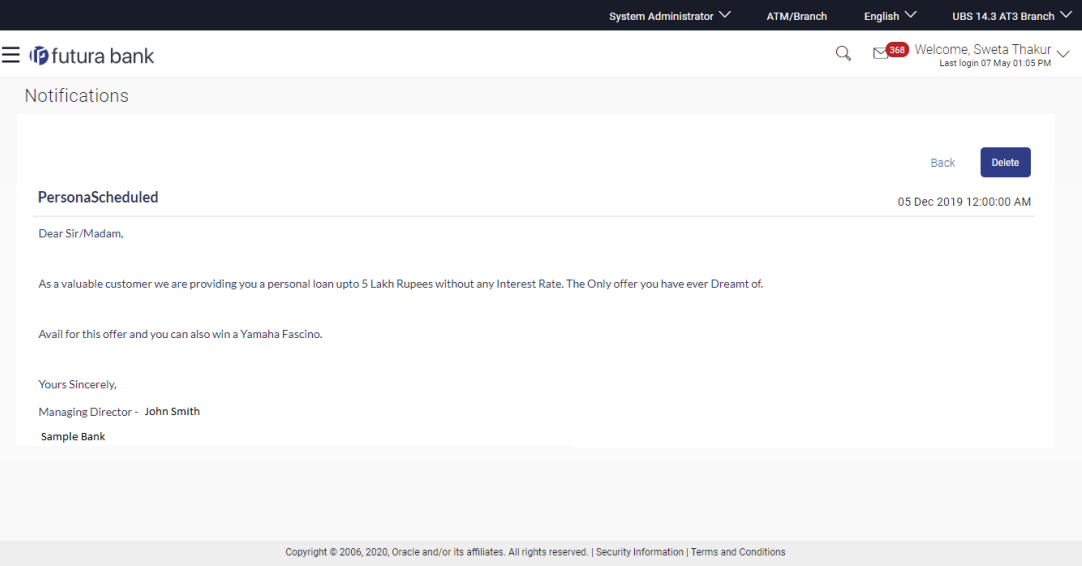

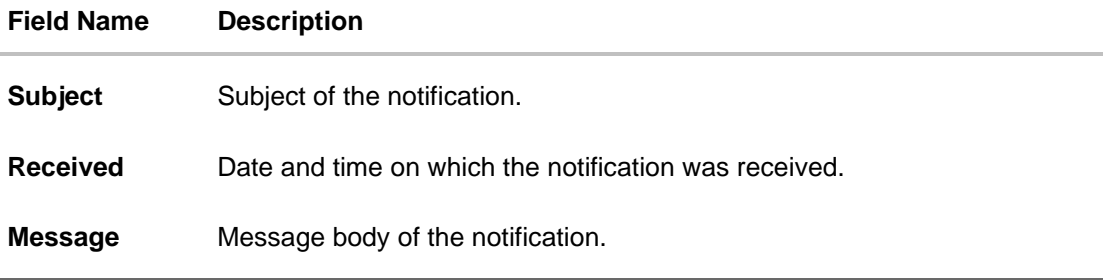

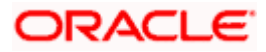

4. Click **Delete** to delete the notification. OR Click **Go Back** to navigate to the previous page.

# **FAQ**

# **1. Can Bank Administrator initiate fresh mails?**

No, Bank administrator can not initiate fresh mail. Administrator will be allowed only to reply to the mails received in their inbox.

# **2. Will Bank Administrators receive all mails initiated by bank's customers?**

Bank Administrators will receive only those mails of which the mail subject is mapped to individual user or group of users. E.g. Mail initiated by customer with subject 'Change of communication address' will only be sent to the users whom this subject is mapped.

# **3. Can Bank Administrator view reply sent by other Administrator to customer's mail?**

Yes, bank administrators can view the mails replied by other administrators, only if the mail subject is mapped to the user.

# **4. Can Bank Administrator delete multiple mails?**

Yes, user can select multiple mails and delete the same.

# **5. Can Bank Administrator restore the deleted mails?**

Deleted mails from inbox and sent mail folder will be stored in Deleted Mails folder. User can view the details of deleted mail and can restore the mail back in respective folders. Mails will get permanently deleted from user's view if further deleted from 'Deleted Mail folder'.

**Home**

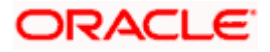

# **64. Security Settings**

Security settings includes changing of password and setting of security questions for the user.

#### **Pre-requisites**

- User must have a valid Login credentials
- Transaction access is provided to Bank Administrator

#### **Workflow**

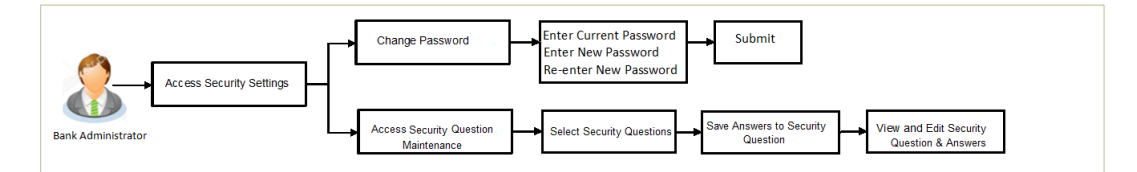

#### **Features supported in application**

The Security Settings maintenance allow the Bank Administrator to:

- Changing of old password to new Password
- Set Security Questions
- View Security Questions
- **Edit Security Questions**

#### **How to reach here:**

*System/ Bank Administrator Dashboard > Toggle Menu > Security Settings* 

# **64.1 Set Security Question**

Security Questions are the second layer of authentication mode set by the Bank to complete various transactions.

This feature allows the administrator user to set up the answers of the security questions, which will then be used as another layer of security (Over and above the Login credentials).

User will be asked to answer these security questions to complete the transactions for which bank would have set Security Question as the second factor authentication.

#### **How to reach here:**

*Administrator Dashboard > Toggle Menu > Security Settings > Set Security Question*

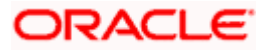

#### **Set Security Question**

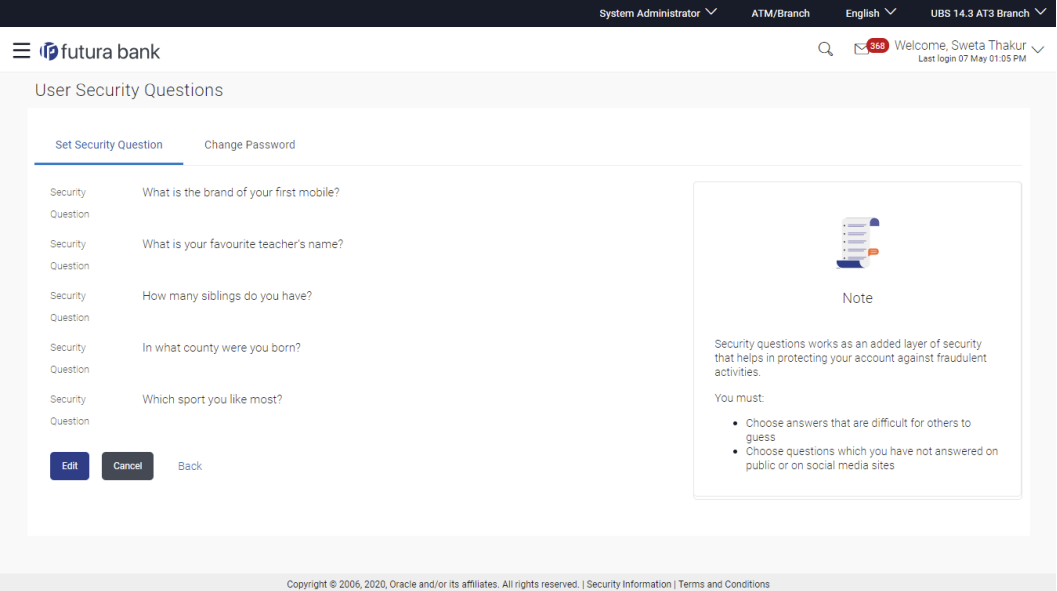

#### **To set up security questions:**

**Note:** Since security questions have not been set-up by the user, message will be displayed "Security Questions are not set up yet".

1. Click **Set up now** to set-up security questions. The **User Security Question** screen appears. OR

Click **Cancel** to cancel the operation and navigate back to '**Dashboard**'. OR

Click **Back** to go back to the previous screen.

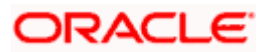
## **User Security Question**

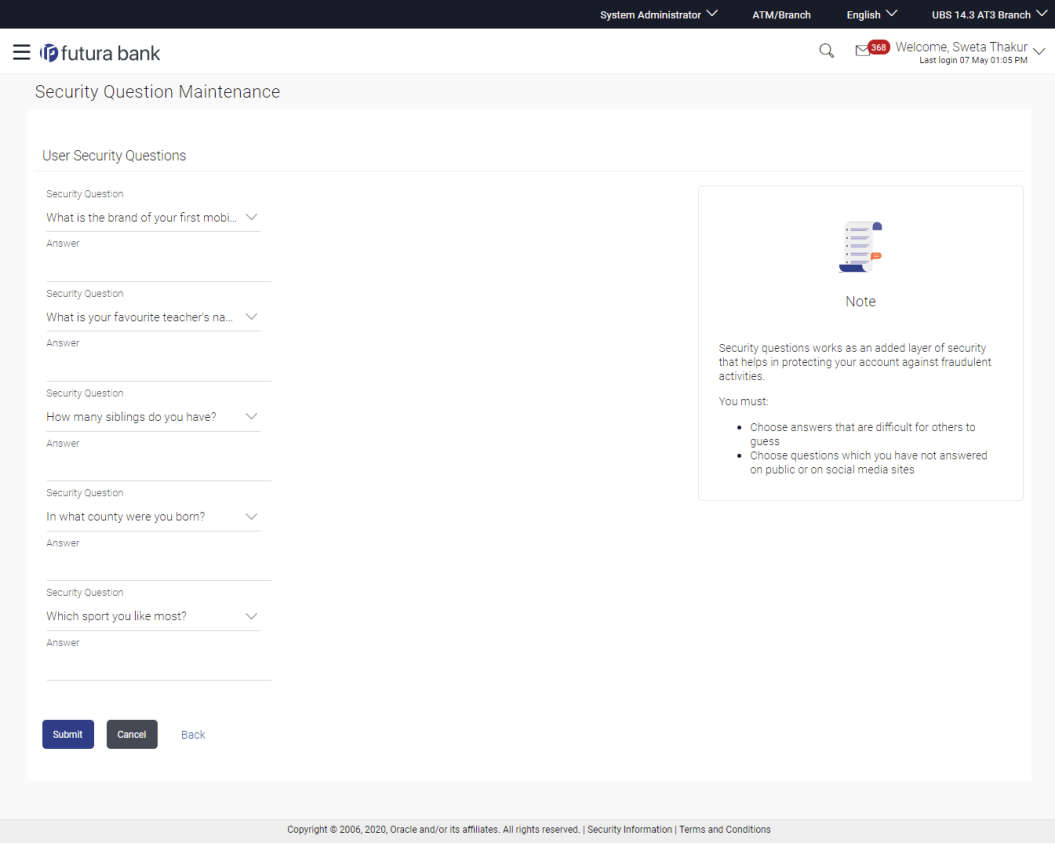

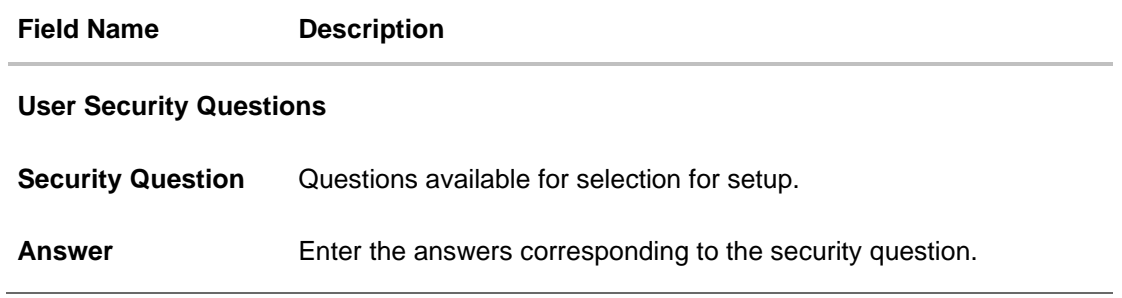

- 2. From the **Security Questions** list, select the appropriate security question to be added in set.
- 3. In the **Answers** field, enter the answers corresponding to the security question.
- 4. Click **Save** to save the changes made. OR Click **Cancel** to cancel the operation and navigate back to '**Dashboard**'. OR Click **Back** to go back to the previous screen.
- 5. The **User Security Question – Review** screen appears. Verify the details, and click **Confirm**. OR

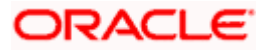

Click **Cancel** to cancel the operation and navigate back to '**Dashboard'**. OR Click **Back** to make the changes if any.

The **User Security Question – Edit** screen with values in editable form screen appears

6. The success message appears along with the status of transaction. Click **OK** to complete the transaction and navigate back to '**Dashboard'**.

# **64.1.1 View Security Questions**

On accessing 'Manage Security Questions' option, system displays the existing security questions already maintained if any.

# **To view the existing t security questions maintenance:**

1. Navigate to **Set Security Question** screen, **Set Security Question - View** screen appears.

#### **Set Security Question - View**

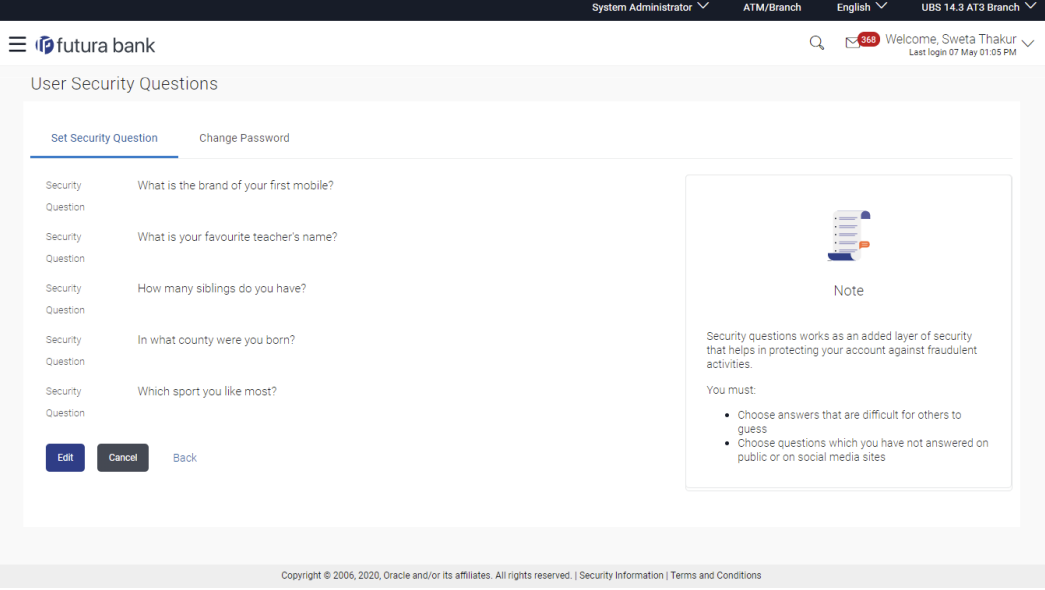

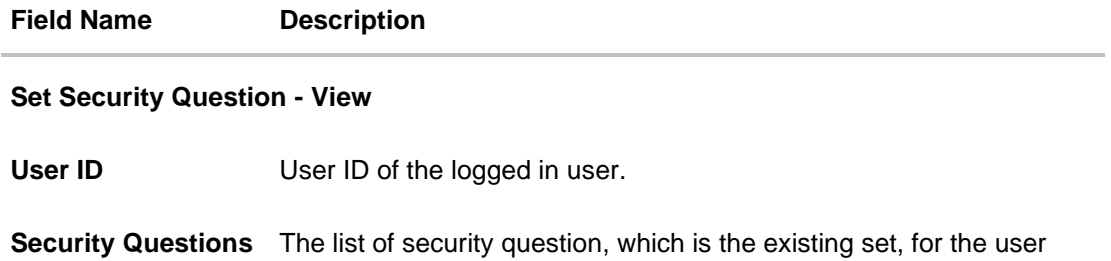

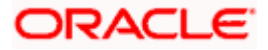

2. Click **Edit** to make the changes if any. The **User Security Question – Edit** screen with values in editable form appears. OR

Click **Cancel** to cancel the operation and navigate back to '**Dashboard**'. OR

Click **Back** to go back to previous screen.

# **64.1.2 User Security Question - Edit**

Bank Administrator can modify existing maintenance for security questions. Administrator is allowed to add security questions but cannot delete the existing questions.

#### **To edit the security questions set:**

- 1. Click **View** to view the security questions already set. The **User security questions – View**  screen appears.
- 2. Click **Edit**. The **User Security Question - Edit** screen with values in editable form screen appears.

### **User Security Question - Edit**

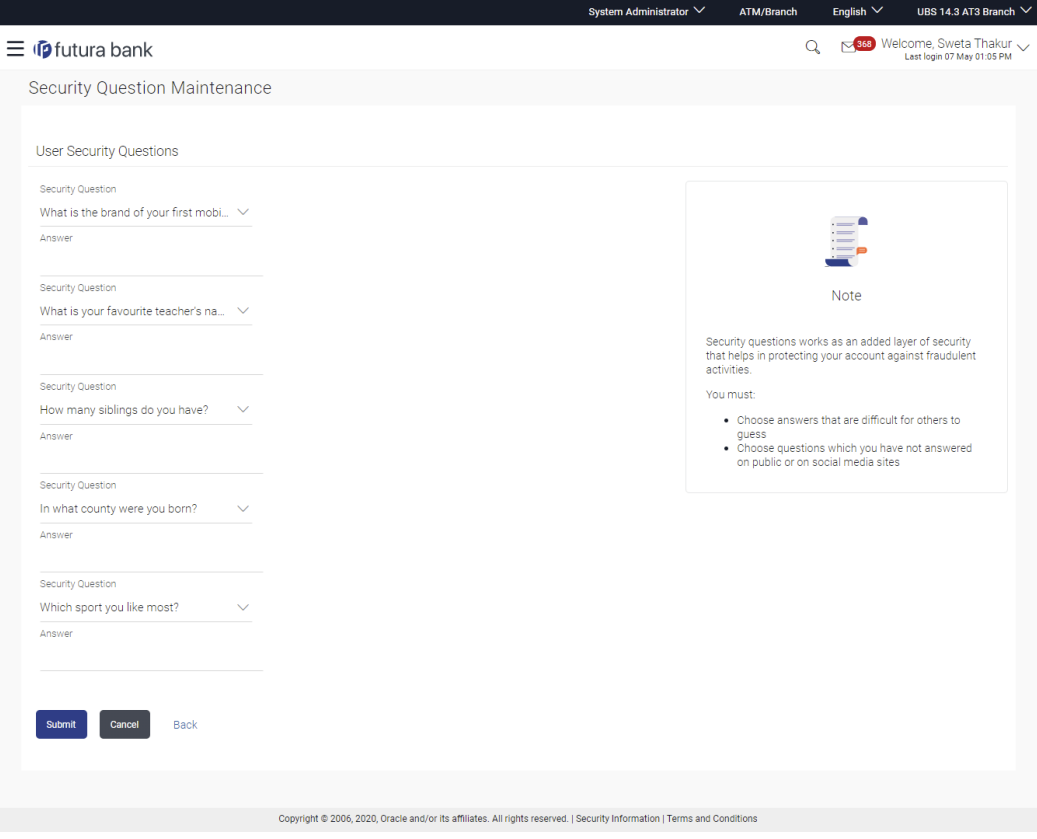

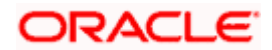

#### **Field Description**

# **Field Name Description**

## **User Security Question - Edit**

**Questions** The list of security question, which is the existing set, for the user.

**Answer** Answers will not be visible in edit mode due to security reasons.

- 3. From the **Security Questions** list, view the existing questions. Modify if required.
- 4. In the **Answers** field, enter the answers corresponding to the security question.
- 5. Click **Save** to save the changes made.

OR Click **Cancel** to cancel the operation and navigate back to '**Dashboard**'. OR

Click **Back** to go back to the previous screen.

6. The **User Security Question– Review** screen appears. Verify the details, and click **Confirm**. OR

Click **Back** to make the changes if any. OR

Click **Cancel** to cancel the operation and navigate back to '**Dashboard**'.

7. The **User Security Question – Edit** screen with values in editable form screen appears. OR

Click **Cancel** to cancel the operation and navigate back to '**Dashboard'**. The success message of security question setup appears along with the transaction reference number.

Click **OK** to complete the transaction and navigate back to 'Dashboard'.

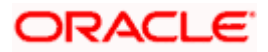

# **64.2 Change Password**

This feature allows the Administrator to change their password.

#### **How to reach here:**

*Administrator Dashboard > Toggle Menu > Security Settings > Change Password* 

## **Change Password**

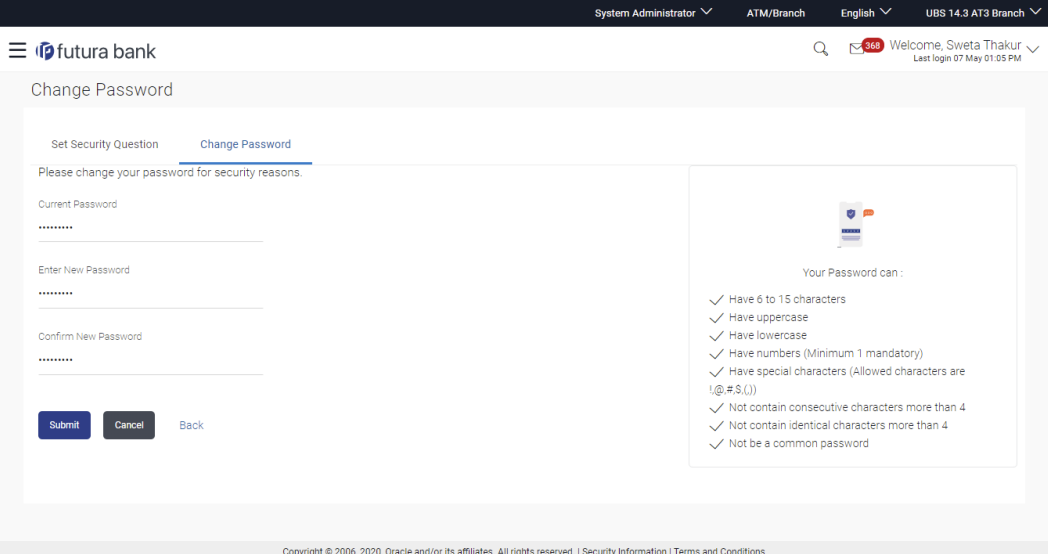

### **Field Description**

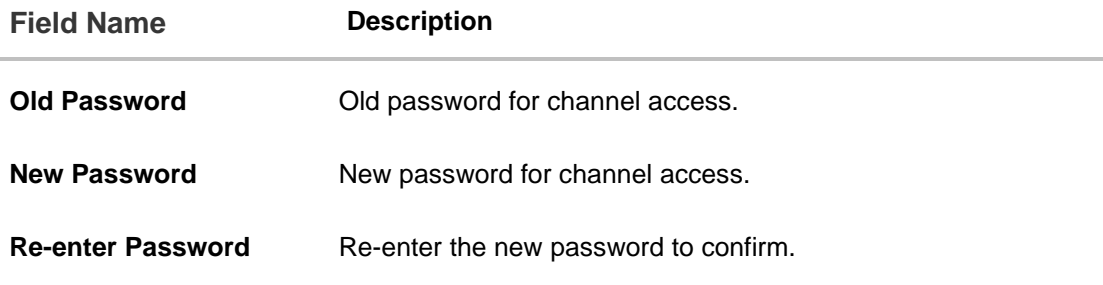

### **To reset the password:**

1. In the **Current Password** field, enter the password. OR

Click  $\boxed{\phantom{a} \quad \quad \text{if} }$  icon to enter the password using the virtual keyboard.

- 2. In the **New Password** field, enter the password.
	- OR

Click **con to enter the new password using the virtual keyboard.** (See Password Condition section on the application screen to view the policy of setting a new password.)

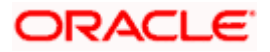

3. In the **Re-enter Password** field, re-enter the password. OR

Click **it can be used to re-enter the password using the virtual keyboard.** 

4. Click **Submit**. OR

Click **Cancel** to cancel the transaction.

- 5. The success message of changing the password appears.
- 6. As the login user changed his password using 'Change Password' option, system will logout the user and user will be shown a confirmation message of password change along with an option to login again. Click **Login** on confirmation screen to log in to the application.

**Note**: Password Conditions gets highlighted in green if the user's password is meeting the Password Policy criteria and similarly in Red if the password is not as per the Password Policy maintained.

# **FAQ**

# 1. **Can I modify the security questions already set by me?**

Yes, Answer to security Questions can be modified.

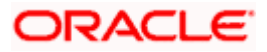

# **65. My Profile**

Using this option, the bank administrator can view his profile details. Details that can be viewed include user name, last login time, email id, phone number, and date of birth and address of the user.

# **Pre-requisites**

User must have a valid Login credentials

# **Features Supported In Application**

• View the profile details of bank administrator user

#### **How to reach here:**

*System/ Bank Administrator Dashboard > Toggle menu > Account Setting> My Profile OR*

*User Name icon (top right corner of the screen) > My Profile*

# **My Profile**

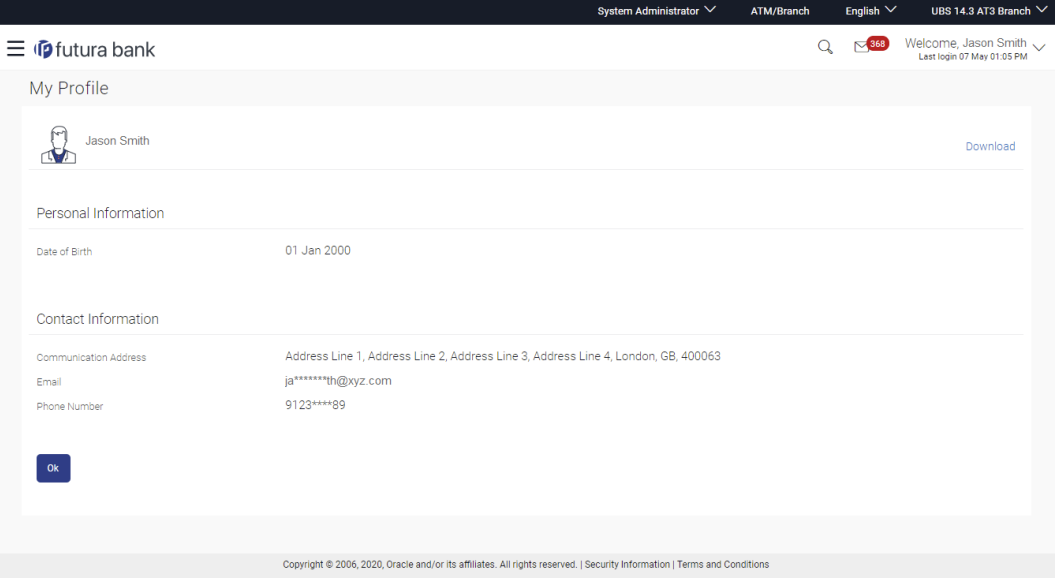

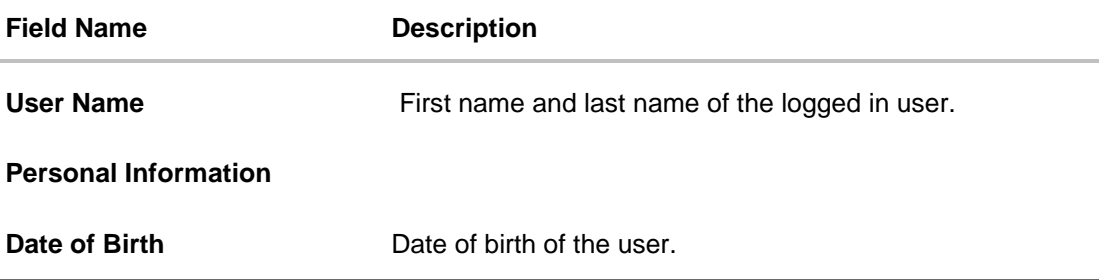

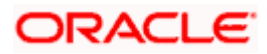

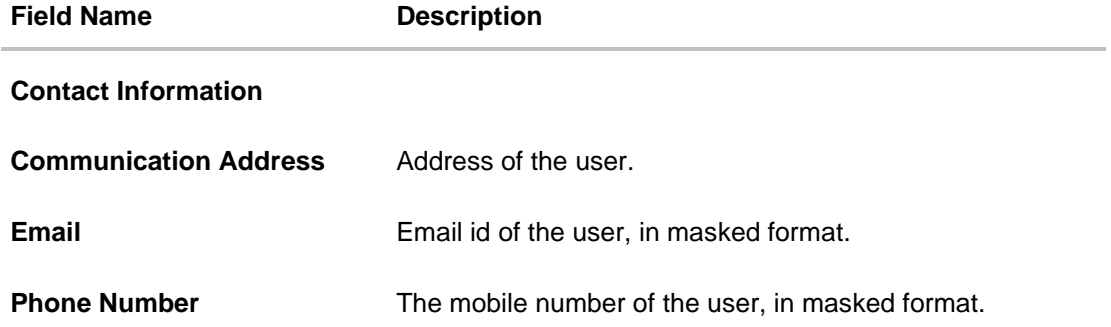

1. Click **OK** to navigate to the previous screen.

# **FAQ**

# **1. Can the bank administrator user edit his profile information?**

No, the bank administrator user cannot edit his profile information; he/she can only view the profile details.

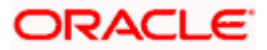

# **66. Session Summary**

The option used by the user to check the log of transactions and login details for the previous five logins. The System Administrator can view the entire session summary of the previous five logins, login and logoff date and time for each session, channel in which transactions are carried out in each session along with the IP address of the channel.

#### **How to reach here:**

*System/ Bank Administrator Dashboard > Toggle Menu > Session Summary OR*

*System/ Bank Administrator Dashboard > Toggle Menu > Account Settings > Session Summary*

#### **Session Summary**

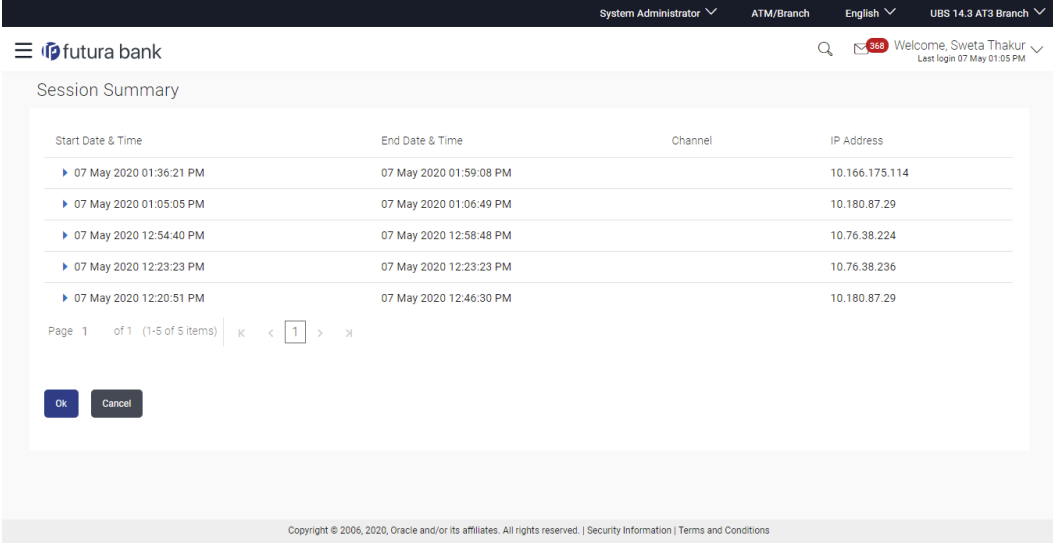

### **Field Description**

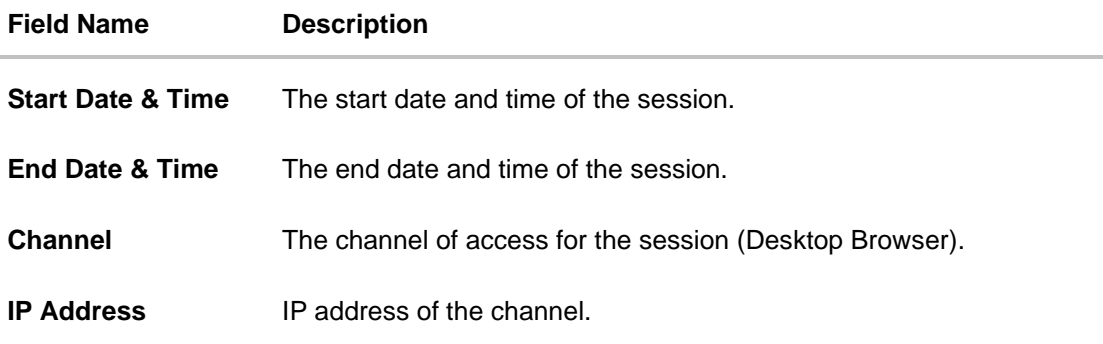

1. Click against a specific record to view the details of that session. The session details appear. OR

Click **OK** to navigate to the Dashboard screen.

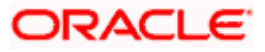

# **Session Summary - Details**

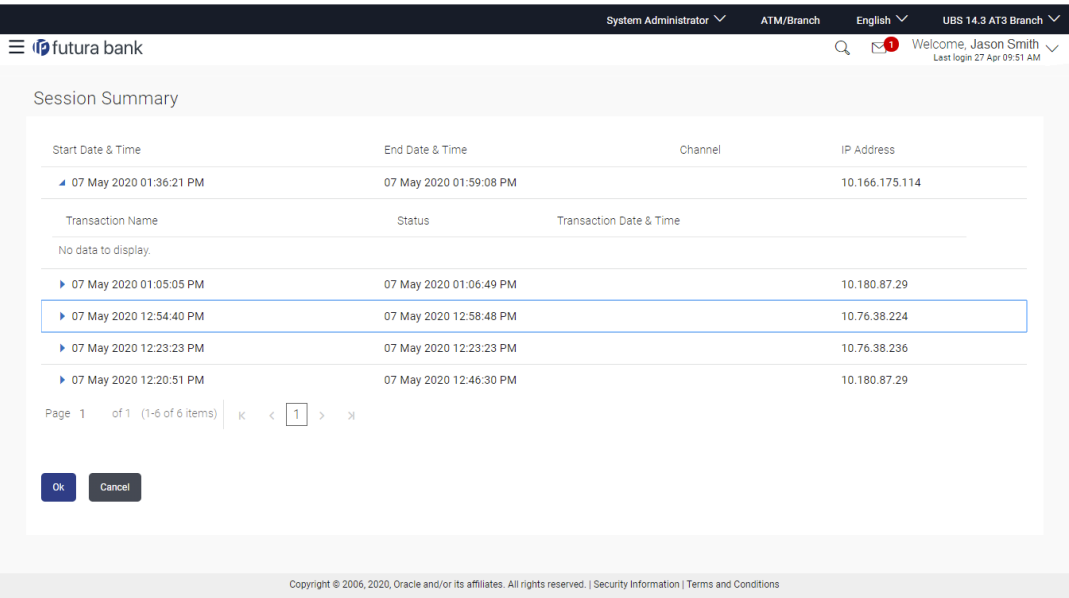

# **Field Description**

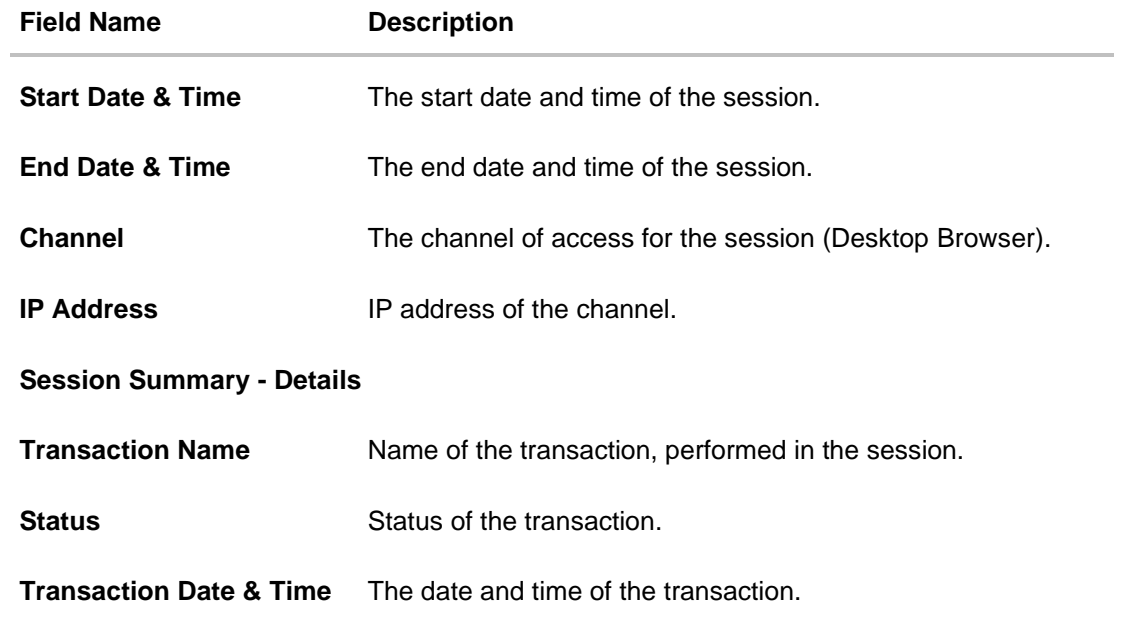

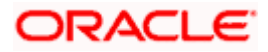

# **67. Forgot Password**

The login password is the password using which the user can log into the internet banking platform. The user cannot access his bank accounts without this password. The Forgot Password feature enables users to reset their login password.

The user is required to enter his User ID and Date of Birth. His identity is validated through the 2factor authentication process, post which, the user can setup a new login password for channel access.

#### **Pre-requisites**

- The user must have valid login credentials to access the digital banking platform.
- The system administrator must have setup 2 factor authentication for Forgot Password.

#### **Features Supported In the Application**

- User Verification
- New Password Creation

# **How to reach here:**

*Portal > Forgot Password* 

#### **To reset the password:**

1. In the **Login** page, click **Forgot Password**. The **Forgot Password** screen appears.

## **Forgot Password - User Verification**

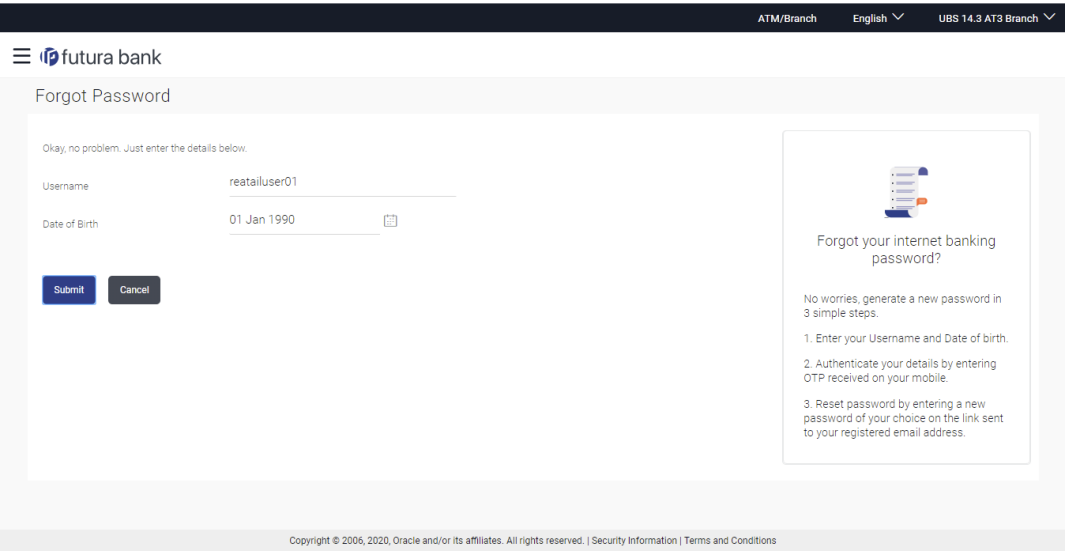

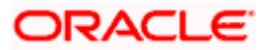

# **Field Description**

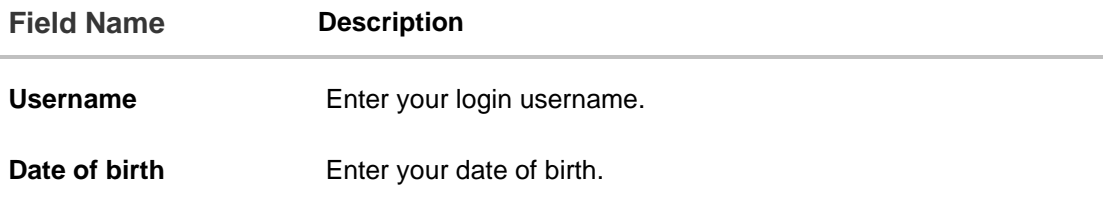

- 2. In the **Username** field, enter your login username.
- 3. In **Date of birth** field, enter your date of birth.
- 4. Click **Continue**. OR Click to **Cancel** the transaction.
- 5. The **Verification** screen appears. The user has to pass the 2factor authentication, before he can proceed. 2 factor authentication (OTP/Security question/Soft Token) will be as per the setup done by the system administrator.
- 6. The **Forgot Password** screen appears.

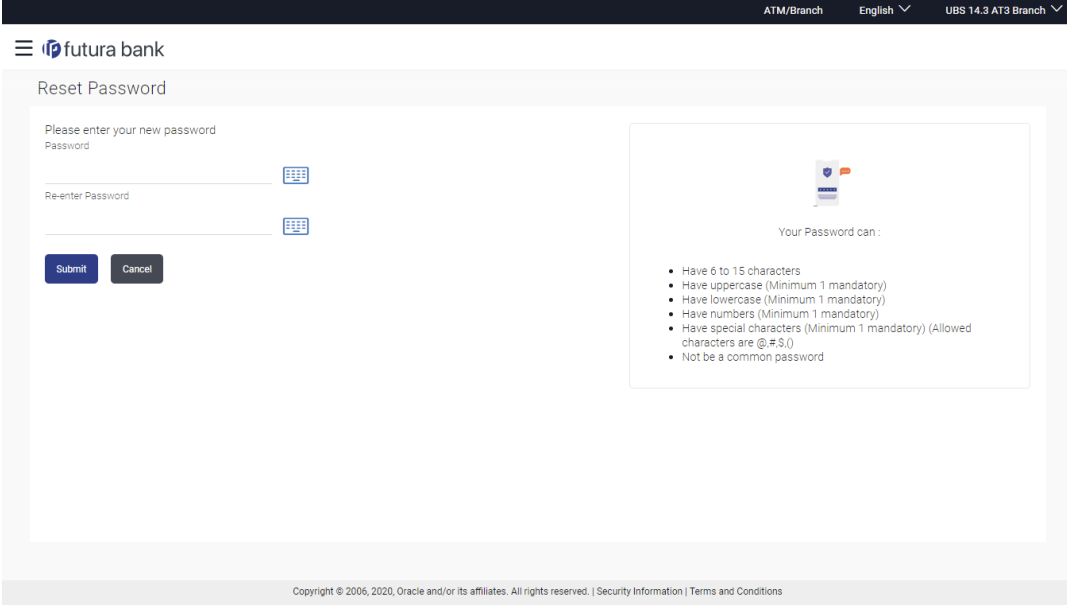

# **Forgot Password – New Password Creation**

### **Field Description**

**Field Name Description Please enter your new password**

Password **Enter a new password for channel access.** 

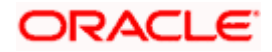

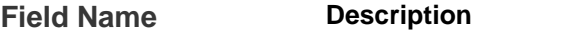

**Re-enter Password** Re-enter the new password to confirm the same.

7. In the **Password** field, enter a new password. OR

Click **it can be use to enter a new password using the virtual keyboard.** 

8. In the **Re-enter Password** field, re-enter the new password. OR

Click **in all contracts** icon to re-enter the new password using the virtual keyboard.

9. Click **Submit**. OR

Click **Cancel** to cancel the transaction.

10. A message confirming the successful reset of the password appears. Click **Login** to log in to the application.

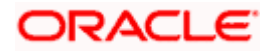

# **68. Forgot Username**

Using this feature user can retrieve his channel banking Username, in case he has forgotten the same.

### **Pre-requisites**

- The user must have valid login credentials to access the digital banking platform.
- The system administrator must have setup 2 factor authentication for Forgot Username.

#### **How to reach here:**

*Portal > Forgot Username* 

## **To reset the username:**

1. In the **Login** page, click **Forgot Username**. The **Forgot Username** screen appears.

#### **Forgot Username - User Verification**

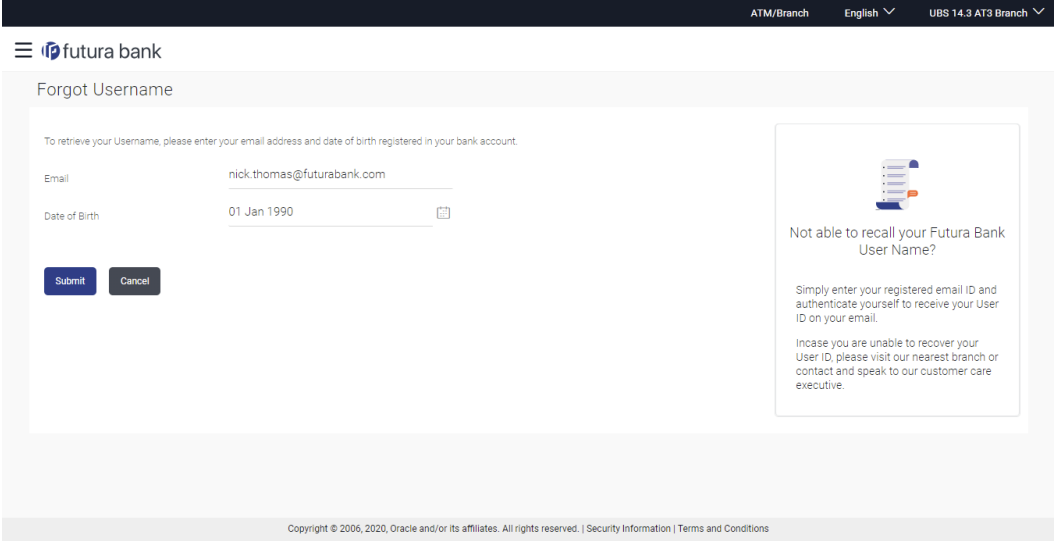

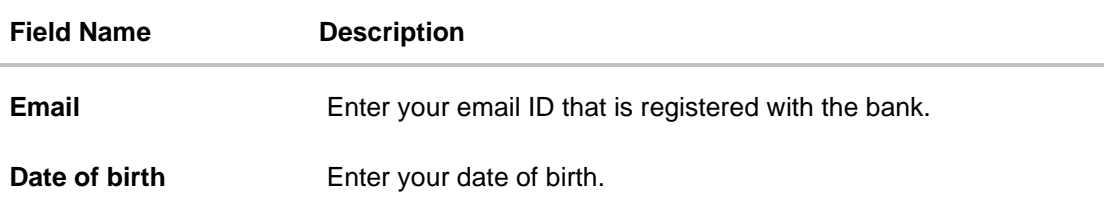

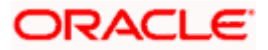

- 2. In the **Email** field, enter your email ID that is registered with the bank.
- 3. In **Date of birth** field, enter your date of birth.
- 4. Click **Submit**. OR Click **Cancel** to cancel the transaction.
- 5. The verification screen appears if the transaction is configured for Two Factor Authentication.
- 6. Enter the details required for second factor authentication. The **Forgot Username** confirmation screen appears.

#### **Forgot Username – Confirmation Page**

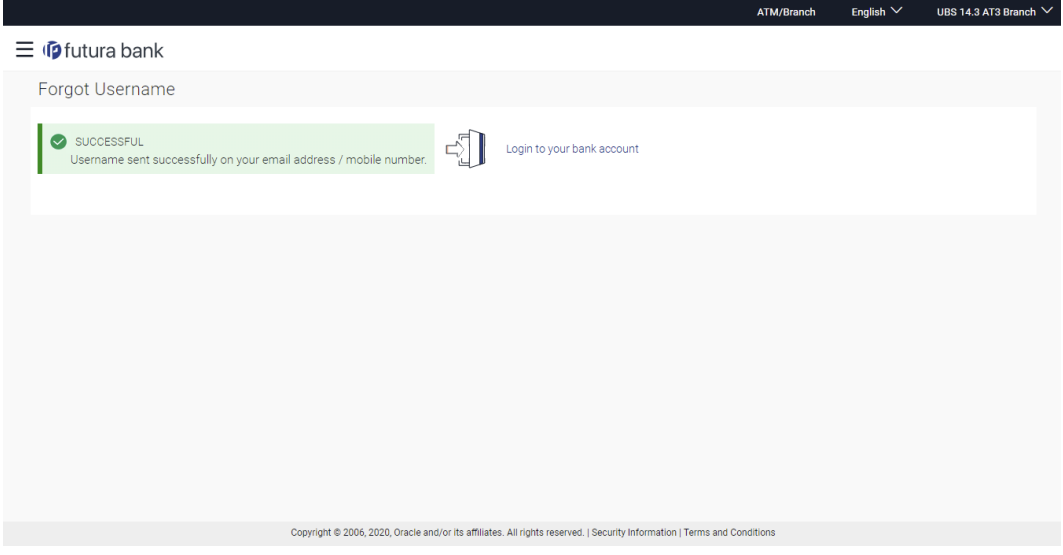

7. A message stating that the username has been sent to your registered email address appears. Click the **Click here** link to log in to the application.

**Note**: If a user has more than one user ID with the same email ID and DOB, then he/she will not be able to retrieve his/her User ID using the above function. In that case, the user will have to contact the bank for retrieving his/her user ID.

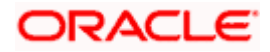